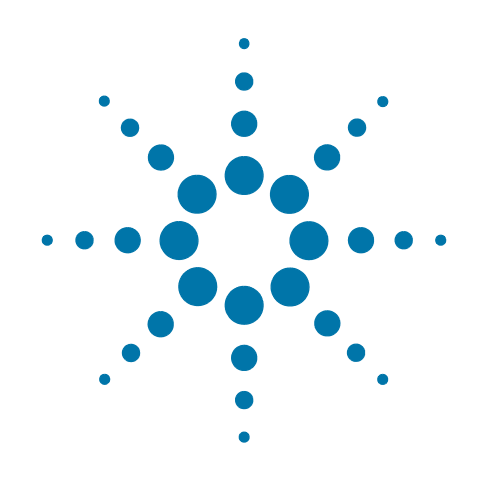

# **Agilent X-Series Wireless Communications Test Set**

This manual provides documentation for the following test sets:

EXT Test Set E6607A/B/C

**U9075A 802.16 OFDMA (WiMAX/WiBro) Measurement Application: User's and Programmer's Reference**

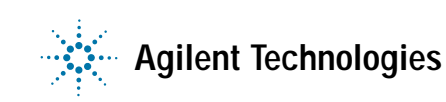

### **Notices**

© Agilent Technologies, Inc. 2011-2013

No part of this manual may be reproduced in any form or by any means (including electronic storage and retrieval or translation into a foreign language) without prior agreement and written consent from Agilent Technologies, Inc. as governed by United States and international copyright laws.

#### **Trademark Acknowledgements**

Microsoft® is a U.S. registered trademark of Microsoft Corporation.

Windows<sup>®</sup> and MS Windows<sup>®</sup> are U.S. registered trademarks of Microsoft Corporation.

Adobe Acrobat® and Reader® are U.S. registered trademarks of Adobe Systems Incorporated.

Java™ is a U.S. trademark of Sun Microsystems, Inc.

MATLAB® is a U.S. registered trademark of Math Works, Inc.

Norton Ghost™ is a U.S. trademark of Symantec Corporation.

Wikipedia® is a registered trademark of the Wikimedia Foundation.

#### **Manual Part Number**

U9075-90005

Supersedes: U9075-90001 and U9075-90003

#### **Print Date**

February 2013

Supersedes: N/A

#### Printed in USA

Agilent Technologies Inc. 1400 Fountaingrove Parkway Santa Rosa, CA 95403

#### **Warranty**

The material contained in this document is provided "as is," and is subject to being changed, without notice, in future editions. Further, to the maximum extent permitted by applicable law, Agilent disclaims all warranties, either express or implied, with regard to this manual and any information contained herein, including but not limited to the implied warranties of merchantability and fitness for a particular purpose. Agilent shall not be liable for errors or for incidental or consequential damages in connection with the furnishing, use, or performance of this document or of any information contained herein. Should Agilent and the user have a separate written agreement with warranty terms covering the material in this document that conflict with these terms, the warranty terms in the separate agreement shall control.

#### **Technology Licenses**

The hardware and/or software described in this document are furnished under a license and may be used or copied only in accordance with the terms of such license.

#### **Restricted Rights Legend**

If software is for use in the performance of a U.S. Government prime contract or subcontract, Software is delivered and licensed as "Commercial computer software" as defined in DFAR 252.227-7014 (June 1995), or as a "commercial item" as defined in FAR 2.101(a) or as "Restricted computer software" as defined in FAR 52.227-19 (June 1987) or any equivalent agency regulation or contract clause. Use, duplication or disclosure of Software is subject to Agilent Technologies' standard commercial license terms, and non-DOD Departments and Agencies of the U.S. Government will receive no greater than Restricted Rights as defined in FAR 52.227-19(c)(1-2) (June 1987). U.S. Government users will receive no greater than Limited Rights as defined in FAR 52.227-14 (June 1987) or DFAR 252.227-7015 (b)(2) (November 1995), as applicable in any technical data.

### **Safety Notices**

#### **CAUTION**

A **CAUTION** notice denotes a hazard. It calls attention to an operating procedure, practice, or the like that, if not correctly performed or adhered to, could result in damage to the product or loss of important data. Do not proceed beyond a CAUTION notice until the indicated conditions are fully understood and met.

#### **WARNING**

A **WARNING** notice denotes a hazard. It calls attention to an operating procedure, practice, or the like that, if not correctly performed or adhered to, could result in personal injury or death. Do not proceed beyond a WARNING notice until the indicated conditions are fully understood and met.

## **Warranty**

This Agilent technologies instrument product is warranted against defects in material and workmanship for a period of one year from the date of shipment. During the warranty period, Agilent Technologies will, at its option, either repair or replace products that prove to be defective.

For warranty service or repair, this product must be returned to a service facility designated by Agilent Technologies. Buyer shall prepay shipping charges to Agilent Technologies, and Agilent Technologies shall pay shipping charges to return the product to Buyer. For products returned to Agilent Technologies from another country, Buyer shall pay all shipping charges, duties, and taxes.

## **Where to Find the Latest Information**

Documentation is updated periodically. For the latest information about these products, including instrument software upgrades, application information, and product information, browse to one of the following URLs, according to the name of your product:

#### <http://www.agilent.com/find/ext>

To receive the latest updates by email, subscribe to Agilent Email Updates at the following URL:

<http://www.agilent.com/find/emailupdates>

Information on preventing test set damage can be found at:

<http://www.agilent.com/find/tips>

### **Is your product software up-to-date?**

Periodically, Agilent releases software updates to fix known defects and incorporate product enhancements. To search for software updates for your product, go to the Agilent Technical Support website at:

http://www.agilent.com/find/techsupport

#### **[1. Using Help](#page-76-0)**

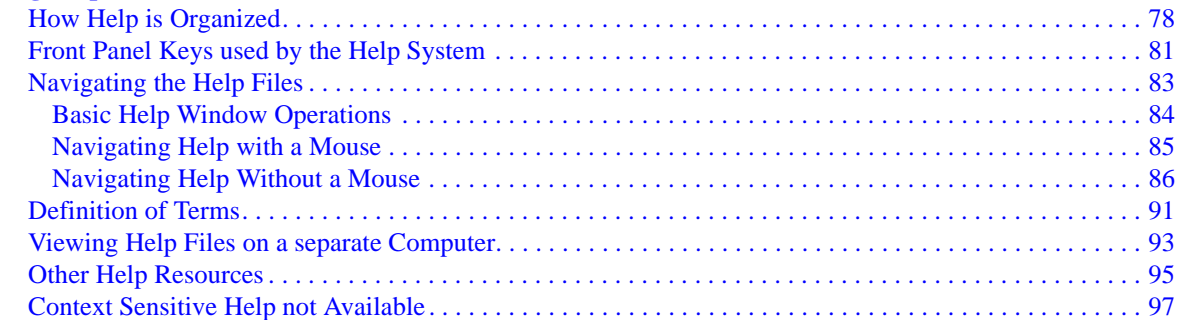

#### **[2. About the Test Set](#page-98-0)**

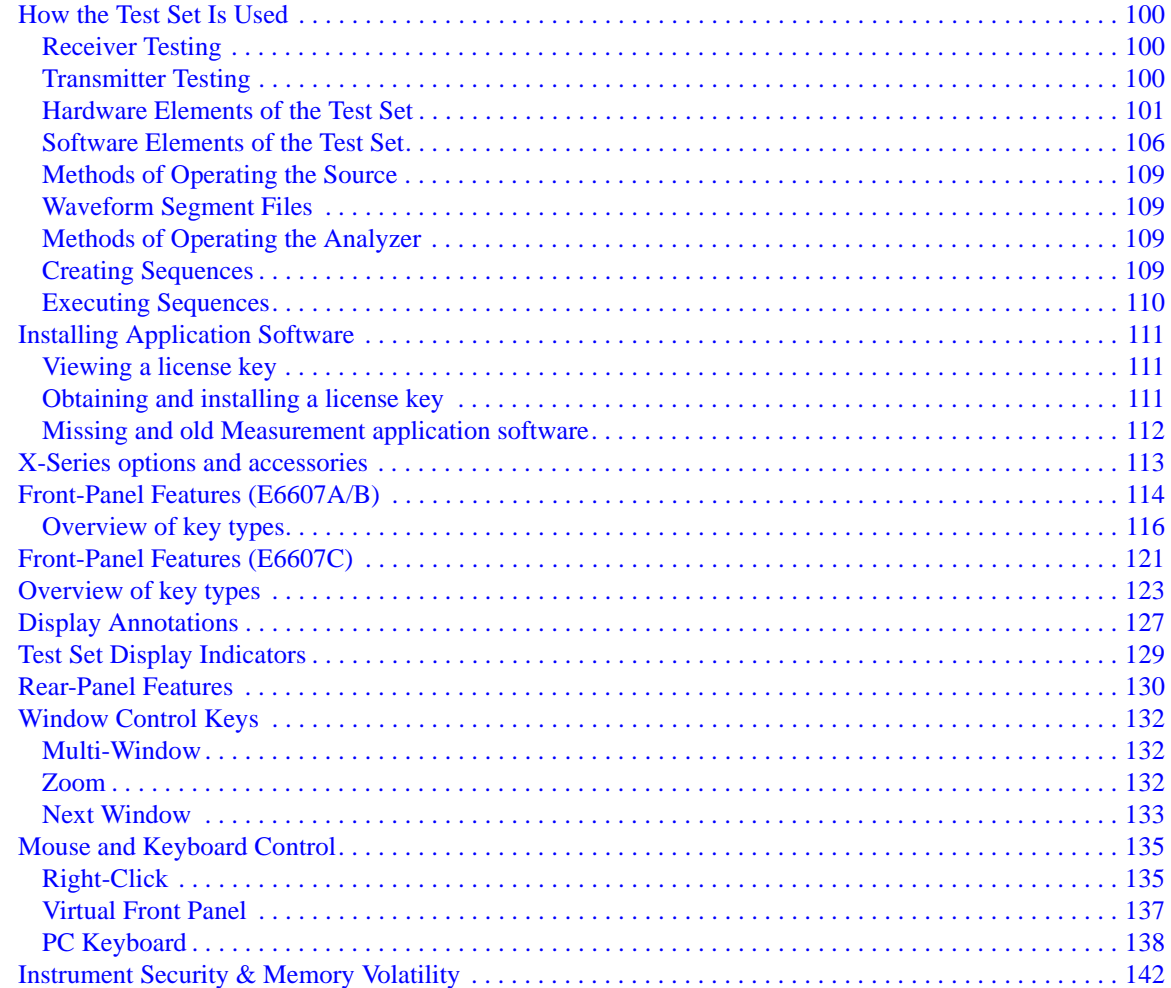

**[3. About the 802.16 OFDMA](#page-142-0)  [Measurement Application](#page-142-0)**

#### **4. Programming the Test Set**

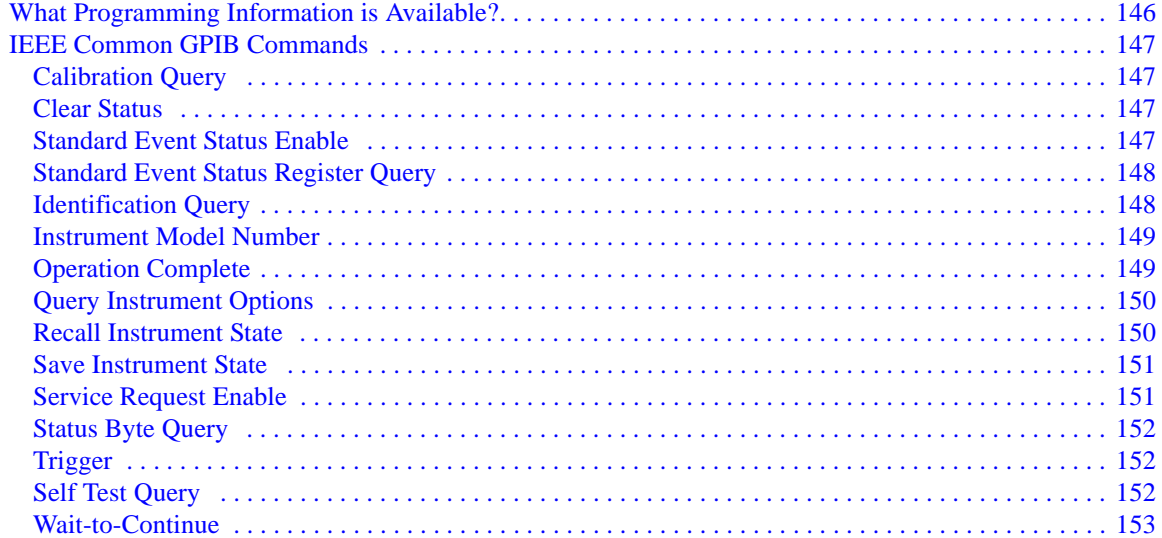

#### **5. System Functions**

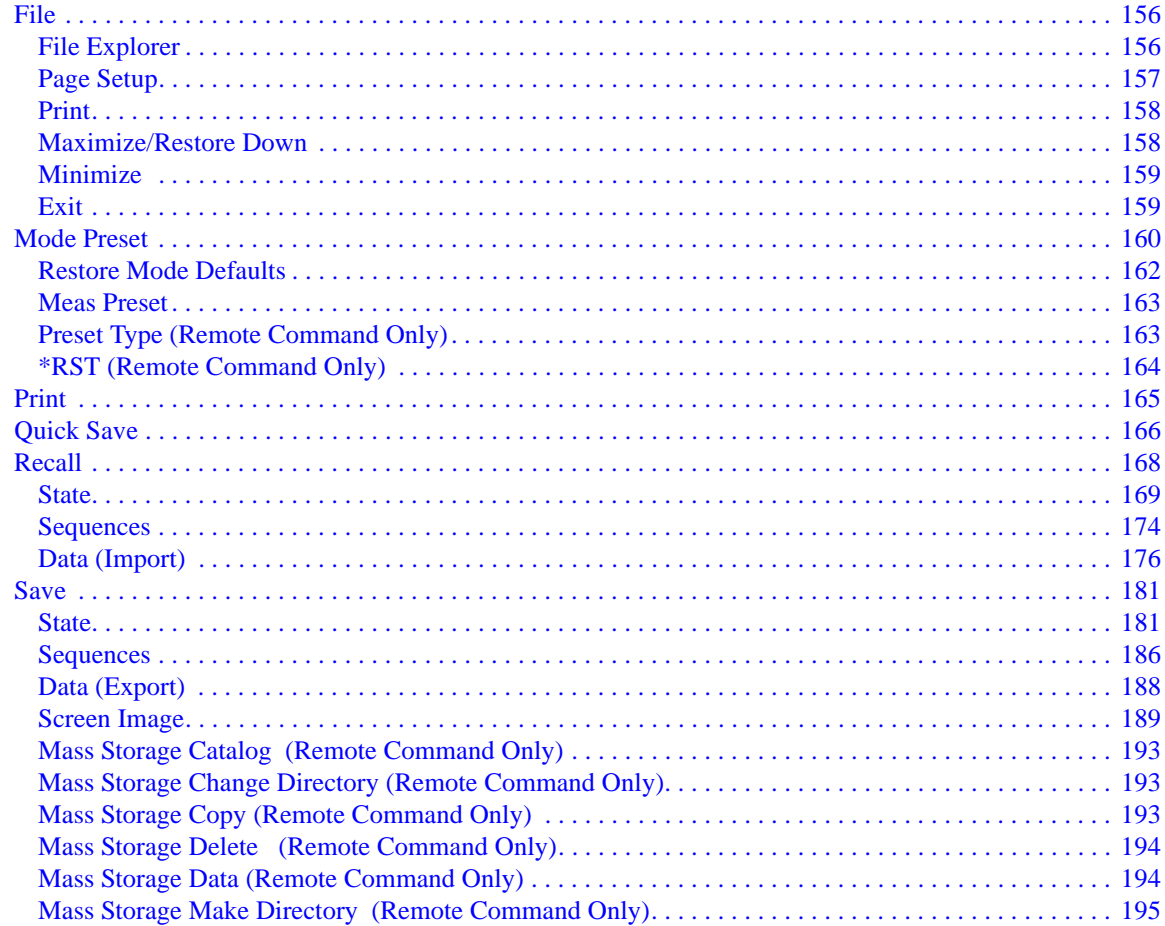

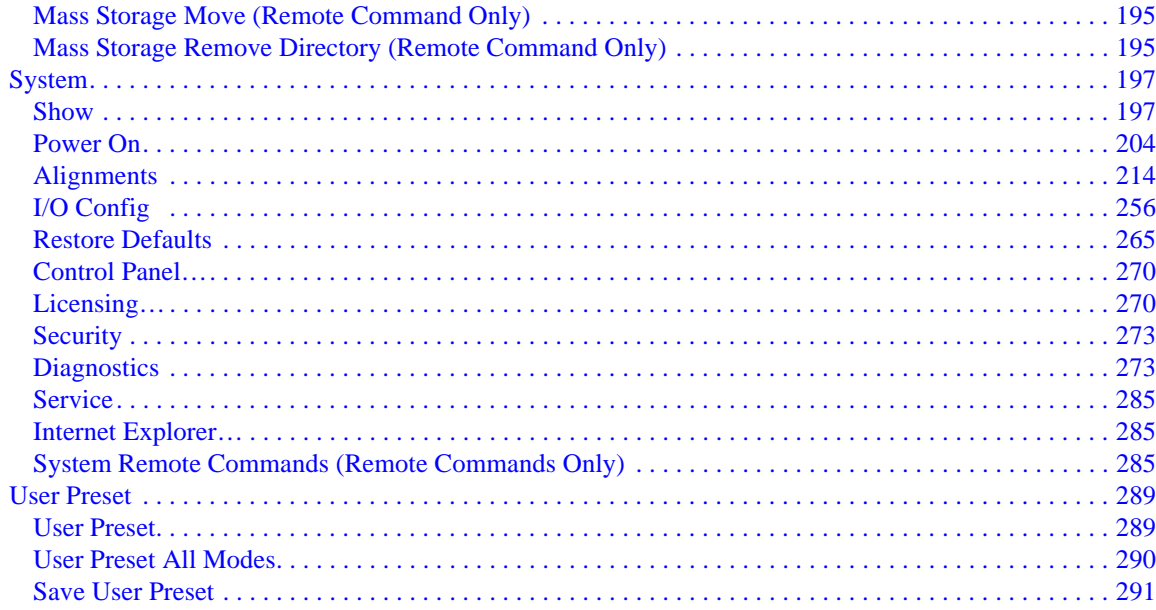

#### **6. Channel Power Measurement**

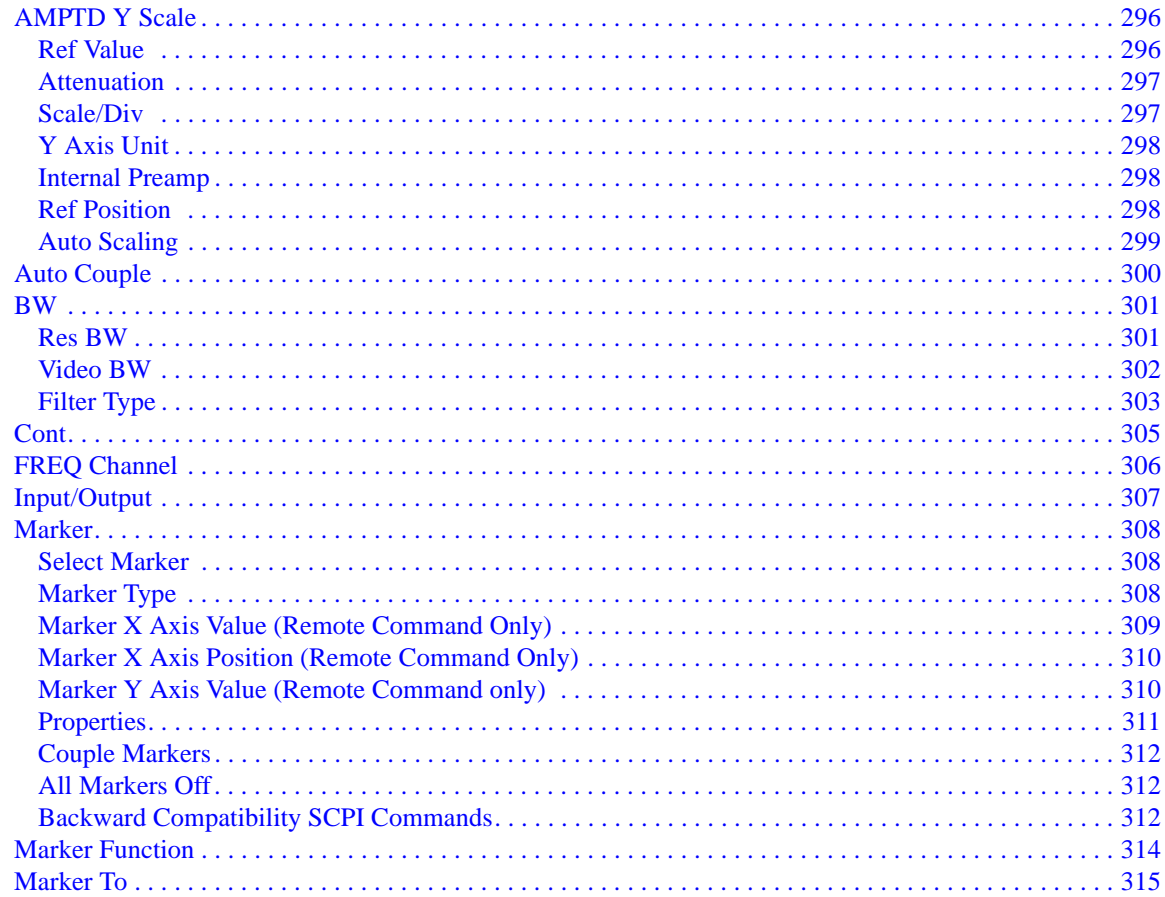

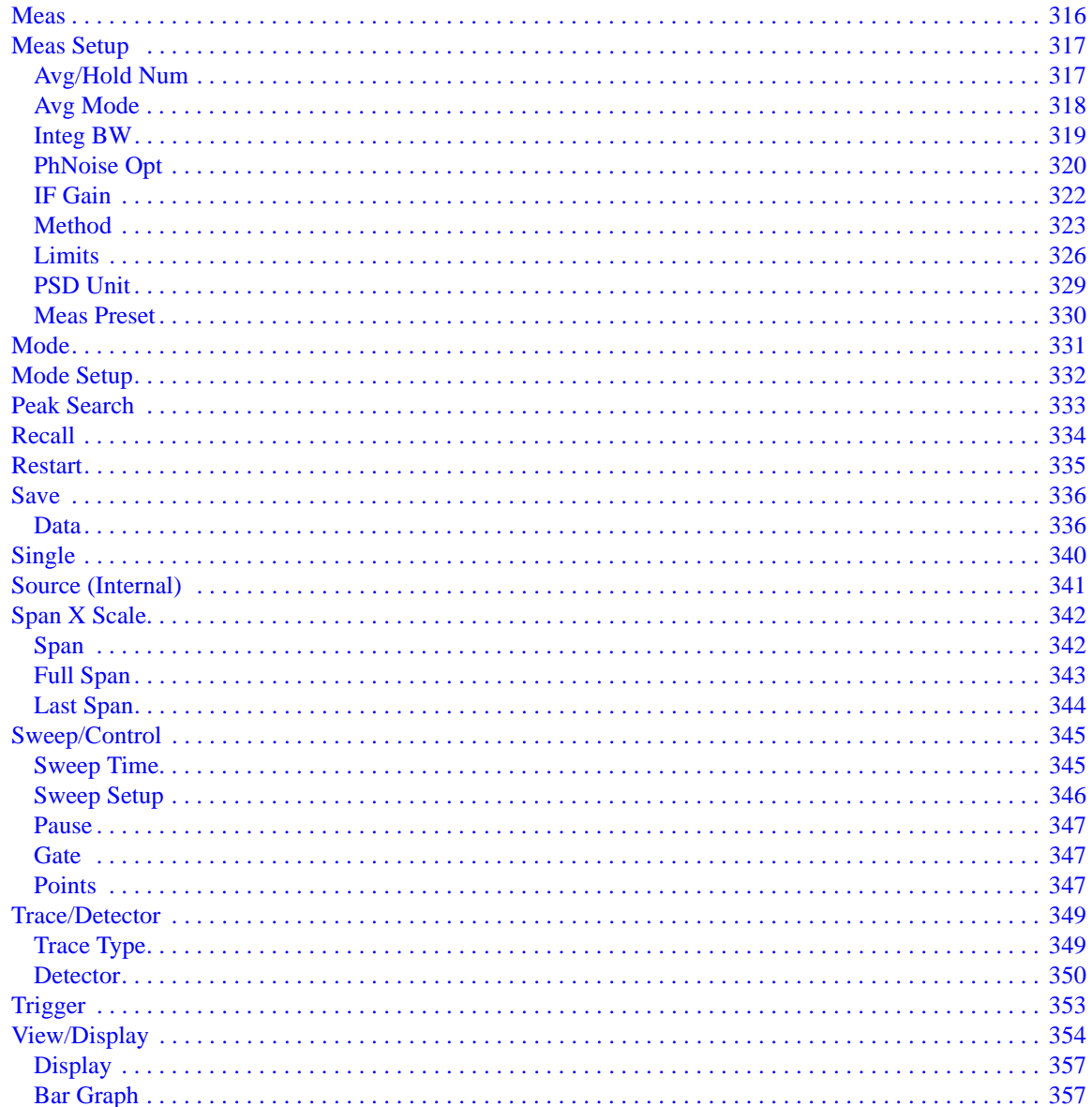

#### **7. ACP Measurement**

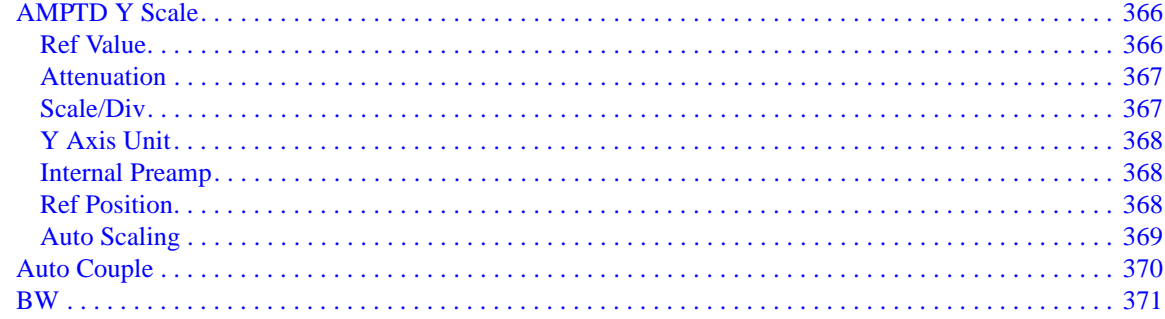

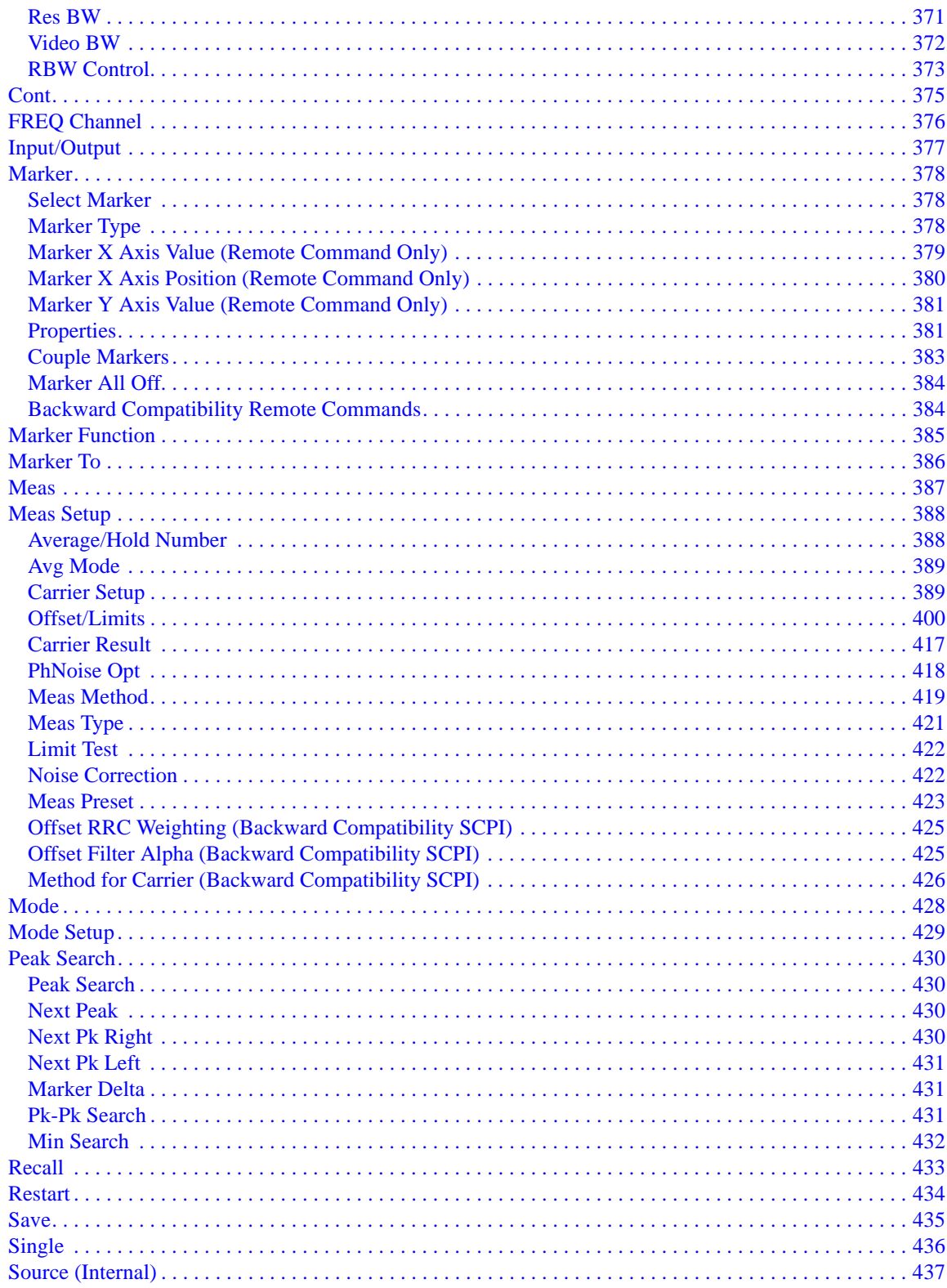

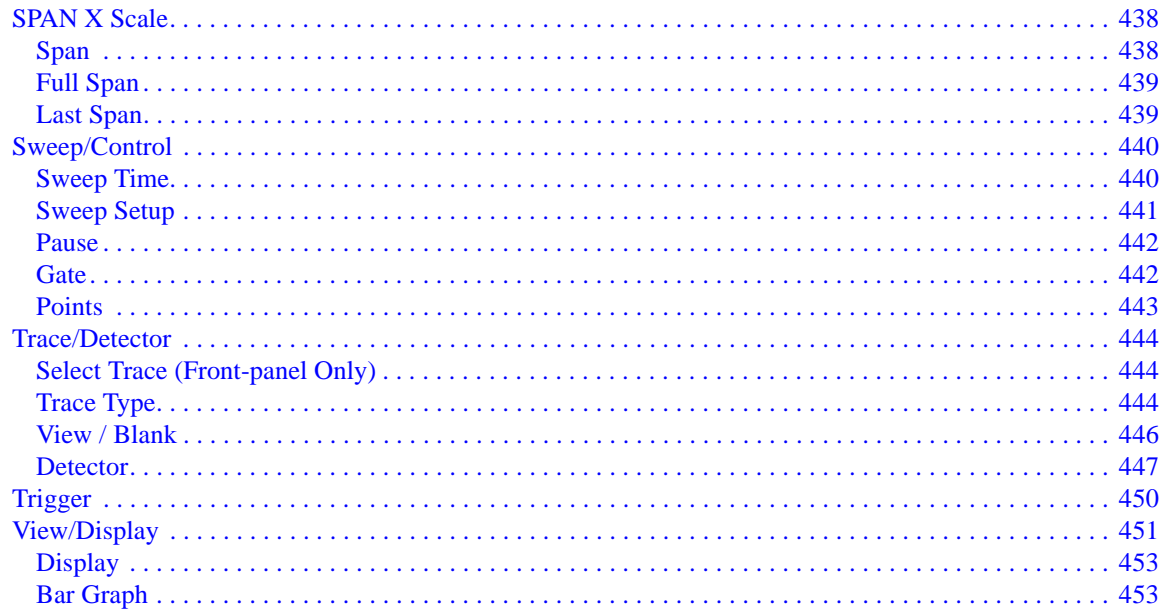

#### **8. Spectrum Emission Mask Measurement**

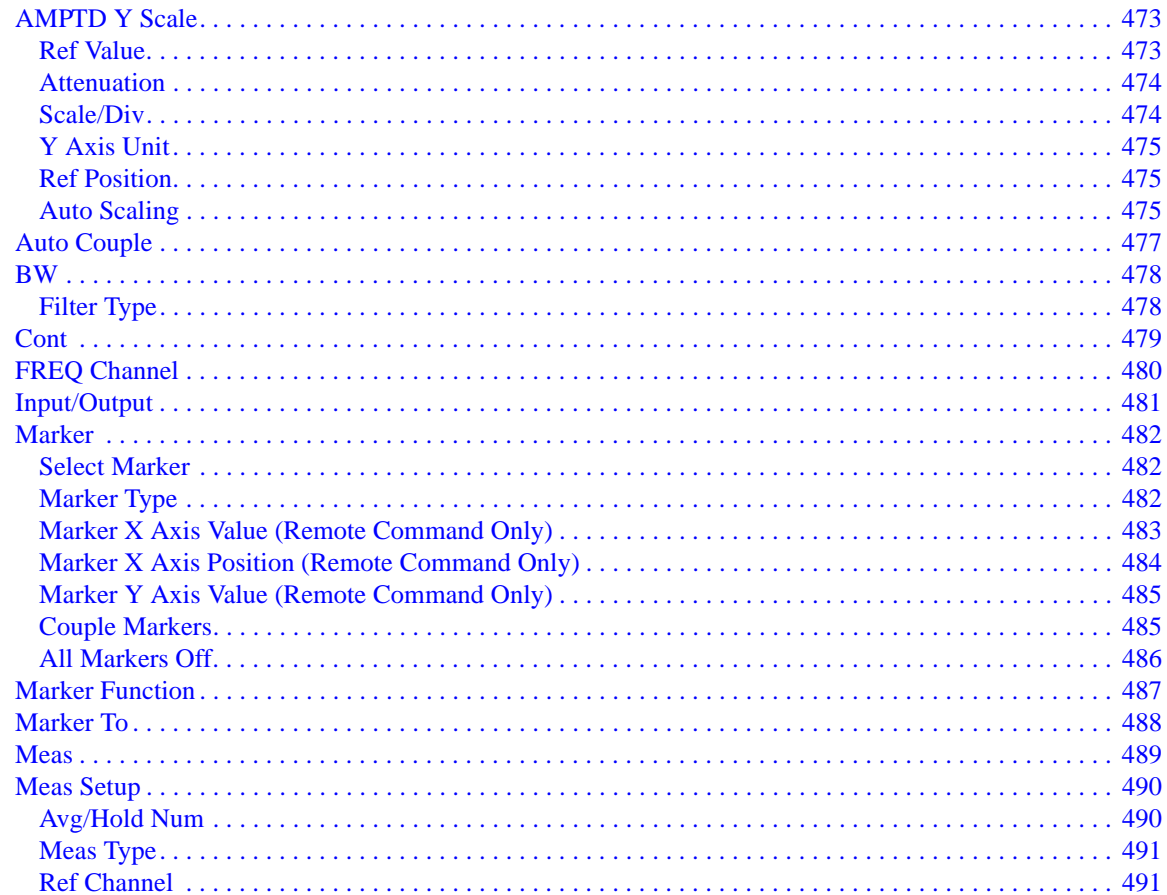

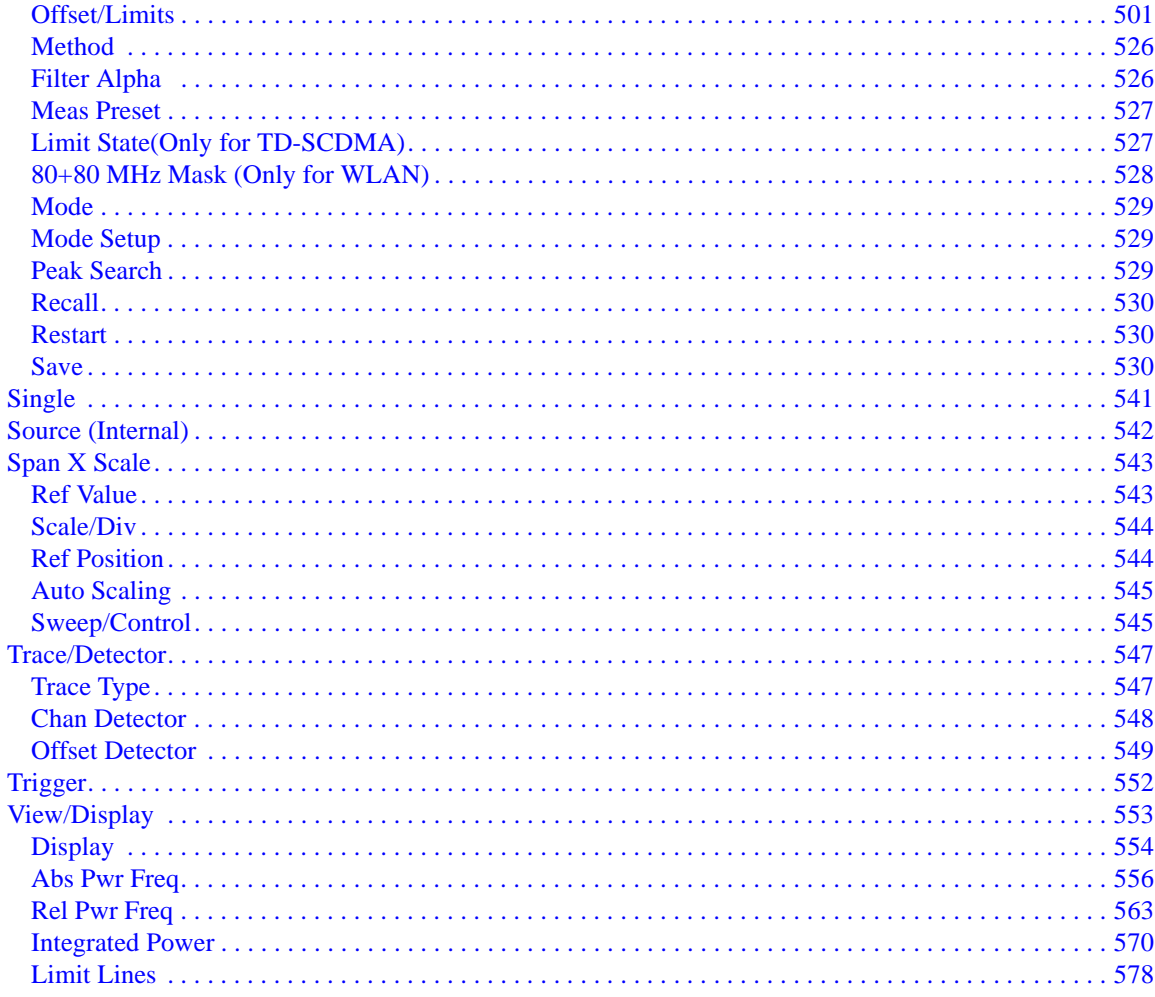

#### 9. Modulation Analysis Measurement

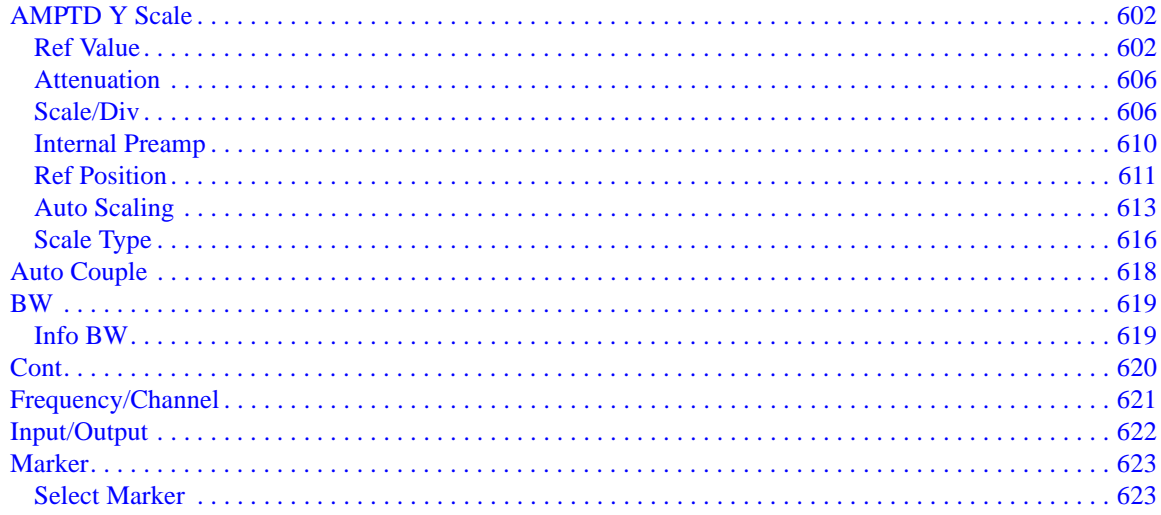

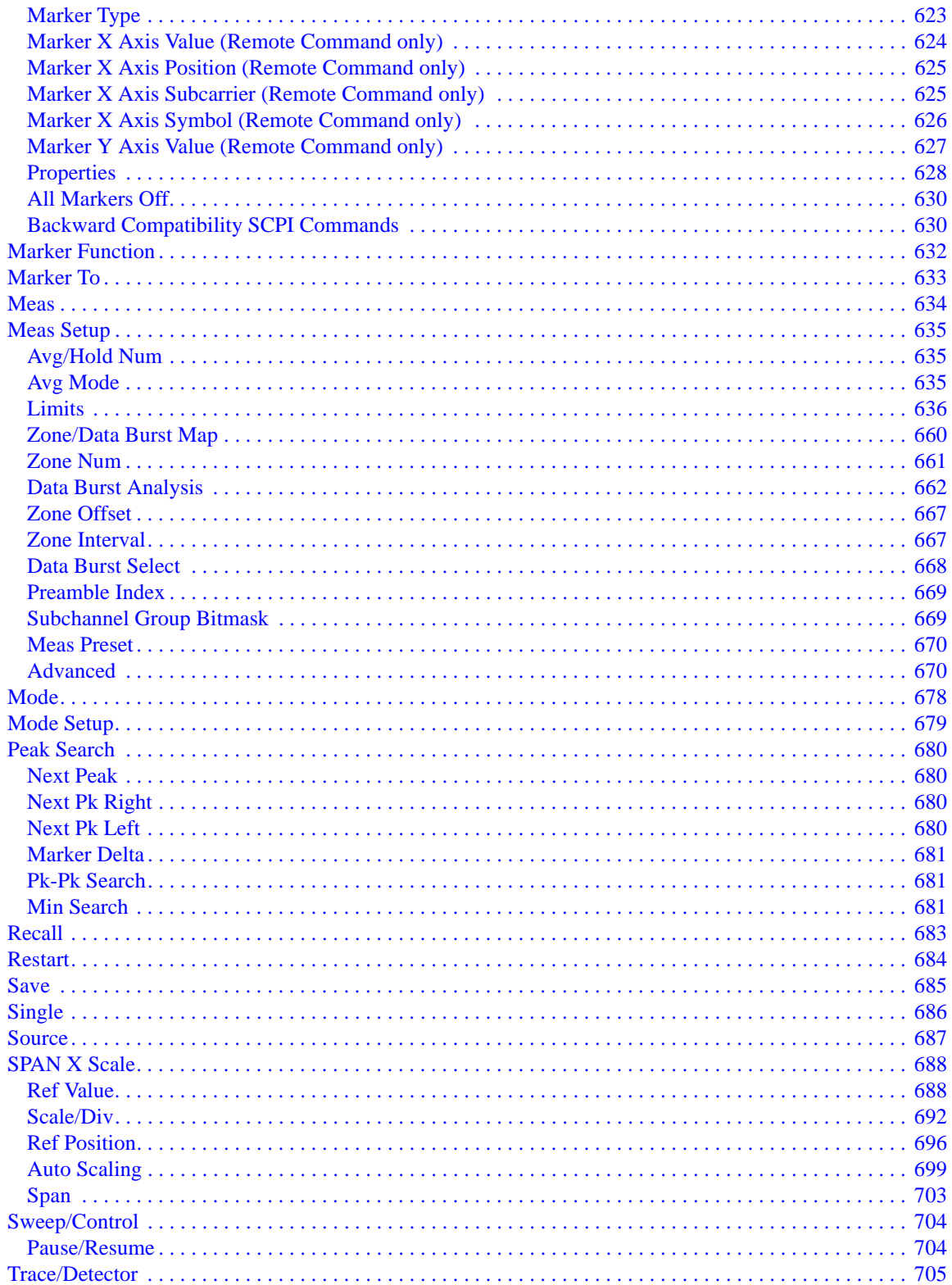

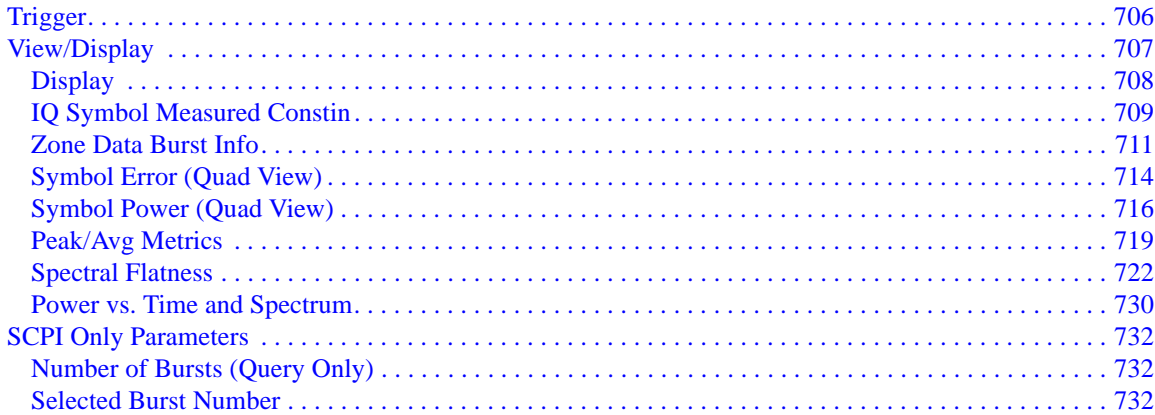

#### **10. Common Measurement Functions**

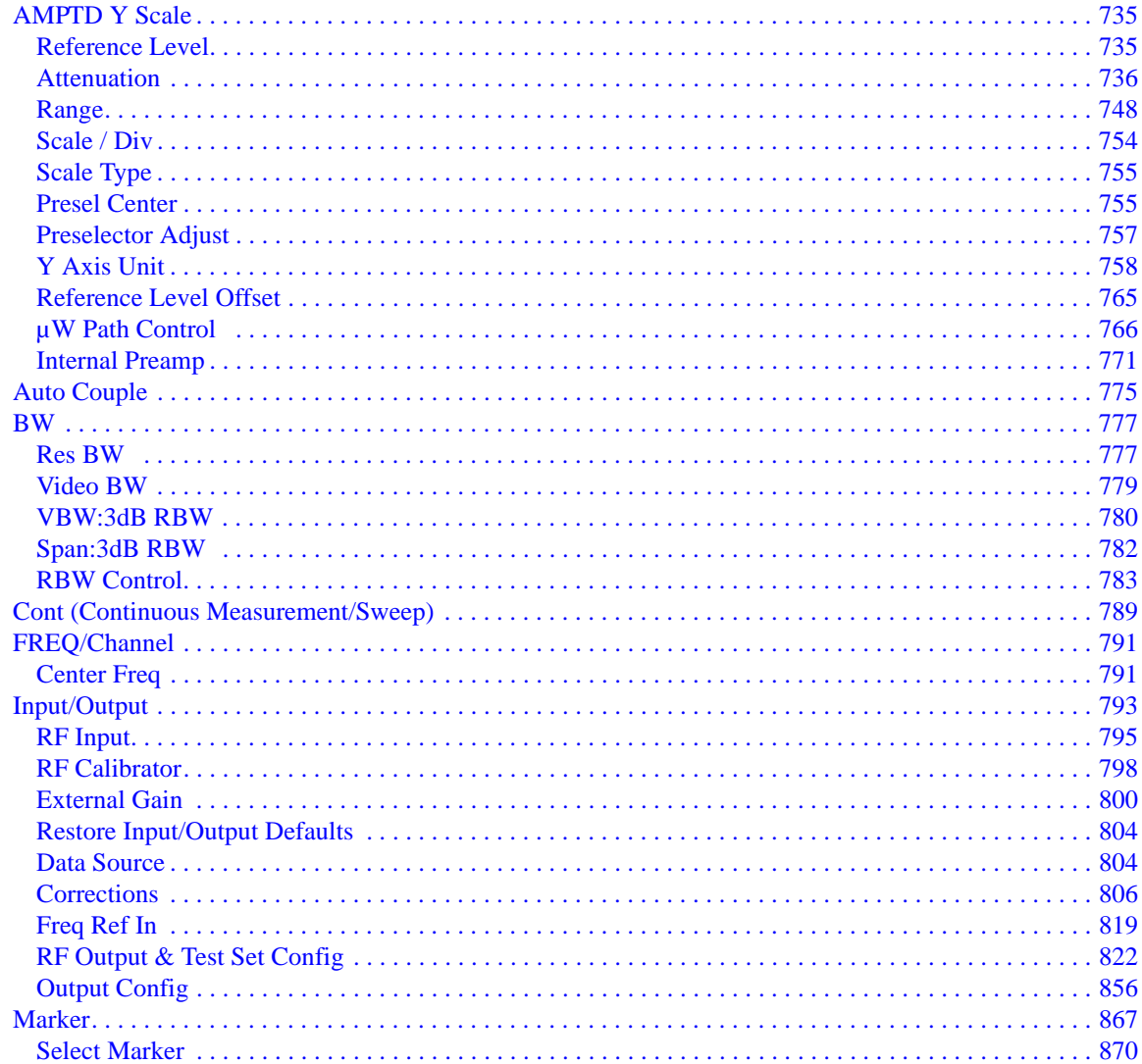

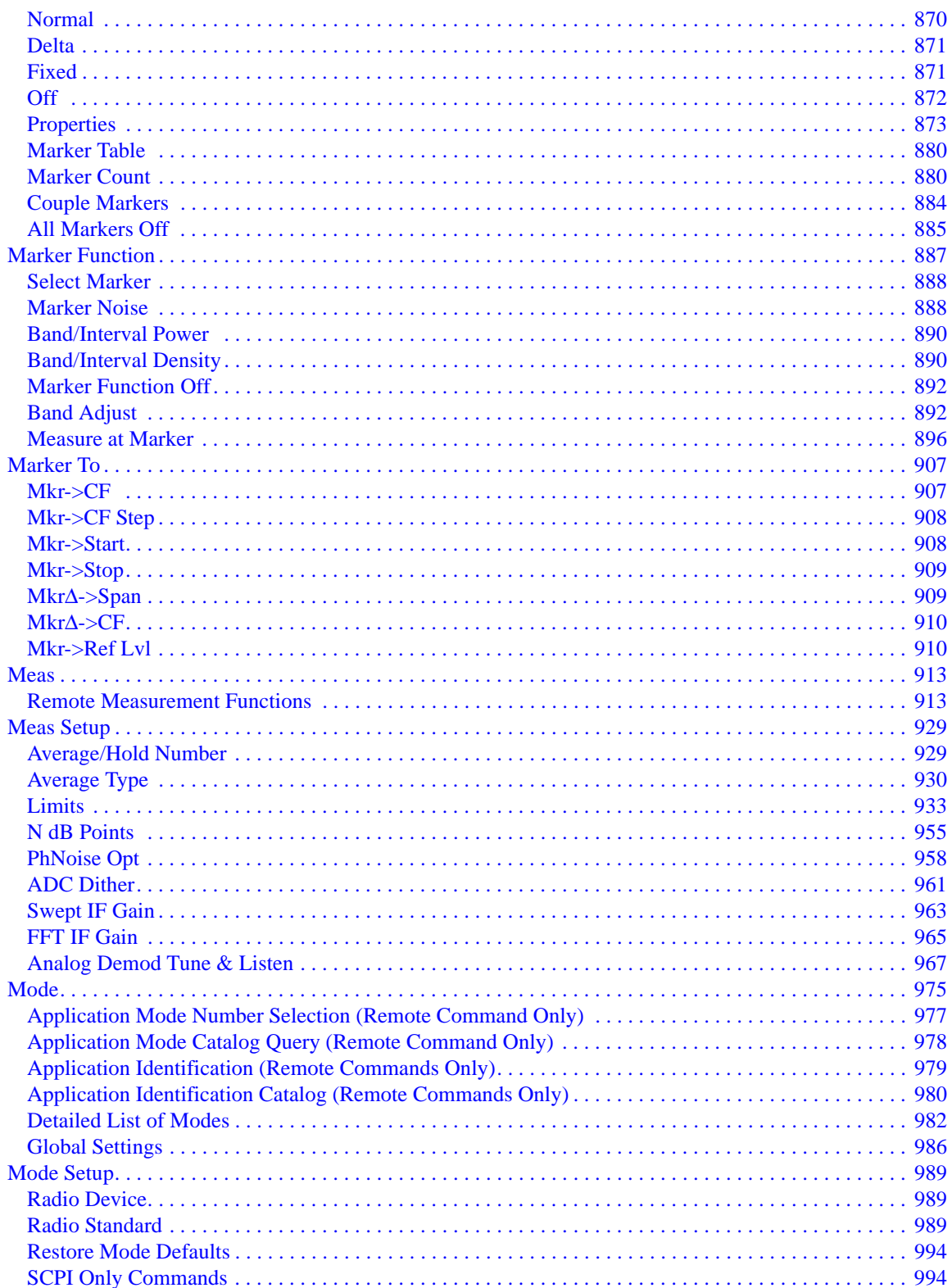

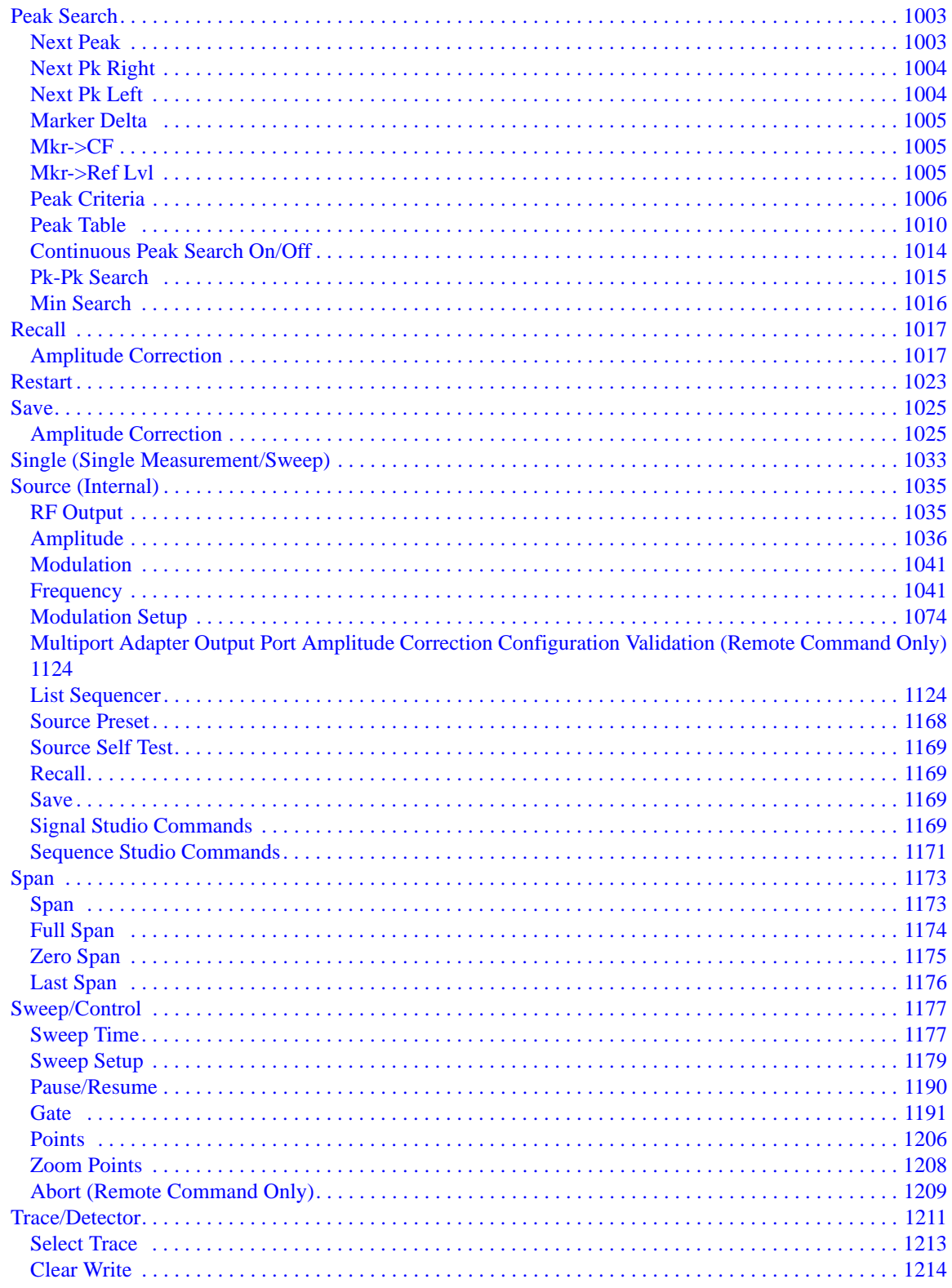

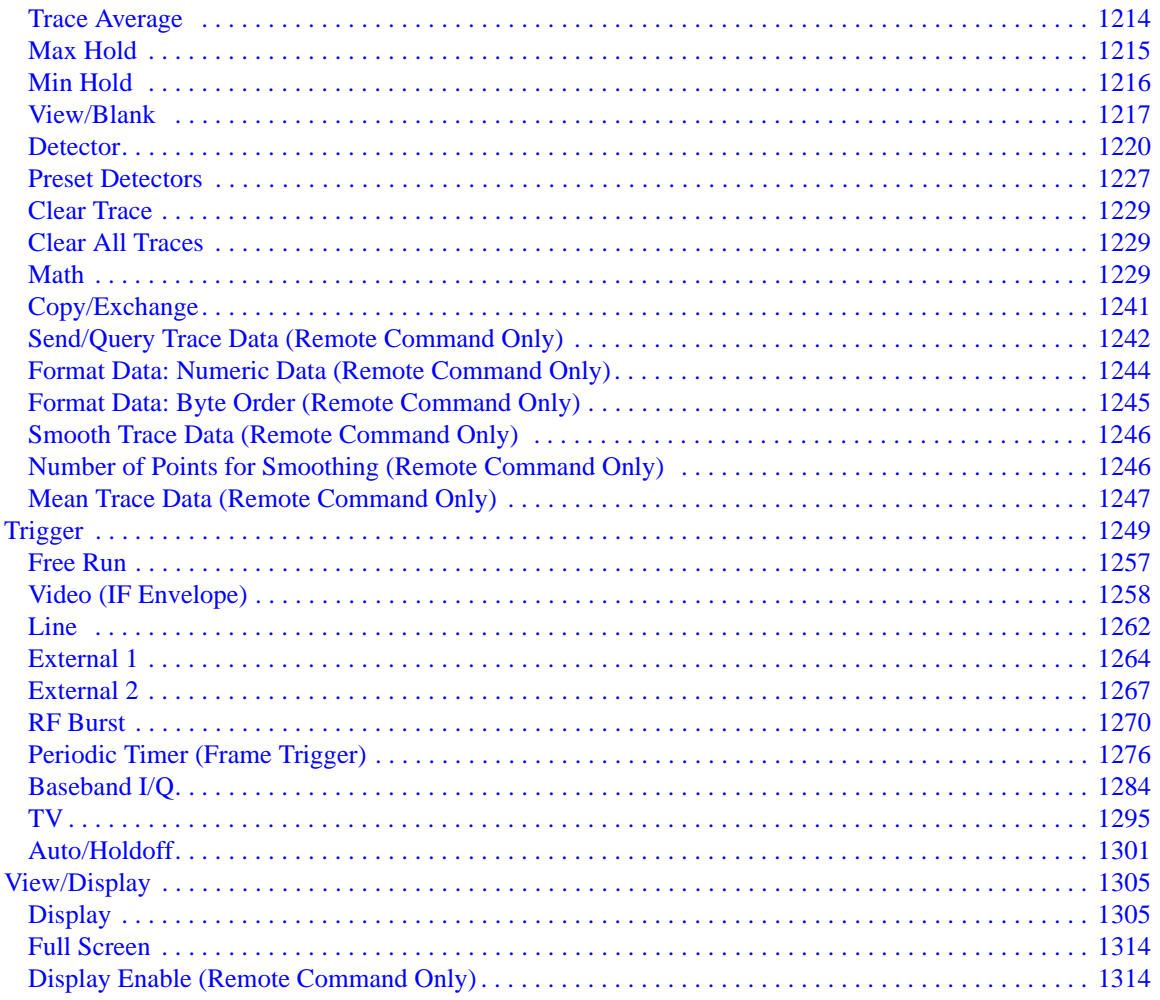

This list includes every SCPI command described in this document. To find a command in the list, search according to its first alphanumeric character, ignoring any leading "\*", ":" or "[" characters.

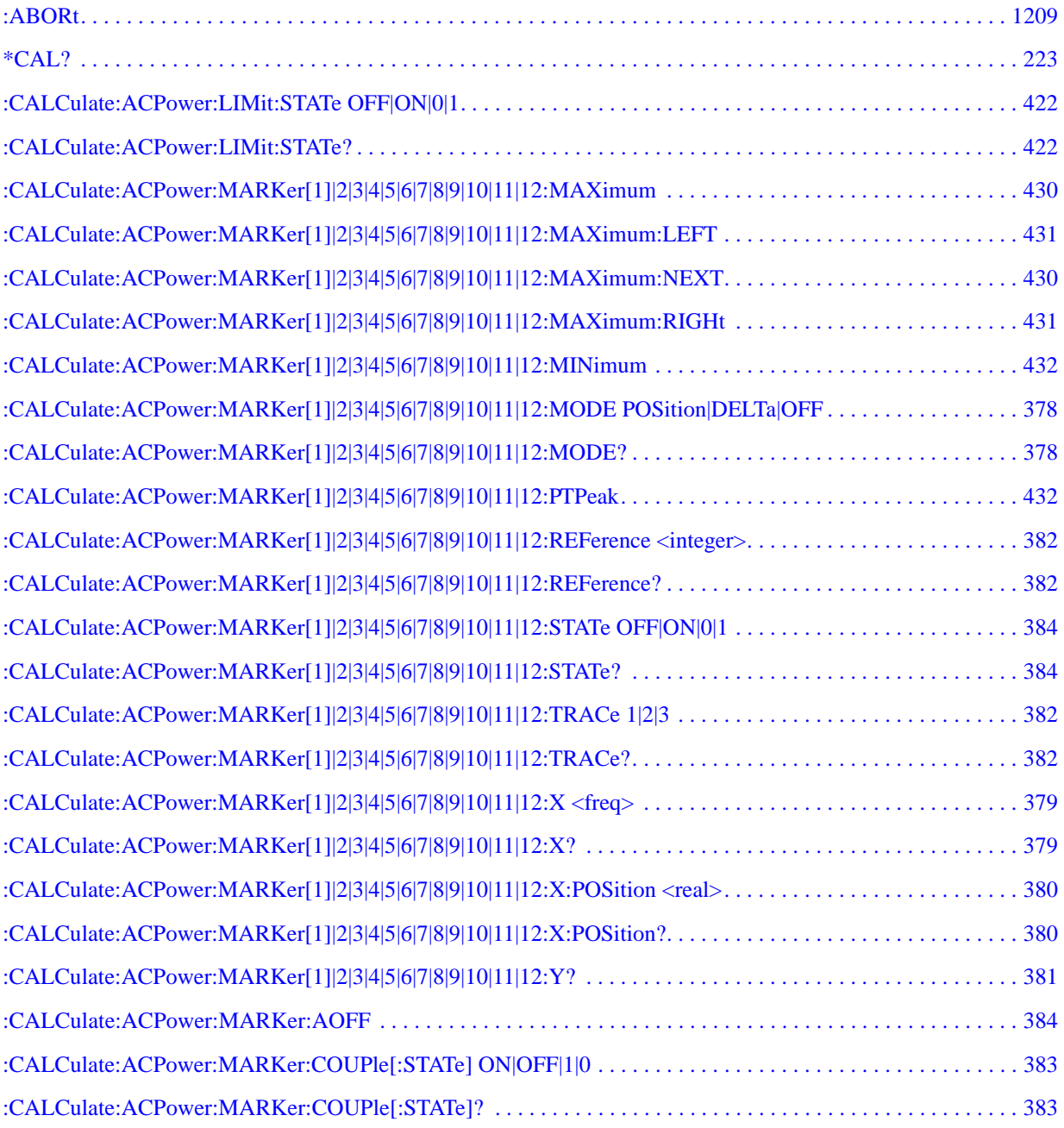

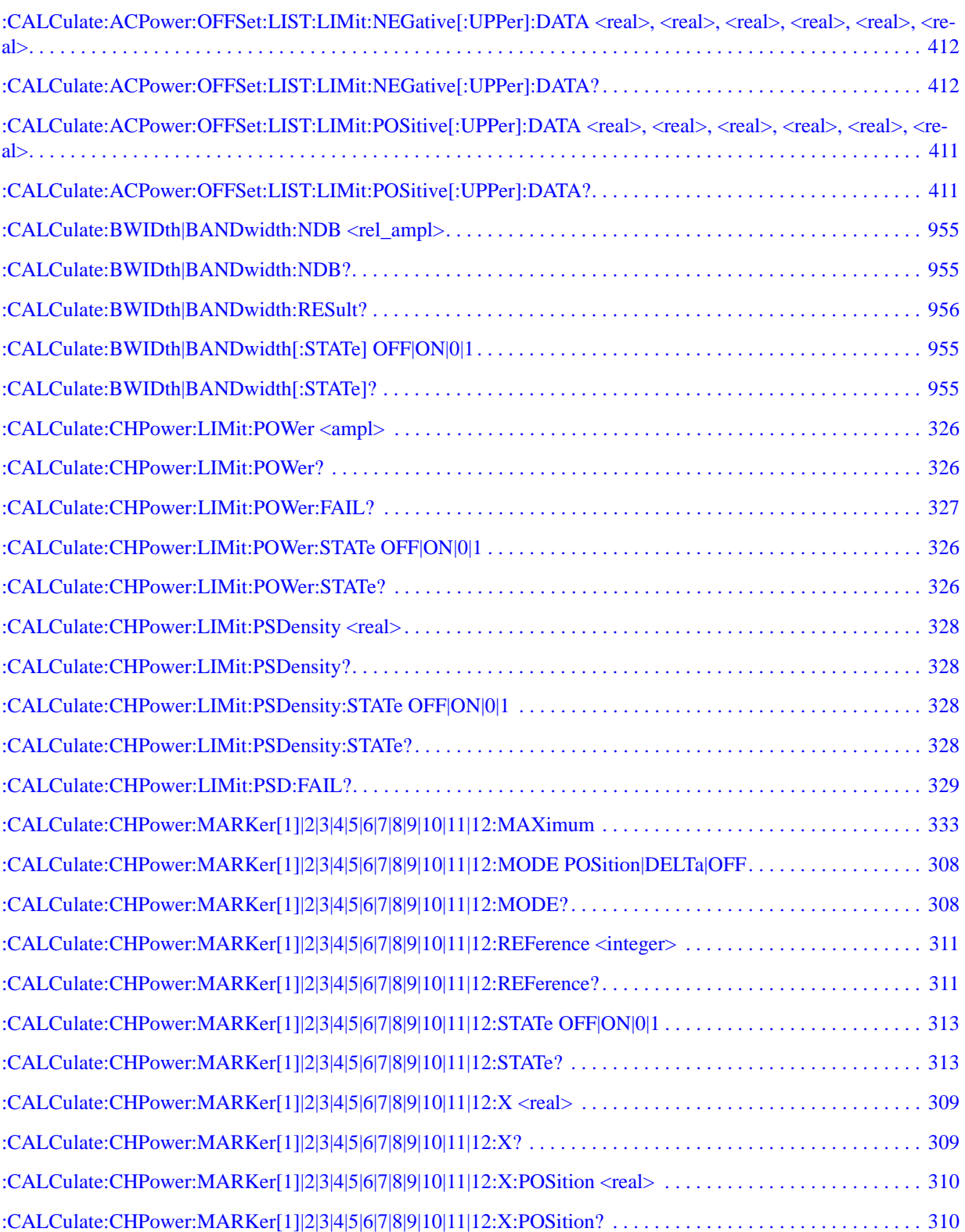

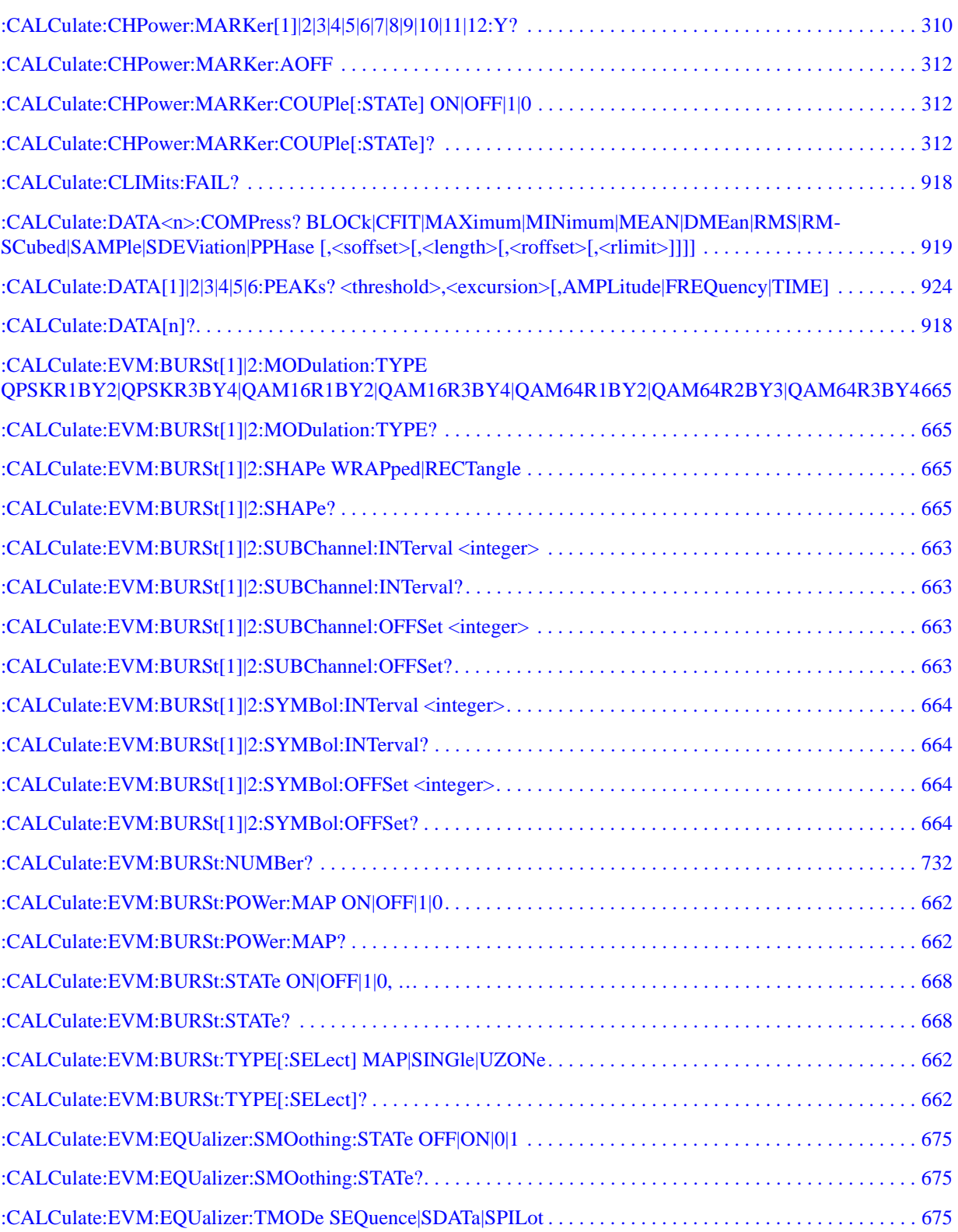

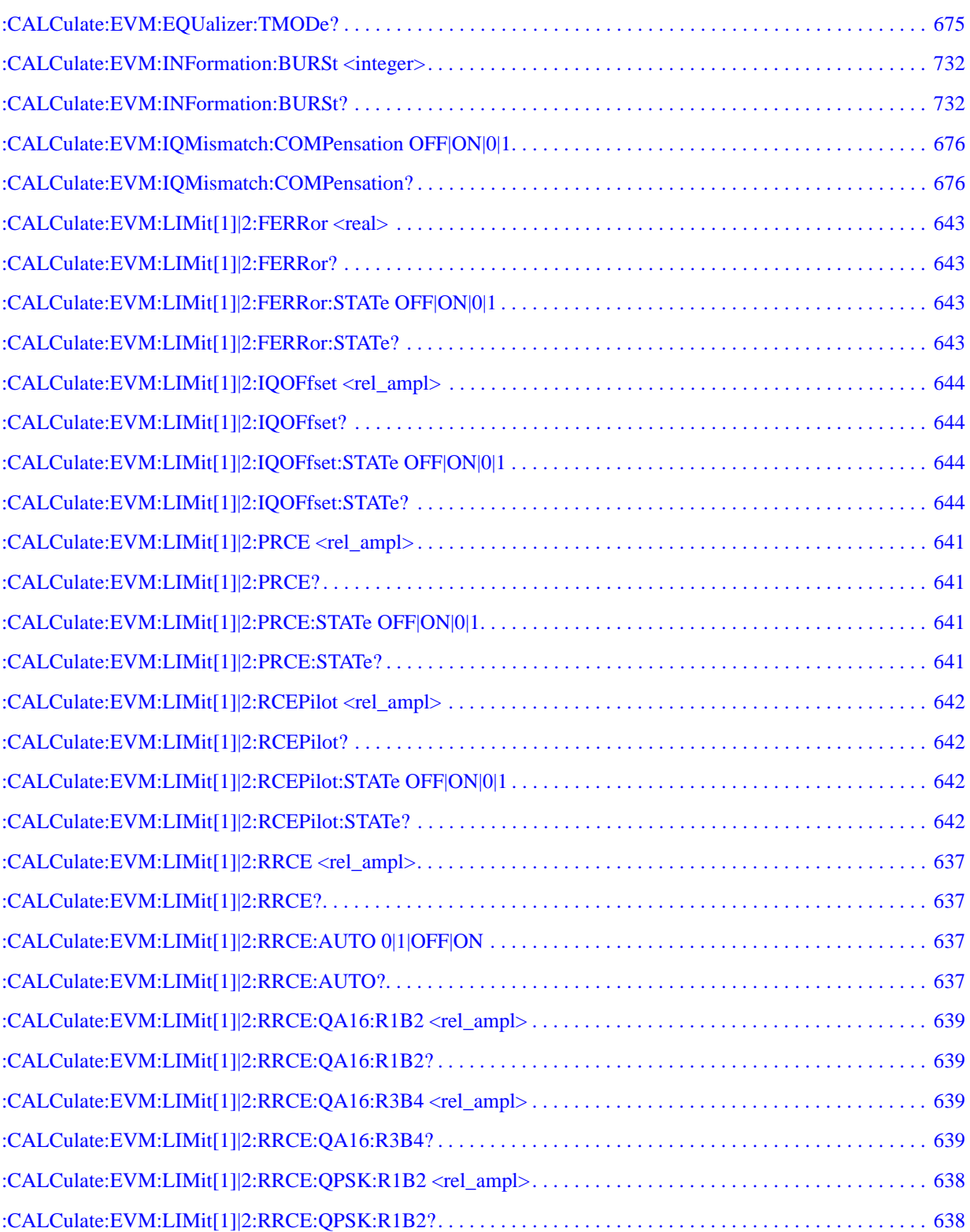

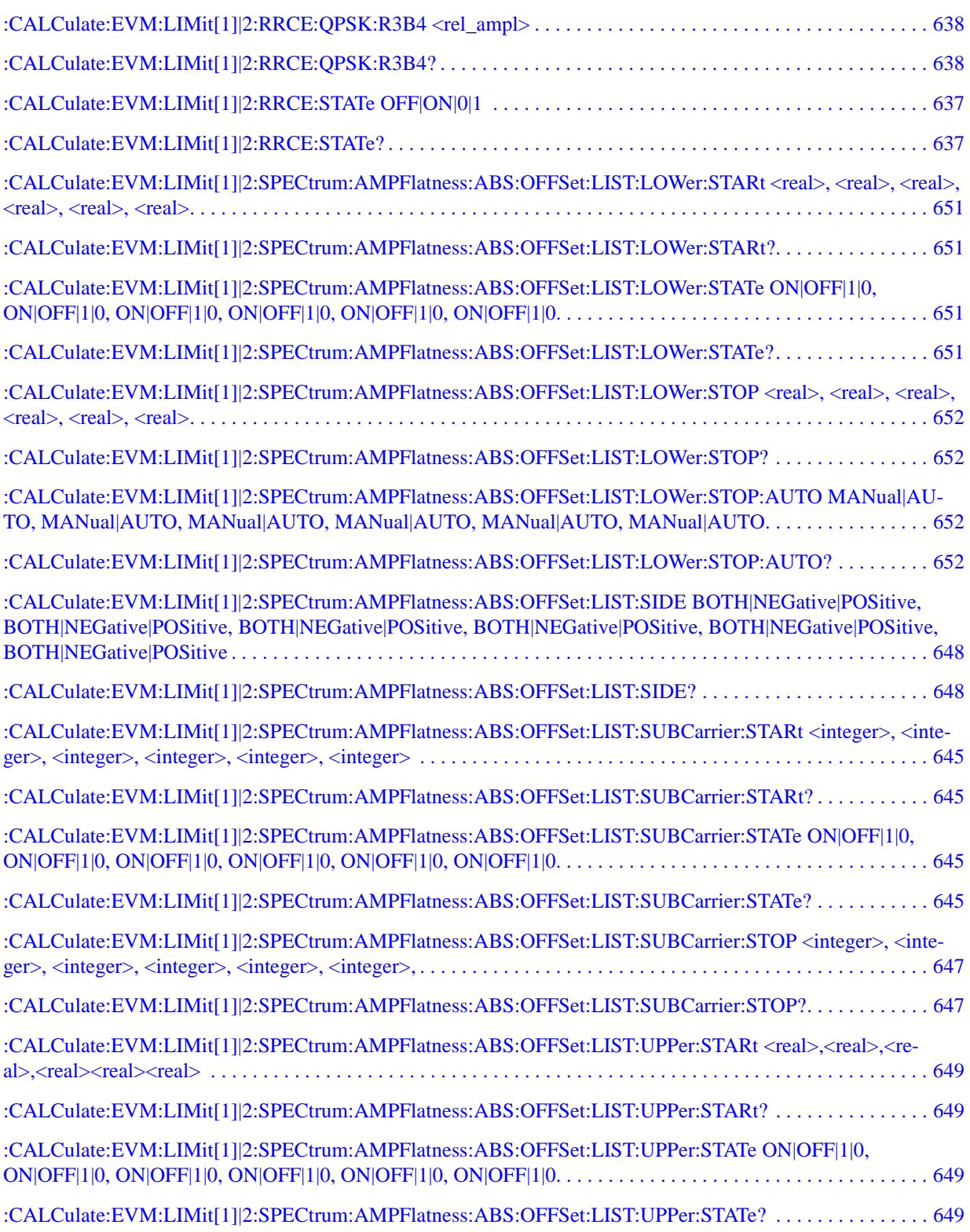

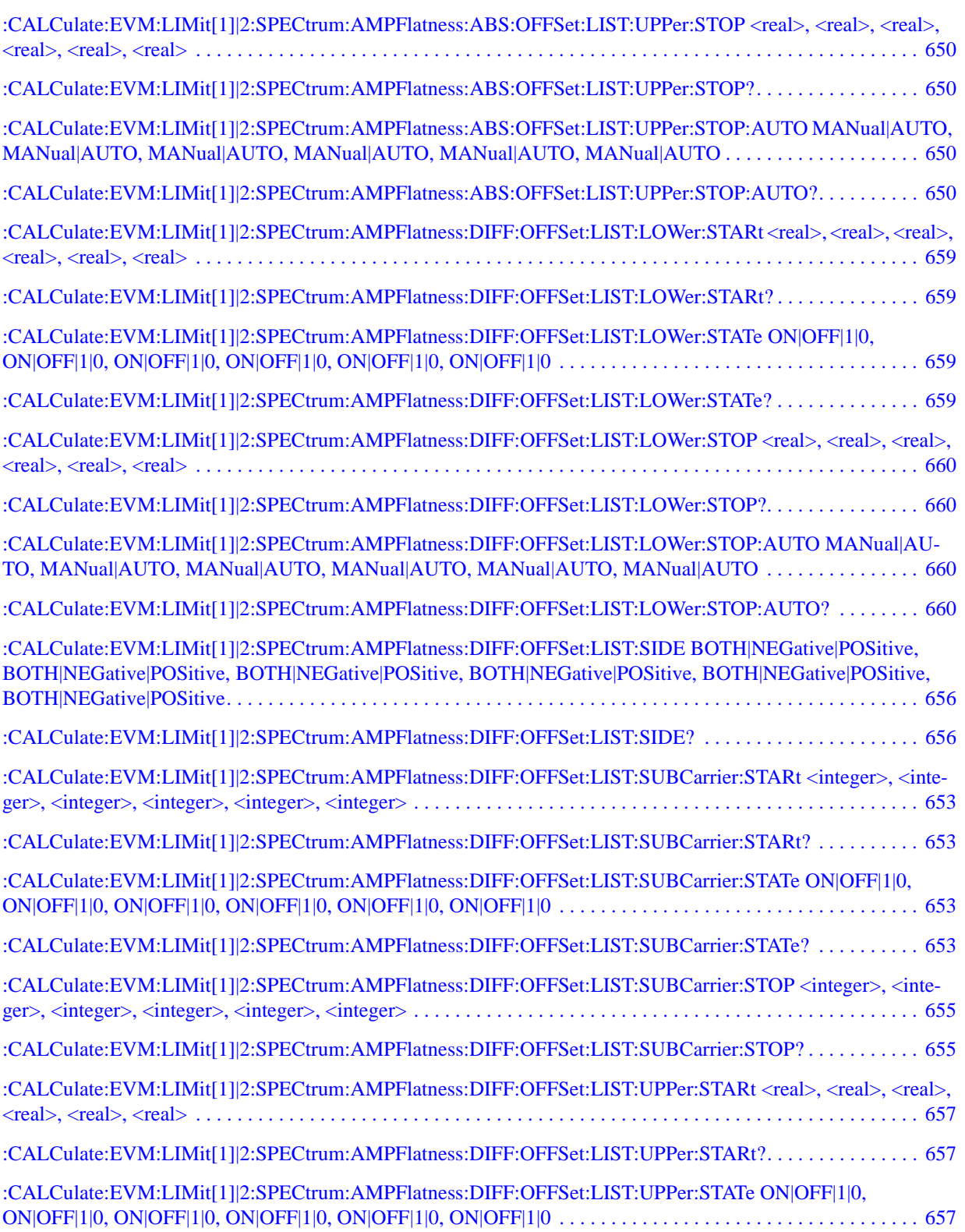

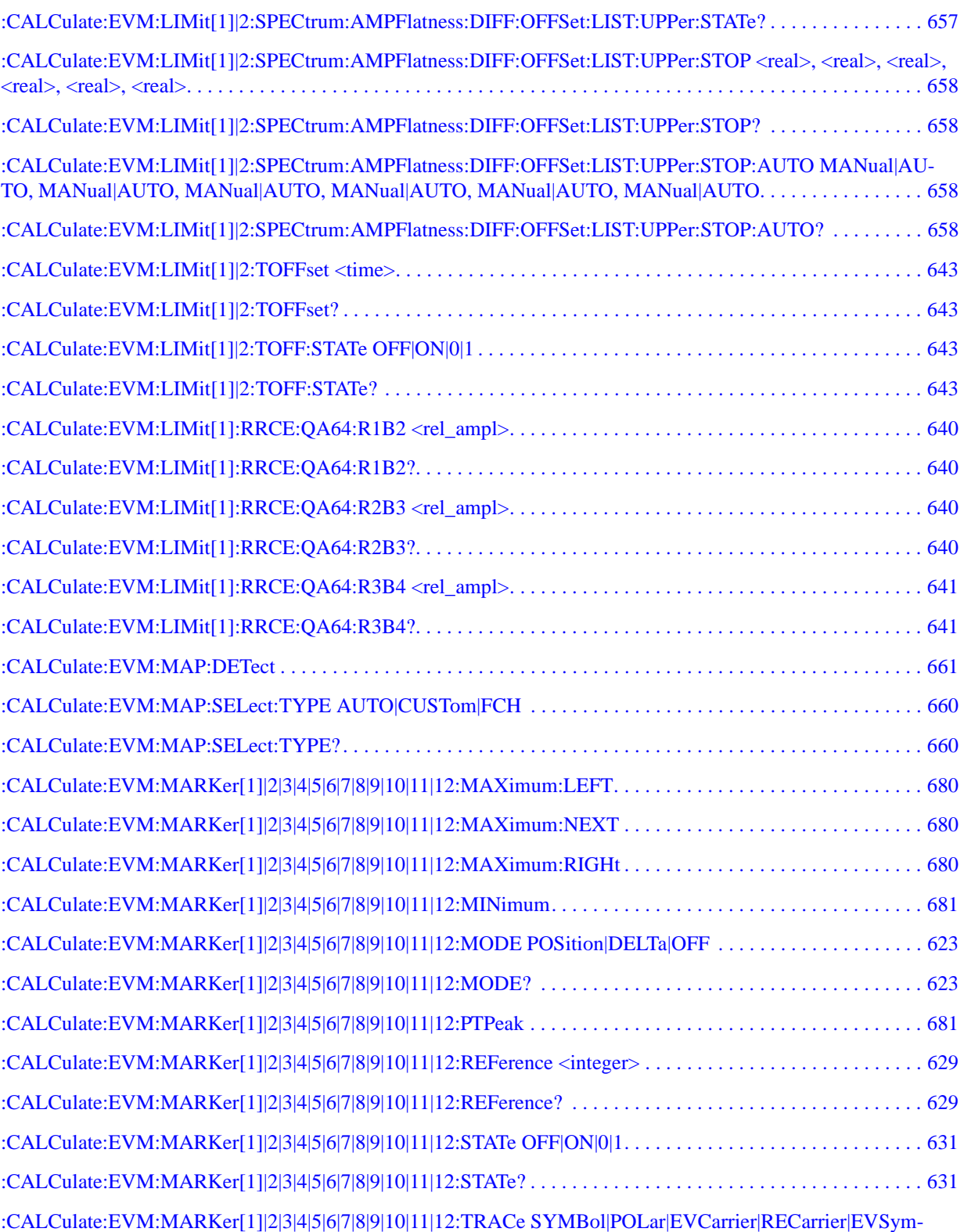

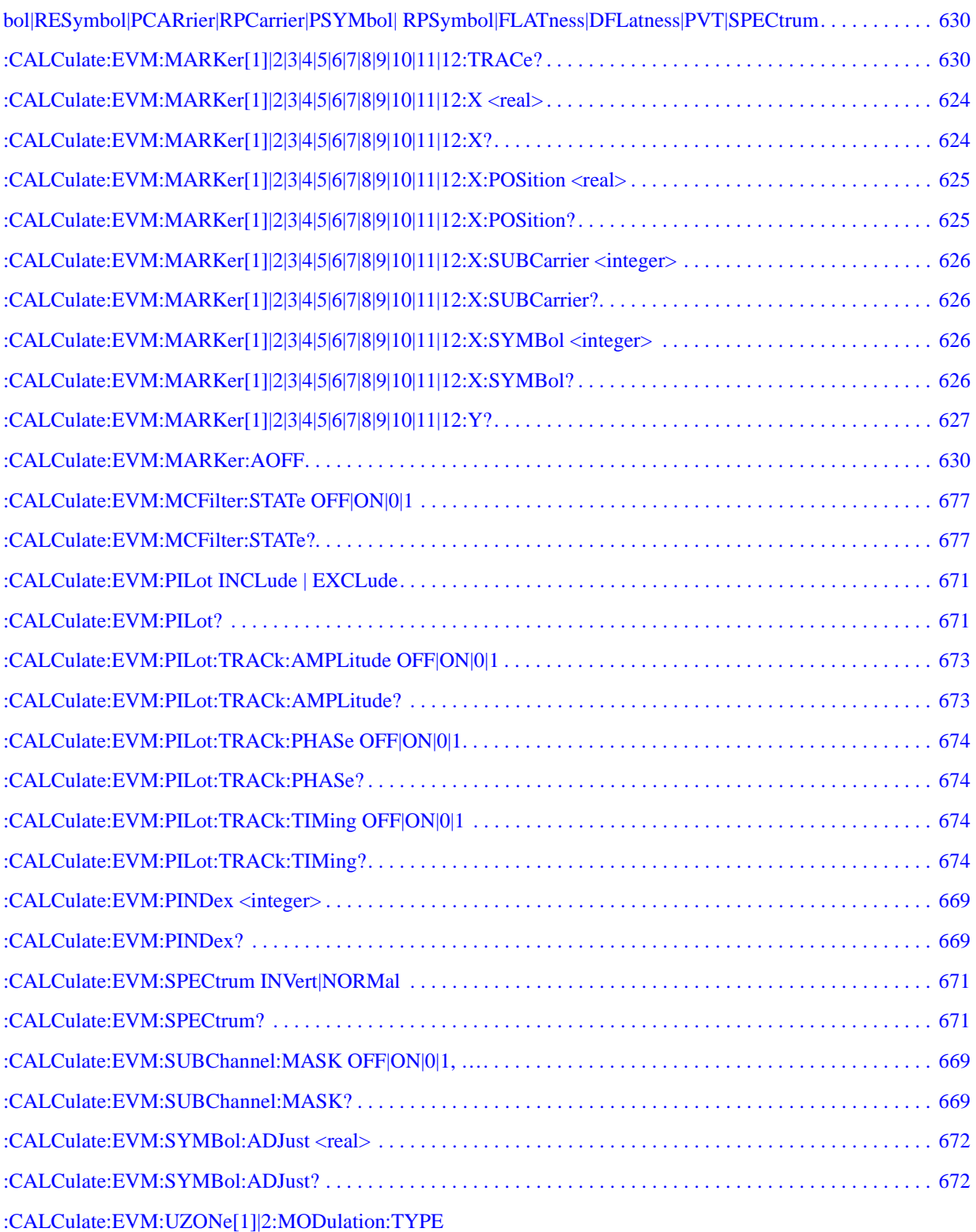

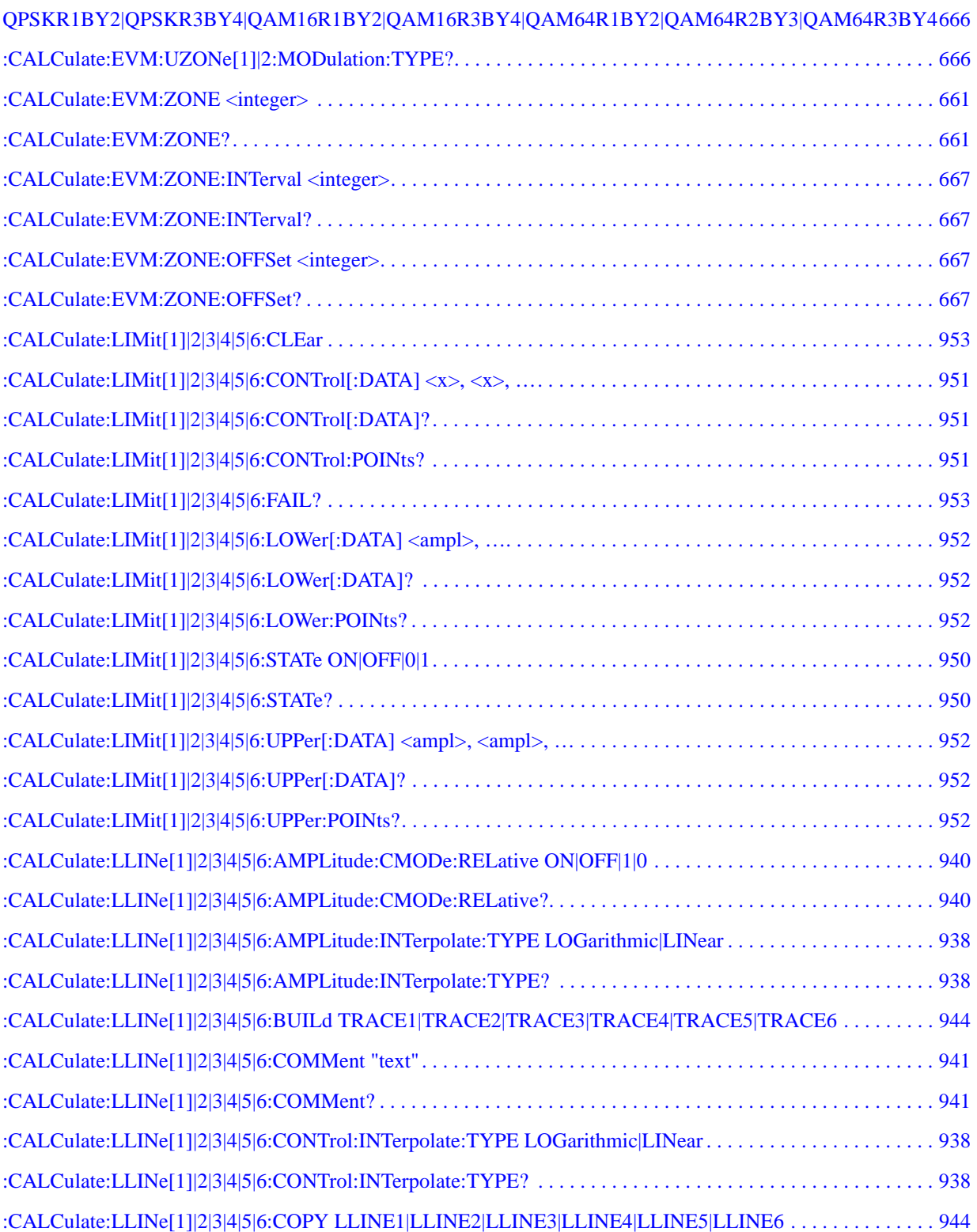

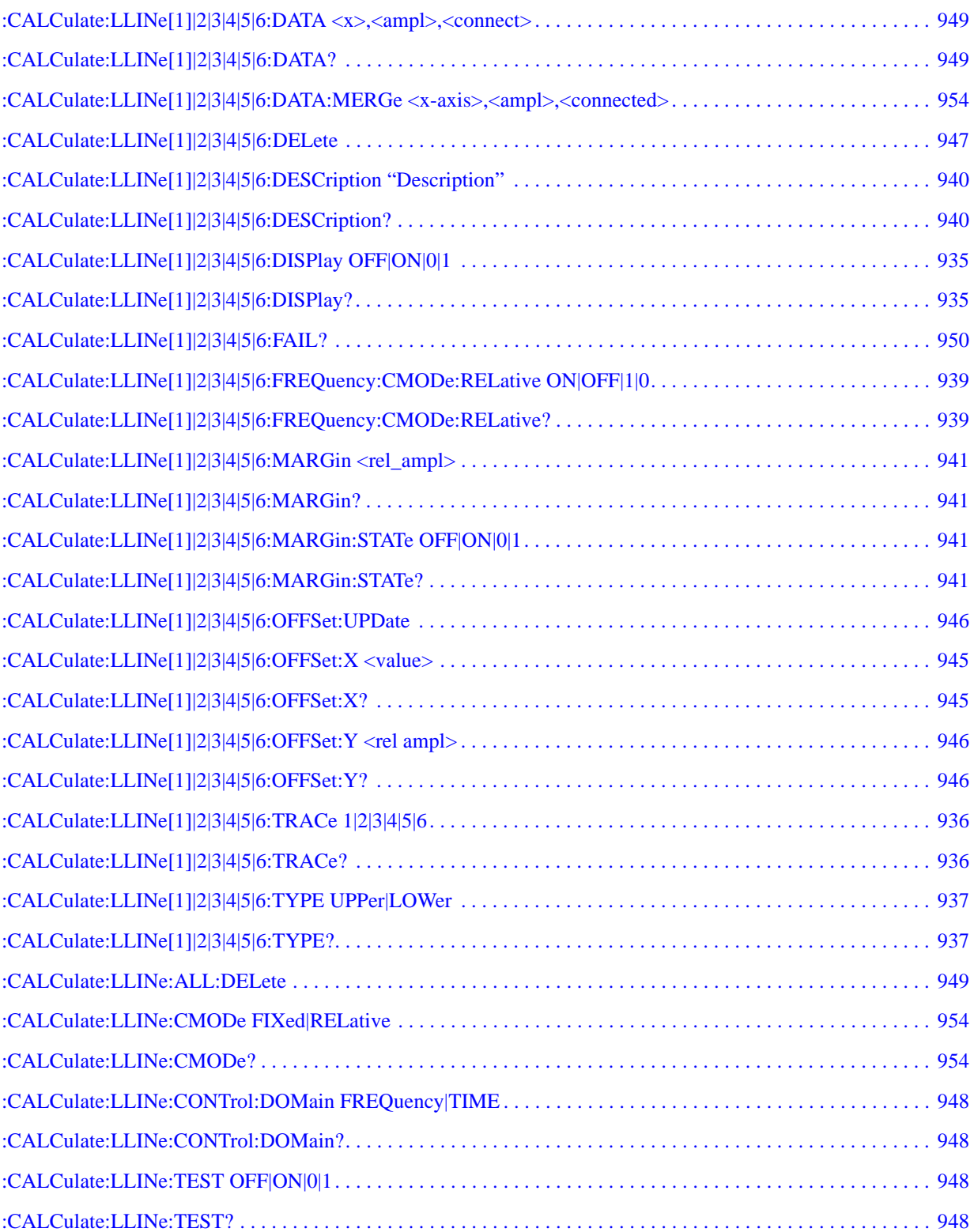

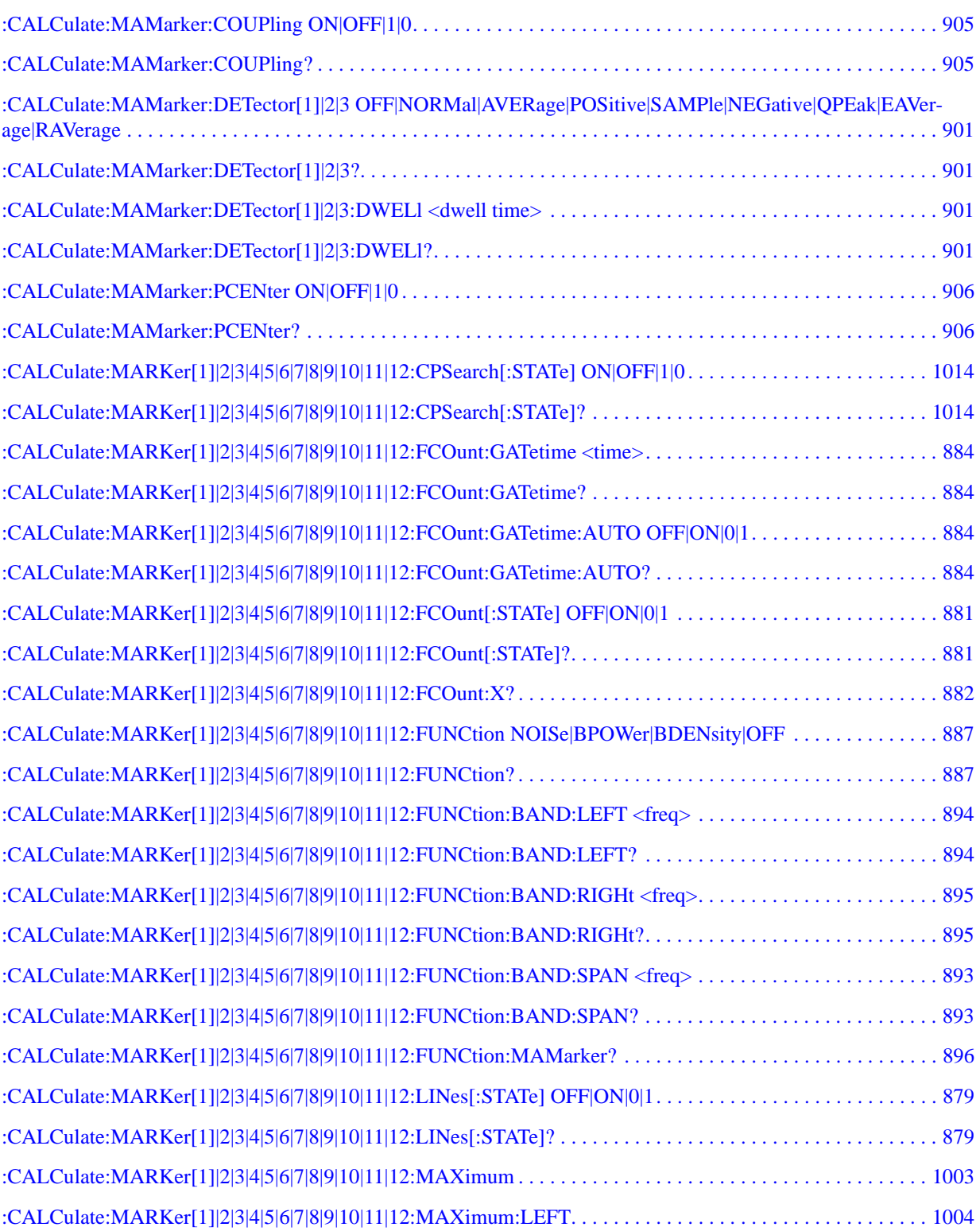

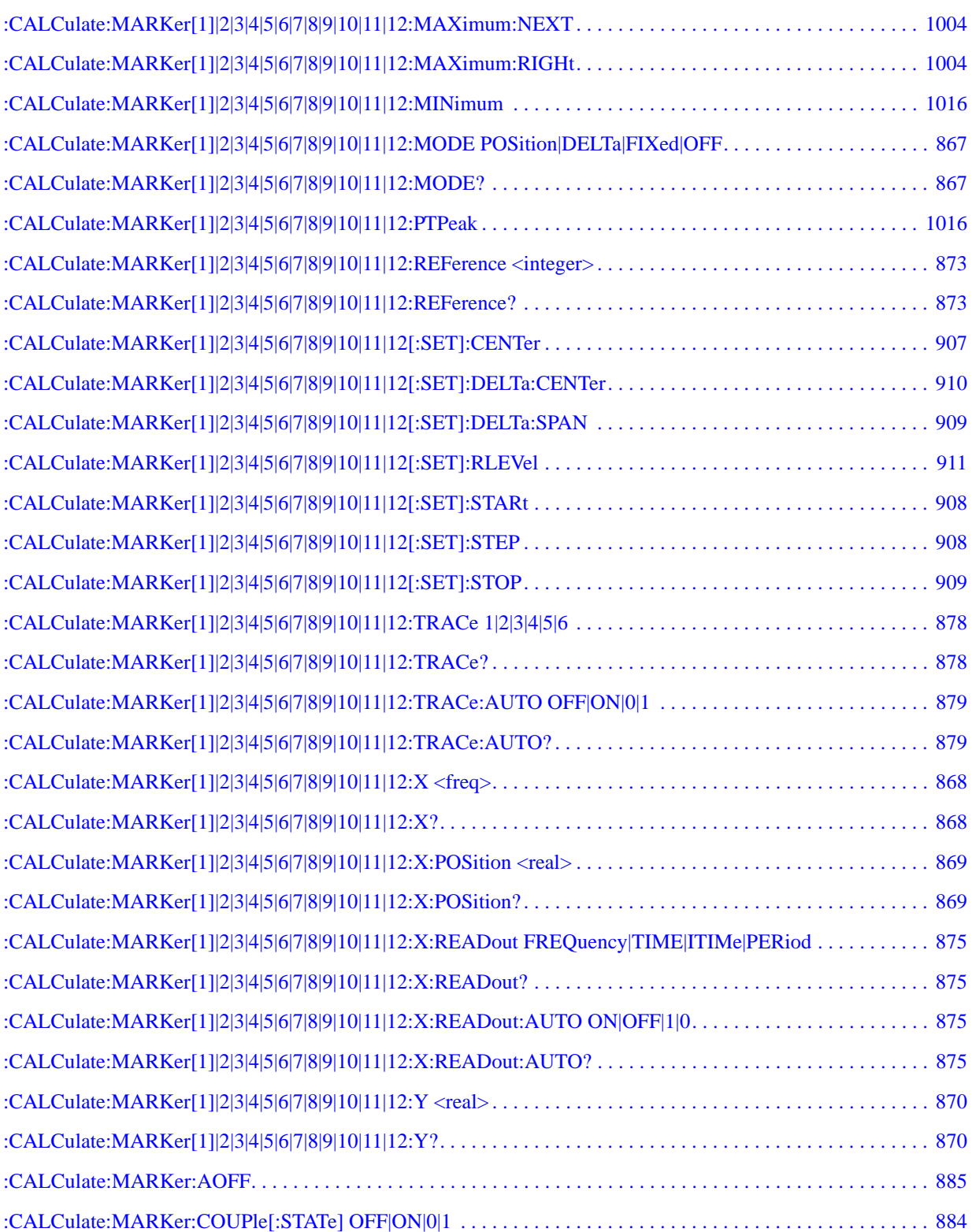

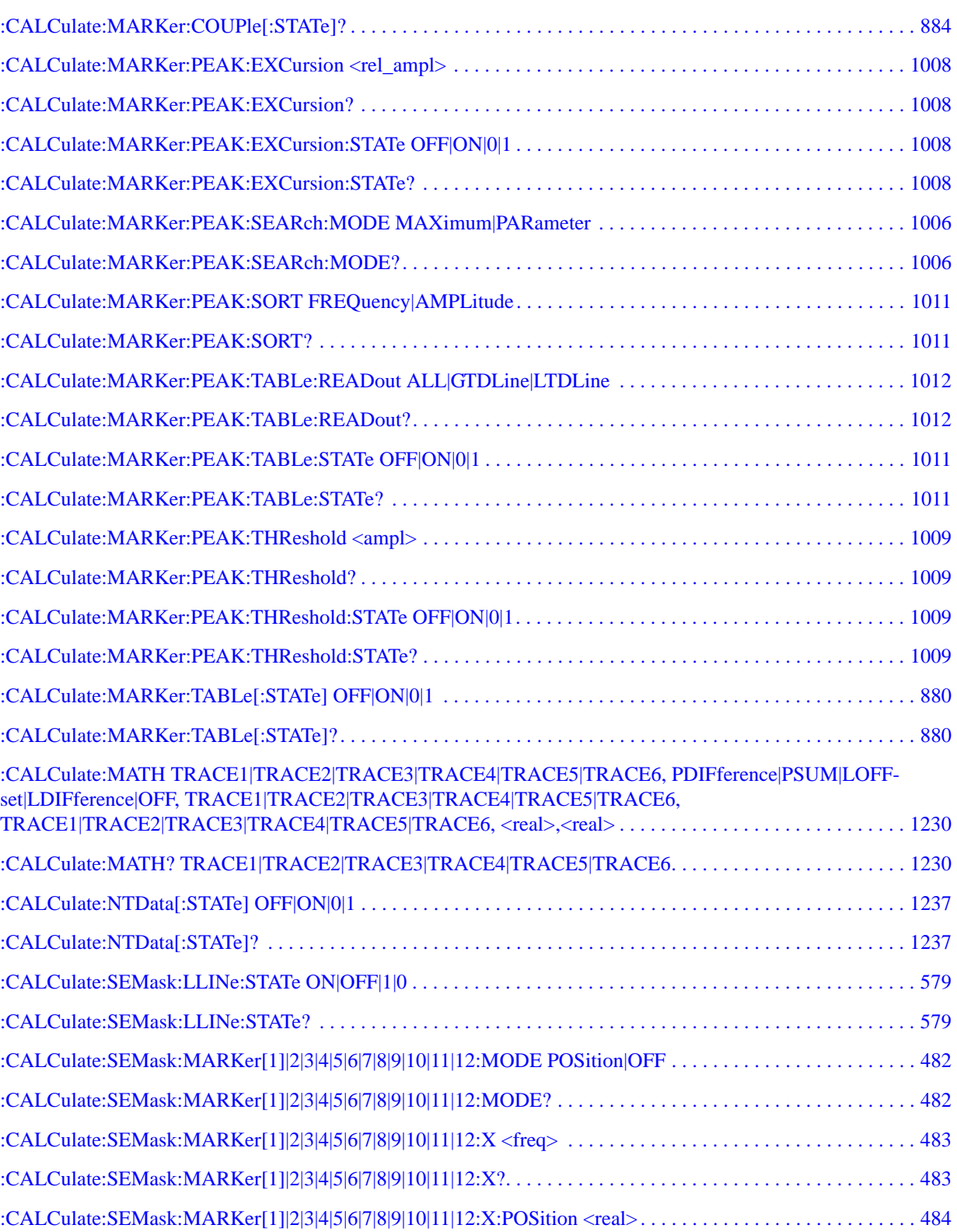

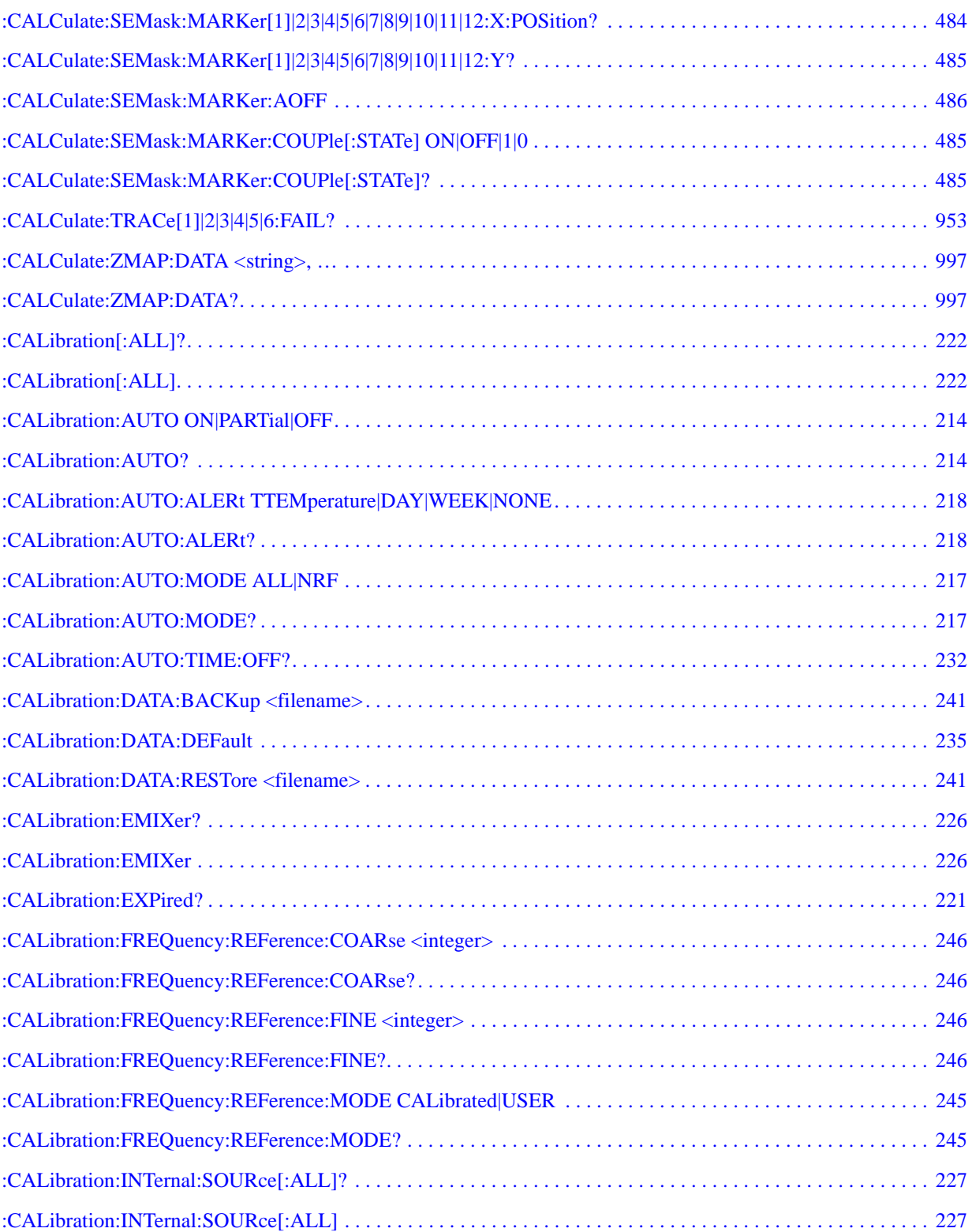

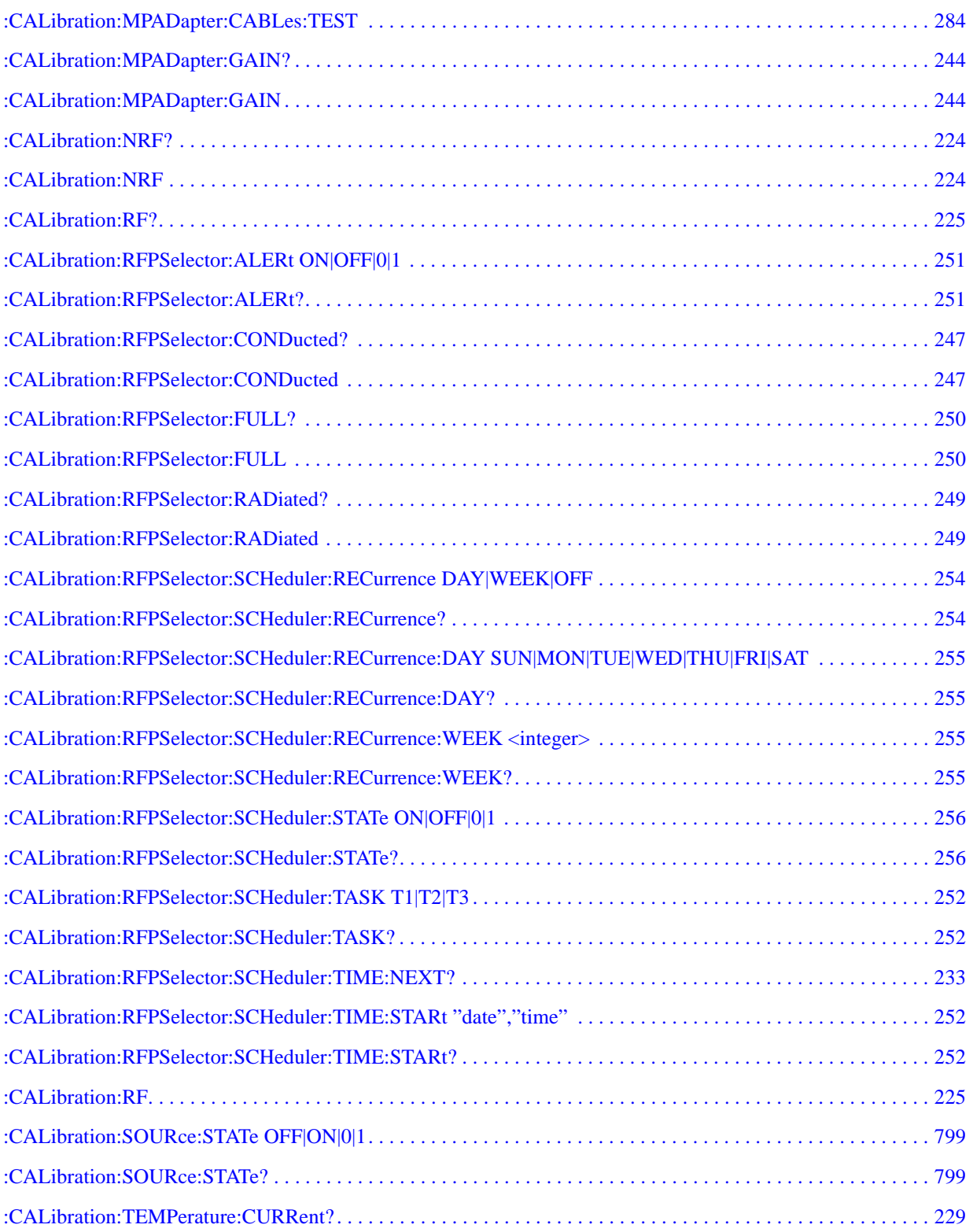

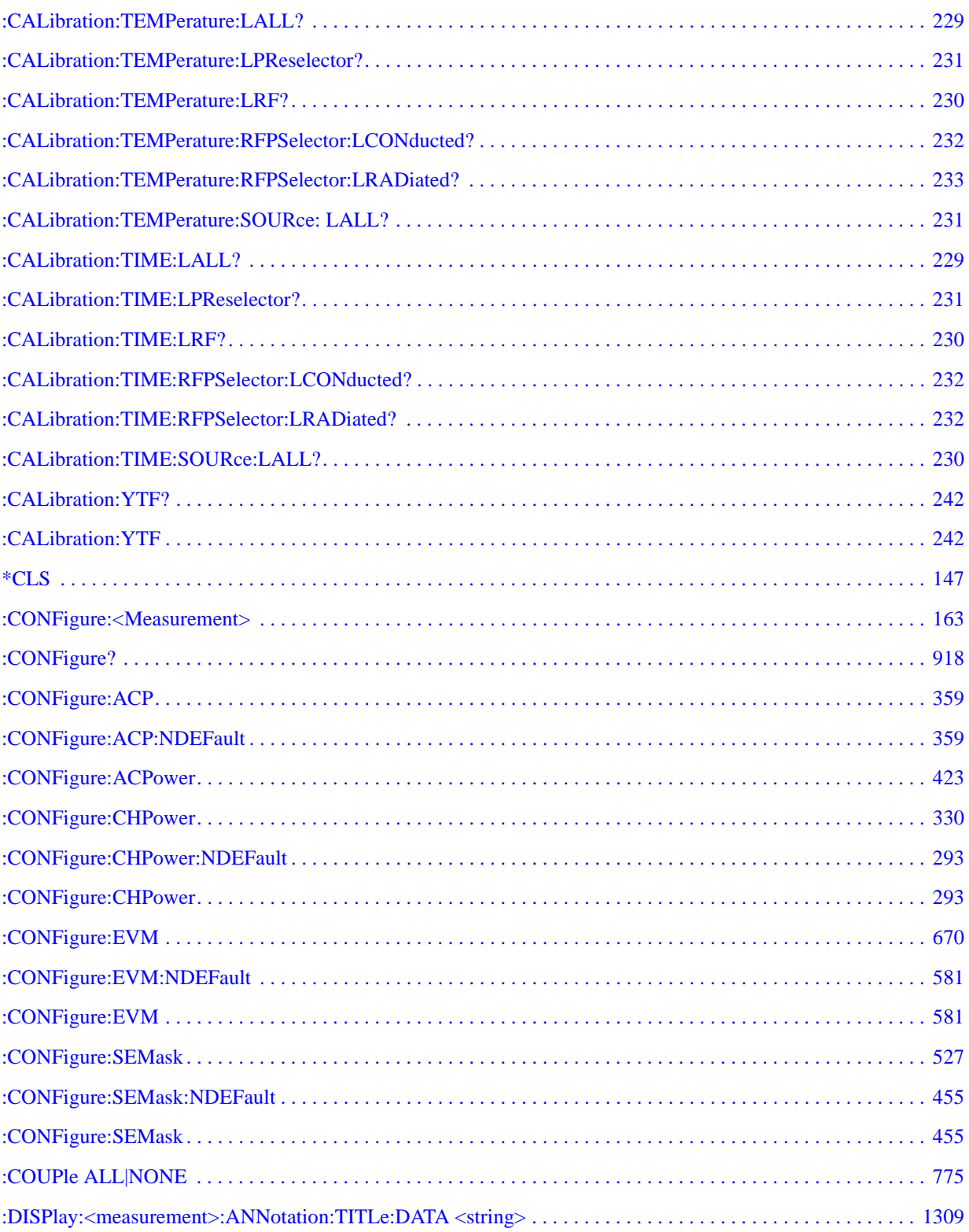

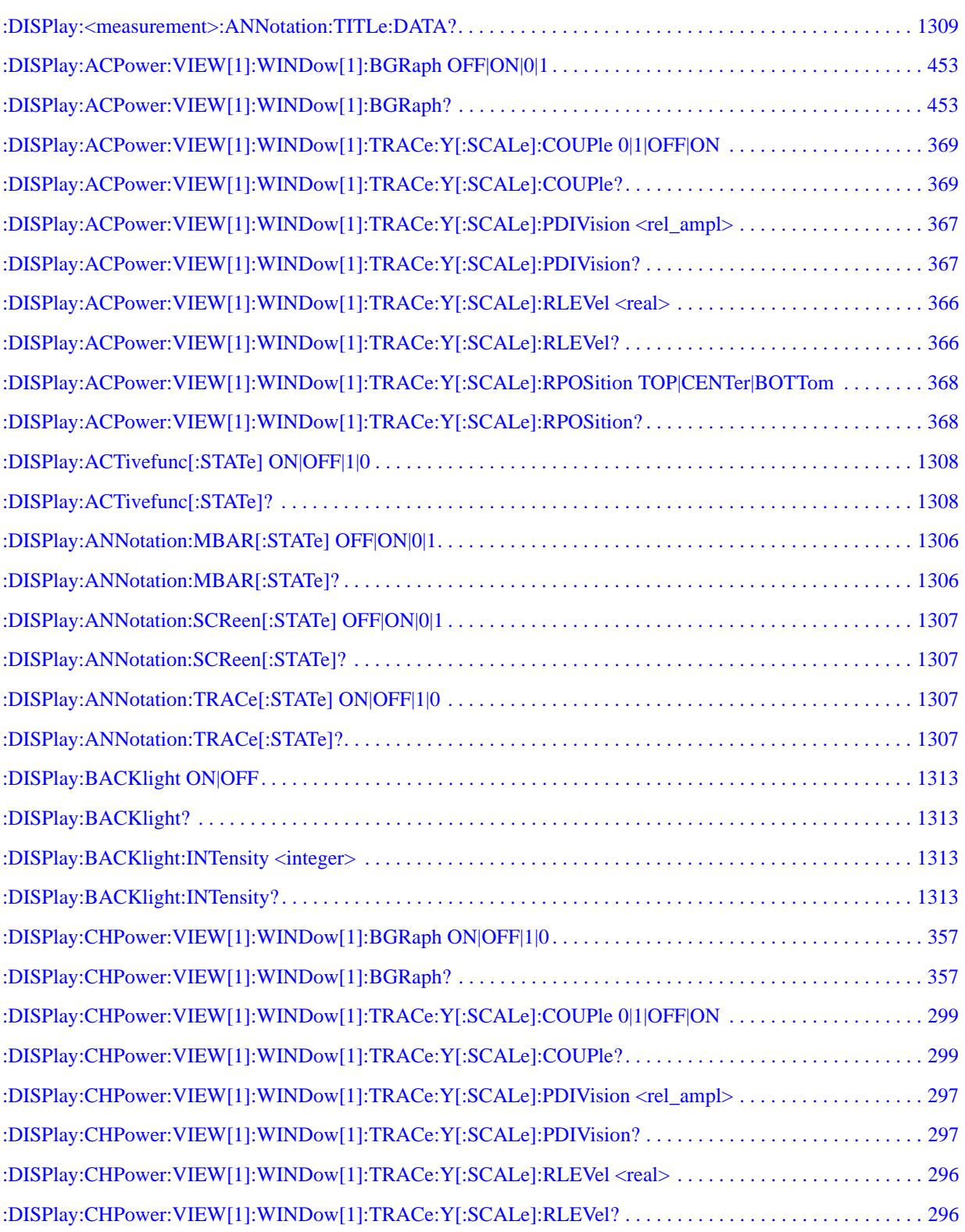

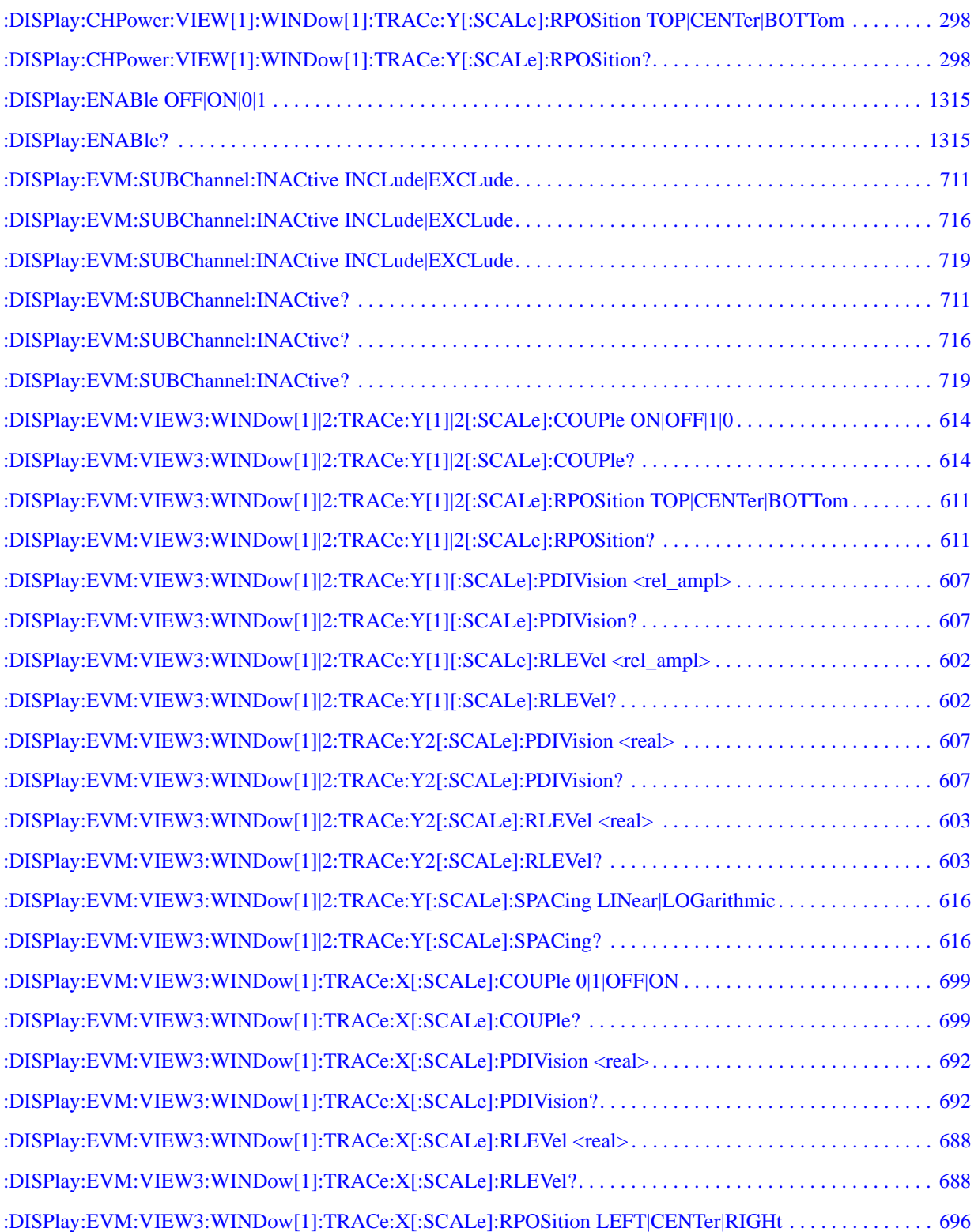

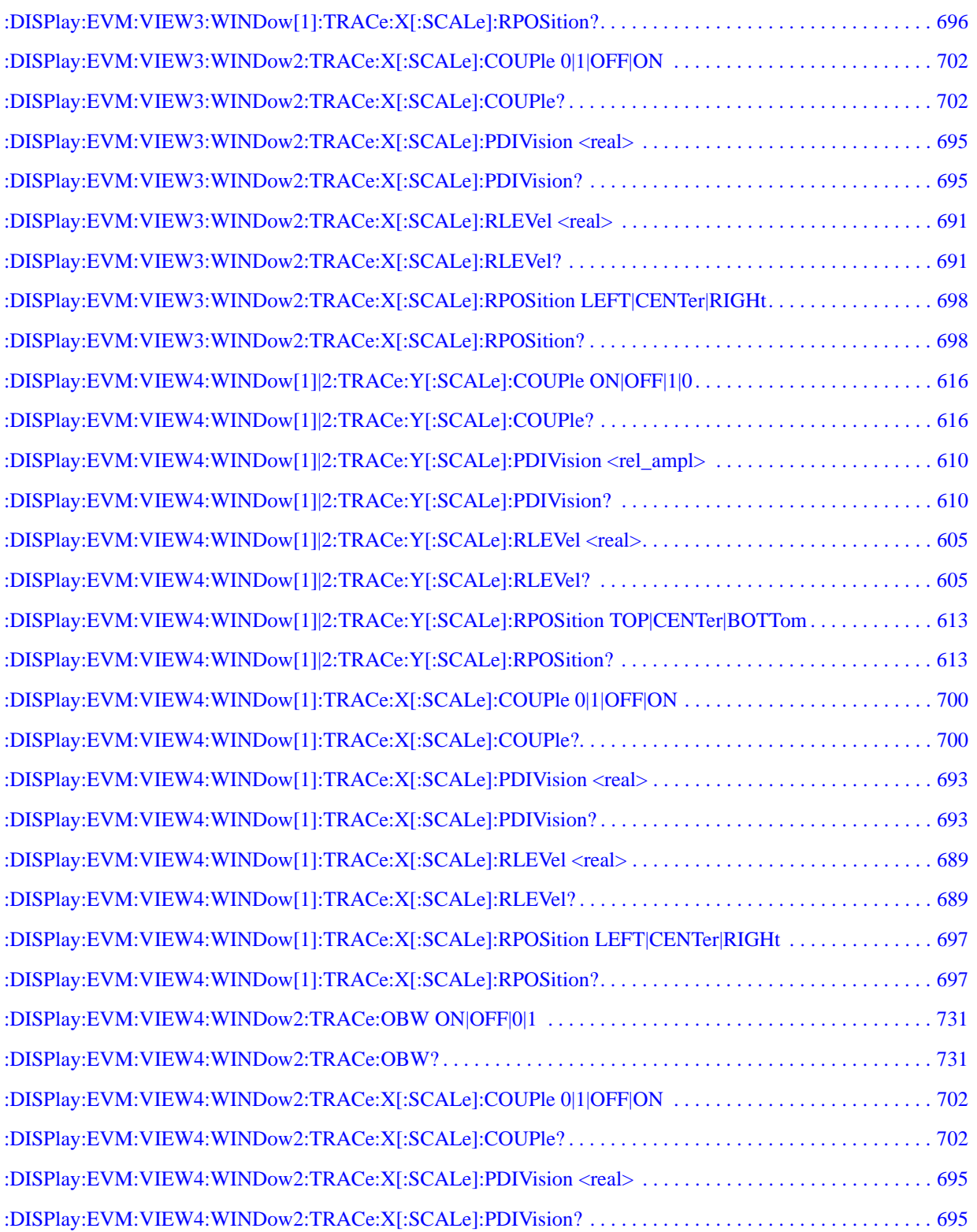

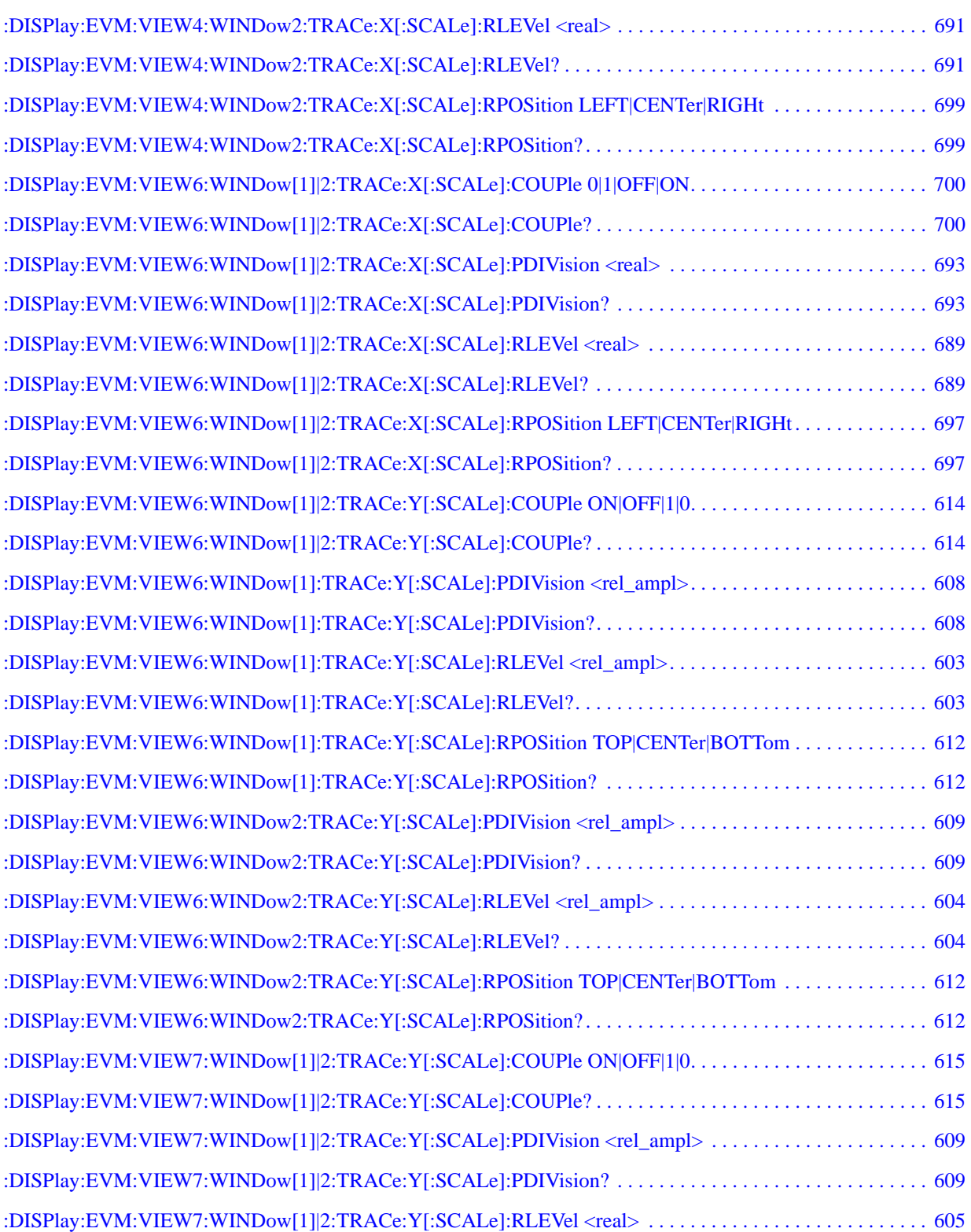
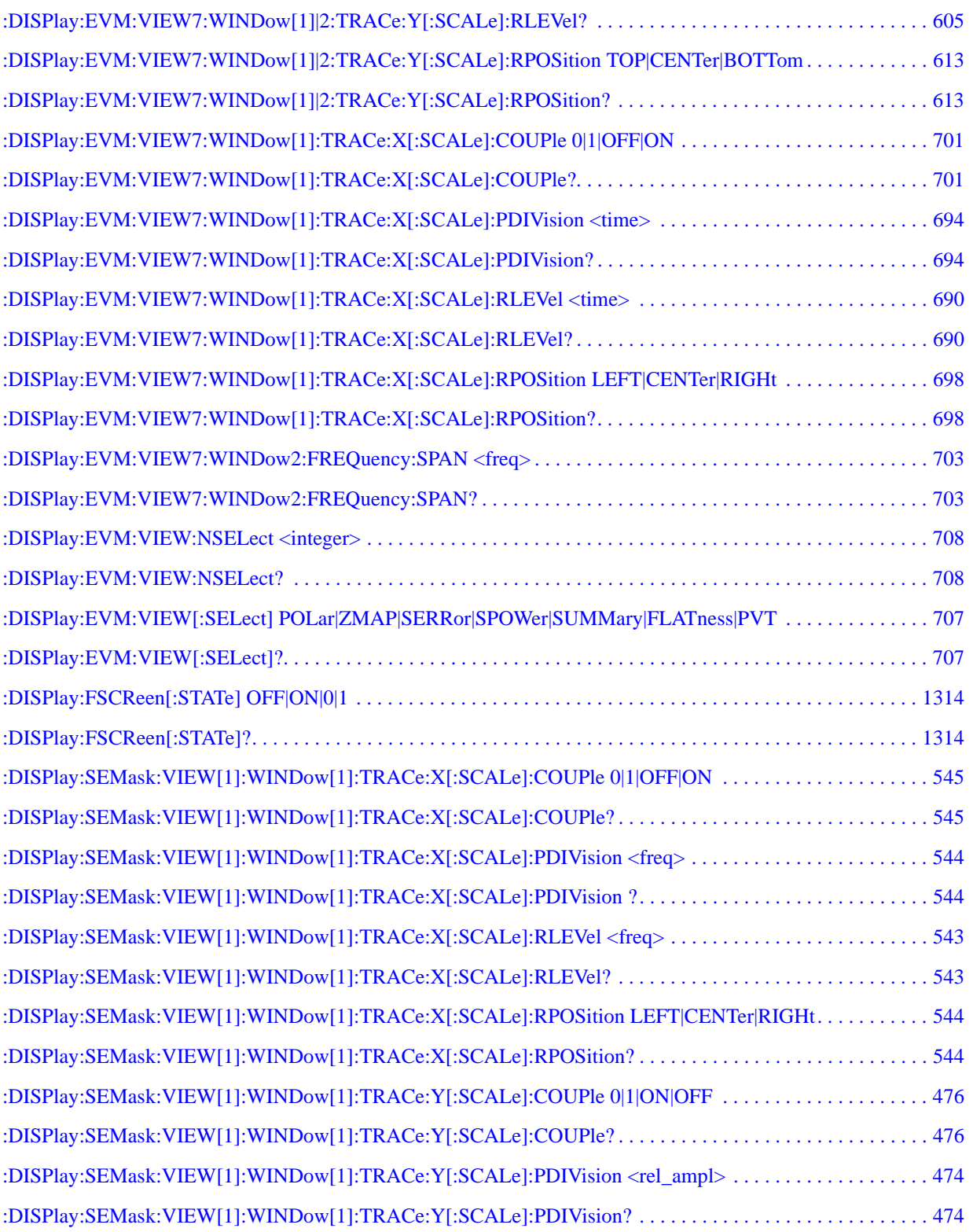

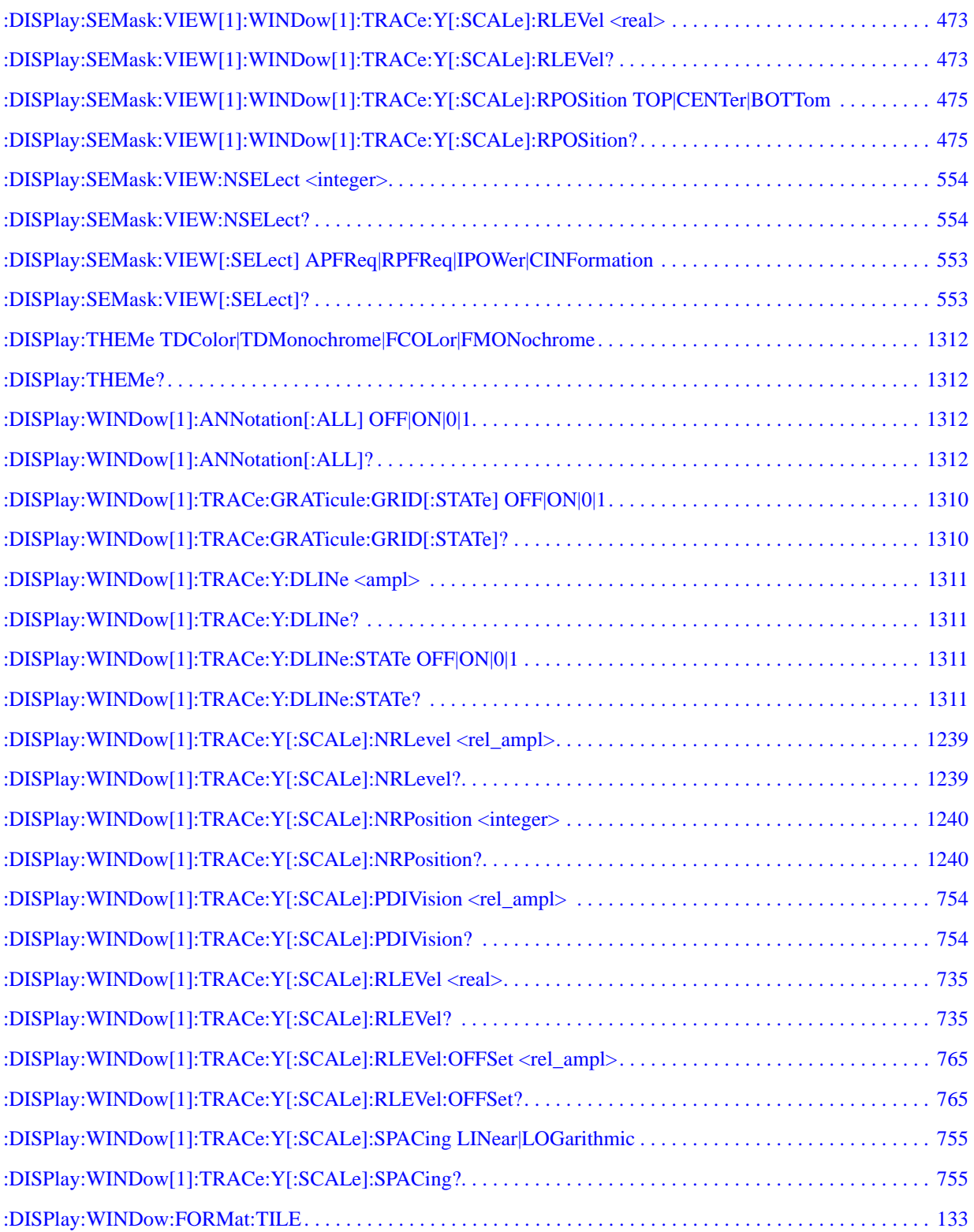

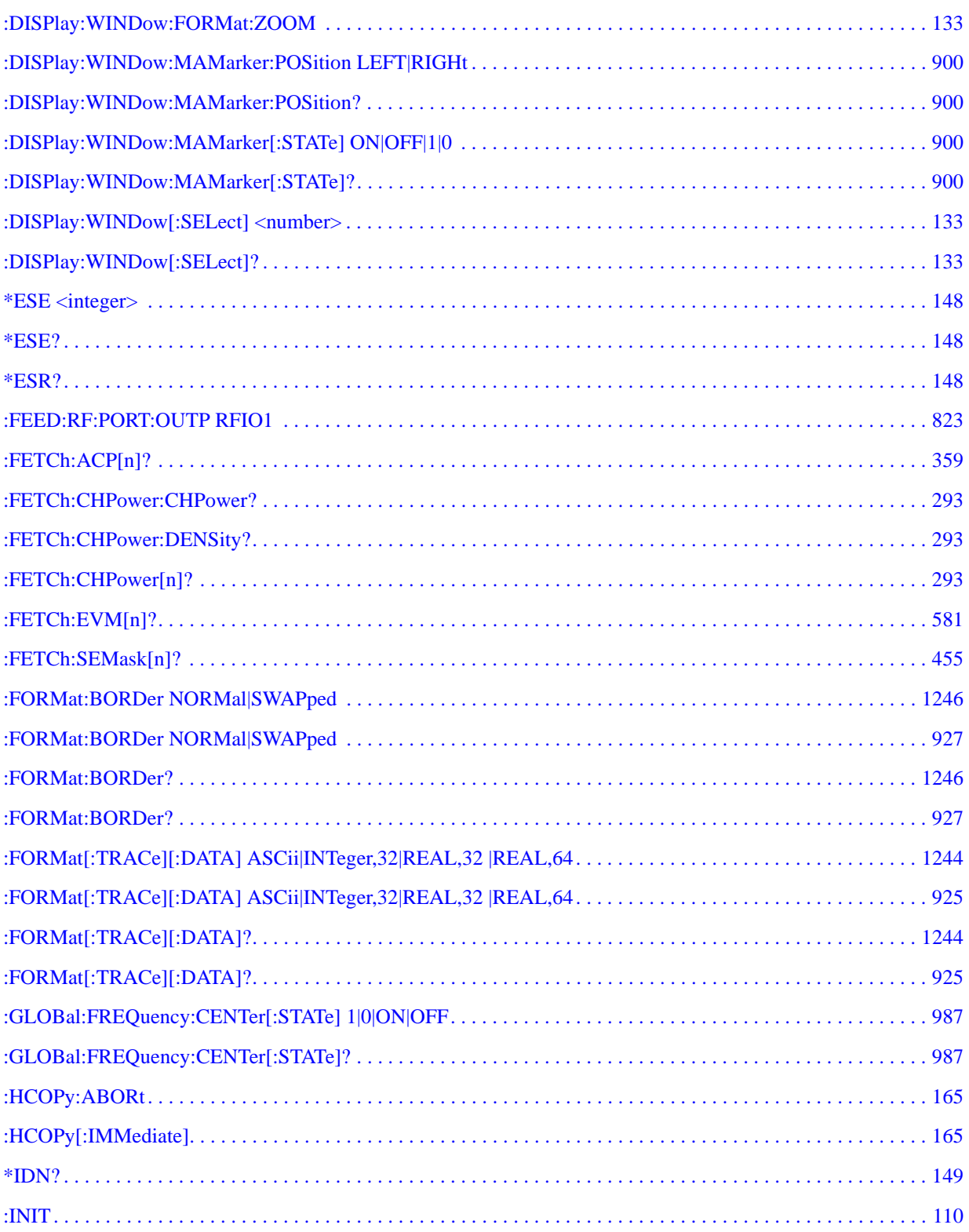

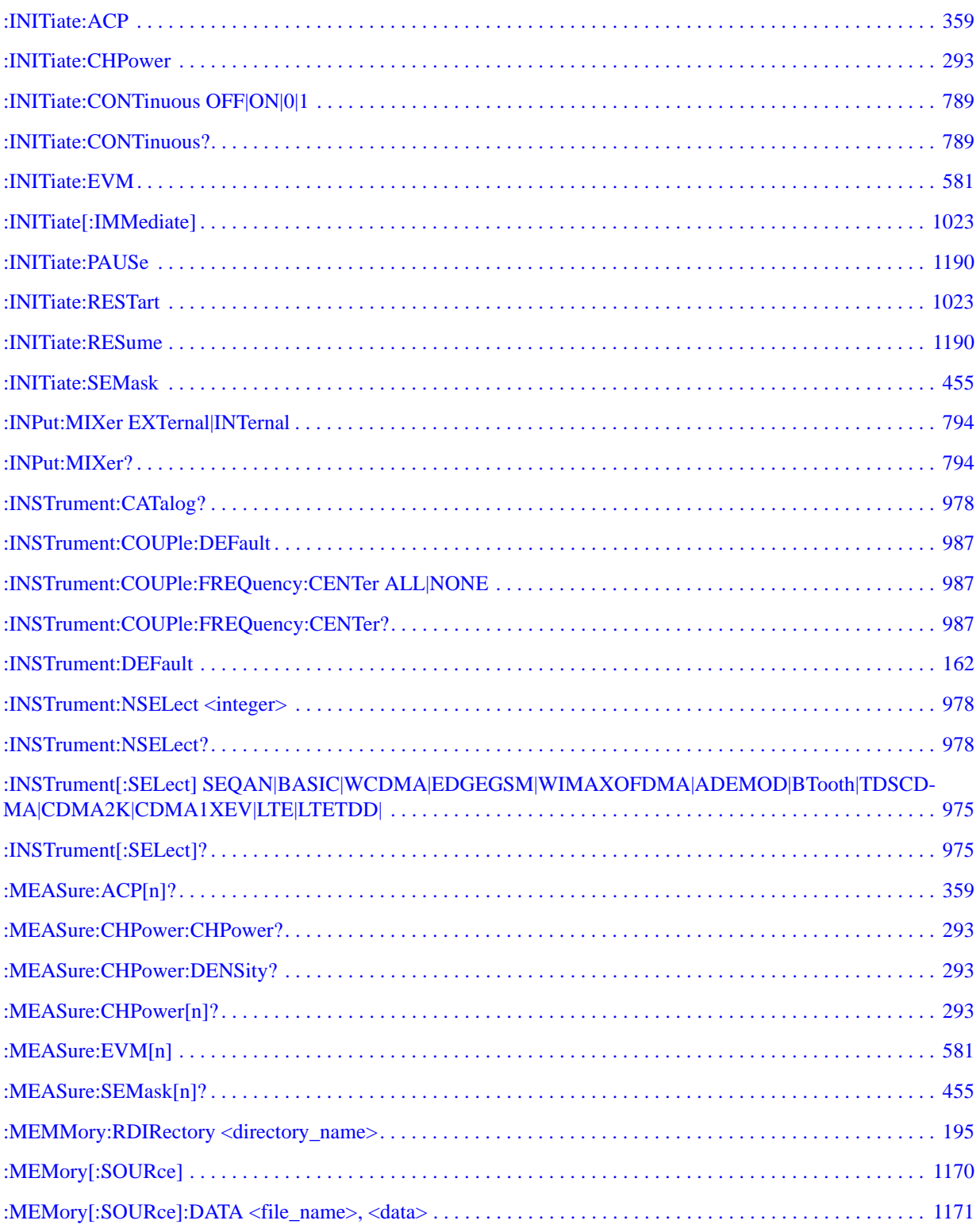

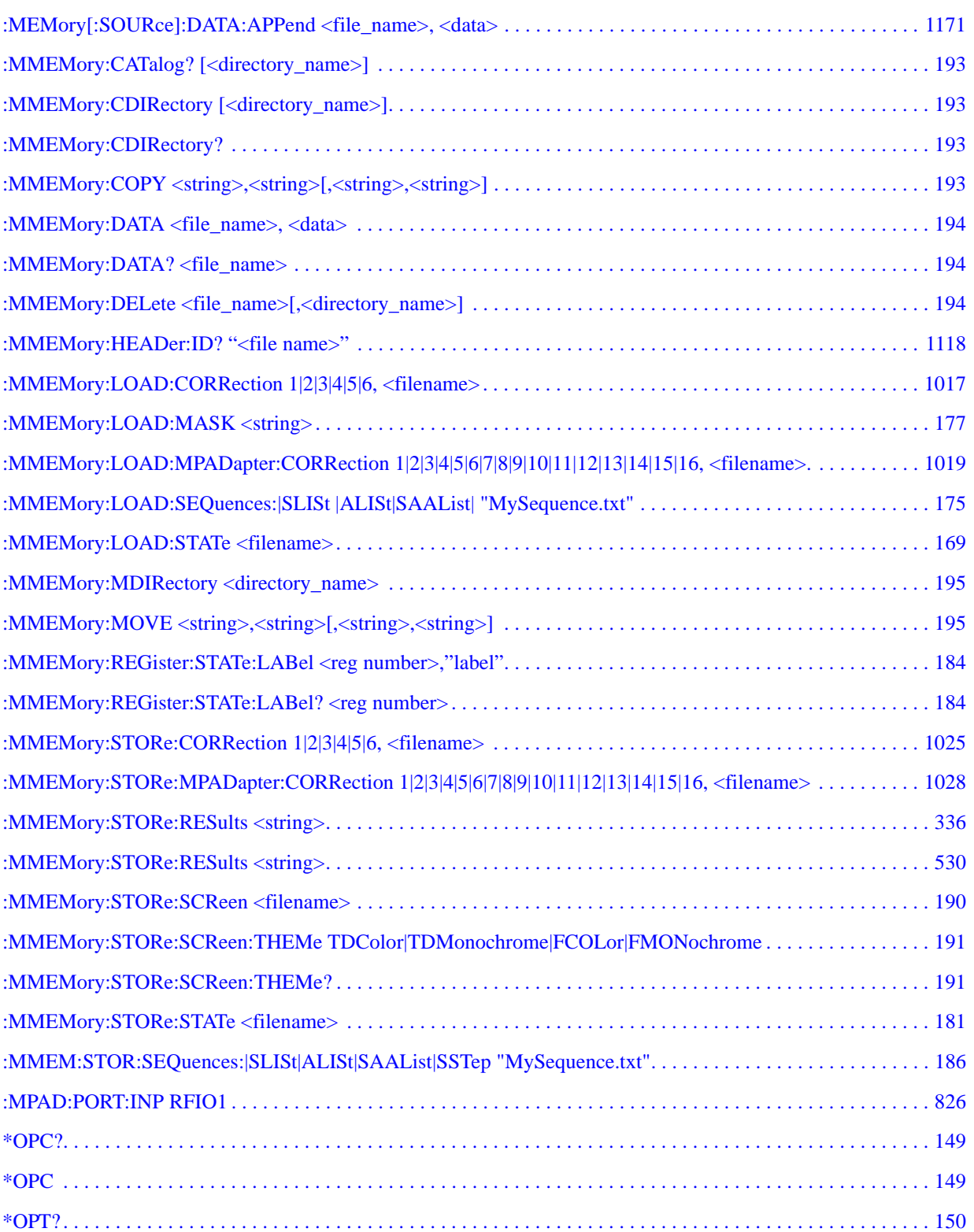

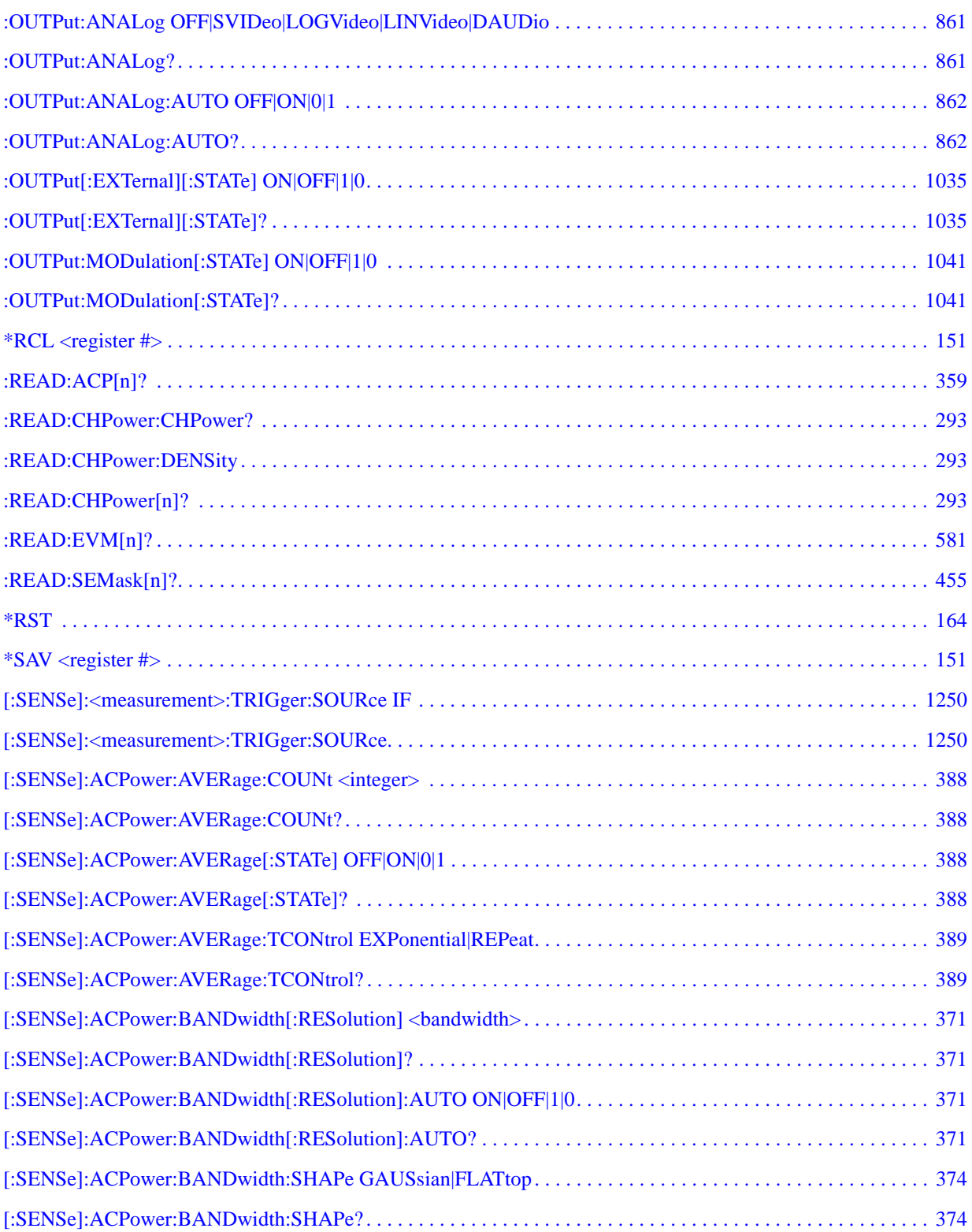

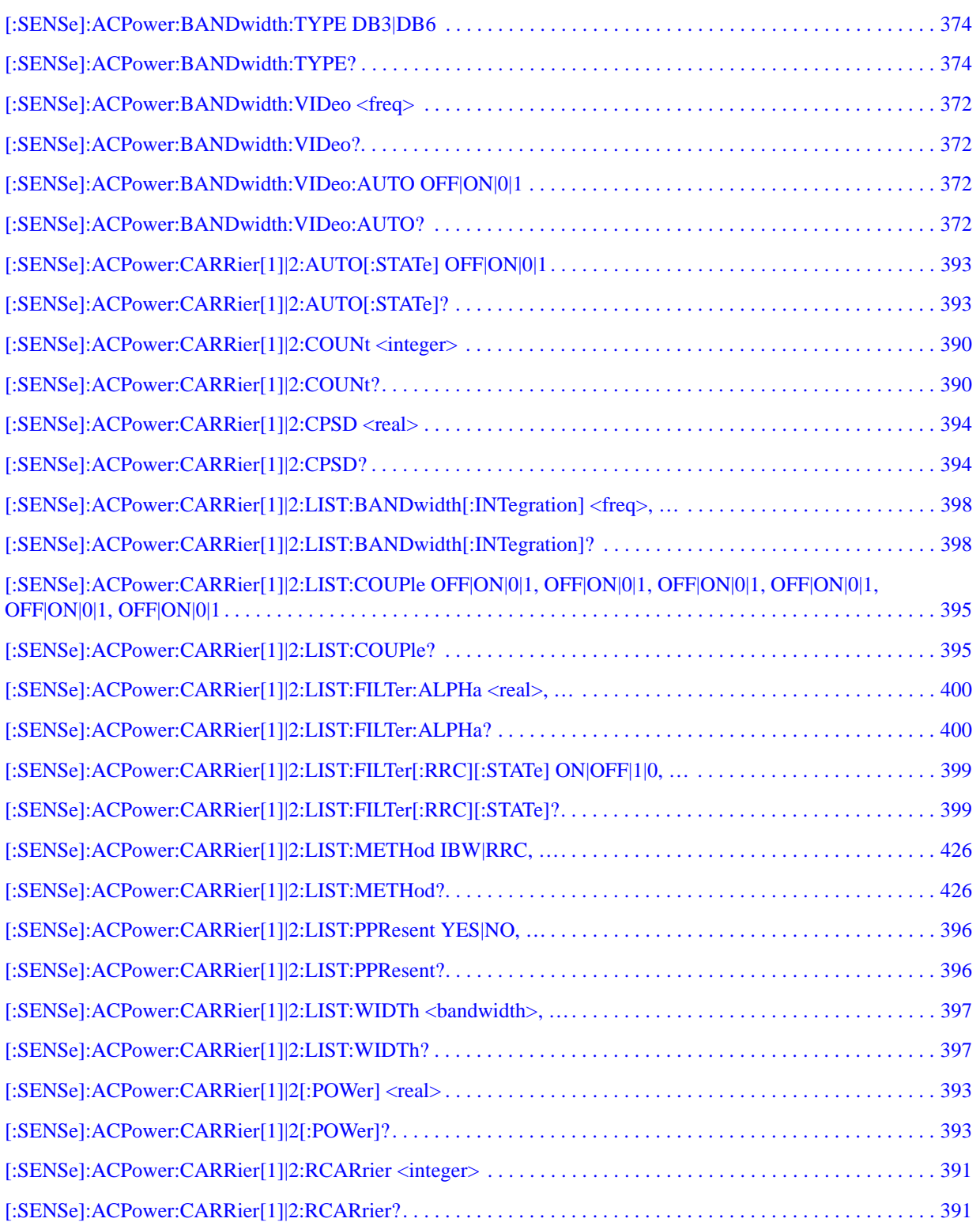

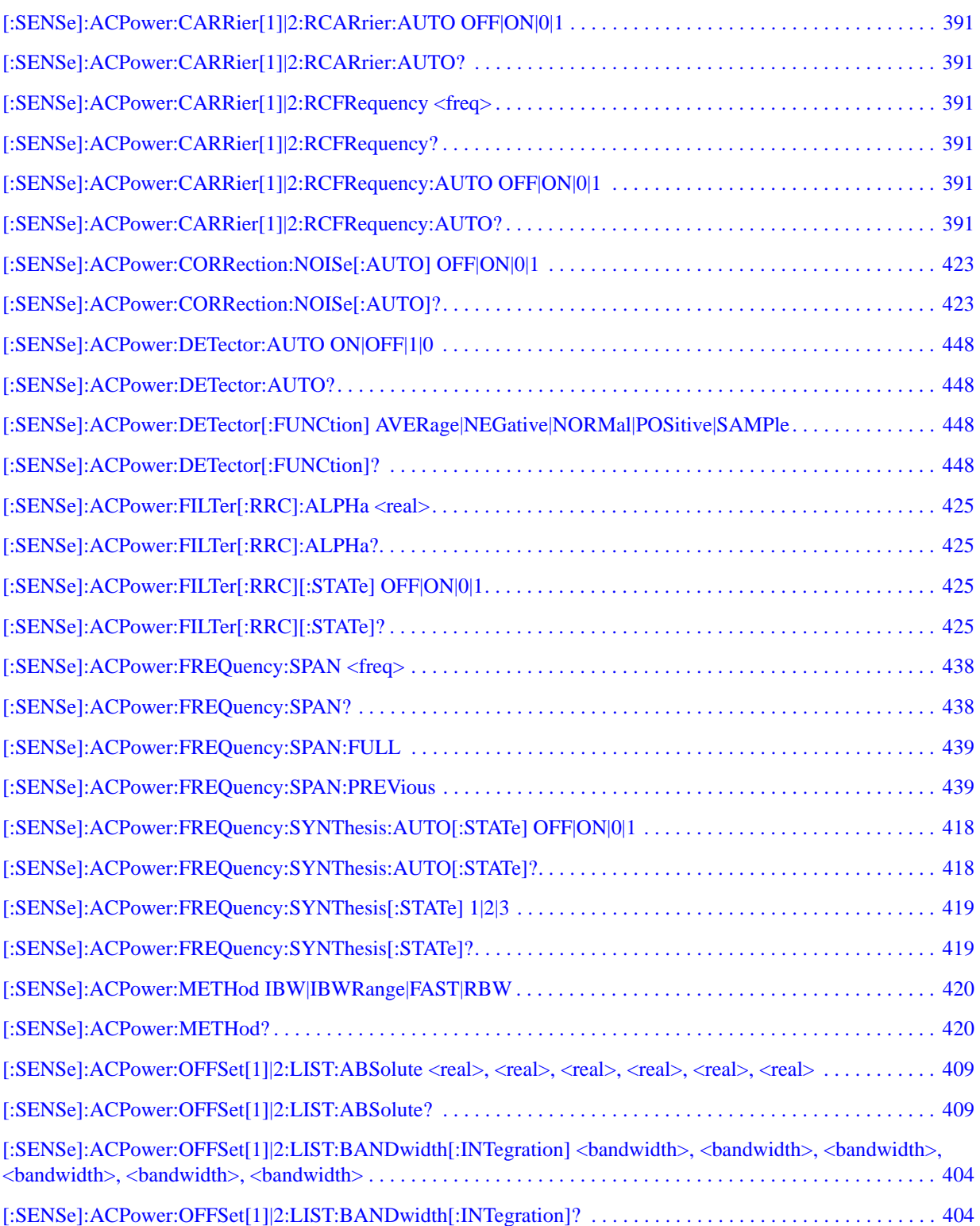

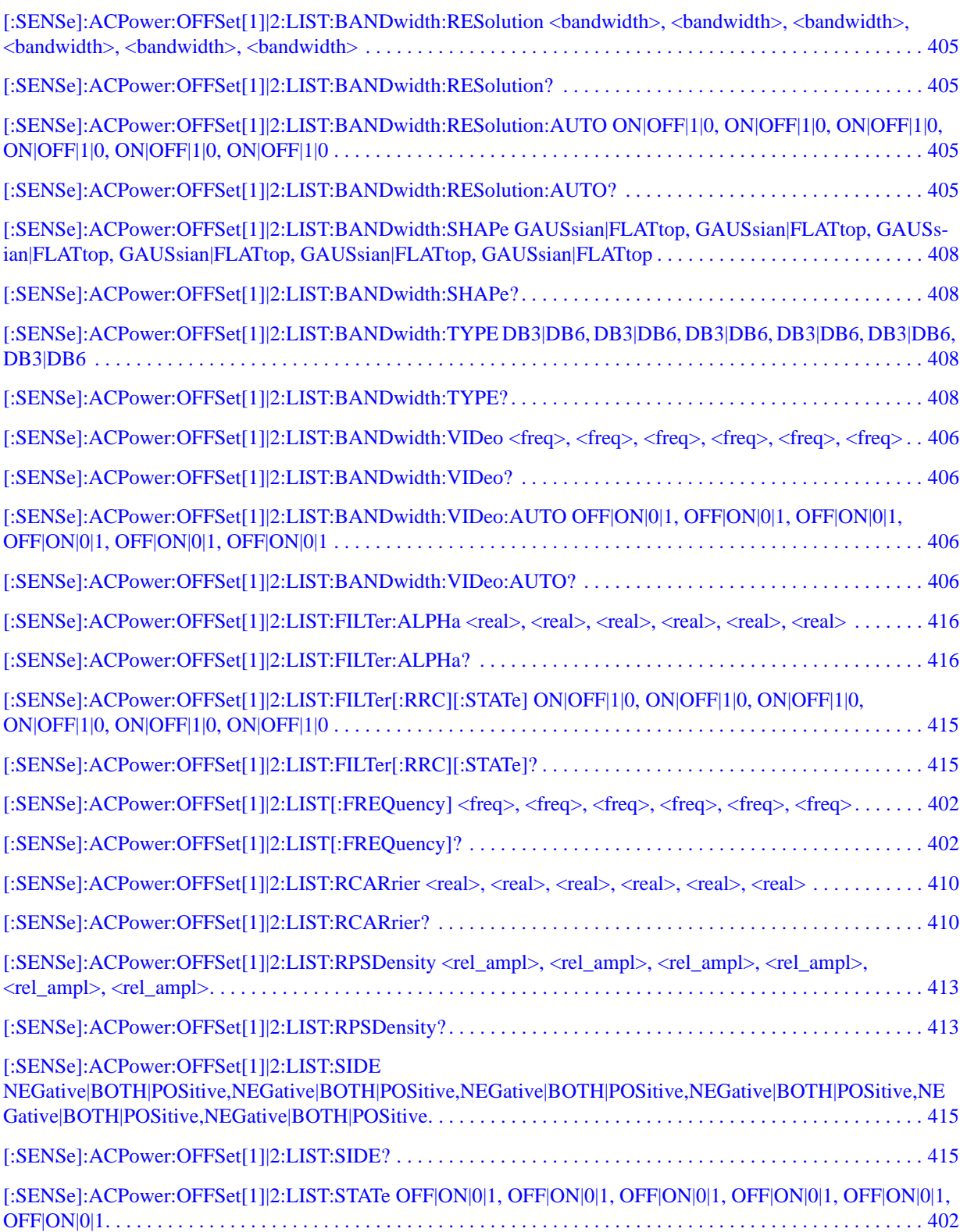

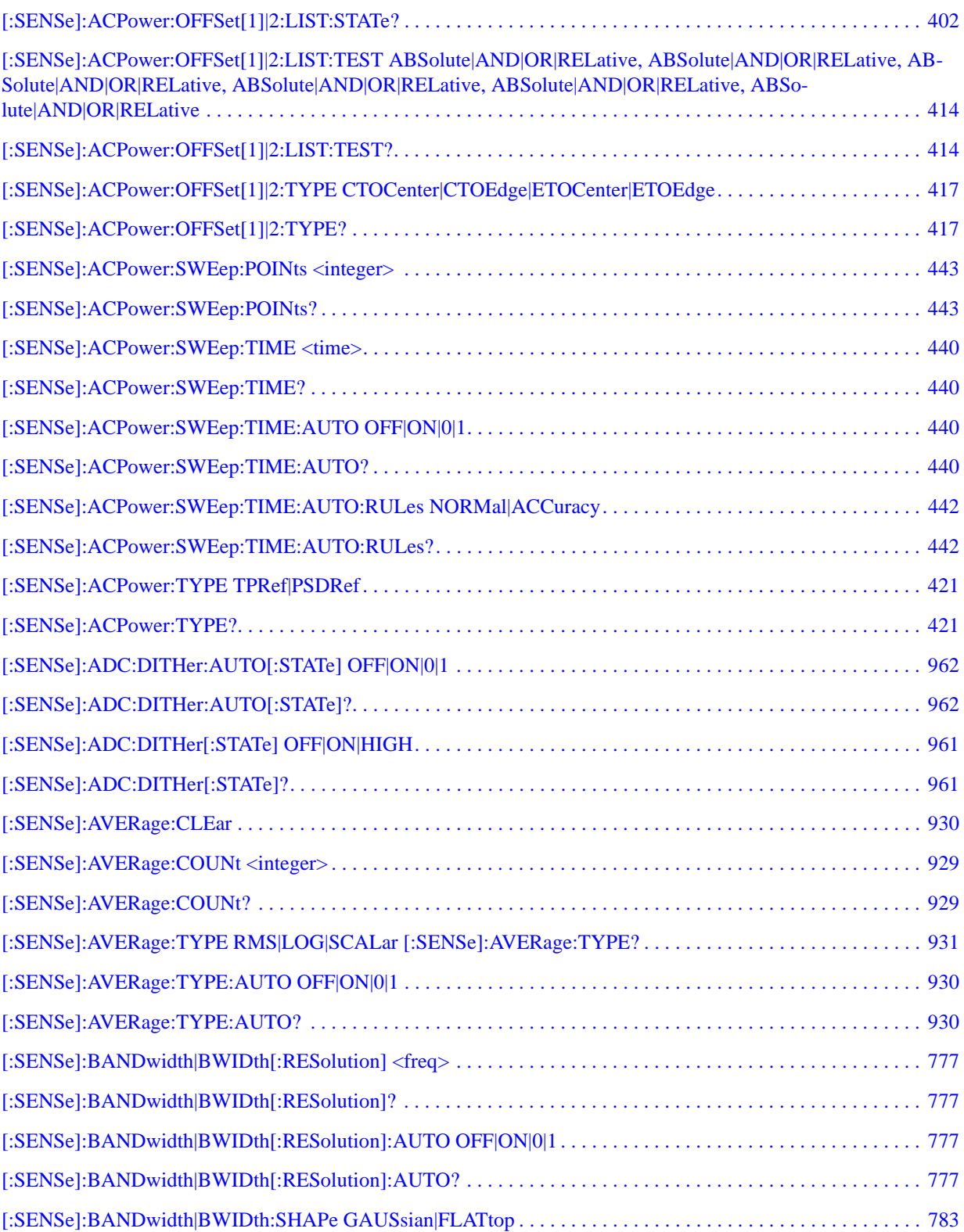

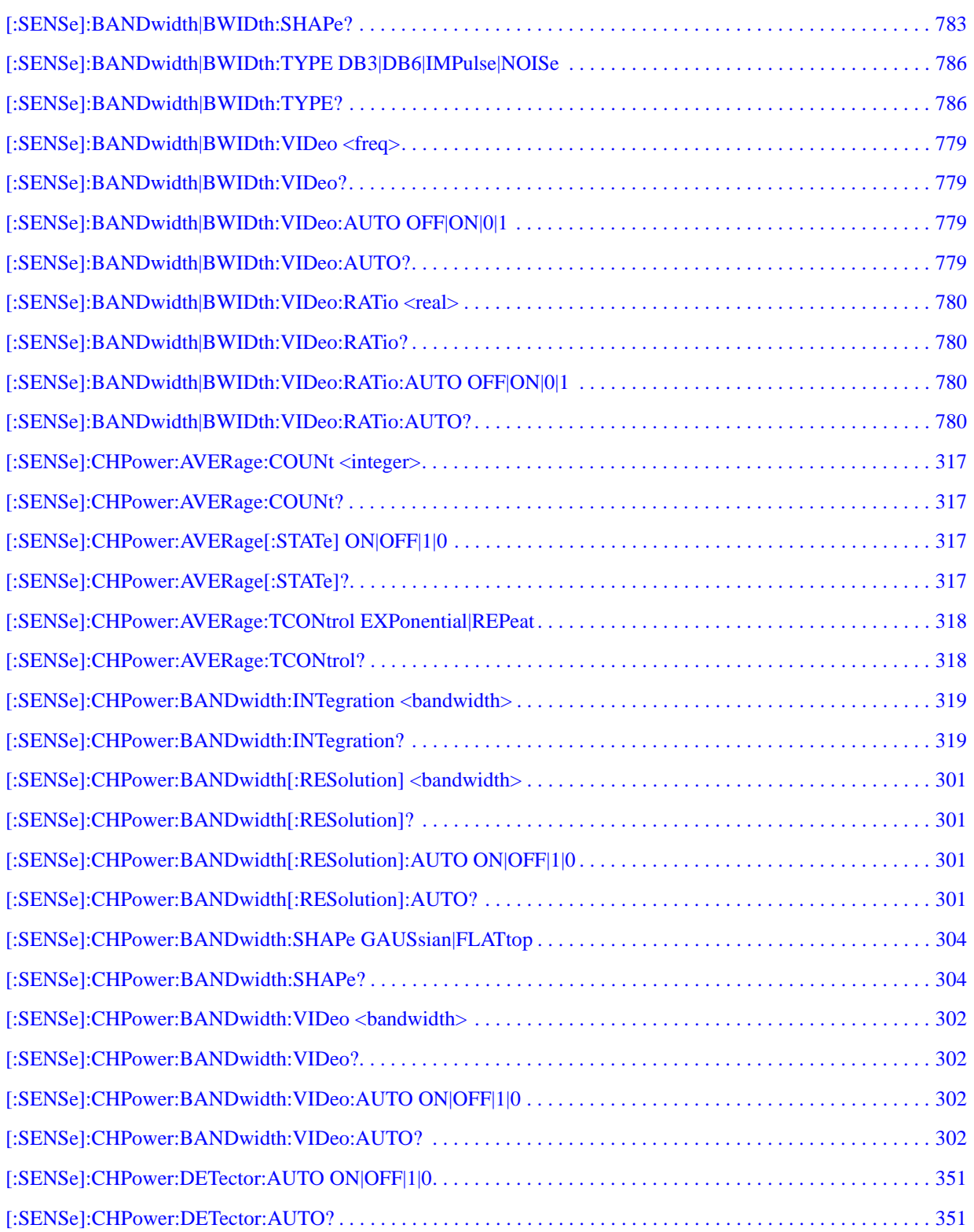

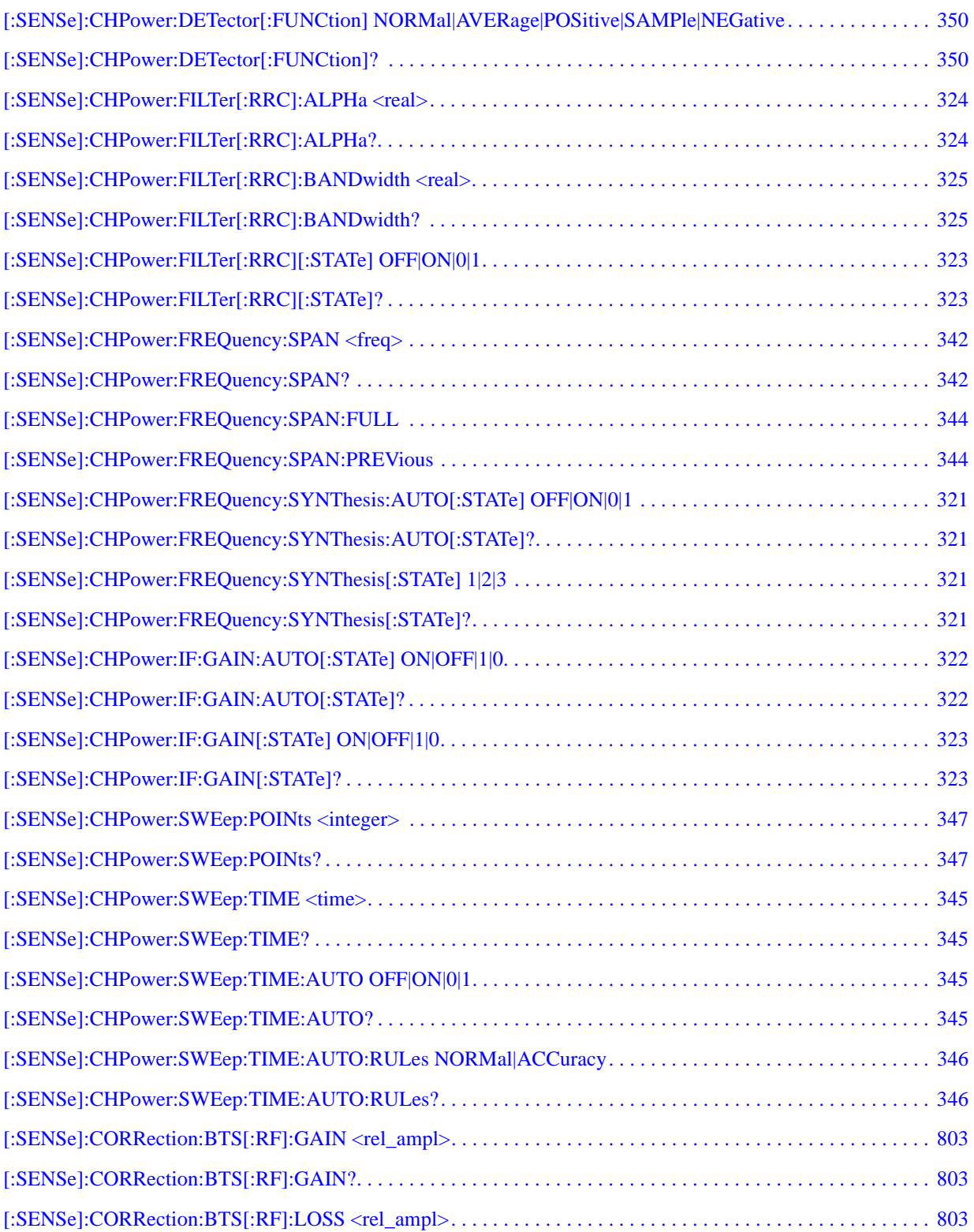

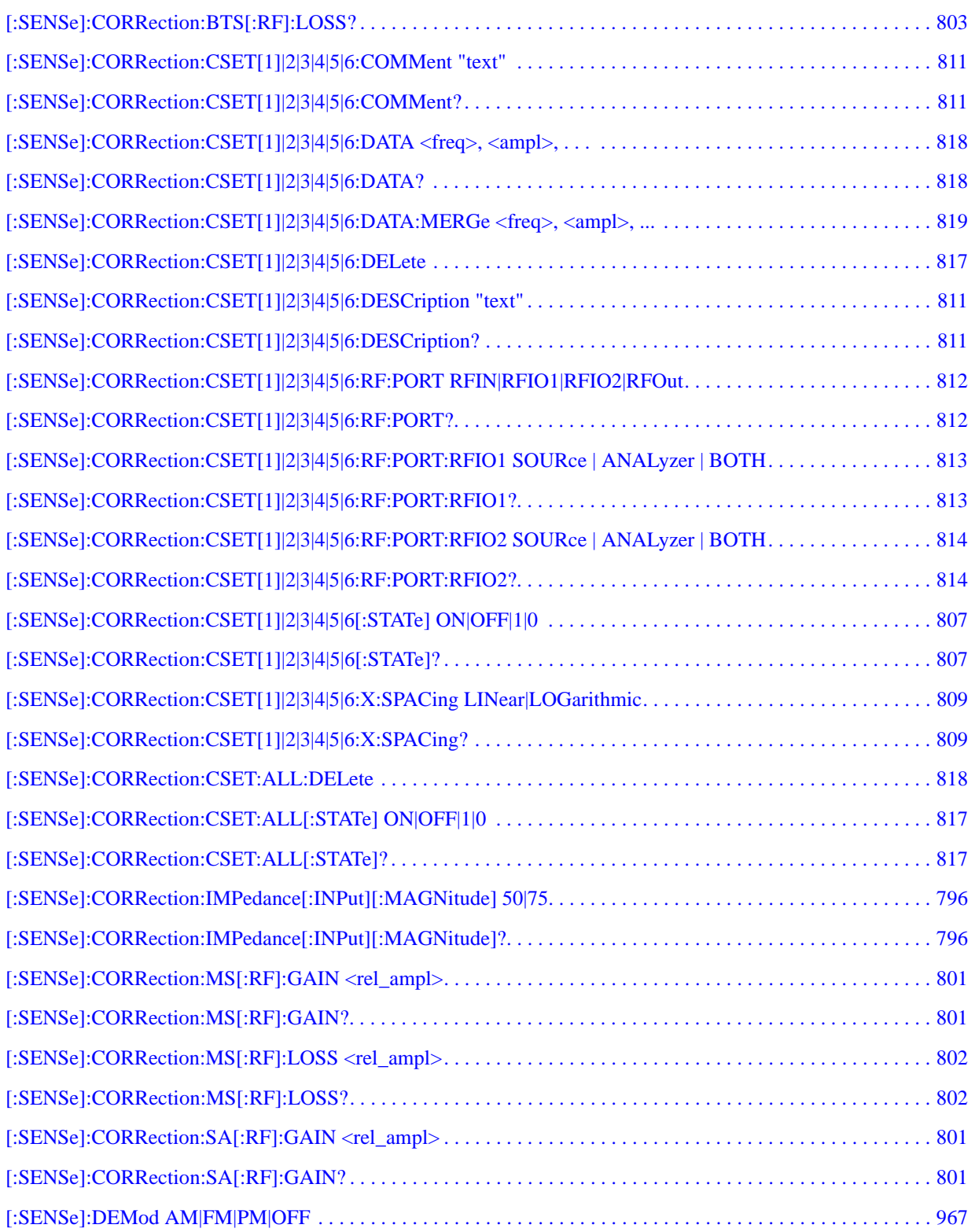

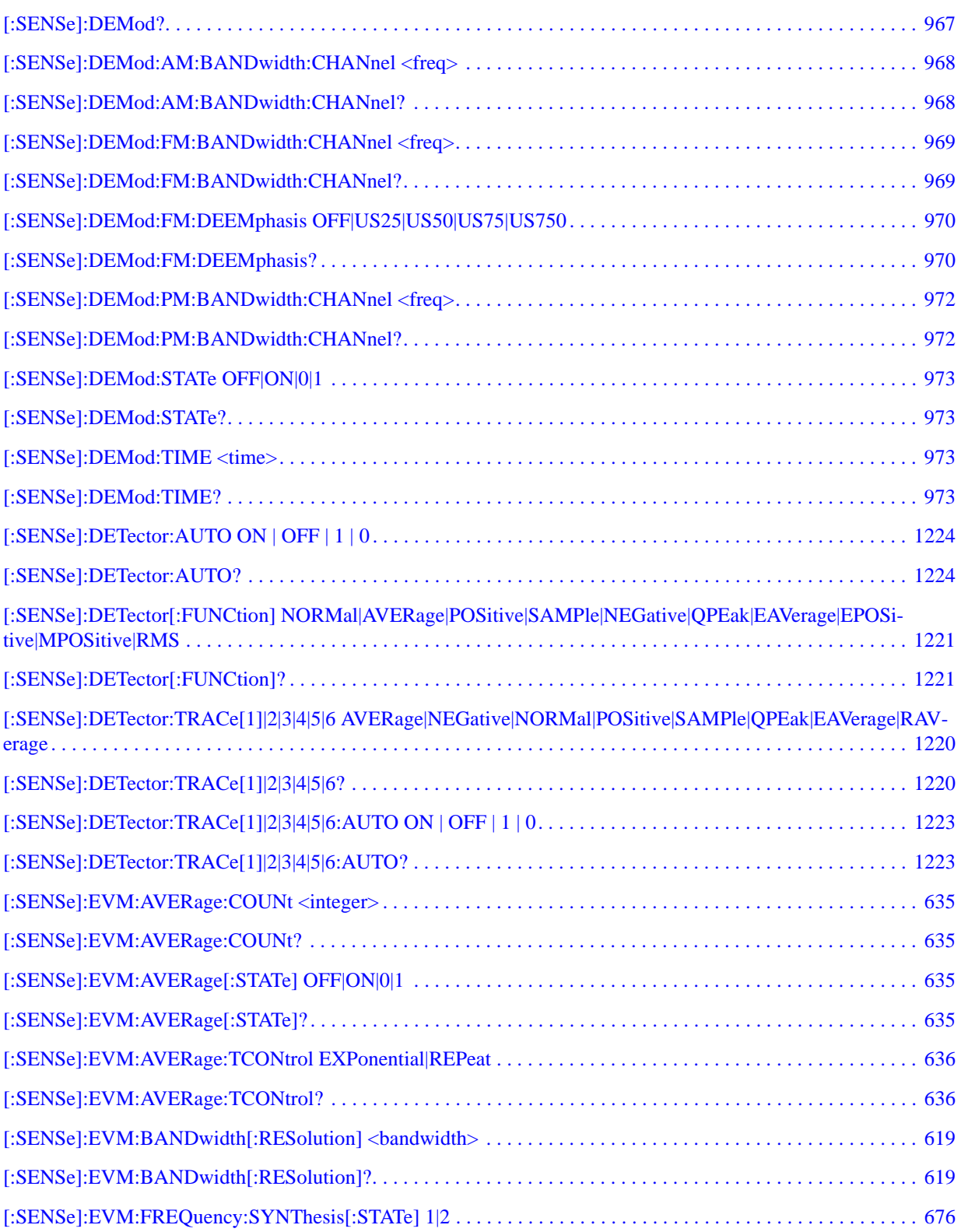

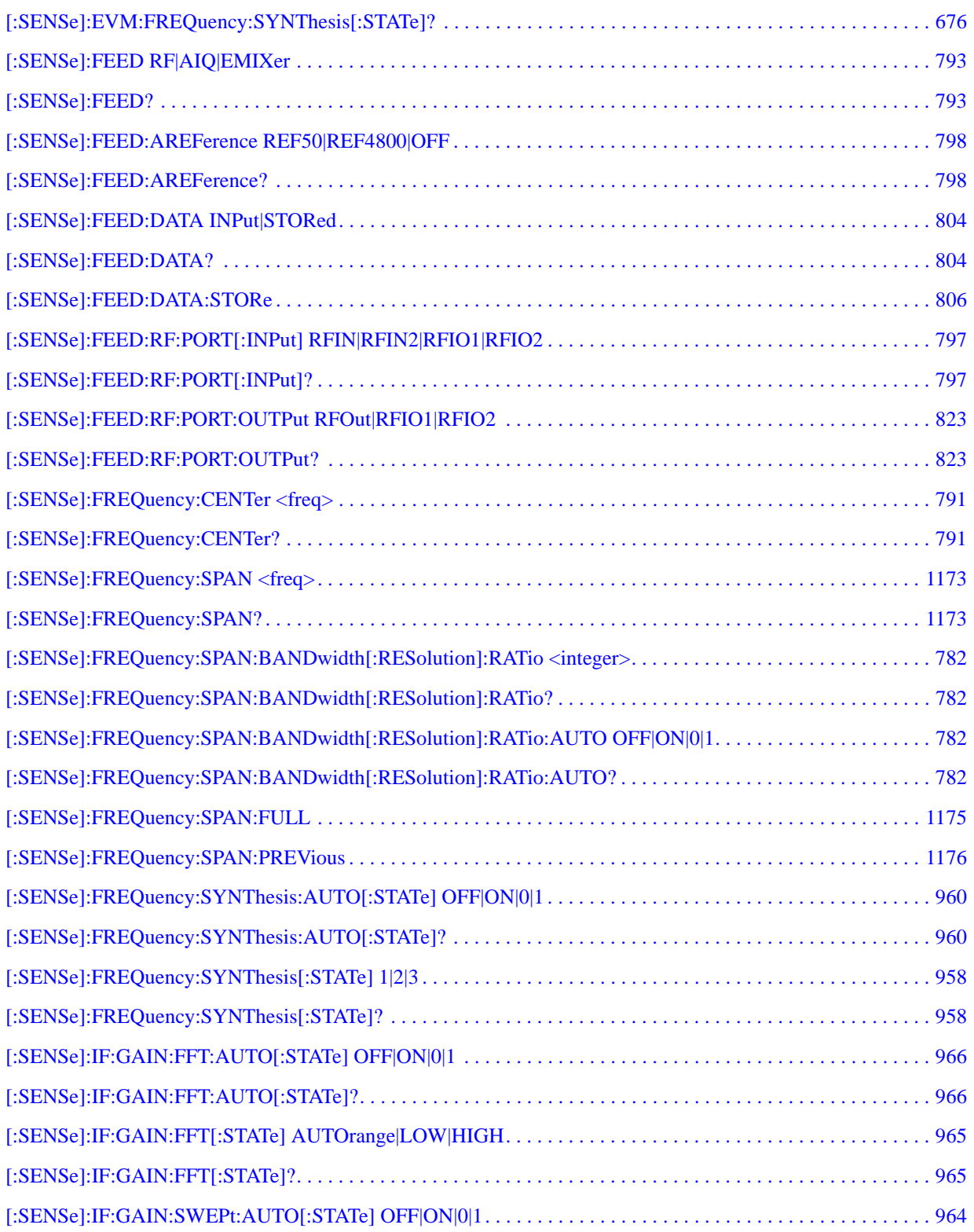

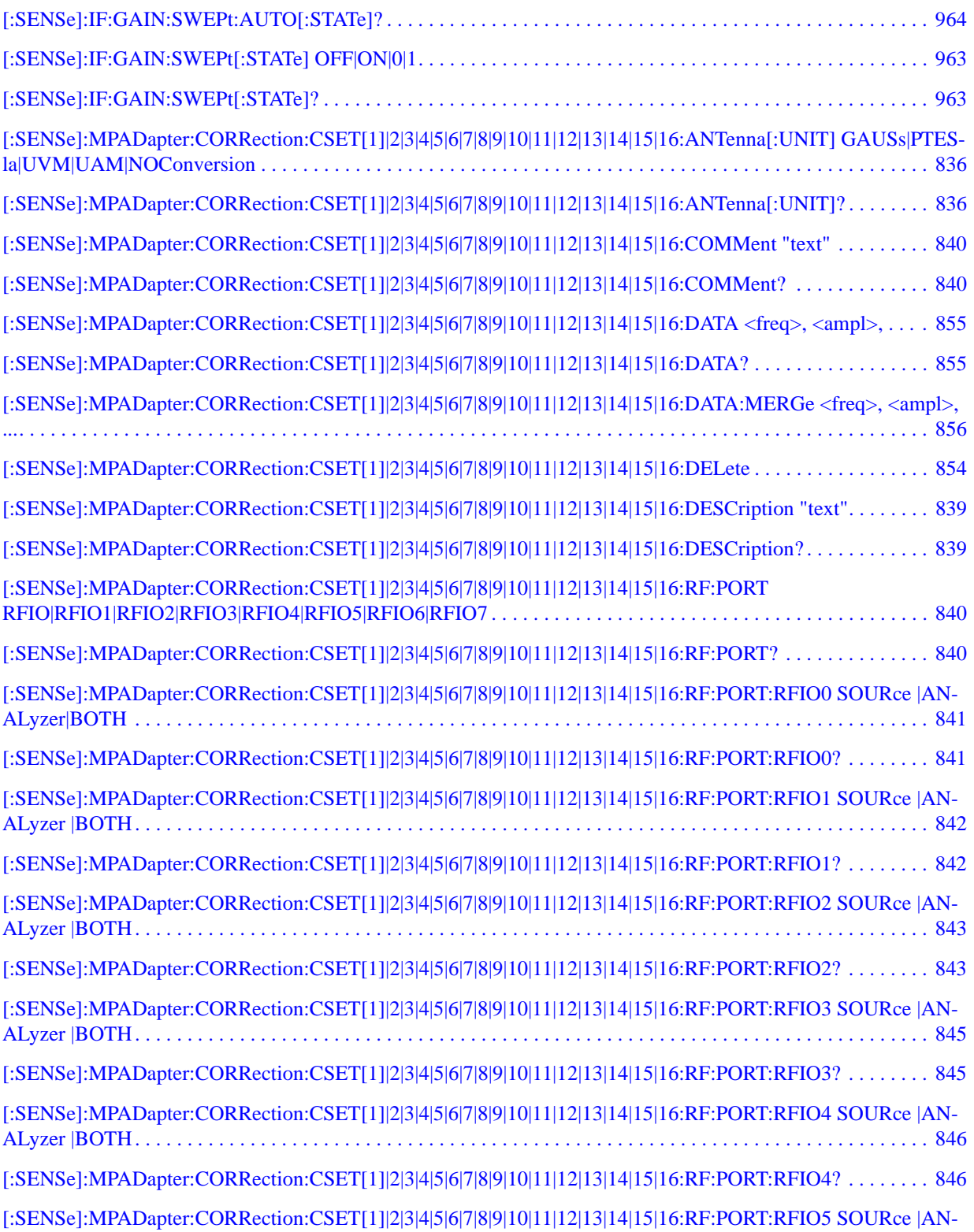

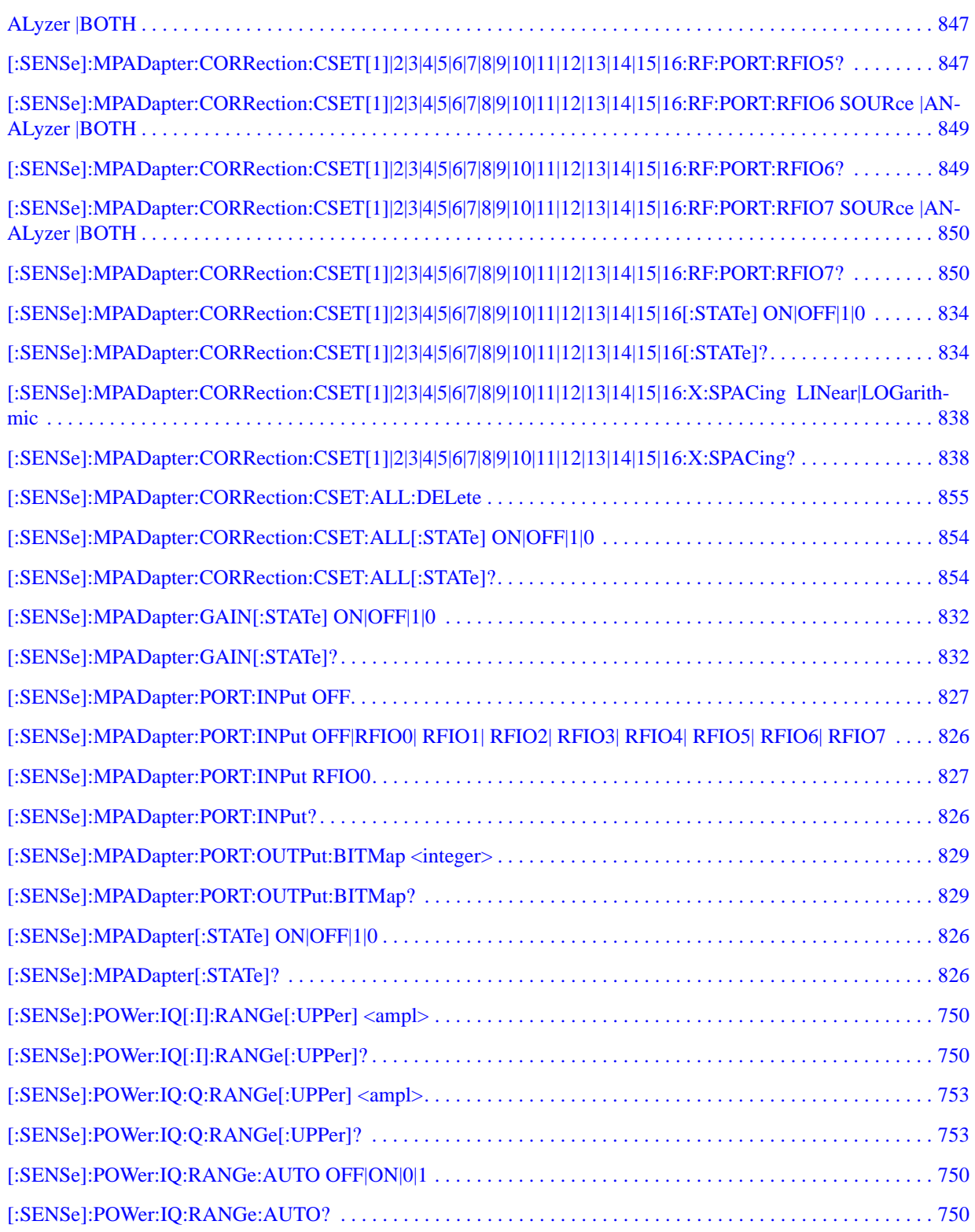

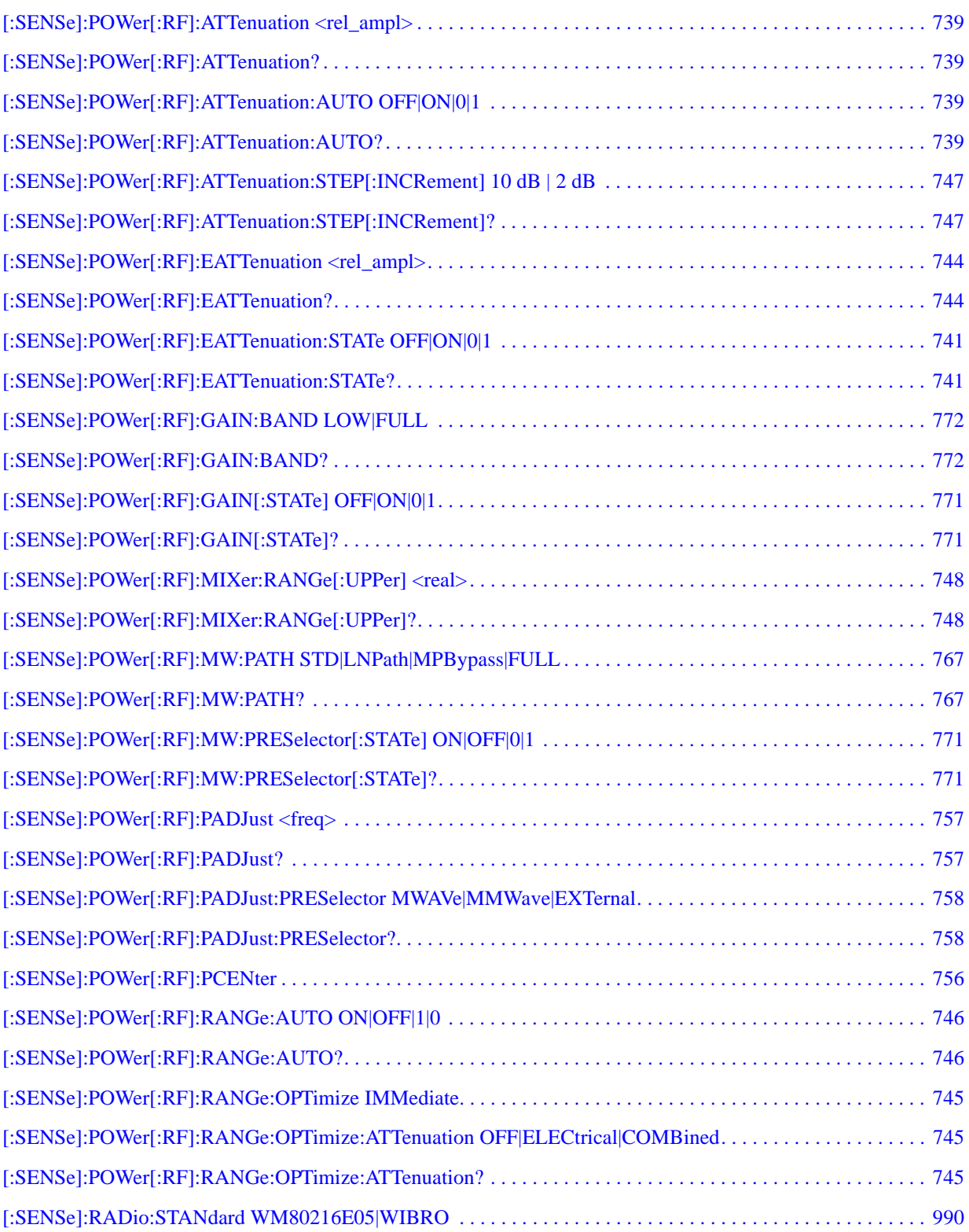

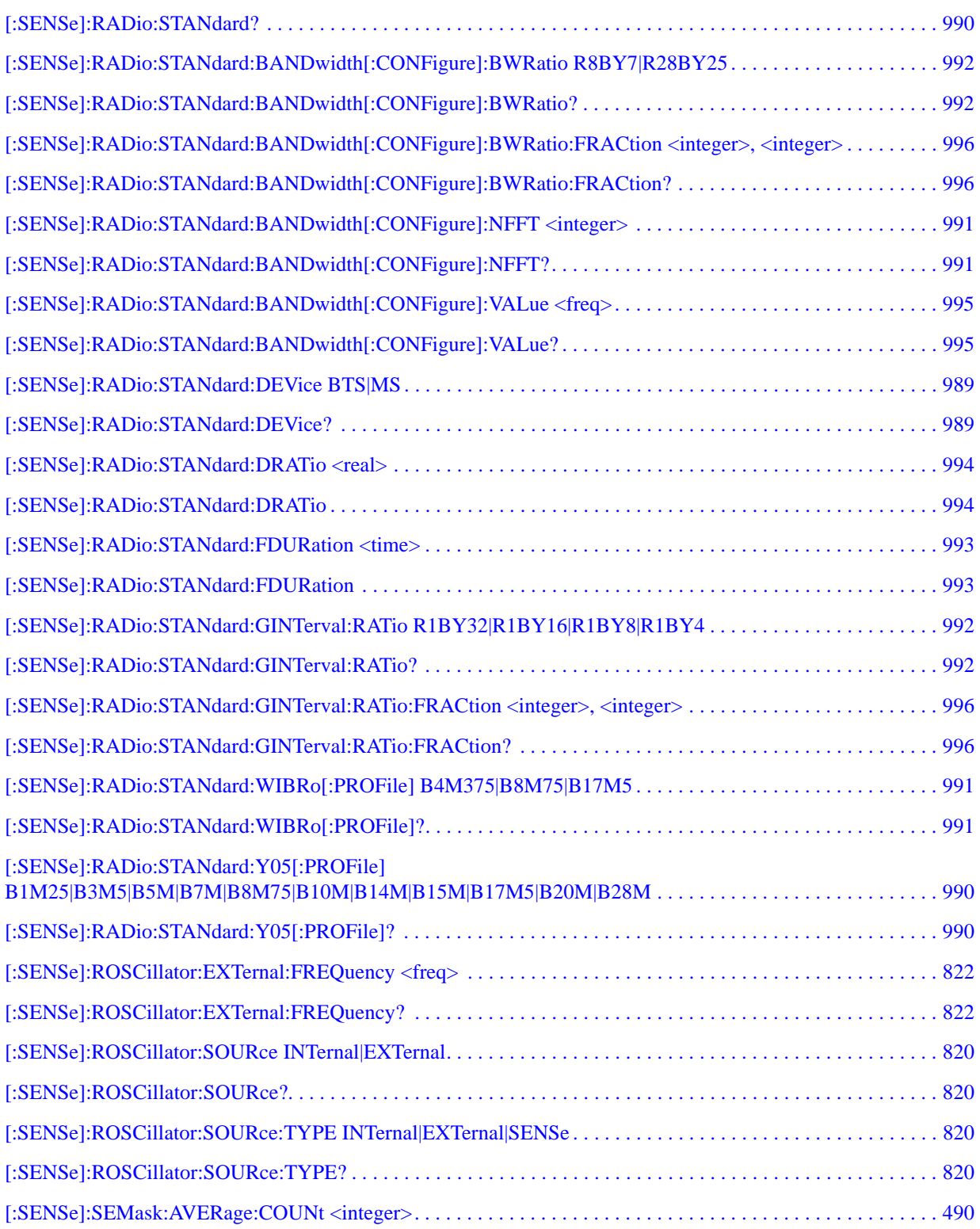

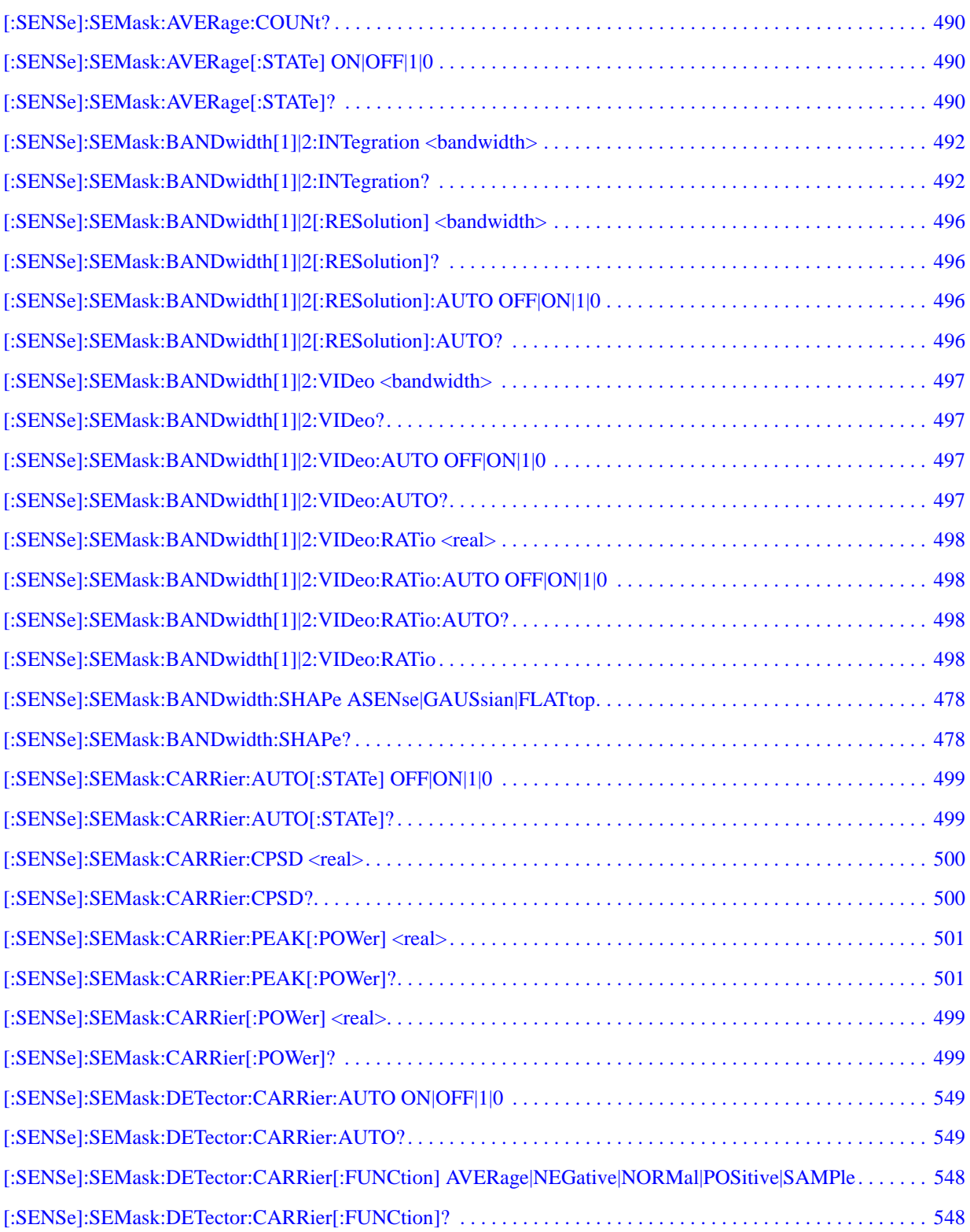

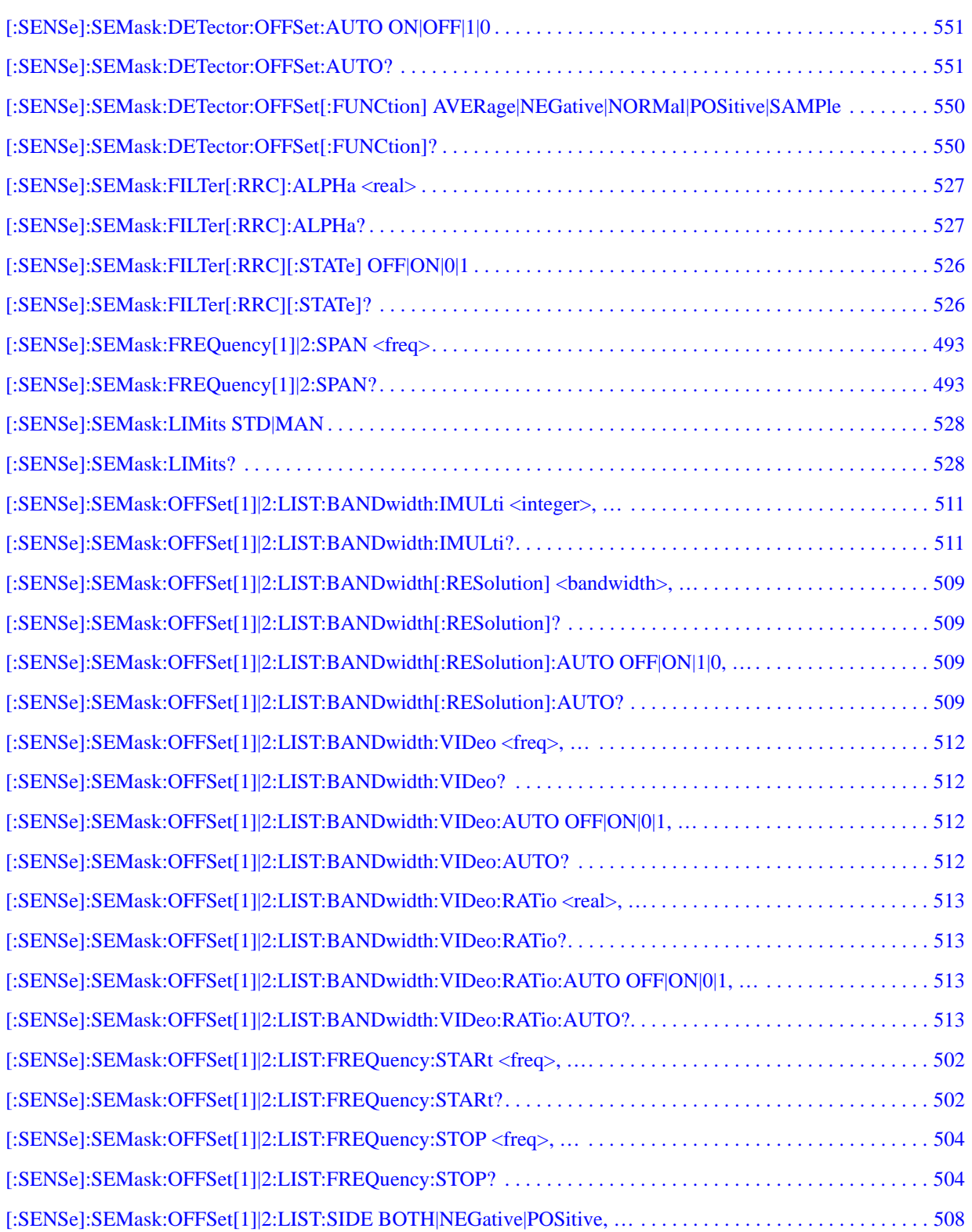

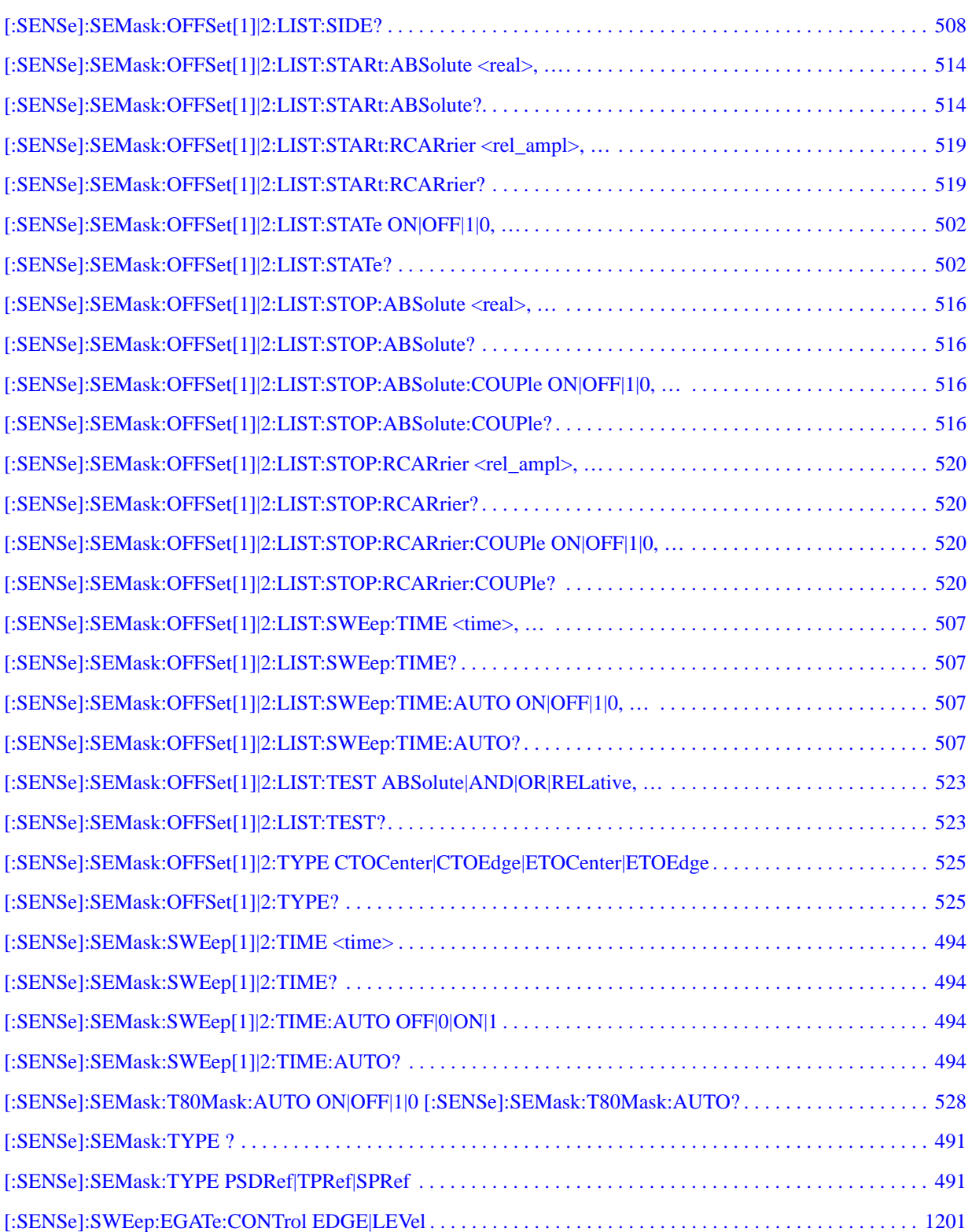

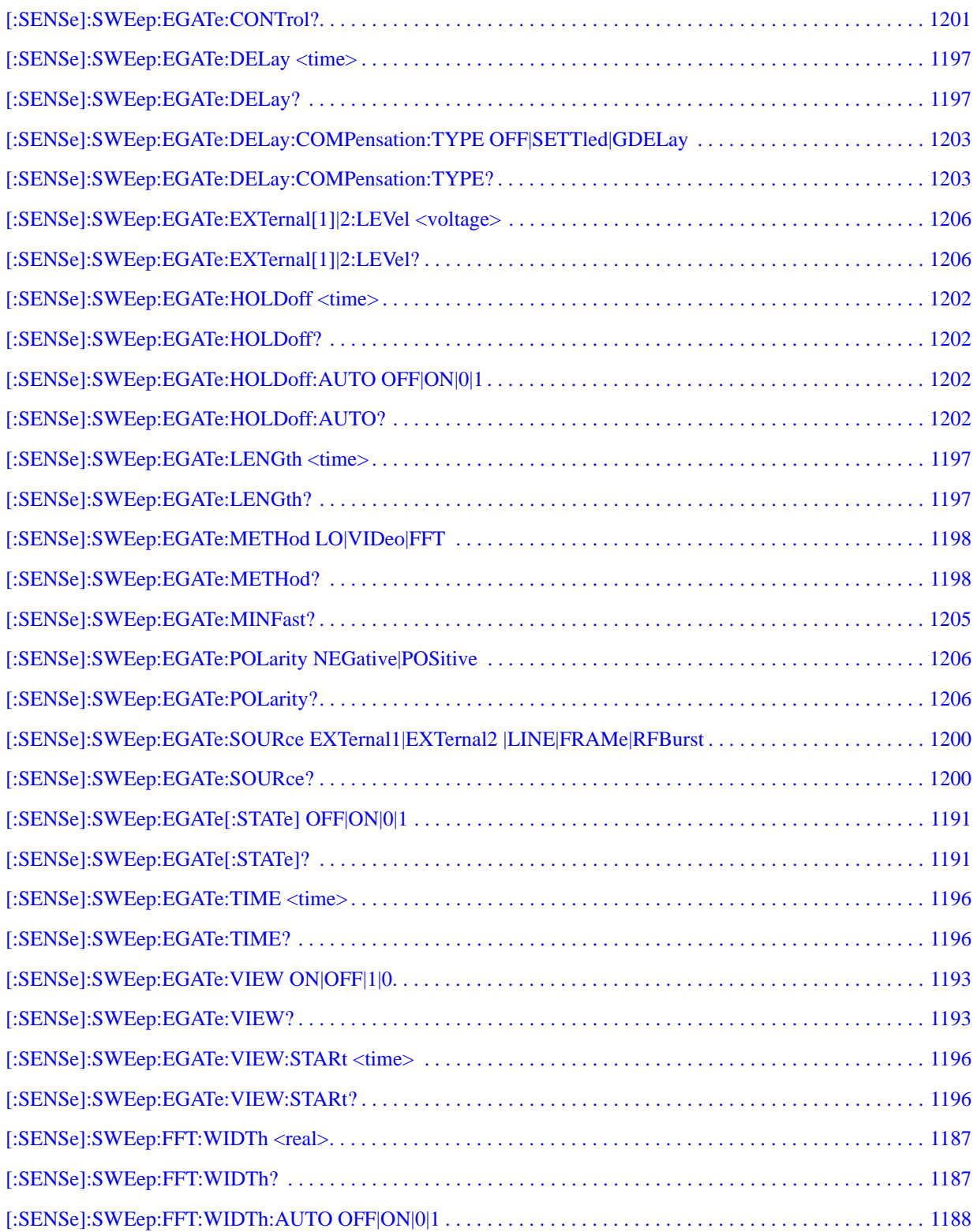

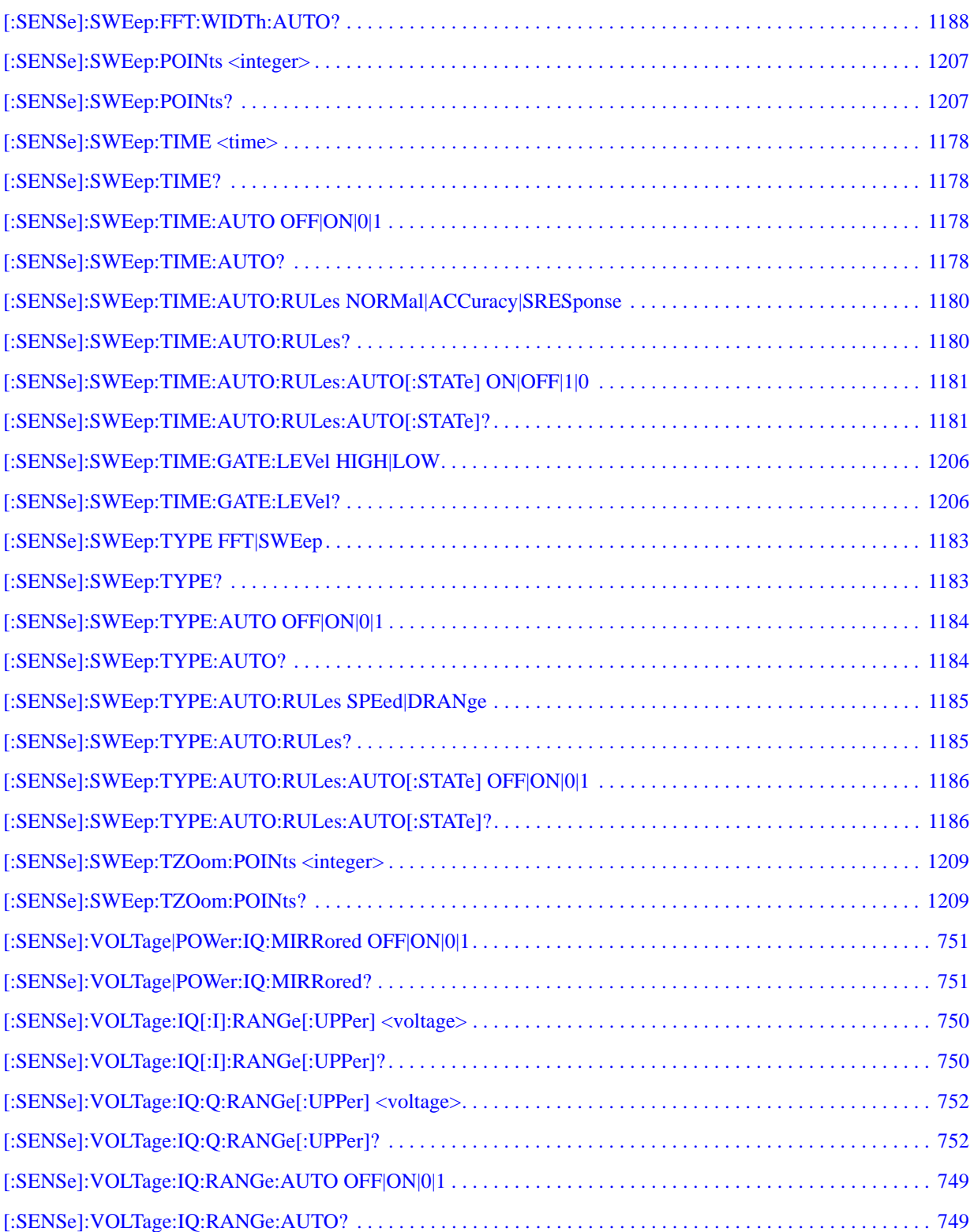

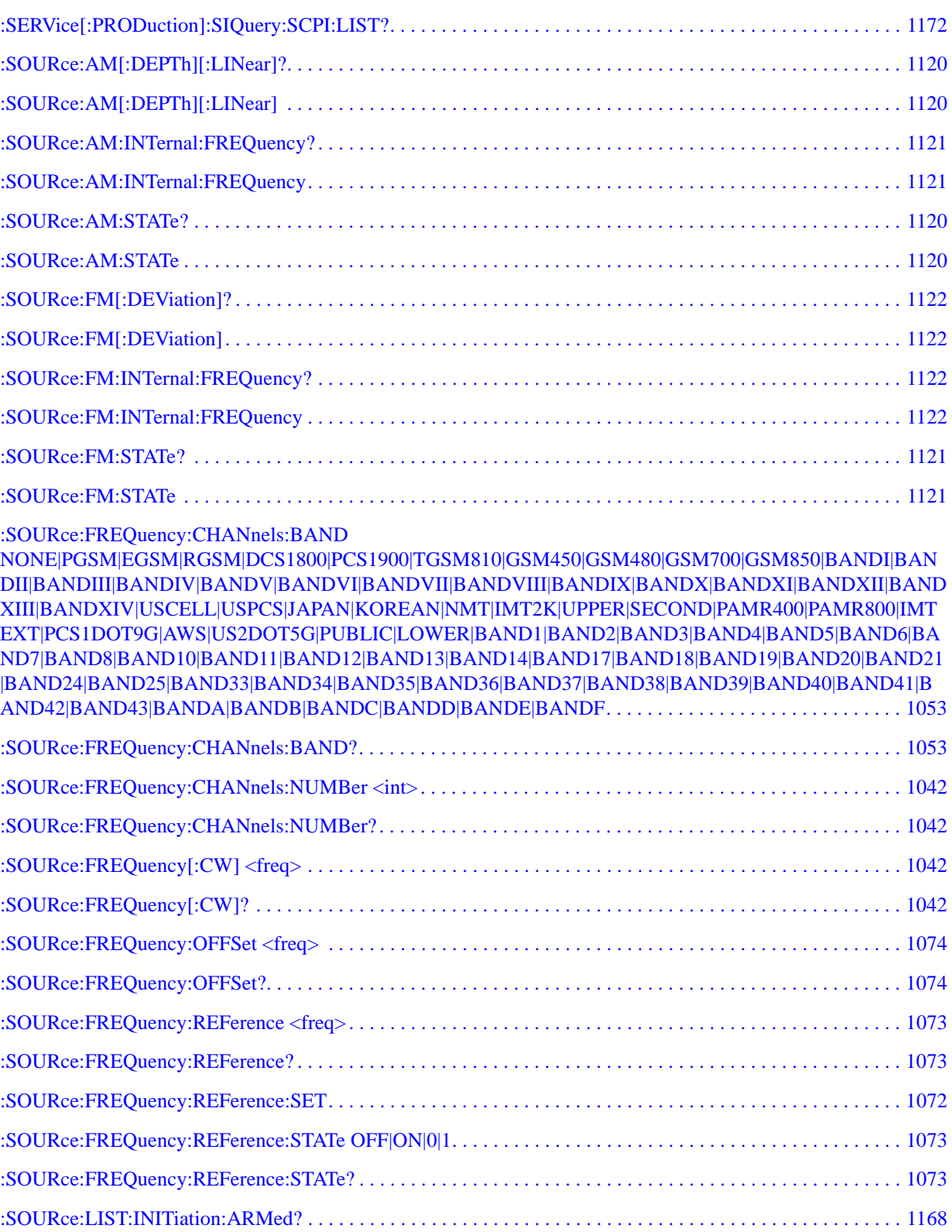

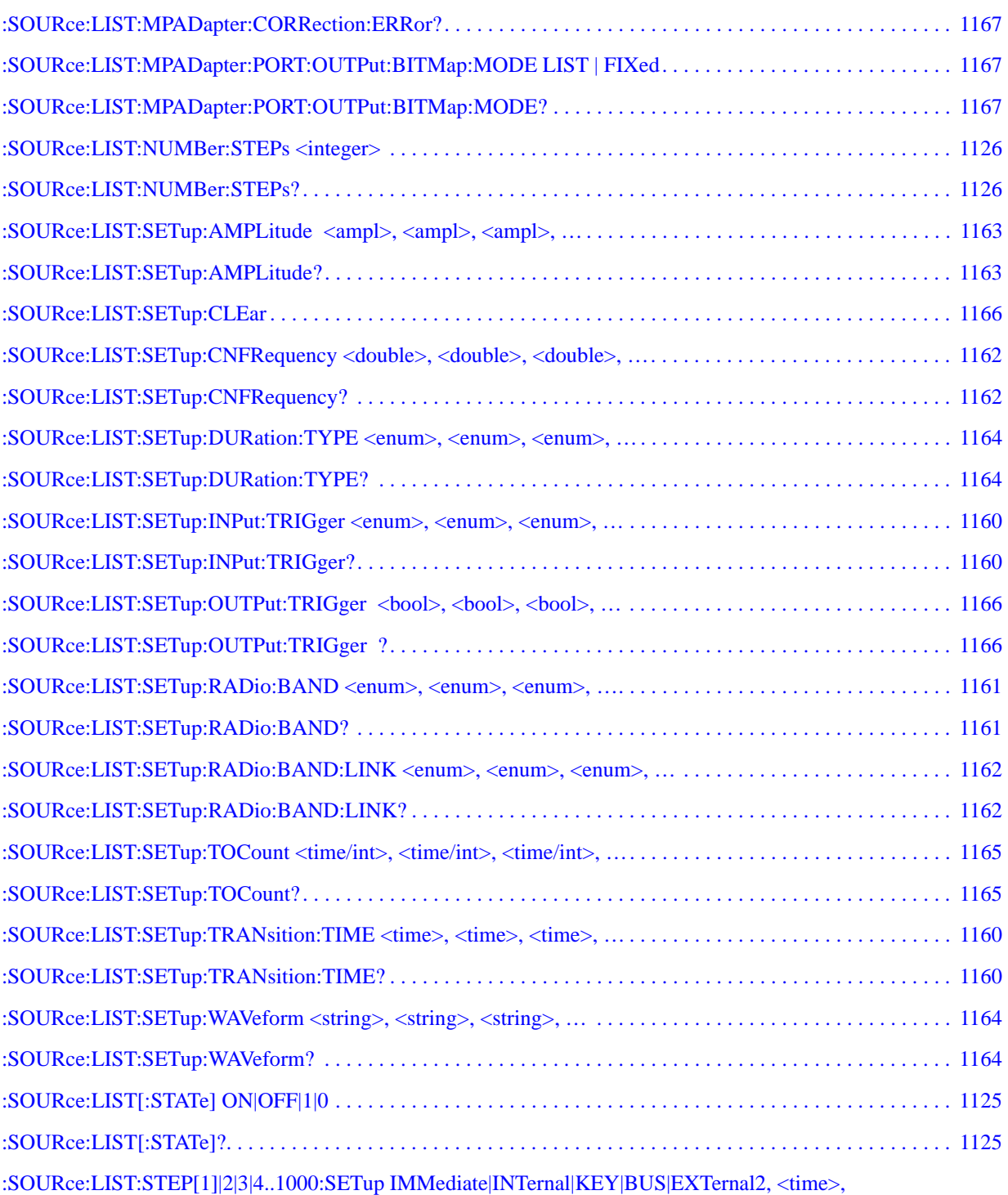

NONE|PGSM|EGSM|RGSM|DCS1800|PCS1900|TGSM810|GSM450|GSM480|GSM700|GSM850|BANDI|BAN [DII|BANDIII|BANDIV|BANDV|BANDVI|BANDVII|BANDVIII|BANDIX|BANDX|BANDXI|BANDXII|BAND](#page-1157-0) [XIII|BANDXIV|USCELL|USPCS|JAPAN|KOREAN|NMT|IMT2K|UPPER|SECOND|PAMR400|PAMR800|IM](#page-1157-0)T

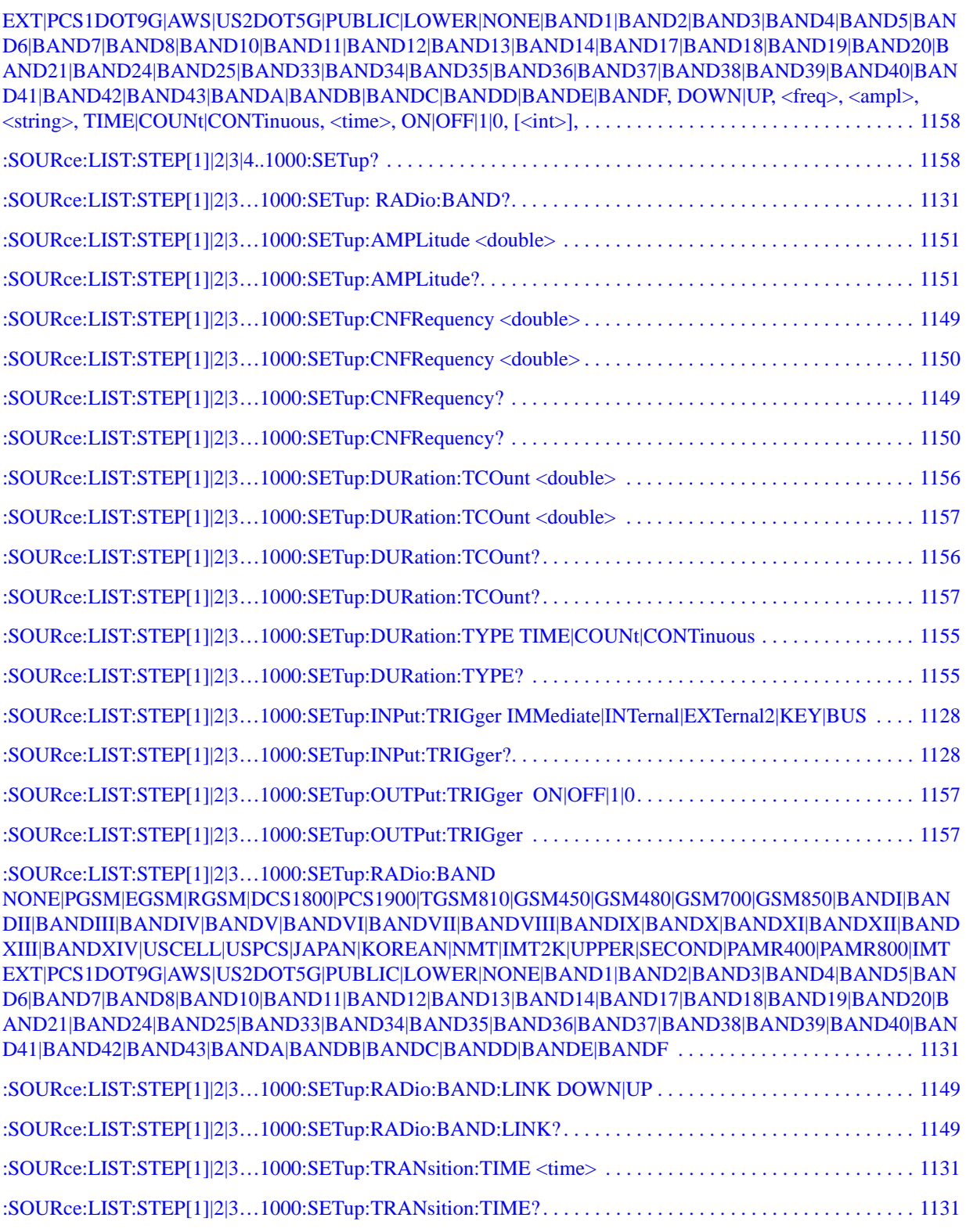

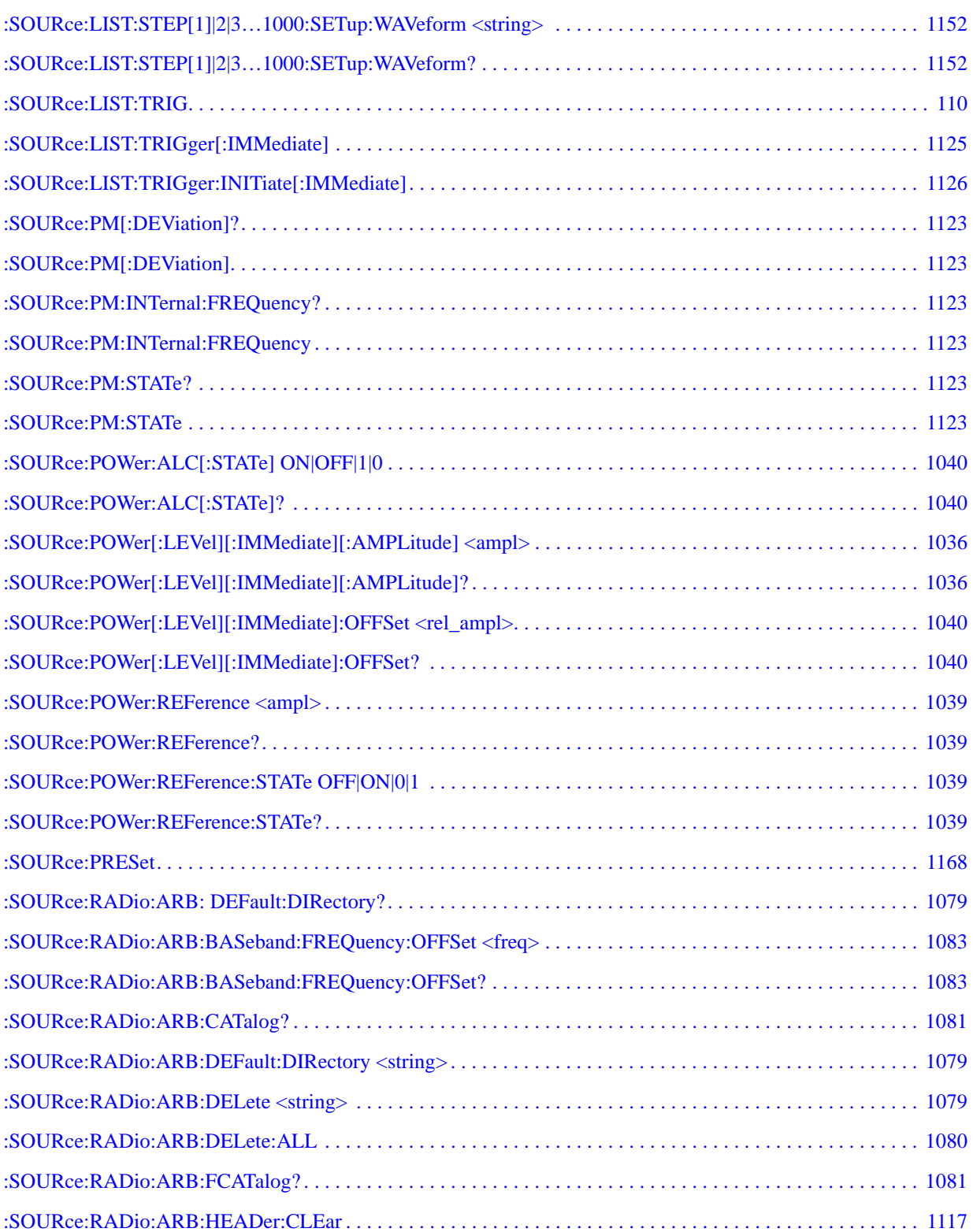

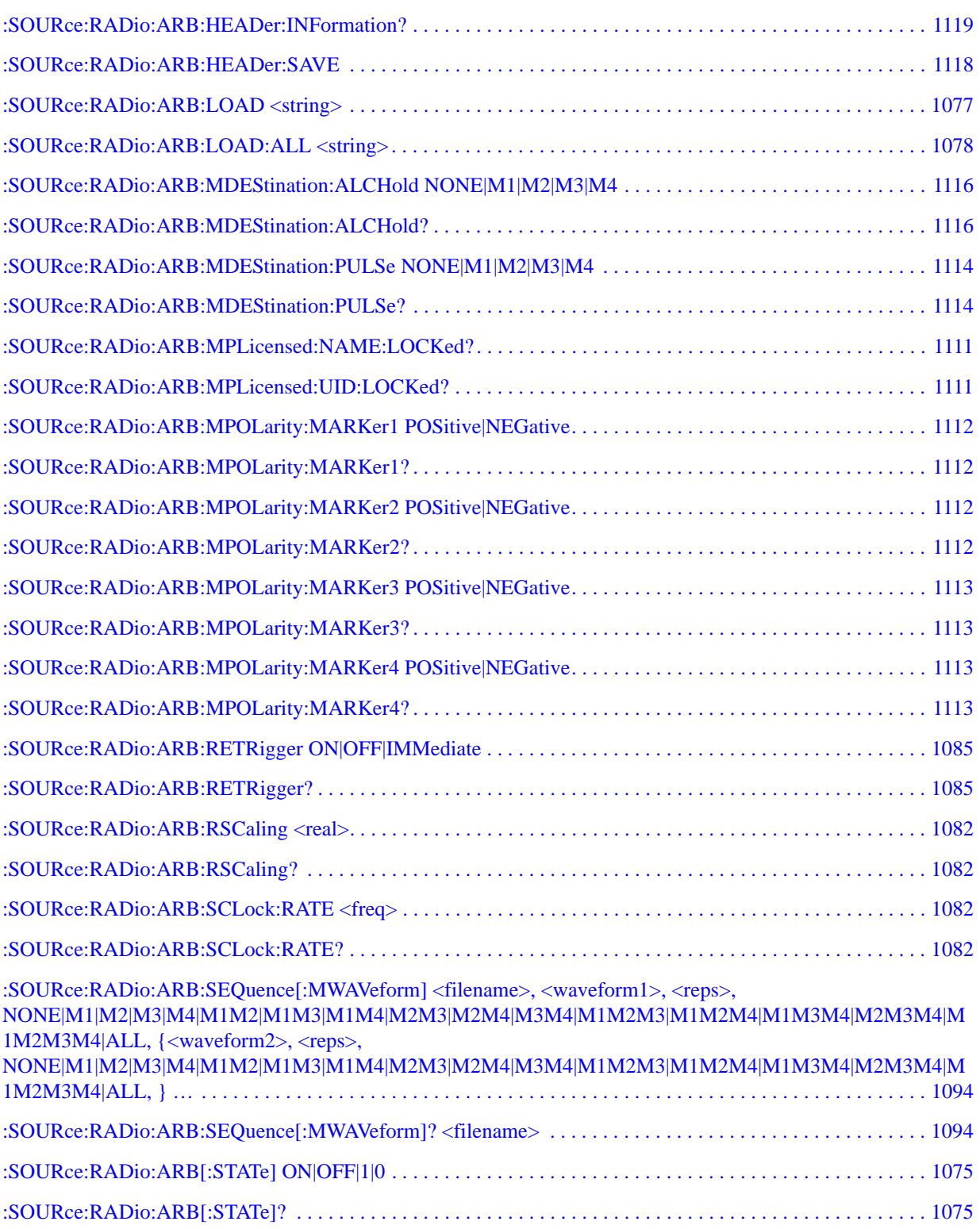

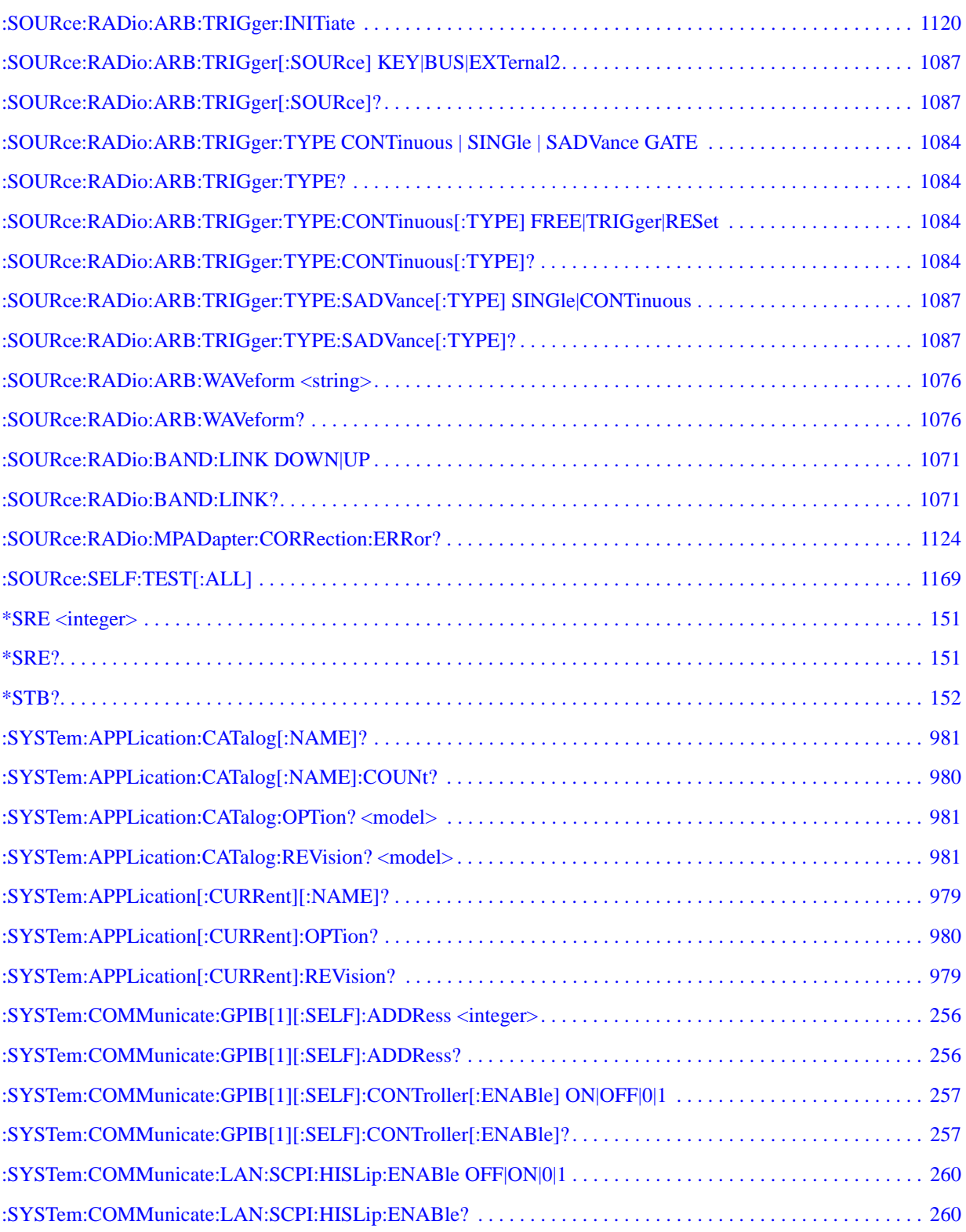

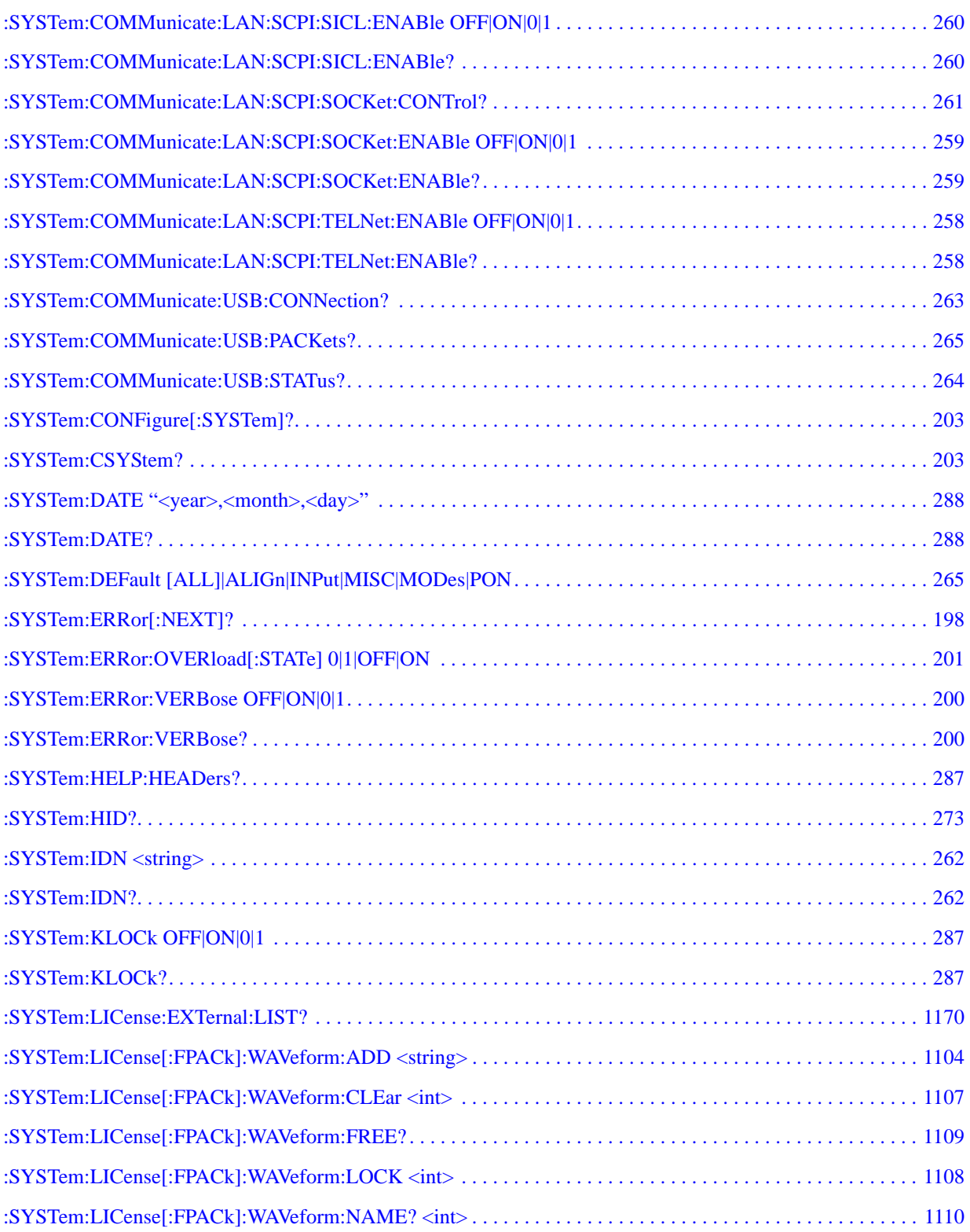

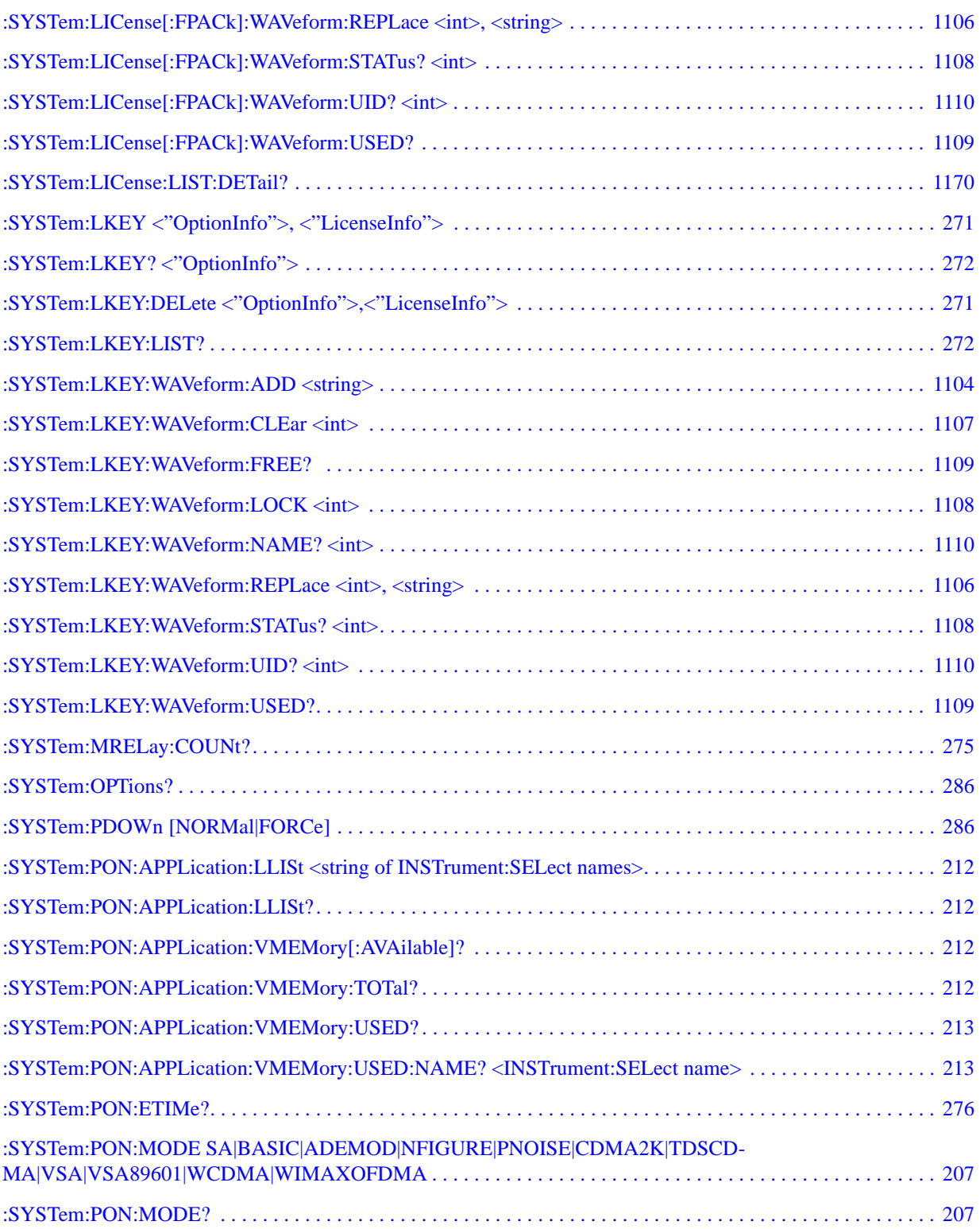

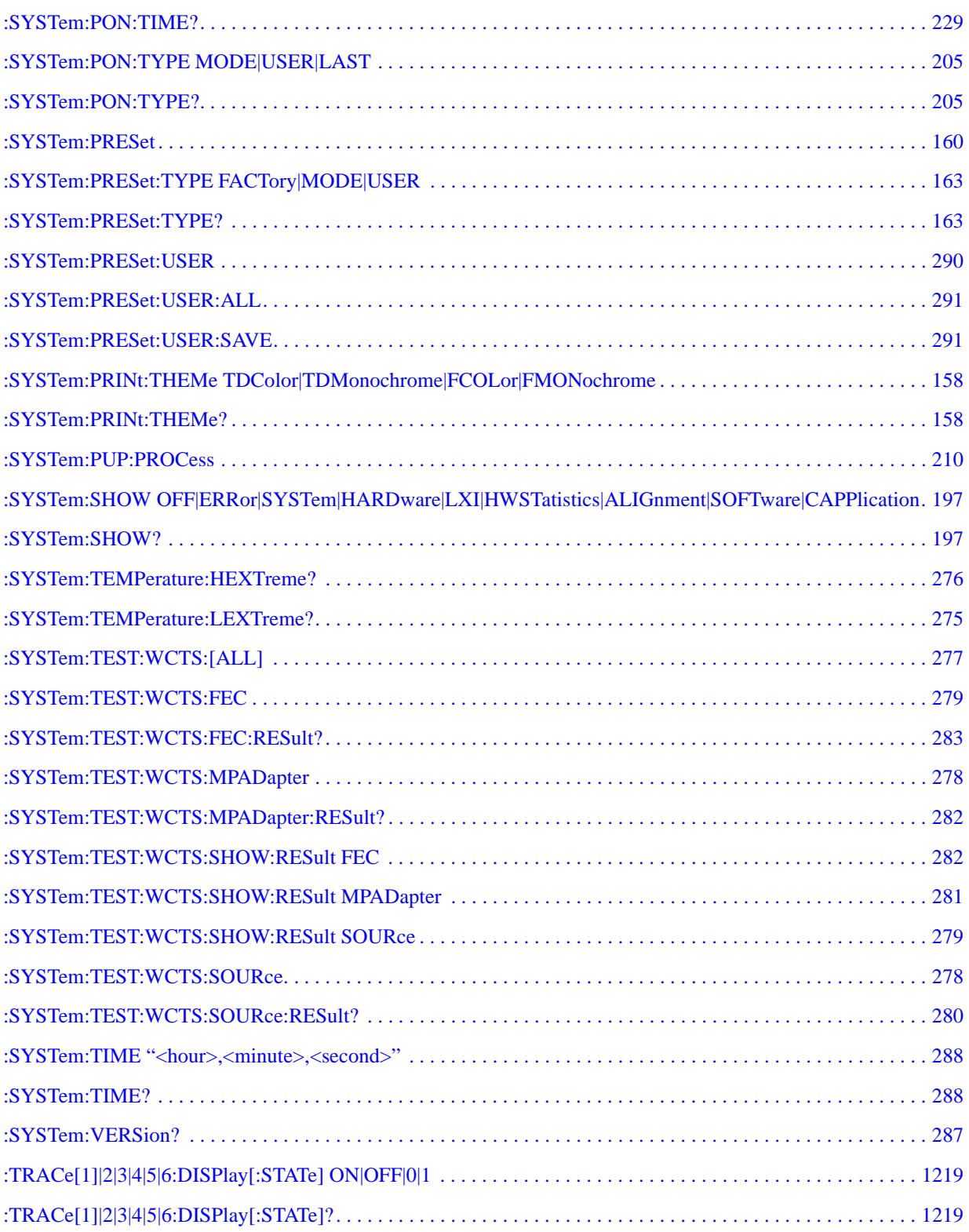

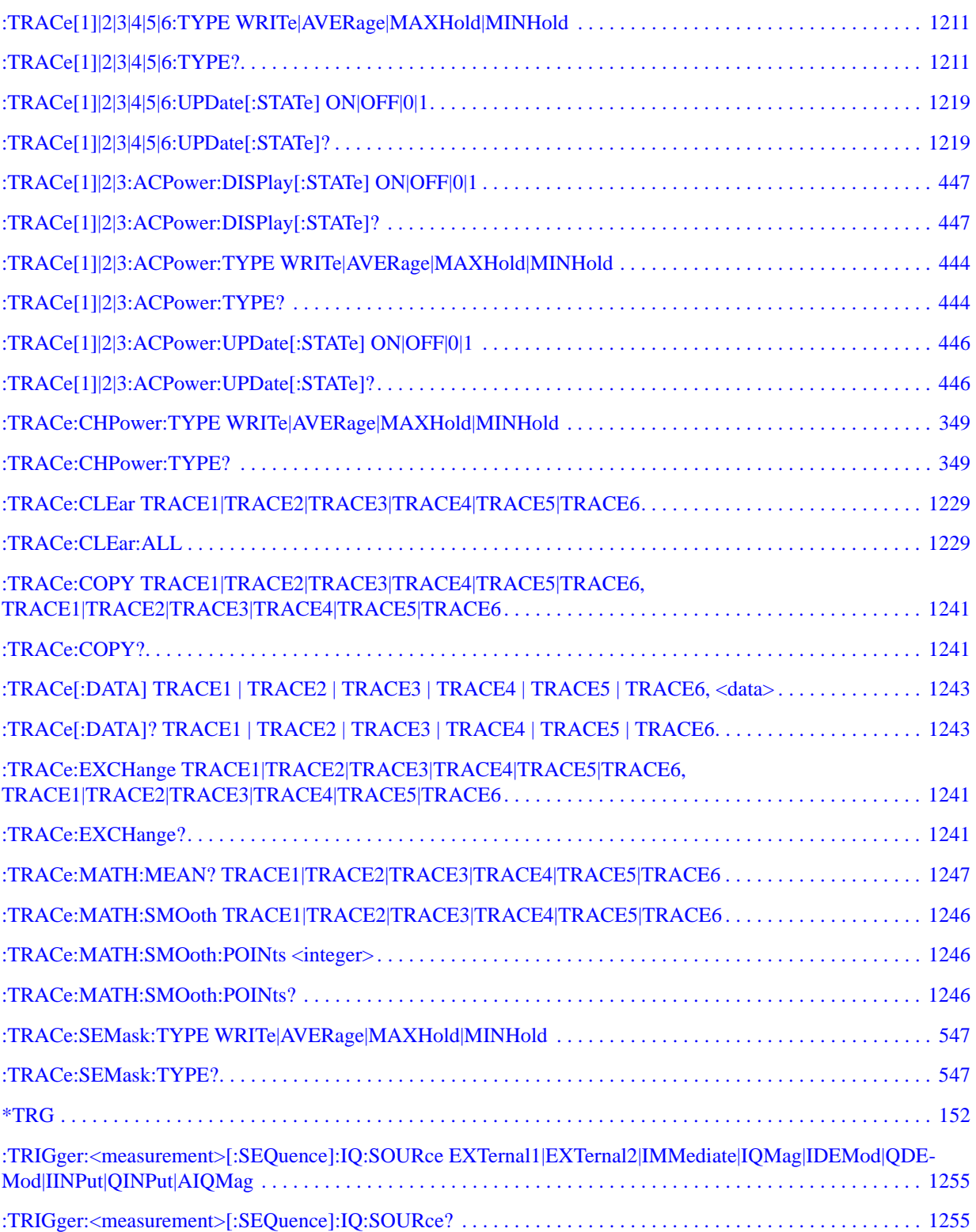

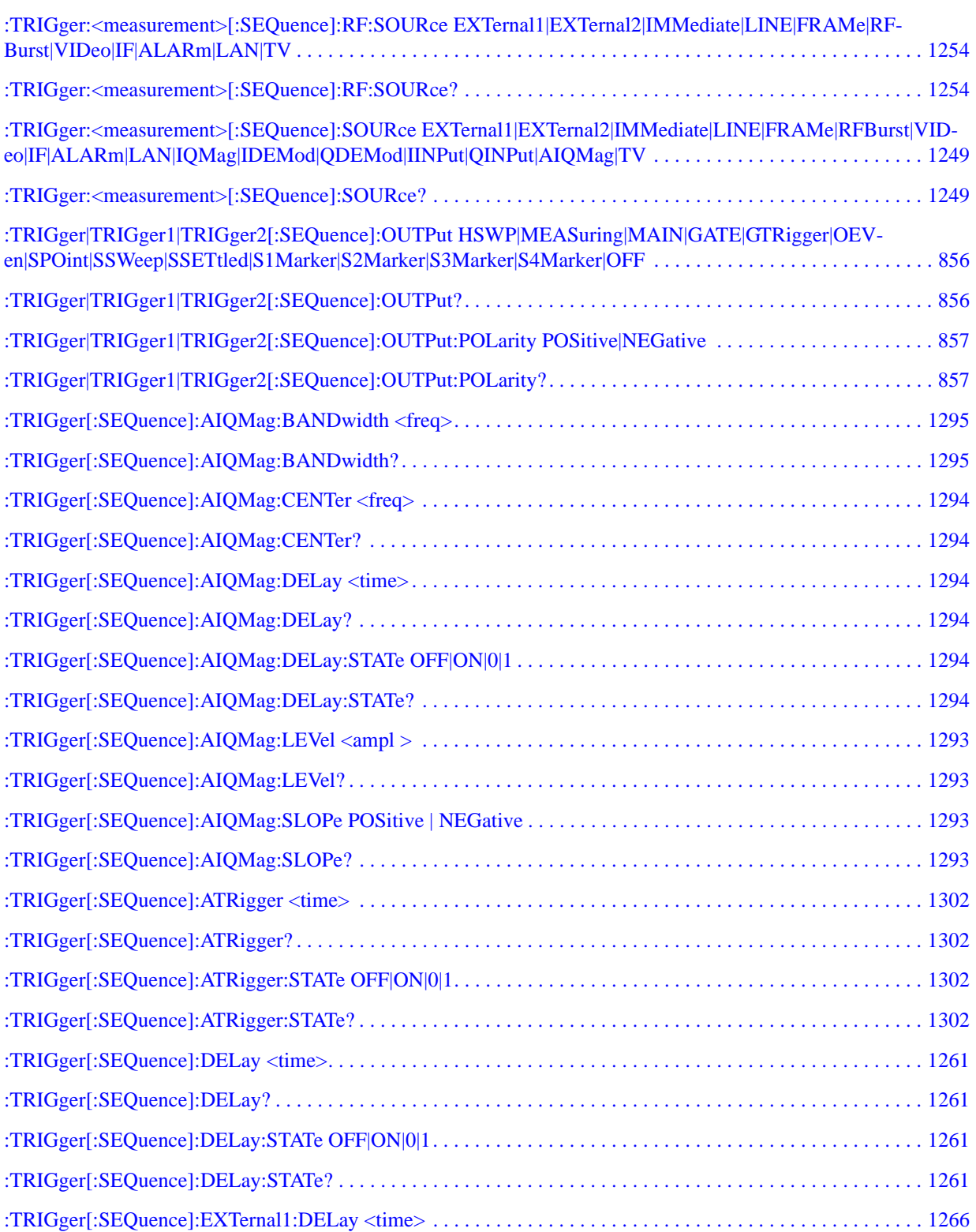

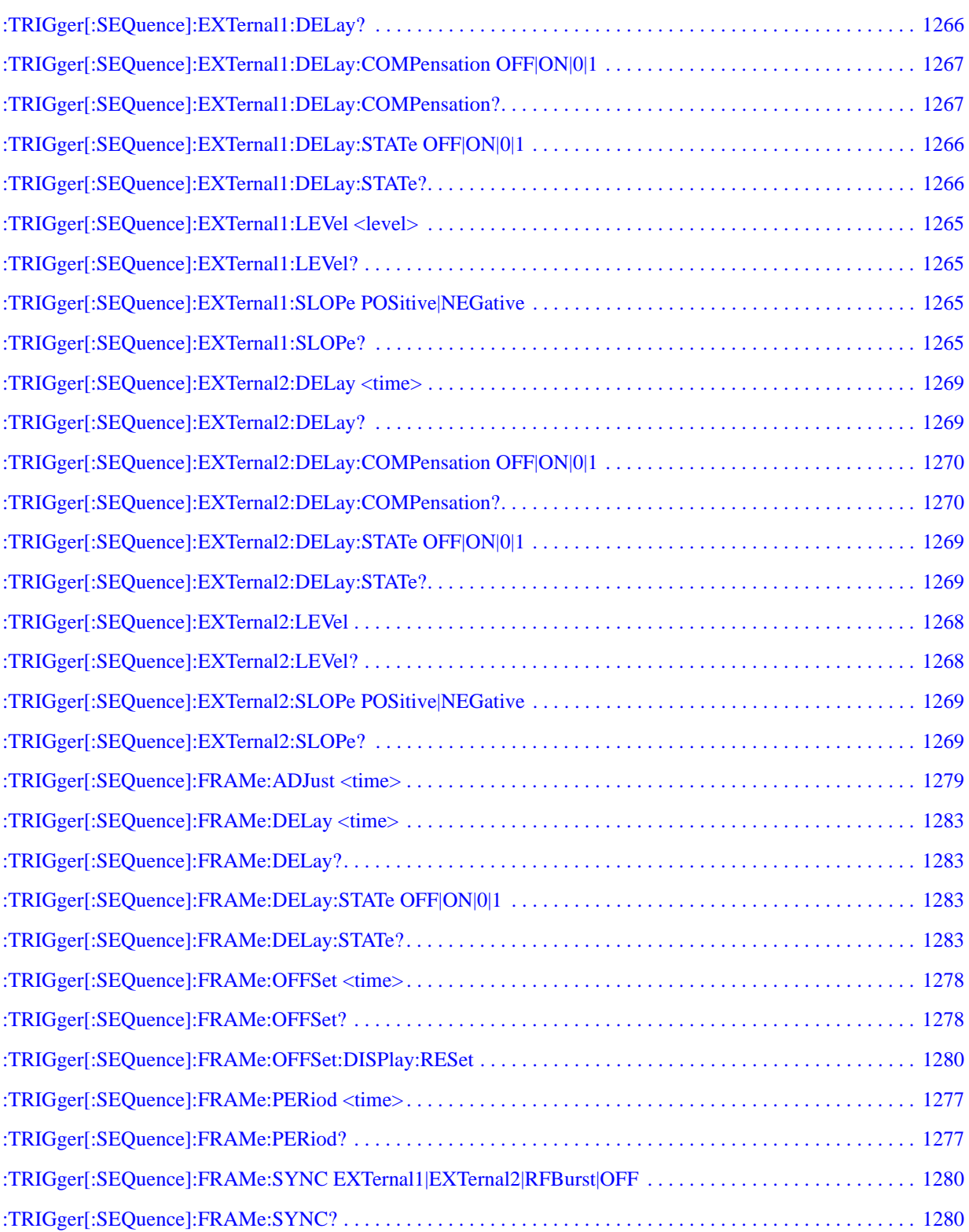
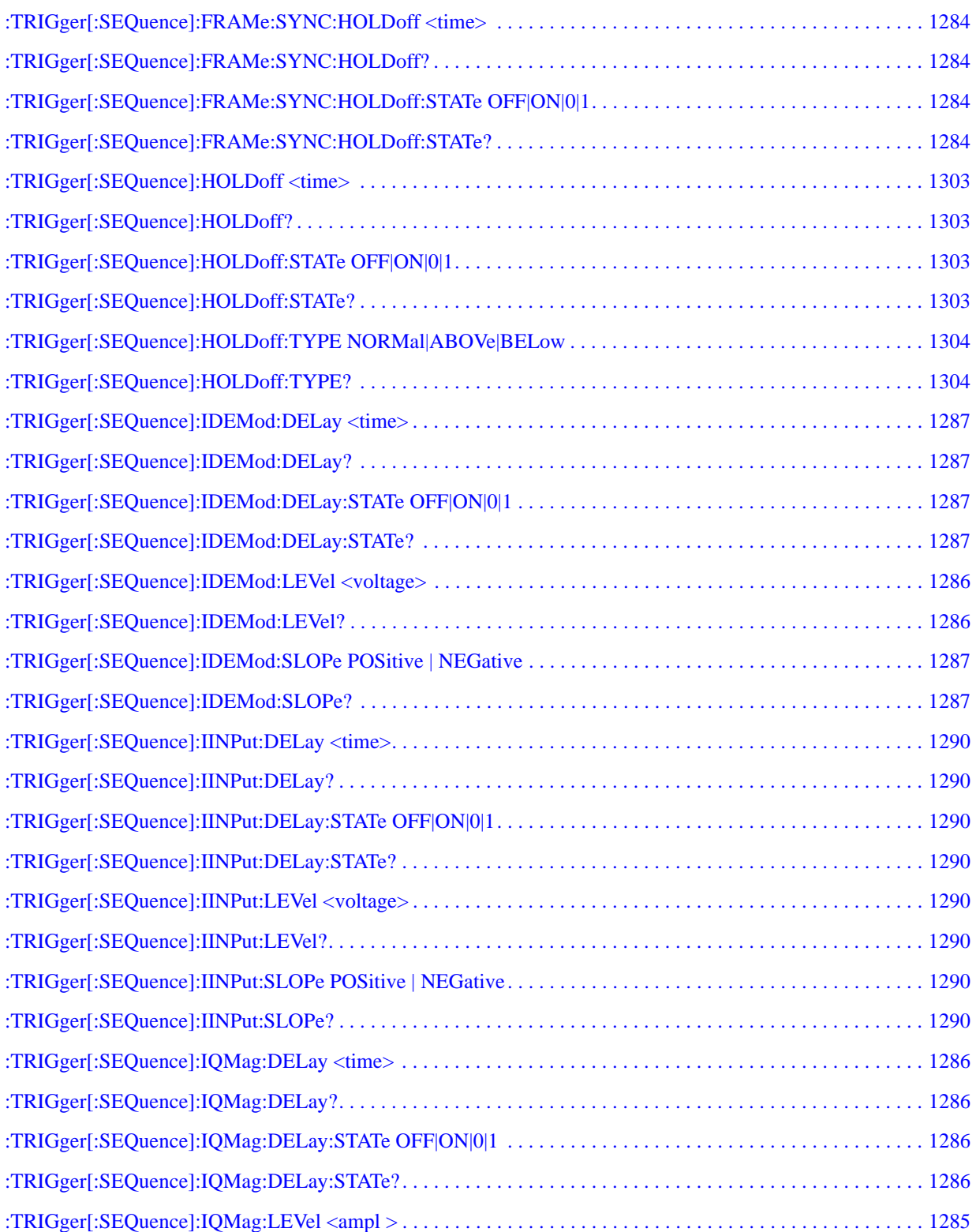

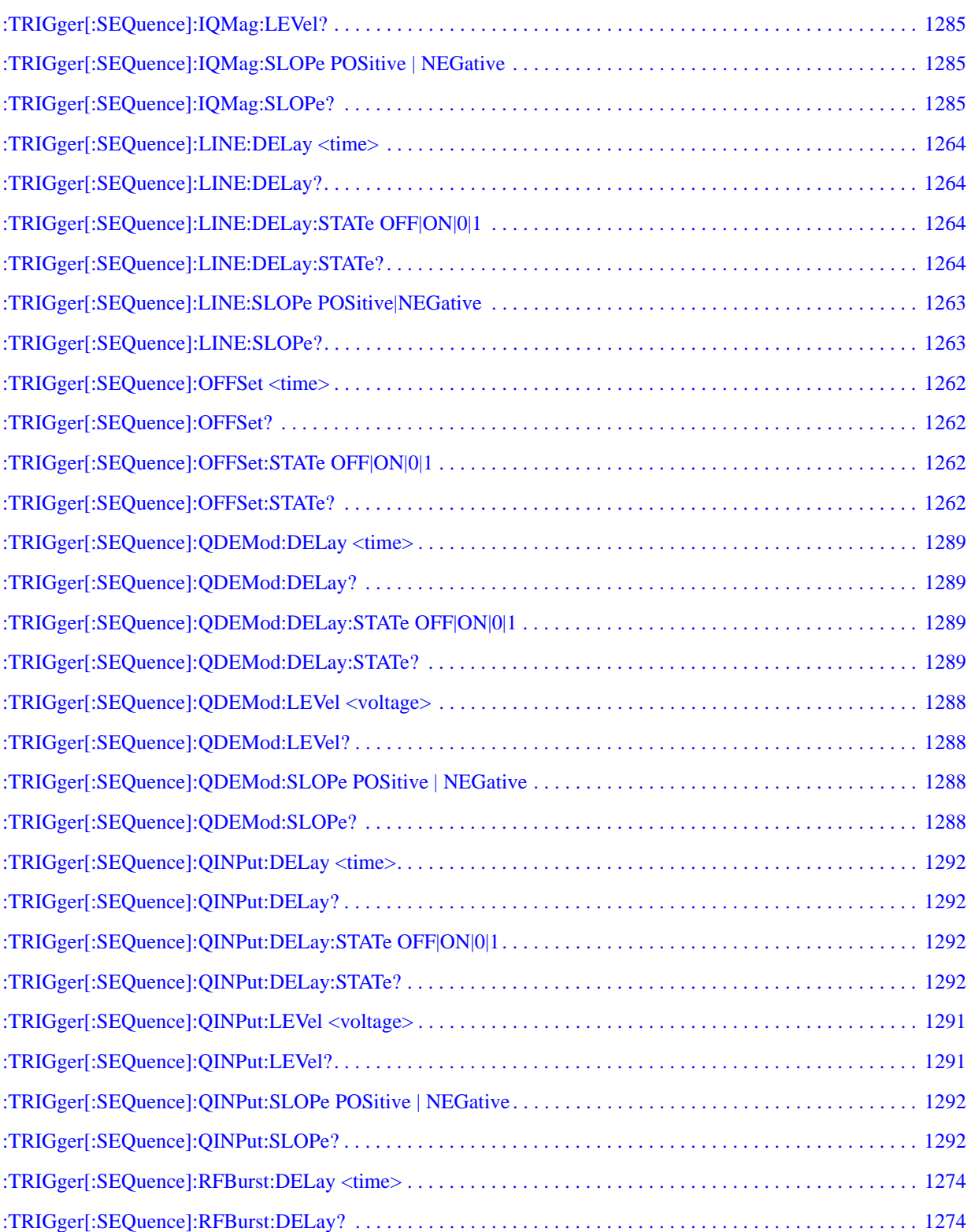

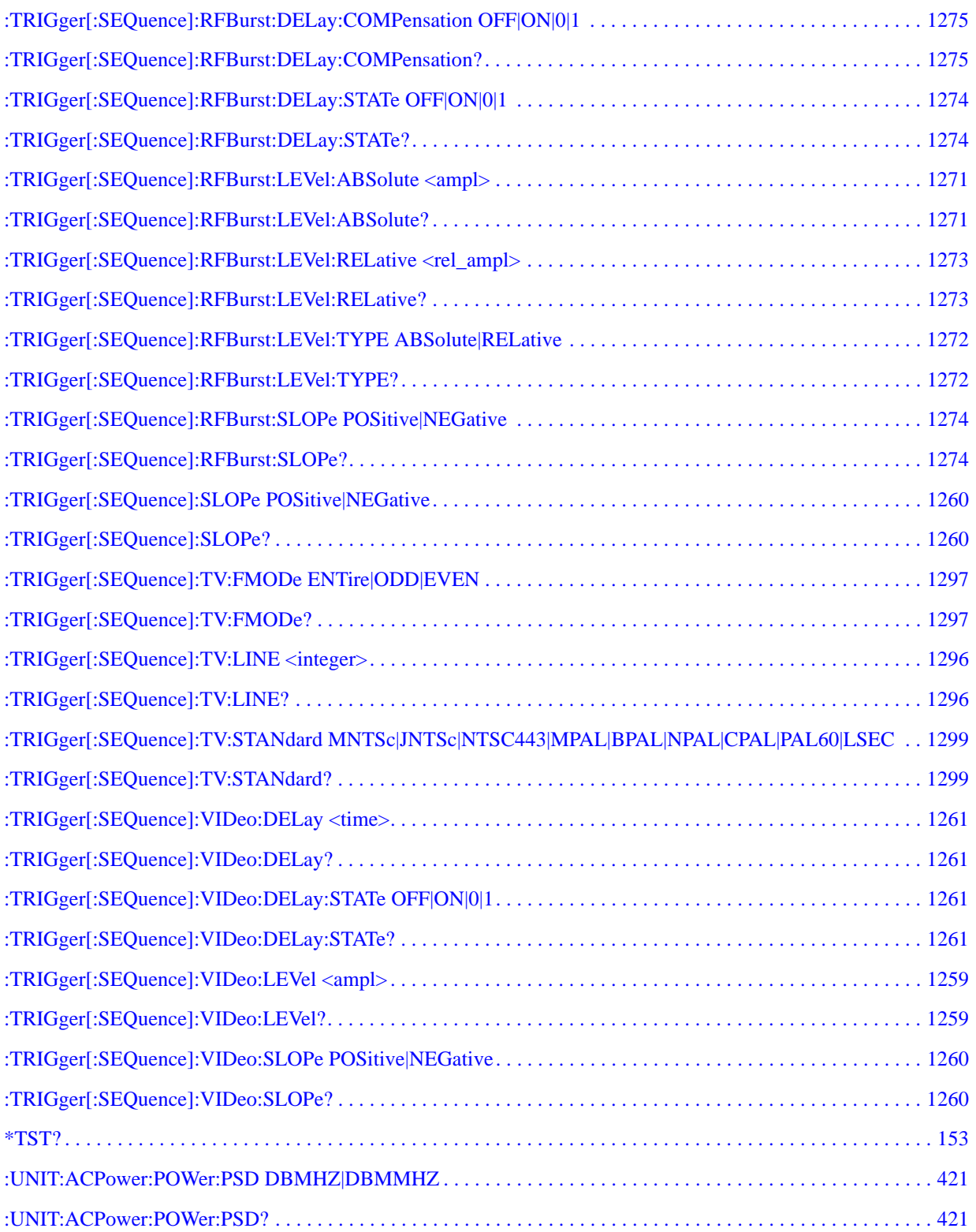

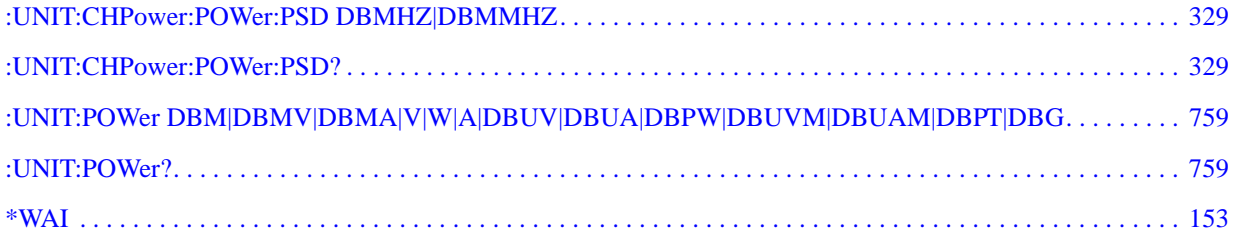

# **1 Using Help**

The online Help system is "context-sensitive", which means that the information displayed when you invoke the Help system depends on the selected instrument Mode, Measurement and key.

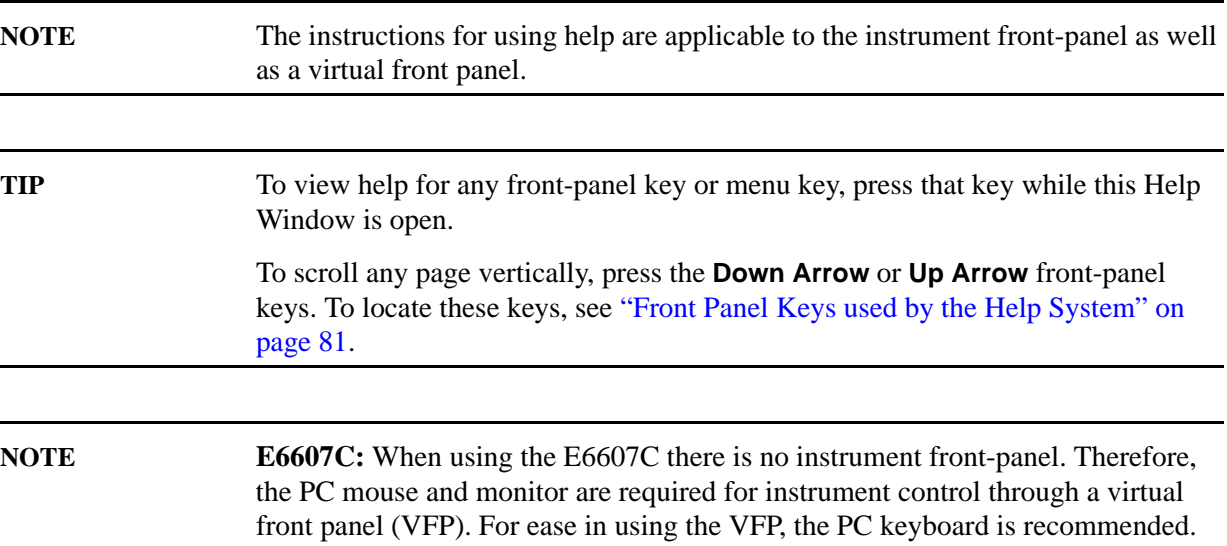

#### **Structure of Help**

See ["How Help is Organized" on page 78](#page-77-0).

#### **Navigating Help**

- If the instrument has an attached mouse, see ["Navigating Help with a Mouse" on page 85.](#page-84-0)
- If the instrument does not have an attached mouse, see "Navigating Help Without a Mouse" on [page 86](#page-85-0).

For specific details of how to navigate to topics, see ["Finding a Topic" on page 90](#page-89-0).

• You can also copy the Help files to a separate computer and view them there. For details, see ["Viewing Help Files on a separate Computer" on page 93.](#page-92-0)

#### **Locating Other Documentation**

See ["Other Help Resources" on page 95](#page-94-0).

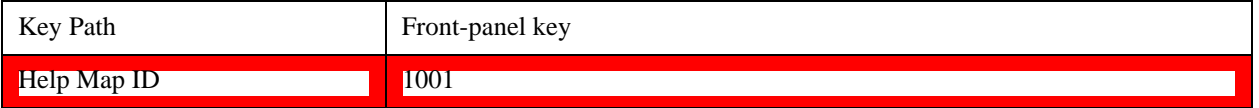

### **How Help is Organized**

<span id="page-77-0"></span>This topic includes:

- ["Help Contents Listing" on page 78](#page-77-1)
- ["Key Descriptions for Each Measurement" on page 79](#page-78-0)
- ["Key Information for Softkeys" on page 79](#page-78-1)
- ["Common Measurement Functions" on page 80](#page-79-0)

#### <span id="page-77-1"></span>**Help Contents Listing**

The listing under the Contents tab in the Help Window includes a topic for each Front-panel key and each softkey, for each available measurement.

The Contents listing is split into several major sections, as shown below for the HTML Help version of the document. The structure of the PDF version is similar.

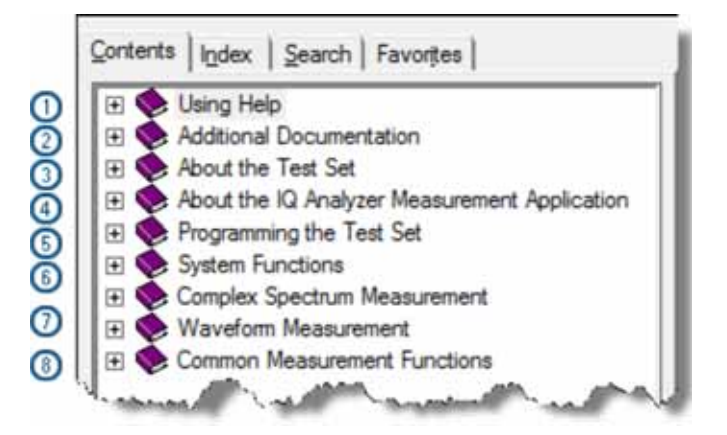

Help information is split between these sections as follows:

1. **Using Help**

This section.

#### 2. **Additional Documentation**

Describes available documents for the test set, with links to allow you to download or open the files.

3. **About the Analyzer**

Provides general information about the instrument.

#### 4. **About this Mode or Measurement Application**

Provides an overview of the currently-selected Measurement Application

#### 5. **Programming the Test Set**

Provides an overview of available programming information. Includes a list of all SCPI commands for the currently-selected Measurement Application.

#### 6. **System Functions**

This section contains information for the following front-panel keys, which are listed in alphabetical order: **File**, **Preset**, **Print**, **Quick Save**, **Recall**, **Save**, **System**, **User Preset**.

The functions of these keys do not vary between measurements: they operate the same way, irrespective of which instrument measurement you have selected.

The sections for **Recall** and **Save** contain only cross-references to the respective sections in ["Common Measurement Functions" on page 80](#page-79-0), and are included here for convenience.

#### 7. **Measurement Functions**

See ["Key Descriptions for Each Measurement" on page 79](#page-78-0) below.

#### 8. **Common Measurement Functions**

See ["Common Measurement Functions" on page 80](#page-79-0) below.

#### [Back to Top](#page-77-0)

#### <span id="page-78-0"></span>**Key Descriptions for Each Measurement**

The Contents section for each Measurement is sub-divided into topics for each front-panel key, in alphabetical order, as shown below.

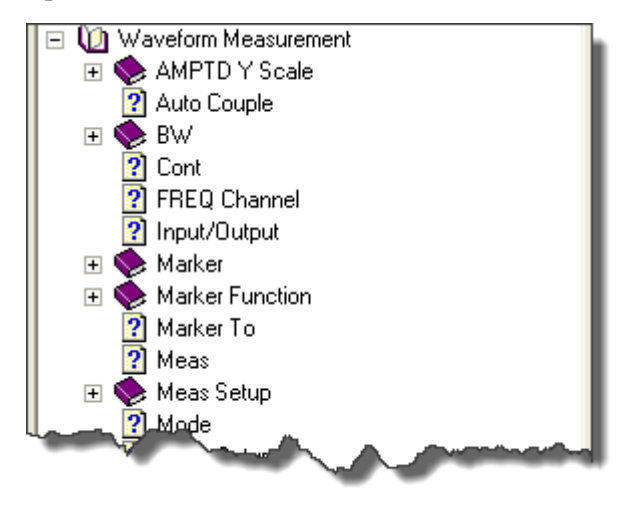

When you expand any front-panel key section, you will see a listing of softkeys in the menu for that front-panel key (if there is a menu), plus any SCPI Remote Commands associated with the functionality, as described in ["Key Information for Softkeys" on page 79](#page-78-1) below.

If you don't see a topic for a front-panel key in the Measurement-specific section, then it is located in the System Functions section.

#### [Back to Top](#page-77-0)

#### <span id="page-78-1"></span>**Key Information for Softkeys**

Information for each softkey that appears when you press a front-panel key (or a softkey with a submenu) is listed under the entry for each key.

#### Using Help **How Help is Organized**

The example below shows the submenu under the **SPAN X Scale** Front-panel key in the "Waveform" Measurement, alongside the actual softkeys for that menu.

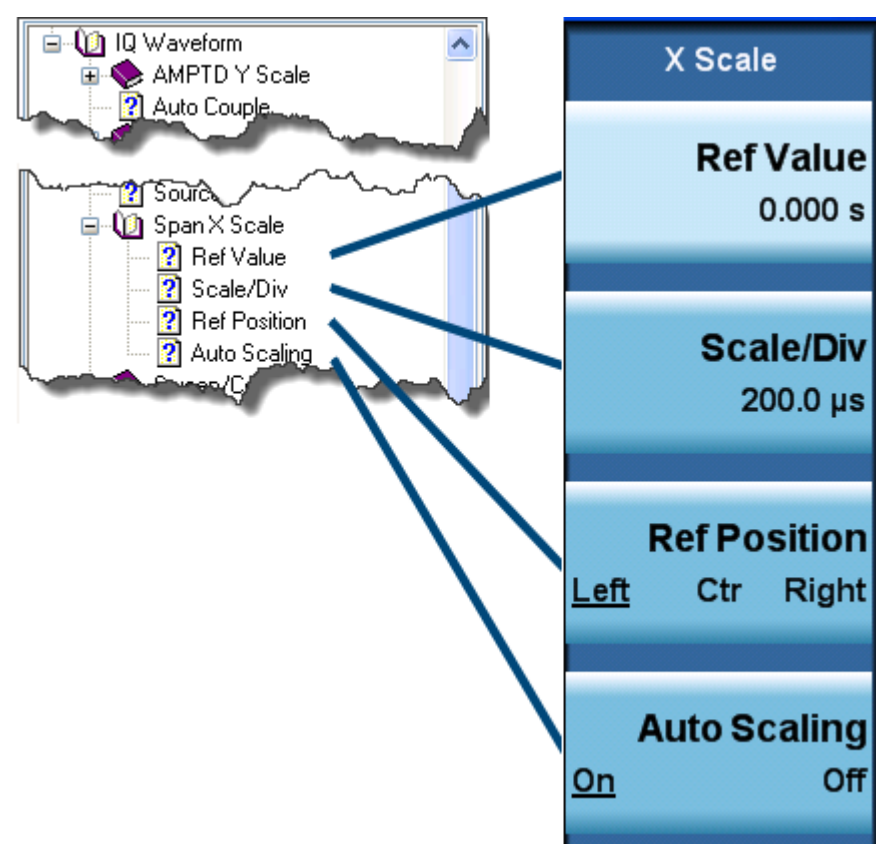

In these subsections, all softkeys are listed in the order they appear in their menu (that is, **not** in alphabetical order).

#### [Back to Top](#page-77-0)

#### <span id="page-79-0"></span>**Common Measurement Functions**

This section groups together function and key information that is shared between measurements. However, there is a listing for every front-panel key and subkey in the Key Descriptions for Each [Measurement,](#page-78-0) so you will generally not need to refer to this section.

The key subsections are listed alphabetically.

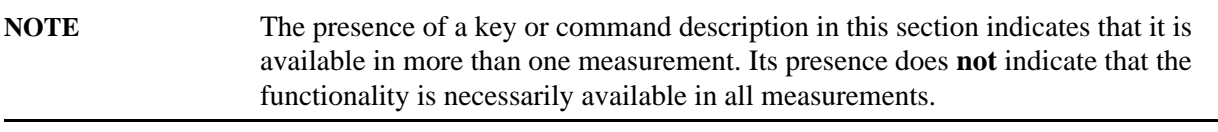

### **Front Panel Keys used by the Help System**

<span id="page-80-0"></span>The interactive Help system uses the front-panel keys shown below.

#### **E6607A/B**

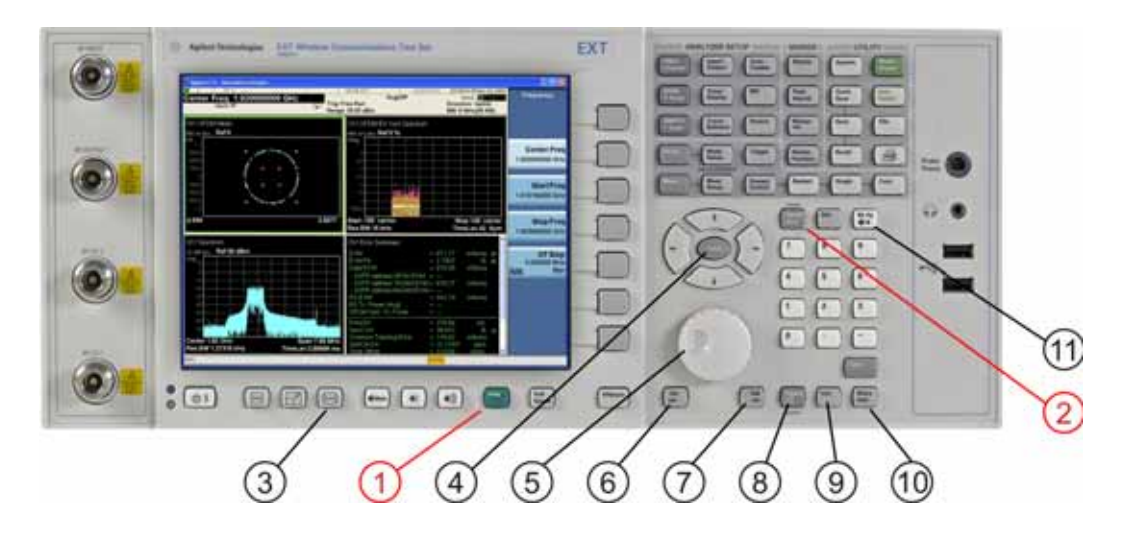

#### **E6607C**

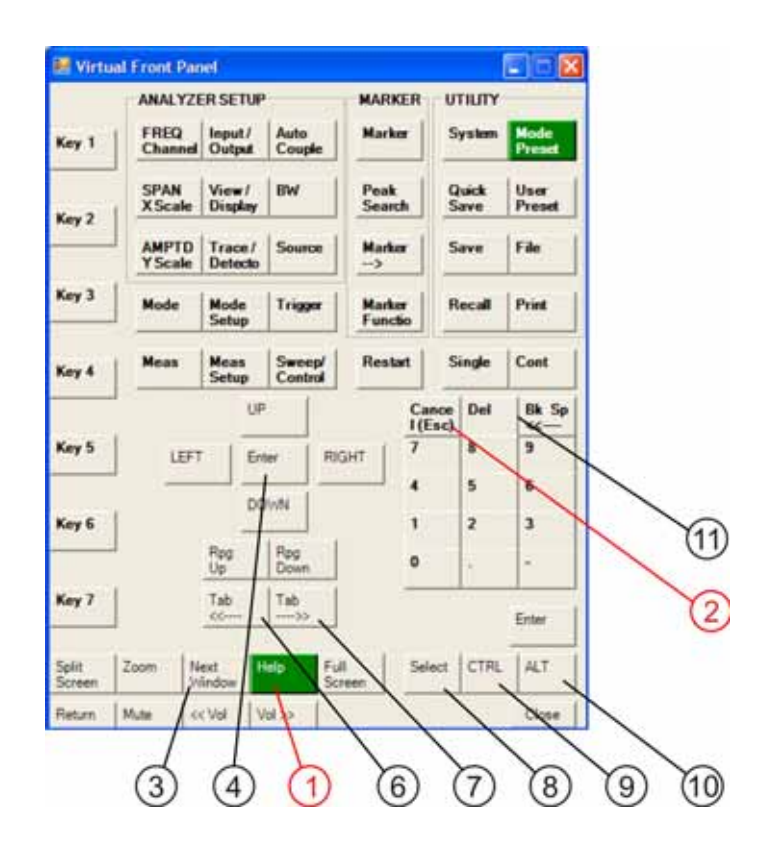

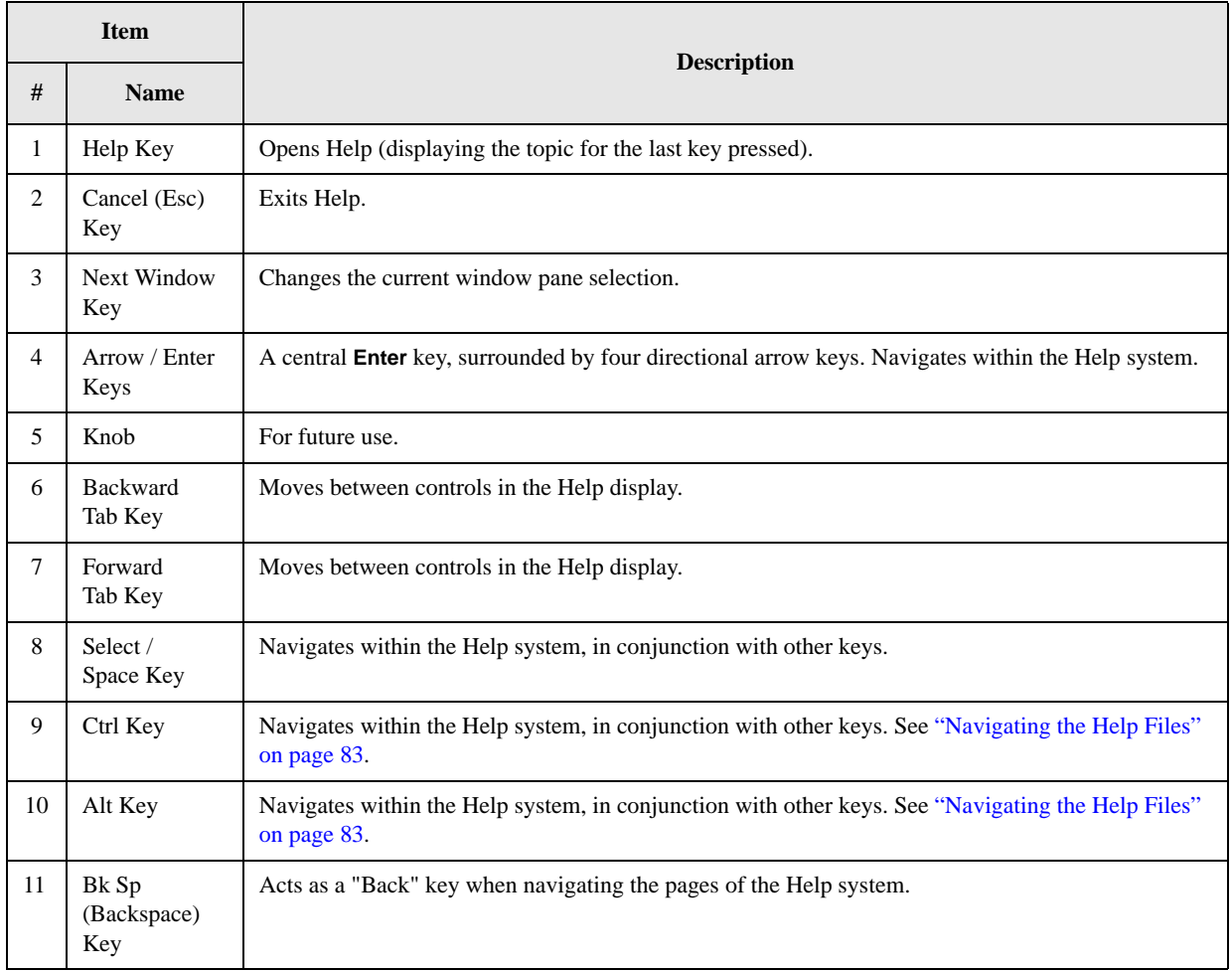

### **Navigating the Help Files**

<span id="page-82-0"></span>This topic includes:

- ["Help Window Components" on page 83](#page-82-1)
- ["Basic Help Window Operations" on page 84](#page-83-0)
- ["Navigating Help with a Mouse" on page 85](#page-84-0)

#### <span id="page-82-1"></span>**Help Window Components**

The Help Window appears on top of, and to the left of, the measurement display. When Help is open, the instrument's display appears as below.

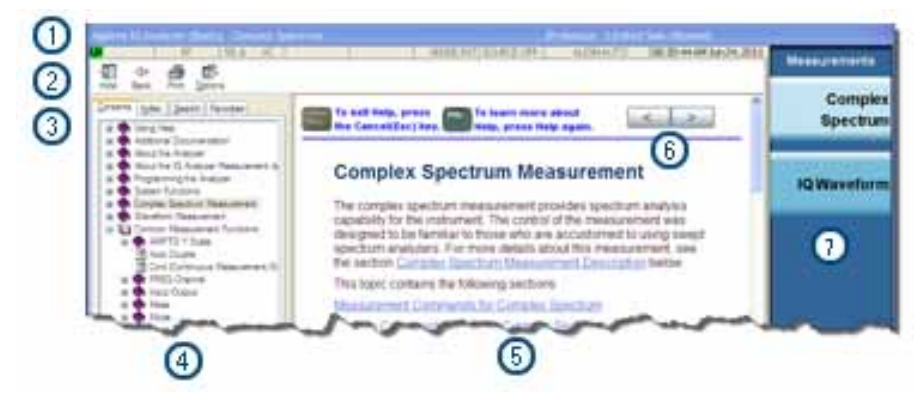

#### 1. **Application Title Bar**

The instrument retains its current Mode and Measurement when Help is open, as shown in the Title Bar.

#### 2. **Help Button Bar**

These buttons provide shortcuts to frequently-used help functions, including printing.

#### 3. **Help Navigation Pane Tabs**

Click one of these tabs to display either the Table of Contents, Index, Search, or Favorites controls.

#### 4. **Help Navigation Pane**

- 5. **Help Topic Pane**
- 6. **Previous Page and Next Page Buttons**

Use these buttons to move to the previous or next page in the Help file.

#### 7. **Application Softkey Menu**

You can still see and use the current softkey menu when Help is open.

When Help is open, pressing a softkey displays Help for that softkey, but does **not** execute the softkey's function.

#### <span id="page-83-0"></span>**Basic Help Window Operations**

This topic includes:

- ["Opening Help" on page 84](#page-83-1)
- ["Getting Help for a Specific Key" on page 84](#page-83-2)
- ["Closing Help" on page 84](#page-83-3)
- ["Viewing Help on Using Help" on page 85](#page-84-1)

For more Help window operations, see ["Navigating Help Without a Mouse" on page 86.](#page-85-0)

To locate the keys mentioned in this section, see ["Front Panel Keys used by the Help System" on](#page-80-0)  [page 81](#page-80-0).

#### <span id="page-83-1"></span>**Opening Help**

To access the Help system, press the green **Help** key below the front panel display while an Agilent application is running.

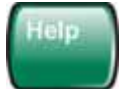

Note that the softkey menu remains visible when Help is open.

#### <span id="page-83-2"></span>**Getting Help for a Specific Key**

• If Help **is** already open, press the desired key. The relevant Help topic appears.

The function normally invoked by the key is **not** executed when the key is pressed with Help open.

If you want to execute the key's function, first close Help by pressing the **Cancel (Esc)** key (as described in ["Closing Help" on page 84](#page-83-3)), then press the key, before opening Help again (if required).

• If Help is **not** already open, press the desired key (which executes the key's function), then press the **Help** key to display the relevant Help page. Help is available for all softkeys, and for all the front-panel keys listed under the "System Functions" and "Measurement" sections.

For details of how to navigate within the panes of the Help window, see ["Navigating the Help Files" on](#page-82-0)  [page 83](#page-82-0).

#### [Back to Top](#page-83-0)

### <span id="page-83-3"></span>**Closing Help**

To close Help, and return to the measurement application, press the **Cancel (Esc)** key (depicted below).

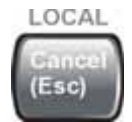

#### <span id="page-84-1"></span>**Viewing Help on Using Help**

With the Help window open, press the green **Help** key a second time.

The "Using Help" page appears.

To exit Help on Using Help, press the **Bk Sp** key, or see ["Topic Pane Operations" on page 88](#page-87-0) for equivalent methods.

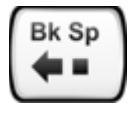

[Back to Top](#page-83-0)

#### <span id="page-84-0"></span>**Navigating Help with a Mouse**

When Help is open, you can point-and-click to navigate, as you would when using Help for any Microsoft Windows computer application.

If you also have a keyboard attached to the instrument, you can use the Help system's full-text search feature to locate help for any topic, by typing in a key name, a topic name, or any other desired text. See ["Searching for a Help Topic" on page 86.](#page-85-1)

#### **Selecting a Topic from the Contents Listing**

To select and display a topic, do the following:

- If necessary, press the green **Help** key on the Front Panel, as described in ["Opening Help" on](#page-83-1)  [page 84](#page-83-1), to open Help.
- Choose the desired topic from the list under the Contents Tab of the Navigation Pane, then click on the topic title to display the first page of the topic.
- To expand the tree and display a listing of subtopics (if any), click on the  $+$  icon to the left of the topic's book icon, as shown below.

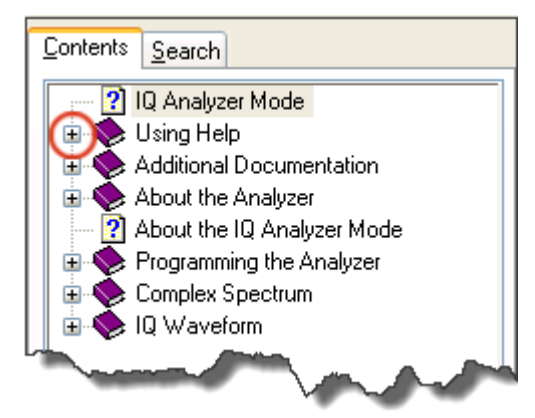

• To move to the next or previous page within a topic, click the **Next Page** or **Previous Page** keys (at the top right of the **Topic** Pane), as shown below.

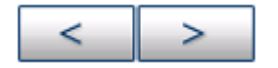

#### Using Help **Navigating the Help Files**

#### [Back to Top](#page-84-0)

#### <span id="page-85-1"></span>**Searching for a Help Topic**

Select the "Search" tab of the Help Navigation Pane, then use the following procedure:

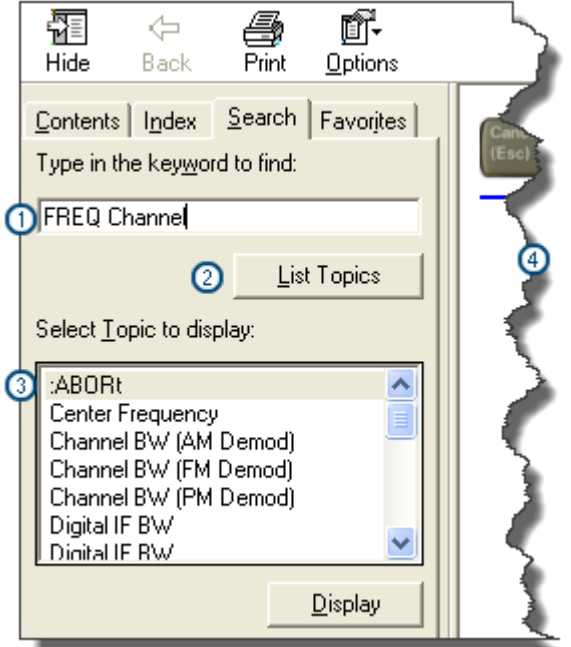

- 1. Type the desired topic text into the Search edit box. Note that the text search is **not** case-sensitive.
- 2. Click on the **List Topics** button.
- 3. **Either**:

Double-click on the desired topic in the list,

**Or**:

Click on the desired topic to select it, then click the **Display** button beneath the list.

4. The topic is displayed in the Topic Pane.

#### [Back to Top](#page-84-0)

#### <span id="page-85-0"></span>**Navigating Help Without a Mouse**

Most features of the Help system can be accessed and navigated without attaching a mouse or keyboard to the instrument.

There are a few exceptions, as noted in "Functions that cannot be used without a Mouse and Keyboard" [on page 90](#page-89-1).

This topic includes:

- ["Next Window Key" on page 87](#page-86-0)
- ["Contents Tab \(Navigation Pane\) Operations" on page 87](#page-86-1)
- ["Topic Pane Operations" on page 88](#page-87-0)
- ["Selecting a Hyperlink" on page 89](#page-88-0)
- ["Finding a Topic" on page 90](#page-89-0)

To locate all the keys mentioned in this section, see ["Front Panel Keys used by the Help System" on](#page-80-0)  [page 81](#page-80-0).

#### <span id="page-86-0"></span>**Next Window Key**

• To toggle the focus between the Navigation Pane and the Topic Pane, press the **Next Window** key.

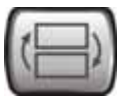

#### <span id="page-86-1"></span>**Contents Tab (Navigation Pane) Operations**

• To switch the active tab, hold down the **Ctrl** key, then press either the **Forward Tab** or **Backward Tab** key.

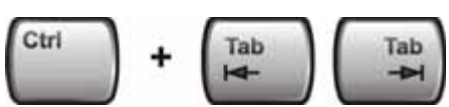

• To scroll **horizontally**, hold down the **Ctrl** key, then press either the **Left Arrow** or **Right Arrow** keys.

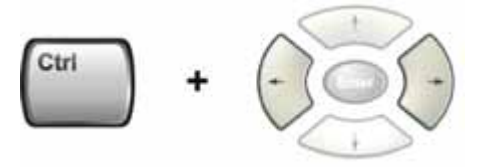

• To scroll **vertically**, hold down the **Ctrl** key, then press either the **Up Arrow** or **Down Arrow** keys.

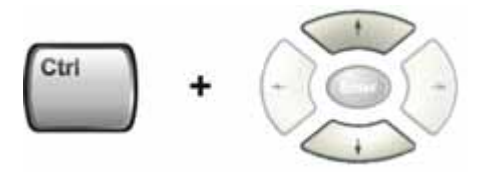

• To scroll up or down the list of topics, press the **Up Arrow** or **Down Arrow** keys.

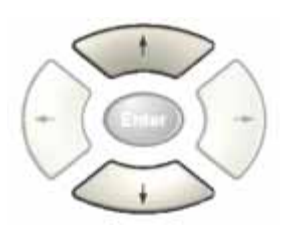

#### Using Help **Navigating the Help Files**

• To display a selected topic in the Topic Pane, select it in the Contents listing, then press the **Enter** key.

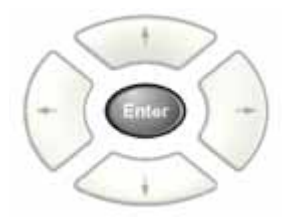

• To expand or collapse a selected topic, press the **Right Arrow** or **Left Arrow** key.

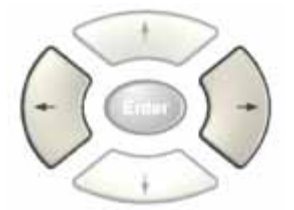

#### [Back to Top](#page-85-0)

#### <span id="page-87-0"></span>**Topic Pane Operations**

• To scroll up or down within a topic, press either the **Up Arrow** key or **Down Arrow** key.

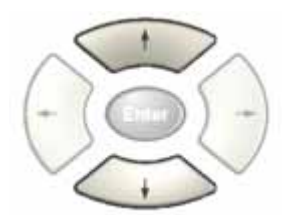

• To go **back**

(that is, to display the previously-viewed topic), **either**:

Hold down the **Alt** key, then press the **Left Arrow** key.

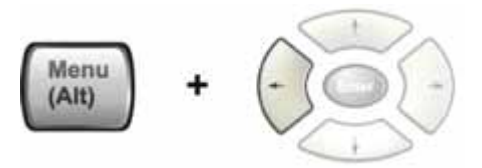

**Or**:

Press the **Bk Sp** key.

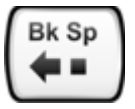

• To go **forward**, hold down the **Alt** key, then press the **Right Arrow** key.

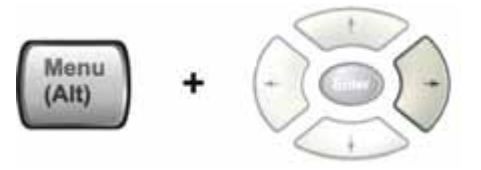

(The "Forward" operation has no effect unless there have been previous "Back" operations.)

• To go to the next or previous page, use the **Forward Tab** or **Backward Tab** keys

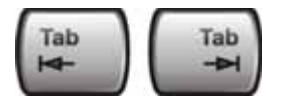

to select the **Next Page** or **Previous Page** key

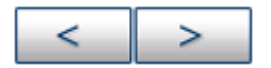

#### then press **Enter**.

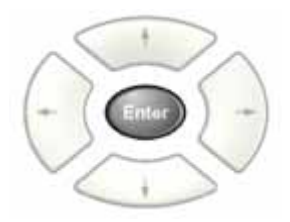

• To print the currently displayed, topic, press the Front-panel **Print** key

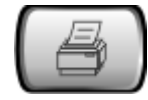

#### [Back to Top](#page-85-0)

#### <span id="page-88-0"></span>**Selecting a Hyperlink**

To select and follow a hyperlink on a Help page:.

1. Ensure that the focus is in the **Topic Pane**.

(If necessary, toggle the focus between the Navigation Pane and the Topic Pane by pressing the [Next](#page-86-0)  [Window Key](#page-86-0).)

2. Move from link to link in the Topic Pane by pressing the **Forward Tab** and **Backward Tab** keys.

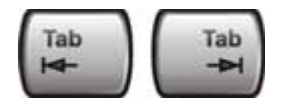

Links become highlighted upon selection.

Using Help **Navigating the Help Files**

3. When you have selected the desired link, activate it by pressing the **Enter** key.

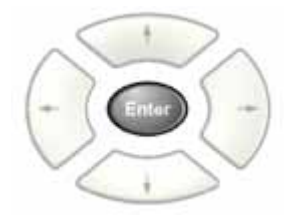

[Back to Top](#page-85-0)

#### <span id="page-89-0"></span>**Finding a Topic**

To display a different Help topic by selecting it from the Contents tab of the Navigation Pane:

1. Ensure that the focus is in the Contents tab of the Navigation Pane.

(If necessary, toggle the focus between the Navigation Pane and the Topic Pane, by pressing the [Next](#page-86-0)  [Window Key](#page-86-0). Then press **Ctrl** + **Forward Tab** or **Backward Tab** to select the Contents tab.)

2. Move up or down the Contents list, by pressing the **Up Arrow** or **Down Arrow** keys.

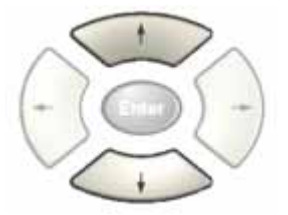

Topics become highlighted upon selection.

3. Display the selected topic, by pressing the **Enter** key.

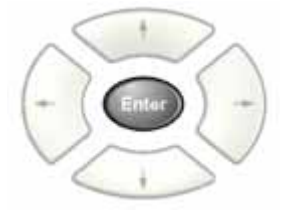

#### [Back to Top](#page-85-0)

#### <span id="page-89-1"></span>**Functions that cannot be used without a Mouse and Keyboard**

The following parts of the HTML Help System **cannot** easily be used without attaching a mouse and keyboard to the instrument.

- The buttons in the Help Button Bar, consisting of: **Hide**, **Back**, **Print** and **Options**.
- The functionality of the Search Tab of the Navigation Pane.
- The functionality of the Favorites Tab of the Navigation Pane.

### **Definition of Terms**

<span id="page-90-0"></span>Many special terms are used throughout this documentation. The table below provides brief definitions of commonly-used terms. Please refer to the "Getting Started Guide" for detailed explanations.

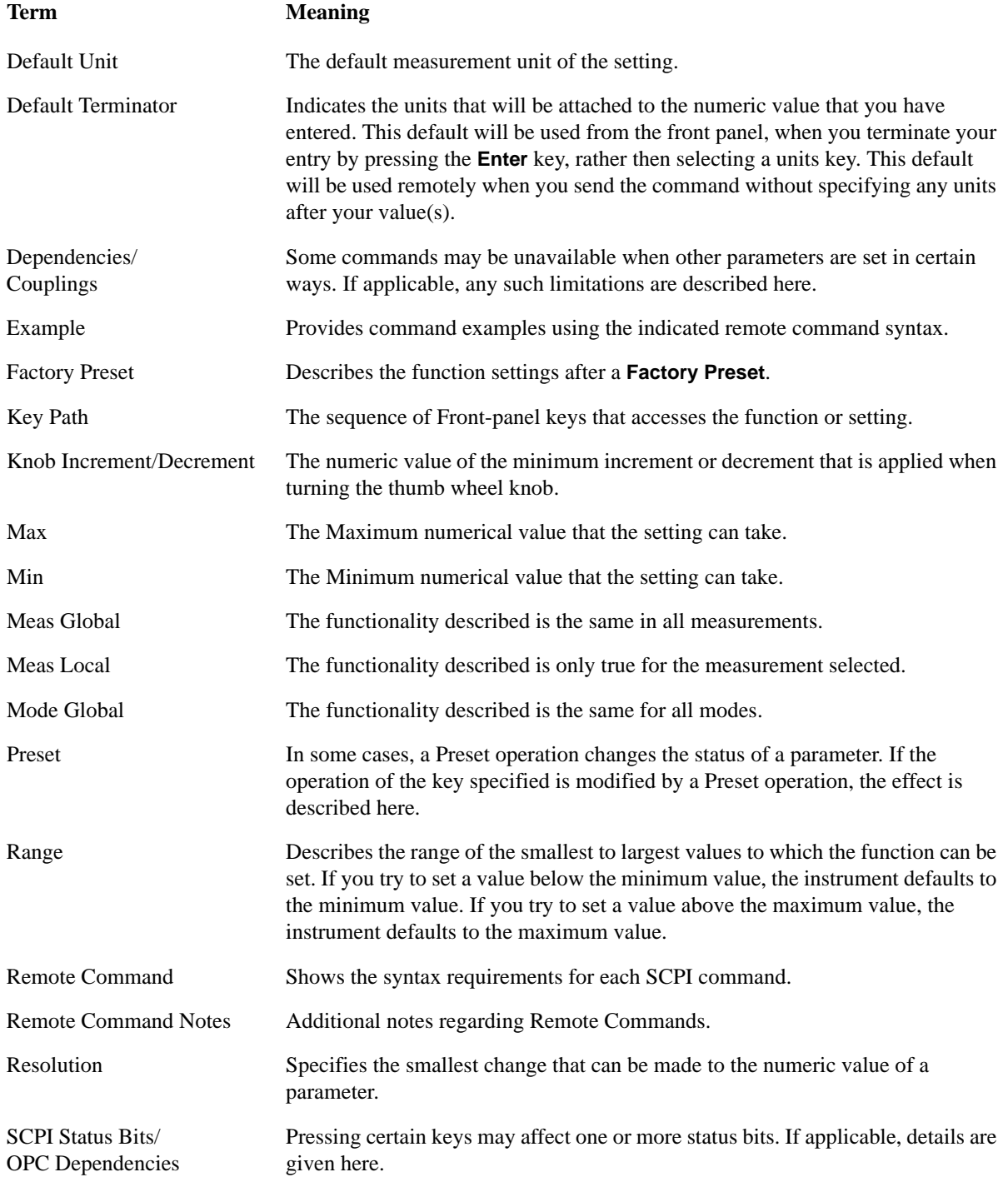

#### Using Help **Definition of Terms**

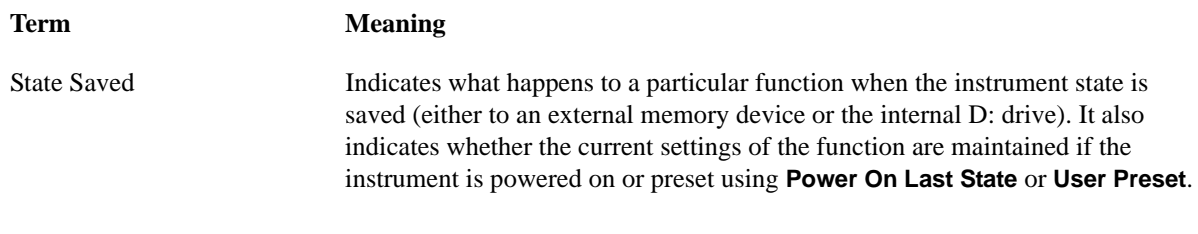

### **Viewing Help Files on a separate Computer**

<span id="page-92-0"></span>You may want to view the help pages **without** having them appear on top of the instrument's screen.

Two separate Help files are available for each instrument Mode (or Measurement Application). The two files contain all the same help pages in different formats:

1. HTML Help (CHM) format.

These files are installed on the instrument's hard disk. To copy these files to another computer, see ["Copying the HTML Help \(CHM\) Files" on page 94](#page-93-0) below.

2. Adobe Acrobat (PDF) format.

These files are called "Users & Programmers References". They are included on the Documentation CD supplied with the instrument, or may be downloaded from the Agilent web site.

For details of the names and locations of these files, see "Additional Documentation" on page 85.

For details of how to navigate PDF files, see ["Navigating Acrobat \(PDF\) Files" on page 95](#page-94-1).

You can copy any of the CHM or PDF files to another computer, then open and view the help pages in the file on that computer.

Your choice of which file to copy and view may depend on what you want to do with the file (for example, whether you want to print it and read the paper copy, or view it on the computer).

The table below compares the relative advantages of the two formats:

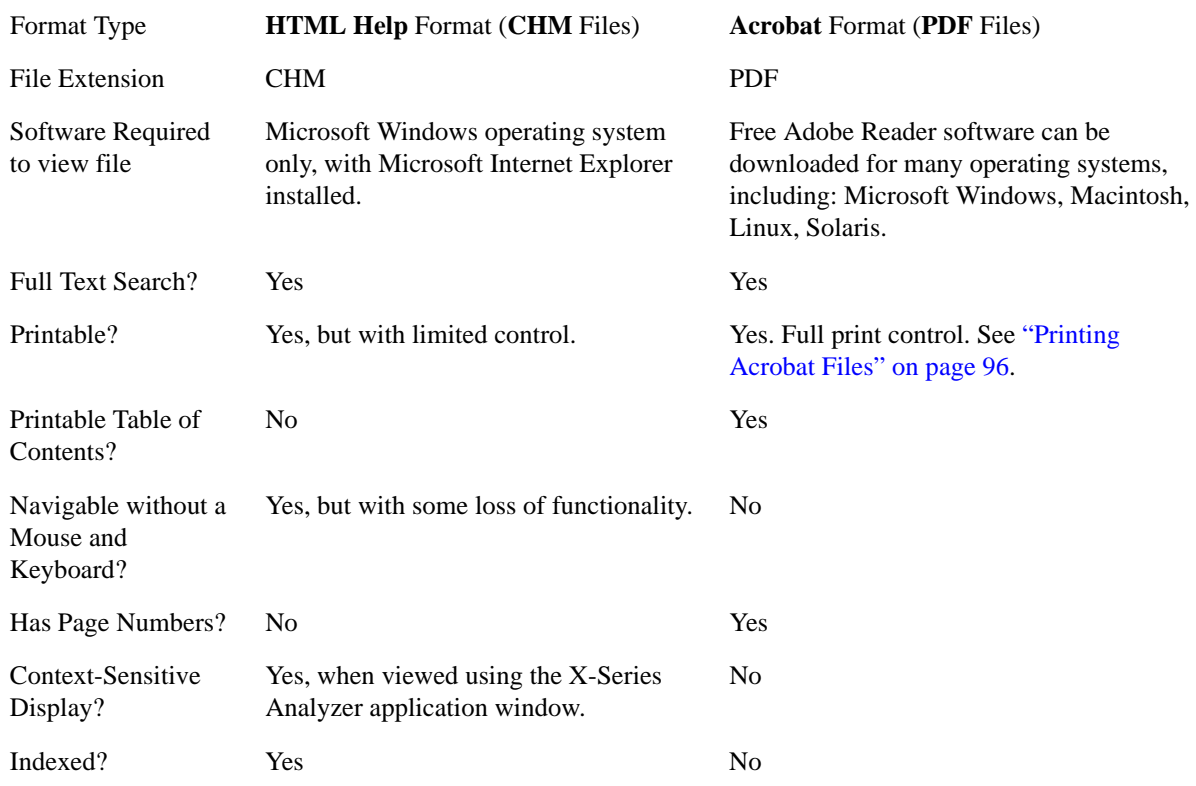

#### Using Help **Viewing Help Files on a separate Computer**

Active Hyperlinks? Yes Yes

[Back to Top](#page-92-0)

#### <span id="page-93-0"></span>**Copying the HTML Help (CHM) Files**

You can find the HTML Help (.chm) files:

- **Either**, on the documentation CD that came with the instrument,
- **Or**, in a special directory on the instrument's hard disk.pv The directory path is:

C:\Program Files\Agilent\SignalAnalysis\Infrastructure\Help

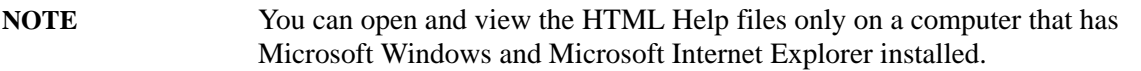

### **Other Help Resources**

- <span id="page-94-0"></span>• All available documentation is present either on the test set hard disk, either as HTML Help or Acrobat PDF files, or may be downloaded from the Agilent web site.
- To view a list of links to other documentation, see "Additional Documentation" on page 85, or click the item "Additional Documentation" in the Contents tab of the Help Navigation Pane.
- Many of the supporting documents use the Adobe Acrobat (PDF) file format. You can view PDF files using the pre-installed Adobe Reader software.

The Adobe Reader user interface differs from the Windows Help interface. For full details, see ["Navigating Acrobat \(PDF\) Files" on page 95](#page-94-1) and ["Printing Acrobat Files" on page 96.](#page-95-0)

#### <span id="page-94-1"></span>**Navigating Acrobat (PDF) Files**

#### **IMPORTANT** To navigate PDF files effectively, you must attach a mouse and keyboard to the instrument. If it is not possible to attach a mouse and keyboard to the instrument, you should transfer the PDF file to a separate computer, then open it on that computer.

#### **Acrobat Reader Window**

When a PDF file is open and being viewed, the instrument's display shows the Adobe Acrobat Reader Window, which has the following features.

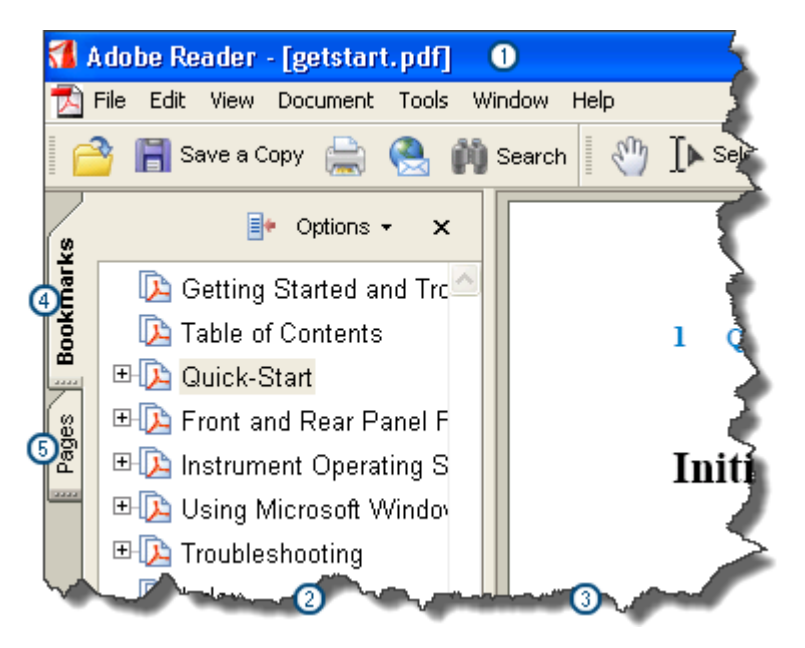

- 1. Adobe Acrobat Reader Window title bar
- 2. Navigation Pane
- 3. Document Pane
- 4. Navigation Pane: Bookmarks tab
- 5. Navigation Pane: Pages tab

The Navigation Pane also has tabs labeled Attachments and Comments, but, typically, PDF files for Agilent X-Series Analyzers contain useful content only under the Bookmarks and Pages Tabs.

Unlike the HTML Help Window, the Acrobat Reader Window is **not** embedded in the instrument's Application window, but can be resized, moved and closed independently of the Application window.

#### [Back to Top](#page-94-0)

#### <span id="page-95-0"></span>**Printing Acrobat Files**

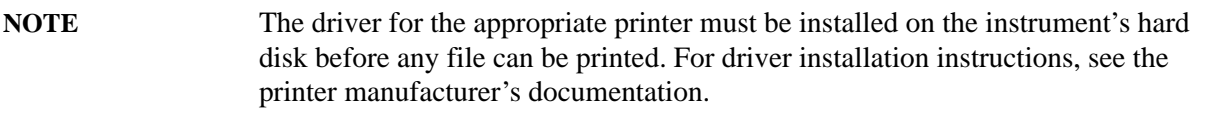

To print all or part of an open Acrobat file from the instrument, do the following.

- 1. **Either**,
	- a. click on the Print icon in the Acrobat Reader toolbar,

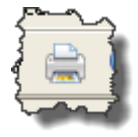

- b. **or**, select File > Print from the menu.
- 2. The Acrobat Reader Print dialog opens.
- 3. Choose the desired options within the Print dialog, then click OK to print (or click Cancel to cancel printing).
- **NOTE** Clicking the Properties button within the Print dialog opens a window containing controls that are specific to the printer model installed. Check the printer manufacturer's documentation for details of these capabilities.

### **Context Sensitive Help not Available**

There is currently no context-sensitive help for the function you selected. However, this does not necessarily mean that no help is available for the function.

To find related information:

- If your instrument has an attached Mouse and Keyboard, see ["Searching for a Help Topic" on](#page-85-1)  [page 86](#page-85-1).
- If your instrument does **not** have an attached Mouse and Keyboard, see ["Finding a Topic" on](#page-89-0)  [page 90](#page-89-0).
- To learn how to select on-page links **without** a Mouse attached to your instrument, see ["Selecting a](#page-88-0)  [Hyperlink" on page 89](#page-88-0).

**TIP** To understand the organization of Help, see ["How Help is Organized" on page 78.](#page-77-0)

Help Map ID 1002

Using Help **Context Sensitive Help not Available**

## **2 About the Test Set**

The EXT Wireless Communication Test Set is a one-box tester, combining a vector signal analyzer with a vector signal source in a single instrument. The analyzer and source are each provided with a dedicated list sequencer, for rapid execution of a series of stimulus or measurement steps. The test set is optimized for production testing (including calibration and verification) of wireless mobile devices.

#### **E6607A/B**

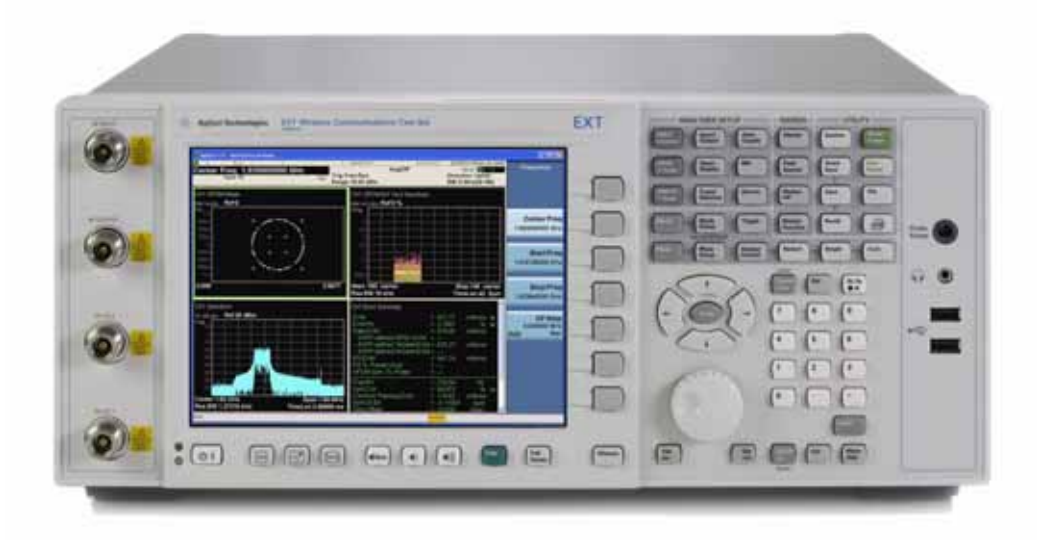

#### **E6607C**

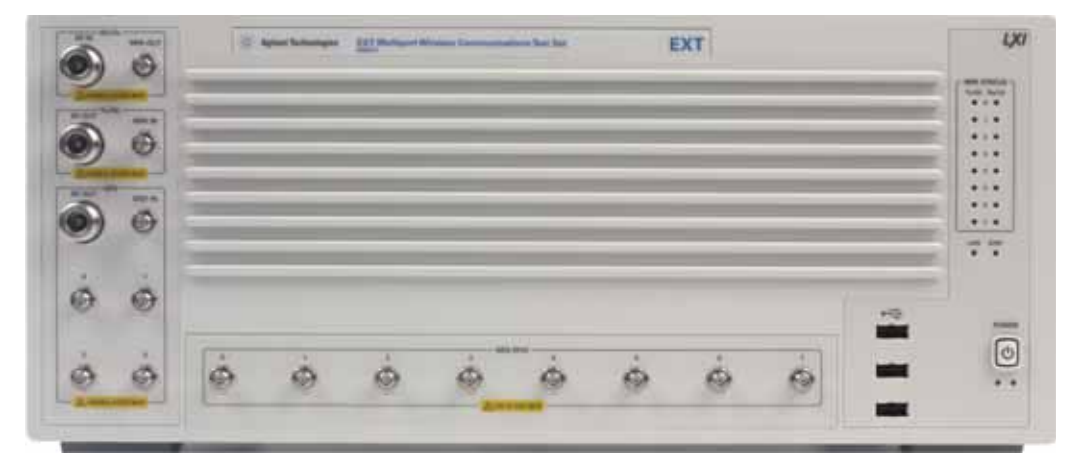

### **How the Test Set Is Used**

The E6607A/B/C Wireless Communication Test Set is typically used in a production test environment where mobile devices are being calibrated and verified in a "non-signalling" mode (that is, in a mode of operation which does not involve call processing, and which relies instead on test functions which are built into the device under test).

The test controller communicates with both the DUT and the test set to coordinate Rx and Tx test operations and to collect test results. However, both the DUT and the test set perform their own independent operations during the process (for example, internal test routines run by the DUT, and sequences run by the test set).

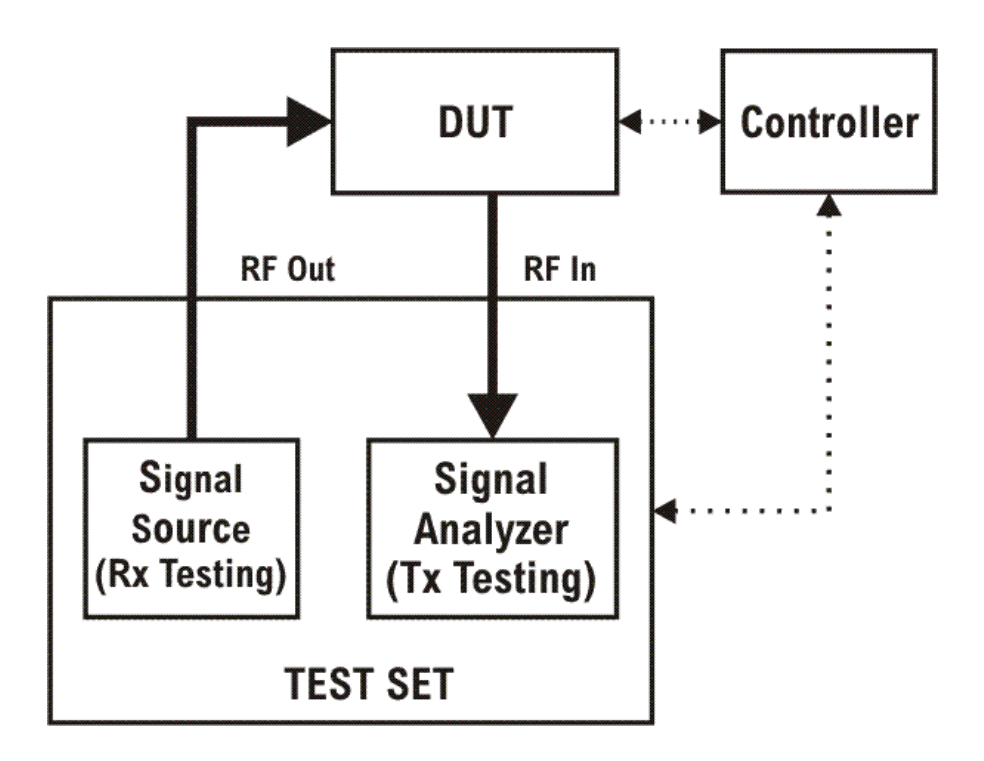

#### **Receiver Testing**

The source within the test set can supply test signals to the DUT for the purpose of receiver testing. Typically the source plays a waveform which has been downloaded to the test set (for example, a .wfm file generated using Agilent Signal Studio or some other application). In receiver testing, the test set is providing the necessary stimulus for measurements which are performed by the DUT itself, using its built-in self-test capabilities. The test results (bit error rate, for example) come back to the controller from the DUT rather than from the test set.

#### **Transmitter Testing**

The signal analyzer within the test set receives and measures signals from the DUT for the purpose of transmitter testing. Because the DUT is not being operated in a call-processing mode, the measurements made by the analyzer pertain to signal quality (power, modulation accuracy, and so on) rather than to the data content of the transmitted signal. In transmitter testing, the measurement results come back to the controller from the test set rather than the DUT.

#### **Hardware Elements of the Test Set**

The test set includes a source and analyzer, which operate independently. You can control either of them directly (using front panel keys, the virtual front panel, or remote commands) or indirectly (by running a sequence, in which case the source and analyzer are operated by their list sequencers).

The source list sequencer and analyzer list sequencer function independently; however, you can coordinate their actions by setting them up to exchange trigger signals.

#### **E6607A/B**

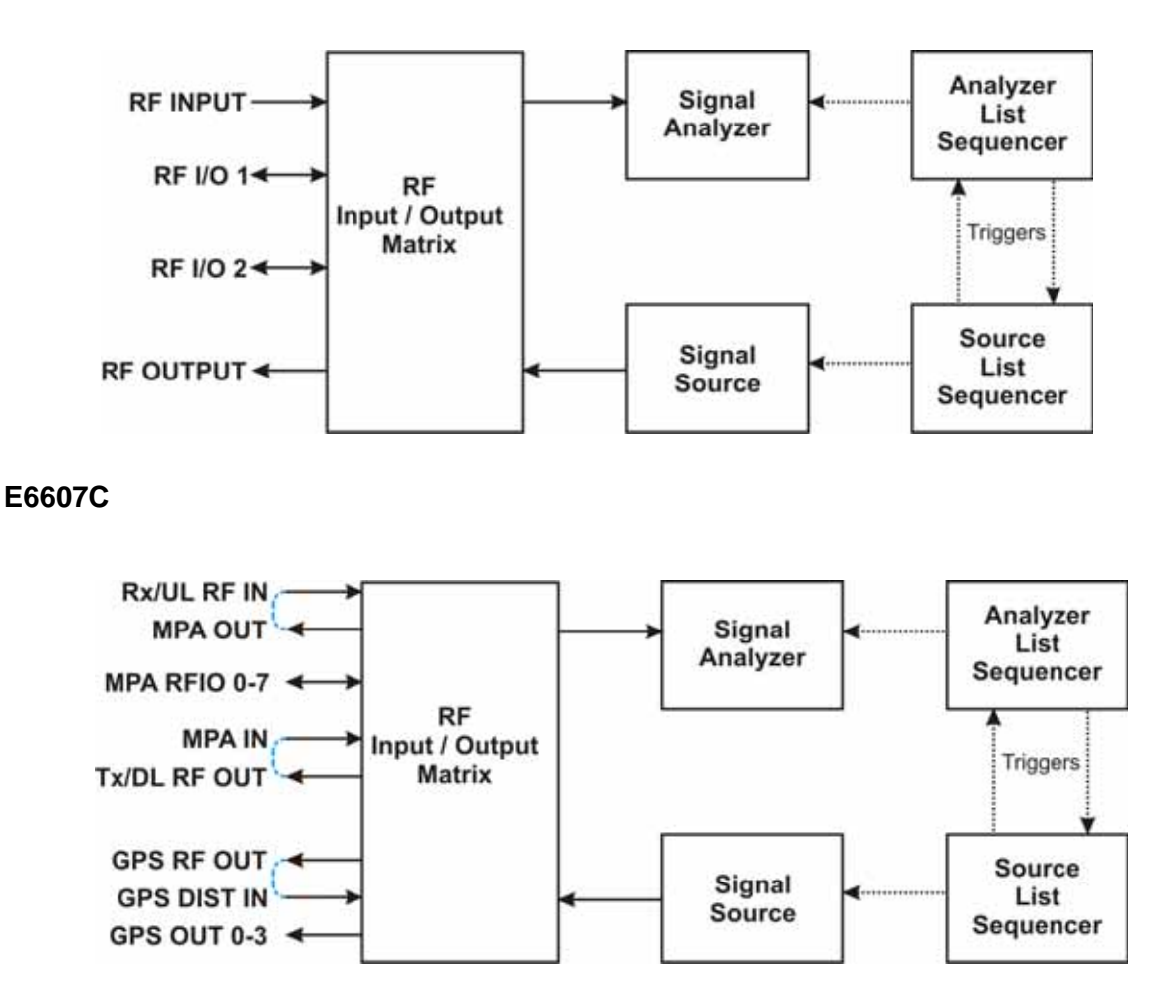

#### **E6607A/B**

The source and analyzer communicate with the device under test through an RF input/output matrix with four ports. Two of the ports have a fixed direction: an RF Output port which can be connected only to the source, and an RF Input port which can be connected only to the analyzer.

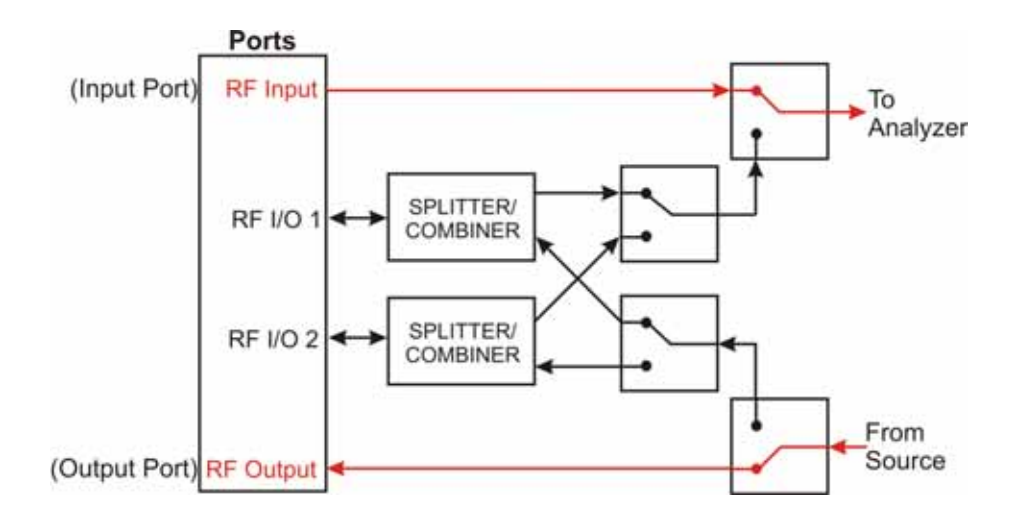

#### **E6607C**

The source and analyzer communicate with the device under test through an RF input/output matrix with multiple ports. Two of the ports have a fixed direction: an Tx/DL RF Out port which can be connected only to the source, and an Rx/UL RF In port which can be connected only to the analyzer.

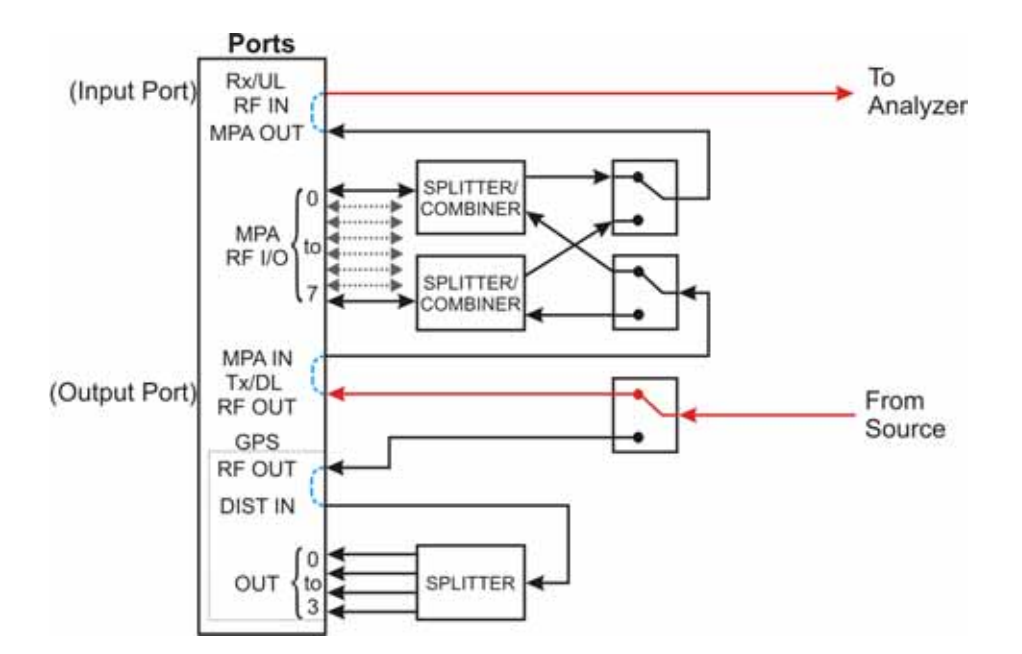

#### **E6607A/B**

The remaining two ports (the RF I/O ports) have bi-directional capability; they can be connected (through a splitter/combiner) to the source, to the analyzer, or to both at once. For example, in testing a mobile phone, both the source and the analyzer might be set up to interface with the device through the RF I/O 1 port, employing different frequencies for the transmit and receive signals.

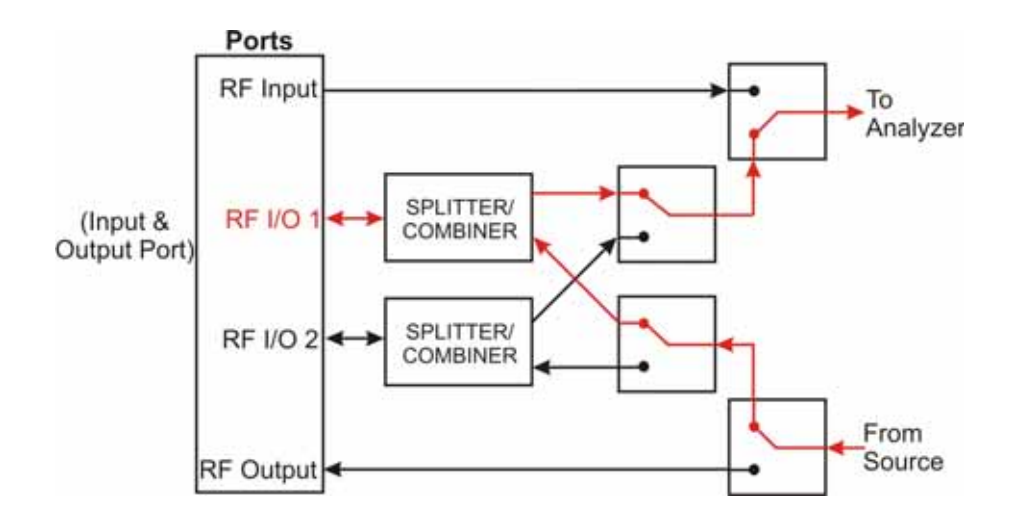

#### **E6607C**

The eight MPA RFIO ports have bi-directional capability; they can be connected (through internal splitter/combiners) to the source, to the analyzer, or to both at once. For example, in testing a mobile phone, both the source and the analyzer might be set up to interface with the device through the MPA RFIO 0 port, employing different frequencies for the transmit and receive signals.

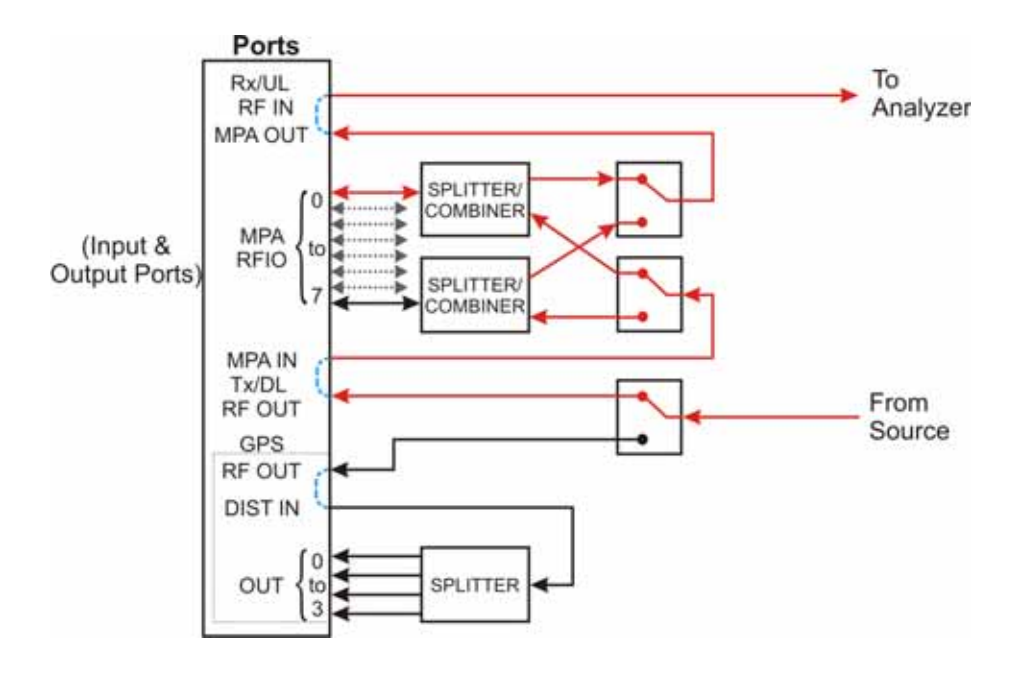

#### **E6607A/B**

The RF I/O ports can also be used in a single direction, as in the case illustrated below, where RF I/O 1 serves as the input port, and RF Output serves as the output port.

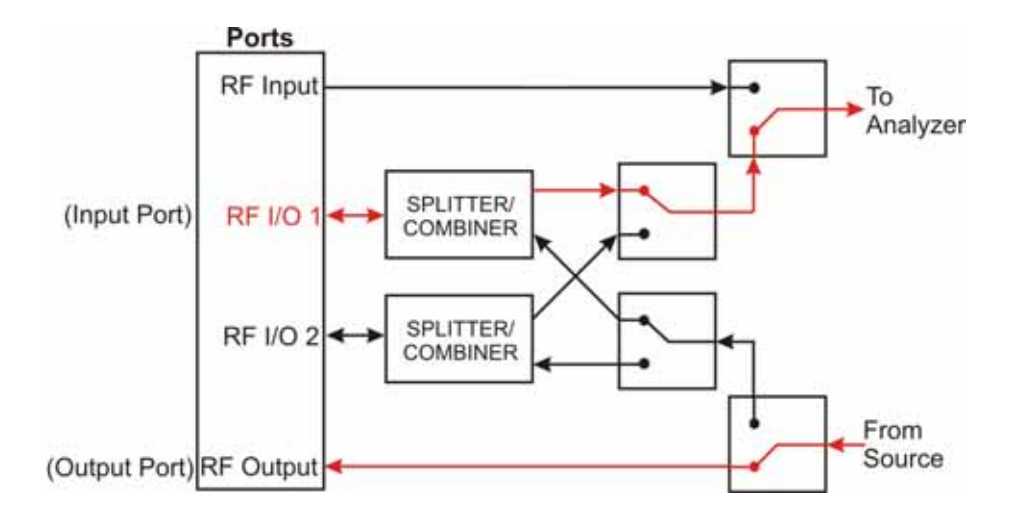

#### **E6607C**

The MPA RFIO ports can also be used in a single direction, as in the case illustrated below. In this case, the MPA RFIO 0-7 ports are paired and each pair is connected to a single DUT. In each pair, one serves as the input port and the other serves as the output port. This provides for a total of 4 DUTs connected to a single test set at the same time.

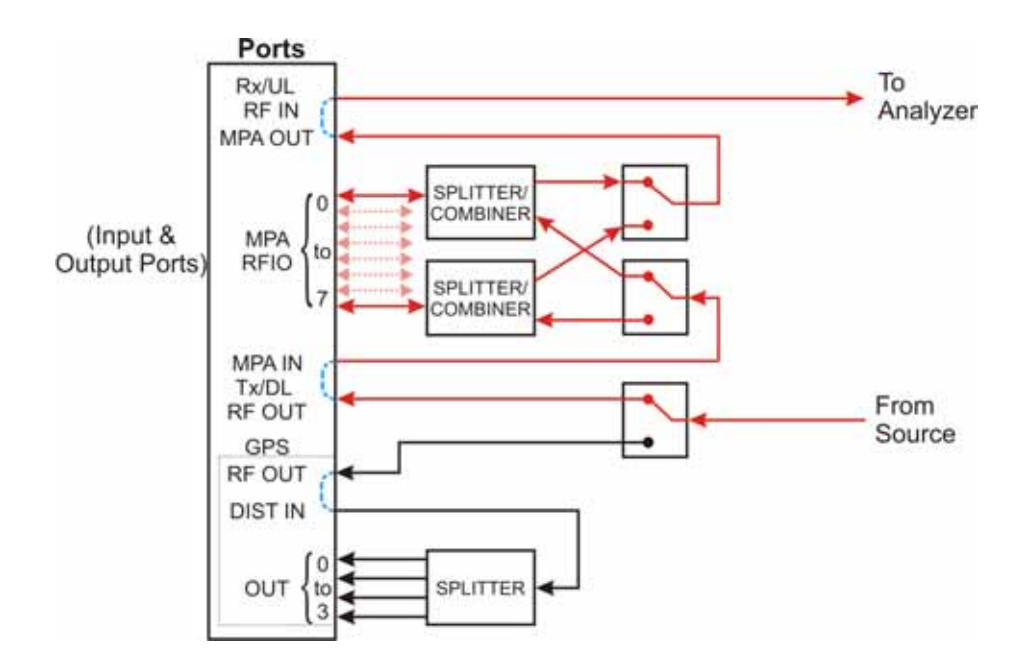

#### **E6607C**

When making GPS tests, the GPS OUT ports are fixed direction and are connected only to the source, as in the case illustrated below. In this case, four of the MPA RFIO 0-7 ports are paired with the four GPS OUT ports and each pair is connected to a single DUT. In each pair, the MPA RFIO port serves as the input port and the GPS OUT port serves as the output port. This provides for a total of 4 DUTs connected to a single test set at the same time.

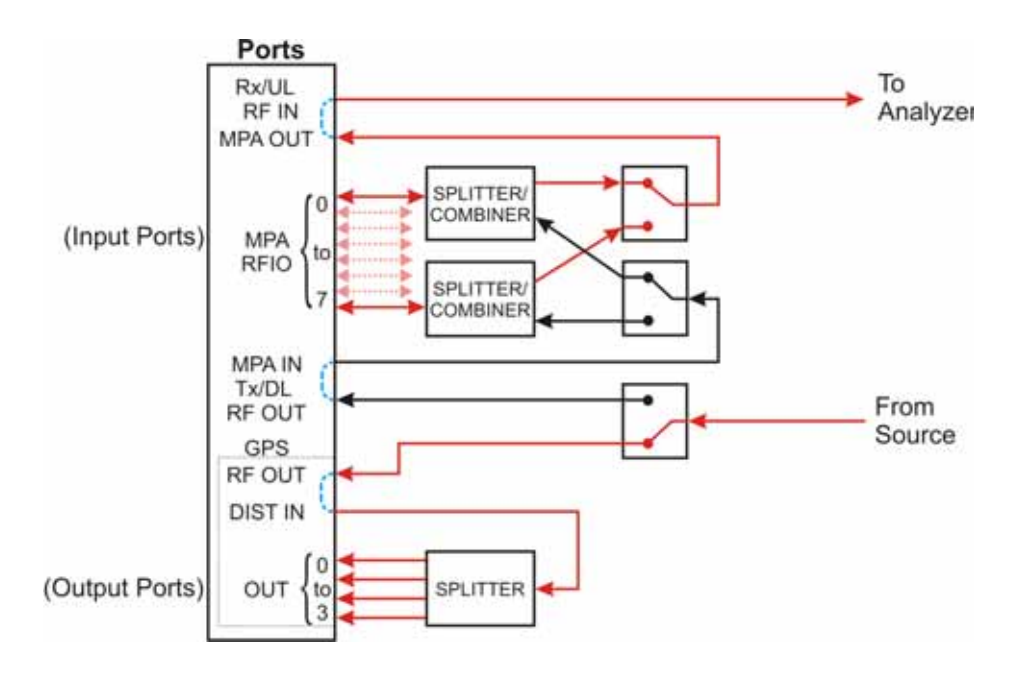

#### **E6607A/B**

For any sequence that the test set runs, a single port must be designated the input port, and a single port must be designated the output port. These port assignments cannot be changed during a sequence. The rules for port assignments are:

- Only one port at a time can be the input port, and it must be one of the following: RF Input, RF I/O 1, or RF I/O 2.
- Only one port at a time can be the output port, and it must be one of the following: RF Output, RF I/O 1, or RF I/O 2.
- RF I/O 1 can serve as both the input port and the output port simultaneously, but in that case it must be the only port in use.
- RF I/O 2 can serve as both the input port and the output port simultaneously, but in that case it must be the only port in use.

Although the two RF I/O ports cannot both be used bi-directionally at the same time, having two bi-directional ports offers practical advantages in reducing the impact of fixturing delays. For example, you can set up two sequences which are exactly alike, except that one of them designates RF I/O 1 as the input and output port, while the other sequence uses RF I/O 2 in the same way. During testing, the two sequences are run alternatively; a DUT is tested on one port while the next DUT is being fixtured on the other port.

#### **E6607C**

For any sequence that the test set runs using the MPA RFIO or GPS OUT ports, a single MPA RFIO port must be designated the input port. For the output signal to the DUT, any of the MPA RFIO ports can be designated as output ports. Up to eight of the MPA RFIO ports can provide an output signal at one time. (However, if the MPA RFIO ports are used in input/output pairs, this will limit the number of available output ports to four.) These port assignments cannot be changed during a sequence. The rules for port assignments are:

- Only one port at a time can be the input port, and it must be one of the following: Rx/UL RF IN or any one of MPA RFIO 0-7.
- MPA RFIO 0-7 serve as both input ports or output ports when the MPA RF OUT is connected to the MPA IN.
- GPS 0-3 serve as output ports simultaneously when the GPS OUT is connected to the Dist .

#### **Software Elements of the Test Set**

The test set firmware, which runs within the Windows XP Pro operating system, controls the source and analyzer, and provides access to a variety of licensed measurement applications which are available to be installed on the test set.

The basic test set includes licenses for two applications: the IQ Analyzer Mode (U9060A) and the Sequence Analyzer Mode (U9065A). Several other applications are available for installation. Many of the measurements which are included in these applications can be run from within the Sequence Analyzer mode, and not just in the native mode of the measurement. The table below shows all the available applications, and the measurements they include. Measurements which can be run from within the Sequence Analyzer mode are marked "available to sequencer" in the table.

| <b>Application</b>                   | <b>Measurement</b>                                                                                   |
|--------------------------------------|----------------------------------------------------------------------------------------------------|
| <b>IQ Analyzer Mode</b><br>(U9060A)  | <b>IQ</b> Waveform<br>٠                                                                              |
|                                      | Complex Spectrum<br>٠                                                                                |
| Analog Demodulation<br>Mode (U9063A) | <b>Amplitude Modulation</b><br>٠                                                                     |
|                                      | <b>Frequency Modulation</b><br>٠                                                                     |
|                                      | <b>Phase Modulation</b><br>$\bullet$                                                                 |
| Sequence Analyzer<br>Mode (U9065A)   | Basic measurements: Power, Phase & Frequency, Discrete PAvT, IQ Data<br>٠                            |
|                                      | List Sequencer<br>٠                                                                                  |
|                                      | All application-specific measurements listed below that are marked "available to<br>٠<br>sequencer". |

**Table 2-1 Applications and Measurements in the Test Set**

| <b>Application</b>                        | <b>Measurement</b>                                                        |
|-------------------------------------------|---------------------------------------------------------------------------|
| <b>GSM/EDGE Mode</b><br>(U9071A)          | Transmit Power, also known as Burst Power<br>$\bullet$                    |
|                                           | Power Vs. Time, GSM & Edge versions (available to sequencer)<br>$\bullet$ |
|                                           | GMSK Phase & Frequency (available to sequencer)<br>٠                      |
|                                           | Output RF Spectrum, GMSK & EDGE versions (available to sequencer)<br>٠    |
|                                           | EDGE Error Vector Magnitude (available to sequencer)<br>٠                 |
| cdma2000 Mode<br>(U9072A)                 | <b>Channel Power</b><br>$\bullet$                                         |
|                                           | Code Domain<br>٠                                                          |
|                                           | ACP (available to sequencer)<br>٠                                         |
|                                           | Spectrum Emission Mask (available to sequencer)<br>٠                      |
|                                           | Occupied Bandwidth (available to sequencer)<br>٠                          |
|                                           | Modulation Accuracy (available to sequencer)<br>٠                         |
|                                           | <b>QPSK</b> Error Vector Magnitude (available to sequencer)<br>٠          |
| W-CDMA/HSPA<br>Mode (U9073A)              | <b>Channel Power</b><br>$\bullet$                                         |
|                                           | Adjacent Channel Power (available to sequencer)<br>$\bullet$              |
|                                           | Spectrum Emission Mask (available to sequencer)<br>$\bullet$              |
|                                           | Occupied Bandwidth (available to sequencer)                               |
|                                           | Code Domain (available to sequencer)                                      |
|                                           | Modulation Accuracy (available to sequencer)<br>$\bullet$                 |
|                                           | <b>QPSK</b> Error Vector Magnitude (available to sequencer)<br>$\bullet$  |
|                                           | Power Control (available to sequencer)                                    |
| "WiMAX" Mode<br>(802.16 OFDMA,<br>U9075A) | <b>Channel Power</b><br>$\bullet$                                         |
|                                           | <b>Adjacent Channel Power</b><br>٠                                        |
|                                           | <b>Spectrum Emission Mask</b><br>٠                                        |
|                                           | <b>Modulation Analysis</b><br>٠                                           |
| 1xEVDO Mode<br>(U9076A)                   | <b>Channel Power</b><br>$\bullet$                                         |
|                                           | Reverse-Link Code Domain<br>٠                                             |
|                                           | Adjacent Channel Power (available to sequencer)<br>٠                      |
|                                           | Spectrum Emission Mask (available to sequencer)<br>٠                      |
|                                           | Occupied Bandwidth (available to sequencer)<br>٠                          |
|                                           | Reverse-Link Modulation Accuracy (available to sequencer)                 |

**Table 2-1 Applications and Measurements in the Test Set**

#### About the Test Set **How the Test Set Is Used**

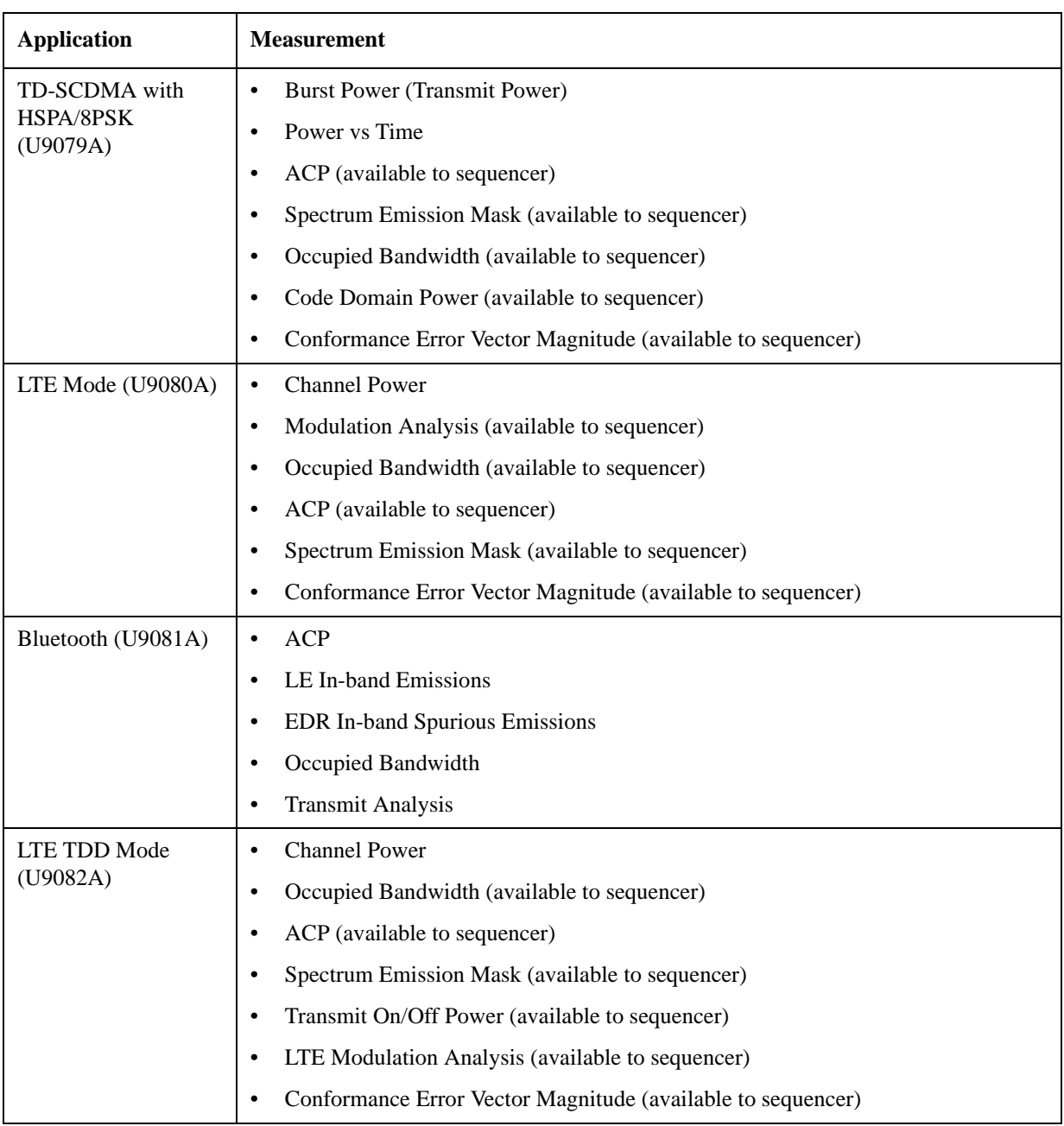

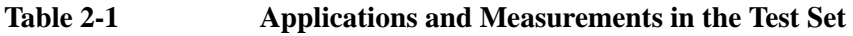

**NOTE** Some measurements which are not marked "available to sequencer" can be replaced by a basic measurement function which is available in the Sequence Analyzer mode. For example, it is possible to use the basic Power measurement in Sequence Analyzer mode as a substitute for a Channel Power measurement from one of the other modes. Some measurements are not currently supported by the analyzer list sequencer, and therefore can be run only in the native mode of the measurement.
# **Methods of Operating the Source**

Regardless of which measurement mode is currently selected, the source can be operated using front panel keys, the virtual front panel, or remote commands, or by initiating the source list sequencer (which executes a predefined series of signal-generation steps).

The RF output of the source can be modulated by its internal arbitrary waveform generator, which runs waveform segment files that have been downloaded to the test set and loaded into ARB memory. (If a source sequence refers to a number of different waveform segments, all of these segments need to be loaded into ARB memory before the sequence can execute.)

In addition to playing back waveform segments in ARB memory, the source provides basic modulation functions (AM, FM, and PM).

### **Waveform Segment Files**

A waveform segment can be defined in a set of binary files (an I/Q data file with its supporting header and marker files) or in a .wfm file (a combined file format which is produced by Agilent Signal Studio). Playback of .wfm segments requires installation of a Signal Studio license on the test set.

Where the segment is represented by separate binary files, the files need to be placed in the same directory, and need to follow a naming convention which enables the test set to recognize them: if the I/Q data file is called "testWaveform.bin", then the header file needs to be called "testWaveform\_hdr.bin" and the marker file needs to be called "testWaveform\_mkr.bin". The I/Q data file is the one that is loaded to ARB memory and is referenced by name in source sequences.

### **Methods of Operating the Analyzer**

When a measurement mode other than Sequence Analyzer mode is selected, the analyzer can be operated using front panel keys, the virtual front panel, or remote commands. When the analyzer is used in this way, measurements are made in their native measurement mode (for example, GSM measurements in GSM/EDGE mode).

In Sequence Analyzer mode, initiating the analyzer list sequencer causes it to execute a predefined series of acquisitions and measurements. As described in ["Software Elements of the Test Set" on page 106](#page-105-0) Sequence Analyzer mode incorporates many measurements from other modes; that is, measurements such as EDGE EVM in GSM/EDGE mode can also be included in a sequence, so that the measurements are made when the analyzer list sequencer is initiated. The Sequence Analyzer mode also includes four basic measurements (power, frequency, phase, and I/Q data).

### **Creating Sequences**

A sequence is a set of parameters which defines a series of signals to be generated, or acquisitions to be analyzed, or both. The parameters can be saved to a text file and later recalled. Initiating the sequencers causes the source and/or analyzer to execute all steps defined in the sequence. (A series of SCPI commands can also be used for the same purpose.)

Although it is possible to create and save a simple sequence using front panel keys, the complexity of the format makes it preferable to use a spreadsheet template or other tool to create a sequence (which is saved to a text file).

The easiest method is to use Agilent Sequence Studio, a PC application designed specifically to generate

#### About the Test Set **How the Test Set Is Used**

sequences for the EXT Wireless Communication Test Set. Sequence Studio is able to load waveform traces directly from the test set, so that the analysis intervals in the sequence can be aligned with the waveform, using an interactive graph display; this method of creating sequences is much more efficient than typing in numerical values.

### **Executing Sequences**

Sequences are executed by initiating the source list sequencer, the analyzer list sequencer, or both.

The source list sequencer can be initiated (in any measurement mode) by using the **[Source], List Sequencer, Initiate Sequence** key, or by sending the : SOURce: LIST: TRIG command.

The analyzer list sequencer can be initiated (in the Sequence Analyzer mode) by using the **[Restart]** key, or by sending the :INIT command.

When both list sequencers are used together, initiation of the sequencers must be carefully coordinated. It is not possible for both sequencers to be initiated absolutely simultaneously. When both are used, the source list sequencer should always be initiated first. There are two ways to coordinate the sequencers so that they are initiated in the proper order:

- Enable **Meas Setup**, **Include Source in Sequence**. When this selection is made, both of the list sequencers are initiated automatically, in the correct order, when you use a command or key to initiate the analyzer sequence (in this case, the source sequence cannot be initiated independently of the analyzer sequence).
- If "Include Source in Sequence" is disabled, then the source and analyzer must be initiated independently, and the source must be initiated first.

In addition to the initiating the sequencers, it is also necessary to trigger them. Output and input triggering for the two sequencers (as defined in the sequences they are executing) must be set up to coordinate the timing of their operations. Typically, the analyzer list sequencer generates a trigger input to the source list sequencer, so that the source begins generating a signal once the analyzer is ready to receive and analyze it.

# **Installing Application Software**

When you want to install a measurement application after your initial hardware purchase, you only need to license it. All of the available applications are loaded in your test set at the time of purchase.

When you purchase an application, you receive an entitlement certificate that is used to obtain a license key for that particular measurement application. Enter the license key that you obtain into the EXT test set to activate the new measurement application.

For the latest information on Agilent X-series measurement applications and upgrade kits, visit the following internet URL: <http://www.agilent.com/find/ext>

### **Viewing a license key**

Measurement personalities purchased with your test set have been installed and activated at the factory before shipment. The test set requires a unique **License Key** for every measurement application purchased. The license key is a hexadecimal string that is specific to your measurement application, test set model number and serial number. It enables you to install, or reactivate that particular application.

Press **System**, **Show**, **System** to display which measurement applications are currently licensed in your test set.

Go to the following location to view the license keys for the installed measurement applications:

C:\Programing Files\Agilent\Licensing

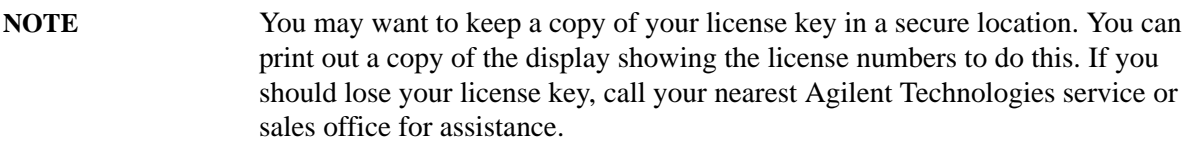

### **Obtaining and installing a license key**

If you purchase an additional application that requires installation, you will receive an "Entitlement Certificate" which may be redeemed for a license key for one test set. Follow the instructions that accompany the certificate to obtain your license key.

Installing a license key for the selected application can be done using a USB memory device. To do this, you put the license file on the USB memory device at the root level. Follow the instructions that come with your software installation kit.

Installing a license key can also be done manually using the license management application in the test set. It is found through the test set front panel keys at **System**, **Licensing...**, or internally at C:\Programming Files\Agilent\Licensing.

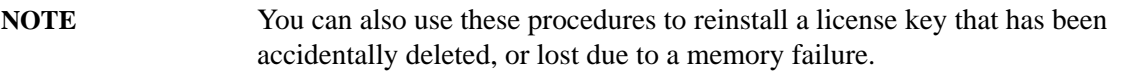

### **Missing and old Measurement application software**

All the software applications were loaded at the time of original test set manufacture. It is a good idea to regularly update your software with the latest available version. This assures that you get any improvements and expanded functionality that is available.

Because the software was loaded at the initial purchase, there may be additional measurement applications that are now available. If the application you are interested in licensing is not available, you will need to do a software update. (Press **System**, **Show**, **System**.)

Check the Agilent internet website for the latest software versions available for downloading:

[http://www.agilent.com/find/ext\\_software](http://www.agilent.com/find/ext_software)

You must load the updated software package into the test set from a USB drive, or directly from the internet. An automatic loading program is included with the files.

# **X-Series options and accessories**

["EXT Test Set Options" on page 113](#page-112-0)

["EXT X-series accessories" on page 113](#page-112-1)

["Advanced Measurement Application Software" on page 113](#page-112-2)

#### <span id="page-112-0"></span>**EXT Test Set Options**

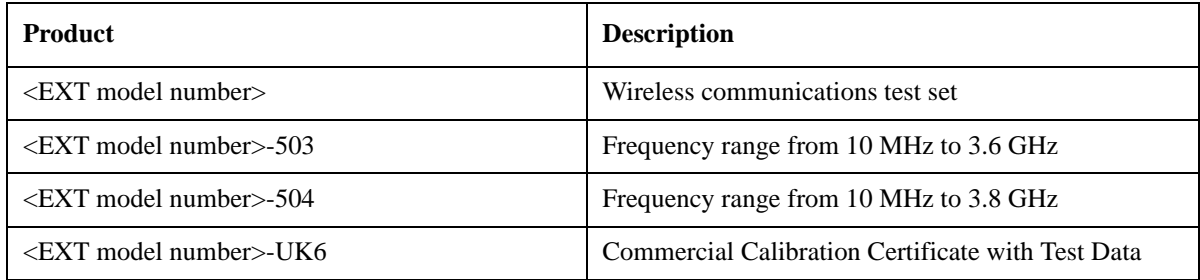

#### <span id="page-112-1"></span>**EXT X-series accessories**

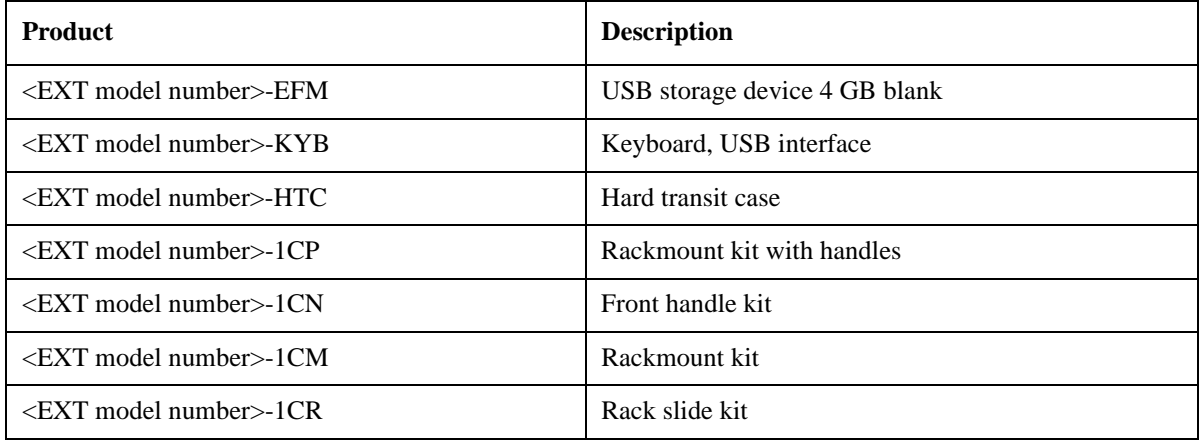

### <span id="page-112-2"></span>**Advanced Measurement Application Software**

For a current list of application software, go to the following URLs.

http://www.agilent.com/find/ext

Select the **Options** tab on the top of the webpage.

<span id="page-113-0"></span>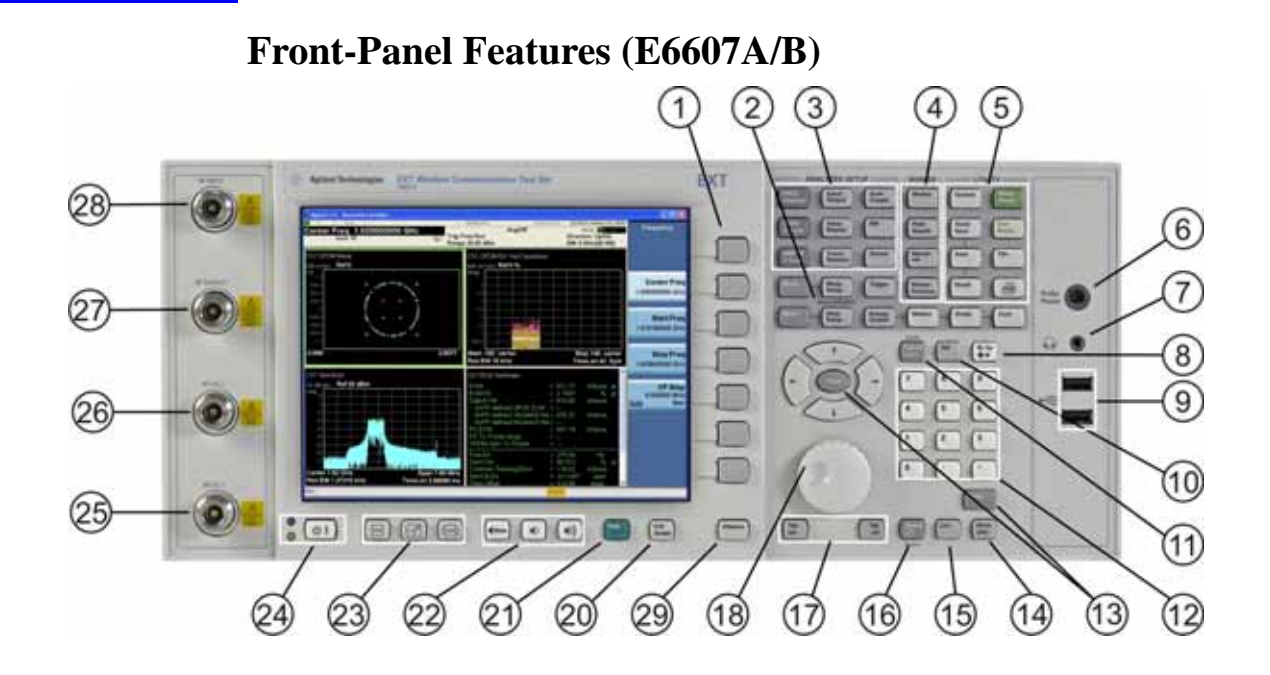

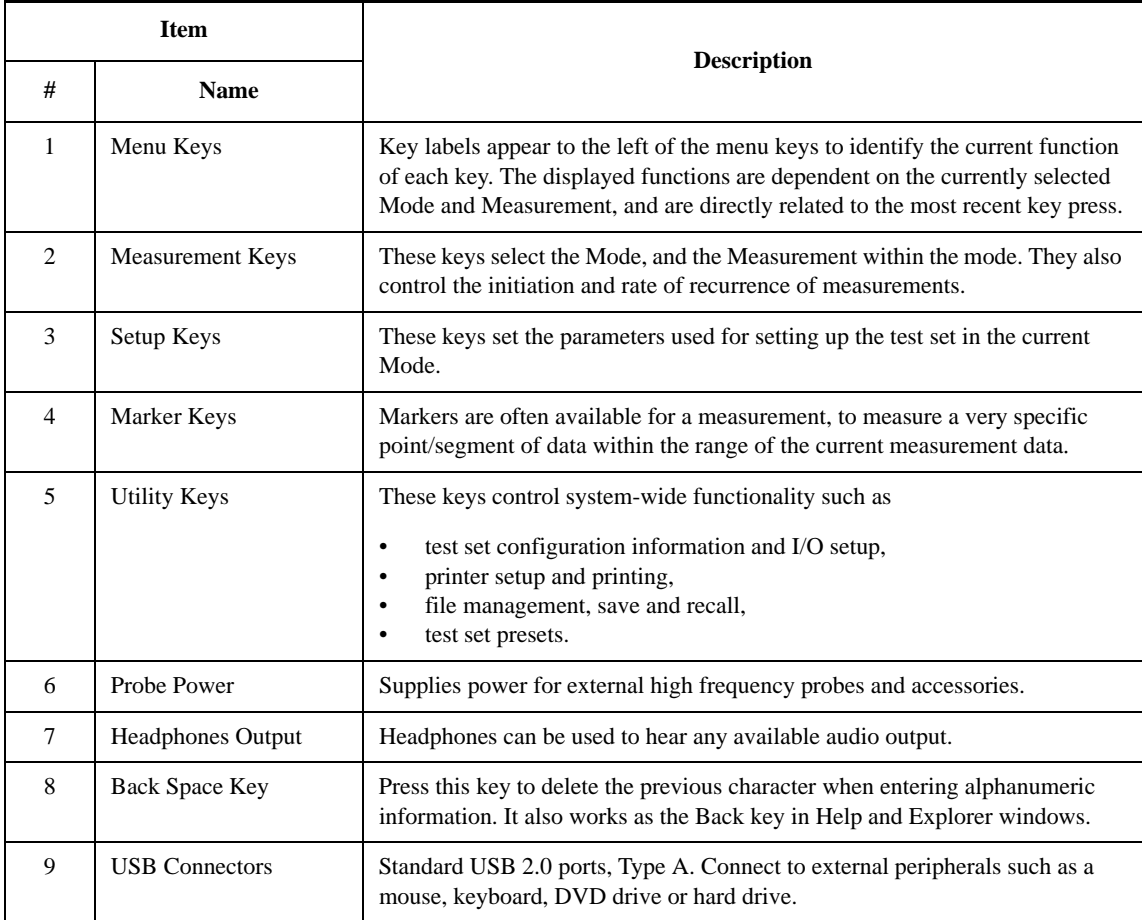

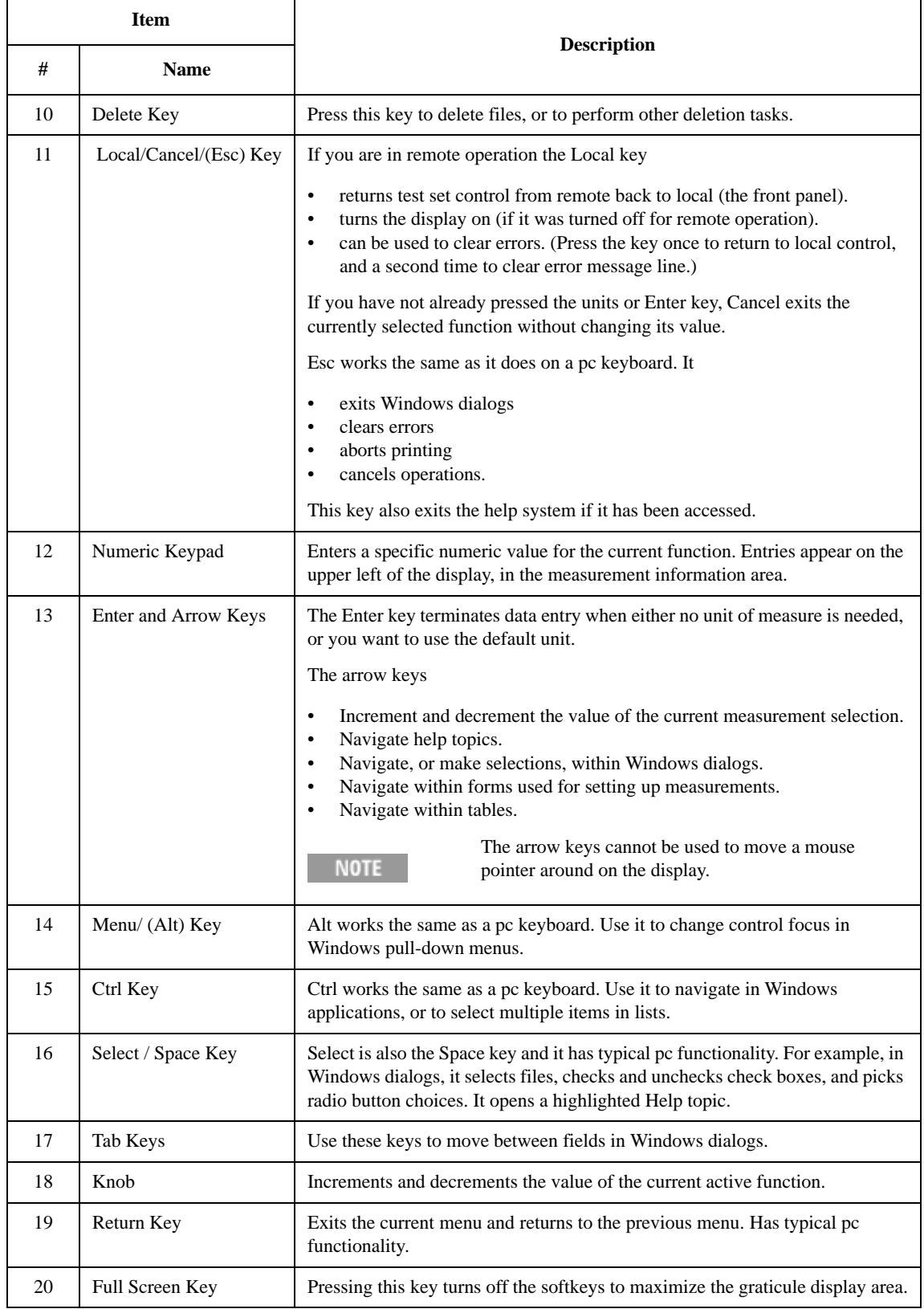

#### About the Test Set **Front-Panel Features (E6607A/B)**

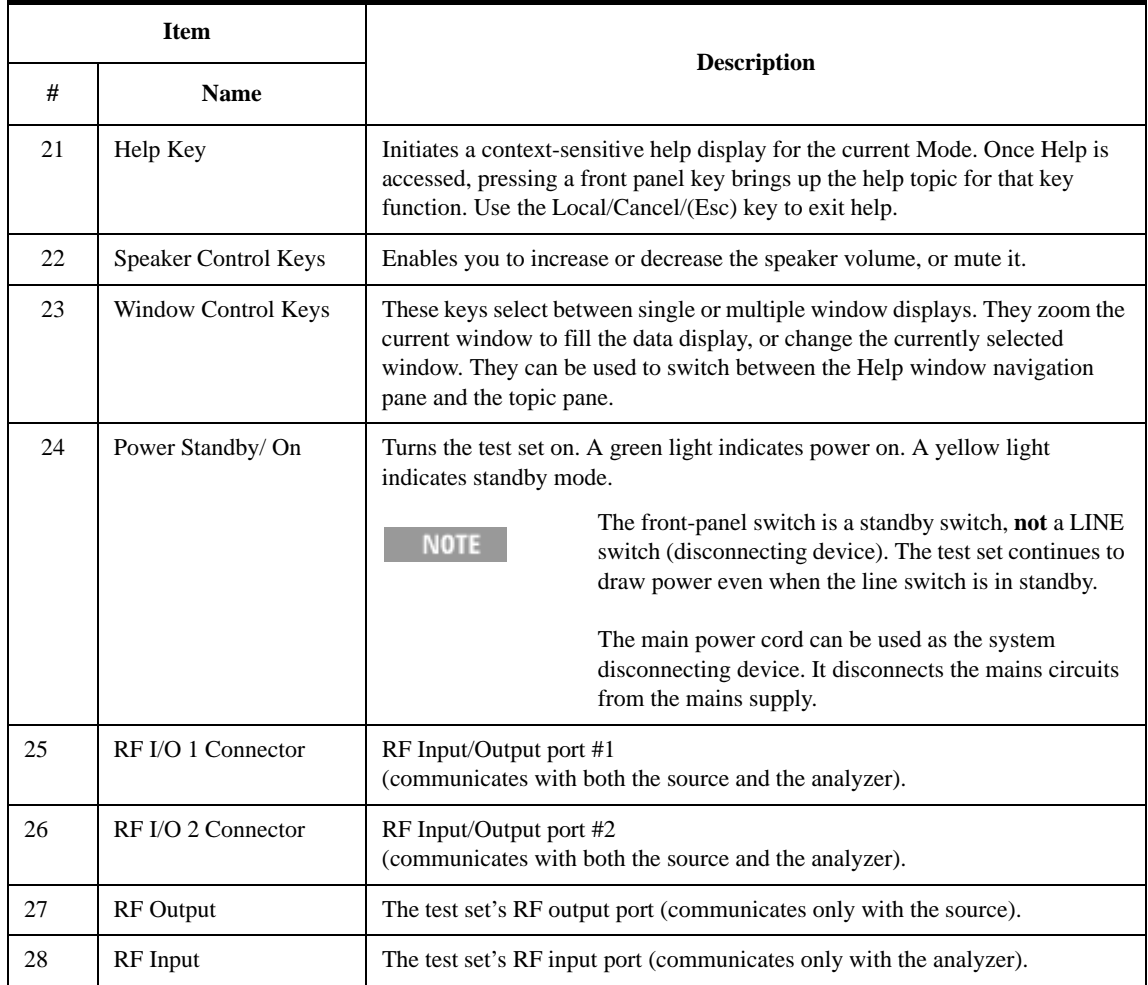

### **Overview of key types**

The keys labeled **FREQ Channel**, **System**, and **Marker Functions** are all examples of front-panel keys.

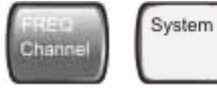

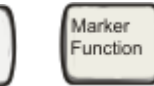

Most of the dark or light gray keys access menus of functions that are displayed along the right side of the display. These displayed key labels are next to a column of keys called menu keys.

Menu keys list functions based on which front-panel key was pressed last. These functions are also dependant on the current selection of measurement application (**Mode**) and measurement (**Meas**).

If the numeric value of a menu key function can be changed, it is called an active function. The function label of the active function is highlighted after that key has been selected. For example, press **AMPTD Y Scale**. This calls up the menu of related amplitude functions. The function labeled **Ref Level** (the default selected key in the Amplitude menu) is highlighted. **Ref Level** also appears in the upper left of the display in the measurement information area. The displayed value indicates that the function is selected and its

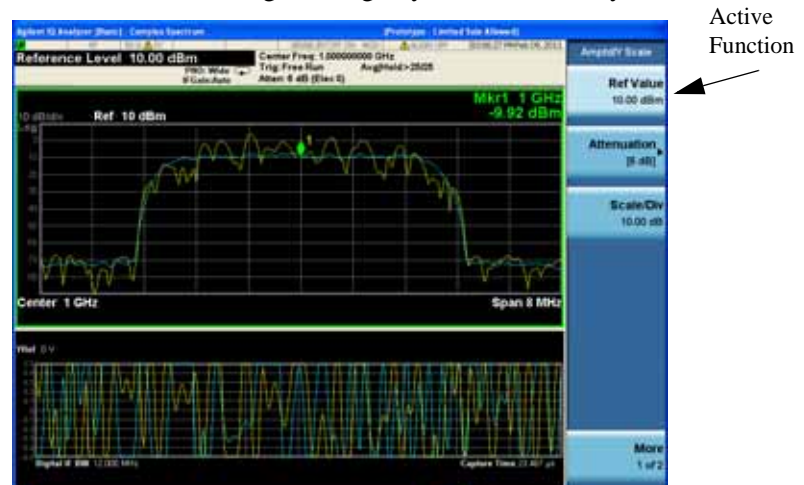

value can now be changed using any of the data entry controls.

Some menu keys have multiple choices on their label, such as **On**/**Off** or **Top**/**Ctr/Bot** (as shown below). The different choices are selected by pressing the key multiple times. For example, the Auto/Man type of key. To select the function, press the menu key and notice that Auto is underlined and the key becomes highlighted. To change the function to manual, press the key again so that Man is underlined. If there are more than two settings on the key, keep pressing it until the desired selection is underlined.

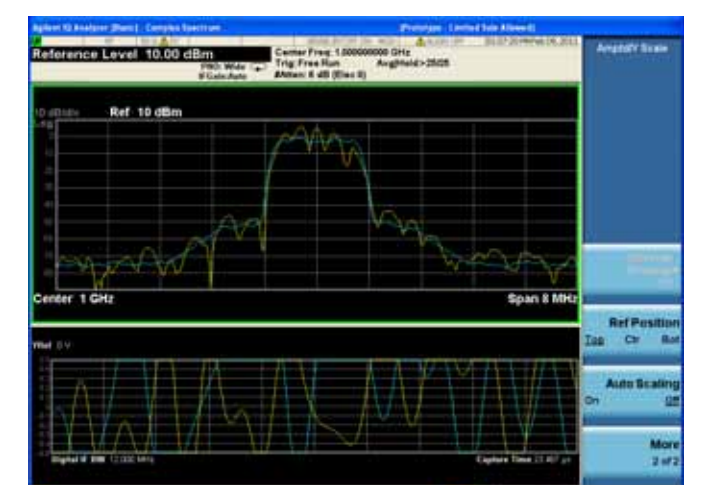

When a menu first appears, one key label is highlighted to show which key is the default selection. If you

#### About the Test Set **Front-Panel Features (E6607A/B)**

press **Marker Function**, the **Marker Function Off** key is the menu default key, and is highlighted.

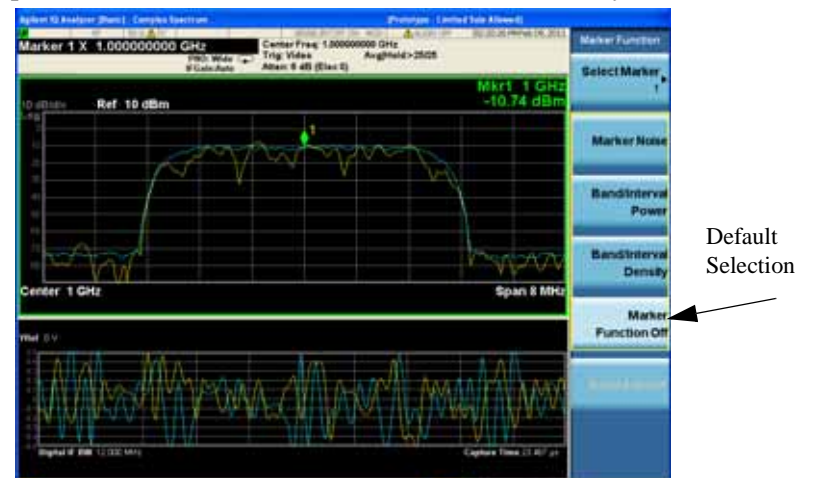

Some of the menu keys are grouped together by a yellow bar running behind the keys near the left side or by a yellow border around the group of keys. When you press a key within the yellow region, such as **Marker Noise**, the highlight moves to that key to show it has been selected. The keys that are linked are related functions, and only one of them can be selected at any one time. For example, a marker can only have one marker function active on it. So if you select a different function it turns off the previous selection. If the current menu is two pages long, the yellow bar or border could include keys on the second page of keys.

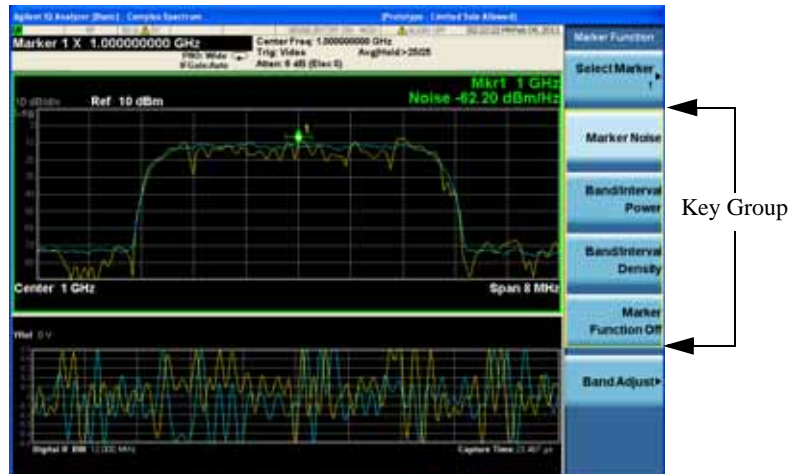

In some key menus, a key label is highlighted to show which key has been selected from multiple available choices. And the menu is immediately exited when you press one of the other keys. For example, when you press the **Select Marker** key (in the **Marker** menu), it brings up its own menu of keys. The **Maker 1** key is highlighted. When you press the **marker 2** key, the highlight moves to that key and

**Turn** ker 1 × 1.000 Marker 照期 Ref 10 dBm Marker Marker Marker 1 GH Span 8 Mt Marker 5 Markie Mor<br>1 of

the screen returns to the **Marker** menu.

If a displayed key label shows a small solid-black arrow tip pointing to the right, it indicates that additional key menus are available. If the arrow tip is not filled in solid then pressing the key the first time selects that function. Now the arrow is solid and pressing it again brings up an additional menu of

### About the Test Set **Front-Panel Features (E6607A/B)**

settings.

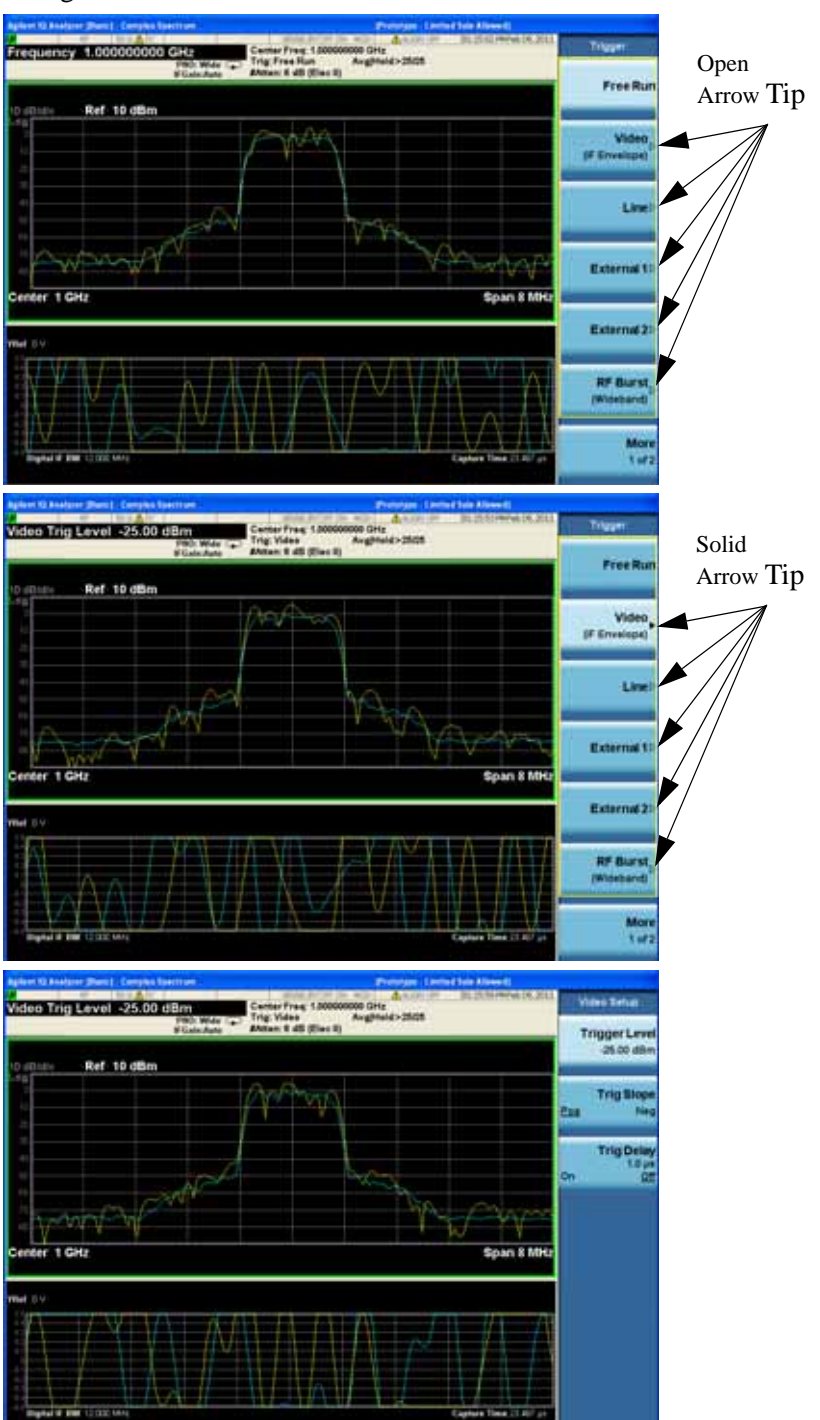

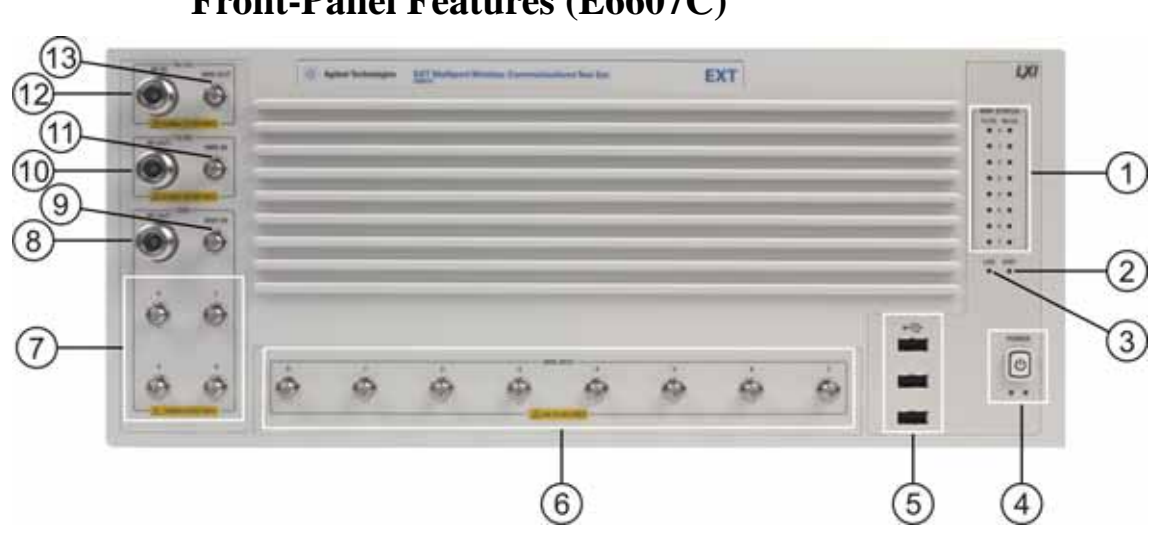

# **Front-Panel Features (E6607C)**

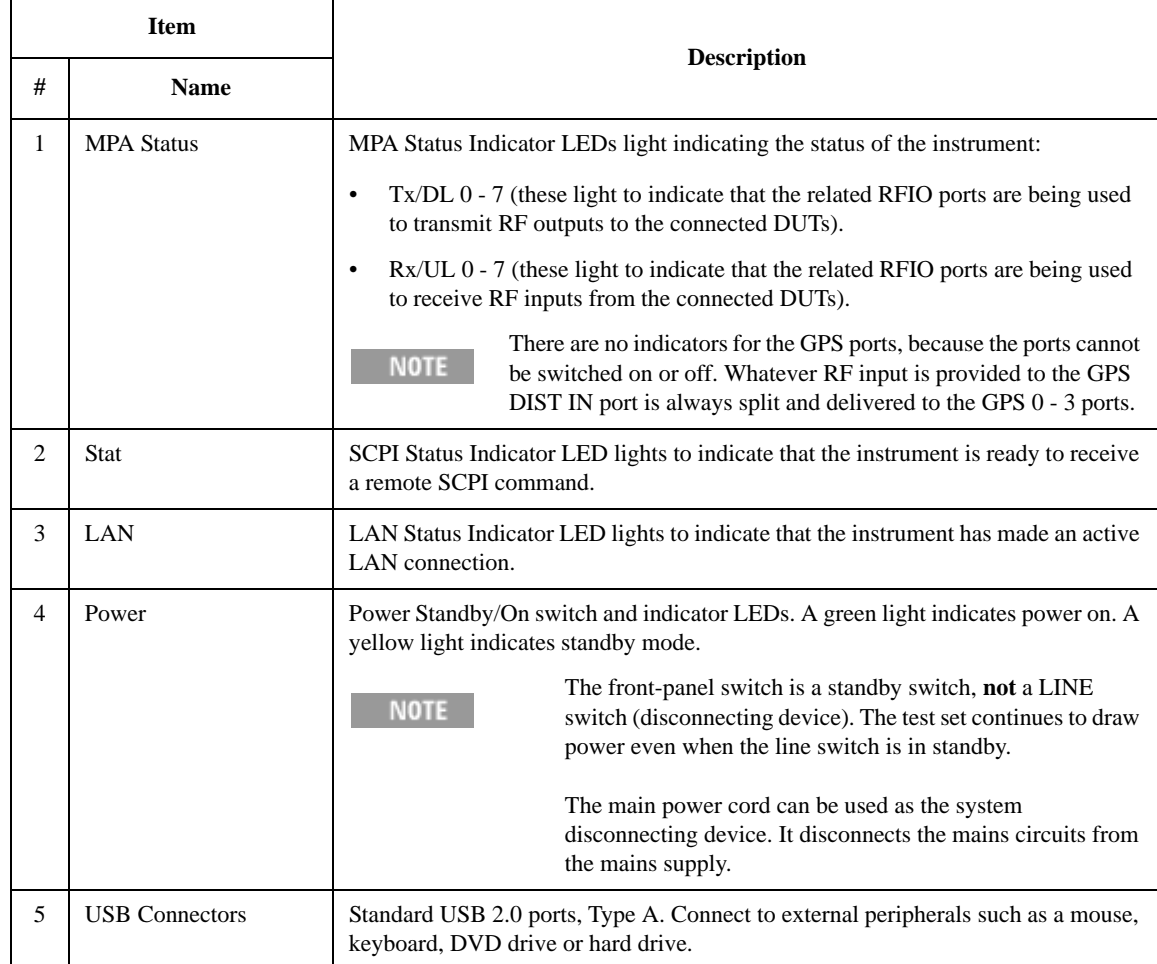

### About the Test Set **Front-Panel Features (E6607C)**

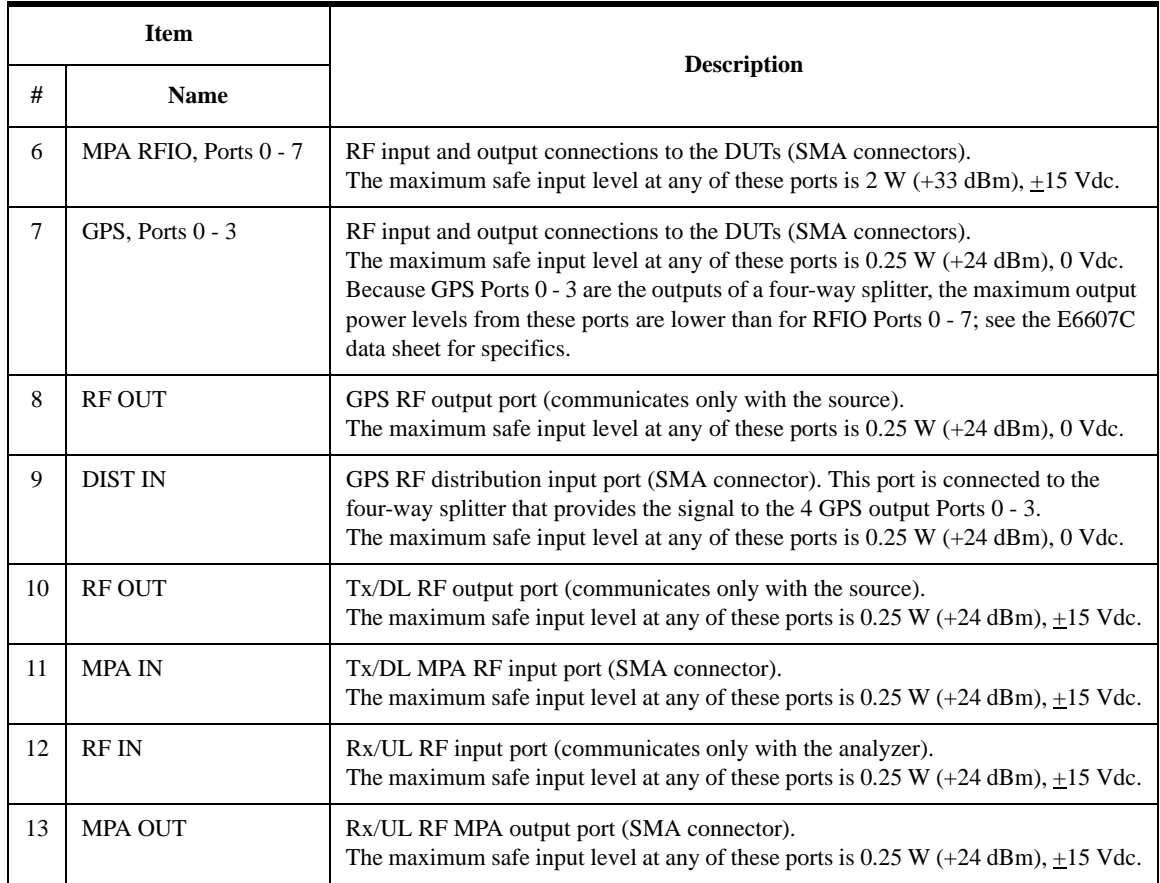

# **Overview of key types**

<span id="page-122-0"></span>The keys labeled FREQ Channel, System, and Marker Functions are all examples of front-panel keys.

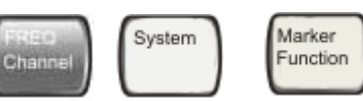

Most of the dark or light gray keys access menus of functions that are displayed along the right side of the display. These displayed key labels are next to a column of keys called menu keys.

Menu keys list functions based on which front-panel key was pressed last. These functions are also dependant on the current selection of measurement application (**Mode**) and measurement (**Meas**).

If the numeric value of a menu key function can be changed, it is called an active function. The function label of the active function is highlighted after that key has been selected. For example, press **AMPTD Y Scale**. This calls up the menu of related amplitude functions. The function labeled **Ref Level** (the default selected key in the Amplitude menu) is highlighted. **Ref Level** also appears in the upper left of the display in the measurement information area. The displayed value indicates that the function is selected and its value can now be changed using any of the data entry controls.

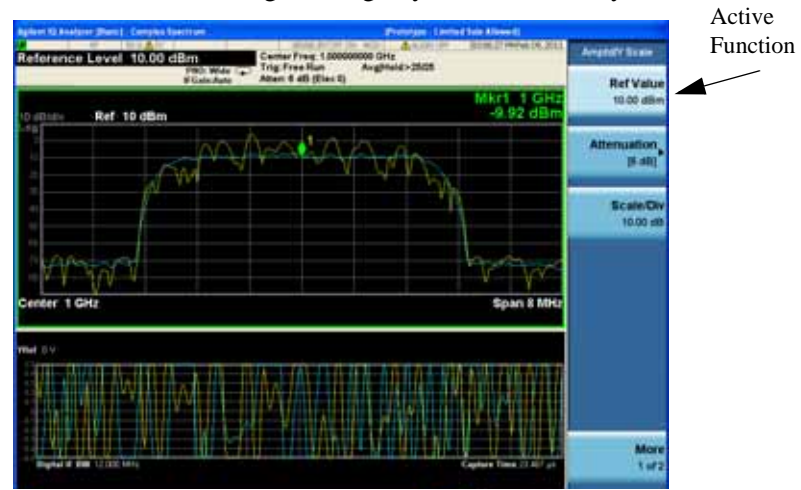

Some menu keys have multiple choices on their label, such as **On**/**Off** or **Top**/**Ctr/Bot** (as shown below). The different choices are selected by pressing the key multiple times. For example, the Auto/Man type of key. To select the function, press the menu key and notice that Auto is underlined and the key becomes highlighted. To change the function to manual, press the key again so that Man is underlined. If there are

### About the Test Set **Overview of key types**

more than two settings on the key, keep pressing it until the desired selection is underlined.

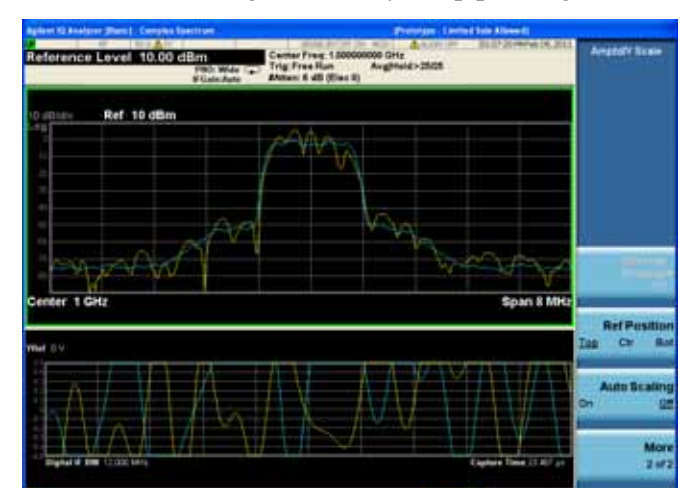

When a menu first appears, one key label is highlighted to show which key is the default selection. If you press **Marker Function**, the **Marker Function Off** key is the menu default key, and is highlighted.

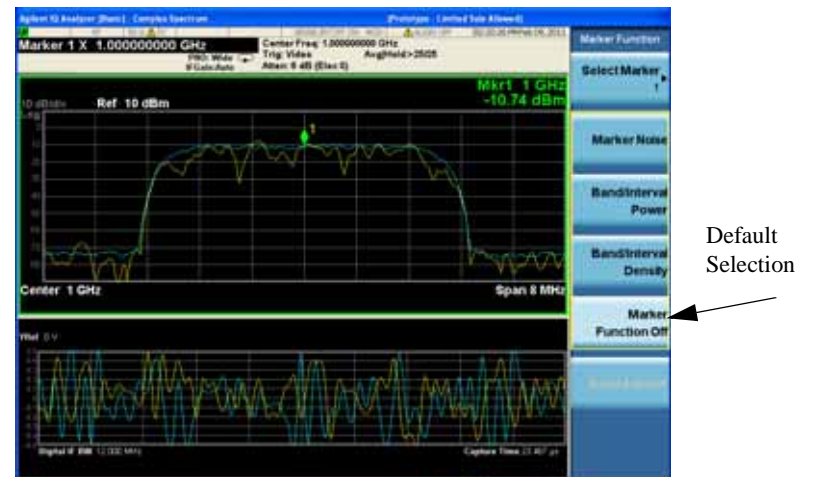

Some of the menu keys are grouped together by a yellow bar running behind the keys near the left side or by a yellow border around the group of keys. When you press a key within the yellow region, such as **Marker Noise**, the highlight moves to that key to show it has been selected. The keys that are linked are related functions, and only one of them can be selected at any one time. For example, a marker can only have one marker function active on it. So if you select a different function it turns off the previous selection. If the current menu is two pages long, the yellow bar or border could include keys on the

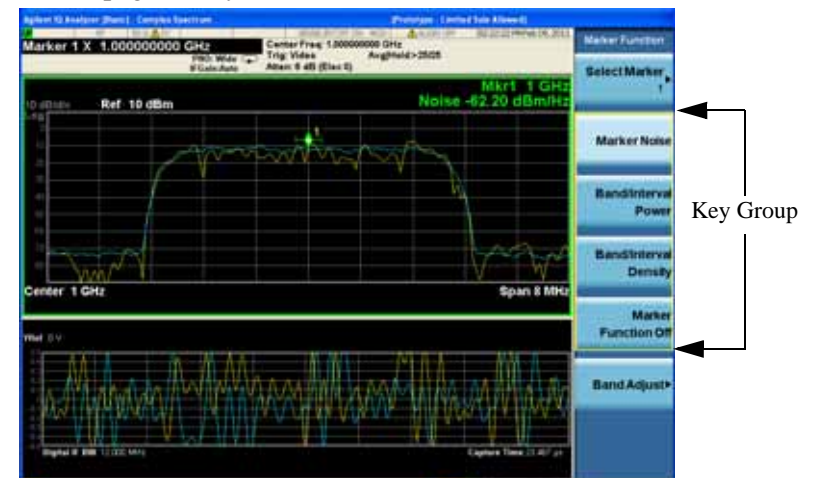

second page of keys.

In some key menus, a key label is highlighted to show which key has been selected from multiple available choices. And the menu is immediately exited when you press one of the other keys. For example, when you press the **Select Marker** key (in the **Marker** menu), it brings up its own menu of keys. The **Maker 1** key is highlighted. When you press the **marker 2** key, the highlight moves to that key and the screen returns to the **Marker** menu.

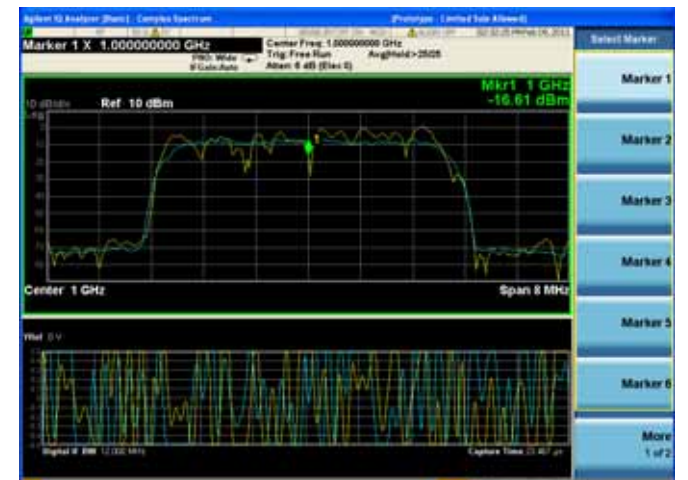

If a displayed key label shows a small solid-black arrow tip pointing to the right, it indicates that additional key menus are available. If the arrow tip is not filled in solid then pressing the key the first time selects that function. Now the arrow is solid and pressing it again brings up an additional menu of

### About the Test Set **Overview of key types**

settings.

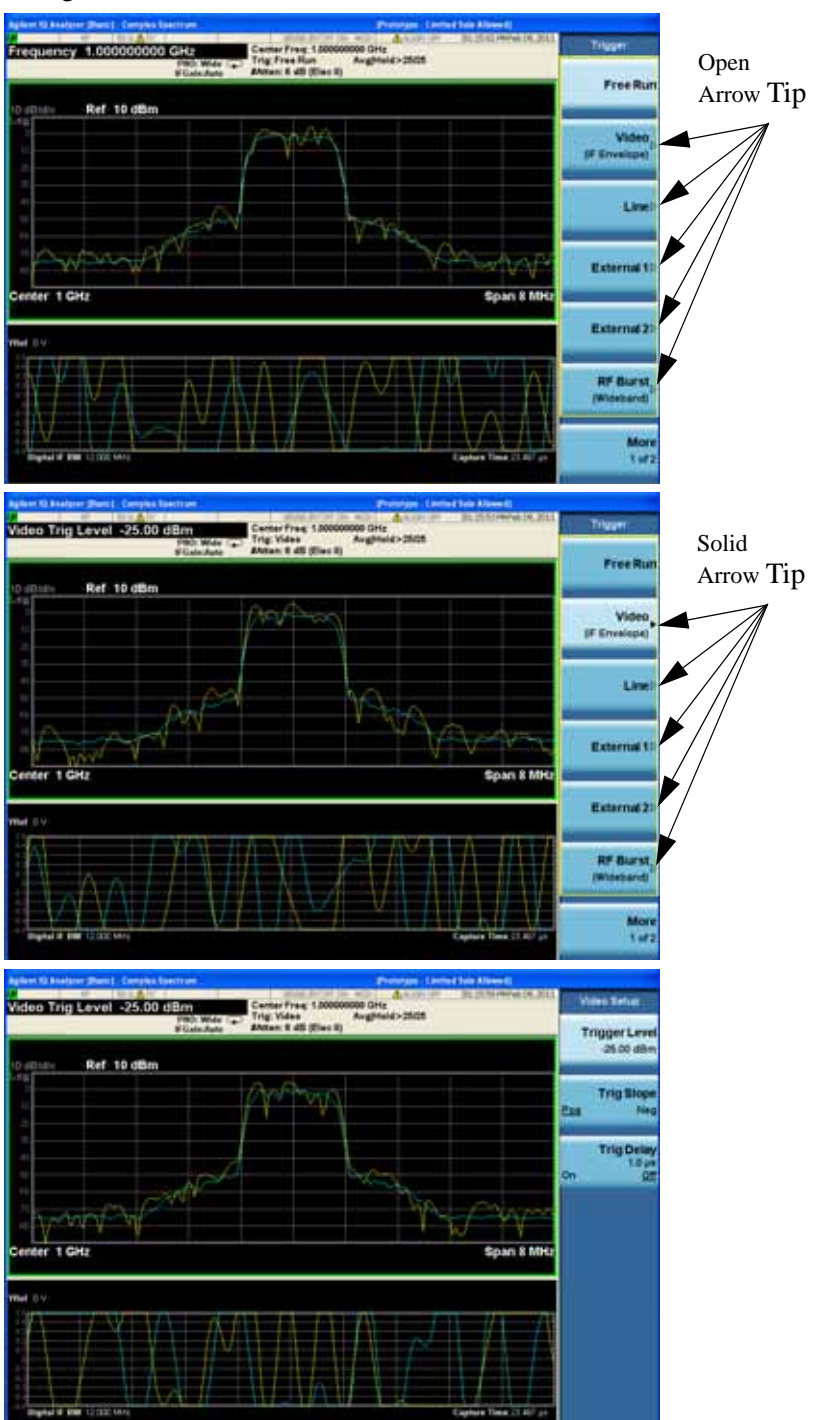

# **Display Annotations**

This section describes the display annotation as it is on the Sequence Analyzer measurement application display. Other measurement application modes have some annotation differences.

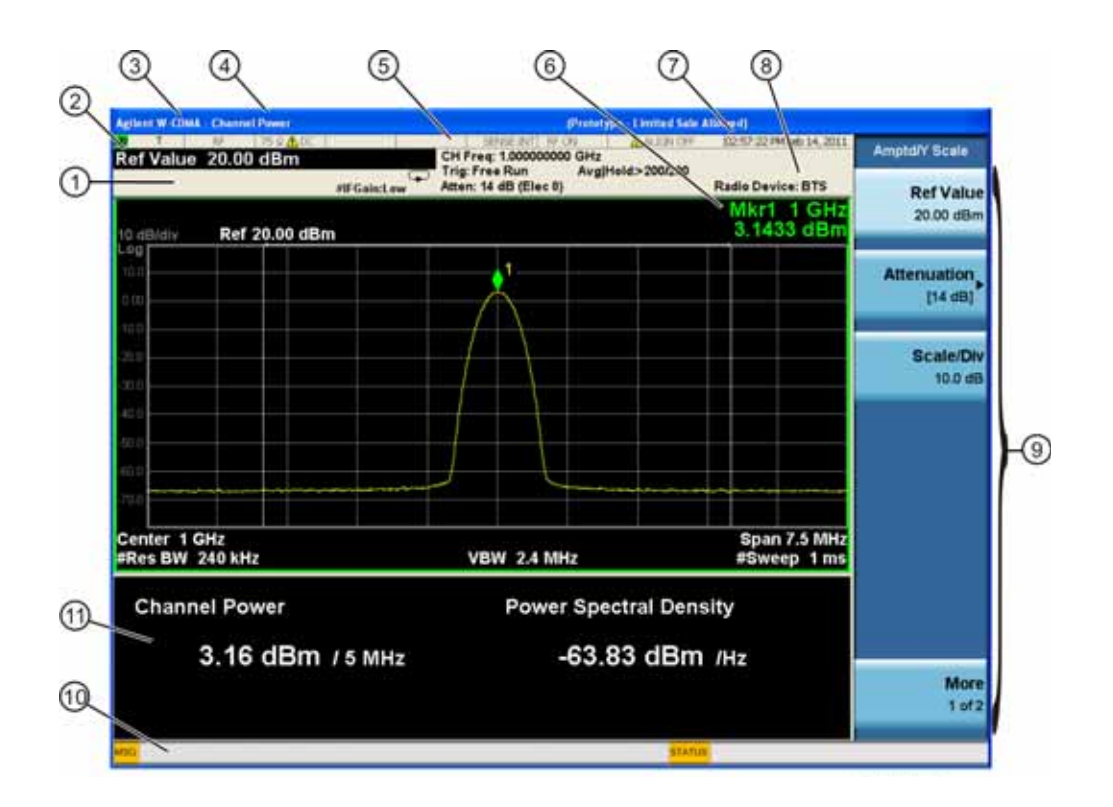

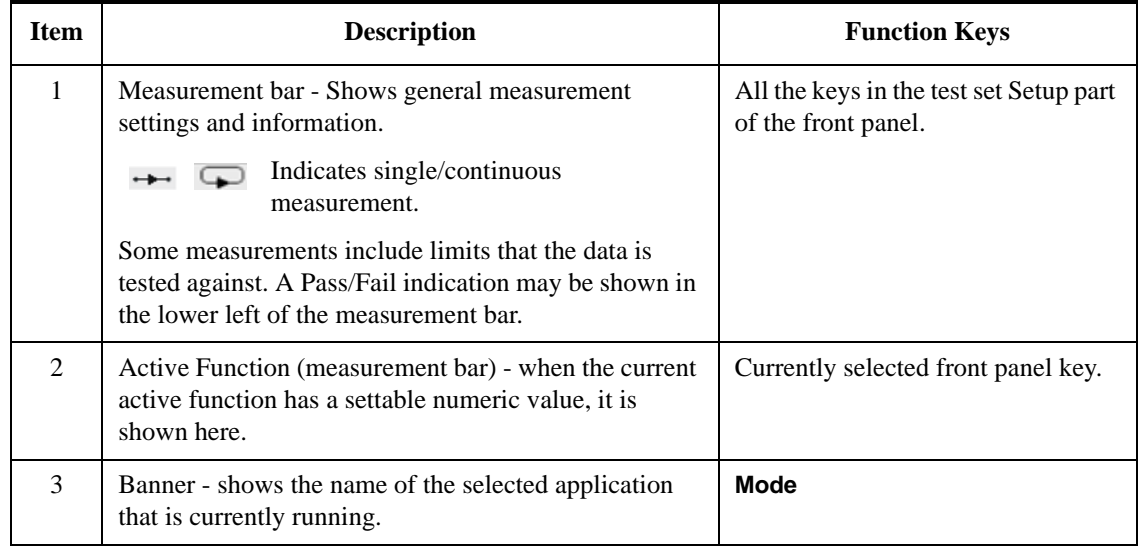

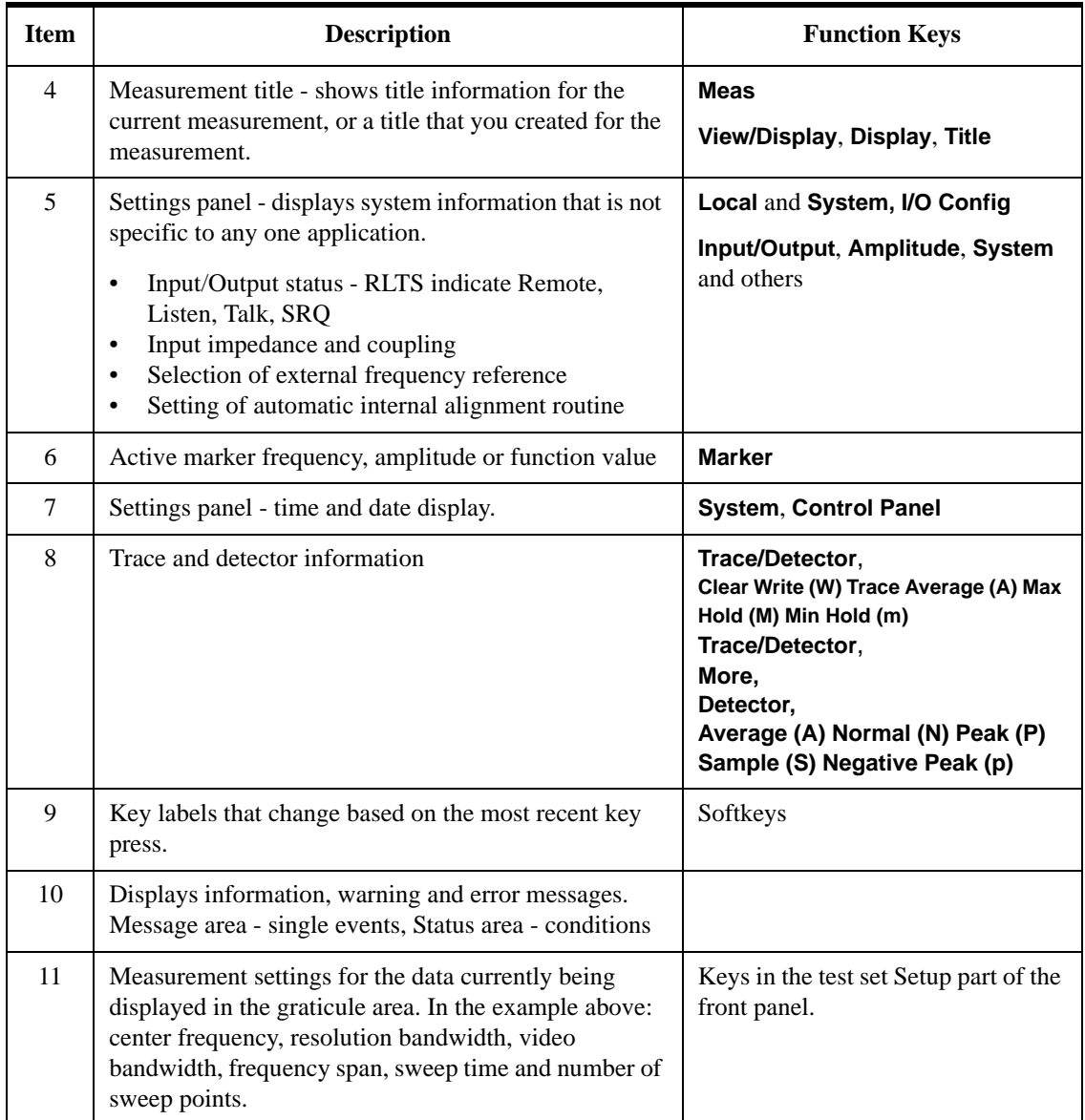

# **Test Set Display Indicators**

The display of the EXT Test Set includes, in the measurement bar, a field (highlighted in red below) which indicates the state of the internal source. When using the E6607A/B with the Multiport Adapter or when using the E6607C, this display is modified to indicate which output ports of the Multiport Adapter (if any) are supplying RF output power.

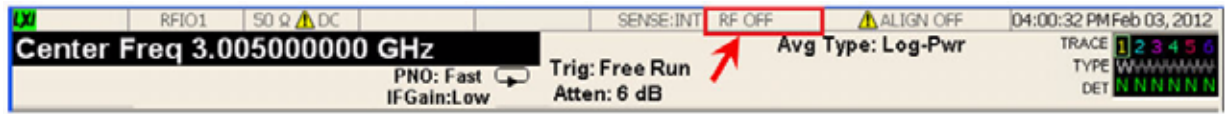

The table below illustrates the content of this field under different circumstances.

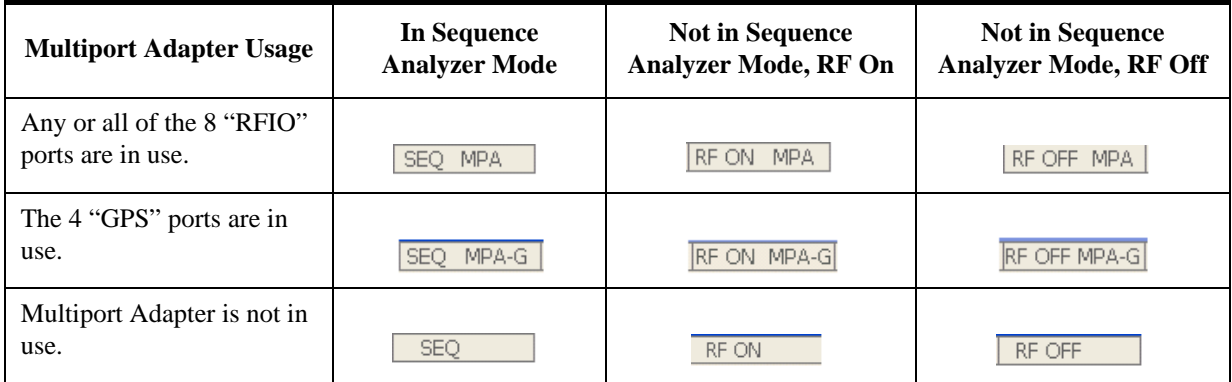

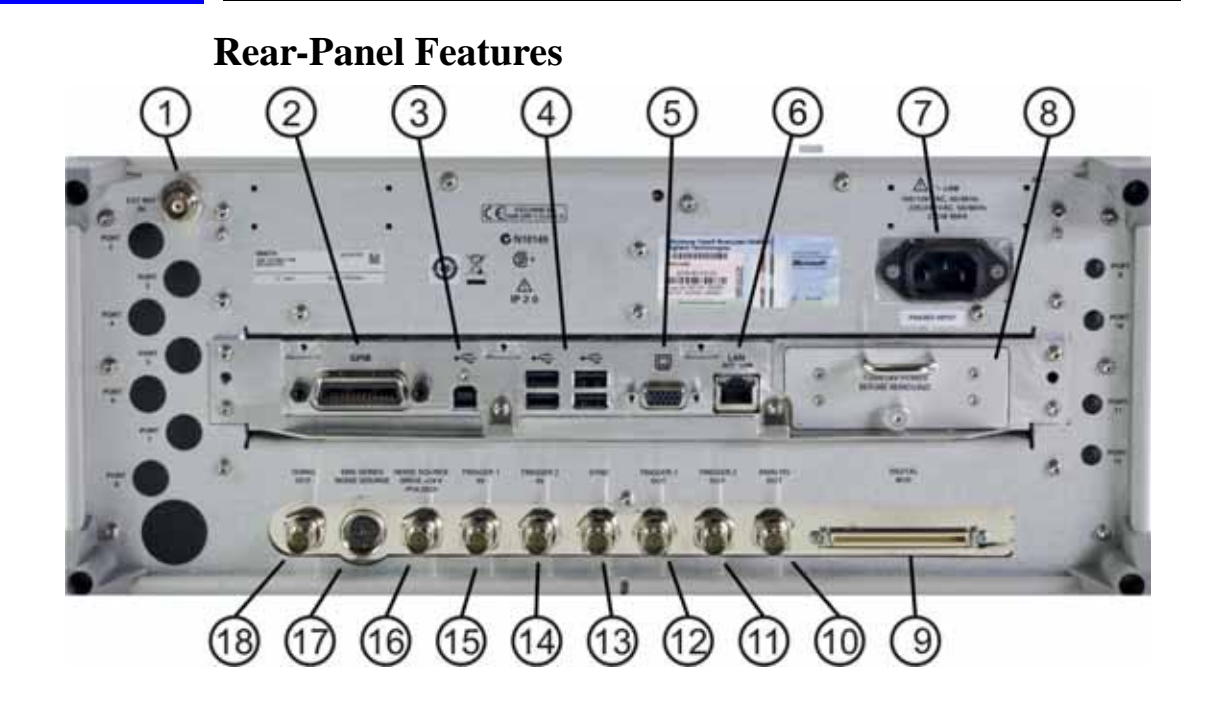

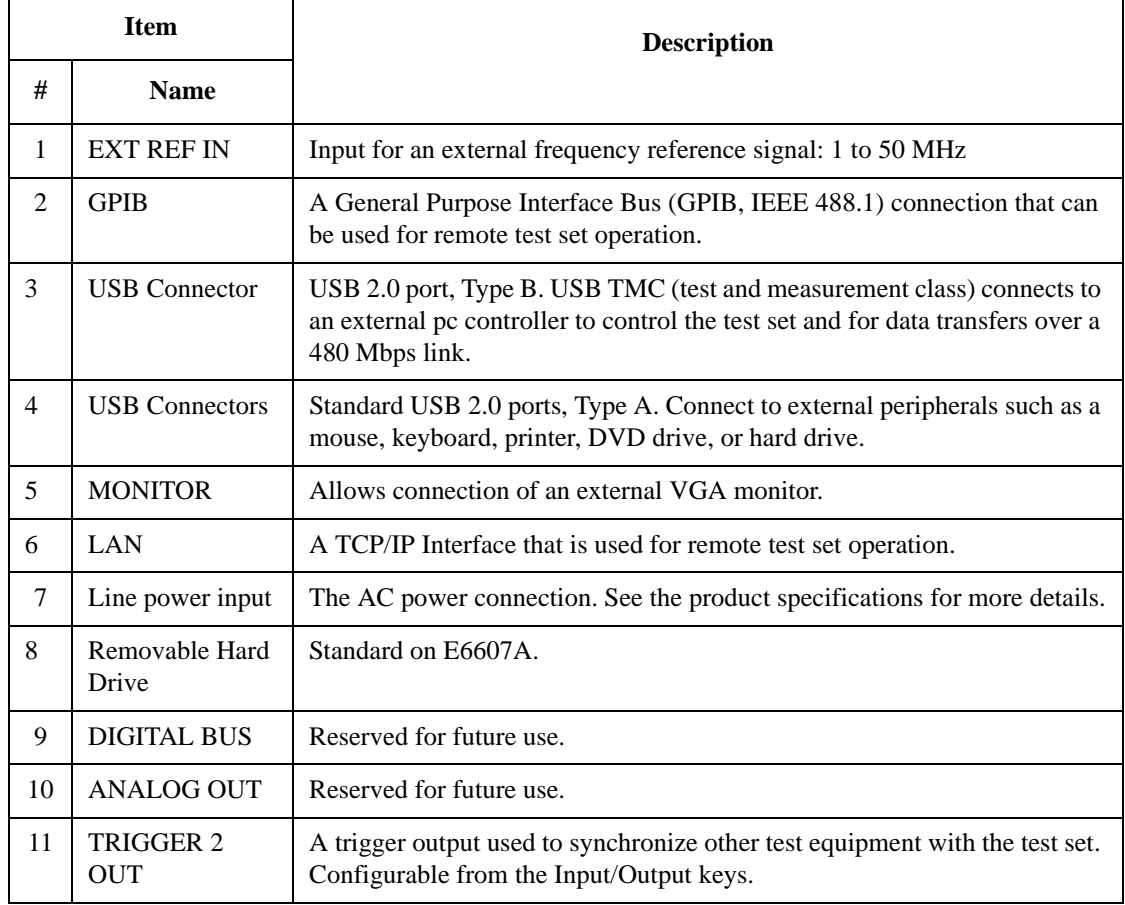

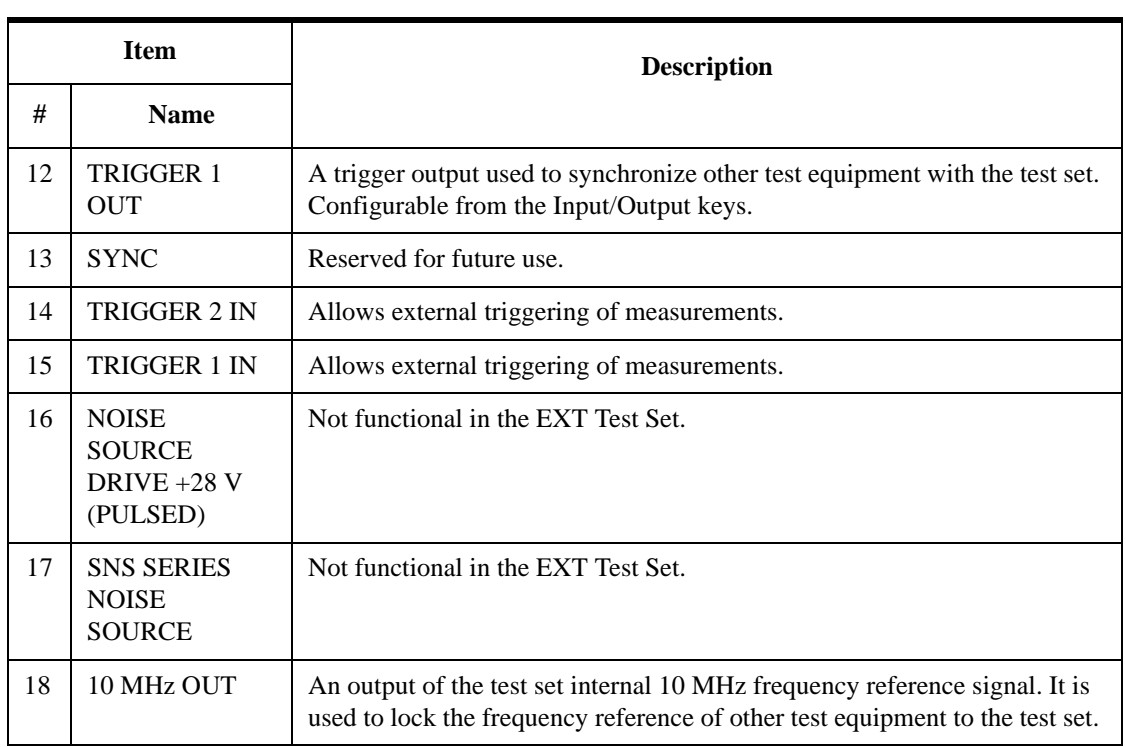

# **Window Control Keys**

The instrument provides three front-panel keys for controlling windows. They are Multi Window, Zoom, and Next Window. These are all "immediate action" keys.

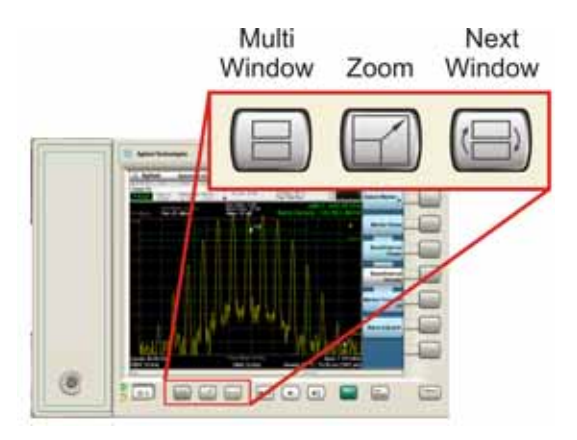

### **Multi-Window**

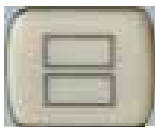

The **Multi Window** front-panel key will toggle you back and forth between the Normal View and the last Multi Window View (Zone Span, Trace Zoom or Spectrogram) that you were in, when using the Swept SA measurement of the Spectrum Analyzer Mode. It remembers which View you were in through a Preset. This "previous view" is set to Zone Span on a Restore Mode Defaults.

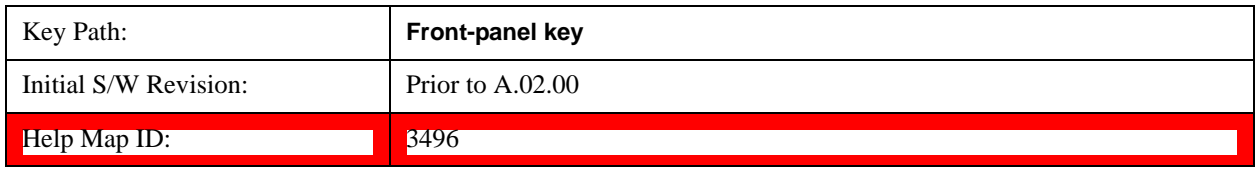

### **Zoom**

Zoom is a toggle function. Pressing this key once increases the size of the selected window; pressing the key again returns the window to the original size.

When Zoom is on for a window, that window will get the entire primary display area. The zoomed window, since it is the selected window, is outlined in green.

Zoom is local to each Measurement. Each Measurement remembers its Zoom state. The Zoom state of each Measurement is part of the Mode's state.

**NOTE** Data acquisition and processing for the other windows continues while a window

is zoomed, as does all SCPI communication with the other windows.

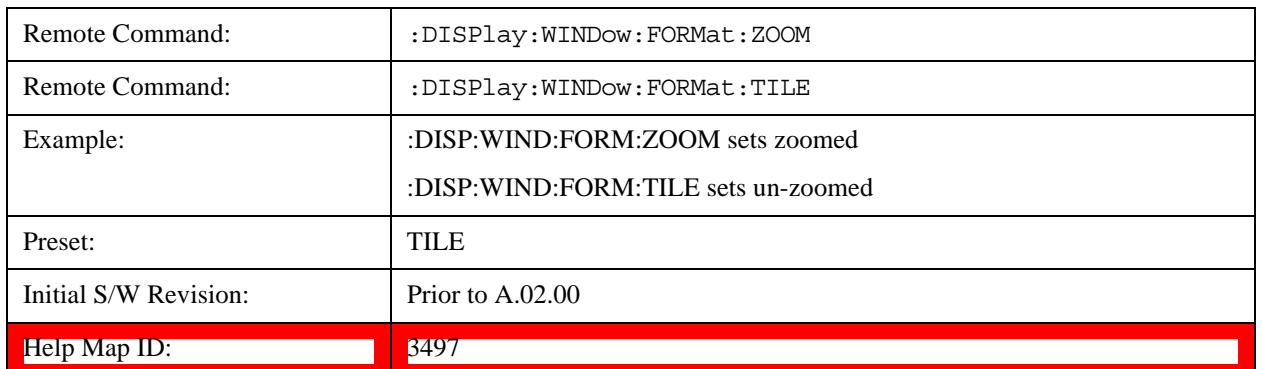

### **Next Window**

Selects the next window of the current view.When the Next Window key is pressed, the next window in the order of precedencebecomes selected. If the selected window was zoomed, the next window will also be zoomed.

The window numbers are as follows. Note that these numbers also determine the order of precedence (that is, Next Window goes from 1 to 2, then 2 to 3, etc.):

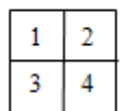

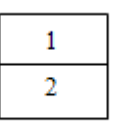

Four window display

Two window display

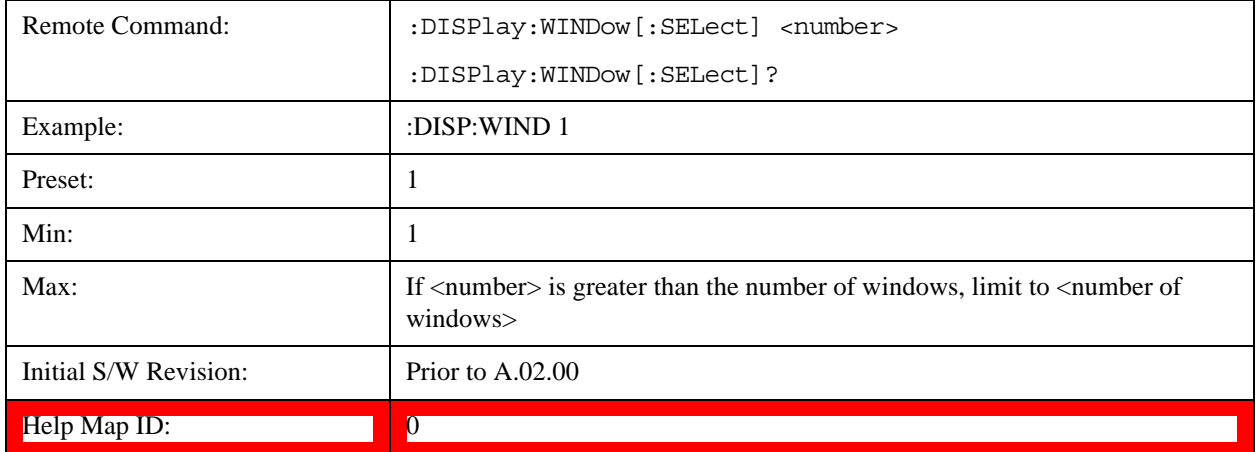

One and only one window is always selected. The selected window has the focus; this means that all window-specific key presses apply only to that window. You can tell which window is selected by the thick green border around it. If a window is not selected, its boundary is gray.

If a window in a multi-window display is zoomed it is still outlined in green. If there is only one window,

### About the Test Set **Window Control Keys**

the green outline is not used. This allows the user to distinguish between a zoomed window and a display with only one window.

The selected window is local to each Measurement. Each Measurement remembers which window is selected. The selected window for each Measurement is remembered in Mode state.

**NOTE** When this key is pressed in Help Mode, it toggles focus between the table of contents window and the topic pane window.

# **Mouse and Keyboard Control**

If you do not have access to the instrument front-panel, there are several ways that a mouse and PC Keyboard can give you access to functions normally accessed using the front-panel keys.

**NOTE E6607C:** When using the E6607C there is no instrument front-panel. Therefore, the PC mouse and monitor are required for instrument control through a virtual front panel (VFP). For ease in using the VFP, the PC keyboard is recommended.

# <span id="page-134-0"></span>**Right-Click**

If you plug in a mouse and right-click on the analyzer screen, a menu will appear as below:

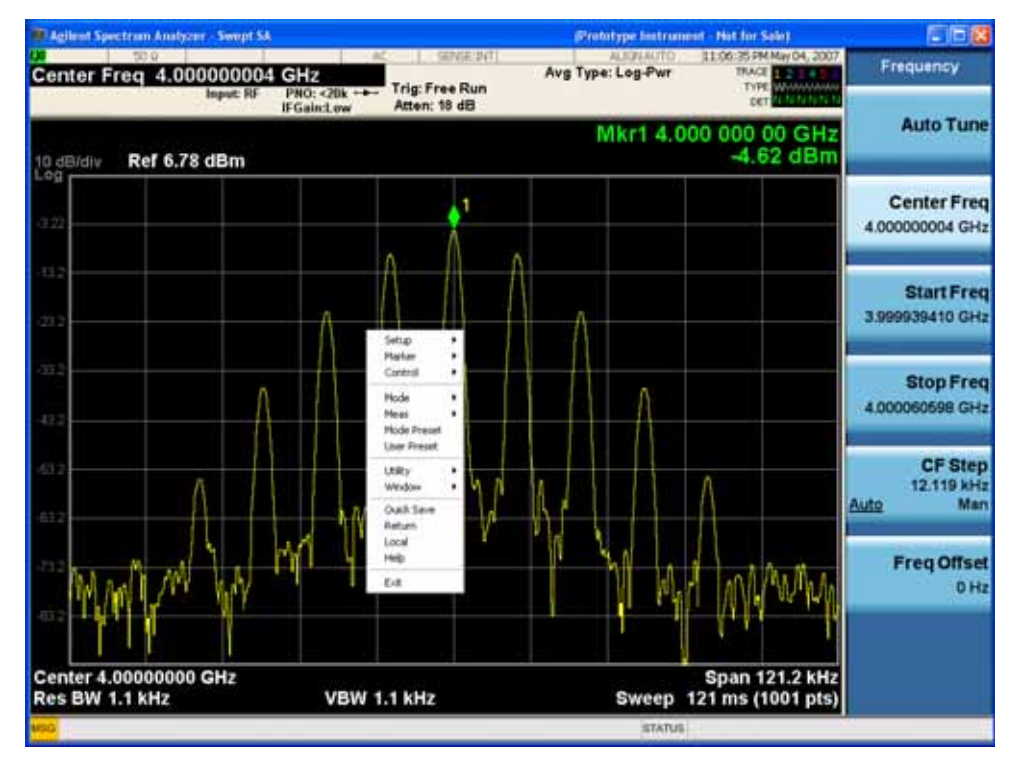

Placing the mouse on one of the rows marked with a right arrow symbol will cause that row to expand, as for example below where the mouse is hovered over the "Utility" row:

#### About the Test Set **Mouse and Keyboard Control**

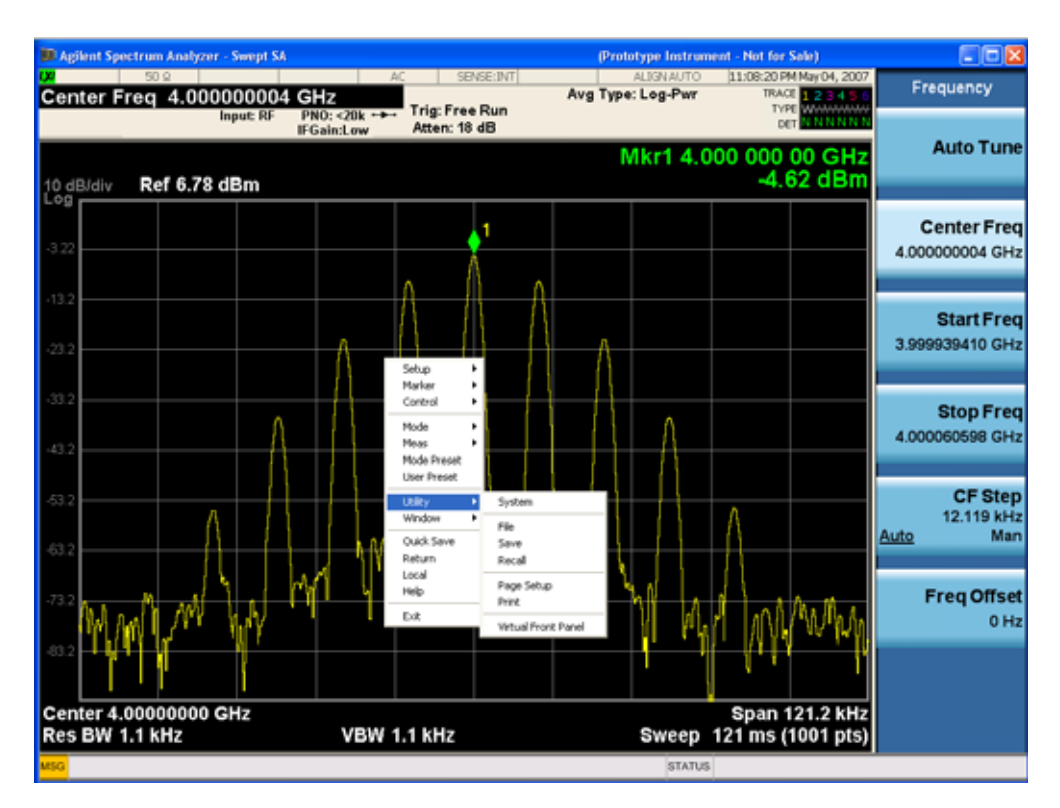

This method can be used to access any of the front-panel keys by using a mouse; as for example if you are accessing the instrument through Remote Desktop.

The array of keys thus available is shown below:

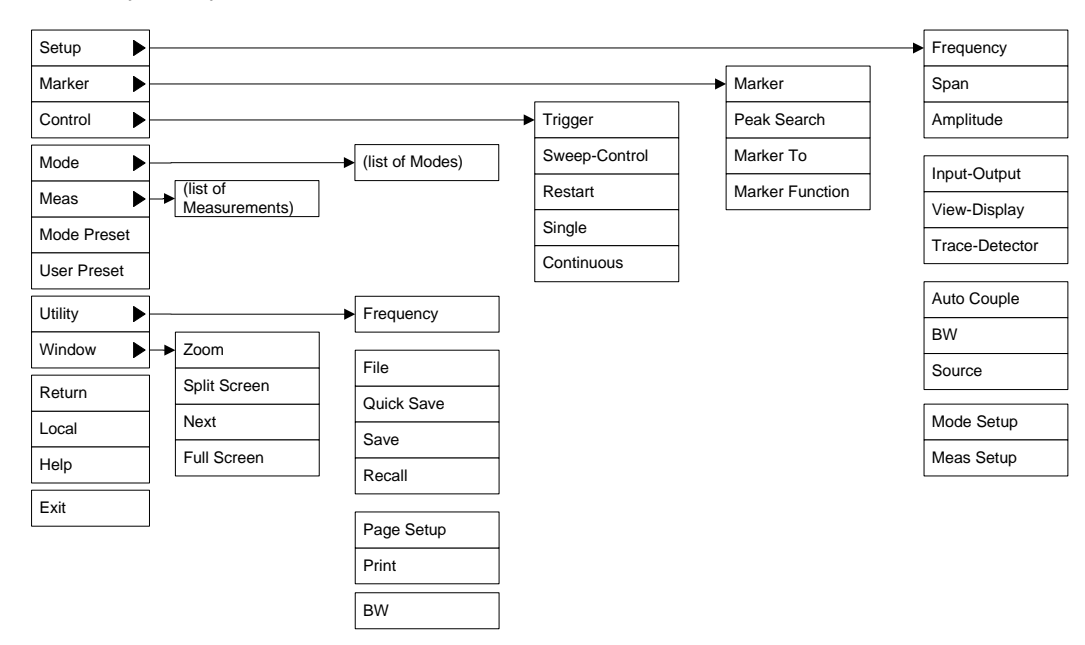

# **Virtual Front Panel**

If you have a PC mouse, monitor, and keyboard plugged in (or through a Remote Desktop), you can navigate the front panel using the virtual front panel (VFP) shown below. Access the VFP as follows:

- 1. Right-click the mouse as described in ["Right-Click" on page 135.](#page-134-0)
- 2. Left-click Utility (1) in the menu, as shown below.
- 3. Left-click Virtual Front Panel (2) in the menu, as shown below.

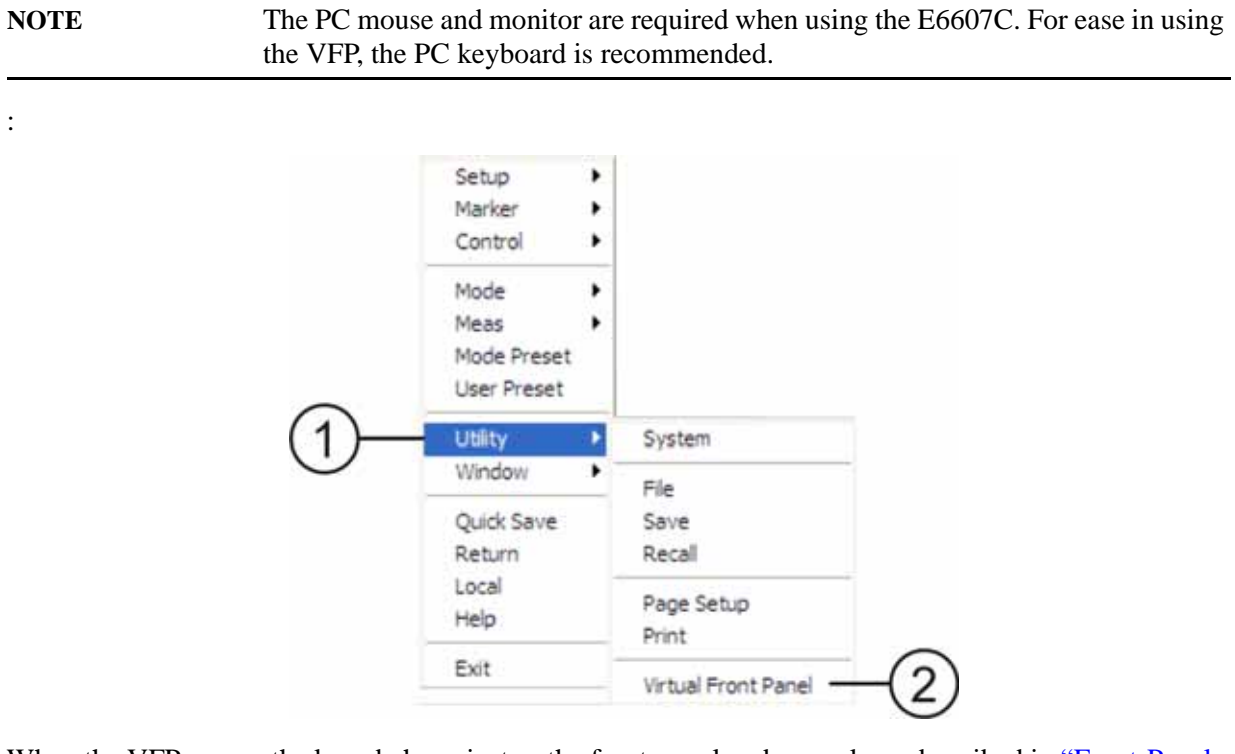

When the VFP opens, the keys behave just as the front-panel and menu keys described in "Front-Panel" [Features \(E6607A/B\)" on page 114](#page-113-0) and ["Overview of key types" on page 123.](#page-122-0) On the VFP the keys labeled "Key 1" through "Key 7" function as the menu keys. Using the mouse to click on a combination of the VFP keys and the menu keys on the display screen, you can operate the instrument just as you would using the front-panel of the E6607A/B.

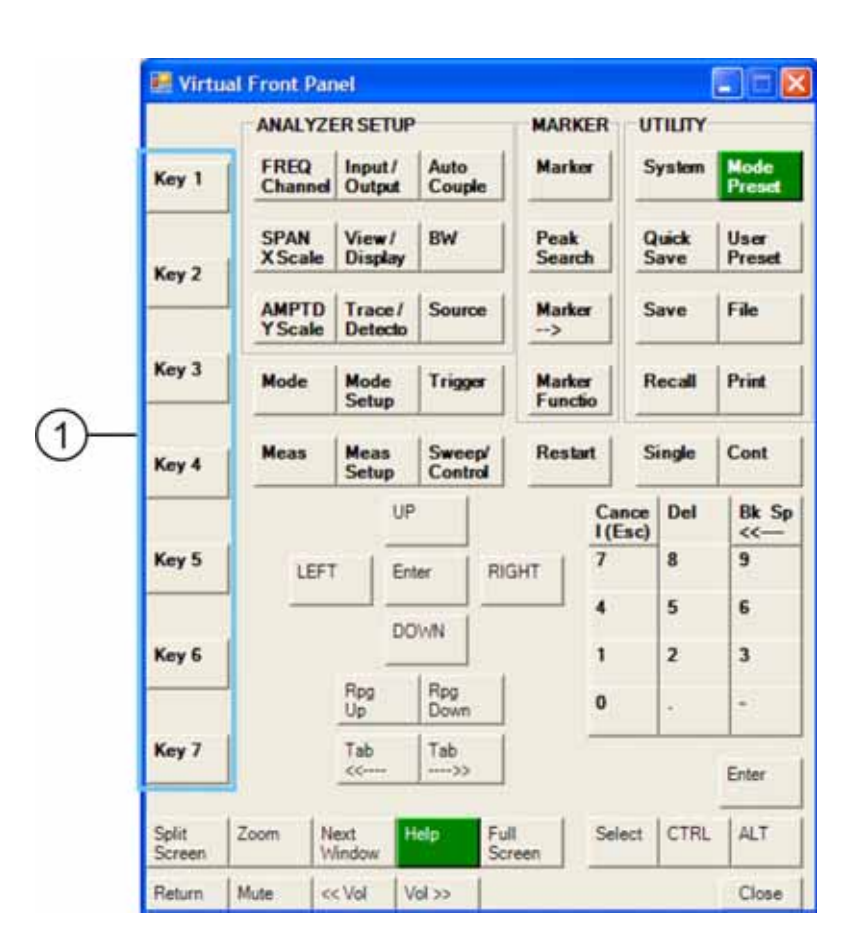

### **PC Keyboard**

If you have a PC keyboard plugged in (or via Remote Desktop), certain key codes on the PC keyboard map to front-panel keys on the GPSA front panel. These key codes are shown below:

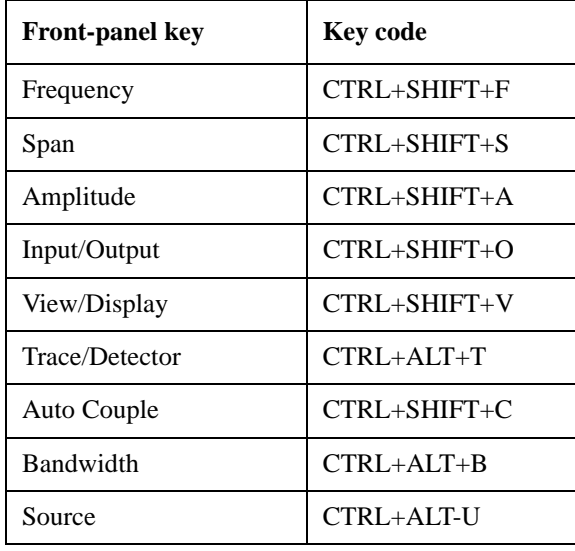

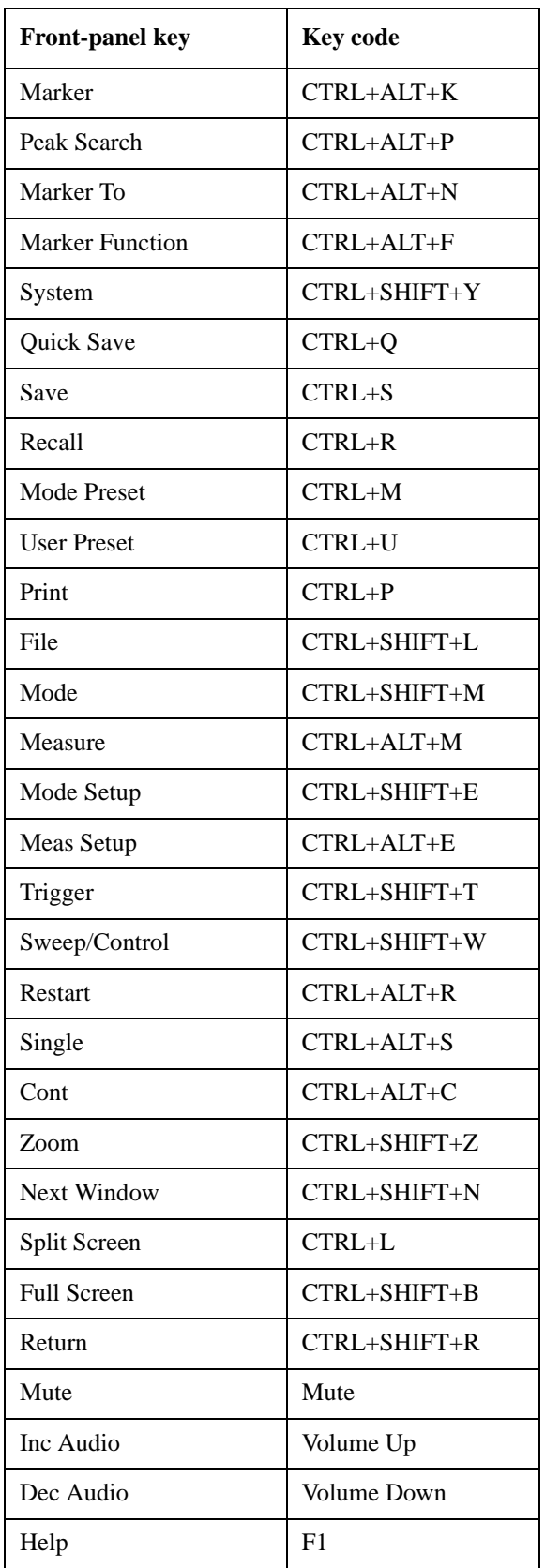

### About the Test Set **Mouse and Keyboard Control**

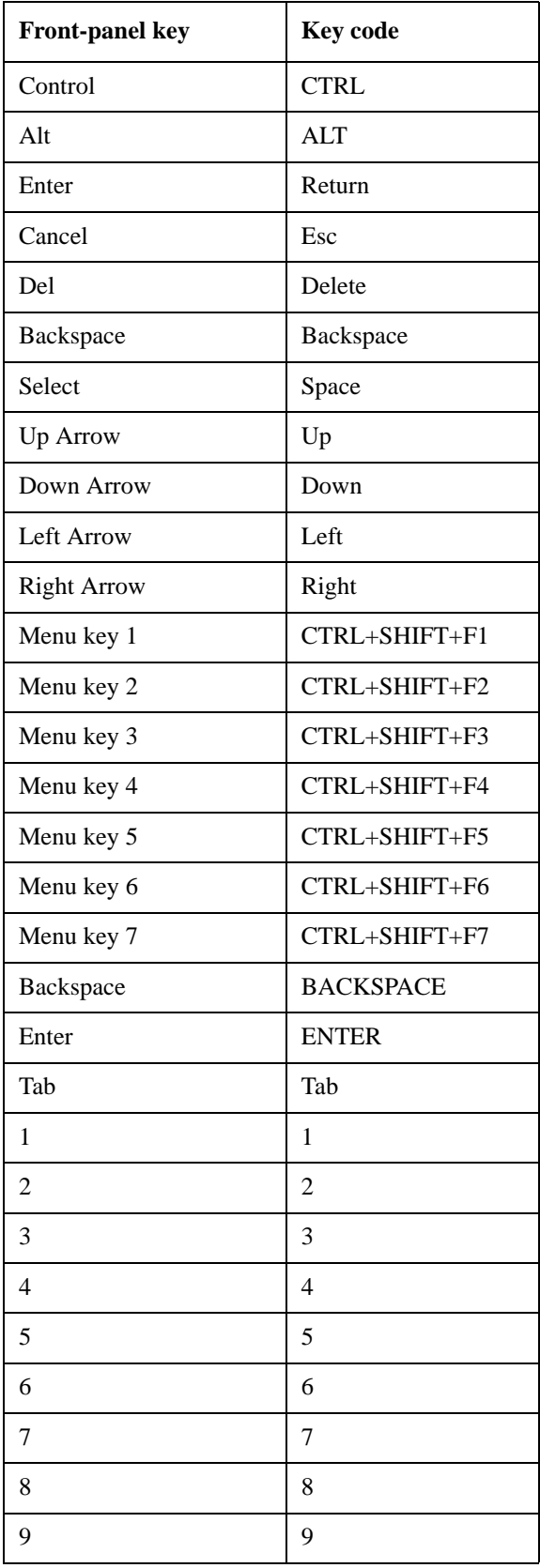

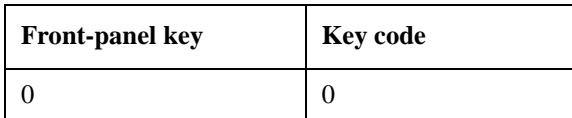

This is a pictorial view of the table:

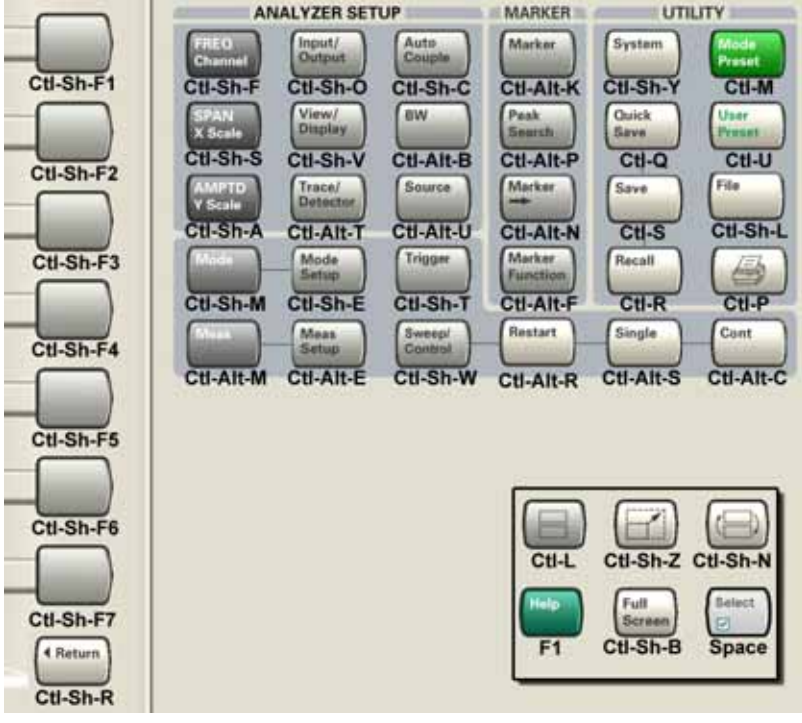

# **Instrument Security & Memory Volatility**

If you are using the test set in a secure environment, you may need details of how to clear or sanitize its memory, in compliance with published security standards of the United States Department of Defense, or other similar authorities.

For the X Series test sets, this information is contained in the document "Security Features and Volatility". This document is **not** included in the test set's on-disk library, but it may be downloaded from Agilent's web site.

To obtain a copy of the document, click on or browse to the following URL:

<http://www.agilent.com/find/security>

To locate and download the document, select a Model Number, for example "E6607A", then click "Submit". Then, follow the on-screen instructions to download the file.

# **3 About the 802.16 OFDMA Measurement Application**

This chapter provides overall information for the 802.16 OFDMA Mobile measurement application, which supports two similar wireless technologies: WiMAX and WiBro. To illustrate OFDMA measurements, this chapter describes only WiMAX-OFDMA examples for BTS and MS.

The IEEE 802.16 OFDMA wireless standard supports fixed and mobile wireless access (BWA) systems for metropolitan and area networks. The IEEE 802.16 standard is an OFDMA based system that supports a range of bandwidths (e.g. 1.25 MHz, 10 MHz, and 20 MHz) with fixed subcarrier spacing through use of a scalable architecture. The scalable architecture uses a scalable subchannelization structure with variable Fast Fourier Transform (FFT) sizes, where the FFT sizes scale with bandwidth to keep subcarrier spacing fixed.)

WiBro is a wireless broadband internet technology. WiBro base stations will offer an aggregate data throughput of 30 to 50 Mbits/s and cover a radius of 1 - 5 km, enabling portable internet usage within range of the base station. WiBro also offers Quality of Service (QoS). QoS enables WiBro to stream video content and other loss-sensitive data in a reliable manner.

The 802.16 OFDMA Measurement Application supports the following standards:

- - IEEE 802.16e -2005
- - WiBro (Korean mobile WiMAX OFDMA service)

The following measurements may be performed using the 802.16 ODFDMA Measurement Application:

- Channel Power
- ACP
- Spectrum Emission Mask
- Spurious Emissions
- Occupied Bandwidth
- Power Stat CCDF
- Modulation Analysis
- Power vs. Time
- Monitor Spectrum
- Waveform
# **4 Programming the Test Set**

This chapter provides introductory information about the programming documentation included with your test set.

# **What Programming Information is Available?**

The X-Series Documentation can be accessed through the Additional Documentation page in the instrument Help system and is included on the Documentation CD shipped with the instrument. It can also be found in the instrument at: C:\ProgramsFiles\Agilent\SignalAnalysis\ Infrastructure\Help\otherdocs[, or online at: http://www.agilent.com/find/mxa\\_manuals](http://www.agilent.com/find/mxa_manuals).

The following resources are available to help you create programs for automating your X-Series measurements:

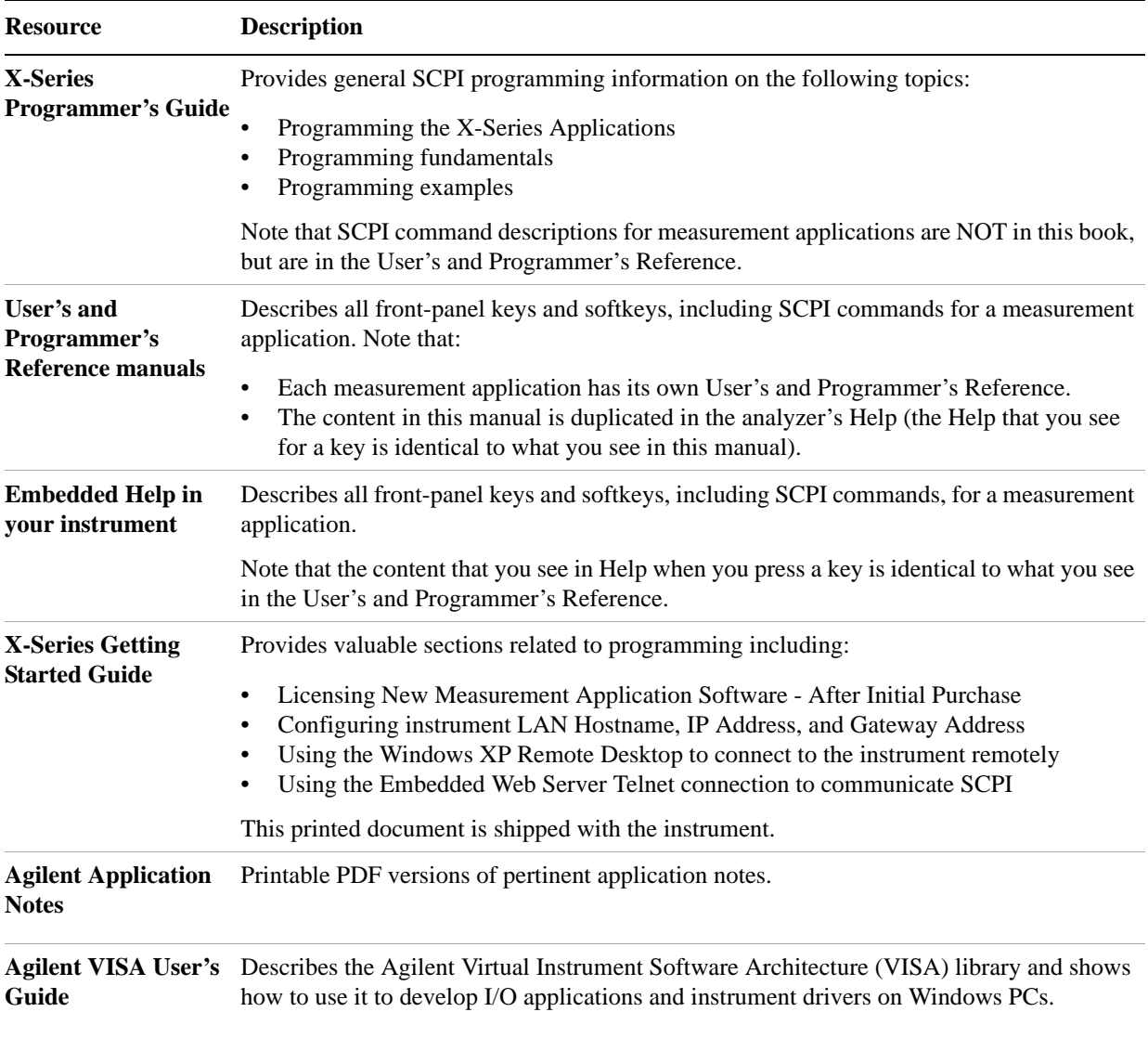

# **IEEE Common GPIB Commands**

Numeric values for bit patterns can be entered using decimal or hexi-decimal representations. (that is,. 0 to 32767 is equivalent to #H0 to #H7FFF).

## **Calibration Query**

\*CAL? Performs a full alignment and returns a number indicating the success of the alignment. A zero is returned if the alignment is successful. A one is returned if any part of the alignment fails. The equivalent SCPI command is CALibrate[:ALL]?

See "Alignments" on page 299 for details of \*CAL?.

#### **Clear Status**

Clears the status byte register. It does this by emptying the error queue and clearing all bits in all of the event registers. The status byte register summarizes the states of the other registers. It is also responsible for generating service requests.

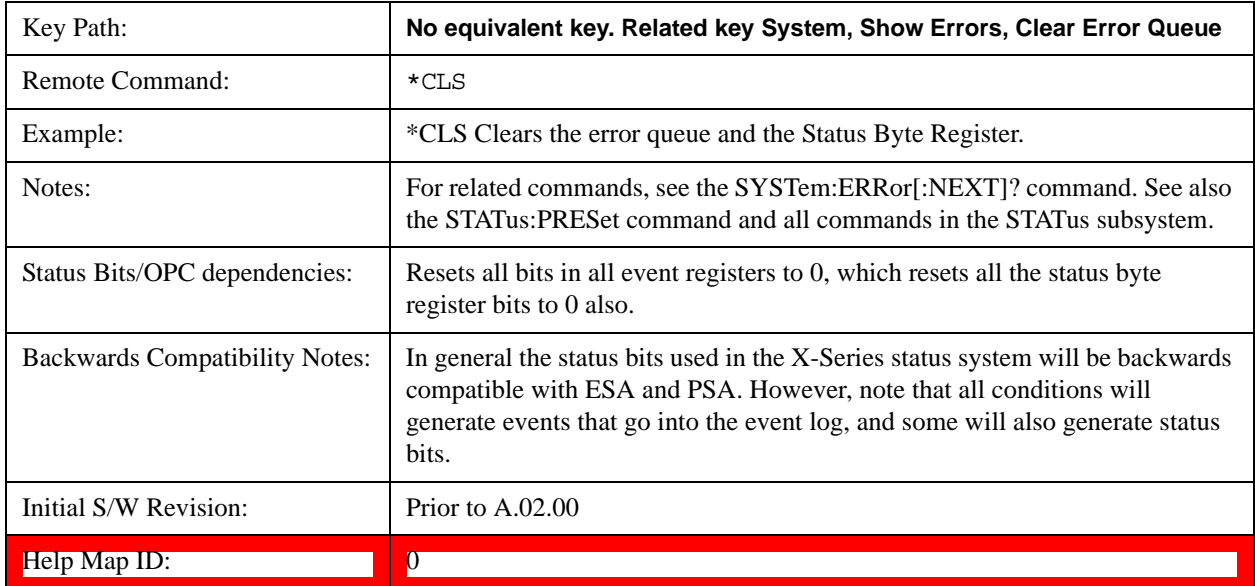

## **Standard Event Status Enable**

Selects the desired bits from the standard event status enable register. This register monitors I/O errors and synchronization conditions such as operation complete, request control, query error, device dependent error, status execution error, command error, and power on. The selected bits are OR'd to become a summary bit (bit 5) in the byte register which can be queried.

The query returns the state of the standard event status enable register.

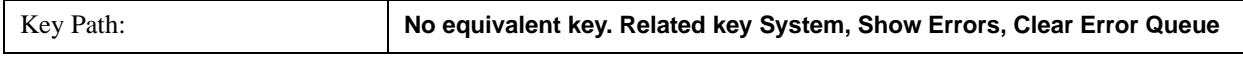

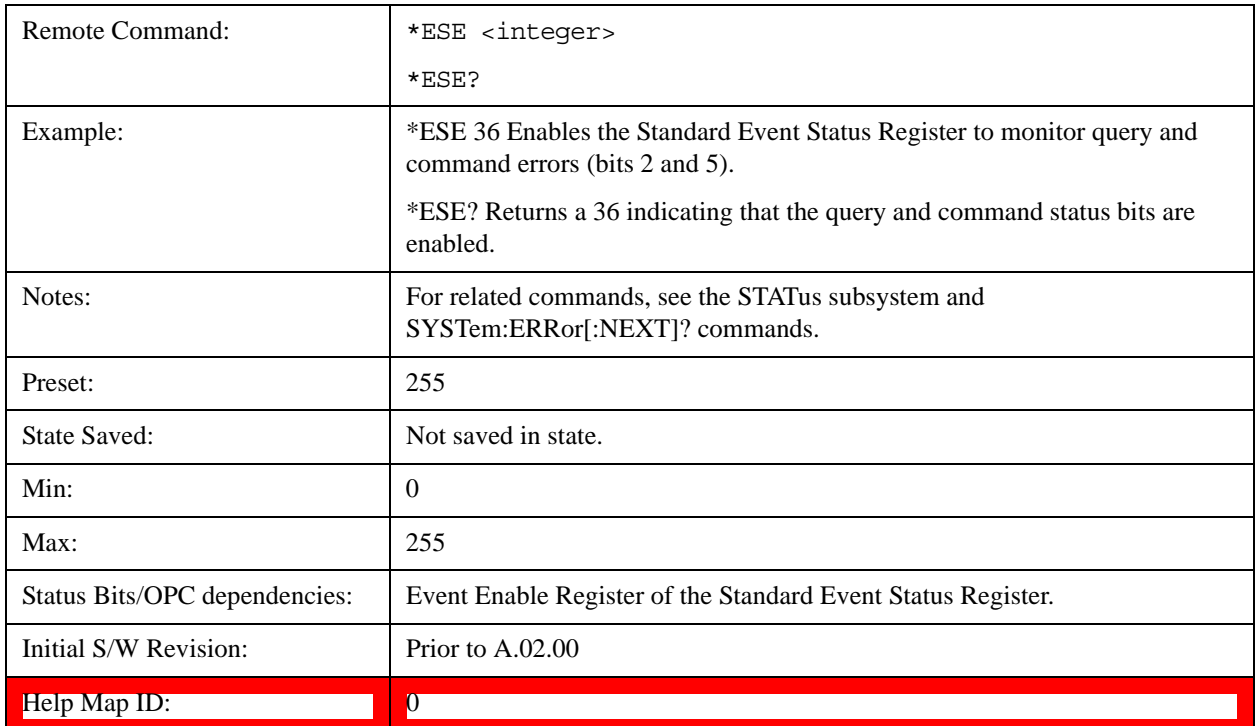

## **Standard Event Status Register Query**

Queries and clears the standard event status event register. (This is a destructive read.) The value returned is a hexadecimal number that reflects the current state (0/1) of all the bits in the register.

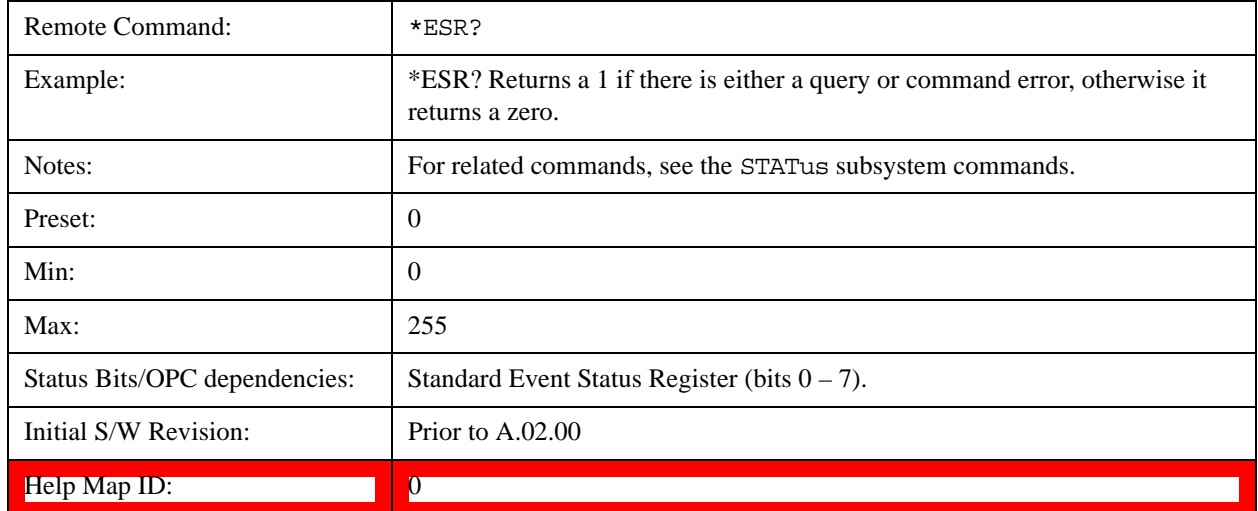

## **Identification Query**

Returns a string of instrument identification information. The string will contain the model number, serial number, and firmware revision.

The response is organized into four fields separated by commas. The field definitions are as follows:

Manufacturer

Model

Serial number

Firmware version

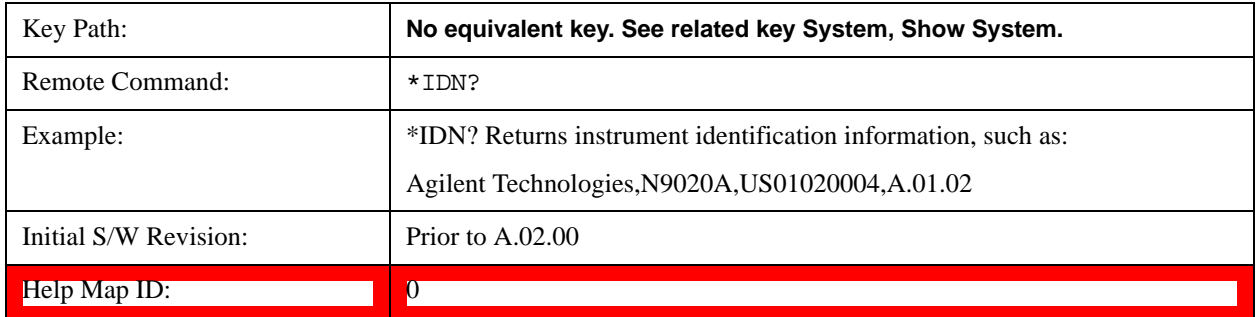

## **Instrument Model Number**

ID? - Returns a string of the instrument identification. The string will contain the model number.

When in Remote Language compatibility mode the query will return the model number of the emulated instrument, when in any other mode the returned model number will be that of the actual hardware.

## **Operation Complete**

The \*OPC command sets bit 0 in the standard event status register (SER) to "1" when pending operations have finished, that is when all overlapped commands are complete. It does not hold off subsequent operations. You can determine when the overlapped commands have completed either by polling the OPC bit in SER, or by setting up the status system such that a service request (SRQ) is asserted when the OPC bit is set.

The \*OPC? query returns a "1" after all the current overlapped commands are complete. So it holds off subsequent commands until the "1" is returned, then the program continues. This query can be used to synchronize events of other instruments on the external bus.

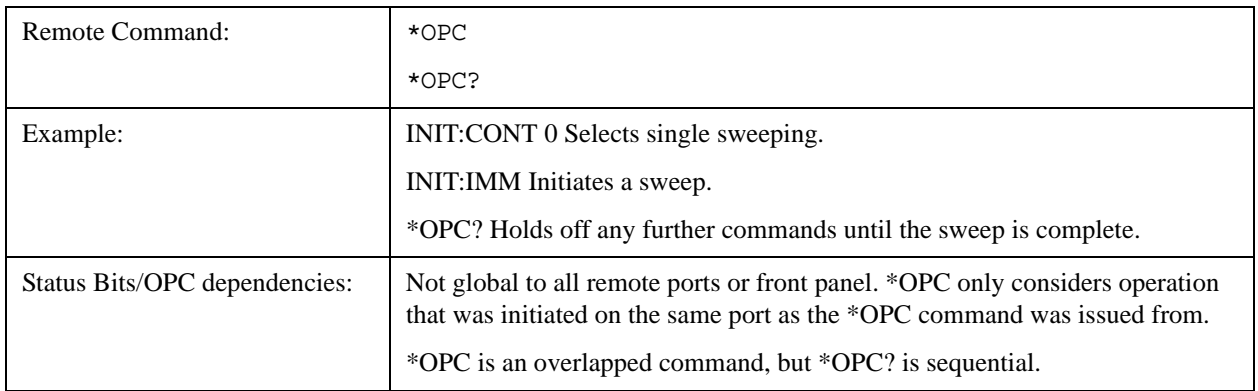

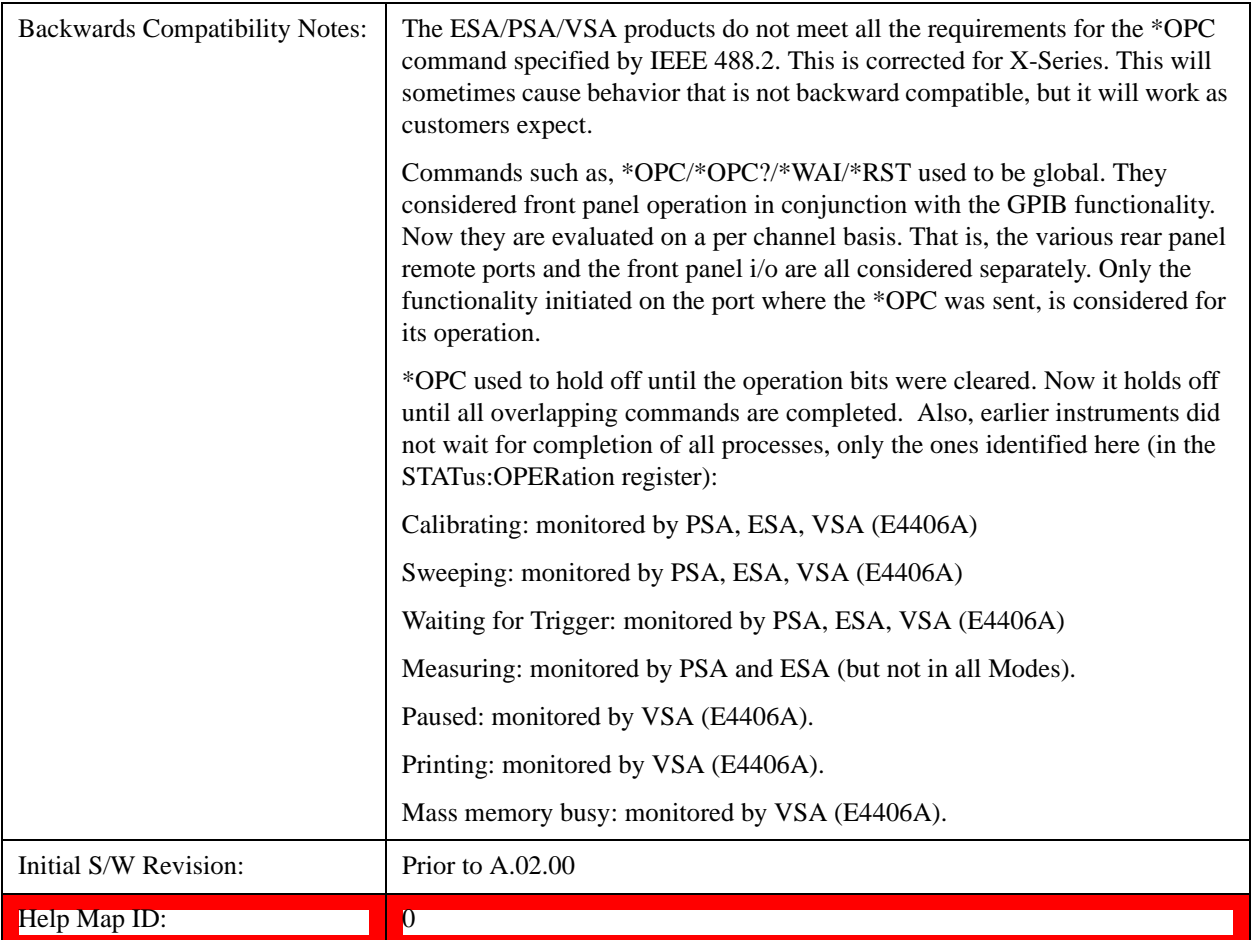

## **Query Instrument Options**

Returns a string of all the installed instrument options. It is a comma separated list with quotes, such as: "503,P03,PFR".

To be IEEE compliant, this command should return an arbitrary ascii variable that would not begin and end with quotes. But the quotes are needed to be backward compatible with previous SA products and software. So, the actual implementation will use arbitrary ascii. But quotes will be sent as the first and last ascii characters that are sent with the comma-separated option list.

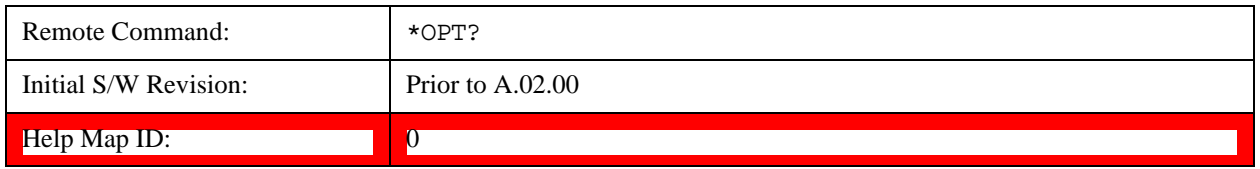

## **Recall Instrument State**

This command recalls the instrument state from the specified instrument memory register.

If the state being loaded has a newer firmware revision than the revision of the instrument, no state is recalled and an error is reported

If the state being loaded has an equal firmware revision than the revision of the instrument, the state will be loaded.

If the state being loaded has an older firmware revision than the revision of the instrument, the instrument will only load the parts of the state that apply to the older revision.

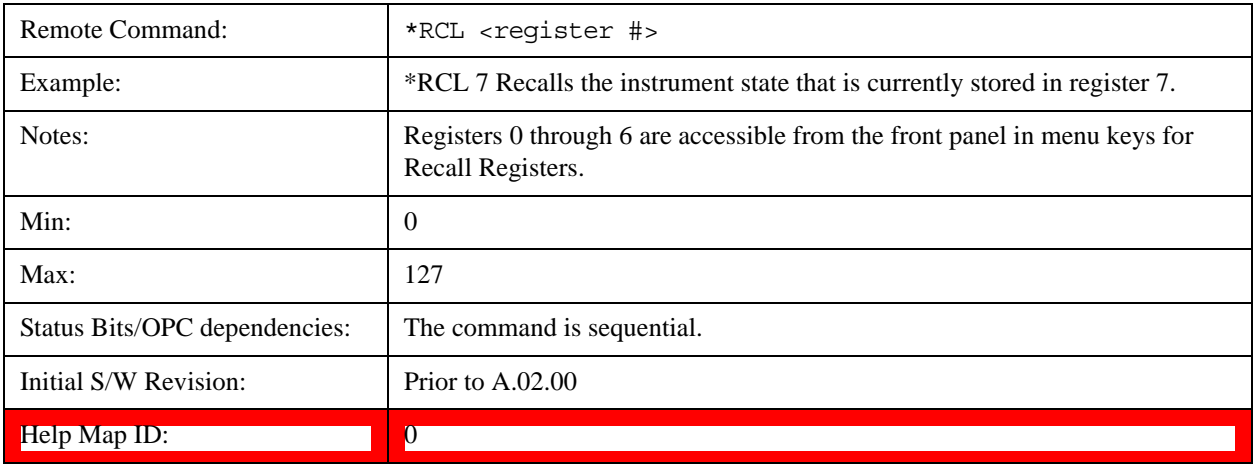

## **Save Instrument State**

This command saves the current instrument state and mode to the specified instrument memory register.

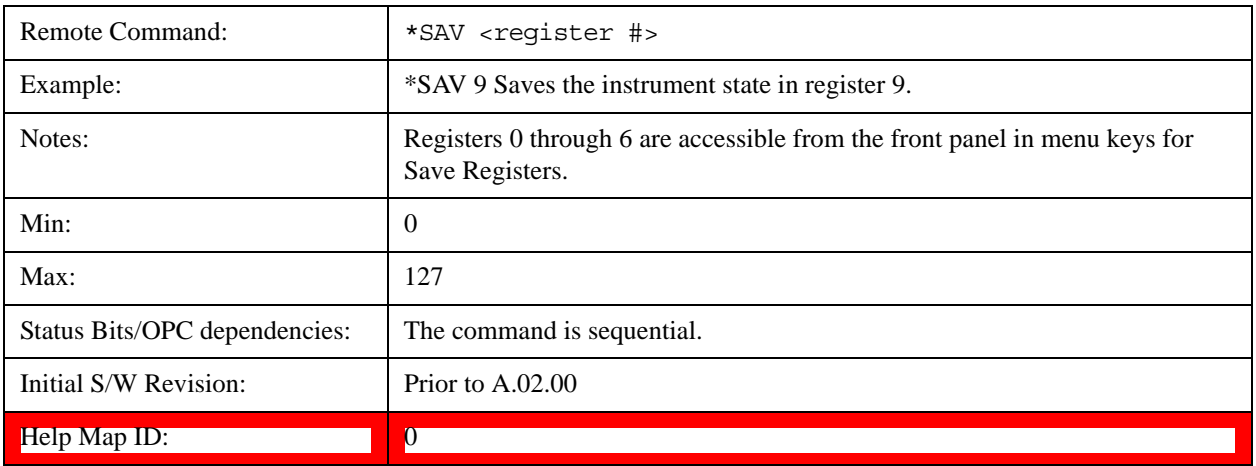

## **Service Request Enable**

This command enables the desired bits of the service request enable register.

The query returns the value of the register, indicating which bits are currently enabled.

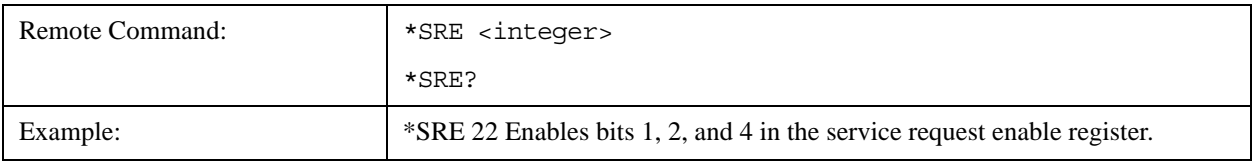

#### Programming the Test Set **IEEE Common GPIB Commands**

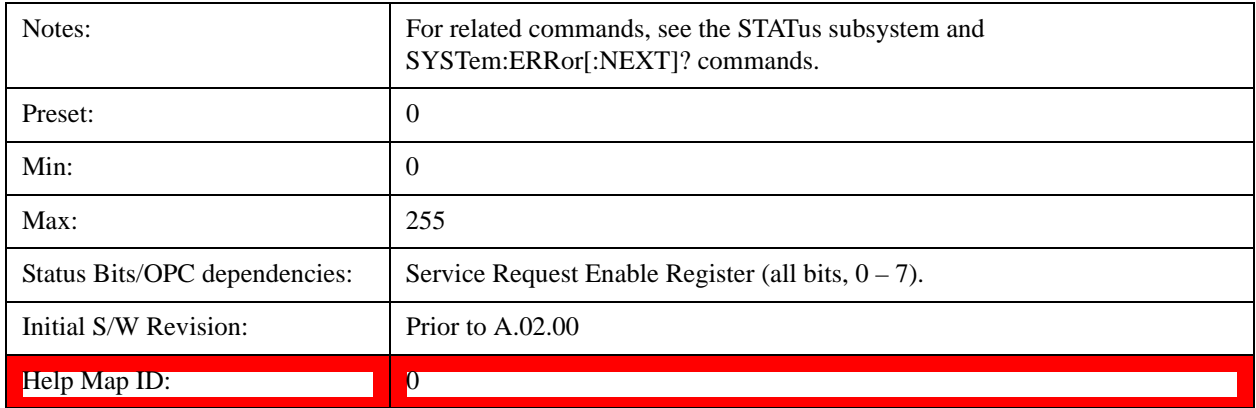

## **Status Byte Query**

Returns the value of the status byte register without erasing its contents.

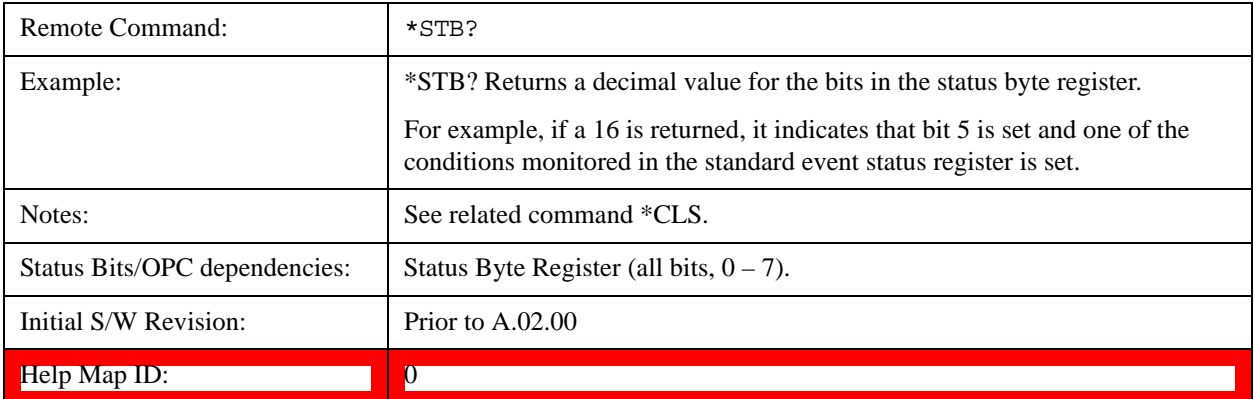

## **Trigger**

This command triggers the instrument. Use the :TRIGger[:SEQuence]:SOURce command to select the trigger source.

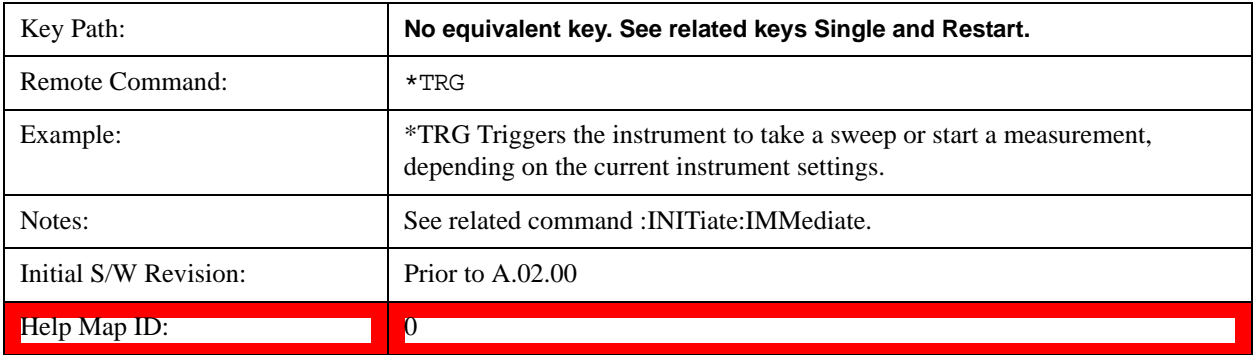

## **Self Test Query**

This query performs the internal self-test routines and returns a number indicating the success of the

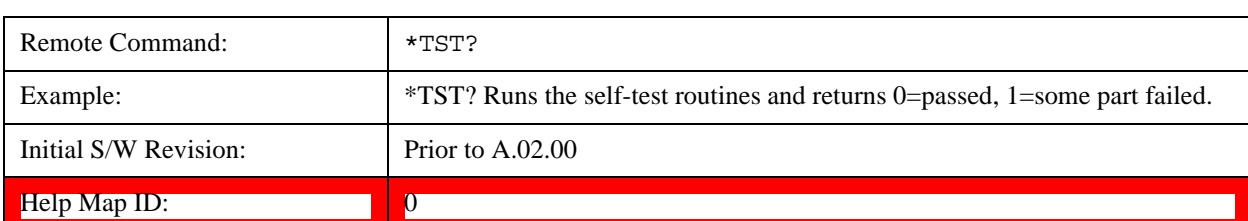

testing. A zero is returned if the test is successful, 1 if it fails.

## **Wait-to-Continue**

This command causes the instrument to wait until all overlapped commands are completed before executing any additional commands. There is no query form for the command.

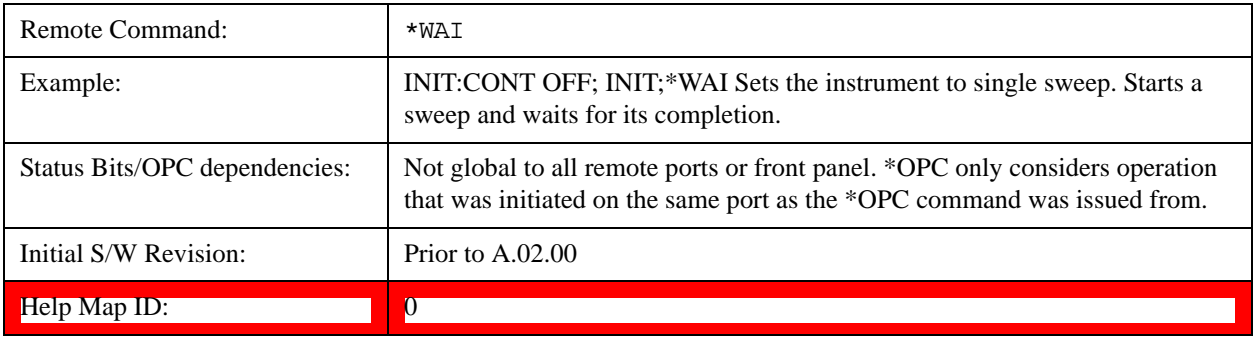

# **5 System Functions**

# **File**

Opens a menu that enables you to access various standard and custom Windows functions. Press any other front-panel key to exit

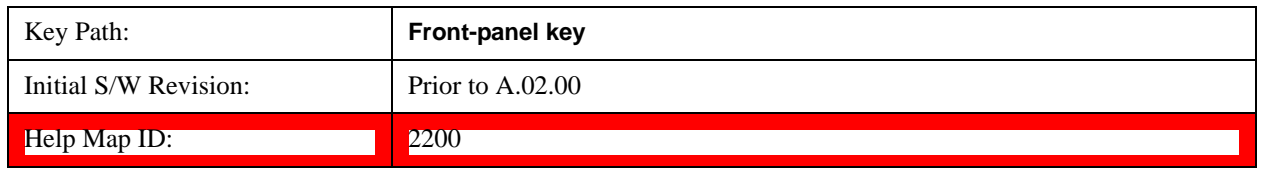

## **File Explorer**

Opens the standard Windows File Explorer. The File Explorer opensin the My Documents directory for the current user.

The File Explorer is a separate Windows application, so to return to the analyzer once you are in the File Explorer, you may either:

Exit the File Explorer by clicking on the red X in the upper right hand corner, with a mouse

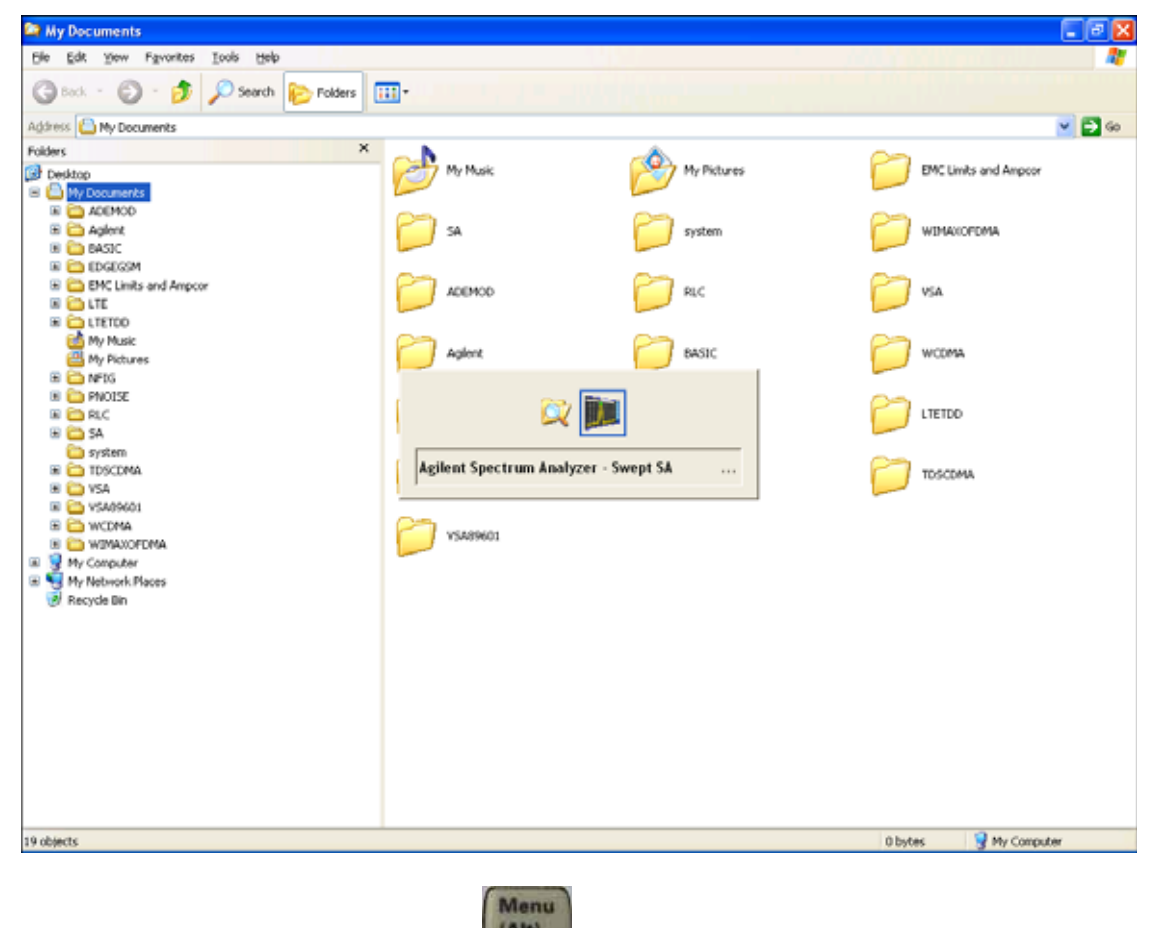

Or use Alt-Tab: press and hold the Alt key and press and release the Tab key until the Analyzer

logo is showing in the window in the center of the screen, as shown above, then release the Alt key.

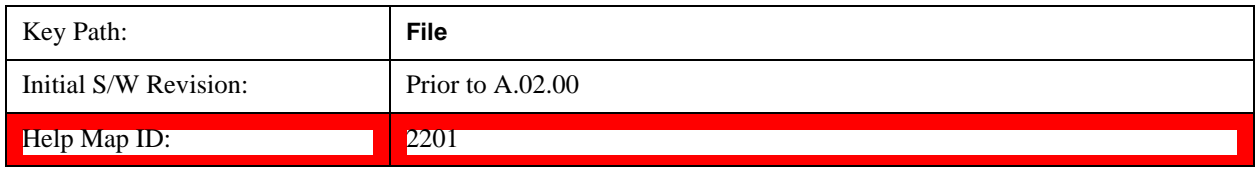

## **Page Setup**

The Page Setup key brings up a Windows Page Setup dialog that allows you to control aspects of the pages sent to the printer when the PRINT hardkey is pressed.

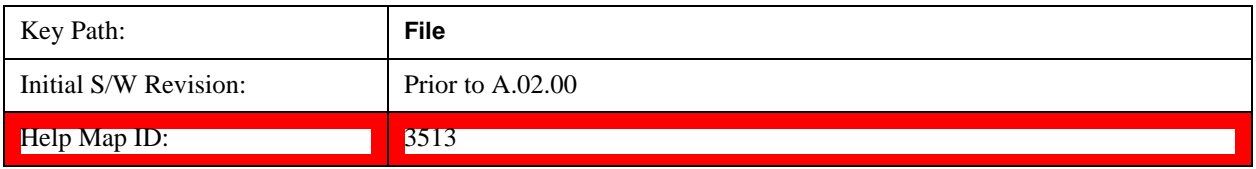

Paper size, the printer paper source, the page orientation and the margins are all settable. Just like any standard Windows dialog, you may navigate the dialog using the front-panel keys, or a mouse. There are no SCPI commands for controlling these parameters.

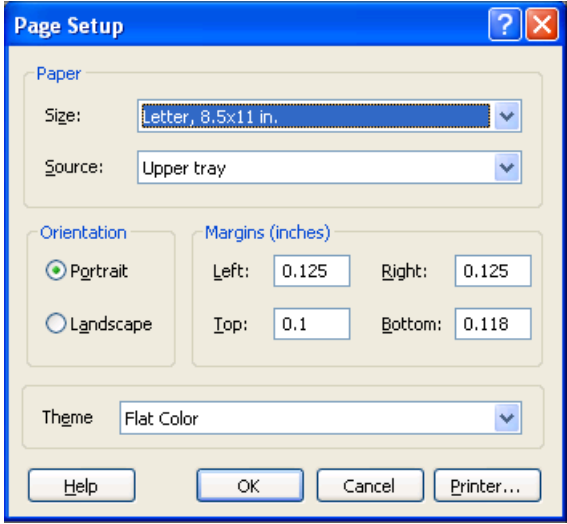

Also contained in this dialog is a drop-down control that lets you select the Theme to use when printing. For more on Themes, see information under View/Display, Display, System Display Settings, Theme. The Theme control has a corresponding SCPI command.

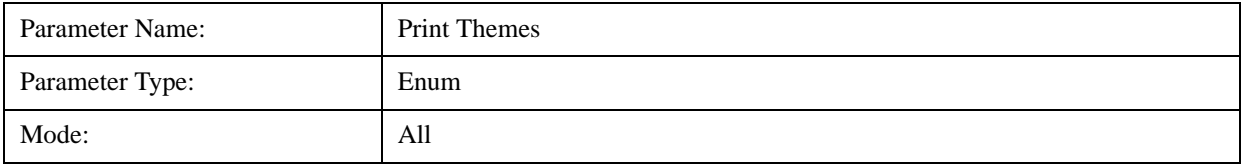

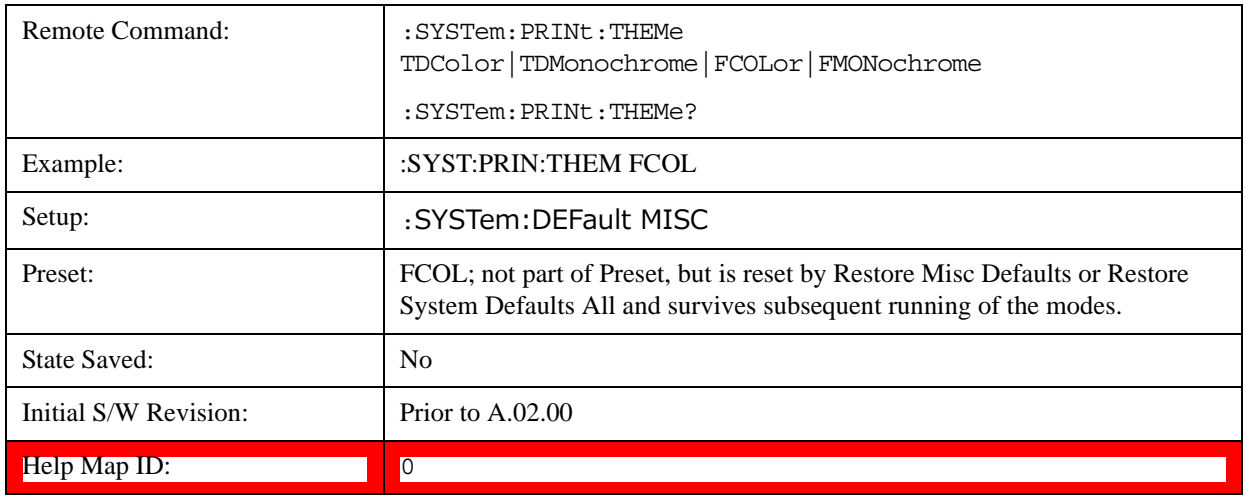

#### **Print**

The Print key opens a Print dialog for configured printing ( for example, to the printer of your choice). Refer to your Microsoft Windows Operating System manual for more information.

## **Maximize/Restore Down**

These keys allow the Instrument Application to be maximized and then restored to its prior state. Only one of the two keys is visible at a time. When not already maximized the Maximize Application key is visible, and when maximized, the Restore Down Application key is visible and replaces the Maximize Application key.

#### **Maximize**

This key allows you to Maximize the Instrument Application, which causes the analyzer display to fill the screen. Once the application is maximized, this key is replaced by the Restore Down key.

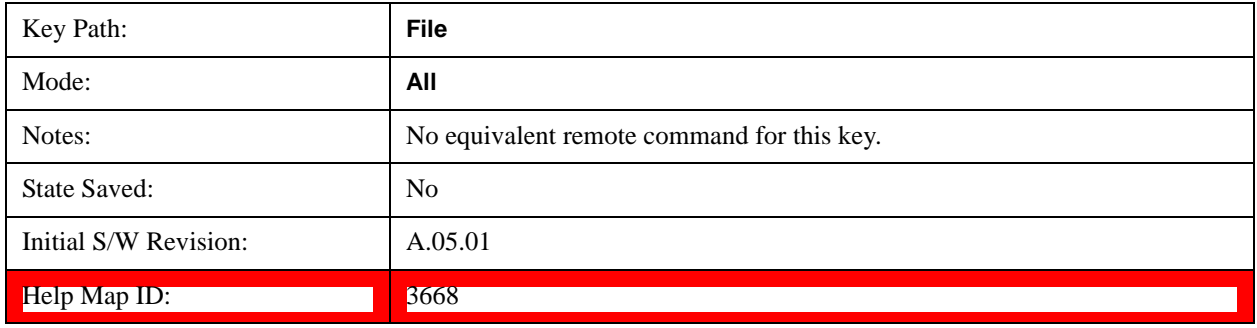

#### **Restore Down**

This key allows you to Restore Down the Instrument Application and reverses the action taken by Maximize. This key is only visible when the application has been maximized, and after the Restore Down action has been completed this key is replaced by the Maximize key.

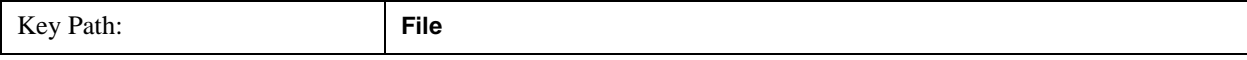

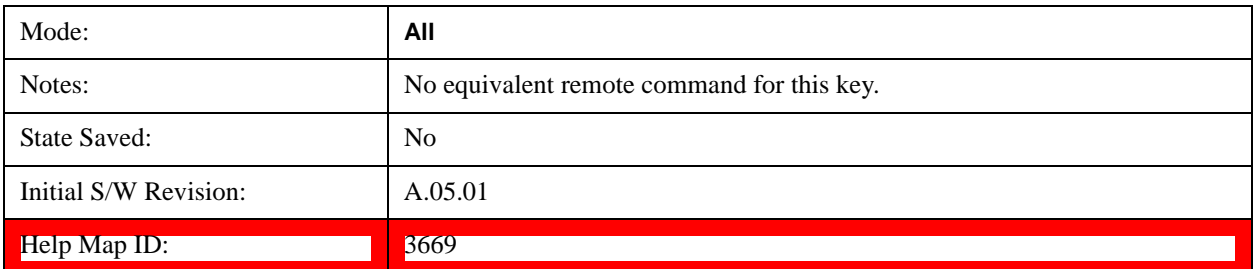

## **Minimize**

The Minimize key causes the analyzer display to disappear down into the task bar, allowing you to see

the Windows Desktop. You can use Alt-Tab ( press and hold the Alt  $\begin{bmatrix} (A) \\ (B) \end{bmatrix}$  key and press and release the Tab key) to restore the analyzer display.

Menu

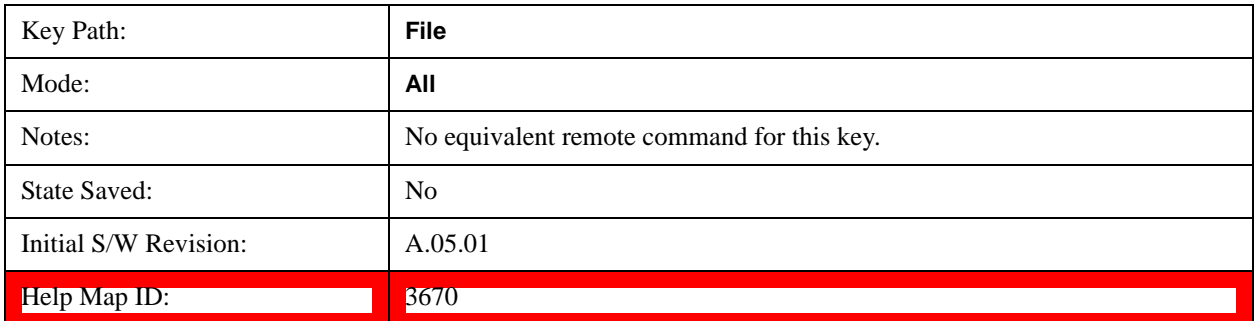

## **Exit**

This key, when pressed, will exit the Instrument Application. A dialog box is used to confirm that you intended to exit the application:

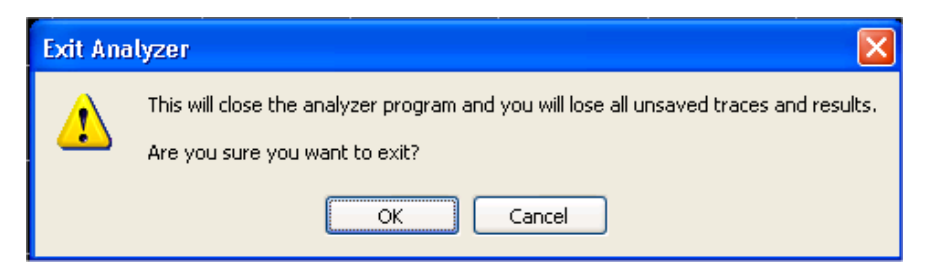

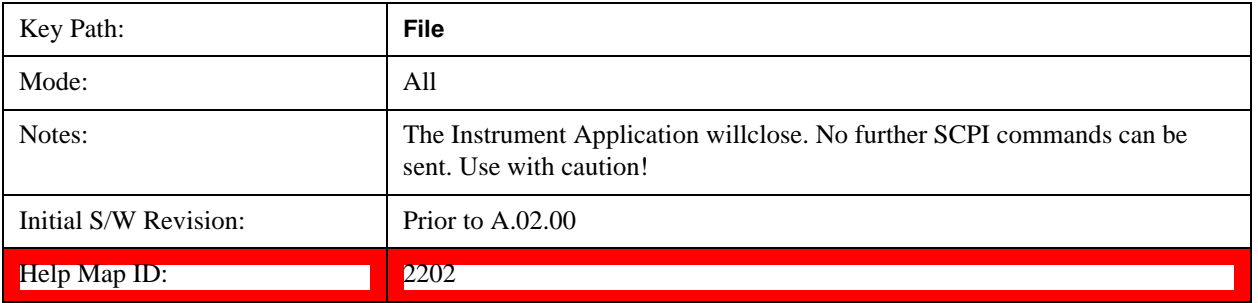

## **Mode Preset**

Returns the active mode to a known state.

Mode Preset does the following for the currently active mode:

Aborts the currently running measurement.

Brings up the default menu for the mode, with no active function.

Sets measurement Global settings to their preset values for the active mode only.

Activates the default measurement.

Brings up the default menu for the mode.

Clears the input and output buffers.

Sets Status Byte to 0.

Mode Preset does not:

Cause a mode switch

Affect mode persistent settings

Affect system settings

See ["How-To Preset" on page 161](#page-160-0) for more information.

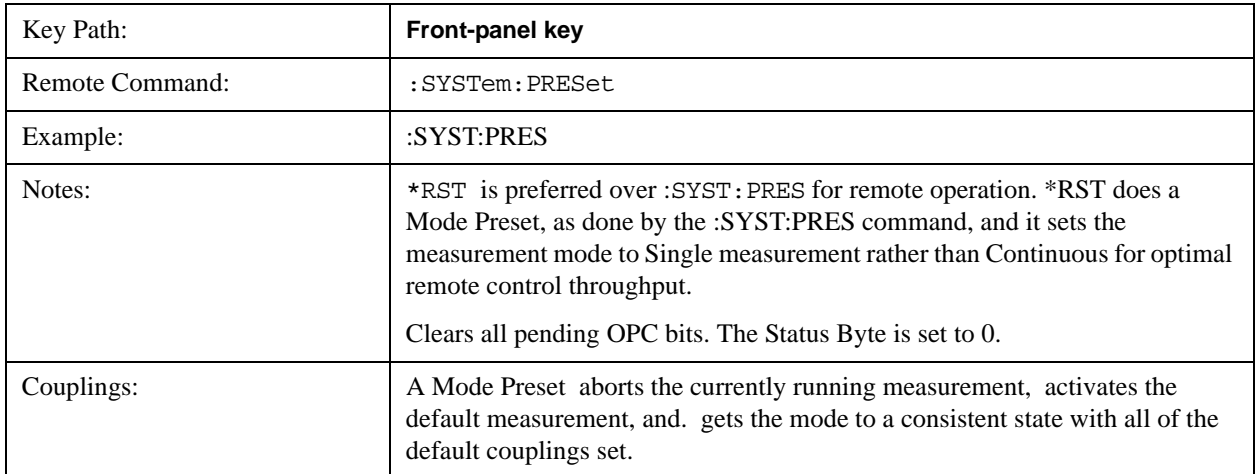

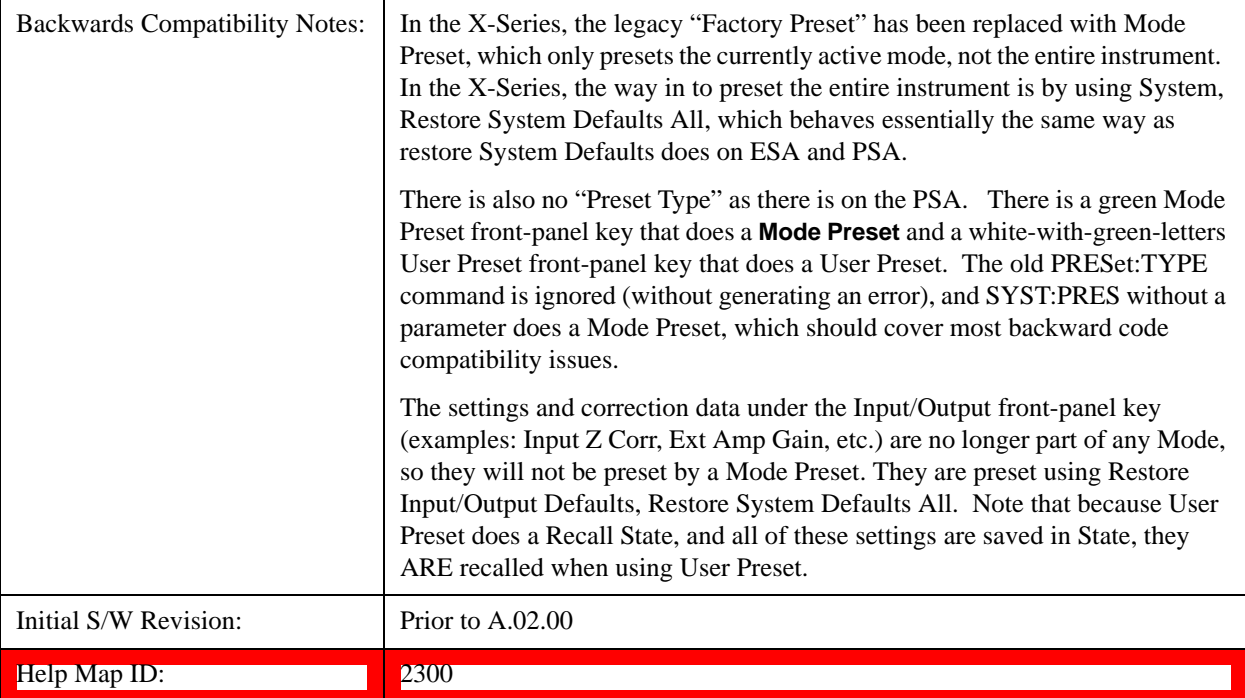

#### <span id="page-160-0"></span>**How-To Preset**

The table below shows all possible presets, their corresponding SCPI commands and front-panel access (key paths). Instrument settings depend on the current measurement context. Some settings are local to the current measurement, some are global (common) across all the measurements in the current mode, and some are global to all the available modes. In a similar way, restoring the settings to their preset state can be done within the different contexts.

Auto Couple - is a measurement local key. It sets all Auto/Man parameter couplings in the measurement to Auto. Any Auto/Man selection that is local to other measurements in the mode will not be affected.

Meas Preset - is a measurement local key. Meas Preset resets all the variables local to the current measurement except the persistent ones.

Mode Preset - resets all the current mode's measurement local and measurement global variables except the persistent ones.

Restore Mode Defaults - resets ALL the Mode variables (and all the Meas global and Meas local variables), including the persistent ones.

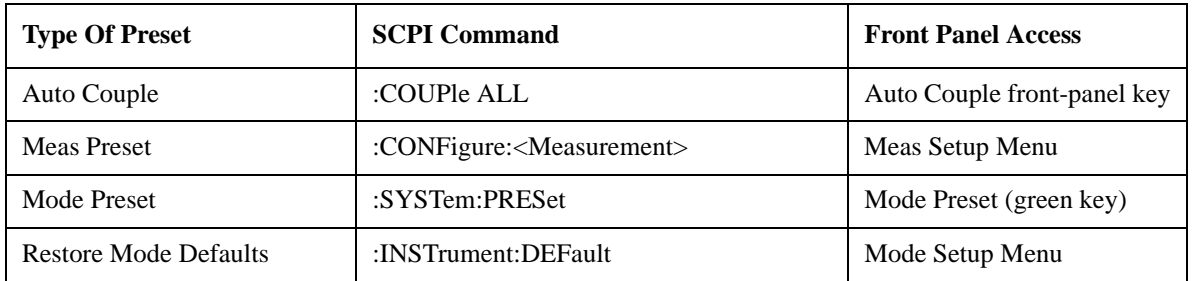

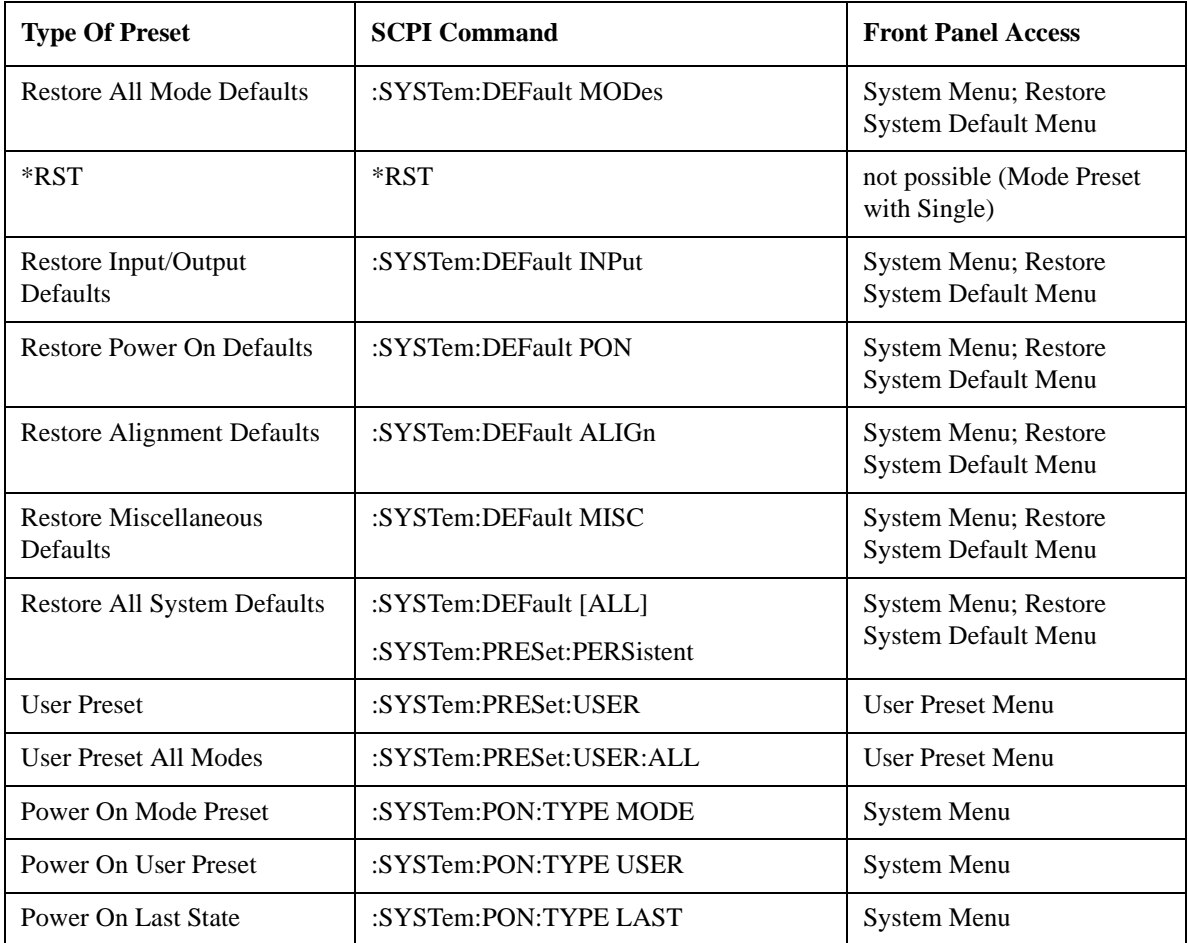

## **Restore Mode Defaults**

Resets the state for the currently active mode by resetting the mode persistent settings to their factory default values, clearing mode data and by performing a Mode Preset. This function will never cause a mode switch. This function performs a full preset for the currently active mode; whereas, Mode Preset performs a partial preset. Restore Mode Defaults does not affect any system settings. System settings are reset by the Restore System Defaults function. This function does reset mode data; as well as settings.

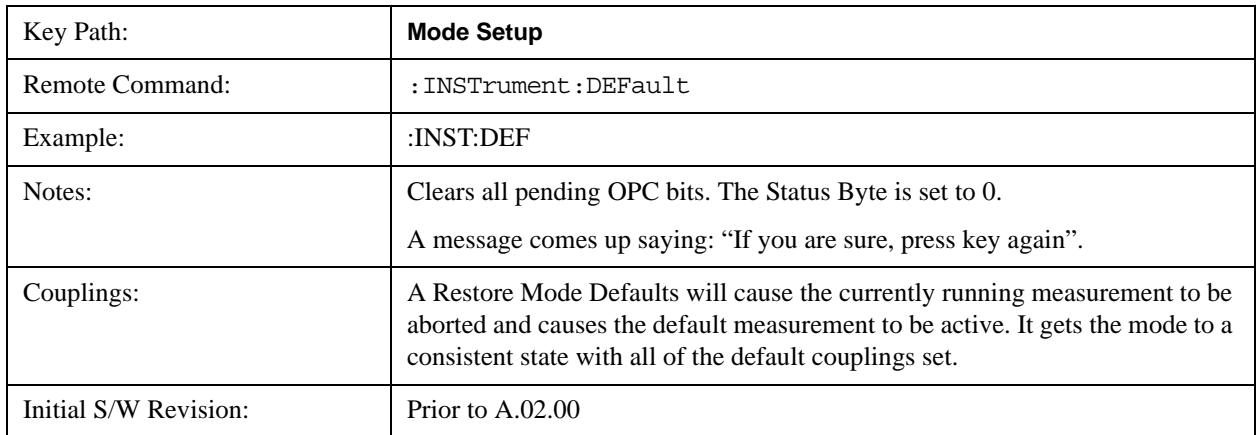

Help Map ID: 2307

## **Meas Preset**

Resets the measurement local variables for the currently active measurement to their factory default values. The measurement settings that get reset are the same ones that are reset during a Mode Preset. This function keeps the instrument in the current measurement and the current mode and does not affect the settings for other measurements, but does abort the currently running measurement.

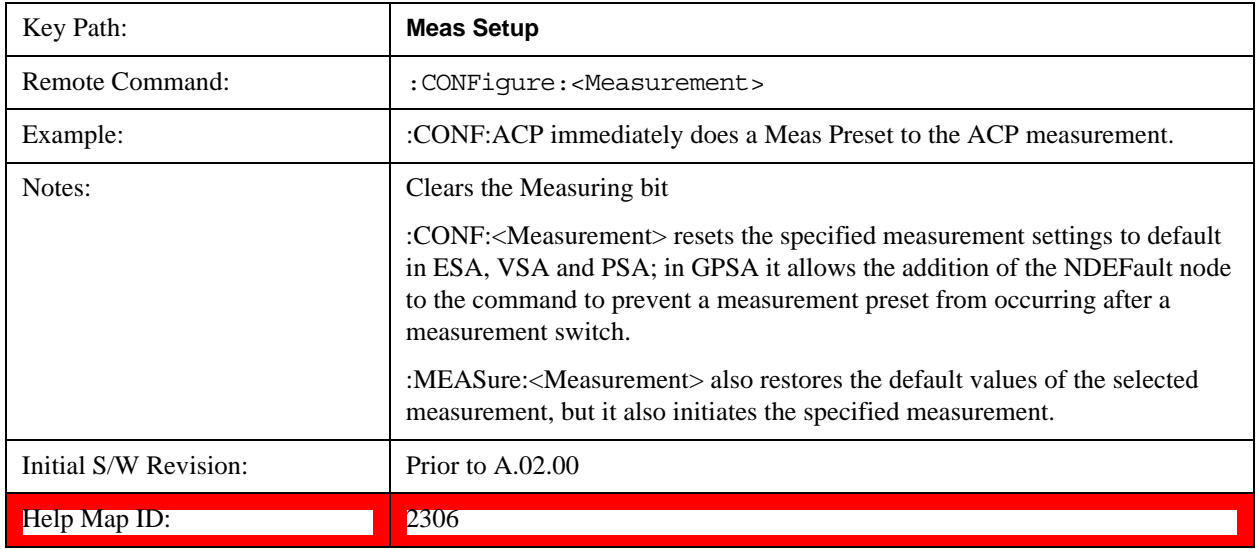

## **Preset Type (Remote Command Only)**

As stated in the Backward Compatibility section, to be compatible with ESA/PSA the PRESet:TYPE command will be implemented as a no-op.

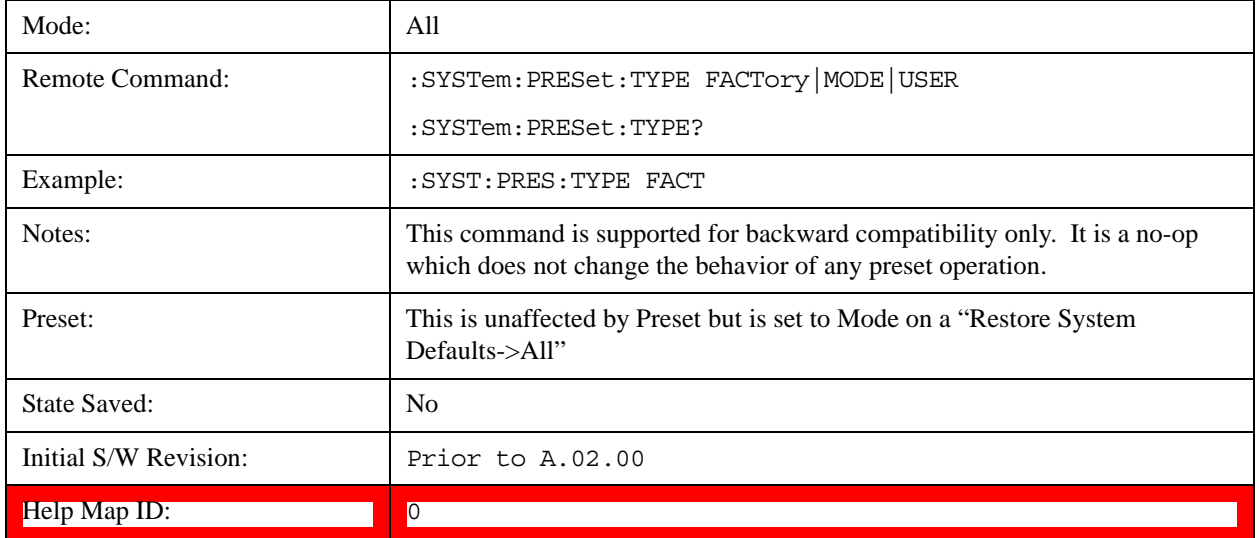

# **\*RST (Remote Command Only)**

\*RST is equivalent to :SYST:PRES;:INIT:CONT OFF, which is a Mode Preset in the Single measurement state. This remote command is preferred over Mode Preset remote command - :SYST:PRES, as optimal remote programming occurs with the instrument in the single measurement state.

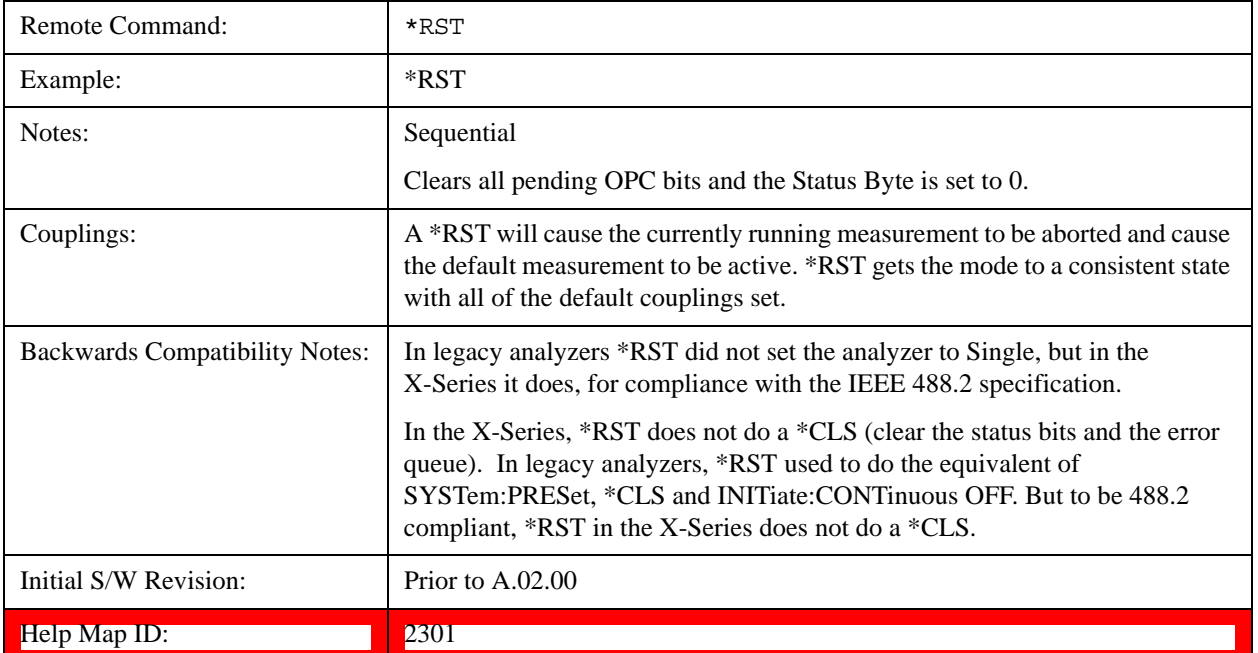

# **Print**

This front-panel key is equivalent to performing a File, Print, OK. It immediately performs the currently configured Print to the Default printer.

The :HCOPy command is equivalent to pressing the PRINT key. The HCOPy:ABORt command can be used to abort a print which is already in progress. Sending HCOPy:ABORt will cause the analyzer to stop sending data to the printer, although the printer may continue or even complete the print, depending on how much data was sent to the printer before the user sent the ABORt command.

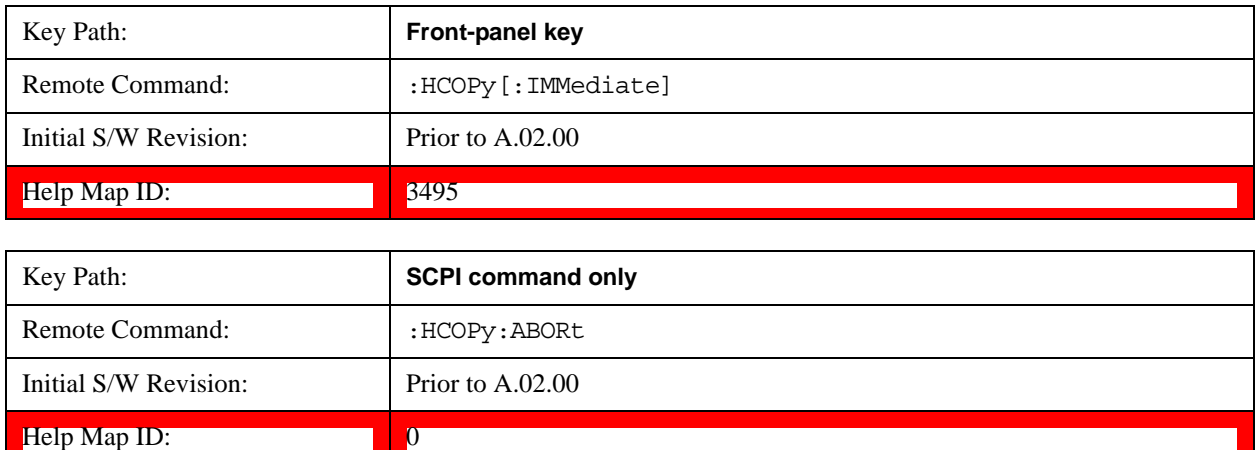

# **Quick Save**

The Quick Save front-panel key repeats the most recent save that was performed from the Save menu, with the following exceptions:

Register saves are not remembered as Saves for the purpose of the Quick Save function

If the current measurement does not support the last non-register save that was performed, an informational message is generated, "File type not supported for this measurement"

Quick Save repeats the last type of qualified save (that is, a save qualified by the above criteria) in the last save directory by creating a unique filename using the Auto File Naming algorithm described below.

If Quick Save is pressed after startup and before any qualified Save has been performed, the Quick Save function performs a Screen Image save using the current settings for Screen Image saves (current theme, current directory), which then becomes the "last save" for the purpose of subsequent Quick Saves.

The Auto File Naming feature automatically generates a file name for use when saving a file. The filename consists of a prefix and suffix separated by a dot, as is standard for the Windows® file system. A default prefix exists for each of the available file types:

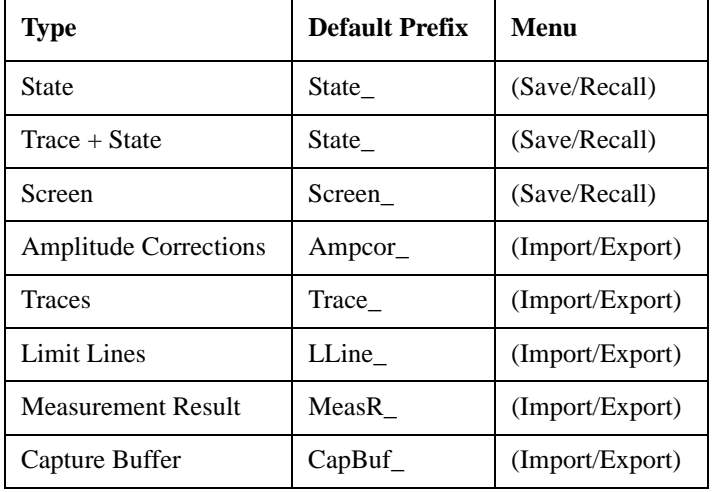

A four digit number is appended to the prefix to create a unique file name. The numbering sequence starts at 0000 within each Mode for each file type and updates incrementally to 9999, then wraps to 0000 again. It remembers where it was through a Mode Preset and when leaving and returning to the Mode. It is reset by Restore Misc Defaults and Restore System Defaults and subsequent running of the instrument application. So, for example, the first auto file name generated for State files is State\_0000.state. The next is State\_0001, and so forth.

One of the key features of Auto File Name is that we guarantee that the Auto File Name will never conflict with an existing file.The algorithm looks for the next available number. If it gets to 9999, then it looks for holes. If it find no holes, that is no more numbers are available, it gives an error.

For example, if when we get to State\_0010.state there is already a State\_0010.state file in the current directory, it advances the counter to State  $0011$ . state to ensure that no conflict will exist (and then it verifies that State 0011.state also does not exist in the current directory and advances again if it does, and so forth).

If you enter a file name for a given file type, then the prefix becomes the filename you entered instead of the default prefix, followed by an underscore. The last four letters (the suffix) are the 4-digit number.

For example, if you save a measurement results file as "fred.csv", then the next auto file name chosen for a measurement results save will be fred\_0000.csv.

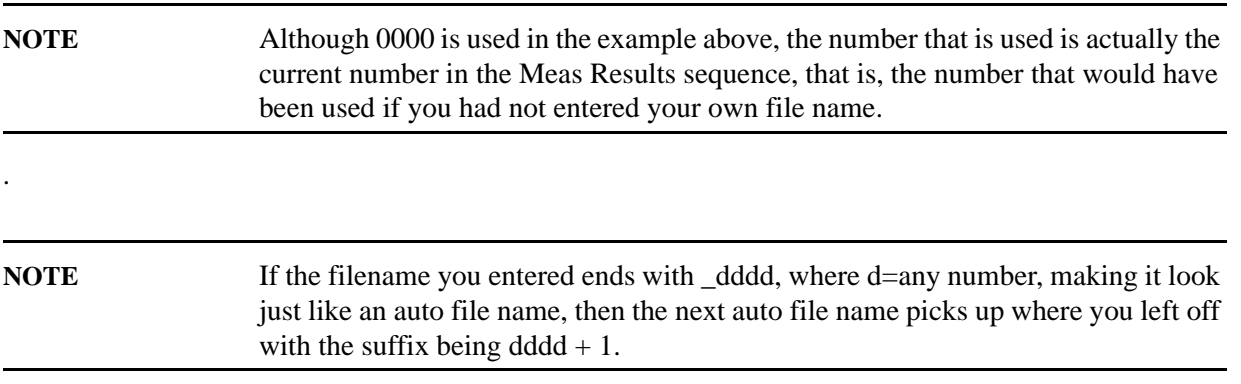

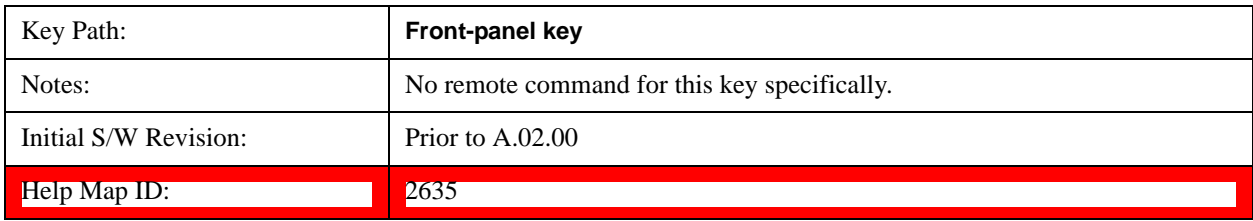

# **Recall**

The **Recall** menu lets you choose what you want to recall, and where you want to recall it from. Among the types of files you can recall are **States and Traces**. In addition, an **Import (Data)** option lets you recall a number of data types stored in CSV files (as used by Excel and other spreadsheet programs).

The default paths for Recall are data type dependent and are the same as for the Save key.

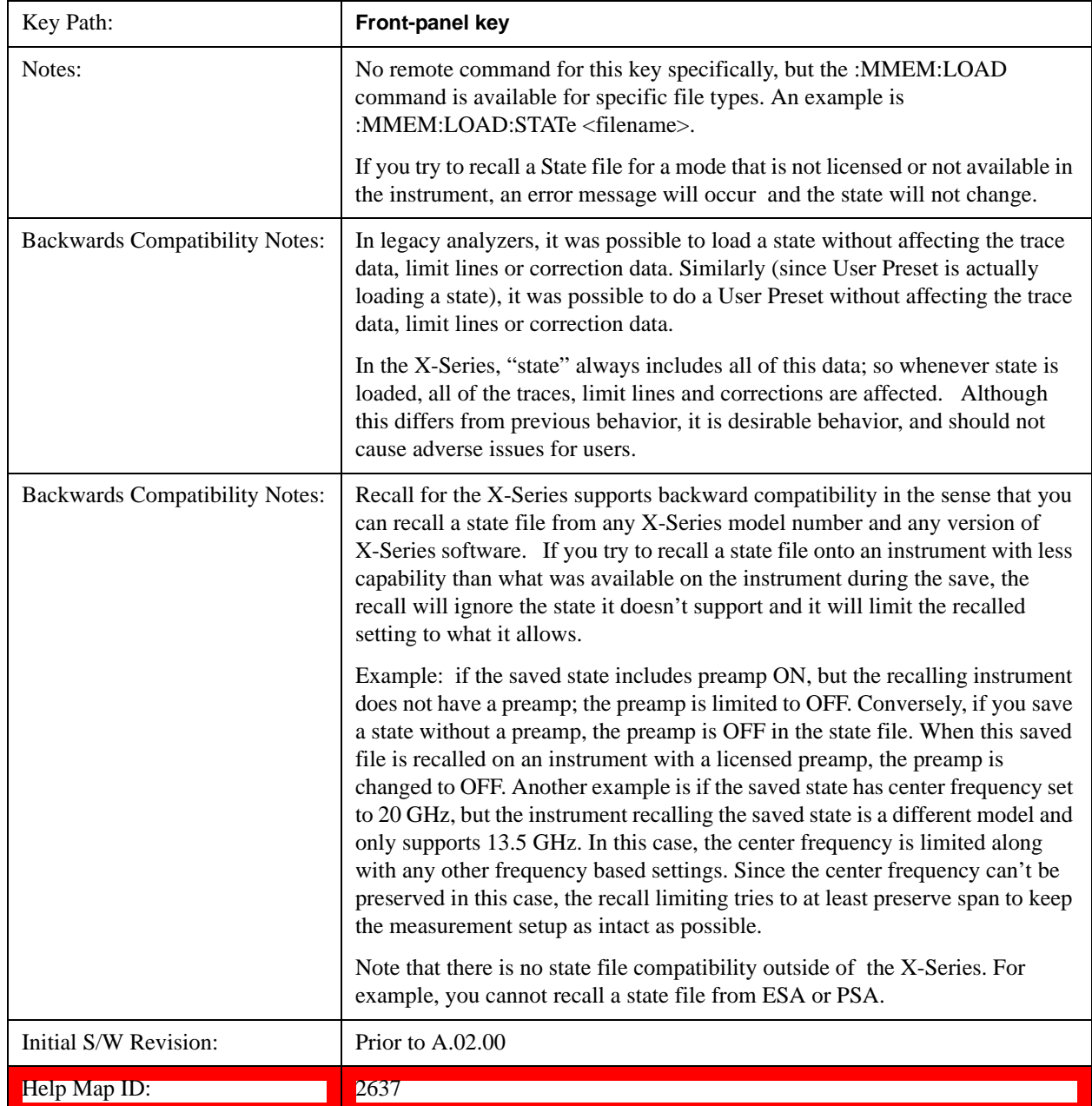

#### **State**

The **Recall State** menu lets you choose a register or file from which to recall the state.

The content of a state file includes all of the settings and data required to return the test set as closely as possible to the Mode it was in, with the exact settings that were in place, when the save occurred. The Mode settings in each state file include the settings that are affected by Mode Preset, as well as the additional settings affected by Restore Mode Defaults; all of the Mode's settings. In addition, all of the settings of the **Input/Output** system are included, even though they are outside of the Mode's state, because they are needed to restore the complete setup. Persistent System settings (for example, GPIB address) are not affected by either a Mode Preset or Restore Mode Defaults**,** nor are they included in a saved State file.

Since each state file is only for one Mode, the settings for other Modes are unaffected when it is loaded. **Recall State** will cause a mode switch if the state being recalled is not from the current active mode.

After the recall completes, the message "File <filename> recalled" or "Recalled State Register <register number>" is displayed.

For rapid recalls, the State menu lists 16 registers that you can choose from to recall. Pressing a Register key initiates the recall. You can also select a file from which to recall.

The default path for all State Files is:

My Documents\<mode name>\state

where <mode name> is the parameter used to select the mode with the INST:SEL command (for example, SA for the Spectrum Analyzer).

#### See ["More Information" on page 170.](#page-169-0)

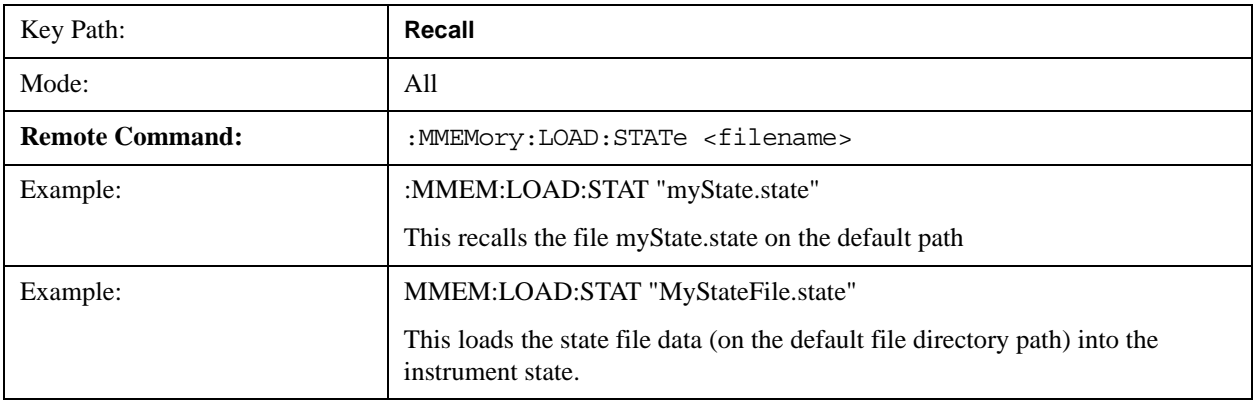

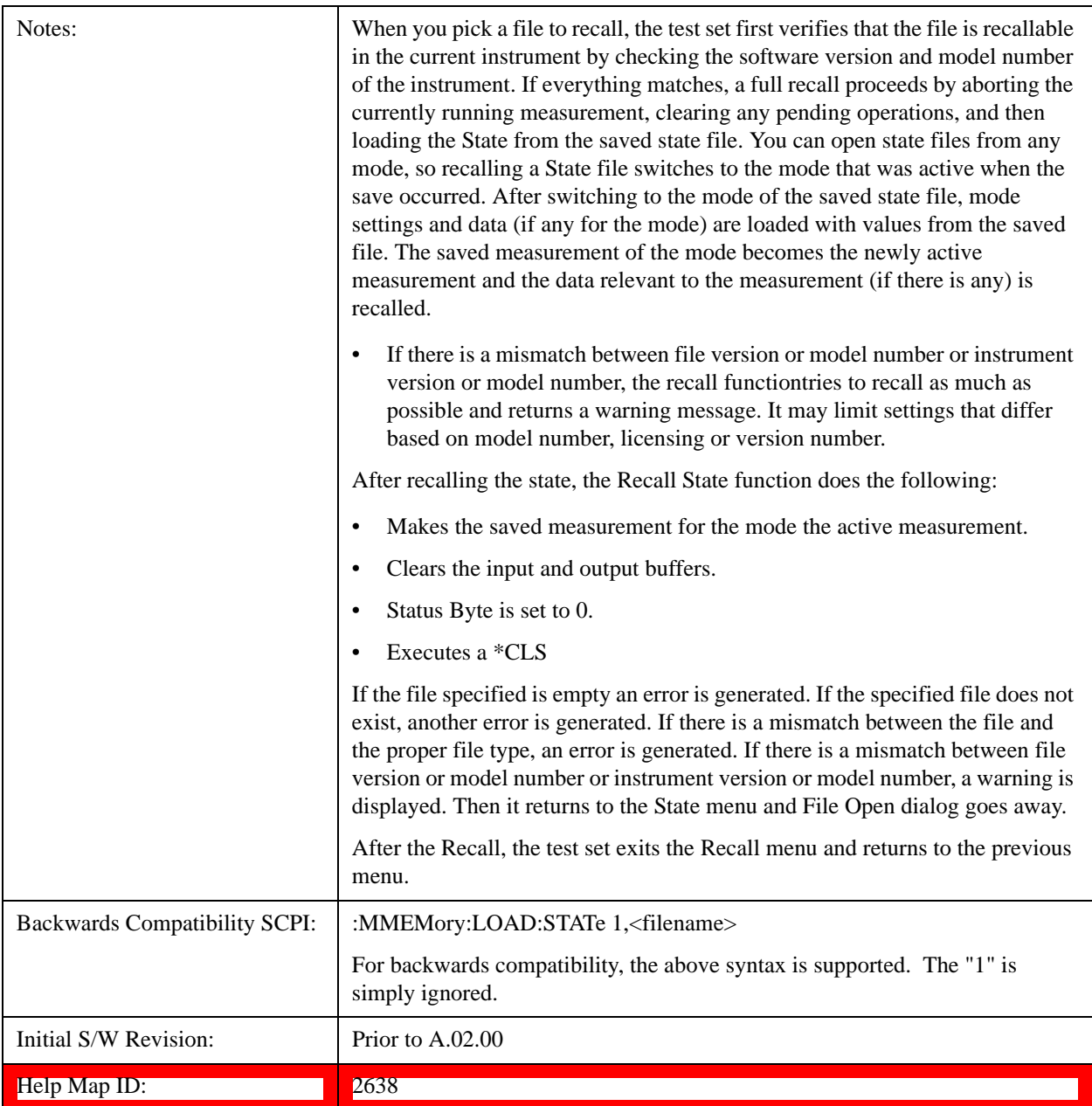

#### <span id="page-169-0"></span>**More Information**

In measurements that support saving Traces, the Trace data is saved along with the State in the State file. When recalling the State, the Trace data is recalled as well. Traces are recalled exactly as they were stored, including the writing mode and update and display modes. If a Trace was updating and visible when the State was saved, it will come back updating and visible,and its data will be rewritten right away. When you use State to save and recall traces, any trace whose data must be preserved should be placed in View or Blank mode before saving.

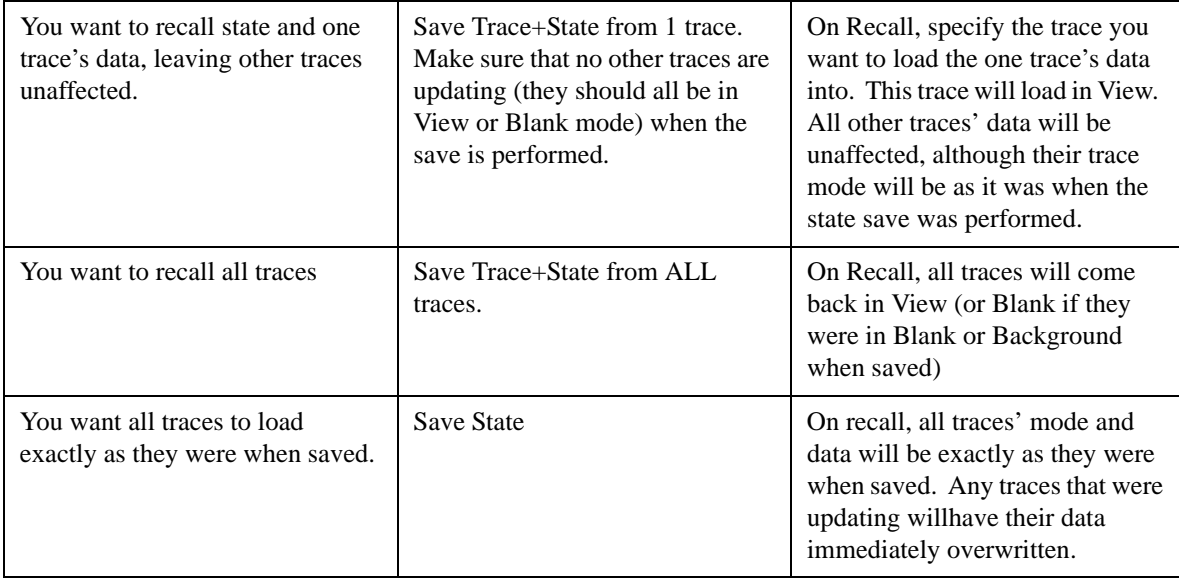

The following table describes the Trace Save and Recall possibilities:

#### **From File…**

When you press "From File", the test set brings up a Windows dialog and a menu entitled "**File Open."** This menu allows you to navigate to the various fields in the Windows dialog without using a keyboard or mouse. The **Tab** and **Arrow** keys can also be used for dialog navigation.

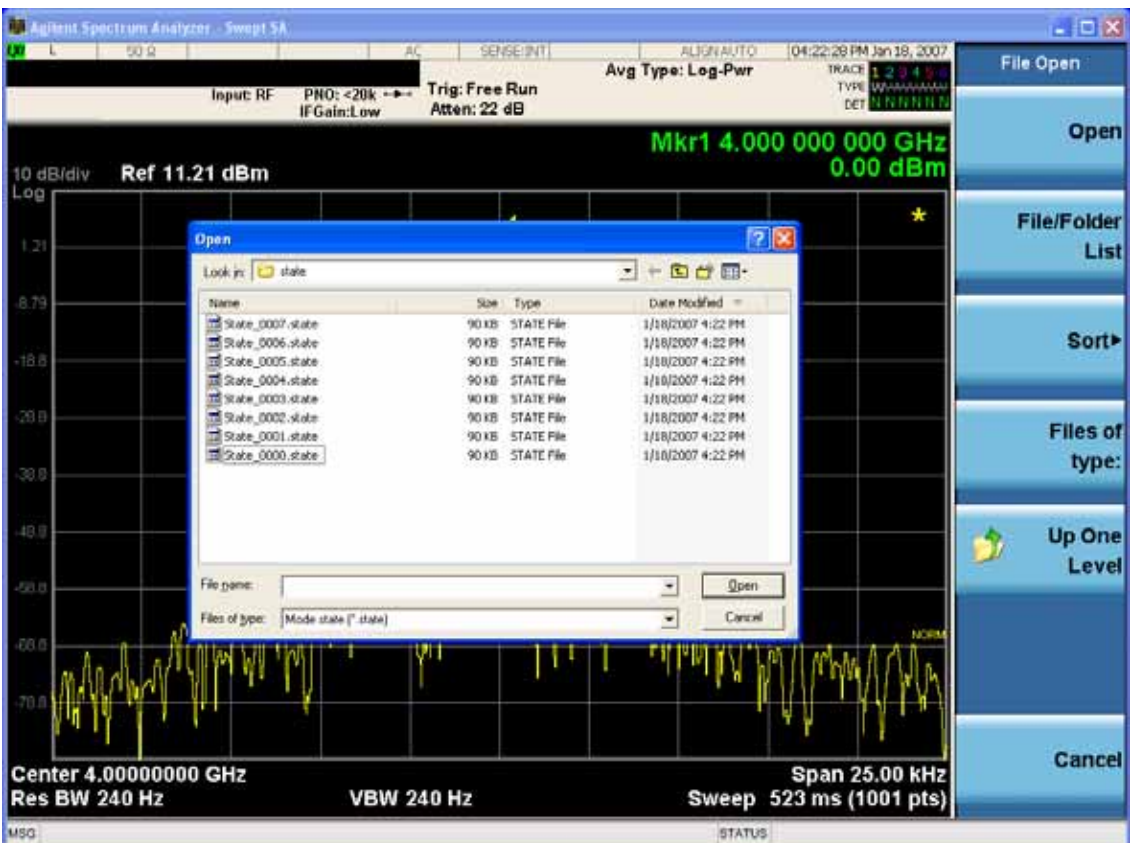

Listed below are the functions of the various fields in the dialog, and the corresponding softkeys:

Open

Performs the recall of the specified file. While the recall is being performed, the floppy icon appears briefly in the Meas bar.

#### File/Folder List

Enables you to navigate to the center of the dialog that contains the list of files and folders. Once here you can get information about the file and use the tab keys to navigate to the other fields in the dialog, such as Look In.

#### Look In

The **Look In** field shows the path from which the file will be recalled and allows you to change the path using the up and down arrow keys to navigate to other paths; the Enter key to open a directory; and the Backspace key to go back one directory. The **Look In field** first uses the last path from the Save As dialog **Save In:** path for that same file type. There is no softkey for directly navigating to the Look In field, but you can use the left tab to get here from the File/Folder List.

User specified paths are remembered when you leave and return to a Mode and are reset back to the default using **Restore Mode Defaults**.

Sort

Accesses a menu that enables you to sort the files within the File Open dialog. Only one sorting type can

be selected at a time and the sorting happens immediately. The sorting types are **By Date, By Name, By extension,** and **By Size.**

Files of Type

This field shows the file suffix for the type of file you have selected to recall. For example, if you navigated here while recalling State, "Mode state (\*.state)" is in the field. If you navigated here while recalling Trace, ""Mode state (\*.trace)" is in the field. If you navigated here while importing a trace data file, "Trace Data (\*.csv)" is in the field. For some file types, there is more than one choice in the dropdown menu, which you can select by using the up and down arrow keys and Enter.

#### Up One Level

This key corresponds to the icon of a folder with the up arrow that is in the tool bar of the dialog. When pressed, it causes the file and folder list to navigate up one level in the directory structure. The Backspace key does the same thing.

#### Cancel

This key corresponds to the **Cancel** selection in the dialog. It causes the current **Open** request to be cancelled. The ESC key does the same thing.

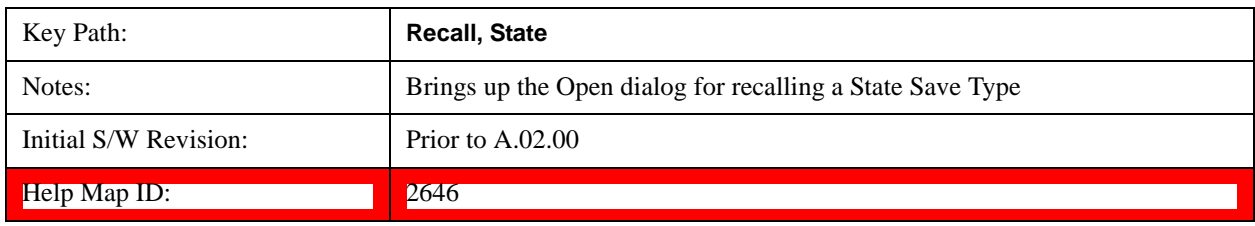

#### **Edit Register Names**

You may enter a custom name on any of the Register keys, to help you remember what you are using that state to save. To do this, press the **Edit Register Names** key, choose the register whose name you wish to edit, and then enter the desired label using the Alpha Editor or an external PC keyboard.

The maximum number of characters that can be added is 30. In most cases, 30 characters will fit on two lines of the key.

For more information and the SCPI command, see Edit Register Names under the **Save, State** function.

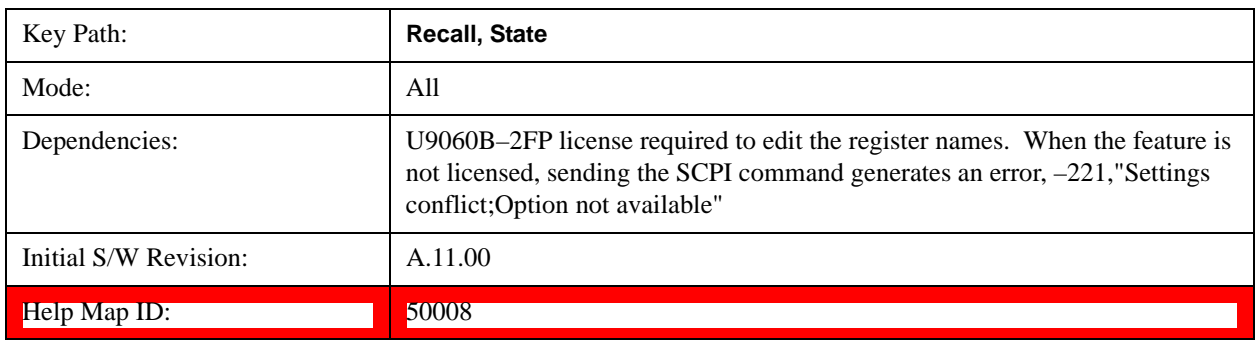

#### **Register 1 thru Register 16**

Selecting any one of these register keys causes the State of the mode from the specified Register to be

recalled. Each of the register keys annotates whether it is empty or at what date and time it was last modified. In addition, you can use the **Edit Register Names** key under **Save, State** to enter custom names for each register.

Registers are shared by all modes, so recalling from any one of the registers will cause a mode switch to the mode that was active when the save to the Register occurred.

Although these 16 registers are the only registers available from the front panel, there are 128 state registers available in the instrument. Registers 17–128 are only available from the SCPI interface, using the \*RCL command.

After the recall completes, the message "Register <register number> recalled" appears in the message bar. If you are in the Spectrum Analyzer Mode, and you are recalling a register that was saved in the Spectrum Analyzer Mode, then after the recall, you will still be in the Recall Register menu. If the Recall causes you to switch modes, then after the Recall, you will be in the Frequency menu.

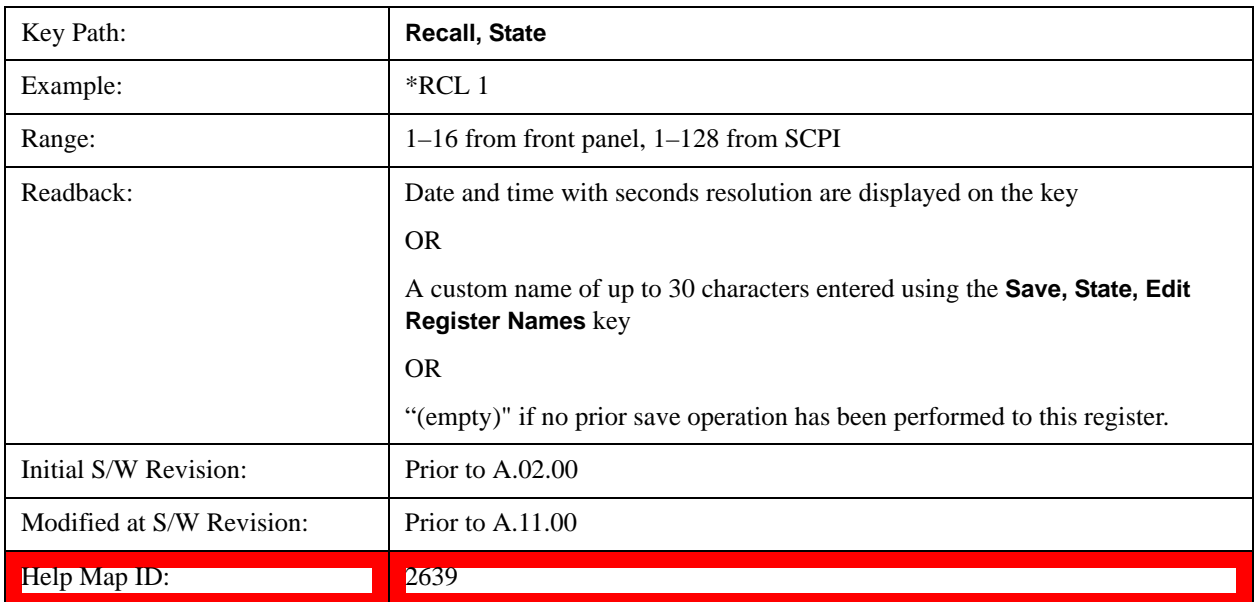

If a requested register is empty an error is generated.

## **Sequences**

This menu and all of its submenus are only available in the EXT (E6607).

These keys allow you to import a Tab separated or .txt file that will automatically setup all the parameters required for building a Sequence. The parameters will automatically be loaded into the Stated Sequencer.

Once selected, in order to import the selected Sequence Type you must select the Open key in the Source Sequence menu.

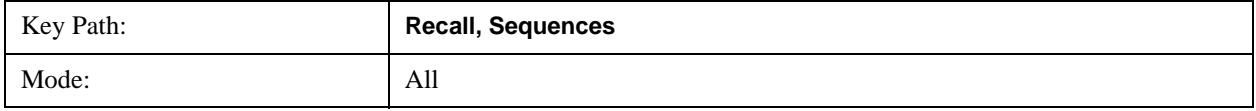

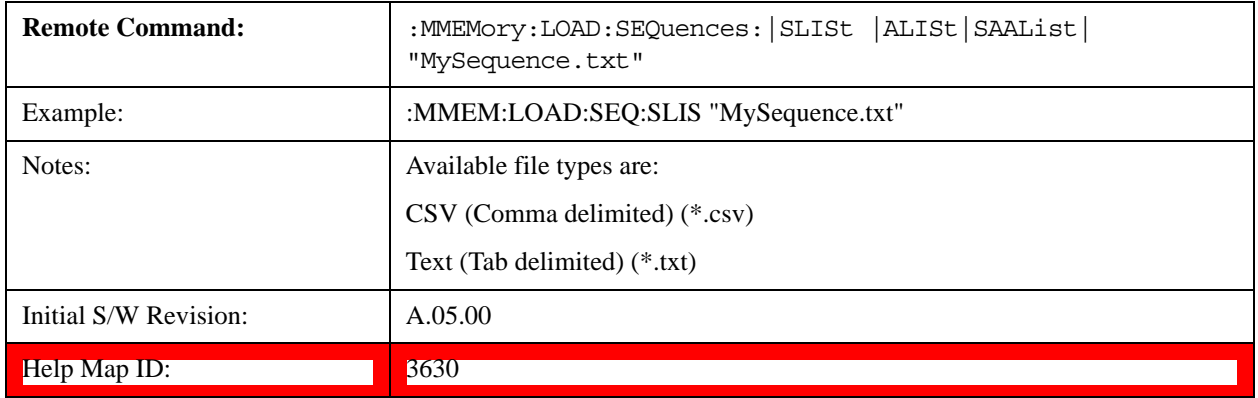

#### **Source Sequence**

The list of parameters, that configure steps, that makes up a sequence for the Source.

The Source sequence is a sequence of flexible configurable steps that can be set anywhere in the instruments frequency range.

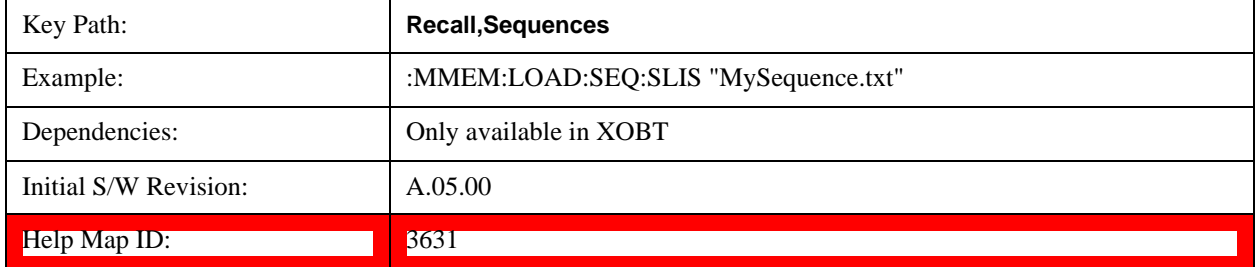

#### **Analyzer Sequence**

Only Available in: Sequence Analyzer Mode

The list of parameters, that configure steps, that makes up a sequence for the Analyzer.

The Analyzer sequence is a sequence of flexible configurable steps that can be set anywhere in the instruments frequency range for measuring the performance of a transmitters output

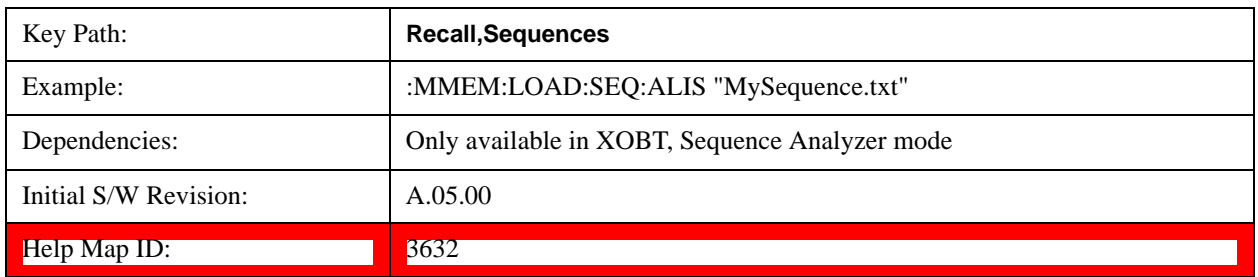

#### **Source and Analyzer Sequence**

Only Available in: Sequence Analyzer Mode

The list of parameters, that configure steps, that makes up sequences for the Analyzer and the Source.

The Source and Analyzer sequence is completely configurable and can have internal triggers between

### **System Functions Recall**

the source and the analyzer to orchestrate a sequence to completely test an external transmitter and receiver's performance.

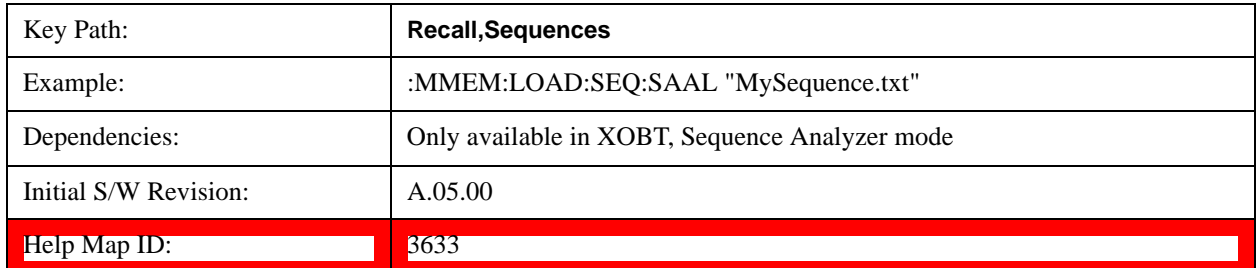

#### **Open…**

Pressing **File Open** brings up the File Open standard Windows dialog and the File Open key menu. When the user navigates to this selection, they have already determined they are recalling a specific Data Type and now they want to specify which file to open.

When you first enter this dialog, the path is in the Look In: field in this File Open dialog depends on which import data type you navigated here from.

The only files that are visible are those specific to the file type being recalled.

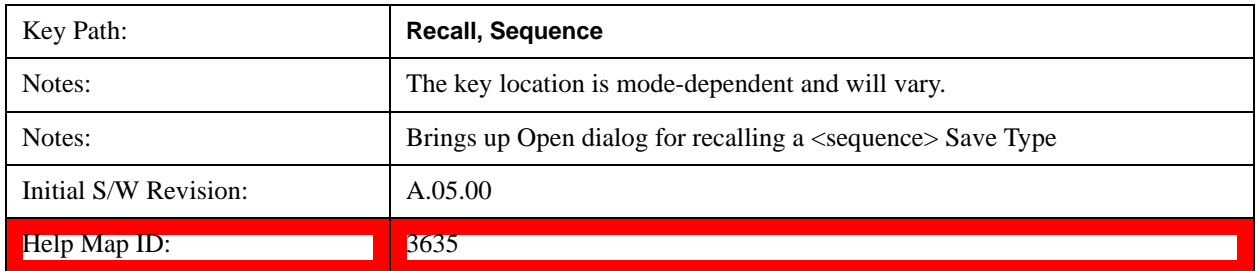

## **Data (Import)**

Importing a data file loads data that was previously saved from the current measurement or from other measurements and/or modes that produce compatible data files. The Import Menu only contains Data Types that are supported by the current measurement.

Since the commonly exported data files are in .csv format, the data can be edited by the user prior to importing. This allows you to export a data file, manipulate the data in Excel (the most common PC Application for manipulating .csv files) and then import it.

Importing Data loads measurement data from the specified file into the specified or default destination, depending on the data type selected. Selecting an Import Data menu key will not actually cause the importing to occur, since the test set still needs to know from where to get the data. Pressing the Open key in this menu brings up the Open dialog and Open menu that provides you with the options from where to recall the data. Once a filename has been selected or entered in the Open menu, the recall occurs as soon as the Open button is pressed.

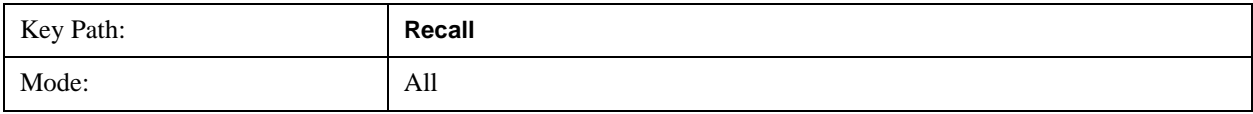

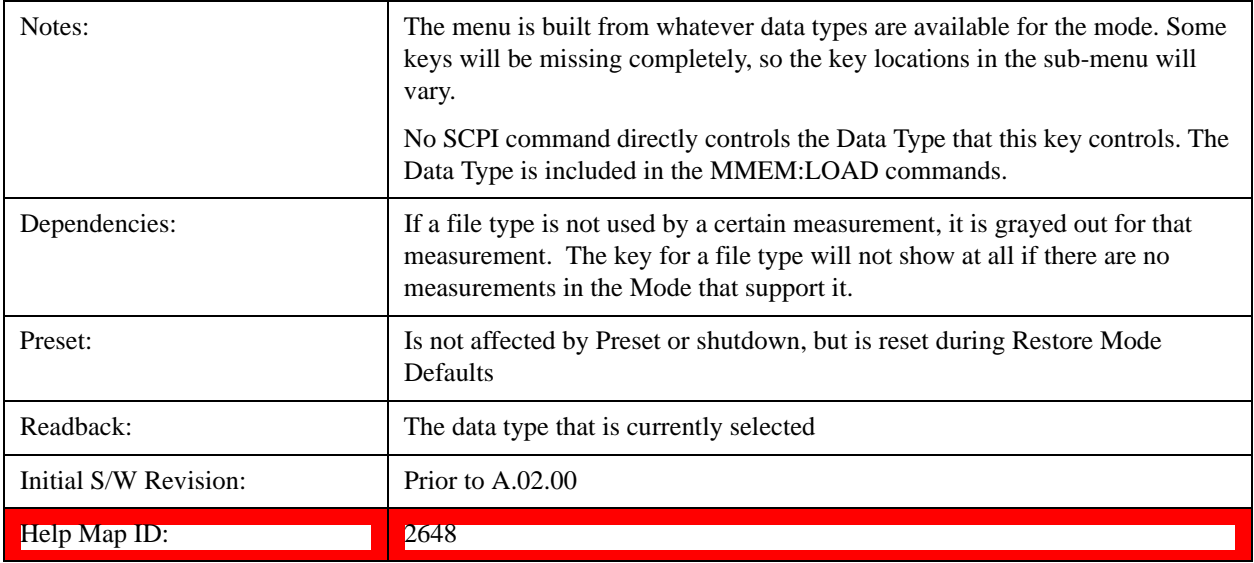

#### **Mask**

Enables you to recall a preset mask file. This file type (.mask) differs from a normal "state" file because it contains the configuration for Carrier, Offset, and Limit for the specific preset profile BW. A brief description of the mask file is available in the properties view of each file. (Right-mouse-click on the file, select, "Properties" to view this information.) A detailed list of the mask parameter values is located in the .pdf file of the same name in the same directory. Blank values in the .pdf file are parameters that will not be overwritten when recalling the mask.

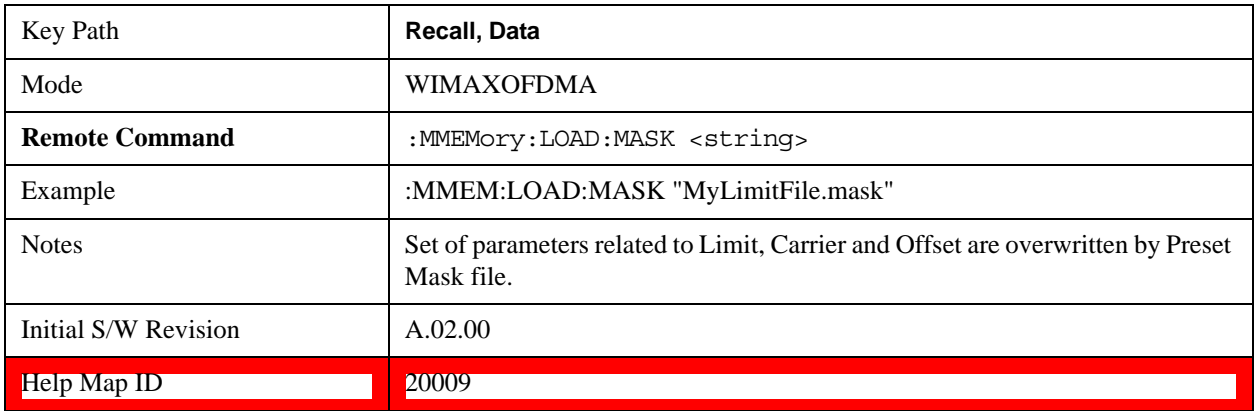

This topic contains the following sections:

["File location and extension" on page 177](#page-176-0)

["Example of Preset Mask file" on page 178](#page-177-0)

#### <span id="page-176-0"></span>**File location and extension**

File location: The preset mask file is located in "My Documents\WIMAXOFDMA\data\masks".

**NOTE** When your X-Series test set starts, all mask files located in "My

Documents\WIMAXOFDMA/data/masks" are overwritten, so any files you wish to save should be stored in another directory location.

**File type**: The file type is binary file.

**File Name**: The file name is decided by following naming rules. Each specific keyword is connected with underscore.

<Standard name>\_<Radio device>\_<Preset Profile BW>\_<Measurement>.mask

<Standard name>: This term references the standard associated with each mask file.

<Radio device>: This term specifies to which radio device (BS or MS) the mask file pertains.

<Preset Profile BW>: This term specifies to which Preset Profile BW the mask file pertains.

<Measurement>: This term specifies the measurement to which the mask file is applied. Your selctions are: SEM, ACP, or Mode. When selecting **Mode,** the values of some parameters in both the ACP and SEM measurement are overwritten.

**File extension**: The extension of preset mask file is "mask" to distinguish it from a "state" file.

When you press the open key under the Data menu, the "My Documents\WIMAXOFDMA\data\masks" folder is opened. Select one mask file.

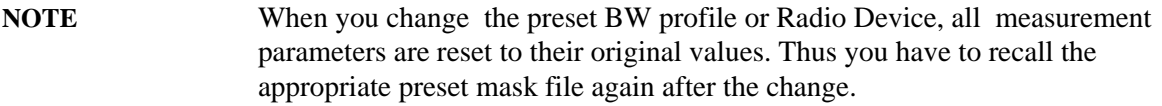

#### <span id="page-177-0"></span>**Example of Preset Mask file**

When you import a preset mask file, it is a "Recall" function. Specific parameter values are overwritten by the contents of the preset mask file (see table below). Those values not specified by the preset mask file remain unchanged. Because the file format type is binary, you cannot view, change, or create the preset mask file. Here is an example of a preset mask file used for ACP measurements.

File Location: My Documents/WIMAXOFDMA/data/masks

File Name: ETSI-EN301–021-SysE\_BS\_10MHz\_ACP.mask

The .pdf file that lists the parameters similarly to that shown below is named, "ETSI-EN301–021-SysE\_BS\_10MHz\_ACP.pdf"

The set of parameters listed in the following table for the Preset Profile BW (10MHz) are imported into the ACP measurement.

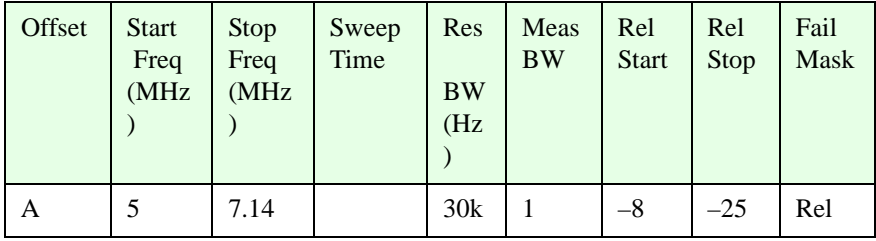

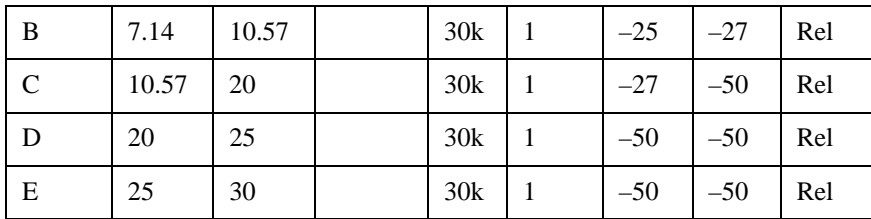

#### **Zone map**

A map file contains zone definitions that help simplify making measurements of frequently used signals. The OFDMA frame structure can contain multiple-zone definitions for the uplink and downlink subframes and multiple data burst allocations. You can recall map files in which you have saved complicated OFDMA frame analysis zone definitions. This can save you time and ensure the accuracy of repeat measurements. Map files are also useful for recreating measurement settings so they can be used by other users.

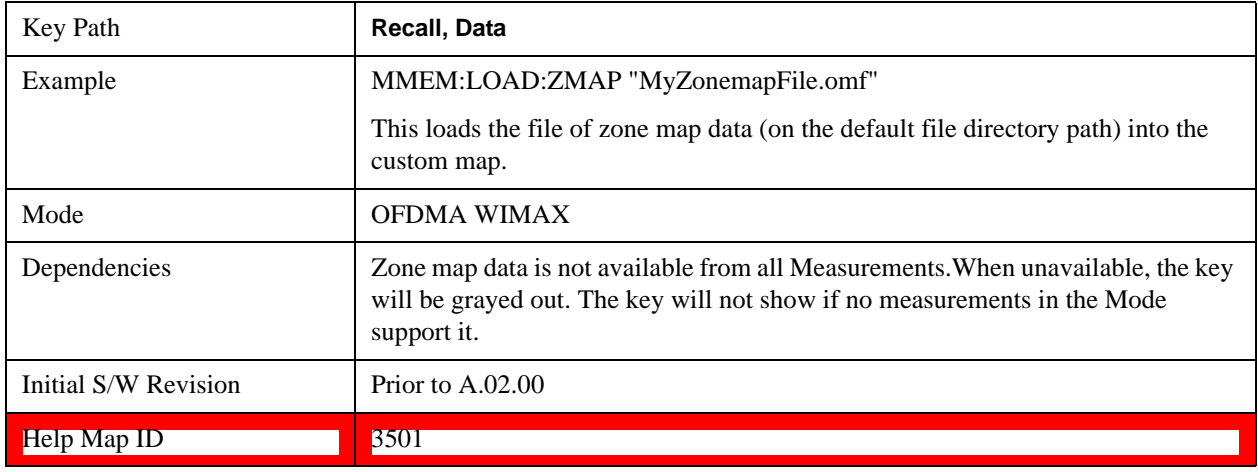

#### **Open…**

Accesses the standard Windows File Open dialog and the File Open key menu. When you navigate to this selection, you have already determinedyou are recalling a specific Data Type and now you want to specify which file to open.

When you first enter this dialog, the path in the Look In: field depends on which import data type you selected.

The only files that are visible are those specific to the file type being recalled.

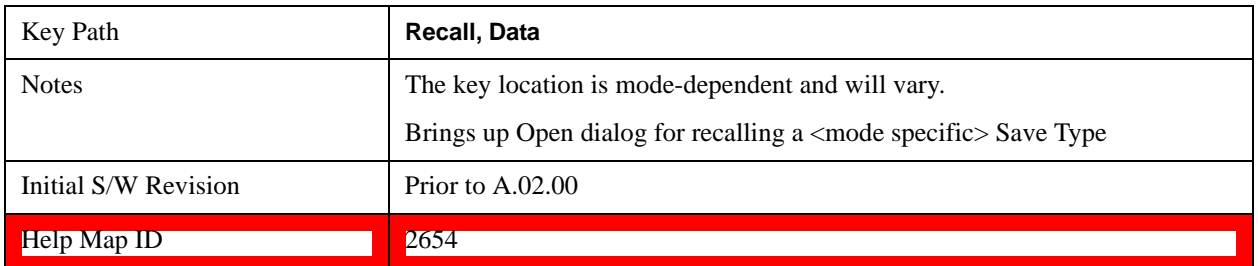

**System Functions Recall**

## **Open**

The import starts by checking for errors. Then the import can start. For all data types, the actual import starts by aborting the currently running measurement. Then the import does data type specific behavior:
# **Save**

The **Save** menu lets you choose what you want to save and where you want to save it. Among the types of files you can save are **States**, **Traces**, and **Screen Images**. In addition, an **Export (Data)** option lets you save a number of data types as CSV files for easy import into Excel and other spreadsheet programs.

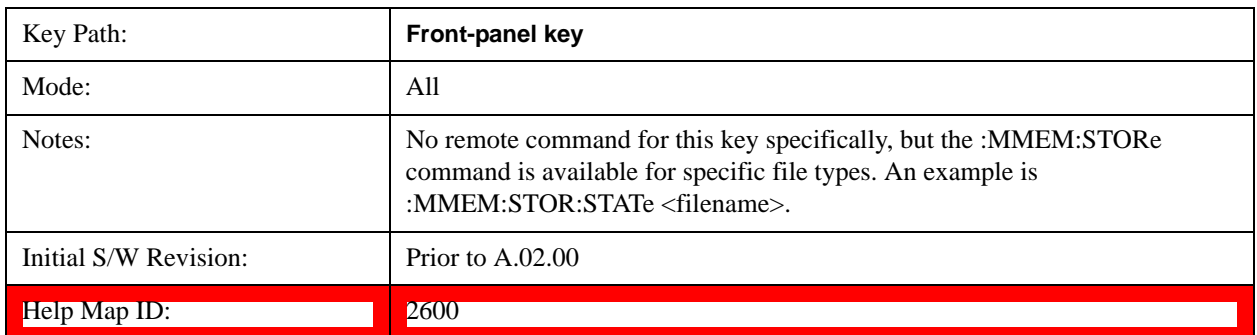

#### **State**

The Save State menu lets you choose a register or file for saving the state.

The content of a state file includes all of the settings and data required to return the test set as closely as possible to the Mode it was in, with the exact settings which were in place, when the save occurred. The Mode settings in each state file include the settings that are affected by Mode Preset, as well as the additional settings affected by Restore Mode Defaults; all of the Mode's settings. In addition, all of the settings of the **Input/Output** system are included, even though they are outside of the Mode's state, because they are needed to restore the complete setup. Persistent **System** settings (for example, GPIB address) are not affected by either Mode Preset or Restore Mode Defaults**,** nor are they included in a saved State file.

After the save completes, the message "File <filename> saved" or "State Register <register number> saved" is displayed.

For rapid saving, the State menu lists 16 registers to save to. Pressing a Register key initiates the save. You can also select a file to save to.

The default path for all State Files is:

My Documents\<mode name>\state

where  $\leq$  mode name $\geq$  is the parameter used to select the mode with the INST:SEL command (for example, SA for the Spectrum Analyzer).

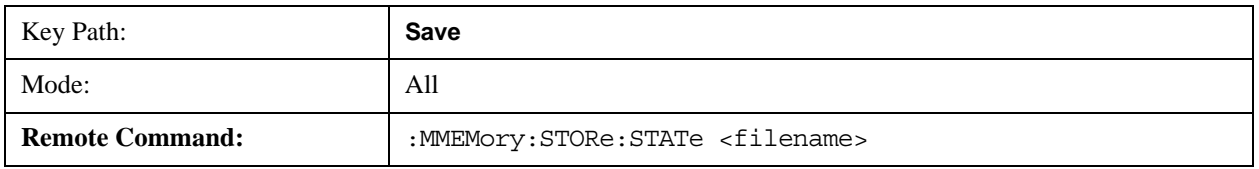

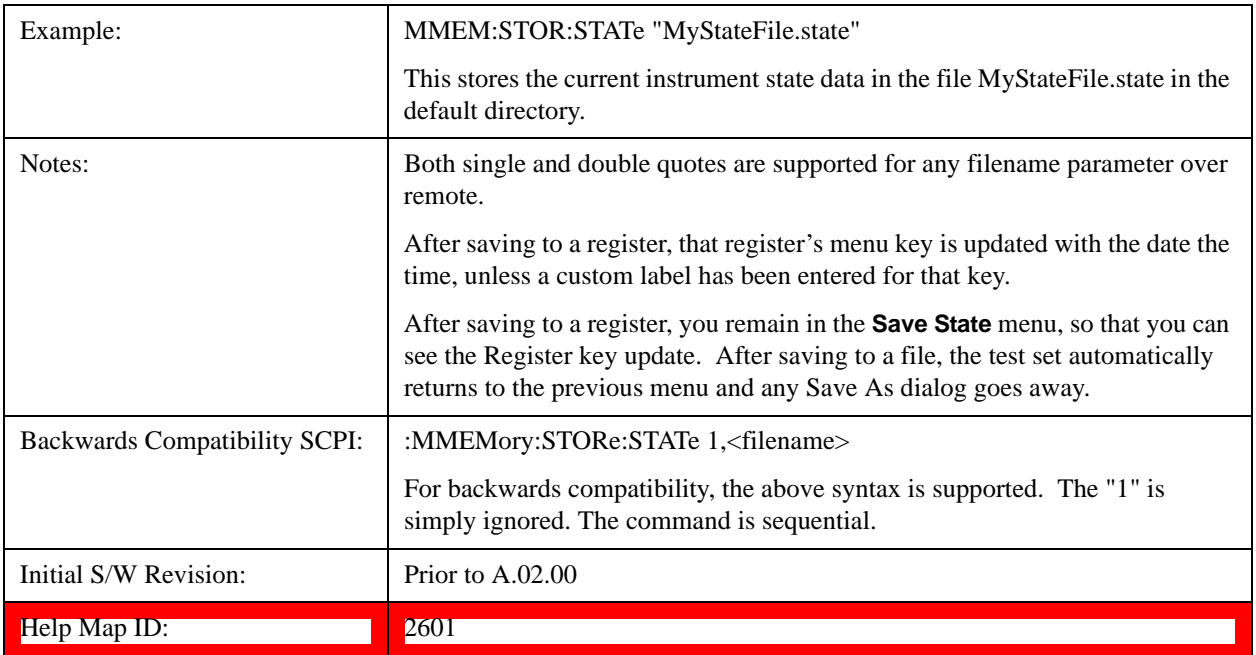

### <span id="page-181-0"></span>**To File . . .**

When you press "To File", the test set brings up a Windows dialog and a menu entitled "**Save As."** This menu allows you to navigate to the various fields in the Windows dialog without using a keyboard or mouse. The **Tab** and **Arrow** keys can also be used for dialog navigation.

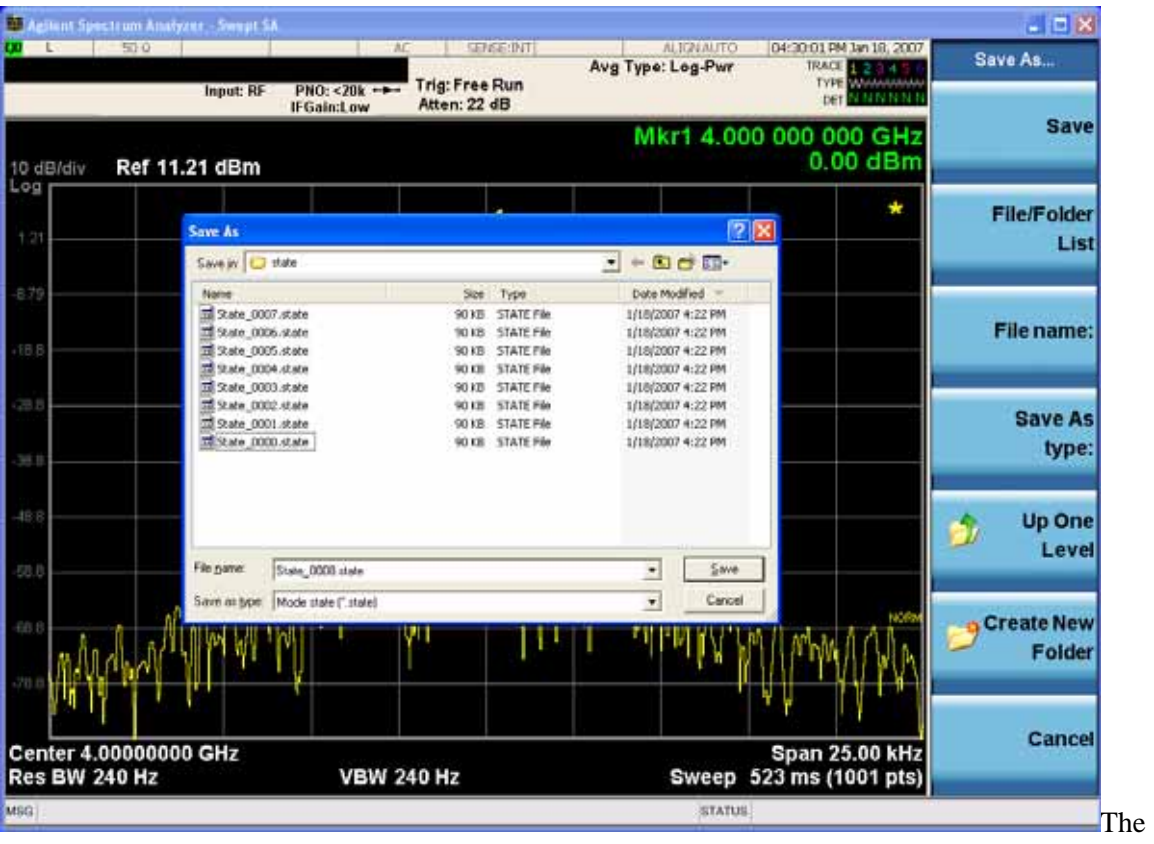

Listed below are the functions of the various fields in the dialog, and the corresponding softkeys:

#### Save

Performs the save to the specified file of the selected type. If the file already exists, a dialog will appear that allows you to replace the existing file by selecting **OK,** or you can Cancel the request. If you select OK, the file will be overwritten. Using the C: drive is strongly discouraged, since it runs the risk of being overwritten during an instrument software upgrade.

While the save is being performed, the floppy icon appears briefly in the Meas bar.

#### File/Folder List

Enables you to navigate to the center of the dialog that contains the list of files and folders. Once here you can get information about the file and use the tab keys to navigate to the other fields in the dialog, such as Save In.

#### Save In

The Save In field shows the path to which the file will be saved and allows you to change the path using the up and down arrow keys to navigate to other paths; the Enter key to open a directory; and the Backspace key to go back one directory. The **Save In field** defaults to the default path for this type of file and remembers the last path you used to save this type of file. There is no softkey for directly navigating to the Save In field but you can use left tab to get here from the File/Folder List.

User specified paths are remembered when you leave and return to a Mode and are reset back to the default using **Restore Mode Defaults**.

#### File Name

The **File Name** field is initially loaded with an automatically generated filename specific to the appropriate Save Type. The automatically generated filename is guaranteed not to conflict with any filename currently in the directory. You may replace or modify this filename using the File Name key. See the ["Quick Save " on page 166](#page-165-0) documentation for more on the automatic file naming algorithm.

When you press the **File Name** key the test set displays the Alpha Editor. Use the knob to choose the letter to add and the front-panel Enter key to add the letter to the file name. The BK character moves you back and the FW character moves you forward in the filename. The Select key on the front panel generates a space character. When you are done entering the filename press the **Done** softkey. This returns back to the **File Open** dialog and menu, but does not cause the save to occur.

#### Save As Type

This field shows the file suffix for the type of file you have selected to save. For example, if you navigated here while saving State, "Mode state (\*.state)" is in the field. If you navigated here from saving Trace, ""Mode state (\*.trace)" is in the field. If you navigated here while exporting a trace data file, "Trace Data (\*.csv)" is in the field. For some file types, there is more than one choice in the dropdown, which you can select by using the up and down arrow keys and Enter.

#### Up One Level

This key corresponds to the icon of a folder with the up arrow that is in the tool bar of the dialog. When pressed, it causes the file and folder list to navigate up one level in the directory structure. The Backspace key does the same thing.

#### Create New Folder

### System Functions **Save**

This key corresponds to the icon of a folder with the "\*" that is in the tool bar of the dialog. When pressed, a new folder is created in the current directory with the name **New Folder** and you can enter a new folder name using the Alpha Editor.

#### Cancel

This key corresponds to the **Cancel** selection in the dialog. It causes the current **Save As** request to be cancelled. The ESC key does the same thing.

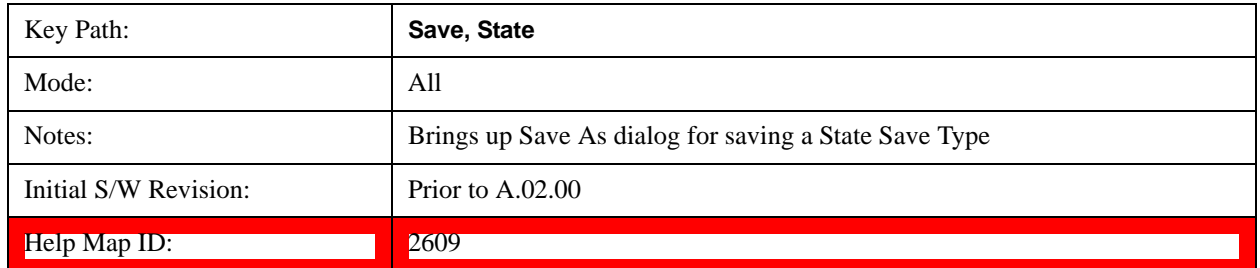

#### **Edit Register Names**

You may enter a custom name on any of the Register keys, to help you remember what you are using that state to save. To do this, press the **Edit Register Names** key, choose the register whose name you wish to edit, and then enter the desired label using the Alpha Editor or an external PC keyboard.

The maximum number of characters that can be added is 30. In most cases, 30 characters will fit on two lines of the key.

#### See ["More Information" on page 185](#page-184-0)

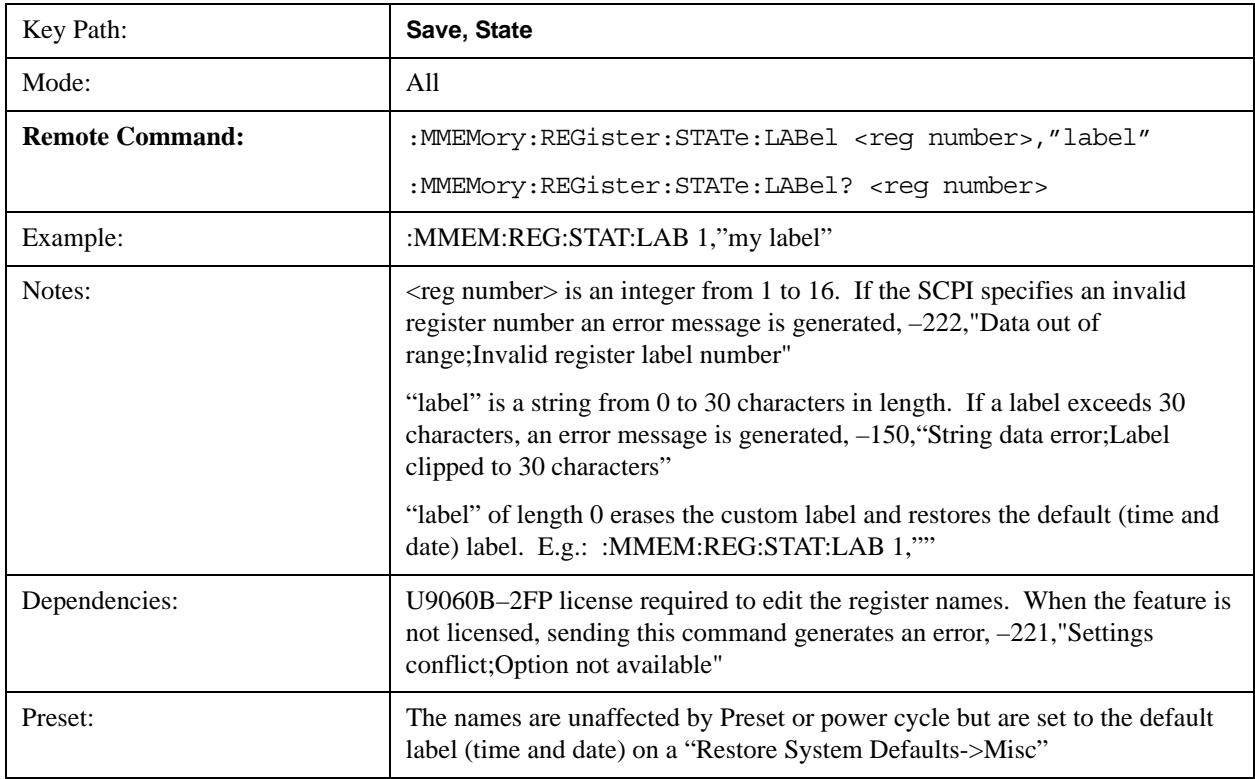

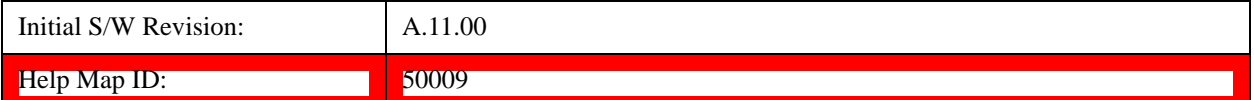

#### <span id="page-184-0"></span>**More Information**

When you edit one of the register names, the time and date field will be replaced by the custom name.

If you delete all the characters in the custom name, it restores the default (time and date).

The register names are stored within the state files, but they are not part of the instrument state; that is, once you have edited a register name, loading a new state will not change that register name. Another consequence of this is that the names will be persistent through a power cycle. Also, if a named state file is transferred to another test set, it will bring its custom name along with it.

If you try to edit the name of an empty register, the test set will first save the state to have a file to put the name in. If you load a named state file into an test set with older firmware it will ignore the metadata.

The \*SAV and \*RCL commands will not be affected by the custom register names, nor will the MMEM commands.

#### **Register 1 thru Register 16**

Selecting any one of these register menu keys causes the State of the currently active mode to be saved to the specified Register. The registers are provided for rapid saving and recalling, since you do not need to specify a filename or navigate to a file. Each of the register menu keys annotates whether it is empty or at what date and time it was last modified. In addition, you can use the **Edit Register Names** key to enter custom names for each register.

Although these 16 registers are the only registers available from the front panel, there are 128 state registers available in the instrument. Registers 17–128 are only available from the SCPI interface, using the \*SAV command.

There is one set of 128 state registers in the instrument, not one set for each Mode. When a state is saved, the Mode it was saved from is saved with it; then when it is recalled, the instrument switches to that Mode.

After the save completes, the corresponding register menu key annotation is updated with the date and time and the message "Register <register number > saved" is displayed.

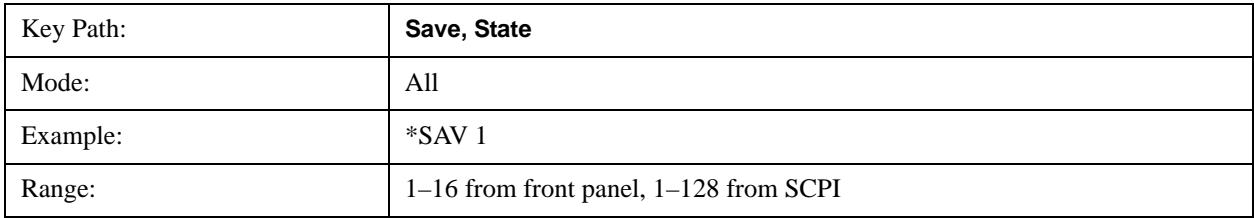

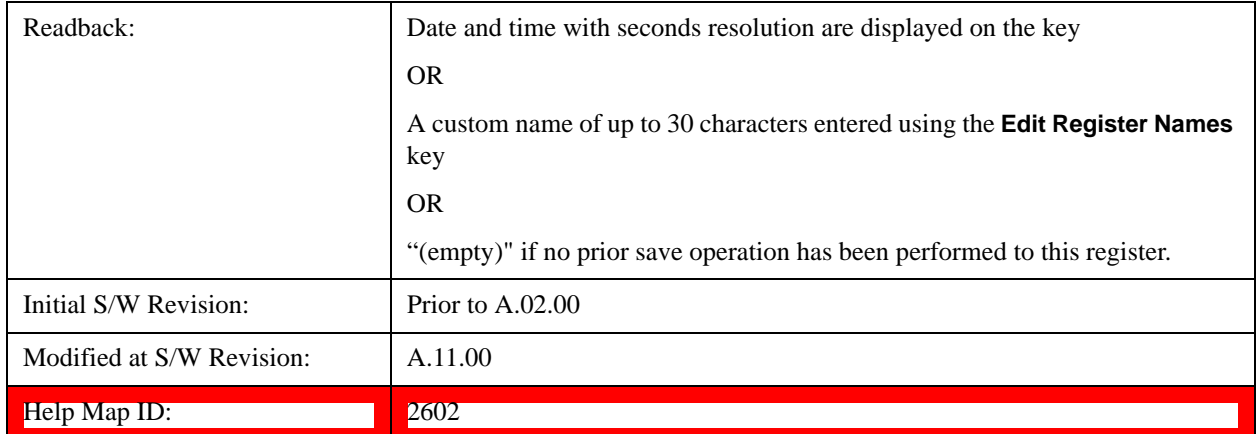

# **Sequences**

This menu and all of its submenus are only available in the EXT (E6607).

These keys allow you to save a Tab separated or CSV file of the setup parameters required to build a Sequence.

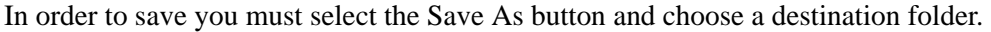

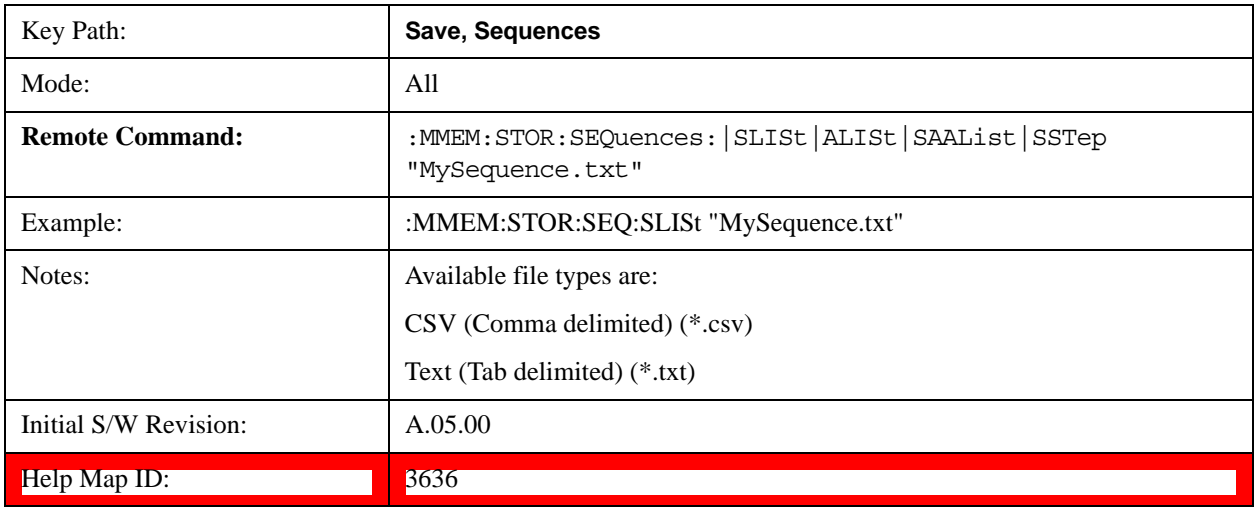

#### **Source Sequence**

The list of parameters, that configure steps, that makes up a sequence for the Source.

The Source sequence is a sequence of flexible configurable steps that can be set anywhere in the instruments frequency range.

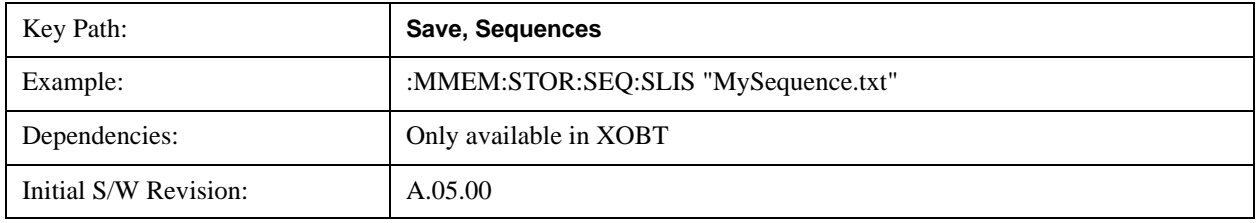

#### Help Map ID: 3637

#### **Analyzer Sequence**

Only Available in: Sequence Analyzer Mode

The list of parameters, that configure steps, that makes up a sequence for the Analyzer.

The Analyzer sequence is a sequence of flexible configurable steps that can be set anywhere in the instruments frequency range for measuring the performance of a transmitters output

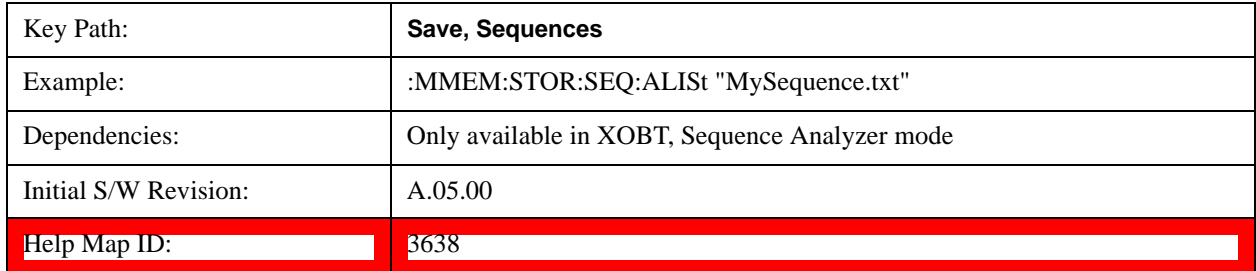

#### **Source and Analyzer Sequence**

Available in: Sequence Analyzer Mode

The list of parameters, that configure steps, that makes up a sequence for the Analyzer and the Source.

The Source and Analyzer sequence is completely configurable and can have internal triggers between the source and the analyzer to orchestrate a sequence to completely test an external transmitter and receiver's performance.

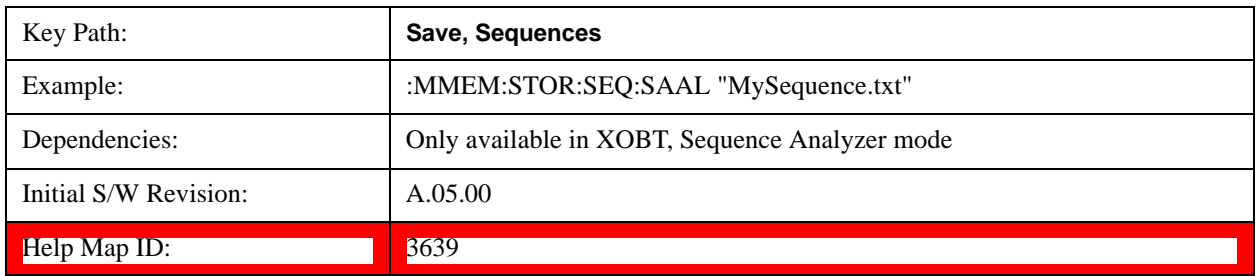

#### **Save As . . .**

This menu lets you select the location where you can save the Sequence. This menu is a standard Windows® dialog with Save As menu keys. The "File Name" field in the Save As dialog is initially loaded with an automatically generated filename specific to the appropriate Save Type. The automatically generated filename is guaranteed not to conflict with any filename currently in the directory. You may replace or modify this filename using the File Name softkey. See the Quick Save key documentation for more on the automatic file naming algorithm.

The default path for all Sequence Files is:

My Documents\Sequences

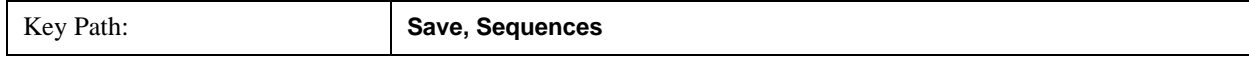

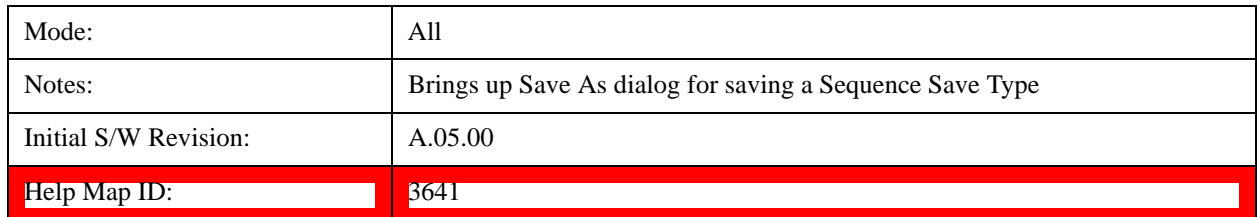

# **Data (Export)**

Exporting a data file stores data from the current measurement to mass storage files. The Export Menu only contains data types that are supported by the current measurement.

Since the commonly exported data files are in .csv format, the data can be edited by you prior to importing. This allows youto export a data file, manipulate the data in Excel (the most common PC Application for manipulating .csv files) and then import it.

Selecting an Export Data menu key will not actually cause the exporting to occur, since the test set still needs to know where you wish to save the data. Pressing the Save As key in this menu brings up the Save As dialog and Save As menu that allows you to specify the destination file and directory. Once a filename has been selected or entered in the Open menu, the export will occur as soon as the Save key is pressed.

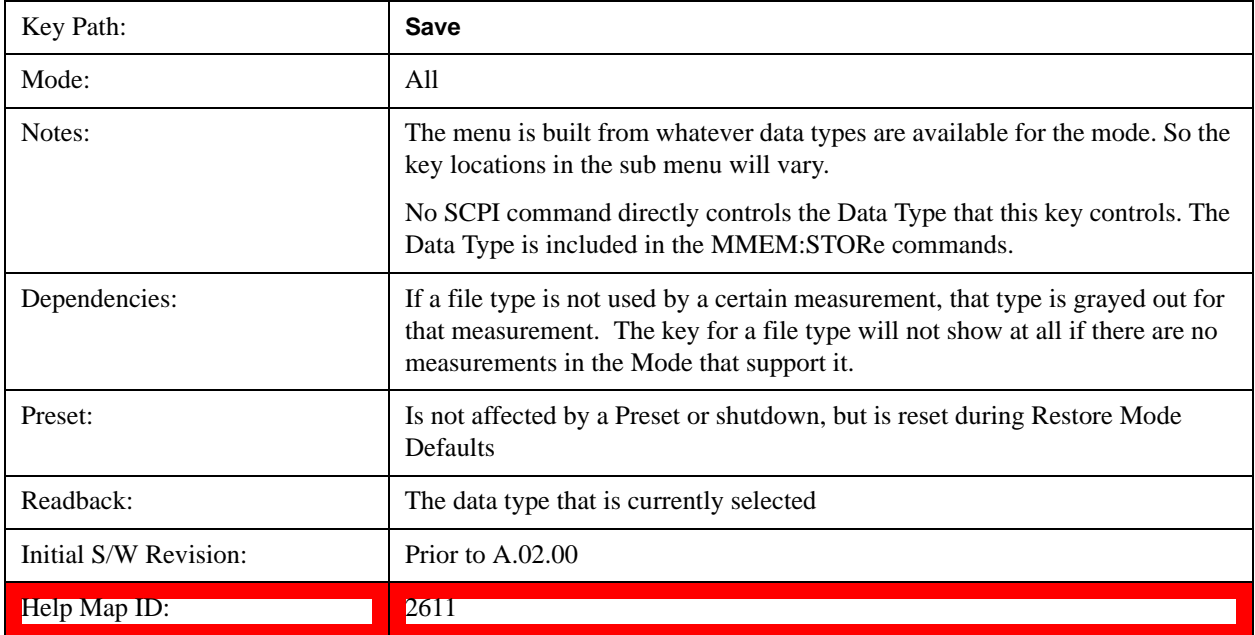

#### **Save As . . .**

When you press "Save As", the test set brings up a Windows dialog and a menu entitled "**Save As."** This menu allows you to navigate to the various fields in the Windows dialog without using a keyboard or mouse. The **Tab** and **Arrow** keys can also be used for dialog navigation.

See["To File . . ." on page 182i](#page-181-0)n **Save, State** for a full description of this dialog and menu.

The default path for saving files is:

For all of the Trace Data Files:

My Documents\<mode name>\data\traces

For all of the Limit Data Files:

My Documents\<mode name>\data\limits

For all of the Measurement Results Data Files:

My Documents\<mode name>\data\<measurement name>\results

For all of the Capture Buffer Data Files:

My Documents\<mode name>\data\captureBuffer

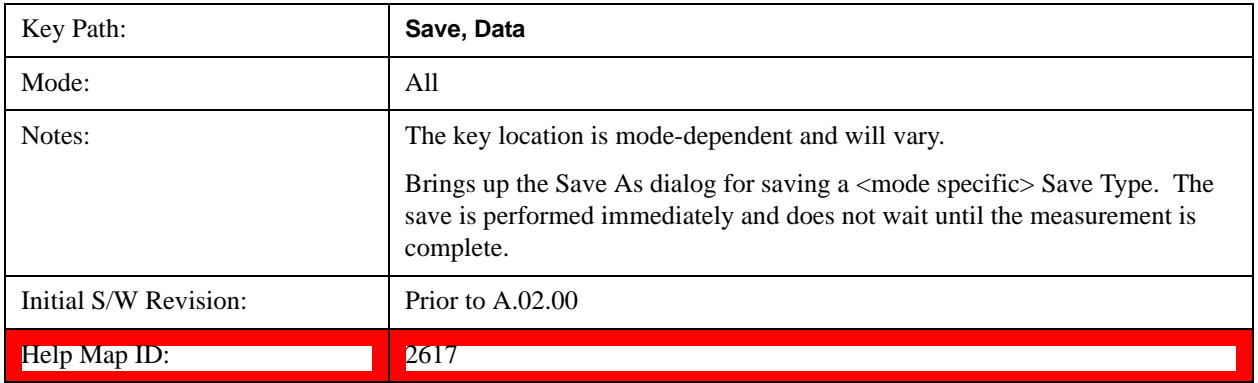

# **Screen Image**

Pressing Screen Image accesses a menu of functions that enable you to specify a format and location for the saved screen image. It brings up a menu that allows you to specify the color scheme of the Screen Image (Themes) or navigate to the Save As dialog to perform the actual save.

Screen Image files contain an exact representation of the test set display. They cannot be loaded back onto the test set, but they can be loaded into your PC for use in many popular applications.

The image to be saved is actually captured when the **Save** front panel key is pressed, and kept in temporary storage to be used if you ask for a Screen Image save. When the Screen Image key is pressed, a "thumbnail" of the captured image is displayed, as shown below:

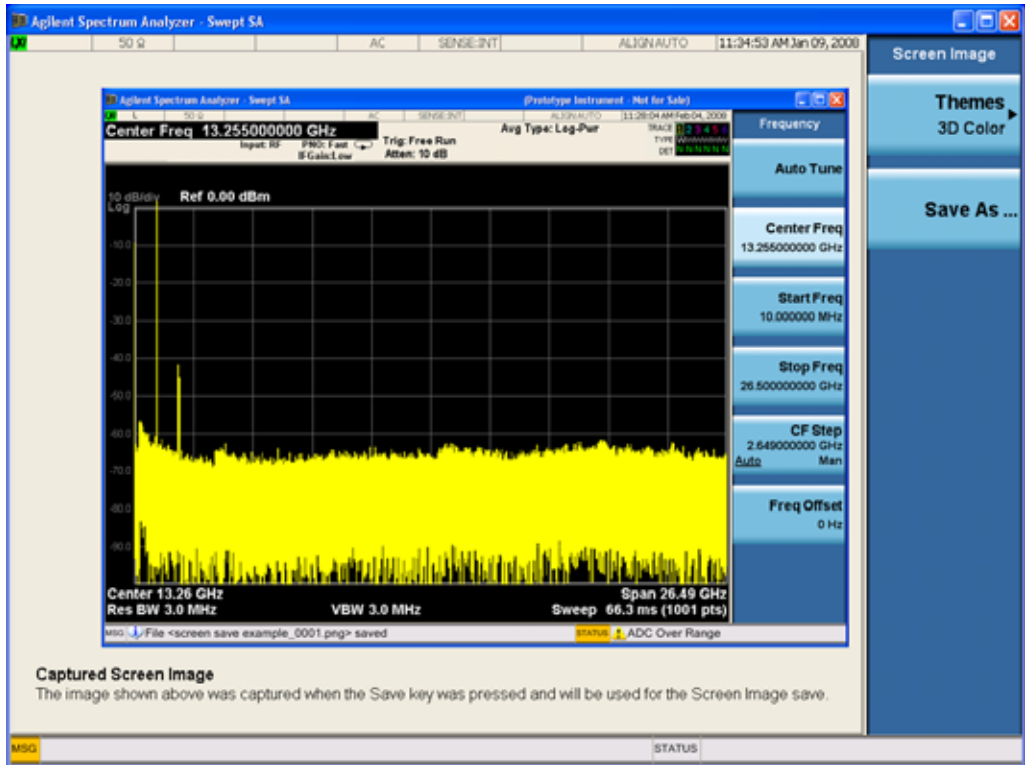

When you continue on into the **Save As** menu and complete the Screen Image save, the image depicted in the thumbnail is the one that gets saved, showing the menus that were on the screen before going into the **Save** menus. The save is performed immediately and does not wait until the measurement is complete.

After you have completed the save, the **Quick Save** front-panel key lets you quickly repeat the last save performed, using an auto-named file, with the current screen data.

**NOTE** For versions previous to A.01.55, if you initiate a screen image save by navigating through the Save menus, the image that is saved will contain the Save menu softkeys, not the menus and the active function that were on the screen when you first pressed the Save front panel key.

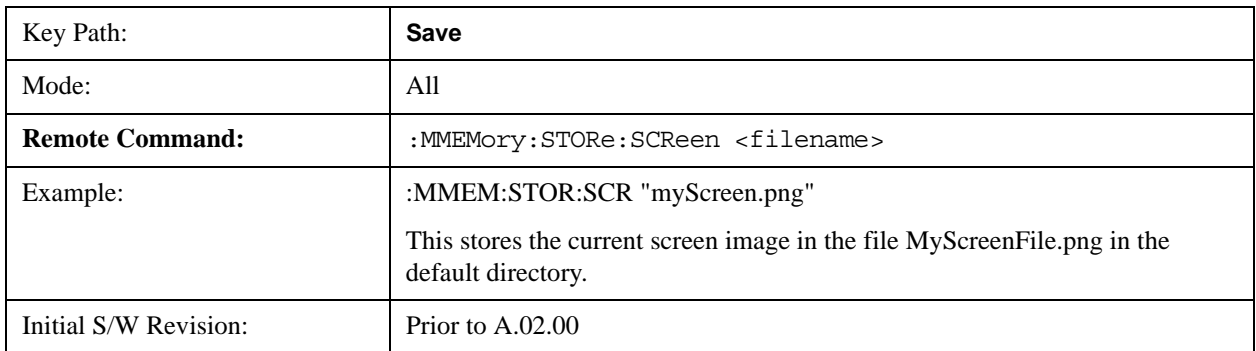

Help Map ID: 2620

#### **Themes**

Accesses a menu of functions that enable you to choose the theme to be used when saving the screen image.

The **Themes** option is the same as the **Themes** option under the **Display** and **Page Setup** dialogs. It allows you to choose between themes to be used when saving the screen image.

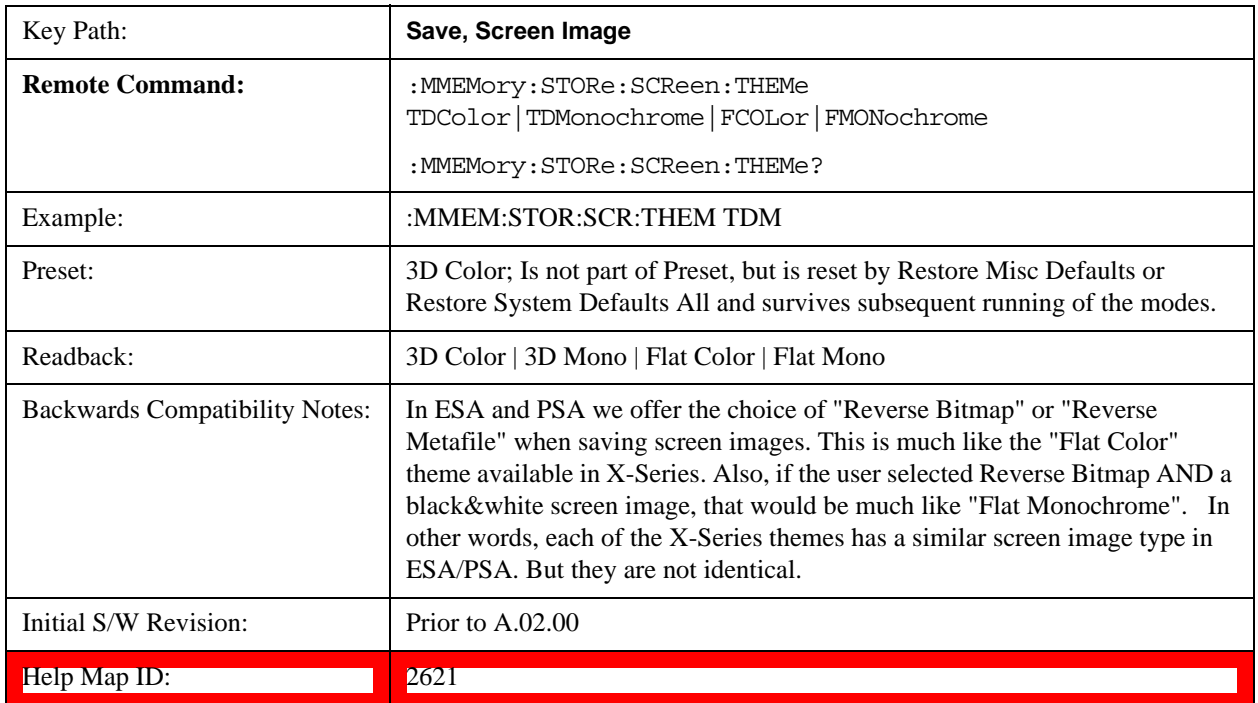

#### **3D Color**

Selects a standard color theme with each object filled, shaded and colored as designed.

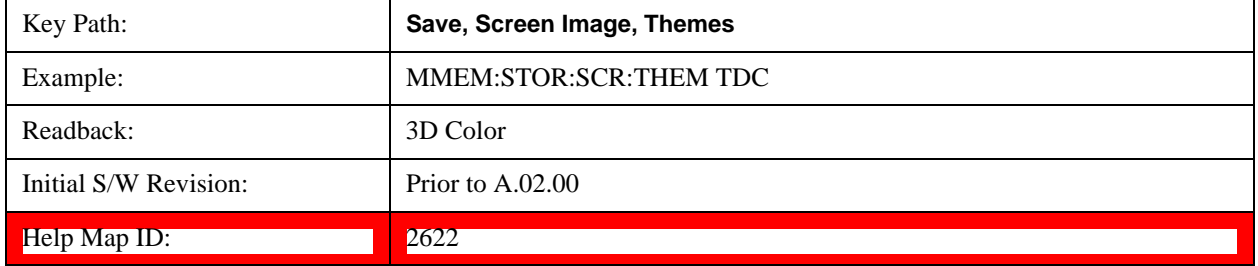

#### **3D Monochrome**

Selects a format that is like 3D color but shades of gray are used instead of colors.

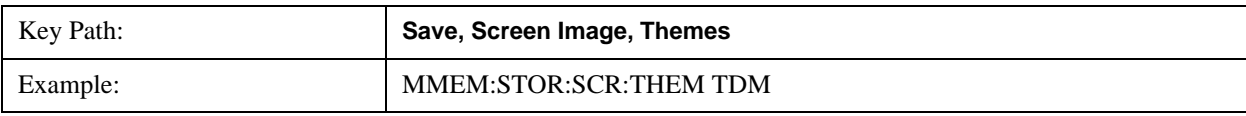

#### **System Functions Save**

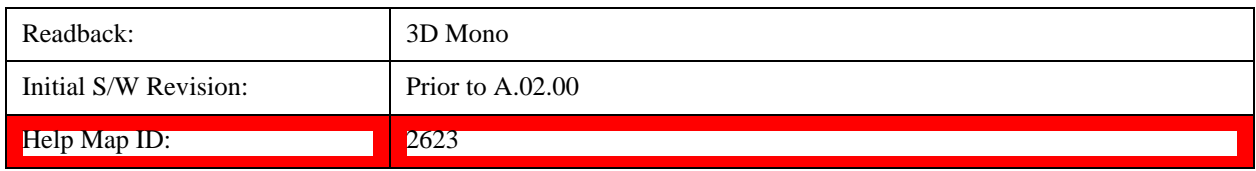

#### **Flat Color**

Selects a format that is best when the screen is to be printed on an ink printer.

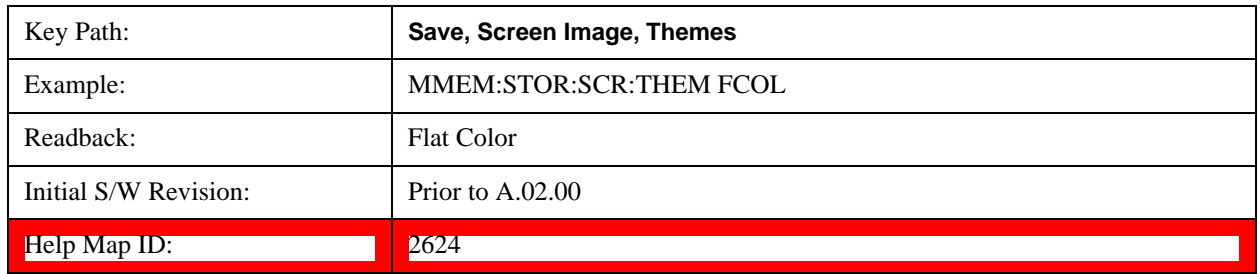

#### **Flat Monochrome**

Selects a format that is like Flat Color. But only black is used (no colors, not even gray), and no fill.

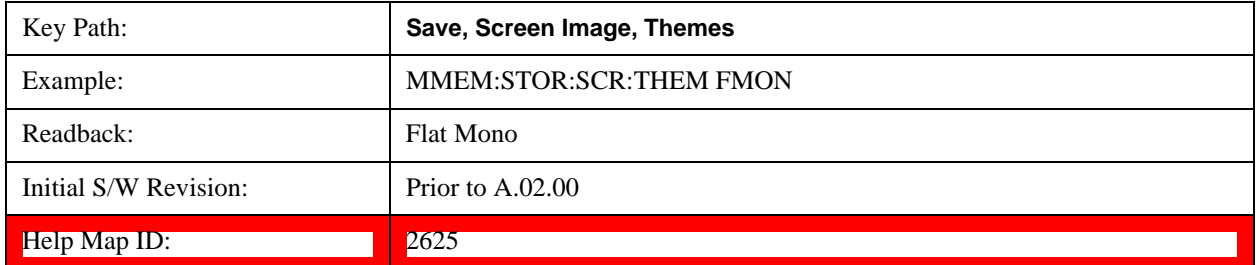

#### **Save As…**

When you press "Save As", the test set brings up a Windows dialog and a menu entitled "**Save As."** This menu allows you to navigate to the various fields in the Windows dialog without using a keyboard or mouse. The **Tab** and **Arrow** keys can also be used for dialog navigation.

See ["To File . . ." on page 182](#page-181-0) in **Save, State** for a full description of this dialog and menu.

The default path for Screen Images is

My Documents\<mode name>\screen.

where <mode name> is the parameter used to select the mode with the INST:SEL command (for example, SA for the Spectrum Analyzer).

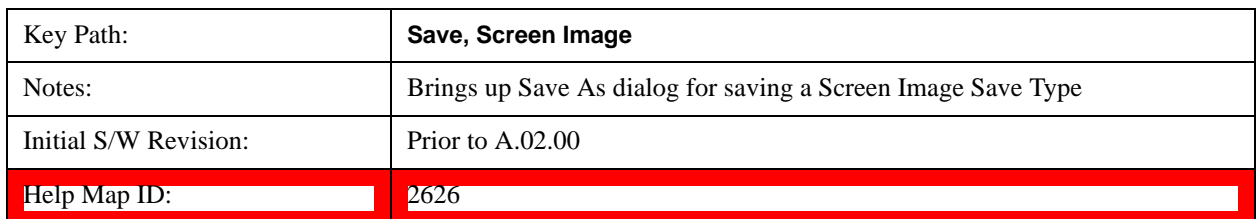

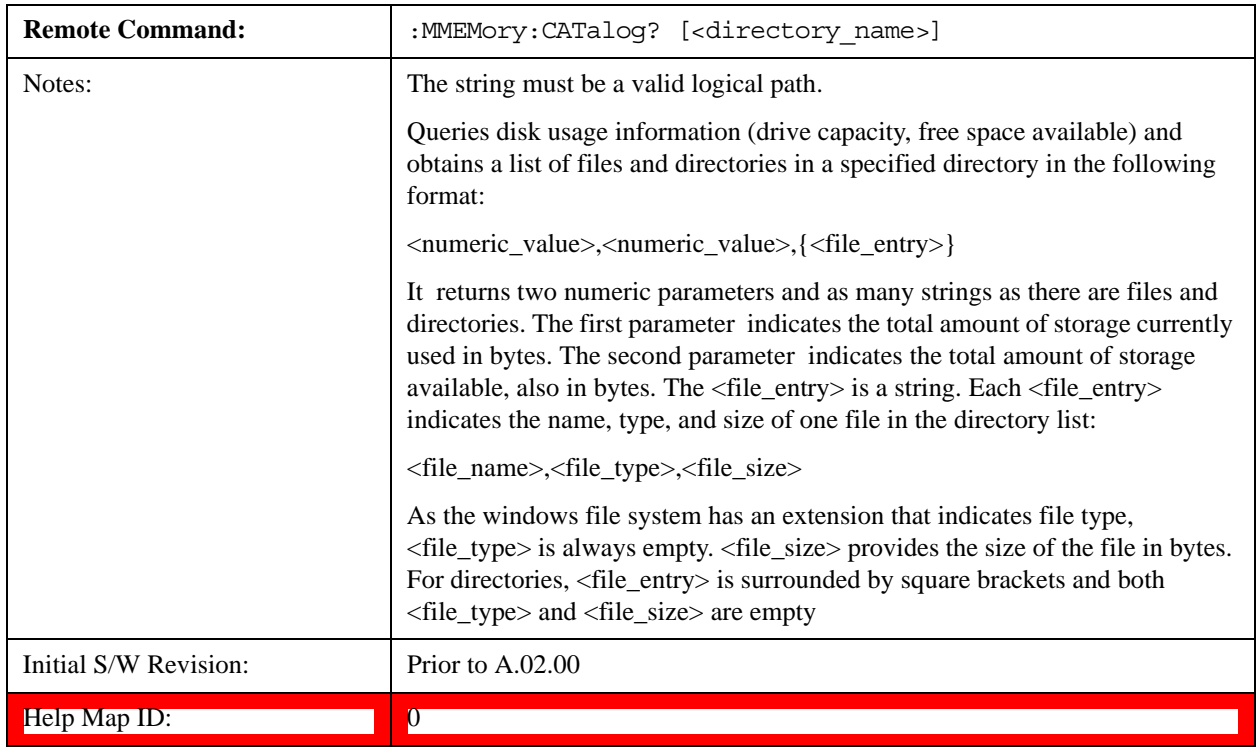

# **Mass Storage Catalog (Remote Command Only)**

# **Mass Storage Change Directory (Remote Command Only)**

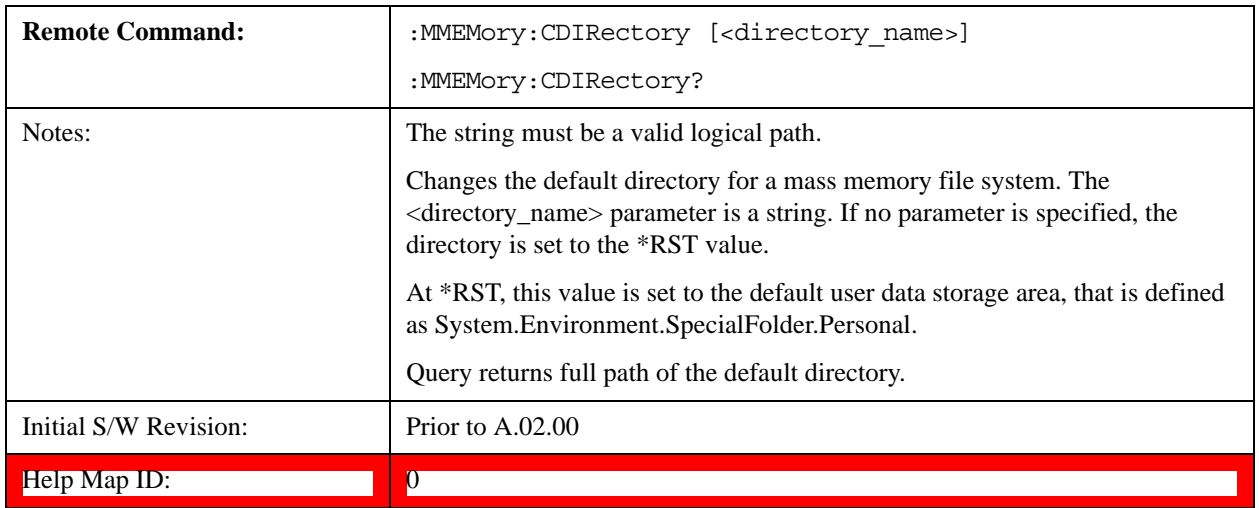

# **Mass Storage Copy (Remote Command Only)**

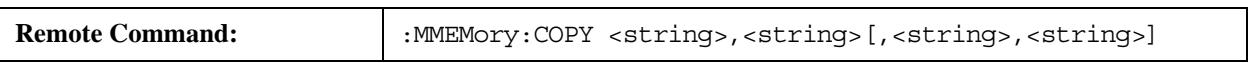

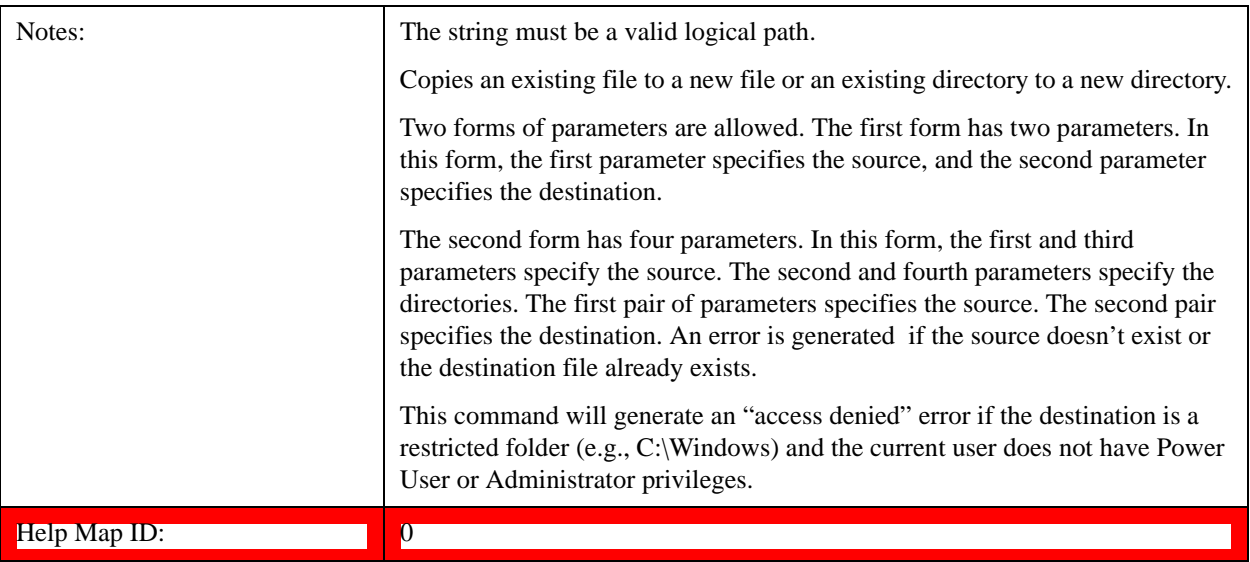

# **Mass Storage Delete (Remote Command Only)**

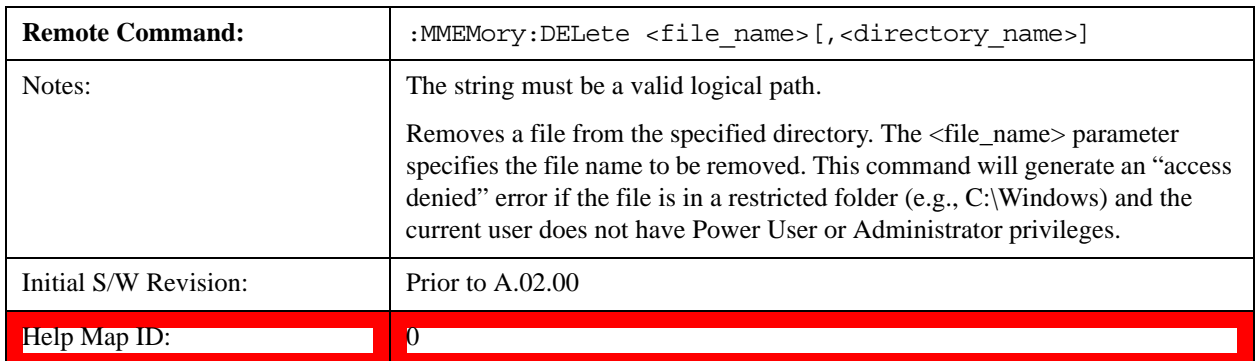

# **Mass Storage Data (Remote Command Only)**

Creates a file containing the specified data OR queries the data from an existing file.

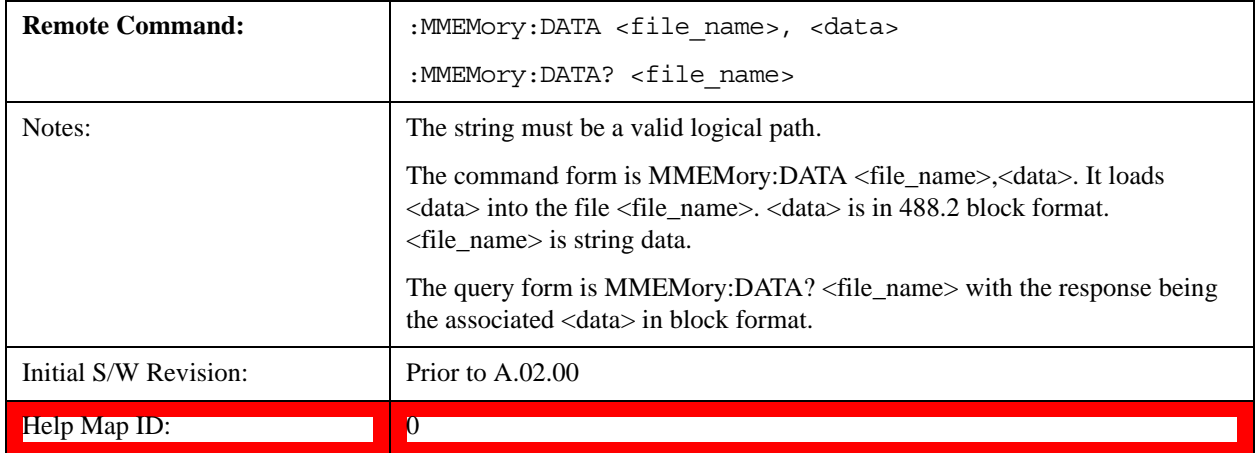

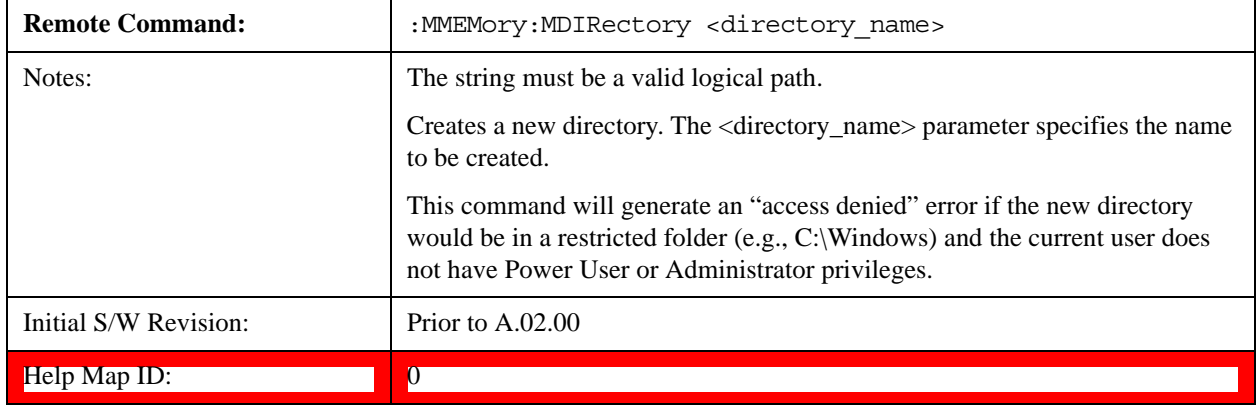

# **Mass Storage Make Directory (Remote Command Only)**

# **Mass Storage Move (Remote Command Only)**

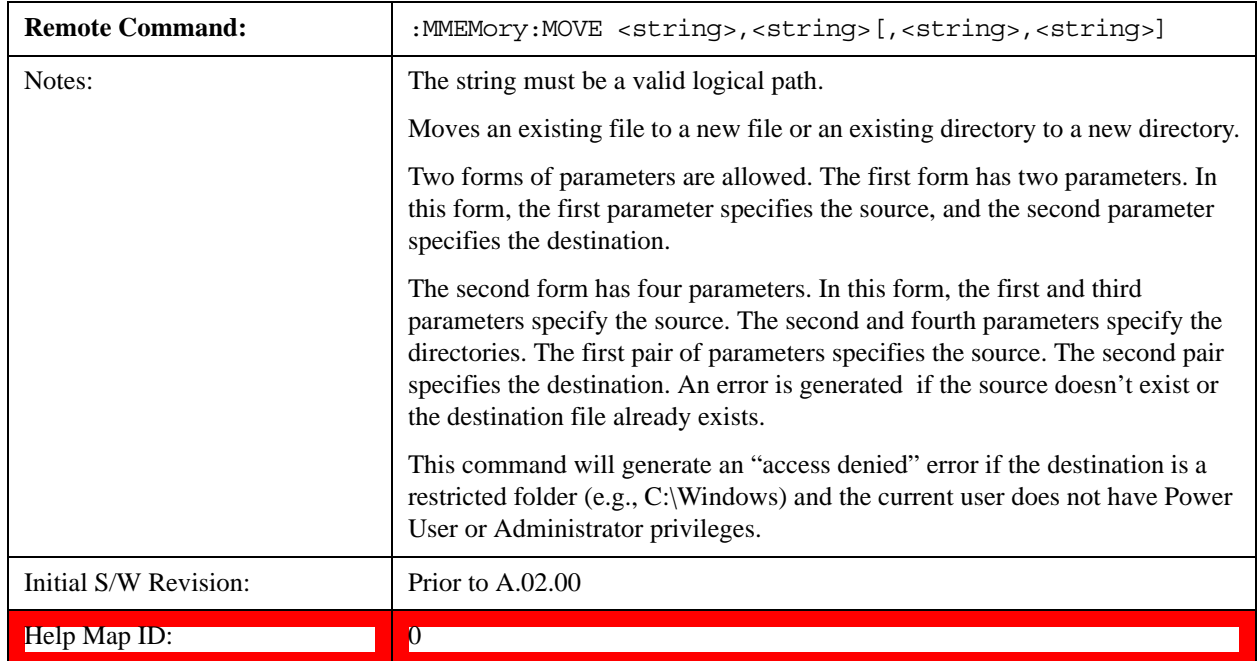

# **Mass Storage Remove Directory (Remote Command Only)**

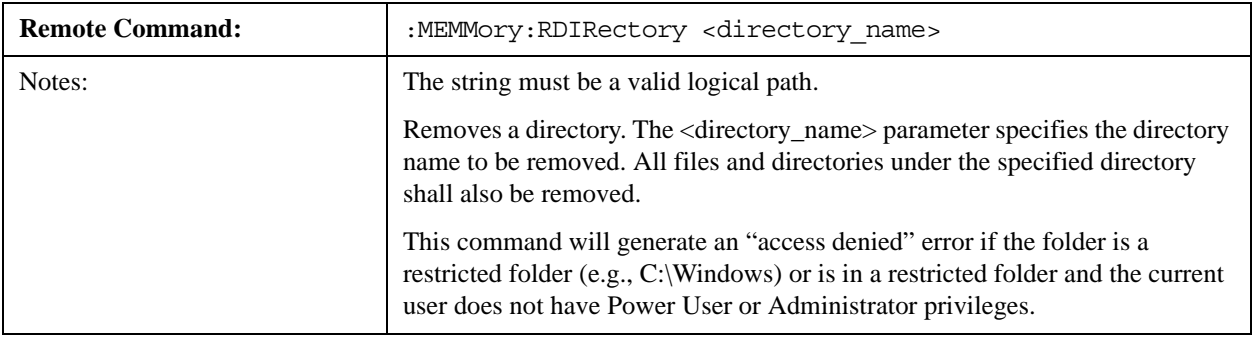

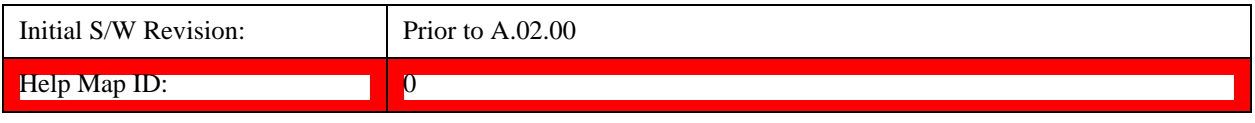

# **System**

Opens a menu of keys that access various configuration menus and dialogs.

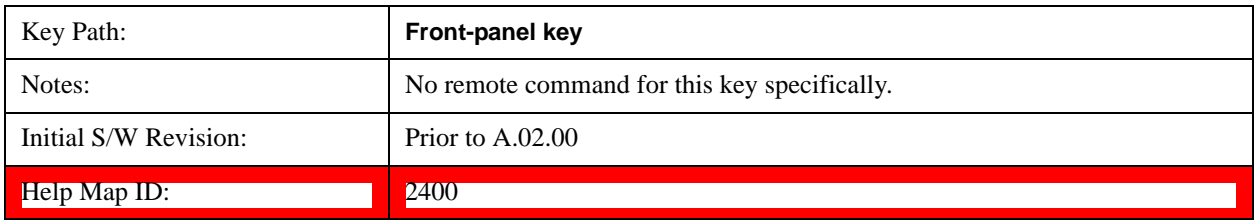

#### **Show**

Accesses a menu of choices that enable you to select the information window you want to view.

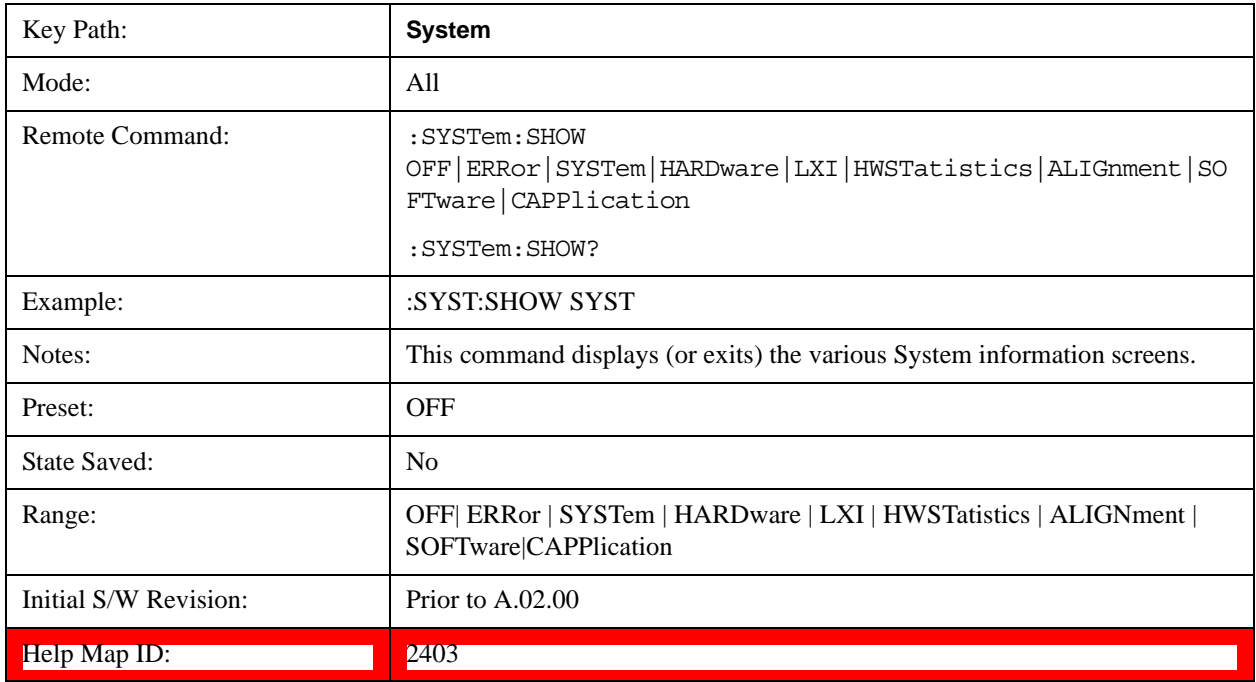

#### **Errors**

There are two modes for the Errors selection, History and Status.

The list of errors displayed in the Errors screen does not automatically refresh. You must press the Refresh key or leave the screen and return to it to refresh it.

History brings up a screen displaying the event log in chronological order, with the newest event at the top. The history queue can hold up to 100 messages (if a message has a repeat count greater than 1 it only counts once against this number of 100). Note that this count bears no relation to the size of the SCPI queue. If the queue extends onto a second page, a scroll bar appears to allow scrolling with a mouse. Time is displayed to the second.

Status brings up a screen summarizing the status conditions currently in effect. Note that the time is

#### **System Functions System**

displayed to the second.

The fields on the Errors display are:

Type (unlabeled) - Displays the icon identifying the event or condition as an error or warning.

ID - Displays the error number.

Message - Displays the message text.

Repeat (RPT) - This field shows the number of consecutive instances of the event, uninterrupted by other events. If an event occurs 5 times with no other intervening event, the value of repeat will be 5.

If the value of Repeat is 1 the field does not display. If the value of Repeat is >1, the time and date shown are those of the most recent occurrence. If the value of repeat reaches 999,999 it stops there.

Time - Shows the most recent time (including the date) at which the event occurred.

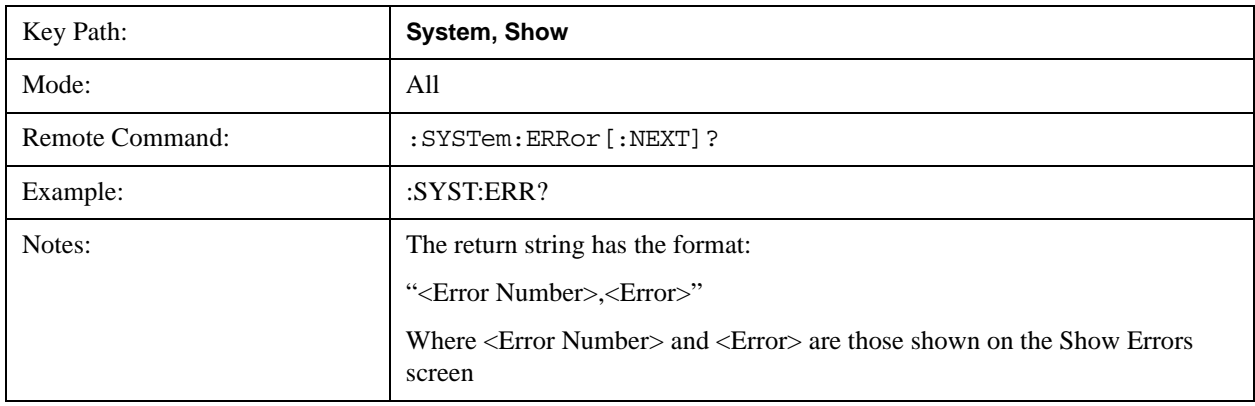

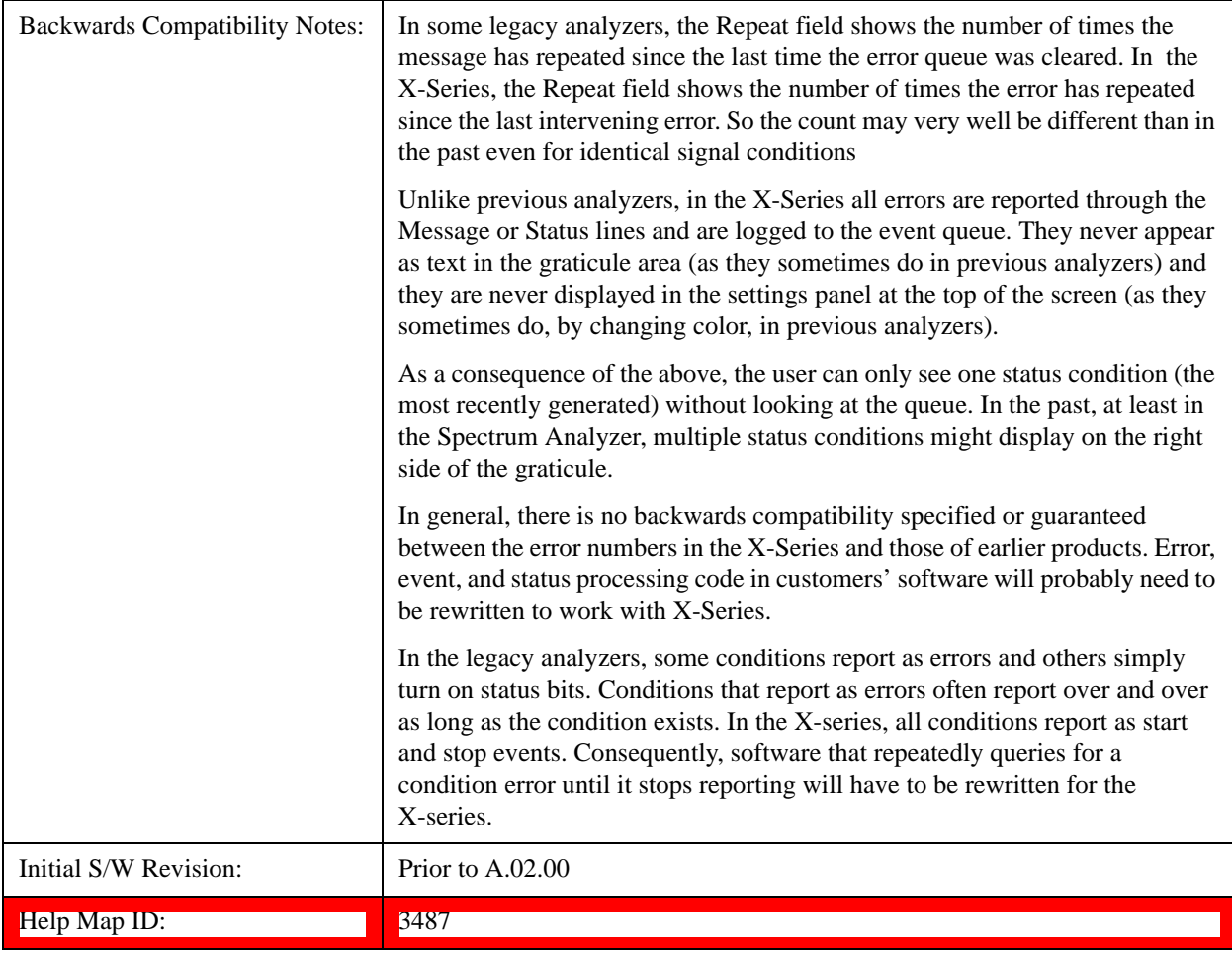

#### <span id="page-198-0"></span>**Next Page**

Next Page and Previous Page menu keys move you between pages of the log, if it fills more than one page. These keys are grayed out in some cases:

If on the last page of the log, the Next Page key is grayed-out

If on the first page of the log, the Previous Page key is grayed-out.

If there is only one page, both keys are grayed out.

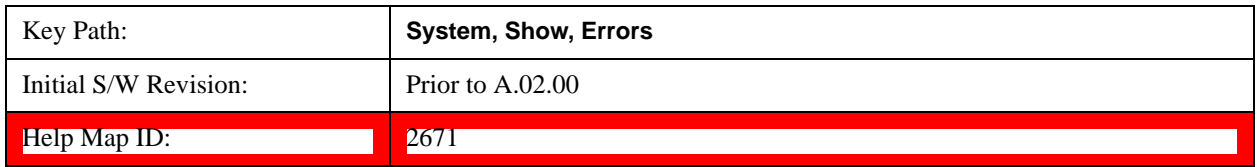

# **Previous Page**

See ["Next Page" on page 199](#page-198-0).

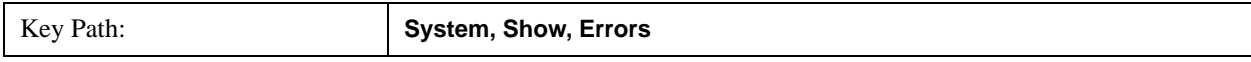

#### System Functions **System**

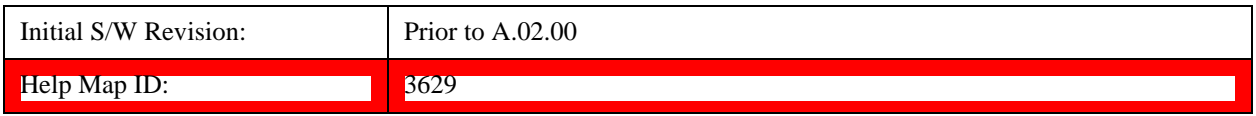

#### <span id="page-199-0"></span>**History**

The History and Status keys select the Errors view. The Status key has a second line which shows a number in [square brackets]. This is the number of currently open status items.

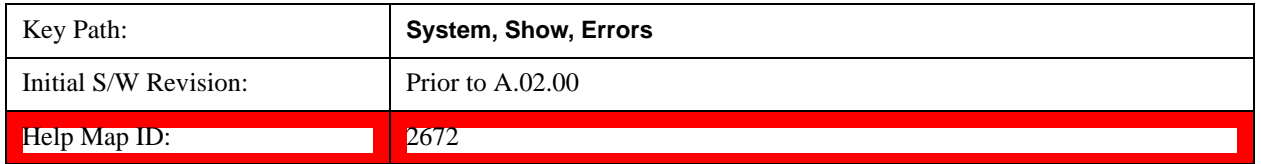

#### **Status**

See ["History" on page 200.](#page-199-0)

#### **Verbose SCPI On/Off**

When you turn Verbose SCPI on, additional information is returned when you send the :SYSTem:ERRor? query. The additional information consists of the characters that stimulated the error. This can aid you in debugging your test programs by indicating where in the parsing of a SCPI command the instrument encountered an invalid command or query.

Specifically, with Verbose SCPI on, the SYSTem:ERRor? query is expanded to show the SCPI data received, with the indicator <Err> at the point in the stream that the error occurred.

Verbose SCPI has no effect on the Show Errors screen or front panel Message Line; it only changes the response to the :SYST:ERR? query.

See the example below, where the invalid command "SENS:BOGUS" is sent:

Normal response to :SYST:ERR (using the Telnet window):

SCPI> SENS:BOGUS

SCPI> SYST:ERR?

–113,"Undefined header"

Now after turning on Verbose SCPI:

SCPI> SYST:BOGUS

SCPI> SYST:ERR?

–113,"Undefined header;SYST:BOGUS<Err>"

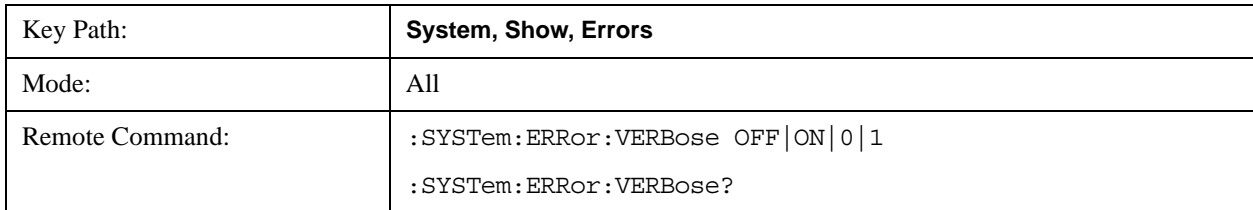

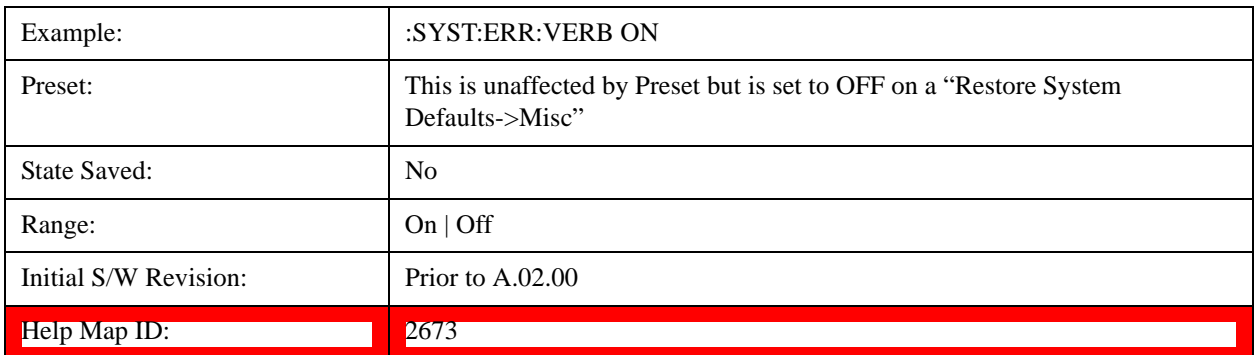

#### **Input Overload Enable (Remote Command Only)**

Input Overload errors are reported using the Input Overload status bit (bit 12 in the Measurement Integrity status register). Input Overloads (for example, ADC Overload errors) can come and go with great frequency, generating many error events (for example, for signals just on the verge of overload), and so are not put into the SCPI error queue by default. Normally the status bit is the only way for detecting these errors remotely.

It is possible to enable Input Overload reporting to the SCPI queue, by issuing the :SYSTem:ERRor:OVERload ON command. To return to the default state, issue the :SYSTem:ERRor:OVERload OFF command. In either case, Input Overloads always set the status bit.

**NOTE** For versions of firmware before A.10.01, the Input Overload was only a Warning and so was never available in the SCPI queue, although it did set the status bit. For A.10.01 and later, the Input Overload is an error and can be enabled to the SCPI queue using this command.

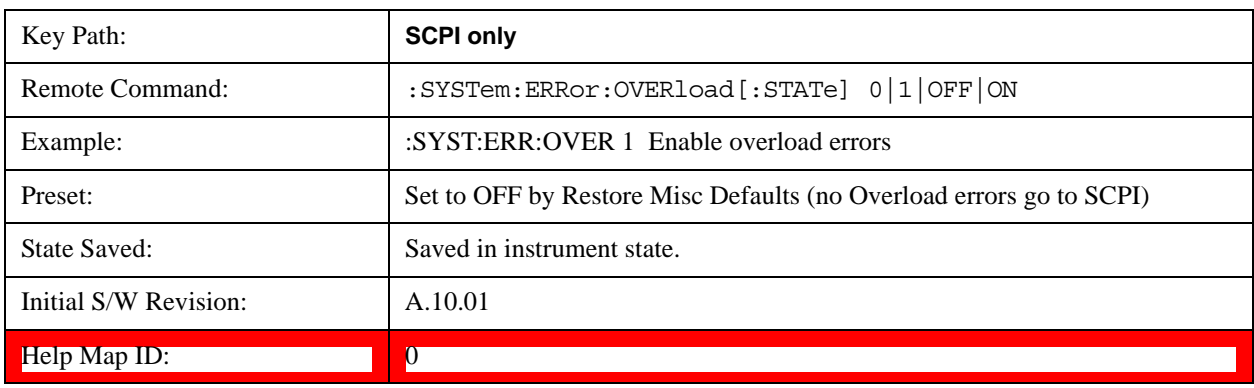

#### **Refresh**

When pressed, refreshes the Show Errors display.

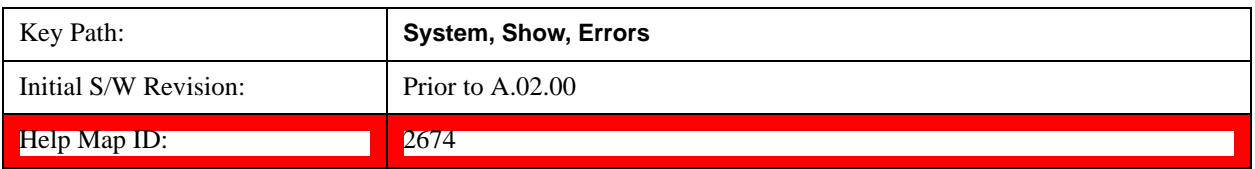

#### **Clear Error Queue**

This clears all errors in all error queues.

Note the following:

Clear Error Queue does not affect the current status conditions.

Mode Preset does not clear the error queue.

Restore System Defaults will clear all error queues.

\*CLS only clears the queue if it is sent remotely and \*RST does not affect any error queue.

Switching modes does not affect any error queues.

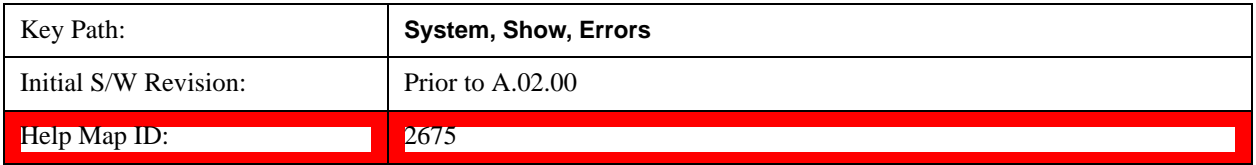

#### **System**

The System screen is formatted into three groupings: product descriptive information, options tied to the hardware, and software products:

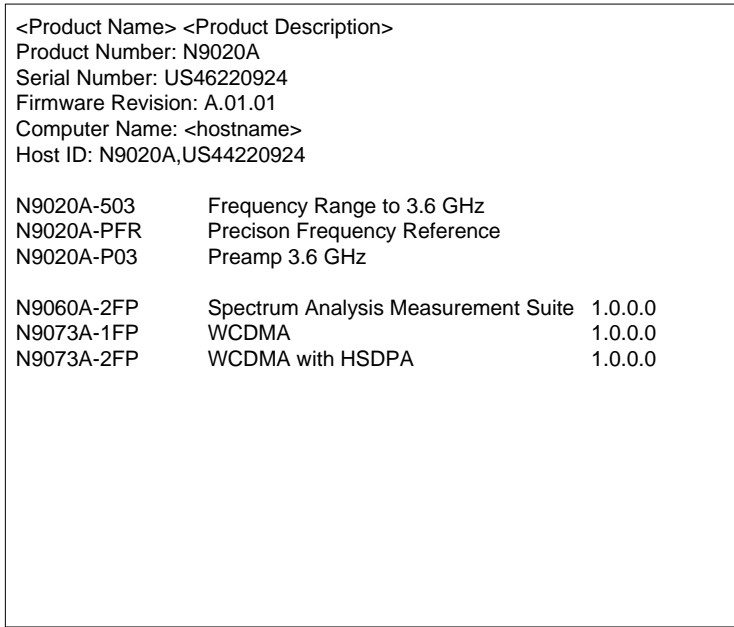

The Previous Page is grayed-out if the first page of information is presently displayed. The Next Page menu key is grayed-out if the last page is information is presently displayed.

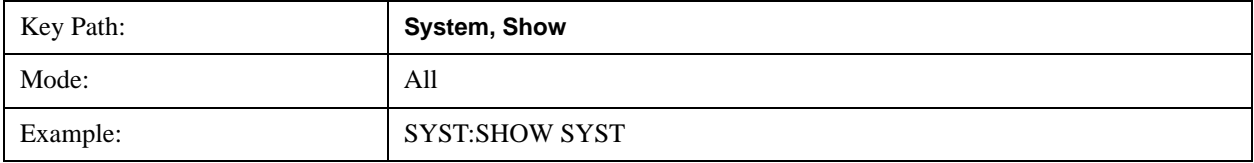

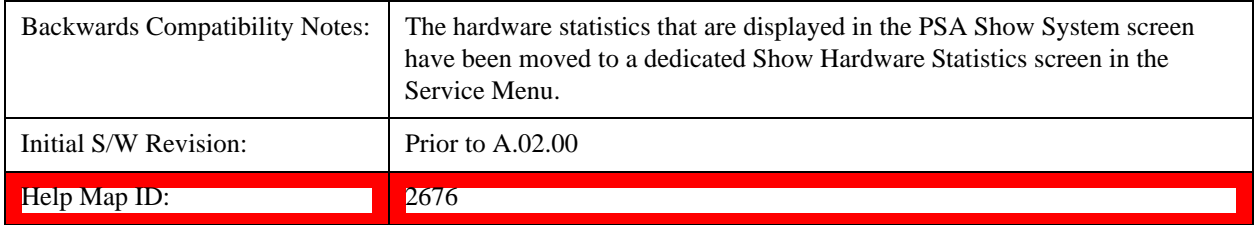

#### **Show System contents (Remote Command Only)**

A remote command is available to obtain the contents of the Show System screen (the entire contents, not just the currently displayed page).

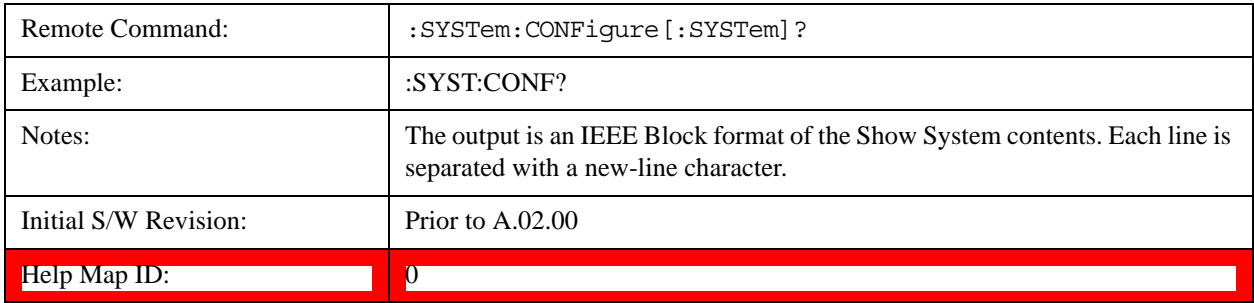

#### **Computer System description (Remote Command Only)**

A remote command is available to obtain the Computer System description. The Computer System is the operating system and patch level as reported by operating system.

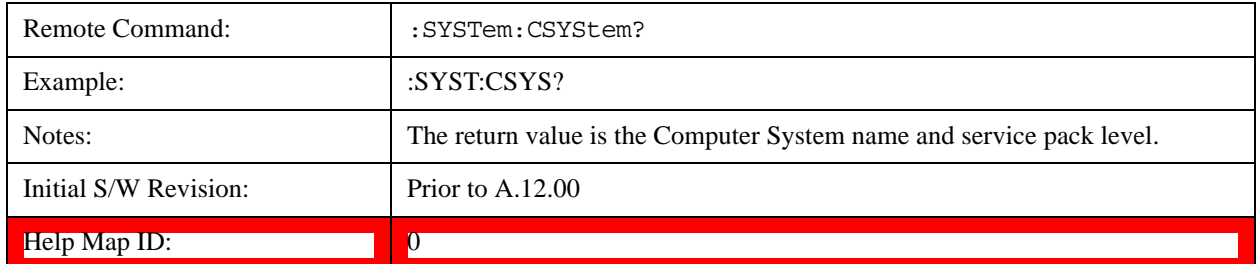

#### **Hardware**

The show hardware screen is used to view details of the installed hardware. This information can be used to determine versions of hardware assemblies and field programmable devices, in the advent of future upgrades or potential repair needs.

The screen is formatted into two groupings: product descriptive information and hardware information. The hardware information is listed in a table format:

# **Hardware Information HAXA Signal Analyzer**<br>MXA Signal Analyzer<br>Product Number: N9020A<br>Serial Number: US46220107<br>Firmware Revision: A.01.14

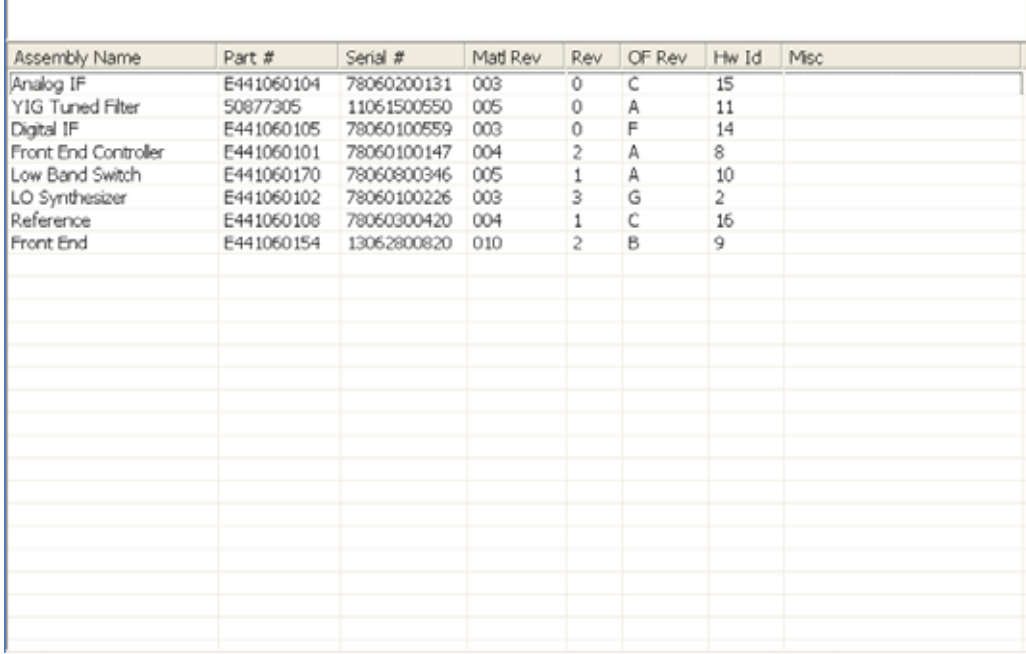

The Previous Page is grayed-out if the first page of information is presently displayed. The Next Page menu key is grayed-out if the last page is information is presently displayed.

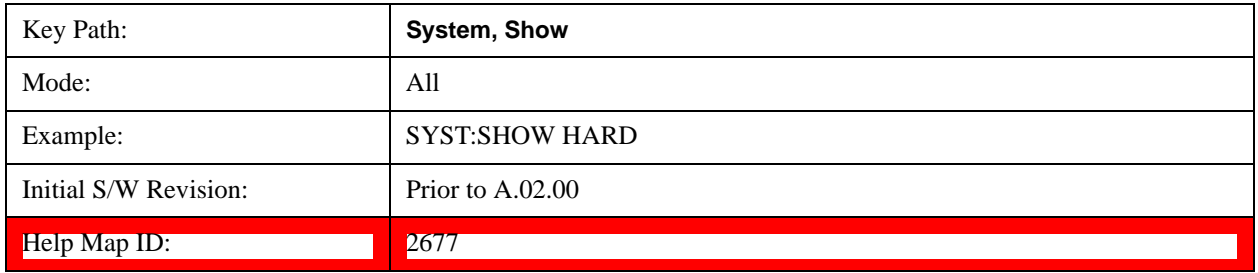

# **LXI**

This key shows you the product number, serial number, firmware revision, computer name, IP address, Host ID, LXI Class, LXI Version, MAC Address, and the Auto-MDIX Capability.

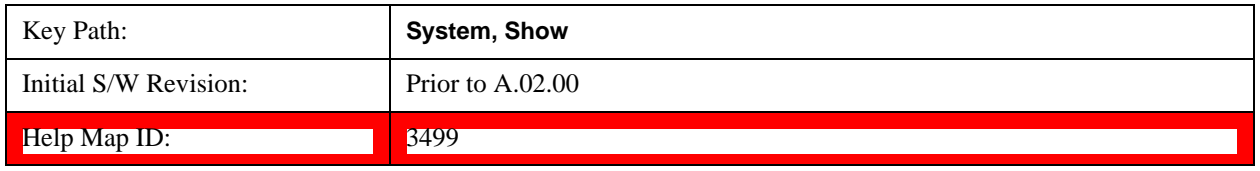

# **Power On**

Enables you to select how the instrument should power on. The options are: Mode and Input/Output

Defaults, User Preset and Last State.

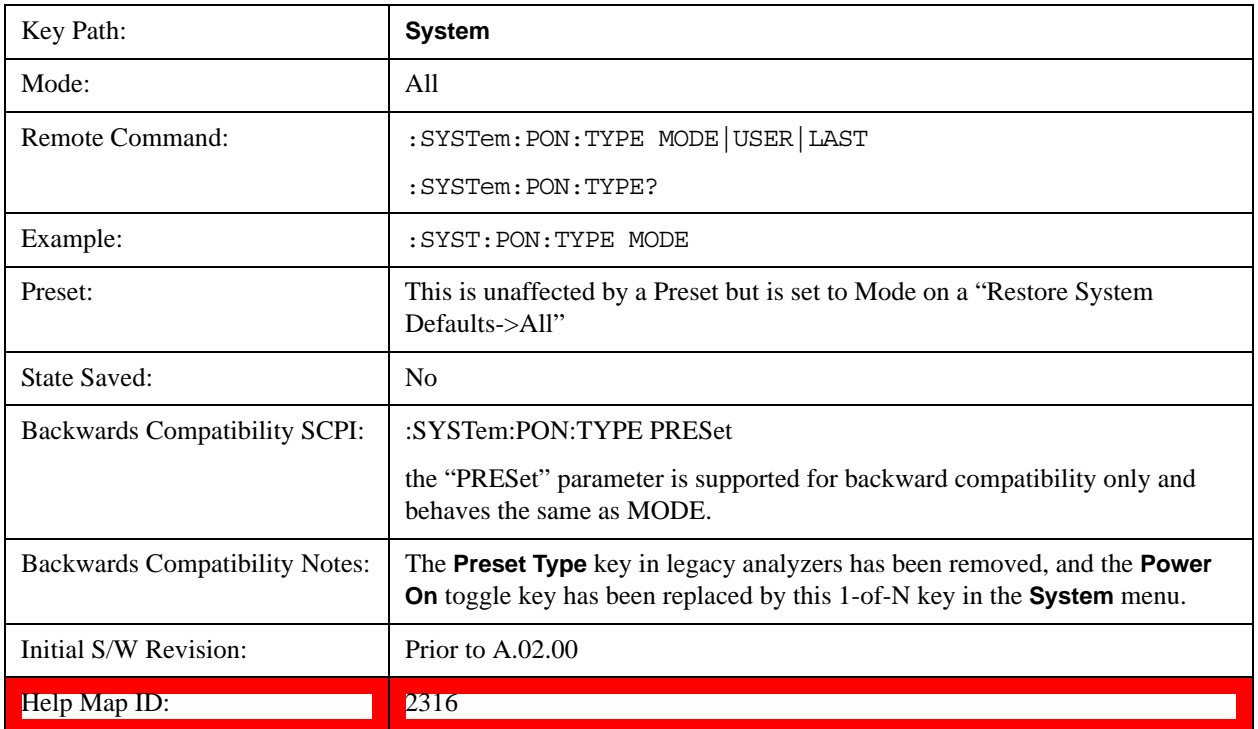

#### **Mode and Input/Output Defaults**

When the analyzer is powered on in Mode and Input/Output Defaults, it performs a Restore Mode Defaults to all modes in the instrument and also performs a Restore Input/Output Defaults.

Persistent parameters (such as Amplitude Correction tables or Limit tables) are not affected at power on, even though they are normally cleared by Restore Input/Output Defaults and/or Restore Mode Defaults.

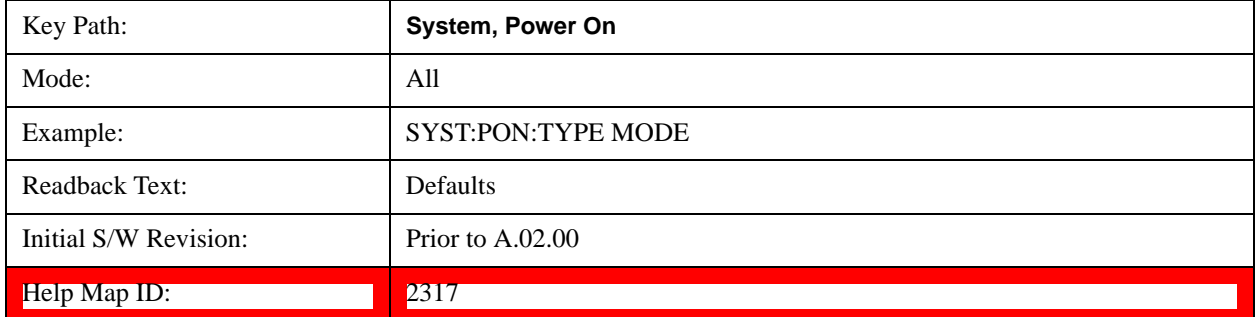

#### **User Preset**

Sets **Power On** to **User Preset**. When the analyzer is powered on in User Preset, it will User Preset each mode and switch to the power-on mode. Power On User Preset will not affect any settings beyond what a normal User Preset affects.

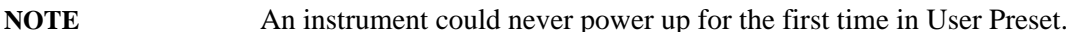

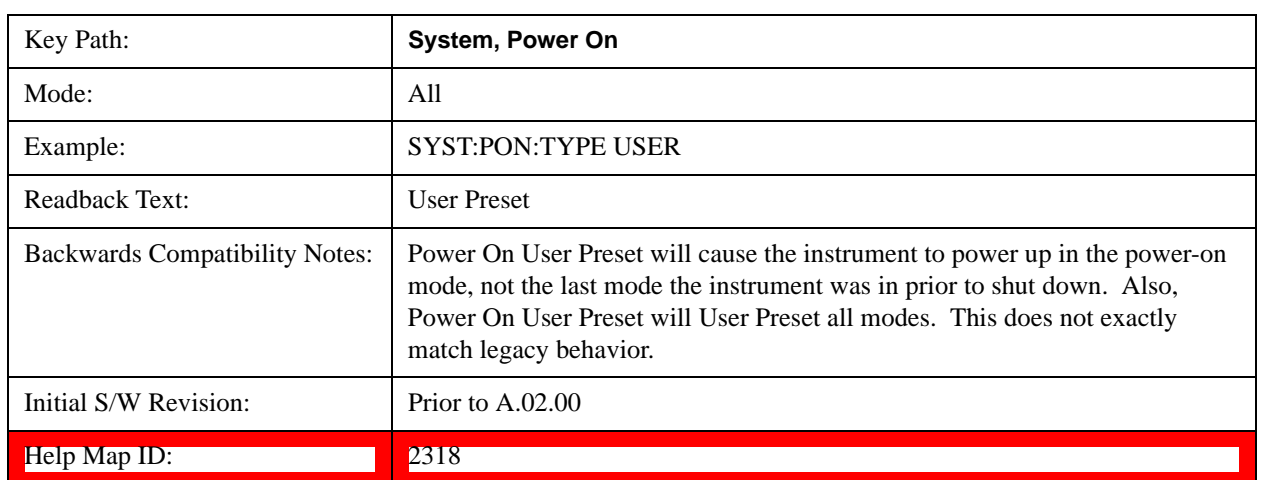

#### **Last State**

Sets **Power On** to **Last.** When the analyzer is powered on, it will put all modes in the last state they were in prior to when the analyzer was put into Power Standby and it will wake up in the mode it was last in prior to powering off the instrument. The saving of the active mode prior to shutdown happens behind the scenes when a controlled shutdown is requested by using the front panel power **Standby** key or by using the remote command SYSTem:PDOWn. The non-active modes are saved as they are deactivated and recalled by Power On Last State.

**NOTE** An instrument can never power up for the first time in Last.

If line power to the analyzer is interrupted, for example by pulling the line cord plug or by switching off power to a test rack, Power On Last State may not work properly. For proper operation, Power On Last State depends on you shutting down the instrument using the Standby key or the SYSTem:PDOWn SCPI command. This will ensure the last state of each mode is saved and can be recalled during a power up.

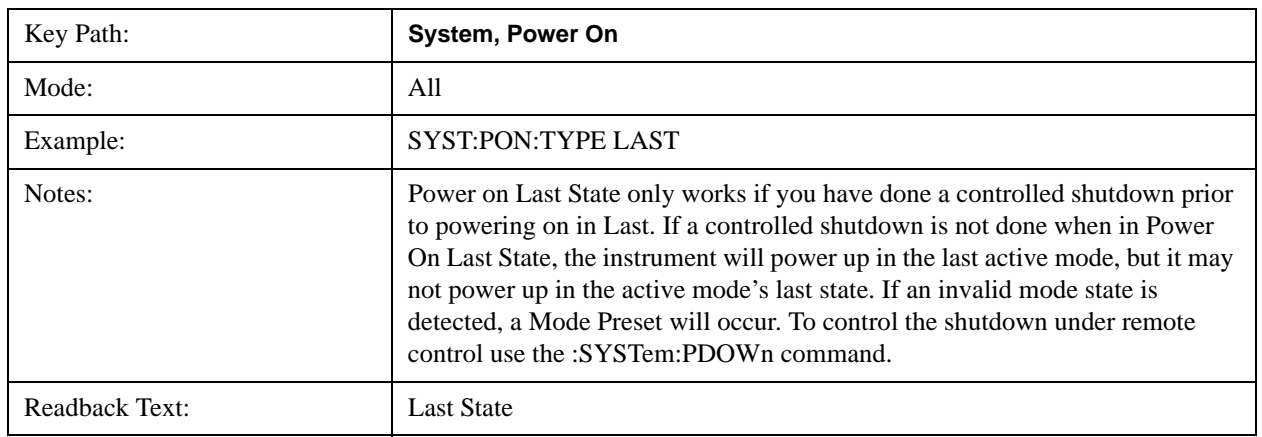

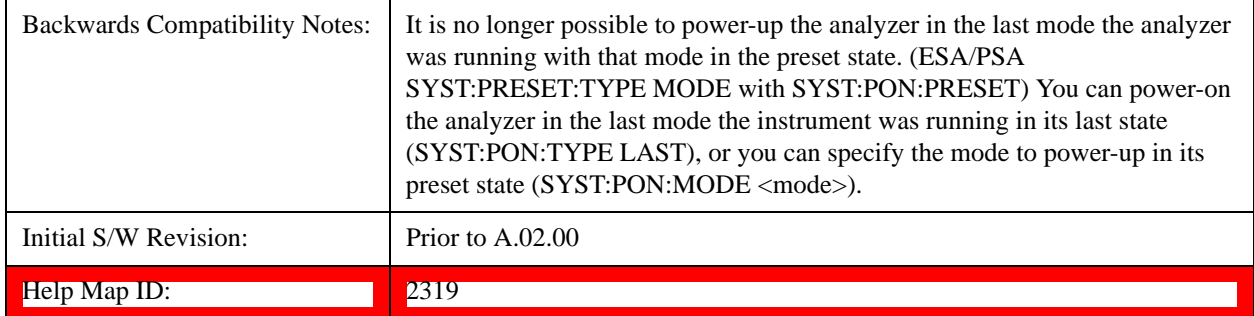

#### **Power On Application**

Accesses a menu that lists the available Modes and lets you select which Mode is to be the power-on application.

This application is used for Power On Type "Mode and Input/Output Defaults" and Restore System Defaults All.

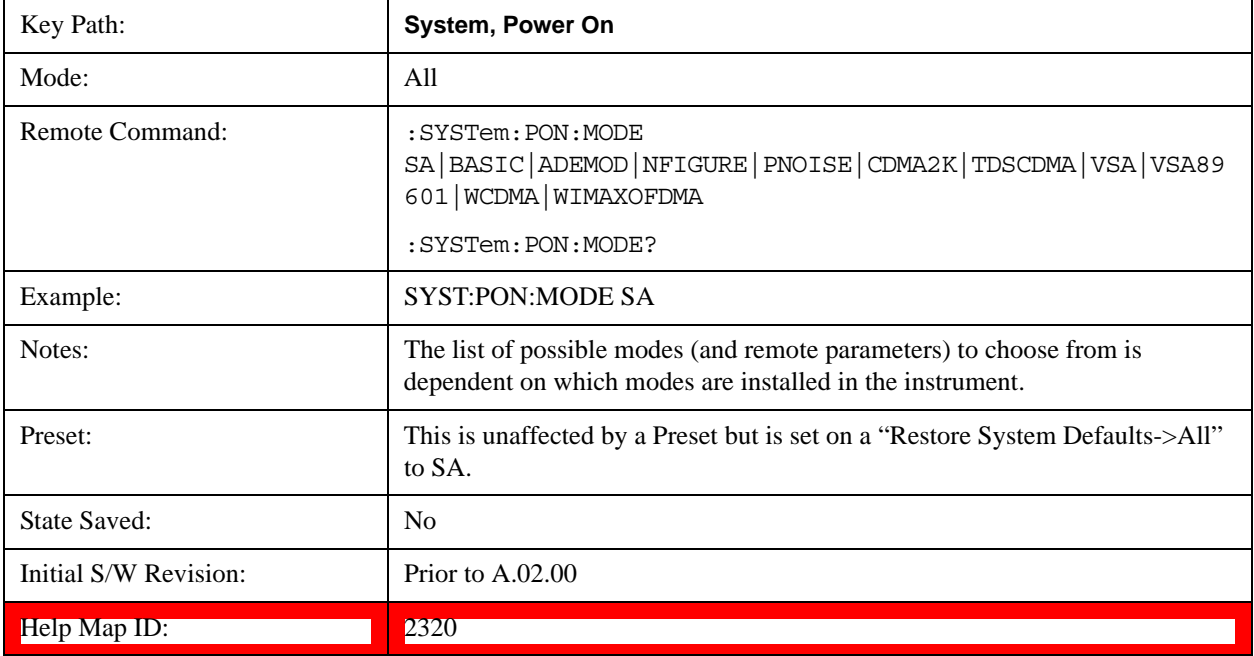

#### **Configure Applications**

The Configure Applications utility can be used to:

select applications for preload

determine how many applications can fit in memory at one time

specify the order of the Modes in the Mode menu.

This utility consists of a window with instructions, a set of "Select Application" checkboxes, a "fuel bar" style memory gauge, and keys that help you set up your configuration.

For more information, see the following topics:

["Preloading Applications" on page 208](#page-207-0)

["Access to Configure Applications utility" on page 208](#page-207-1)

["Virtual memory usage" on page 208](#page-207-2)

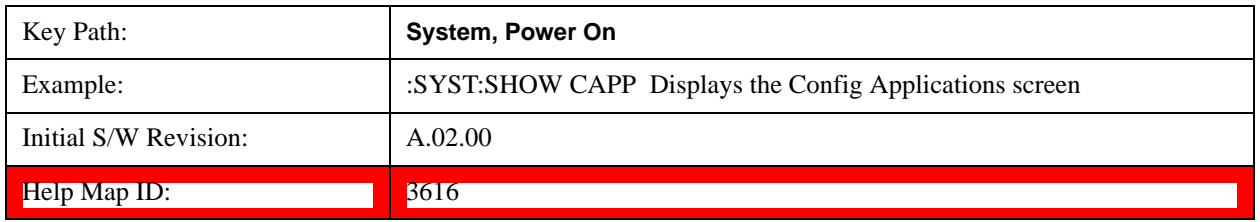

#### <span id="page-207-0"></span>**Preloading Applications**

During runtime, if a Mode that is not preloaded is selected using the Mode menu or sending SCPI commands, there will be a pause while the Application is loaded. During this pause a message that says "Loading application, please wait …" is displayed. Once loaded, the application stays loaded, so the next time you select it during a session, there is no delay.

Preloading enables you to "preload" at startup, to eliminate the runtime delay. Preloading an application will cause it to be loaded into the analyzer's memory when the analyzer program starts up. If you do this, the delay will increase the time it takes to start up the analyzer program, but this may be preferable to having to wait the first time you select an application. Note that, once an application is loaded into memory, it cannot be unloaded without exiting and restarting the analyzer program.

Note that there are more applications available for the X-Series than can fit into Windows Virtual Memory. By allowing you to choose which licensed applications to load at startup, the Configure Applications utility allows you to make optimal use of your memory.

#### <span id="page-207-1"></span>**Access to Configure Applications utility**

A version of the utility runs the first time you power up the analyzer after purchasing it from Agilent. The utility automatically configures preloads so that as many licensed applications as possible are preloaded while keeping the total estimated virtual memory usage below the limit. This auto-configuration only takes place at the very first run, and after analyzer software upgrades.

You may, at any time, manually call up the Configure Applications utility by pressing System, Power On, Configure Applications, to find a configuration that works best for you, and then restart the analyzer program.

The utility may also be called if, during operation of the analyzer, you attempt to load more applications than can fit in memory at once.

#### <span id="page-207-2"></span>**Virtual memory usage**

There are more applications available for the X-Series than can fit into memory at any one time, so the Configure Applications utility includes a memory tracker that serves two purposes:

It will not let you preload more applications than will fit into memory at once.

You can determine how many of your favorite applications can reside in memory at one time.

The utility provides a graphical representation of the amount of memory (note that the memory in

question here is Virtual memory and is a limitation imposed by the operating system, not by the amount of physical memory you have in your analyzer). You select applications to preload by checking the boxes on the left. Checked applications preload at startup. The colored fuel bar indicates the total memory required when all the checked applications are loaded (either preloaded or selected during runtime).

Here is what the fuel bar colors mean:

RED: the applications you have selected cannot all fit into the analyzer's memory. You must deselect applications until the fuel bar turns yellow.

YELLOW: the applications you have selected can all fit into the analyzer's memory, but there is less than 10% of the memory left, probably not enough to load any other applications, either via preload or by selecting a Mode while the analyzer is running..

GREEN: The indicator is green when <90% of the memory limit is consumed. This means the applications you have selected can all fit into the analyzer's memory with room to spare. You will likely be able to load one or more other applications without running out of memory.

#### **Select All**

Marks all applications in the selection list. This allows you to enable all applications licensed on the instrument for pre-loading, or is a convenience for selecting all applications in one operation and then letting you deselect individual applications.

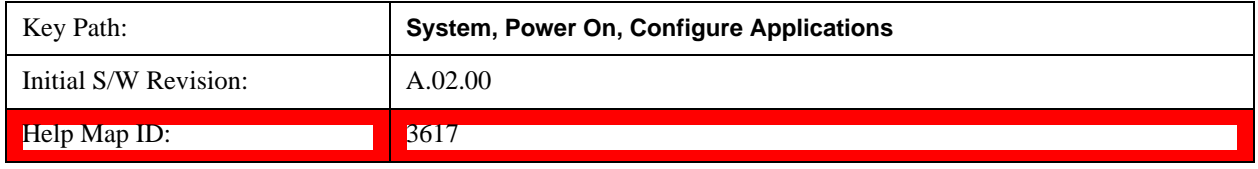

#### **Deselect All**

Clears the marks from all applications in the selection list, except the Power On application. The Power On application cannot be eliminated from the pre-load list.

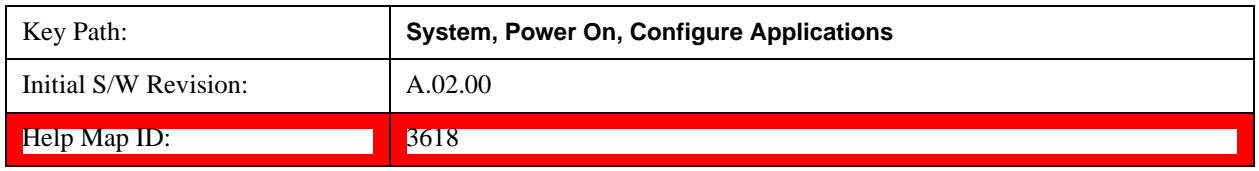

#### **Move Up**

The application list is the order that applications appear in the Mode Menu. This key enables you to shift the selected application up in the list, thus moving the selected application earlier in the Mode Menu.

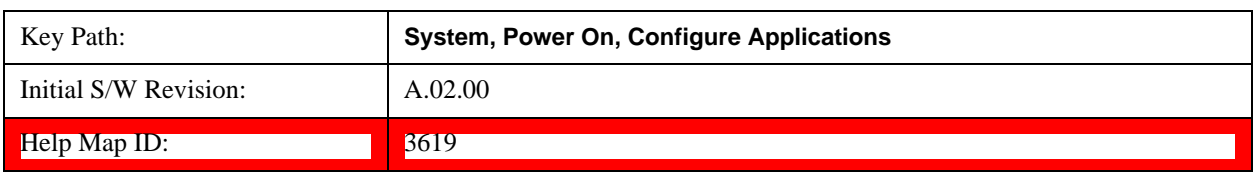

#### **Move Down**

The application list is the order that applications appear in the Mode Menu. This key enables you to shift the selected application down in the list, thus moving the selected application later in the Mode Menu.

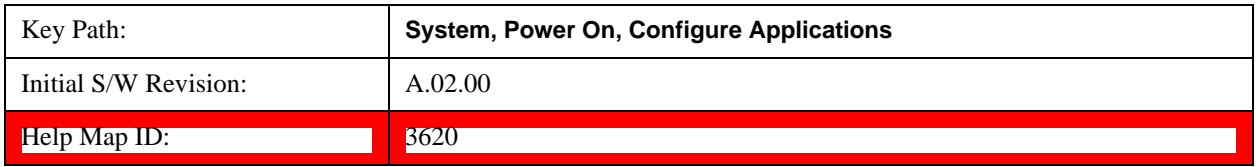

#### **Select/Deselect**

Toggles the currently highlighted application in the list.

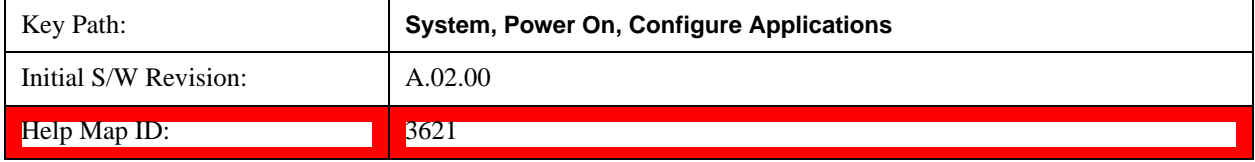

#### **Save Changes and Exit**

Applies the configuration of the applications list. The marked applications will be pre-loaded in memory the next time the instrument application is started, and the order of the applications in the list will be the order of the applications in the Mode Menu.

After saving your changes, the analyzer asks you if you would like it to restart so that your changes can take effect (see dialog box, below). If you choose not to restart, the changes will not take affect until the next time you shut down and restart the analyzer.

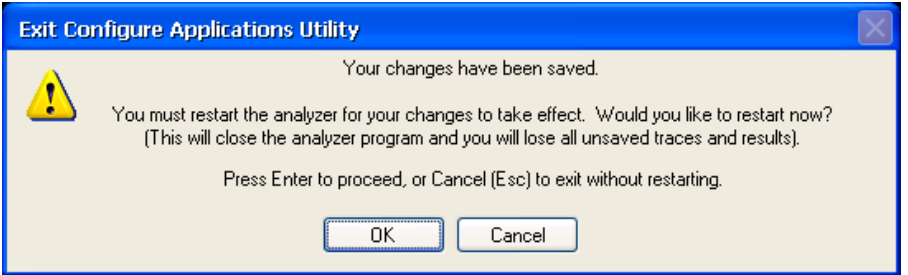

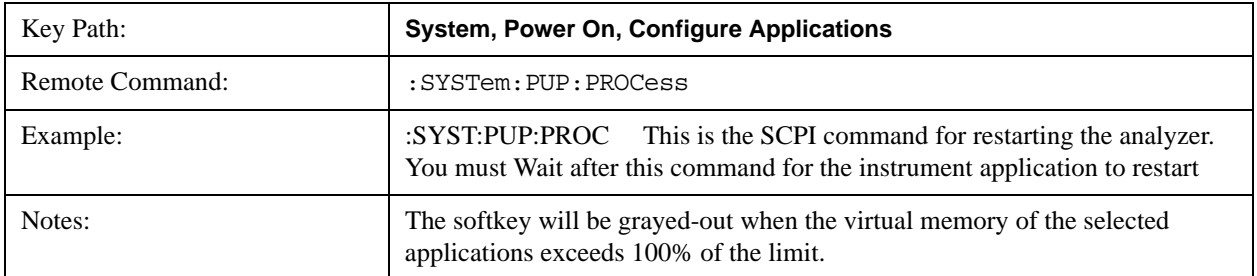

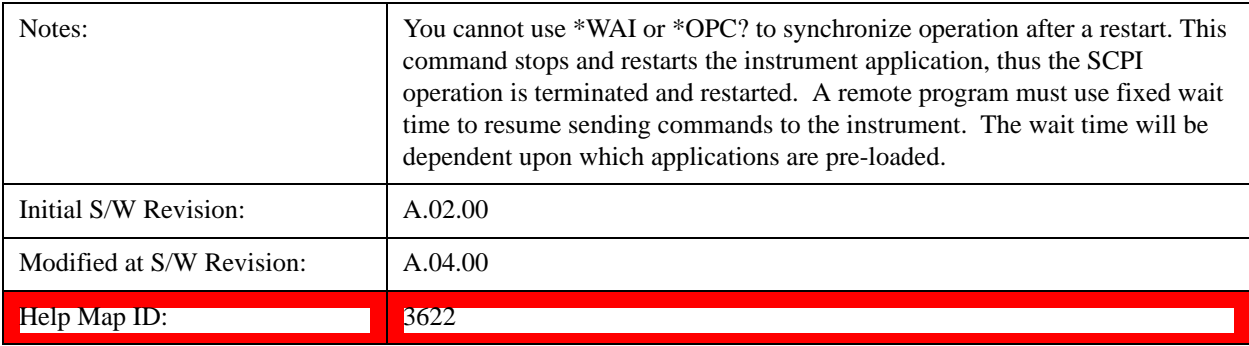

#### **Exit Without Saving**

Pressing this key will exit the Configure Applications utility without saving your changes.

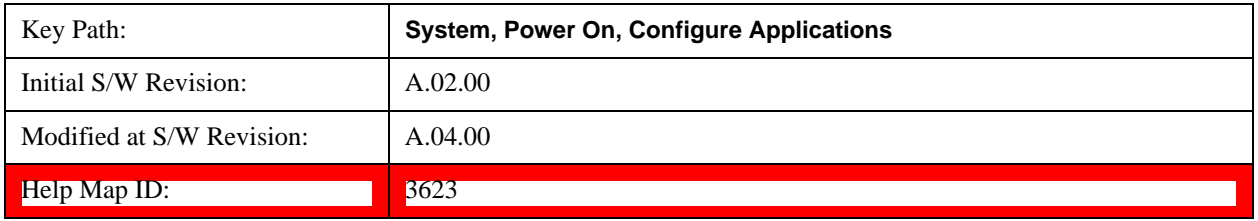

#### **Configure Applications - Instrument boot-up**

At start-up of the analyzer programa dialog box similar to the one under the **System, Power On, Configure Applications** key will be displayed allowing you to choose which licensed applications are to be loaded. This dialog will only be displayed if the memory required to pre-load all of the licensed applications exceeds the Virtual Memory available.

#### **Configure Applications - Windows desktop**

The Configure Applications Utility may be run from the Windows Desktop. The utility is launched by

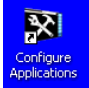

double-clicking the integral icon on the desktop, which brings-up a dialog box similar to the one under the **System, Power On, Configure Applications** key, allowing you to choose which licensed applications are to be loaded when the analyzer program starts up. This dialog box has mouse buttons on it that do the job the softkeys normally do in the **System, Power On, Configure Applications** menu.

#### **Configure Applications - Remote Commands**

The following topics provide details on using remote commands to configure the list of applications you want to load into the instrument memory or query the Virtual Memory utilization for your applications.

["Configuration list \(Remote Command Only\)" on page 212](#page-211-0)

["Configuration Memory Available \(Remote Command Only\)" on page 212](#page-211-1)

["Configuration Memory Total \(Remote Command Only\)" on page 212](#page-211-2)

["Configuration Memory Used \(Remote Command Only\)" on page 213](#page-212-0)

["Configuration Application Memory \(Remote Command Only\)" on page 213](#page-212-1)

# <span id="page-211-0"></span>**Configuration list (Remote Command Only)**

This remote command is used to set or query the list of applications to be loaded in-memory.

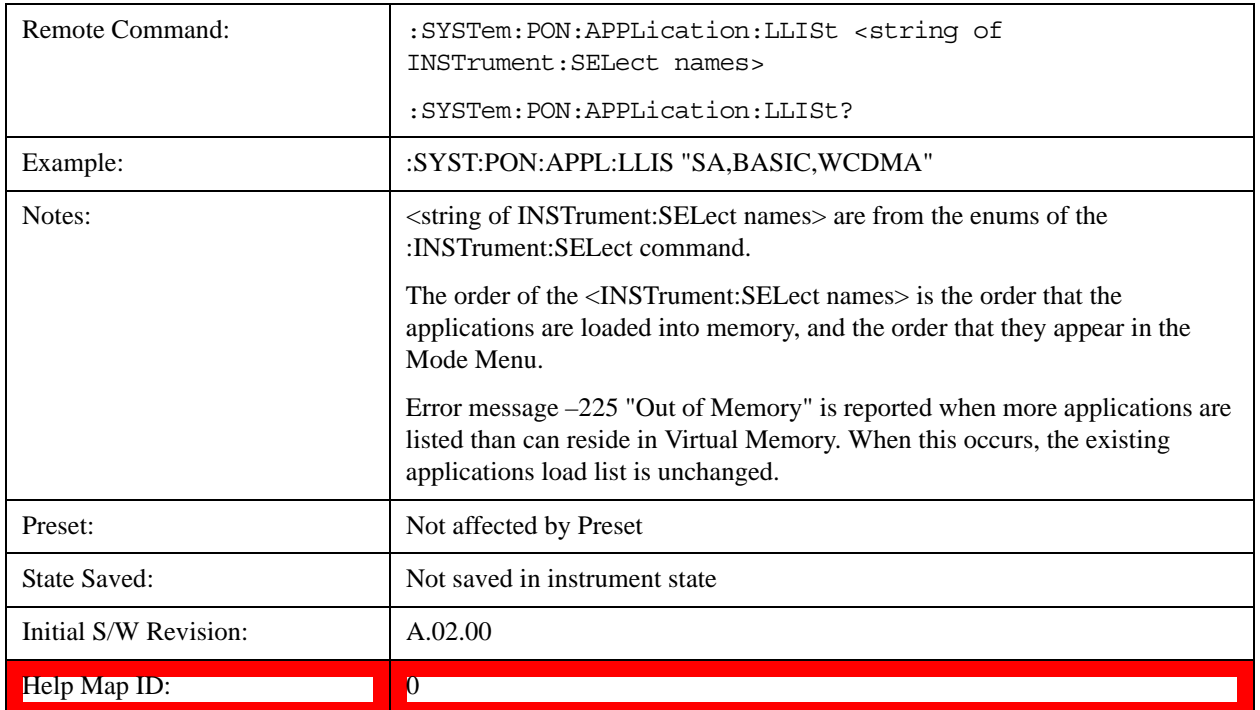

### <span id="page-211-1"></span>**Configuration Memory Available (Remote Command Only)**

This remote command is used to query the amount of Virtual Memory remaining.

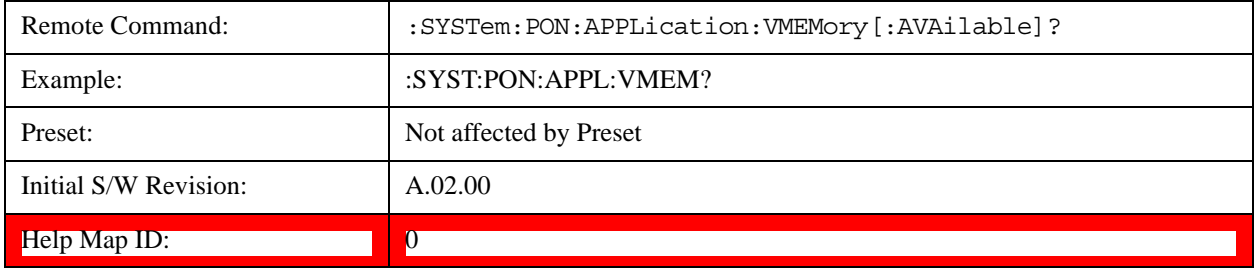

# <span id="page-211-2"></span>**Configuration Memory Total (Remote Command Only)**

This remote command is used to query the limit of Virtual Memory allowed for applications.

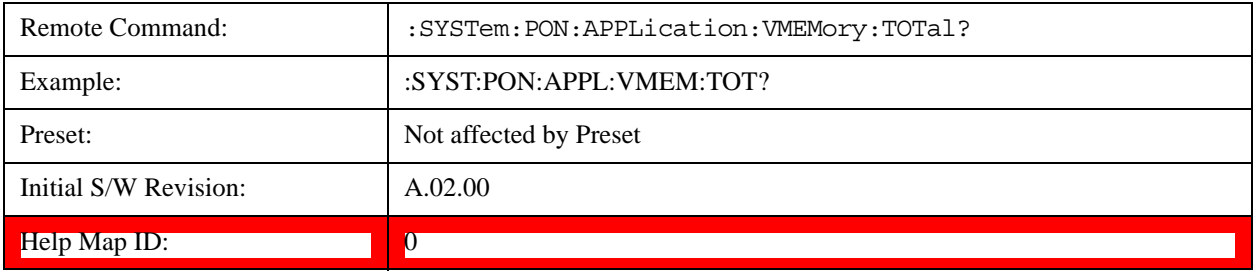

#### <span id="page-212-0"></span>**Configuration Memory Used (Remote Command Only)**

This remote command is a query of the amount of Virtual Memory used by all measurement applications.

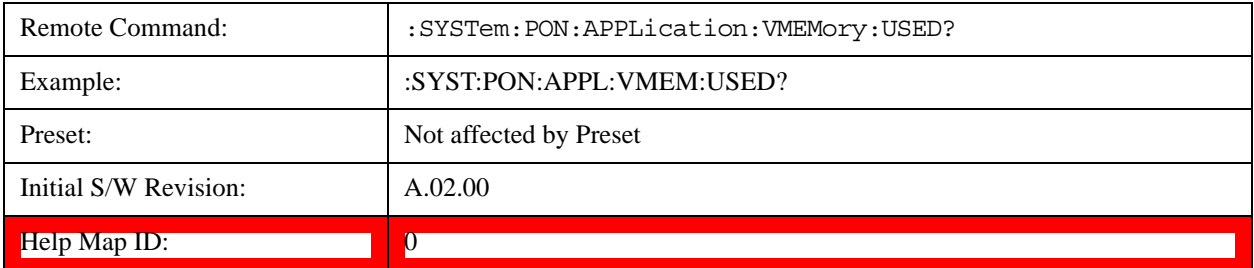

#### <span id="page-212-1"></span>**Configuration Application Memory (Remote Command Only)**

This remote command is used to query the amount of Virtual Memory a particular application consumes.

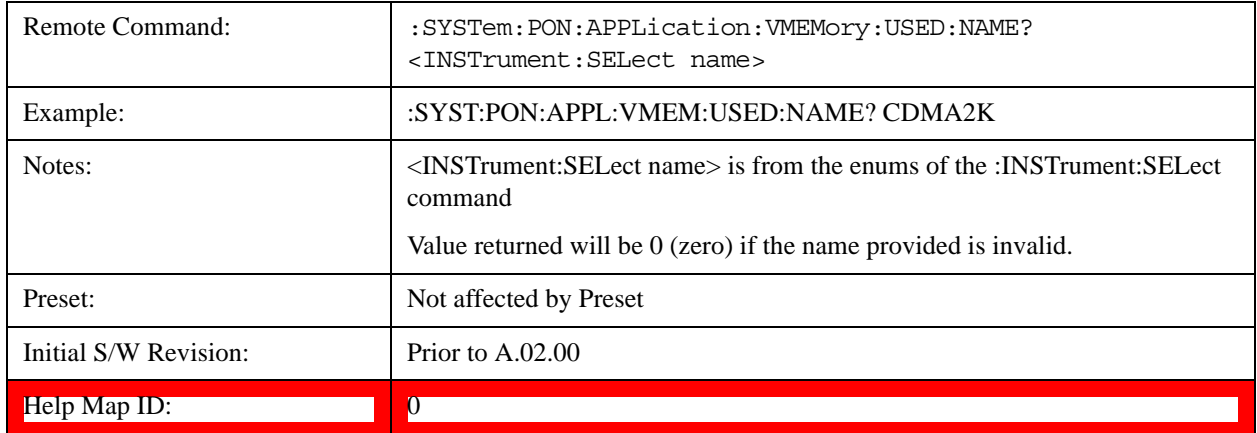

#### **Restore Power On Defaults**

This selection causes the Power On Type and Power On Application settings to be a reset to their default values. This level of Restore System Defaults does not affect any other system settings, mode settings and does not cause a mode switch. The Power On key, under the Restore System Defaults menu, causes the same action.

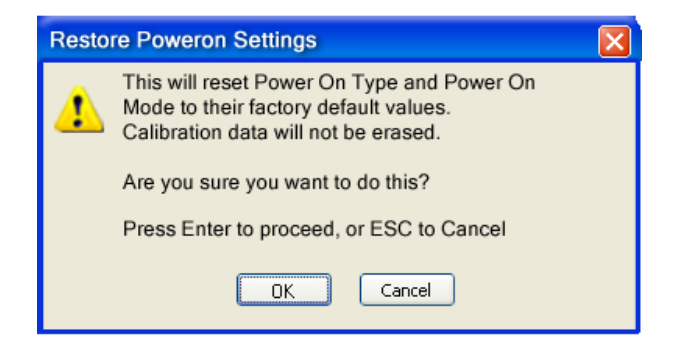

If you press any key other than OK or Enter, it is construed as a Cancel, because the only path that will

actually cause the reset to be executed is through OK or Enter.

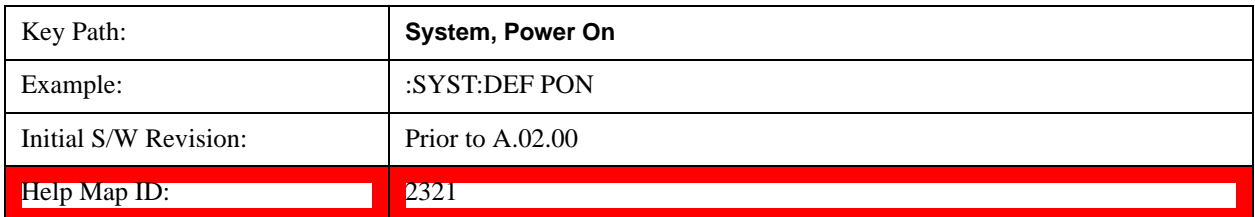

# **Alignments**

 The Alignments Menu controls and displays the automatic alignment of the instrument, and provides the ability to restore the default alignment values.

The current setting of the alignment system is displayed in the system Settings Panel along the top of the display, including a warning icon for conditions that may cause specifications to be impacted.

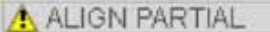

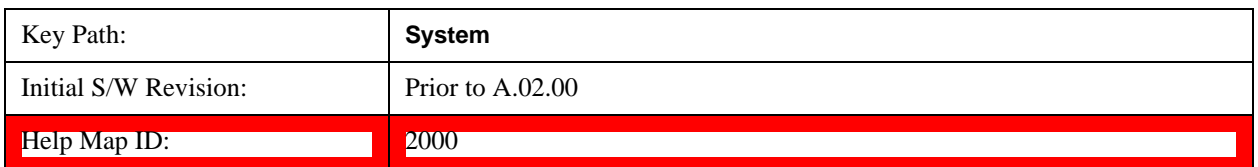

#### **Auto Align**

Configures the method for which the automatic background alignment is run.

Automatic background alignments are run periodically between measurement acquisitions. The instrument's software determines when alignments are to be performed to maintain warranted operation. The recommended setting for Auto Align is Normal.

An Auto Align execution cannot be aborted with the Cancel (ESC) key. To interrupt an Auto Align execution, select **Auto Align Off**.

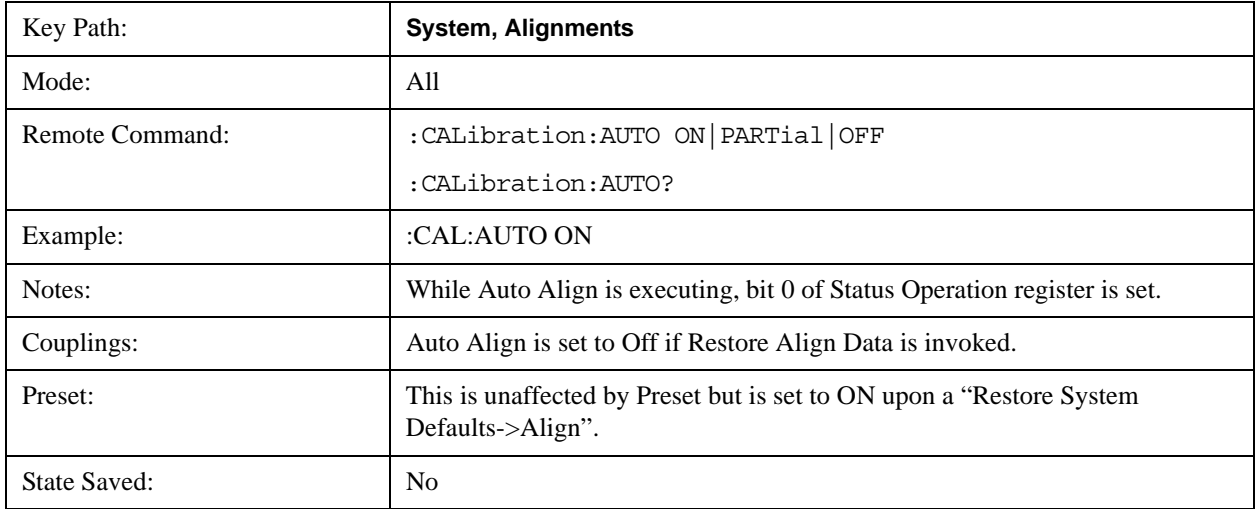

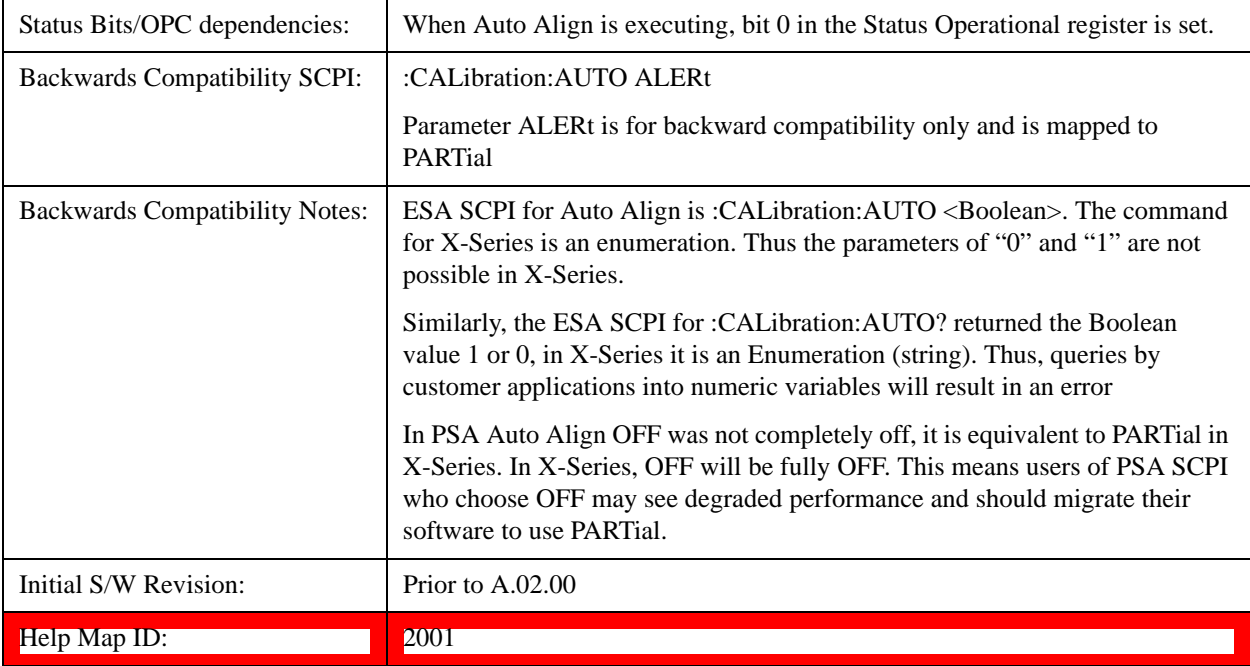

#### **Normal**

Auto Align, Normal turns on the automatic alignment of all measurement systems. The Auto Align, Normal selection maintains the instrument in warranted operation across varying temperature and over time.

If the condition "Align Now, All required" is set, transition to Auto Align, Normal will perform the required alignments and clear the "Align Now, All required" condition and then continue with further alignments as required to maintain the instrument adequately aligned for warranted operation.

When **Auto Align**, **Normal** is selected the Auto Align Off time is set to zero.

When **Auto Align**, **Normal** is selected the Settings Panel indicates ALIGN AUTO.

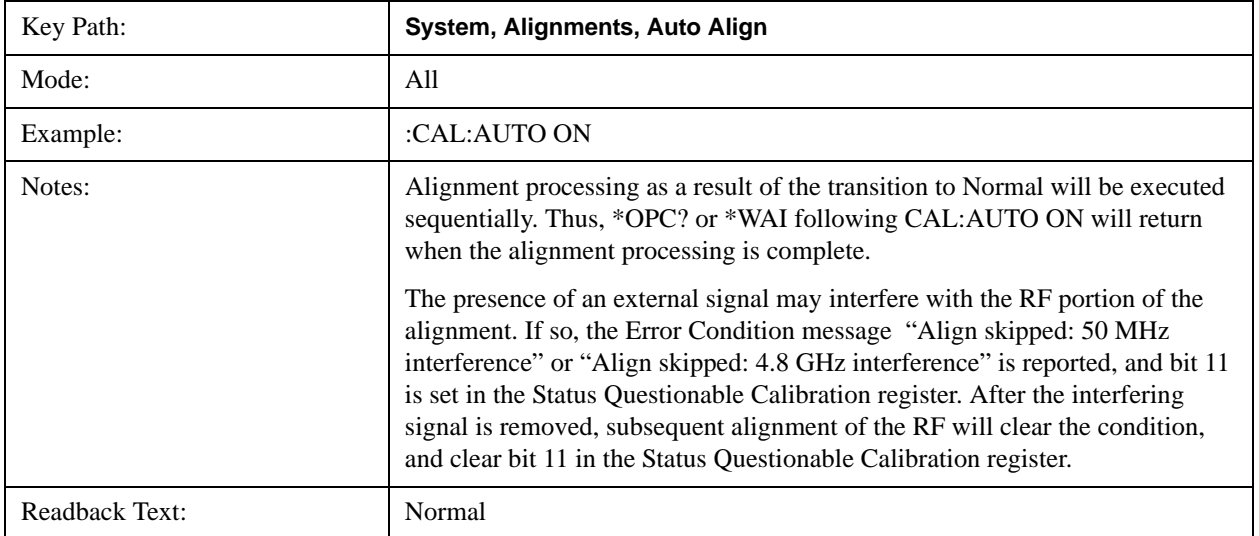

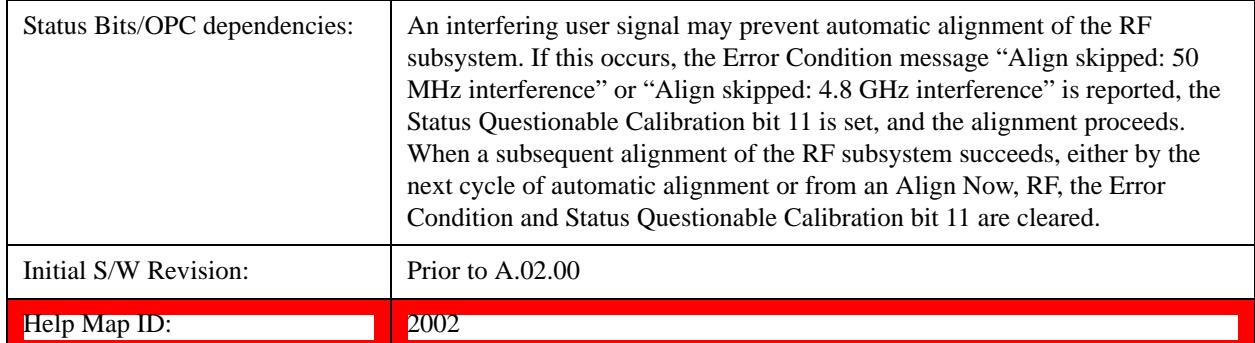

#### **Partial**

Auto Align, Partial disables the full automatic alignment and the maintenance of warranted operation for the benefit of improved measurement throughput. Accuracy is retained for the Resolution Bandwidth filters and the IF Passband which is critical to FFT accuracy, demodulation, and many measurement applications. With Auto Align set to Partial, you are now responsible for maintaining warranted operation by updating the alignments when they expire. The Auto Align, Alert mechanism will notify you when alignments have expired. One solution to expired alignments is to perform the Align All, Now operation. Another is to return the Auto Align selection to Normal.

Auto Align, Partial is recommended for measurements where the throughput is so important that a few percent of improvement is more valued than an increase in the accuracy errors of a few tenths of a decibel. One good application of Auto Align, Partial would be an automated environment where the alignments can be called during overhead time when the device-under-test is exchanged.

When **Auto Align**, **Partial** is selected the elapsed time counter begins for Auto Align Off time.

When **Auto Align**, **Partial** is selected the Settings Panel indicates ALIGN PARTIAL with a warning icon. The warning icon is to inform the operator that they are responsible for maintaining the warranted operation of the instrument

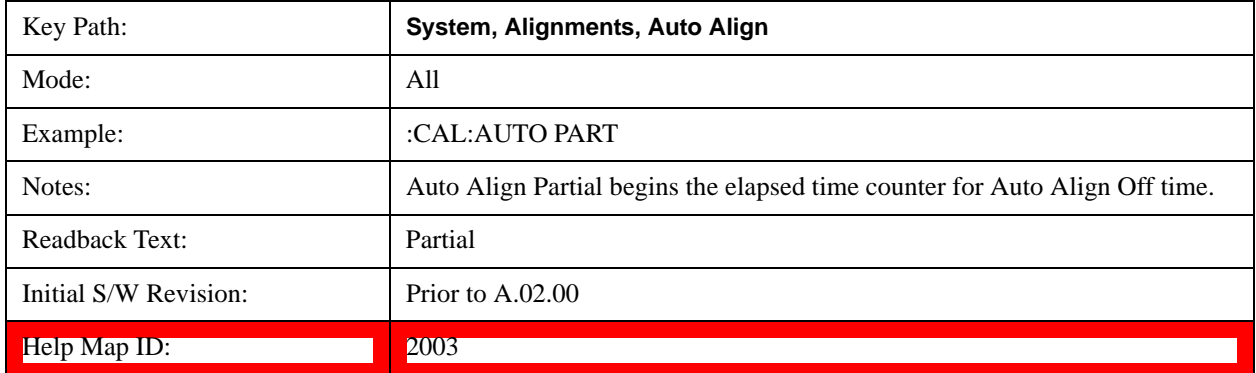

#### **Off**

Auto Align, Off disables automatic alignment and the maintenance of warranted operation, for the benefit of maximum measurement throughput. With Auto Align set to Off, you are now responsible for maintaining warranted operation by updating the alignments when they expire. The Auto Align, Alert mechanism will notify you when alignments have expired. One solution to expired alignments is to perform the Align All, Now operation. Another is to return the Auto Align selection to Normal.
The Auto Align, Off setting is rarely the best choice, because Partial gives almost the same improvement in throughput while maintaining the warranted performance for a much longer time. The choice is intended for unusual circumstances such as the measurement of radar pulses where you might like the revisit time to be as consistent as possible.

When **Auto Align**, **Off** is selected the Auto Align Off time is initialized and the elapsed time counter begins.

When **Auto Align**, **Off** is selected the Settings Panel indicates ALIGN OFF with a warning icon. The warning icon is to inform the operator that they are responsible for maintaining the warranted operation of the instrument:

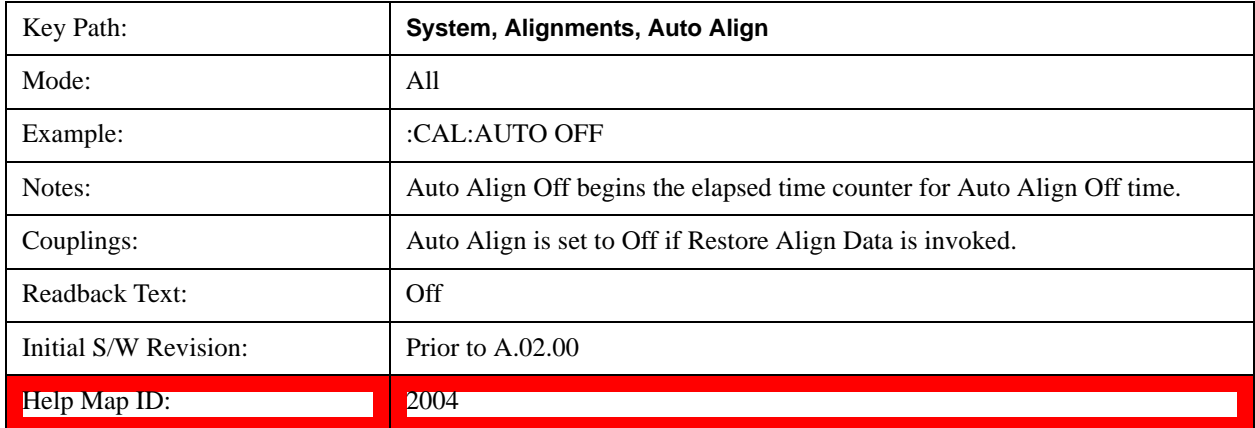

## **All but RF**

Auto Align, All but RF, configures automatic alignment to include or exclude the RF subsystem. (Eliminating the automatic alignment of the RF subsystem prevents the input impedance from changing. The normal input impedance of 50 ohms can change to an open circuit when alignments are being used. Some devices under test do not behave acceptably under such circumstances, for example by showing instability.) When Auto Align, All but RF ON is selected, the operator is responsible for performing an Align Now, RF when RF-related alignments expire. The Auto Align, Alert mechanism will notify the operator to perform an Align Now, All when the combination of time and temperature variation is exceeded.

When Auto Align, All but RF ON is selected the Settings Panel indicates ALIGN AUTO/NO RF with a warning icon (warning icon is intended to inform the operator they are responsible for the maintaining the RF alignment of the instrument):

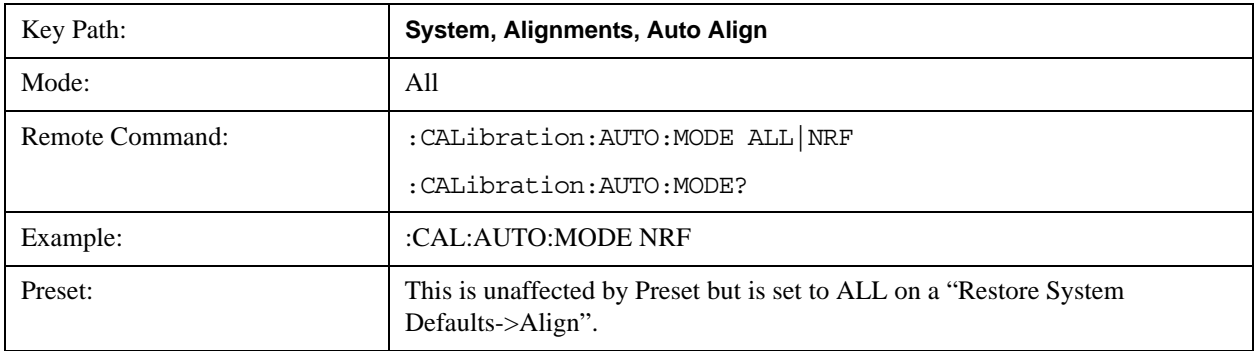

# **System Functions System**

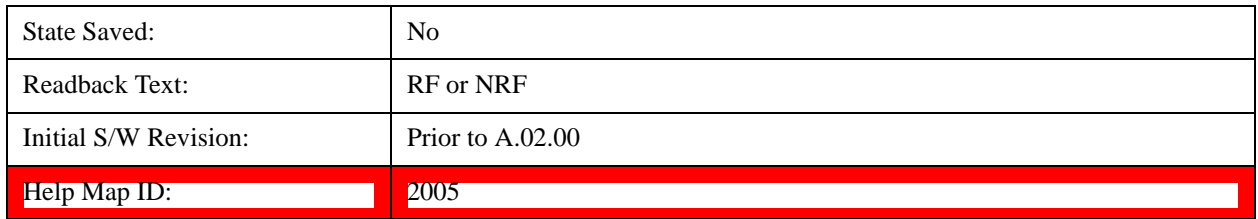

## **Alert**

The instrument will signal an Alert when conditions exist such that you will need to perform a full alignment (for example, Align Now, All). The Alert can be configured in one of four settings; Time & Temperature, 24 hours, 7 days, or None. A confirmation is required when a selection other than Time & Temperature is chosen. This prevents accidental deactivation of alerts.

With Auto Align set to Normal, the configuration of Alert is not relevant because the instrument's software maintains the instrument in warranted operation.

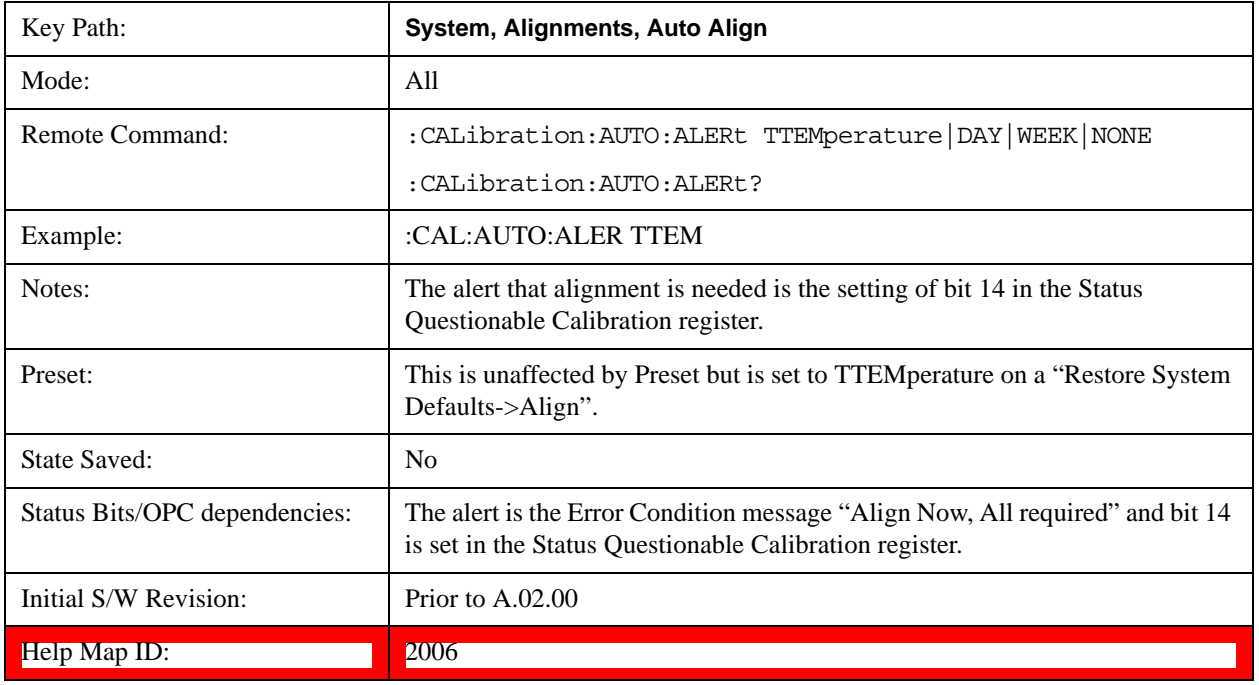

#### **Time & Temperature**

With Auto Align Alert set to Time & Temperature the instrument will signal an alert when alignments expire due to the combination of the passage of time and changes in temperature. The alert is the Error Condition message "Align Now, All required". If this choice for Alert is selected, the absence of an alert means that the analyzer alignment is sufficiently up-to-date to maintain warranted accuracy.

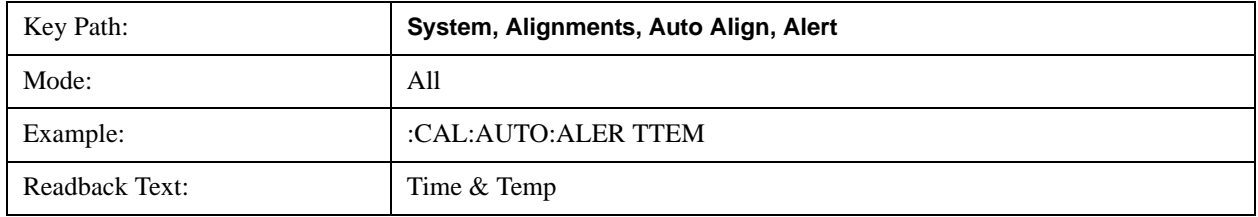

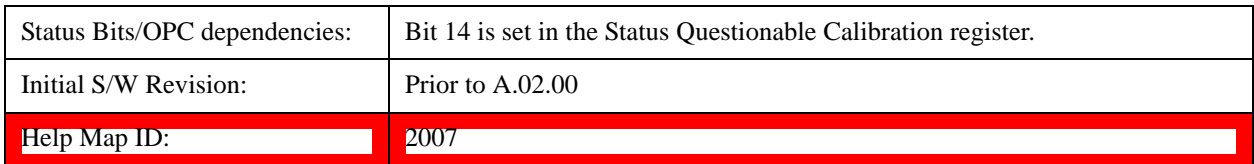

#### **24 hours**

With Auto Align Alert set to 24 Hours the instrument will signal an alert after a time span of 24 hours since the last successful full alignment (for example, Align Now, All or completion of a full Auto Align). You may choose this selection in an environment where the temperature is stable on a daily basis at a small risk of accuracy errors in excess of the warranted specifications. The alert is the Error Condition message "Align Now, All required".

For front-panel operation , confirmation is required to transition into this setting of Alert. The confirmation dialog is:

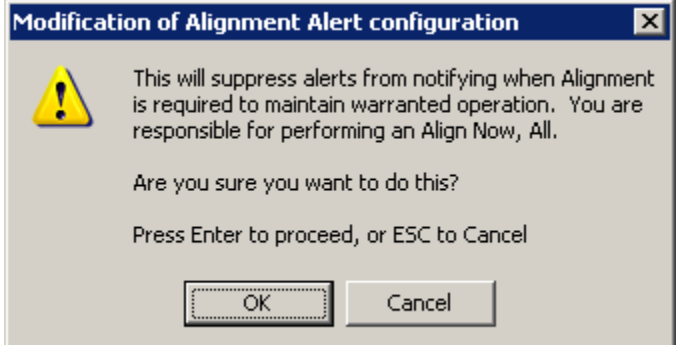

No confirmation is required when Alert is configured through a remote command.

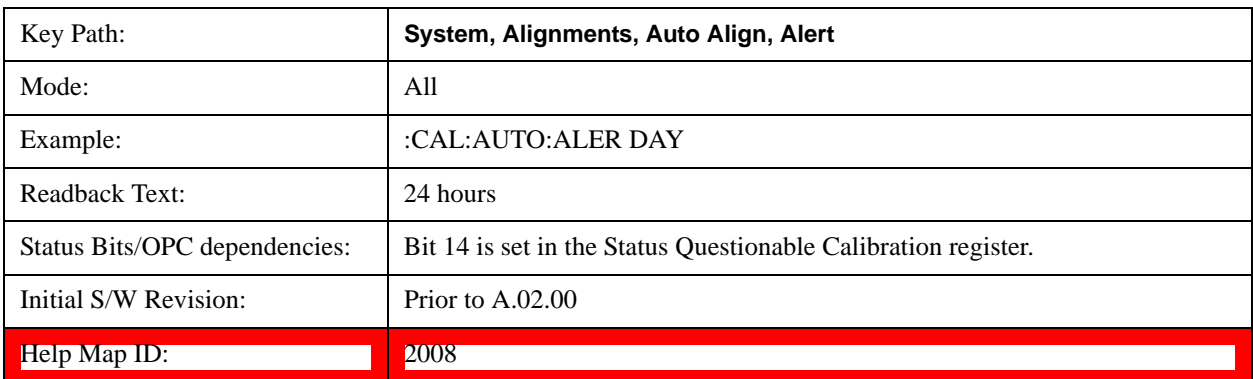

#### **7 days**

With Auto Align Alert is set to 7 days the instrument will signal an alert after a time span of 168 hours since the last successful full alignment (for example, Align Now, All or completion of a full Auto Align). You may choose this selection in an environment where the temperature is stable on a weekly basis, at a modest risk of accuracy degradations in excess of warranted performance. The alert is the Error Condition message "Align Now, All required".

For front panel operation, confirmation is required for the customer to transition into this setting of Alert. The confirmation dialog is:

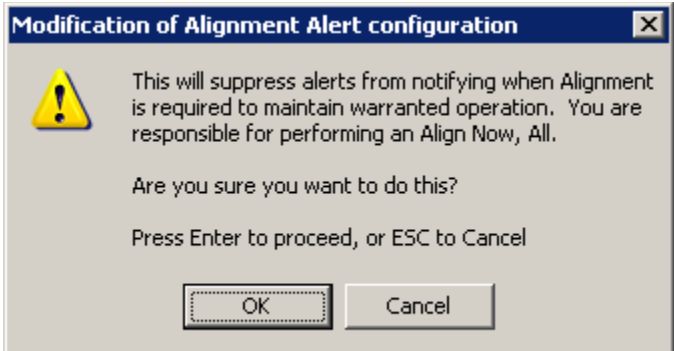

No confirmation is required when Alert is configured through a remote command.

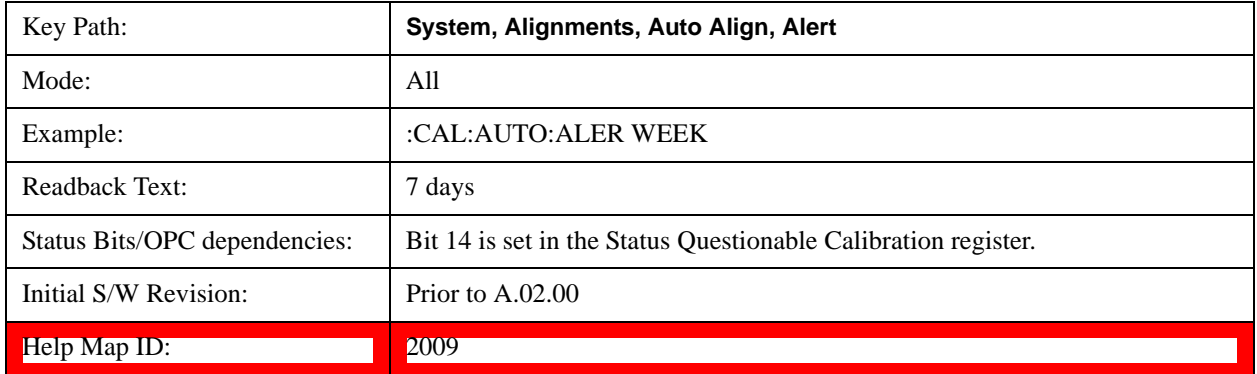

#### **None**

With Auto Align Alert set to None the instrument will not signal an alert. This is provided for rare occasions where you are making a long measurement which cannot tolerate Auto Align interruptions, and must have the ability to capture a screen image at the end of the measurement without an alert posted to the display. Agilent does not recommends using this selection in any other circumstances, because of the risk of accuracy performance drifting well beyond expected levels without the operator being informed.

For front panel operation, confirmation is required to transition into this setting of Alert. The confirmation dialog is:

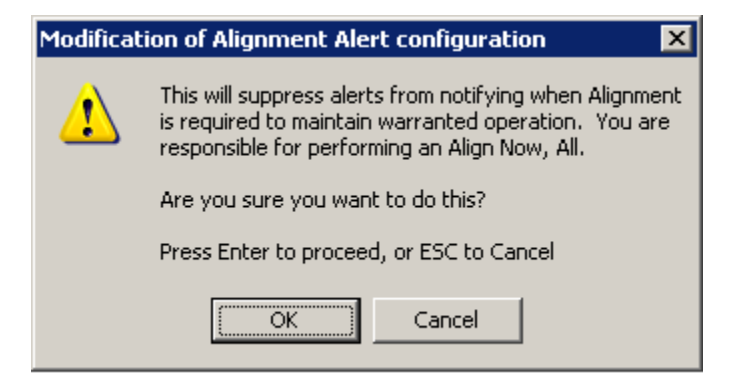

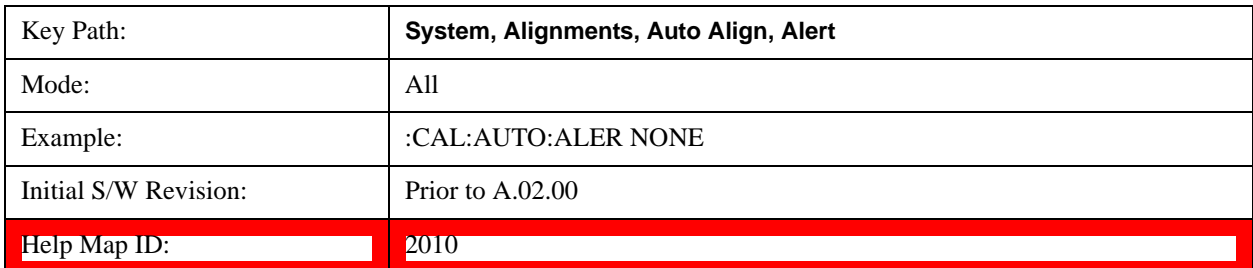

No confirmation is required when Alert is configured through a remote command.

## **Execute Expired Alignments (Remote Command Only)**

Alignments can be expired in the situation where Auto Align is in the state of Partial or Off. This feature runs the alignments that have expired. This is different than performing an Align All, Now operation. Align All, Now performs an alignment of all subsystems regardless of whether they are needed or not, with Execute Expired Alignments, only the individual subsystems that have become due are aligned.

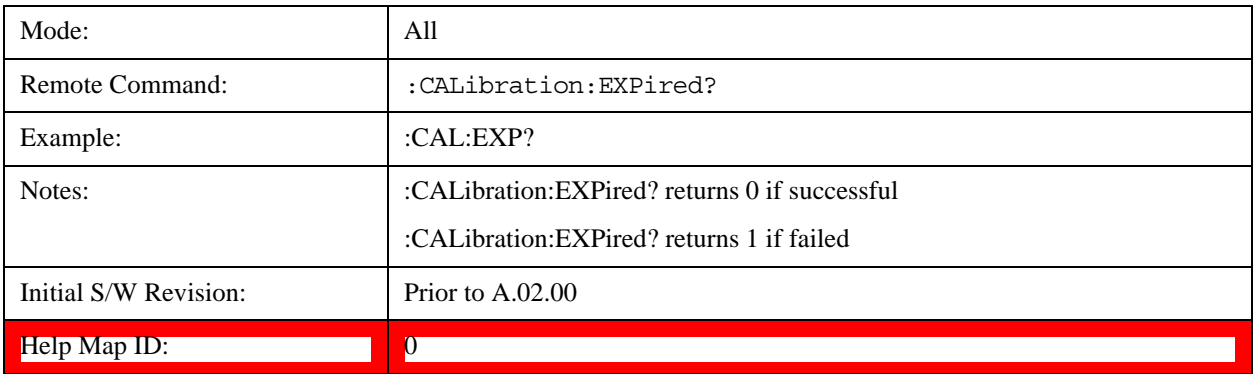

## **Align Now**

Accesses alignment processes that are immediate action operations. They perform complete operations and run until they are complete.

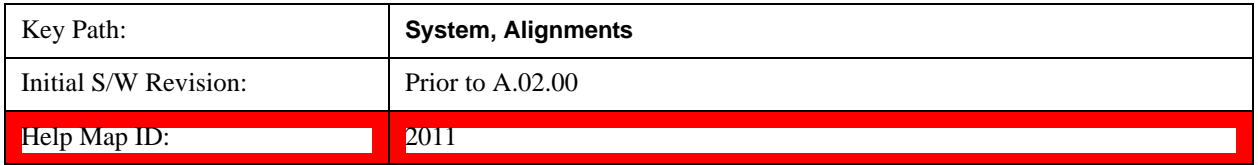

## **All**

Immediately executes an alignment of all subsystems. The instrument stops any measurement currently underway, performs the alignment, then restarts the measurement from the beginning (similar to pressing the **Restart** key).

If an interfering user signal is present at the RF Input, the alignment is performed on all subsystems except the RF. After completion, the Error Condition message "Align skipped: 50 MHz interference" or "Align skipped: 4.8 GHz interference" is generated. In addition the Error Condition message "Align Now, RF required" is generated, and bits 11 and 12 are set in the Status Questionable Calibration register.

The query form of the remote commands (:CALibration[:ALL]? or \*CAL?) invokes the alignment of all subsystems and returns a success or failure value. An interfering user signal is not grounds for failure; if the alignment was able to succeed on all portions but unable to align the RF because of an interfering signal, the resultant will be the success value.

Successful completion of **Align Now**, **All** will clear the "Align Now, All required" Error Condition, and clear bit 14 in the Status Questionable Calibration register. It will also begin the elapsed time counter for Last Align Now, All Time, and capture the Last Align Now, All Temperature.

If the Align RF subsystem succeeded in aligning (no interfering signal present), the elapsed time counter begins for Last Align Now, RF Time, and the temperature is captured for the Last Align Now, RF Temperature. In addition the Error Conditions "Align skipped: 50 MHz interference" and "Align skipped: 4.8 GHz interference" are cleared, the Error Condition "Align Now, RF required" is cleared, and bits 11 and 12 are cleared in the Status Questionable Calibration register

Align Now, All can be interrupted by pressing the Cancel (ESC) front-panel key or remotely with Device Clear followed by the :ABORt SCPI command. When this occurs the Error Condition message "Align Now, All required" is generated, and bit 14 is set in the Status Questionable Condition register. This is because new alignment data may be employed for an individual subsystem, but not a cohesive set of data for all subsystems.

In many cases, you might find it more convenient to change alignments to Normal, instead of executing Align Now, All. When the Auto Align process transitions to Normal, the analyzer will immediately start to update only the alignments that have expired, thus efficiently restoring the alignment process.

In models with the RF Preselector, such as the N9038A, the Align Now All alignment will immediately execute an alignment of all subsystems in the Spectrum Analyzer and partial subsystems of the RF Preselector. The additional alignments are the System Gain, Mechanical attenuator and Electronic attenuator alignments on the RF Preselector path. The purpose of these alignments is to improve the RF Preselector path amplitude variation compared to the bypass path.

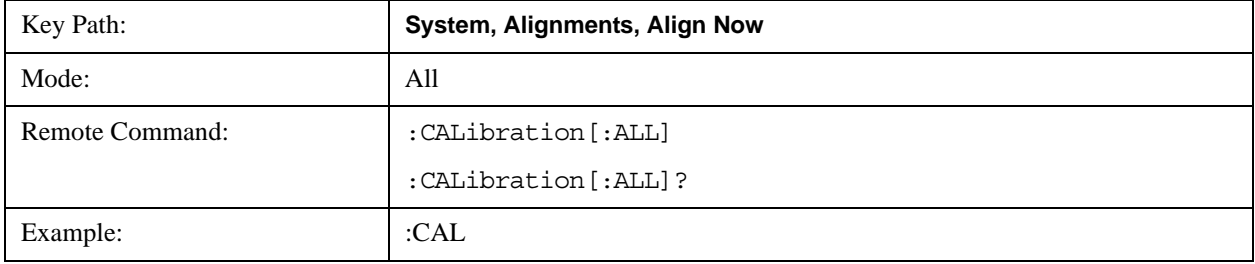

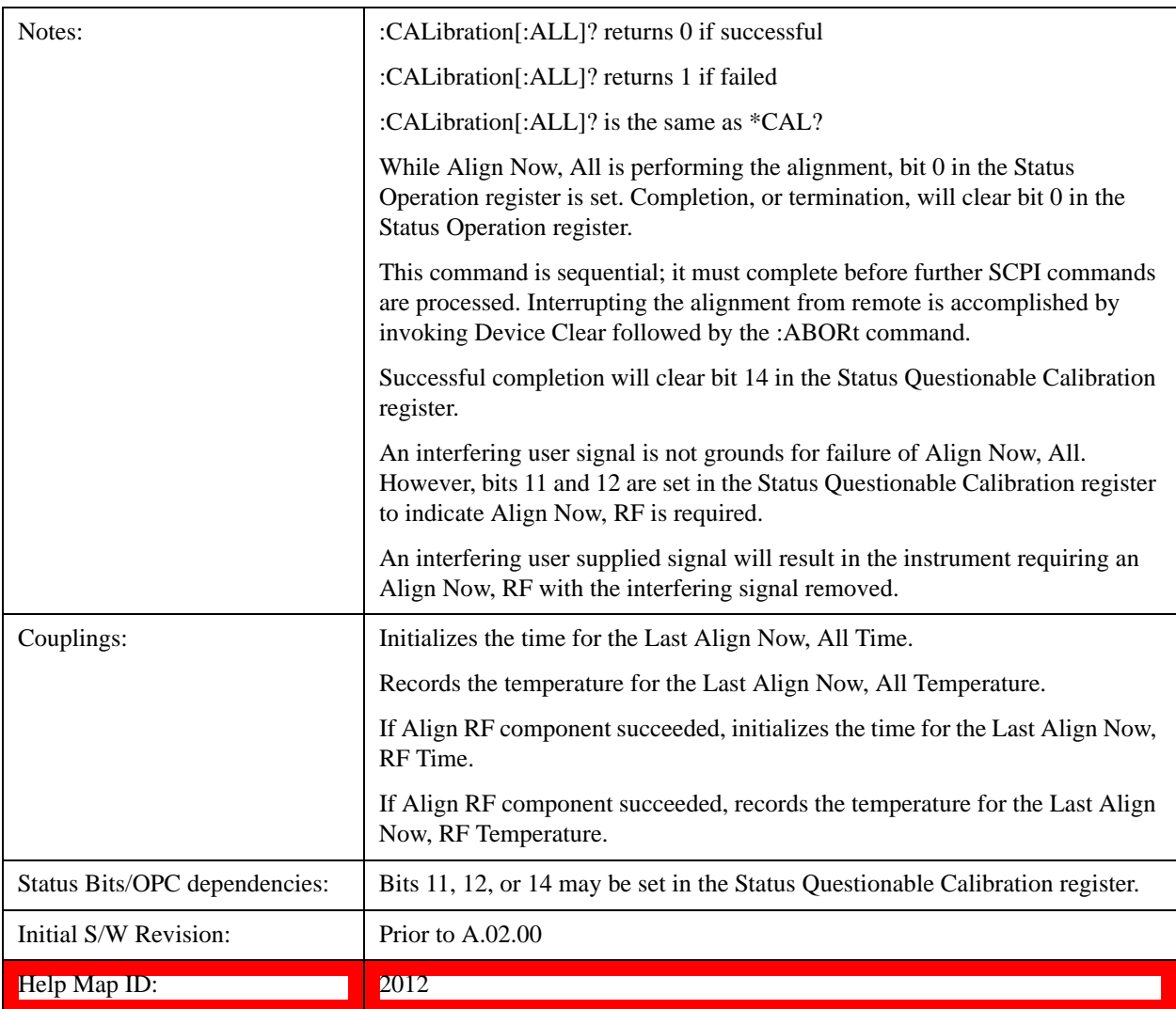

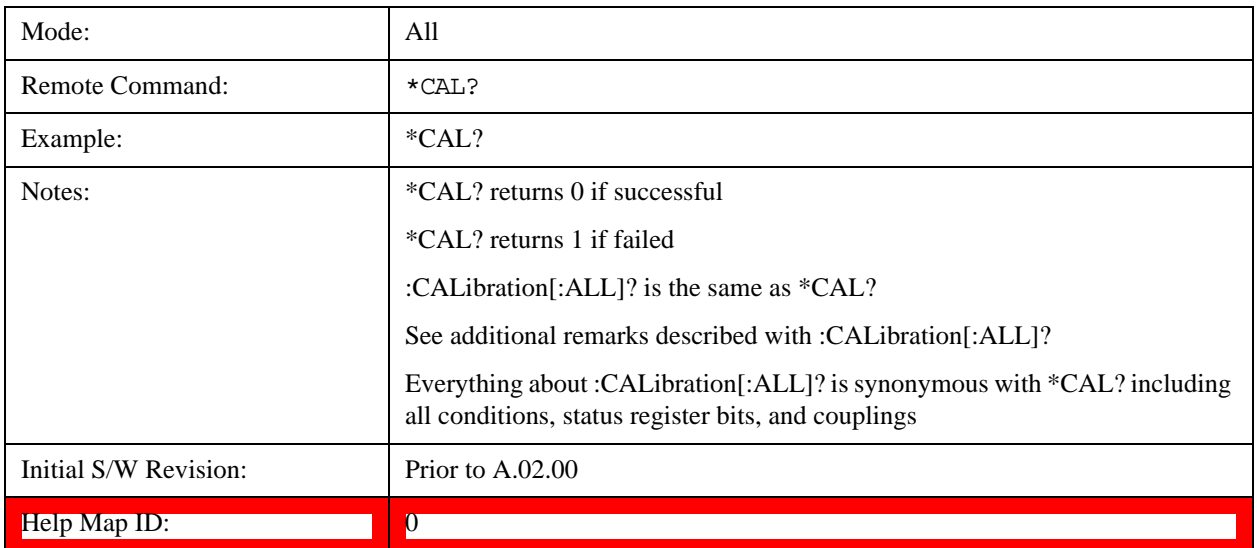

## **All but RF**

Immediately executes an alignment of all subsystems except the RF subsystem. The instrument will stop any measurement currently underway, perform the alignment, and then restart the measurement from the beginning (similar to pressing the Restart key). This can be used to align portions of the instrument that are not impacted by an interfering user input signal.

This operation might be chosen instead of **All** if you do not want the device under test to experience a large change in input impedance, such as a temporary open circuit at the analyzer input.

The query form of the remote commands (:CALibration:NRF?) will invoke the alignment and return a success or failure value.

Successful completion of Align Now, All but RF will clear the "Align Now, All required" Error Condition, and clear bit 14 in the Status Questionable Calibration register. If "Align Now, All required" was in effect prior to executing the All but RF, the Error Condition message "Align Now, RF required" is generated and bit 12 in the Status Questionable Calibration register is set. It will also begin the elapsed time counter for Last Align Now, All Time, and capture the Last Align Now, All Temperature.

Align Now, All but RF can be interrupted by pressing the Cancel (ESC) front-panel key or remotely with Device Clear followed by the :ABORt SCPI command. When this occurs the Error Condition message "Align Now, All required" is generated, and bit 14 is set in the Status Questionable Condition register. This is because new alignment data may be used for an individual subsystem, but not a full new set of data for all subsystems.

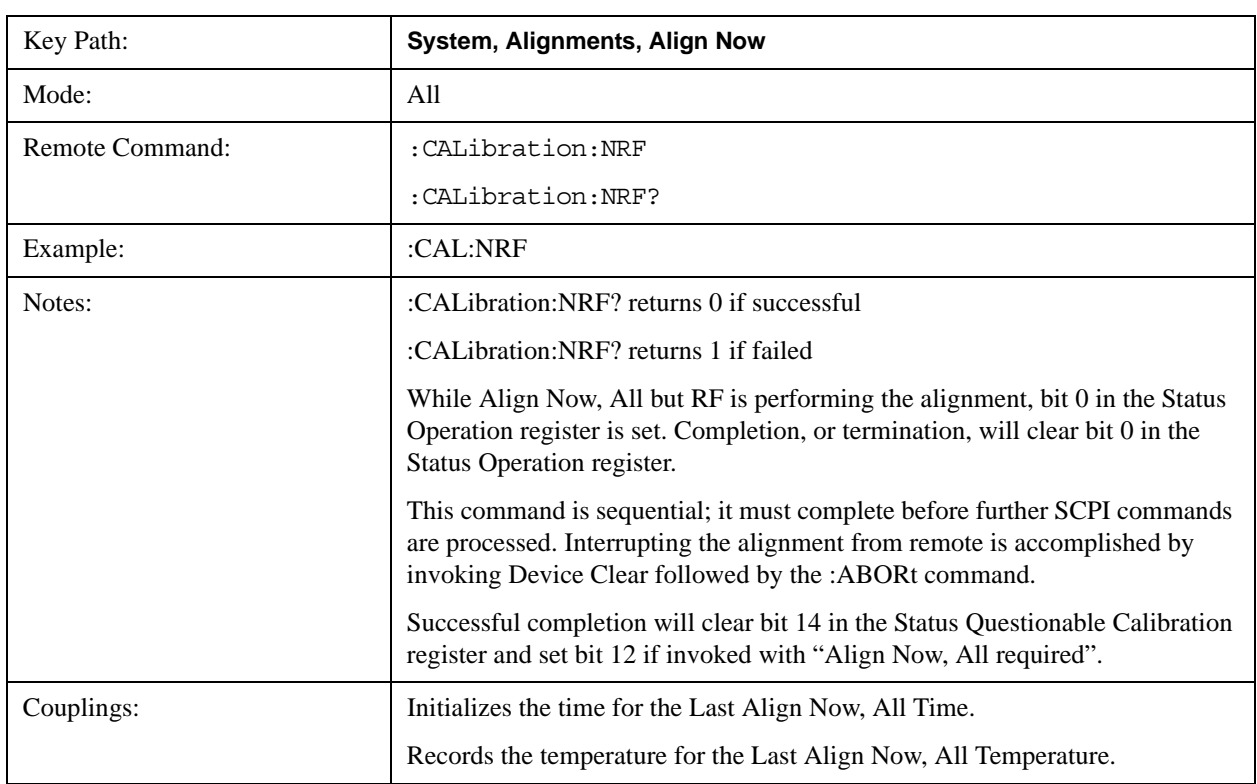

In models with the RF Preselector, such as the N9038A, the "All but RF" alignment will execute an alignment of all subsystems except the RF subsystem of the Spectrum Analyzer, as well as the system gain of the RF Preselector.

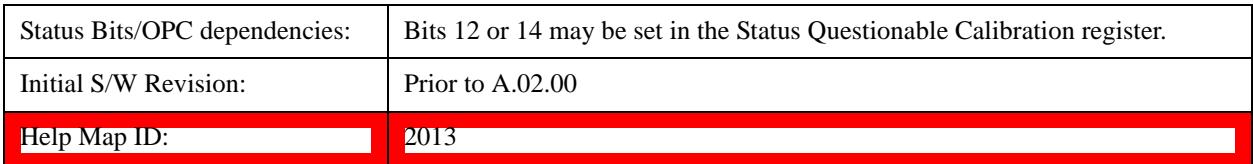

## **RF**

Immediately executes an alignment of the RF subsystem. The instrument stops any measurement currently underway, performs the alignment, then restarts the measurement from the beginning (similar to pressing the **Restart** key).

This operation might be desirable if the alignments had been set to not include RF alignments, or if previous RF alignments could not complete because of interference which has since been removed.

If an interfering user signal is present at the RF Input, the alignment will terminate and generate the Error Condition message "Align skipped: 50 MHz interference" or "Align skipped: 4.8 GHz interference", and Error Condition "Align Now, RF required". In addition, bits 11 and 12 will be set in the Status Questionable Calibration register.

The query form of the remote commands (:CALibration:RF?) will invoke the alignment of the RF subsystem and return a success or failure value. An interfering user signal is grounds for failure.

Successful completion of Align Now, RF will begin the elapsed time counter for Last Align Now, RF Time, and capture the Last Align Now, RF Temperature.

Align Now, RF can be interrupted by pressing the Cancel (ESC) front-panel key or remotely with Device Clear followed by the :ABORt SCPI command. When this occurs, the Error Condition message "Align Now, RF required" is generated, and bit 12 is set in the Status Questionable Condition register. None of the new alignment data is used.

In models with the RF Preselector, such as the N9038A, the RF alignment will execute an alignment of the RF subsystem of the Spectrum Analyzer, as well as the RF subsystem on RF Preselector path.

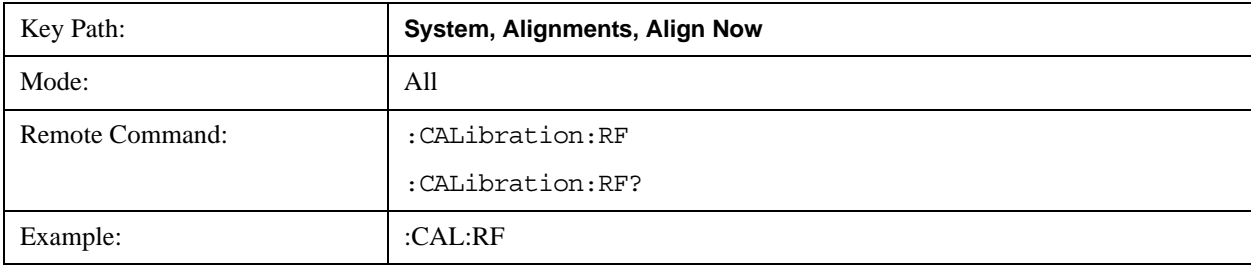

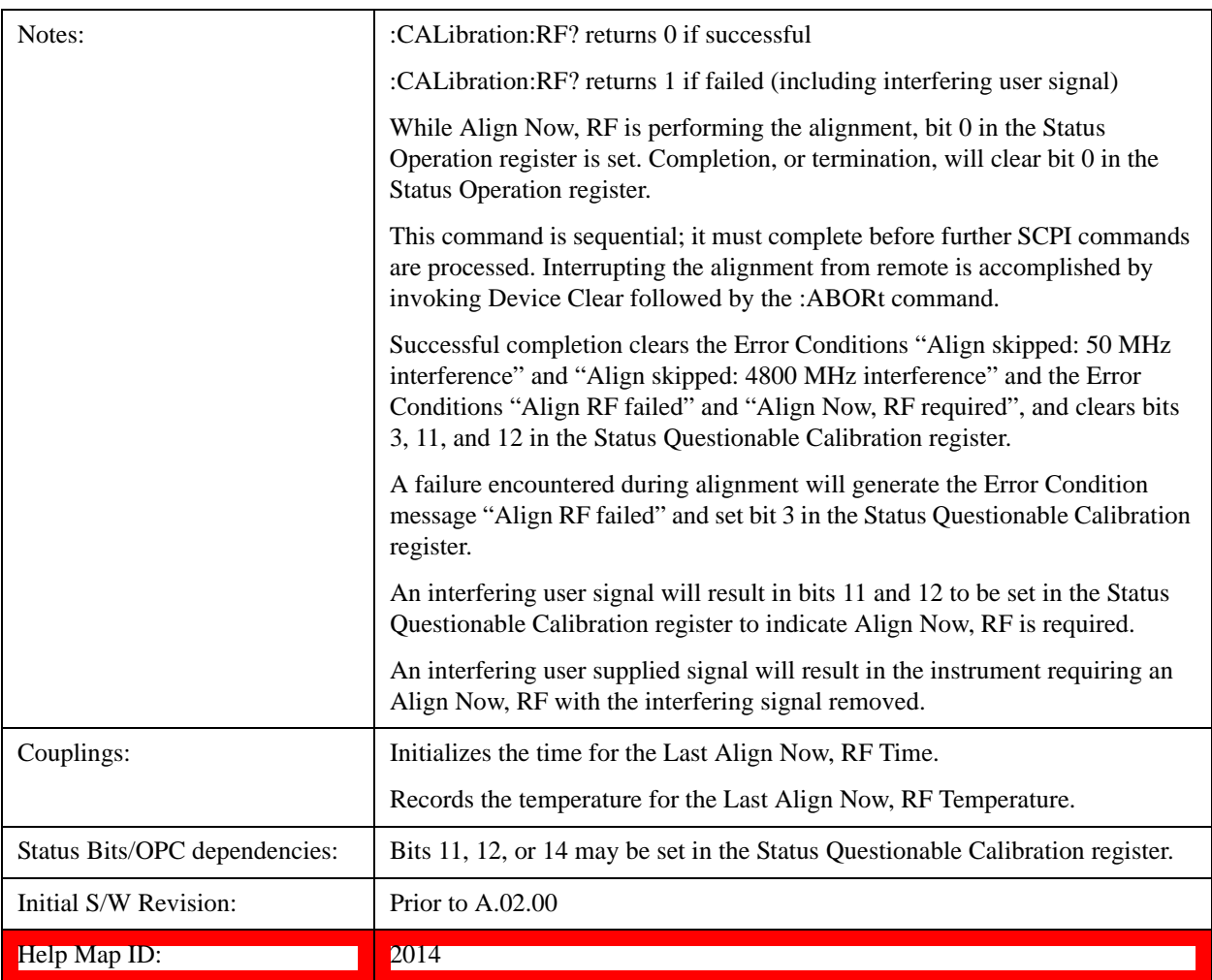

# **External Mixer**

Immediately executes an alignment of the External Mixer that is plugged into the USB port. The instrument stops any measurement currently underway, performs the alignment, then restarts the measurement from the beginning (similar to pressing the Restart key). As this alignment calibrates the LO power to the mixer, this is considered an LO alignment; and failure is classified as an LO alignment failure.

The query form of the remote commands (:CALibration:EMIXer?) will invoke the alignment of the External Mixer and return a success or failure value.

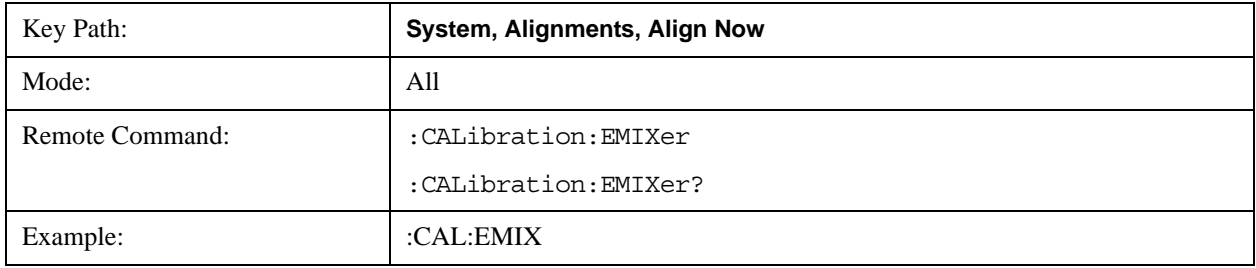

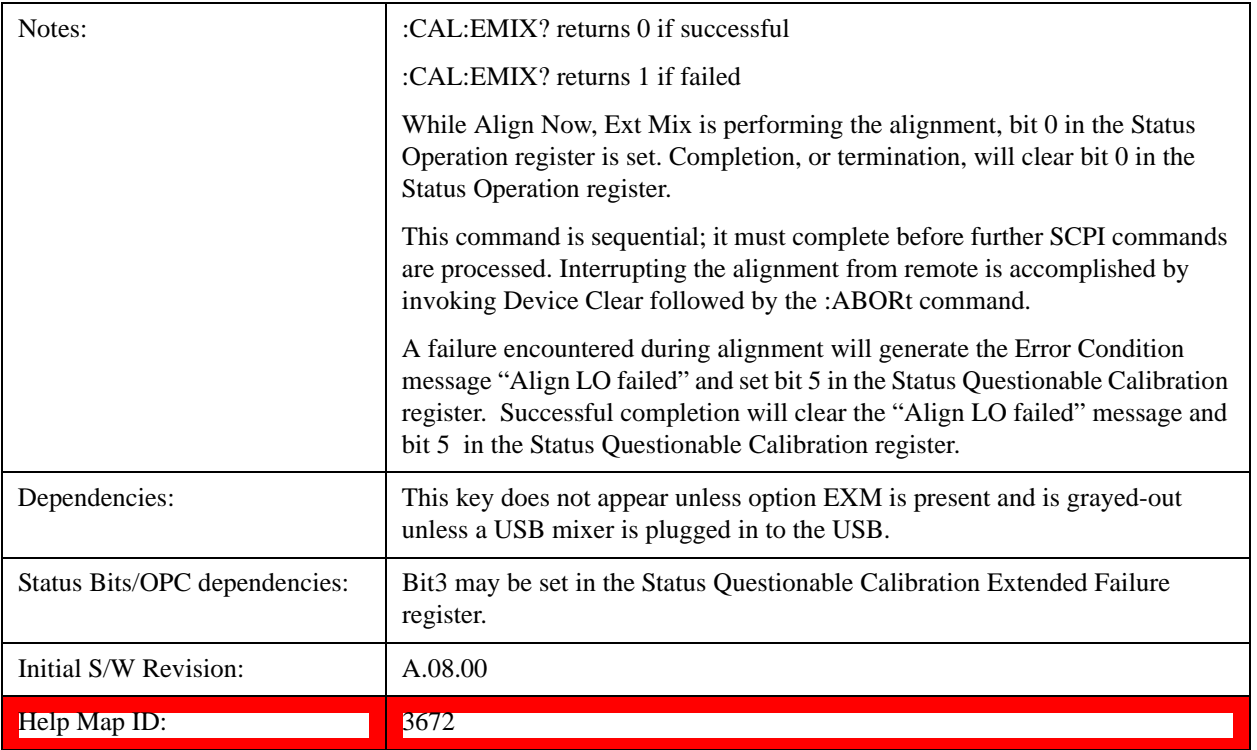

## **Source**

This menu is only available in the EXT (E6607A).

Accesses source alignment processes that are immediate action operations. They perform complete operations and run until they are complete.

Immediately executes an IQ alignment of the complete source. The instrument stops any sequence of the source, performs the alignment, then restarts the sequence from the beginning.

There is no alert available for the source alignment. The operators have the responsibility to check temperature shift since last Align Now, Source to determine if the source alignment need to be executed.

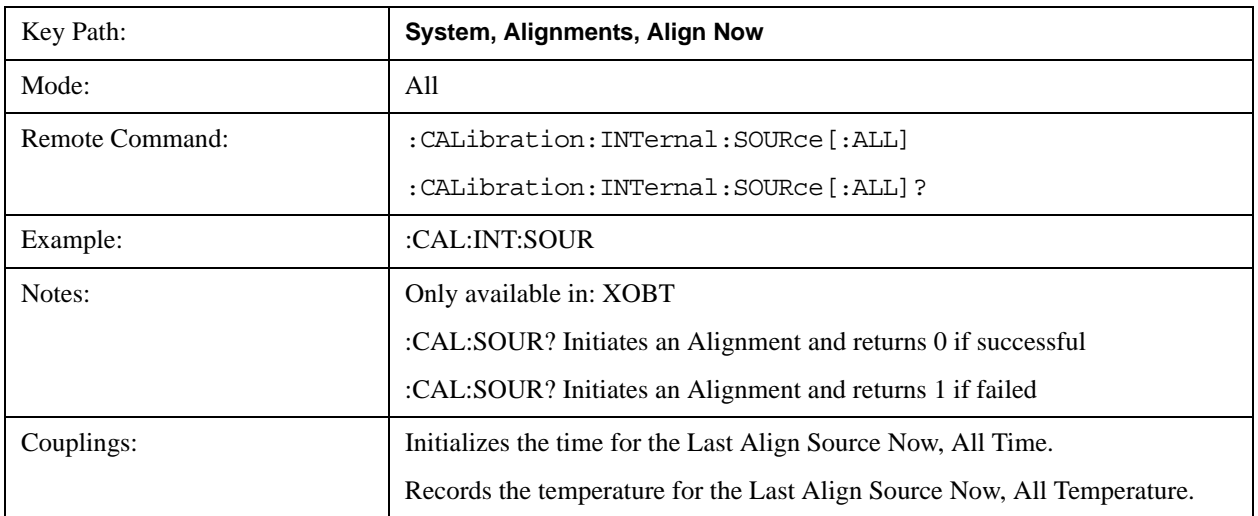

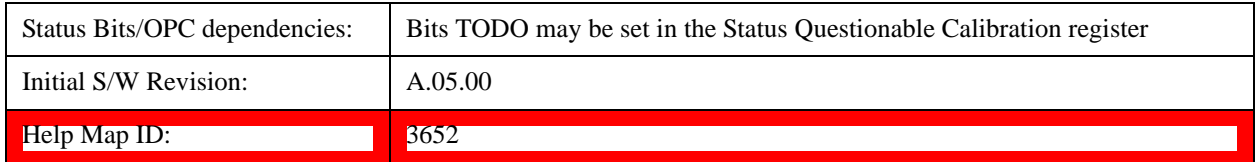

#### **Show Alignment Statistics**

Shows alignment information you can use to ensure that the instrument is operating in a specific manner. The Show Alignment Statistics screen is where you can view time and temperature information.

Values which are displayed are only updated when the Show Alignment Statistics screen is invoked, they are not updated while the Show Alignment Statistics screen is being displayed. The remote commands that access this information obtain current values.

An example of the Show Alignment Statistics screen would be similar to:

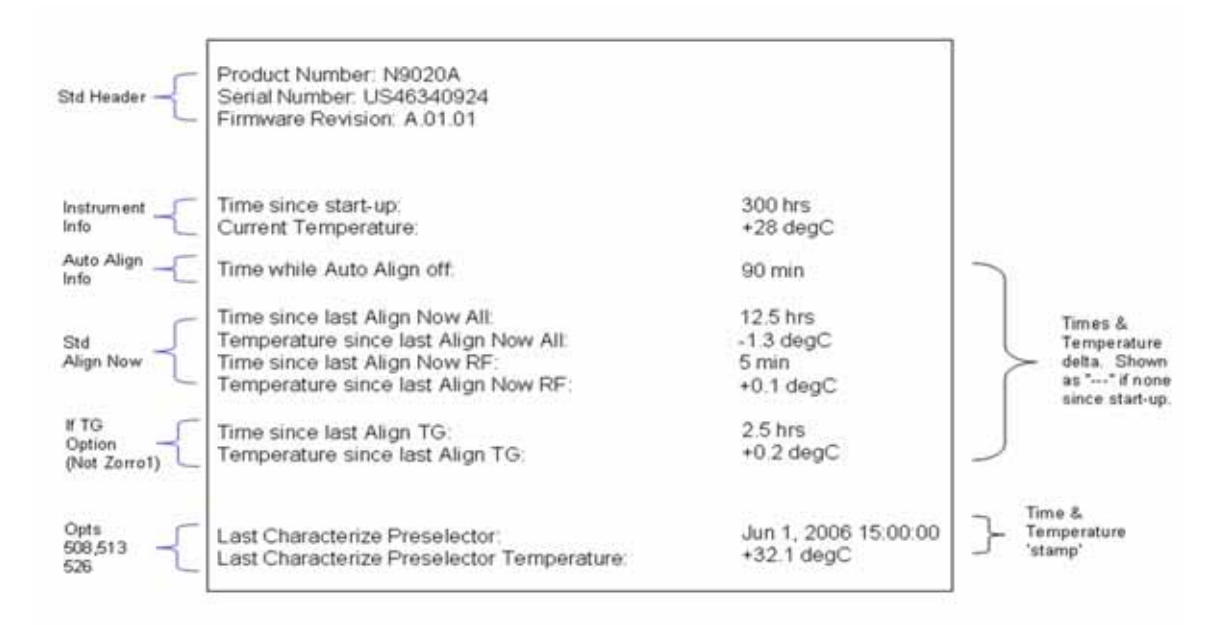

A successful Align Now, RF will set the Last Align RF temperature to the current temperature, and reset the Last Align RF time. A successful Align Now, All or Align Now, All but RF will set the Last Align Now All temperature to the current temperature, and reset the Last Align Now All time. A successful Align Now, All will also reset the Last Align RF items if the RF portion of the Align Now succeeded.

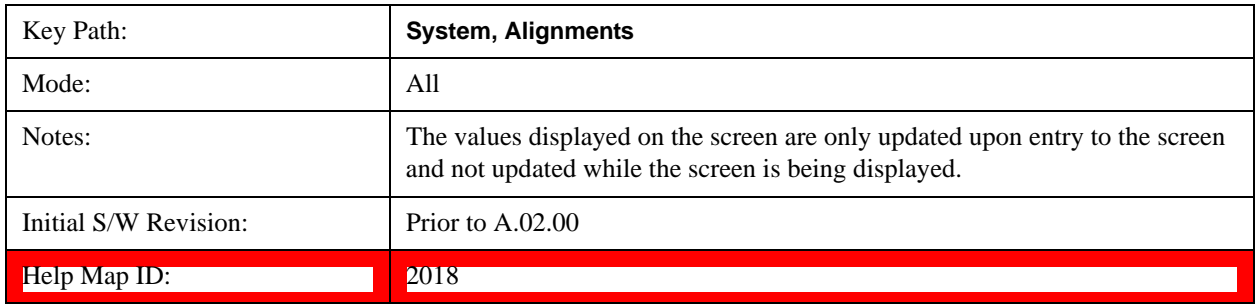

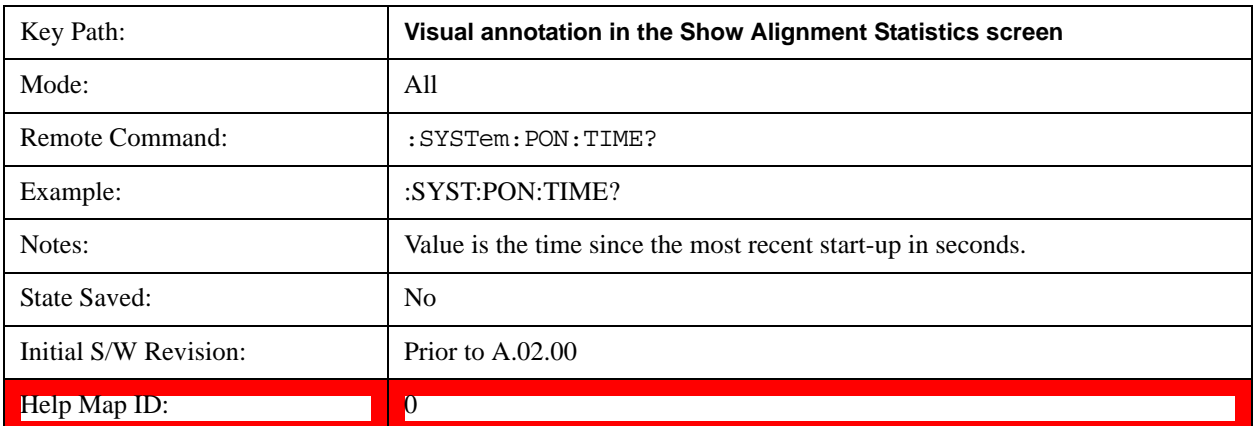

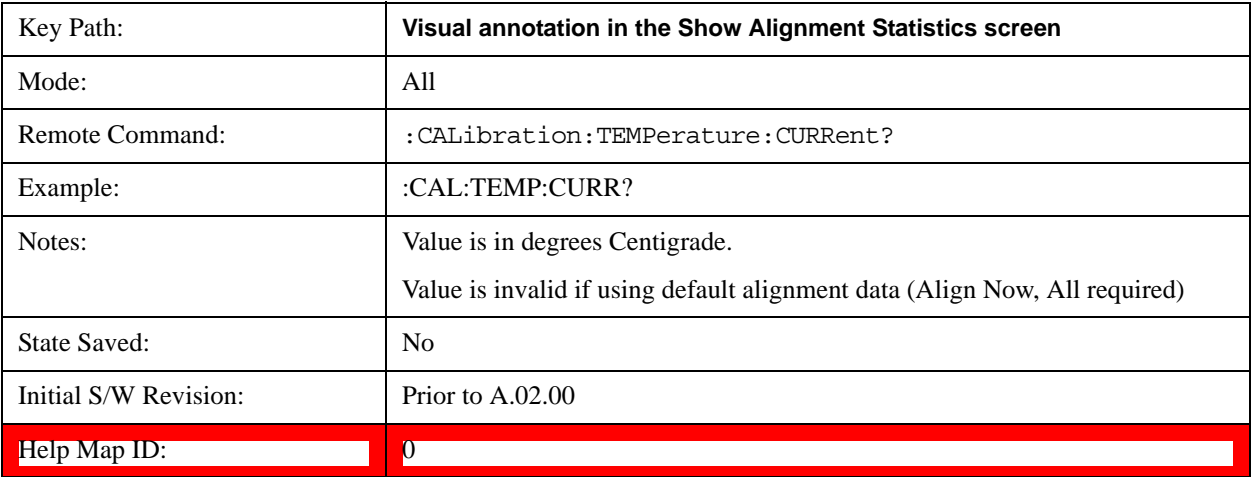

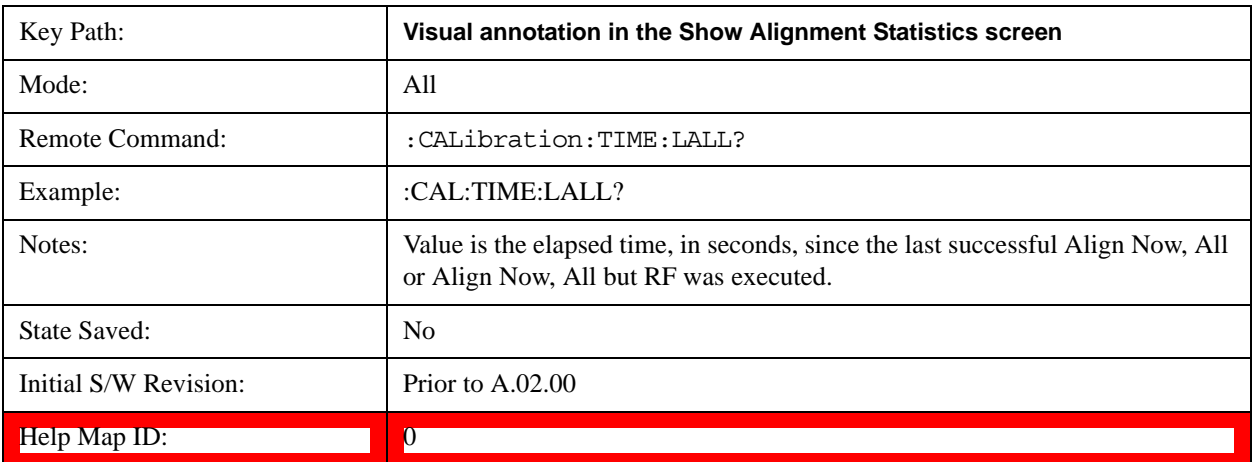

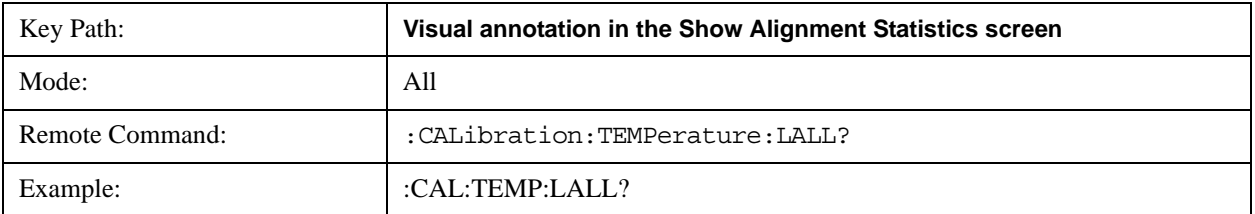

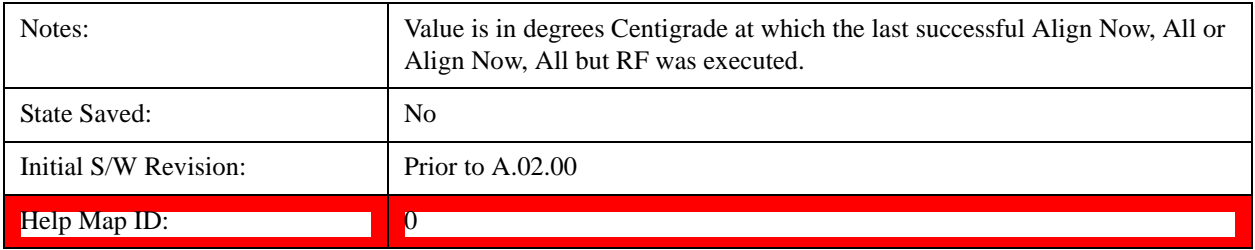

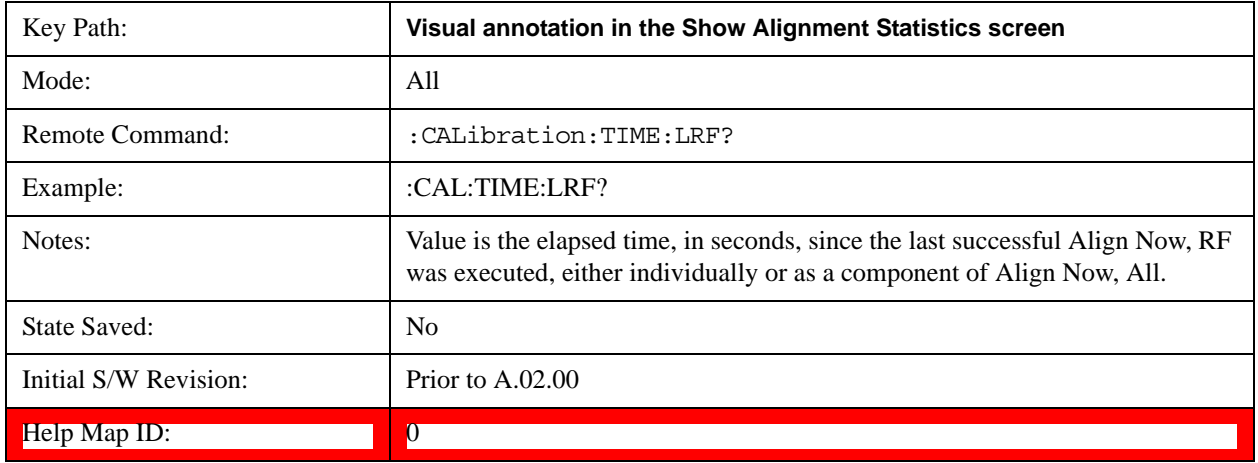

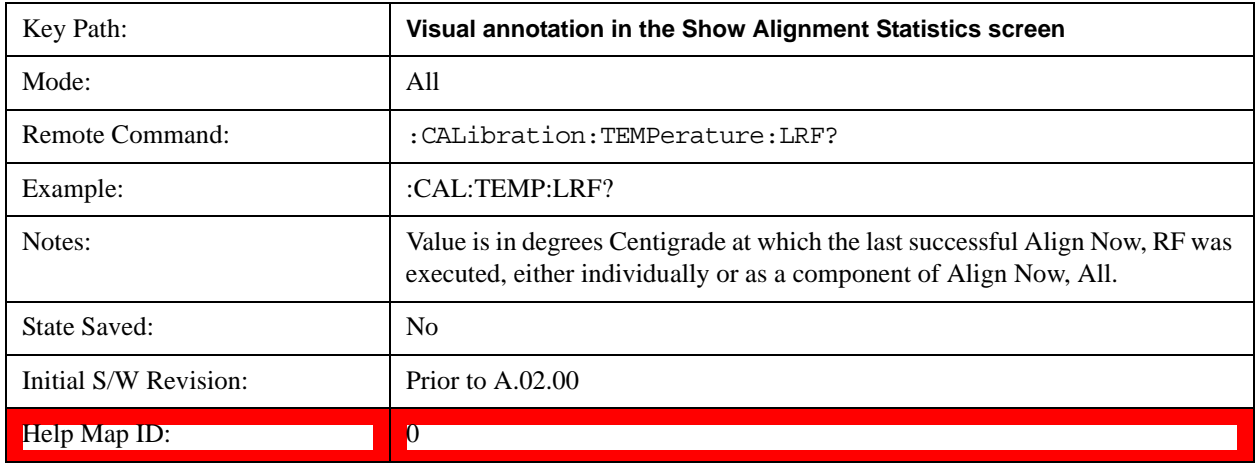

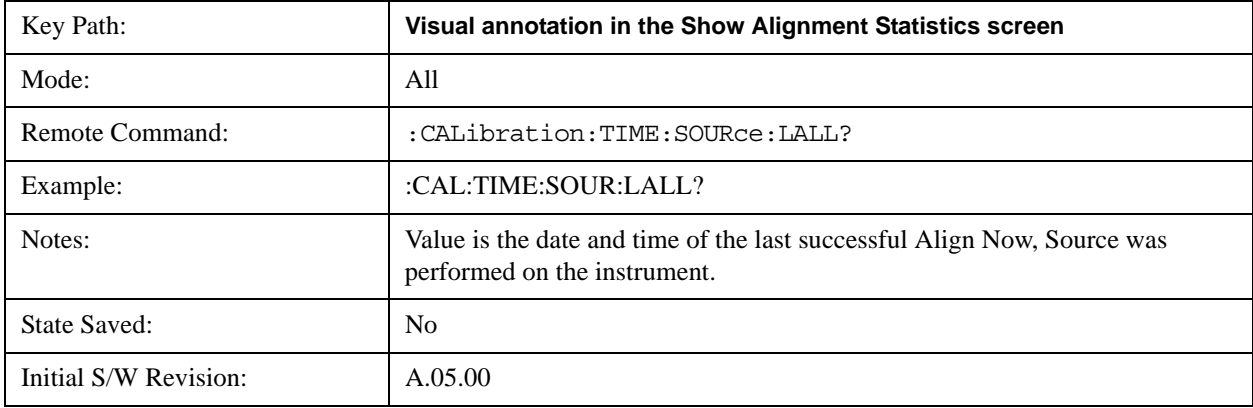

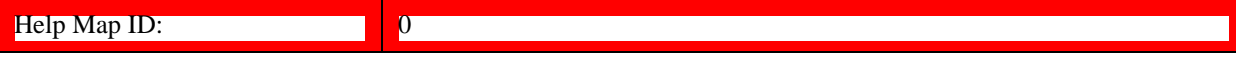

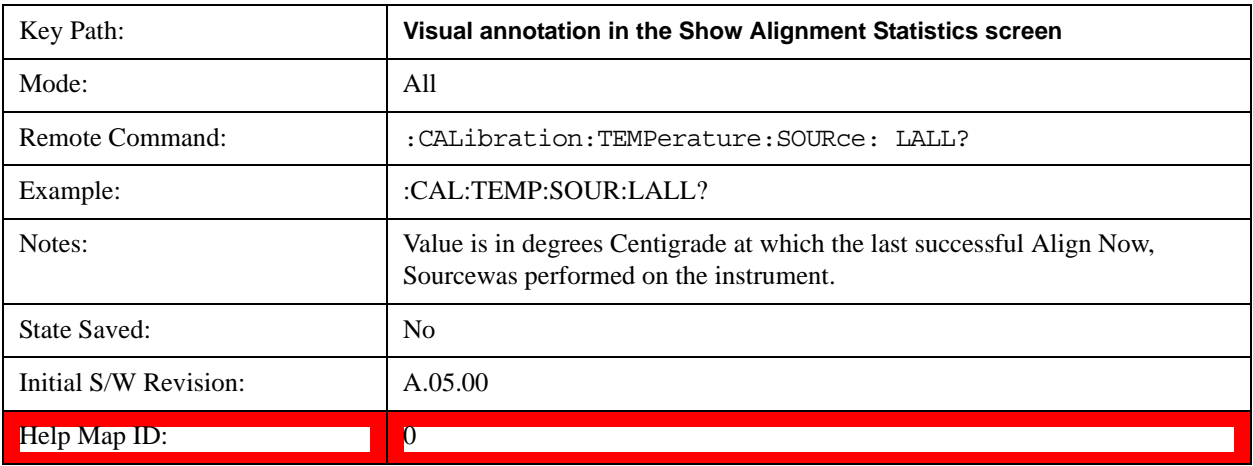

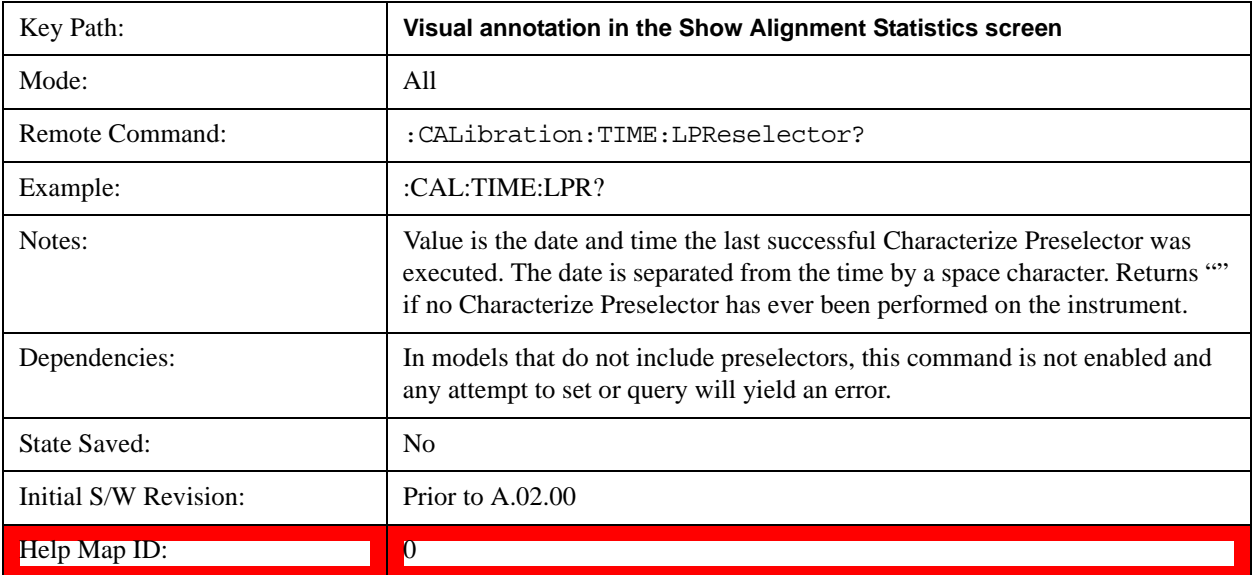

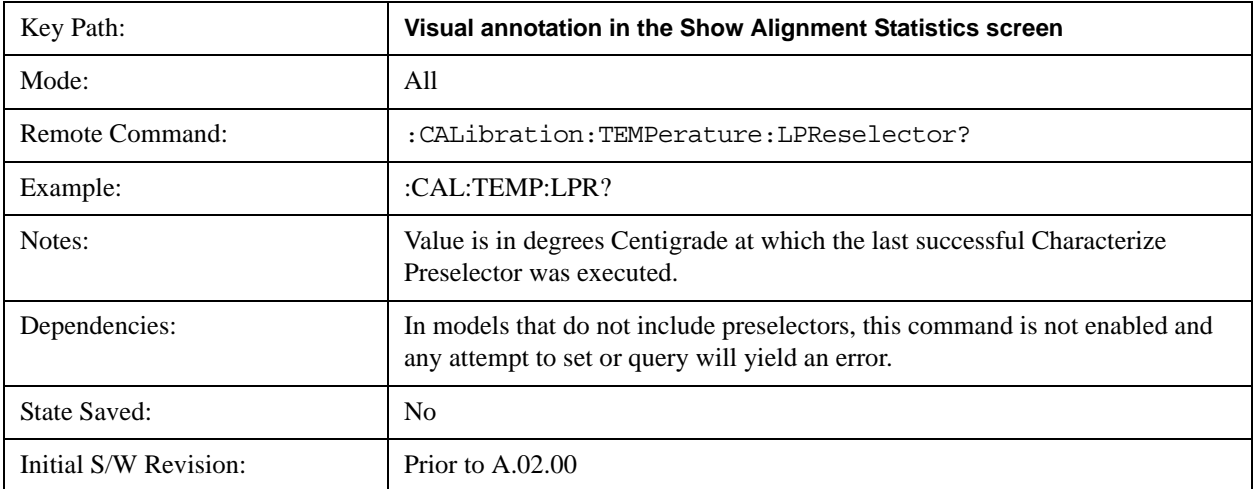

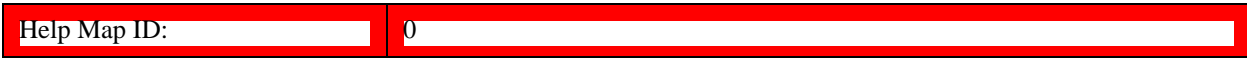

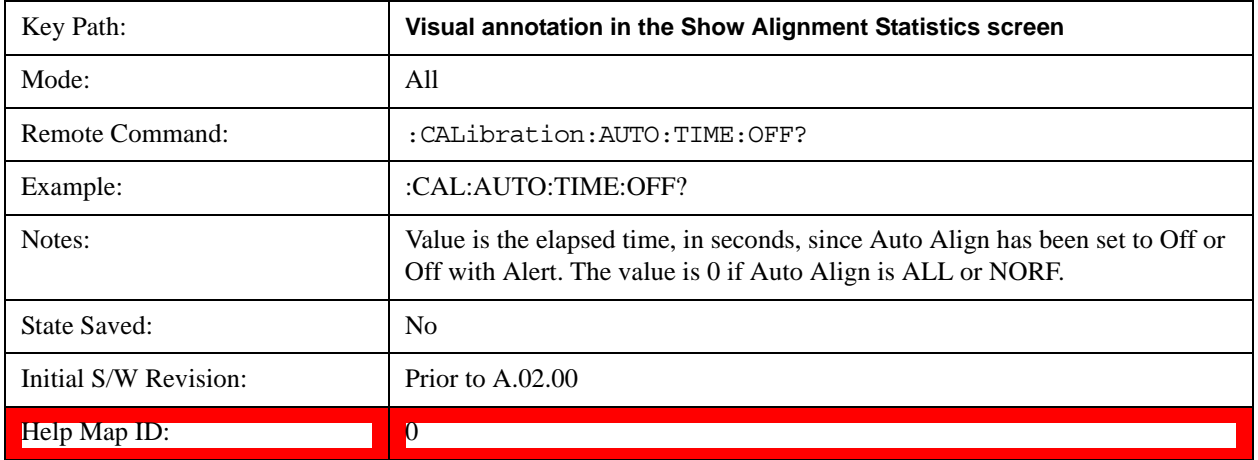

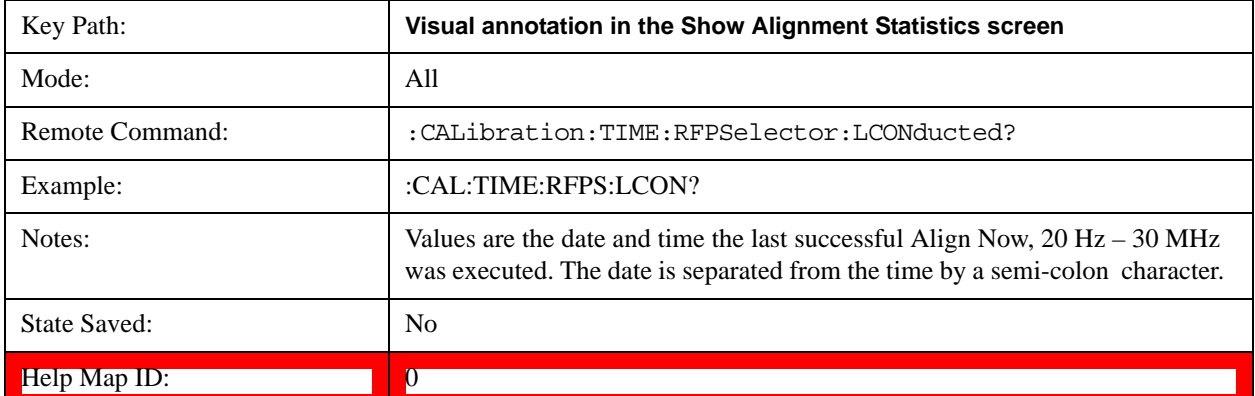

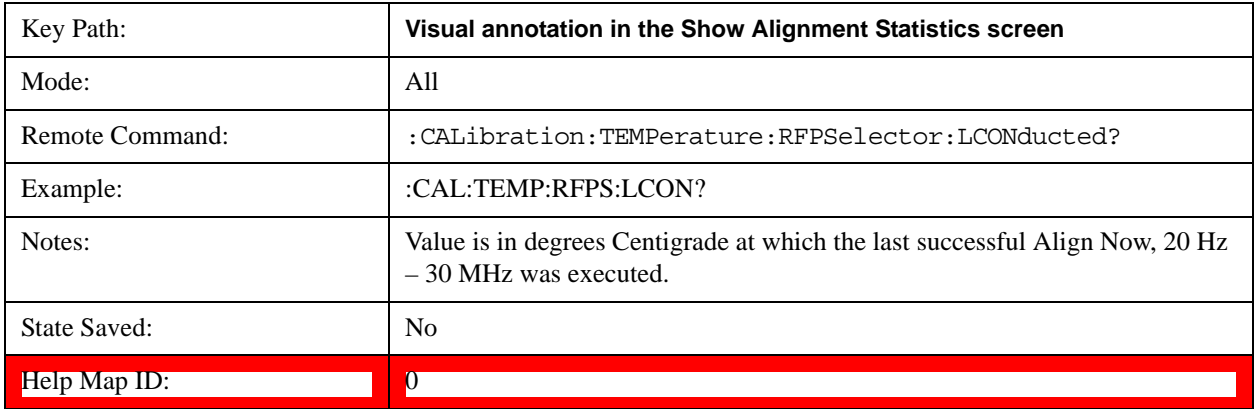

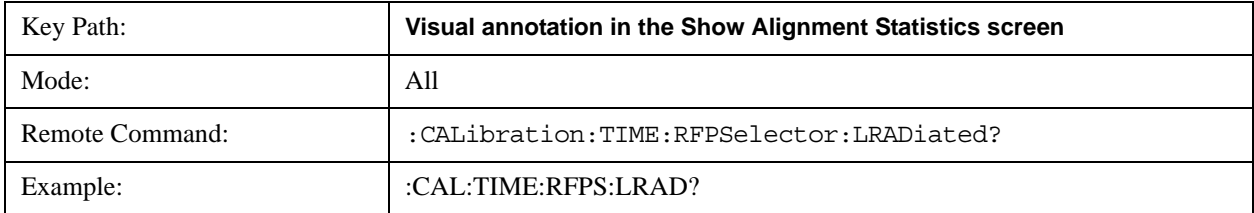

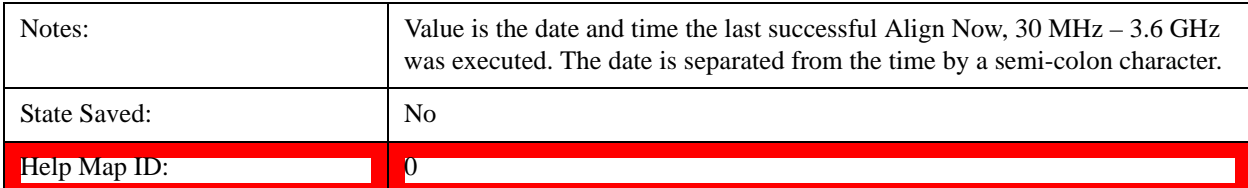

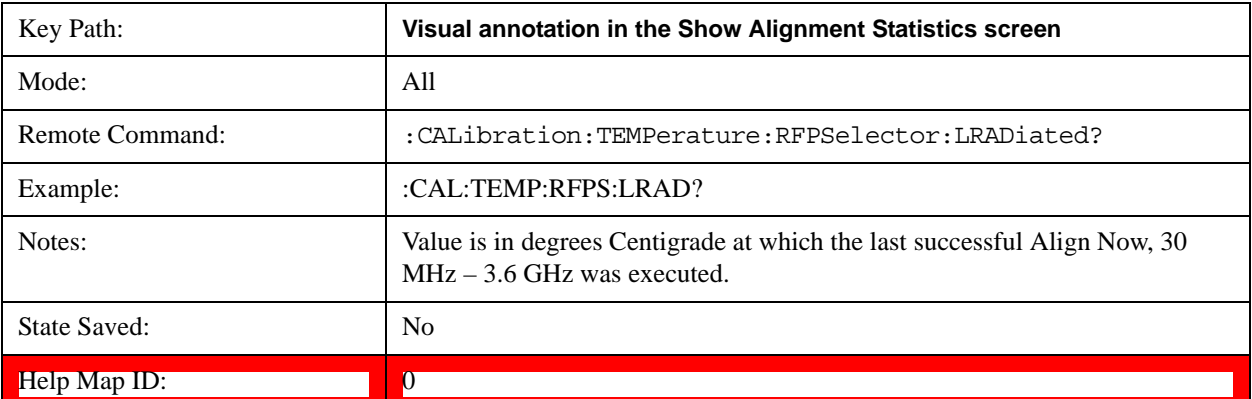

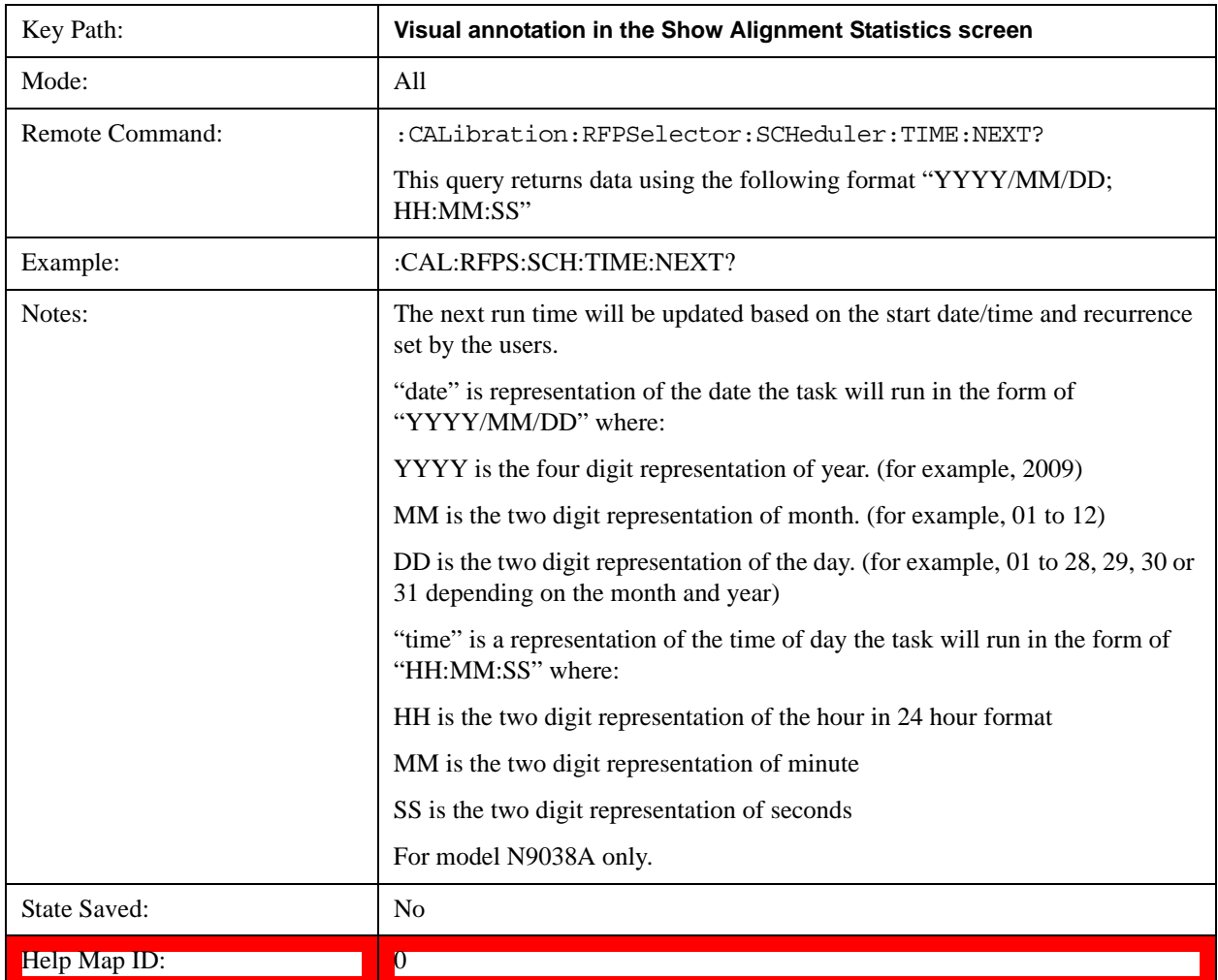

## **System Functions System**

#### **Restore Align Defaults**

Initializes the alignment user interface settings, not alignment data, to the factory default values. Align Now, All must be executed if the value of the Timebase DAC results in a change.

For front panel operation, you are prompted to confirm action before setting the alignment parameters to factory defaults:

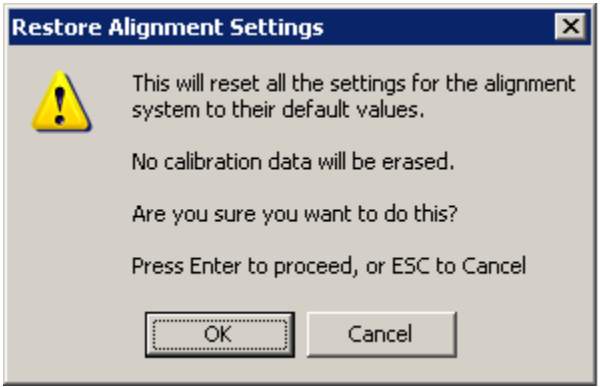

The parameters affected are:

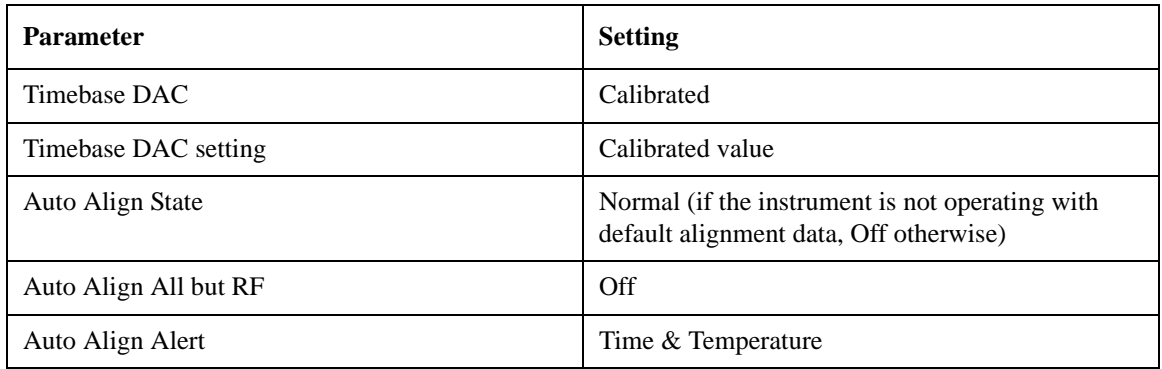

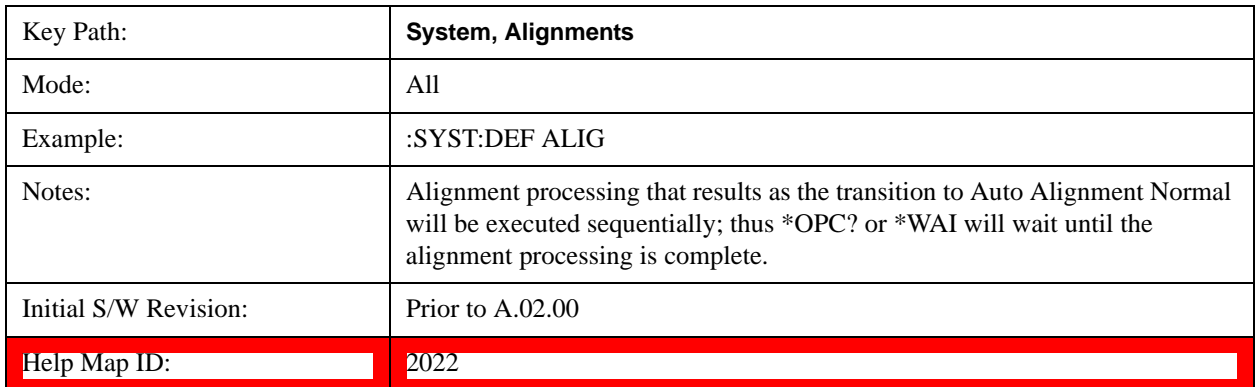

#### **Backup or Restore Align Data…**

Opens the utility for backing-up or restoring the alignment data.

Alignment data for the instrument resides on the hard drive in a database. Agilent uses high quality hard drives; however it is highly recommended the alignment data be backed-up to storage outside of the

instrument. Additionally, for customers who use multiple CPU Assemblies or multiple disk drives, the alignment that pertains to the instrument must be transferred to the resident hard drive after a CPU or hard drive is replaced. This utility facilitates backing-up and restoring the alignment data.

**NOTE** This utility allows the operator to navigate to any location of the Windows file system. It is intended that the operator use a USB memory device or Mapped Network Drive to back up the alignment data to storage outside of the instrument.

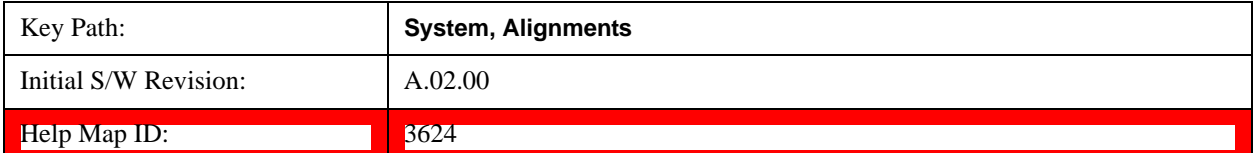

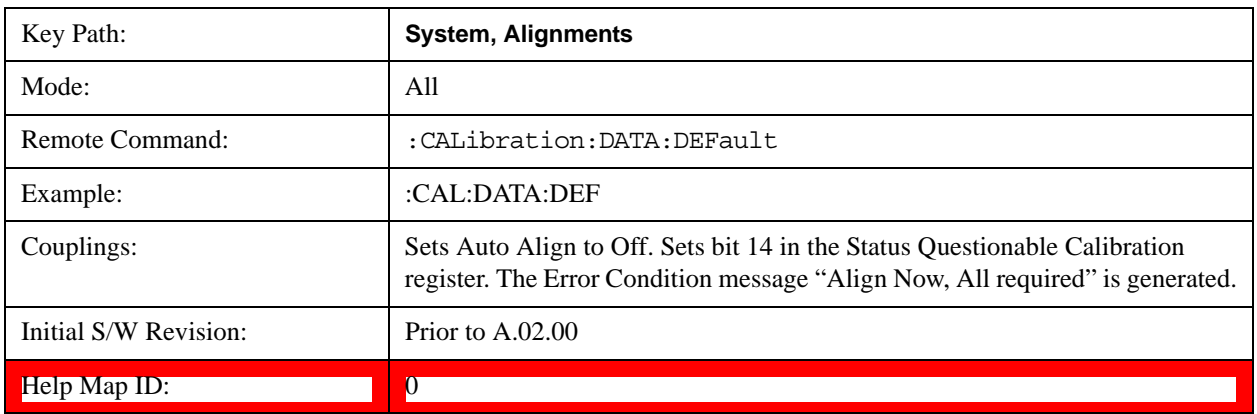

#### **Alignment Data Wizard**

The Backup or Restore Alignment Data wizard guides you through the operation of backing-up or restoring the alignment data.

The following dialogue boxes operates without a mouse or external keyboard when you use the default file names.

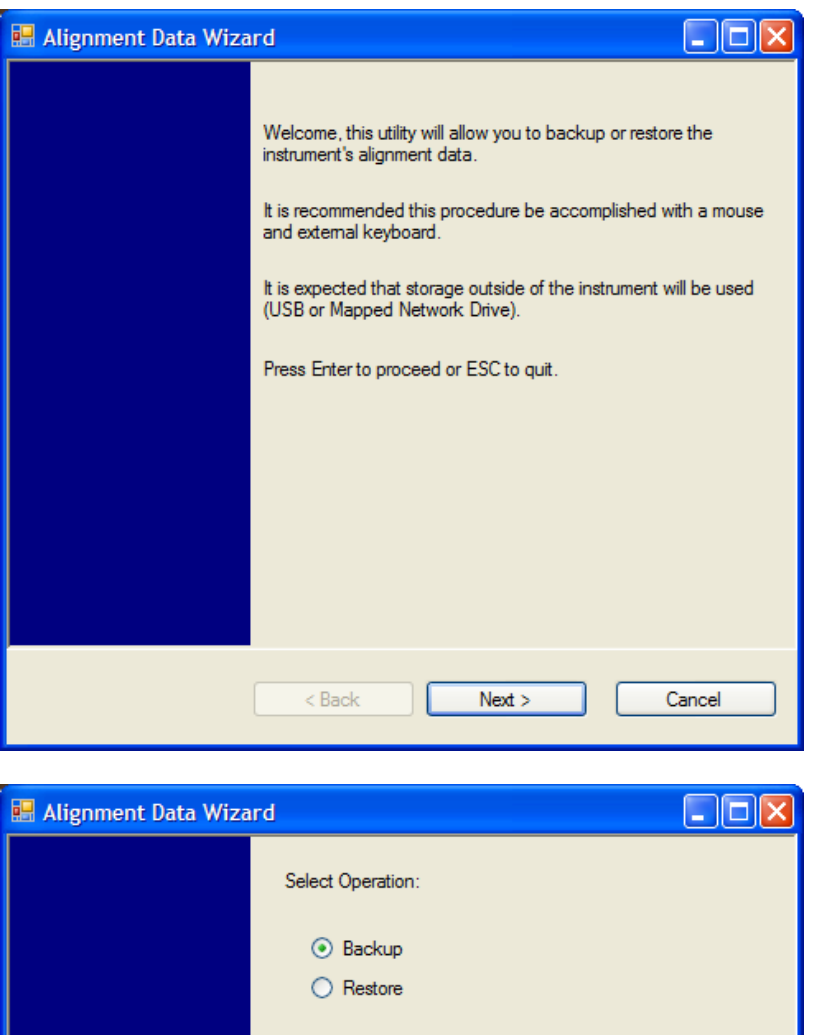

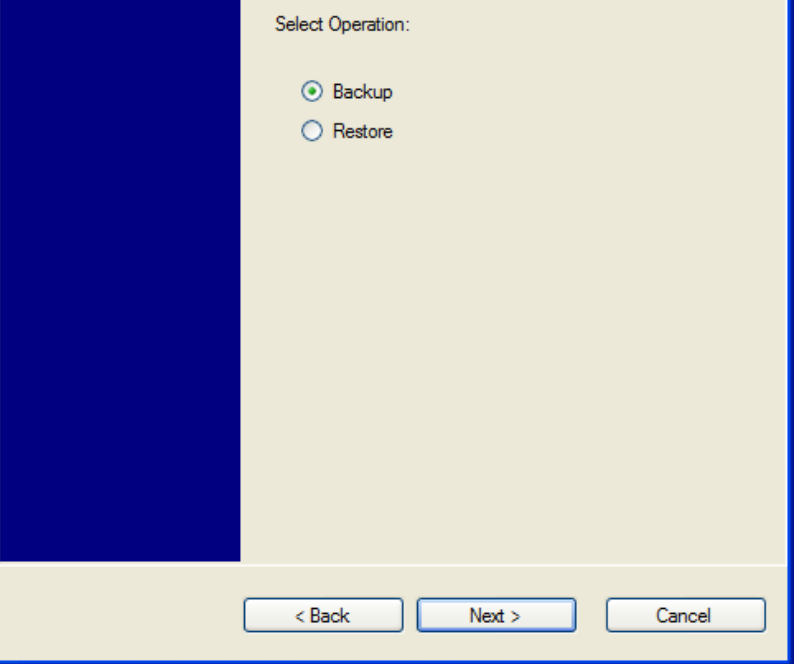

The backup screen indicates the approximate amount of space required to contain the backup file.

The default file name will be AlignDataBackup\_<model number>\_<serial number>\_<date in YYYYMMDDHHMMSS>.bak.

For the N9030A the default backup location will be the internal F: drive which is a solid-state memory device located internally on the instrument.

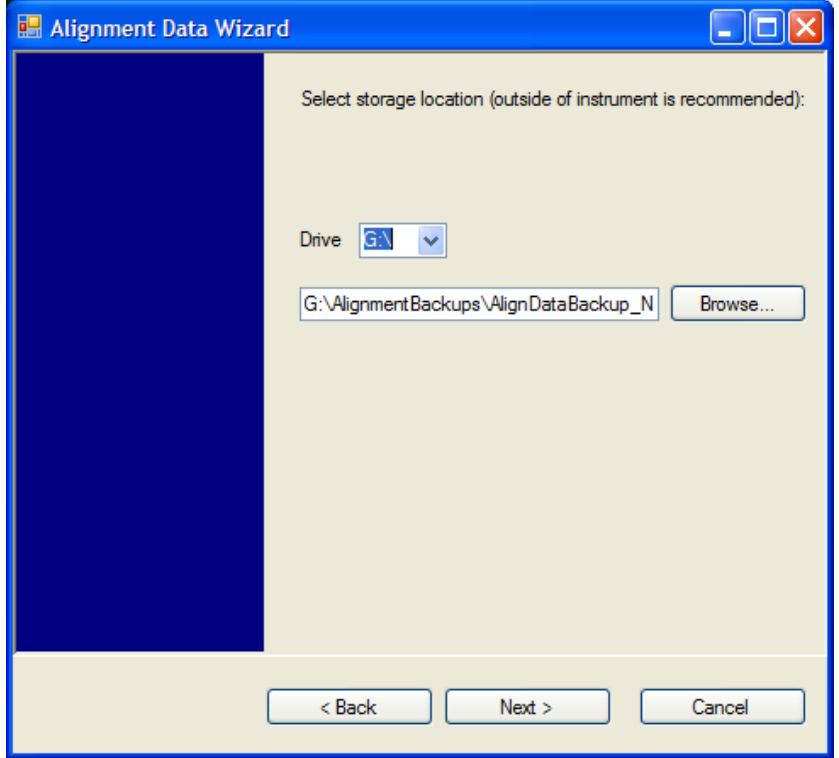

Changing the drive letter will also modify the path displayed in the box below. When this step is first loaded, the drive drop-down menu is populated with connected drives, which provide the user with write access. If there are many unreachable network drives connected to the instrument, this step can take a few seconds. If a USB drive is present, it will be selected by default. The path defaults to the AlignmentBackups folder, and a filename is automatically created in the form of AlignDataBackup\_<model>\_<serial number>\_<date><time>. When the "Next >" button is pressed, you will be prompted to create a new folder if the chosen path does not yet exist.

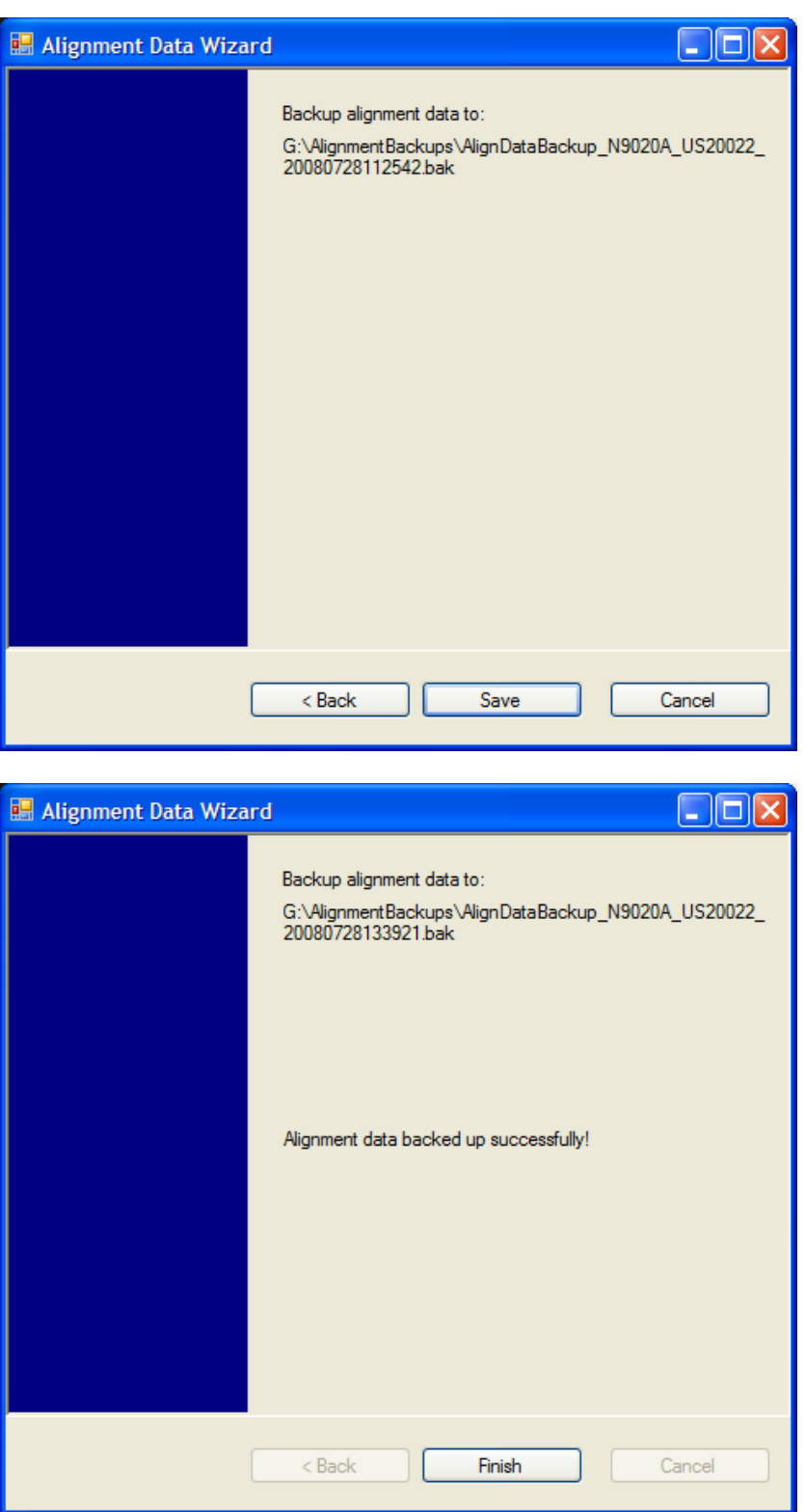

The restore operation checks the validity of the restore file using the database's built-in file validation. If the restore file is corrupt, the existing alignment data will remain in use.

If the serial number information in the backup file being restored is different from that of the instrument,

the following message appears (the serial number shown are examples):

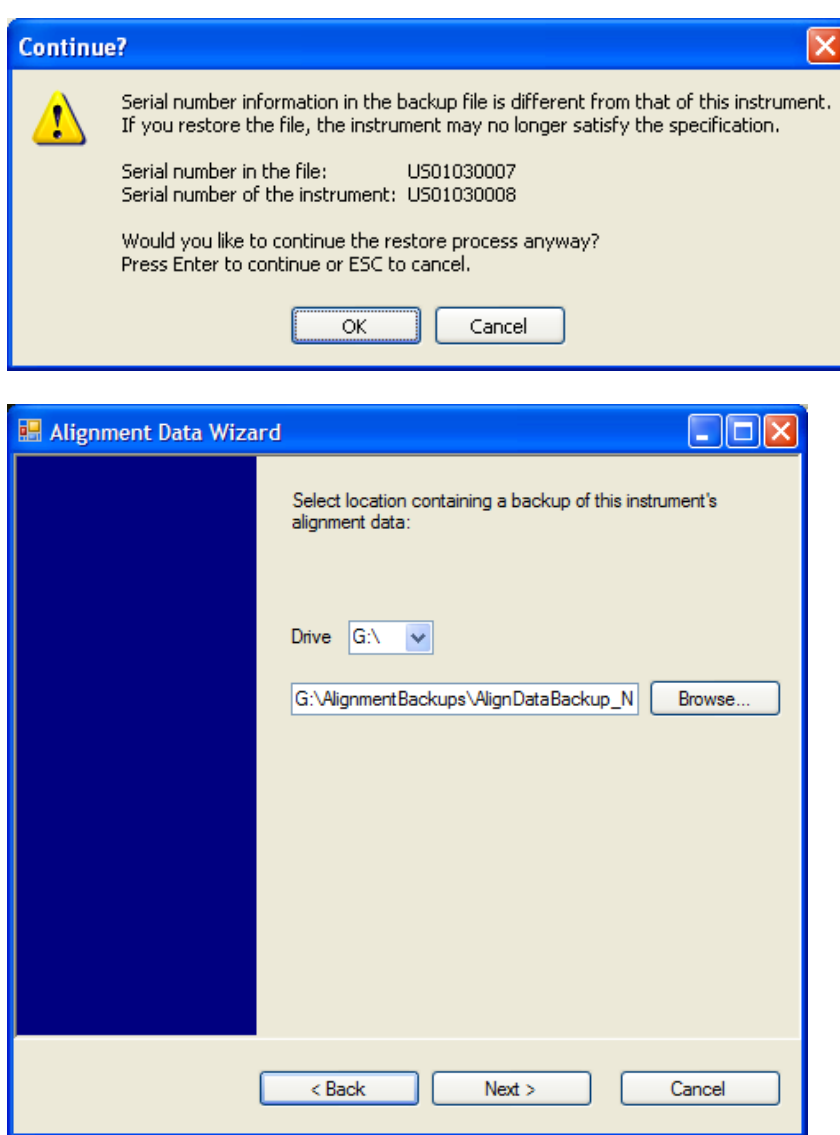

Changing the drive letter also modifies the path displayed in the box below. When this step is first loaded, the drive drop-down menu is populated with connected drives, which provide you with read access. The path defaults to the AlignBackups folder. The most recent \*.bak file in the folder will also be selected by default.

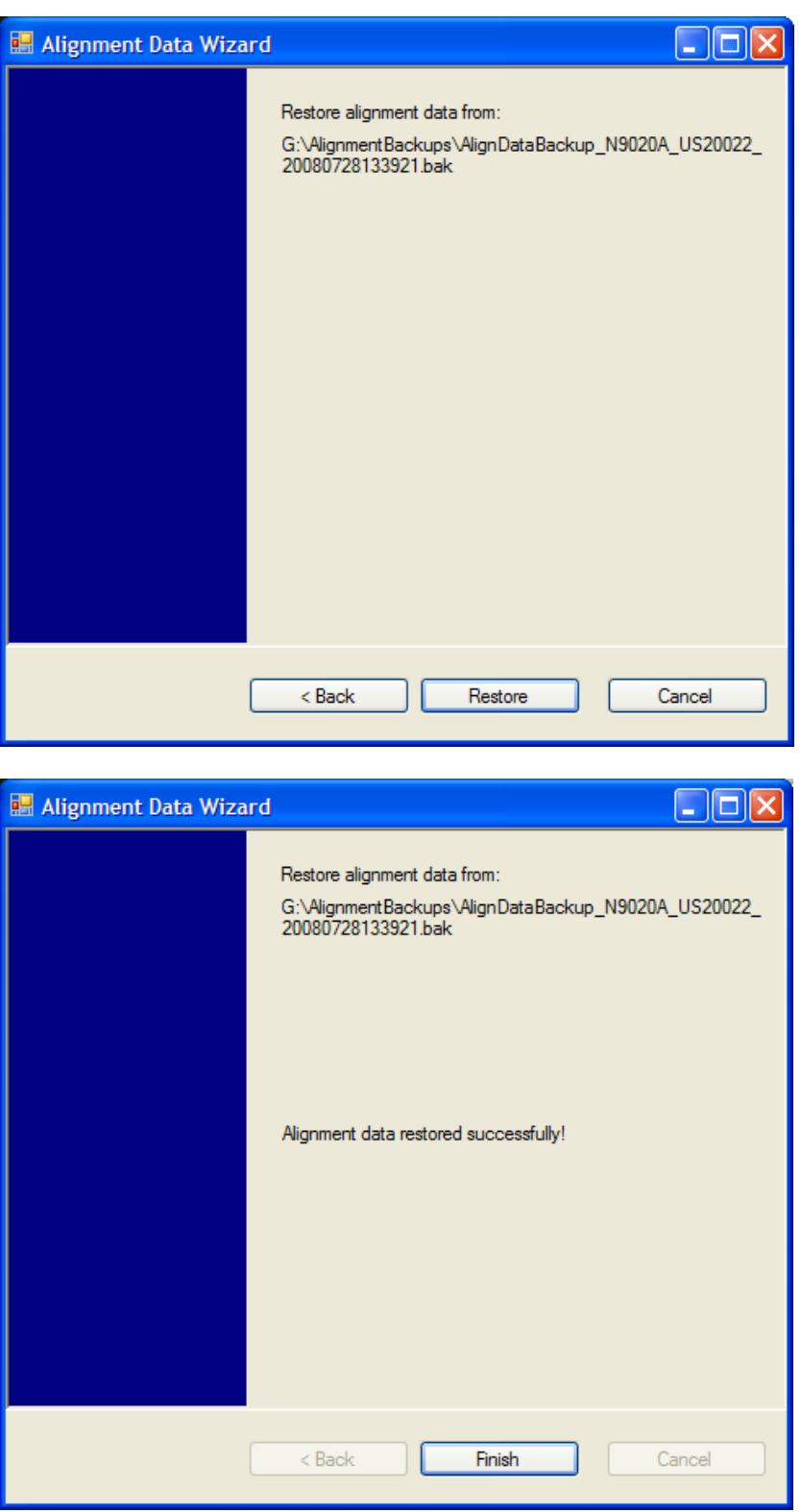

# **Perform Backup (Remote Command Only)**

Invokes an alignment data backup operation to the provided Folder.

## **NOTE** It is recommended that the Folder provided is outside of the instrument (USB or Mapped Network Drive).

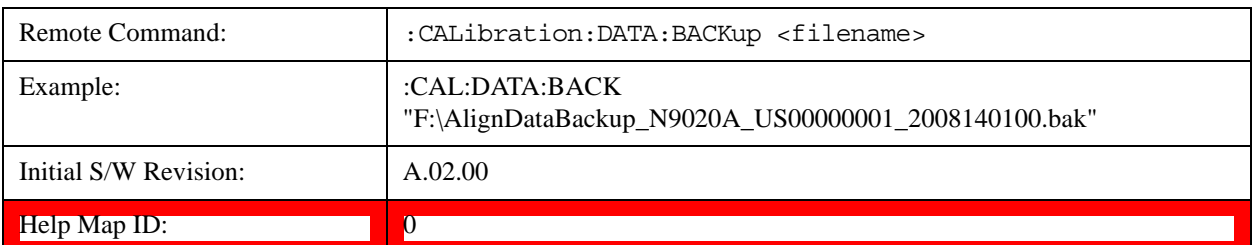

#### **Perform Restore (Remote Command Only)**

Invokes an alignment data restore operation from the provided filename.

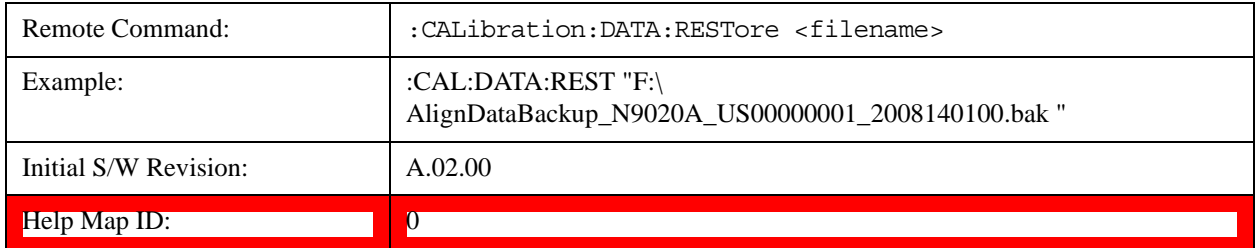

#### **Advanced**

Accesses alignment processes that are immediate action operations that perform operations that run until complete. Advanced alignments are performed on an irregular basis, or require additional operator interaction

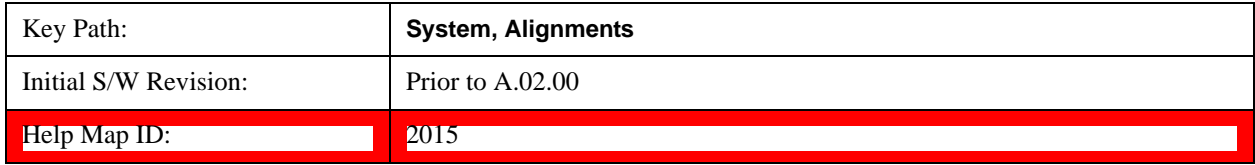

## **Characterize Preselector**

The Preselector tuning curve drifts over temperature and time. Recognize that the Amplitude, Presel Center function adjusts the preselector for accurate amplitude measurements at an individual frequency. Characterize Preselector improves the amplitude accuracy by ensuring the Preselector is approximately centered at all frequencies without the use of the Amplitude, Presel Center function. Characterize Preselector can be useful in situations where absolute amplitude accuracy is not of utmost importance, and the throughput savings or convenience of not performing a Presel Center is desired. Presel Center is required prior to any measurement for best (and warranted) amplitude accuracy.

Agilent recommends that the Characterize Preselector operation be performed yearly as part of any calibration, but performing this operation every three months can be worthwhile.

Characterize Preselector immediately executes a characterization of the Preselector, which is a

YIG-tuned filter (YTF). The instrument stops any measurement currently underway, performs the characterization, then restarts the measurement from the beginning (similar to pressing the Restart key).

The query form of the remote commands (:CALibration:YTF?) will invoke the alignment of the YTF subsystem and return a success or failure value.

A failure encountered during alignment will generate the Error Condition message "Characterize Preselector failure" and set bit 3 in the STATus:QUEStionable:CALibration:EXTended:FAILure status register. Successful completion of Characterize Preselector will clear this Condition. It will also begin the elapsed time counter for Last Characterize Preselector Time, and capture the Last Characterize Preselector Temperature.

The last Characterize Preselector Time and Temperature survives across the power cycle as this operation is performed infrequently.

**NOTE** The Characterize Preselector function can be interrupted by pressing the Cancel (ESC) front-panel key or remotely with Device Clear followed by the :ABORt SCPI command. None of the new characterization data is then used. However, since the old characterization data is purged at the beginning of the characterization, you now have an uncharacterized preselector. You should re-execute this function and allow it to finish before making any further preselected measurements.

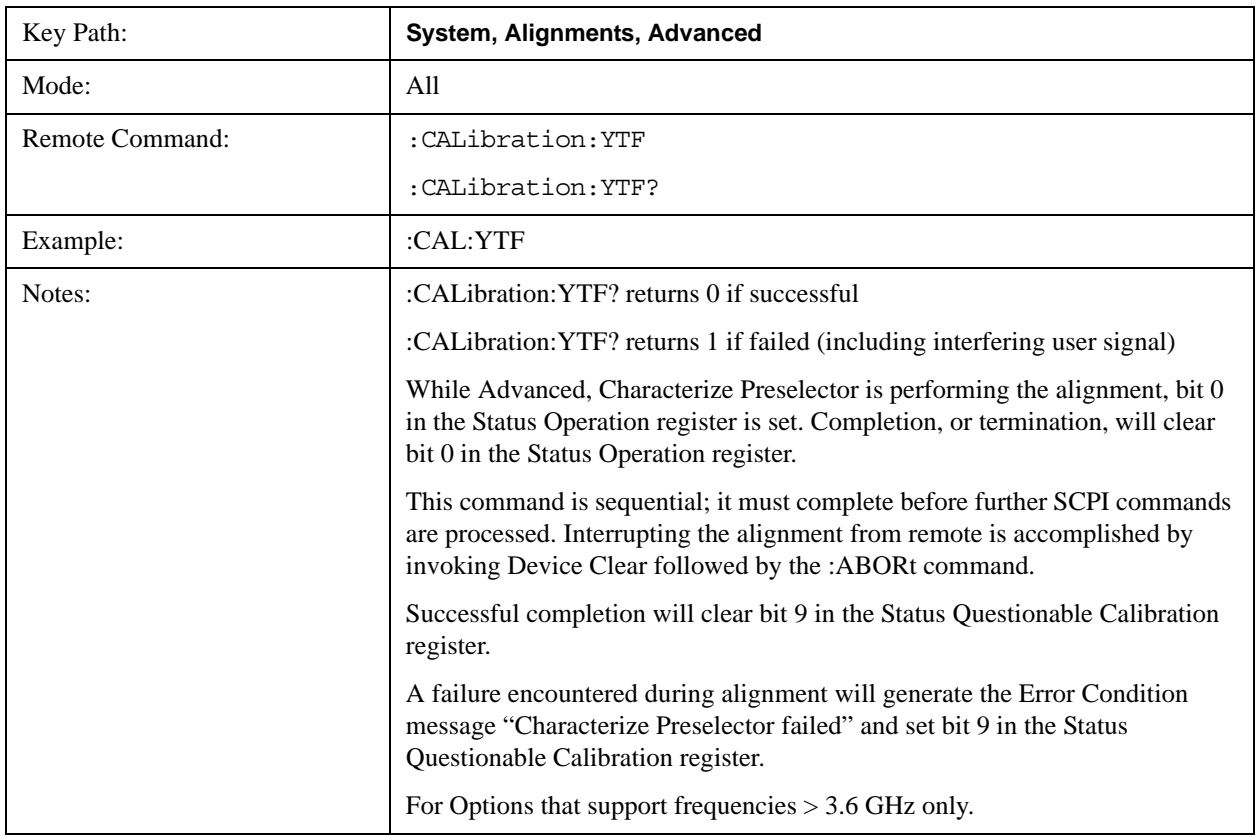

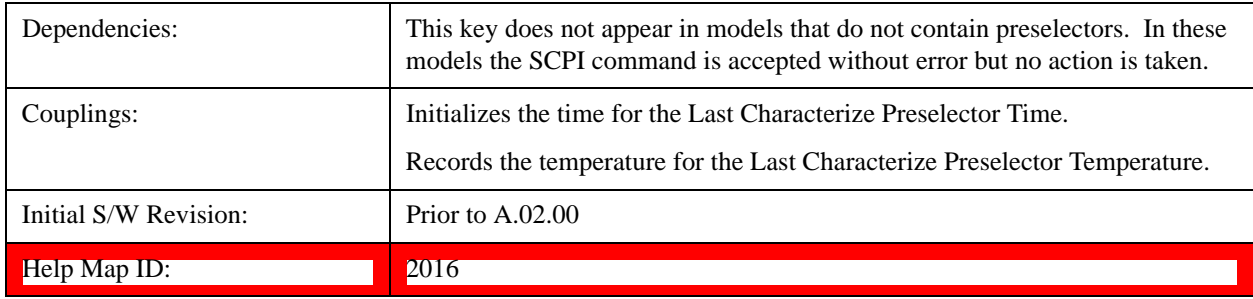

## **Characterize Multiport Adapter Preamp**

A Multiport Adatper Preamp Characterization should be made when MPA and EXT are first paired, a message window is popped up as below to inform the user to take this action:

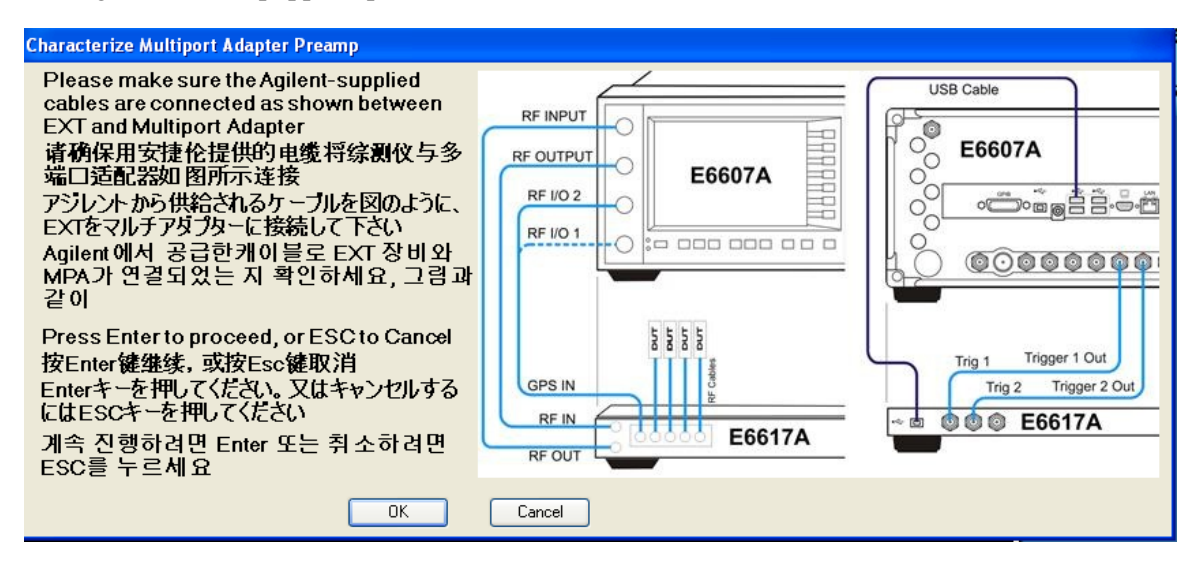

Correspondingly, bit 8 of the STATus:QUEStionable:CALibration:EXTended:NEEDed register (error 80) will be set for the "MPA Align required" message. Successful completion of Characterize Multiport Adapter Preamp will clear this Condition.

Users are expected to execute a characterization of the Preamp of Multiport Adapter when it is plugged into the USB port for the first time. The instrument stops any measurement currently underway, performs the characterization, then restarts the measurement from the beginning (similar to pressing the **Restart** key).

The query form of the remote command :CALibration:MPADapter:GAIN? will invoke the characterization of the Preamp of Multiport Adapter and return a success or failure value.

A failure encountered during characterization will generate the Error Condition message "MPA Align failed" and set bit 8 (error 83) in the STATus:QUEStionable:CALibration:EXTended:FAILure status register. Successful completion of Characterize Multiport Adapter Preamp will clear this Condition.

NOTE:

**NOTE Characterize Multiport Adapter Preamp** can be interrupted by pressing the Cancel (ESC) front-panel key or remotely with Device Clear followed by the

#### :ABORt SCPI command.

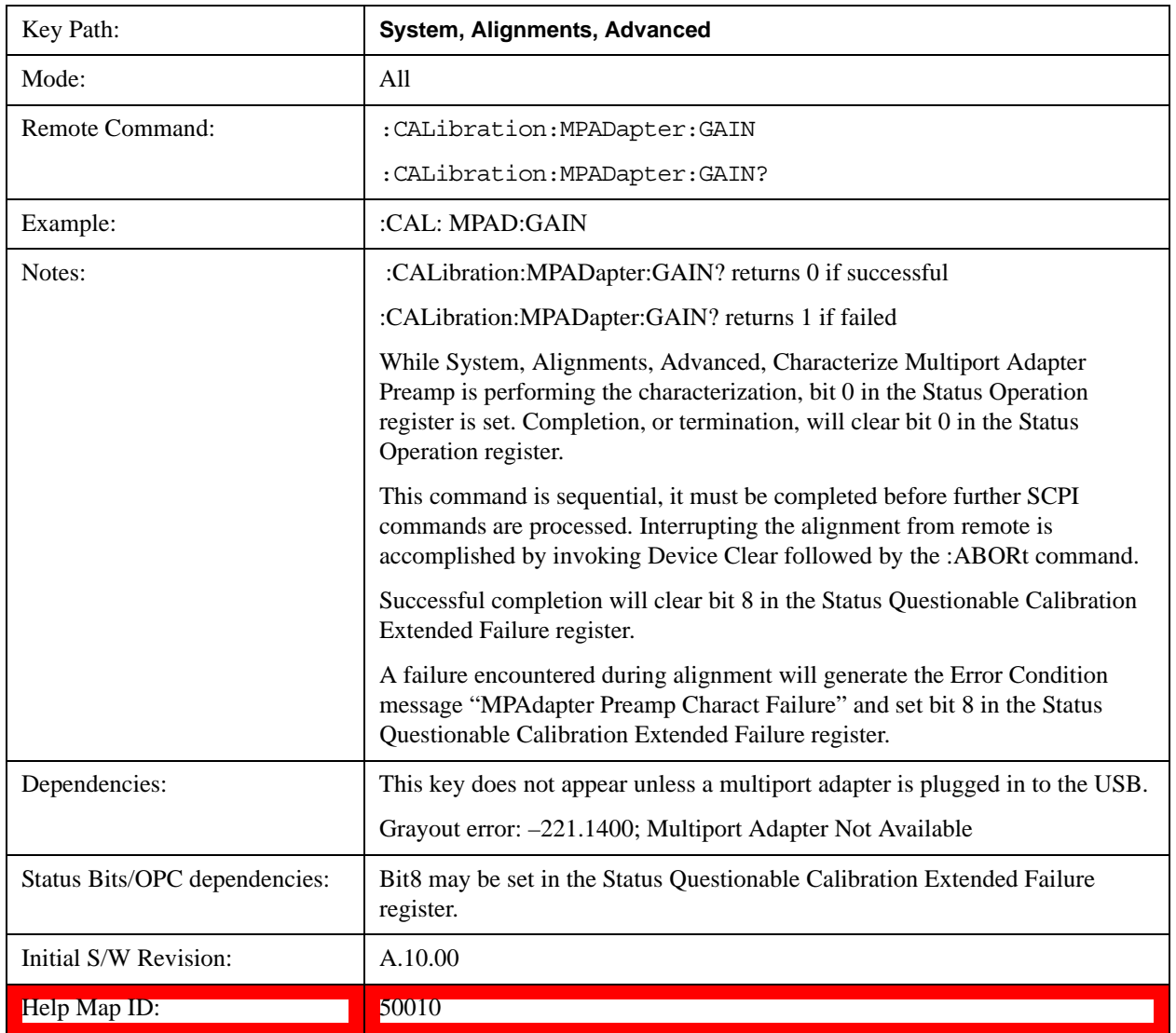

#### **Timebase DAC**

Allows control of the internal 10 MHz reference oscillator timebase. This may be used to adjust for minor frequency alignment between the signal and the internal frequency reference. This adjustment has no effect if the instrument is operating with an External Frequency Reference.

If the value of the Timebase DAC changes (by switching to Calibrated from User with User set to a different value, or in User with a new value entered) an alignment may be necessary. The alignment system will take appropriate action; which will either invoke an alignment or cause an Alert.

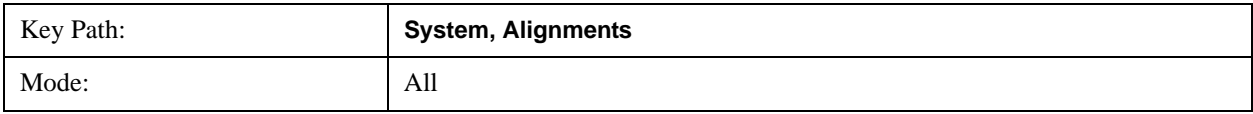

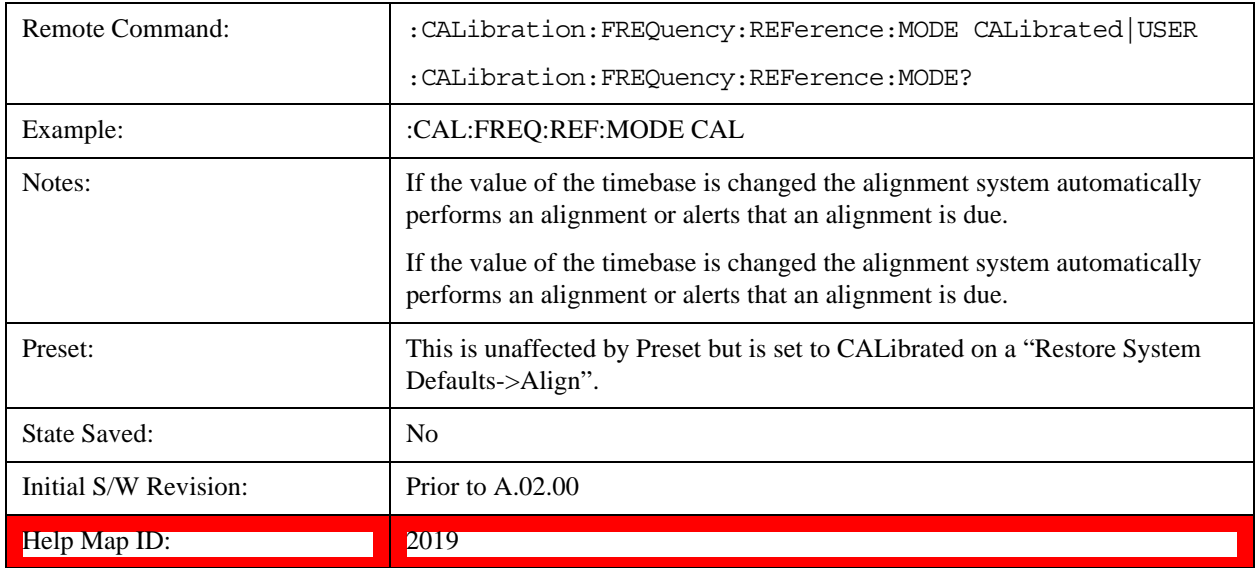

## **Calibrated**

Sets the Timebase DAC to the value established during factory or field calibration. The value displayed on the menu key is the calibrated value.

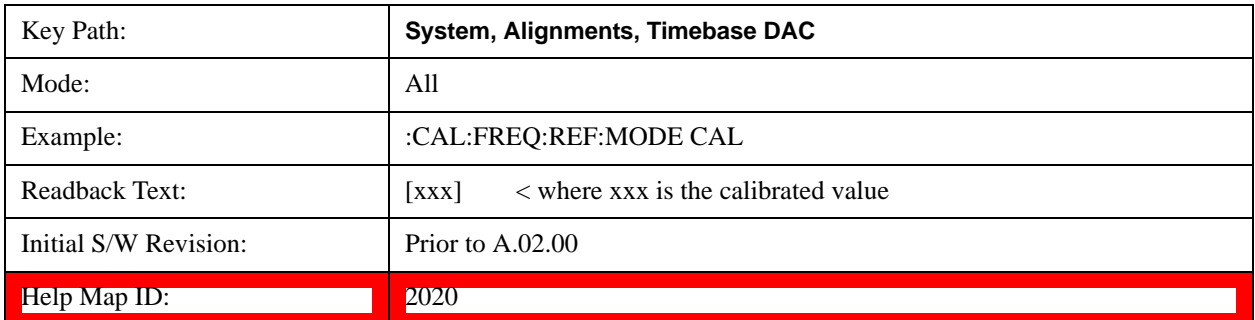

#### **User**

Allows setting the Timebase DAC to a value other than the value established during the factory or field calibration. The value displayed on the menu key is the calibrated value.

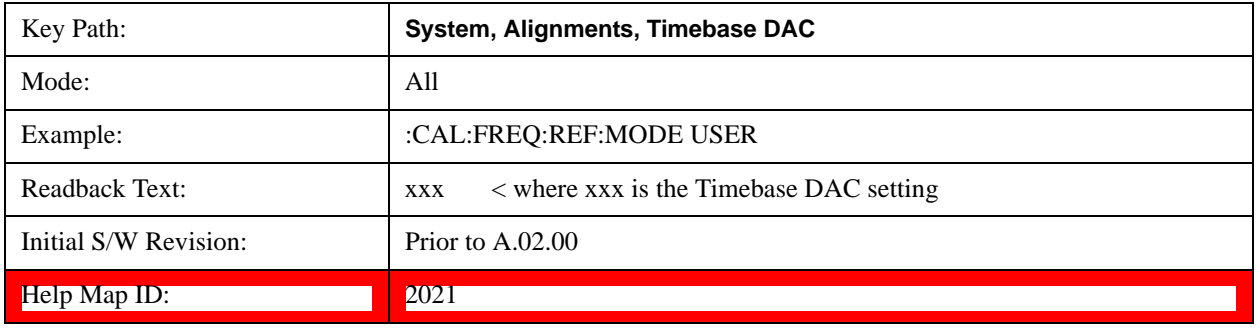

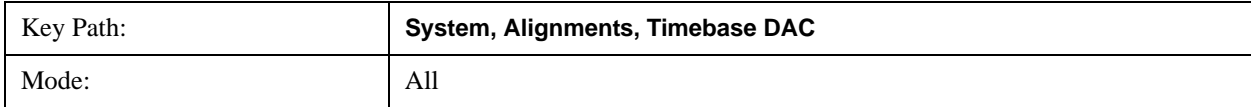

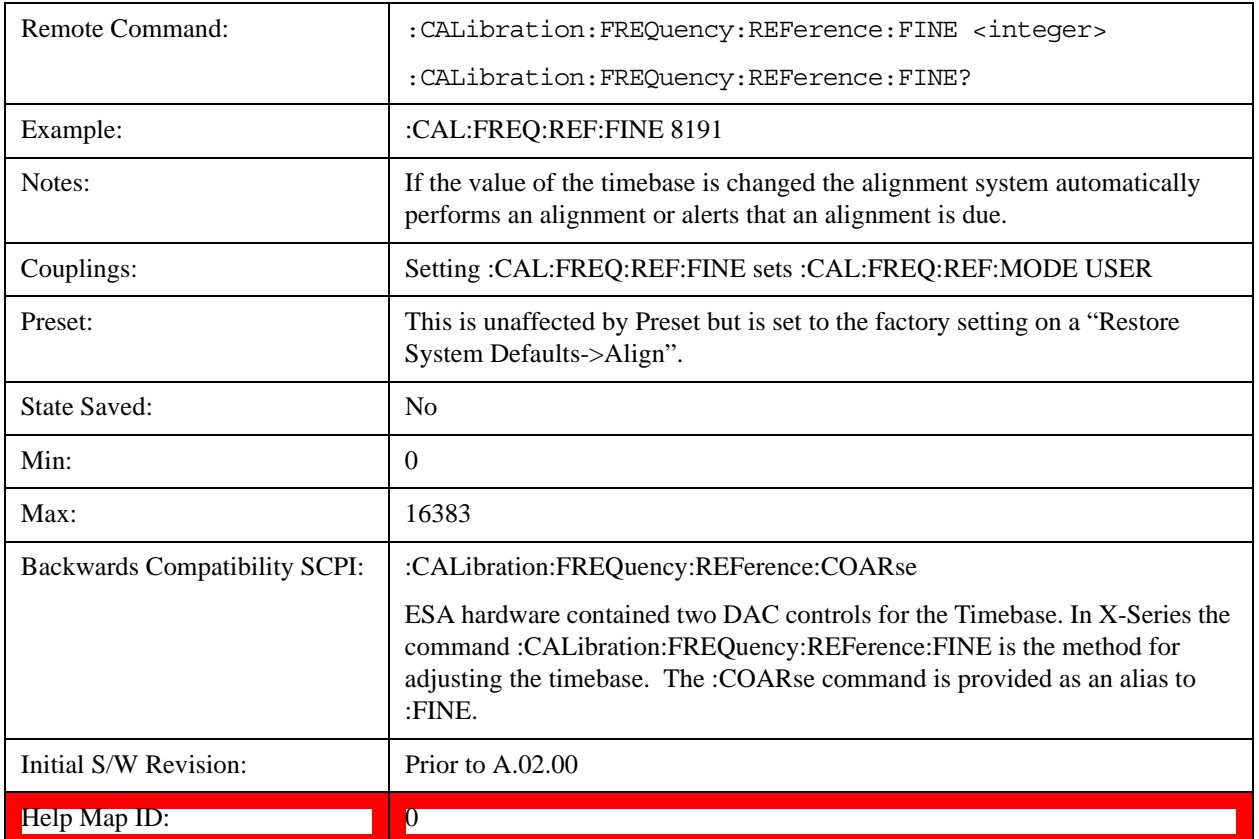

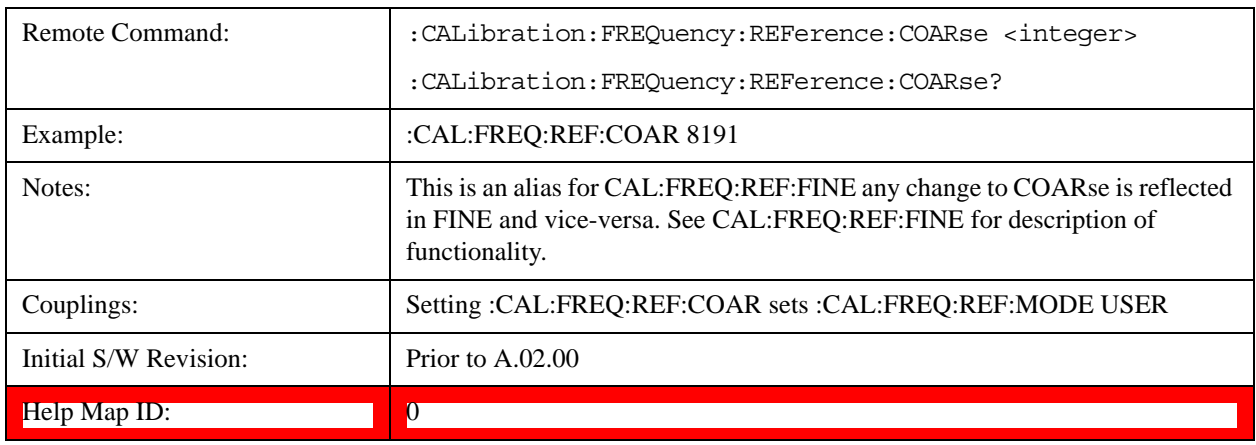

#### **RF Preselector**

This menu and all of its submenus are only available in models with the RF Preselector, such as the N9038A.

See ["Align Now, 20 Hz to 30 MHz" on page 247](#page-246-0)

See ["Align Now, 30 MHz to 3.6 GHz" on page 248](#page-247-0)

See ["Align Now, 20 Hz to 3.6 GHz" on page 250](#page-249-0)

#### See ["Alert" on page 251](#page-250-0)

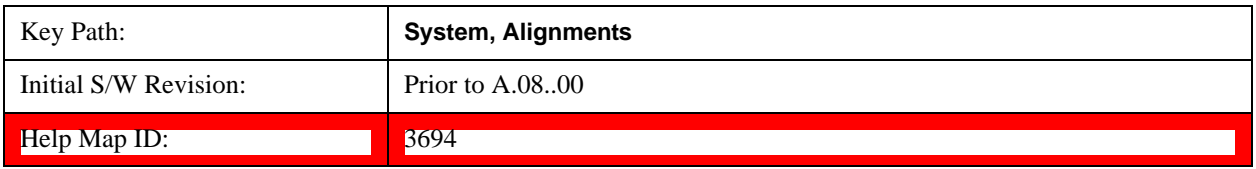

## <span id="page-246-0"></span>**Align Now, 20 Hz to 30 MHz**

Immediately executes an alignment of the receiver subsystem. The receiver will stop any measurement currently underway, perform the alignment, and then restart the measurement from the beginning (similar to pressing the Restart key).

The query form of the remote commands (:CALibration:RFPSelector:CONDucted?) will invoke the alignment of the RF Preselector on Conducted Band and return a success or failure value. Successful completion will clear the "Align 20 Hz to 30 MHz required" Error Condition, and clear the bit 1 in the Status Questionable Calibration Extended Needed register. The elapsed time counter will begin for Last Align Now, Conducted Time, and the temperature is captured for the Last Align Now, Conducted Temperature. The alignment can be interrupted by pressing the Cancel (ESC) front-panel key or remotely with Device Clear followed by the :ABORt SCPI command. When this occurs, the Error Condition "Align 20 Hz to 30 MHz required" is set because new alignment data may be employed for an individual subsystem, but not a cohesive set of data for all subsystems.

The "Align 20 Hz to 30 MHz required" Error Condition will appear when this alignment has expired. User is now responsible to perform the Align Now, 20 Hz to 30 MHz in order to keep the receiver in warranted operation. This alignment can only be performed by user as it is not part of the Auto Align process.

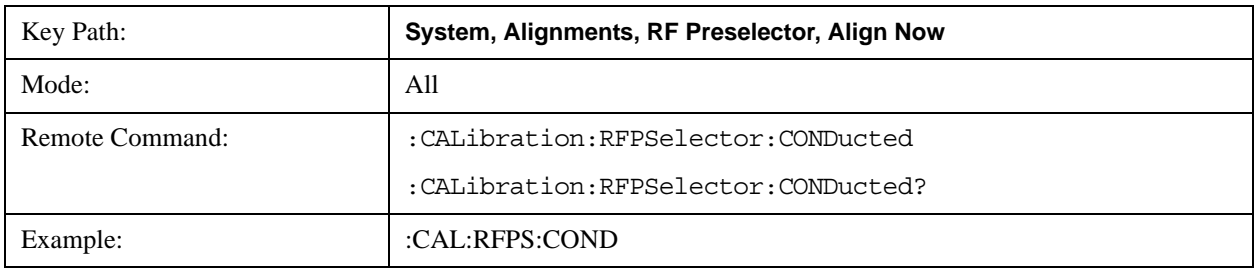

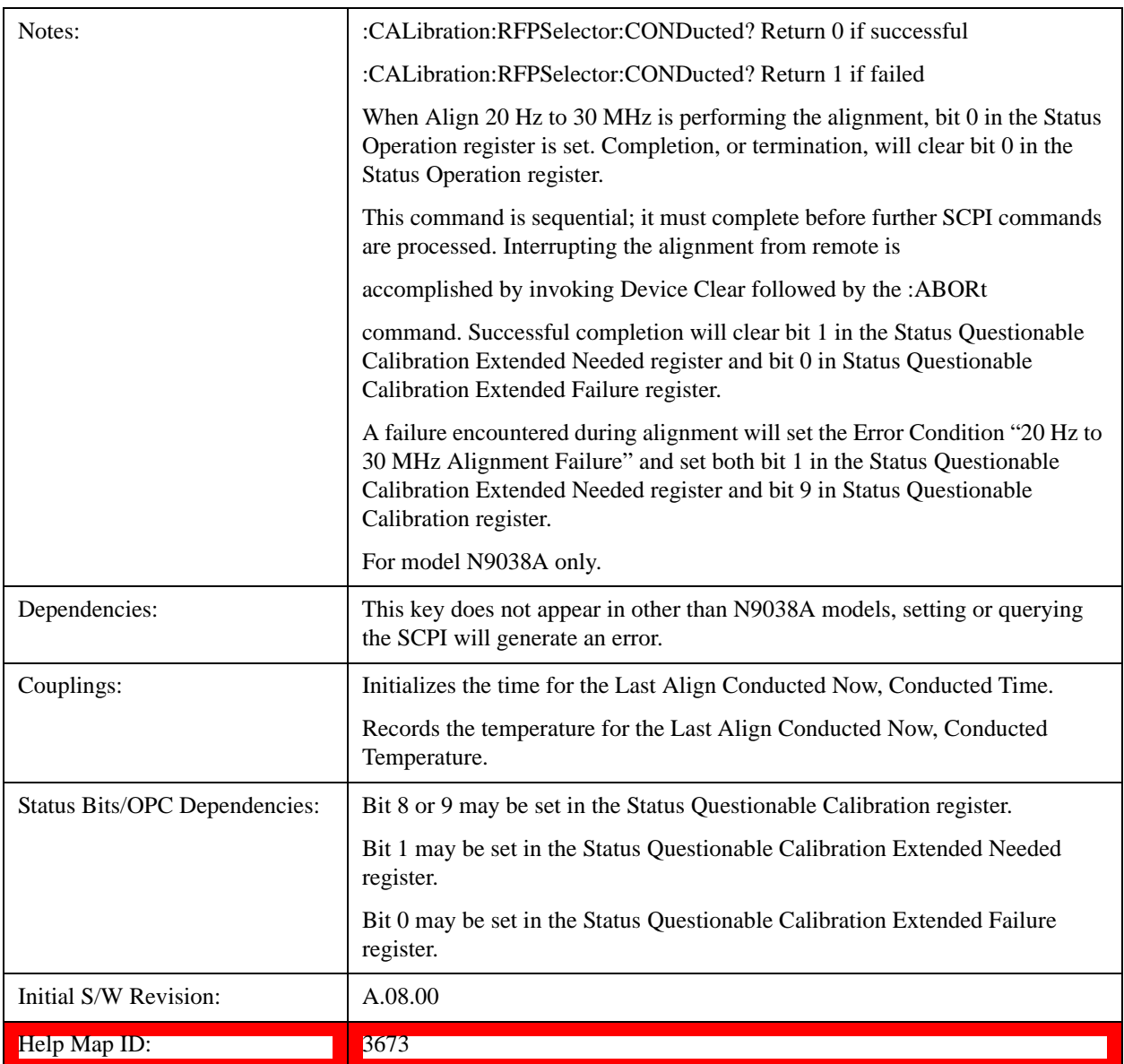

## <span id="page-247-0"></span>**Align Now, 30 MHz to 3.6 GHz**

Immediately executes an alignment of the receiver subsystem. The receiver will stop any measurement currently underway, perform the alignment, and then restart the measurement from the beginning (similar to pressing the Restart key).

The query form of the remote commands (:CALibration:RFPSelector:RADiated?) will invoke the alignment of the RF Preselector on Radiated Band and return a success or failure value. Successful completion will clear the "Align 30 MHz to 3.6 GHz required" Error Condition, and clear the bit 2 in the Status Questionable Calibration Extended Needed register. The elapsed time counter will begin for Last Align Now, Radiated Time, and the temperature is captured for the Last Align Now, Radiated Temperature. The alignment can be interrupted by pressing the Cancel (ESC) front-panel key or remotely with Device Clear followed by the :ABORt SCPI command. When this occurs, the Error Condition "Align 30 MHz to 3.6 GHz required" is set because new alignment data may be employed for an individual subsystem, but not a cohesive set of data for all subsystems.

The "Align 30 MHz to 3.6 GHz required" Error Condition will appear when this alignment has expired. User is now responsible to perform the Align Now, 30 MHz to 3.6 GHz in order to keep the receiver in warranted operation. This alignment can only be performed by user as it is not part of the Auto Align process.

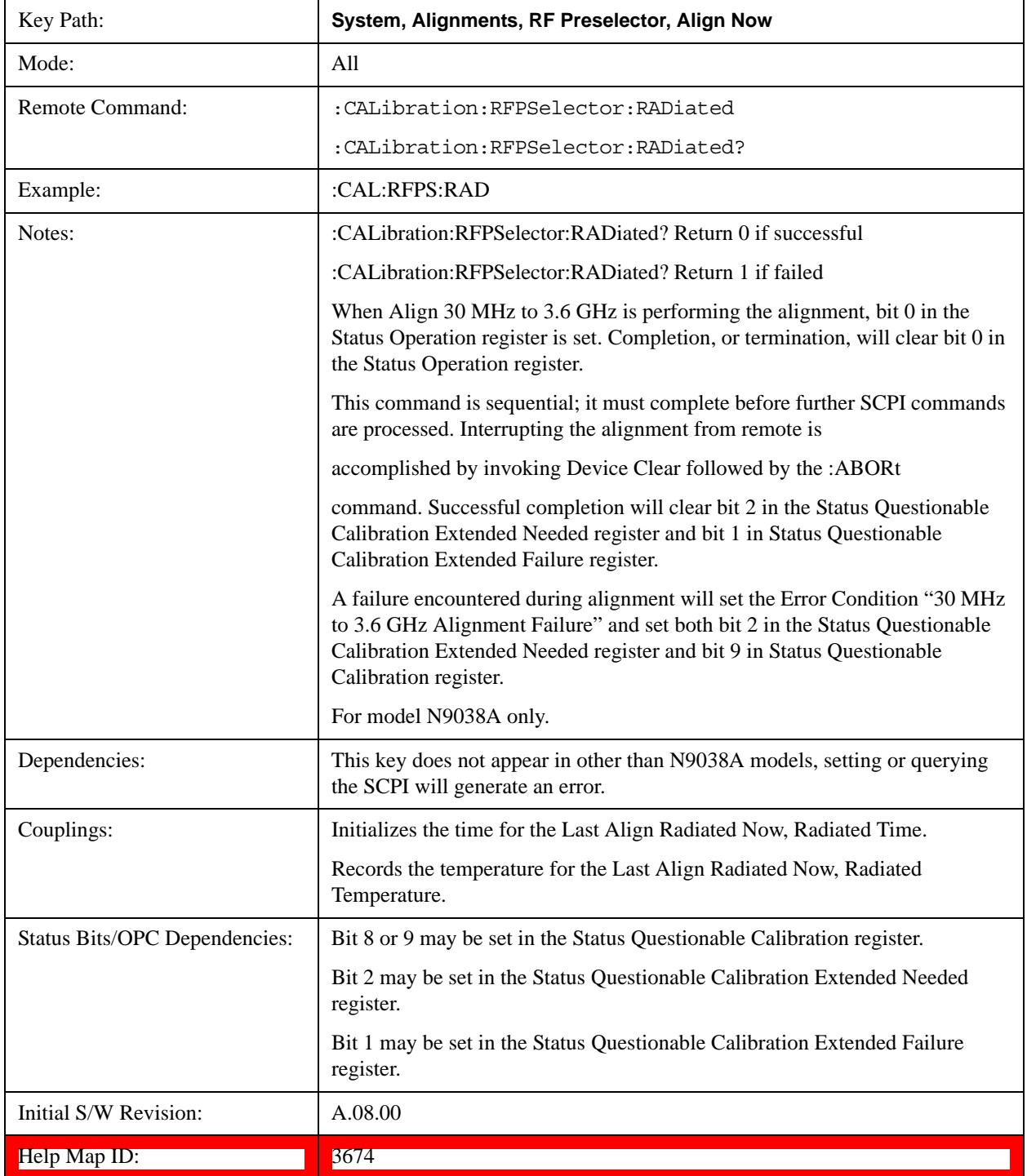

## <span id="page-249-0"></span>**Align Now, 20 Hz to 3.6 GHz**

Immediately executes an alignment of the receiver subsystem. The receiver will stop any measurement currently underway, perform the alignment, and then restart the measurement from the beginning (similar to pressing the Restart key).

The query form of the remote commands (:CALibration:RFPSelector:FULL?) will invoke the alignment of the RF Preselector on both Conducted and Radiated Band and return a success or failure value. Successful completion will clear the "Align 20 Hz to 3.6 GHz required" Error Condition, and clear the bit 1 and bit 2 in the Status Questionable Calibration Extended Needed register. The elapsed time counter will begin for Last Align Now, Conducted Time and Last Align Now Radiated Time and the temperature is captured for Last Align Now, Conducted Temperature and Last Align Now, Radiated Temperature. The alignment can be interrupted by pressing the Cancel (ESC) front-panel key or remotely with Device Clear followed by the :ABORt SCPI command. When this occurs, the Error Condition "Align 20 Hz to 3.6 GHz required" is set because new alignment data may be employed for an individual subsystem, but not a cohesive set of data for all subsystems.

The "Align 20 Hz to 3.6 GHz required" Error Condition will appear when this alignment has expired. User is now responsible to perform the Align Now, 20 Hz to 3.6 GHz in order to keep the receiver in warranted operation. This alignment can only be performed by user as it is not part of the Auto Align process.

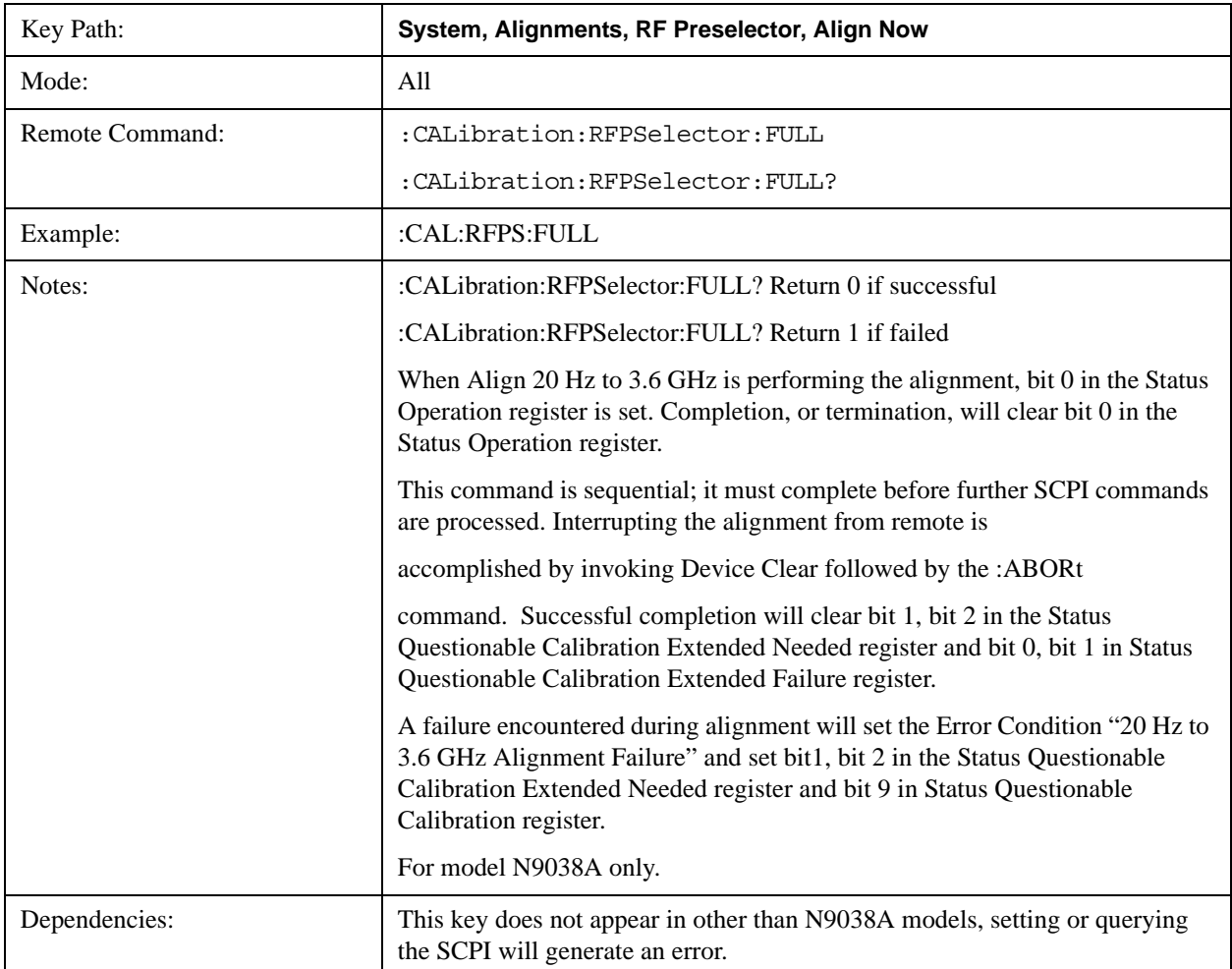

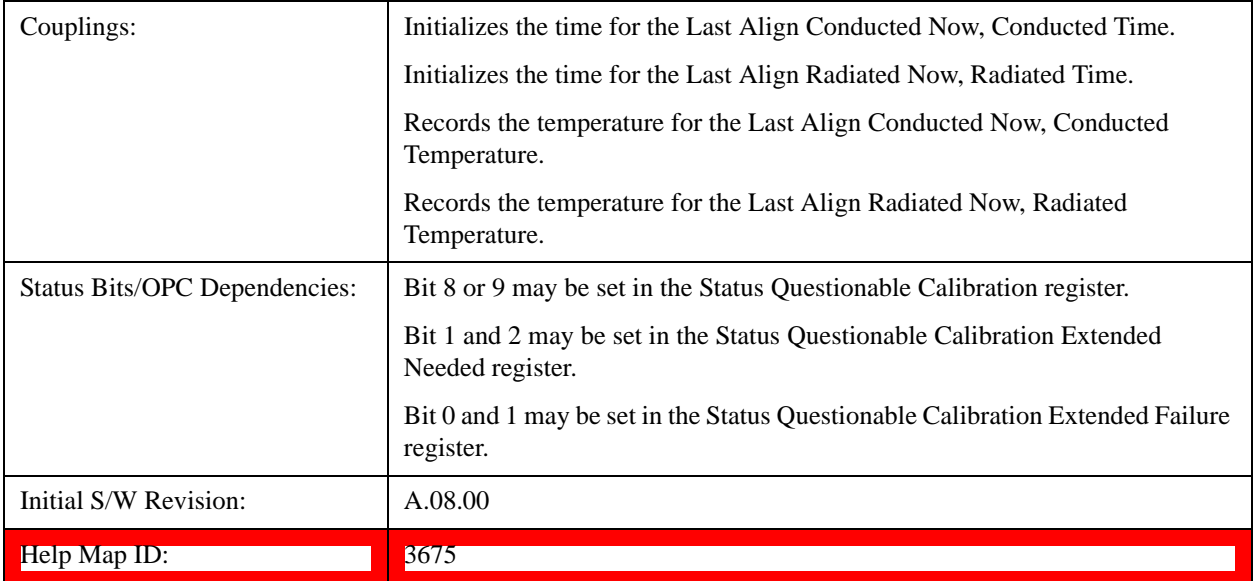

## <span id="page-250-0"></span>**Alert**

Setting Alert to ON/OFF will enable/disable the display of RF Preselector alignment required message on the status line. The instrument will power up with Alert On mode.

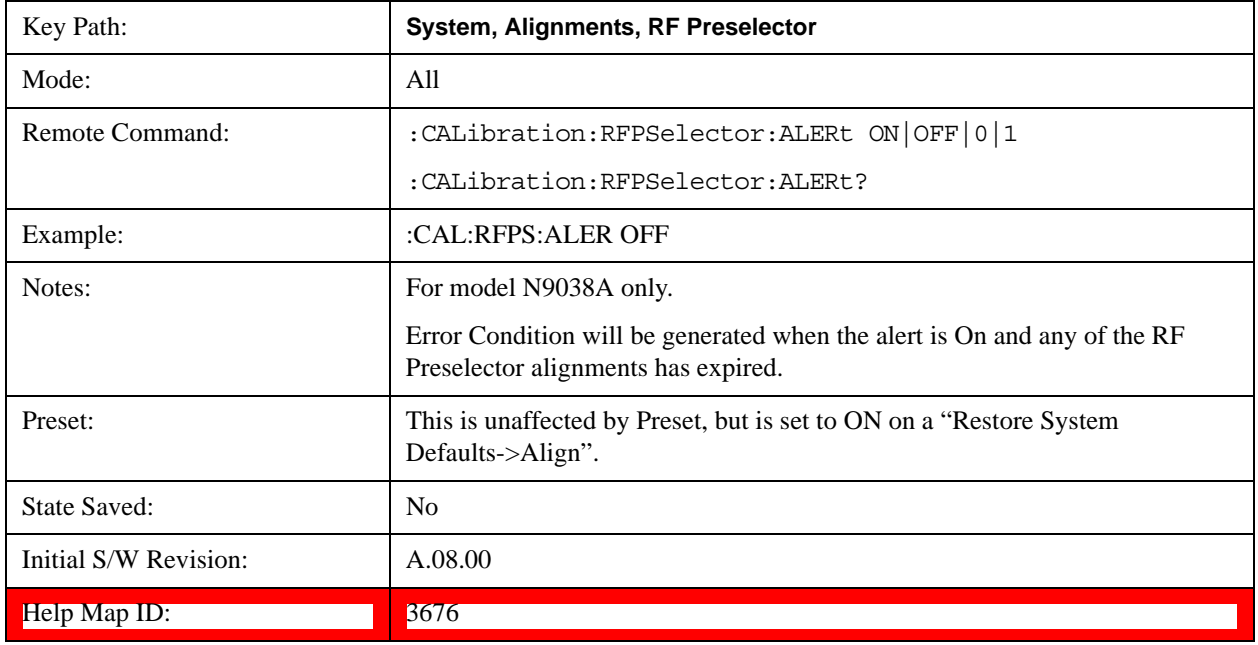

## **Schedule Setup**

Enables you to schedule a task to run automatically at the background based on the recurrence and time set in the scheduler. Make sure that the Instrument's local time is accurate as the Scheduler relies on this information to execute the task.

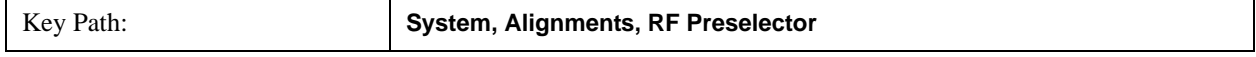

# **System Functions System**

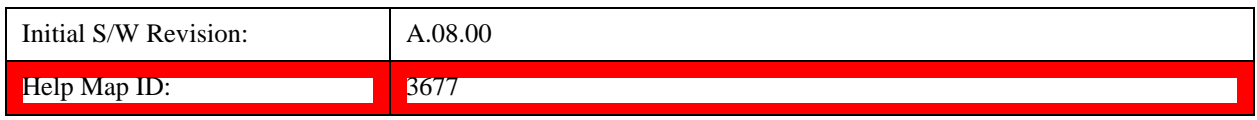

#### **Task**

There are 3 task that can be selected for the scheduler to run.

Task 1 is the 20 Hz to 30 MHz alignment

Task 2 is the 30 MHz to 3.6 GHz alignment

Task 3 is the 20 Hz to 3.6 GHz alignment.

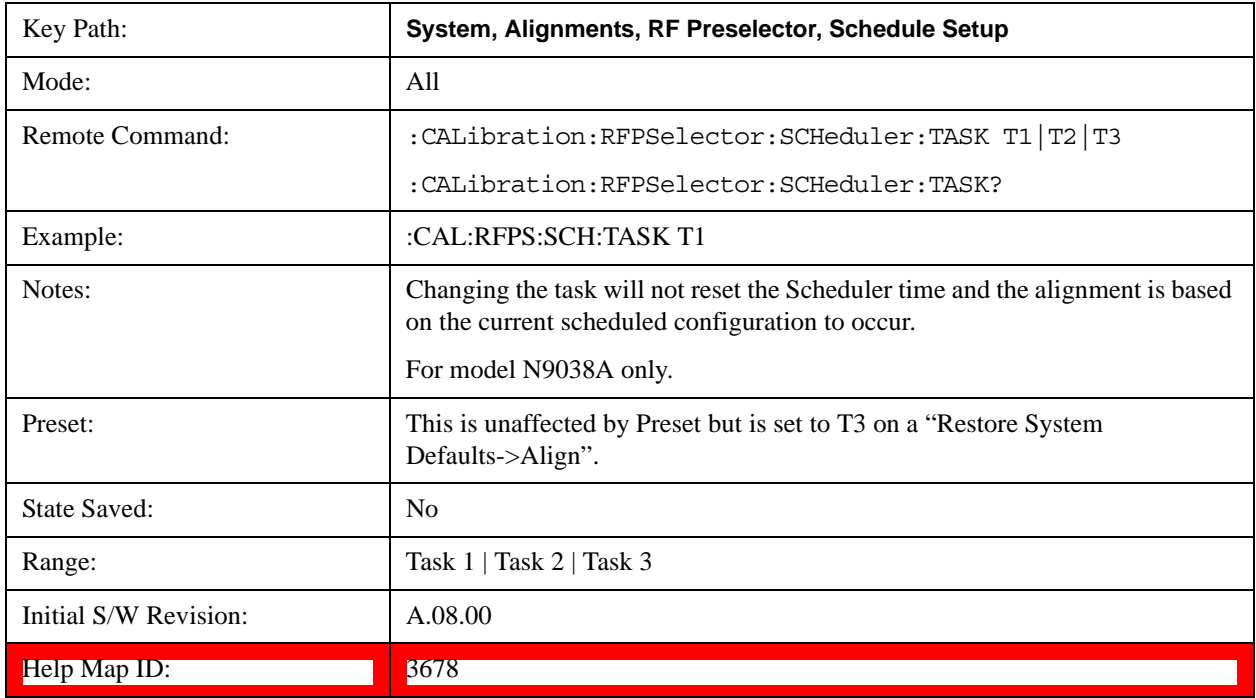

#### **Date/Time**

Enables you to configure the scheduler to run a task starting from this date and time. The date and time rely on the instrument's local time to execute a scheduled task. The date is based on the format "YYYY/MM/DD" and the time is based on a 24 hour clock.

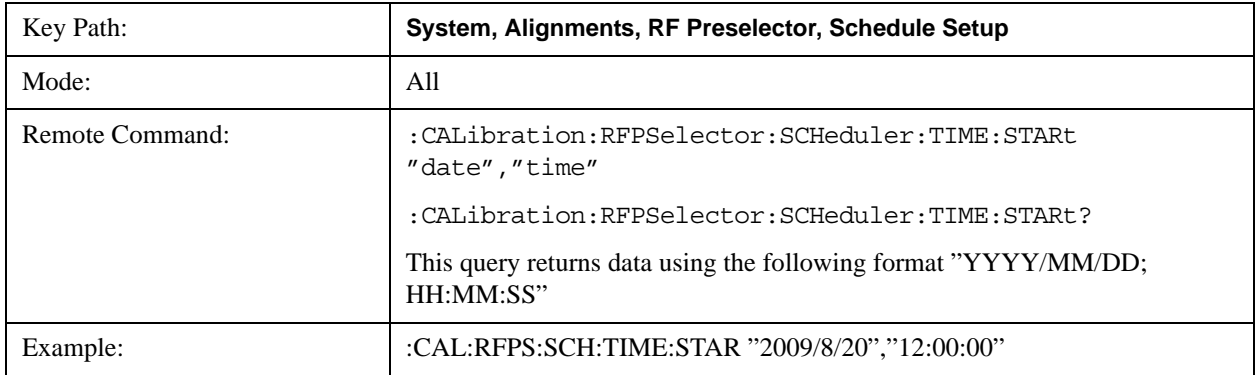
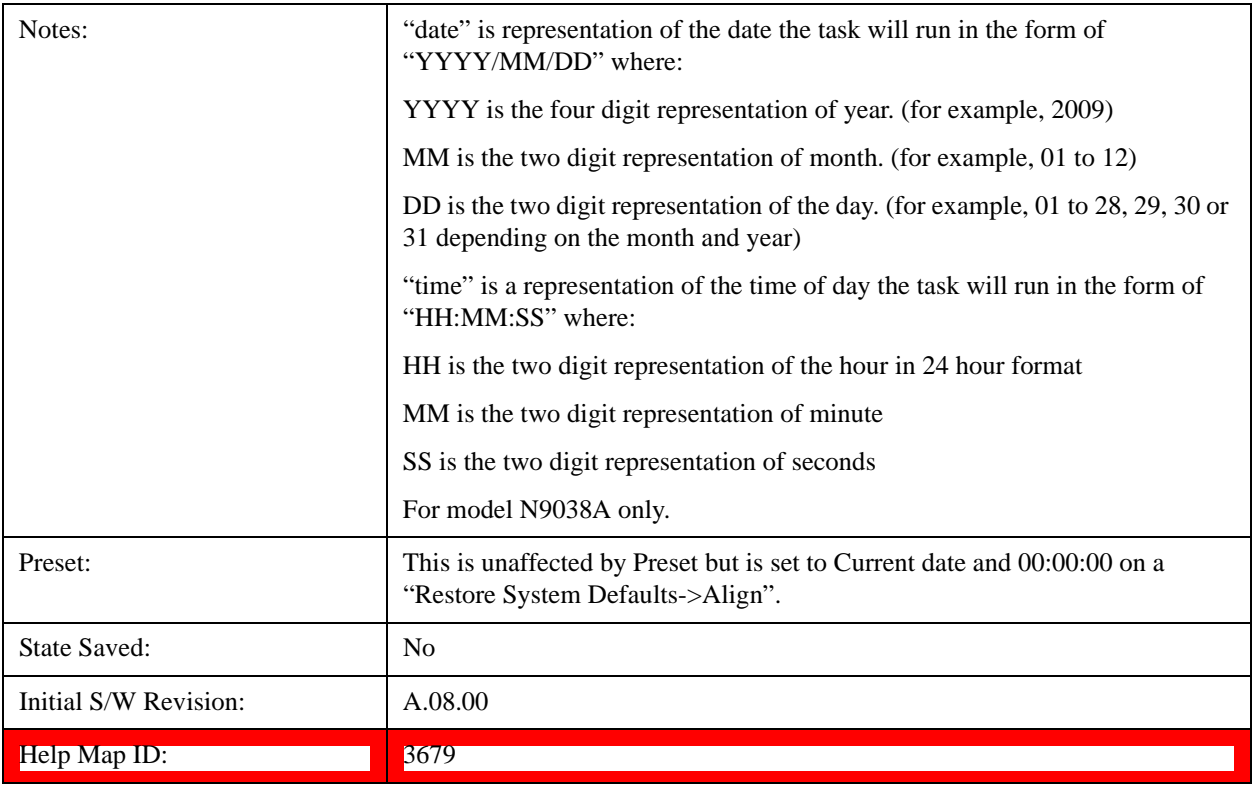

### **Date**

Enables you to configure the date of the scheduled task. The SCPI command to configure the date and time parameters of the scheduler is the same; however, they each have their own front-panel control.

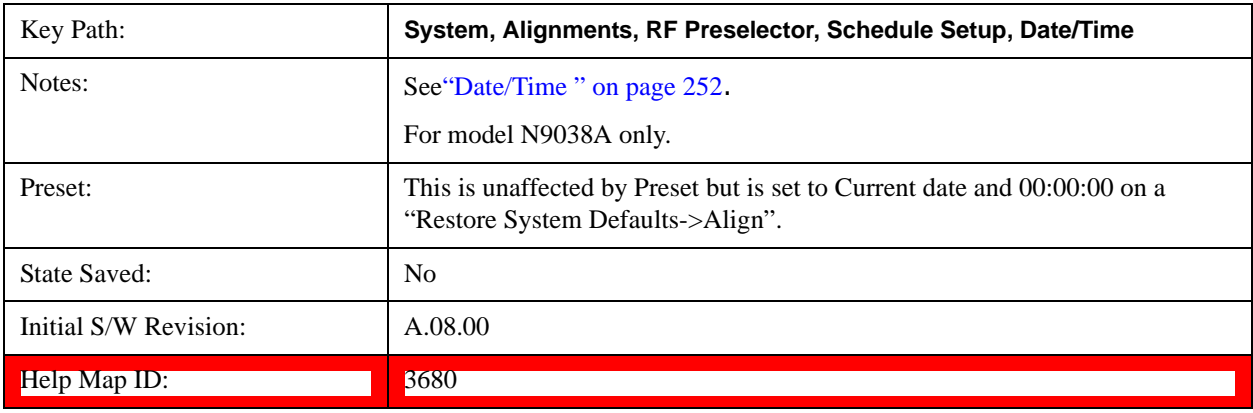

### **Time**

Enables you to configure the time of the scheduled task. The SCPI command to configure the date and time parameters of the scheduler is the same; however, they each have their own front panel-control.

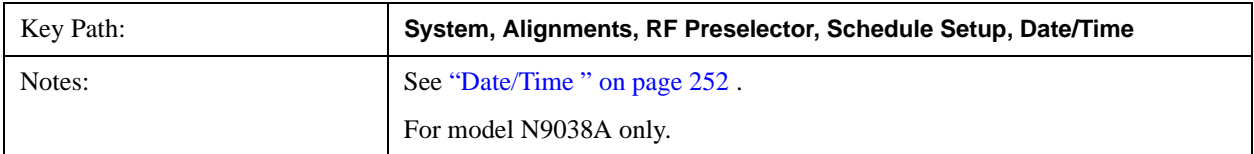

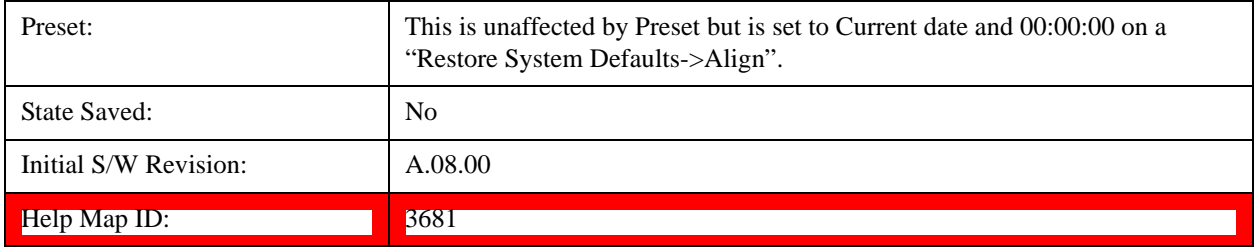

#### **Recurrence**

Enables you to configure the scheduler to run the task recurrently on a scheduled date and time. You can schedule it to run daily, weekly or alternate weeks.

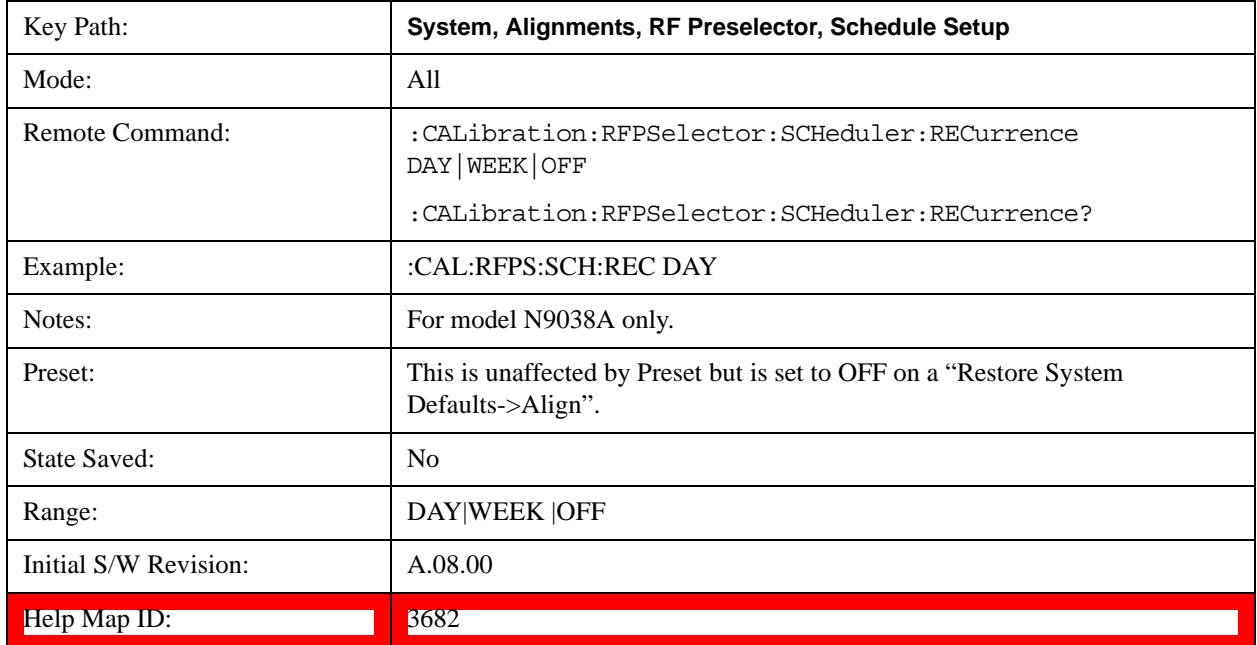

### **Every N Weeks**

Enables you to configure the scheduler to run the task on a day in every number of week's duration.

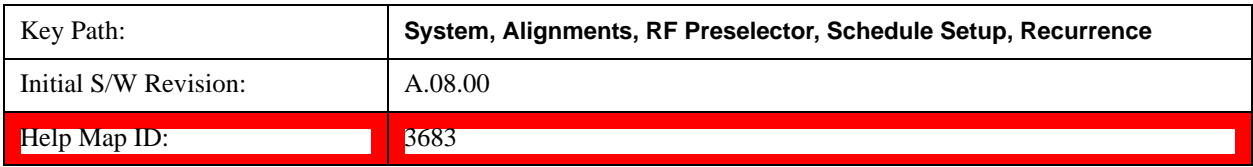

### **N of Weeks**

Enables you to set the number of weeks that the scheduler will wait to trigger a task.

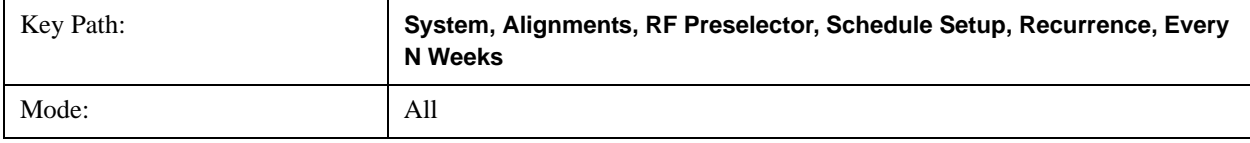

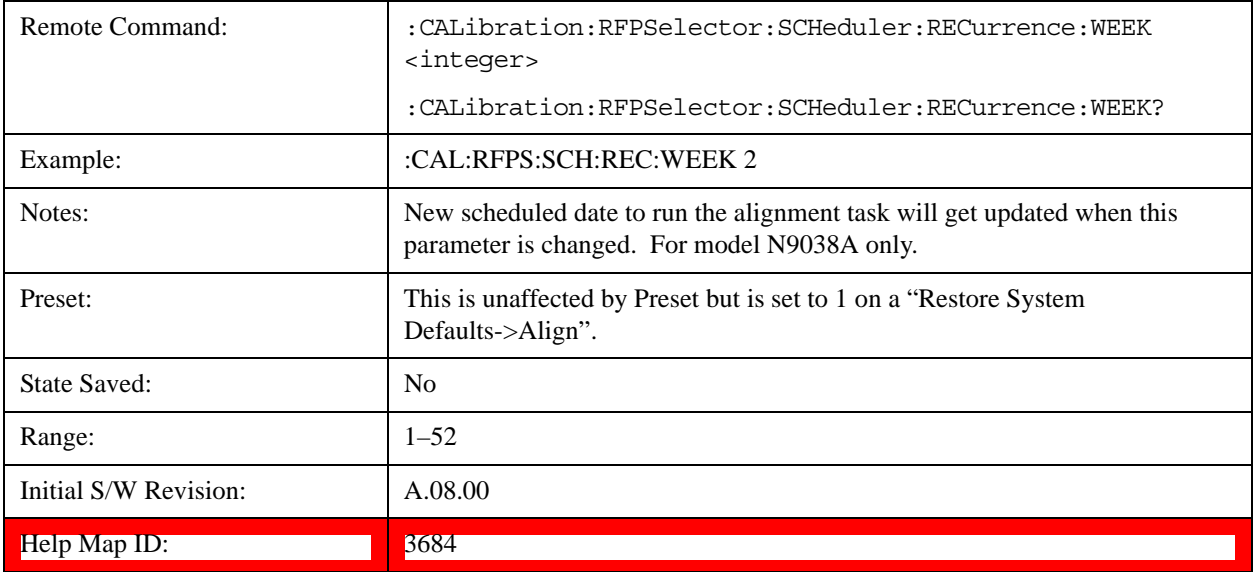

### **Day**

Enables you to set the Day of the Week the scheduler will run a scheduled task.

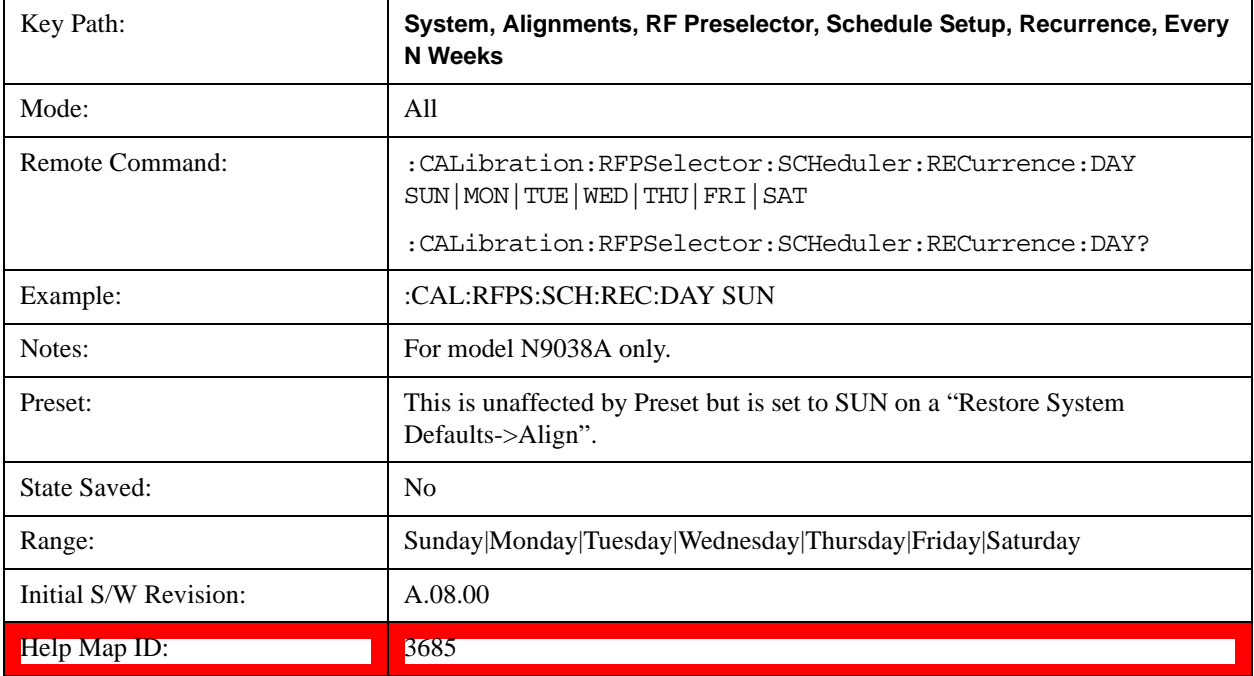

# **Scheduler**

Setting the Scheduler to ON will trigger the execution of the scheduled task based on the recurrence and time set in the scheduler since the last successful of the specific alignment. A warning condition of "RF Preselector alignment scheduler is ON" will be appeared when the scheduler is set to ON. OFF will turn off the Scheduler from running any scheduled task.

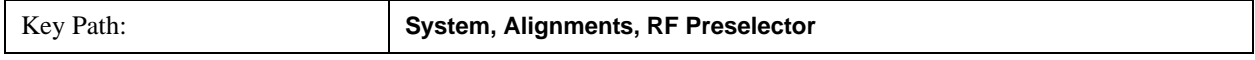

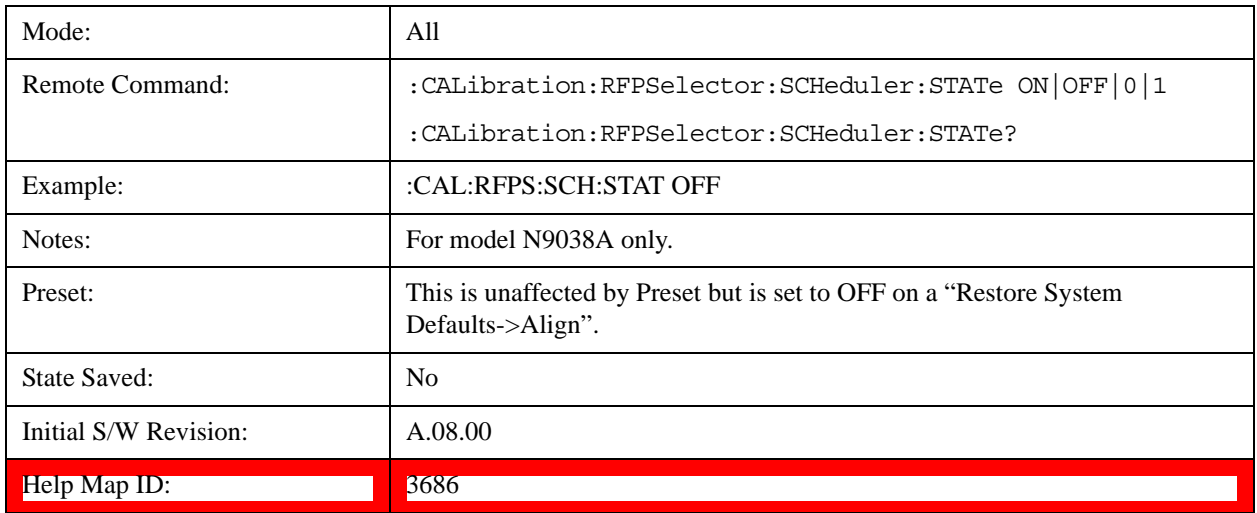

# **I/O Config**

Activates a menu for identifying and changing the I/O configuration for remote control.

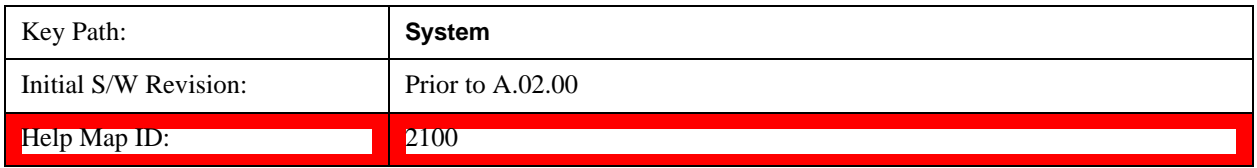

# **GPIB**

Activates a menu for configuring the GPIB I/O port.

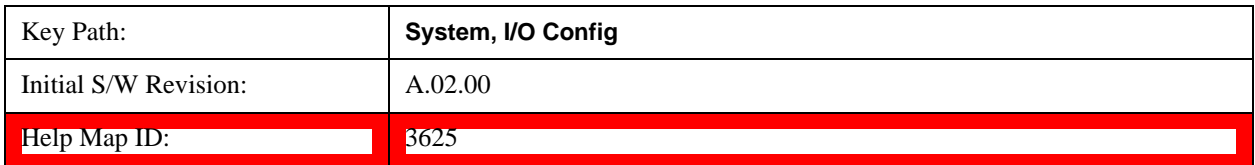

# **GPIB Address**

Select the GPIB remote address.

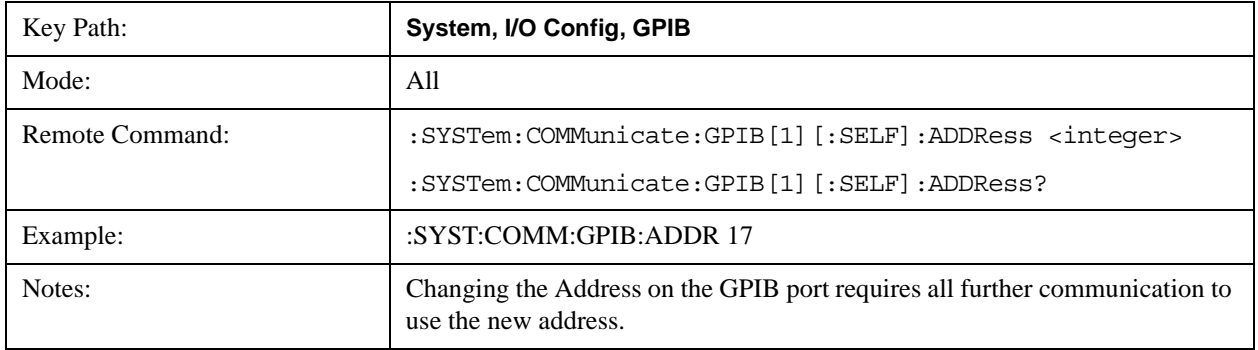

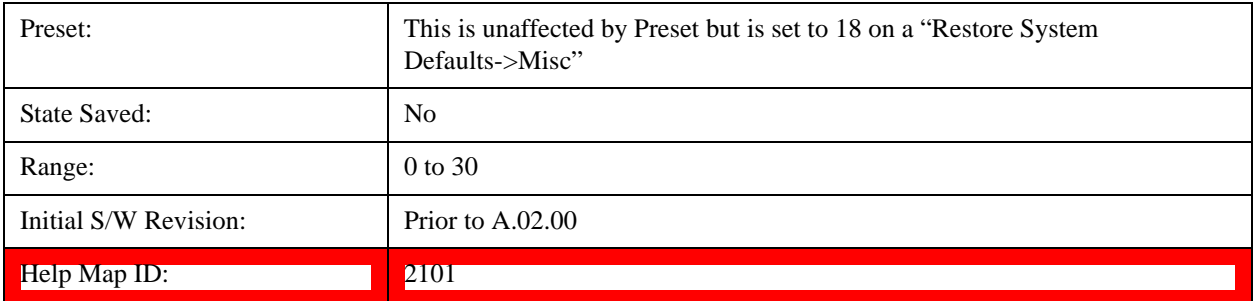

## **GPIB Controller**

Sets the GPIB port into controller or device mode. In the normal state, GPIB controller is disabled, which allows the analyzer to be controlled by a remote computer. When GPIB Controller is enabled, the instrument can run software applications that use the instrument's computer as a GPIB controller; controlling devices connected to the instrument's GPIB port.

**NOTE** When GPIB Controller is enabled, the analyzer application itself cannot be controlled over GPIB. In this case it can easily be controlled via LAN or USB. The GPIB port cannot be a controller and device at the same time. Only one controller can be active on the GPIB bus at any given time. If the analyzer is the controller, an external PC cannot be a controller.

To control the instrument from the software that is performing GPIB controller operation, you can use an internal TCP/IP connection to the analyzer application. Use the address TCPIP0:localhost:inst0:INSTR to send SCPI commands to the analyzer application.

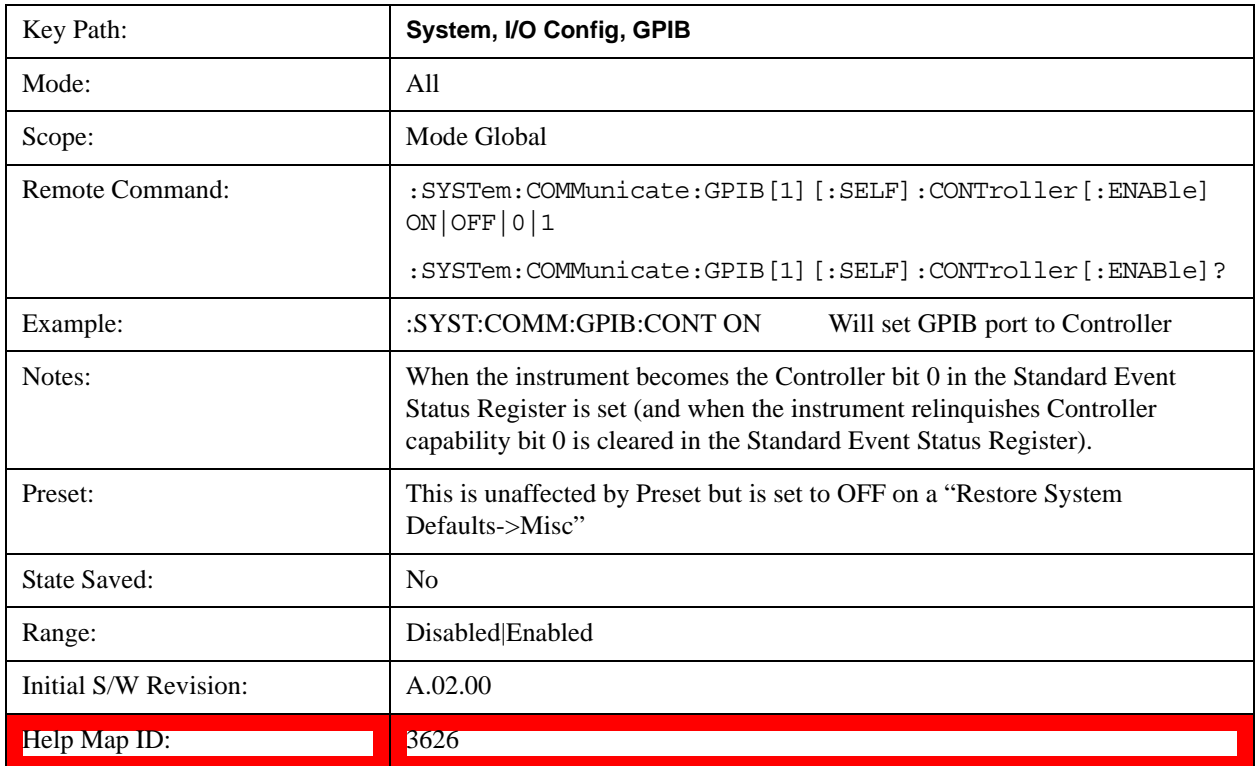

# **System Functions System**

### **Disabled**

Disables the GPIB Controller capability, this is the default (or normal) setting.

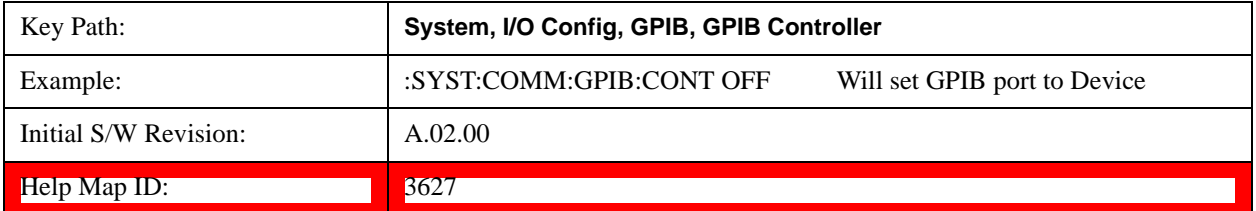

### **Enabled**

Enables the GPIB Controller capability.

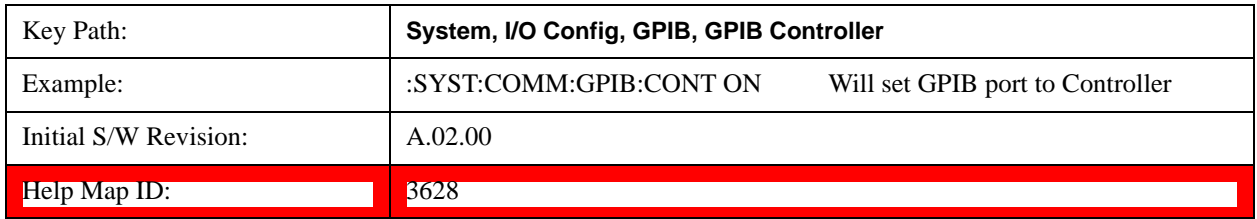

# **SCPI LAN**

Activates a menu for identifying and changing the SCPI over a LAN configuration. There are a number of different ways to send SCPI remote commands to the instrument over LAN. It can be a problem to have multiple users simultaneously accessing the instrument over the LAN. These keys limit that somewhat by disabling the telnet, socket, and/or SICL capability.

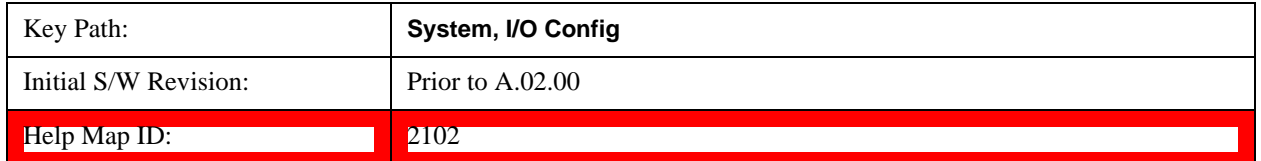

## **SCPI Telnet**

Turns the SCPI LAN telnet capability On or Off allowing you to limit SCPI access over LAN through telnet.

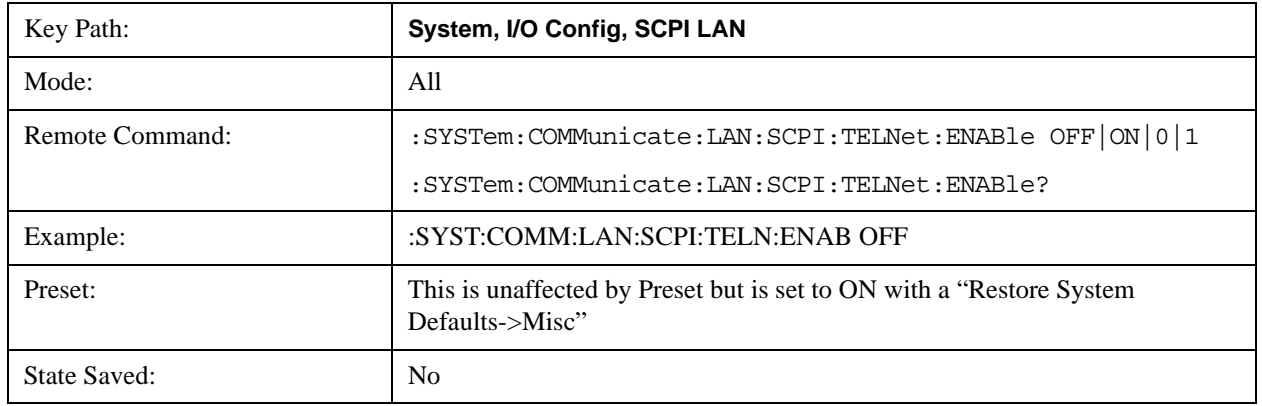

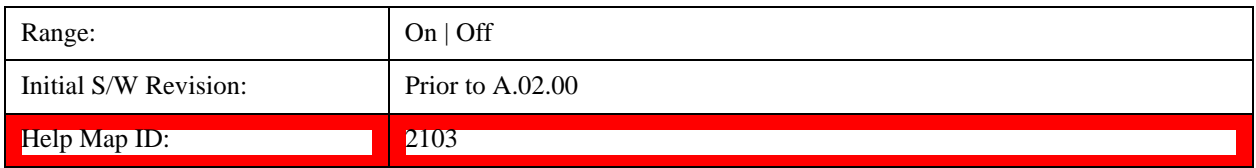

# **SCPI Socket**

Turns the capability of establishing Socket LAN sessions On or Off. This allows you to limit SCPI access over LAN through socket sessions.

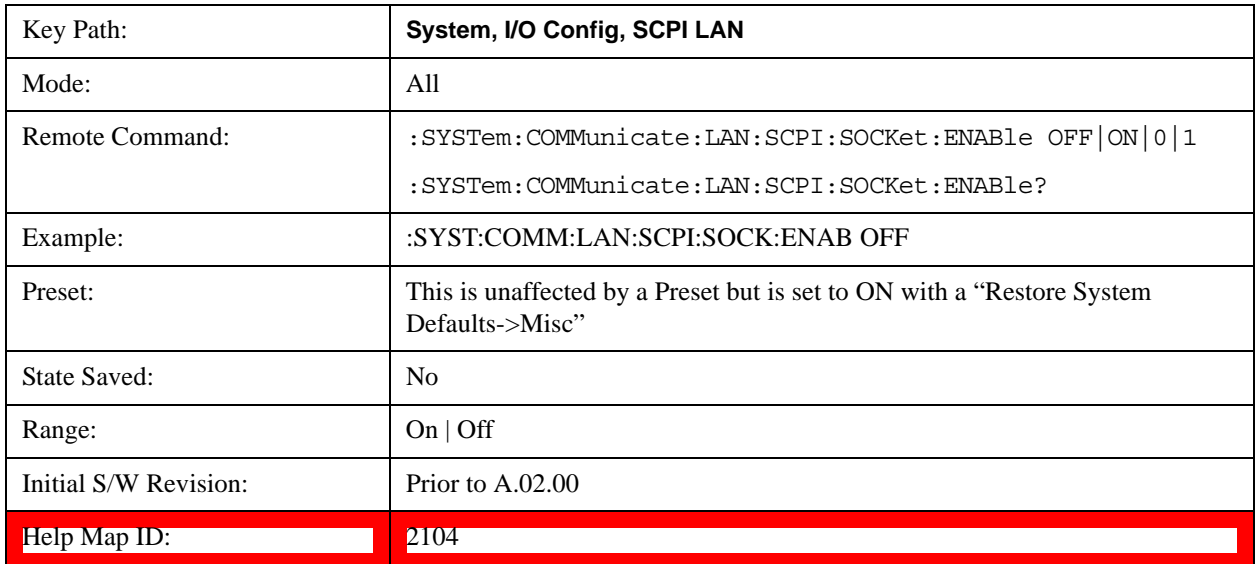

## **SICL Server**

Turns the SICL server capability On or Off, enabling you to limit SCPI access over LAN through the SICL server. (SICL IEEE 488.2 protocol.)

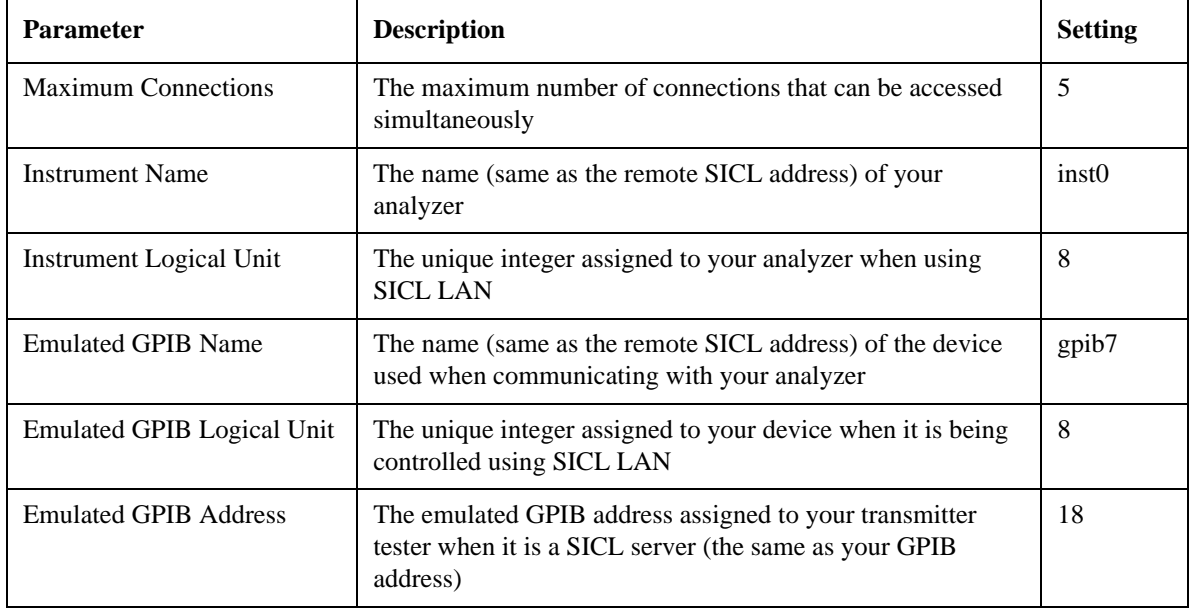

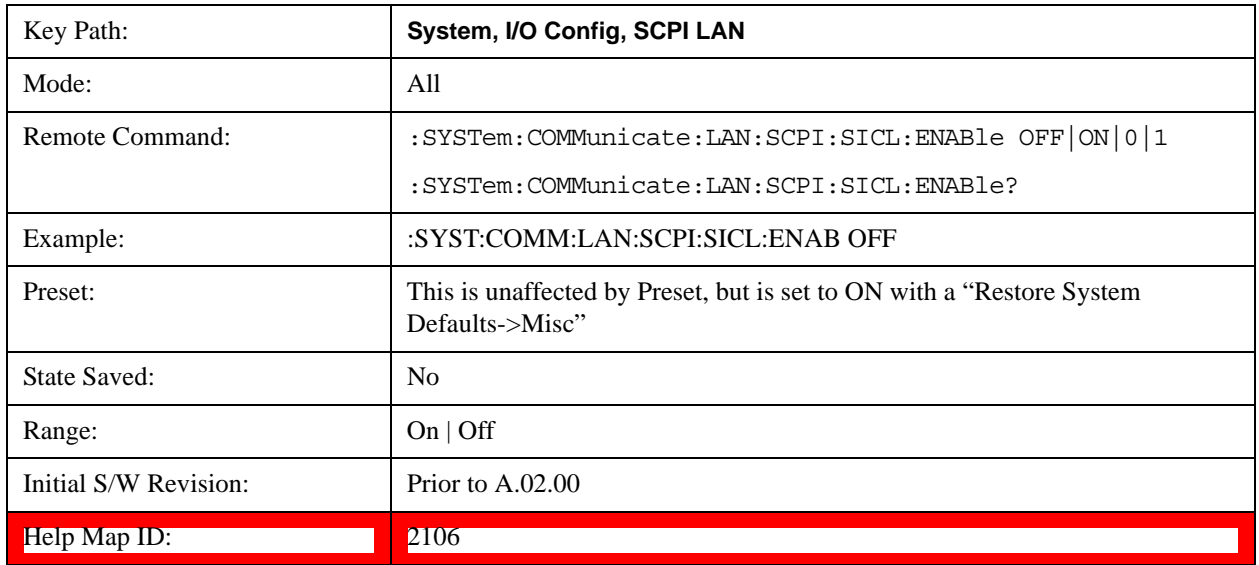

## **HiSLIP Server**

Turns the HiSLIP server capability On or Off, enabling you to limit SCPI access over LAN through the HiSLIP server.

HiSLIP stands for High Speed LAN Instrument Protocol and is part of the IVI–6.1 specification.

Here is an example of a VISA connection string used to connect to the HiSLIP Server on an X-Series Spectrum Analyzer:

### TCPIP0::a-n9030a–93016::hislip0::INSTR

In the example above, hislip0 is the HiSLIP device name that VISA users must include in their HiSLIP VISA Address strings. Your HiSLIP device name may be different depending on your VISA settings.

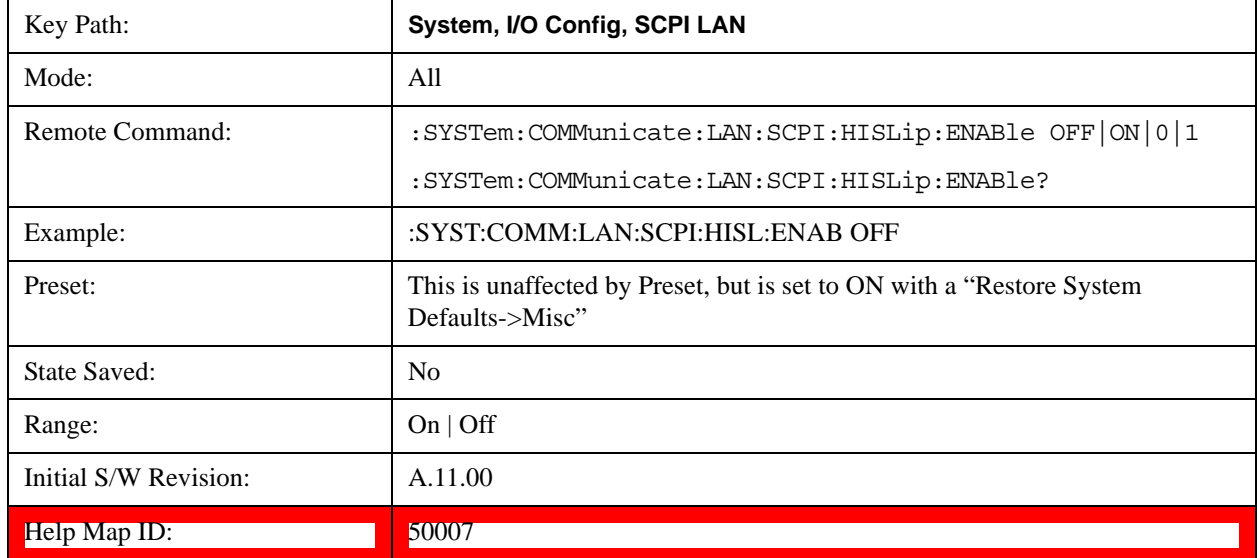

### **SCPI Socket Control Port (Remote Command Only)**

Returns the TCP/IP port number of the control socket associated with the SCPI socket session. This

query enables you to obtain the unique port number to open when a device clear is to be sent to the instrument. Every time a connection is made to the SCPI socket, the instrument creates a peer control socket. The port number for this socket is random. The user must use this command to obtain the port number of the control socket. To force a device clear on this socket, open the port and send the string "DCL " to the instrument.

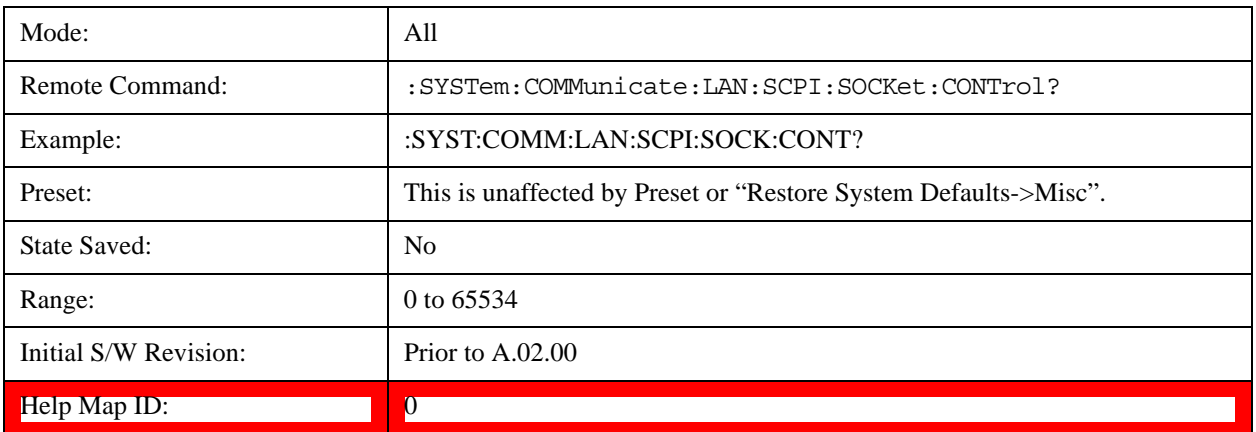

If this SCPI command is sent to a non SCPI Socket interface, then 0 is returned.

## **Reset Web Password**

The embedded web server contains certain capability which are password protected; modifying the LAN configuration of the instrument, and access to web pages that can change the settings of the instrument. The default password from the factory is 'agilent' (without the quotes). The control provided here is the means to set the web password as the user desires, or to reset the password to the factory default.

Selecting Reset web password brings up a control for resetting the password as the user desires, or to the factory default. A keyboard is required to change the password from the factory default of 'agilent' or to set a new password that contains alphabetic characters. The control is:

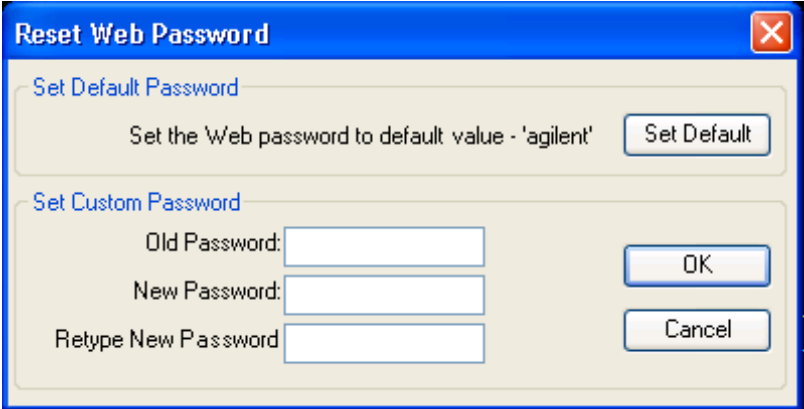

If this control is entered without an external keyboard or mouse connected, you can cancel the control by pressing the Cancel (ESC) front-panel key.

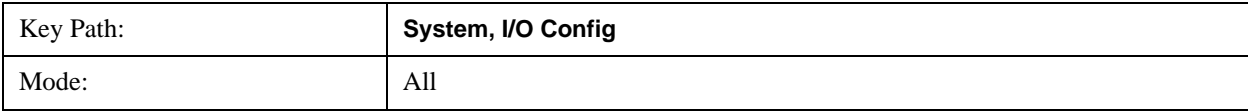

# **System Functions System**

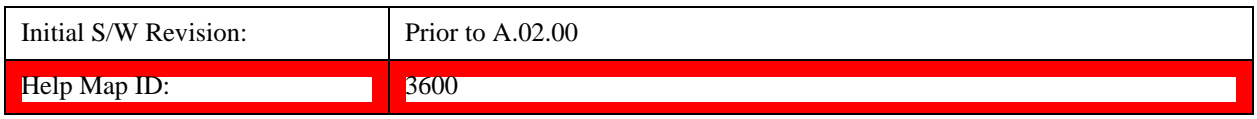

# **LXI**

Opens a menu that allows you to access the various LXI configuration properties.

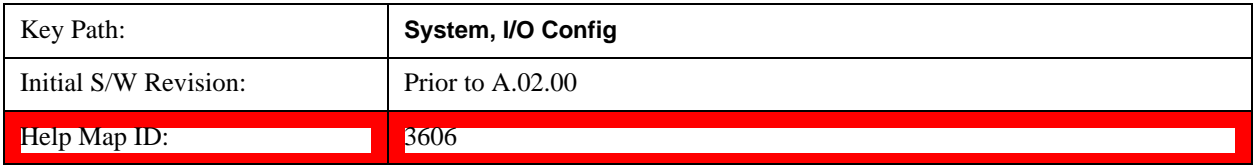

# **LAN Reset**

Resets the LAN connection.

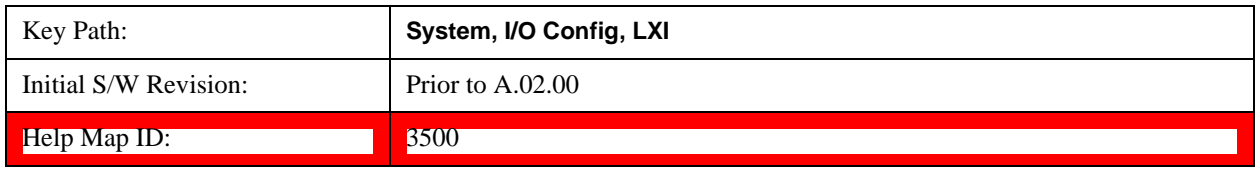

# **System IDN Response**

This key allows you to specify a response to the \*IDN? query, or to return the analyzer to the Factory response if you have changed it.

To choose the factory-set response, press the **Factory** key.

To specify your own response, press the **User** key, and enter your desired response.

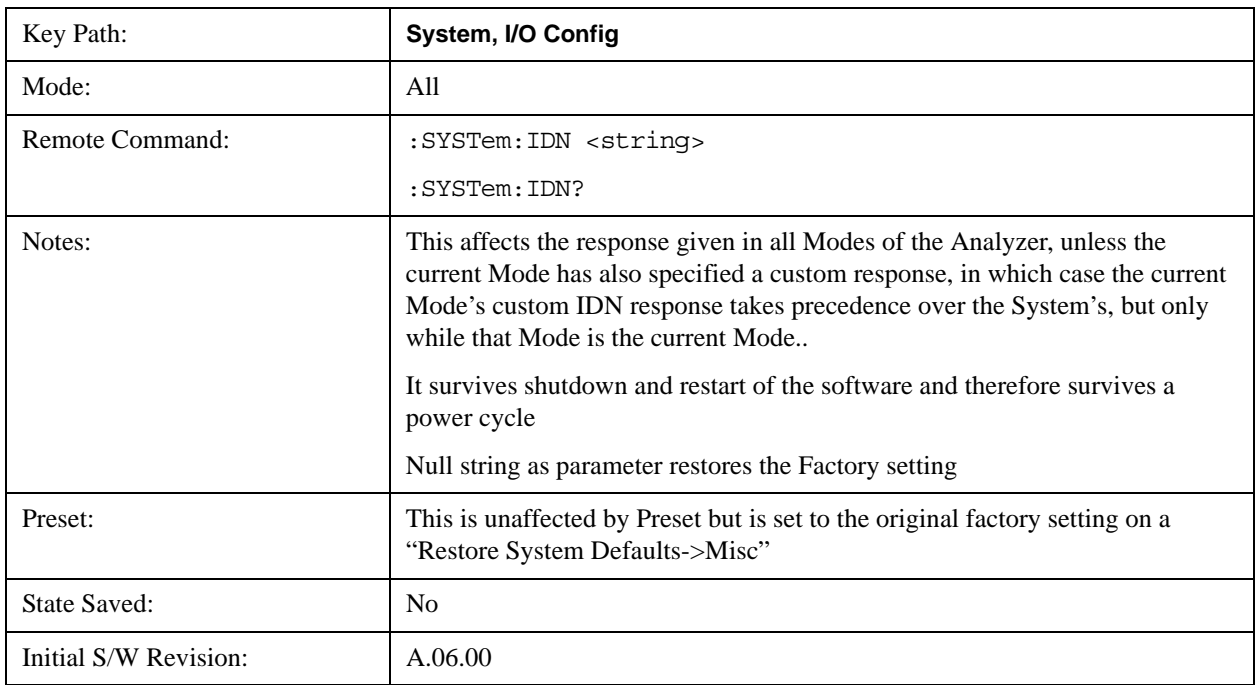

### Help Map ID: 3667

## **Factory**

This key selects the factory setting, for example:

"Agilent Technologies,N9020A,MY00012345,A.05.01"

where the fields are manufacturer, model number, serial number, firmware revision.

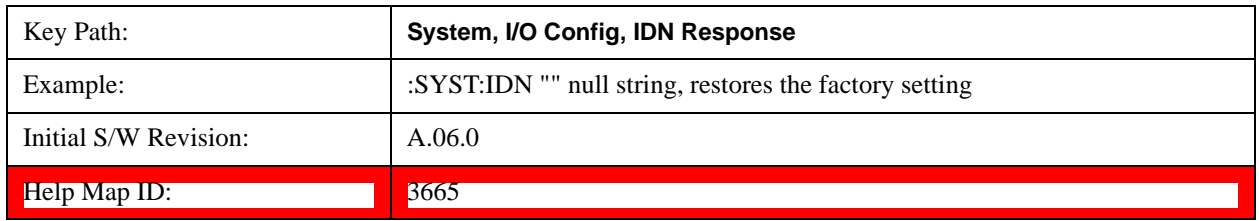

## **User**

This key allows you to specify your own response to the \*IDN? query. You may enter your desired response with the Alpha Editor or a plugin PC keyboard.

When you press this key, the active function becomes the current User string with the cursor at the end. This makes it easy to edit the existing string.

If you enter a null string (for example, by clearing the User String while editing and then pressing **Done**) the analyzer automatically reverts to the Factory setting.

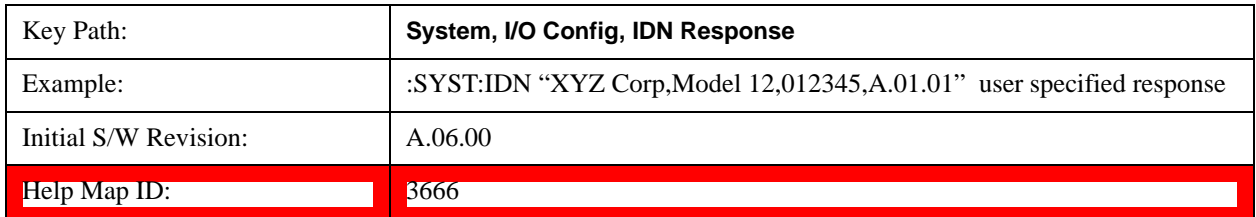

## **Query USB Connection (Remote Command Only)**

Enables you to determine the speed of the USB connection.

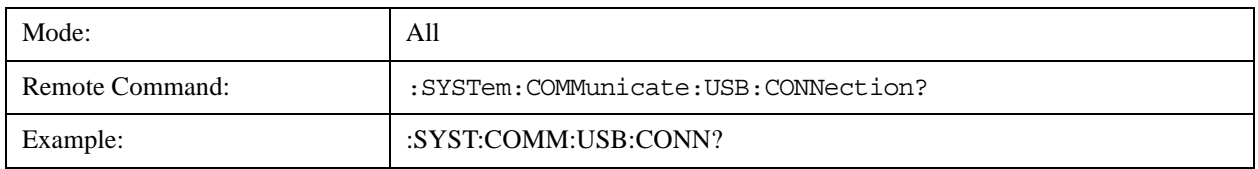

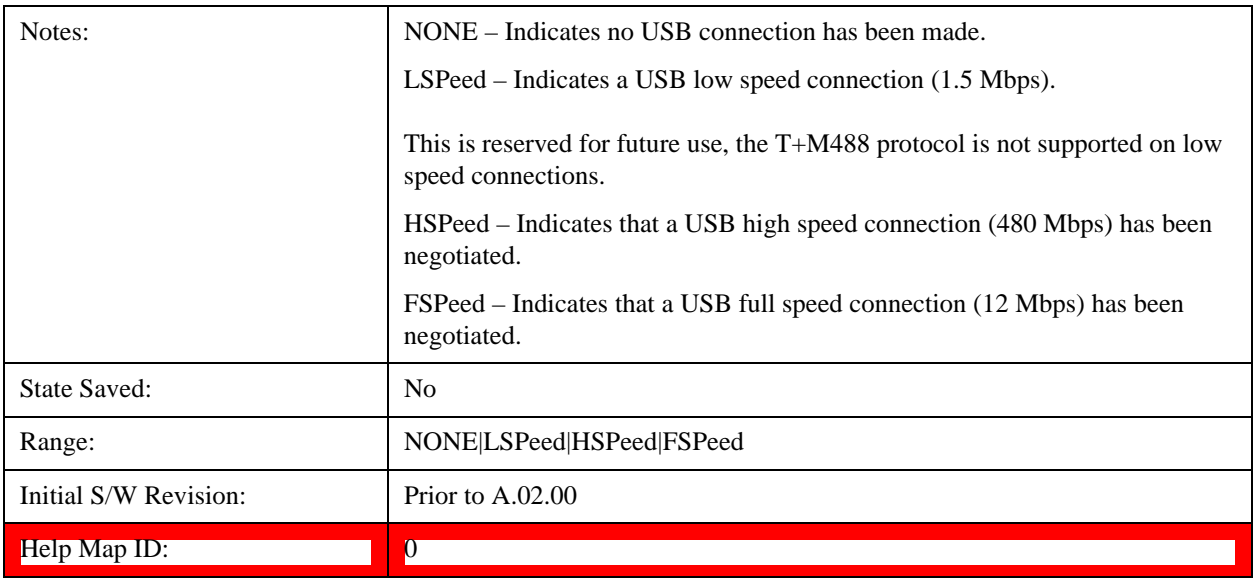

# **USB Connection Status (Remote Command Only)**

Enables you to determine the current status of the USB connection.

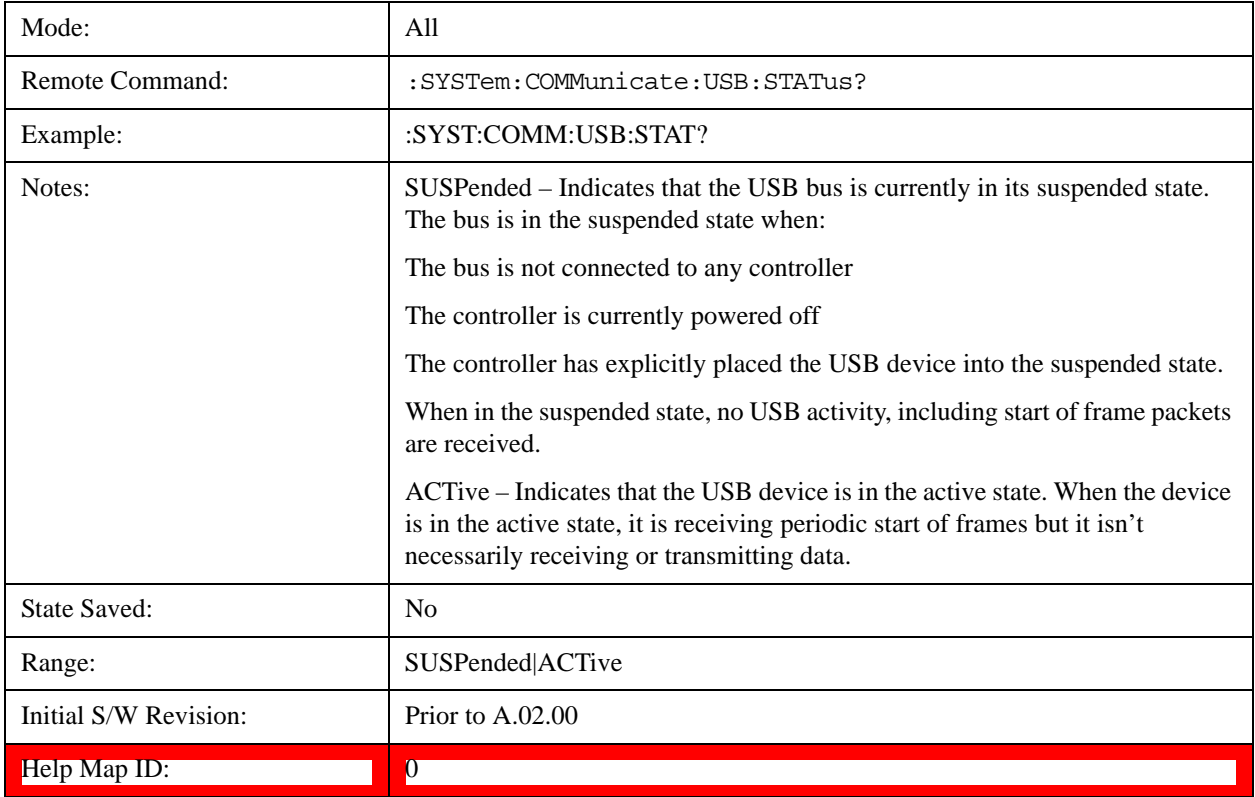

## **USB Packet Count (Remote Command Only)**

Enables you to determine the number of packets received and transmitted on the USB bus.

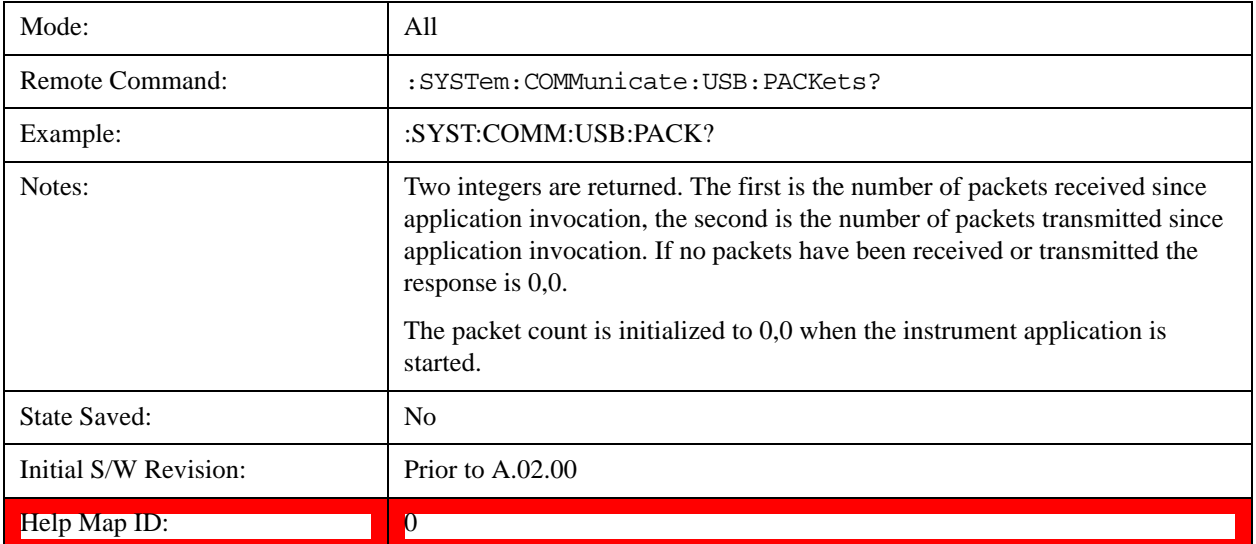

# **Restore Defaults**

Provides incremental initialization of the system setting groups along with supporting a comprehensive reset of the entire instrument back to a factory default state. The menu selections are the groups of system settings and when one is selected, that particular group of system settings is reset back to their default values.

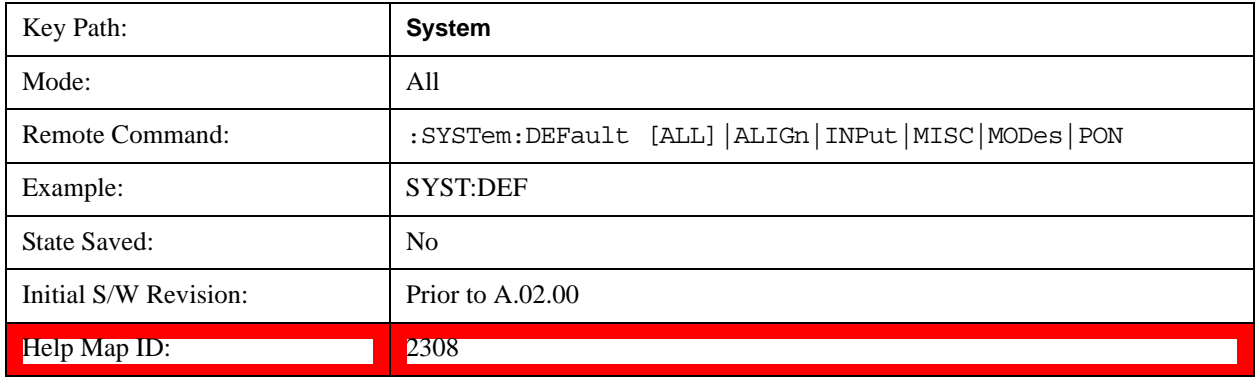

## **Restore Input/Output Defaults**

Causes the group of settings and data associated with Input/Output front-panel key to be a reset to their default values. This level of Restore System Defaults does not affect any other system settings, mode settings and does not cause a mode switch. .

Confirmation is required to restore the Input/Output setting. The confirmation dialog is:

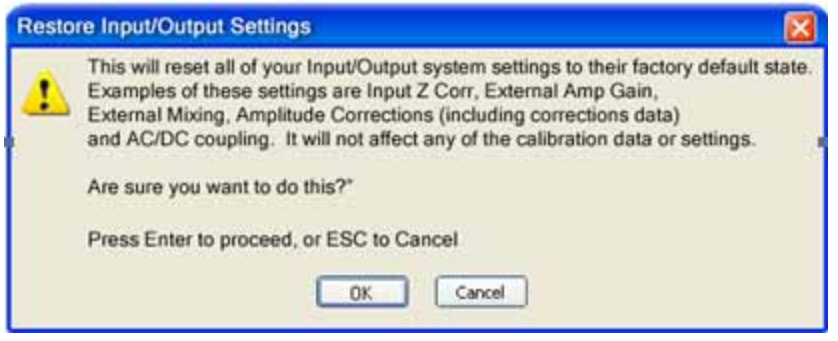

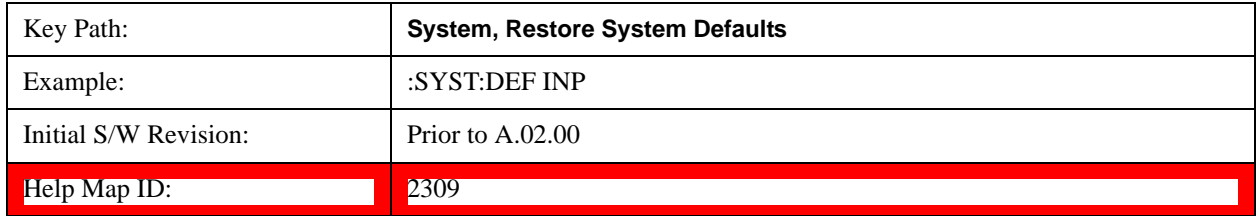

### **Restore Power On Defaults**

This selection causes the Power On settings to be a reset to their default value. This level of Restore System Defaults does not affect any other system settings, mode settings and does not cause a mode switch. The Power On settings and their default values are Power On Type reset to Mode and Input/Output Defaults and Power On Application reset to whatever the factory set as its default value.

Confirmation is required to restore the factory default values. The confirmation dialog is:

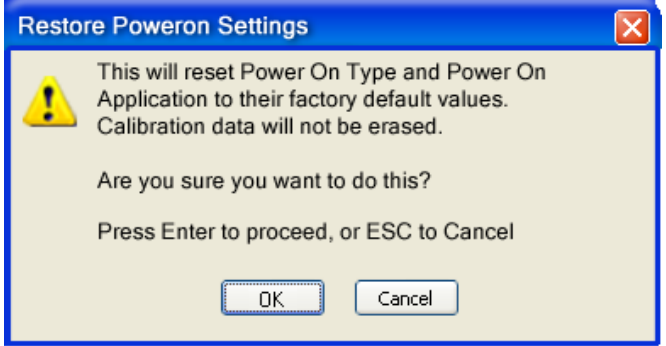

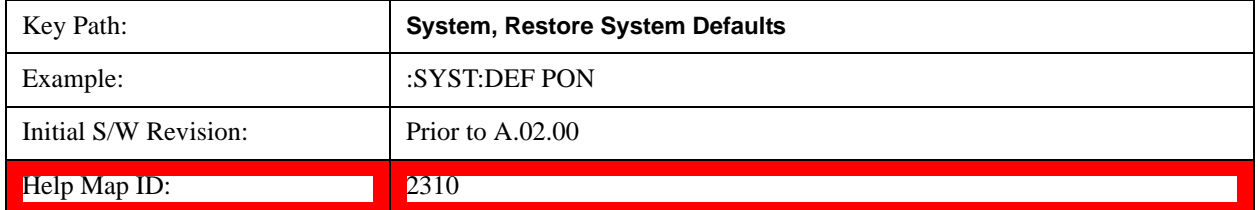

### **Restore Align Defaults**

This selection causes the Alignment system settings to be a reset to their default values. This does not affect any Alignment data stored in the system. This level of Restore System Defaults does not affect any other system settings, mode settings and does not cause a mode switch.

After performing this function, it may impact the auto-alignment time of the instrument until a new alignment baseline has been established.

Confirmation is required to restore the factory default values. The confirmation dialog is:

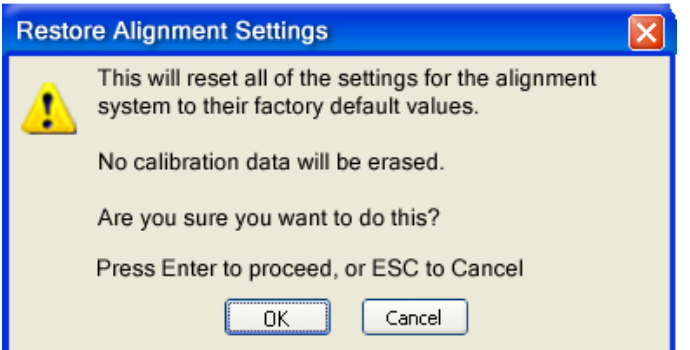

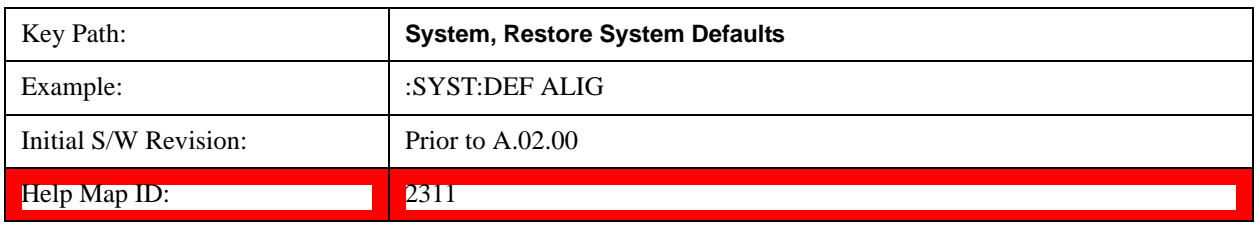

### **Restore Misc Defaults**

This selection causes miscellaneous system settings to be reset to their default values. With this reset, you lose the GPIB address and it is reset to 18, so this should be used with caution. This level of Restore System Defaults does not affect any other system settings, mode settings and does not cause a mode switch. This miscellaneous group contains the rest of the settings that have not been part of the other Restore System Defaults groups. The following table is a complete list of settings associated with this group:

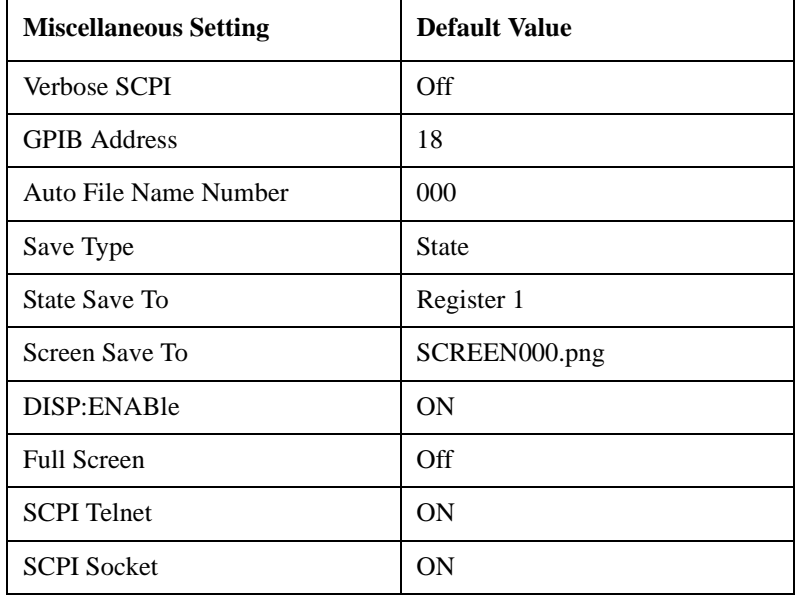

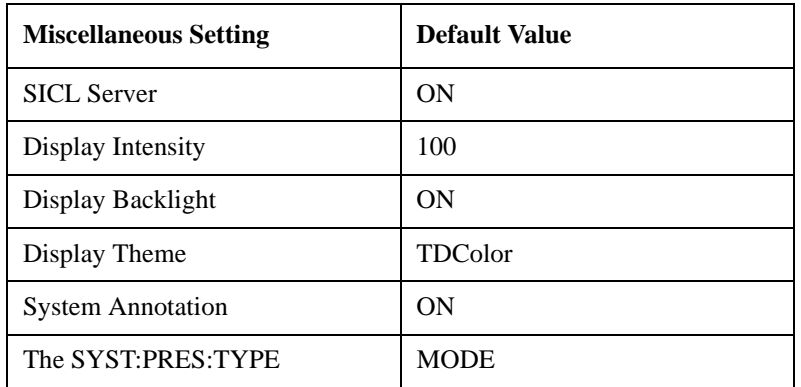

Confirmation is required to restore the factory default values. The confirmation dialog is:

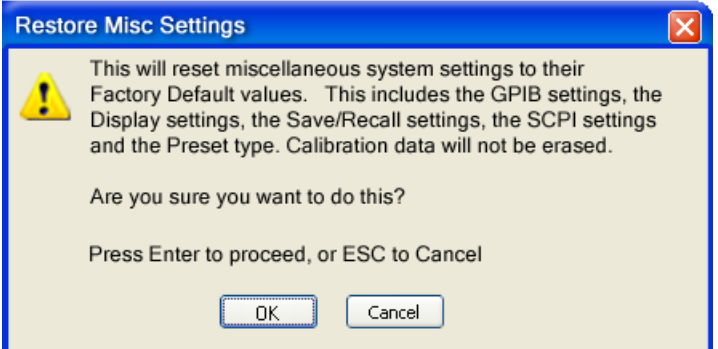

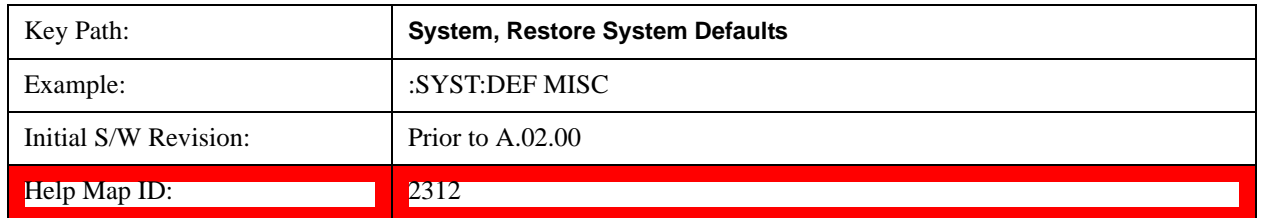

### **Restore Mode Defaults (All Modes)**

This selection resets all of the modes in the instrument back to their default state just as a Restore Mode Defaults does and it switches the instrument to the power-on mode and causes the default measurement for the power-on mode to be active. This level of Restore System Defaults does not affect any system settings, but it does affect the state of all modes and does cause a mode switch unless the instrument was already in the power-on mode.

Confirmation is required to restore the factory default values. The confirmation dialog is:

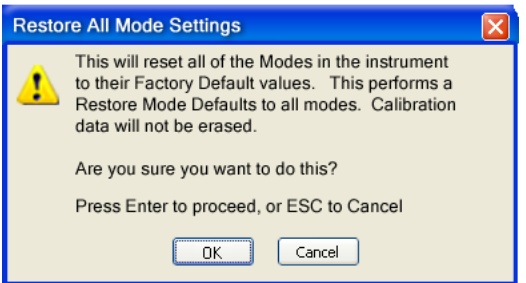

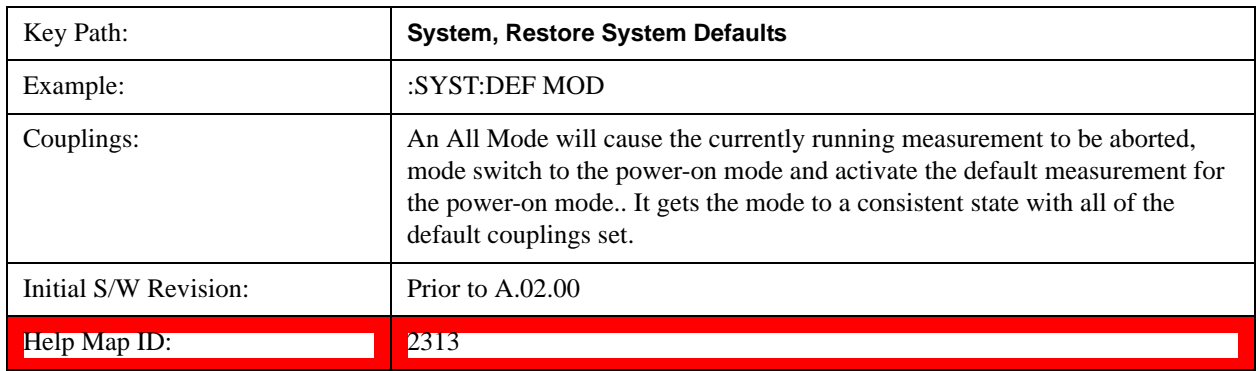

## **All**

.

This performs a comprehensive reset of ALL analyzer settings to their factory default values. It resets all of the system setting groups, causes a Restore Mode Defaults for all modes in the instrument, and switches back to the power-on mode. It does not affect the User Preset file or any user saved files.

Confirmation is required to restore the factory default values. The confirmation dialog is:

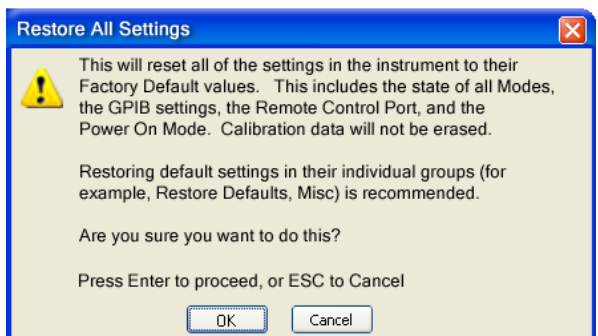

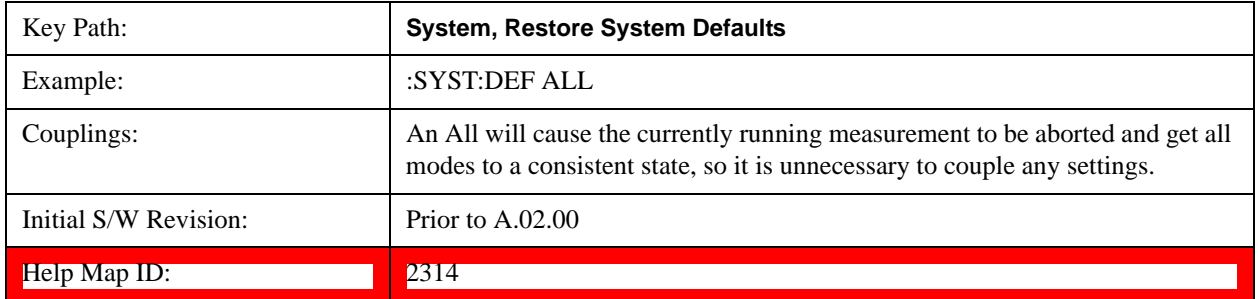

# System Functions **System**

# **Control Panel…**

Opens the Windows Control Panel. The Control Panel is used to configure certain elements of Windows that are not configured through the hardkey/softkey System menus.

The Control Panel is a separate Windows application, so to return to the analyzer once you are in the Control Panel, you may either:

Exit the Control Panel by clicking on the red  $X$  in the upper right hand corner, with a mouse

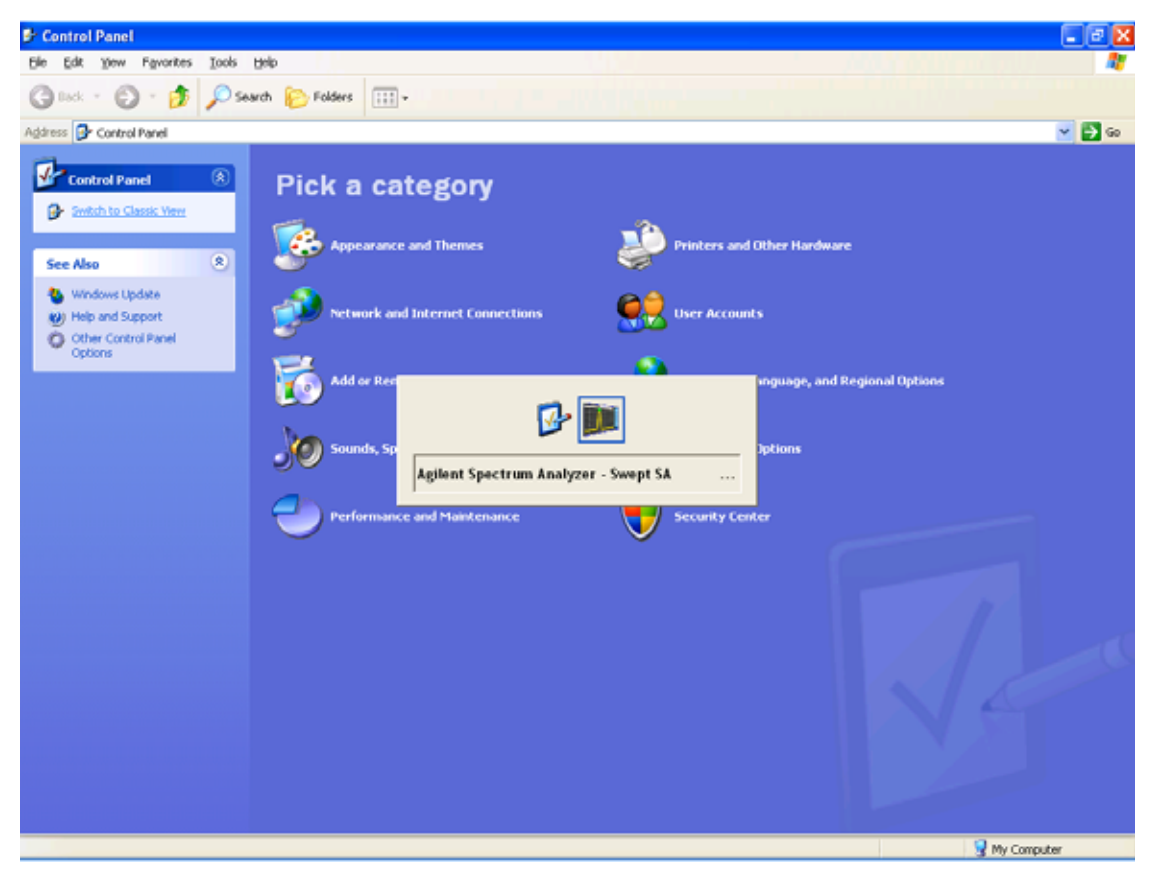

Menu

Or use Alt-Tab: press and hold the Alt key and press and release the Tab key until the Analyzer logo is showing in the window in the center of the screen, as above, then release the Alt key.

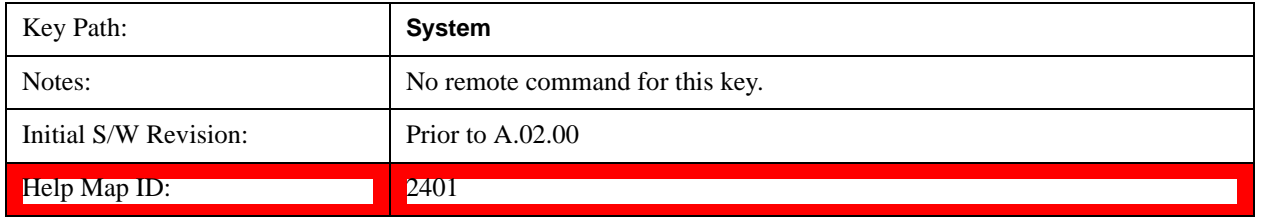

# **Licensing…**

Opens the license explorer.

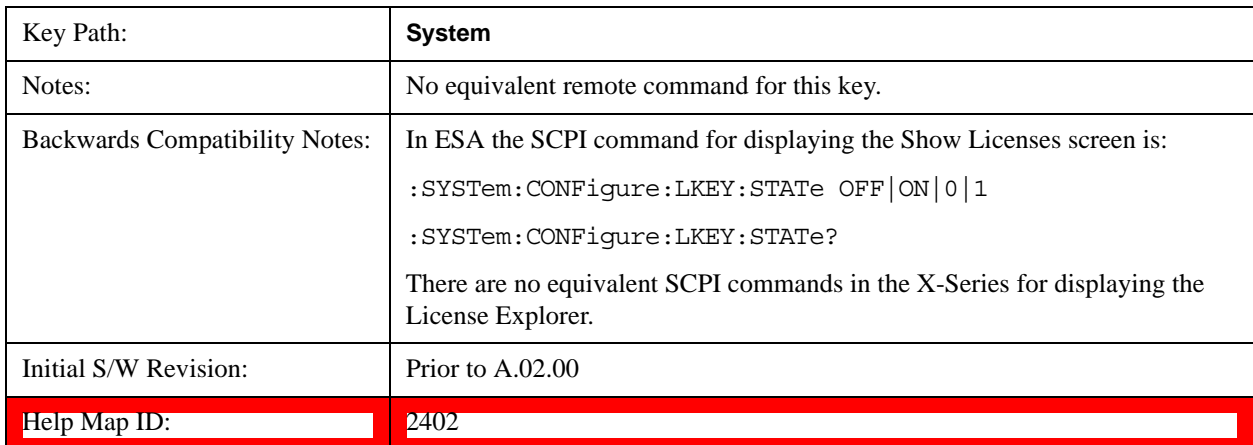

For Help on this key, select Help in the menu bar at the top of the license explorer window.

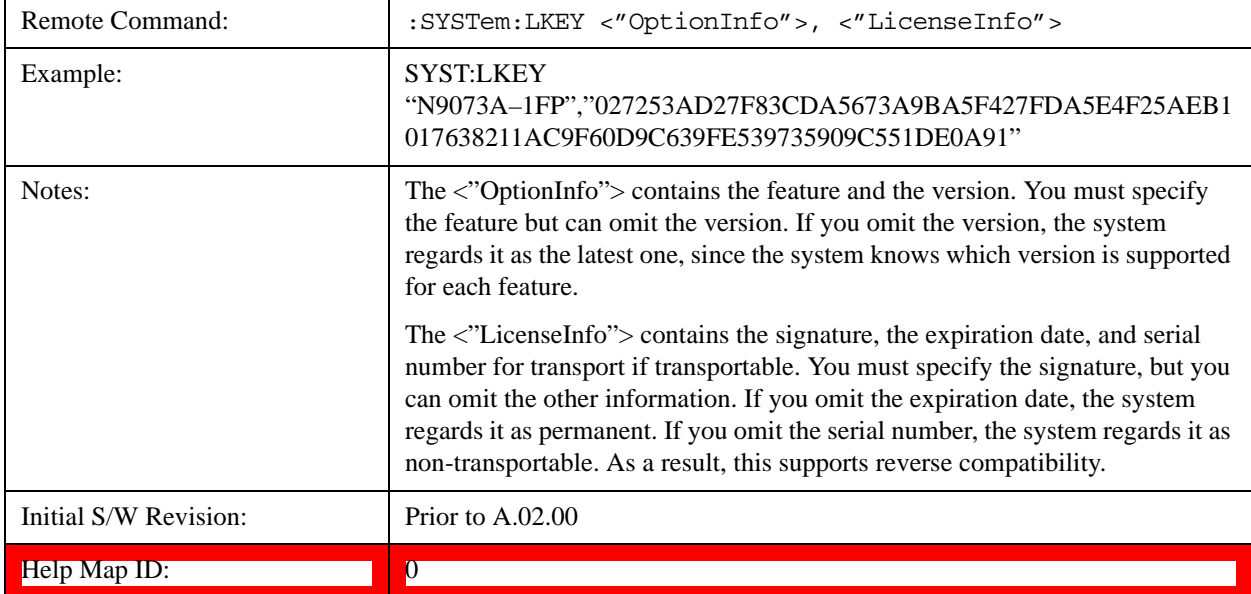

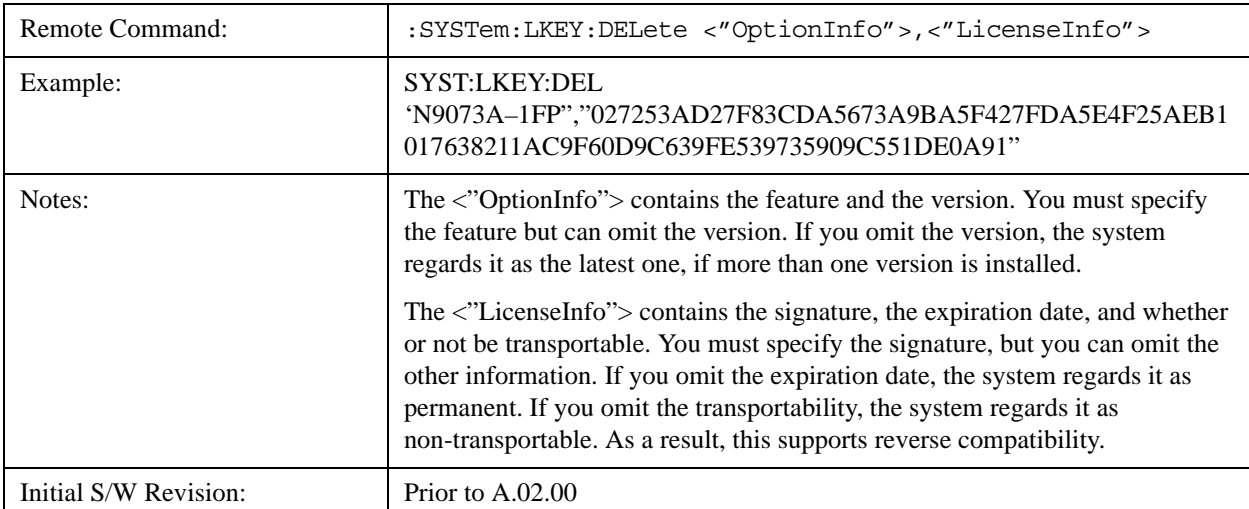

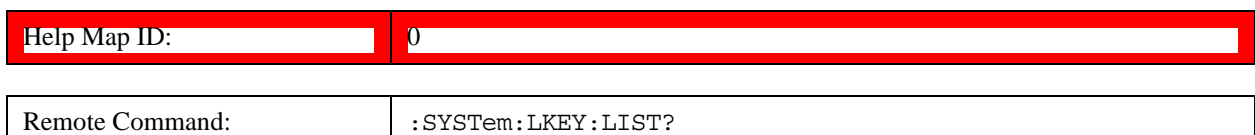

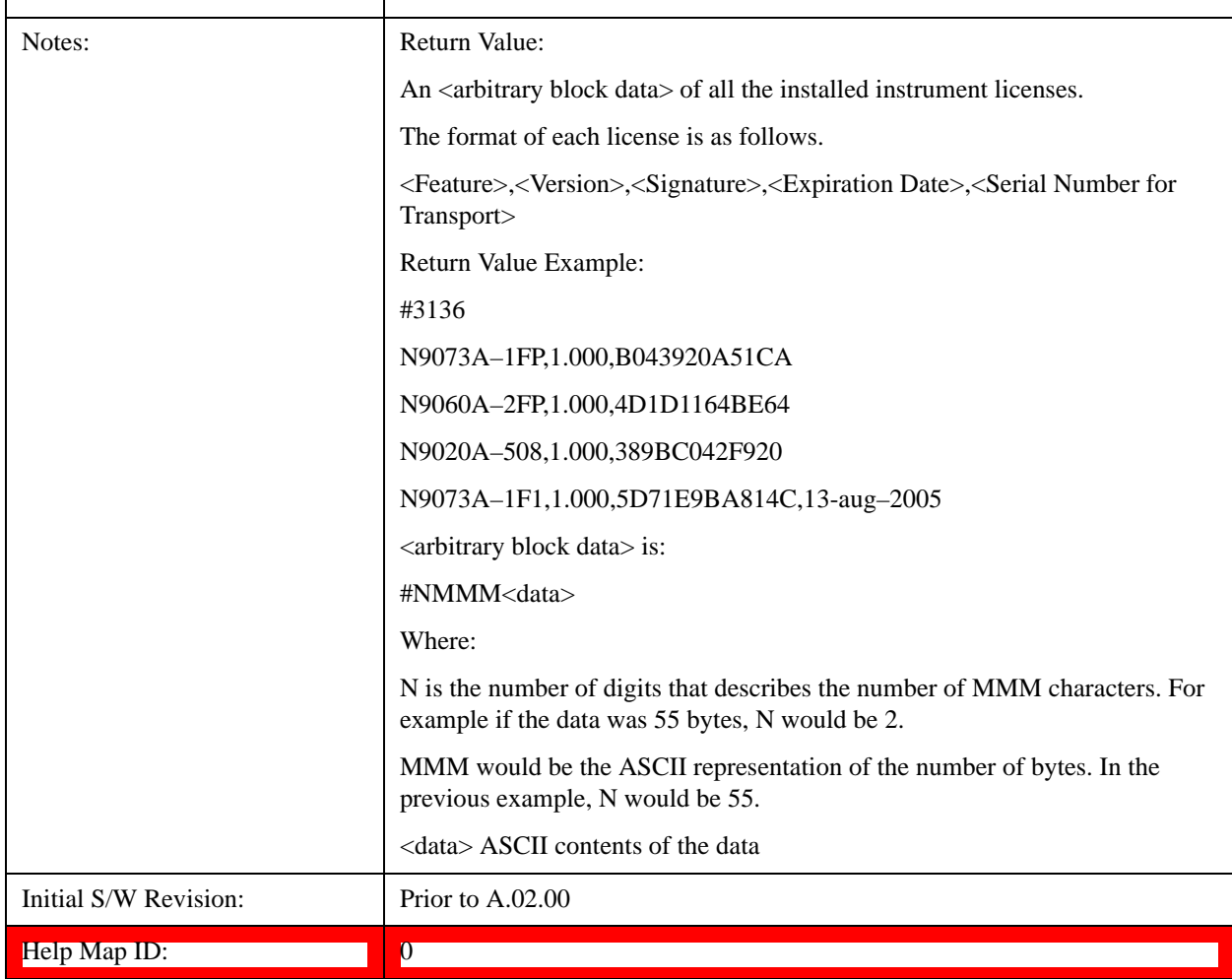

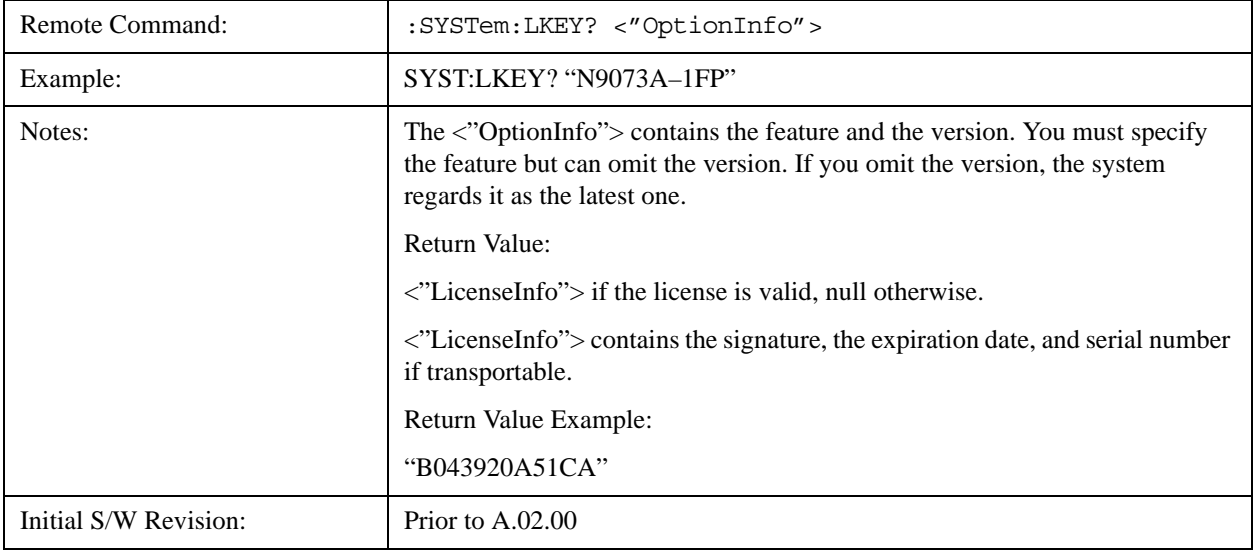

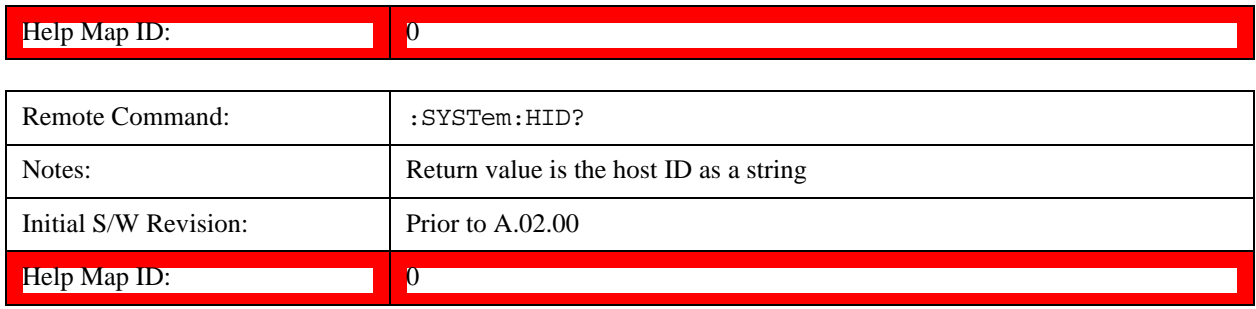

# **Security**

Accesses capabilities for operating the instrument in a security controlled environment.

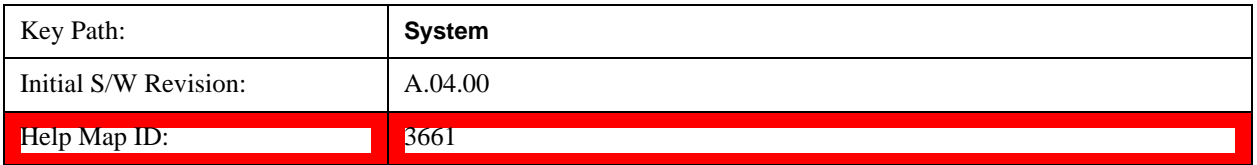

# **USB**

## **Read-Write**

Selection for allowing full read-write access to the USB ports.

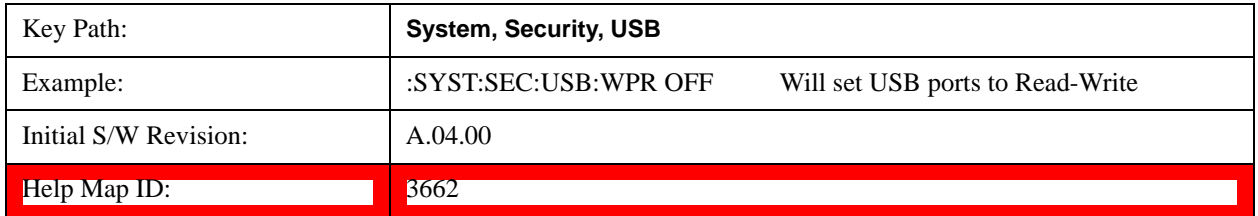

## **Read only**

Selection for disabling write access to the USB ports.

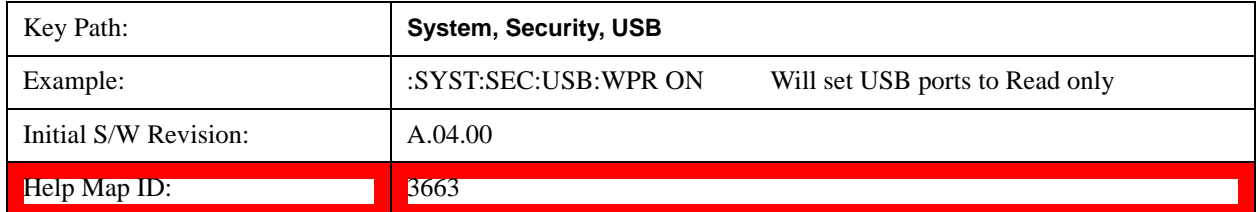

# **Diagnostics**

The Diagnostics key in the System menu gives you access to basic diagnostic capabilities of the instrument.

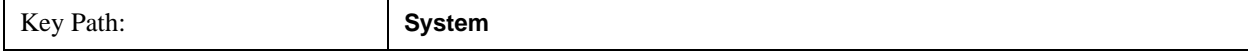

# **System Functions System**

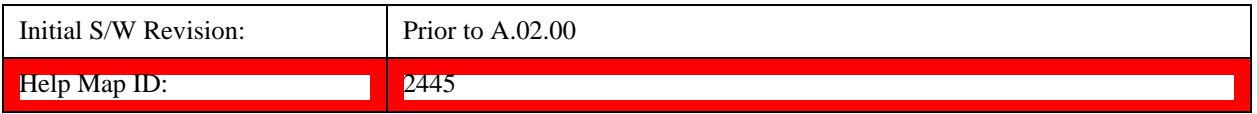

### **Show Hardware Statistics**

Provides a display of various hardware statistics. The statistics include the following:

Mechanical relay cycles

High and Low temperature extremes

Elapsed time that the instrument has been powered-on (odometer)

The display should appear listing the statistics, product number, serial number, and firmware revision.

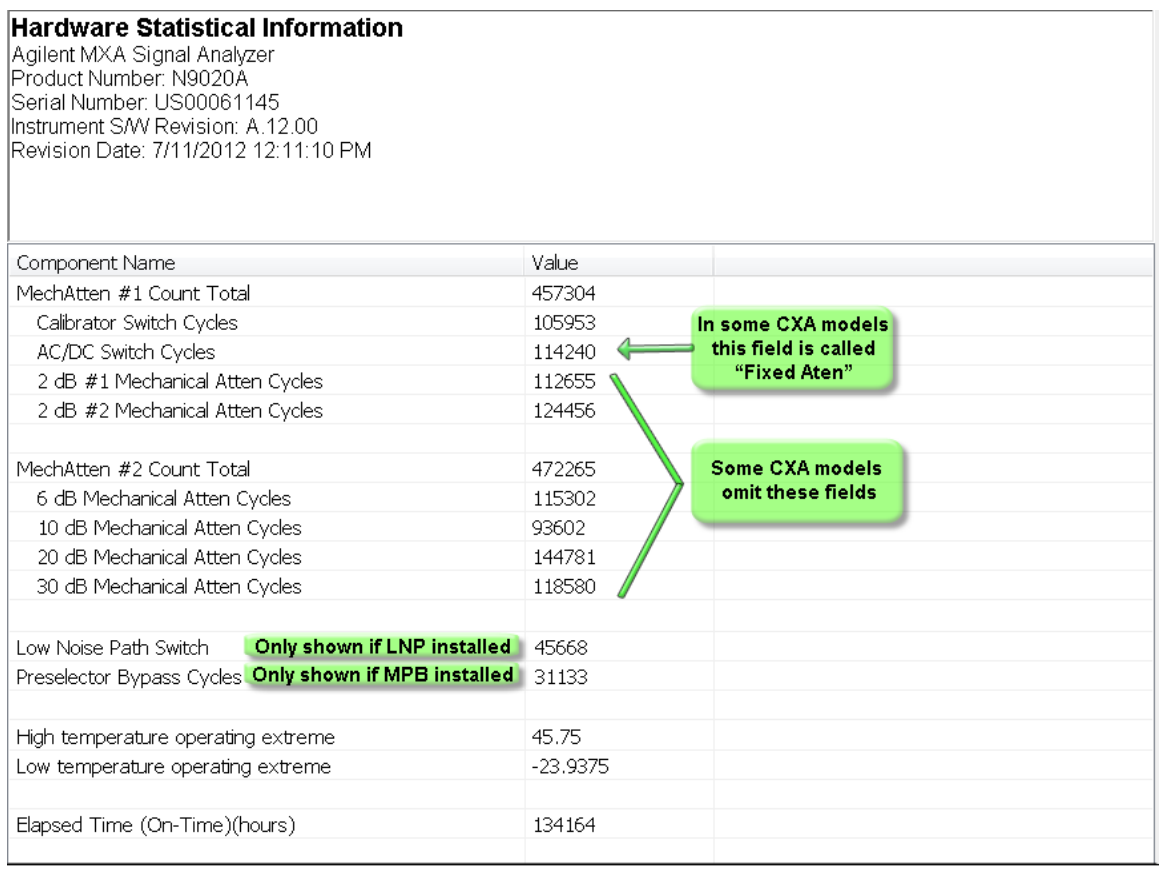

The CXA models in which the AC/DC Switch field is called Fixed Atten and which omit the mech atten fields are the N9000A–503/507 models.

The data will be updated only when the Show Hardware Statistics menu key is pressed, it will not be updated while the screen is displayed.

The tabular data should be directly printable.

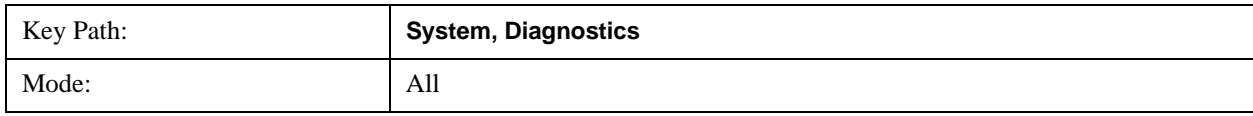

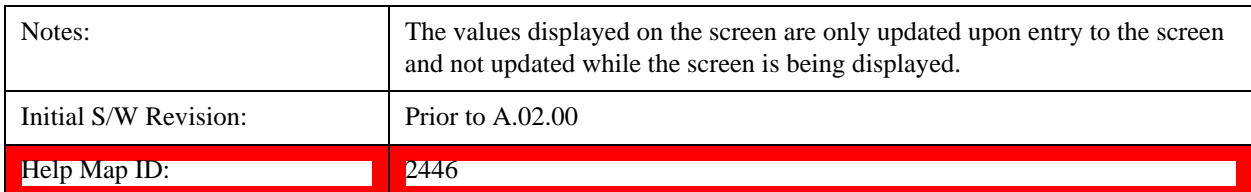

## **SCPI for Show Hardware Statistics ( Remote Commands Only)**

Each of the hardware statistic items can be queriedvia SCPI.

["Query the Mechanical Relay Cycle Count" on page 275](#page-274-0)

["Query the Operating Temperature Extremes" on page 275](#page-274-1)

["Query the Elapsed Time since 1st power on" on page 276](#page-275-0)

#### <span id="page-274-0"></span>**Query the Mechanical Relay Cycle Count**

Return the count of mechanical relay cycles. For N9038A model, there are additional 2 Mechanical Relays which are <N9038A Input2>, <N9038A Bypass>.

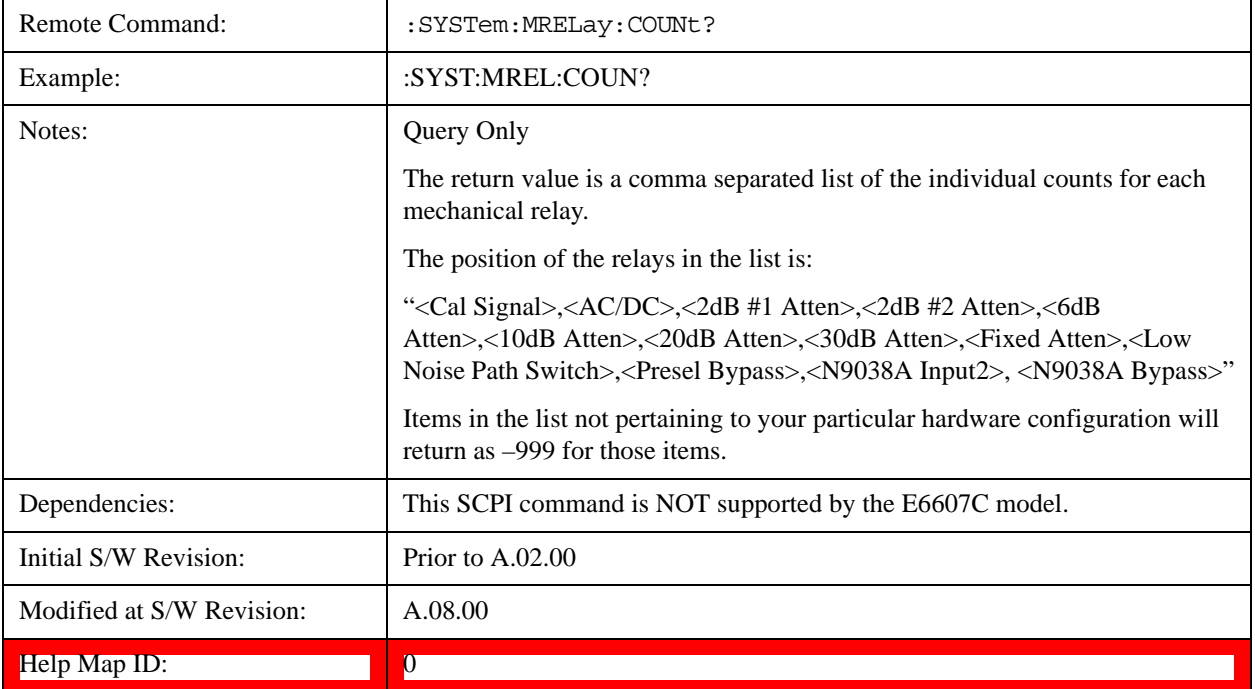

#### <span id="page-274-1"></span>**Query the Operating Temperature Extremes**

Returns the low operating temperature extreme value. The value survives a power-cycle and is the temperature extreme encountered since the value was reset by the factory or service center.

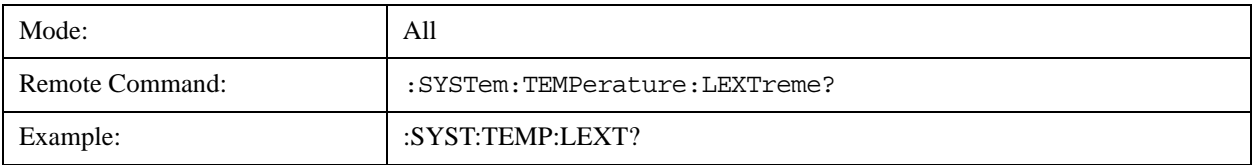

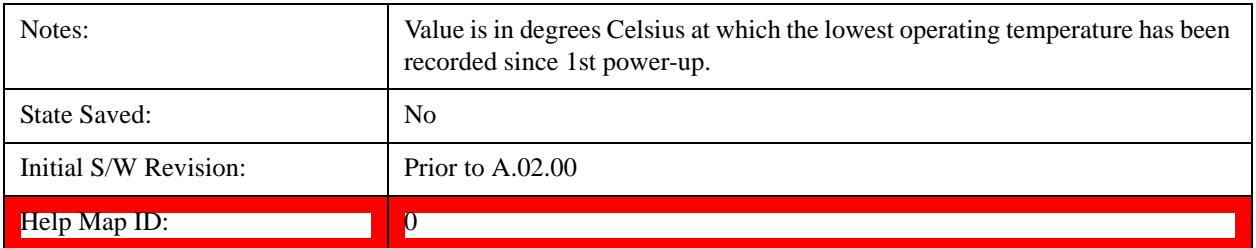

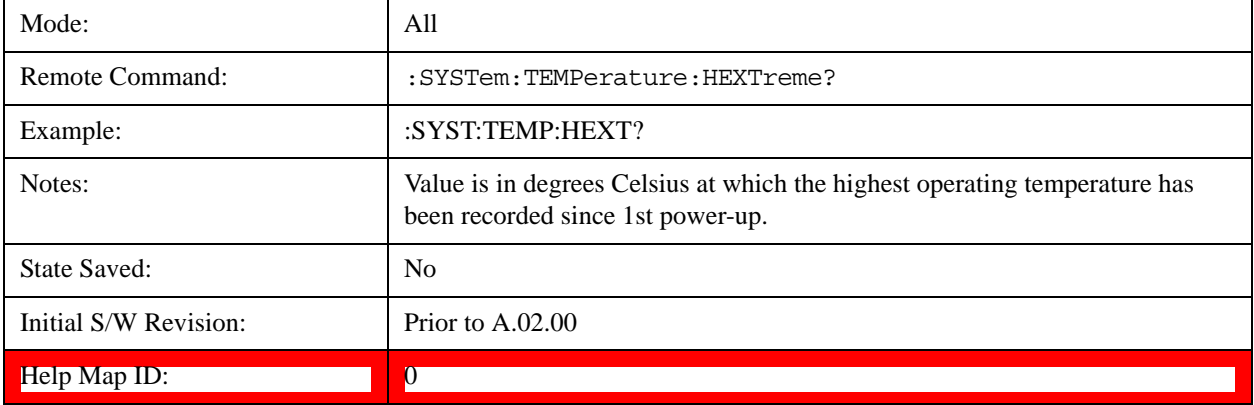

## <span id="page-275-0"></span>**Query the Elapsed Time since 1st power on**

Returns the elapsed on-time in minutes since 1<sup>st</sup> power-on.

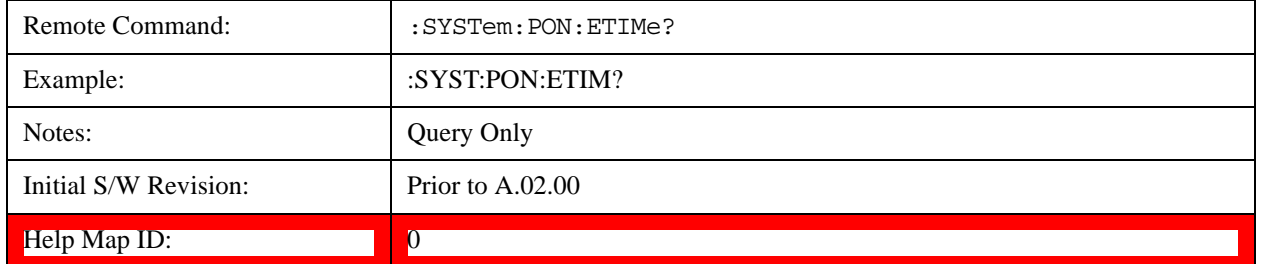

## **Advanced**

Accesses advanced diagnostic capabilities performed in the factory or under instructions from repair procedures. This menu key is only visible when the logged-in user is "saservice". The first access to the Advanced Diagnostic Menu after invoking the instrument application will require an authentication, which is to enter the Service Code. Subsequent accesses to the Advanced Diagnostic Menu are unimpeded. The Authentication dialog looks like:

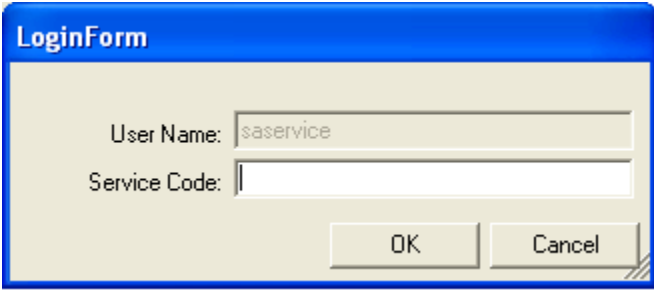

"OK" is the default key thus the Enter key is used to complete the entry. If invalid Service Code is entered authentication is not granted and you are provided the following dialog:

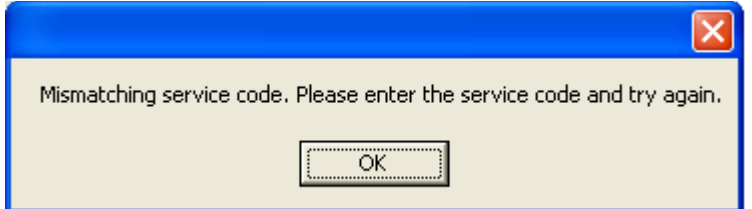

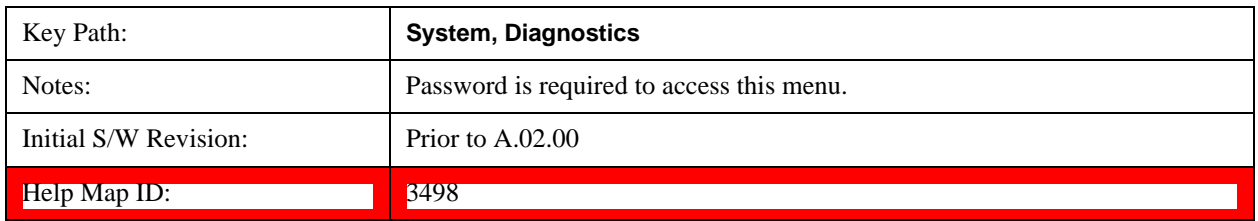

## **Self test**

This key gives you access to diagnostic capabilities for self tests of the instrument.

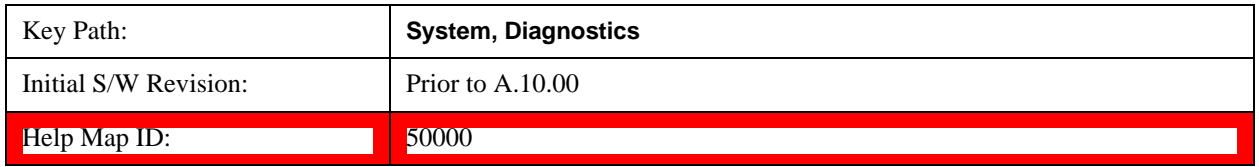

## **All Self Test**

This key invokes all the self tests defined in the Diagnostics Self Test section.

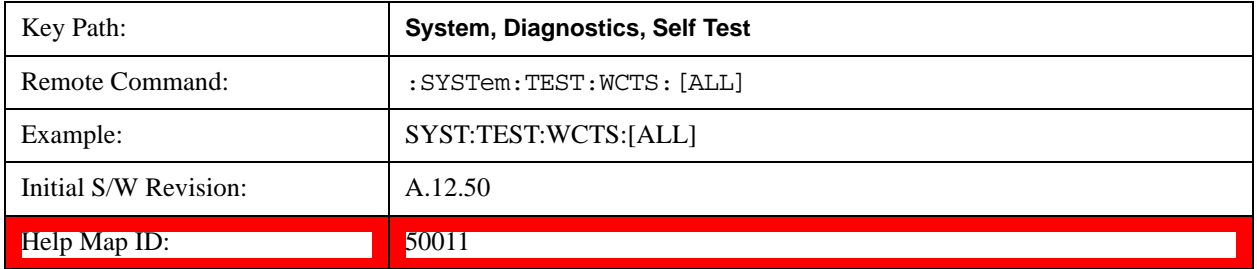

### **Source Self Test**

This key invokes the internal source self test. When operation is complete, the generated test summary file is: E:\Agilent\Instrument\CRFSSelfTestLog.txt. This test summary file can be retrieved from the instrument using the MMEM set of SCPI command, once you have the fully qualified the path and file name.

If the self test fails, the following error message will be generated:

"–330, Self-test failed, see log file E:\Agilent\Instrument\ CRFSSelfTestLog.txt"

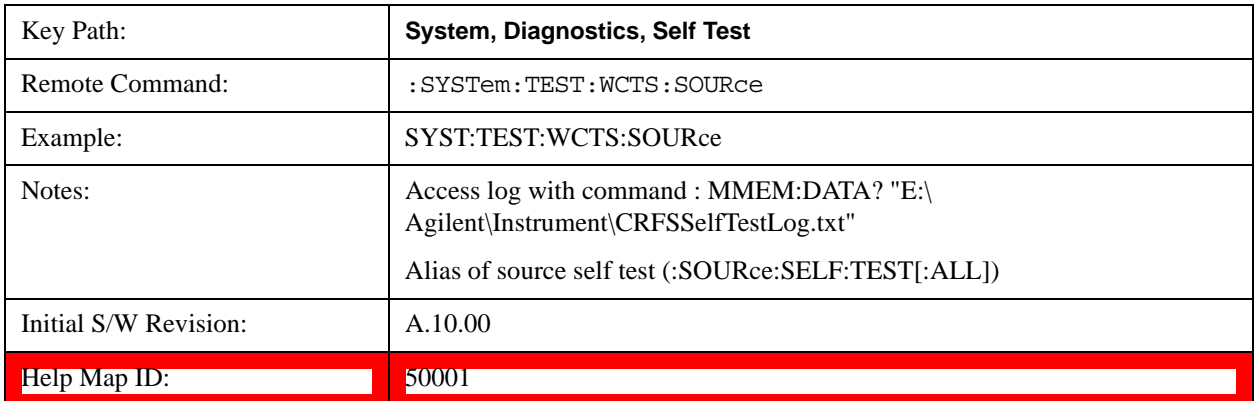

If the self test passes, an advisory message "Source self-test completed successfully" is generated.

### **RFIO Self Test**

This key invokes the RFIO ports self test for embedded MPA, which just are available on E6607C. When operation is completed, the generated test summary information is appended to log file E:\Agilent\Instrument\RFIOTestLog.txt. This test summary file can be retrieved from the instrument using the MMEM set of SCPI command, once you have the fully qualified the path and file name.

If the self test fails, the following error message will be generated:

"–330, Self-test failed, see log file E:\Agilent\Instrument\RFIOTestLog.txt"

If the self test passes, an advisory message "RFIO self-test completed successfully" is generated.

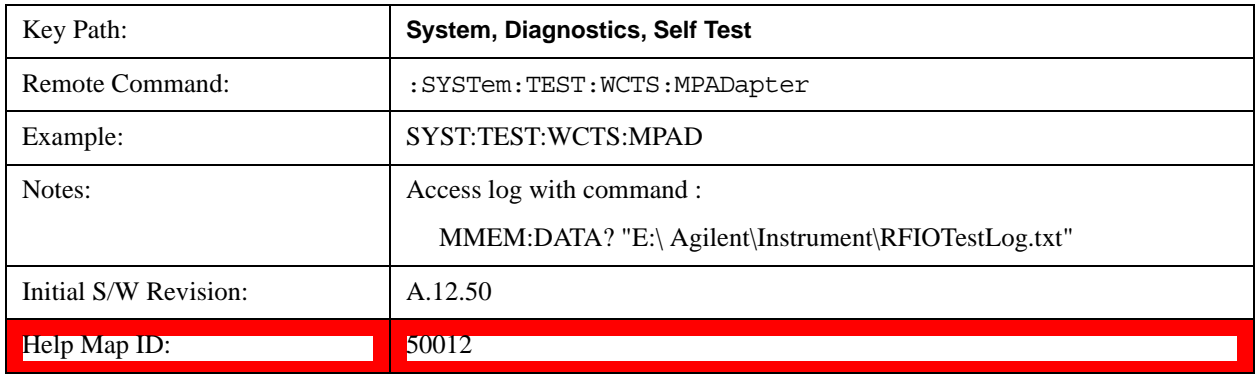

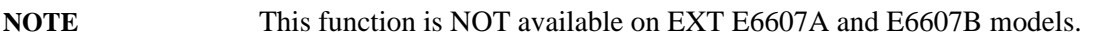

## **FEC Self Test**

This key invokes the EXT E6607C froned end control self test. When operation is complete, the generated test summary information is appended to log file E:\Agilent\Instrument\FECTestLog.txt. This test summary file can be retrieved from the instrument using the MMEM set of SCPI command, once you have the fully qualified the path and file name.

If the self test fails, the following error message will be generated:

"–330, Self-test failed, see log file E:\Agilent\Instrument\FECTestLog.txt"

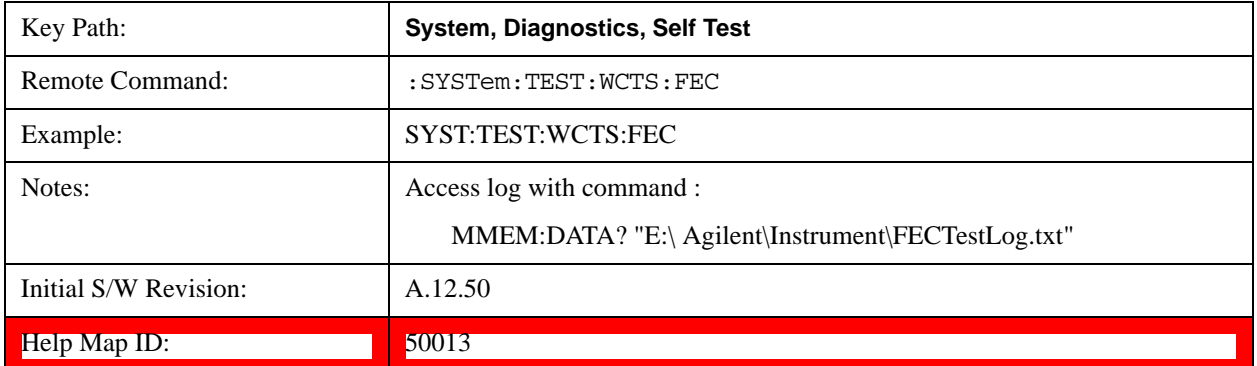

If the self test passes, an advisory message "FEC self-test completed successfully" is generated.

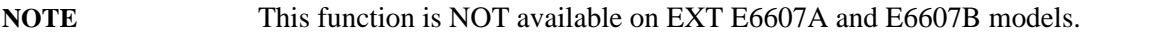

## **Show Result**

This key gives you access to show results of the following self tests:

["Source Self Test Results" on page 279](#page-278-0)

E6607C embeded MPA self-test results - ["RFIO Self Test REsults" on page 281](#page-280-0)

E6607C FEC self-test results - ["FEC Self Test REsults" on page 282](#page-281-0)

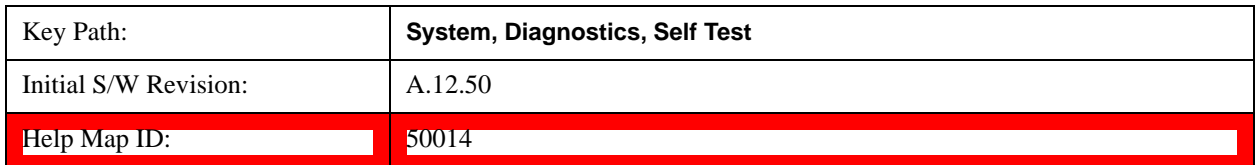

### <span id="page-278-0"></span>**Source Self Test Results**

Provides a display of last source test results, the display should appear listing model number, serial number and test time at the top of display, and then list test date/time, test name, measured value, valid range and pass/fail of each source test item, the tabular data should be directly printable.

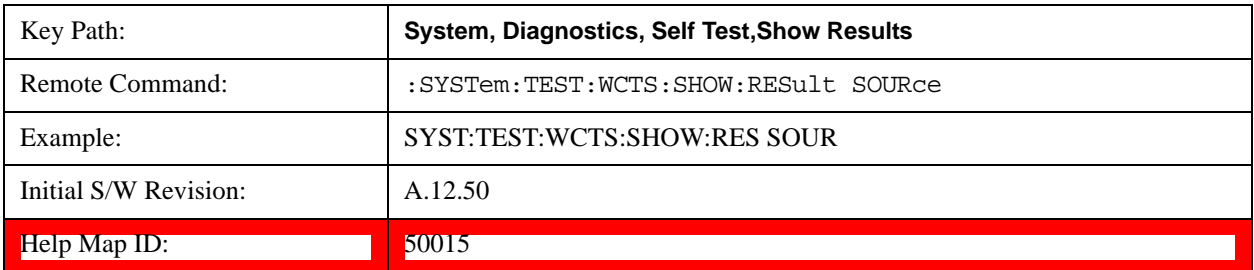

The example of source self test result display is as follows:

Source Self Test Results Produce Number: E6607B Serial Number: MY51380425 Instrument S/W: 11/15/2012 2:51:19 PM FpgaVersionTest Date | Time(GMT) | Name | MeasValue | ValidRange | Result 11/23/2012 16:13:56 Analog\_FPGA 16.000 >= 16.000 Pass 11/23/2012 16:13:56 Digital\_FPGA 50.000 >= 46.000 Pass 11/23/2012 | 16:13:56 | CRFS\_FPGA | 38.000 | > = 38.000 | Pass ModulatorTest Date | Time(GMT) | Name | MeasValue | ValidRange | Result 11/23/2012 16:13:57 LOLevel\_vs\_DET\_LO 1-1.108 1-2.200 - 2.200 Pass 11/23/2012 16:13:57 LOLevel\_vs\_LEVEL\_DET 1.010 -1.100 - 1.100 Pass 11/23/2012 16:13:57 LOLevel\_vs\_LEVEL\_REF 1.995 0.500 - 2.500 Pass 11/23/2012 16:13:57 QUAD\_vs\_DET\_LO -0.879 -1.100 - 1.100 Pass 11/23/2012 16:13:57 QUAD\_vs\_LEVEL\_DET 0.000 -1.100 - 1.100 Pass 11/23/2012 16:13:57 | QUAD\_vs\_LEVEL\_REF | 0.000 | -0.300 - 0.300 | Pass 11/23/2012 16:13:57 | QUAD\_vs\_QUAD\_LOOP | 0.885 | 0.350 - 1.100 | Pass IQModulatorTest Date | Time(GMT) | Name | MeasValue | ValidRange | Result 11/23/2012 16:13:57 VBLO\_DAC 0.154 0.000 - 0.500 Pass 11/23/2012 16:13:57 | AMP\_BIAS1 | 145.154 | 132.000 - 185.000 | Pass 11/23/2012 16:13:57 | AMP\_BIAS2 | 145.740 | 132.000 - 185.000 | Pass 11/23/2012 | 16:13:57 | OFFSET\_QN | 0.119 | 0.100 - 0.125 | Pass 11/23/2012 16:13:57 OFFSET\_QP 0.121 0.100 - 0.125 Pass

### **Show Source Self Test Results contents (Remote Command Only)**

A remote command is available to obtain the contents of the Show Souce Self Test Results screen (the entire contents, not just the currently displayed page).

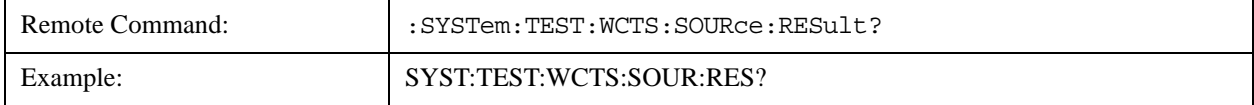

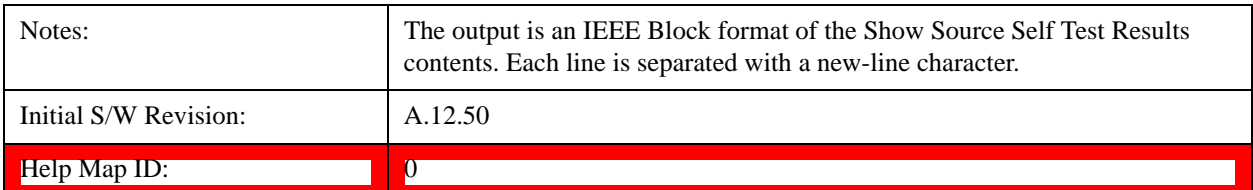

### <span id="page-280-0"></span>**RFIO Self Test REsults**

Provides a display of last RFIO test results for embedded MPA of E6607C, the display should appear listing model number, serial number and test time at the top of display, and then list test date/time, test name, measured value, valid range and pass/fail of each RFIO test item, the tabular data should be directly printable.

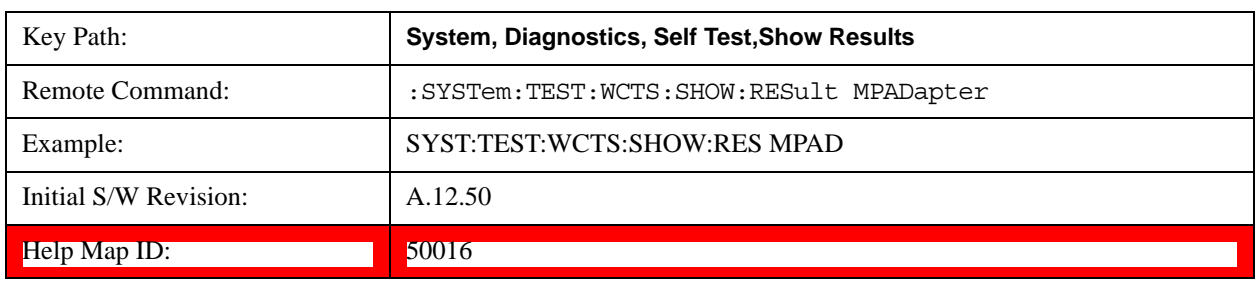

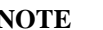

This function is NOT available on EXT E6607A and E6607B models.

The example of RFIO self test result display is as following:

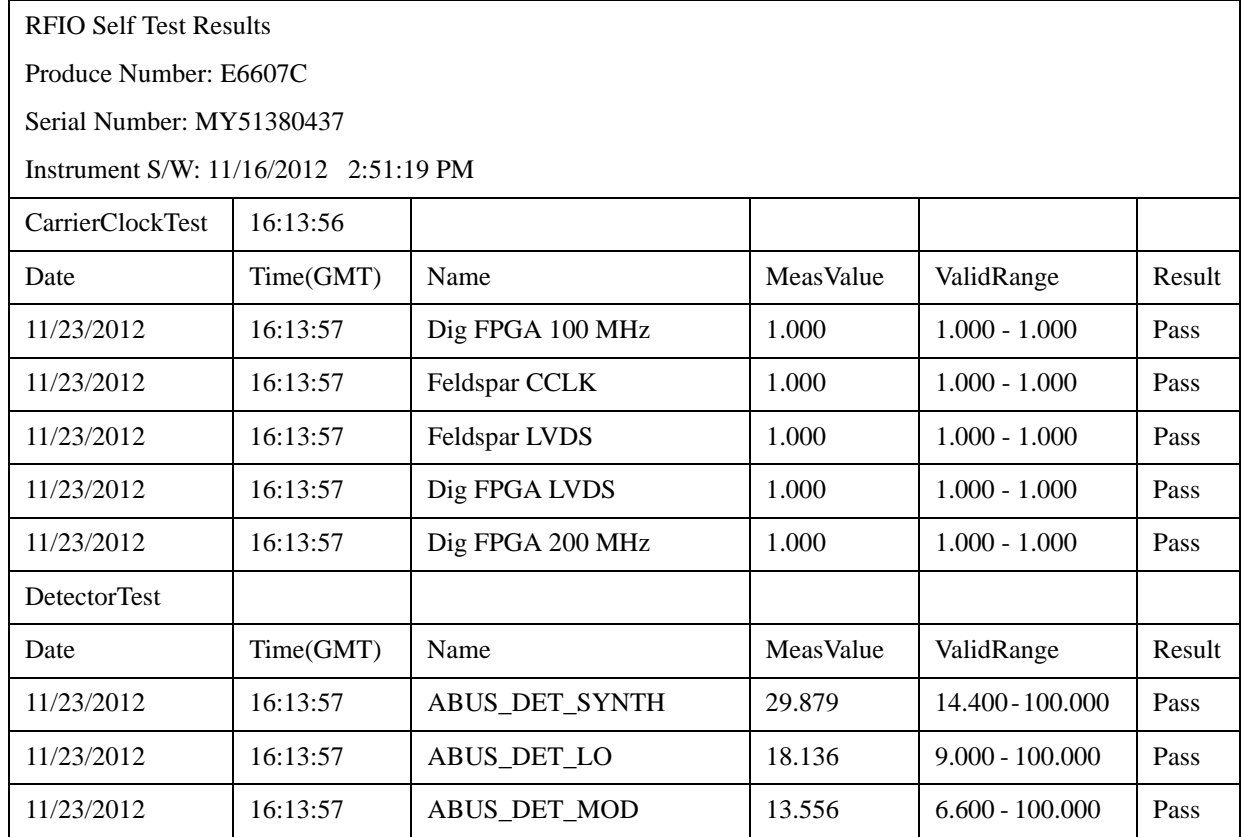

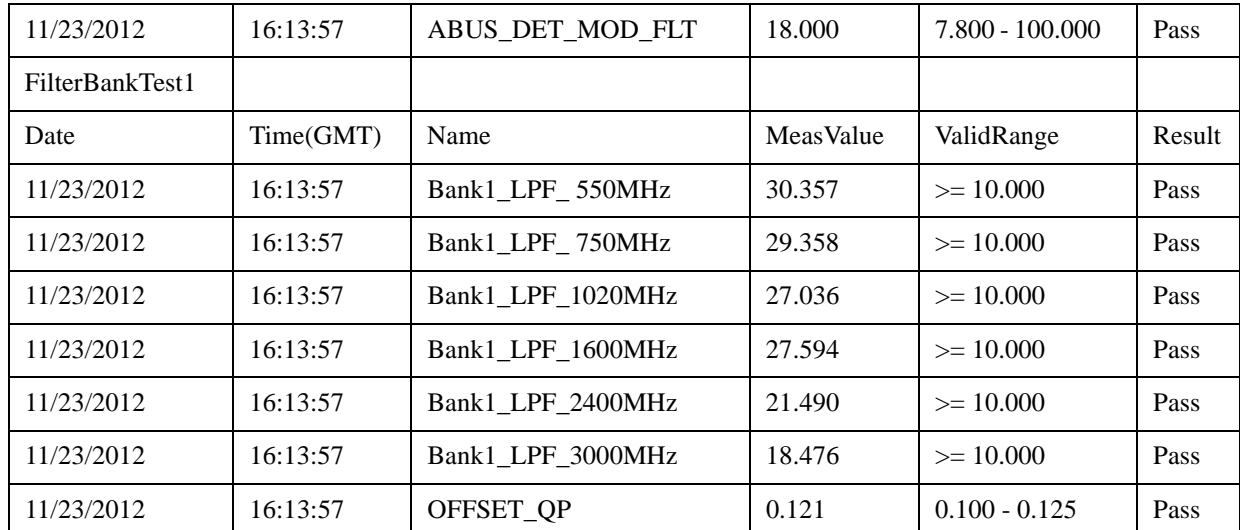

### **Show RFIO Self Test Results contents (Remote Command Only)**

A remote command is available to obtain the contents of the Show RFIO Self Test Results screen (the entire contents, not just the currently displayed page).

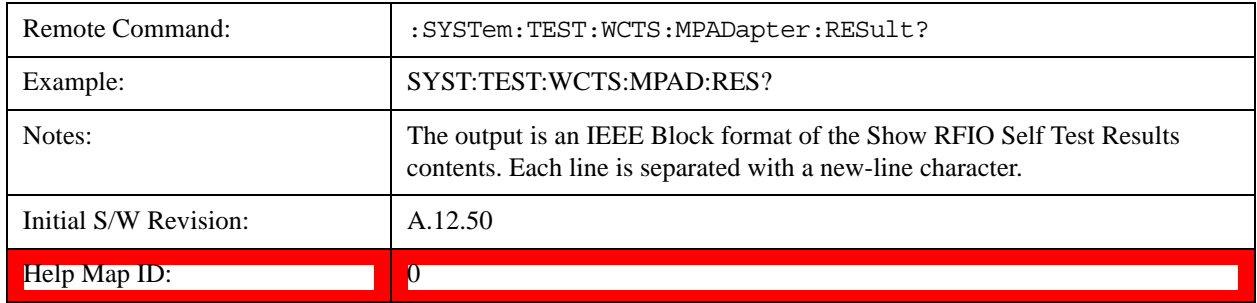

### <span id="page-281-0"></span>**FEC Self Test REsults**

Provides a display of last FEC test results, the display should appear listing model number, serial number and test time at the top of display, and then list test date/time, test name, measured value, valid range and pass/fail of each FEC test item, the tabular data should be directly printable.

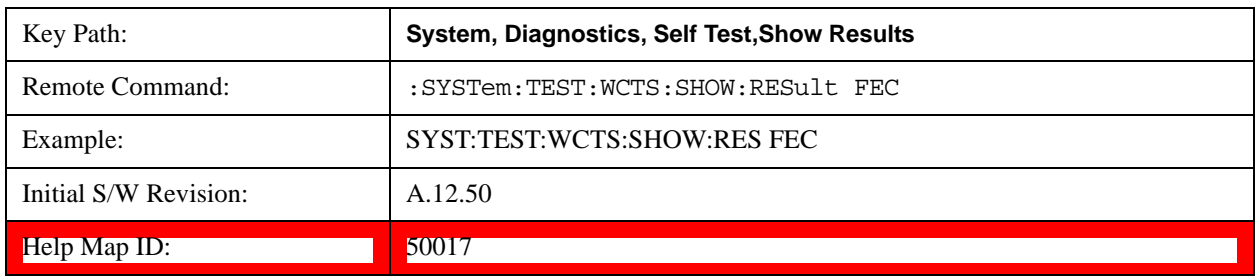

This function is NOT available on EXT E6607A and E6607B models.

The example of FEC self test result display is as follows:

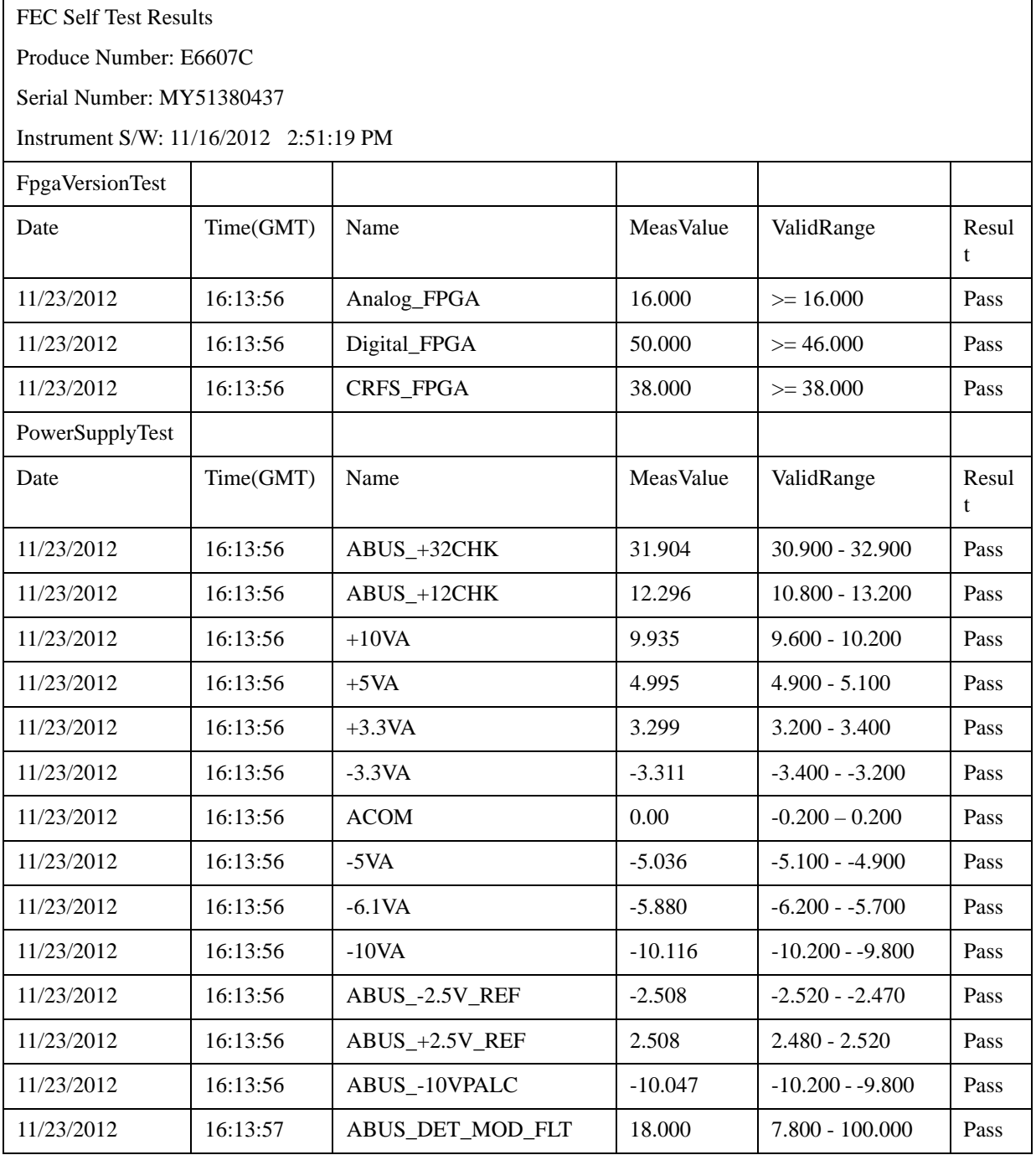

### **Show FEC Self Test Results contents (Remote Command Only)**

A remote command is available to obtain the contents of the Show FEC Self Test Results screen (the entire contents, not just the currently displayed page).

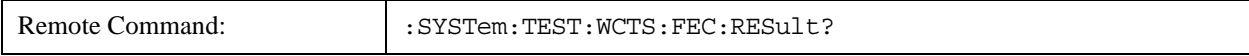

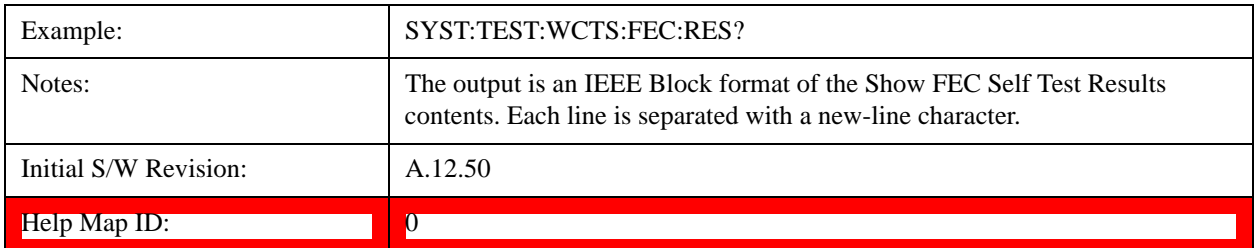

## **Multiport Adapter Cables Test**

This key gives you access to diagnostic capabilities for the RF and trigger cable connections between EXT and Multiport Adapter with this instrument, which include:

EXT RF Input <-> Multiport Adapter RF OUT

EXT RF Output <-> Multiport Adapter RF IN

EXT RF IO2 <-> Multiport Adapter GPS IN

EXT Trigger 1<-> Multiport Adapter Trigger 1

EXT Trigger 2 <-> Multiport Adapter Trigger 2

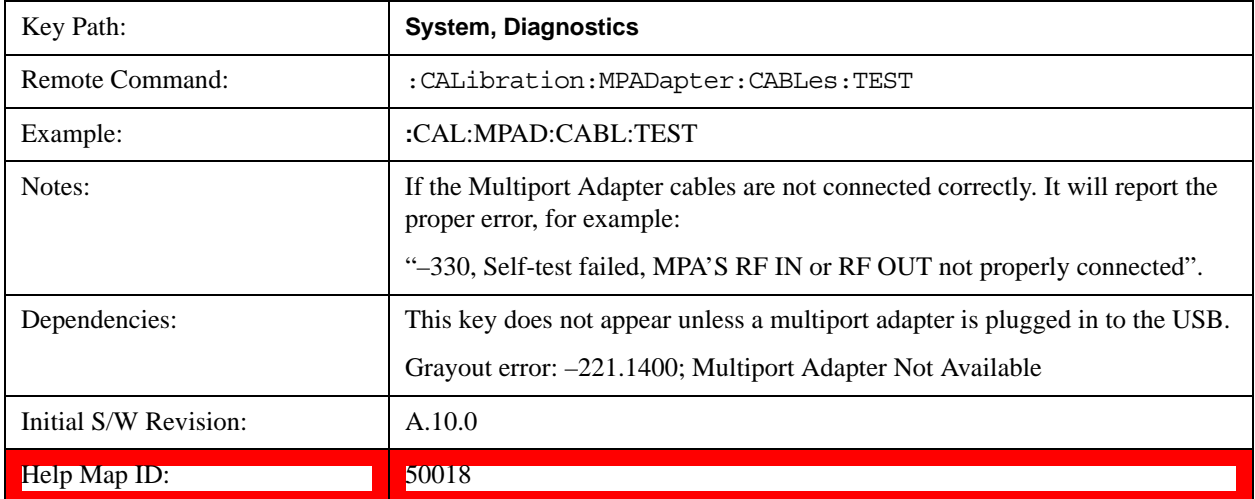

### **Quick Test …**

This key gives you access to launch a Windows program for conducting a confidence check of the Agilent EXT Wireless Communications Test Set and the E6617A Multiport Adapter connected to EXT. The operator must exit Quick Test to return to the instrument application.

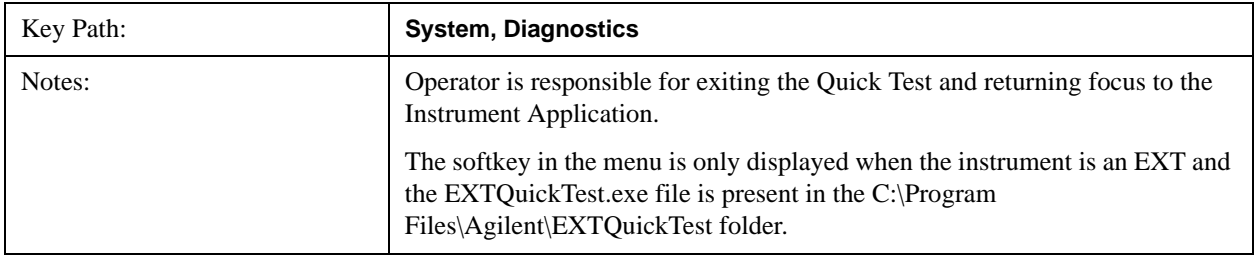

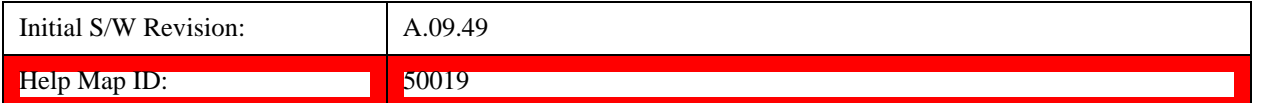

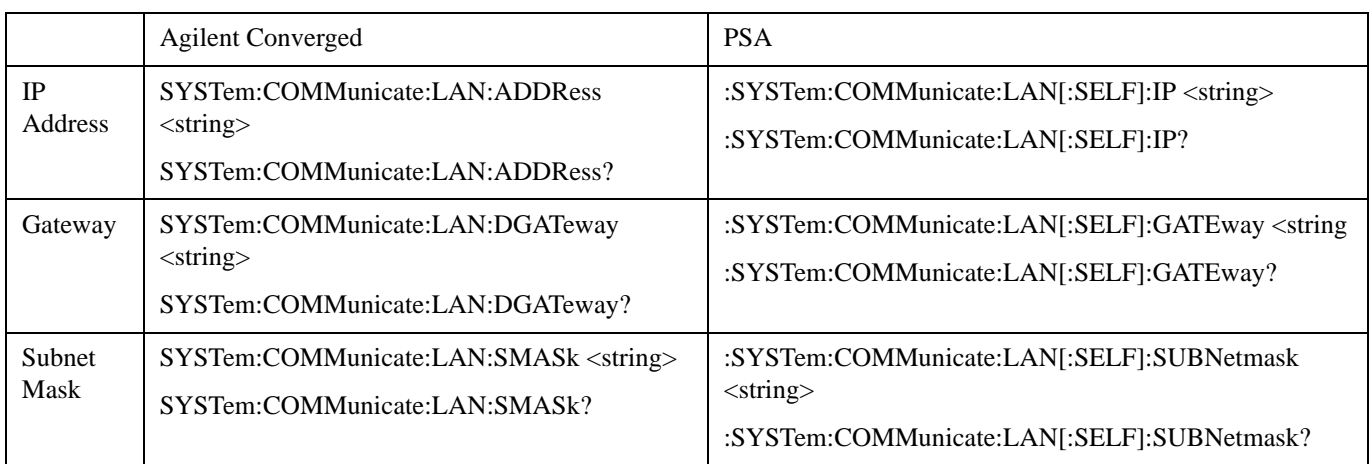

# **Service**

Accesses capabilities performed in the factory or under instructions from repair procedures. This menu key is only visible when the logged-in user is "advanceduser" or "saservice". The first access to the Service Menu after invoking the instrument application will require an authentication Service Code.

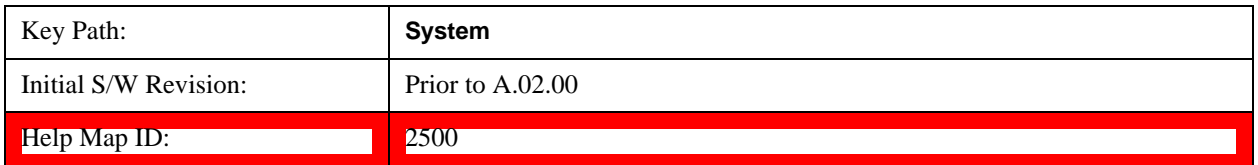

# **Internet Explorer…**

This key launches Microsoft Internet Explorer. A mouse and external keyboard are highly desired for using Internet Explorer. When Internet Explorer is running, close Internet Explorer to return focus to the Instrument Application (or use Alt-Tab).

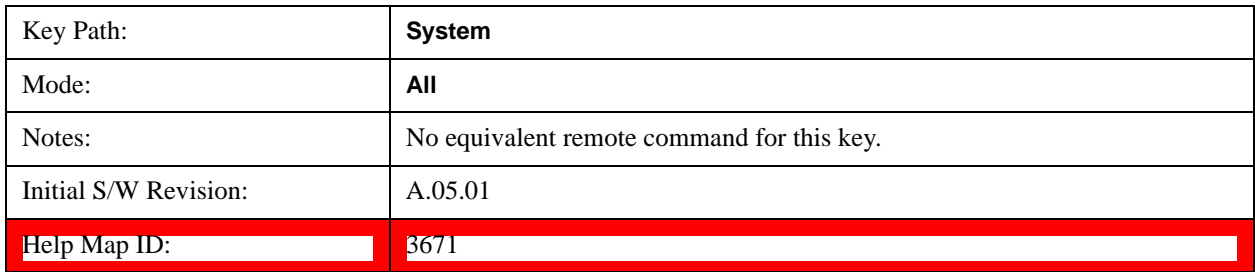

# **System Remote Commands (Remote Commands Only)**

The commands in this section have no front-panel key equivalent.

["System Powerdown \(Remote Command Only\)" on page 286](#page-285-0)

["List installed Options \(Remote Command Only\)" on page 286](#page-285-1)

["Lock the Front-panel keys \(Remote Command Only\)" on page 286](#page-285-2)

["List SCPI Commands \(Remote Command Only\)" on page 287](#page-286-0)

["SCPI Version Query \(Remote Command Only\)" on page 287](#page-286-1)

["Date \(Remote Command Only\)" on page 288](#page-287-0)

["Time \(Remote Command Only\)" on page 288](#page-287-1)

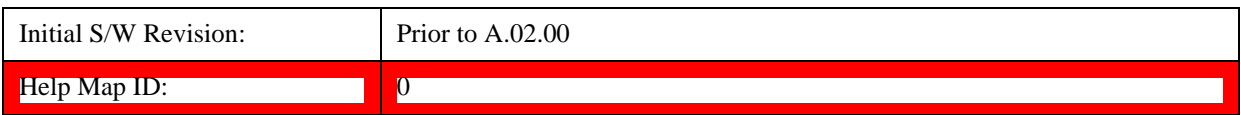

## <span id="page-285-0"></span>**System Powerdown (Remote Command Only)**

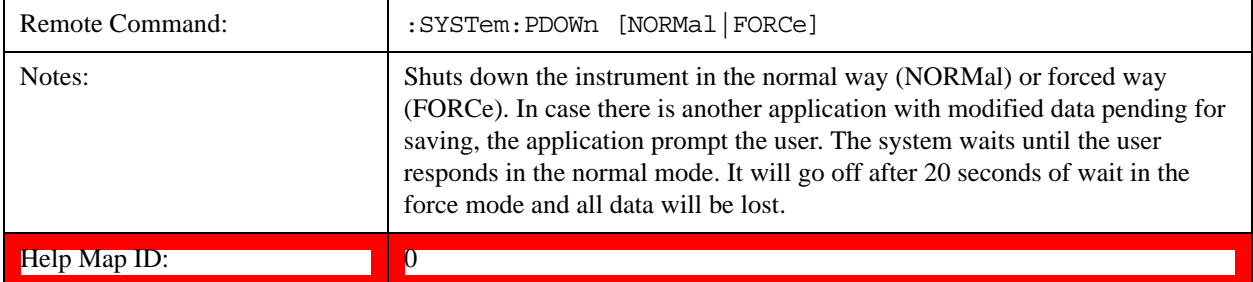

## <span id="page-285-1"></span> **List installed Options (Remote Command Only)**

Lists the installed options that pertain to the instrument (signal analyzer). .

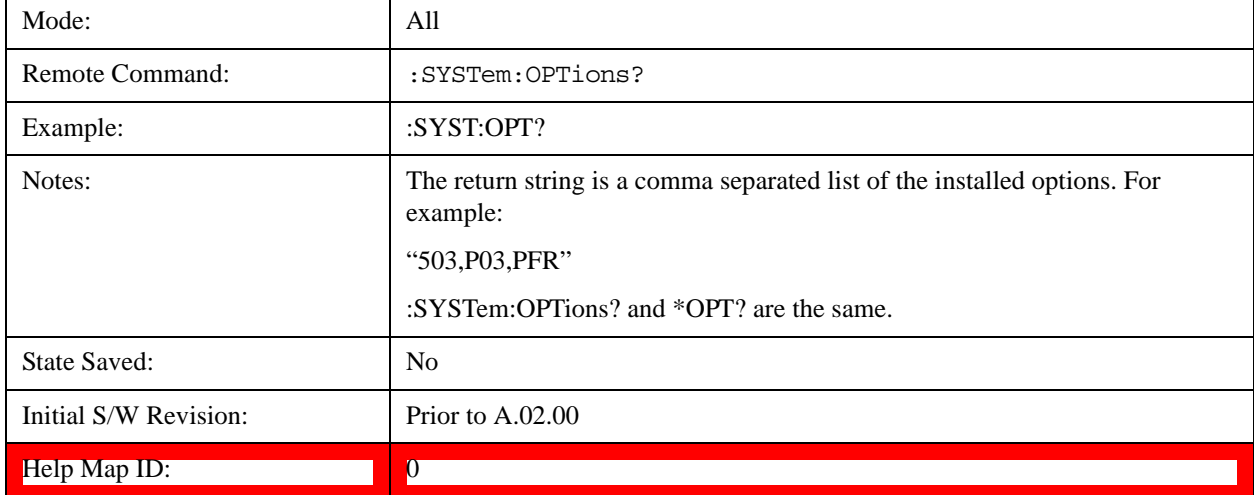

# <span id="page-285-2"></span>**Lock the Front-panel keys (Remote Command Only)**

Disables the instrument keyboard to prevent local input when the instrument is controlled remotely. Annunciation showing a "K" for 'Klock" (keyboard lock) alerts the local user that the keyboard is locked. Klock is similar to the GPIB Local Lockout function; namely that no front-panel keys are active with the exception of the Power Standby key. (The instrument is allowed to be turned-off if Klock is

ON.) The Klock command is used in remote control situations where Local Lockout cannot be used.

Although primary intent of Klock is to lock-out the front panel, it will lock-out externally connected keyboards through USB. Klock has no effect on externally connected pointing devices (mice).

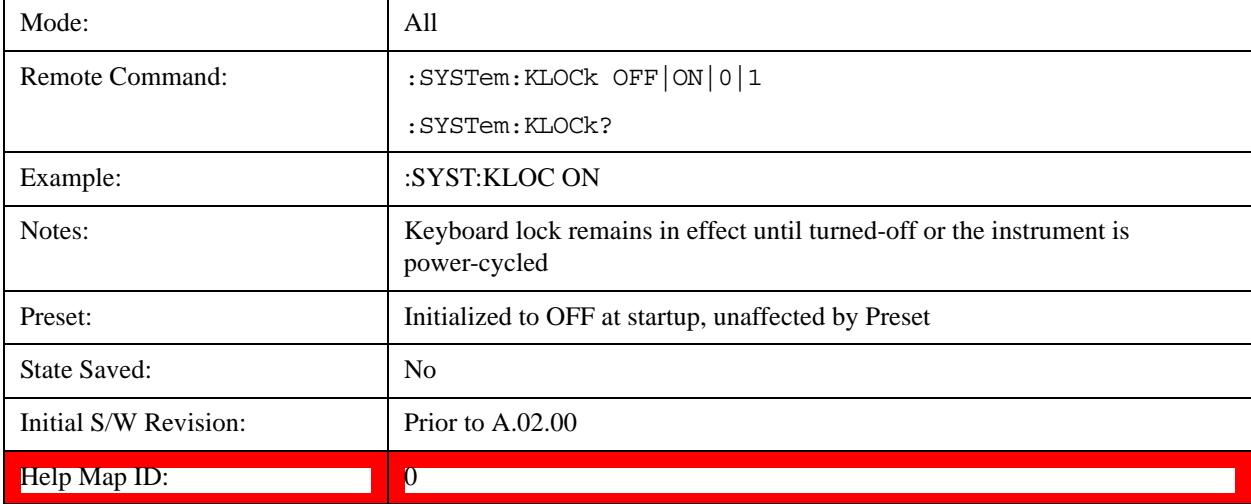

The front panel 'Local' key (Cancel/Esc) has no effect if Klock is ON.

### <span id="page-286-0"></span>**List SCPI Commands (Remote Command Only)**

Outputs a list of the valid SCPI commands for the currently selected Mode.

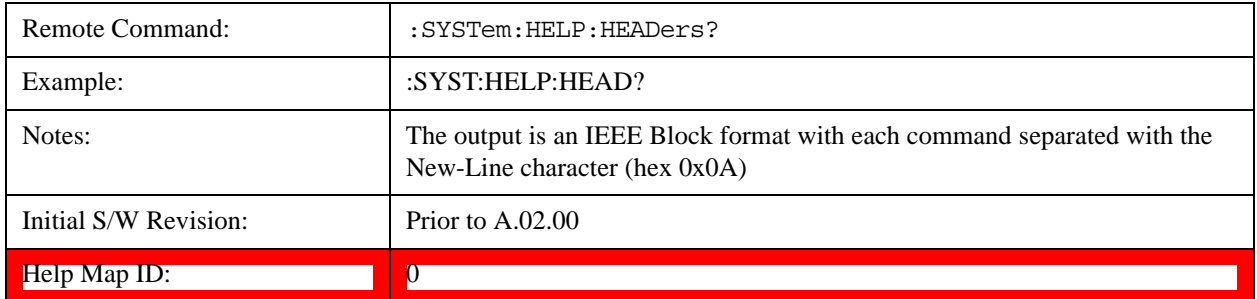

### <span id="page-286-1"></span>**SCPI Version Query (Remote Command Only)**

Returns the SCPI version number with which the instrument complies. The SCPI industry standard changes regularly. This command indicates the version used when the instrument SCPI commands were defined.

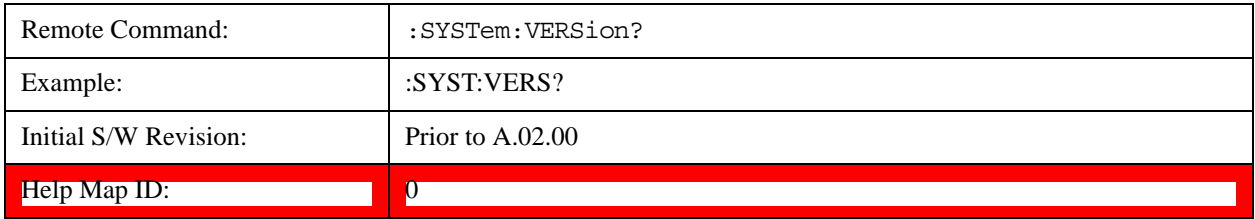

# <span id="page-287-0"></span>**Date (Remote Command Only)**

The recommended access to the Date, Time, and Time zone of the instrument is through the Windows native control (Control Panel or accessing the Task Bar). You may also access this information remotely, as shown in this command and Time (below).

Sets or queries the date in the instrument.

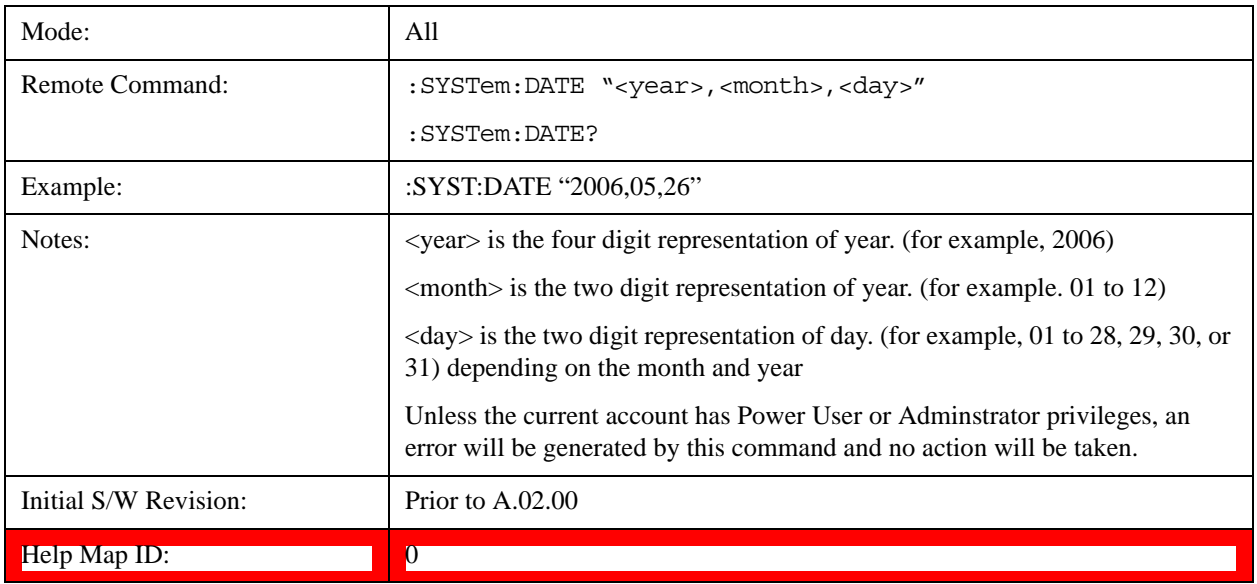

# <span id="page-287-1"></span>**Time (Remote Command Only)**

Sets or queries the time in the instrument.

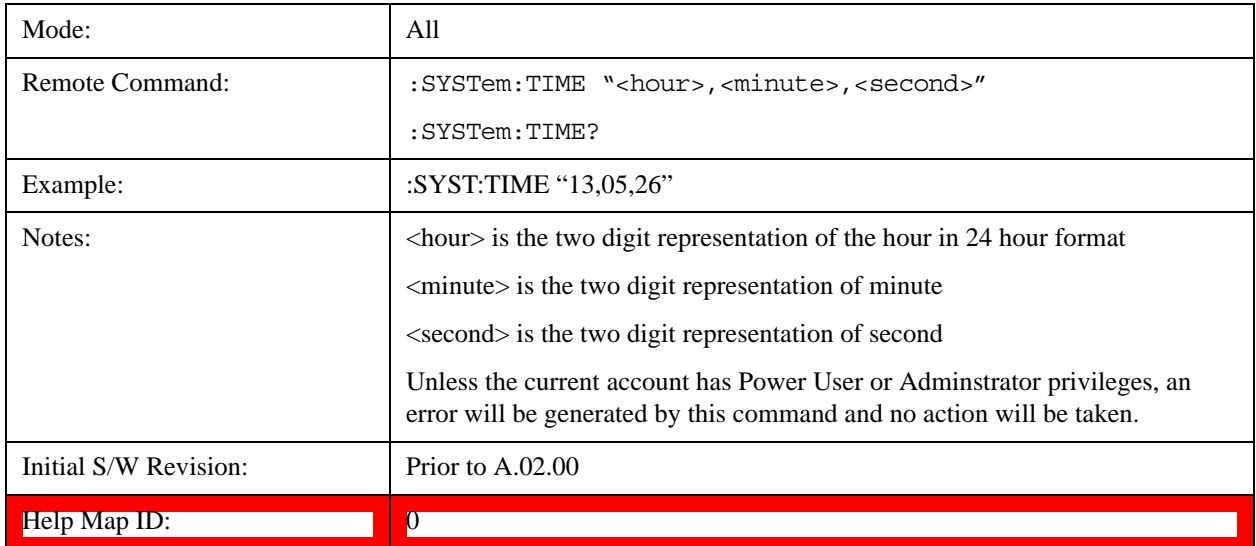
# **User Preset**

Accesses a menu that gives you the following three choices:

**User Preset –** recalls a state previously saved using the Save User Preset function.

**User Preset All Modes –** presets all of the modes in the analyzer

**Save User Preset –** saves the current state for the current mode

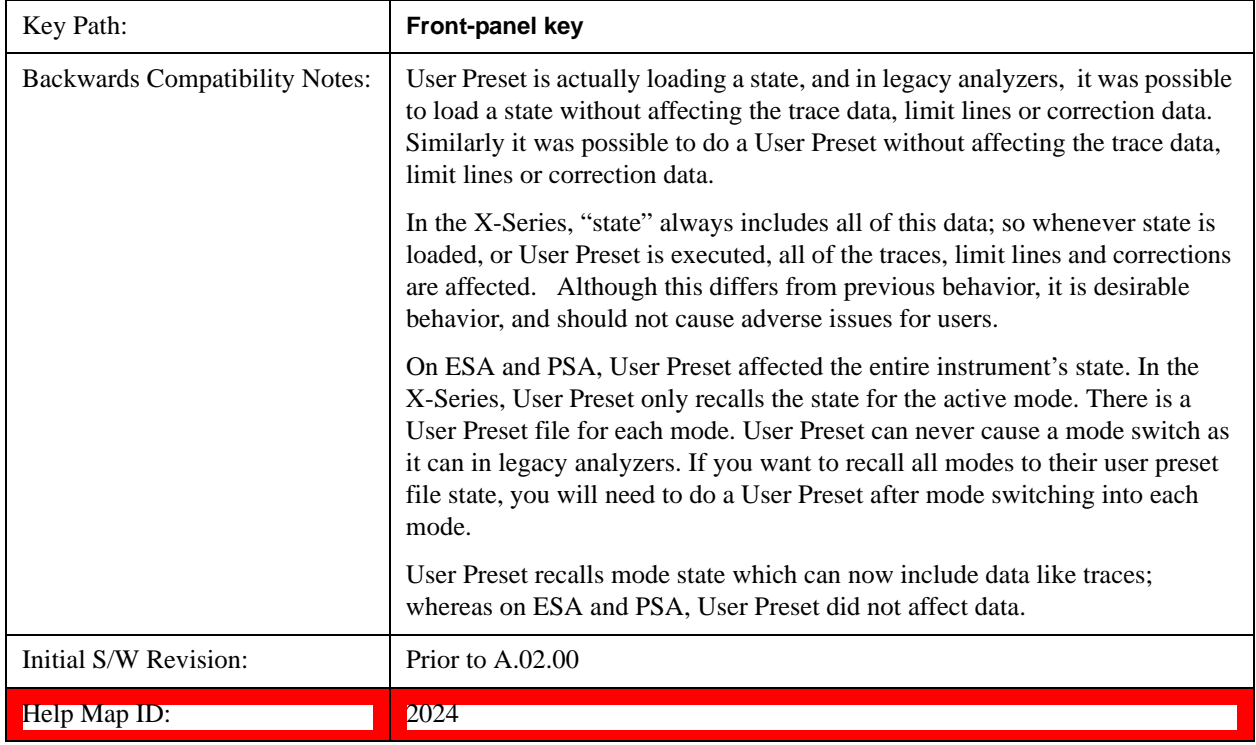

#### **User Preset**

User Preset sets the state of the currently active mode back to the state that was previously saved for this mode using the Save User Preset menu key or the SCPI command, SYST:PRES:USER:SAV. It not only recalls the Mode Preset settings, but it also recalls all of the mode persistent settings, and the Input/Output system setting that existed at the time Save User Preset was executed.

If a Save User Preset has not been done at any time, User Preset recalls the default user preset file for the currently active mode. The default user preset files are created if, at power-on, a mode detects there is no user preset file. There will never be a scenario when there is no user preset file to restore. For each mode, the default user preset state is the same state that would be saved if a Save User Preset is performed in each mode right after doing a Restore Mode Default and after a Restore Input/Output Defaults.

The User Preset function does the following:

Aborts the currently running measurement.

Sets the mode State to the values defined by Save User Preset.

#### System Functions **User Preset**

Makes the saved measurement for the currently running mode the active measurement.

Brings up the saved menu for the power-on mode.

Clears the input and output buffers.

Sets the Status Byte to 0.

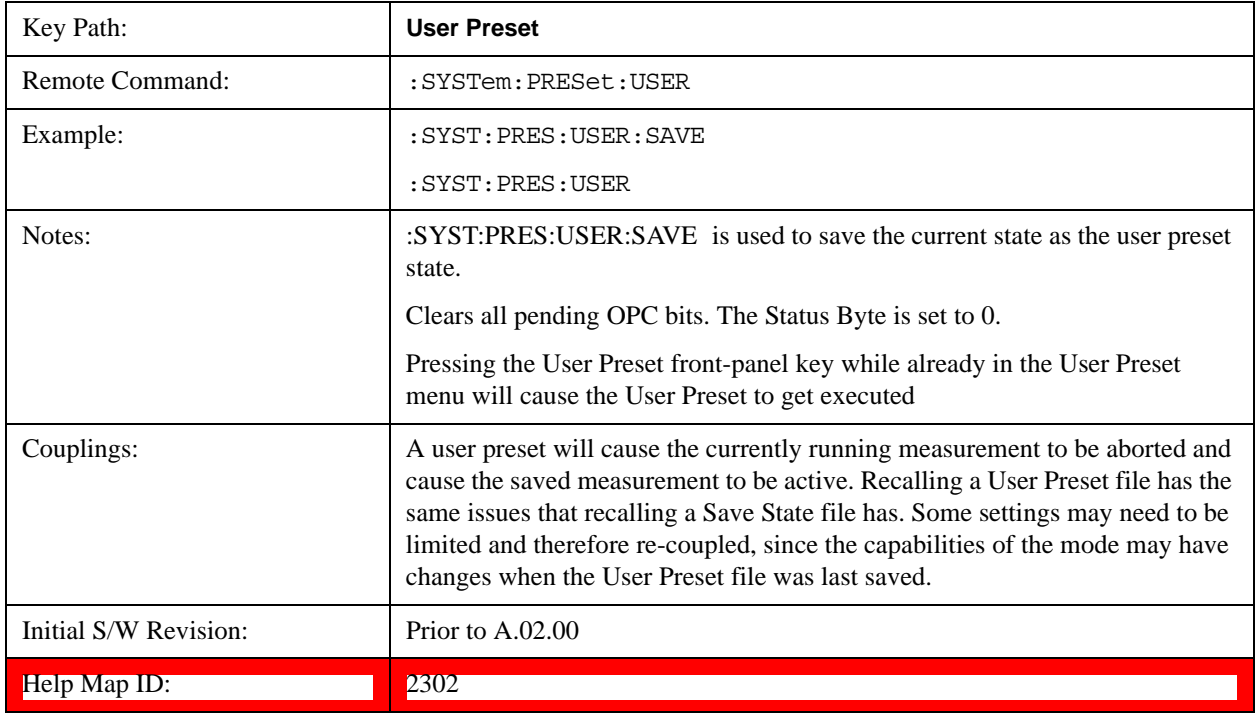

### **User Preset All Modes**

Recalls all of the User Preset files for each mode, switches to the power-on mode, and activates the saved measurement from the power-on mode User Preset file.

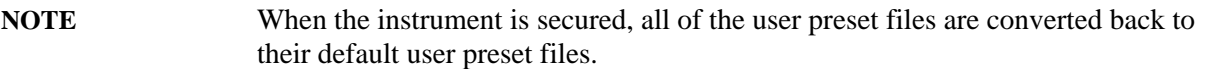

The User Preset function does the following:

Aborts the currently running measurement.

Switches the Mode to the power-on mode.

Restores the User Preset files for each mode.

Makes the saved measurement for the power-on mode the active measurement.

Brings up the saved menu for the power-on mode.

Clears the input and output buffers.

Sets the Status Byte to 0.

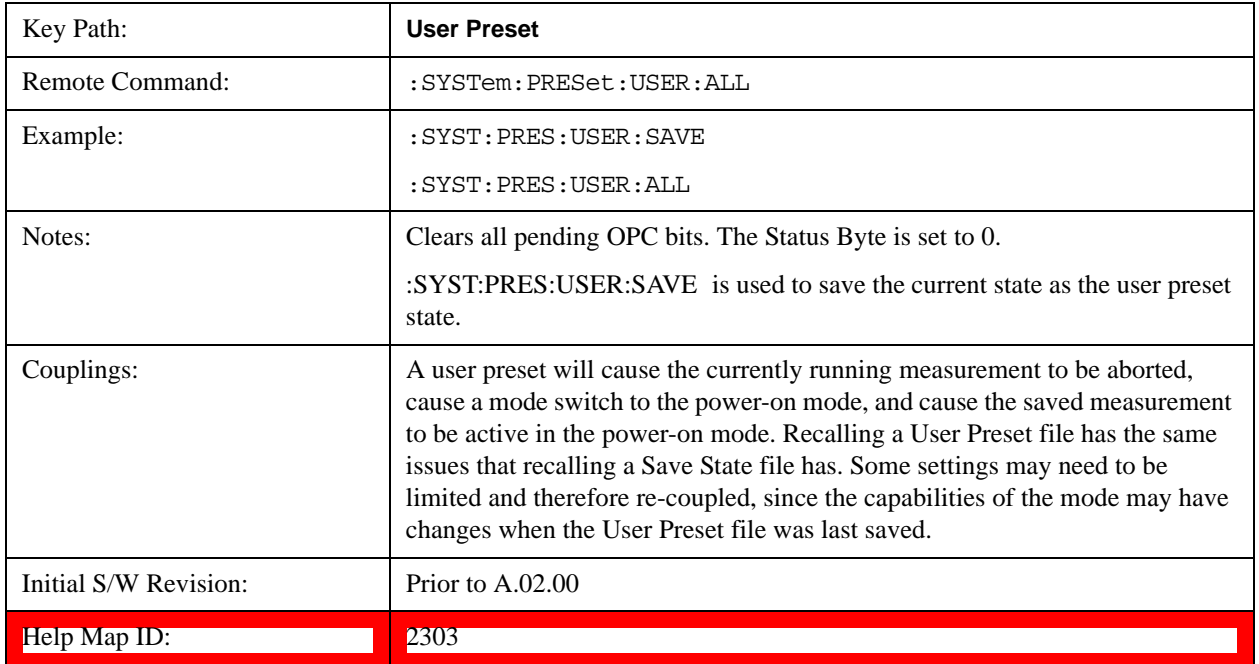

#### **Save User Preset**

Saves the currently active mode and its State. You can recall this User Preset file by pressing the User Preset menu key or sending the SYST:PRES:USER remote command. This same state is also saved by the Save State function.

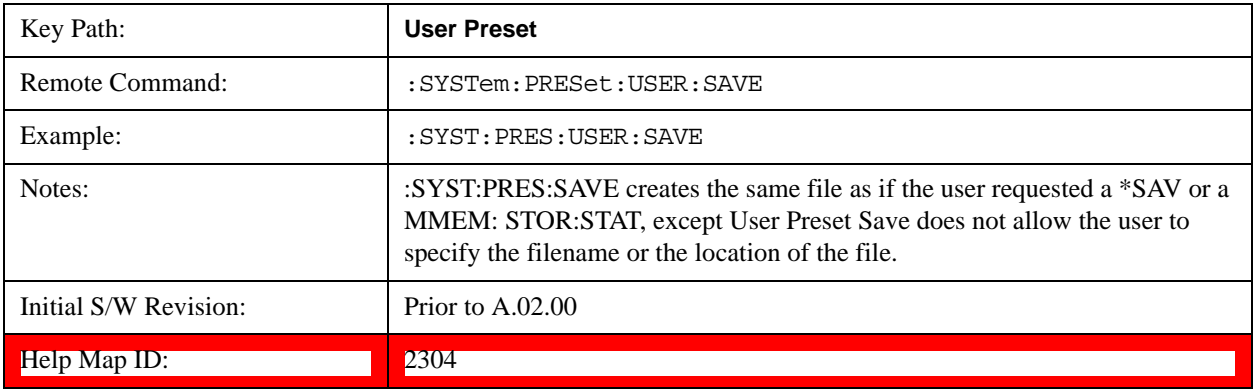

System Functions **User Preset**

# **6 Channel Power Measurement**

The Channel Power measurement is used to find the total power present in a specified bandwidth. The power spectral density (the power in the signal normalized to 1 Hz) is also reported (In WLAN mode, the peak power spectral density for 1 MHz is reported). For measurement results and views, see ["View/Display" on page 354.](#page-353-0)

This topic contains the following sections:

["Measurement Commands for Channel Power" on page 293](#page-292-0)

["Remote CommandResults for Channel Power Measurement" on page 294](#page-293-0)

#### <span id="page-292-0"></span>**Measurement Commands for Channel Power**

These commands are used to measure the total rms power in a specified integration bandwidth.

Use :INSTrument:SELect to set the mode.

:CONFigure:CHPower

:CONFigure:CHPower:NDEFault

:INITiate:CHPower

:FETCh:CHPower[n]?

:MEASure:CHPower[n]?

:READ:CHPower[n]?

:FETCh:CHPower:CHPower?

:MEASure:CHPower:CHPower?

:READ:CHPower:CHPower?

:FETCh:CHPower:DENSity?

:MEASure:CHPower:DENSity?

:READ:CHPower:DENSity

For more measurement related commands, see the SENSe subsystem, and the section ["Remote](#page-912-0)  [Measurement Functions" on page 913](#page-912-0).

## <span id="page-293-0"></span>**Remote CommandResults for Channel Power Measurement**

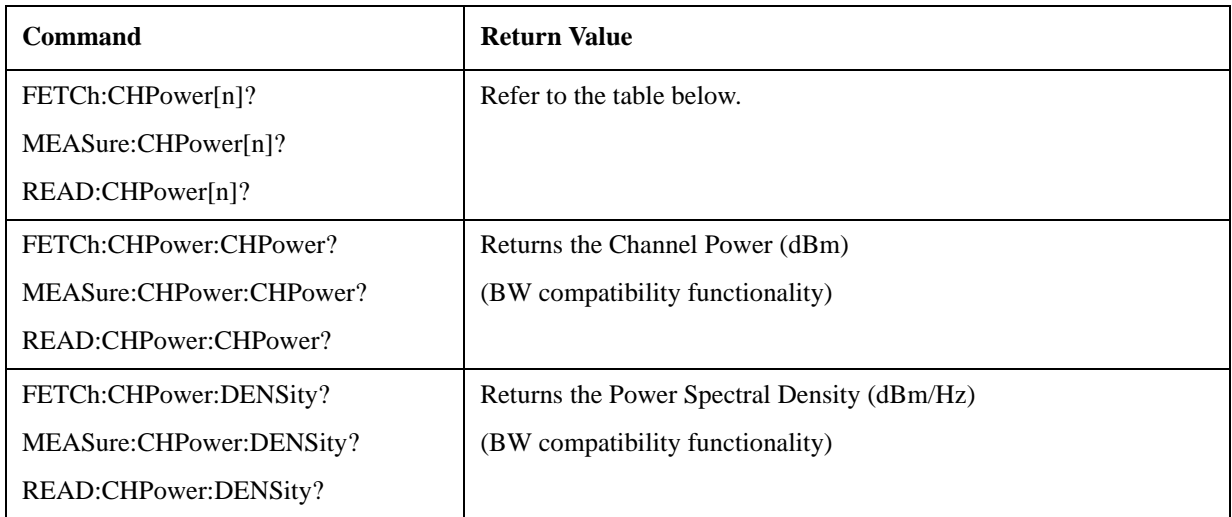

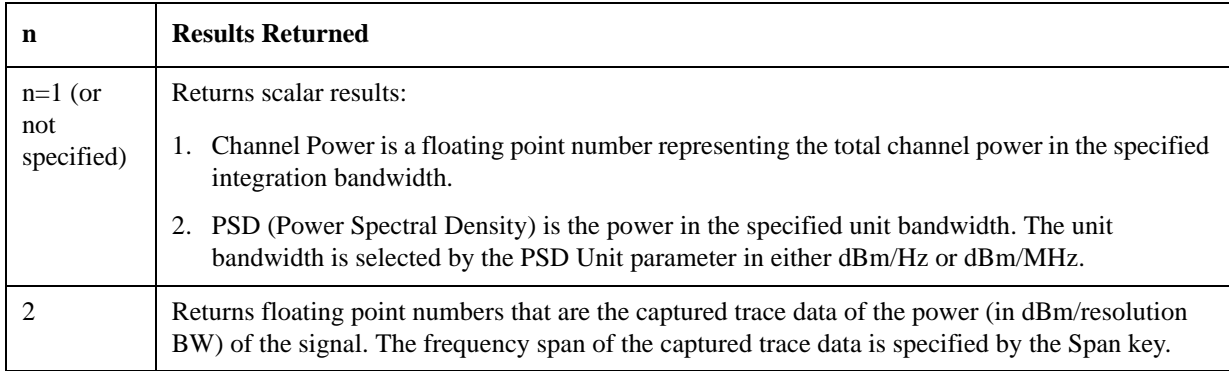

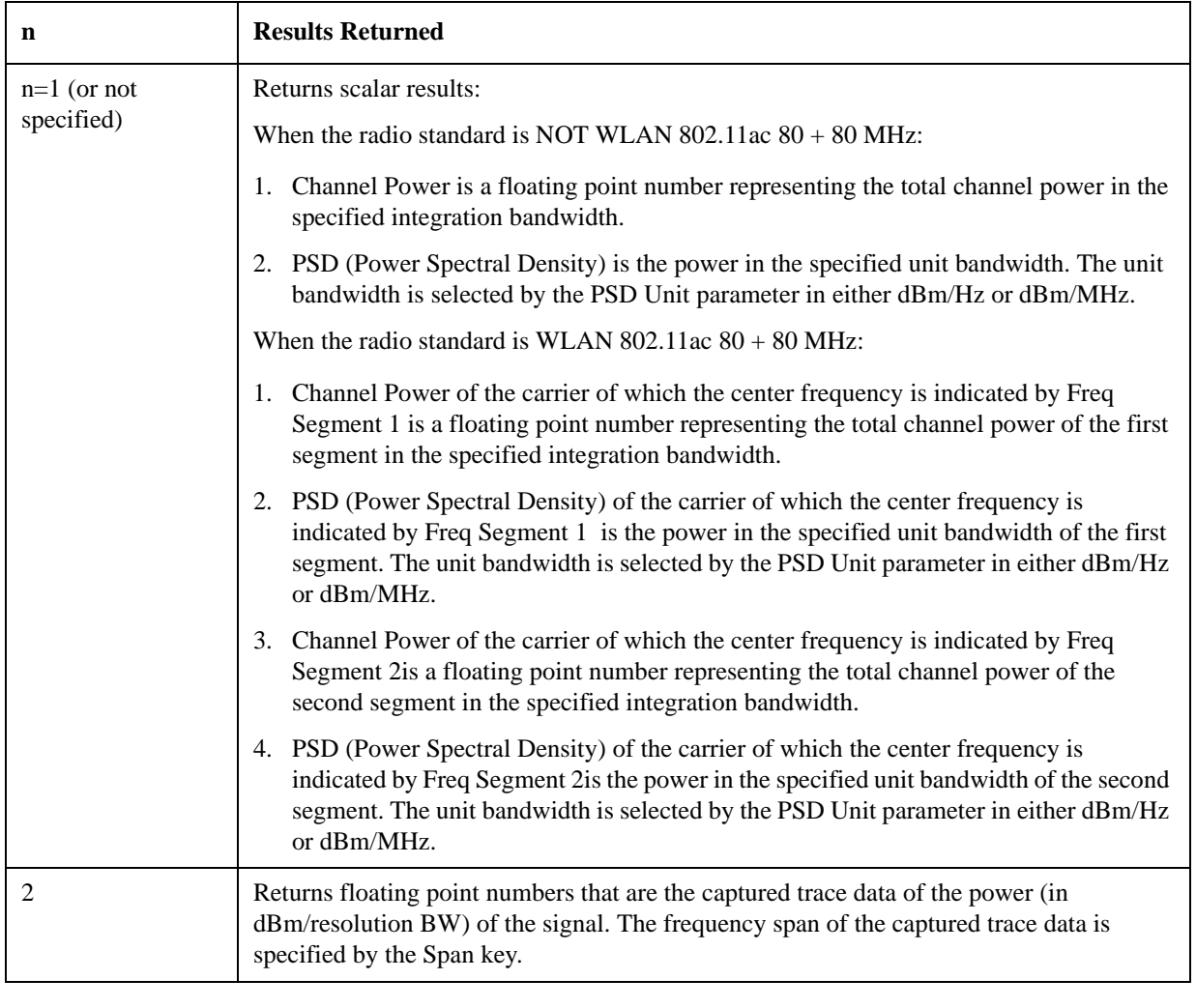

# **Remote Command Results for WLAN Channel Power Measurement**

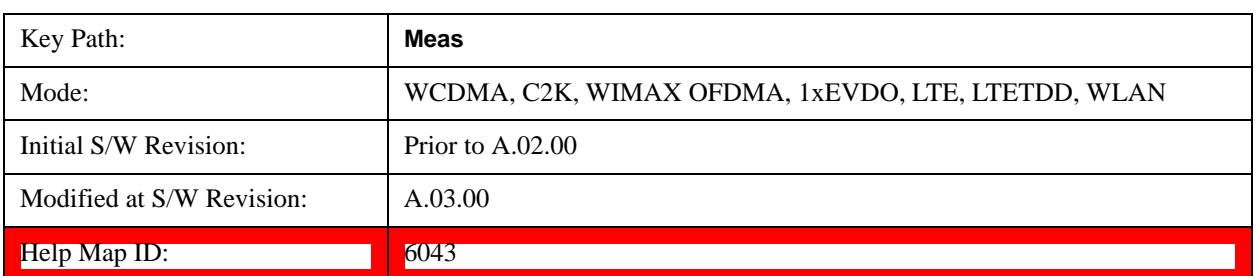

# **AMPTD Y Scale**

Accesses a menu of functions that enable you to set the vertical scale parameters. The parameter values are measurement independent, except all Attenuation valuesand the Internal Preamp selection, which are the same across all measurements.

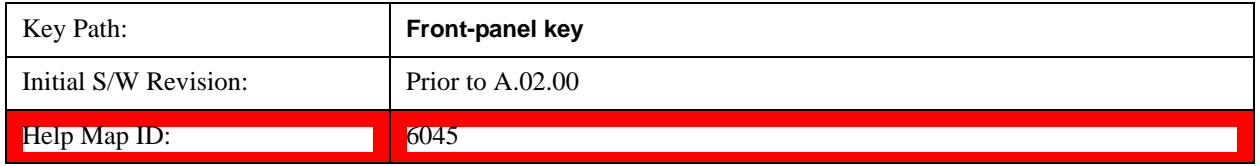

#### **Ref Value**

Sets the value for the absolute power reference. However, since the Auto Scaling is defaulted to On, this value is automatically determined by the measurement result. When you set a value manually, Auto Scaling automatically changes to Off.

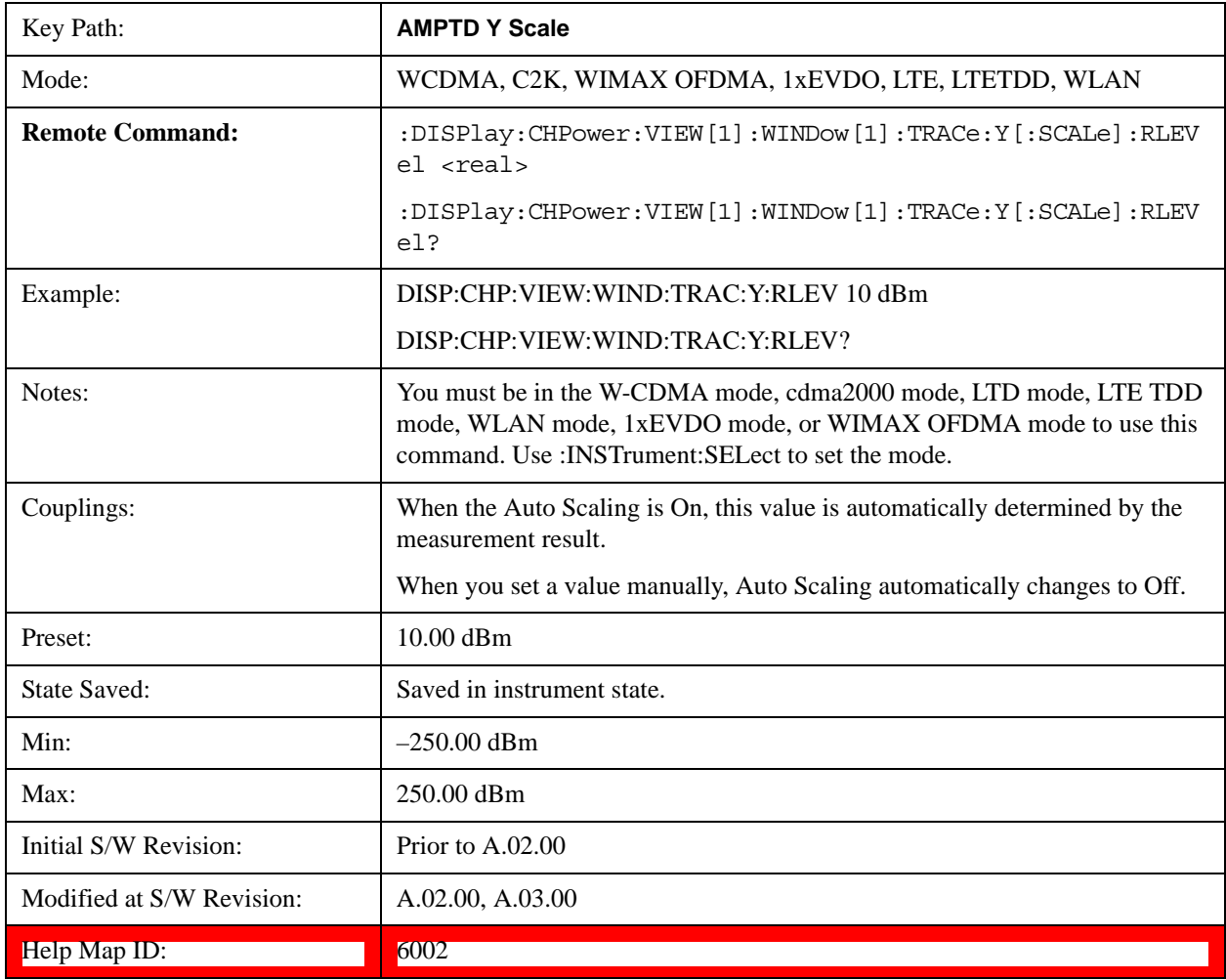

### **Attenuation**

Accesses a menu of functions that enable you to change the attenuation settings. This key has read-back text that describes the total attenuator value.

See AMPTD Y Scale, ["Attenuation" on page 736](#page-735-0) for more information.

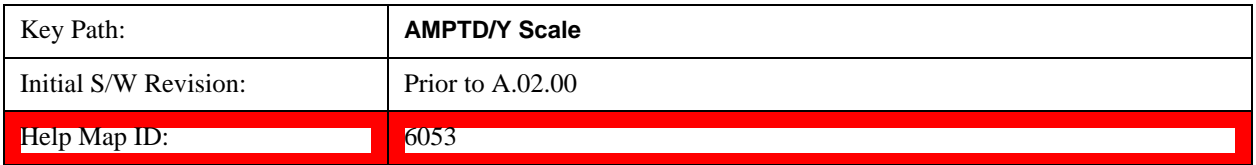

#### **Scale/Div**

Sets the units per division of the vertical scale in the logarithmic display. However, since the Auto Scaling is defaulted to On, this value is automatically determined by the measurement result. When you set a value manually, Auto Scaling automatically changes to Off.

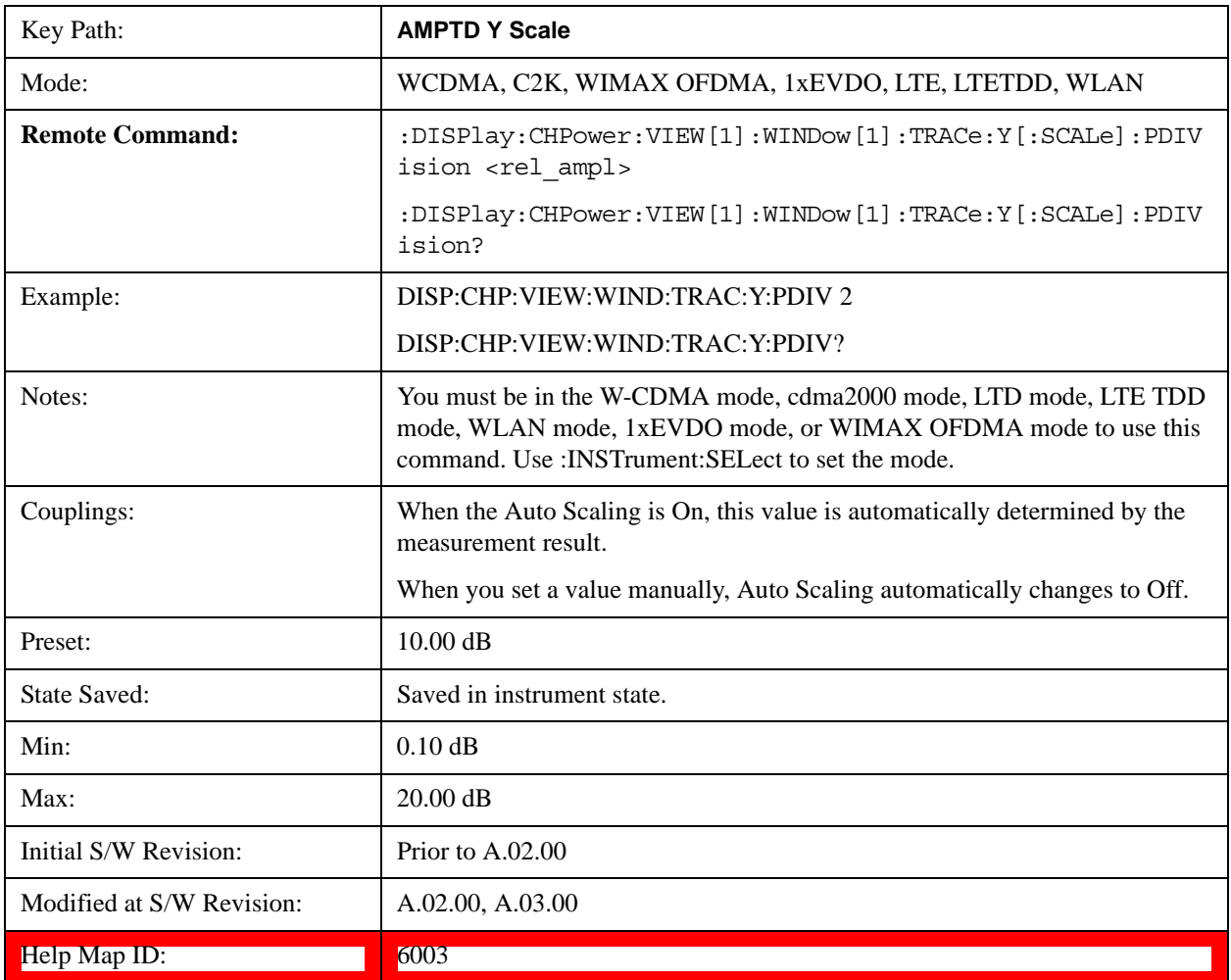

# **Y Axis Unit**

Allows you to change the vertical (Y) axis amplitude unit.

See ["Y Axis Unit" on page 758](#page-757-0) under AMPTD Y Scale for more information.[Proc\_iFrame:3021@]

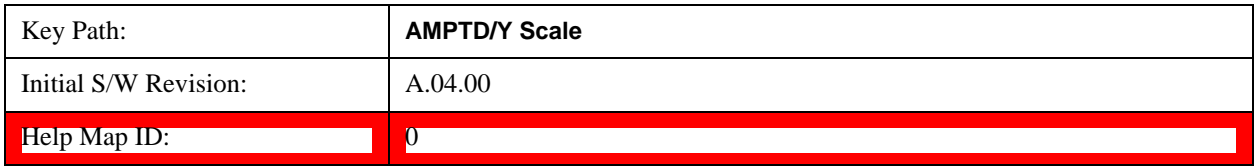

## **Internal Preamp**

Accesses a menu of functions that enable you to control the internal preamplifiers.

See AMPTD Y Scale, ["Internal Preamp" on page 771](#page-770-0) for more information.

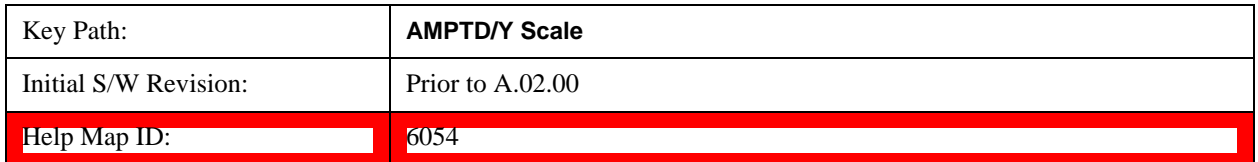

### **Ref Position**

Positions the reference level at the top, center, or bottom of the Y Scale display. Changing the reference position does not change the reference level value.

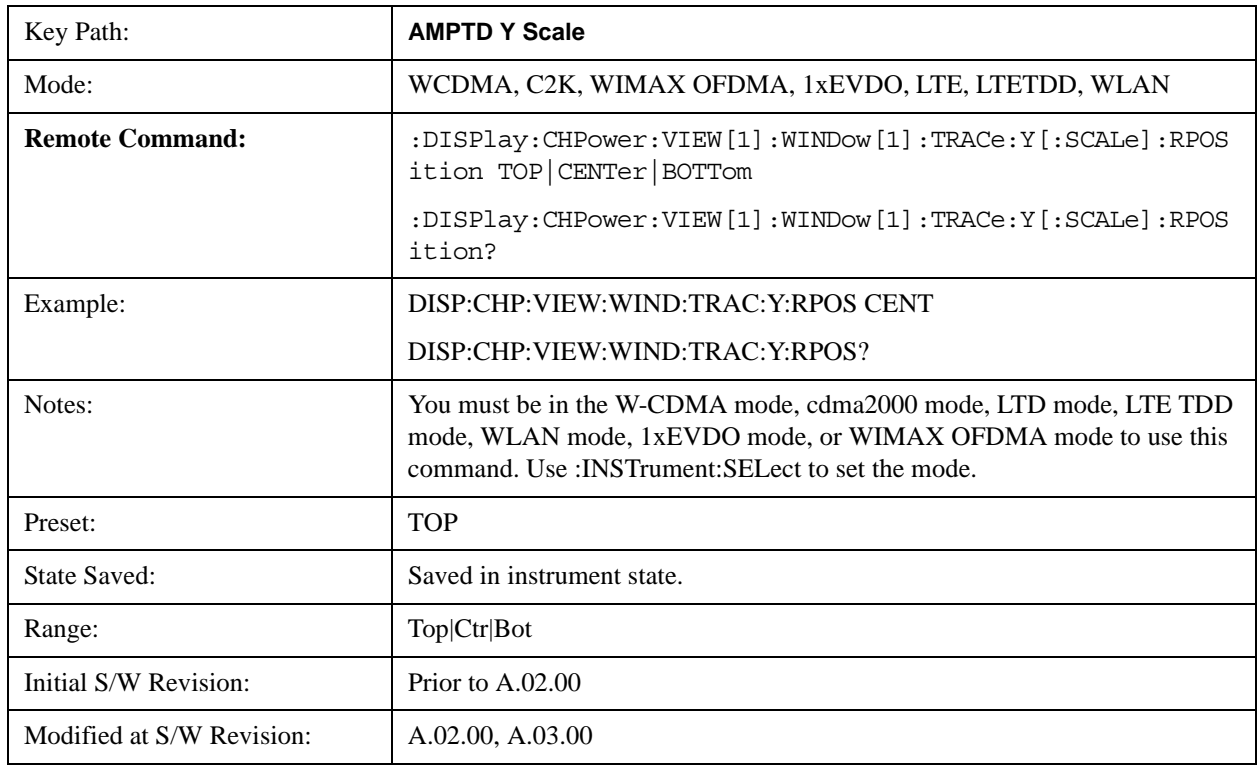

Help Map ID: 6004

# **Auto Scaling**

Toggles the Auto Scaling function between On and Off.

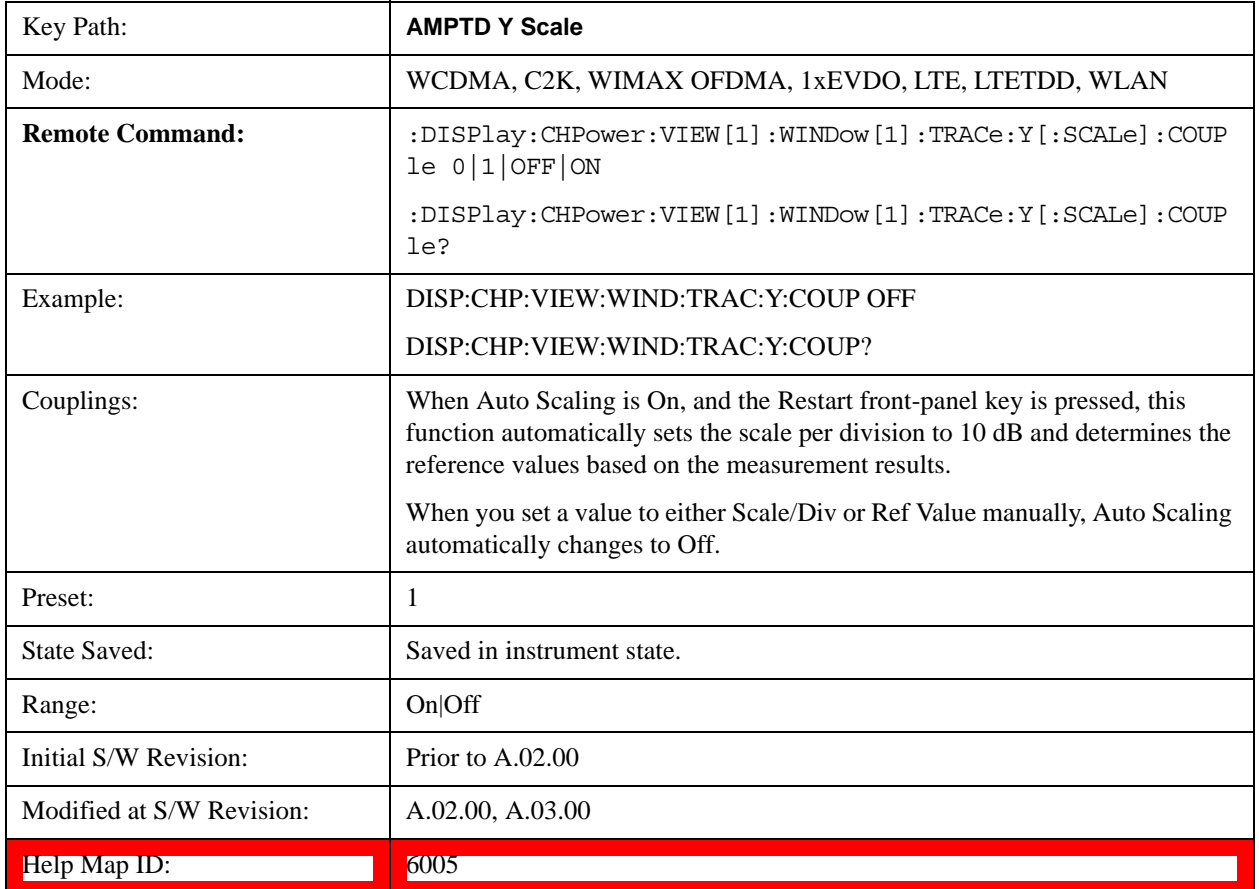

# **Auto Couple**

See ["Auto Couple" on page 775](#page-774-0) for more information.[Proc\_iFrame:3041@]

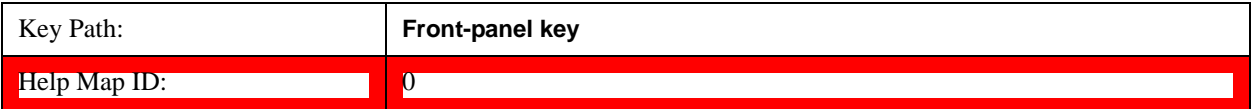

# **BW**

Accesses a menu of functions that enable you to specify and control the video and resolution bandwidths. You can also select the type of filter for the measurement and set the filter bandwidth.

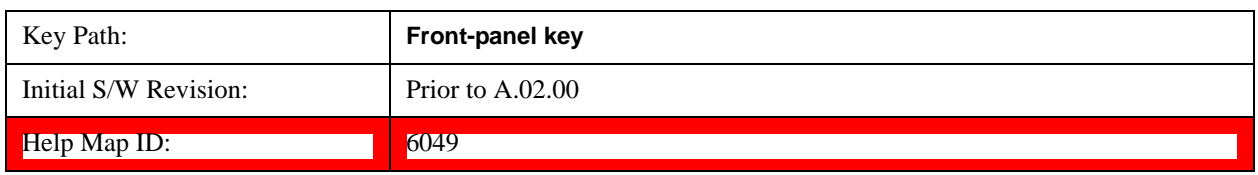

### **Res BW**

Sets the value of the resolution bandwidth (RBW). If an unavailable bandwidth is entered with the numeric keypad, the closest available bandwidth is selected.

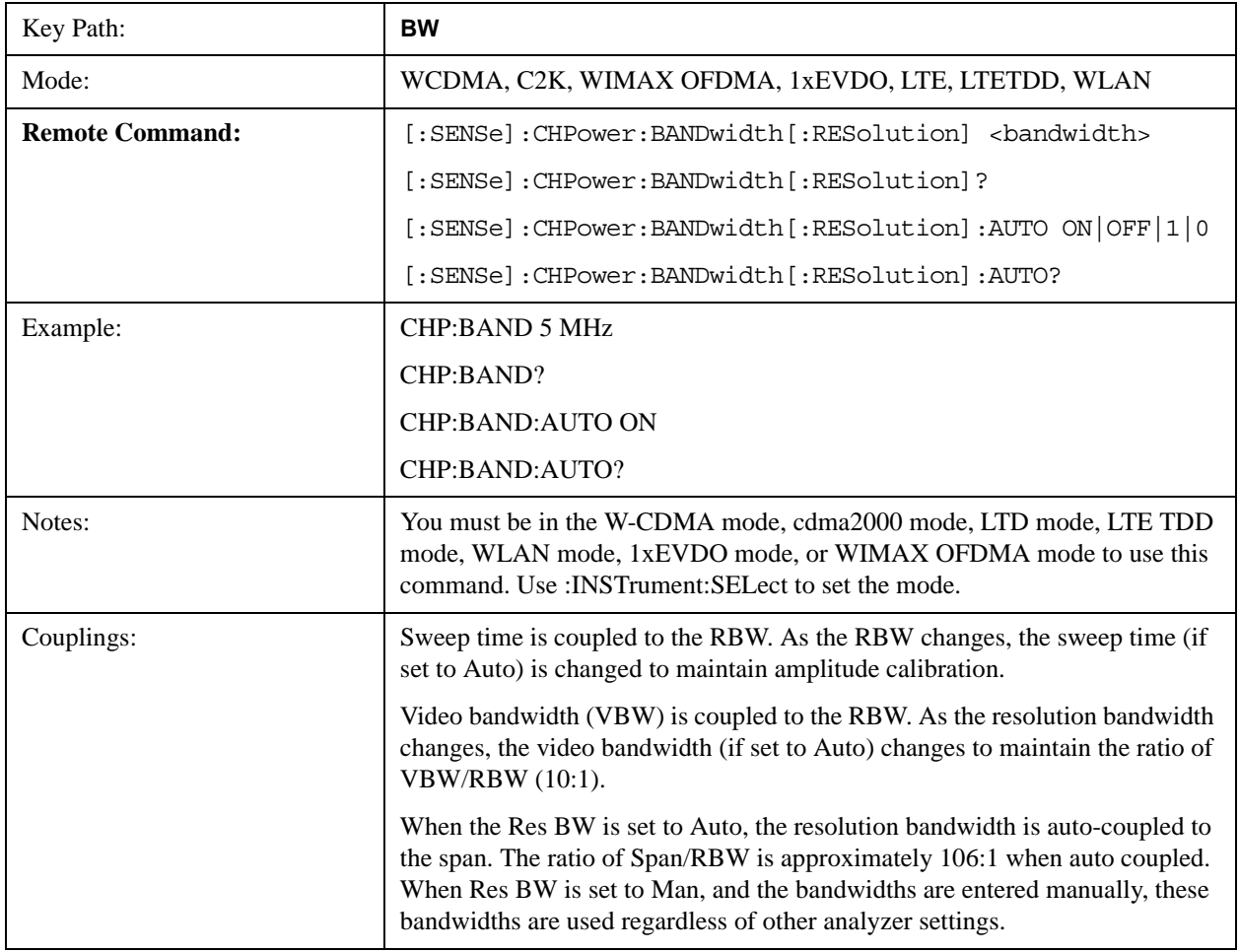

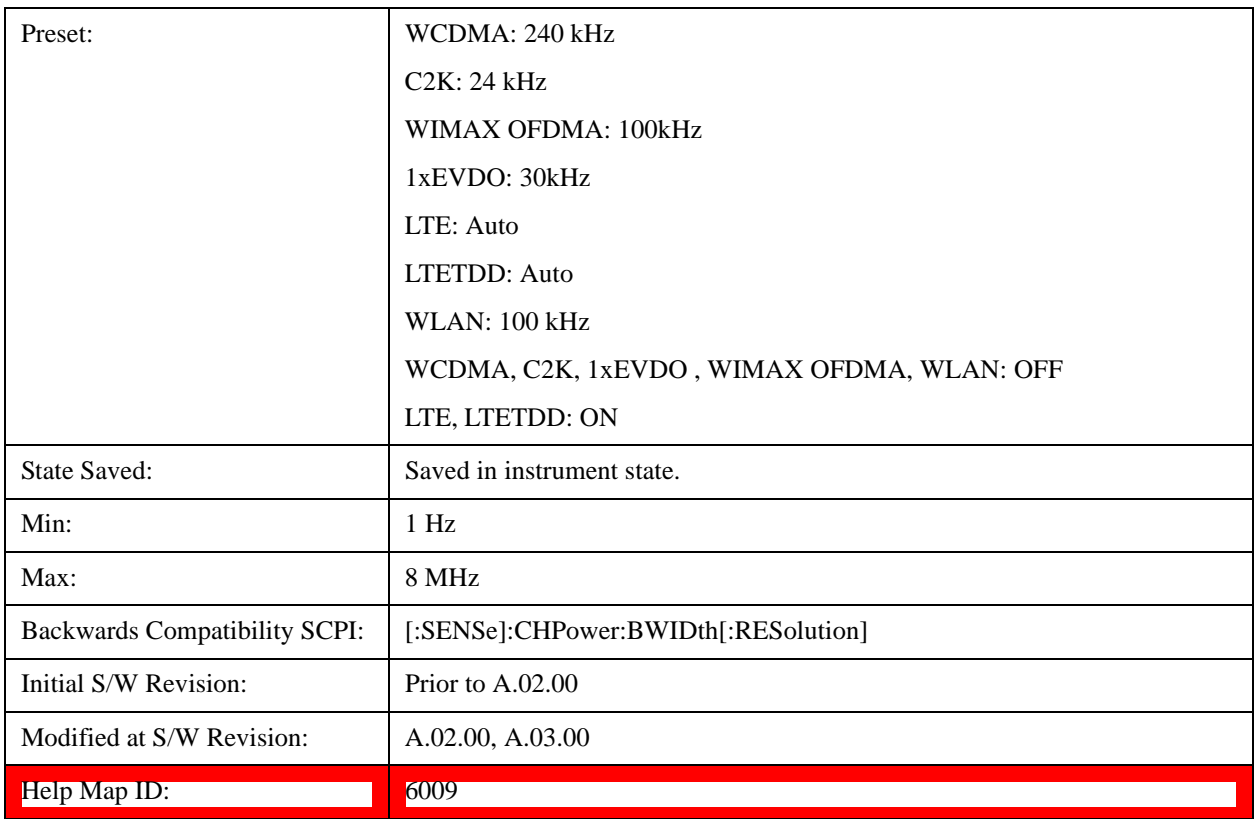

# **Video BW**

Changes the analyzer post-detection filter (VBW).

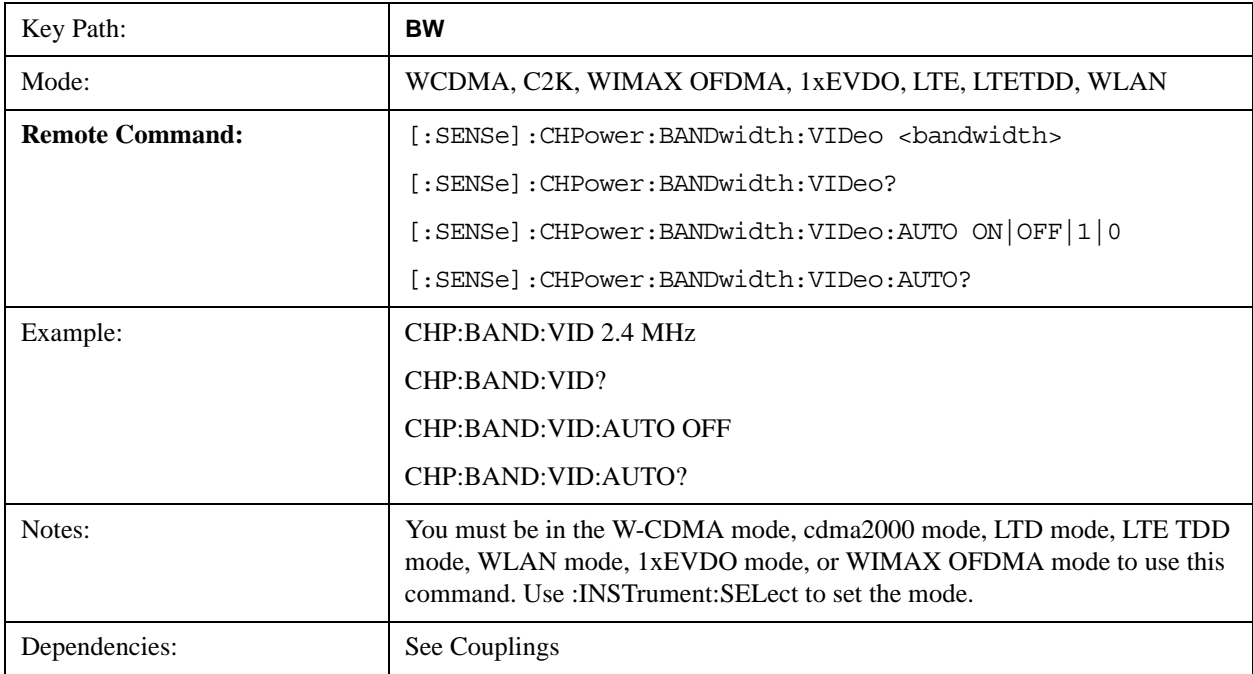

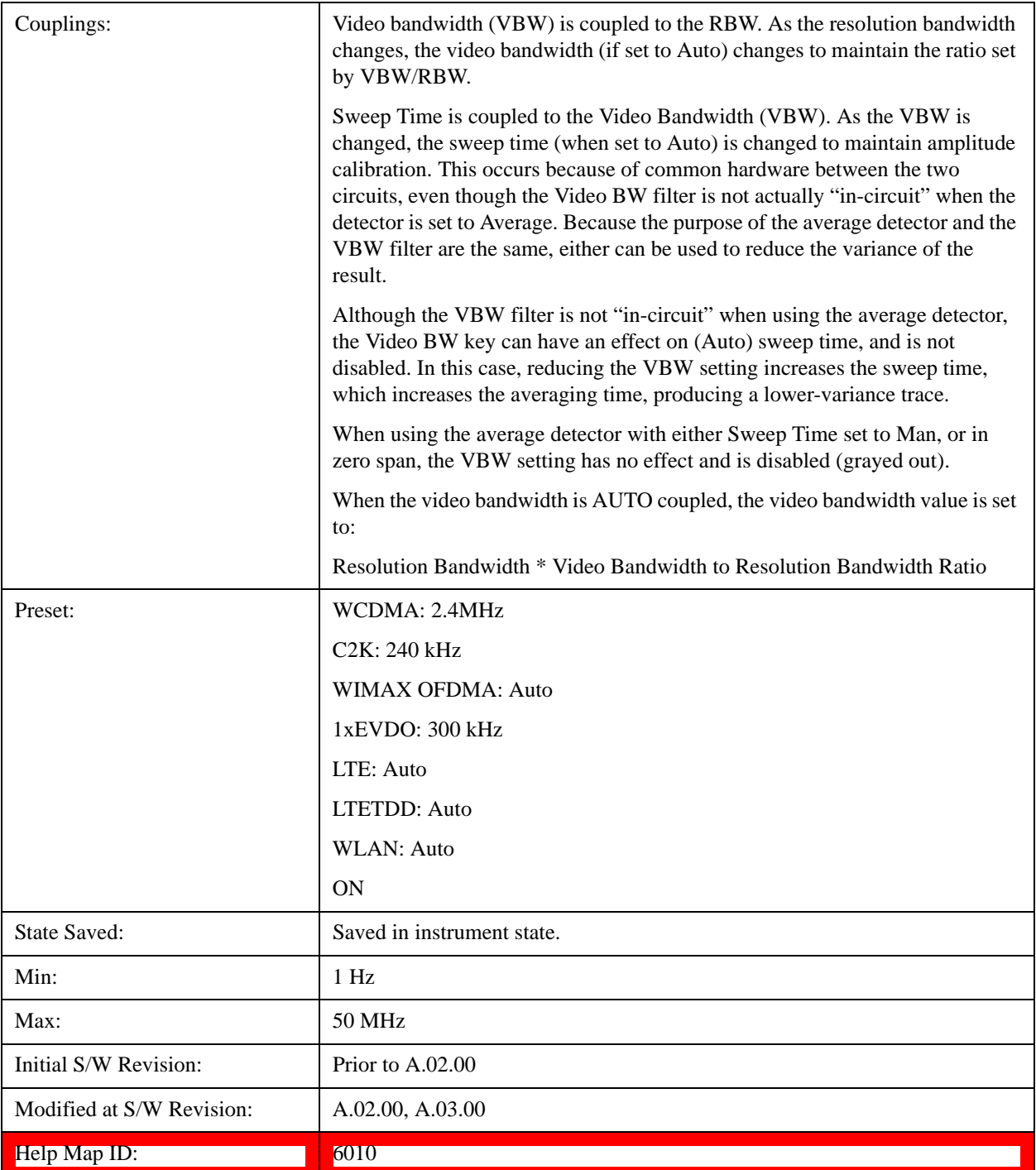

# **Filter Type**

Selects the type of bandwidth filter that is used. The choices are Gaussian or Flat top.

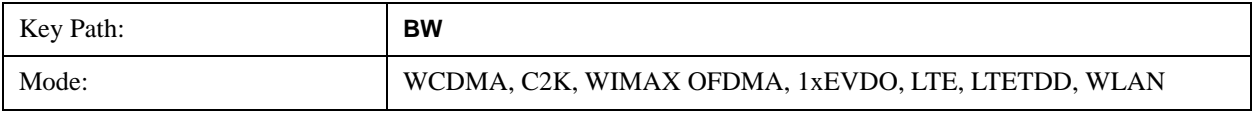

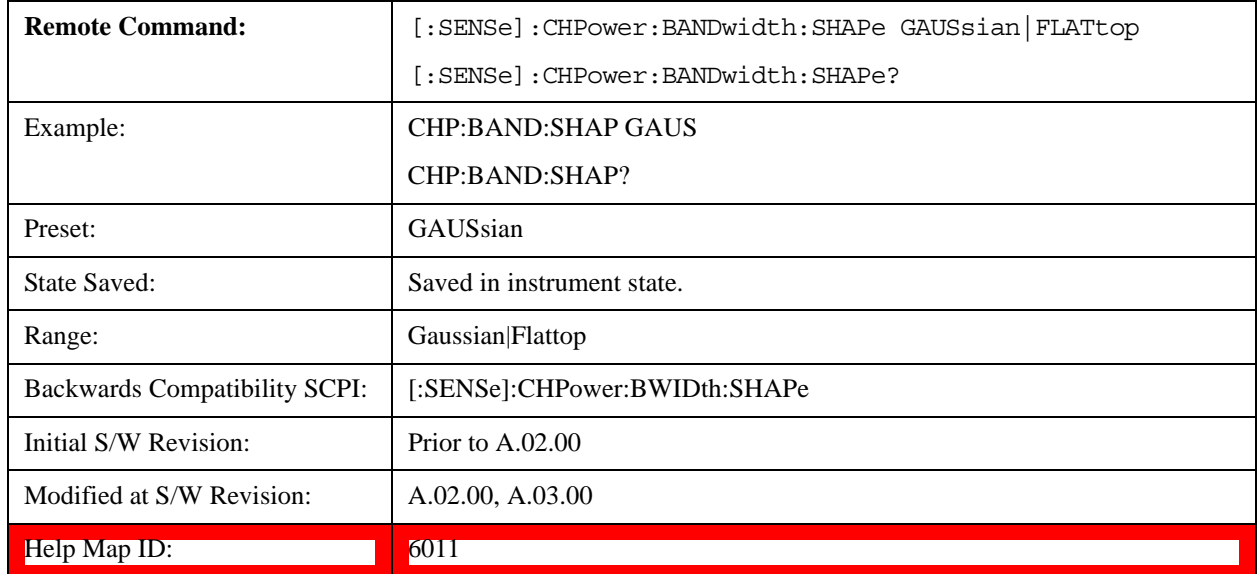

# **Cont**

See ["Cont \(Continuous Measurement/Sweep\)" on page 789](#page-788-0) in the "Common Measurement Functions" section for more information.[Proc\_iFrame:3309@]

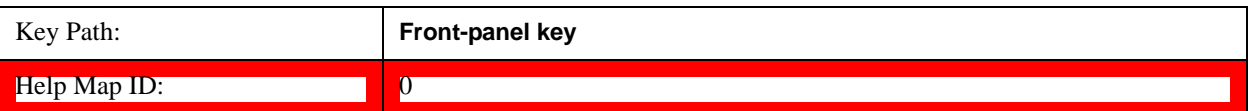

# **FREQ Channel**

See ["FREQ/Channel" on page 791](#page-790-0) in the "Common Measurement Functions" fsection or more information.

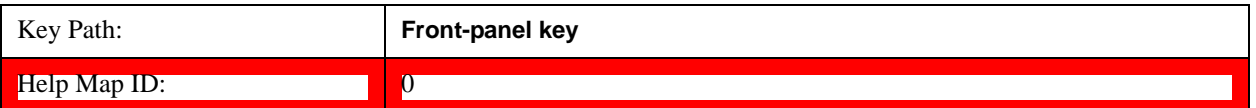

# **Input/Output**

See ["Input/Output" on page 793](#page-792-0) for more information.[Proc\_iFrame:3065@]

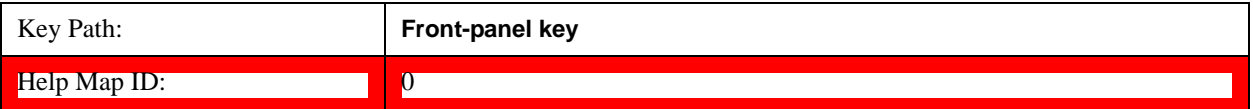

# **Marker**

Accesses a menu that enables you to select, set up and control the markers for the current measurement.

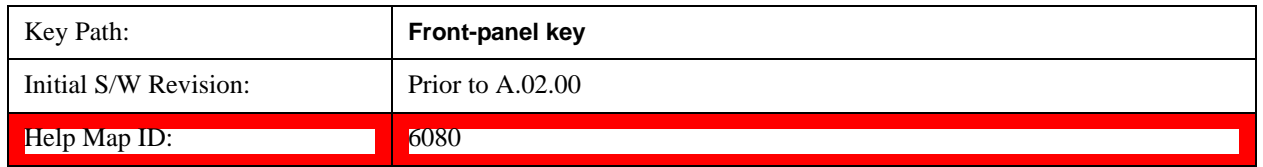

### **Select Marker**

Displays 12 markers available for selection.

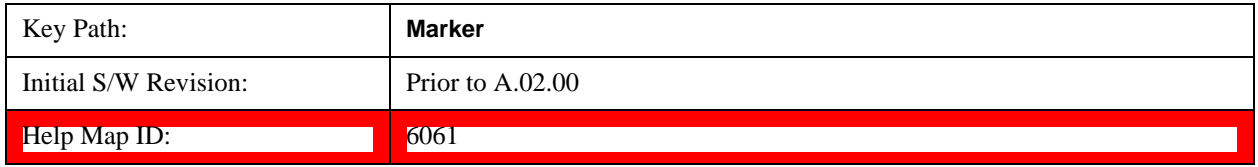

## **Marker Type**

Sets the marker control mode to **Normal**, **Delta**, **Fixed** or **Off**. All interactions and dependencies detailed under the key description are enforced when the remote command is sent. If the selected marker is Off, pressing Marker sets it to Normal and places it at the center of the screen on the trace determined by the **Marker Trace** rules. At the same time, **Marker X Axis Value** appears on the Active Function area.

The default active function is the active function for the currently selected marker control mode. If the current control mode is Off, there is no active function and the active function is turned off.

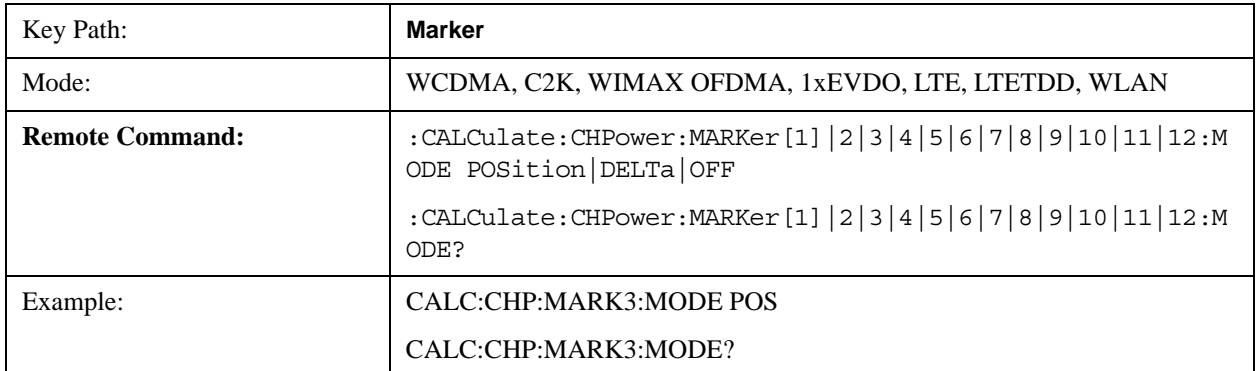

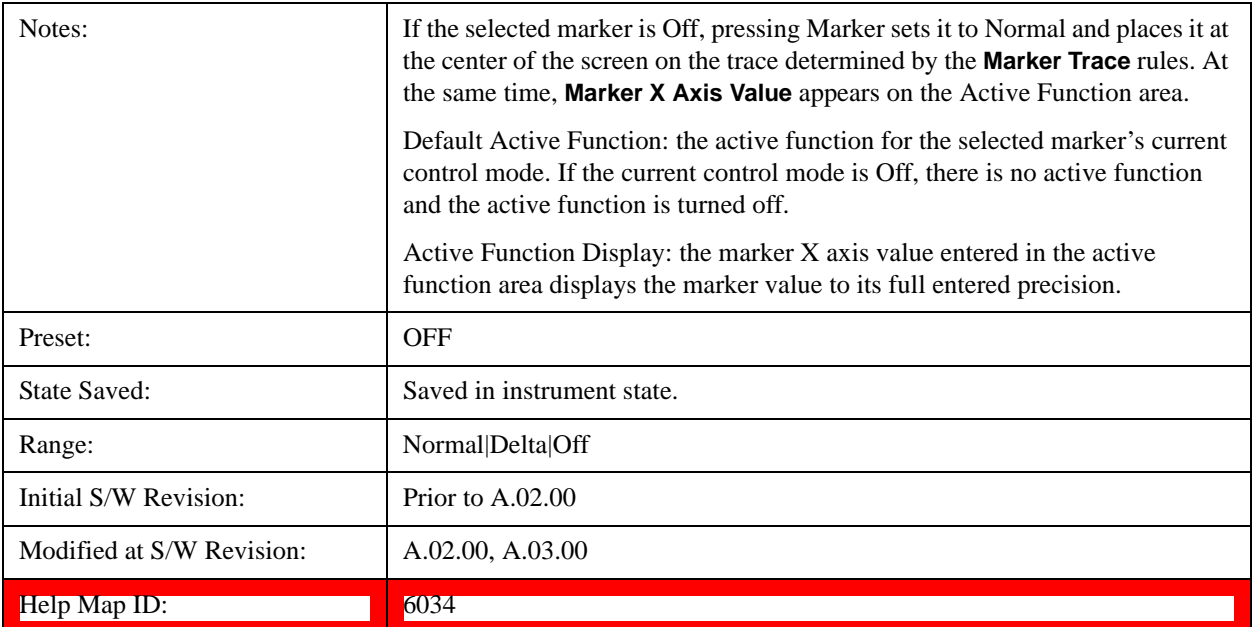

# **Marker X Axis Value (Remote Command Only)**

Sets the marker X Axis value in the current marker X Axis Scale unit. It has no effect if the control mode is **Off,** but is the SCPI equivalent of entering an X value if the control mode is **Normal**, **Delta,** or **Fixed**.

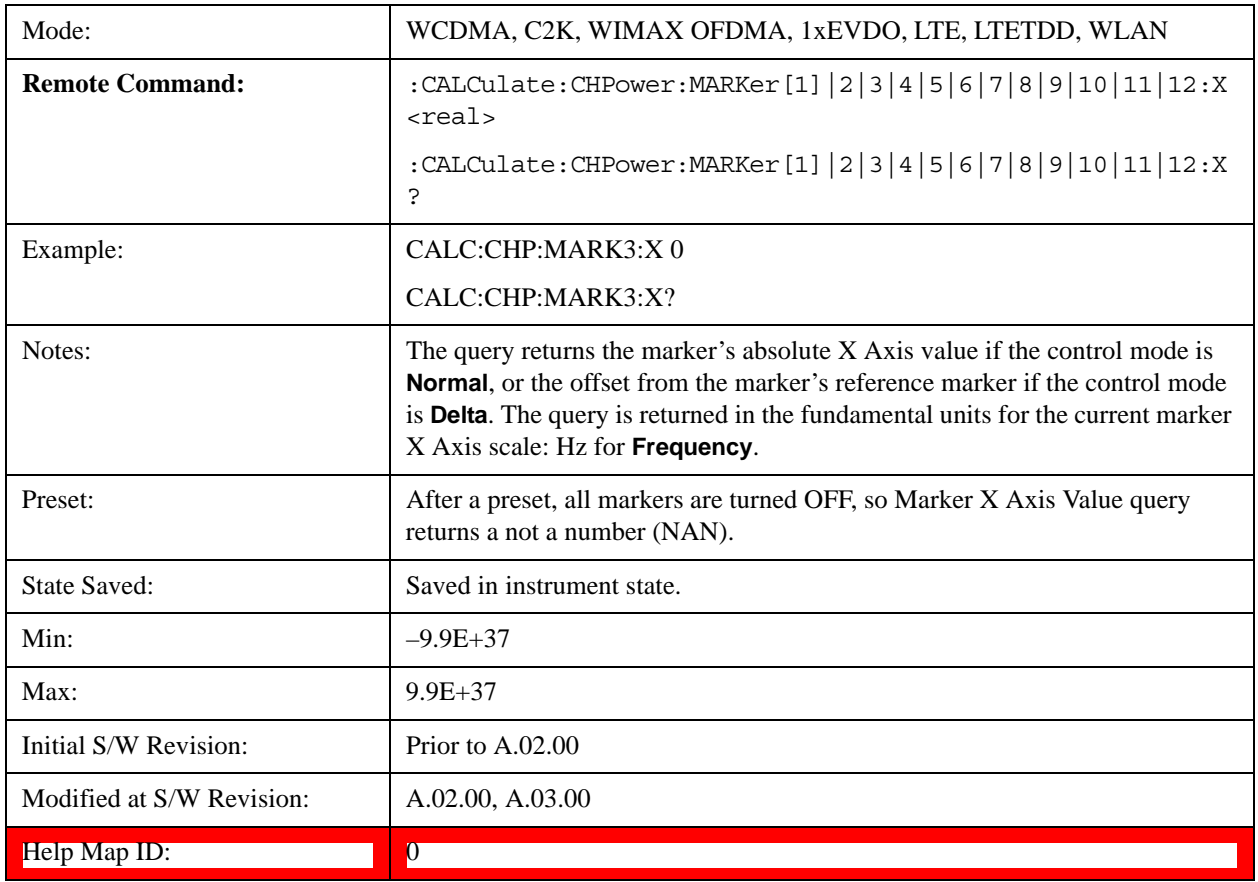

## **Marker X Axis Position (Remote Command Only)**

Sets the marker X Axis Scale position in trace points. This setting has no effect if the control mode is **Off,** but is the SCPI equivalent of entering a value if the control mode is **Normal** or **Delta** . The entered value is immediately translated into the current X Axis Scale units for setting the value of the marker.

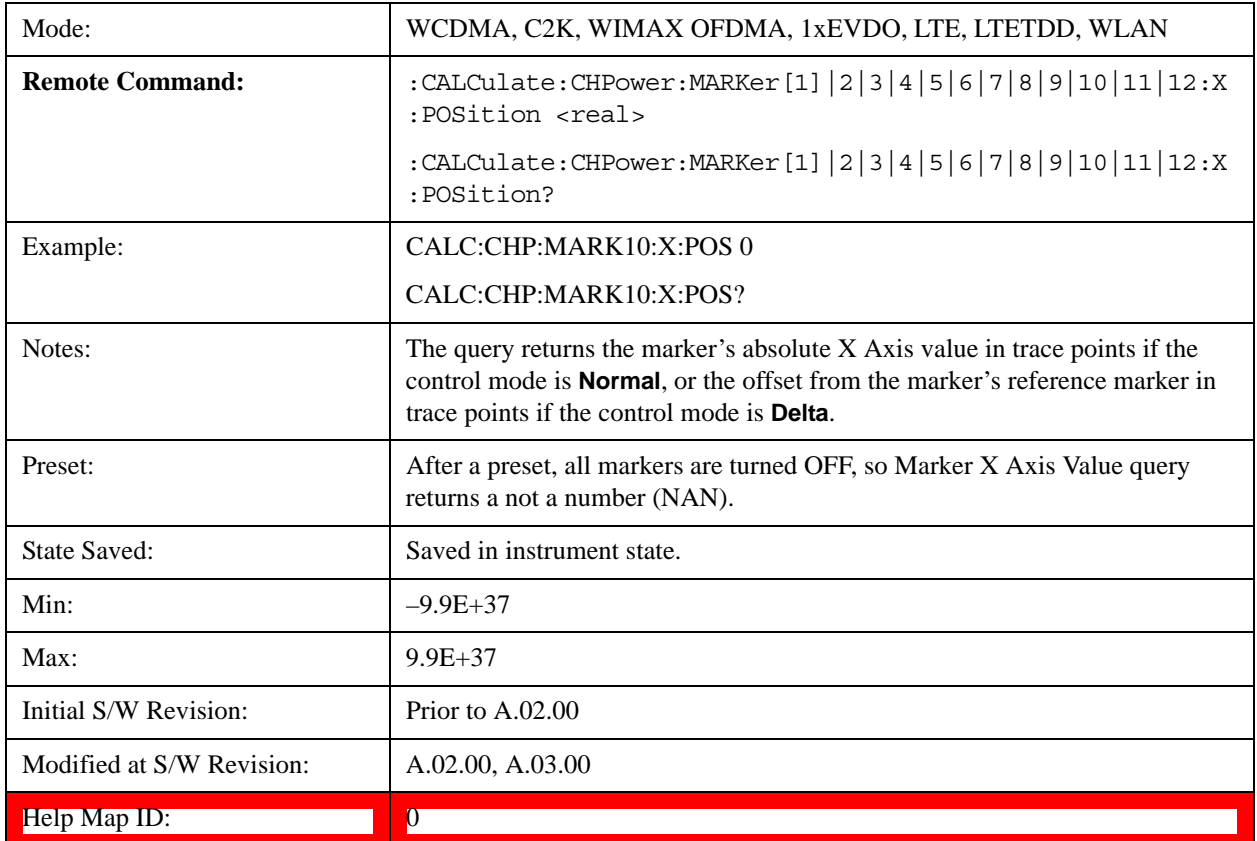

# **Marker Y Axis Value (Remote Command only)**

Returns the marker Y Axis value in the current marker Y Axis unit.

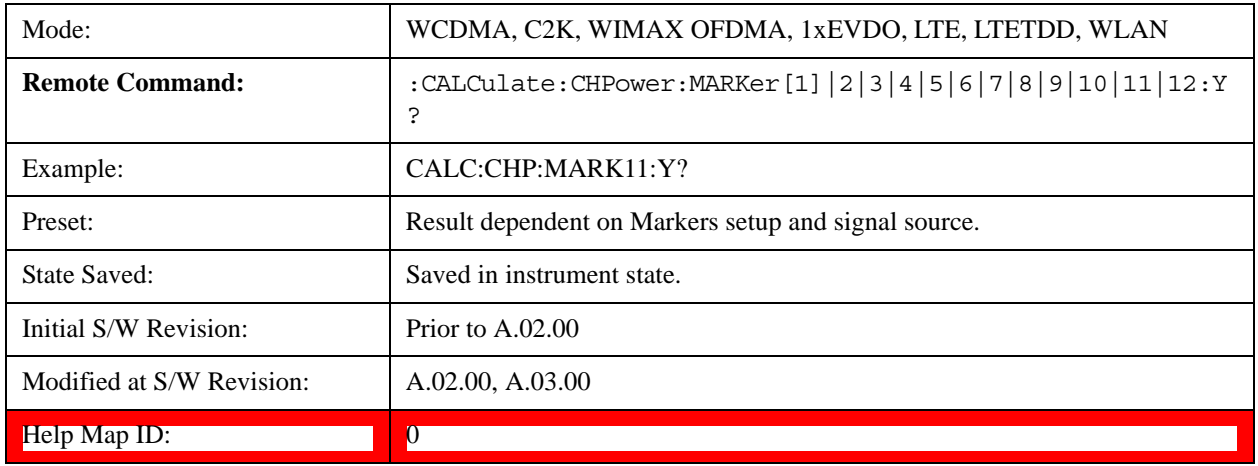

# **Properties**

Accesses the marker properties menu.

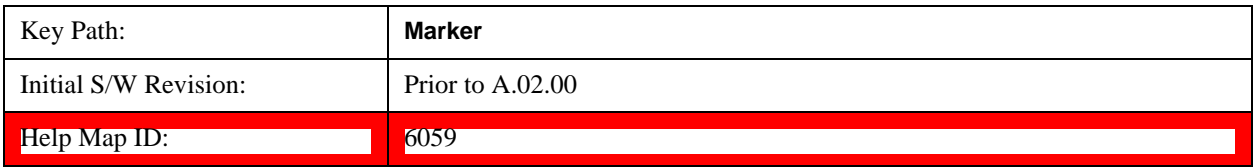

#### **Select Marker**

Displays 12 markers available for selection.

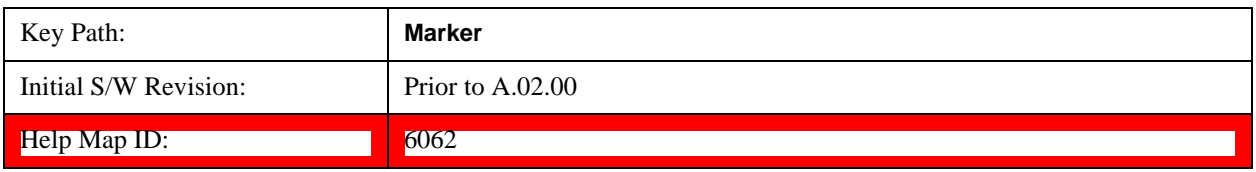

#### **Relative To**

Sets the reference marker to which the selected marker is relative.

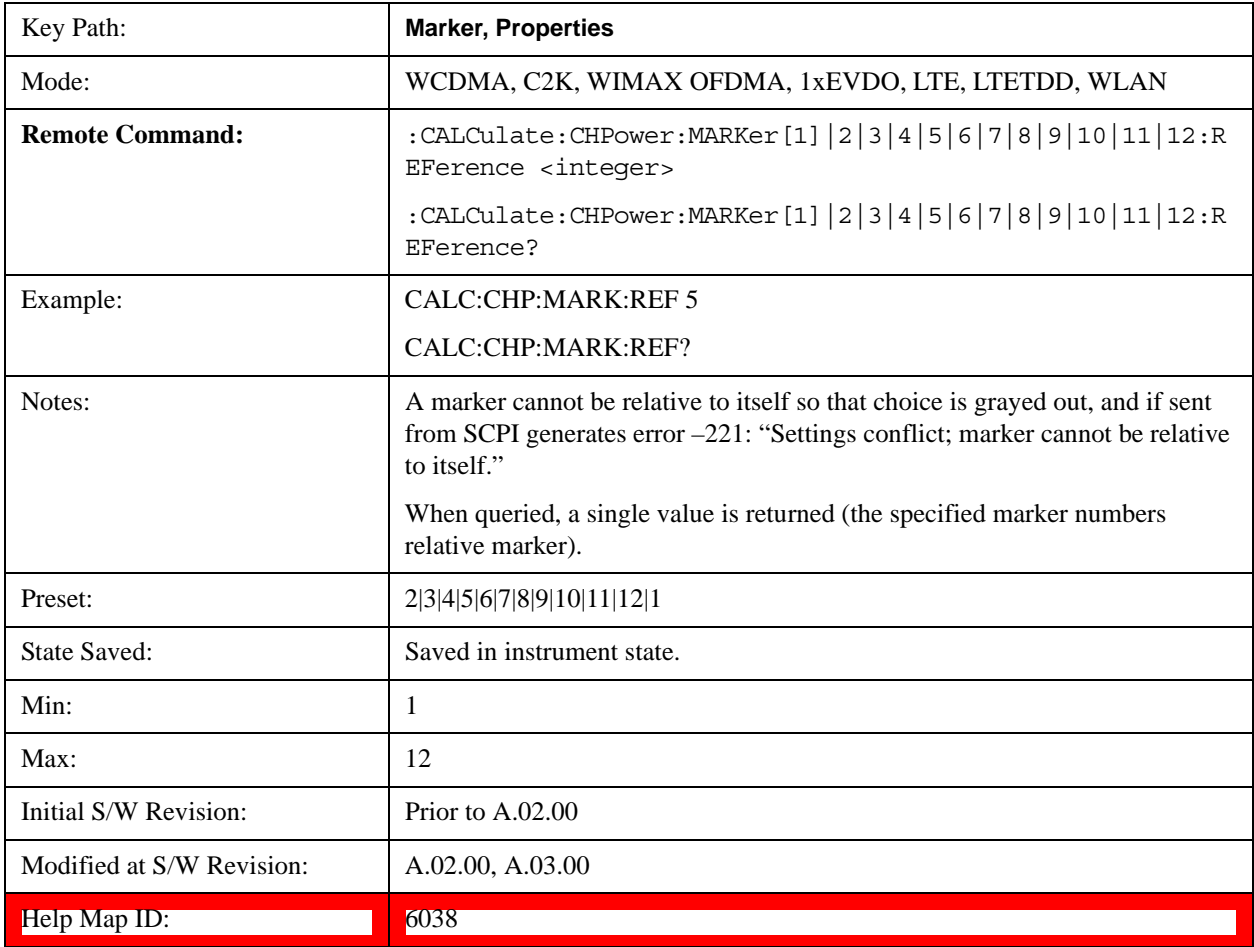

## **Couple Markers**

When this function is active, moving any marker causes an "equal X Axis movement" of every other marker that is not set to **Off**. By "equal X Axis movement" we mean that we preserve the difference between each marker's X Axis value (in the fundamental x-axis units of the trace that marker is on) and the X Axis value of the marker being moved (in the same fundamental x-axis units).

This may result in markers going off screen.

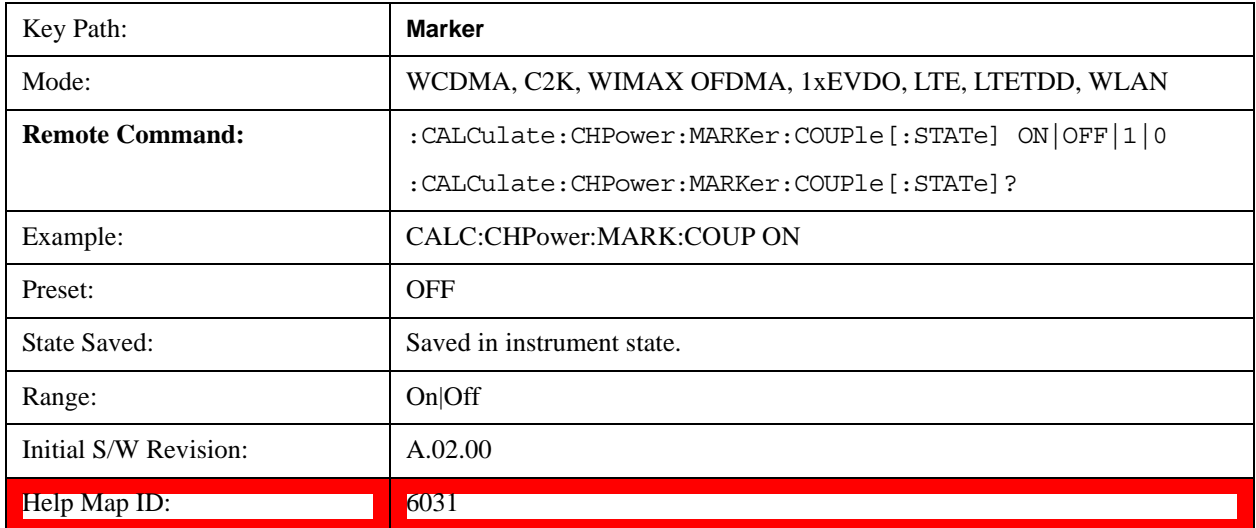

## **All Markers Off**

Turns off all markers.

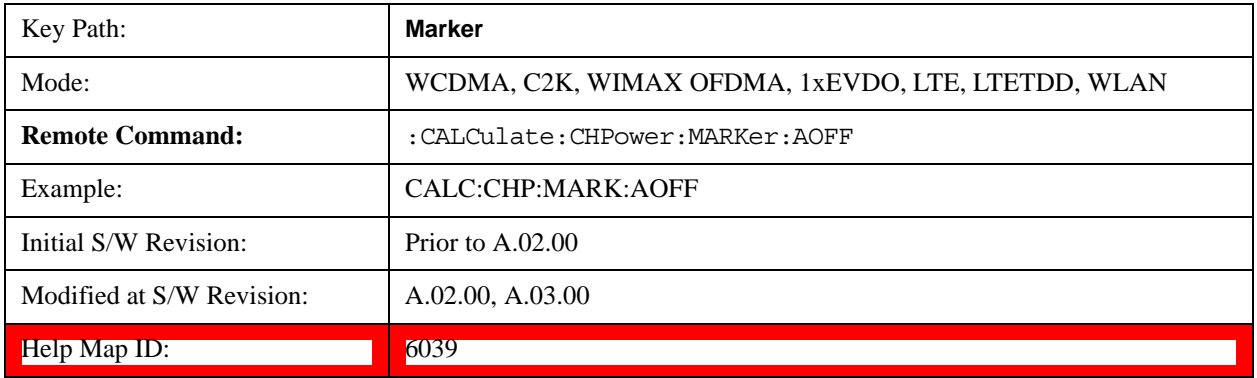

## **Backward Compatibility SCPI Commands**

Sets or queries the state of a marker. Setting a marker which is OFF to state ON or 1 puts it in Normal mode and places it at the center of the screen.

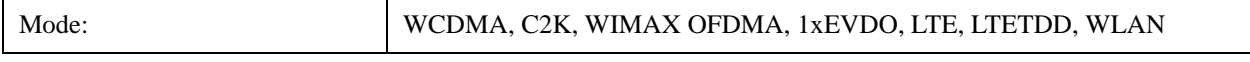

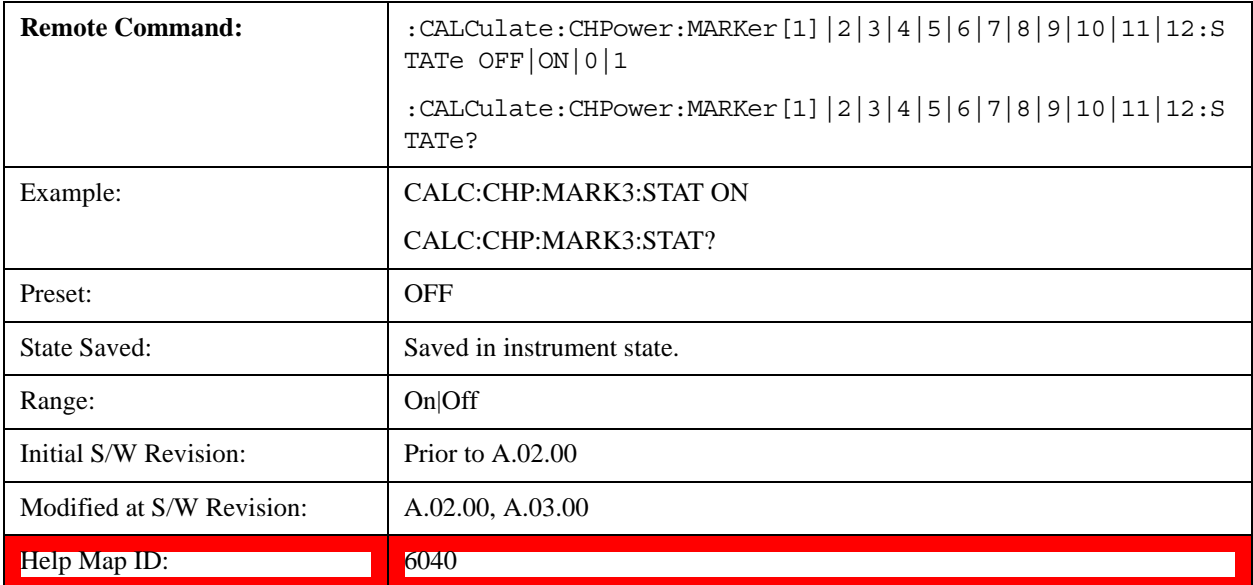

# **Marker Function**

There are no 'Marker Functions' supported in Channel Power, so this front-panel key displays a blank menu when pressed.

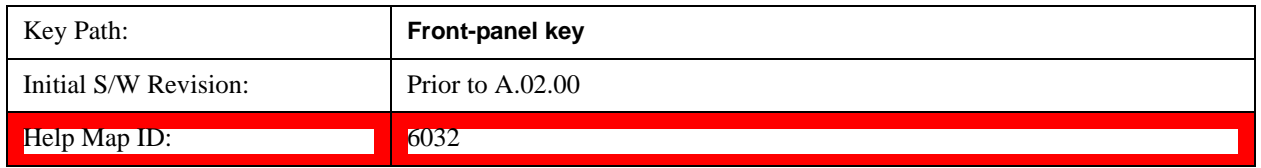

# **Marker To**

There is no 'Marker To' functionality supported in Channel Power measurement, so this front-panel key displays a blank key menu when pressed.

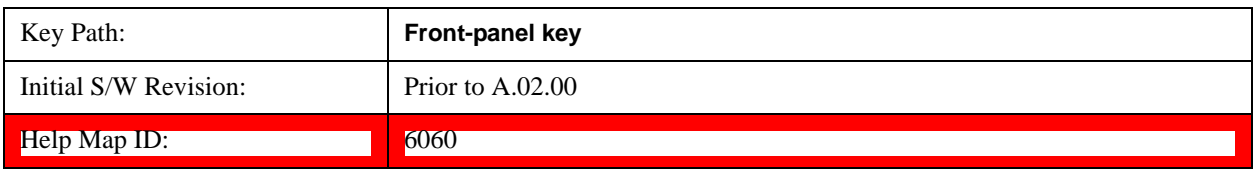

# **Meas**

See ["Meas" on page 913](#page-912-1) for more information.[Proc\_iFrame:4008@]

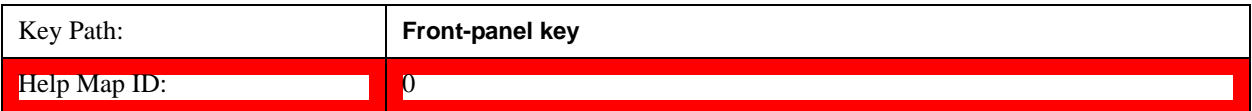

# **Meas Setup**

Displays the setup menu for the currently selected measurement. The parameters included in this menu are as follows.

- Averaging
- IF Gain
- Channel Power Span
- Integrated Bandwidth
- Filter Bandwidth
- Root Raised Cosine (RRC) Filter

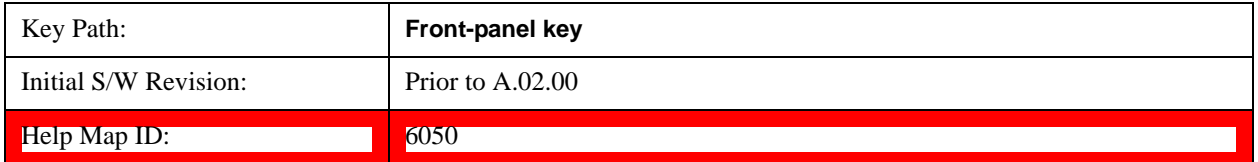

### **Avg/Hold Num**

Specifies the number of measurement averages used to calculate the measurement result. The average is displayed at the end of each sweep. After the specified number of average counts, the averaging mode (terminal control) setting determines the averaging action.

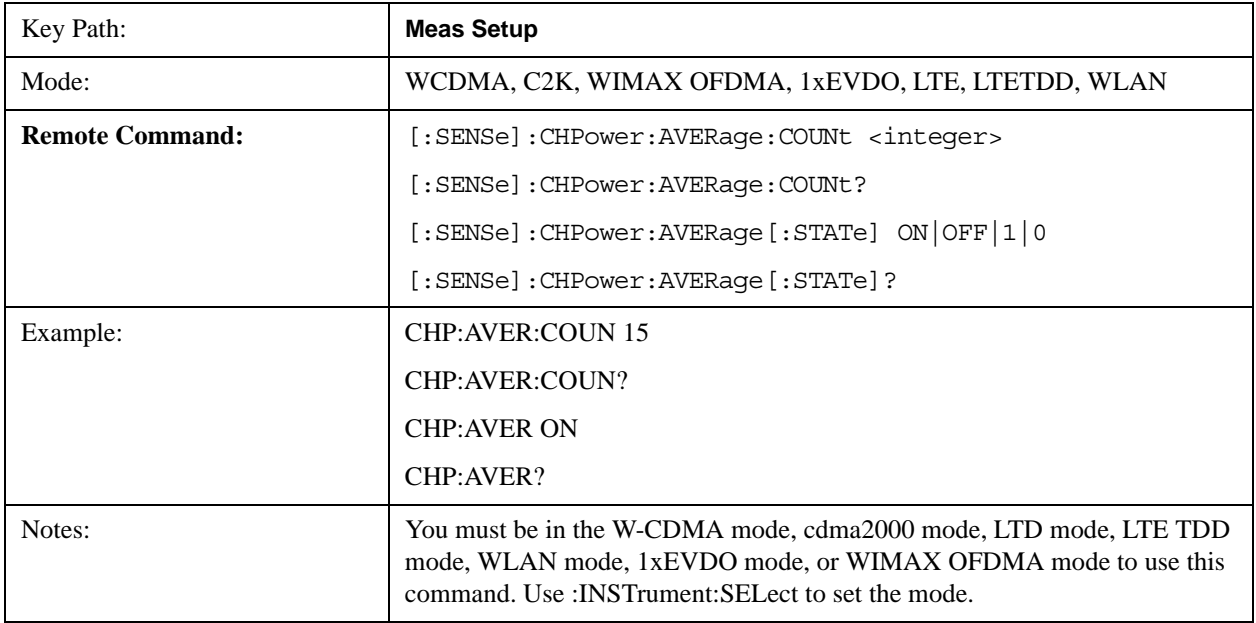

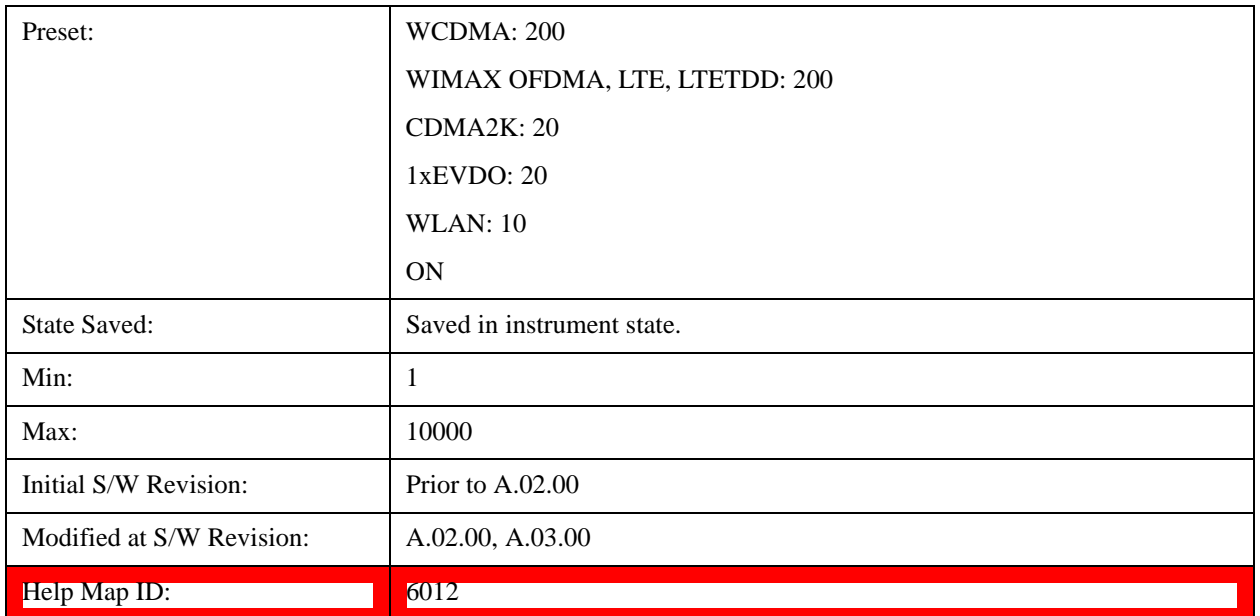

# **Avg Mode**

Allows you to select the type of termination control used for the averaging function. This determines the averaging action after the specified number of data acquisitions (average count) is reached.

When set to Exponential (Exp) the measurement averaging continues using the specified number of averages to compute each exponentially-weighted averaged value. The average is displayed at the end of each sweep.

When set to Repeat, the measurement resets the average counter each time the specified number of averages is reached.

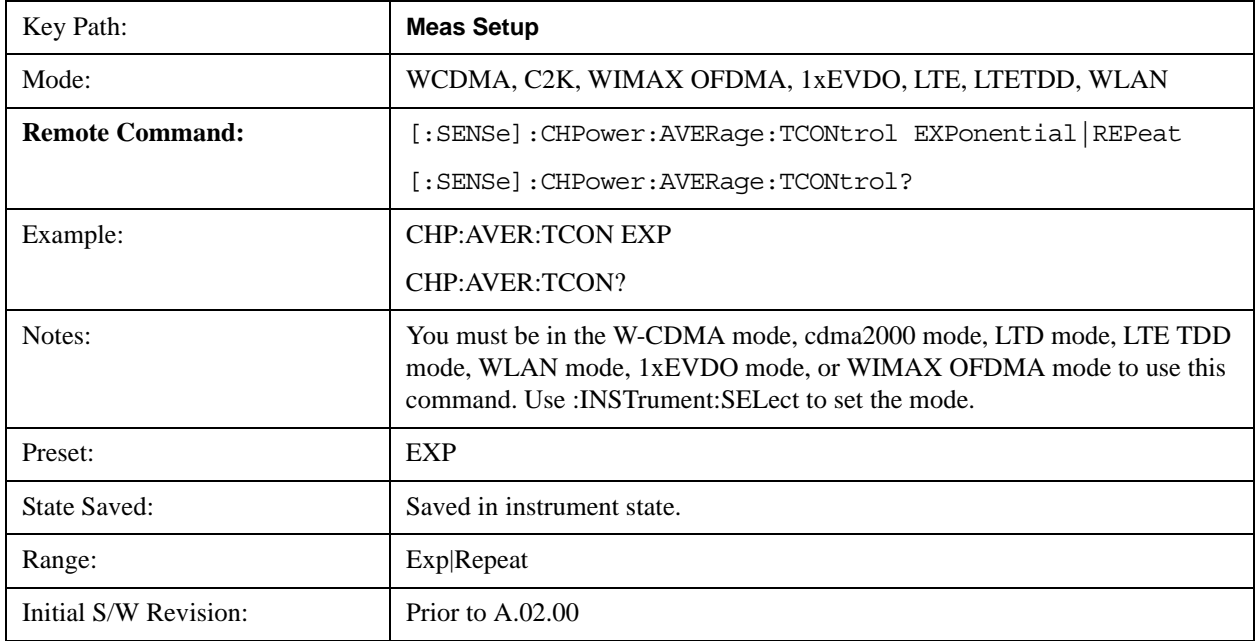

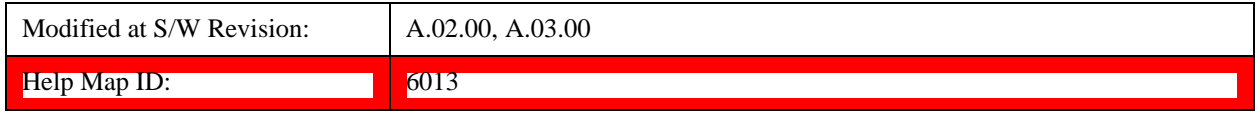

# **Integ BW**

Specifies the range of integration used in calculating the power in the channel. The integration bandwidth (IBW) is displayed on the trace as two markers connected by an arrow.

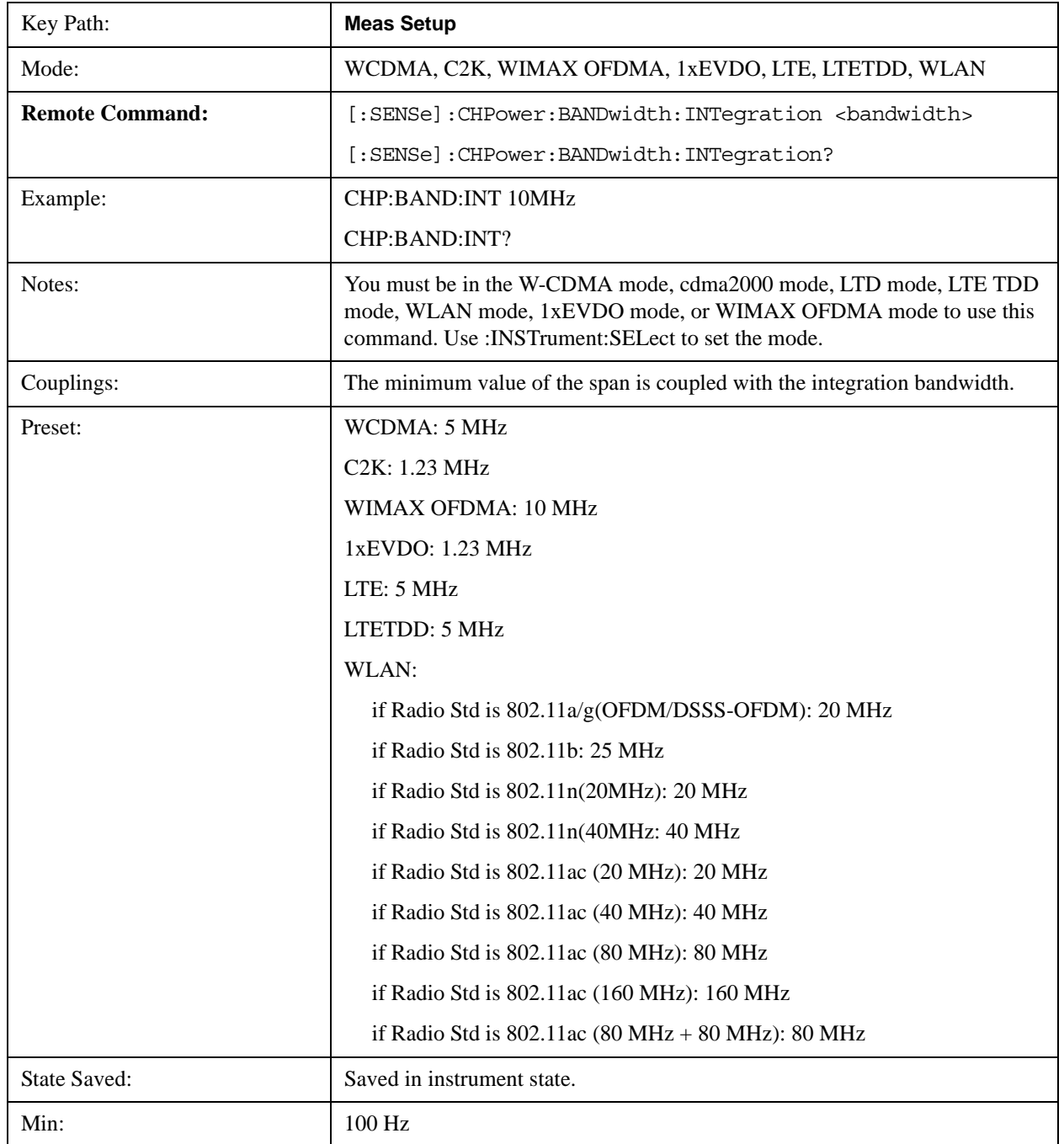

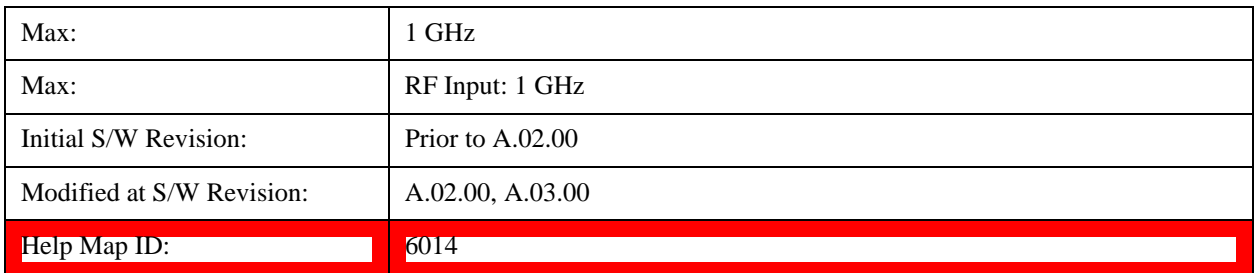

## **PhNoise Opt**

Selects the LO (local oscillator) phase noise behaviour for various operating conditions.

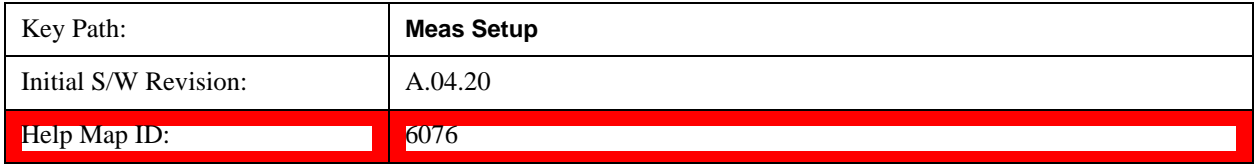

#### **PhNoise Opt Auto**

Selects the LO (local oscillator) phase noise behavior to optimize dynamic range and speed for various instrument operating conditions.

The X-Series has two grades of LO; a high performance LO that gives the best phase noise performance; and a medium-performance LO that gives excellent performance.

In models with the high performance LO, Auto will choose:

Fast Tuning whenever Span > 44.44 MHz or RBW > 1.9 MHz

otherwise, if center frequency is < 195 kHz OR ALL of the following are true:

CF 1 MHz AND Span 1.3 MHz AND RBW 75 kHz

then Best Close in Phase Noise;

otherwise, Best Wide-offset Phase Noise

In models with the medium-performance LO, Auto will choose:

**Fast Tuning** whenever Span > 12.34 MHz or RBW > 250 kHz

otherwise, if center frequency is < 25 kHz OR ALL of the following are true:

 $CF \geq 1$  MHz AND Span  $\leq 141.4$  kHz AND RBW  $\leq 5$  kHz

then **Best Close in Phase Noise**;

#### otherwise, **Best Wide-offset Phase Noise**

In units whose hardware does not provide for an extra-fast tuning option, the settings for Fast Tuning are the same as Best Close-in, so in those models you will see no difference between these settings.

These rules apply whether in swept spans, zero span, or FFT spans.

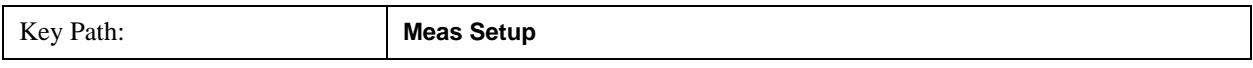

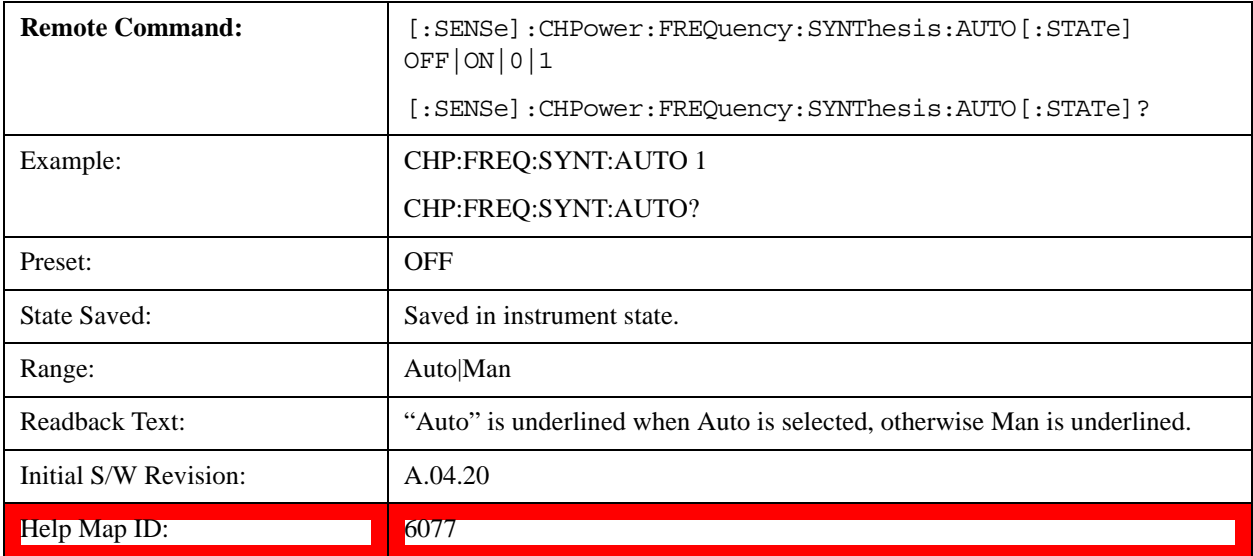

#### **PhNoise Opt State**

Selects the LO (local oscillator) phase noise behavior for various operating conditions.

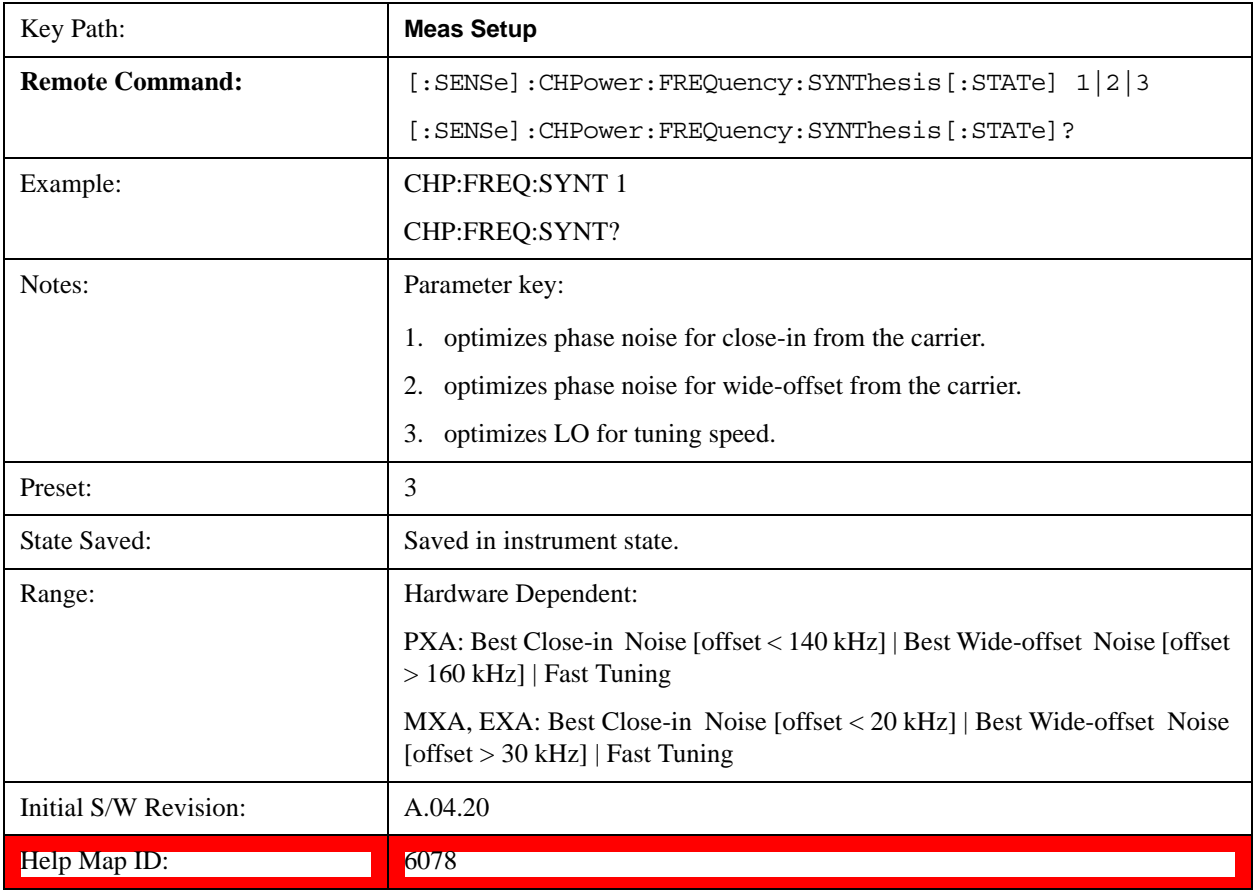

## **IF Gain**

Sets the IF Gain function to Auto, Low Gain or High Gain. These settings affect sensitivity and IF overloads.

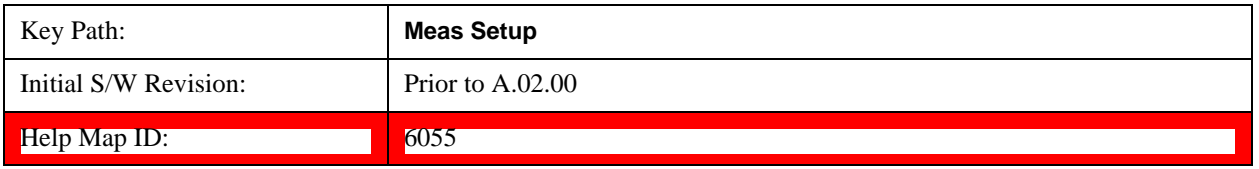

#### **IF Gain Auto**

Activates the auto rules for IF Gain. When Auto is active, the IF Gain is set to High Gain under any of the following conditions:

- The input attenuator is set to 0 dB
- The preamp is turned On and the frequency range is under 3.6 GHz

For other settings, Auto sets the IF Gain to Low Gain.

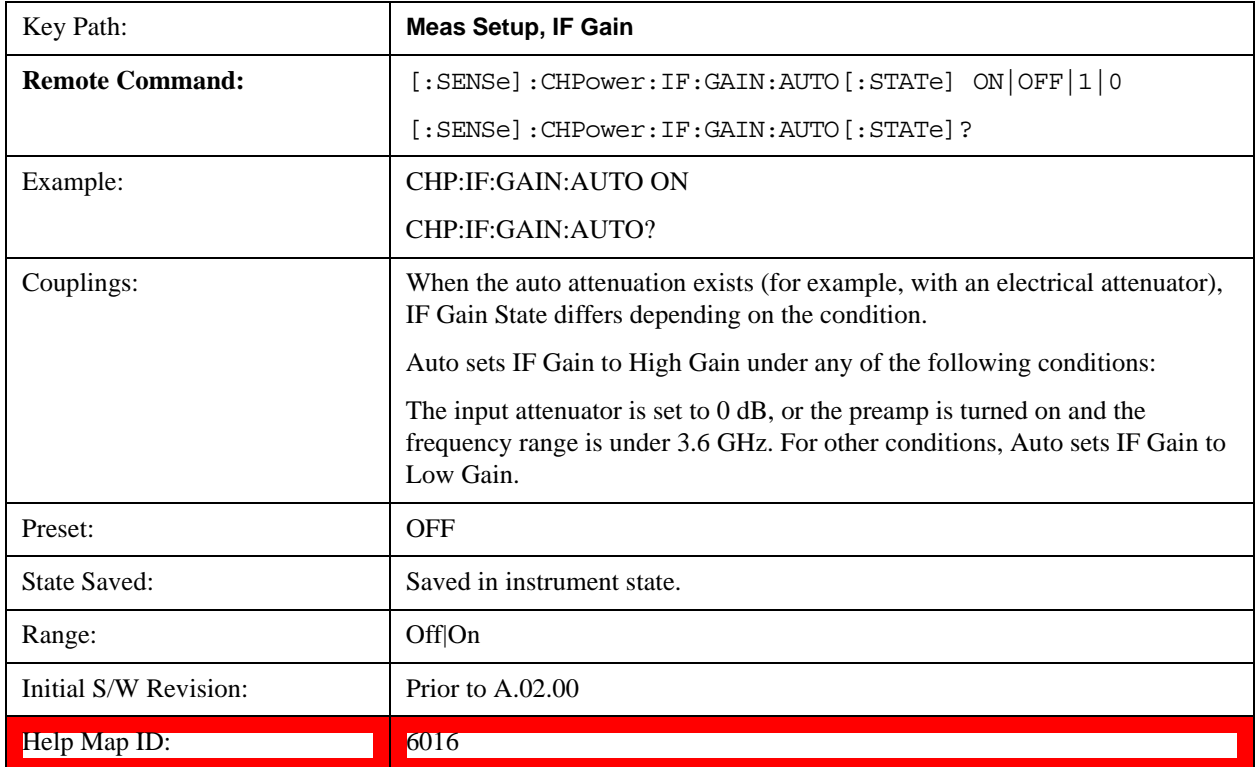

#### **IF Gain State**

Selects the range of the IF Gain.

Key Path: **Meas Setup, IF Gain**

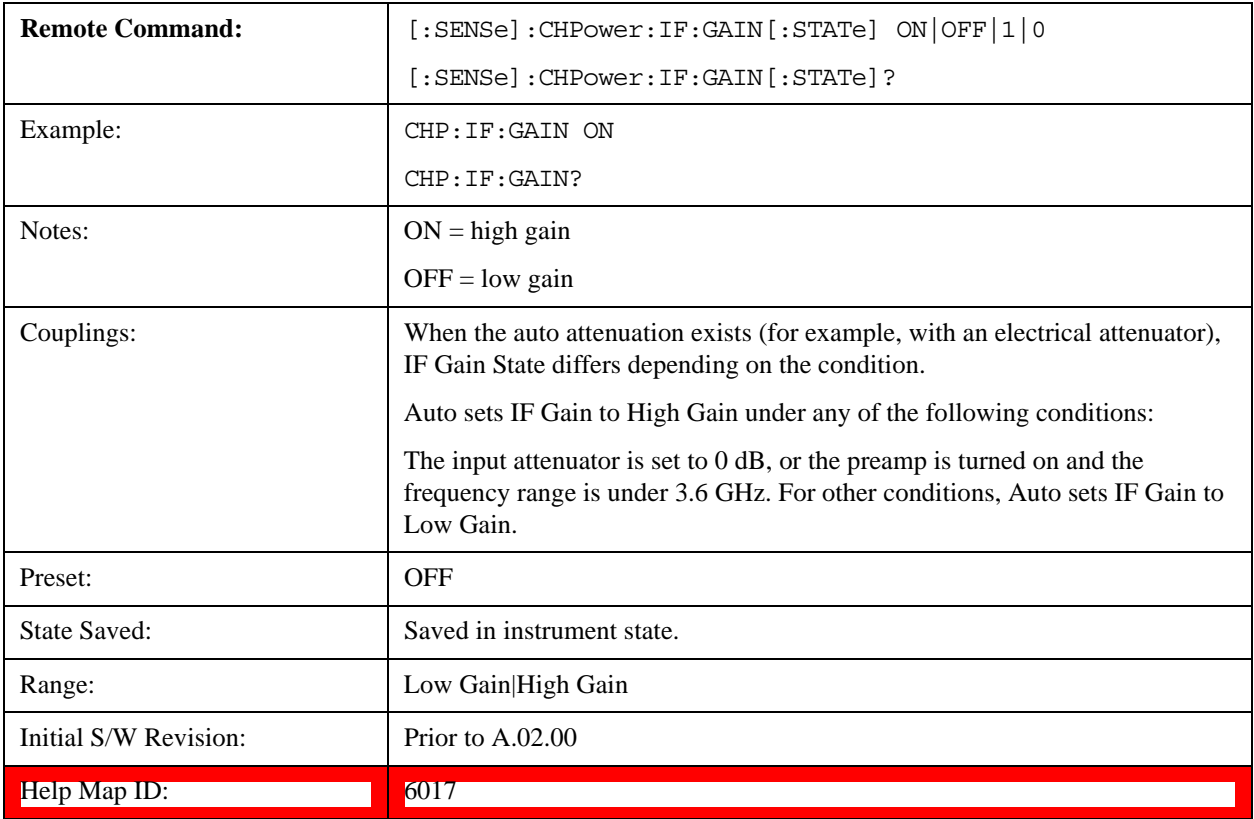

## <span id="page-322-0"></span>**Method**

Turns the Root Raised Cosine (RRC) filter On or Off. The  $\alpha$  value (roll off) for the filter is set to the value of the Filter Alpha parameter, and the RRC filter bandwidth is set to the Filter BW parameter.

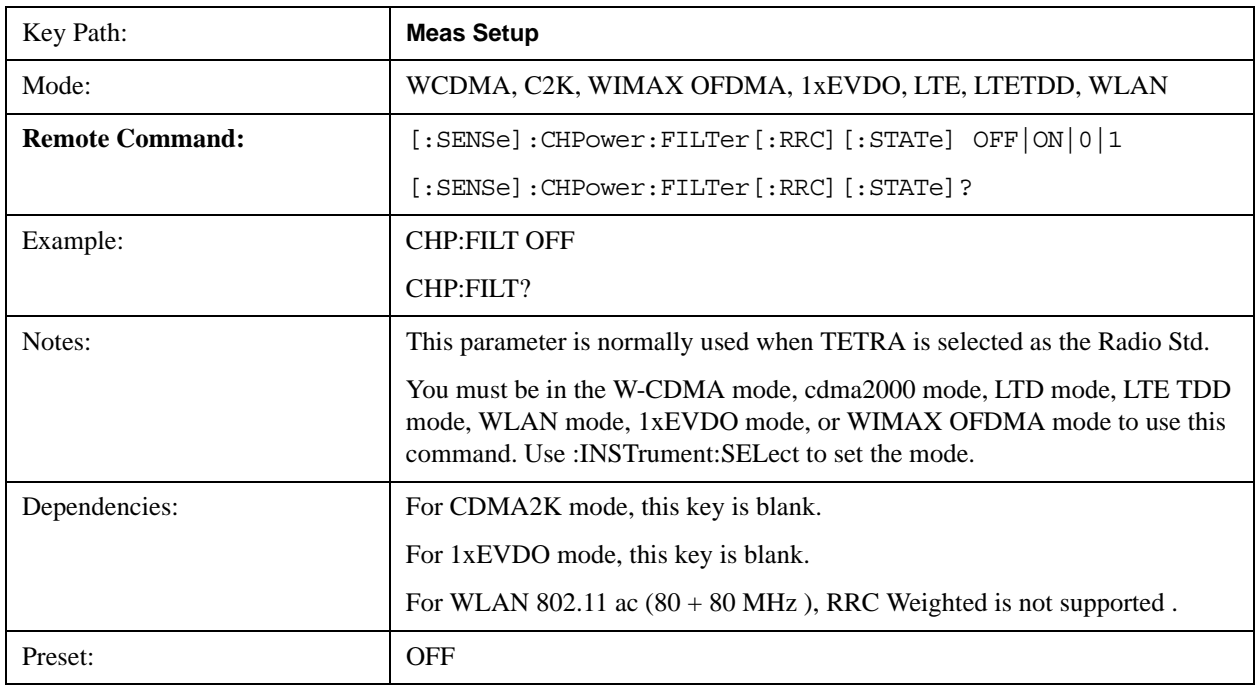

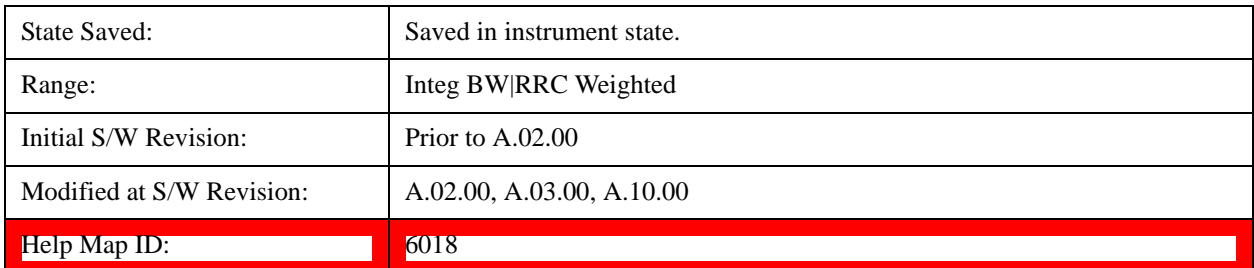

#### **Integ BW**

See ["Method" on page 323f](#page-322-0)or details.[Proc\_iFrame:6018@]

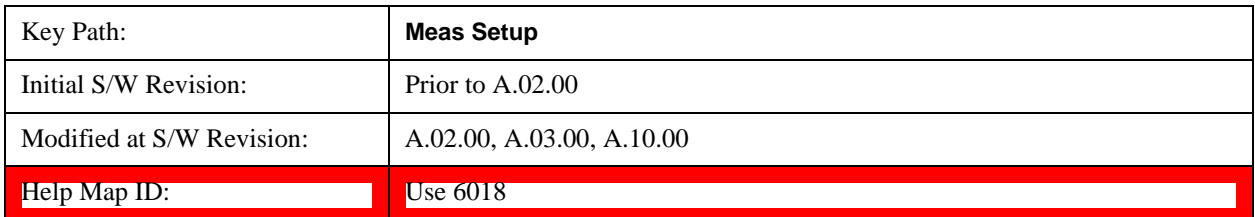

#### **RRC Weighted**

See ["Method" on page 323f](#page-322-0)or details.[Proc\_iFrame:6018@]

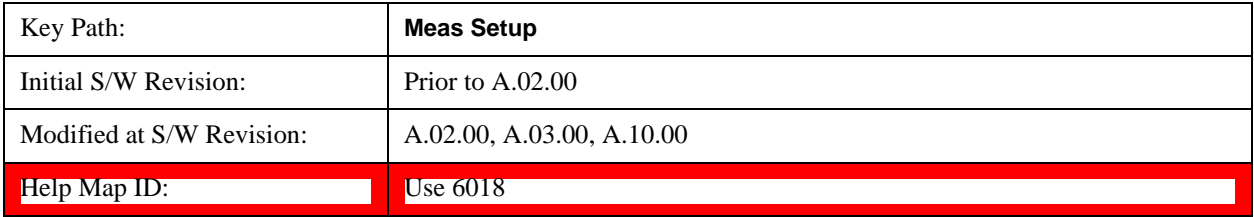

#### **Filter Alpha**

Inputs the alpha value for the Root Raised Cosine (RRC) filter.

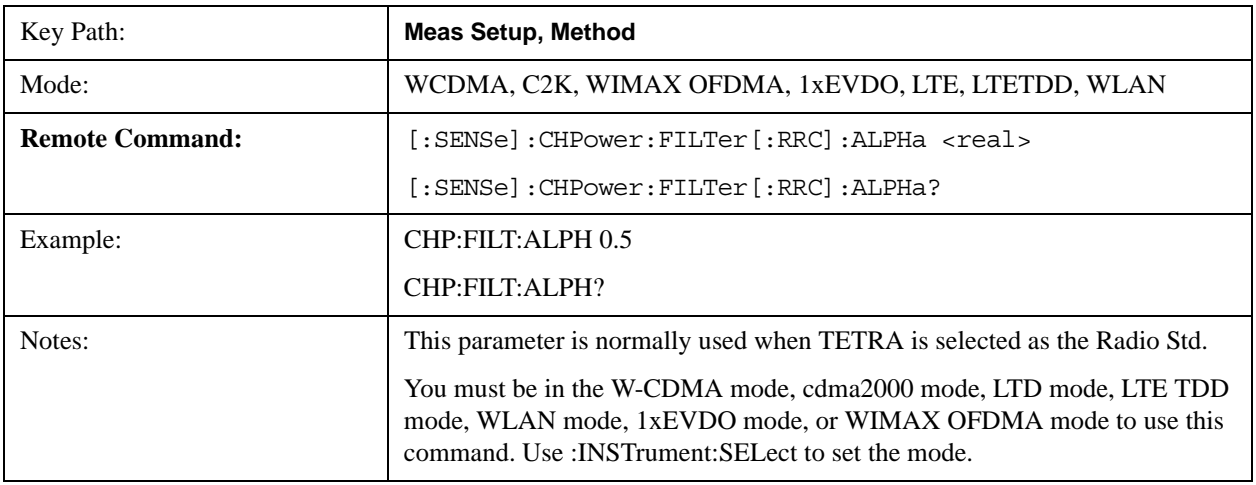
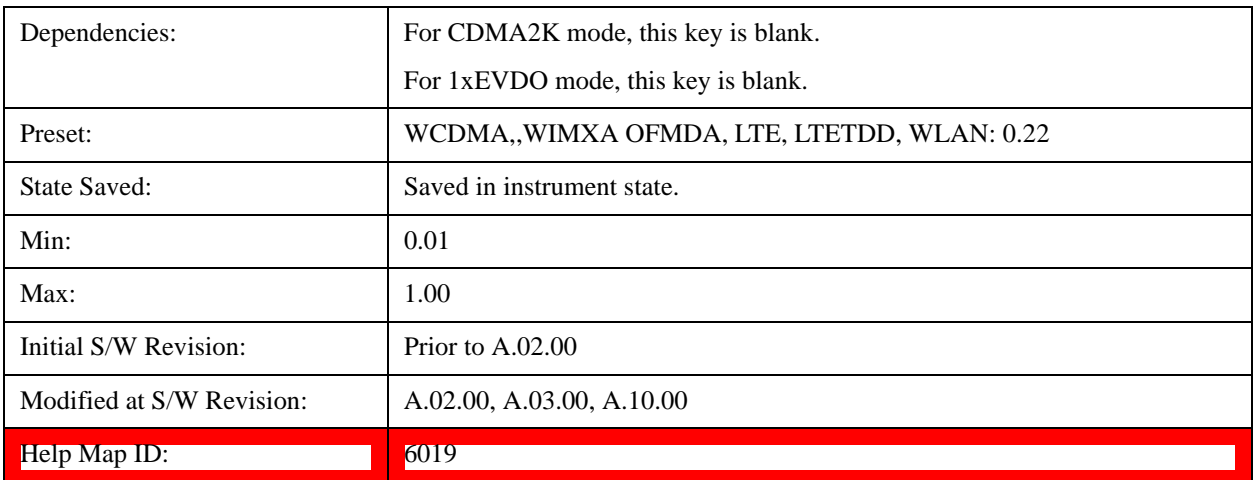

#### **Filter BW**

Inputs the Root Raised Cosine (RRC) filter bandwidth. Normally, the filter bandwidth is the same as the symbol rate of the signal.

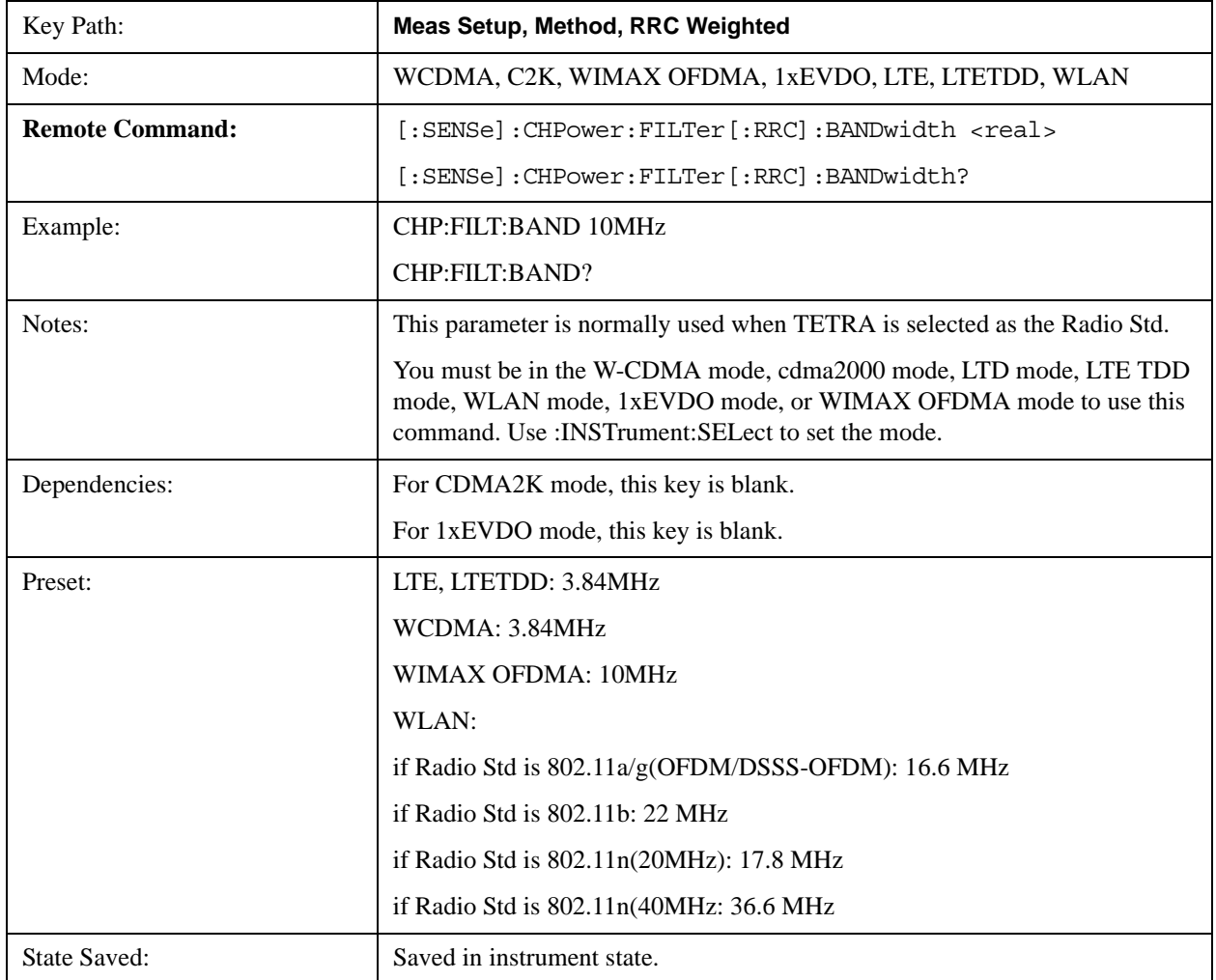

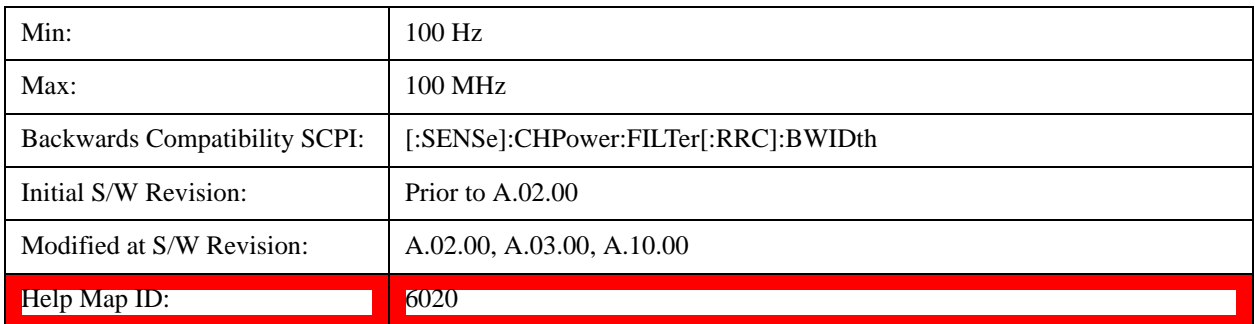

### **Limits**

Accesses the Limits menu that allows you to set up the test limit for channel power or power spectral density.

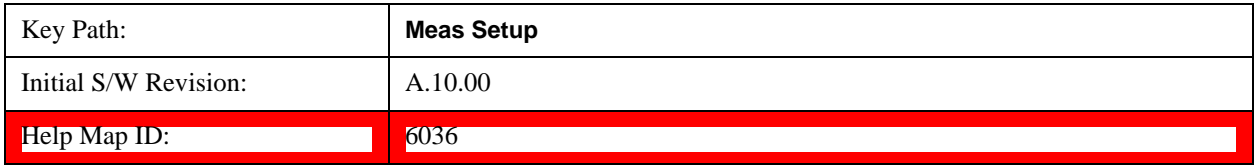

#### **Power Limit**

If Power Limit is on, Power Limit is used as threshold wich can judge whether the real measured channel power can be passed or not. If real measured channel power exceeds Power Limit, channel power test fails, otherwise, it passes. If Power Limit is off, channel power test is always passed.

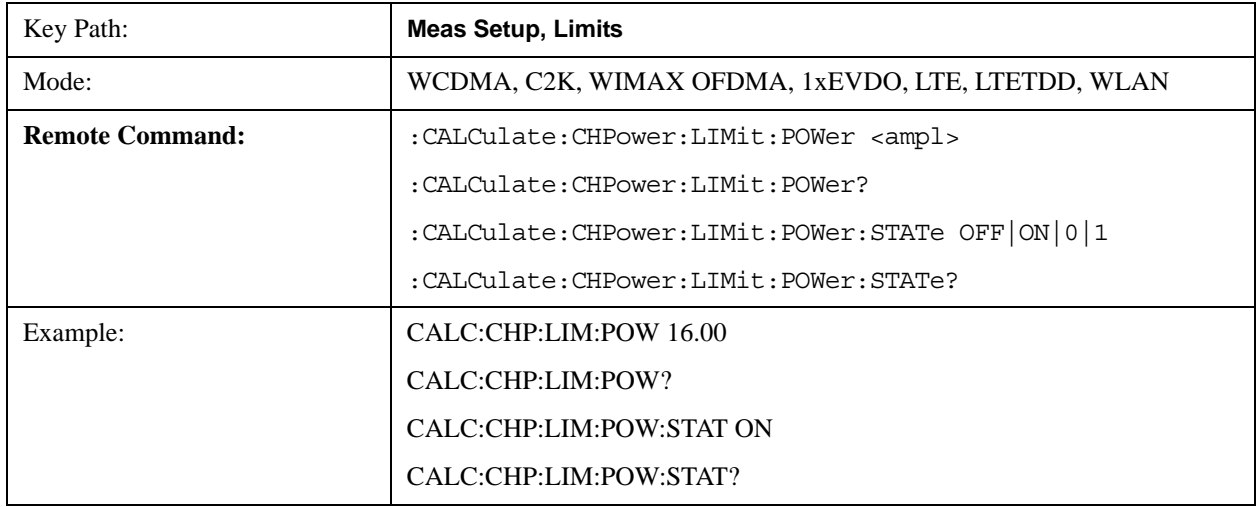

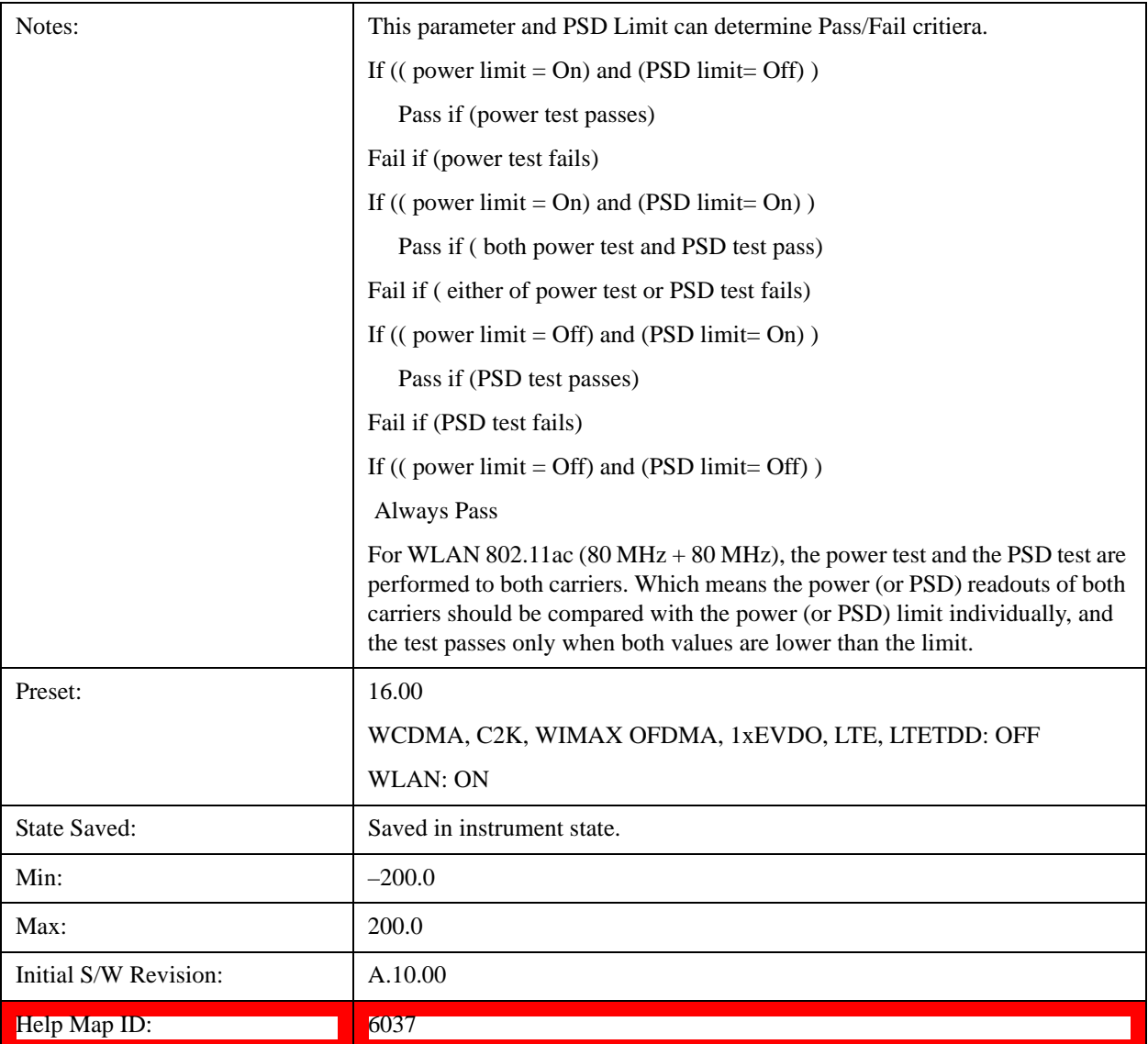

### **Power Limit Fail (remote command only)**

The command is query only and used to query if power test passes or fails.

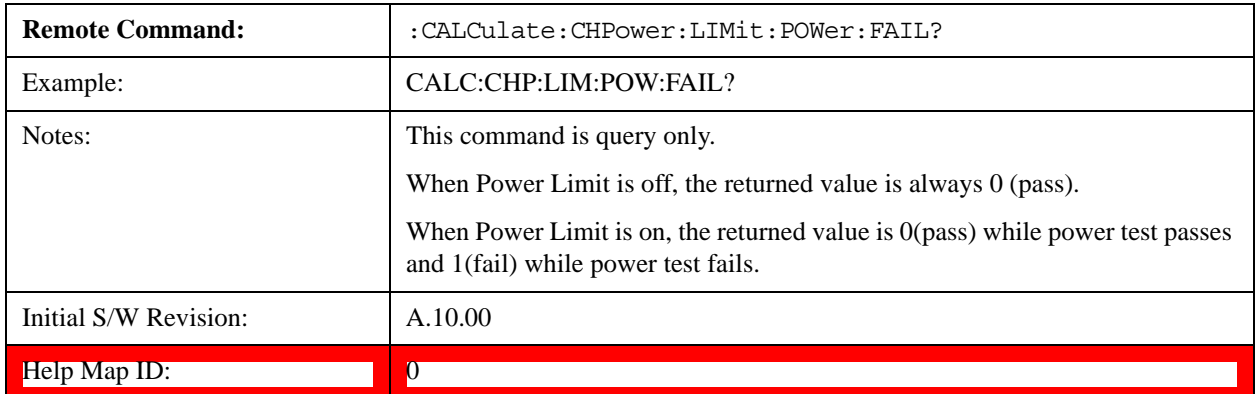

#### **PSD Limit**

If PSD (power spectral density) Limit is ON, PSD Limit is used as threshold which can judge whether the real measured PSD can be passed or not. If real measured PSD exceeds PSD Limit, PSD test fails, otherwise, it passes. If PSD is off, PSD test is always passed.

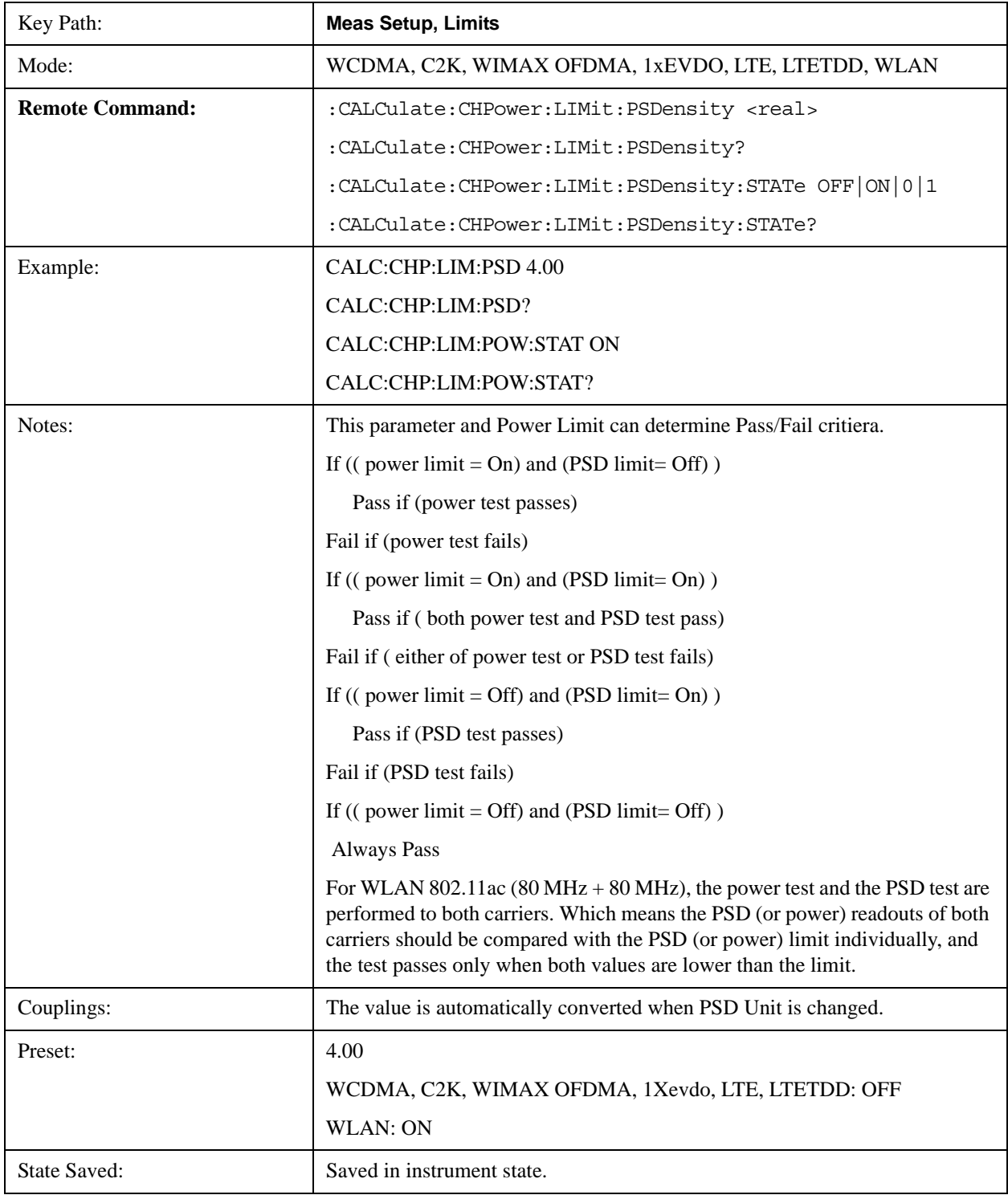

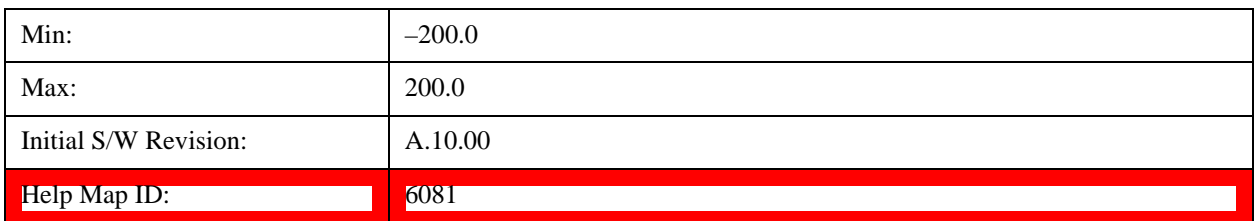

#### **PSD Limit Fail (remote command only)**

The command is query only and used to query if PSD test passes or fails.

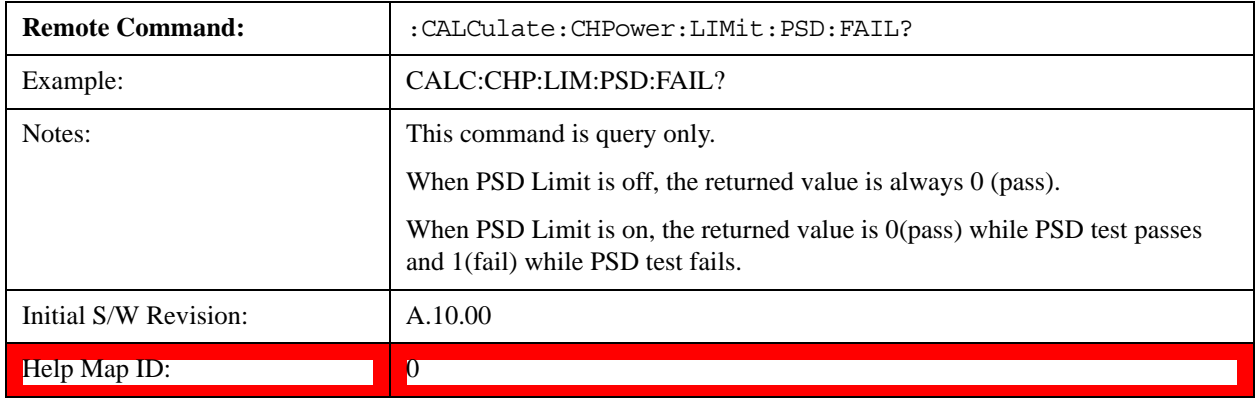

# **PSD Unit**

Sets the unit bandwidth for Power Spectral Density. The available units are dBm/Hz and dBm/MHz.

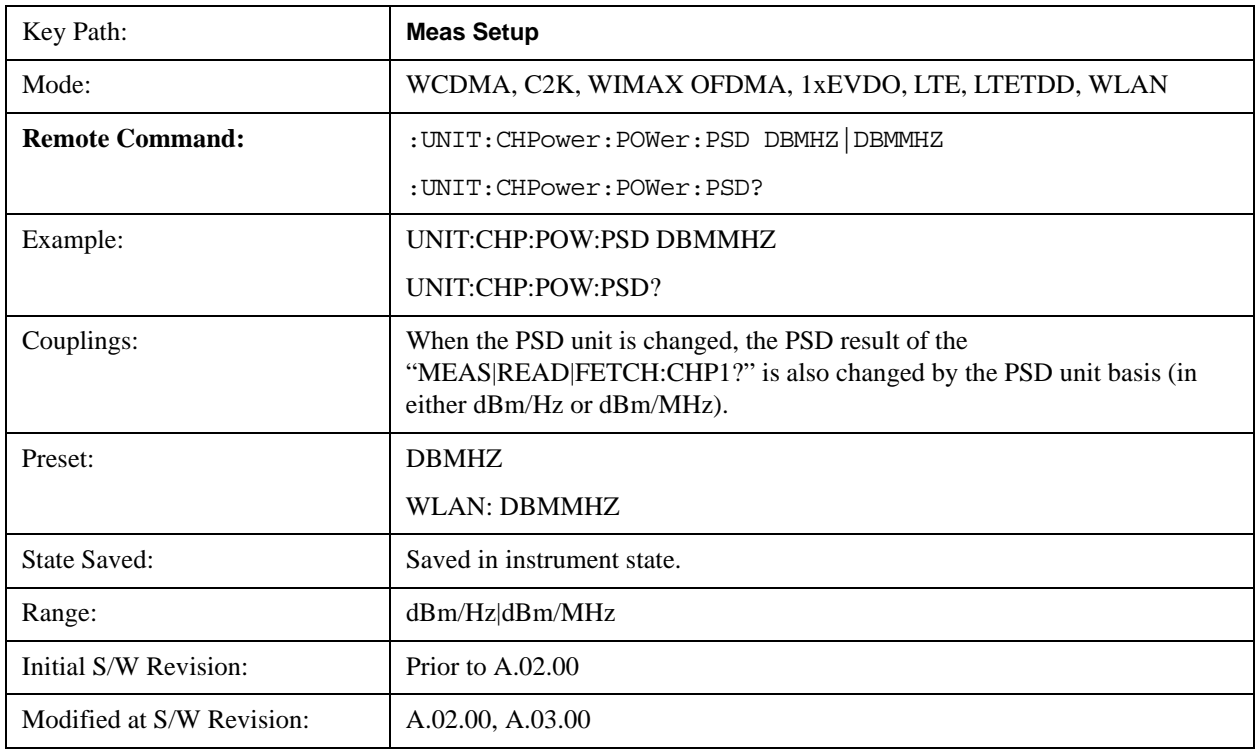

Help Map ID: 6025

# **Meas Preset**

Restores all the measurement parameters to their default values.

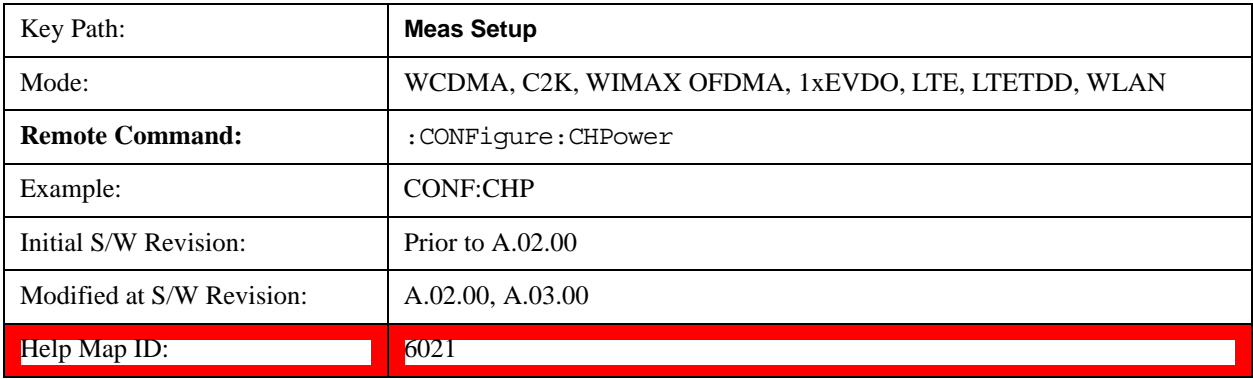

<u> The Communication of the Communication of</u>

# **Mode**

See ["Mode" on page 975](#page-974-0) for more information.[Proc\_iFrame:2670@]

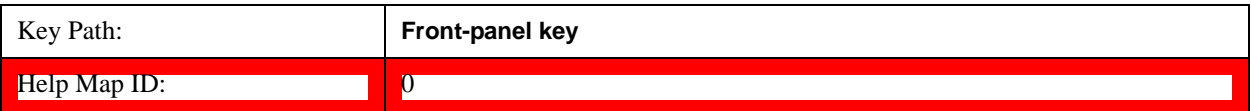

# **Mode Setup**

See ["Mode Setup" on page 989](#page-988-0) for more information.

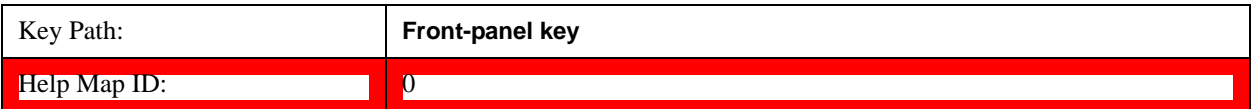

# **Peak Search**

Places the selected marker on the trace point with the maximum y-axis value. Pressing Peak Search with the selected marker Off causes the selected marker to be set to Normal, then a peak search is immediately performed.

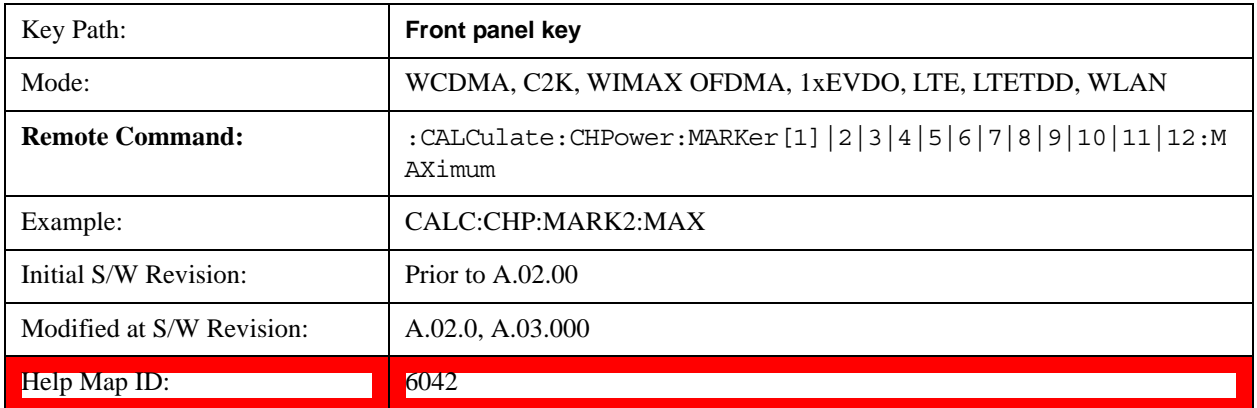

# **Recall**

See ["Recall" on page 168](#page-167-0) for more information.

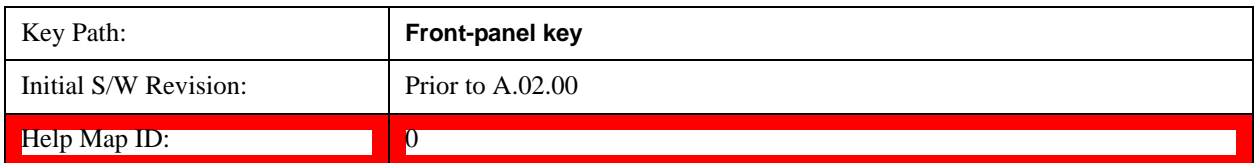

# **Restart**

See ["Restart" on page 1023](#page-1022-0) for more information.[Proc\_iFrame:3307@]

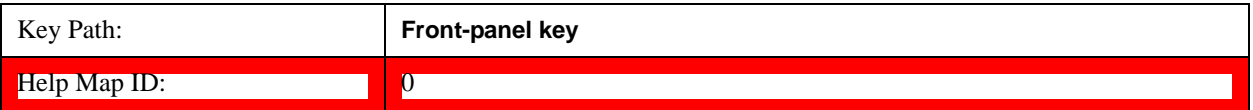

# **Save**

See ["Save" on page 181](#page-180-0) for more information.[Proc\_iFrame:2600@]

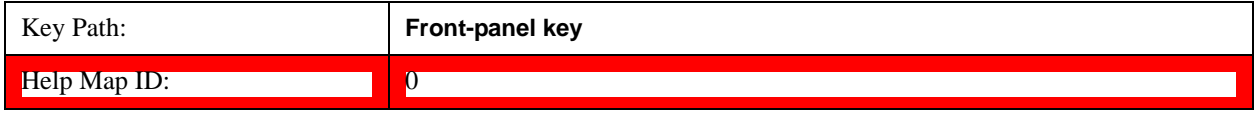

### **Data**

See ["Data \(Export\)" on page 188](#page-187-0) for more information.[Proc\_iFrame:2611@]

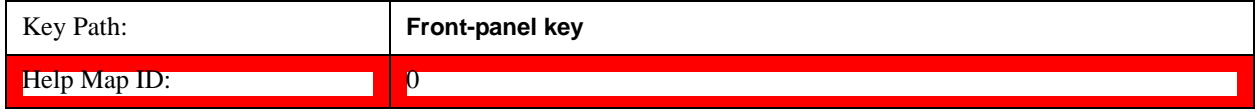

#### **Measurement Results**

Pressing this key selects Meas Results as the data type to be exported.

The Meas Results file contains information which describes the current state of the analyzer. It is detailed in Meas Result File Contents below.

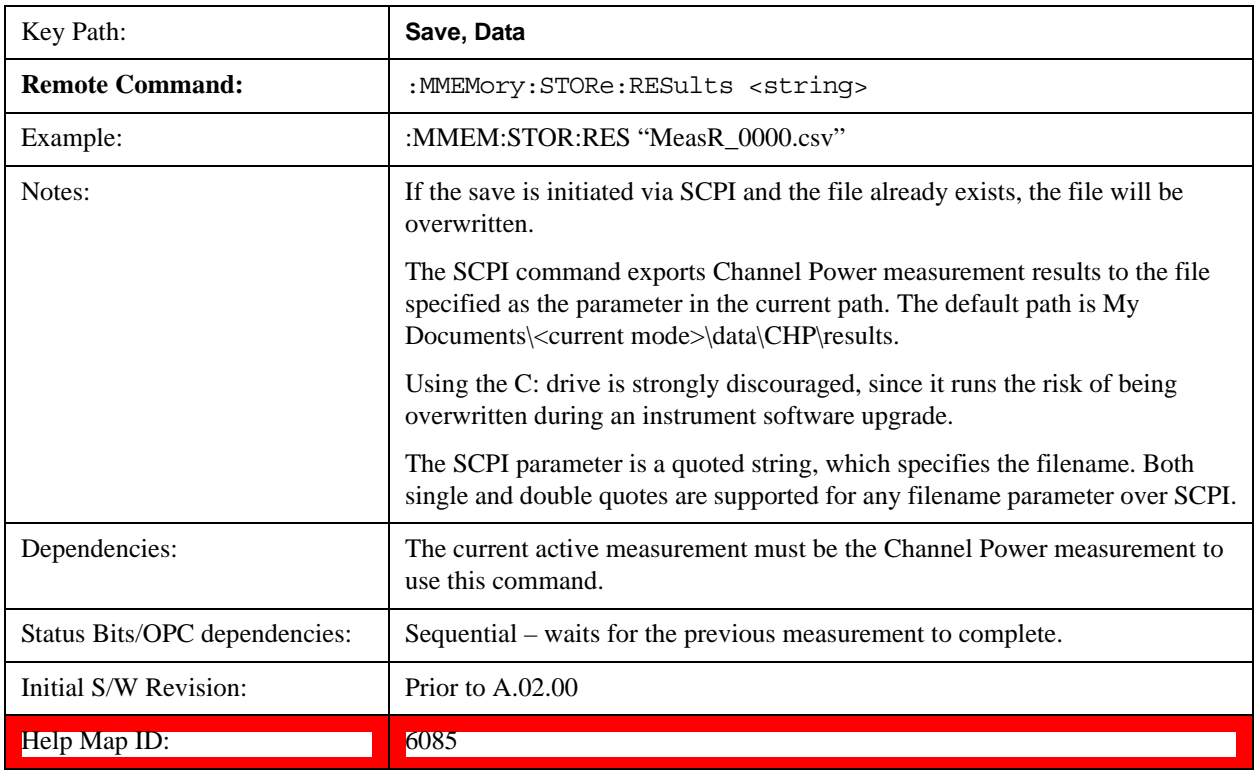

Meas Results File Contents

A Meas Results File contains measurement results with the following information.

File ID string, which is "MeasResult"

Measurement ID following Mode ID, which is "SA:CHP" for example.

Firmware rev and model number

Option string

Auto Sweep Time Rules

Average Mode

Average Number

Average State

Center Frequency

Detector

**IFGain** 

IFGainAuto

Impedance

Integ BW

Internal Preamp

Internal Preamp Band

PSD Unit

Resolution Band Width

Resolution Bandwidth Shape

RRC Filter Alpha

RRC Filter BW

RRC Filter State

Span

Sweep Points

Sweep Time

Sweep Time Auto

**TriggerSource** 

Video Bandwidth

Y Axis Unit

The file contains these data followed by MeasResult1 and MeasResult2 that flag the start of the measurement results. Each line of Measurement Results consists of two comma separated values, MeasResult1 value and MeasResult2 value. MeasResult1 contains the same results as MEAS/READ/FETCh:CHPower1; MeasResult2, MEAS/READ/FETCh:CHPower2.

Exported file is .csv file. The Meas Results file, when imported into Excel, will show the following data:

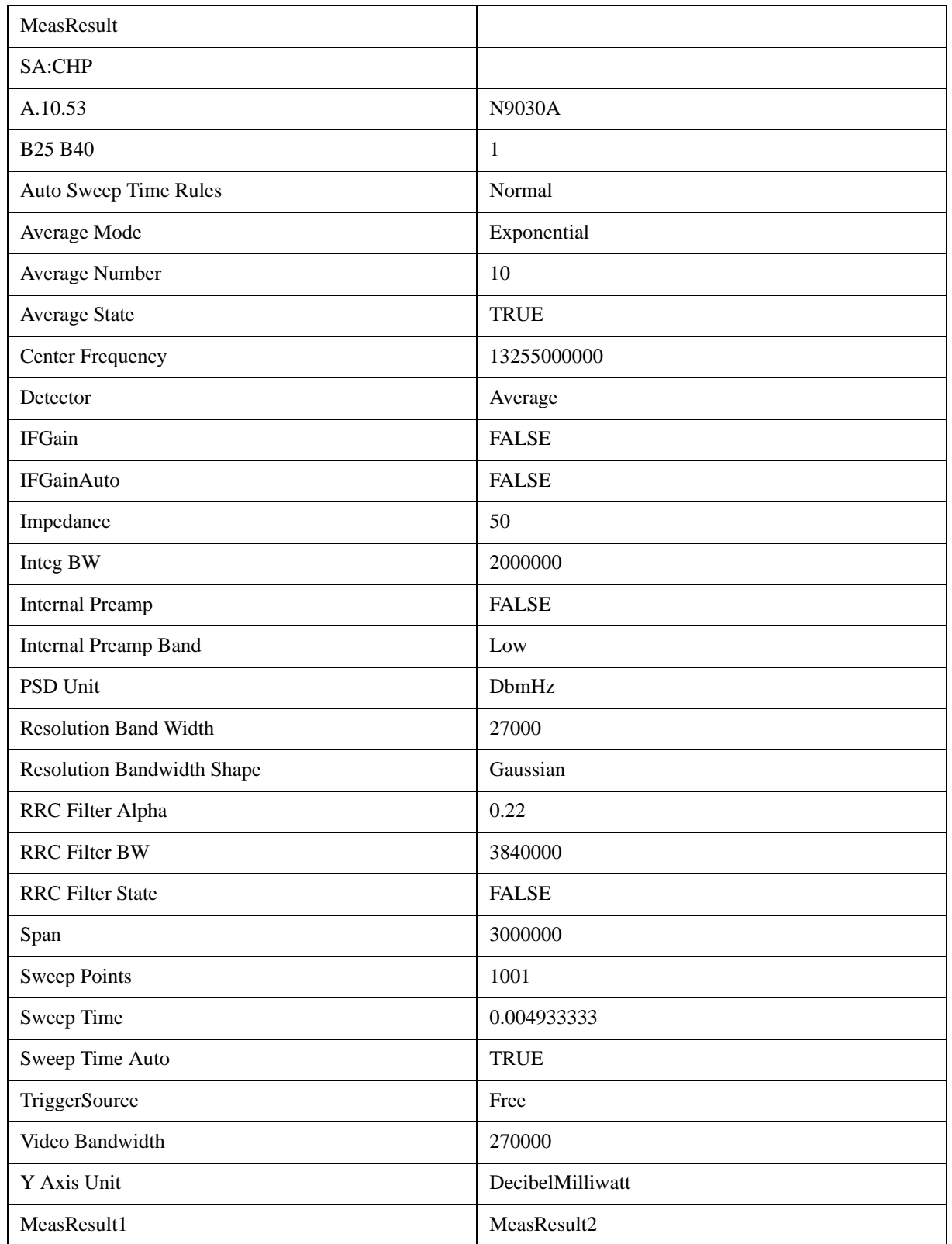

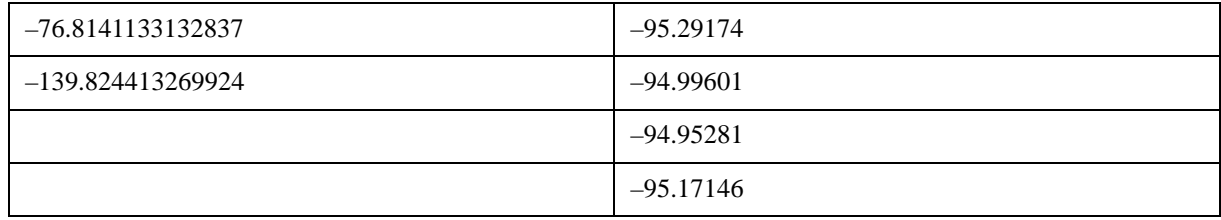

# **Single**

See ["Single \(Single Measurement/Sweep\)" on page 1033](#page-1032-0) for more information.[Proc\_iFrame:3515@]

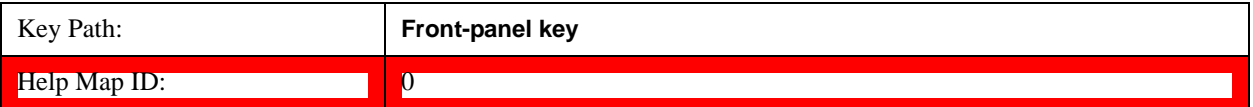

# **Source (Internal)**

Operation of this key is identical across all measurements. For details about this key, see ["Source](#page-1034-0)  [\(Internal\)" on page 1035](#page-1034-0).[Proc\_iFrame:35360@]

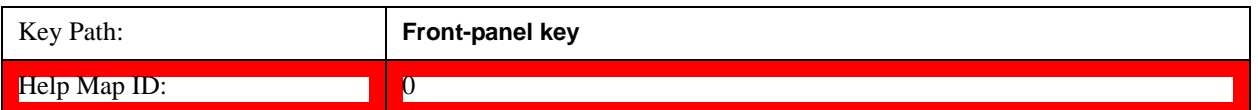

# **Span X Scale**

Accesses a menu of functions that enable you set the horizontal scale parameters.

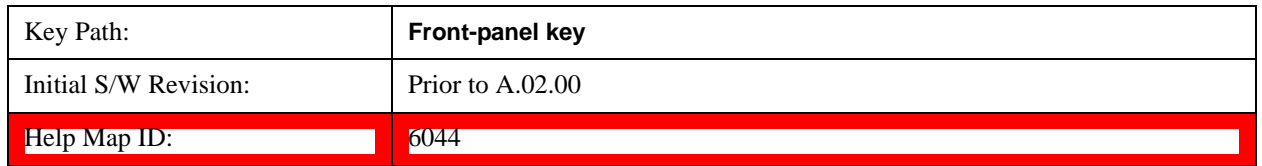

# **Span**

Changes the frequency range symmetrically about the center frequency.

The default (and minimum) Span is calculated using the number of carriers and the carrier width where;

Span = (Upper Carrier Freq + (max offset IBW \* (1 + alpha)) / 2) - (Lower Carrier Freq - (max offset IBW  $*(1 + alpha)) / 2)$ 

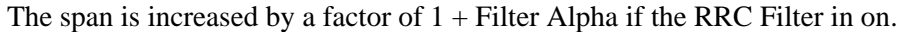

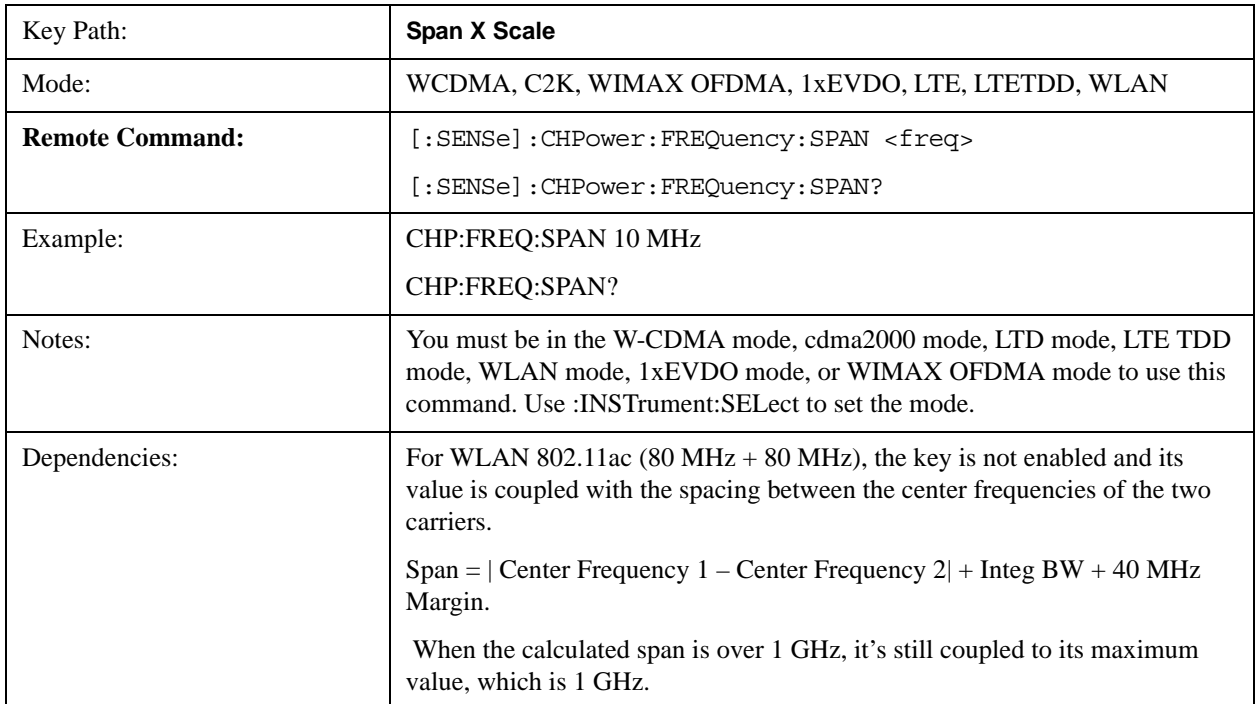

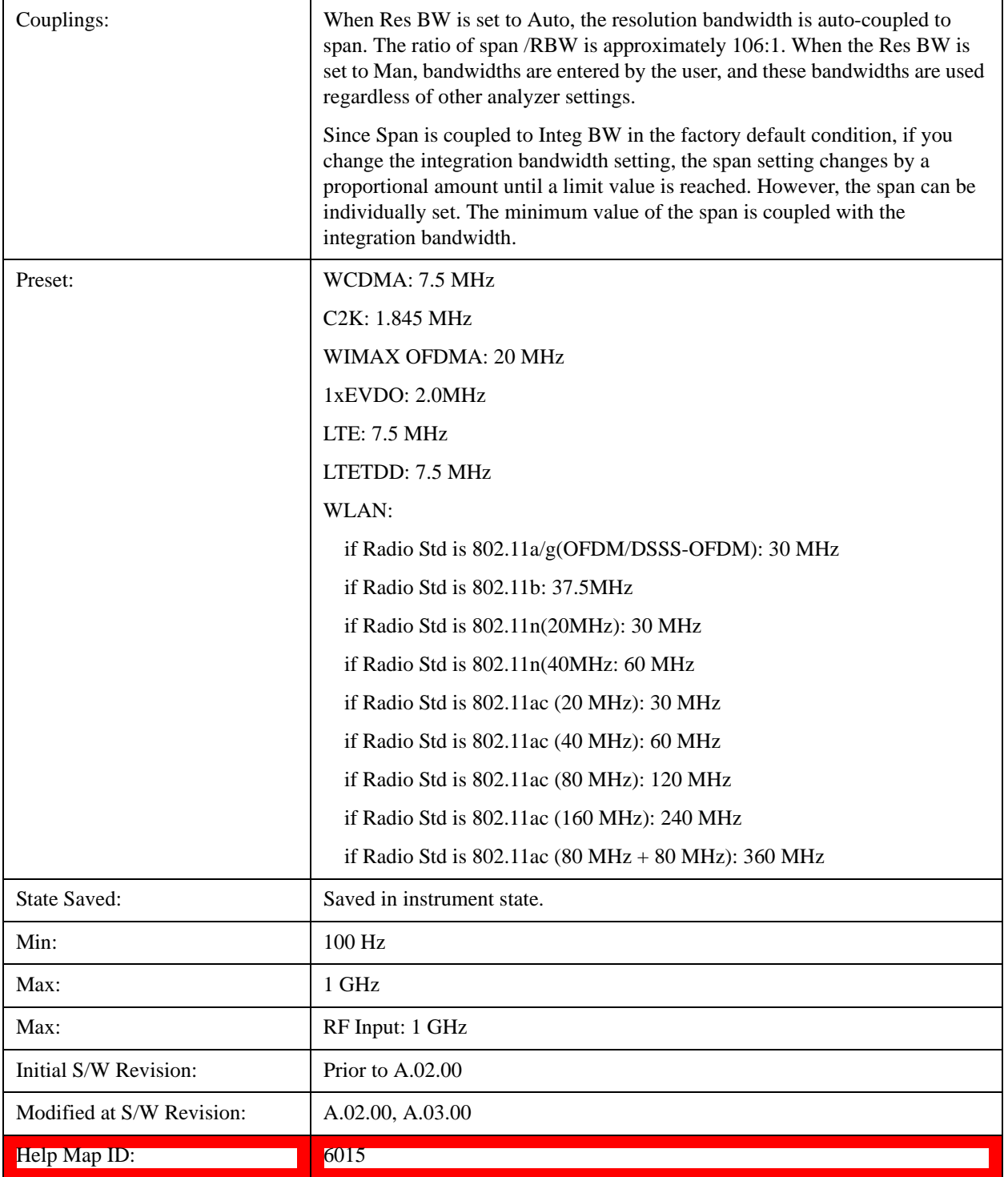

# **Full Span**

Changes the span to show the full frequency range of the spectrum analyzer.

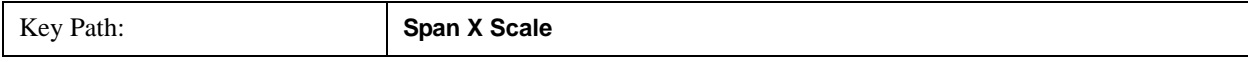

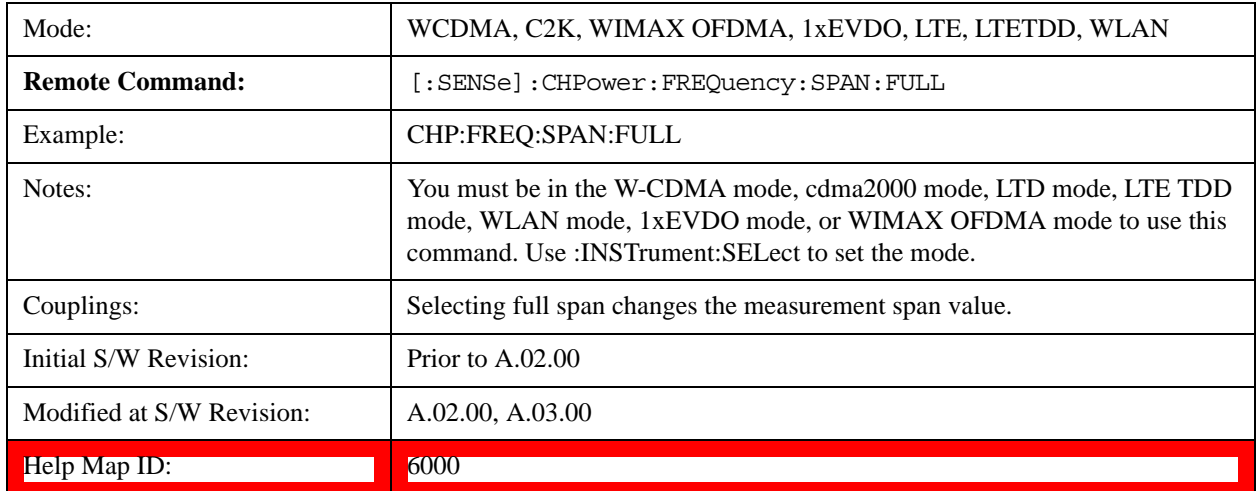

# **Last Span**

Changes the span to the previous span setting. If no previous span value exists, then the span remains unchanged.

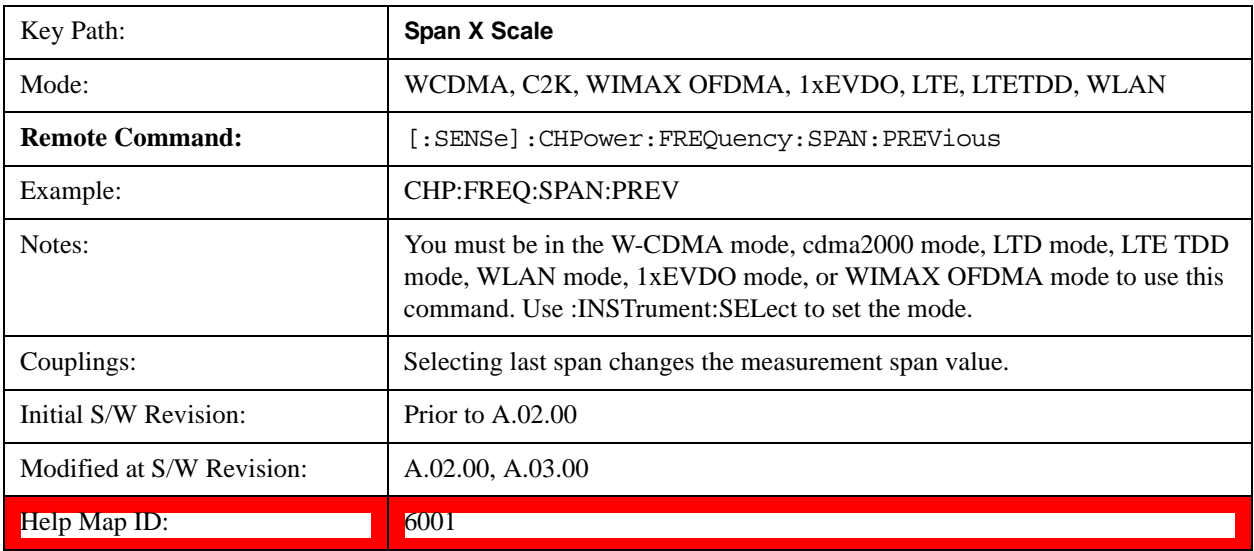

# **Sweep/Control**

Accesses a menu of functions that enable you to set up and control the sweep timeand source for the current measurement. See ["Sweep/Control" on page 1177](#page-1176-0) for more information.

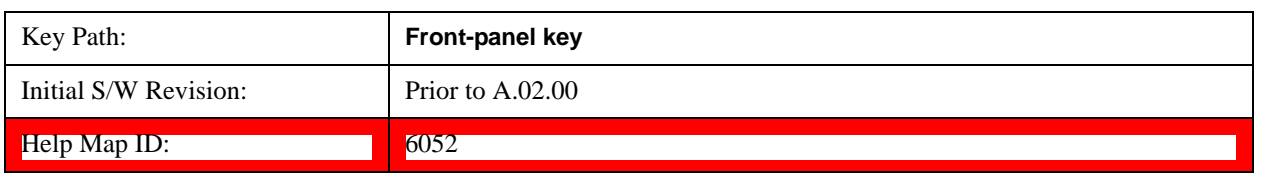

### **Sweep Time**

Selects the length of time that the spectrum analyzer sweeps the displayed frequency span. Additional overhead time, which impacts the sweep rate, is not calculated as part of the sweep time. In fact:

- sweep rate  $=$  span/sweep time
- update rate  $= 1/($ sweep time + overhead)
- sweep cycle time  $=$  sweep time  $+$  overhead

Sweep time is coupled to RBW and VBW, and is impacted by the number of sweep points, so changing those parameters may change the sweep time.

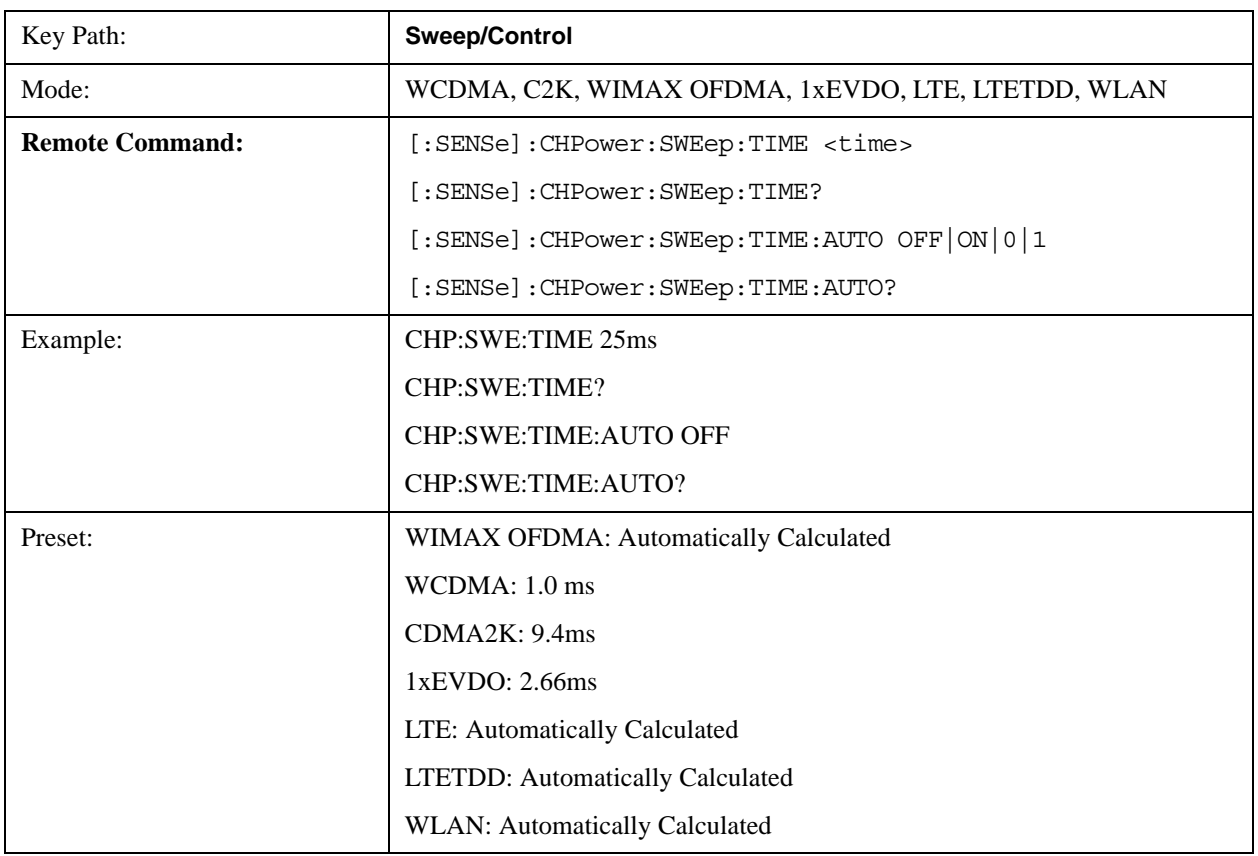

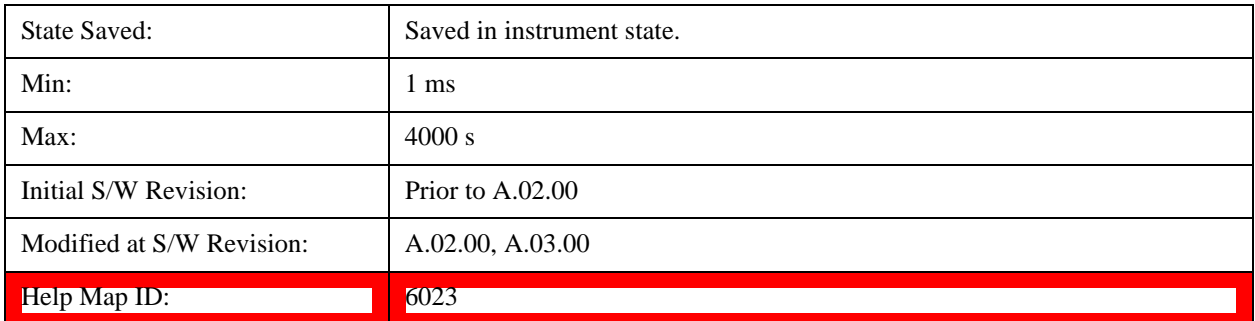

### **Sweep Setup**

Accesses a menu that enables you to set the sweep state for the current measurement.

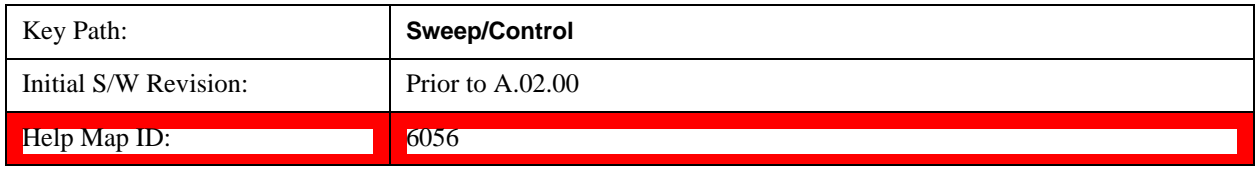

#### **Auto Sweep Time Rules**

Switches the analyzer between normal and accuracy sweep states.

Setting **Auto Sweep Time** to **Accy** results in slower sweep times, usually about three times as long, but yields better amplitude accuracy for CW signals. The instrument amplitude accuracy specifications only apply when **Auto Sweep Time** is set to **Accy**.

Additional amplitude errors which occur when **Auto Sweep Time** is set to **Norm** are usually well under 0.1 dB, though this is not guaranteed. Because of the faster sweep times and still low errors, **Norm** is the preferred setting of **Auto Sweep Time**. **Auto Sweep Time** is set to **Norm** on a **Preset** or **Auto Couple**. This means that in the Preset or Auto Coupled state, instrument amplitude accuracy specifications do not apply.

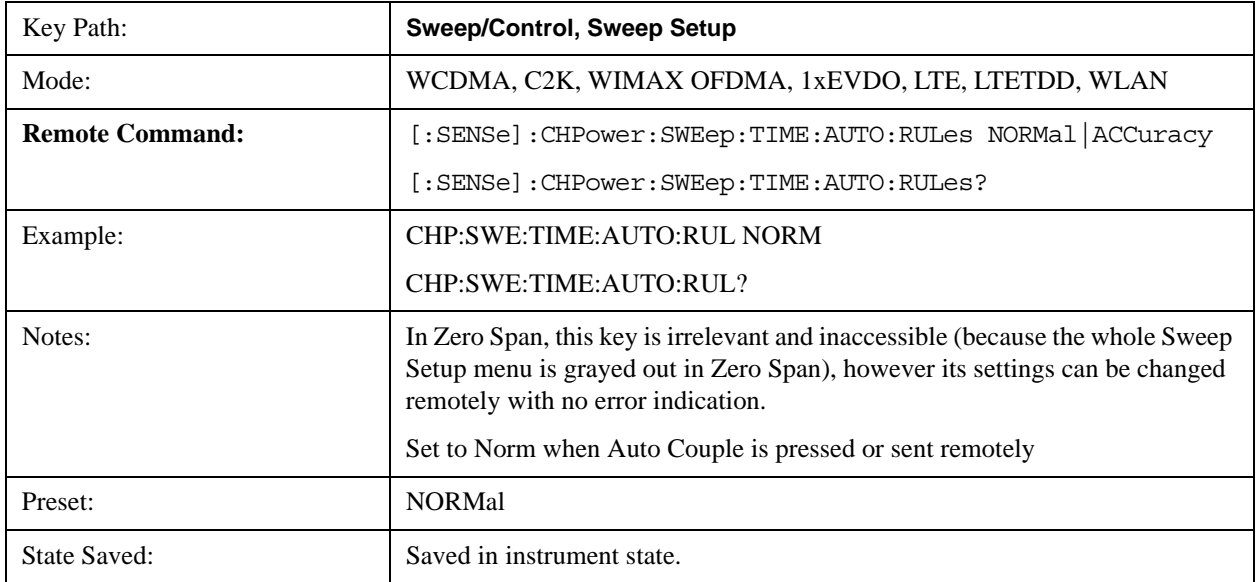

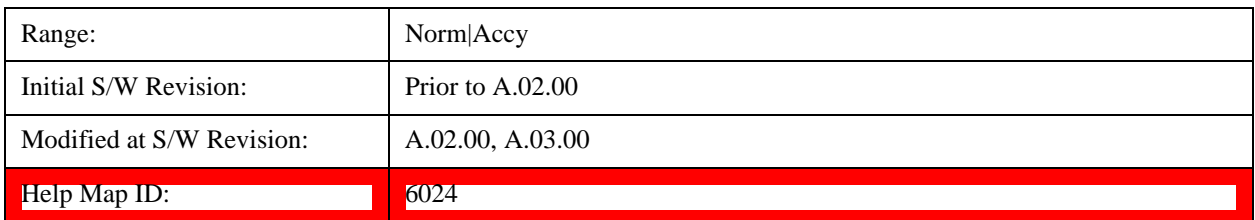

#### **Pause**

Pauses a measurement after the current data acquisition is complete. When Paused, the label on the key changes to Resume. Pressing the Resume key resumes the measurement at the point it was at when paused. See ["Pause/Resume" on page 1190](#page-1189-0) for more details.

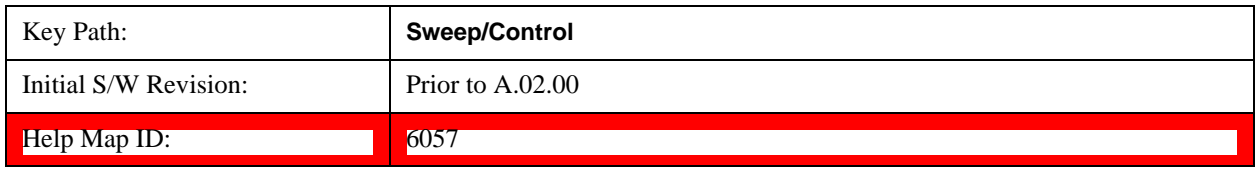

### **Gate**

Accesses a menu that enables you to control the gating function. See ["Gate " on page 1191](#page-1190-0) in "Common Measurement Functions" section for more details.

The Gate functionality is used to view signals best viewed by qualifying them with other events.

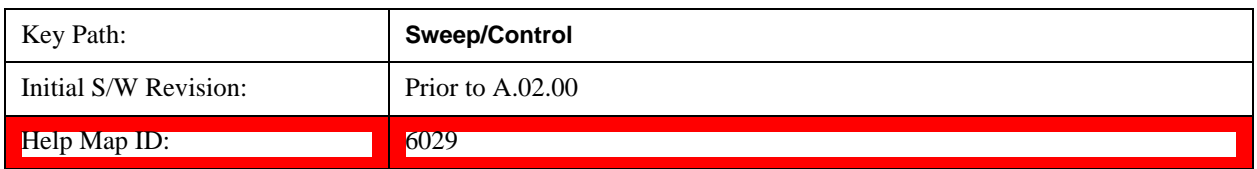

### **Points**

Sets the number of points per sweep. The resolution of setting the sweep time depends on the number of points selected. If Preset is selected, the number of points per sweep defaults to 1001. The current value of points is displayed parenthetically, next to the sweep time in the lower-right corner of the display.

Changing the number of points has several effects on the analyzer. Since markers are read at the point location, the marker reading may change. All trace data is cleared.

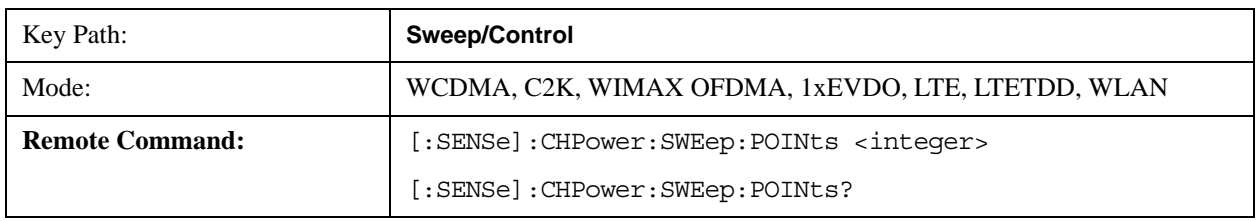

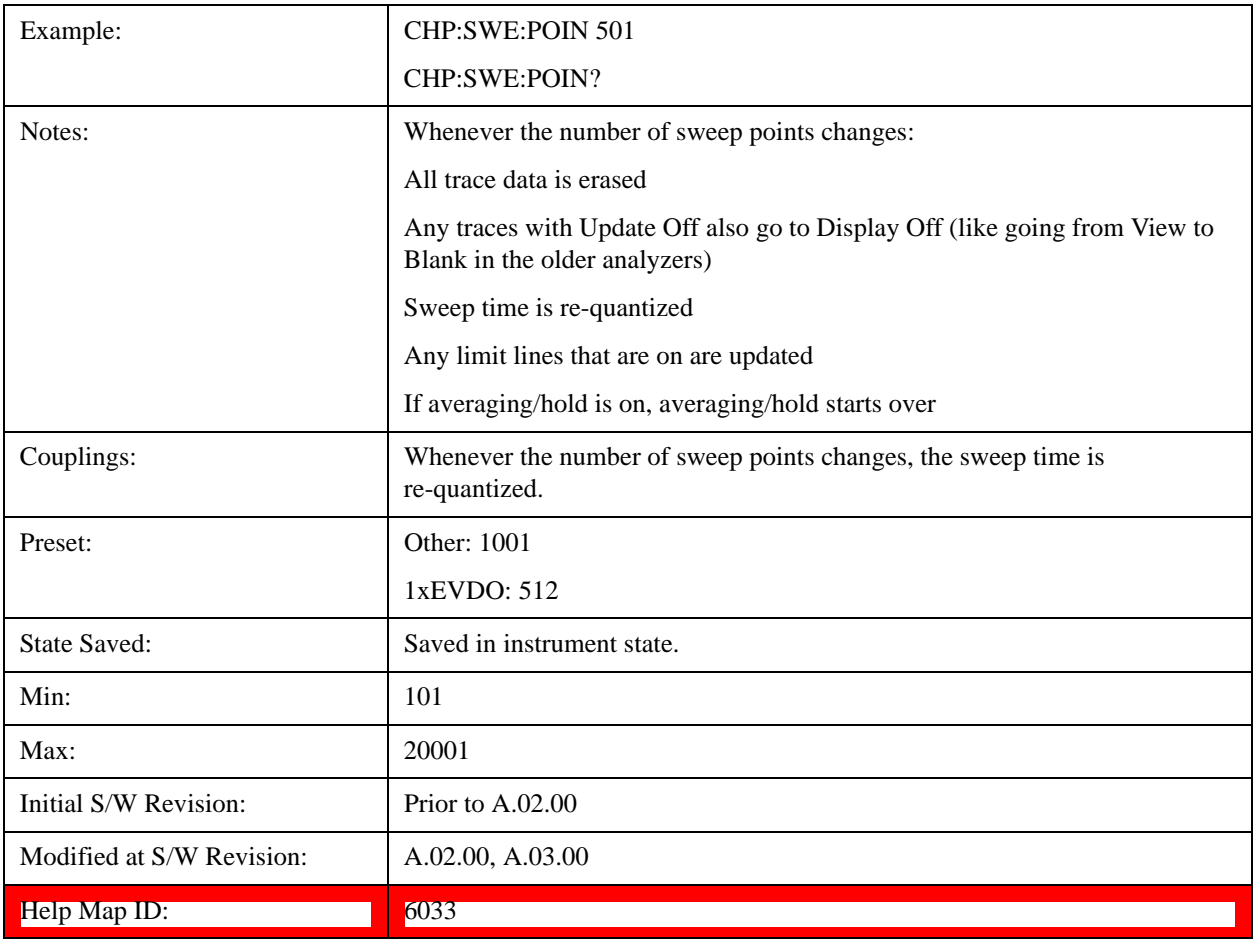

# **Trace/Detector**

Accesses a menu of functions that enable you to control the detectors for the current measurement.

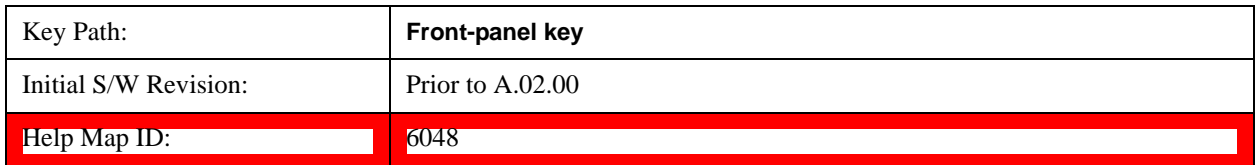

# **Trace Type**

Allows you to select the type of trace you want to use for the current measurement. The first page of this menu contains a 1–of–N selection of the trace type (**Clear Write, Average, Max Hold, Min Hold**) for the selected trace.

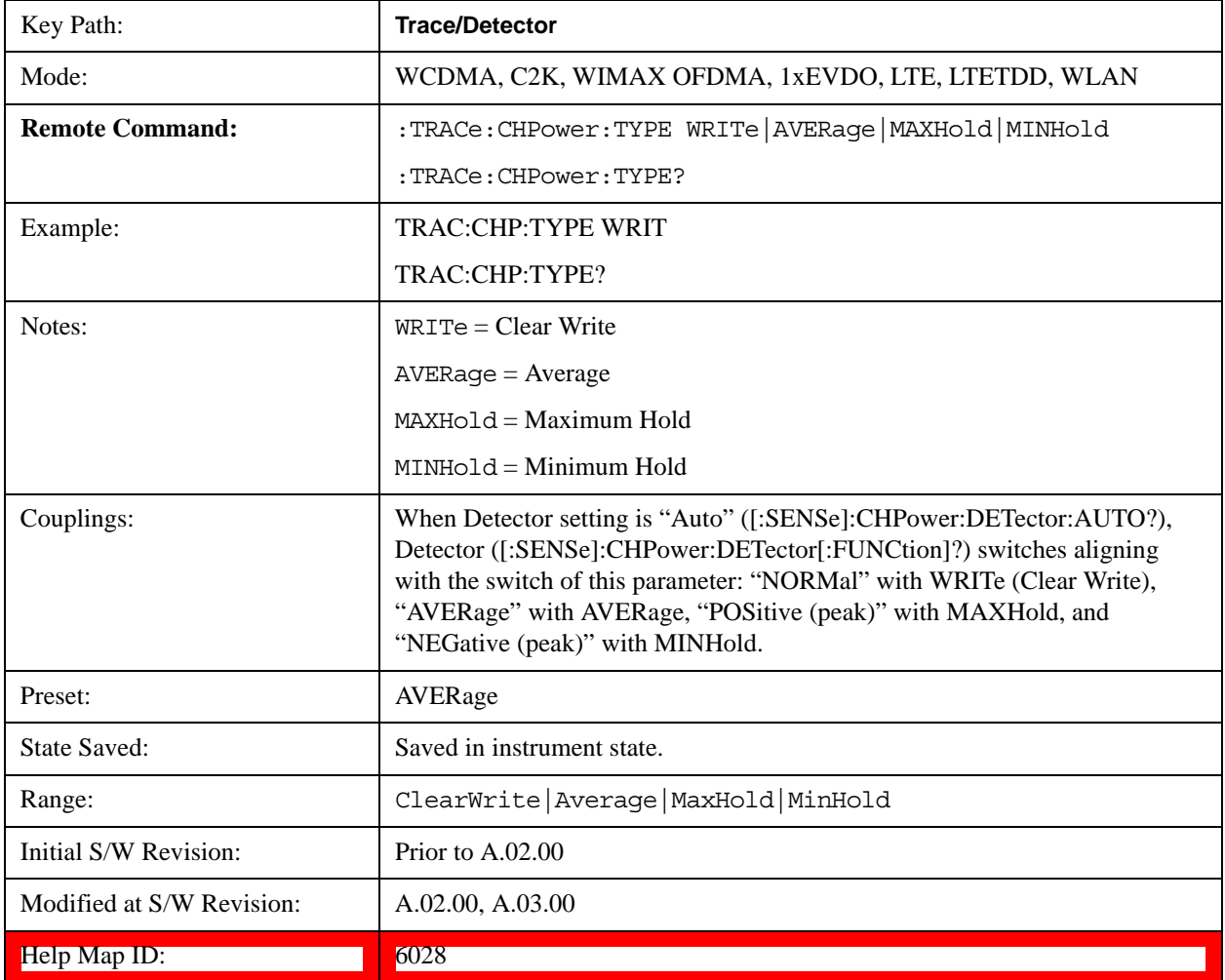

### **Detector**

Accesses a menu of functions that enable you to control the detectors for the current measurement. The following choices are available:

- Auto- the detector selected depends on marker functions, trace functions, average type, and the trace averaging function.
- Normal-the detector determines the peak of the CW-like signals, and it yields alternating maximums and minimums of noise-like signals. This is also referred to as Rosenfell detection.
- Average-the detector determines the average of the signal within the sweep points. The averaging method depends upon the Average Type selection (voltage, power or log scales).
- Peak-the detector determines the maximum of the signal within the sweep points.
- Sample-the detector indicates the instantaneous level of the signal at the center of the sweep points represented by each display point.
- Negative Peak-the detector determines the minimum of the signal within the sweep points.

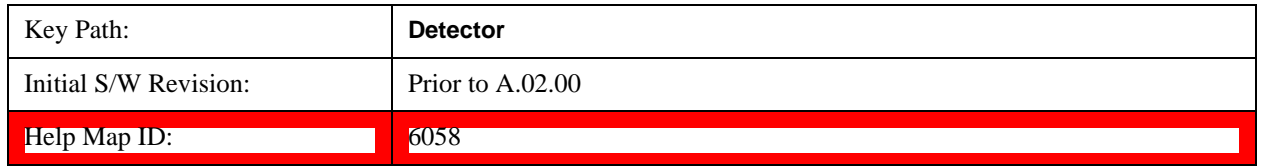

#### **Detector Selection**

Selects a detector to be used by the analyzer for the current measurement.

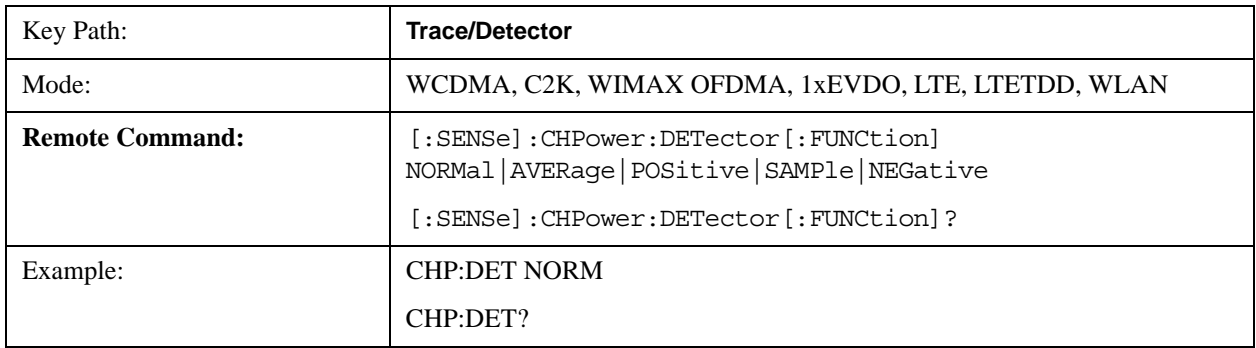

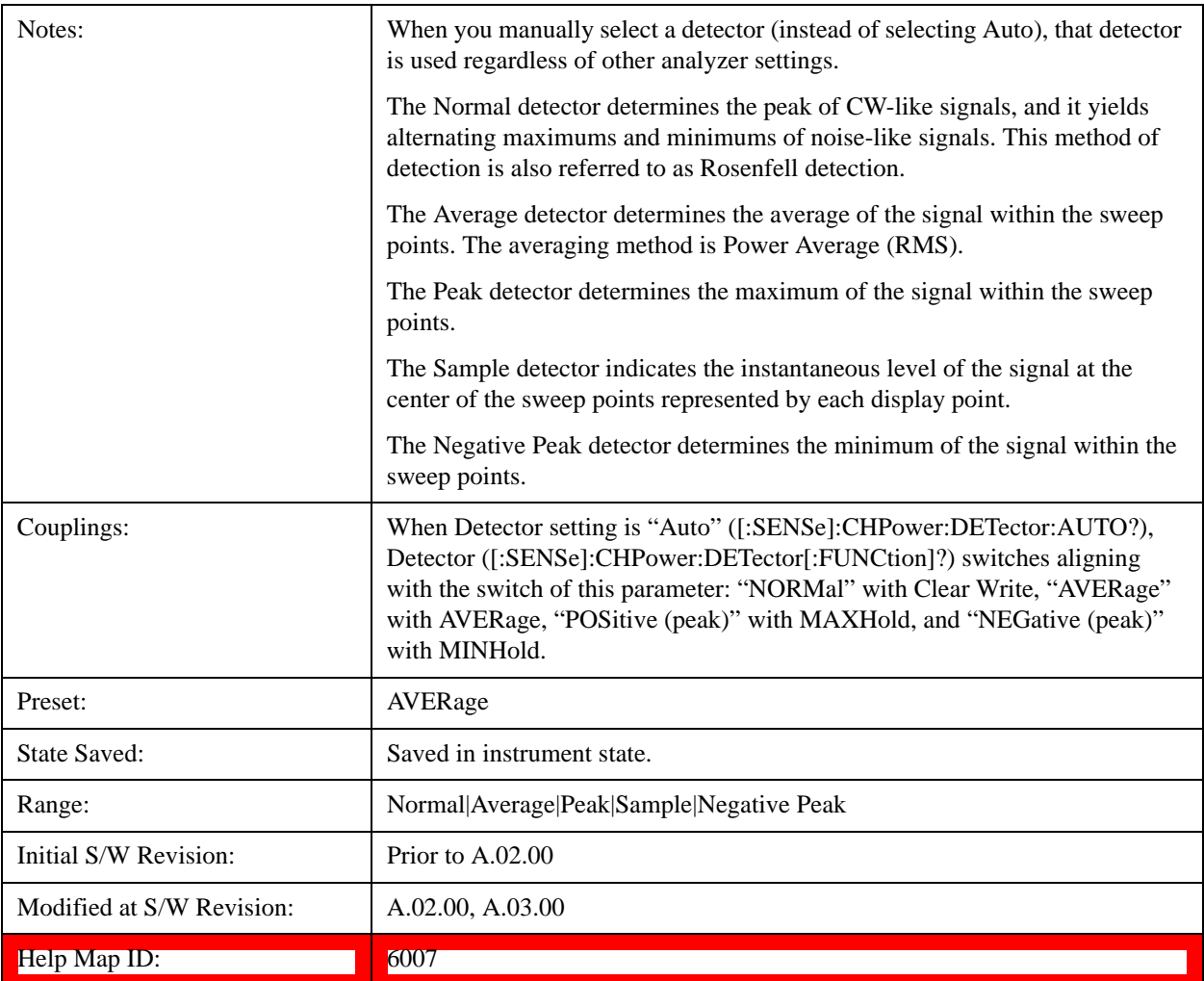

#### **Auto**

Sets the detector for the currently selected trace to Auto.

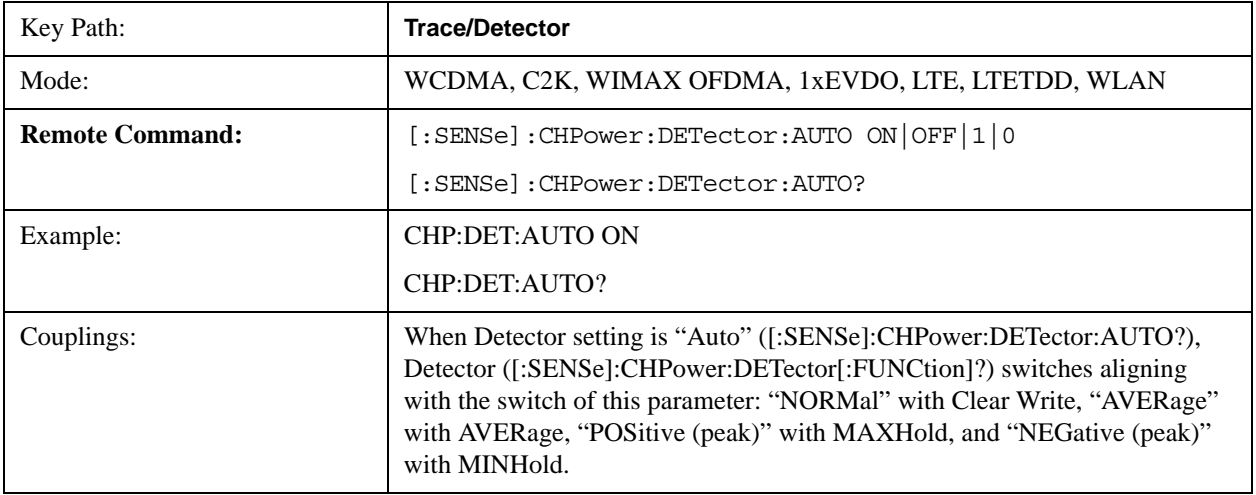

#### Channel Power Measurement **Trace/Detector**

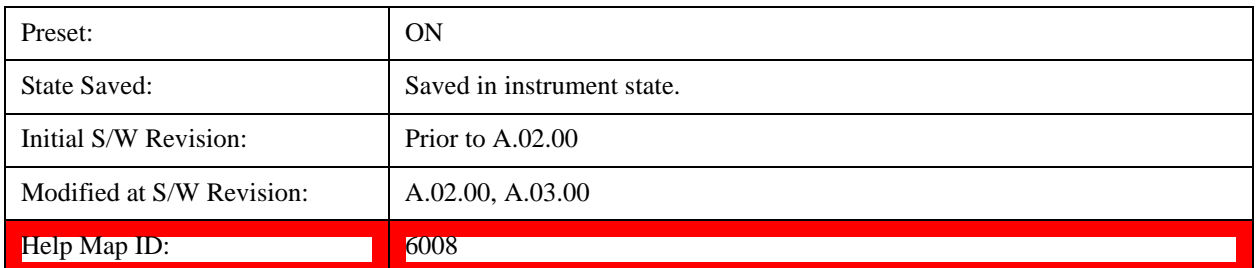

# **Trigger**

Accesses a menu of functions that enable you to select and control the trigger source for the current measurement.

See ["Trigger" on page 1249](#page-1248-0) for more information.

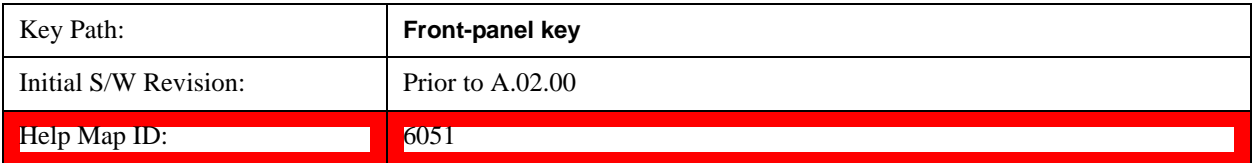

# **View/Display**

Accesses a menu of functions that enable you to control the instrument display as well as turn the bar graph On and Off.

The results of the measurement can be displayed as a single spectrum trace view or displayed with a Bar Graph trace on the spectrum trace.

#### **Spectrum View with Bar Graph off**

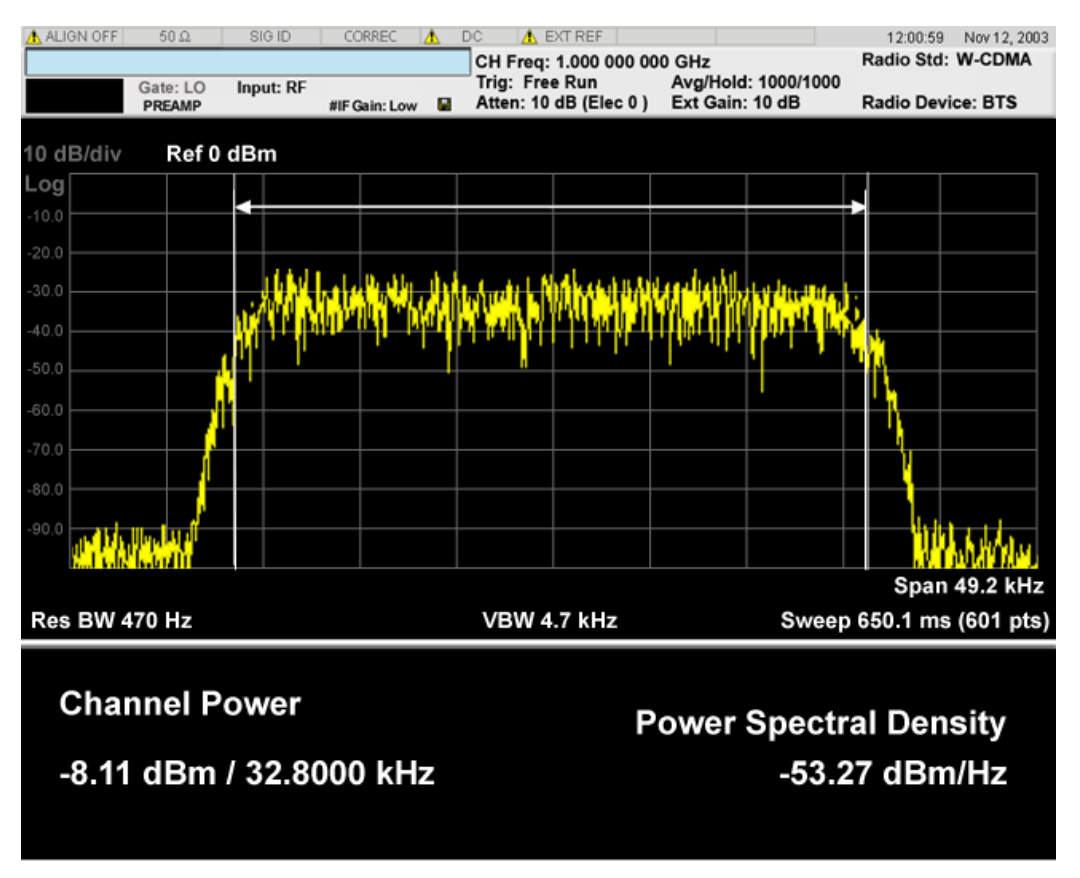

**Spectrum View with Bar Graph on** 

This View is the same as the 'Spectrum' view, but has a blue bar between the markers that indicates the measured output power level. The bar graph is activated when the "Bar Graph" Soft Key is set to ON under the View/Display menu. The actual measured output power level is displayed on the display at the bottom of the bar.

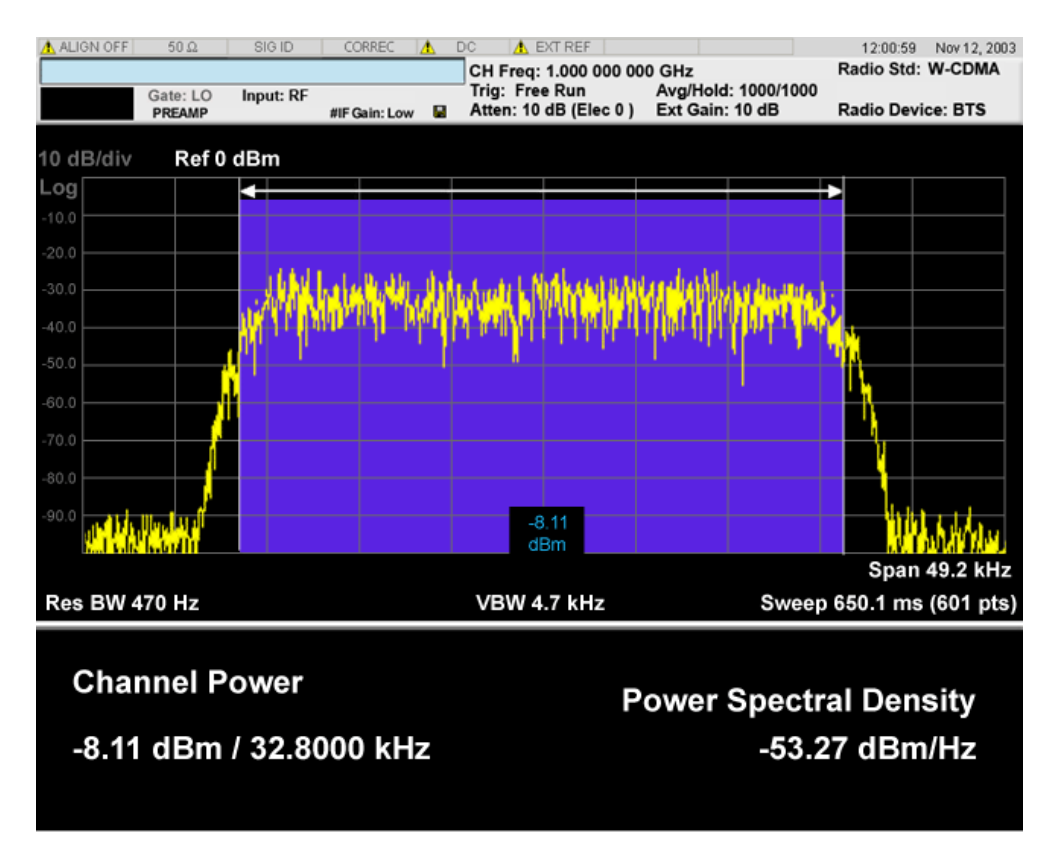

If the current mode is WLAN and the format is WLAN 802.11ac 80+80 MHz, the spectrum view is changed a little so that the results of both carirrer segments can be displayed.

**Spectrum View with Bar Graph off for WLAN 802.11ac (80 + 80 MHz):**

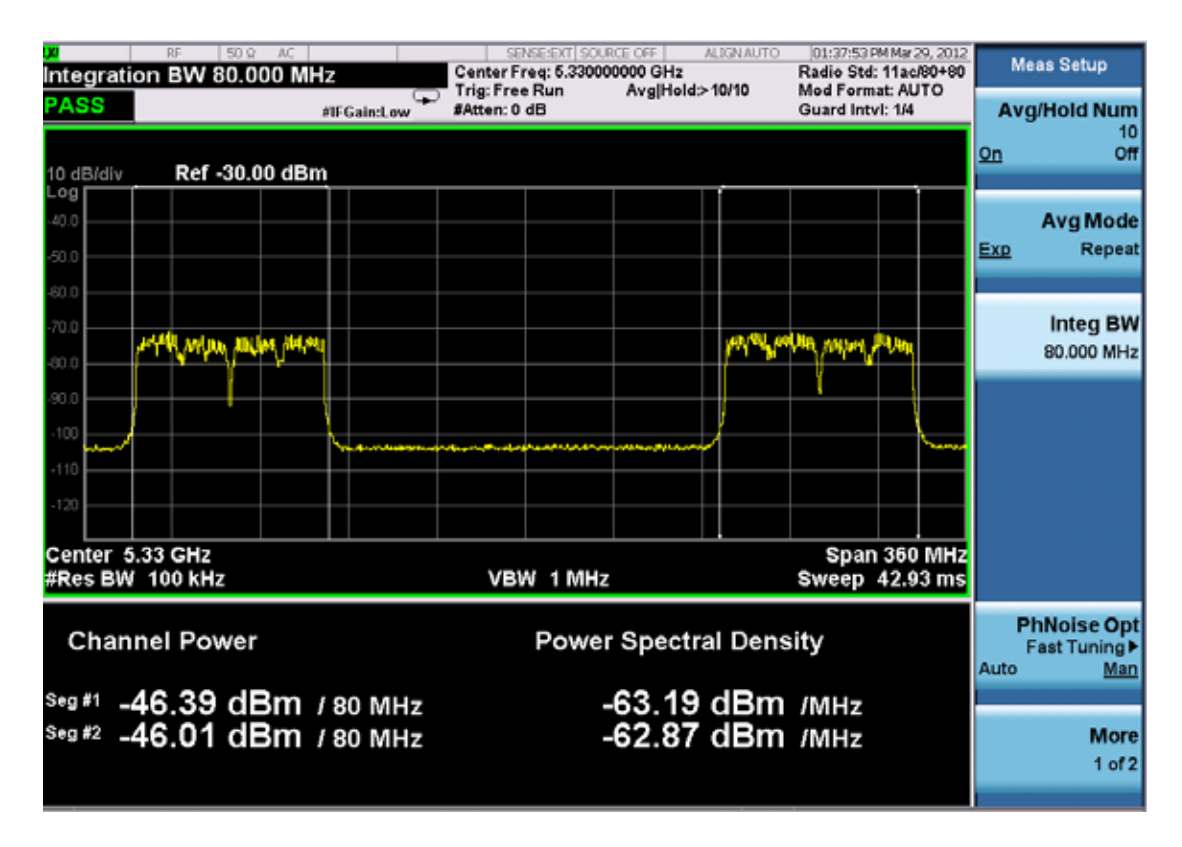

**Spectrum View with Bar Graph on for WLAN 802.11ac (80 + 80 MHz):**

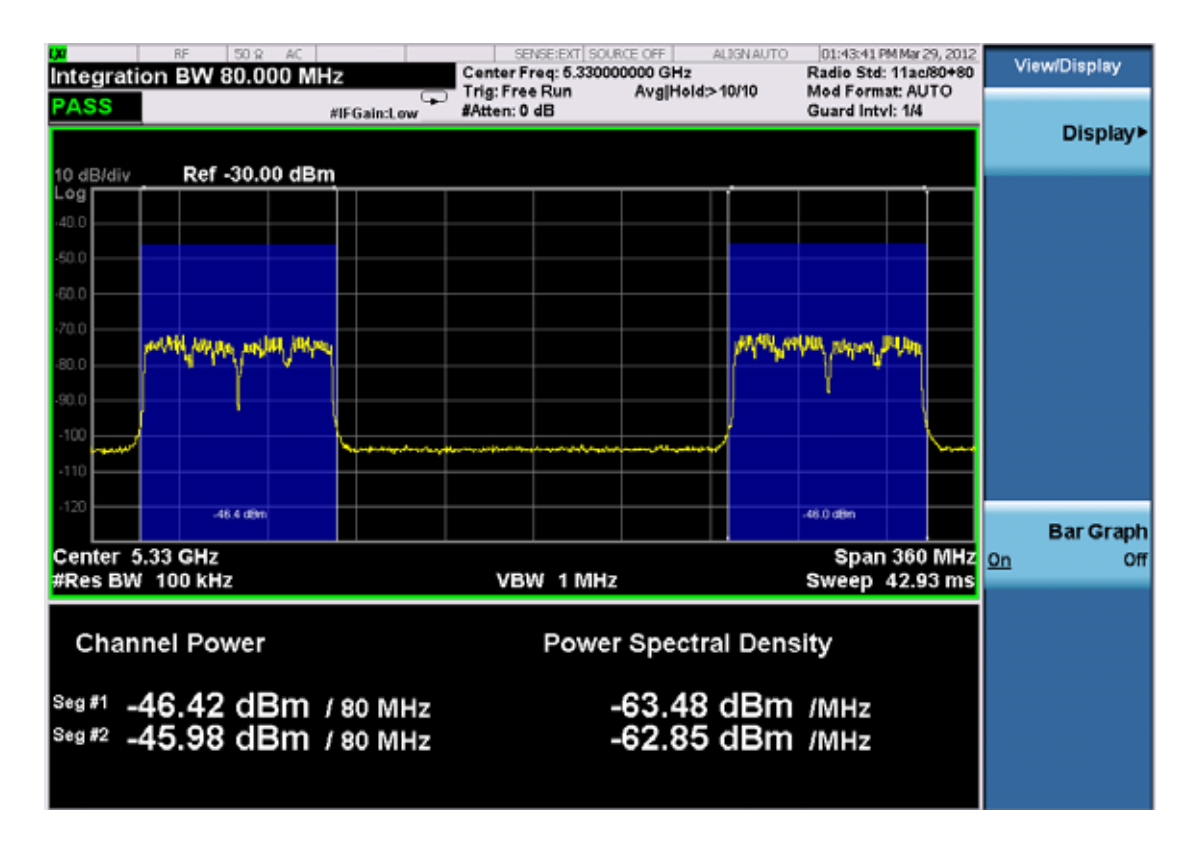

Power Results:

The spectrum trace and power bars are displayed in the upper window. Total carrier power, total PSD and total format carrier power are displayed in the lower window. Total format carrier power is total power of carriers of the same Radio Format. If there is no carrier of the corresponding format, it is not displayed. Thus items in the total format power table changes depending on the carrier configuration.

Carrier Info:

The lower window of Power Results view is replaced by the carrier info table in this view. Carrier center frequency can be displayed in either offset or absolute frequency depending on Carrier Freq. The table can be scrolled by Carrier Result on Meas Setup menu or by Select Carrier on Config Carriers menu. The highlighted row changes as either Carrier Result or Select Carrier is changed. The highlighted row and these keys are not coupled.

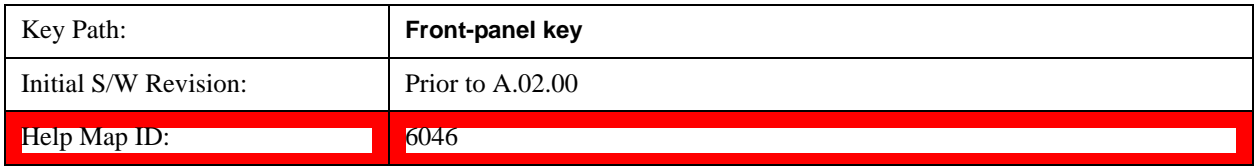

# **Display**

Accesses a menu of functions that enable you to set the display parameters.

See ["Display" on page 1305](#page-1304-0) for more information.

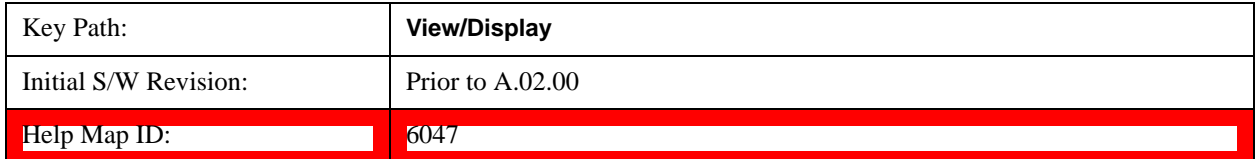

### **Bar Graph**

Turns the Bar Graph On and Off.

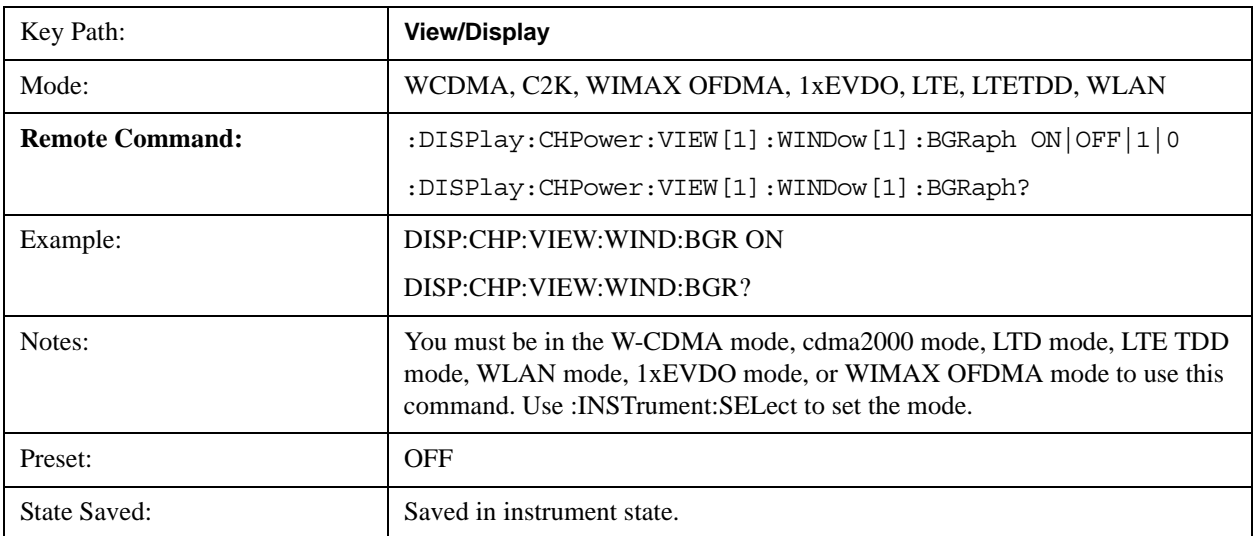

### Channel Power Measurement **View/Display**

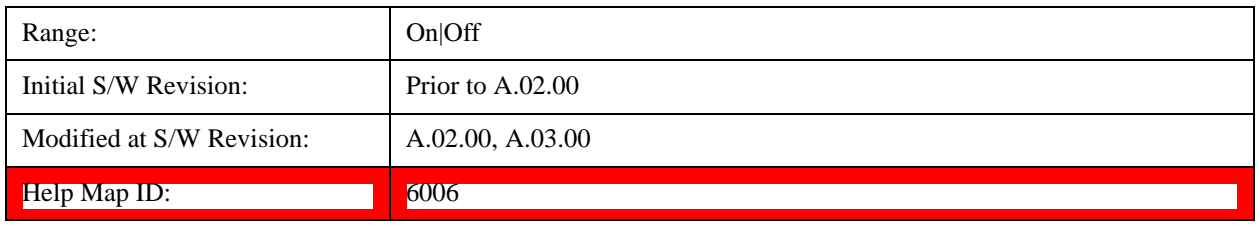

# **7 ACP Measurement**

ACP is a measurement of the amount of interference, or power, in an adjacent frequency channel. The results are displayed as a bar graph or as spectrum data, with measurement data at specified offsets. For measurement results and views, see ["View/Display" on page 451.](#page-450-0)

This topic contains the following sections:

["Measurement Commands for ACP" on page 359](#page-358-0)

["Remote Command Results for ACP Measurement" on page 359](#page-358-1)

#### <span id="page-358-0"></span>**Measurement Commands for ACP**

The following commands are used to retrieve the measurement results:

- :CONFigure:ACP
- :CONFigure:ACP:NDEFault
- :INITiate:ACP
- :FETCh:ACP[n]?
- :READ:ACP[n]?
- :MEASure:ACP[n]?

For more measurement related commands, see the SENSe subsystem, and the section ["Remote](#page-912-0)  [Measurement Functions" on page 913](#page-912-0).

#### <span id="page-358-1"></span>**Remote Command Results for ACP Measurement**

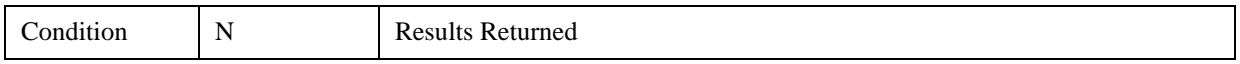

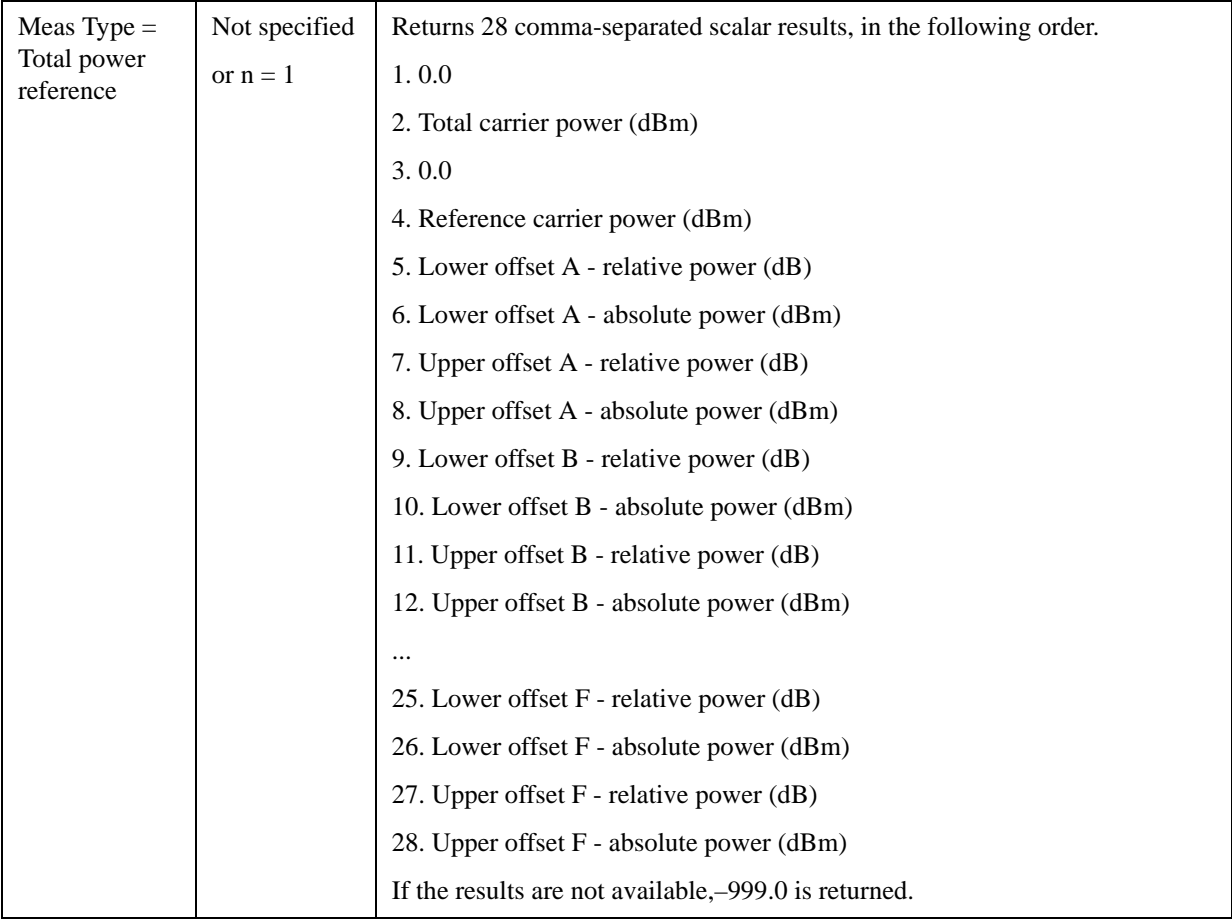
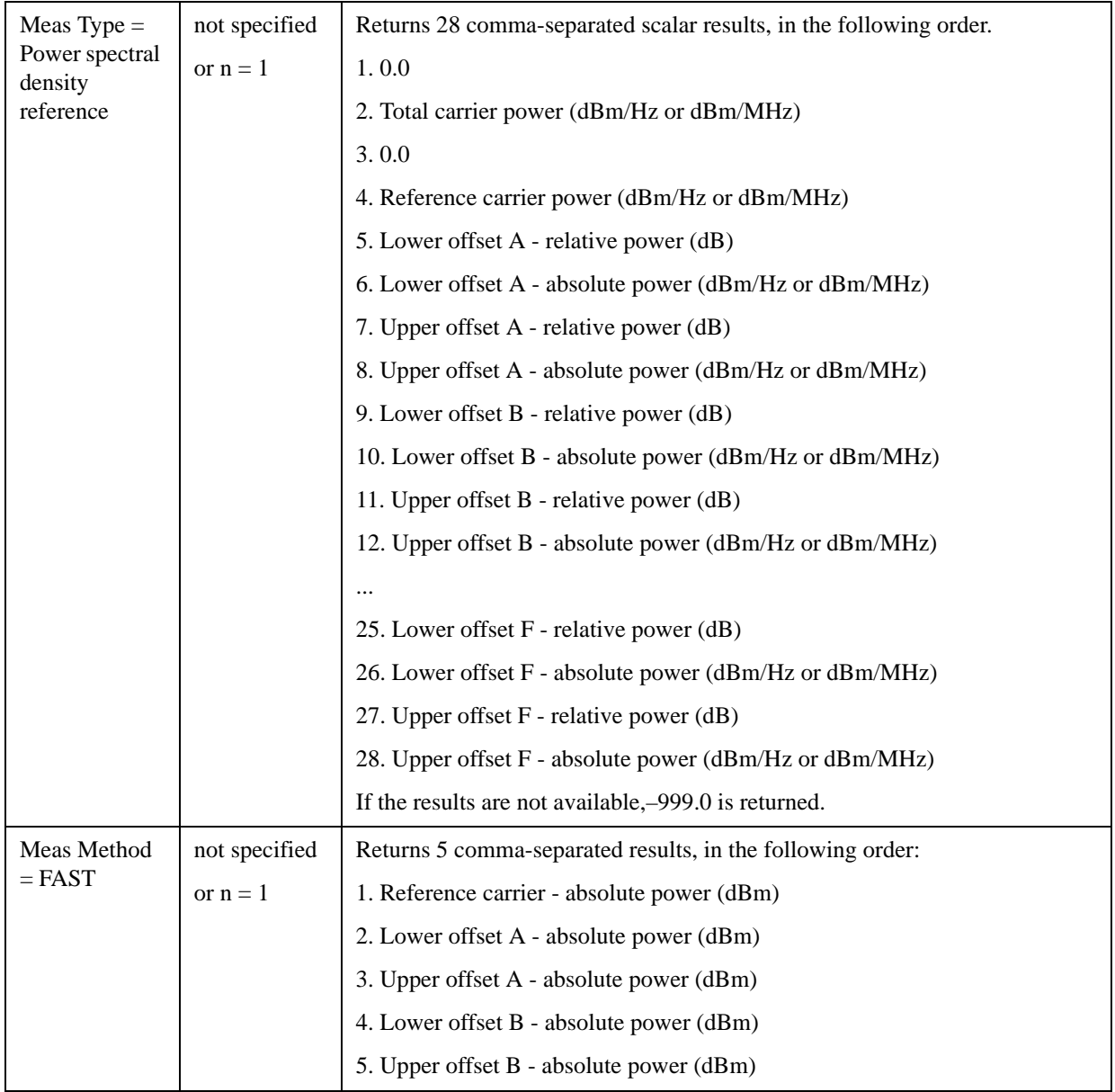

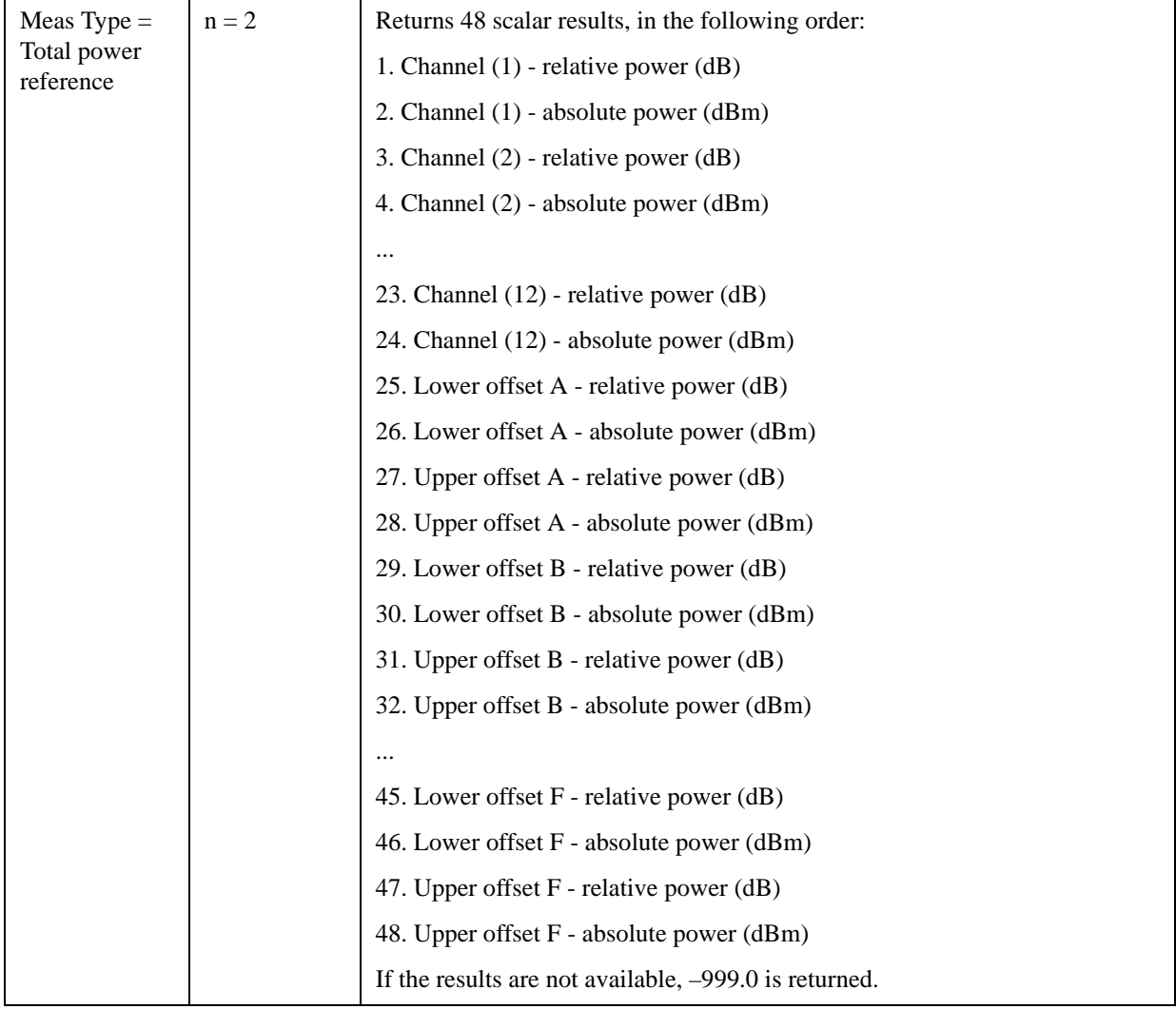

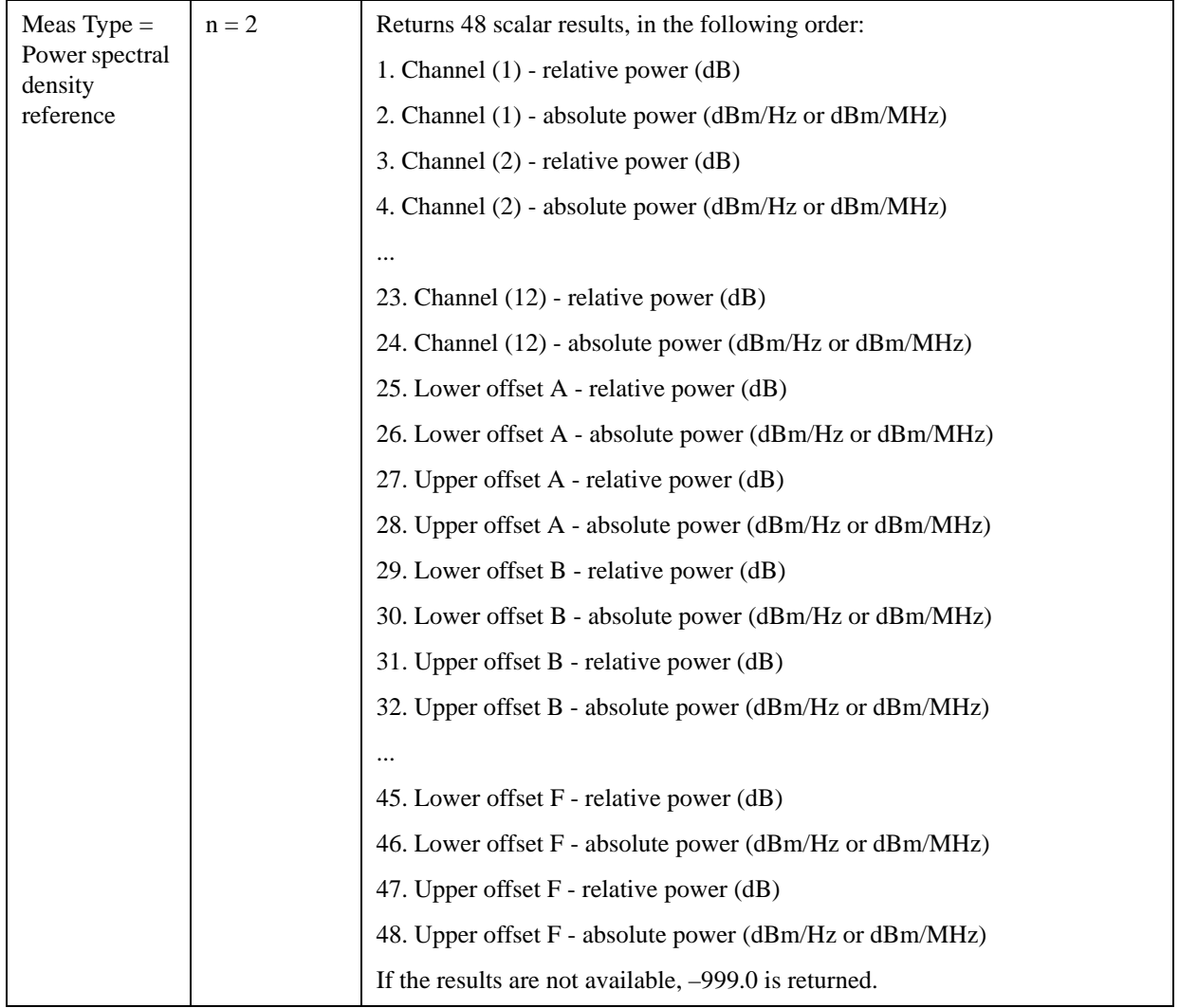

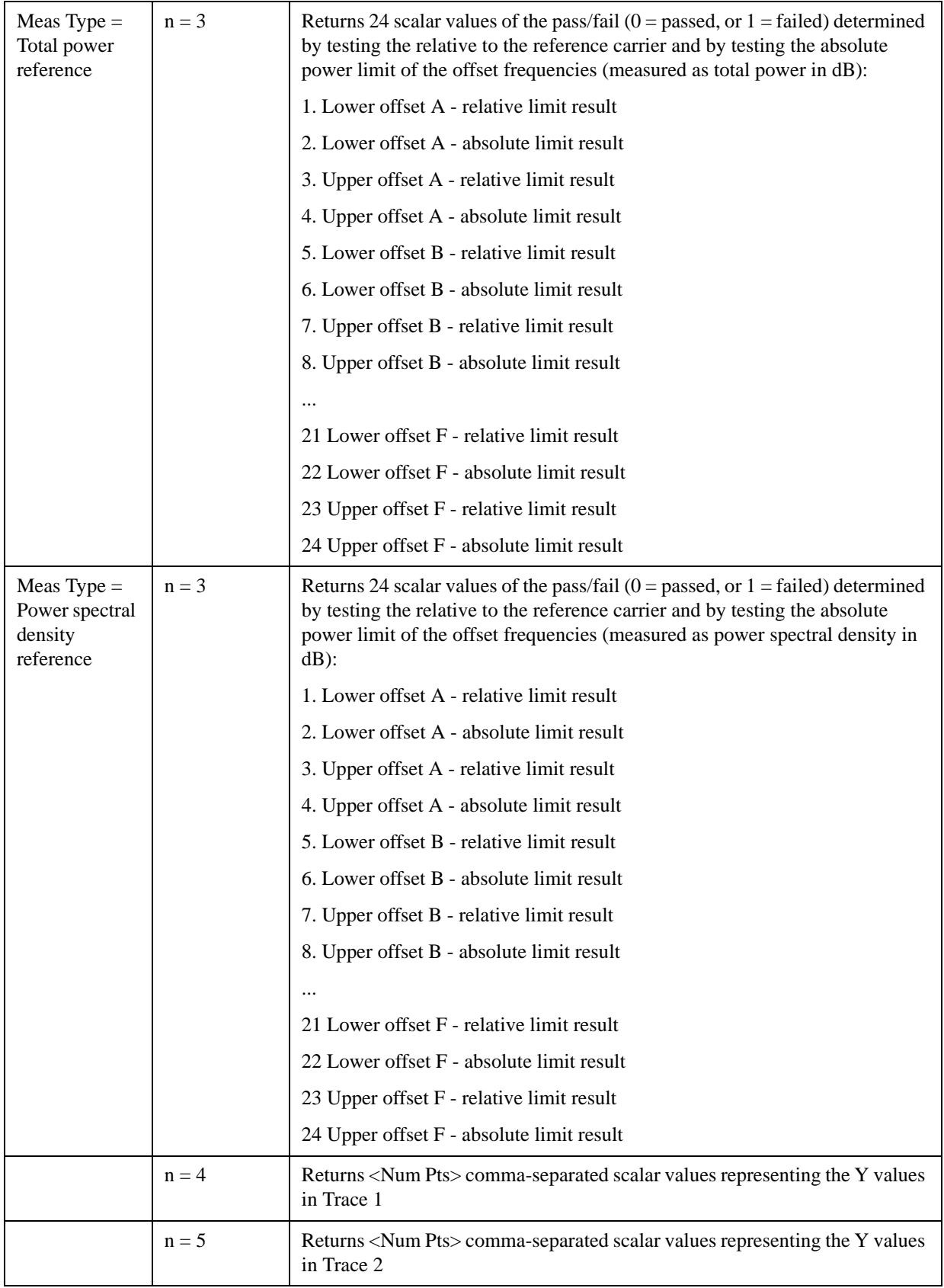

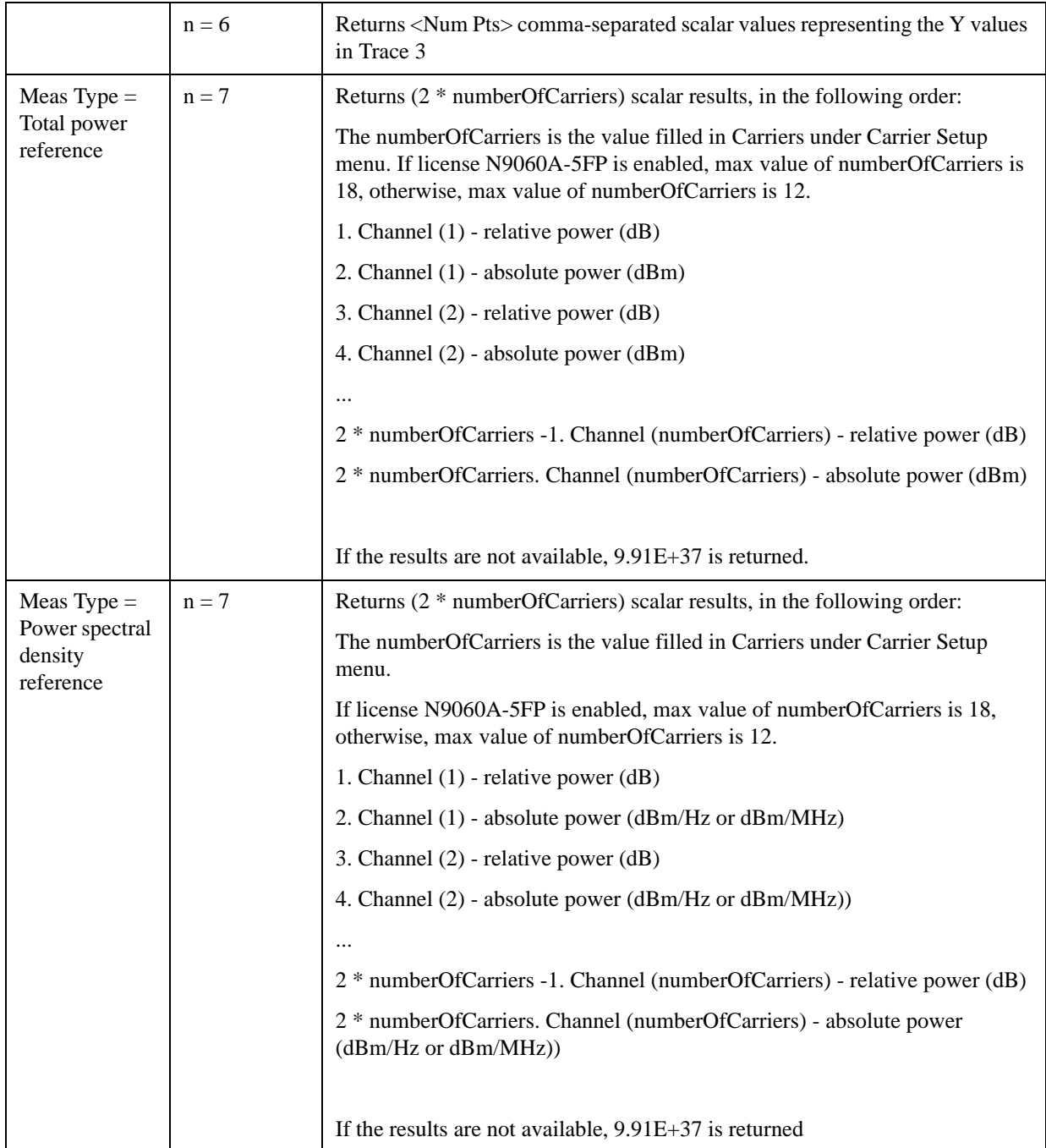

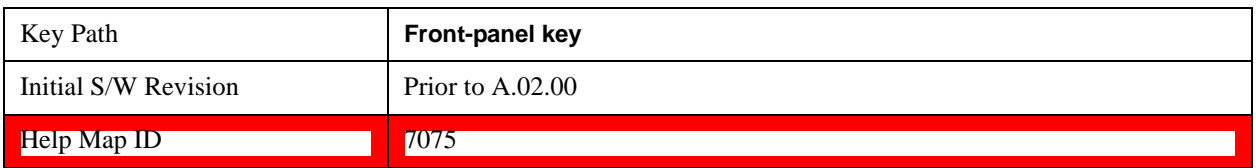

## **AMPTD Y Scale**

Accesses a menu of functions that enable you to set the vertical scale parameters. The parameter values are measurement independent, except all Attenuation values and the Internal Preamp selections, which are the same across all measurements.

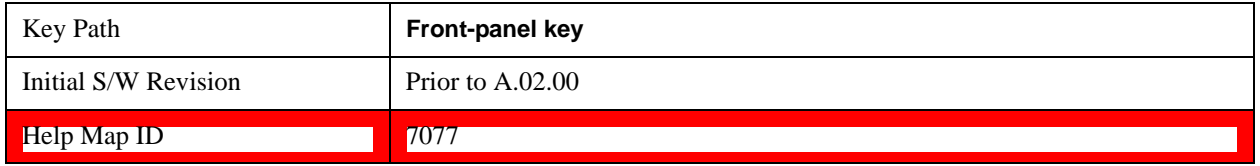

### **Ref Value**

Sets the value for the absolute power reference. However, since the Auto Scaling is defaulted to On, this value is automatically determined by the measurement result. When you set a value manually, Auto Scaling automatically changes to Off.

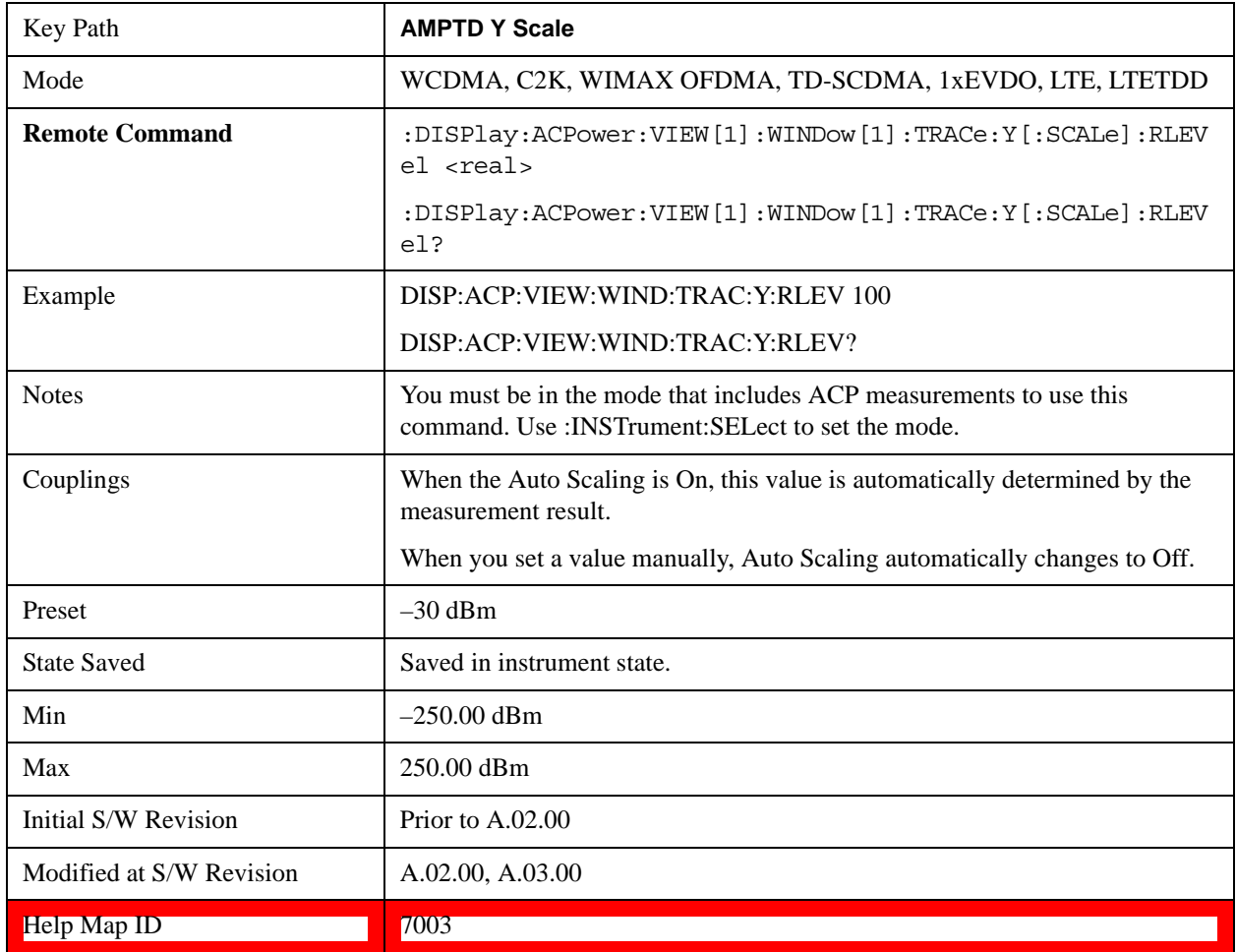

### **Attenuation**

Accesses a menu of functions that enable you to change attenuation settings. This key has read-back text that describes the total attenuator value.

See AMPTD Y Scale, ["Attenuation" on page 736](#page-735-0) in the section for more information.

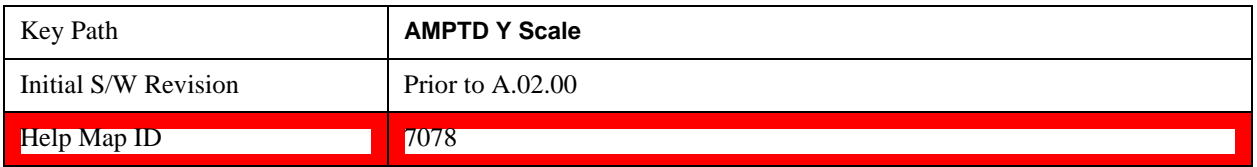

### **Scale/Div**

Sets the units-per-division of the vertical scale in the logarithmic display. However, since the Auto Scaling is defaulted to On, this value is automatically determined by the measurement result. When you set a value manually, Auto Scaling automatically changes to Off.

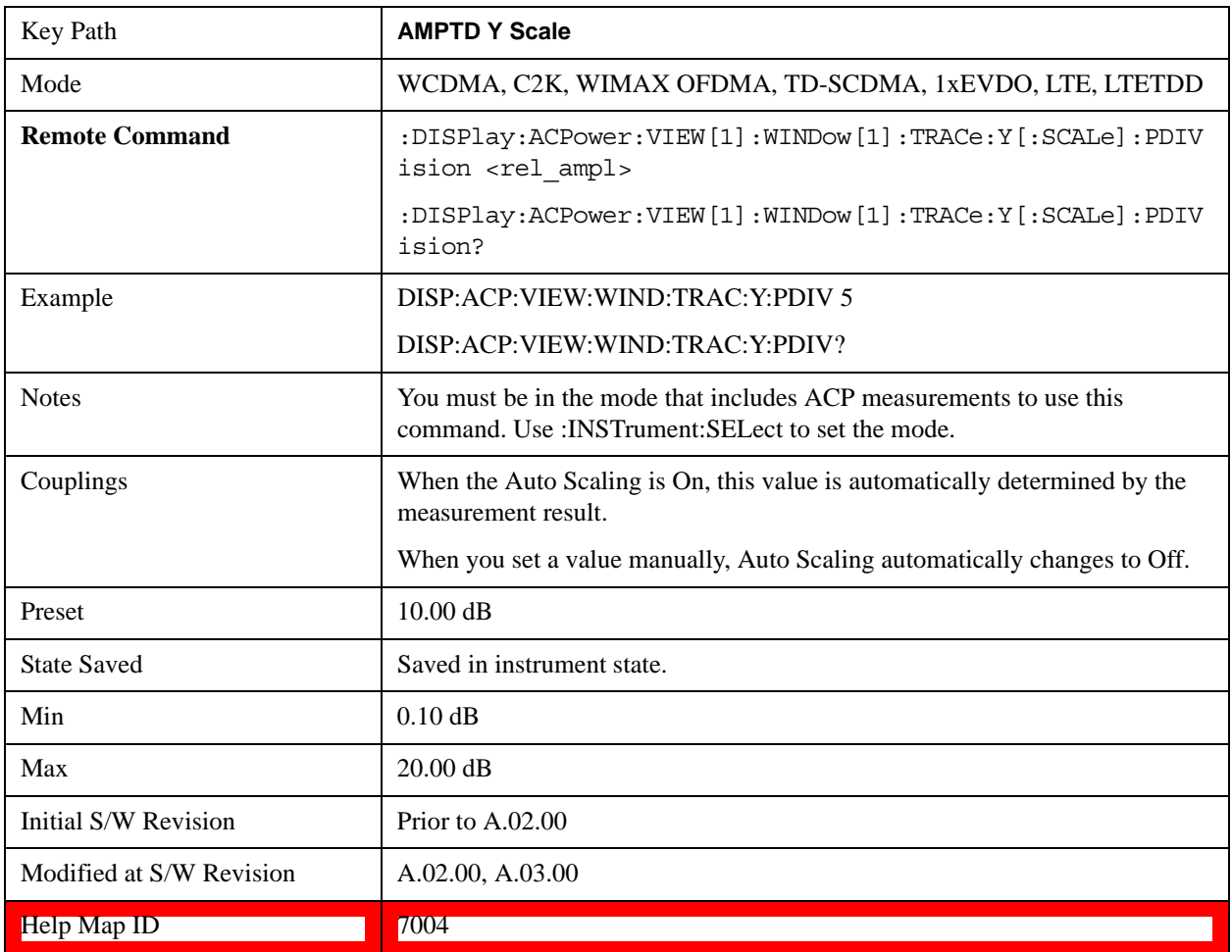

## **Y Axis Unit**

Allows you to change the vertical (Y) axis amplitude unit.

See ["Y Axis Unit" on page 758](#page-757-0) under AMPTD Y Scale for more information.[Proc\_iFrame:3021@]

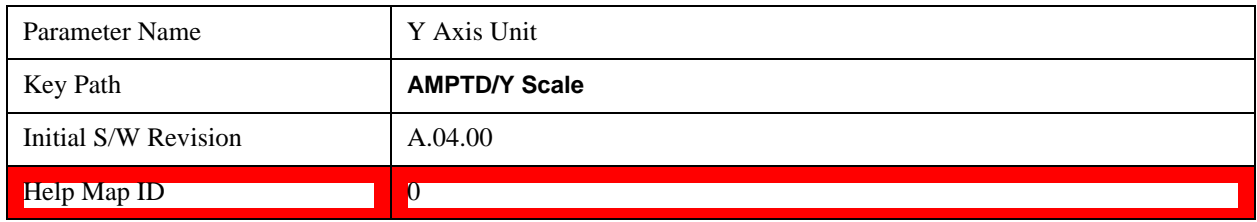

## **Internal Preamp**

Accesses a menu of functions that enable you to control the internal preamplifiers.

See AMPTD Y Scale, ["Internal Preamp" on page 771](#page-770-0) for more information.[Proc\_iFrame:3036@]

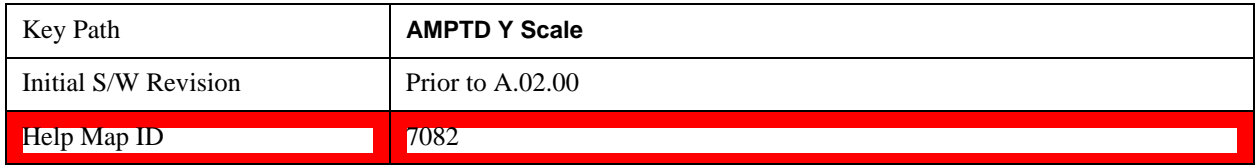

## **Ref Position**

Positions the reference level at the top, center, or bottom of the Y- scale display. Changing the reference position does not change the reference level value.

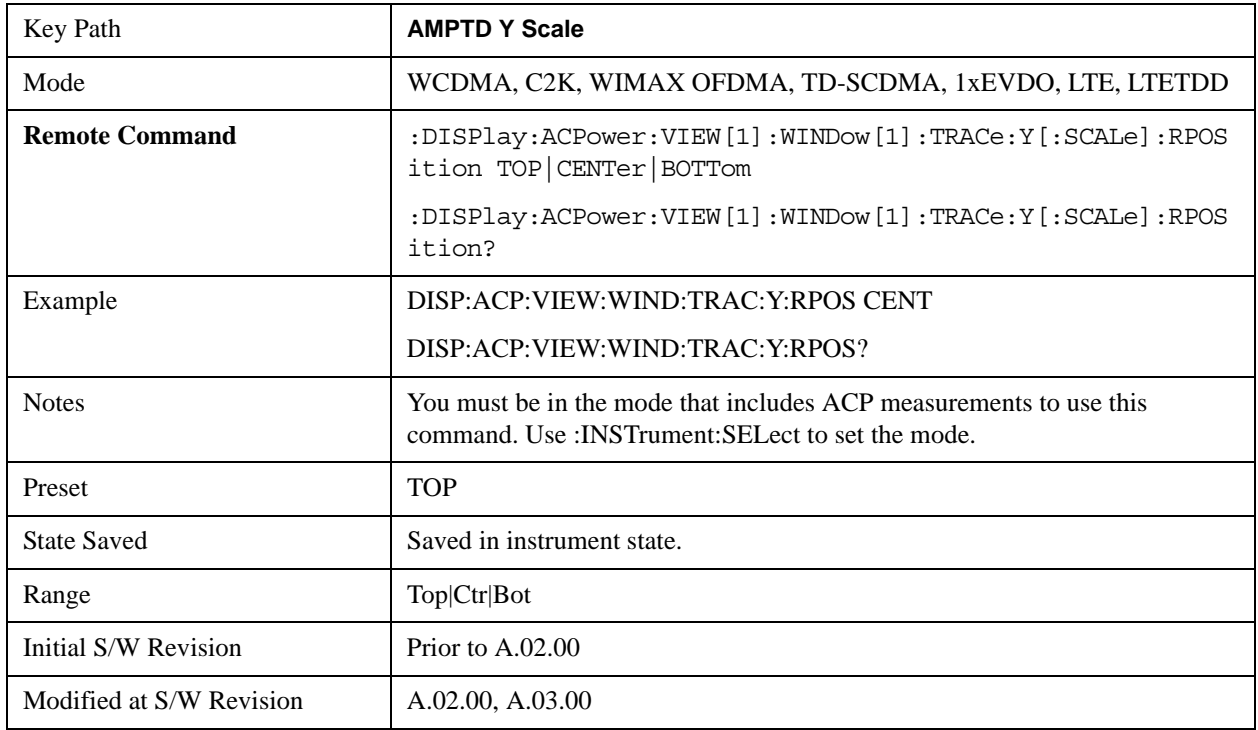

Help Map ID 7005

## **Auto Scaling**

Toggles the Auto Scaling function between On and Off.

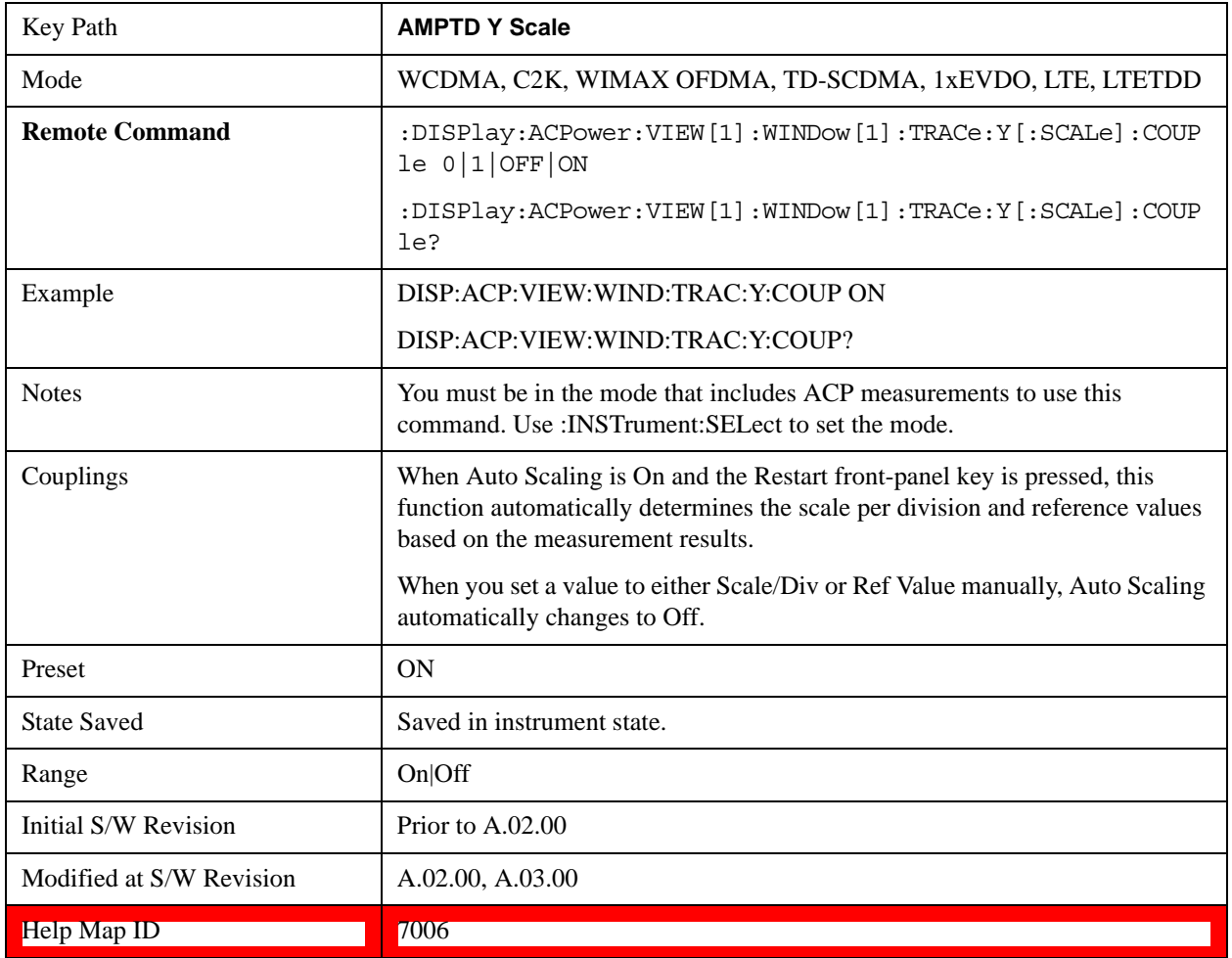

# **Auto Couple**

See ["Auto Couple" on page 775](#page-774-0) for more information.[Proc\_iFrame:3041@]

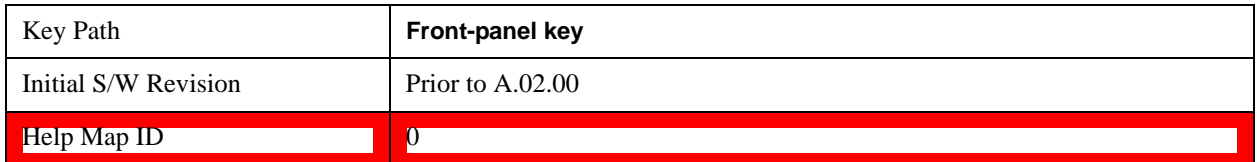

## **BW**

Accesses a menu of functions that enable you to specify and control the video and resolution bandwidths. You can also select the type of filter for the measurement and set the filter bandwidth.

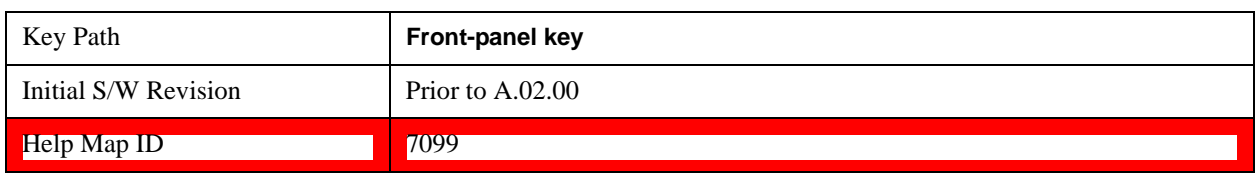

### **Res BW**

Sets the value of the resolution bandwidth. If an unavailable bandwidth is entered with the numeric keypad, the closest available bandwidth is selected.

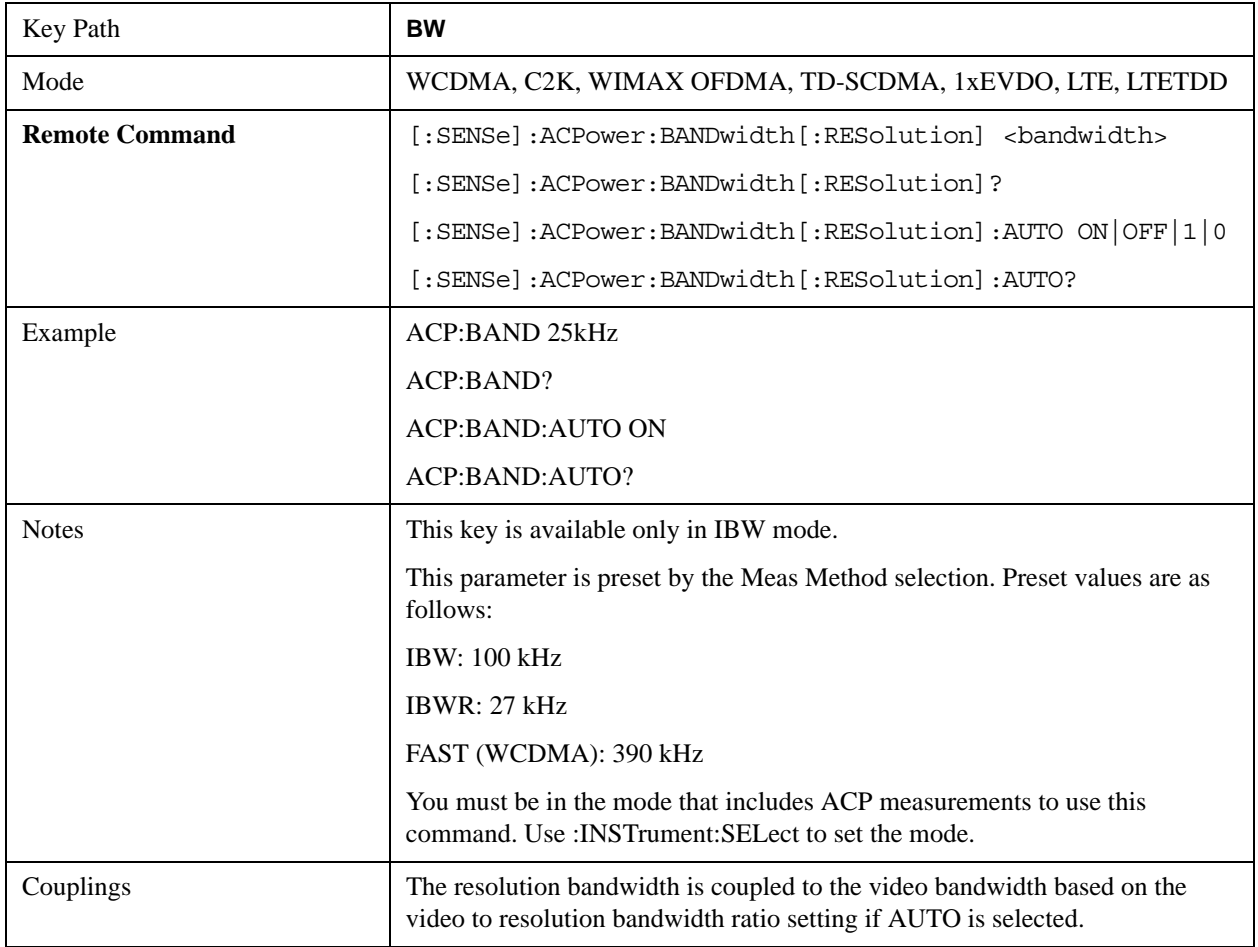

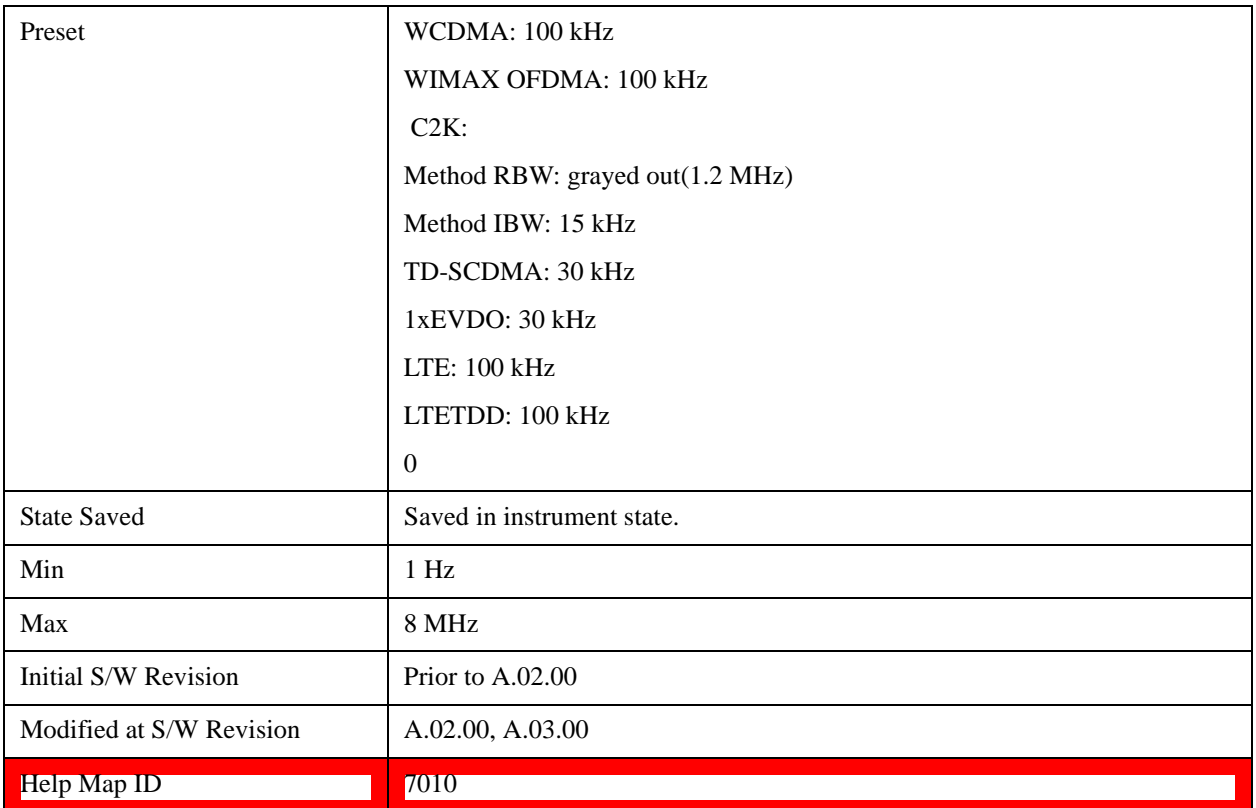

## **Video BW**

Changes the test set post-detection filter (VBW).

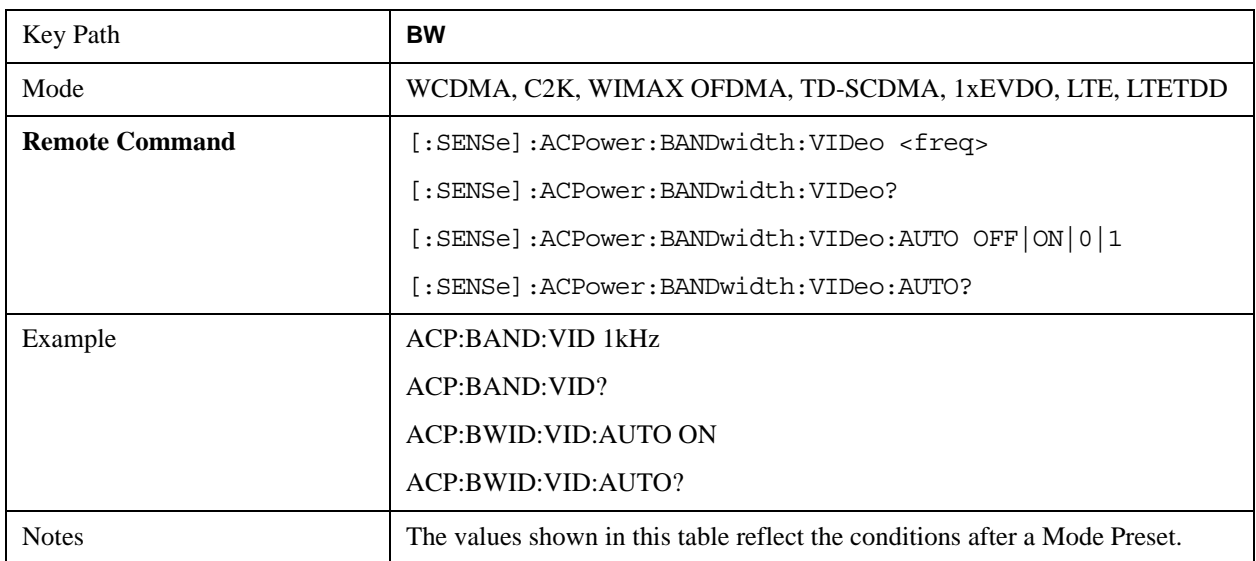

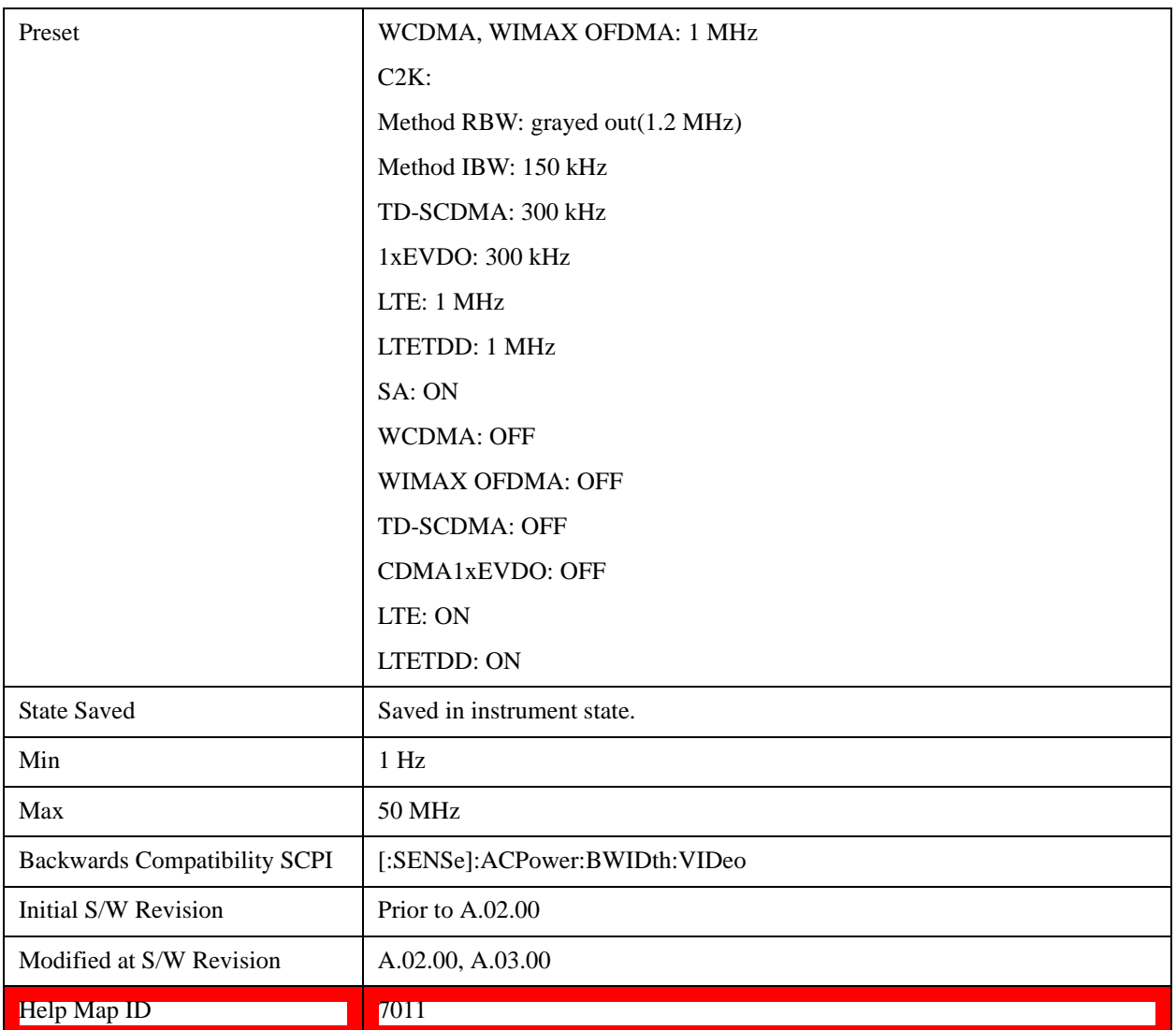

## **RBW Control**

Accesses a menu that enables you to select the filter bandwidth and type.

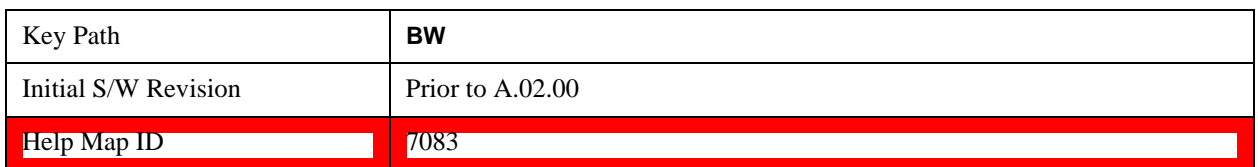

### **Filter Type**

Selects the type of bandwidth filter that is used. The choices are Gaussian or Flat top.

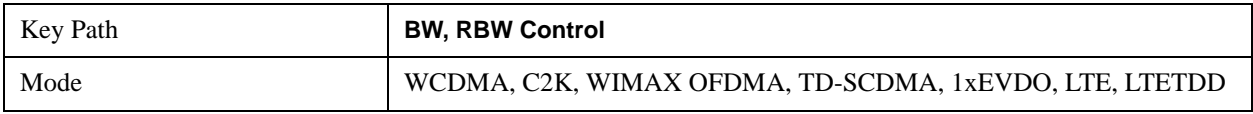

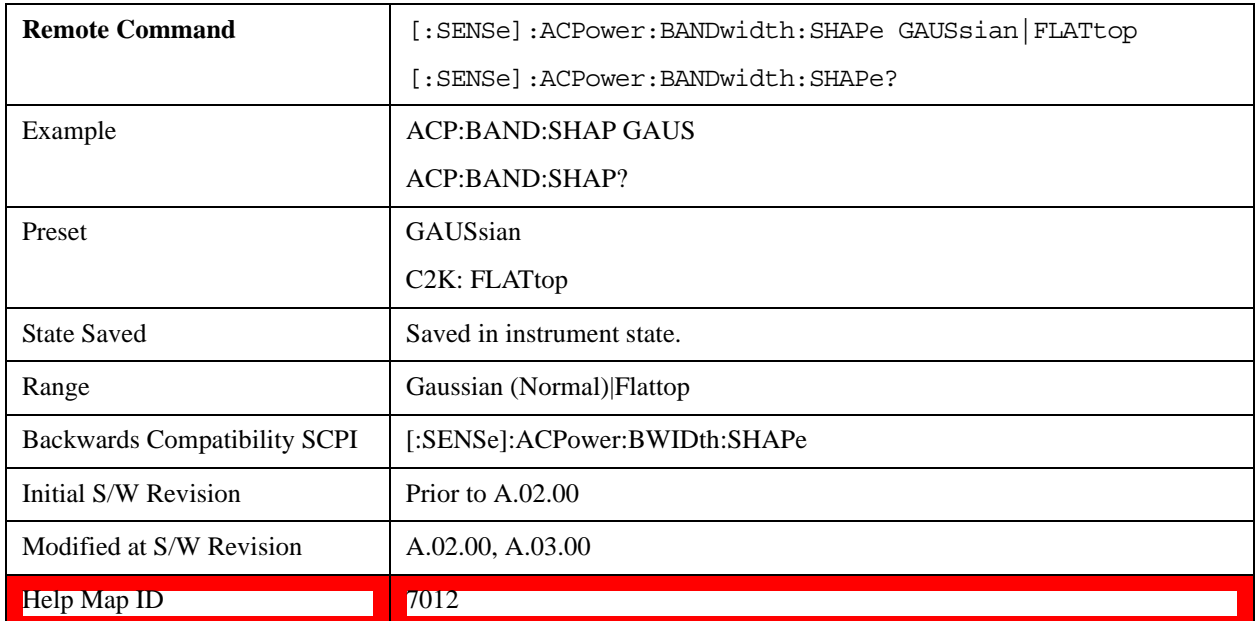

### **Filter BW**

Selects a Gaussian filter based on its –3 dB (Normal) bandwidth or its –6 dB bandwidth.

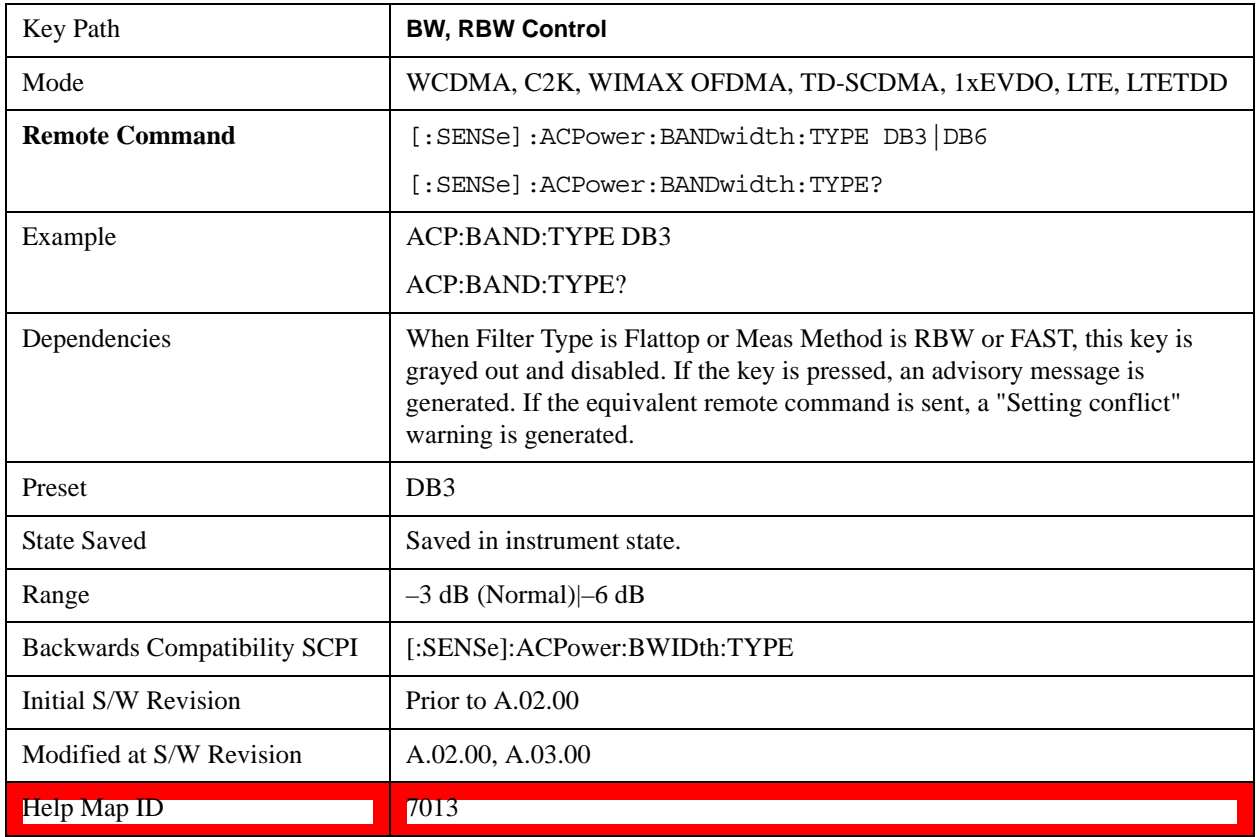

## **Cont**

See ["Cont \(Continuous Measurement/Sweep\)" on page 789](#page-788-0) for more information.[Proc\_iFrame:3309@]

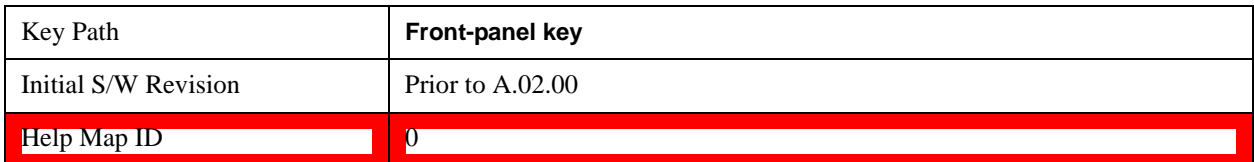

# **FREQ Channel**

See ["FREQ/Channel" on page 791](#page-790-0) for more information.

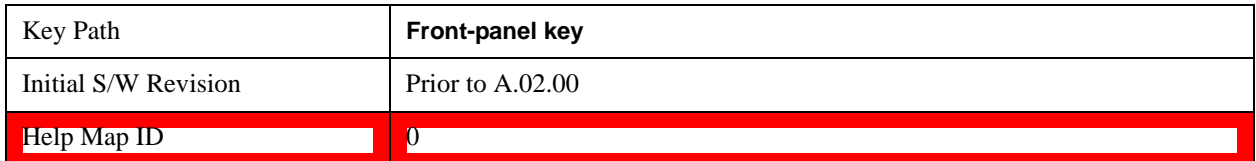

# **Input/Output**

See ["Input/Output" on page 793](#page-792-0) for more information.[Proc\_iFrame:3065@]

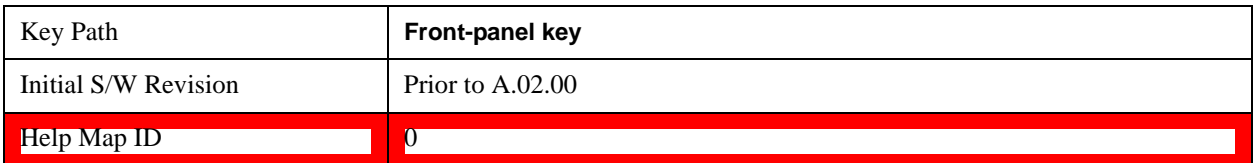

## **Marker**

Accesses a menu that enables you to select, set up and control the markers for the current measurement. Note that this key and all sub keys are unavailable when ["Meas Method" on page 419](#page-418-0) is set to RBW

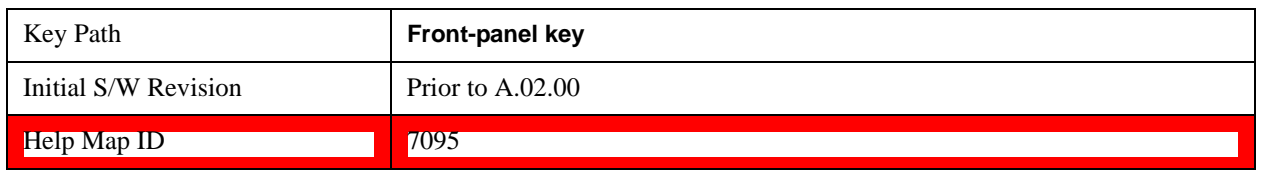

### **Select Marker**

Displays 12 markers available for selection. Note that this key and all sub keys are unavailable when ["Meas Method" on page 419](#page-418-0) is set to RBW

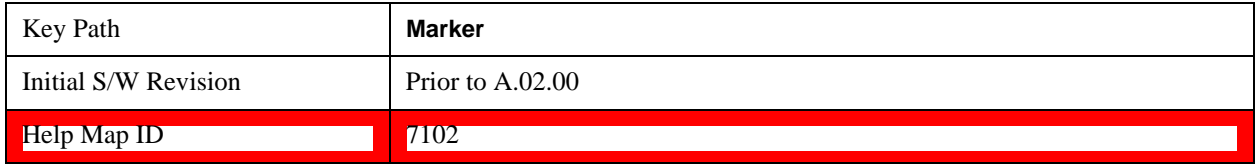

## **Marker Type**

Sets the marker control mode to **Normal**, **Delta**, **Fixed** or **Off**. All interactions and dependencies detailed under the key description are enforced when the remote command is sent. If the selected marker is Off, pressing Marker sets it to Normal and places it at the center of the screen on the trace determined by the **Marker Trace** rules. At the same time, **Marker X Axis Value** appears on the Active Function area.

The default active function is the active function for the currently selected marker control mode. If the current control mode is Off, there is no active function and the active function is turned off.

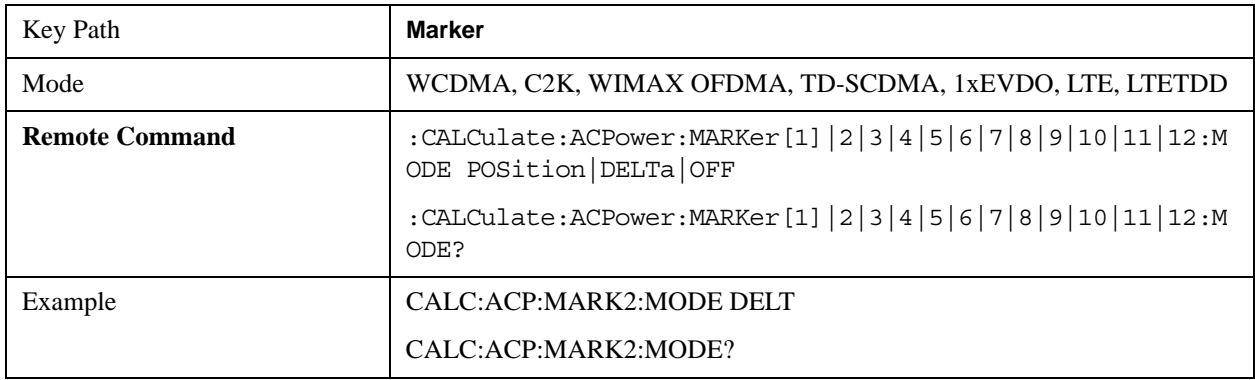

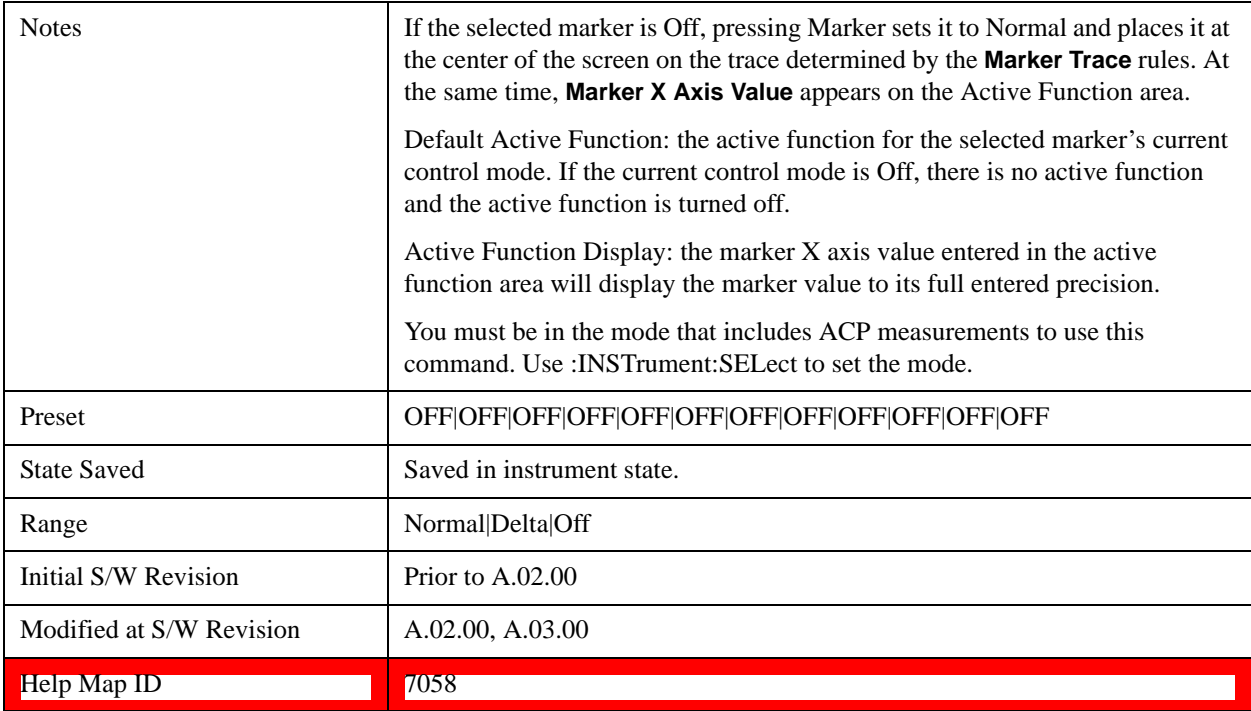

## **Marker X Axis Value (Remote Command Only)**

Sets the marker X axis value in the current marker X Axis Scale unit. This value has no effect if the control mode is **Off,** but is the SCPI equivalent of entering an X value if the control mode is **Normal, Delta** or **Fixed.**

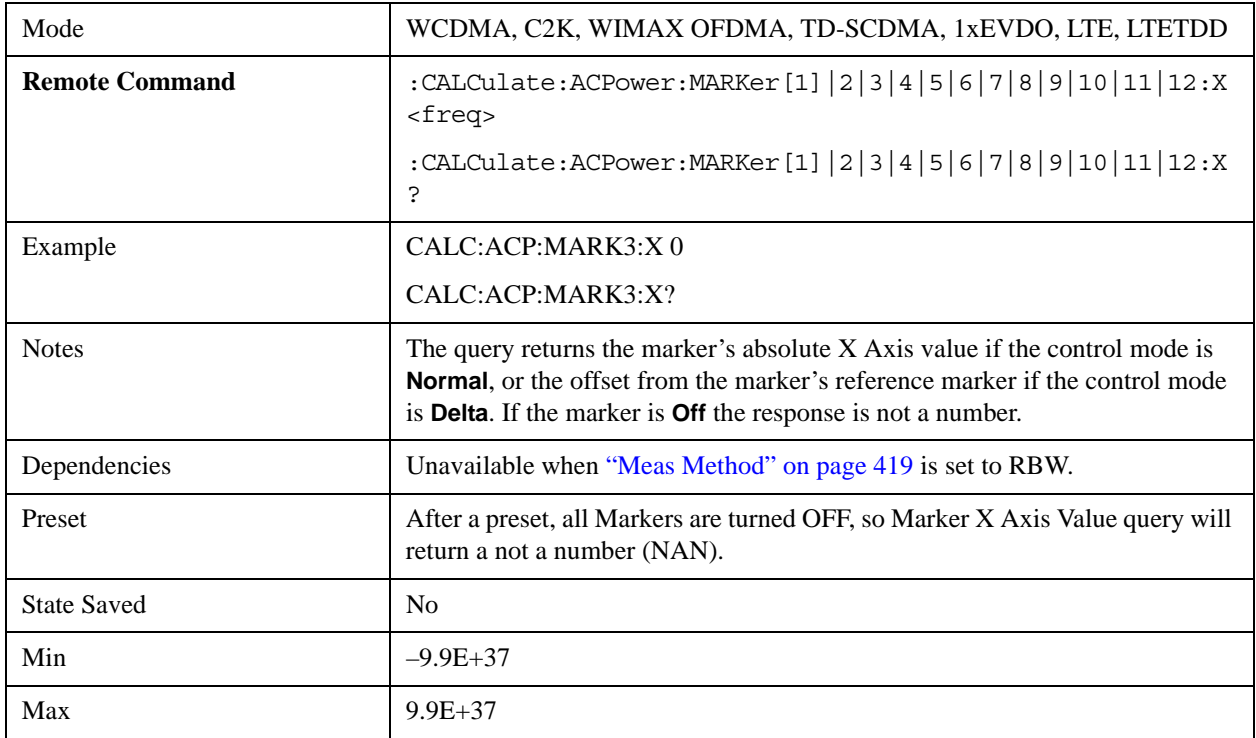

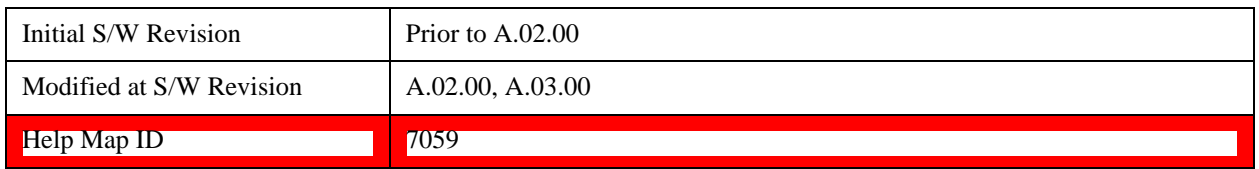

## **Marker X Axis Position (Remote Command Only)**

Sets the marker X position in trace points. It has no effect if the control mode is **Off**, but is the SCPI equivalent of entering a value if the control mode is **Normal, Delta** or **Fixed**. The entered value is immediately translated into the current X Axis Scale units for setting the value of the marker.

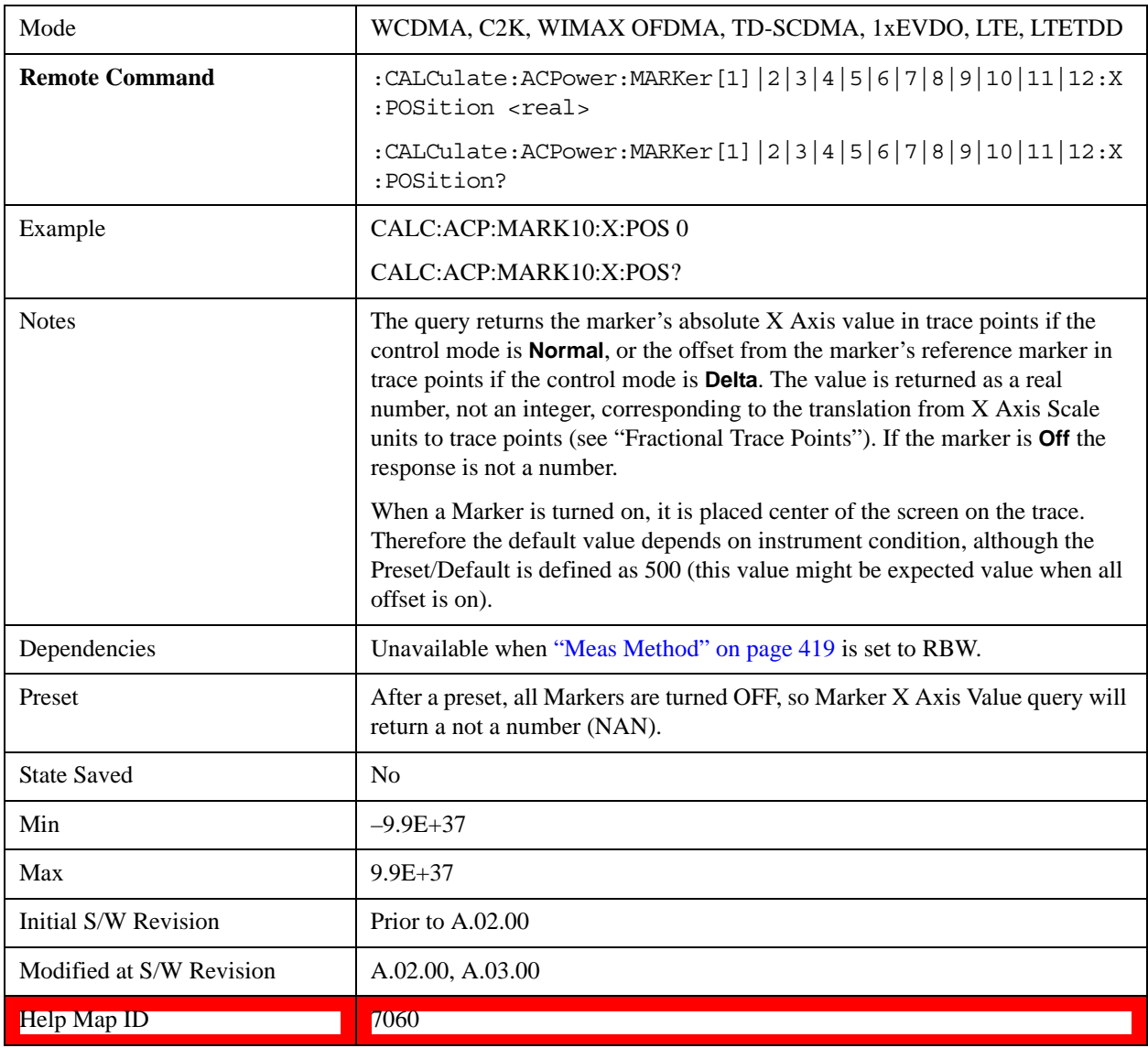

## **Marker Y Axis Value (Remote Command Only)**

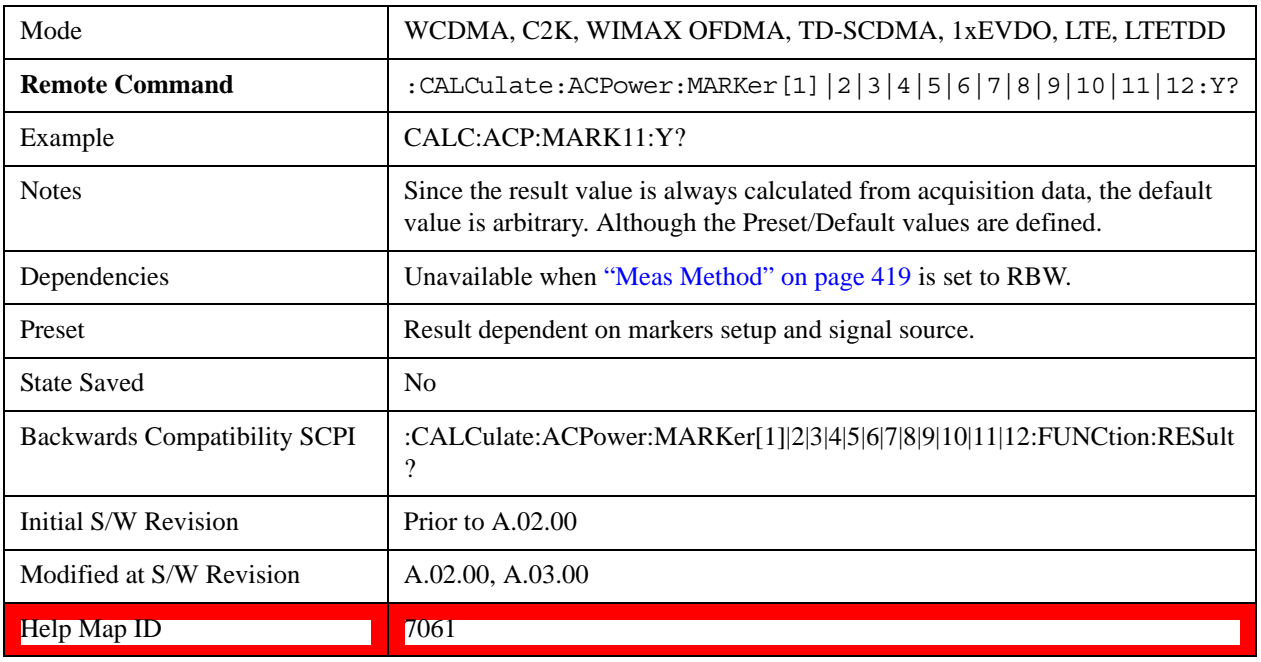

Returns the marker Y axis value in the current marker Y axis unit.

### **Properties**

Accesses the marker properties menu. Note that this key is unavailable when ["Meas Method" on](#page-418-0)  [page 419](#page-418-0) is set to RBW.

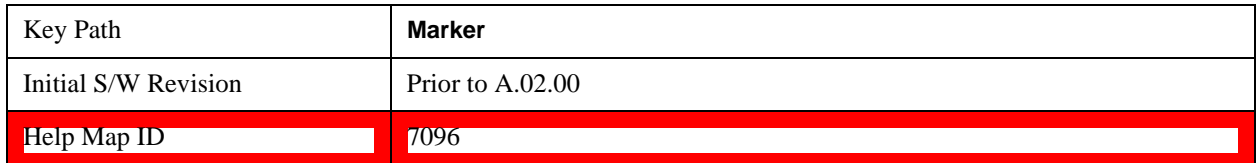

#### **Select Marker**

Displays 12 markers available for selection. Note that this key is unavailable when ["Meas Method" on](#page-418-0)  [page 419](#page-418-0) is set to RBW

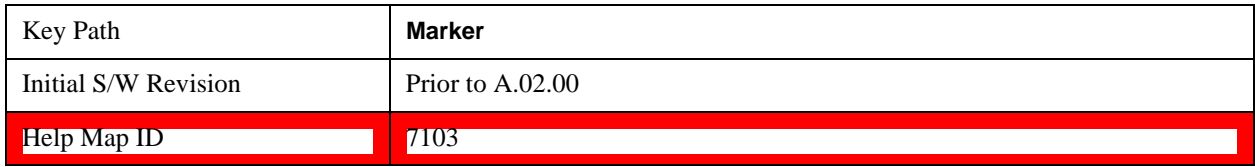

#### **Relative To**

Selects the desired marker. The selected marker will be relative to its reference marker.

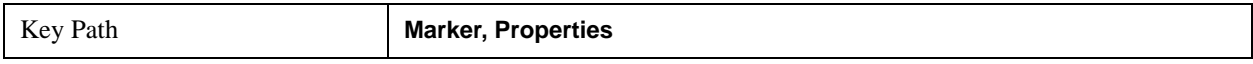

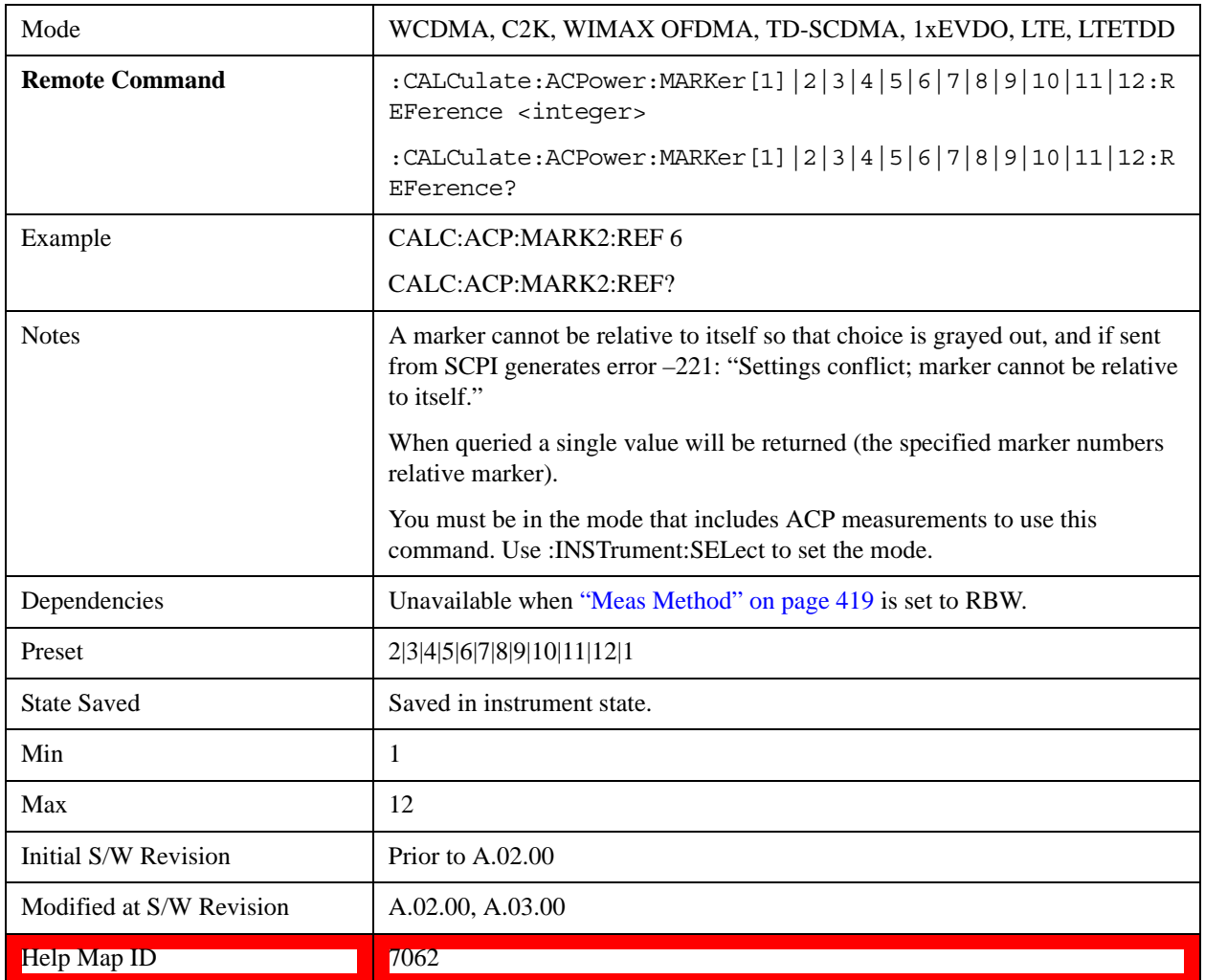

#### **Marker Trace**

Selects the trace that you want your marker to be placed on. A marker is associated with one and only one trace. This trace is used to determine the placement, result, and X Axis Scale of the marker. All markers have an associated trace, even **Fixed** markers; it is from that trace that they determine their attributes and behaviors, and it is to that trace that they go when they become Normal or Delta markers.

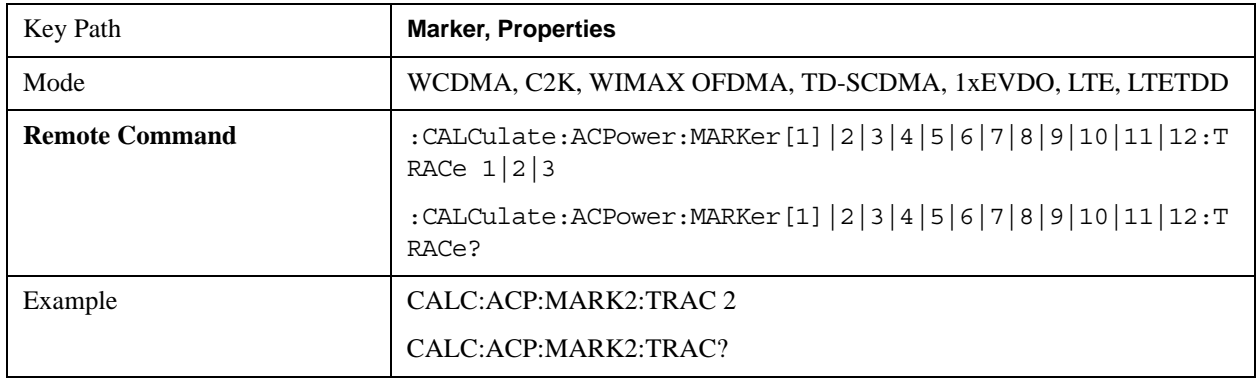

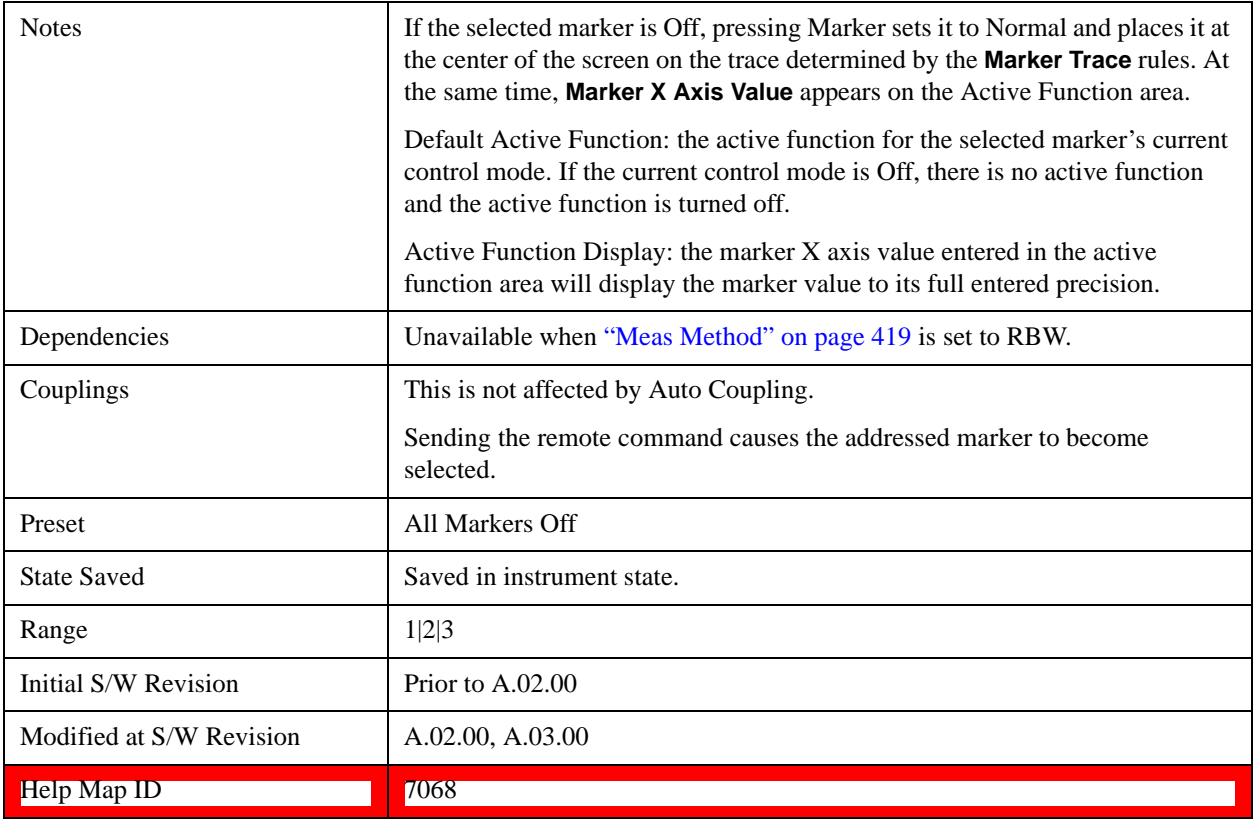

## **Couple Markers**

When this function is On, moving any marker causes an equal X axis movement of every other marker which is not **Off**. By "equal X axis movement" we mean that we preserve the difference between each marker's X axis value (in the fundamental x-axis units of the trace that marker is on) and the X axis value of the marker being moved (in the same fundamental x-axis units).

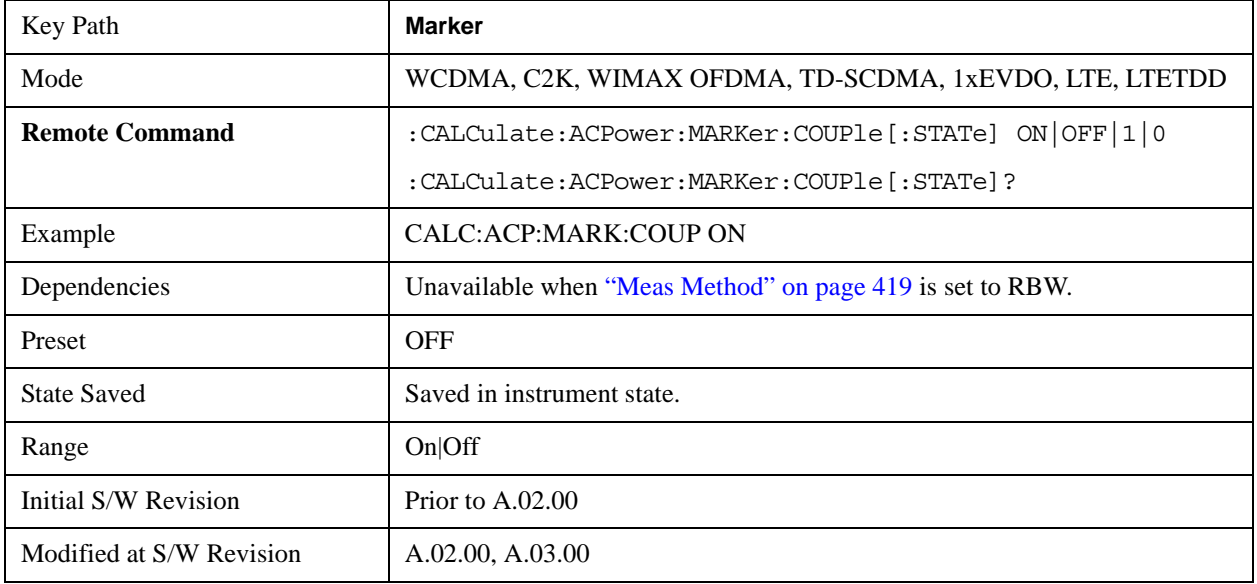

#### Help Map ID **The Contract of the Contract of T** (7063

## **Marker All Off**

Turns all active markers off.

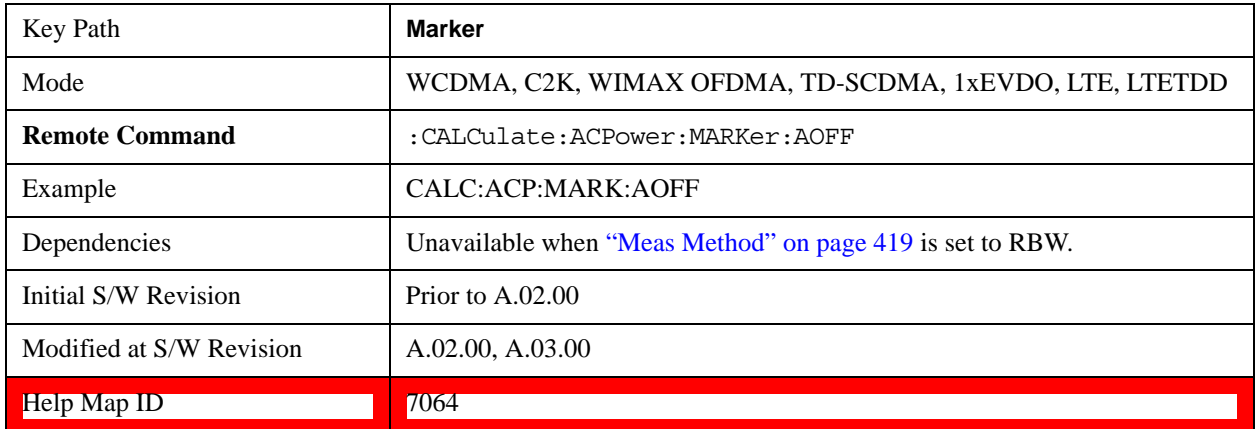

<u> The Community of the Community of the Community of the Community of the Community of the Community of the Community of the Community of the Community of the Community of the Community of the Community of the Community of</u>

## **Backward Compatibility Remote Commands**

Sets or queries the state of a marker. Setting a marker which is off to the on state or 1 puts it in Normal mode and places it at the center of the screen.

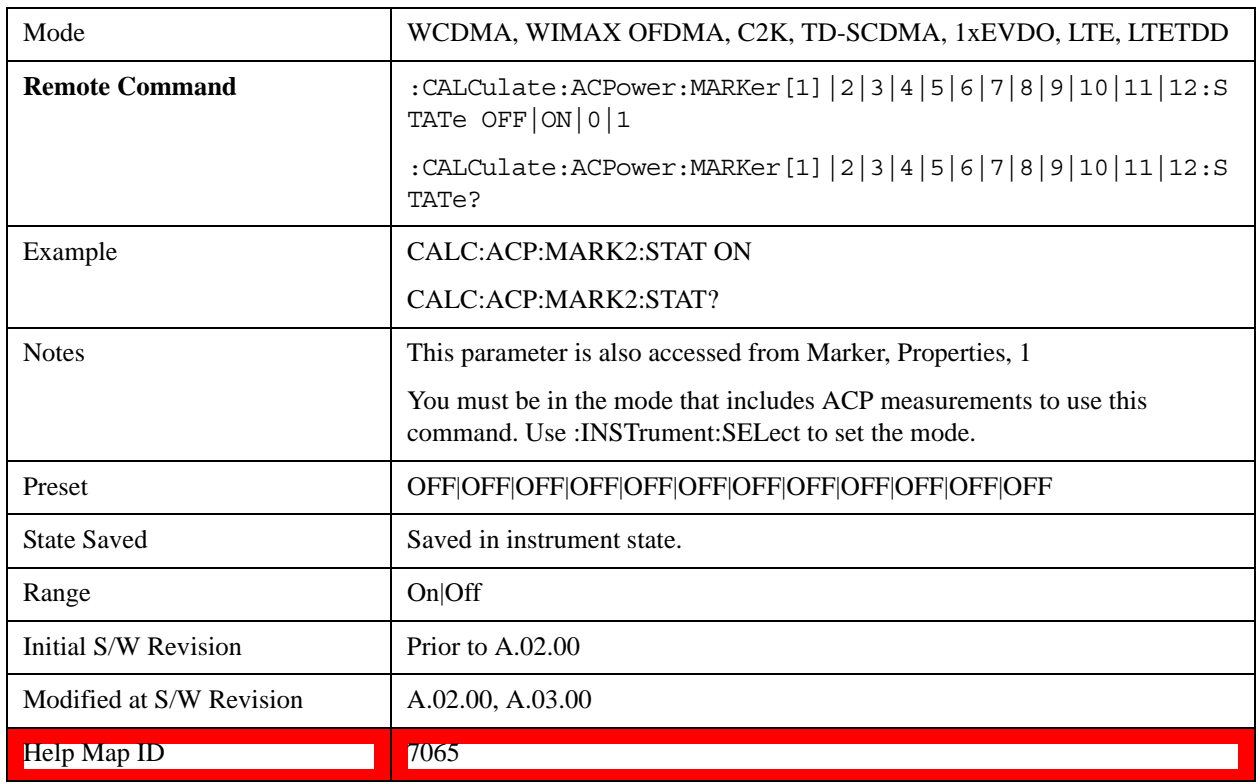

# **Marker Function**

There are no Marker Functions supported in the ACP measurement. The front-panel key will display a blank menu when pressed.

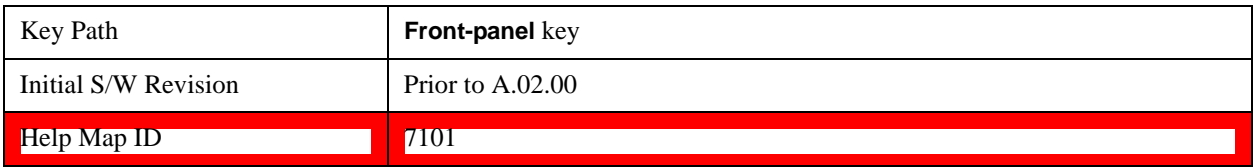

# **Marker To**

There is no Marker To functionality supported in ACP. The front-panel key will display a blank menu when pressed.

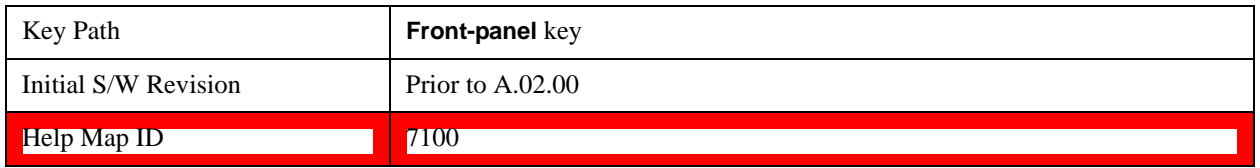

# **Meas**

See ["Meas" on page 913](#page-912-0) for more information.[Proc\_iFrame:4008@]

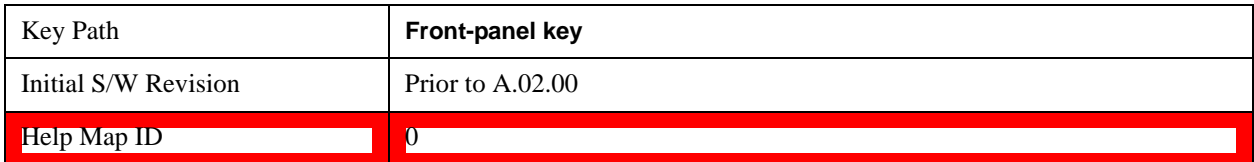

## **Meas Setup**

Displays the setup menu for the currently selected measurement. The functions included in the measurement setup menu include setting the parameters for the carriers, offsets, bandwidths, measurement methods and types. This menu also allows you to turn noise correction on and off.

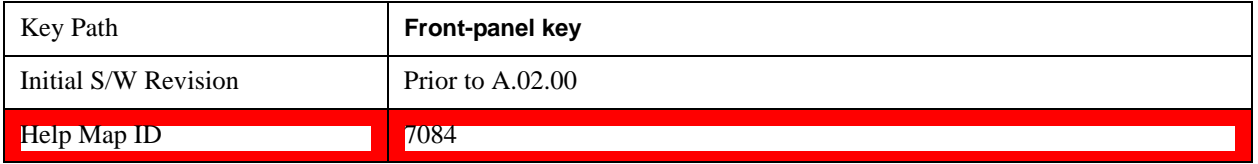

### **Average/Hold Number**

Specifies the number of measurement averages used to calculate the measurement result. The average will be displayed at the end of each sweep. After the specified number of average counts, the average mode (termination control) setting determines the average action.

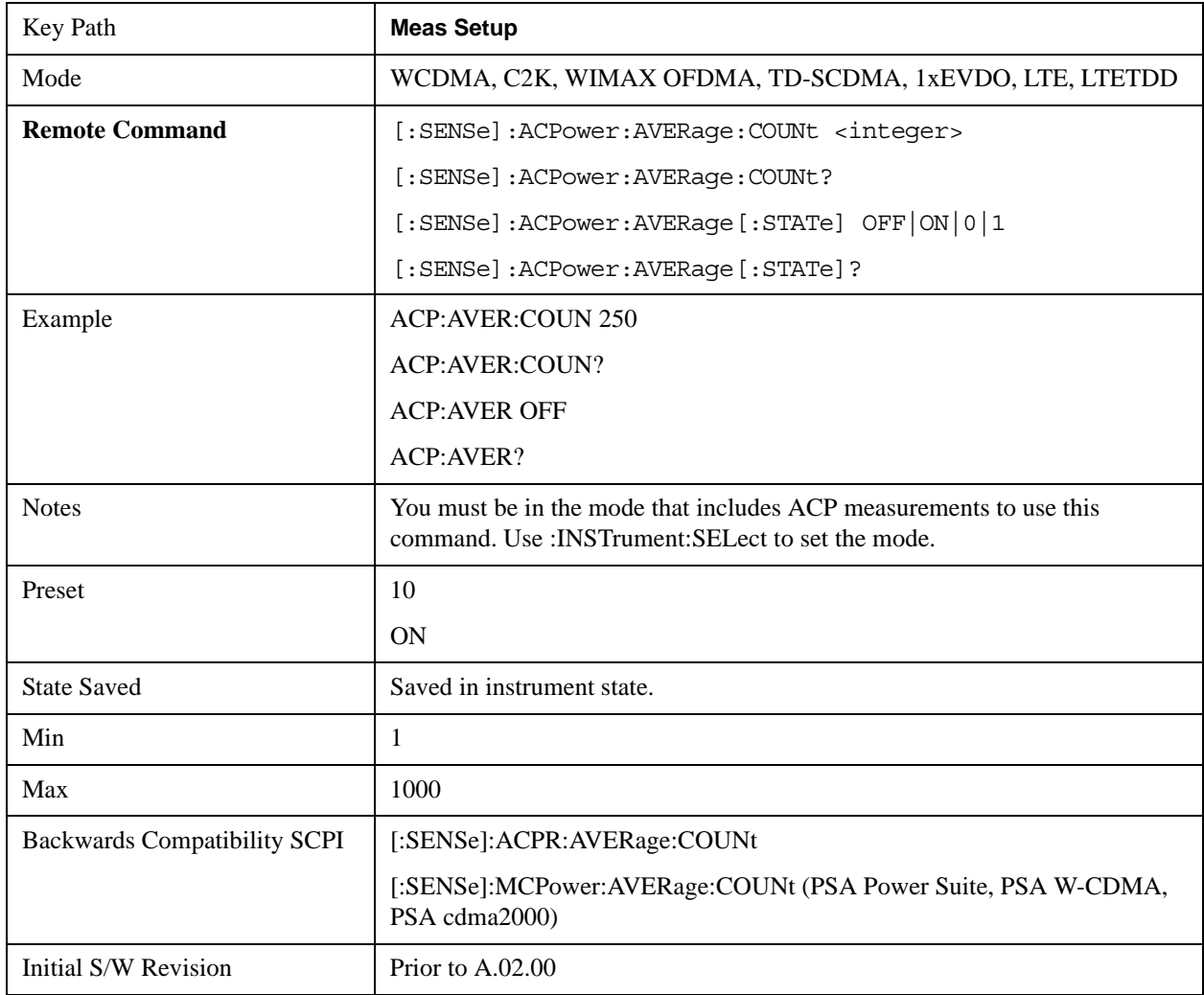

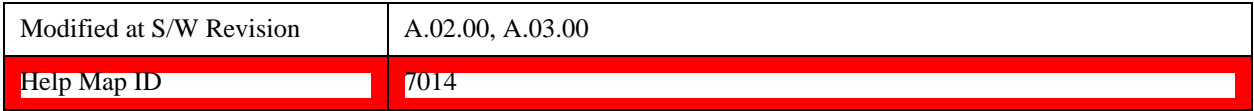

## **Avg Mode**

Enables you to set the averaging mode. This determines the averaging action after the specified number of data acquisitions (average count) is reached.

When set to Exponential (Exp) the measurement averaging continues using the specified number of averages to compute each averaged value. The average will be displayed at the end of each sweep.

When set to Repeat, the measurement resets the average counter each time the specified number of averages is reached.

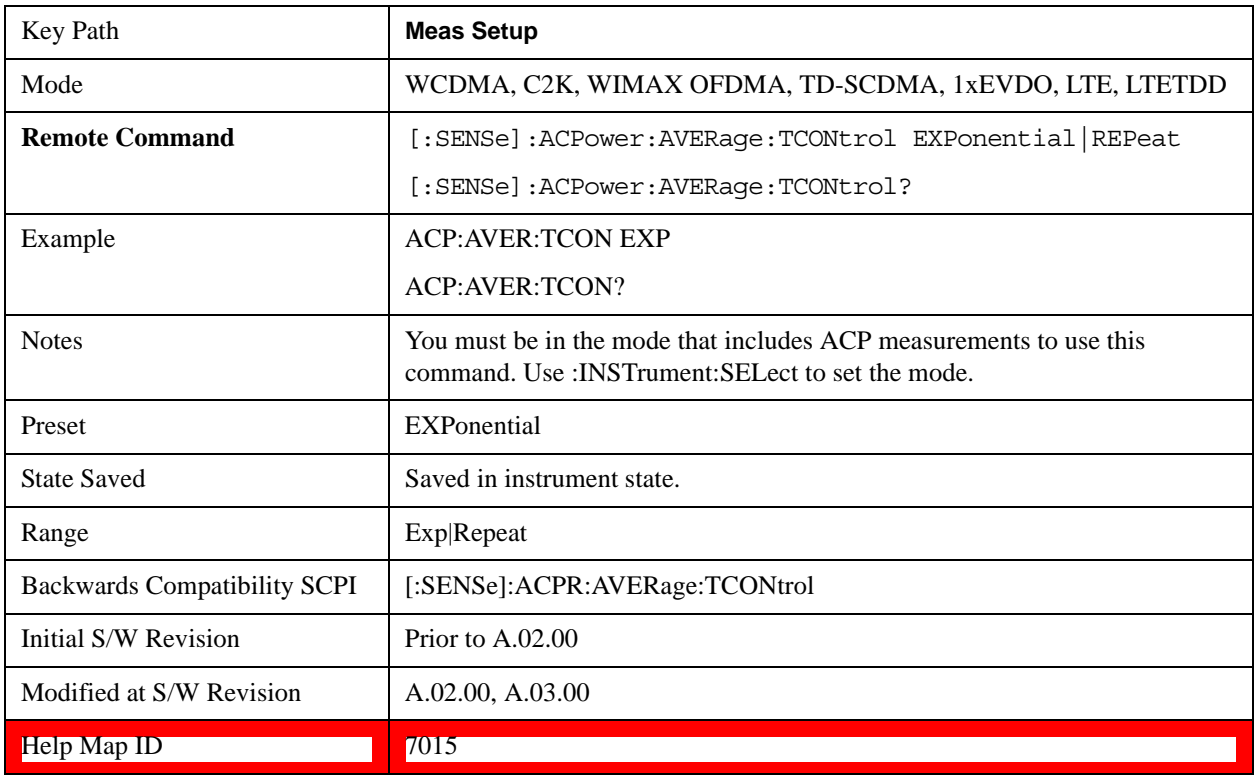

### **Carrier Setup**

Accesses a menu that contains Carriers, Ref Carrier, Ref Car Freq, Ref Car Pwr and Configure Carriers.

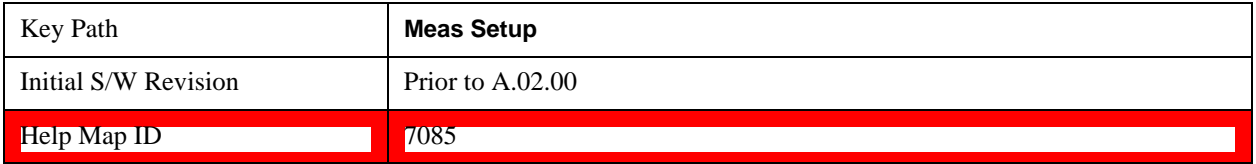

#### **Carriers**

Specifies the number of carriers to be measured.

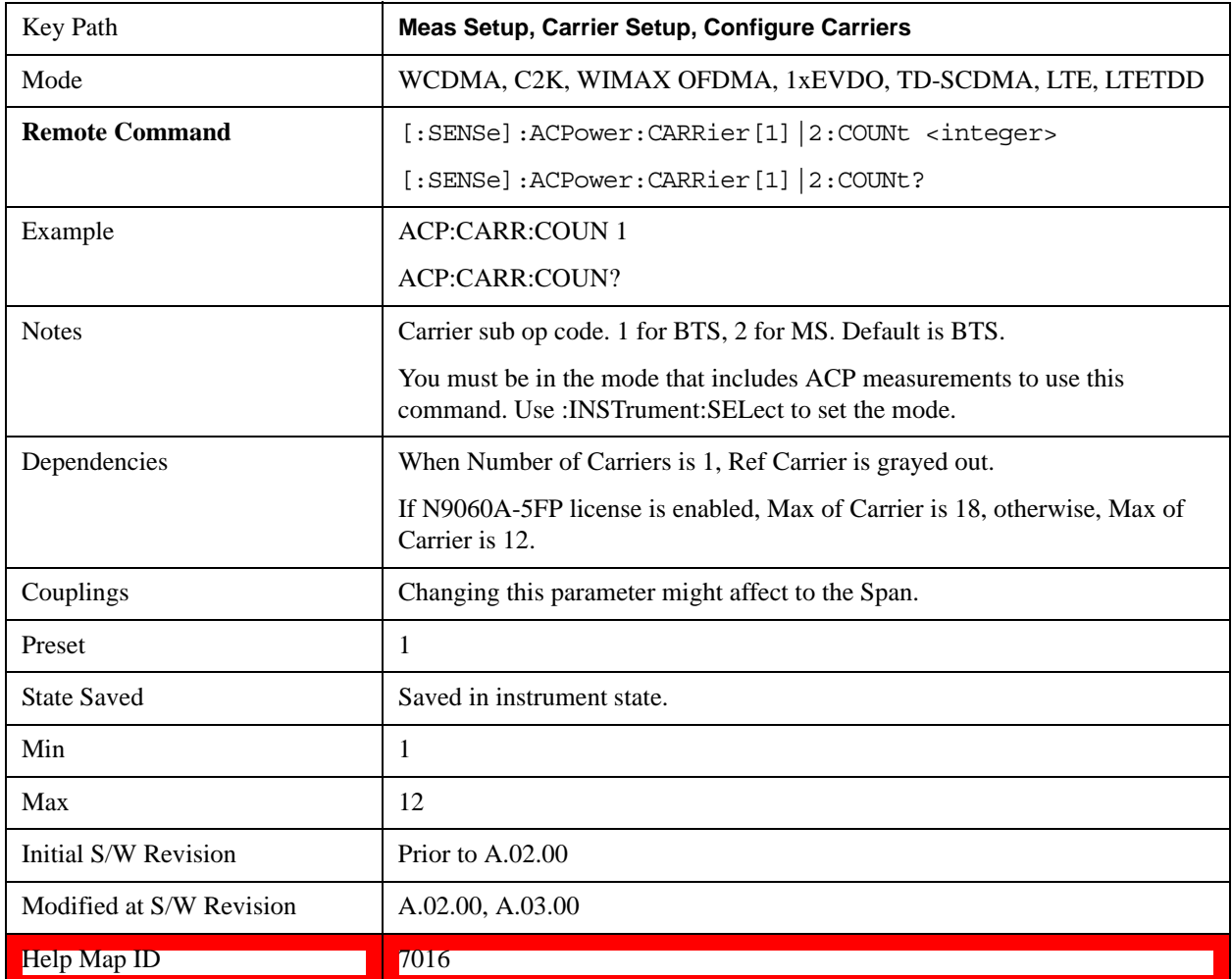

#### **Ref Carrier**

Sets the reference carrier. Relative power measurements are made from the reference carrier.

If set to Auto, the measurement selects the carrier with the highest power as the reference carrier and the Ref Carrier parameter is updated. If a value is entered when Ref Carrier Mode is set to Auto, the mode changes to Man.

If set to Man, the value that you enter for the Ref Carrier is used as the reference carrier.

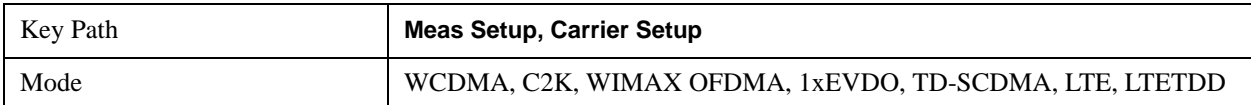

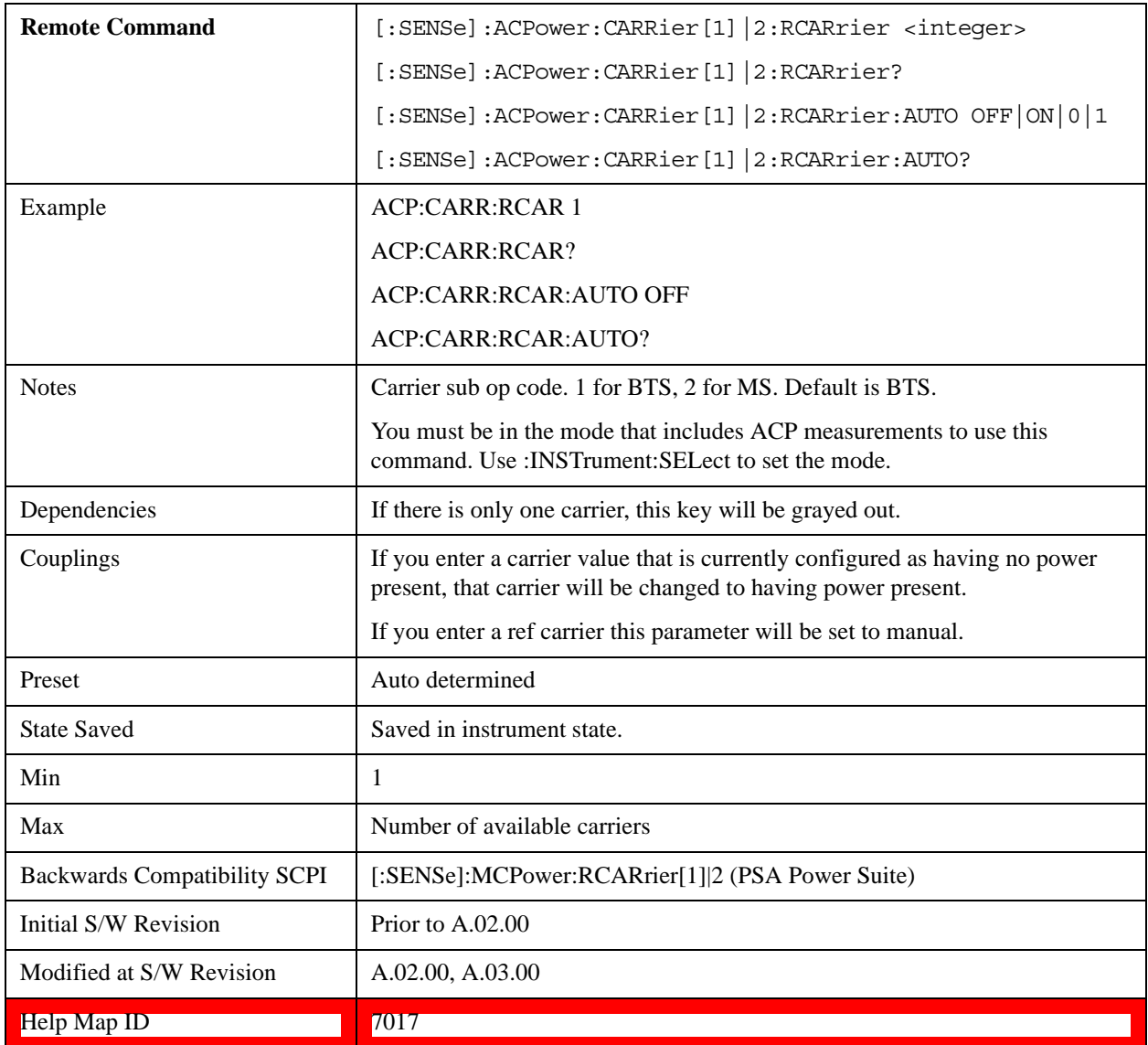

## **Ref Car Freq**

Sets the reference carrier frequency.

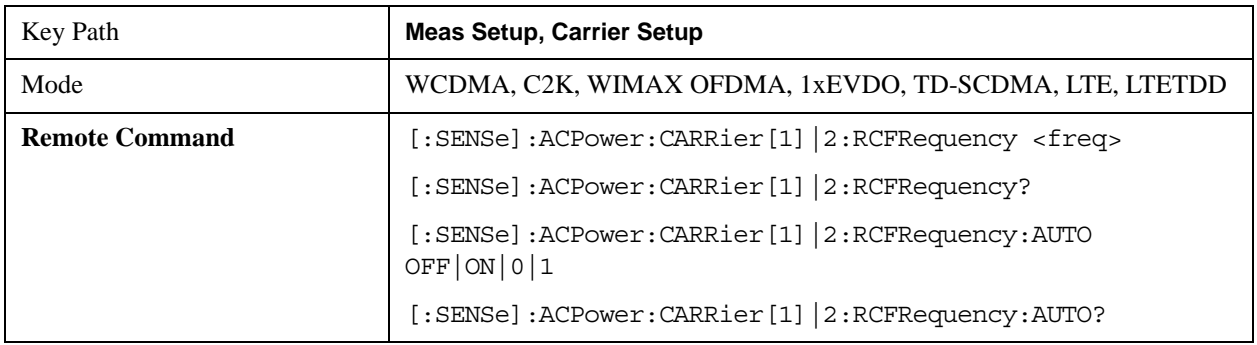

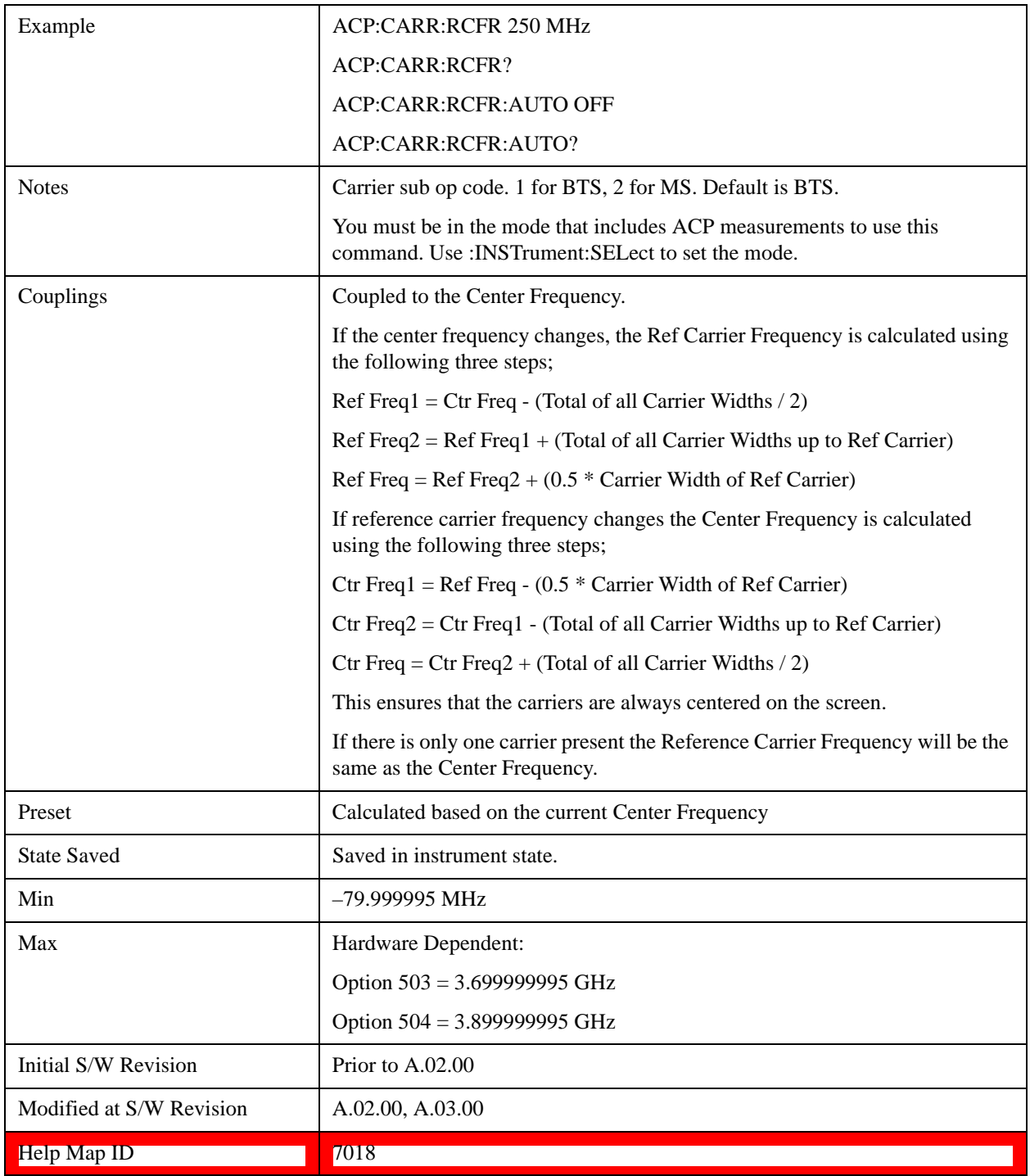

#### **Power Ref**

Sets the power reference in the carrier that will be used to compute the relative values for the offsets.

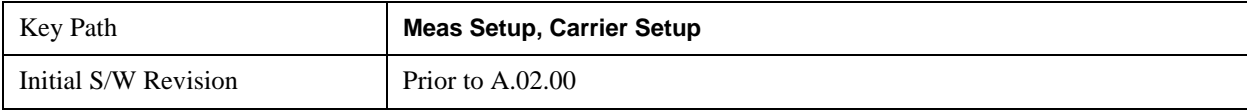

#### ACP Measurement **Meas Setup**

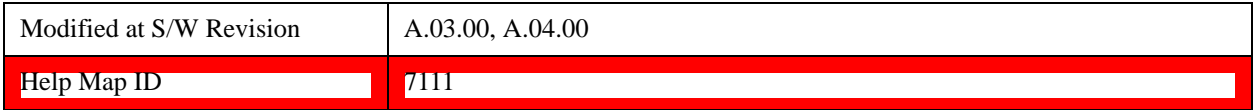

#### **Total Power**

Sets the multi-carrier power reference.

When set to Auto, the carrier power result reflects the measured power value in the selected reference carrier.

When set to Man, the result is referenced to the last measured value, or you may specify the reference for the multi-carrier power measurement. Relative values are displayed, referenced to the "Power Reference" value.

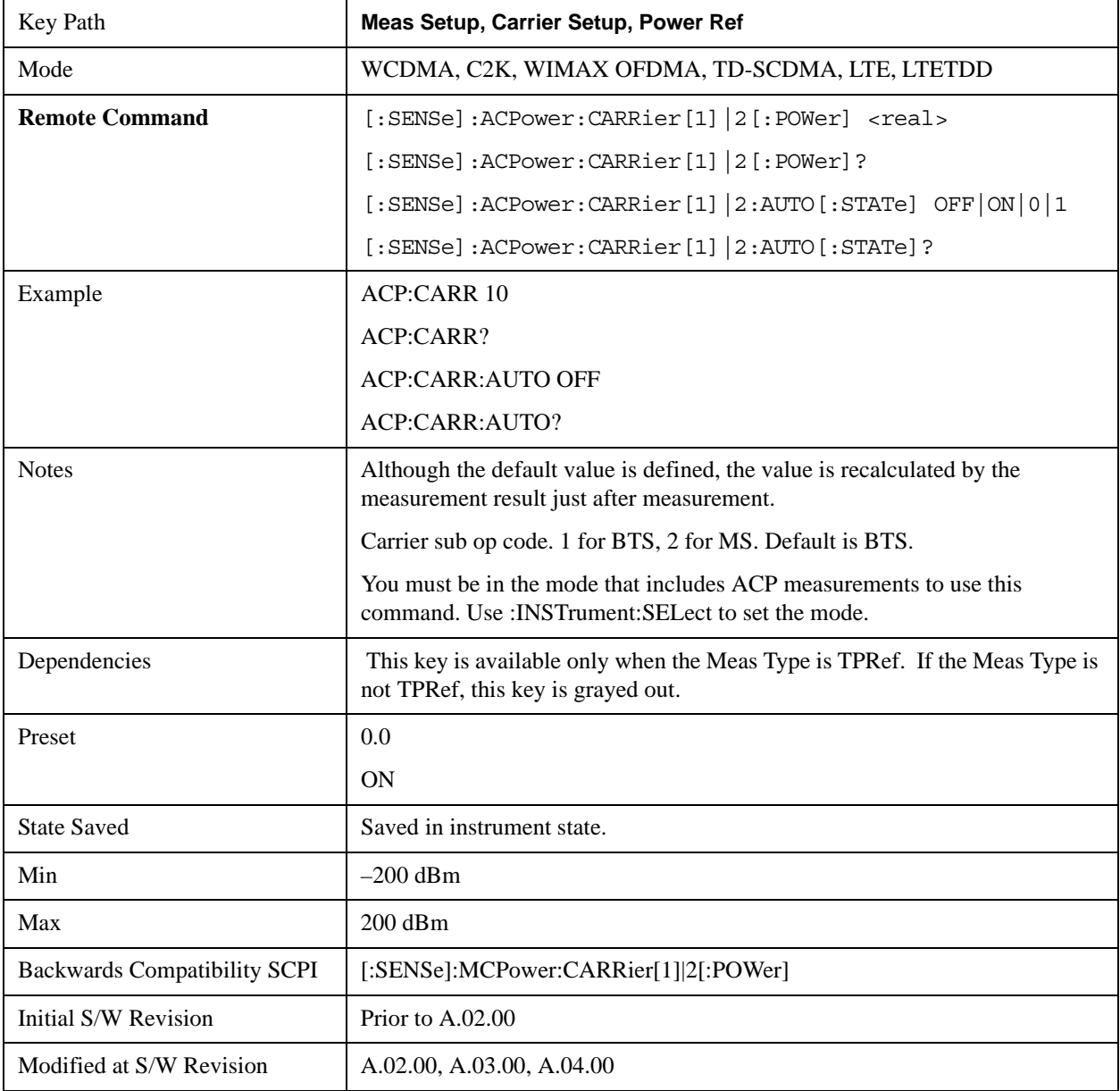

Help Map ID **The Contract of the Contract of T**  $\sim$  7019

#### **PSD**

Sets the power spectral density in the carrier (main channel) that is used to compute the relative power spectral density values for the offsets when Meas Type is set to PSD Ref. When the PSD Ref state is set to Auto, this will be set to the measured carrier power spectral density.

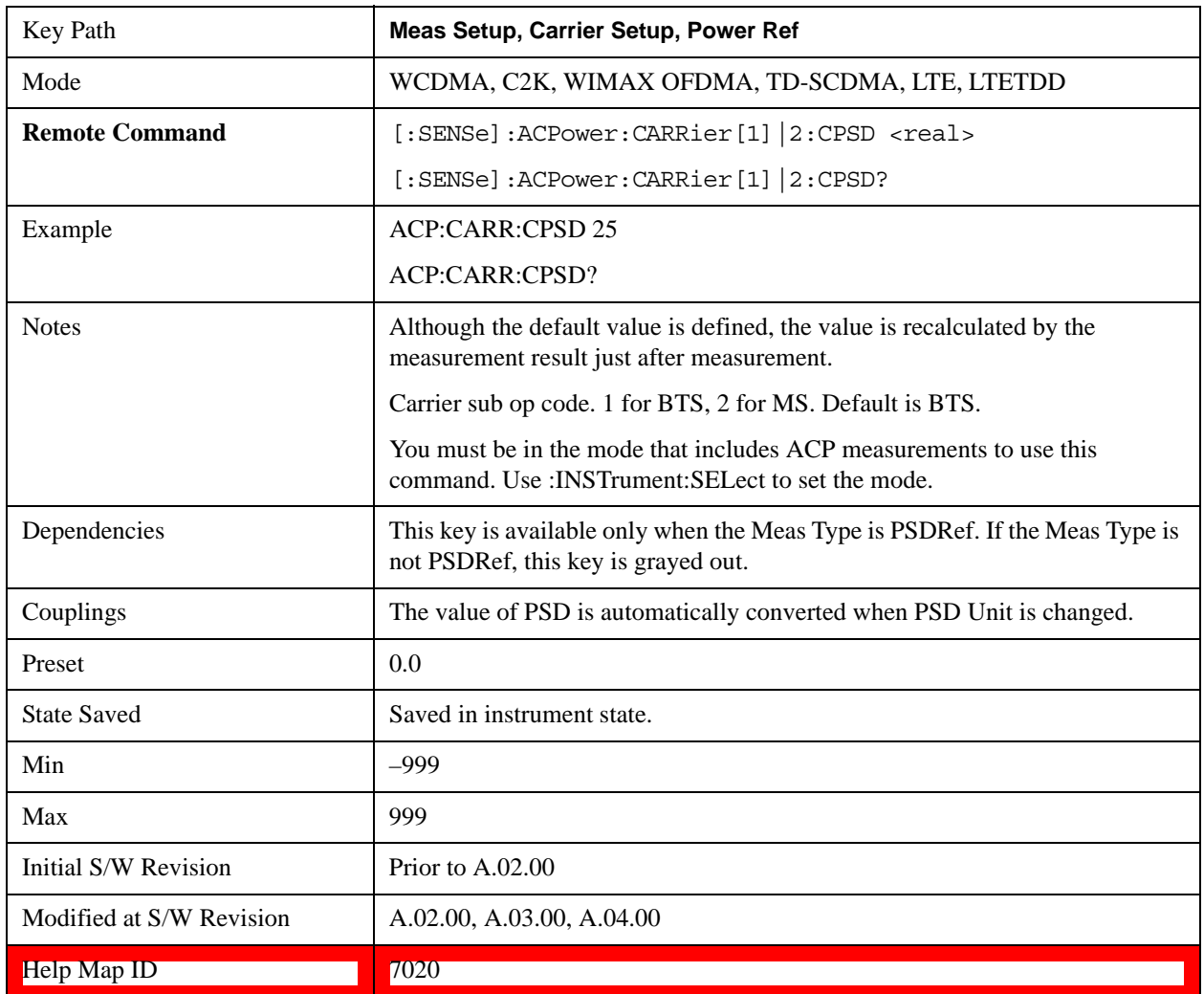

#### **Configure Carriers**

Accesses a menu that contains Carrier, Carrier Pwr Present, Carrier Width and Carrier Integ BW parameters.

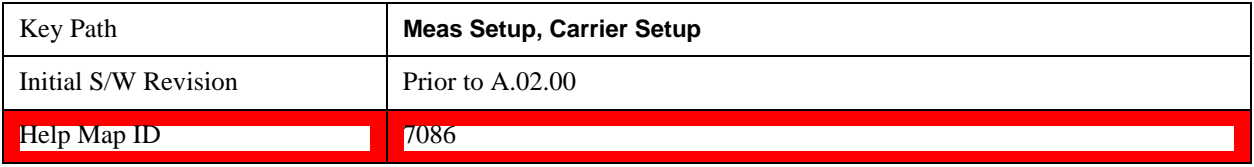

#### **Carrier**

Selects the carrier to configure for the current measurement.

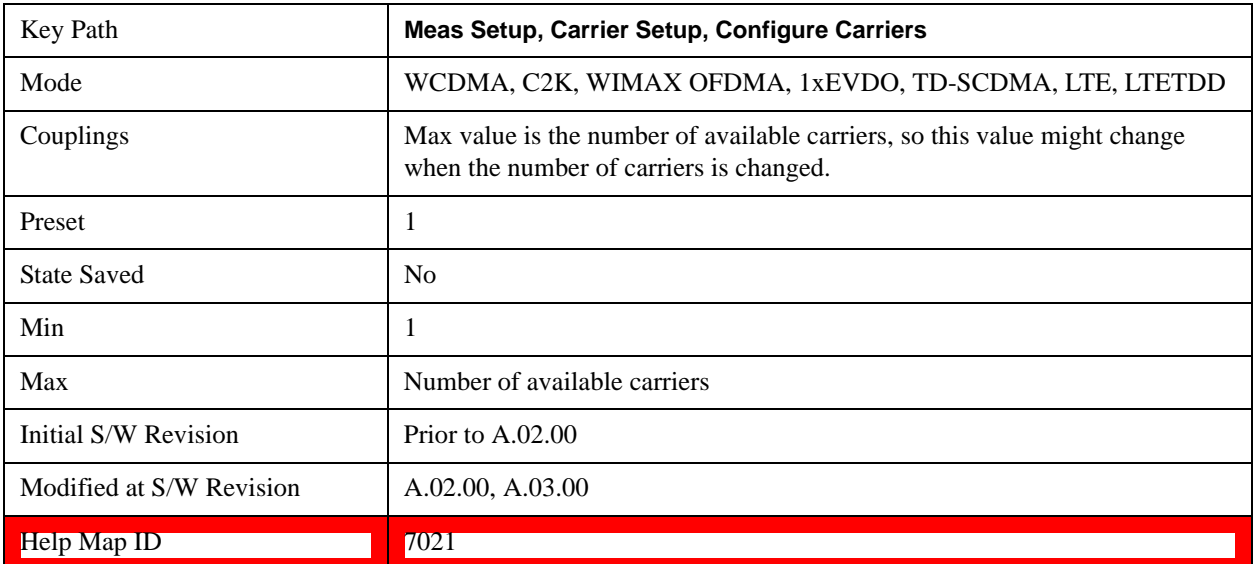

#### **Carrier Coupling**

Couples carrier settings to carrier #1. The coupled parameters are Carrier Power Present, Carrier Spacing, Measurement Noise Bandwidth, Method, and Filter Alpha.

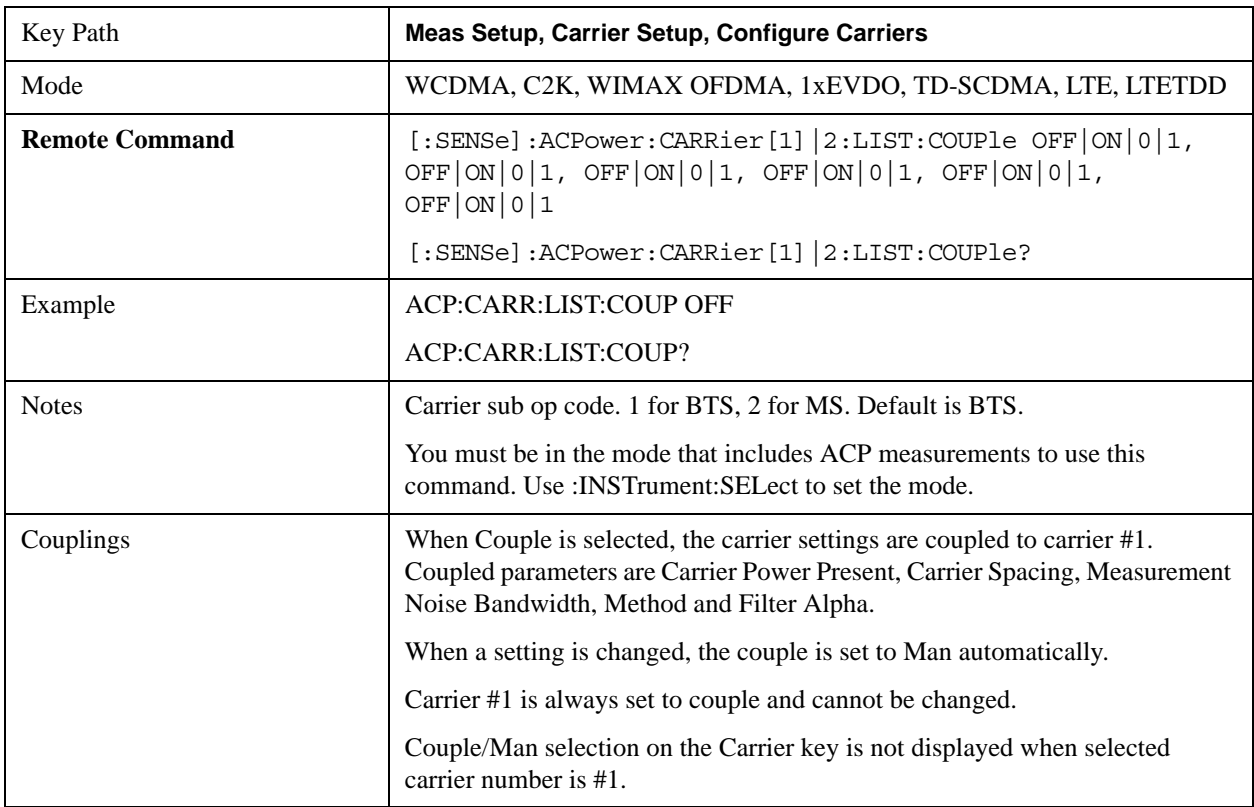

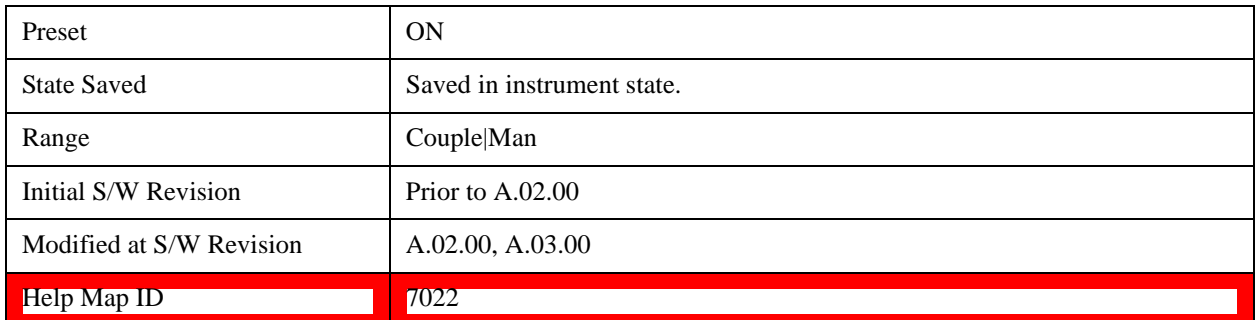

#### **Carrier Pwr Present**

Configures the carriers for this measurement. It allows spaces to be inserted between carriers. Carriers with the power present parameter set to Yes are carriers, and those with the power present parameter set to No are spaces. Each carrier power present is set to Yes or No. The individual carriers can be set by selecting the desired carrier on the carrier menu key using the up down arrows, the knob, or numeric keypad, then toggling the carrier power present using the carrier power present menu key.

The query for this parameter returns the current values for all of the carriers. If a carrier is defined as having no power present, the power displayed will be relative to the reference carrier, otherwise the absolute power will be displayed.

If you change the carrier power present to no and that carrier is currently configured as the reference carrier, the next carrier to the left (or the right if there are no carriers to the left) will be assigned as the reference carrier. This also applies to the scenario where there are only two carriers configured as having power present and you configure only one carrier to have no power present.

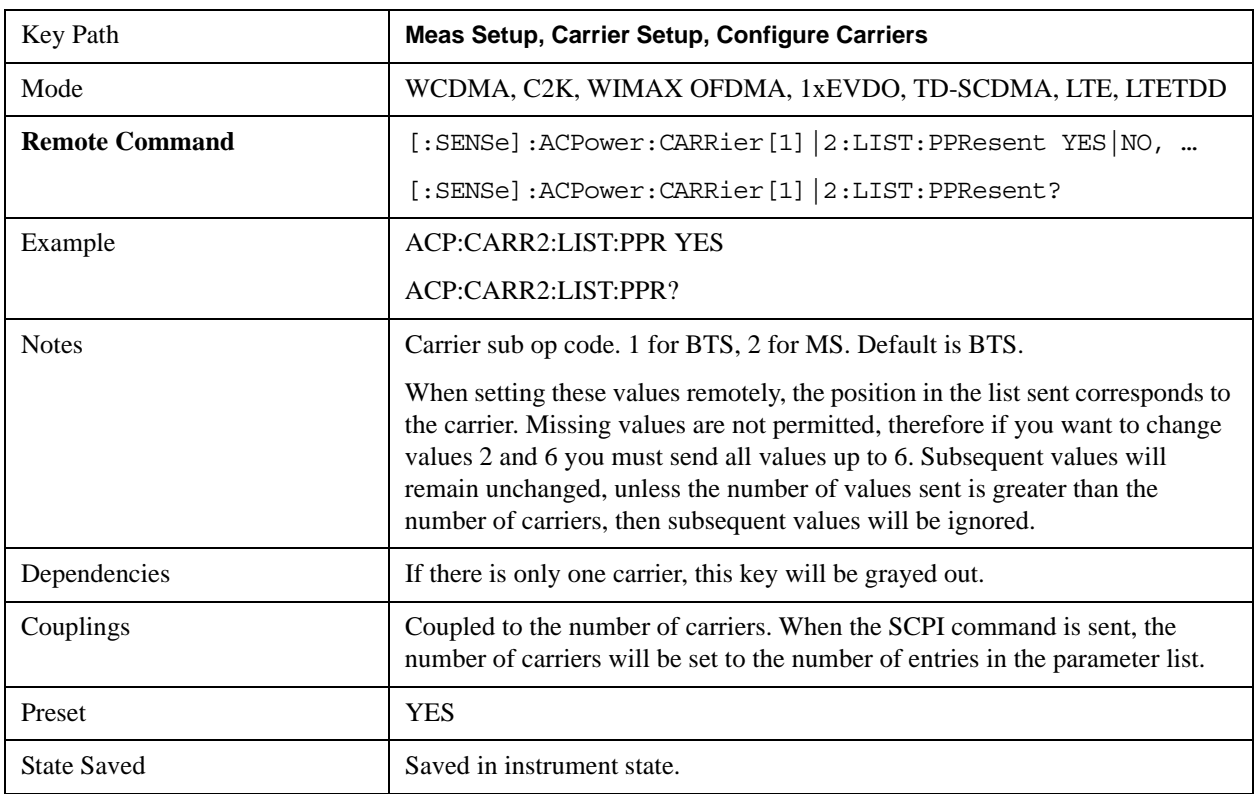
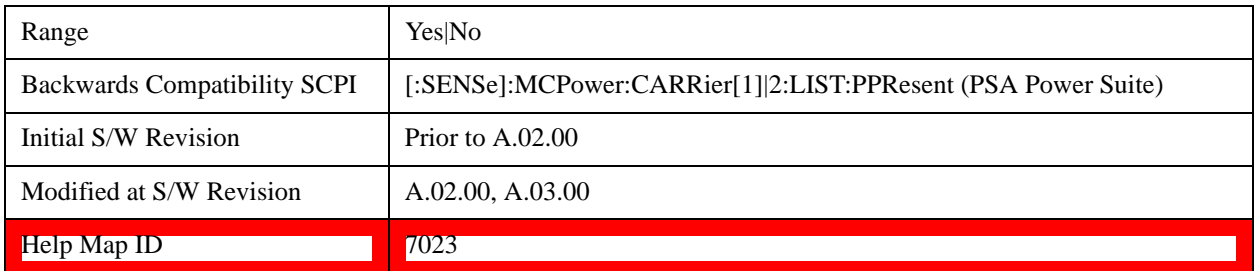

### **Carrier Spacing**

Sets the width of the carrier spacing. This will be the value applied to all the current slots, whether they are carriers or spaces.

Enter each carrier spacing value individually by selecting the desired carrier on the carrier menu key using the up down arrows, the knob, or the numeric keypad, then enter the carrier width using the carrier spacing menu key.

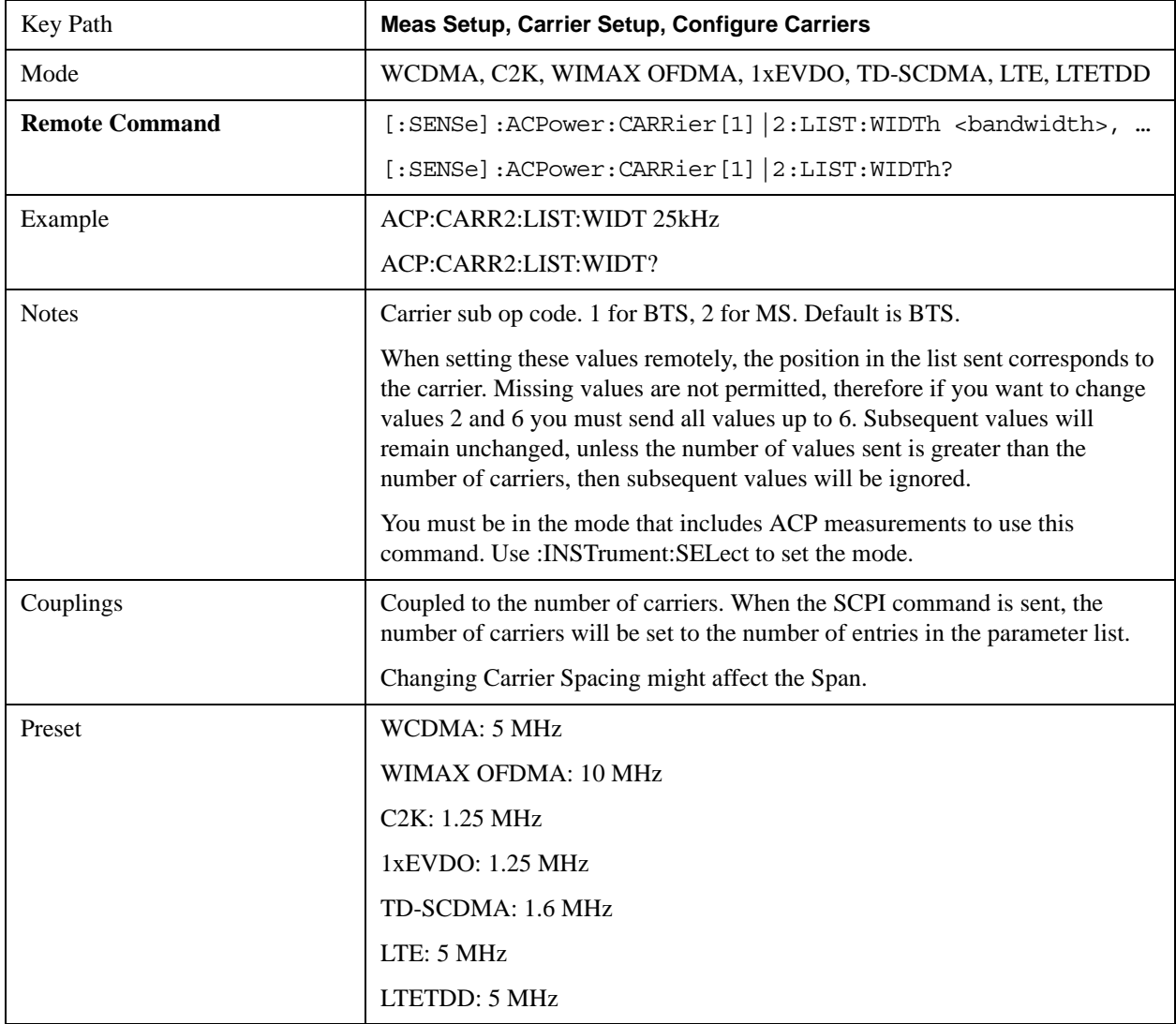

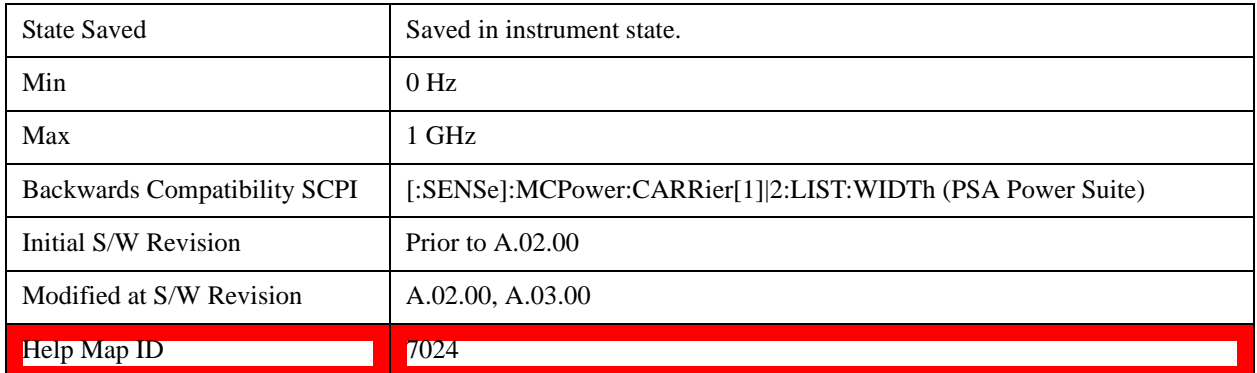

#### **Measurement Noise Bandwidth**

Specifies the Measurement Noise Bandwidth used to calculate the power in the carriers.

Each Measurement Noise Bandwidth value is entered individually by selecting the desired carrier on the carrier menu key using the up down arrows, the knob, or the numeric keypad. Then enter the measurement noise bandwidth using the measurement noise bandwidth key.

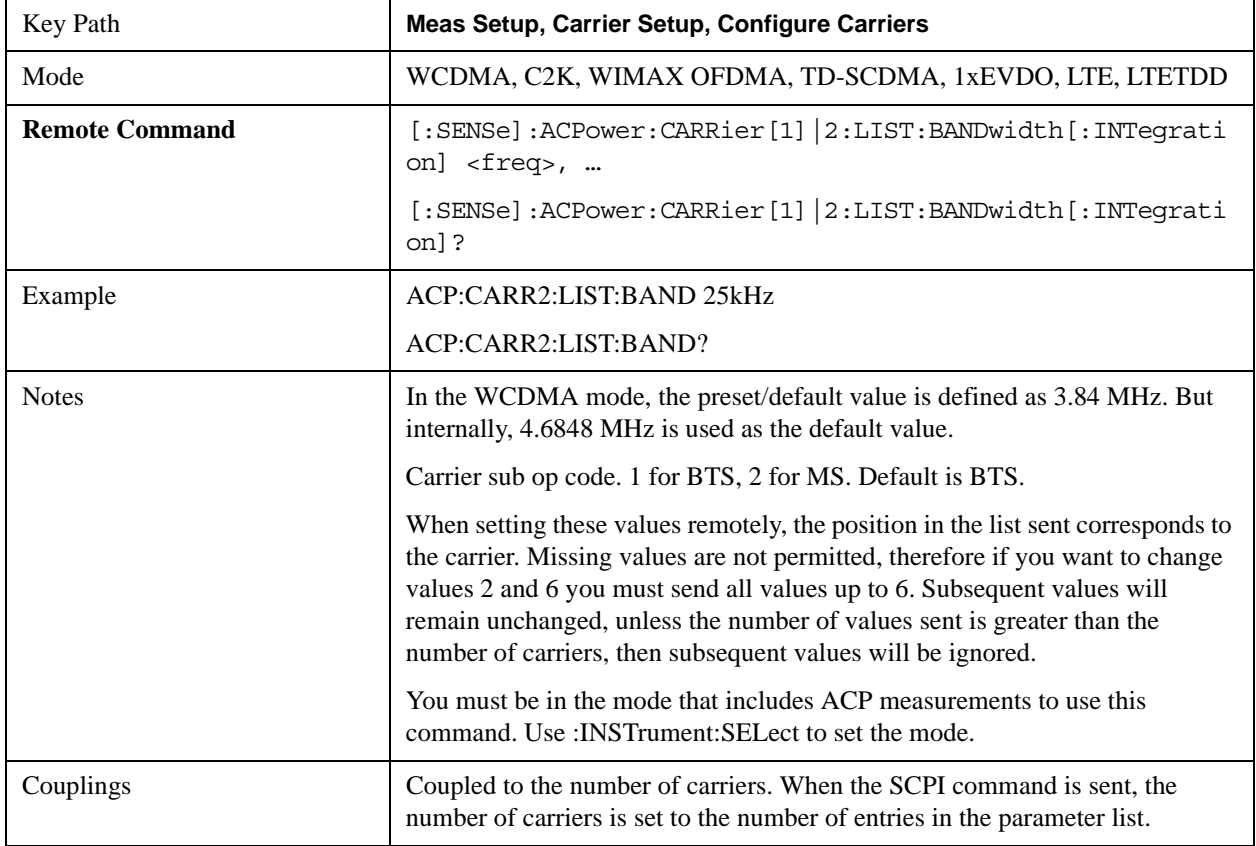

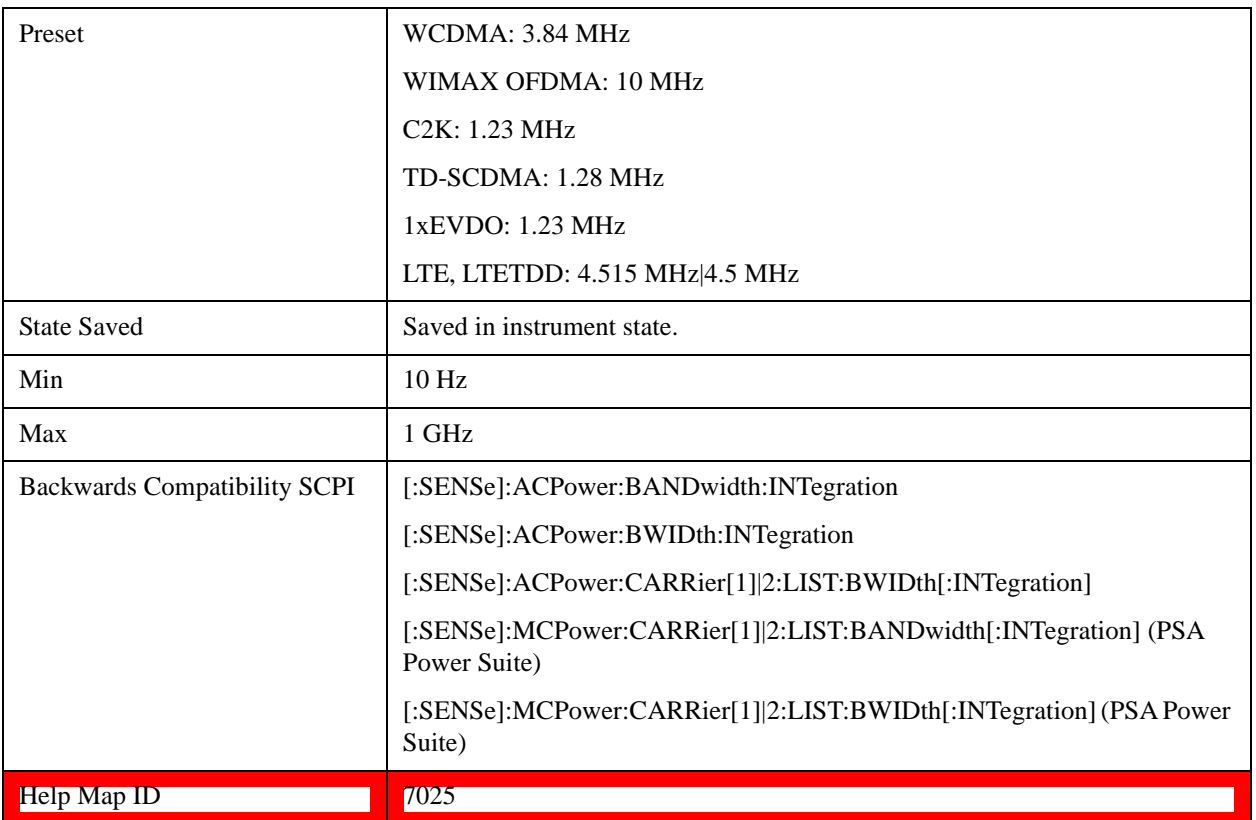

## **Method for Carrier**

Accesses the carrier configuration method settings.

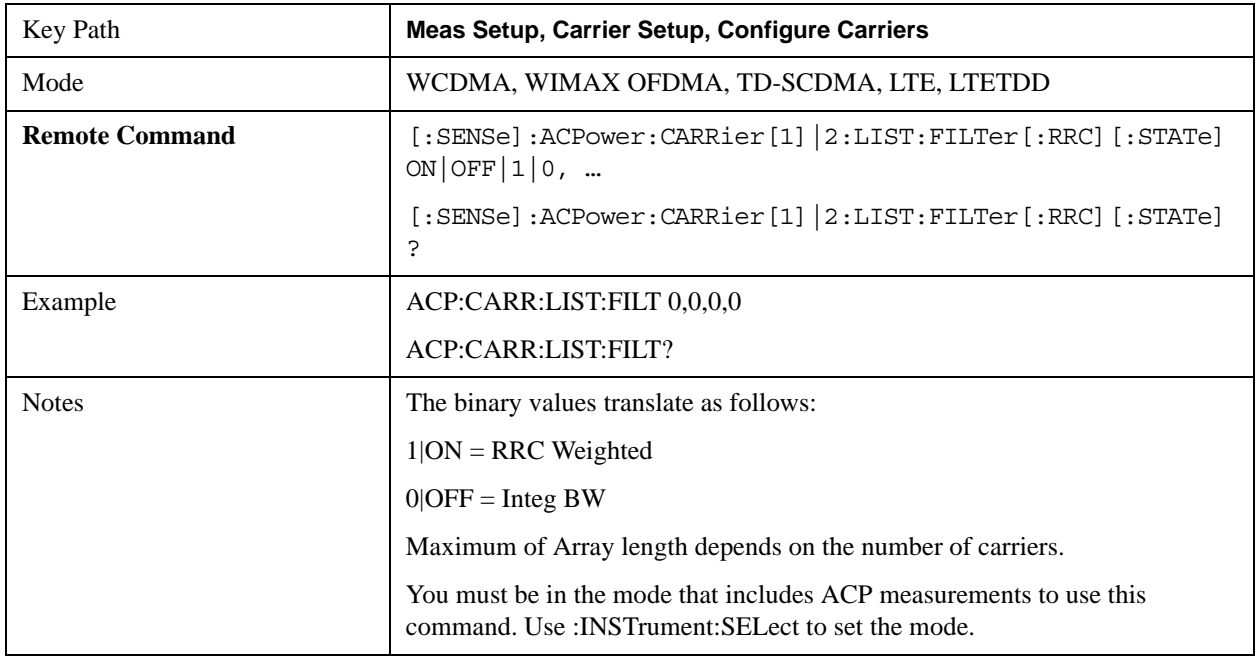

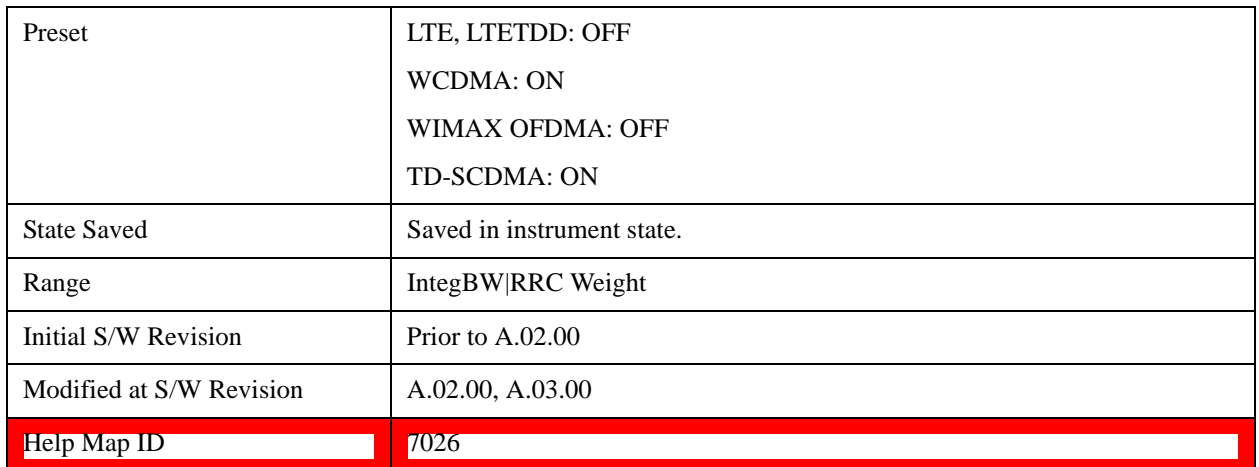

#### **Filter Alpha for Carrier**

Inputs the alpha value for the filter used in the current carrier configuration.

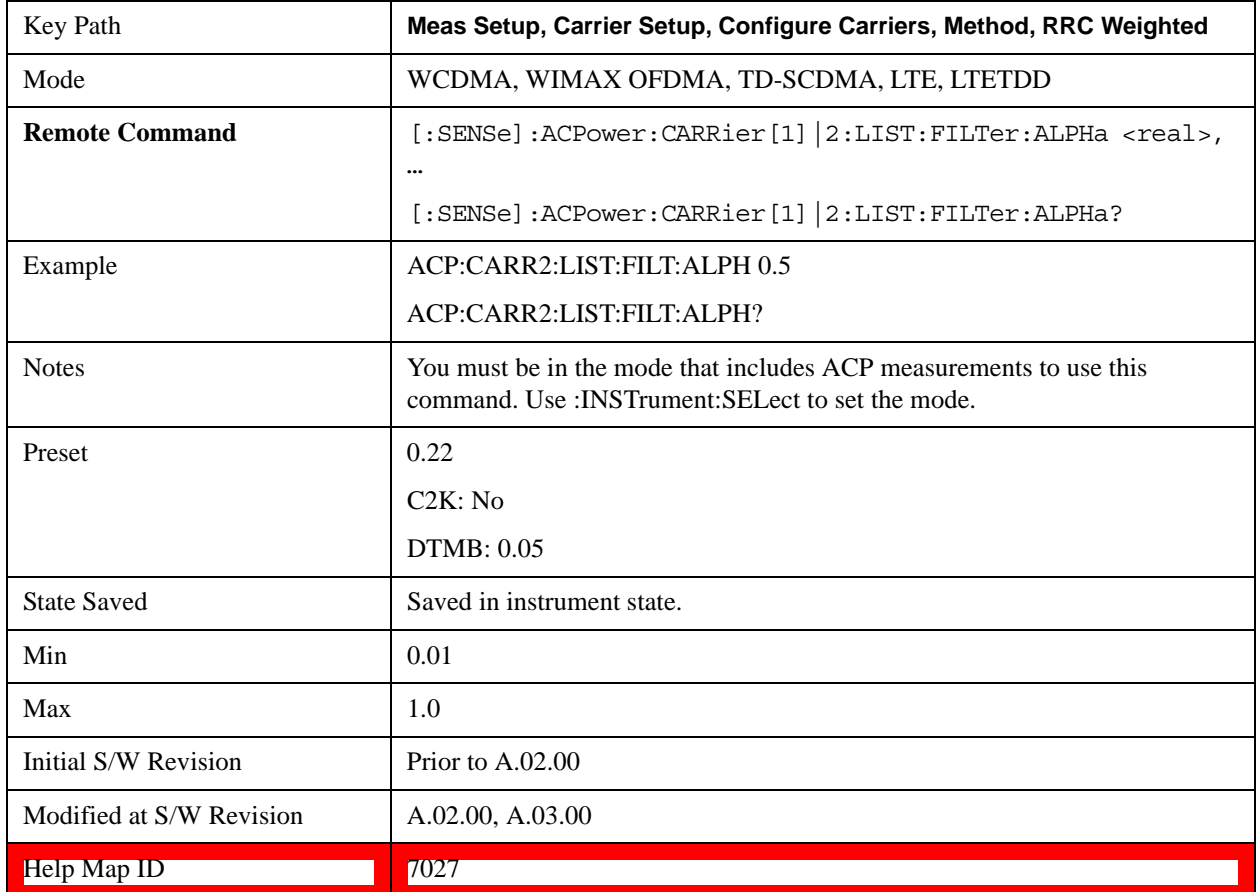

## **Offset/Limits**

Accesses a menu of functions that contains Offset, Offset Freq/Offset To Edge, Offset Integ BW, Upper

Offset Limit and Lower Offset parameters.

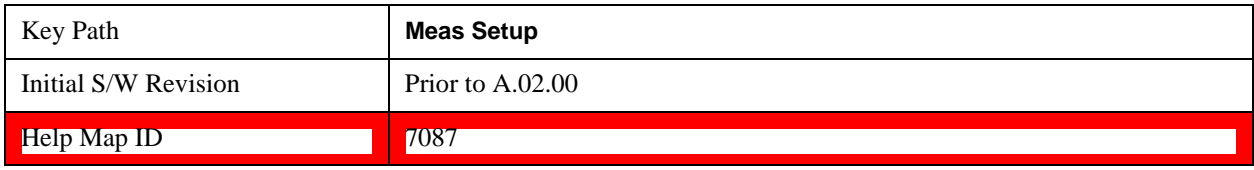

### **Select Offset**

Selects the offset to configure.

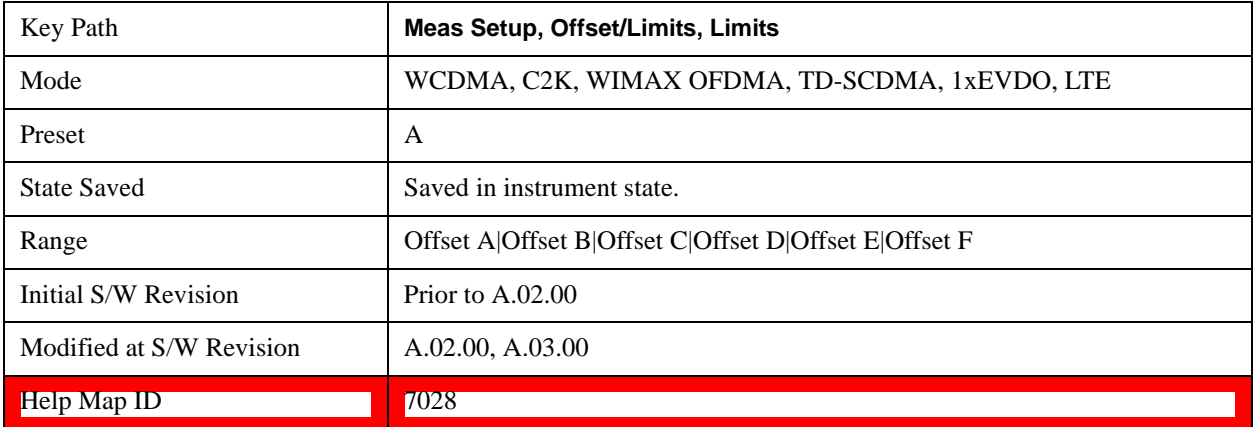

#### **Offset Freq**

This parameter determines the frequency difference between the center of the main channel and the center of the carrier.

Each Offset Freq state value is entered individually by selecting the desired carrier on the carrier menu key using the up down arrows, RPG or numeric keypad. Then enter the Offset Freq State using the Offset Frequency key.

The list contains up to six (6) entries, depending on the mode selected, for offset frequencies. Each offset frequency in the list corresponds to a reference bandwidth in the bandwidth list.

An offset frequency of zero turns the display of the measurement for that offset off, but the measurement is still made and reported. You can turn off (not use) specific offsets with the [:SENSe]:ACP:OFFSet:LIST:STATe command

Turning the offset off has the same effect as setting the frequency of the offset to 0 Hz and will cause it to be removed from the results screen.

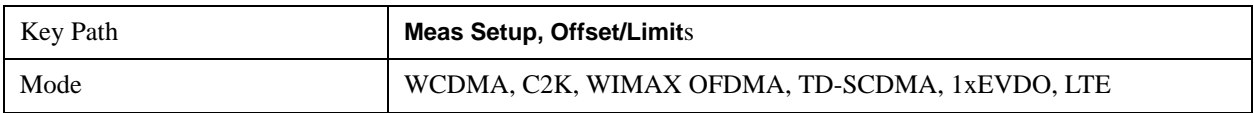

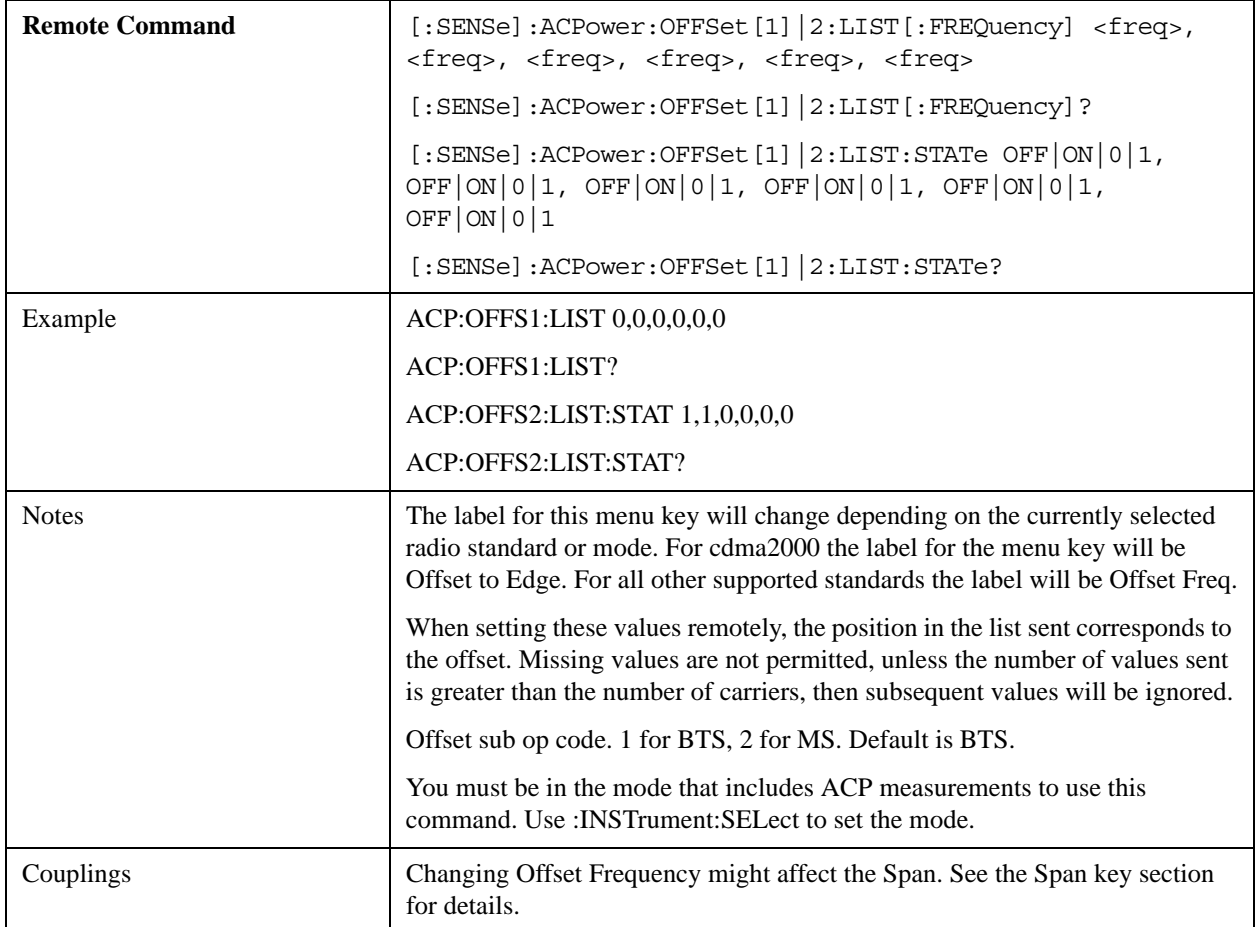

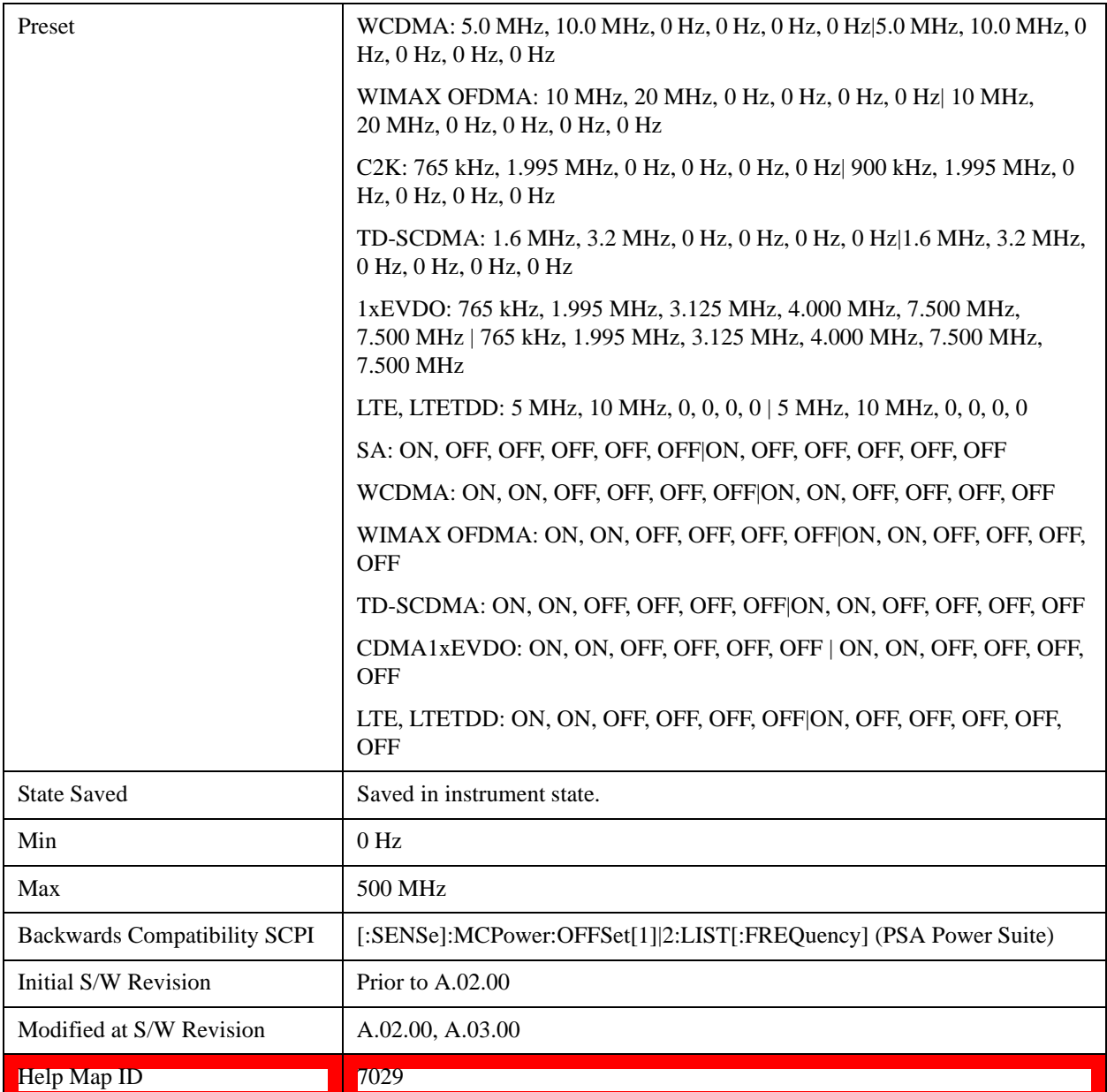

## **Integ BW**

Sets the Integration Bandwidth for the offsets. If there is more than one bandwidth, the list must contain six (6) entries. Each resolution bandwidth in the list corresponds to an offset frequency in the list defined by [:SENSe]:ACP:OFFSet[n]:LIST[:FREQuency].

Enter each value individually by selecting the desired offset on the offset menu key using the up down arrows, the knob, or the numeric keypad, then enter the Offset Integration Bandwidth using the Offset Integration Bandwidth menu key.

You can turn off (not use) specific offsets with the [:SENSe]:ACP:OFFSet[n]:LIST:STATe command."

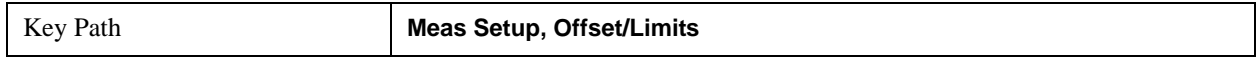

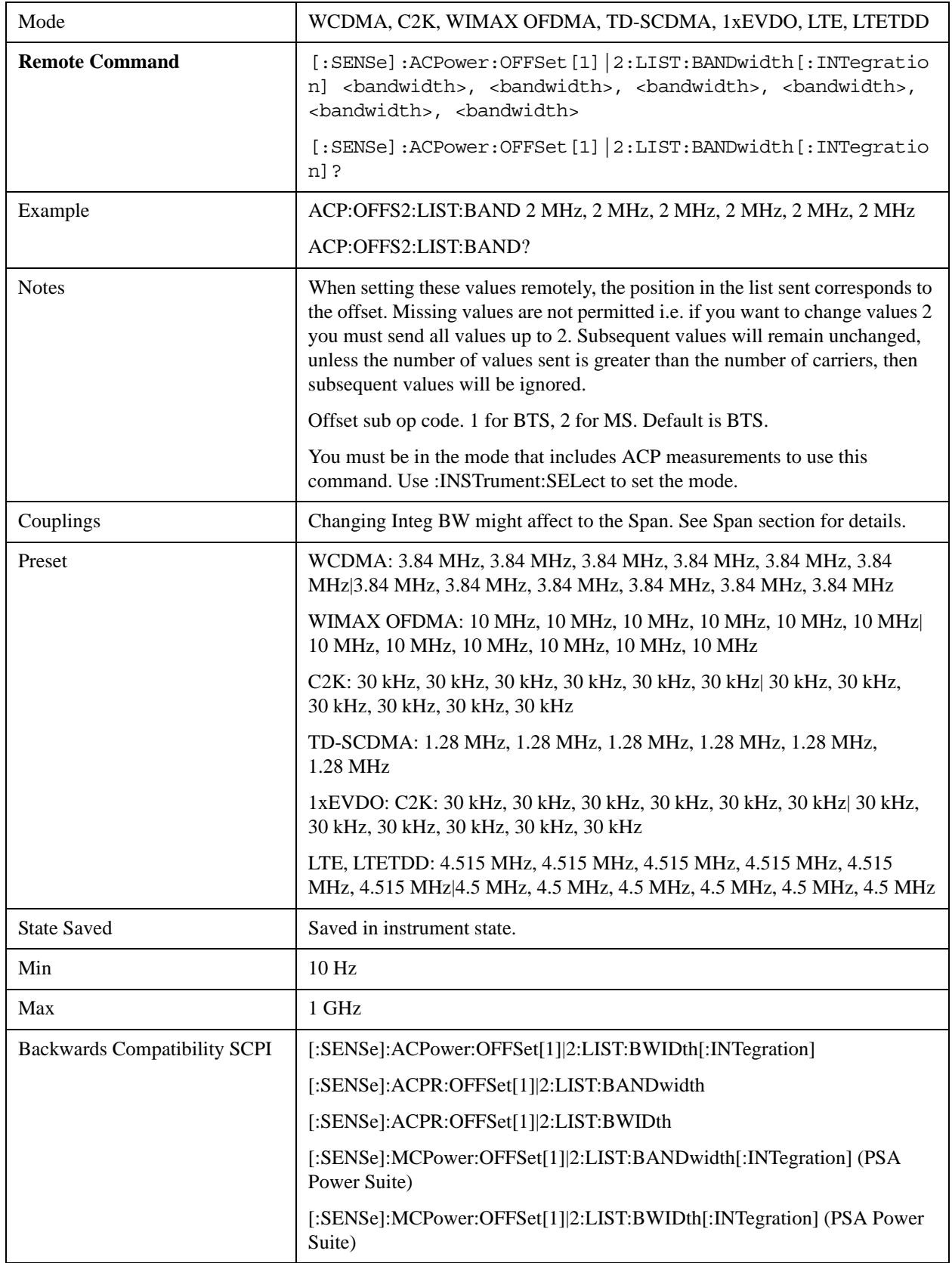

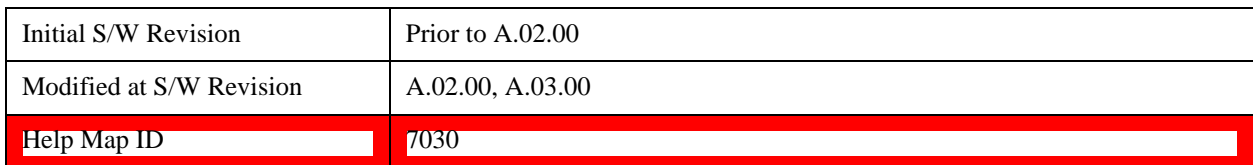

#### **Offset BW**

Accesses the offset bandwidth menu.

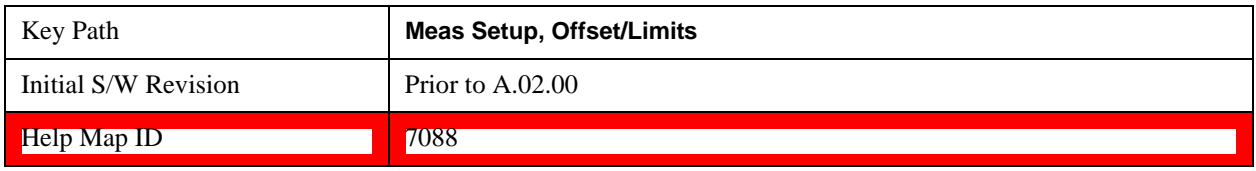

#### **Res BW**

Sets the resolution bandwidth. If an unavailable bandwidth is entered with the numeric keypad, the closest available bandwidth is selected.

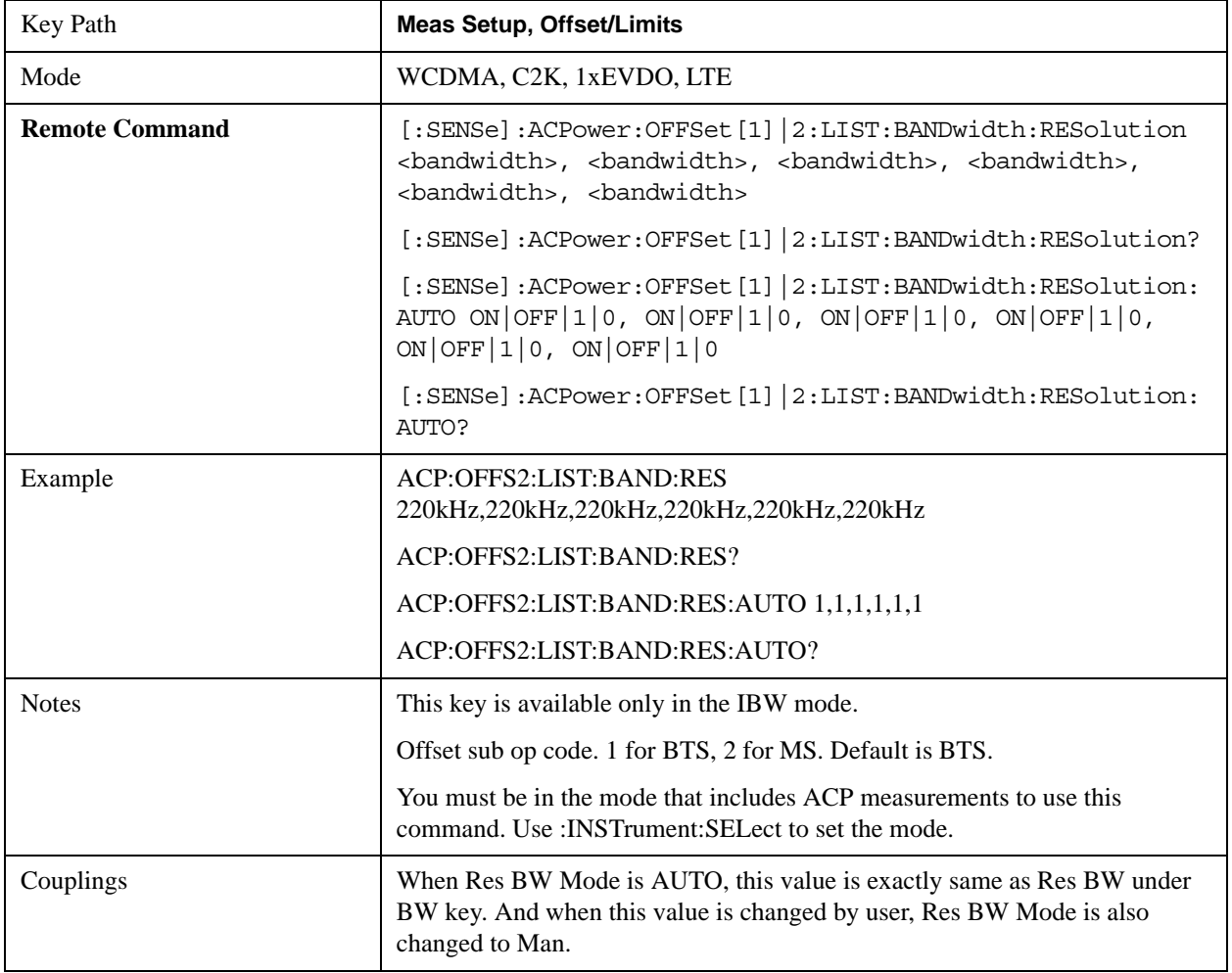

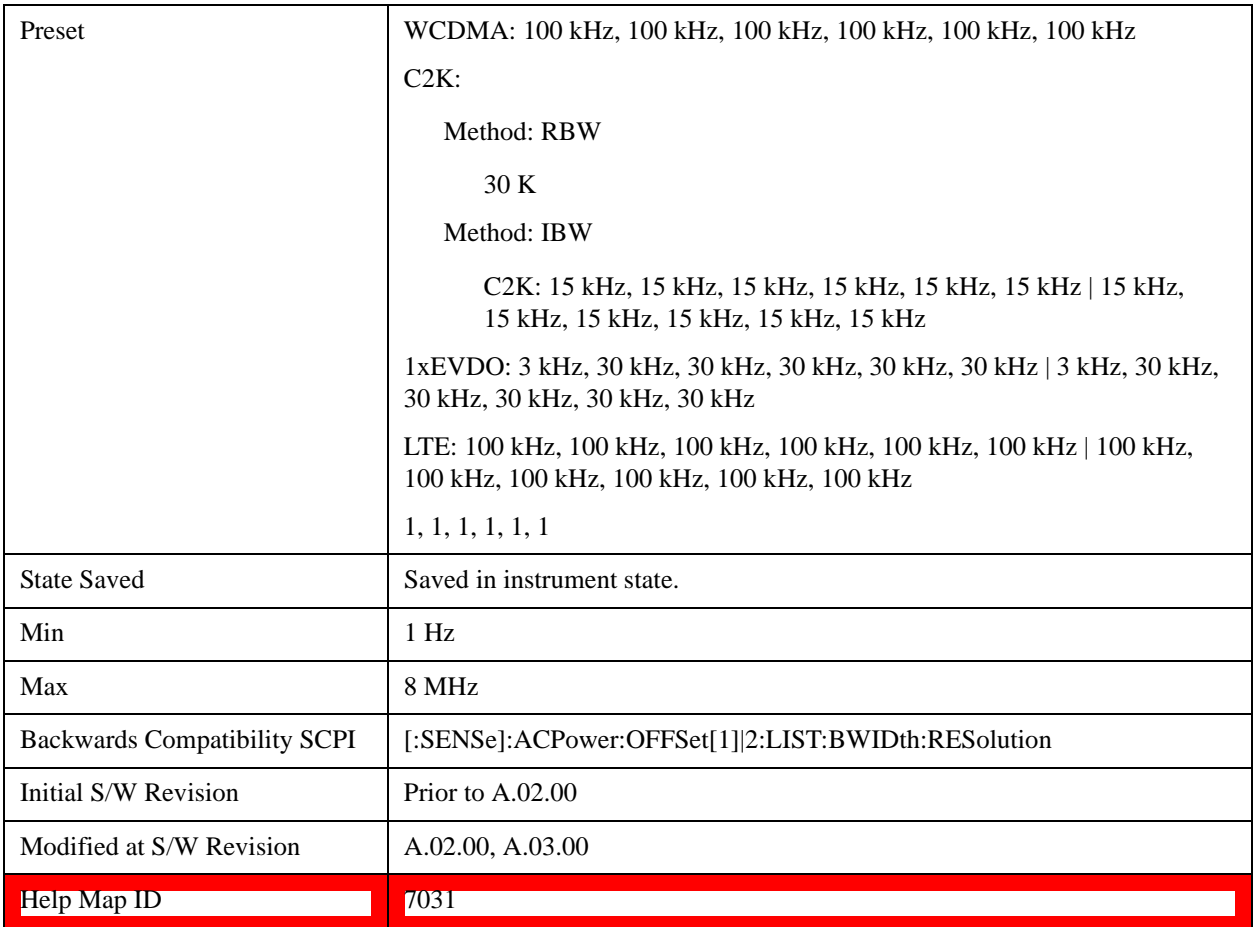

## **Video BW**

Enables you to change the test set post-detection filter (VBW).

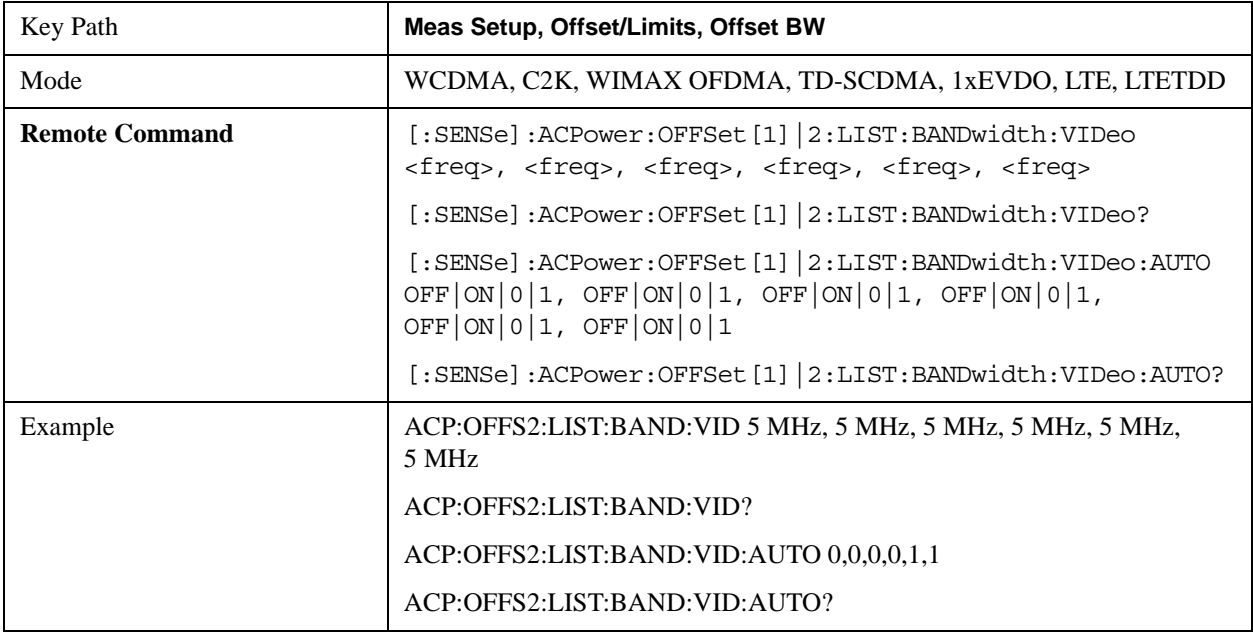

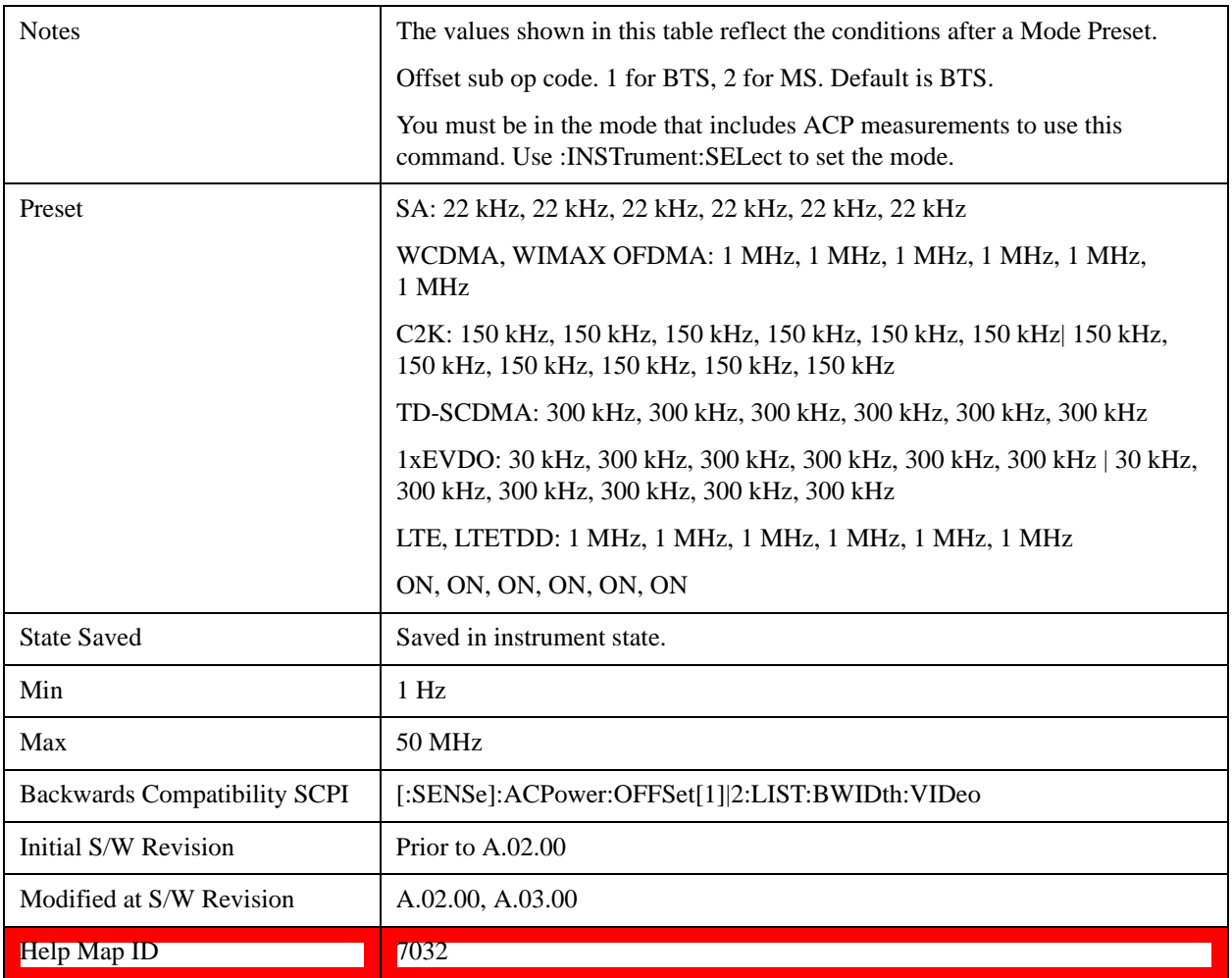

## **RBW Control**

Accesses the resolution bandwidth control menu.

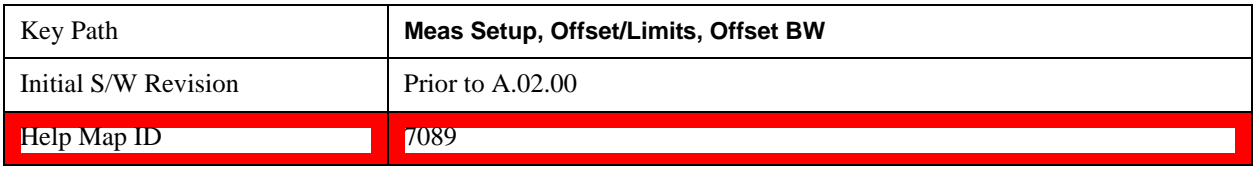

## **Filter Type**

Selects the type of bandwidth filter that is used.

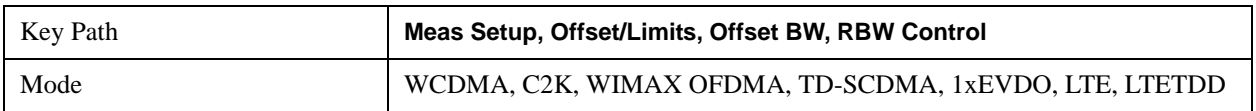

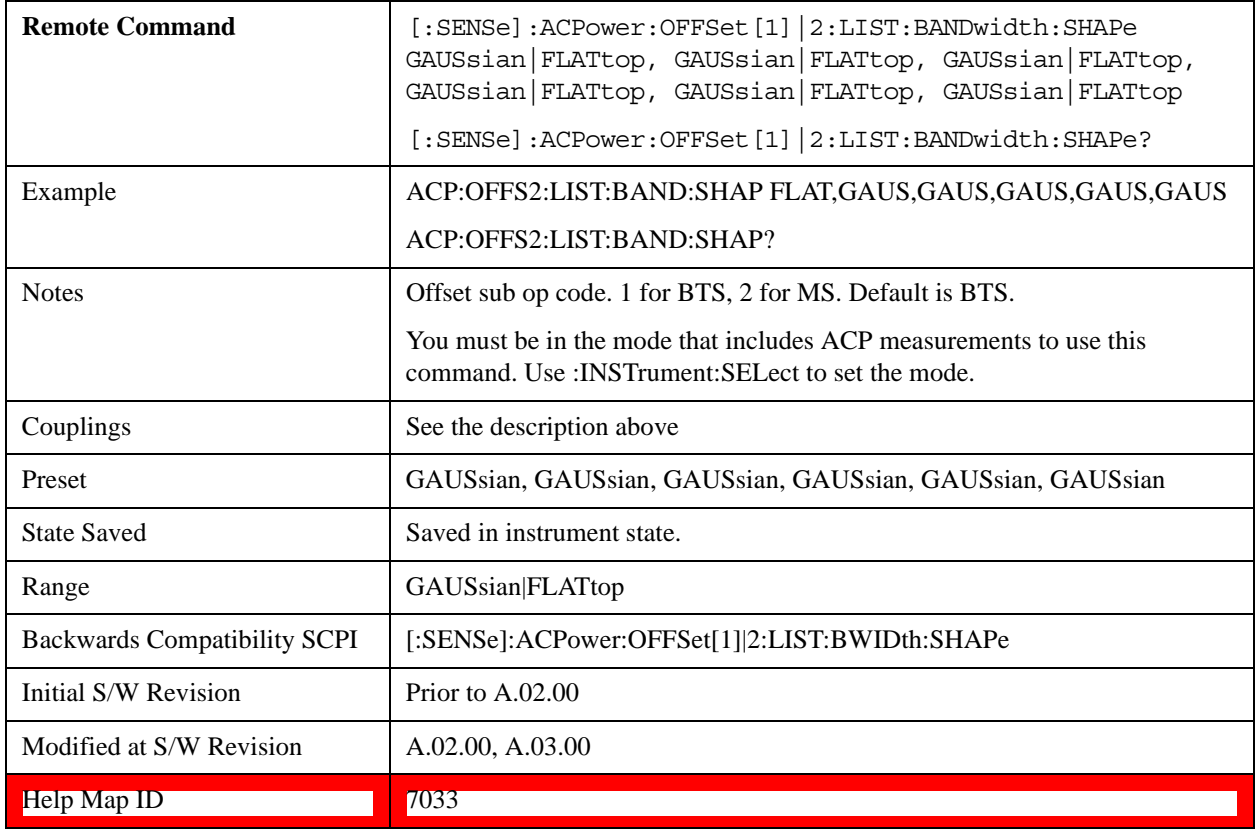

#### **Filter BW**

Selects a Gaussian filter based on its –3 dB (Normal) bandwidth or its –6 dB bandwidth.

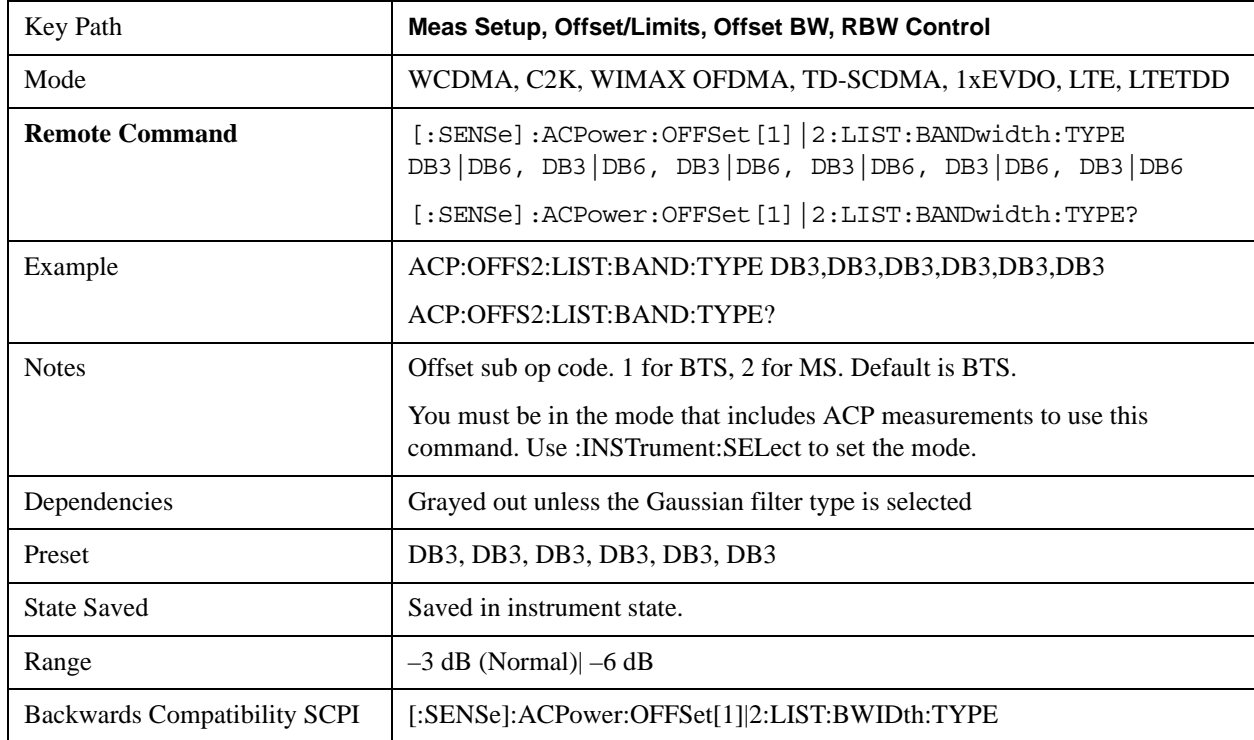

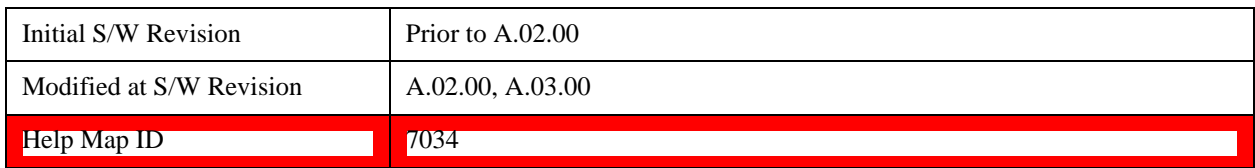

#### **Limits**

Limits key accesses a menu of functions that contains Select Offset, Abs Limit, Rel Limit and Fail Mask parameters.

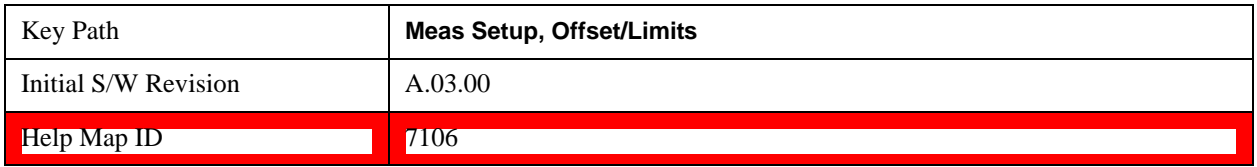

### **Abs Limit**

Enters an absolute limit value, which sets the absolute amplitude levels to test against for each of the custom offsets. The list must contain six (6) entries. If there is more than one offset, the offset closest to the carrier channel is the first one in the list. [:SENSe]:ACP:OFFSet[n]:LIST:TEST selects the type of testing to be done at each offset.

You can turn off (not use) specific offsets with the [:SENSe]:ACP:OFFSet[n]:LIST:STATe command.

The query returns the six (6) sets of real numbers that are the current absolute amplitude test limits.

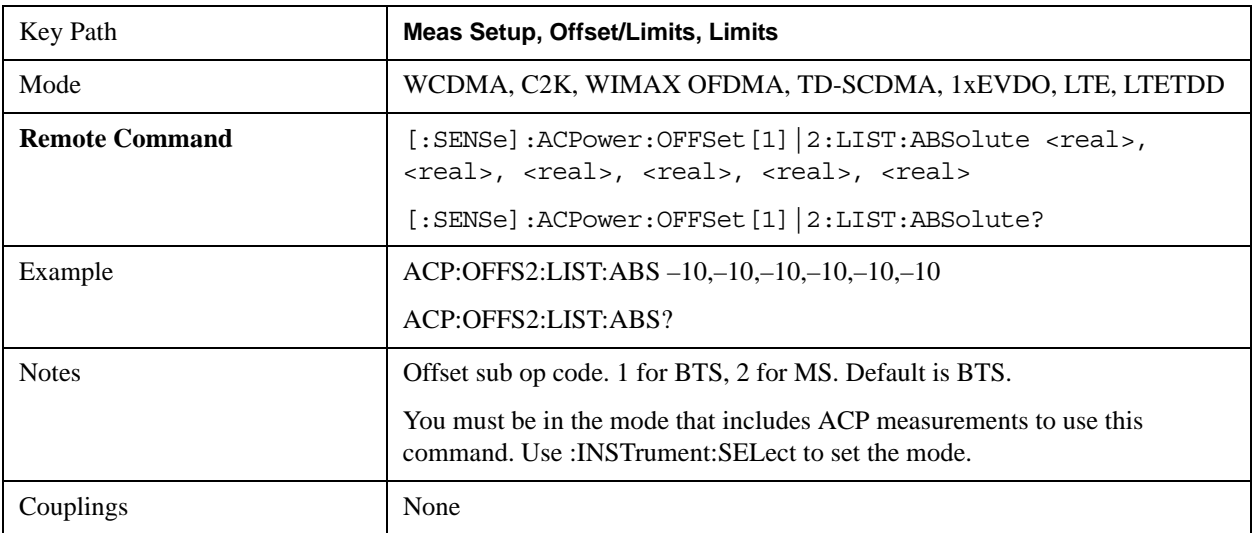

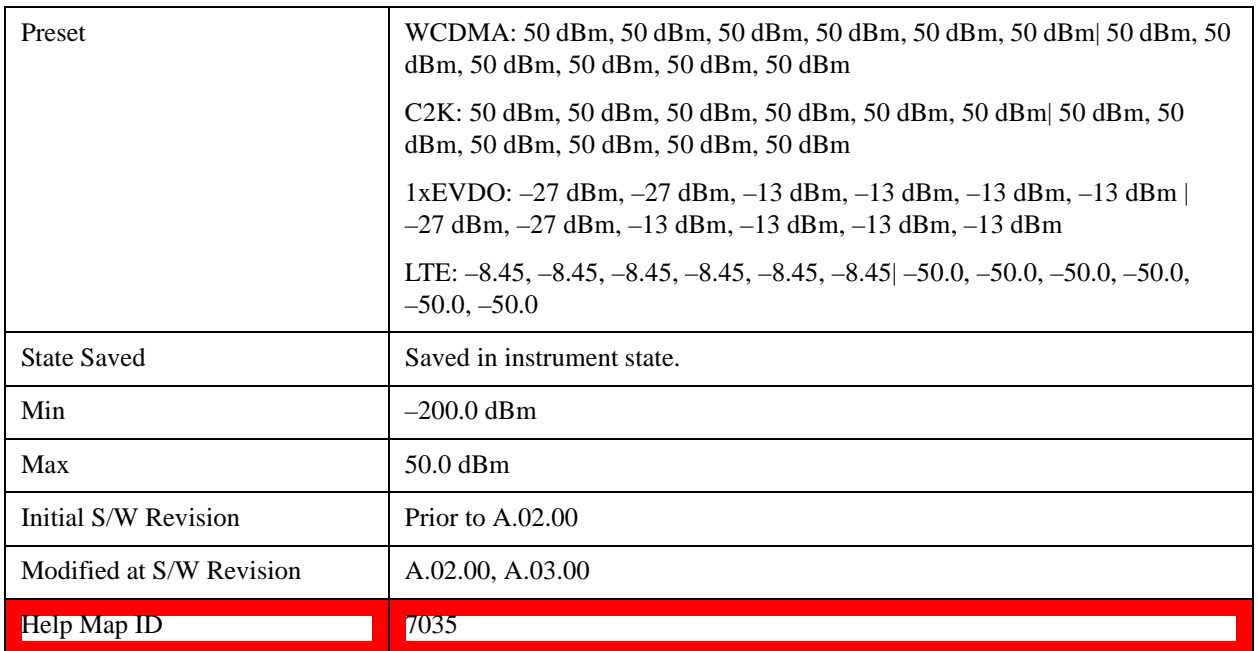

## **Rel Lim (Car)**

Enters a relative limit value for the carrier level. This sets the amplitude levels to test against for the specified offsets.

The amplitude level is relative to the carrier amplitude. If multiple offsets are available, the list contains six (6) entries. The offset closest to the carrier channel is the first one in the list. [:SENSe]:ACP:OFFSet:LIST:TEST selects the type of testing to be done at each offset.

[:SENSe]:ACP:OFFSet[n]:LIST[n]:TEST selects the type of testing to be done at each offset.

You can turn off (not use) specific offsets with the [:SENSe]:ACP:OFFSet[n]:LIST[n]:STATe command.

The query returns the six (6) sets of real numbers that are the current amplitude test limits, relative to the carrier, for each offset.

Offset[n]  $n = 1$  is base station and  $n = 2$  is mobiles. The default is base station (1).

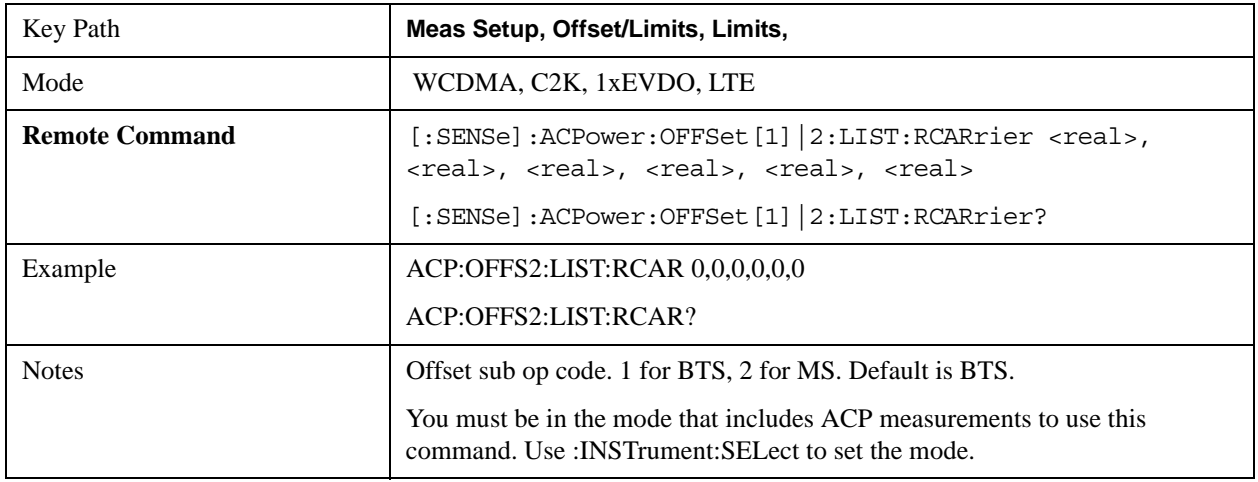

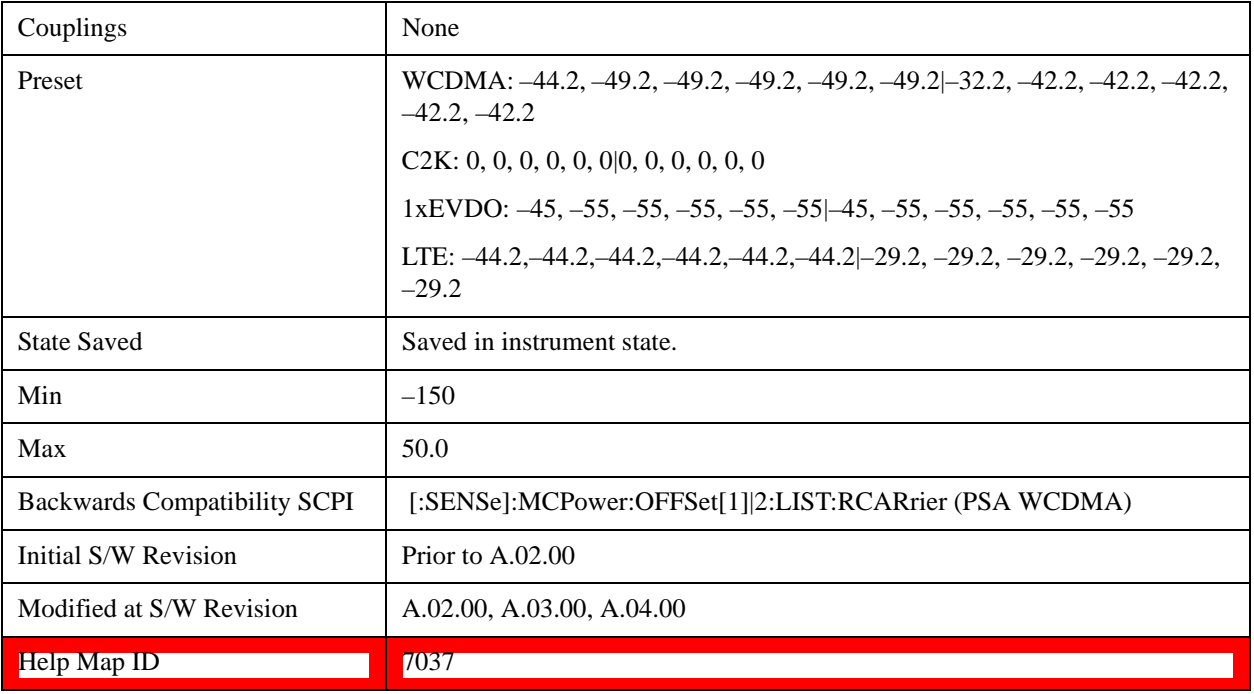

## **Positive Offset Limit**

Enables you to set the upper limit for the upper segment of the specified offset pair.

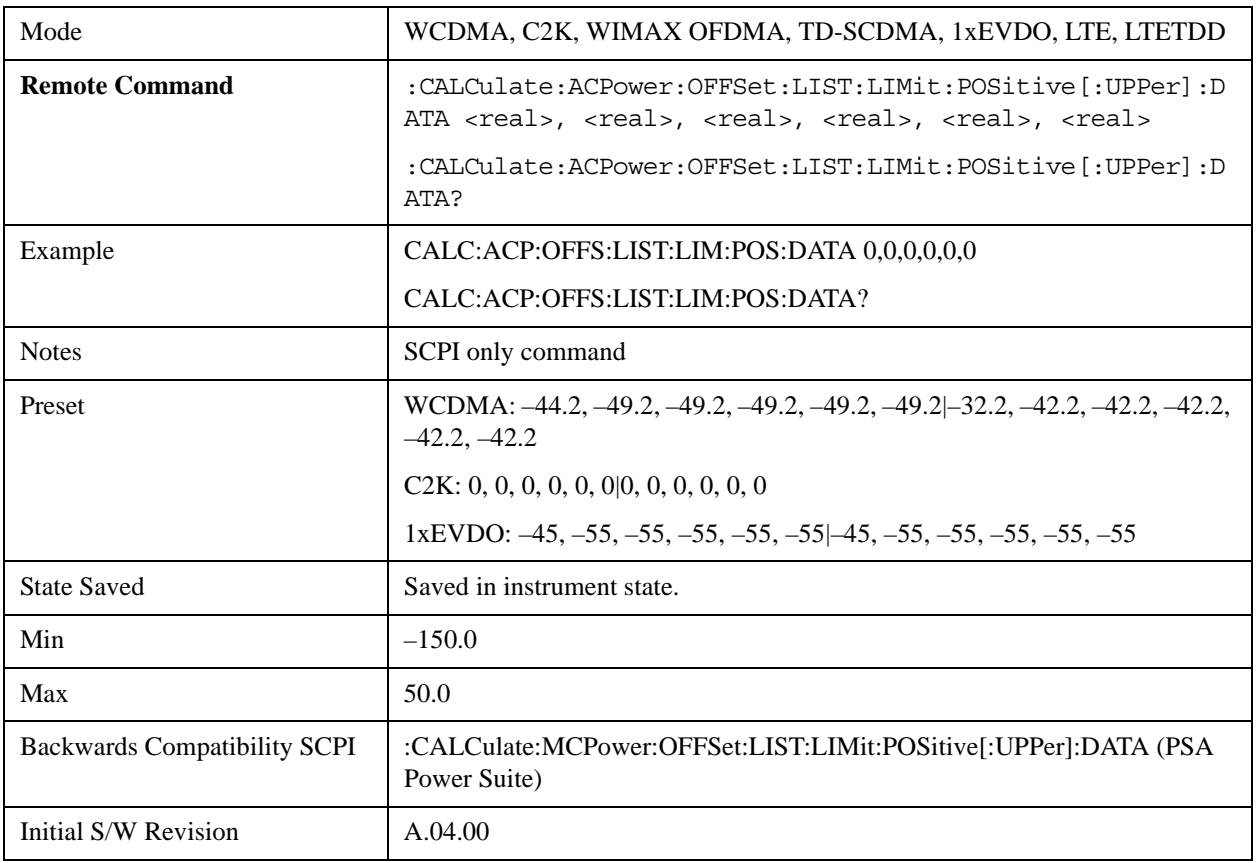

#### **Help Map ID** 0

#### **Negative Offset Limit**

Enables you to set the upper limit for the lower segment of the specified offset pair.

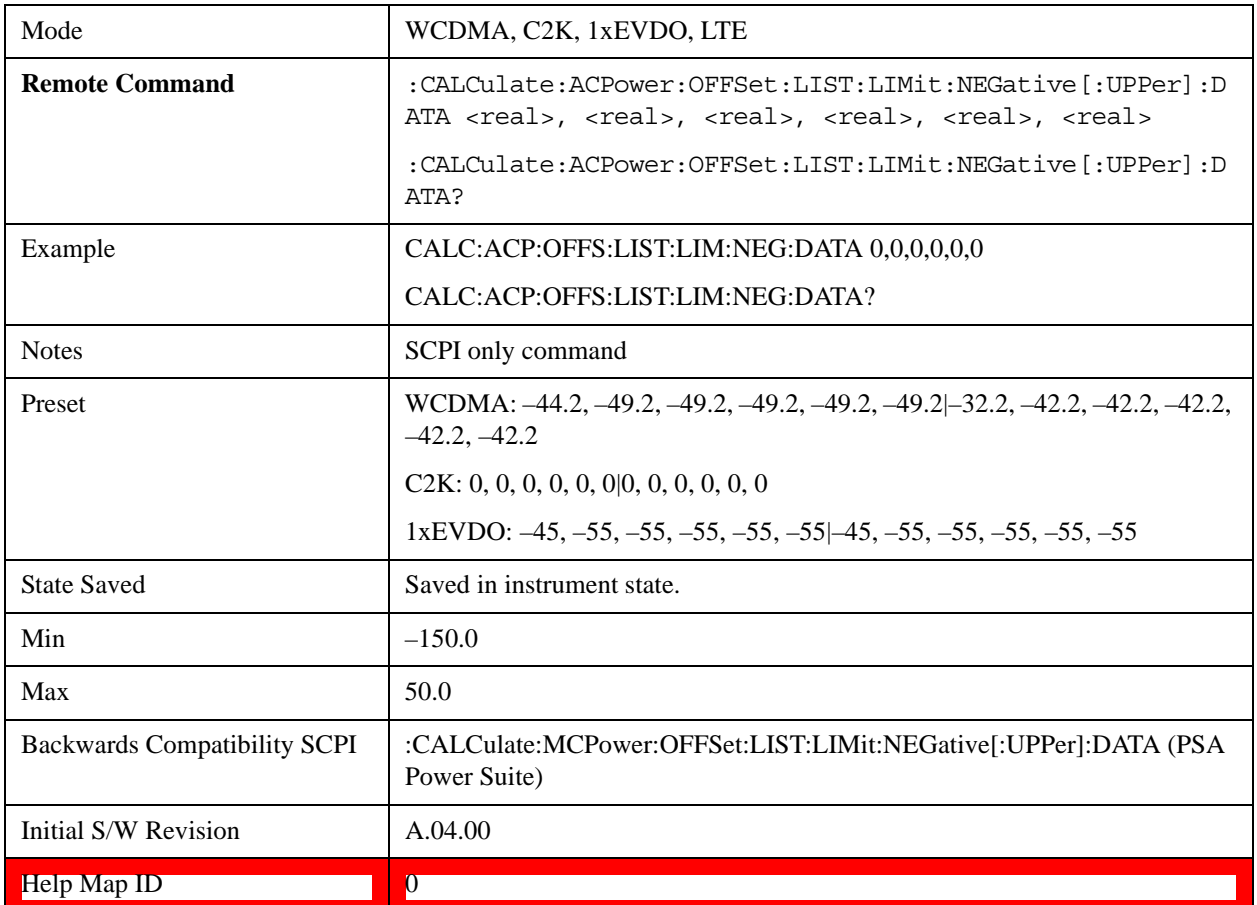

#### **Rel Lim (PSD)**

Enters a relative limit value for the level of the power spectral density. This sets the amplitude levels to test against for any custom offsets. The amplitude level is relative to the power spectral density. If multiple offsets are available, the list contains six (6) entries. The offset closest to the carrier channel is the first one in the list.

[:SENSe]:ACP:OFFSet[n]:LIST[n]:TEST selects the type of testing to be done at each offset.

You can turn off (not use) specific offsets with the [:SENSe]:ACP:OFFSet[n]:LIST:STATe command.

The query returns the six (6) sets of real numbers that are the current amplitude test limits, relative to the power spectral density, for each offset.

Offset[n]  $n = 1$  is base station and  $n = 2$  is mobiles. The default is base station (1).

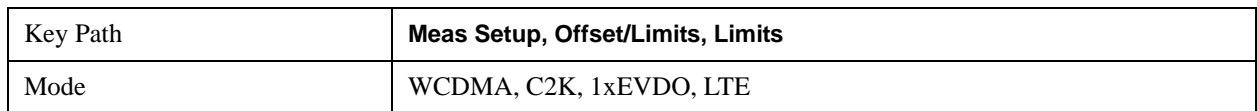

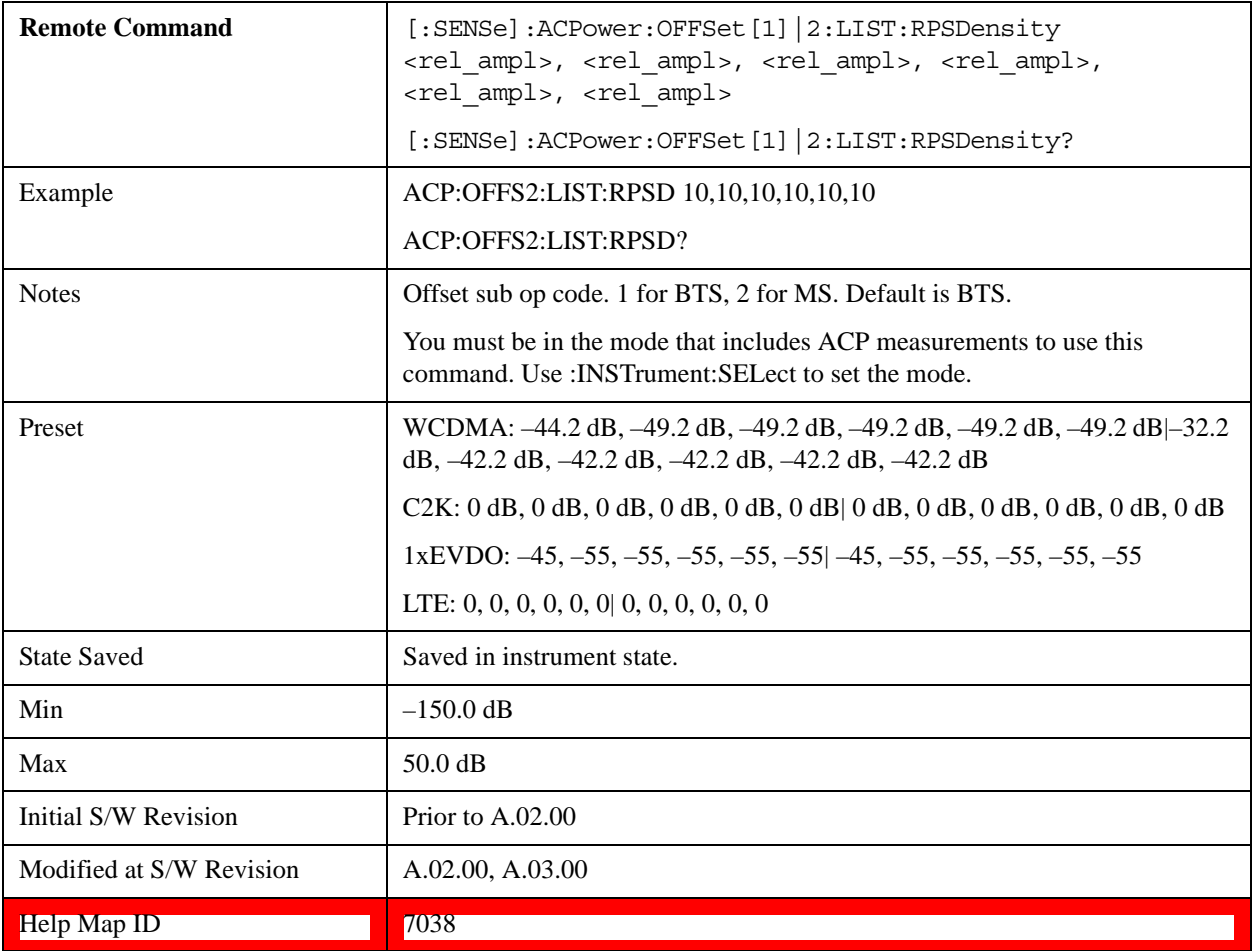

### **Fail Mask**

Accesses a menu that enables you to select one of the logic keys for the fail conditions between the measurement results and the test limits. The setting defines the type of testing to be done at any custom offset frequencies. The measured powers are tested against the absolute values defined with [:SENSe]:ACP:OFFSet[n]:LIST:ABSolute, or the relative values defined with [:SENSe]:ACP:OFFSet:LIST:RPSDensity and [:SENSe]:ACP:OFFSet:LIST:RCARrier.

You can turn off (not use) specific offsets with the [:SENS]:ACP:OFFSet:LIST:STATe command.

- Absolute Fail is shown if one of the absolute ACP measurement results is larger than the limit for Abs Limit.
- Relative Fail is shown if one of the relative ACP measurement results is larger than the limit for Rel Lim (Car) or Rel Lim (PSD).
- Abs AND Rel Fail is shown if one of the absolute ACP measurement results is larger than the limit for Abs Limit AND one of the relative ACP measurement results is larger than the limit for Rel Lim (Car) or Rel Lim (PSD).
- Abs OR Rel– Fail is shown if one of the absolute ACP measurement results is larger than the limit for Abs Limit OR one of the relative ACP measurement results is larger than the limit for Rel Lim (Car)

or Rel Lim (PSD).

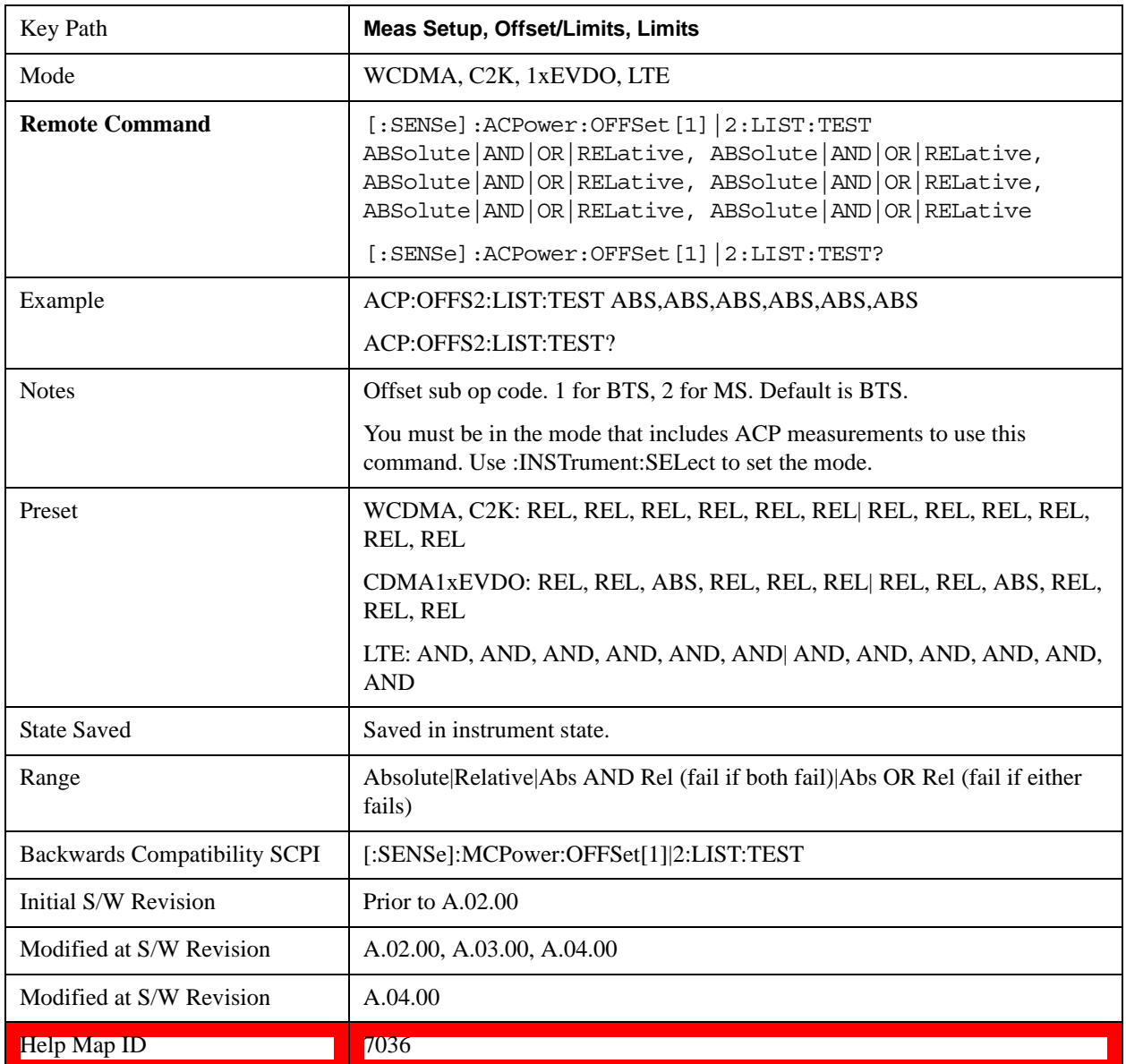

#### **Offset Side**

Enables you to turn off (not use) specific offsets.

- NEGative negative (lower) sideband only
- BOTH both of the negative (lower) and positive (upper) sidebands
- POSitive positive (upper) sideband only

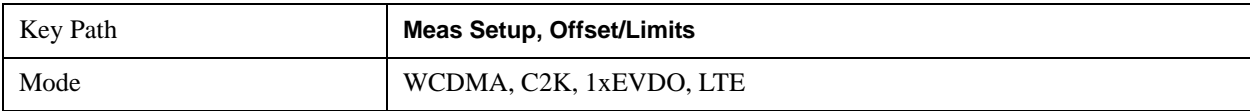

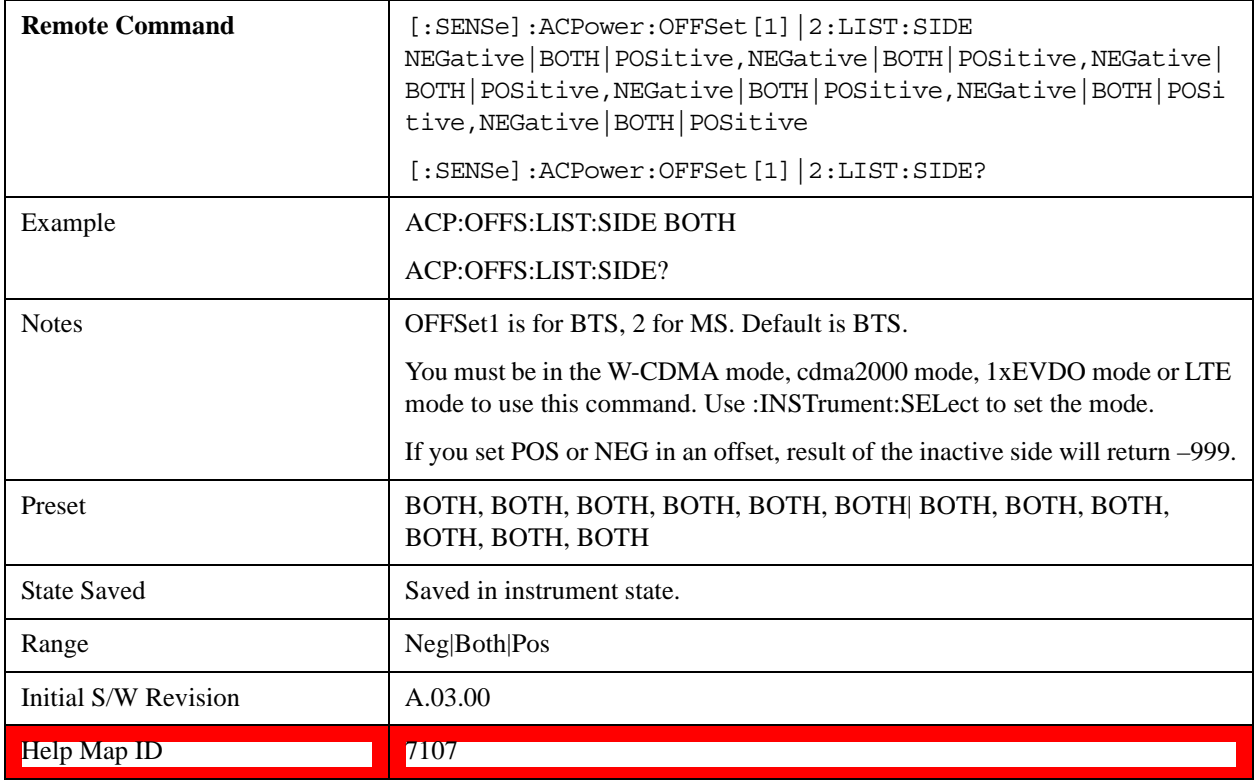

#### **Method for Offset**

This key allows you to turn RRC filtering of each offset on or off. The value (roll off) for the filter will be set to the value of the Filter Alpha parameter.

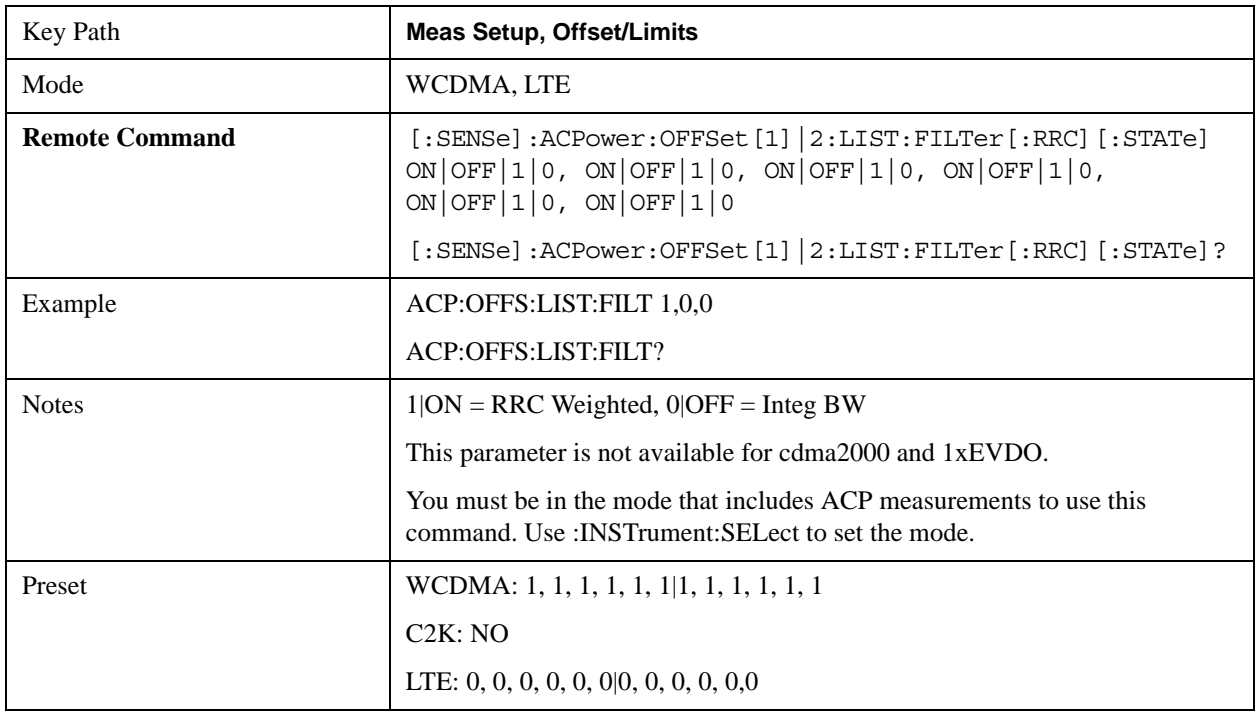

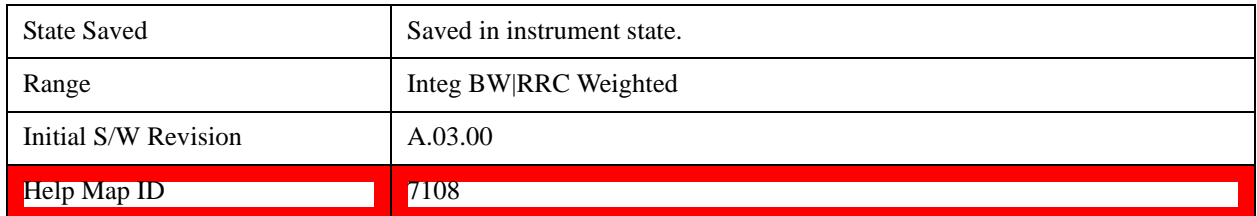

#### **Filter Alpha for Offset**

Sets the alpha value for the RRC Filter for each offset.

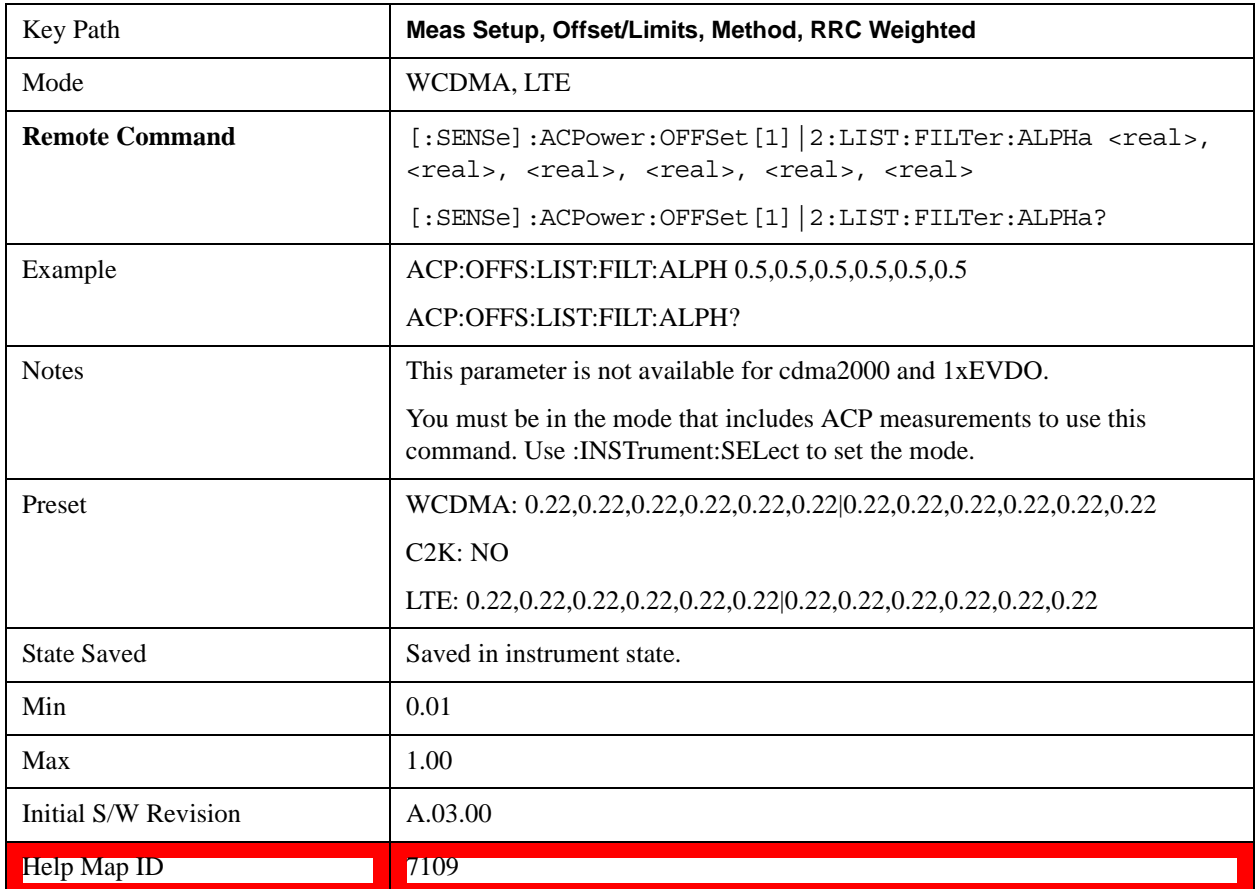

### **Offset Frequency Define**

This key allows you to select "Offset" definition. Each standard defines each "Offset" from Carrier.

3GPP2 requires the "From Carrier Center to MeasBW Closer Edge" definition. And LTE conformance test requires "From Carrier Edge to MeasBW Center" and/or "From Carrier Edge to MeasBW Closer Edge" definition.

- CTOCenter From the center of the carrier closest to the adjacent channel to the center of the adjacent channel Offset Integ BW
- CTOEdge From the center of the carrier closest to the adjacent channel to the edge of the closest adjacent channel Offset Integ BW
- ETOCenter From Center Frequency Carrier Spacing / 2 (for lower offset), Center Frequency + Carrier Spacing / 2 (for upper offset) of the carrier closest to the adjacent channel's to the center of the adjacent channel Offset Integ BW
- ETOEdge From Center Frequency Carrier Spacing / 2 (for lower offset), Center Frequency + Carrier Spacing / 2 (for upper offset) of the carrier closest to the adjacent channel's to the edge of the closest adjacent channel Offset Integ BW

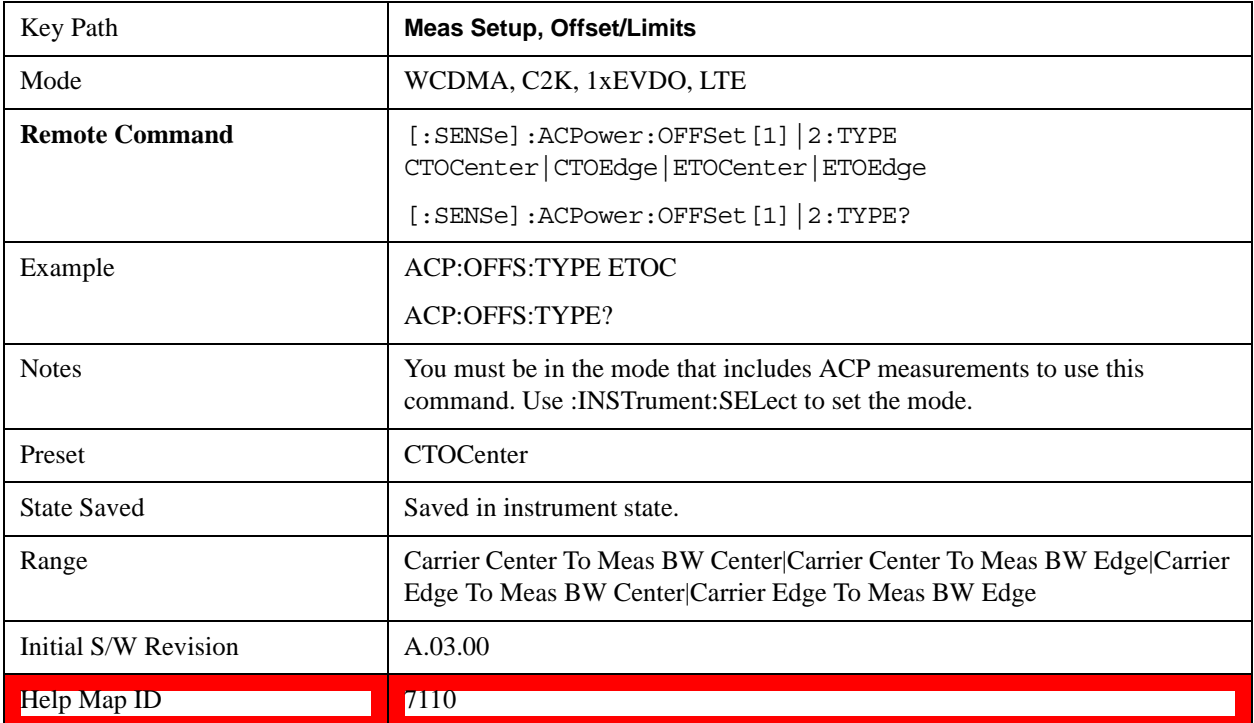

## **Carrier Result**

Allows you to view and scroll through the carrier power results.

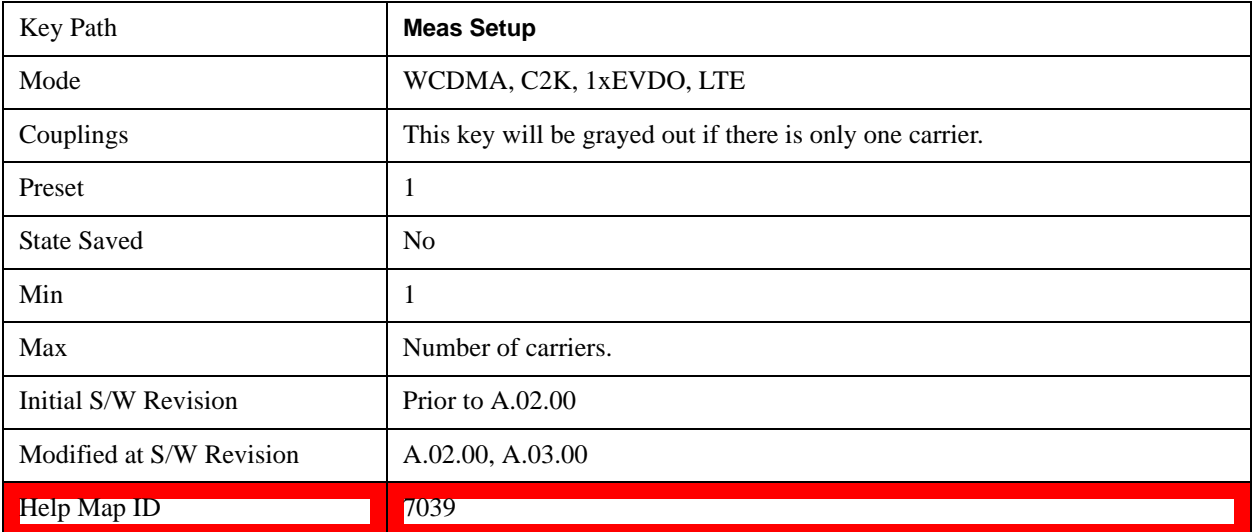

## **PhNoise Opt**

Selects the LO (local oscillator) phase noise behavior for various operating conditions.

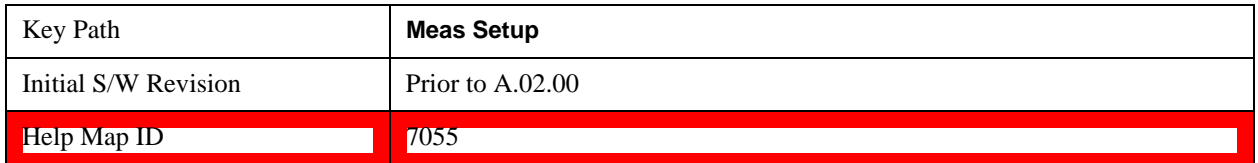

#### **PhNoise Opt Auto**

Selects the best LO (local oscillator) phase noise behavior for the ACP measurement.

Auto works as follows:

Looks at all the offsets that are turned on.

Finds the largest and the smallest of the Freq Offset parameters for those offsets.

Takes the mean.

Compares that mean with the crossover frequency for the LO in use (see below).

If the mean is below the crossover frequency, use "best close-in," otherwise use "best wide-offset."

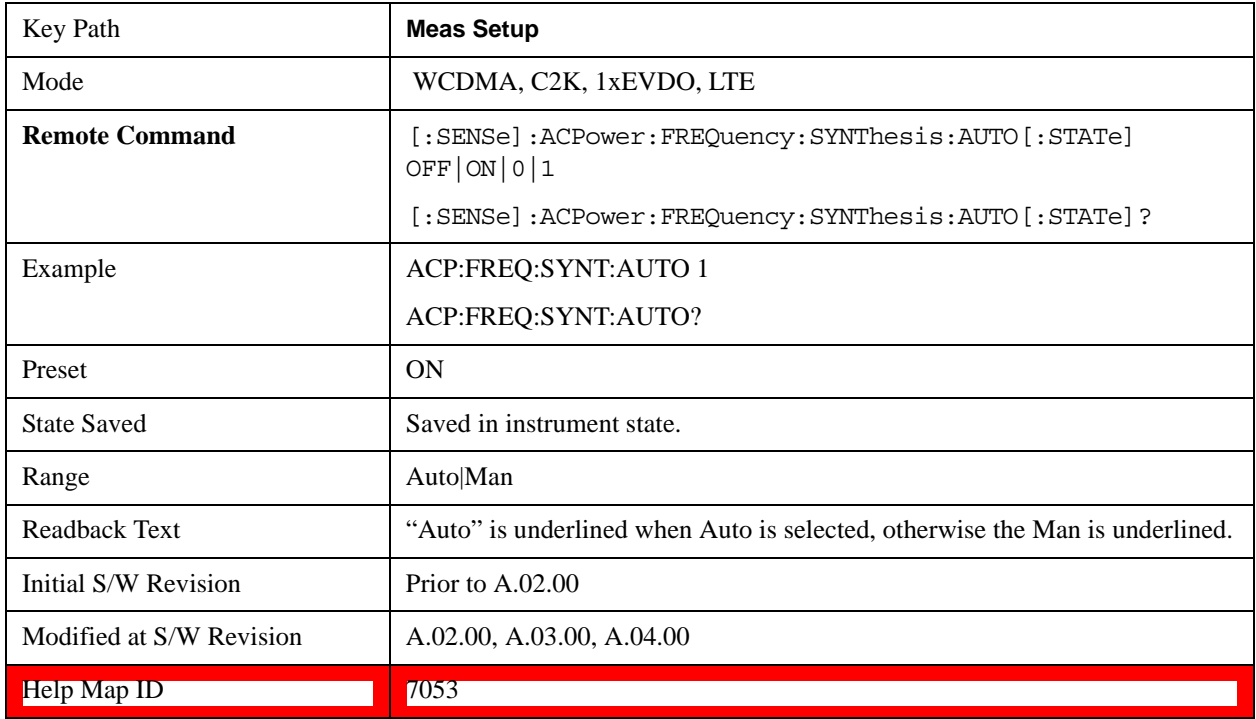

#### **PhNoise Opt State**

Selects the LO (local oscillator) phase noise behavior for various operating conditions.

Key Path **Meas Setup** 

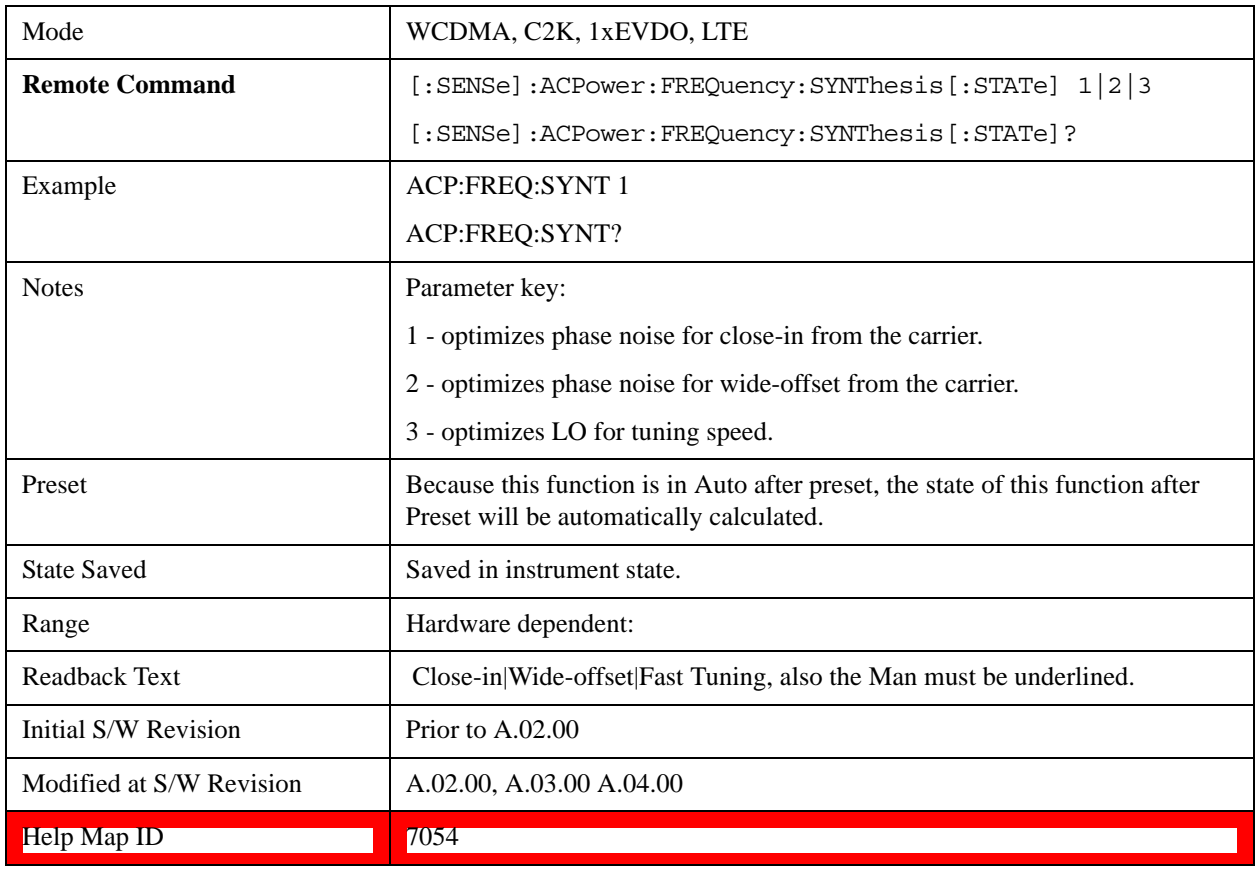

## **Meas Method**

Sets the desired method to measure ACP.

**Integration BW** — one sweep of the trace is taken, and the band power for each offset is computed. Depending on the status of the Meas Type parameter (Total Power Reference or PSD Reference), results are displayed relative to the total power or the power spectral density. The display reflects either the current trace or a bar graph view.

**Filtered IBW (max dynamic range)** — the ACP Path is used to compute ACP when an ACP path is available. This method increases dynamic range, but increases measurement time as it limits the resolution bandwidth. This method is useful for improving dynamic range on a W-CDMA signal because a sharp cutoff bandpass filter is used. The accuracy of the adjacent channel power ratio is not degraded by this method, but the absolute accuracy of both adjacent channel power and carrier power are degraded by up to about 0.5 dB.

**RBW** — the algorithm uses zero-span and an appropriate RBW setting to capture all of the power in the carrier channel and the offsets. The zero-span algorithm (RBW method) is slower than the IBW method, but greatly improves repeatability.

**Fast (in WCDMA mode or SA mode with 3GPP WCDMA radio standard selected)** — this provides the same method as the Integration BW method, but is optimized for speed to measure a W-CDMA signal.

**Fast (in CDMA2K mode or SA mode with CDMA2K radio standard selected)** – this provides faster

measurement using the FFT method with a limited parameter flexibility. When this is selected, CDMA2K preset offsets are given and control of the following are grayed out: BW menu, Sweep/Control menu except Pause/Resume, Trace/Detector menu, Carrier Setup, Offset Limit, RRC Weighting, Filter Alpha, and Noise Correction keys in Meas Setup menu.

In the TD-SCDMA mode, only the Integration BW method is available. Therefore, the Meas Method key is not displayed in the TD-SCDMA mode.

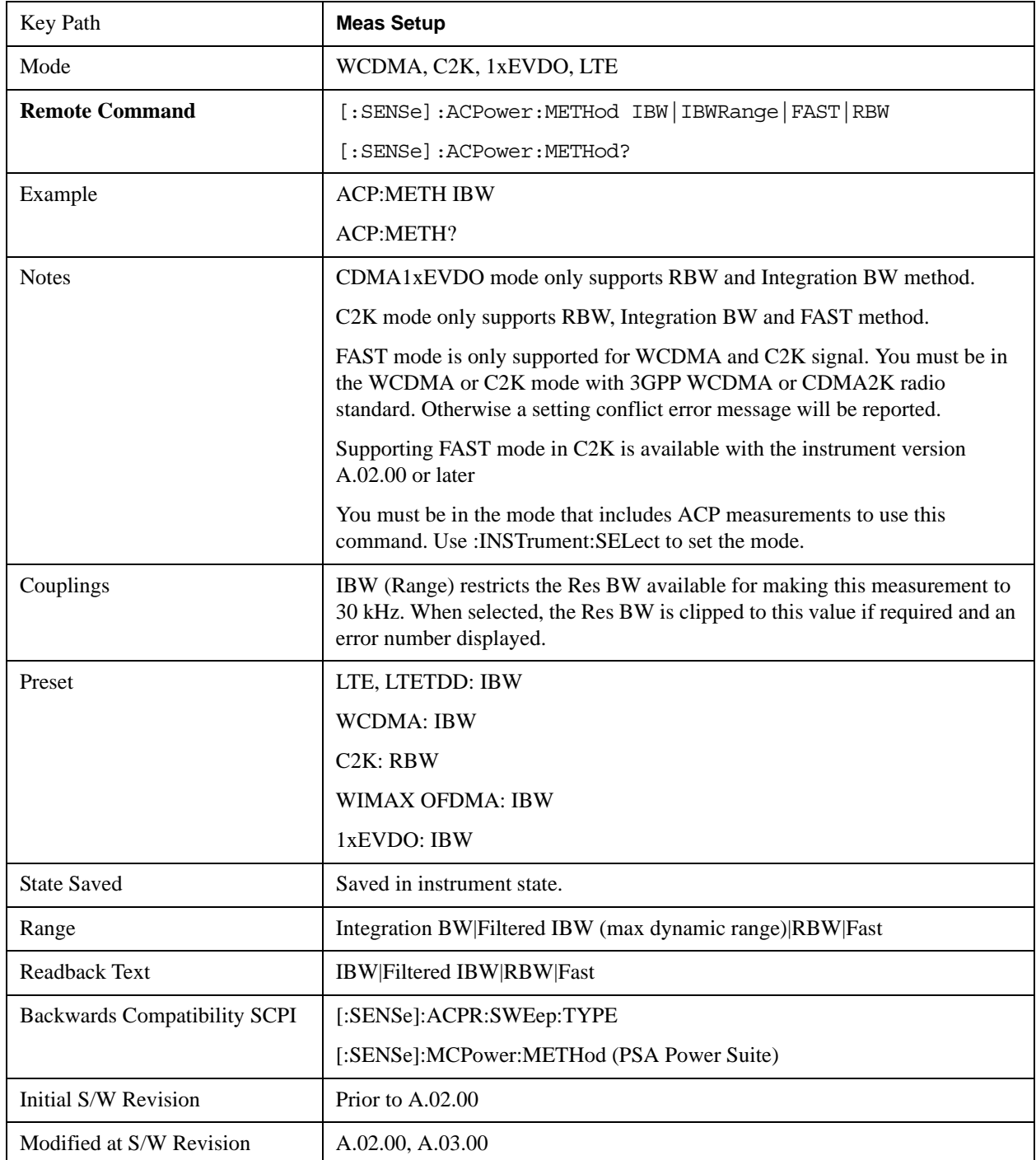

Help Map ID 7040

## **Meas Type**

Changes the reference used for the measurement. This allows you to make absolute and relative power measurements of either total power or the power normalized to the measurement bandwidth.

Total Pwr Ref (TPR) sets the reference to the total carrier power. PSD Ref (PSDR) sets the reference to the power spectral density of the carrier.

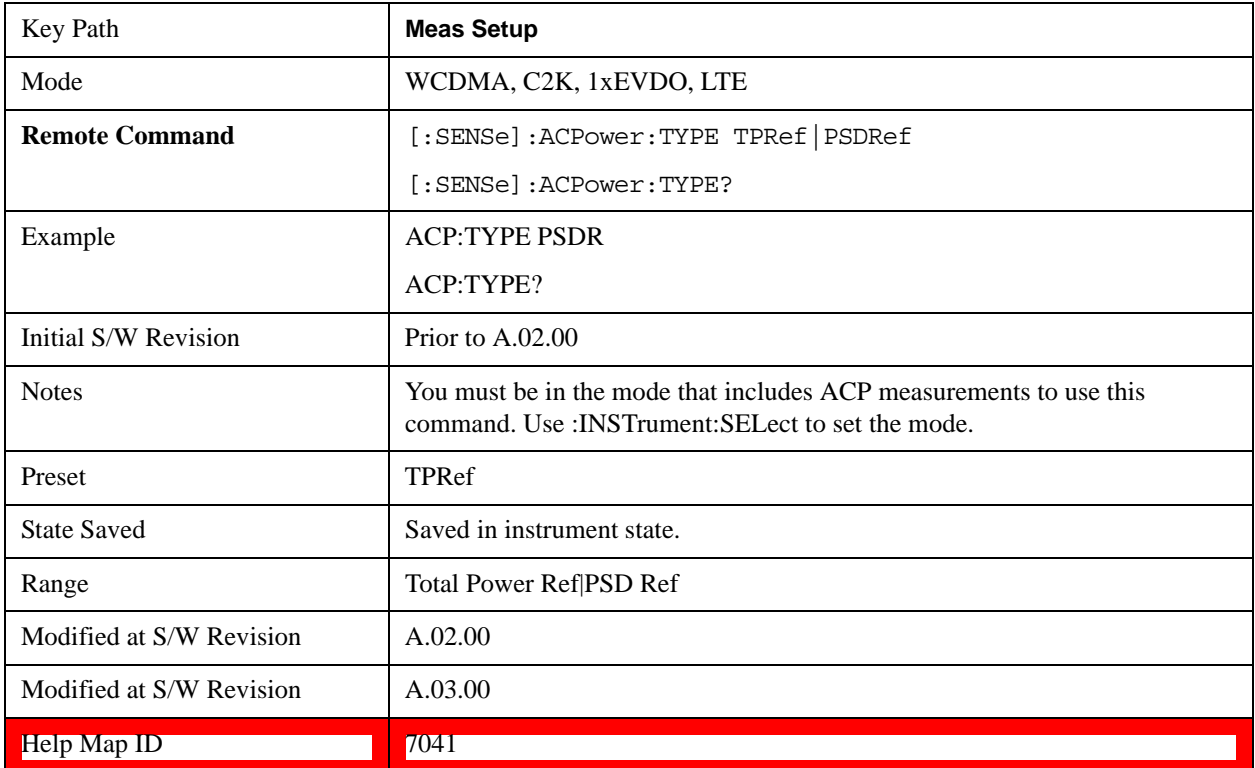

### **PSD Ref**

Sets the unit bandwidth for Power Spectral Density. The available units are dBm/Hz and dBm/MHz.

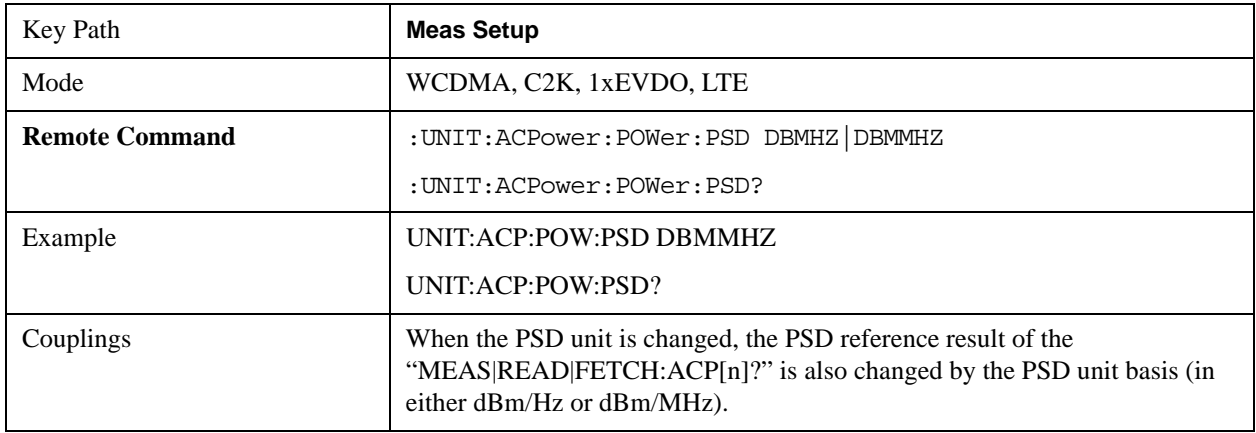

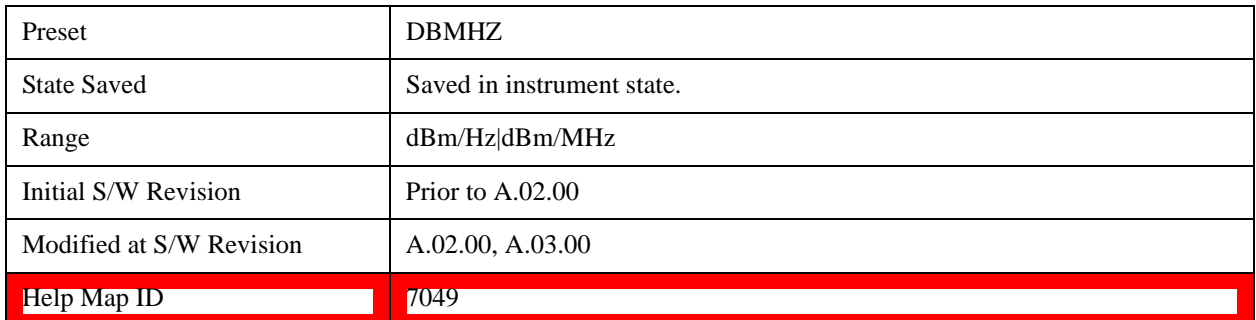

## **Limit Test**

Turns limit checking for each offset On or Off. The limits may be specified within the Offset menu, for each offset, both sides of the carrier. For results that fail the limit, a red F is appended. In the Combined view, the bar turns red.

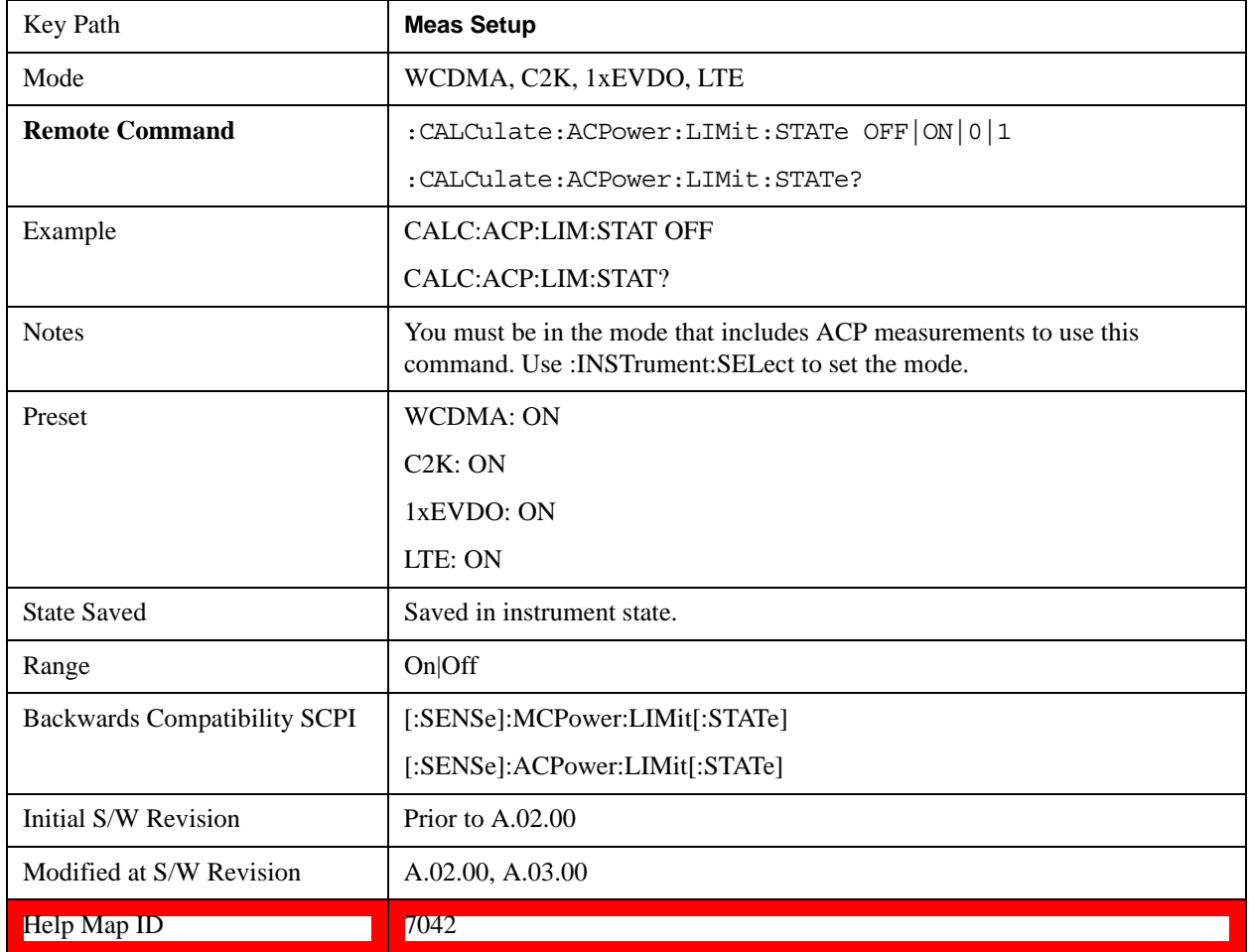

## **Noise Correction**

Sets the measurement noise floor correction function to On or Off. On enables measurement noise correction when the measured power in the reference channel or any offset is close to the noise floor of the test set. Off turns these corrections off.

In test sets with the noise floor extensions option (option NFE) enabled, there are two ways to compensate for the test set noise floor: through the NFE and through this noise corrections key. The techniques are results are similar but not identical. NFE uses a model of the test set noise floor, adapted to the current conditions such as center frequency, RBW and ambient temperature. The parameters of this model are measured in the factory or field calibration in a highly averaged measurement. So they are consistent. However, because the model is imperfect, the corrections are imperfect. Using NFE is very convenient; the user need not wait for the ACP noise corrections calibration to occur. The ACP NC calibration, though, has advantages of being measured very recently, at the current ambient, and the exact center frequency, with no requirement that the model be perfect. So it will often (but not always) have slightly better dynamic range. If both ACP NC is turned on and NFE is turned on, the test set uses only the ACP NC. When ACP NC is turned off but NFE is on, NFE is used and performance should still be excellent.

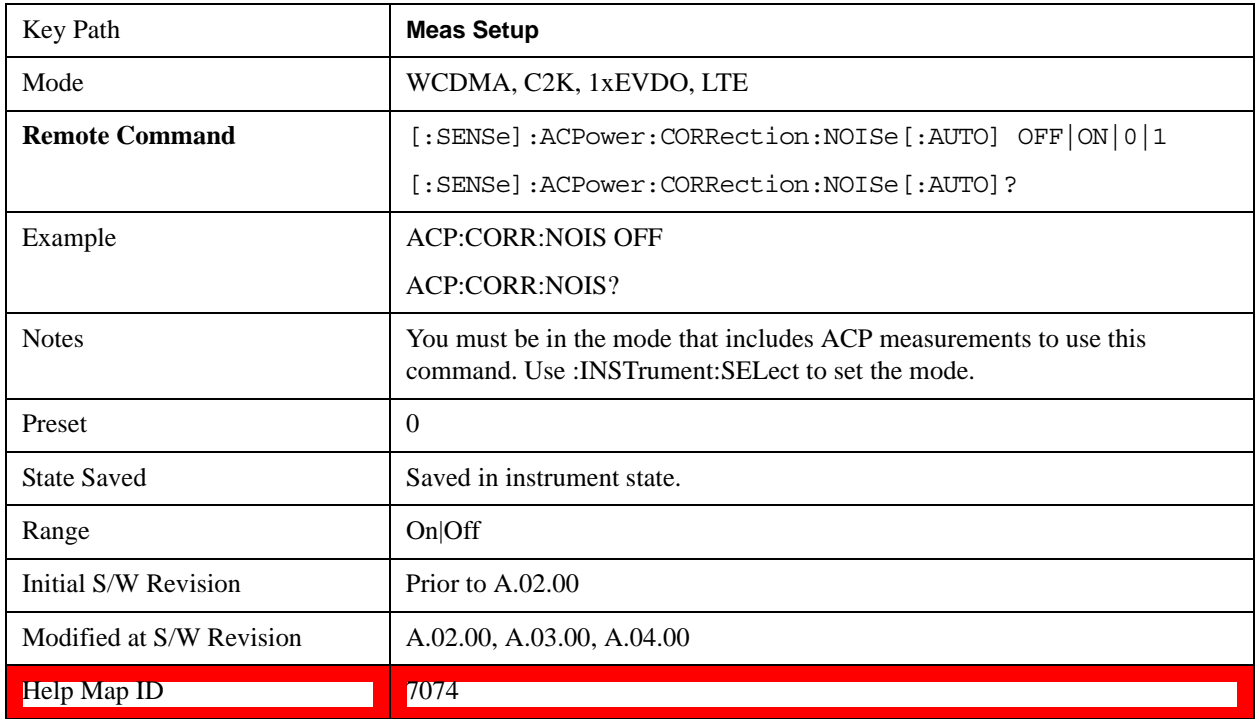

## **Meas Preset**

Restores all the measurement parameters to their default values.

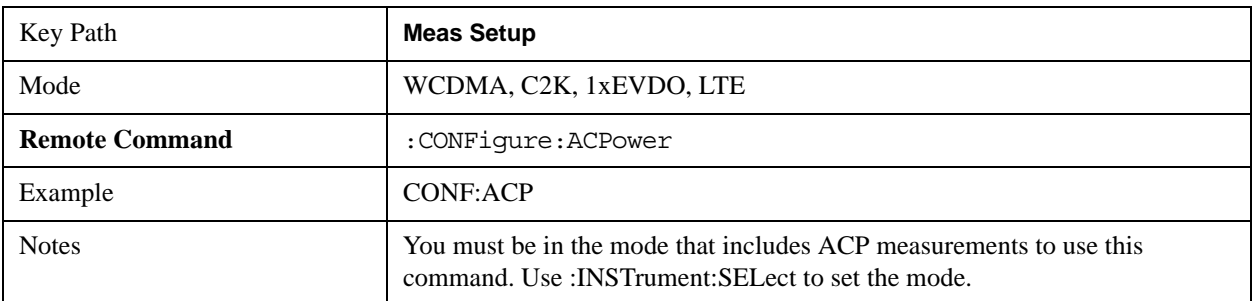

## ACP Measurement **Meas Setup**

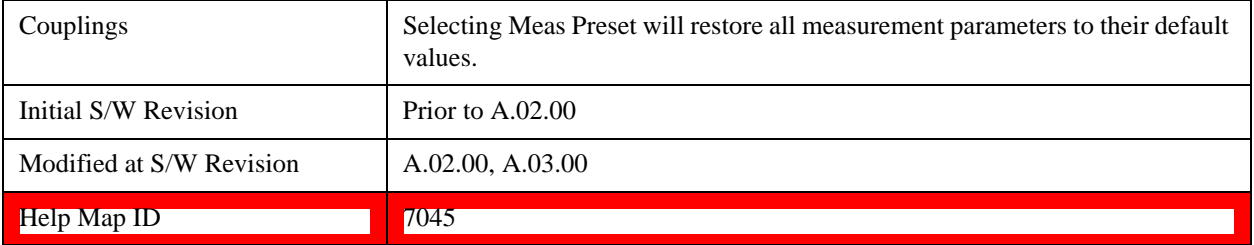

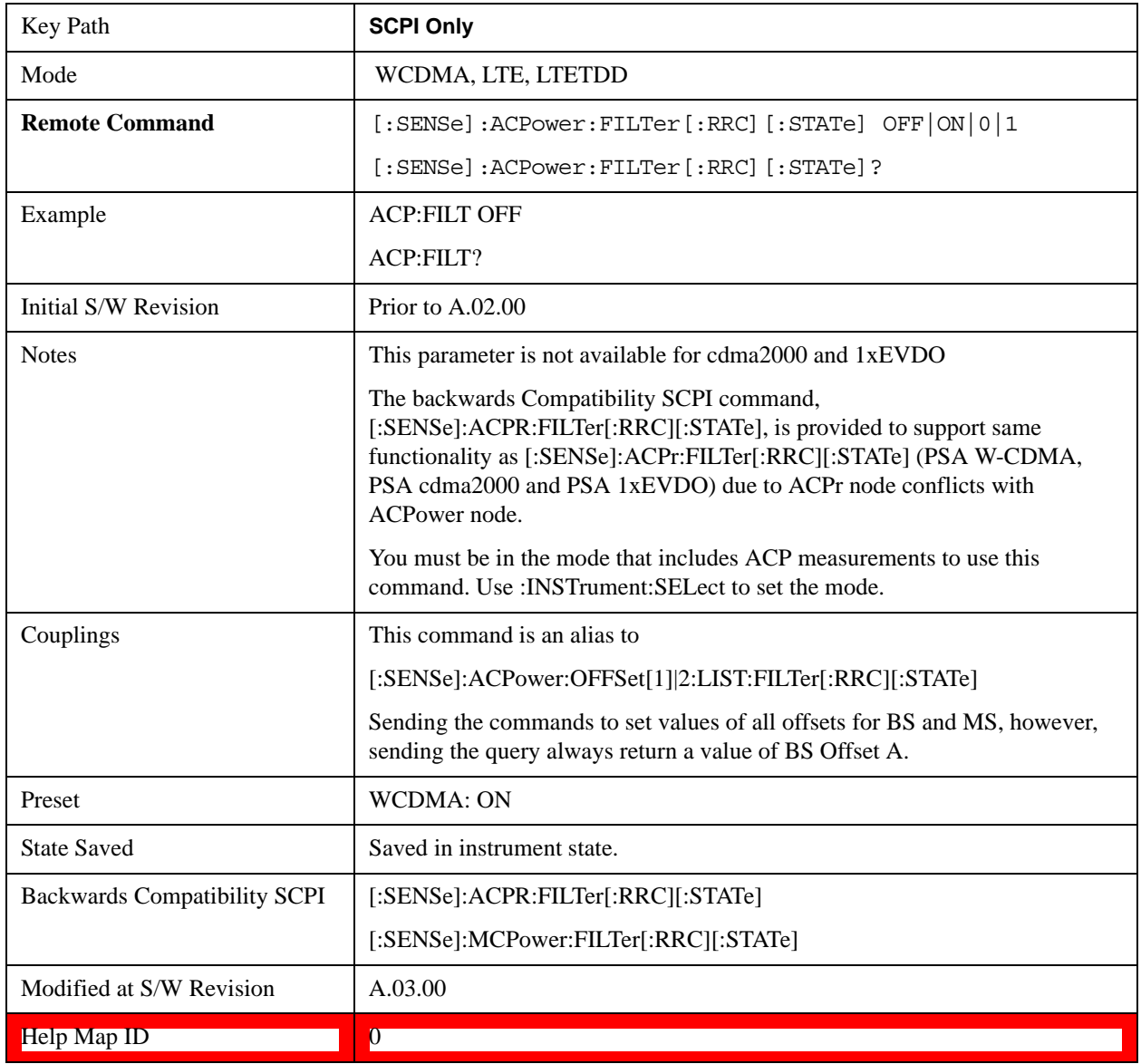

# **Offset RRC Weighting (Backward Compatibility SCPI)**

## **Offset Filter Alpha (Backward Compatibility SCPI)**

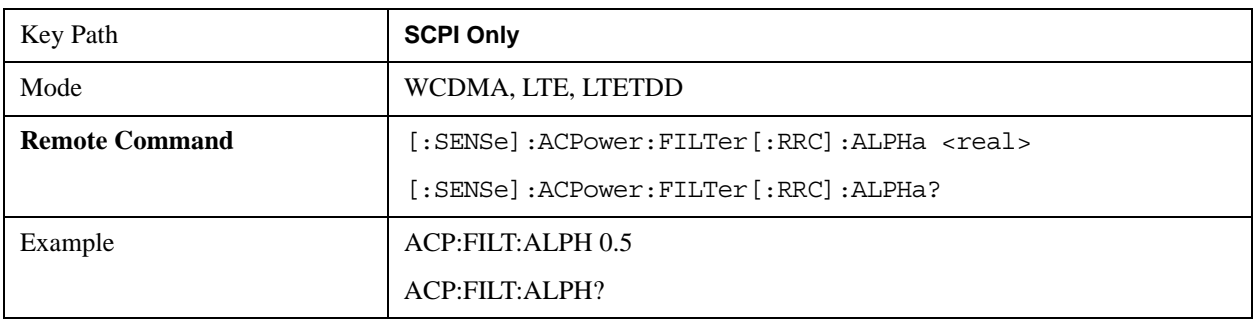

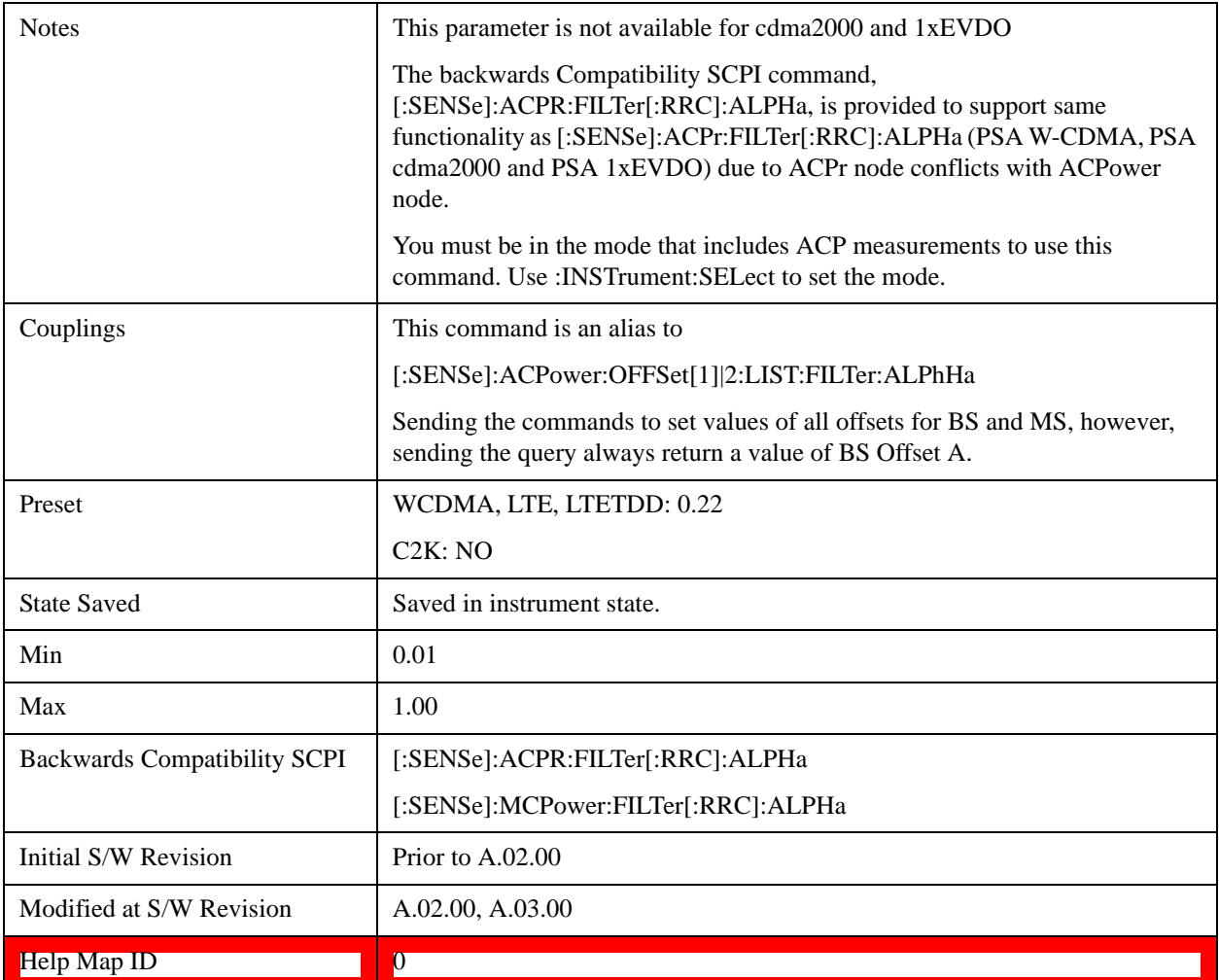

# **Method for Carrier (Backward Compatibility SCPI)**

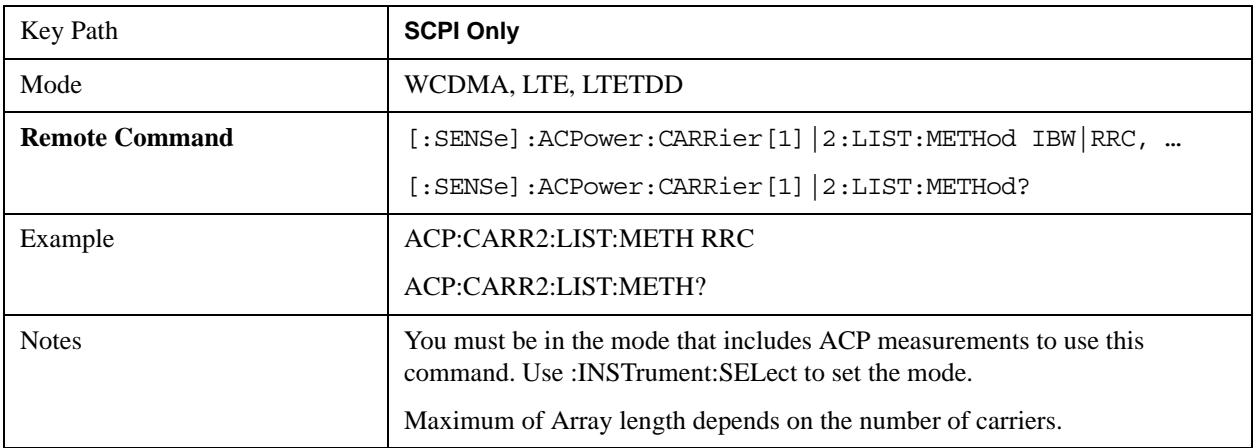

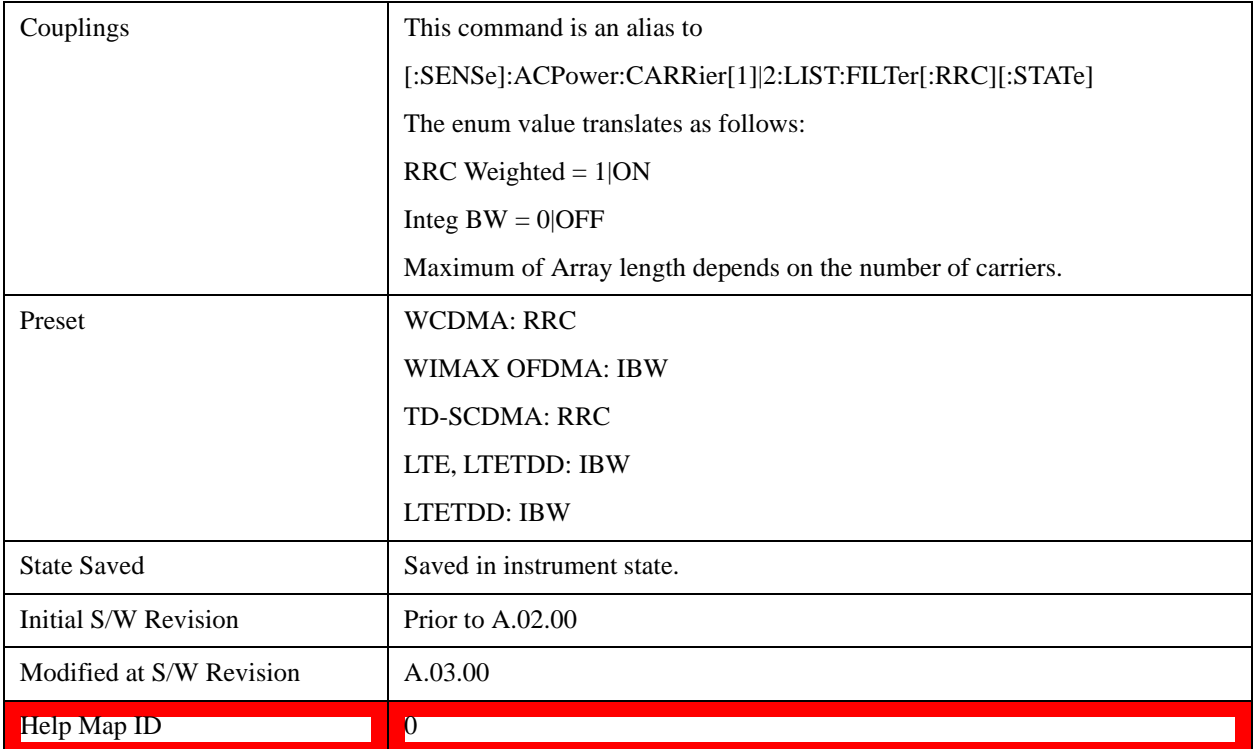

# **Mode**

See ["Mode" on page 975](#page-974-0) for more information.[Proc\_iFrame:2670@]

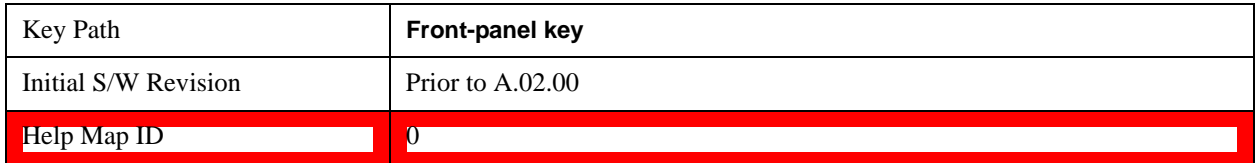

# **Mode Setup**

See ["Mode Setup" on page 989](#page-988-0) for more information.

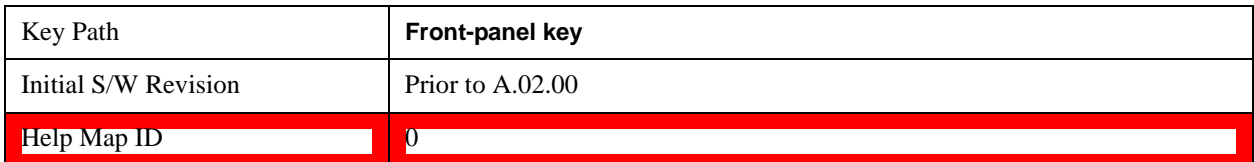

# **Peak Search**

Accesses a menu that enables you to control the peak search function.

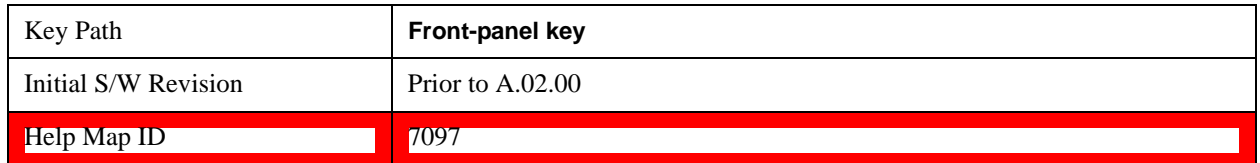

## **Peak Search**

Places the selected marker on the trace point with the maximum y-axis value.

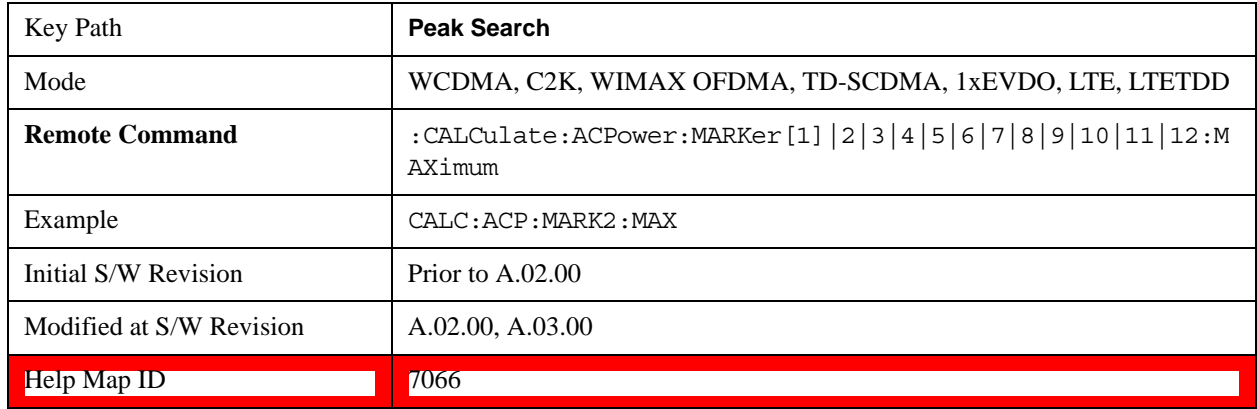

## **Next Peak**

Moves the selected marker to the peak that has the next highest amplitude.

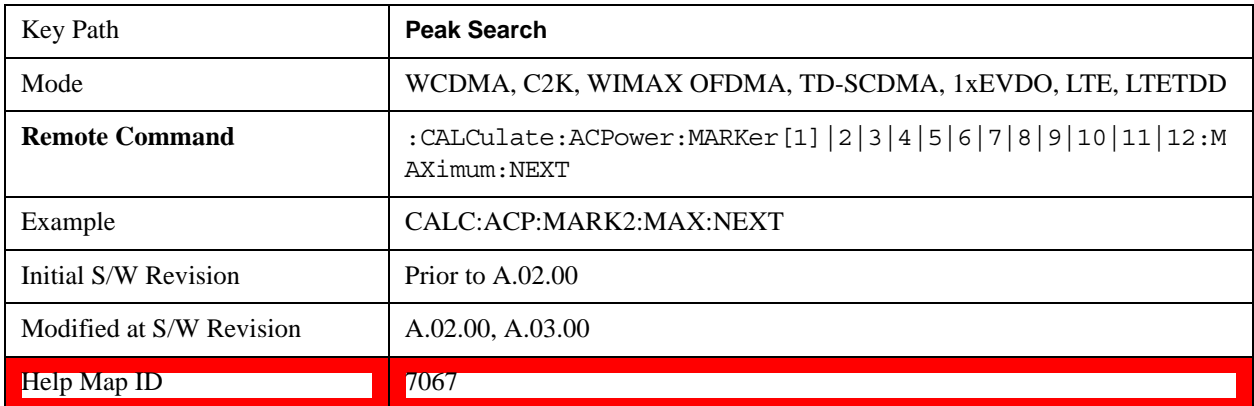

## **Next Pk Right**

Moves the selected marker to the nearest peak to the right of the current marker that meets all enabled

peak criteria.

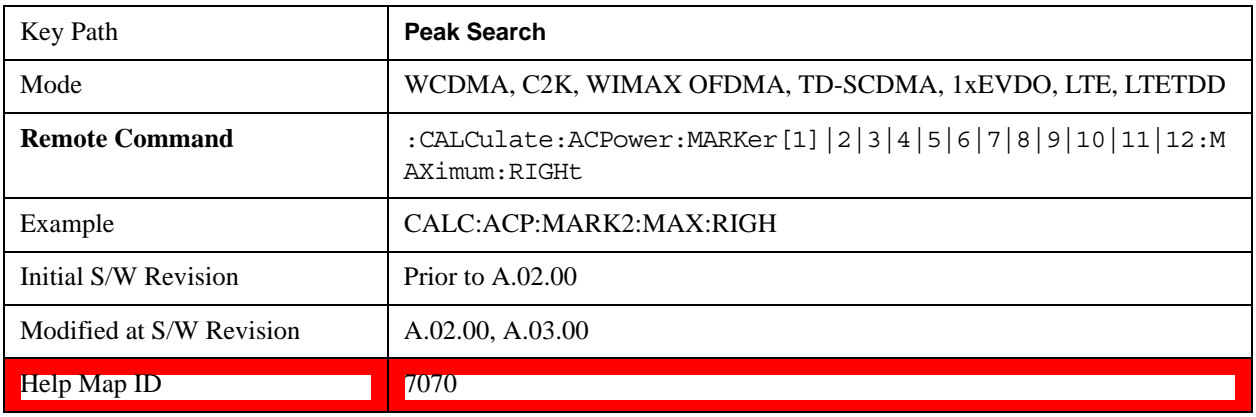

## **Next Pk Left**

Moves the selected marker to the nearest peak to the left of the current marker that meets all enabled peak criteria.

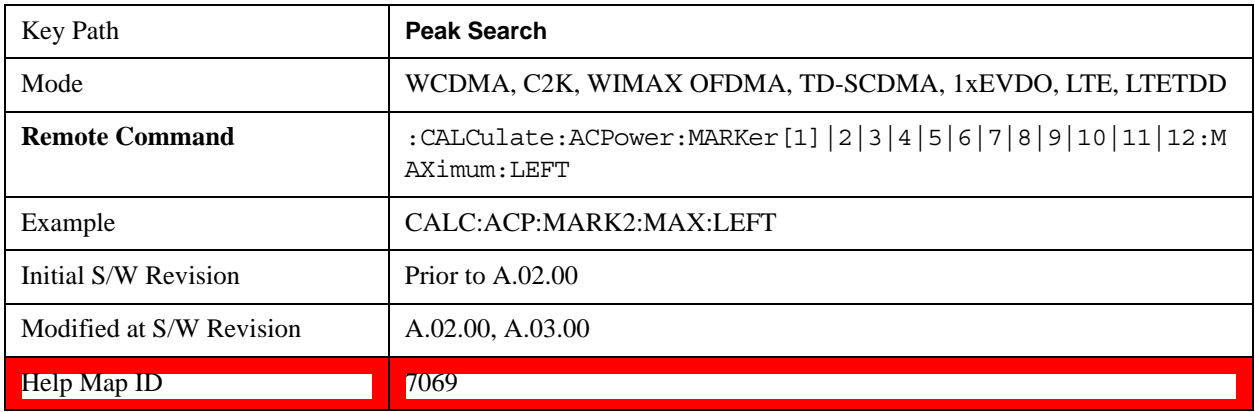

## **Marker Delta**

Sets the control mode for the selected marker to Delta mode.

See Marker Delta in the "Marker Functions" section for more information.

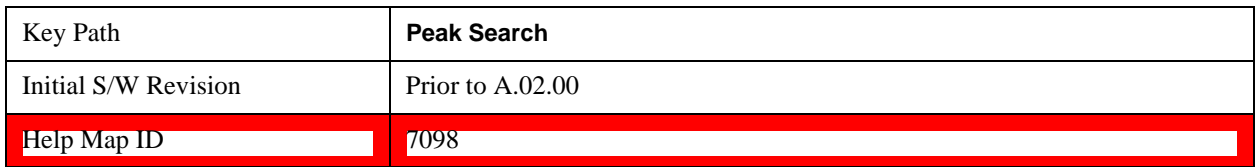

## **Pk-Pk Search**

Finds and displays the amplitude and frequency (or time, if in zero span) differences between the highest

and lowest y-axis value.

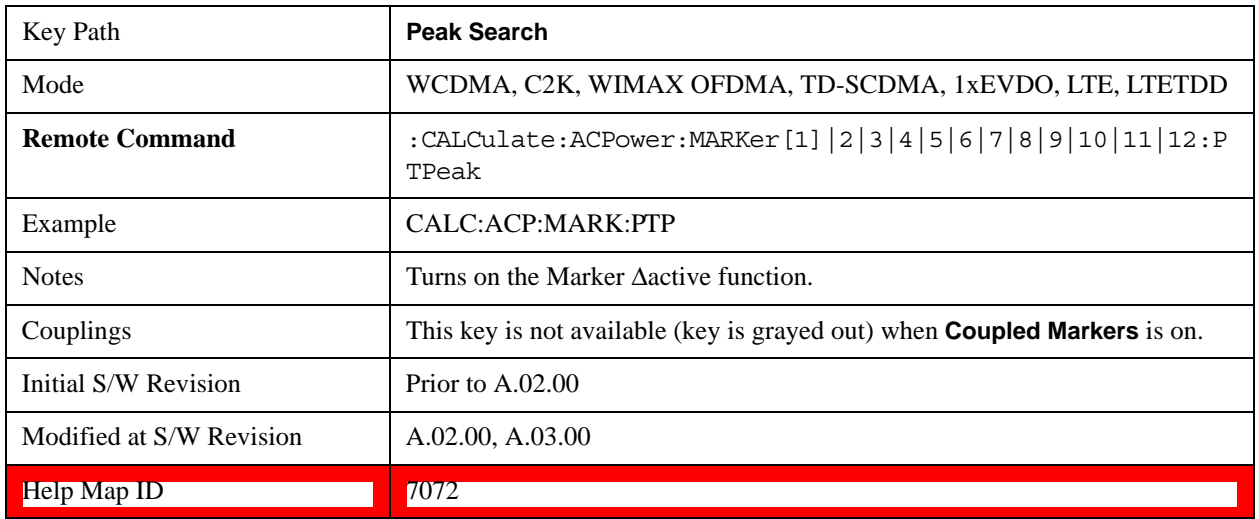

## **Min Search**

Moves the selected marker to the minimum y-axis value on the current trace.

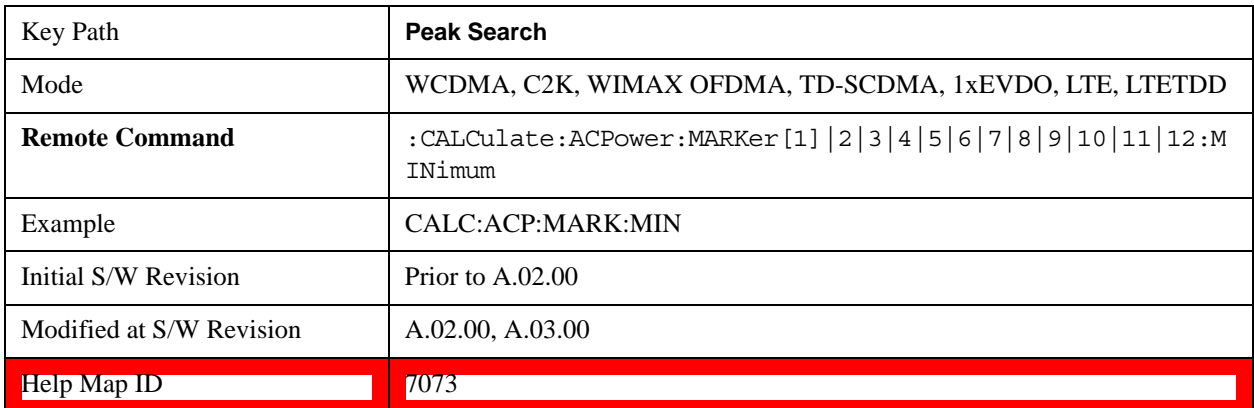
# **Recall**

See ["Recall" on page 168](#page-167-0) for more information.

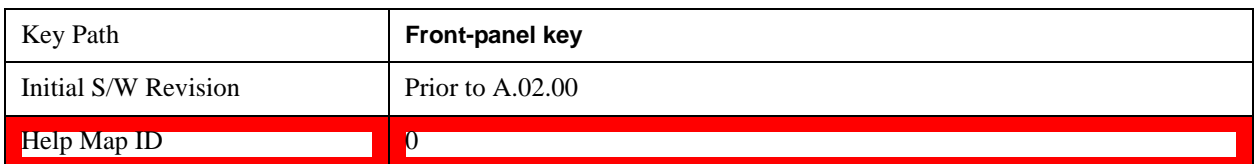

# **Restart**

See ["Restart" on page 1023](#page-1022-0) for more information.[Proc\_iFrame:3307@]

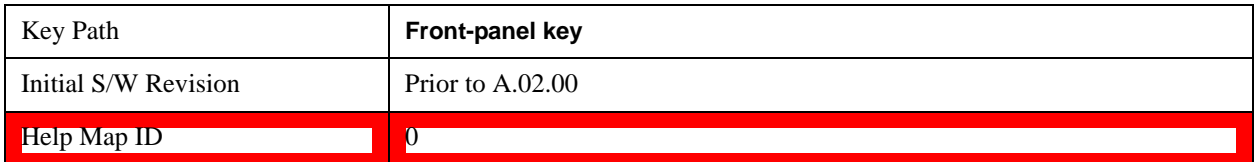

# **Save**

See ["Save" on page 181](#page-180-0) for more information.[Proc\_iFrame:2600@]

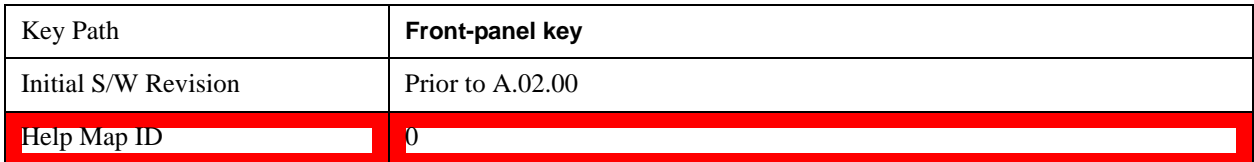

# **Single**

See ["Single \(Single Measurement/Sweep\)" on page 1033](#page-1032-0) for more information.[Proc\_iFrame:3515@]

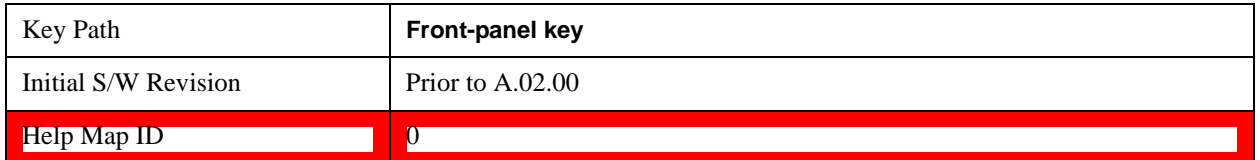

# **Source (Internal)**

See ["Source \(Internal\)" on page 1035](#page-1034-0) for more information.[Proc\_iFrame:35360@]

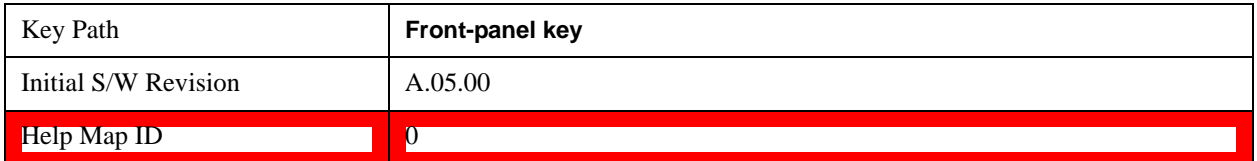

# **SPAN X Scale**

Accesses a menu of functions that enable you set the horizontal scale parameters.

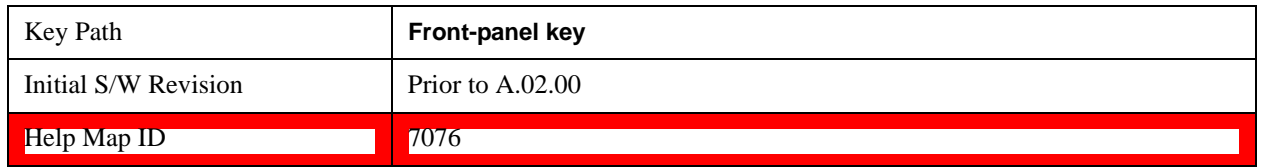

### **Span**

Changes the frequency range symmetrically about the center frequency.

The default (and minimum) span is calculated using the number of carriers and the carrier width where;

Span = (Upper Carrier Freq + (max offset IBW \* (1 + alpha)) / 2) - (Lower Carrier Freq - (max offset IBW  $*(1 + alpha)) / 2)$ 

The span is increased by a factor of  $1 +$  Filter Alpha if the RRC Filter in on.

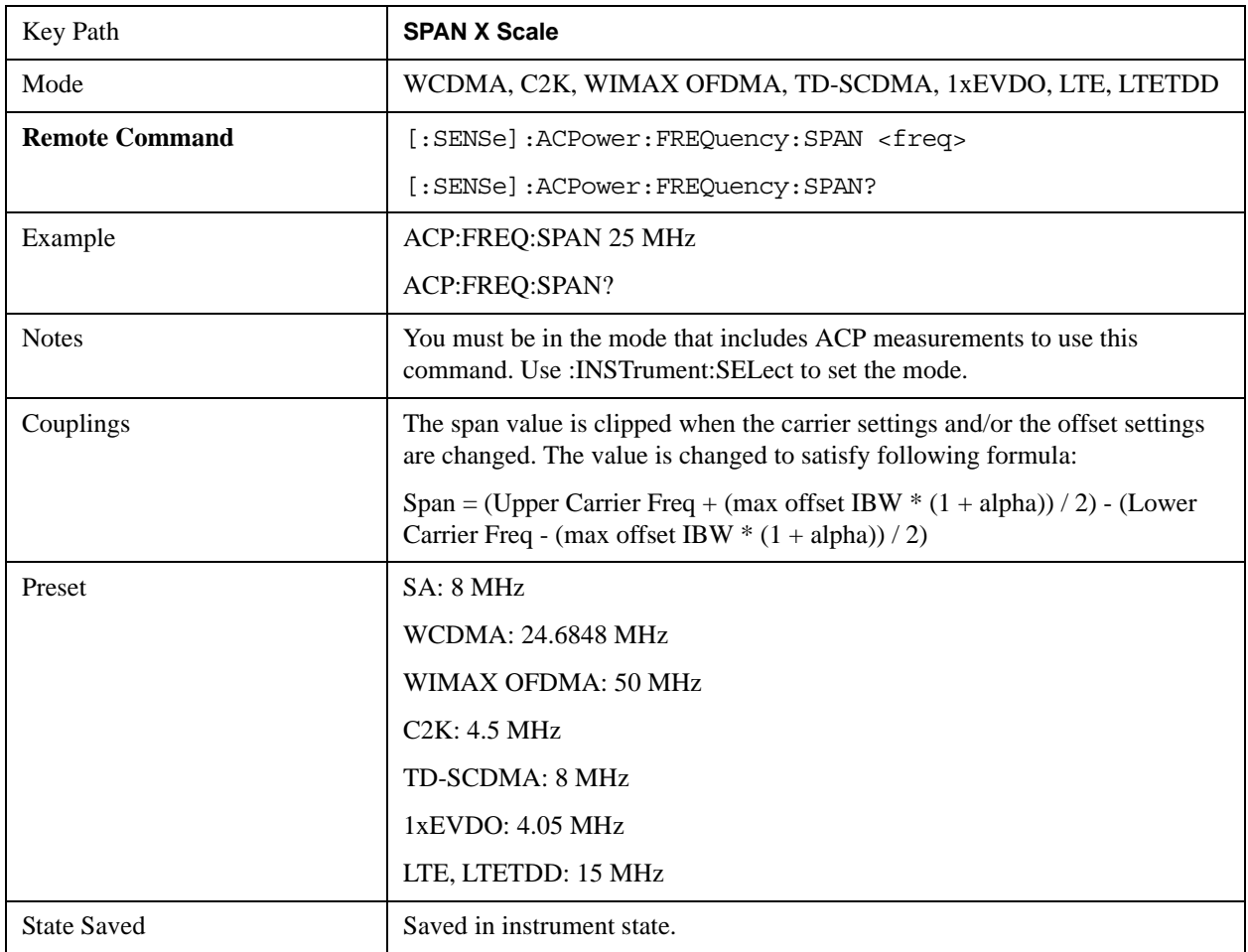

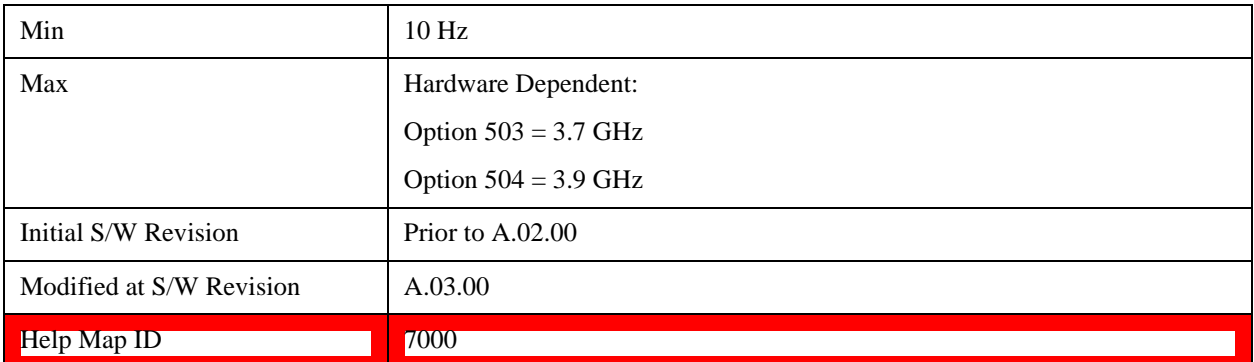

### **Full Span**

Changes the span to show the full frequency range of the test set.

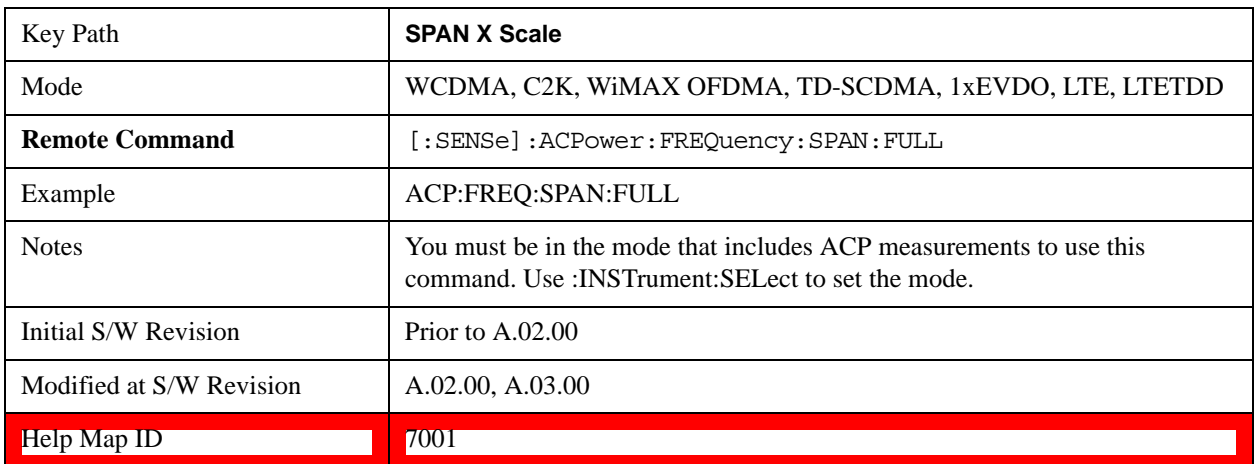

### **Last Span**

Changes the span to the previous span setting. If no previous span value exists, then the span will remain unchanged.

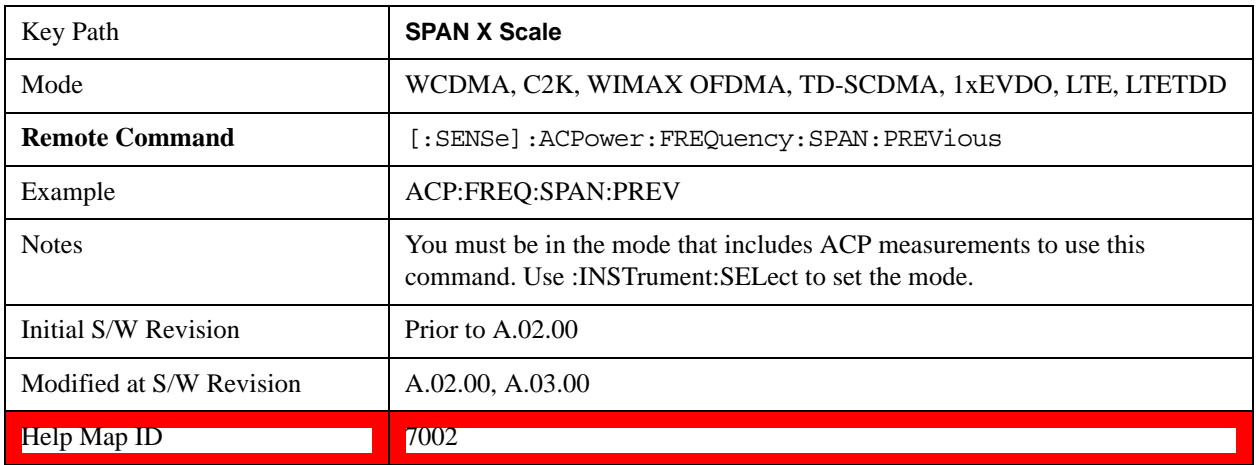

# **Sweep/Control**

Accesses a menu of functions that enable you to set up and control the sweep time, and source.

See ["Sweep/Control" on page 1177](#page-1176-0) for more information

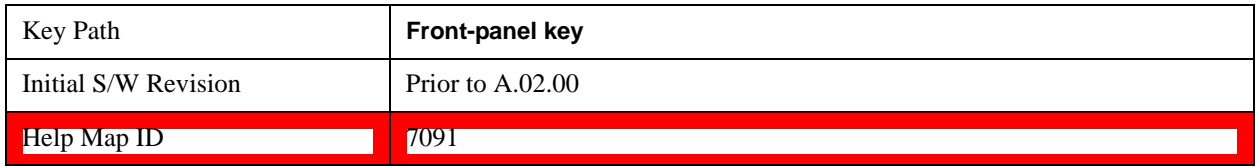

### **Sweep Time**

Selects the length of time in which the test set sweeps the displayed frequency span. In swept spans, the sweep time varies from 1 millisecond to 2000 seconds. Additional overhead time, which impacts the sweep rate, is not calculated as part of the sweep time. In fact:

sweep rate  $=$  span/sweep time

update rate  $= 1/($ sweep time + overhead)

sweep cycle time  $=$  sweep time  $+$  overhead

Sweep time is coupled to RBW and VBW, and is impacted by the number of sweep points, so changing those parameters may change the sweep time.

If you increase the sweep time, you increase the length of the time data captured and the number of points measured. You might need to specify a specific sweep speed to accommodate a specific condition in your transmitter. For example, you may have a burst signal and need to measure an exact portion of the burst.

Selecting a specific sweep time may result in a long measurement time since the resulting number of data points my not be the optimum 2n. Use [:SENSe]:ACP:OFFSet:LIST:SWEep:TIME to set the number of points used for measuring the offset channels for Basic and cdmaOne.

For cdma2000 and W-CDMA, this command sets the sweep time when using the sweep mode. See [:SENSe]:ACP:SWEep:TYPE

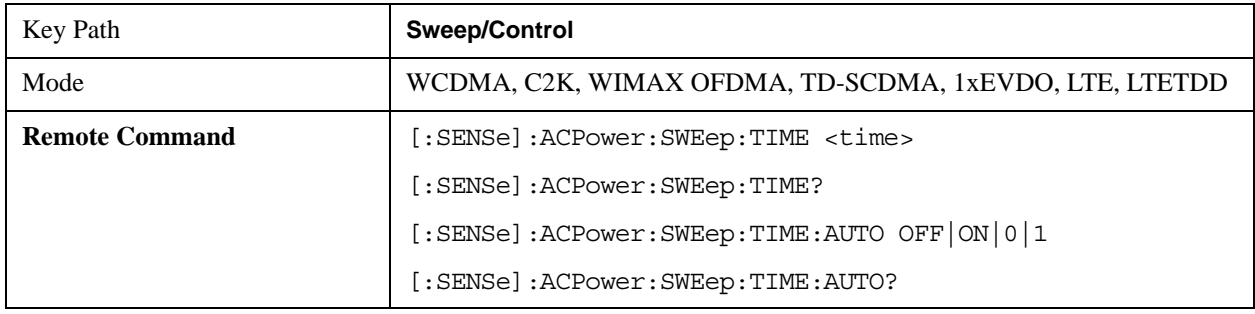

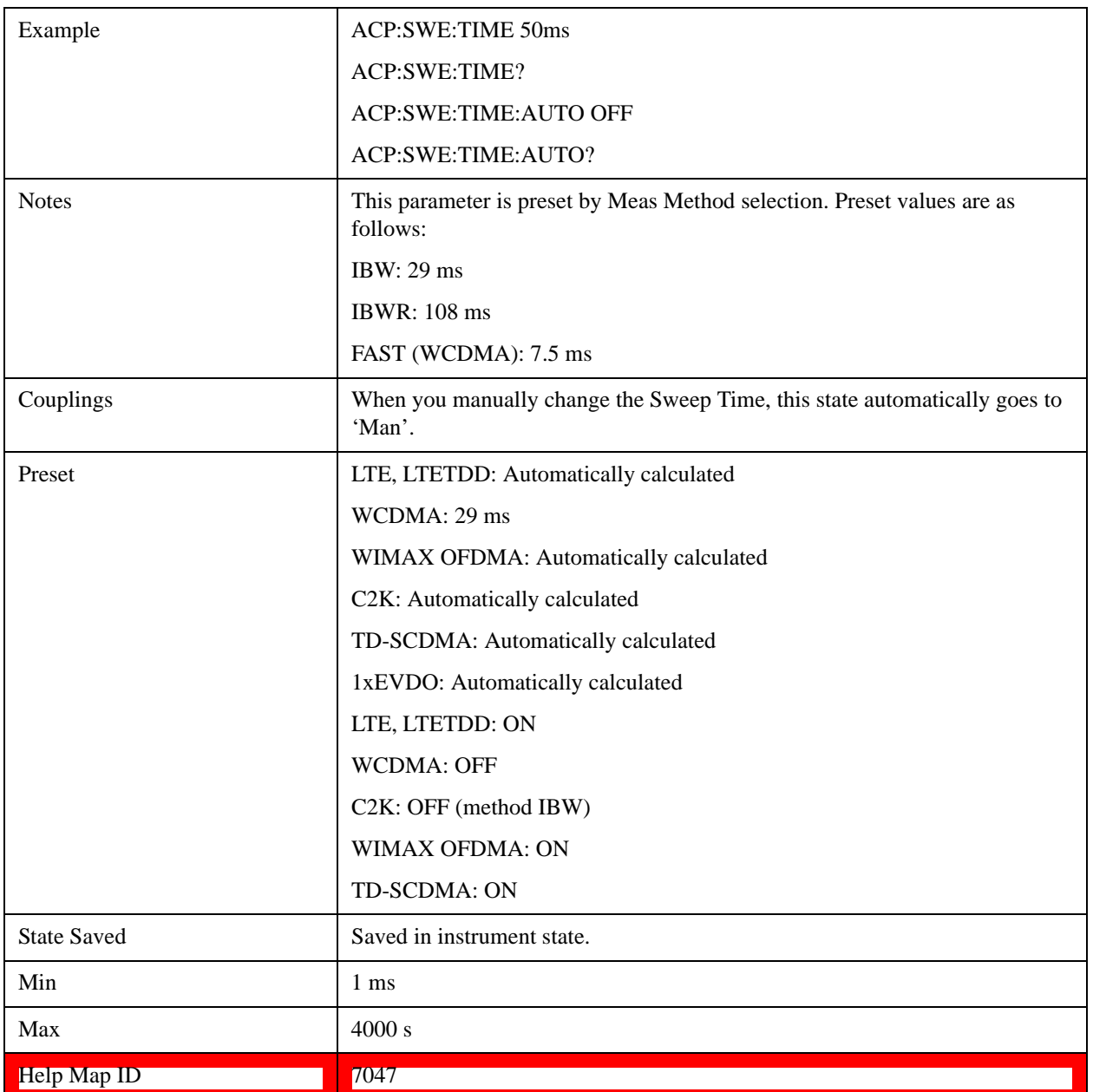

# **Sweep Setup**

Accesses the sweep setup menu.

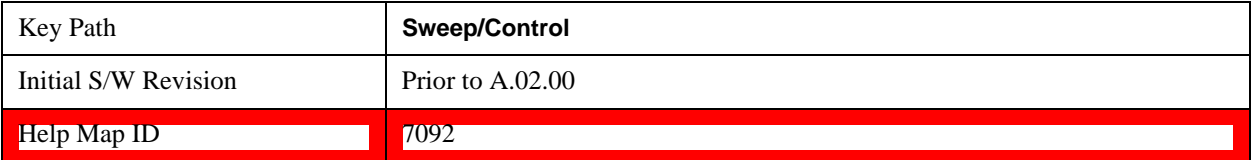

#### **Auto Sweep Time Rules**

Switches the test set between normal and accuracy sweep states.

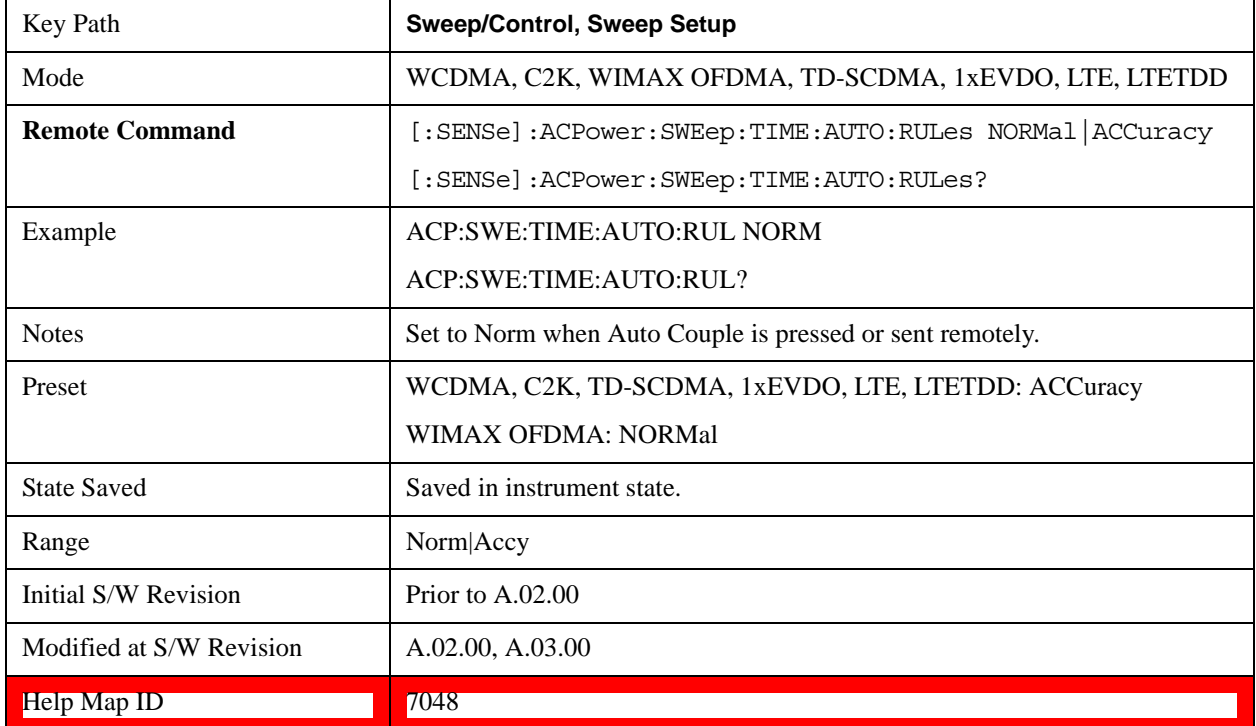

#### **Pause**

Pauses a measurement after the current data acquisition is complete. When Paused, the label on the key changes to Resume. Pressing the Resume key resumes the measurement at the point where it was paused. When Paused, pressing **Restart**, **Single,** or **Cont** does a Resume.

See ["Pause/Resume" on page 1190](#page-1189-0) for more details.[Proc\_iFrame:3290@]

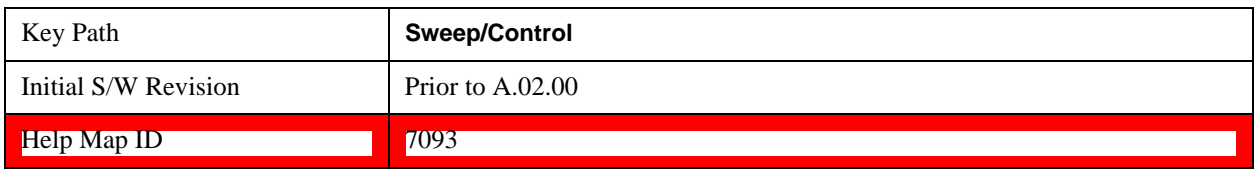

#### **Gate**

Accesses a menu that enables you to control the gating function. The Gate functionality is used to view signals best viewed by qualifying them with other events.

Gate Method that lets you choose one of the three different types of gating is not available in this measurement.

See "Gate" on page 1191 for more details.

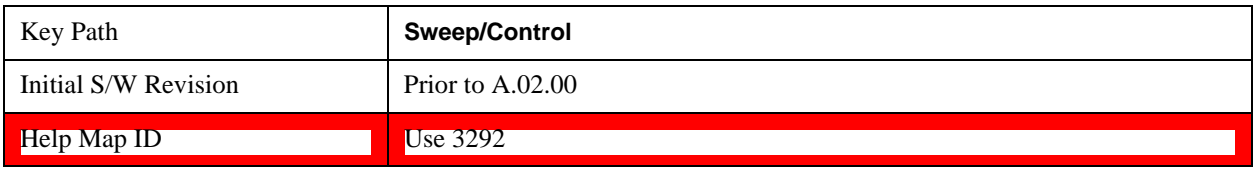

### **Points**

Sets the number of points per sweep, from 1 to 20001. The sweep time resolution setting will depend on the number of points selected.

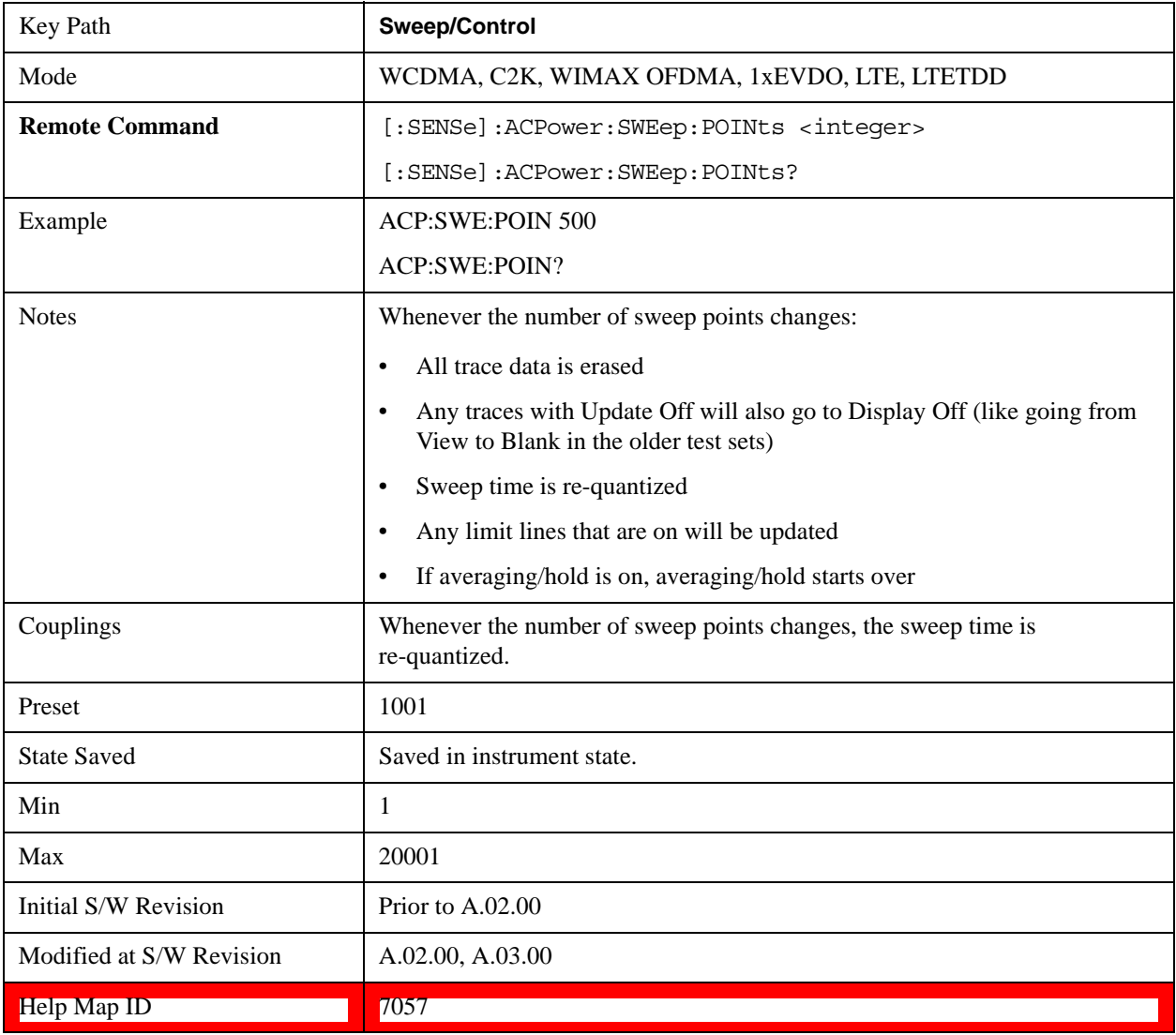

# **Trace/Detector**

Accesses a menu of functions that enable you to control the detectors for the current measurement.

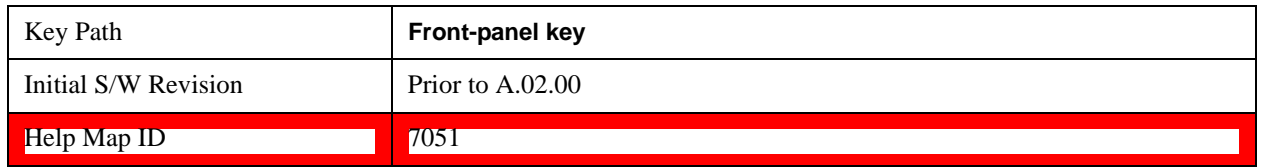

### **Select Trace (Front-panel Only)**

This key selects which trace the other parameters under the Trace/Detector menu will apply to.

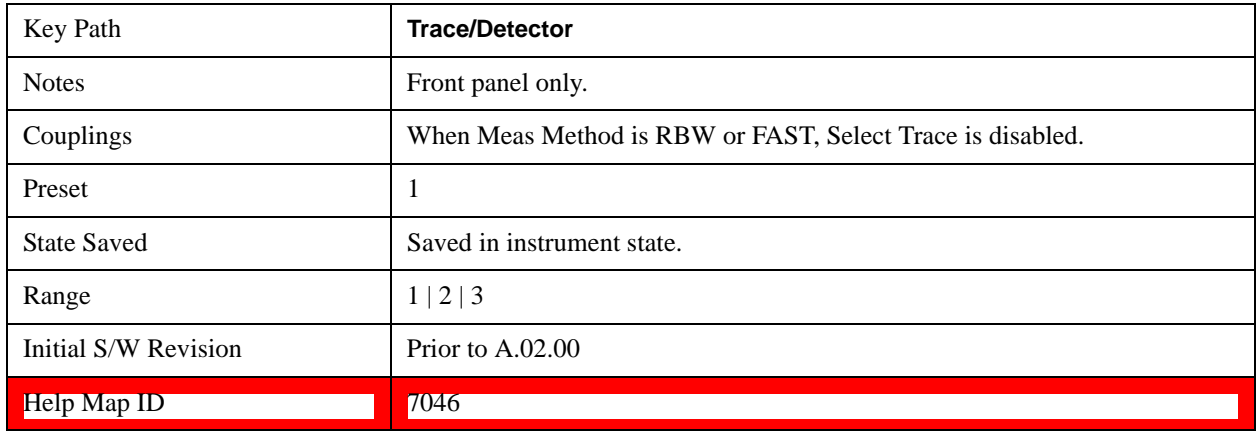

### **Trace Type**

Allows you to select the type of trace for the current measurement. The first page of this menu contains a selection of the trace type (Clear Write, Trace Average, Max Hold, Min Hold) for the selected trace.

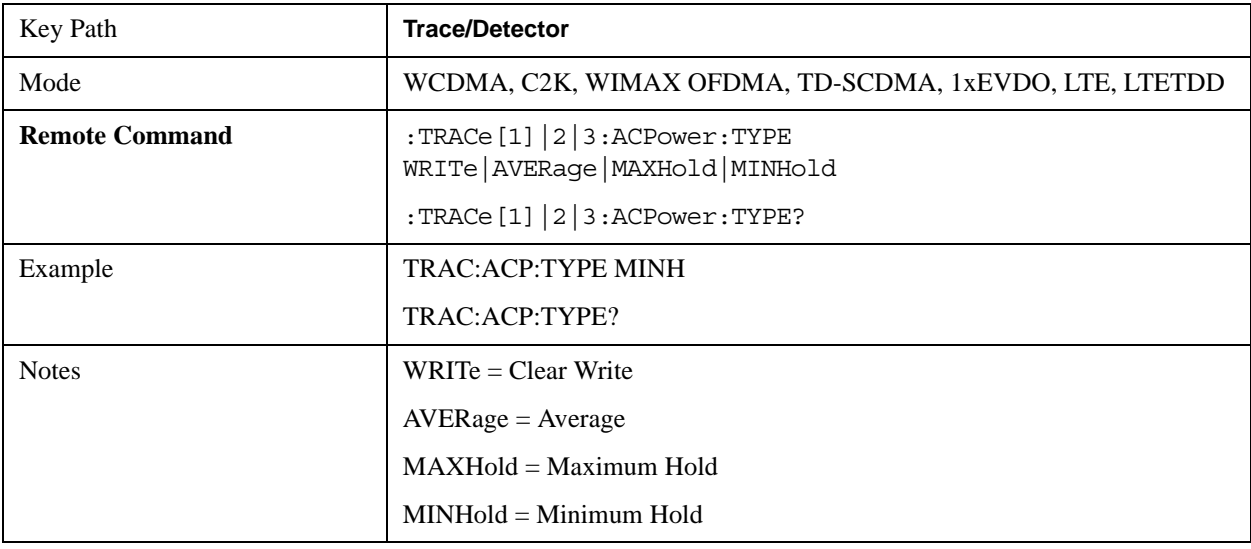

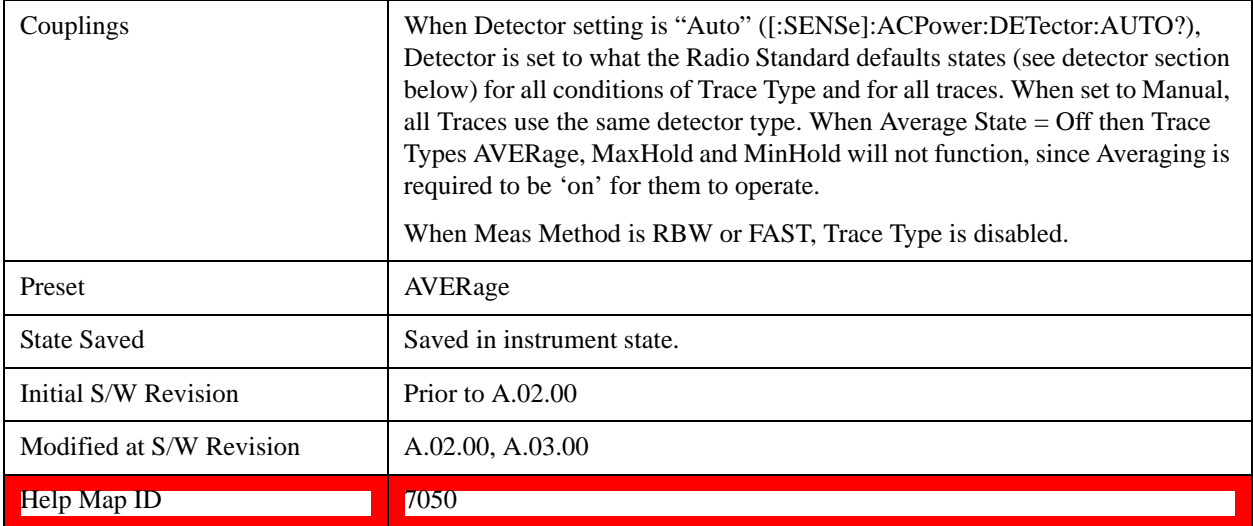

### **View / Blank**

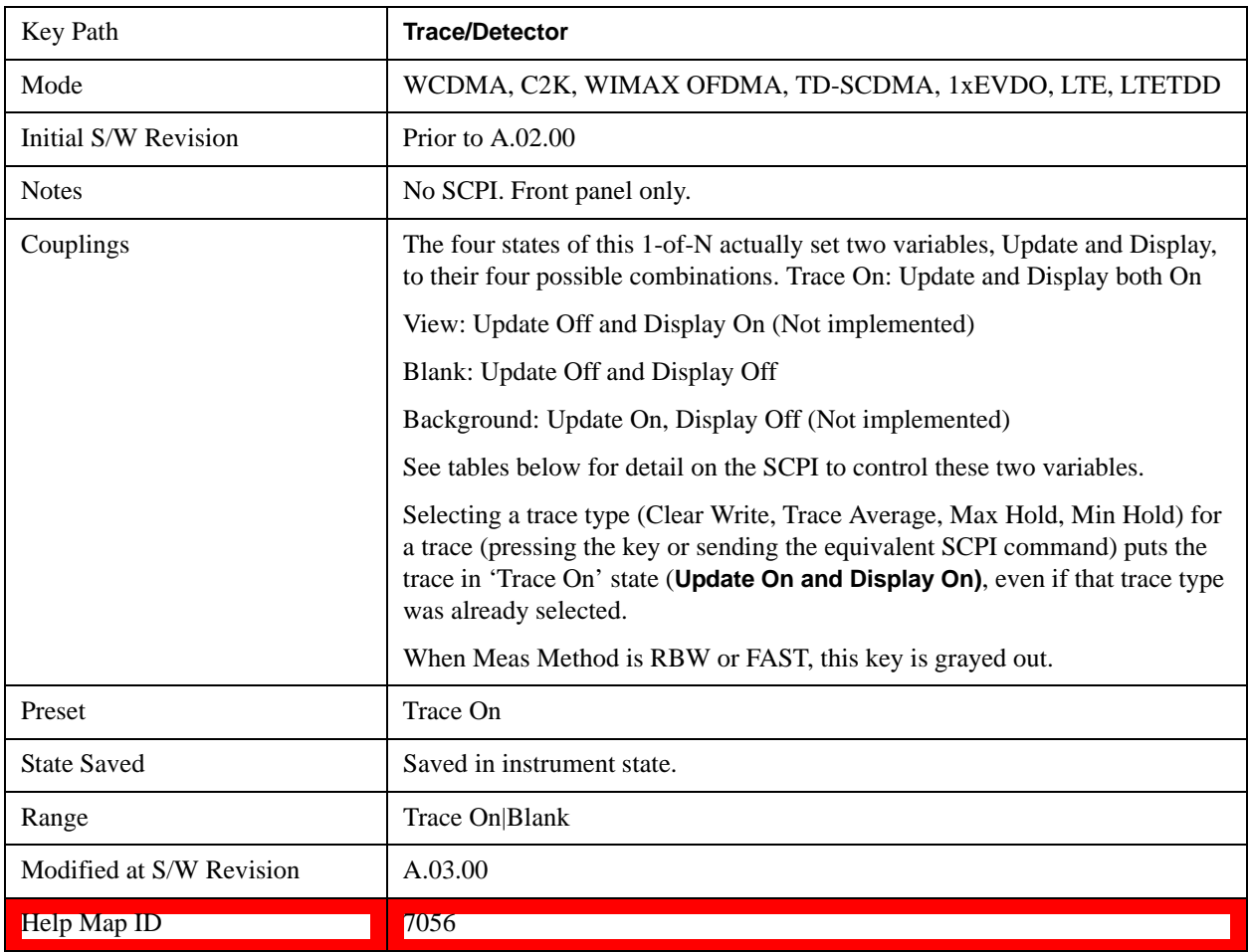

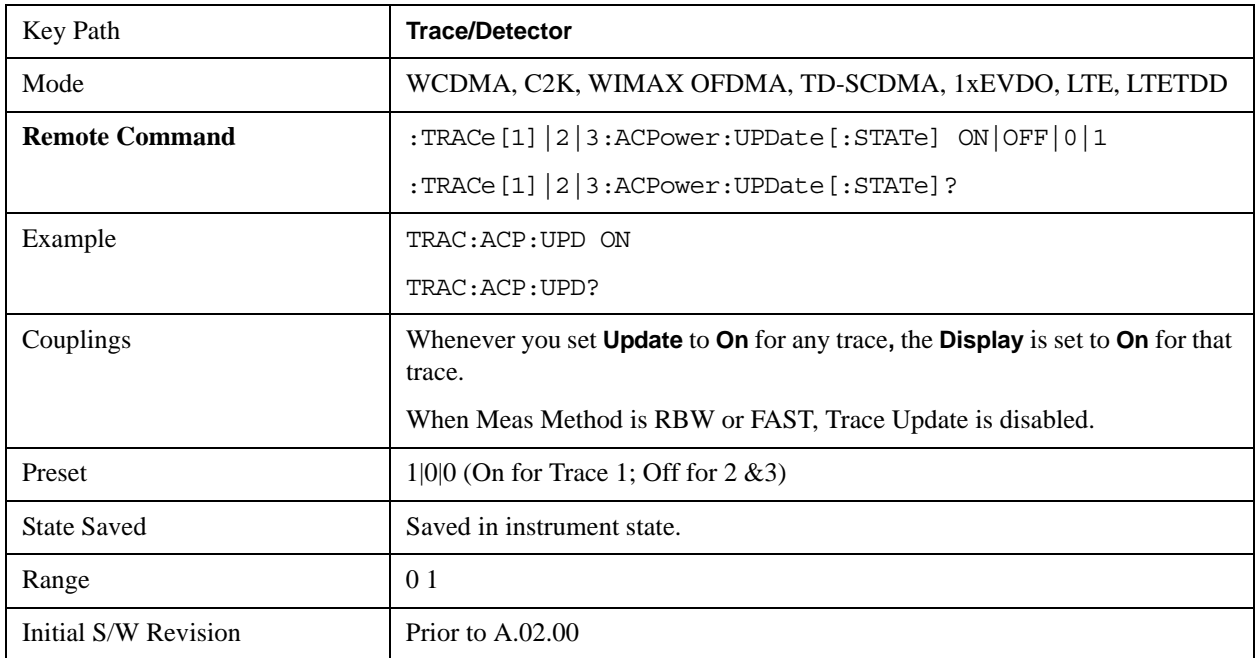

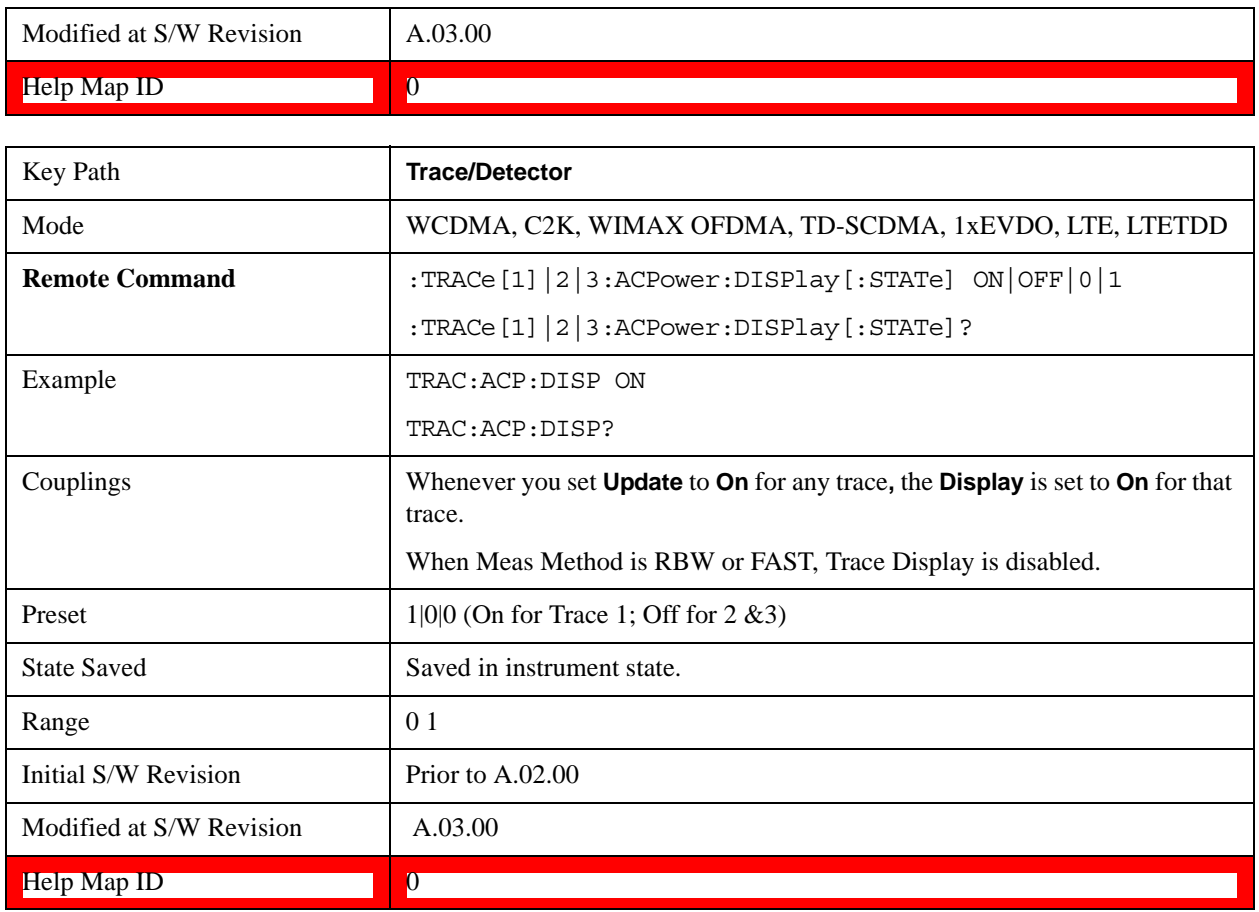

### **Detector**

Accesses a menu of functions that enables you to control the detectors for the current measurement. Allows up to three (3) traces, but each use the same detector type choice. The following choices are available:

- Auto- the detector selected is set to AVERage, unless the Radio Standard defaults state otherwise e.g. it is set to Peak for Radio Standard = PDC when Device = both MS and BTS, and when Radio Standard = NADC and Device = MS.
- Normal-the detector determines the peak of the CW-like signals, and it yields alternating maximums and minimums of noise-like signals. This is also referred to as Rosenfell detection.
- Average-the detector determines the average of the signal within the sweep points. The averaging method is Power (RMS).
- Peak-the detector determines the maximum of the signal within the sweep points.
- Sample-the detector indicates the instantaneous level of the signal at the center of the sweep points represented by each display point.
- Negative Peak-the detector determines the minimum of the signal within the sweep points.

In swept analysis, the time interval of the data collection for the display sweep points also represents a frequency interval. In FFT analysis, the sweep points represents just a frequency interval. The detector

#### ACP Measurement **Trace/Detector**

determines the relationship between the spectrum computed by the FFT and the single data point displayed for the sweep points.

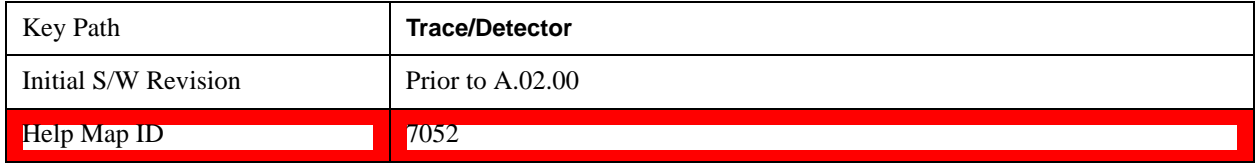

#### **Auto**

Sets the detector for the currently selected trace to auto.

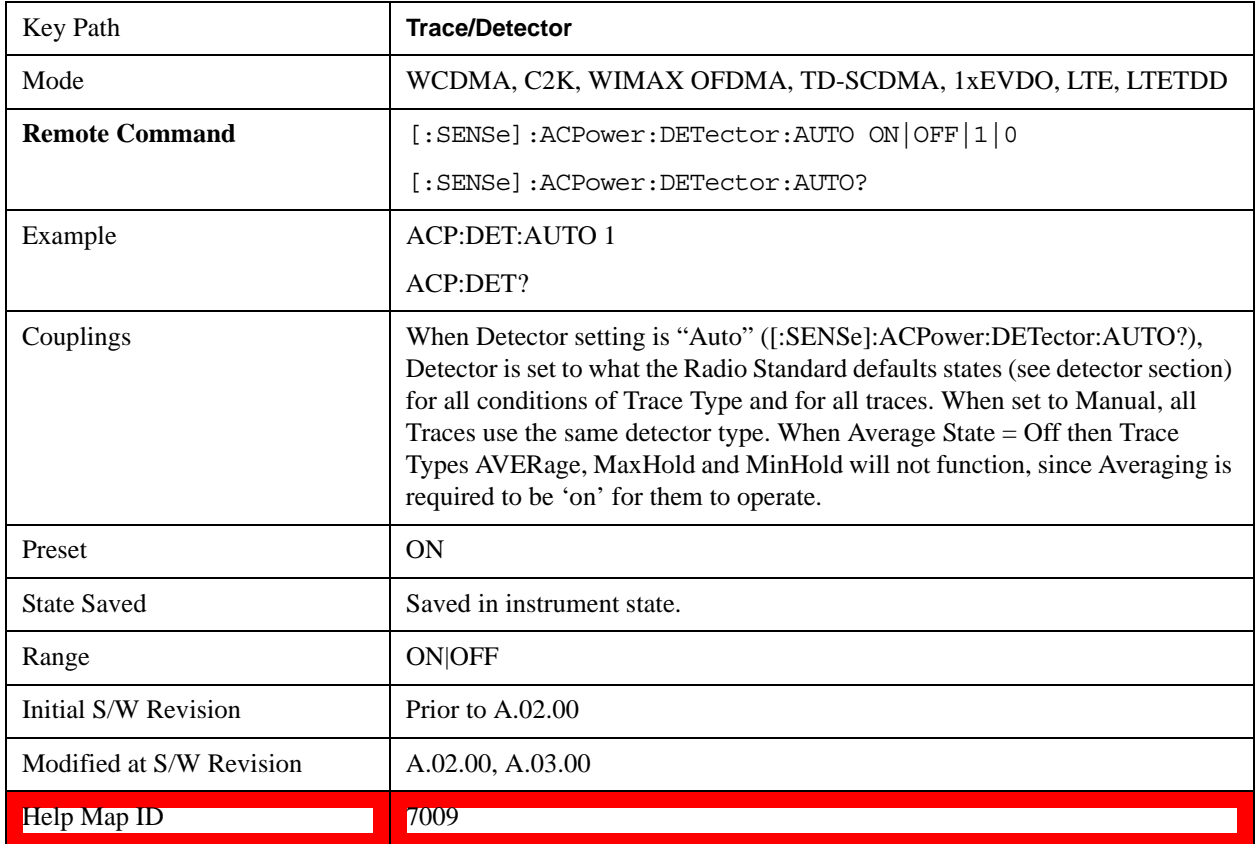

#### **Detector Selection**

Selects a detector to be used by the test set for the current measurement. All traces will use the same detector type, similar to Monitor Spectrum measurement

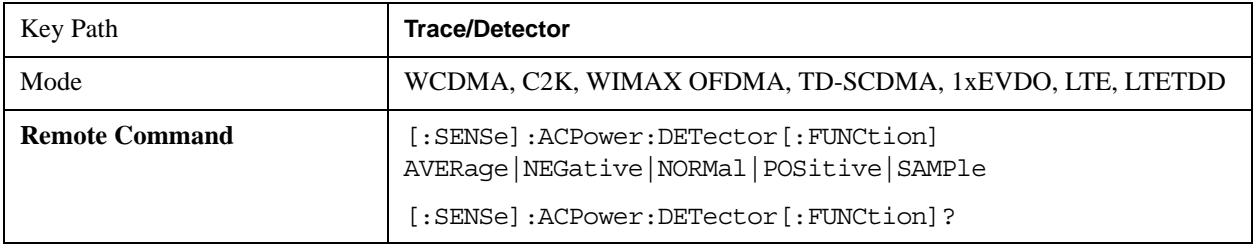

### ACP Measurement **Trace/Detector**

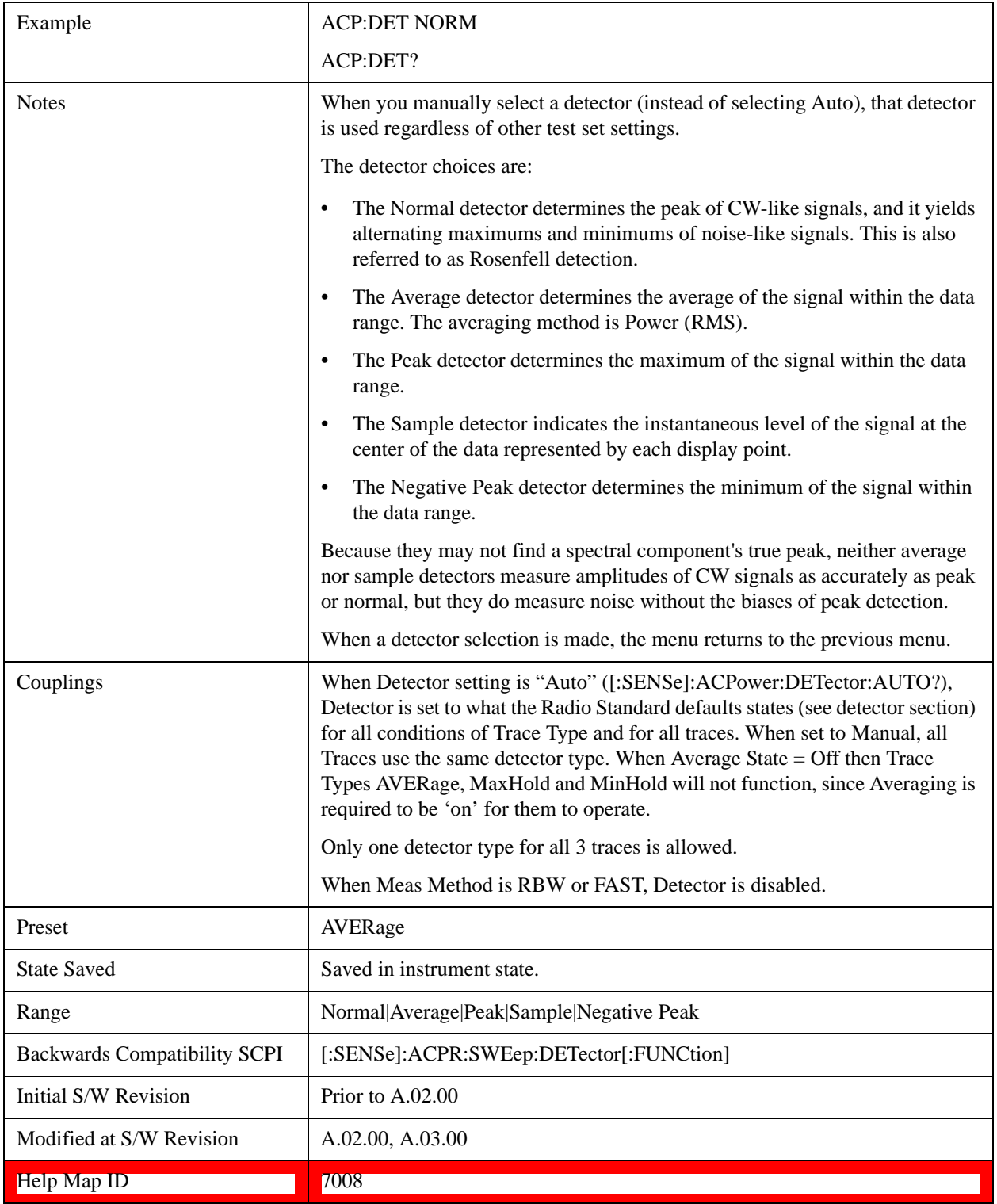

# **Trigger**

Accesses a menu functions that enable you to select and control the trigger source for the current measurement. See ["Trigger" on page 1249](#page-1248-0) for more information.[Proc\_iFrame:3371@]

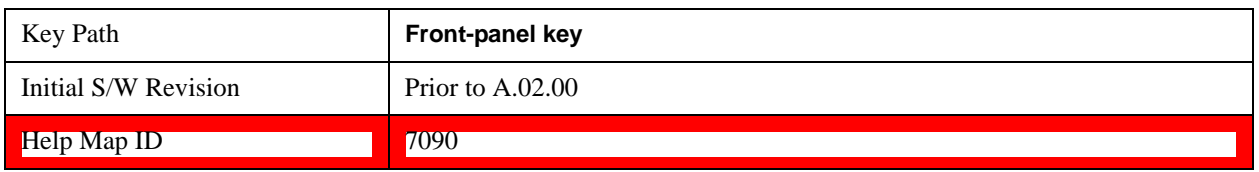

# **View/Display**

Accesses a menu of functions that enable you to control the instrument display as well as turn the bar graph On and Off.

The display consists of the following two windows:

- ["Spectrum Window" on page 451](#page-450-0)
- ["Results Window" on page 451](#page-450-1)

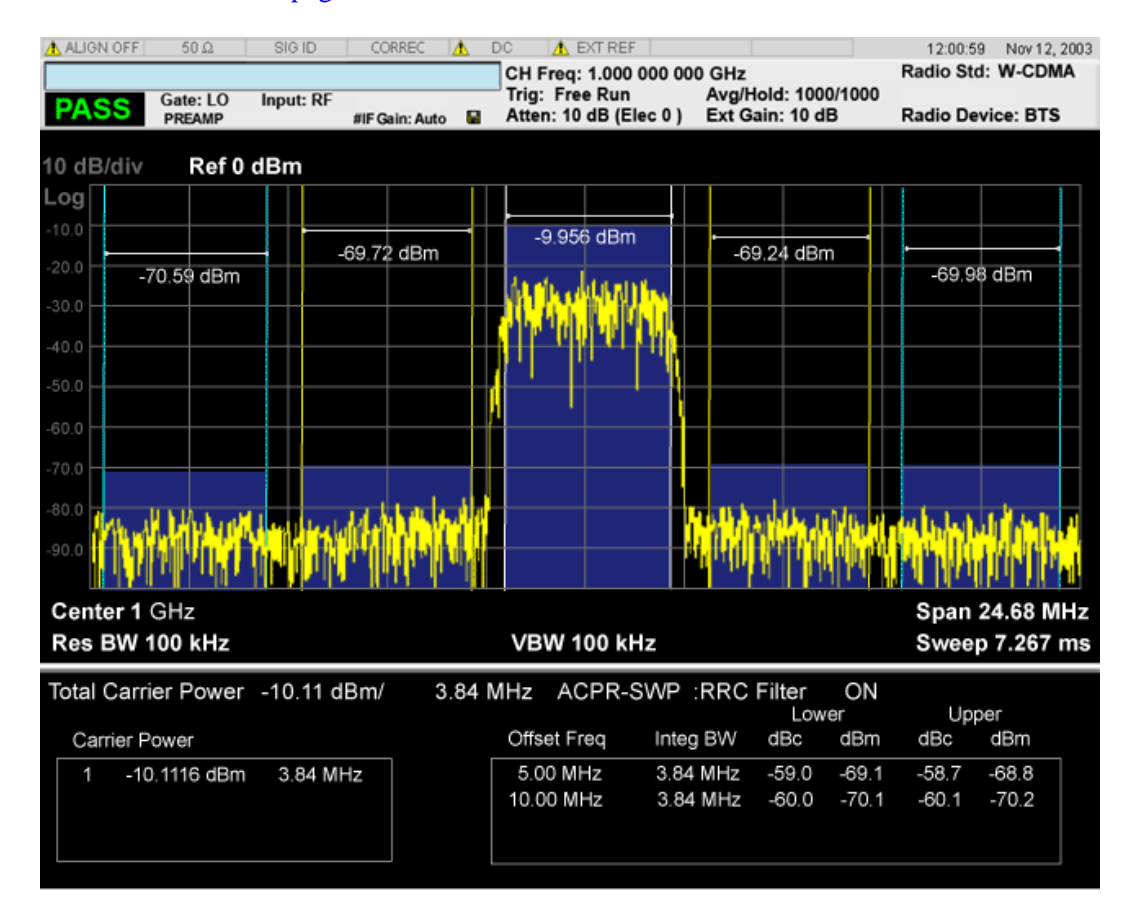

#### <span id="page-450-0"></span>**Spectrum Window**

When the Bar Graph is On and Limit Test is On, the color of each bar graph reflects the limit test result. When the limit test fails, the bar color is red, and when limit test passes, the bar color is blue.

When RBW is selected as the measurement method, the spectrum trace is not displayed, only the bar graph is displayed. In addition, the Bar Graph key (under the View/Display front-panel key) is set to ON and is grayed out.

The RRC Filter display item is only displayed when RRC filter is on.

#### <span id="page-450-1"></span>**Results Window**

The text window displays the following results:

#### **Total Carrier Power**

This is the total power of all the carriers with carrier power present set to yes. The power is calculated by integrating across the bandwidth declared by the Carrier Integ Bw parameter for each carrier and then totaling the sums. The total integration bandwidth is shown as part of the result. This will be the total of the Carrier Integ Bw of the carriers used in calculating the total carrier power. If the RRC Filter is on, then the integration bandwidth used is  $(1 + alpha)/T$  where  $T = 1/(Carrier Integ Bw)$  multiplied by the number of carriers with carrier power present set to yes.

#### **Ref Carrier Power**

This is the power in the reference carrier. The power is calculated by integrating across the bandwidth declared by the Carrier Integ Bw parameter for that carrier. The integration bandwidth is shown as part of the result. This is the value of the Carrier Integ Bw for that carrier unless the RRC Filter is on, then the integration bandwidth used is the displayed value, which is  $(1 + alpha)/T$  where  $T = 1/(Carrier Integ)$ Bw).

#### **Carrier Power**

This is the power in all the currently defined carriers. If the carrier has carrier power present, the power will be absolute. If the carrier is defined as not having power present, the power will be relative to the reference carrier. The power is calculated by integrating across the bandwidth declared by the Carrier Integ Bw parameter. The integration bandwidth is shown as part of the result. This is the value of the Carrier Integ Bw for the carrier unless the RRC Filter is on, then the integration bandwidth used is the displayed value, which is  $(1 + alpha)/T$  where  $T = 1/(Carrier Integ Bw)$ .

As there are potentially more results than can be easily viewed on the display, a scrollable list is used to display all results. The Carrier Results menu key is used to index the carrier amplitude results. This key isle grayed out unless the measurement is in single mode (as in continual measurement mode). The display is continuously updating and will not need to be accessed. The currently selected Carrier Result is displayed on the last line of the carrier power result list unless:

- The selected Carrier Result is 4 or less in normal multi carrier power results view. In this case the first 4 carrier power results will be displayed.
- The selected Carrier Result is 9 or greater in normal multi carrier power results view. In this case the last 4 carrier power results will be displayed.
- The zoom mode is selected. In this case all carrier power ranges can be displayed.

#### **Offset Relative Power**

This is the power in the offsets relative to the reference carrier. The power is calculated by integrating across the bandwidth declared by the Offset Integ Bw parameter. The offset integration bandwidth is shown as part of the result. This is the value on the Offset Integ Bw menu key unless the RRC Filter is on, then the integration bandwidth used is the displayed value, which is  $(1 + alpha)/T$  where  $T =$ 1/(Offset Integ Bw).

#### **Offset Absolute Power**

This is the absolute power in the offsets. The power is calculated by integrating across the bandwidth declared by the Offset Integ Bw parameter. The offset integration bandwidth is shown as part of the result. This is the value on the Offset Integ Bw menu key unless the RRC Filter is on, then the integration bandwidth used is the displayed value, which is  $(1 + alpha)/T$  where  $T = 1/(Offset Integ Bw)$ .

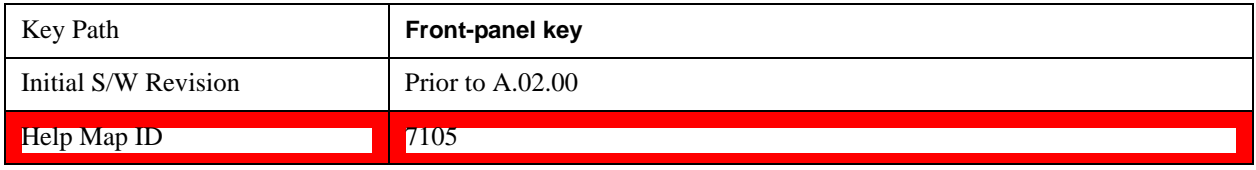

### **Display**

Accesses a menu of functions that enable you to set the display parameters.

See ["Display" on page 1305](#page-1304-0) for more information.[Proc\_iFrame:3440@]

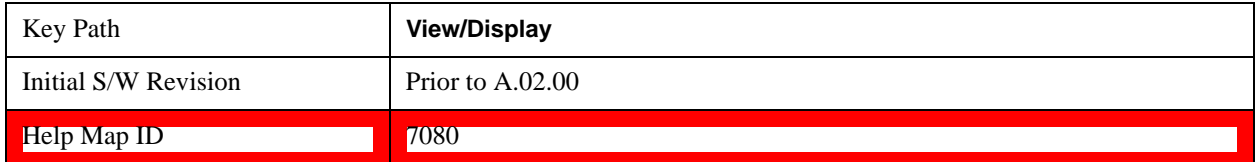

### **Bar Graph**

Turns the Bar Graph On and Off.

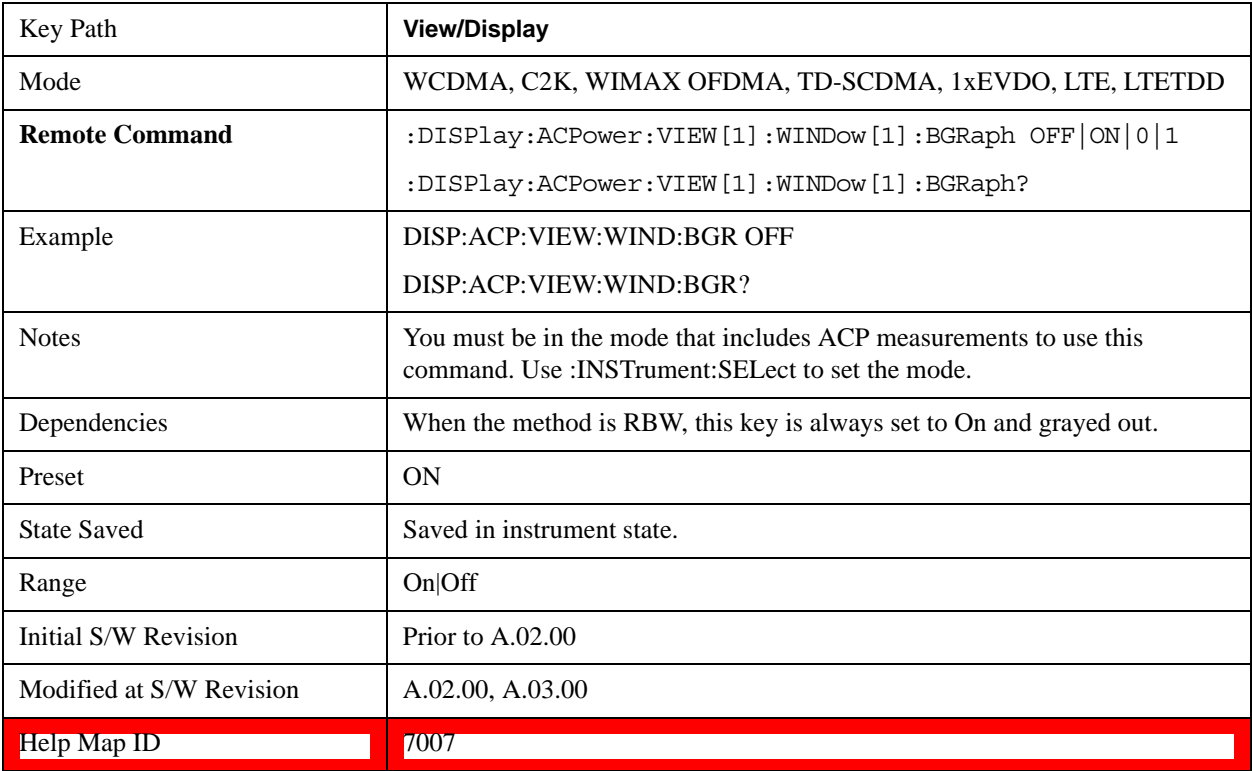

ACP Measurement **View/Display**

# **8 Spectrum Emission Mask Measurement**

The spectrum emission mask measures spurious signal levels in up to six pairs of offset frequencies and relates them to the carrier power. For measurement results and views, see ["View/Display" on page 553](#page-552-0).

This topic contains the following sections:

["Measurement Commands for Spectrum Emission Mask" on page 455](#page-454-0)

["Remote Command Results for Spectrum Emission Mask Measurement" on page 455](#page-454-1)

["Number of Offsets" on page 472](#page-471-0)

#### <span id="page-454-0"></span>**Measurement Commands for Spectrum Emission Mask**

Offsets that are turned off (inactive) return –999.0 when their results are queried via SCPI.

:CONFigure:SEMask

:CONFigure:SEMask:NDEFault

:INITiate:SEMask

:FETCh:SEMask[n]?

:MEASure:SEMask[n]?

:READ:SEMask[n]?

For more measurement related commands, see the SENSe subsystem, and the section ["Remote](#page-912-0)  [Measurement Functions" on page 913](#page-912-0).

#### <span id="page-454-1"></span>**Remote Command Results for Spectrum Emission Mask Measurement**

The following table describes the results returned by the FETCh, MEASure, and READ queries listed above, according to the index value n:

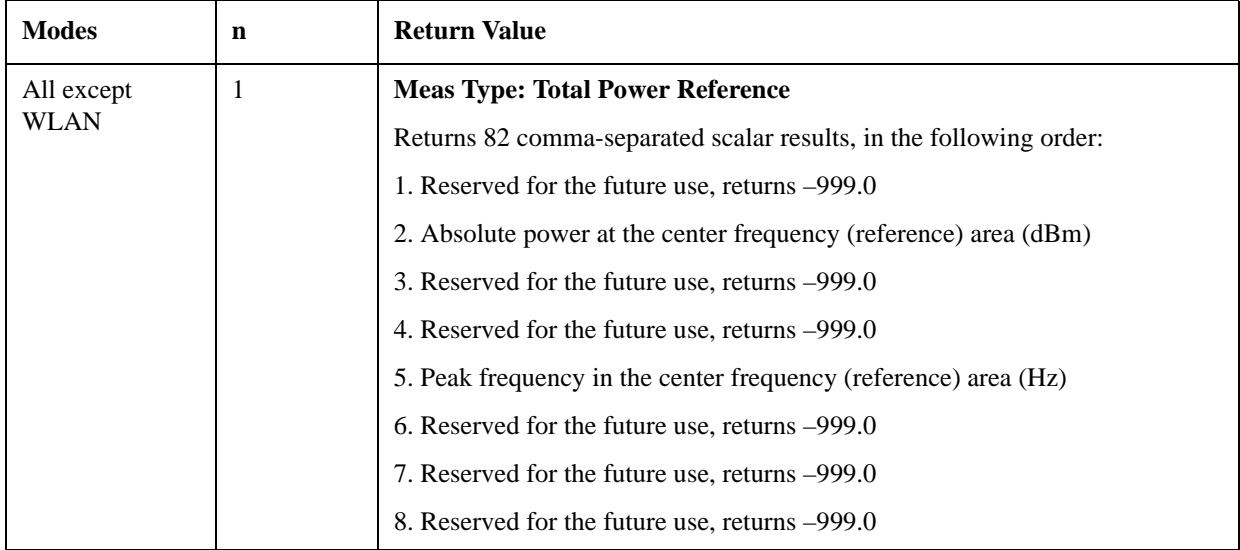

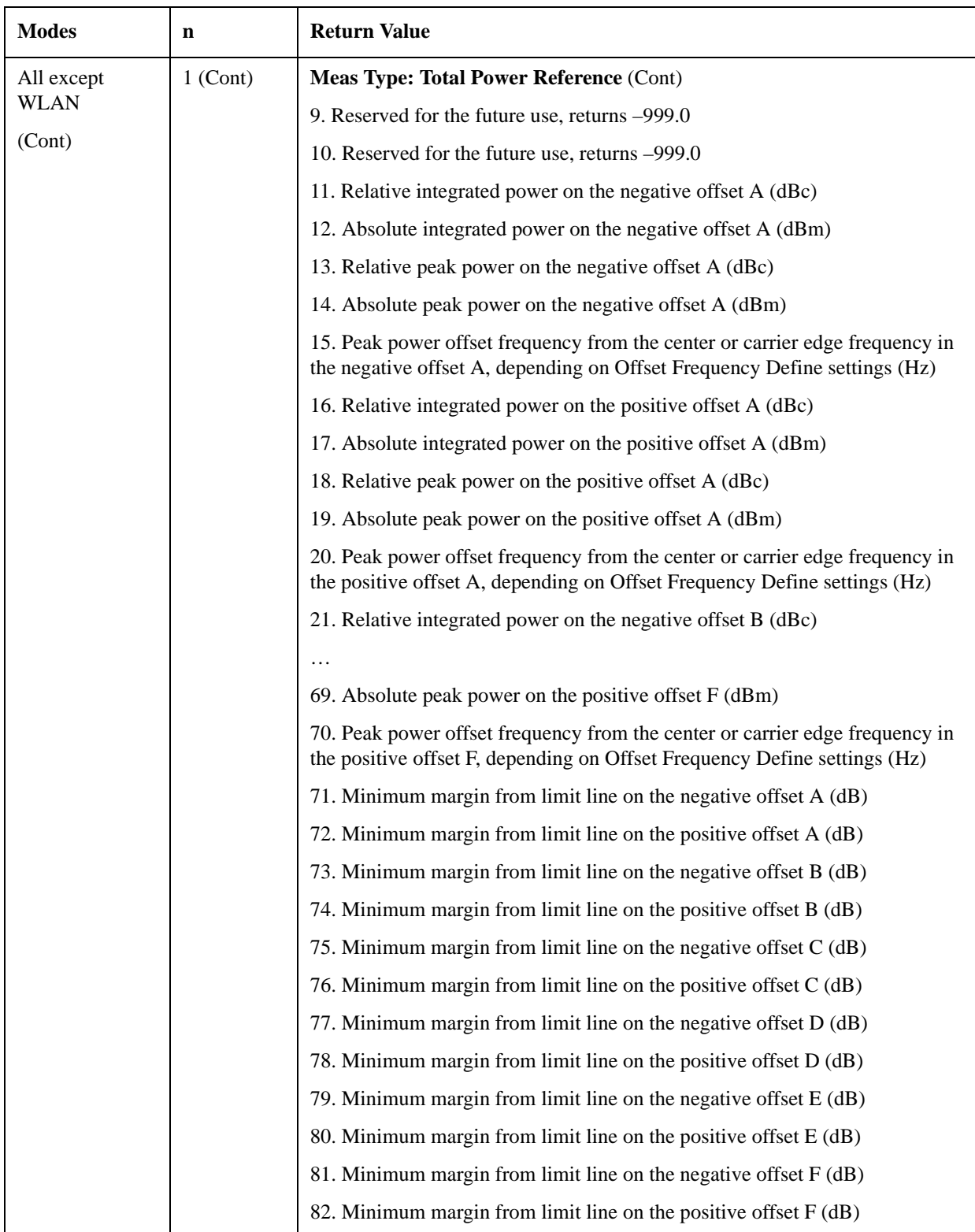

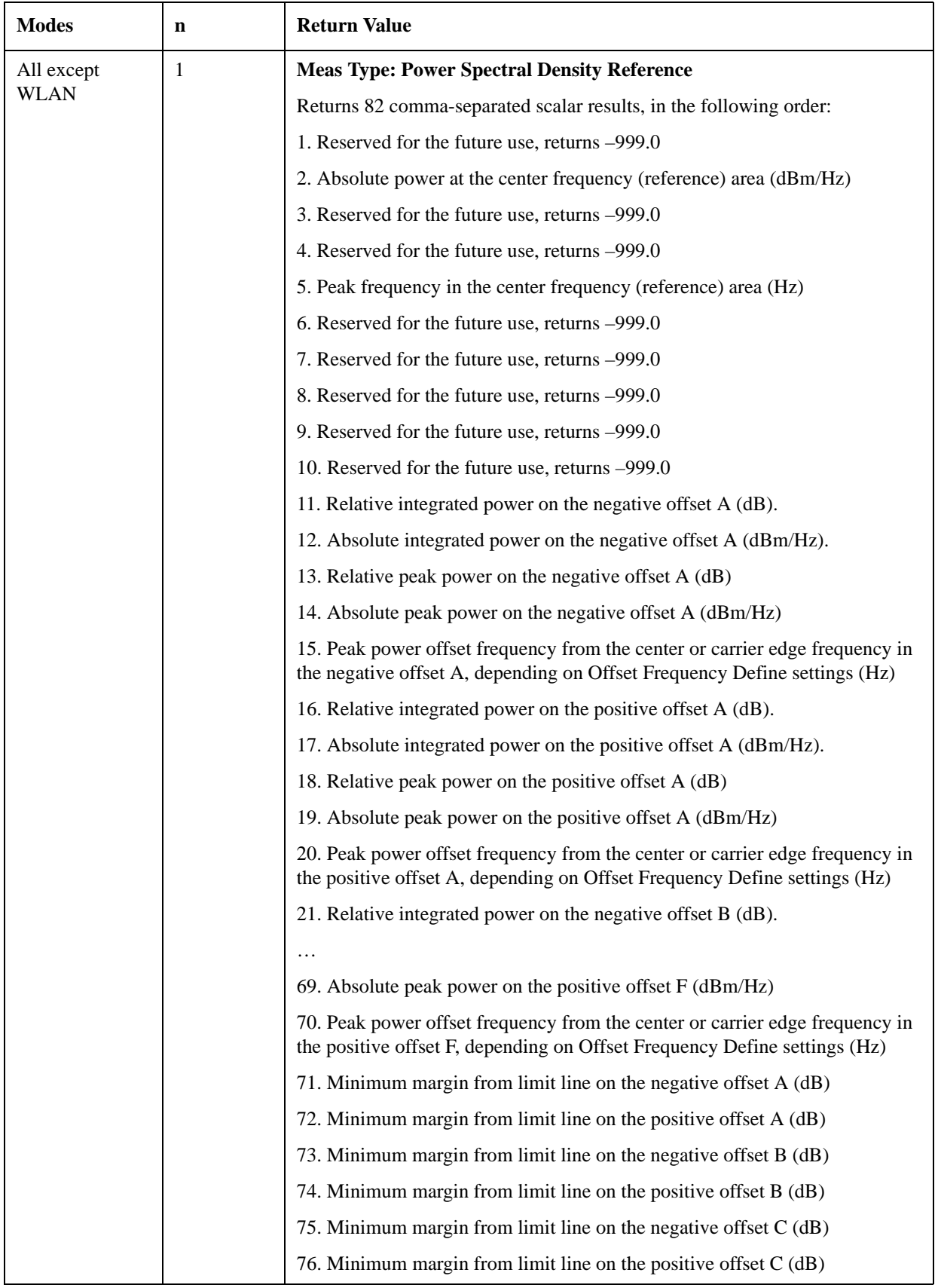

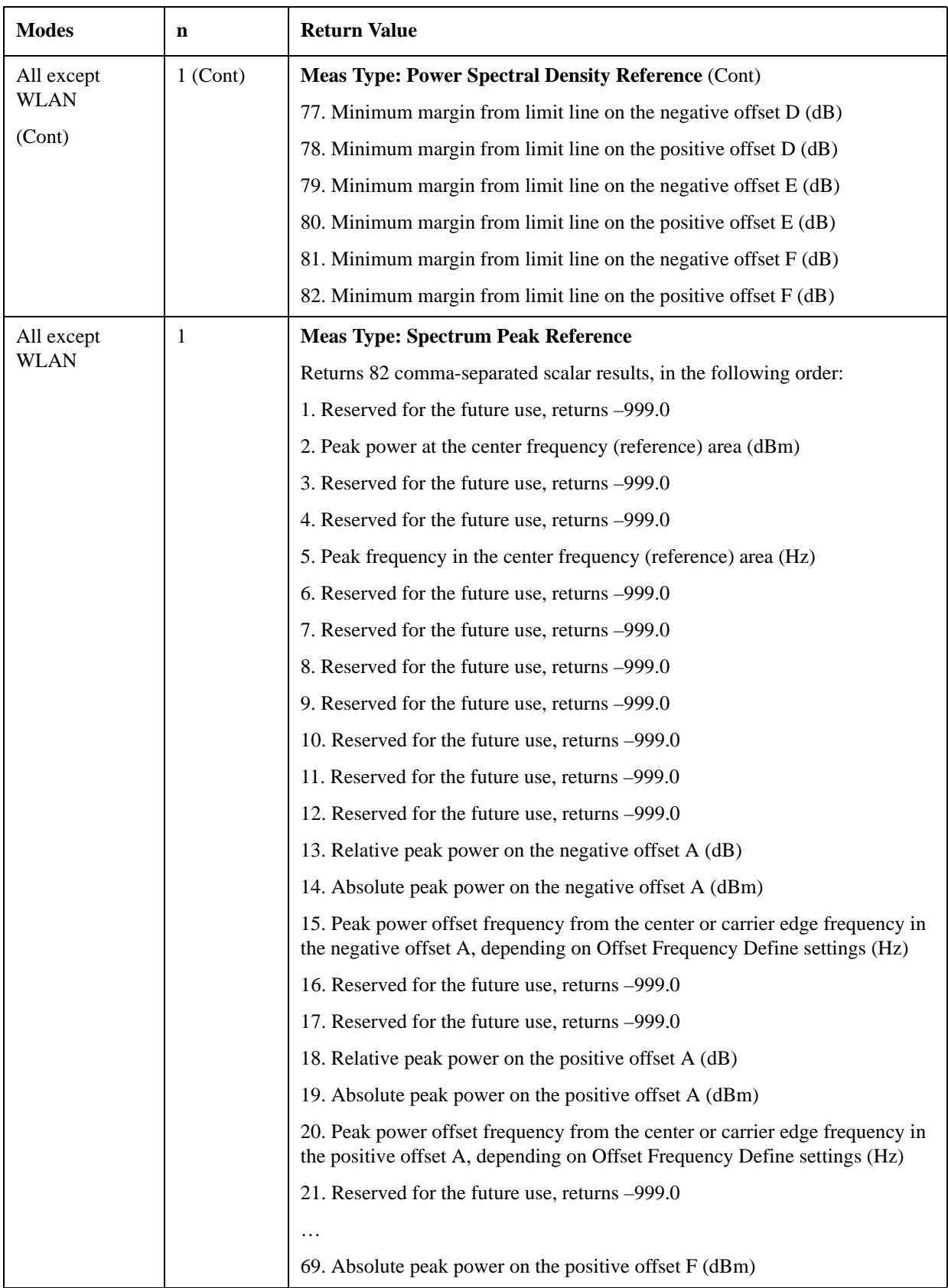

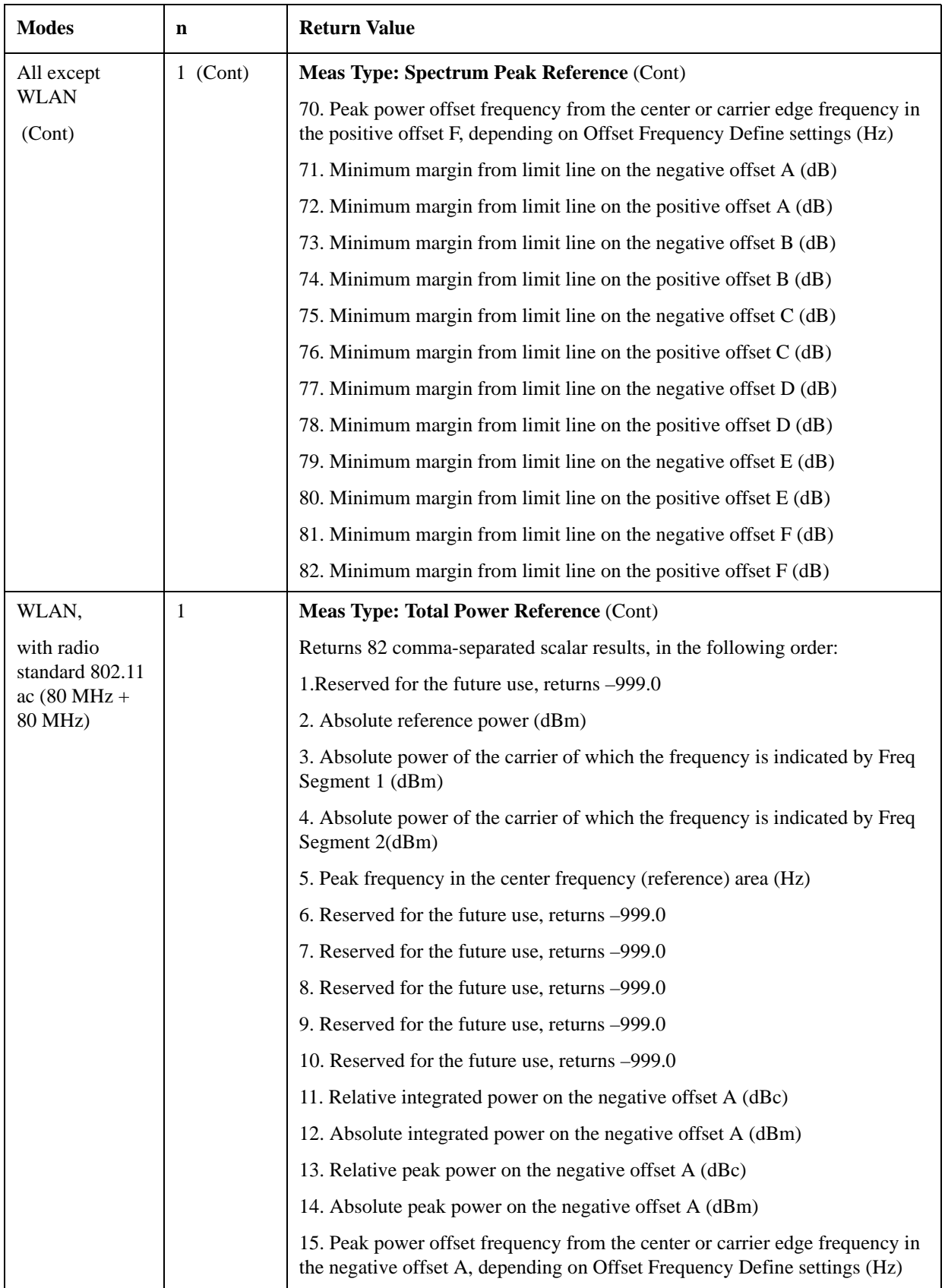

#### Spectrum Emission Mask Measurement

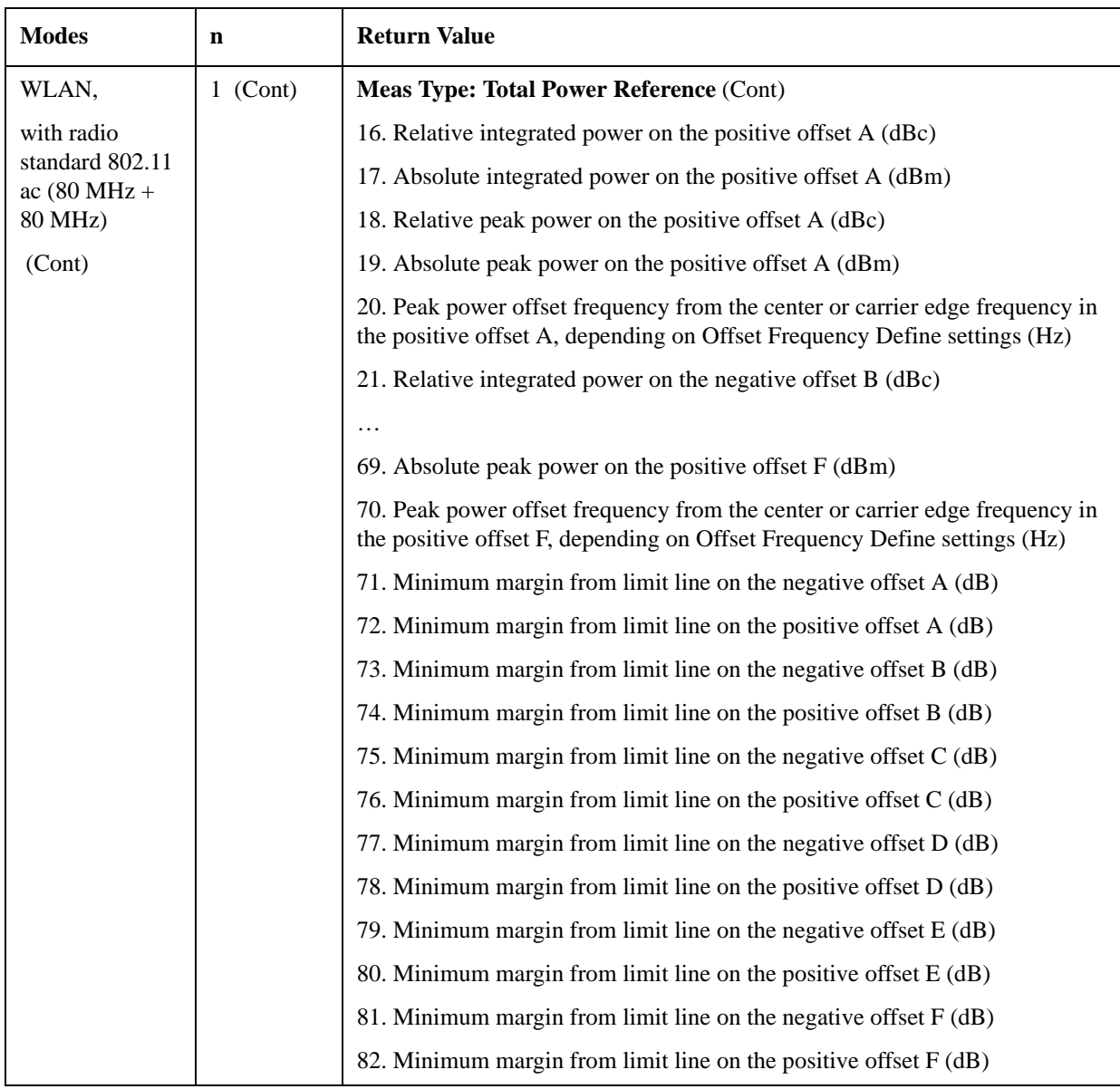

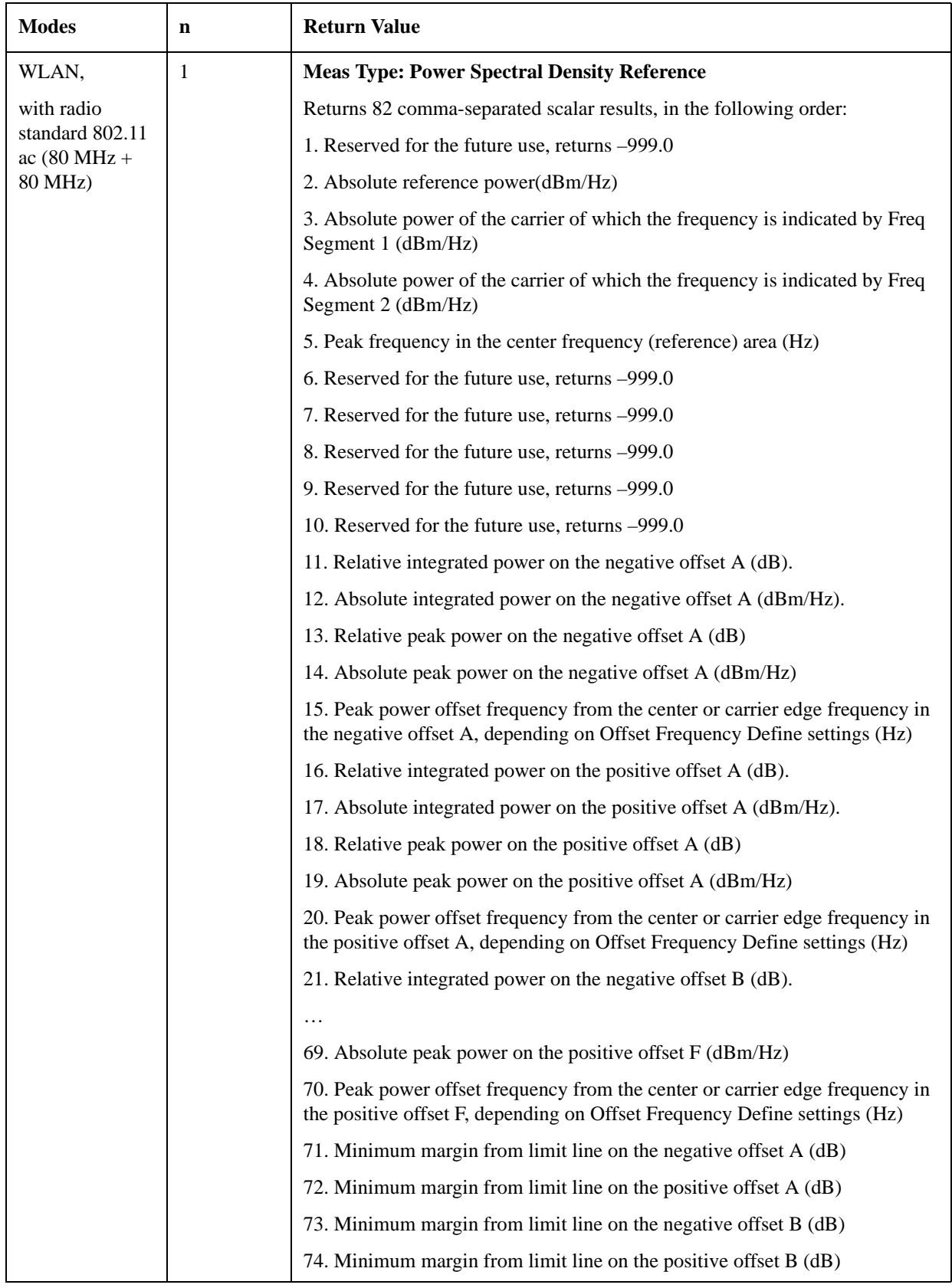

#### Spectrum Emission Mask Measurement

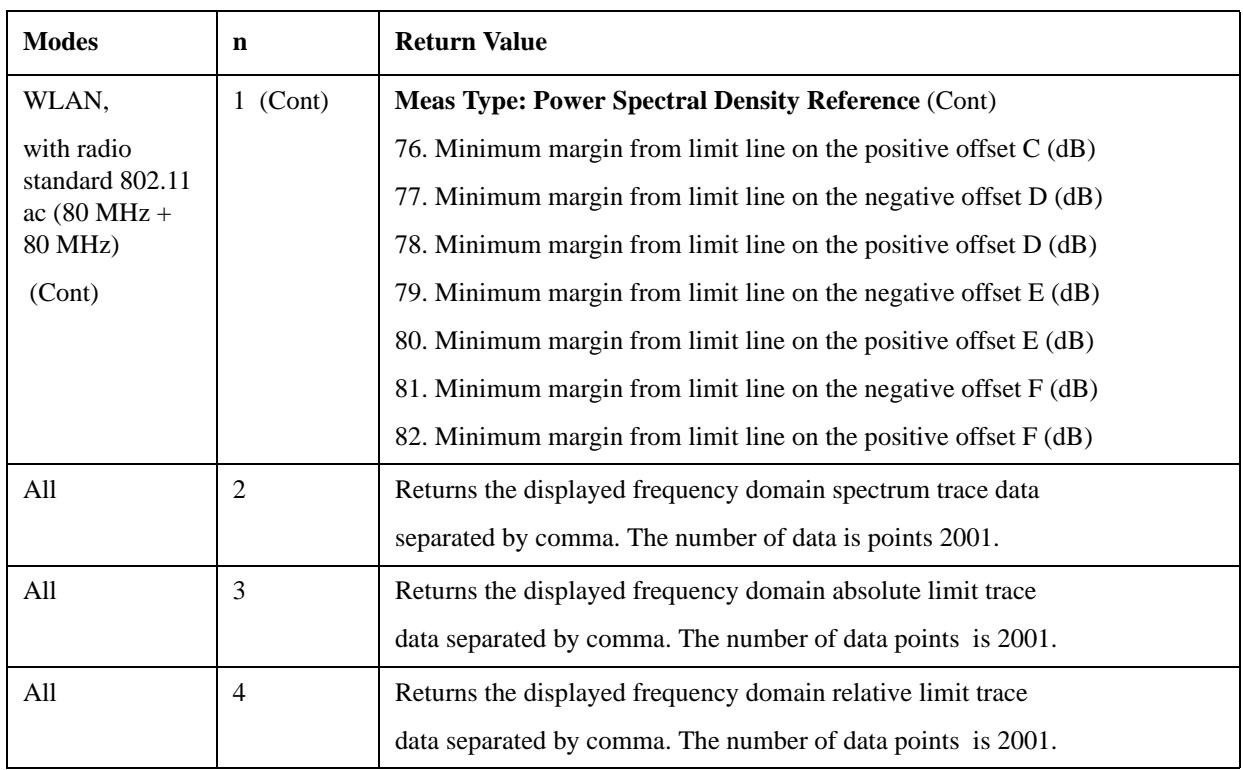

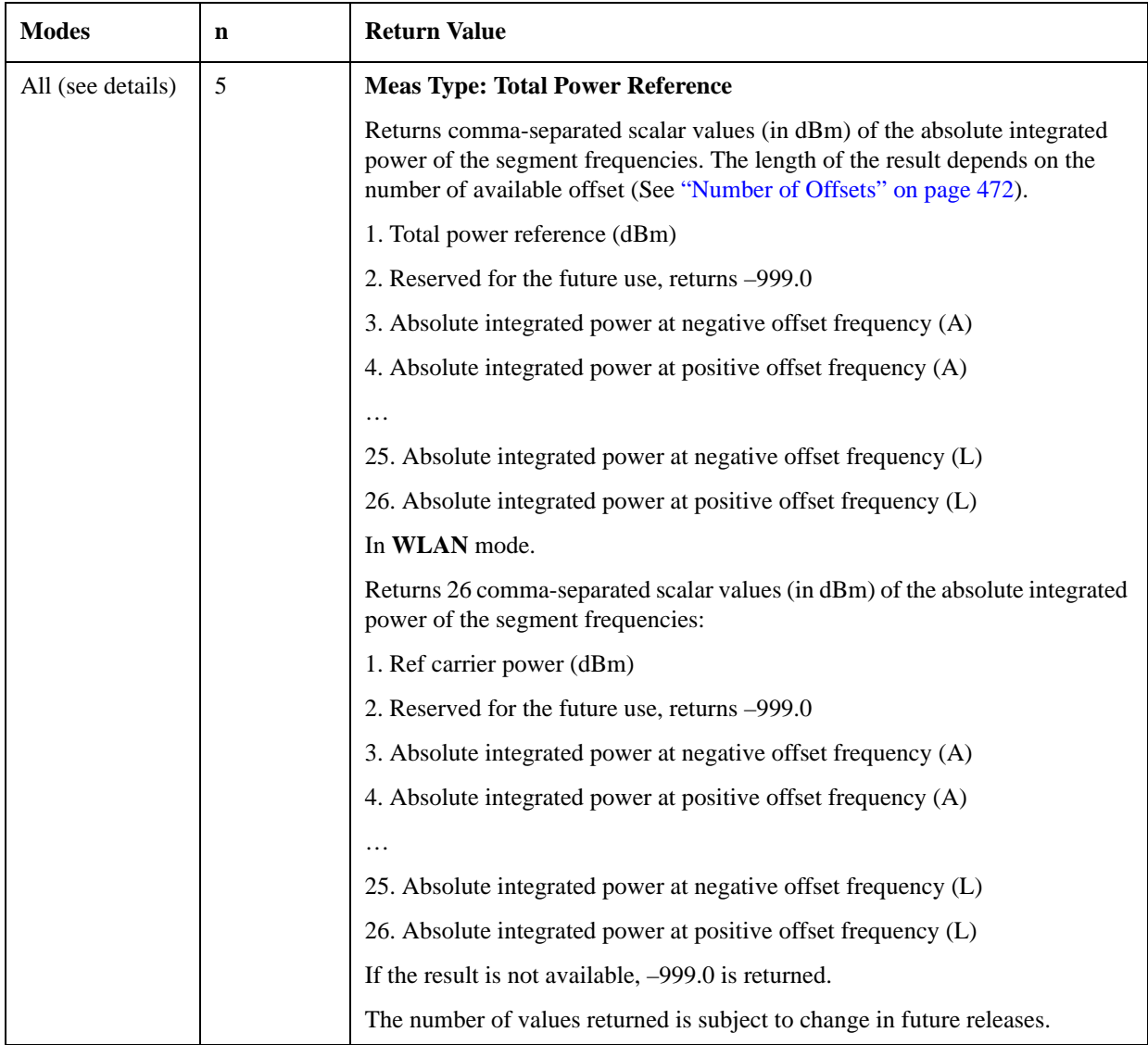

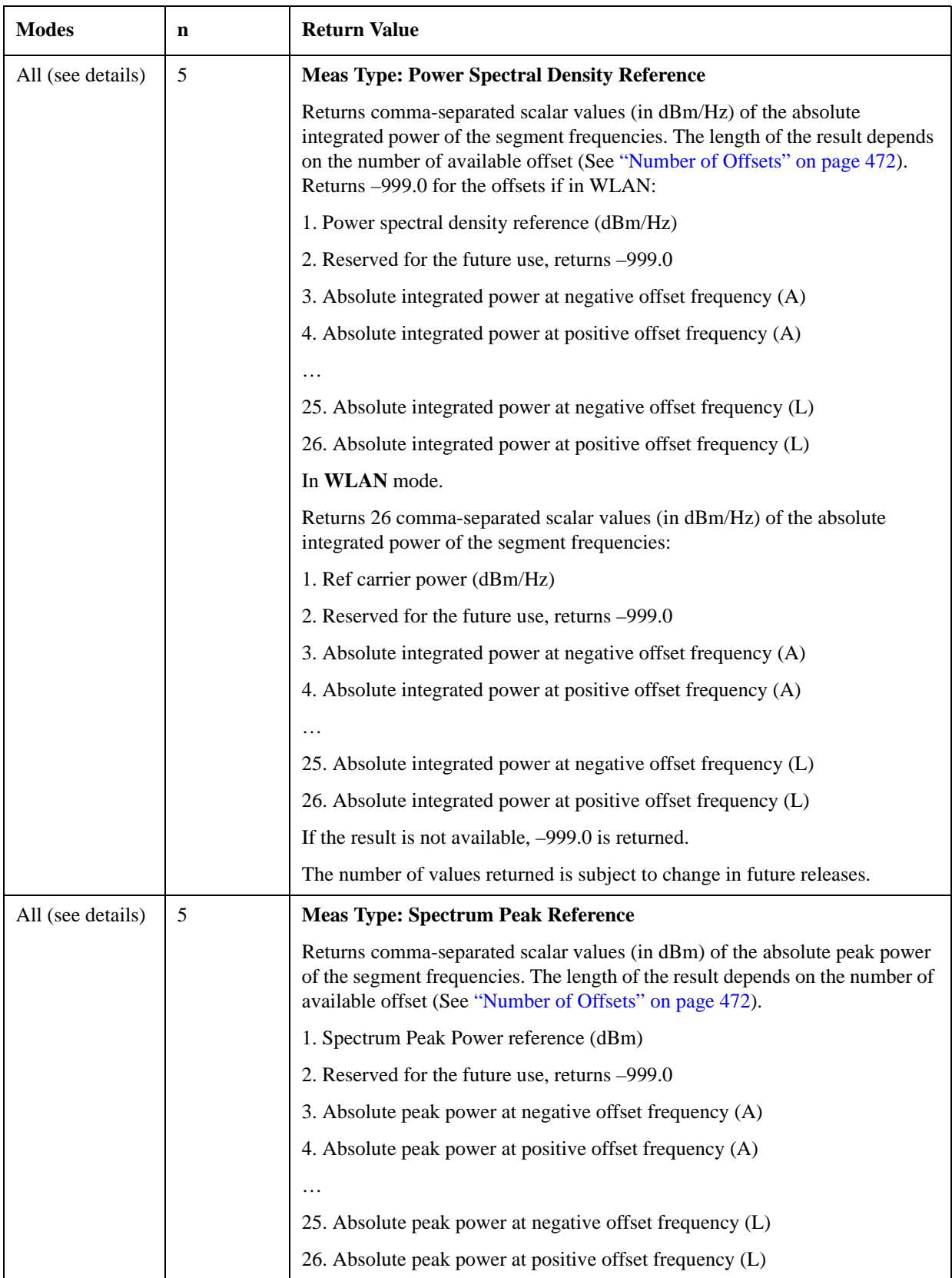

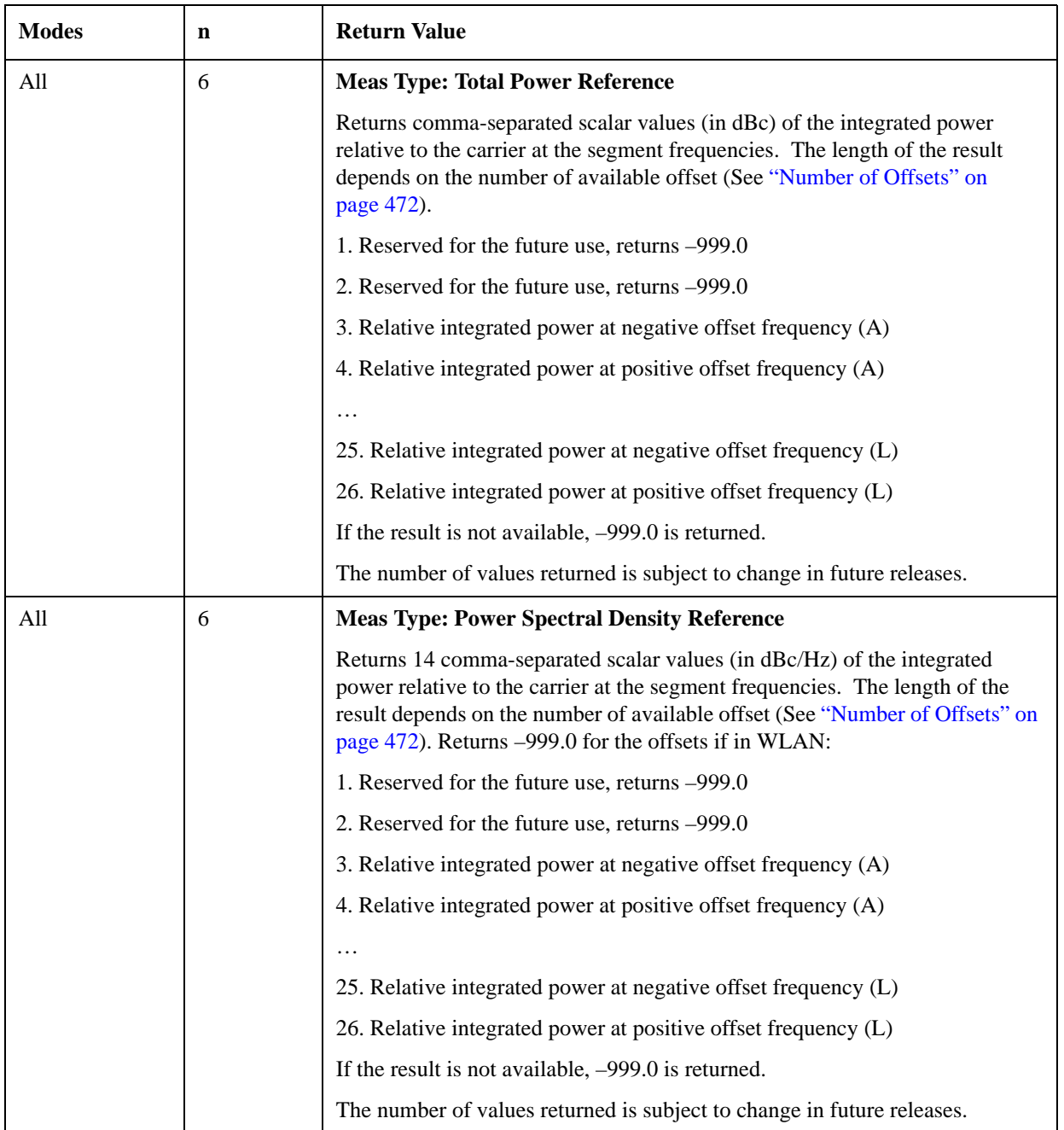

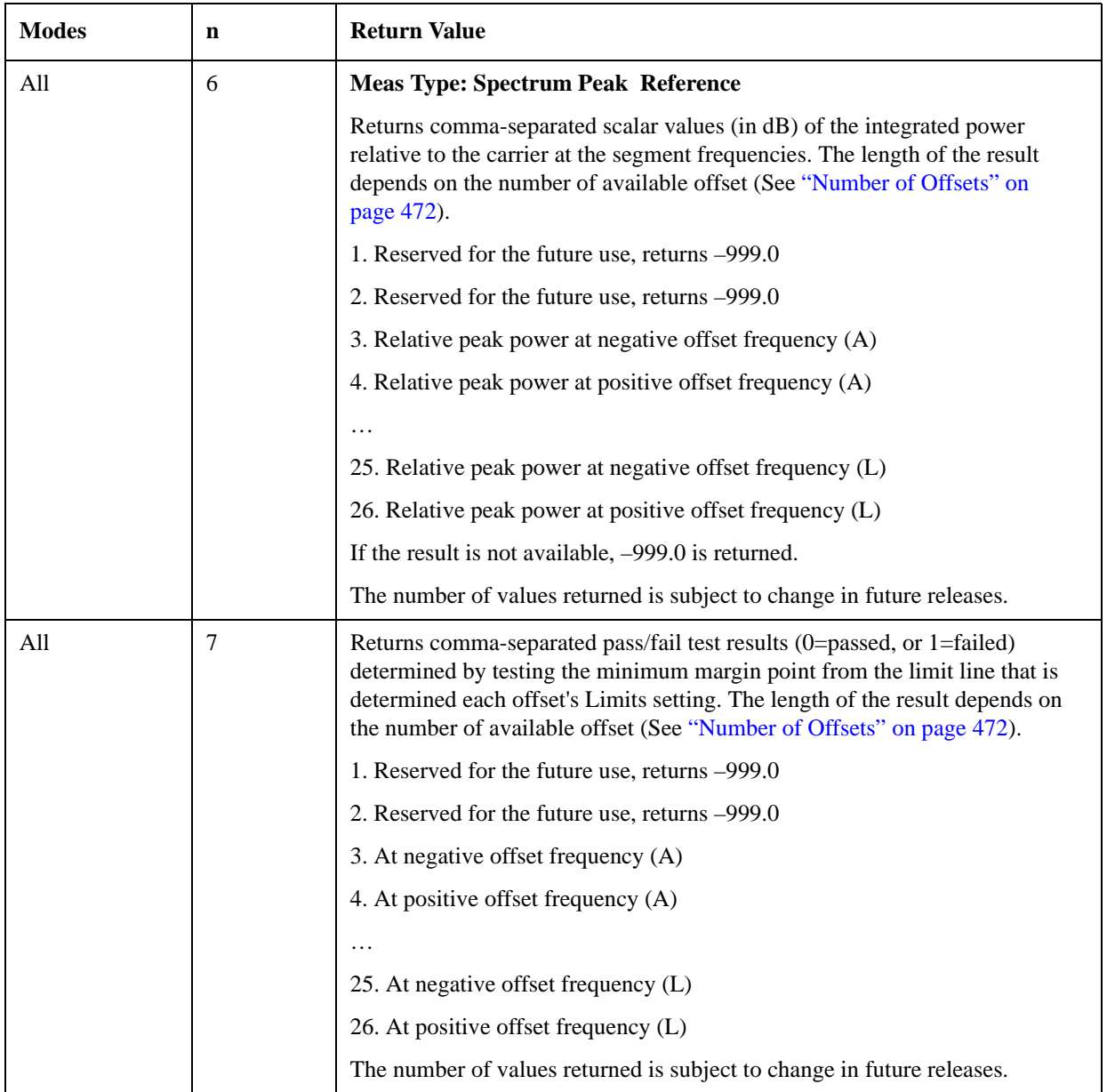

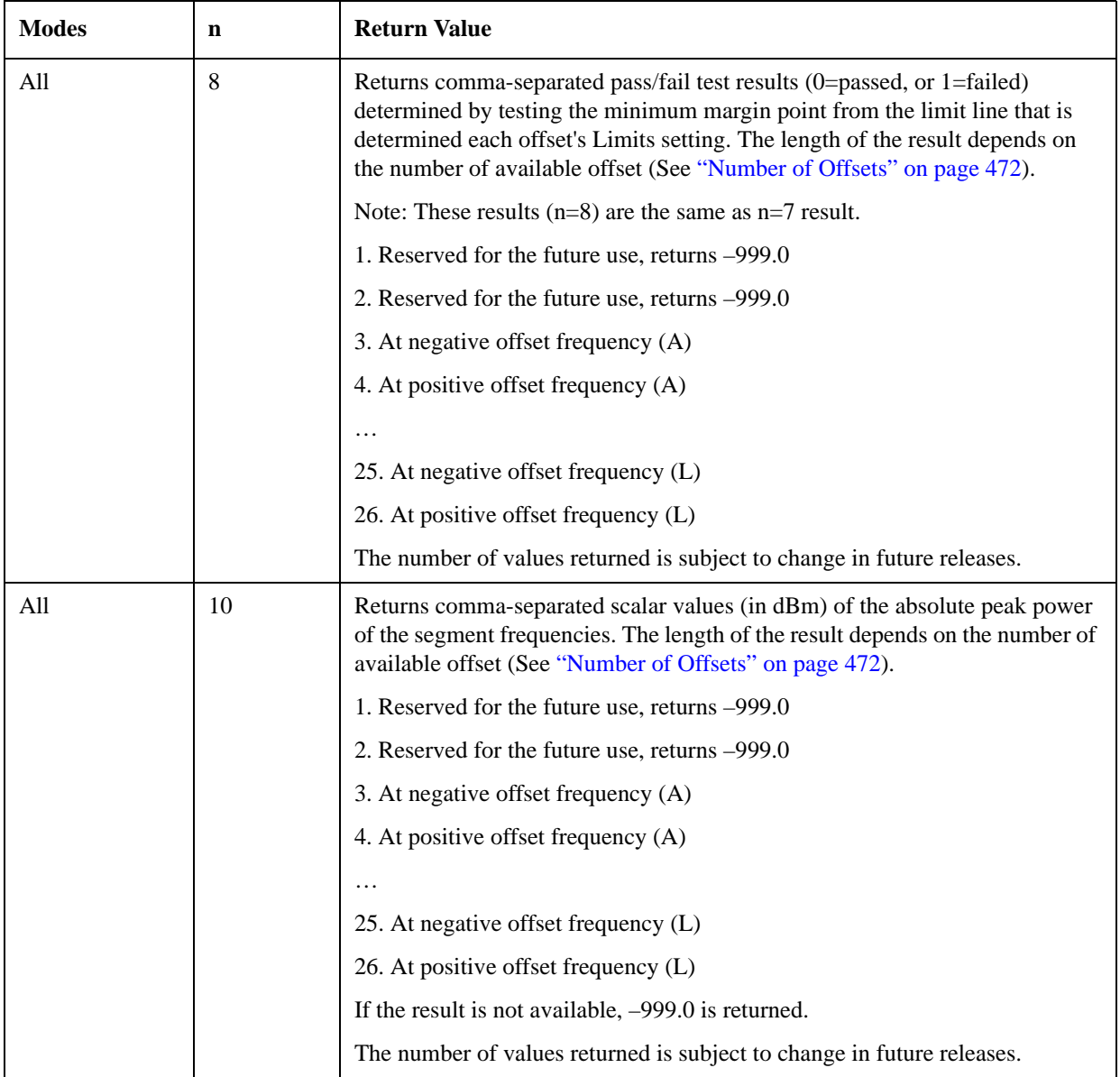

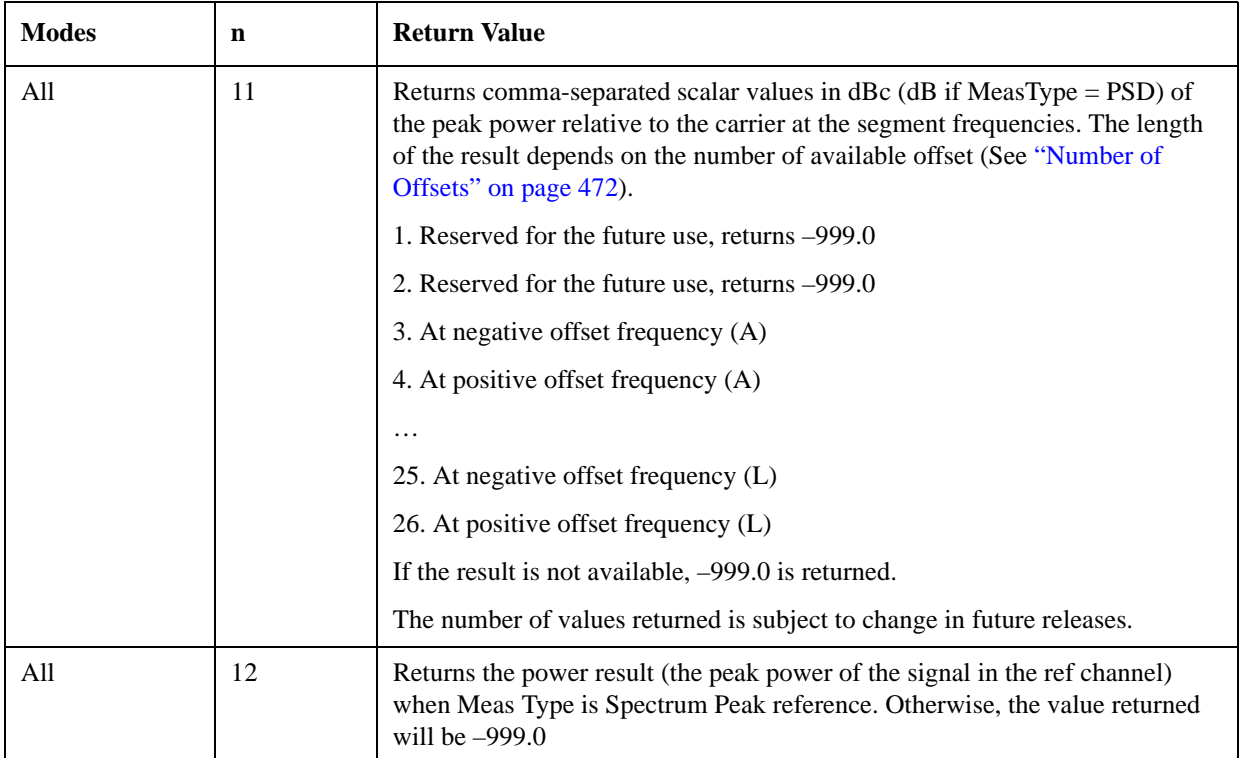
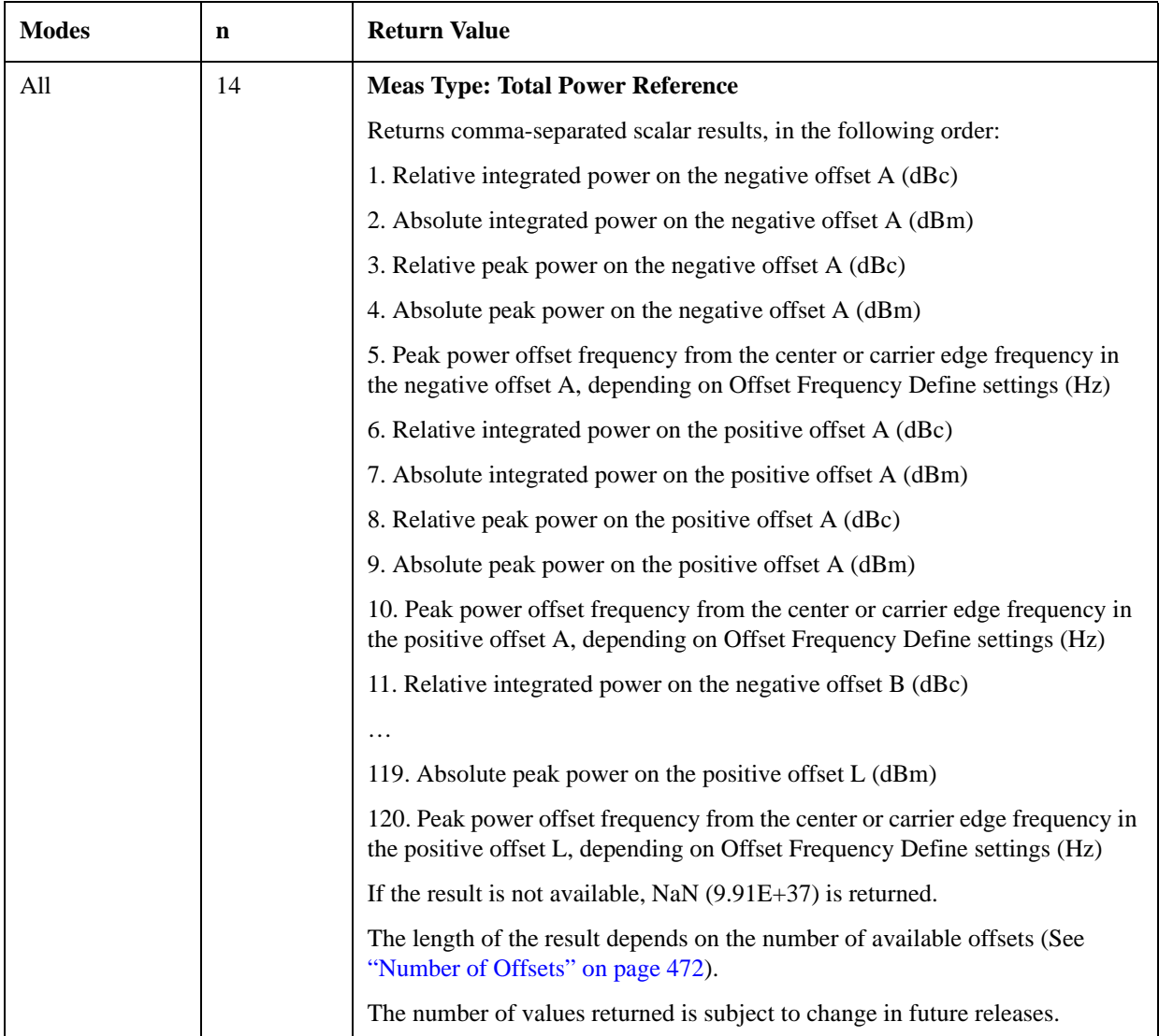

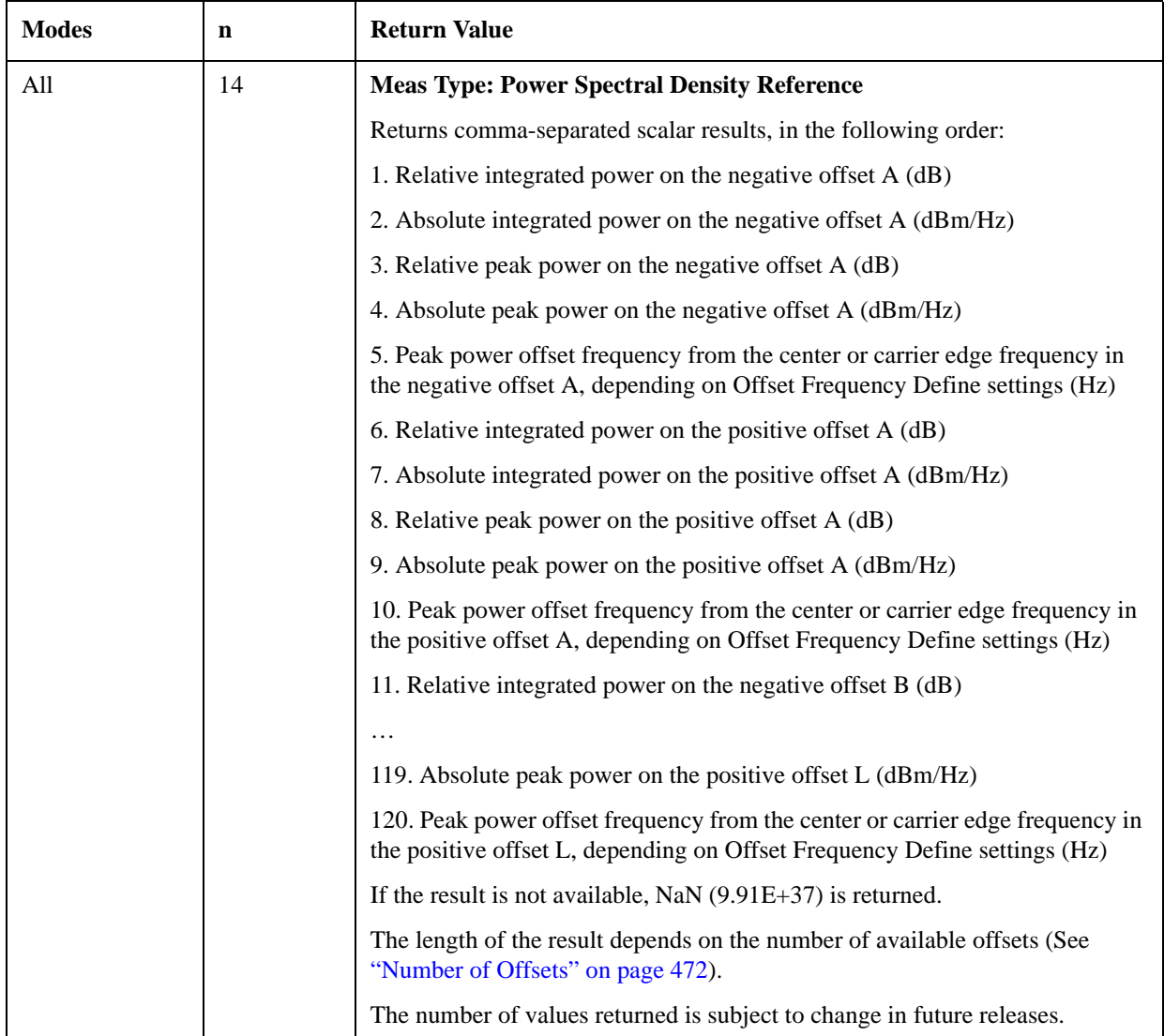

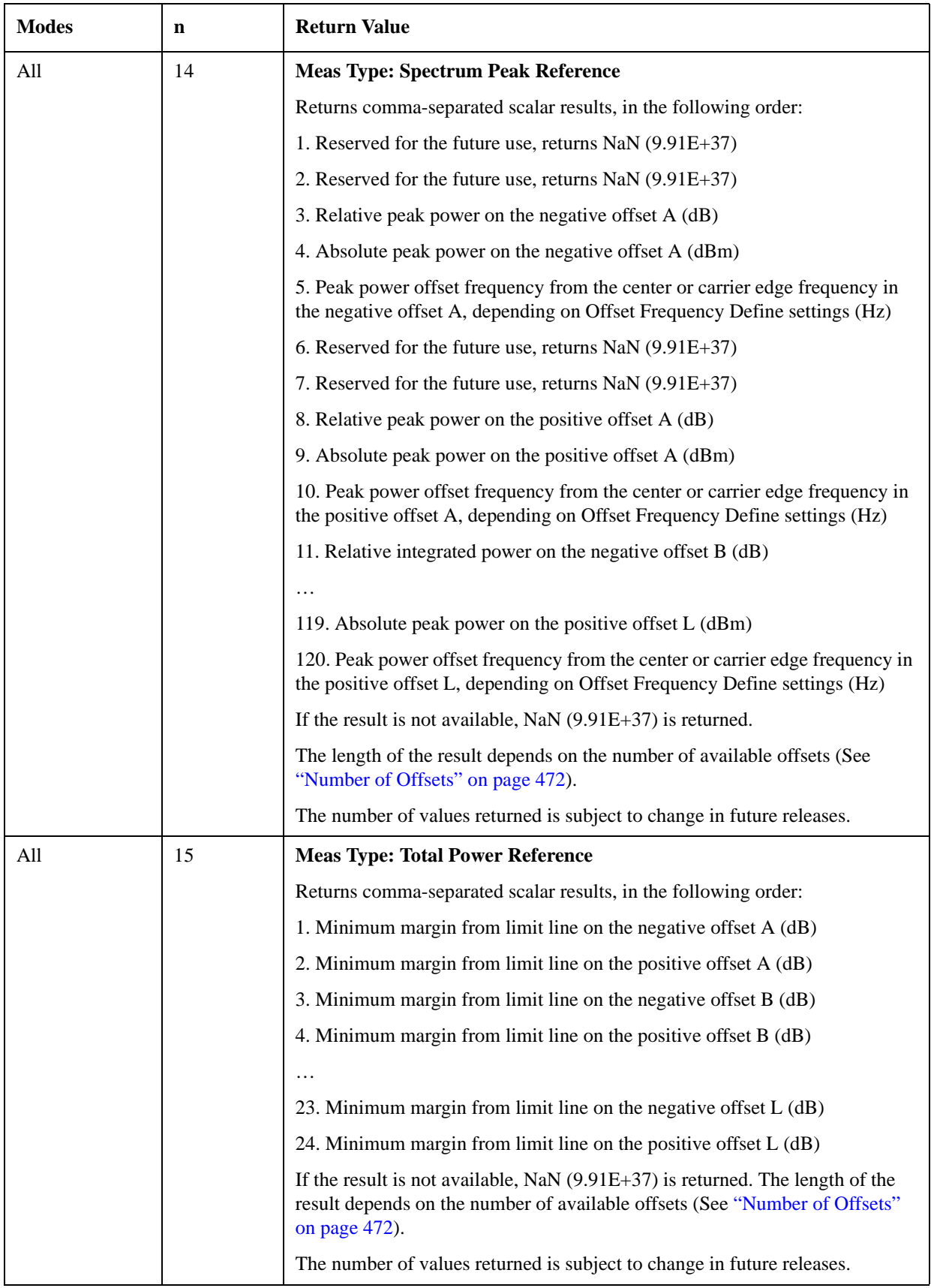

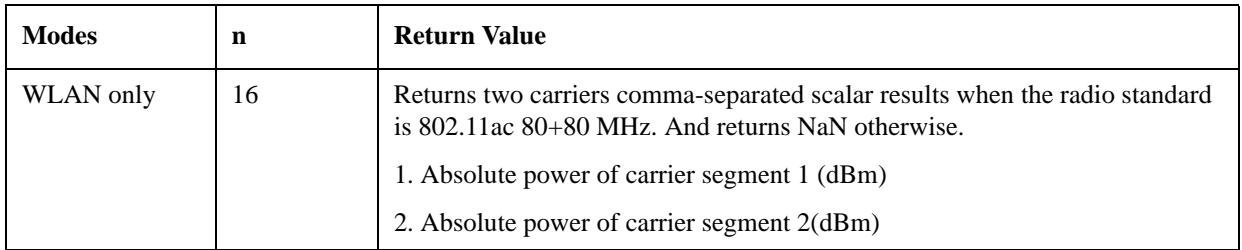

### <span id="page-471-0"></span>**Number of Offsets**

The number of available offsets varies depending on the mode and option as below.

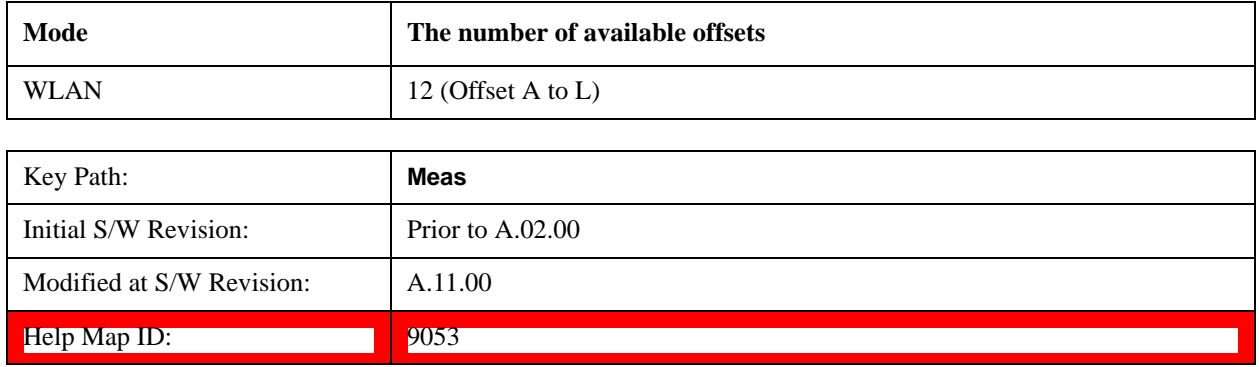

# **AMPTD Y Scale**

Accesses a menu of functions that enable you to set the vertical scale parameters. The parameter values are measurement independent except all Attenuation values and Internal Preamp selections that are measurement global.

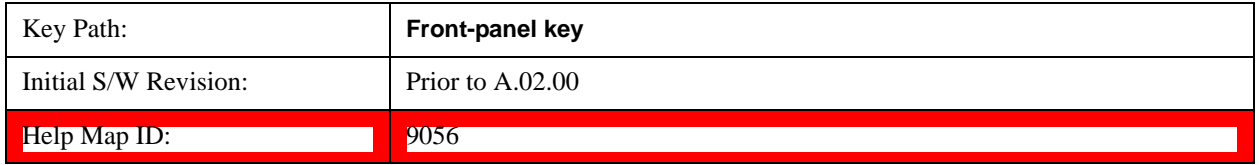

### **Ref Value**

Sets the value for the absolute power reference. However, since Auto Scaling defaults to On, this value is automatically determined by the measurement result. When you set a value manually, Auto Scaling automatically changes to Off.

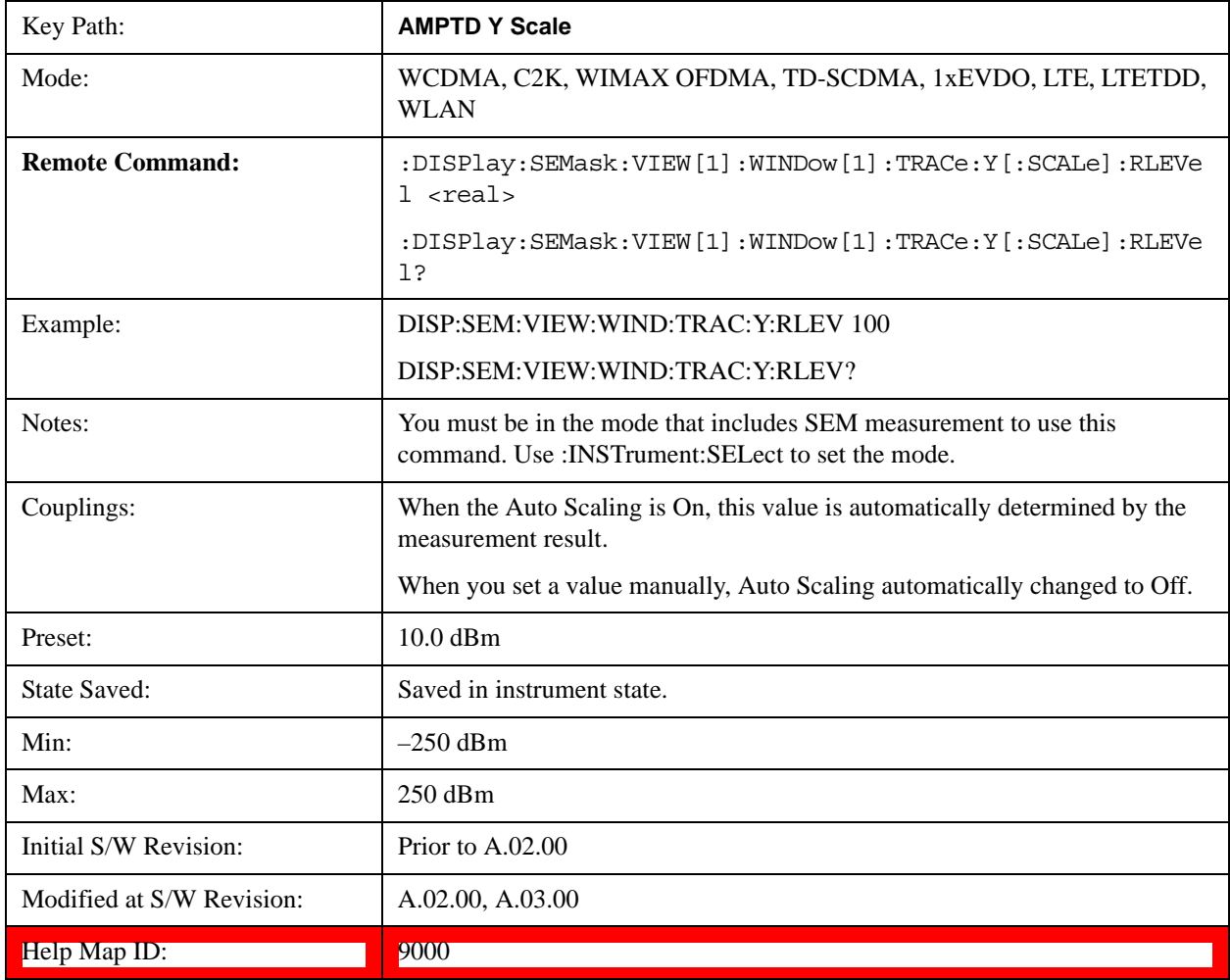

### **Attenuation**

Accesses a menu of functions that enable you to change attenuation settings. This key has read-back text that describes the total attenuator value.

See AMPTD Y Scale, ["Attenuation" on page 736](#page-735-0) for more information.[Proc\_iFrame:3003@]

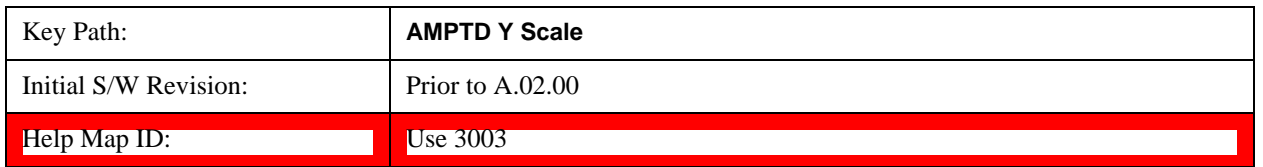

#### **Scale/Div**

Sets the units-per-division of the vertical scale in the logarithmic display. When Auto Scaling is On, the scale per division value is automatically determined by the measurement result. When you set a value manually, Auto Scaling automatically changes to Off.

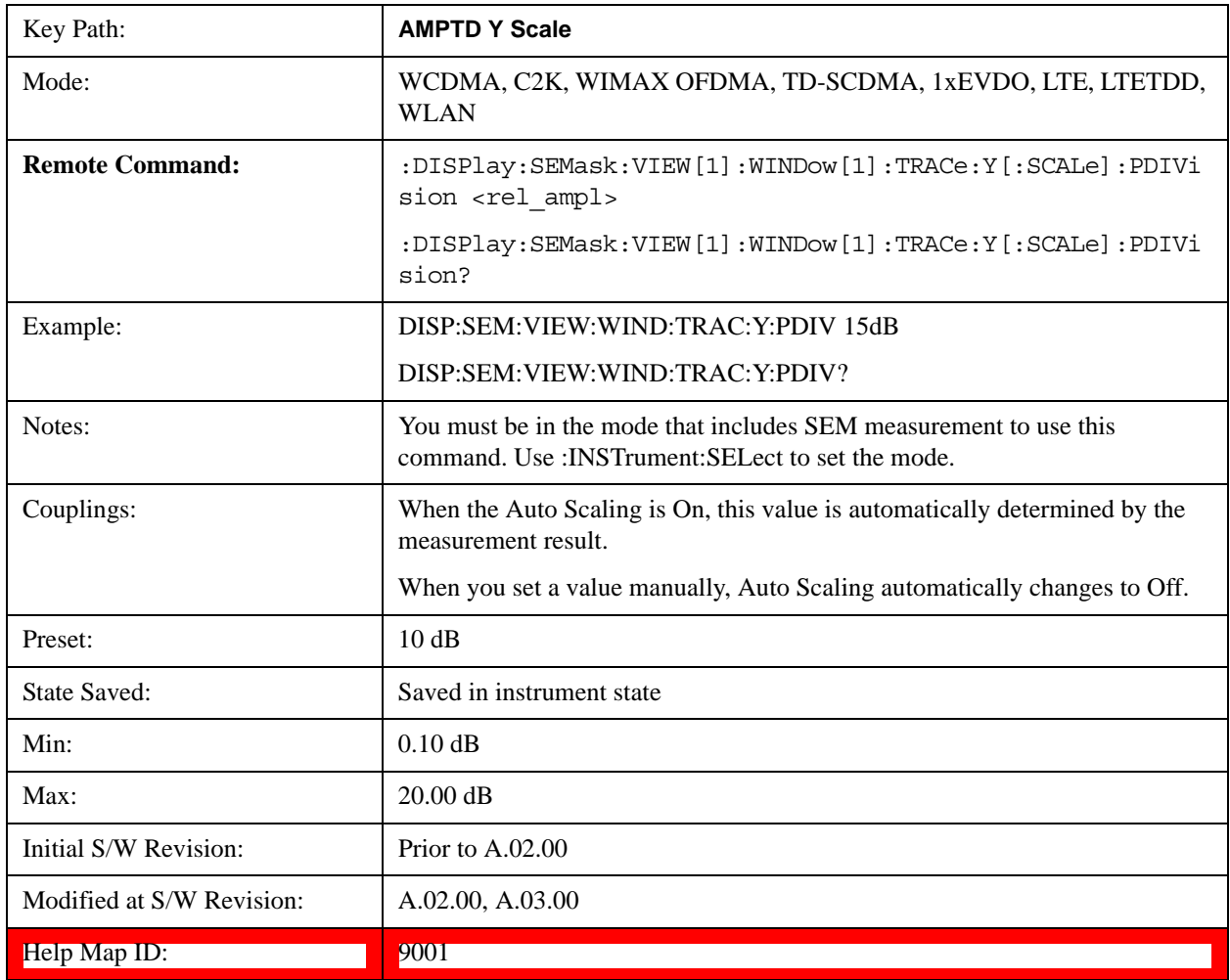

## **Y Axis Unit**

Allows you to change the vertical (Y) axis amplitude unit.

See ["Y Axis Unit" on page 758](#page-757-0) under AMPTD Y Scale for more information.[Proc\_iFrame:3021@]

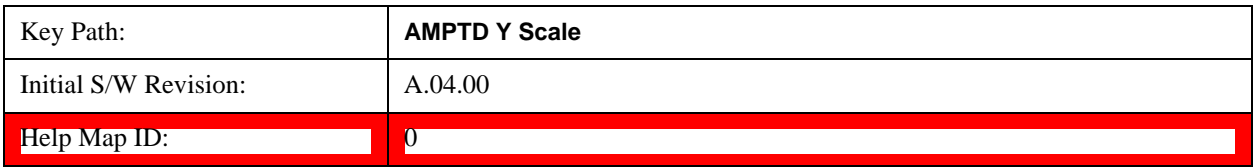

## **Ref Position**

Positions the reference level at the top, center or bottom of the Y scale display. Changing the reference position does not affect the reference level value.

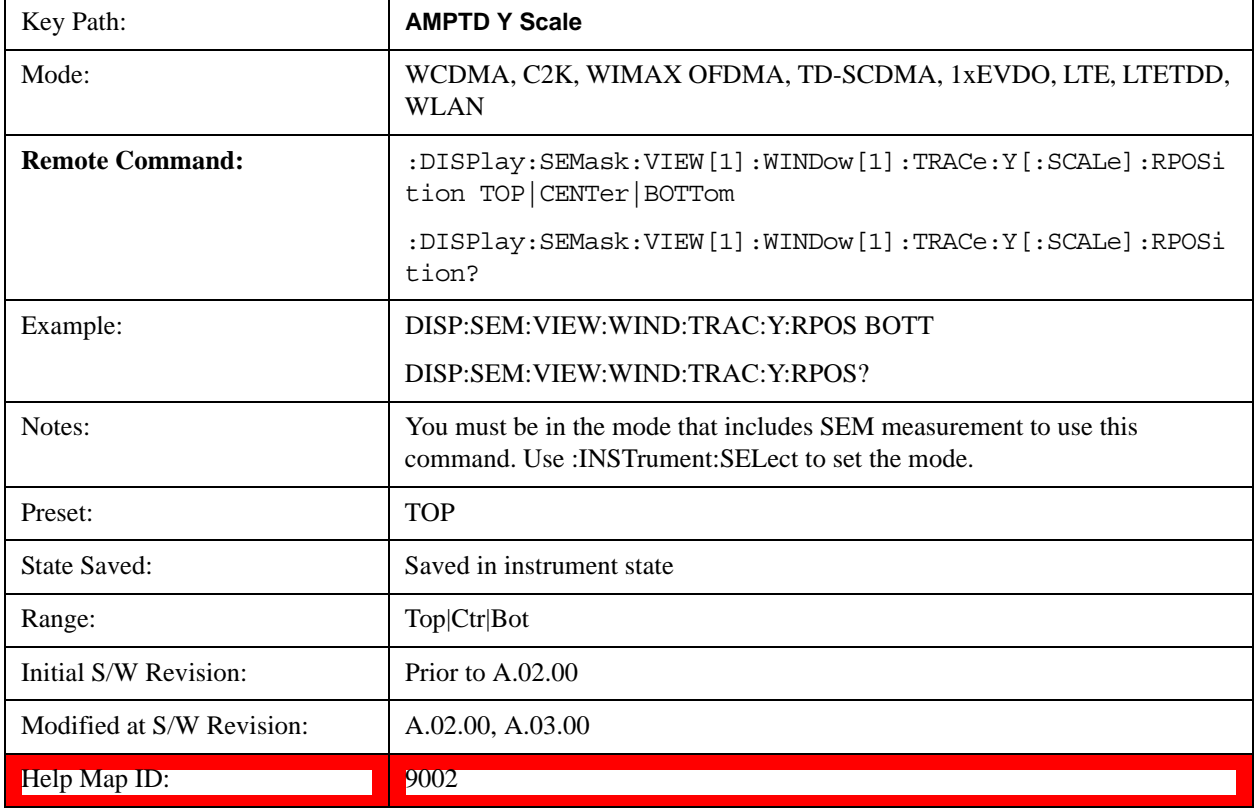

### **Auto Scaling**

Toggles the Auto Scaling function between On and Off.

When Auto Scaling is On and the Restart front-panel key is pressed, the analyzer automatically determines the scale per division and reference values based on the measurement results. When you set a value to either Scale/Div or Ref Value manually, Auto Scaling automatically changes to Off.

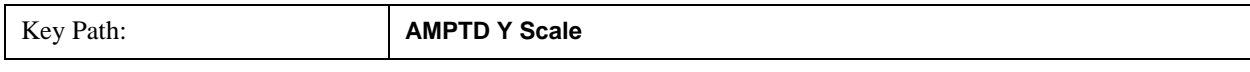

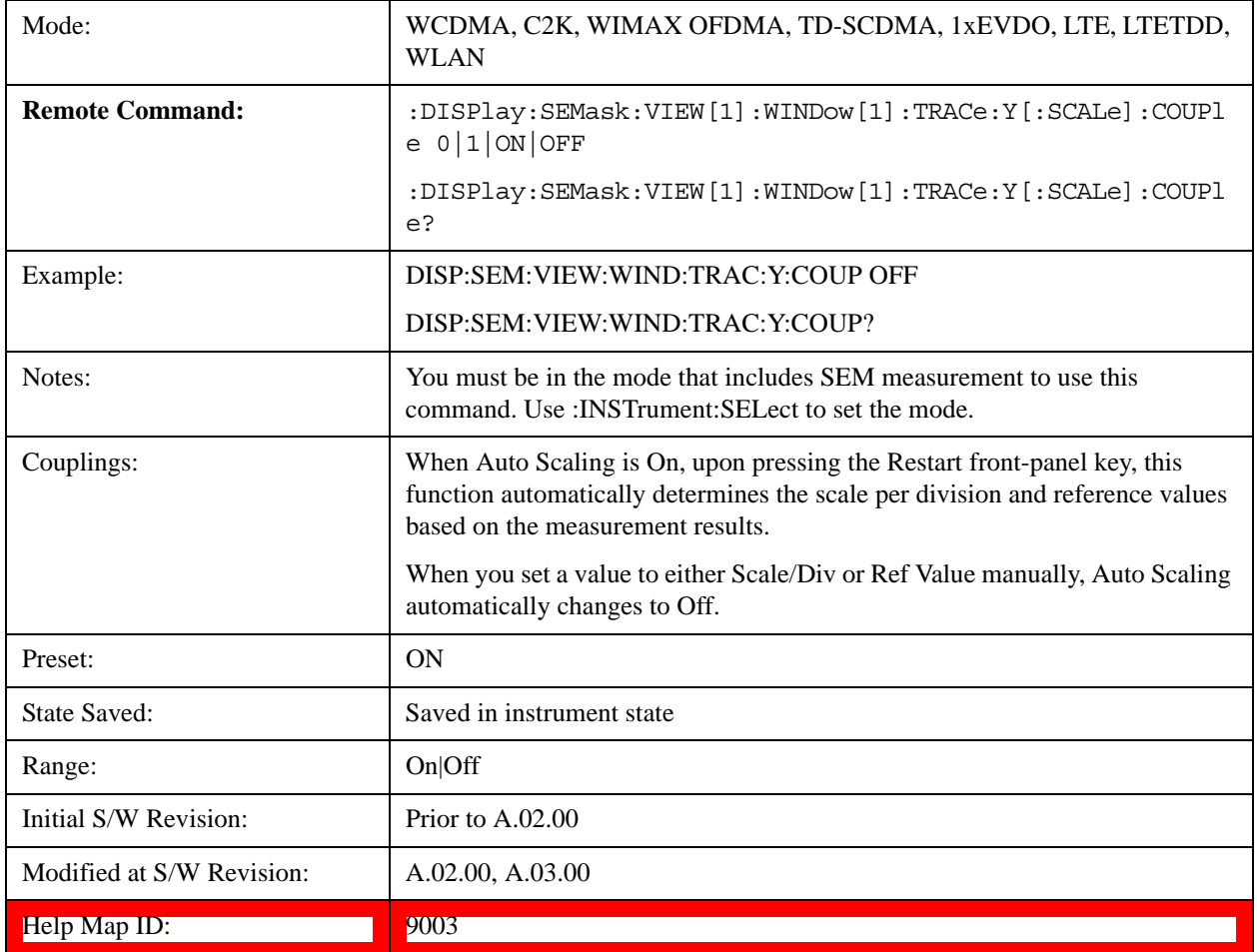

# **Auto Couple**

See ["Auto Couple" on page 775](#page-774-0) for more information.[Proc\_iFrame:3041@]

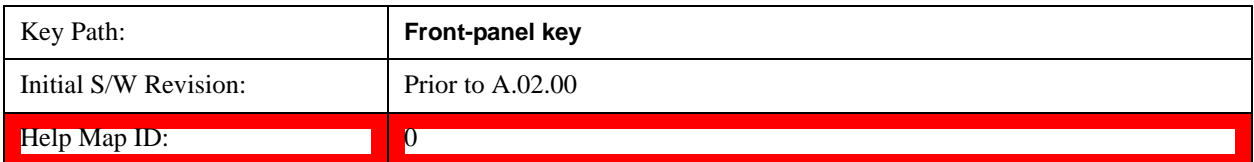

## **BW**

Accesses a menu of functions that enable you to select the type of filter for the measurement.

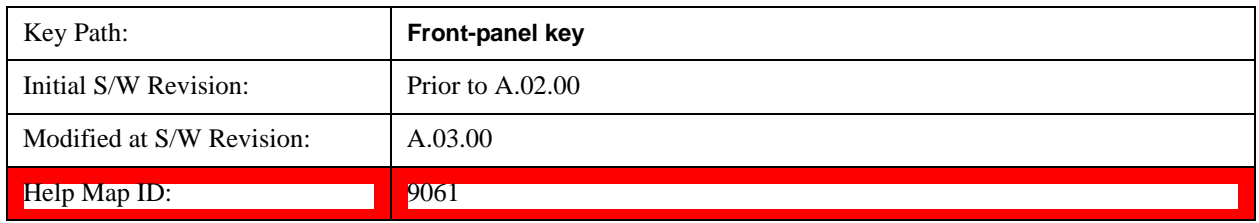

## **Filter Type**

Selects the type of bandwidth filter that is used in Carrier and Offsets.

When Gaussian or Flattop is selected, selected filter is applied to carriers and all offsets.

When Auto Sense is selected, filter type is automatically selected for each carriers and offsets, so that measurement speed and accuracy is optimized.

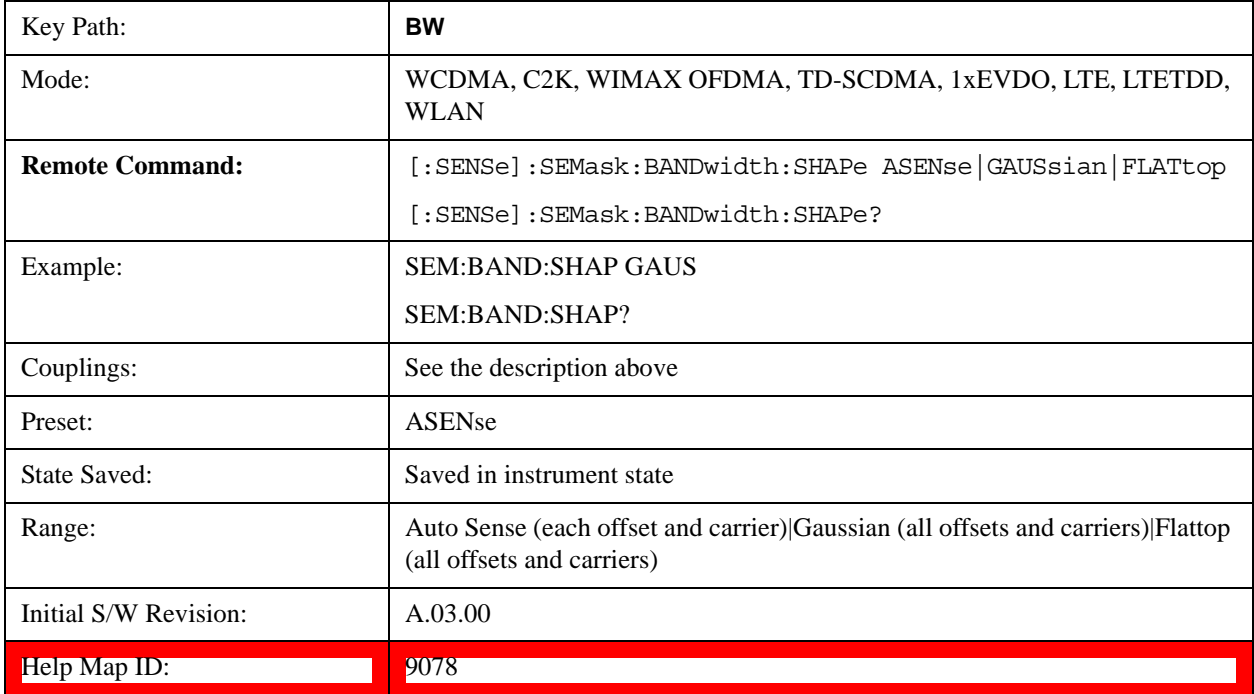

# **Cont**

See ["Cont \(Continuous Measurement/Sweep\)" on page 789](#page-788-0) for more information.[Proc\_iFrame:3309@]

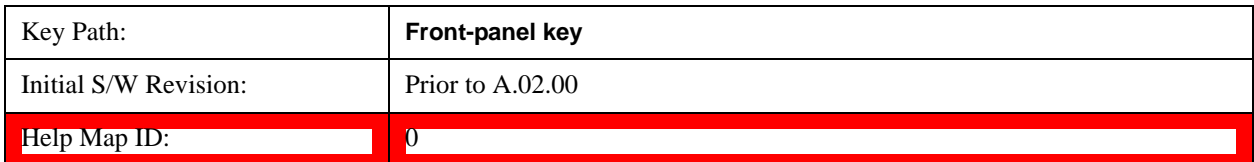

# **FREQ Channel**

See ["FREQ/Channel" on page 791](#page-790-0) for more information.

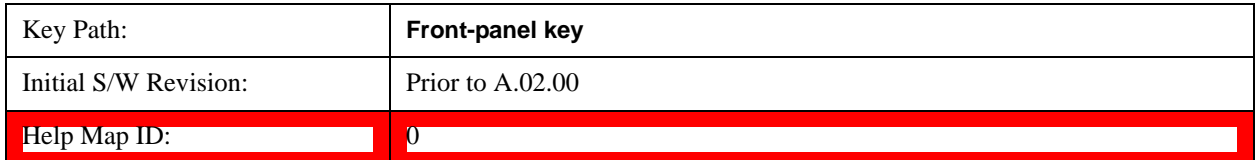

# **Input/Output**

See ["Input/Output" on page 793](#page-792-0) for more information.

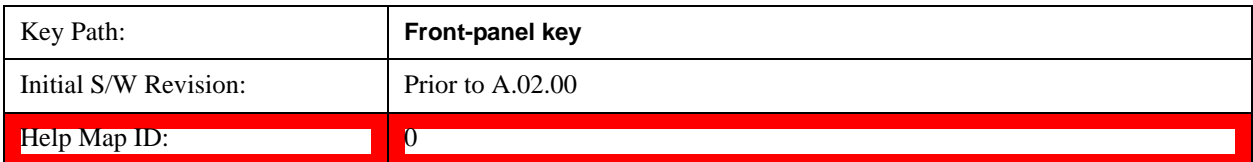

## **Marker**

Accesses a menu that enables you to select, set up and control the markers for the current measurement. If there are no active markers, **Marker** selects marker 1, sets it to Normal and places it at the center of the display. You can turn on and control up to 12 markers.

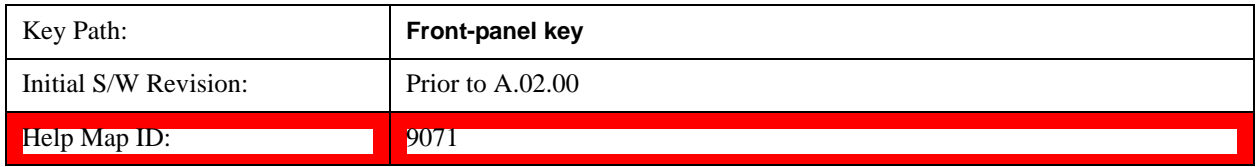

### **Select Marker**

Displays 12 markers available for selection.

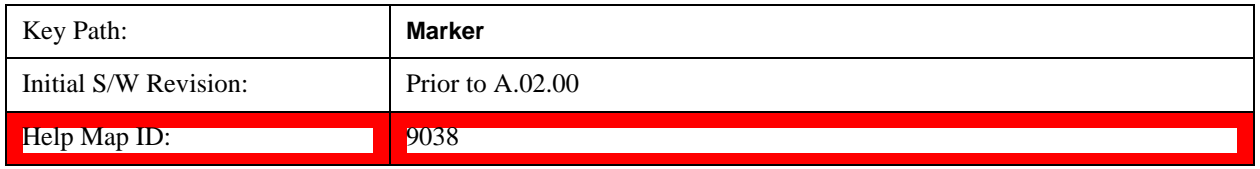

### **Marker Type**

Sets the marker control mode to Normal and Off. If the selected marker is Off, pressing Marker sets it to Normal and places it at the center of the screen on the trace determined by the **Marker Trace** rules. At the same time, **Marker X Axis Value** appears on the Active Function area. The marker X axis value entered in the active function area will display the marker value to its full entered precision. If the current control mode for the measurement is Off, there is no active function and the active function is turned off.

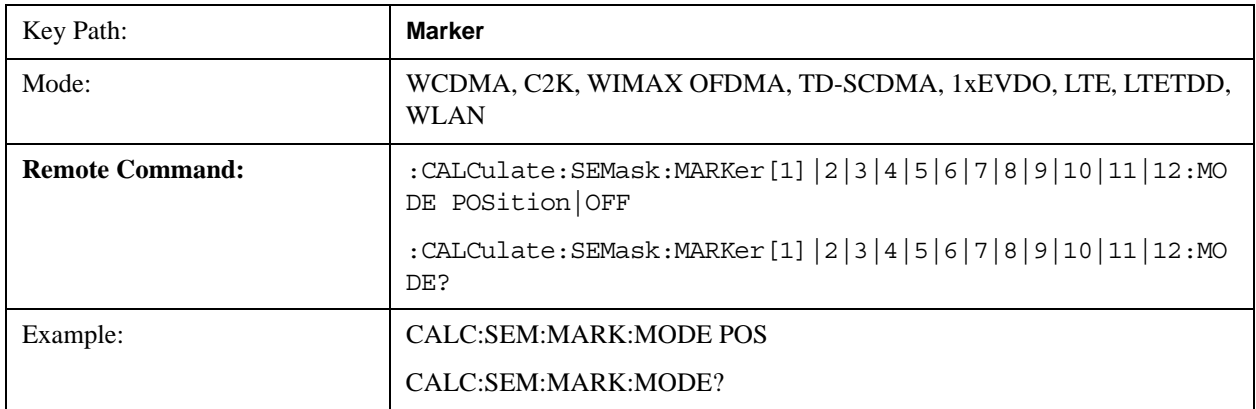

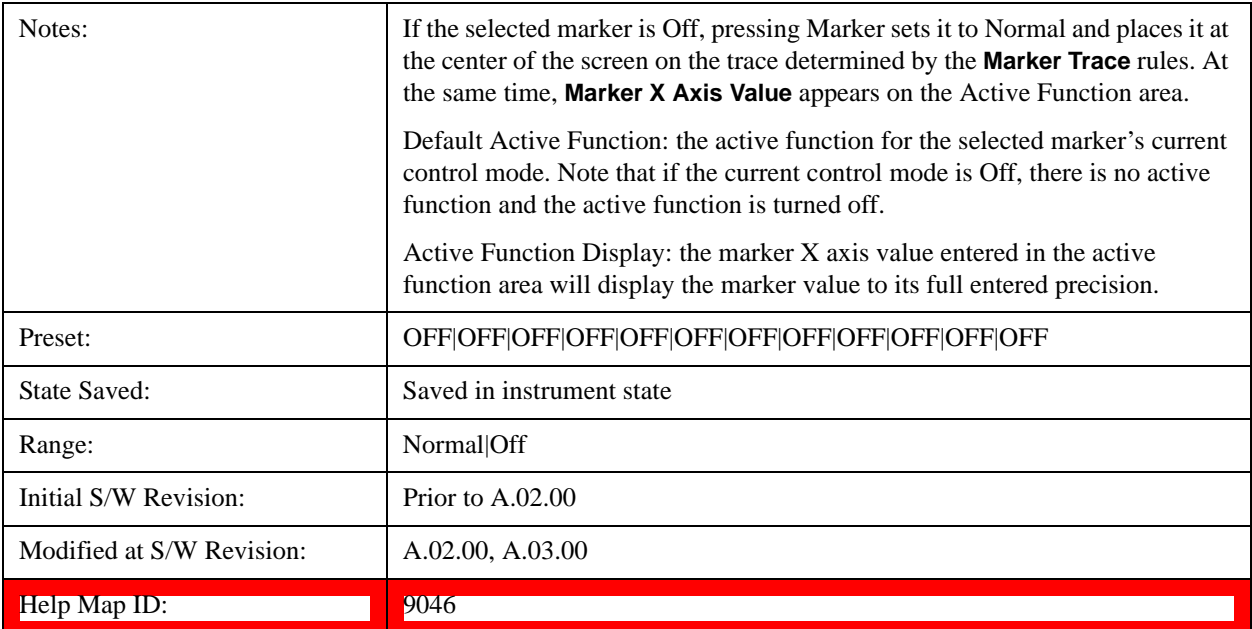

## **Marker X Axis Value (Remote Command Only)**

Sets the marker X Axis value in the current marker X Axis Scale unit. It has no effect if the control mode is Off, but is the SCPI equivalent of entering an X value if the control mode is **Normal.**

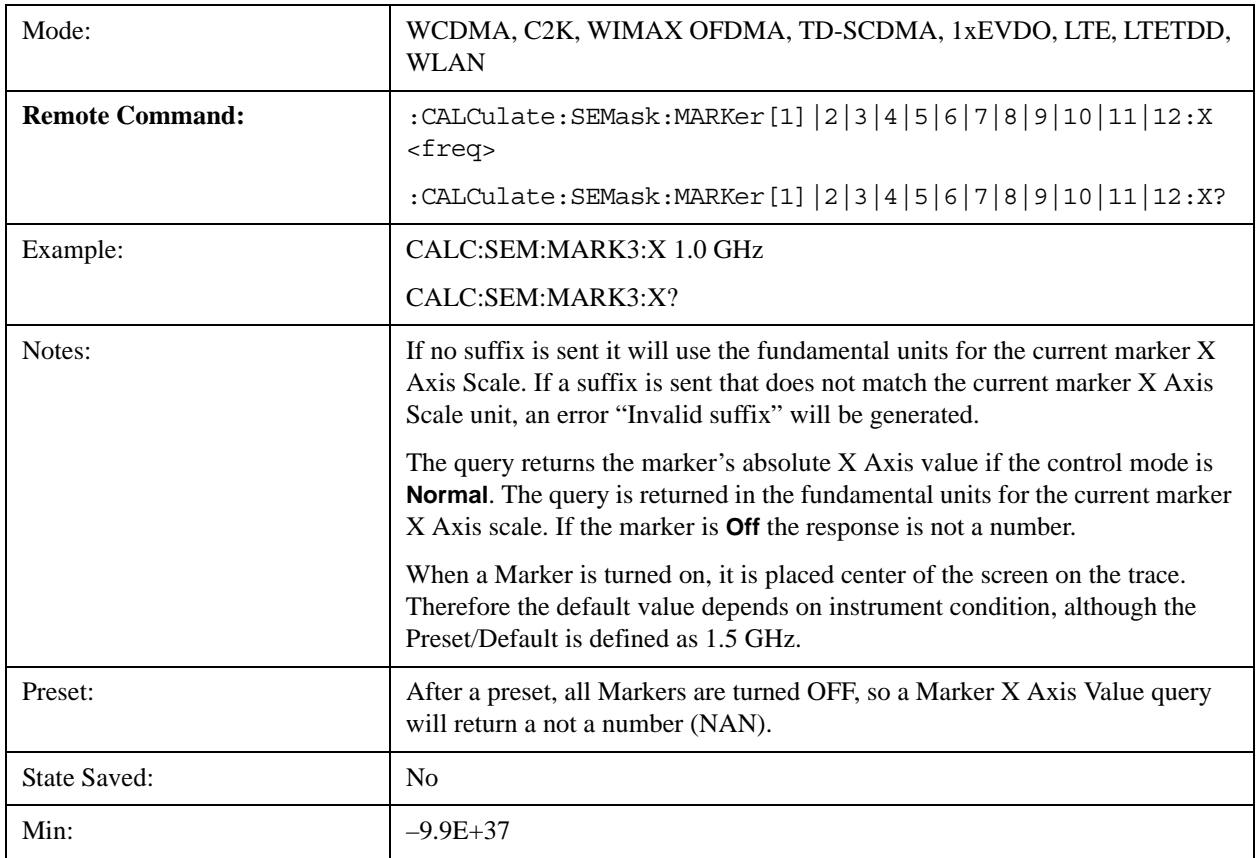

#### Spectrum Emission Mask Measurement **Marker**

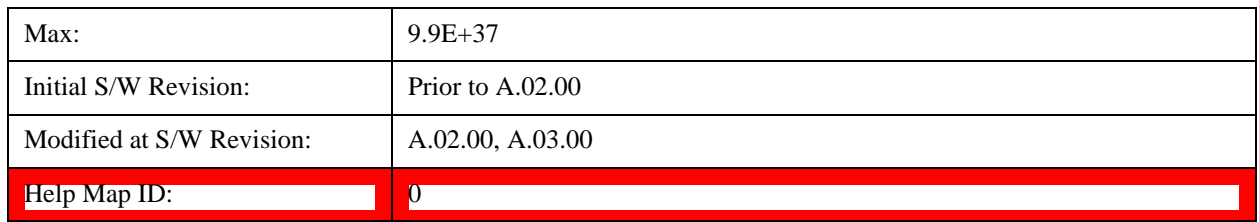

### **Marker X Axis Position (Remote Command Only)**

Sets the marker X position in trace points. It has no effect if the control mode is **Off,** but is the SCPI equivalent of entering a value if the control mode is **Normal,** except in trace points rather than X Axis Scale units. The entered value is immediately translated into the current X Axis Scale units for setting the value of the marker.

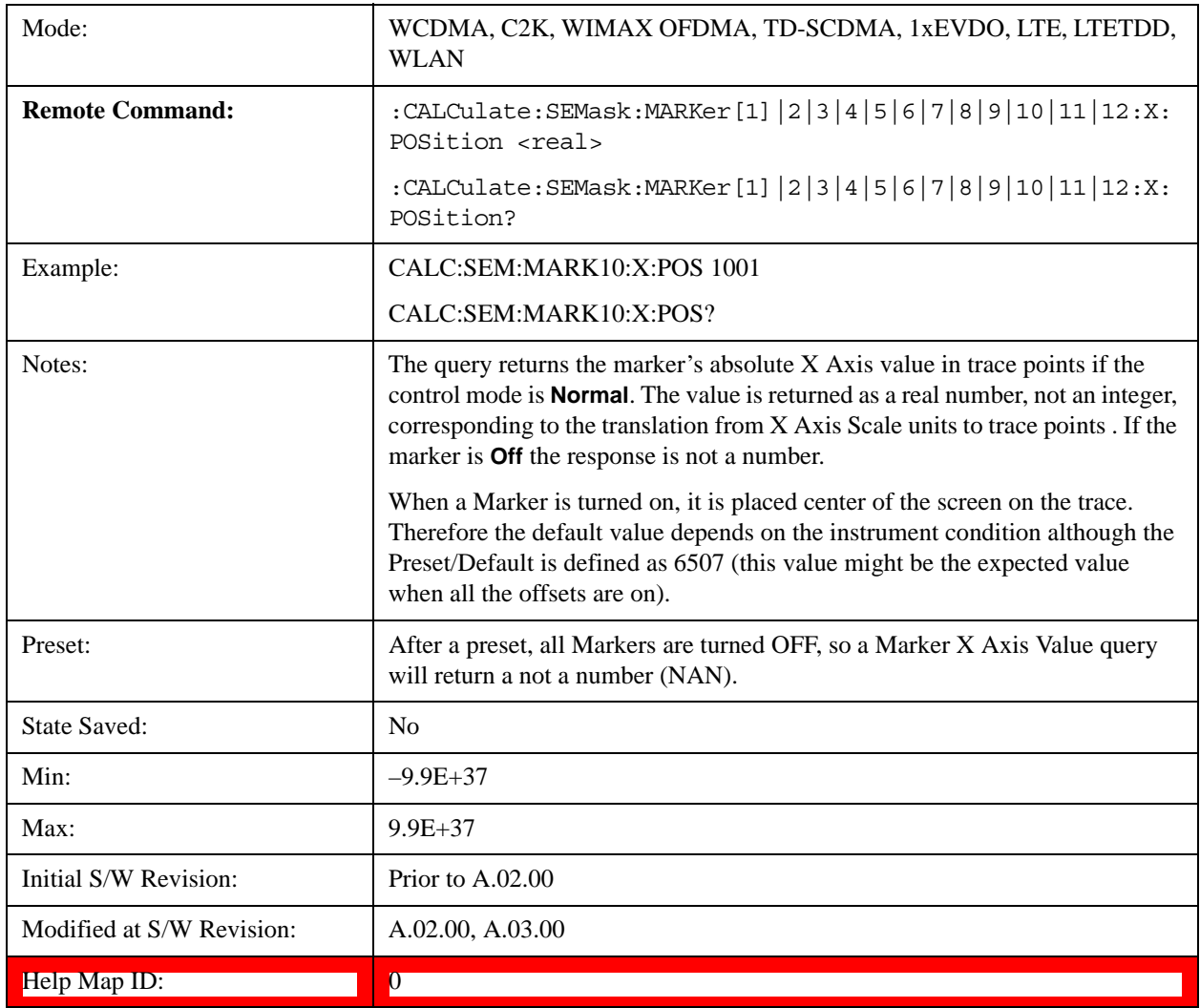

## **Marker Y Axis Value (Remote Command Only)**

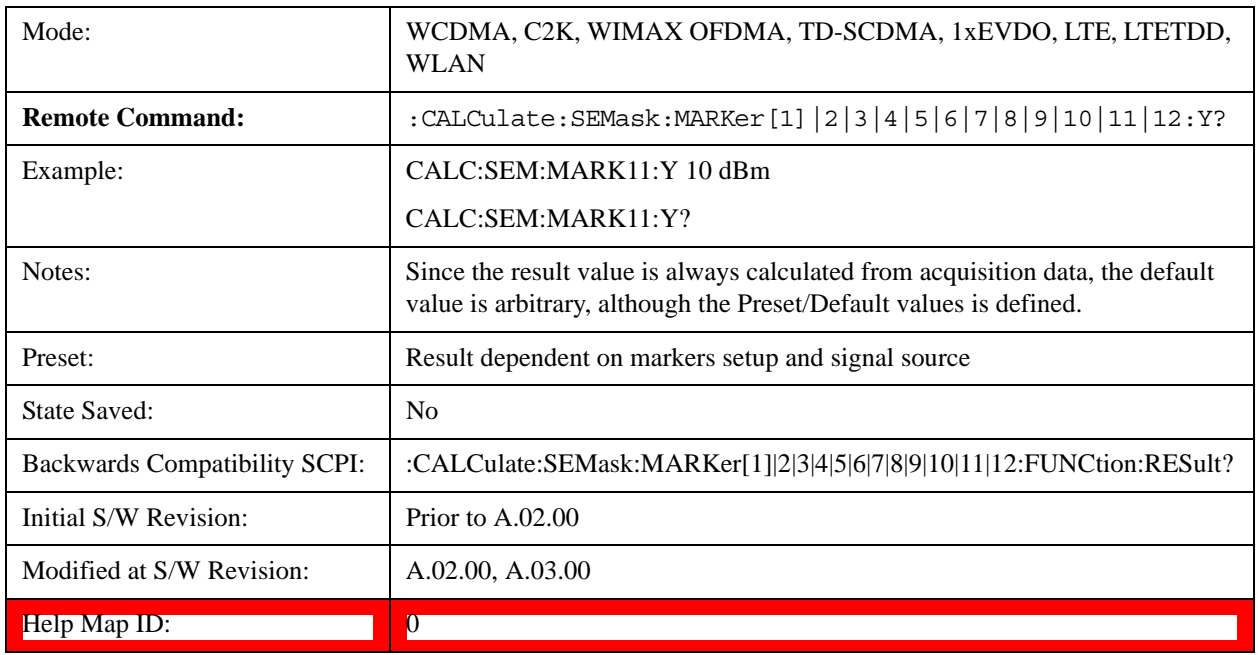

Returns the marker Y Axis value in the current marker Y Axis unit.

### **Couple Markers**

When this function is true, moving any marker causes an equal X Axis movement of every other marker that is not **Off**. By "equal X Axis movement" we mean that we preserve the difference between each marker's X Axis value (in the fundamental x-axis units of the trace that marker is on) and the X Axis value of the marker being moved (in the same fundamental x-axis units).

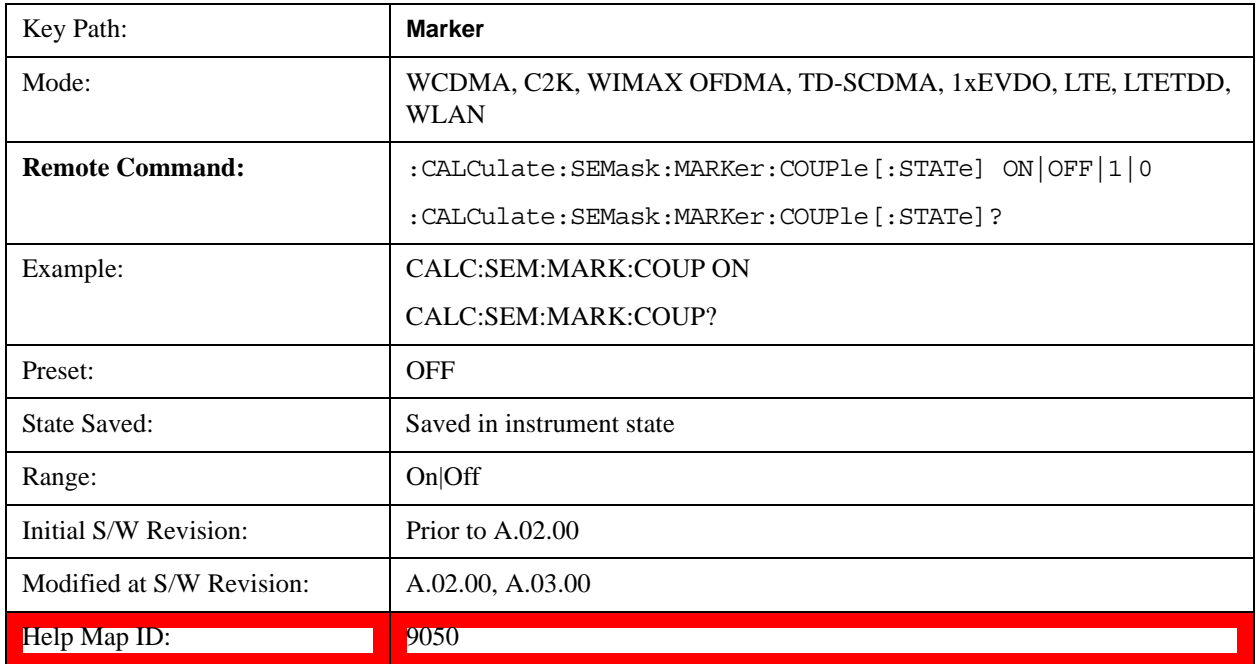

## **All Markers Off**

Turns all active markers off in all views.

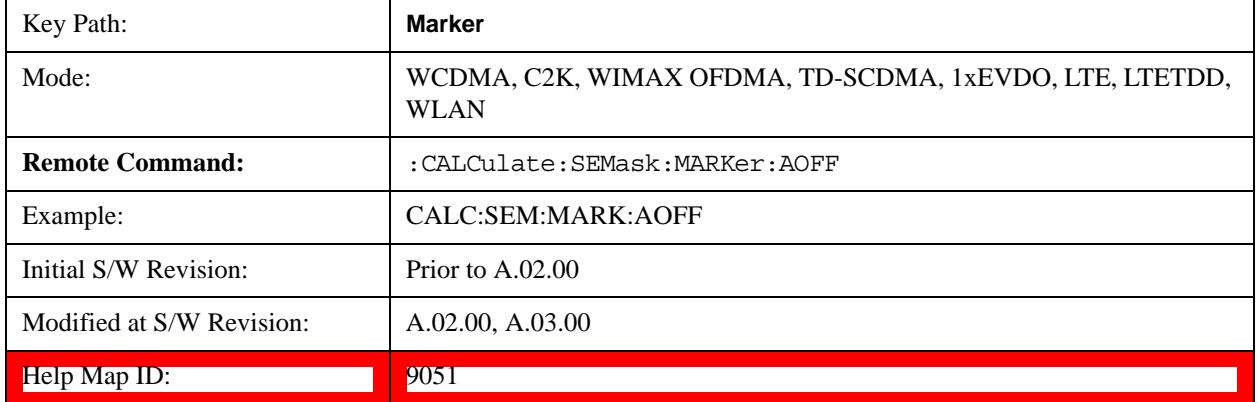

# **Marker Function**

There are no 'Marker Functions' supported in Spectrum Emission Mask so this front-panel key displays a blank menu when pressed.

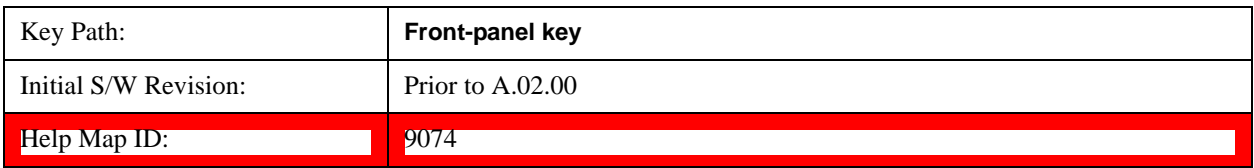

# **Marker To**

There is no 'Marker To' functionality supported in Spectrum Emission Mask so this front-panel key displays a blank menu when pressed.

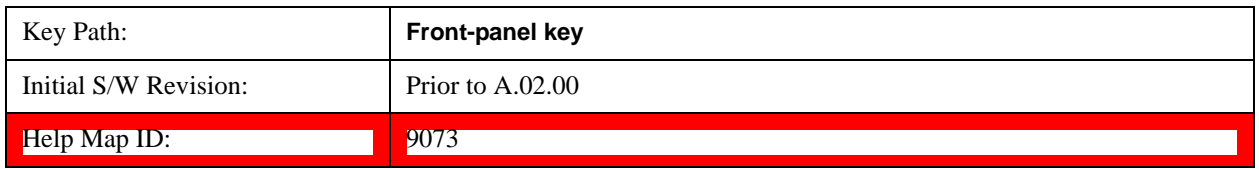

# **Meas**

See ["Meas" on page 913](#page-912-0) for more information.[Proc\_iFrame:4008@]

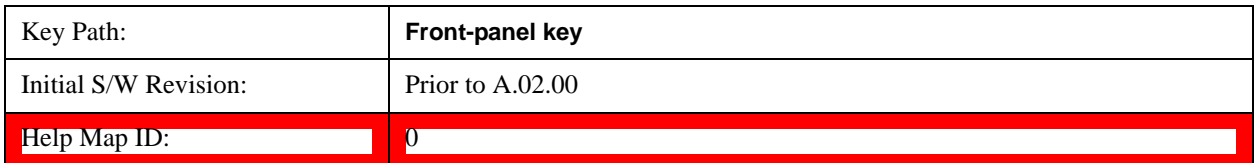

## **Meas Setup**

Displays the setup menu for the currently selected measurement.

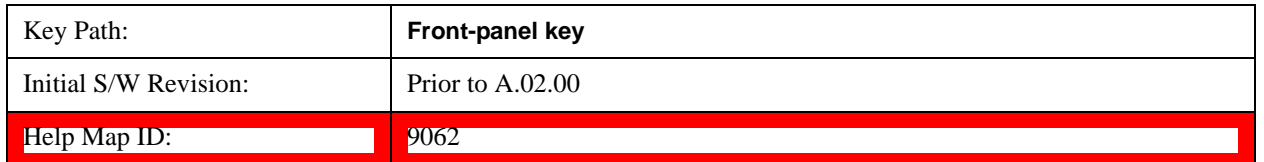

### **Avg/Hold Num**

Toggles averaging On or Off in addition to enabling you to set the number of measurement averages used to calculate the measurement result. The average is displayed at the end of each sweep. After the specified number of average counts, the average mode (termination control) setting determines the average action.

In the remote mode, use the Average State command to turn averaging on or off.

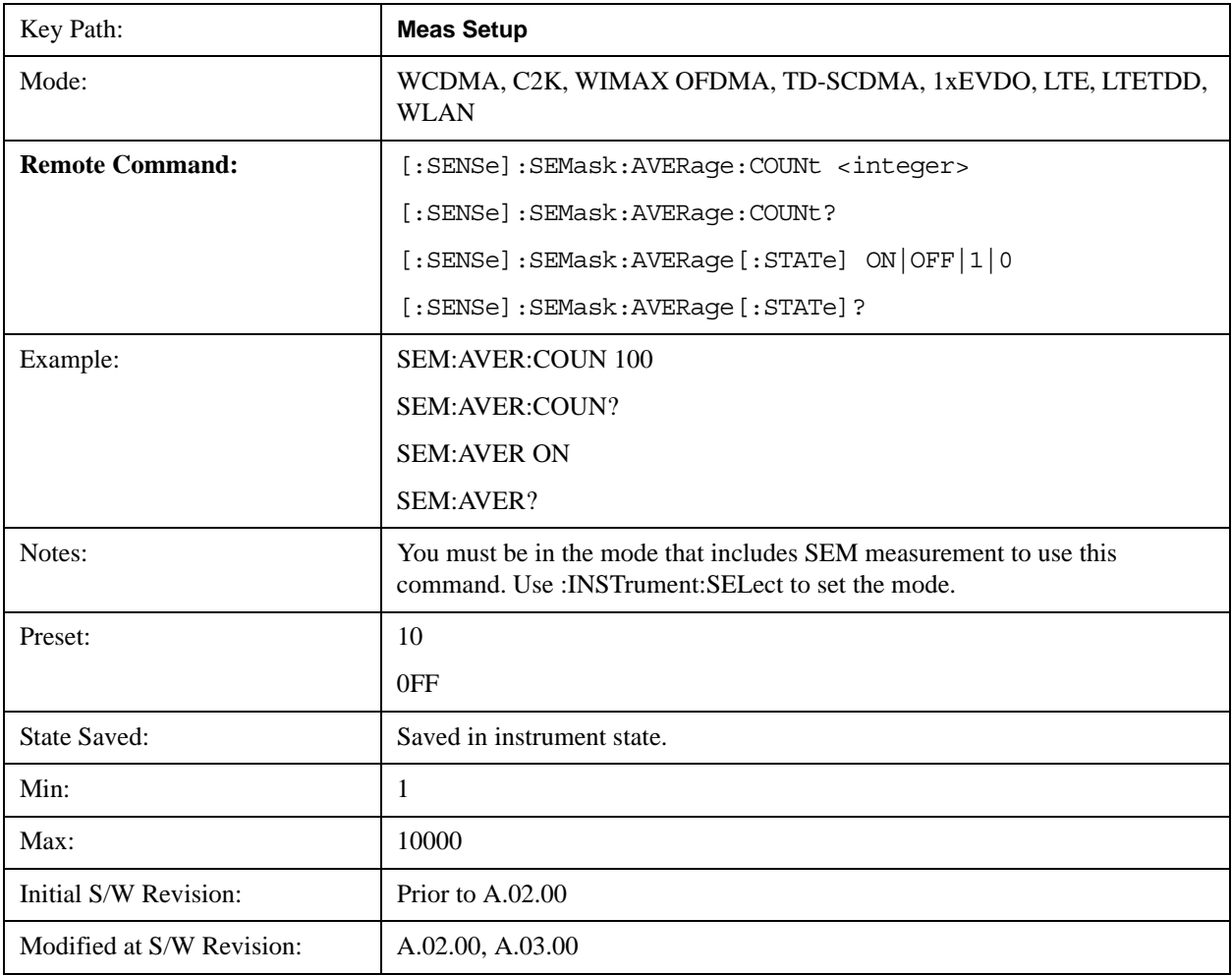

 $\blacksquare$ Help Map ID:  $\blacksquare$  9012

## **Meas Type**

Accesses a menu that enables you to select one of the following measurement reference types:

- Total Pwr Ref Sets the reference to the total carrier power and the measured data is shown in dBc and dBm.
- PSD Ref Sets the reference to the mean power spectral density of the carrier and the measured data is shown in dB and dBm/Hz.
- Spectrum Peak Ref Sets the reference to the spectrum peak power of the carrier and the measured data is shown in dB and dBm.

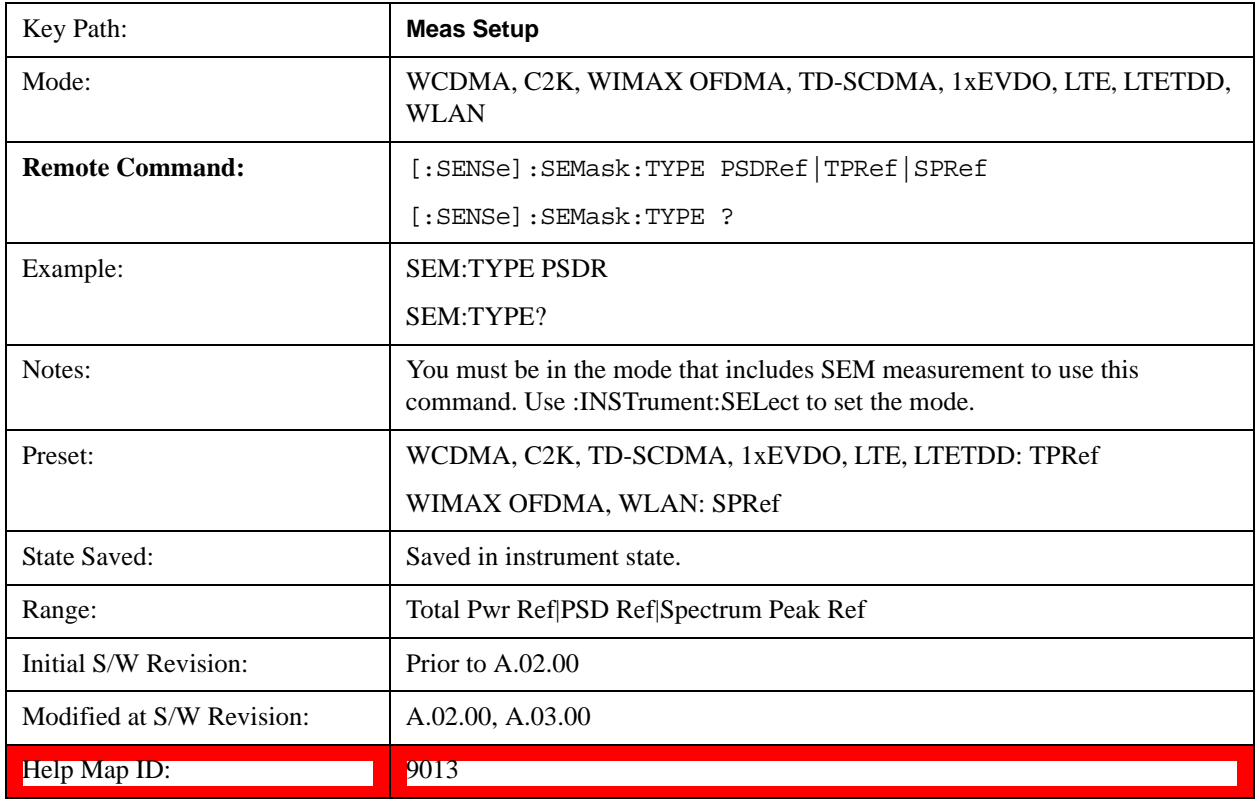

### **Ref Channel**

Accesses a menu that enables you to set up the measurement parameters used to calculate the power in the reference channel.

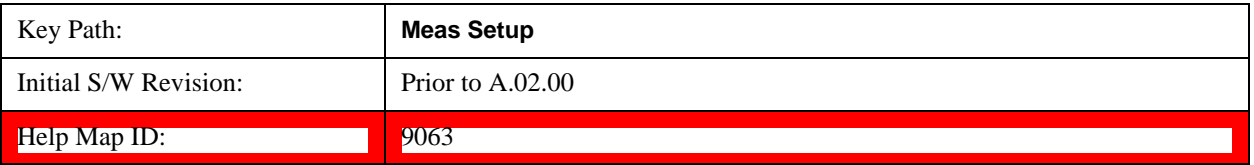

## **Integ BW**

Specifies the integration bandwidth used to calculate the power in the reference channel.

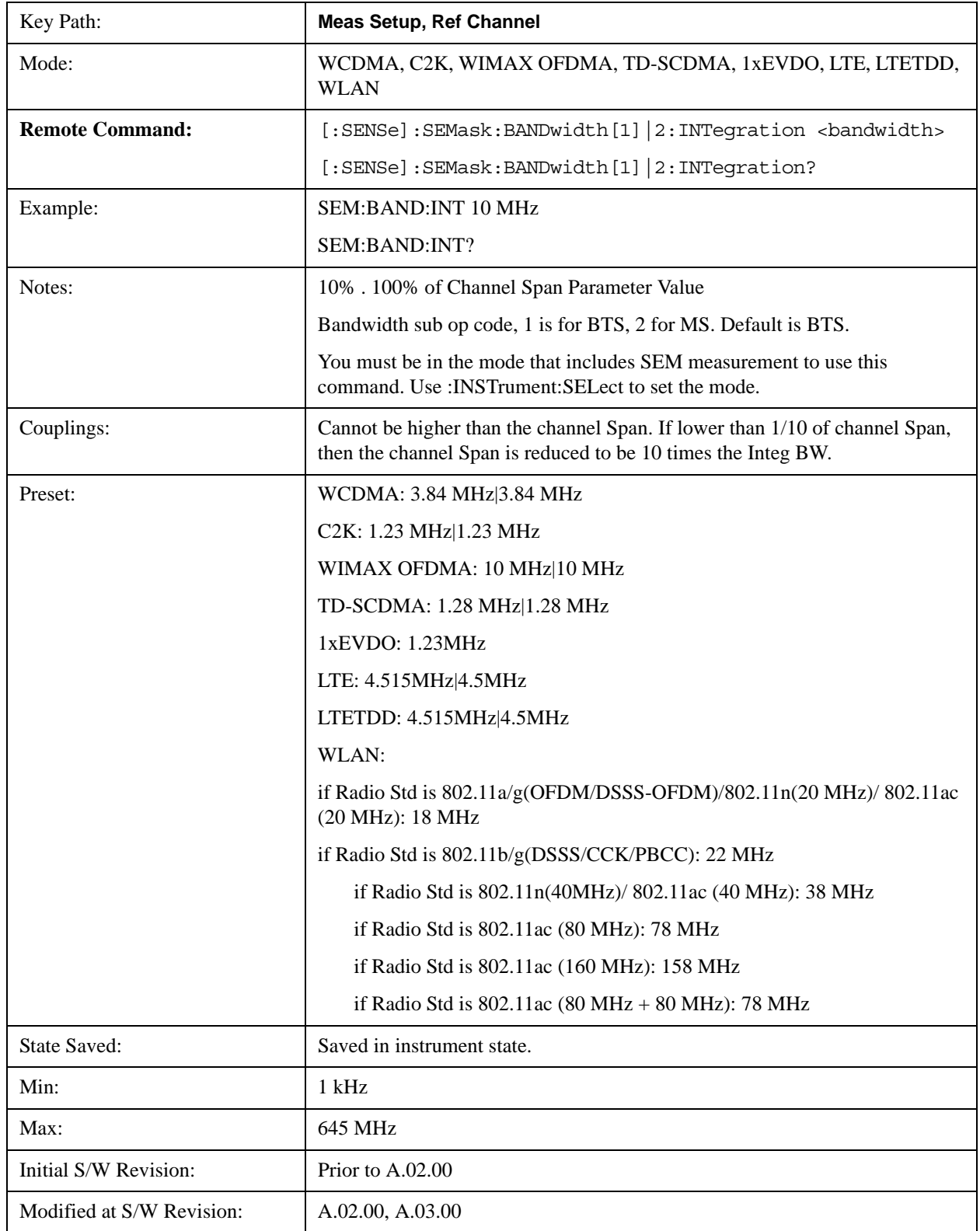

Help Map ID: 9014

### **Span**

Specifies the span used to calculate the power in the reference channel.

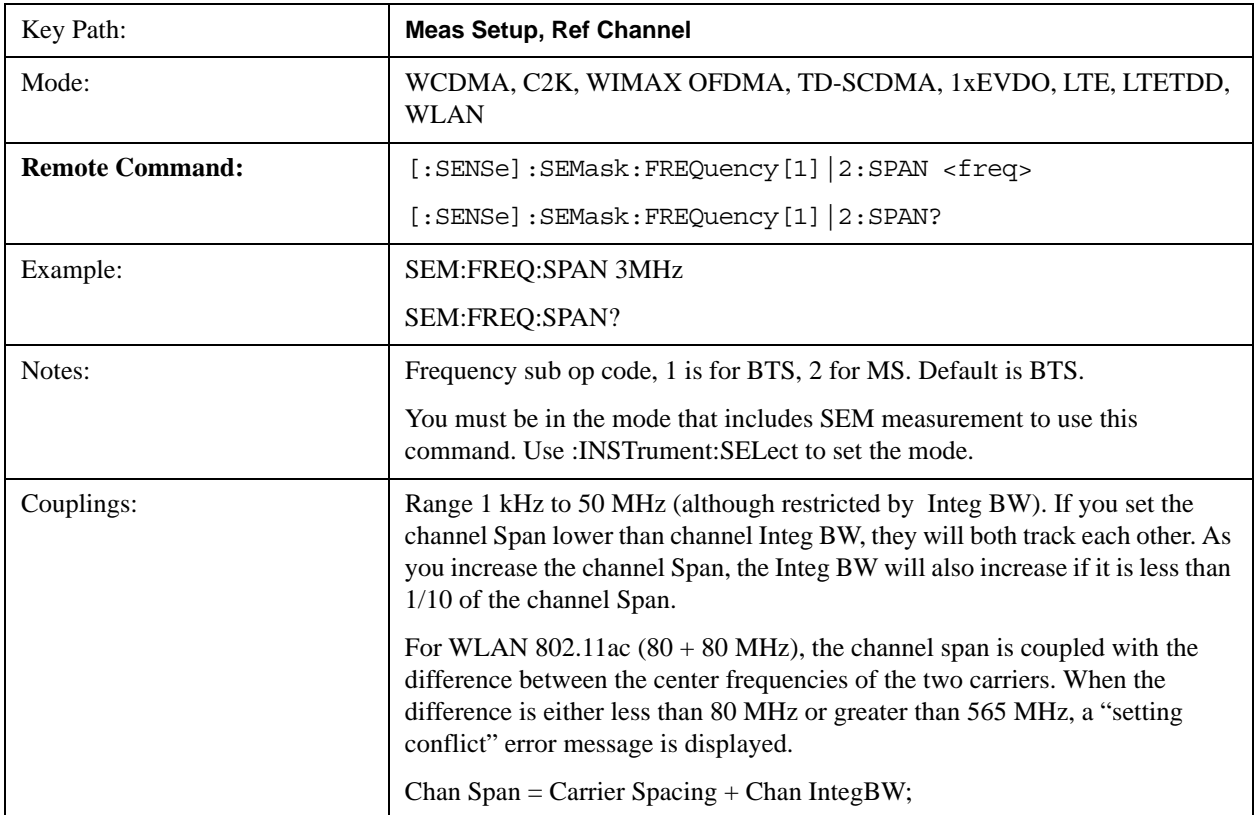

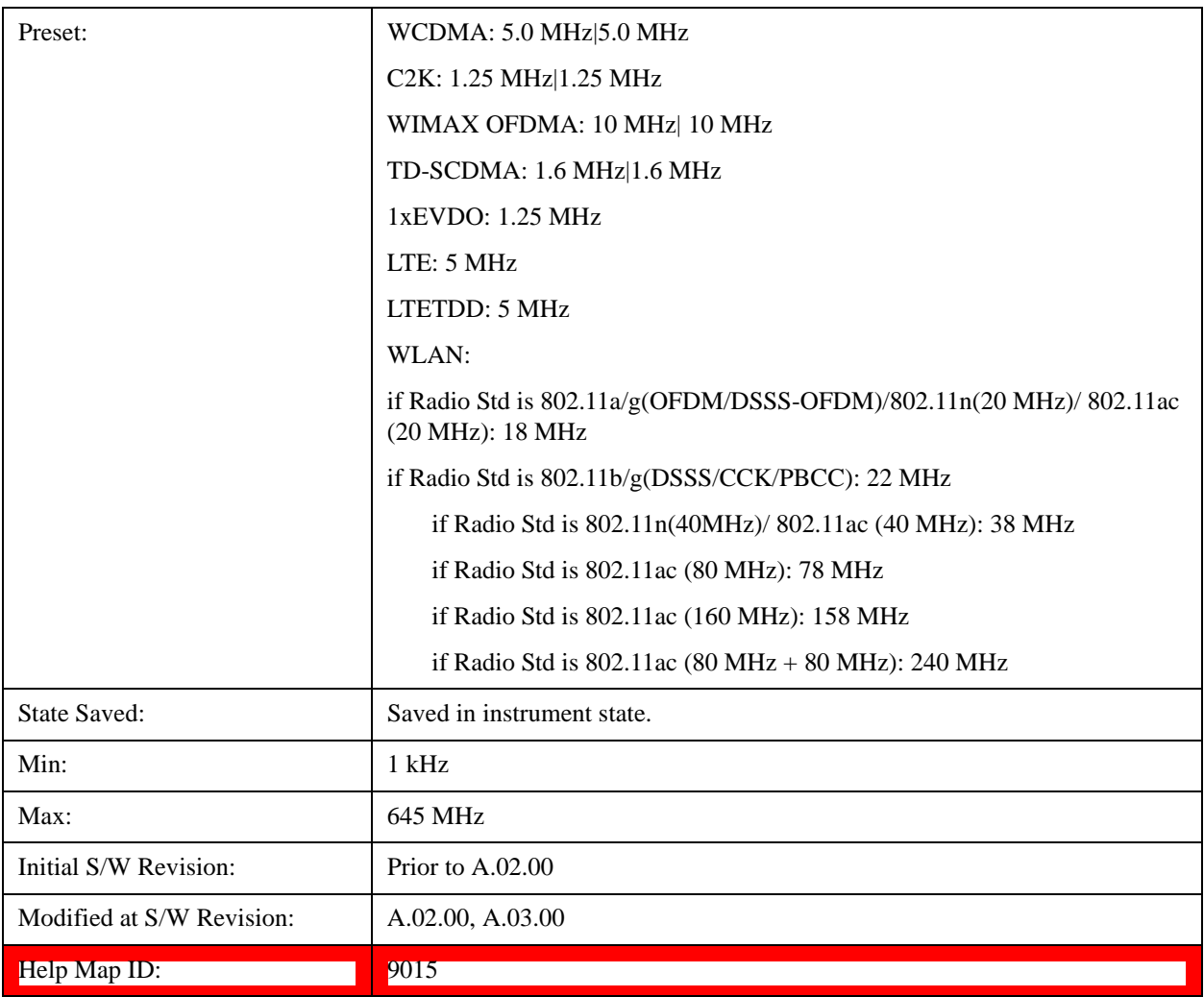

### **Sweep Time**

Sets the sweep time used to calculate the power in the reference channel. Sweep Time can be set manually or put in auto mode.

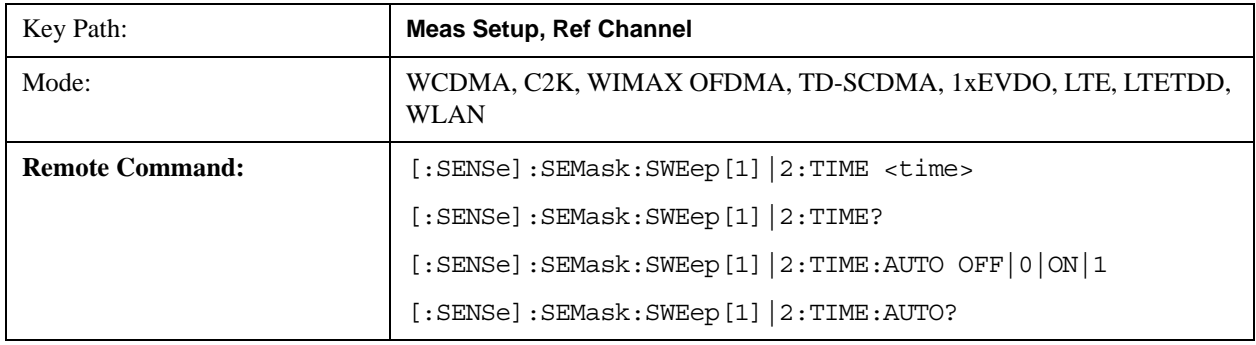

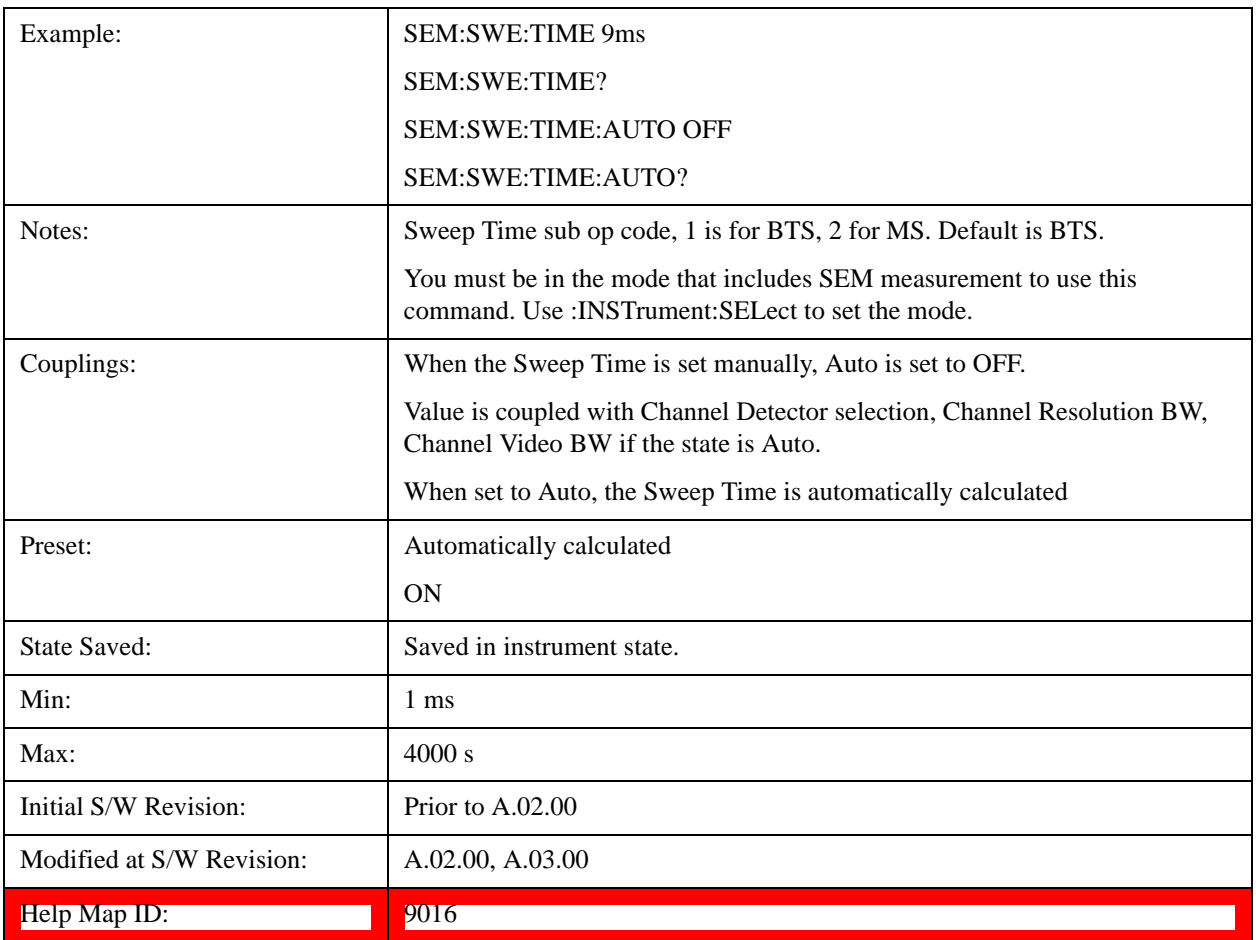

### **Res BW**

Sets the resolution bandwidth used to calculate the power in the reference channel. The Channel Resolution BW can be set manually or put in to auto mode.

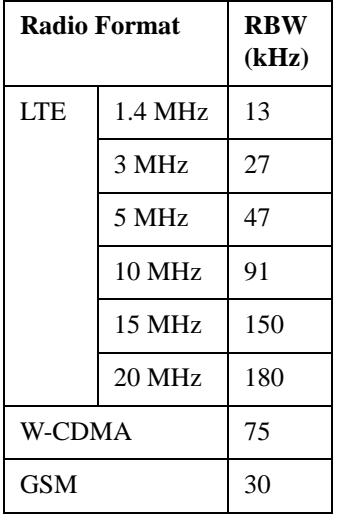

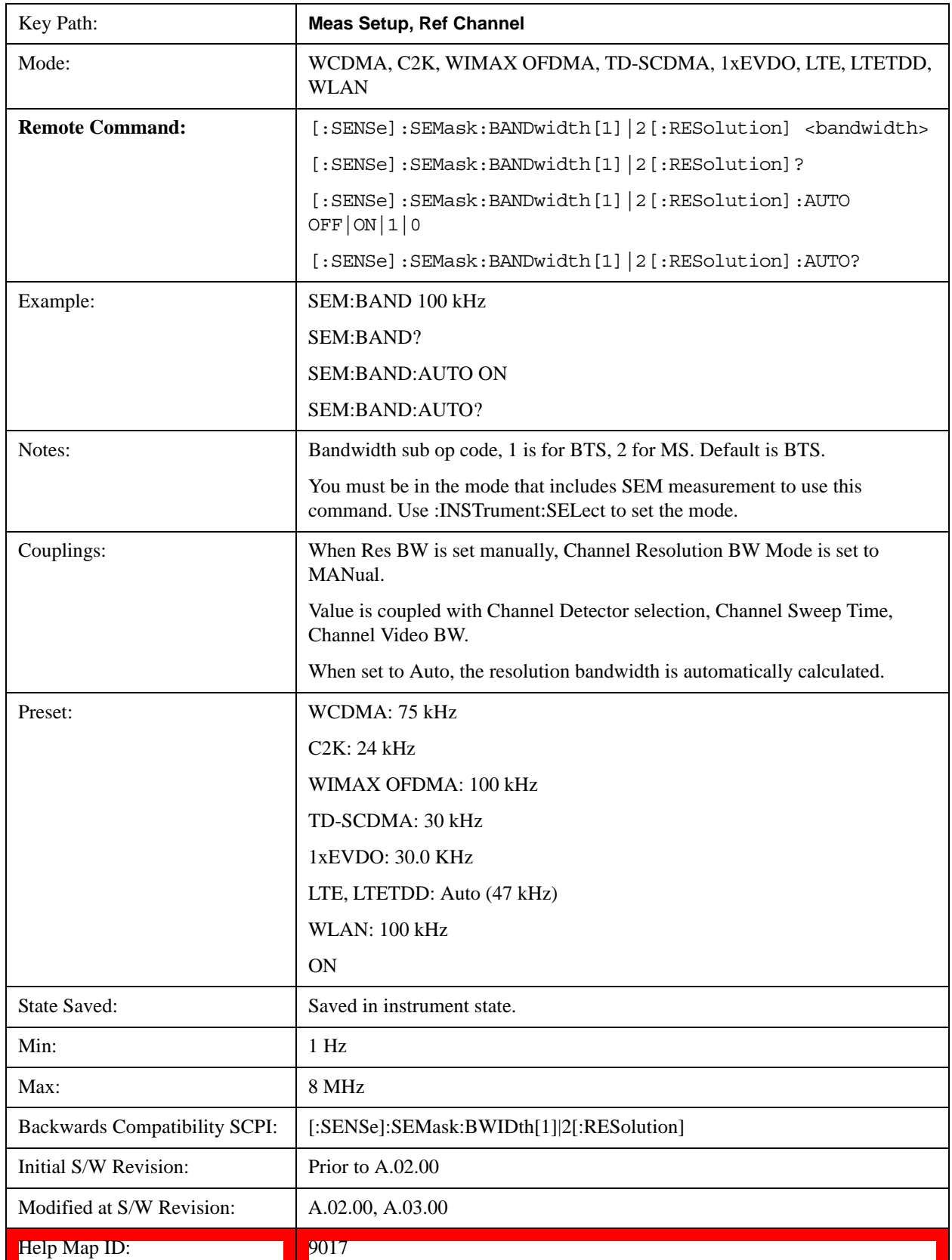

### **Video BW**

Sets the video bandwidth used to calculate the power in the reference channel. The Channel Video BW can be set manually or put in to auto mode.

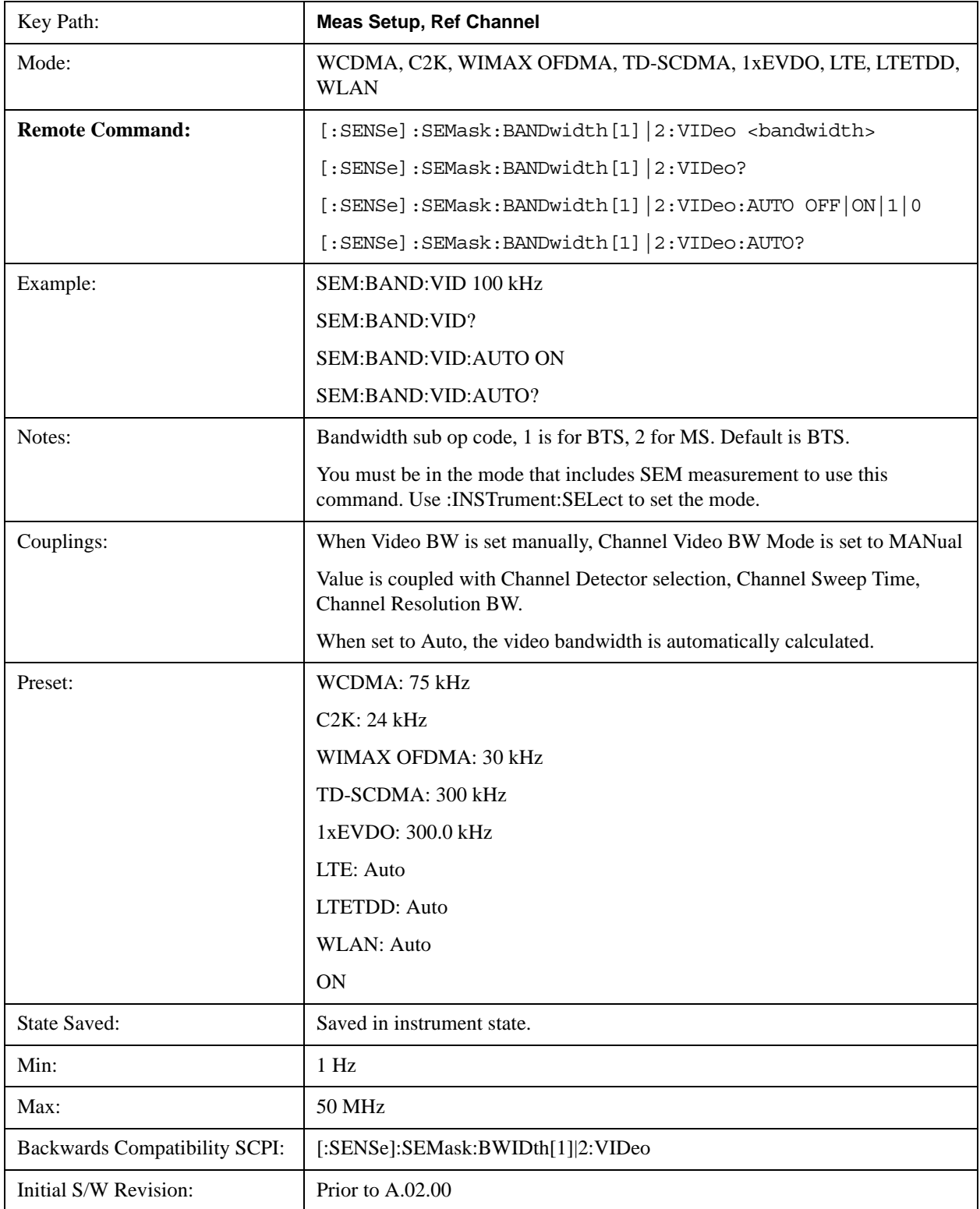

### Spectrum Emission Mask Measurement **Meas Setup**

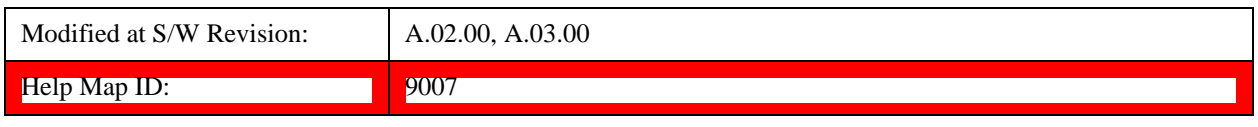

#### **VBW/RBW**

Sets the Video BW/Resolution BW Ratio to calculate the Channel Resolution BW and Channel Video BW. The VBW/RBW Ratio can be set manually or put in to auto mode.

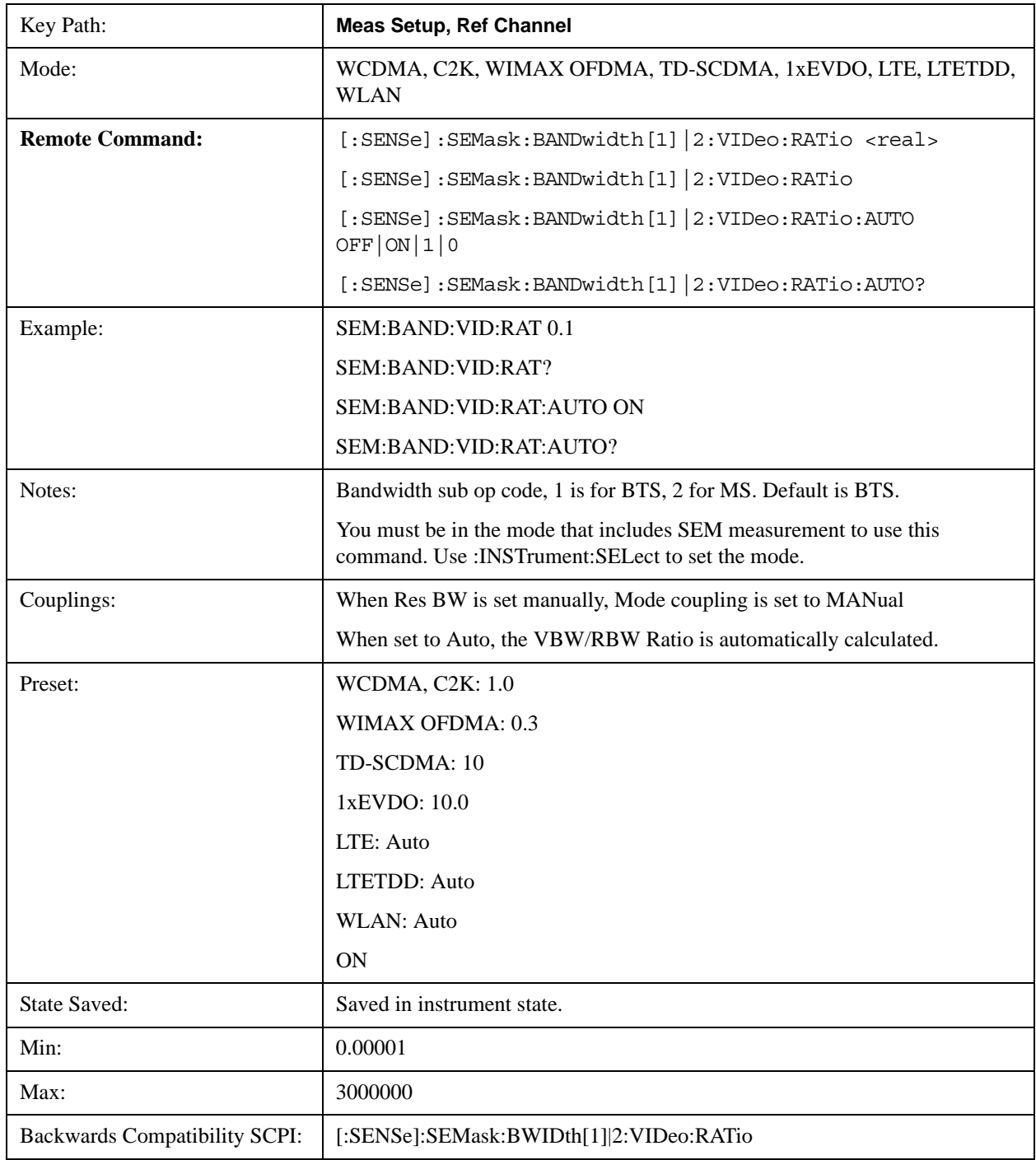

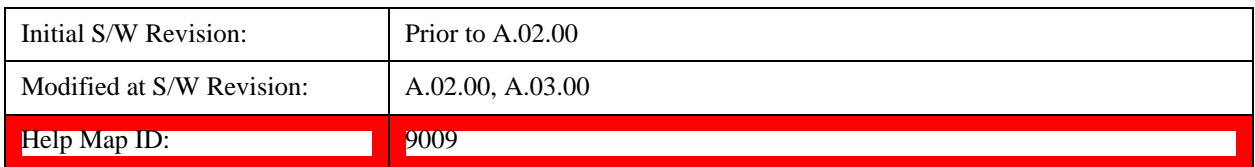

#### **Power Ref**

Sets the power reference in the carrier that will be used to compute the relative values for the offsets.

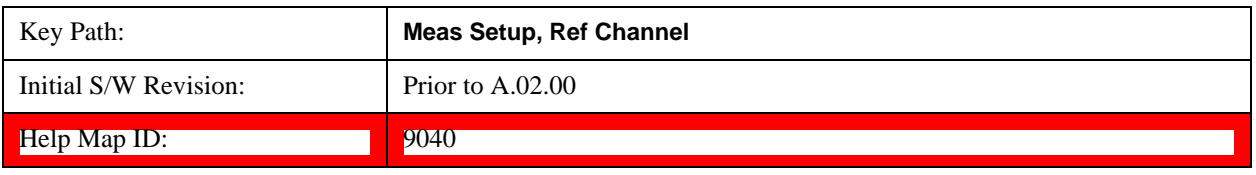

#### **Total Power**

Sets the power in the carrier (ref channel) that is used to compute the relative power values for the offsets. When the state is set to auto, this value is set to the measured carrier reference power. When set to manual, the result takes on the last measured value, or can be manually entered.

For WLAN 802.11ac (80 MHz + 80 MHz), the higher of the power readouts of the two carriers is used for computing the relative power values for the offset.

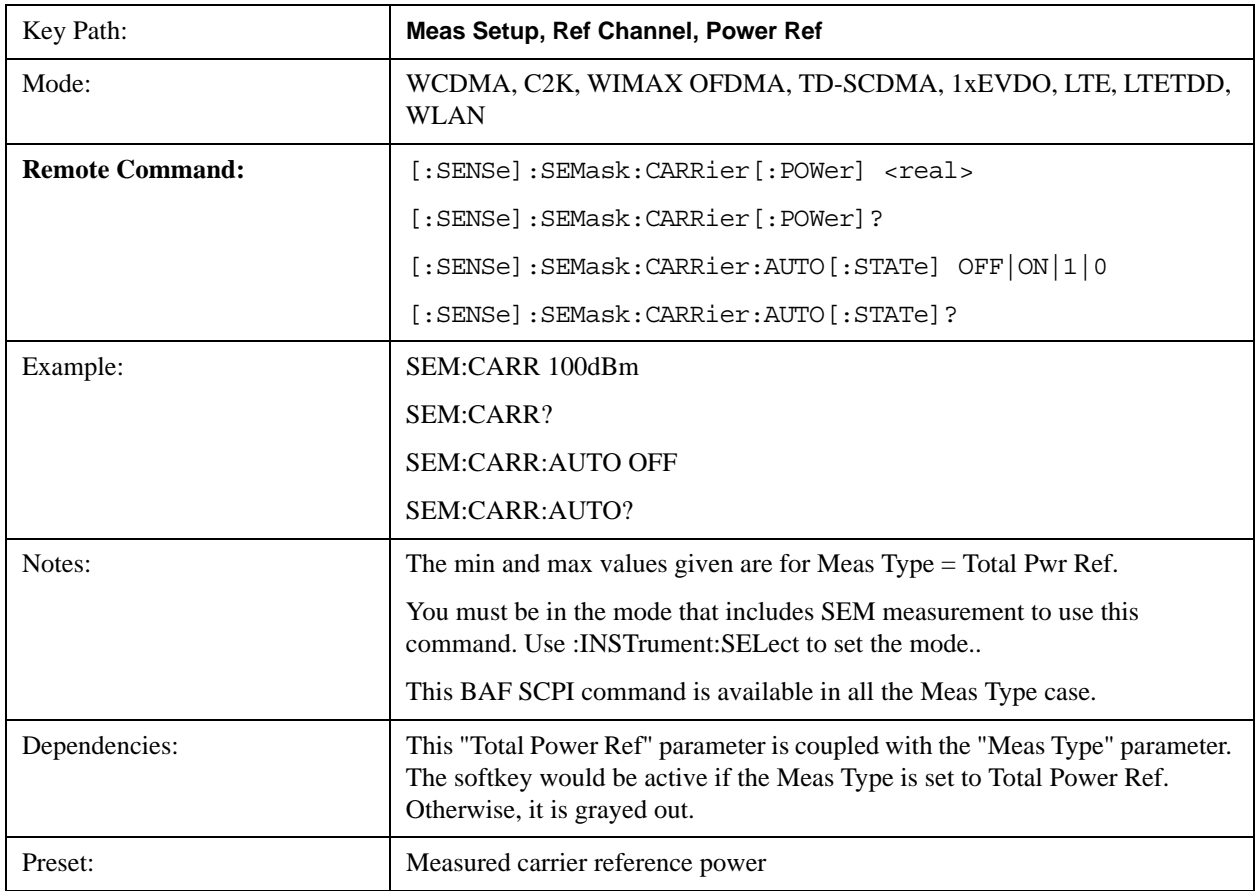

### Spectrum Emission Mask Measurement **Meas Setup**

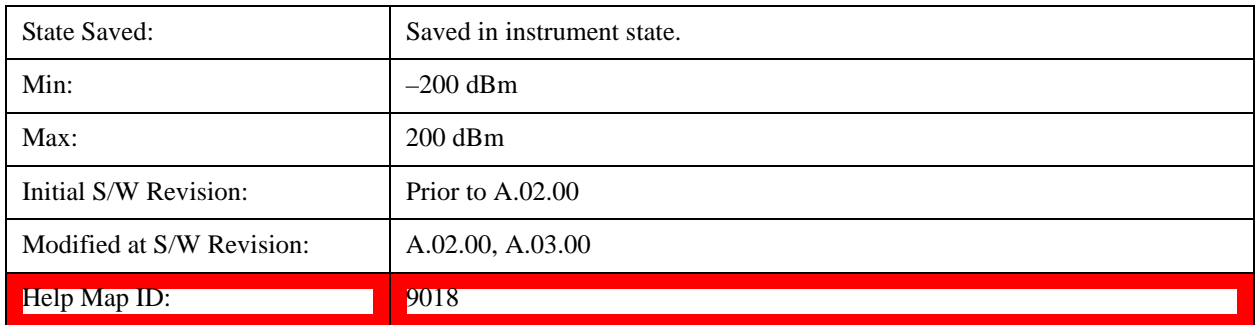

#### **PSD**

Sets the power spectral density in the carrier that is used to compute the relative power spectral density values for the offsets when Meas Type is set to PSD Ref. When the state is set to auto, this will be set to the measured carrier power spectral density.

For WLAN 802.11ac (80 MHz + 80 MHz), the higher of the power density readouts of the two carriers is used for computing the relative PSD values for the offset.

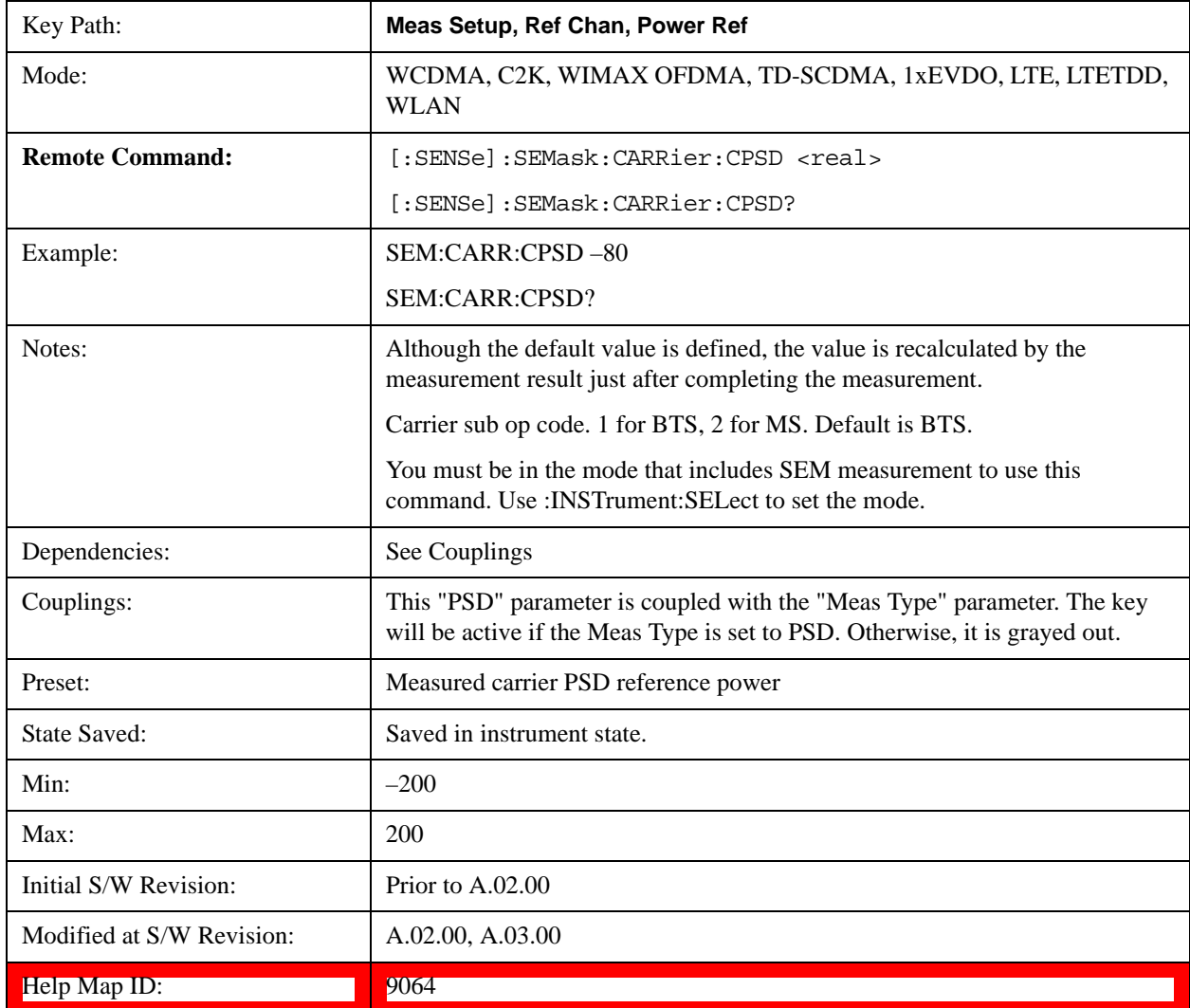

### **Spectrum Peak**

Sets the spectrum peak power in the carrier that is used to compute the relative power spectral density values for the offsets when Meas Type is set to Spectrum Peak. When the state is set to auto, this is set to the measured carrier spectrum peak power. When set to manual, the result takes on the last measured value, or can be manually entered

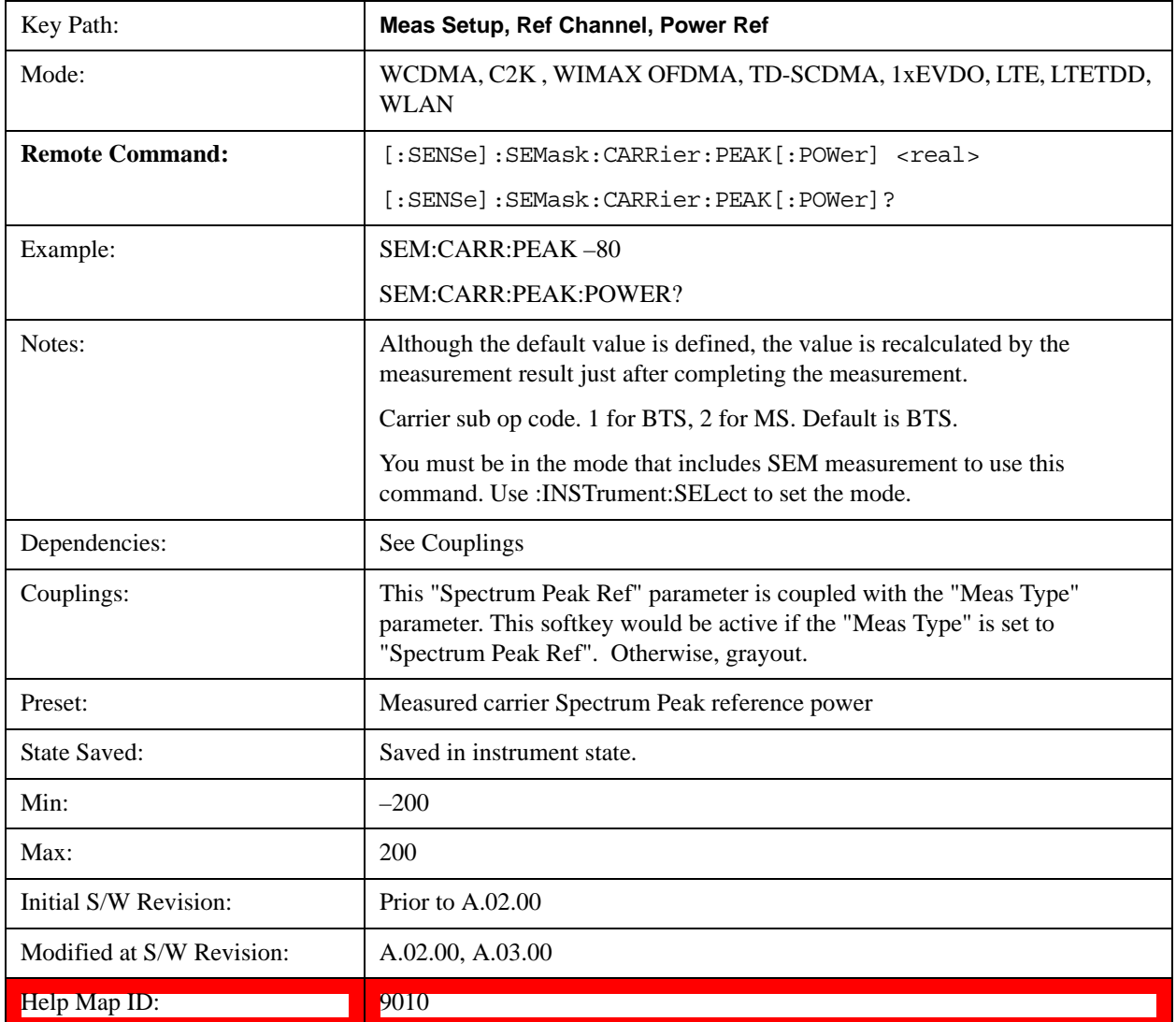

## **Offset/Limits**

Accesses a menu that enables you to set up the measurement parameters for offset pairs. For example, you can assign the start and stop frequencies, select the resolution bandwidth, and set the sweep time.

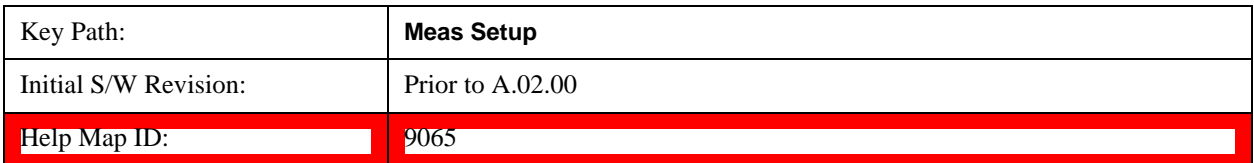

### **Select Offset**

Selects the offset (upper and lower) and displays the memory selection menu that enables you to store a set of parameter values for the offset, such as Start Freq, Stop Freq, Sweep Time, Res BW, Meas BW, Abs Start, and Abs Stop. Only one selection at a time is shown on this menu key label.

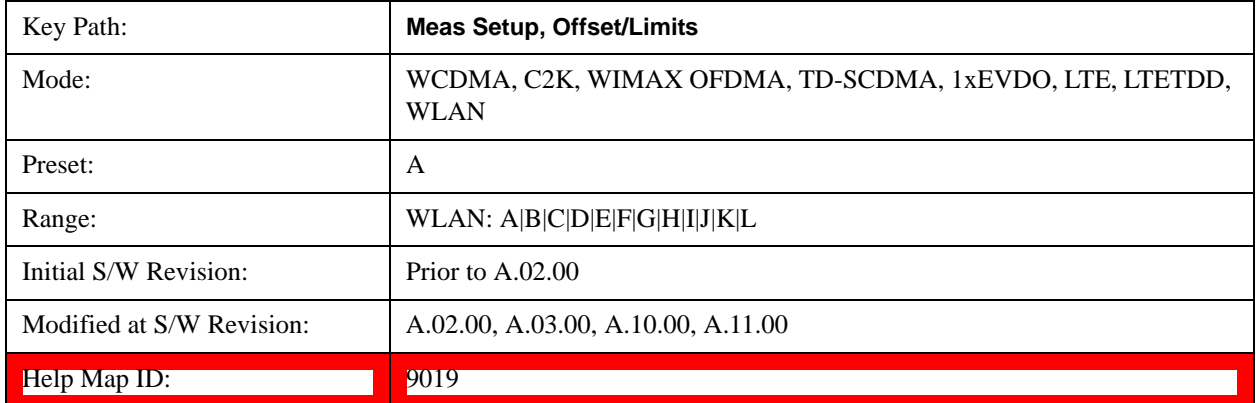

#### **Start Freq**

Specifies the start frequency for the currently selected offset and enables you to toggle this function On or Off for each offset.

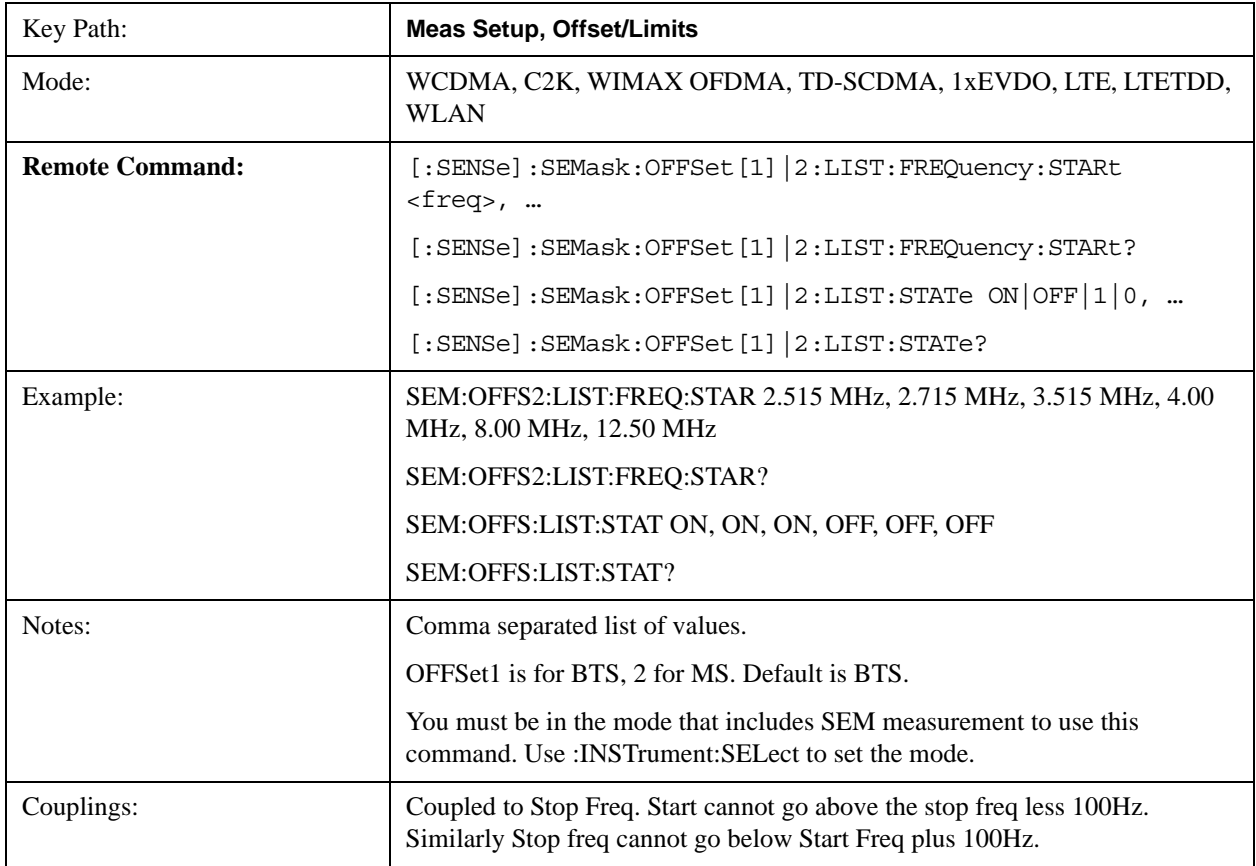

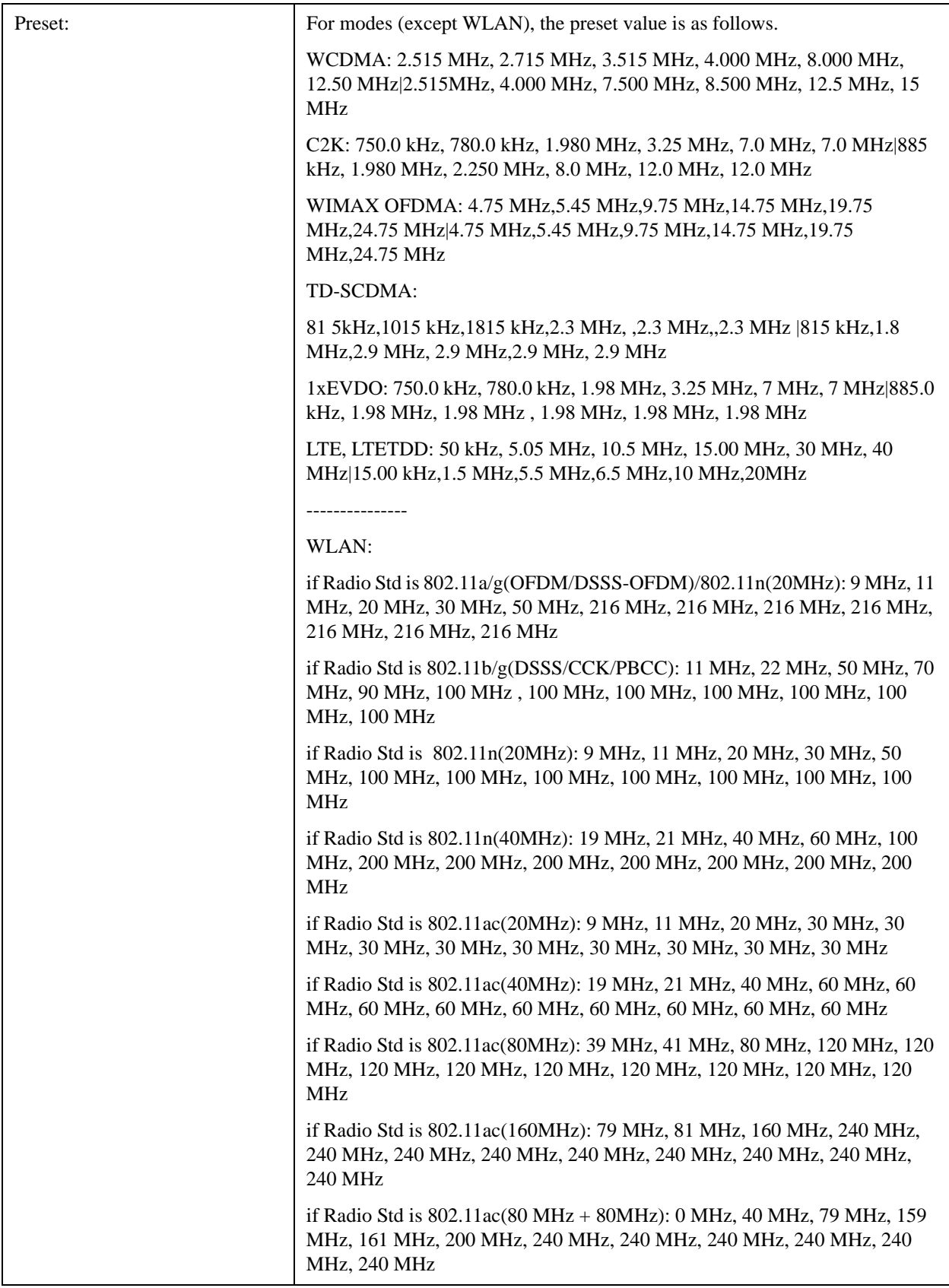

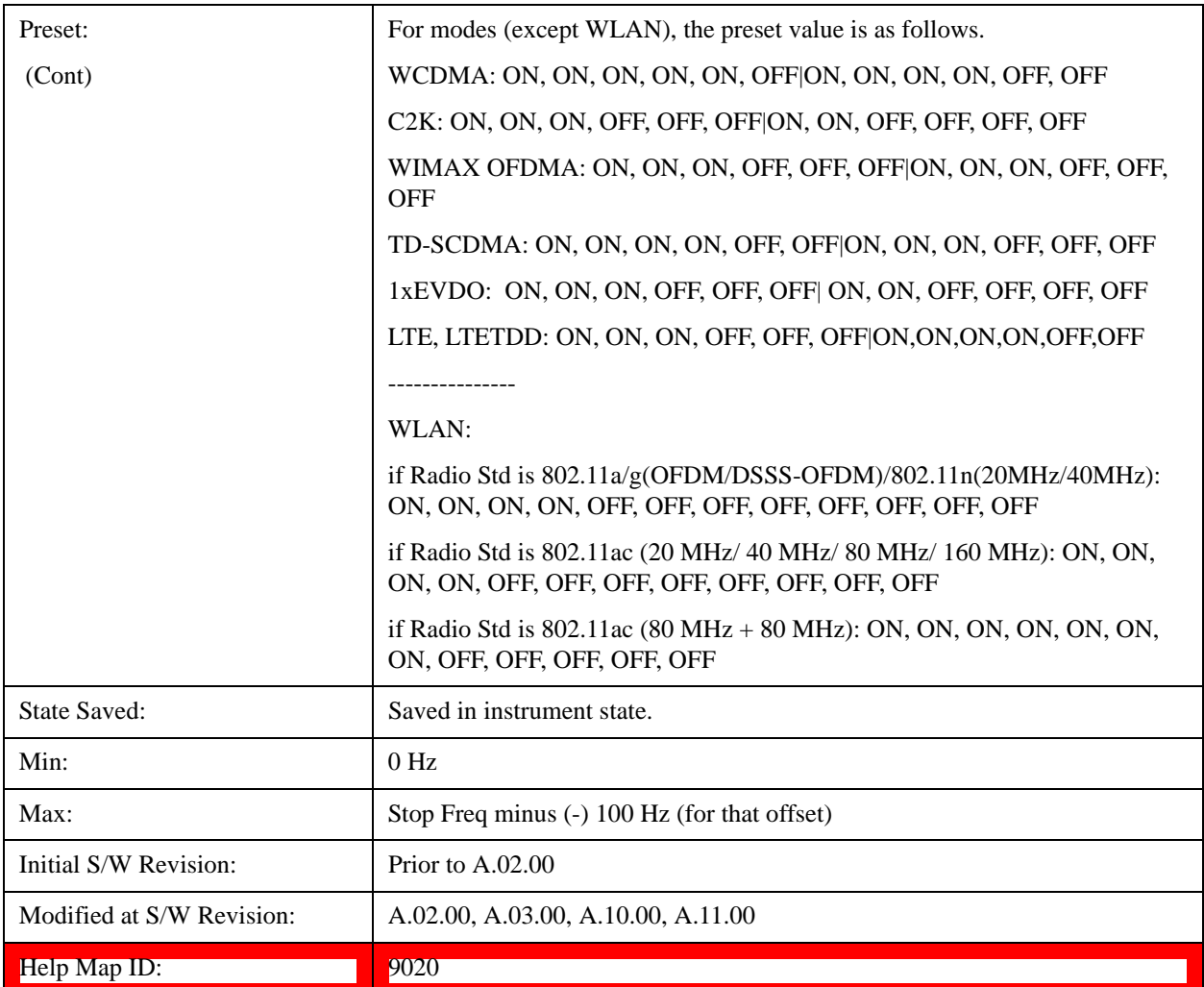

### **Stop Freq**

Specifies the stop frequency for the currently selected offset.

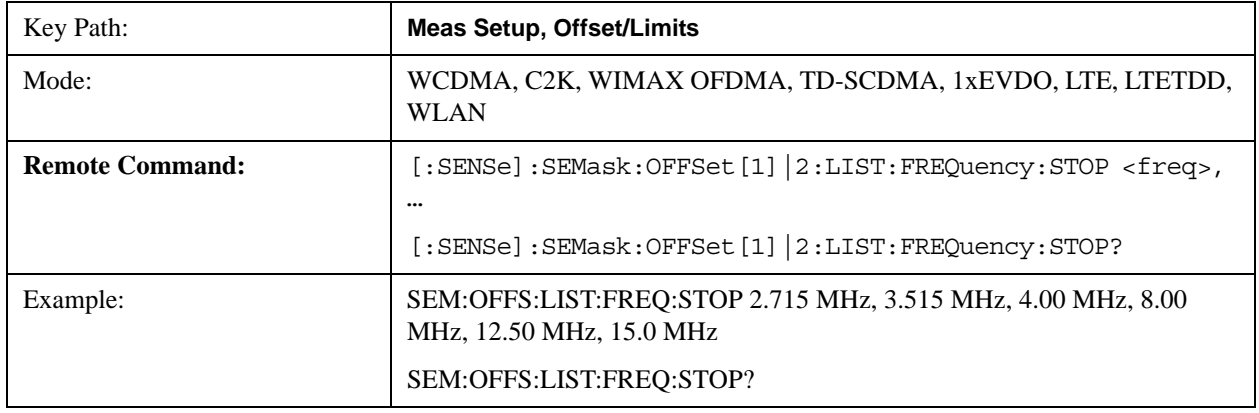
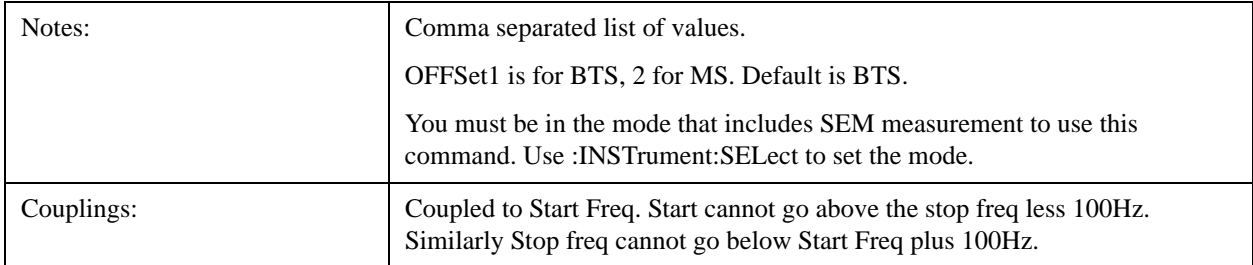

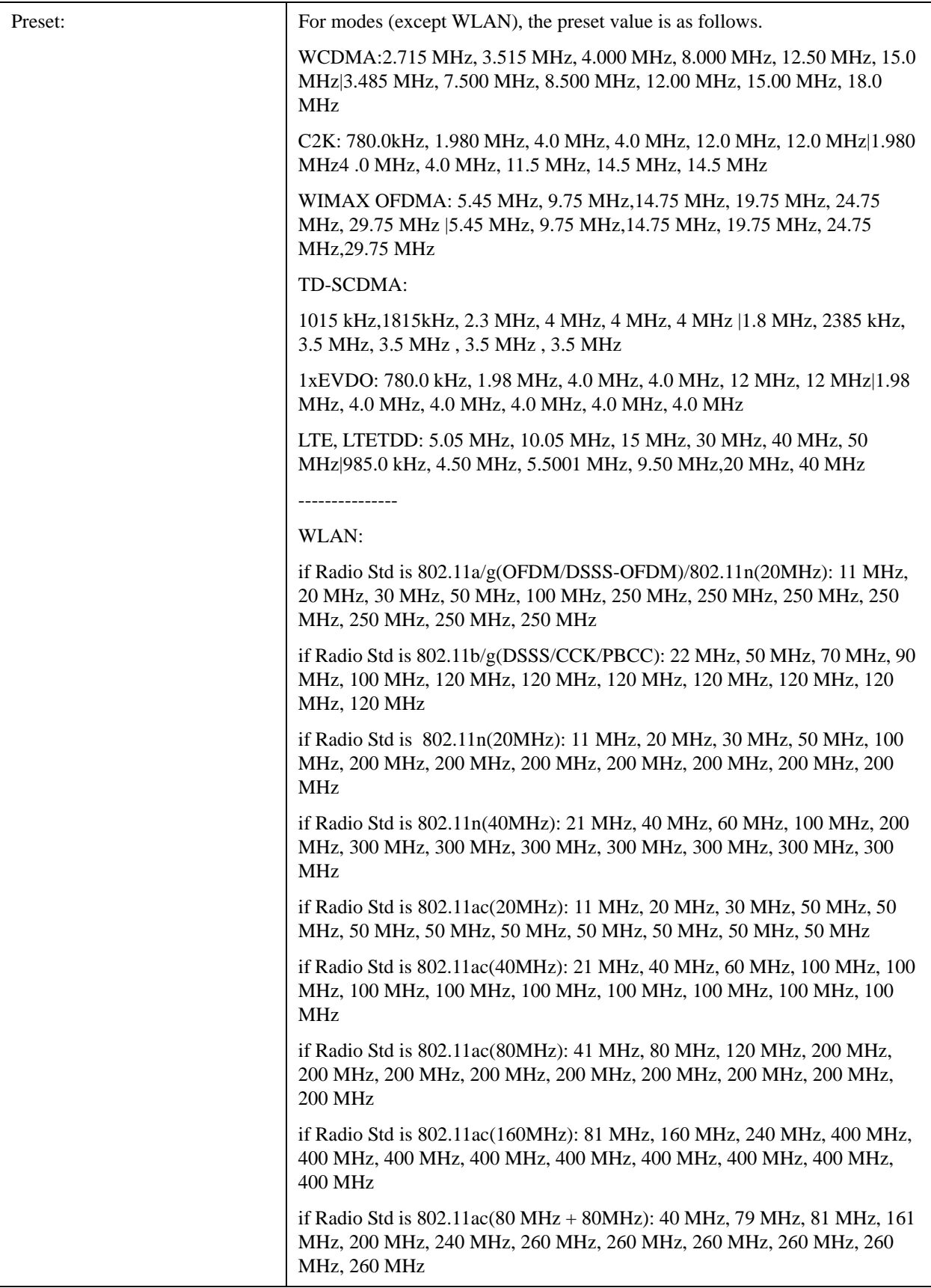

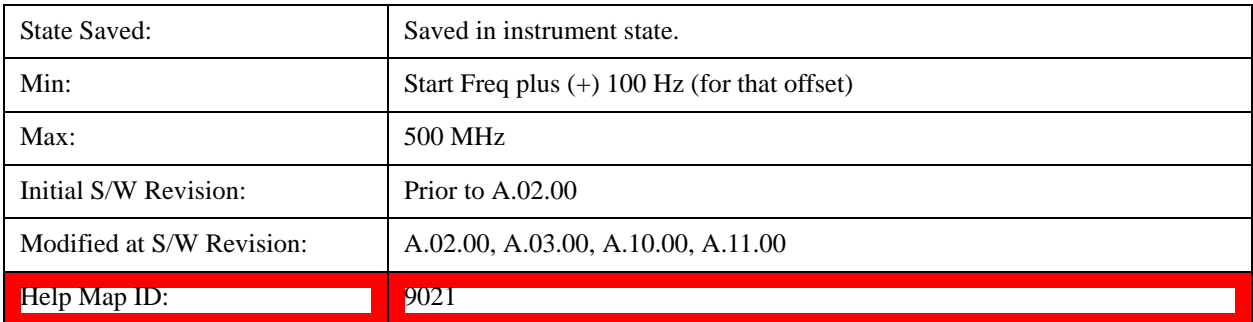

### **Sweep Time**

Specifies the sweep time for the currently selected offset and enables you to toggle this function On or Off for each offset.

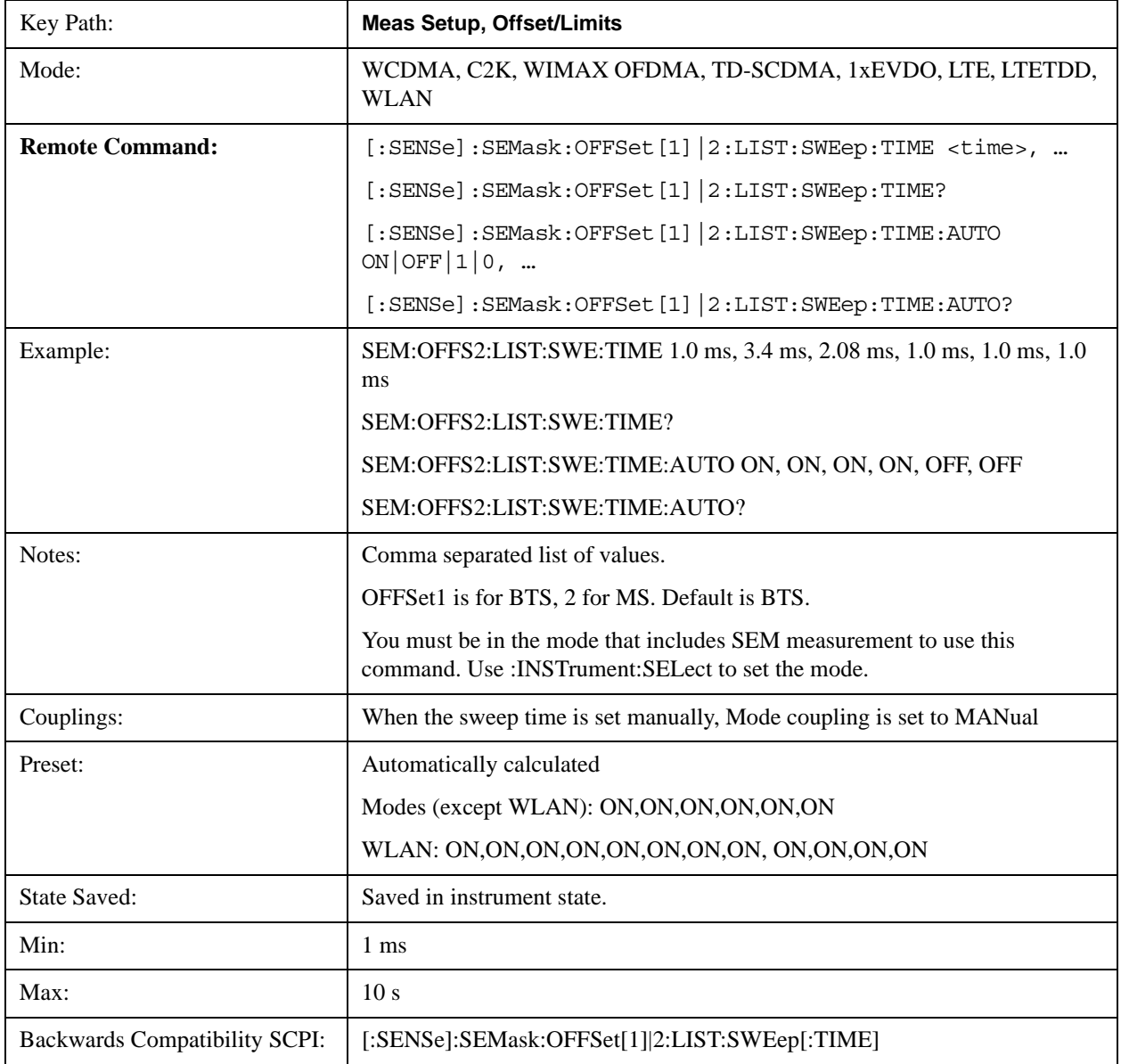

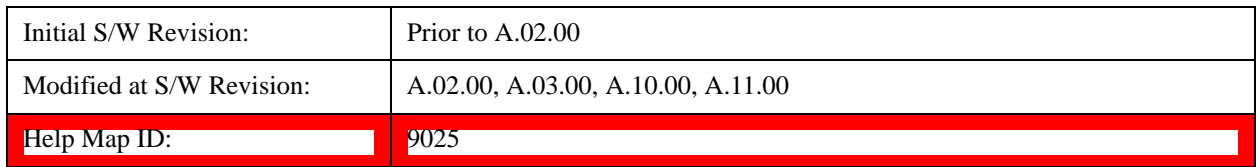

#### **Offset Side**

Specifies which offset side to measure.

You can turn off (not use) specific offsets with [:SENSe]:SEMask:OFFSet[n]:LIST:STATe.

- **BOTH** both of the negative (lower) and positive (upper) sidebands
- **NEGative** negative (lower) sideband only
- **POSitive** positive (upper) sideband only

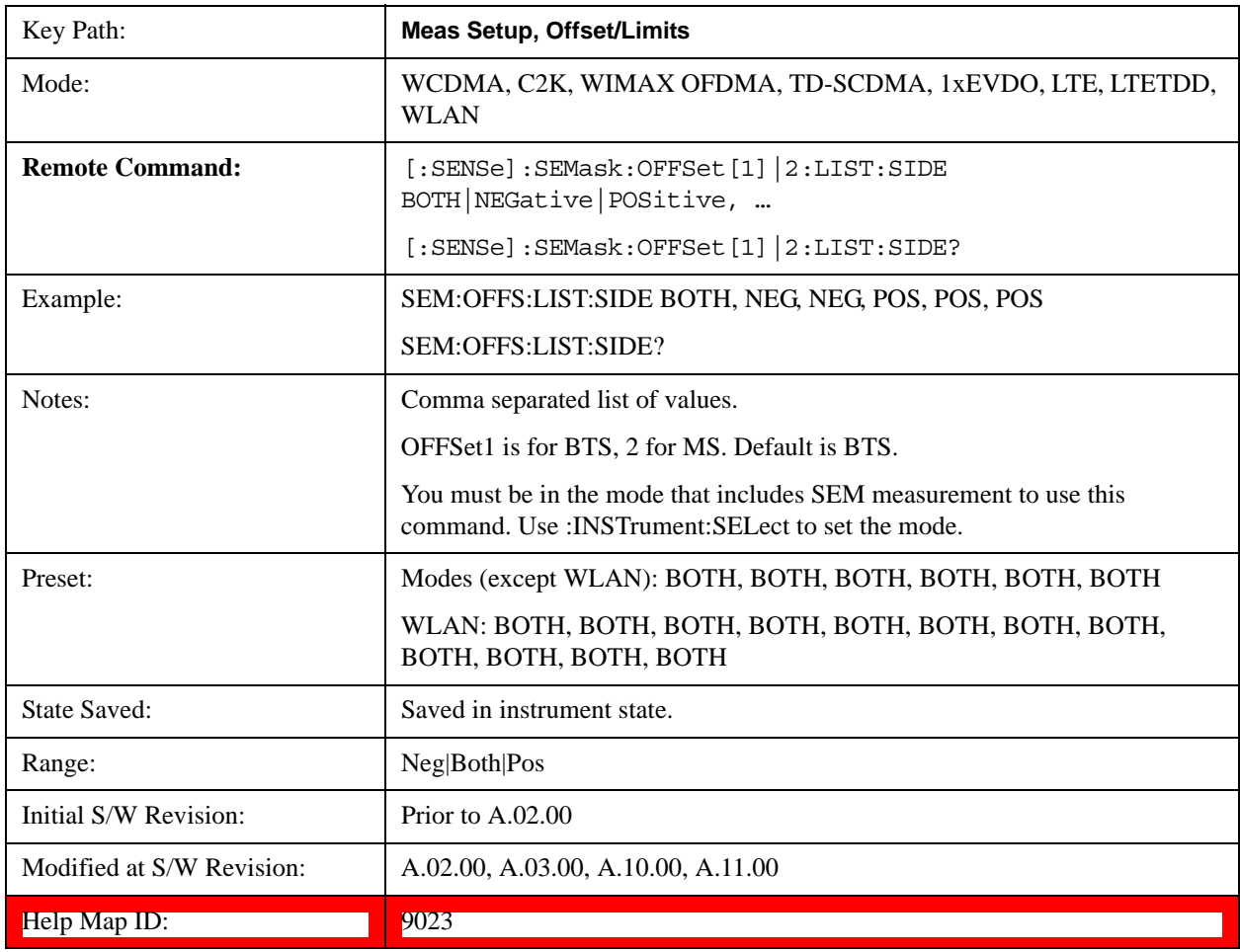

#### **Res BW**

Specifies which Resolution BW filter to use when measuring the currently selected offset.

Offset Res BW Mode allows the instrument to determine the optimum Resolution BW filter to use when measuring the currently selected offset.. When changing the Meas BW parameter, if the Res BW needs

to be changed to adhere to the rule

 $(N \times Res BW) \le (Stop freq of the offset - Start freq of the offset),$ 

where N is the multiplier, this setting will automatically be changed to manual.

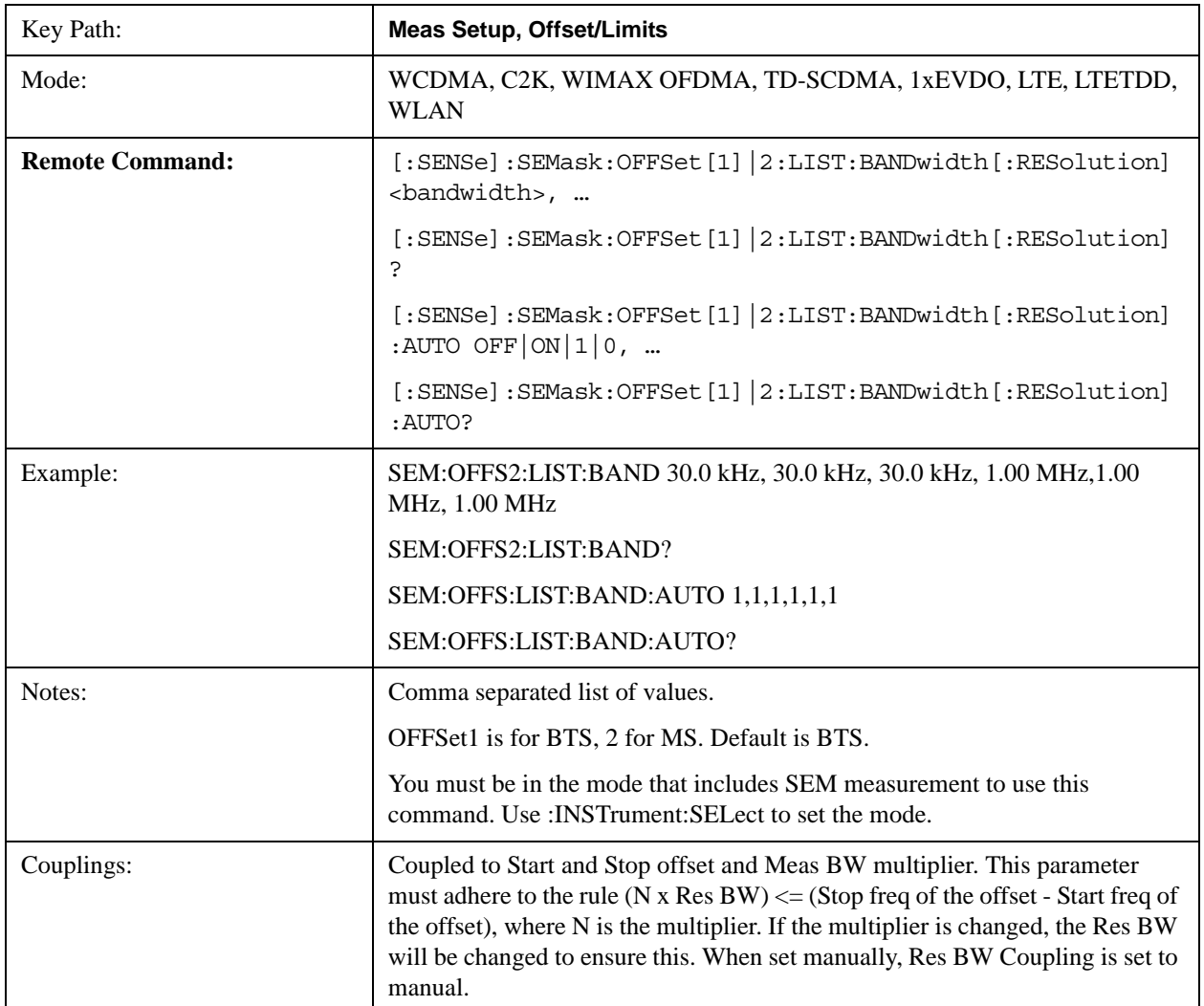

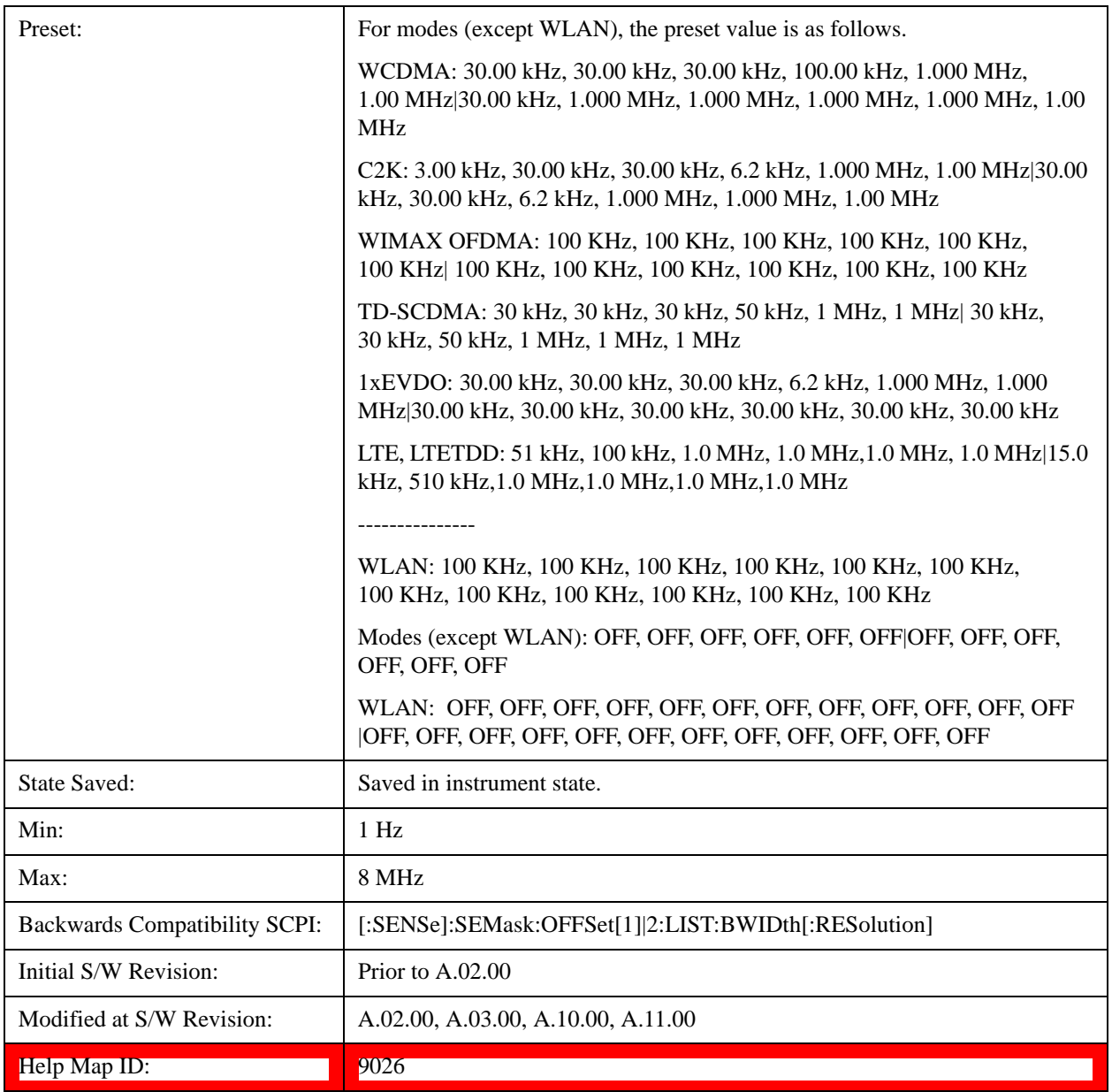

### **Meas BW**

Allows you to specify a multiplier of Res BW for the measurement integration bandwidth.

Meas BW is multiplier integer number. It shows a ratio between Integration BW and Resolution BW of the measurement result.

Integ  $BW = Meas BW * Resolution BW$ 

Integration BW is desired resolution bandwidth and Resolution BW is actual bandwidth for sweep. Measurement sweeps with Resolution BW and Meas BW compensates sweep resolution bandwidth to Integration BW.

If you set this parameter greater than 1, you can set Resolution BW narrower to avoid carrier power

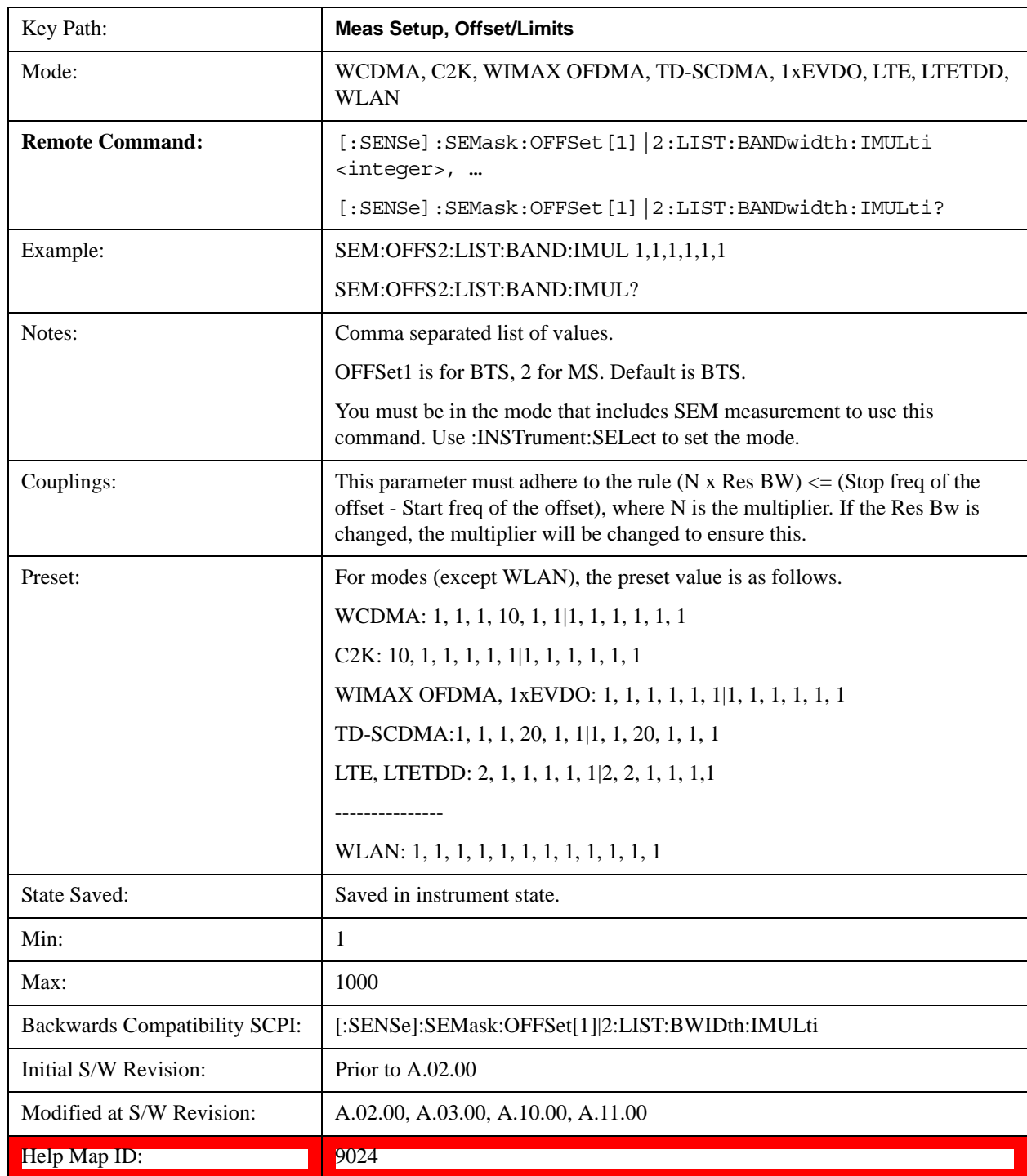

leakage effect to the offset power integration.

# **Video BW**

Changes the analyzer post–detection filter.

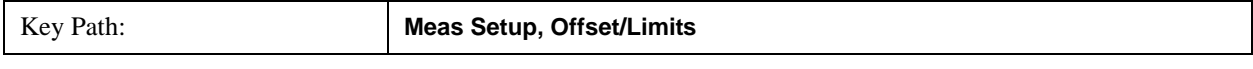

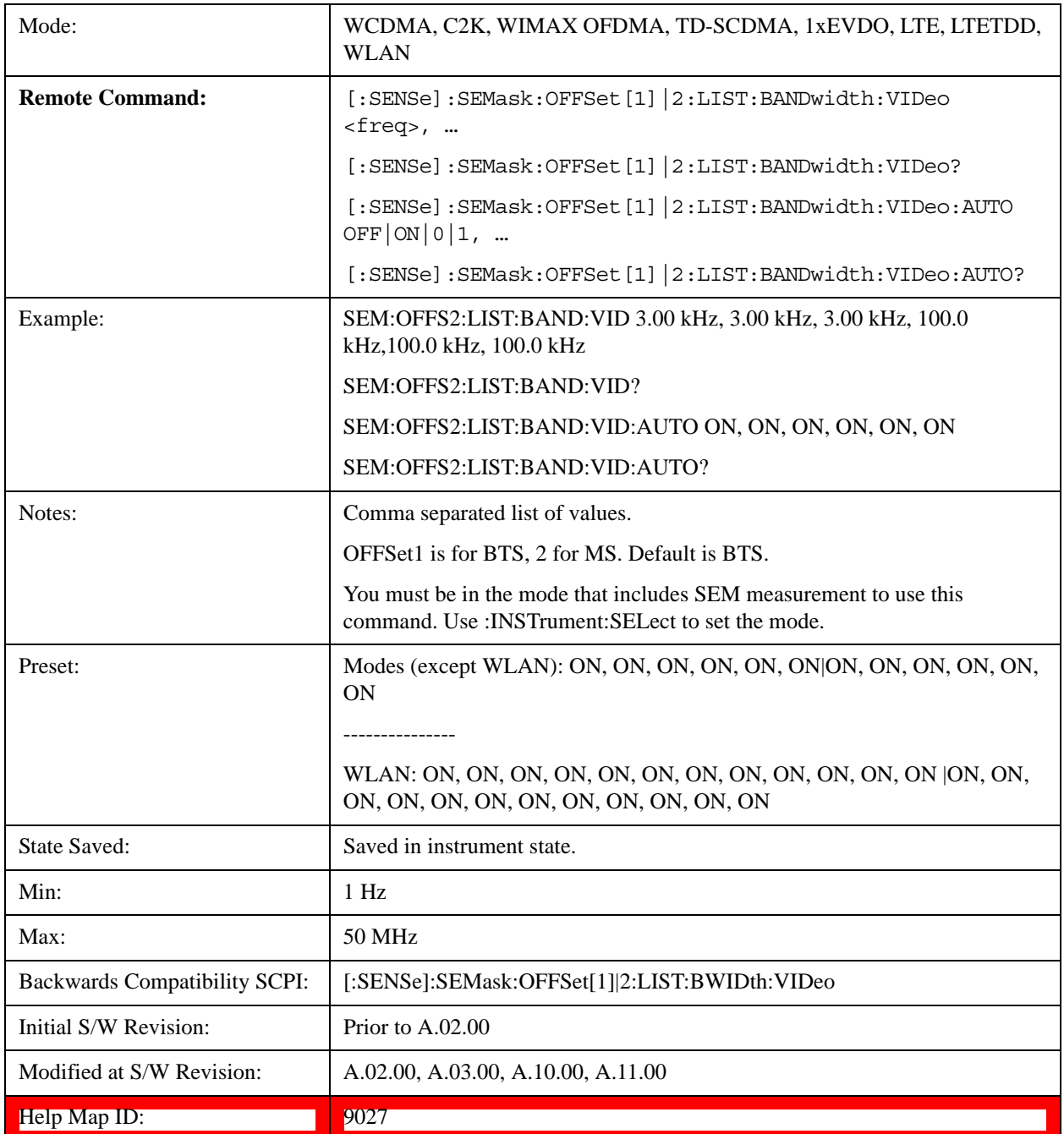

### **VBW/RBW**

Selects the ratio between the video and resolution bandwidths.

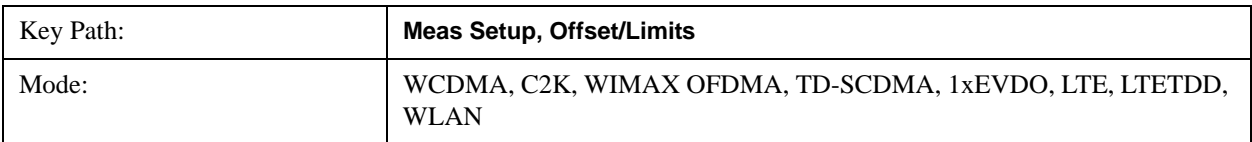

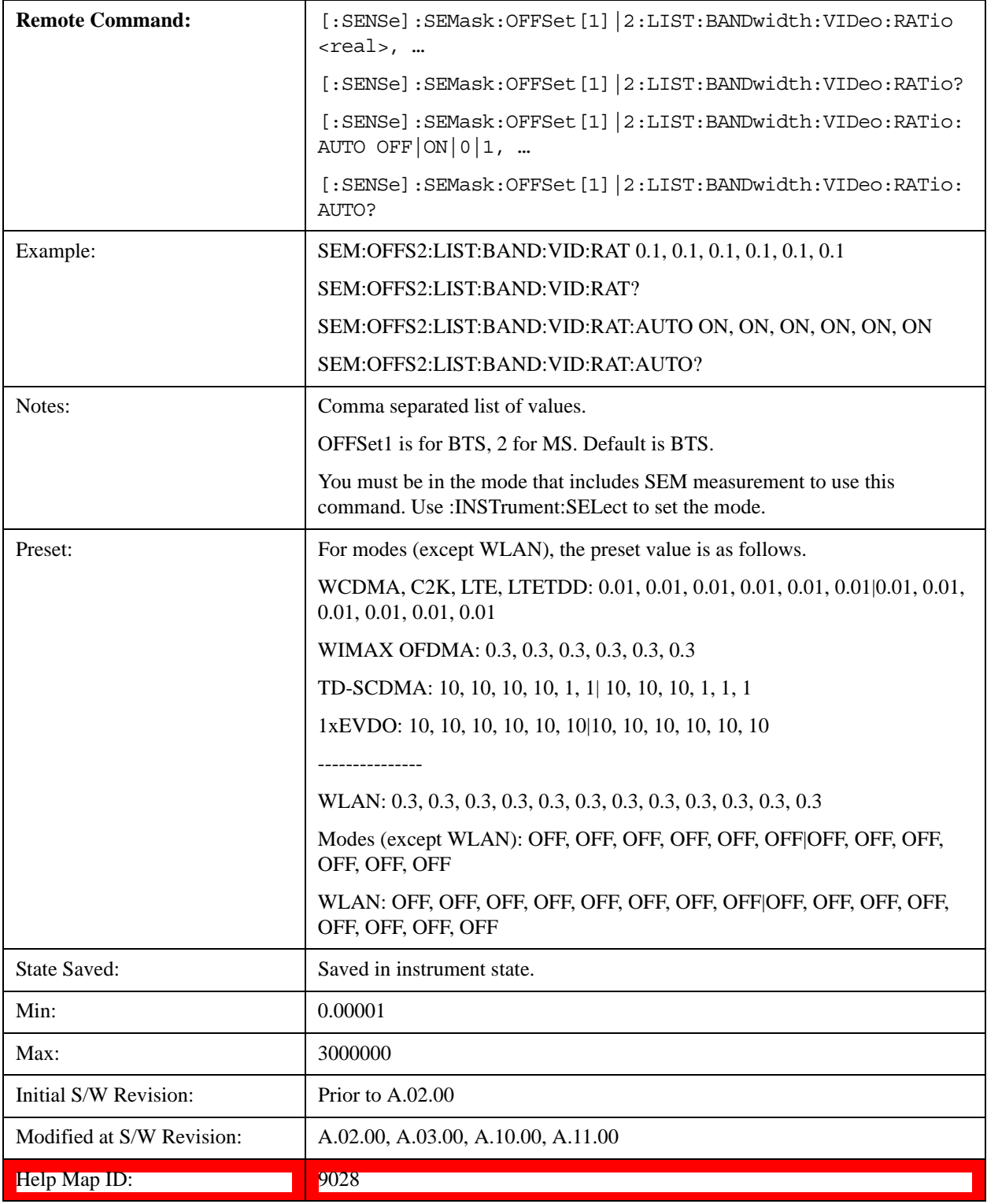

### **Limits**

Accesses a menu that enables you to set the power limits for start and stop frequencies of the selected offsets.

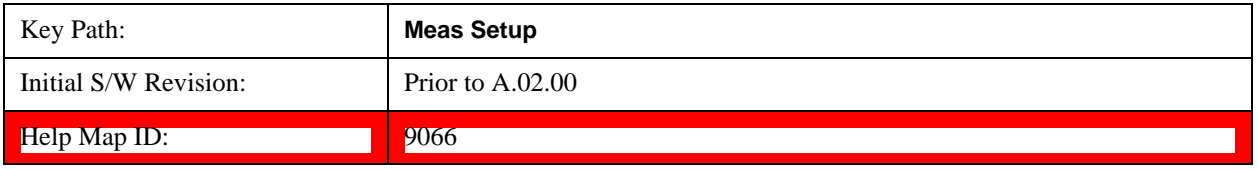

### **Abs Start**

Sets the absolute power level limit at the start frequency for the selected offset. The absolute power level limit ranges from –200 to +50 dBm.

The fail condition for each offset channel is set remotely by [:SENSe]:SEMask:OFFSet[n]:LIST:TEST.

You can turn off (not use) specific offset channels remotely with [:SENSe]:SEMask:OFFSet[n]:LIST:STATe.

The SCPI query returns the five (5) sets of real values currently set to the absolute power test limits.

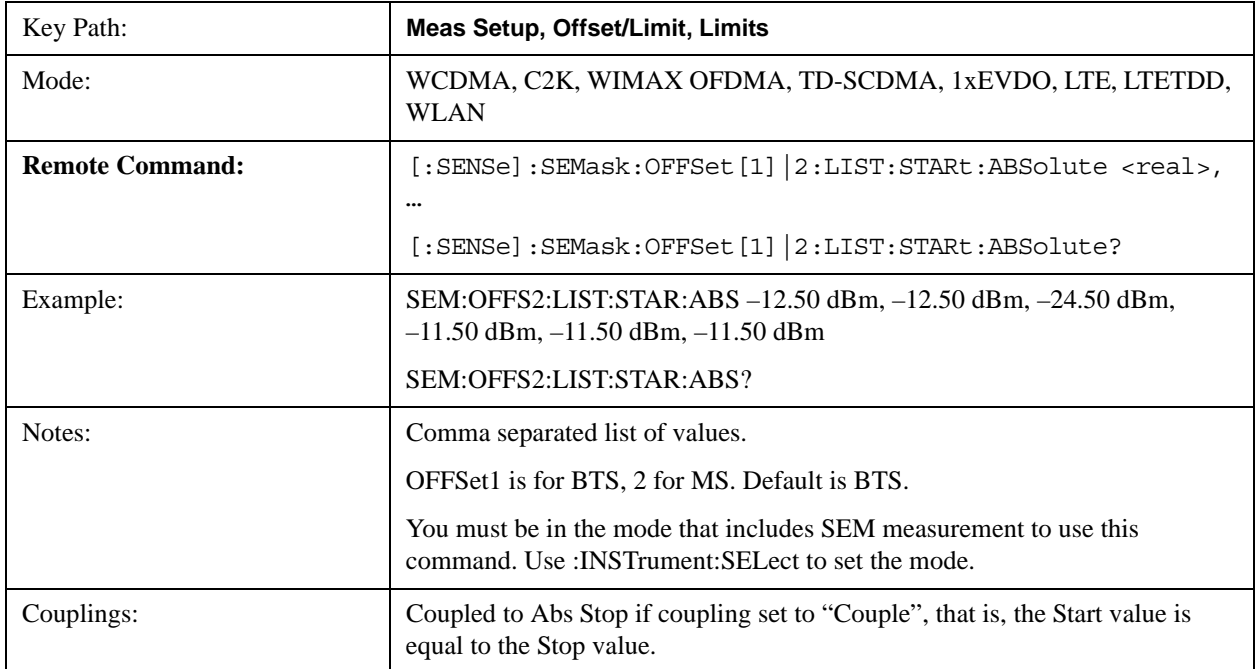

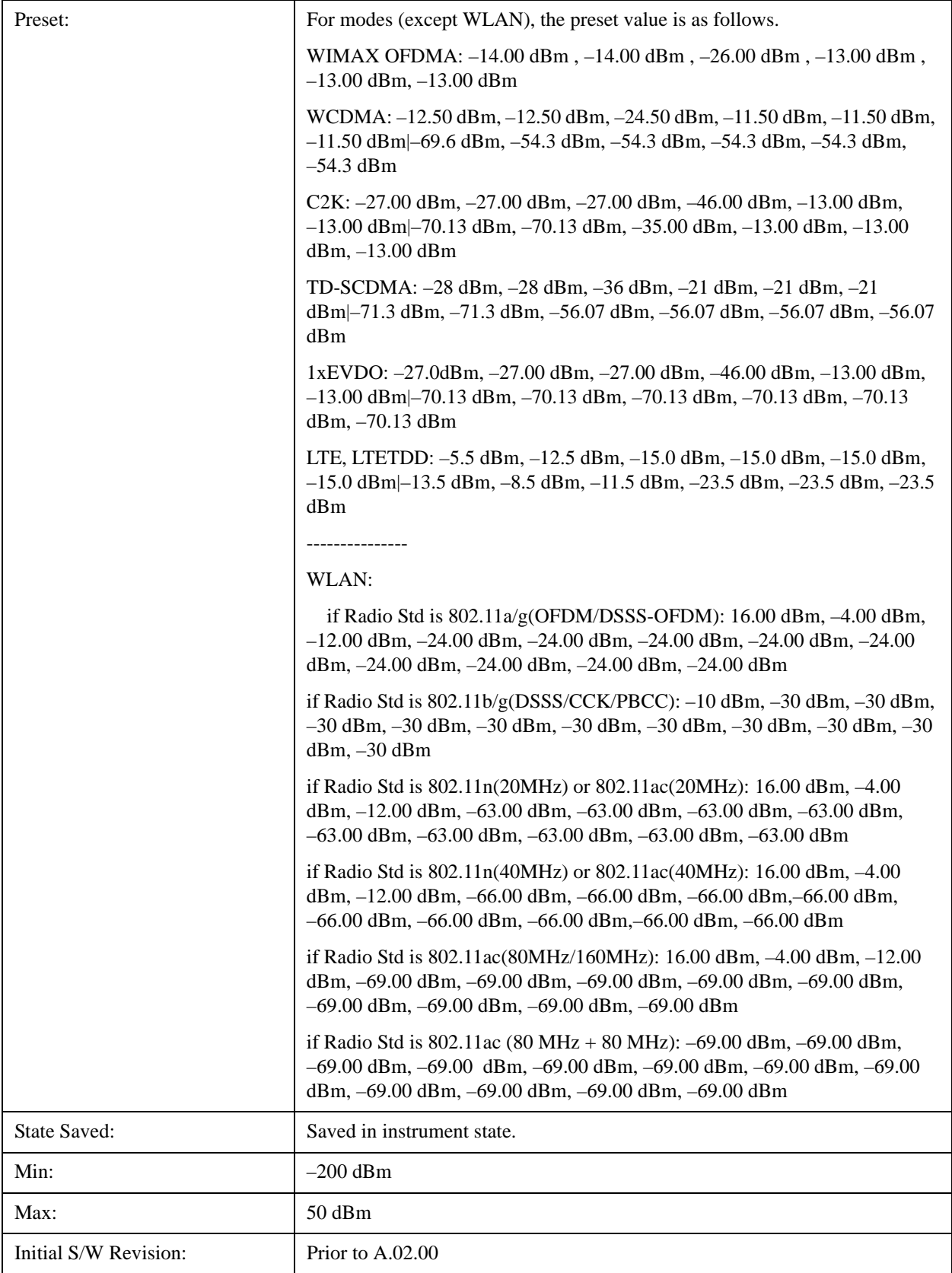

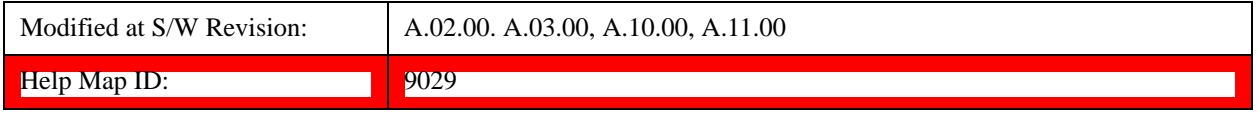

#### **Abs Stop**

Sets the absolute power level limit at the stop frequency for the selected offset. The absolute power level limit ranges from –200 to +50 dBm. You can also toggle this function between couple and manual. If set to Couple, the **Abs Stop** power level limit is coupled to **Abs Start** to result in a flat limit line. If set to Man, Abs Start and Abs Stop take different values to result in a sloped limit line.

The SCPI query returns the five (5) sets of real values currently set to the offset stop absolute power limits.

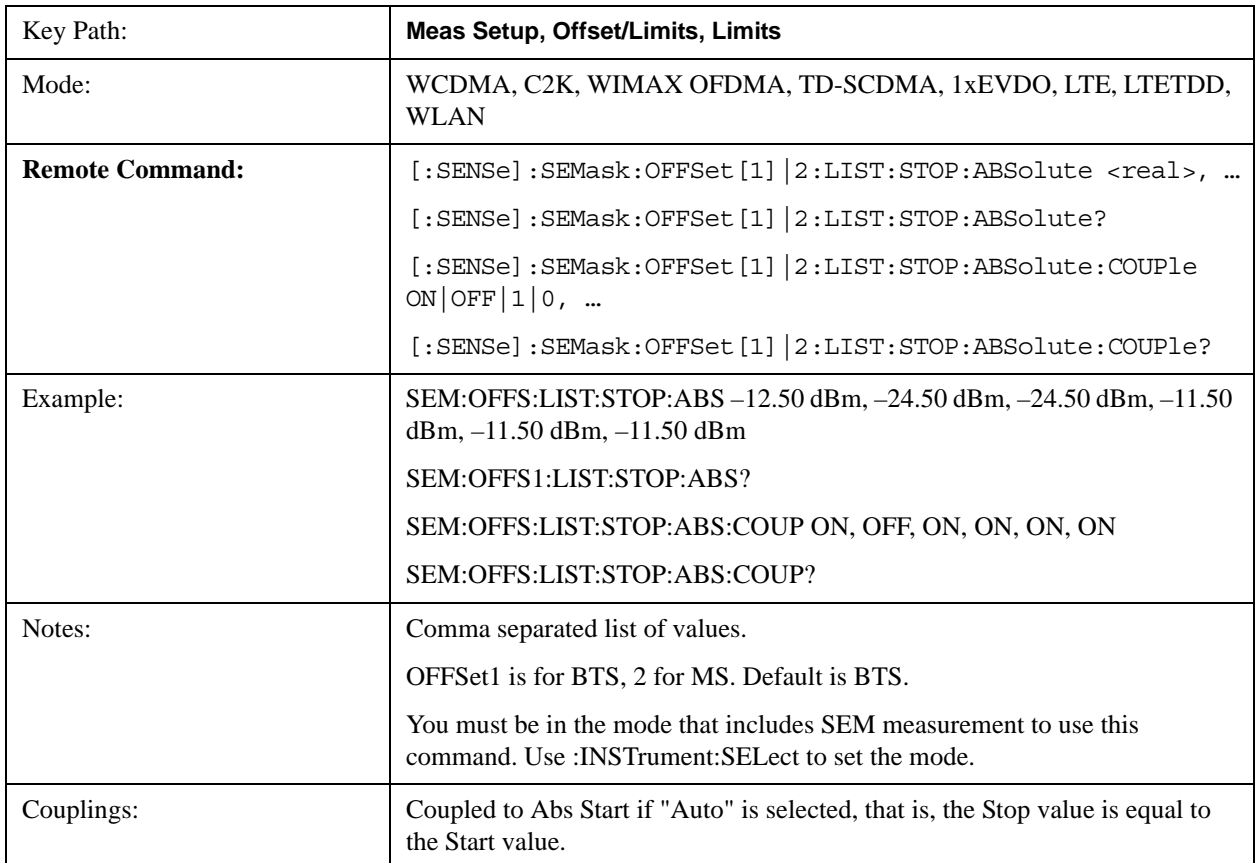

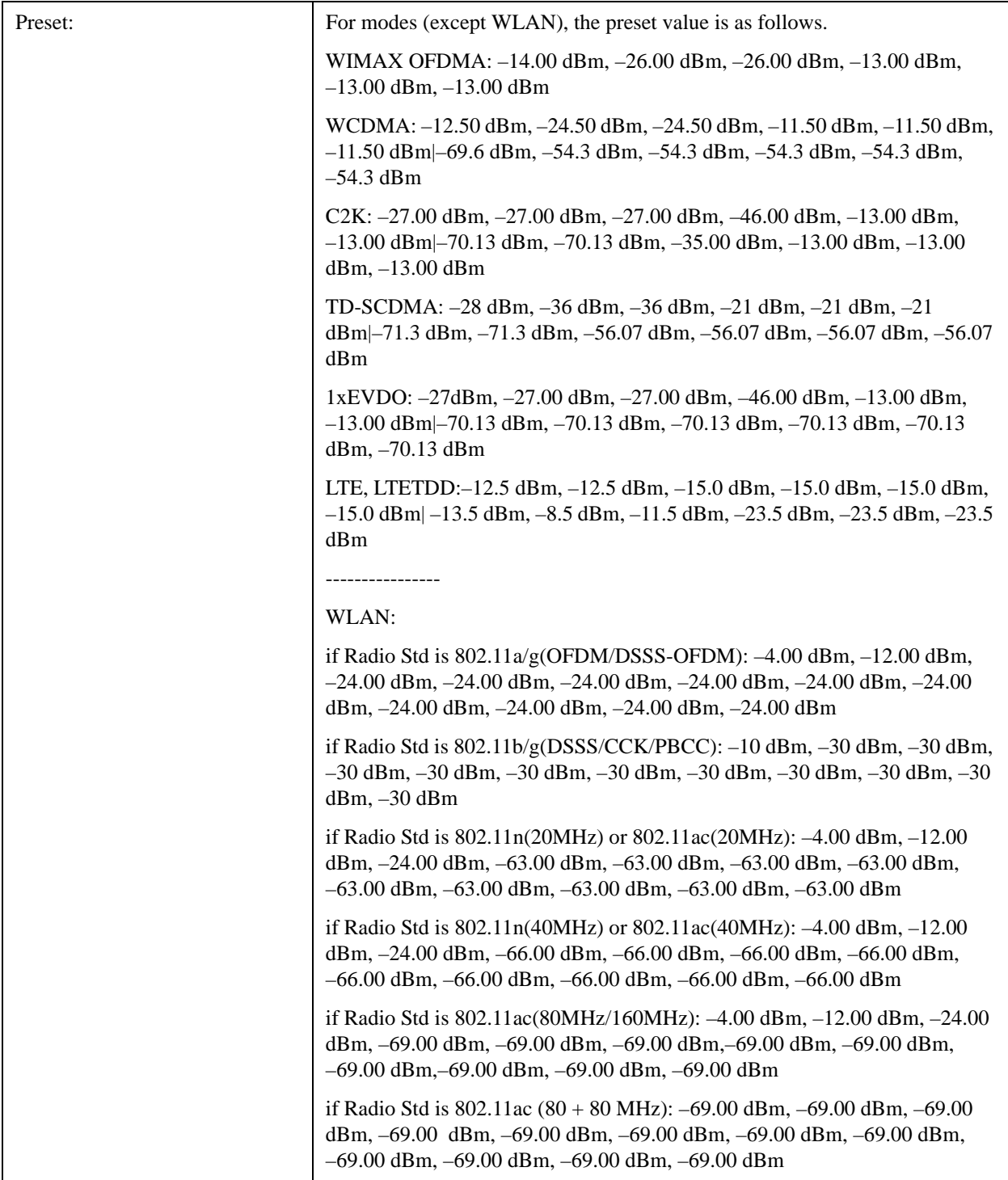

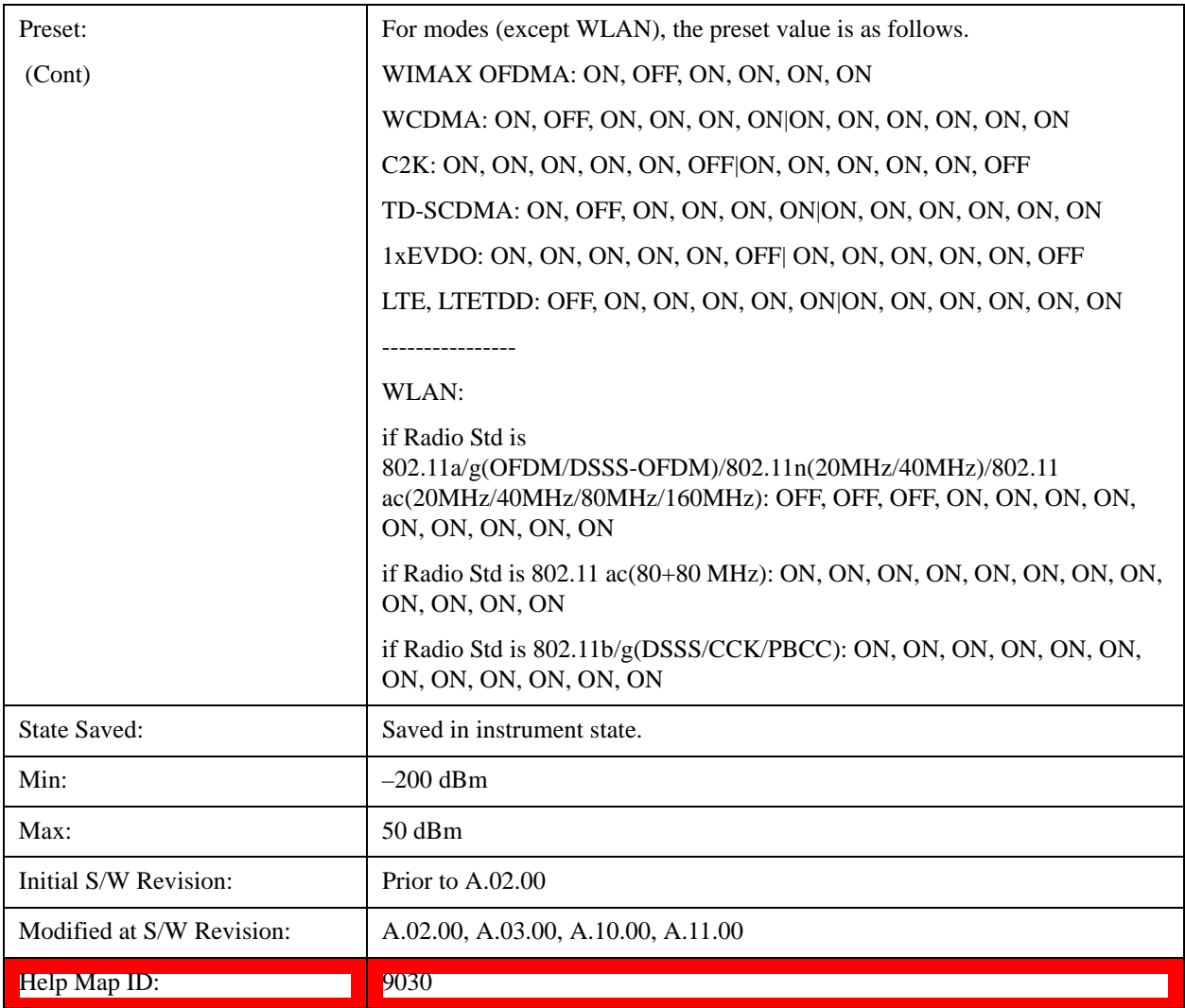

### **Rel Start**

Sets a relative power level limit at the start frequency for the selected offset. The relative power level limit ranges from –200 to +50 dBc.

The fail condition is set remotely by [:SENSe]:SEMask:OFFSet[n]:LIST:TEST for each offset channel test.

You can turn off (not use) specific offset channels remotely with [:SENSe]:SEMask:OFFSet[n]:LIST:STATe.

The SCPI query returns the five (5) sets of real values currently set to the relative power test limits.

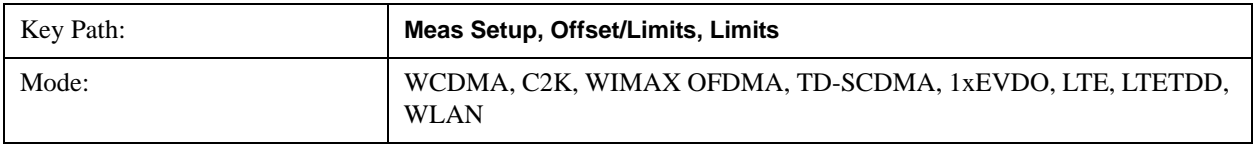

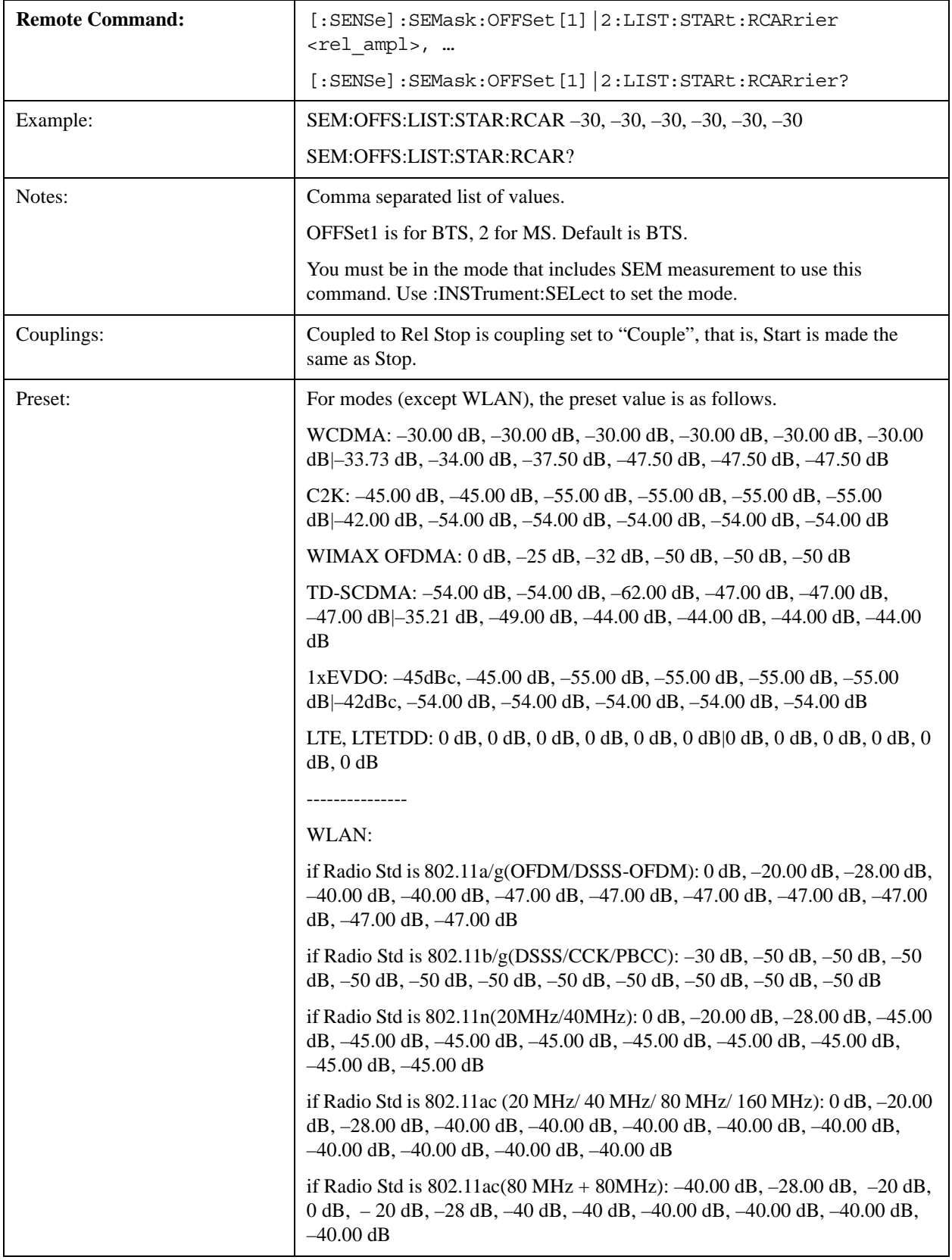

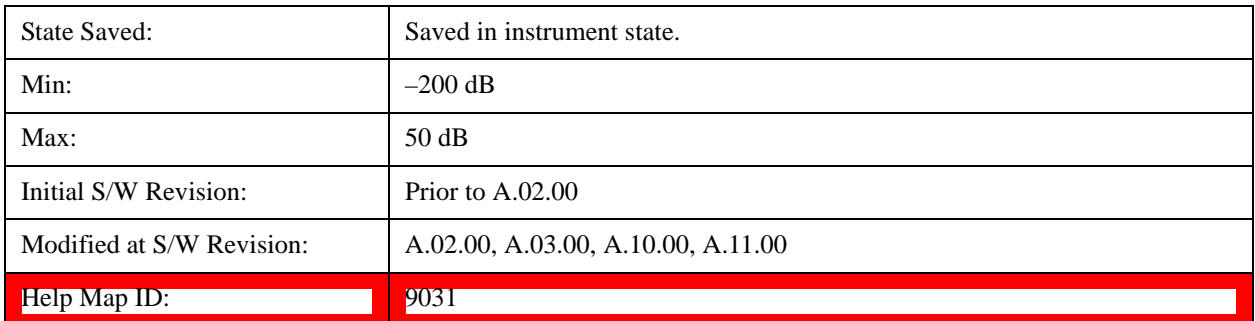

### **Rel Stop**

Sets a relative power level limit at the stop frequency for the selected offset. The relative power level limit ranges from –200 to +50 dBc.

The fail condition is set remotely by [:SENSe]:SEMask:OFFSet[n]:LIST:TEST for each offset channel.

You can turn off (not use) specific offset channels remotely with [:SENSe]:SEMask:OFFSet[n]:LIST:STATe.

The SCPI query returns the five (5) sets of real values currently set to the offset stop relative power limits.

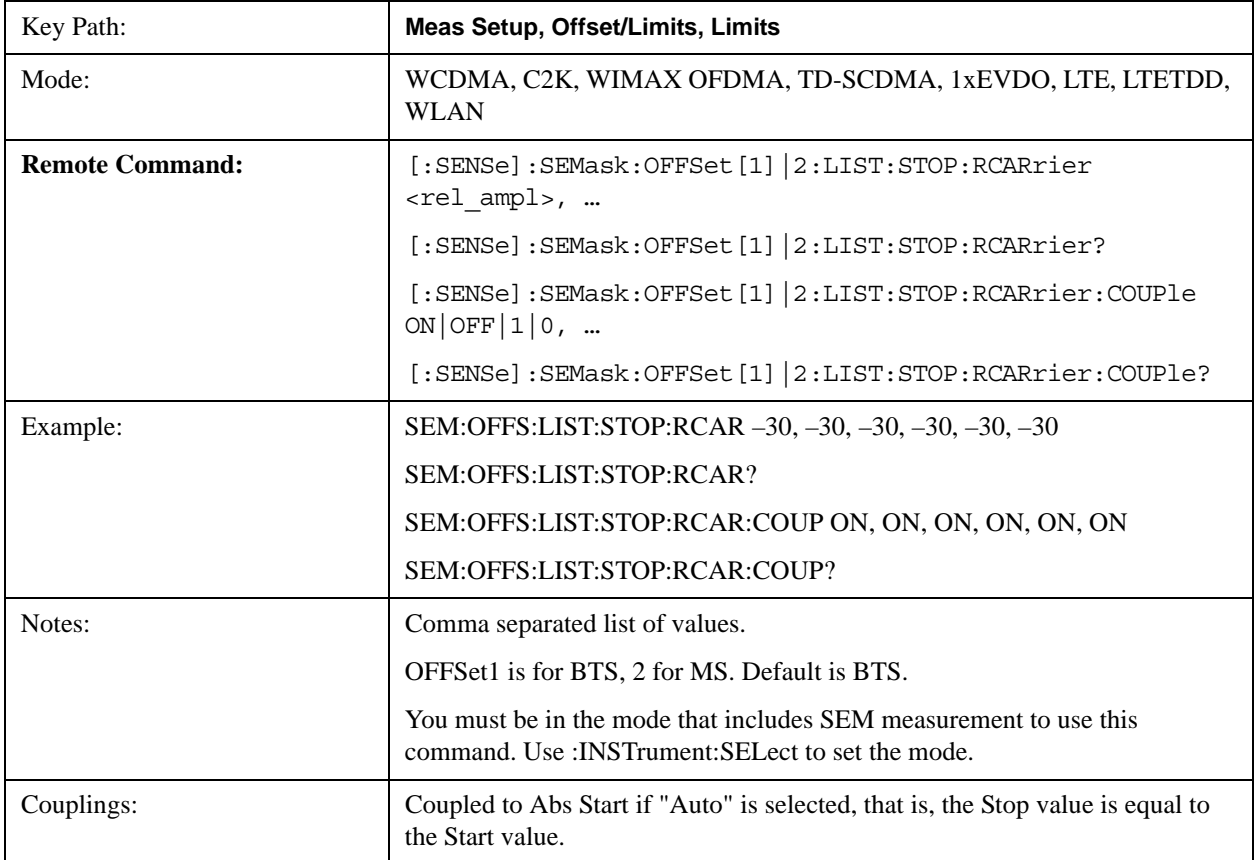

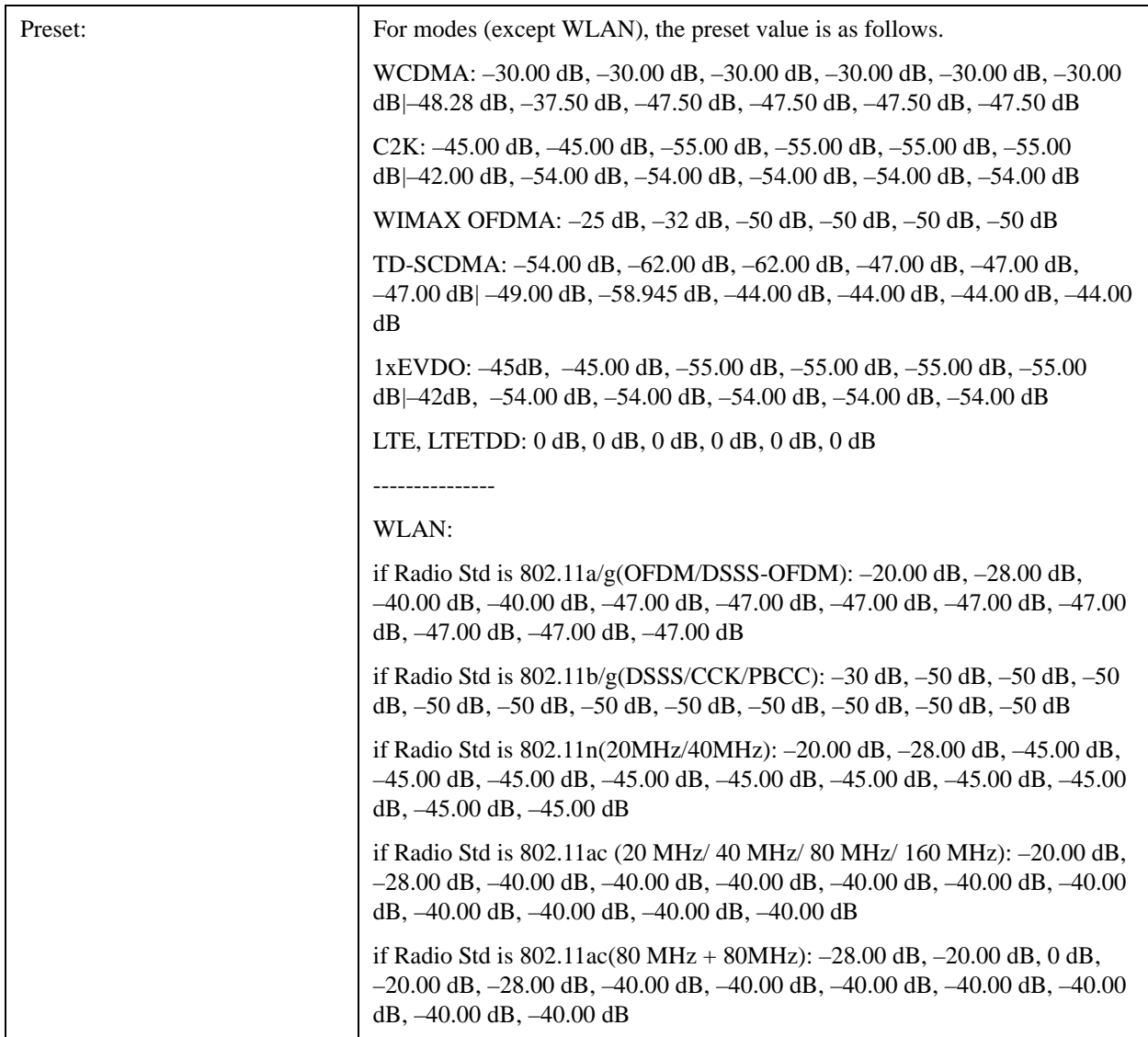

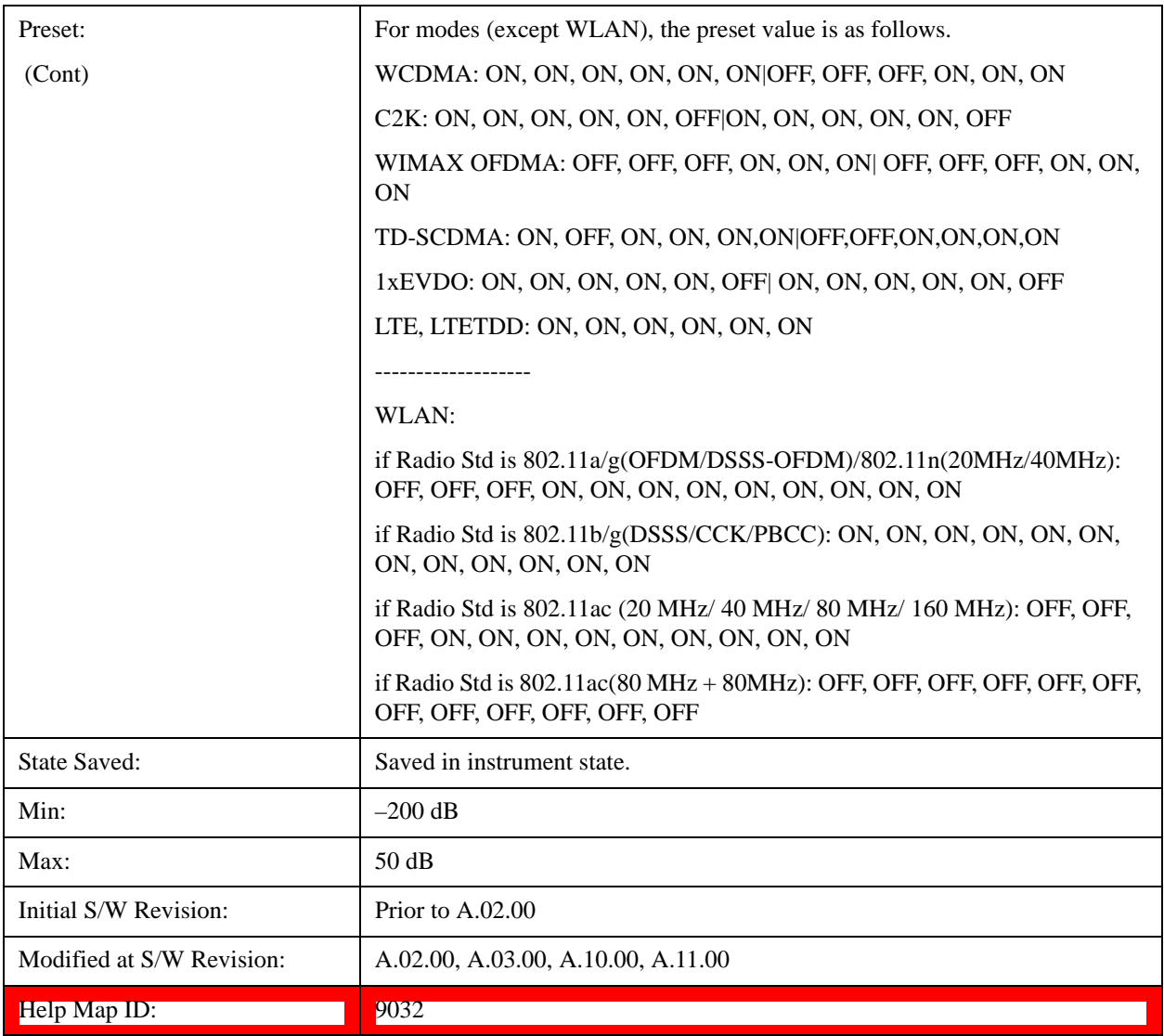

#### **Fail Mask**

Selects one of the logic keys for fail conditions between the measurement results and the test limits:

- **Absolute** and **Relative** both check the results against the respective limit.
- **OR** checks against both limits, failing if either of the limits is broken.
- **AND** will only display a fail if both of the limits are broken.

The absolute or relative power limit value for each offset channel can be set remotely with [:SENSe]:SEMask:OFFSet[n]:LIST:ABSolute or [:SENSe]:SEMask:OFFSet[n]:LIST:RCARrier.

You can turn off (not use) specific offset channels remotely with [:SENSe]:SEMask:OFFSet[n]:LIST:STATe.

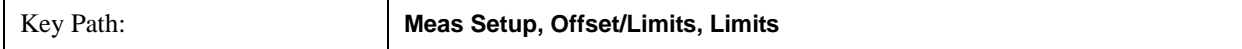

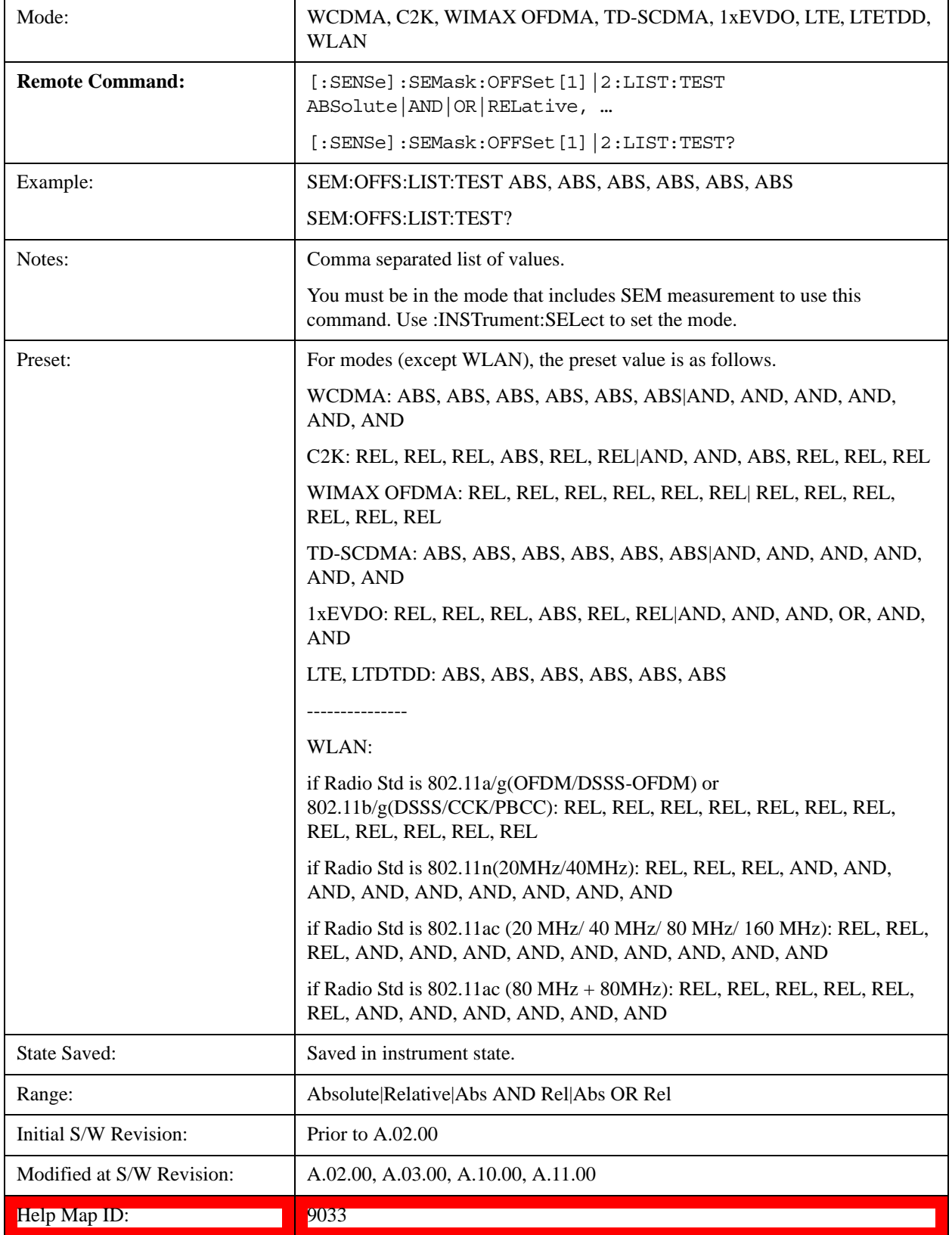

### **Offset Freq Define**

This key enables you to select "Offset" definition. Each standard defines each "Offset" from Carrier.

Meas BW Edge means the edge of resolution band width that is represented by Meas BW and Res BW settings. Actual center frequency of Meas BW and the limit line have ½ Meas BW offset when the Meas BW Edge is selected.

3GPP2 requires the "Carrier Center to Meas BW Edge" definition. LTE conformance test requires "Carrier Edge to Meas BW Center" and/or "Carrier Edge to Meas BW Edge" definition

- **CTOCenter** From carrier center to the center of offset measuring filter\*
- **CTOEdge** From carrier center to the nominal –3 dB point of the offset measuring filter\* closer to the carrier
- **ETOCenter** From Center Frequency Span of Ref Channel / 2 (for lower offset), Center Frequency + Span of Ref Channel / 2 (for upper offset) of the carrier closest to each offset to the center of offset measuring filter\*
- **ETOEdge** From Center Frequency Span of Ref Channel / 2 (for lower offset), Center Frequency + Span of Ref Channel  $/2$  (for upper offset) of the carrier closest to each offset to the nominal  $-3$  dB point of the offset measuring filter\* closer to the carrier
- \*Measuring filter = Meas BW (N x Res BW)

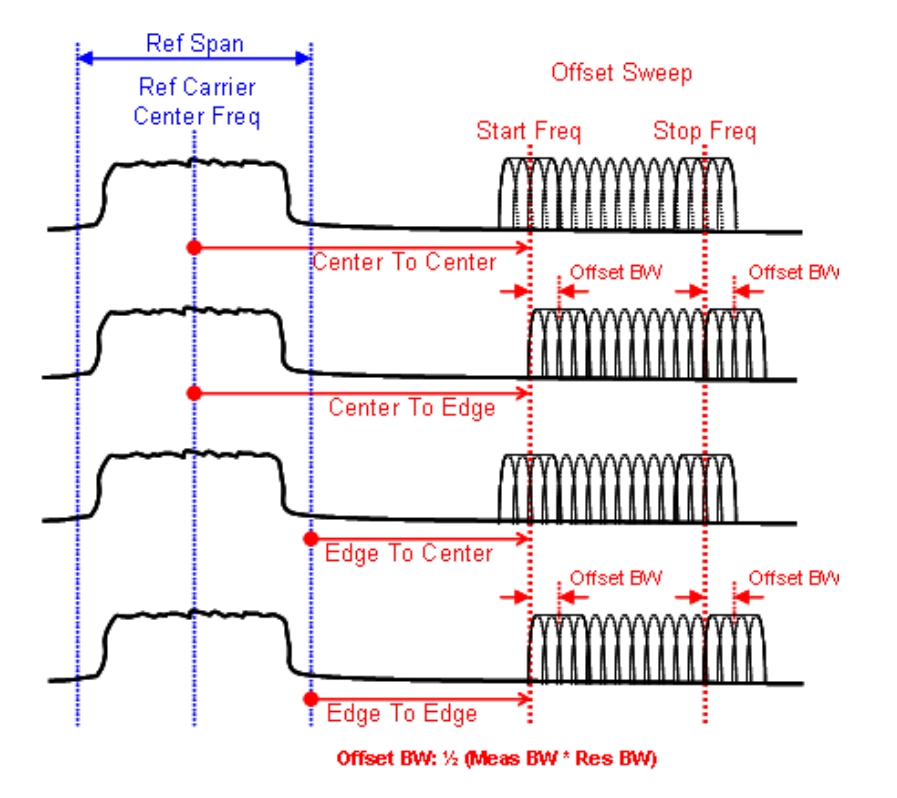

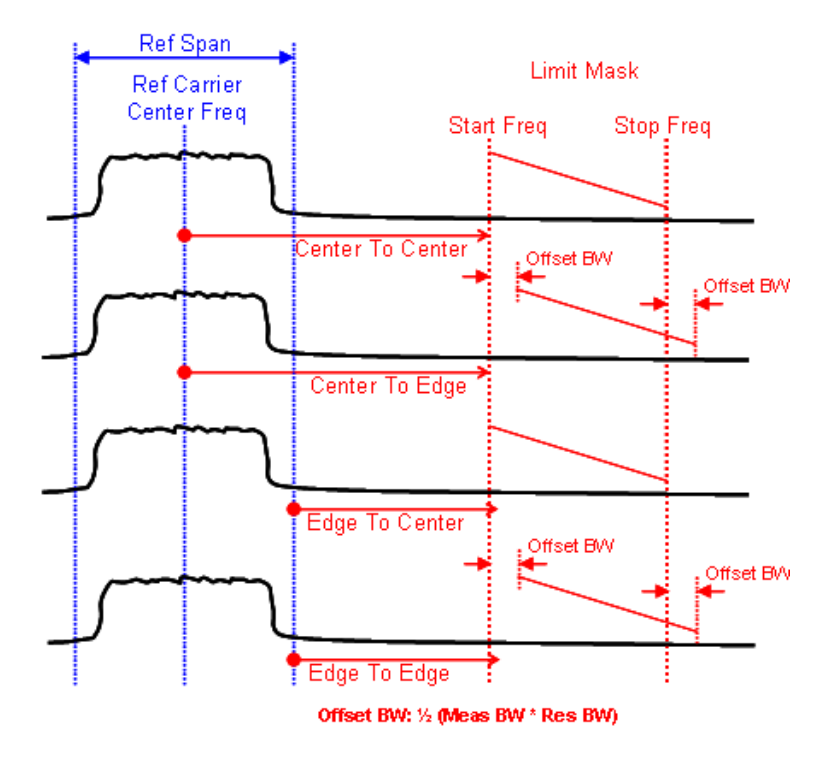

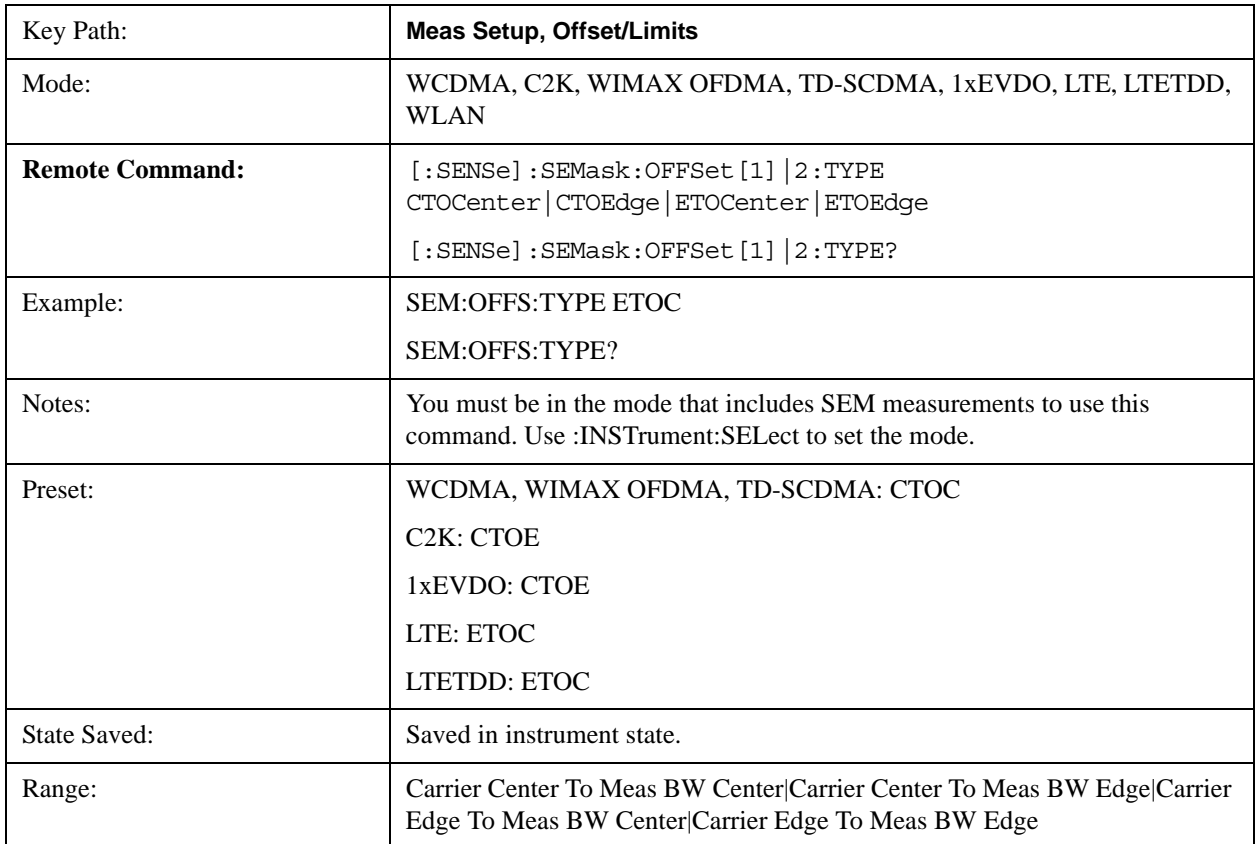

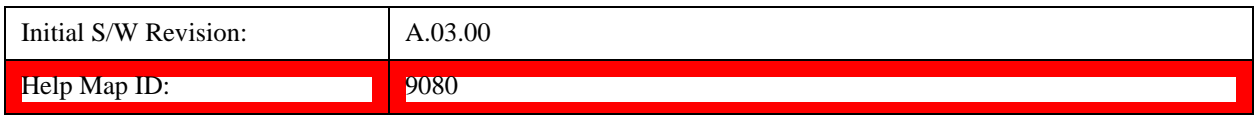

## **Method**

Sets the measurement method:

- **Integ BW**-enables you to set the channel integration bandwidth.
- **RRC Weight**-selects Root Raised Cosine (RRC) filtering of the carriers. The α value (rolloff) for the filter is set to the value of the Filter Alpha parameter.

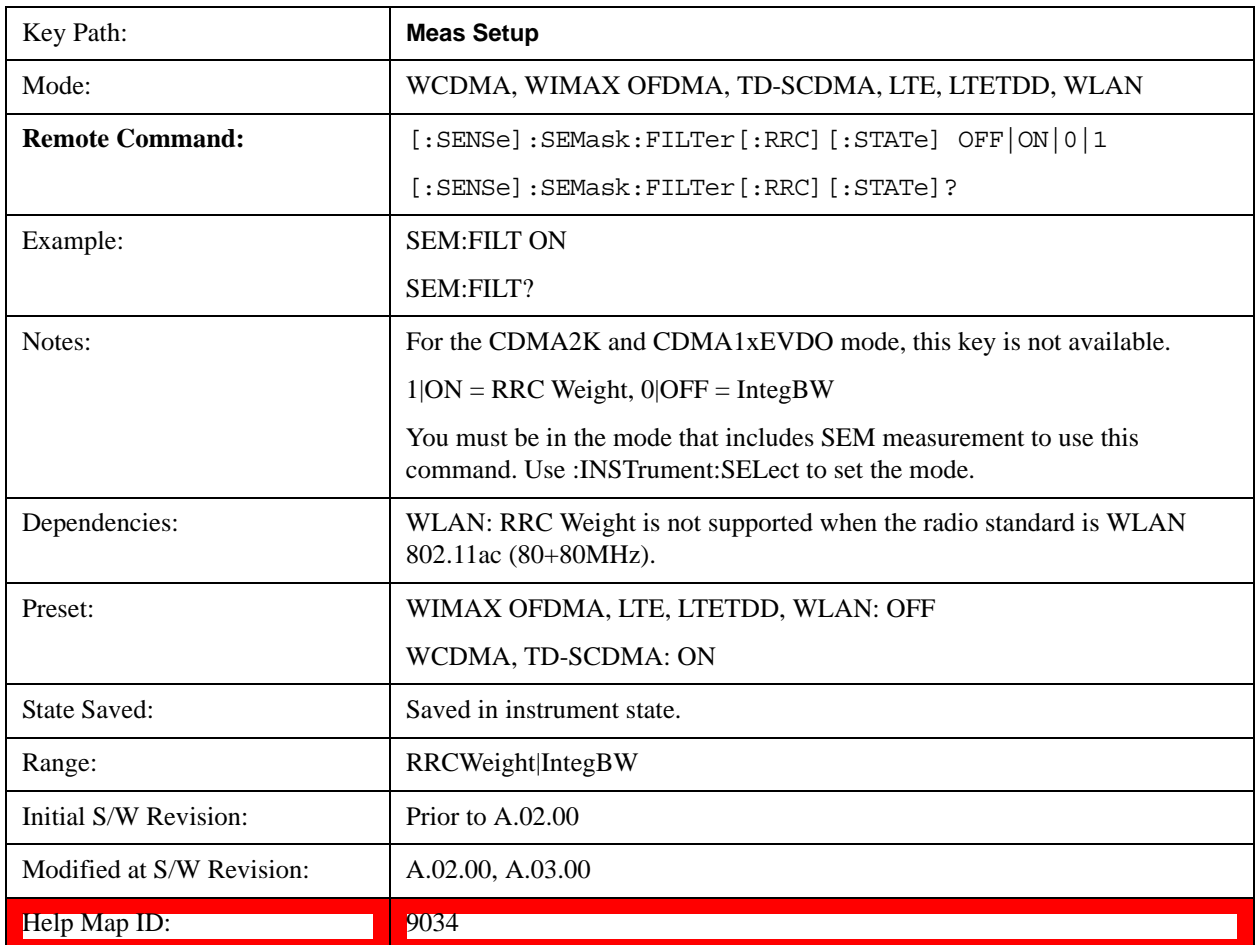

# **Filter Alpha**

Sets the alpha value for the RRC Filter.

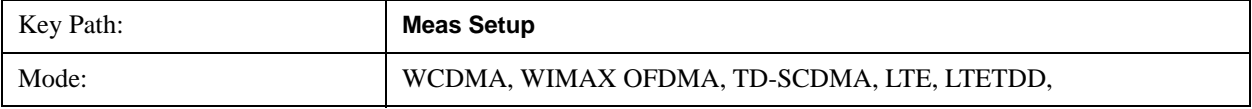

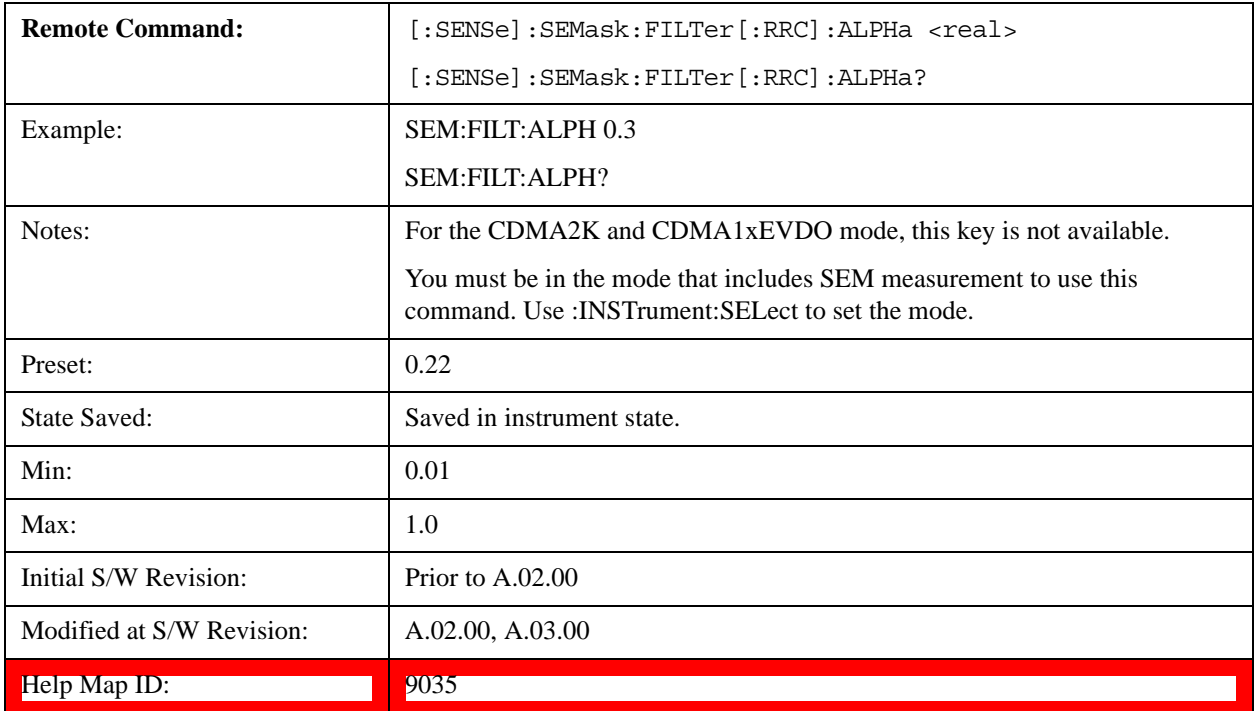

# **Meas Preset**

Restores all the measurement parameters to their default values.

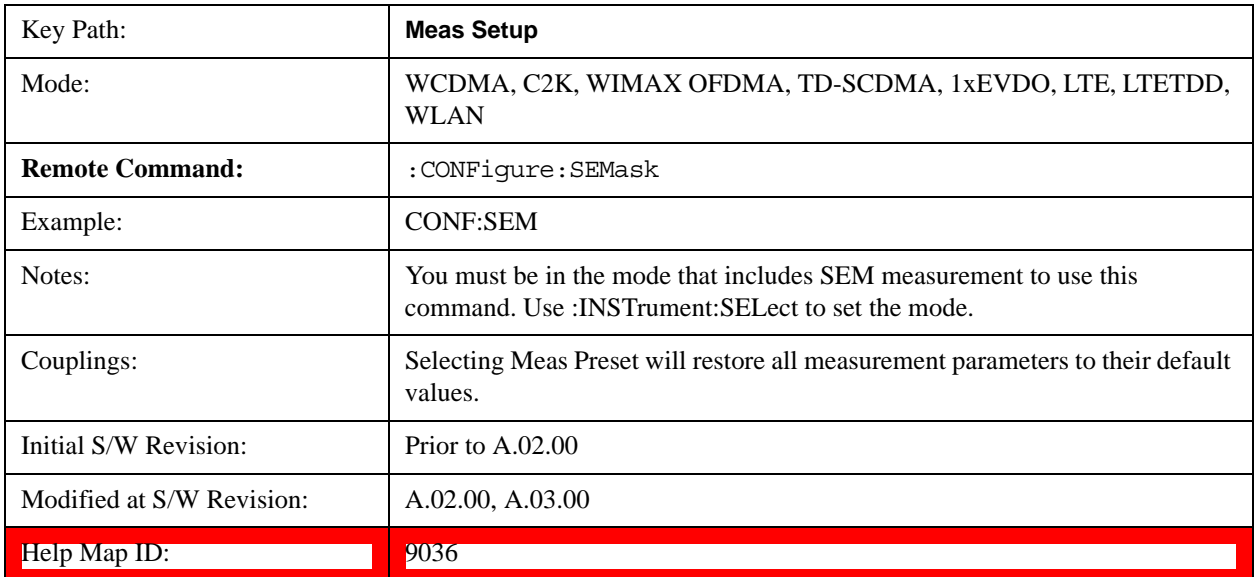

# **Limit State(Only for TD-SCDMA)**

The key "Limits State" is only displayed in the TD-SCDMA mode. The mask lines could be drawn in two different ways, according to the 3GPP standard for the base station when the key's value is "Std"; or

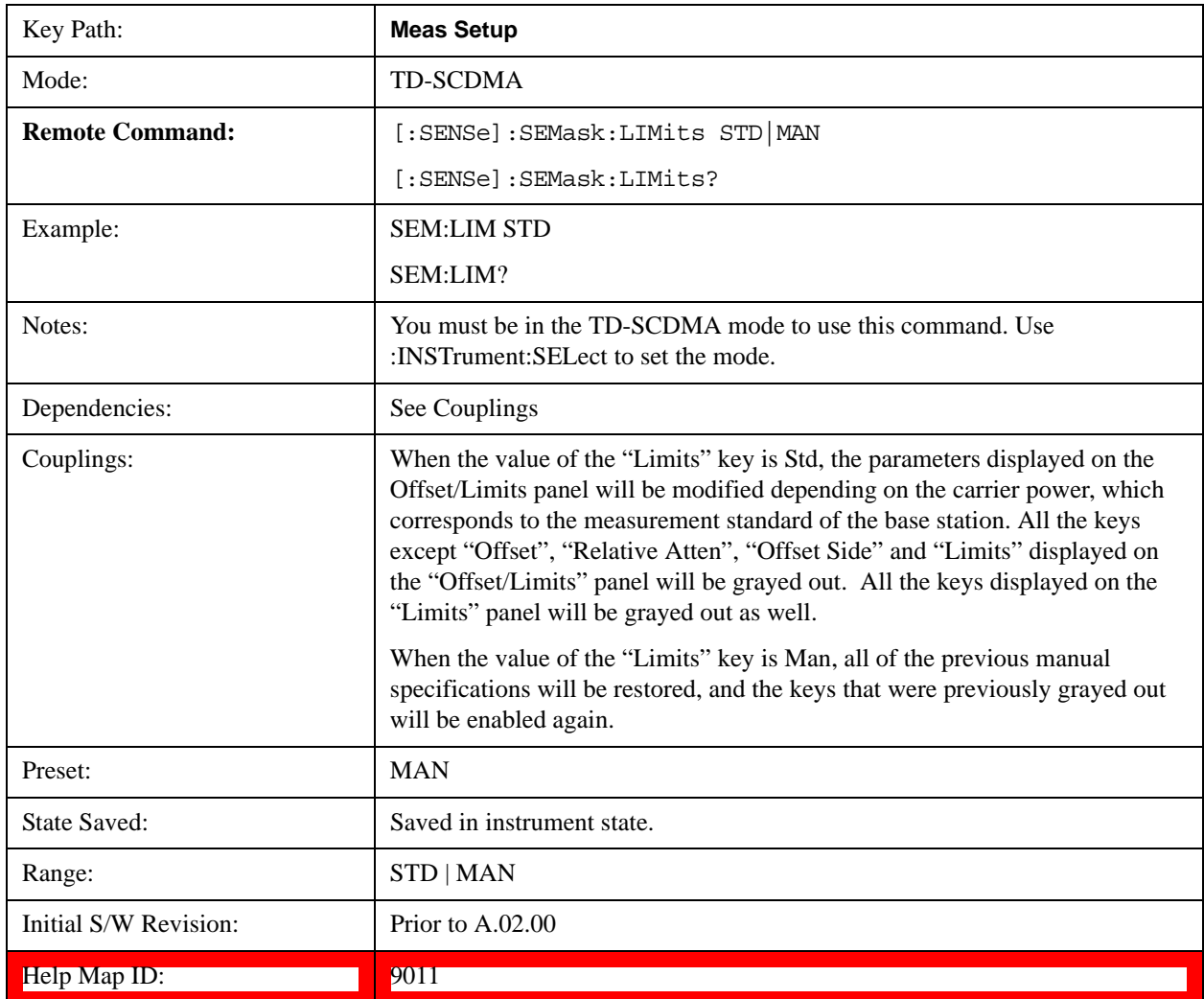

by the user-defined specifications listed in the Offset/Limits menu.

# **80+80 MHz Mask (Only for WLAN)**

The key "80+80 MHz Mask" is visible only when the license for 802.11 ac format is available, and is only enabled when the radio standard is  $802.11$  ac  $(80 \text{ MHz} + 80 \text{ MHz})$ . The mask lines could be drawn in two different ways, according to the IEEE 802.11ac standard (entry 22.3.18.1) when the key's value is "Auto"; or by the user-defined specifications listed in the Offset/Limits menu.

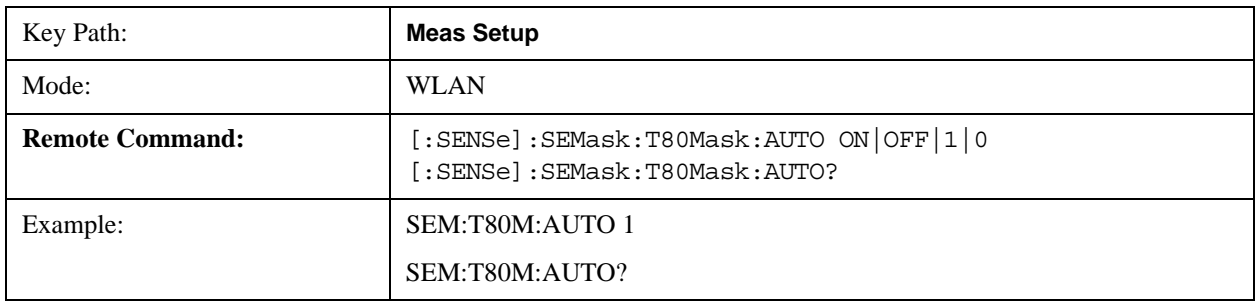

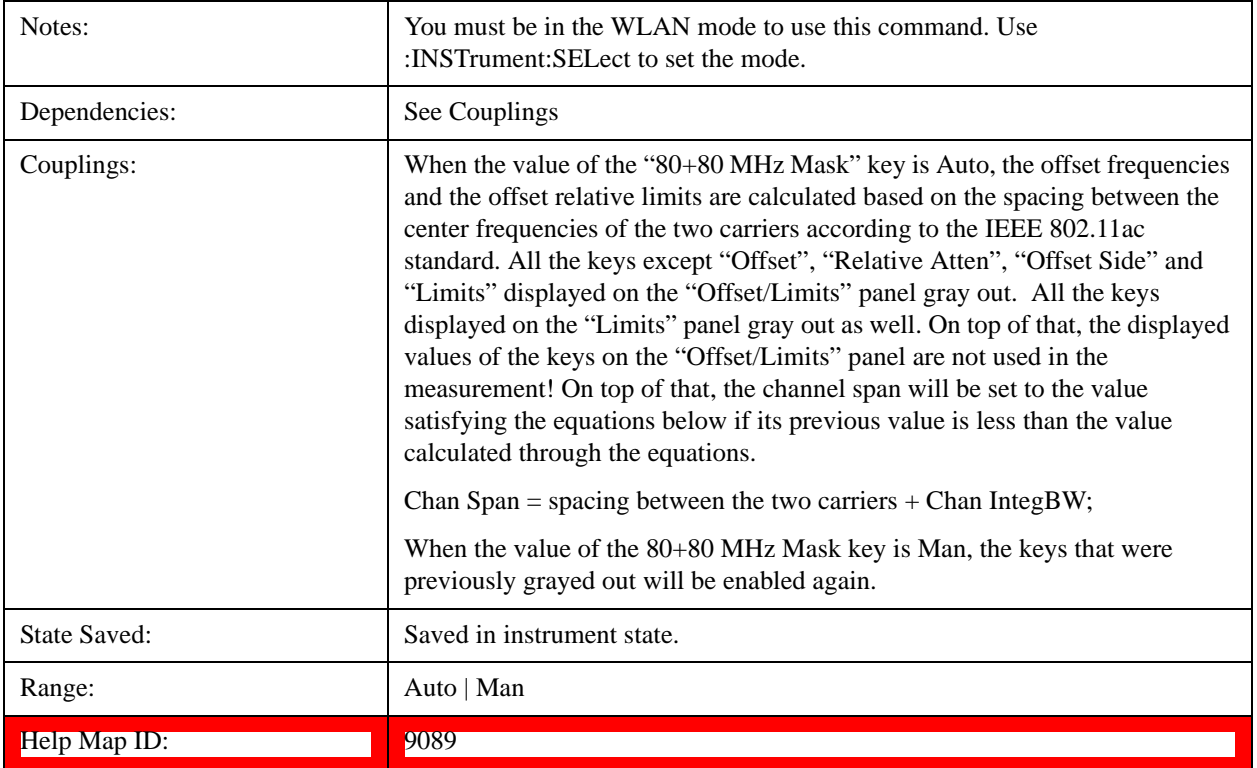

# **Mode**

See ["Mode" on page 975](#page-974-0) for more information.[Proc\_iFrame:2670@]

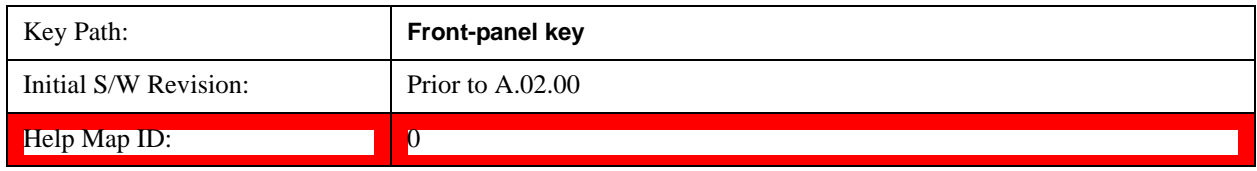

# **Mode Setup**

See ["Mode Setup" on page 989](#page-988-0) for more information.

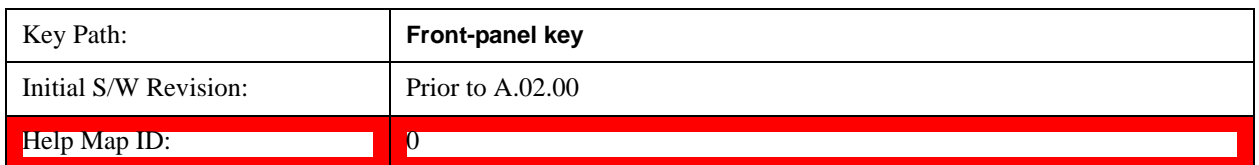

# **Peak Search**

There is no 'Peak Search' supported in Spectrum Emission Mask so this front-panel key displays a blank menu when pressed.

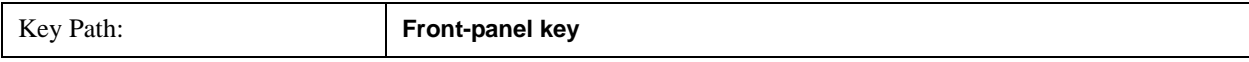

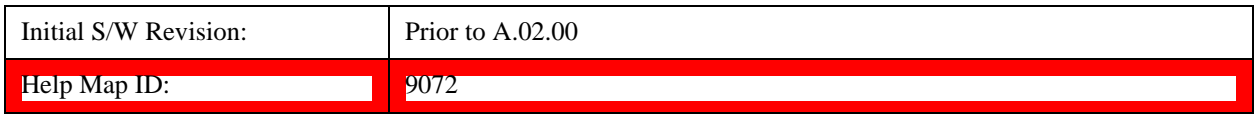

## **Recall**

See ["Recall" on page 168](#page-167-0) for more information.

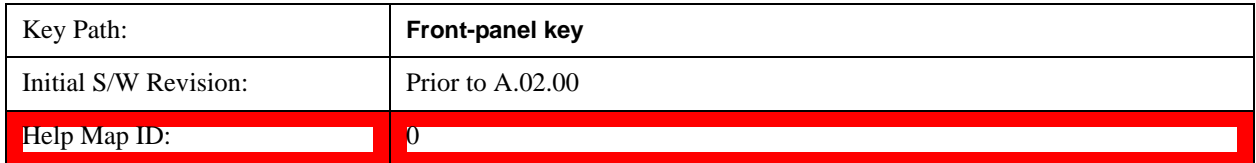

## **Restart**

See ["Restart" on page 1023](#page-1022-0) for more information.[Proc\_iFrame:3307@]

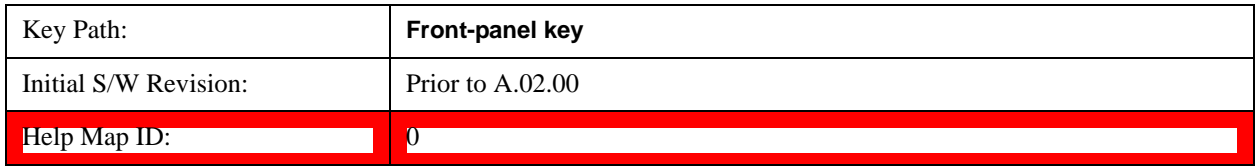

### **Save**

See ["Save" on page 181](#page-180-0) for more information.[Proc\_iFrame:2600@]

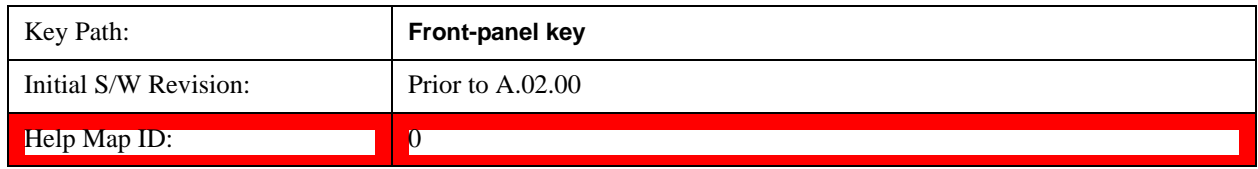

#### **Data**

See ["Data \(Export\)" on page 188](#page-187-0) for more information.[Proc\_iFrame:2611@]

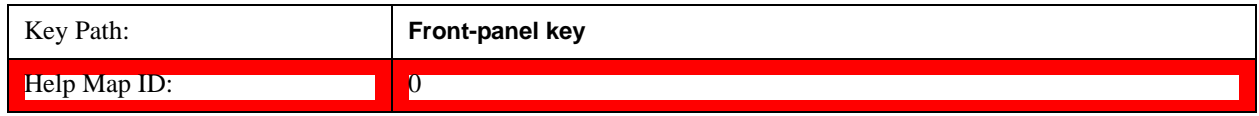

#### **Measurement Results**

Pressing this key selects Meas Results as the data type to be exported.

The Meas Results file contains information that describes the current state of the analyzer. It is detailed in ["Meas Results File Contents" on page 531](#page-530-0) below.

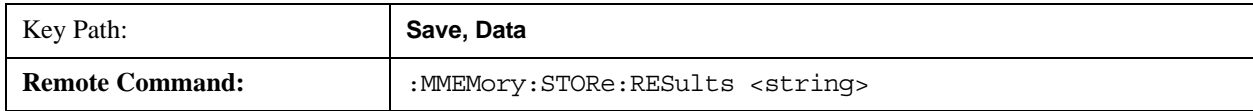

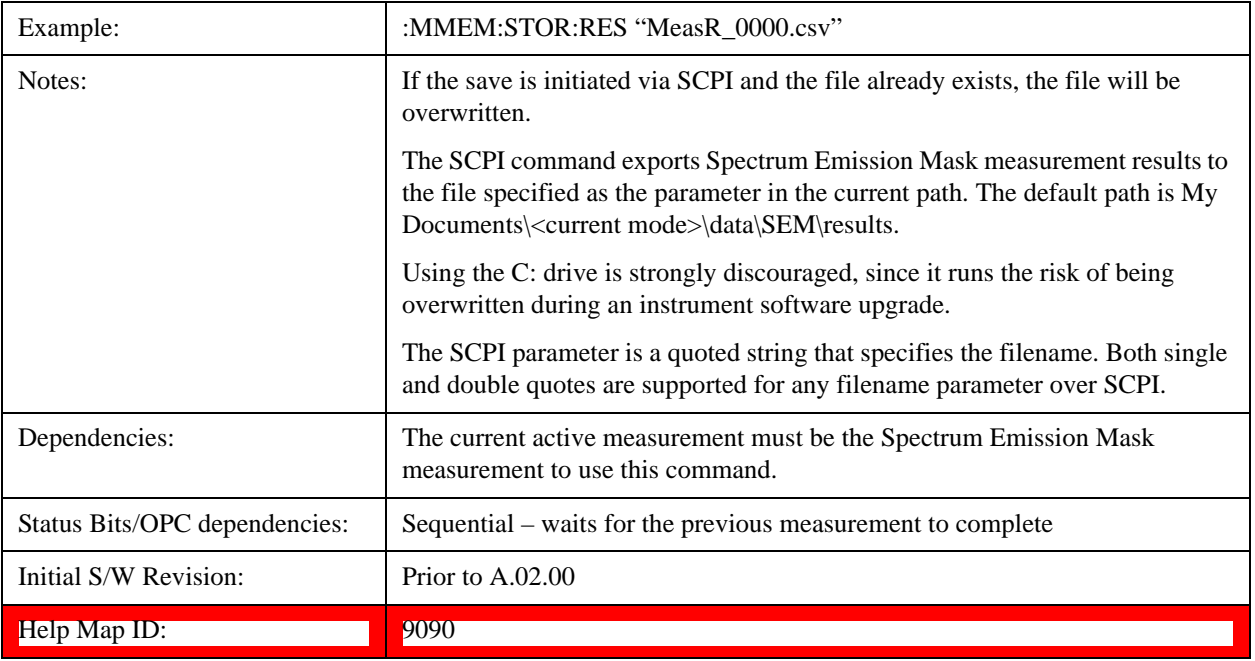

## <span id="page-530-0"></span>**Meas Results File Contents**

A Meas Results File contains measurement results with the following information.

- File ID string, which is "MeasResult"
- Measurement ID following Mode ID, which is "SA:SEM" for example.
- Firmware rev and model number
- Option string
- Automatic Trigger Time
- Automatic Trigger Time State
- Center Frequency
- ChanIntegBW
- ChannelDetector
- ChannelDetectorState
- ChanPwrRefAuto
- ChanResBW
- ChanResBWAuto
- ChanSpan
- ChanSweepTime
- ChanSweepTimeAuto
- ChanVbwRbwRatio

- ChanVbwRbwRatioAuto
- ChanVideoBW
- ChanVideoBWAuto
- Electrical Atten
- Electrical Atten Bypass
- Electrical Atten State
- External1 Trigger Delay
- External1 Trigger Delay State
- External1 Trigger Level
- External1 Trigger Slope
- External2 Trigger Delay
- External2 Trigger Delay State
- External2 Trigger Level
- External2 Trigger Slope
- FilterAlpha
- Internal Preamp
- Internal Preamp Band
- Line Trigger Delay
- Line Trigger Delay State
- Line Trigger Slope
- Mechanical Atten
- Mechanical Atten Auto
- OffsetDetector
- OffsetDetectorState
- OffsetLimitAbsStartBTS
- OffsetLimitAbsStartMS
- OffsetLimitAbsStopBTS
- OffsetLimitAbsStopMS
- OffsetLimitFailMaskBTS
- OffsetLimitFailMaskMS
- OffsetLimitRelStartBTS
- OffsetLimitRelStartMS
- OffsetLimitRelStopBTS
- OffsetLimitRelStopMS
- OffsetMeasBWBTS
- OffsetMeasBWMS
- OffsetResolutionBWAutoBTS
- OffsetResolutionBWAutoMS
- OffsetResolutionBWBTS
- OffsetResolutionBWMS
- OffsetSideBTS
- OffsetSideMS
- OffsetStartFrequencyBTS
- OffsetStartFrequencyMS
- OffsetStateBTS
- OffsetStateMS
- OffsetStopFrequencyBTS
- OffsetStopFrequencyMS
- OffsetSweepTimeAutoBTS
- OffsetSweepTimeAutoMS
- OffsetSweepTimeBTS
- OffsetSweepTimeMS
- OffsetVbwRbwRatioAutoBTS
- OffsetVbwRbwRatioAutoMS
- OffsetVbwRbwRatioBTS
- OffsetVbwRbwRatioMS
- OffsetVideoBWAutoBTS
- OffsetVideoBWAutoMS
- OffsetVideoBWBTS
- OffsetVideoBWMS
- PeakReference
- Periodic Timer Period
- Periodic Timer Sync Source
- Periodic Timer Trigger Delay

- Periodic Timer Trigger Delay State
- PowerReference
- PSDReference
- Radio Device
- RFBurst Trigger Delay
- RFBurst Trigger Delay State
- RFBurst Trigger Level Abs
- RFBurst Trigger Level Rel
- RFBurst Trigger Level Type
- RFBurst Trigger Slope
- RrcFilter
- SemAverageNumber
- SemAverageState
- TotalAtten
- Trigger Holdoff
- Trigger Holdoff State
- TriggerSource
- Video Trigger Delay
- Video Trigger Delay State
- Video Trigger Level
- Video Trigger Slope
- ViewSelection

The file contains these data followed by MeasResult1 to MeasResult12 that flag the start of the measurement results. Each line of Measurement Results consists of twelve comma separated values from MeasResult1 value to MeasResult12 value. MeasResult1 contains the same results as MEAS/READ/FETCh:SEMask1; MeasResult2, MEAS/READ/FETCh:SEMask2; MeasResult3, MEAS/READ/FETCh:SEMask3;… (continues in the same manner)

The exported file is in CSV format, with a.csv extension. The Meas Results file, when imported into Excel, shows the following data:

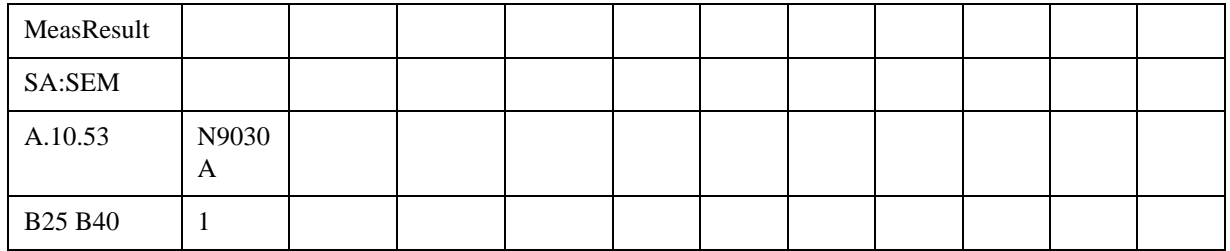

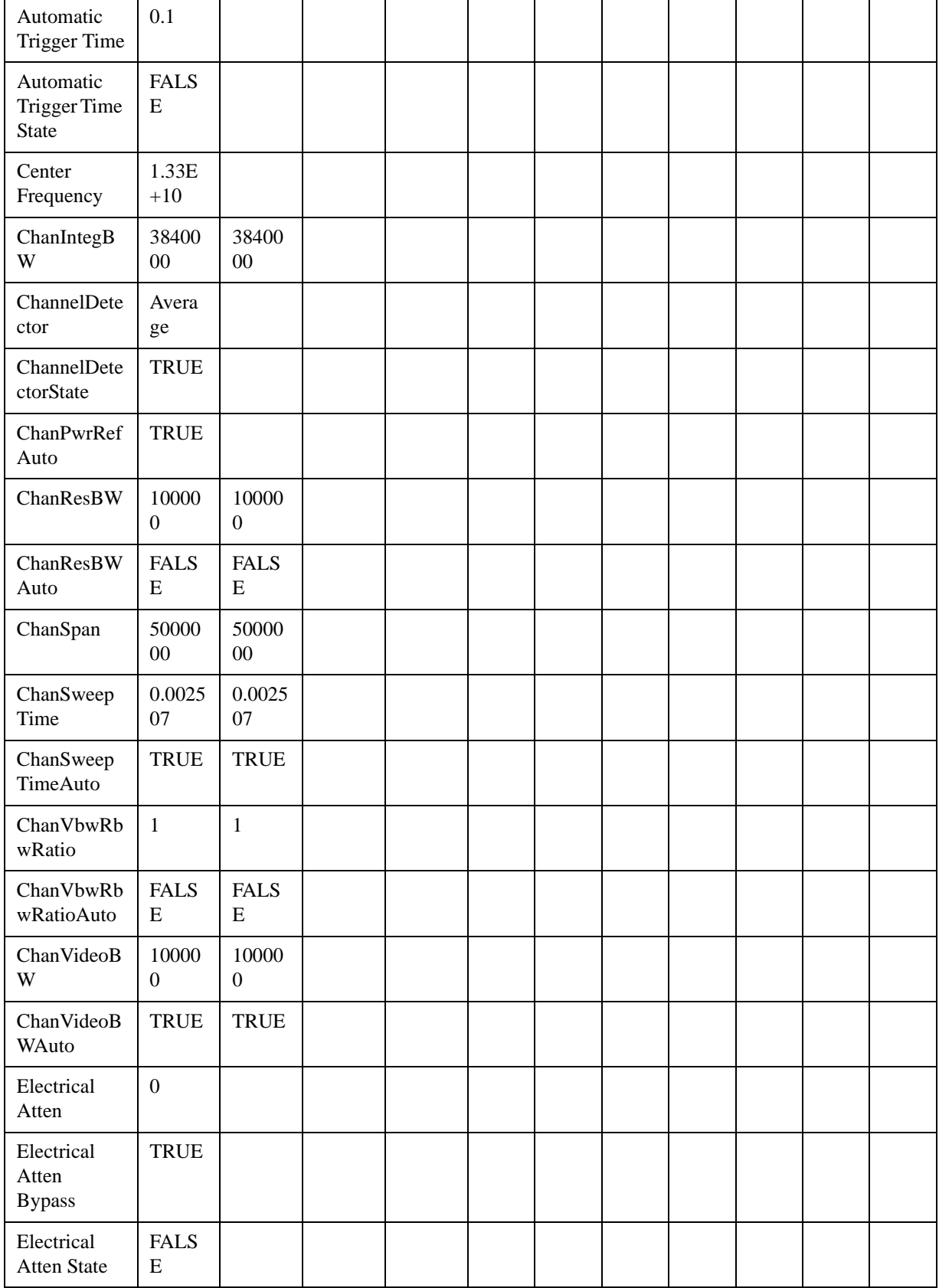

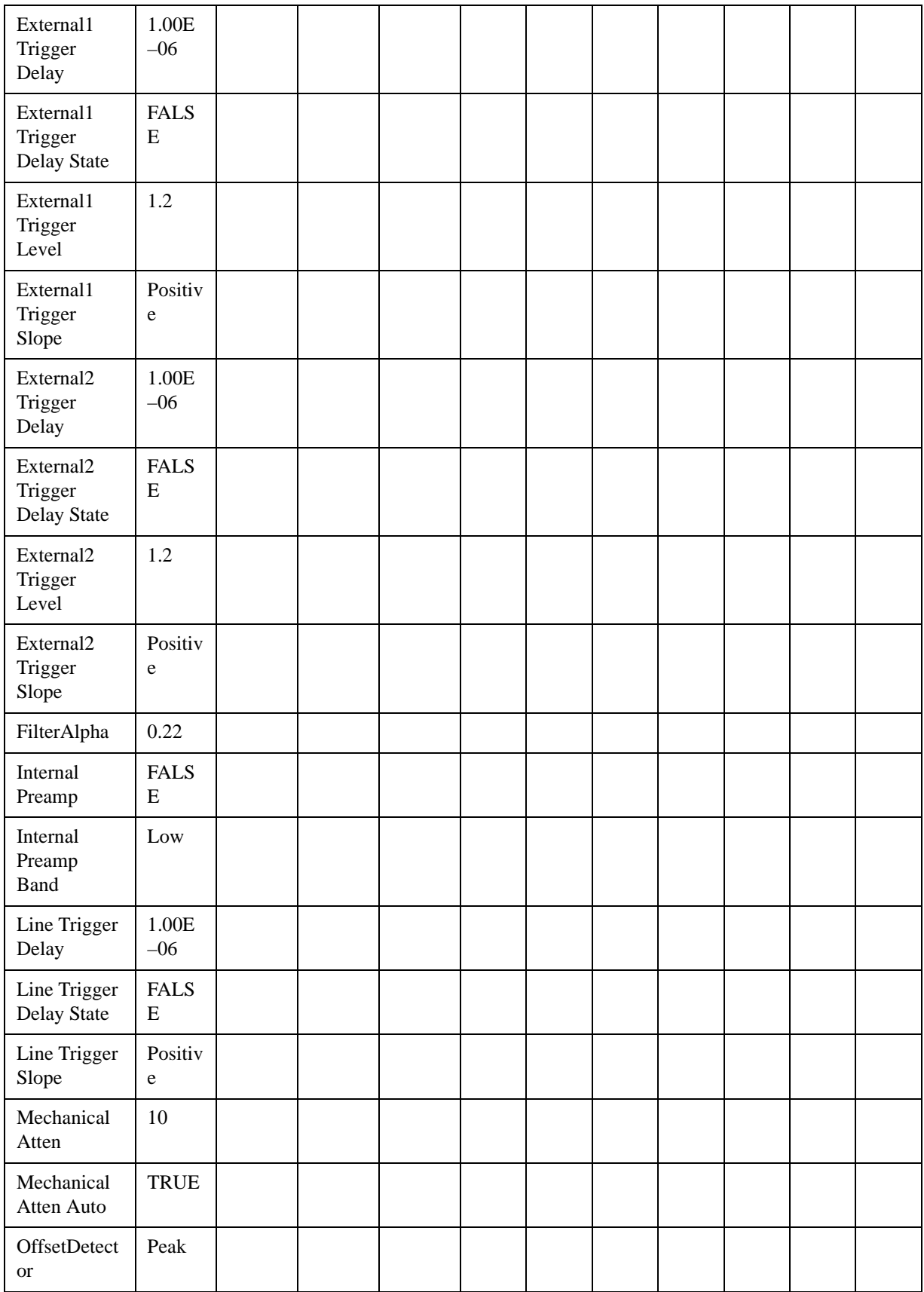

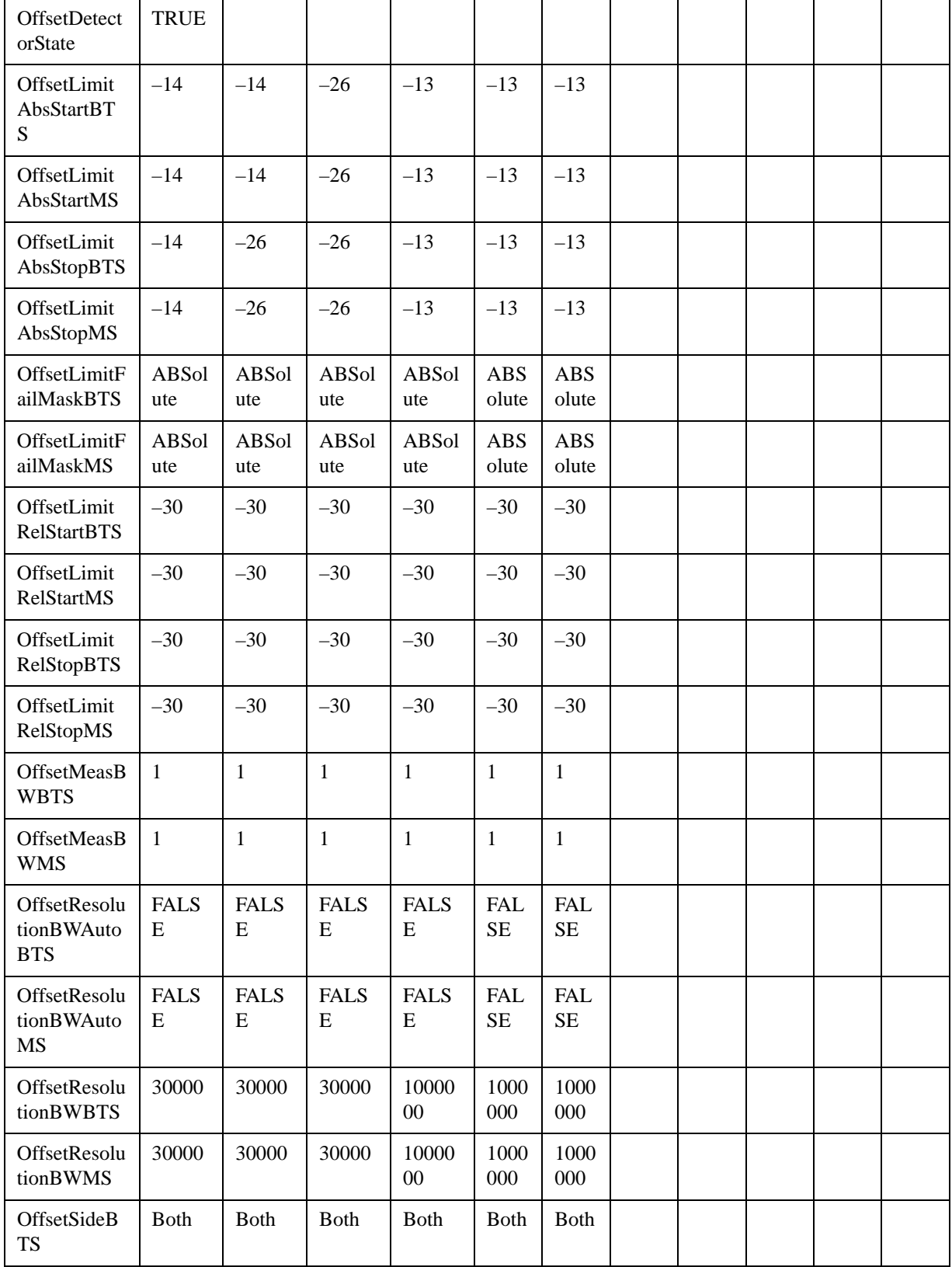

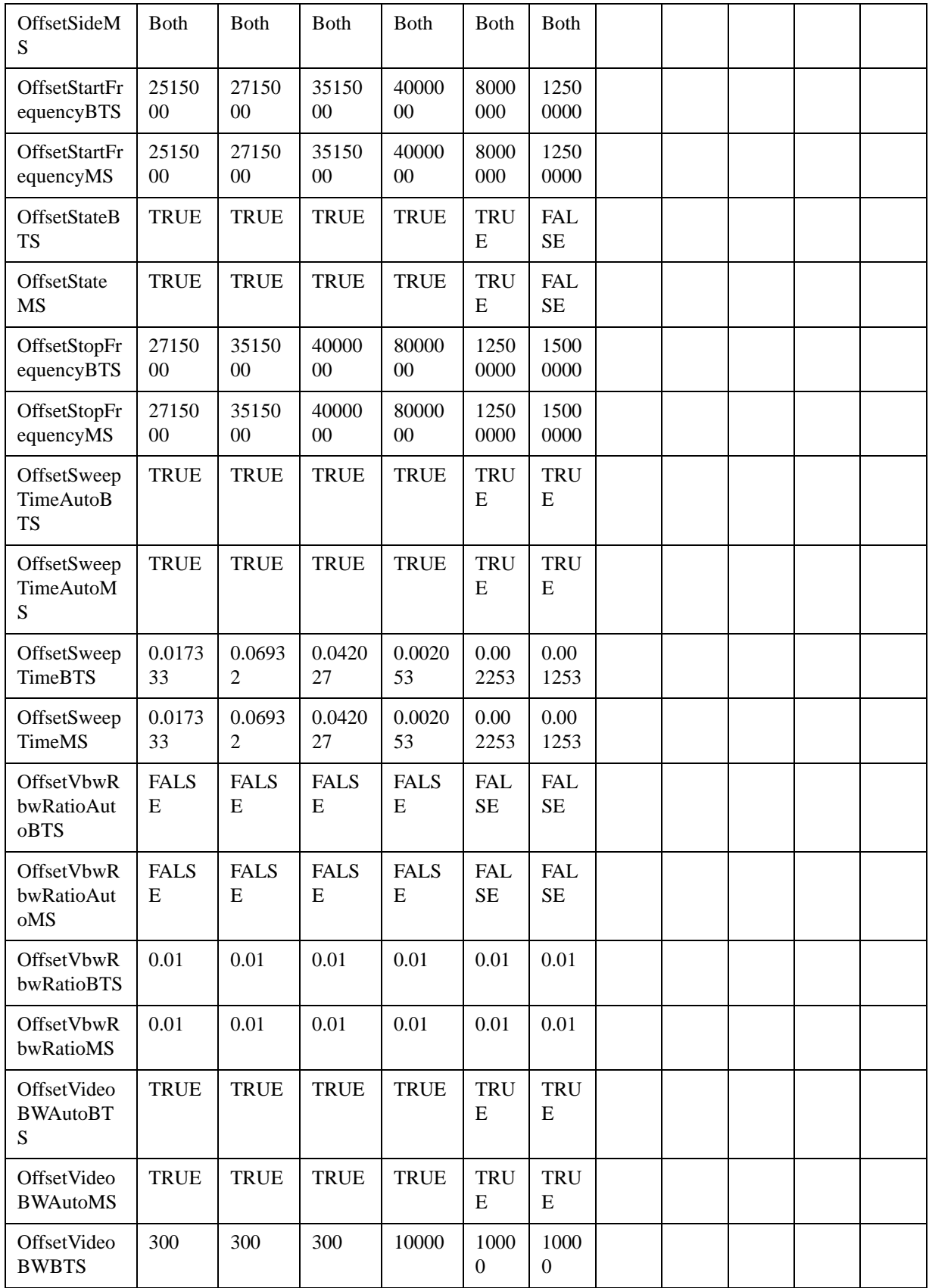

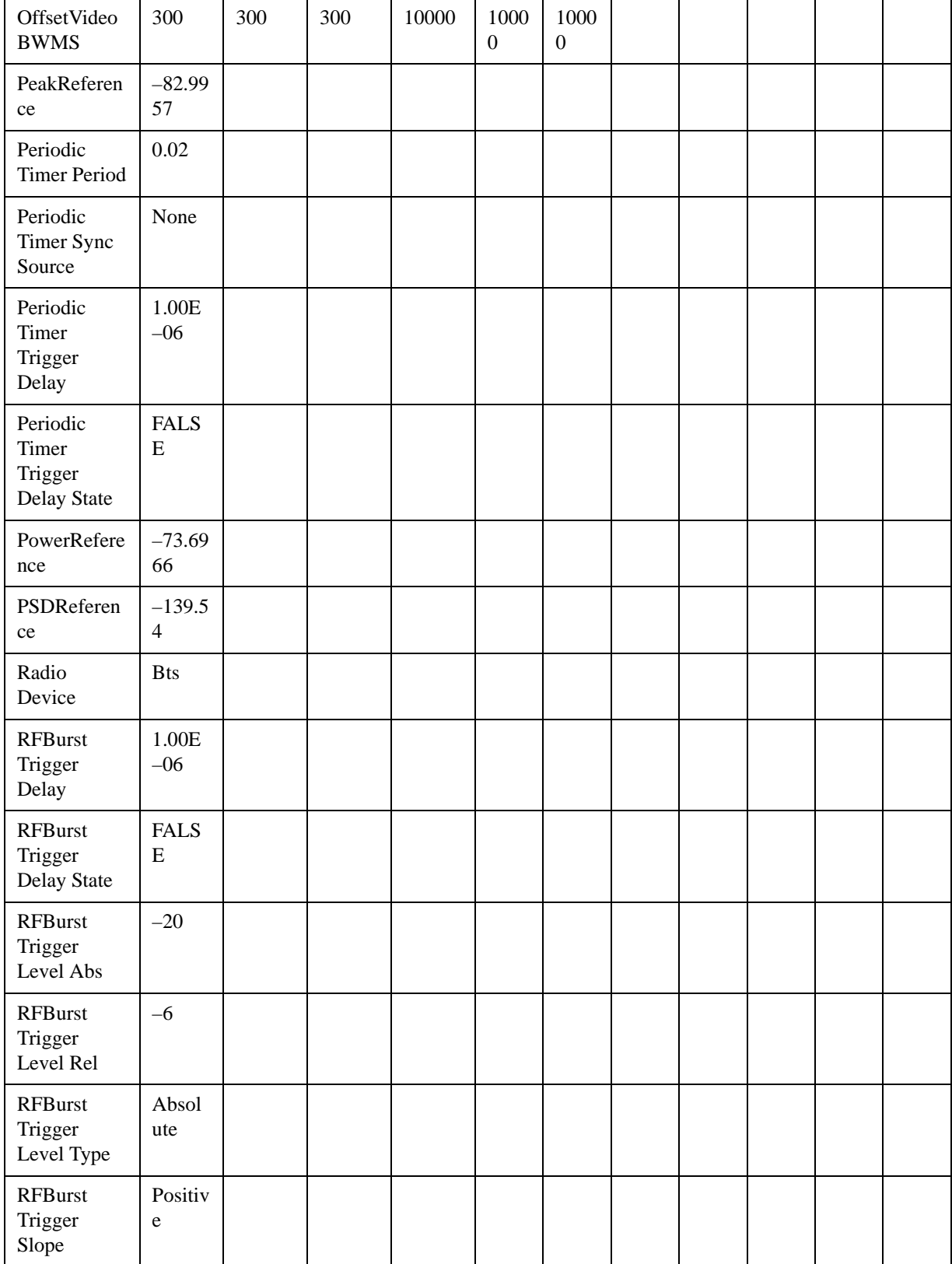

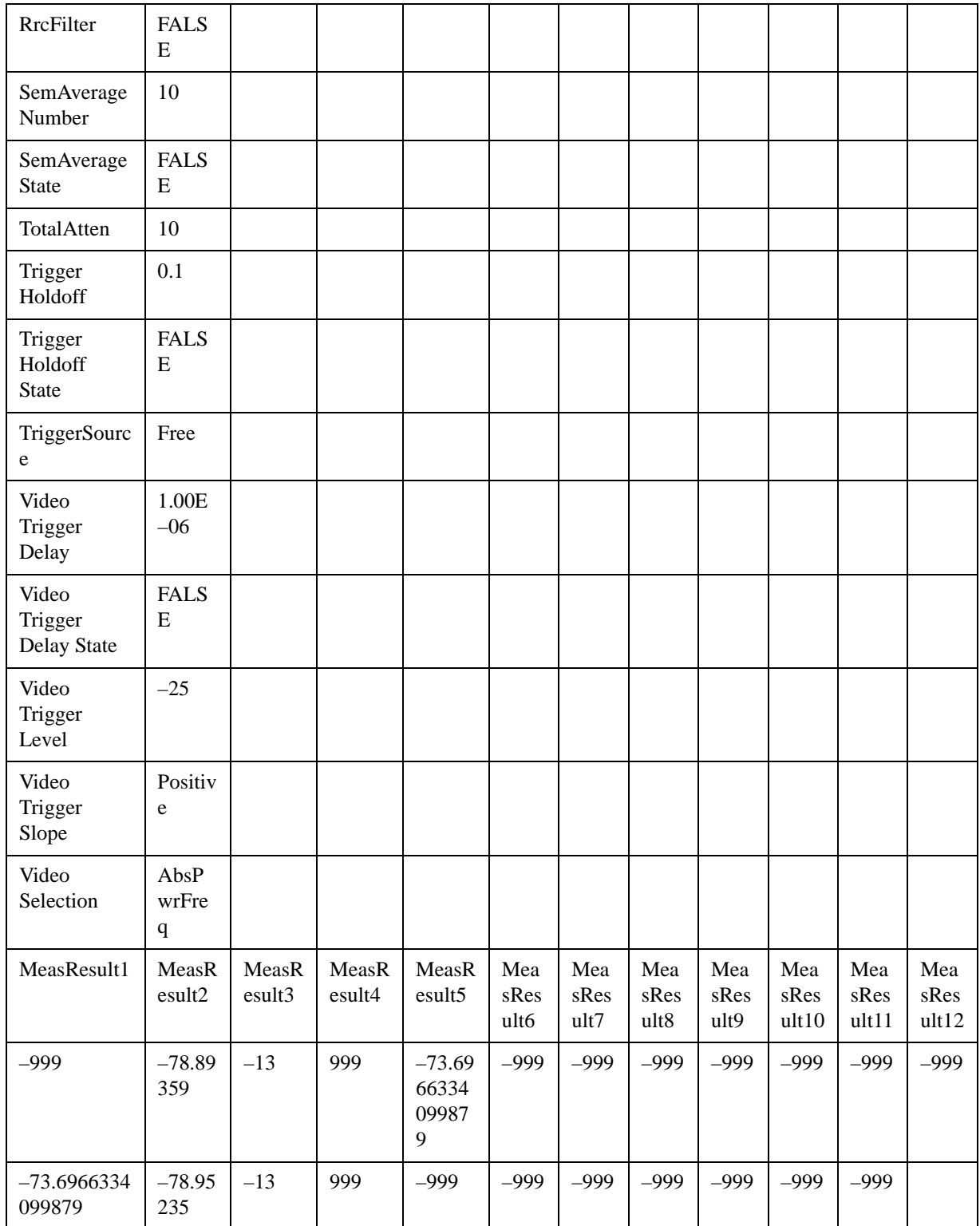
# **Single**

See ["Single \(Single Measurement/Sweep\)" on page 1033](#page-1032-0) for more information.[Proc\_iFrame:3515@]

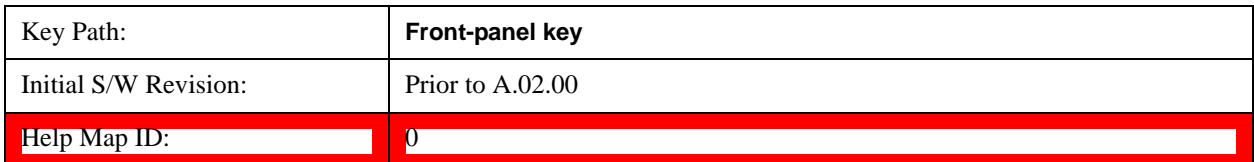

# **Source (Internal)**

Operation of this key is identical across all measurements. For details about this key, see ["Source](#page-1034-0)  [\(Internal\)" on page 1035](#page-1034-0).[Proc\_iFrame:35360@]

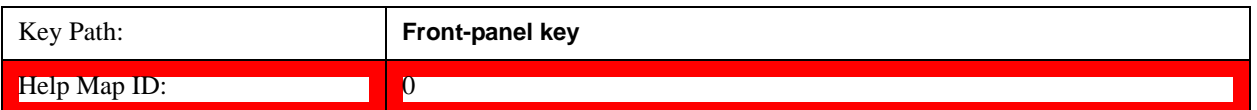

# **Span X Scale**

Accesses a menu of functions that enable you to set the horizontal scale parameters.

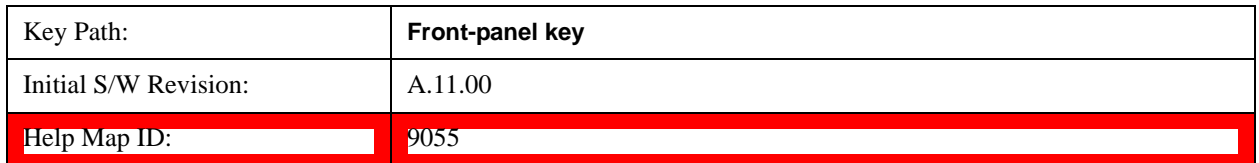

# **Ref Value**

Sets the X reference value.

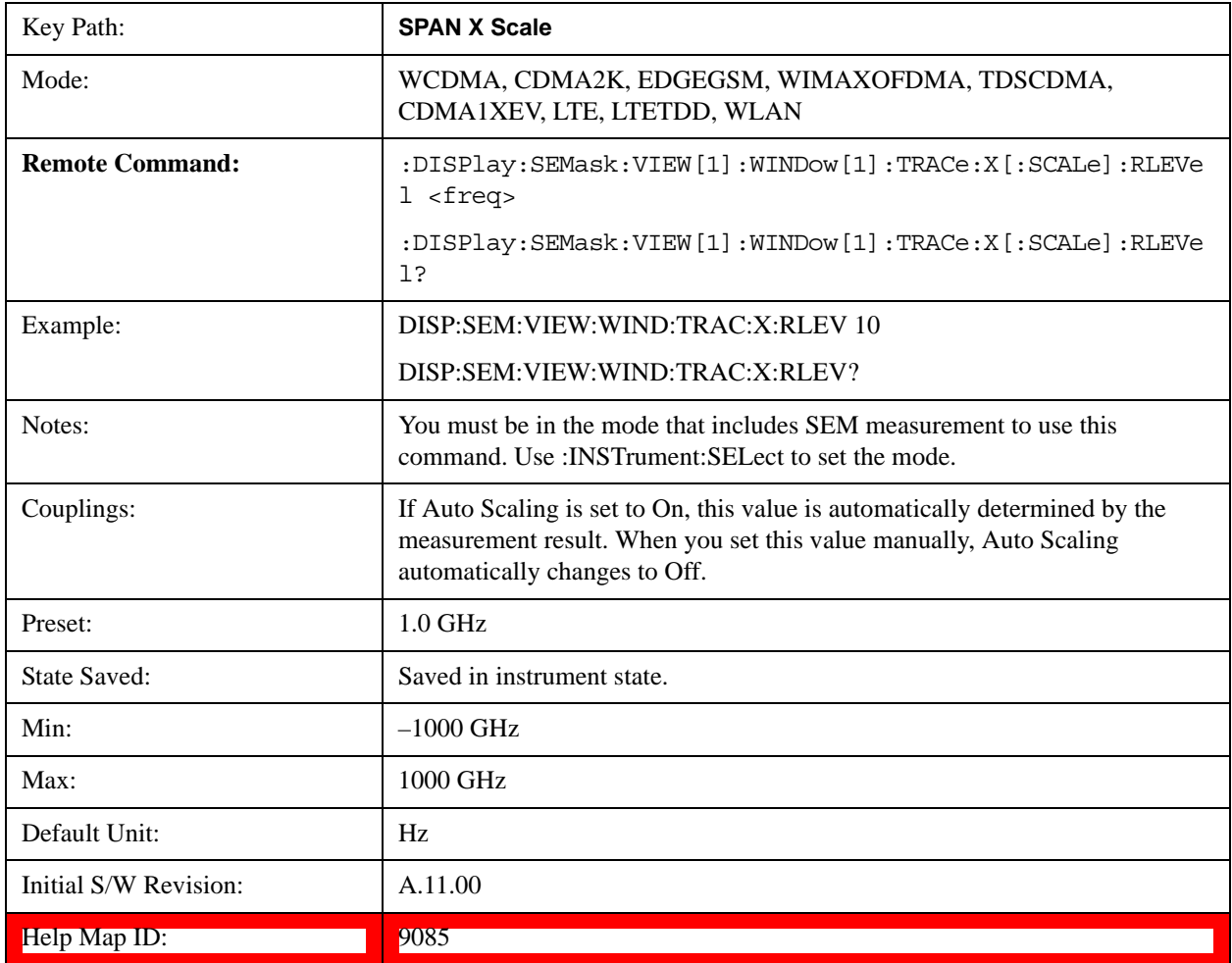

# **Scale/Div**

Sets the horizontal scale.

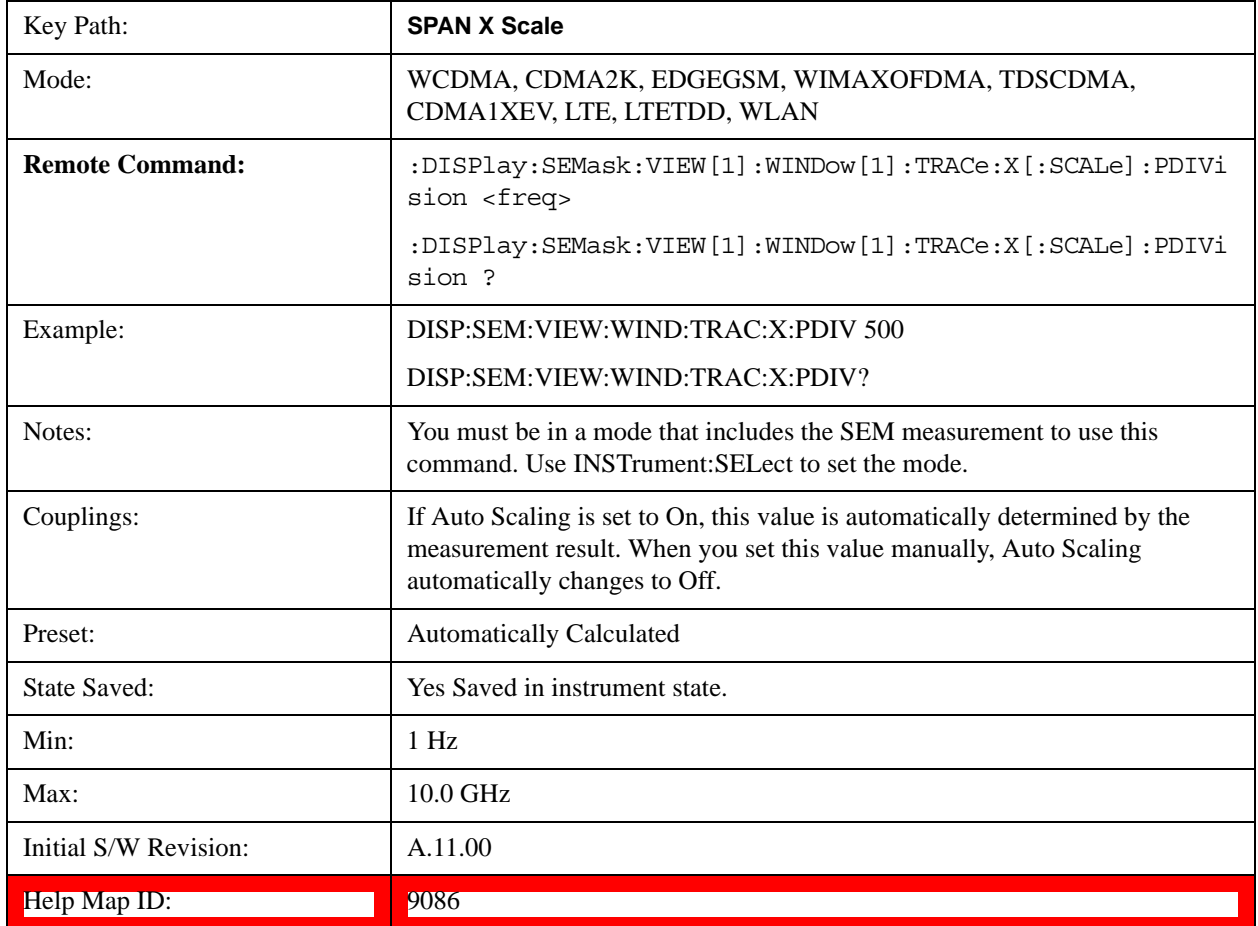

# **Ref Position**

Sets the reference position for the X axis to Left, Center or Right.

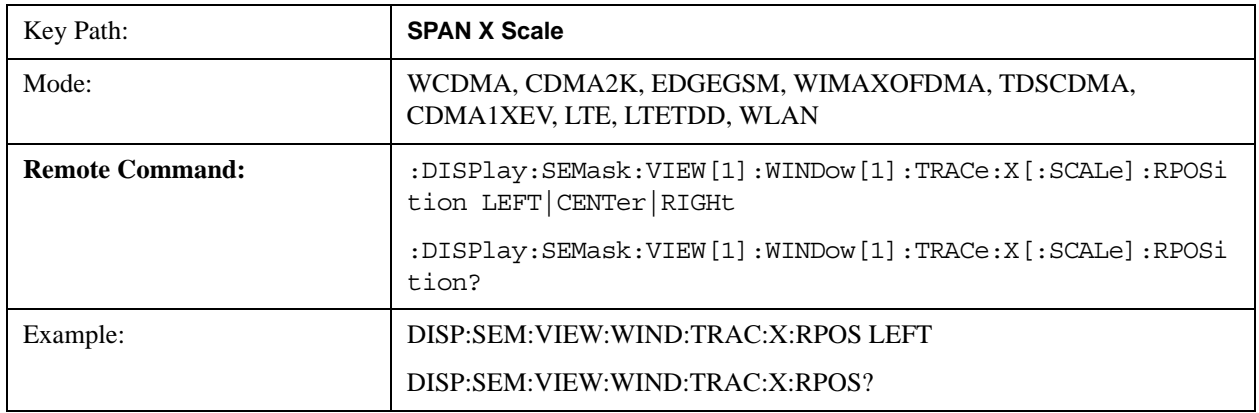

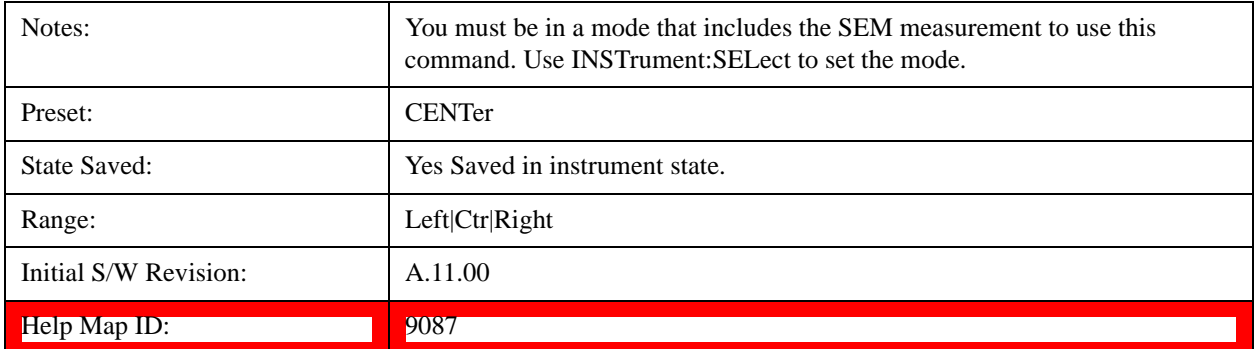

# **Auto Scaling**

Toggles the scale coupling function between On and Off.

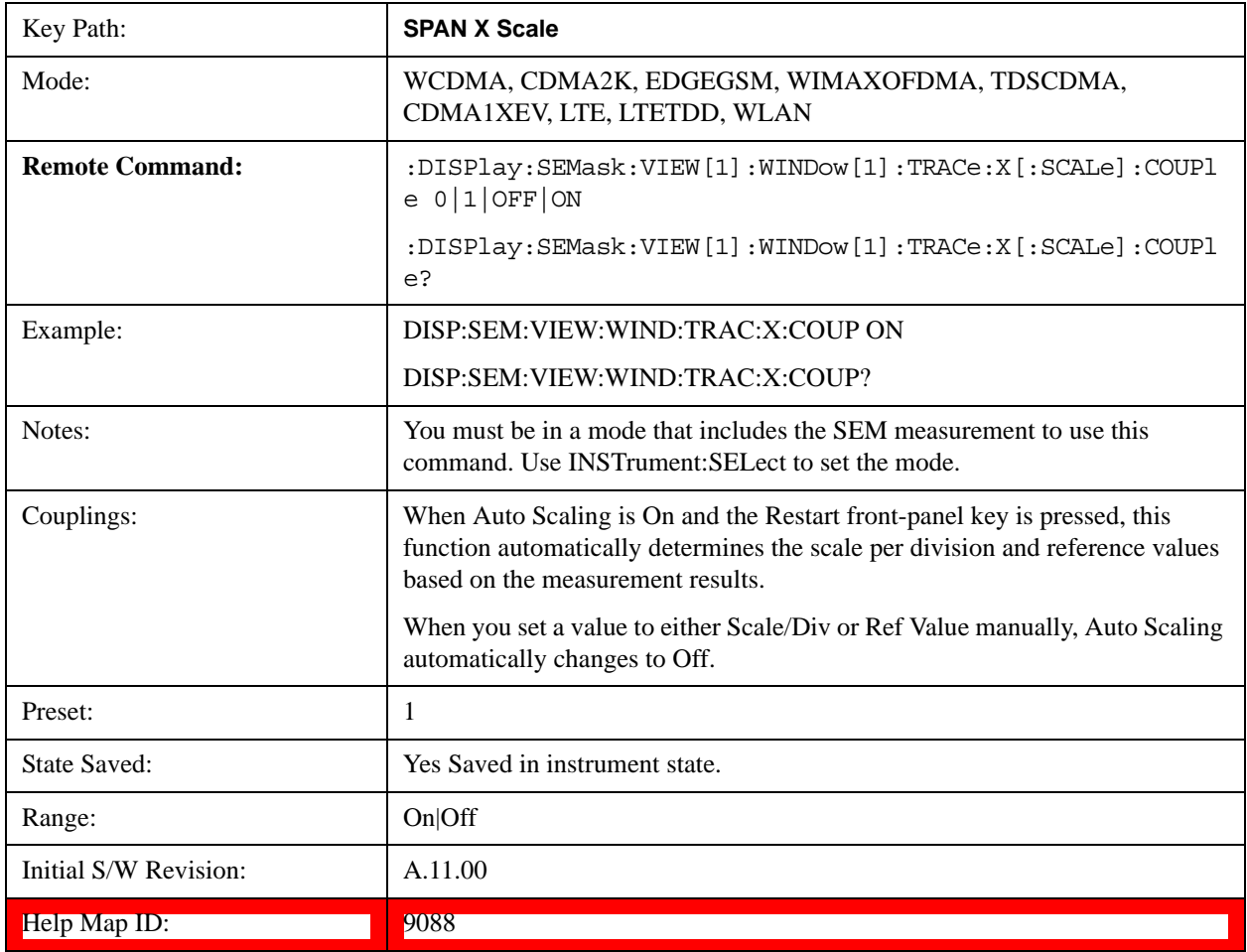

# **Sweep/Control**

Displays a menu that enables you to set up and control the sweep time, gate method, and source of the

current measurement. See ["Sweep/Control" on page 1177](#page-1176-0) for more information.

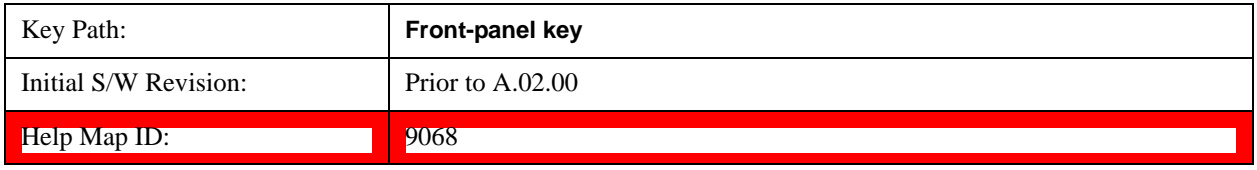

#### **Pause**

Pauses a measurement after the current data acquisition is complete. When Paused, the label on the key changes to Resume. Pressing the Resume key resumes the measurement at the point it was at when paused. See ["Pause/Resume" on page 1190](#page-1189-0) for more details.[Proc\_iFrame:3290@]

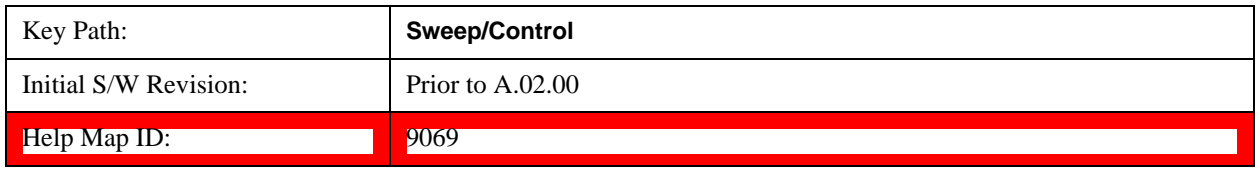

#### **Gate**

Accesses a menu that enables you to control the gating function.

The Gate functionality is used to view signals best viewed by qualifying them with other events. See ["Gate " on page 1191](#page-1190-0) for more details.[Proc\_iFrame:3292@]

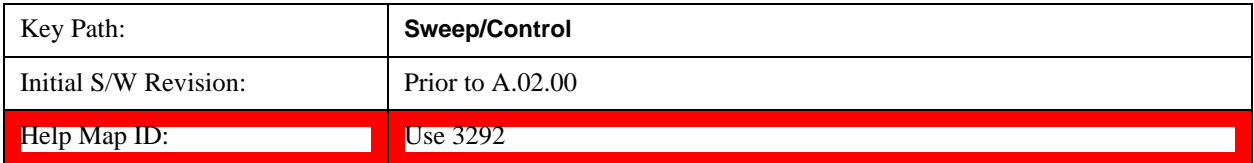

# **Trace/Detector**

Accesses a menu of functions that enable you to control trace and detector for the current measurement.

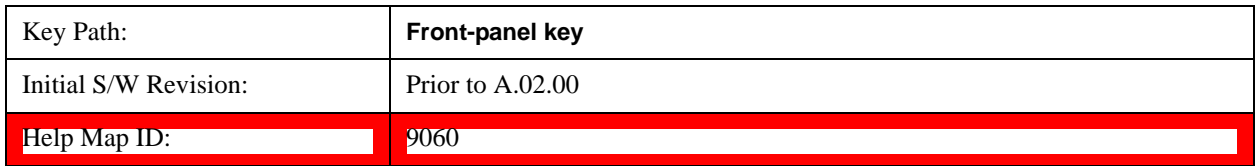

# **Trace Type**

Allows you to select the type of trace for the current measurement. The menu contains a 1–of–N selection of the trace type (Clear Write, Average, Max Hold, Min Hold).

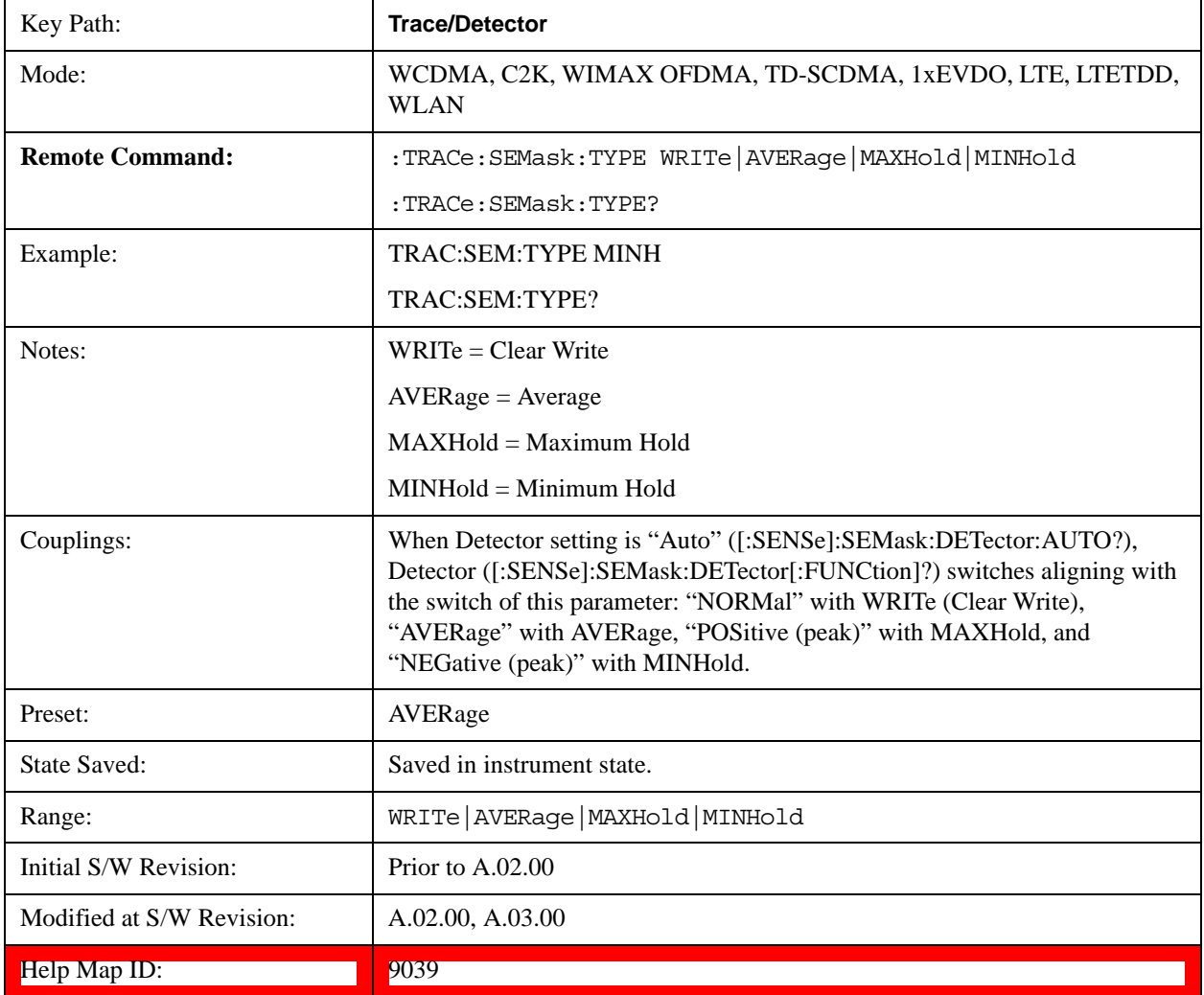

## **Chan Detector**

Accesses a menu of functions that enable you to control the detectors for reference channel. The following choices are available:

- Auto- the detector selected depends on marker functions, trace functions, average type, and the trace averaging function.
- Normal-the detector determines the peak of the CW-like signals, and it yields alternating maximums and minimums of noise-like signals. This is also referred to as Rosenfell detection.
- Average-the detector determines the average of the signal within the sweep points. The averaging method depends upon the Average Type selection (voltage, power or log scales).
- Peak-the detector determines the maximum of the signal within the sweep points.
- Sample-the detector indicates the instantaneous level of the signal at the center of the sweep points represented by each display point.
- Negative Peak-the detector determines the minimum of the signal within the sweep points.

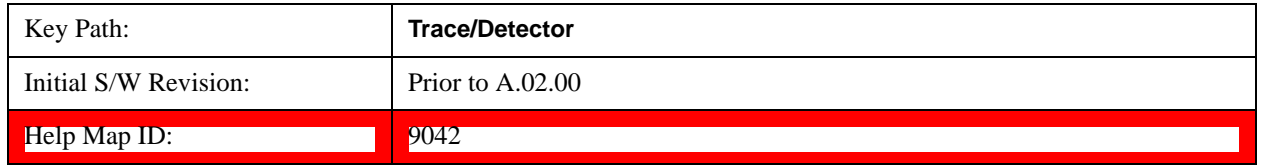

#### **Chan Detector Selection**

Selects the detector mode for the reference channel.

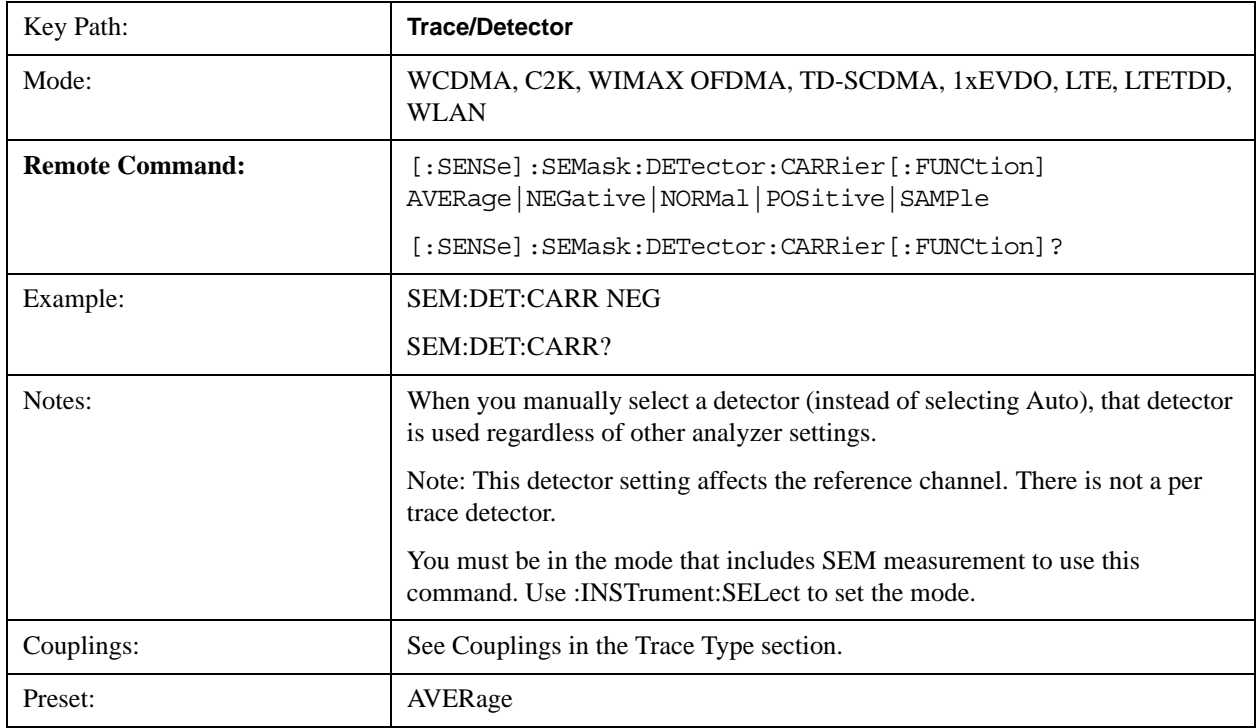

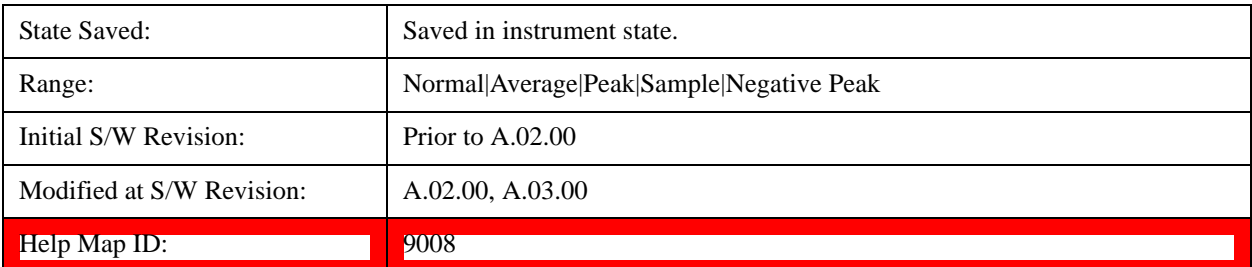

#### **Chan Detector Auto**

Sets the detector to the default detection mode for the reference channel. This mode is dependent upon the current reference channel conditions.

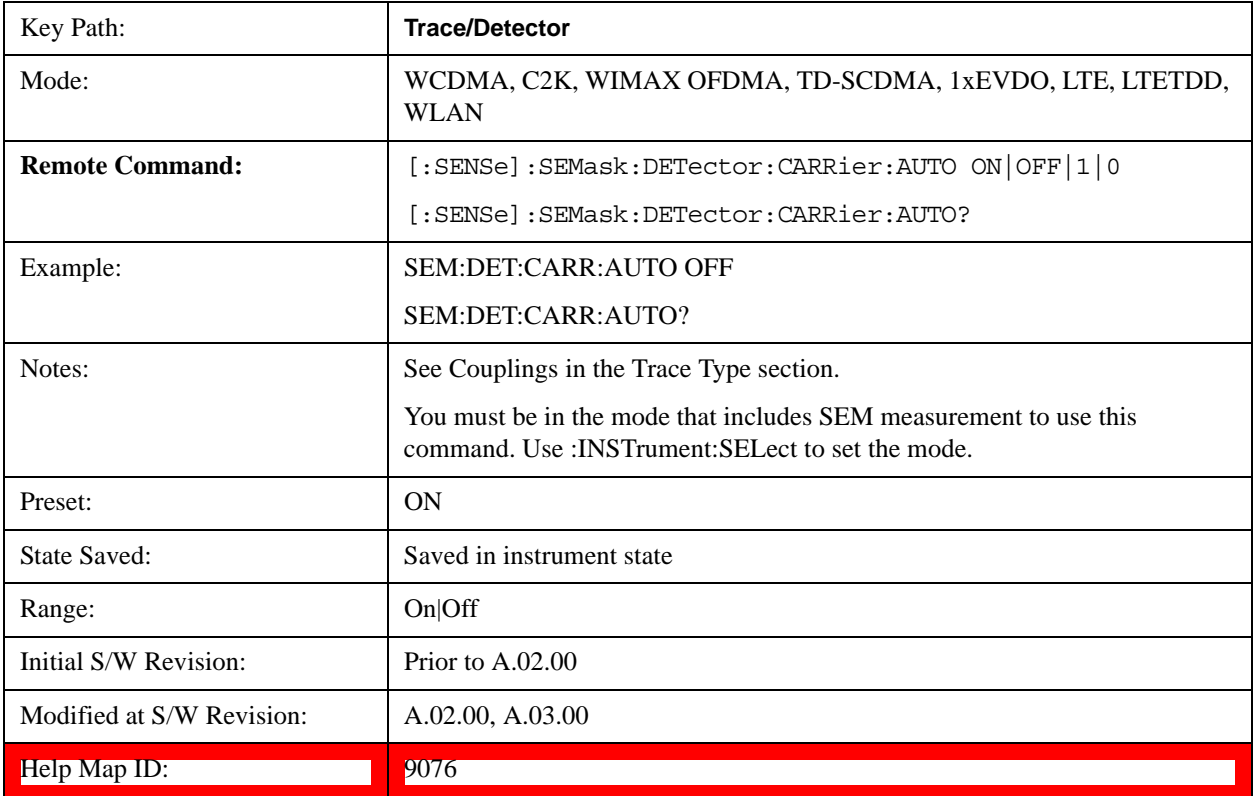

### **Offset Detector**

Accesses a menu of functions that enable you to control the detector for offsets. The following choices are available.

- Auto- the detector selected depends on marker functions, trace functions, average type, and the trace averaging function.
- Normal-the detector determines the peak of the CW-like signals, and it yields alternating maximums and minimums of noise-like signals. This is also referred to as Rosenfell detection.
- Average-the detector determines the average of the signal within the sweep points. The averaging method depends upon the Average Type selection (voltage, power or log scales).

#### Spectrum Emission Mask Measurement **Trace/Detector**

- Peak-the detector determines the maximum of the signal within the sweep points.
- Sample-the detector indicates the instantaneous level of the signal at the center of the sweep points represented by each display point.
- Negative Peak-the detector determines the minimum of the signal within the sweep points.

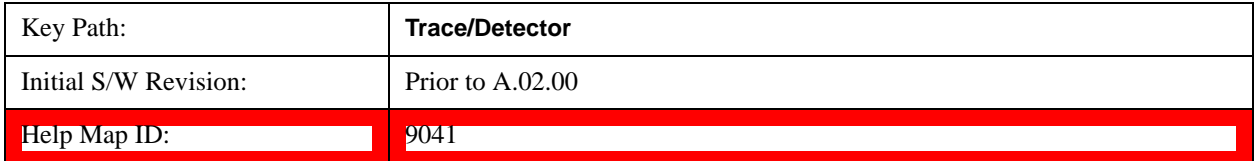

#### **Offset Detector Selection**

Selects the detector mode for the offsets.

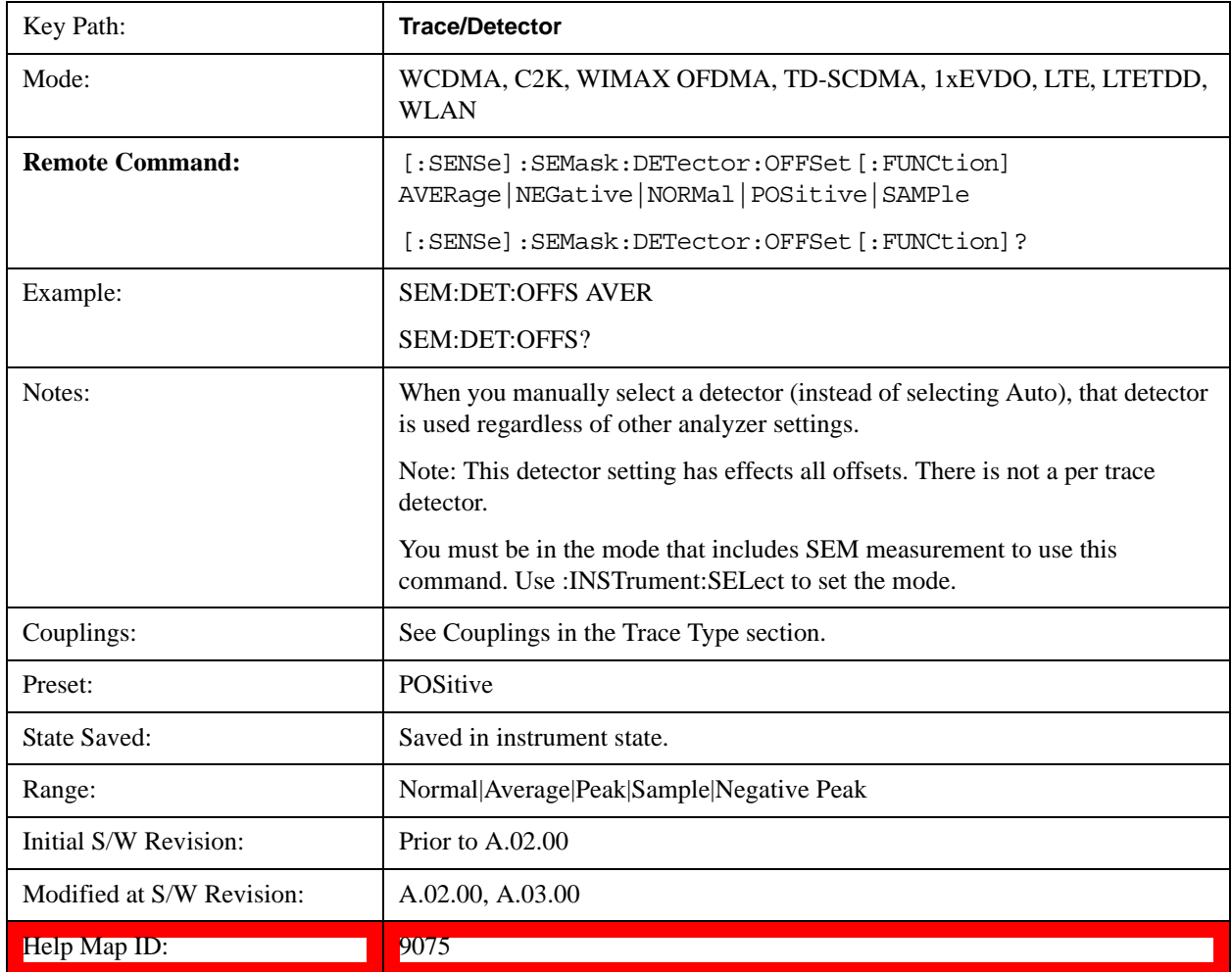

#### **Offset Detector Auto**

Sets the detector to the default detection mode for the offsets. This mode is dependent upon the current

signal conditions of the offsets.

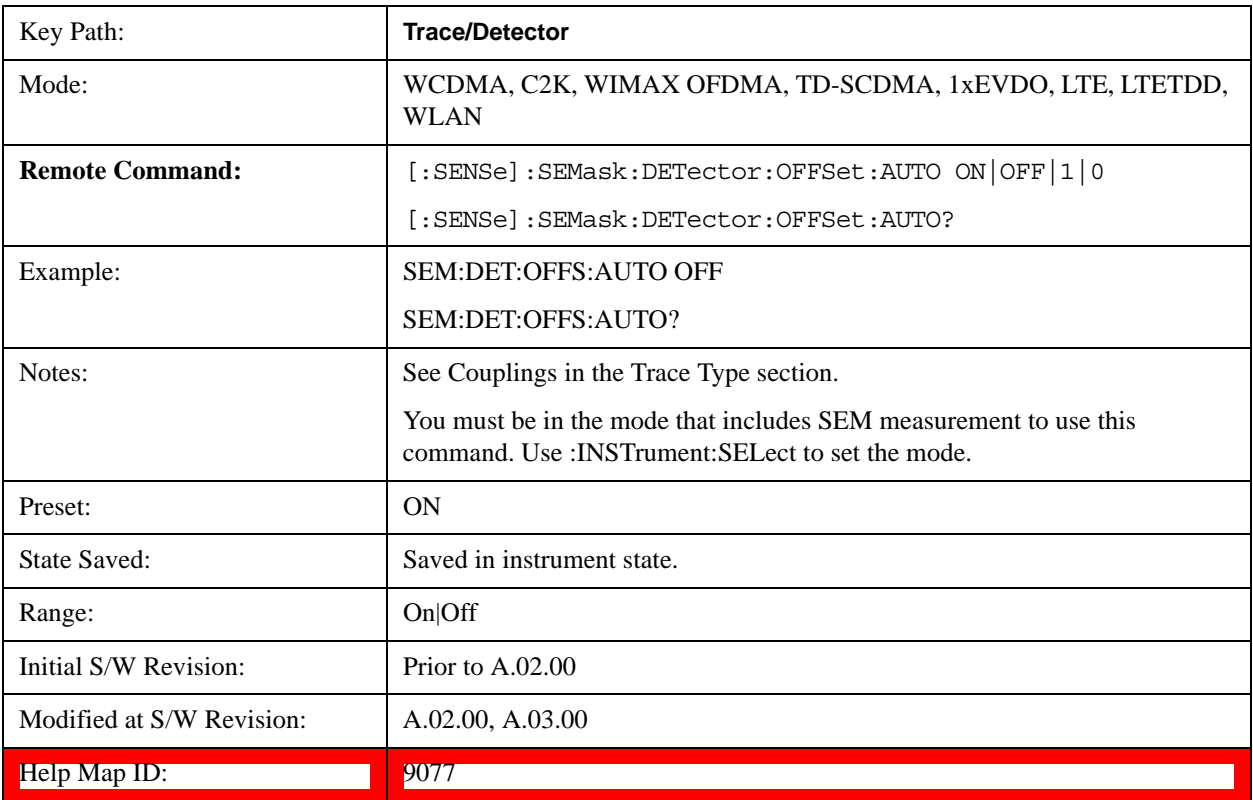

# **Trigger**

Accesses a menu that enables you to select and control the trigger source for the current measurement.

See ["Trigger" on page 1249](#page-1248-0) for more information.[Proc\_iFrame:3371@]

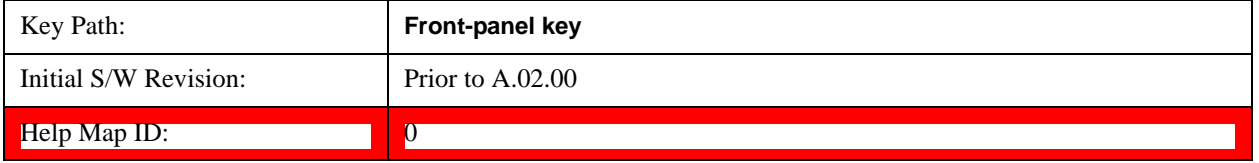

# **View/Display**

Accesses a menu of functions that enable you to control the instrument display.

The following keys select how the results are displayed:

- **Abs Pwr Freq**-displays the absolute power levels in dBm and the corresponding frequencies in the text window.
- **Rel Pwr Freq**-displays the relative power levels in dBc and the corresponding frequencies in the text window.
- **Integrated Power**-displays the absolute and relative power levels integrated throughout the bandwidths between the start and stop frequencies in the text window.

["View Selection by Name \(Remote Command Only\)" on page 553](#page-552-0)

["Views Selection by Number \(Remote Command only\)" on page 553](#page-552-1)

#### <span id="page-552-0"></span>**View Selection by Name (Remote Command Only)**

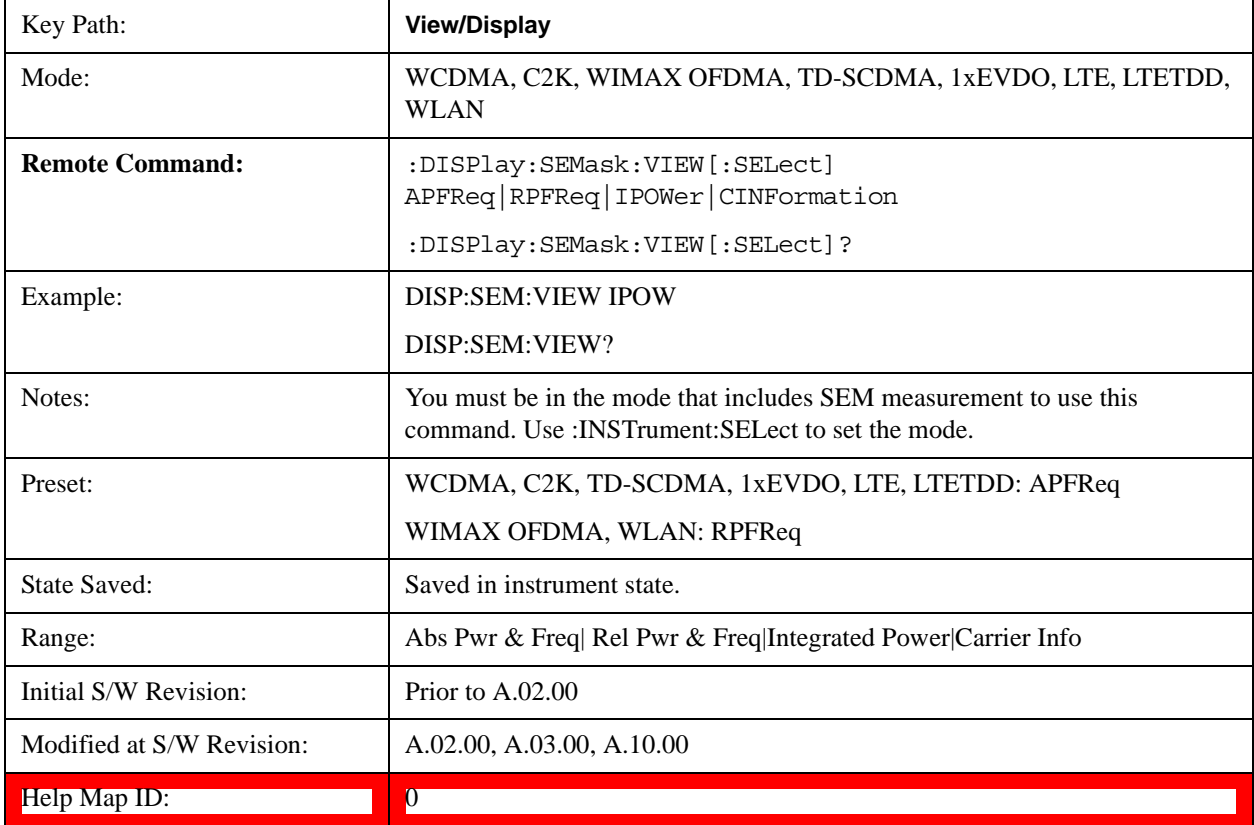

#### <span id="page-552-1"></span>**Views Selection by Number (Remote Command only)**

The following numerical selections determine how the results are displayed:

1. displays the absolute power levels in dBm and the corresponding frequencies in the text window.

- 2. displays the relative power levels in dBc and the corresponding frequencies in the text window.
- 3. displays the absolute and relative power levels integrated throughout the bandwidths between the start and stop frequencies in the text window.

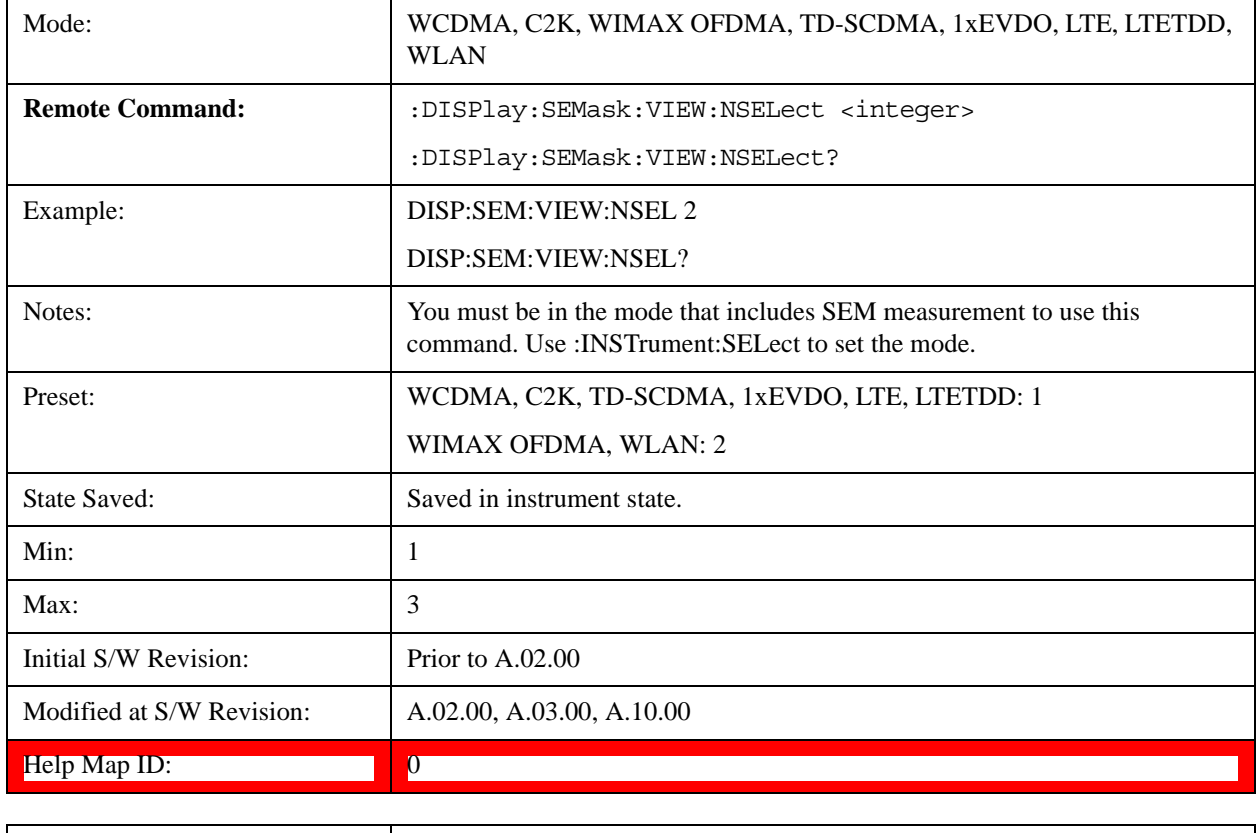

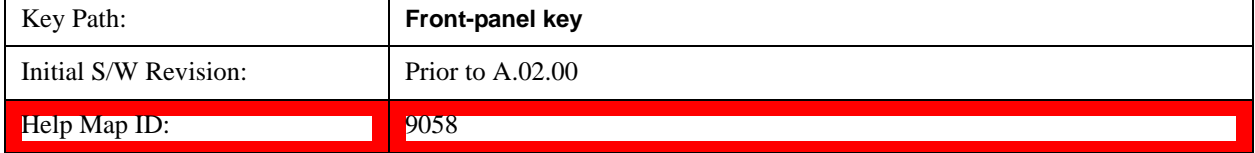

# **Display**

Accesses a menu of functions that enable you to set the display parameters.

See ["Display" on page 1305](#page-1304-0) for more information.[Proc\_iFrame:3440@]

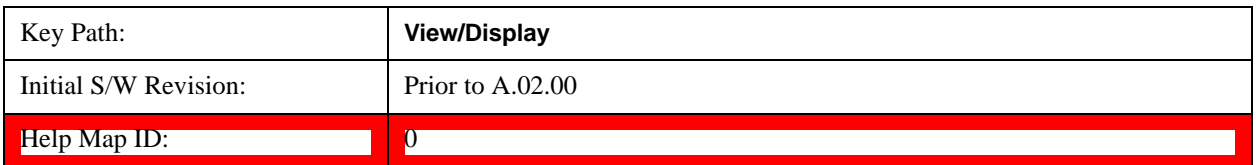

#### **Change Title**

Accesses an Alpha Editor menu that enables you to write a title across the top of the display. This menu contains characters and symbols. that may also be used with the numeric keypad. Press **Enter** or **Return** to complete the entry. Press **Cancel (Esc)** to cancel the entry and preserve your existing title.

The display title remains until you press **Change Title** again, or you recall a trace or state, or a Factory Preset is performed. A title can also be cleared by pressing **Title**, **Clear Title**.

See ["Change Title " on page 1309](#page-1308-0) for more information.[Proc\_iFrame:3447@]

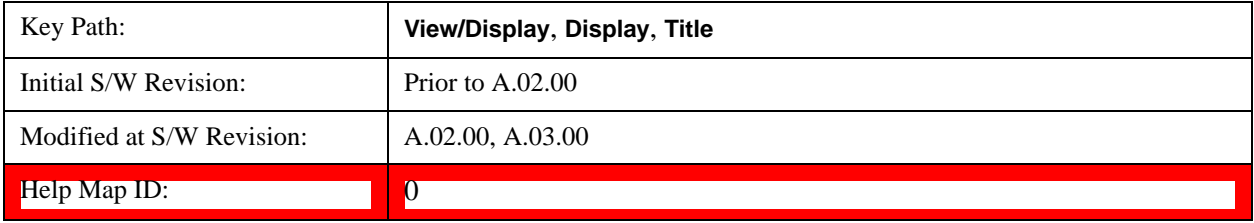

# **Abs Pwr Freq**

Sets the display to the Absolute Peak Power and Frequency view. The views differ depending on the setting of the measurement type (Meas Type) under the Measurement Setup menu.

["Abs Peak Pwr & Freq \(Total Pwr Ref\)" on page 556](#page-555-0)

["Abs Peak Pwr & Freq \(PSD Ref\)" on page 559](#page-558-0)

["Abs Peak Pwr & Freq \(Spectrum Pk Ref\)" on page 561](#page-560-0)

#### <span id="page-555-0"></span>**Abs Peak Pwr & Freq (Total Pwr Ref)**

This view consists of the following two windows:

["Trace Window" on page 558](#page-557-0)

["Results Window " on page 558](#page-557-1)

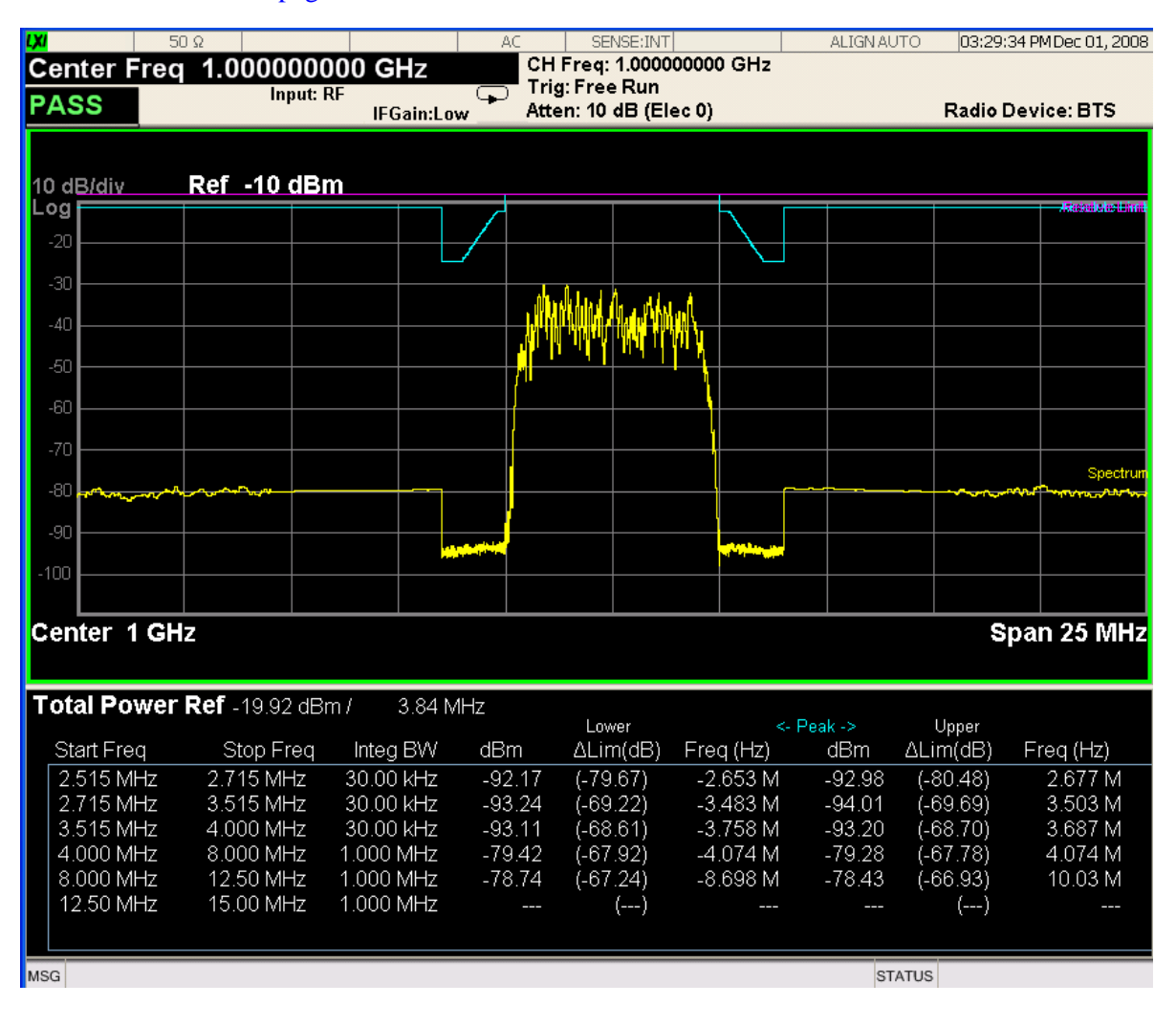

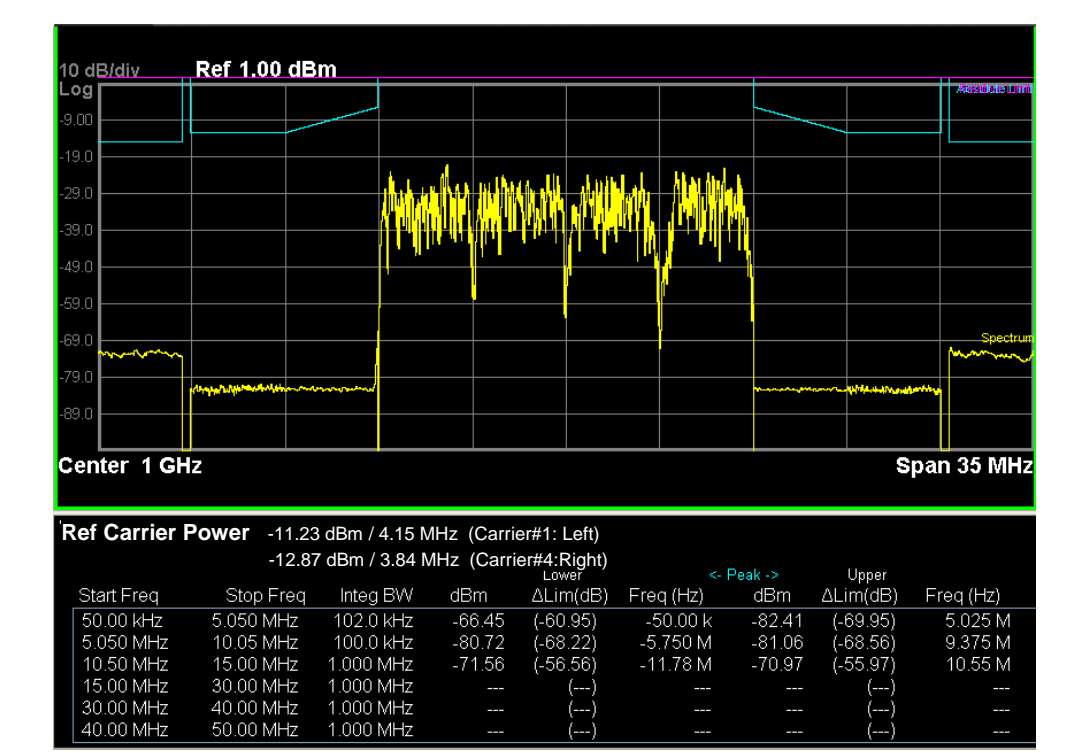

<span id="page-557-0"></span>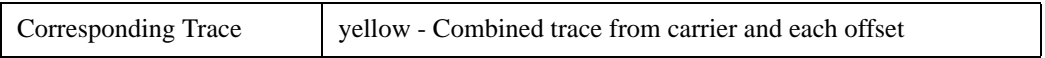

### <span id="page-557-1"></span>**Results Window**

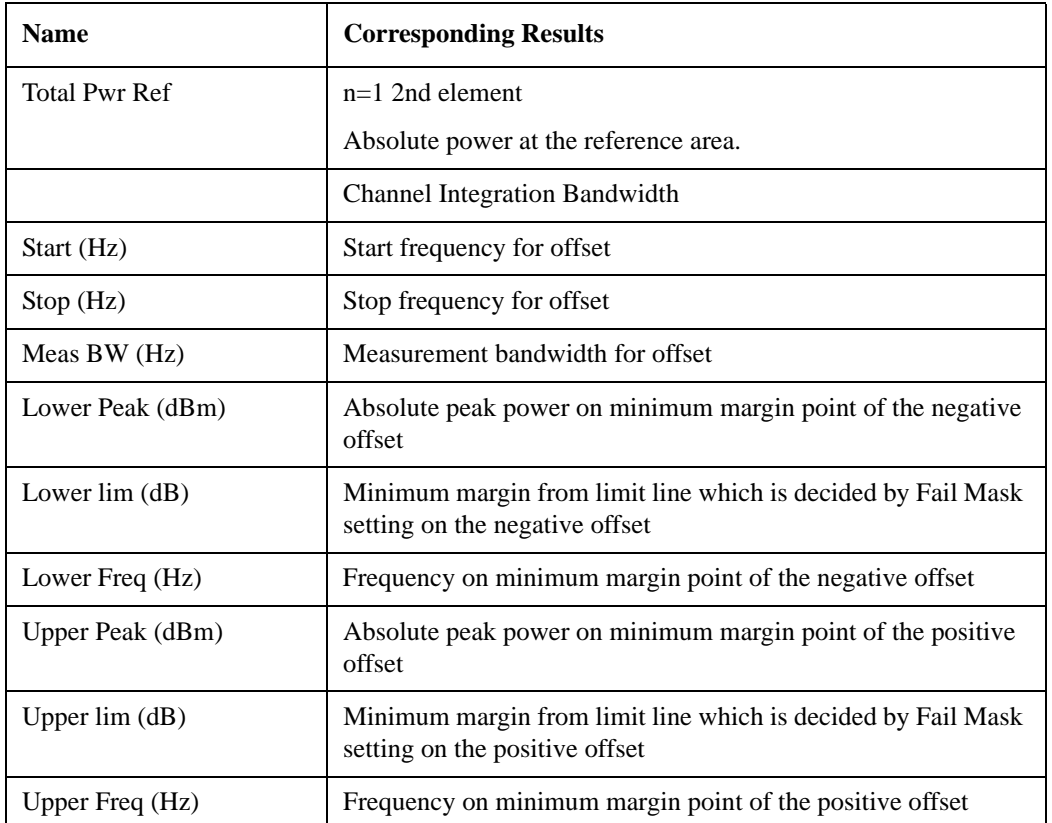

# <span id="page-558-0"></span>**Abs Peak Pwr & Freq (PSD Ref)**

This view consists of the following two windows:

["Trace Window" on page 561](#page-560-1)

## ["Results Window " on page 561](#page-560-2)

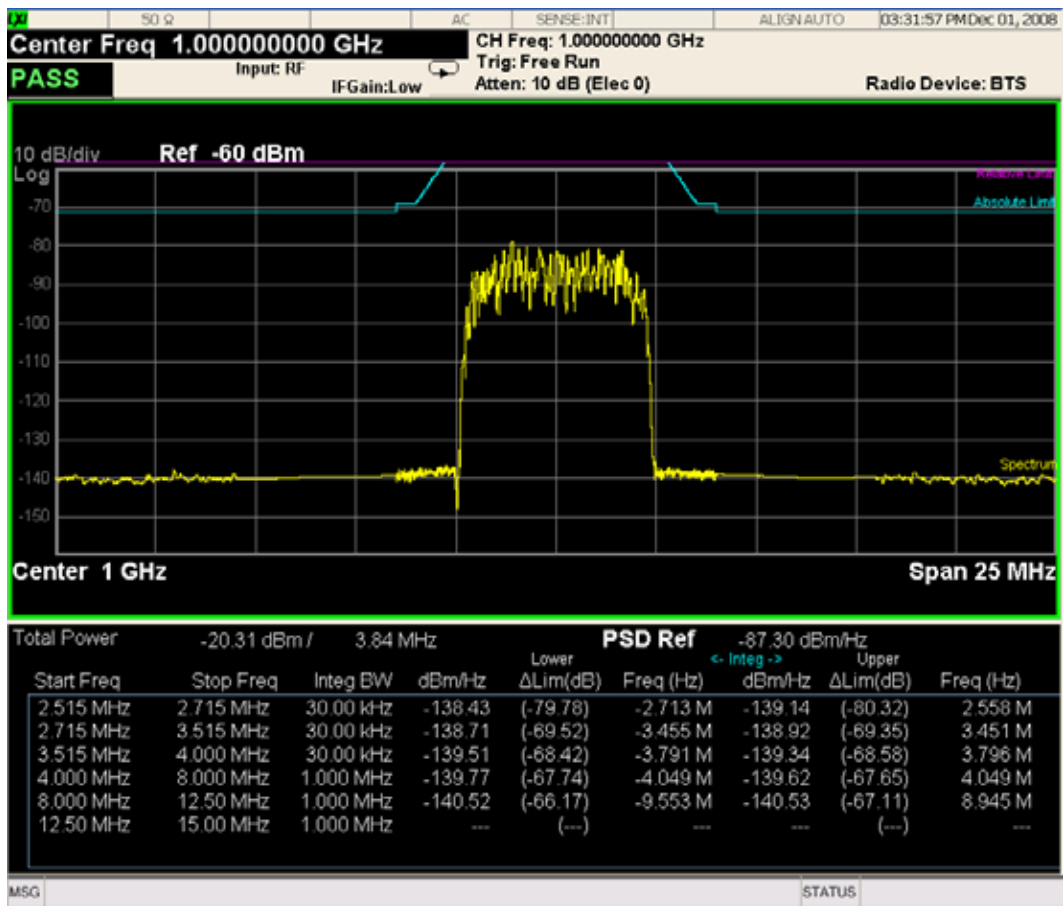

#### Spectrum Emission Mask Measurement **View/Display**

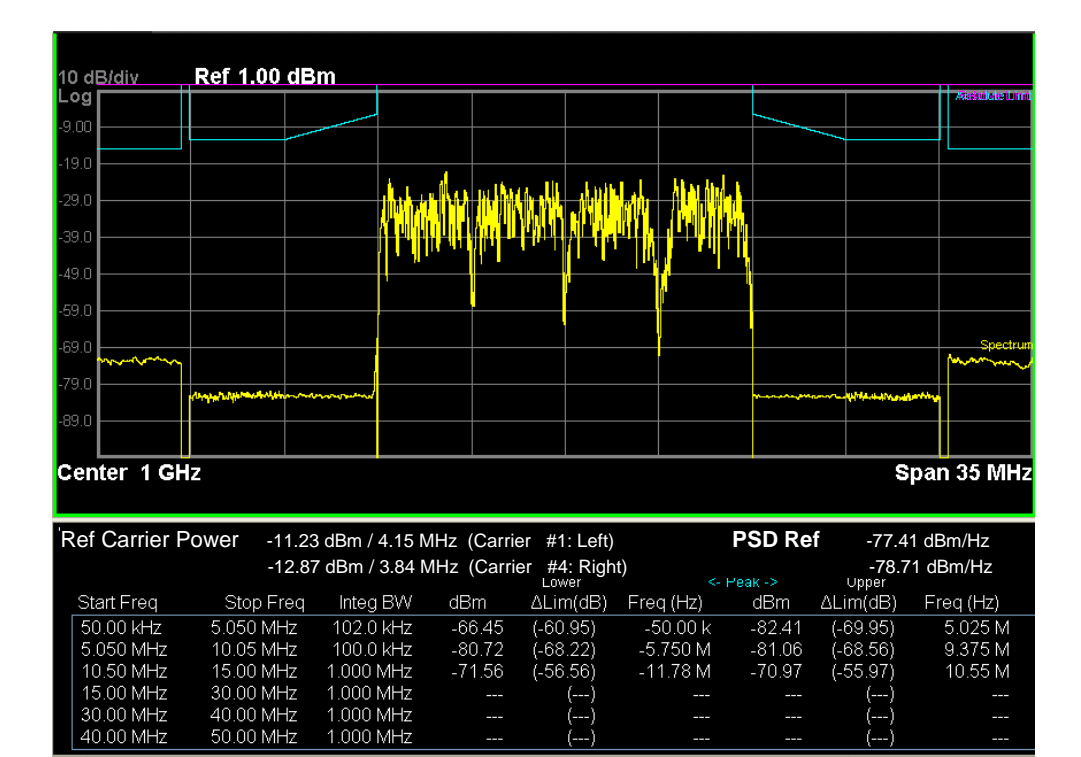

<span id="page-560-1"></span>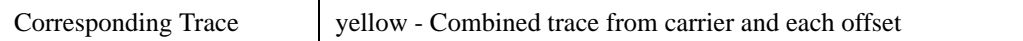

#### <span id="page-560-2"></span>**Results Window**

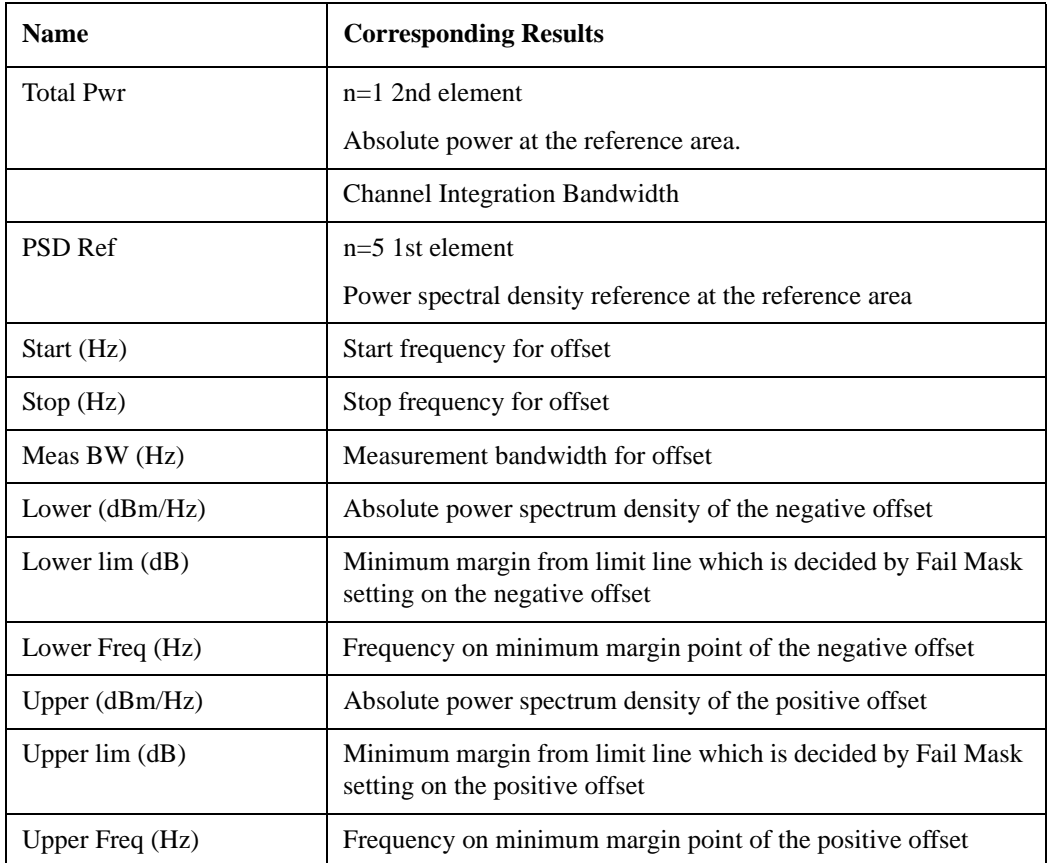

## <span id="page-560-0"></span>**Abs Peak Pwr & Freq (Spectrum Pk Ref)**

This view consists of the following two windows:

["Trace Window" on page 561](#page-560-1)

["Results Window " on page 561](#page-560-2)

#### Spectrum Emission Mask Measurement **View/Display**

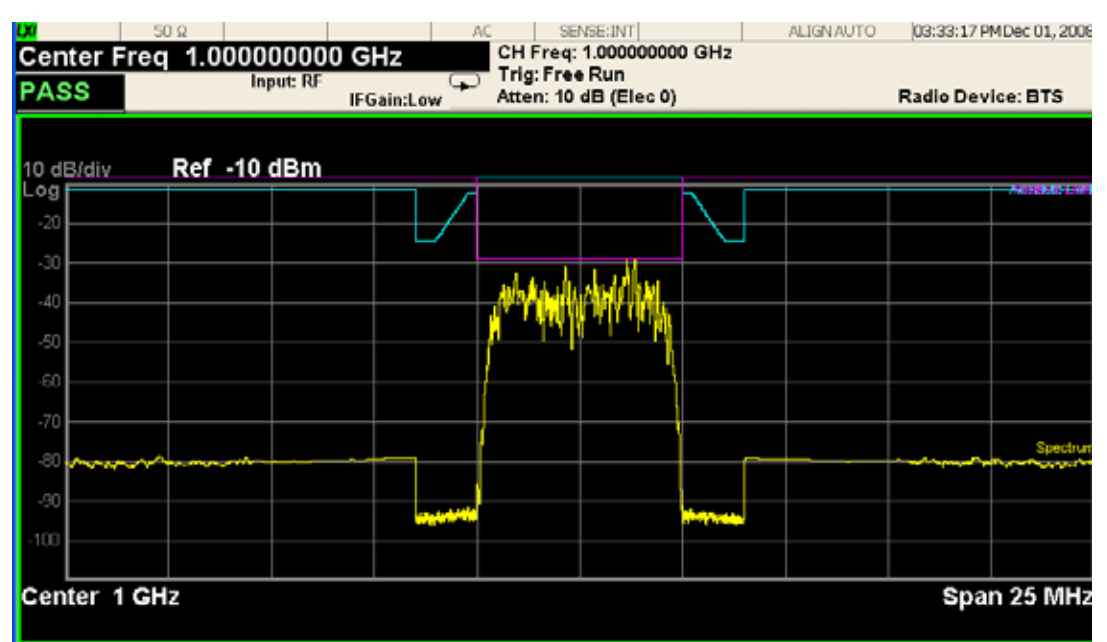

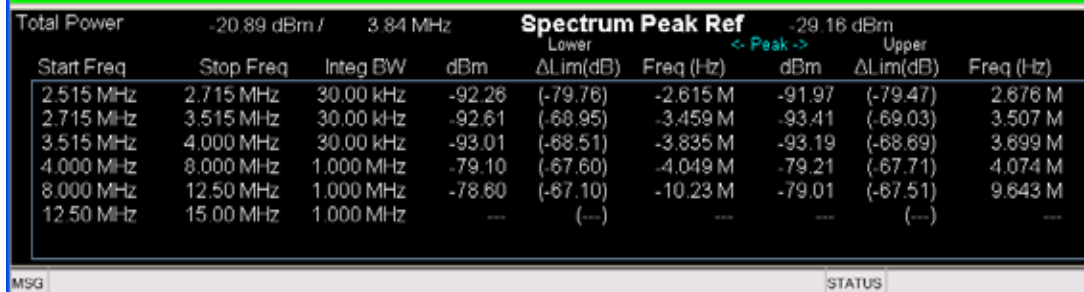

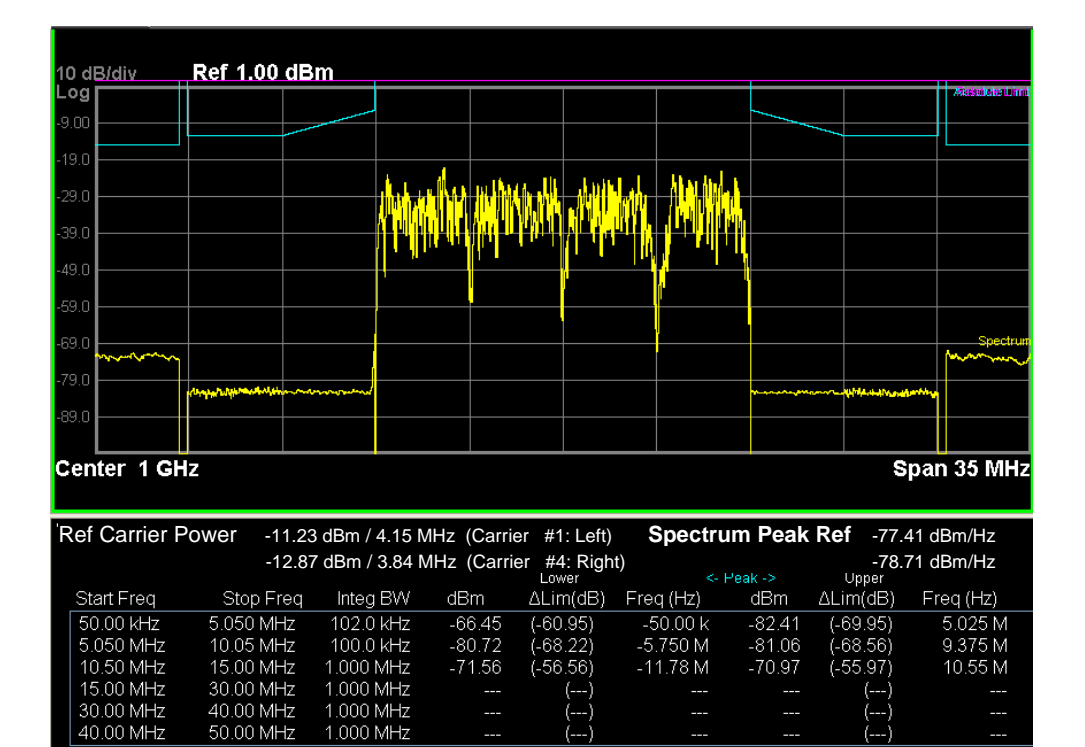

...

40.00 MHz

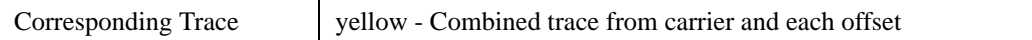

#### **Results Window**

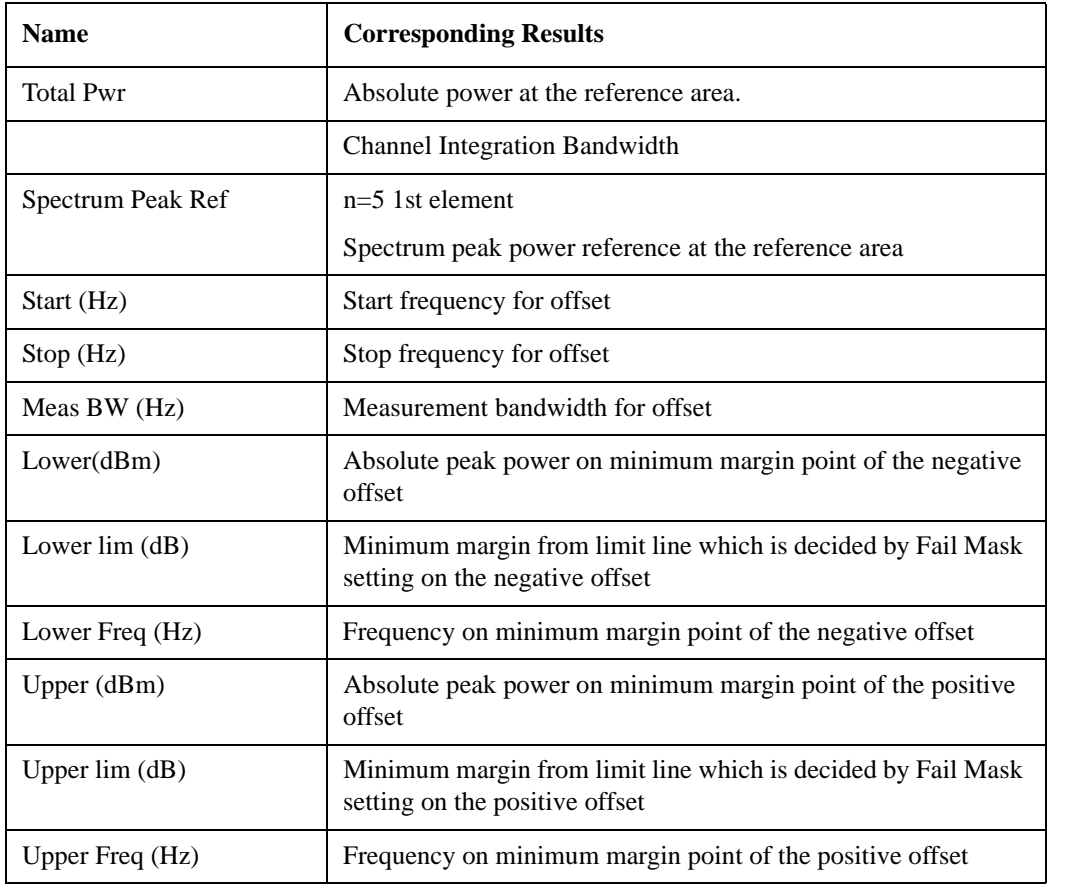

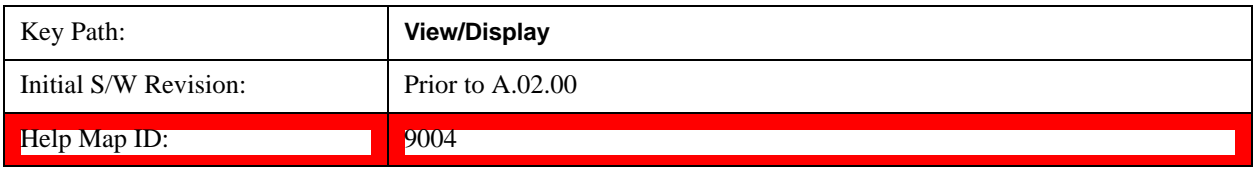

# **Rel Pwr Freq**

Sets the display to the Relative Peak Power and Frequency view. The views differ depending on the setting of the measurement type (Meas Type) under the Measurement Setup menu.

["Rel Peak Pwr & Freq \(Total Pwr Ref\)" on page 564](#page-563-0)

["Rel Peak Pwr & Freq \(PSD Ref\)" on page 566](#page-565-0)

["Rel Peak Pwr & Freq \(Spectrum Pk Ref\)" on page 568](#page-567-0)

### <span id="page-563-0"></span>**Rel Peak Pwr & Freq (Total Pwr Ref)**

This view consists of the following two windows:

["Trace Window" on page 565](#page-564-0)

#### ["Results Window" on page 565](#page-564-1)

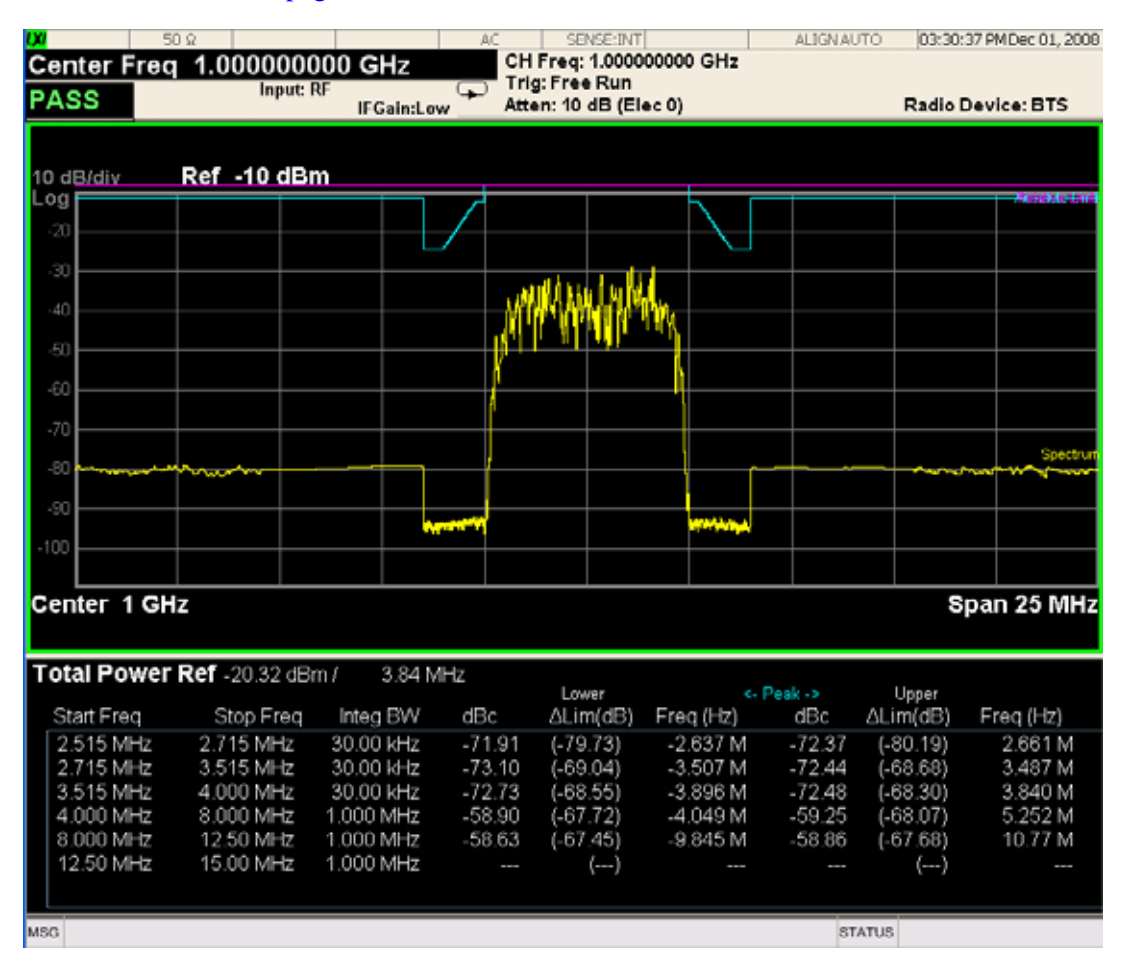

<span id="page-564-0"></span>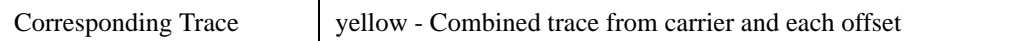

## <span id="page-564-1"></span>**Results Window**

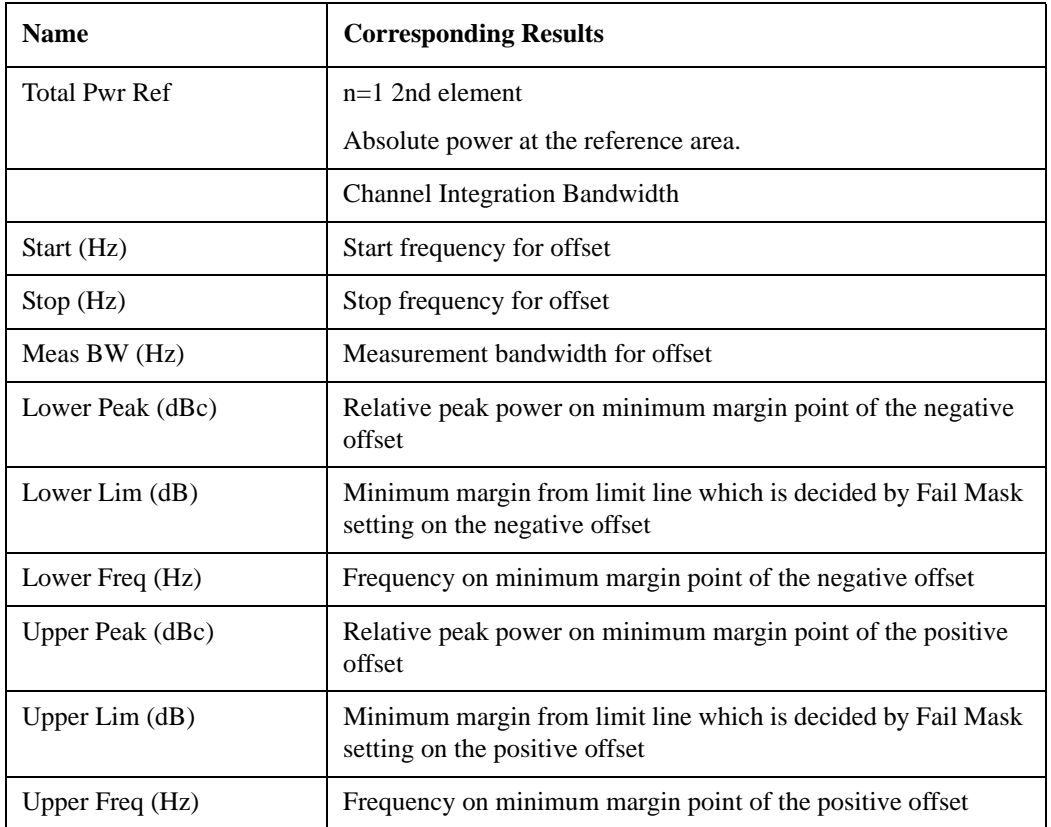

### <span id="page-565-0"></span>**Rel Peak Pwr & Freq (PSD Ref)**

This view consists of the following two windows:

["Trace Window" on page 567](#page-566-0)

#### ["Results Window" on page 567](#page-566-1)

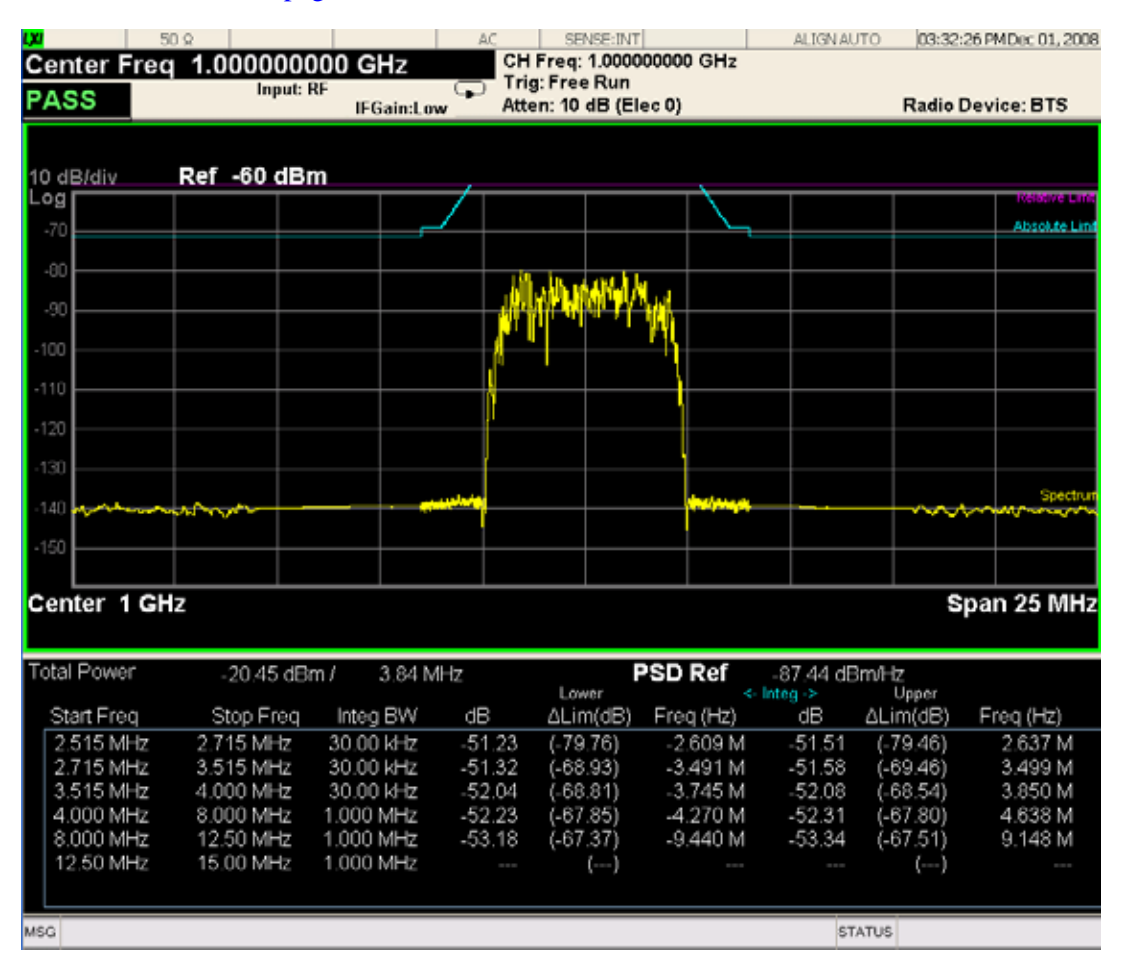

<span id="page-566-0"></span>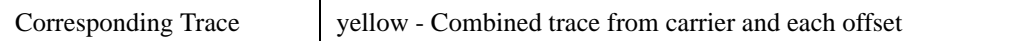

## <span id="page-566-1"></span>**Results Window**

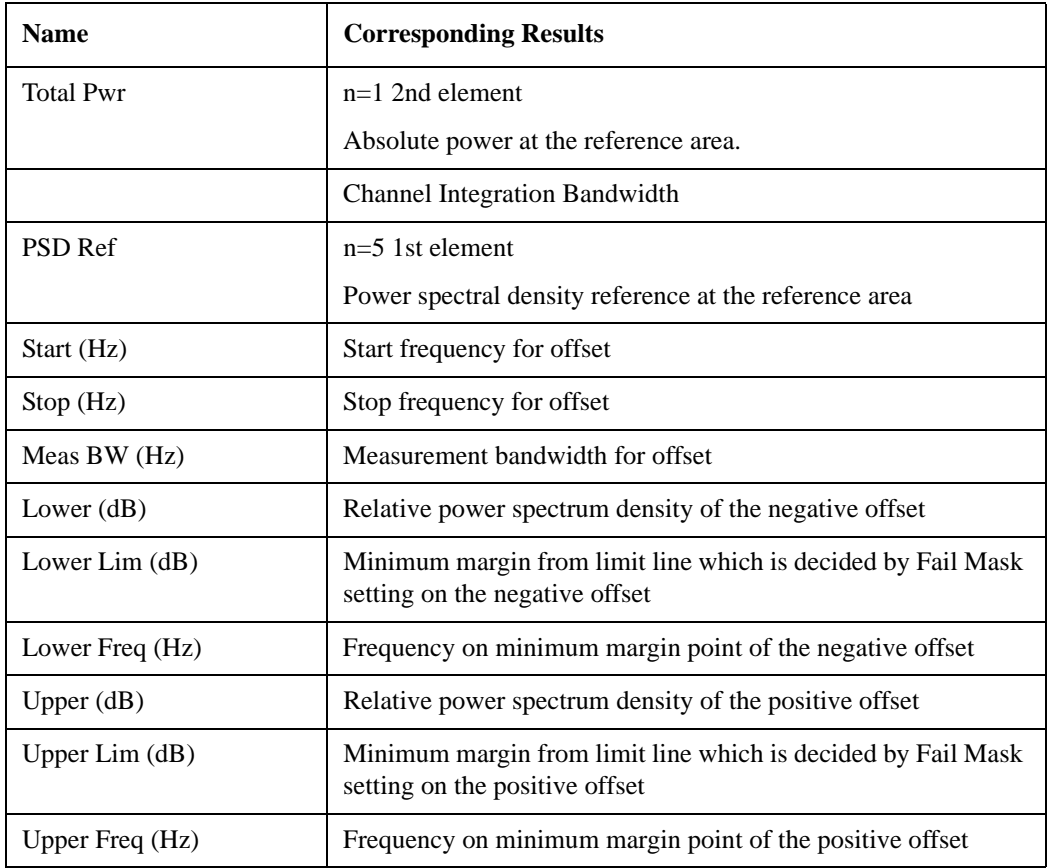

### <span id="page-567-0"></span>**Rel Peak Pwr & Freq (Spectrum Pk Ref)**

This view consists of the following two windows:

["Trace Window" on page 565](#page-564-0)

#### ["Results Window" on page 565](#page-564-1)

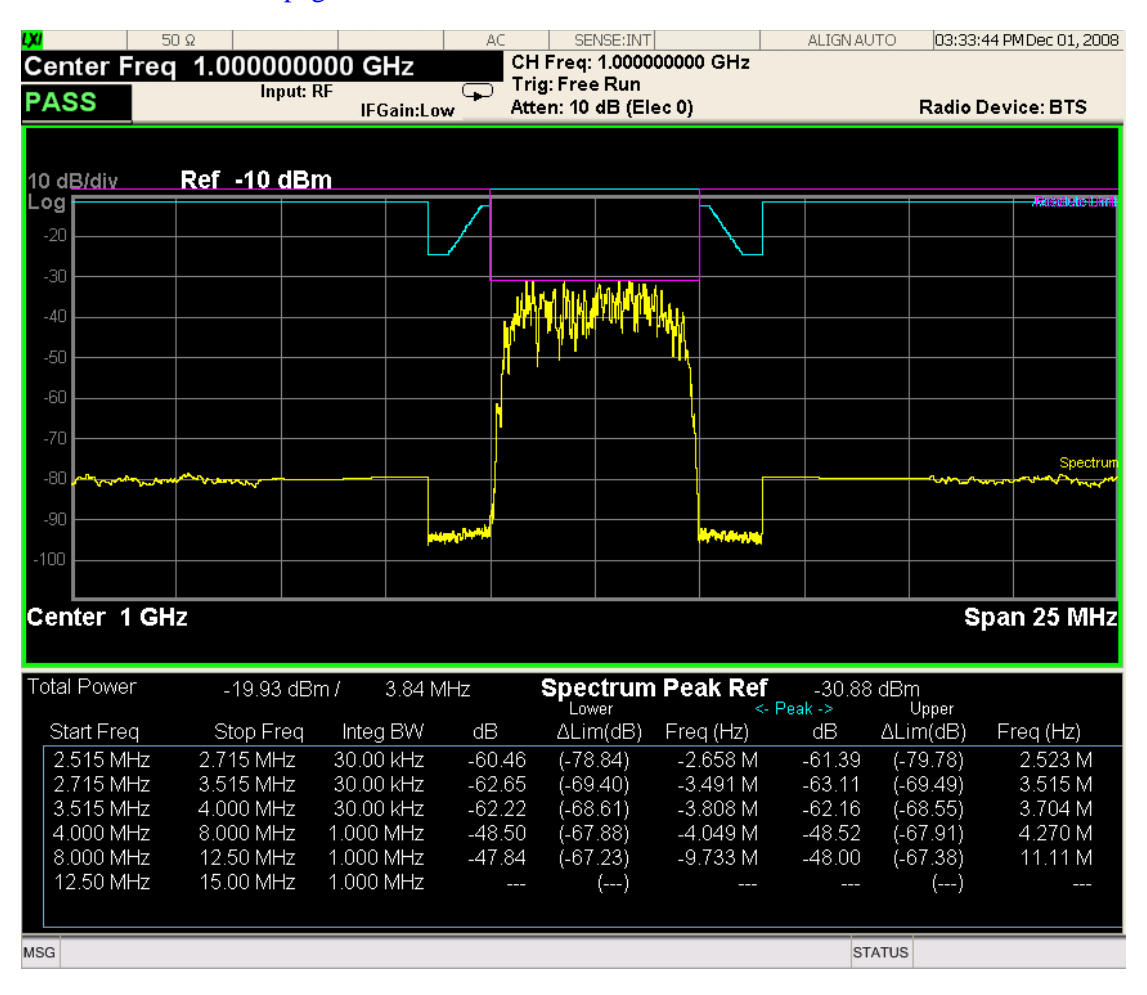

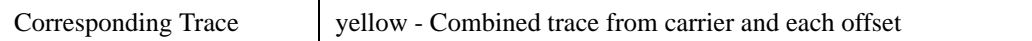

### **Results Window**

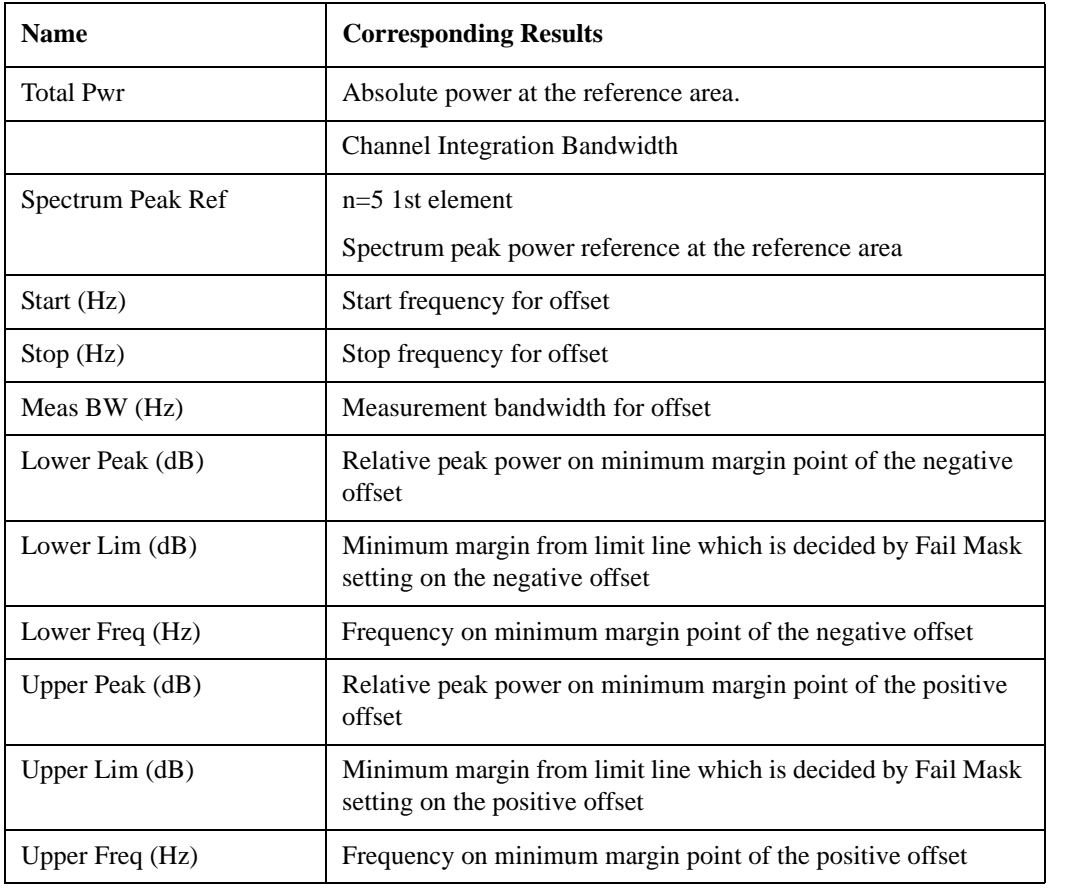

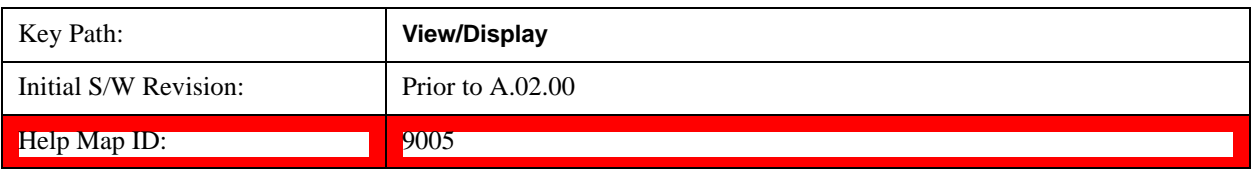

## **Integrated Power**

Sets the display to the Integrated Power view. The views differ depending on the setting of the measurement type (Meas Type) under the Measurement Setup menu.

["Integrated Power \(Total Pwr Ref\)" on page 570](#page-569-0)

["Integrated Power \(PSD Ref\)" on page 573](#page-572-0)

["Integrated Power \(Spectrum Pk Ref\)" on page 576](#page-575-0)

#### <span id="page-569-0"></span>**Integrated Power (Total Pwr Ref)**

["Trace Window" on page 572](#page-571-0)

["Results Window" on page 572](#page-571-1)

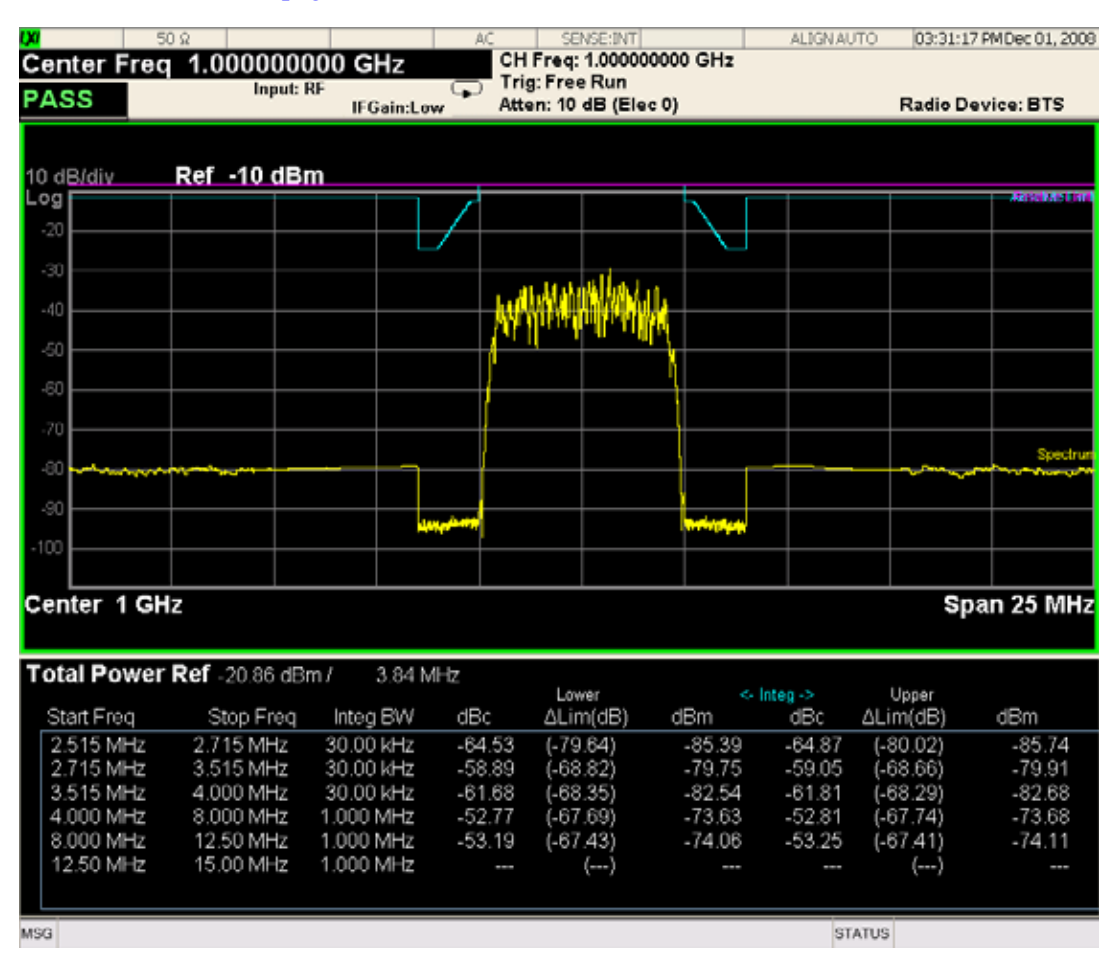

For WLAN 802.11ac (80 + 80 MHz), power readouts of both of the carriers are displayed in the lower result window.

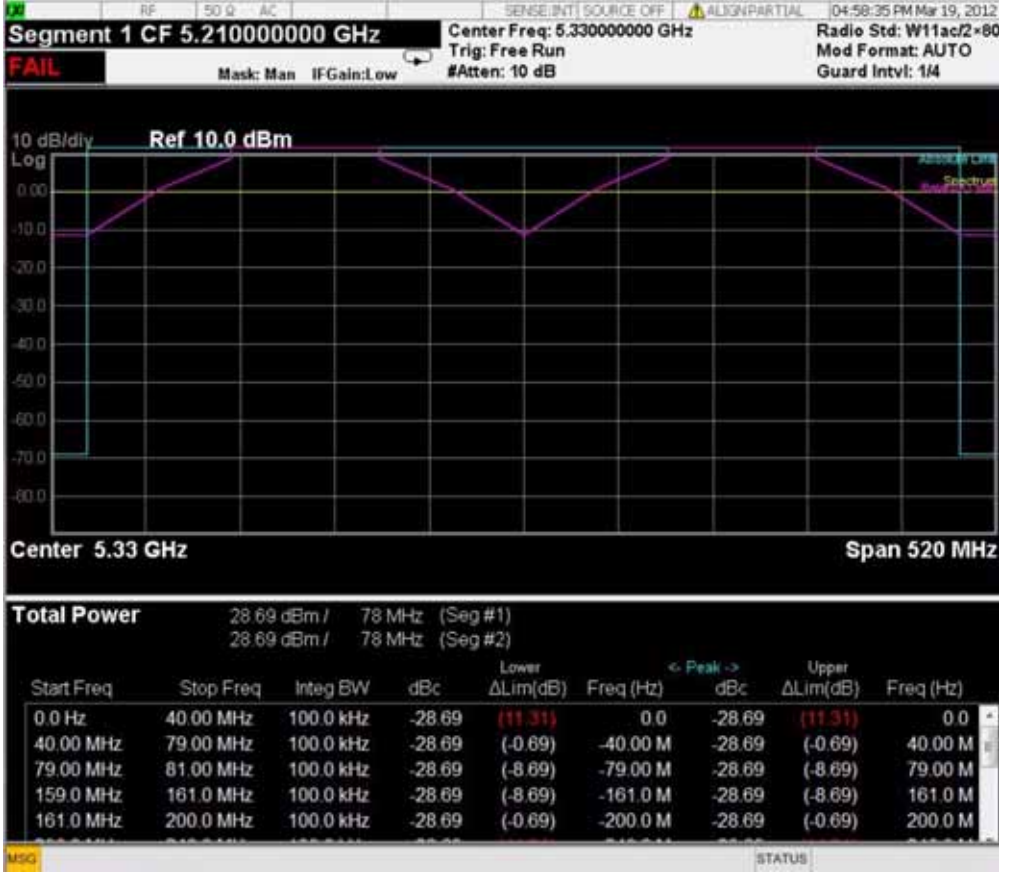

<span id="page-571-0"></span>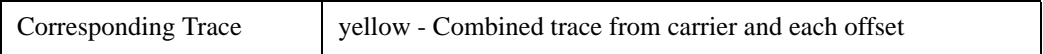

#### <span id="page-571-1"></span>**Results Window**

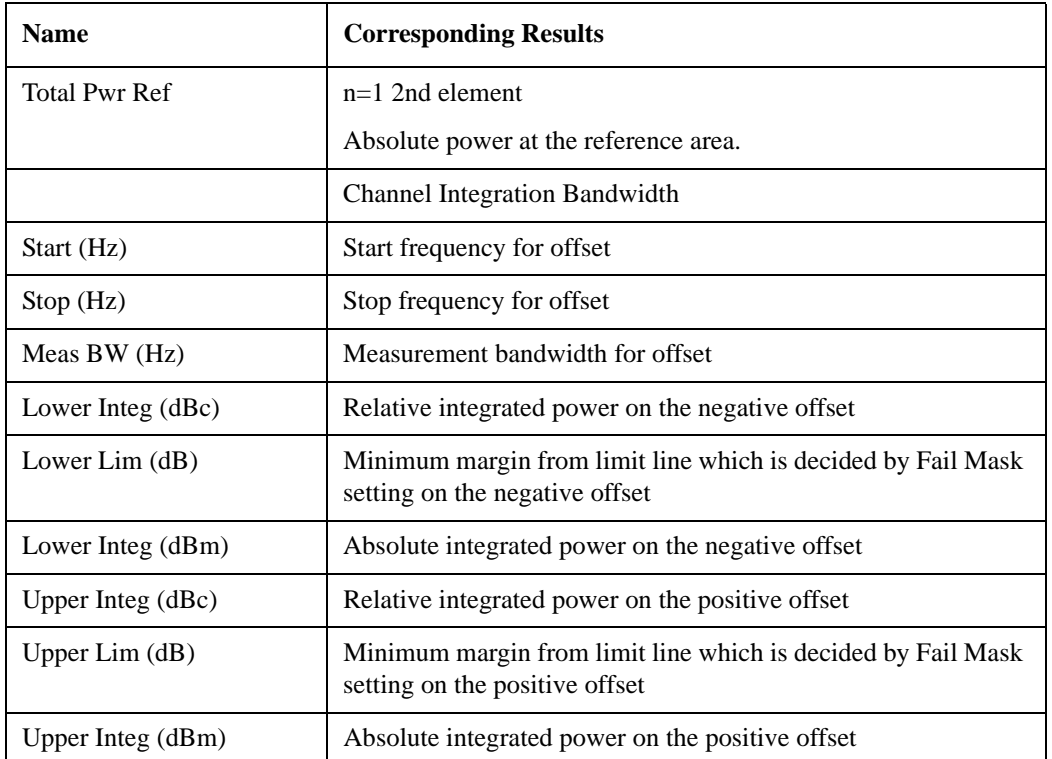

# <span id="page-572-0"></span>**Integrated Power (PSD Ref)**

["Trace Window" on page 575](#page-574-0)

["Results Window" on page 575](#page-574-1)

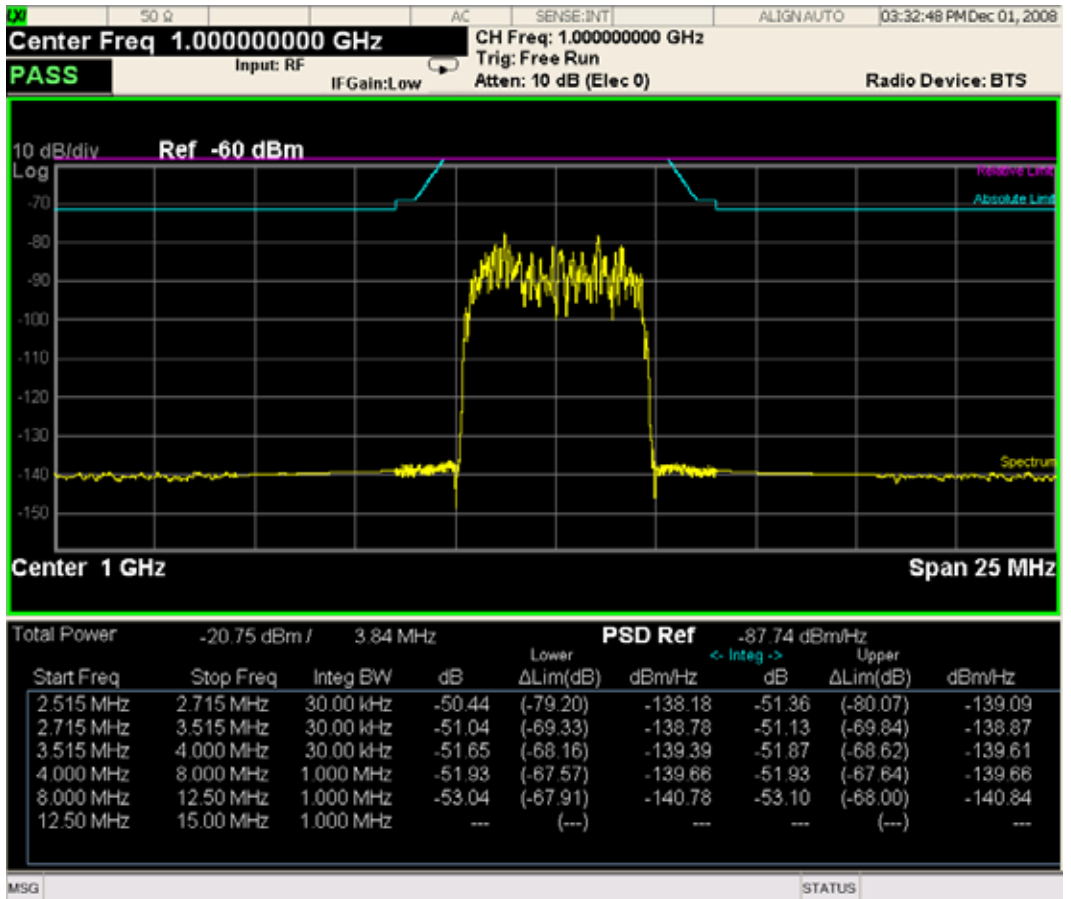

 $MSG$ 

**STATUS** 

### Spectrum Emission Mask Measurement **View/Display**

For WLAN 802.11ac (80 + 80 MHz), power readouts of both of the carriers are displayed in the lower result window.

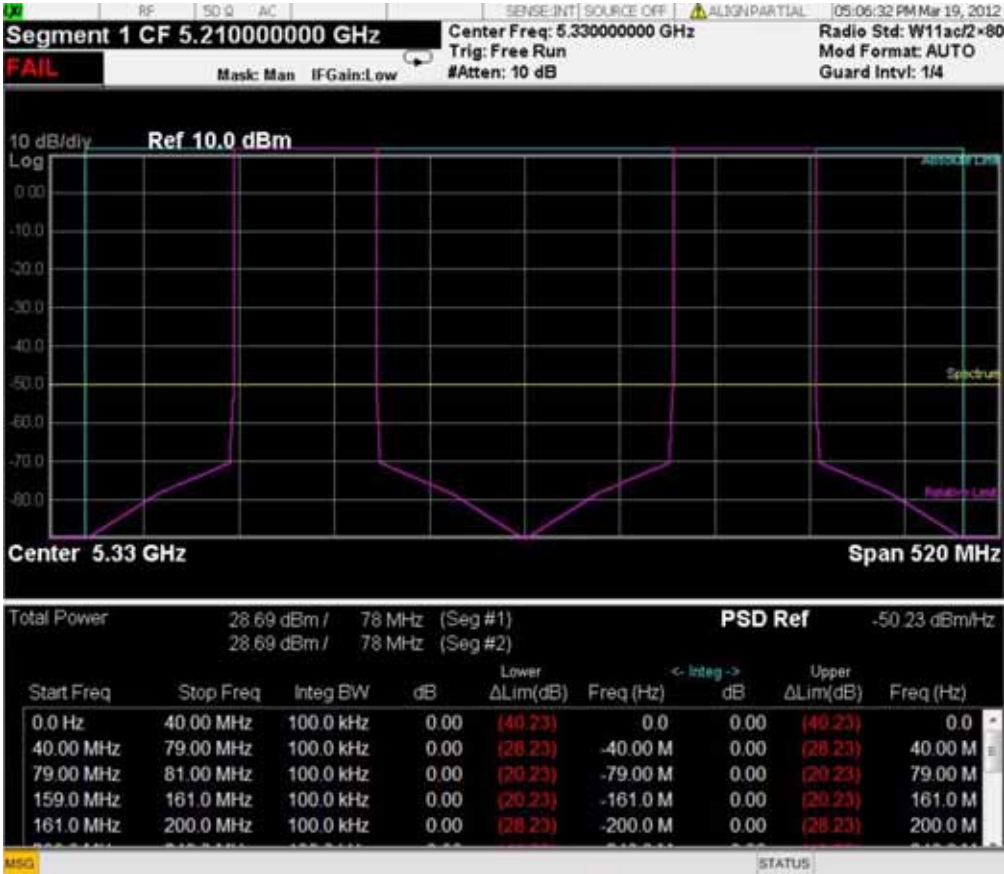

<span id="page-574-0"></span>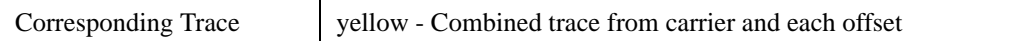

## <span id="page-574-1"></span>**Results Window**

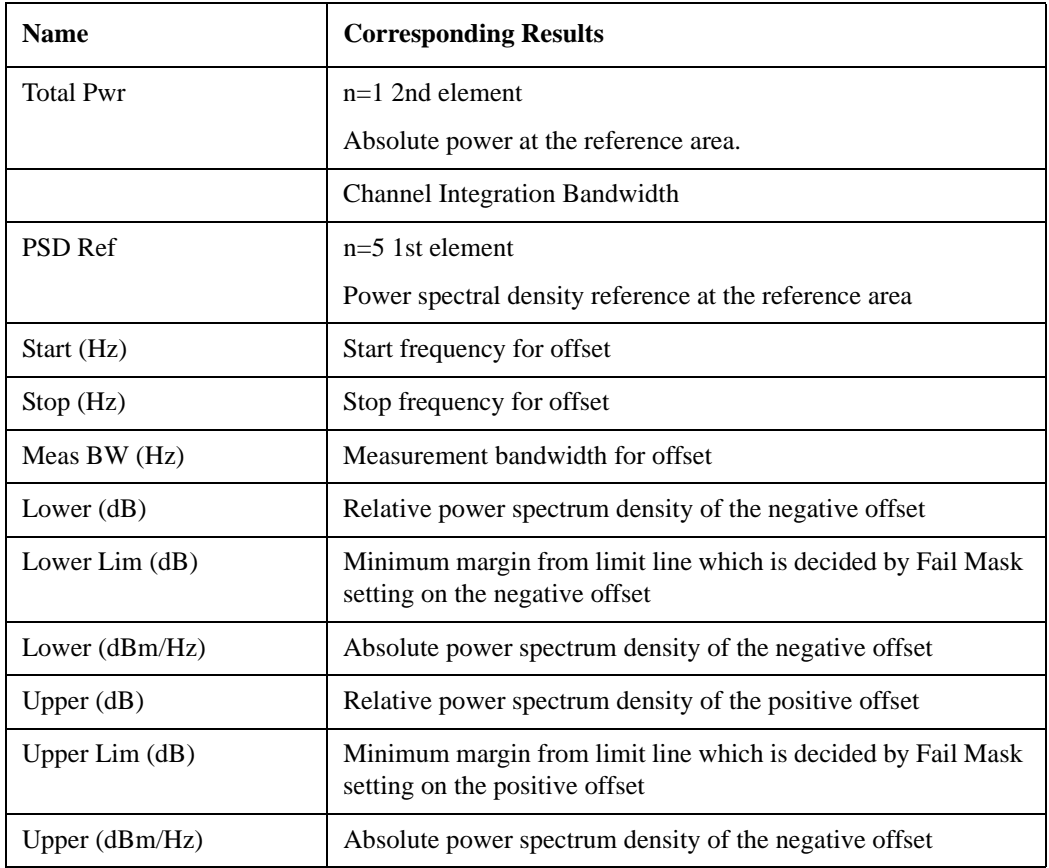

### <span id="page-575-0"></span>**Integrated Power (Spectrum Pk Ref)**

Trace Window

#### ["Results Window" on page 572](#page-571-1)

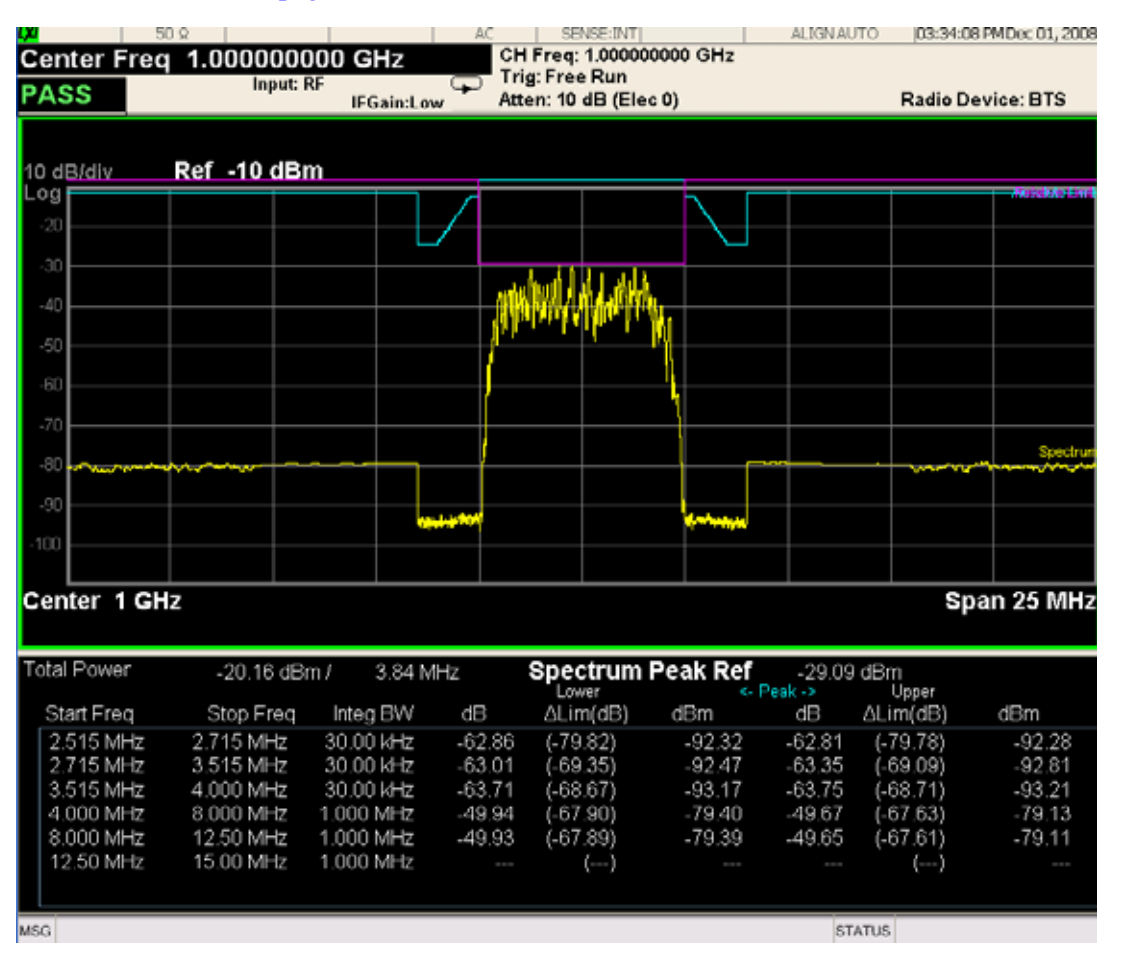
For WLAN 802.11ac (80 + 80 MHz), power readouts of both of the carriers are displayed in the lower result window.

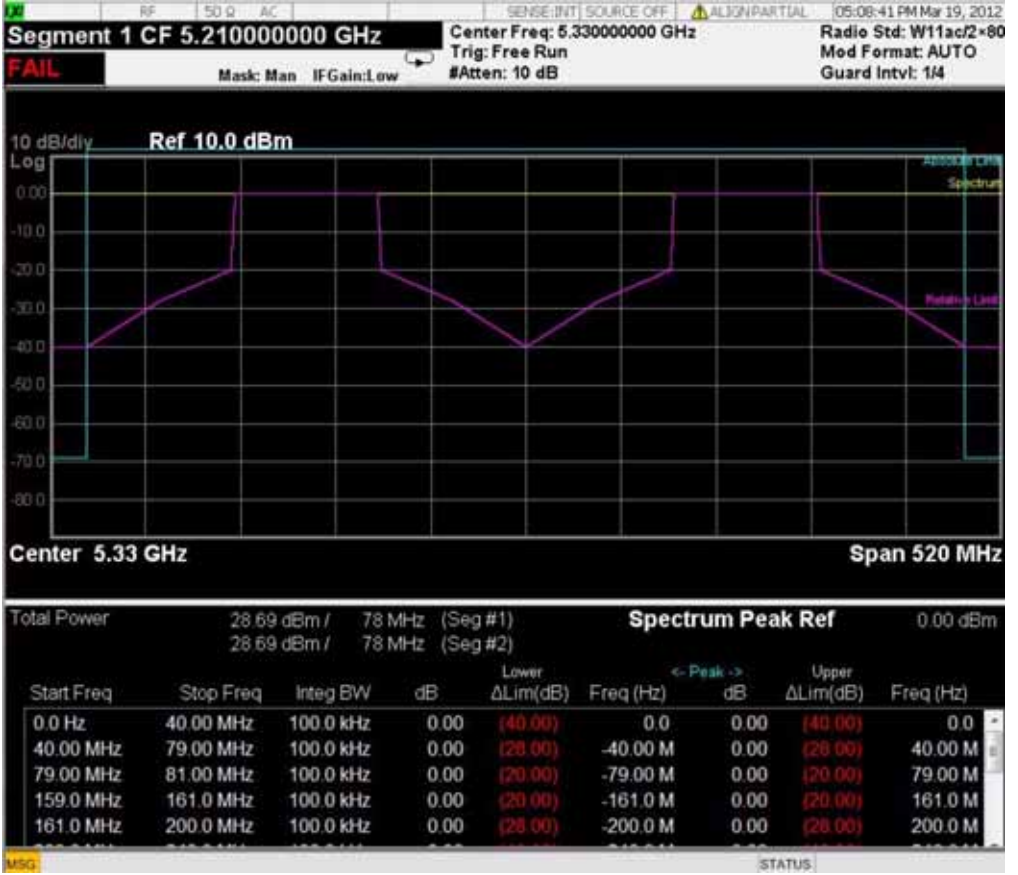

## **Trace Window**

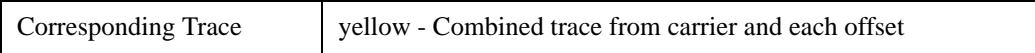

#### **Results Window**

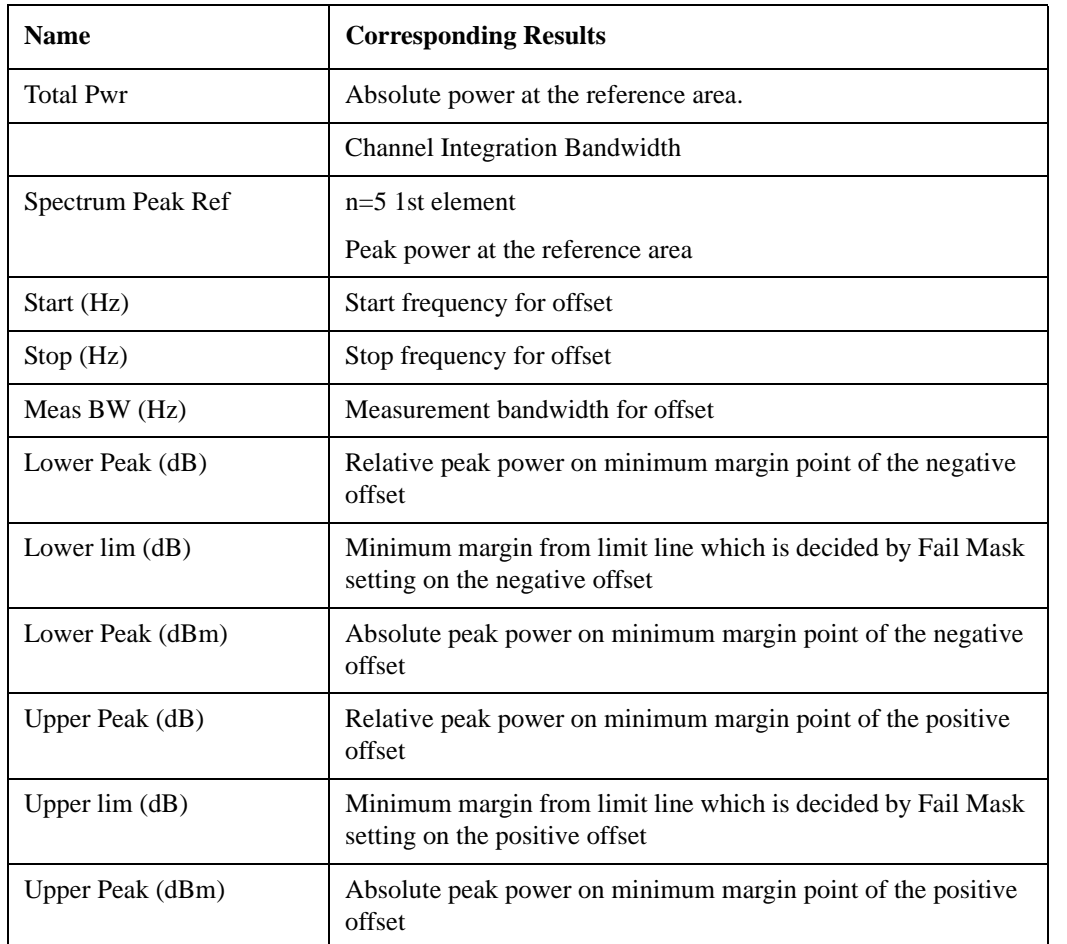

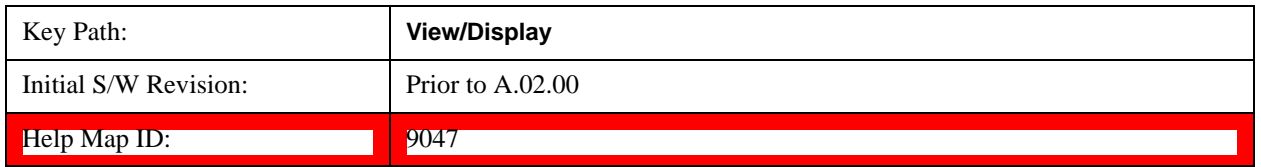

## **Limit Lines**

Toggles the limit lines display function for the spectrum emission mask measurements On and Off.

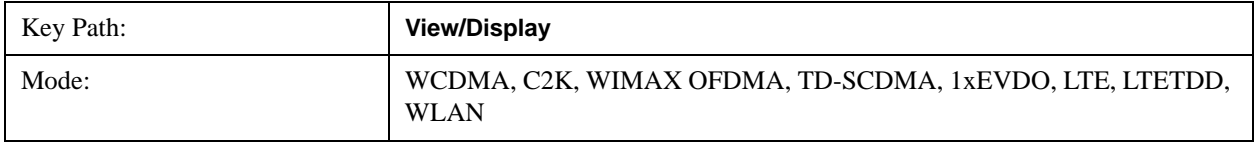

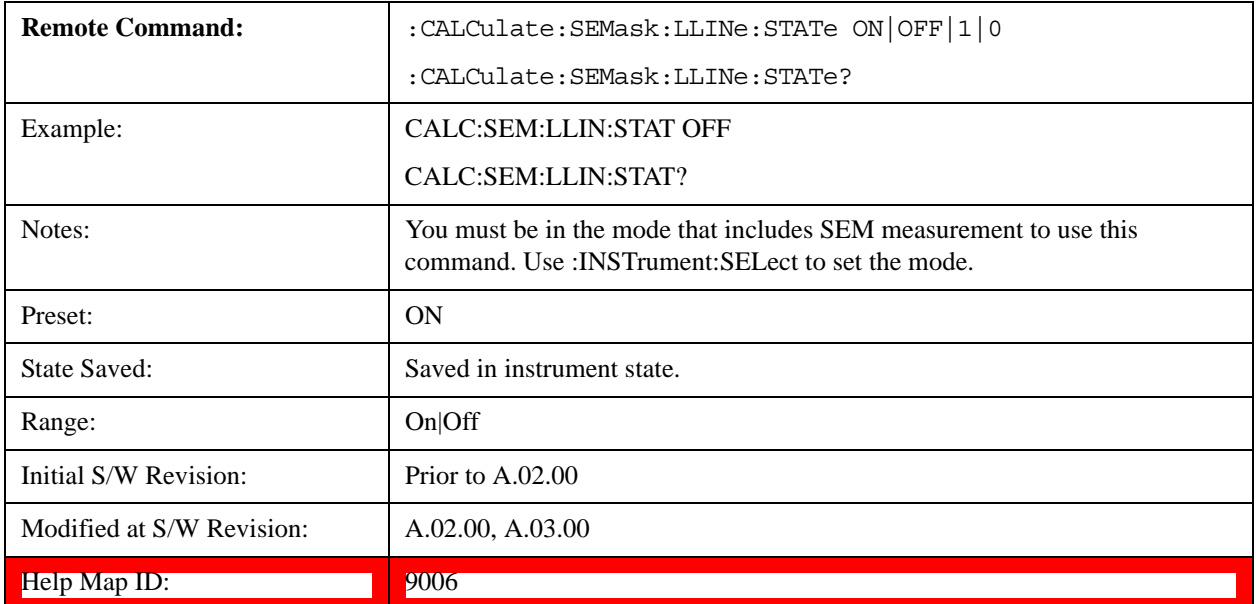

Spectrum Emission Mask Measurement **View/Display**

# **9 Modulation Analysis Measurement**

The Modulation Analysis measurement provides an overall indication of the performance of the transmitter of the UUT. For more details, see ["Modulation Analysis Measurement Description" on](#page-599-0)  [page 600.](#page-599-0) For measurement results and views, see ["View/Display" on page 707](#page-706-0).

This topic contains the following sections:

["Measurement Commands for Modulation Analysis" on page 581](#page-580-0)

["Remote Command Results for Modulation Analysis Measurements" on page 582](#page-581-0)Command Results for Modulation Analysis Measurements

#### <span id="page-580-0"></span>**Measurement Commands for Modulation Analysis**

- :CONFigure:EVM
- :CONFigure:EVM:NDEFault
- :INITiate:EVM
- :FETCh:EVM[n]?
- :READ:EVM[n]?
- :MEASure:EVM[n]

For more measurement related commands, see the SENSe subsystem, and the section ["Remote](#page-912-0)  [Measurement Functions" on page 913](#page-912-0).

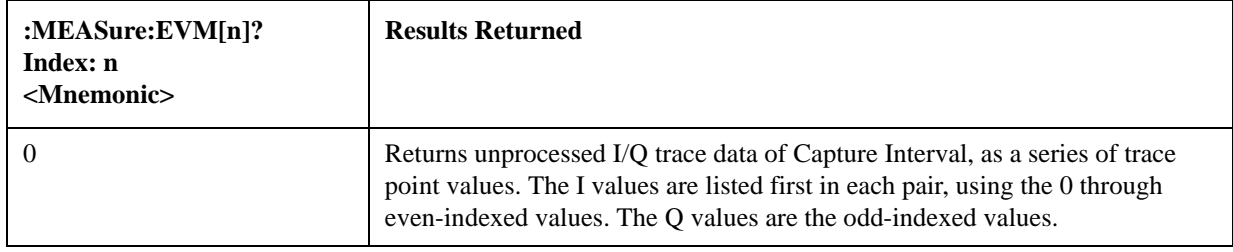

## <span id="page-581-0"></span>**Remote Command Results for Modulation Analysis Measurements**

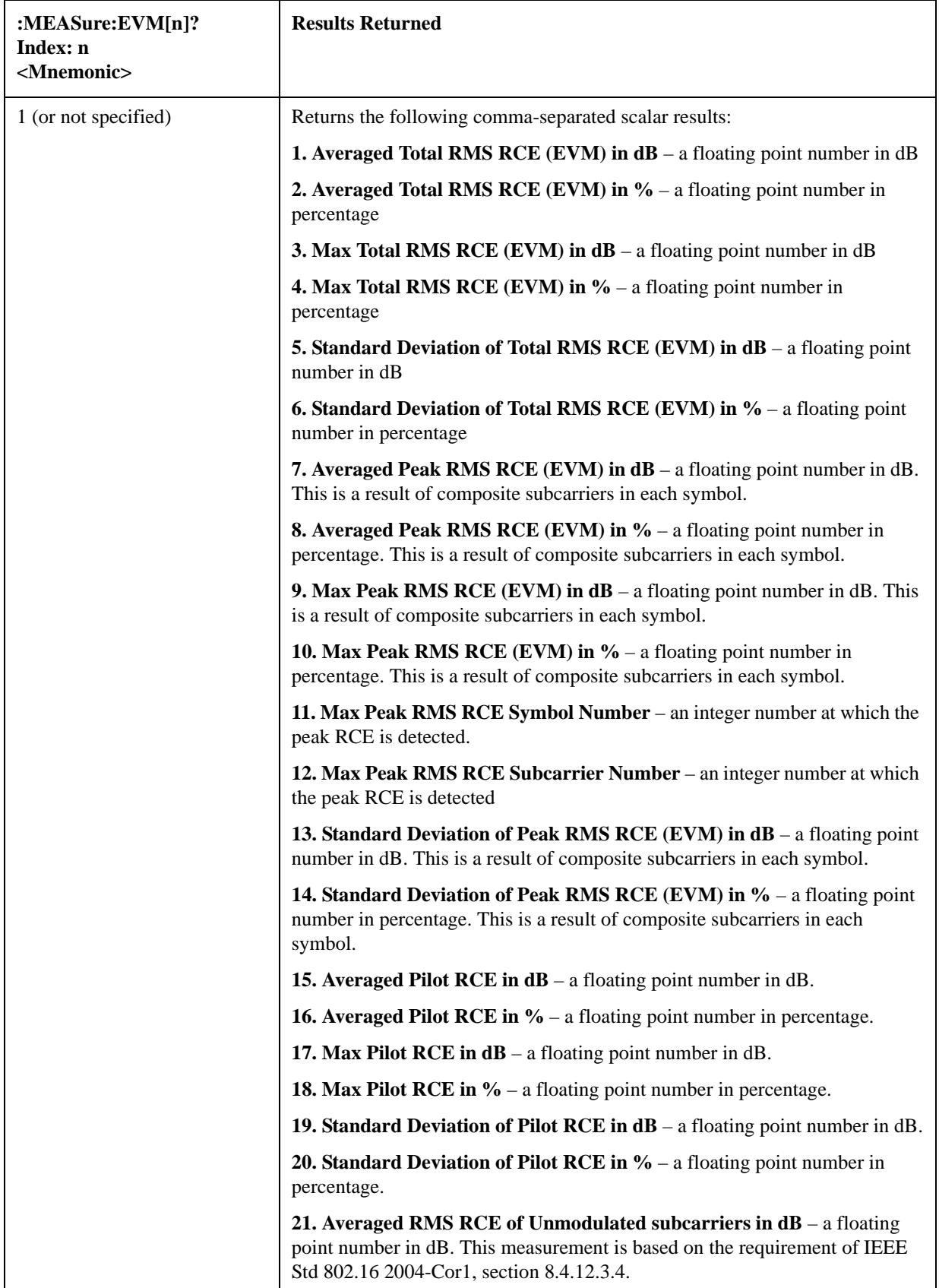

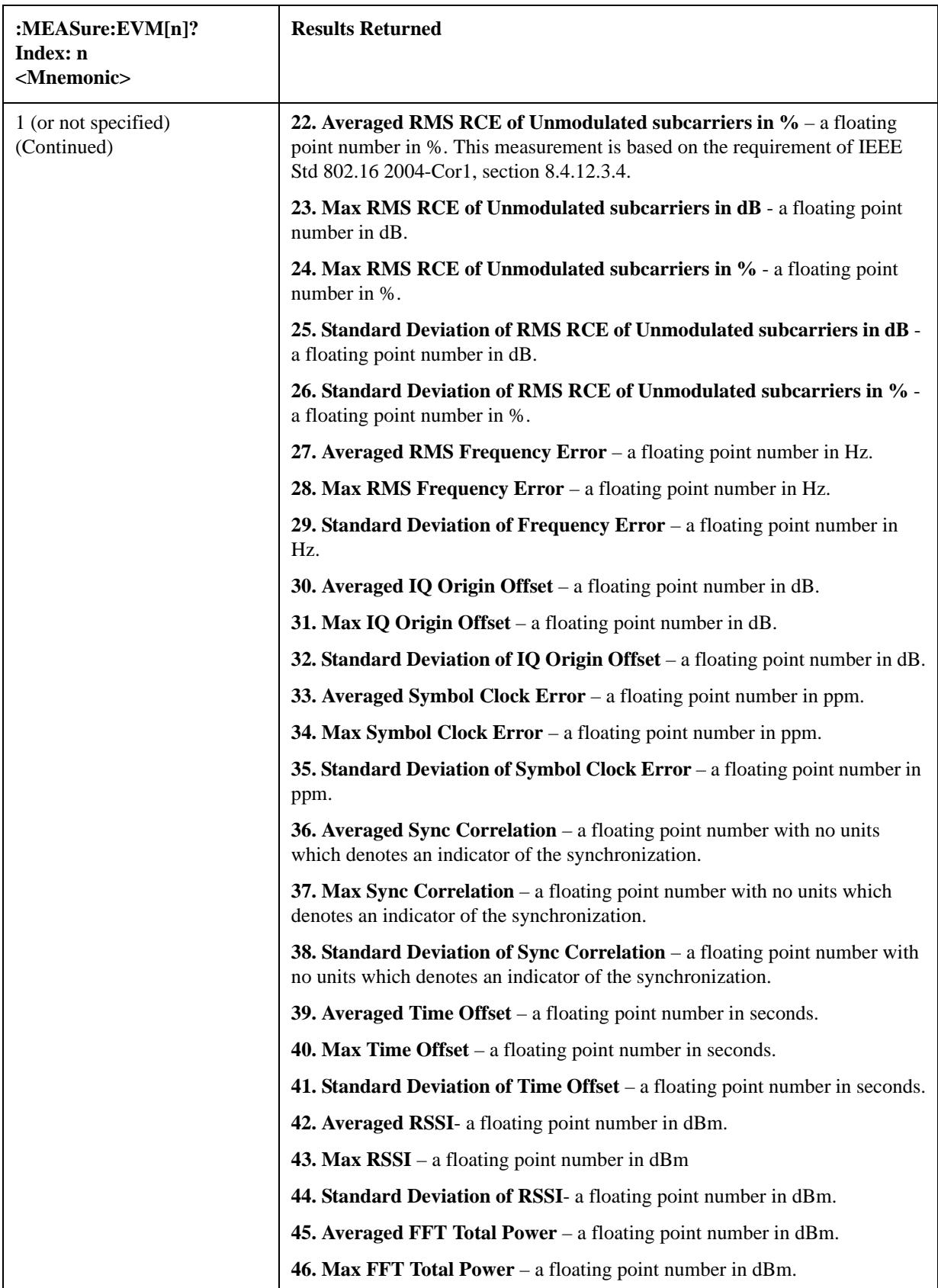

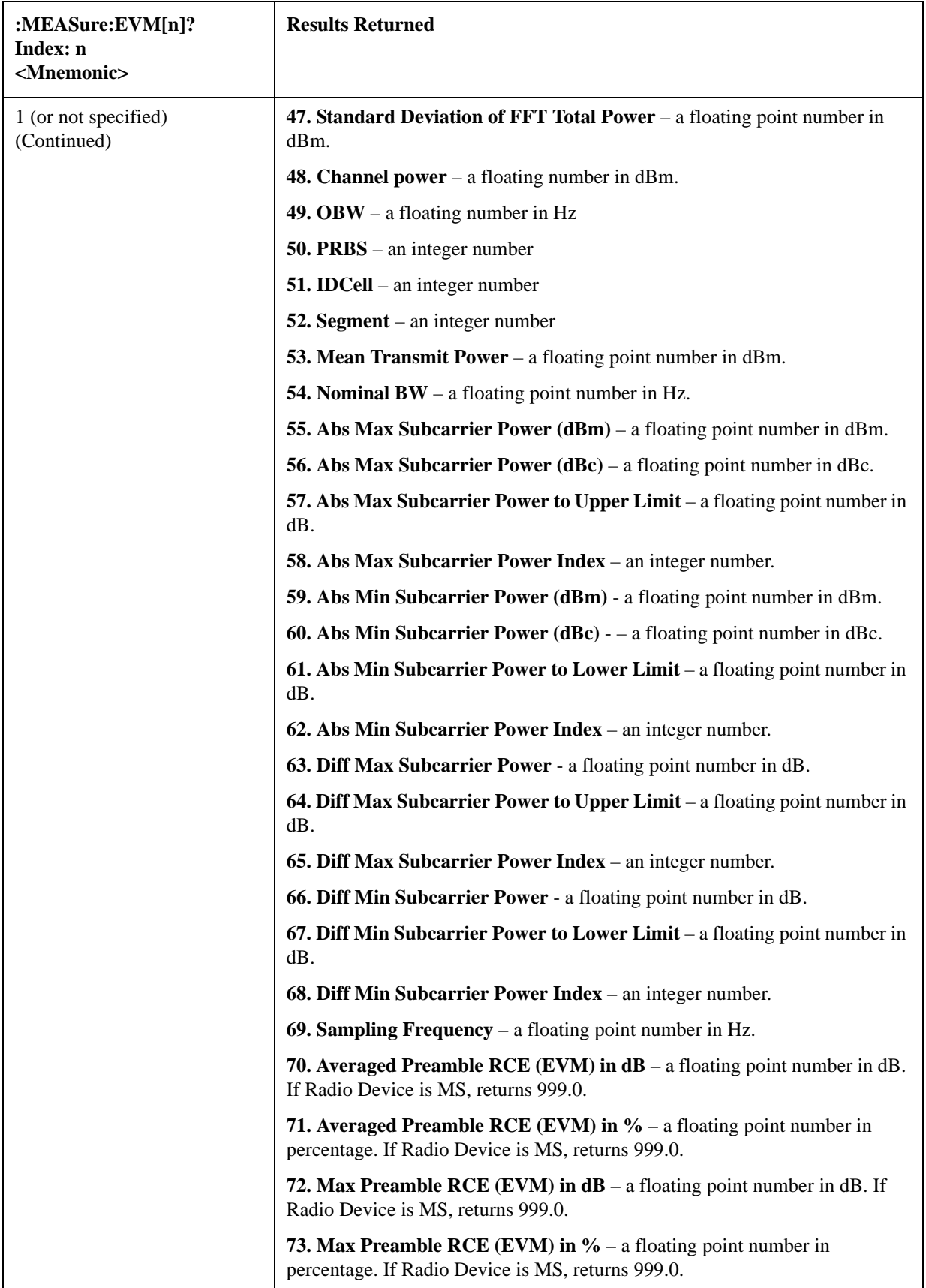

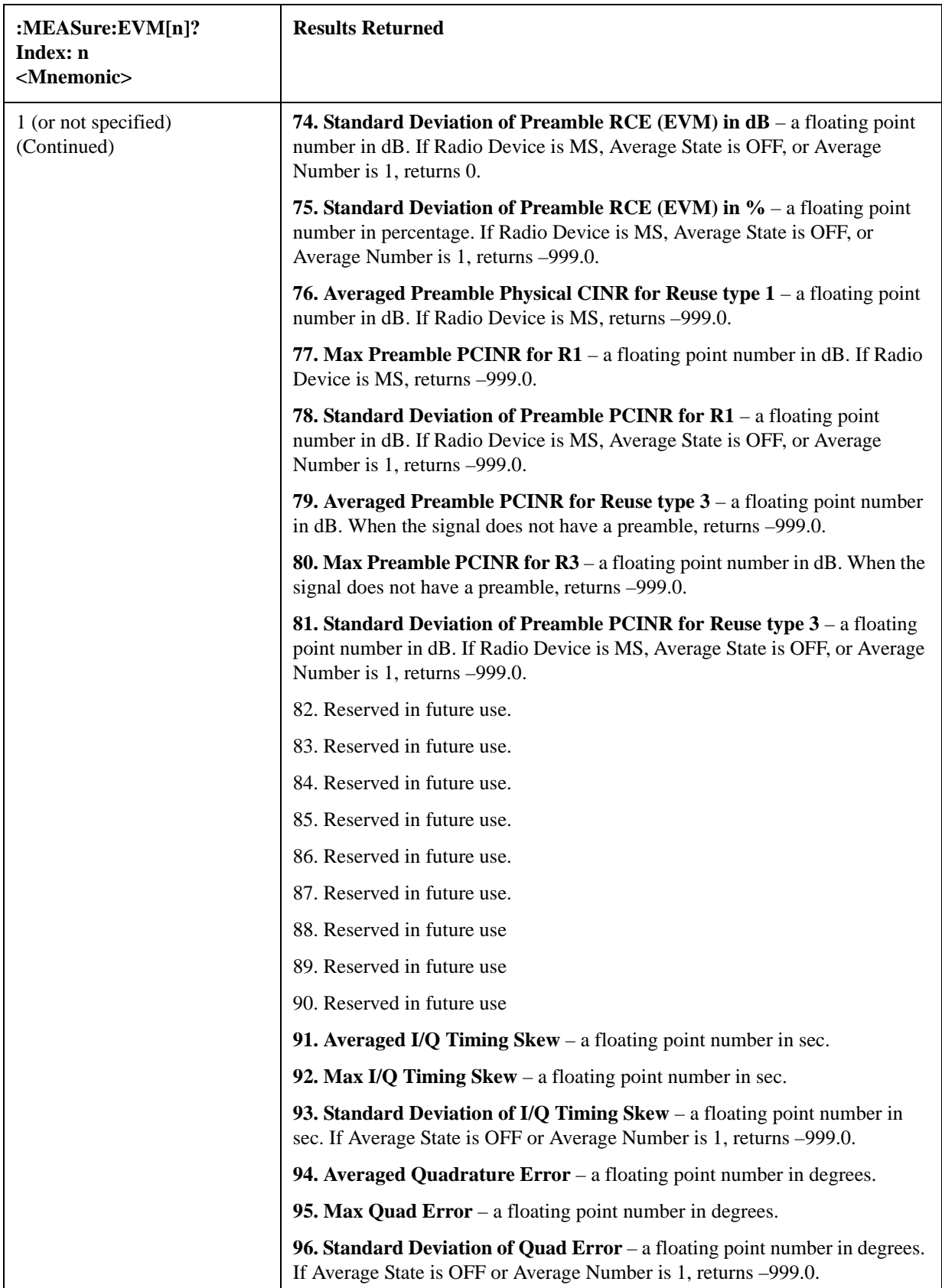

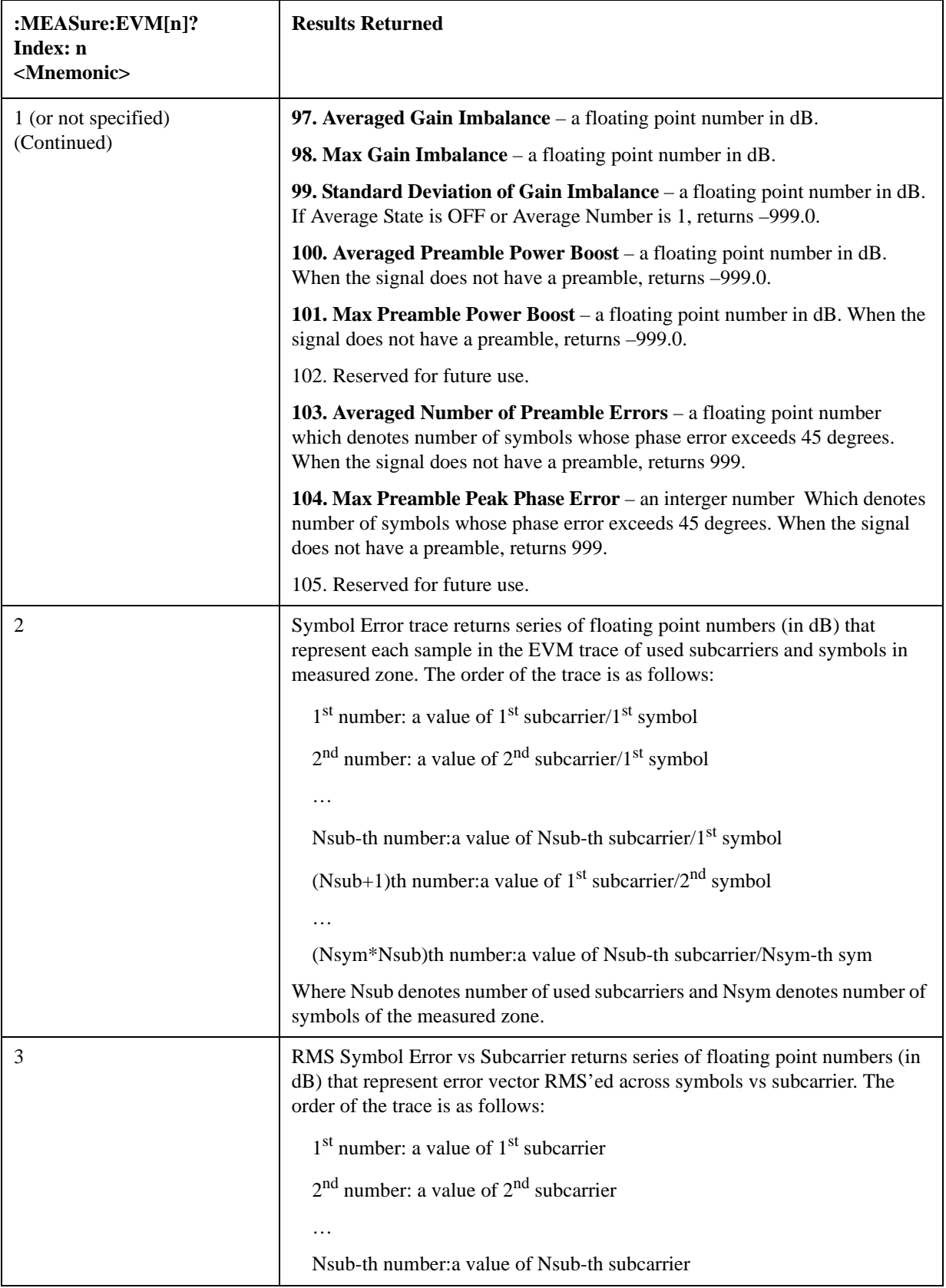

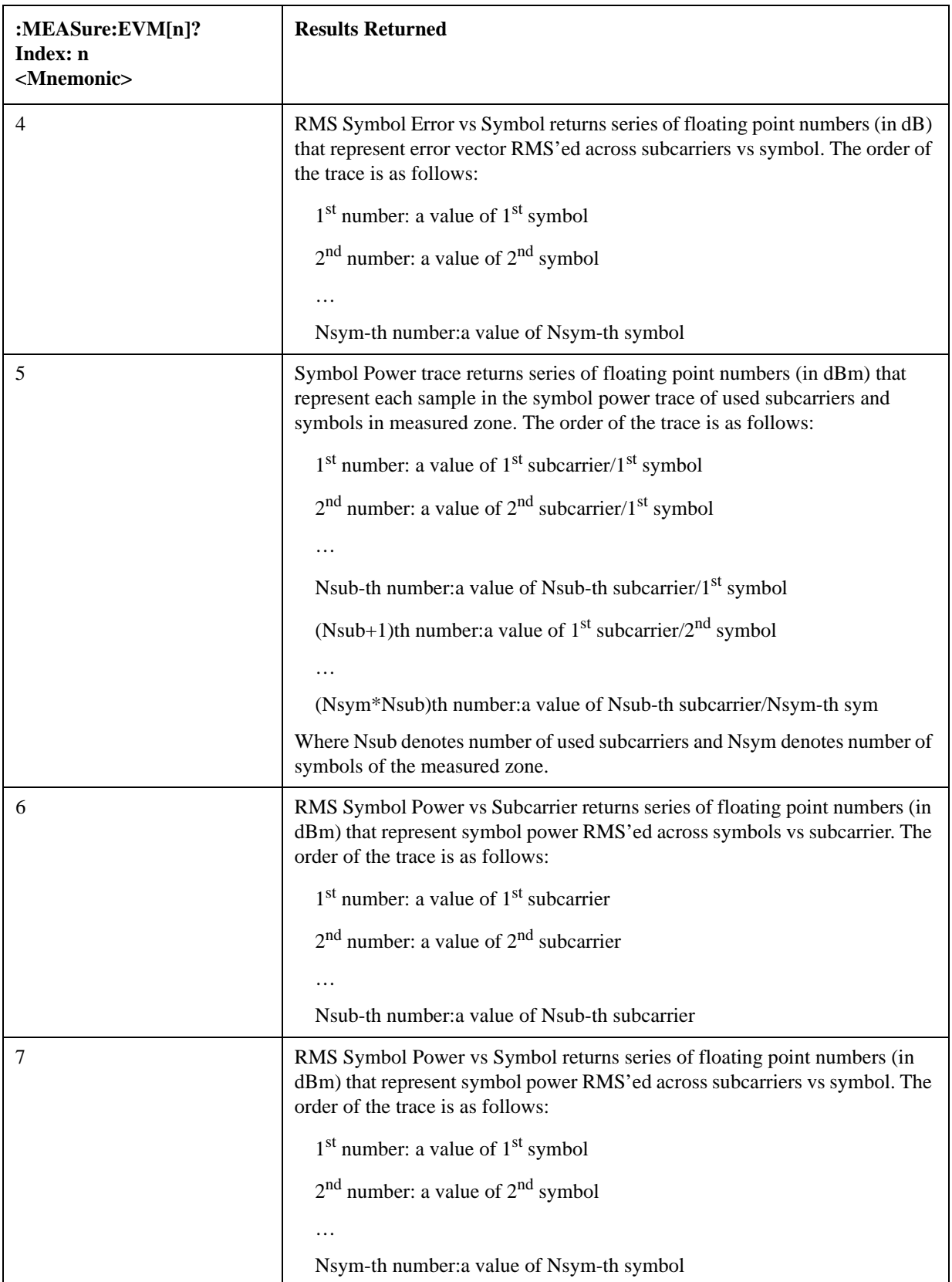

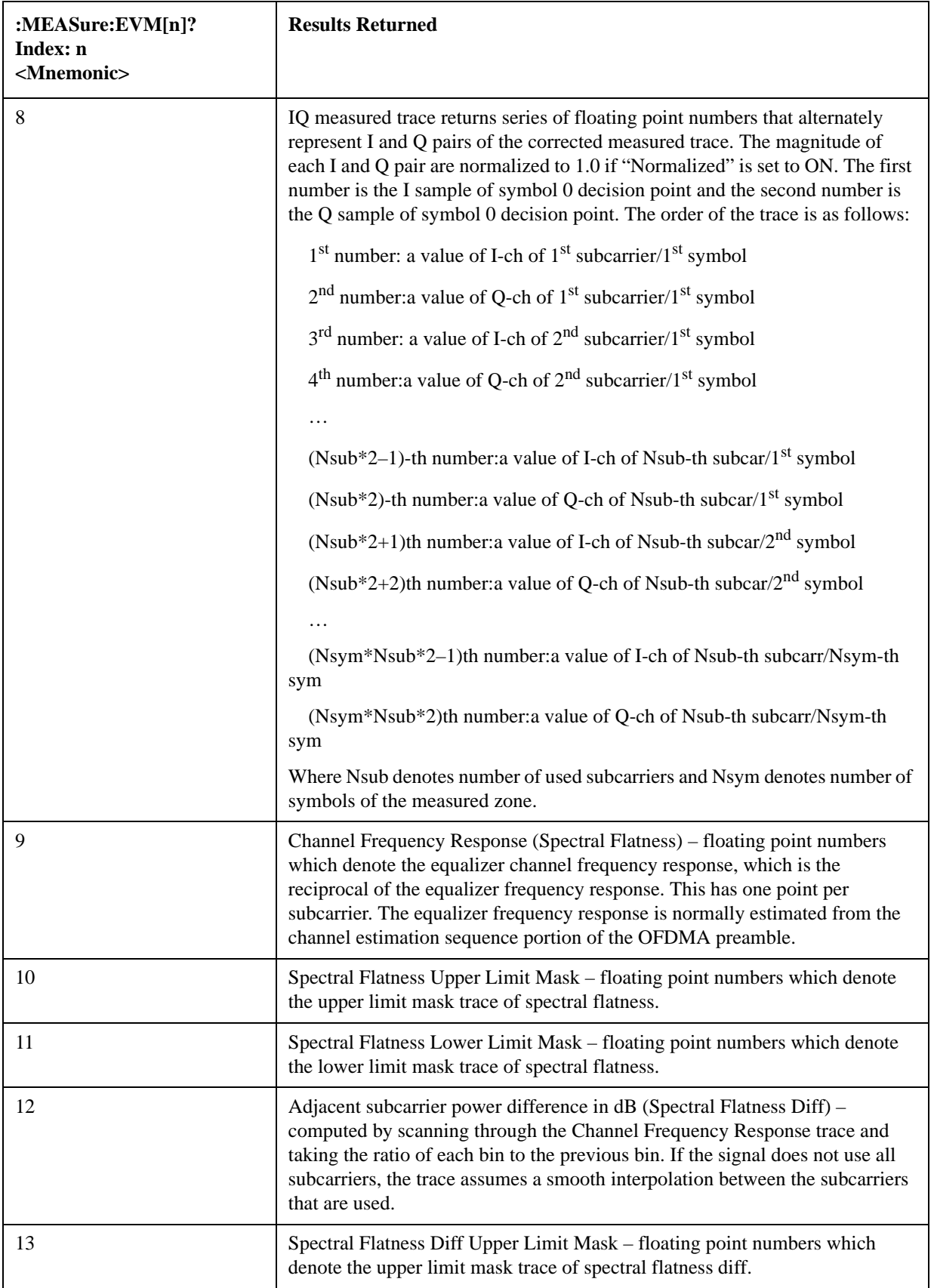

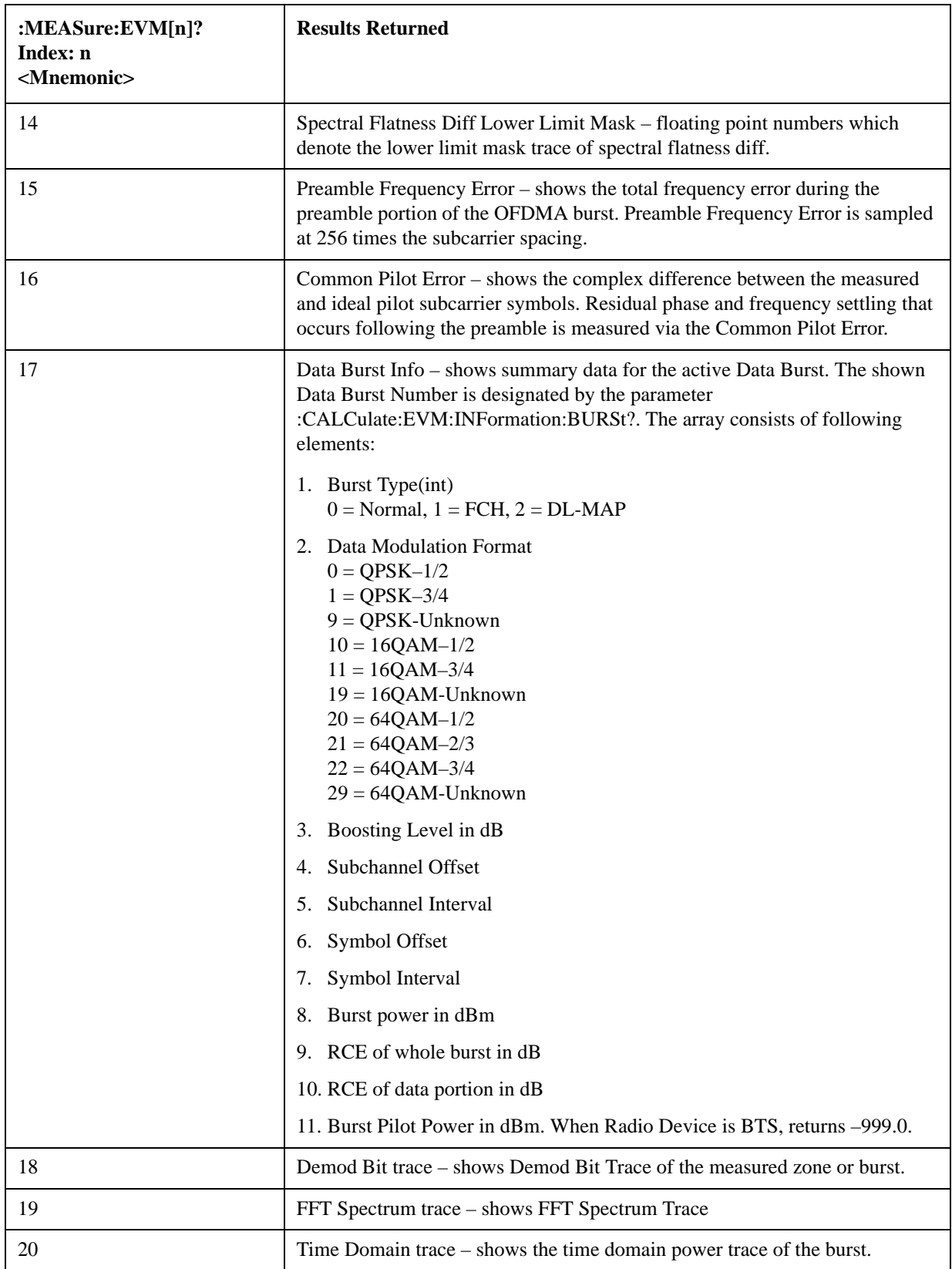

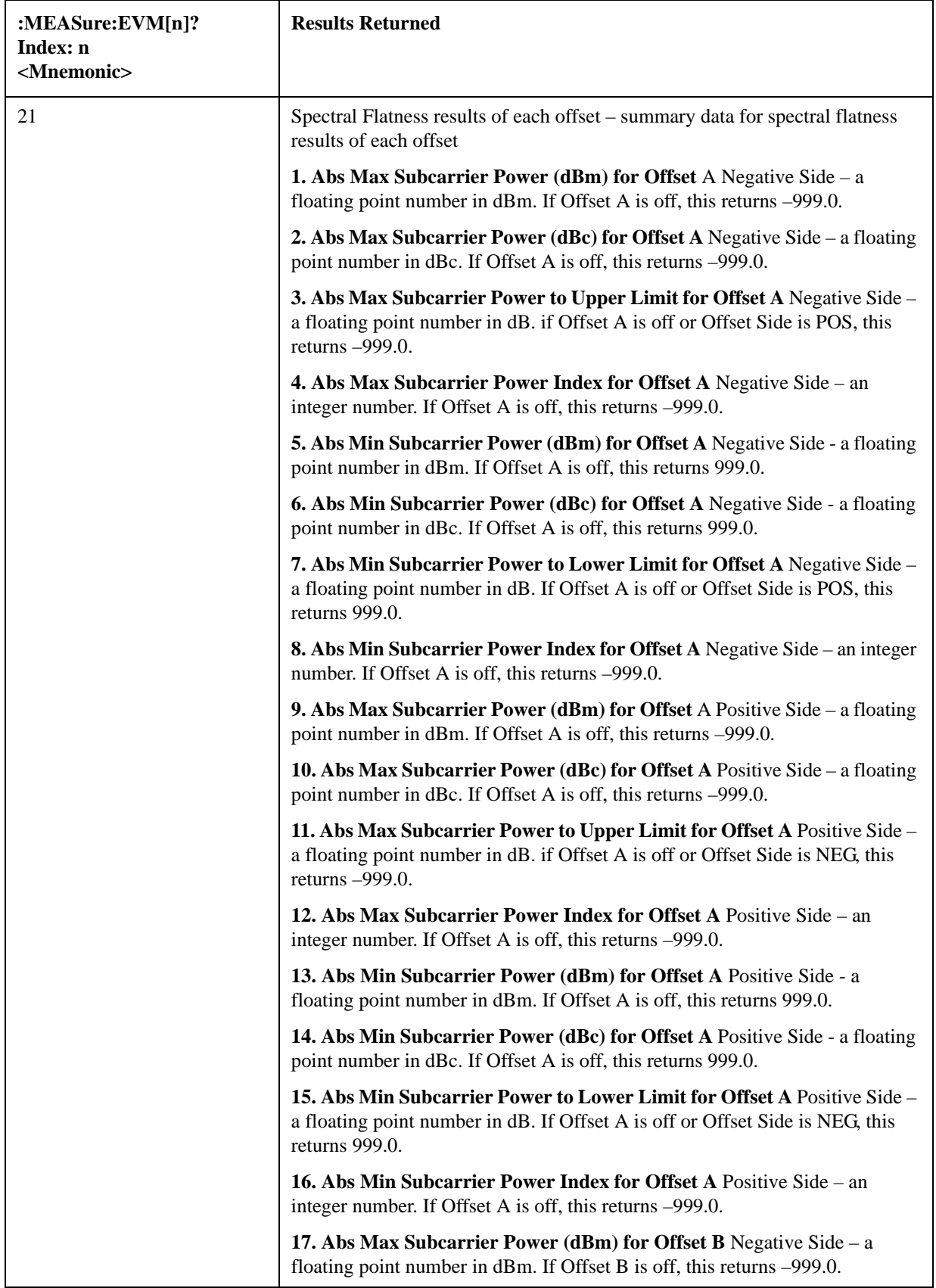

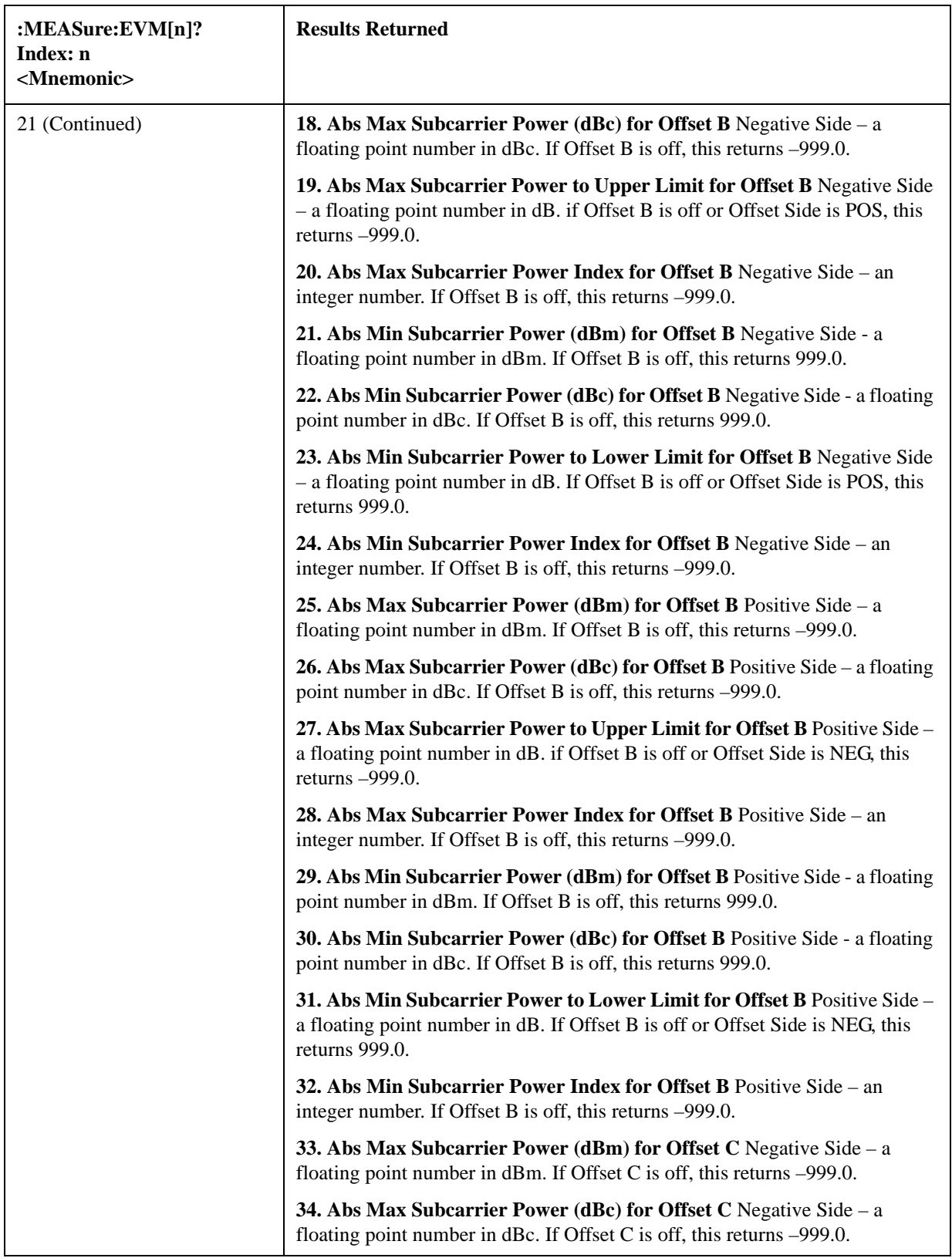

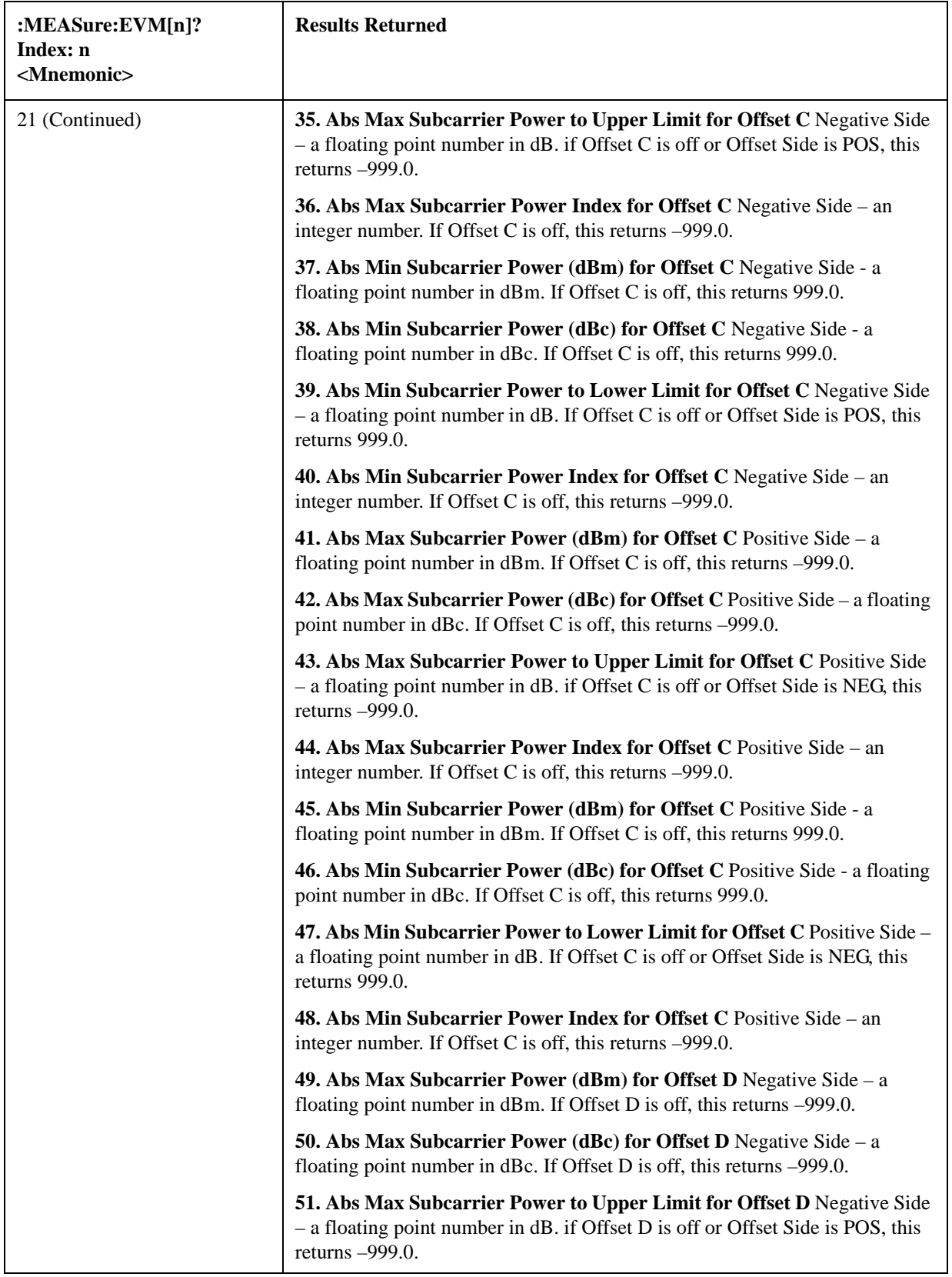

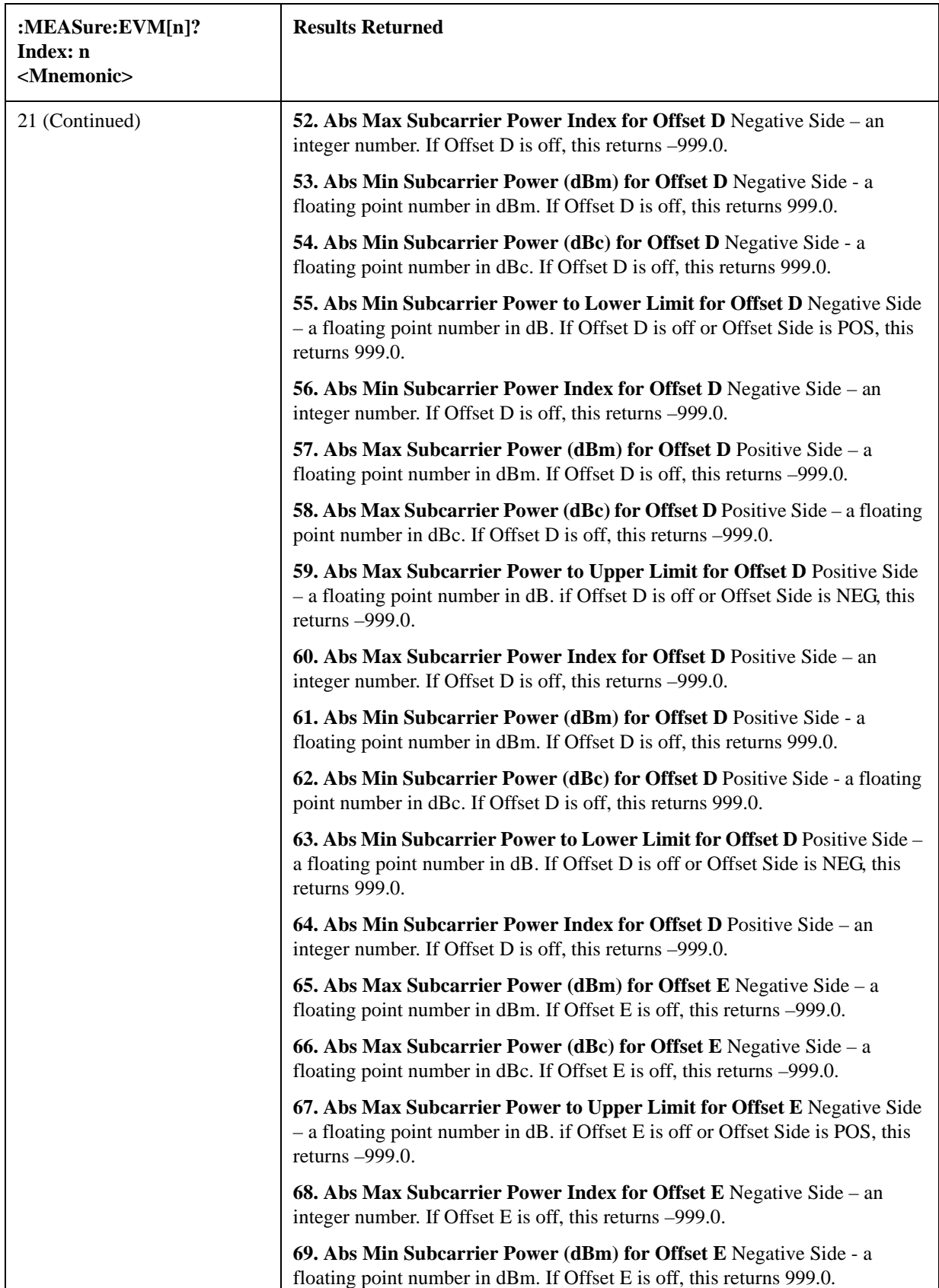

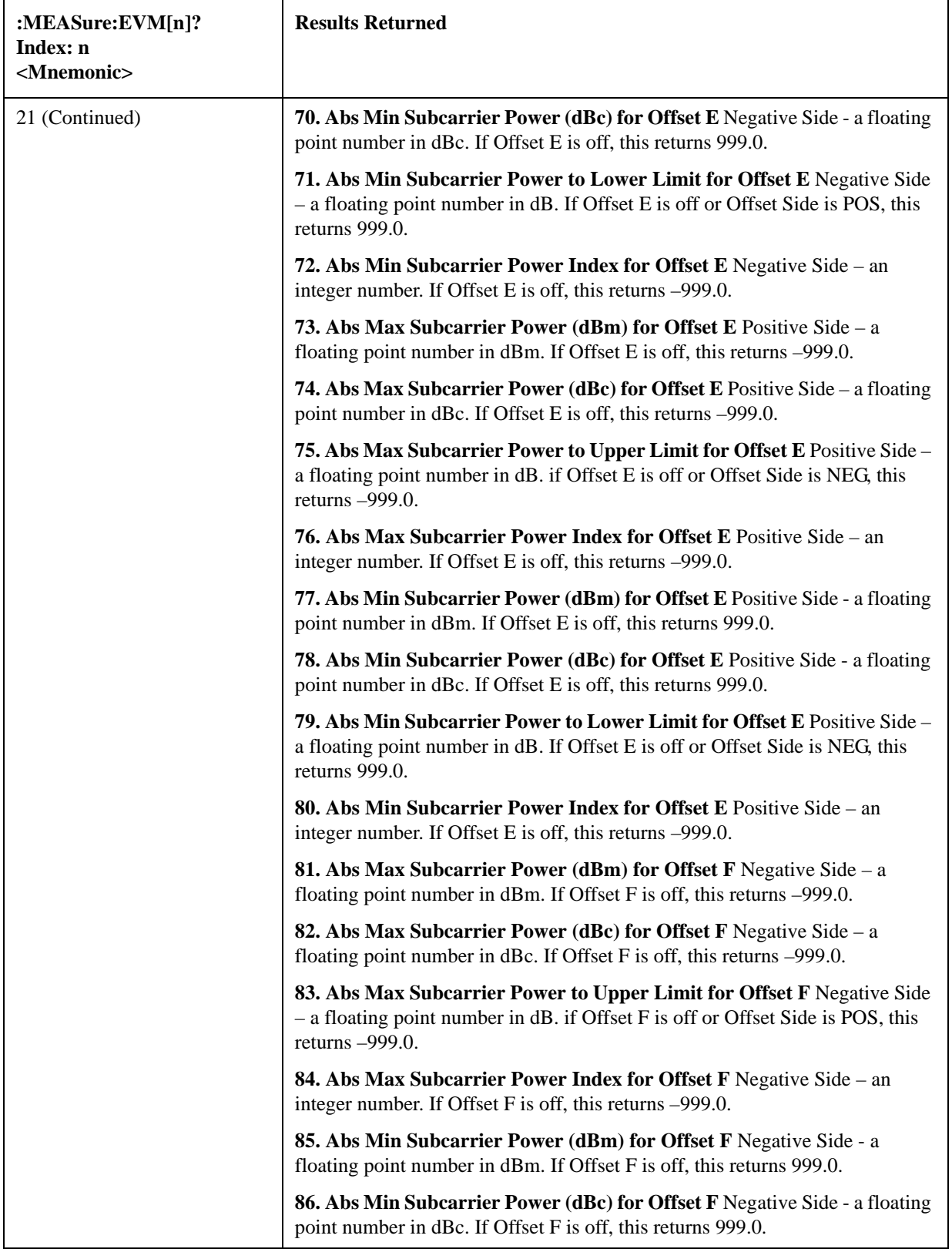

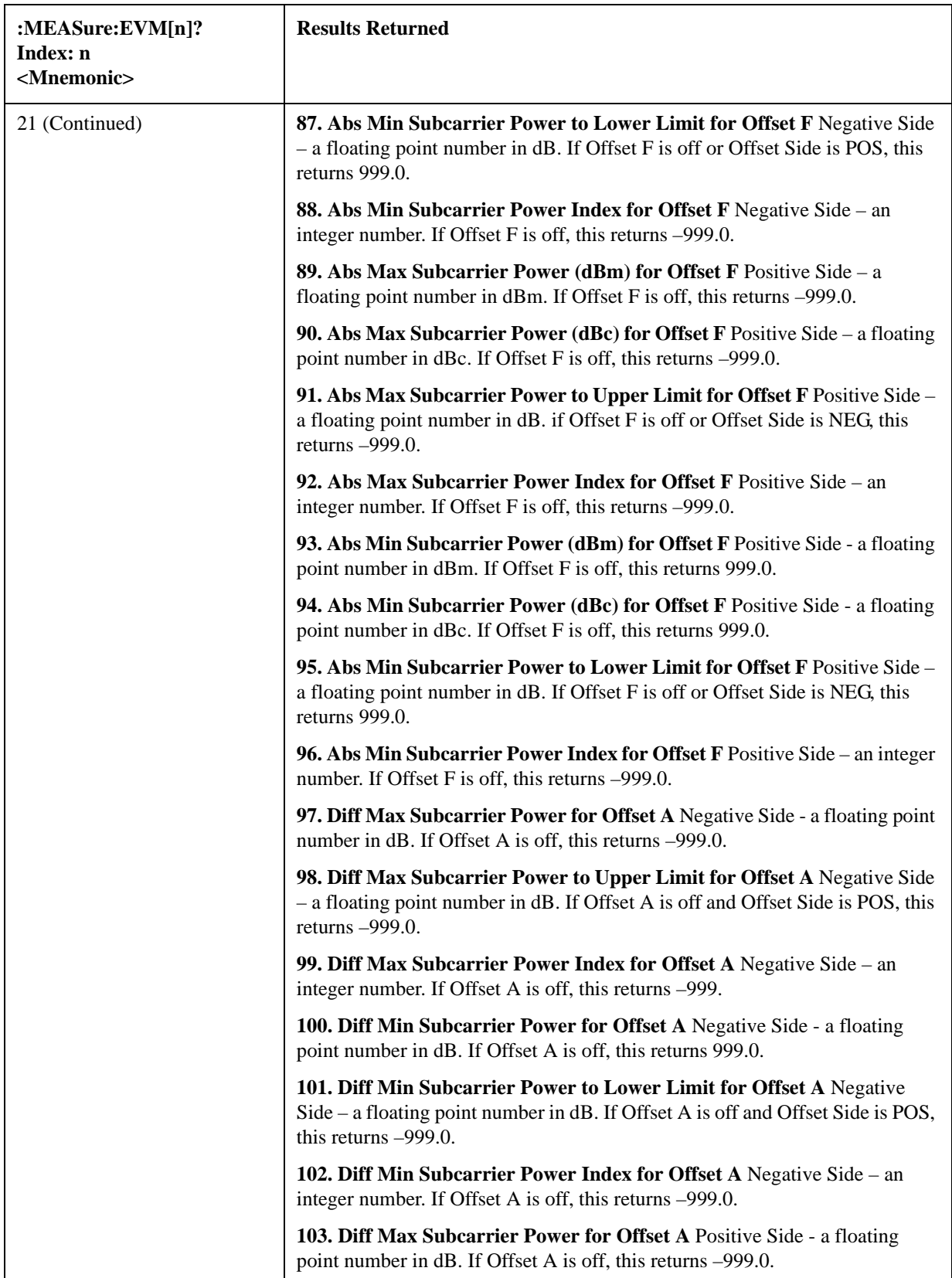

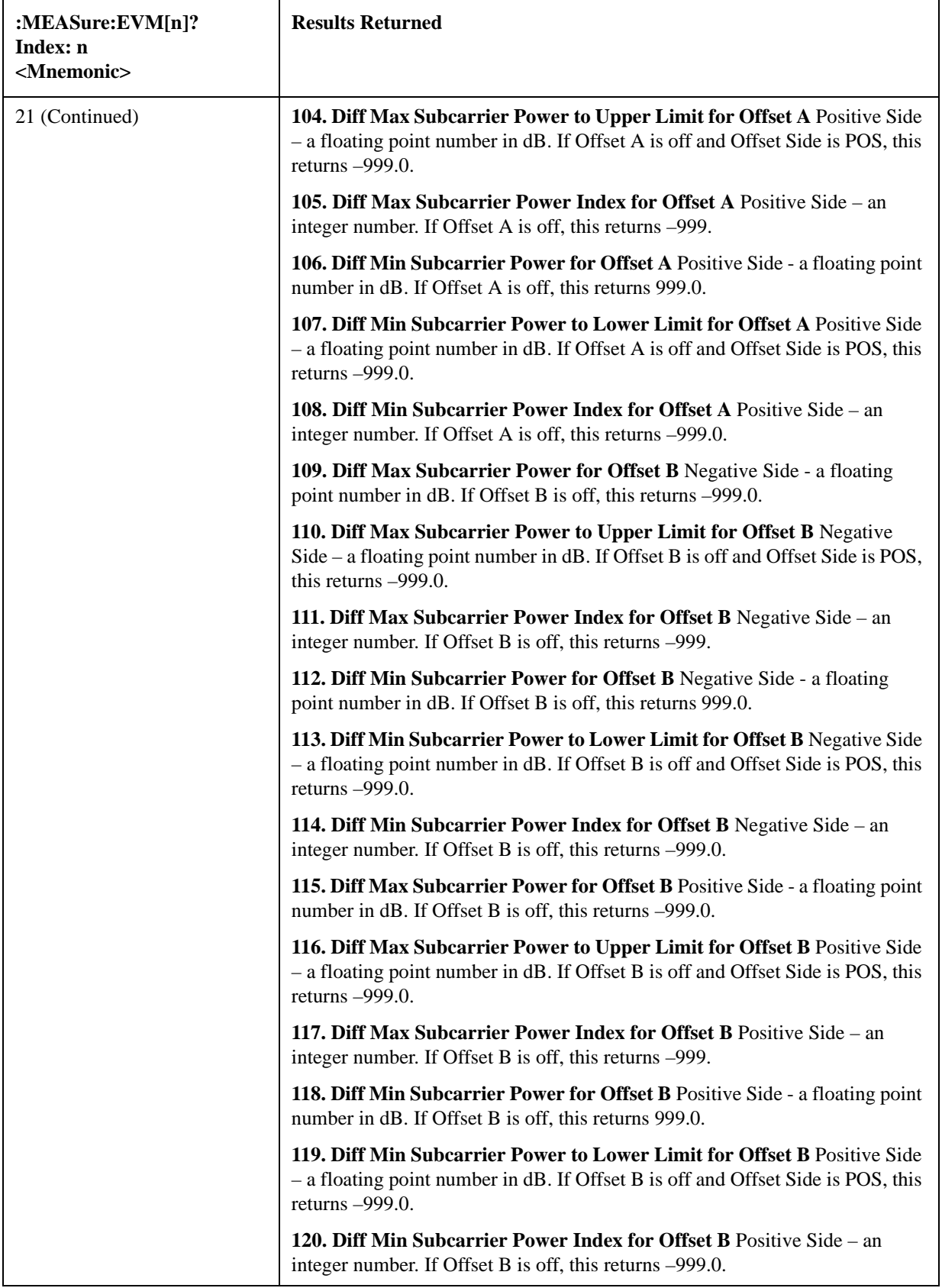

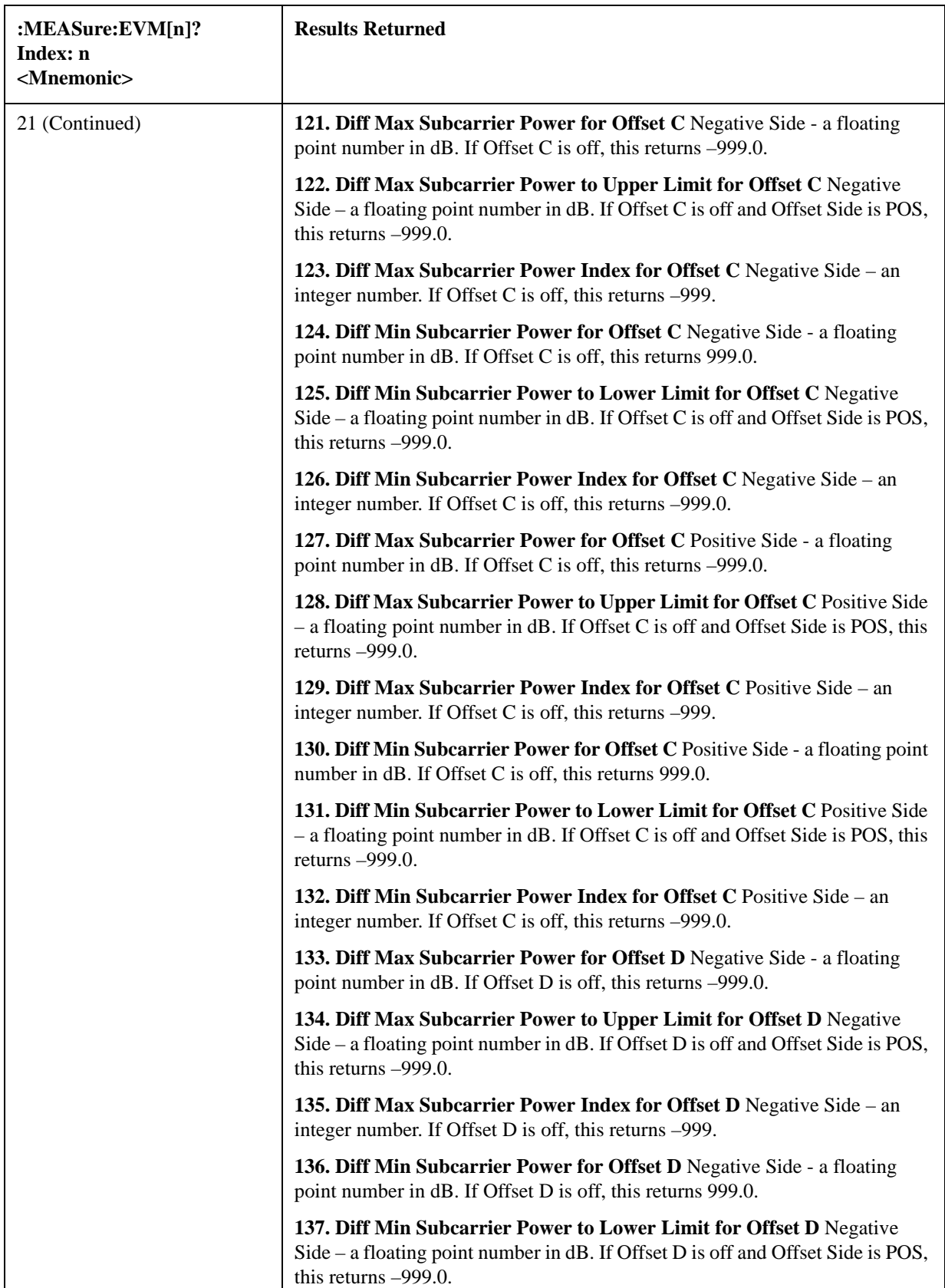

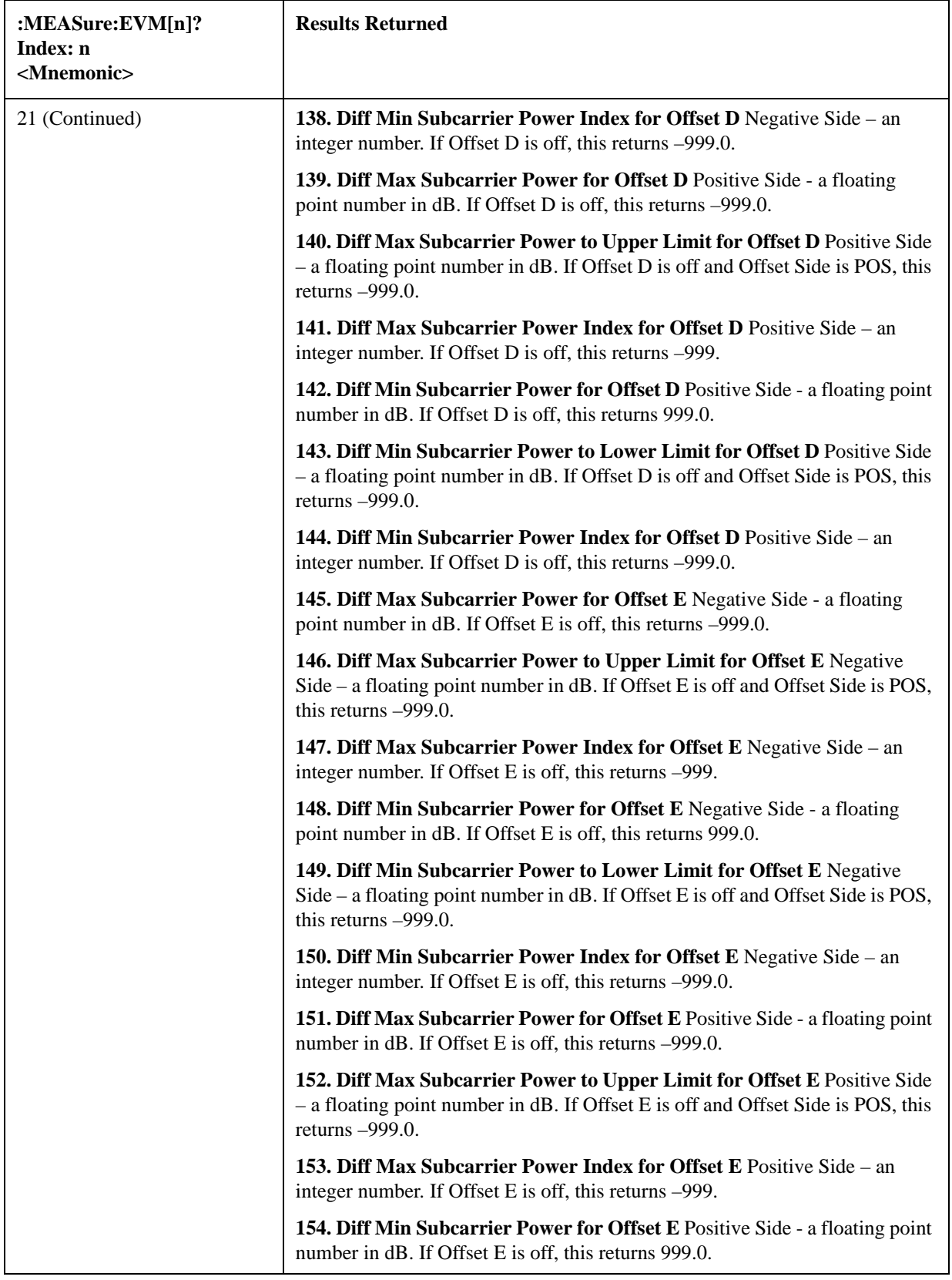

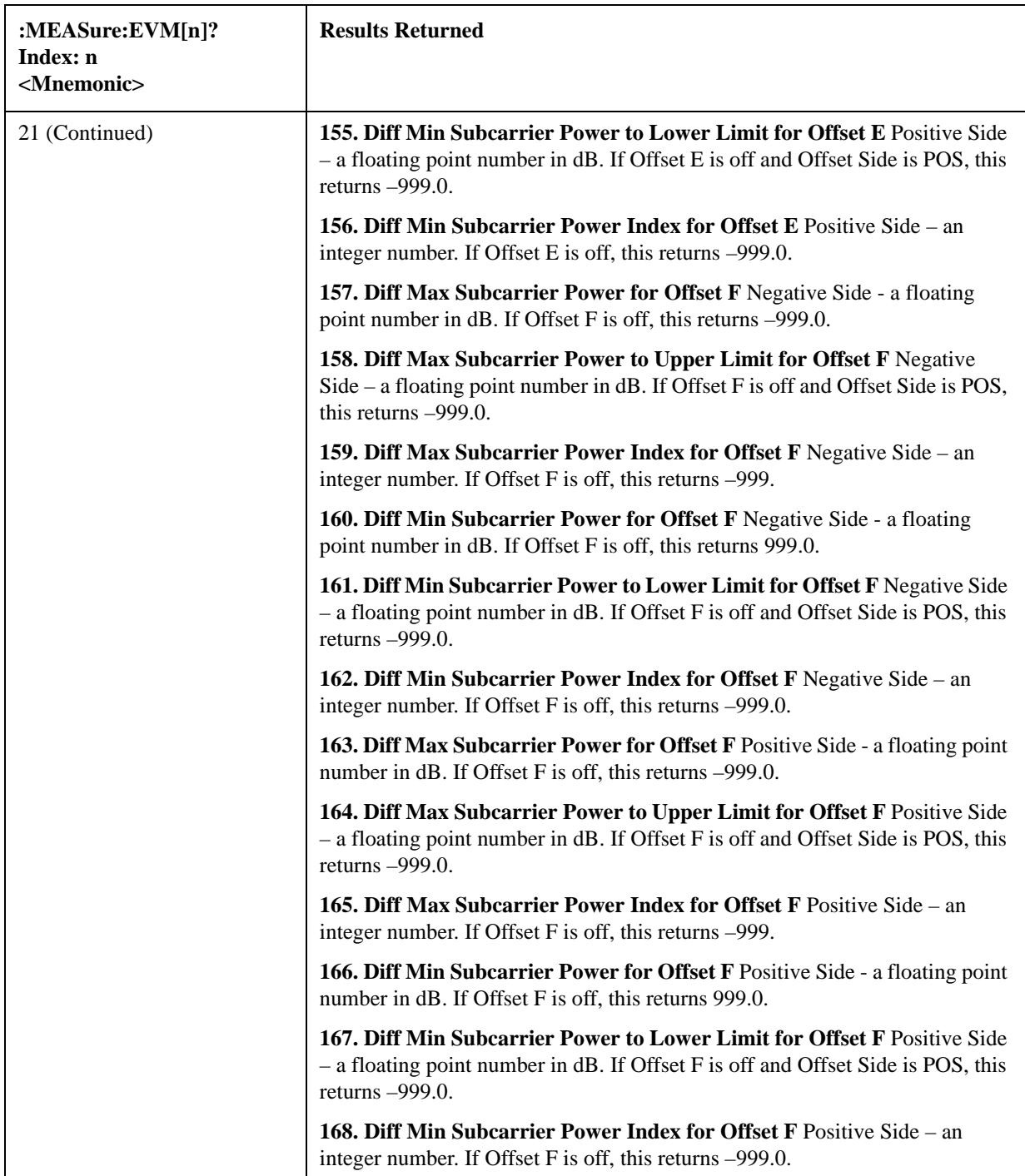

## <span id="page-599-0"></span>**Modulation Analysis Measurement Description**

The measurement provides a full set of demodulation properties that support OFDMA scalable parameters including data tone modulation, frame length, nominal bandwidth, BW ratio, guard interval, and FFT size. This measurement covers the following metrics:

• IQ Meas constellation measurement data (includes multiple formats when present)

- Auto detected format: BPSK, QPSK, 16QAM, 64QAM (color coded for display)
- Subchannelization supported
- RCE vs. Time and Frequency
- Preamble Frequency err (used to show frequency settling)
- Data burst information (modulation format, size and burst power)

This measurement takes into account all possible error mechanisms in the entire transmission chain including: baseband filtering, I/Q modulation anomalies, filter amplitude and phase non-linearities, and power amplifier distortions.

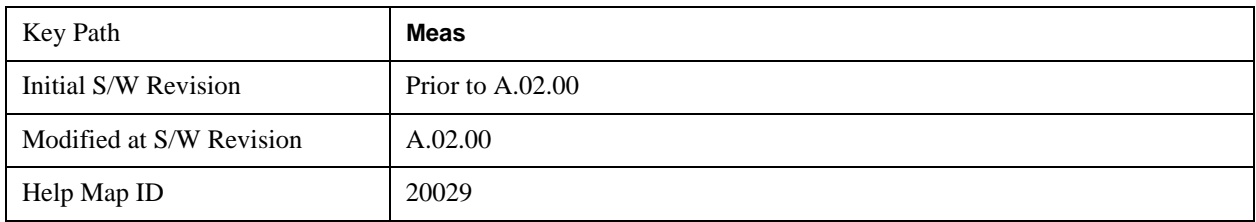

# **AMPTD Y Scale**

The AMPTD Y Scale key accesses the menus that allows you to set the desired vertical scale and associated settings. The settings available vary depending on the active window focus.

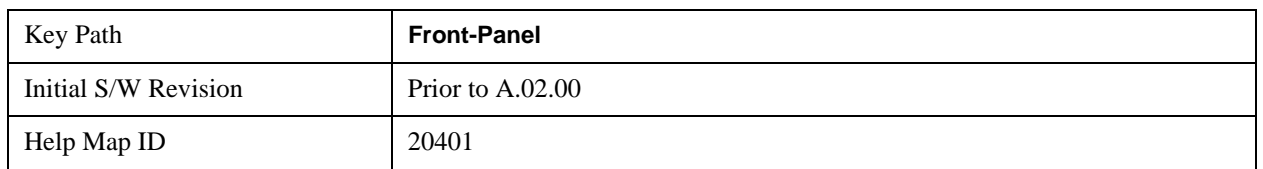

## **Ref Value**

Y Ref Value sets the reference value for the y-axis of the windows listed below, which are explained in greater detail in the following sections. NOTE: The settings available vary depending on the active window displayed. Scroll down for more information.

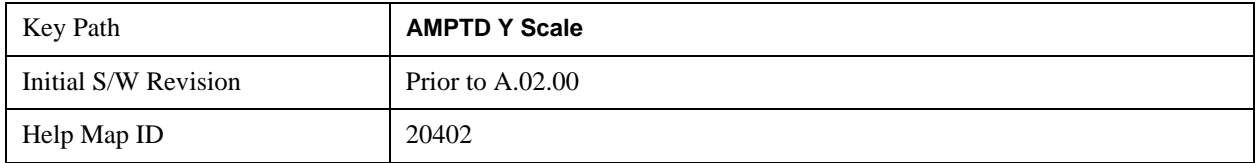

#### **Ref Value (Symbol Error vs. Subcarrier/Symbol Error vs. Symbol Window - Log)**

Y Ref Value sets the reference value for the y-axis in the Symbol Error vs. Subcarrier and Symbol Error vs. Symbol windows. The unit of value for the Y reference is set to dB when Scale Type (Log) is selected.

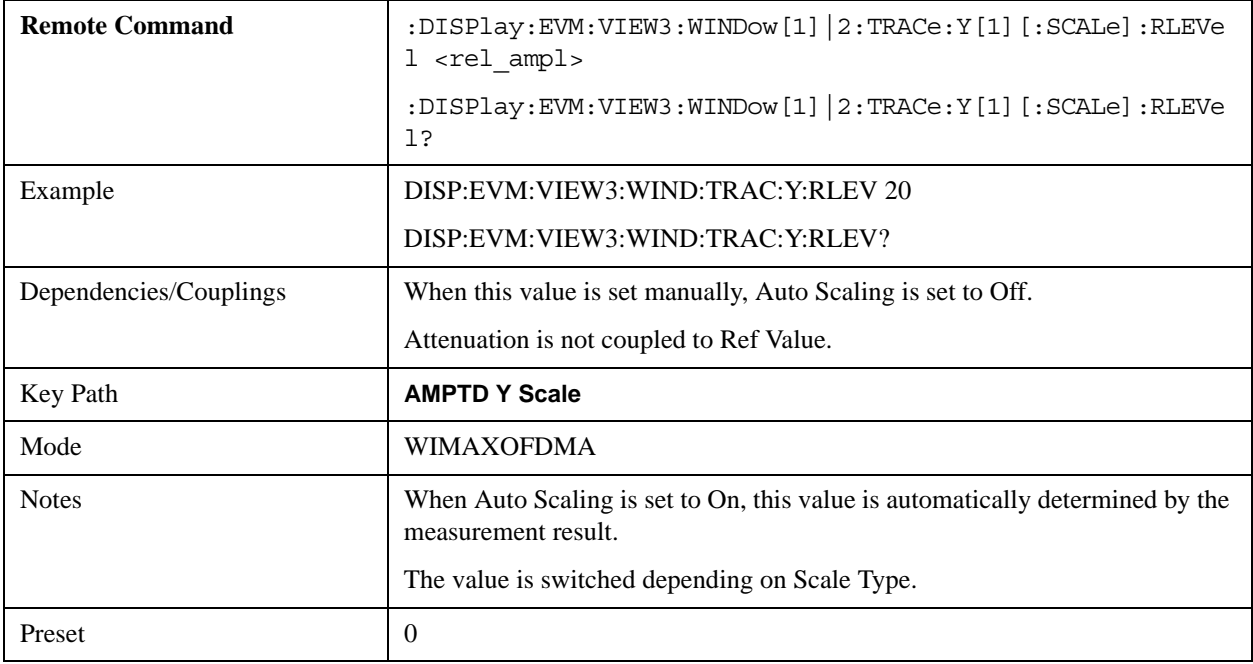

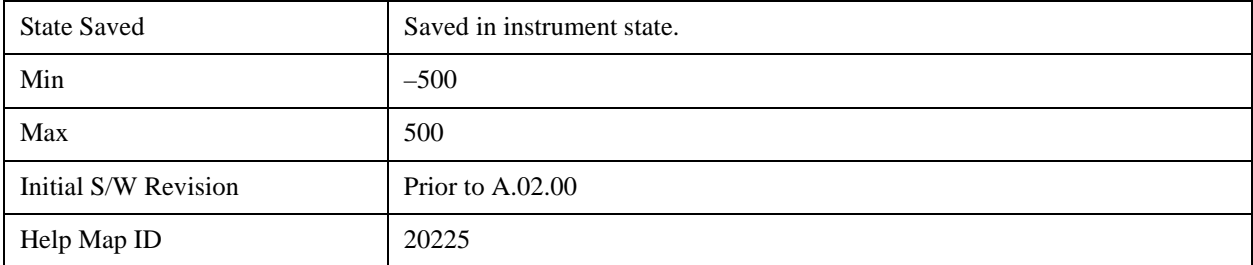

## **Ref Value (Symbol Error vs. Subcarrier/Symbol Error vs. Symbol Window - Lin)**

Y Ref Value sets the reference value for the y-axis in the Symbol Error vs. Subcarrier and Symbol Error vs. Symbol windows. The unit of value for the Y reference is set to % when Scale Type (Lin) is selected.

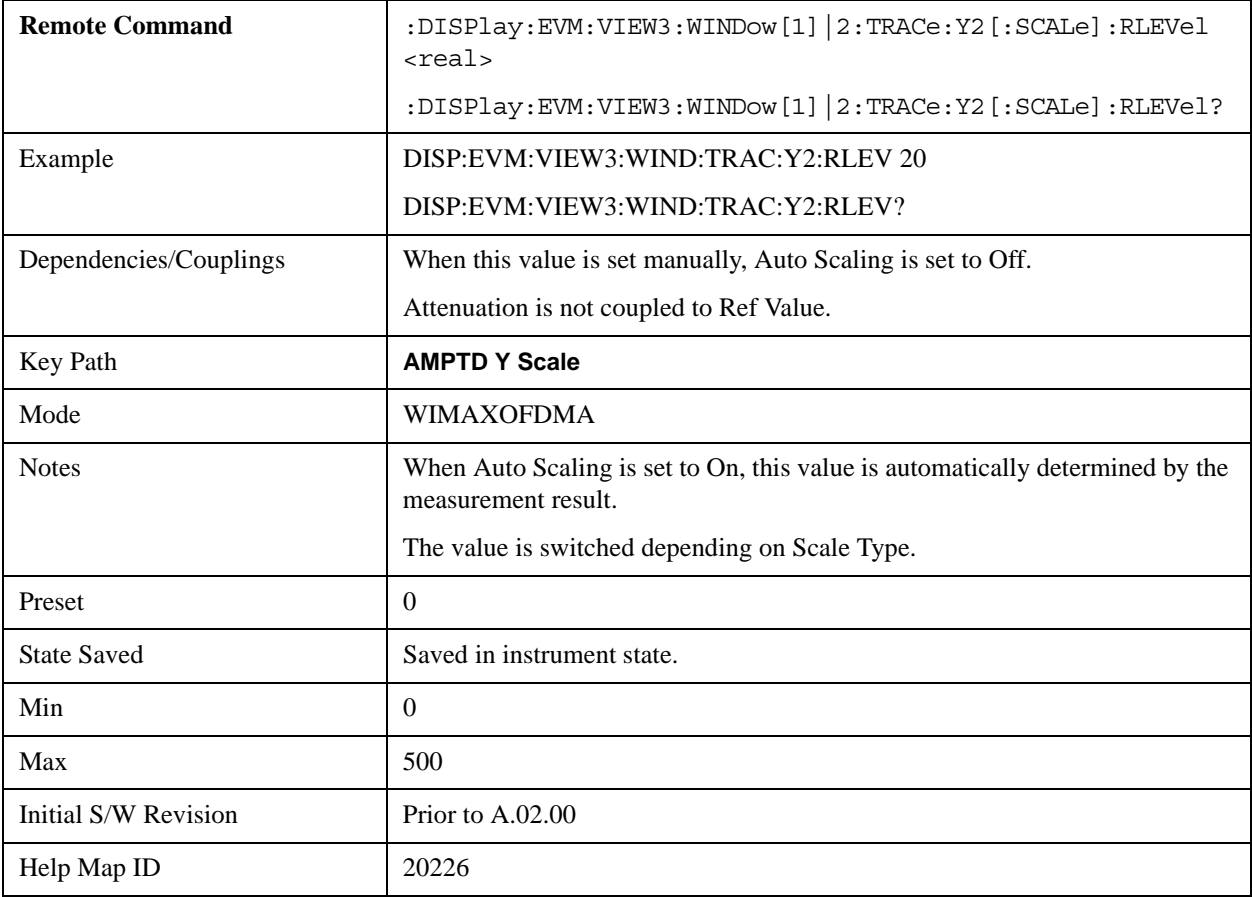

## **Ref Value (Absolute Flatness Window)**

Y Ref Value sets the reference value for the y-axis in the Absolute Flatness window of the Spectral Flatness view.

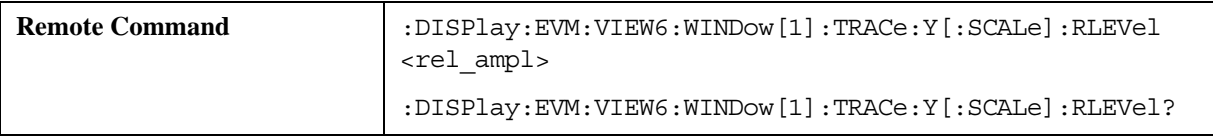

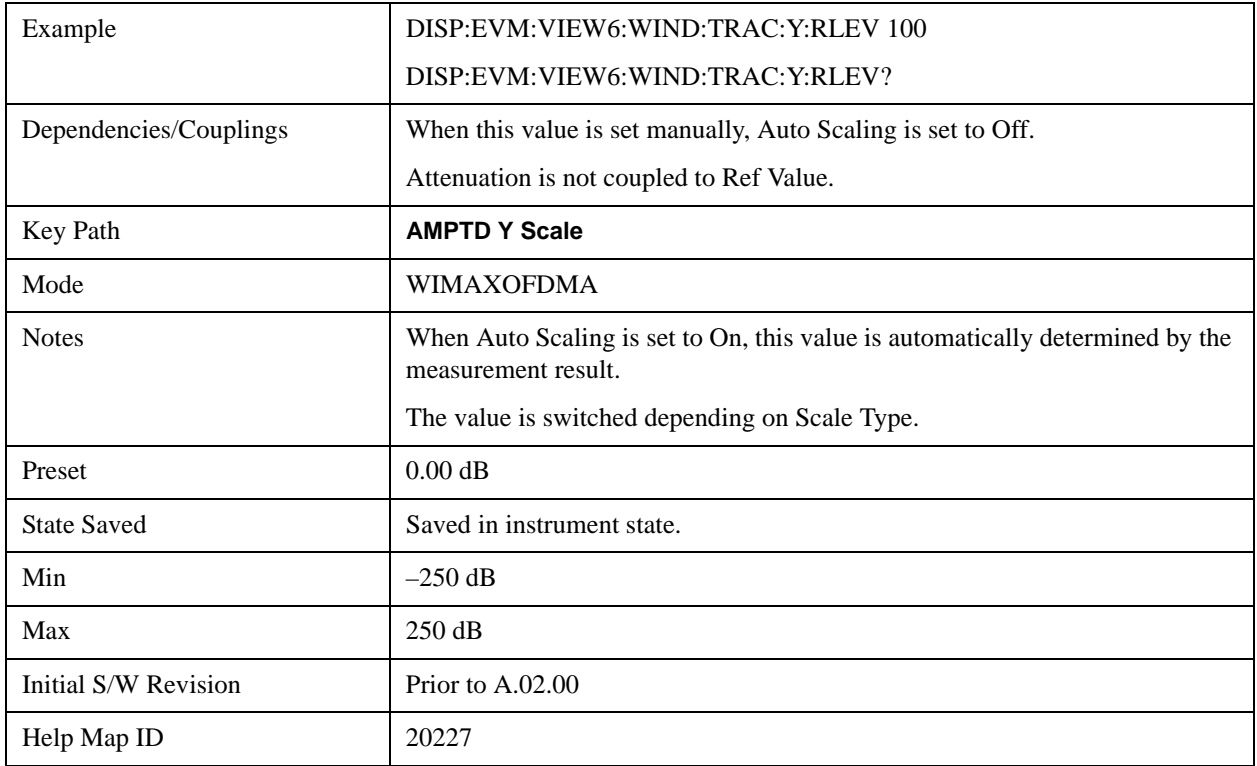

## **Ref Value (Differential Flatness Window)**

Y Ref Value sets the reference value for the y-axis in the Differential Flatness window of the Spectral Flatness view.

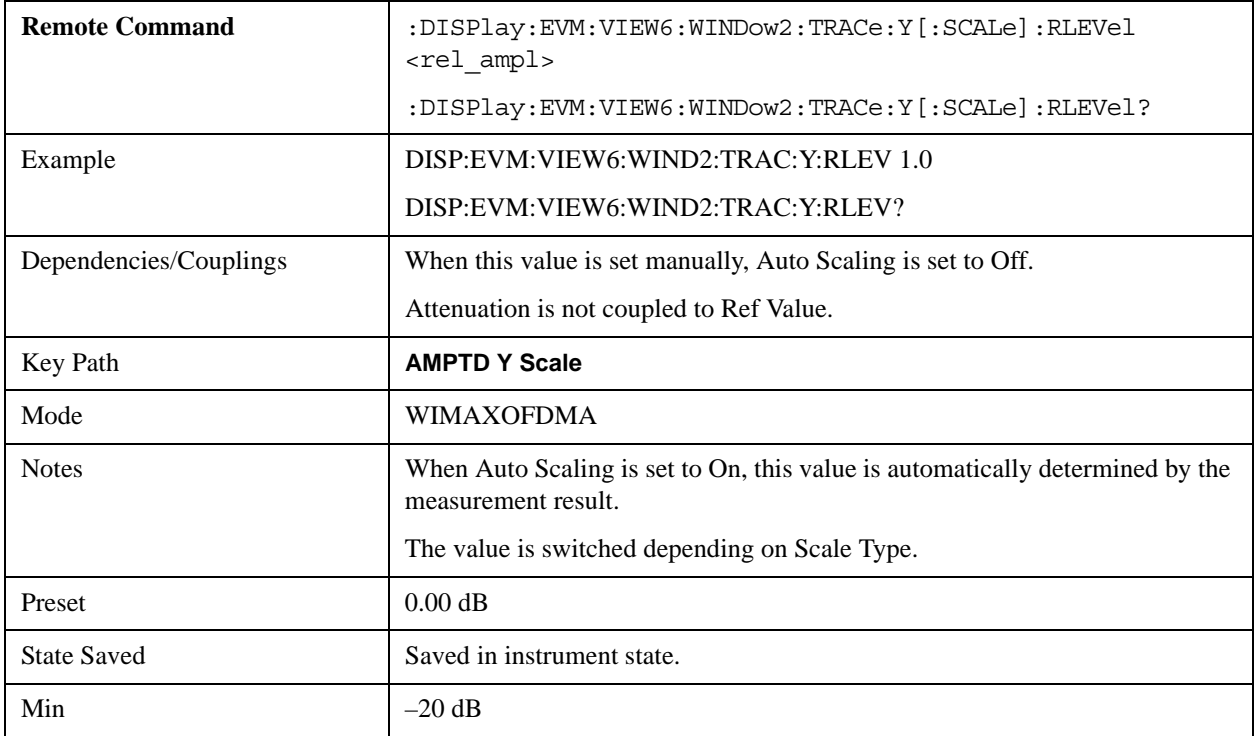

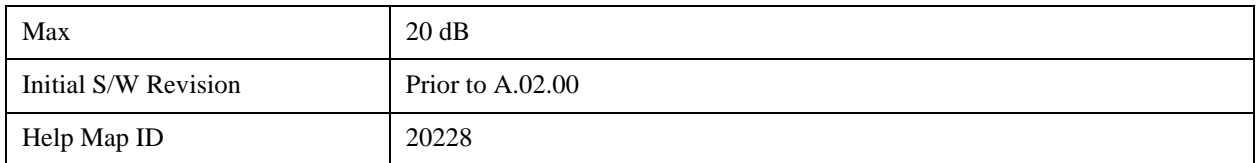

## **Ref Value (Power vs. Time/Power vs. Spectrum Window)**

Y Ref Value sets the reference value for the y-axis in the Power vs. Time and Power vs. Spectrum windows of the Power vs. Time and Spectrum view.

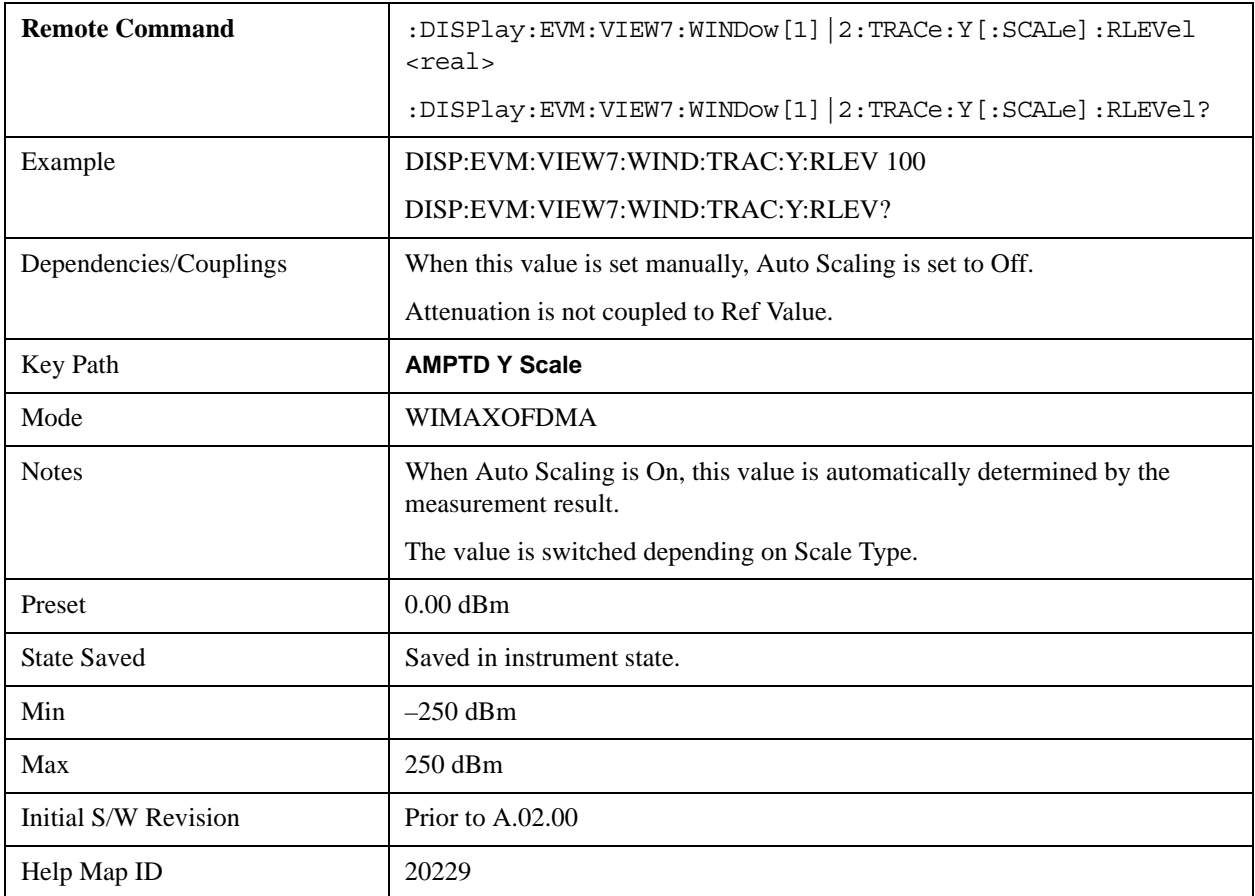

#### **Ref Value (Symbol Power vs. Subcarrier/Symbol Power vs. Symbol Window)**

Y Ref Value sets the reference value for the y-axis in the Symbol Power vs. subcarrier and Symbol Power vs. Symbol window of the Symbol Power view.

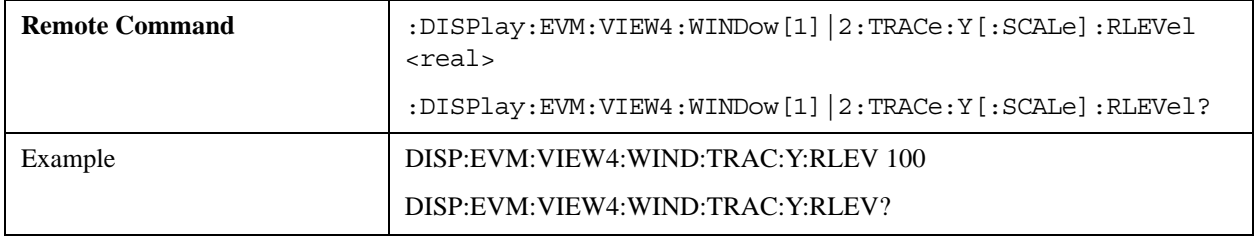

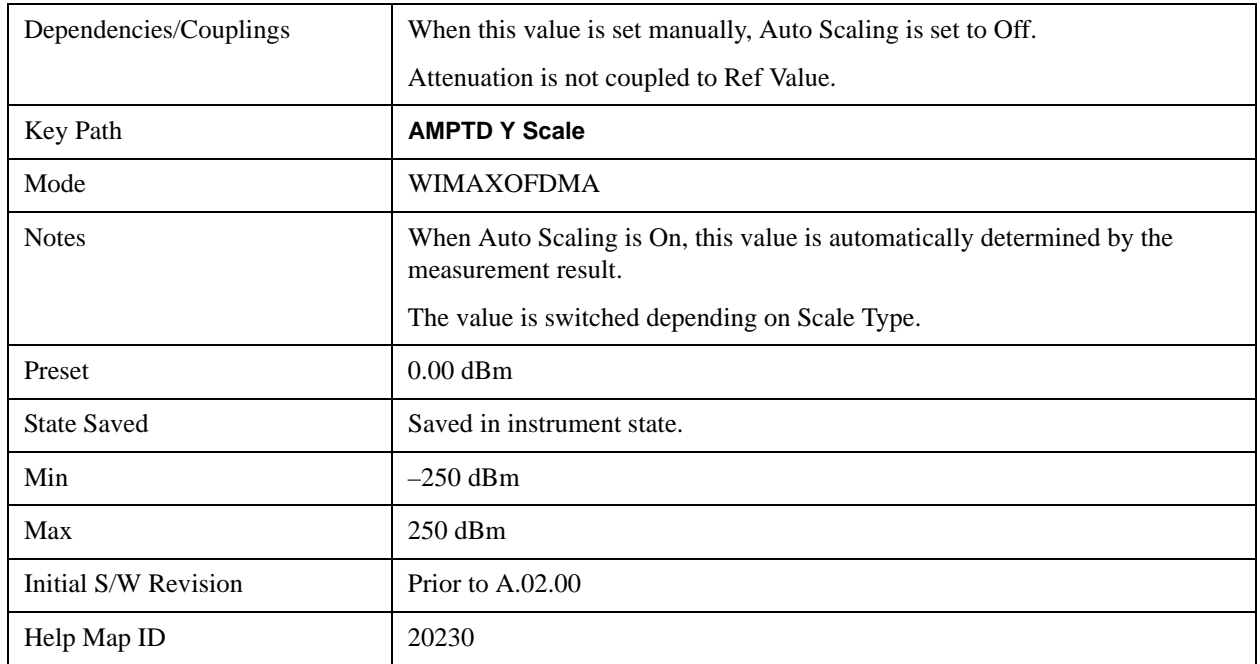

## **Attenuation**

Accesses a menu of functions that enable you to change attenuation settings. This key has read-back text that describes the total attenuator value.

See AMPTD Y Scale, ["Attenuation" on page 736](#page-735-0) in the "Common Measurement Functions" section for more information.

This is only available when the selected input is RF.

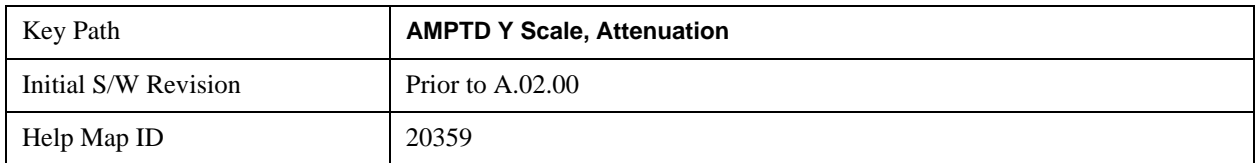

## **Scale/Div**

Sets the logarithmic units per vertical graticule division in the display for the windows listed below , which are explained in greater detail in the following sections. When Auto Scaling is On, the Scale/Div is automatically determined by the measurement result. When you set a value manually, Auto Scaling is automatically toggled to Off.

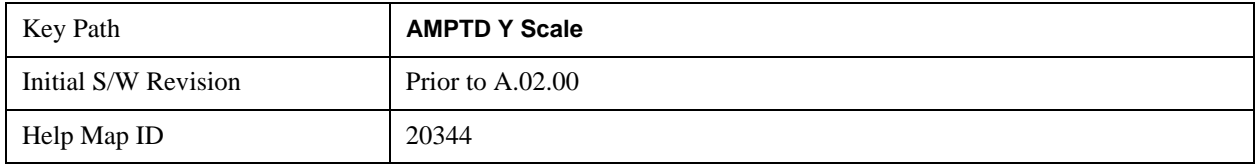

## **Scale/Div (Symbol Error vs. Subcarrier/Symbol Error vs. Symbol Window - Log)**

Sets the logarithmic units per vertical graticule division in the display for the Symbol Error vs. Subcarrier and Symbol Error vs. Symbol windows. The unit of value for the Y reference is set to dB when Scale Type (Log) is selected.

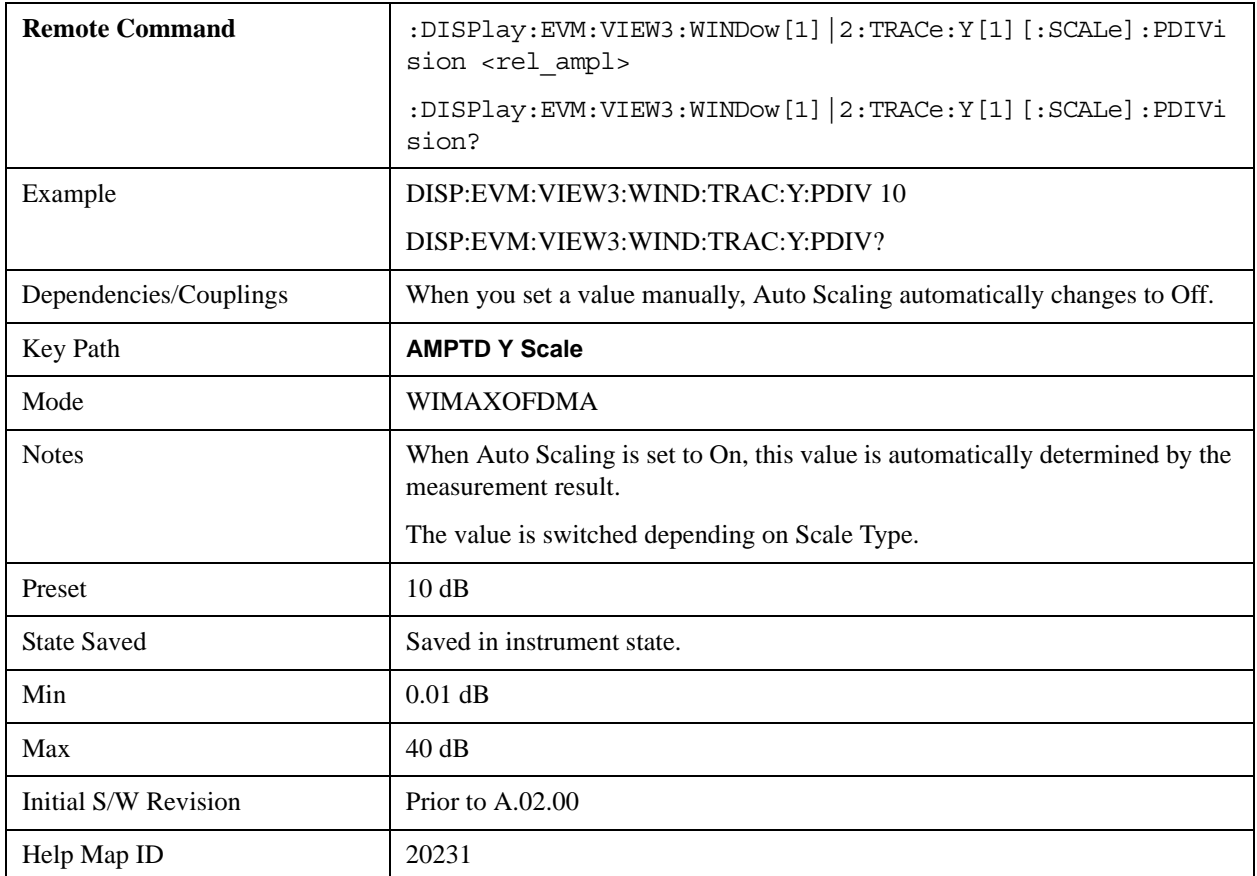

#### **Scale/Div (Symbol Error vs. Subcarrier/Symbol Error vs. Symbol Window- Lin)**

Sets the logarithmic units per vertical graticule division in the display for the Symbol Error vs. Subcarrier and Symbol Error vs. Symbol windows. The unit of value for the Y reference is set to % when Scale Type (Lin) is selected.

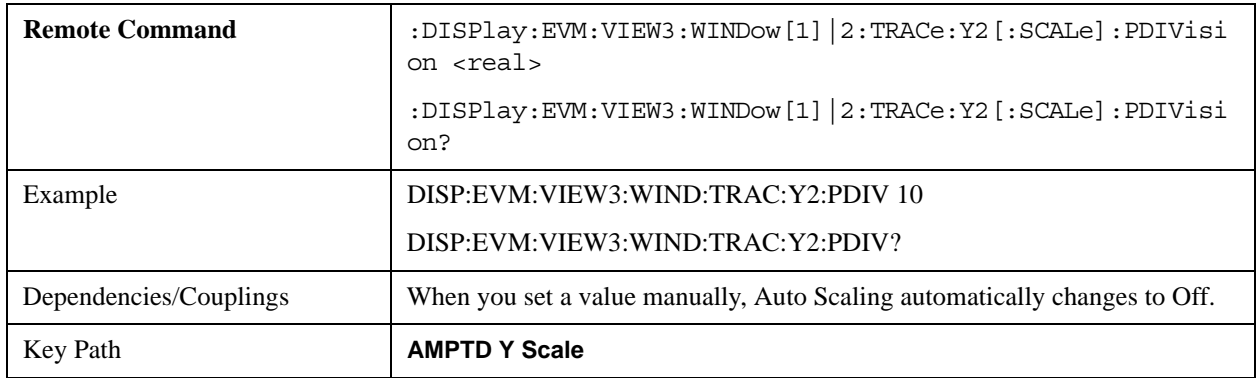

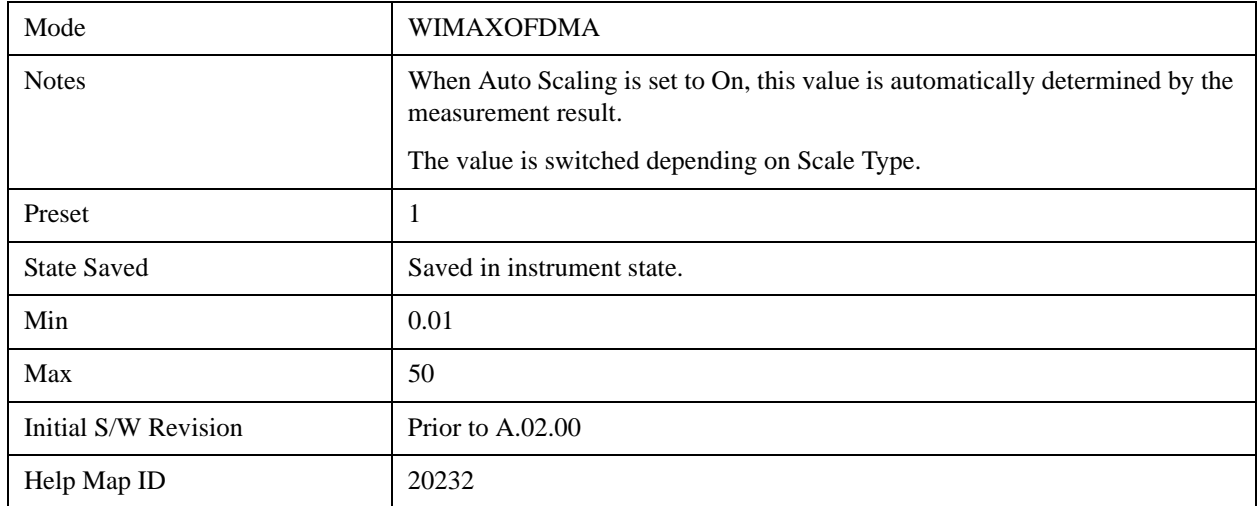

## **Scale/Div (Absolute Flatness Window)**

Sets the logarithmic units per vertical graticule division in the display for the Absolute Flatness window of the Spectral Flatness view.

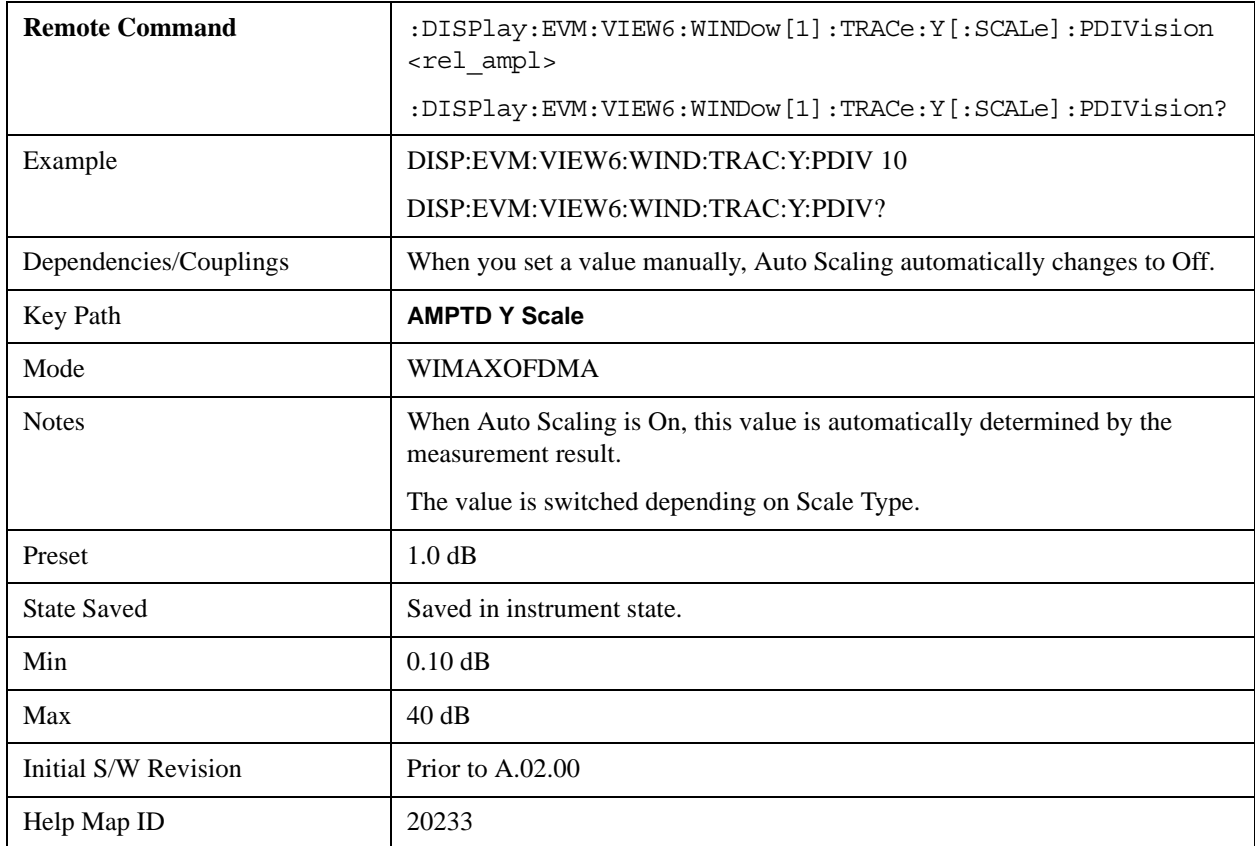

### **Scale/Div (Differential Flatness Window)**

Sets the logarithmic units per vertical graticule division in the display for the Differential Flatness

window of the Spectral Flatness view.

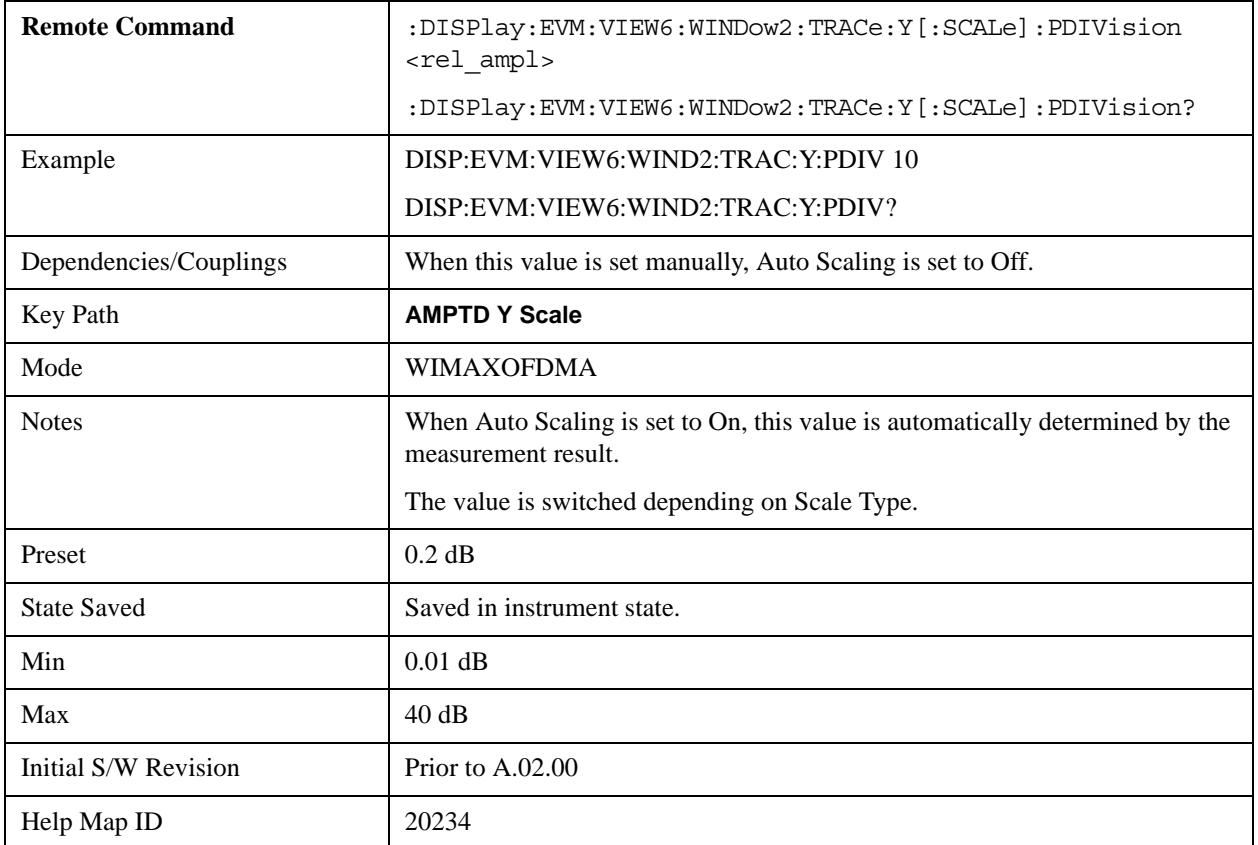

## **Scale/Div (Power vs. Time/Power vs. Spectrum Window)**

Sets the logarithmic units per vertical graticule division in the display for the Power vs. Time and Power vs. Spectrum windows of the Power vs. Time and Spectrum view.

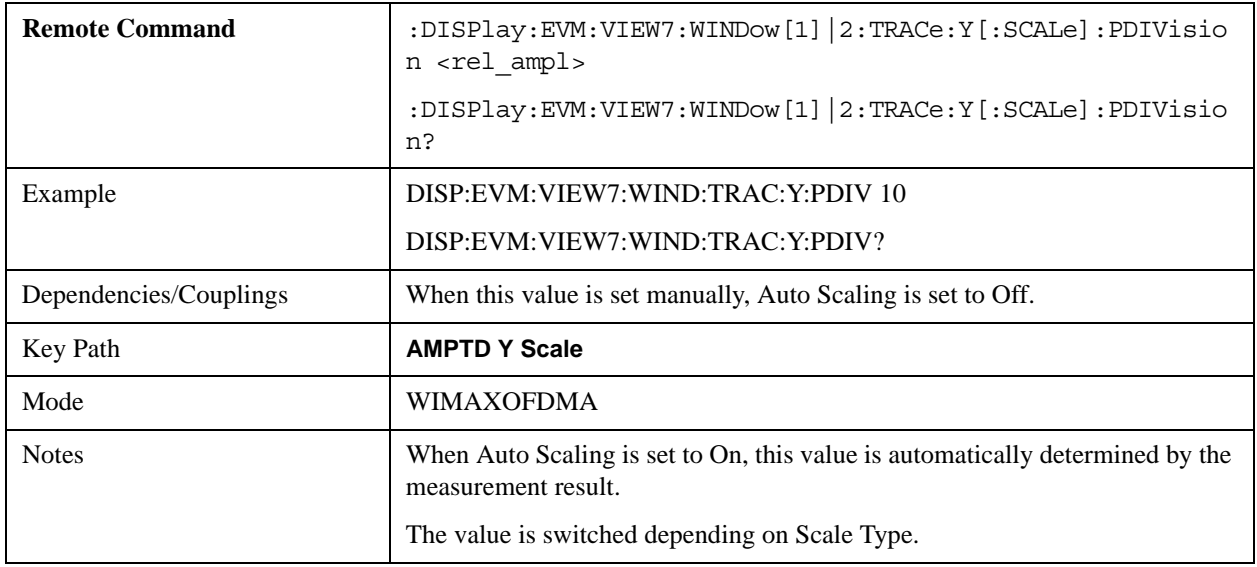

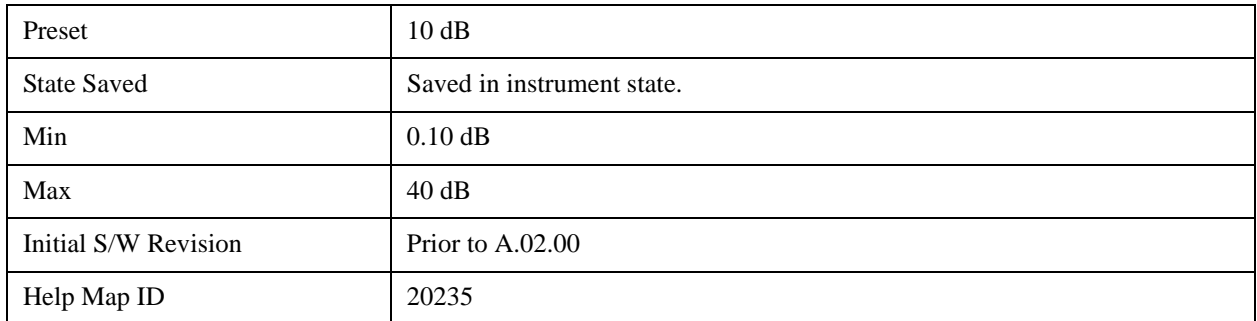

#### **Scale/Div (Symbol Power vs. Subcarrier/Symbol Power vs. Symbol Window)**

Sets the logarithmic units per vertical graticule division in the display for the Symbol Power vs. subcarrier and Symbol Power vs. Symbol window of the Symbol Power view.

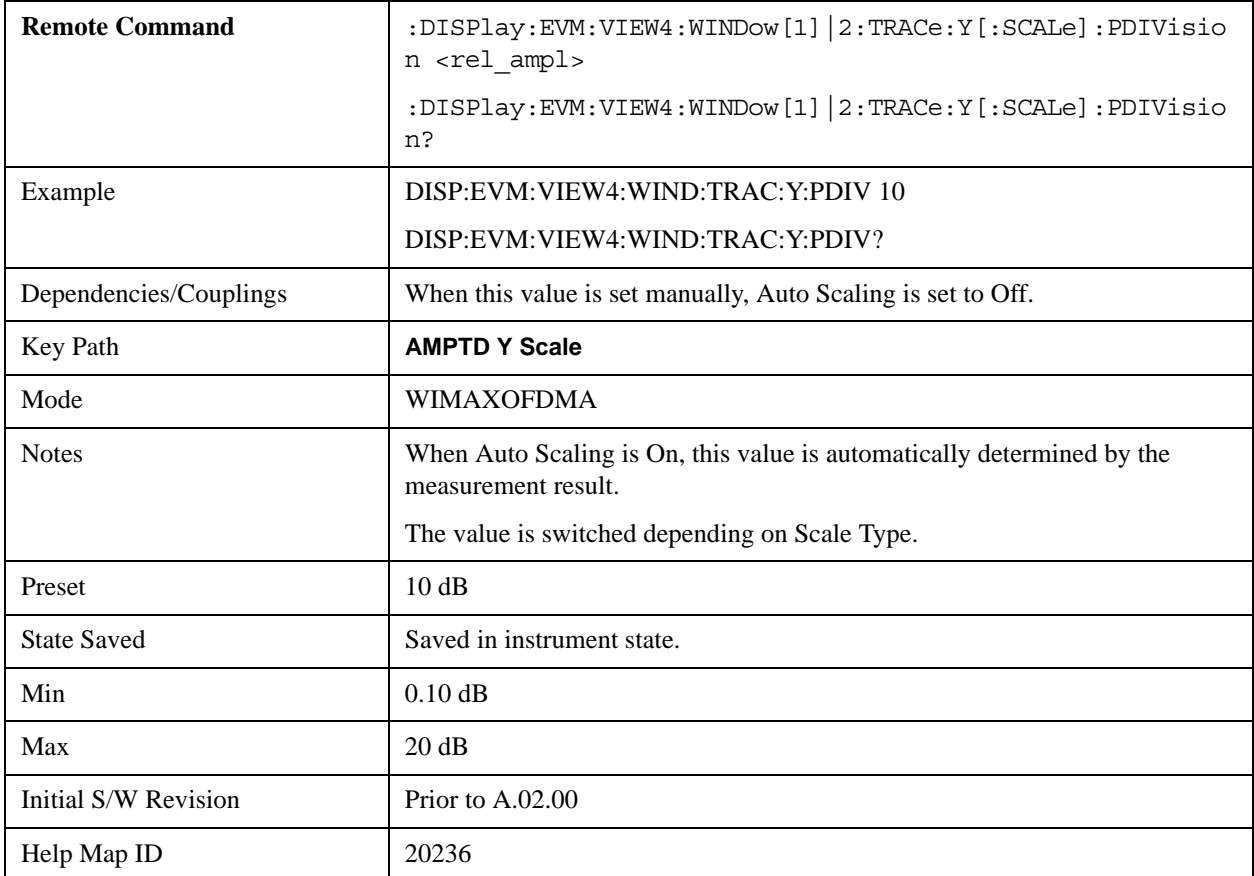

## **Internal Preamp**

Accesses a menu of functions that enable you to control the internal preamplifiers.

See AMPTD Y Scale, ["Internal Preamp" on page 771](#page-770-0) for more information.[Proc\_iFrame:3036@]

This is only available when the selected input is RF.

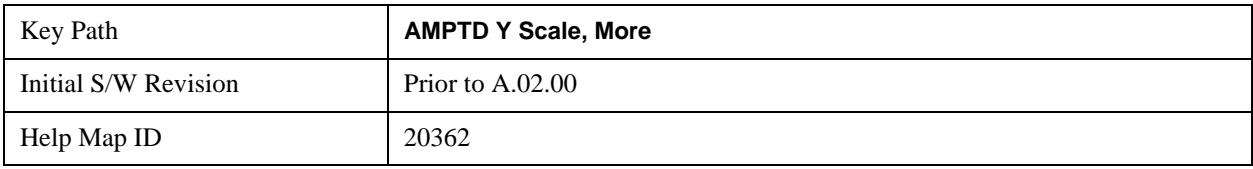

## **Ref Position**

Sets the reference position of the y-axis to the top, center, or bottom in the display of the following view windows , which are explained in greater detail in the following sections. Changing the reference position does not affect the reference level value.

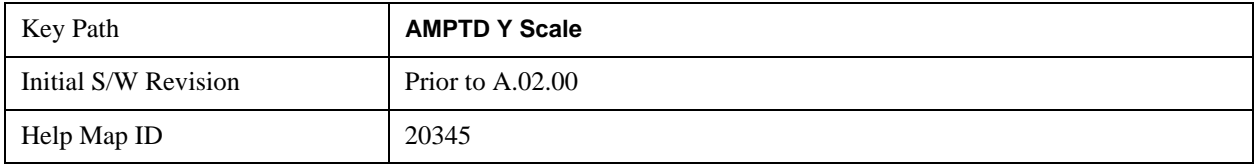

#### **Ref Position (Symbol Error vs. Subcarrier/Symbol Error vs. Symbol Window)**

Ref Position sets the reference position of the y-axis to the top, center, or bottom in the display of the Symbol Error vs. Subcarrier and Symbol Error vs. Symbol windows.

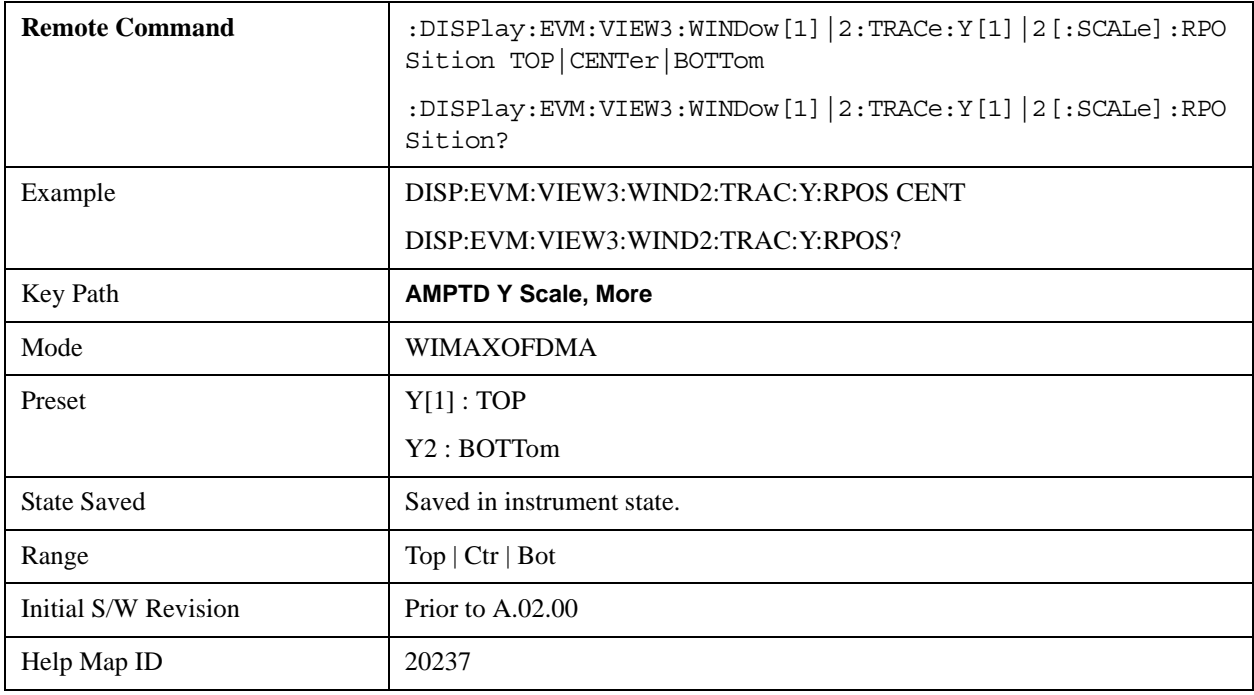

## **Ref Position (Absolute Flatness Window)**

Ref Position sets the reference position of the y-axis to the top, center, or bottom in the display of the

Absolute Flatness window of the Spectral Flatness view.

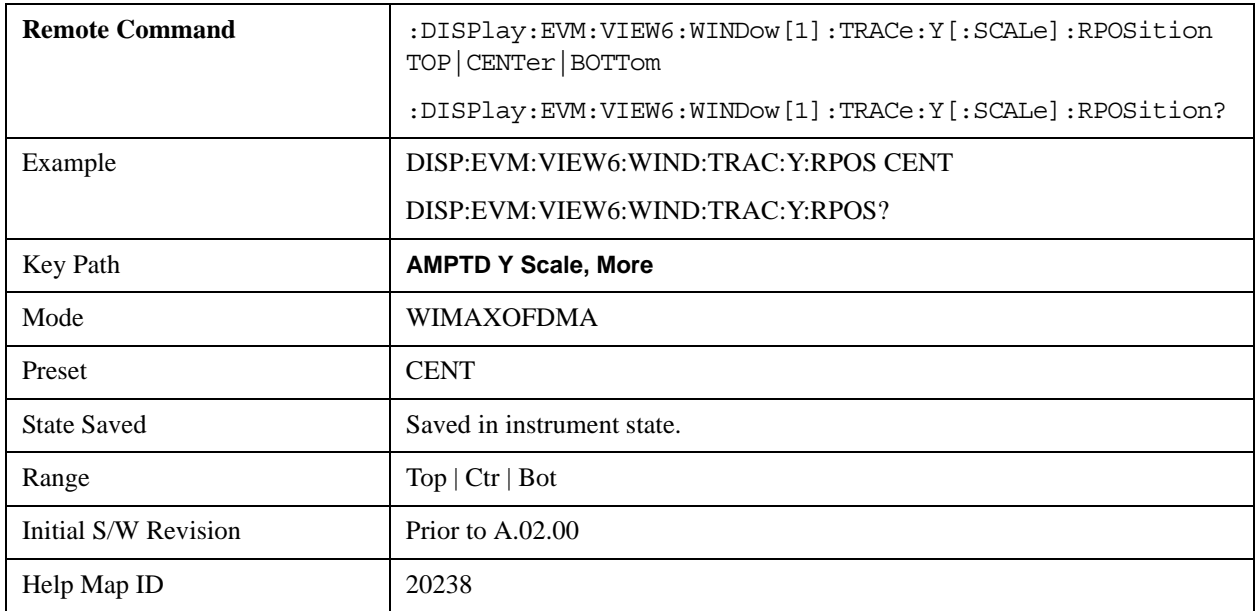

## **Ref Position (Differential Flatness Window)**

Ref Position sets the reference position of the y-axis to the top, center, or bottom in the display of the Differential Flatness window of the Spectral Flatness view.

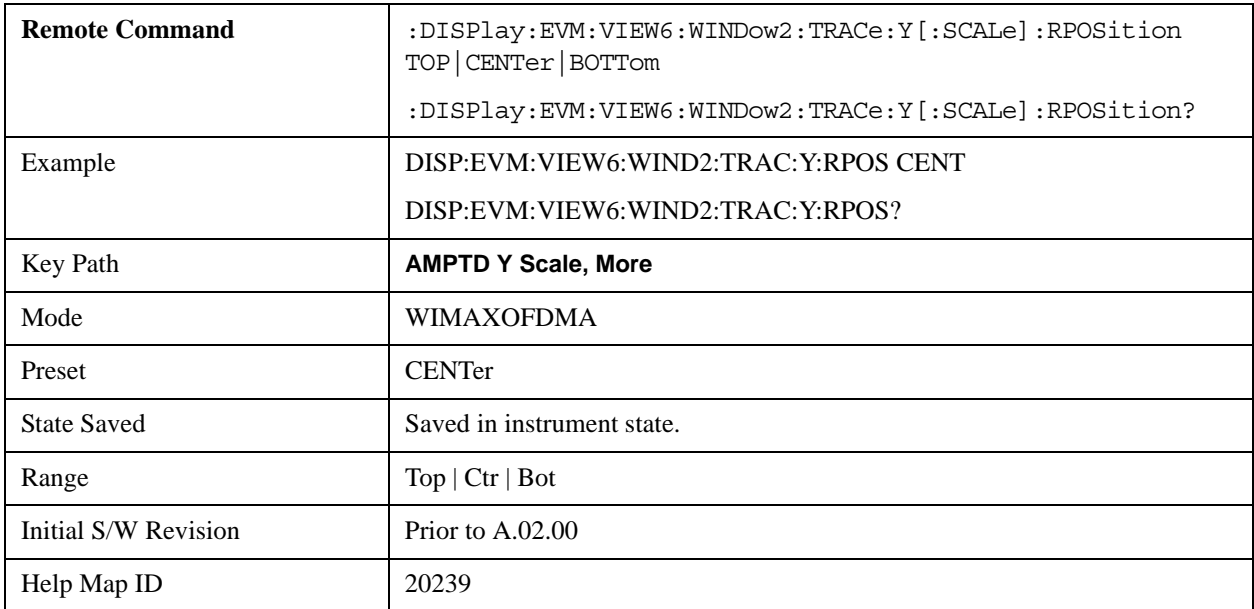

## **Ref Position (Power vs. Time/Power vs. Spectrum Window)**

Ref Position sets the reference position of the y-axis to the top, center, or bottom in the display of the
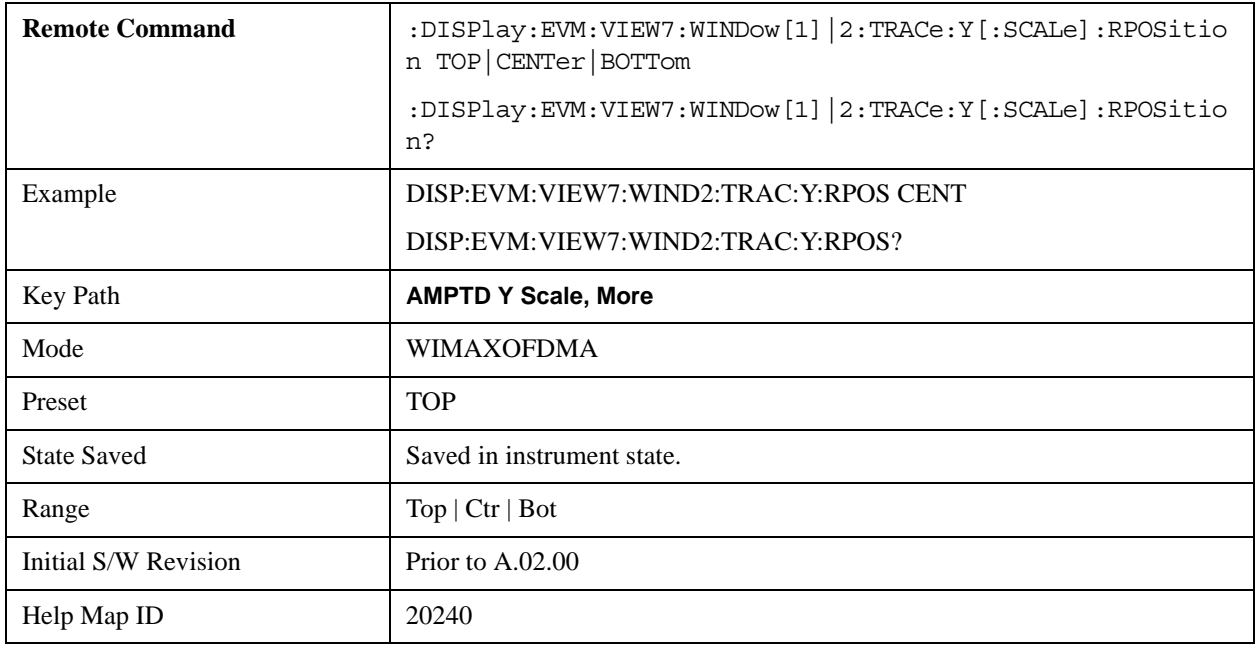

Power vs. Time and Power vs. Spectrum windows of the Power vs. Time and Spectrum view.

#### **Ref Position (Symbol Power vs. Subcarrier/Symbol Power vs. Symbol Window)**

Ref Position sets the reference position of the y-axis to the top, center, or bottom in the display of the Symbol Power vs. subcarrier and Symbol Power vs. Symbol windows of the Symbol Power view.

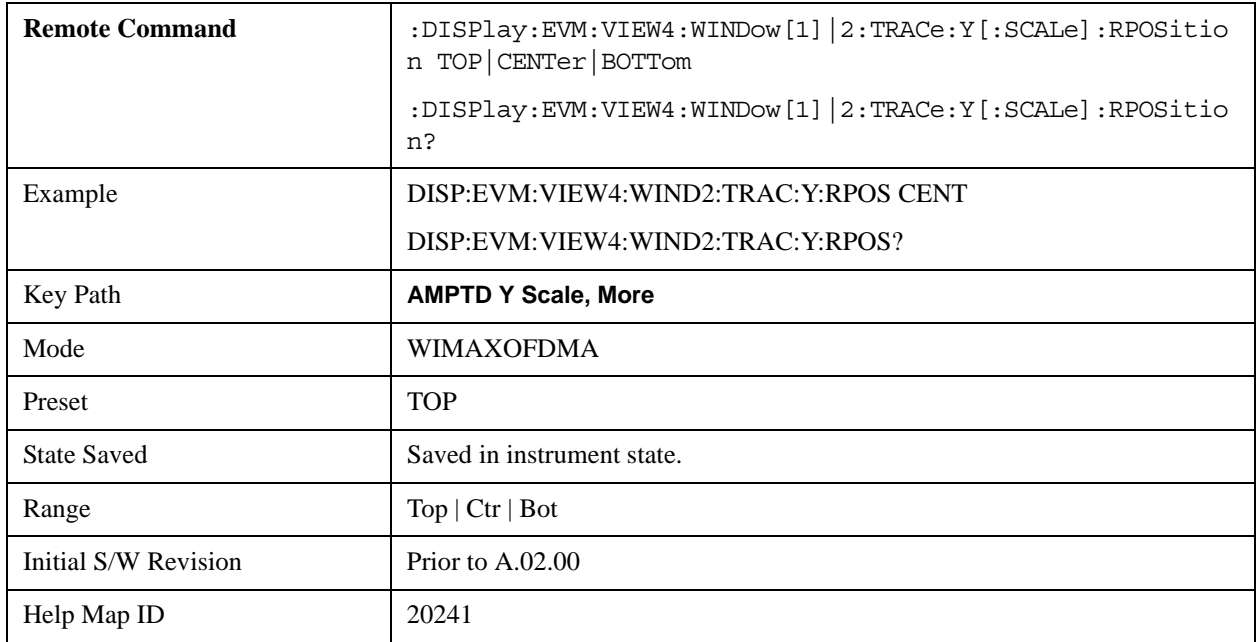

### **Auto Scaling**

Toggles the Auto Scaling function between On and Off in the windows listed below ,which are explained in greater detail in the following sections. Upon pressing the Restart front-panel key or Restart softkey in the Meas Control menu, the Auto Scaling function automatically determines the scale per division and reference values based on the measurement results.

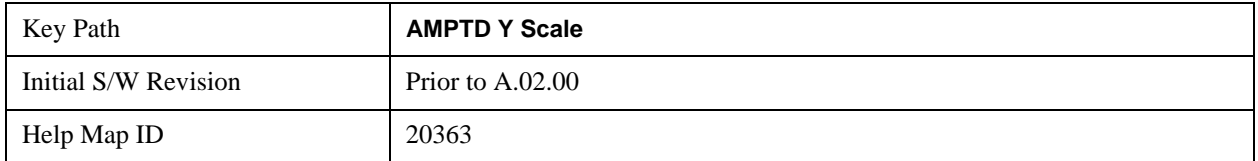

#### **AutoScaling (Symbol Error vs. Subcarrier/Symbol Error vs. Symbol Window)**

Auto Scaling toggles the Auto Scaling function between On and Off in the Symbol Error vs. Subcarrier and Symbol Error vs. Symbol windows.

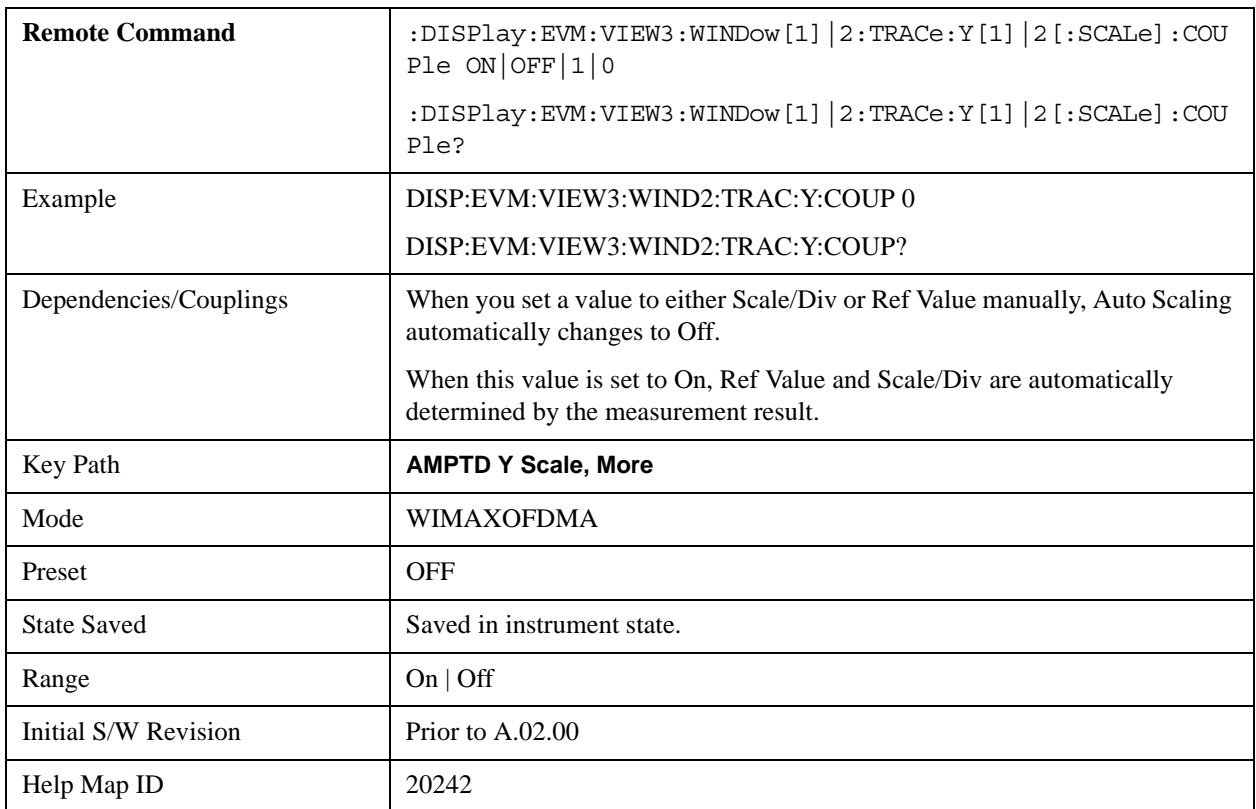

#### **AutoScaling (Absolute Flatness/Differential Flatness Window)**

Auto Scaling toggles the Auto Scaling function between On and Off in the Absolute Flatness and Differential Flatness windows.

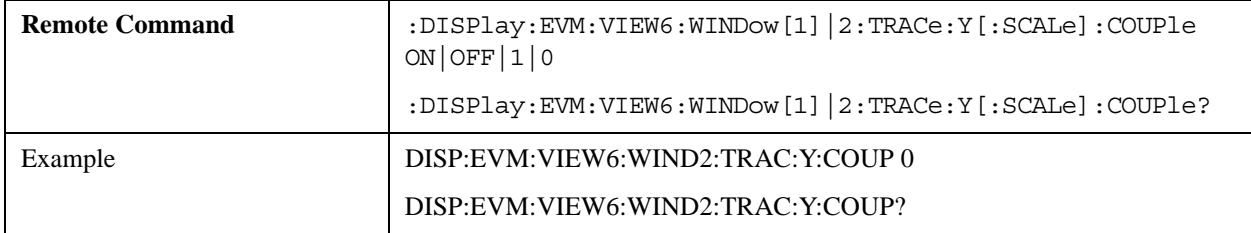

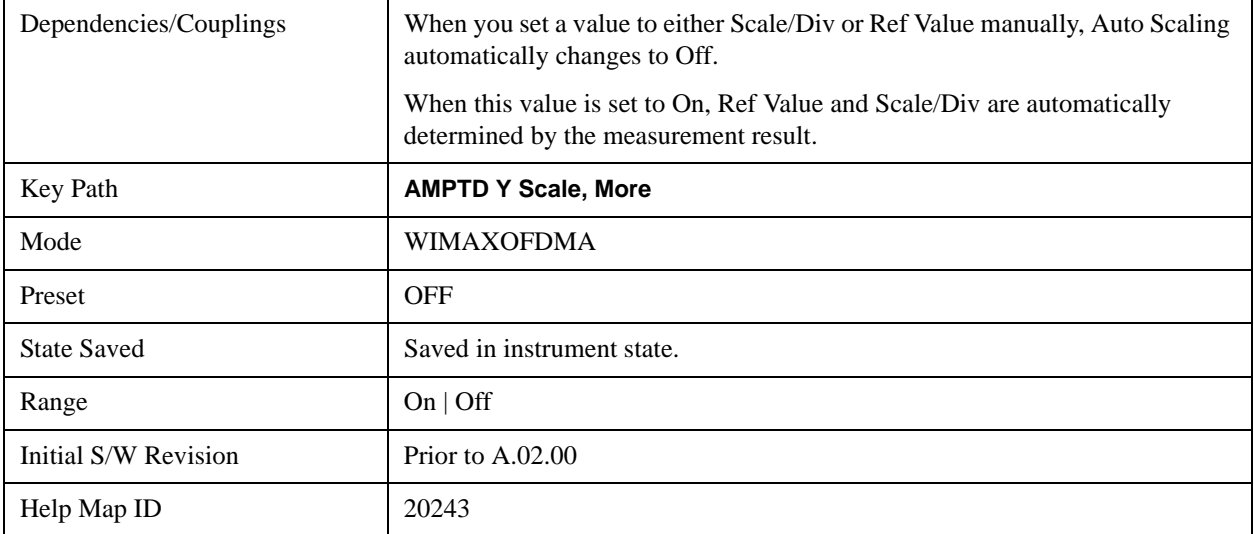

### **AutoScaling (Power vs. Time/Power vs. Spectrum Window)**

Auto Scaling toggles the Auto Scaling function between On and Off in the Power v. Time and Power vs. Spectrum windows.

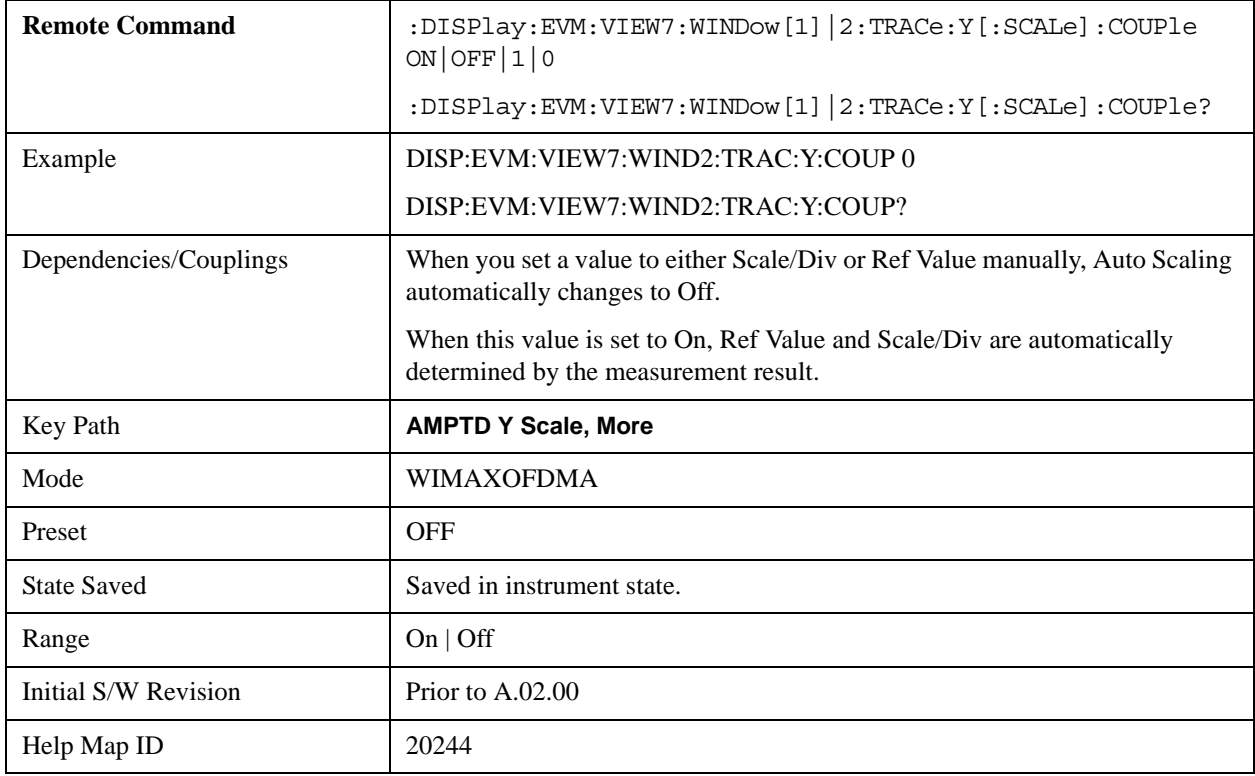

#### **AutoScaling (Symbol Power vs. Subcarrier/Symbol Power vs. Symbol Window)**

Auto Scaling toggles the Auto Scaling function between On and Off in the Symbol Power vs. Subcarrier

and Symbol Power vs. Symbol windows.

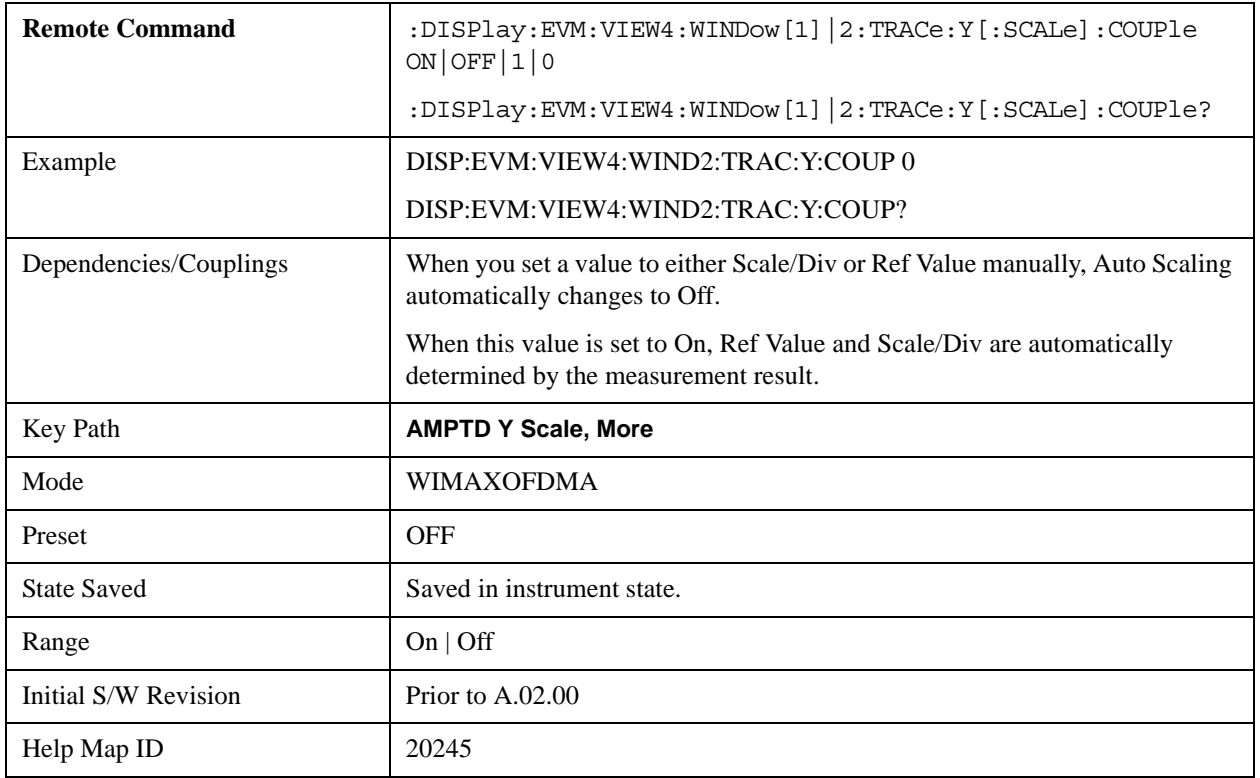

### **Scale Type**

.

Chooses a linear or logarithmic vertical scale for the display and for remote data readout. This parameter is only valid for Symbol Error vs Subcarrier and Symbol Error vs Symbol view window.

When Scale Type (Log) is selected, the vertical graticule divisions are scaled in logarithmic unit, i.e., dB.

When Scale Type (Lin) is selected, the vertical graticule divisions are linearly scaled in the unit of %. Unlike the SA, Scale/Div is still available in Scale Type.

There is no Y Axis Unit parameter in this view because this view has only one unit for each Scale Type, for example., % for linear, and dB for logarithmic.

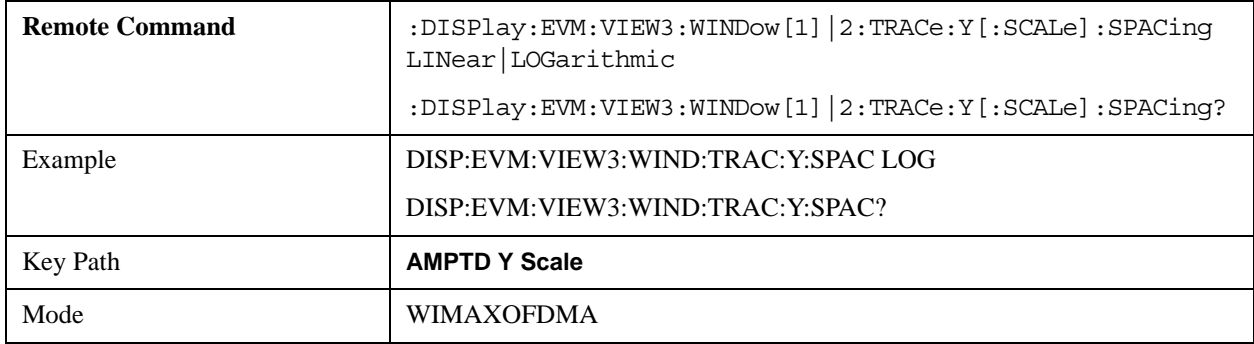

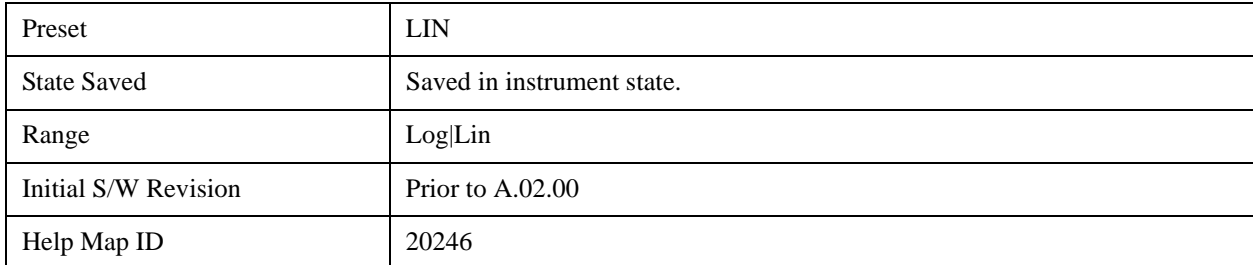

# **Auto Couple**

See ["Auto Couple" on page 775](#page-774-0) for more information.[Proc\_iFrame:3041@]

# **BW**

Accesses parameters that affect bandwidth.

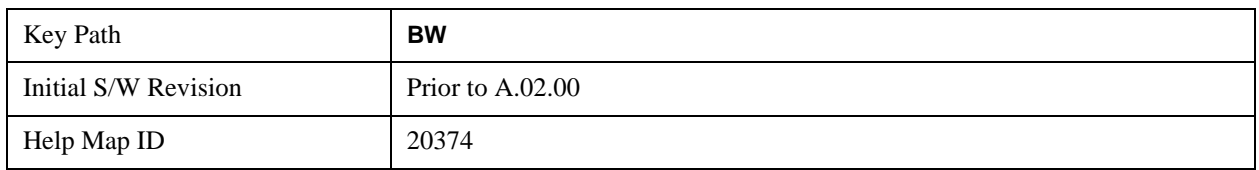

# **Info BW**

Activates the **Info BW** active function, which allows you to manually set the information bandwidth (Info BW) of the test set.

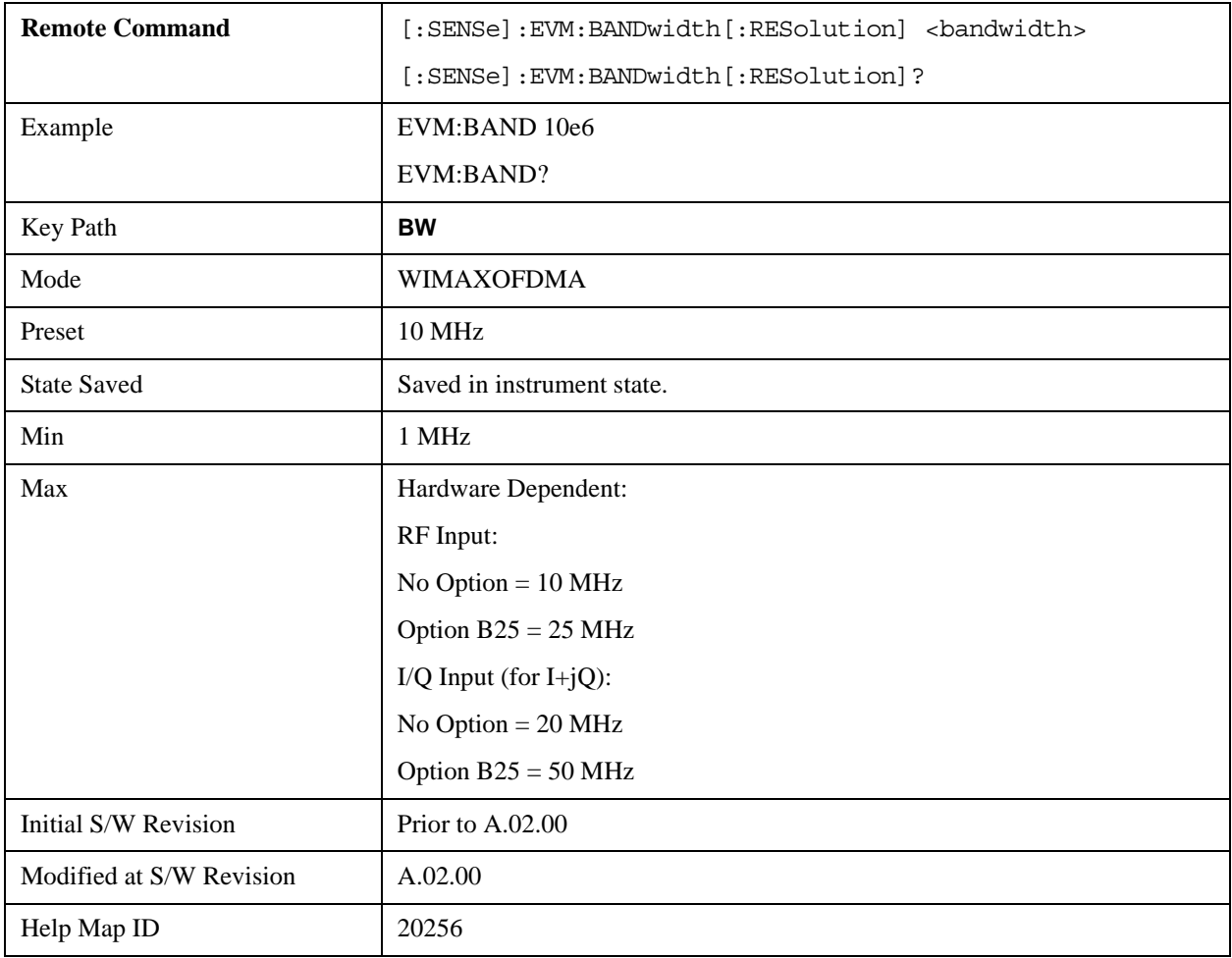

# **Cont**

See ["Cont \(Continuous Measurement/Sweep\)" on page 789](#page-788-0) for more information.[Proc\_iFrame:3309@]

# **Frequency/Channel**

See ["FREQ/Channel" on page 791](#page-790-0) for more information.[Proc\_iFrame:3057@]

# **Input/Output**

See ["Input/Output" on page 793](#page-792-0) for more information.[Proc\_iFrame:3065@]

# **Marker**

Accesses the menu that enables you to select, set up, and control the markers.

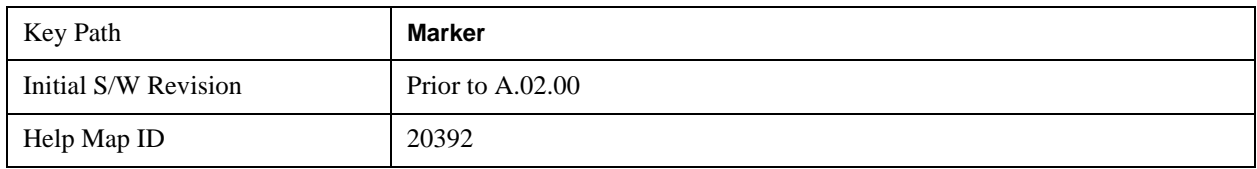

# **Select Marker**

Sets the marker control mode as described under Displays 12 markers available for selection.

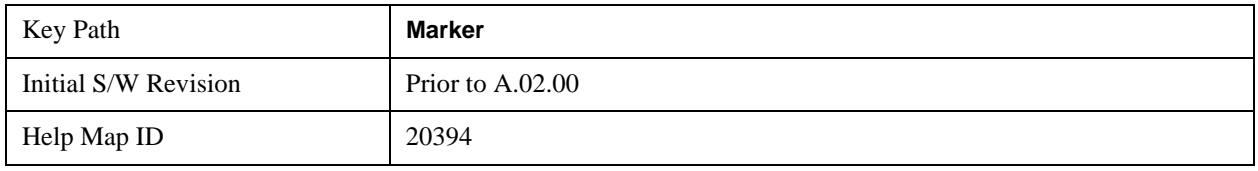

# **Marker Type**

Sets the marker control mode as described under **Normal**, **Delta** and **Off**, below. All interactions and dependencies detailed under the key description are enforced when the remote command is sent.

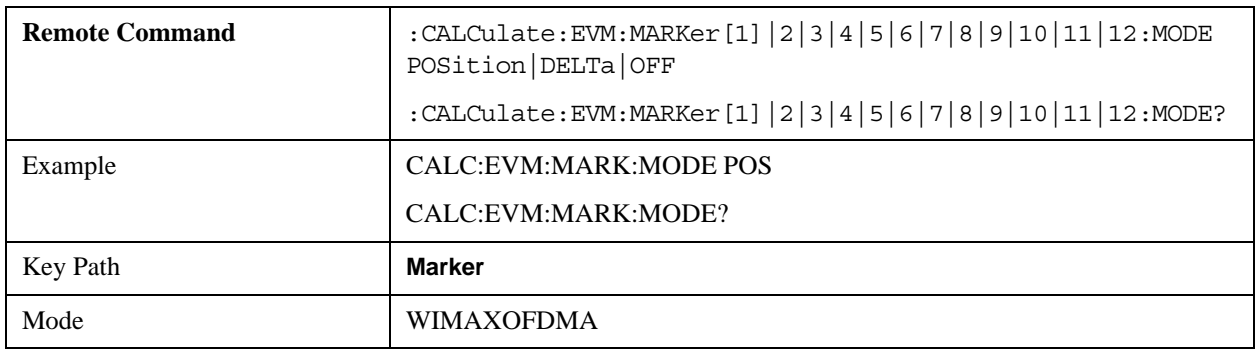

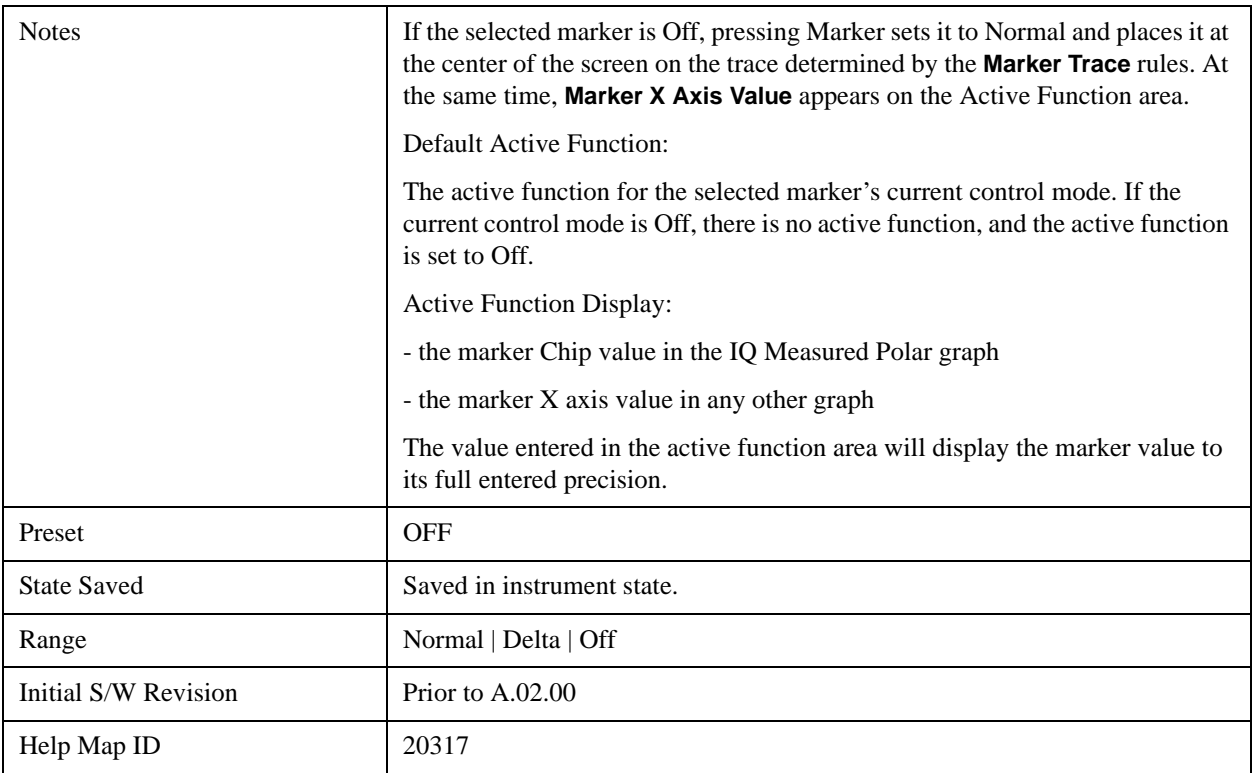

### **Marker X Axis Value (Remote Command only)**

Sets the marker X Axis value in the current marker X Axis Scale unit. It has no effect if the control mode is **Off,** but is the SCPI equivalent of entering an X value if the control mode is **Normal** or **Delta**.

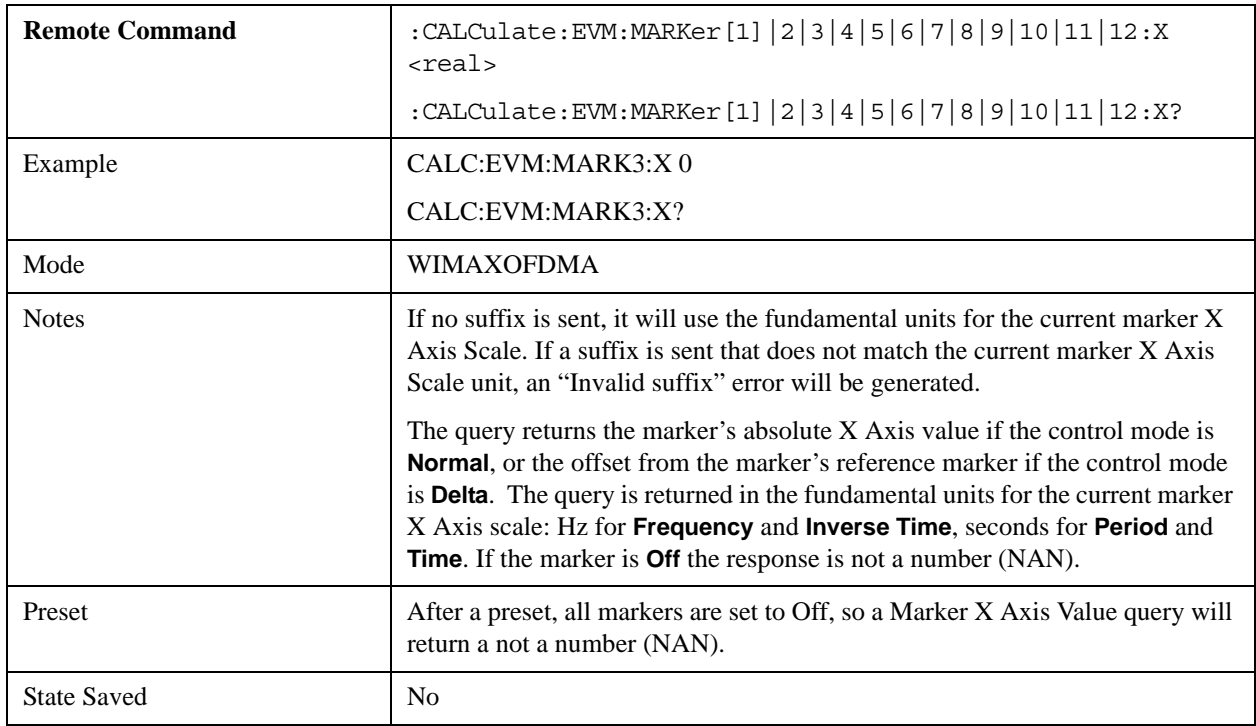

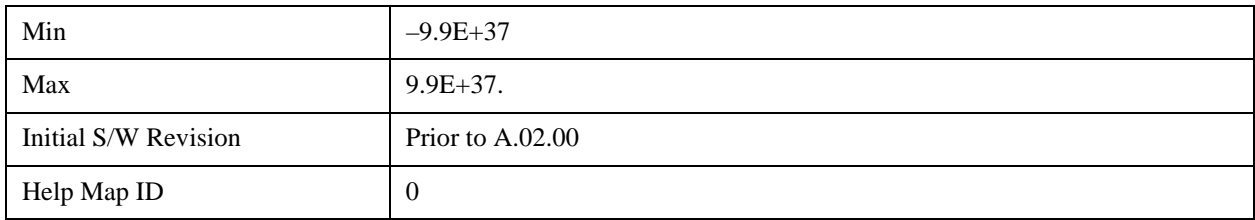

### **Marker X Axis Position (Remote Command only)**

Sets the marker X position in trace points. It has no effect if the control mode is **Off,** but is the SCPI equivalent of entering a value if the control mode is **Normal** or **Delta** - except in trace points rather than X Axis Scale units. The entered value is immediately translated into the current X Axis Scale units for setting the value of the marker.

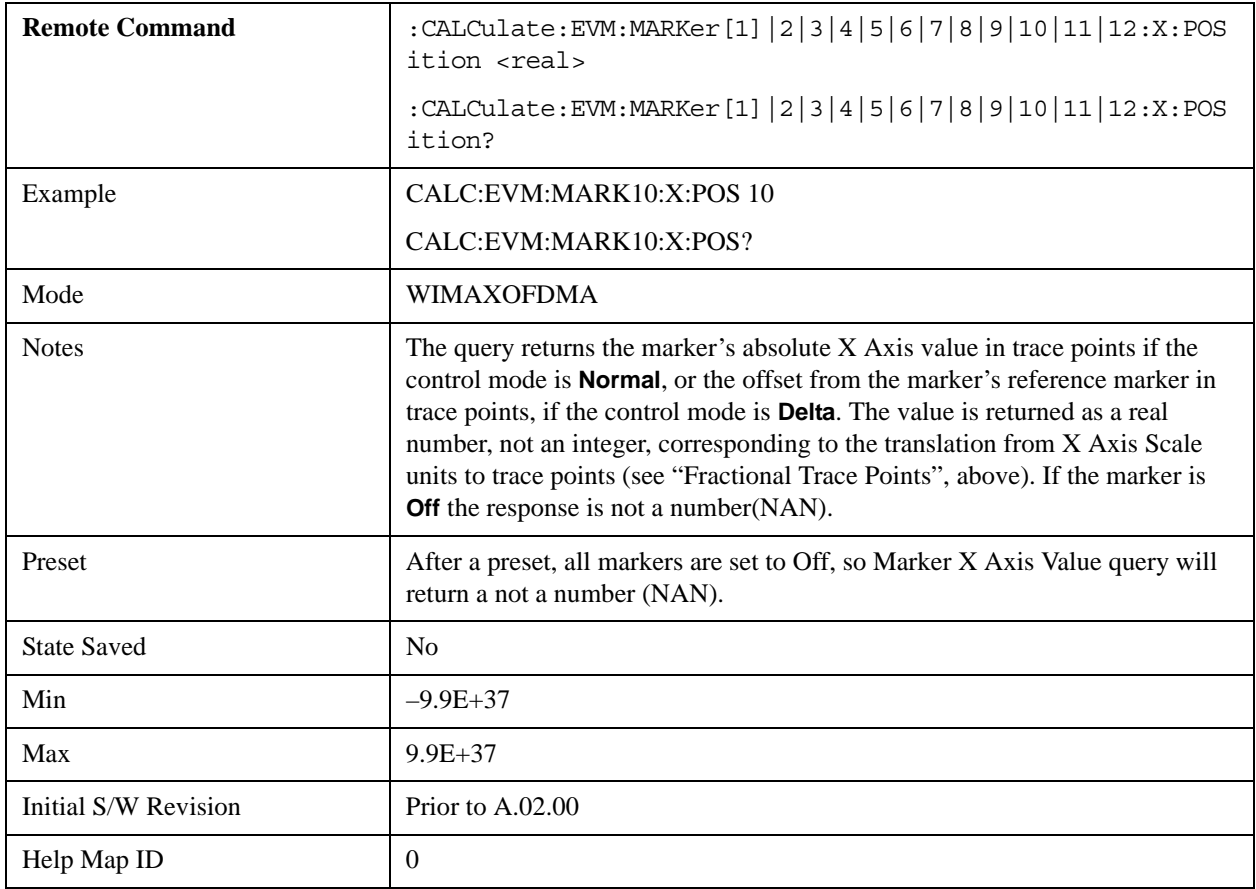

### **Marker X Axis Subcarrier (Remote Command only)**

Sets the marker X subcarrier in trace points. It has no effect if the control mode is **Off,** but is the SCPI equivalent of entering a value if the control mode is **Normal** or **Delta** - except in trace points rather than X Axis Scale units. The entered value is immediately translated into the current X Axis Scale units for

setting the value of the marker.

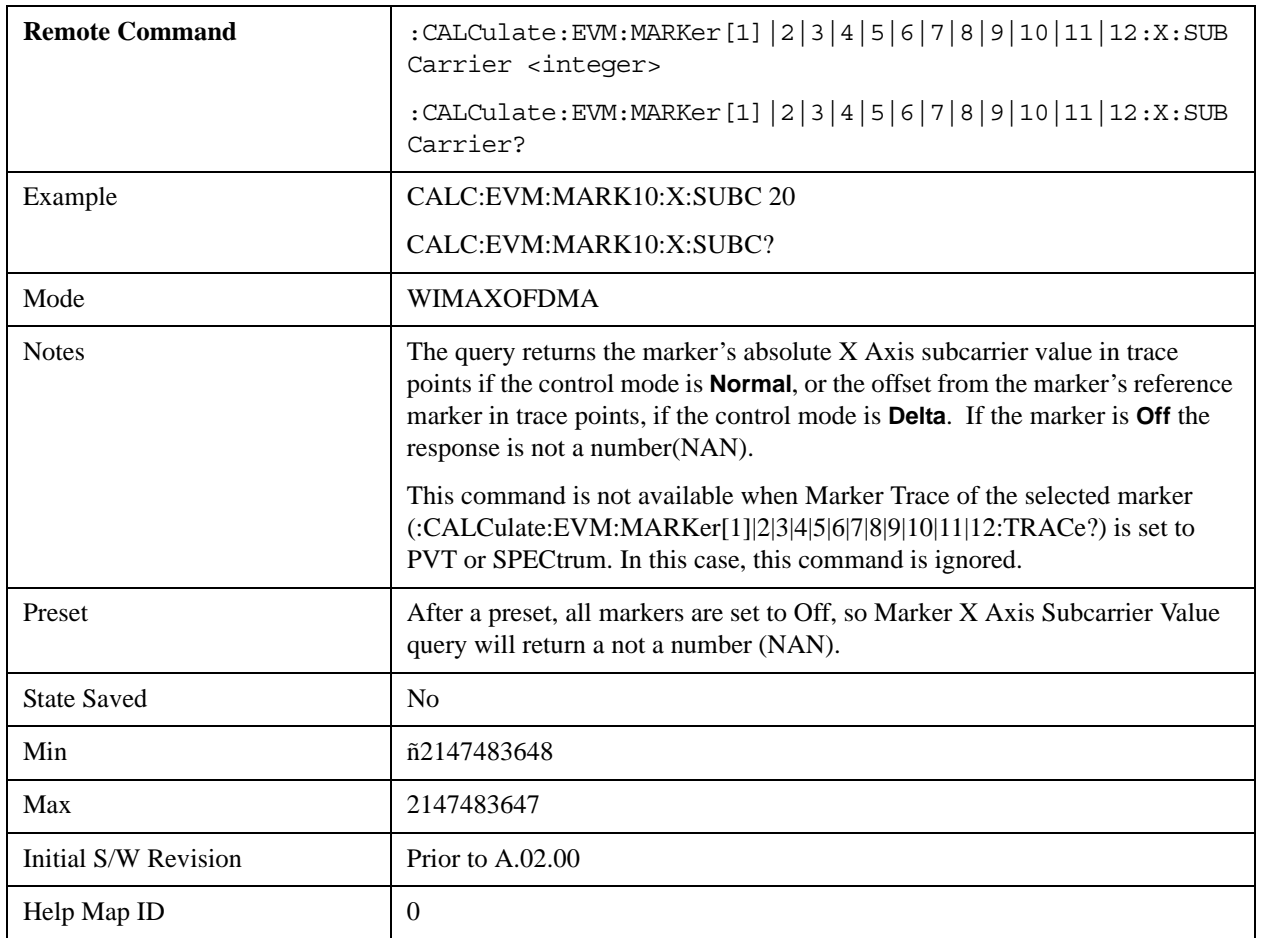

### **Marker X Axis Symbol (Remote Command only)**

Sets the marker X symbol in trace points. It has no effect if the control mode is **Off,** but is the SCPI equivalent of entering a value if the control mode is **Normal** or **Delta** - except in trace points rather than X Axis Scale units. The entered value is immediately translated into the current X Axis Scale units for setting the value of the marker.

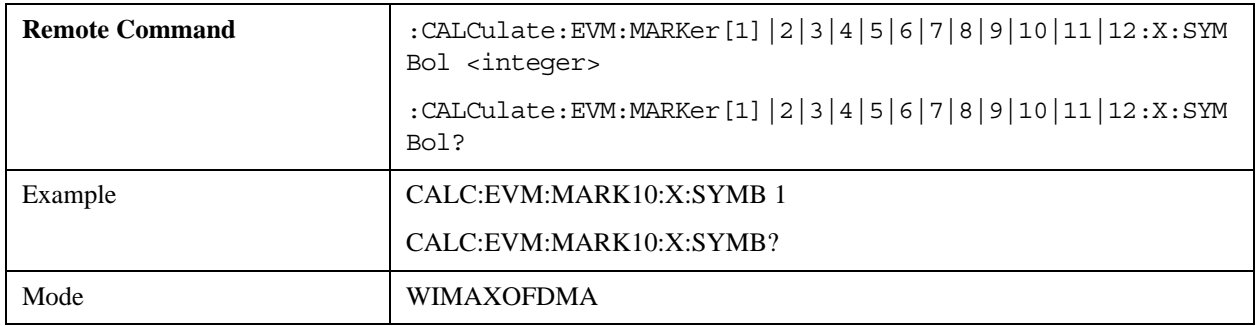

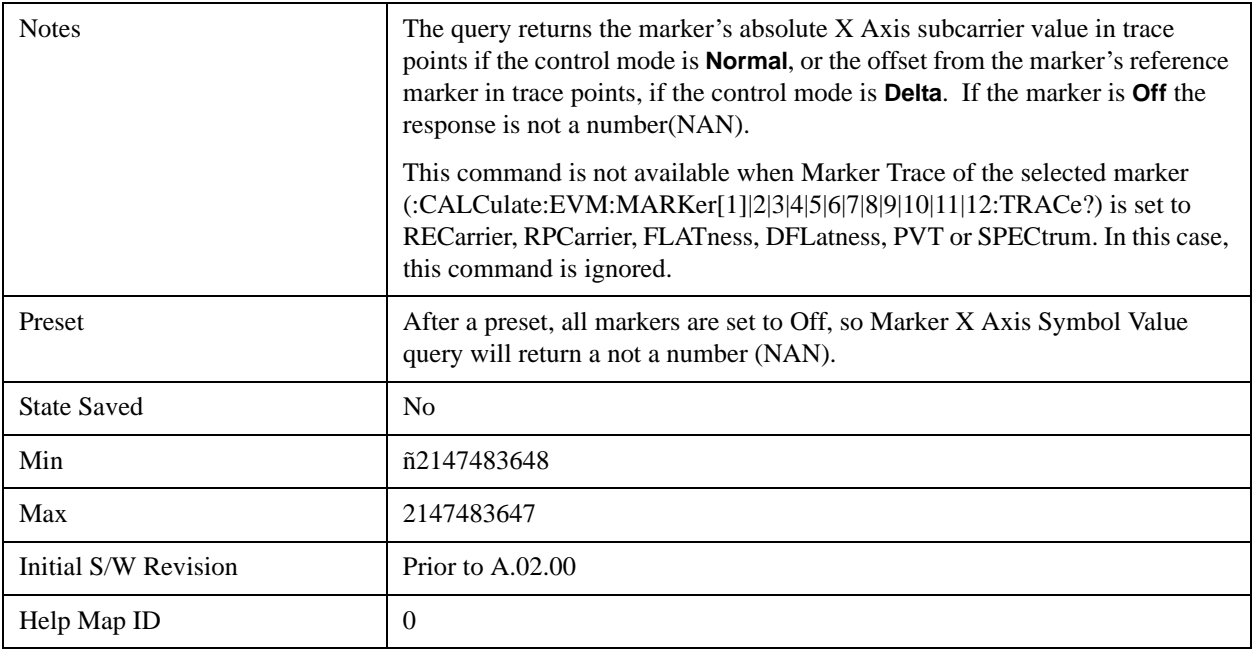

# **Marker Y Axis Value (Remote Command only)**

Sets the marker Y Axis value in the current marker Y Axis unit.

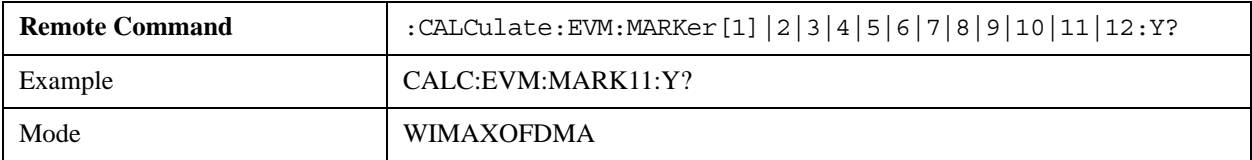

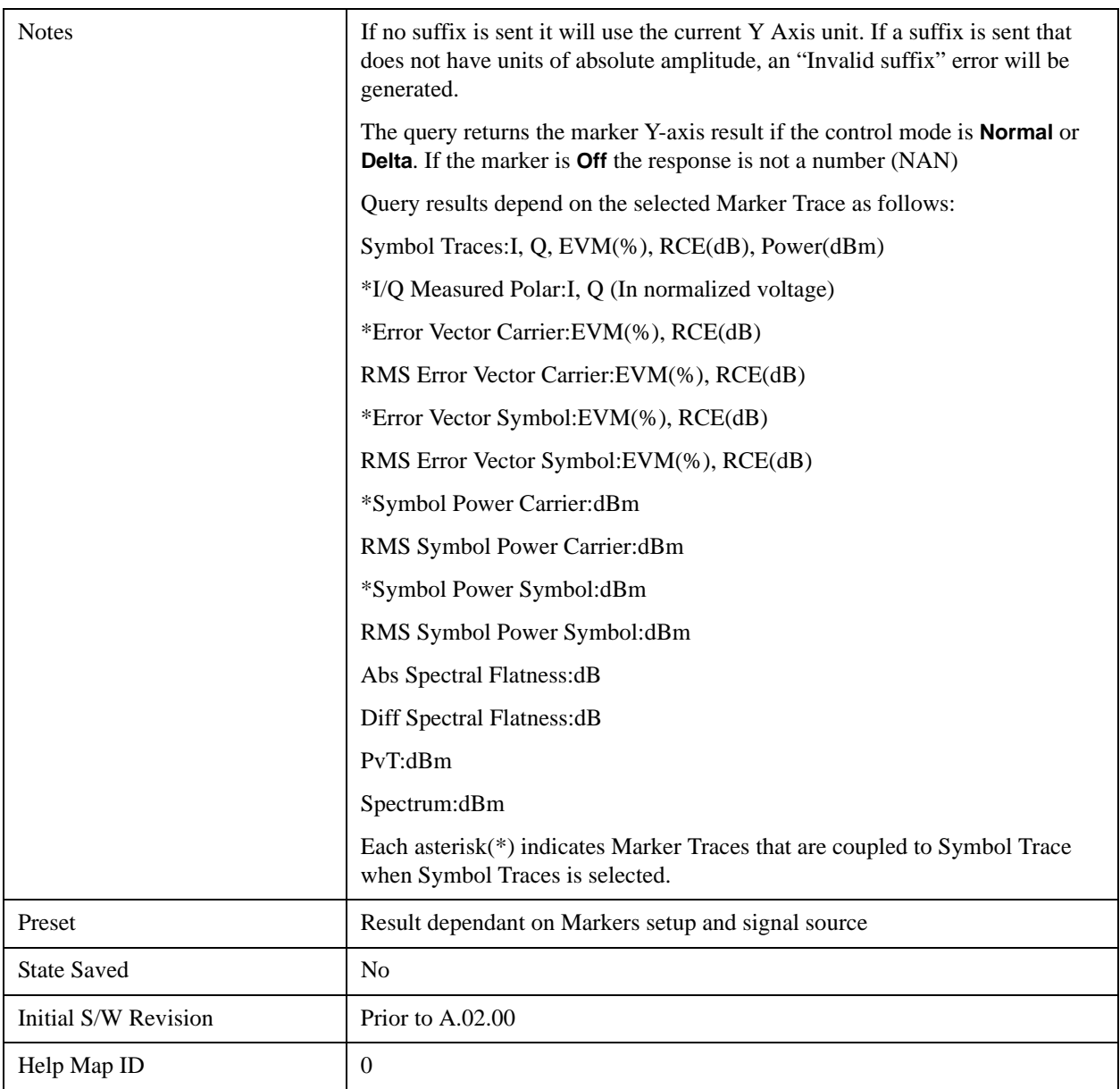

# **Properties**

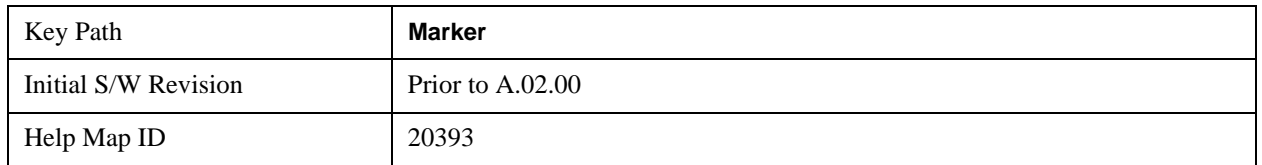

### **Select Marker**

Accesses a menu of functions that enable you to specify and control markers for the current

measurement.

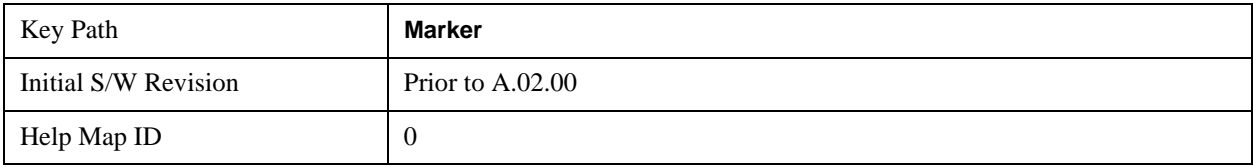

#### **Relative To**

Selects the marker that the selected marker will be relative to - its reference marker.

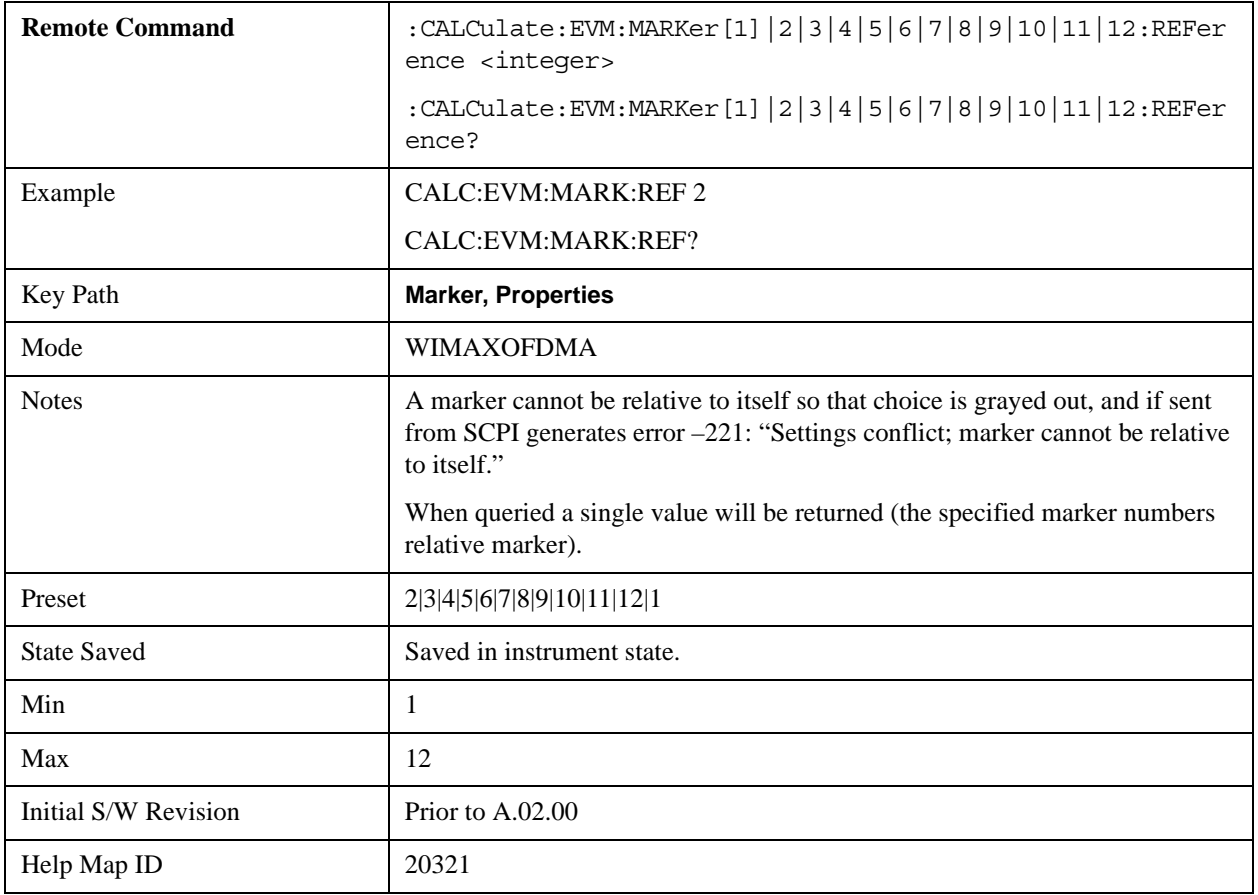

### **Marker Trace**

Accesses a menu that allows you to assign a specified marker to the designated trace.

Symbol Traces means that three traces for I/Q polar, Symbol Error Carrier, Symbol Error Symbol, Symbol Power Carrier, and Symbol Power Symbol can be assigned. If used, a marker pointer is placed on each trace. In this case, the three pointers will move at the same time, as coupled markers, whenever the X position of the Symbol Traces changes.

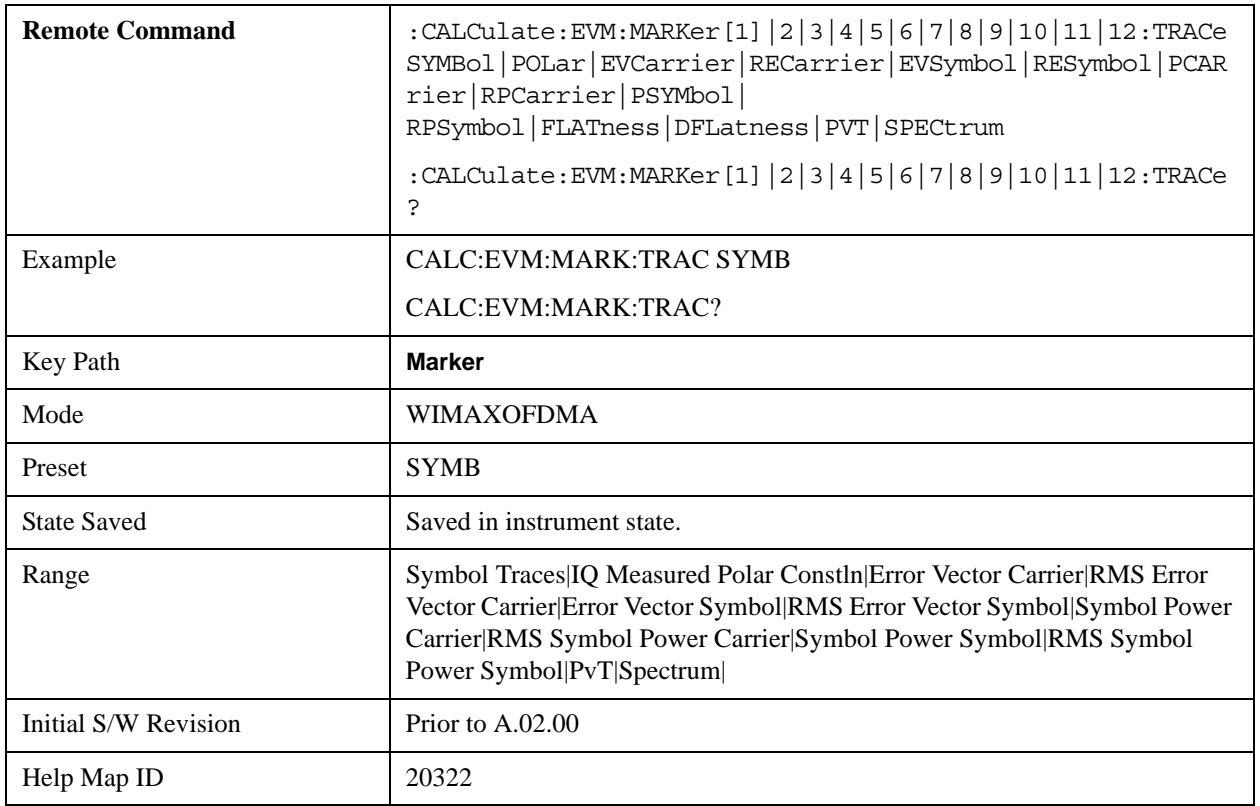

# **All Markers Off**

Turns all markers off.

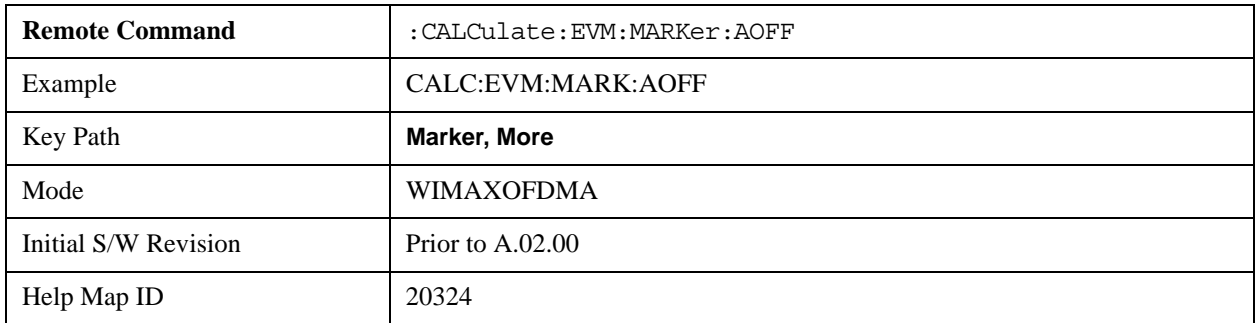

### **Backward Compatibility SCPI Commands**

Sets or queries the state of a marker. Setting a marker which is Off to On, or 1, puts it in Normal mode and places it at the center of the screen.

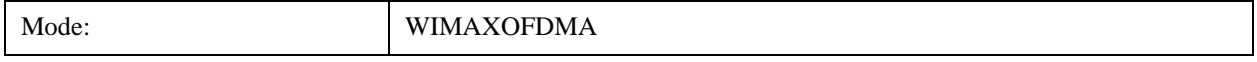

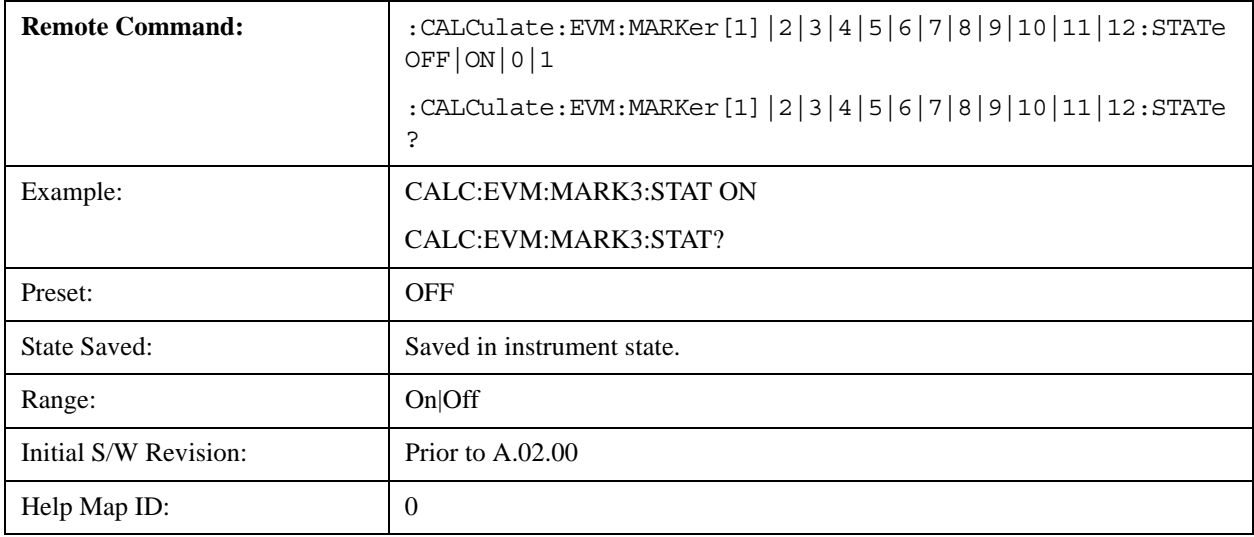

# **Marker Function**

There are no 'Marker Functions' supported in Mod Analysis so this front-panel key will display a blank softkey when pressed.

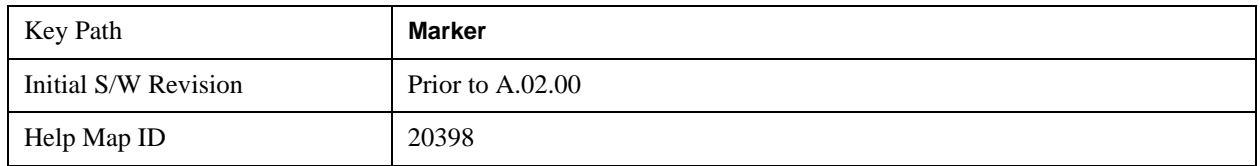

# **Marker To**

There is no 'Marker To' functionality supported in Mod Analysis so this front-panel key will display a blank softkey when pressed.

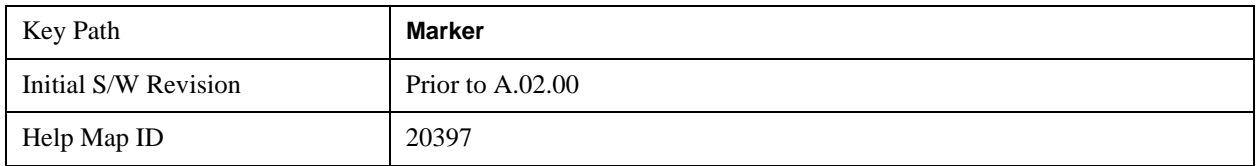

# **Meas**

See ["Meas" on page 913](#page-912-0) for more information.[Proc\_iFrame:4008@]

# **Meas Setup**

Accesses menus that allow you to set measurement setup parameters.

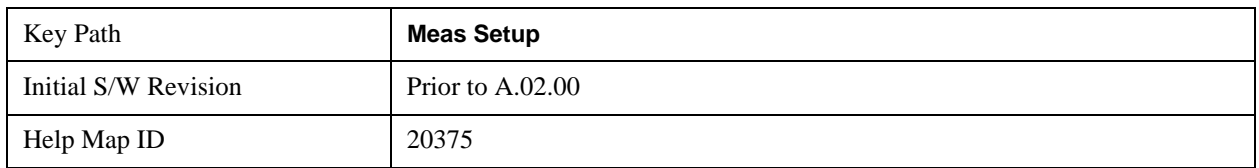

## **Avg/Hold Num**

Set the number of data acquisitions that will be averaged. After the specified number of average counts, the averaging mode setting determines the averaging action.

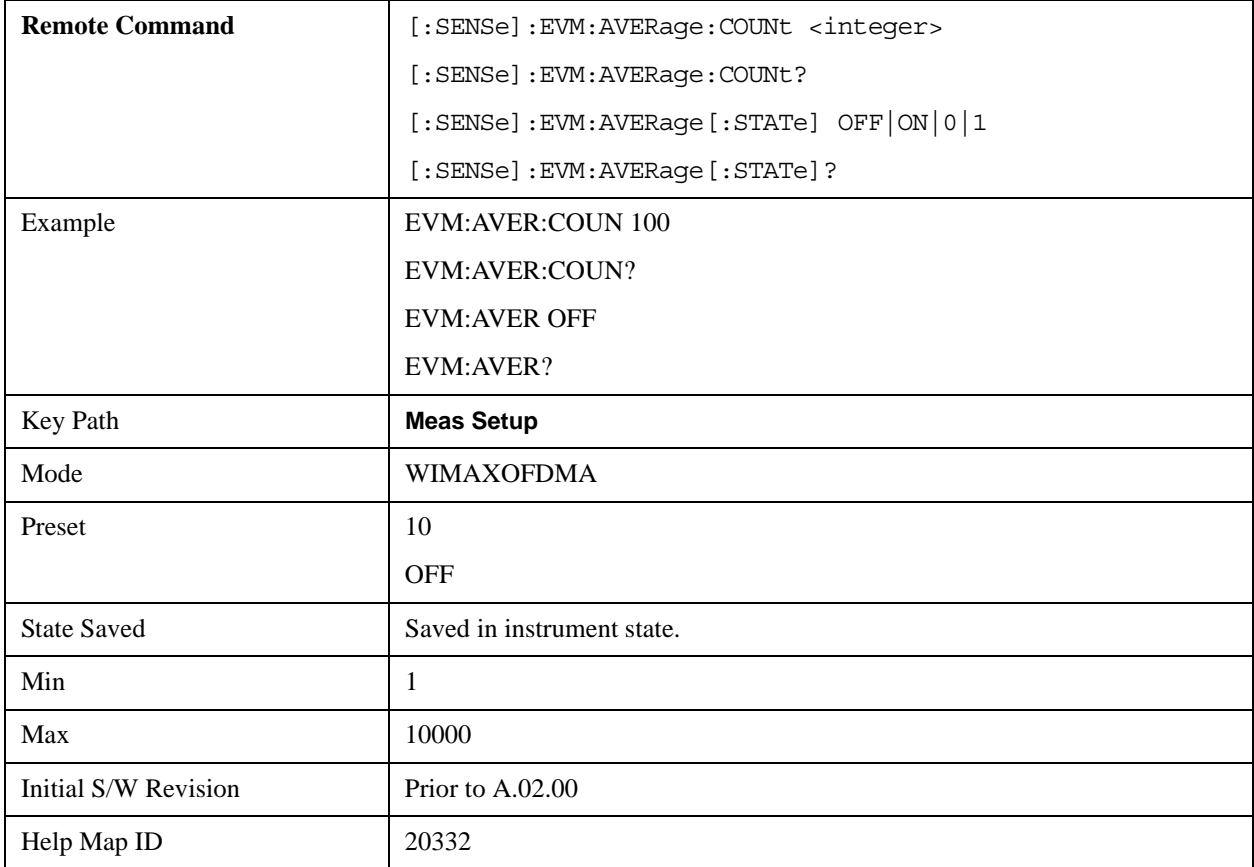

## **Avg Mode**

Selects the type of termination control used for the averaging function. This determines the averaging

### Modulation Analysis Measurement **Meas Setup**

action after the specified number of data acquisitions (average count) is reached.

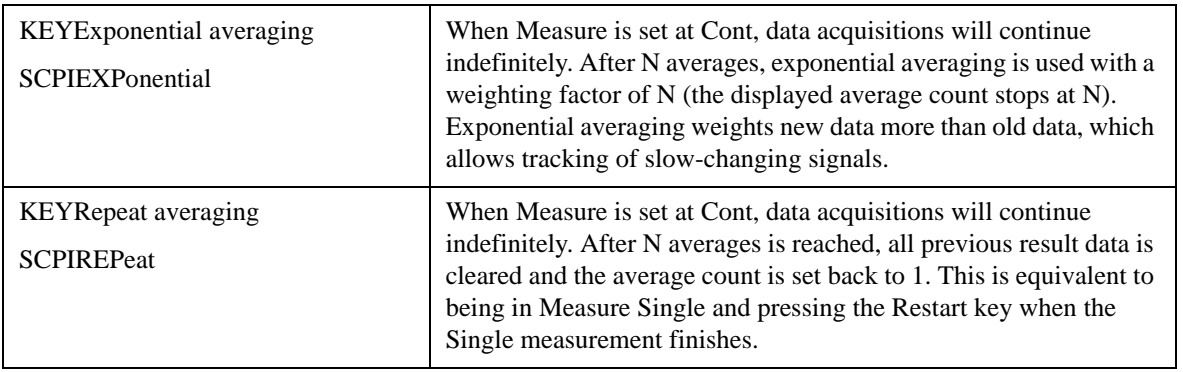

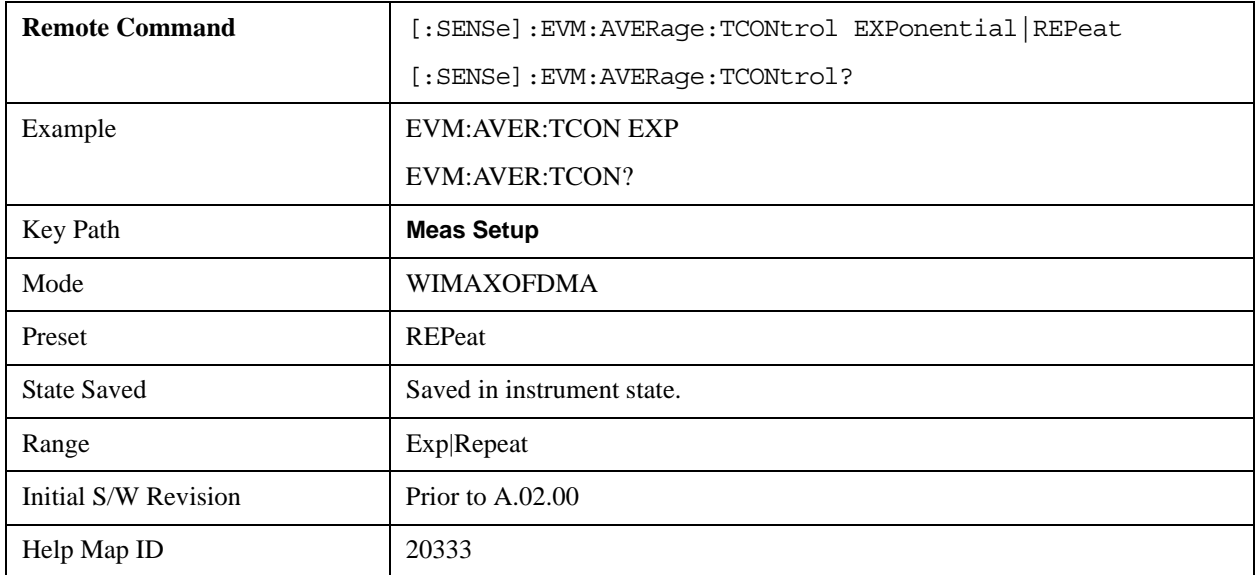

### **Limits**

Accesses measurement setup limit parameters.

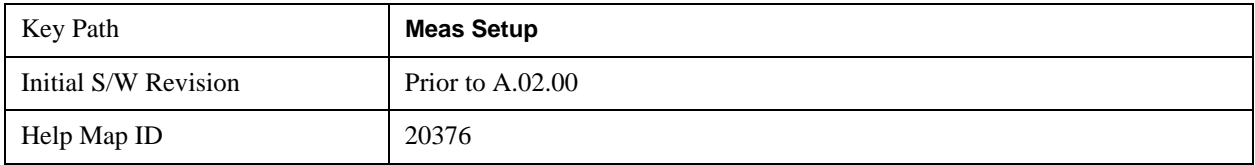

### **RMS RCE**

Accesses RMS RCE measurement setup limit parameters.

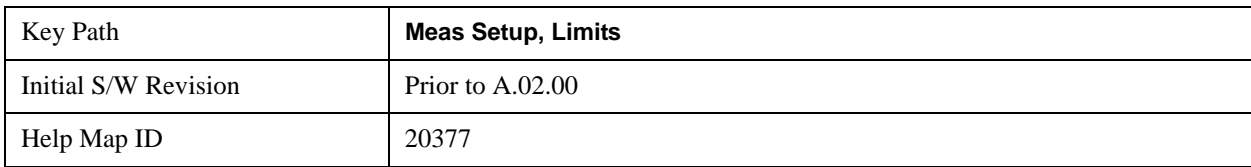

### **Limits**

Sets the limit state for the RMS EVM measurement pass/fail test.

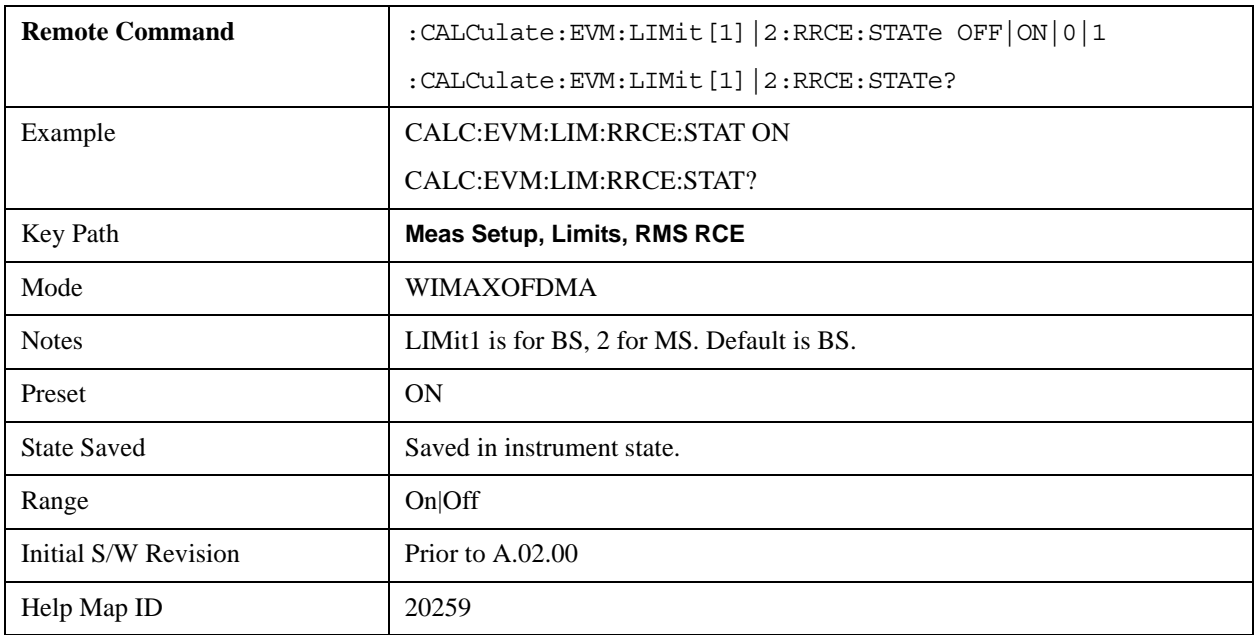

### **Composite**

Sets the limit for RMS RCE measurement pass/fail test.

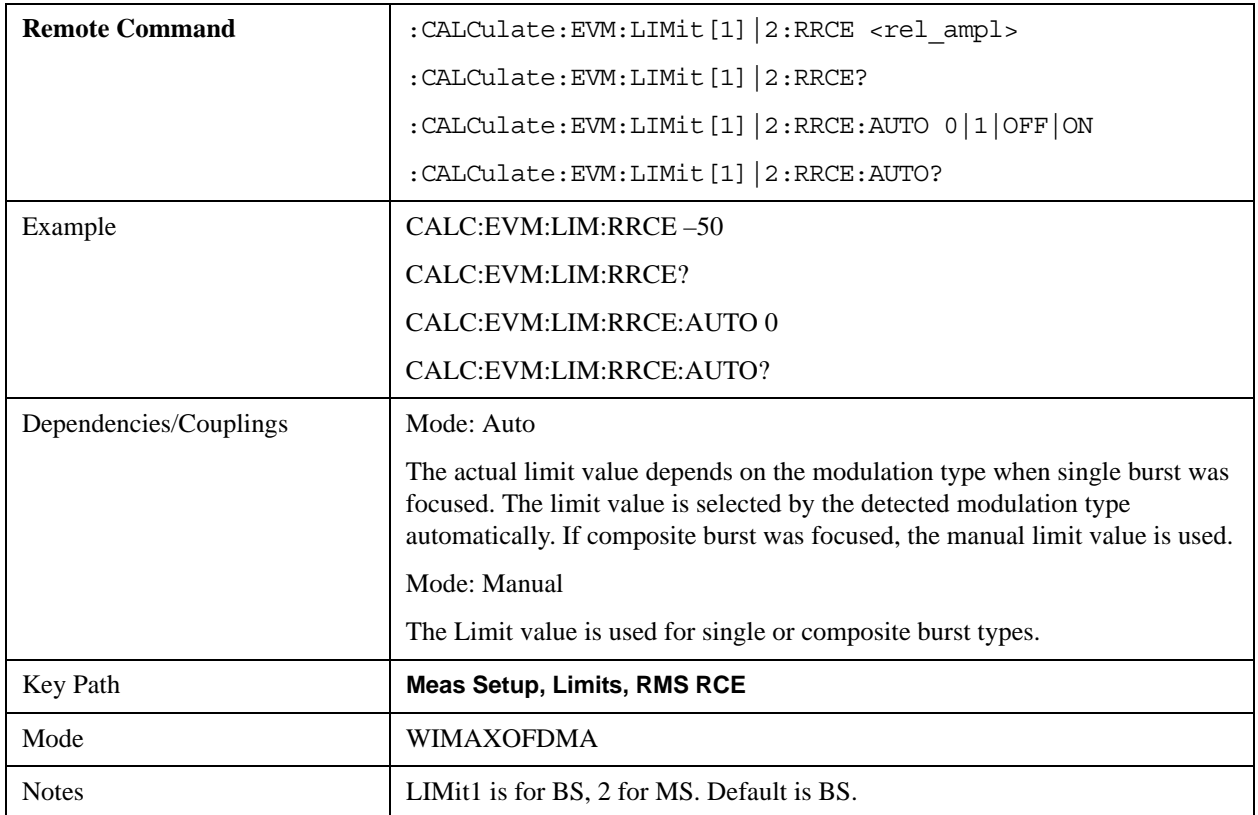

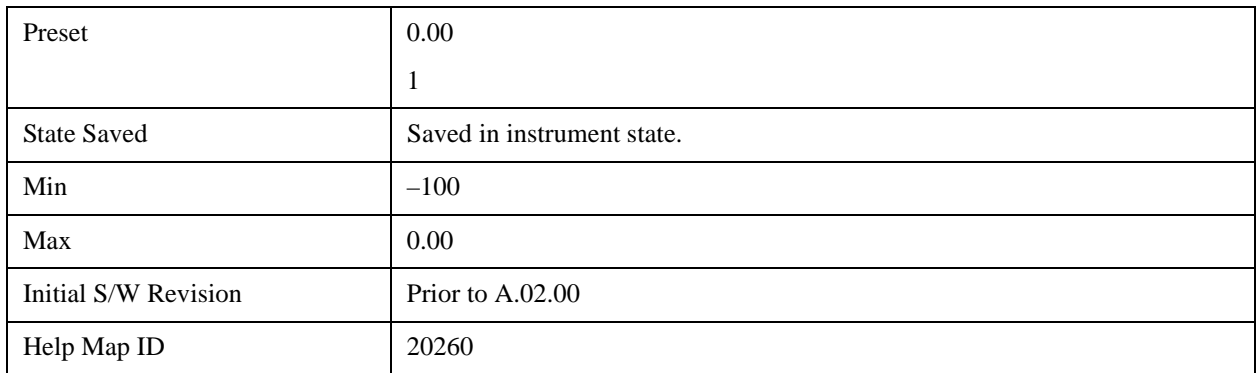

## **QPSK–1/2**

Sets the limit of the QPSK coding rate 1/2 burst for the RMS RCE measurement pass/fail test.

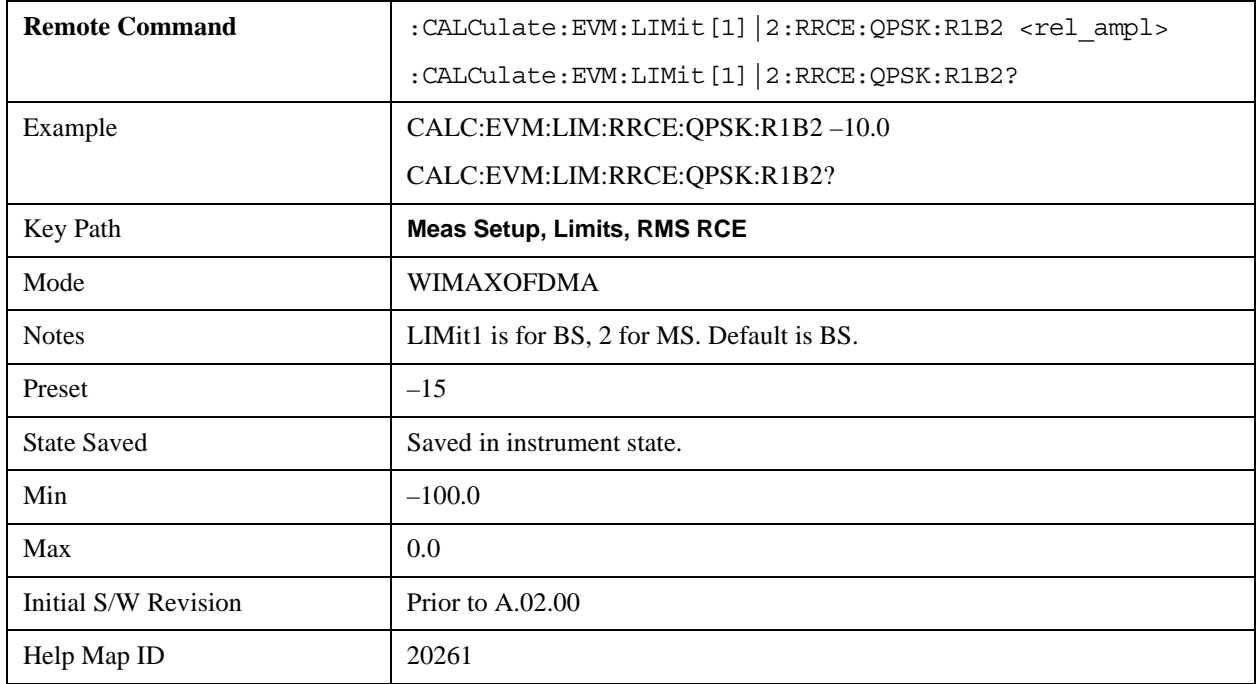

## **QPSK–3/4**

Sets the limit of the QPSK coding rate 3/4 burst for the RMS RCE measurement pass/fail test.

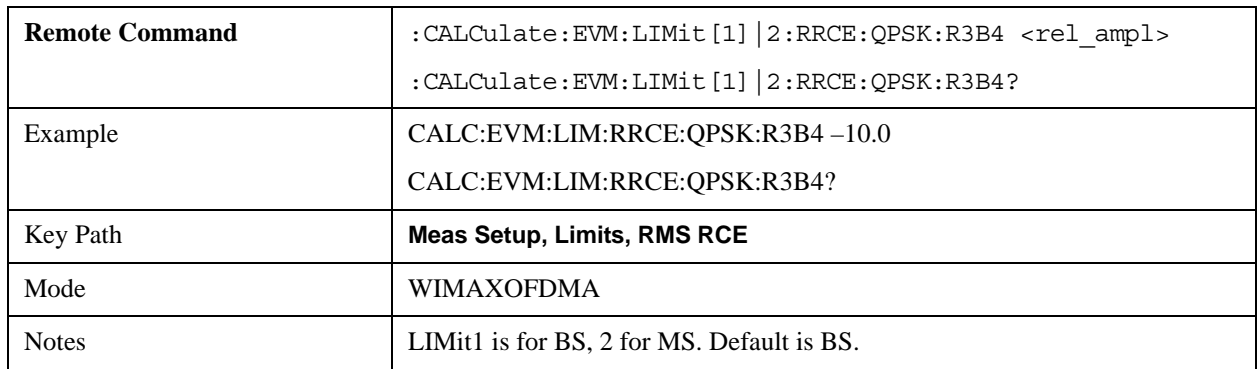

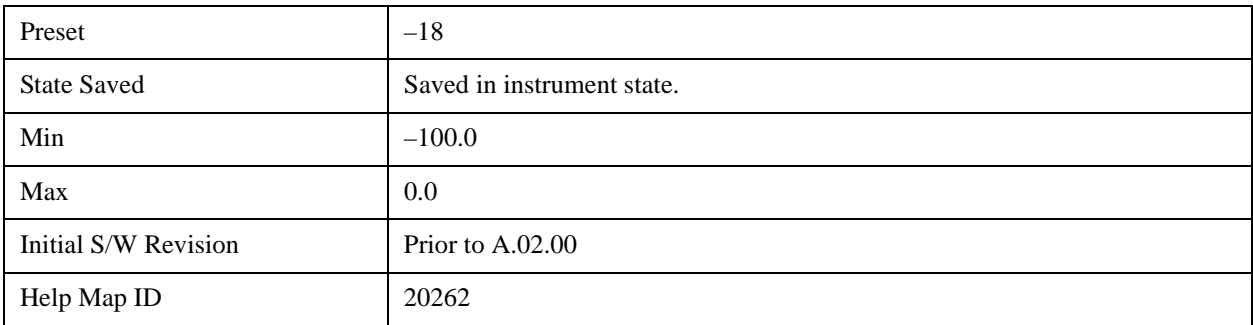

### **16QAM–1/2**

Sets the limit of the 16QAM coding rate 1/2 burst for the RMS RCE measurement pass/fail test.

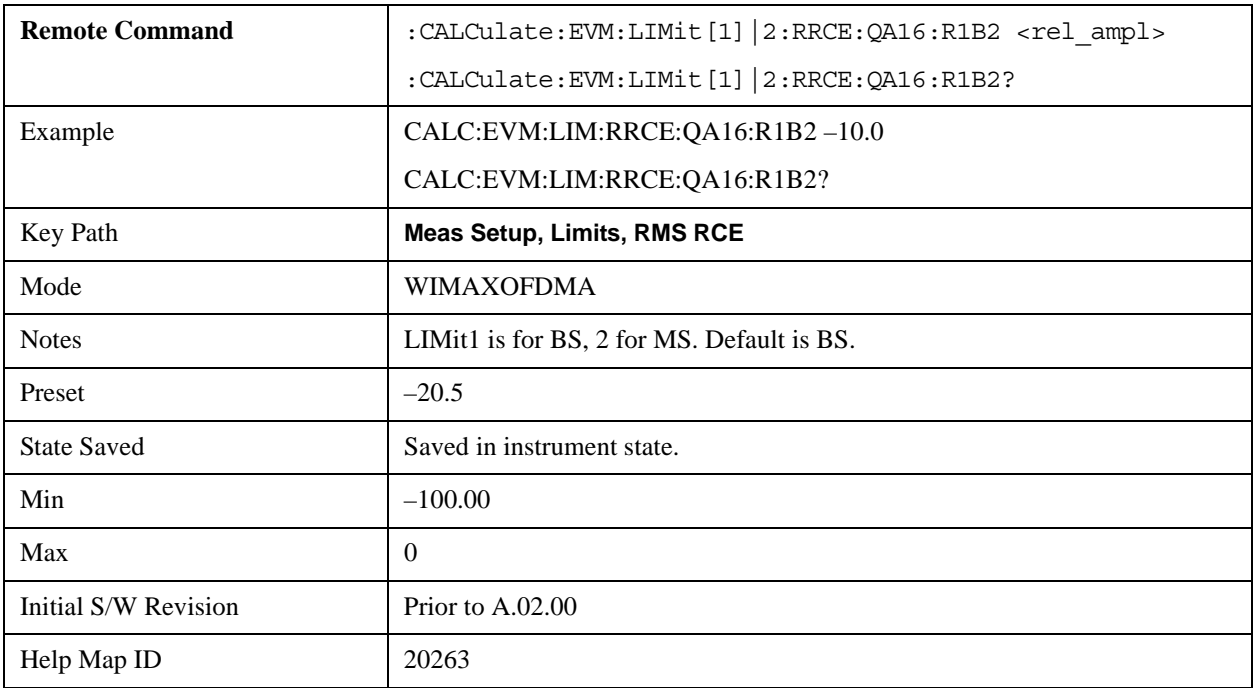

### **16QAM–3/4**

Sets the limit of the 16QAM coding rate 3/4 burst for the RMS RCE measurement pass/fail test.

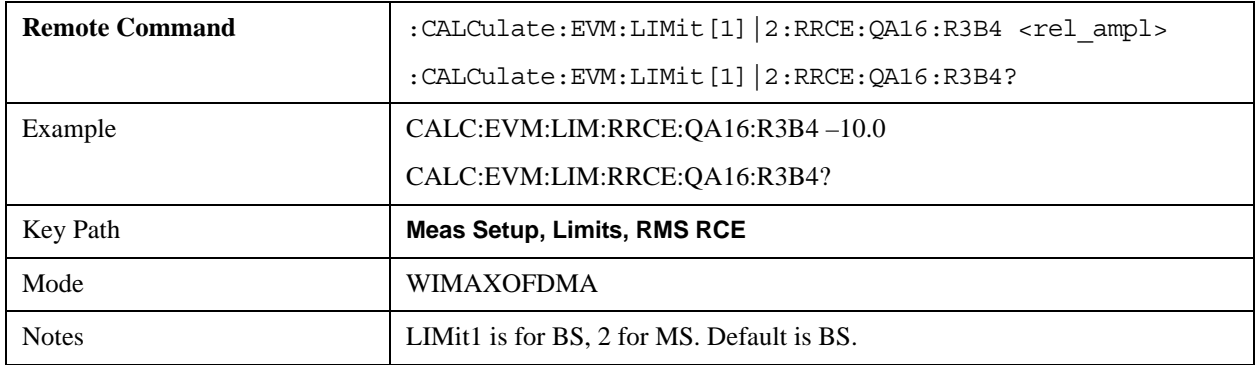

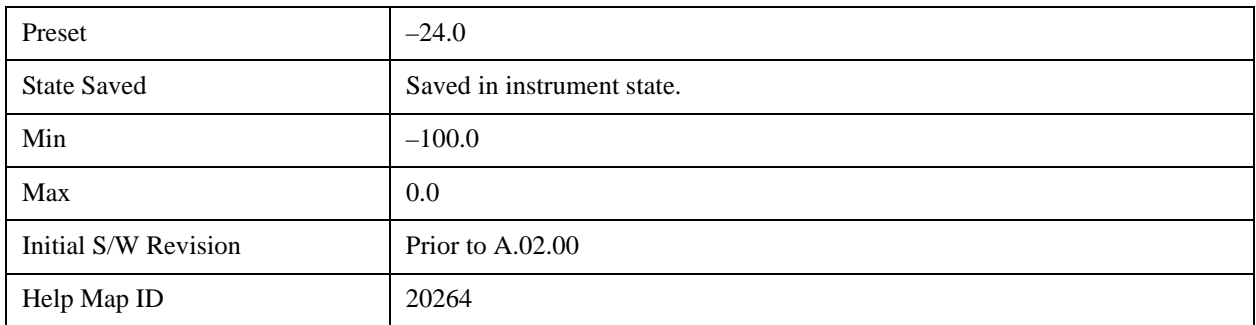

### **64QAM–1/2**

Sets the limit of the 64QAM coding rate 1/2 burst for the RMS RCE measurement pass/fail test.

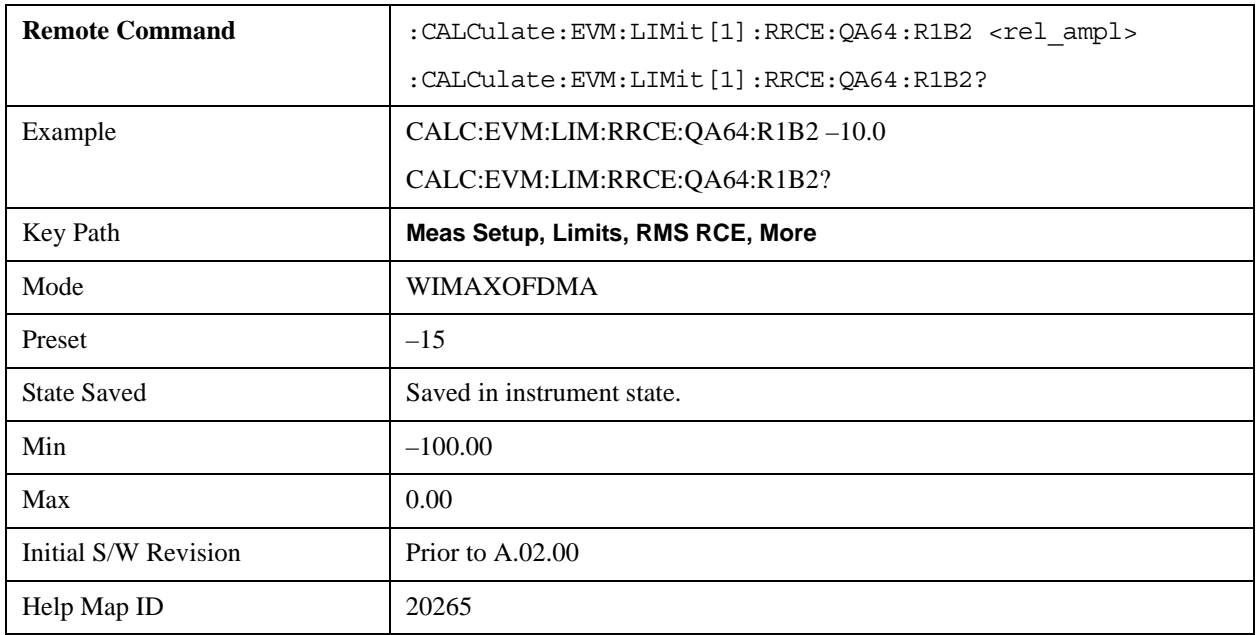

### **64QAM–2/3**

Sets the limit of the 64QAM coding rate 2/3 burst for the RMS RCE measurement pass/fail test.

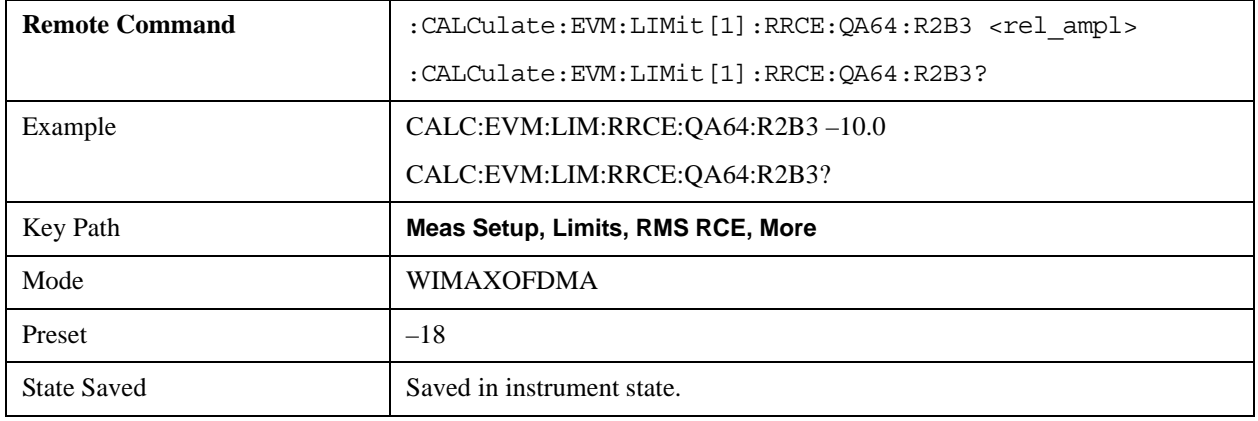

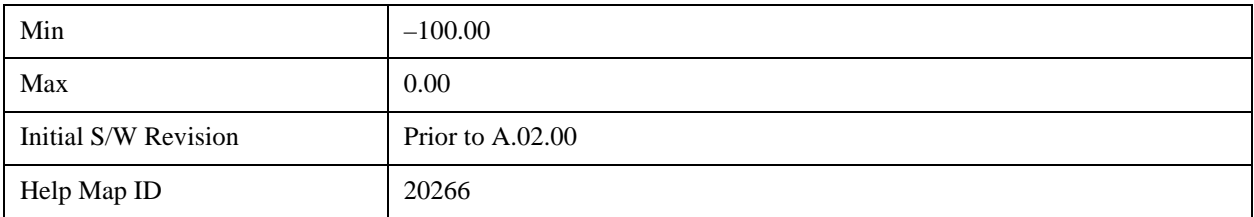

### **64QAM–3/4**

Sets the limit of the 64QAM coding rate 3/4 burst for the RMS RCE measurement pass/fail test.

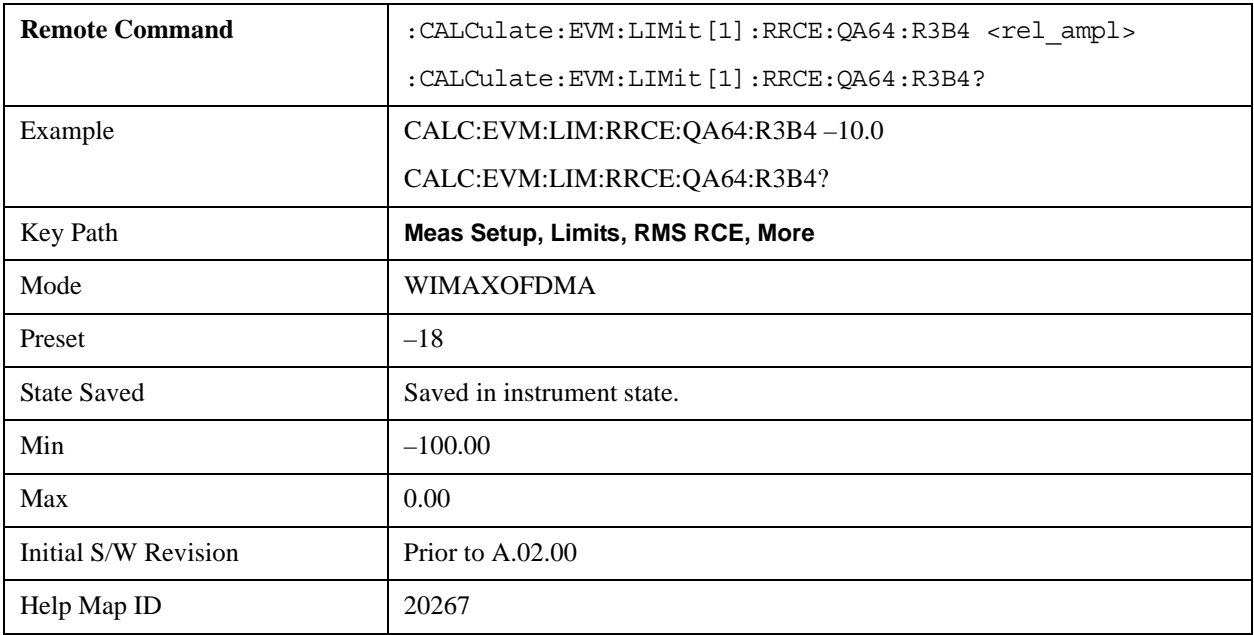

### **Peak RCE**

Sets the limit for the Peak RCE measurement pass/fail test.

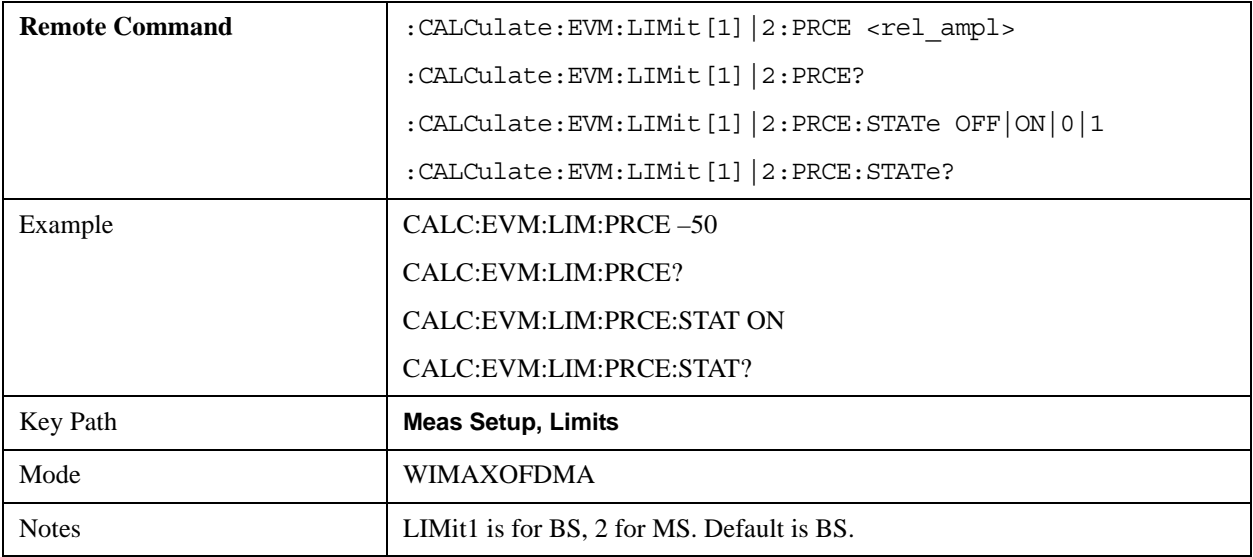

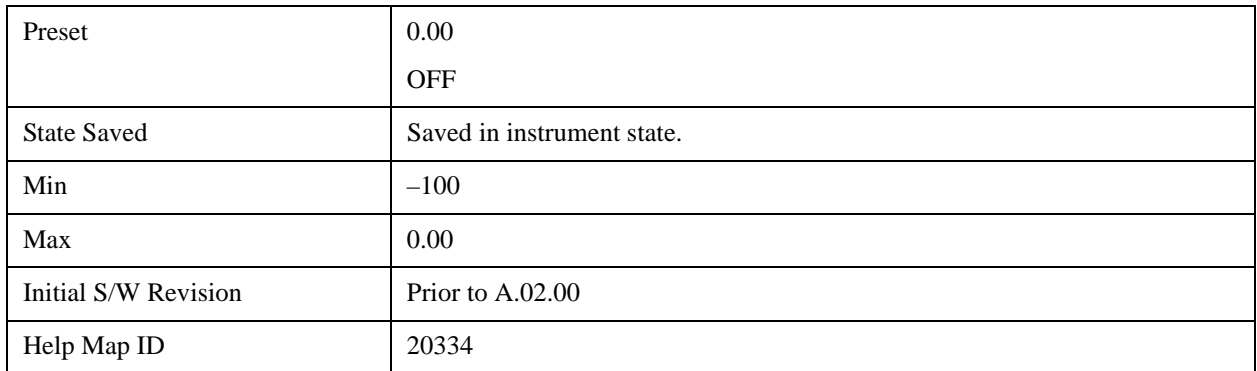

### **Pilot RCE**

Sets the limit for the Pilot RCE measurement pass/fail test.

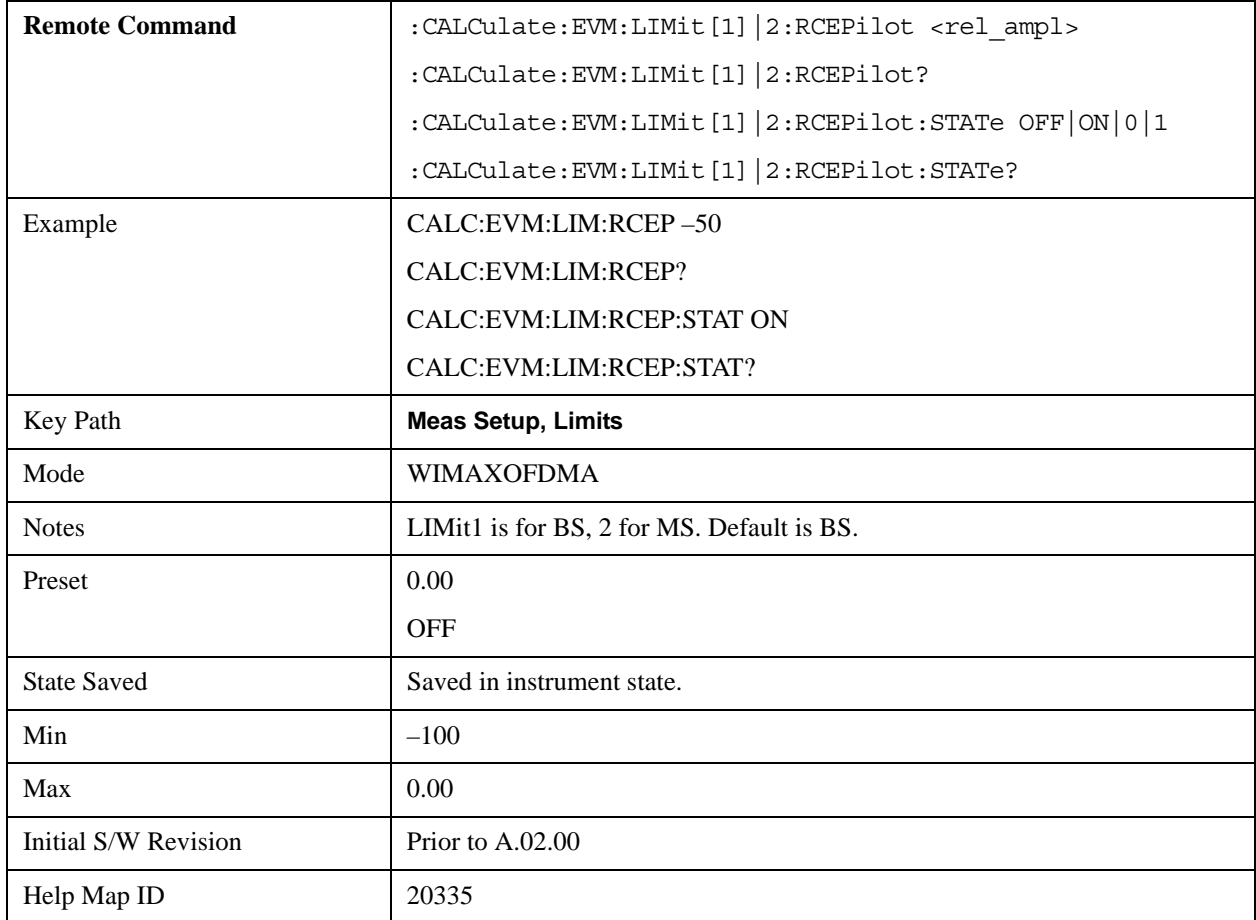

## **Frequency Error**

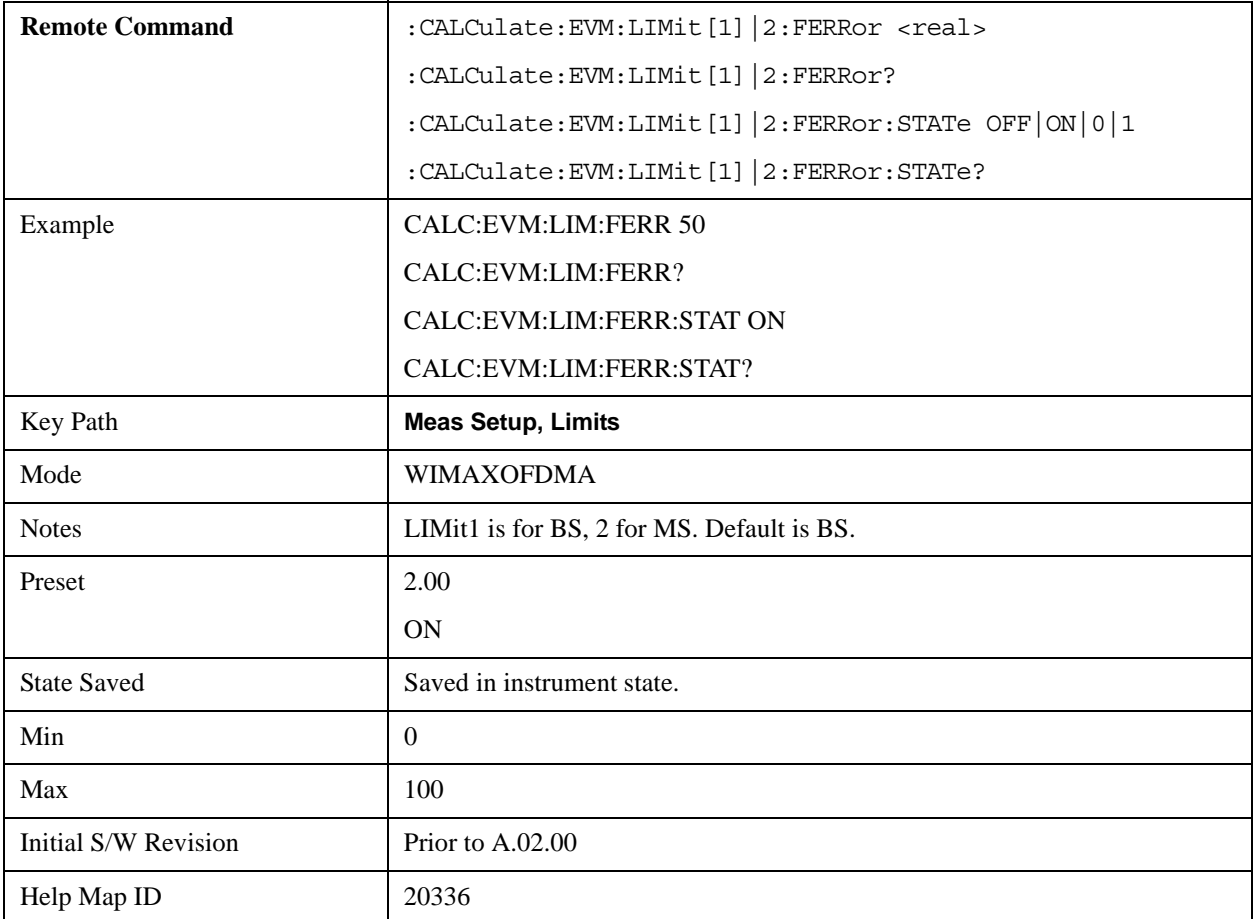

Sets the limit in ppm for the absolute Frequency Error measurement pass/fail test.

#### **Time Offset**

Sets the limit for the Time Offset measurement pass/fail test.

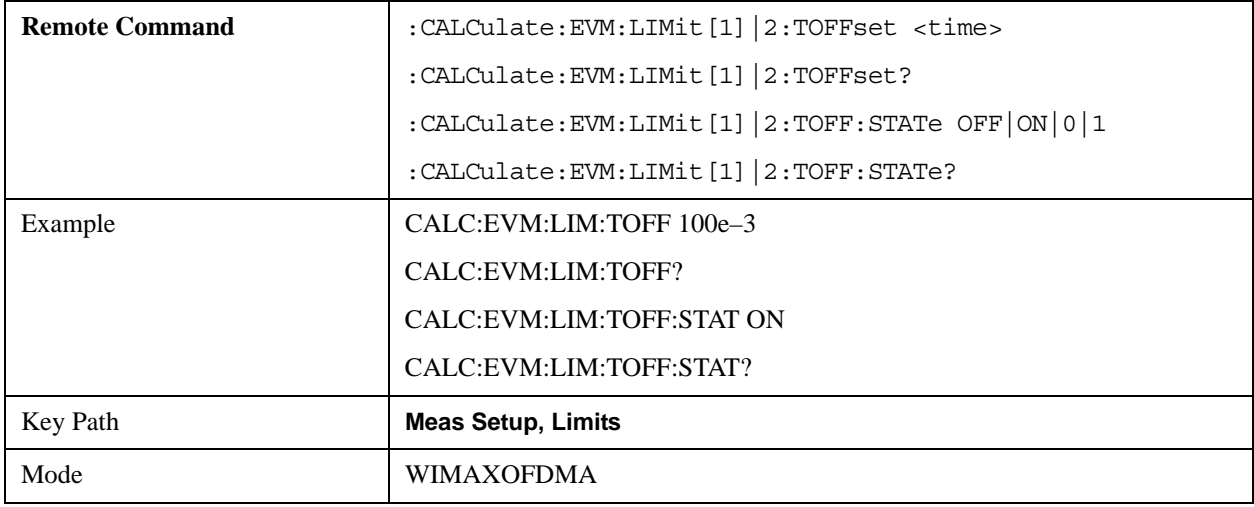

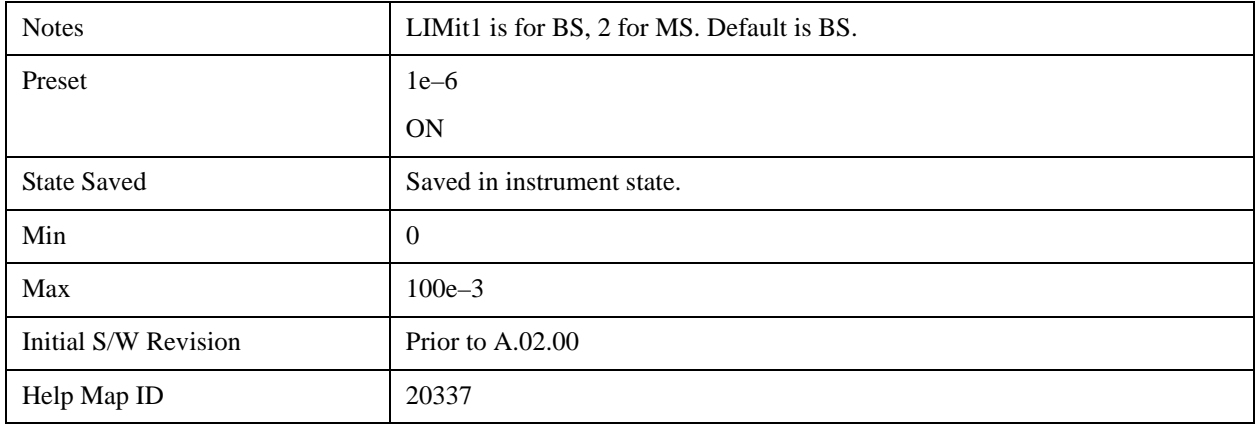

### **I/Q Offset**

Sets the limit state for the I/Q Offset measurement pass/fail test.

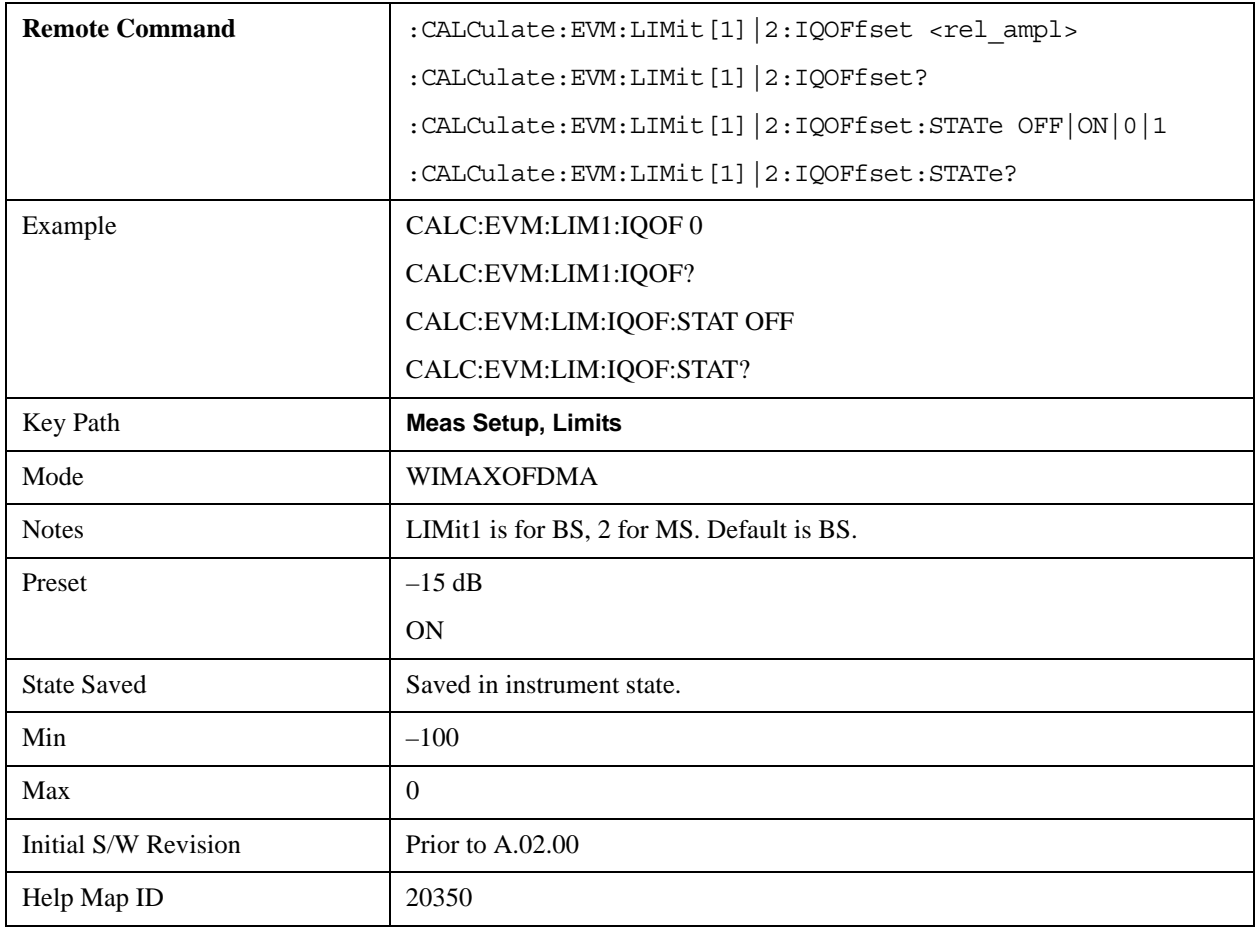

### **Abs Spectral Flatness**

Accesses menu that allows you to set absolute spectral flatness measurement setup parameters .

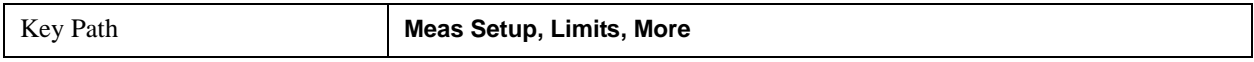

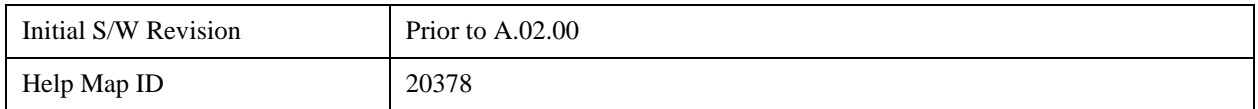

#### **Offset**

Selects the offset pairs (upper and lower) that the softkeys affect, and displays the memory selection menu from A to F. The memory selection menu allows you to store up to 5 sets of limit values for the offset pairs, such as Start Subcarrier/ Stop Subcarrier, Upper Mask Start/Upper Mask Stop, and Lower Mask Start/Lower. Press Offset until the letter of the desired offset (A, B, C, D, E, or F) is underlined. Only one selection at a time is shown on this softkey label.

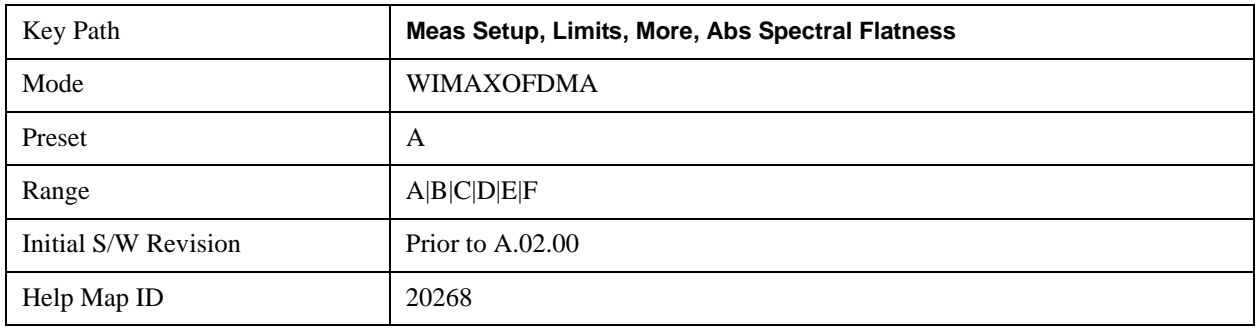

#### **Start Subcarrier**

Specifies the start subcarrier for the currently selected offset.

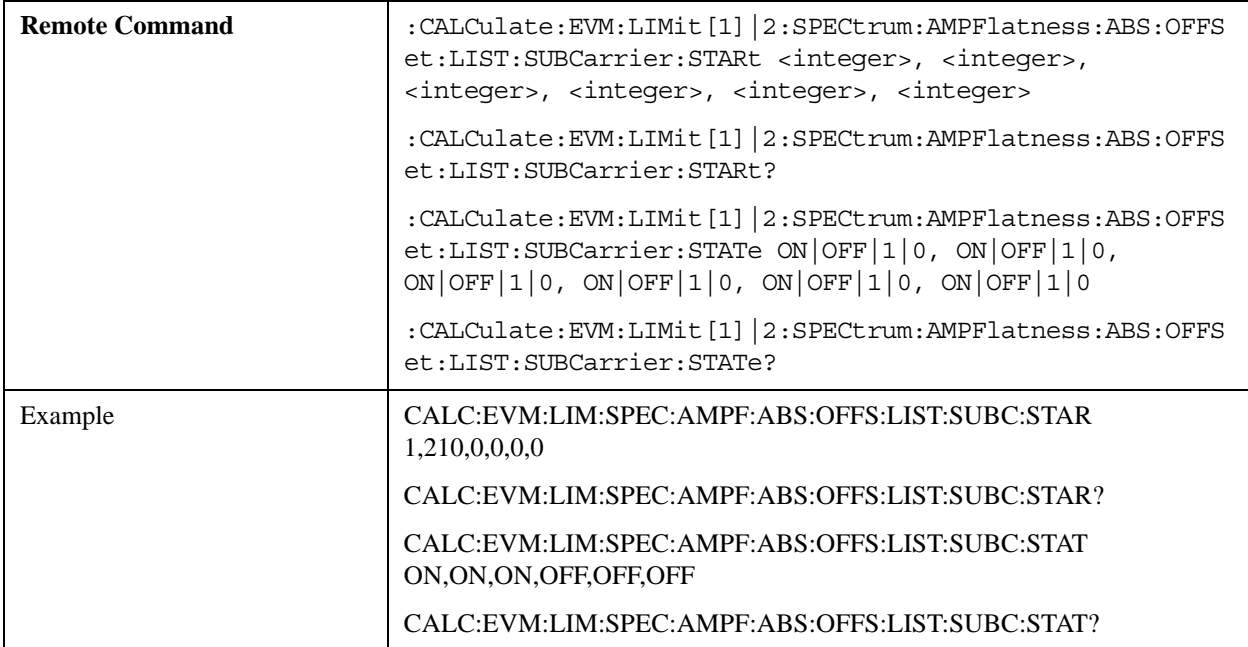

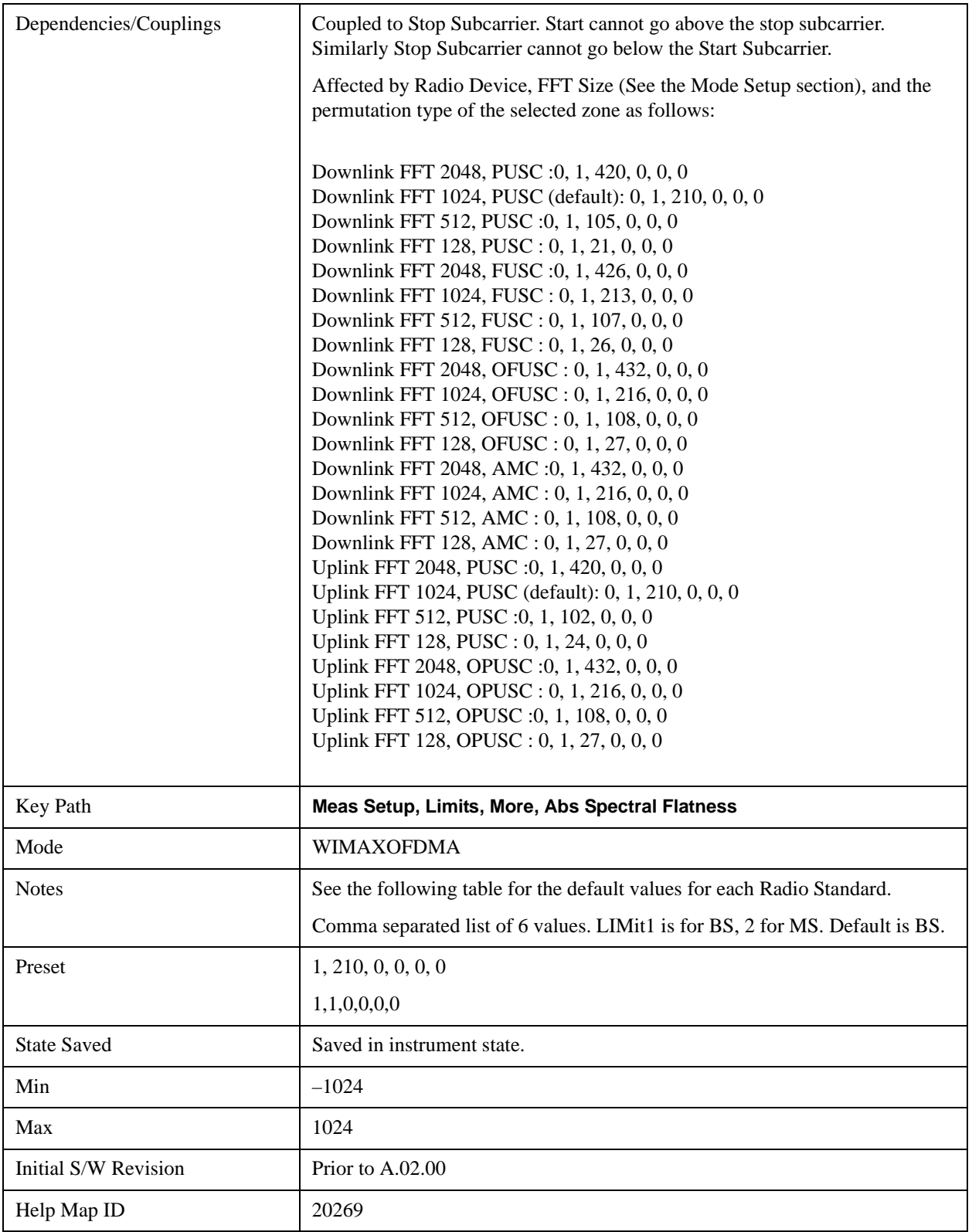

## **Stop Subcarrier**

Allows you to specify the stop subcarrier for the currently selected offset.

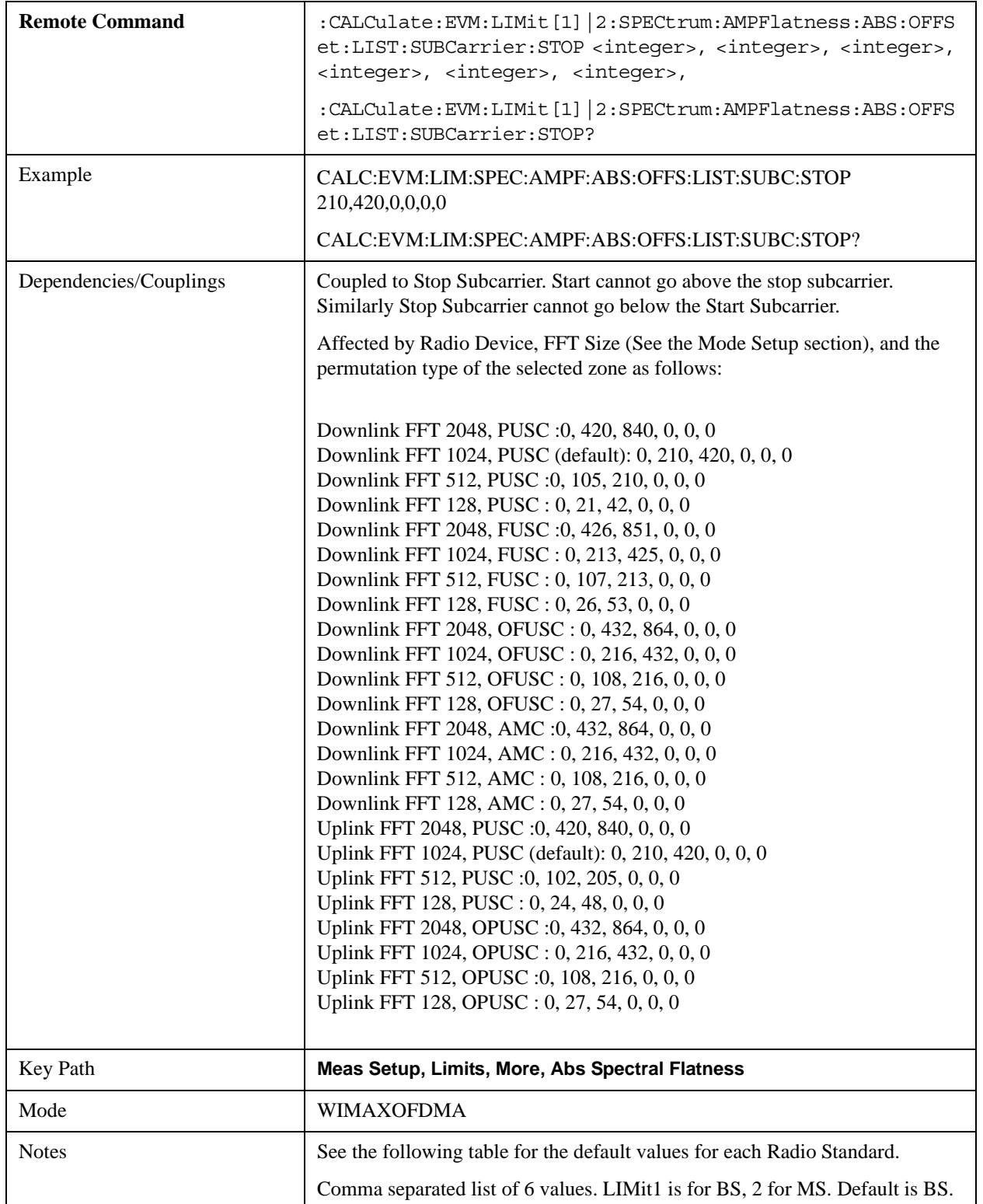

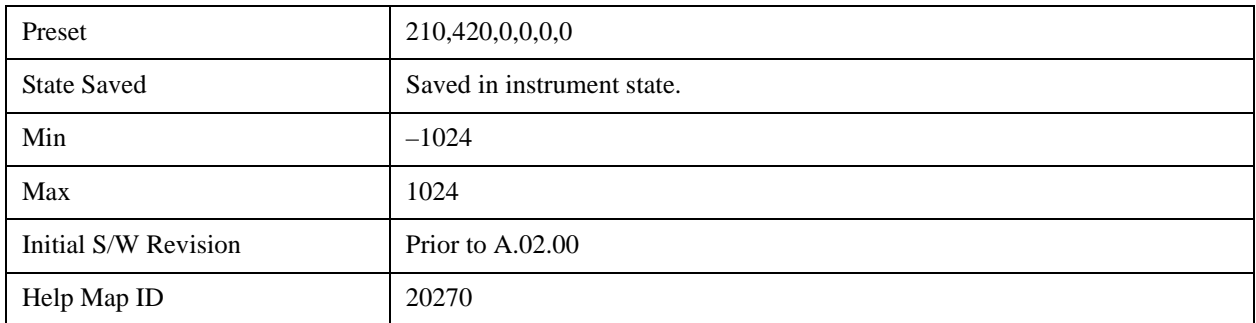

### **Offset Side**

Specifies which offset side will be measured.

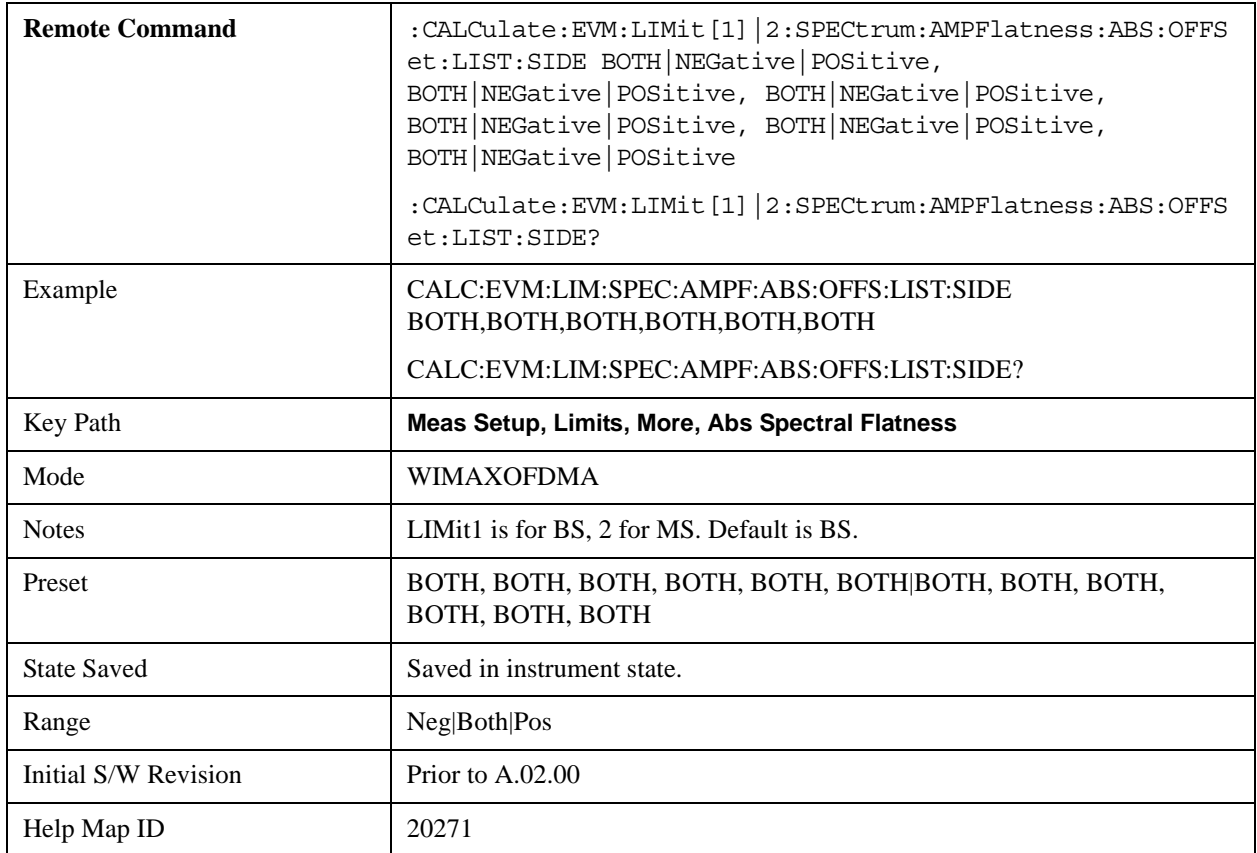
## **Upper Mask Start**

Sets the upper limit level at the start subcarrier for the selected offset.

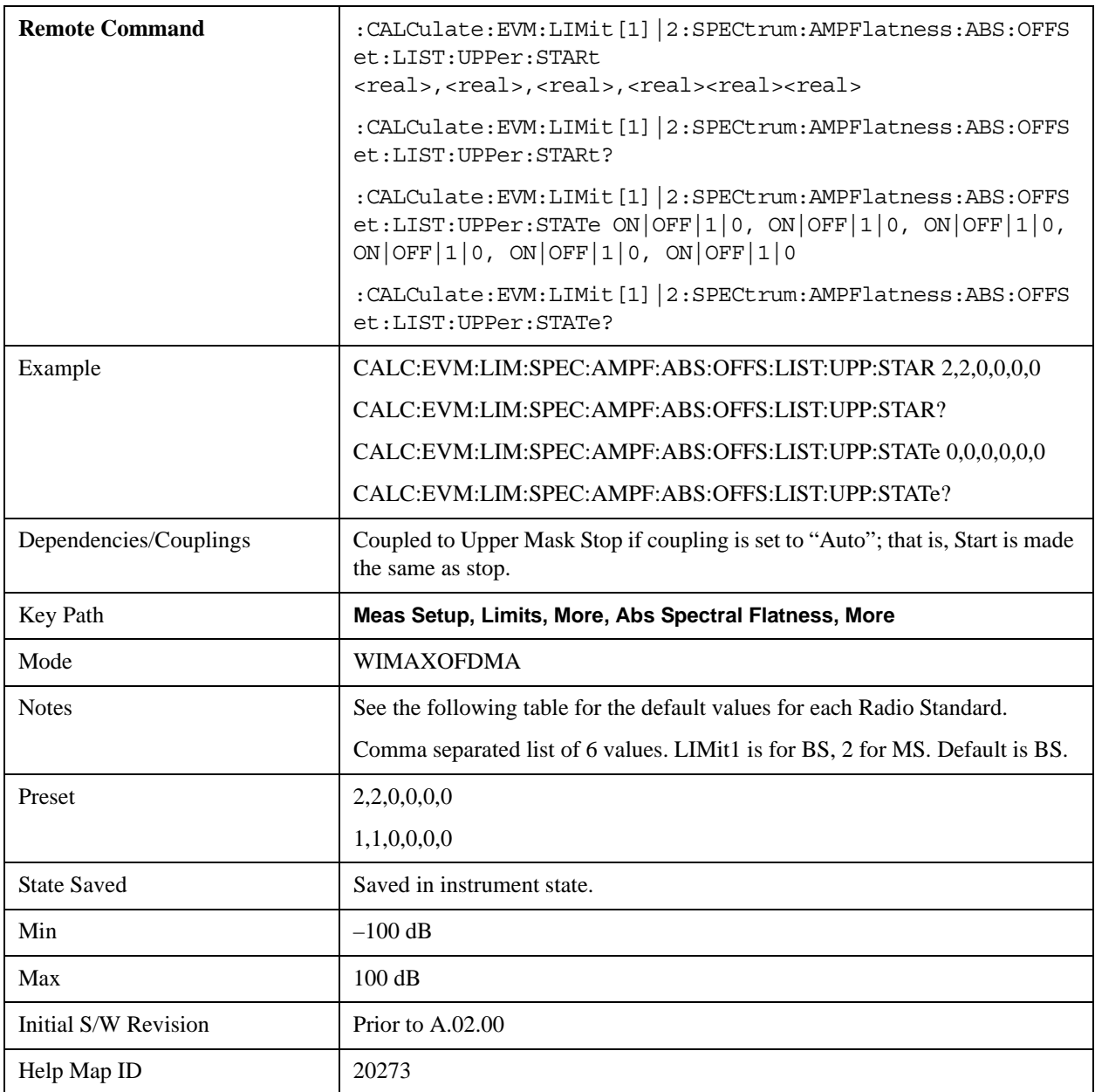

## **Upper Mask Stop**

Sets the upper mask limit at the stop subcarrier for the selected offset. The upper mask limit ranges from –100 to +100 dB. You can also toggle this function between Auto and Man settings. If set to Auto, the **Upper Mask Stop** power level limit is coupled to **Upper Mask Start, and** results in a flat limit line. If set to Man, Upper Mask Start and Upper Mask Stop take different values and result in a sloped limit line.

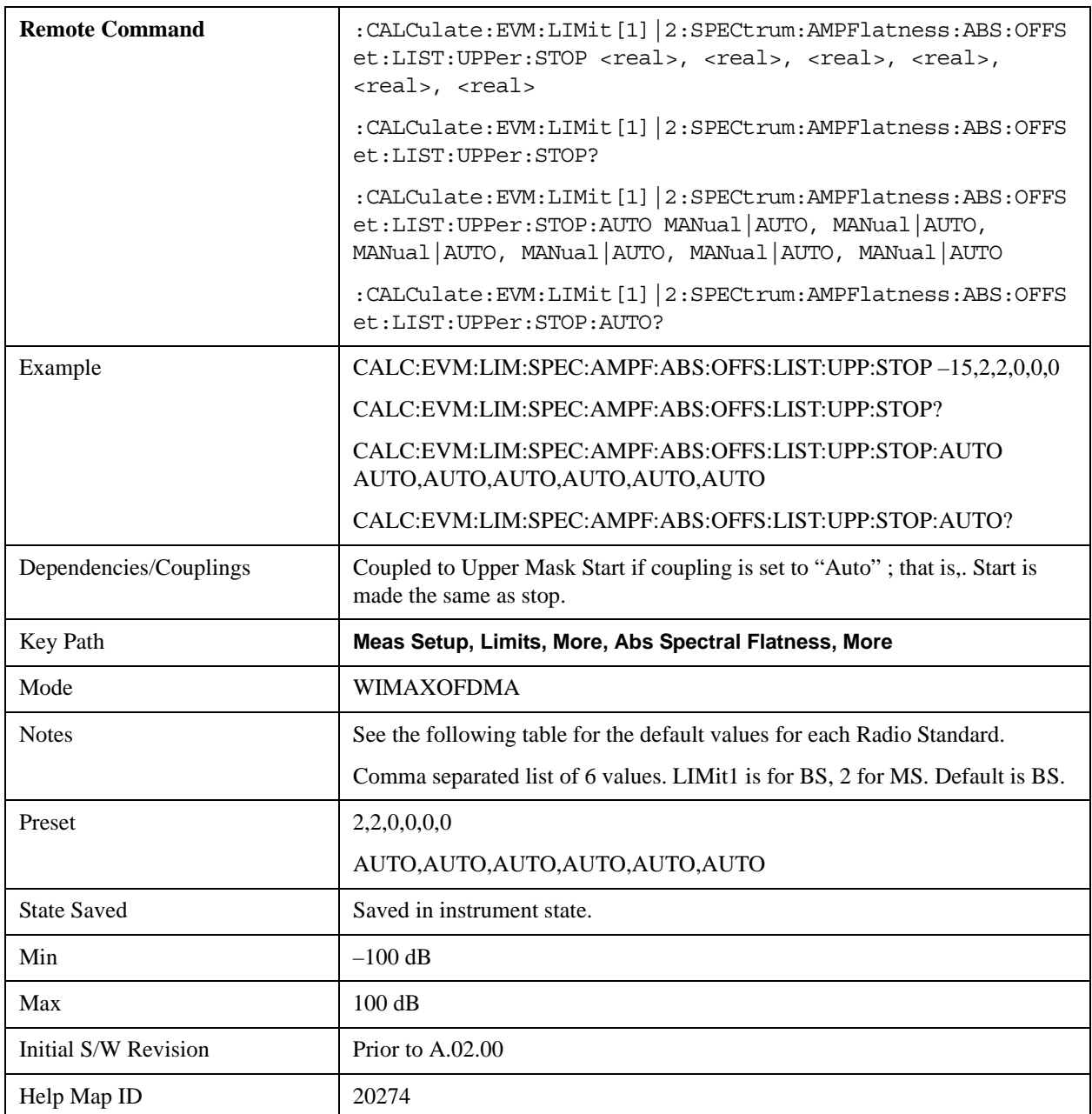

## **Lower Mask Start**

Sets the upper limit level at the start subcarrier for the selected offset.

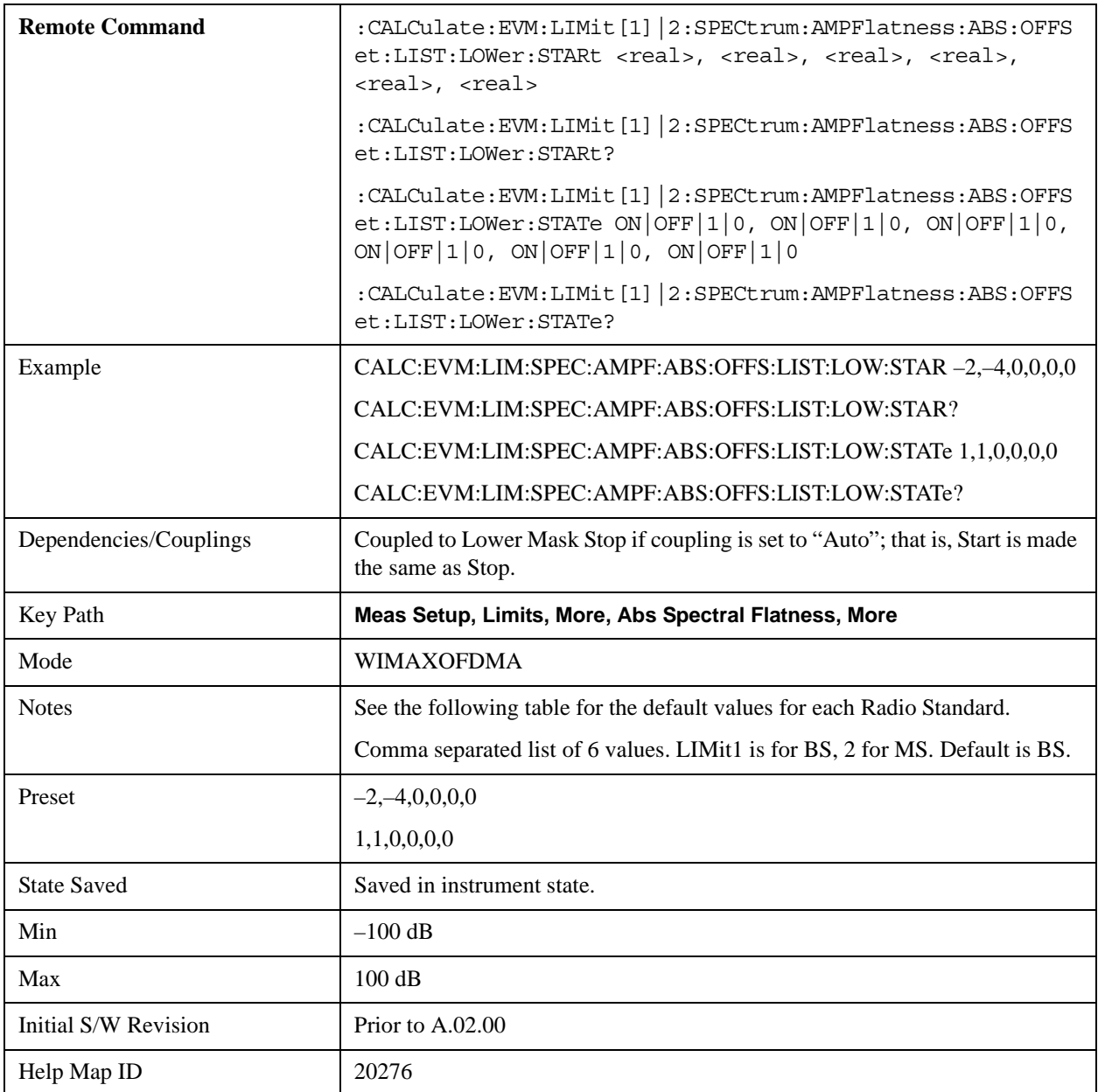

## **Lower Mask Stop**

Sets the lower mask limit at the stop subcarrier for the selected offset. The upper mask limit ranges from –100 to +100 dB. You can also toggle this function between Auto and Man settings. If set to Auto, the **Upper Mask Stop** power level limit is coupled to **Upper Mask Start, which** results in a flat limit line. If set to Man, Upper Mask Start and Upper Mask Stop take different values and result in a sloped limit line.

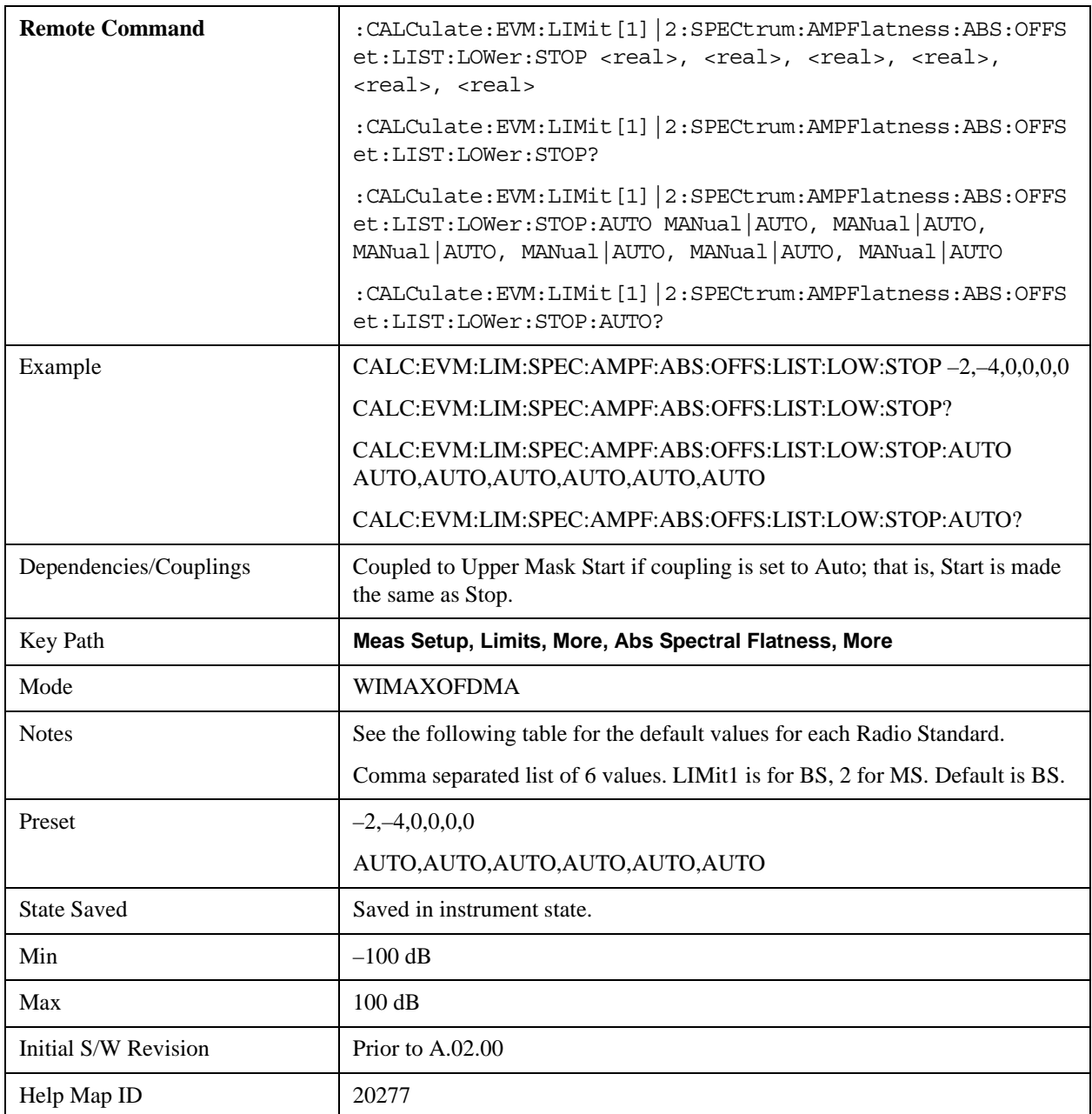

### **Diff Spectral Flatness**

[TODO] Default values of each parameter should be investigated more. They might be changed in near future.

Accesses menu that allows you to set differential spectral flatness measurement setup parameters.

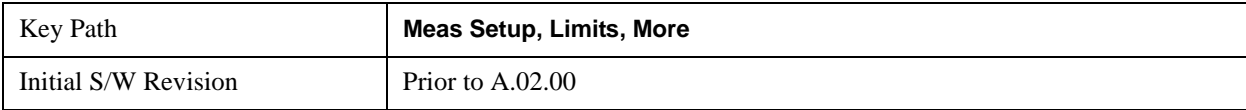

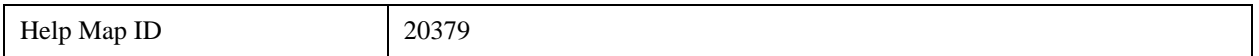

#### **Offset**

Selects the offset pairs (upper and lower) that the selected softkeys will affect, and displays the memory selection menu from A to F. The memory selection menu allows you to store up to 5 sets of limit values for the offset pairs, such as Start Subcarrier, Stop Subcarrier, Upper Mask Start, Upper Mask Stop, Lower Mask Start, Lower Mask Stop and Offset Side. Press Offset until the letter of the desired offset (A, B, C, D, E, or F) is underlined. Only one selection at a time is shown on this softkey label.

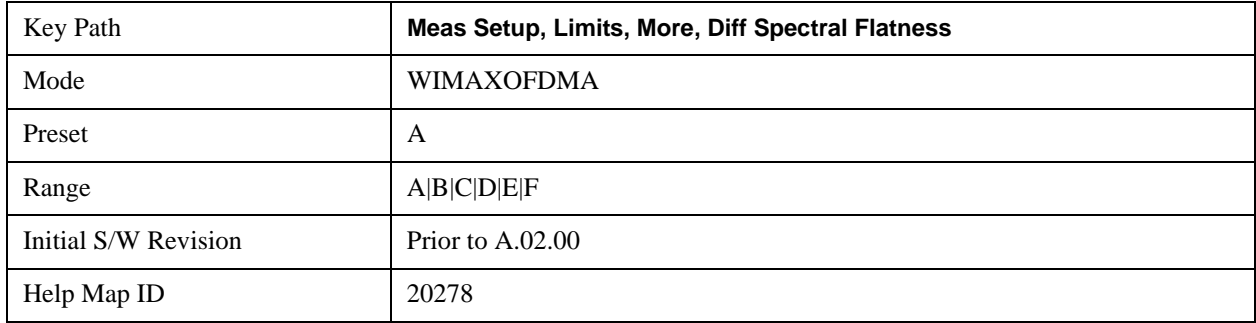

#### **Start Subcarrier**

Specifies the start subcarrier for the currently selected offset.

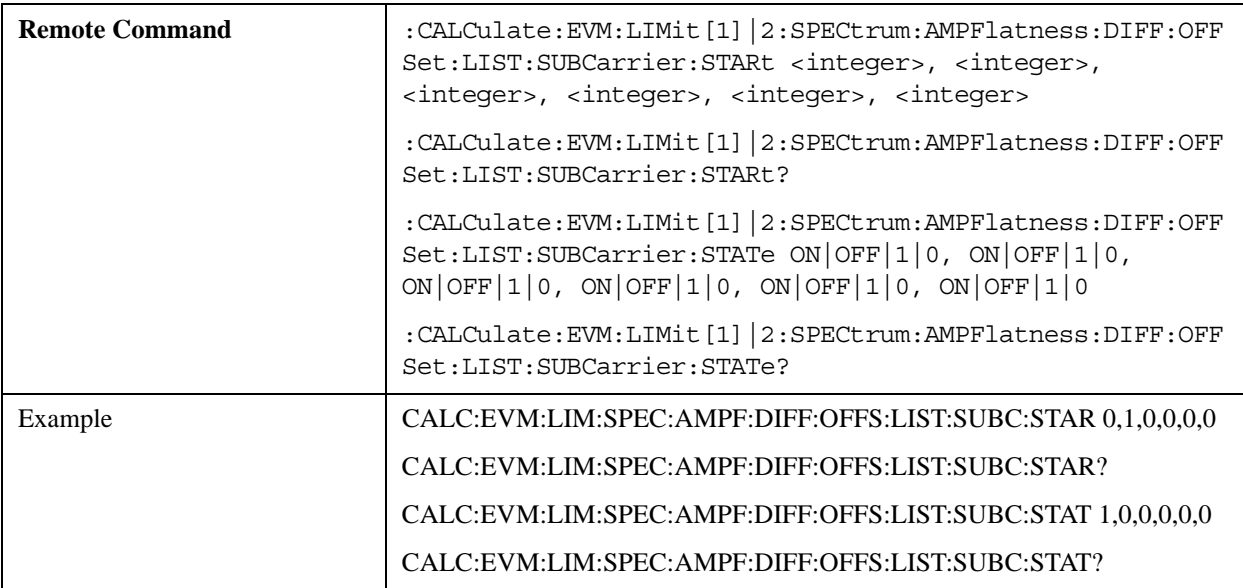

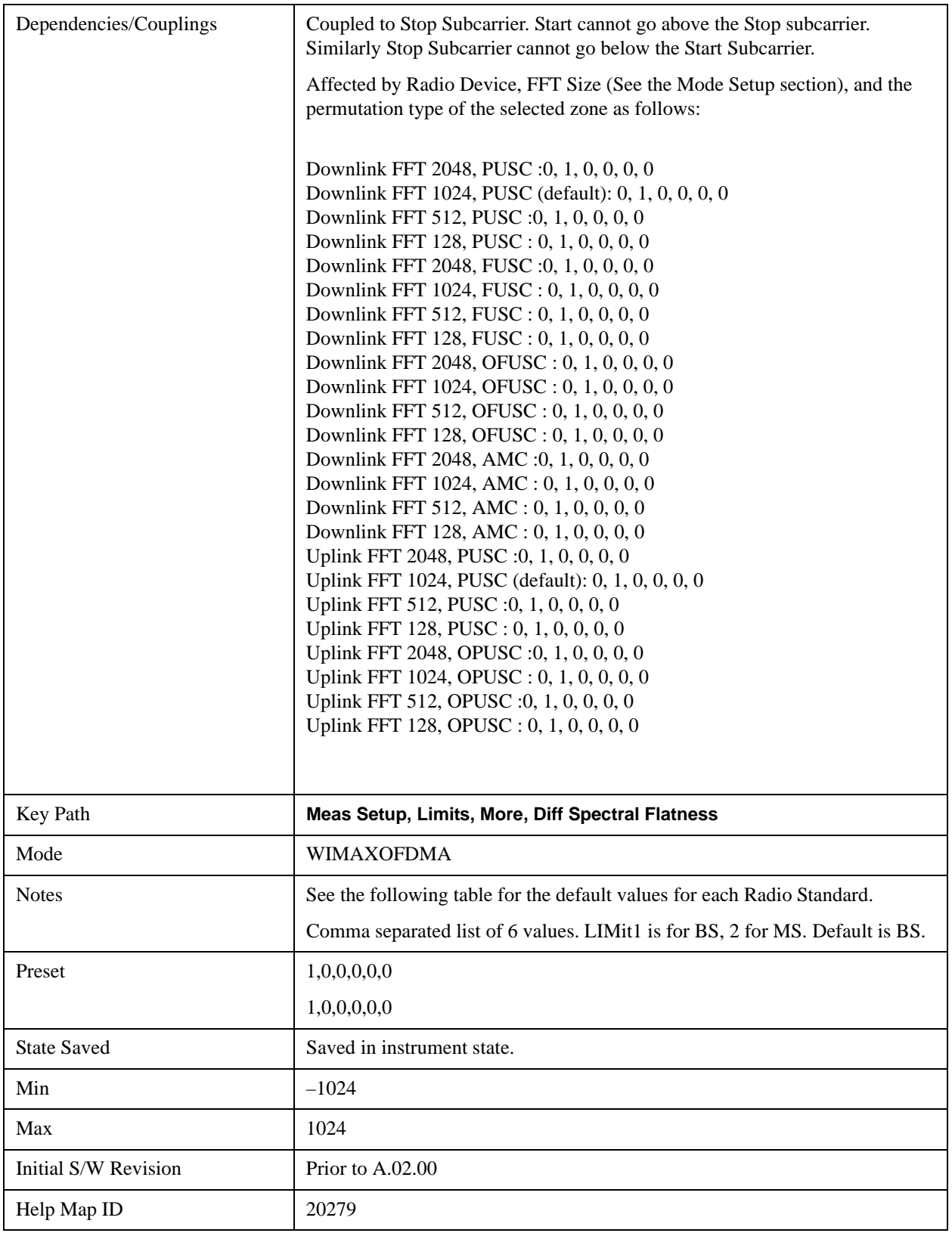

## **Stop Subcarrier**

Allows you to specify the stop subcarrier for the currently selected offset.

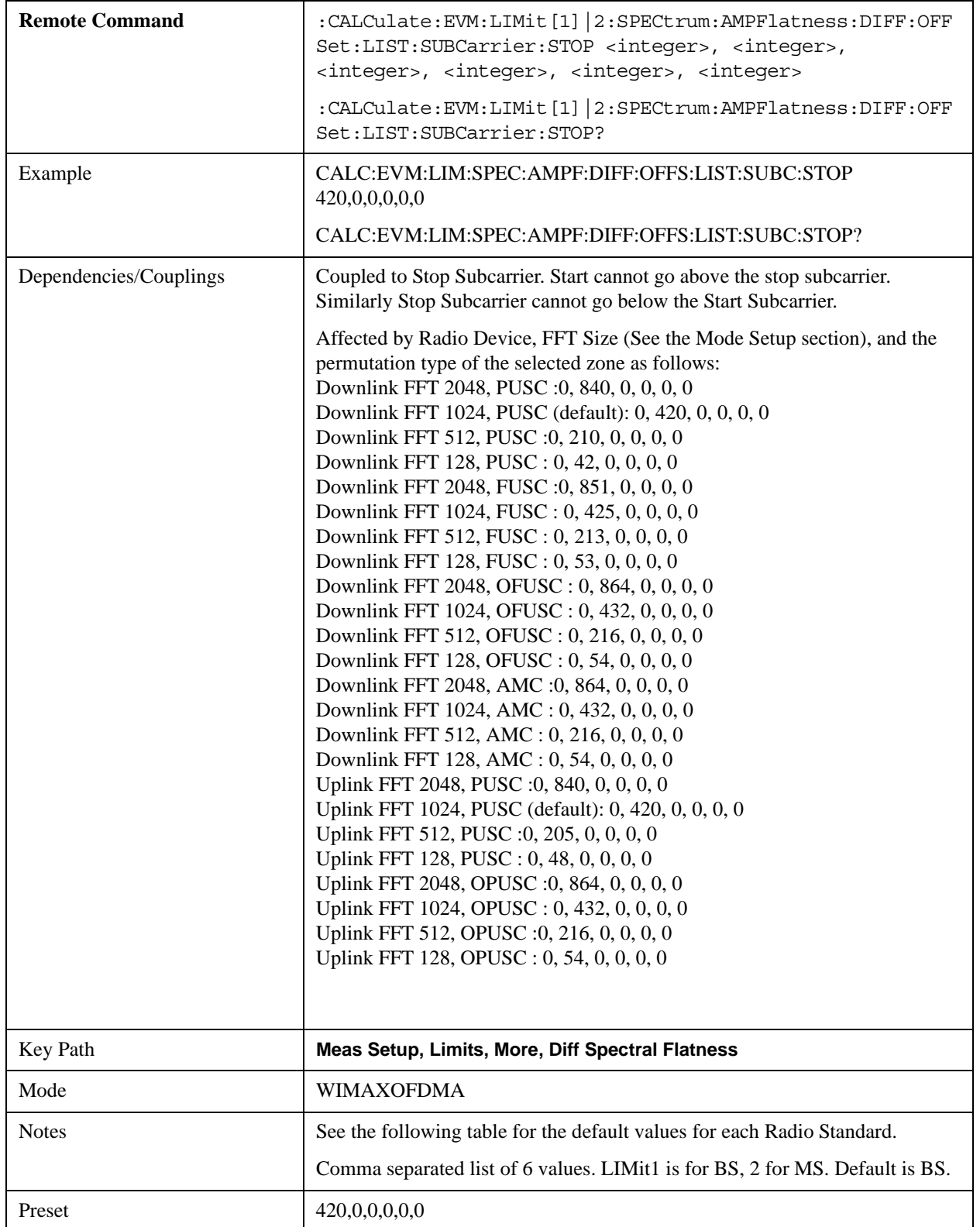

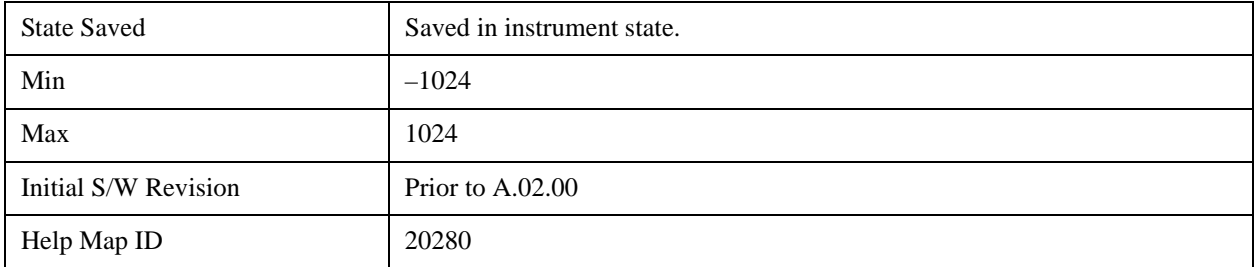

## **Offset Side**

Specifies which offset side will be measured.

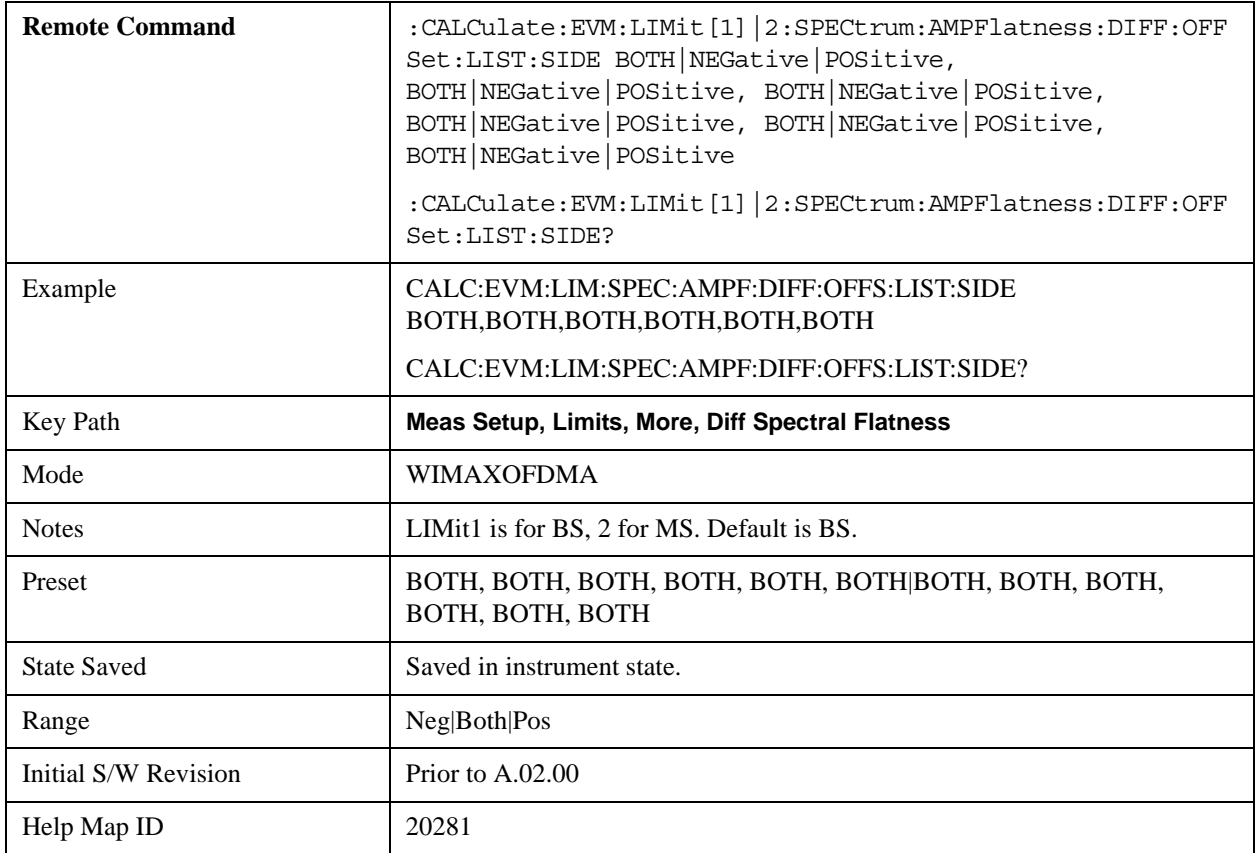

## **Upper Mask Start**

Sets the upper limit level at the start subcarrier for the selected offset.

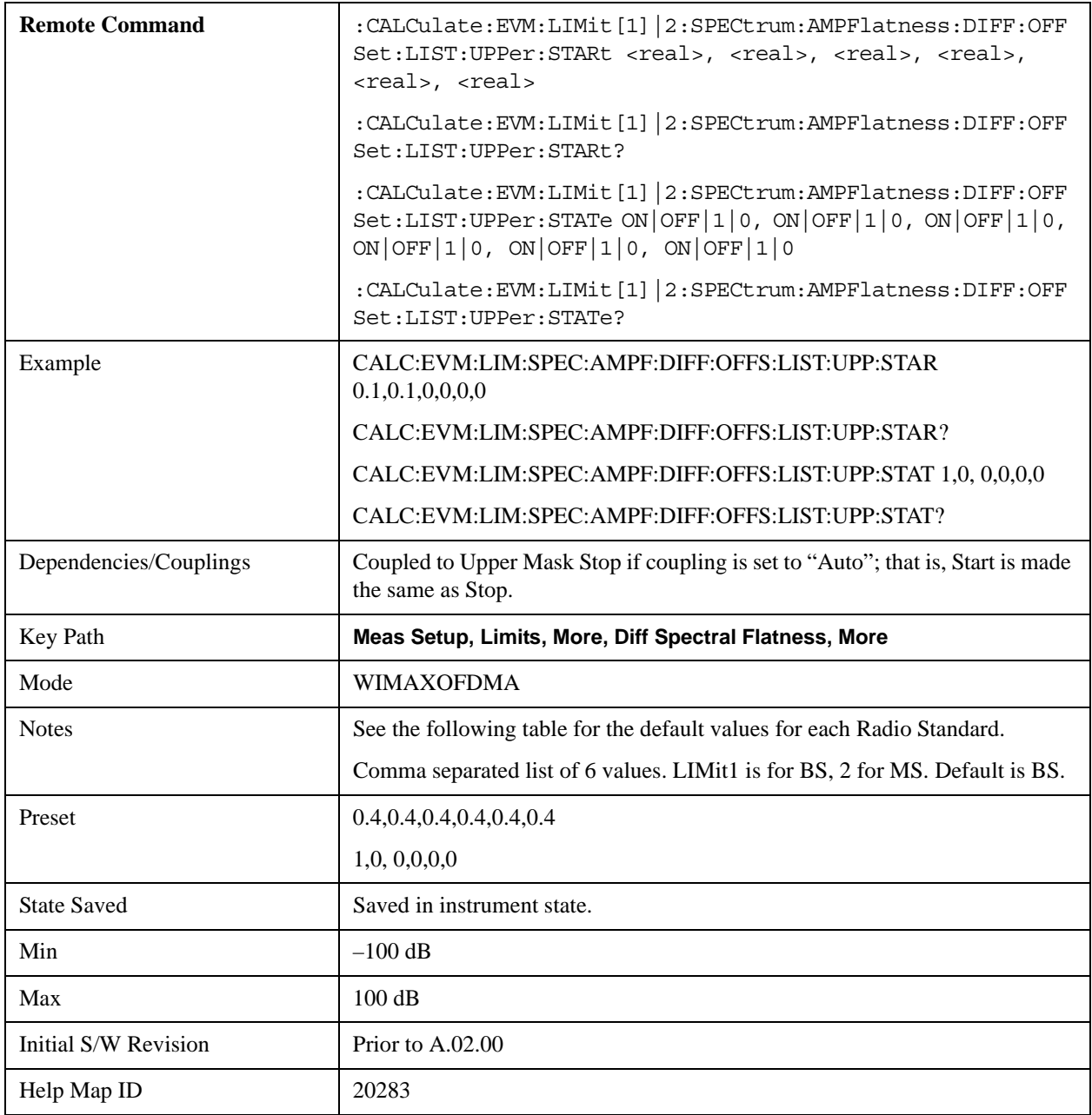

### **Upper Mask Stop**

Sets the upper mask limit at the stop subcarrier for the selected offset. The upper mask limit ranges from –100 to +100 dB. You can also toggle this function between Auto and Man settings. If set to Auto, the **Upper Mask Stop** power level limit is coupled to **Upper Mask Start, which** results in a flat limit line. If set to Man, Upper Mask Start and Upper Mask Stop take different values and result in a sloped limit line.

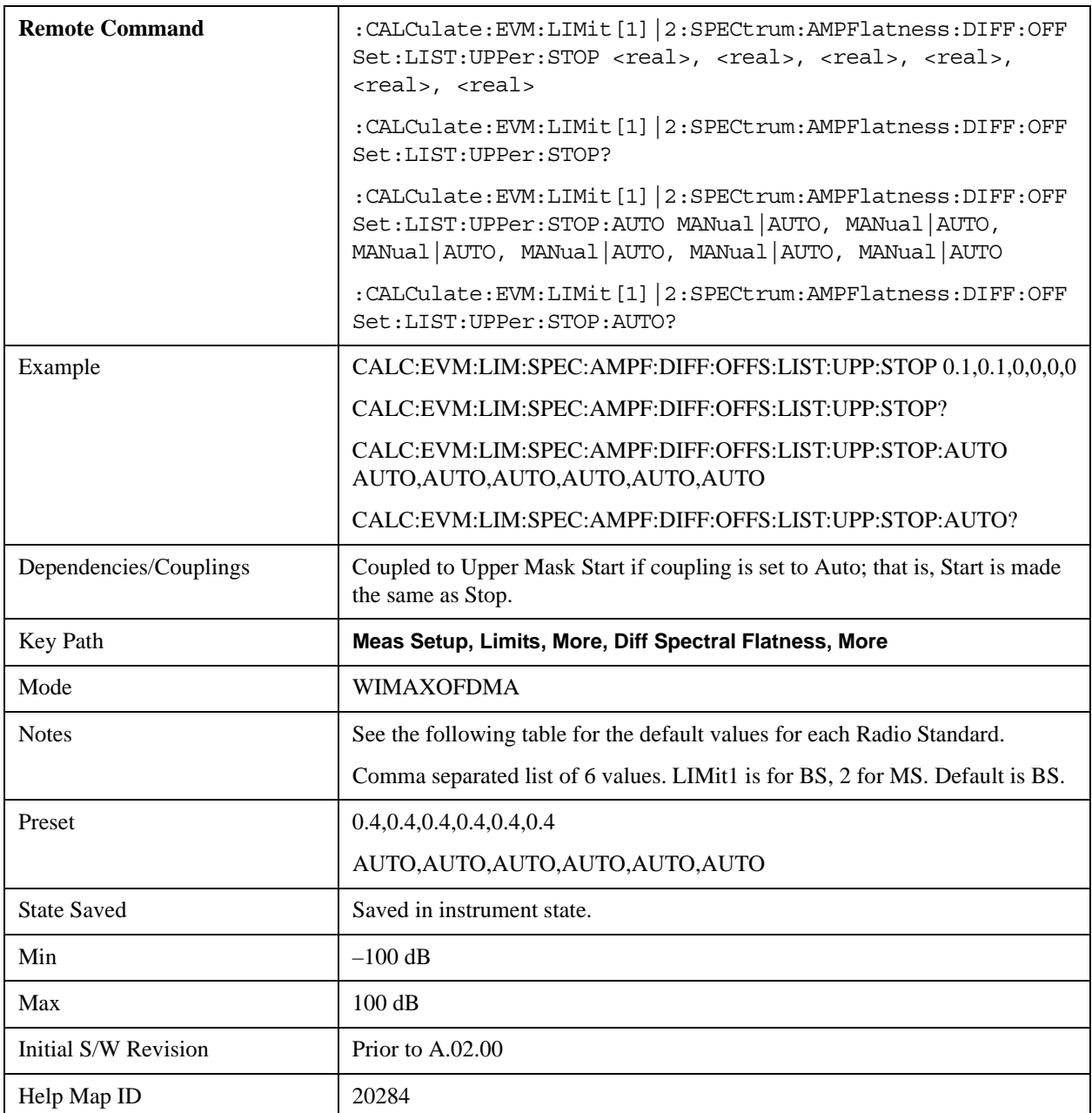

## **LowerMaskStart**

Sets the lower limit level at the start subcarrier for the selected offset.

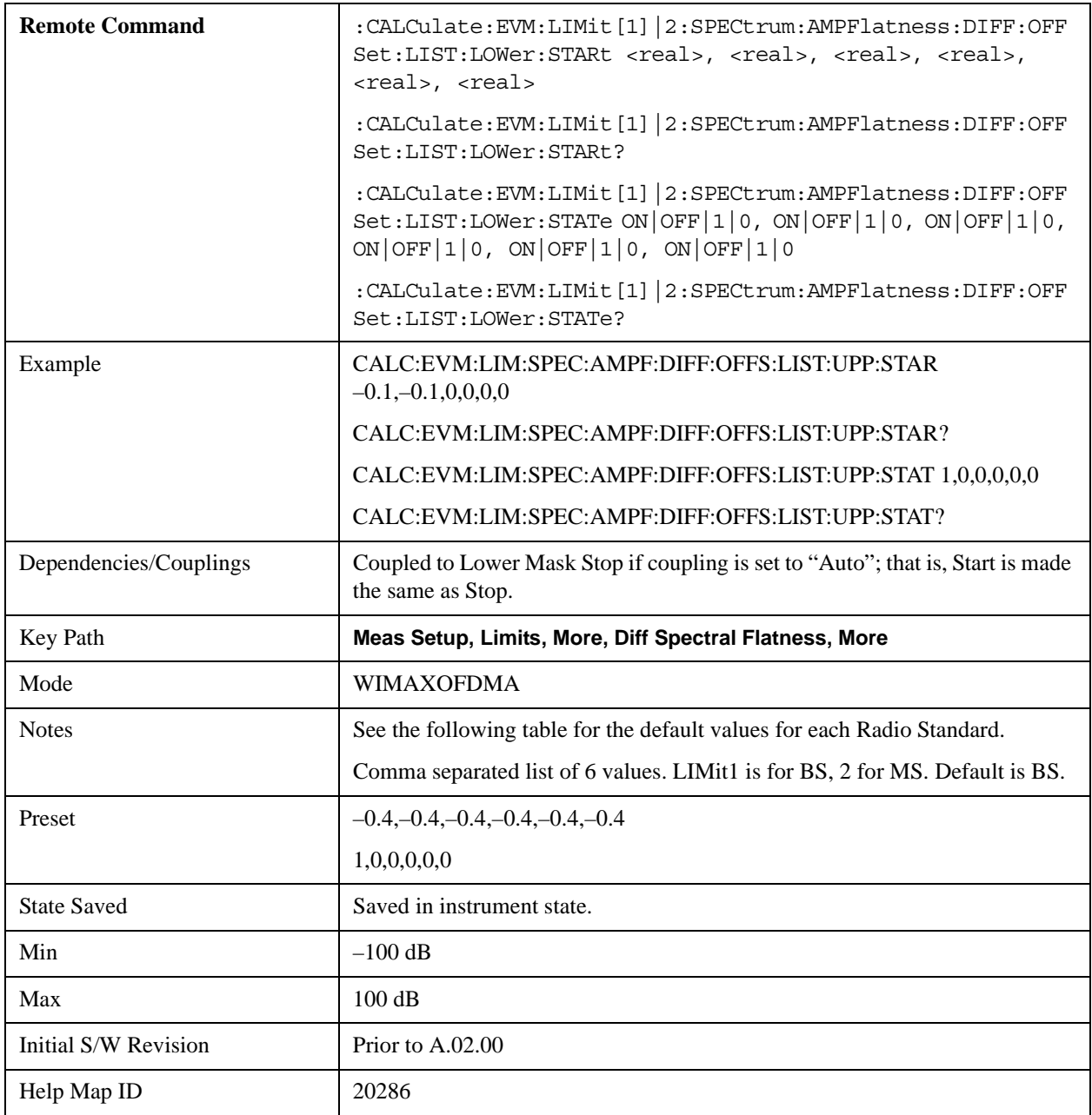

### **LowerMaskStop**

Sets the lower mask limit at the stop subcarrier for the selected offset. The lower mask limit ranges from –100 to +100 dB. You can also toggle this function between Auto and Man settings. If set to Auto, the **Lower Mask Stop** power level limit is coupled to **Lower Mask Start, which** results in a flat limit line. If set to Man, Lower Mask Start and Lower Mask Stop take different values and result in a sloped limit

line.

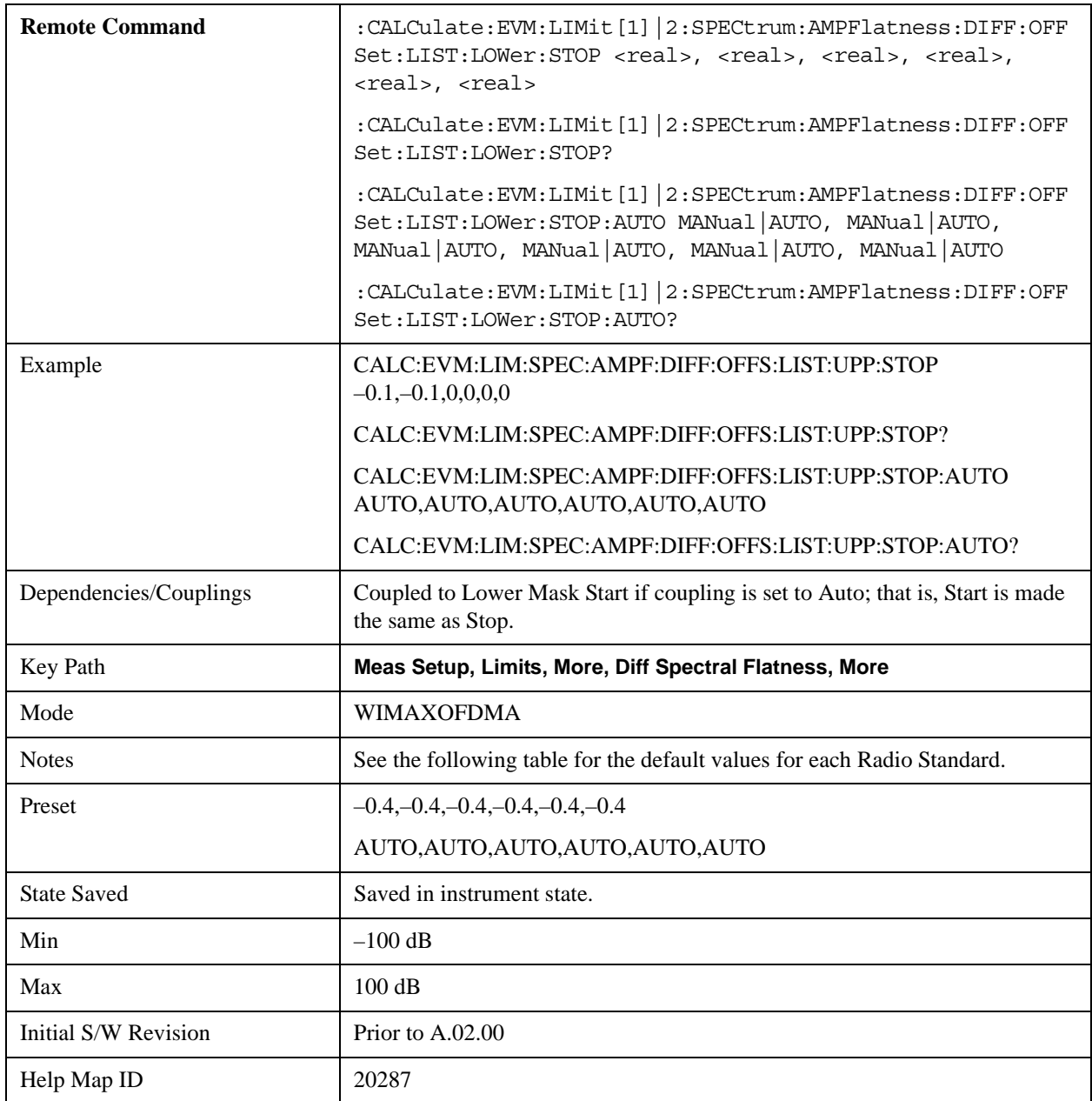

## **Zone/Data Burst Map**

Selects the Zone Definition which defines the zone information.

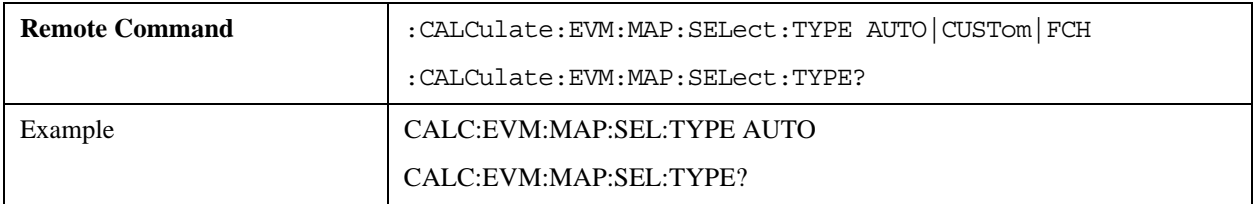

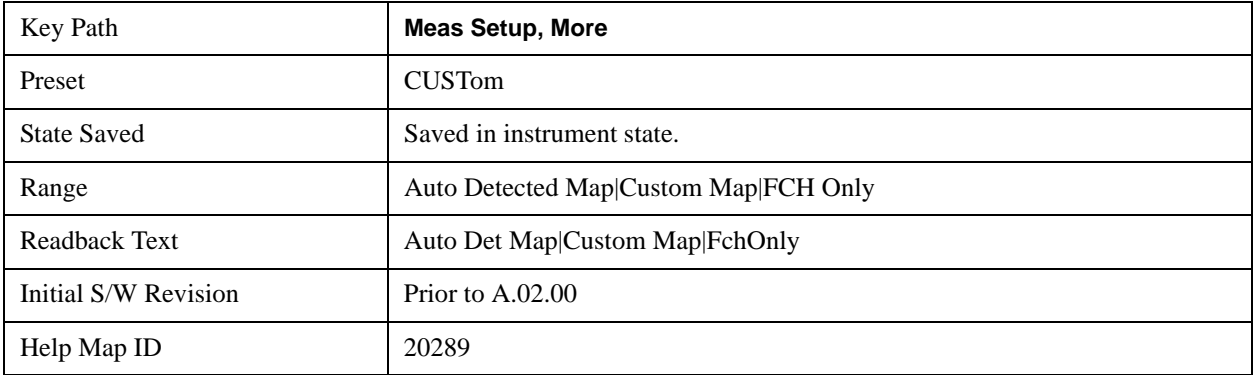

#### **Auto Detect Now**

Detects Map information automatically using DL-MAP/UL-MAP and DCD/UCD.

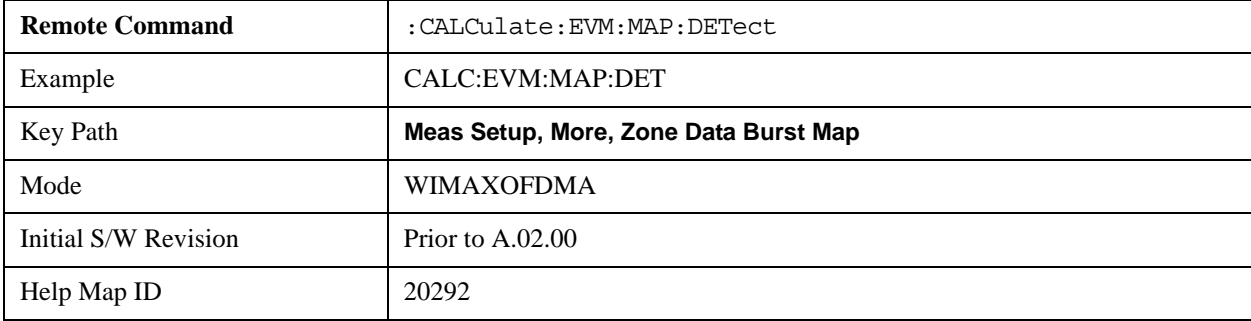

## **Zone Num**

Selects the zone definition to be used.

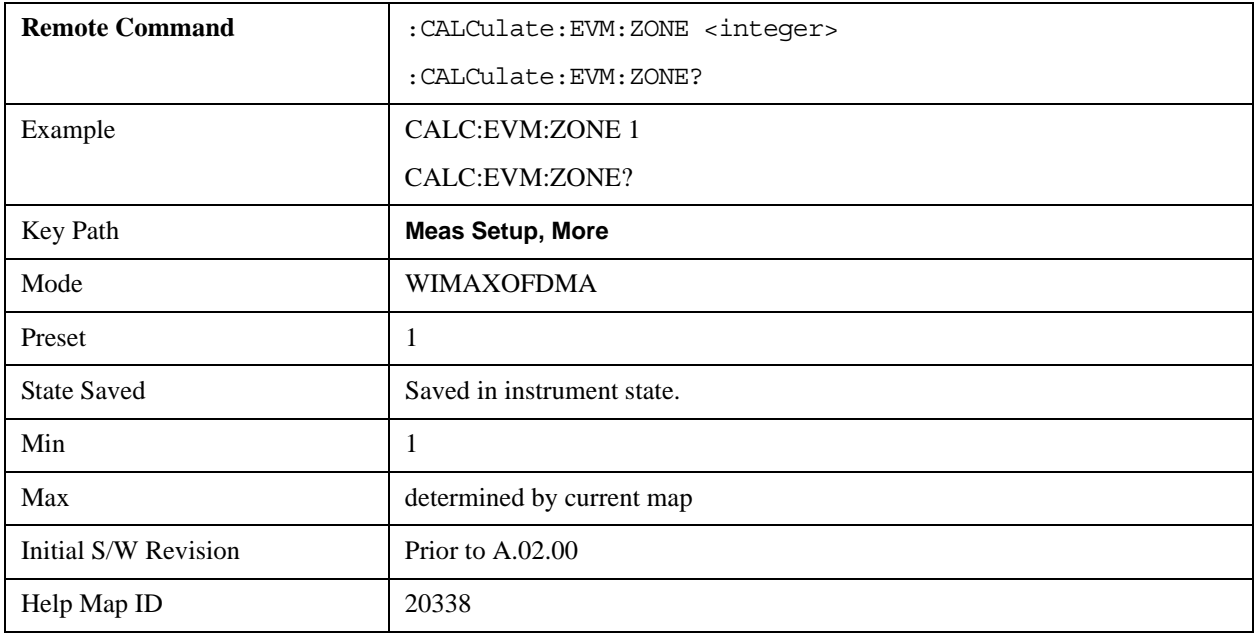

## **Data Burst Analysis**

Selects a method of burst analysis. You can choose between the burst map method or the single burst method.

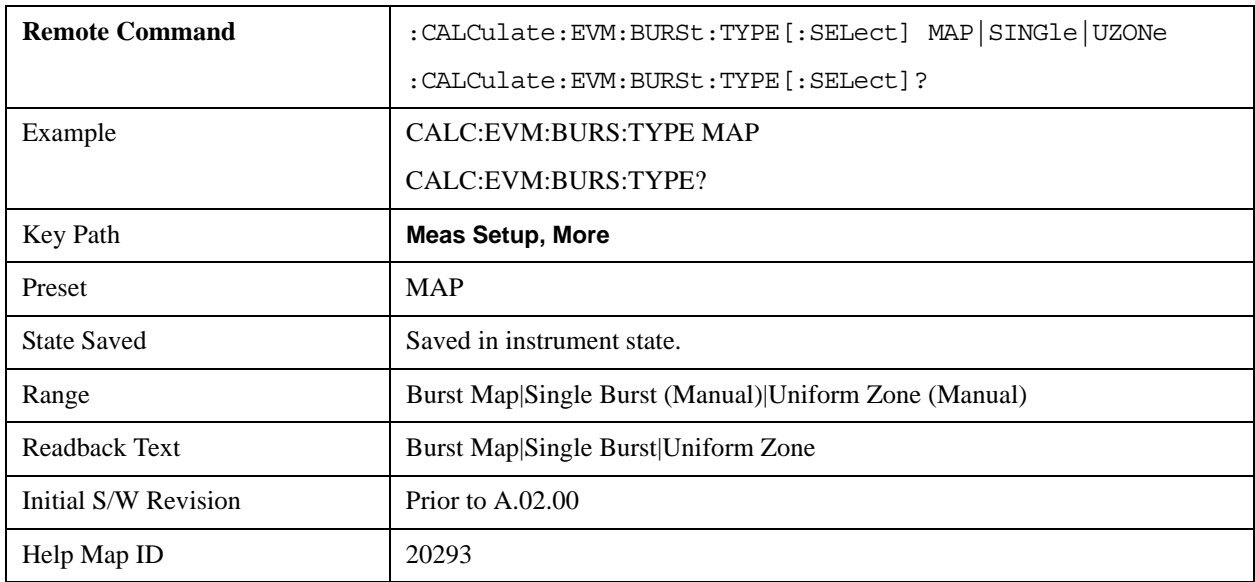

#### **Burst Map**

Analyzes a frame according to the defined map information.

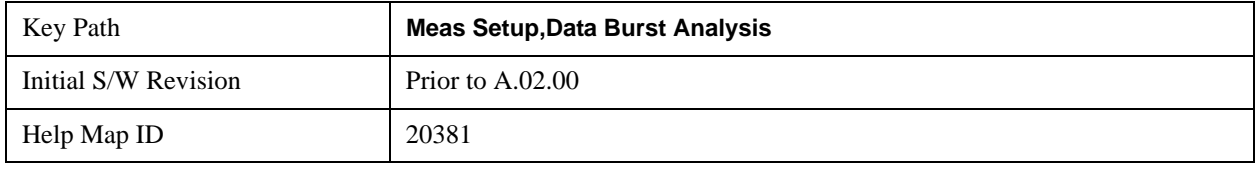

## **Use Defined Boosting Level**

Selects whether to automatically set boosting levels, or to use the values that are specified for the bursts.

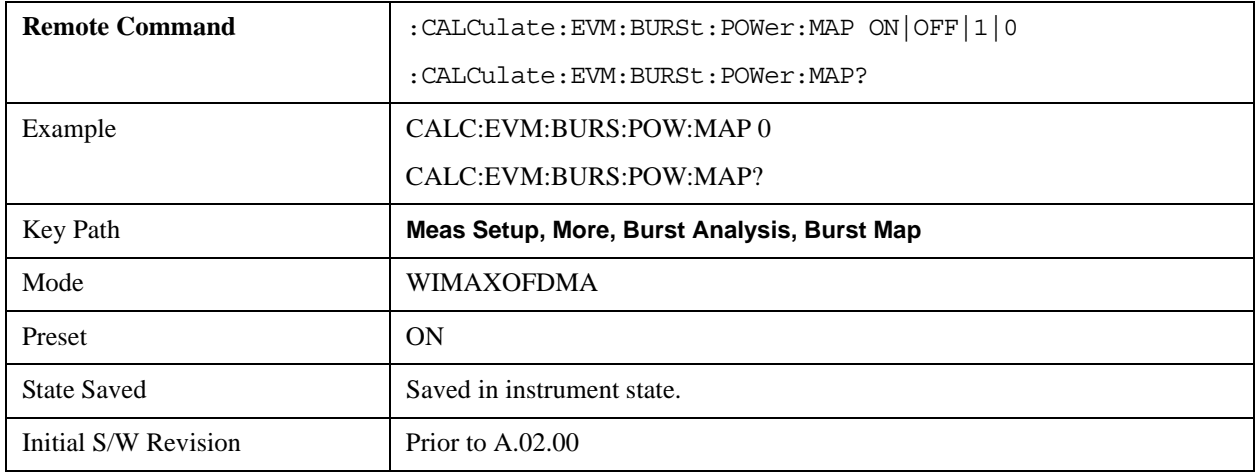

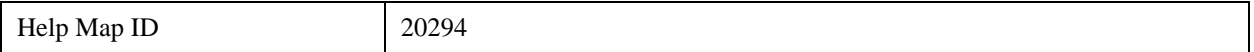

## **Single Burst**

Accesses single burst parameters.

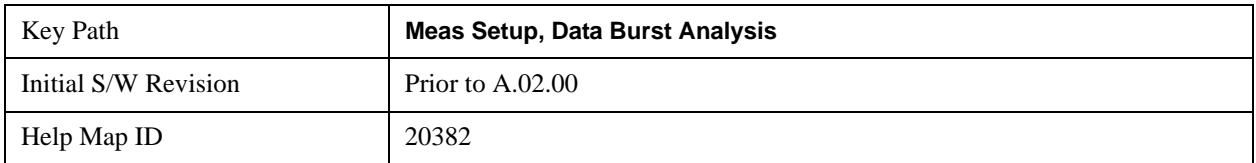

#### **Subchan Offset**

Set the number of the Subchannel logical offset for the burst region.

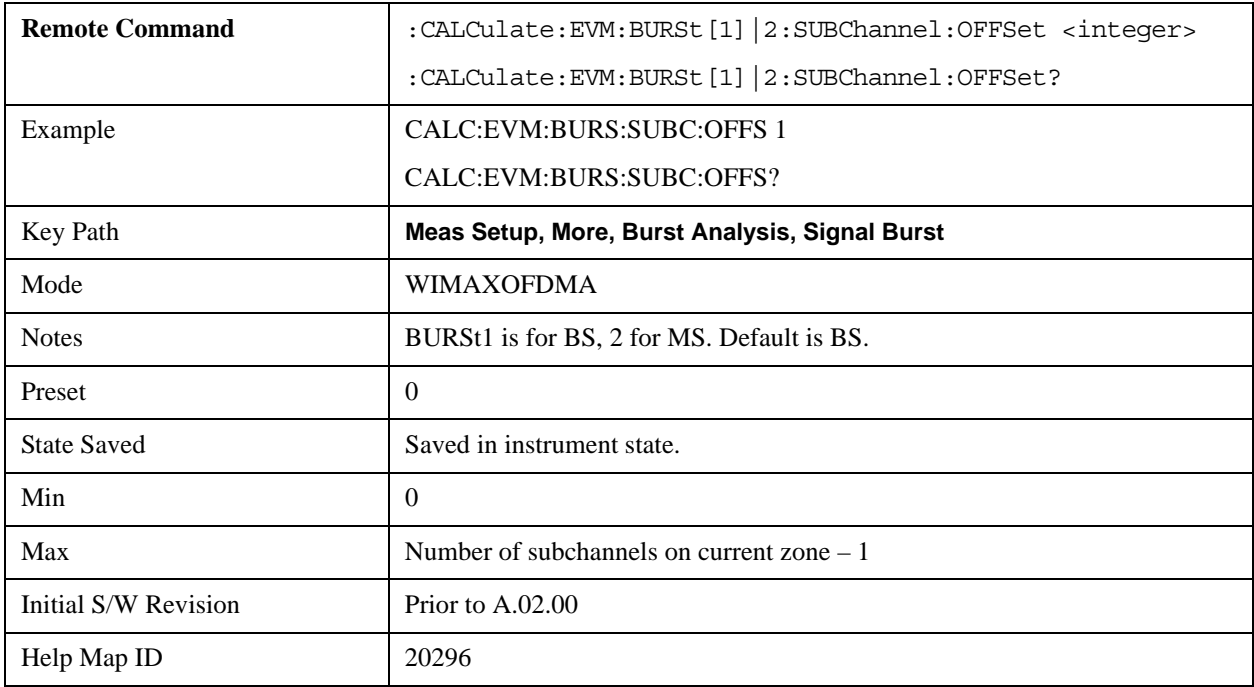

#### **Burst Region Subchannel Interval:**

Set the number of the subchannel logical interval for the burst region.

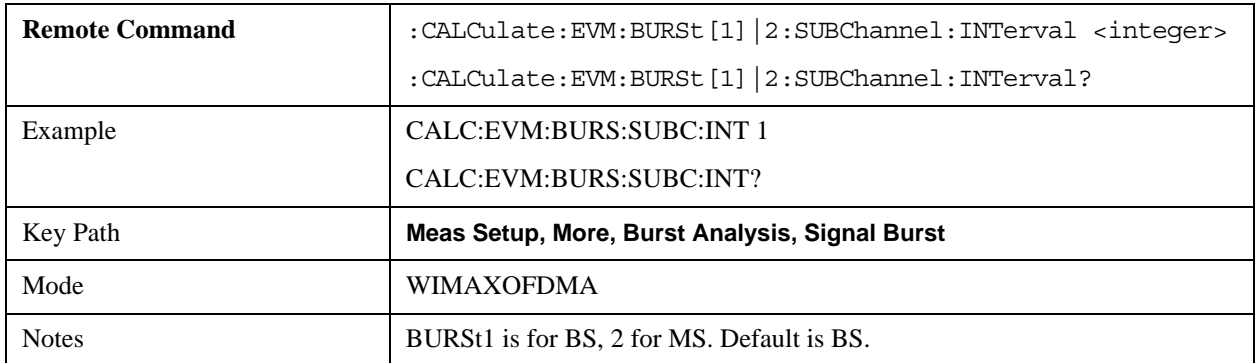

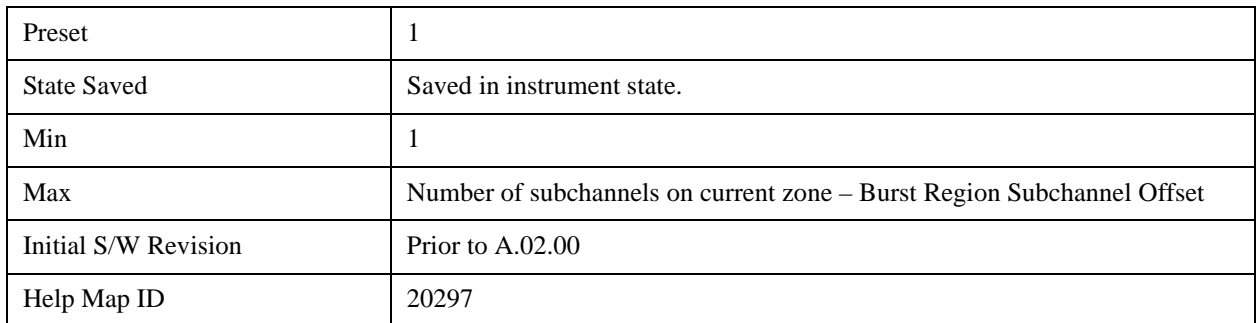

## **Symbol Offset**

Set the number of the OFDMA symbol offset for the burst region.

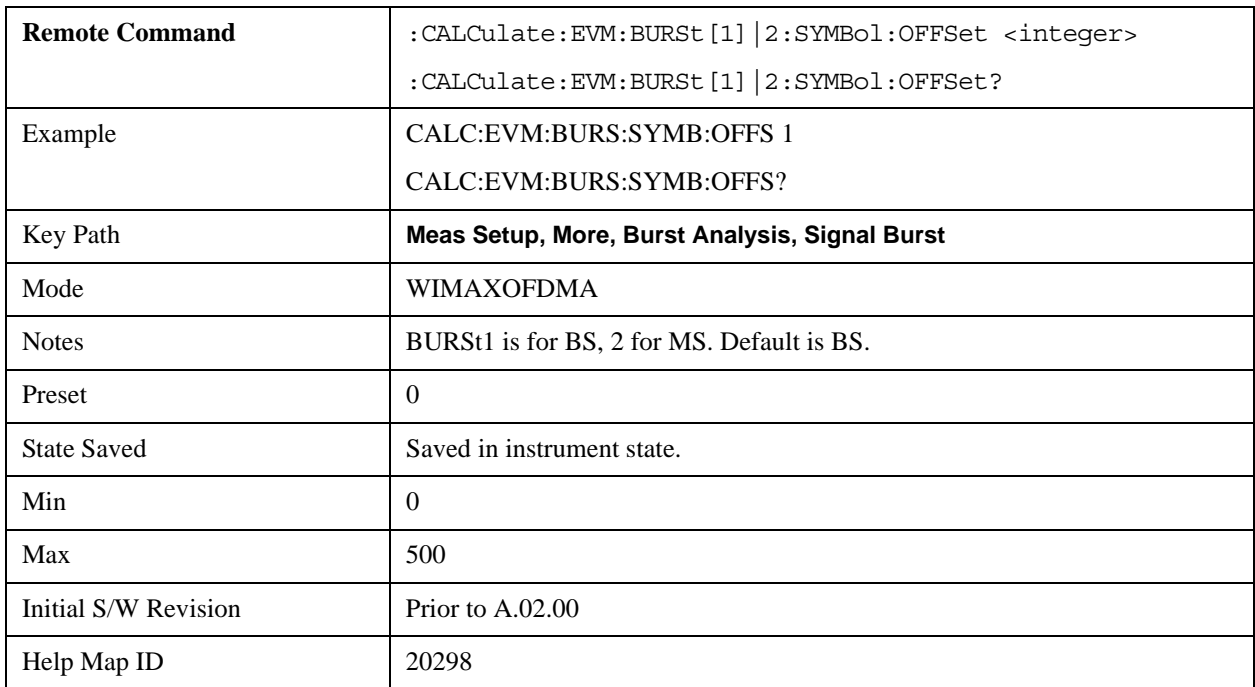

## **Symbol Interval**

Set the number of the OFDMA symbol interval for the burst position.

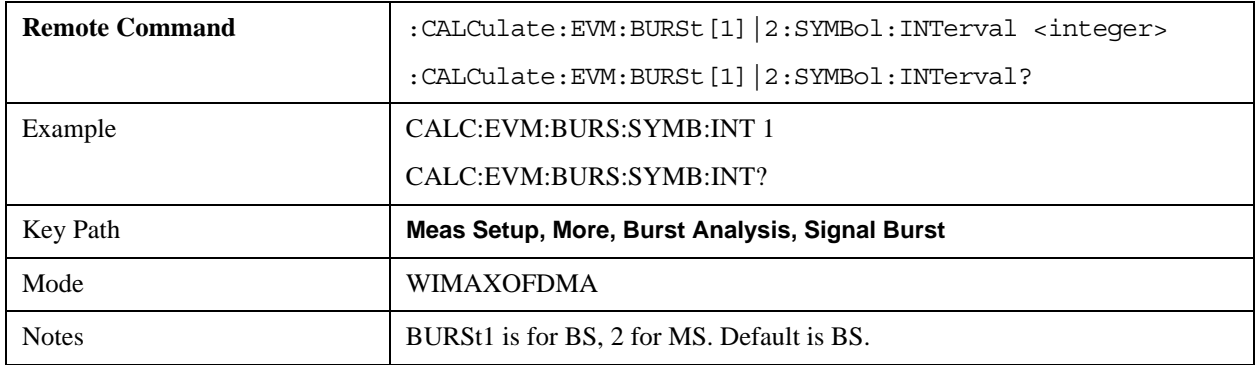

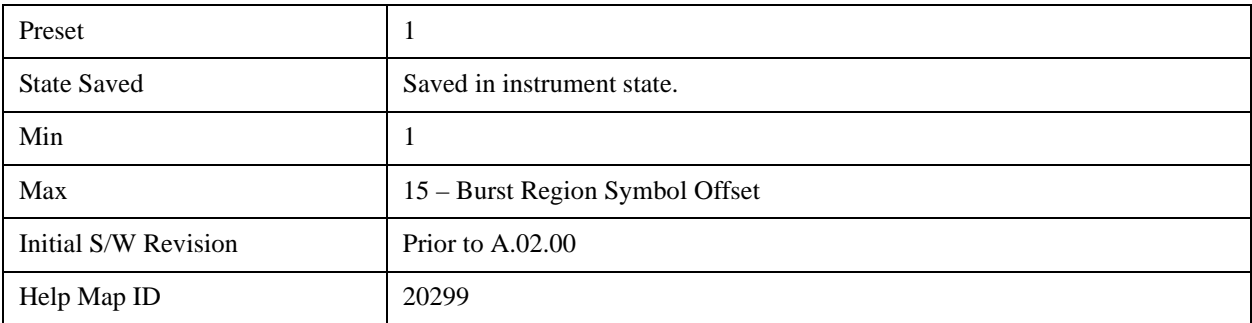

## **Burst Shape**

Selects between wrapped or rectangle burst shapes.

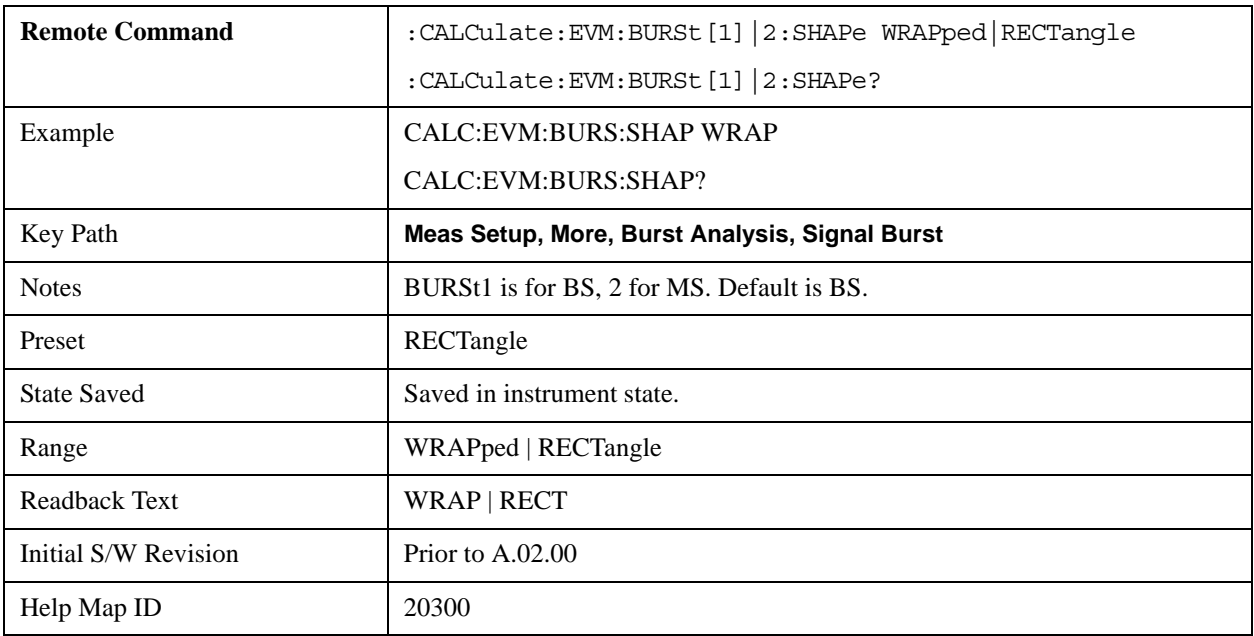

## **Data Mod Type**

Selects the Data Modulation Type to be used.

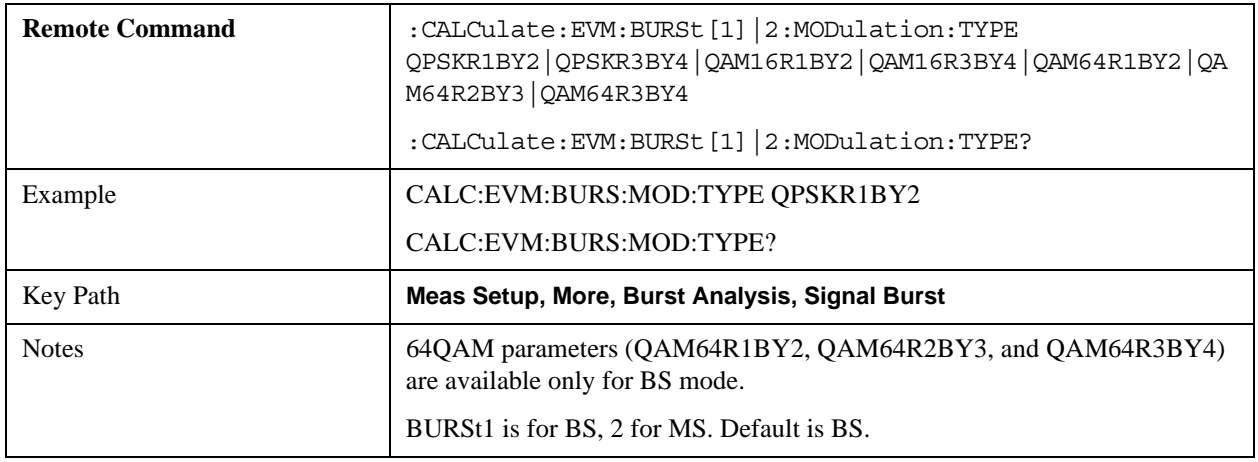

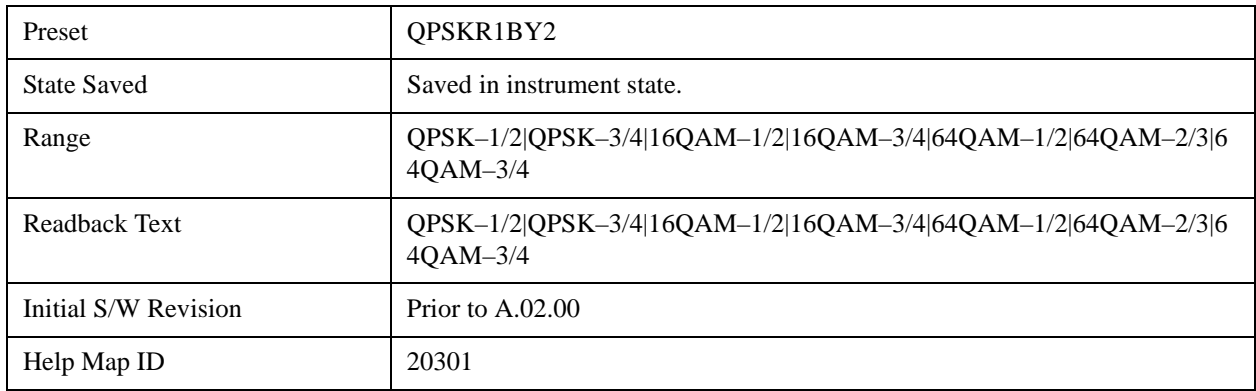

### **Uniform Zone**

Defines a single burst as a Uniform Zone.

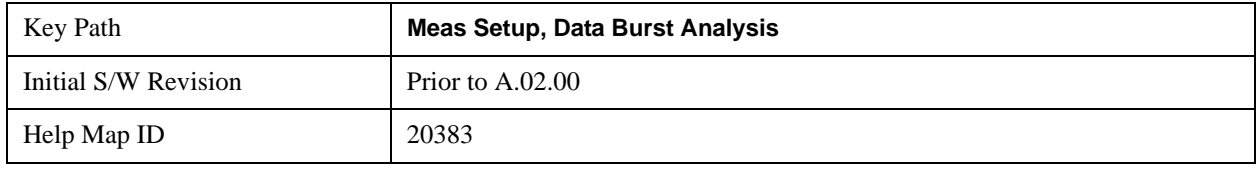

## **Data Mod Type**

Selects the Data Modulation Type to be used.

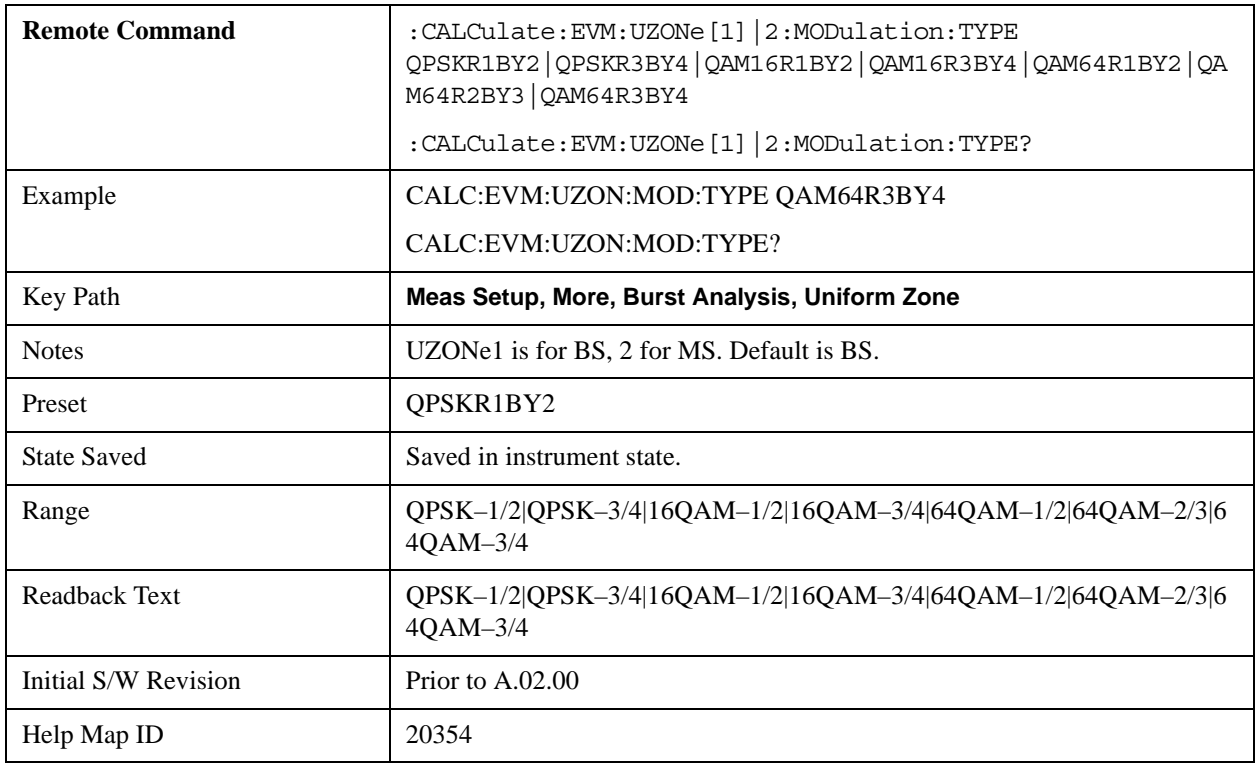

## **Zone Offset**

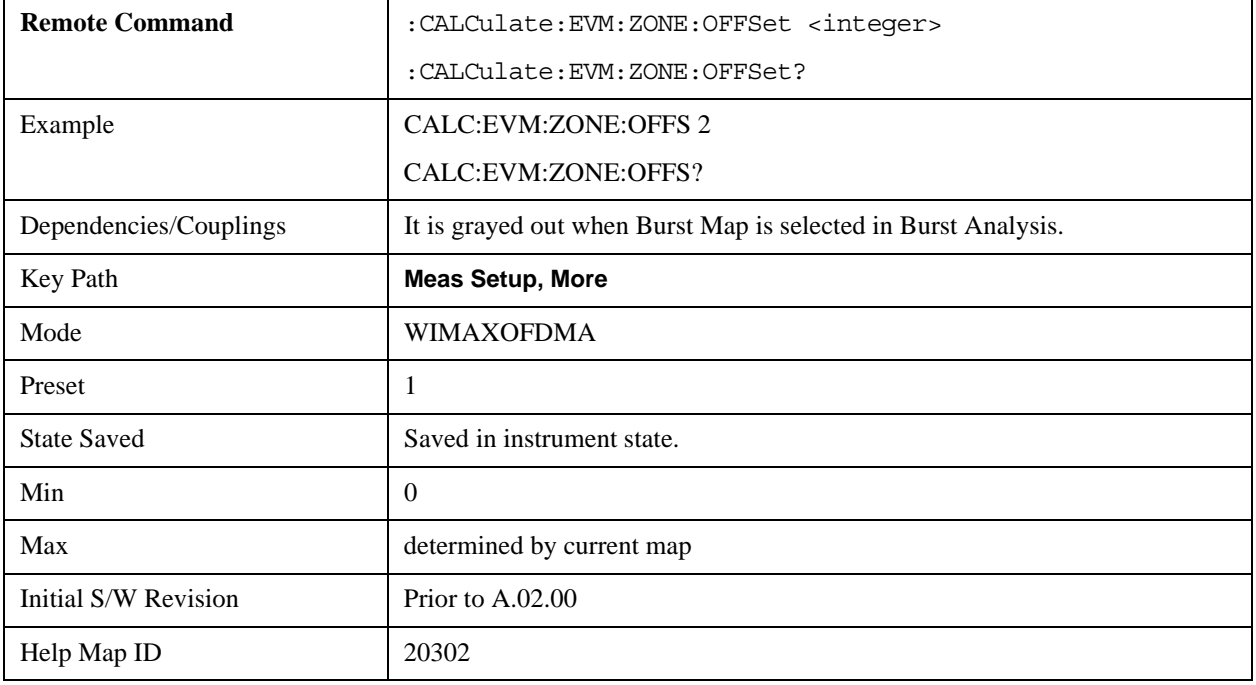

Allows you to set the Zone Offset in symbols.

## **Zone Interval**

Allows you to set Zone Interval in symbols.

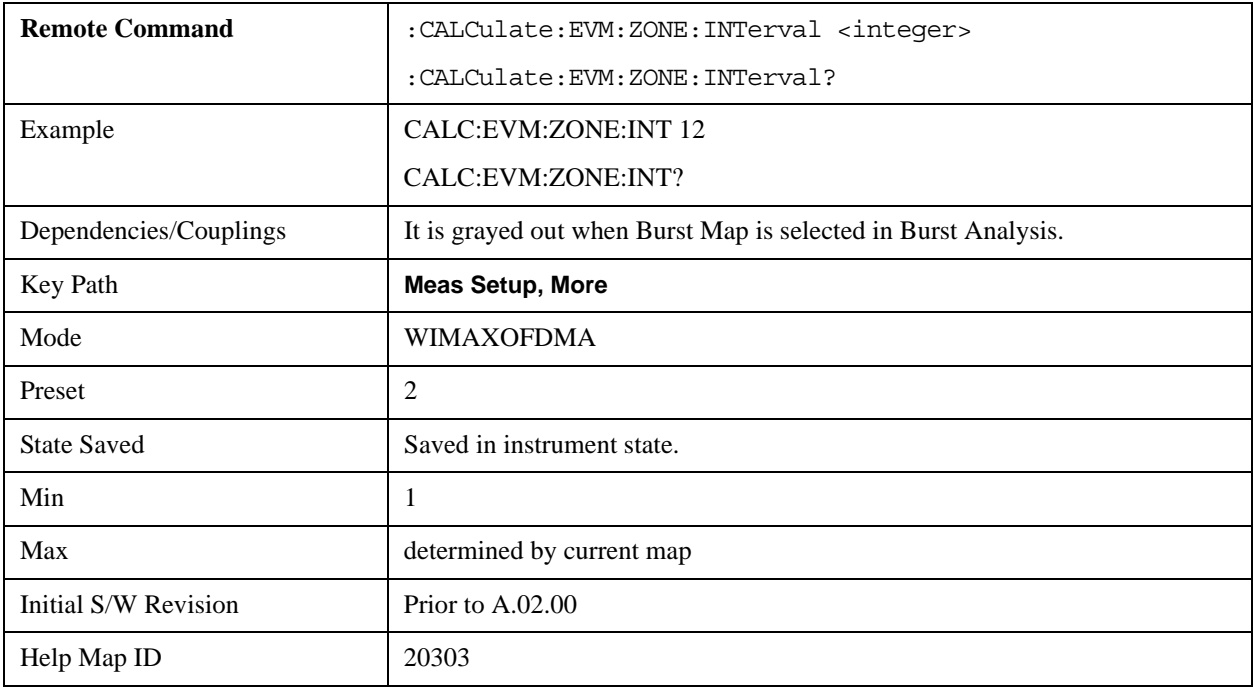

## **Data Burst Select**

The test set allows single or multiple burst analysis. To select all data burst for analysis, press 'All On' key. To select a single data burst for analysis, press 'Single' key on a selected Data Burst Num. To select multiple data bursts for analysis, turn on a selected Data Burst Num.

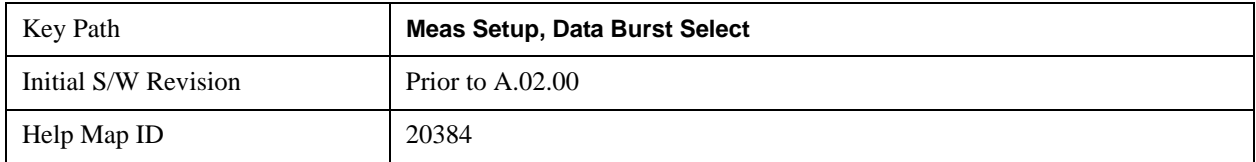

#### **Data Burst Num**

Allows you to select multiple data bursts for analysis when it is set to On.

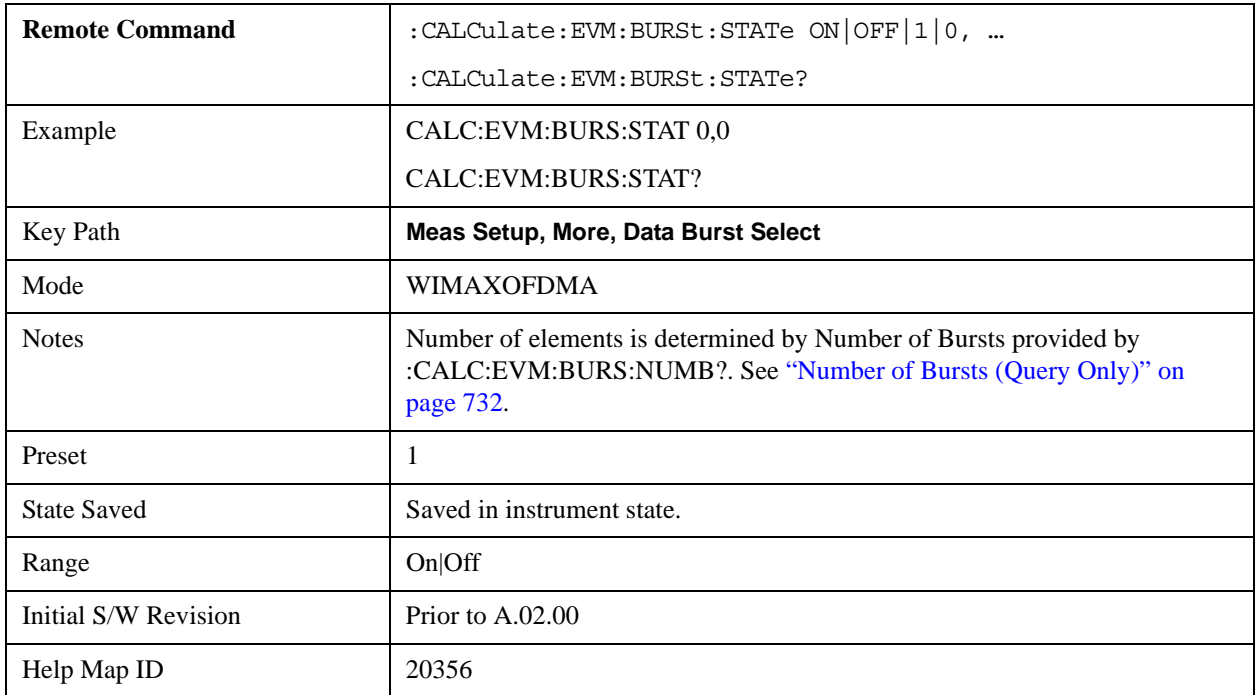

## **All On**

Allows you to select all data burst for analysis.

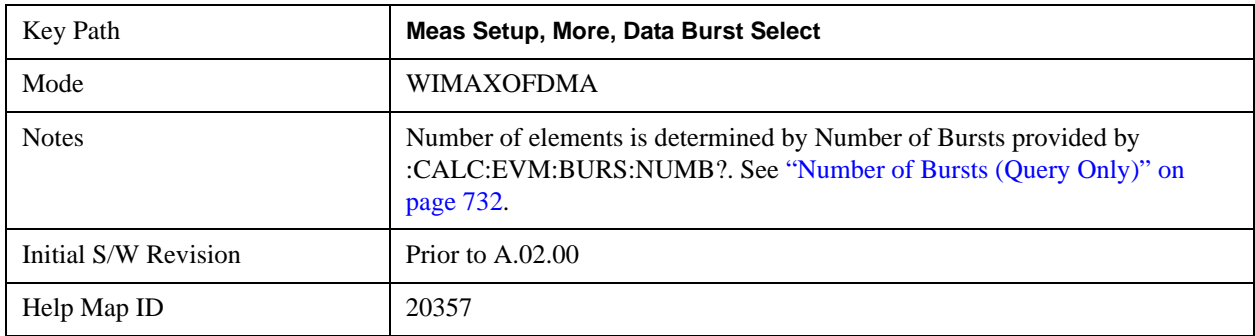

### **Single**

Allows you to select a single data burst for analysis.

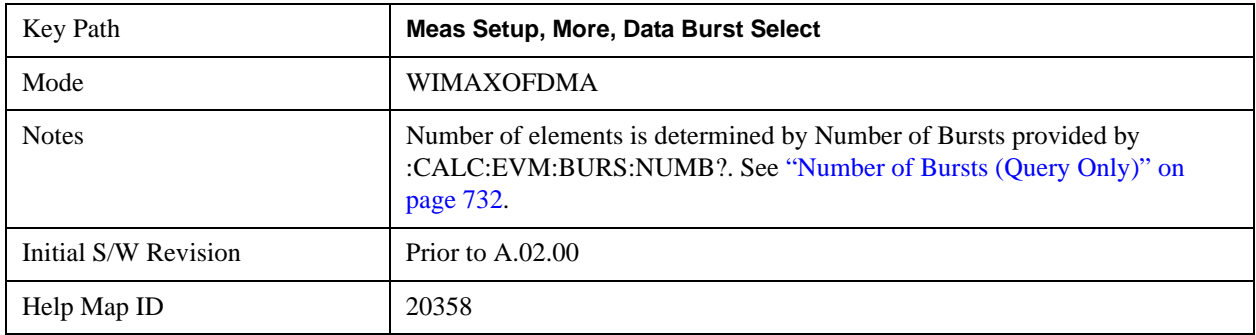

## **Preamble Index**

Sets the number that the Preamble Index specifies for the preamble sequence of the downlink subframe.

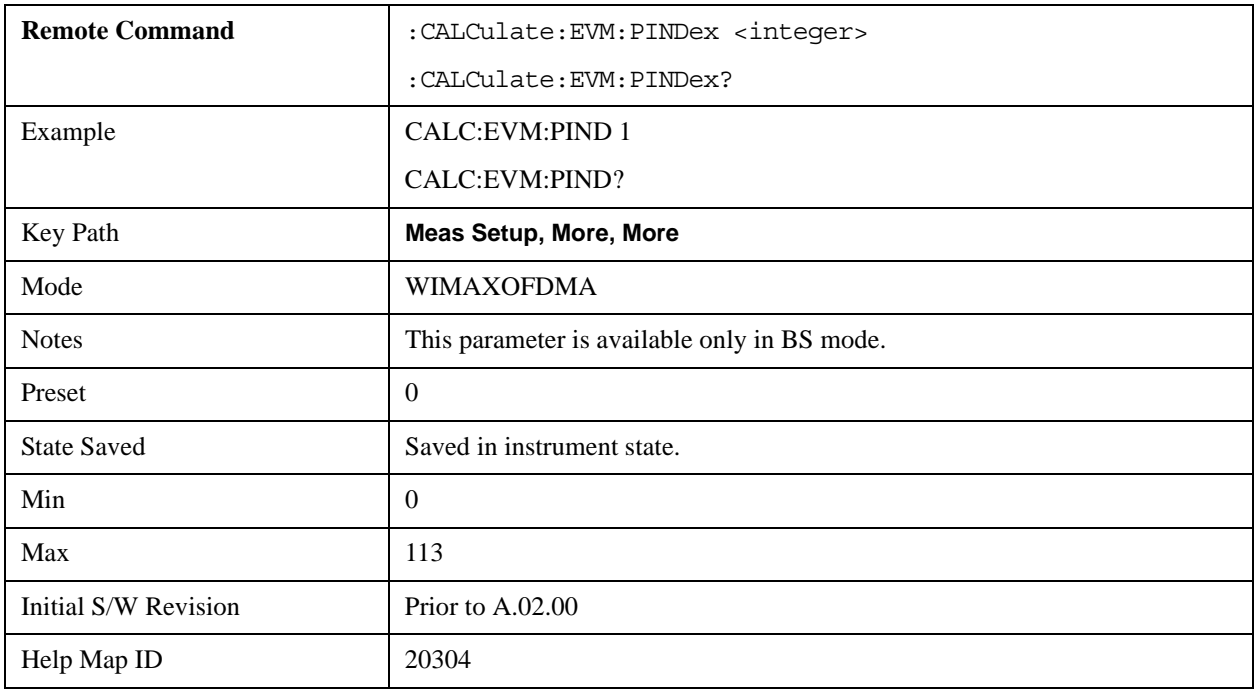

## **Subchannel Group Bitmask**

Specifies which subchannel groups are allocated to the segment. The DL PUSC zone definition provides 6 subchannel groups which specify the number of used subchannels and how they are mapped to subcarriers for analysis of DL-PUSC data bursts.

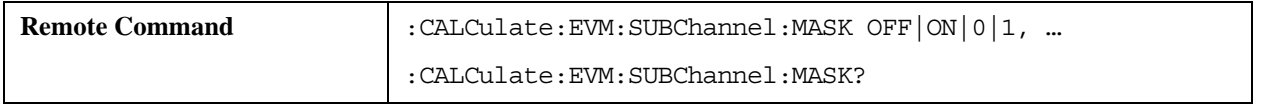

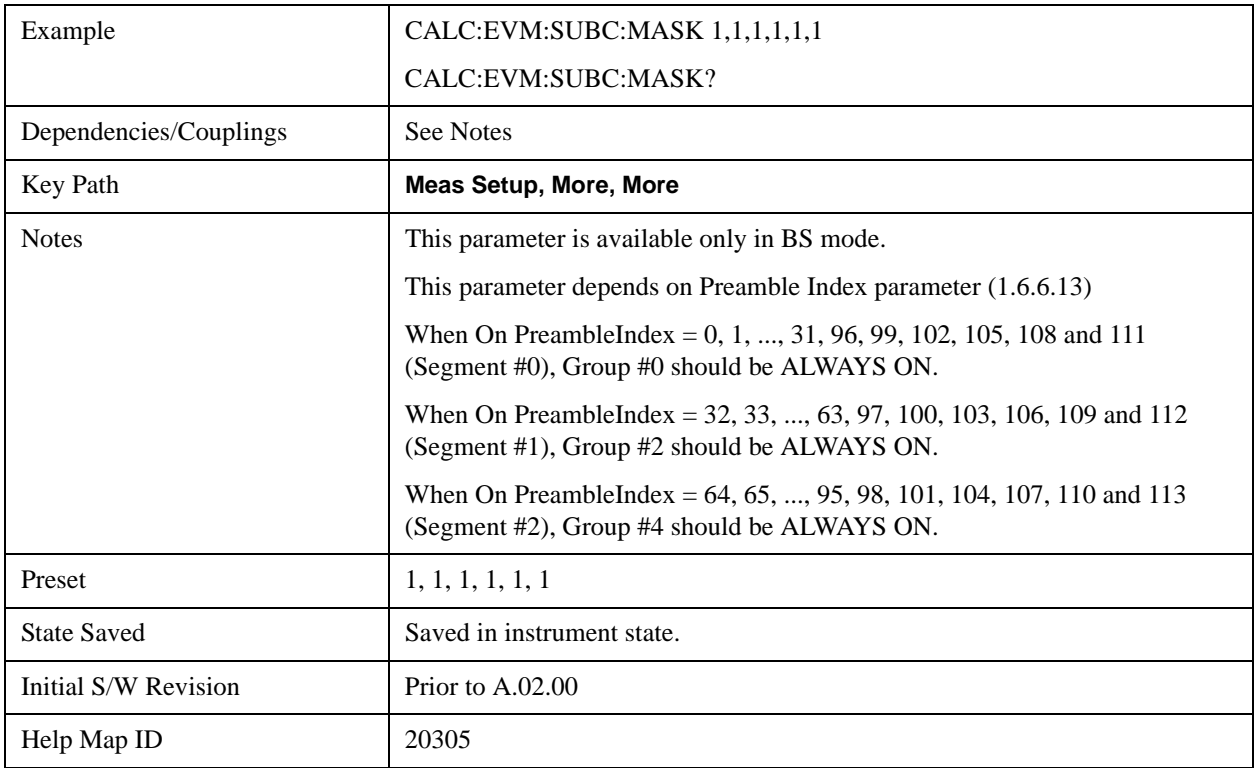

## **Meas Preset**

Restores all the measurement parameters to their default values.

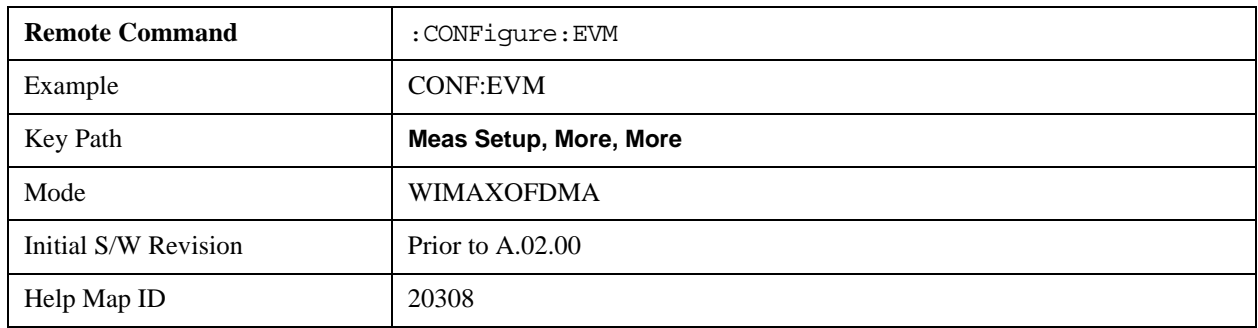

## **Advanced**

Accesses advanced features. These features are recommended for use only by advanced users.

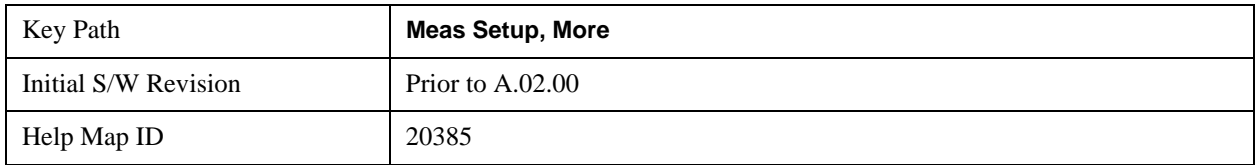

## **Pilot in RMS/Pk RCE**

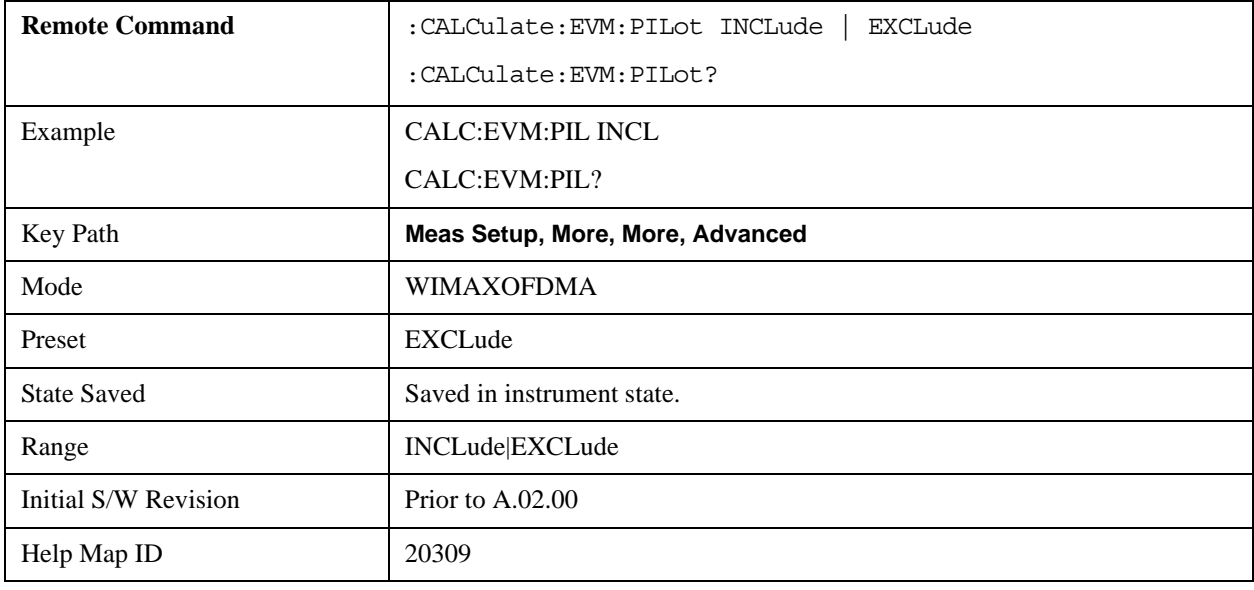

Lets you include the Pilot in RCE calculations.

#### **Spectrum**

Sets a spectrum to either normal or to inverted for demodulation related measurements. If set to INVert, the upper and lower spectrums are swapped.

The invert function conjugates the spectrum, which is equivalent to taking the negative of the quadrature component in demodulation. The correct setting (Normal or Invert) depends on whether the signal at the input of the instrument has a high or a low side mix.

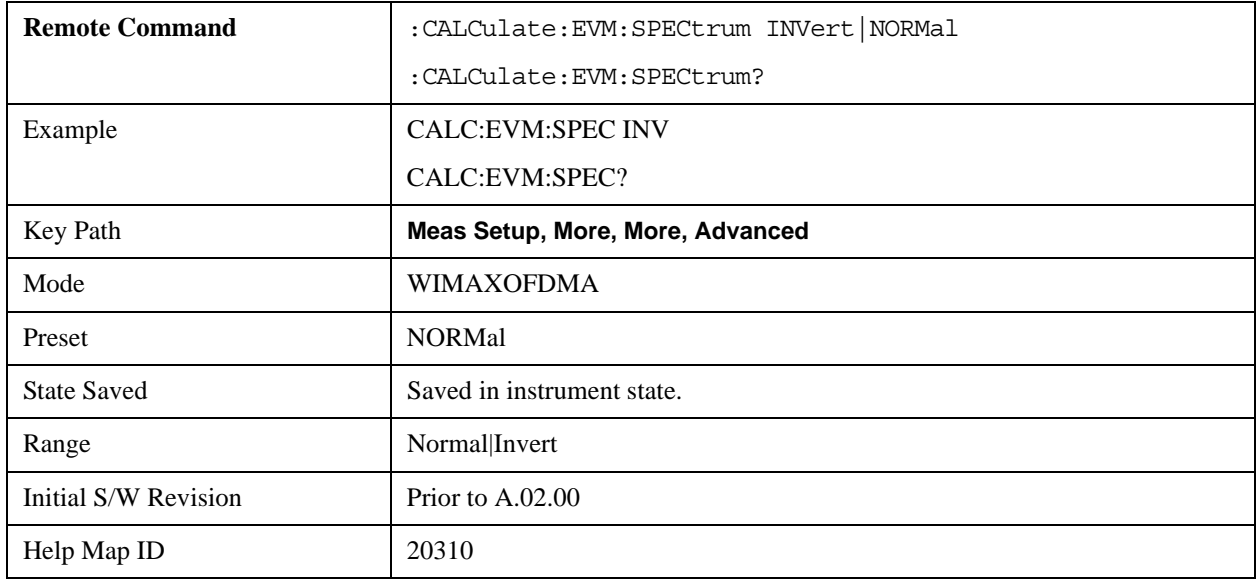

### **Symbol Timing Adjust**

Symbol Timing Adjust allows you to adjust the "useful symbol time period" (TFFT) within the

#### Modulation Analysis Measurement **Meas Setup**

"OFDMA extended symbol time period" (TS). Symbol Timing Adjust shifts the start of the TFFT period to earlier in the TS time period. You specify the amount of TFFT shift as a percentage of the TFFT length.

The extended OFDMA symbol time period (TS) consists of a guard interval (TGI) plus a "useful symbol time period" (T

FFT). Within the TS, the test set performs the demodulation and data analysis on only one TFFT time period. The Symbol Time Adjust parameter allows you to move the TFFT within the TS.

Typically, the TGI time period is ignored and only the TFFT time period is used. The Symbol Time Adjust parameter causes the demodulation start time to begin earlier within each extended symbol time. The minimum Symbol Time Adjust value is equal to "-(guard interval)/100", the maximum value is "0" (full guard interval).

The Symbol Time Adjust parameter is reset to the default value whenever the Guard Interval is changed. The default value is –3.125%, if the guard interval is 1/16 or greater. The default value is equal to TGI\*100/2 (half the guard interval) when the guard interval is less than 1/16.

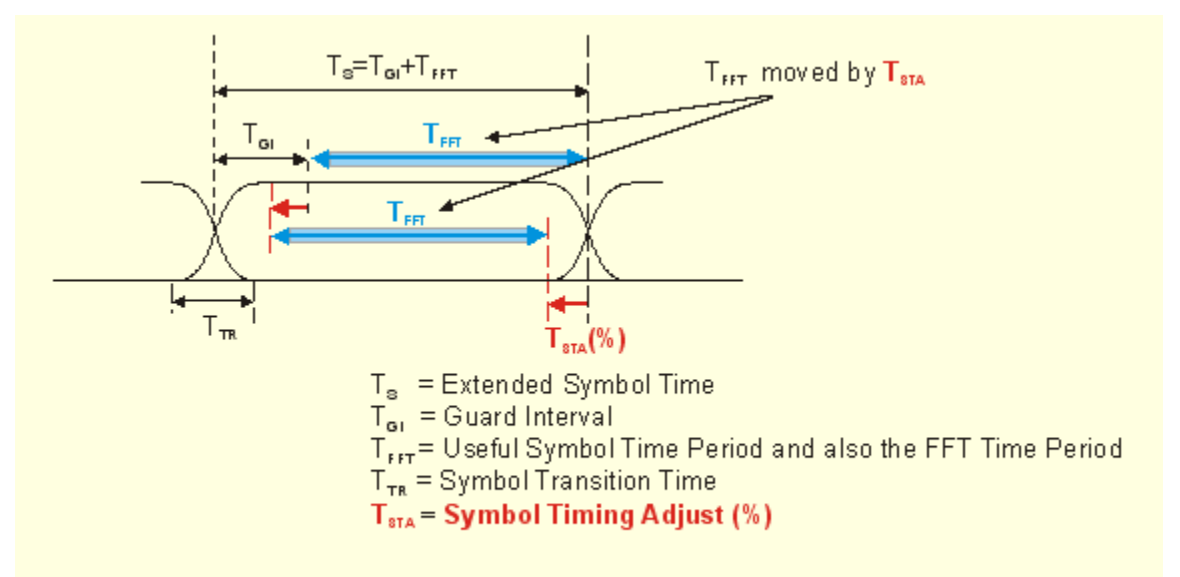

**OFDMA Symbol Time Structure** 

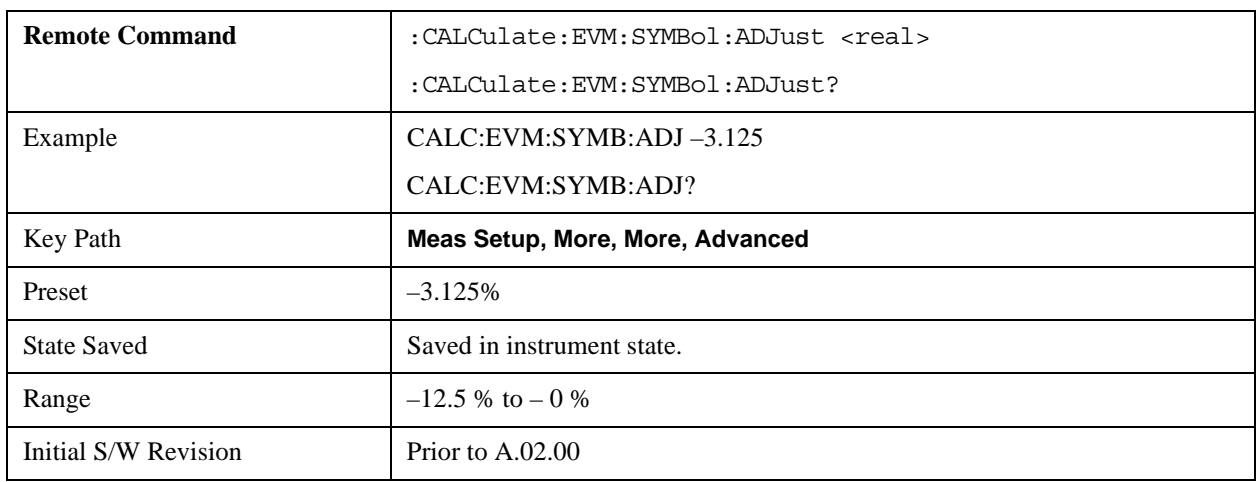

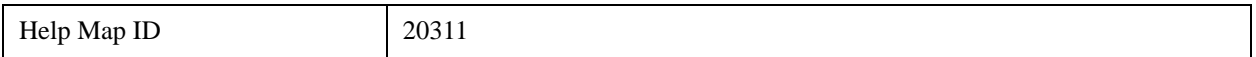

#### **Pilot Tracking**

802.16 OFDMA performs demodulation relative to the data in pilot carriers embedded in the signal. These pilot carriers replace data-carrying elements of the signal and allow some kinds of impairments to be removed or "tracked out".

Many impairments will be common to all pilot carriers and can be measured and displayed as "common pilot error".

In addition, several specific tracking functions can be individually switched on and off in the demodulation performed by this measurement. This is a very useful troubleshooting approach, since modulation errors can be examined with and without the benefit of particular types of pilot tracking.

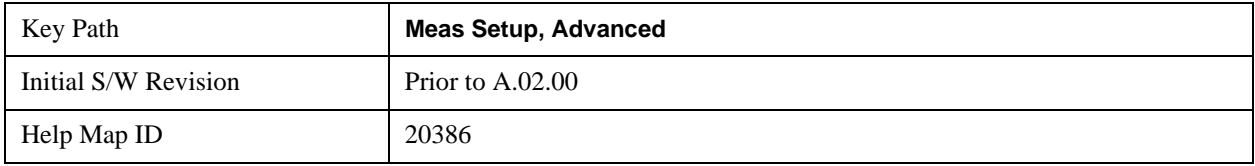

#### **Track Amplitude**

Track Amplitude specifies whether the test set tracks amplitude changes in the pilot subcarriers. When Track Amplitude is selected, the test set applies pilot subcarrier amplitude error correction to the pilot and data subcarriers. This is in addition to Track Phase and Track Timing error correction, if selected.

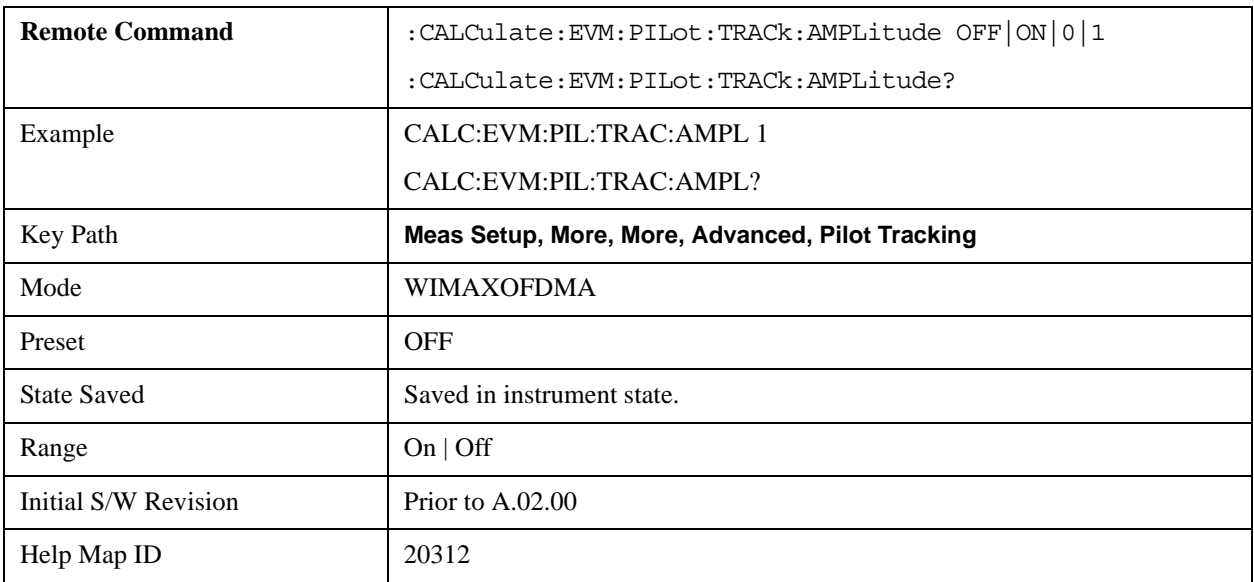

#### **Track Phase**

The Track Phase parameter specifies whether the test set tracks phase changes in the pilot subcarriers. When Track Phase is selected, the test set applies pilot subcarrier phase error correction to the pilot and

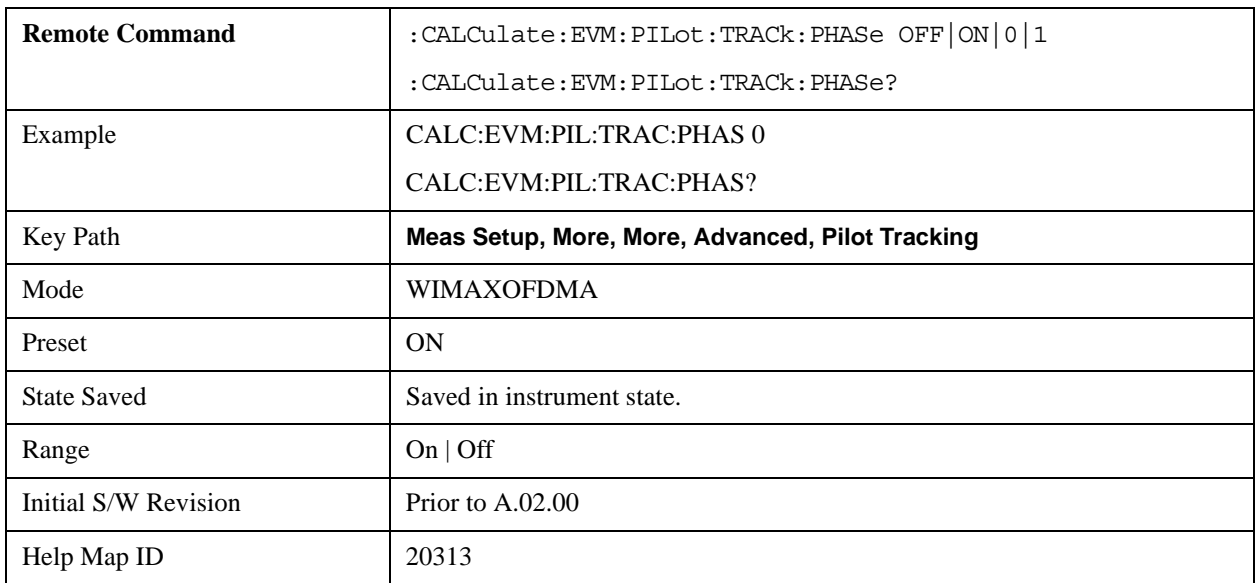

data subcarriers. This is in addition to Track Amplitude and Track Timing error correction if selected.

#### **Track Timing**

The Track Timing parameter specifies whether the test set tracks timing changes in the pilot subcarriers. When Track Timing is selected the test set applies pilot subcarrier timing error correction (frequency offset correction) to the pilot and data subcarriers. This is in addition to Track Amplitude and Track Phase error correction if selected.

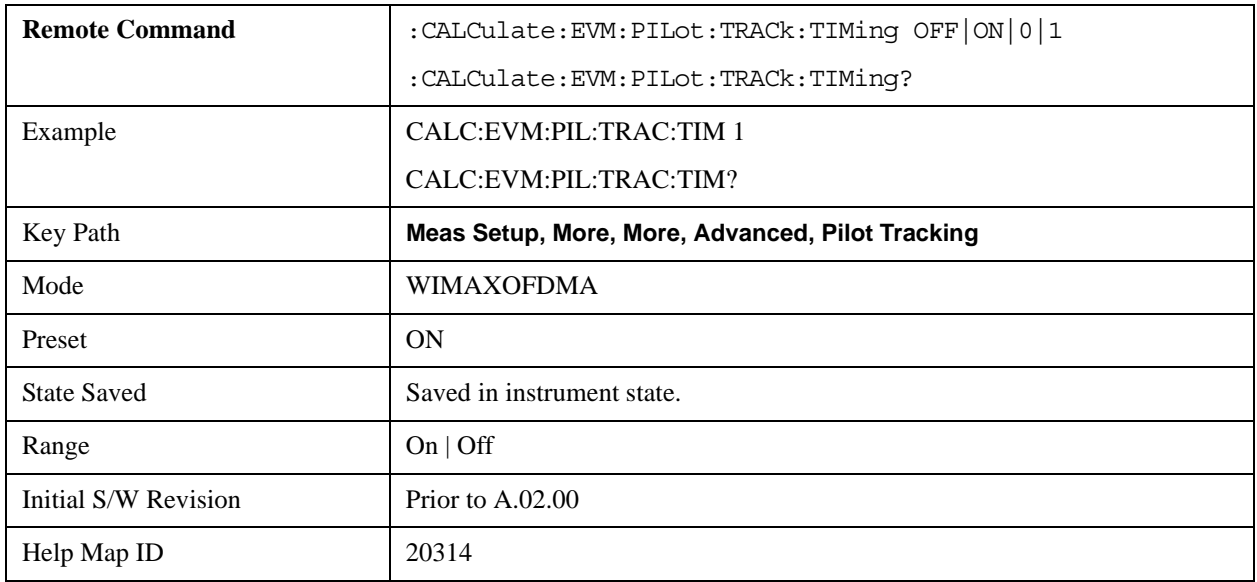

### <span id="page-673-0"></span>**Equalizer Training**

When demodulating the 802.16 OFDMA signal, the test set uses an equalizer to correct for linear impairments in the signal path, such as multi-path. The test set supports three different methods to initialize, or "train", the equalizer: Preamble Only, Preamble, Data & Pilots and Preamble & Pilots Only.

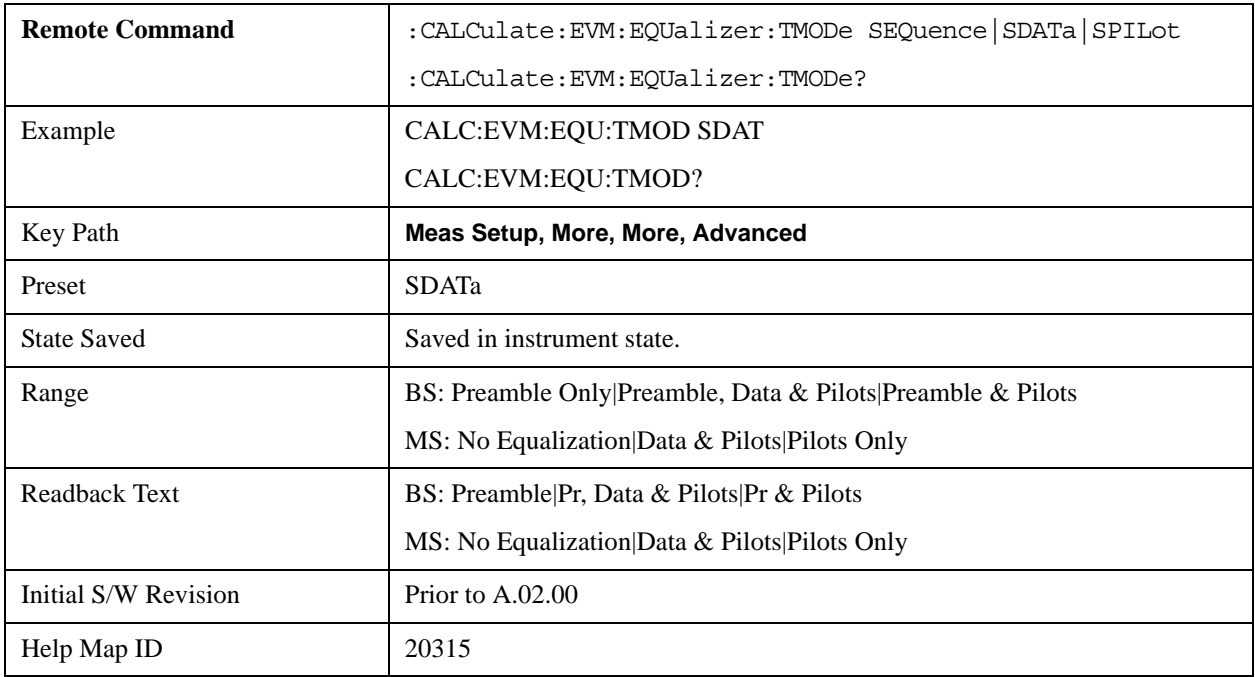

Selecting an appropriate method can help isolate problems that contribute to increased RCE (EVM).

## **Equalizer Smoothing**

This parameter determines whether a spectral flatness result trace is smoothed.

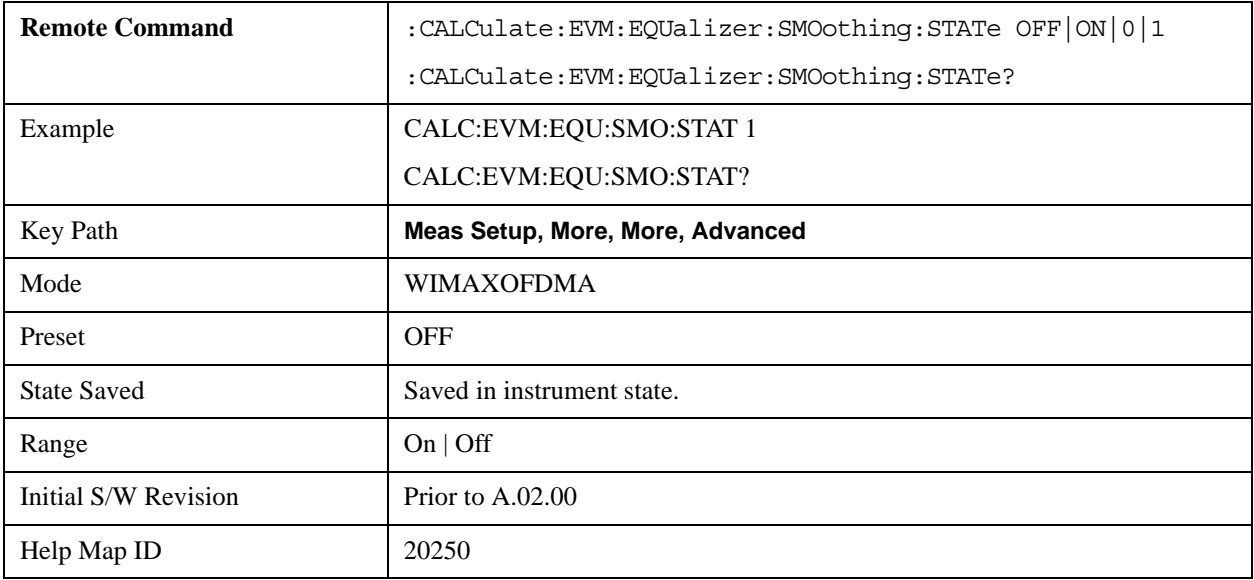

## **PhNoise Opt**

The Phase Noise Optimization setting affects the phase noise distribution on the test set LO.

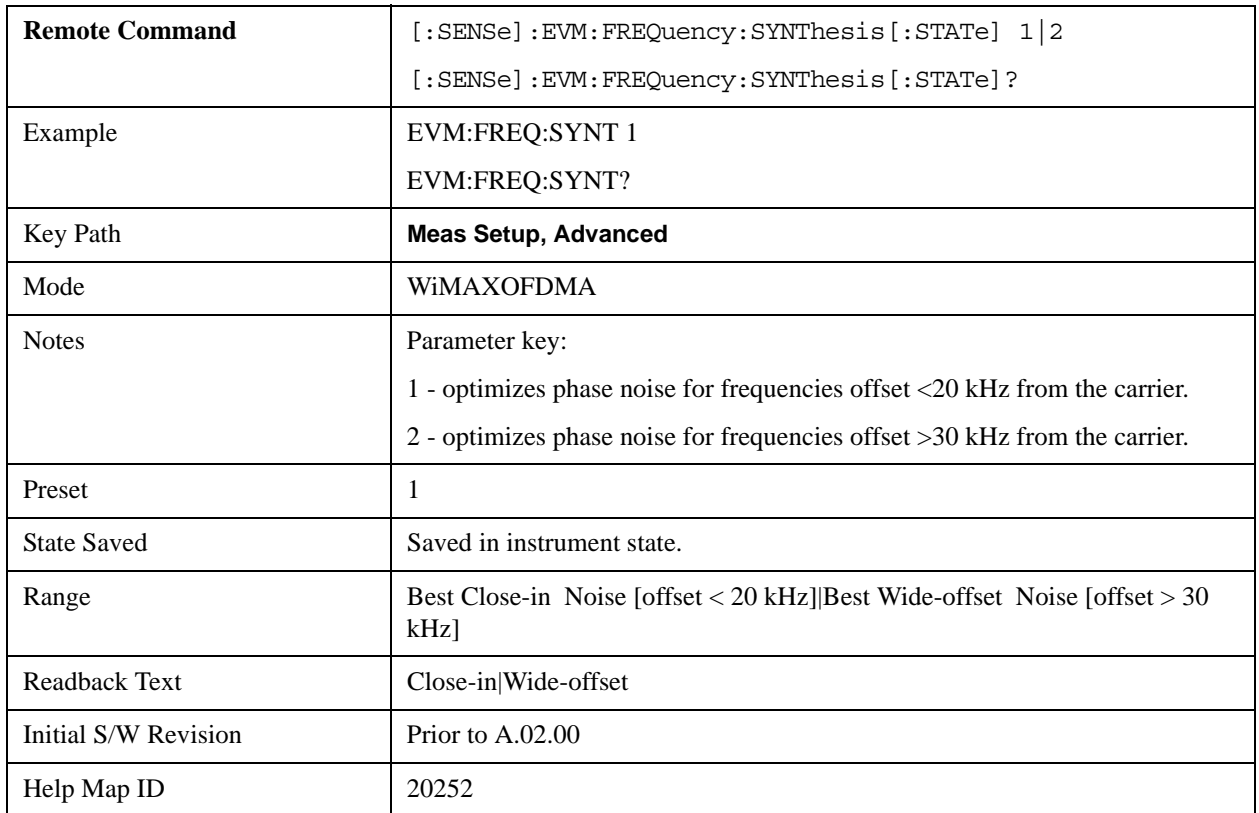

### **I/Q Mismatch Compensation**

I/Q Mismatch Compensation allows you to remove IQ impairments, including IQ Gain Imbalance, IQ Quadrature Error, and IQ Timing Skew errors, from the EVM and RCE metrics and demodulation measurement results. The I/Q Compensation algorithm uses the measured Gain Imb, Quad Err, and Timing Skew error estimates shown in the Syms/Errs Summary Table. This feature is useful for determining what the EVM/RCE metric results would be for a DUT in which the IQ mismatch impairments are the dominant factor in EVM/RCE degradation, but could be removed by a later calibration process or redesign.

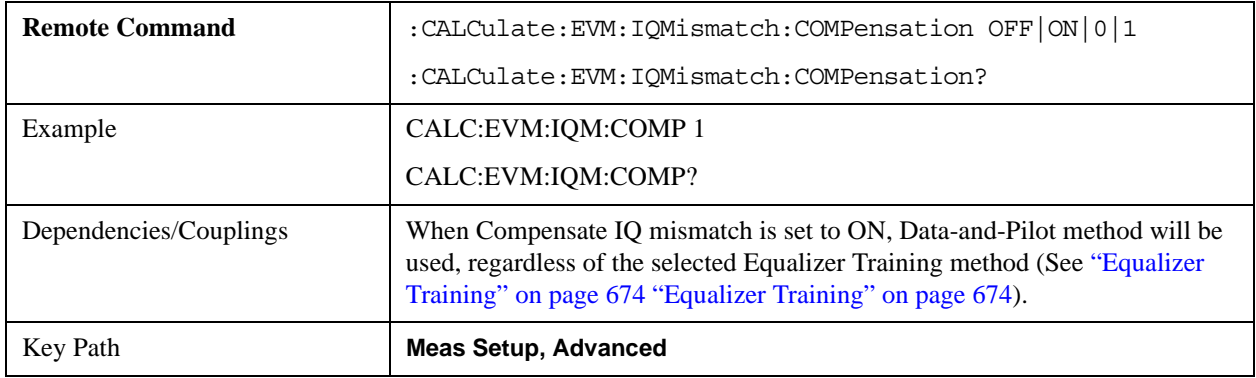

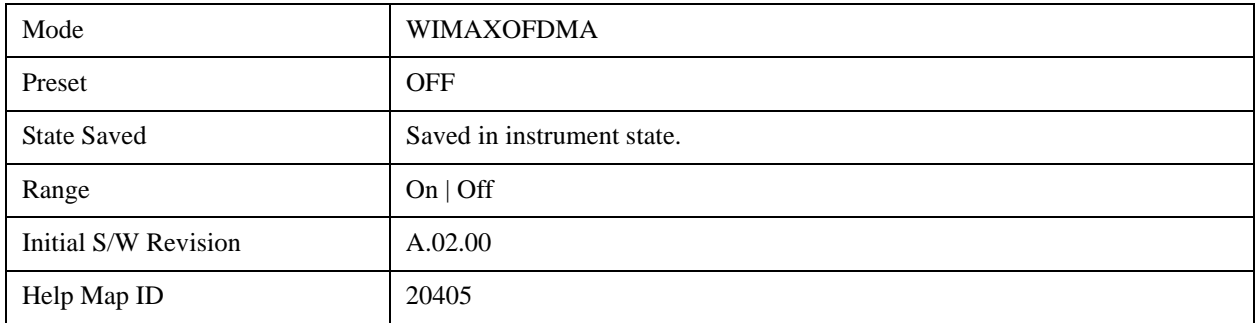

### **Multi Carrier Filter**

.

This parameter is used to isolate the measurement channel when measuring a multi-carrier signal. The multi-carrier filter suppresses adjacent channel interference from the measurement. Using the multi-carrier filter produces better channel measurement results, such as EVM, but measurement may be slower. Unless the user measures a multi-channel signal, it is recommended to set this parameter OFF.

ON: Include the multi-carrier filter in the measurement.

OFF: Remove the multi-carrier filter from the measurement.

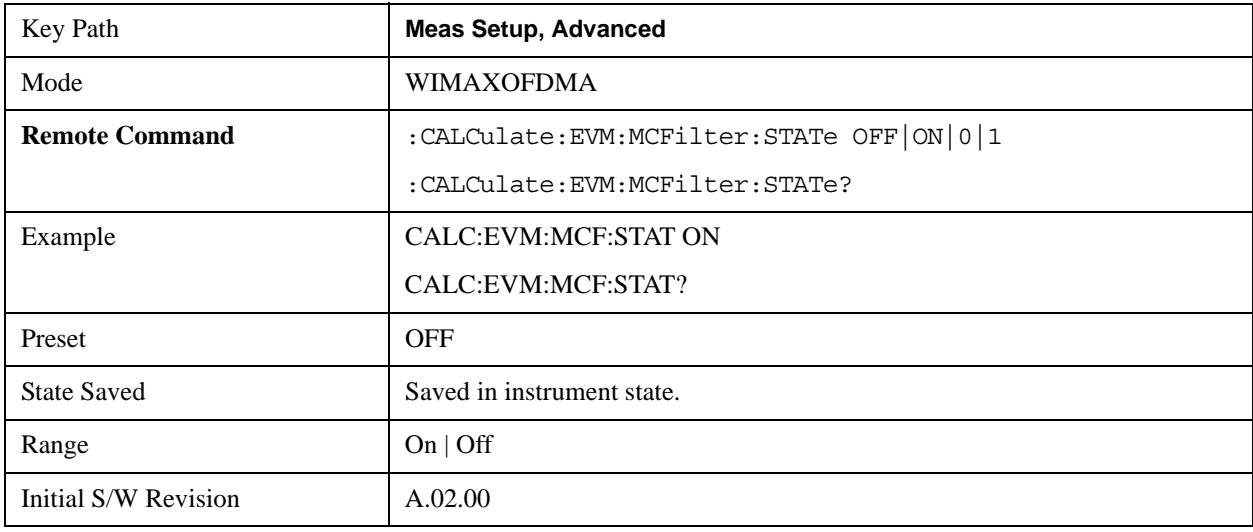

# **Mode**

See ["Mode" on page 975](#page-974-0) for more information.[Proc\_iFrame:2670@]

# **Mode Setup**

See ["Mode Setup" on page 989](#page-988-0) for more information.[Proc\_iFrame:20022@]

## **Peak Search**

Accesses menus that allow you to set peak search parameters.

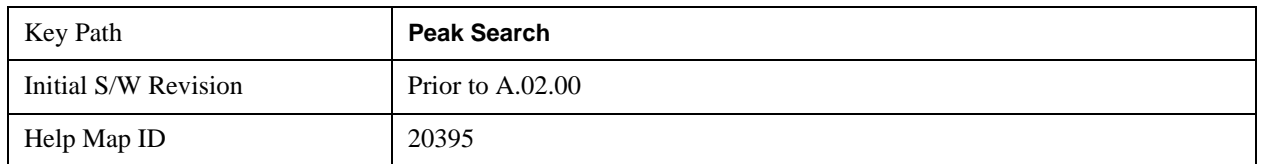

## **Next Peak**

Moves the selected marker to the peak that has the next highest amplitude that is less than the marker's current value.

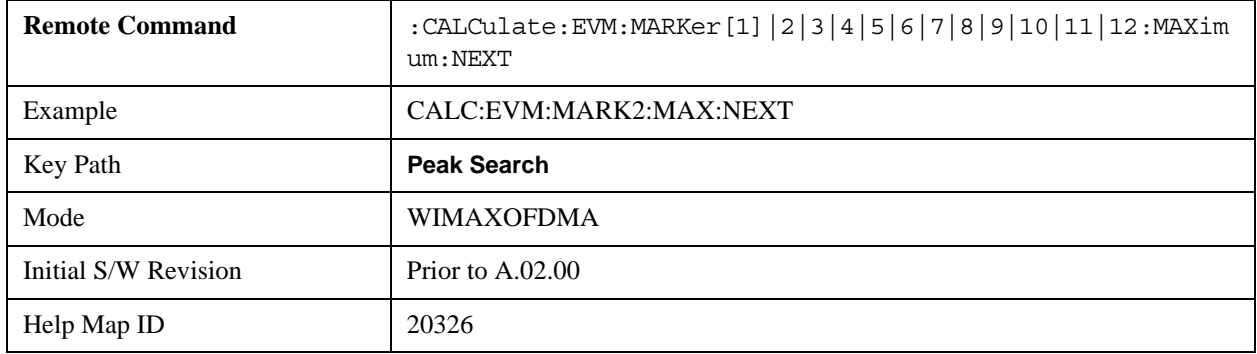

## **Next Pk Right**

Moves the selected marker to the next peak to the right of the current marker.

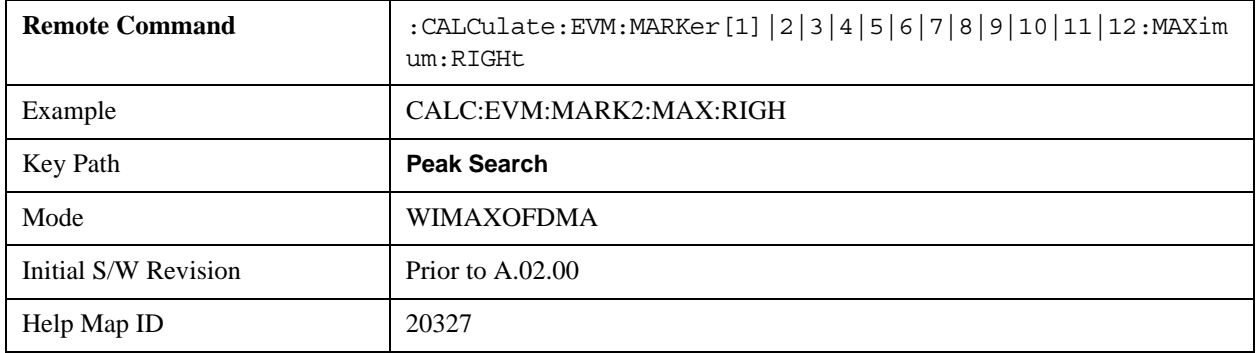

## **Next Pk Left**

Moves the selected marker to the next peak to the left of the current marker.

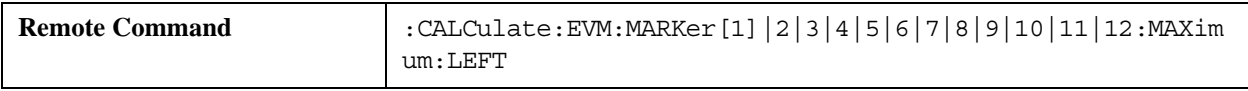

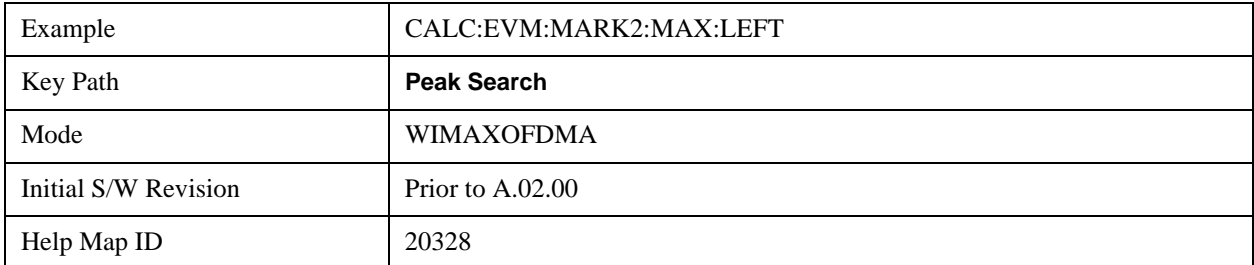

## **Marker Delta**

Performs the same function as the Delta 1-of-N selection key in the Marker menu. This sets the control mode for the selected marker to Delta mode. The softkey allows you to conveniently perform a peak search and change the marker's control mode to Delta without having to access two separate menus.

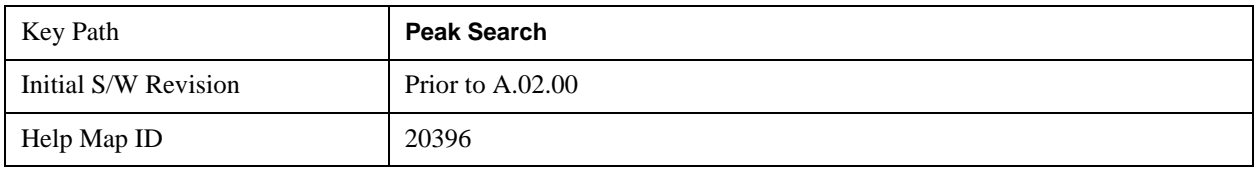

## **Pk-Pk Search**

Finds and displays the amplitude and frequency (or time, if in zero span) differences between the highest and lowest y-axis value.

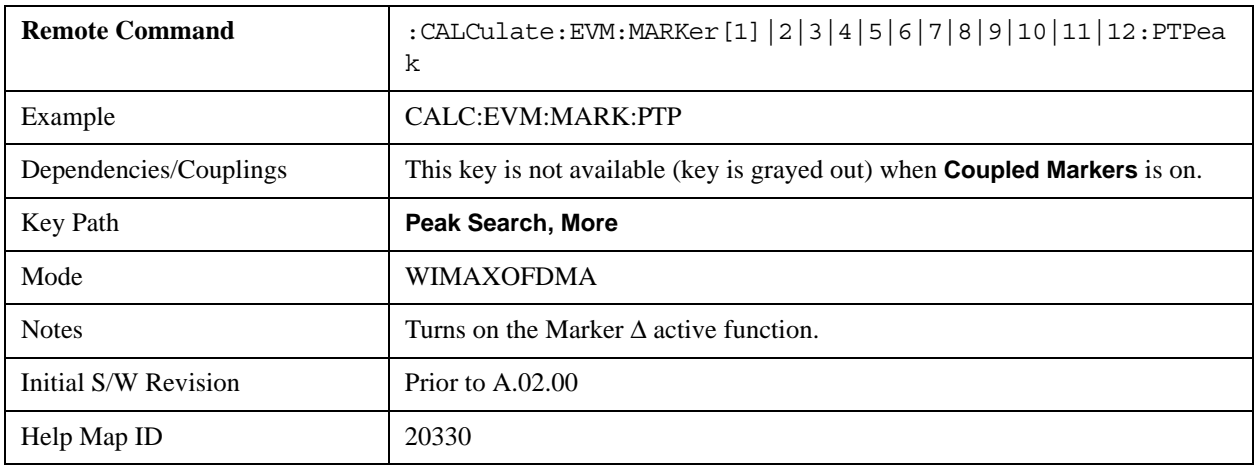

## **Min Search**

Moves the selected marker to the minimum y-axis value of the current trace.

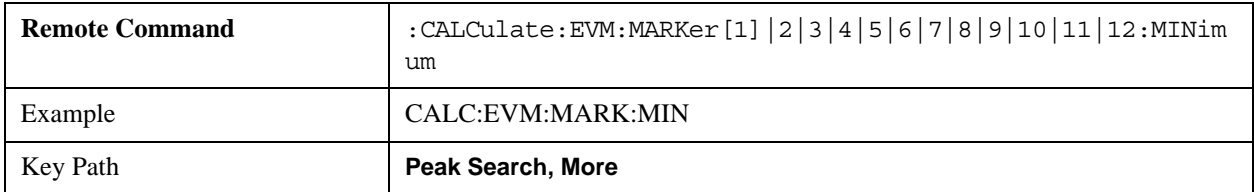

## Modulation Analysis Measurement **Peak Search**

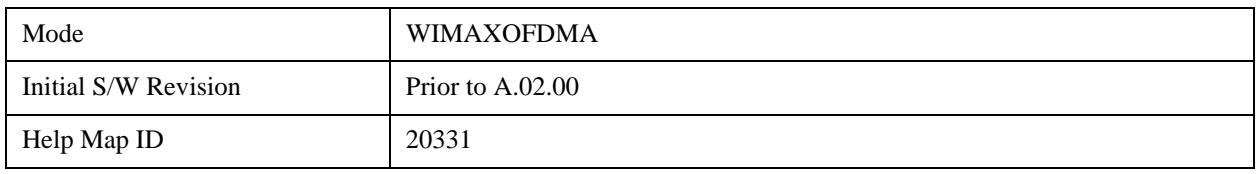

# **Recall**

See ["Recall" on page 168](#page-167-0) for more information.[Proc\_iFrame:2637@]

# **Restart**

See ["Restart" on page 1023](#page-1022-0) for more information.[Proc\_iFrame:3307@]
# **Save**

See ["Save" on page 181](#page-180-0) for more information.[Proc\_iFrame:2600@]

# **Single**

See ["Single \(Single Measurement/Sweep\)" on page 1033](#page-1032-0) for more information.[Proc\_iFrame:3515@]

# **Source**

See ["Source \(Internal\)" on page 1035](#page-1034-0) for more information.[Proc\_iFrame:35360@]

# **SPAN X Scale**

The SPAN/X Scale key accesses the menu that allows you to set the desired horizontal scale and associated settings. The settings available vary depending on the active window focus. For certain active window types, the menu is blank.

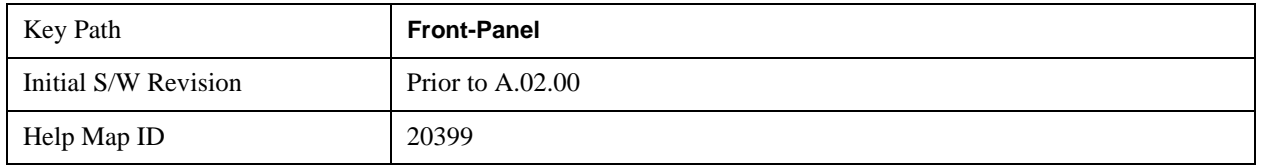

## **Ref Value**

Sets the reference value for the x-axis of the windows listed below, which are explained in greater detail in the following sections. NOTE: The settings available vary depending on the active window displayed.

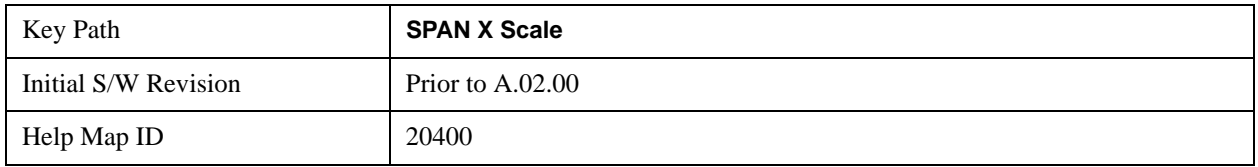

### **Ref Value (Error vs. Subcarrier Window)**

Ref Value sets the reference value for the x-axis in the Symbol Error vs. Subcarrier window of the Symbol Error view.

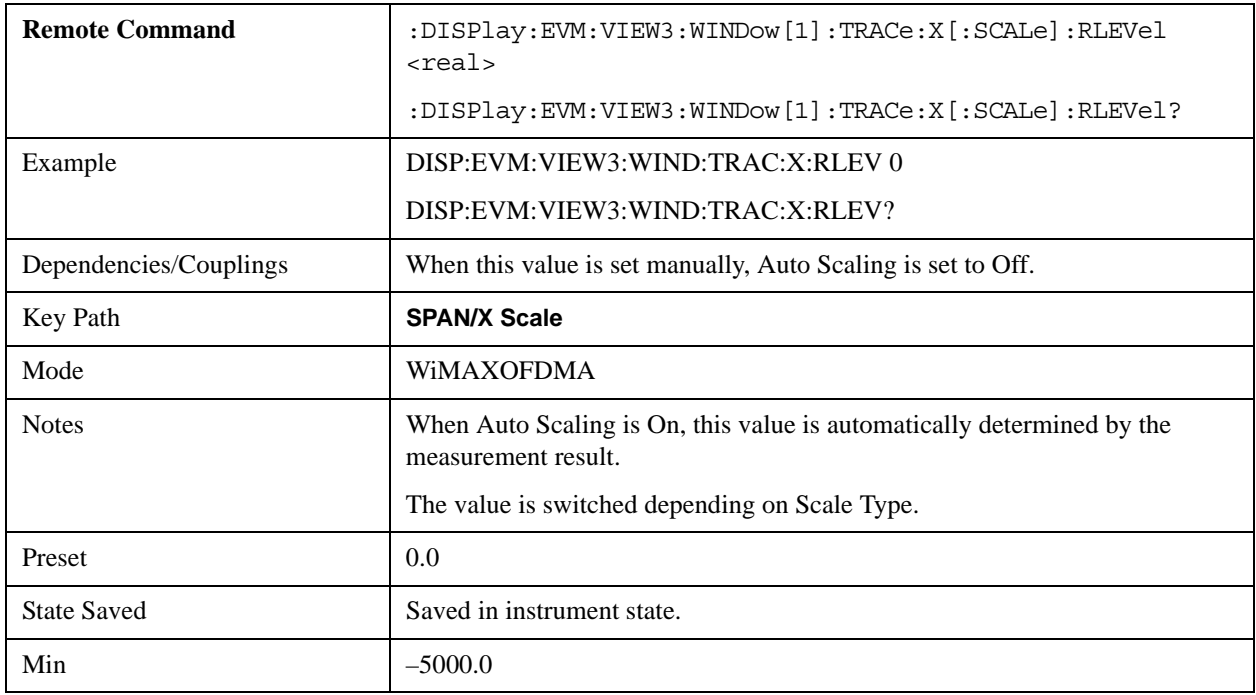

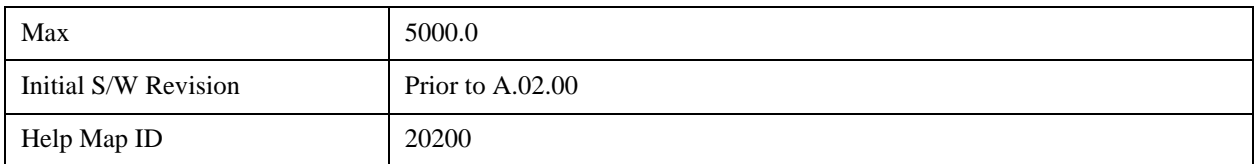

#### **Ref Value (Symbol Power vs. Subcarrier Window)**

Ref Value sets the reference value for the x-axis in the Symbol Power vs. Subcarrier window of the Symbol Power view.

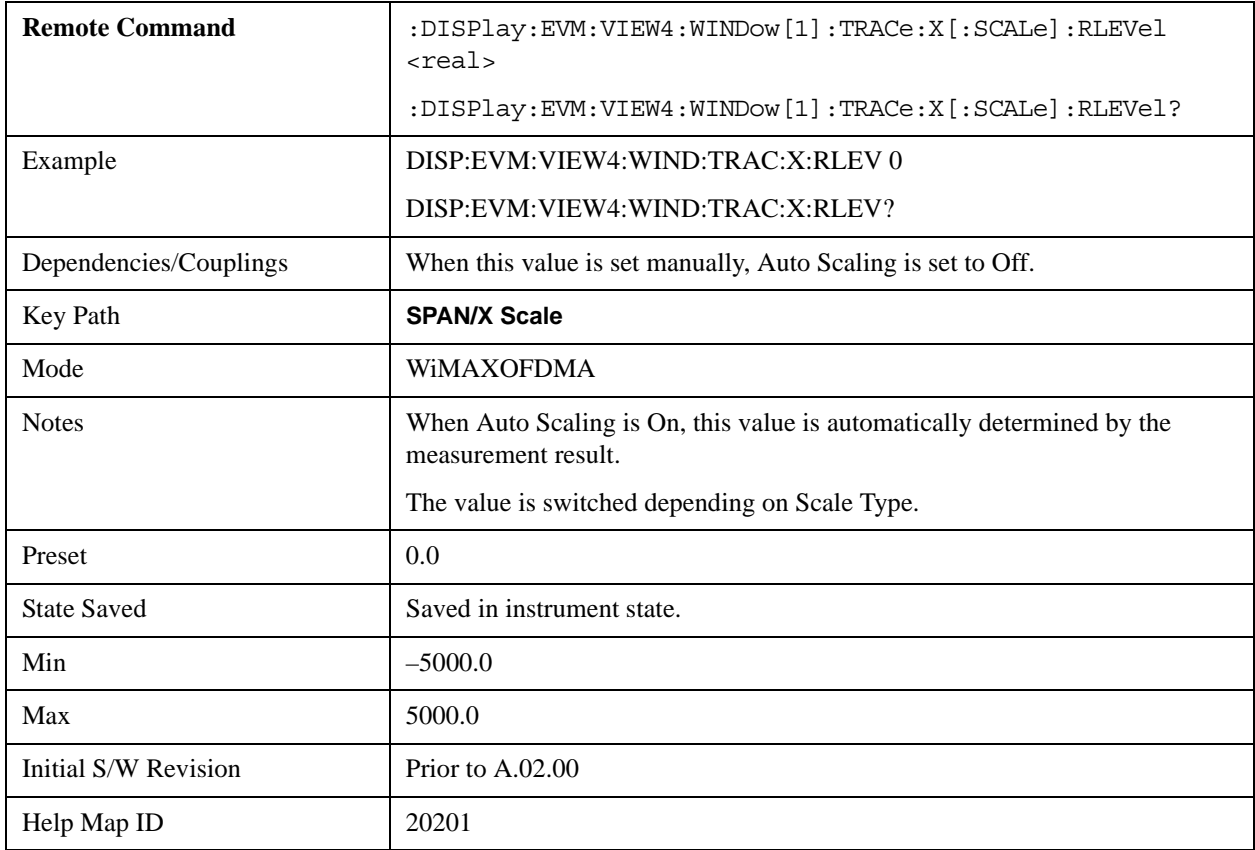

### **Ref Value (Absolute Flatness Window/Differential Flatness Window)**

Ref Value sets the reference value for the x-axis in the Absolute Flatness and Differential Flatness windows of the Spectral Flatness view.

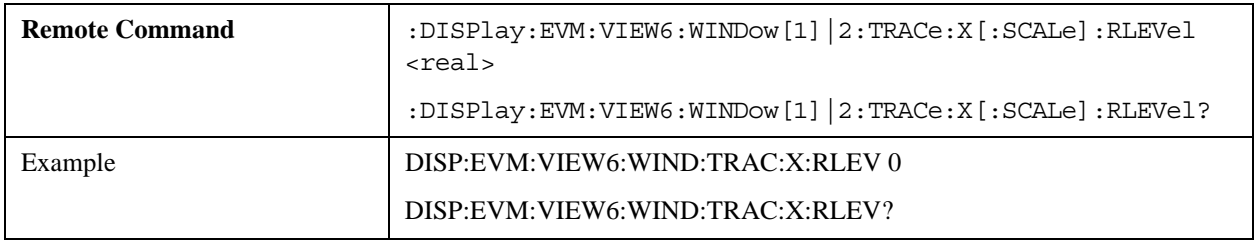

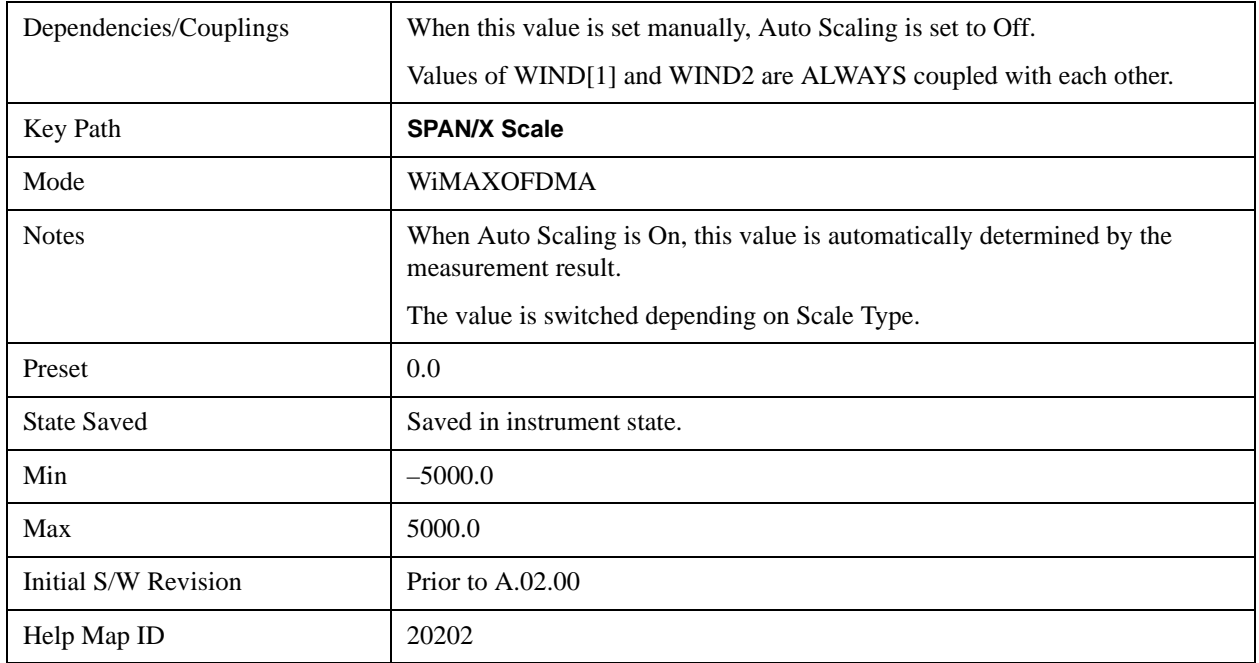

### **Ref Value (Power vs Time Window)**

Ref Value sets the reference value for the x-axis in the Power vs. Time window of the Power vs. Time & Spectrum view.

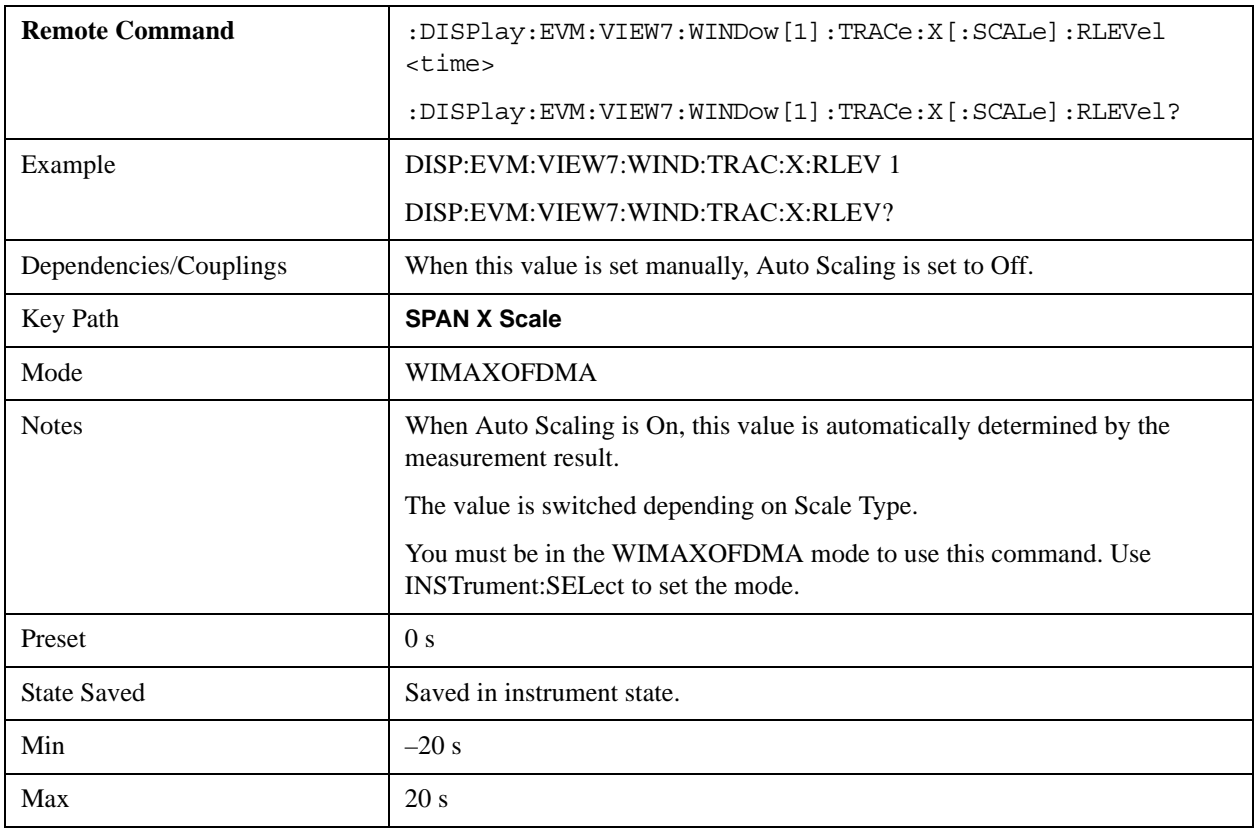

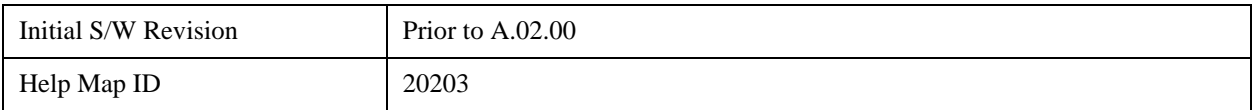

#### **Ref Value (Symbol Error vs. Symbol Window)**

Ref Value sets the reference value for the x-axis in the Symbol Error vs. Symbol window of the Symbol Error view.

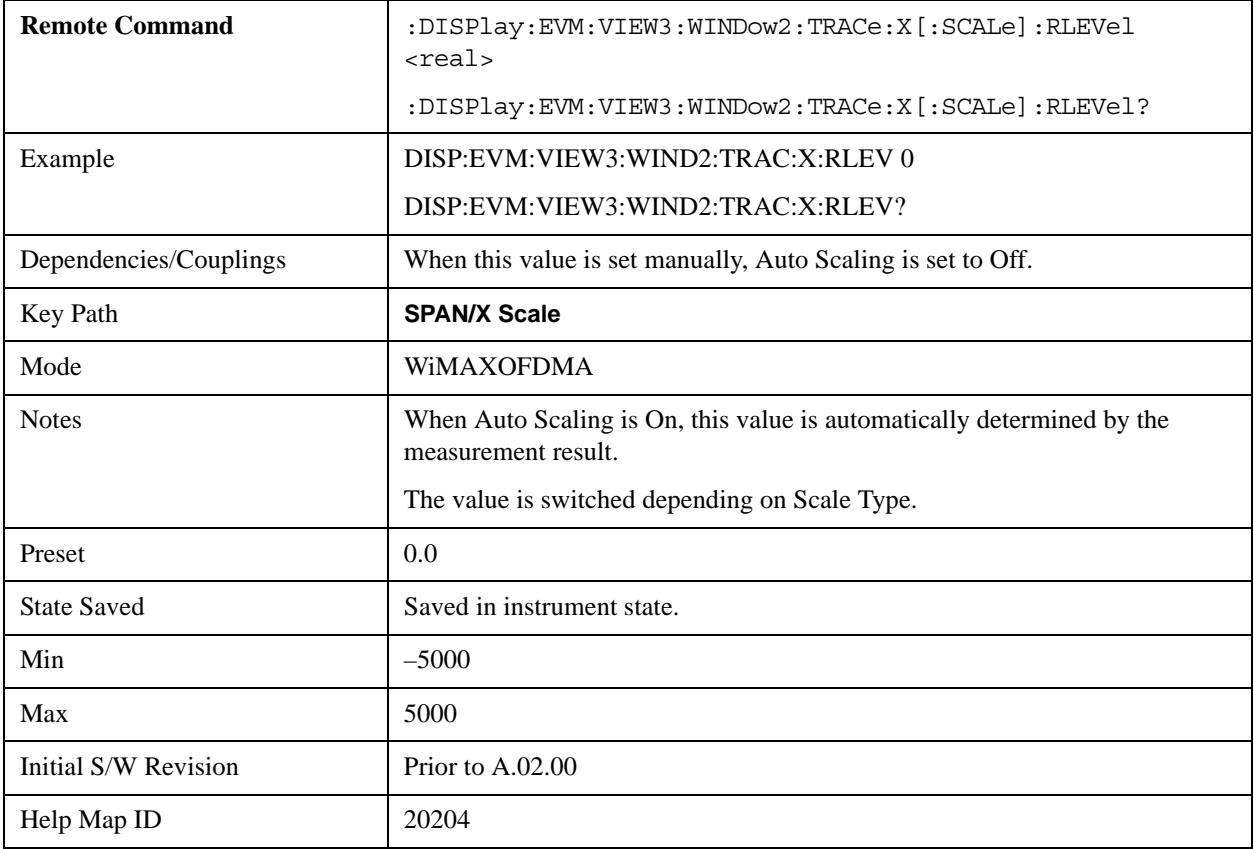

### **Ref Value (Symbol Power vs. Symbol Window)**

Ref Value sets the reference value for the x-axis in the Symbol Power vs. Symbol window of the Symbol Power view.

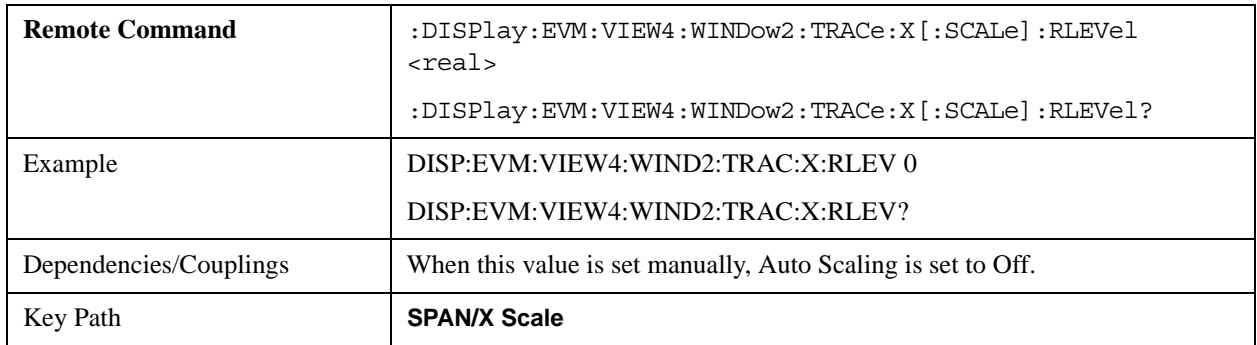

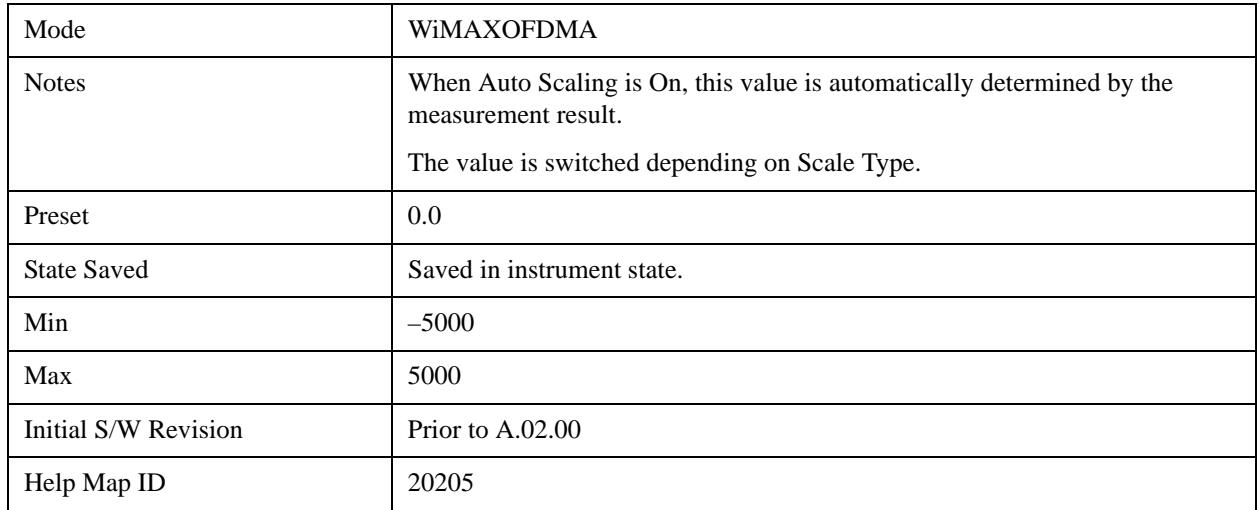

## **Scale/Div**

Sets the horizontal scale by changing a value per division of the windows listed below, which are explained in greater detail in the following sections. NOTE: The settings available vary depending on the active window displayed.

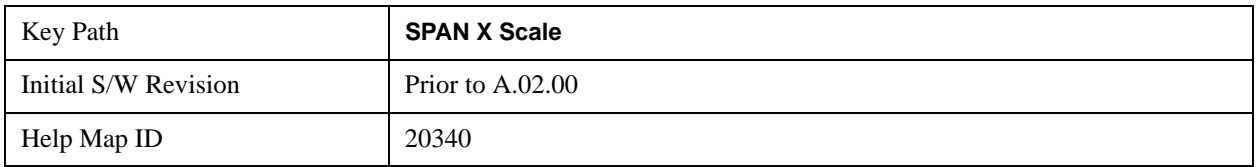

### **Scale/Div (Symbol Error vs. Subcarrier Window)**

Scale/Div sets the horizontal scale by changing a value per division in the Symbol Error vs. Subcarrier window of the Symbol Error view.

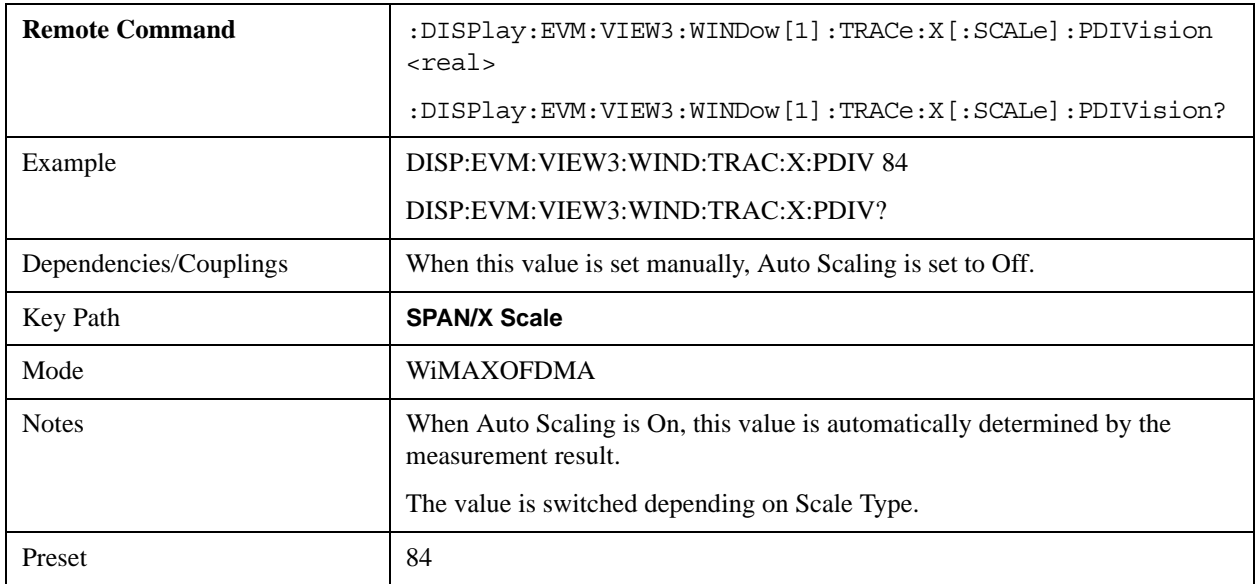

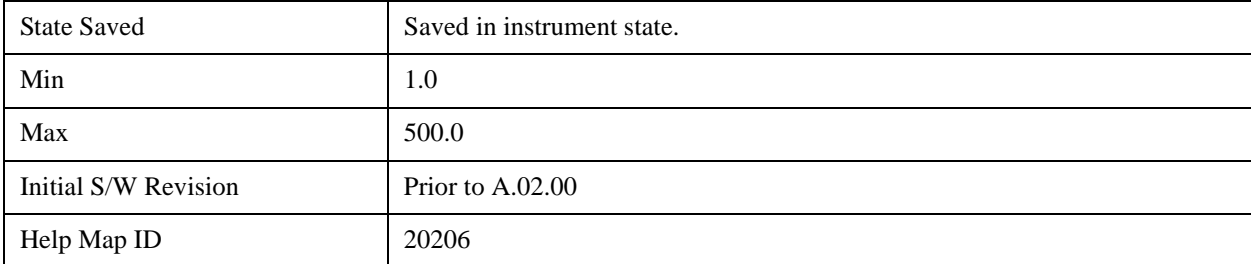

#### **Scale/Div (Symbol Power vs. Subcarrier Window)**

Scale/Div sets the horizontal scale by changing a value per division in the Symbol Power vs. Subcarrier window of the Symbol Power view.

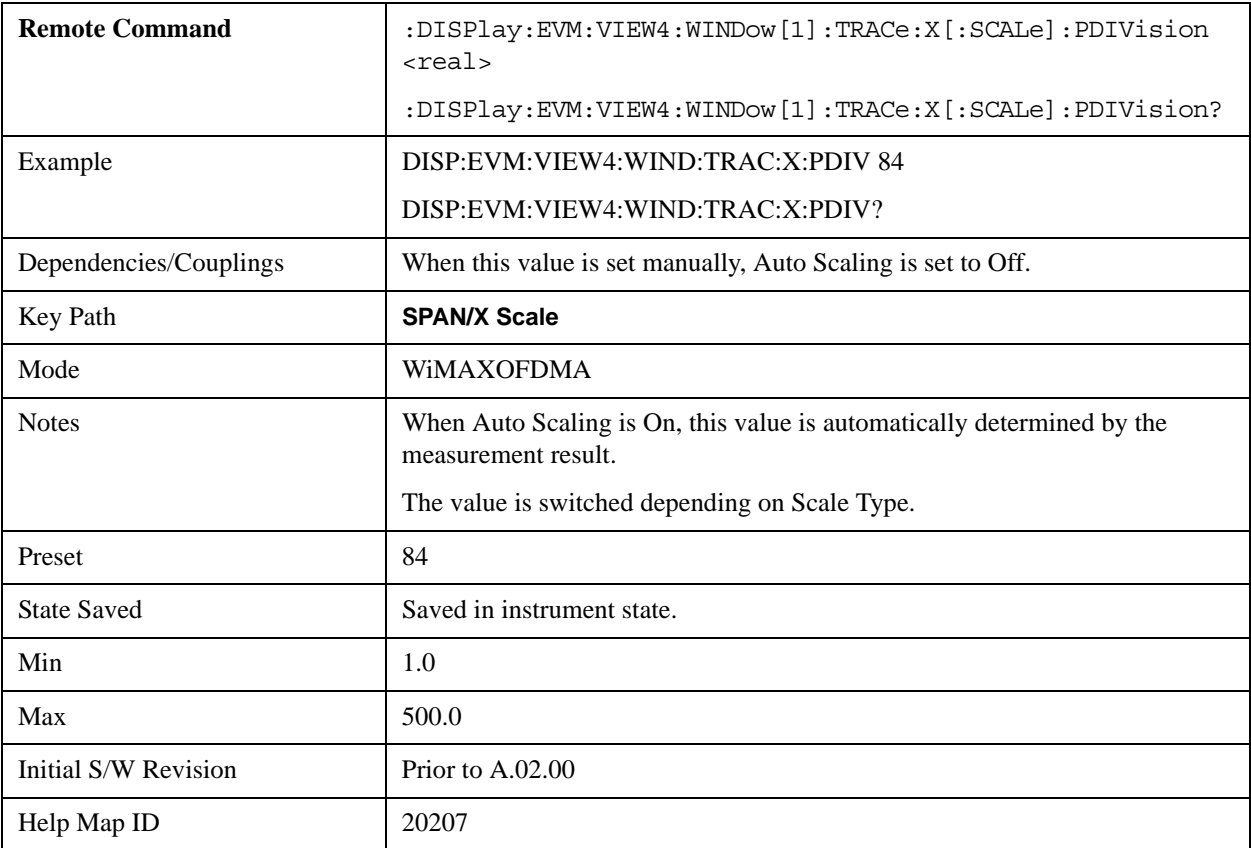

### **Scale/Div (Absolute Flatness/Differential Flatness Window)**

Scale/Div sets the horizontal scale by changing a value per division in the Absolute Flatness and Differential Flatness windows of the Spectral Flatness view.

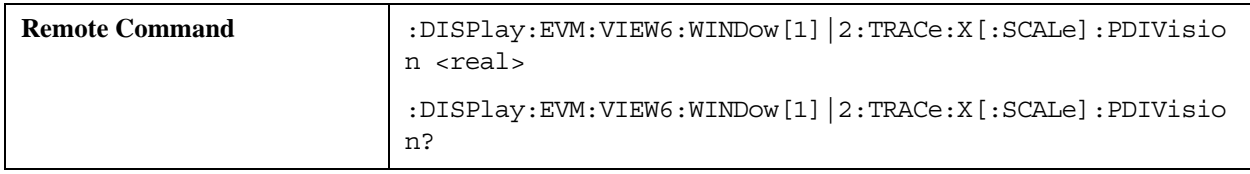

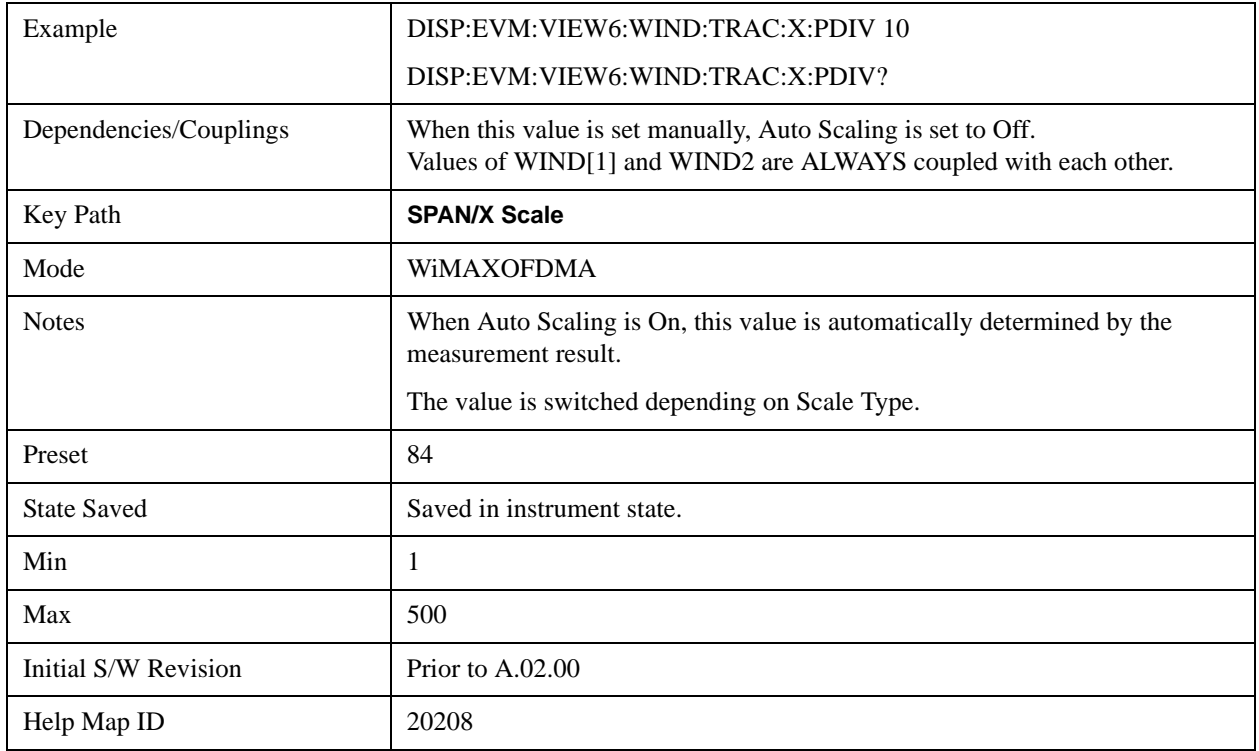

### **Scale/Div (Power vs Time Window)**

Scale/Div sets the horizontal scale by changing a value per division in the Power vs. Time window of the Power vs. Time & Spectrum view.

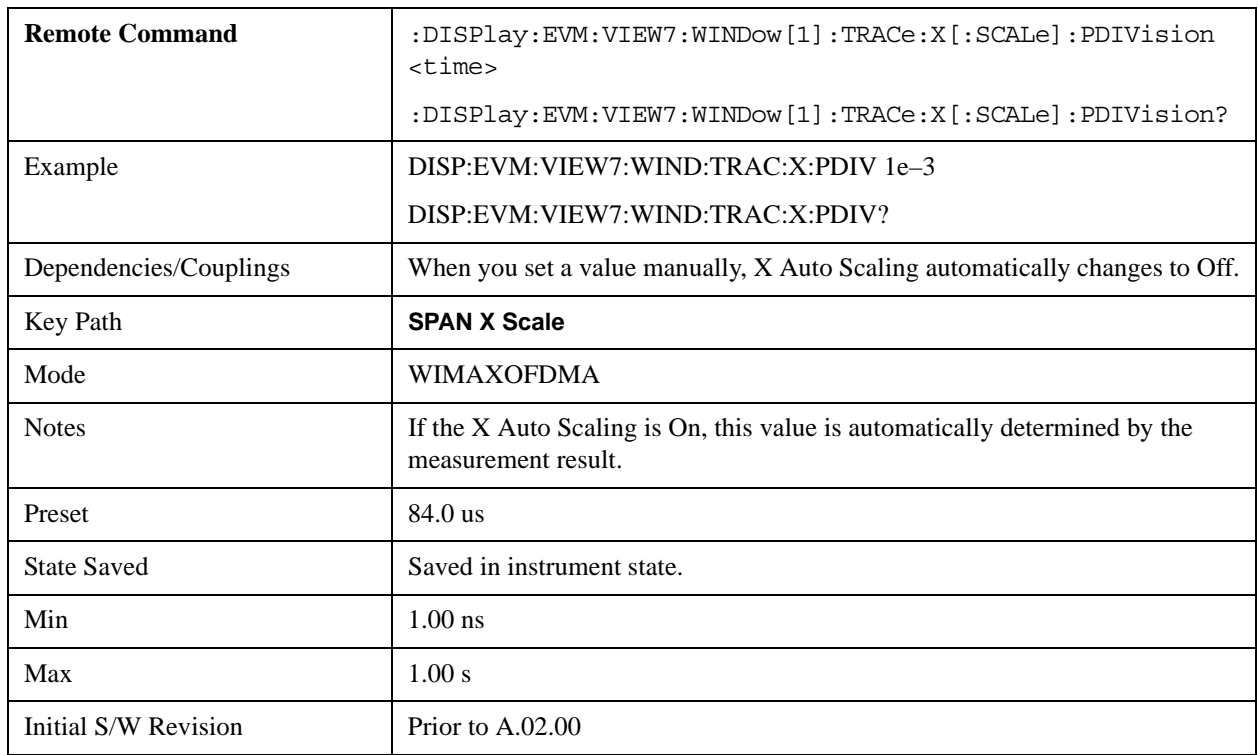

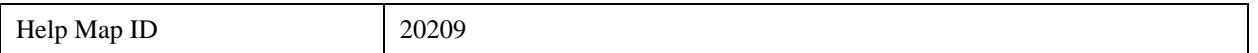

### **Scale/Div (Symbol Error vs. Symbol Window)**

Scale/Div sets the horizontal scale by changing a value per division in the Symbol Error vs. Symbol window of the Symbol Error view.

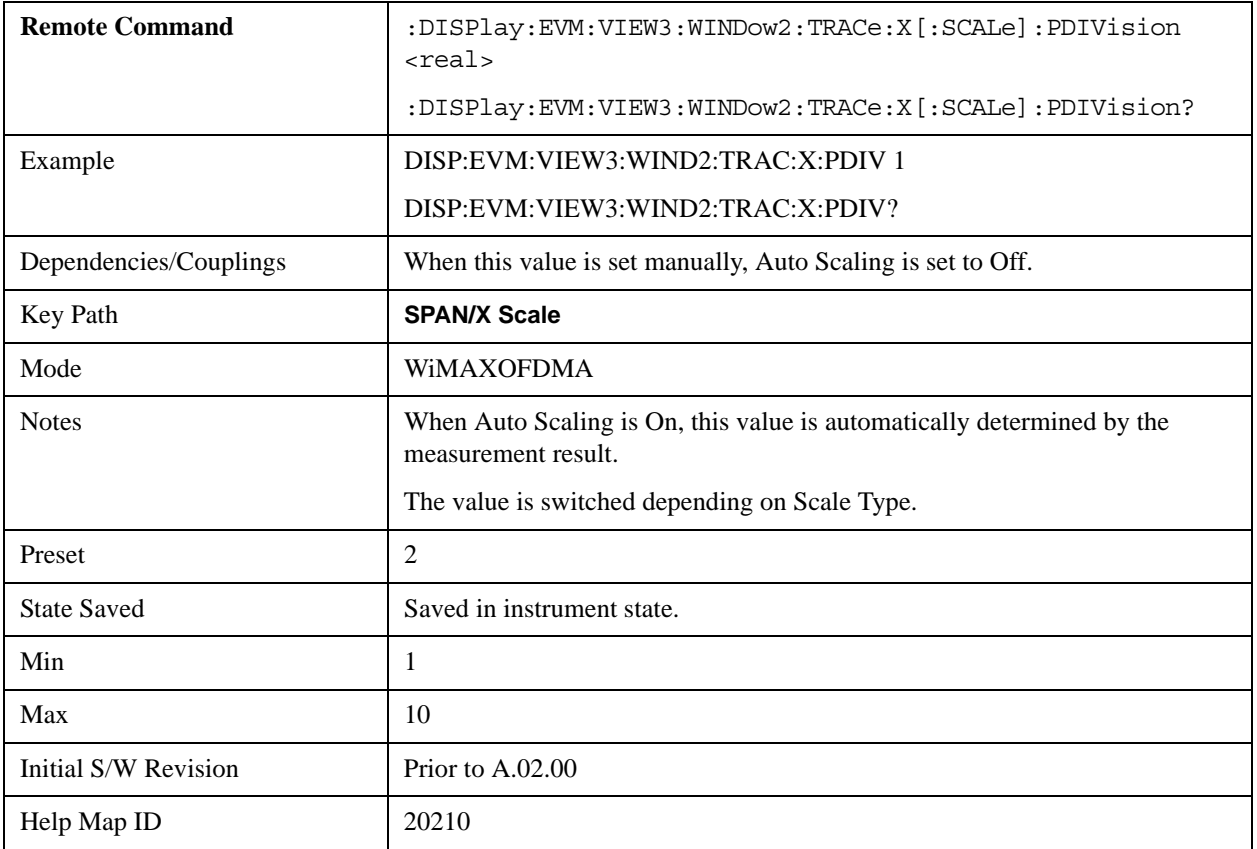

#### **Scale/Div (Symbol Power vs. Symbol Window)**

Scale/Div sets the horizontal scale by changing a value per division in the Symbol Power vs. Symbol window of the Symbol Power view.

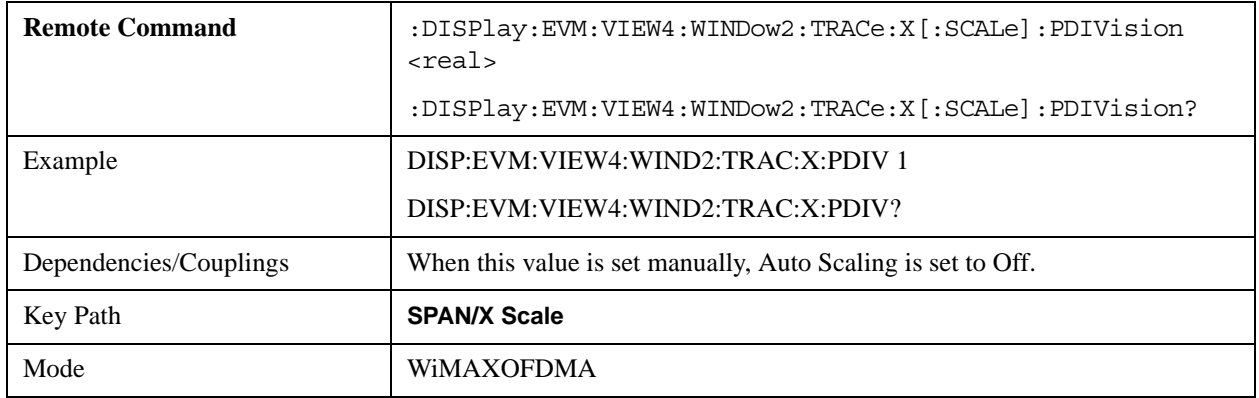

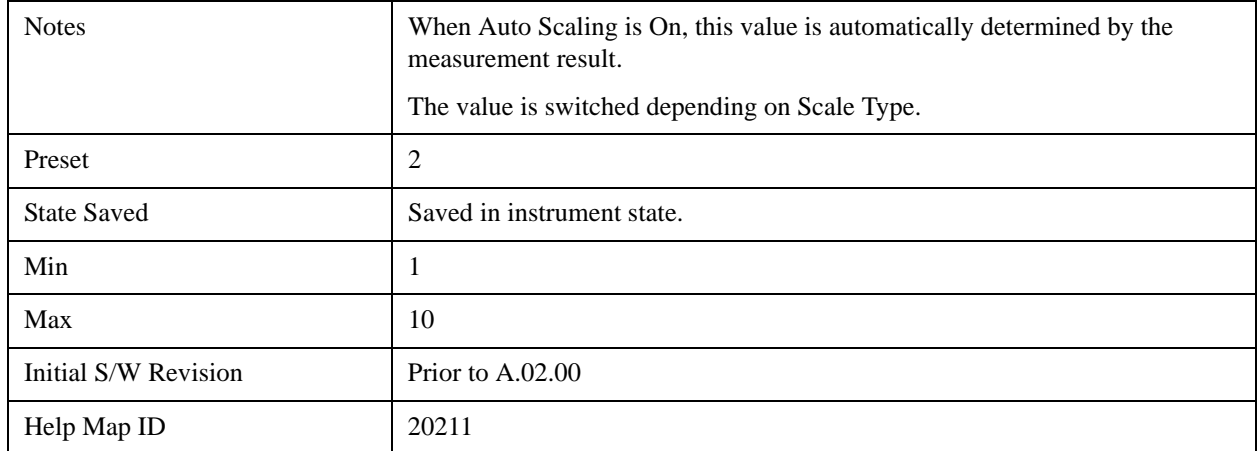

# **Ref Position**

Sets the reference position for the x-axis to the left, center, or right in the display of the windows listed below, which are explained in greater detail in the following sections:

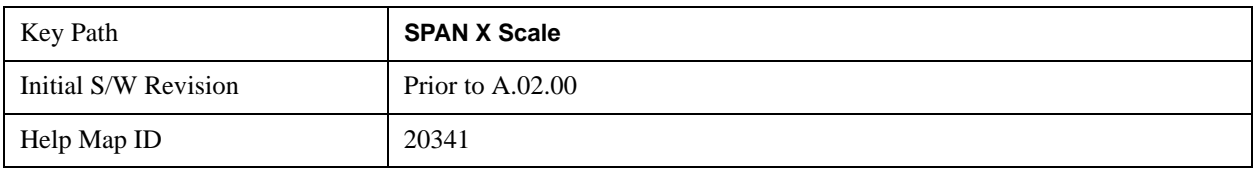

### **Ref Position (Symbol Error vs. Subcarrier Window)**

Ref Position sets the reference position for the x-axis to the left, center, or right in the display of the Symbol Error vs. Subcarrier window of the Symbol Error view.

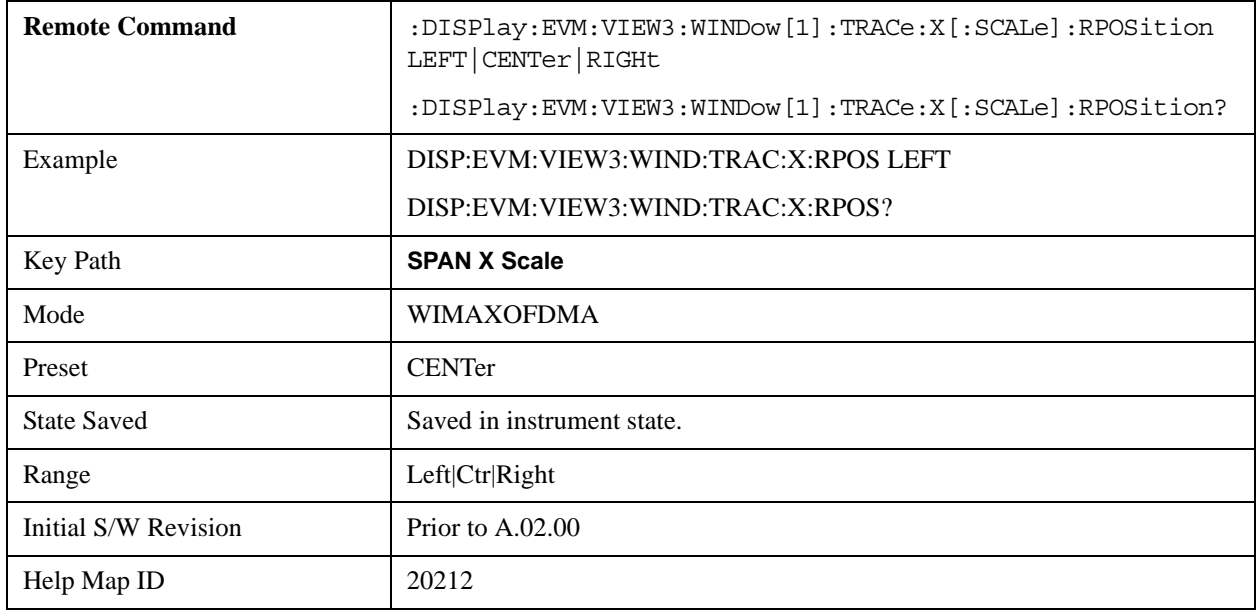

### **Ref Position (Symbol Power vs. Subcarrier Window)**

Ref Position sets the reference position for the x-axis to the left, center, or right in the display of the Symbol Power vs. Subcarrier window of the Symbol Power view.

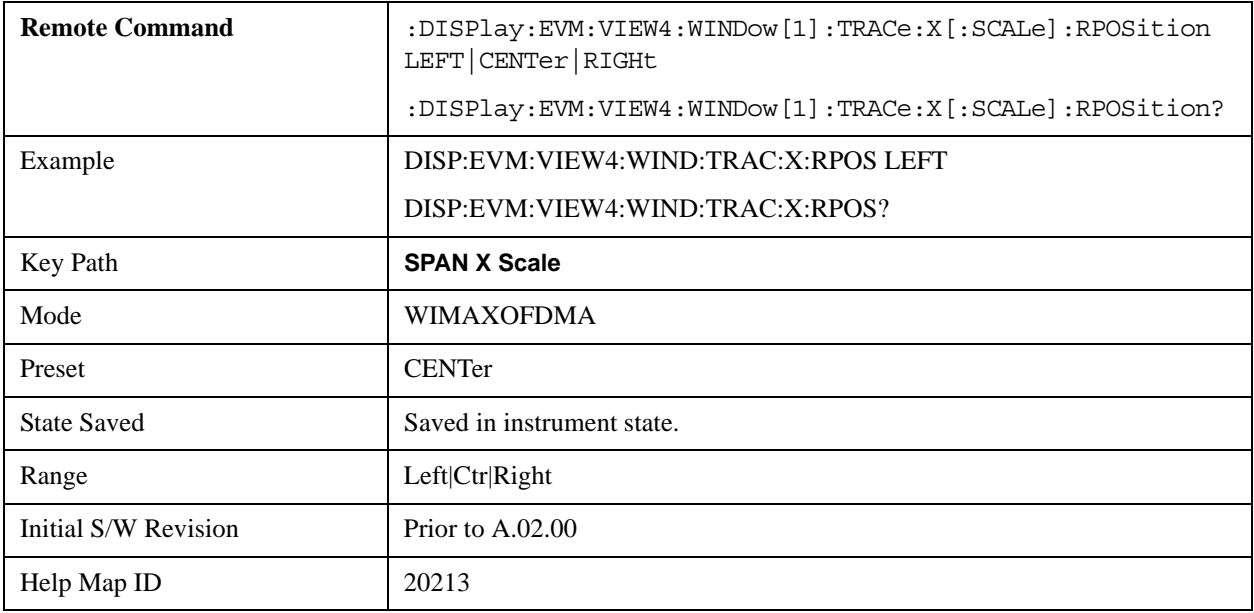

#### **Ref Position (Absolute Flatness/Differential Flatness Window)**

Ref Position sets the reference position for the x-axis to the left, center, or right in the display of the Absolute Flatness and Differential Flatness windows of the Spectral Flatness view.

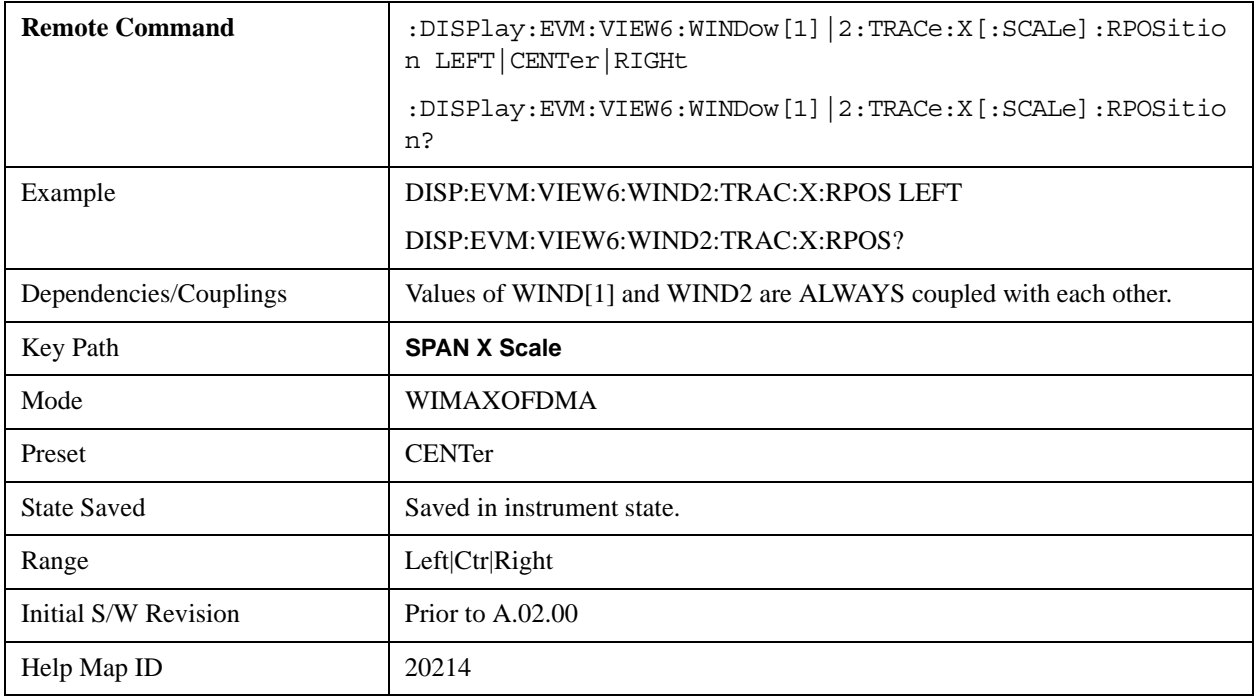

### **Ref Position (Power vs Time Window)**

Ref Position sets the reference position for the x-axis to the left, center, or right in the display of the Symbol Error vs. Subcarrier window of the Symbol Error view.

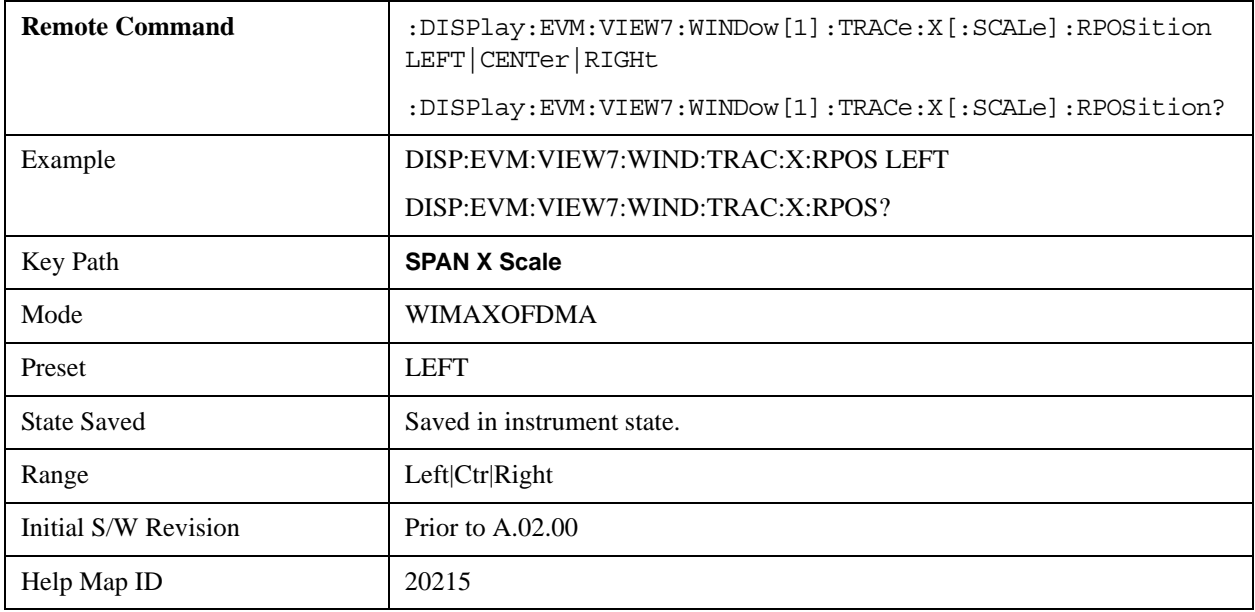

#### **Ref Position (Symbol Error vs Symbol Window)**

Ref Position sets the reference position for the x-axis to the left, center, or right in the display of the Symbol Error vs. Symbol window of the Symbol Error view.

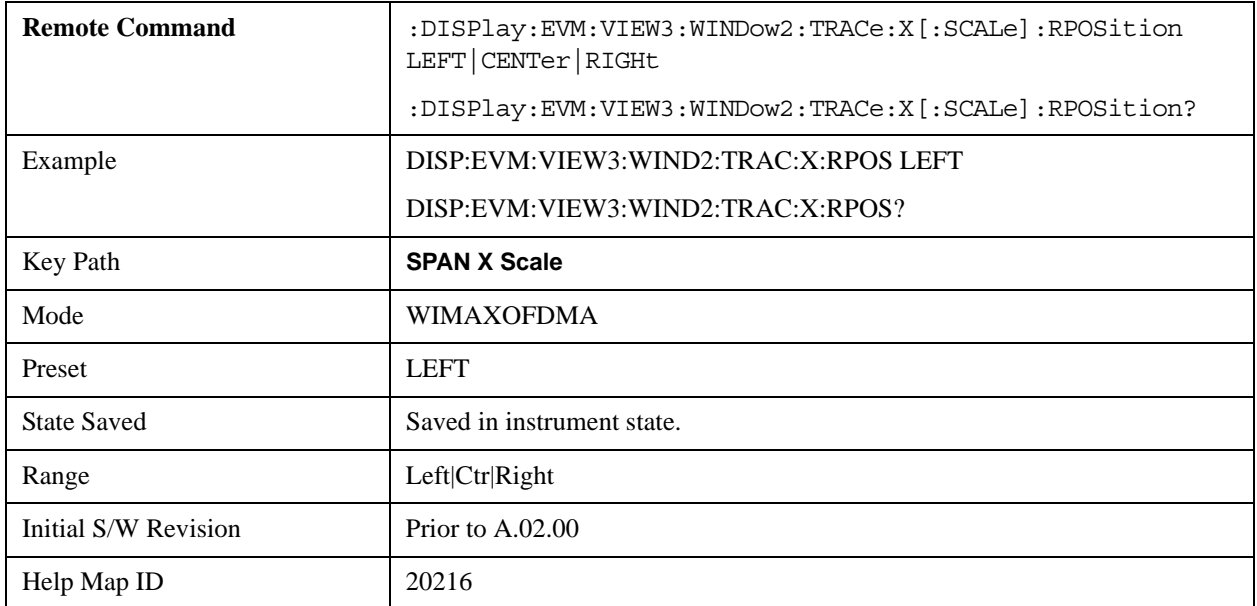

#### **Ref Position (Symbol Power vs Symbol Window)**

Ref Position sets the reference position for the x-axis to the left, center, or right in the display of the

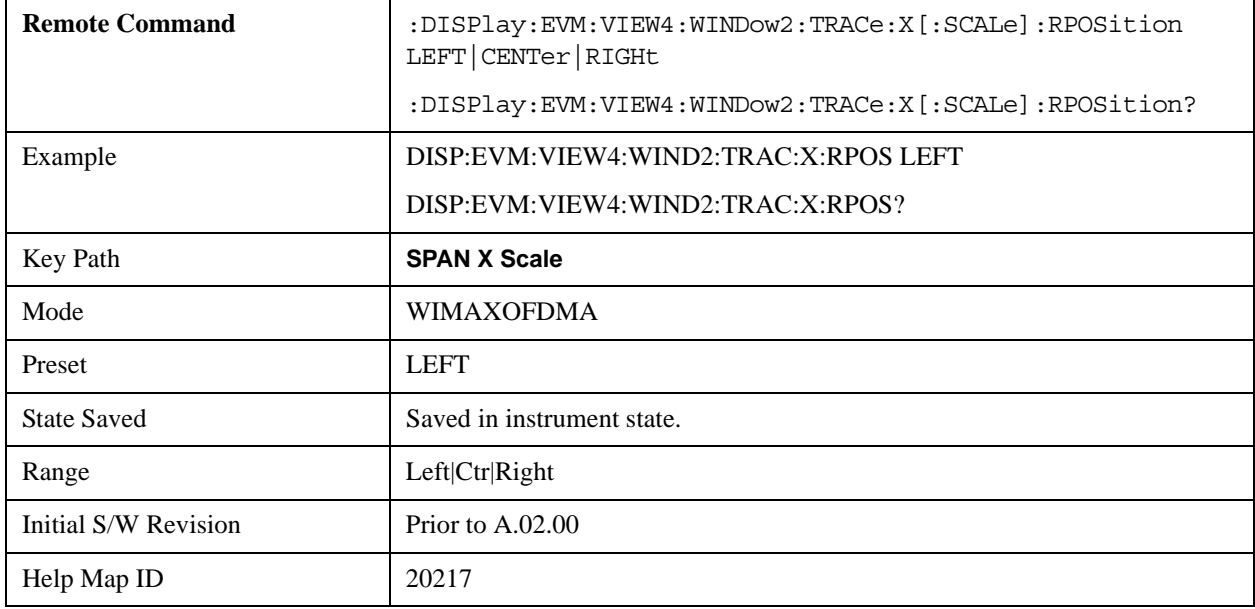

Symbol Power vs. Symbol window of the Symbol Power view.

## **Auto Scaling**

Toggles the Auto Scaling function between On and Off in the windows listed below, which are explained in greater detail in the following sections:

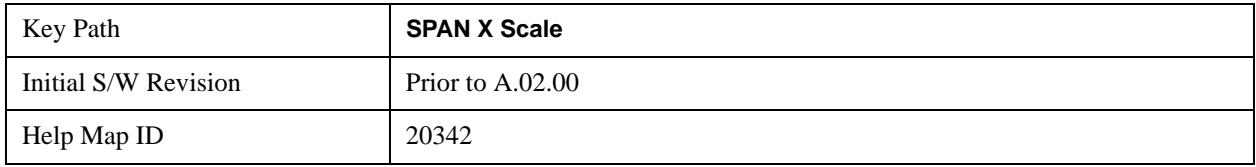

### **AutoScaling (Symbol Error vs. Subcarrier Window)**

Toggles the Auto Scaling function between On and Off in the Symbol Error vs. Subcarrier window of the Symbol Error view.

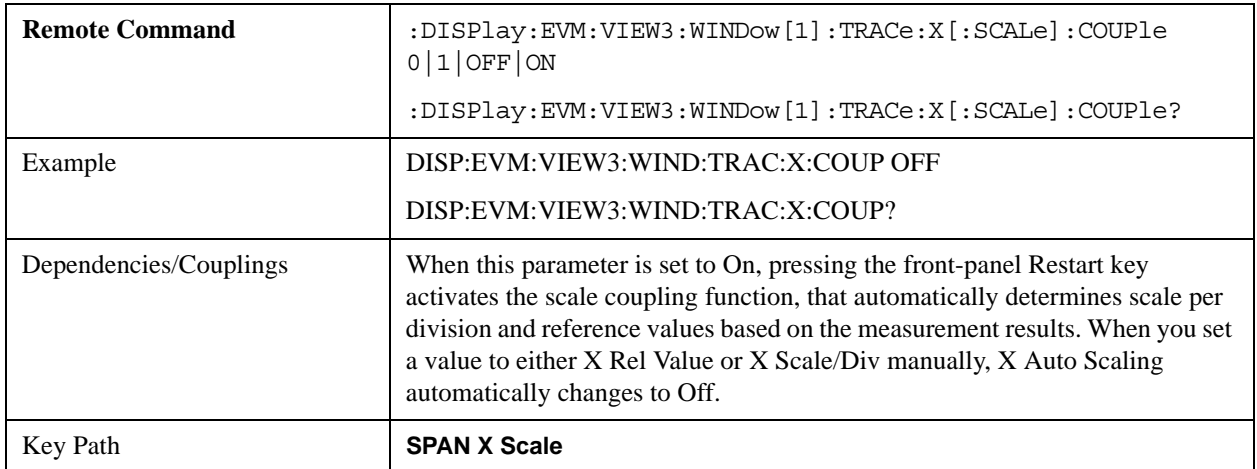

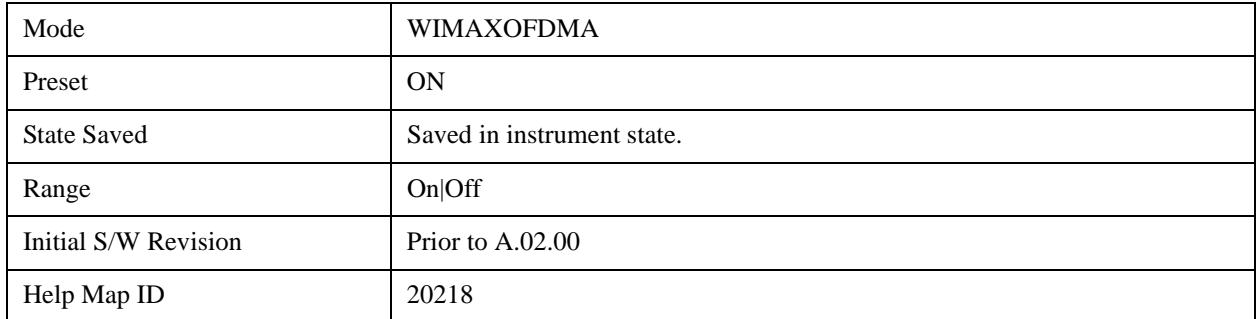

#### **AutoScaling (Symbol Power vs. Subcarrier Window)**

Toggles the Auto Scaling function between On and Off in the Symbol Power vs. Subcarrier window of the Symbol Power view.

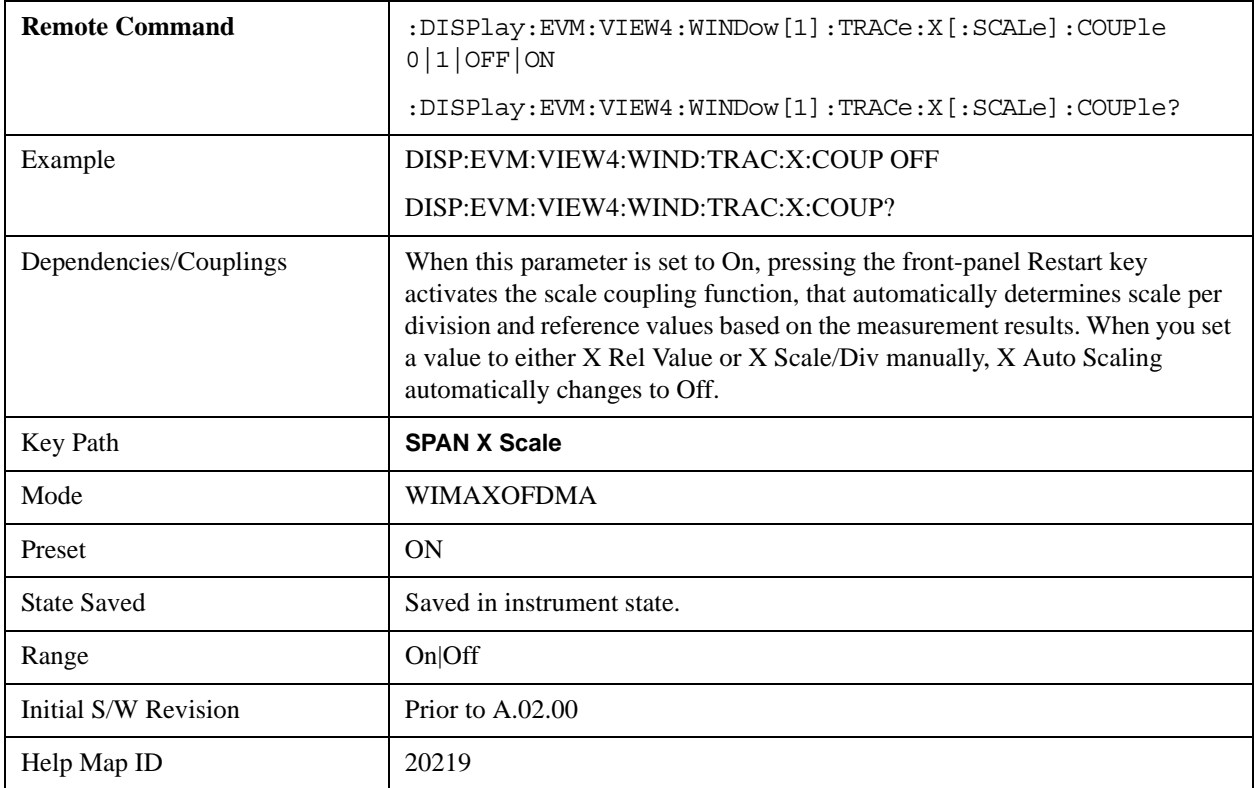

#### **AutoScaling (Absolute Flatness/Differential Flatness Window)**

Toggles the Auto Scaling function between On and Off in the Absolute Flatness and Differential Flatness windows of the Spectral Flatness view.

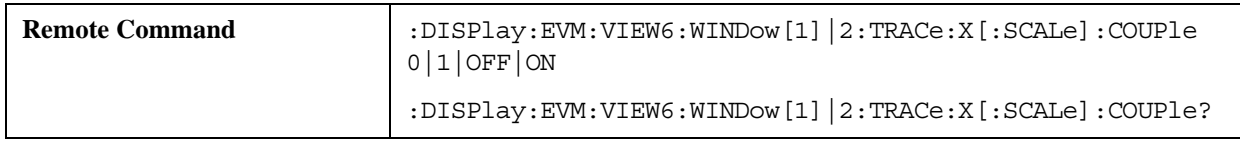

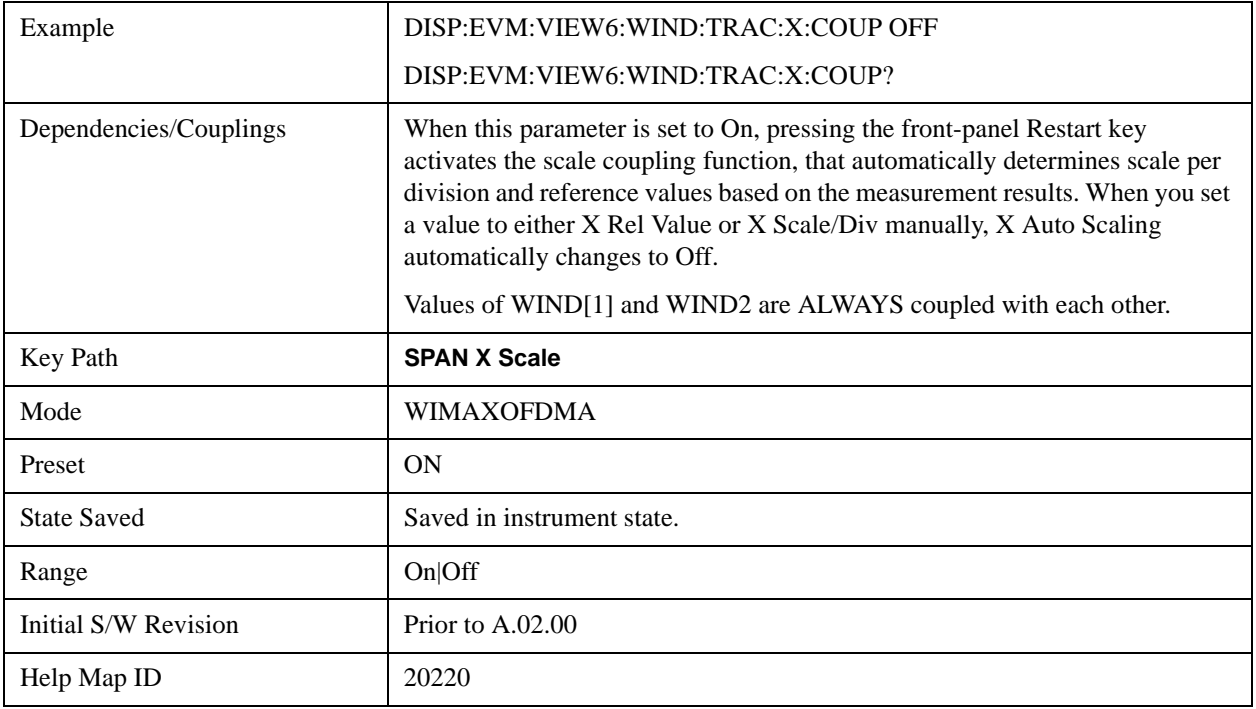

## **AutoScaling (Power vs Time Window)**

Toggles the Auto Scaling function between On and Off in the Power vs. Time window of the Power vs. Time & Spectrum view.

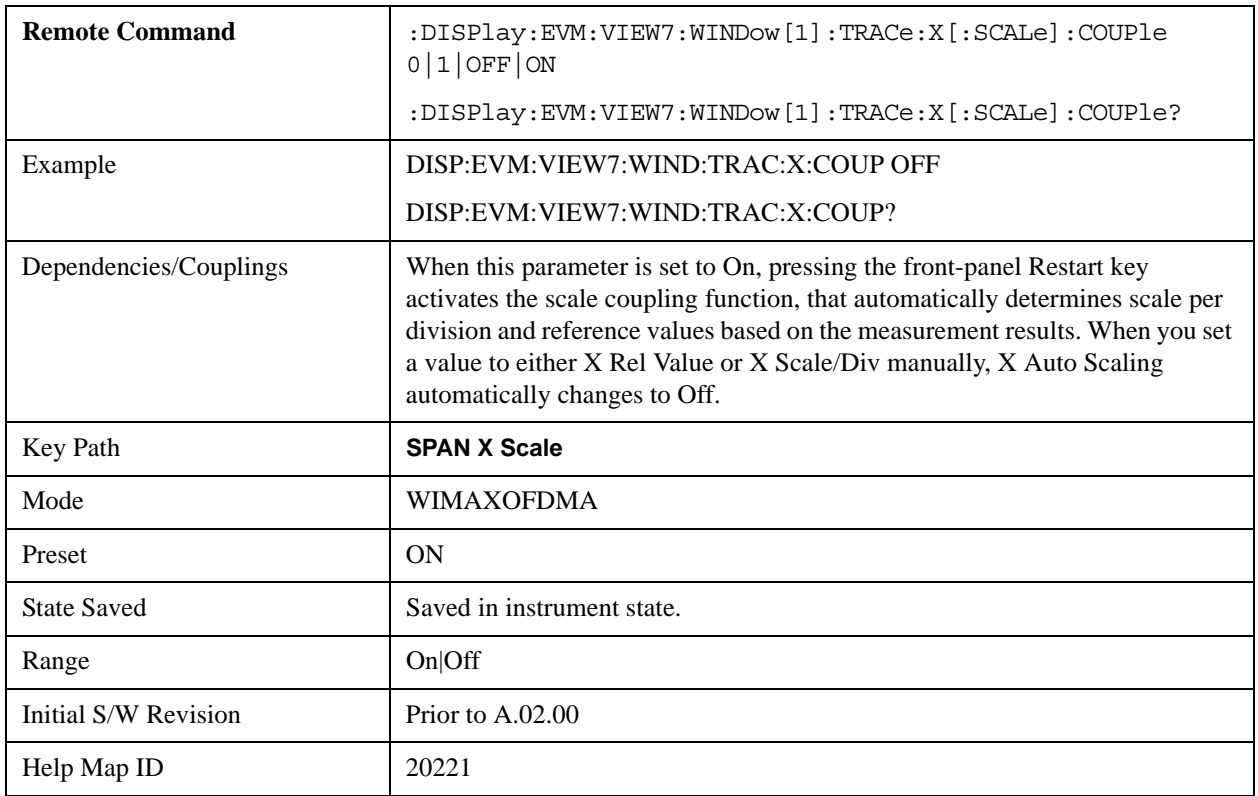

### **AutoScaling (Symbol Error vs Symbol Window)**

Toggles the Auto Scaling function between On and Off in the Symbol Error vs. Symbol window of the Symbol Error view.

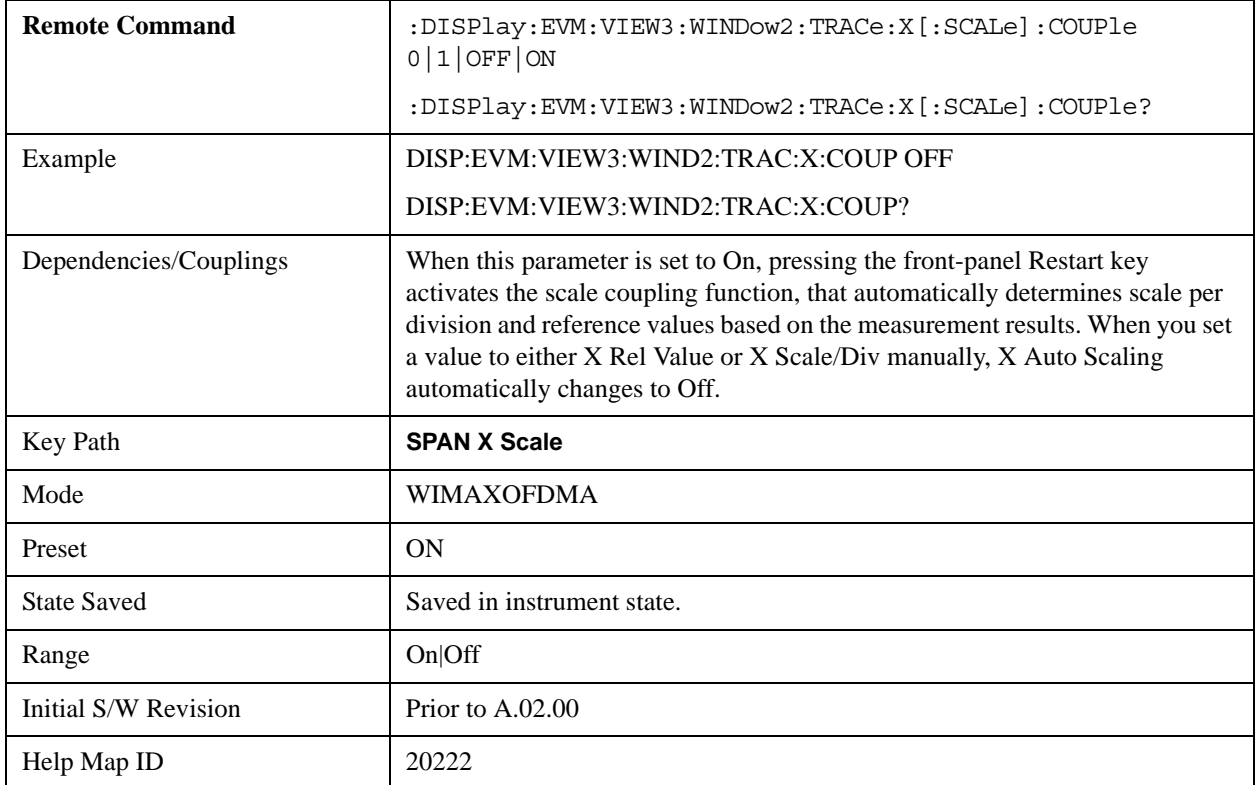

### **AutoScaling (Symbol Power vs Symbol Window)**

Toggles the Auto Scaling function between On and Off in the Symbol Power vs. Symbol window of the Symbol Power view.

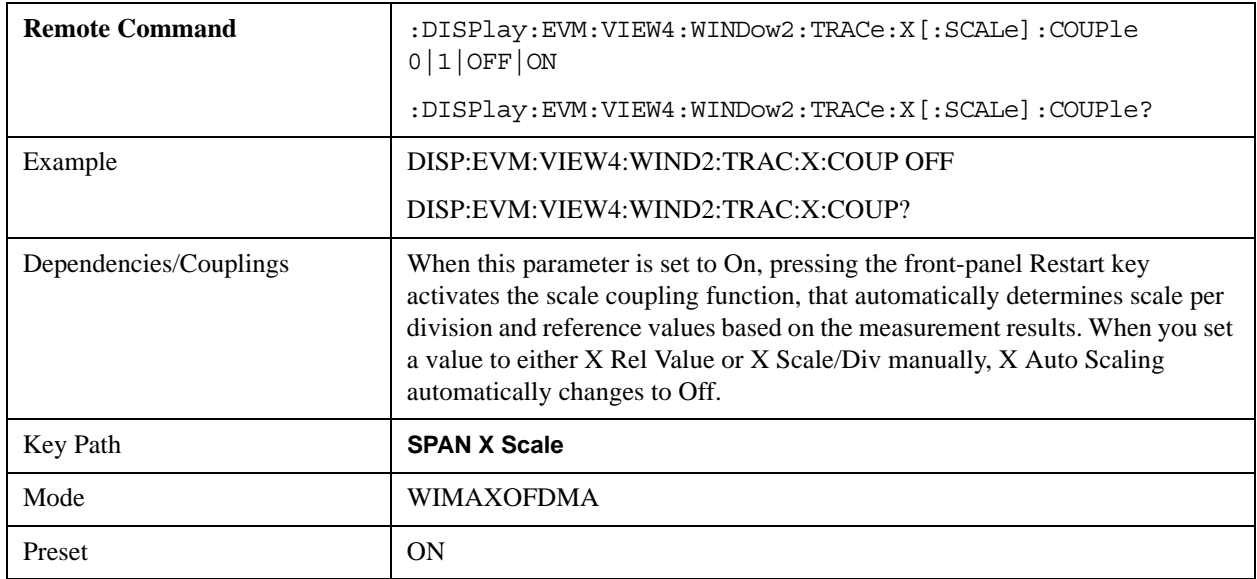

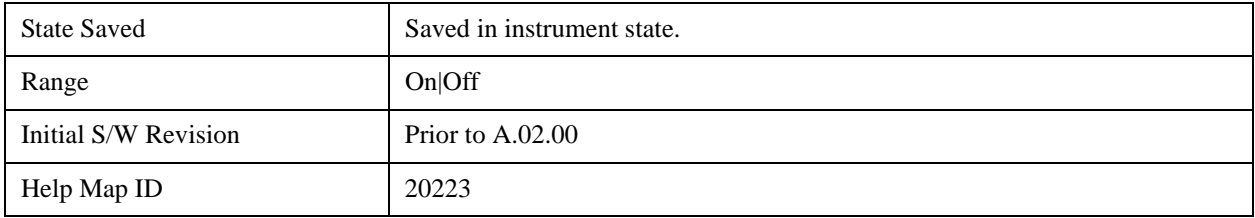

# **Span**

Allows you to modify the frequency span scale of the window. Unlike the complex spectrum measurement, This parameter only affects view scaling. The IF bandwidth for the FFT analysis is not affected by this parameter.

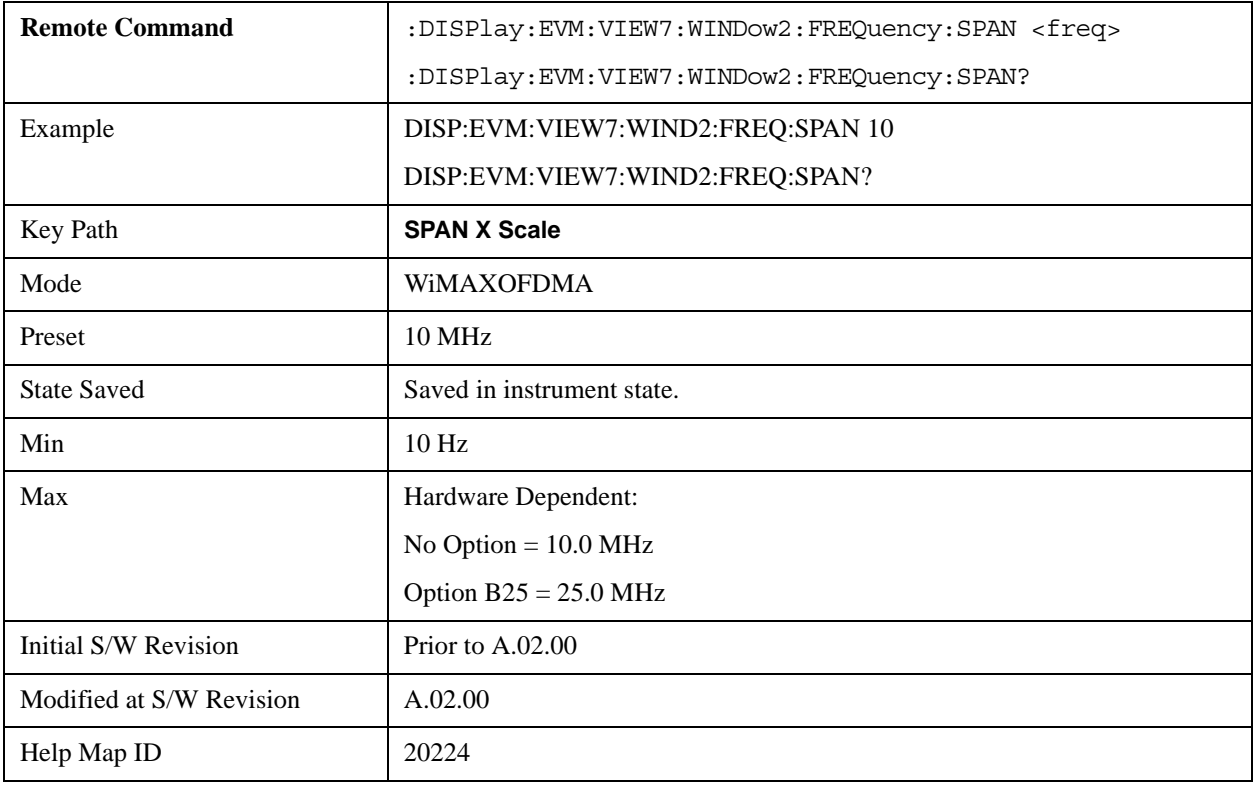

# **Sweep/Control**

Accesses settings that affect the sweep viewed in the display.

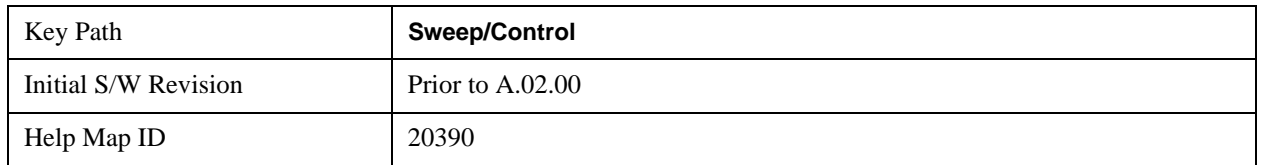

# **Pause/Resume**

Pauses a measurement after the current data acquisition is complete.

When Paused, the label on the key changes to Resume. Pressing Resume un-pauses the measurement.

See ["Pause/Resume" on page 1190](#page-1189-0) in the "Common Measurement Functions" section for more information.[Proc\_iFrame:3290@]

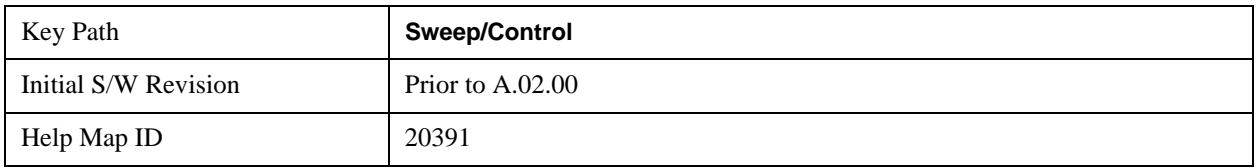

# **Trace/Detector**

There is no 'Trace/Detector' functionality supported in Modulation Analysis so this front-panel key will display a blank softkey when pressed.

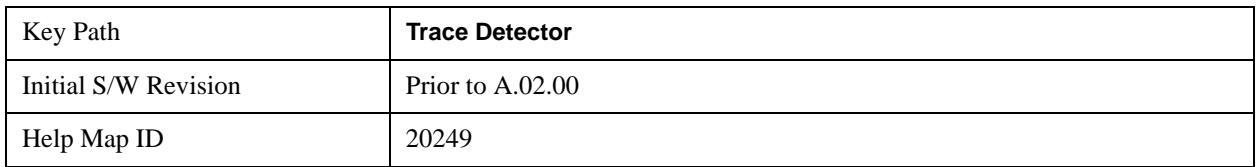

# **Trigger**

Accesses menu that allows you to set triggering parameters.

See ["Trigger" on page 1249](#page-1248-0) in the "Common Measurement Functions" section for more information on trigger settings.[Proc\_iFrame:3371@]

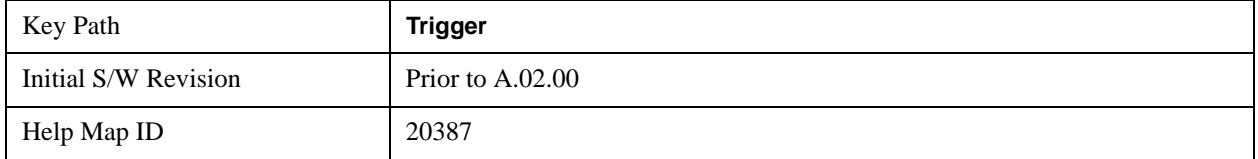

# **View/Display**

Accesses a menu that allows you to select from the following measurement view and display settings:

NOTE: the view setting options depend on the measurement view that is active.

- POLar(1): I/Q Measured Polar Constellation Provides a combination view of an I/Q Symbol Constellation graph and the summary data.
- ZMAP(2): Zone & Data Burst Info Provides a combination view of a Zone list table, the selected map graph, and the Data Burst list table.
- SERRor(3): Symbol Error (Quad View) Provides a combination view of a Symbol Error vs. Subcarrier graph, Symbol Error vs. Symbol graph, I/Q Symbol Constellation graph, and Zone Definition Map graph.
- SPOWer(4): Symbol Power (Quad View) Provides a combination view of a Symbol Power vs. Subcarrier graph, Symbol Power vs. Symbol graph, IQ Measured Constellation, and Zone Definition Map graph.
- SUMMary(5): Peak/Average Metrics Provides a table of the summary for the measurement result and information at the selected burst.
- FLATness(6): Spectral Flatness Provides a combination view of a Spectral Flatness graph and a Differential Spectral Flatness graph, and summary data.
- PVT(7): Power vs Time & Spectrum Provides a combination view of a Power vs Time graph and a Power vs. Spectrum graph.

WiMAX Modulation Analysis measurement has 7 views. They can be selected both by MUI and RUI.View # and Window # in the above table are also used as subops of :DISPlay subsets, e.g.,

:DISPlay:EVM:VIEW4:WINDow2:TRACe:X:SCALe:PDIVision?

Denotes X Scale/Div value query of Symbol Power vs Symbol trace (View  $# = 4$ , Window  $# = 2$ ).

See also:

["View Selection by name \(SCPI Only\)" on page 707](#page-706-0)

["View Selection by number \(SCPI Only\)" on page 708](#page-707-0)

#### <span id="page-706-0"></span>**View Selection by name (SCPI Only)**

The following remote command allows you to select the desired measurement view by Enum .

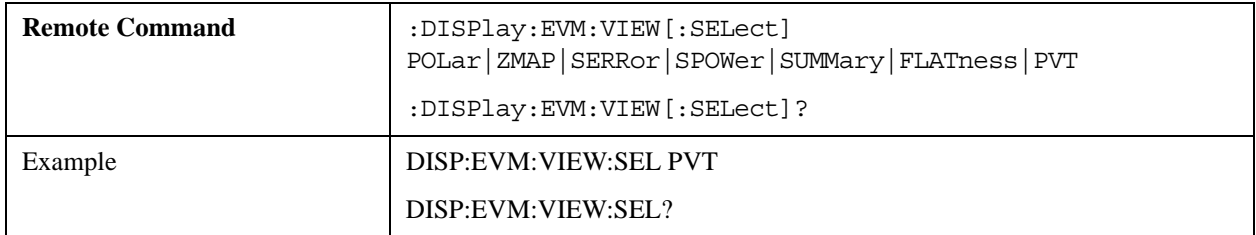

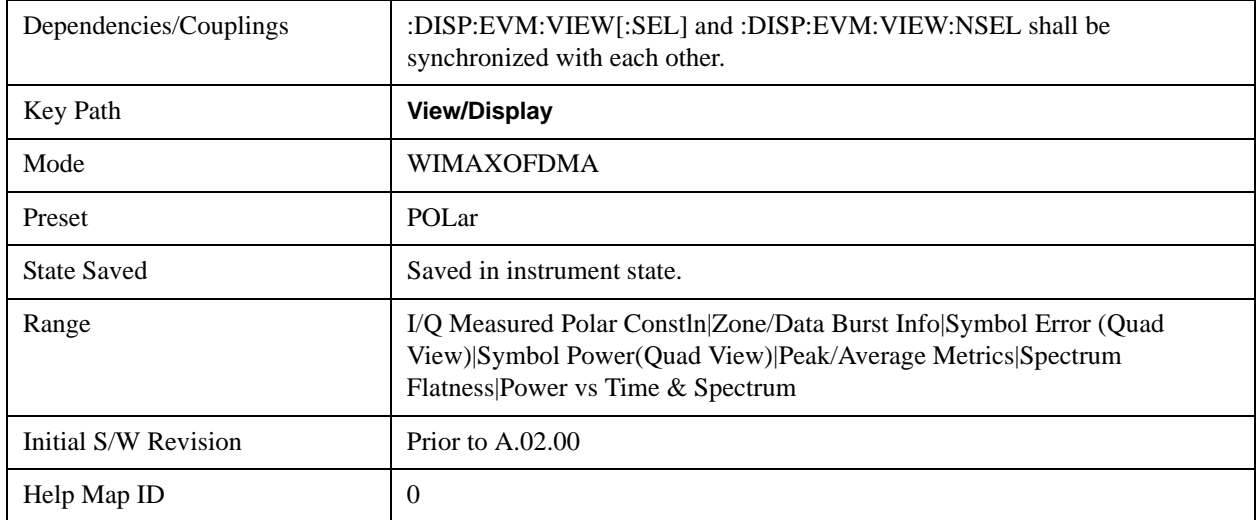

## <span id="page-707-0"></span>**View Selection by number (SCPI Only)**

The following remote command allows you to select the desired measurement view by number.

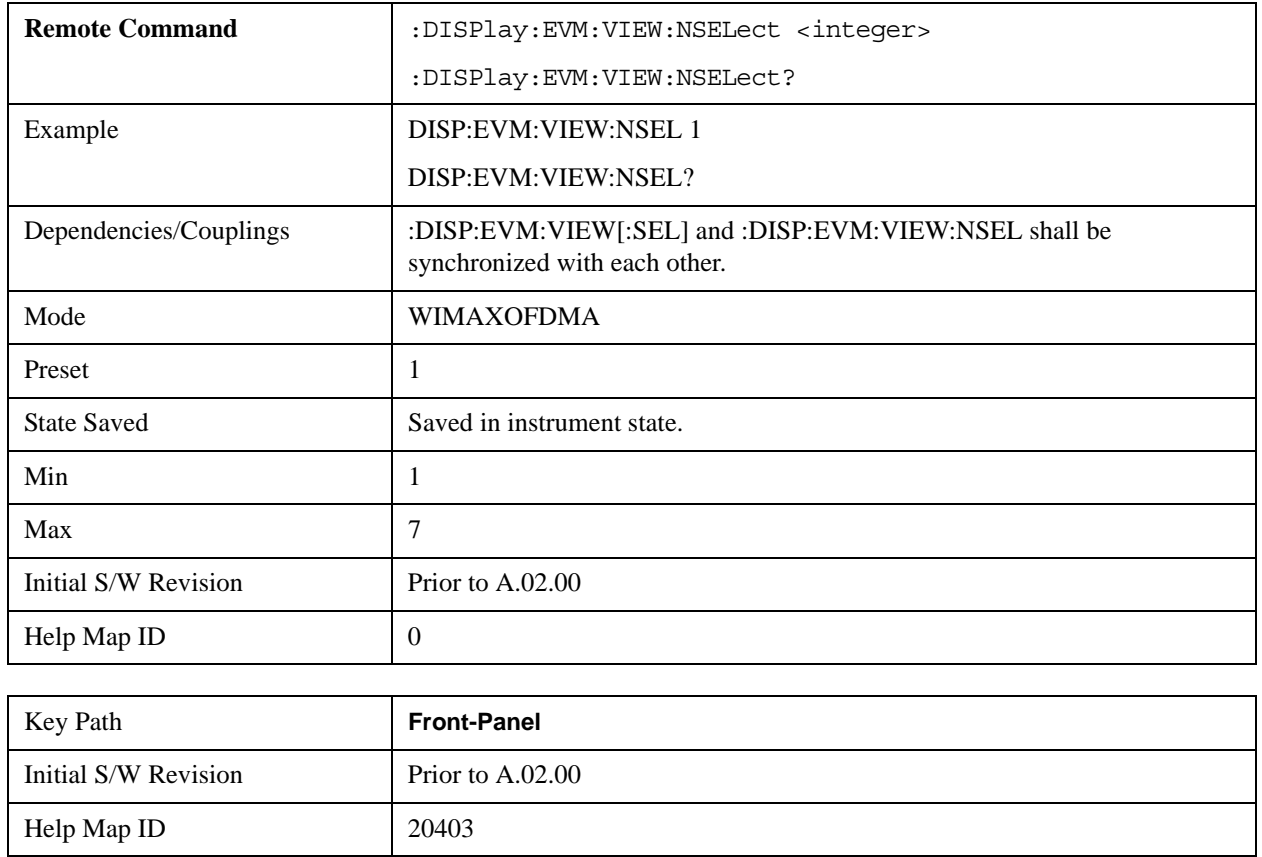

# **Display**

Accesses the menu that allows you to set parameters that affect the display. All measurements have identical Display menu functionality for each key in the Display menu. See ["Display" on page 1305](#page-1304-0) in

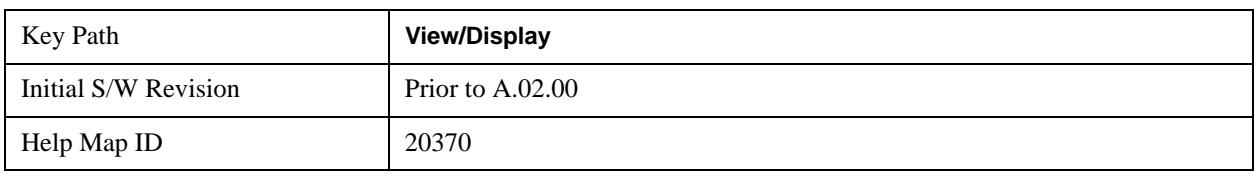

the "Common Measurement Functions" section for more information. .[Proc\_iFrame:3440@]

# <span id="page-708-0"></span>**IQ Symbol Measured Constin**

The following figure shows I/Q Symbol Constellation view image. The window 1 (left window) shows metrics summary and the window 2 (right) shows I/Q Symbol constellation. The I/Q Symbol constellation is updated by each zone.

The view consists of the following windows:

["I/Q Symbol Constellation Window" on page 710](#page-709-0)

["Numeric Results Window" on page 710](#page-709-1)

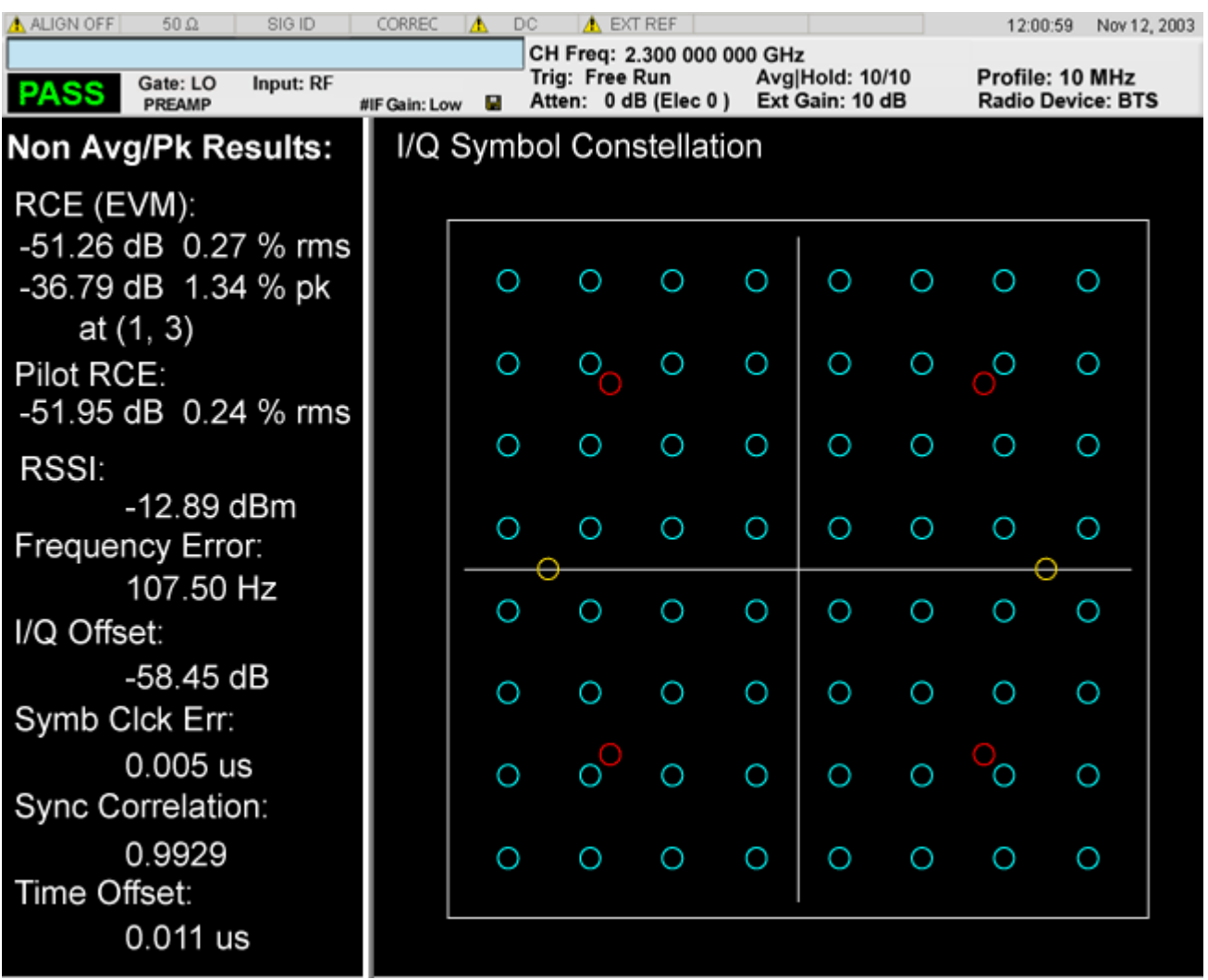

# <span id="page-709-0"></span>**I/Q Symbol Constellation Window**

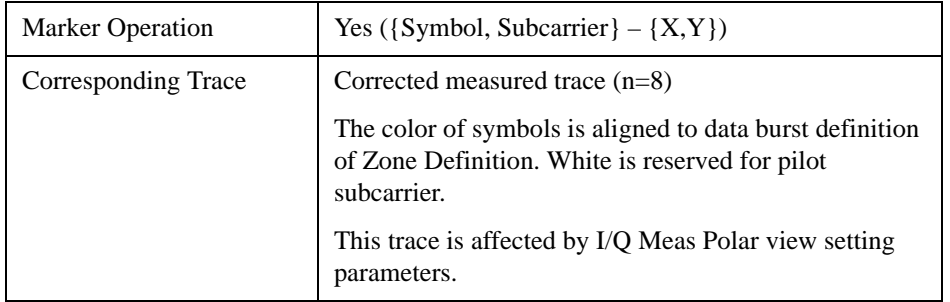

### <span id="page-709-1"></span>**Numeric Results Window**

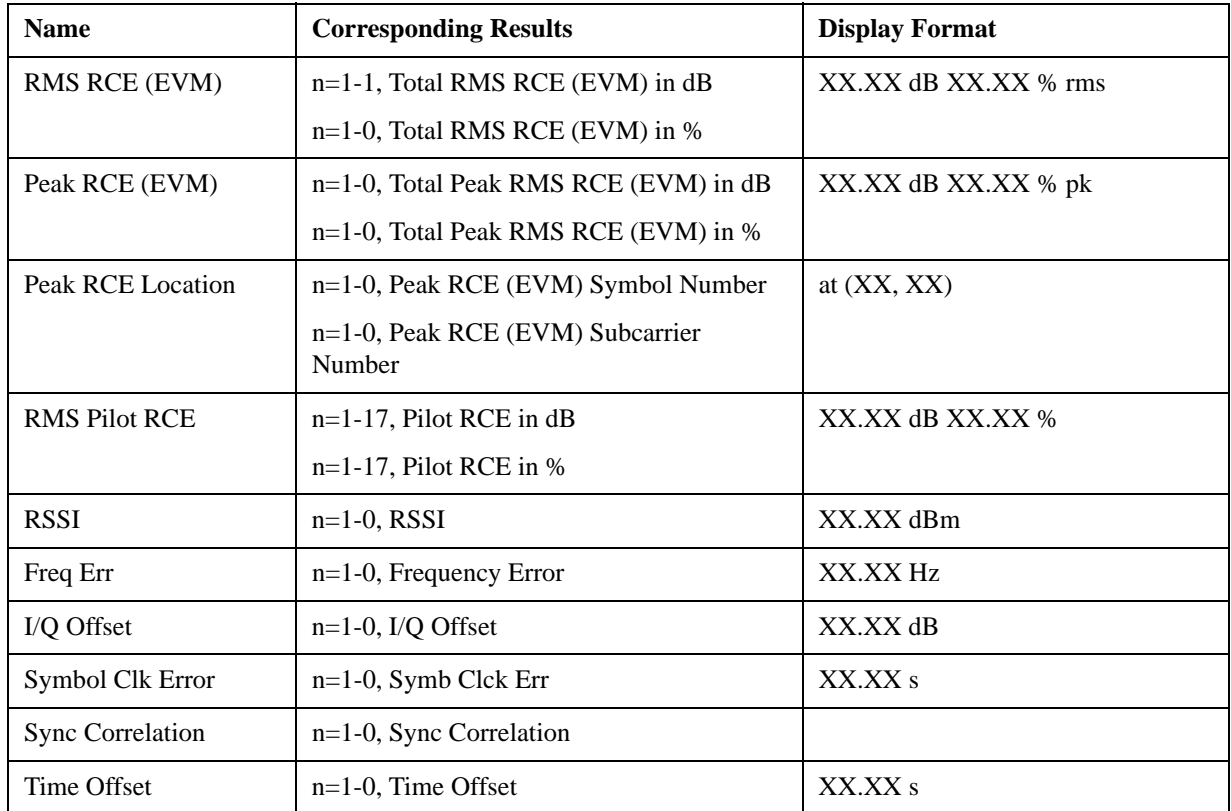

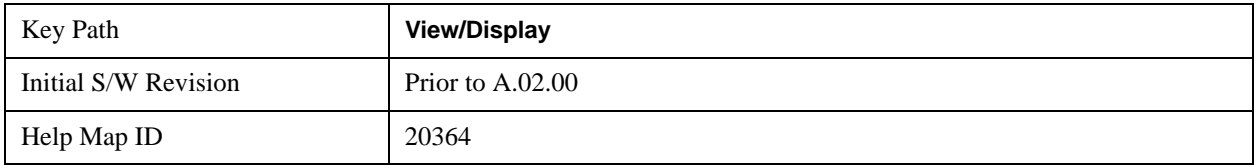

### **Inactive Subchannels**

Lets you include the inactive subchannels in the EVM traces (this only applies to Data Burst Analysis mode). This parameter does not affect the EVM calculation. If this parameter is set to "Include", the EVM results will include the EVM value of the Unmodulated subchannels, and I/Q Meas will include

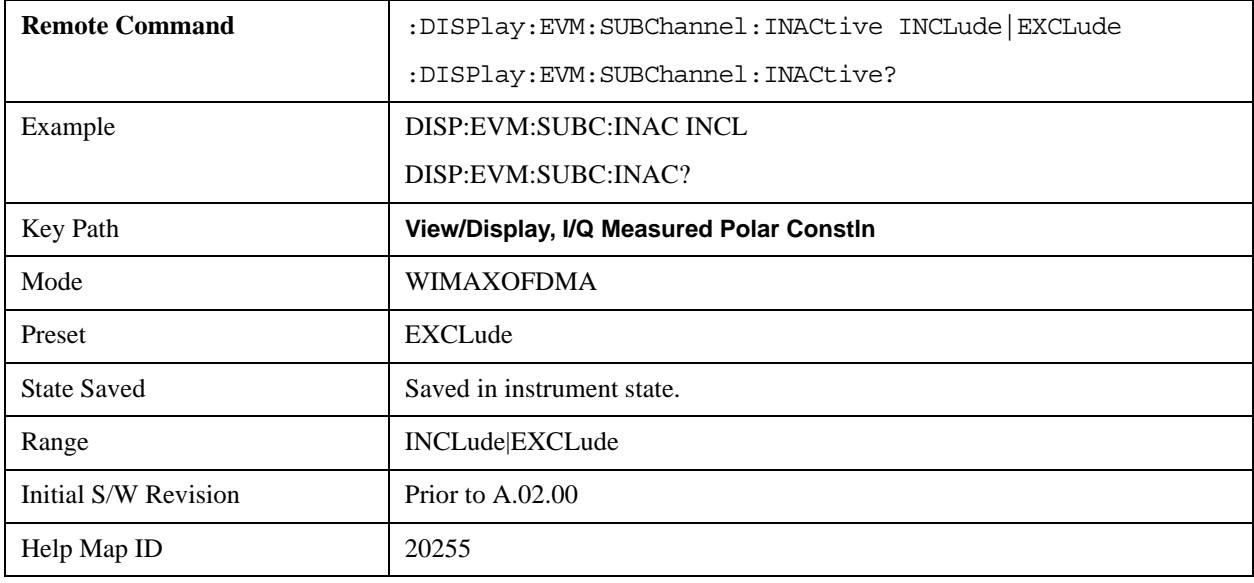

the Unmodulated subcarriers' constellation.

## **Zone Data Burst Info**

Provides a combination view of a Zone list table, the selected map graph, and the Data Burst list table.

Zone & Burst Data Info view consists of 3 windows.

["Zone List Window" on page 713](#page-712-0)

["Zone Definition Window" on page 713](#page-712-1)

["Data Burst List Window" on page 713](#page-712-2)

## Modulation Analysis Measurement **View/Display**

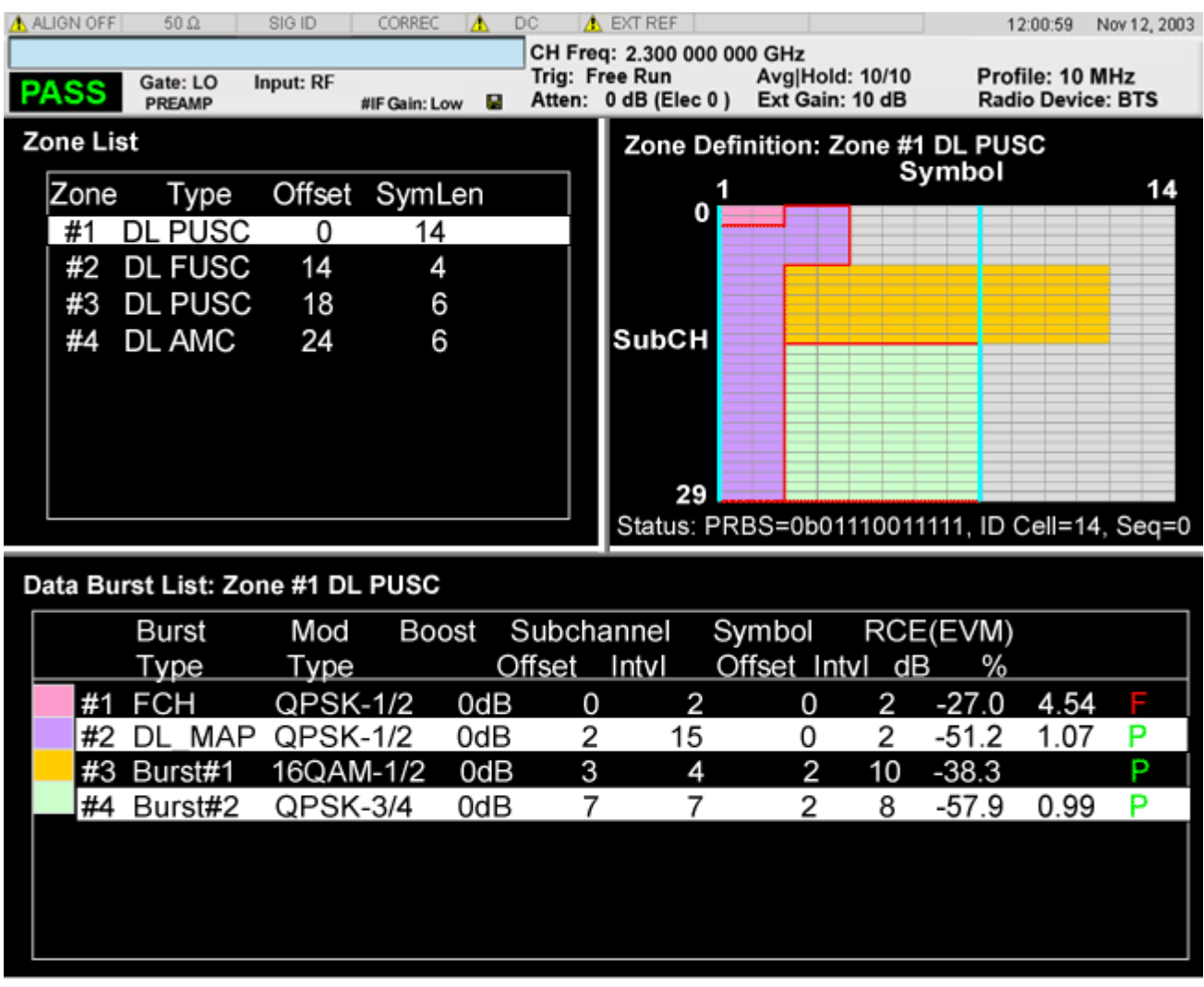

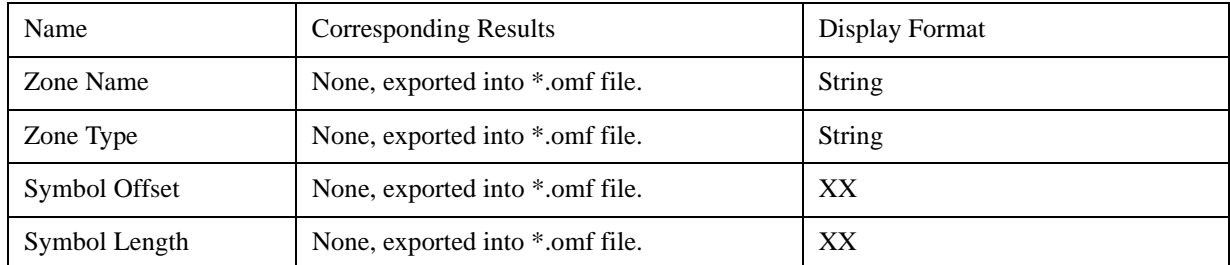

# <span id="page-712-0"></span>**Zone List Window**

# <span id="page-712-1"></span>**Zone Definition Window**

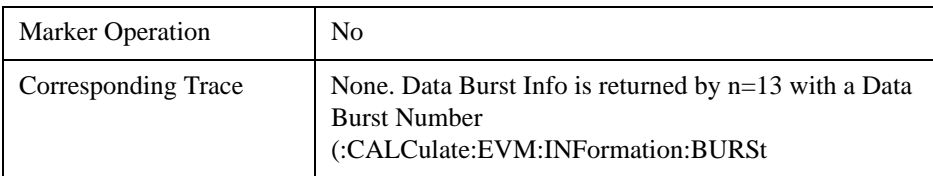

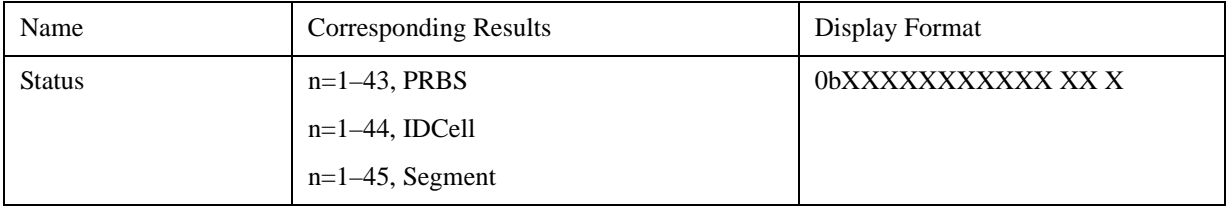

# <span id="page-712-2"></span>**Data Burst List Window**

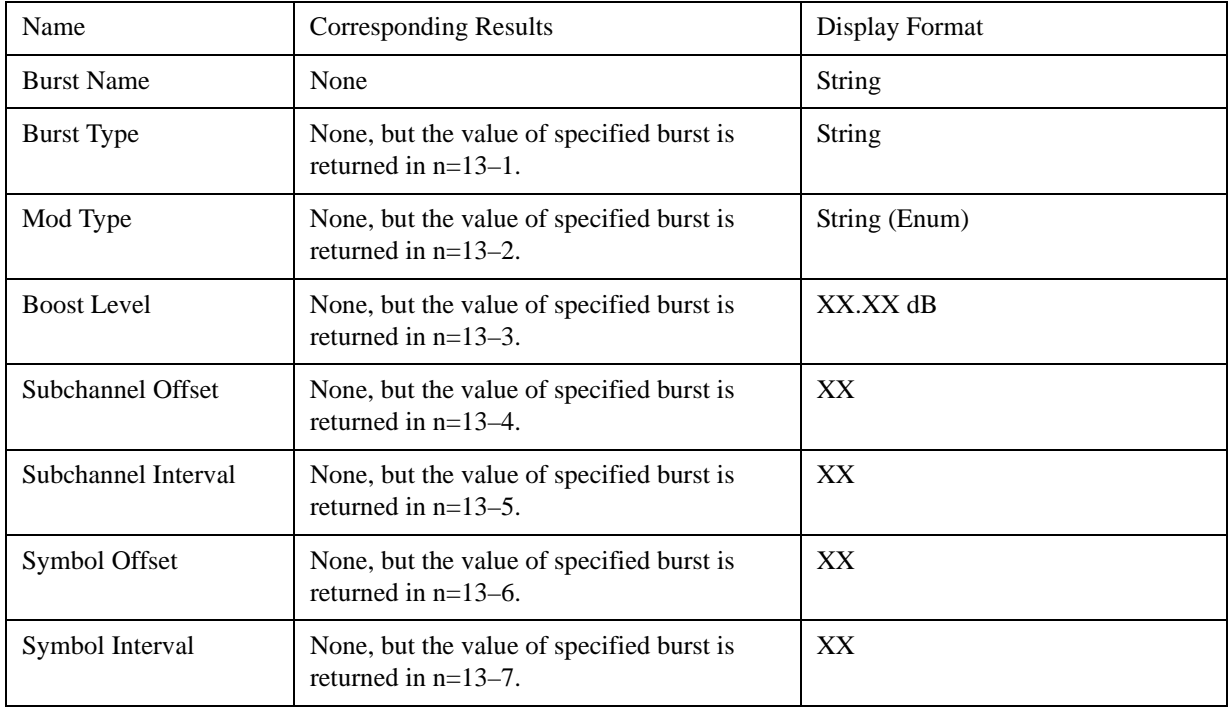

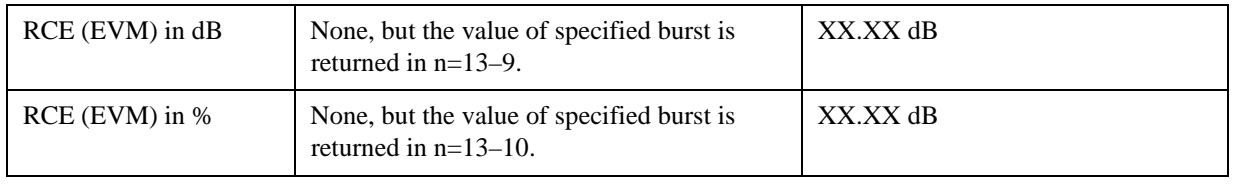

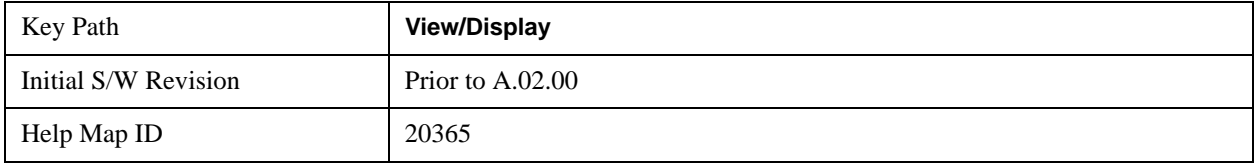

# **Symbol Error (Quad View)**

The Symbol Error (Quad View) view consists of 4 windows. Both the Symbol Error vs Subcarrier and the Symbol Error vs Symbol use the same trace by 2-D shuffling. I/Q Symbol Constellation window shows the same trace as one in the Symbol Power view. Zone Definition window shows graphic which depicts the current zone definition.

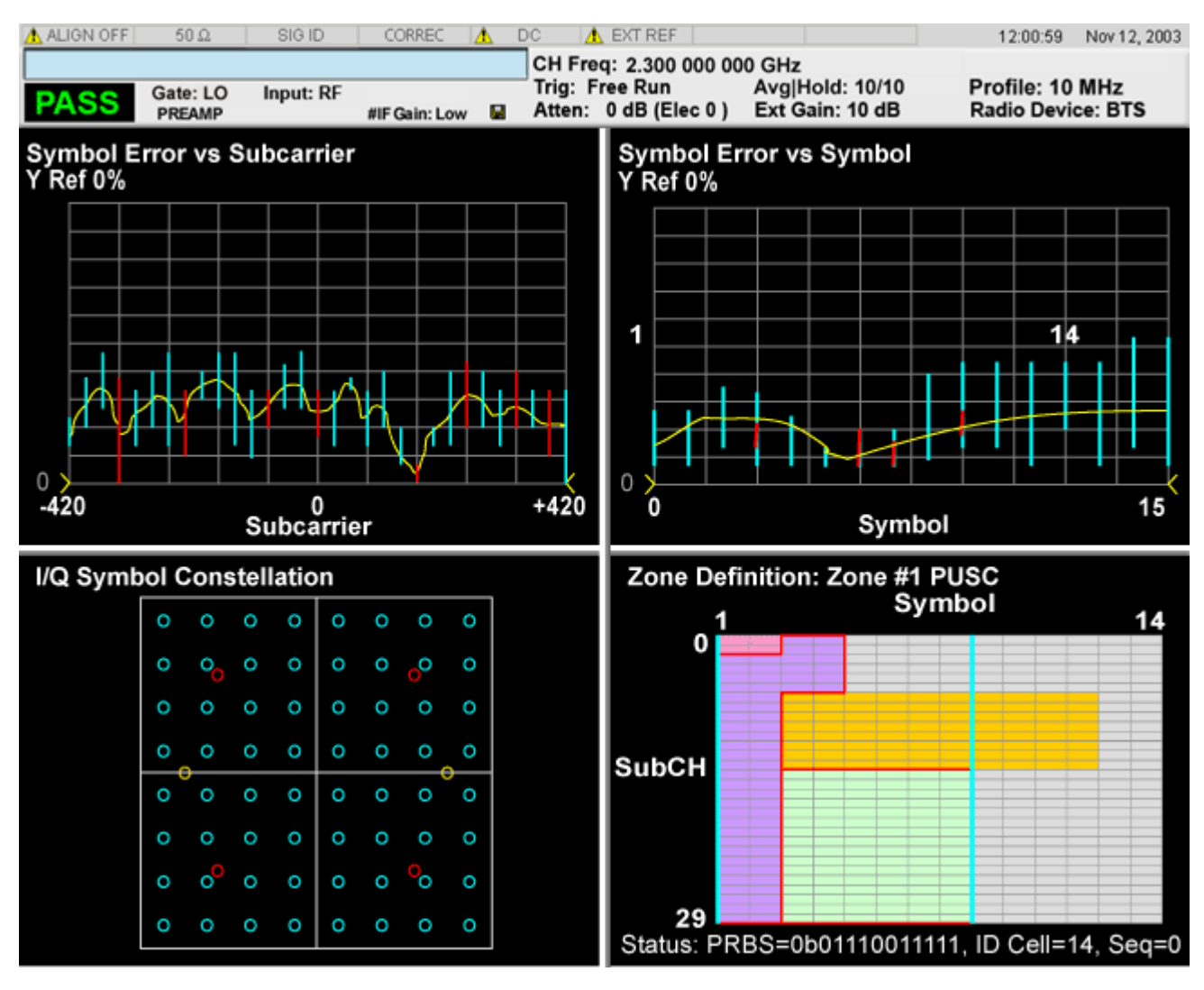

["Symbol Error vs Subcarrier Window" on page 715](#page-714-0)

["Symbol Error vs Symbol Window" on page 715](#page-714-1)

["I/Q Symbol Constellation Window" on page 715](#page-714-2)

["Zone Definition Window" on page 716](#page-715-0)

### <span id="page-714-0"></span>**Symbol Error vs Subcarrier Window**

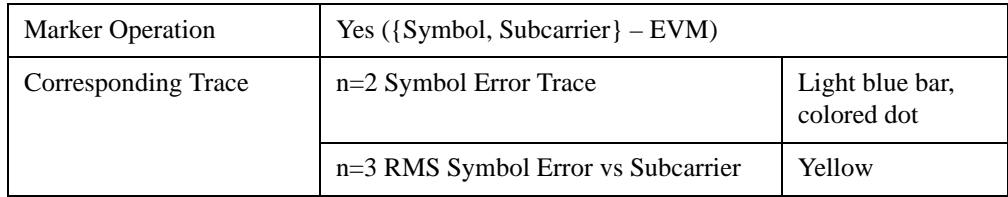

### <span id="page-714-1"></span>**Symbol Error vs Symbol Window**

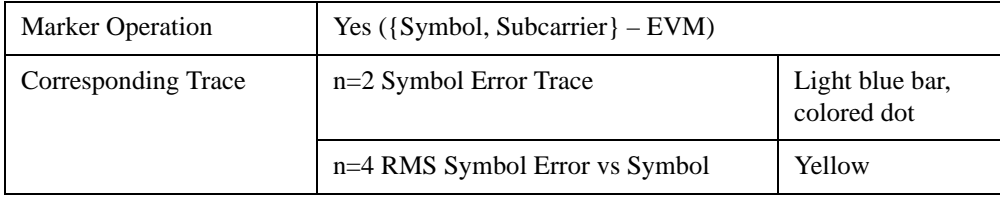

### <span id="page-714-2"></span>**I/Q Symbol Constellation Window**

The same as I/Q Symbol Constellation Window in ["IQ Symbol Measured Constin" on page 709](#page-708-0) .

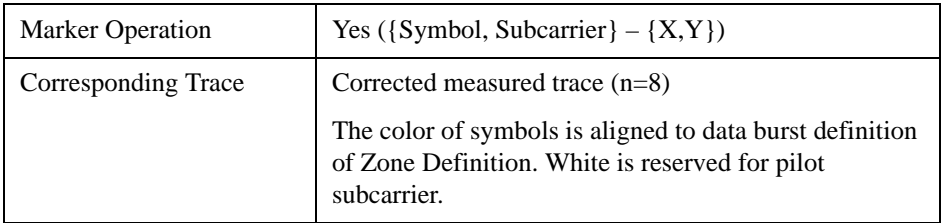

### <span id="page-715-0"></span>**Zone Definition Window**

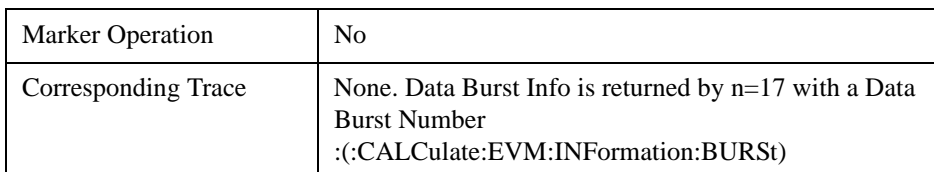

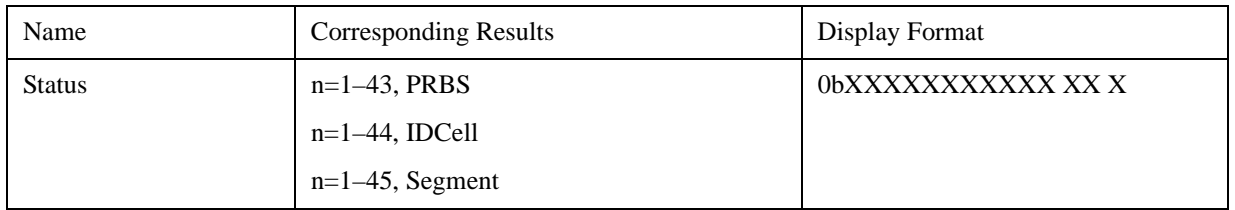

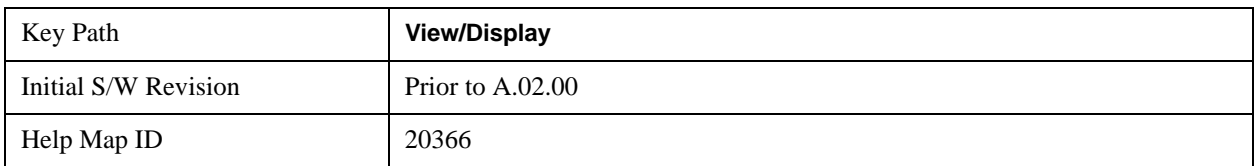

### **Inactive Subchannels**

Lets you include the inactive subchannels in the EVM traces (this only applies to Data Burst Analysis mode). This parameter does not affect the EVM calculation. If this parameter is set to "Include", the EVM results will include the EVM value of the Unmodulated subchannels, and I/Q Meas will include the Unmodulated subcarriers' constellation.

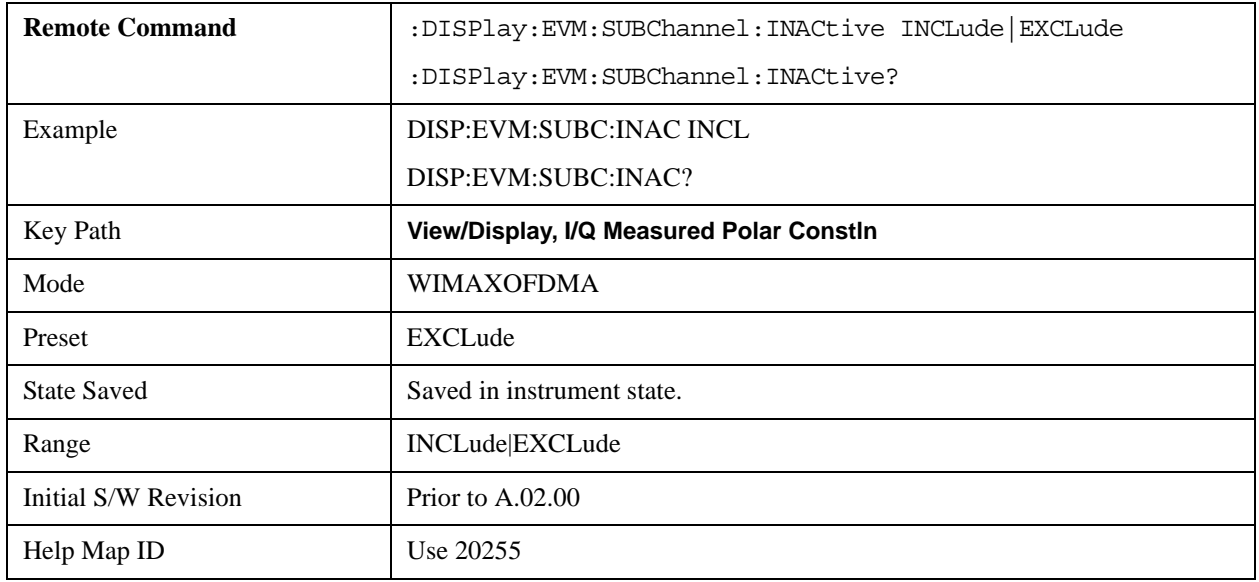

# **Symbol Power (Quad View)**

The Symbol Power (Quad View) view consists of 4 windows. Both the Symbol Power vs Subcarrier and the Symbol Power vs Symbol use the same trace by 2-D shuffling. I/Q Symbol Constellation window shows the same trace as one in the Symbol Error view. Zone Definition window shows graphic which

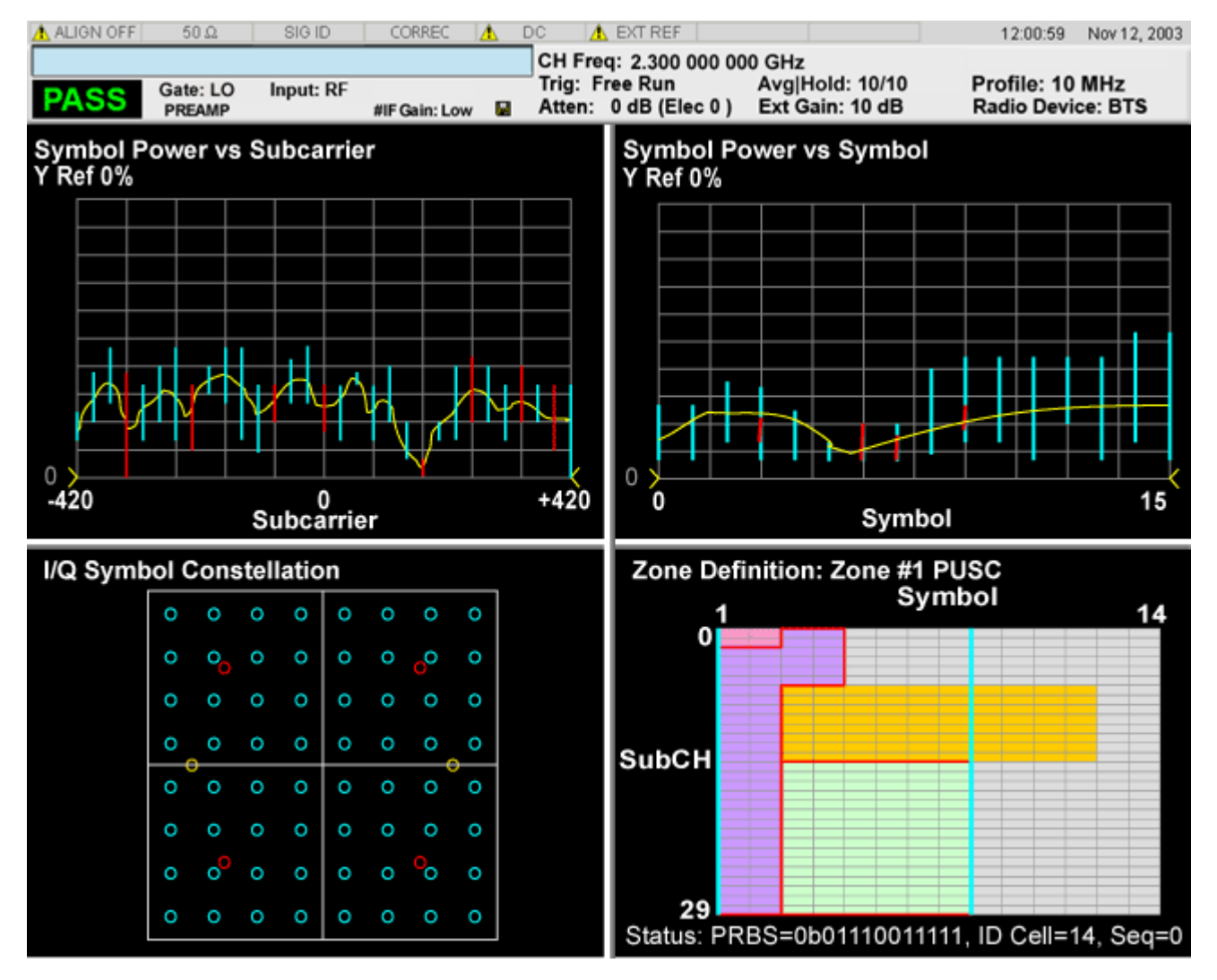

depicts the current zone definition.

["Symbol Power Vector vs Subcarrier Window" on page 718](#page-717-0)

["Symbol Power Vector vs Symbol" on page 718](#page-717-1)

["I/Q Symbol Constellation" on page 718](#page-717-2)

["Zone Definition" on page 719](#page-718-0)

## <span id="page-717-0"></span>**Symbol Power Vector vs Subcarrier Window**

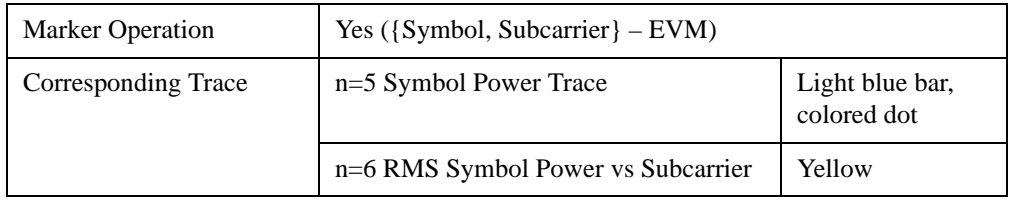

### <span id="page-717-1"></span>**Symbol Power Vector vs Symbol**

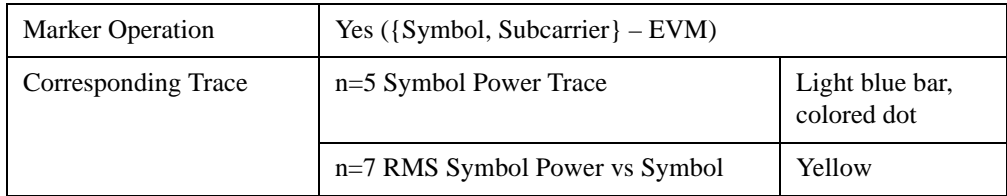

### <span id="page-717-2"></span>**I/Q Symbol Constellation**

The same as I/Q Symbol Constellation Window in ["IQ Symbol Measured Constin" on page 709.](#page-708-0)

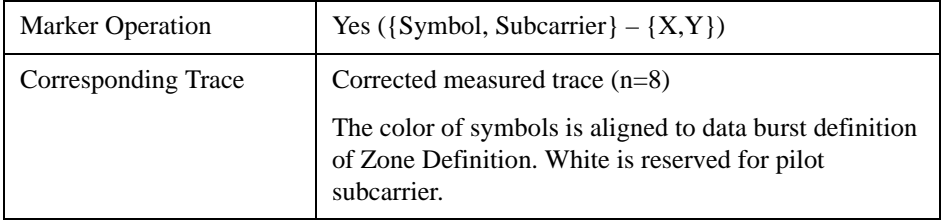

## <span id="page-718-0"></span>**Zone Definition**

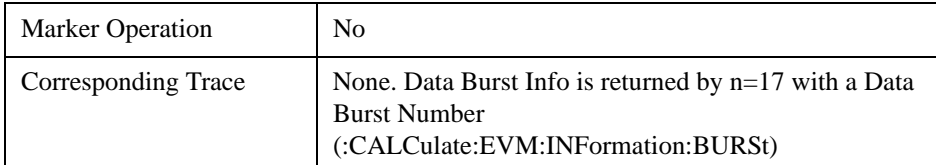

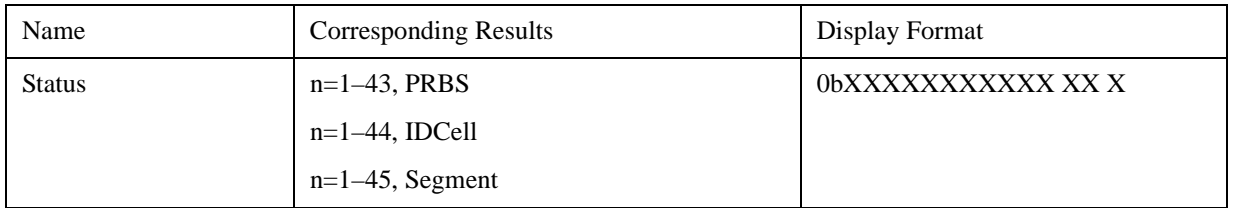

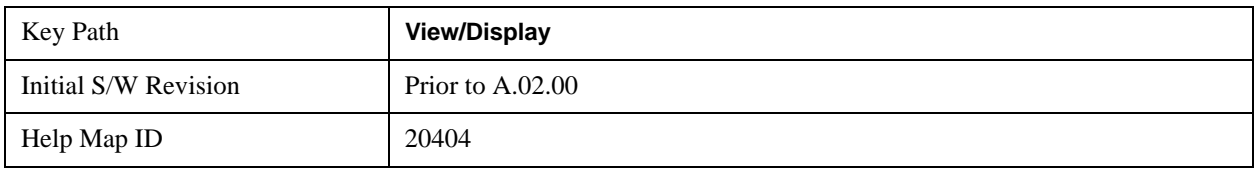

### **Inactive Subchannels**

Lets you include the inactive subchannels in the EVM traces (this only applies to Data Burst Analysis mode). This parameter does not affect the EVM calculation. If this parameter is set to "Include", the EVM results will include the EVM value of the Unmodulated subchannels, and I/Q Meas will include the Unmodulated subcarriers' constellation.

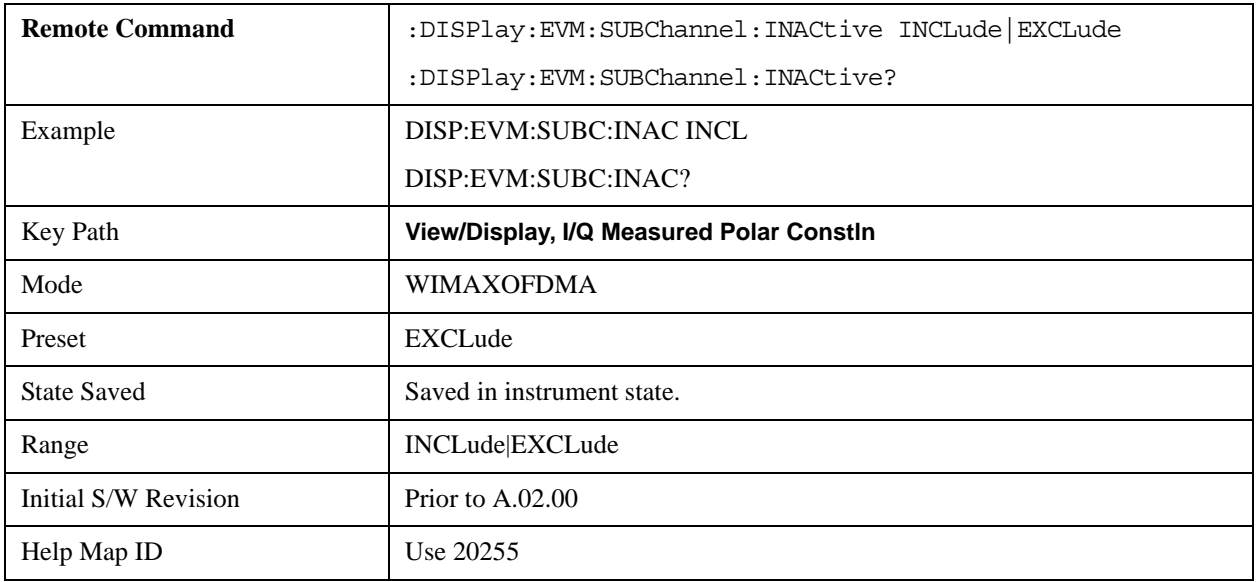

# **Peak/Avg Metrics**

Provides a table of the summary for the measurement result and information at the selected burst.

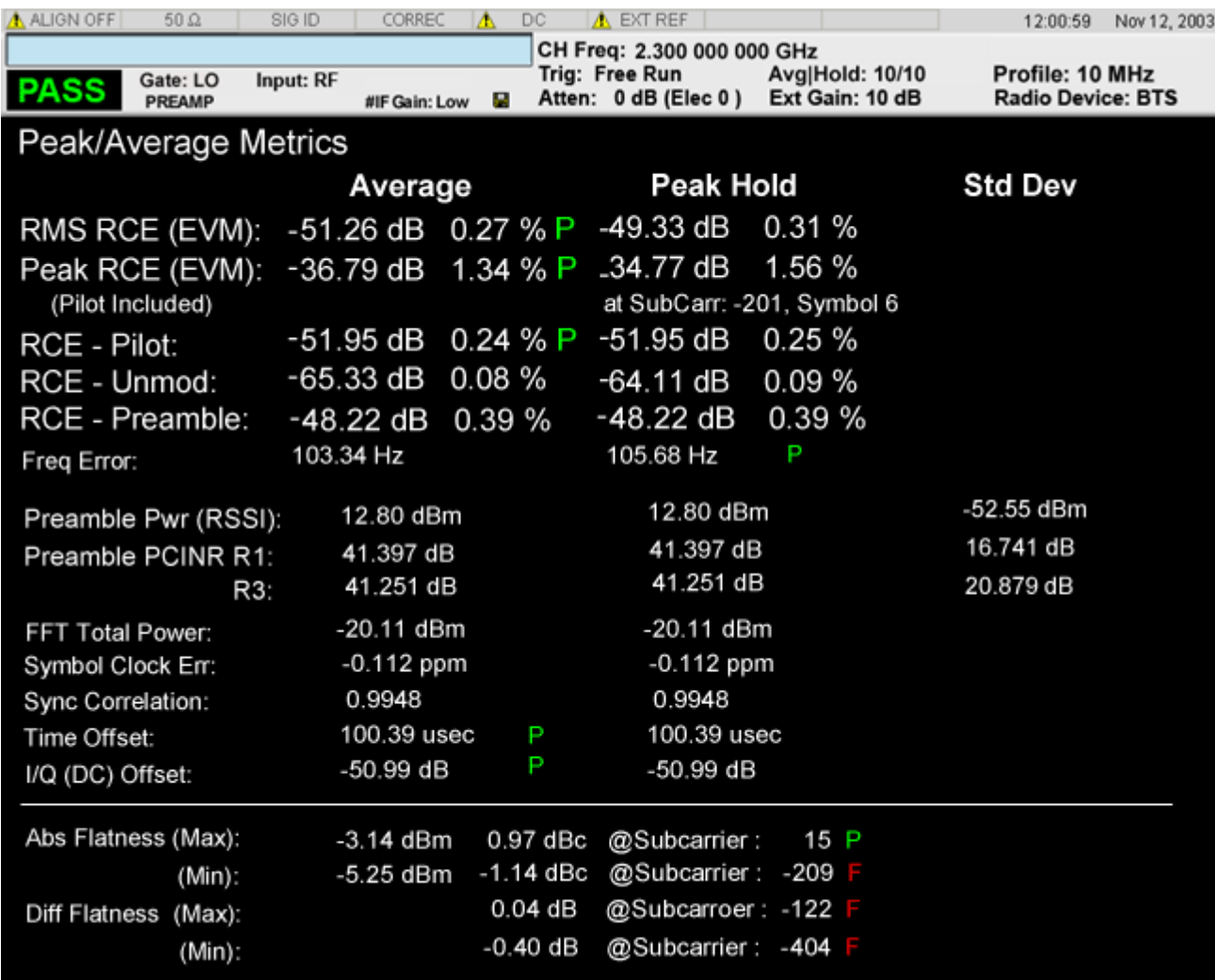

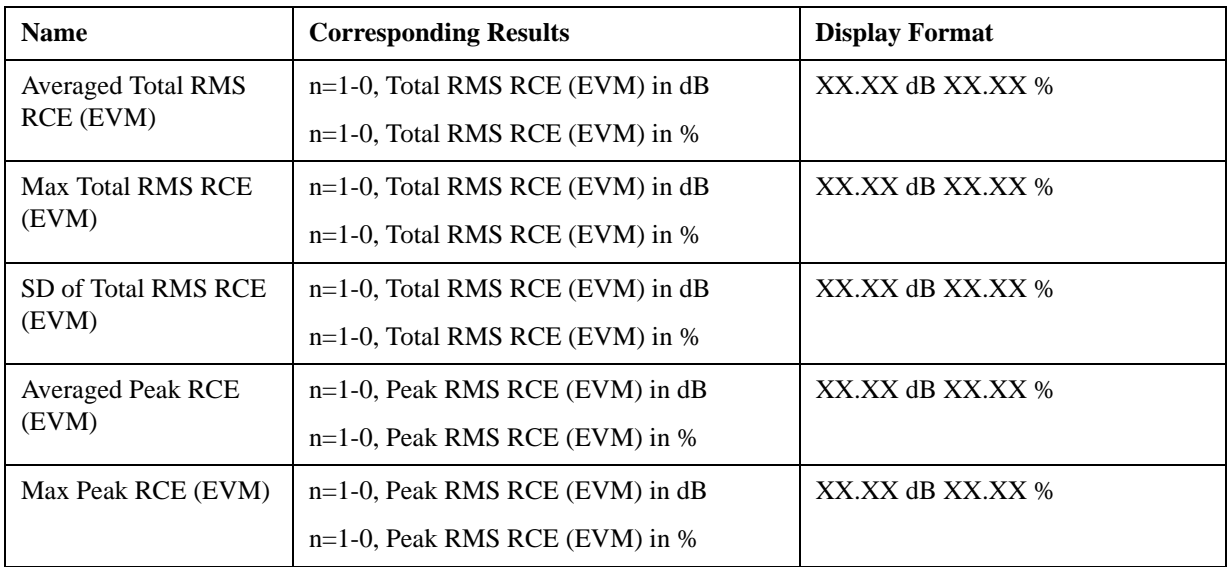
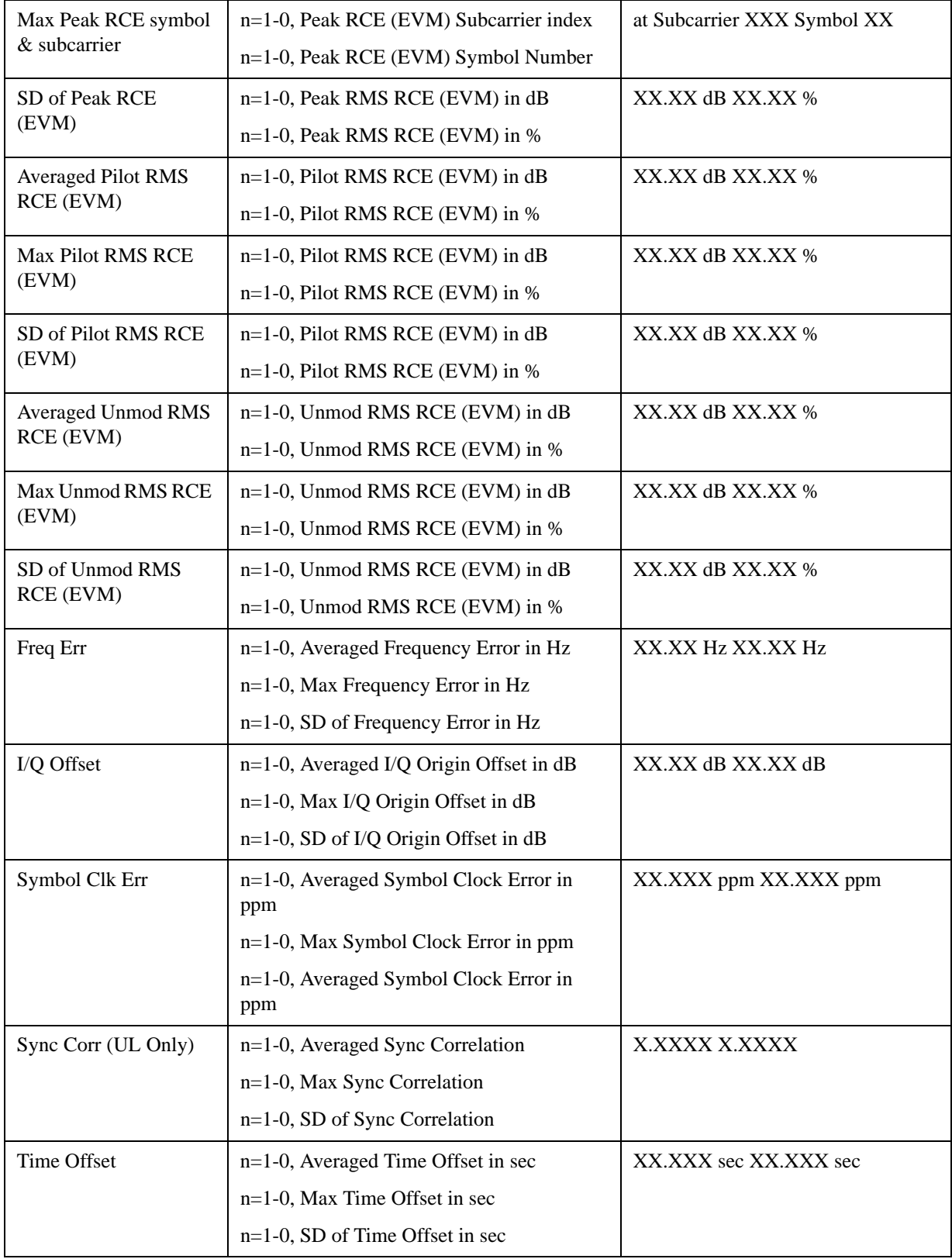

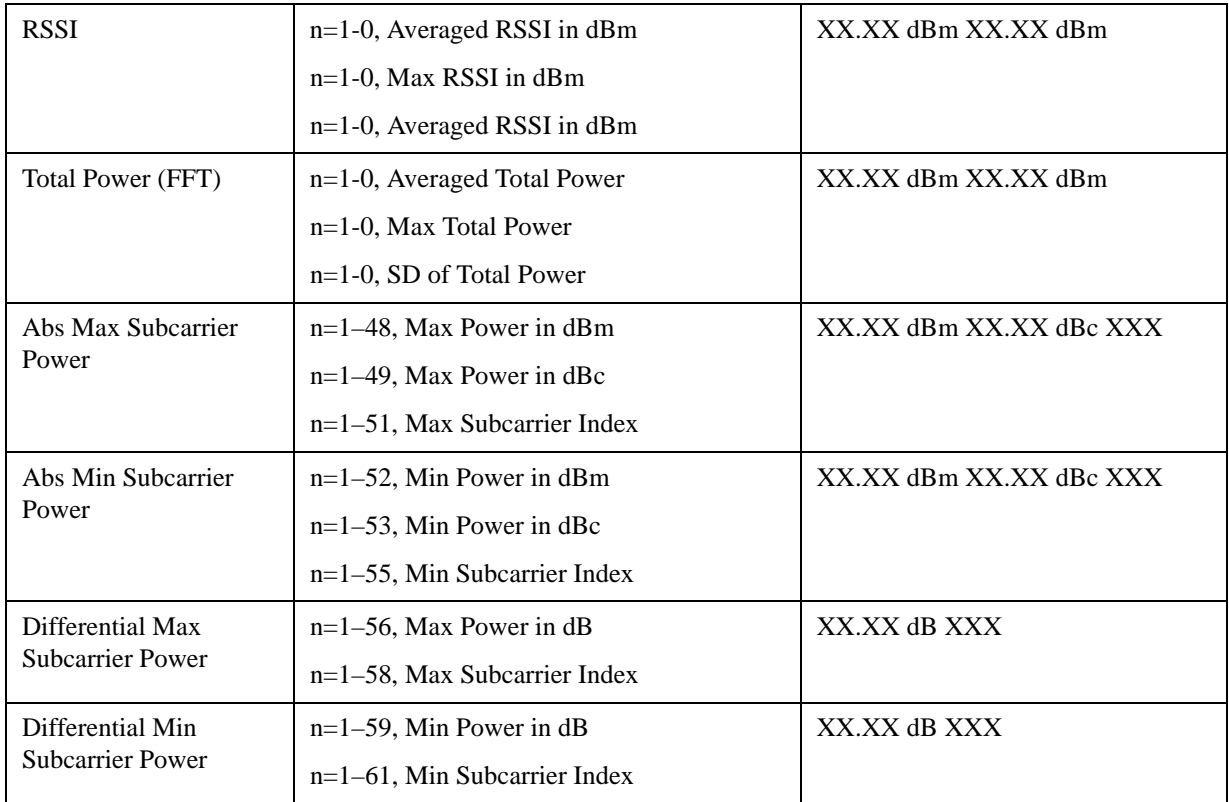

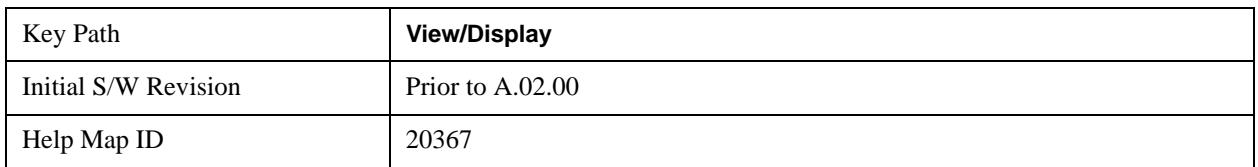

## **Spectral Flatness**

## **Zoomed Result Metrics**

When Result Metrics Window is focused and the user zooms the window, spectral flatness result for each offset is shown. These results are identical to n=21 of SCPI results.

## I/Q DC Offset (Subcarrier 0)

 $-55.53 dB$  P

Mean Transmit Power -14.41 dBm / 10.000 MHz

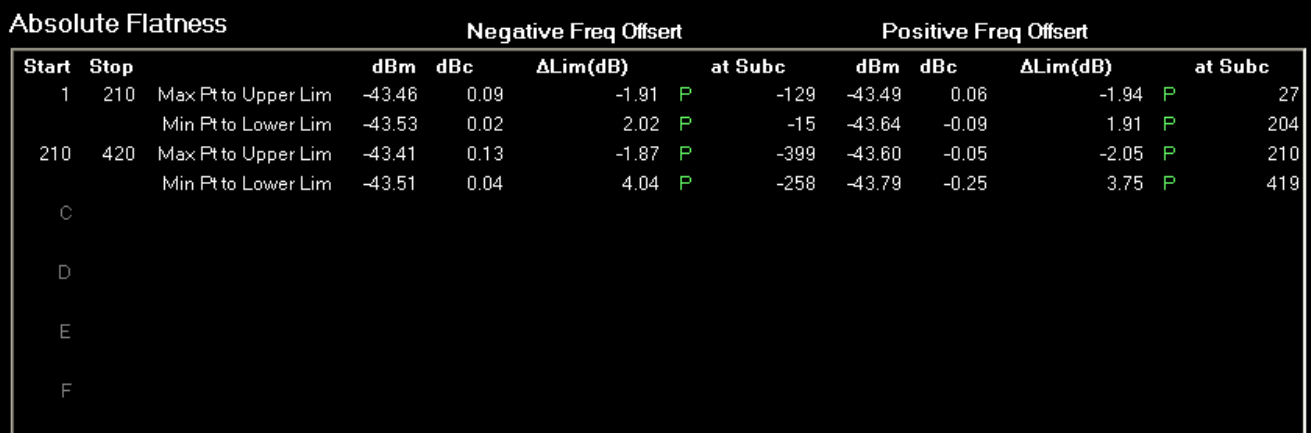

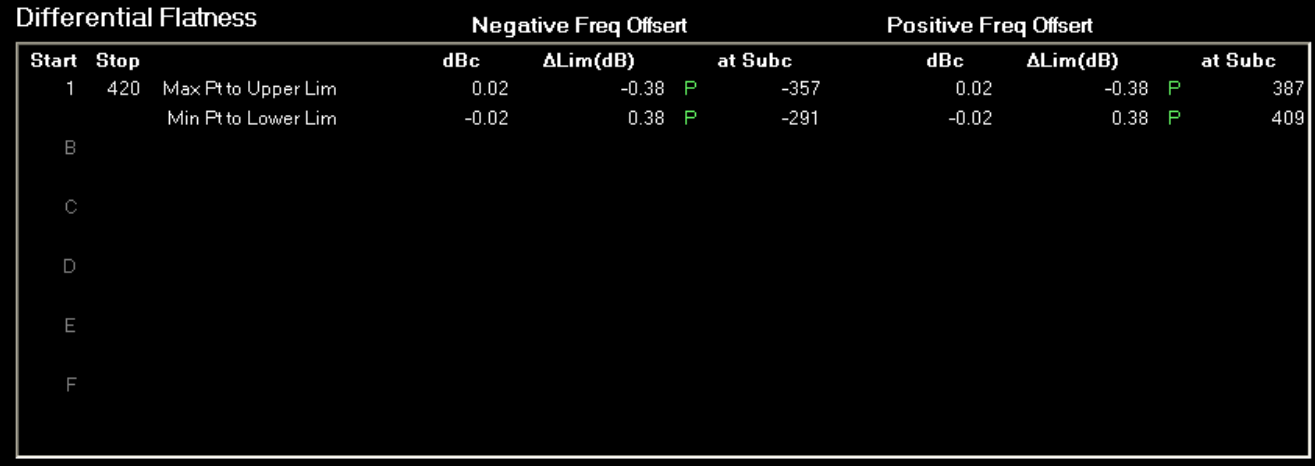

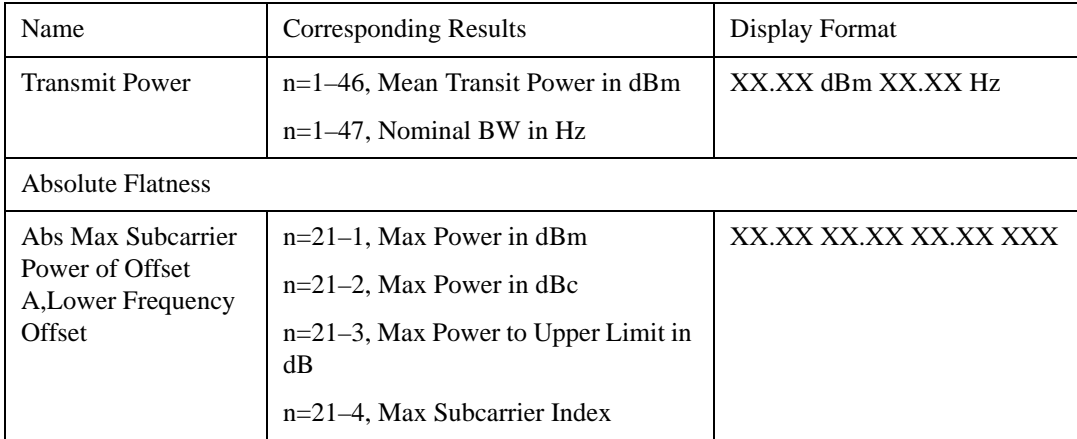

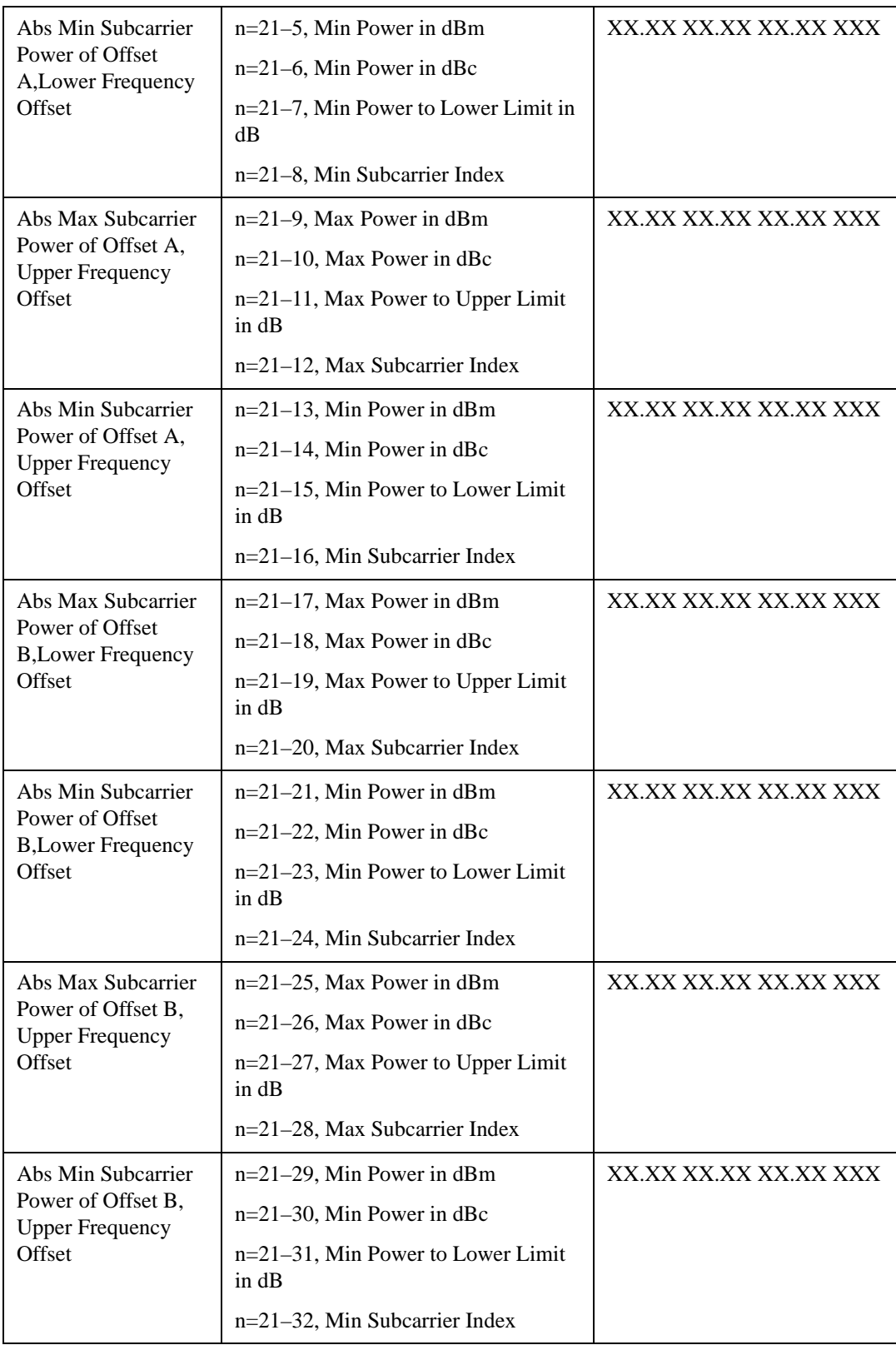

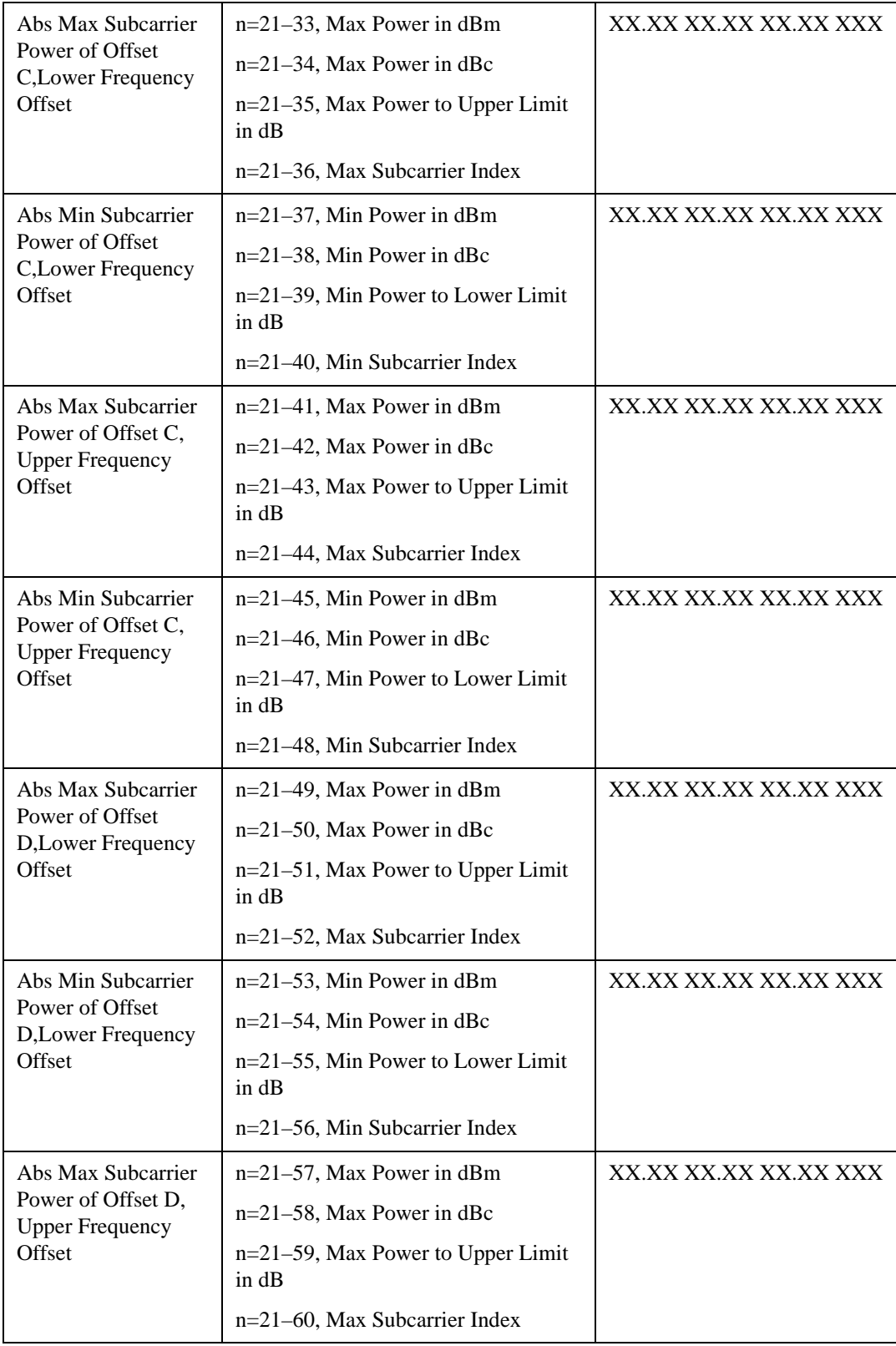

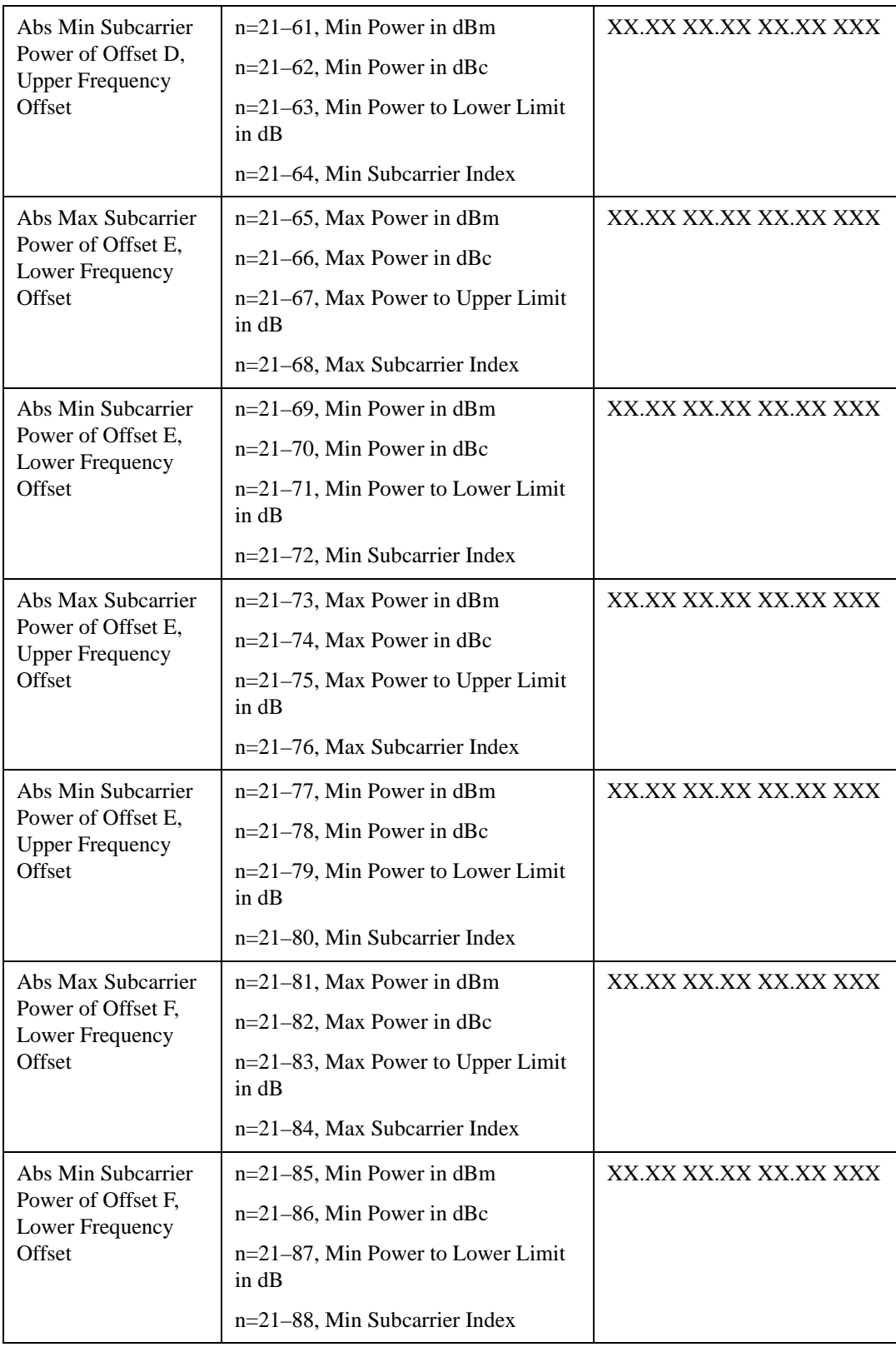

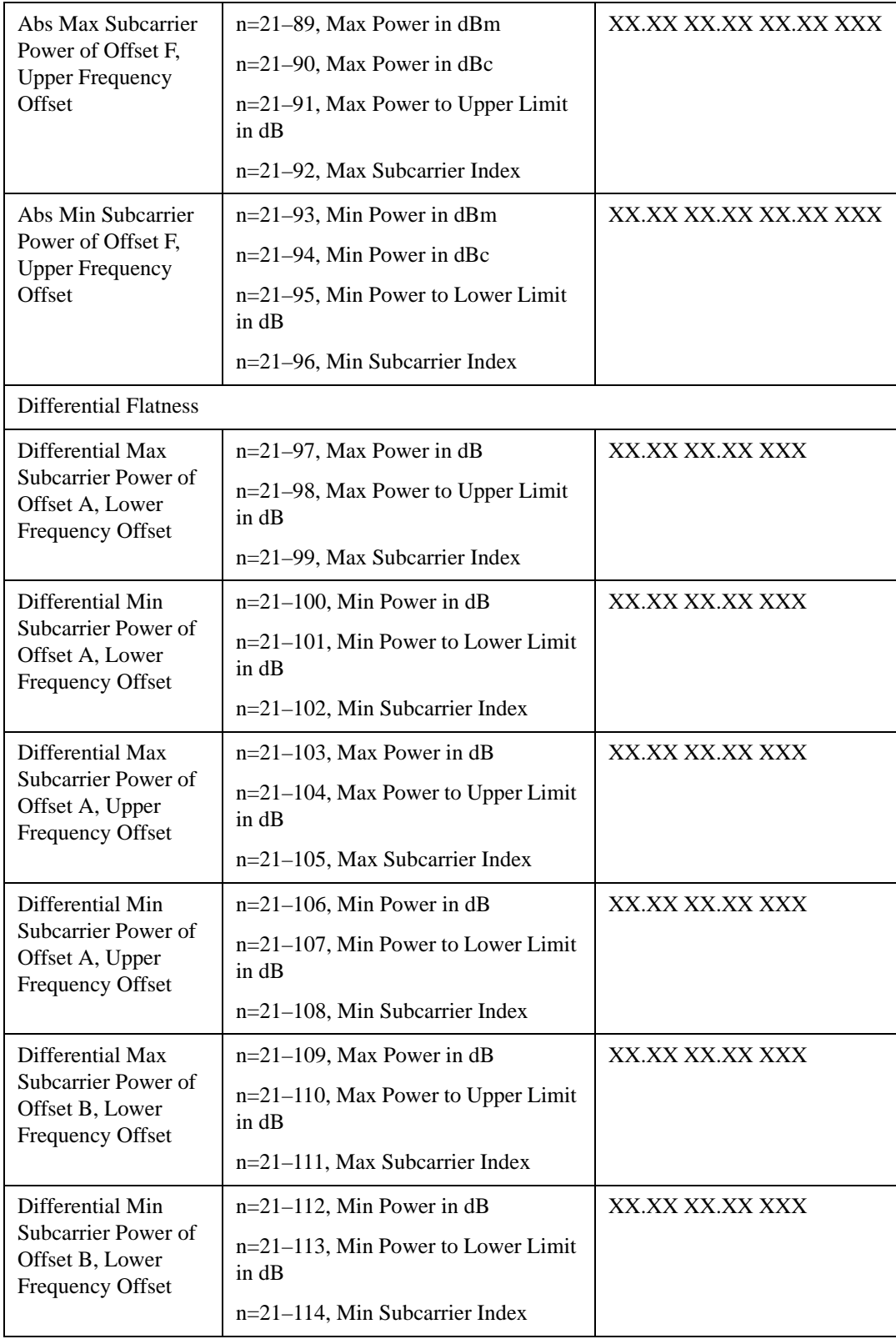

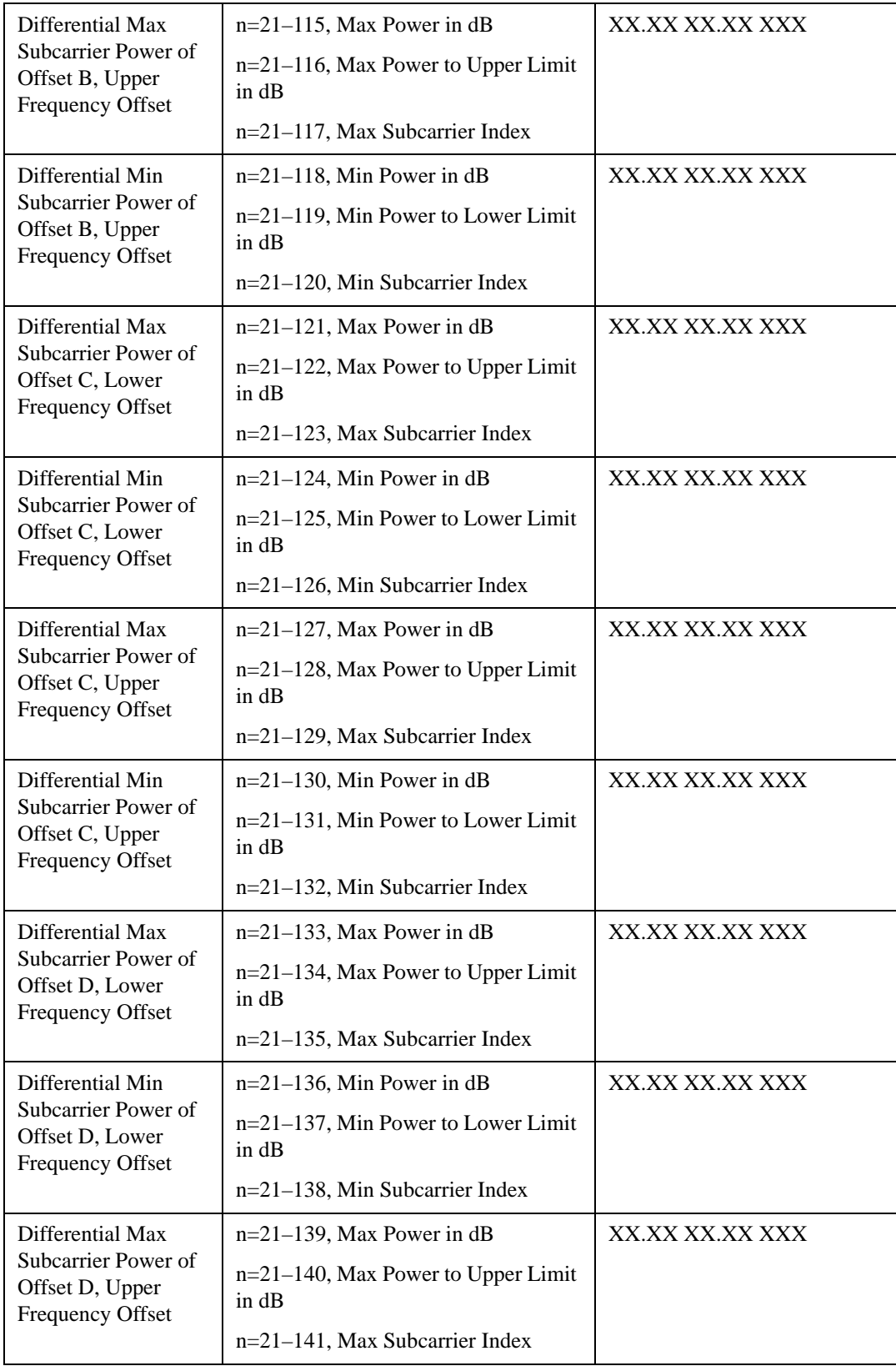

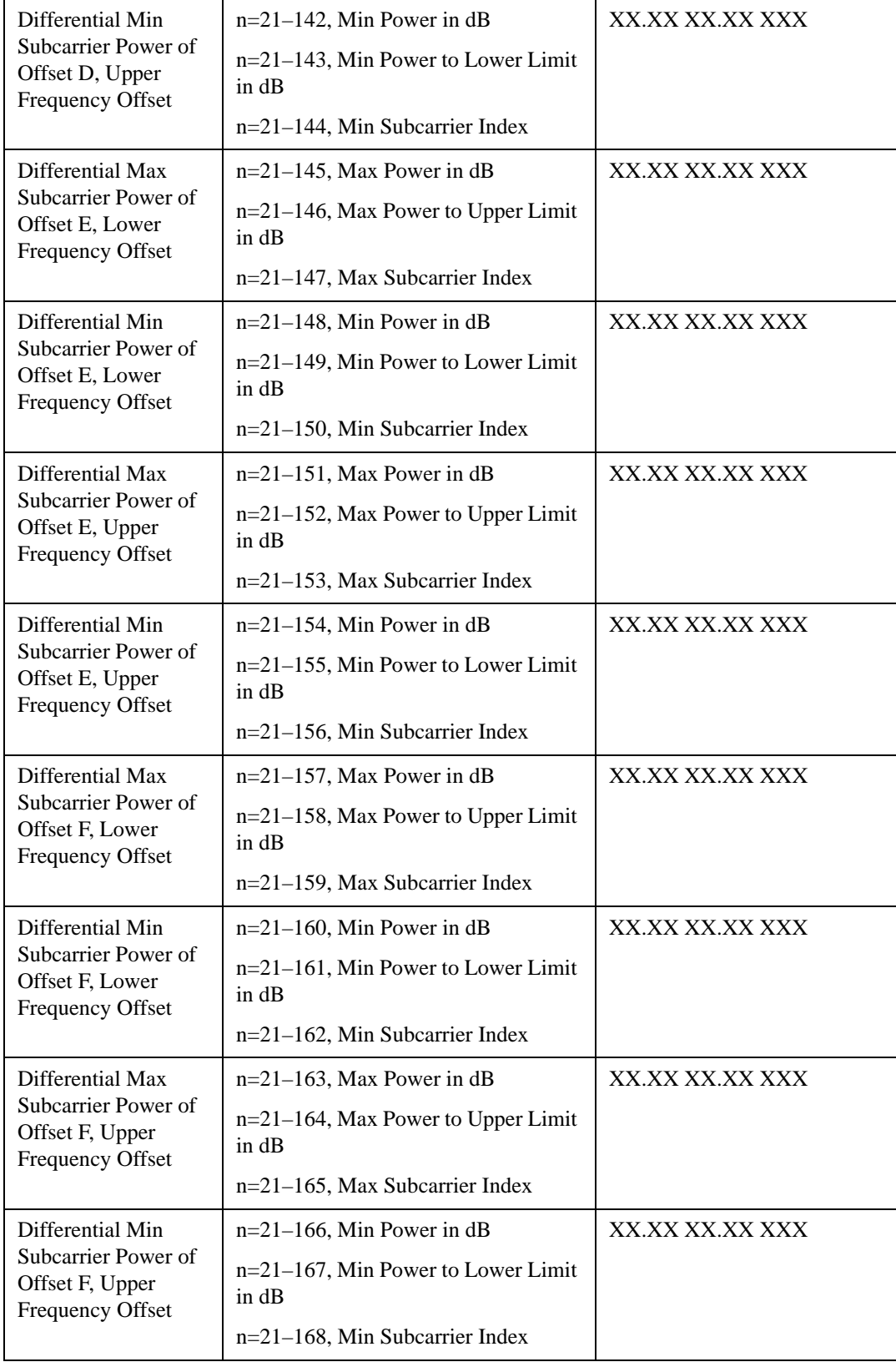

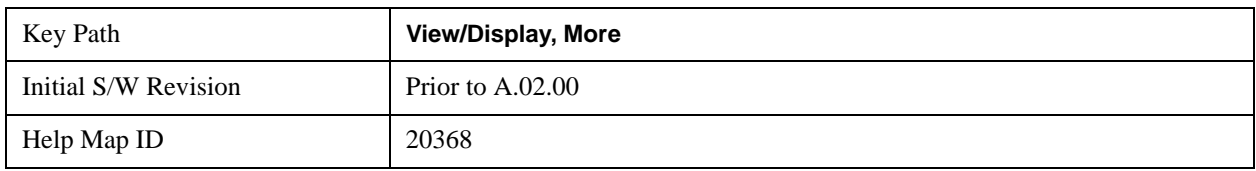

## **Power vs. Time and Spectrum**

Provides a combination view of a Power vs Time graph and a Power vs. Spectrum graph.

This view consists of 2 windows.

["Power vs Time Window" on page 731](#page-730-0)

["Power vs Spectrum Window" on page 731](#page-730-1)

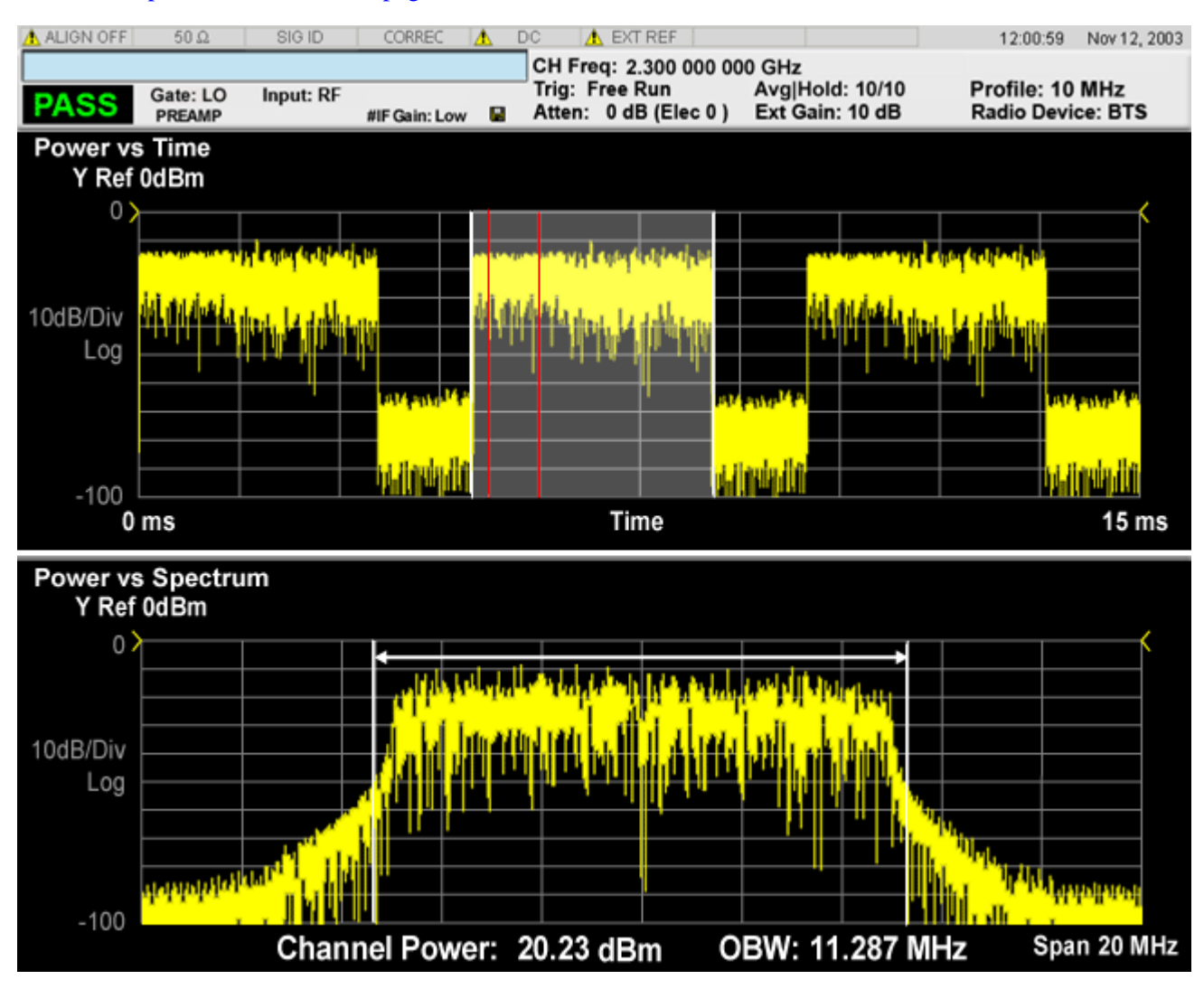

## <span id="page-730-0"></span>**Power vs Time Window**

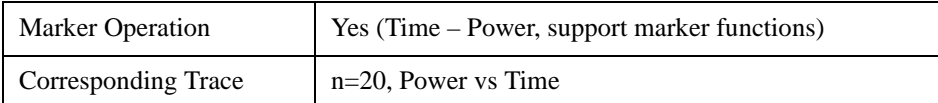

## <span id="page-730-1"></span>**Power vs Spectrum Window**

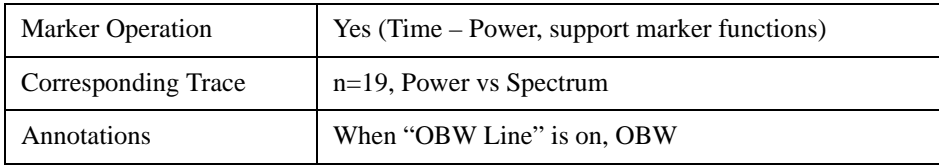

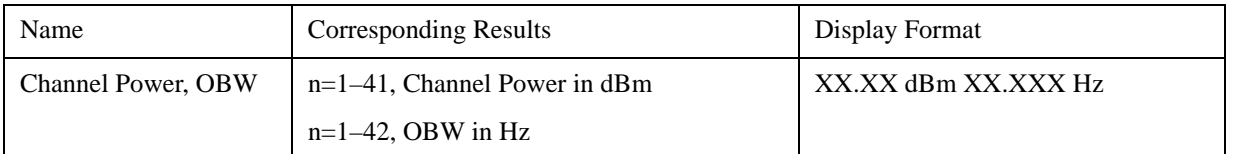

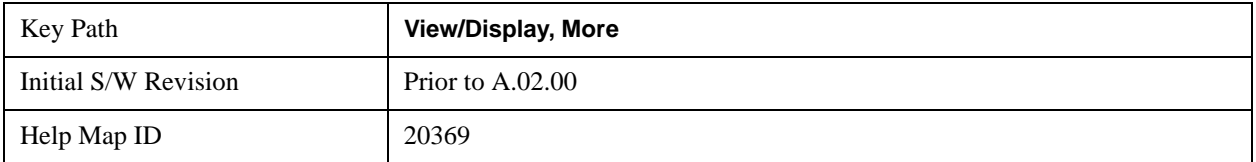

#### **OBW Line**

Allows you to display OBW values and range. .

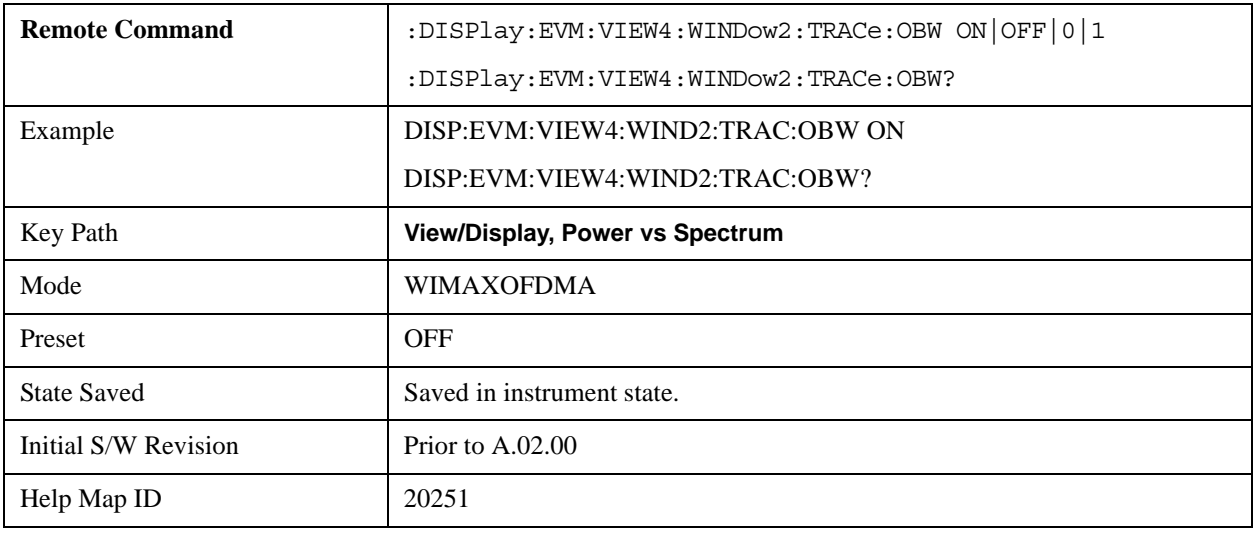

## **SCPI Only Parameters**

## <span id="page-731-0"></span>**Number of Bursts (Query Only)**

This query returns the number of bursts to be measured. In the auto-detect mode, this parameter changes when detection is performed correctly. In the predefined-mode, this parameter is calculated from the map file.

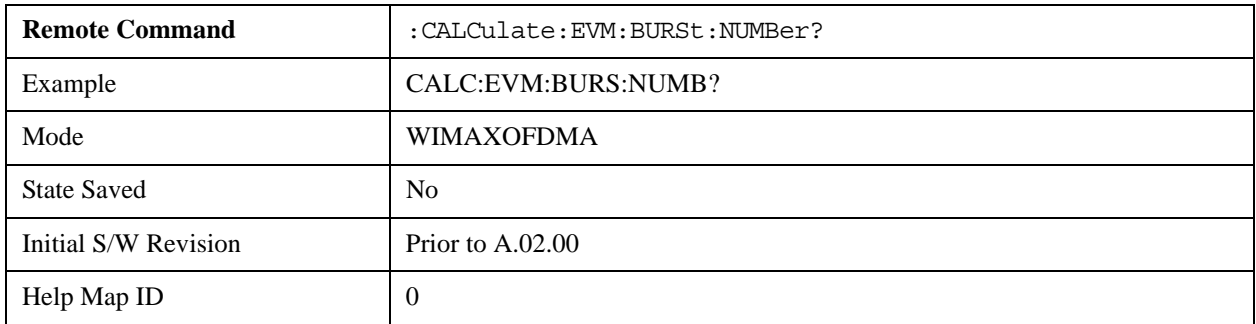

## **Selected Burst Number**

Allows you to select which burst's info is returned by MEASure|READ|FETCh:EVM10?

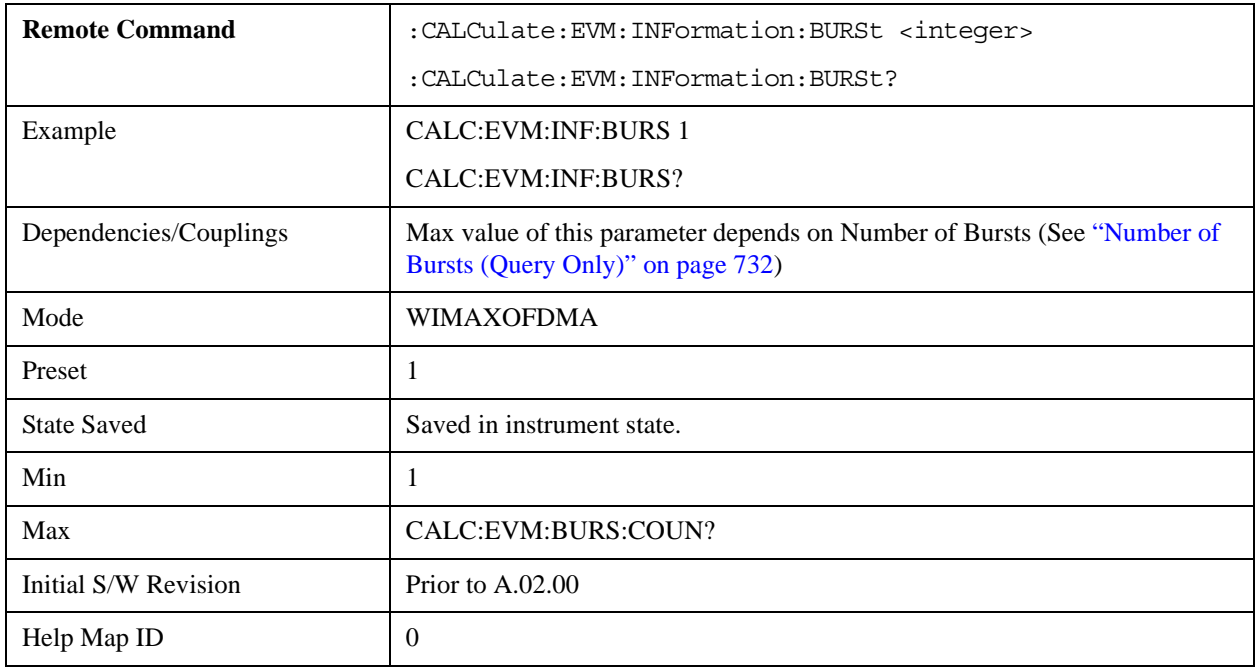

# **10 Common Measurement Functions**

The key and command descriptions in this section describe functions that operate the same in multiple measurements and/or modes. This section is a library of functions that is referenced by many measurements and modes

To find the exact description and parameters for functions in a specific measurement, always look in the measurement section of this documentation. Pressing the front-panel key or key and then pressing the green Help key also provides the correct information.

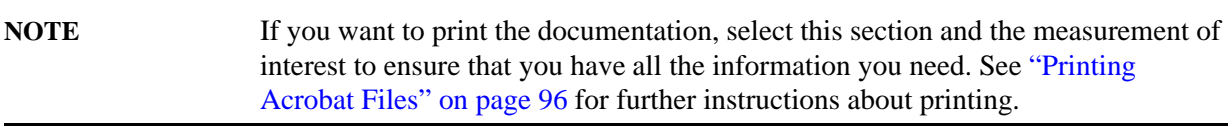

Common Measurement Functions

The Amplitude front-panel key activates the Amplitude menu and selects Reference Level or Reference Value (depending on the measurement) as the active function.

Some features in the Amplitude menu apply to multiple measurements; others apply only to specific measurements. Keys that only apply to some measurements are blanked or grayed out in measurements that are not supported.

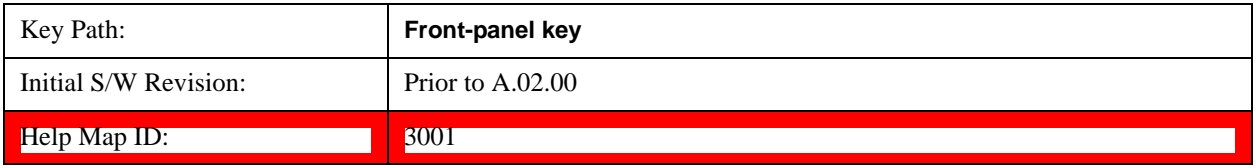

## **Reference Level**

The Reference Level specifies the amplitude represented by the topmost graticule line.

Changing the reference level does not restart a measurement, because it is a display function only; instead it vertically 'pans' all displayed traces and markers to the new value. If a change to the reference level changes the attenuation value (e.g. through an auto coupling), then the measurement will be restarted.

#### See ["Amplitude Representations" on page 736](#page-735-0)

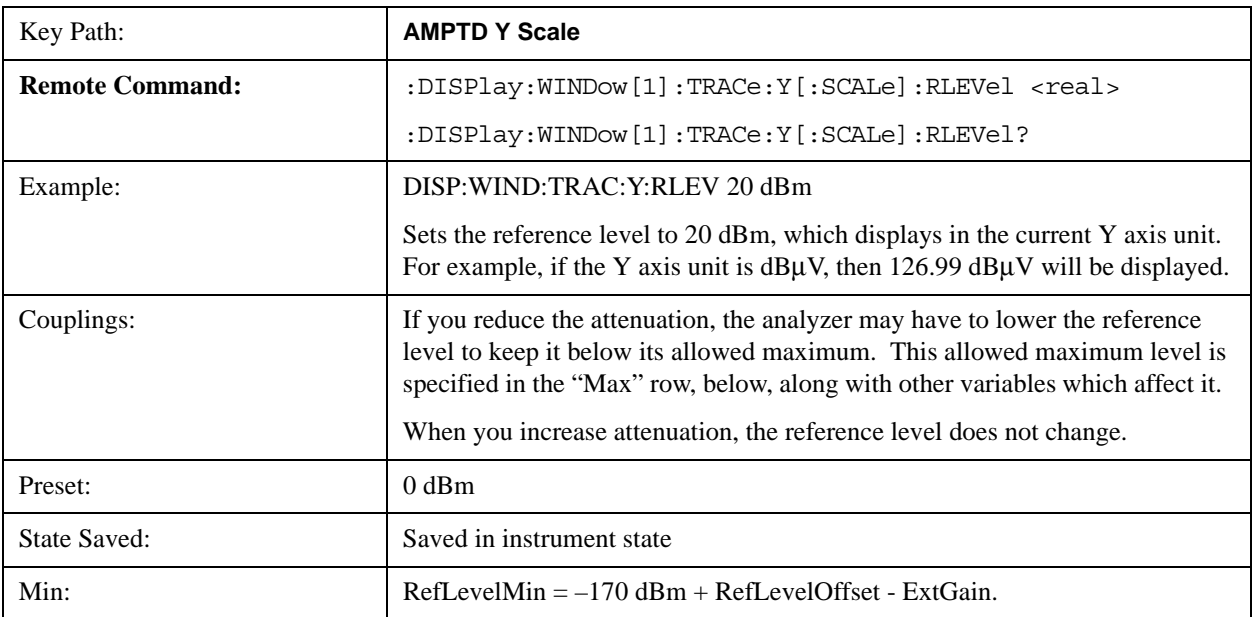

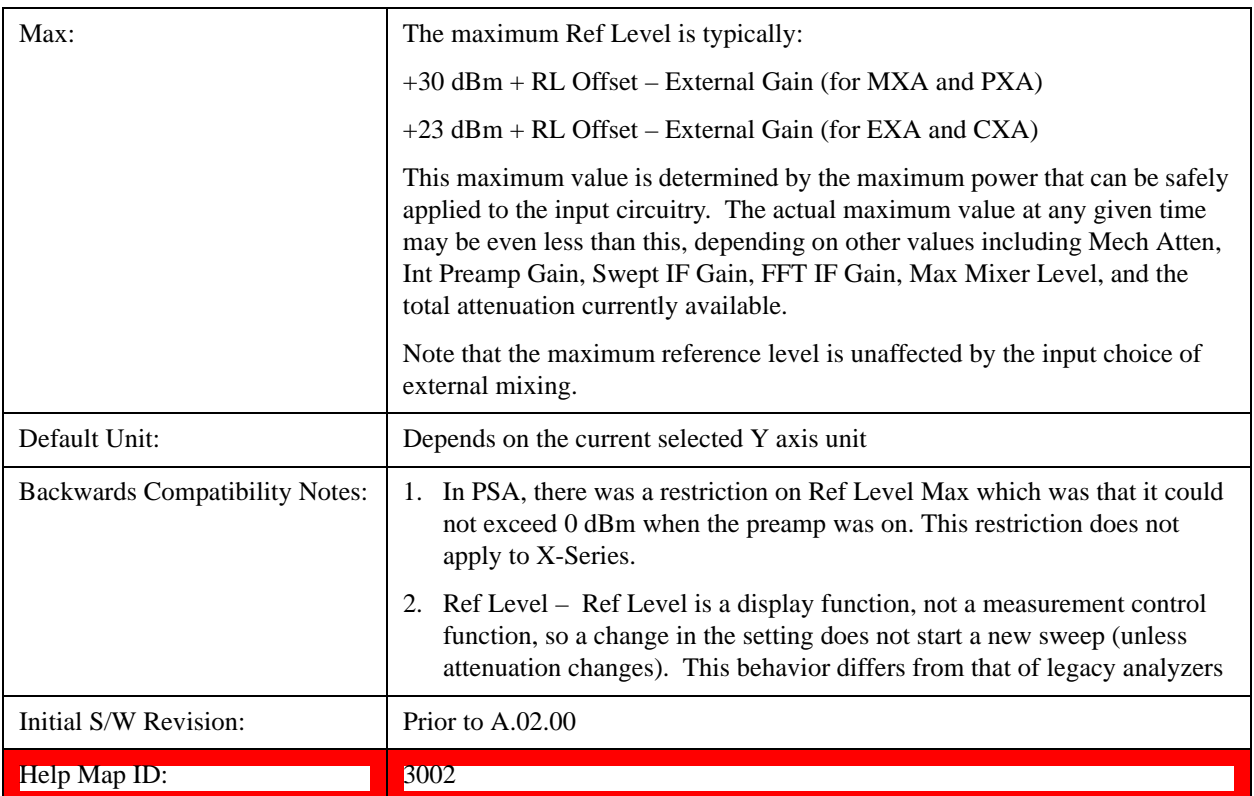

## <span id="page-735-0"></span>**Amplitude Representations**

The following is an illustration of the reference level and Y Axis scales under various conditions:

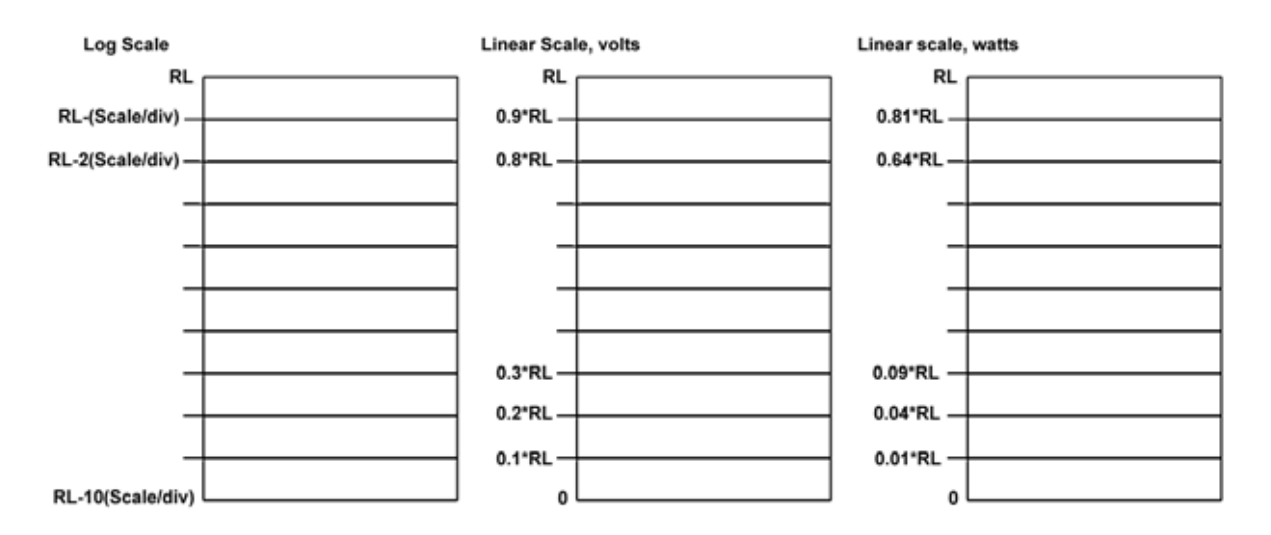

## **Attenuation**

This menu controls the attenuator functions and interactions between the attenuation system components.

There are two attenuator configurations in the X-Series. One is a dual attenuator configuration

consisting of a mechanical attenuator and an optional electronic attenuator. The other configuration uses a single attenuator with combined mechanical and electronic sections thatcontrols all the attenuation functions. Different models in the X-Series come with different configurations.

See ["Dual Attenuator Configurations" on page 737.](#page-736-0)

See ["Single Attenuator Configuration:" on page 738](#page-737-0)

Most Attenuation settings are the same for all measurements – they do not change as you change measurements. Settings like these are called "Meas Global" and are unaffected by Meas Preset.

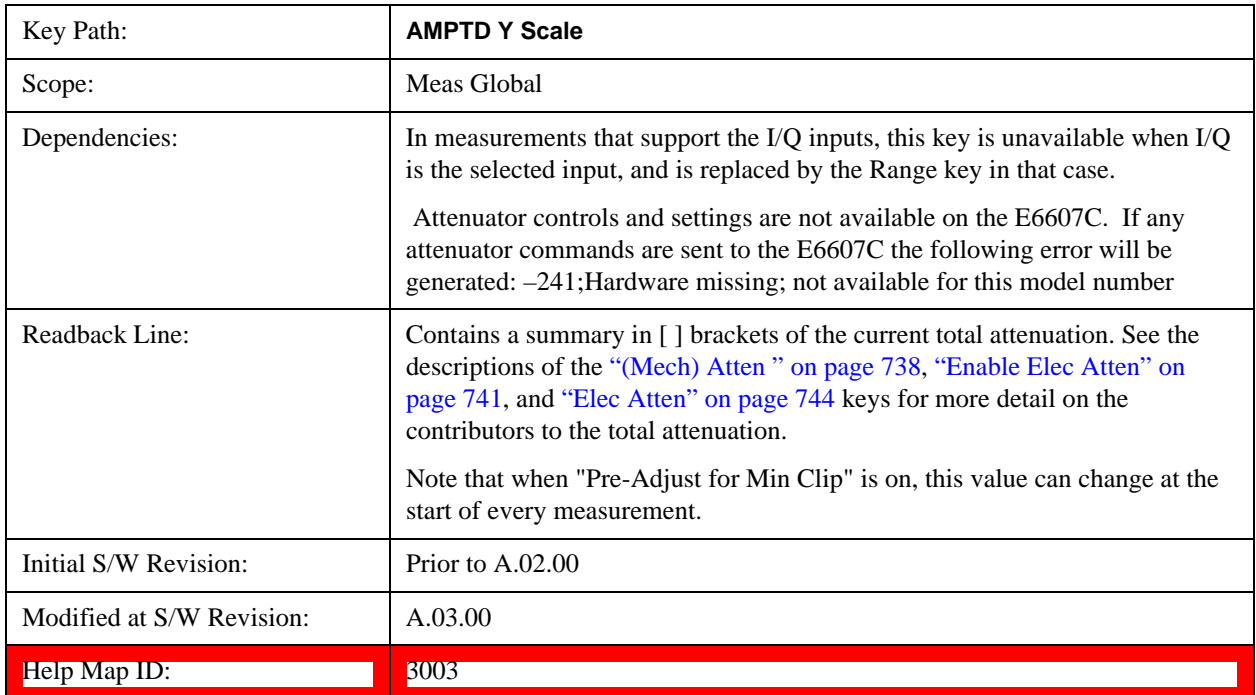

### <span id="page-736-0"></span>**Dual Attenuator Configurations**

Configuration 1: Mechanical attenuator + optional electronic attenuator

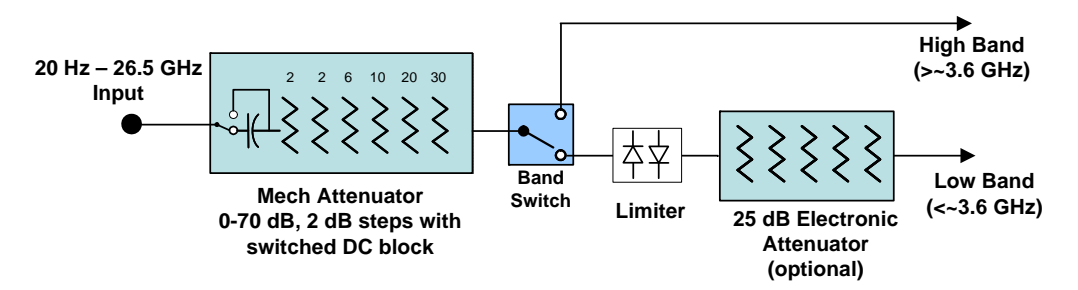

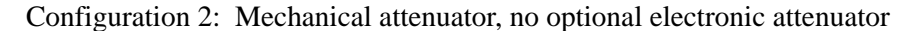

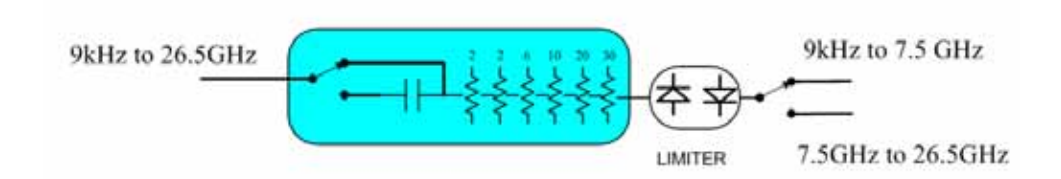

(note that Configuration 2 is not strictly speaking a dual-section attenuator, since there is no electronic section available. However, it behaves exactly like Configuration 1 without the Electronic Attenuator option EA3, therefore for the sake of this document it is grouped into the "Dual Attenuator" configuration)

### <span id="page-737-0"></span>**Single Attenuator Configuration:**

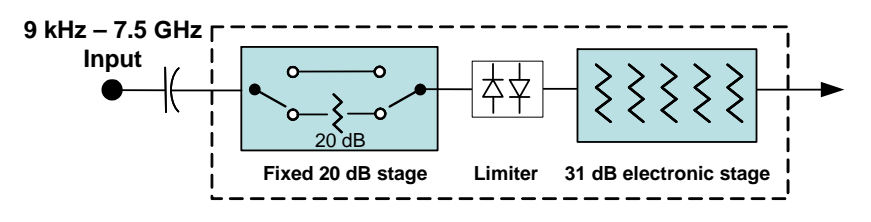

You can tell which attenuator configuration you have by pressing the Attenuation key, which (in most Modes) opens the Attenuation menu. If the first key in the Attenuation menu says **Mech Atten** you have the dual attenuator configuration. If the first key says **Atten** you have the single attenuator configuration.

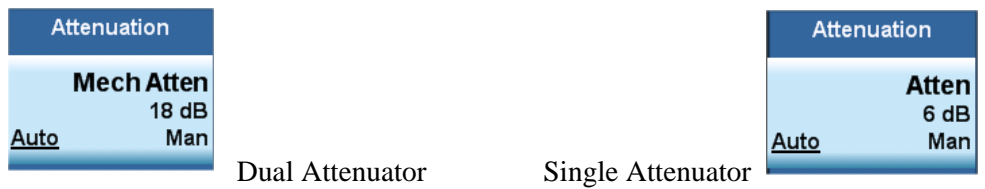

In the single attenuator configuration, youcontrol the attenuation with a single control, as the fixed stage has only two states. In the dual attenuator configuration, both stages have significant range so you are given separate control of the mechanical and electronic attenuator stages.

When you have the dual attenuator configuration, you may still have only a single attenuator, because unless option EA3 (the Electronic Attenuator option) is available, and you purchase it, you will have only the mechanical attenuator.

#### <span id="page-737-1"></span>**(Mech) Atten**

This key is labeled **Mech Atten** in dual attenuator models and **Atten** in single attenuator models. In the dual attenuator configuration, this key only affects the mechanical attenuator.

This key lets you modify the attenuation applied to the RF input signal path. This value is normally auto coupled to the Ref Level, the Internal Preamp Gain, any External Gain that is entered, and the Max Mixer Level, as described in the table below.

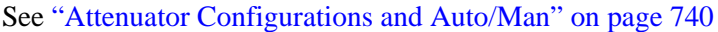

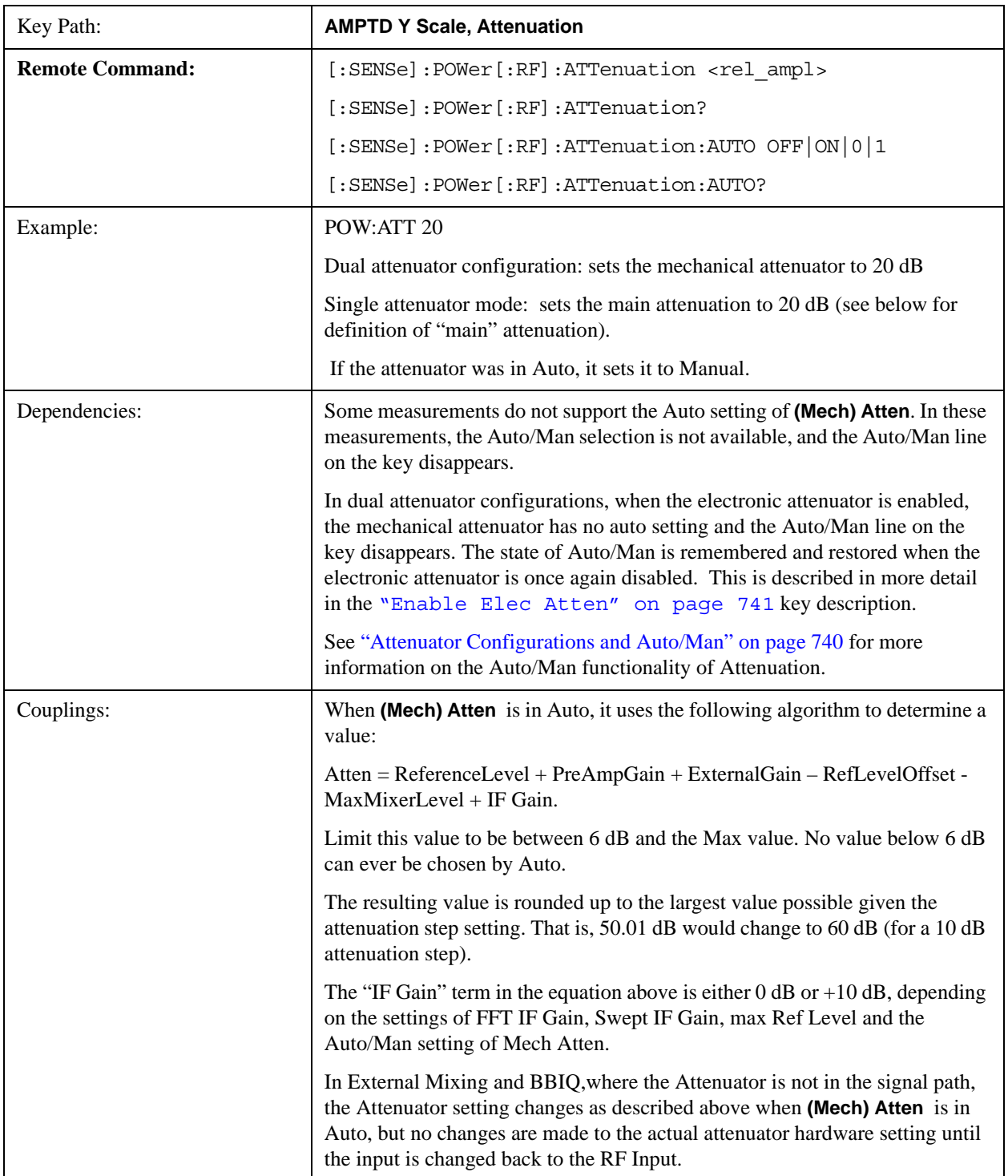

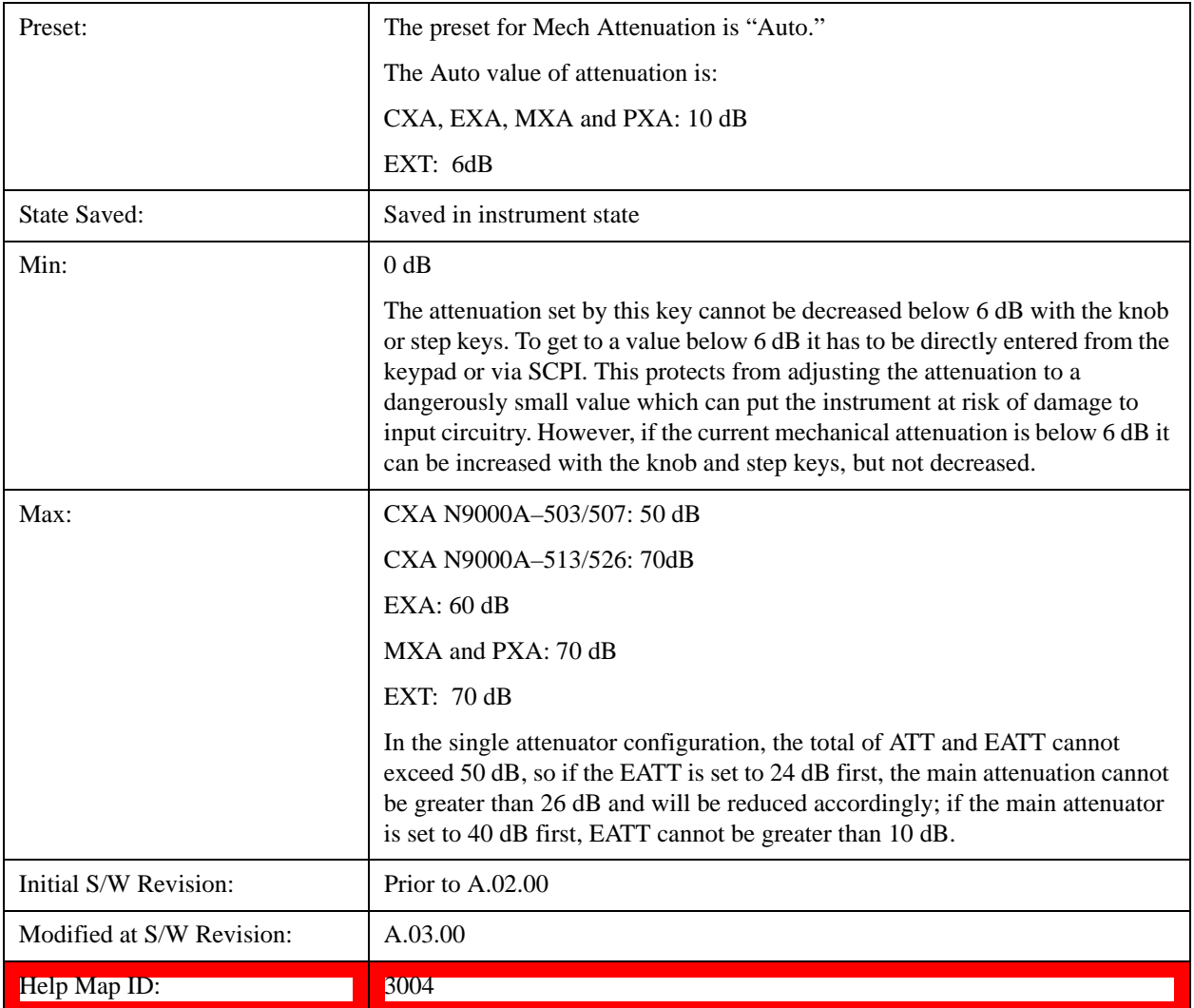

### <span id="page-739-0"></span>**Attenuator Configurations and Auto/Man**

As described in the Attenuation key description, there are two distinct attenuator configurations available in the X-Series, the single attenuator and dual attenuator configurations. In dual attenuator configurations, we have the mechanical attenuation and the electronic attenuation, and the current total attenuation is the sum of the electronic + mechanical attenuation. In single attenuator configurations, we refer to the attenuation set using the **(Mech) Atten** key (or POW:ATT SCPI) as the "main" attenuation; and the attenuation that is set by the SCPI command POW:EATT as the "soft" attenuation (the POW:EATT command is honored even in the single attenuator configuration, for compatibility purposes). Then the current total attenuation is the sum of the main + soft attenuation. See the **Elec**  Atten key description for more on "soft" attenuation.

In the dual attenuator configuration, when the electronic attenuator is enabled, there is no Auto/Man functionality for the mechanical attenuator, and the third line of the key label (the Auto/Man line) disappears:

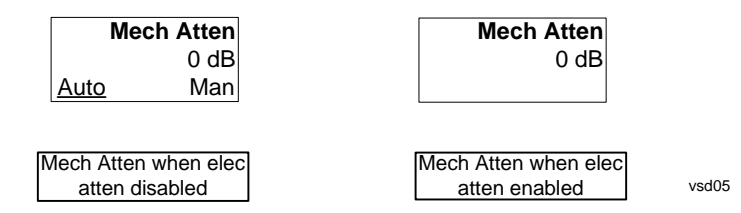

#### <span id="page-740-0"></span>**Enable Elec Atten**

Enables the Electronic Attenuator.

The electronic attenuator offers finer steps than the mechanical attenuator, has no acoustical noise, is faster, and is less subject to wear. These advantages primarily aid in remote operation and are negligible for front panel use. See ["Using the Electronic Attenuator: Pros and Cons" on page 743](#page-742-0) for a detailed discussion of the pros and cons of using the electronic attenuator.

For the single attenuator configuration, for SCPI backwards compatibility, the "soft" attenuation feature replaces the dual attenuator configuration's electronic attenuator. All the same couplings and limitations apply. See **["Attenuator Configurations and Auto/Man" on page 740](#page-739-0)**

See ["More Information" on page 742](#page-741-0)

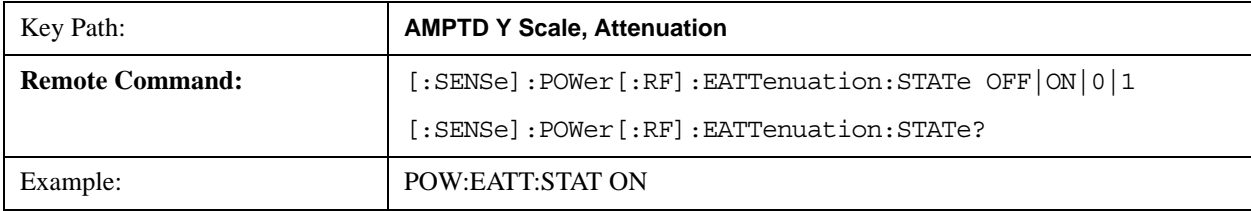

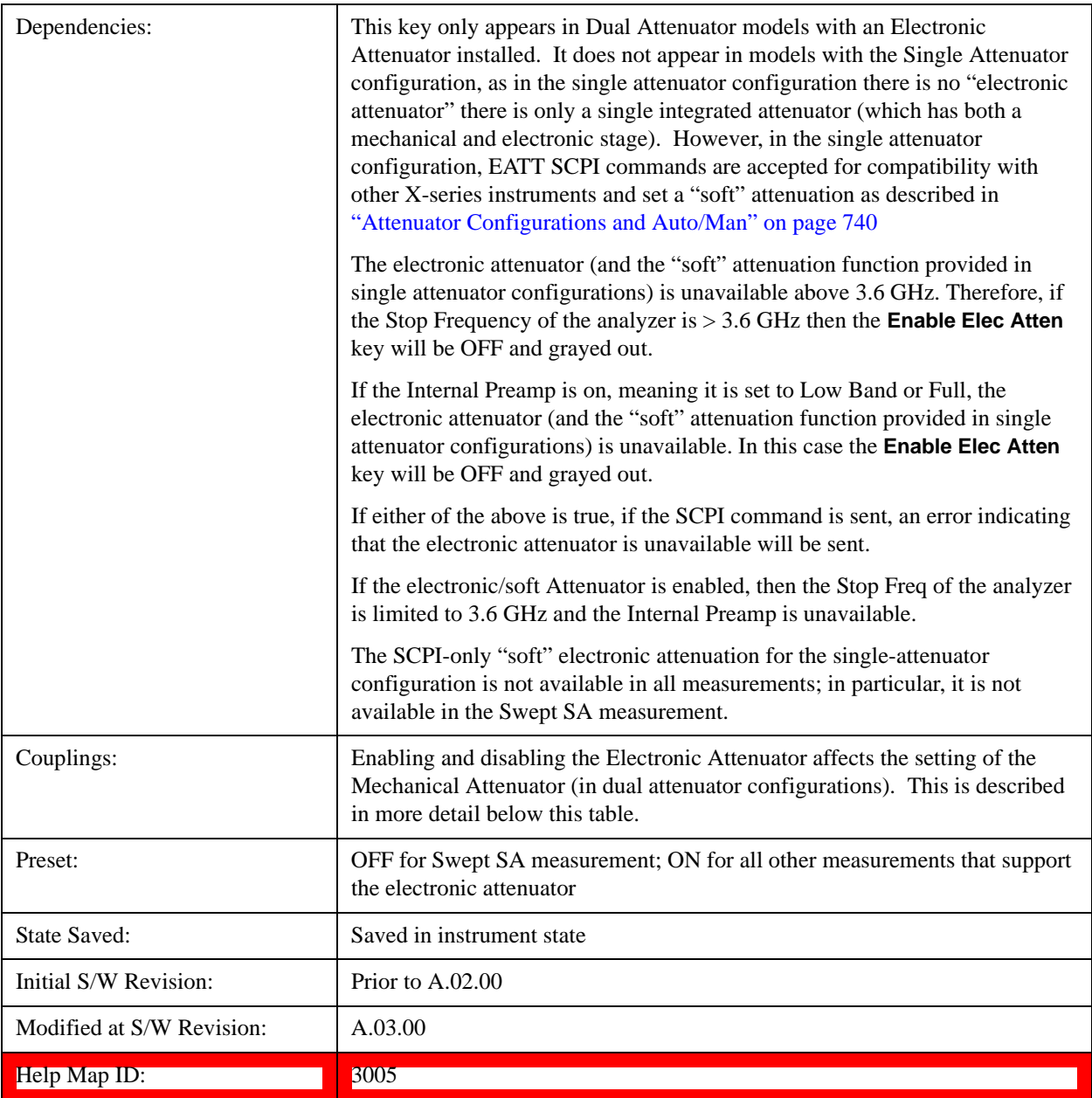

#### <span id="page-741-0"></span>**More Information**

## **Mechanical Attenuator Transition Rules**

When the Electronic Attenuator is enabled, the Mechanical Attenuator transitions to a state that has no Auto function. Below are the rules for transitioning the Mechanical Attenuator. NOTE that the information below ONLY applies to the dual attenuator configurations, and ONLY when the Electronic Attenuator is installed:

#### **When the Electronic Attenuation is enabled from a disabled state:**

• The Mechanical Attenuator is initialized to 10 dB (this is its optimal performance setting). You can then set it as desired with SCPI, numeric keypad, step keys, or knob, and it behaves as it normally

would in manual mode

- The Auto/Man state of (Mech) Atten is saved
- The Auto/Man line on the (Mech) Atten key disappears and the auto rules are disabled
- The Electronic Attenuator is set to 10 dB less than the previous value of the Mechanical Attenuator, within the limitation that it must stay within the range of 0 to 24 dB of attenuation.

#### **Examples in the dual attenuator configuration:**

- Mech Atten at 20 dB. Elec Atten enabled, Mech Atten set to 10 dB, and Elec Atten set to 10 dB. New total attenuation equals the value before Elec Atten enabled.
- Mech Atten at 0 dB. Elec Atten enabled, Mech Atten set to 10 dB, and Elec Atten set to 0 dB. New total attenuation does not equal the value before Elec Atten enabled.
- Mech Atten at 40 dB. Elec Atten enabled, Mech Atten set to 10 dB, and Elec Atten set to 24 dB. New total attenuation does not equal the value before Elec Atten enabled.

#### **When the Electronic Attenuation is disabled from an enabled state:**

- The Elec Atten key is grayed out
- The Auto/Man state of (Mech) Atten is restored
- If now in Auto, (Mech) Atten recouples
- If now in Man, (Mech) Atten is set to the value of total attenuation that existed before the Elec Atten was disabled. The resulting value is rounded up to the smallest value possible given the (Mech) Atten Step setting - (That is, 57 dB changes to 58 dB when (Mech) Atten Step is 2 dB.)

#### <span id="page-742-0"></span>**Using the Electronic Attenuator: Pros and Cons**

The electronic attenuator offers finer steps than the mechanical attenuator, has no acoustical noise, is faster, and is less subject to wear.

The "finer steps" advantage of the electronic attenuator is beneficial in optimizing the alignment of the analyzer dynamic range to the signal power in the front panel as well as remote use. Thus, you can achieve improved relative signal measurement accuracy. Compared to a mechanical attenuator with 2 dB steps, the 1 dB resolution of the electronic attenuator only gives better resolution when the odd-decibel steps are used. Those odd-decibel steps are less accurately calibrated than the even-decibel steps, so one tradeoff for this superior relative accuracy is reduced absolute amplitude accuracy.

Another disadvantage of the electronic attenuator is that the spectrum analyzer loses its "Auto" setting, making operation less convenient.

Also, the relationship between the dynamic range specifications (TOI, SHI, compression and noise) and instrument performance are less well-known with the electrical attenuator. With the mechanical attenuator, TOI, SHI and compression threshold levels increase dB-for-dB with increasing attenuation, and the noise floor does as well. With the electronic attenuator, there is an excess attenuation of about 1 to 3 dB between 0 and 3.6 GHz, making the effective TOI, SHI, and so forth, less well known. Excess attenuation is the actual attenuation relative to stated attenuation. Excess attenuation is accounted for in the analyzer calibration

#### <span id="page-743-0"></span>**Elec Atten**

Controls the Electronic Attenuator in dual attenuator configurations. This key does not appear in single attenuator configurations, as the control of both the mechanical and electronic stages of the single attenuator is integrated into the single **Atten** key.

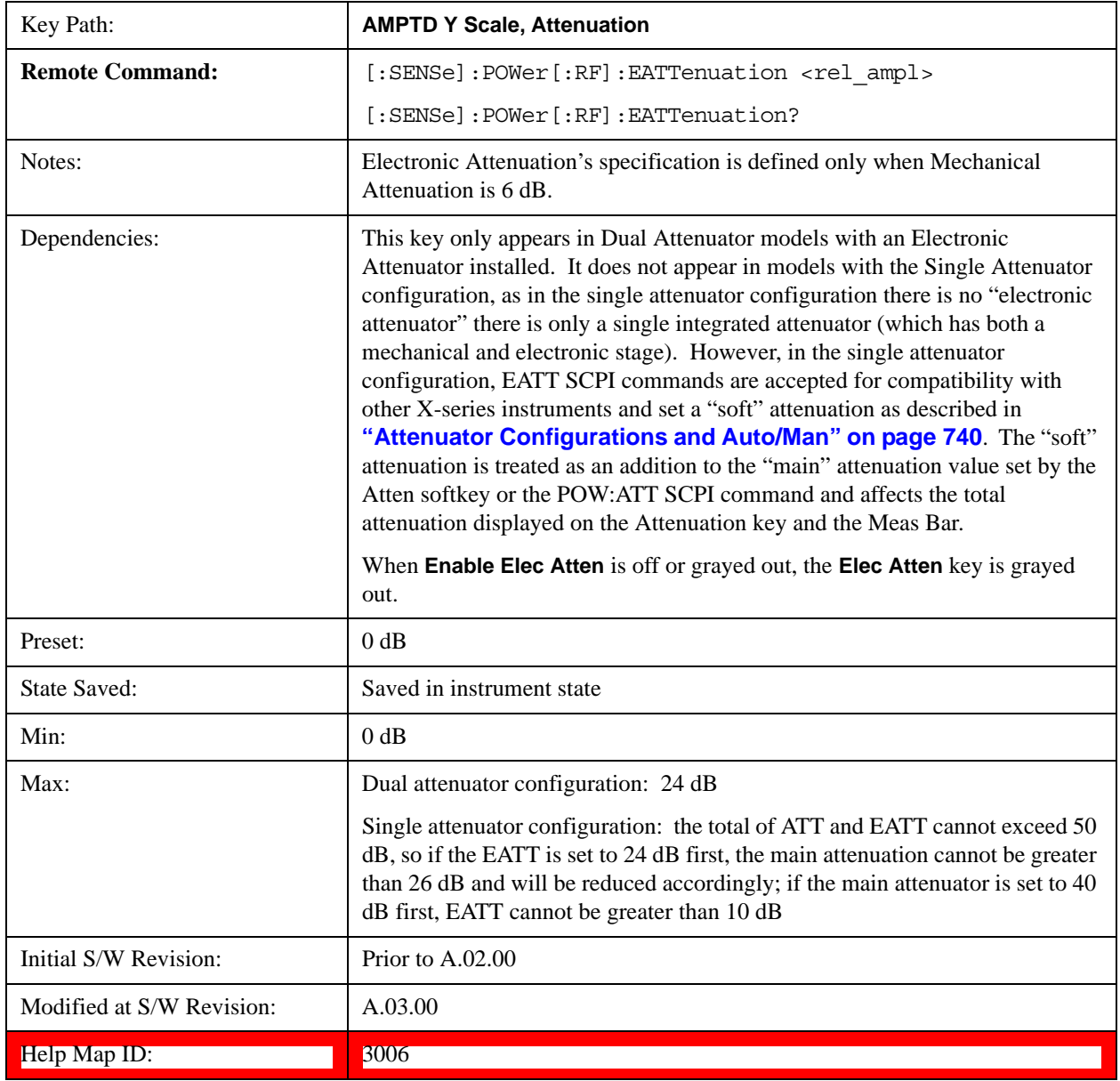

## <span id="page-743-1"></span>**Adjust Atten for Min Clip**

Sets the combination of mechanical and electronic attenuation based on the current measured signal level so that clipping will be at a minimum.

This is an "immediate action" function, that is, it executes once, when the key is pressed.

This key is grayed out in measurements that do not support this functionality. The spectrum analyzer

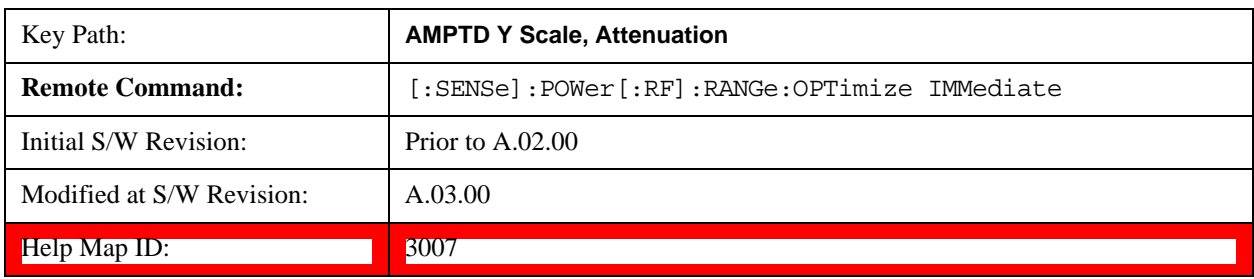

measurement, Swept SA, does not support this functionality.

#### **Pre-Adjust for Min Clip**

If this function is on, it does the adjustment described under ["Adjust Atten for Min Clip" on page 744](#page-743-1) each time a measurement restarts. Therefore, in Continuous measurement mode, it only executes before the first measurement.

In dual attenuator models, you can set **Elec+Mech Atten**, in which case both attenuators participate in the autoranging, or **Elec Atten Only**, in which case the mechanical attenuator does not participate in the autoranging. This latter case results in less wear on the mechanical attenuator and is usually faster.

This key is grayed out in measurements that do not support this functionality. The spectrum analyzer measurement, Swept SA, does not support this functionality.

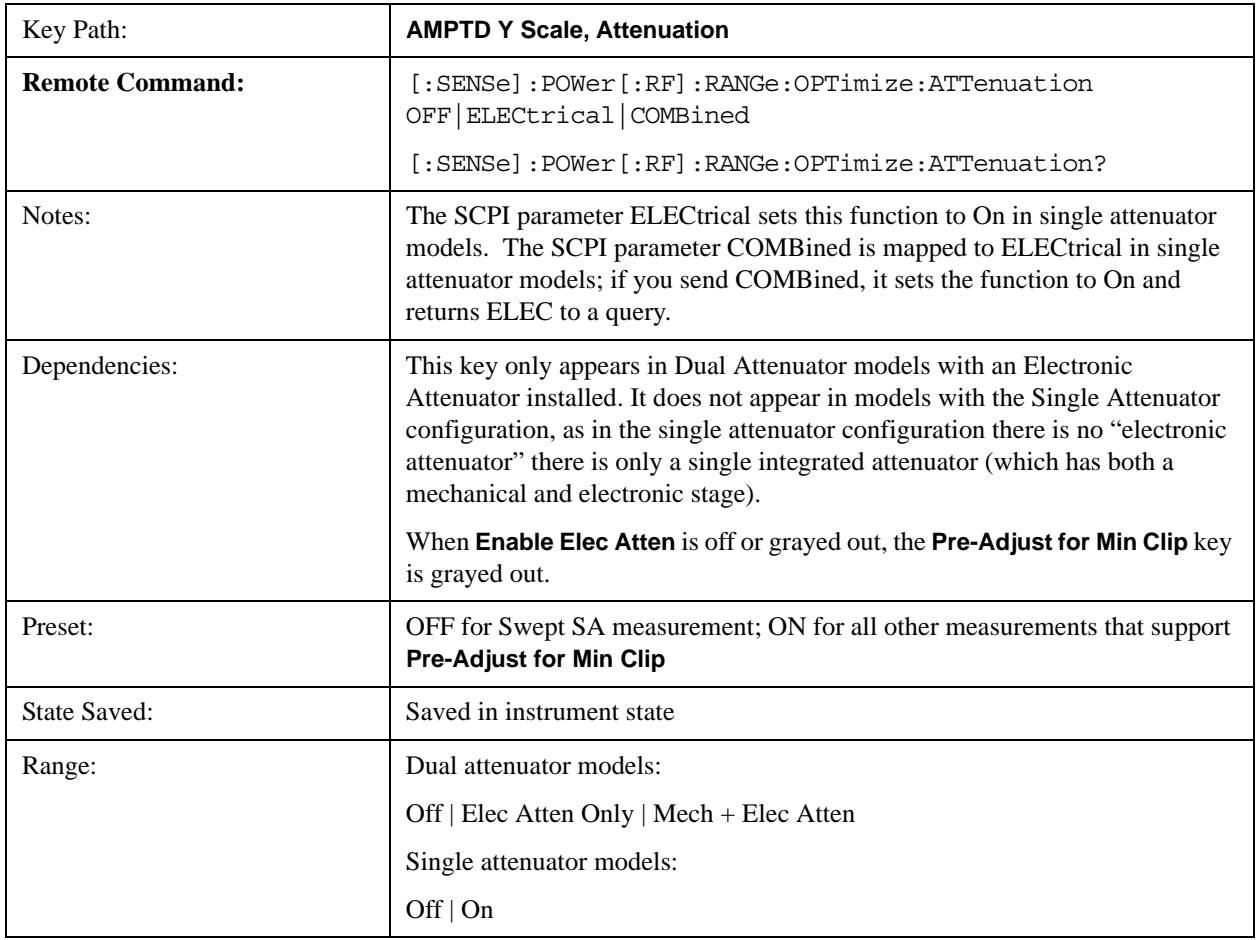

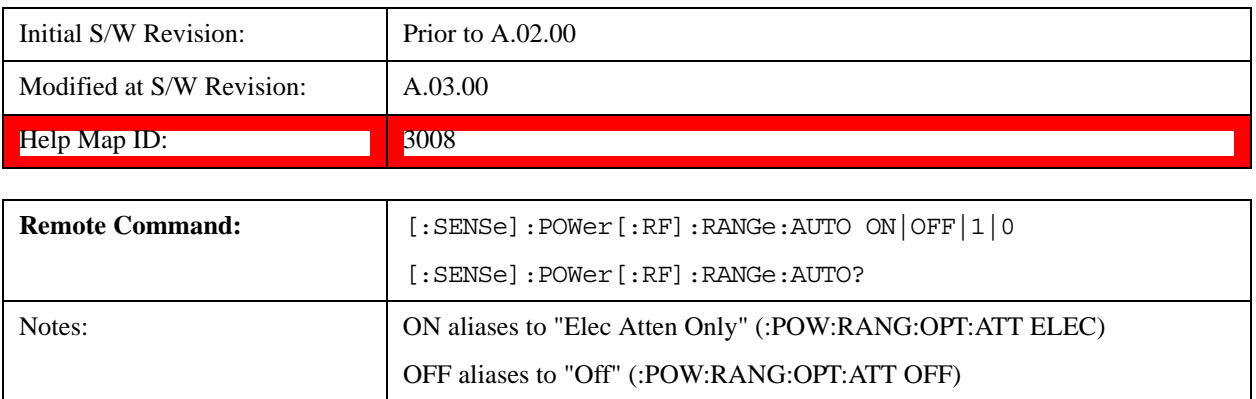

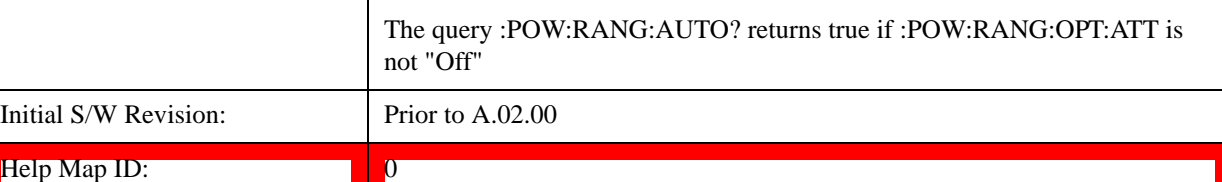

#### **Off**

Turns **Pre-Adjust for Min Clip** off. This is the default setting.

This key is grayed out in measurements that do not support this functionality. The spectrum analyzer measurement, Swept SA, does not support this functionality.

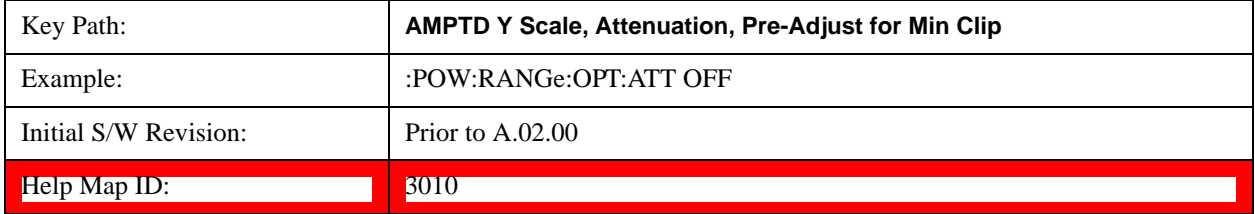

#### **Elec Atten Only**

Selects only the electric attenuator to participate in auto ranging. This offers less wear on the mechanical attenuator and is usually faster.

This key is grayed out in measurements that do not support this functionality. The spectrum analyzer measurement, Swept SA, does not support this functionality.

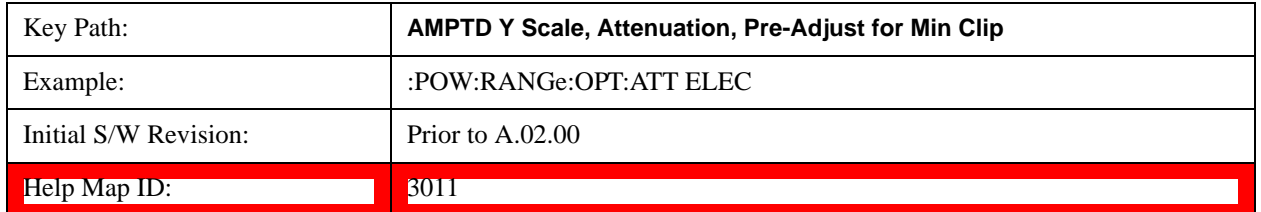

#### **Mech + Elec Atten**

In dual attenuator models, this selects both attenuators participate in the autoranging.

This key is grayed out in measurements that do not support this functionality. The spectrum analyzer

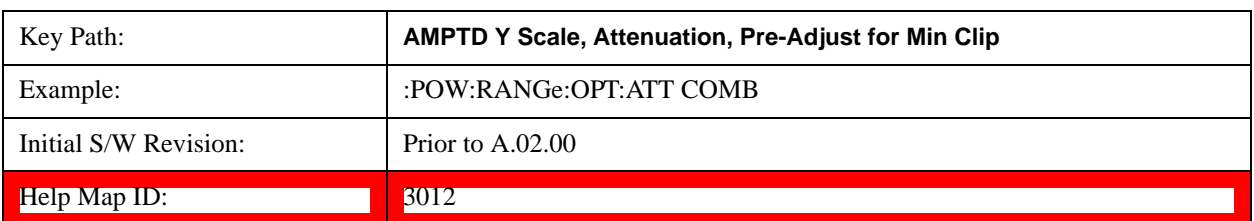

measurement, Swept SA, does not support this functionality.

#### **(Mech) Atten Step**

This controls thestep size used when making adjustments to the input attenuation.

This key is labeled **Mech Atten Step** in dual attenuator models and **Atten Step** in single attenuator models. In the dual attenuator configuration, this key only affects the step size of the mechanical attenuator.

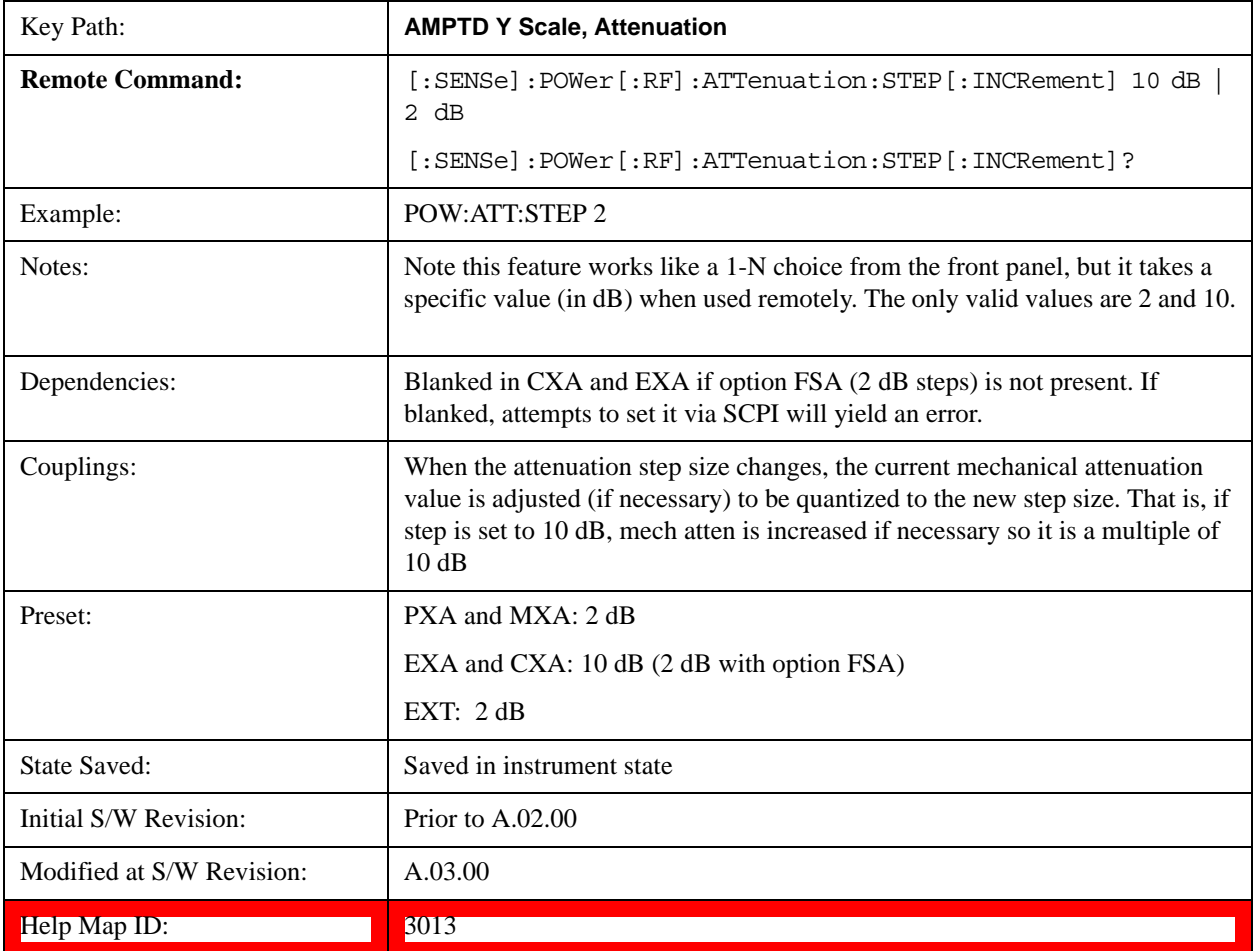

#### **Max Mixer Level**

Controls the limitation on the Ref Level for a given attenuation setting, and therefore also interacts with

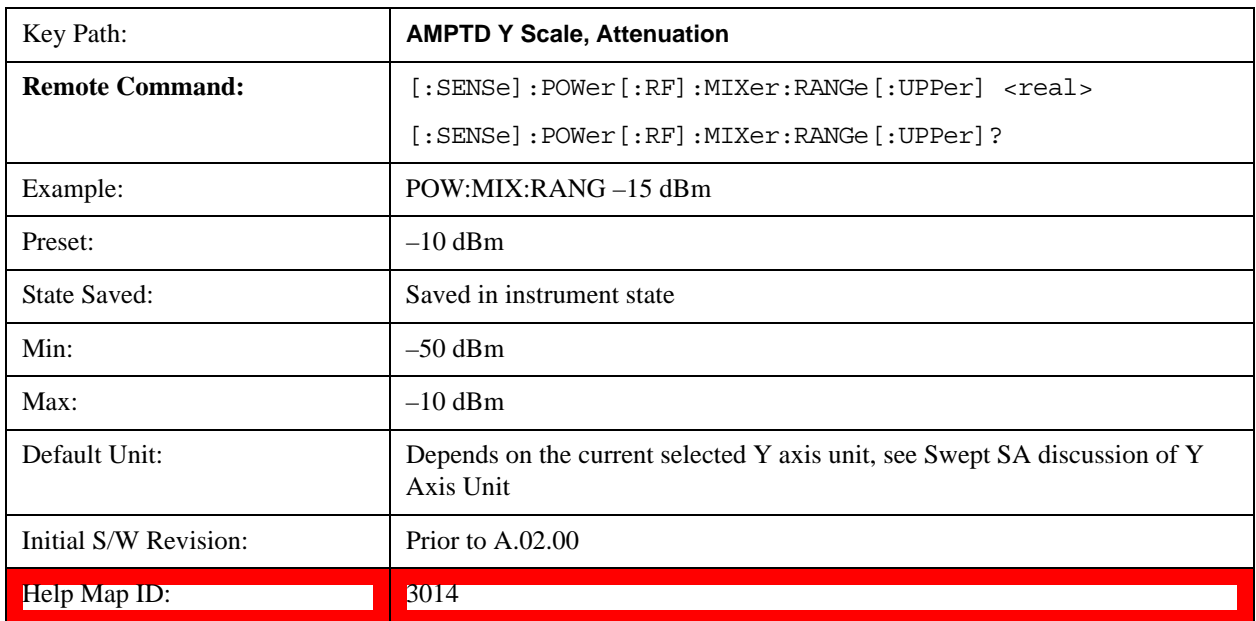

the Auto rules for selecting the attenuation as a coupling from the reference level.

## **Range**

This key is only available when I/Q is the selected input. It replaces the Attenuation key in that case.

Each input channel (I and Q) has four internal gain ranges. The maximum allowed voltage in each gain range is slightly more than the nominal value, so the break point between ranges is a couple of millivolts higher than the nominal (setting a peak voltage of 0.502 mV will still map to the 0.5 V Peak range).

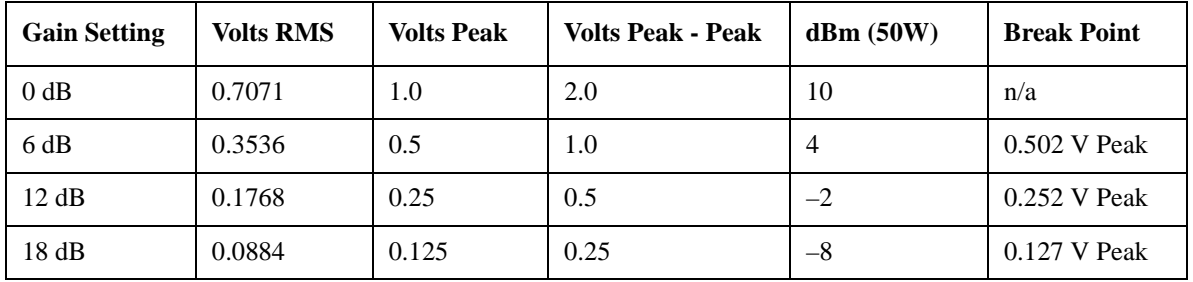

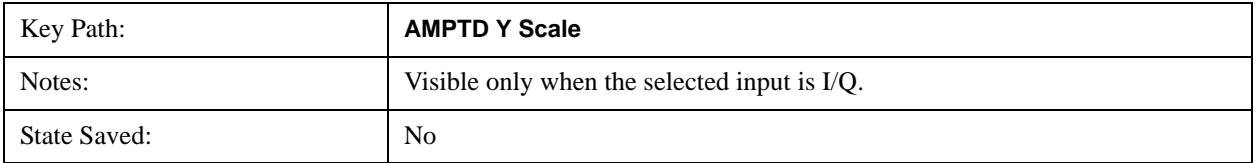

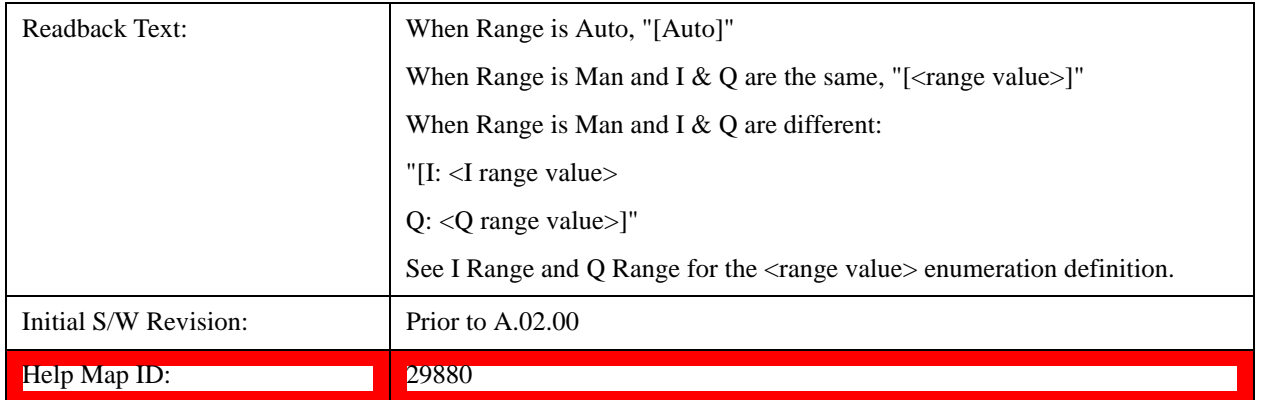

#### **Range Auto/Man**

The Auto setting for Range causes the range to be set based on the Y Scale settings. When Range is "Auto", the I & Q Range are set based on the top of the Y Scale when the Y scale is in dB units (for example, power), or to the max(abs(top), abs(bottom)) when the Y scale reference is not at the top of the screen.

Not all measurements support Range Auto/Man. If Auto is not supported in the current measurement, this key is grayed out and shows "Man" and MAN is returned to a SCPI query, but this does NOT change the Auto/Man setting for Range.When you go to a measurement that supports Auto, it goes back to Auto if it was previously in Auto mode.

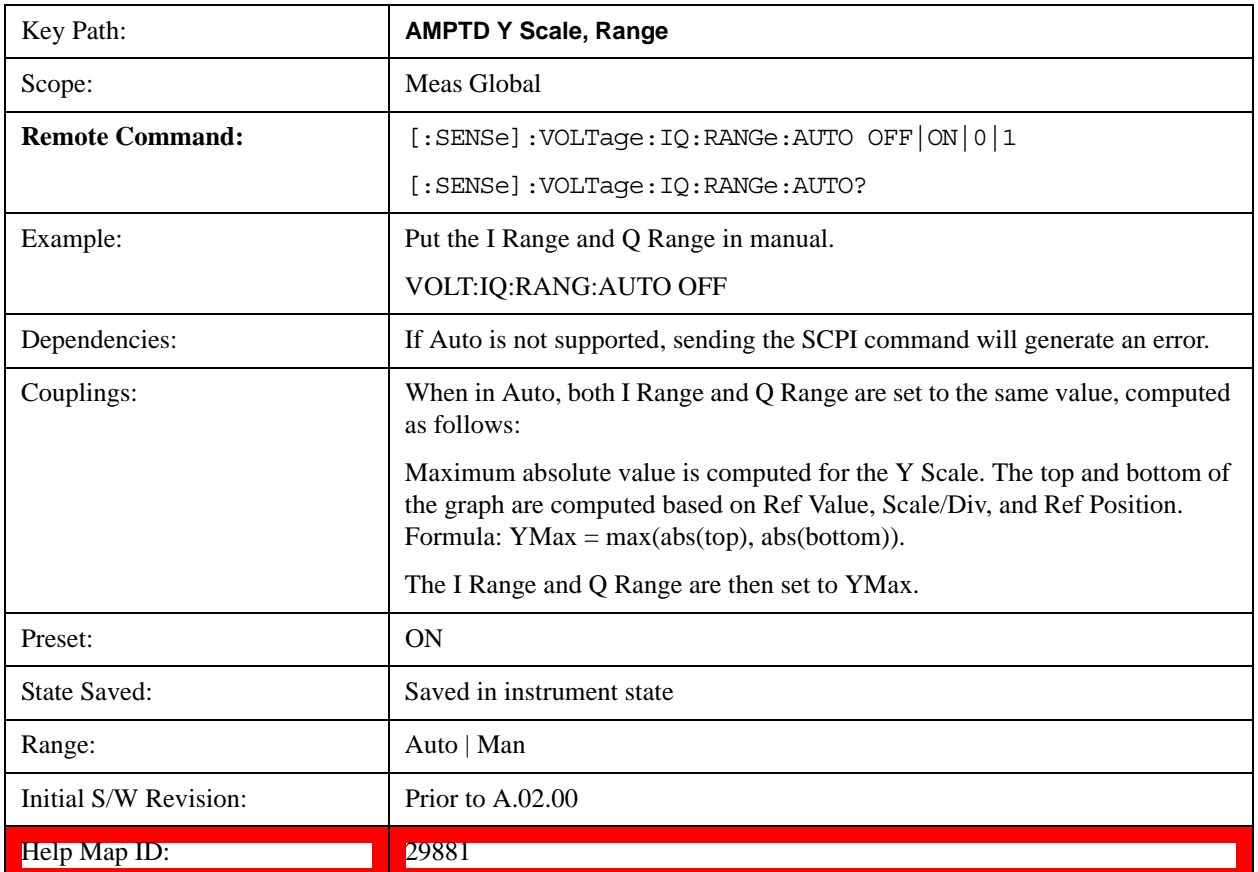

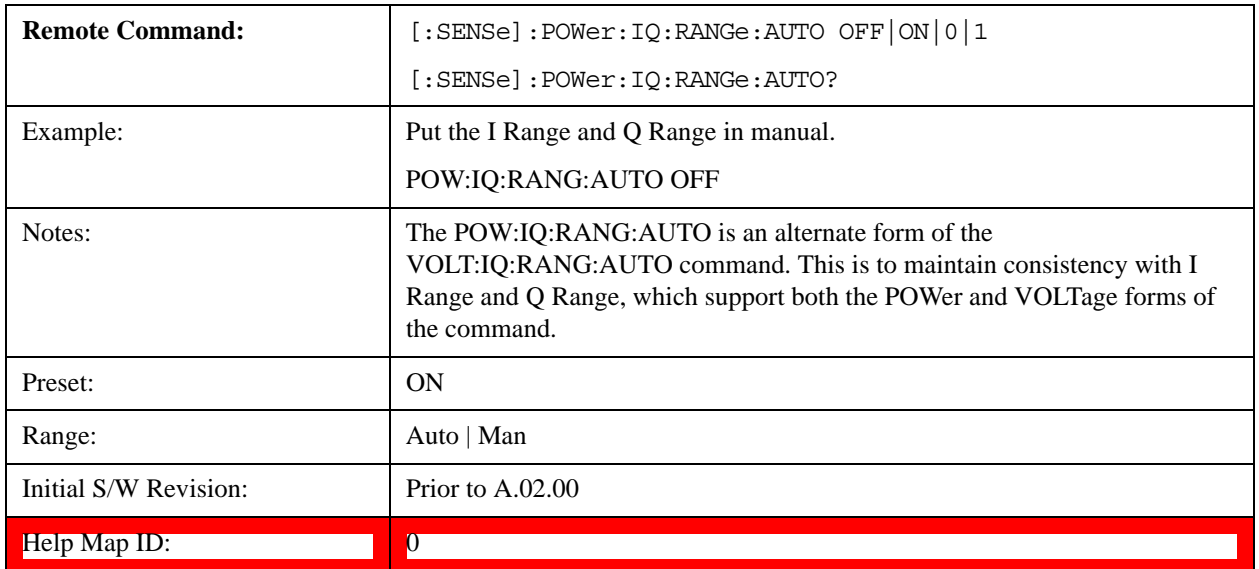

## **I Range**

This is the internal gain range for the I channel when Input Path is I Only or I and I/Q, and it is used for both the I and Q channels when the Input Path is I+jQ. See ["I/Q Gain Ranges" on page 753](#page-752-0).

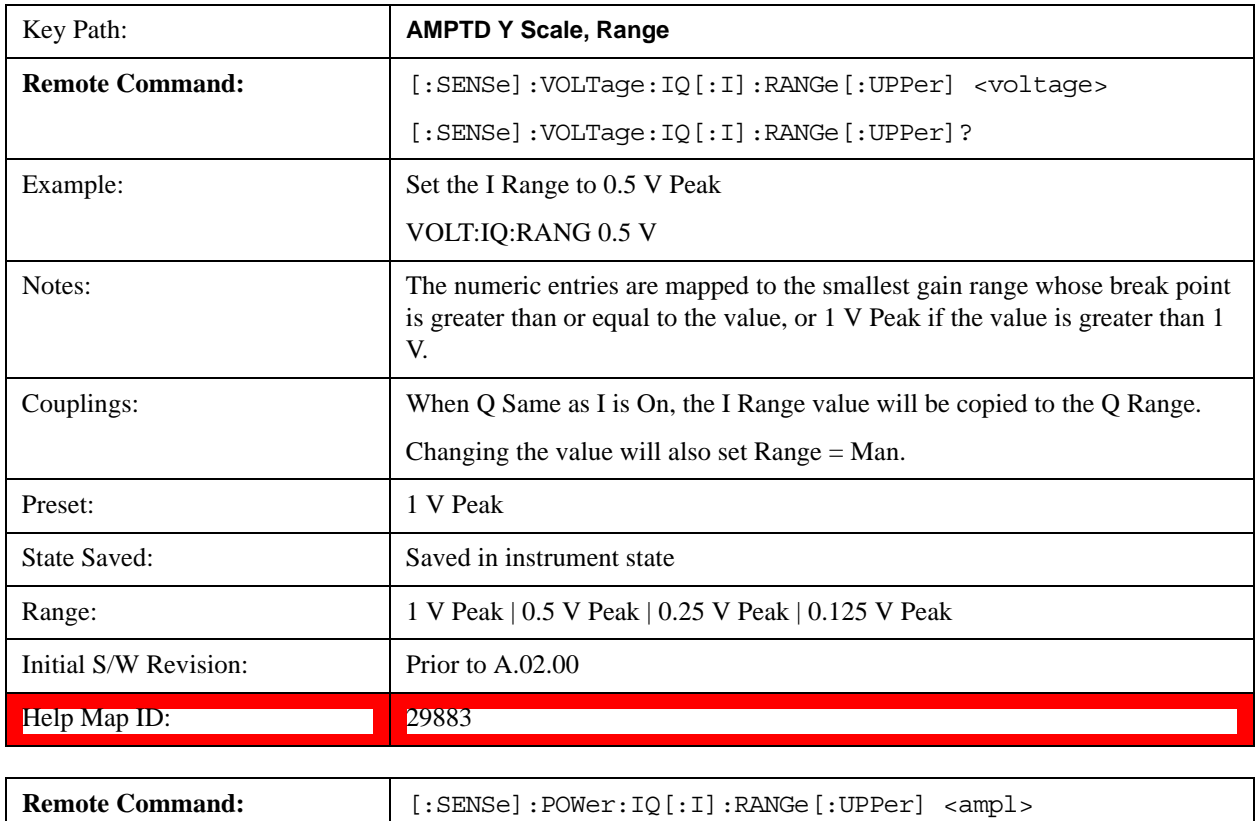

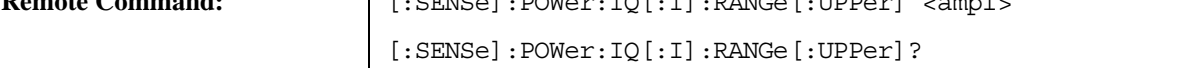

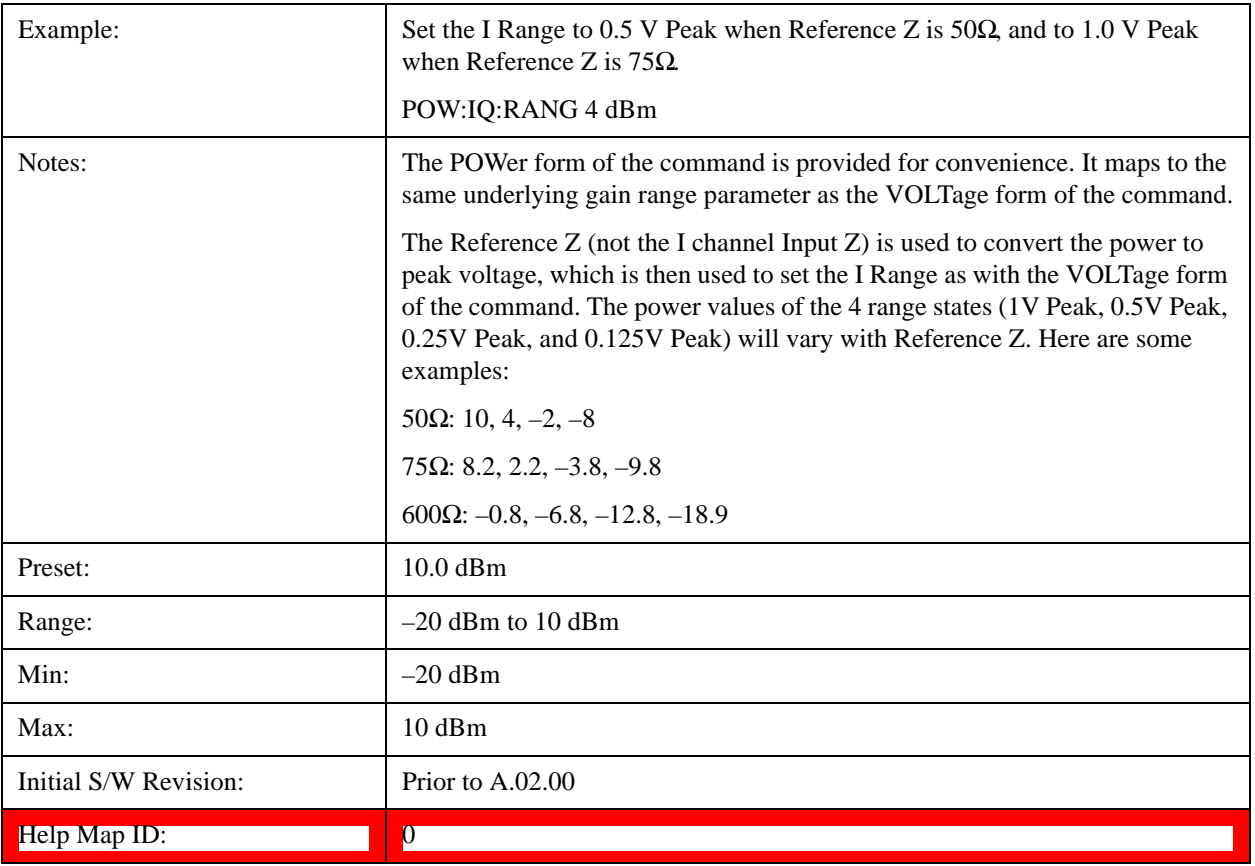

### **Q Range**

Accesses the Q Range menu.

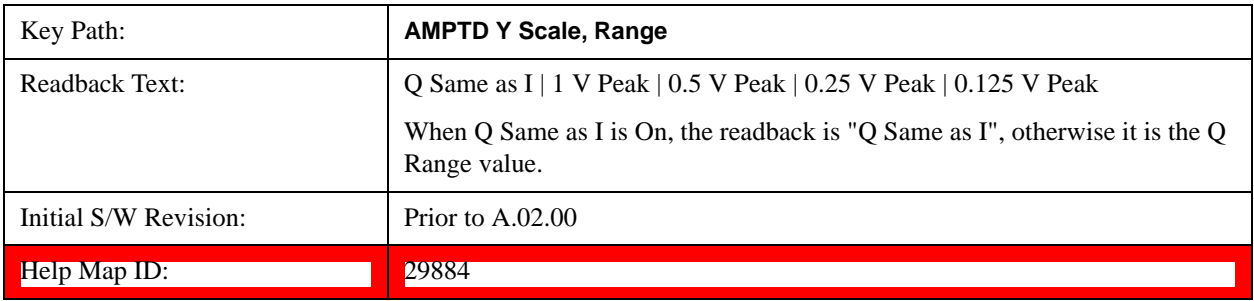

## **Q Same as I**

Many, but not all, usages require the I and Q channels to have an identical setup. To simplify channel setup, the Q Same as I will cause the Q channel range to be mirrored from the I channel. That way you only need to set up one channel (the I channel). The I channel values are copied to the Q channel, so at the time Q Same as I is Off, the I and Q channel setups will be identical.

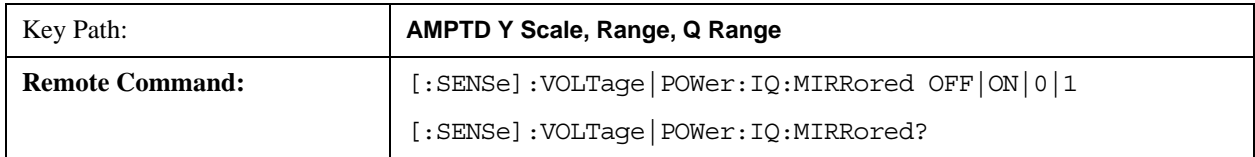

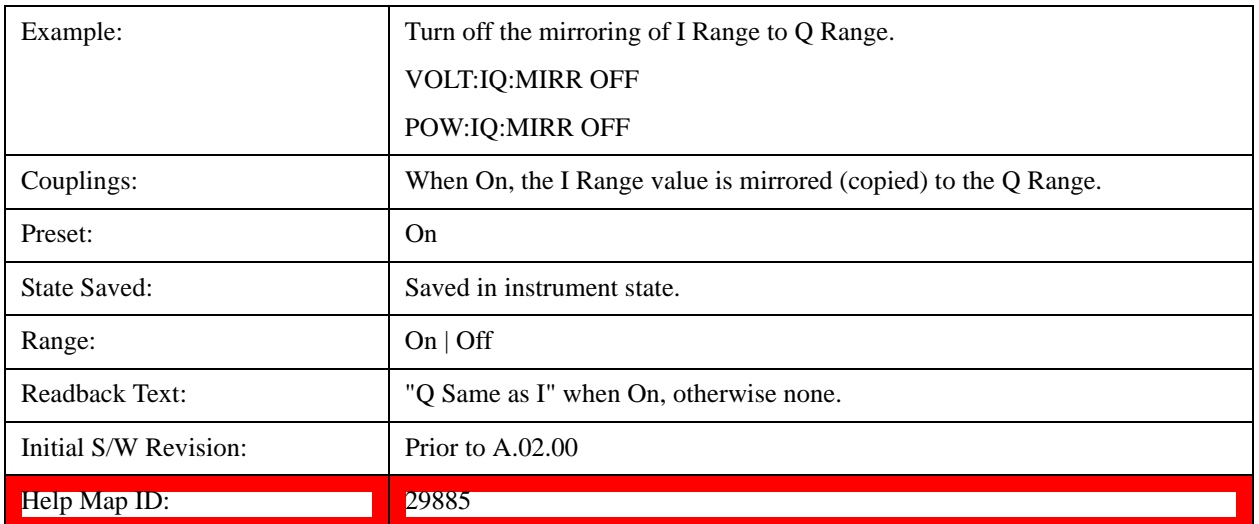

## **Q Range Value**

This is the internal gain range for the Q channel. See ["I/Q Gain Ranges" on page 753](#page-752-0). The Q Range only applies to Input Path Q Only and Ind I/Q. For input I+jQ the I Range determines both I and Q channel range settings.

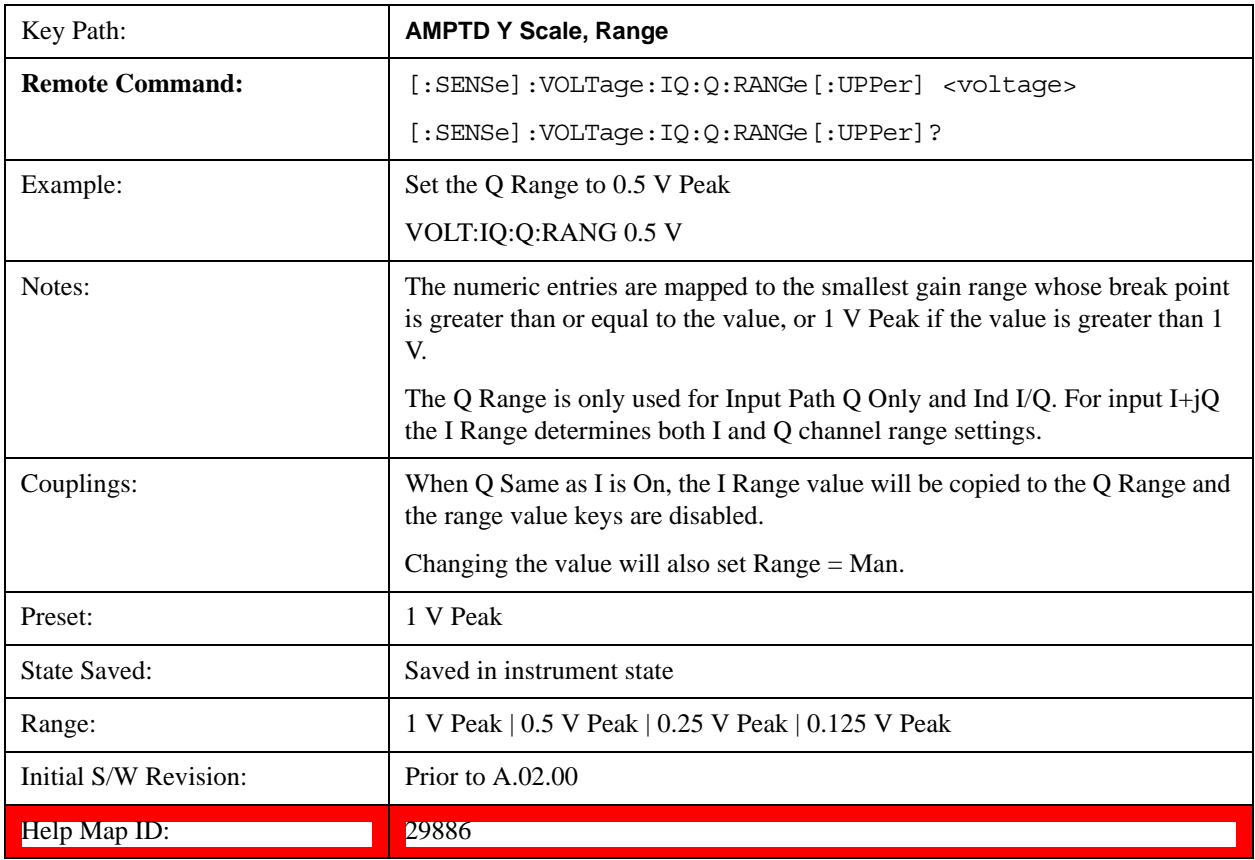

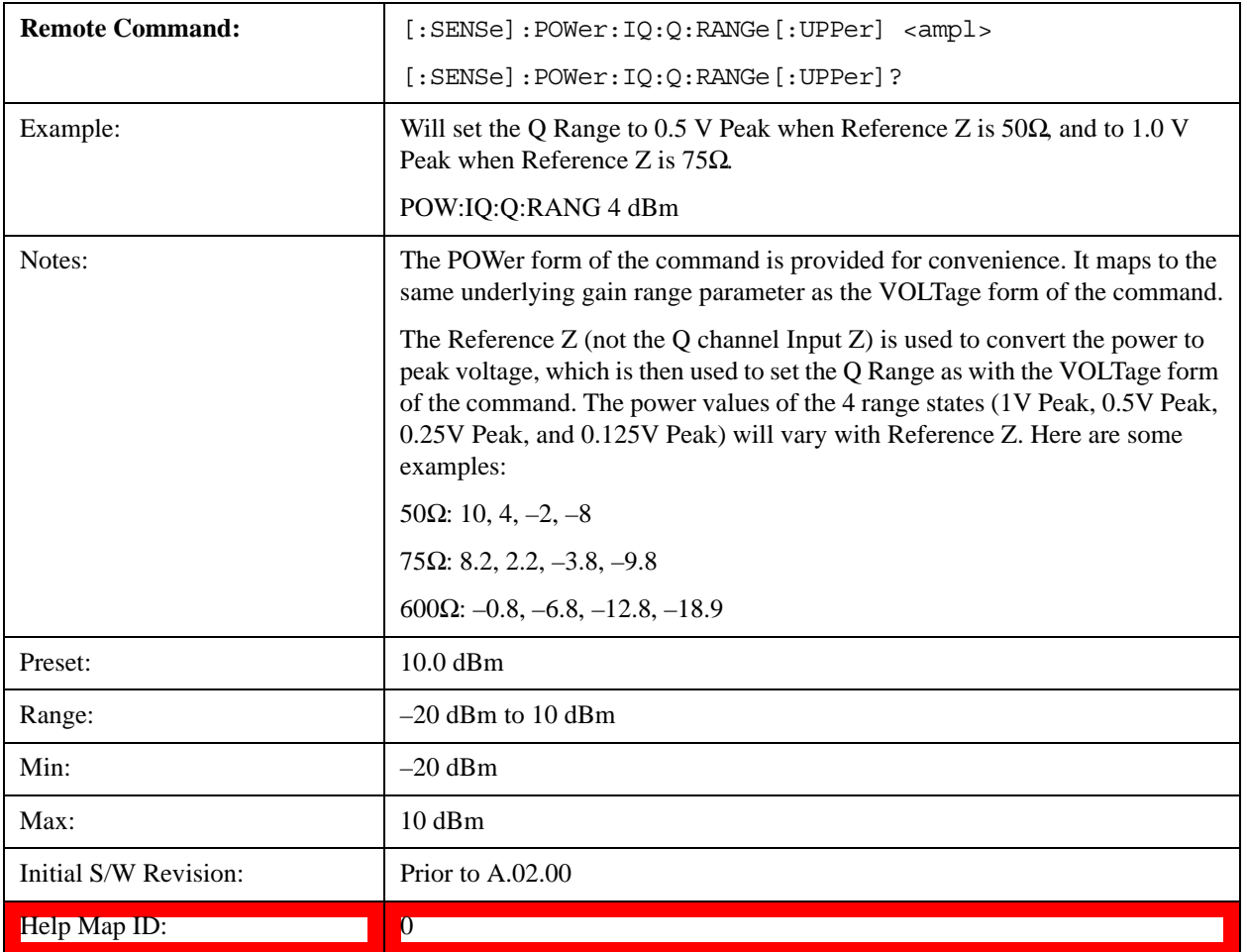

## <span id="page-752-0"></span>**I/Q Gain Ranges**

See the following sections:

1 V Peak

["0.5 V Peak" on page 754](#page-753-0)

["0.25 V Peak" on page 754](#page-753-1)

["0.125 V Peak" on page 754](#page-753-2)

#### **1 V Peak**

Set the channel gain state to 1 Volt Peak.

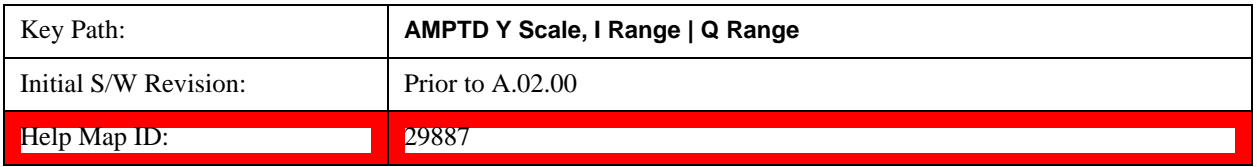

#### <span id="page-753-0"></span>**0.5 V Peak**

Set the channel gain state to 0.5 Volt Peak.

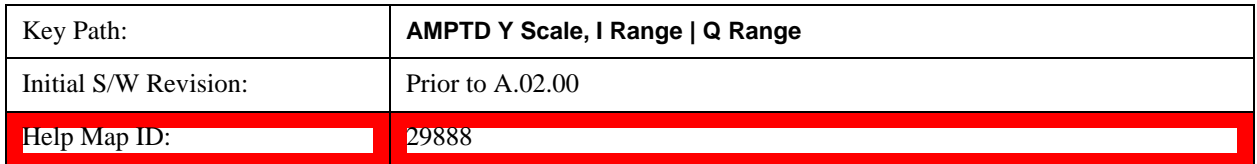

### <span id="page-753-1"></span>**0.25 V Peak**

Set the channel gain state to 0.25 Volt Peak.

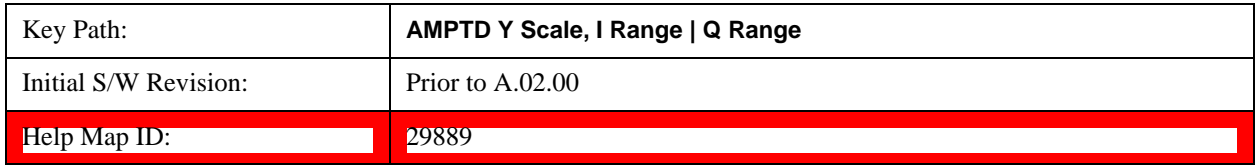

### <span id="page-753-2"></span>**0.125 V Peak**

Set the channel gain state to 0.125 Volt Peak.

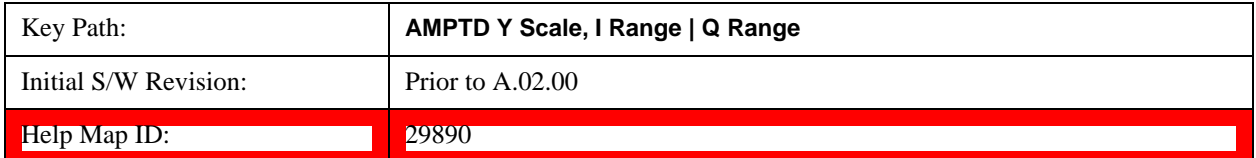

## **Scale / Div**

Sets the units per vertical graticule division on the display. This function is only available when Scale Type (Log) is selected and the vertical scale is power. When Scale Type (Lin) is selected, Scale/Div is grayed out.

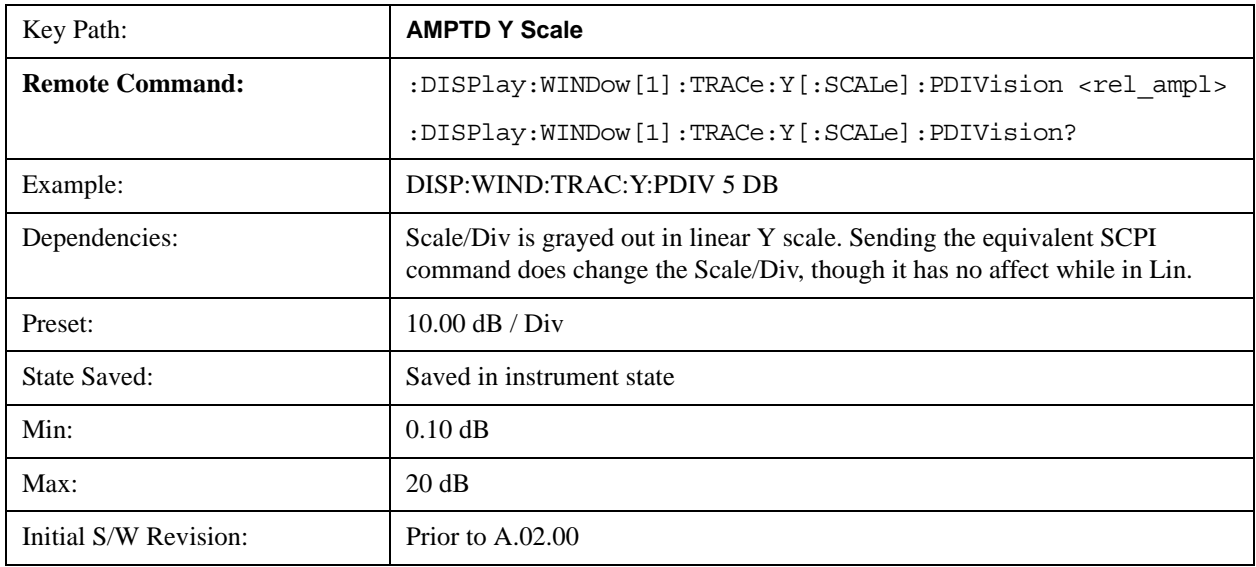

Help Map ID: 3015

## **Scale Type**

Chooses a linear or logarithmic vertical scale for the display and for remote data readout.

When Scale Type (Log) is selected, the vertical graticule divisions are scaled in logarithmic units. The top line of the graticule is the Reference Level and uses the scaling per division Scale/Div to assign values to the other locations on the graticule.

When Scale Type (Lin) is selected, the vertical graticule divisions are linearly scaled with the reference level value at the top of the display and zero volts at the bottom. Each vertical division of the graticule represents one-tenth of the Reference Level.

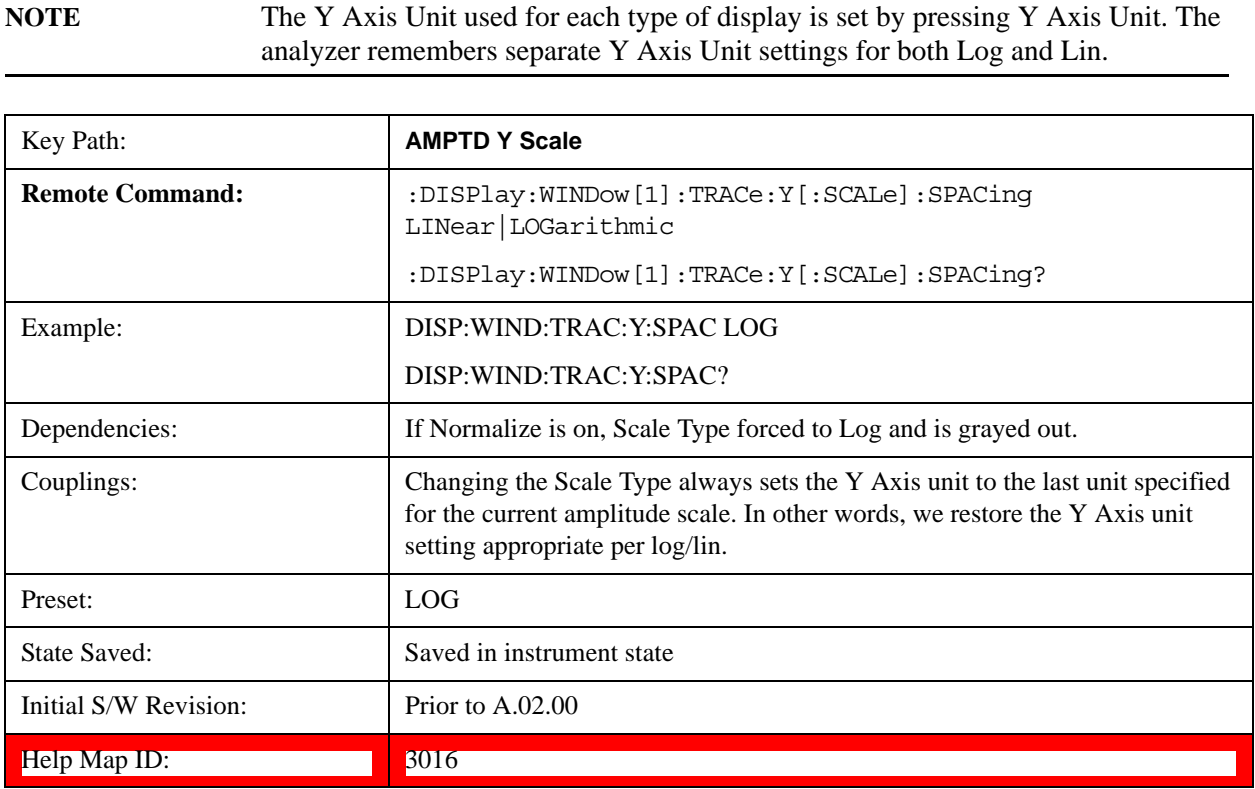

## **Presel Center**

When this key is pressed, the centering of the preselector filter is adjusted to optimize the amplitude accuracy at the frequency of the selected marker. If the selected marker is not on when Presel Center is pressed, the analyzer will turn on the selected marker, perform a peak search, and then perform centering on the marker's center frequency. If the selected marker is already on and between the start and stop frequencies of the analyzer, the analyzer performs the preselector calibration on that marker's frequency. If the selected marker is already on, but outside the frequency range between Start Freq and Stop Freq, the analyzer will first perform a peak search, and then perform centering on the marker's center frequency.

The value displayed on the **Presel Adjust** key will change to reflect the new preselector tuning (see **Presel Adjust**.

A number of considerations should be observed to ensure proper operation. See ["Proper Preselector](#page-755-0)  [Operation" on page 756](#page-755-0).

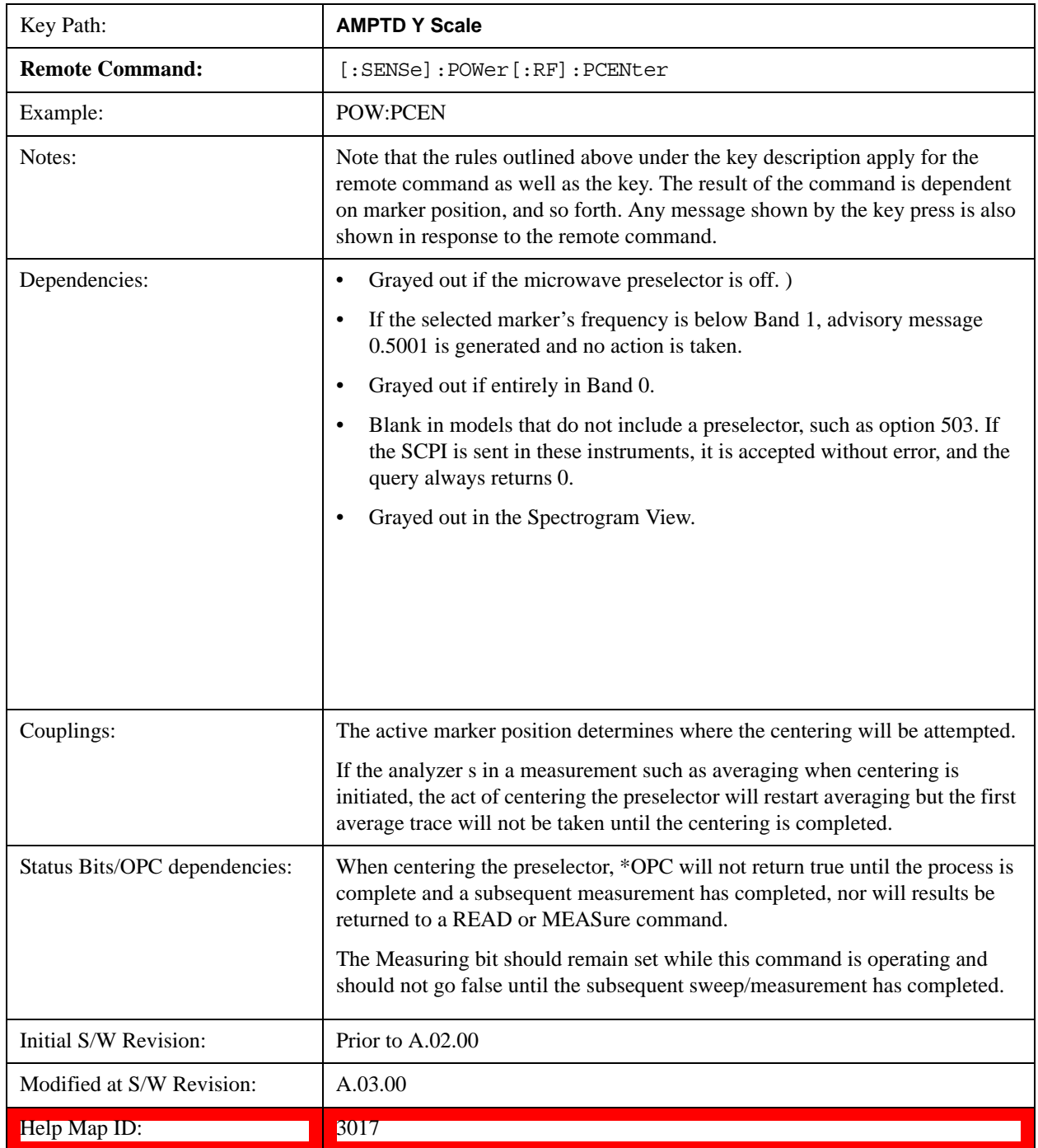

## <span id="page-755-0"></span>**Proper Preselector Operation**

A number of considerations should be observed to ensure proper operation:
- 1. If the selected marker is off, the analyzer will turn on a marker, perform a peak search, and adjust the preselector using the selected marker's frequency. It uses the "highest peak" peak search method unqualified by threshold or excursion, so that there is no chance of a 'no peak found' error. It continues with that peak, even if it is the peak of just noise. Therefore, for this operation to work properly, there should be a signal on screen in a preselected range for the peak search to find.
- 2. If the selected marker is already on, the analyzer will attempt the centering at that marker's frequency. There is no preselector for signals below about 3.6 GHz, therefore if the marker is on a signal below 3.6 GHz, no centering will be attempted and an advisory message generated
- 3. In some models, the preselector can be bypassed. If it is bypassed, no centering will be attempted in that range and a message will be generated.

# **Preselector Adjust**

Allows you to manually adjust the preselector filter frequency to optimize its response to the signal of interest. This function is only available when ["Presel Center" on page 755](#page-754-0) is available.

For general purpose signal analysis, using Presel Center is recommended. Centering the filter minimizes the impact of long-term preselector drift. Presel Adjust can be used instead to manually optimize the preselector. One application of manual optimization would be to peak the preselector response, which both optimizes the signal-to-noise ratio and minimizes amplitude variations due to small (short-term) preselector drifting.

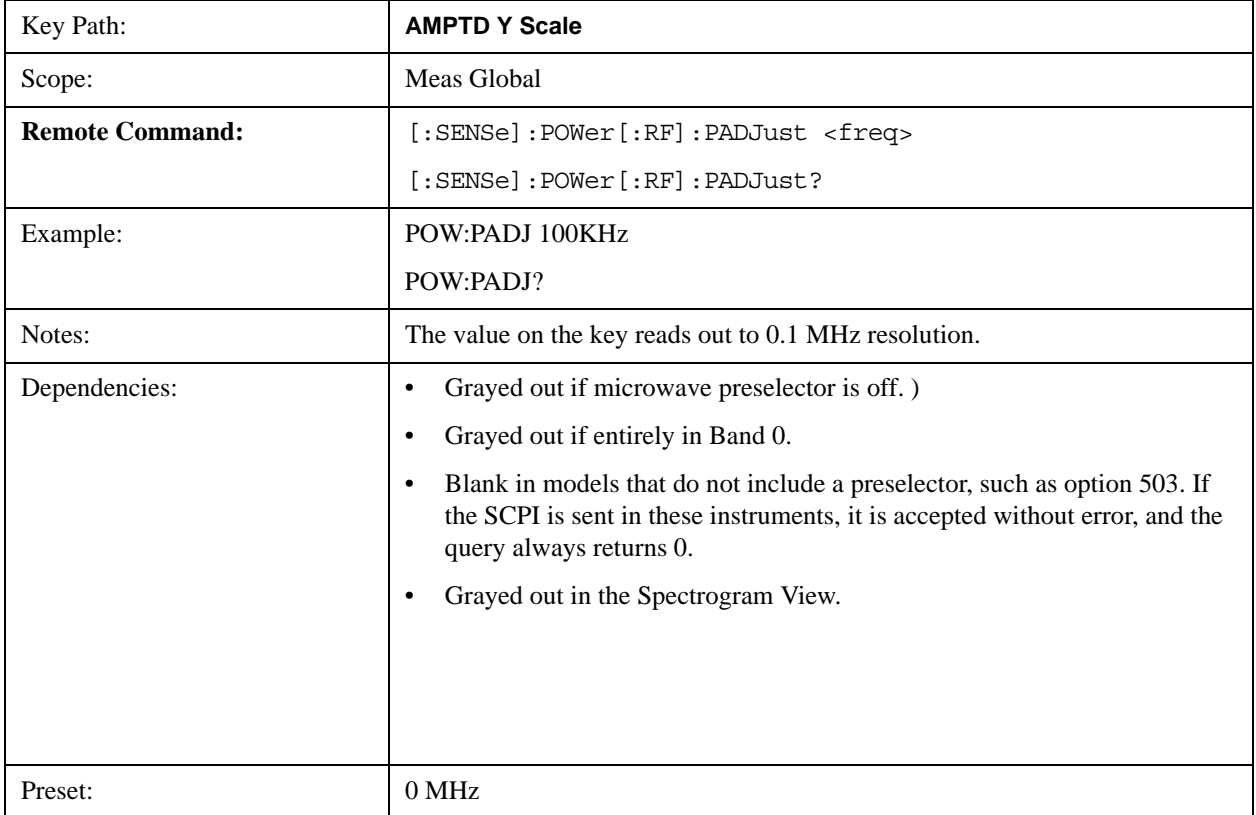

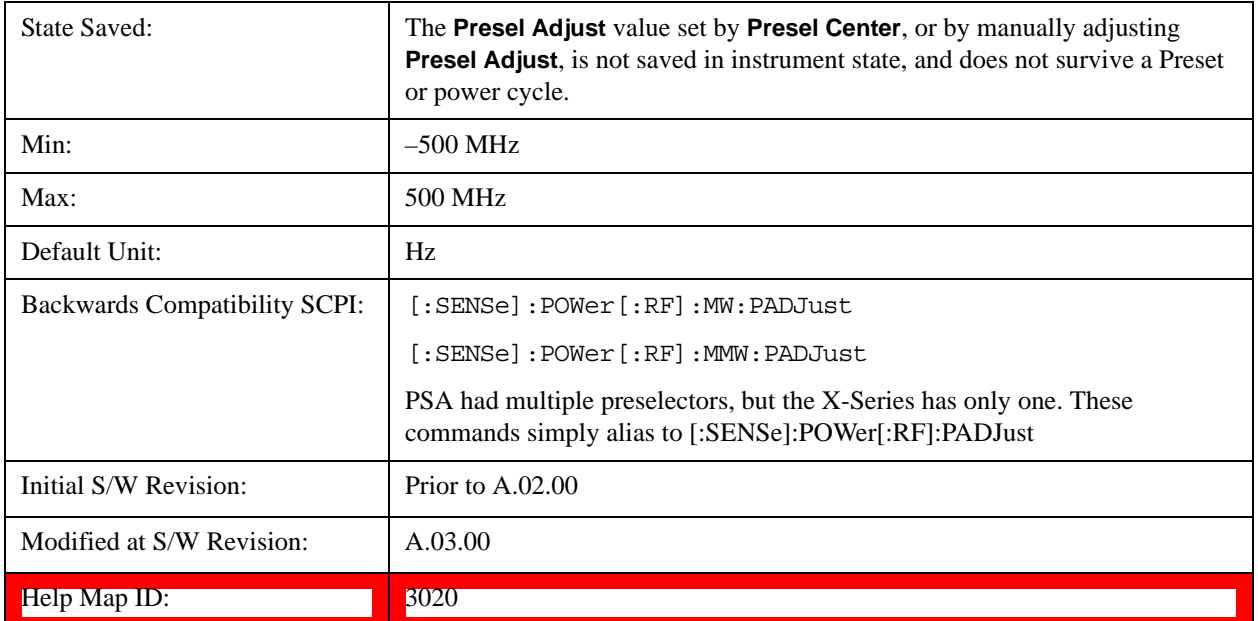

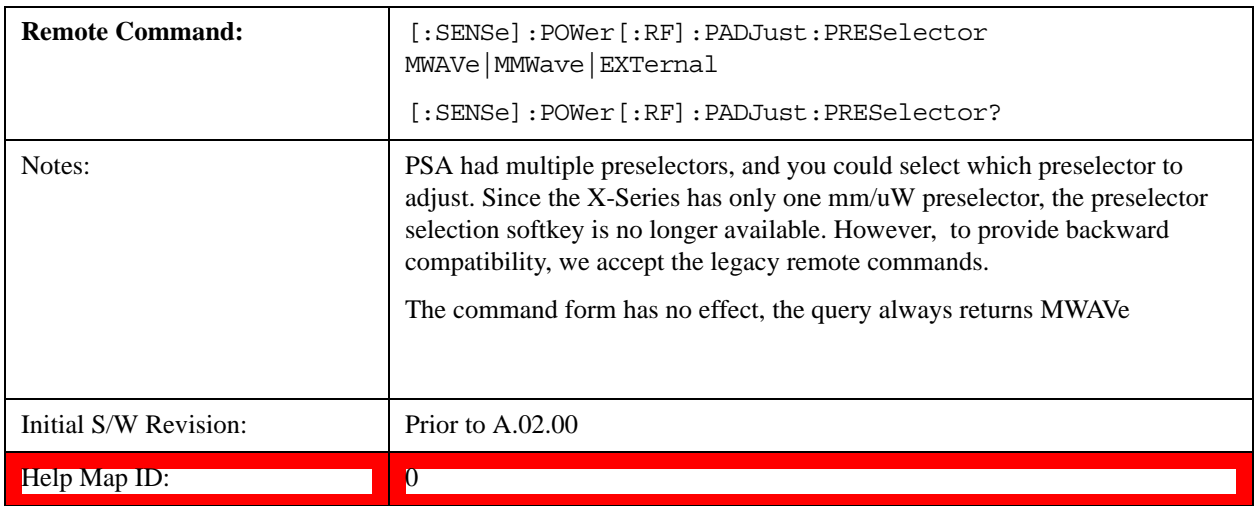

# **Y Axis Unit**

Displays the menu keys that enable you to change the vertical (Y) axis amplitude unit. The analyzer retains the entered Y Axis Unit separately for both Log and Lin amplitude scale types. For example, if Scale Type has been set to Log, and you set Y Axis Unit to dBm, pressing Scale Type (Log) sets the Y Axis Unit to dBm. If Scale Type has been set to Lin and you set Y Axis Unit to V, pressing Scale Type (Lin) sets the Y Axis Unit to V. Pressing Scale Type (Log) again sets the Y axis unit back to dBm.

**NOTE** The units of current (A, dBmA, dBuA) are calculated based on 50 ohms input impedance.

> All four of the EMI units ( $dB\mu A/m$ ,  $dB\mu V/m$ ,  $dBG$ ,  $dBpT$ ) are treated by the instrument exactly as though they were dBuV. The user must load an appropriate correction factor using Amplitude Corrections for accurate and meaningful results.

If a SCPI command is sent to the analyzer that uses one of the EMI units as a terminator, the analyzer treats it as though DBUV had been sent as the terminator.

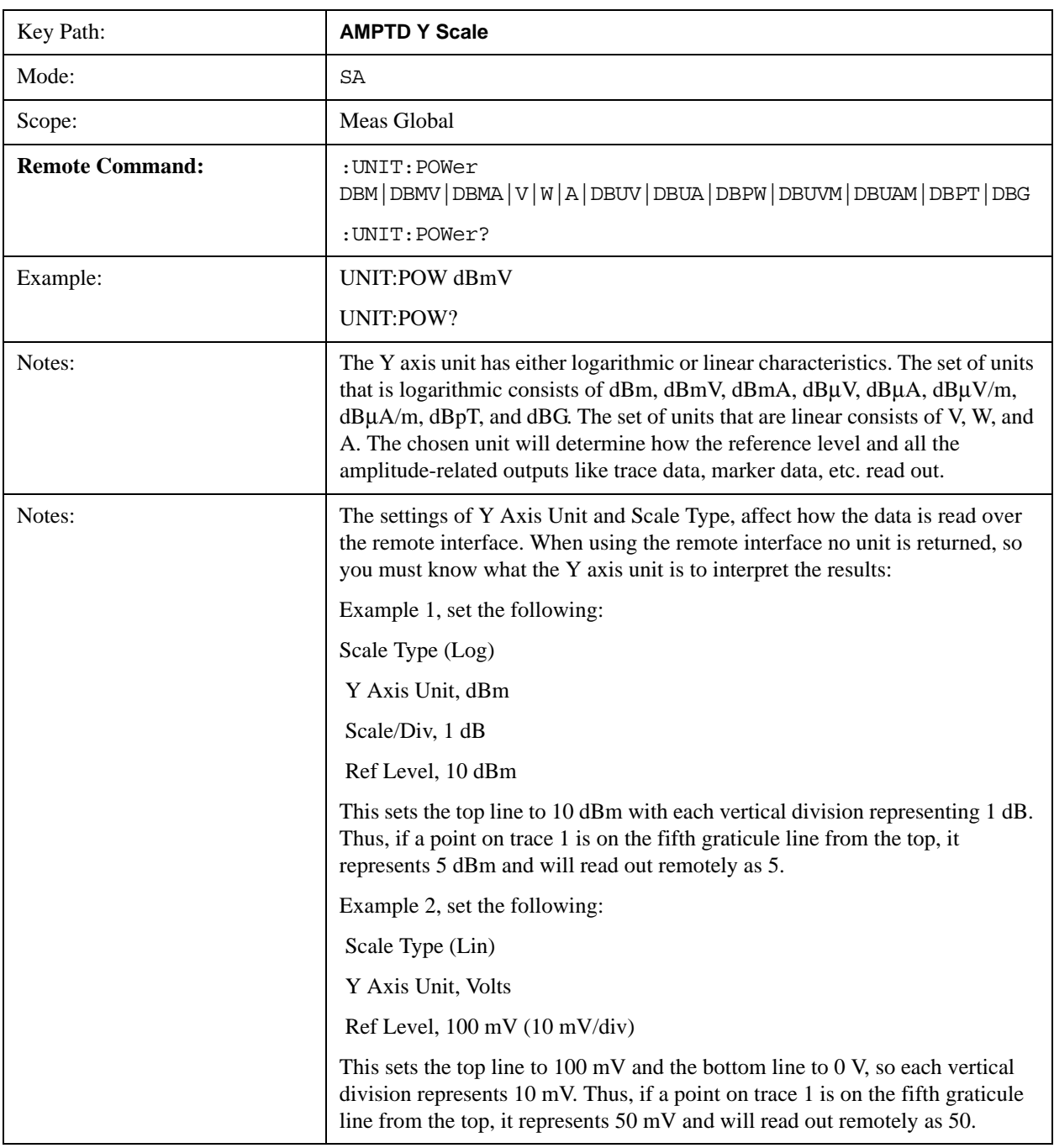

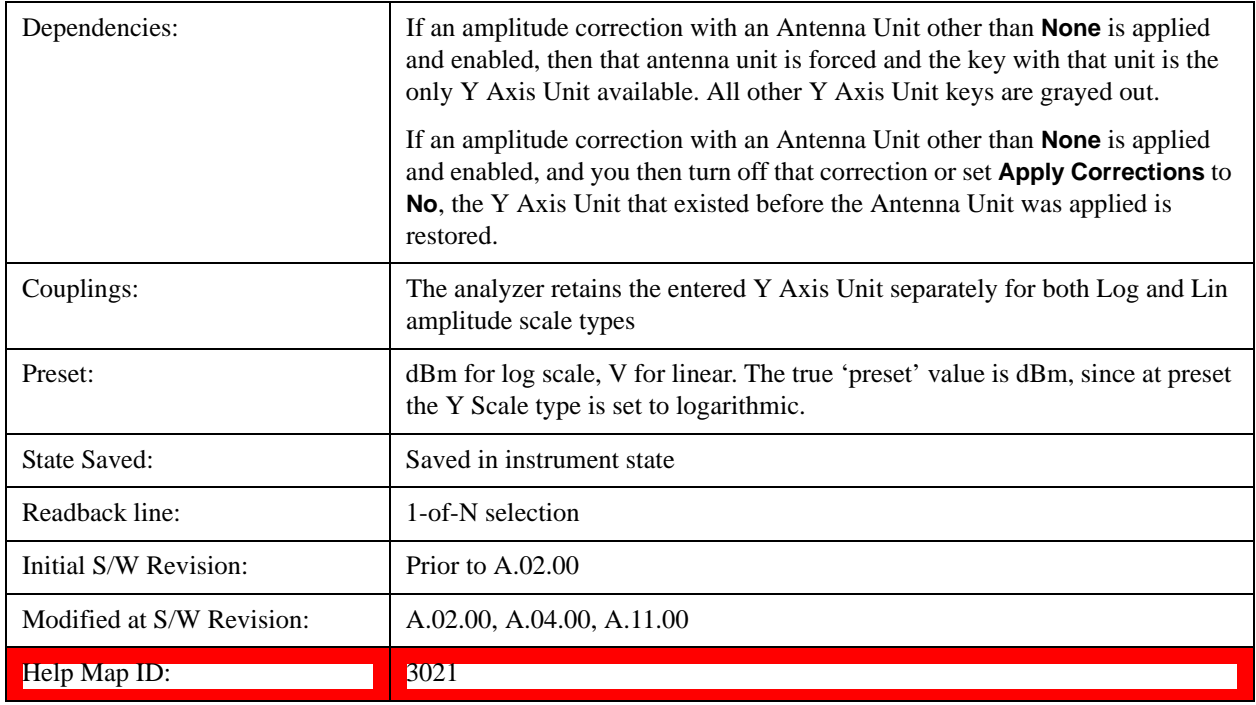

# **dBm**

Sets the amplitude unit for the selected amplitude scale (log/lin) to dBm.

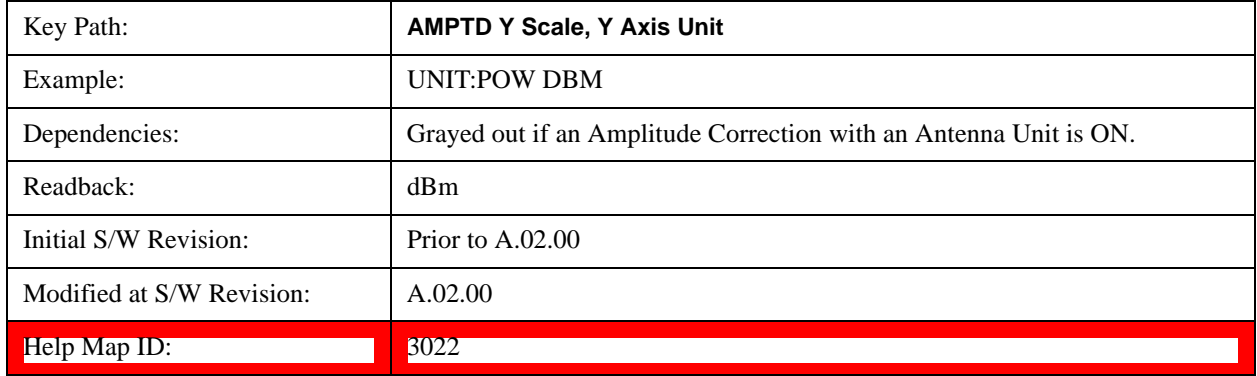

# **dBmV**

Sets the amplitude unit for the selected amplitude scale (log/lin) to dBmV.

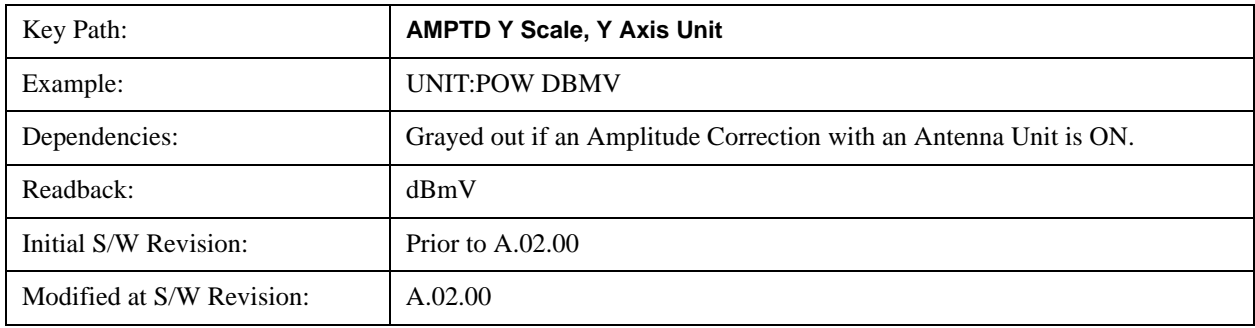

Help Map ID: 3023

# **dBmA**

Sets the amplitude unit for the selected amplitude scale (log/lin) to dBmA.

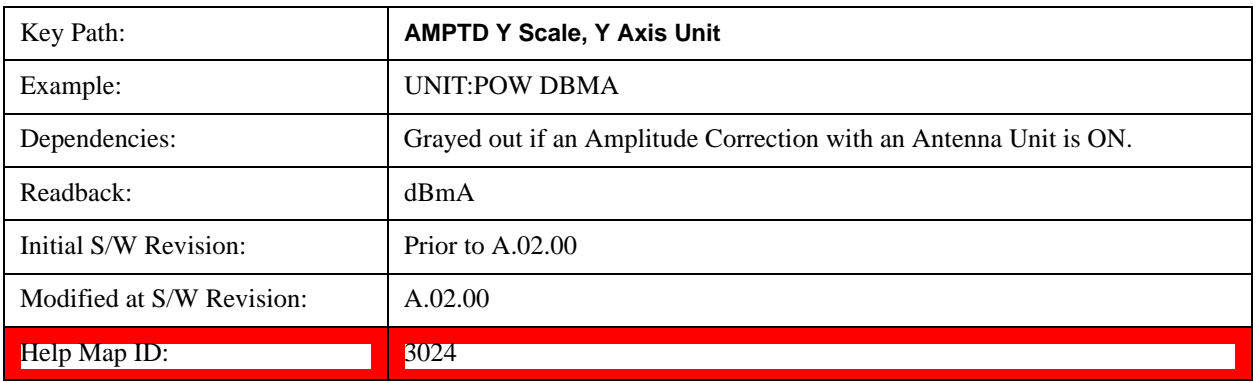

#### **W**

Sets the amplitude unit for the selected amplitude scale (log/lin) to watt.

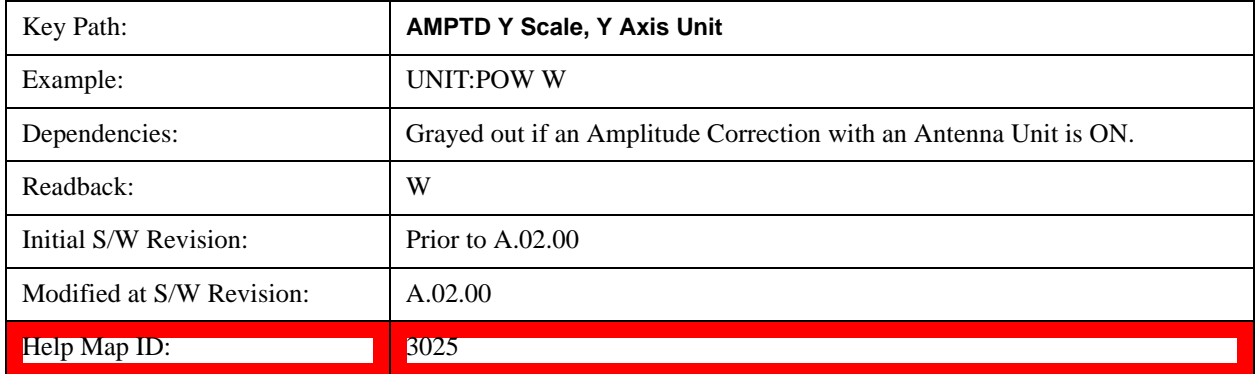

## **V**

Sets the amplitude unit for the selected amplitude scale (log/lin) to volt.

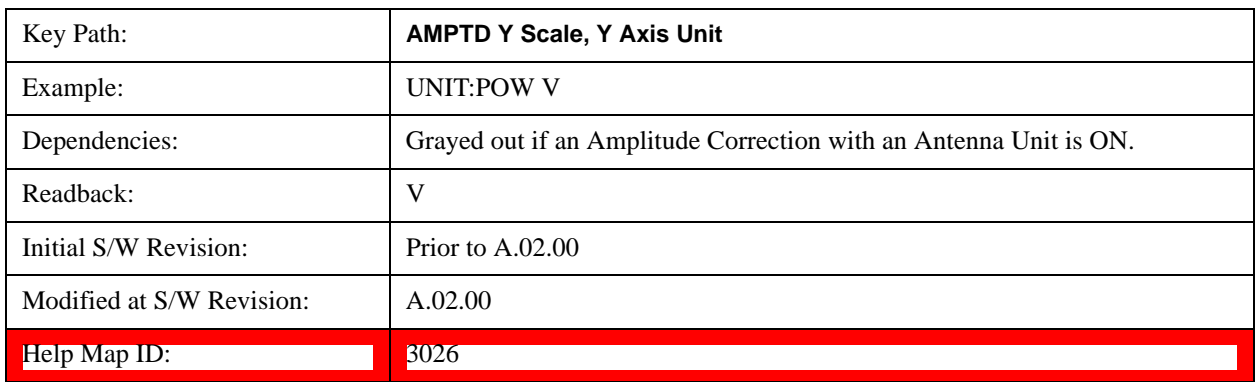

# **A**

Sets the amplitude unit for the selected amplitude scale (log/lin) to Ampere.

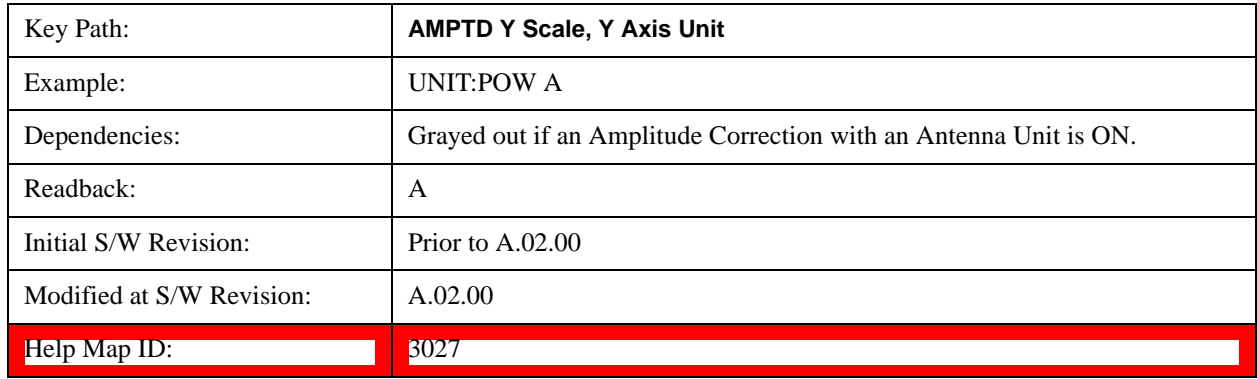

## **dBmV**

Sets the amplitude unit for the selected amplitude scale  $(log/lin)$  to  $dB\mu V$ .

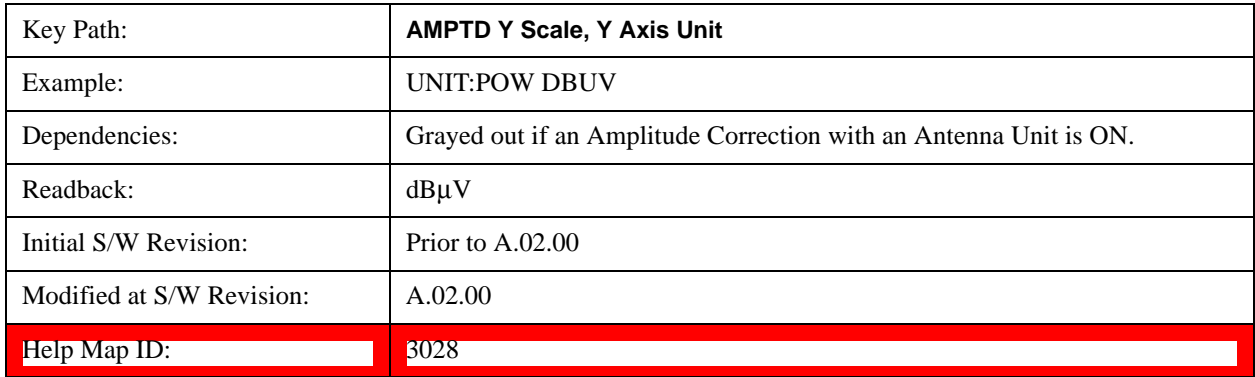

## **dBmA**

Sets the amplitude unit for the selected amplitude scale (log/lin) to dBµA.

**NOTE** The unit dBuA can also appear as an Antenna Unit. This will be used by customers using current probes, because current probes are often supplied with conversion tables that provide the transducer factors. When dBuA is used as an Antenna Unit the normal conversion from power to amps for dBuA (based on the analyzer input impedance) is not done, but instead the conversion is based solely on the Correction that contains the transducer factors. This is what distinguishes dBuA as a normal unit from dBuA as an antenna unit. When querying the Y-Axis unit, you can query the Antenna Unit to distinguish between regular dBuA and the dBuA antenna unit. If :CORR:CSET:ANT? returns NOC (for No Conversion), you are using a normal Y Axis dBuA. If it returns UA you are using an Antenna Unit dBuA.

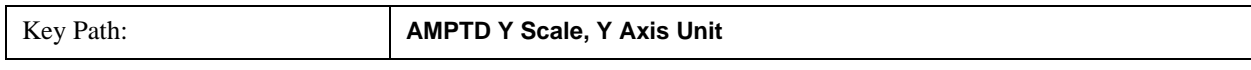

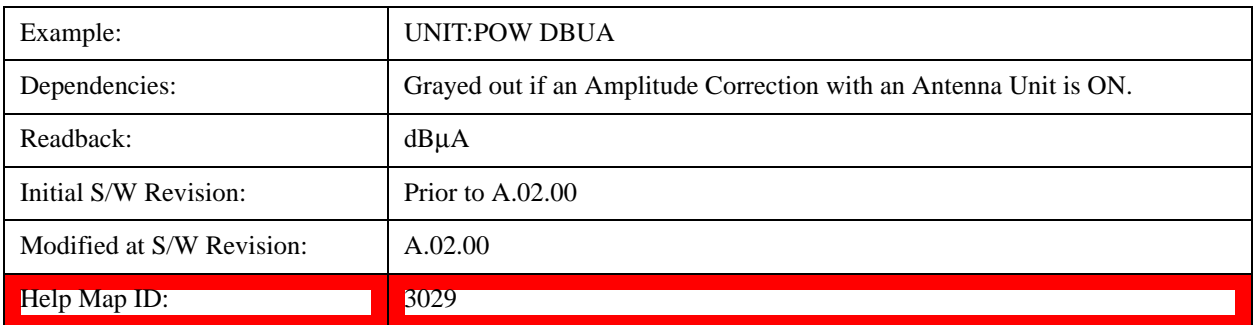

#### **dBpW**

Sets the amplitude unit for the selected amplitude scale (log/lin) to dBpW.

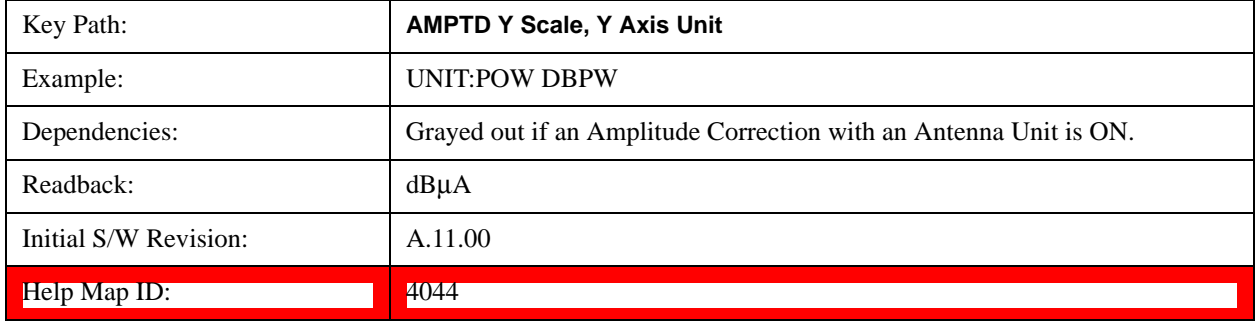

## **Antenna Unit**

When a Correction is turned on that uses an Antenna Unit, the Y Axis Unit changes to that Antenna Unit. All of the keys in the Y-Axis Unit menu are then greyed out, except the Antenna Unit key. The unit being used is shown on this key and is shown as selected in the submenu.

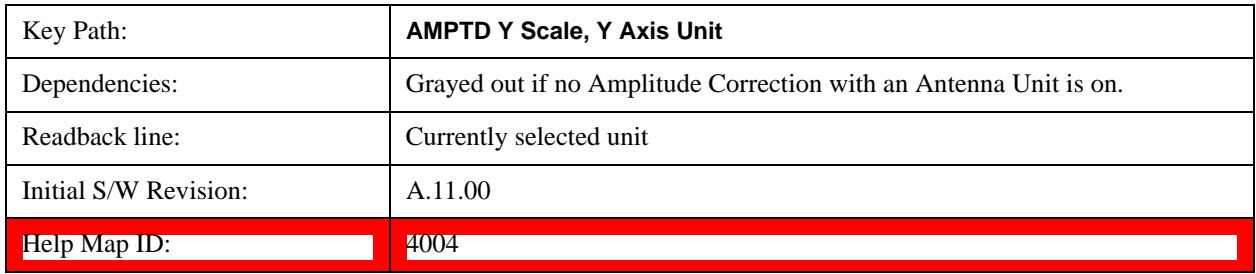

## **dBmV/m**

Sets the amplitude unit for the selected amplitude scale (log/lin) to dB $\mu$ V/m. This is an antenna unit, and this key is grayed out unless a Correction with this Antenna Unit selected is ON. If this is the case, all of the other Antenna Units are grayed out.

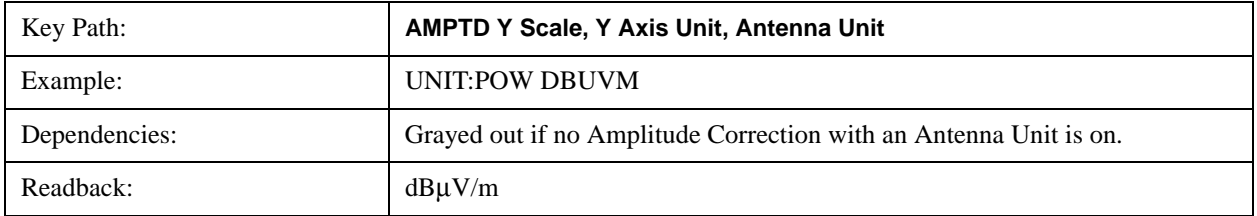

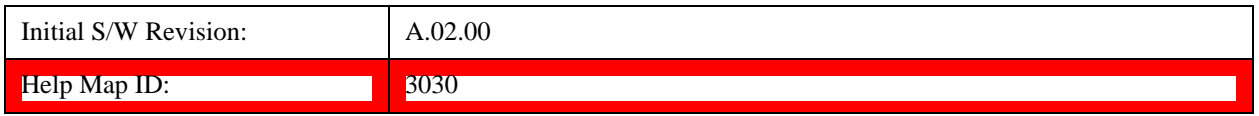

#### **dBmA/m**

Sets the amplitude unit for the selected amplitude scale (log/lin) to dBµA/m. This is an antenna unit, and this key is grayed out unless a Correction with this Antenna Unit selected is ON. If this is the case, all of the other Antenna Units are grayed out.

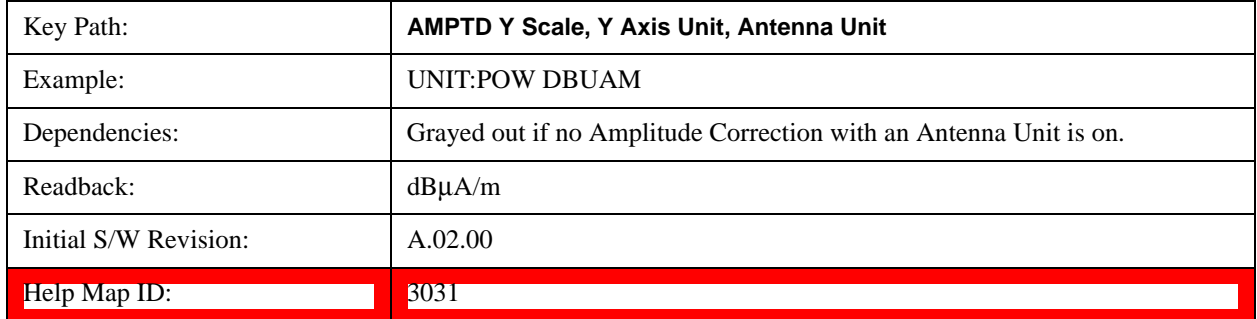

## **dBmA**

Sets the amplitude unit for the selected amplitude scale (log/lin) to dBμA. This is an antenna unit, and this key is grayed out unless a Correction with this Antenna Unit selected is ON. If this is the case, all of the other Antenna Units are grayed out.

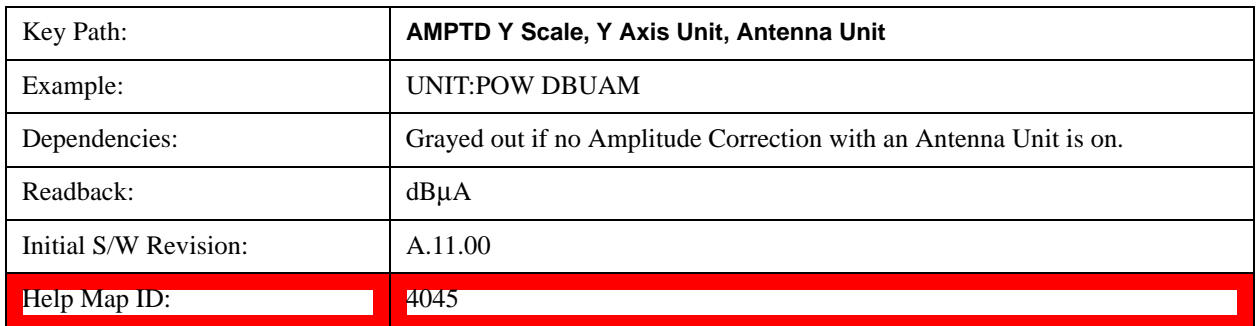

# **dBpT**

Sets the amplitude unit for the selected amplitude scale (log/lin) to dBpT. This is an antenna unit, and this key is grayed out unless a Correction with this Antenna Unit selected is ON. If this is the case, all of the other Antenna Units are grayed out.

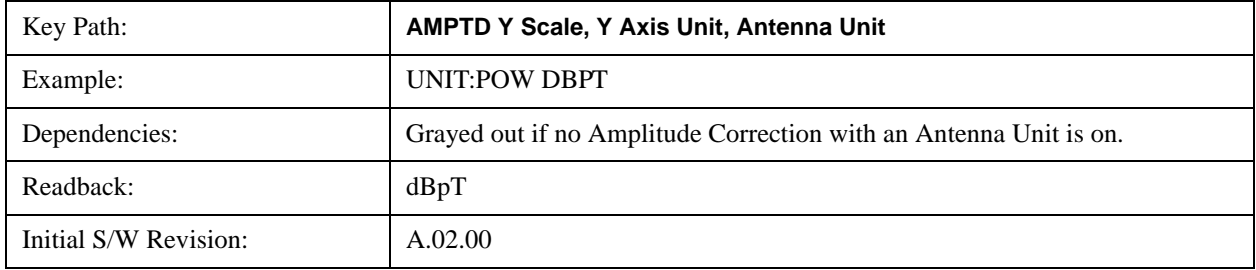

Help Map ID: 3032

#### **dBG**

Sets the amplitude unit for the selected amplitude scale (log/lin) to dBG. This is an antenna unit, and this key is grayed out unless a Correction with this Antenna Unit selected is ON. If this is the case, all of the other Antenna Units are grayed out.

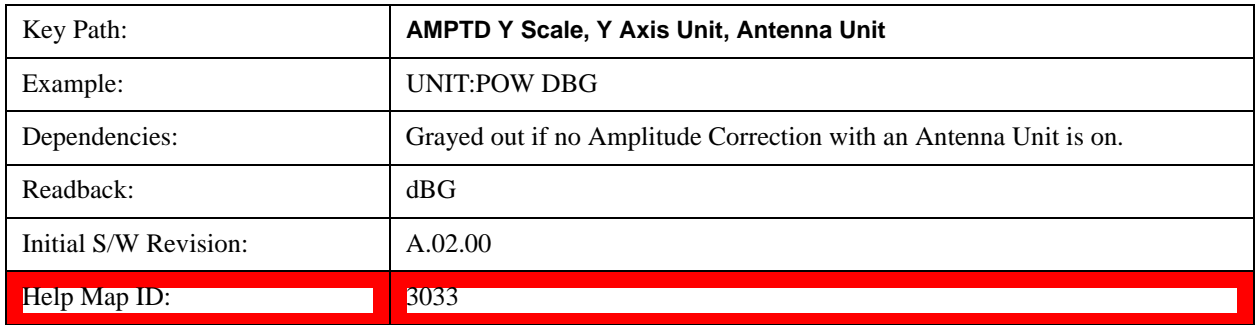

#### **None**

This is selected if no Antenna Unit is currently on, however you cannot actually set this value, since it is always grayed out. The key is included simply to provide an indication on the Readback line of the Antenna Unit key when there is no Antenna Unit selected.

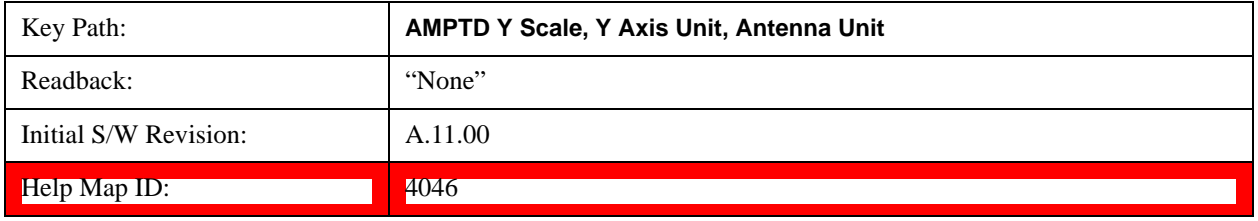

# **Reference Level Offset**

Adds an offset value to the displayed reference level. The reference level is the absolute amplitude represented by the top graticule line on the display.

See ["More Information" on page 766](#page-765-0)

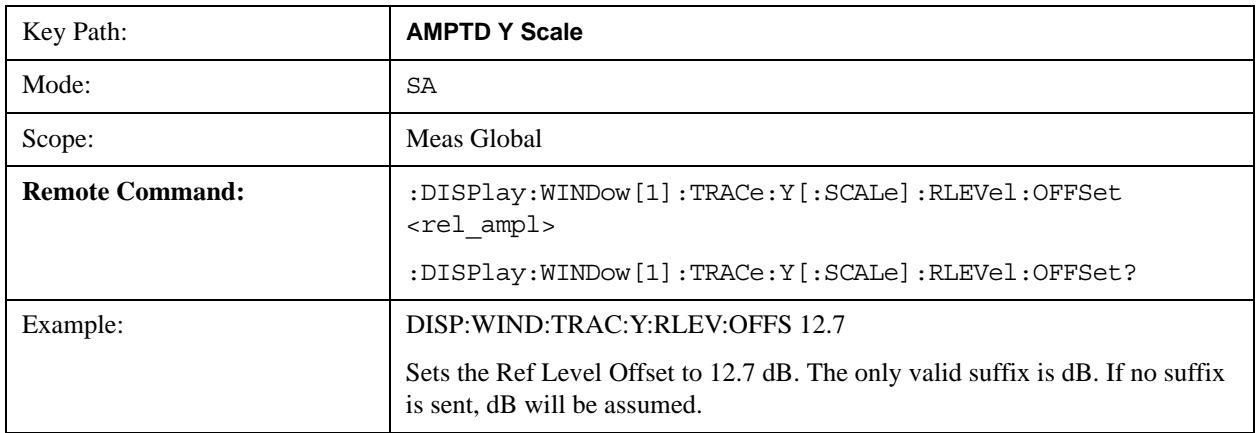

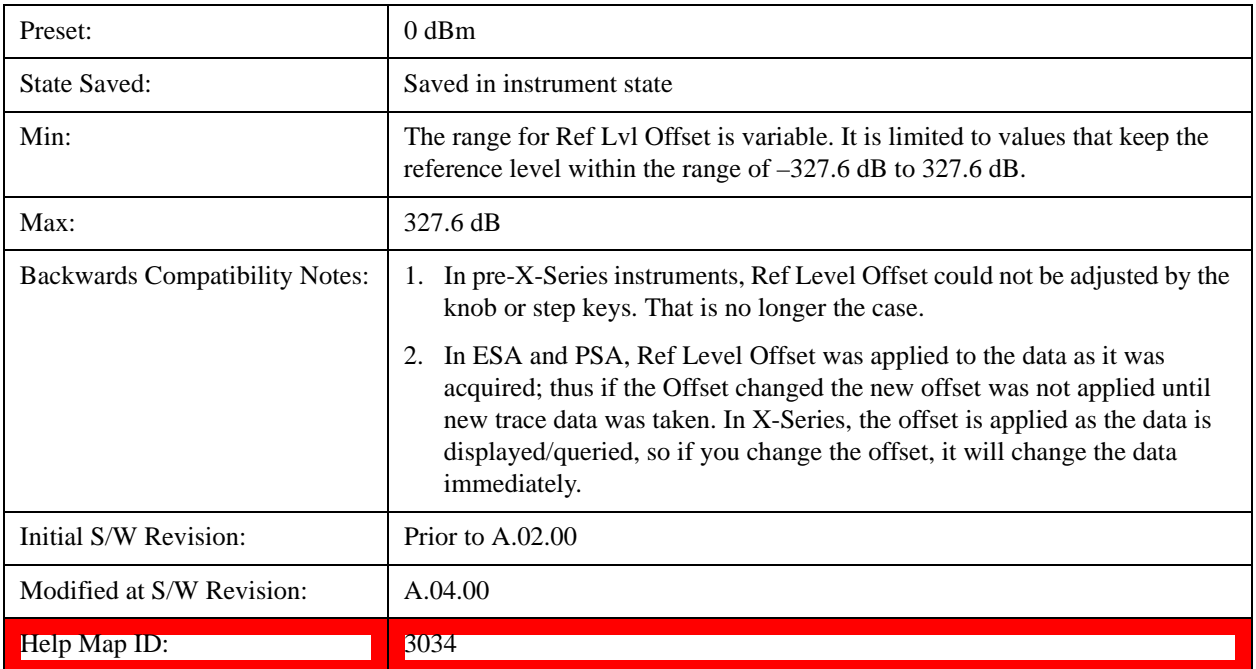

# <span id="page-765-0"></span>**More Information**

Offsets are used when gain or loss occurs between a device under test and the analyzer input. Thus, the signal level measured by the analyzer may be thought of as the level at the input of an external amplitude conversion device. Entering an offset does not affect the trace position or attenuation value, just the value of the top line of the display and the values represented by the trace data. Thus, the values of exported trace data, queried trace data, marker amplitudes, trace data used in calculations such as N dB points, trace math, peak threshold, and so forth, are all affected by Ref Level Offset.

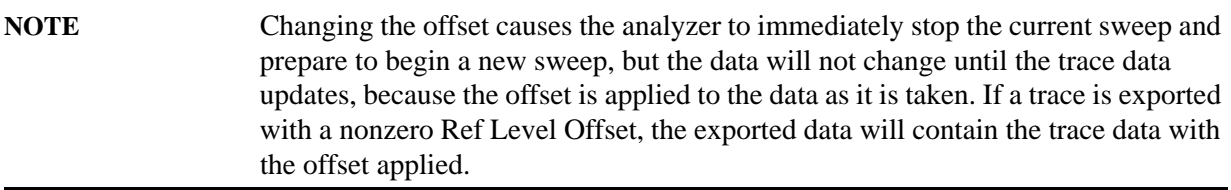

The maximum reference level available is dependent on the reference level offset. That is, Ref Level - Ref Level Offset must be in the range –170 to +30 dBm. For example, the reference level value range can be initially set to values from –170 dBm to 30 dBm with no reference level offset. If the reference level is first set to –20 dBm, then the reference level offset can be set to values of –150 to +50 dB.

If the reference level offset is first set to  $-30$  dB, then the reference level can be set to values of  $-200$ dBm to 0 dBm. In this case, the reference level is "clamped" at 0 dBm because the maximum limit of +30 dBm is reached with a reference level setting of 0 dBm with an offset of –30 dB. If instead, the reference level offset is first set to 30 dB, then the reference level can be set to values of  $-140$  to  $+60$ dBm.

# **µW Path Control**

The **µW Path Control** functions include the **µW Preselector Bypass** (Option MPB) and **Low Noise** 

**Path** (Option LNP) controls in the High Band path circuits.

When the  $\mu$ W Preselector is bypassed, the user has better flatness, but will be subject to spurs from out of band interfering signals. When the Low Noise Path is enabled, the analyzer automatically switches around certain circuitry in the high frequency bands which can contribute to noise, when it is appropriate based on other analyzer settings.

For most applications, the preset state is Standard Path, which gives the best remote-control throughput, minimizes acoustic noise from switching and minimizes the risk of wear out in the hardware switches. For applications that utilize the wideband IF paths, the preset state is the  $\mu$ W Preselector Bypass path, if option MPB is present. This is because, when using a wideband IF such as the 140 MHz IF, the  $\mu$ W Preselector's bandwidth can be narrower than the available IF bandwidth, causing degraded amplitude flatness and phase linearity, so it is desirable to bypass the preselector in the default case.

Users may choose Low Noise Path Enable. It gives a lower noise floor, especially in the 21–26.5 GHz region, though without improving many measures of dynamic range, and without giving the best possible noise floor. The preamp, if purchased and used, gives better noise floor than does the Low Noise Path, however its compression threshold and third-order intercept are much poorer than that of the non-preamp Low Noise Path. There are some applications, typically for signals around 30 dBm, for which the third-order dynamic range of the standard path is good enough, but the noise floor is not low enough even with 0 dB input attenuation. When the third-order dynamic range of the preamp path is too little and the noise floor of the standard path is too high, the Low Noise Path can provide the best dynamic range.

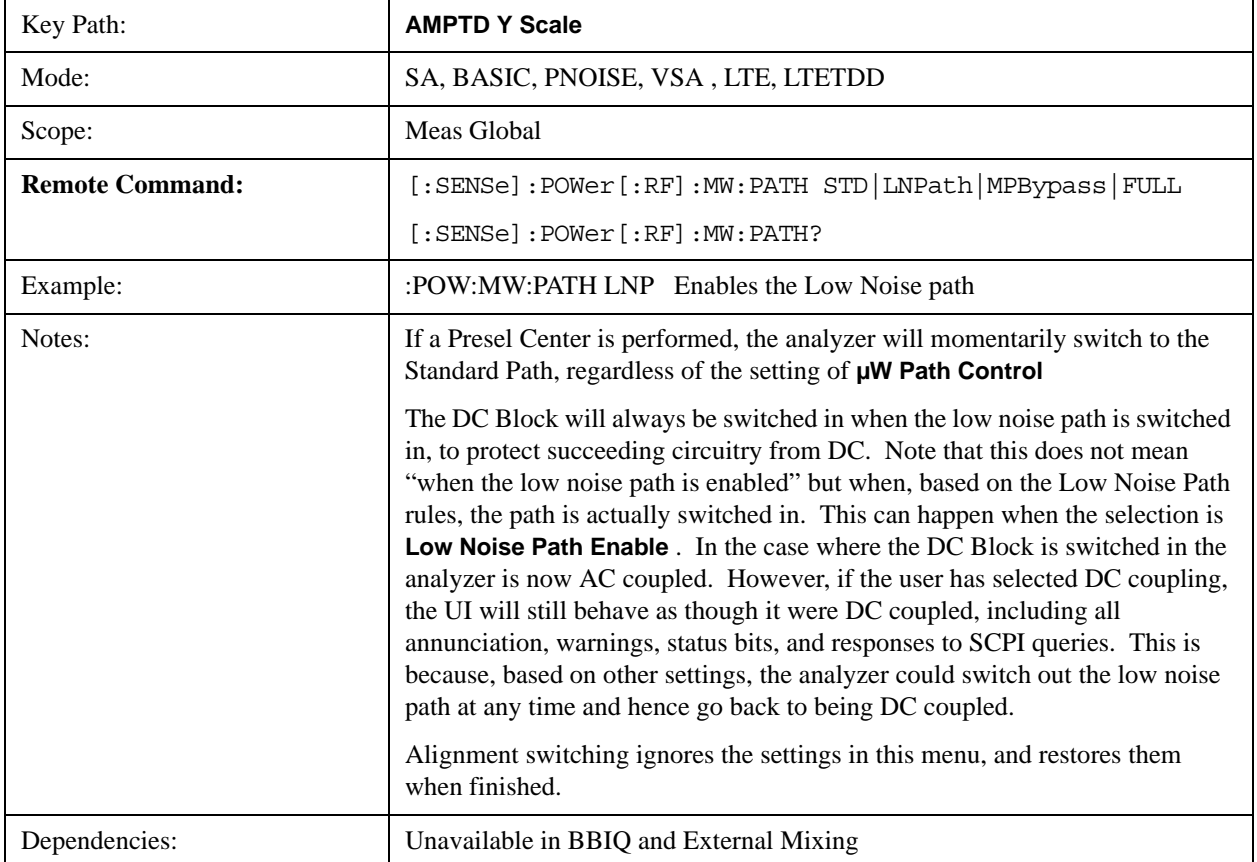

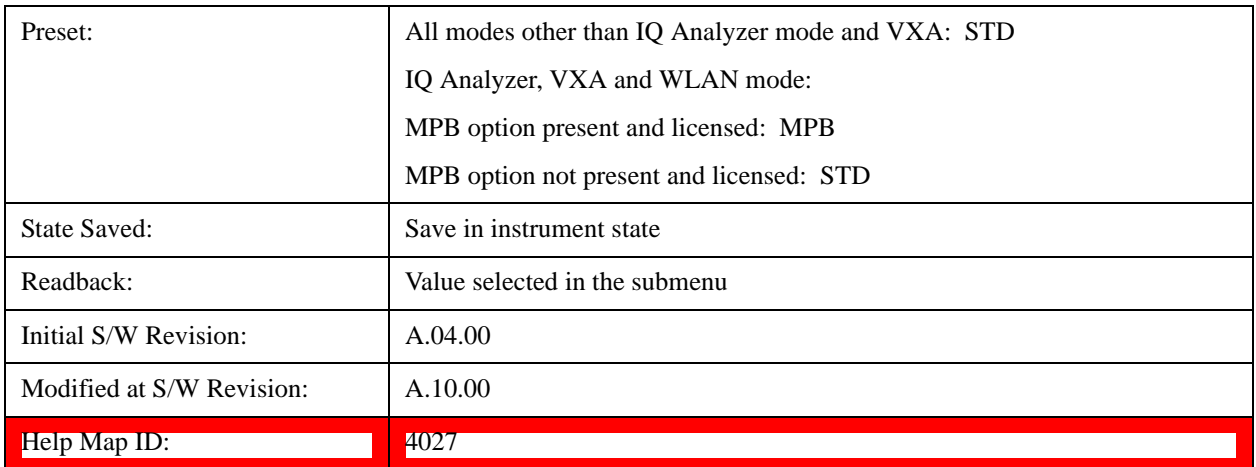

#### **Standard Path**

This path gives the best remote-control throughput, minimizes acoustic noise from switching and minimizes the risk of wear in the hardware switches, particularly in remote test scenarios where both low band and high band setups will follow in rapid succession.

In this path, the bypass of the low band/high band switch and microwave preamp is never activated, which can cause some noise degradation but preserves the life of the bypass switch.

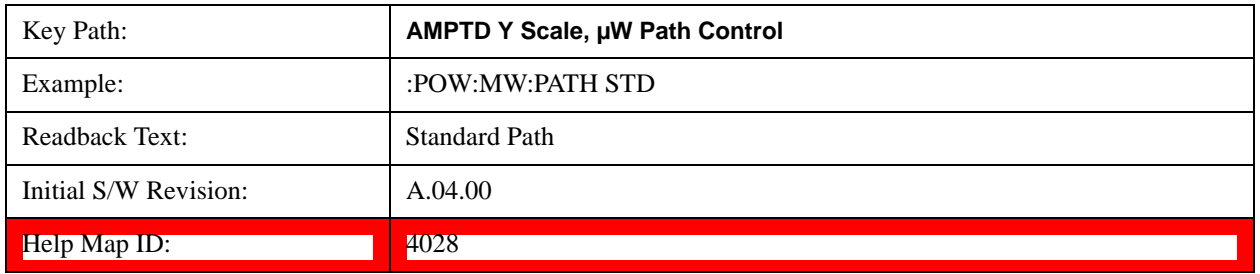

## **Low Noise Path Enable**

You may choose Low Noise Path Enable, which gives a lower noise floor under some circumstances, particularly when operating in the 21–26.5 GHz region. With the Low Noise Path enabled, the low band/high band switch and microwave preamp are bypassed whenever all of the following are true:

- The analyzer is not in the Low Band, meaning:
	- the start frequency is above 3.5 GHz and
	- the stop frequency is above 3.6 GHz.
- the internal preamp is not installed or (if installed) is set to **Off** or **Low Band**

Note that this means that, when any part of a sweep is done in Low Band, the Low Noise Path is not used, whether or not the **Low Noise Path Enable** is selected in the user interface. Also, if the preamp is turned on, the Low Noise Path is not used, whether or not the **Low Noise Path Enable** is selected in the user interface. The only time the Low Noise Path is used is when **Low Noise Path Enable** is selected, the sweep is completely in High Band  $(> 3.6 \text{ GHz})$  and no preamp is in use.

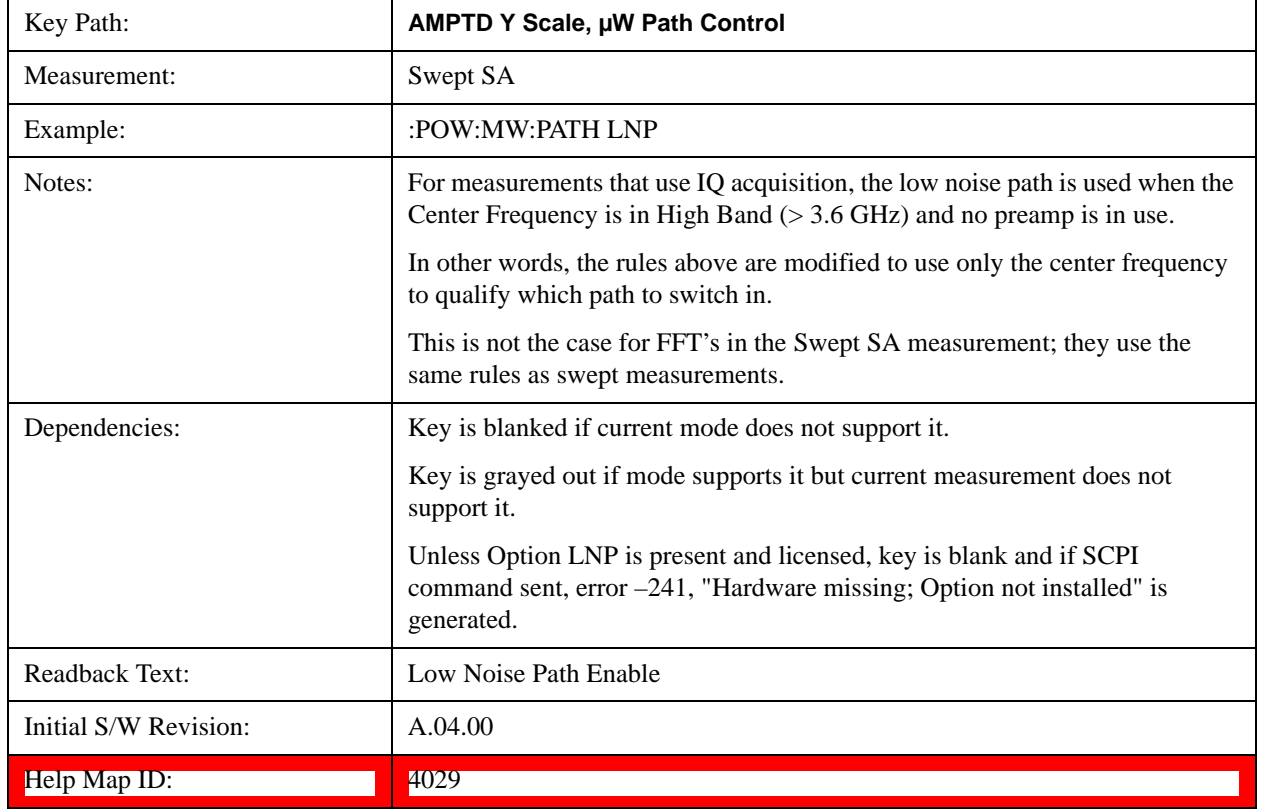

#### See ["More Information" on page 769](#page-768-0)

## <span id="page-768-0"></span>**More Information**

The user should understand that the Low Noise Path, while giving improved DANL, has the disadvantage of decreased TOI performance and decreased gain compression performance relative to the standard path.

The user should also understand that the bypass switch is a mechanical switch and has finite life, so if the **Low Noise Path** is enabled, it is possible to cause frequent cycling of this switch by frequently changing analyzer settings such that the above conditions hold true only some of the time. A user making tests of this nature should consider opting for the **Standard Path**, which will never throw the bypass switch, at the expense of some degraded noise performance.

The low noise path is useful for situations where the signal level is so low that the analyzer performance is dominated by noise even with 0 dB attenuation, but still high enough that the preamp option would have excessive third-order intermodulation or compression. The preamp, if purchased and used, gives better noise floor than does the "Low Noise Path." However, its compression threshold and third-order intercept are much poorer than that of the non-preamp path. There are some applications, typically for signals around 30 dBm, for which the third-order dynamic range of the standard path is good enough, but the noise floor is not low enough even with 0 dB input attenuation. When the third-order dynamic range of the preamp path is too little and the noise floor of the standard path is too high, the Low Noise Path can provide the best dynamic range

The graph below illustrates the concept. It shows, in red, the performance of an analyzer at different attenuation settings, both with the preamp on and off, in a measurement that is affected by both analyzer

noise and analyzer TOI. The green shows the best available dynamic range, offset by 0.5 dB for clarity. The blue shows how the best available dynamic range improves for moderate signal levels with the low noise path switched in. In this illustration, the preamp improves the noise floor by 15 dB while degrading the third-order intercept by 30 dB, and the low noise path reduces loss by 8 dB. The attenuator step size is 2 dB.

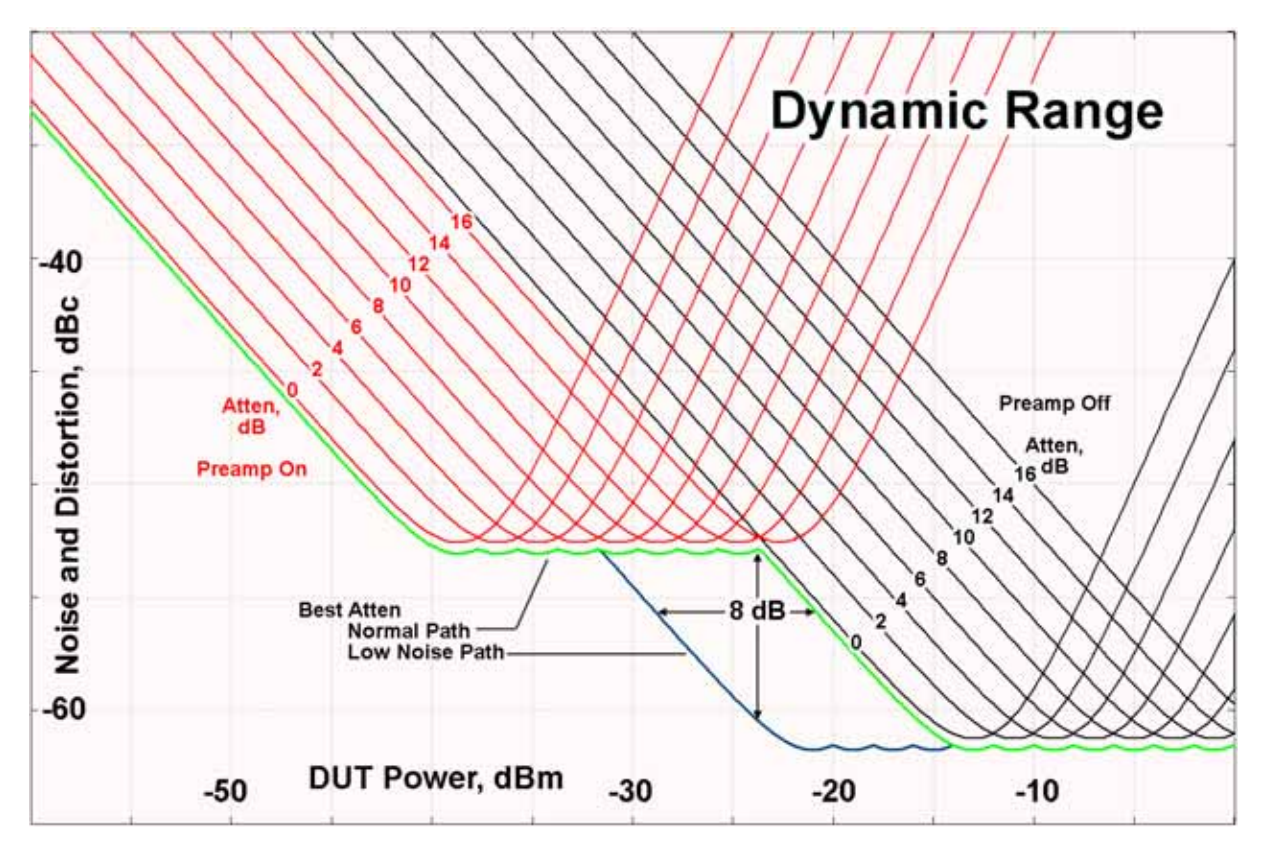

There are other times where selecting the low noise path improves performance, too. Compression-limited measurements such as finding the nulls in a pulsed-RF spectrum can profit from the low noise path in a way similar to the TOI-limited measurement illustrated. Accuracy can be improved when the low noise path allows the optimum attenuation to increase from a small amount like 0, 2 or 4 dB to a larger amount, giving better return loss at the analyzer input. Harmonic measurements, such as second and third harmonic levels, are much improved using the low noise path because of the superiority of that path for harmonic (though not intermodulation) distortion performance.

# **µW Preselector Bypass**

This key toggles the preselector bypass switch for band 1 and higher. When the microwave presel is on, the signal path is preselected. When the microwave preselector is off, the signal path is not preselected. The preselected path is the normal path for the analyzer.

The preselector is a tunable bandpass filter which prevents signals away from the frequency of interest from combining in the mixer to generate in-band spurious signals (images). The consequences of using a preselector filter are its limited bandwidth, the amplitude and phase ripple in its passband, and any amplitude and phase instability due to center frequency drift.

Option MPB or pre-selector bypass provides an unpreselected input mixer path for certain X-Series signal analyzers with frequency ranges above 3.6 GHz. This signal path allows a wider bandwidth and less amplitude variability, which is an advantage when doing modulation analysis and broadband signal analysis. The disadvantage is that, without the preselector, image signals will be displayed. Another disadvantage of bypassing the preselector is increased LO emission levels at the front panel input port.

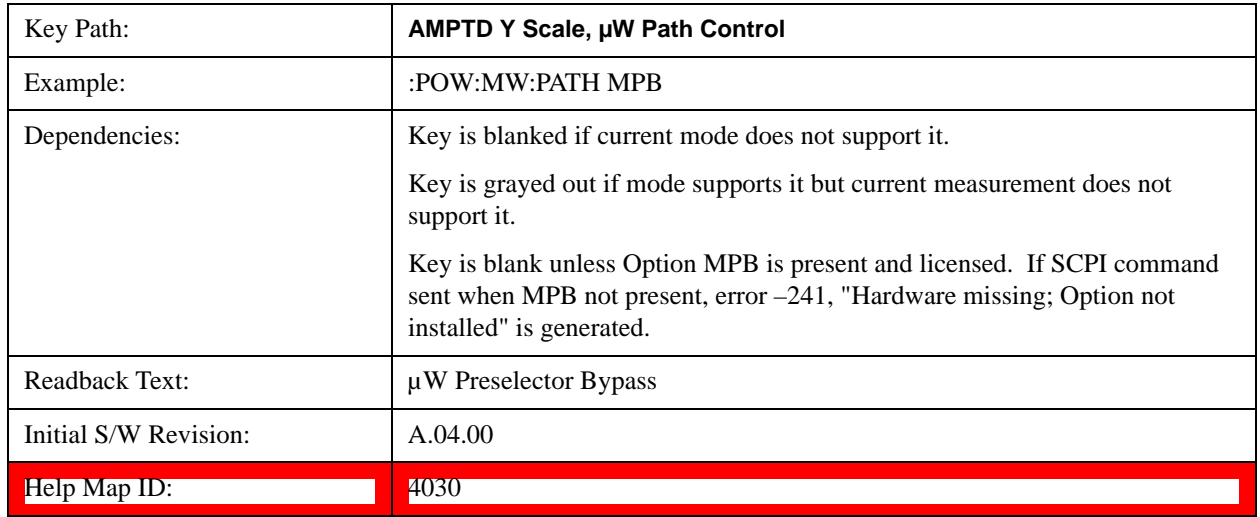

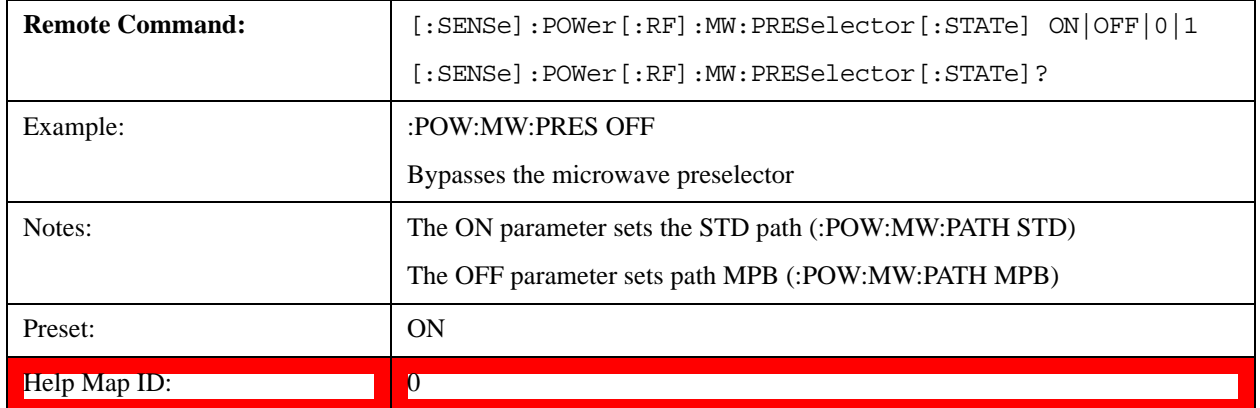

# **Internal Preamp**

Accesses a menu of keys that control the internal preamps. Turning on the preamp gives a better noise figure, but a poorer TOI to noise floor dynamic range. You can optimize this setting for your particular measurement.

The instrument takes the preamp gain into account as it sweeps. If you sweep outside of the range of the preamp the instrument will also account for that. The displayed result will always reflect the correct gain.

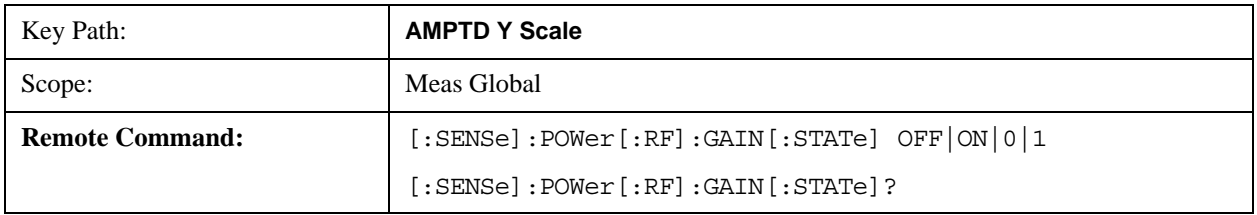

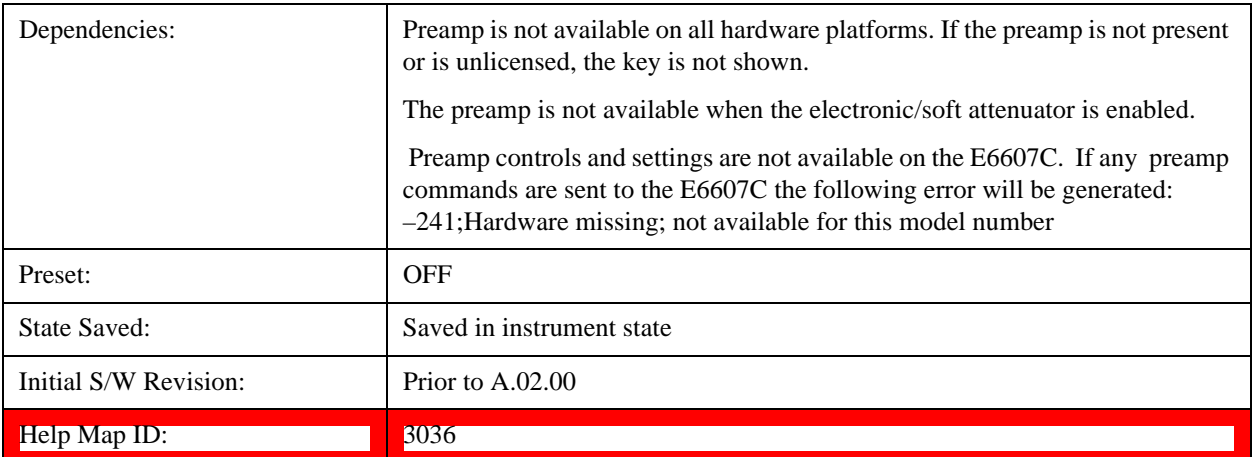

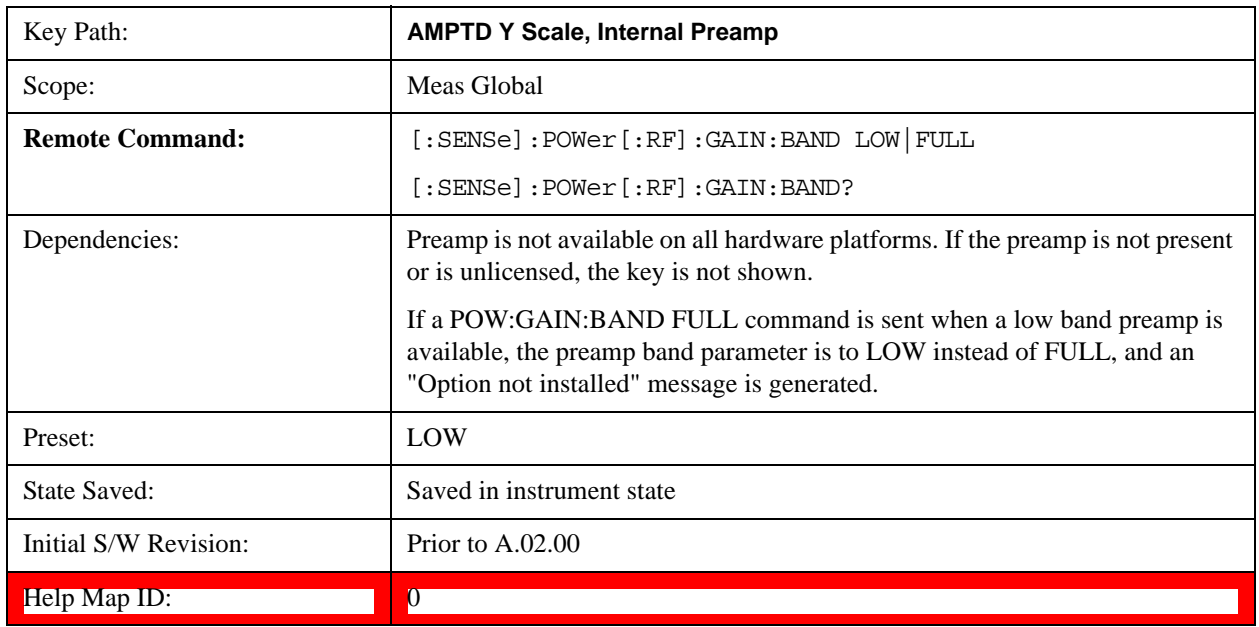

# **Off**

Turns the internal preamp off

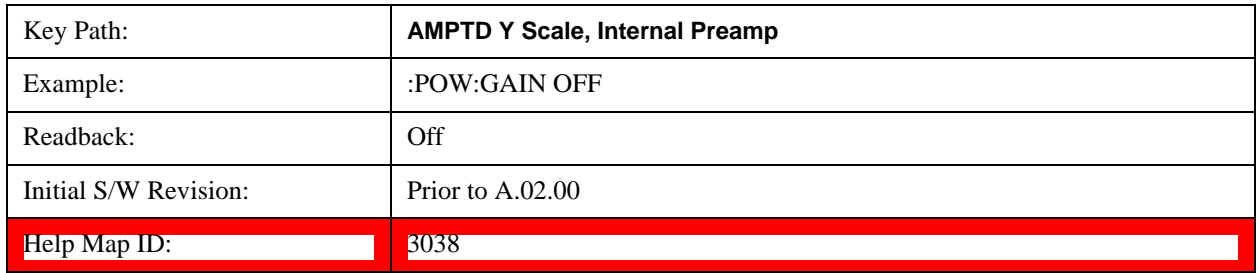

# **Low Band**

Sets the internal preamp to use only the low band.

The frequency range of the installed (optional) low-band preamp is displayed in square brackets on the

# **Low Band** key label.

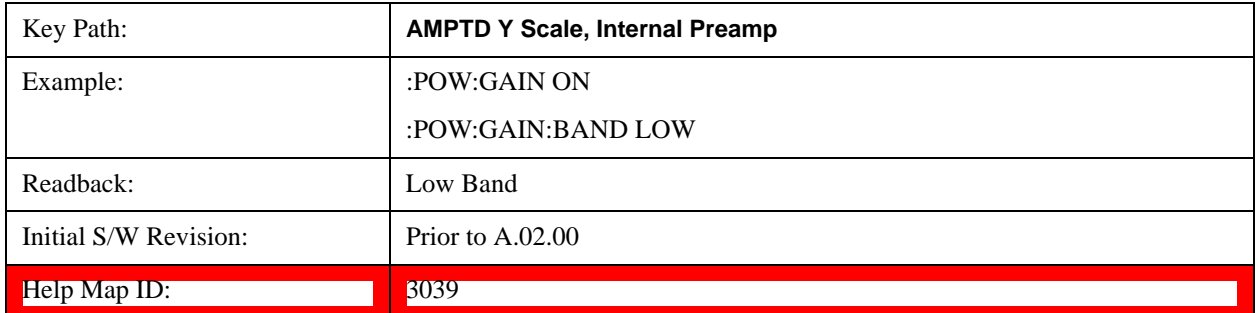

# **Full Range**

Sets the internal preamp to use its full range. The low band  $(0-3.6 \text{ GHz or } 0-3 \text{ GHz, depending on the})$ model) is supplied by the low band preamp and the frequencies above low band are supplied by the high band preamp.

The frequency range of the installed (optional) preamp is displayed in square brackets on the **Full Range** key label. If the high band option is not installed the Full Range key does not appear.

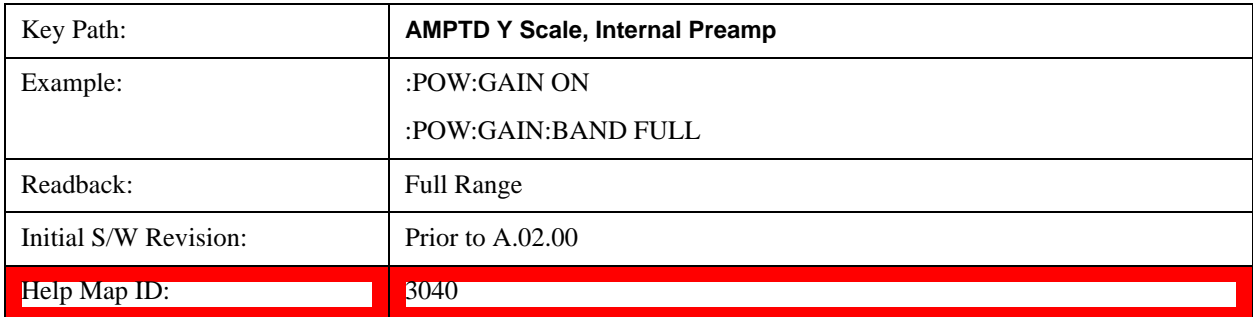

# **Auto Couple**

The Auto Couple feature provides a quick and convenient way to automatically couple multiple instrument settings. This helps ensure accurate measurements and optimum dynamic range. When the Auto Couple feature is activated, either from the front panel or remotely, all parameters of the current measurement that have an Auto/Manual mode are set to Auto mode and all measurement settings dependent on (or coupled to) the Auto/Man parameters are automatically adjusted for optimal performance.

However, the Auto Couple keyactions are confined to the current measurement only. It does not affect other measurements in the mode, and it does not affect markers, marker functions, or trace or display attributes.

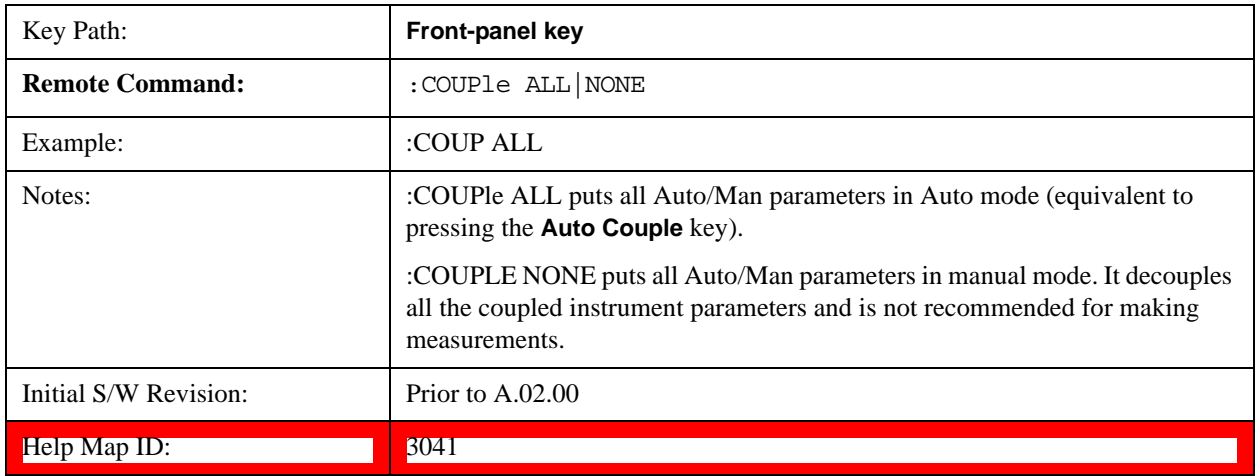

See ["More Information" on page 775](#page-774-0)

## <span id="page-774-0"></span>**More Information**

There are two types of functions that have Auto/Manual modes.

# **Auto/Man Active Function keys**

vsd07

An Auto/Man toggle key controls the binary state associated with an instrument parameter by toggling between **Auto** (where the parameter is automatically coupled to the other parameters it is dependent upon) and **Man** (where the parameter is controlled independent of the other parameters), as well as making the parameter the active function. The current mode is indicated on the softkey with either **Auto** or **Man** underlined as illustrated below.

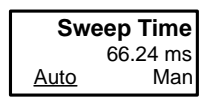

# **Auto/Man 1-of-N keys**

An Auto/Man 1-of-N key allows you to manually pick from a list of parameter values, or place the function in Auto, in which case the value is automatically selected (and indicated) as shown below. If in

## **Auto Couple**

Auto, Auto is underlined on the calling key. If in manual operation, manual is indicated on the calling key. But the calling key does not actually toggle the function, it simply opens the menu.

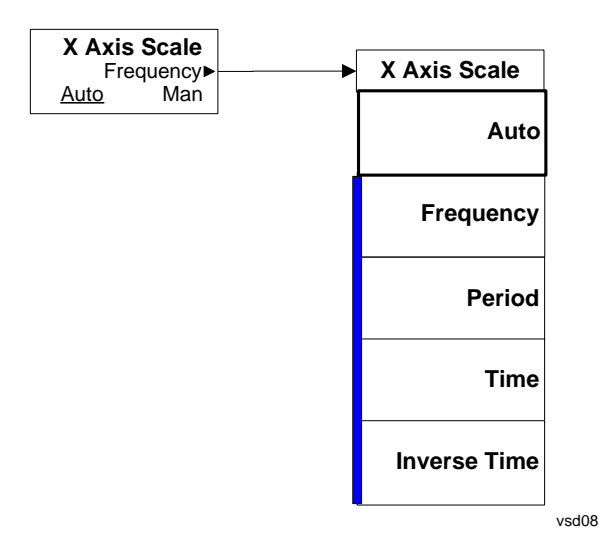

# **BW**

The BW key opens the bandwidth menu, which contains keys to control the Resolution Bandwidth and Video Bandwidth functions of the test set.

The Res BW functions control filter bandwidth and filter type. There are two filter types, Gaussian and Flattop. The Gaussian filters have a response curve that is parabolic on a log scale. The Flattop filter shape is a close approximation of a rectangular filter.

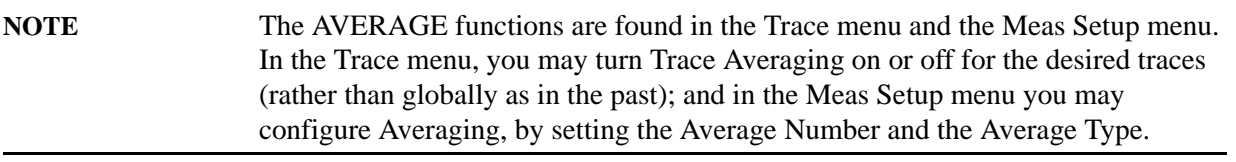

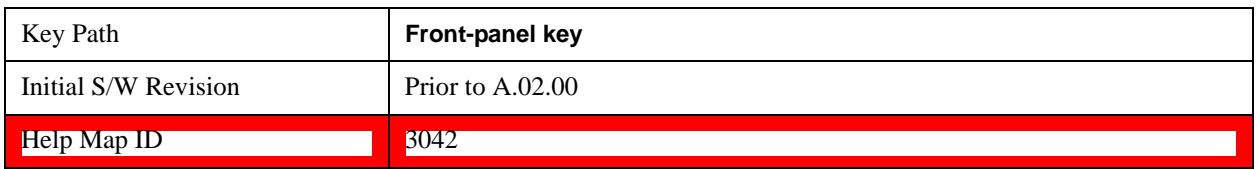

# **Res BW**

Activates the resolution bandwidth active function, which allows you to manually set the resolution bandwidth (RBW) of the test set. Normally, **Res BW** (Auto) selects automatic coupling of the Res BW to **Span** using the ratio set by the Span:3dB RBW key. To decouple the resolution bandwidth, press Res BW until Man is underlined, or simply enter a different value for **Res BW**.

See ["More Information" on page 778](#page-777-0)

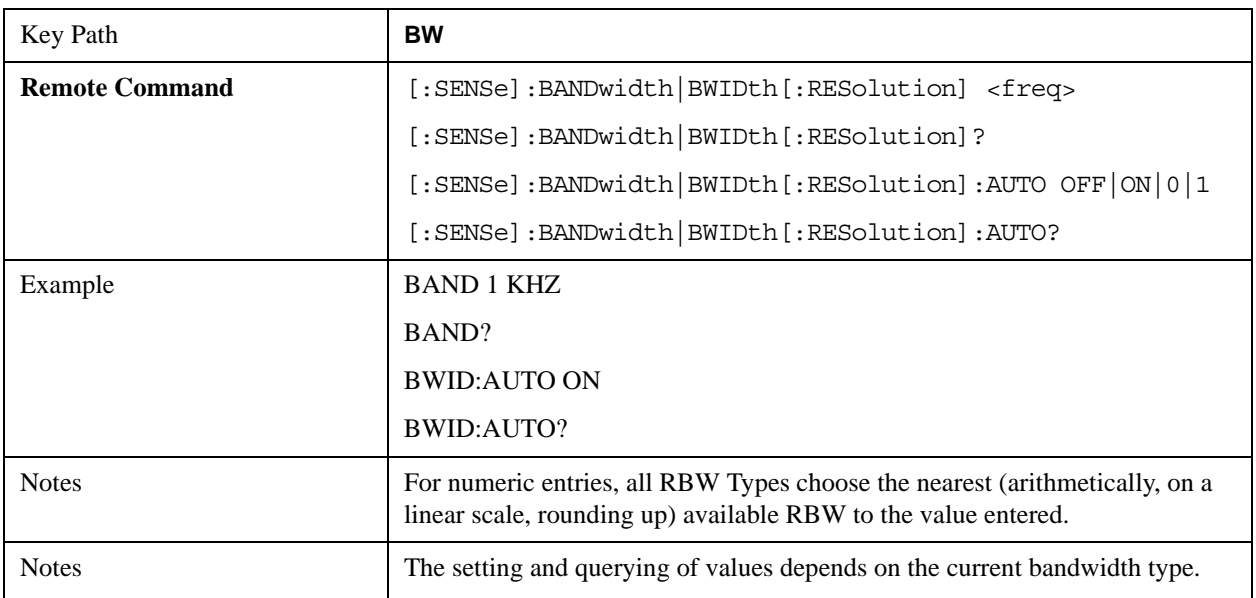

**BW**

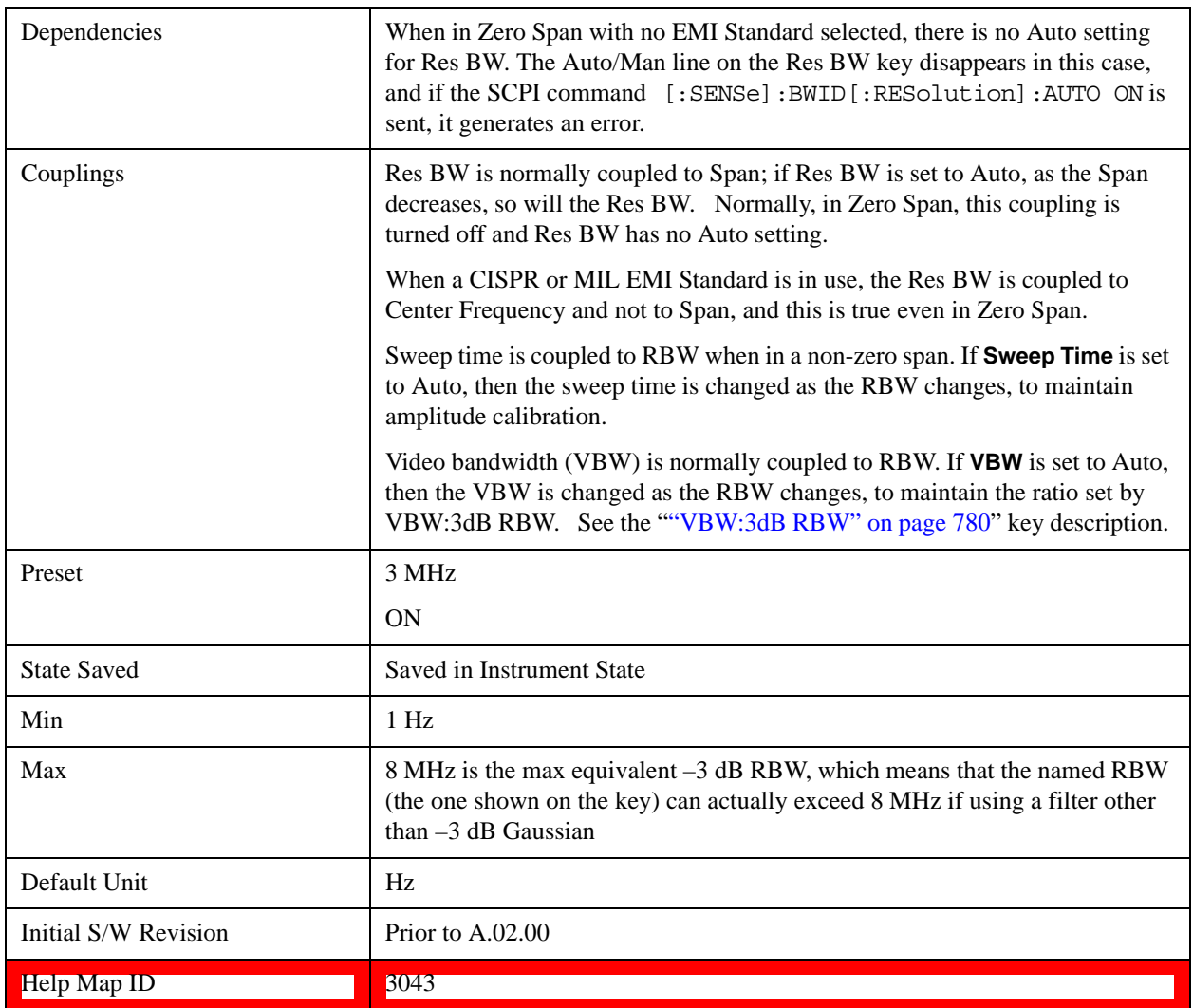

# <span id="page-777-0"></span>**More Information**

When the **Res BW** is manually selected, it may be returned to the coupled state by pressing the **Res BW** key until **Auto** is underlined. This may also be done by pressing Auto Couple or by performing a **Preset**.

When **Res BW** is set to **Auto**, the bandwidth selected depends on the Filter Type (see "Filter Type**"**  below).

Only certain discrete resolution bandwidths are available. The available bandwidths are dependent on the **Filter Type** or the **EMC Standard**. If an unavailable bandwidth is entered with the numeric keypad, the closest available bandwidth is selected.

The zero-span case deserves some mention, because RBW is coupled to Span when in a swept (non-zero) span and in zero span there is normally no meaningful RBW coupling in Zero Span. However, when a MIL or CISPR EMC Standard is selected, there IS a meaningful coupling for RBW in Zero Span – in fact, it is coupled to Center Frequency, in order to make measurements according to the EMI specifications.

The annotation under RBW in the bottom left of the screen shows the type of filter or bandwidth that is being used. The following examples illustrate this:

```
–3 dB (Normal) filter BW:Res BW 300 Hz
–6 dB filter BW: Res BW (–6 dB) 422 Hz
Noise filter BW: Res BW (Noise) 317 Hz
Impulse filter BW: Res BW (Impulse) 444 Hz
CISPR filter BW:Res BW (CISPR) 200 Hz
MIL filter BW:Res BW (MIL) 1 kHz
Flattop filter type:Res BW (Flattop) 300 Hz
```
# **Video BW**

Lets you change the test set post-detection filter (VBW) from 1 Hz to 8 MHz in approximately 10% steps. In addition, a wide-open video filter bandwidth may be chosen by selecting 50 MHz.

Normally, Video BW (Auto) selects automatic coupling of the Video BW filter to the resolution bandwidth filter using the ratio set by the VBW:3dB RBW key. To decouple the video bandwidth, press Video BW until Man is underlined, or simply enter a new value.

When the **Video BW** is manually selected, it may be returned to the coupled state by pressing the **Video BW** key until **Auto** is underlined. This may also be done by pressing Auto Couple or by performing a **Preset**.

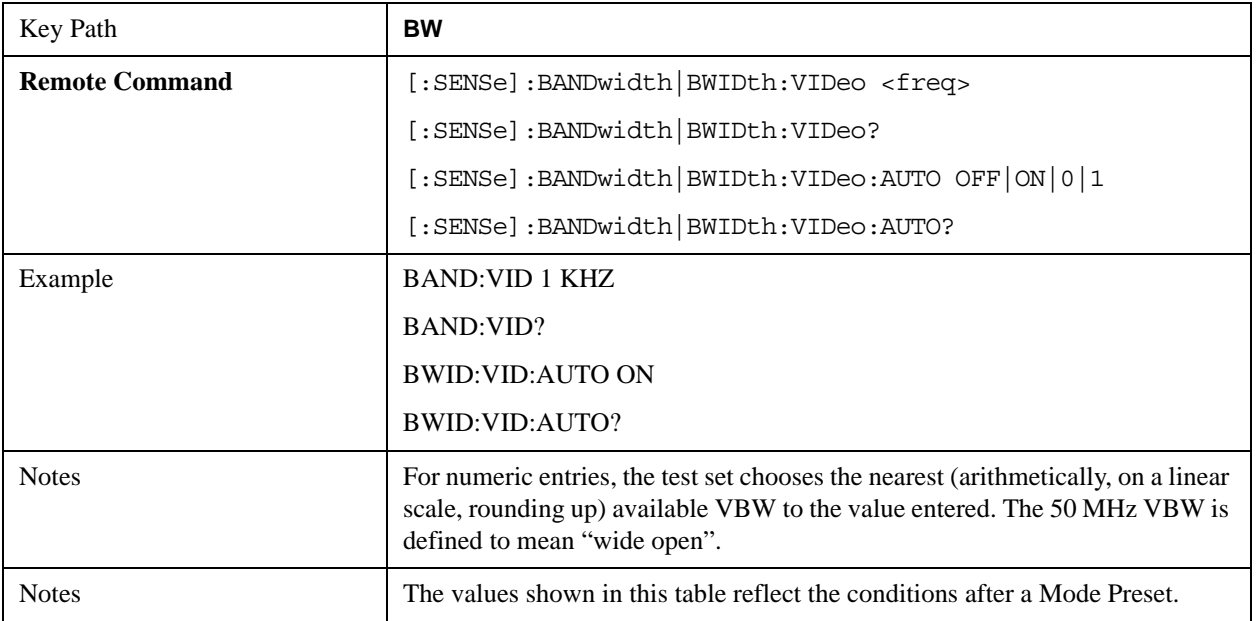

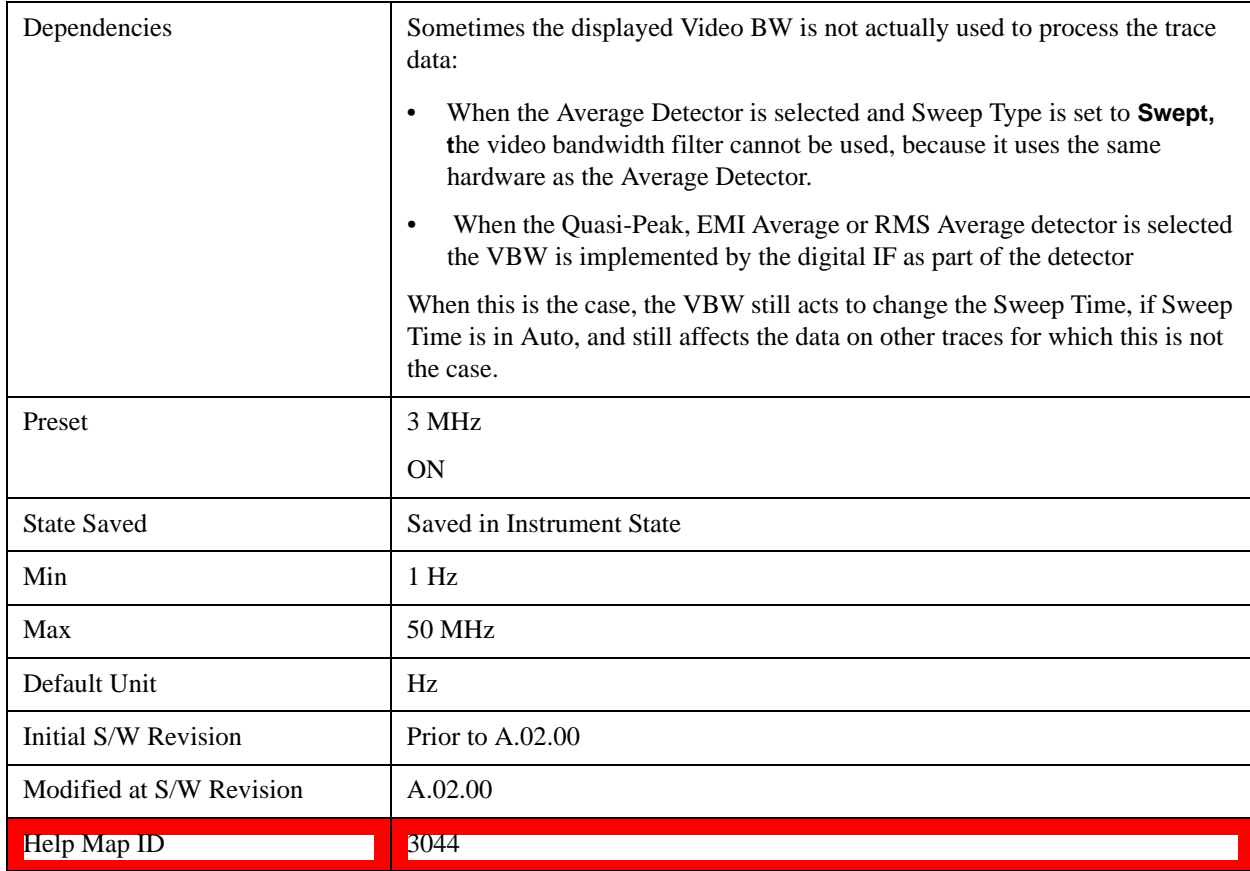

# <span id="page-779-0"></span>**VBW:3dB RBW**

Selects the ratio between the video bandwidth and the equivalent 3 dB resolution bandwidth to be used for setting VBW when VBW is in Auto.

VBW:3dB RBW (Auto) selects automatic coupling of the VBW:3 dB RBW ratio to **Detector**. See ["Coupling Auto Rules:" on page 781](#page-780-0) for more information. To decouple the ratio, press VBW:3 dB RBW until Man is underlined, or simply enter a new value.

When the VBW:3dB RBW is manually selected, it may be returned to the coupled state by pressing the VBW:3 dB RBW key until **Auto** is underlined. This may also be done by pressing Auto Couple or by performing a **Preset**.

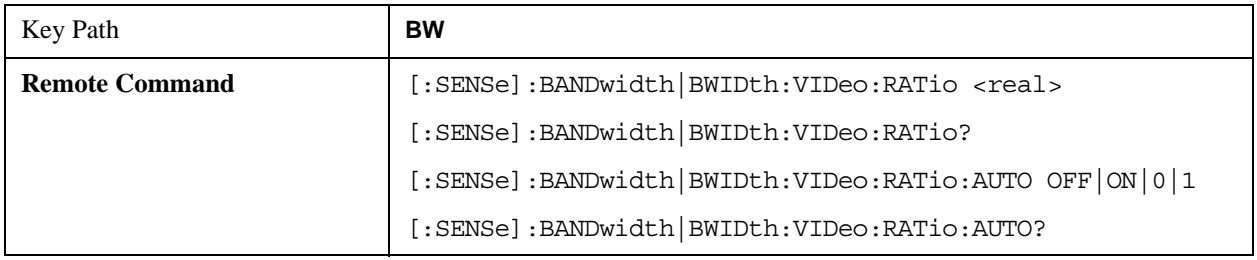

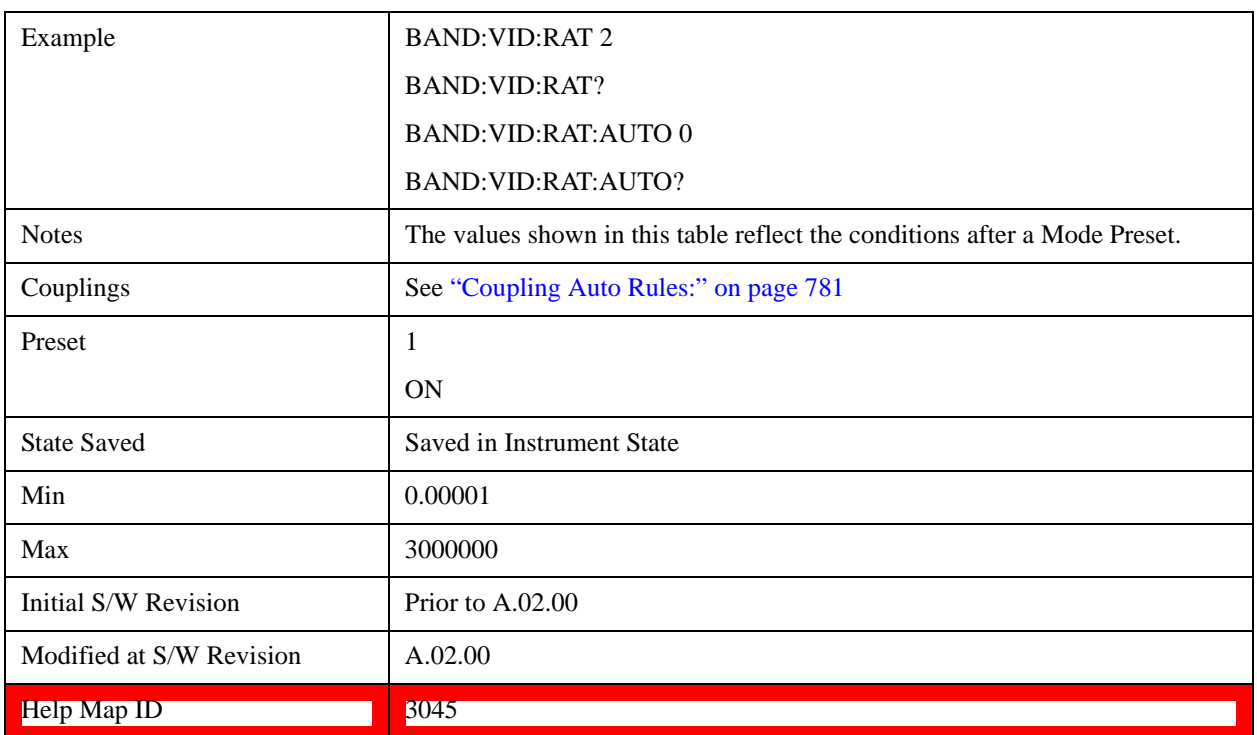

# <span id="page-780-0"></span>**Coupling Auto Rules:**

The Auto Rules for the **VBW:3dB RBW** function are as follows:

First, we go through the following list and find the lowest numbered detector being used on any active traces (traces for which Update is On):

Peak

Normal

Average

Sample

Negative Peak

EMI Average

Quasi Peak

RMS Average

Use that detector to pick the ratio based on the following criteria:

- 1. If the detector is Peak and the EMC Standard is set to either CISPR or MIL, use 10.0 **(**we use wide VBWs to capture peak levels accurately).
- 2. Otherwise, if the detector is **Negative Peak**, use 1.0 (in the Negative Peak case, there are no known significant use models so we use a medium ratio).
- 3. Otherwise, if the detector is **Normal**, use 1.0.
- 4. Otherwise, if the detector is **Average**, and the span in nonzero, use 0.1. The use of a small ratio in

Average detection is desirable because of its effect on the sweep time equations. The VBW filter is not actually in-circuit when the average detector is on. If the detector is Average, and the span is zero, use 10.0, which gives optimal behavior for Interval Markers in zero span.

- 5. Otherwise, if the detector is EMI Average, Quasi Peak or CISPR RMS, use 1.0. In fact this is a "don't care" since no VBW is used for these detectors, as noted under "Dependencies" for the VBW key.
- 6. Otherwise, the detector is simply **Peak** or **Sample**. These two detectors can use the same rules. In these cases, if any active trace is in max hold or min hold, use 10.0, because Max and Min Hold operations are usually intended to capture peaks and pits without smoothing from the VBW filter; otherwise, use 1.0 as a compromise, because you have not set the test set in a way that implies that you are measuring noise, pulsed-RF or CW signals.

Note that because the above couplings depend on which traces are active, they are re-examined whenever any trace goes active or inactive, except when this leaves no traces active. Transitioning to the state where no traces are active should not affect the couplings; in that way, the annotation will always reflect the state of the last trace which was active.

# **Span:3dB RBW**

Selects the ratio between span and resolution bandwidth.

Normally, Span:3dB RBW (Auto) selects a Span:3dB RBW ratio of 106:1. If you manually enter the ratio, Man becomes underlined, which enables you to manually select ratios more suitable for certain measurements.

When the Span:3dB RBW is manually selected, it may be returned to the coupled state by pressing the Span:3dB RBW key until **Auto** is underlined. This may also be done by pressing Auto Couple or by performing a **Preset**.

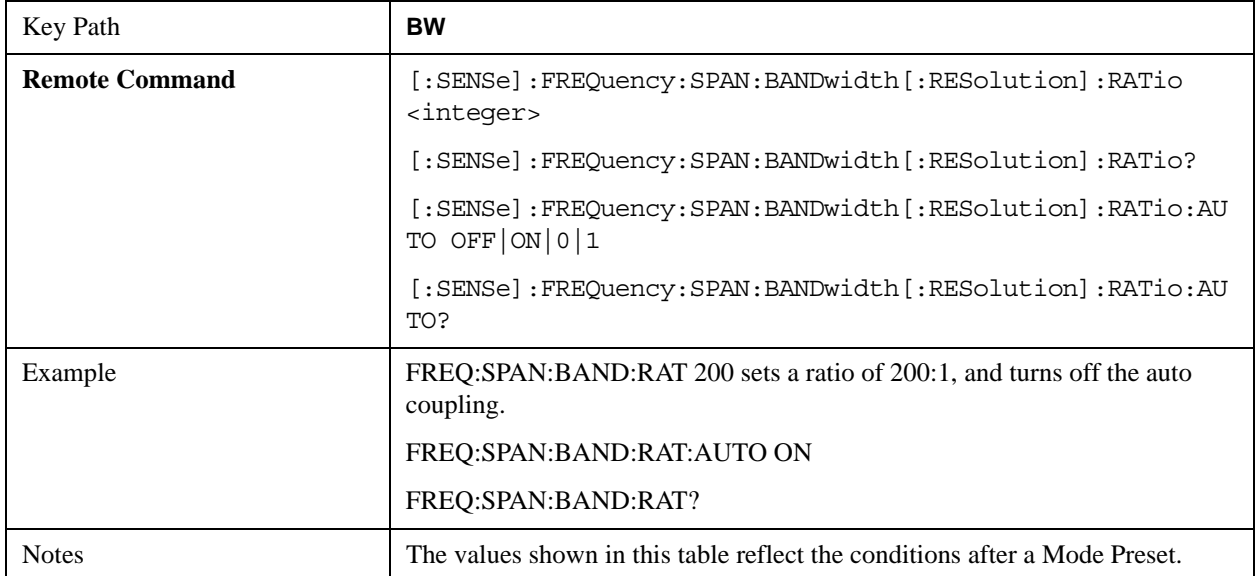

**BW**

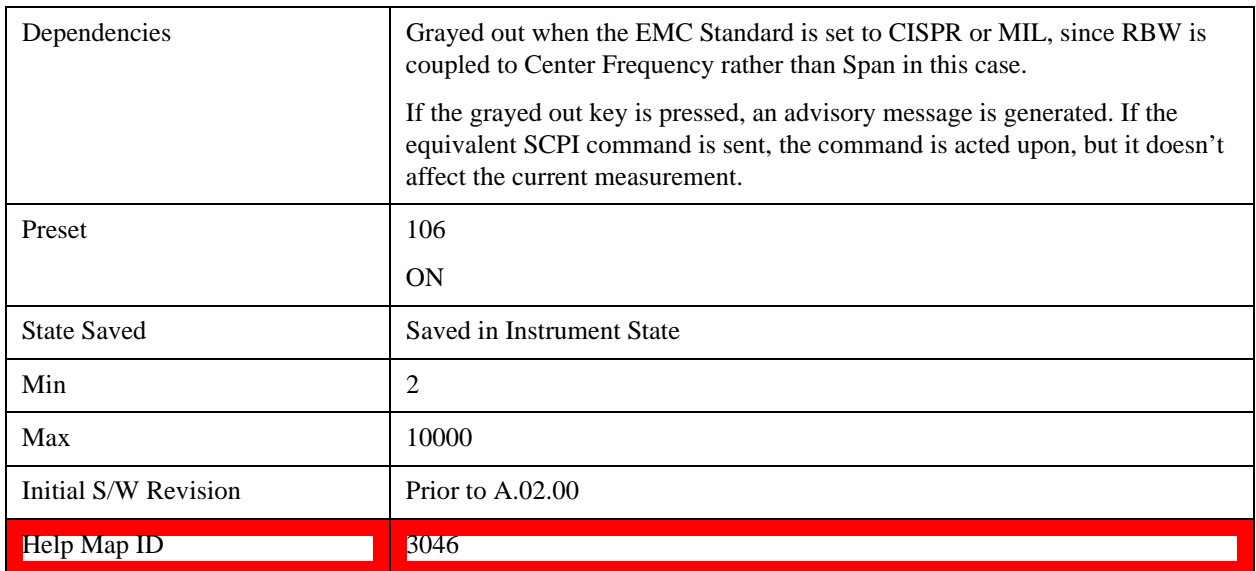

# **RBW Control**

Selects the type/shape for the resolution bandwidth filters. Historically, the Res BW filters in Agilent Test Sets were Gaussian filters, specified using the –3 dB bandwidth of the filter. That is, a 10 MHz Res BW filter was a Gaussian shape with its –3 dB points 10 MHz apart. In the X-Series you can, using the **Filter BW** key, specify bandwidths other than the  $-3$  dB bandwidth ( $-6$  dB, Noise, Impulse) for the width of the Gaussian filters. Furthermore, the **Filter BW** menu lets you choose between a Gaussian and Flat Top filter shape, for varying measurement conditions.

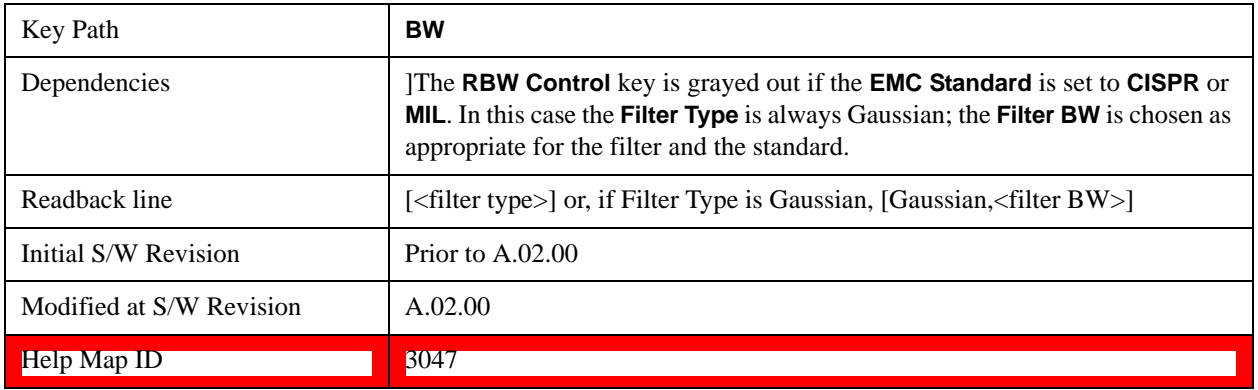

# <span id="page-782-0"></span>**Filter Type**

Besides the familiar Gaussian filter shape, there are certain special filter types, such as Flat Top, that are desirable under certain conditions. The **Filter Type** menu gives you control over these types.

#### See ["More Information" on page 784](#page-783-0)

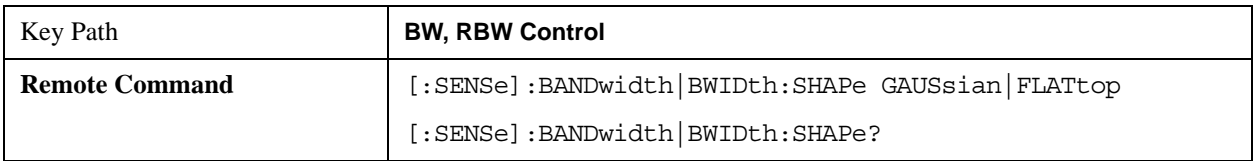

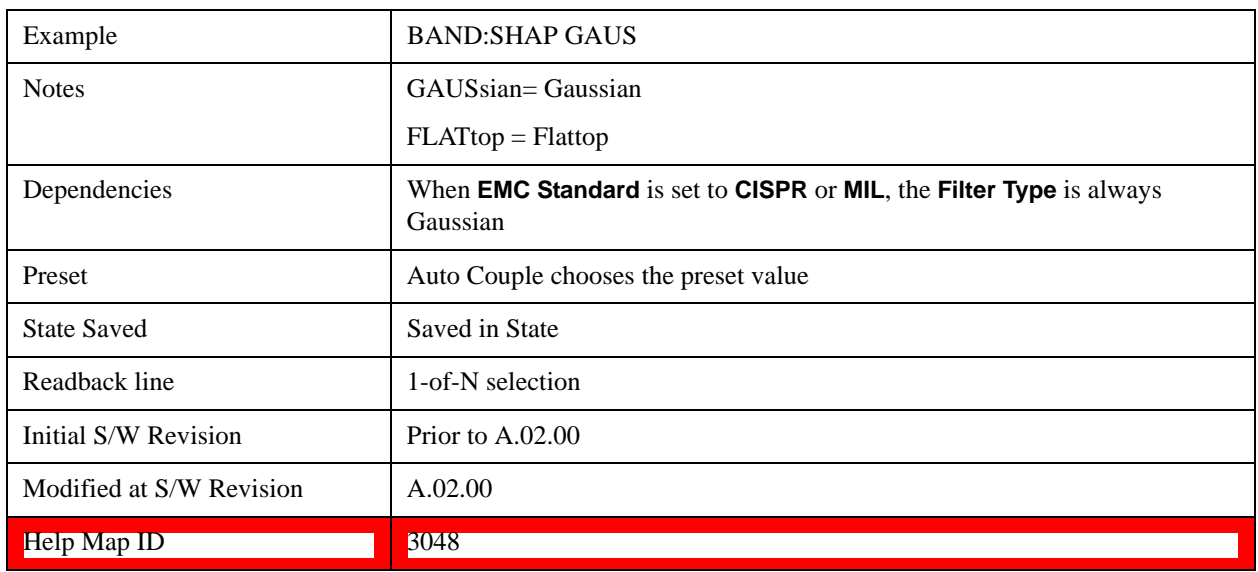

## <span id="page-783-0"></span>**More Information**

Gaussian filters

When the Gaussian filter type is chosen, a set of 160 RBW filters are available whose shape is approximately Gaussian. The actual bandwidths used to realize the X-Series's Gaussian filters are chosen to come as close as possible to a 24 step per decade series, within the limitations of the digital IF.

For Gaussian filters, the annotation at the bottom of the screen shows the filter bandwidth type (unless it is Normal). This is shown parenthetically between the words "Res BW" and the value, for example

Res BW 10.0 Hz (Normal bandwidth)

Res BW (Impulse) 14.8 Hz (Impulse bandwidth)

Flattop filters

When the Flattop filter type is chosen, a new set of 134 RBW hardware settings are available. These settings realize filters that are approximately rectangular in shape. When this shape is chosen the filter bandwidth options are irrelevant and therefore unavailable.

The annotation at the bottom of the screen will show that the Flattop shape is being used, for example:

Res BW (Flattop) 10 Hz

## **Gaussian**

Selects the Gaussian filter type. There are 160 of these RBWs. They are arranged in a 24-per-decade sequence from 1 Hz through 3 MHz, plus the 4, 5, 6 and 8 MHz settings.

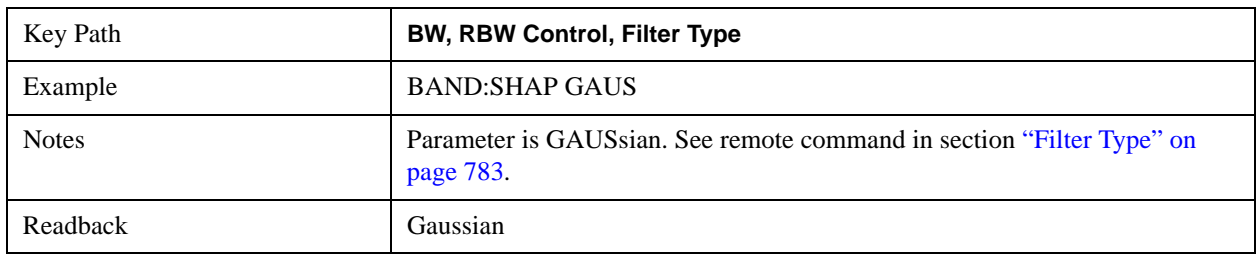

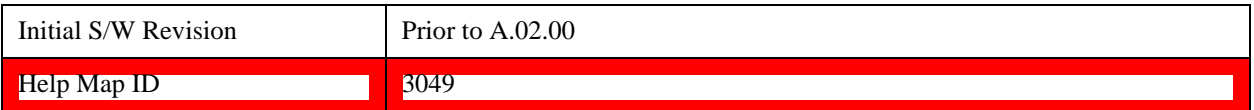

# **Flattop**

Selects the flat top filter type

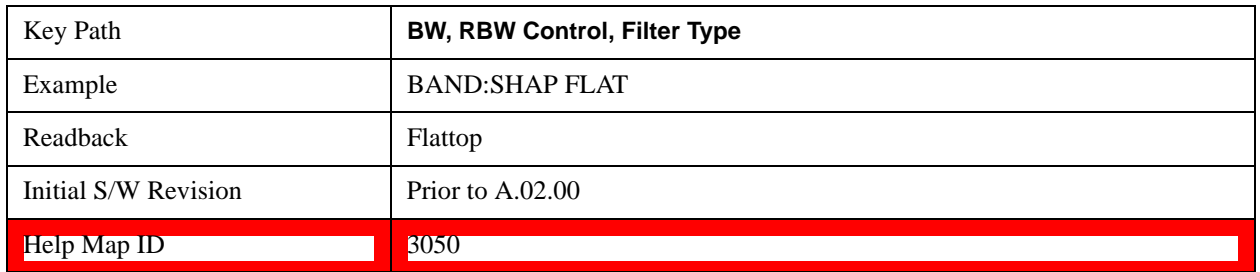

# **Filter BW**

When using the Gaussian filters for certain types of applications it can be useful to be able to specify the filter width using points other than the –3 dB points. The Filter BW function allows you to pick the filter based on its –3 dB (Normal) bandwidth, its –6 dB bandwidth, its Noise bandwidth, or its Impulse bandwidth.Note that in all four cases the –3 dB bandwidth is the same. The filter does not change, but the way you specify it changes.

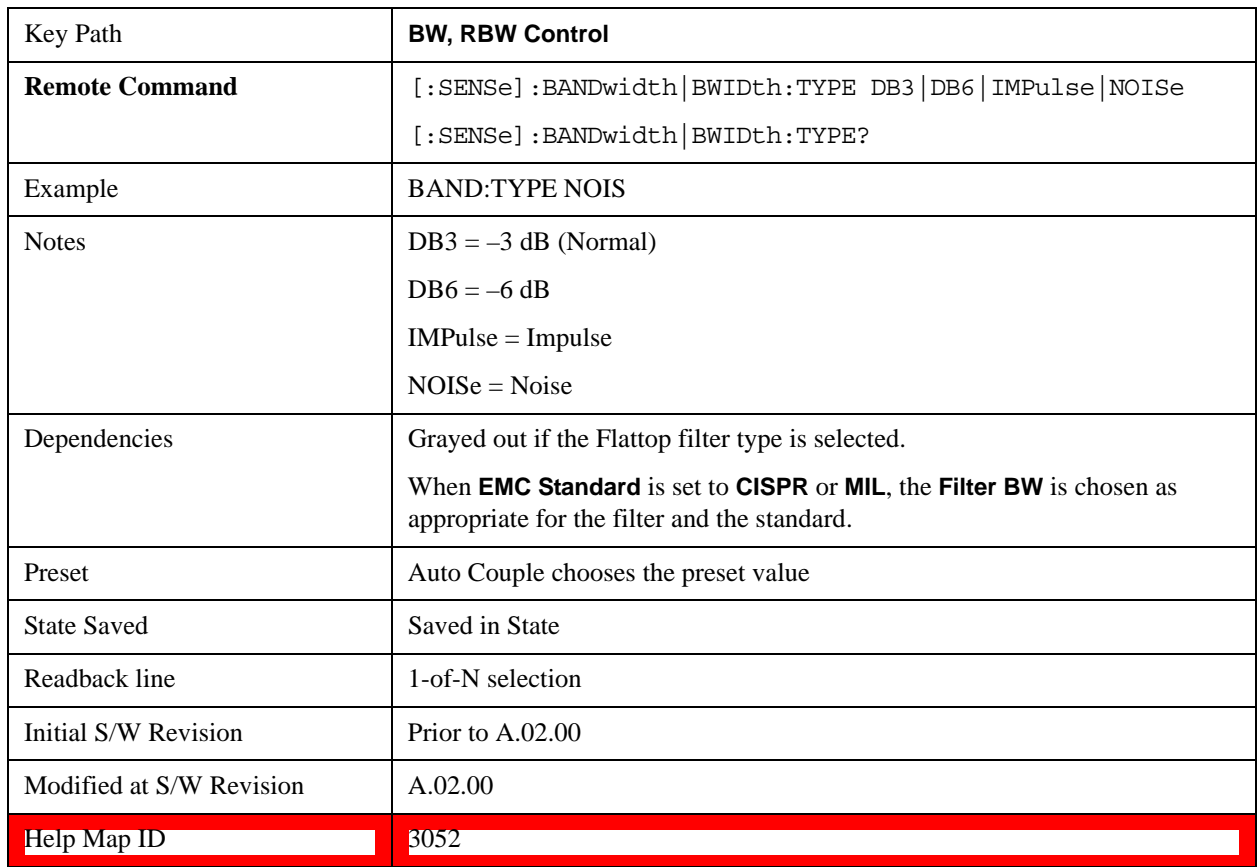

# **See ["More Information" on page 786](#page-785-0)**

# <span id="page-785-0"></span>**More Information**

The test set provides four ways of specifying the bandwidth of a Gaussian filter:

The –3 dB bandwidth of the filter

The –6 dB bandwidth of the filter

The equivalent Noise bandwidth of the filter, which is defined as the bandwidth of a rectangular filter with the same peak gain which would pass the same power for noise signals.

The equivalent Impulse bandwidth of the filter, which is defined as the bandwidth of a rectangular filter with the same peak gain which would pass the same power for impulsive (narrow pulsed) signals.

The figure below shows the relationships of the various filter bandwidths for filters with the X-Series' shape factor (shape factor is defined as the ratio of the  $-60$  dB bandwidth to the  $-3$  dB bandwidth):

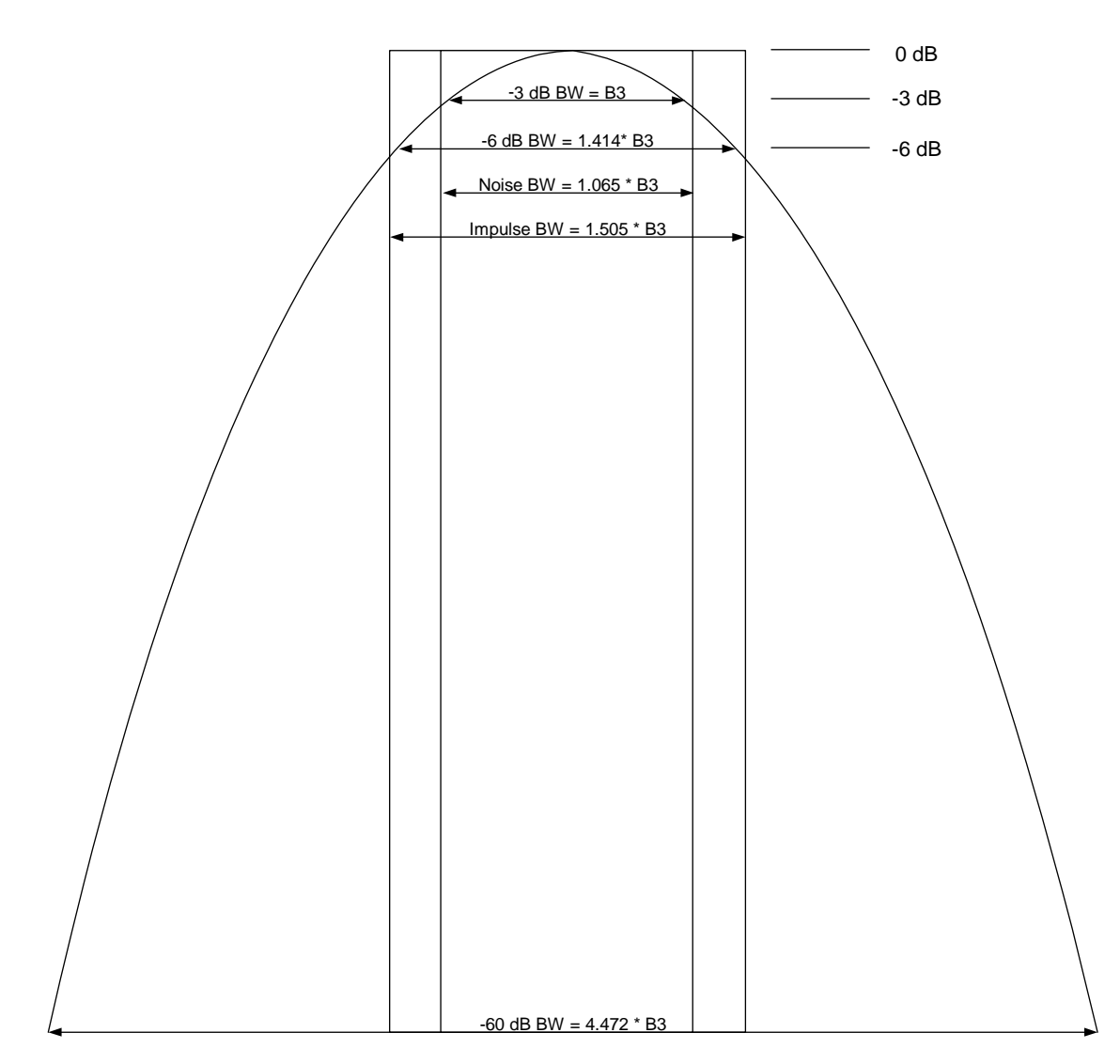

**The Filter Type** menu lets you choose the filter bandwidth (–3 dB, –6 dB, Noise or Impulse) that is used when specifying the width of the filter. Note that for a given Gaussian filter, changing the filter bandwidth specification does not affect the filter width at all but only the means of specifying it. For example, the filter whose –3 dB bandwidth is 1.0 kHz is the same as the filter whose –6 dB bandwidth is 1.41 kHz, whose Noise bandwidth is 1.06 kHz, and whose Impulse bandwidth is 1.48 kHz. As you cycle through these various filter bandwidths the filter does not change, but the way the filter is annotated and the value which appears in the active function area and on the key does.

## **–3 dB (Normal)**

Selects the normal gaussian-shaped bandwidths that are defined by their  $-3$  dB bandwidths.

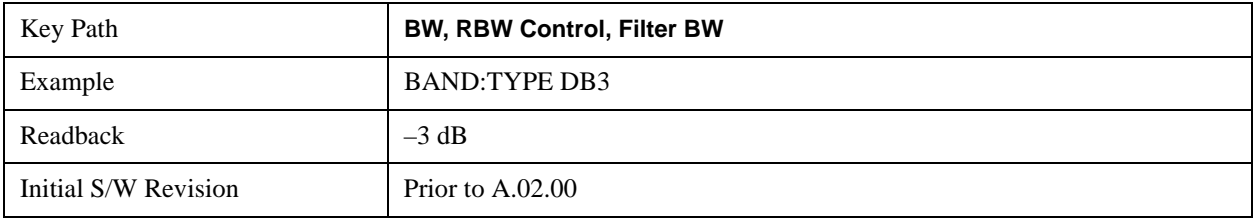

Help Map ID 3053

#### **–6 dB**

Selects the filter bandwidths where the bandwidth is defined at the –6 dB points. This uses the normal RBW filters, but the value displayed on the key, active function line and screen annotation changes to reflect the  $-6$  dB bandwidth instead of the  $-3$  dB bandwidth.

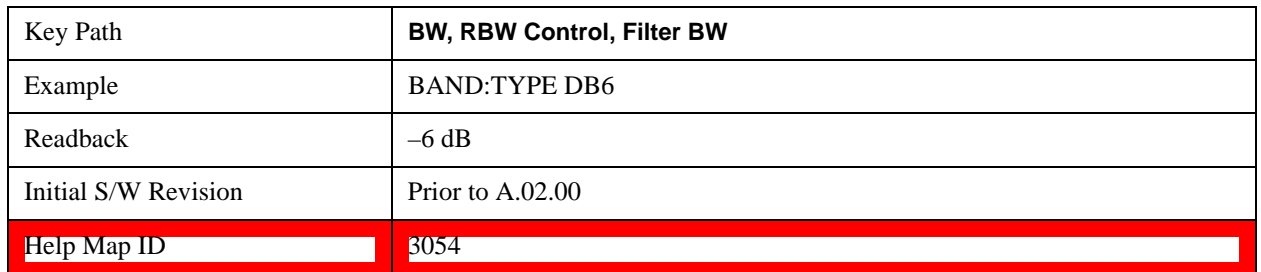

#### **Noise**

Selects the noise filter bandwidths. This uses the normal RBW filters, but the value displayed on the key, active function line and screen annotation changes to reflect the equivalent noise bandwidth, instead of the –3 dB bandwidth.

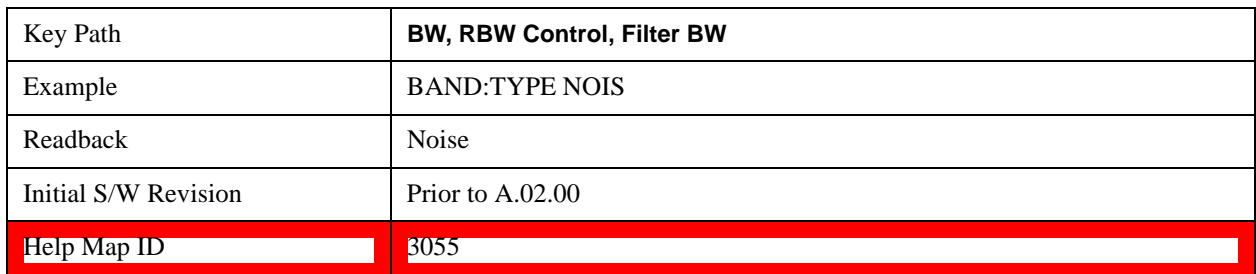

## **Impulse**

Selects the impulse bandwidths. This uses the normal RBW filters, but the value displayed on the key, active function line and screen annotation changes to reflect the equivalent impulse bandwidth instead of the –3 dB bandwidth.

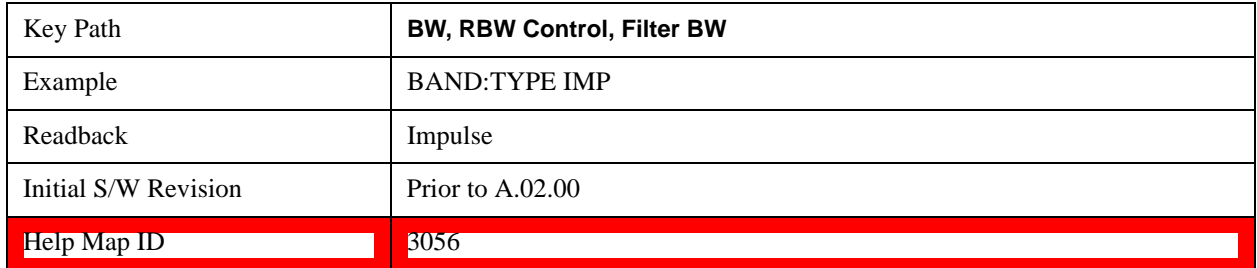

# **Cont (Continuous Measurement/Sweep)**

Sets the test set for Continuous measurement operation. The single/continuous state is Meas Global so the setting will affect all measurements. If you are Paused, pressing **Cont** does a Resume.

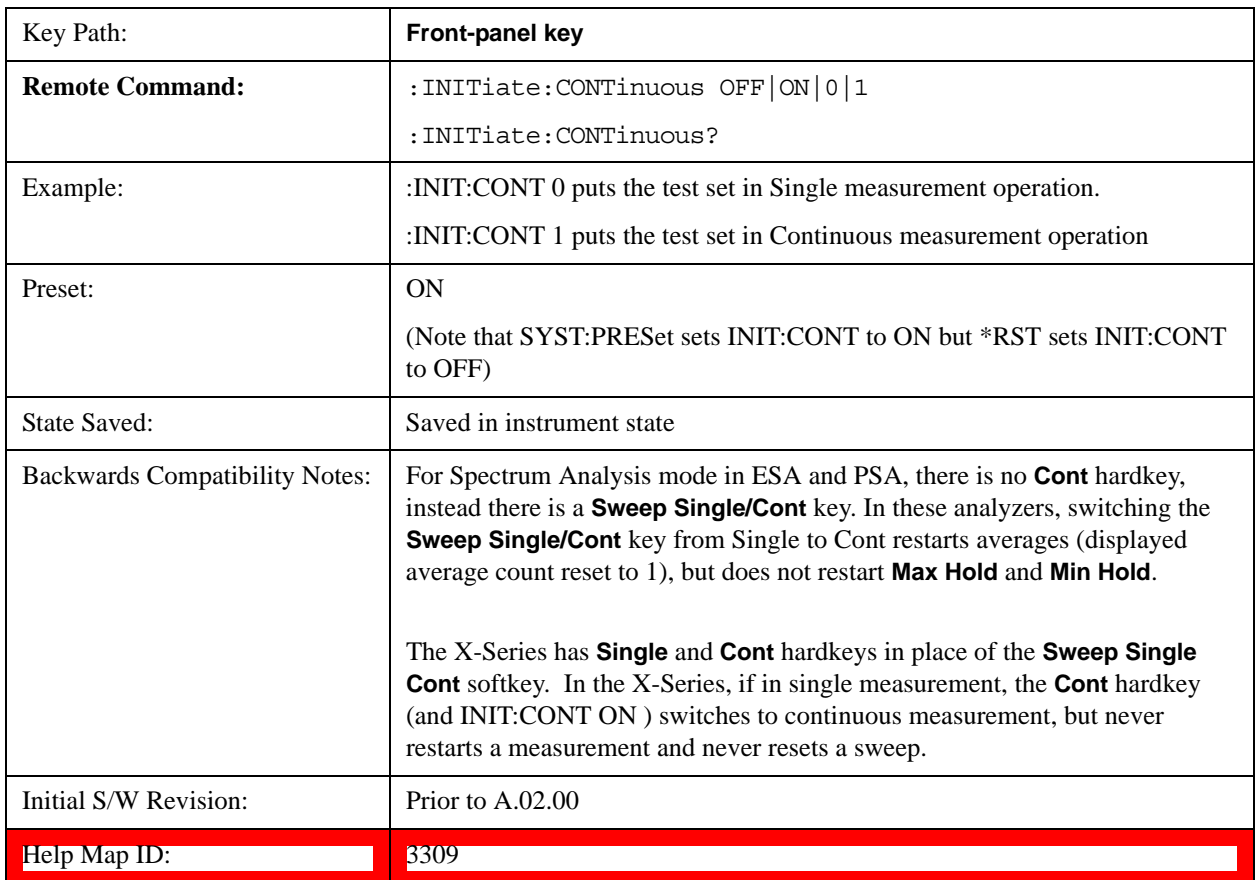

With **Avg/Hold Num** (in the **Meas Setup** menu) set to **Off** or set to **On** with a value of 1, a sweep is taken after the trigger condition is met; and the test set continues to take new sweeps after the current sweep has completed and the trigger condition is again met. However, with **Avg/Hold Num** set to On with a value >1, multiple sweeps (data acquisitions) are taken for the measurement. The trigger condition must be met prior to each sweep. The sweep is not stopped when the average count k equals the number N set for Avg/Hold Num is reached, but the number k stops incrementing. A measurement average usually applies to all traces, marker results, and numeric results. But sometimes it only applies to the numeric results.

If the test set is in Single measurement, pressing the **Cont** key does not change k and does not cause the sweep to be reset; the only action is to put the test set into Continuous measurement operation.

If it is already in continuous sweep:

the INIT:CONT 1 command has no effect

the INIT:CONT 0 command will place the test set in Single Sweep but will have no effect on the current sequence until  $k = N$ , at which point the current sequence will stop and the instrument will go to the idle

# **Cont (Continuous Measurement/Sweep)**

state.

# **FREQ/Channel**

Accesses a menu of keys that allow you to control the Frequency and Channel parameters of the instrument.

Some features in the Frequency menu are the same for all measurements – they do not change as you change measurements. Settings like these are called "Meas Global" and are unaffected by Meas Preset. For example, the Center Freq setting is the same for all measurements - it does not change as you change measurements.

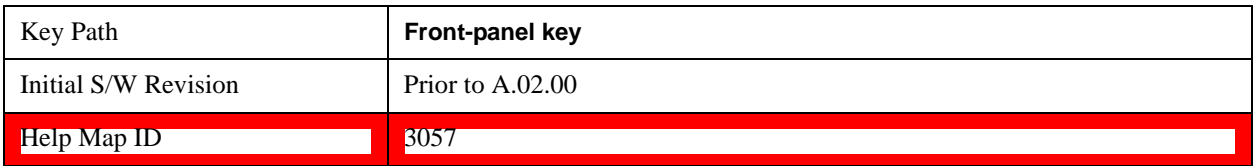

# **Center Freq**

Sets the frequency that corresponds to the horizontal center of the graticule (when frequency Scale Type is set to linear). While adjusting the Center Frequency the Span is held constant, which means that both Start Frequency and Stop Frequency will change.

Pressing Center Freq also sets the frequency entry mode to Center/Span. In Center/Span mode, the center frequency and span values are displayed below the graticule, and the default active function in the Frequency menu is **Center Freq**.

The center frequency setting is the same for all measurements within a mode, that is, it is Meas Global. Some modes are also able to share a Mode Global center frequency value. If this is the case, the Mode will have a **Global Settings** key in its **Mode Setup** menu.

The **Center Freq** function sets (and queries) the Center Frequency for the currently selected input. If your analyzer has multiple inputs, and you select another input, the Center Freq changes to the value for that input. SCPI commands are available to directly set the Center Freq for a specific input.

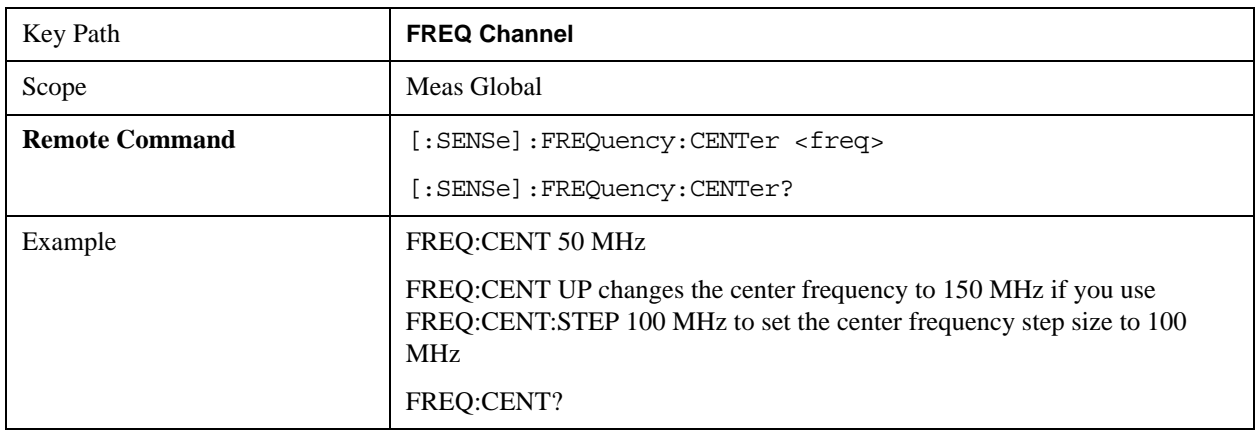

## **FREQ/Channel**

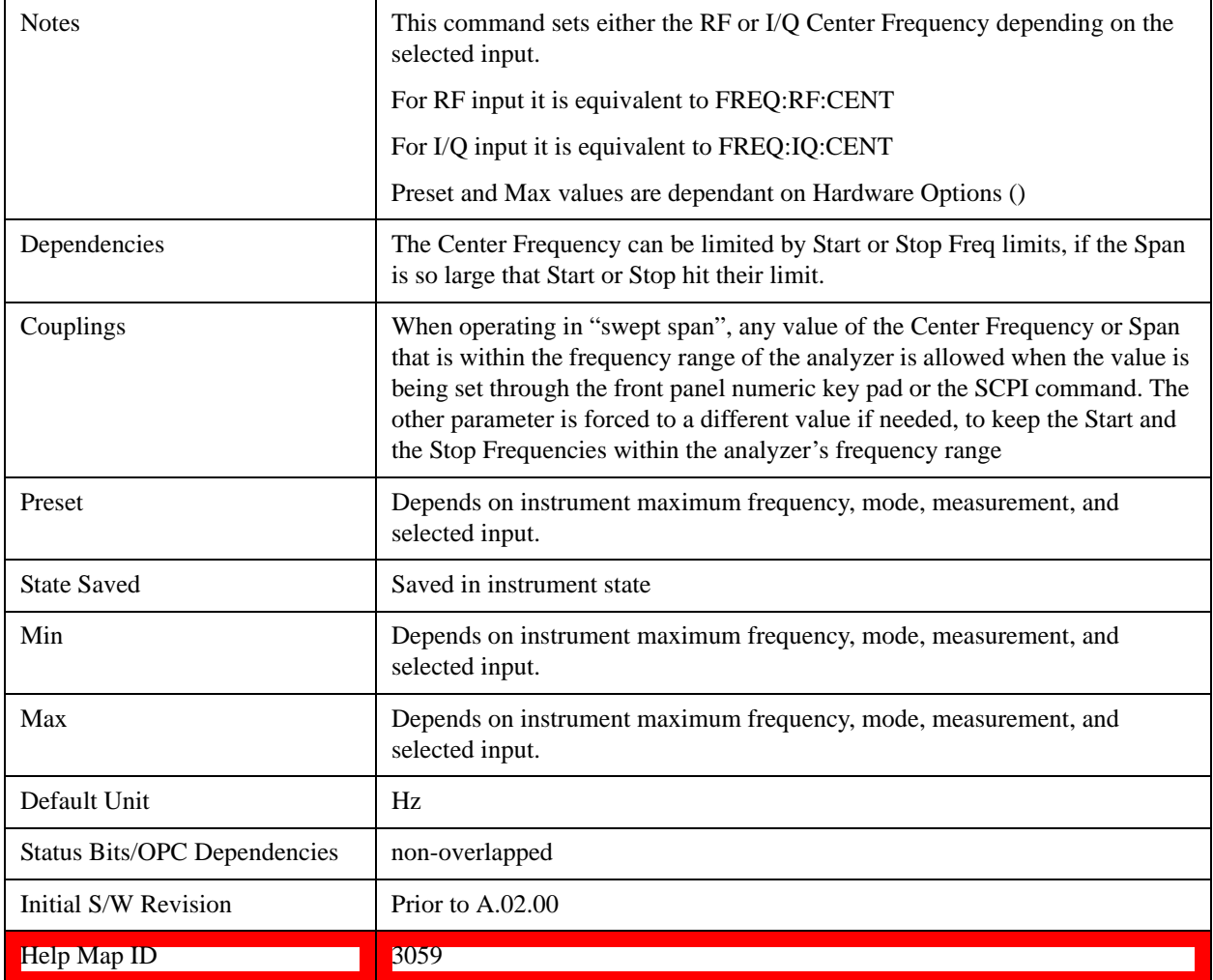
The Input/Output features are common across multiple Modes and Measurements. These common features are described in this section. See the Measurement description for information on features that are unique.

The Input/Output key accesses the softkeys that control the Input/Output parameters of the instrument. In general, these are functions associated with external connections to the test set, either to the inputs or the outputs. Since these connections tend to be fairly stable within a given setup, in general, the input/output settings do not change when you Preset the test set.

Other functions related to the input/output connections, but which tend to change on a measurement by measurement basis, can be found under the **Trigger** and **AMPTD Y Scale** keys.In addition, some of the digital I/O bus configurations can be found under the **System** key.

**NOTE** The functions in the Input/Output menu are "global" (common) to all Modes (applications). But individual Input/Output functions only appear in a Mode if they apply to that Mode. Functions that apply to a Mode but not to all measurements in the Mode may be grayed-out in some measurements.

["Input/Output variables - Preset behavior" on page 795](#page-794-0)

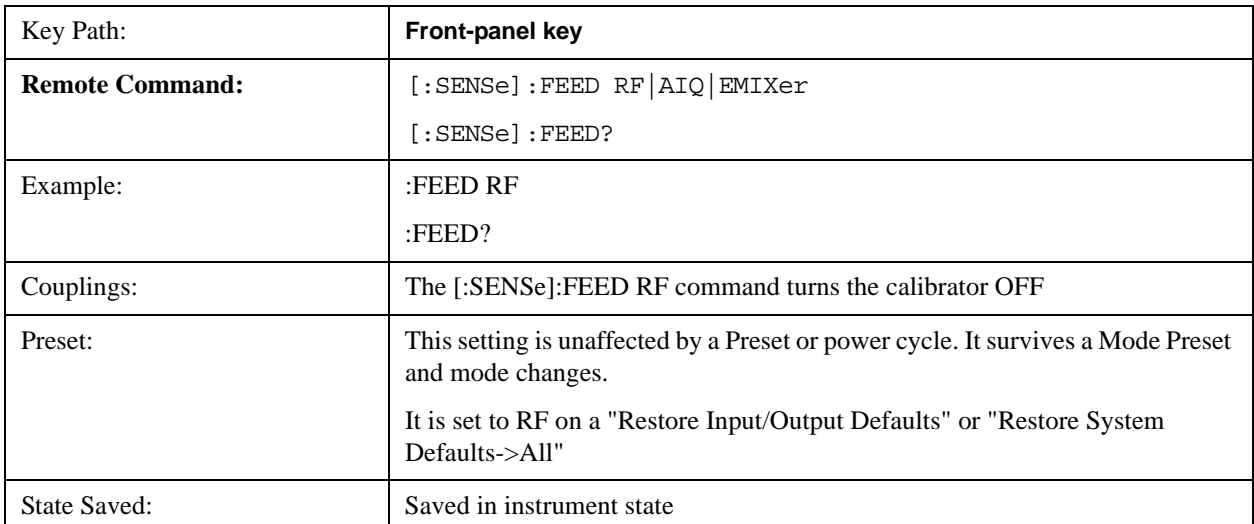

The Input Port selection is the first menu under the **Input/Output** key:

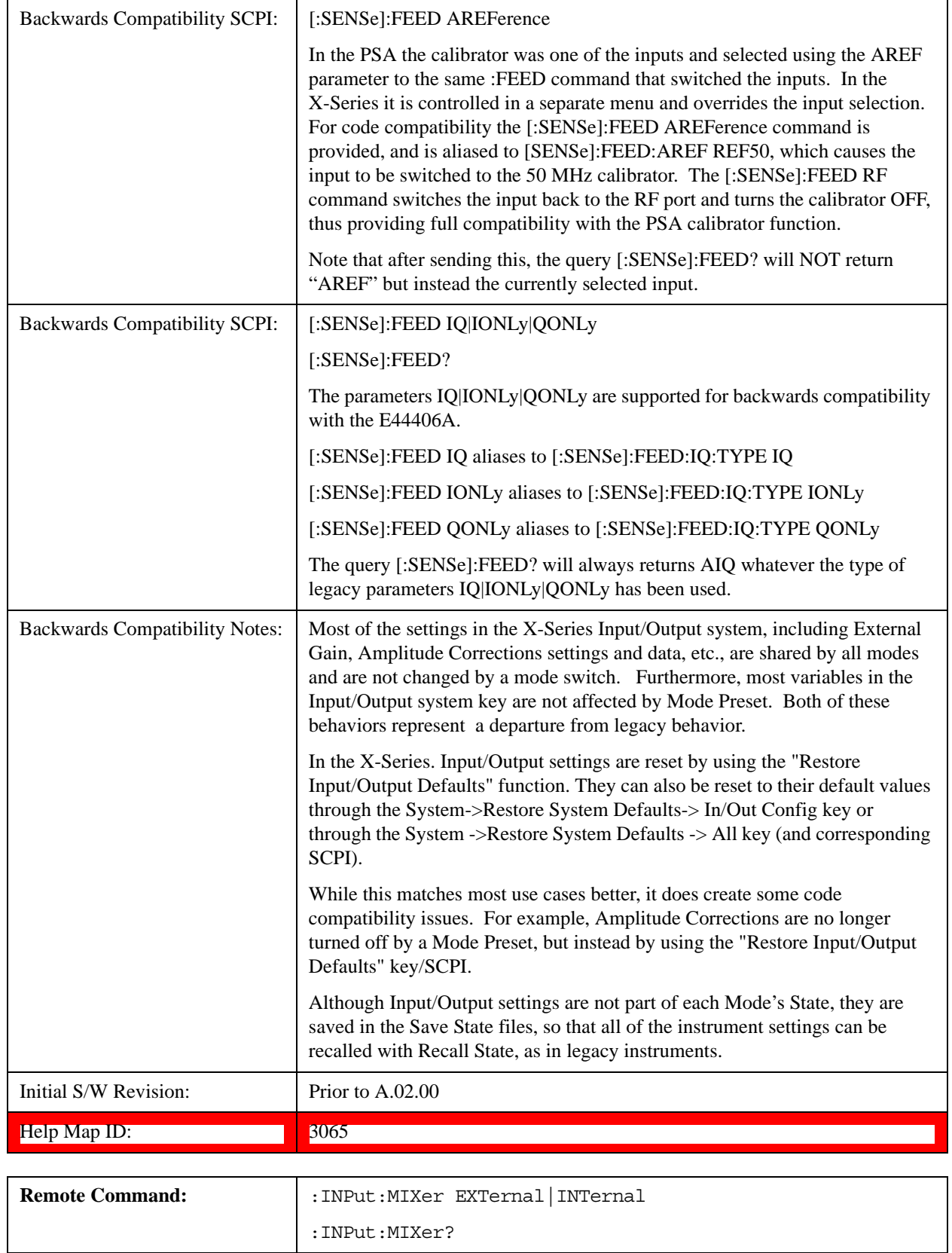

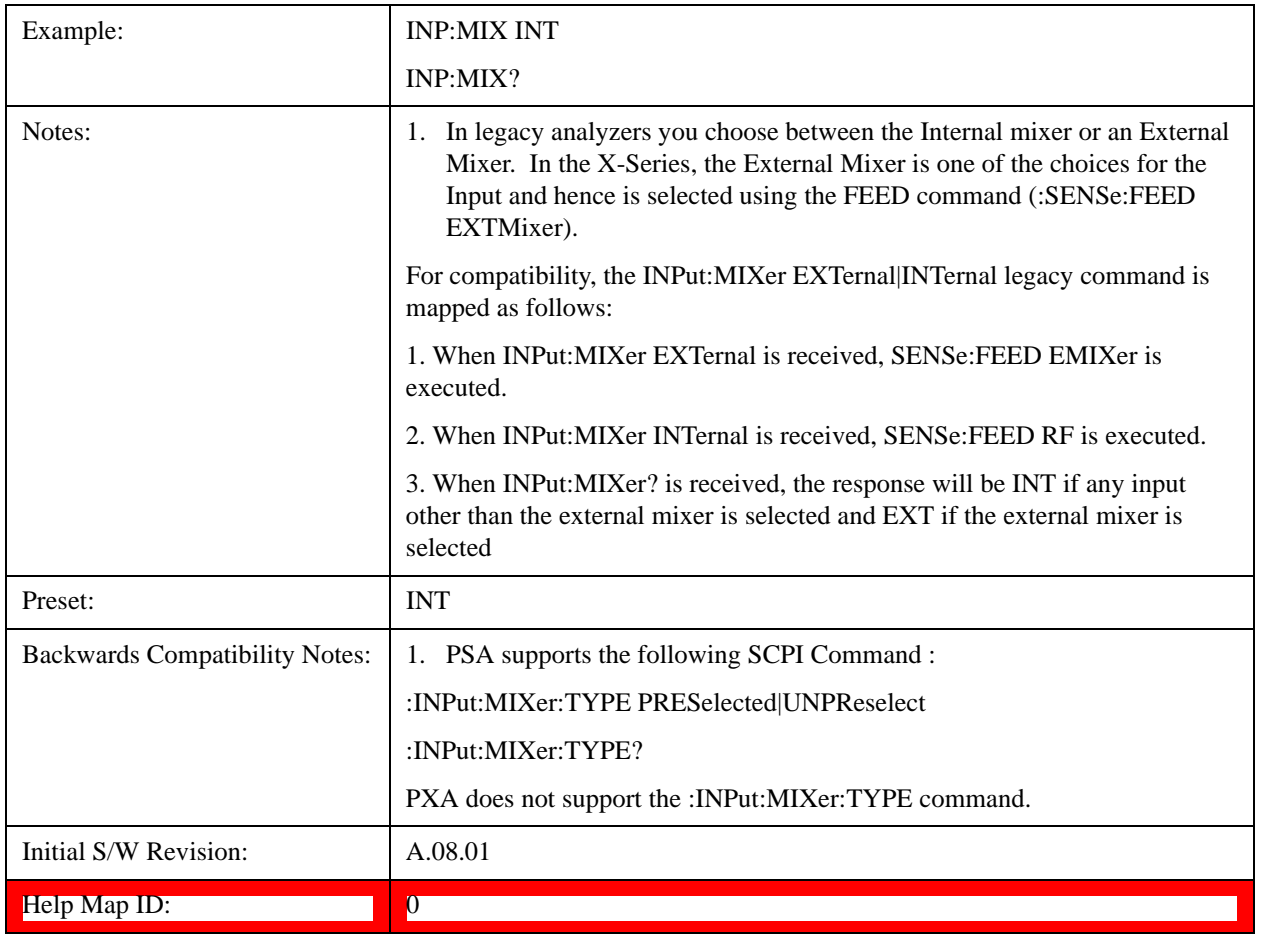

## <span id="page-794-0"></span>**Input/Output variables - Preset behavior**

Virtually all the input/output settings are NOT a part of mode preset. They can be set to their default value by one of the three ways - by using the Restore Input/Output Defaults key on the first page of the input/output menu, by using the System->Restore System Defaults->Input/Output Settings or by using the System -> Restore System Defaults->All. Also, they survive a Preset and a Power cycle.

A very few of the Input/Output settings do respond to a Mode Preset; for example, if the Calibrator is on it turns off on a Preset, and if DC coupling is in effect it switches to AC on a Preset. These exceptions are made in the interest of reliability and usability, which overrides the need for absolute consistency. Exceptions are noted in the SCPI table for the excepted functions.

# **RF Input**

Selects the front-panel RF input port to be the test set signal input. If RF is already selected, pressing this key accesses the RF input setup functions.

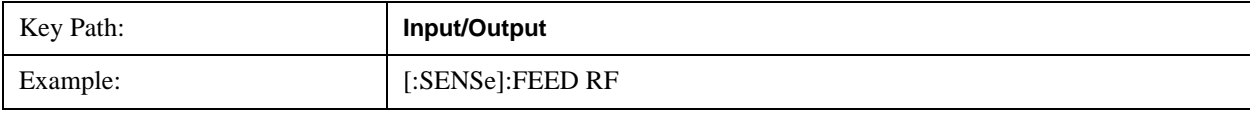

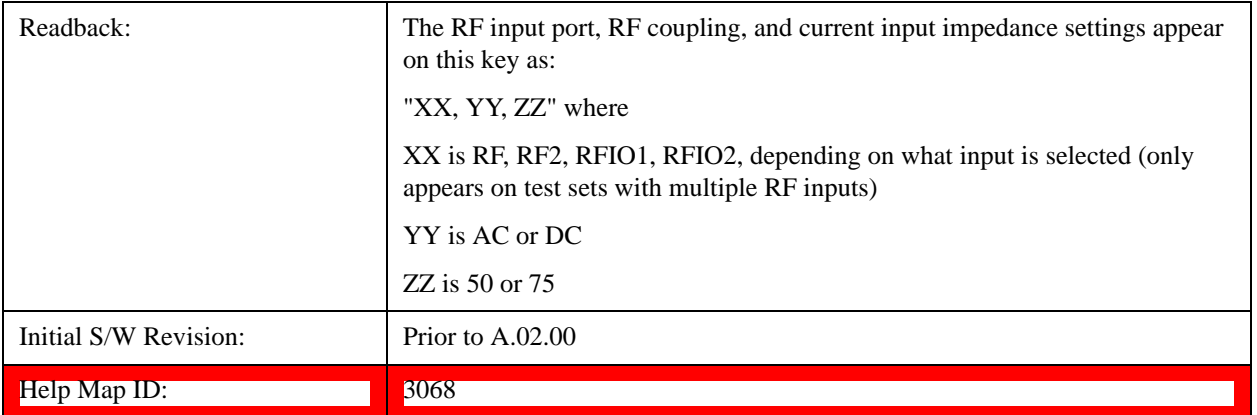

#### **Input Z Correction**

Sets the input impedance for unit conversions. This affects the results when the y-axis unit is voltage or current units (dBmV, dBµV, dBµA, V, A), but not when it is power units (dBm, W). The impedance you select is for computational purposes only, since the actual impedance is set by internal hardware to 50 ohms. Setting the computational input impedance to 75 ohms is useful when using a 75 ohm to 50 ohm adapter to measure a 75 ohm device on an test set with a 50 ohm input impedance.

There are a variety ways to make 50 to 75 ohm transitions, such as impedance transformers or minimum loss pads. The choice of the solution that is best for your measurement situation requires balancing the amount of loss that you can tolerate with the amount of measurement frequency range that you need. If you are using one of these pads/adaptors with the **Input Z Corr** function, you might also want to use the **Ext Gain** key. This function is used to set a correction value to compensate for the gain (loss) through your pad. This correction factor is applied to the displayed measurement values.

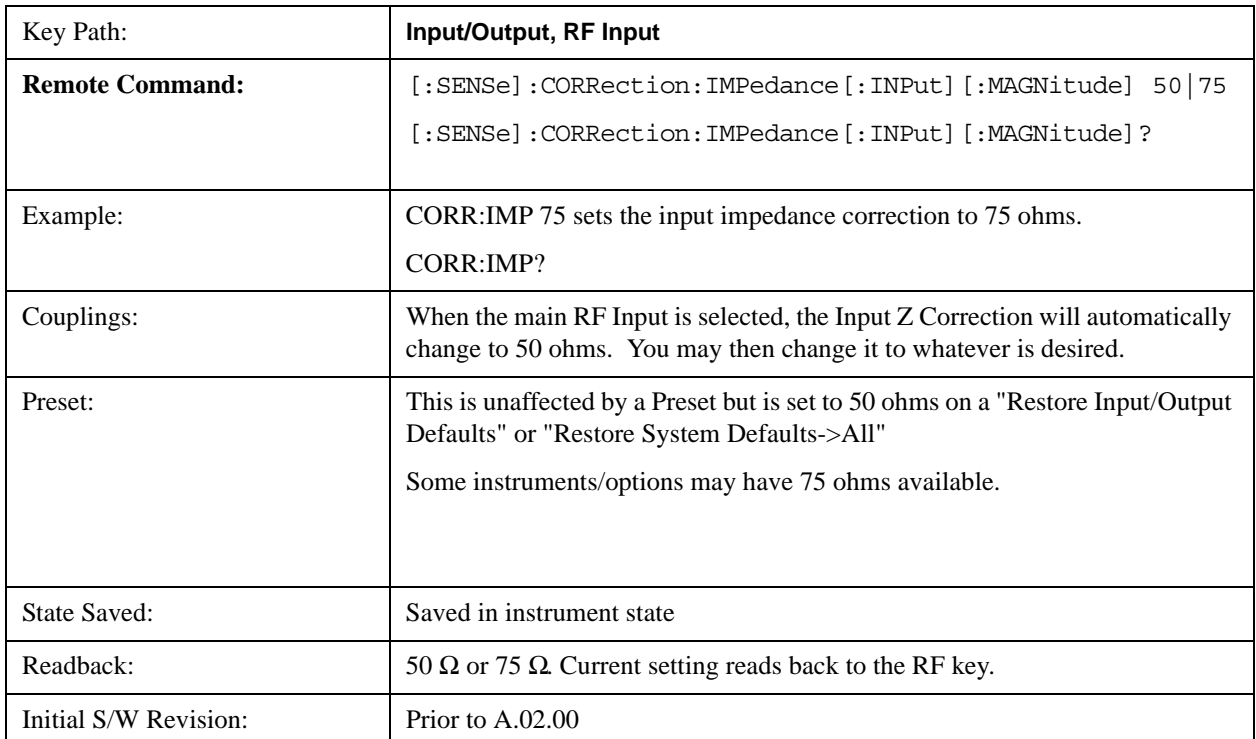

Help Map ID: 3069

## **RF Input Port**

Specifies the RF input port used. The RF Input Port key only appears on units with multiple inputs, and lets you switch between the two inputs.

Switching from the RF input port to one of the RFIO ports, on units which have them, changes the receiver performance of the instrument.

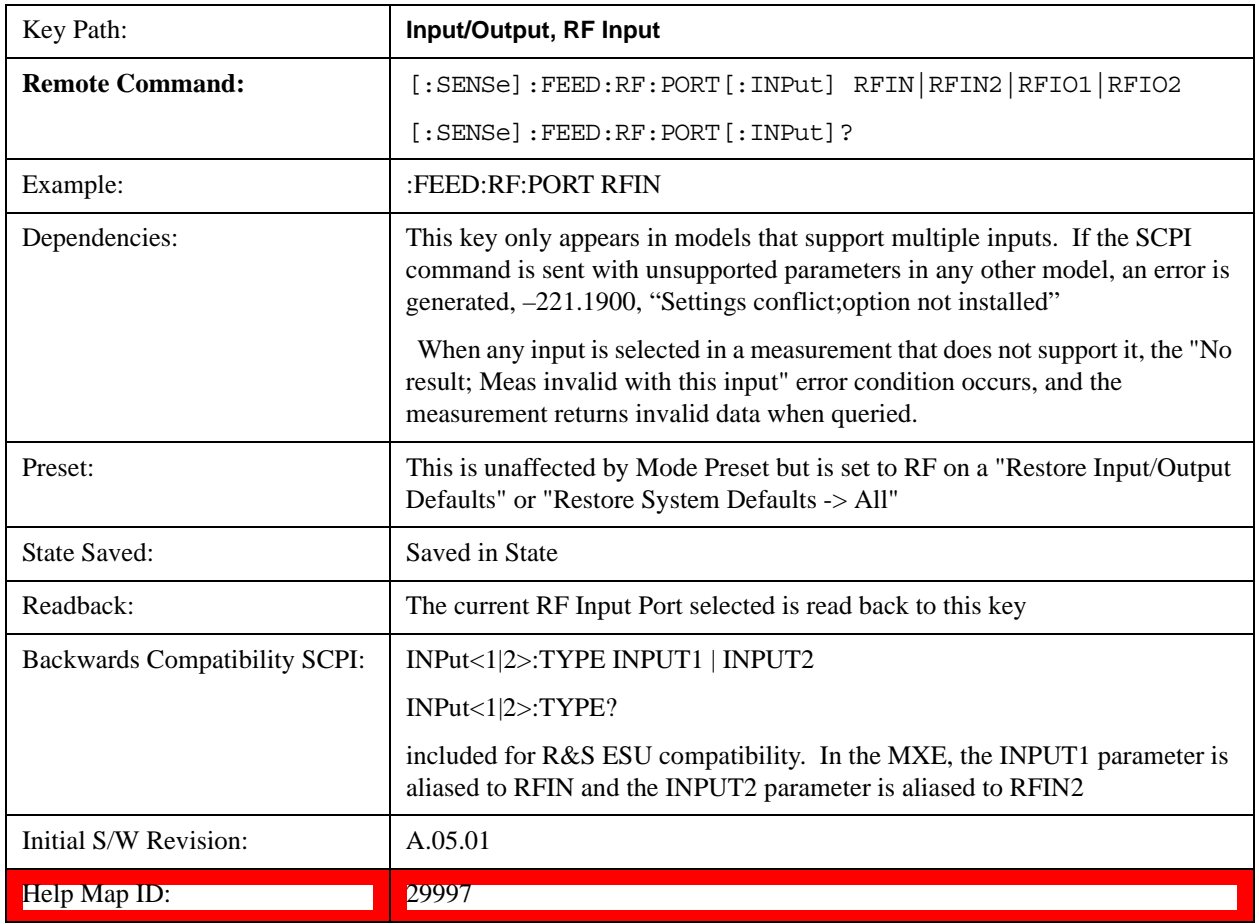

# **RF Input**

Specifies using the main RF port for the current measurement

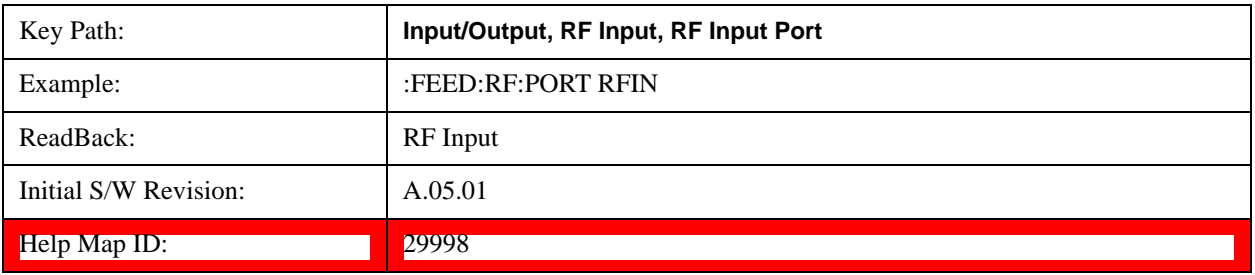

# **RFIO1**

Specifies using the RFIO 1 port, if supported, for the current measurement

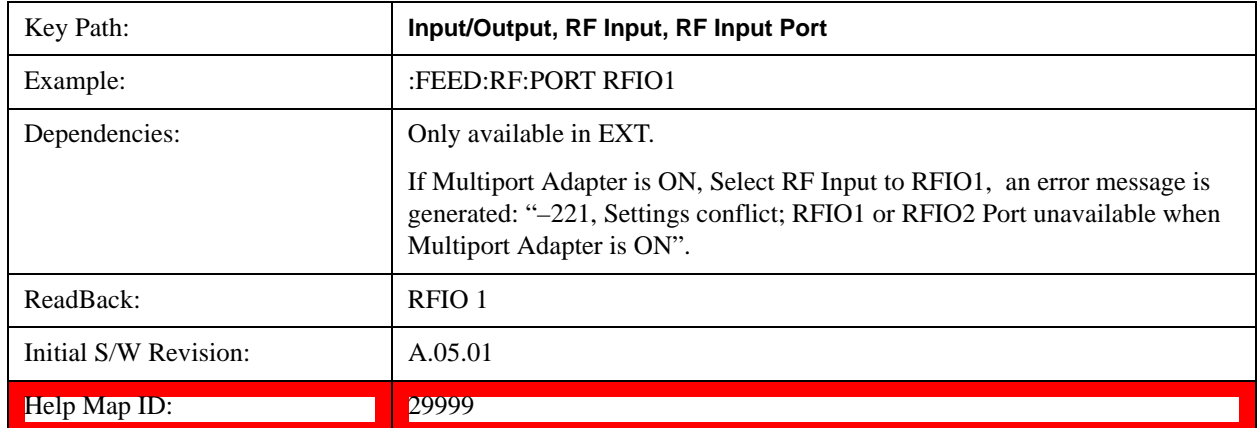

## **RFIO2**

Specifies using the RFIO 2 port, if supported, for the current measurement

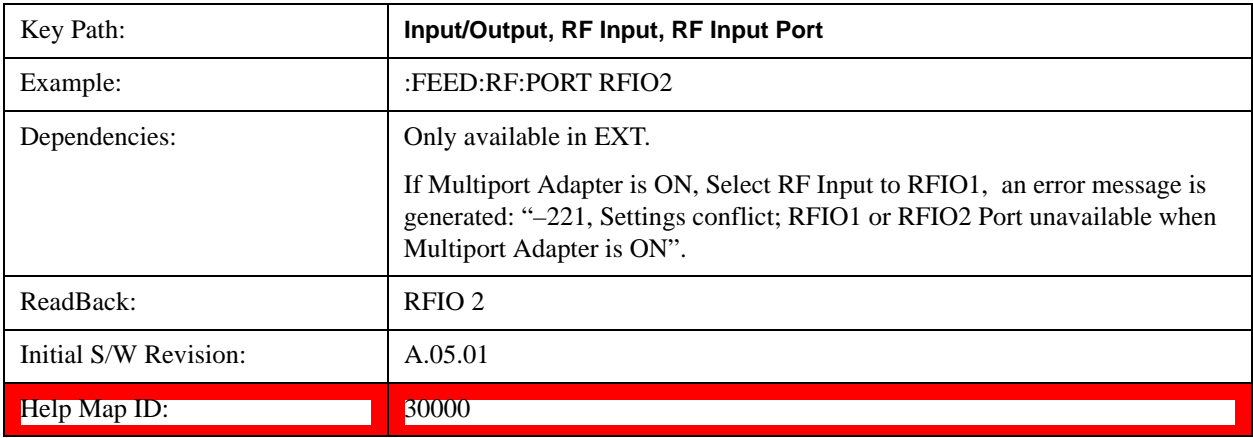

# **RF Calibrator**

Lets you choose a calibrator signal to look at or turns the calibrator "off".

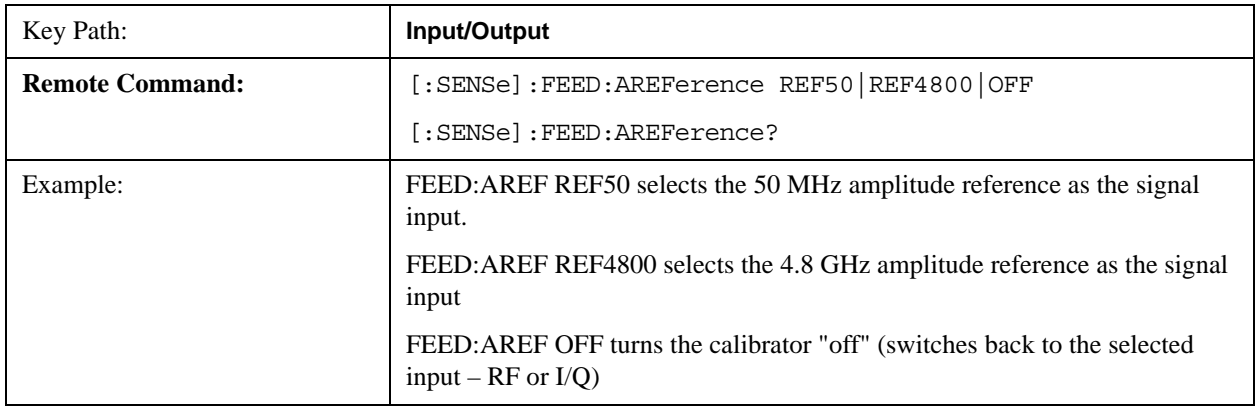

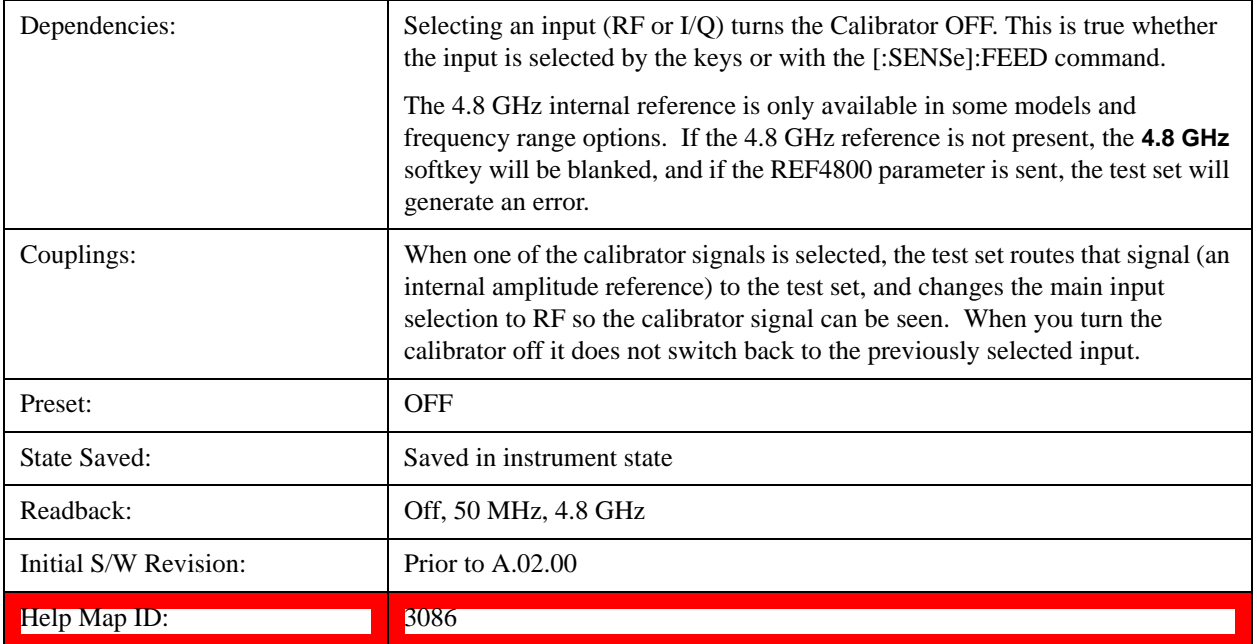

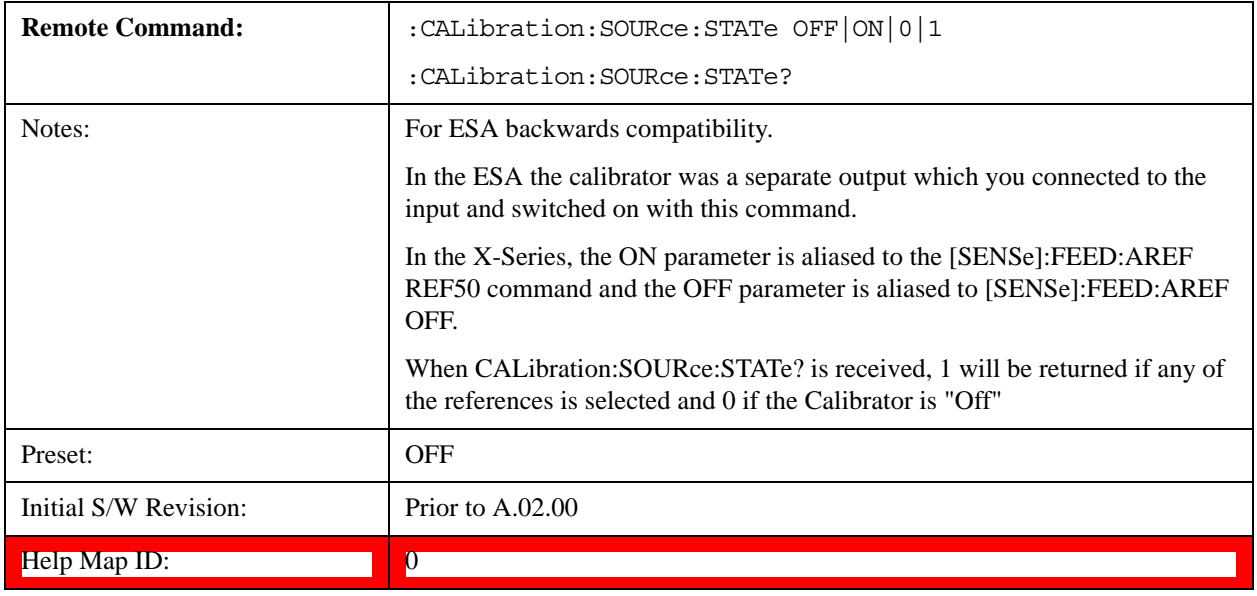

# **50 MHz**

Selects the 50 MHz internal reference as the input signal.

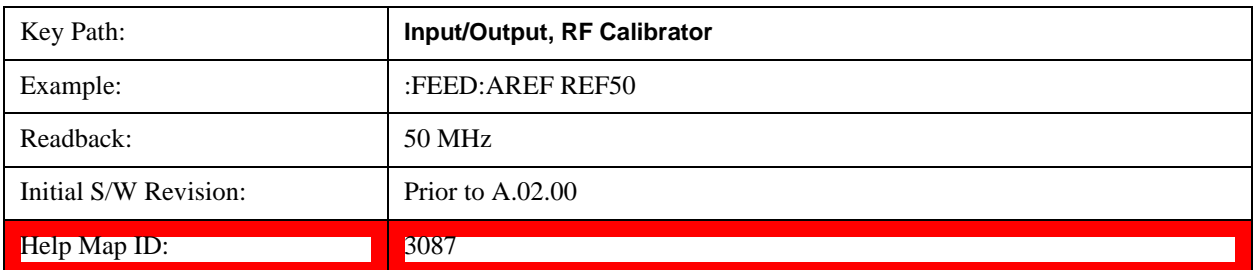

## **Off**

Switches the input back to the selected input (RF or I/Q)

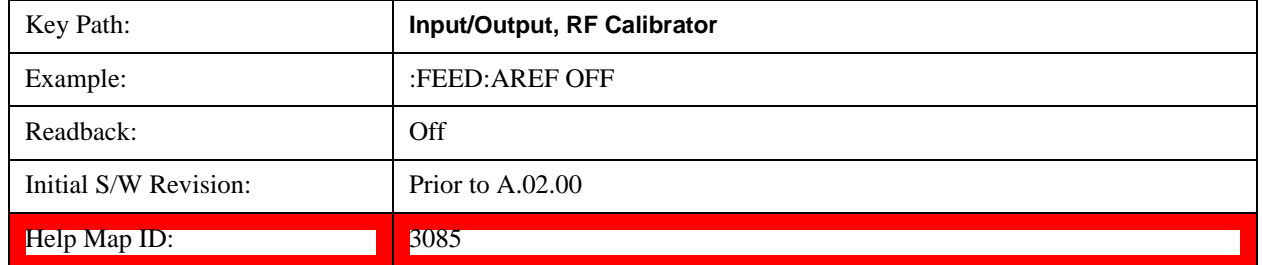

# **External Gain**

Compensates for gain or loss in the measurement system outside the test set. The External Gain is subtracted from the amplitude readout (or the loss is added to the amplitude readout). So, the displayed signal level represents the signal level at the output of the device-under-test, which can be the input of an external device that provides gain or loss.

Entering an External Gain value does not affect the Reference Level, therefore the trace position on screen changes, as do all of values represented by the trace data. Thus, the values of exported trace data, queried trace data, marker amplitudes, trace data used in calculations such as N dB points, trace math, peak threshold, etc., are all affected by External Gain. Changing the External Gain, even on a trace which is not updating, will immediately change all of the above, without new data needing to be taken.

**NOTE** Changing the External Gain causes the test set to immediately stop the current sweep and prepare to begin a new sweep. The data will not change until the trace data updates because the offset is applied to the data as it is taken. If a trace is exported with a nonzero External Gain, the exported data will contain the trace data with the offset applied.

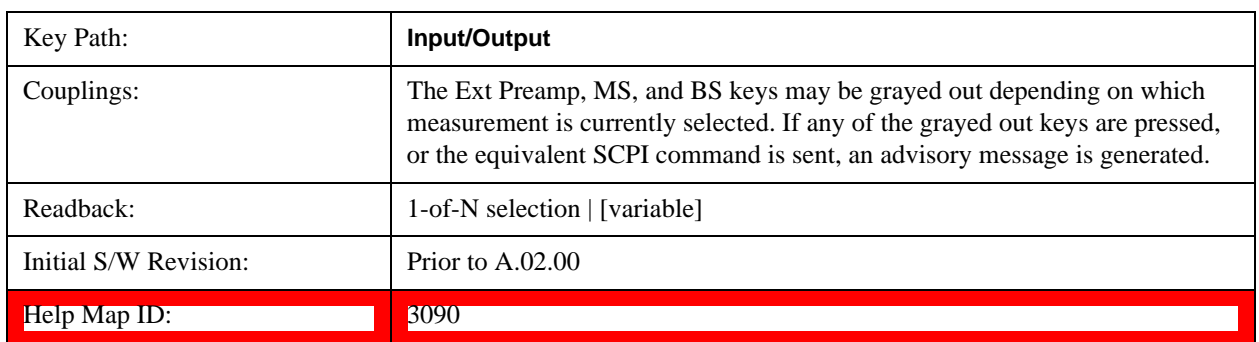

## **Ext Preamp**

This function is similar to the reference level offset function. Both affect the displayed signal level. Ref Lvl Offset is a mathematical offset only, no test set configuration is affected. Ext Preamp gain is used when determining the auto-coupled value of the Attenuator. The External Gain value and the Maximum Mixer Level settings are both part of the automatic setting equation for the RF attenuation setting. (10 dB of Attenuation is added for every 10 dB of External Gain.)

Note that the Ref Lvl Offset and Maximum Mixer Level are described in the Amplitude section. They are reset by the instrument Preset. The External Preamp Gain is reset by the "Restore Input/Output Defaults" or "Restore System Defaults->All functions. . The External Gain is subtracted from the amplitude readout so that the displayed signal level represents the signal level at the output of the device-under-test, which is the input of the external device that is providing gain or loss.

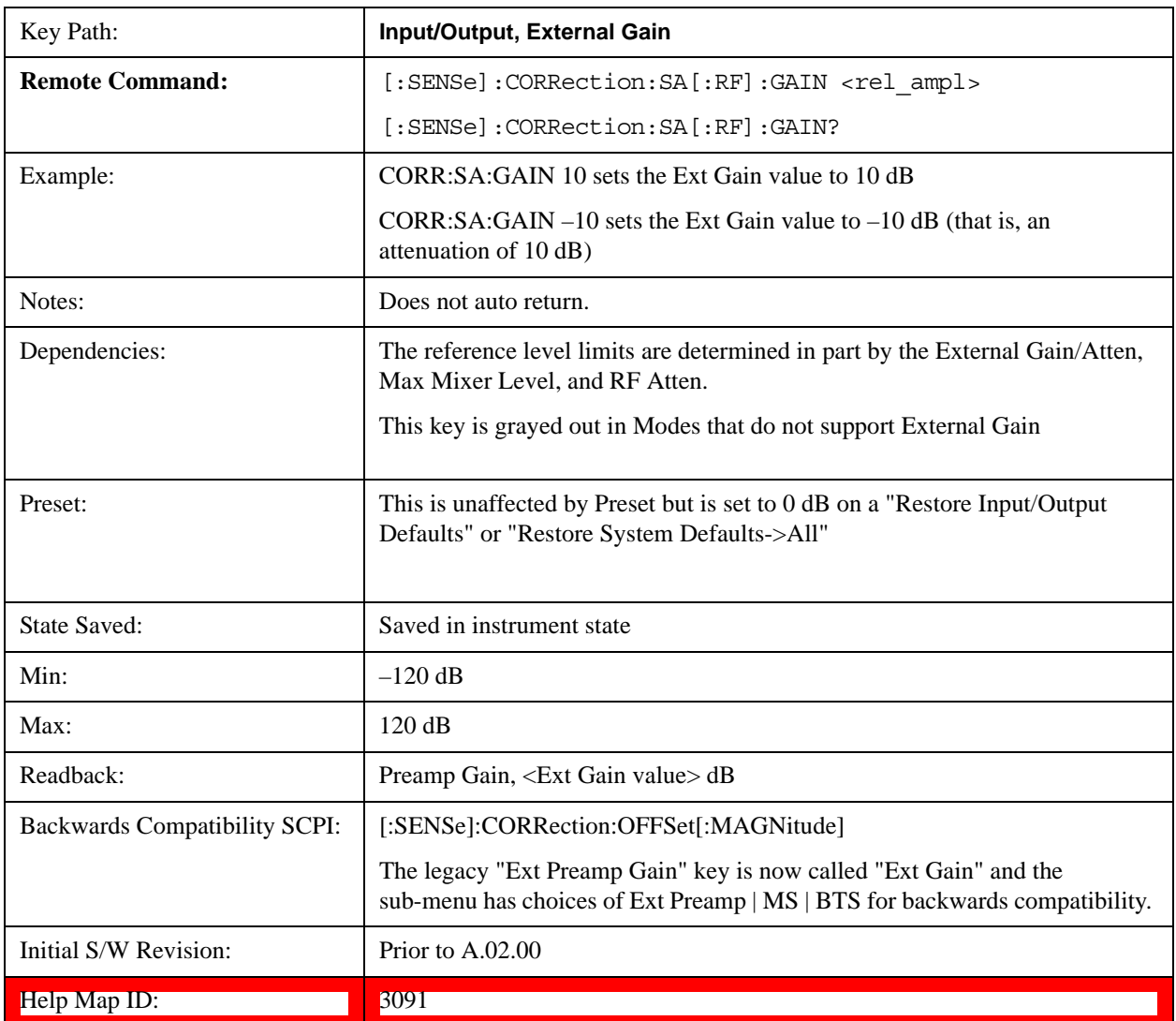

#### **MS**

Sets an external gain/attenuation value for MS (Mobile Station) tests.

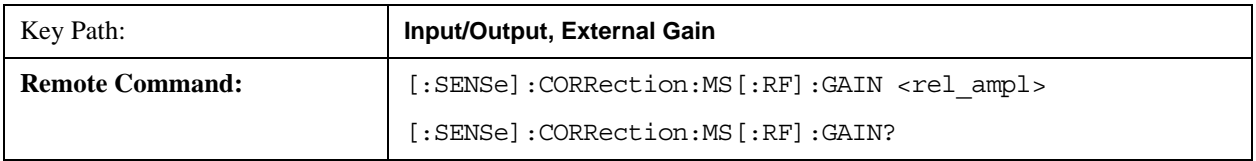

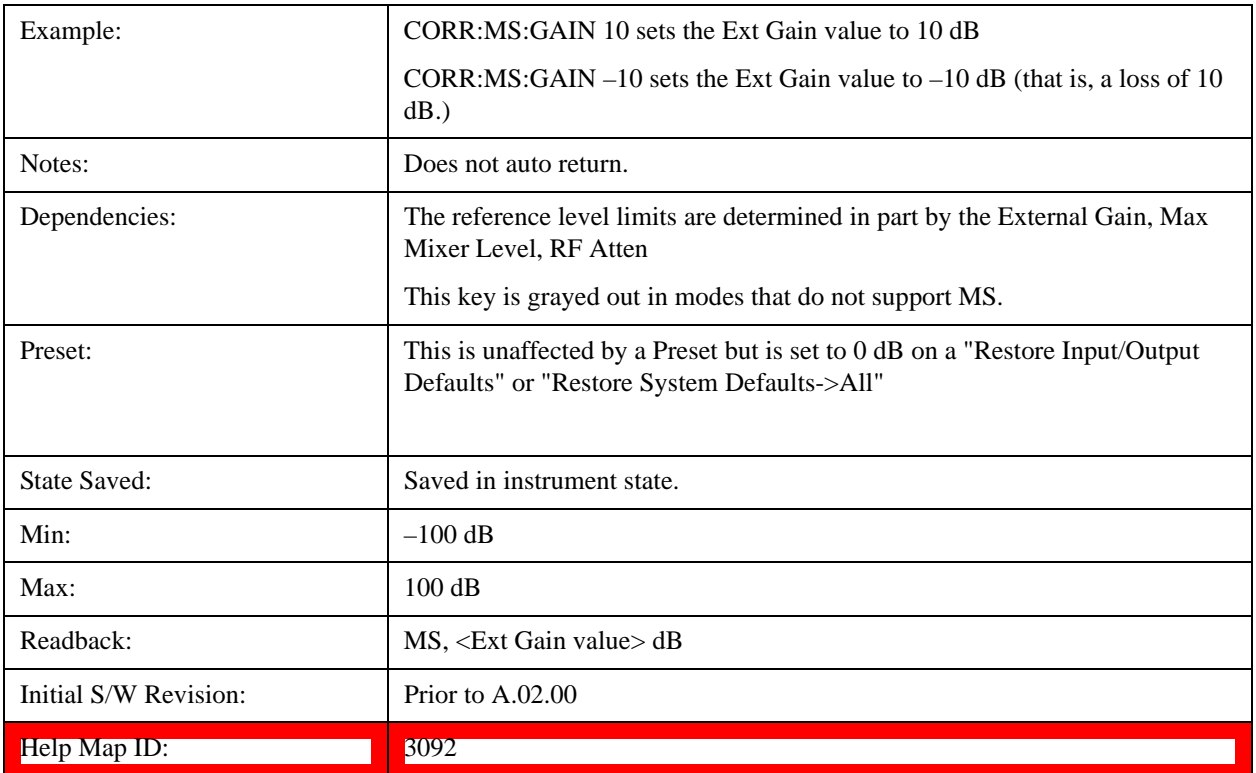

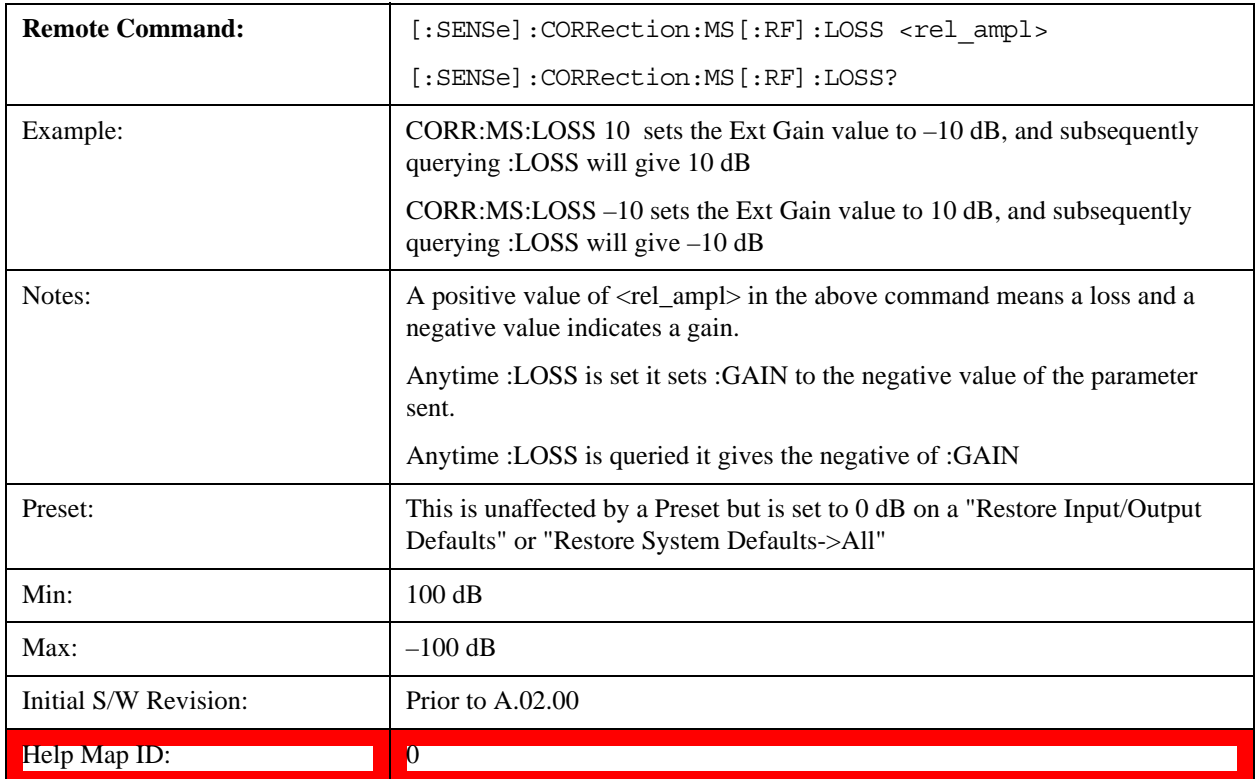

# **BTS**

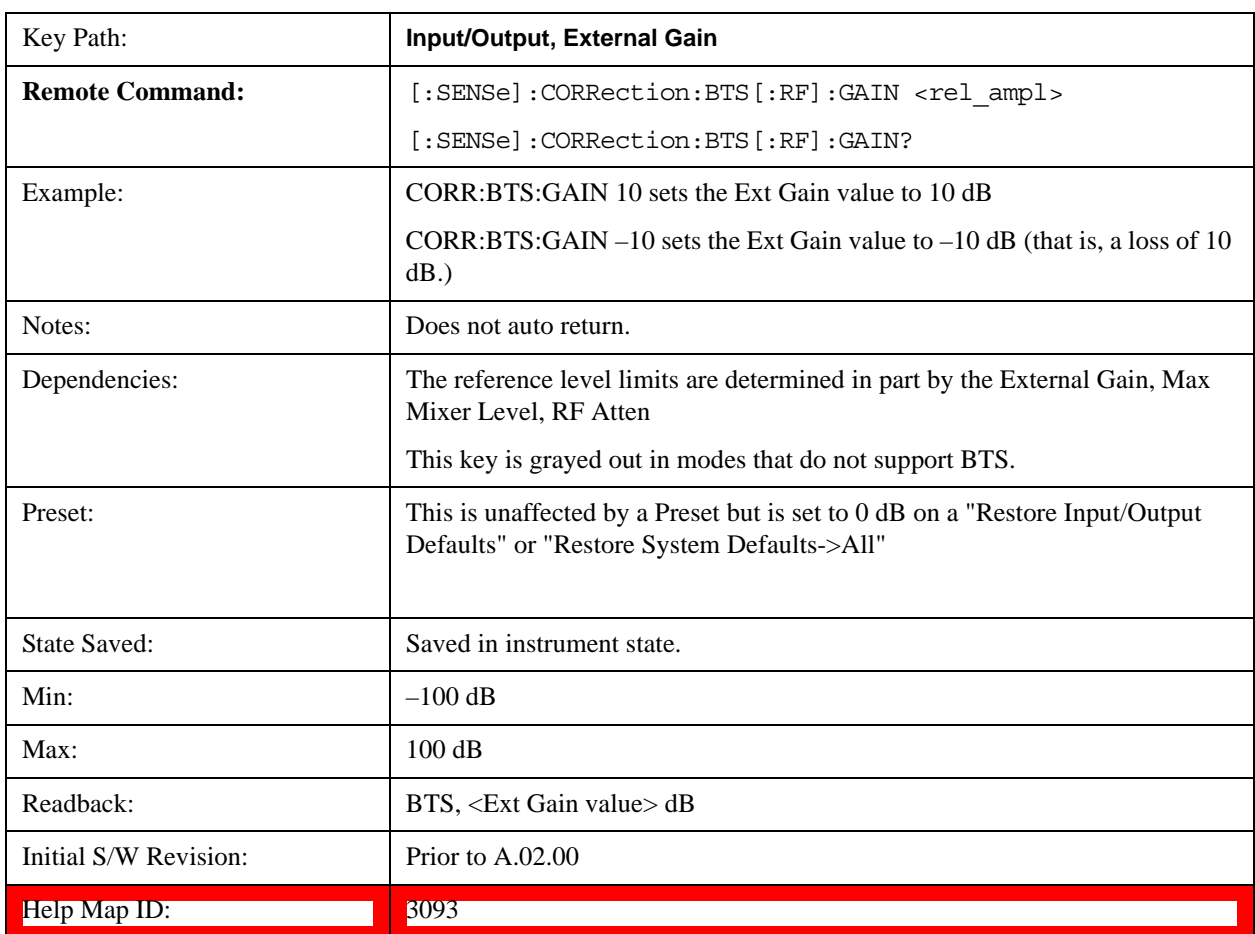

Sets an external attenuation value for BTS (Base Transceiver Station) tests.

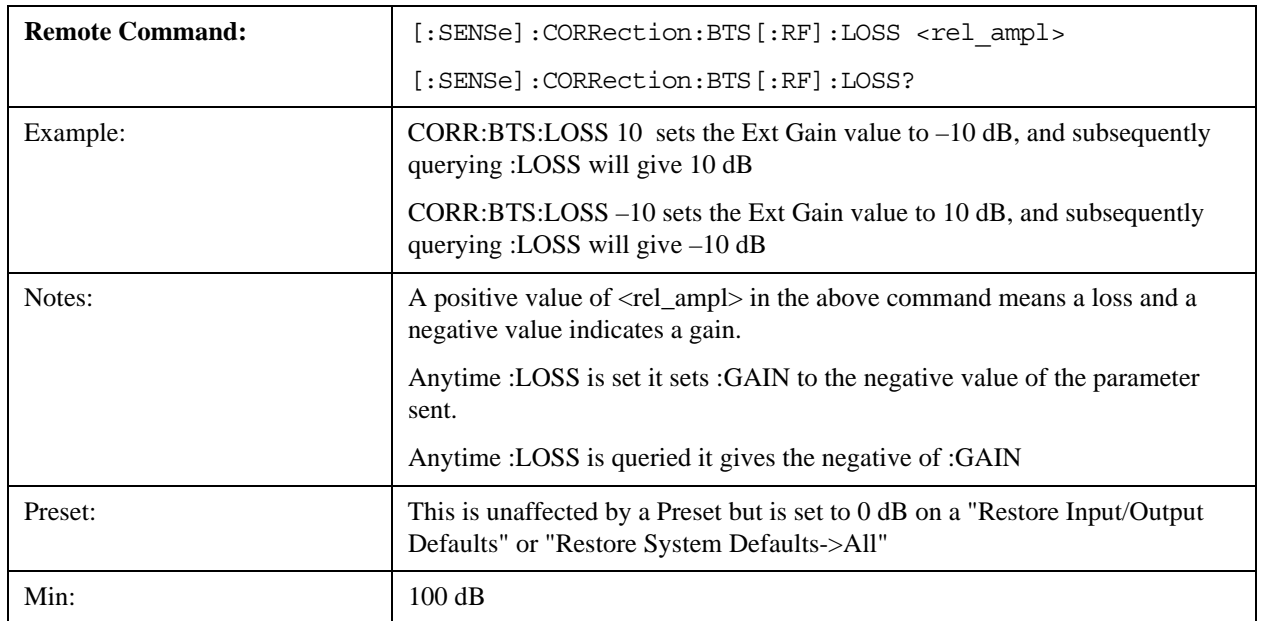

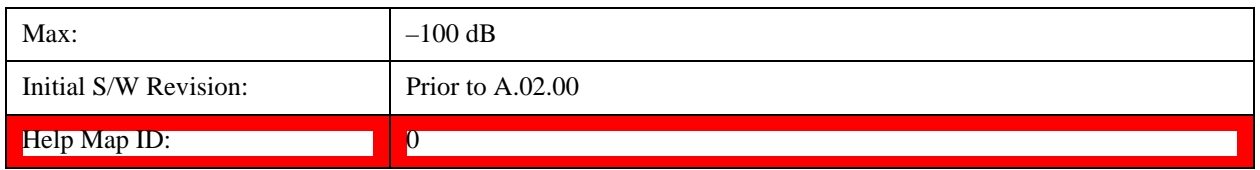

# **Restore Input/Output Defaults**

This selection causes the group of settings and data associated with the **Input/Output** key to be a reset to their default values. In addition, when a Source is installed, licensed and selected, Restore Input/Output defaults will initiate a Source Preset.

This level of Restore System Defaults does not affect any other system settings or mode settings and does not cause a mode switch. All the features described in this section are reset using this key, including Input Corrections and Data (described in the Corrections section).

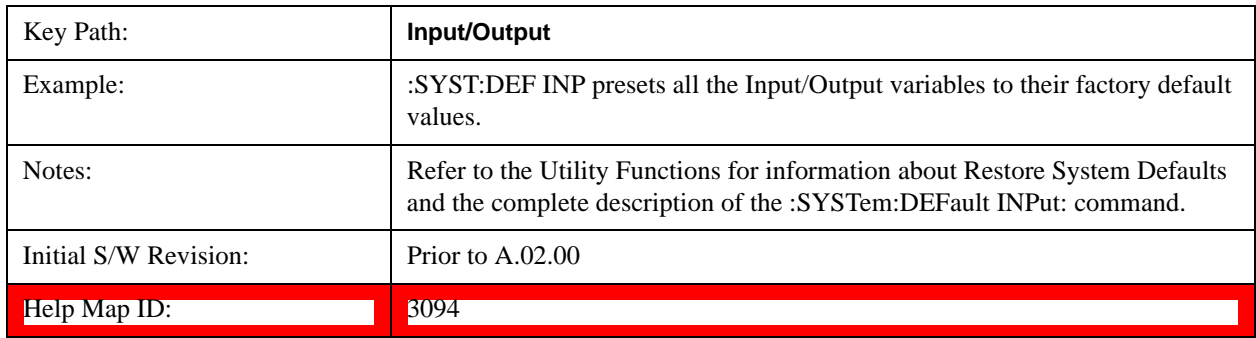

# **Data Source**

Gives you the choice of either using a hardware input signal as the input or raw data stored in a data storage buffer from an earlier acquisition. You can also share raw data across certain measurements that support this feature. The measurements must be capable of storing raw data. There are three choices under this menu. You can select "Inputs" which is the same as selecting one of the inputs from the input port, for example RF, AREF, I/Q, or IFALign. Selecting "Capture Buffer" allows you to use data that has been stored earlier in the same measurement or from a previous measurement using the "Current Meas -> Capture Buffer" feature. Selecting "Recorded Data" allows you to playback long data capture records stored in the record buffer.

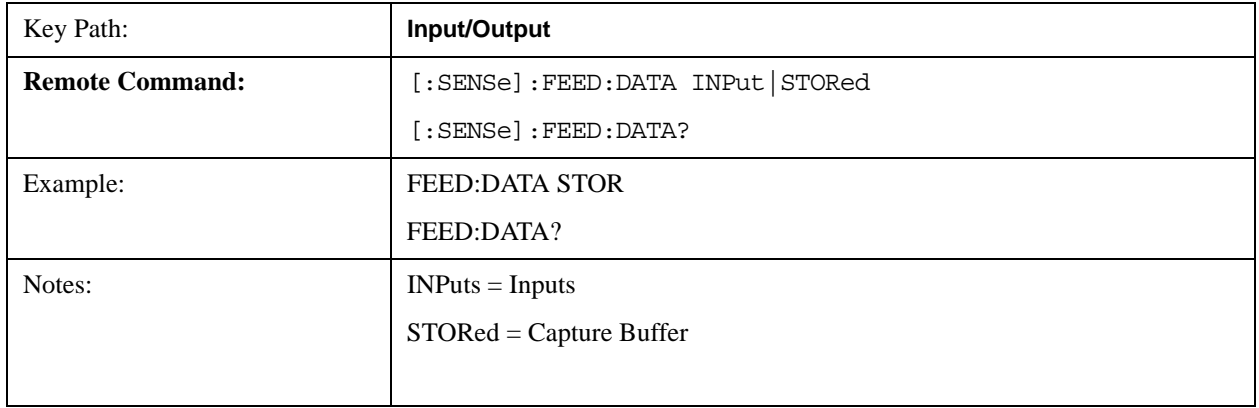

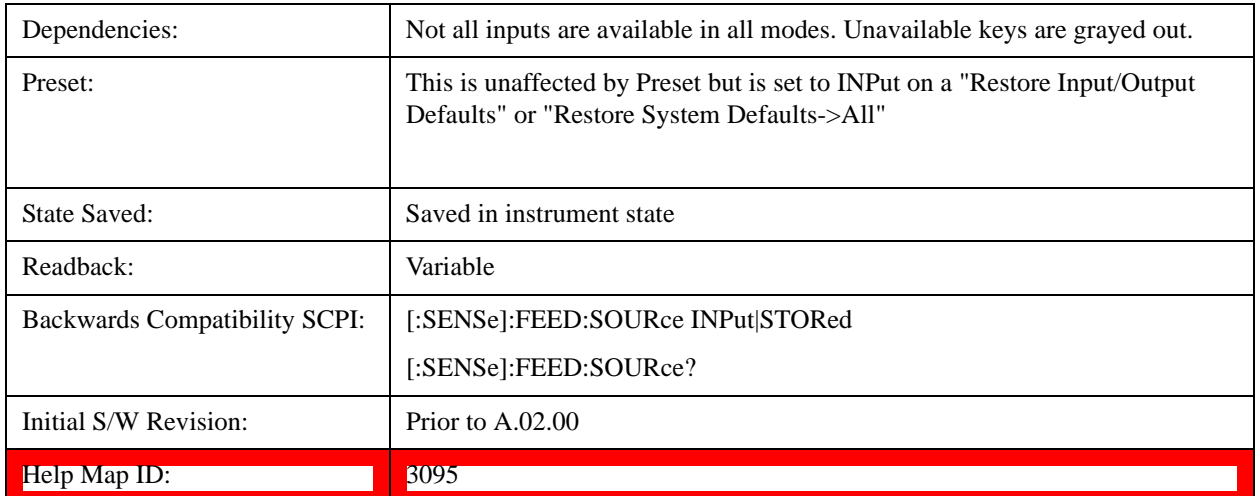

### **Inputs**

Sets the measurement to use the input selections (RF, AREF, I/Q)

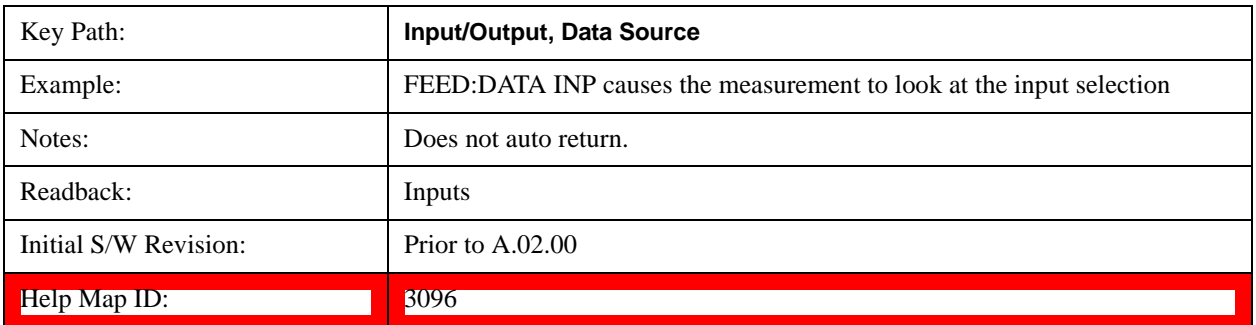

### **Capture Buffer**

Some WCDMA and demod measurements support this feature. This allows sharing of the raw data across certain measurements. If you want to make another measurement on the same signal, you would store that raw data using the "Current Meas -> Capture Buffer" key. Then the data is available for the next measurement to use. You must have raw data stored in the instrument memory before the Capture Buffer choice is available for use.

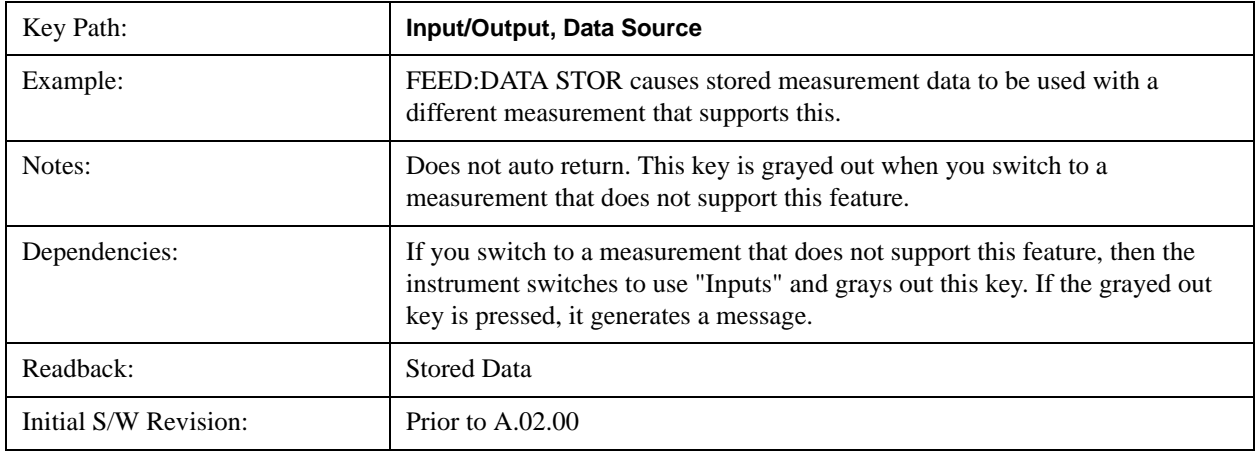

#### Help Map ID: 3097

## **Current Meas -> Capture Buffer**

Pressing this key stores the raw data of one measurement in the internal memory of the instrument where it can then be used by a different measurement by pressing "Stored Data". When raw data is stored, then the data source selection switch automatically changes to "Stored Data". Stored raw data cannot be directly accessed by a user. There is no save/recall function to save the raw data in an external media. However if you want to get the stored raw data, you must first perform a measurement using the stored raw data. Now you can access the used raw data, which is the same as stored raw data, using the FETch or READ commands.

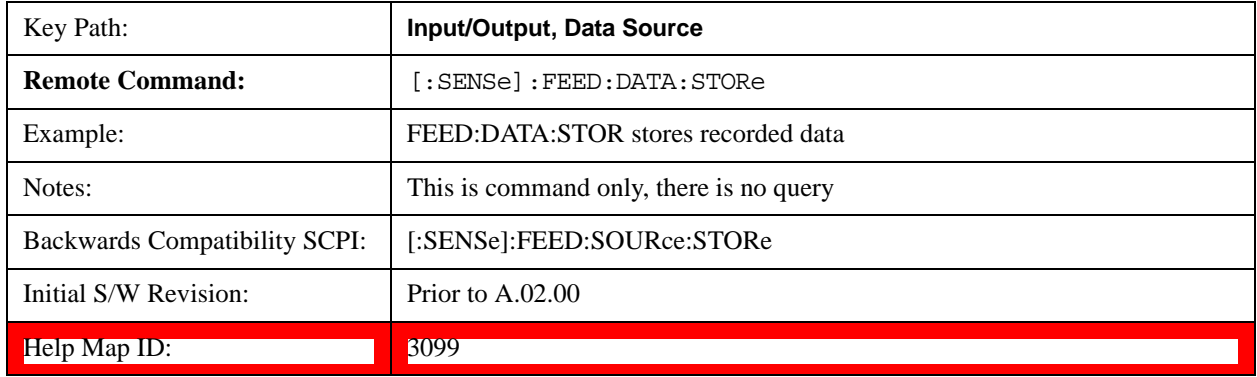

## **Corrections**

This key accesses the Amplitude Corrections menu.

Amplitude Corrections arrays can be entered, sent over SCPI, or loaded from a file. They allow you to correct the response of the test set for various use cases. The X-series supports four separate Corrections arrays, each of which can contain up to 2000 points. They can be turned on and off individually and any or all can be on at the same time.

Trace data is in absolute units and corrections data is in relative units, but we want to be able to display trace data at the same time as corrections data. Therefore we establish a reference line to be used while building or editing a Corrections table. The reference line is halfway up the display and represents 0 dB of correction. It is labeled "0 dB CORREC". It is drawn in blue.

Corrections data is always in dB. Whatever dB value appears in the correction table represents the correction to be applied to that trace at that frequency. So if a table entry shows 30 dB that means we ADD 30 dB to each trace to correct it before displaying it.

In zero span, where the frequency is always the center frequency of the test set, we apply the (interpolated) correction for the center frequency to all points in the trace. In the event where there are two correction amplitudes at the center frequency, we apply the first one in the table.

Note that the corrections are applied as the data is taken; therefore, a trace in **View** (Update Off) will not be affected by changes made to the corrections table after the trace is put in **View**.

Instruments that have multiple Input/Output RF ports can have different corrections applied to the different ports. There are 4 sets of corrections that can be applied to the RF ports; ports cannot share the same set of corrections but a single port can have multiple corrections applied to it. The correction data is applied to incoming signals as well as transmitted signals and is in the form of a list of spot frequencies and amplitude correction levels.

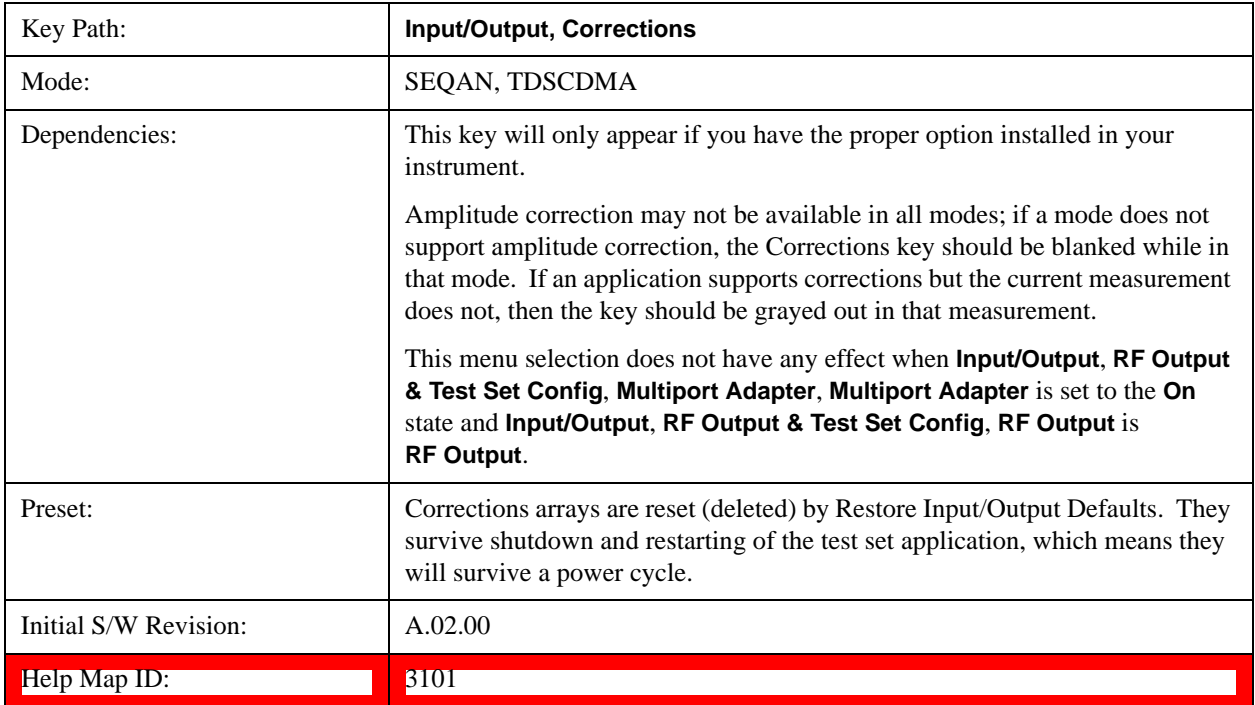

## <span id="page-806-0"></span>**Correction On/Off**

Turning the Selected Correction on allows the values in it to be applied to the data. This also automatically turns on "Apply Corrections" (sets it to ON), otherwise the correction would not take effect.

A new sweep is initiated if an amplitude correction is switched on or off. Note that changing, sending or loading corrections data does NOT directly initiate a sweep, however in general these operations will turn corrections on, which DOES initiate a sweep.

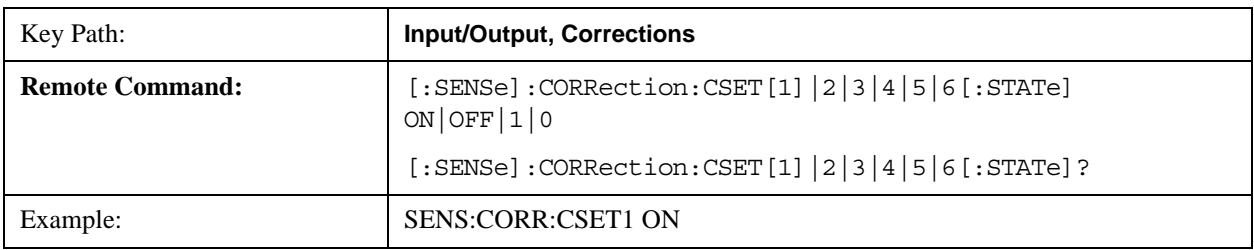

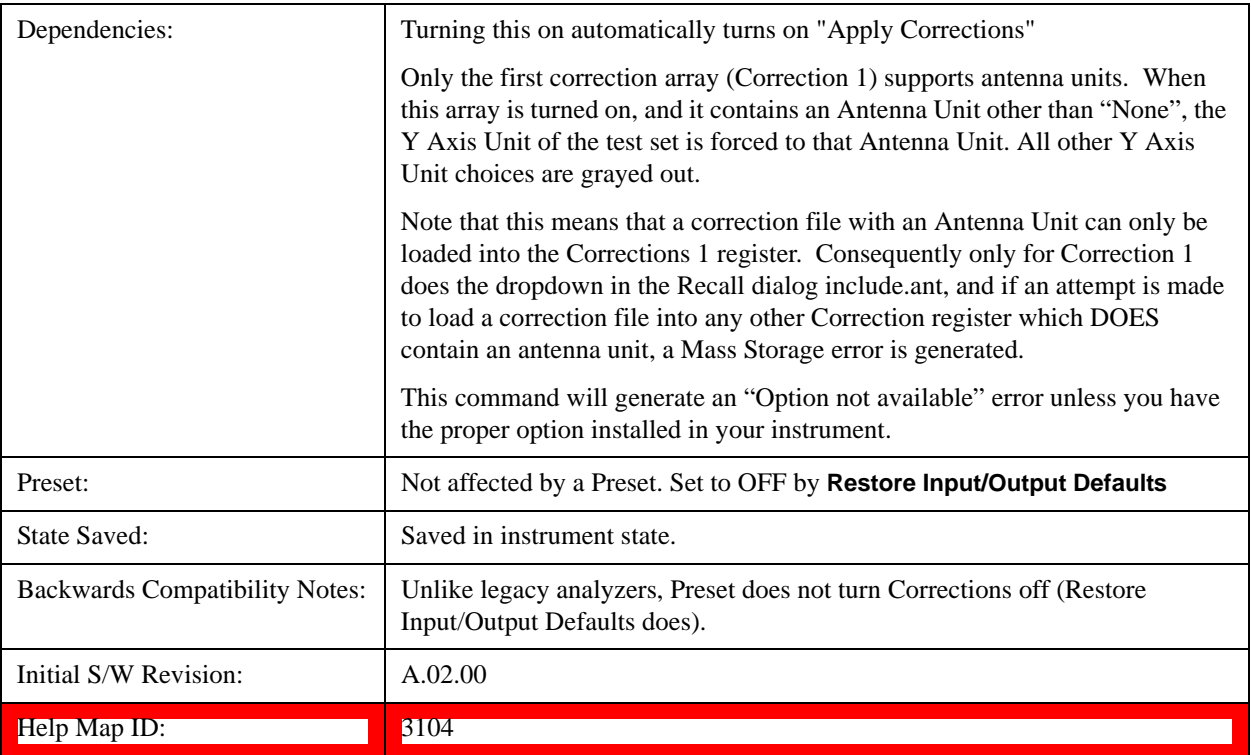

#### **Properties**

Accesses a menu that lets you set the properties of the selected correction.

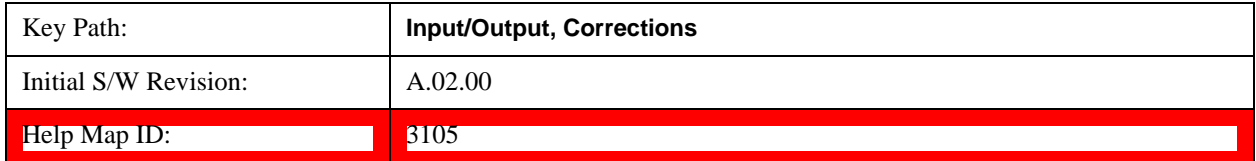

# **Select Correction**

Specifies the selected correction. The term "selected correction" is used throughout this document to specify which correction will be affected by the functions.

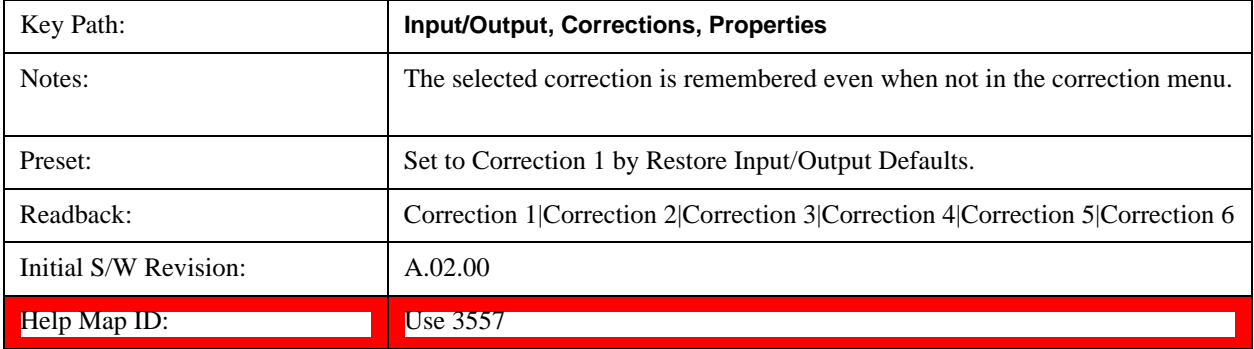

#### **Frequency Interpolation**

This setting controls how the correction values per-bucket are calculated. We interpolate between frequencies in either the logarithmic or linear scale.

This setting is handled and stored individually per correction set.

See ["Interpolation" on page 809](#page-808-0)

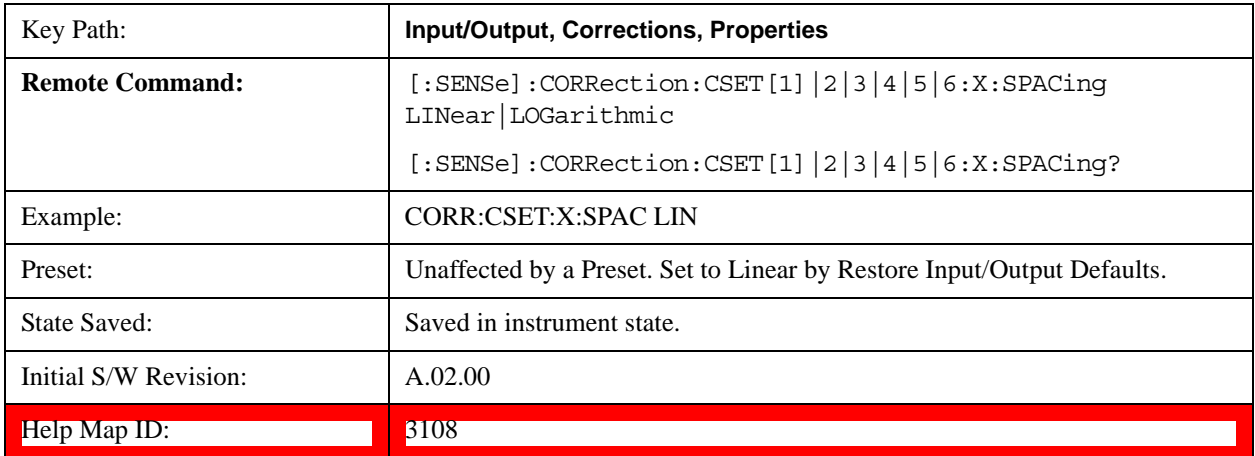

#### <span id="page-808-0"></span>**Interpolation**

For each bucket processed by the application, all of the correction factors at the frequency of interest (center frequency of each bucket) are summed and added to the amplitude. All trace operations and post processing treat this post-summation value as the true signal to use.

To effect this correction, the goal, for any particular start and stop frequency, is to build a correction trace, whose number of points matches the current Sweep Points setting of the instrument, which will be used to apply corrections on a bucket by bucket basis to the data traces.

For amplitudes that lie between two user specified frequency points, we interpolate to determine the amplitude value. You may select either linear or logarithmic interpolation between the frequencies.

If we interpolate on a log scale, we assume that the line between the two points is a straight line on the log scale. For example, let's say the two points are (2,4) and (20,1). A straight line between them on a log scale looks like:

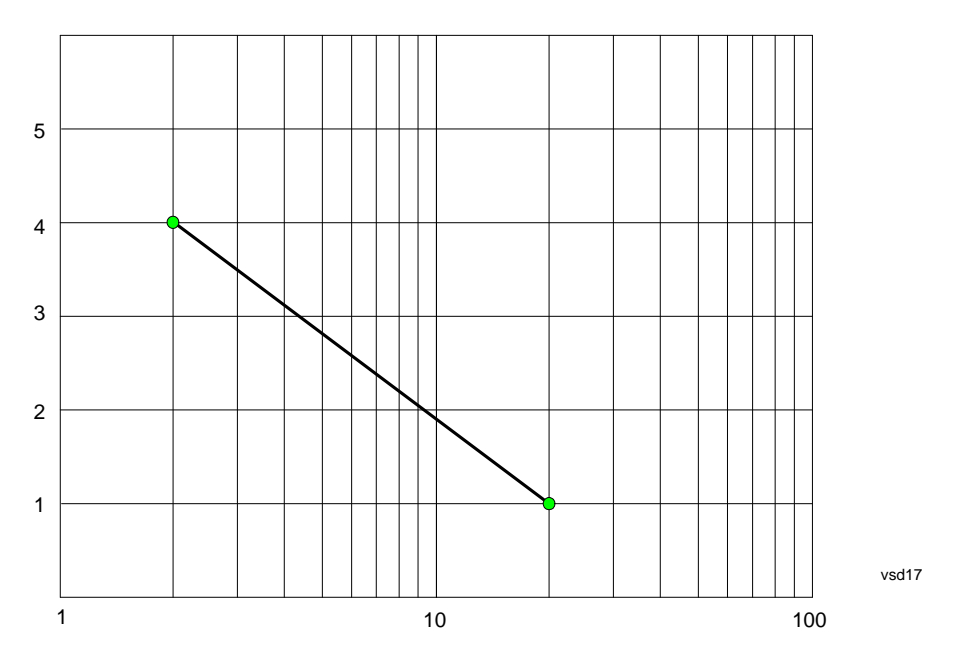

On a linear scale (like that of the test set), this translates to:

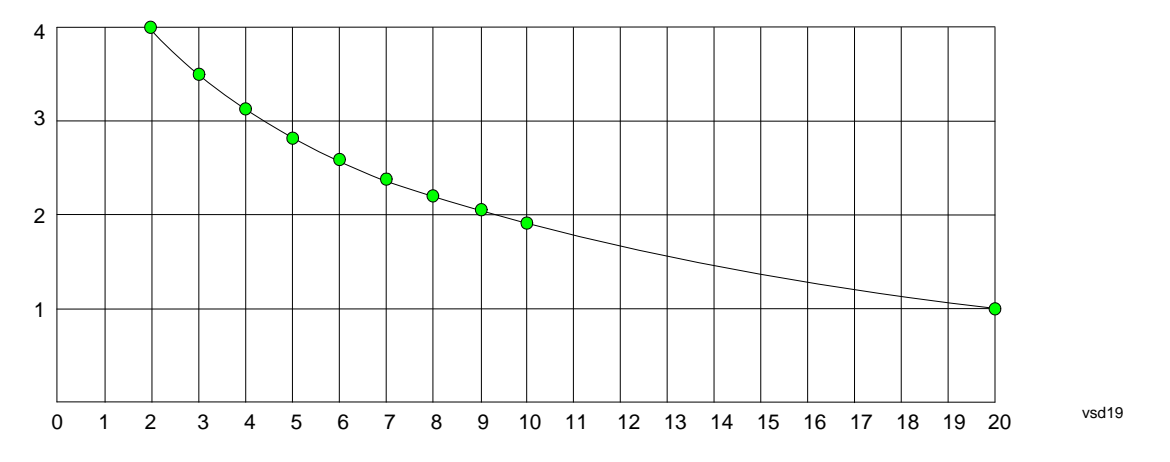

If we interpolate on a linear scale, we assume that the two points are connected by a straight line on the linear scale, as below:

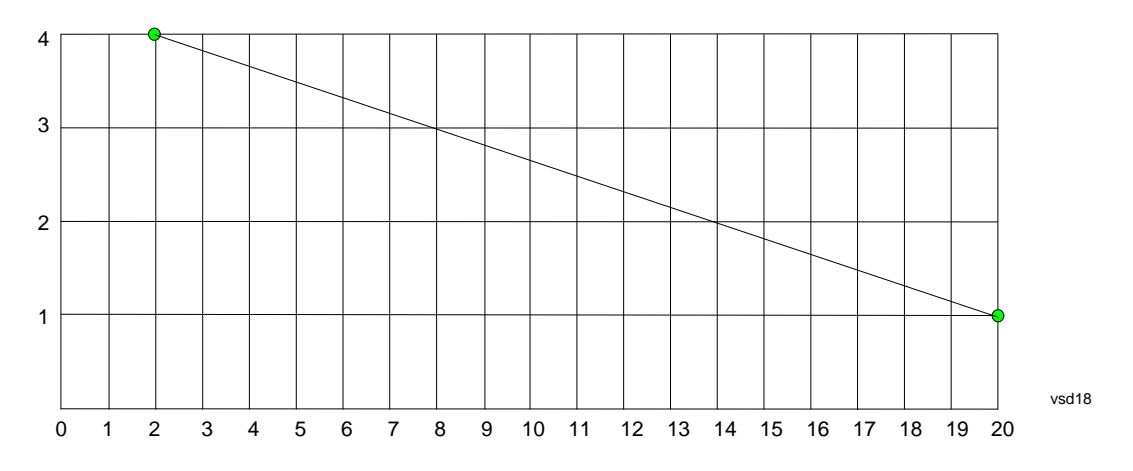

The correction to be used for each bucket is taken from the interpolated correction curve at the center of the bucket.

#### **Description**

Sets an ASCII description field which will be stored in an exported file. Can be displayed in the active function area by selecting as the active function, if desired to be in a screen dump.

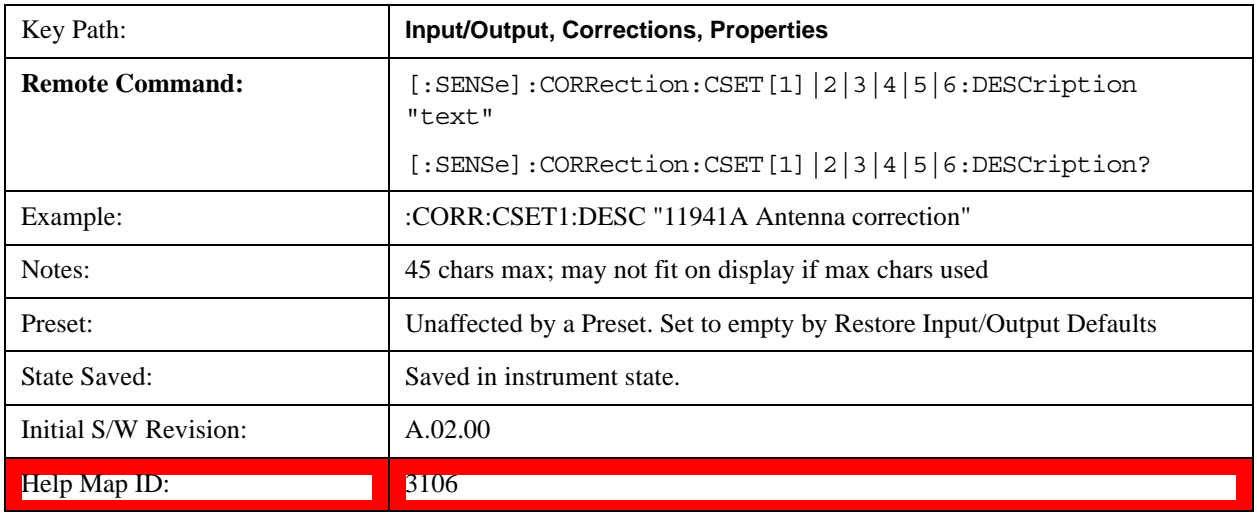

## **Comment**

Sets an ASCII comment field which will be stored in an exported file. Can be displayed in the active function area by selecting as the active function, if desired to be in a screen dump.

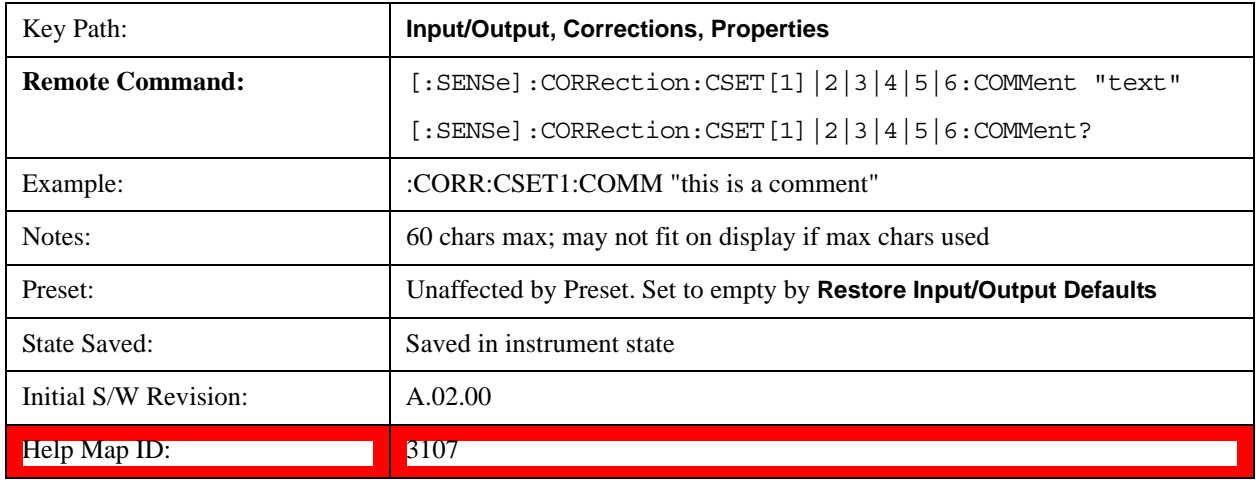

## **RF Port**

This menu and all of its submenus are only available in the EXT.

Maps one of the sets of corrections to one of the IO ports.

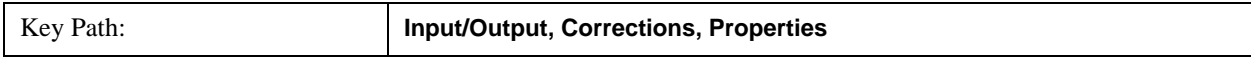

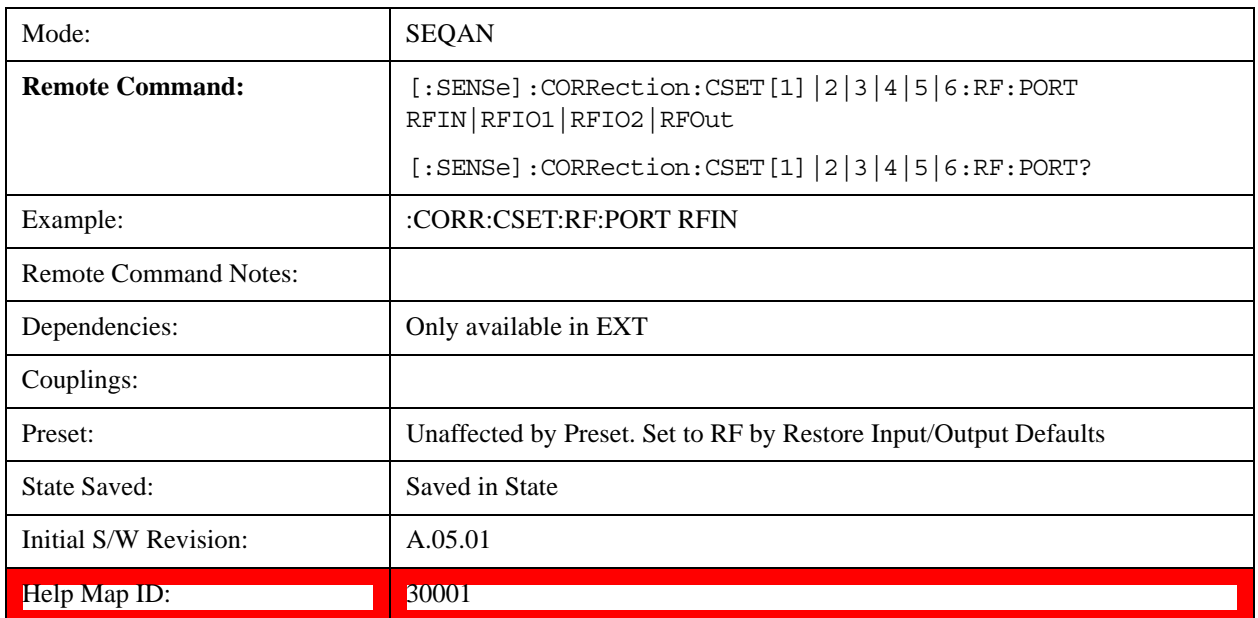

#### **RF Input**

The port that the current corrections will be applied to.

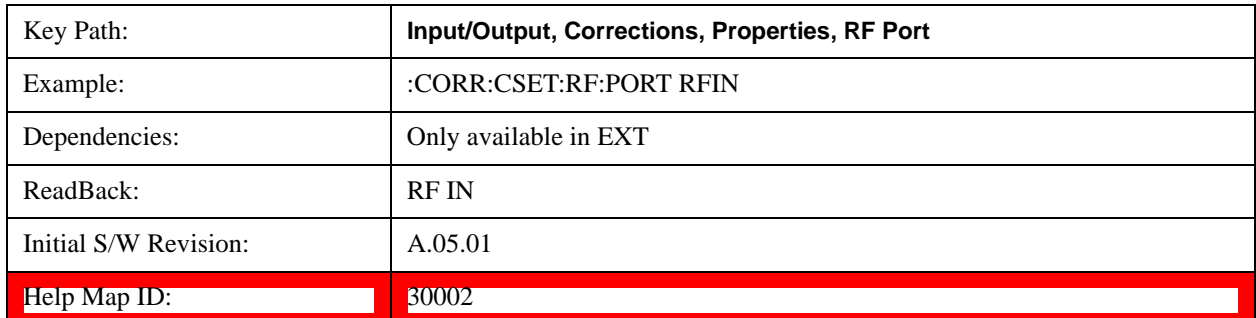

## **RFOut**

The port that the current corrections will be applied to.

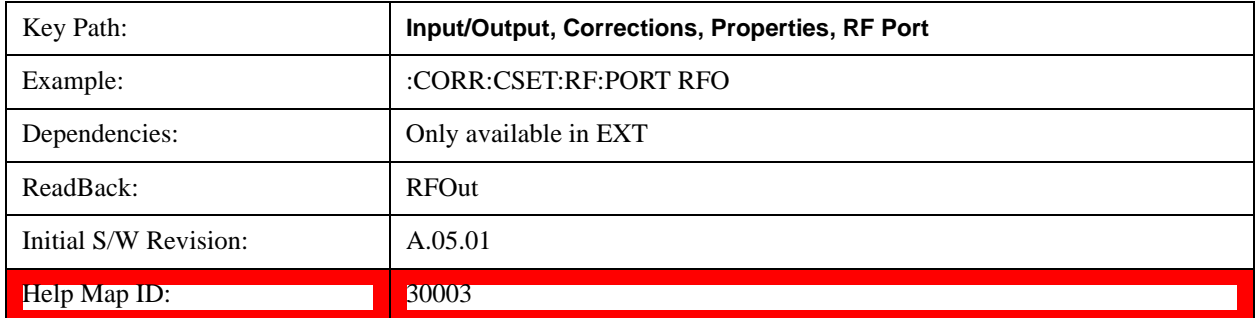

#### **RFIO1**

The port that the current corrections will be applied to. Pressing this key again allows the user access to the menu

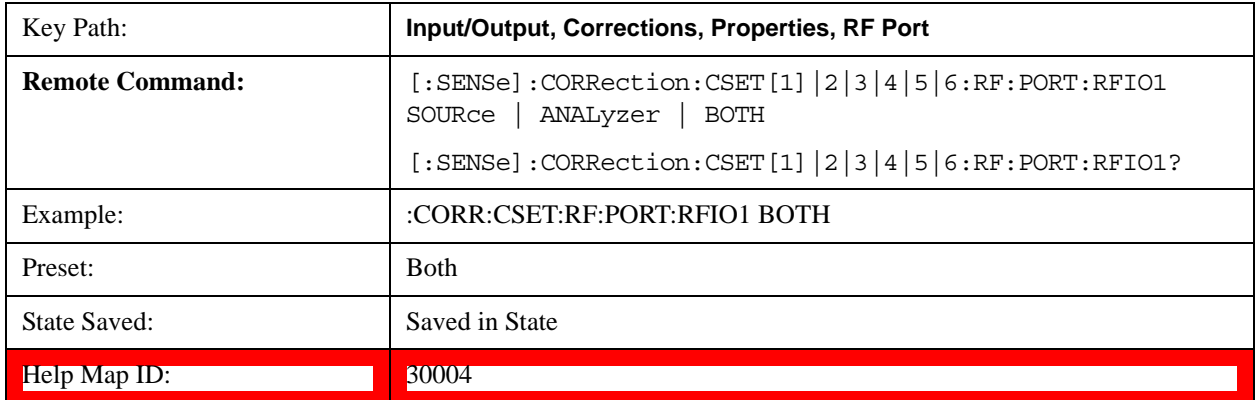

for specifying which internal device the corrections for RFIO 1 will be applied to.

#### **Correct Source**

Sets the corrections for the RFIO1 port to be applied to the source.

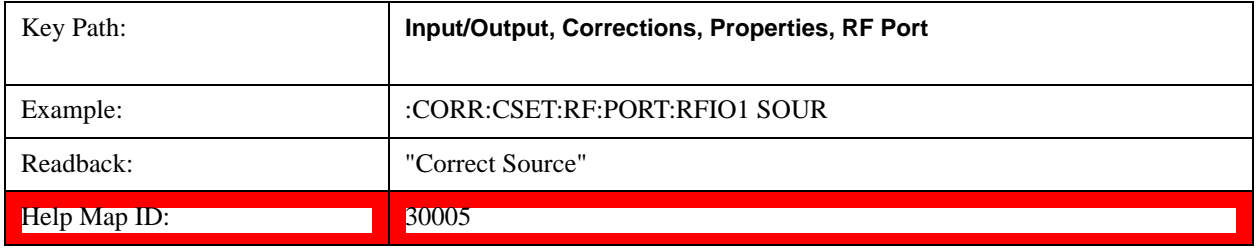

#### **Correct Analyzer**

Sets the corrections for the RFIO1 port to be applied to the test set.

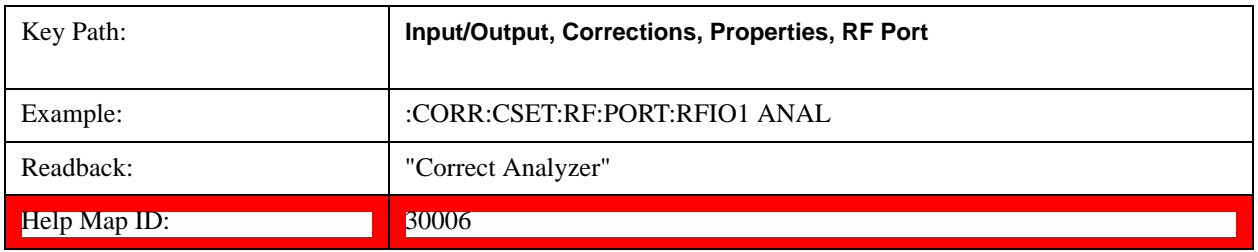

#### **Correct Source and Analyzer**

Sets the corrections for the RFIO1 port to be applied to both the source and the test set.

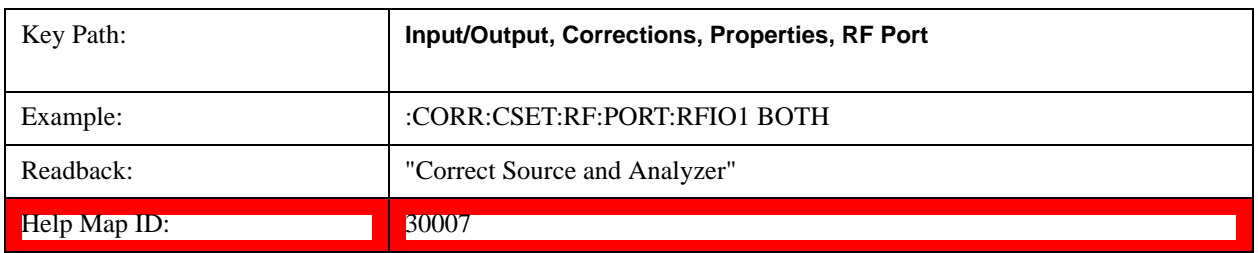

#### **RFIO2**

The port that the current corrections will be applied to. Pressing this key again allows the user access to the menu for specifying which internal device the corrections for RFIO 2 will be applied to.

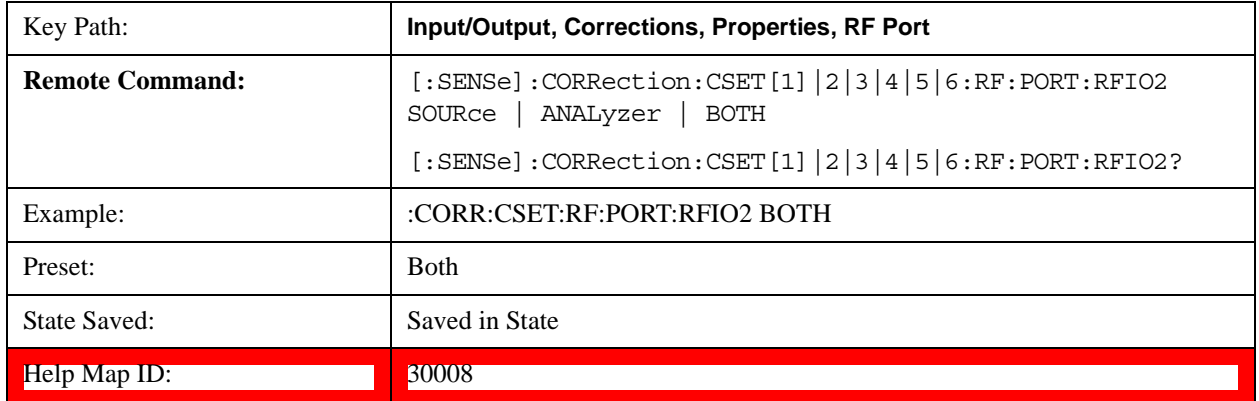

#### **Correct Source**

Sets the corrections for the RFIO2 port to be applied to the source.

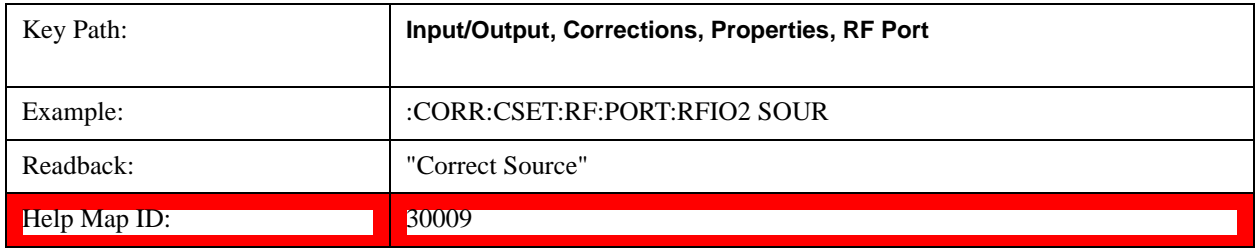

#### **Correct Analyzer**

Sets the corrections for the RFIO2 port to be applied to the test set.

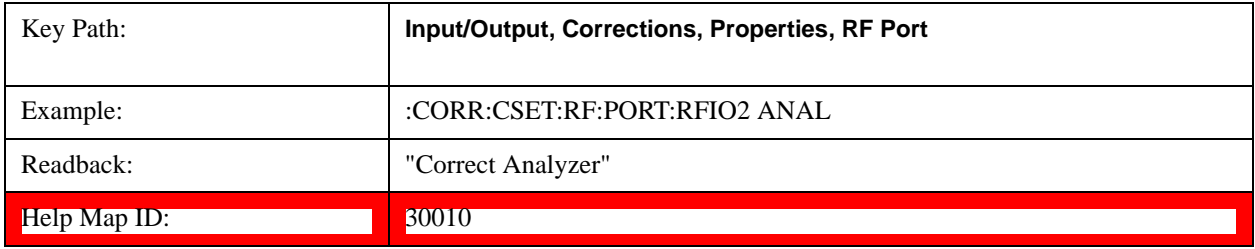

#### **Correct Source and Analyzer**

Sets the corrections for the RFIO2 port to be applied to both the source and the test set.

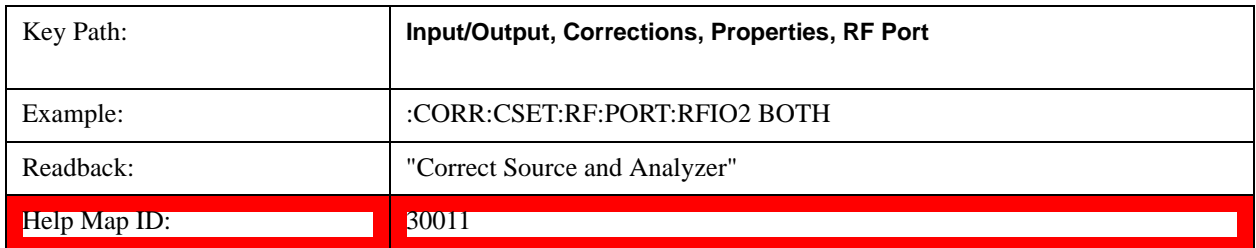

## **Edit**

Invokes the integrated editing facility for this correction set.

When entering the menu, the editor window turns on, the selected correction is turned **On**, **Apply Corrections** is set to **On**, the amplitude scale is set to **Log**, and the Amplitude Correction ("Ampcor") trace is displayed. The actual, interpolated correction trace is shown in green for the selected correction. Note that since the actual interpolated correction is shown, the correction trace may have some curvature to it. This trace represents only the correction currently being edited, rather than the total, accumulated amplitude correction for all amplitude corrections which are currently on, although the total, accumulated correction for all corrections which are turned on is still applied to the data traces.

Because corrections data is always in dB, but the Y-axis of the test set is in absolute units, it is necessary to establish a reference line for display of the Corrections data. The reference line is halfway up the display and represents 0 dB of correction. It is labeled "0 dB CORREC". It is drawn in blue.

Corrections data is always in dB. Whatever dB value appears in the correction table represents the correction to be applied to that trace at that frequency. So if a table entry shows 30 dB that means we ADD 30 dB to each trace to correct it before displaying it. By definition all points are connected. If a gap is desired for corrections data, enter 0 dB.

Note that a well-designed Corrections array should start at 0 dB and end at 0 dB. This is because whatever the high end point is will be extended to the top frequency of the instrument, and whatever the low end point is will be extended down to 0 Hz. So for a Corrections array to have no effect outside its range, you should start and end the array at 0 dB.

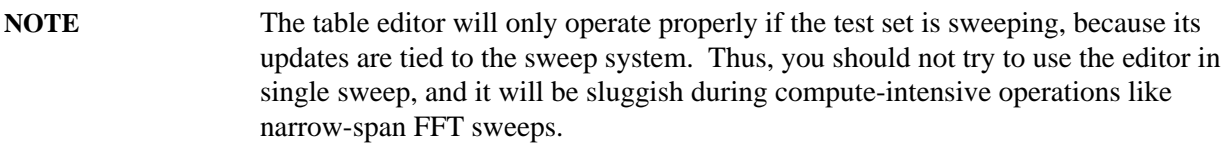

When exiting the edit menu (by using the **Return** key or by pressing an instrument front-panel key), the editor window turns off and the Ampcor trace is no longer displayed; however, **Apply Corrections** remains **On**, any correction that was on while in the editor remains on, and the amplitude scale returns to its previous setting.

Corrections arrays are not affected by a Preset, because they are in the Input/Output system. They also survive shutdown and restarting of the test set application, which means they will survive a power cycle.

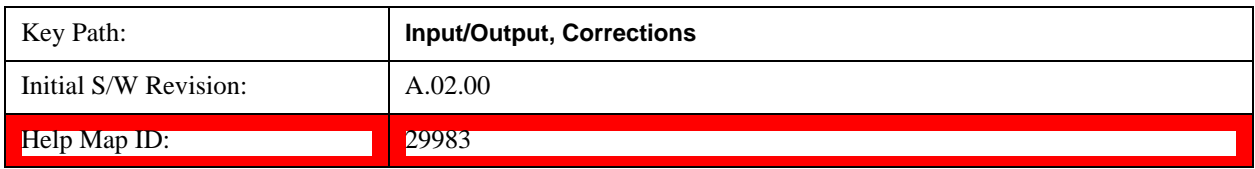

#### **Navigate**

Lets you move through the table to edit the desired point.

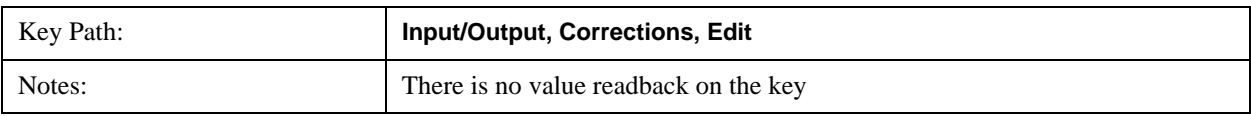

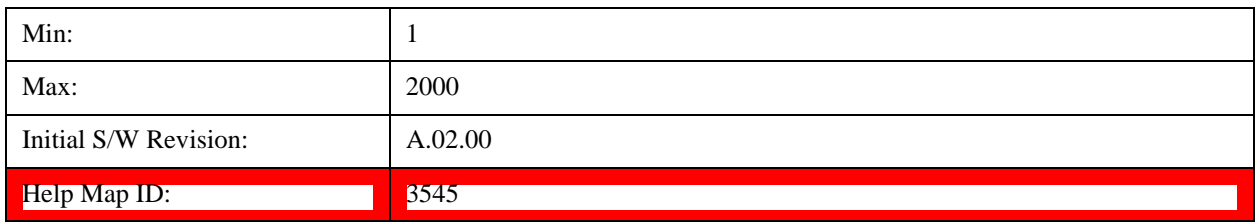

## **Frequency**

Lets you edit the frequency of the current row.

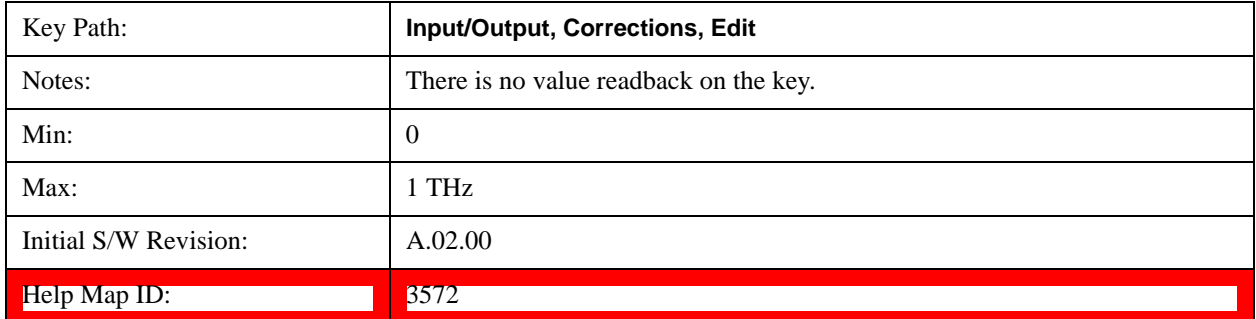

## **Amplitude**

Lets you edit the Amplitude of the current row.

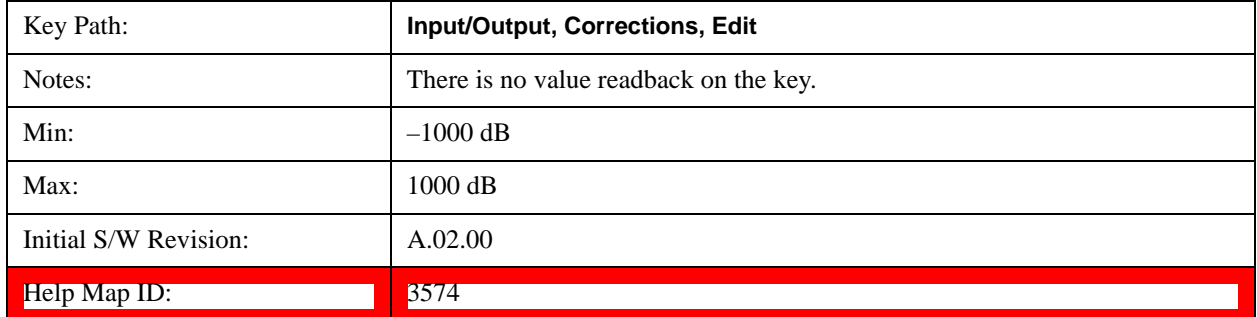

## **Insert Point Below**

Inserts a point below the current point. The new point is a copy of the current point and becomes the current point. The new point is not yet entered into the underlying table, and the data in the row is displayed in light gray.

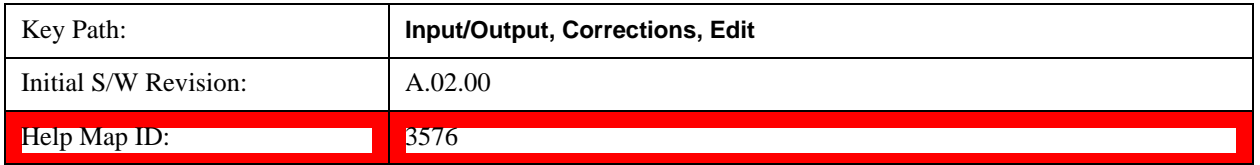

### **Delete Point**

Deletes the currently-selected point, whether or not that point is being edited, and selects the Navigate functionality. The point following the currently-selected point (or the point preceding if there is none) will be selected.

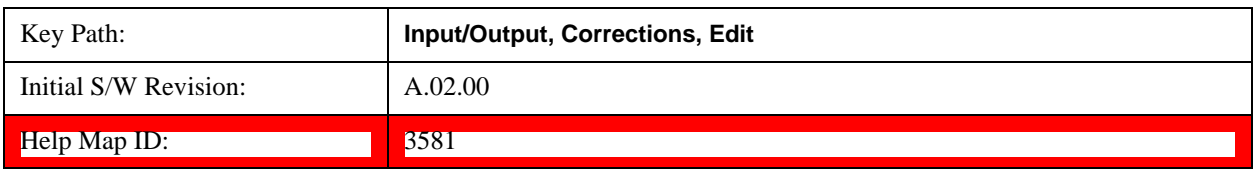

## **Delete Correction**

Deletes the correction values for this set. When this key is pressed a prompt is placed on the screen that says "Please press Enter or OK key to delete correction. Press ESC or Cancel to close this dialog." The deletion is only performed if you press OK or Enter.

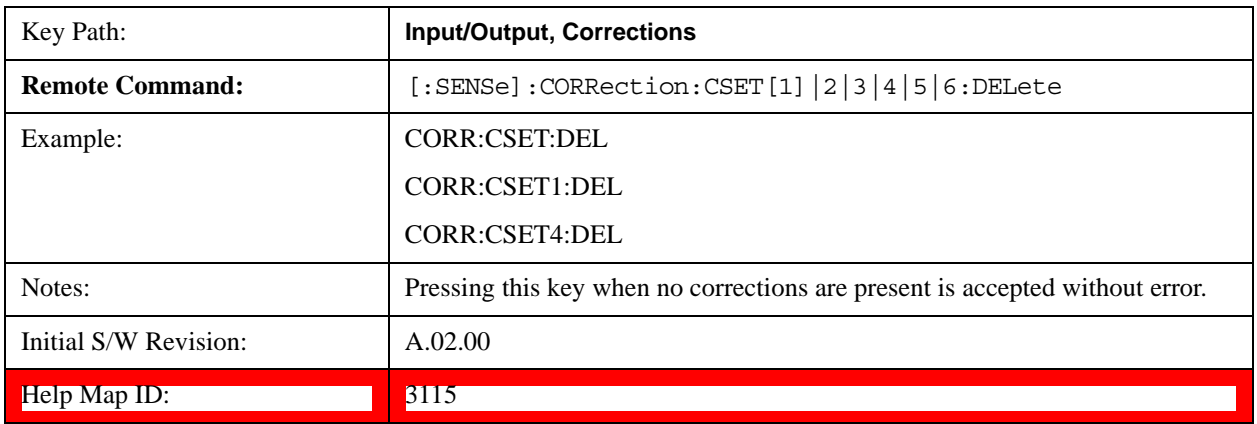

### **Apply Corrections**

Applies amplitude corrections which are marked as ON to the measured data. If this is set to OFF, then no amplitude correction sets will be used, regardless of their individual on/off settings. If set to ON, the corrections that are marked as ON (see ["Correction On/Off" on page 807](#page-806-0)) are used.

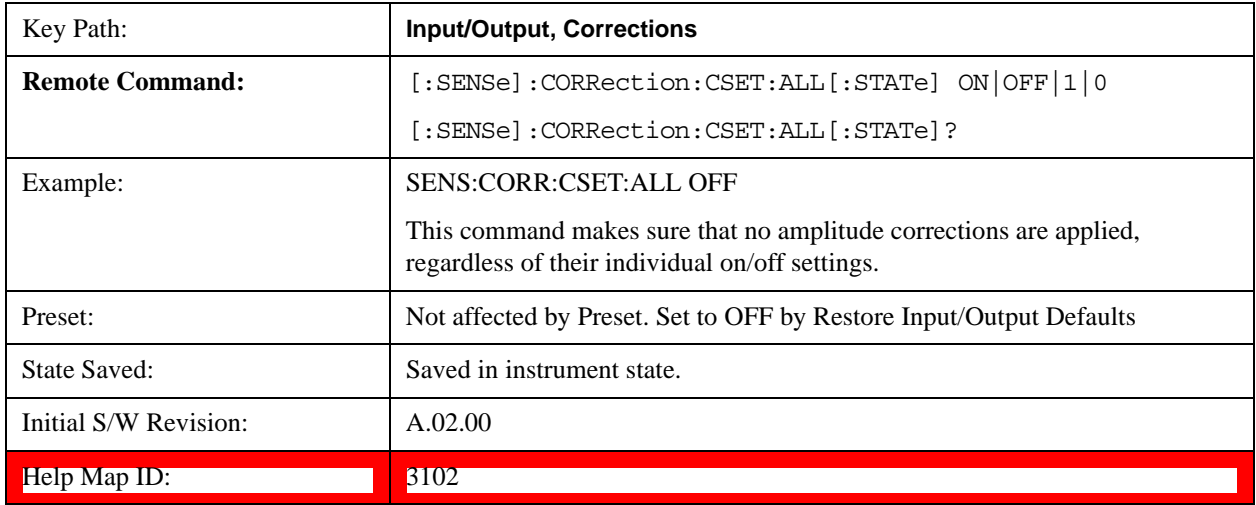

### **Delete All Corrections**

Erases all correction values for all 4 Amplitude Correction sets.

When this key is pressed a prompt is placed on the screen that says "Please press Enter or OK key to delete all corrections. Press ESC or Cancel to close this dialog." The deletion is only performed if you press OK or Enter.

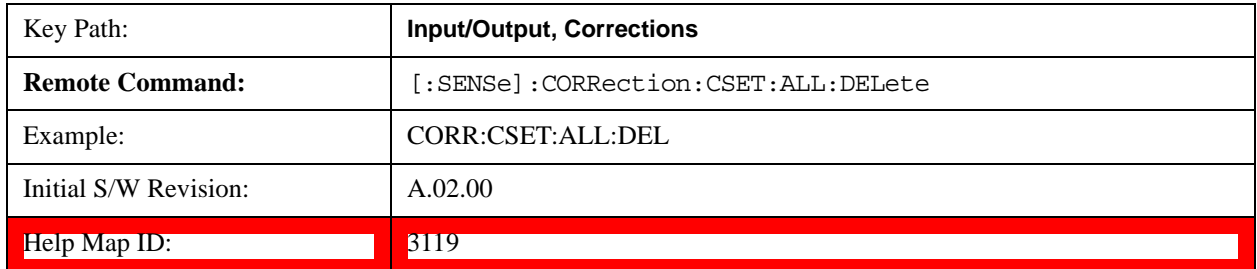

#### **Remote Correction Data Set Commands**

#### **Set (Replace) Data (Remote Command Only)**

The command takes an ASCII series of alternating frequency and amplitude points, each value separated by commas.

The values sent in the command will totally replace all existing correction points in the specified set.

An Ampcor array can contain 2000 points maximum.

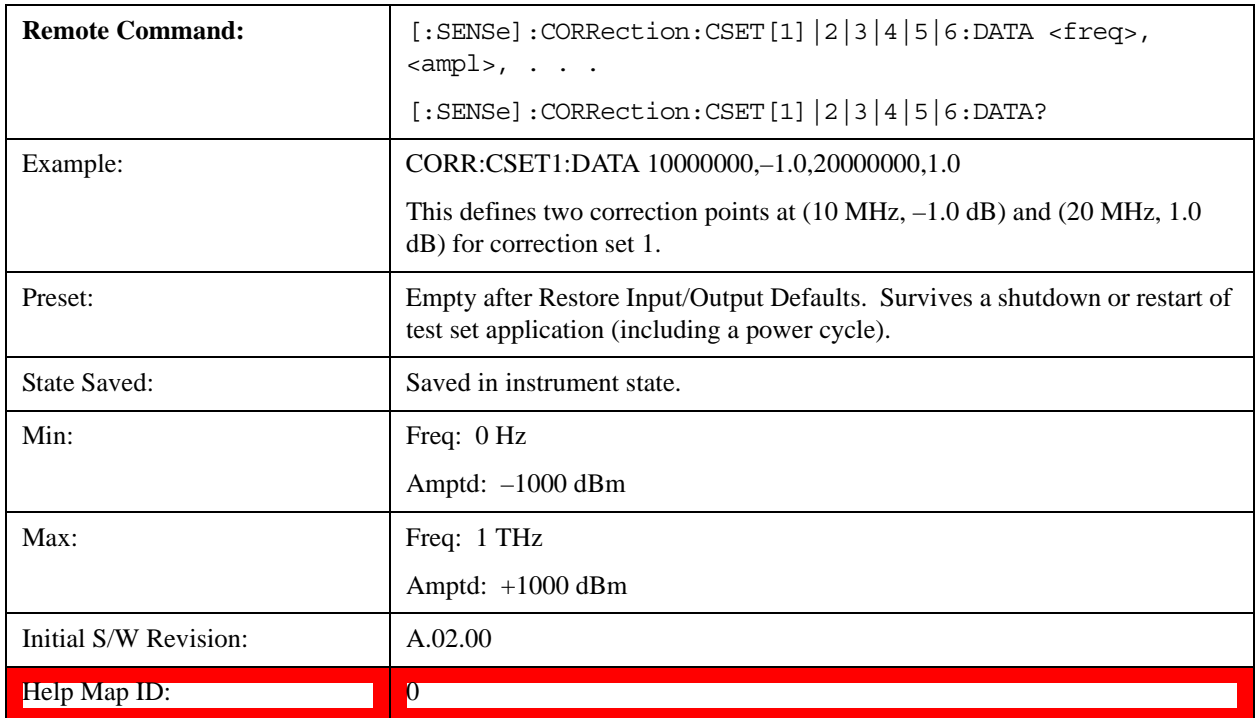

#### **Merge Correction Data (Remote Command Only)**

The command takes an ASCII series of alternating frequency and amplitude points, each value separated by commas. The difference between this command and Set Data is that this merges new correction points into an existing set.

Any new point with the same frequency as an existing correction point will replace the existing point's

amplitude with that of the new point.

An Ampcor array can contain 2000 total points, maximum.

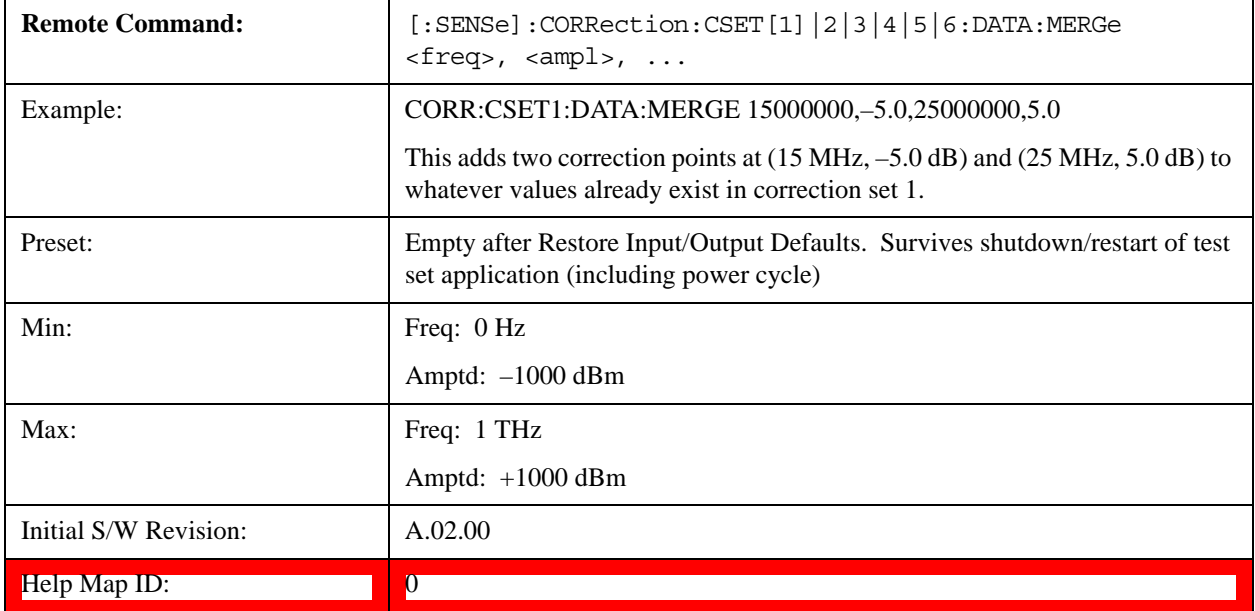

# **Freq Ref In**

Specifies the frequency reference as being the internal reference, external reference or sensing the presence of an external reference.

When the frequency reference is set to internal, the internal 10 MHz reference is used even if an external reference is connected.

When the frequency reference is set to external, the instrument will use the external reference. However, if there is no external signal present, or it is not within the proper amplitude range, a condition error message is generated. When the external signal becomes valid, the error is cleared.

If Sense is selected, the instrument checks whether a signal is present at the external reference connector and will automatically switch to the external reference when a signal is detected. When no signal is present, it automatically switches to the internal reference. No message is generated as the reference switches between external and internal. The monitoring of the external reference occurs approximately on 1 millisecond intervals, and never occurs in the middle of a measurement acquisition, only at the end of the measurement (end of the request).

If for any reason the instrument's frequency reference is not able to obtain lock, Status bit 2 in the Questionable Frequency register will be true and a condition error message is generated. When lock is regained, Status bit 2 in the Questionable Frequency register will be cleared and the condition error will be cleared.

If an external frequency reference is being used, you must enter the frequency of the external reference if it is not exactly 10 MHz. The External Ref Freq key is provided for this purpose.

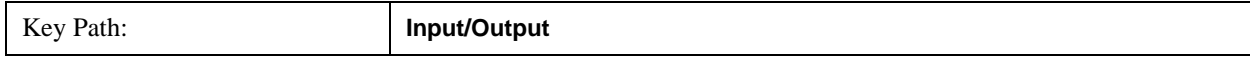

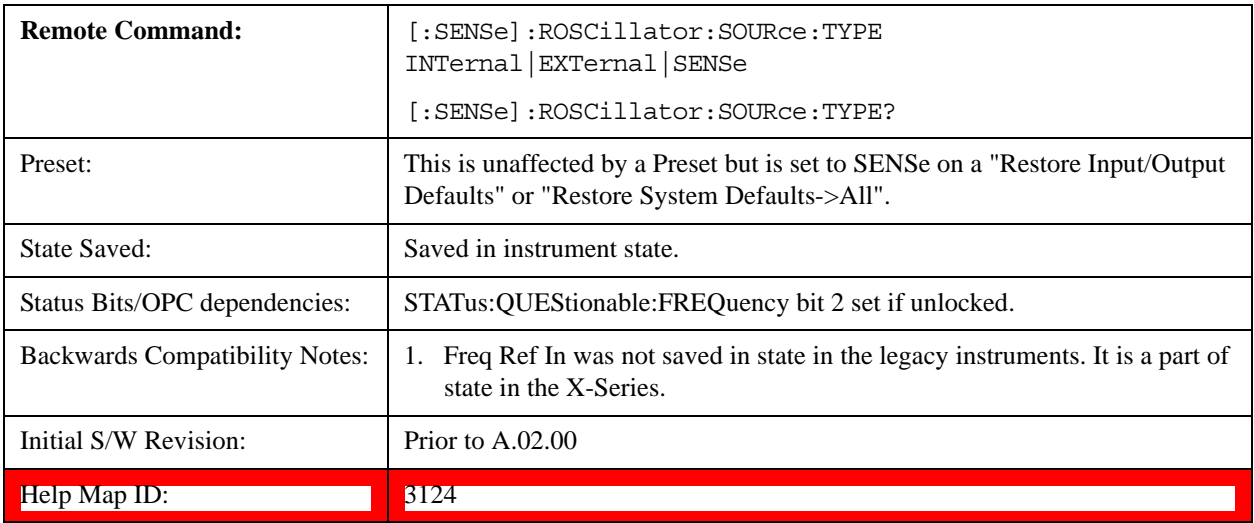

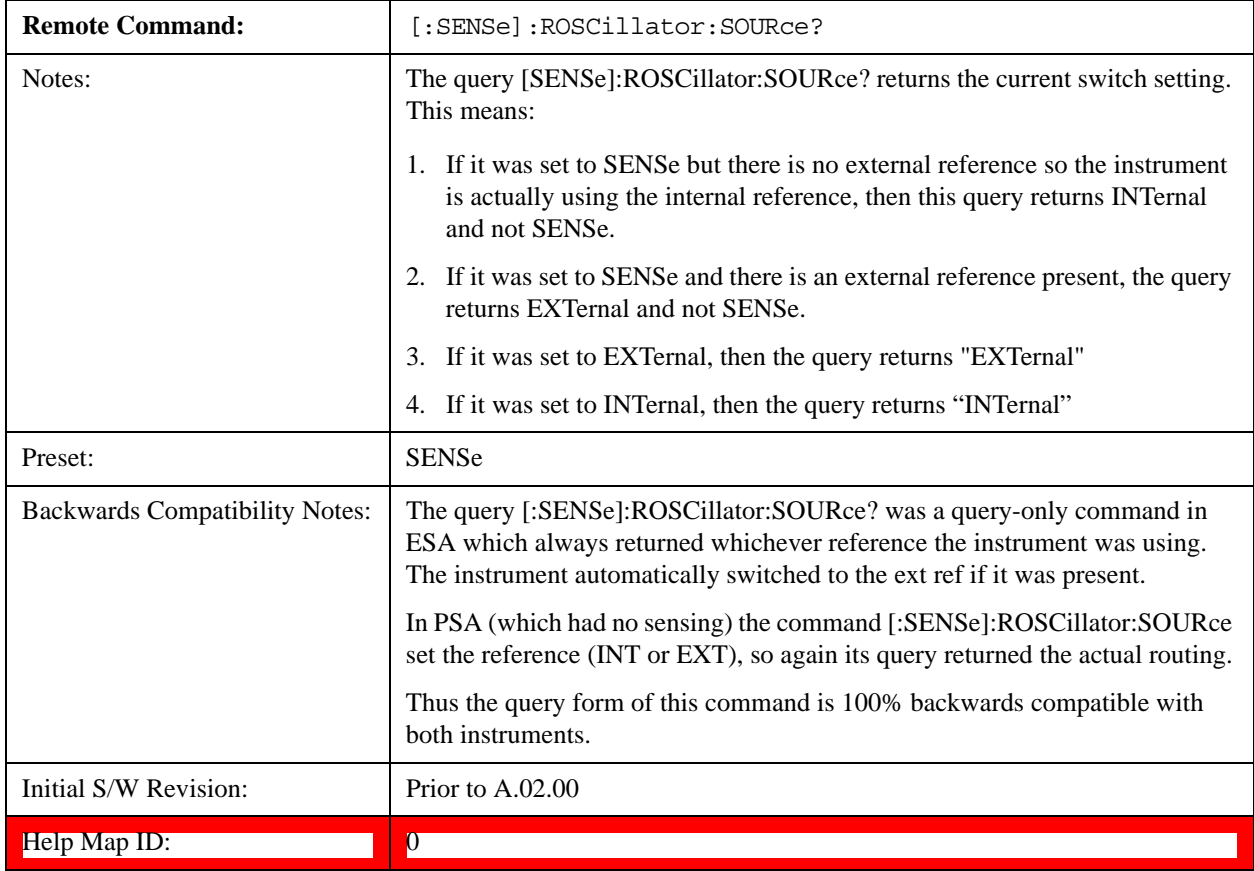

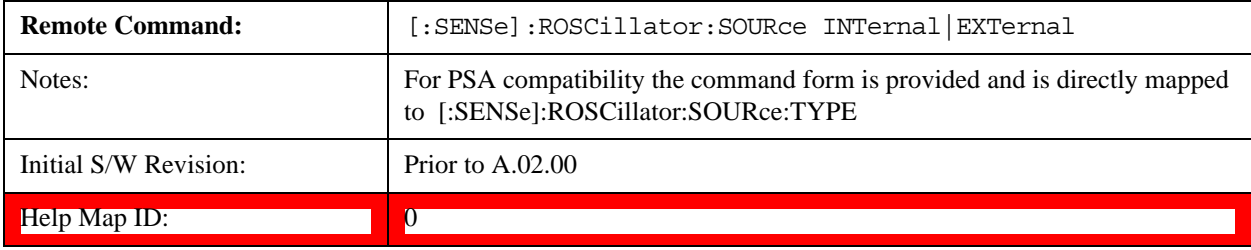

#### **Sense**

The external reference is used if a valid signal is sensed at the Ext Ref input. Otherwise the internal reference is used.

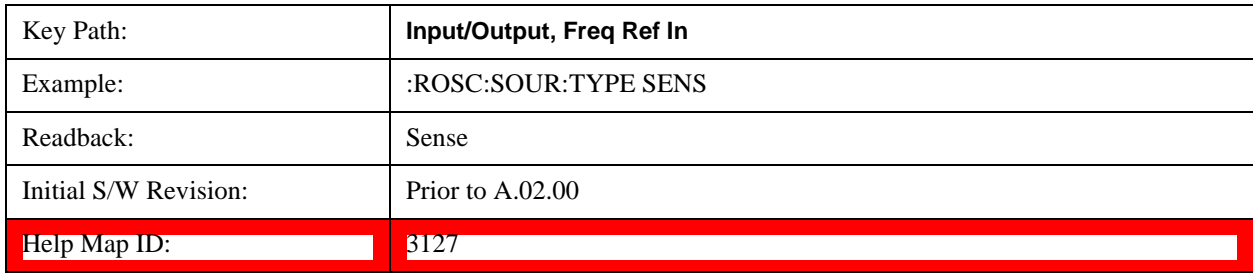

#### **Internal**

The internal reference is used.

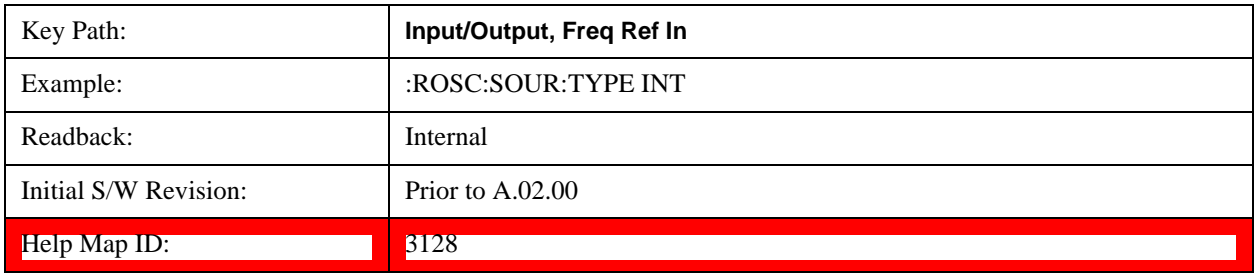

## **External**

The external reference is used.

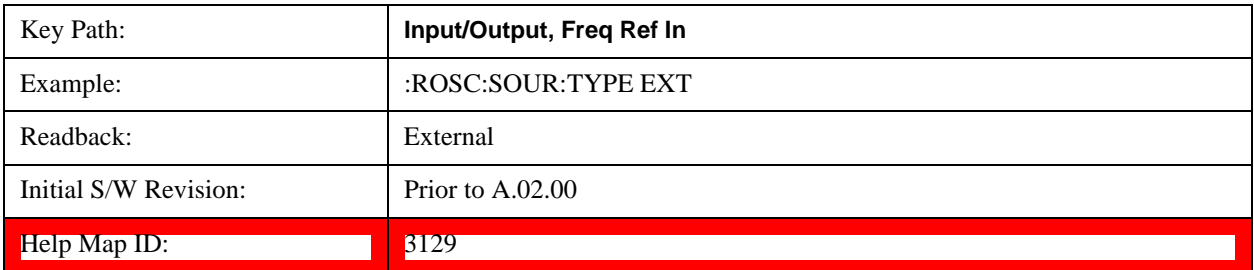

### **Ext Ref Freq**

This key tells the test set the frequency of the external reference. When the external reference is in use (either because the reference has been switched to External or because the Reference has been switched to Sense and there is a valid external reference present) this information is used by the test set to determine the internal settings needed to lock to that particular external reference signal.

For the instrument to stay locked, the value entered must be within 5 ppm of the actual external reference frequency. So it is important to get it close, or you risk an unlock condition.

Note that this value only affects the instrument's ability to lock. It does not affect any calculations or measurement results. See "Freq Offset" in the Frequency section for information on how to offset

frequency values.

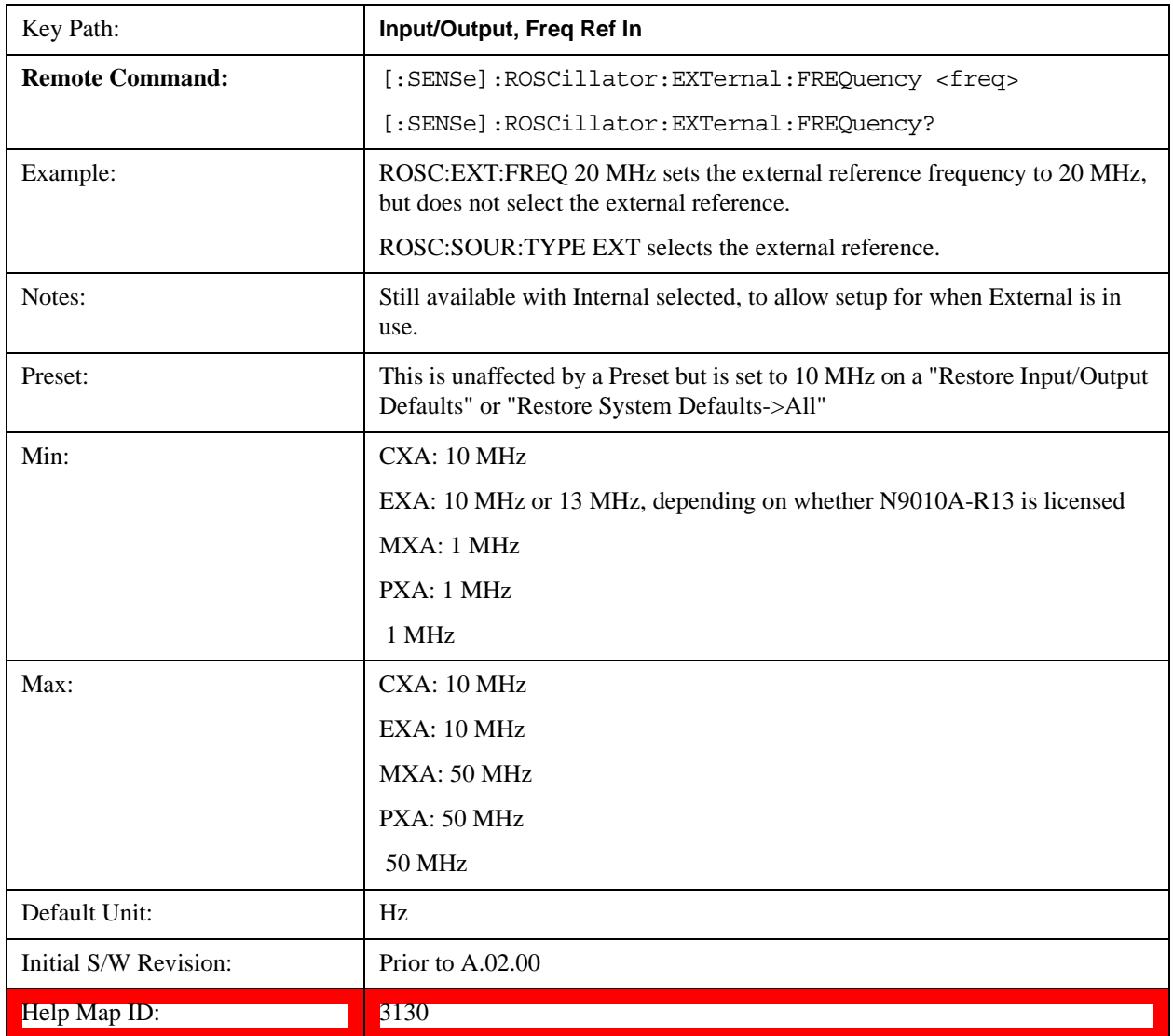

# **RF Output & Test Set Config**

This menu and all of its submenus are only available in the EXT (E6607A/B/C).

Access the menu to select the front-panel RF output port to be the test set signal outputput. If RF is already selected, pressing this key accesses the RF output setup functions.

# **EXT (E6607A/B)**

The RF Output & Test Set Config key allows you to set the RF Output Port and multiport adapter unit which is connected to the EXT by USB for download of calibration data and additional control.

# **EXT (E6607C)**

The RF Output & Test Set Config key allows you to set the RF Output Port and MPA settings.

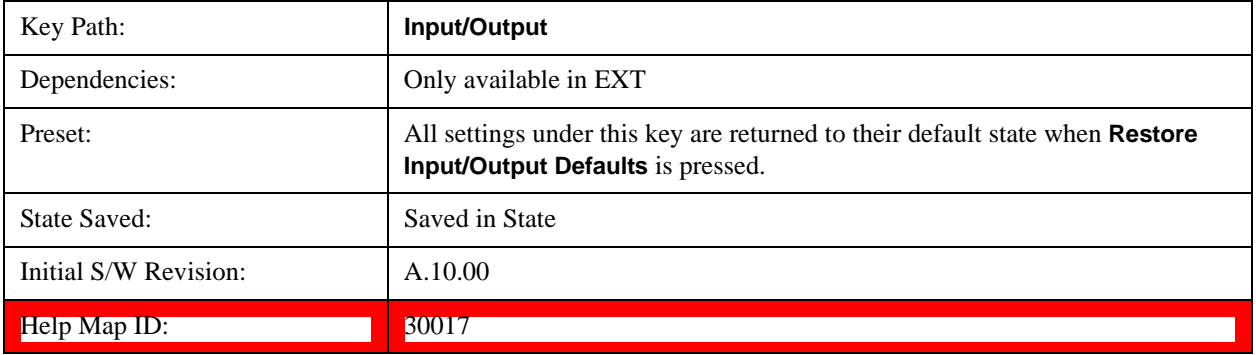

## **RF Output**

Specifies the RF Output Port used.

Switching from the RF Output port to one of the RFIO ports changes the transmitter performance of the instrument.

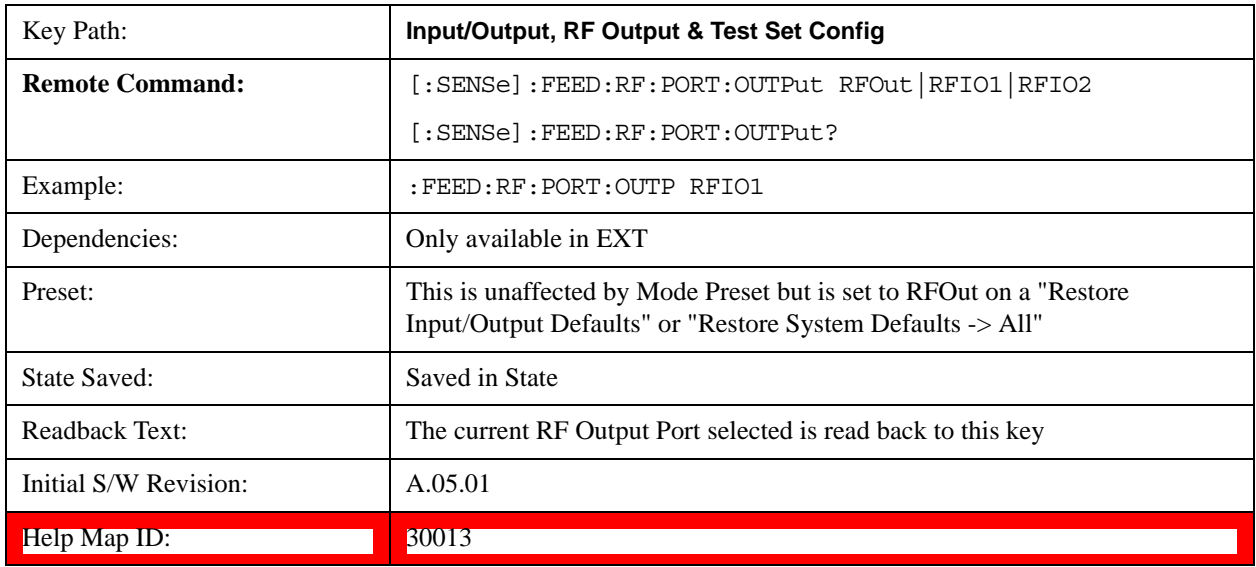

## **RF Out**

The RF port that will be used for the current output

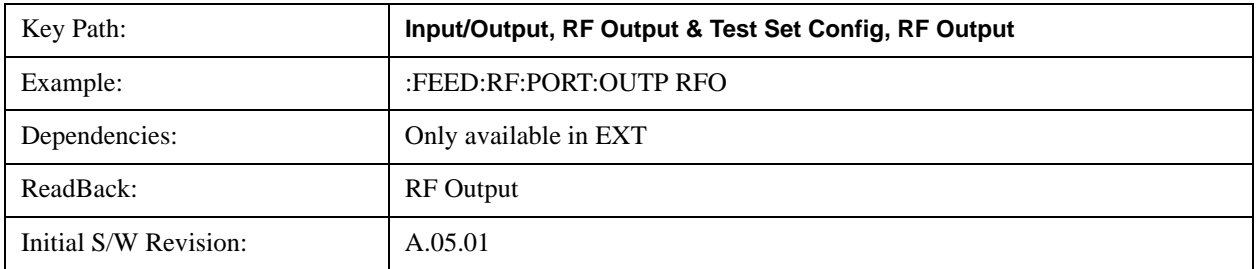

Help Map ID: 30014

## **RFIO1**

The RF port that will be used for the current output

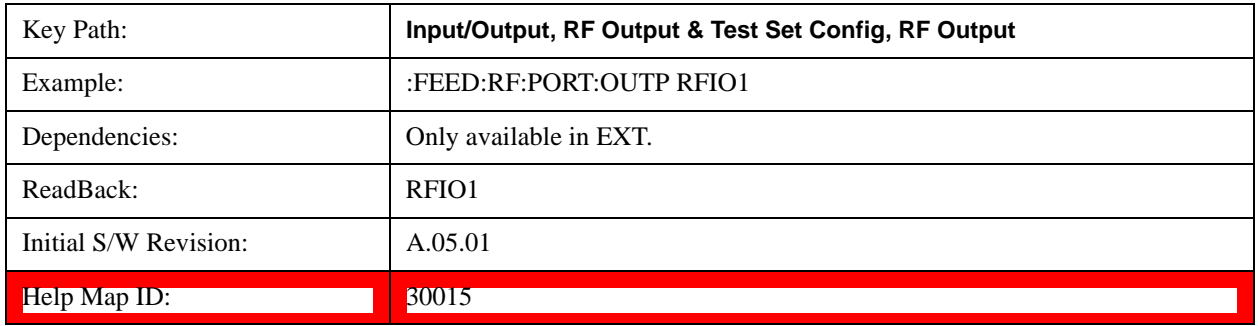

### **RFIO2**

The RF port that will be used for the current output

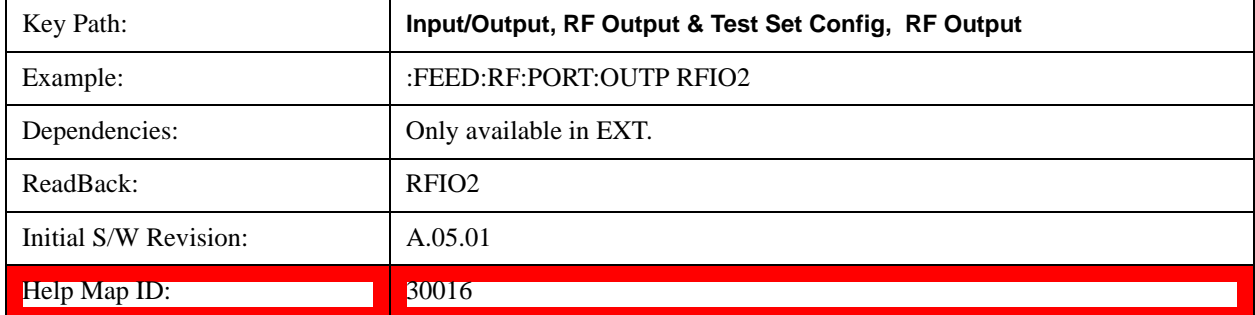

## **Multiport Adapter**

The Multiport Adapter key allows you to set the multiport adapter unit which is connected to the EXT by USB for download of calibration data and additional control.

Multiport Adapter is only available in the EXT (E6607A/B/C), and is blanked for other models.

## **EXT (E6607A/B)**

The Multiport Adapter key will not be displayed if the multiport adapter unit is not connected to the EXT by USB.

# **EXT (E6607C)**

The MPA is integrated into the instrument; therefore, the Multiport Adapter key is always displayed.

See ["More Information" on page 825](#page-824-0)

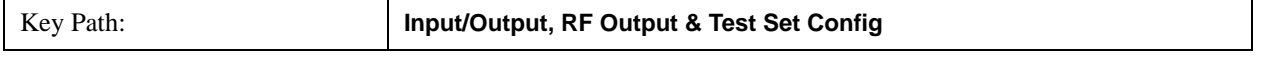

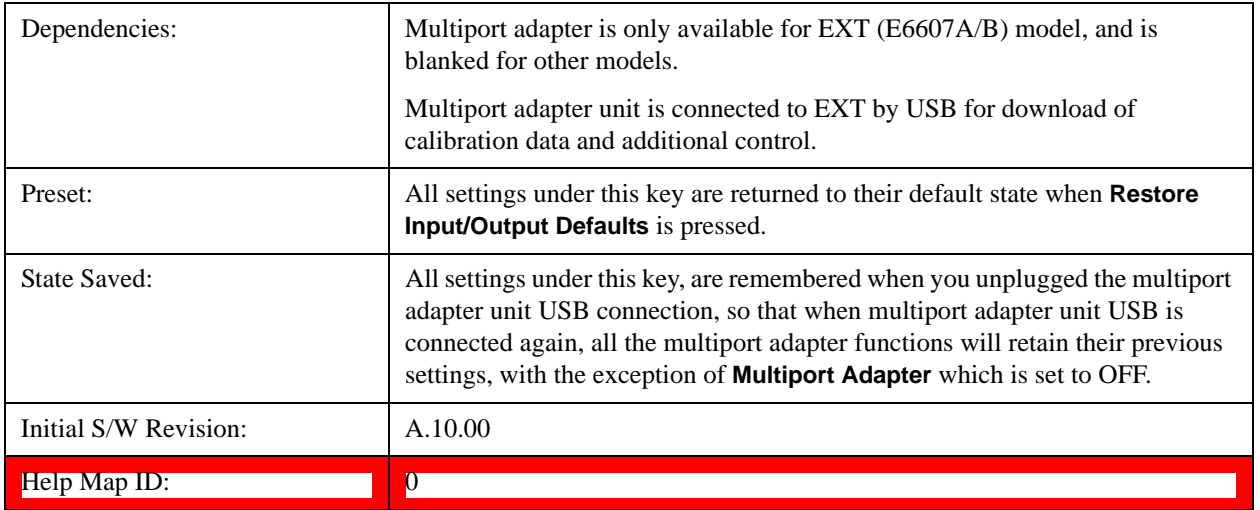

<span id="page-824-0"></span>More Information

Multiport adapter in the EXT (E6607A/B) supports the Agilent E6617A, which provides a USB connection for download of calibration data and additional control.

The connection diagram for Agilent E6617A switch unit is:

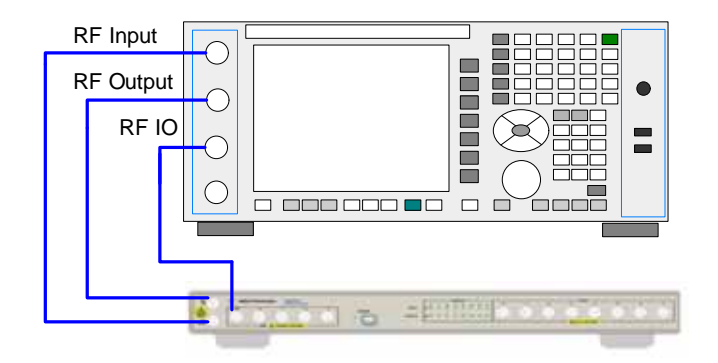

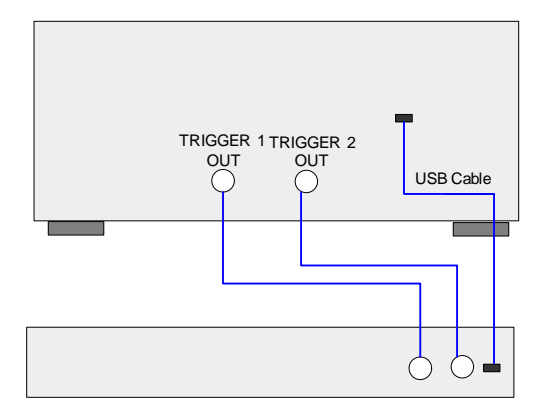

#### **Multiport Adapter On/Off**

Turning the Multiport Adapter On means that the multiport adapter unit is connected and it will be used for the measurements or source.

Turning the Multiport Adapter Off means that the multiport adapter unit will not be used for the analyzer or source.

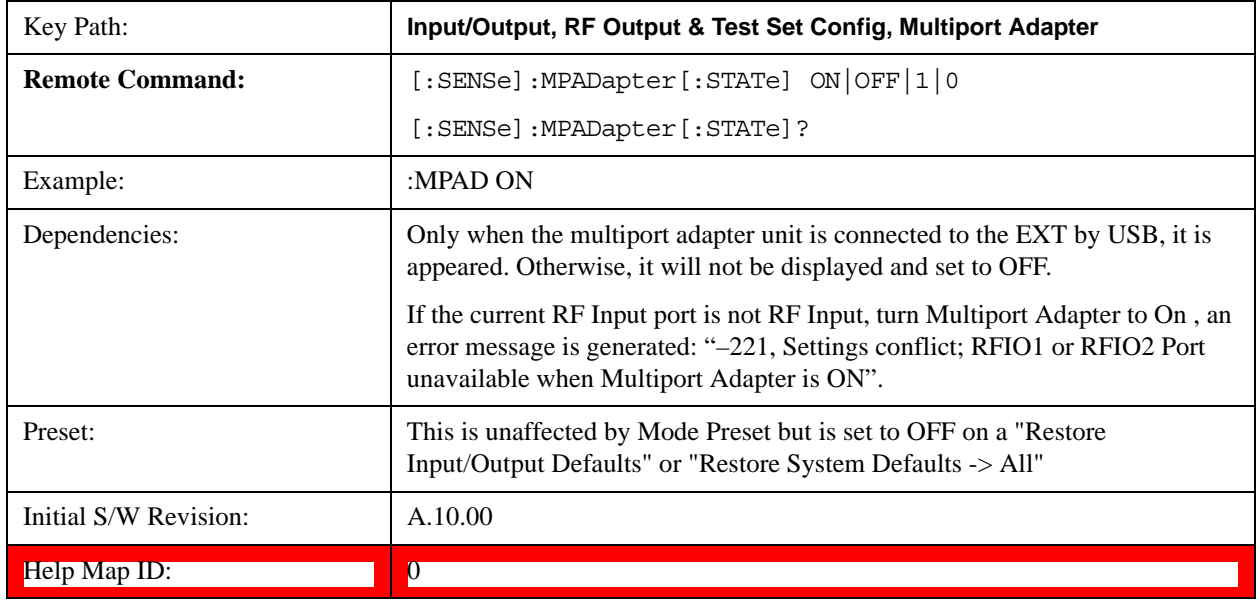

## **Input Port**

Specifies the multiport adapter unit input port used.

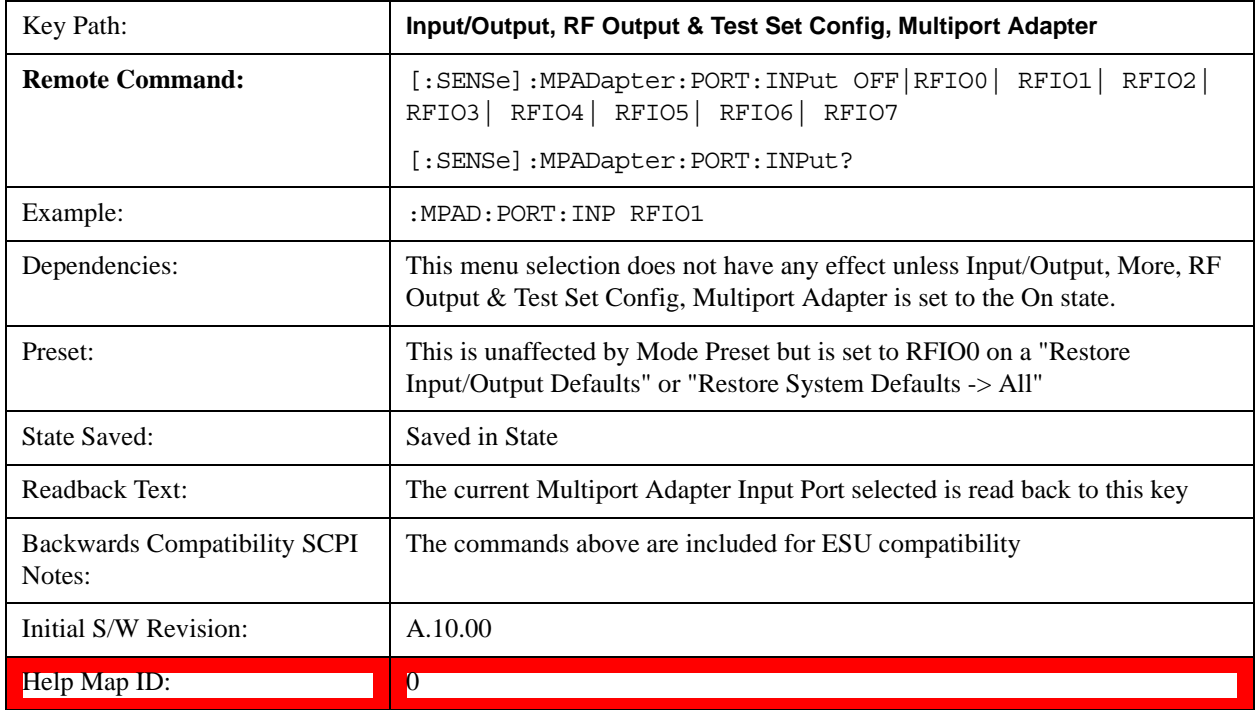

## **OFF**

Specifies using the multiport adapter input port OFF.

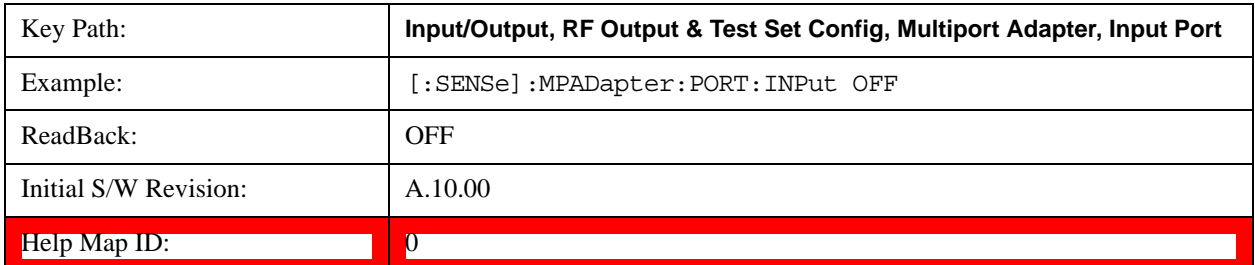

## **RFIO0**

Specifies using the multiport adapter input port RFIO 0.

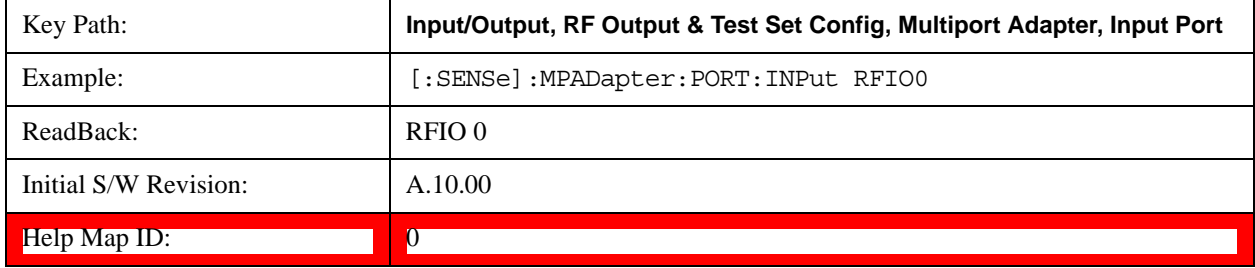

## **RFIO1**

Specifies using the multiport adapter input port RFIO 1.

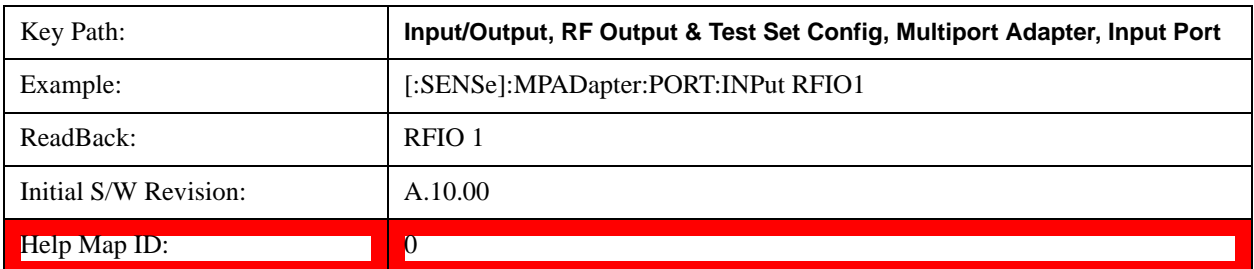

## **RFIO2**

Specifies using the multiport adapter Input port RFIO 2.

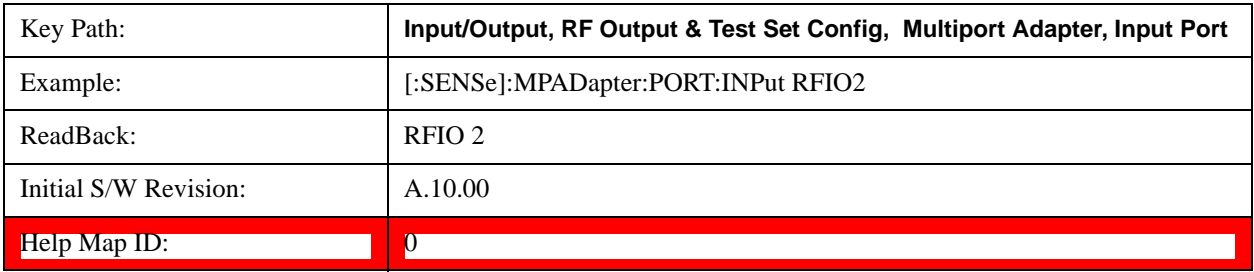

### **RFIO3**

Specifies using the multiport adapter input port RFIO 3.

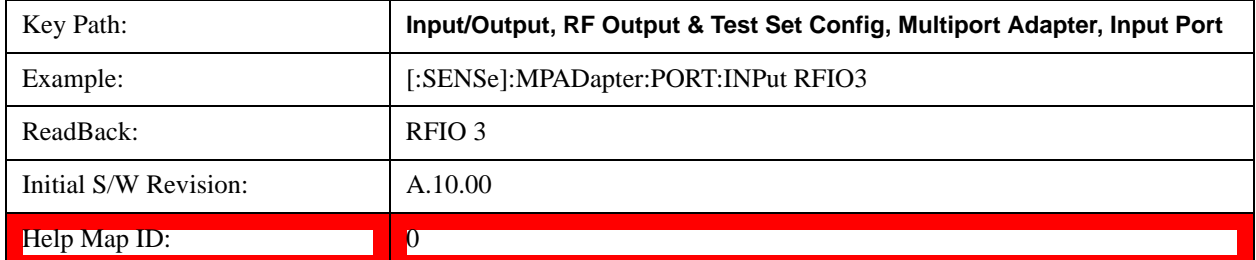

## **RFIO4**

Specifies using the multiport adapter input port RFIO 4.

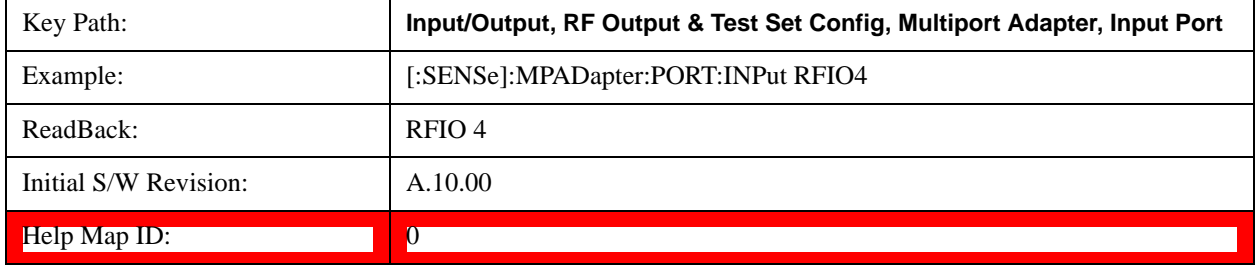

#### **RFIO5**

Specifies using the multiport adapter input port RFIO 5.

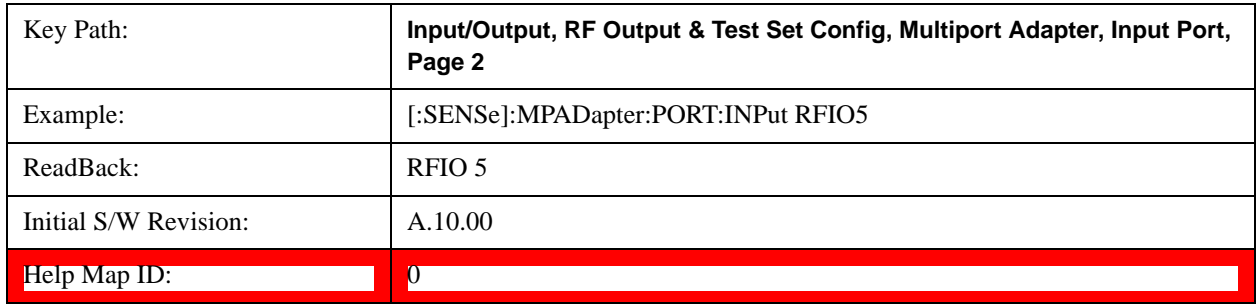

### **RFIO6**

Specifies using the multiport adapter input port RFIO 6.

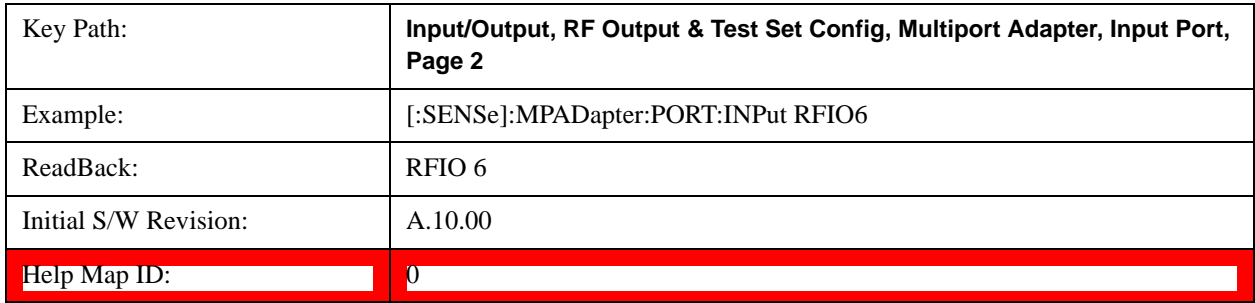
## **RFIO7**

Specifies using the multiport adapter input port RFIO 7.

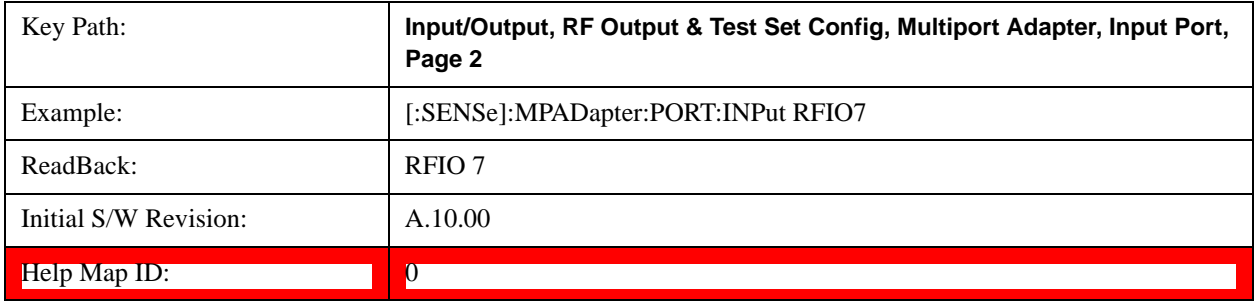

## **Output Port**

Specifies the multiport adapter unit output ports used. The Output Port key lets you set eight outputs ON/OFF. See the table below for bitmapping.

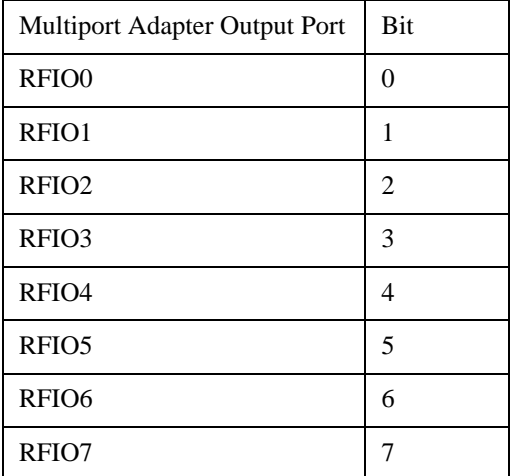

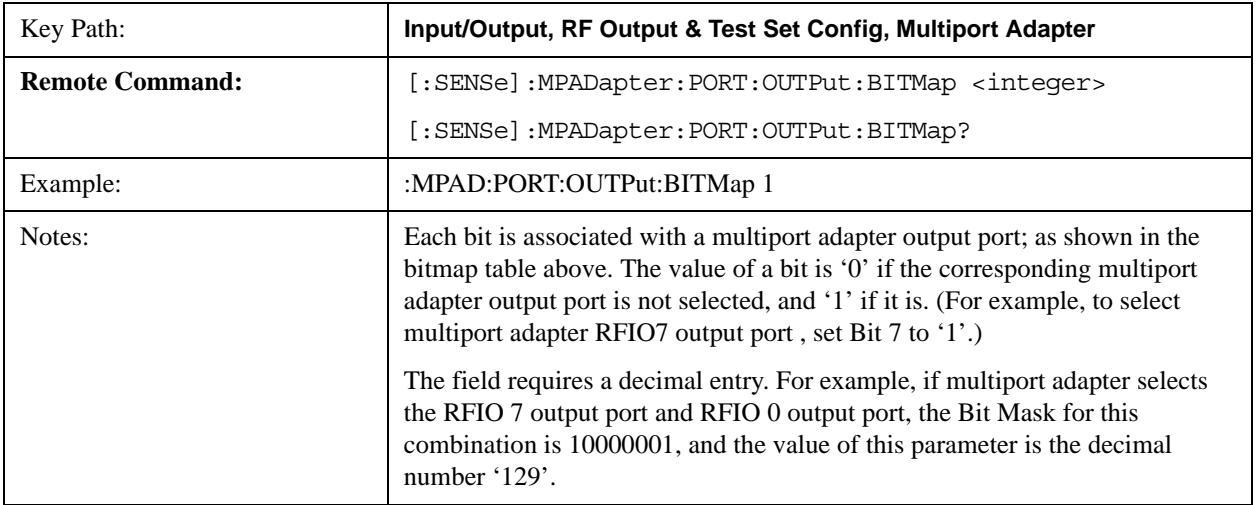

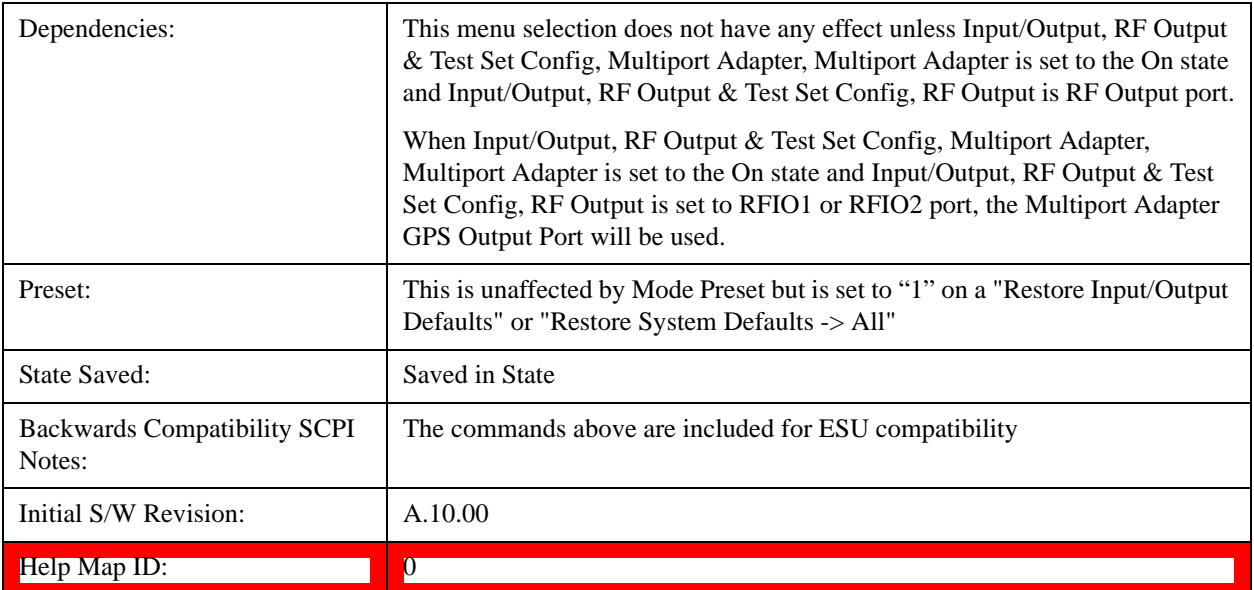

#### **RFIO0**

Turn on or off the multiport adapter RFIO0 output port.

l.

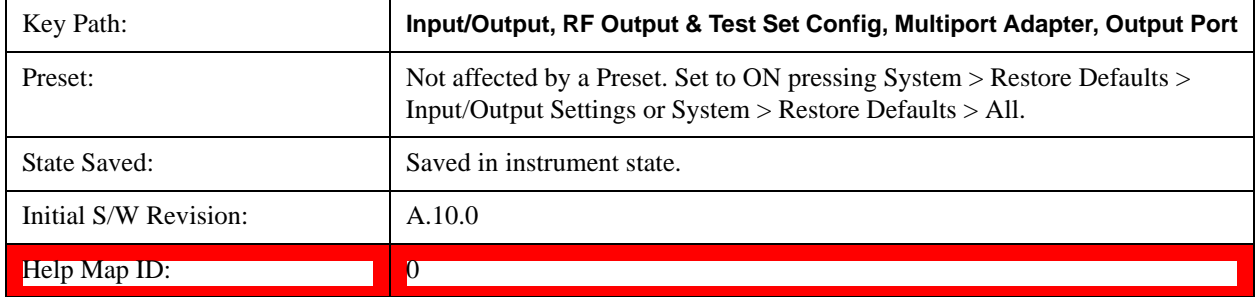

### **RFIO1**

Turn on or off the multiport adapter RFIO1 output port.

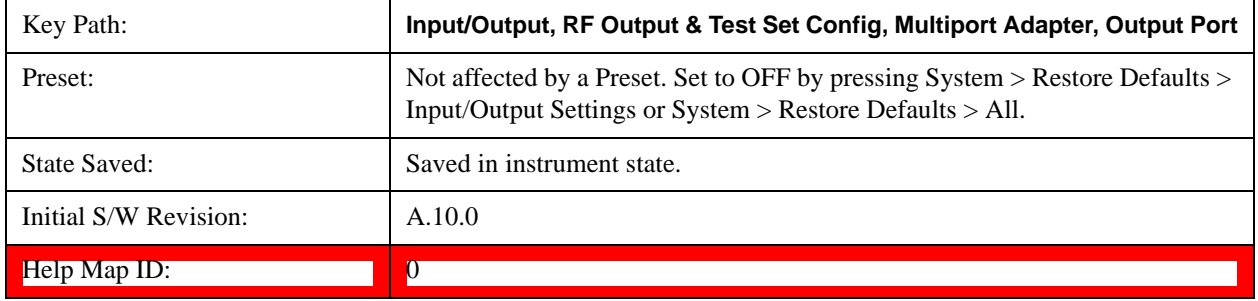

## **RFIO2**

Turn on or off the multiport adapter RFIO2 output port.

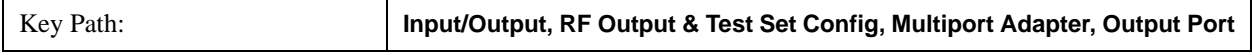

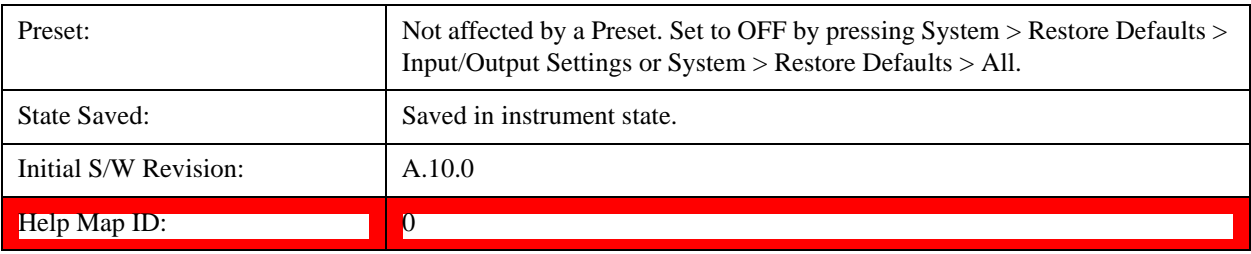

### **RFIO3**

Turn on or off the multiport adapter RFIO3 output port.

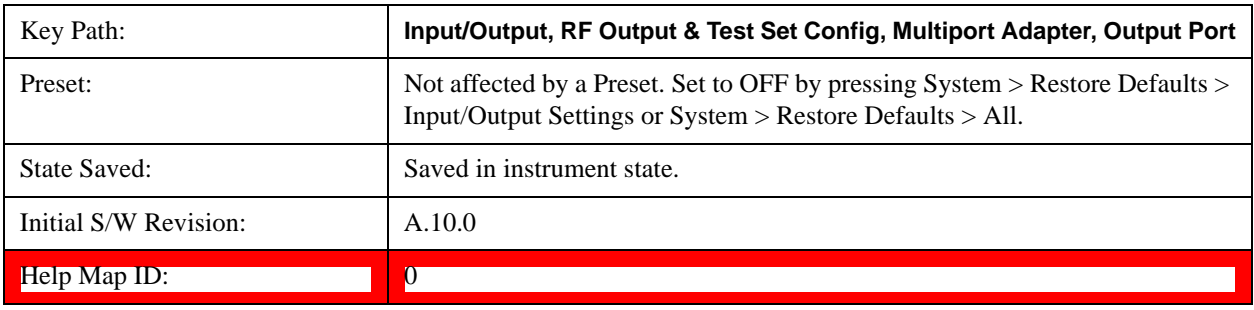

### **RFIO4**

Turn on or off the multiport adapter RFIO4 output port.

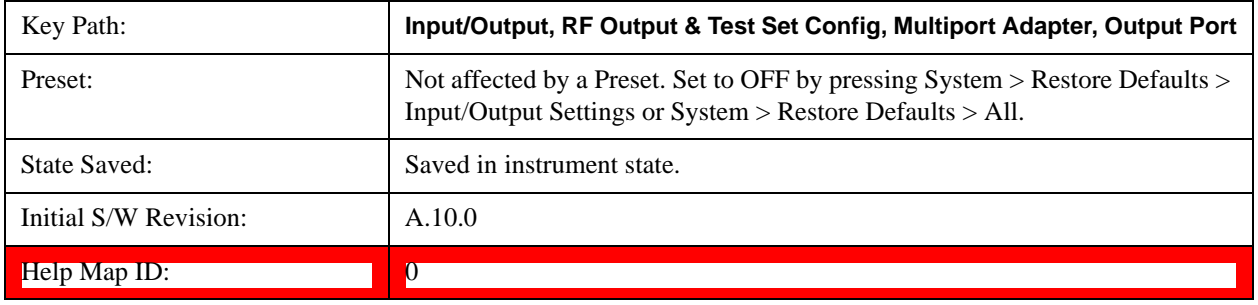

### **RFIO5**

Turn on or off the multiport adapter RFIO5 output port.

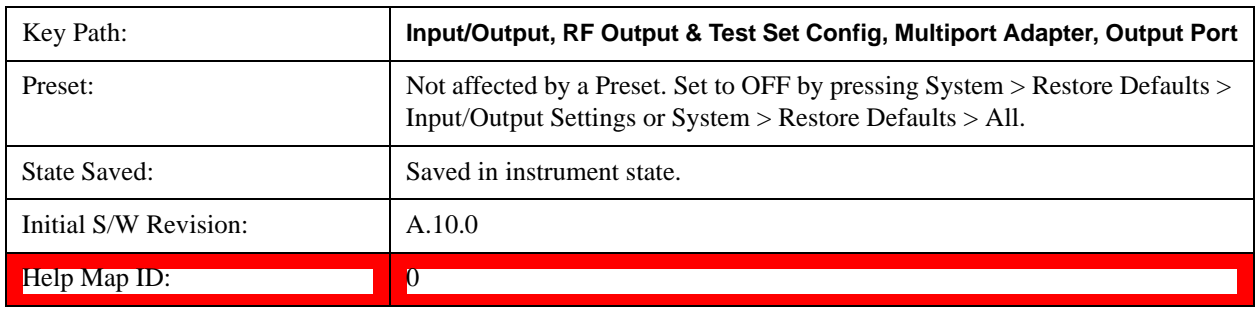

### **RFIO6**

Turn on or off the multiport adapter RFIO6 output port.

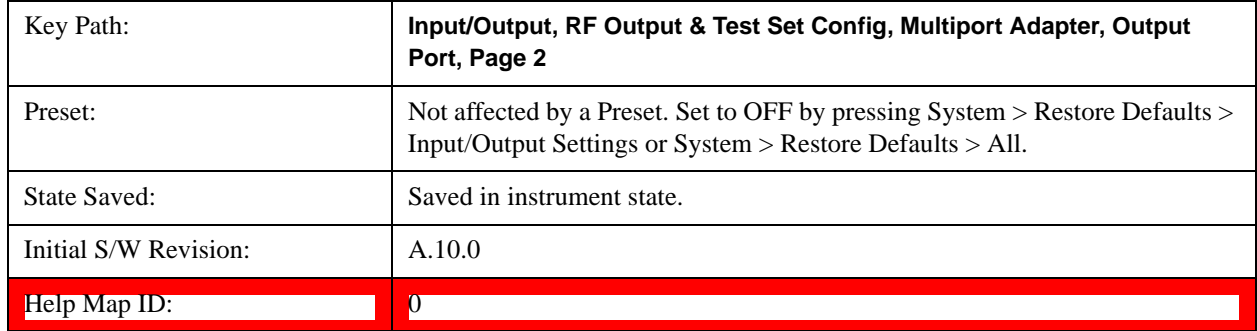

### **RFIO7**

Turn on or off the multiport adapter RFIO7 output port.

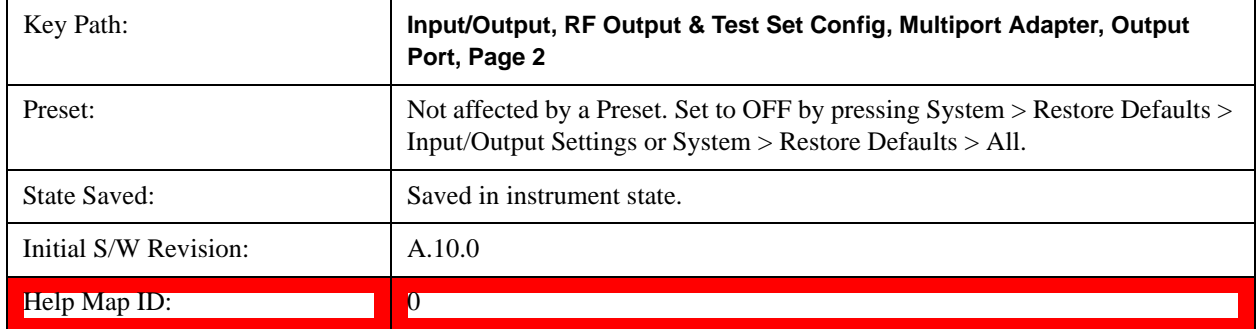

## **Preamp On/Off**

Turn on or off the preamplifier of the multiport adapter input path. It will provide one fix gain for the multiport adapter input path.

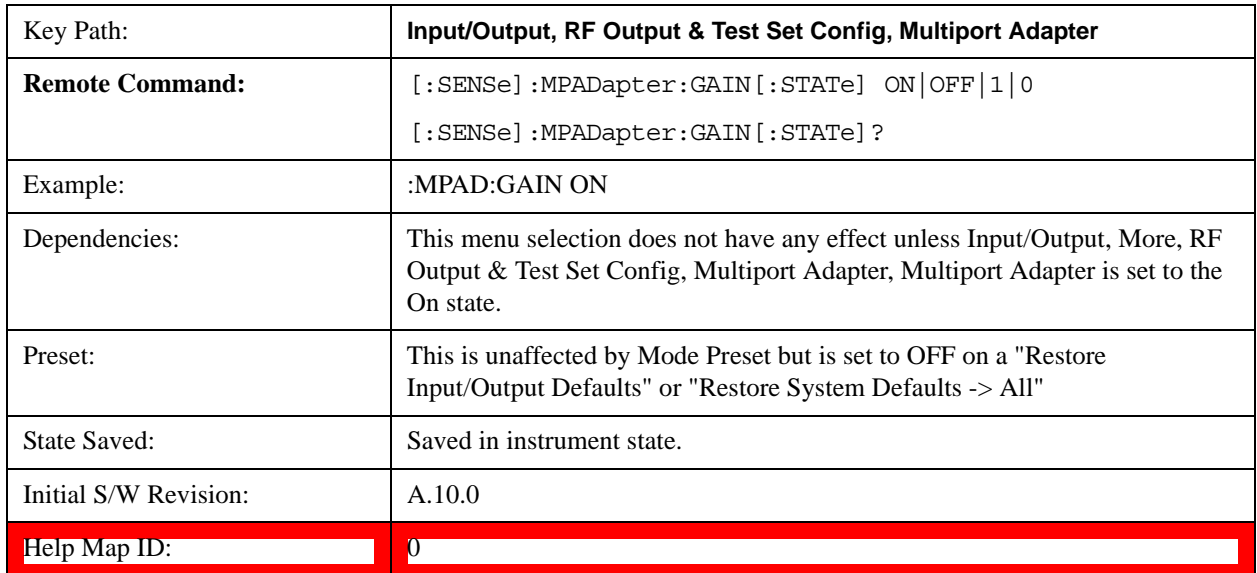

### <span id="page-832-0"></span>**Amplitude Corrections**

### **Corrections**

Multiport Adapter Amplitude Corrections arrays can be entered by the user, sent over SCPI, or loaded from a file. The Multiport Adapter correction supports 16 separate Corrections arrays, each of which can contain up to 2000 points. They can be turned on and off individually and any or all can be on at the same time. Multiport Adapter has multiple Input/Output RF ports can have different corrections applied to the different ports. The correction data is applied to incoming signals as well as transmitted signals and is in the form of a list of spot frequencies and amplitude correction levels.

See section ["Amplitude Corrections" on page 833](#page-832-0) for more information on Corrections.

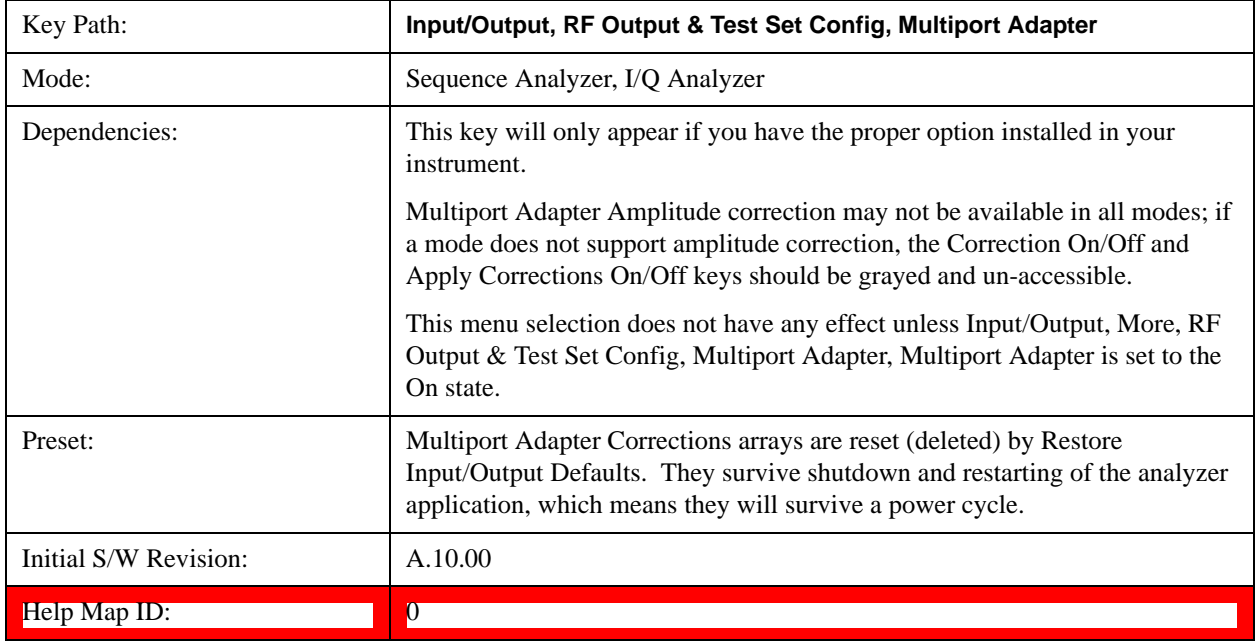

#### **Select Correction**

Specifies the selected correction. The term "selected correction" is used throughout this document to specify which correction will be affected by the functions.

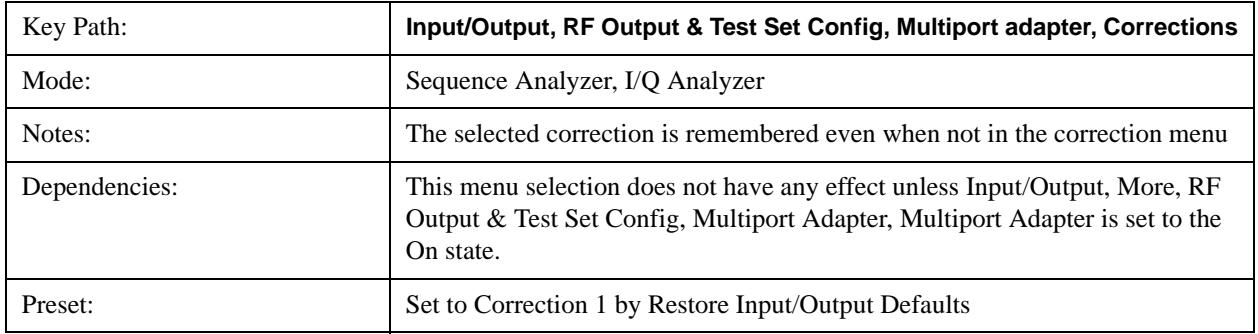

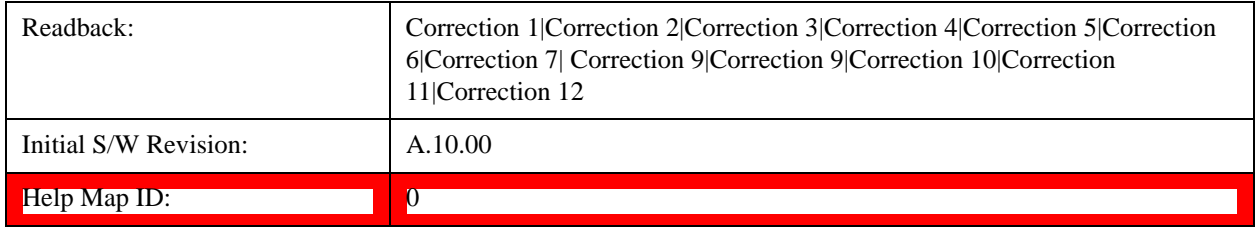

### <span id="page-833-0"></span>**Correction On/Off**

Turning the Selected Correction on allows the values in it to be applied to the data. This also automatically turns on "Apply Corrections" (sets it to ON), otherwise the correction would not take effect.

A new sweep is initiated if an amplitude correction is switched on or off. Note that changing, sending or loading corrections data does NOT directly initiate a sweep, however in general these operations will turn corrections on, which DOES initiate a sweep.

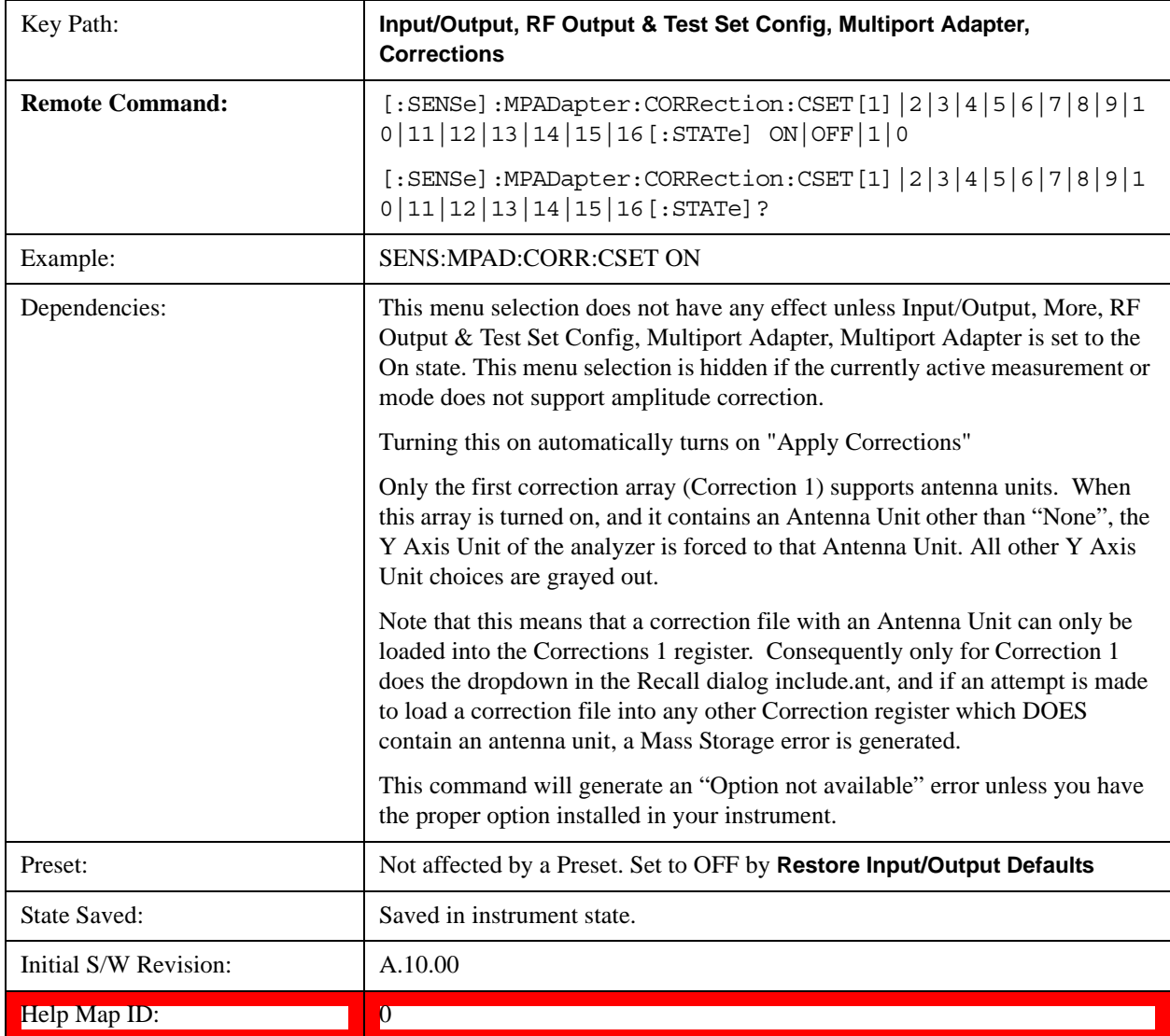

#### **Properties**

Accesses a menu that lets you set the properties of the selected correction.

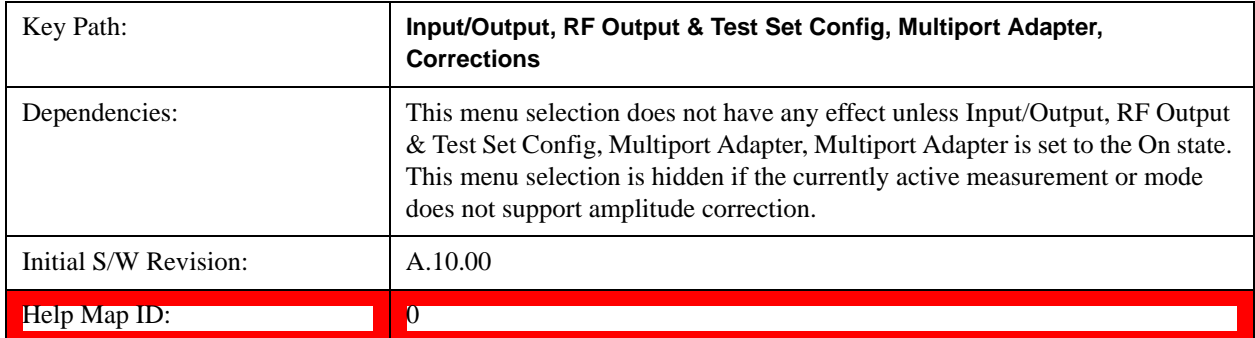

#### **Select Correction**

Specifies the selected correction. The term "selected correction" is used throughout this document to specify which correction will be affected by the functions.

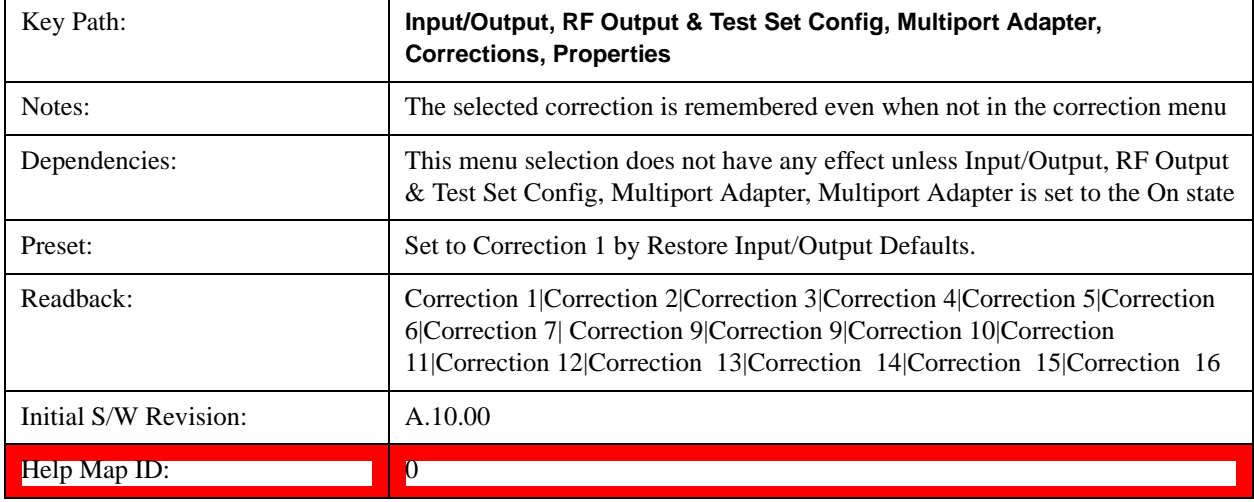

#### **Antenna Unit**

For devices (like antennae) which make measurements of field strength or flux density, the correction array should contain within its values the appropriate conversion factors such that, when the data on the analyzer is presented in dBμV, the display is calibrated in the appropriate units. The "Antenna Unit" used for the conversion is contained within the corrections array database. It may be specified by the user or loaded in from an external file or SCPI.

When an array with an Antenna Unit other than "None" is turned on, the Y Axis Unit of the analyzer is forced to that unit. When this array is turned on, and it contains an Antenna Unit other than "None", the Y Axis Unit of the analyzer is forced to that Antenna Unit., and all other Y Axis Unit choices are grayed out.

Antenna Unit does not appear in all Modes that support Corrections. Only the modes listed in the Mode row of the table below support Antenna Units.

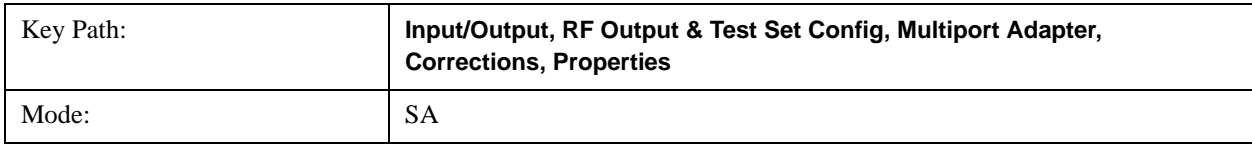

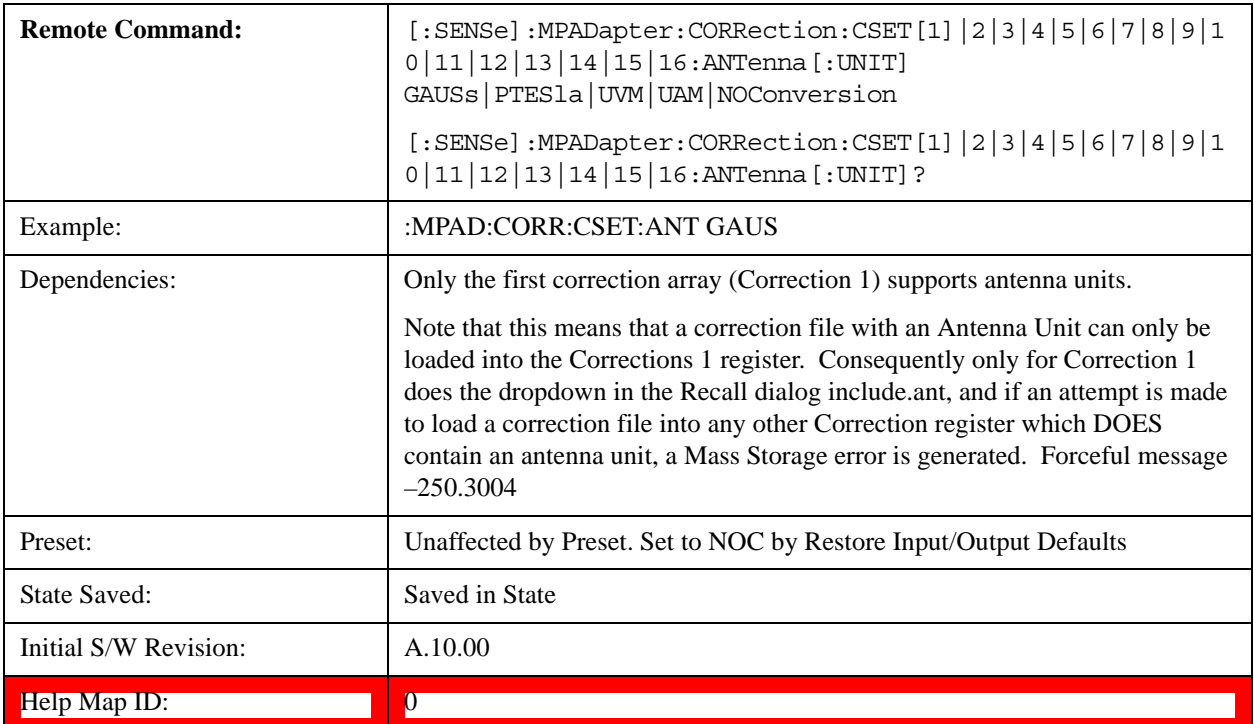

### **dBµV/m**

Sets the antenna unit to dBµV/m. If this correction is turned on, and Apply Corrections is on, the Y Axis Unit will then be forced to dBµV/m and all other Y Axis Unit selections will be grayed out.

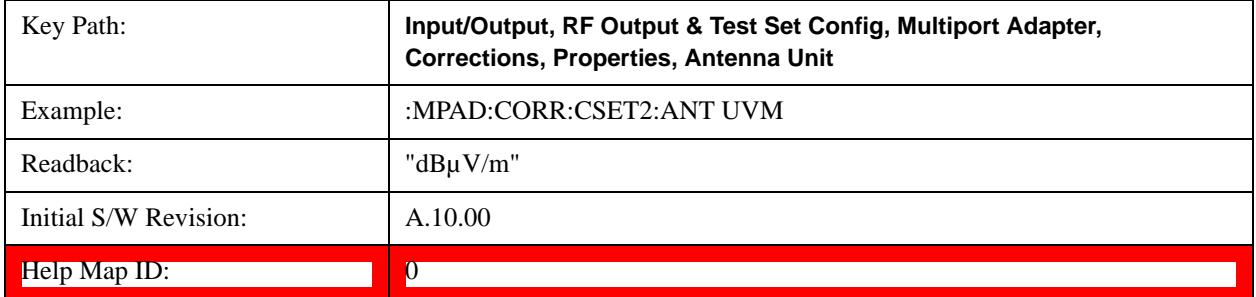

### **dBµA/m**

Sets the antenna unit to dBµA/m. If this correction is turned on, and Apply Corrections is on, the Y Axis Unit will then be forced to dBµA/m and all other Y Axis Unit selections will be grayed out.

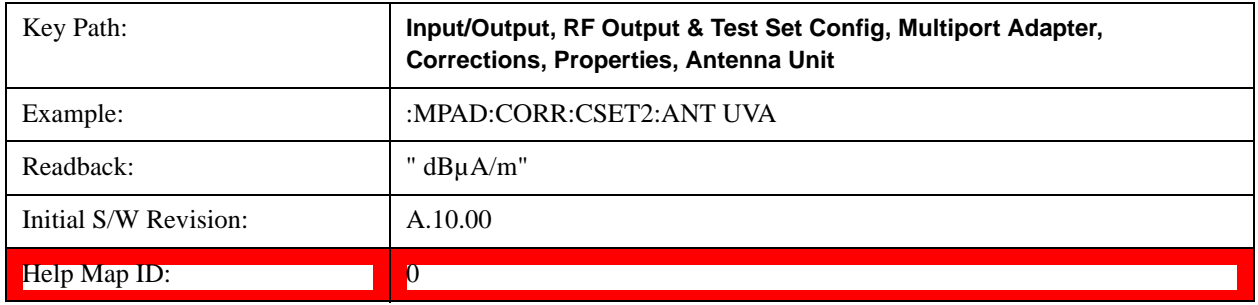

### **dBpT**

Sets the antenna unit to dBpT. If this correction is turned on, and Apply Corrections is on, the Y Axis Unit will then be forced to dBpT and all other Y Axis Unit selections will be grayed out.

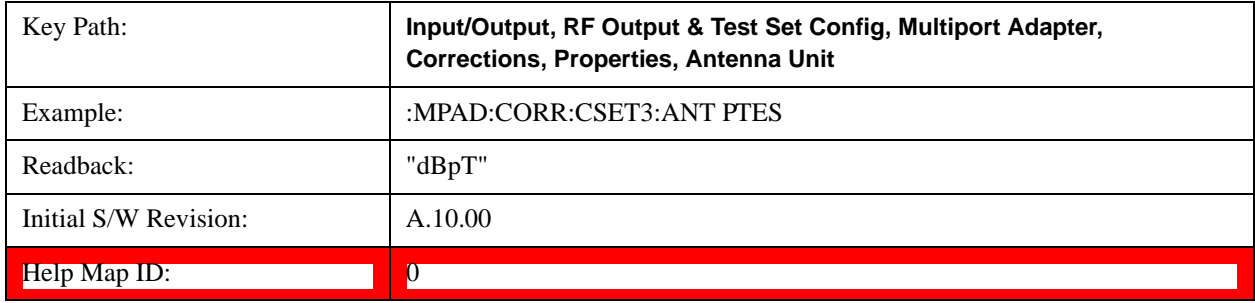

#### **dBG**

Sets the antenna unit to dBG. If this correction is turned on, and Apply Corrections is on, the Y Axis Unit will then be forced to dBG and all other Y Axis Unit selections will be grayed out.

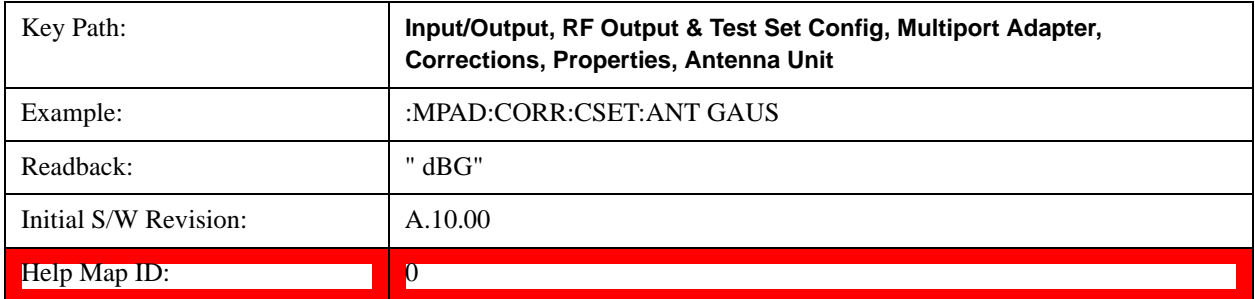

#### **None**

Selects no antenna unit for this Correction set. Thus no Y Axis unit will be forced.

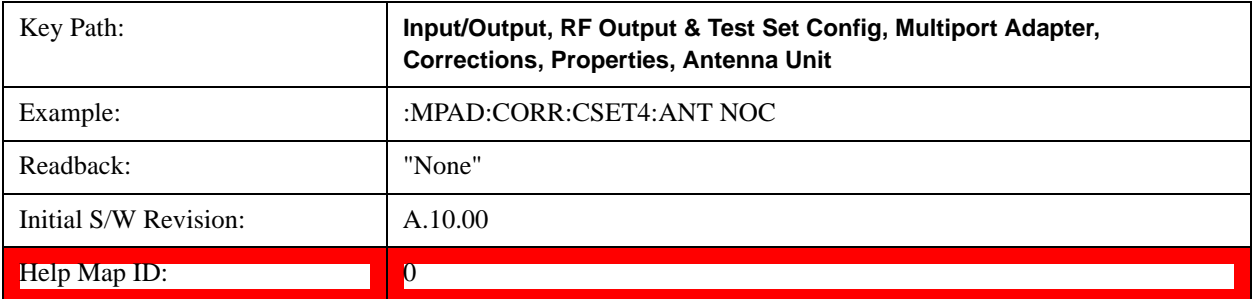

#### **Frequency Interpolation**

This setting controls how the correction values per-bucket are calculated. We interpolate between frequencies in either the logarithmic or linear scale.

This setting is handled and stored individually per correction set.

See ["Interpolation" on page 838](#page-837-0)

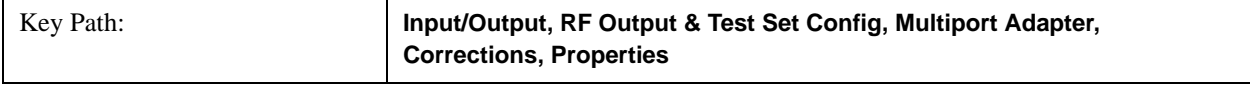

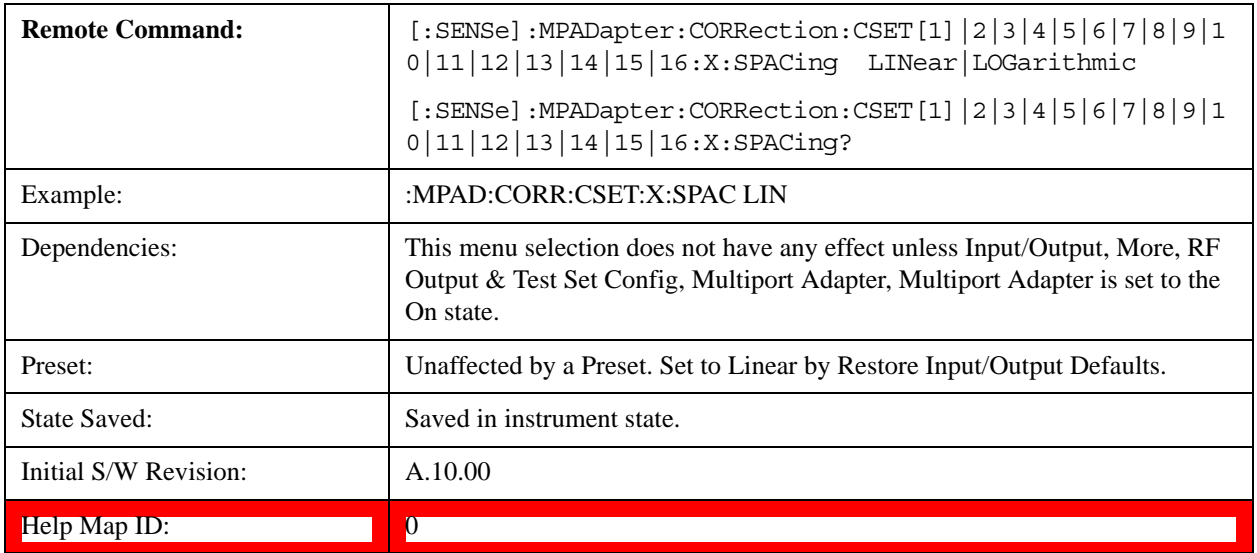

### <span id="page-837-0"></span>**Interpolation**

For each bucket processed by the application, all of the correction factors at the frequency of interest (center frequency of each bucket) are summed and added to the amplitude. All trace operations and post processing treat this post-summation value as the true signal to use.

To effect this correction, the goal, for any particular start and stop frequency, is to build a correction trace, whose number of points matches the current Sweep Points setting of the instrument, which will be used to apply corrections on a bucket by bucket basis to the data traces.

For amplitudes that lie between two user specified frequency points, we interpolate to determine the amplitude value. You may select either linear or logarithmic interpolation between the frequencies.

If we interpolate on a log scale, we assume that the line between the two points is a straight line on the log scale. For example, let's say the two points are (2,4) and (20,1). A straight line between them on a log scale looks like:

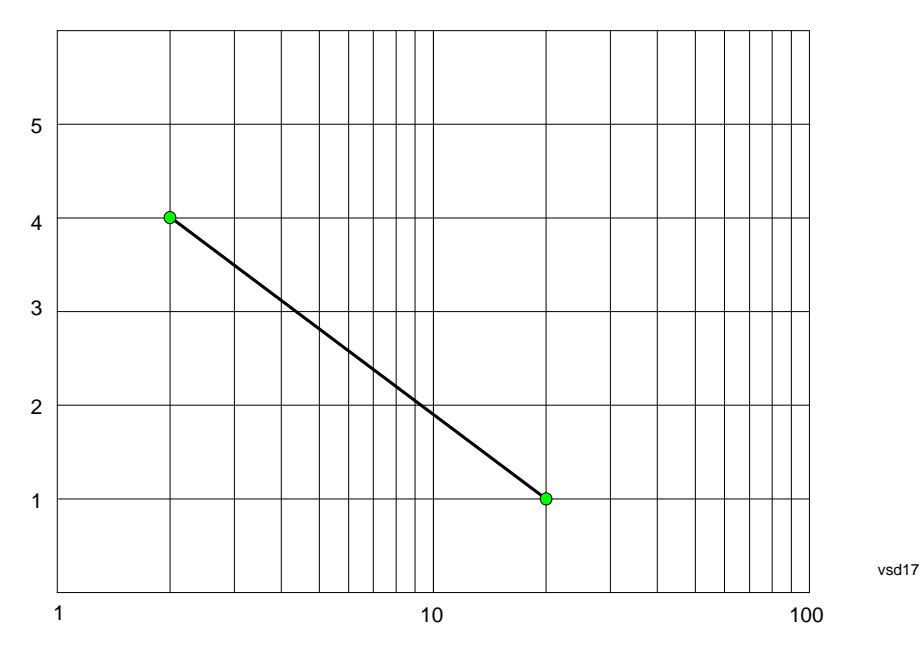

On a linear scale (like that of the spectrum analyzer), this translates to:

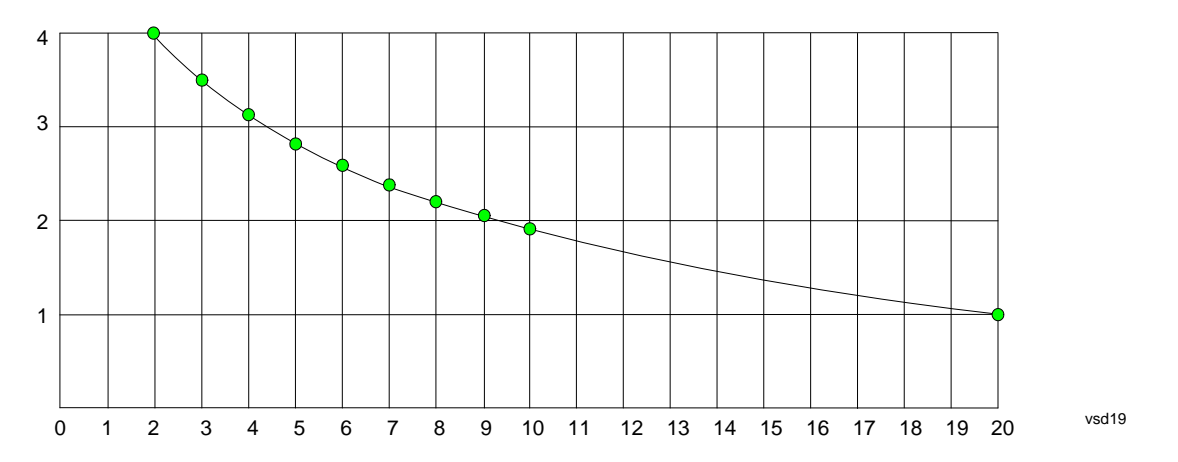

On the other hand, if we interpolate on a linear scale, we assume that the two points are connected by a straight line on the linear scale, as below:

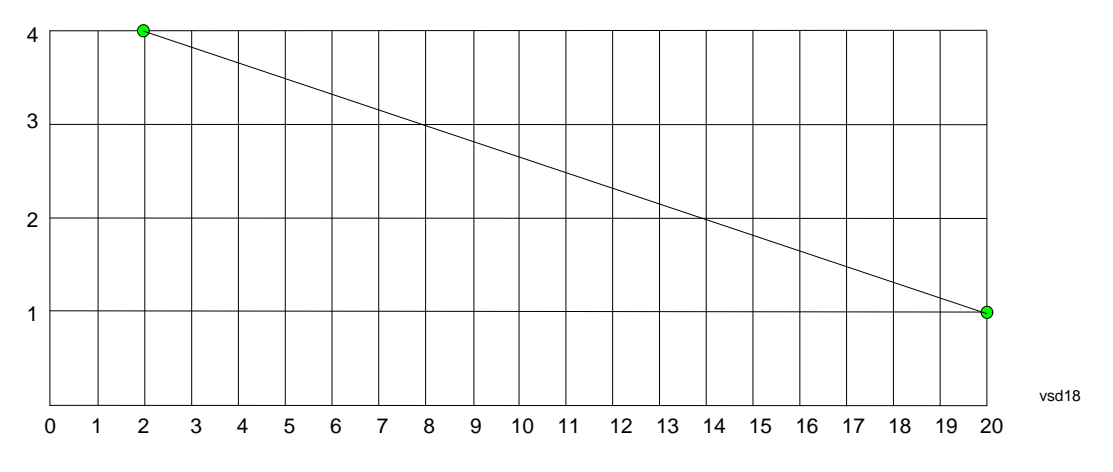

The correction to be used for each bucket is taken from the interpolated correction curve at the center of the bucket.

#### **Description**

Sets an ASCII description field which will be stored in an exported file. Can be displayed in the active function area by selecting as the active function, if desired to be in a screen dump.

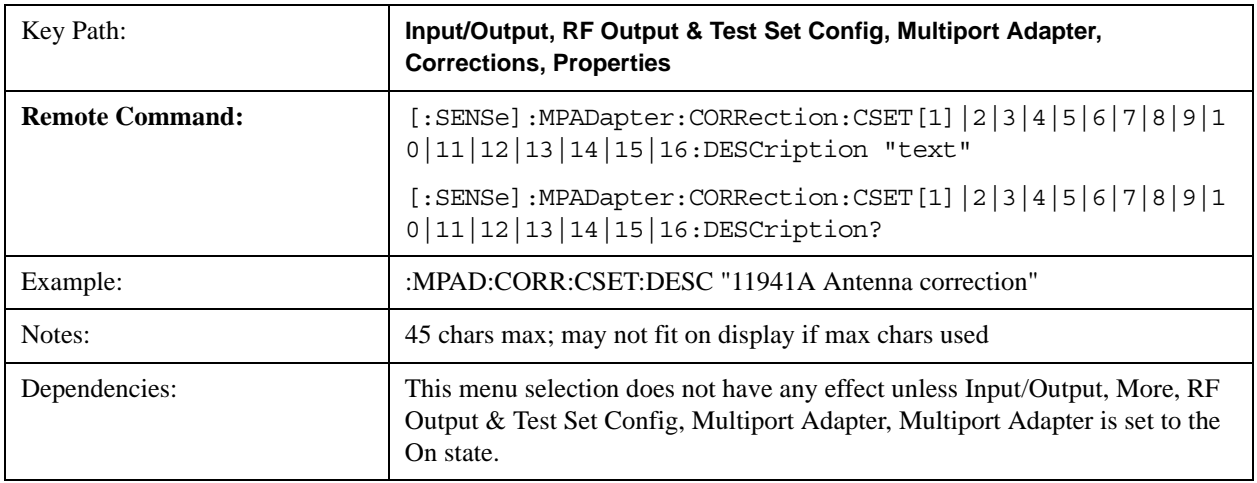

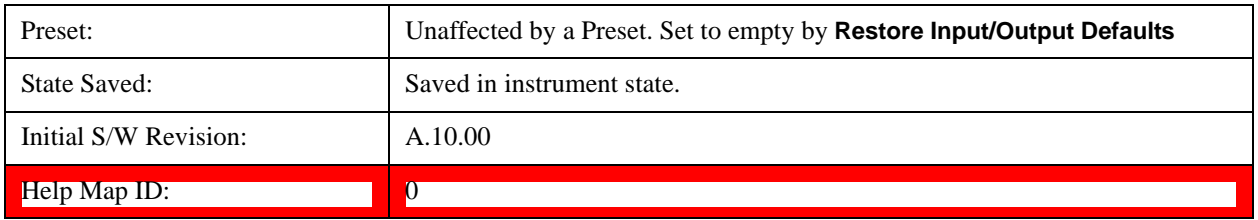

### **Comment**

Sets an ASCII comment field which will be stored in an exported file. Can be displayed in the active function area by selecting as the active function, if desired to be in a screen dump.

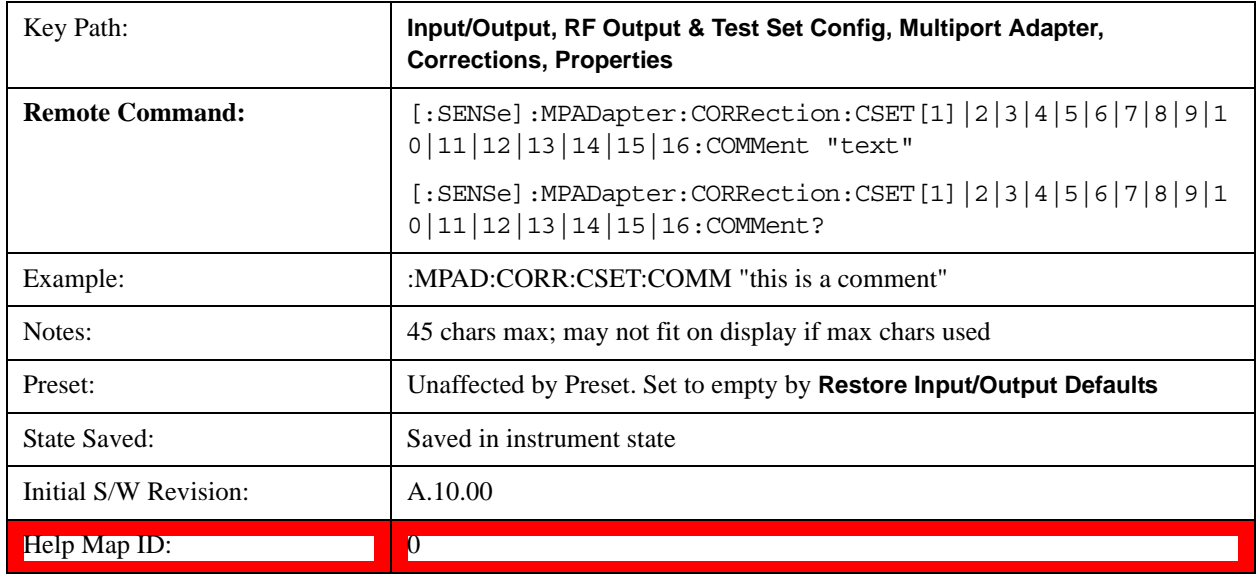

#### **RF Port**

Maps one of the sets of corrections to one of the IO ports.

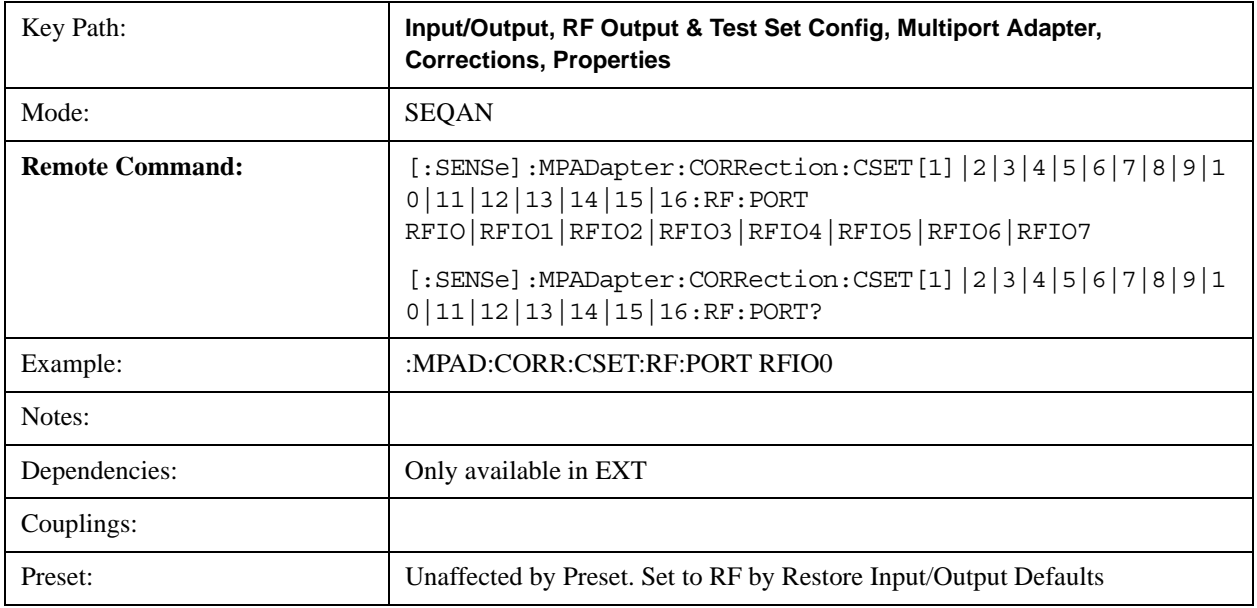

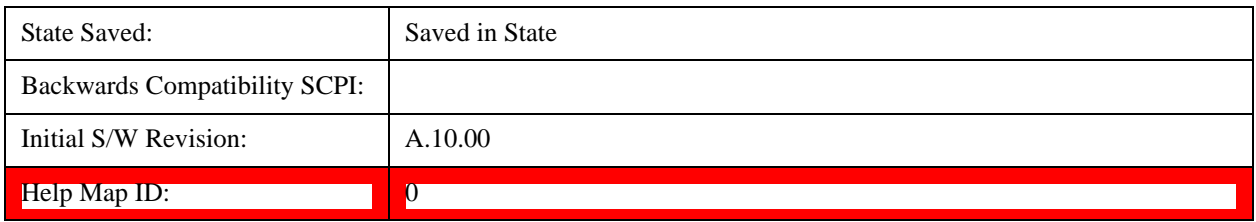

### **RFIO0**

The port to which the current corrections are applied. Pressing this key again allows the user access to the menu for specifying to which internal device and multiport adapter RF path the corrections for multiport adapter RFIO 0 are applied.

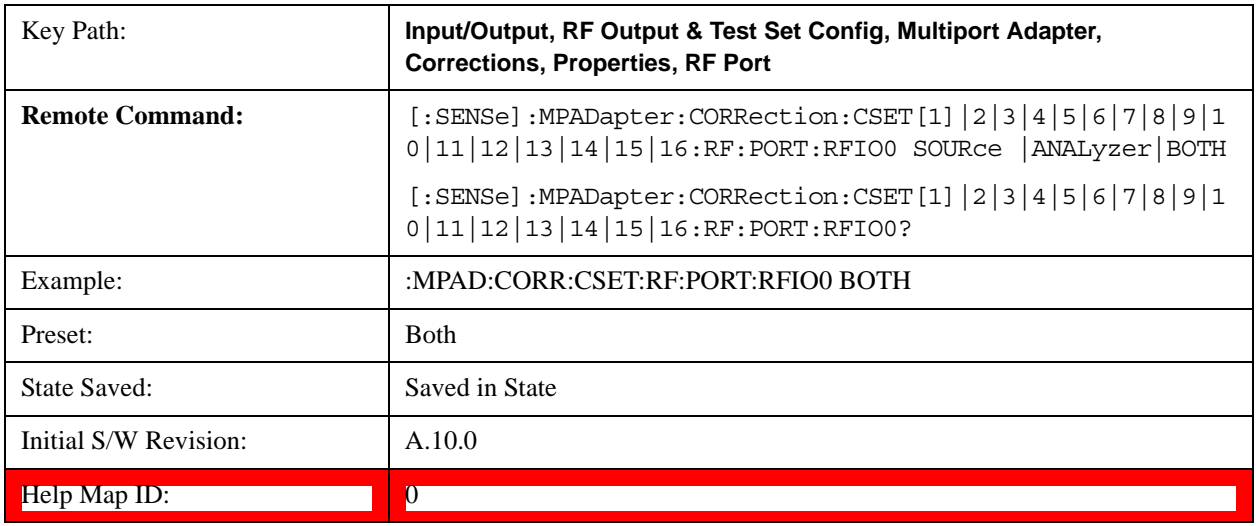

### **Correct Source**

Sets the corrections for the multiport adapter RFIO 0 port to be applied to the source.

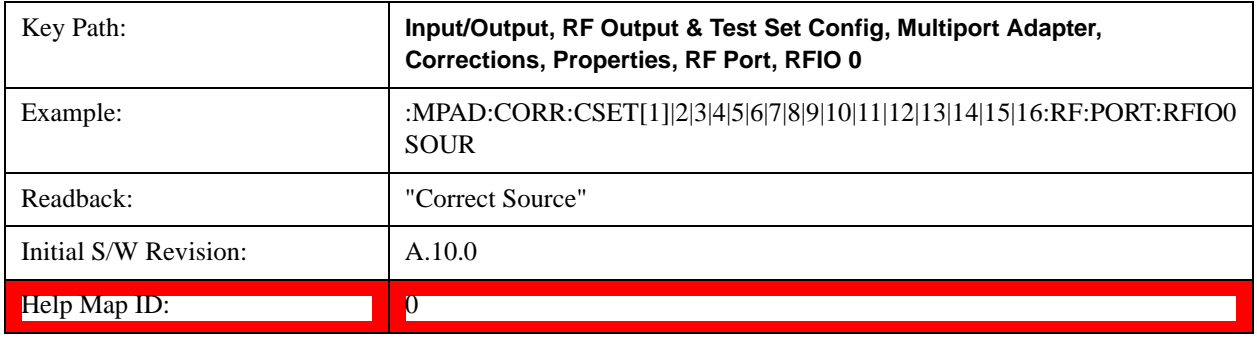

#### **Correct Analyzer**

Sets the corrections for the multiport adapter RFIO 0 port to be applied to the analyzer.

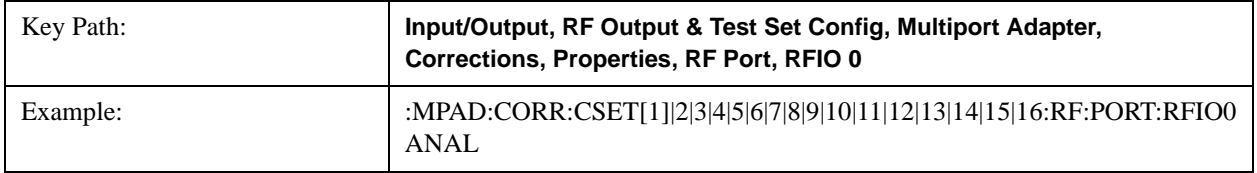

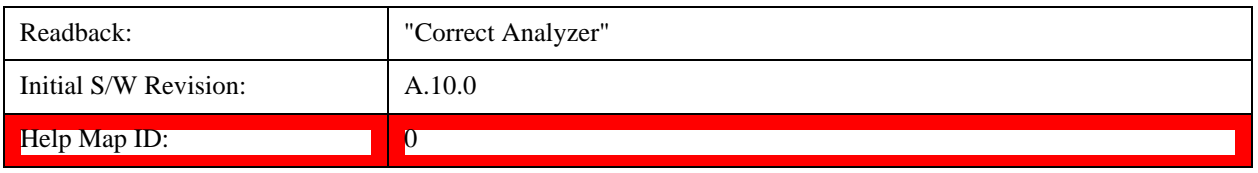

#### **Correct Source and Analyzer**

Sets the corrections for the multiport adapter RFIO 0 port to be applied to both the source and the analyzer.

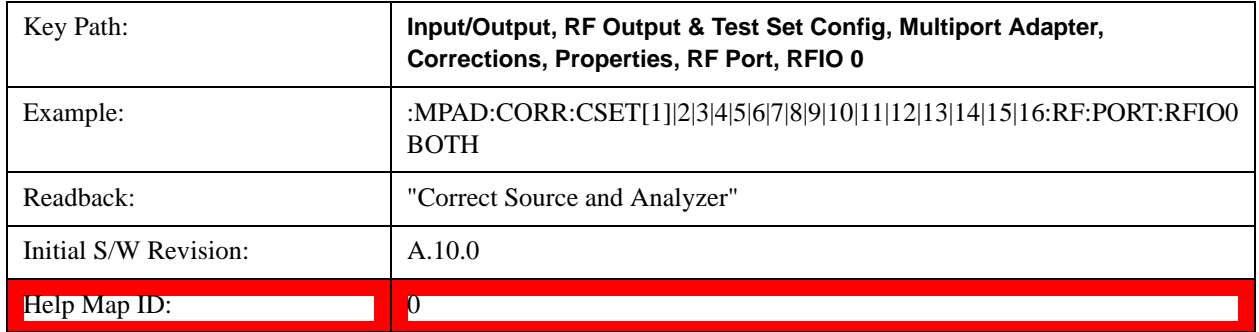

### **RFIO1**

The port to which the current corrections will be applied. Pressing this key again allows the user access to the menu for specifying to which internal device and multiport adapter RF path the corrections for multiport adapter RFIO 1 are applied.

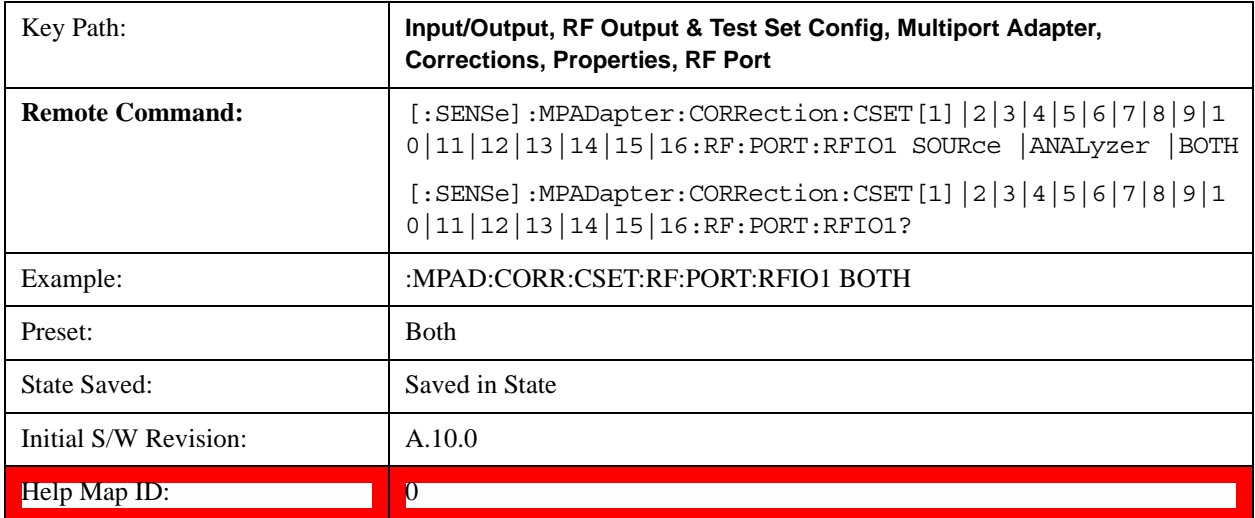

### **Correct Source**

Sets the corrections for the multiport adapter RFIO 1 port to be applied to the source.

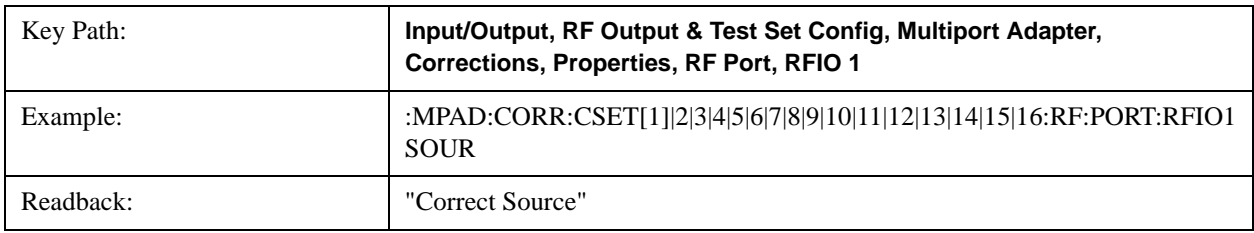

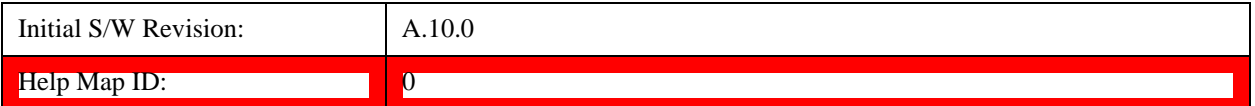

#### **Correct Analyzer**

Sets the corrections for the multiport adapter RFIO 1 port to be applied to the analyzer.

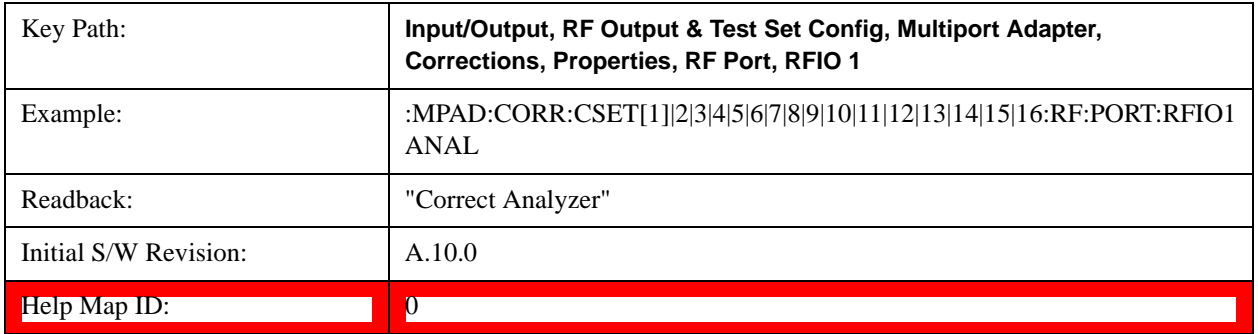

#### **Correct Source and Analyzer**

Sets the corrections for the multiport adapter RFIO 1 port to be applied to both the source and the analyzer.

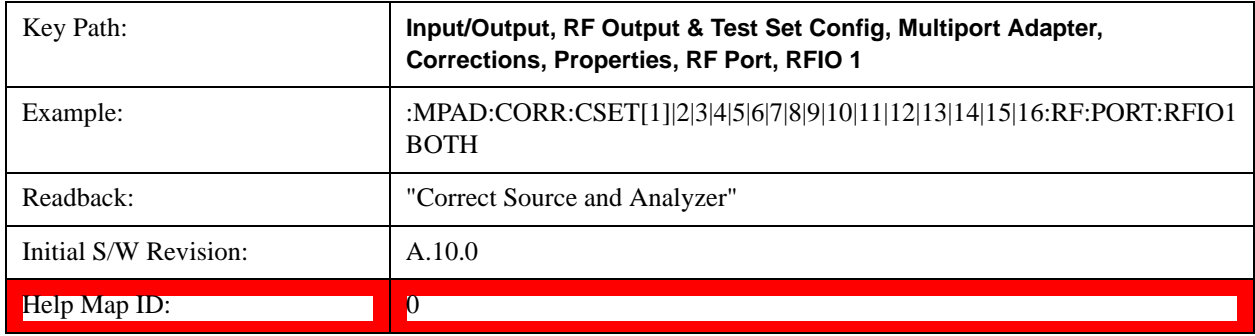

### **RFIO2**

The port to which the current corrections are applied. Pressing this key again allows the user access to the menu for specifying to which internal device and multiport adapter RF path the corrections for multiport adapter RFIO 2 are applied.

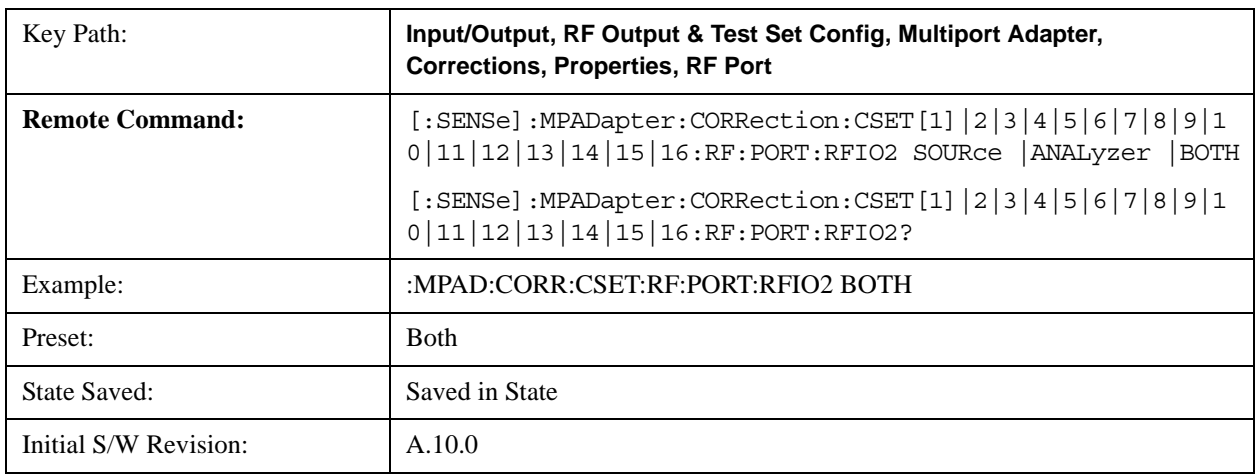

# Help Map ID: 0

#### **Correct Source**

Sets the corrections for the multiport adapter RFIO 2 port to be applied to the source.

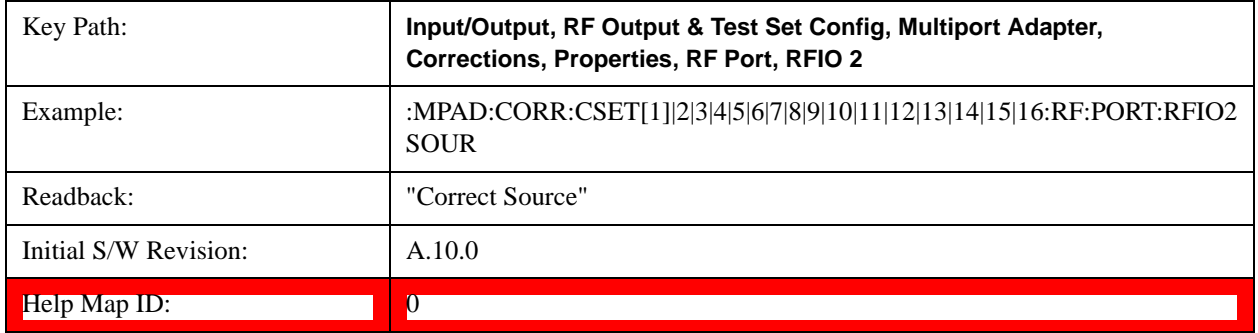

#### **Correct Analyzer**

Sets the corrections for the multiport adapter RFIO 2 port to be applied to the analyzer.

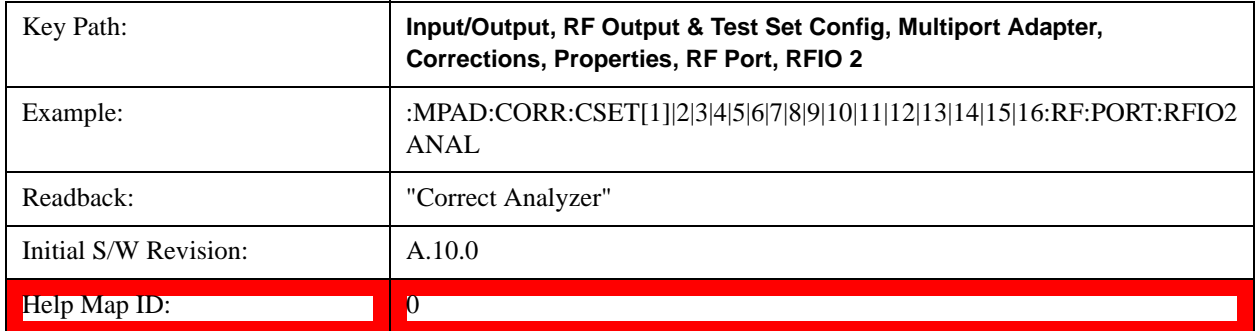

#### **Correct Source and Analyzer**

Sets the corrections for the multiport adapter RFIO 2 port to be applied to both the source and the analyzer.

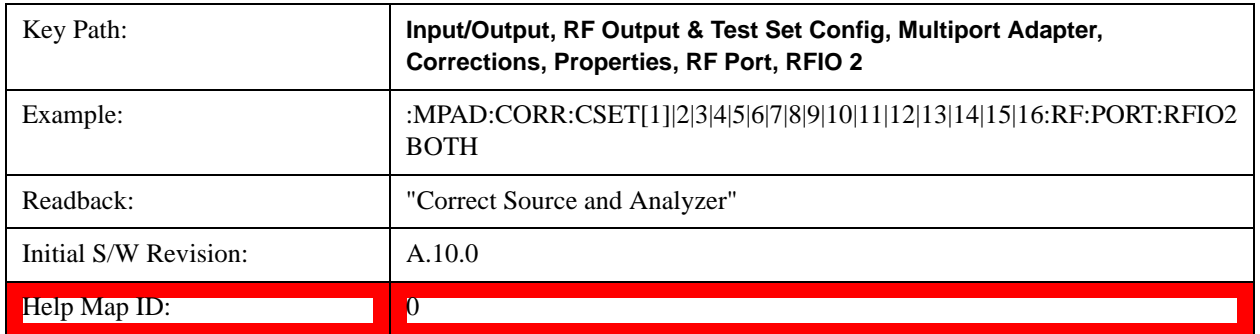

#### **RFIO3**

The port to which the current corrections will be applied. Pressing this key again allows the user access to the menu for specifying to which internal device and multiport adapter RF path the corrections for multiport adapter

## RFIO 3 are applied.

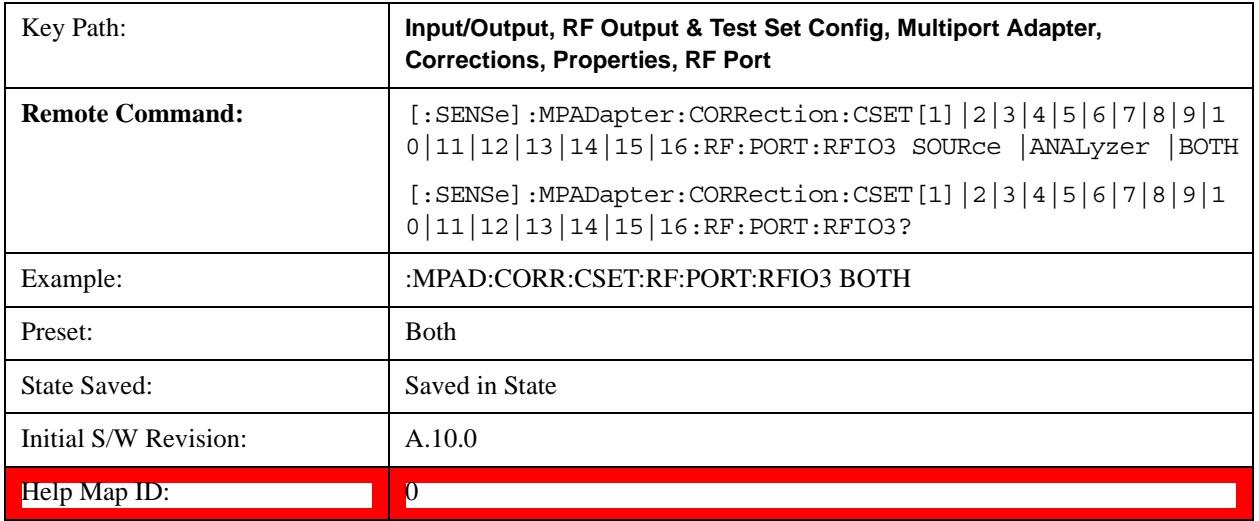

### **Correct Source**

Sets the corrections for the multiport adapter RFIO 3 port to be applied to the source.

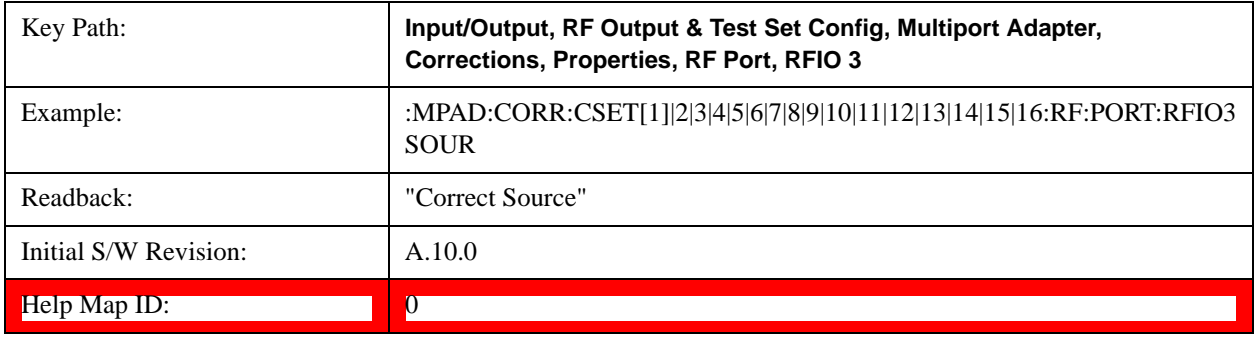

### **Correct Analyzer**

Sets the corrections for the multiport adapter RFIO 3 port to be applied to the analyzer.

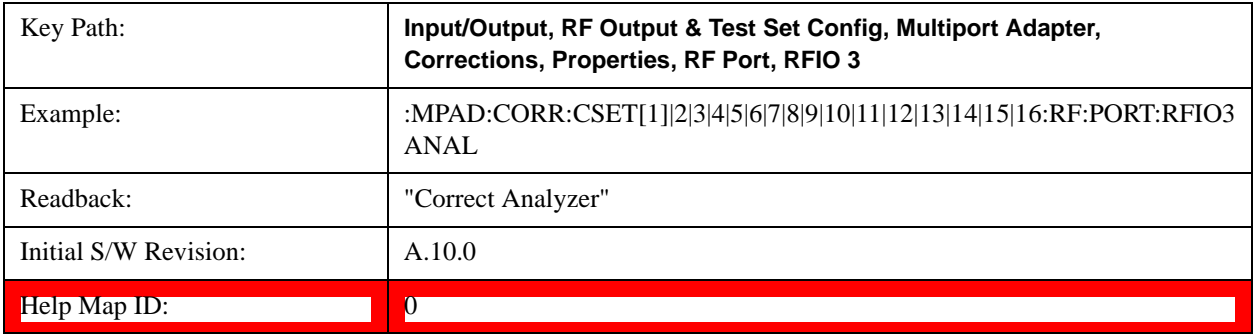

#### **Correct Source and Analyzer**

Sets the corrections for the multiport adapter RFIO 3 port to be applied to both the source and the analyzer.

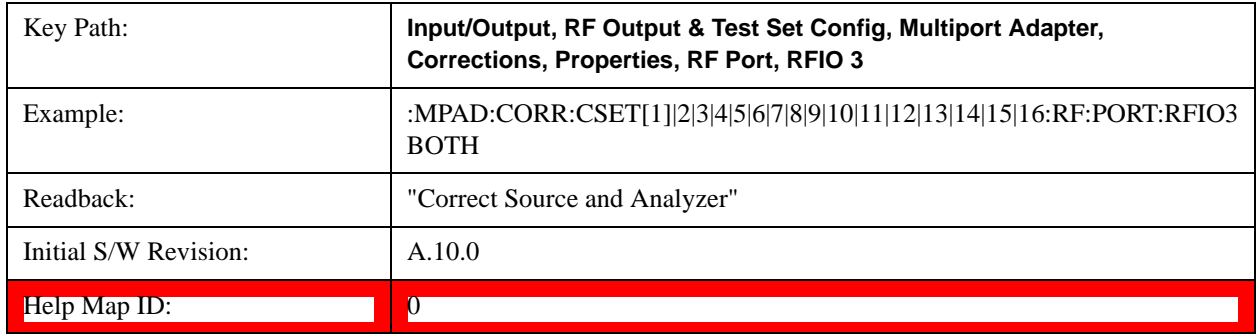

#### **RFIO4**

The port to which the current corrections are applied. Pressing this key again allows the user access to the menu for specifying to which internal device and multiport adapter RF path the corrections for multiport adapter RFIO 4 are applied.

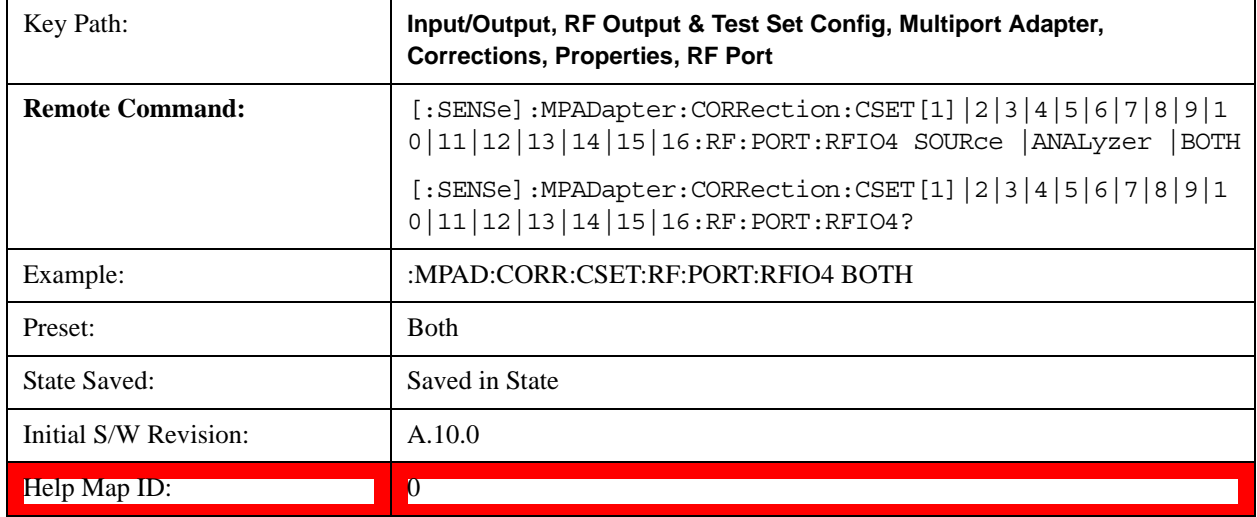

### **Correct Source**

Sets the corrections for the multiport adapter RFIO 4 port to be applied to the source.

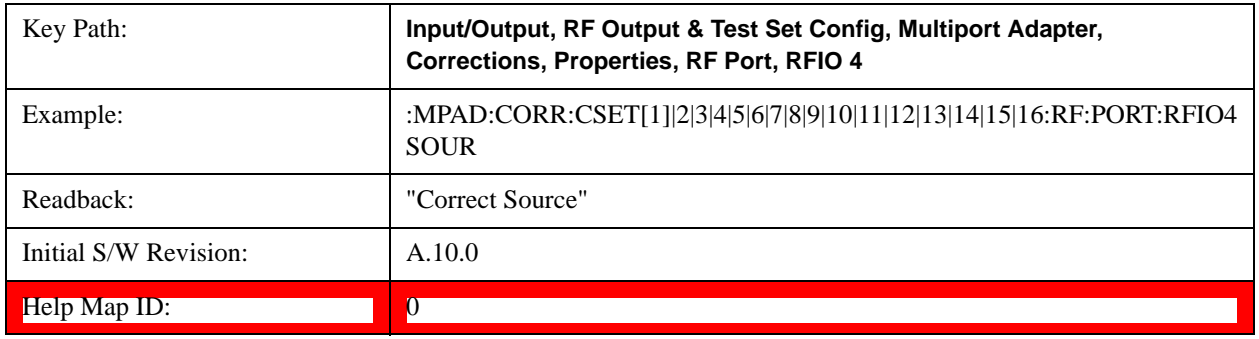

#### **Correct Analyzer**

Key Path: **Input/Output, RF Output & Test Set Config, Multiport Adapter, Corrections, Properties, RF Port, RFIO 4** Example: : :MPAD:CORR:CSET[1]|2|3|4|5|6|7|8|9|10|11|12|13|14|15|16:RF:PORT:RFIO4 ANAL Readback: The Correct Analyzer" Initial S/W Revision:  $\vert$  A.10.0 Help Map ID: 0

Sets the corrections for the multiport adapter RFIO 4 port to be applied to the analyzer.

#### **Correct Source and Analyzer**

Sets the corrections for the multiport adapter RFIO 4 port to be applied to both the source and the analyzer.

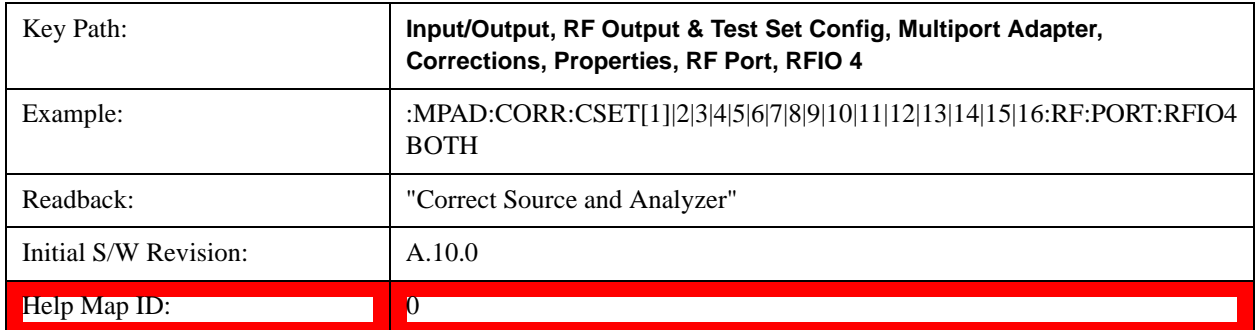

### **RFIO5**

The port to which the current corrections are applied. Pressing this key again allows the user access to the menu for specifying to which internal device and multiport adapter RF path the corrections for multiport adapter RFIO 5 are applied.

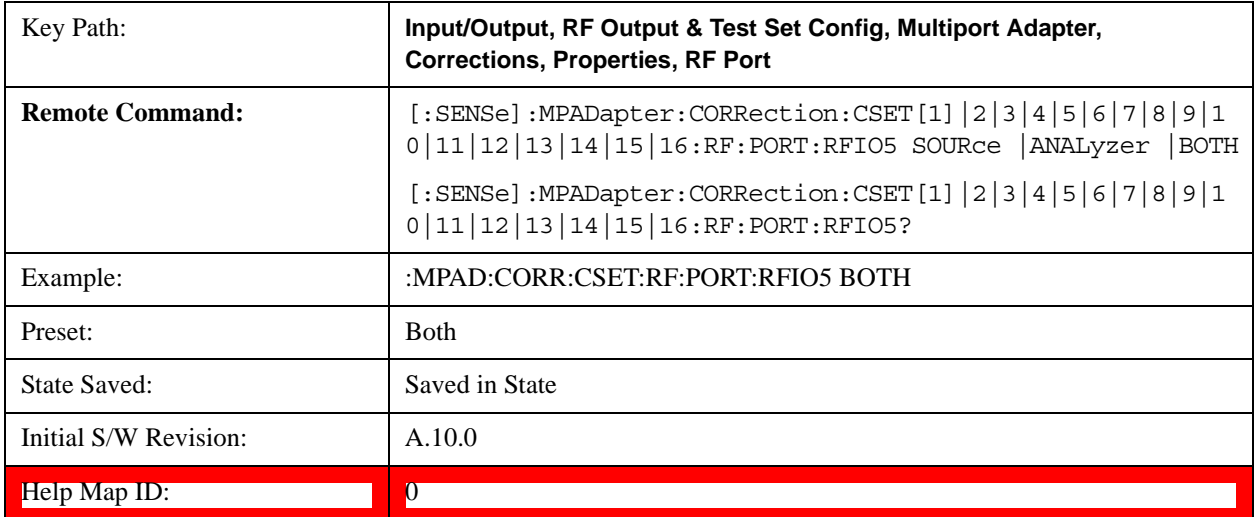

#### **Correct Source**

Sets the corrections for the multiport adapter RFIO 5 port to be applied to the source.

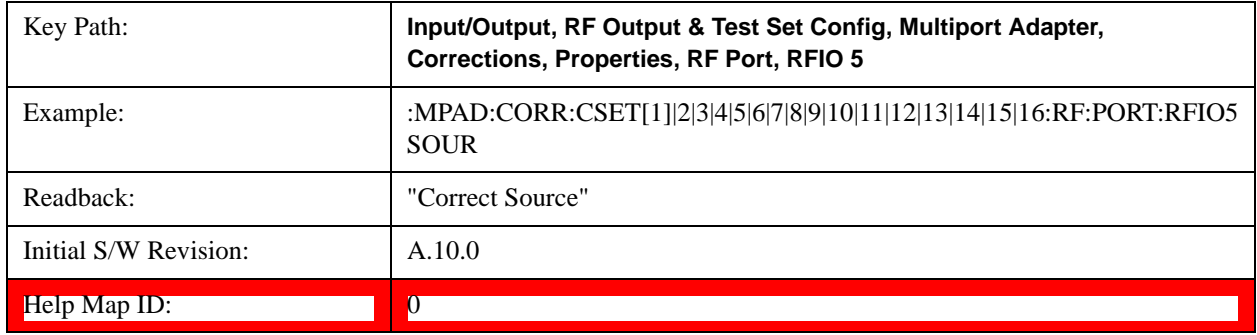

#### **Correct Analyzer**

Sets the corrections for the multiport adapter RFIO 5 port to be applied to the analyzer.

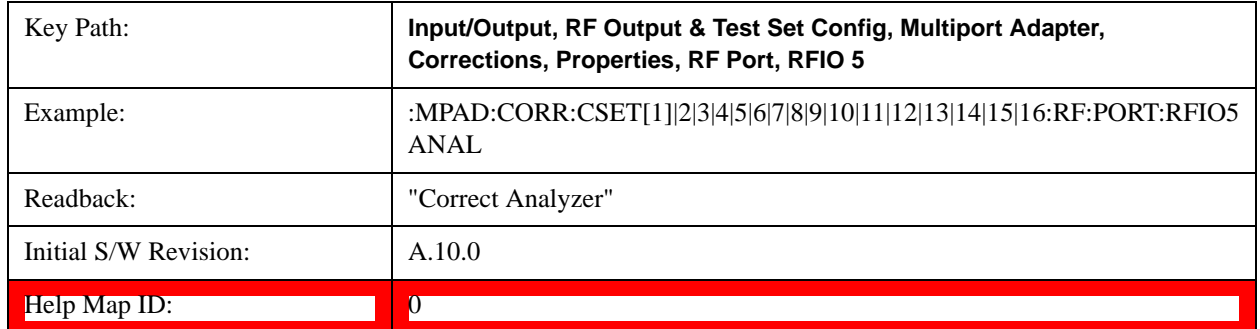

### **Correct Source and Analyzer**

Sets the corrections for the multiport adapter RFIO 5 port to be applied to both the source and the analyzer.

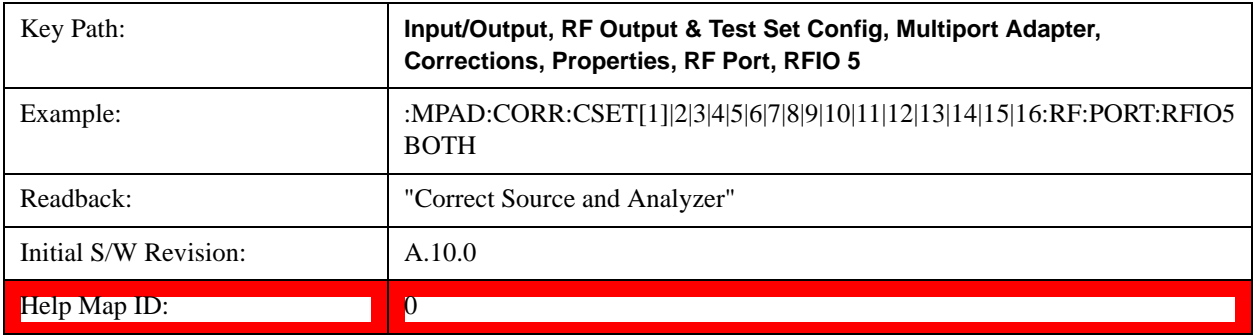

### **RFIO6**

The port to which the current corrections are applied. Pressing this key again allows the user access to the menu for specifying to which internal device and multiport adapter RF path the corrections for multiport adapter RFIO 6 are applied.

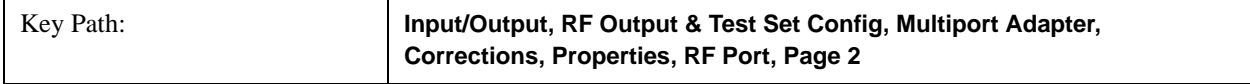

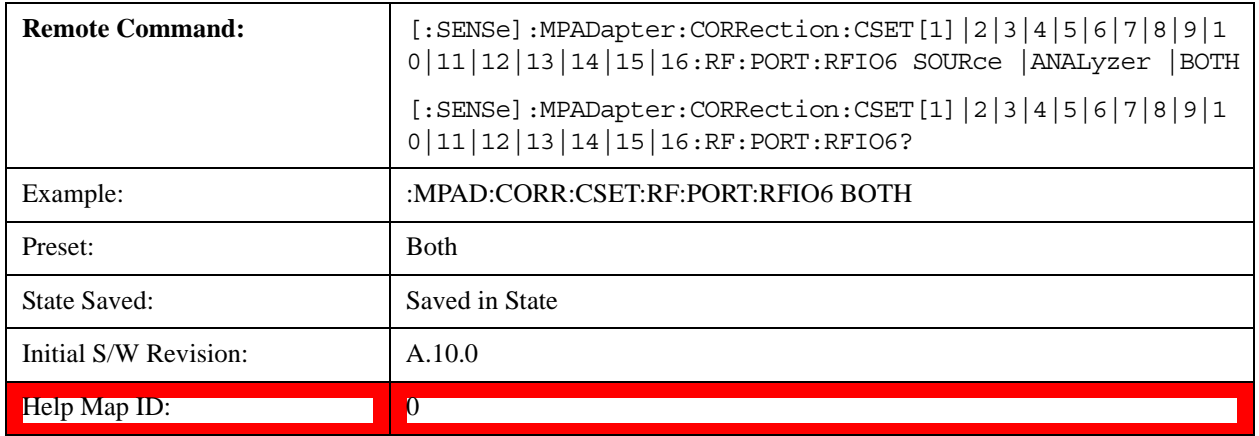

#### **Correct Source**

Sets the corrections for the multiport adapter RFIO 6 port to be applied to the source.

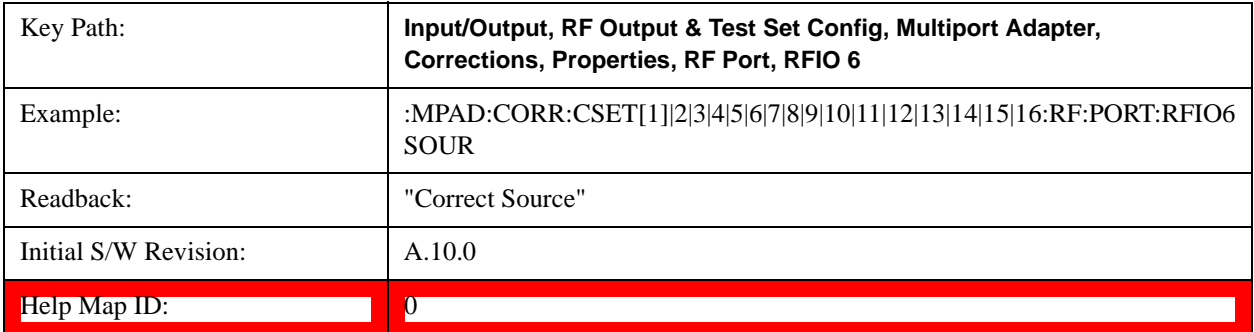

#### **Correct Analyzer**

Sets the corrections for the multiport adapter RFIO 6 port to be applied to the analyzer.

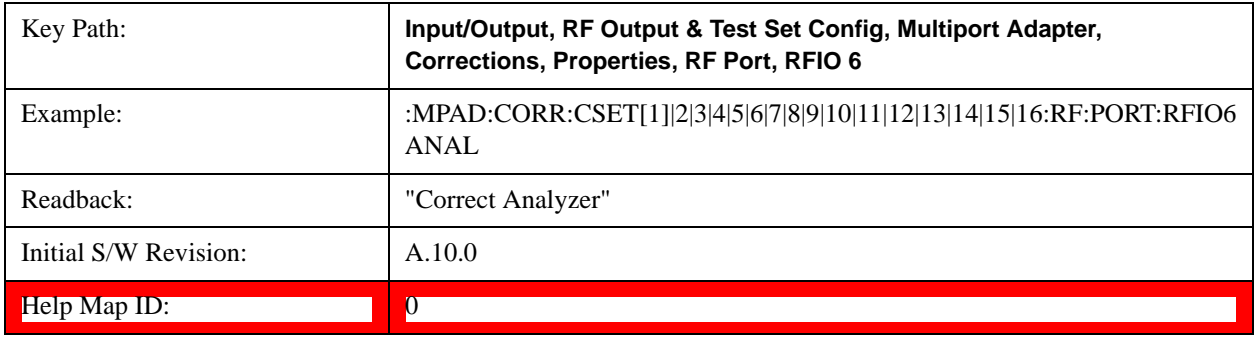

### **Correct Source and Analyzer**

Sets the corrections for the multiport adapter RFIO 6 port to be applied to both the source and the analyzer.

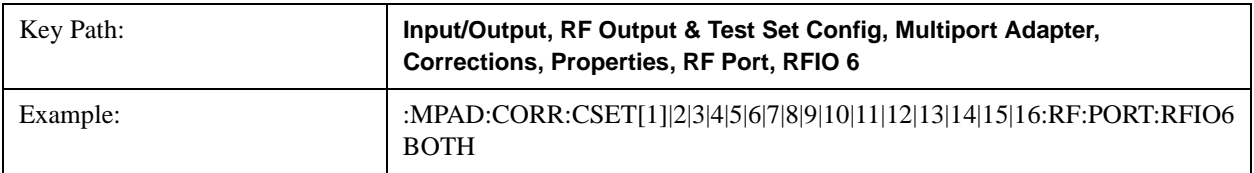

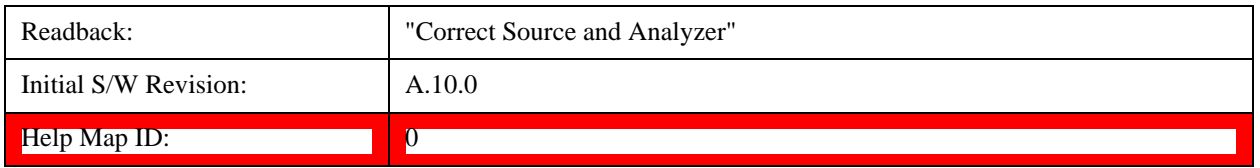

### **RFIO7**

The port to which the current corrections are applied. Pressing this key again allows the user access to the menu for specifying to which internal device and multiport adapter RF path the corrections for multiport adapter RFIO 7 are applied.

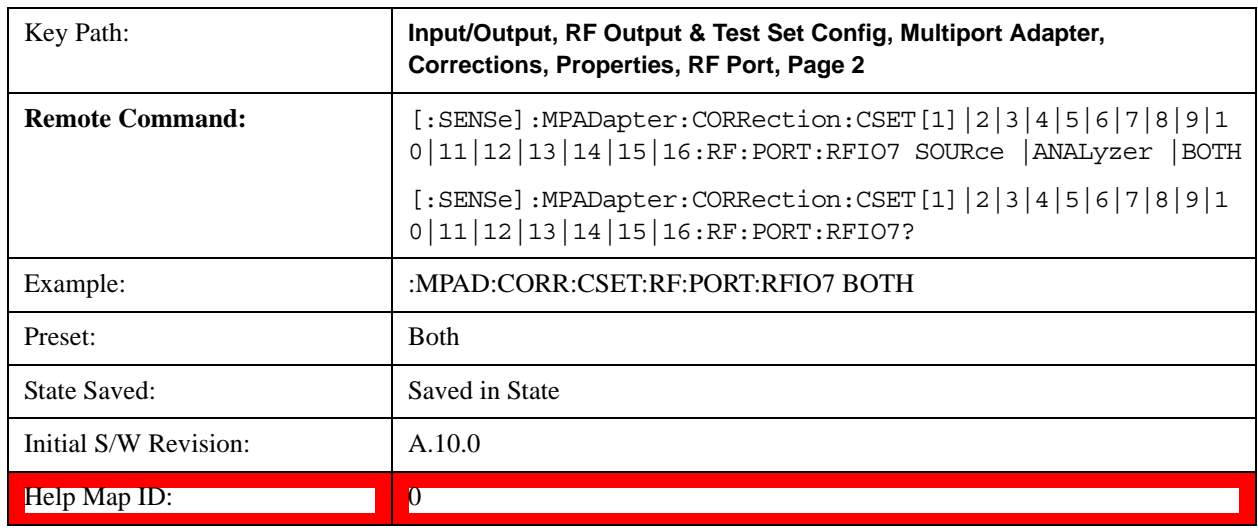

### **Correct Source**

Sets the corrections for the multiport adapter RFIO 7 port to be applied to the source.

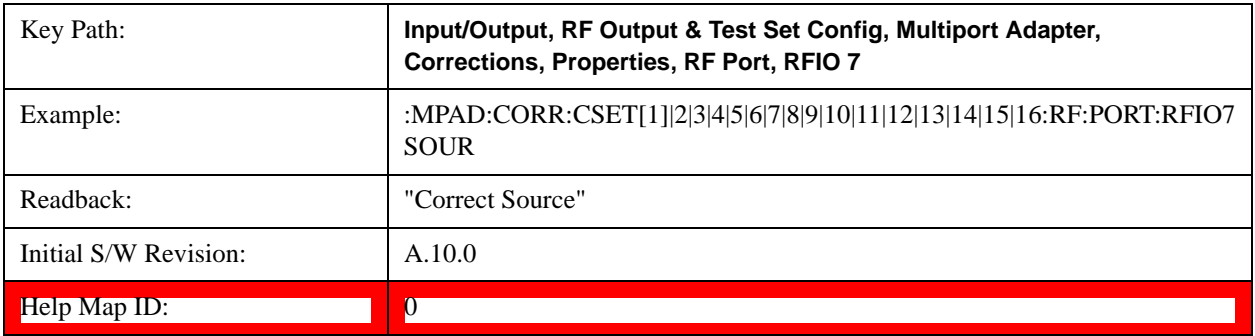

### **Correct Analyzer**

Sets the corrections for the multiport adapter RFIO 7 port to be applied to the analyzer.

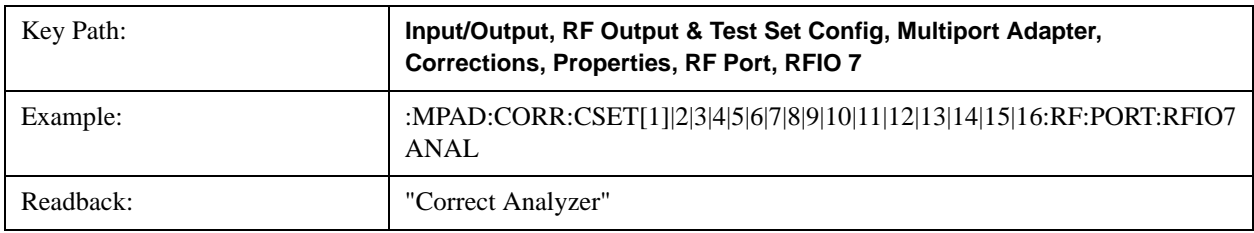

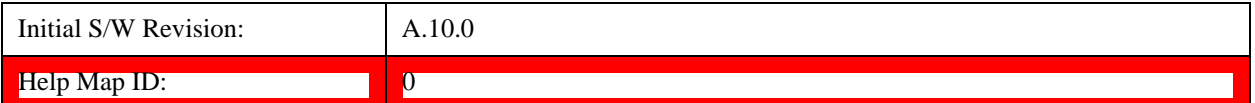

#### **Correct Source and Analyzer**

Sets the corrections for the multiport adapter RFIO 7 port to be applied to both the source and the analyzer.

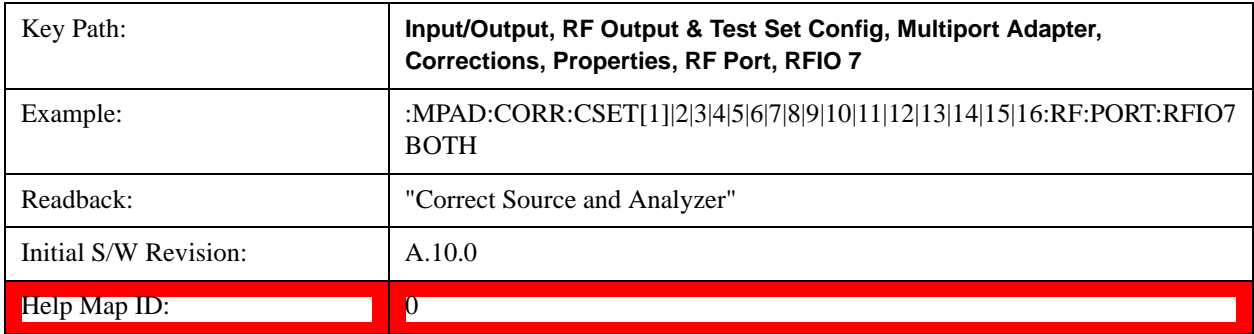

#### <span id="page-850-0"></span>**Table Editor**

#### **Edit**

Invokes the integrated editing facility for this correction set. See description in section ["Table Editor" on page 851](#page-850-0).

When entering the menu, the editor window turns on, the selected correction is turned **On**, **Apply Corrections** is set to **On**, the amplitude scale is set to **Log**, and the Amplitude Correction ("Ampcor") trace is displayed. The actual, interpolated correction trace is shown in green for the selected correction. Note that since the actual interpolated correction is shown, the correction trace may have some curvature to it. This trace represents only the correction currently being edited, rather than the total, accumulated amplitude correction for all amplitude corrections which are currently on, although the total, accumulated correction for all corrections which are turned on is still applied to the data traces.

Because corrections data is always in dB, but the Y-axis of the analyzer is in absolute units, it is necessary to establish a reference line for display of the Corrections data. The reference line is halfway up the display and represents 0 dB of correction. It is labeled "0 dB CORREC". It is drawn in blue. (0,0,255) and is three pixels high. The green correction trace is drawn after all other traces and this reference blue line, so it sits "on top" of them.

Corrections data is always in dB. Whatever dB value appears in the correction table represents the correction to be applied to that trace at that frequency. So if a table entry shows 30 dB that means we ADD 30 dB to each trace to correct it before displaying it. By definition all points are connected. If a gap is desired for corrections data, enter 0 dB.

Note that a well-designed Corrections array should start at 0 dB and end at 0 dB. This is because whatever the high end point is will be extended to the top frequency of the instrument, and whatever the low end point is will be extended down to 0 Hz. So for a Corrections array to have no effect outside its range, you should start and end the array at 0 dB.

**NOTE** The table editor will only operate properly if the analyzer is sweeping, because its updates are tied to the sweep system. Thus, you should not try to use the editor in single sweep, and it will be sluggish during compute-intensive operations like narrow-span FFT sweeps.

When exiting the edit menu (by using the **Return** key or by pressing an instrument front-panel key), the editor

window turns off and the Ampcor trace is no longer displayed; however, **Apply Corrections** remains **On**, any correction that was on while in the editor remains on, and the amplitude scale returns to its previous setting.

Corrections arrays are not affected by a Preset, because they are in the Input/Output system. They also survive shutdown and restarting of the analyzer application, which means they will survive a power cycle.

When editing a correction, the editor remembers which correction and which element in the correction array you were editing, and returns you to that correction and that element when you return to the editor after leaving it.

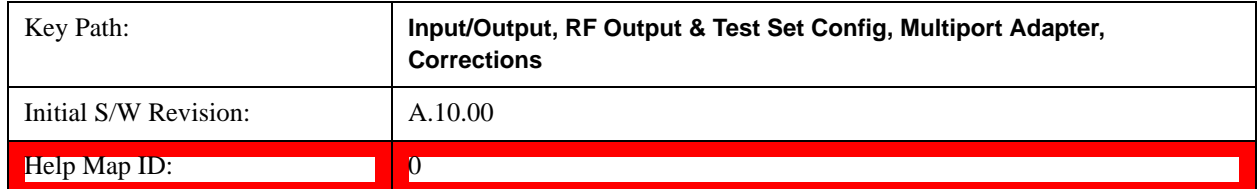

#### **Navigate**

Lets you move through the table to edit the desired point.

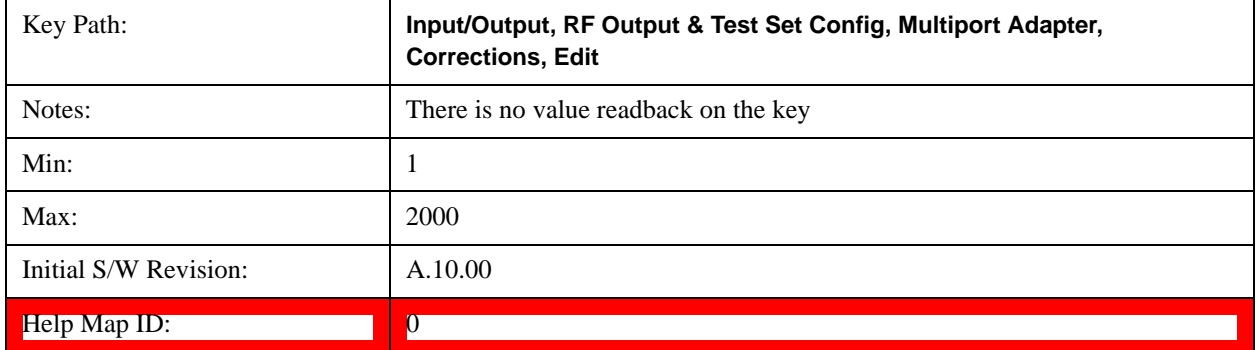

#### **Frequency**

Lets you edit the frequency of the current row.

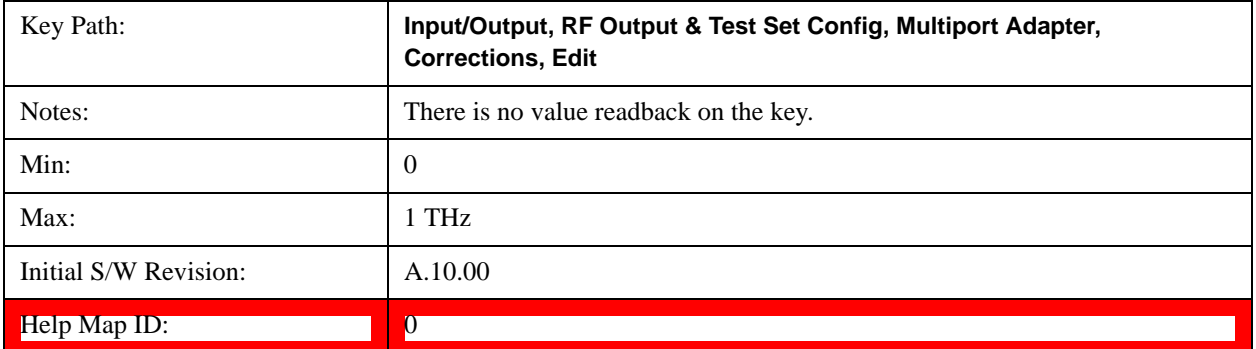

#### **Amplitude**

Lets you edit the Amplitude of the current row.

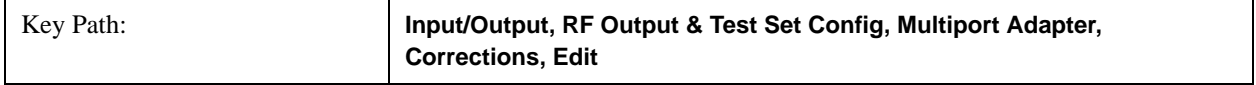

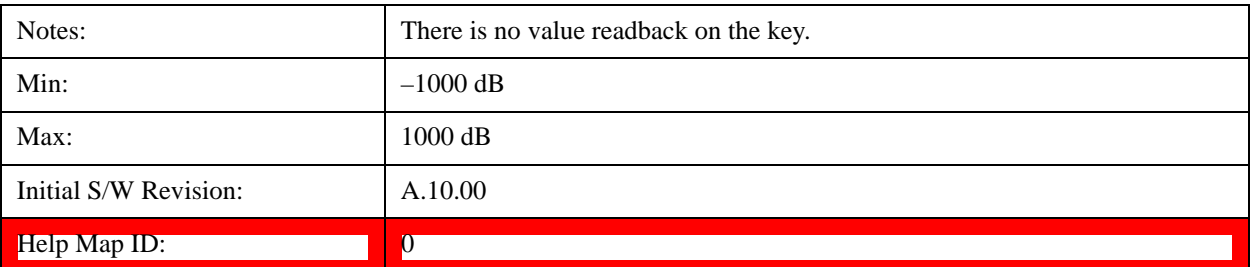

#### **Insert Point Below**

Inserts a point below the current point. The new point is a copy of the current point and becomes the current point. The new point is not yet entered into the underlying table, and the data in the row is displayed in light gray.

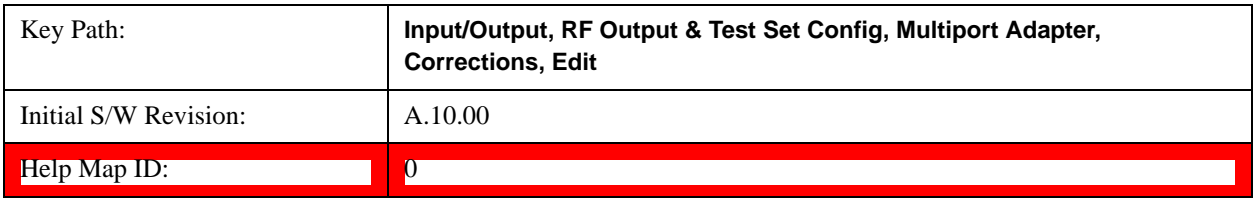

#### **Delete Point**

Deletes the currently-selected point, whether or not that point is being edited, and selects the Navigate functionality. The point following the currently-selected point (or the point preceding if there is none) will be selected.

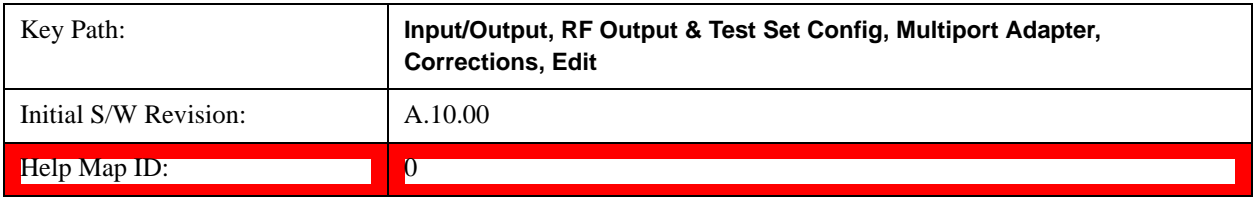

#### **Scale X Axis**

Matches the X Axis to the selected Correction, as well as possible. Sets the Start and Stop Frequency to contain the minimum and maximum Frequency of the selected Correction. The range between Start Frequency and Stop Frequency is 12.5% above the range between the minimum and maximum Frequency, so that span exceeds this range by one graticule division on either side. If in zero-span, or there is no data in the Ampcor table, or the frequency range represented by the table is zero, no action is taken. Standard clipping rules apply if the value in the table is outside the allowable range for the X axis.

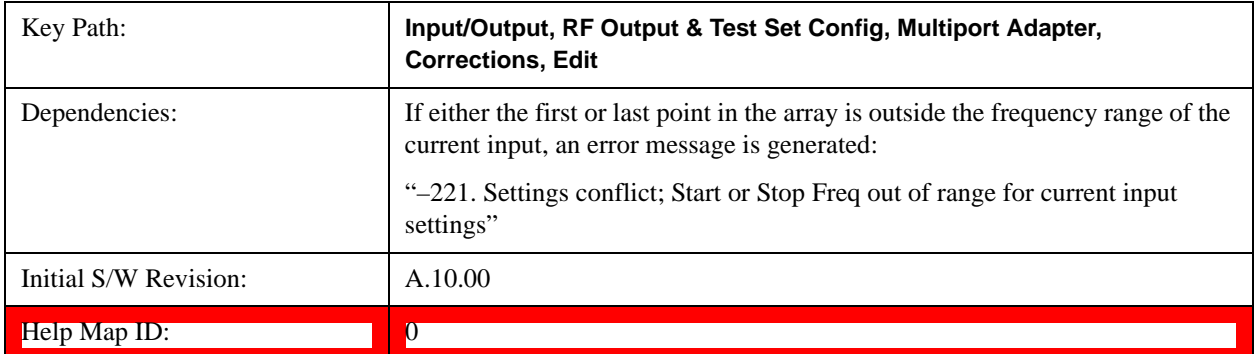

#### **Delete Correction**

Deletes the correction values for this set. When this key is pressed a prompt is placed on the screen that says "Please press Enter or OK key to delete correction. Press ESC or Cancel to close this dialog." The deletion is only performed if you press OK or Enter.

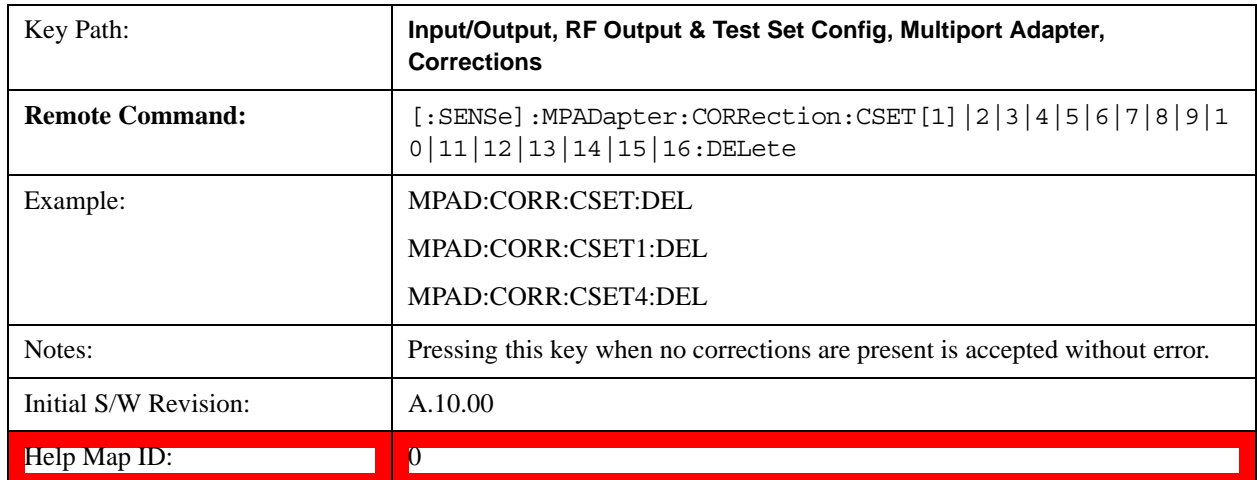

#### **Correction On/Off**

#### **Apply Corrections**

Applies amplitude corrections which are marked as ON to the measured data. If this is set to OFF, then no amplitude correction sets will be used, regardless of their individual on/off settings. If set to ON, the corrections that are marked as ON (see ["Correction On/Off" on page 834](#page-833-0)) are used.

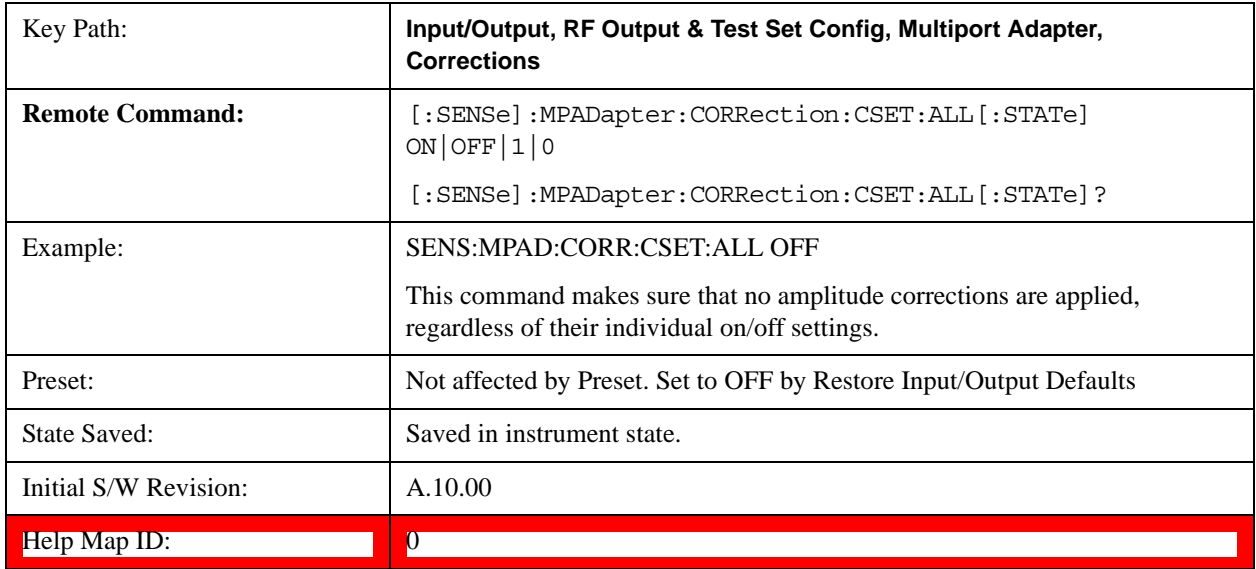

#### **Delete All Corrections**

Erases all correction values for all 16 Amplitude Correction sets.

When this key is pressed a prompt is placed on the screen that says "Please press Enter or OK key to delete all

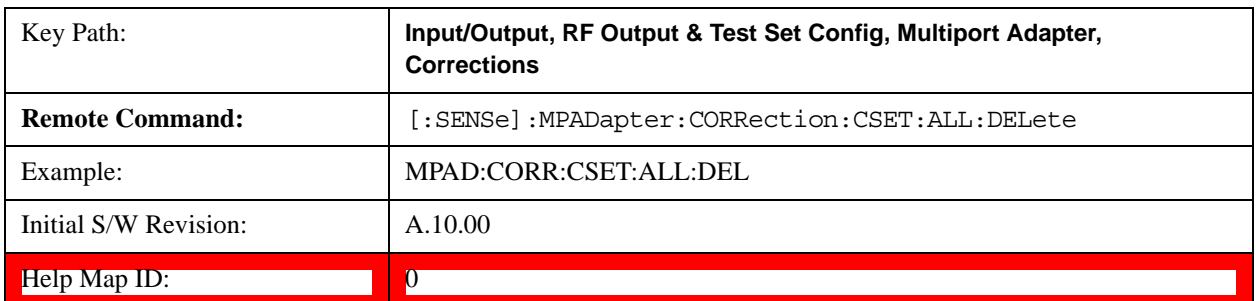

corrections. Press ESC or Cancel to close this dialog." The deletion is only performed if you press OK or Enter.

#### **Set (Replace) Data (Remote Command Only)**

The command takes an ASCII series of alternating frequency and amplitude points, each value separated by commas.

The values sent in the command will totally replace all existing correction points in the specified set.

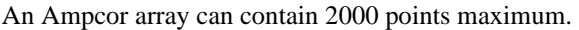

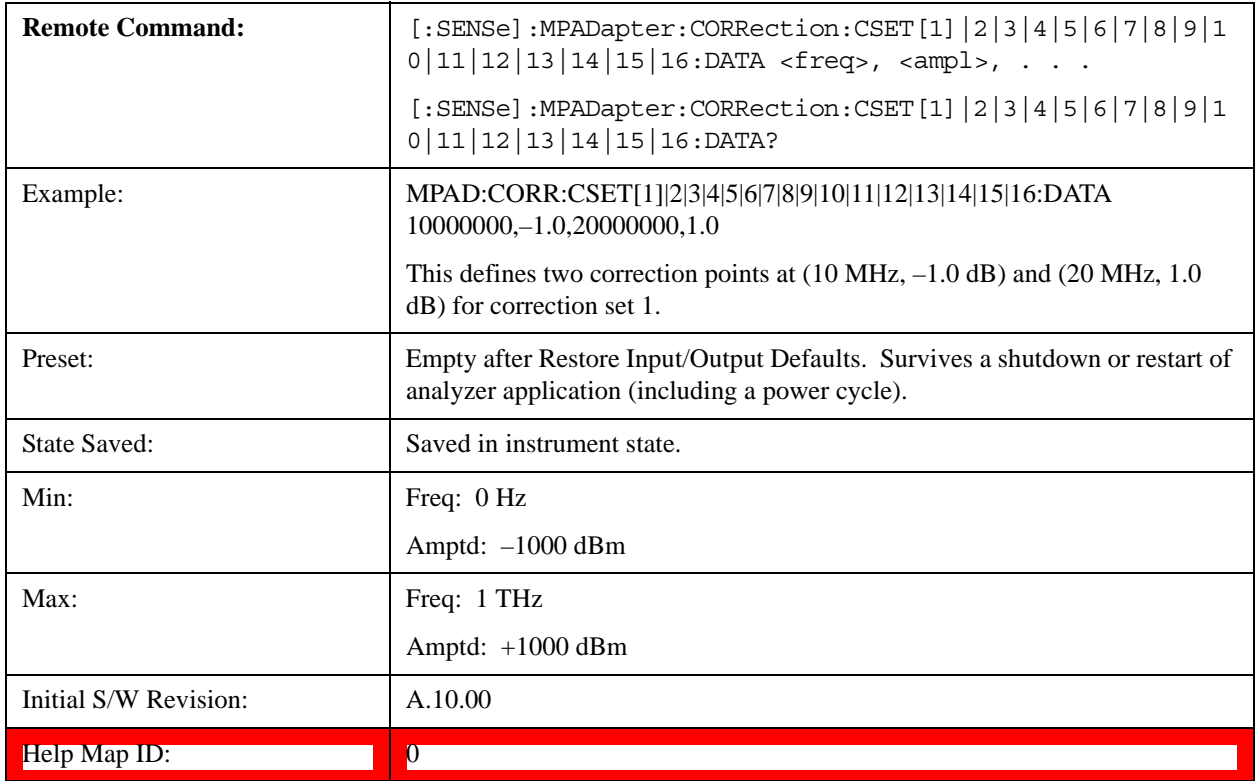

#### **Merge Correction Data (Remote Command Only)**

The command takes an ASCII series of alternating frequency and amplitude points, each value separated by commas. The difference between this command and Set Data is that this merges new correction points into an existing set.

Any new point with the same frequency as an existing correction point will replace the existing point's amplitude with that of the new point.

An Ampcor array can contain 2000 total points, maximum.

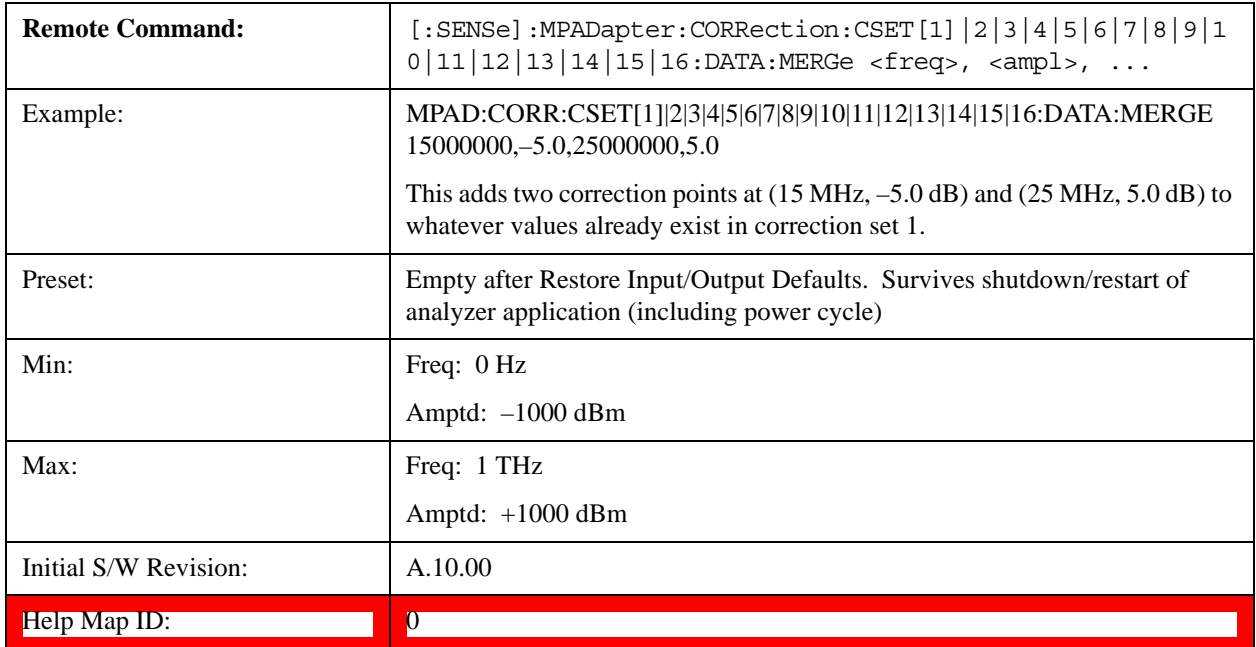

## **Output Config**

Accesses keys that configure various output settings, like the frequency reference output, trigger output and analog output.

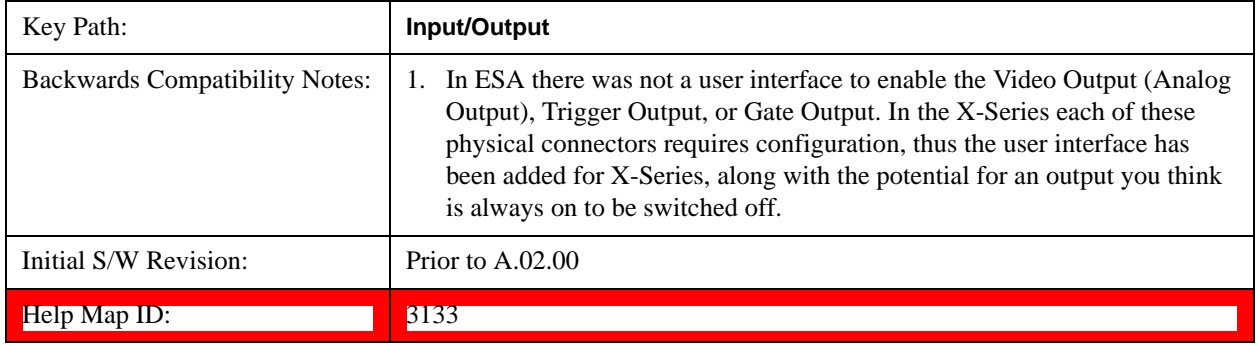

## **Trig Out (1 and 2)**

Select the type of output signal that will be output from the rear panel Trig 1 Out or Trig 2 Out connectors.

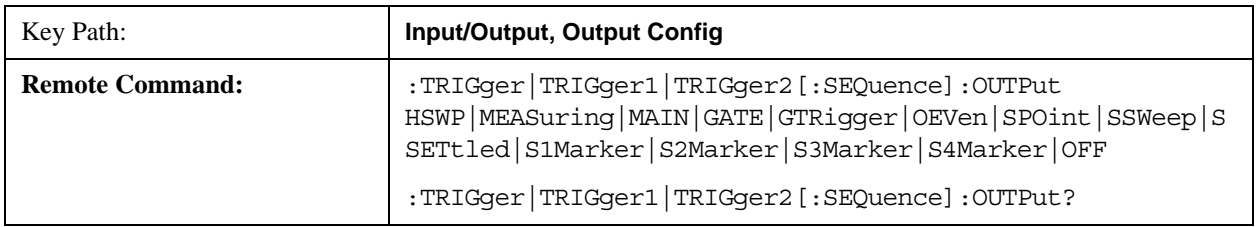

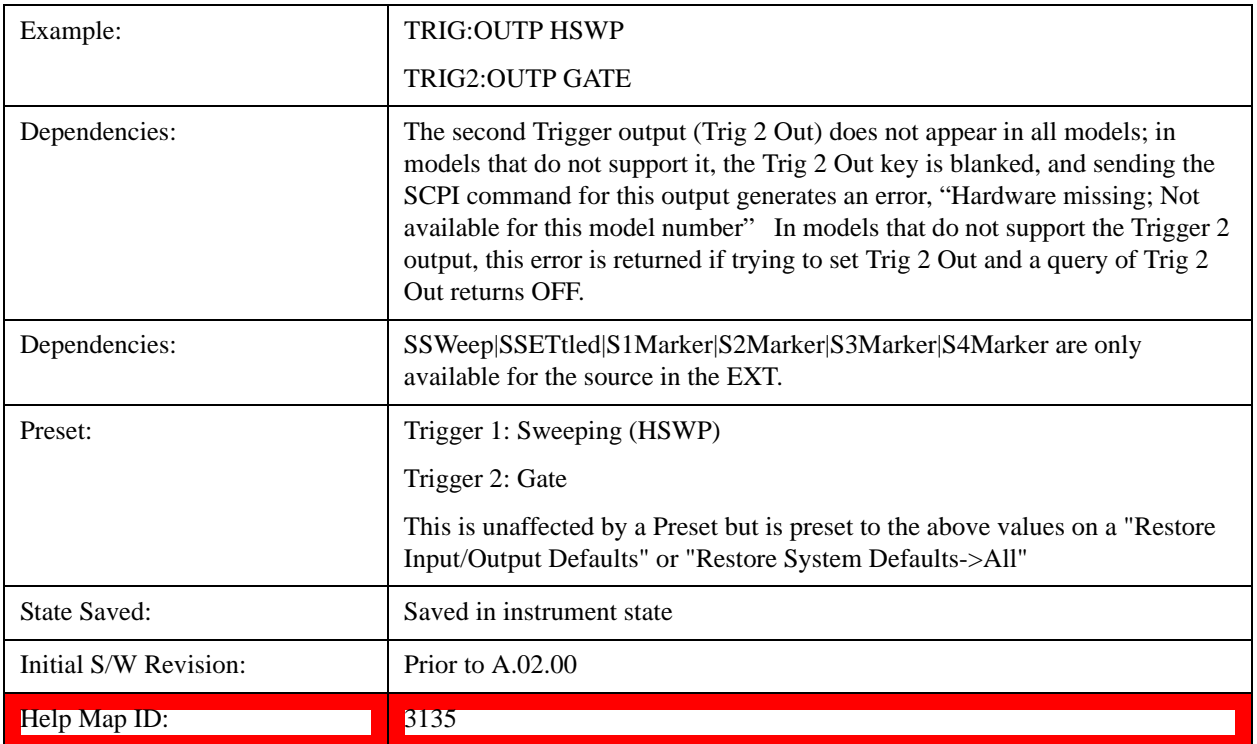

### **Off**

Selects no signal to be output to the Trig 1 Out or Trig 2 Out connector.

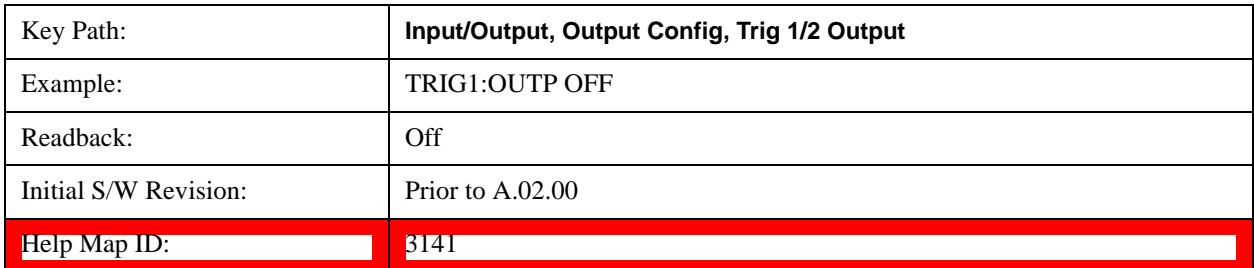

## **Polarity**

Sets the output to the Trig 1 Out or Trig 2 Out connector to trigger on either the positive or negative polarity.

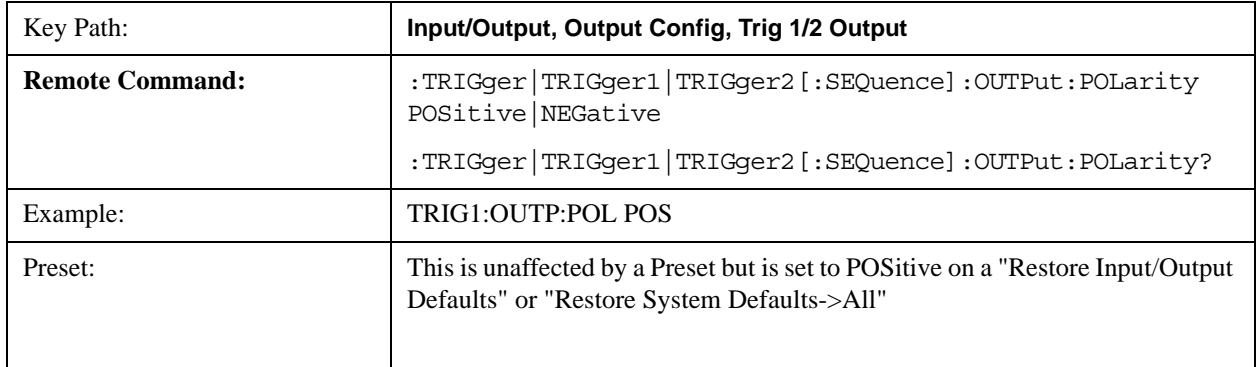

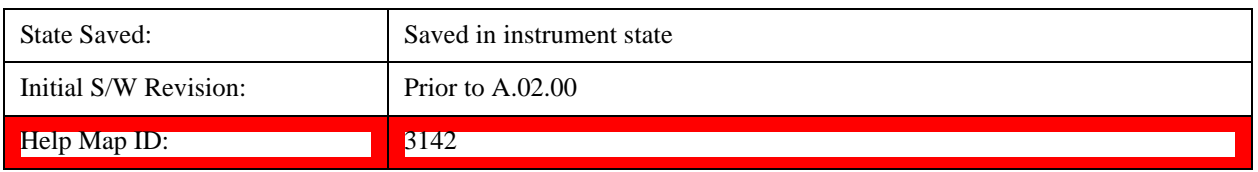

### **Sweeping (HSWP)**

Selects the Sweeping Trigger signal to be output to the Trig 1 Out or Trig 2 Out connector when a measurement is made. This signal has historically been known as "HSWP" (High = Sweeping), and is 5 V TTL level with 50 ohm output impedance."

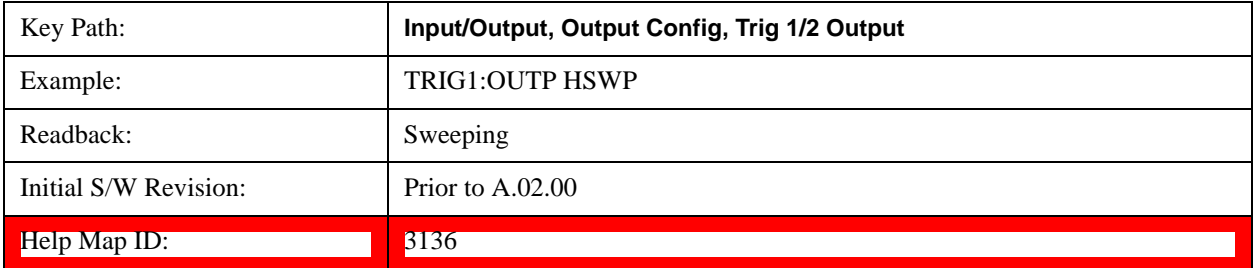

### **Measuring**

Selects the Measuring trigger signal to be output to the Trig 1 Out or Trig 2 Out connector. This signal is true while the Measuring status bit is true.

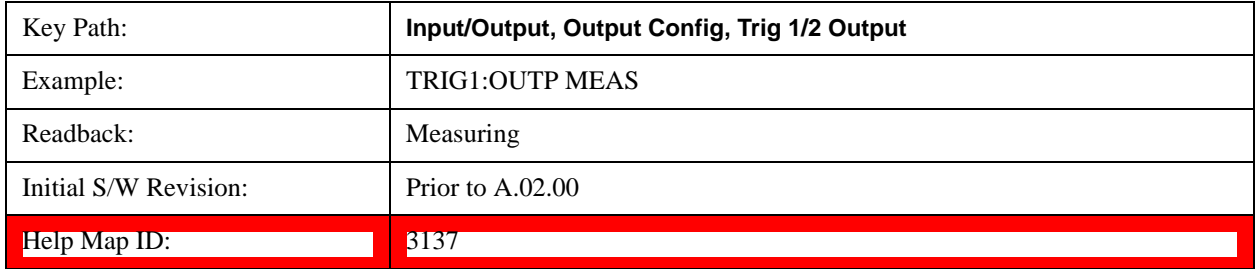

### **Main Trigger**

Selects the current instrument trigger signal to be output to the Trig 1 Out or Trig 2 Out connector.

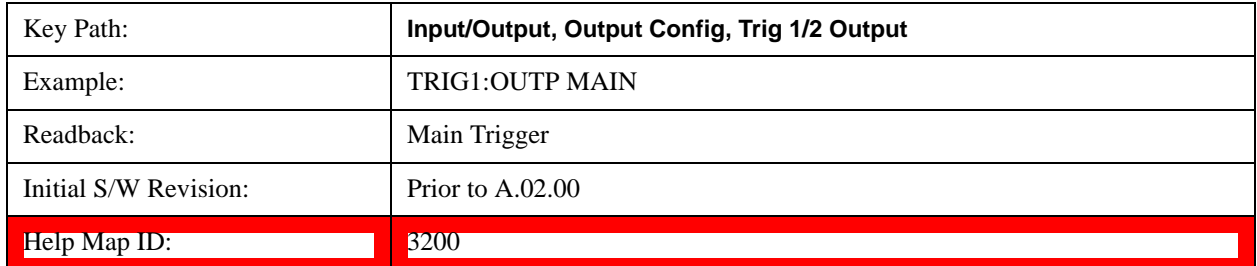

### **Gate Trigger**

Selects the gate trigger signal to be output to the Trig 1 Out or Trig 2 Out connector. This is the source of

the gate timing, not the actual gate signal.

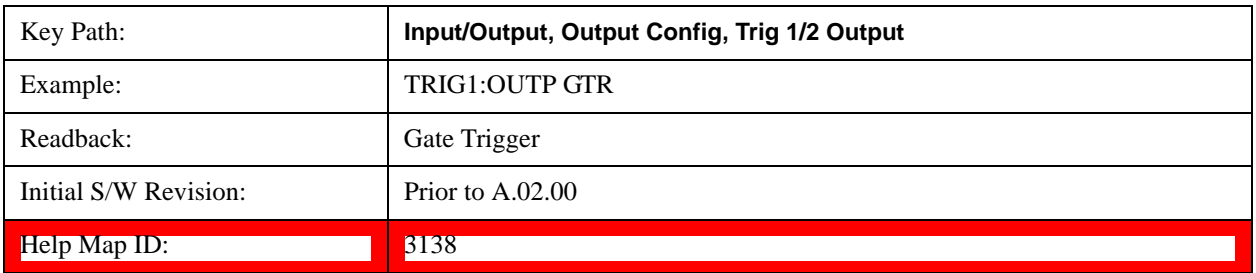

### **Gate**

Selects the gate signal to be output to the Trig 1 Out or Trig 2 Out connector. The gate signal has been delayed and its length determined by delay and length settings. When the polarity is positive, a high on the Trig 1 Out or Trig 2 Out represents the time the gate is configured to pass the signal.

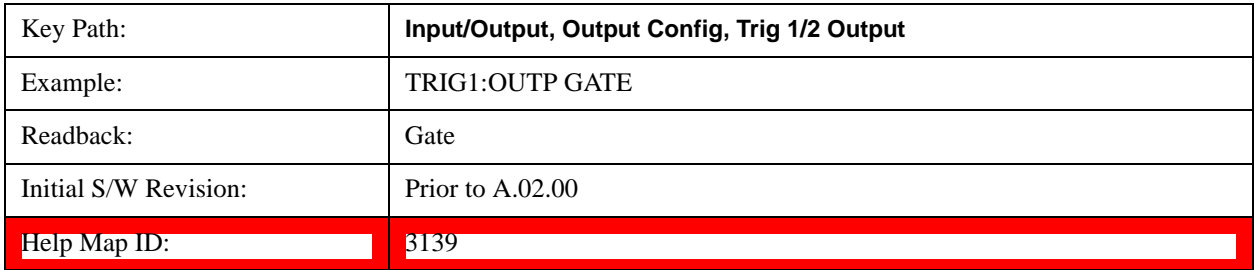

### **Odd/Even Trace Point**

Selects either the odd or even trace points as the signal to be output to the Trig 1 Out or Trig 2 Out connector when performing swept spectrum analysis. When the polarity is positive, this output goes high during the time the test set is sweeping past the first point (Point 0) and every other following trace point. The opposite is true if the polarity is negative.

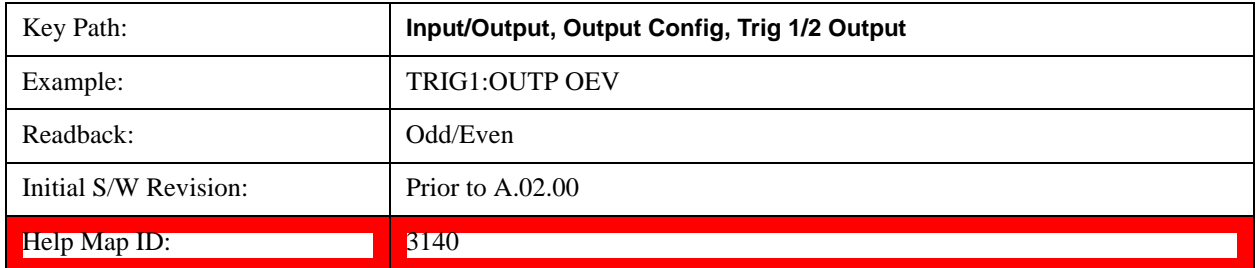

### **Source Point Trigger**

Selects the gate signal to be output to the Trig 1 Out or Trig 2 Out connector for use as the Point Trigger when operating an external source in Tracking mode. When Ext Trigger 1 is selected as the Point Trigger under Source, the Source Point Trigger under Trig1 Out automatically gets selected. Similarly, when Ext Trigger 2 is selected as the Point Trigger under Source, the Source Point Trigger key under Trig2 Out automatically gets selected

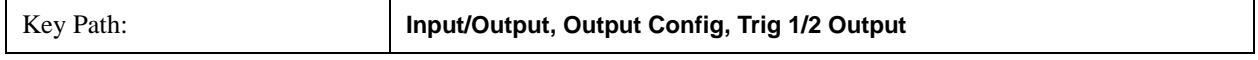

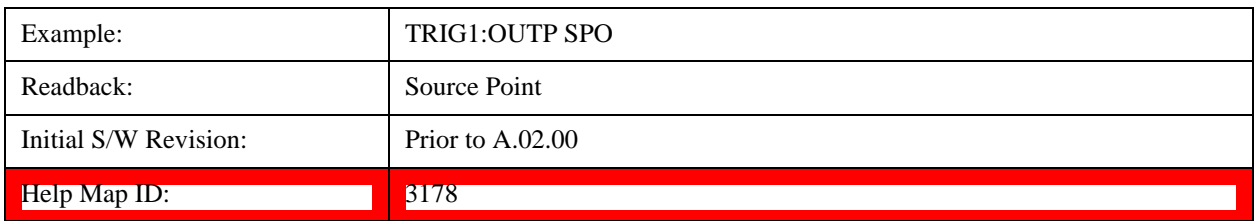

### **Source Marker 1**

This key is only available in the EXT.

Trigger output at marker 1 in current playing Waveform file.

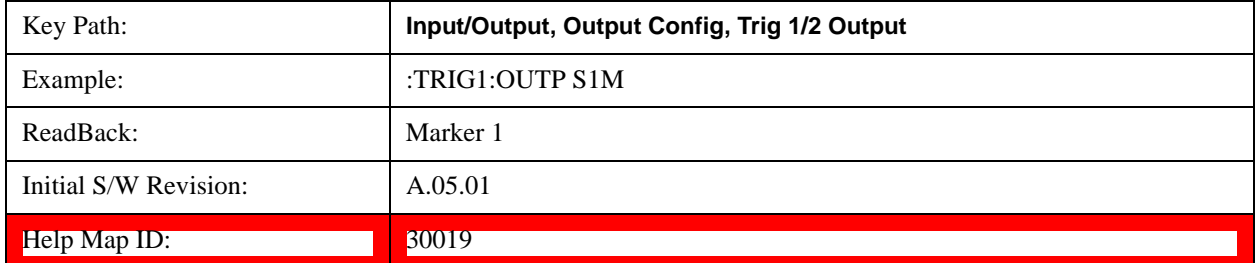

### **Source Marker 2**

This key is only available in the EXT.

Trigger output at marker 2 in current playing Waveform file.

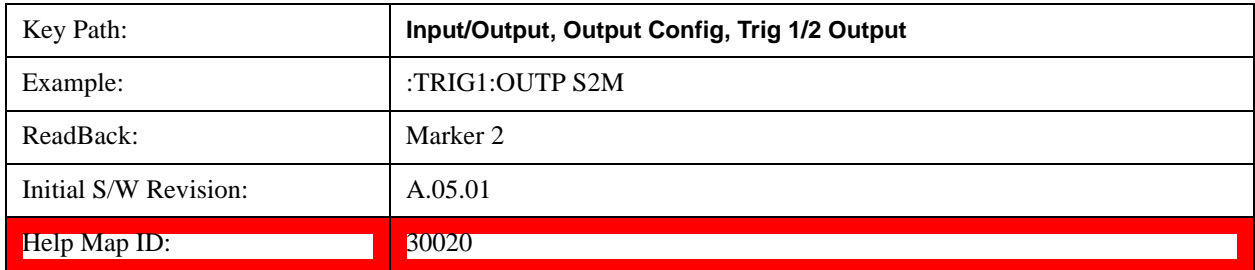

## **Source Marker 3**

This key is only available in the EXT.

Trigger output at marker 3 in current playing Waveform file.

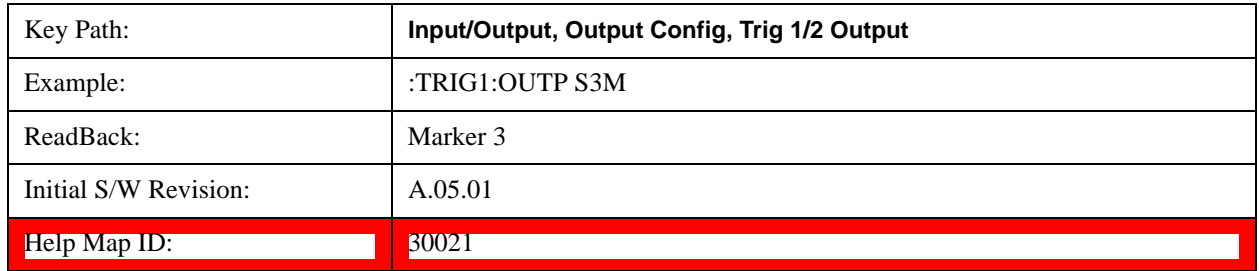

## **Source Marker 4**

This key is only available in the EXT.

Trigger output at marker 4 in current playing Waveform file.

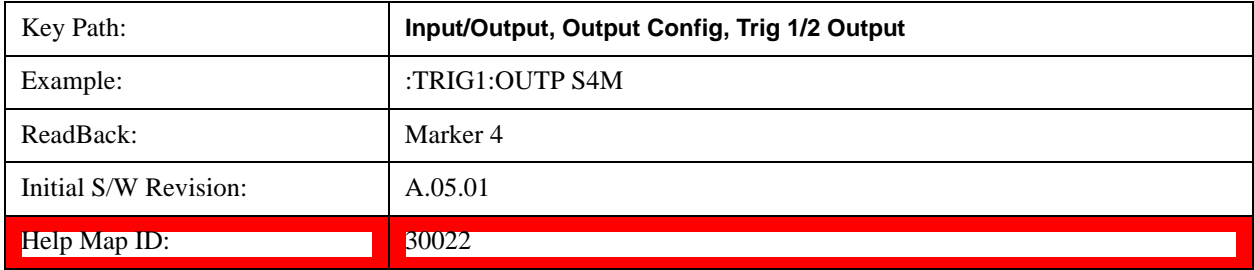

## **Analog Out**

This menu lets you control which signal is fed to the "Analog Out" connector on the test set rear panel.

See ["More Information" on page 862](#page-861-0)

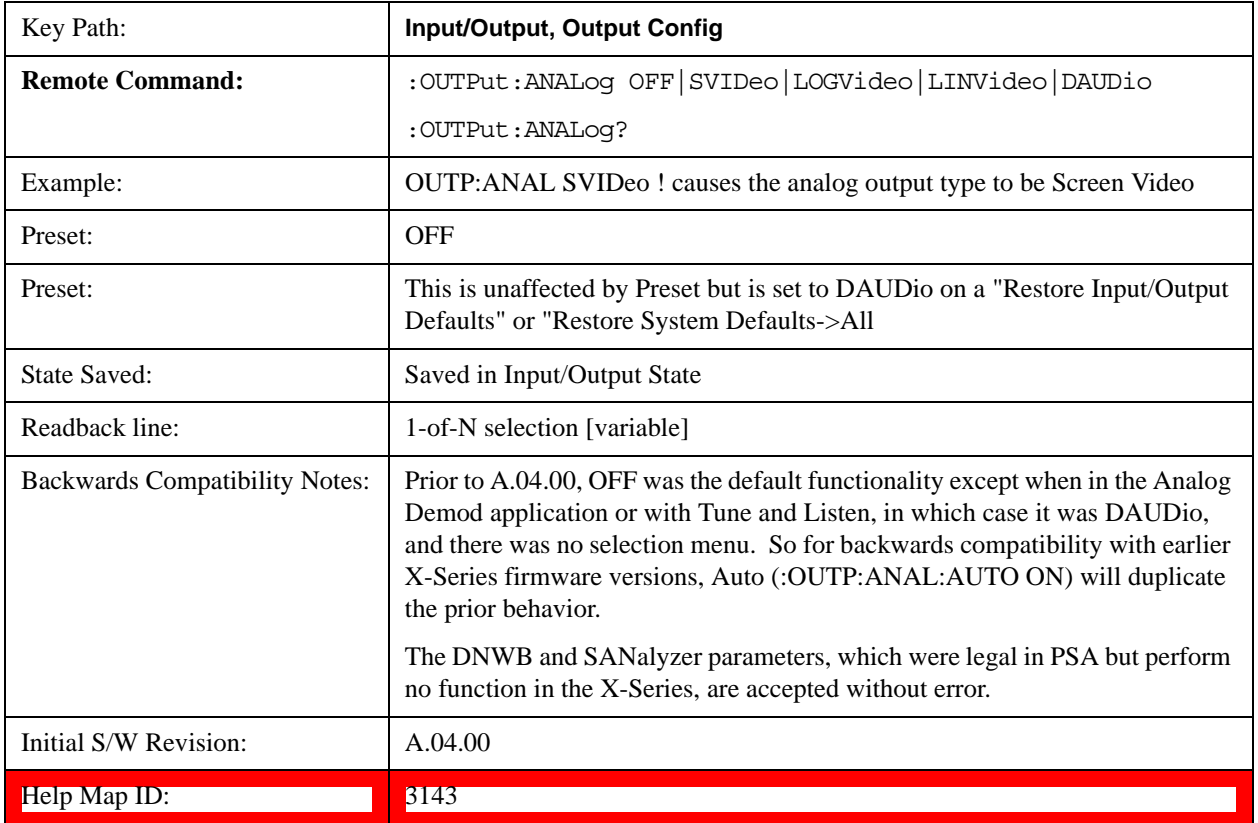

### <span id="page-861-0"></span>**More Information**

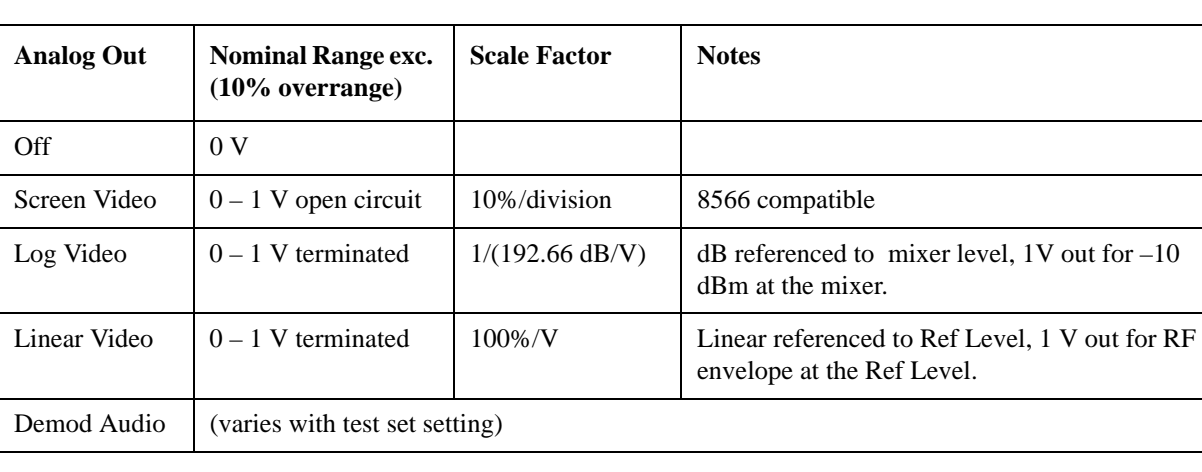

The table below gives the range for each output.

### **Auto**

Selects the Auto state for the Analog Output menu. In this state, the Analog Output will automatically be set to the most sensible setting for the current mode or measurement.

If you make a selection manually from the Analog Out menu, this selection will remain in force until you change it (or re-select Auto), even if you go to a mode or measurement for which the selected output does not apply.

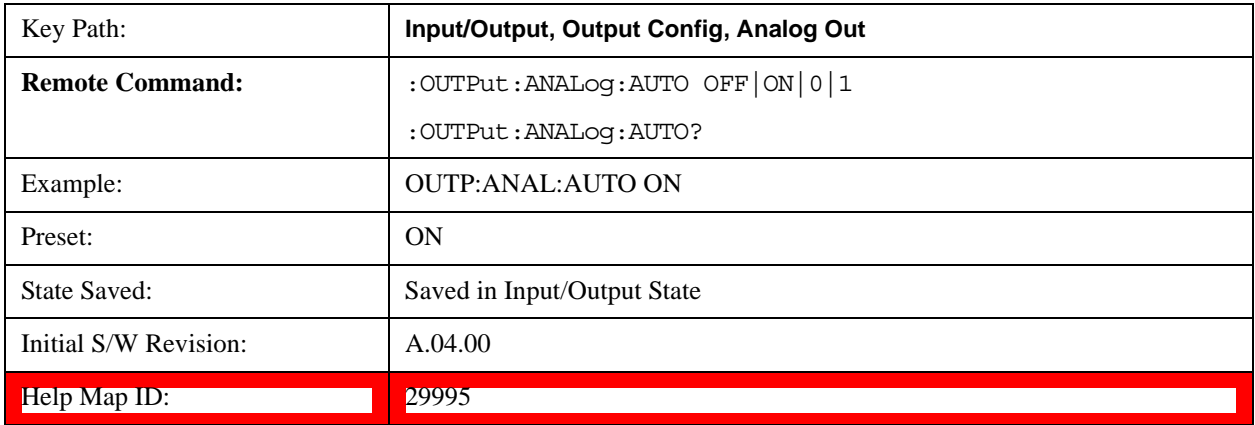

### **Off**

Turns off the analog output.

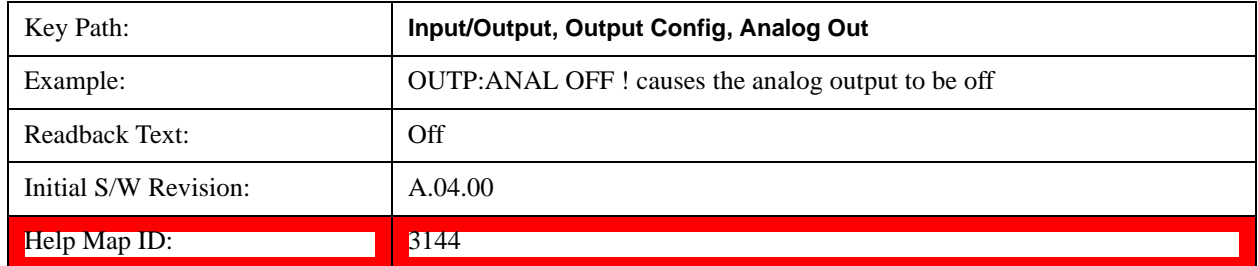

### **Log Video (RF Envelope, Ref=Mixer Level)**

Selects the analog output to be the log of the video signal. In this mode, the pre-detector data is output to the Analog Out connector with a Log scaling. The output is referenced to the current level at the mixer, does not depend on display settings like Reference Level or dB per division, and it is not influenced by the selected detector or any digital flatness corrections or trace post-processing (like Trace Averaging), but does change with input attenuation.

The output is designed so that full scale  $(1 V)$  corresponds to  $-10$  dBm at the mixer. The full range  $(0-1)$ V) covers 192.66 dB ; thus, 0 V corresponds to –202.66 dBm at the mixer.

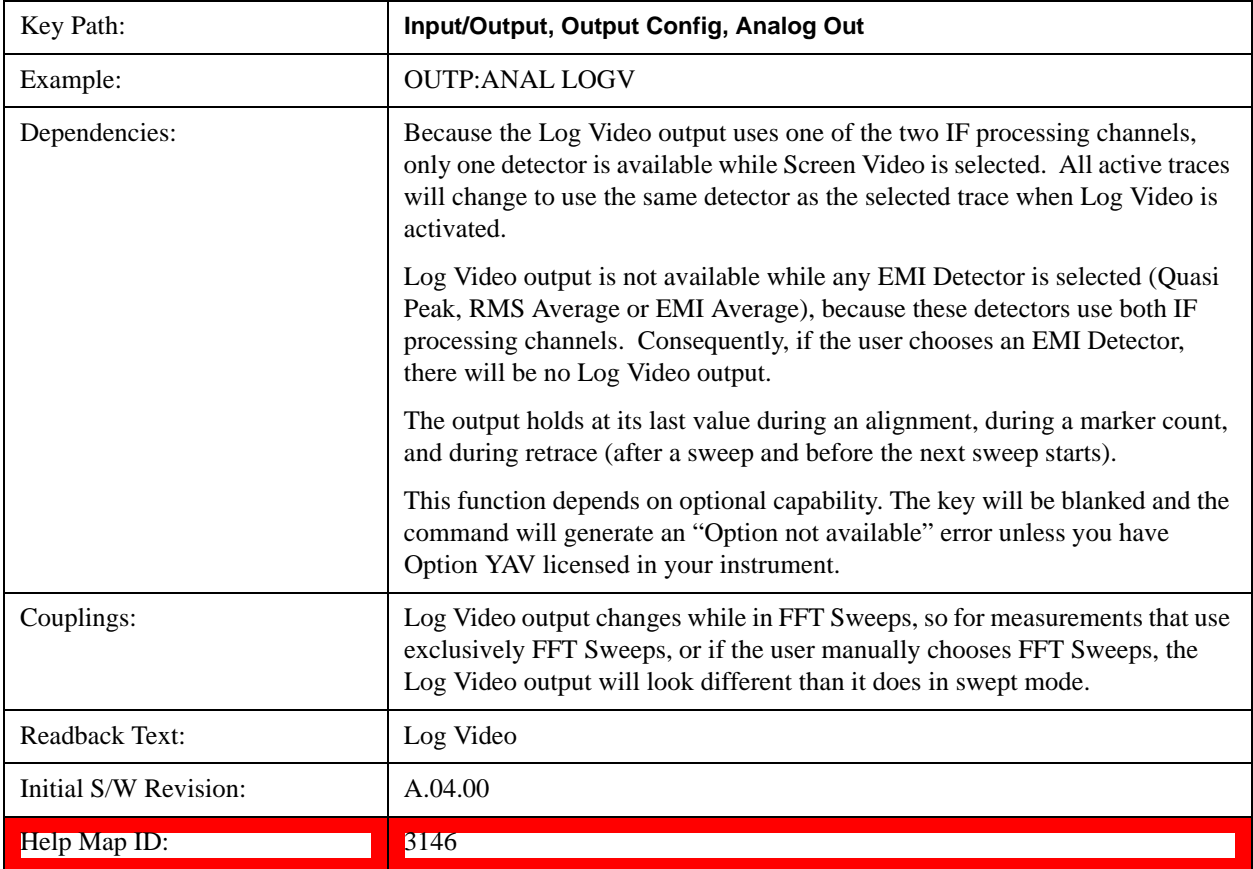

#### **Linear Video (RF Envelope, Ref=Ref Level)**

Selects the analog output to be the envelope signal on a linear (voltage) scale. In this mode, the pre-detector data is output to the Analog Out connector with a Linear scaling. The output is based on the current Reference Level, and is not influenced by the selected detector or any digital flatness corrections or trace post-processing (like Trace Averaging).

The scaling is set so that 1 V output occurs with an instantaneous video level equal to the reference level, and 0 V occurs at the bottom of the graticule. This scaling gives you the ability to control the gain without having another setup control for the key. But it requires you to control the look of the display (the reference level) in order to control the analog output.

This mode is ideal for looking at Amplitude Modulated signals, as the linear envelope effectively

demodulates the signal.

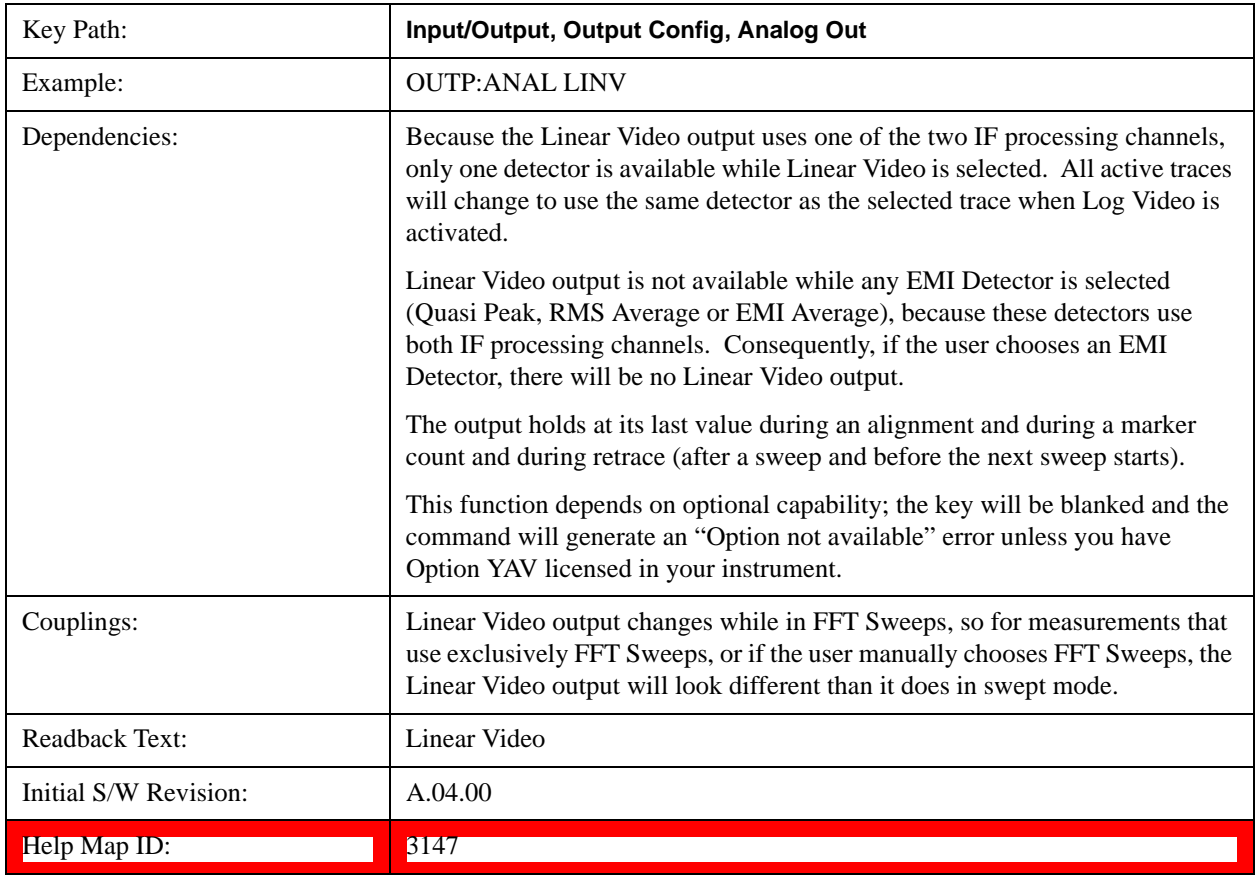

### **Demod Audio**

Selects the analog output to be the demodulation of the video signal.

When Demod Audio is selected, the demodulated audio signal appears at this output whenever the Analog Demod application is demodulating a signal.

When Analog Out is in the Auto state, this output is auto-selected when in the Analog Demod mode.

If any other Analog Output is manually selected when in the Analog Demod mode, a condition warning message appears.

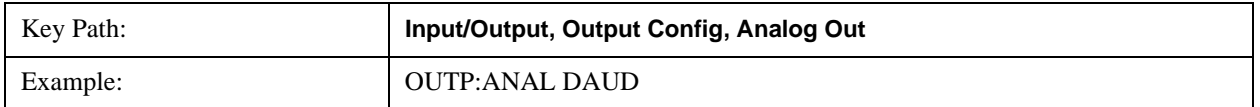
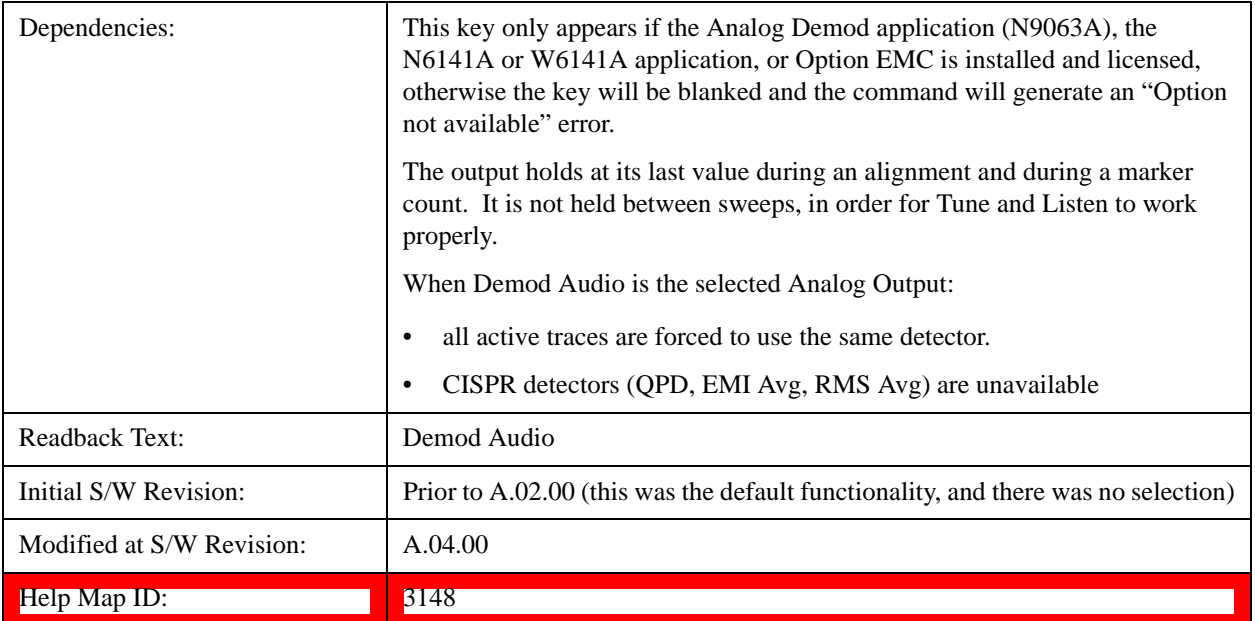

### **Digital Bus**

This menu allows you to configure the LVDS connector located on the rear panel of the instrument. It is a unidirectional link of real time data at a 90 MSa/s rate. The ADC is sampling a 22.5 MHz IF.

The data that appears on this port is raw, uncorrected ADC samples, unless you have option RTL. With option RTL, you get fully corrected I/Q data.

This connector will only be active when the Narrowband IF Path is currently in use.

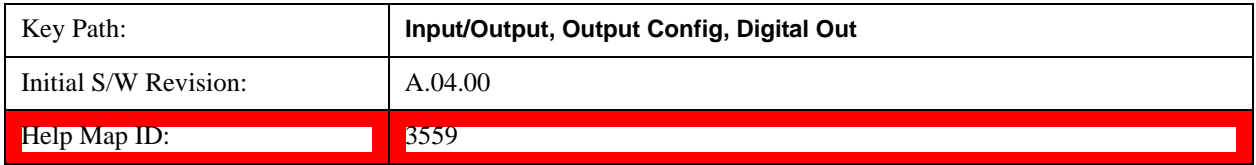

**Input/Output**

<span id="page-866-2"></span>See ["Marker Control Mode" on page 867.](#page-866-0)

See ["Setting the Marker X-axis Value" on page 867.](#page-866-1)

See ["Setting the Marker X Position in Trace Points" on page 868.](#page-867-0)

See ["Setting the Marker Y-axis Value" on page 869.](#page-868-0)

The Marker key accesses the Marker menu. A marker can be placed on a trace to allow the value of the trace at the marker point to be determined precisely. The functions in this menu include a 1-of-N selection of the control mode Normal, Delta, Fixed, or Off for the selected marker. If the selected marker is Off, pressing Marker sets it to Normal and places it at the center of the screen on the trace determined by the Marker Trace rules.

Markers may also be used in pairs to read the difference (or delta) between two data points. They can be used in Marker Functions to do advanced data processing, or to specify operating points in functions like Signal Track and N dB Points.

The SCPI command in the table below selects the marker and sets the marker control mode as described under **Normal**, **Delta**, **Fixed** and **Off**, below. All interactions and dependencies detailed under the key description are enforced when the remote command is sent.

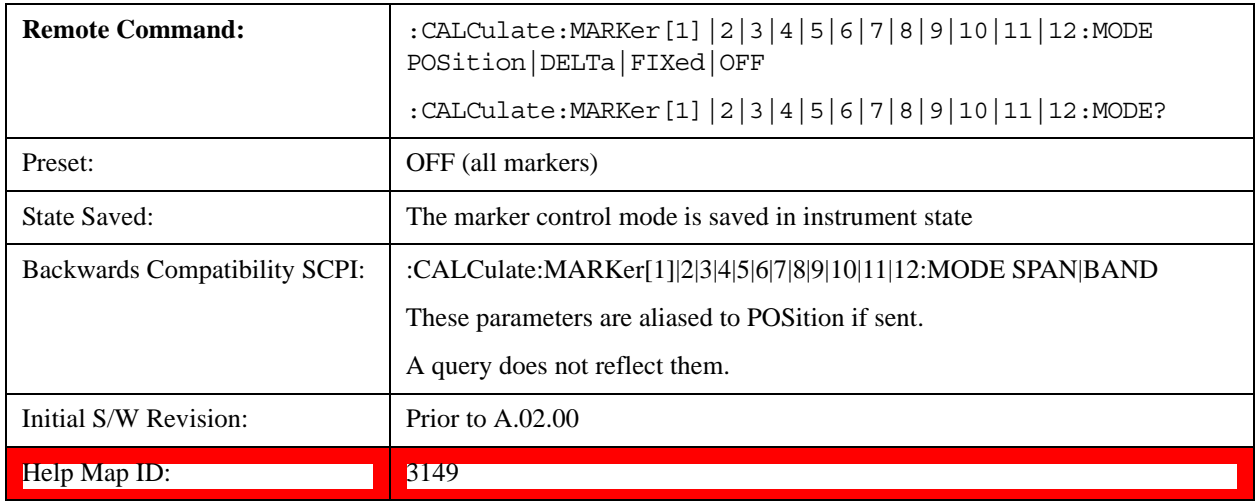

#### <span id="page-866-0"></span>**Marker Control Mode**

### <span id="page-866-1"></span>**Setting the Marker X-axis Value**

The command below sets the marker X-axis value in the current marker X-axis scale unit. In each case the marker that is addressed becomes the selected marker. It has no effect (other than to cause the marker to become selected) if the control mode is **Off, but** it is the SCPI equivalent of entering an X value if the

control mode is **Normal, Delta,** or **Fixed**.

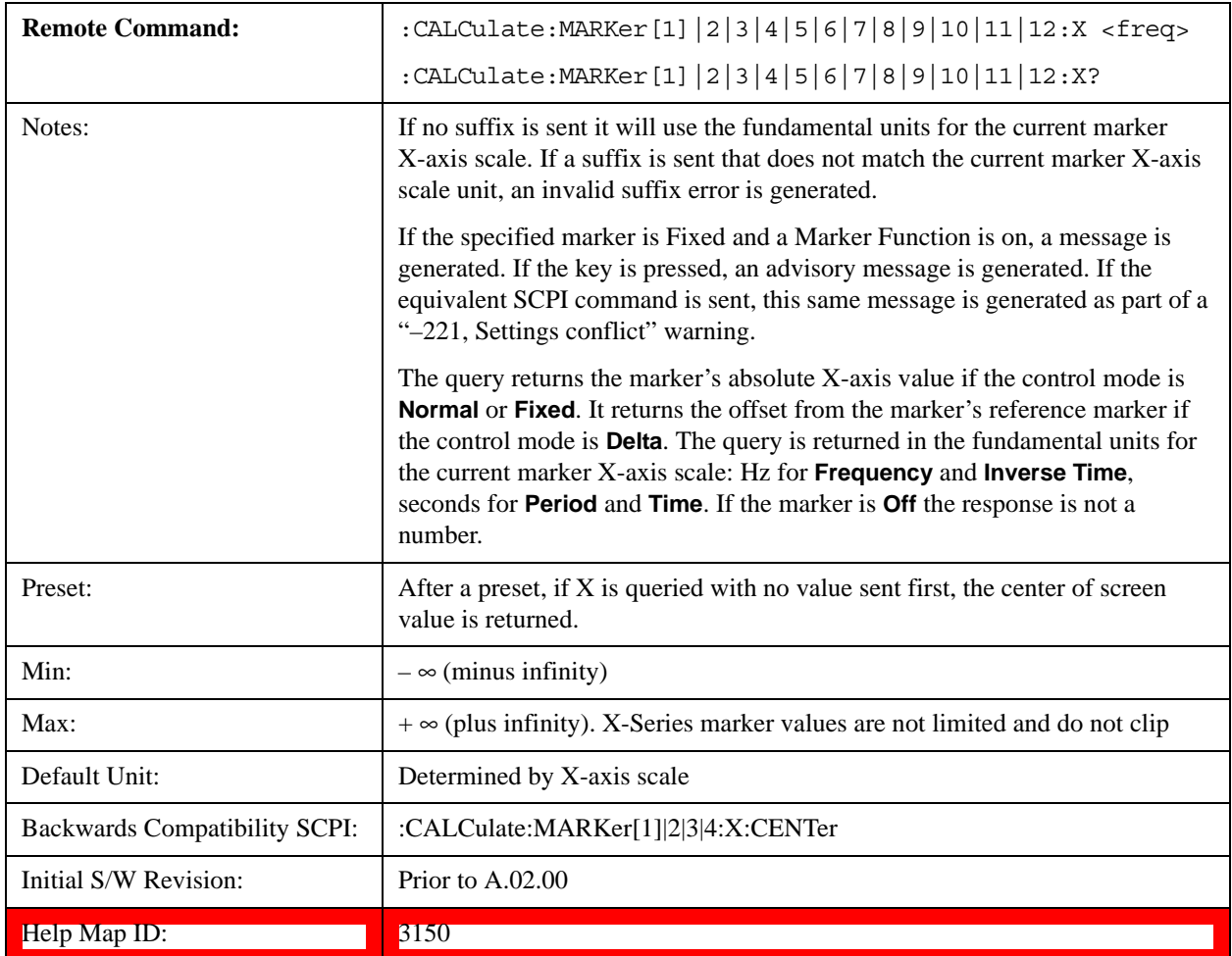

### <span id="page-867-0"></span>**Setting the Marker X Position in Trace Points**

The command below sets the marker X position in trace points. It has no effect if the marker control mode is **Off. B**ut it is the SCPI equivalent of entering a value if the control mode is **Normal** or **Delta** or **Fixed** – except the setting is in trace points rather than X-axis scale units.

**NOTE** The entered value in Trace Points is immediately translated into the current X-axis scale units for setting the value of the marker. The marker's value in X-axis scale Units, NOT trace points, are preserved if a change is made to the X-axis scale settings. Thus, if you use this command to place a marker on bucket 500, which happens at that time to correspond to 13 GHz, and then you change the Start Frequency so that bucket 500 is no longer 13 GHz, the marker will stay at 13 GHz, NOT at bucket 500.

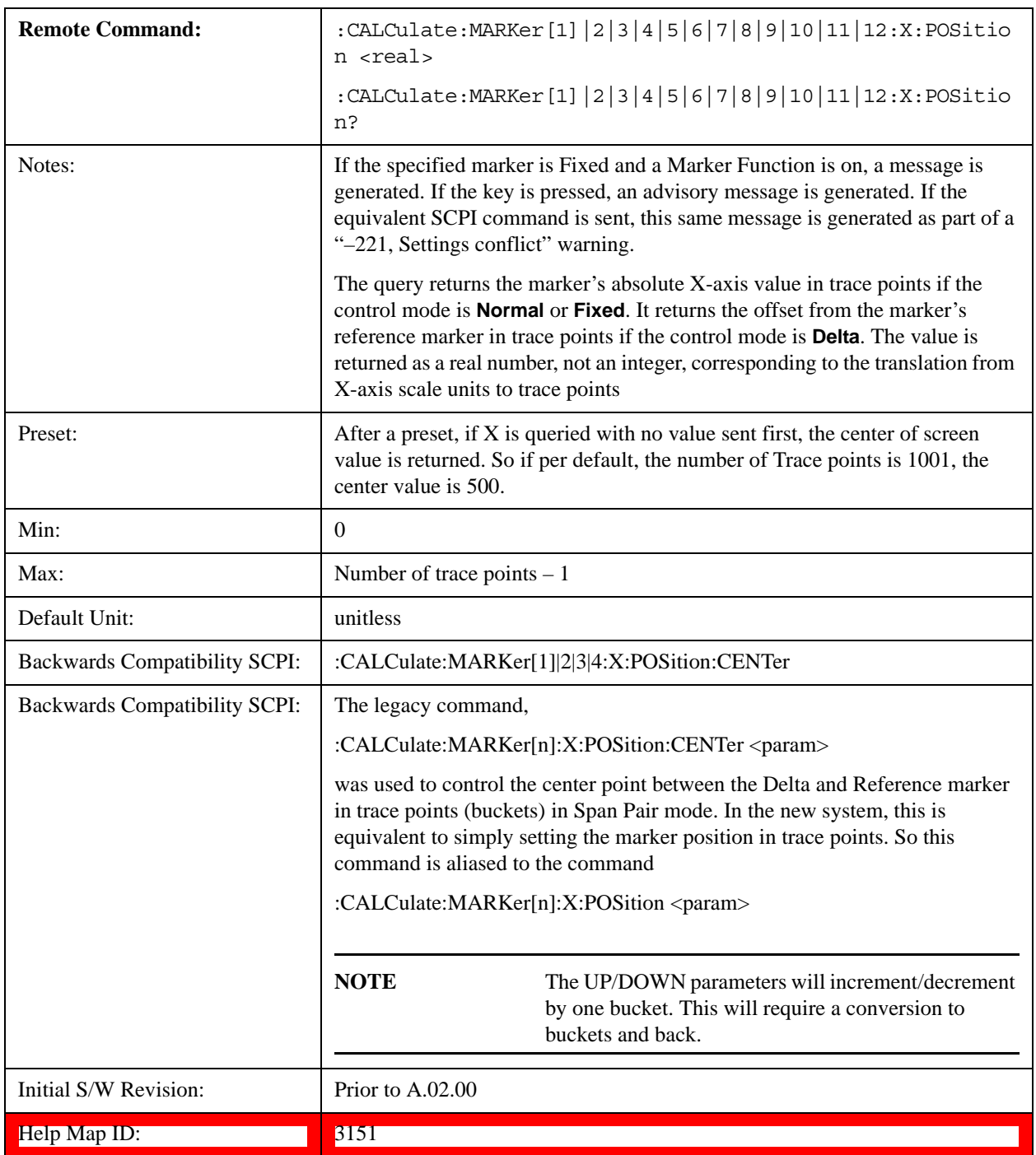

# <span id="page-868-0"></span>**Setting the Marker Y-axis Value**

The command below selects the marker and sets the marker Y-axis value; the default unit is the current

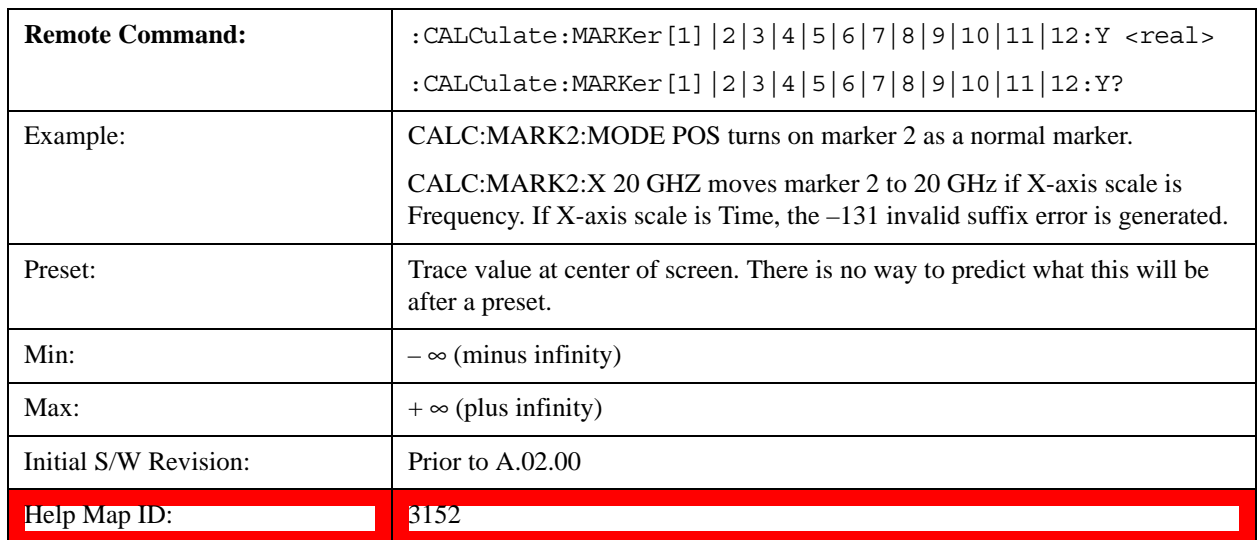

Y-axis unit. It has no effect (other than selecting the marker) unless the marker control mode is **Fixed.**

# <span id="page-869-0"></span>**Select Marker**

Specifies the selected marker. The term "selected marker" is used throughout this document to specify which marker is affected by the functions.

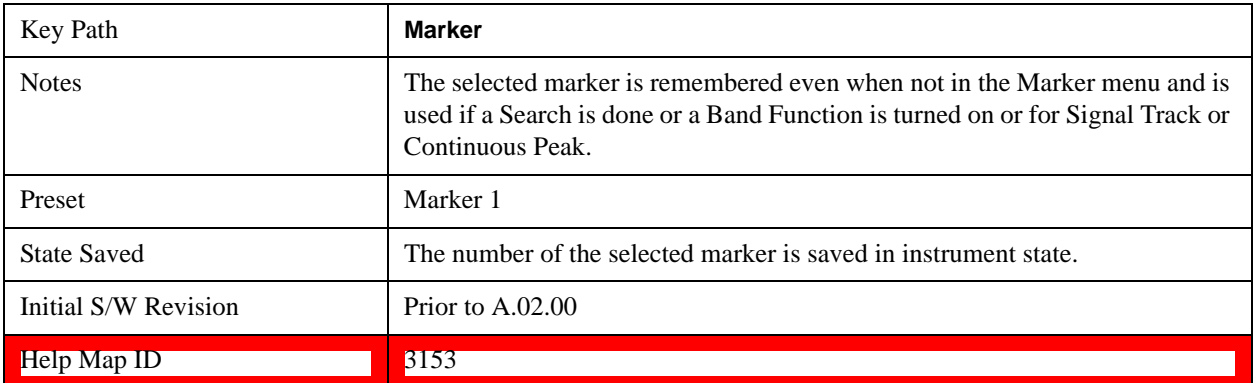

# **Normal**

Sets the control mode for the selected marker to **Normal** and turns on the active function for setting its value. If the selected marker was **Off**, it is placed at the center of the screen on the trace specified by the marker's Trace attribute.

**A Normal mode** (POSition type) marker can be moved to any point on the X-axis by specifying its X-axis value. Its absolute Y-axis value is then the value of the trace point at that X-axis value.

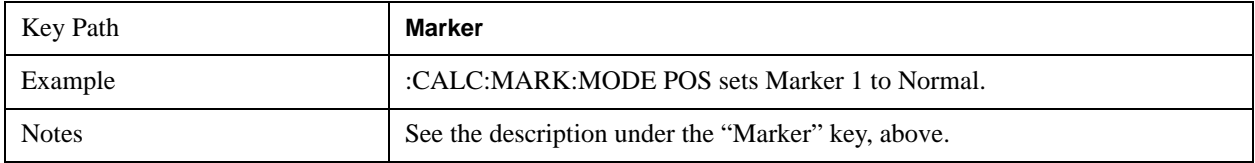

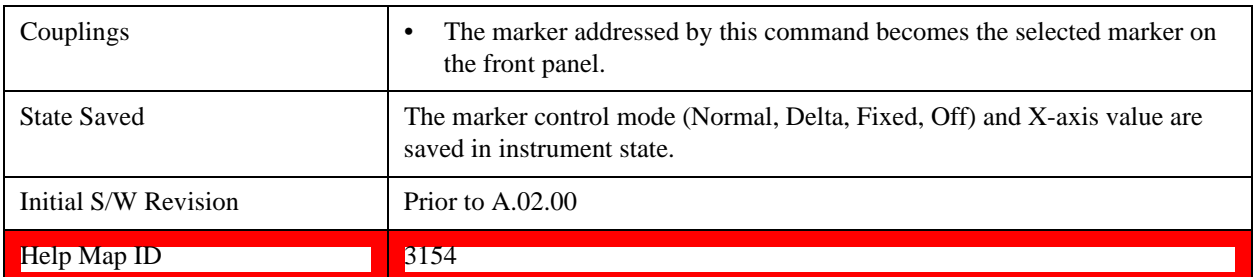

# **Delta**

Sets the control mode for the selected marker to Delta and turns on the active function for setting its delta value. If the selected marker was **Off**, it is placed at the center of the screen on the trace specified by the marker's Trace attribute.

In Delta mode the marker result shows the relative result between the selected (Delta) marker and its reference marker. A delta marker can be moved to any point on the X-axis by specifying its X-axis offset from a reference marker. Its absolute Y-axis value is then the value of the trace point at that X-axis value.

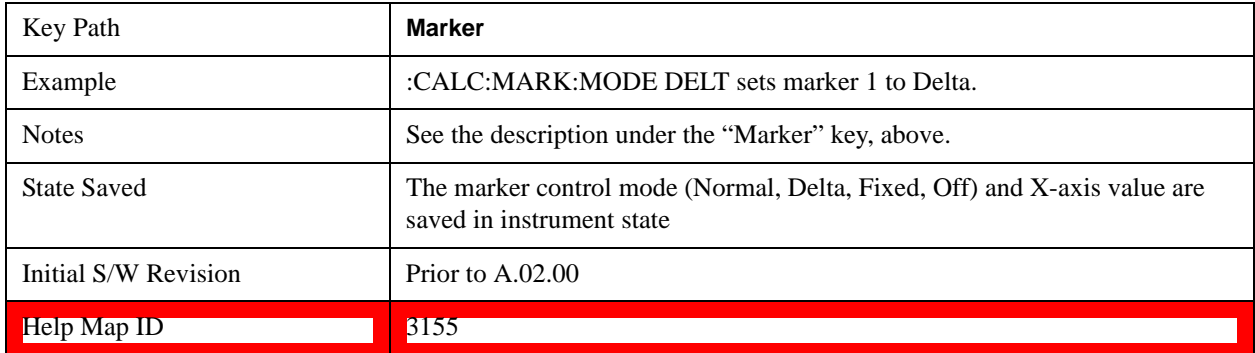

# **Fixed**

See ["Fixed Marker X-axis Value" on page 872.](#page-871-0)

See ["Fixed Marker Y-axis Value" on page 872.](#page-871-1)

Sets the control mode for the selected marker to Fixed. A fixed marker is fixed in the sense that it stays where you place it. It can be directly moved in both X and Y. It can be moved with a Peak Search. It can also be indirectly moved by re-zeroing the delta if it is a relative marker. If it is moved, it again becomes fixed at the X-axis point it moved to and it has a Y-axis result that it took on when it moved there. If a Normal or Delta marker is changed to Fixed it becomes fixed at the X-axis point it was at, and with the Y-axis result it had when it was set to Fixed.

In Fixed mode the marker result shows:

- If no Marker Function is on, the absolute X-axis and Y axis value of the marker
- If a Marker Function is on, the X-axis value and the Y-axis function result the marker had when it became fixed.

# <span id="page-871-0"></span>**Fixed Marker X-axis Value**

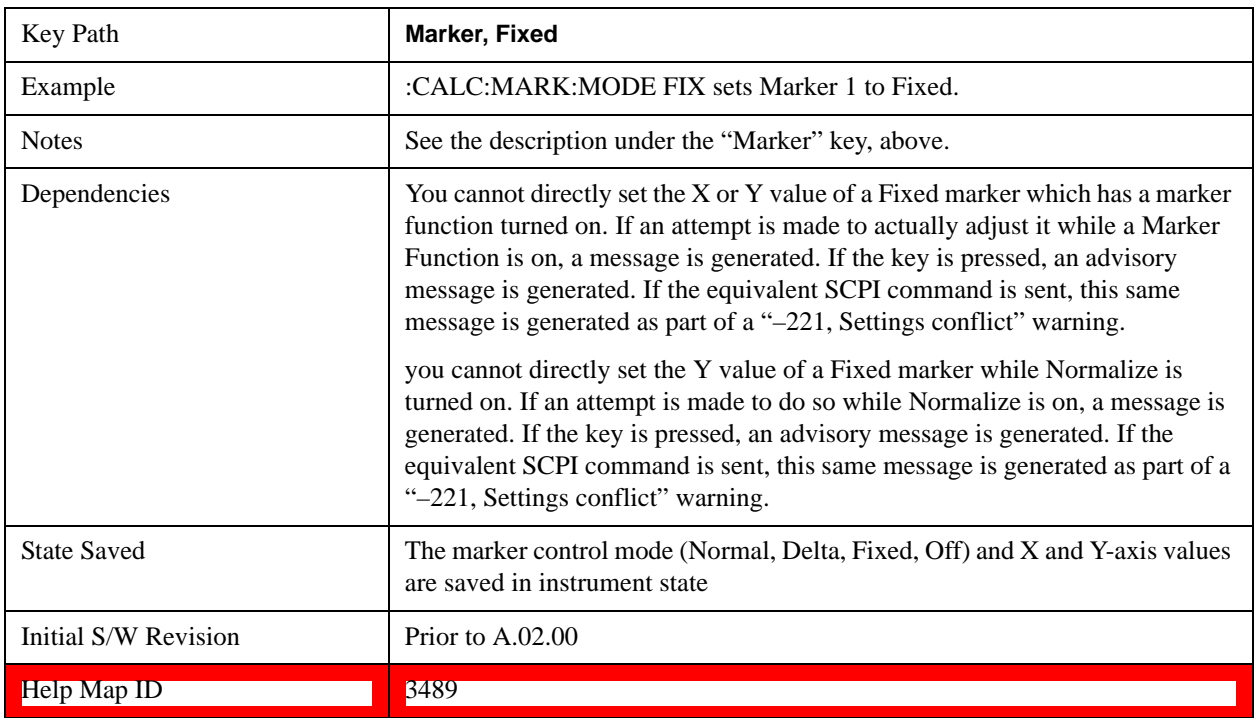

# <span id="page-871-1"></span>**Fixed Marker Y-axis Value**

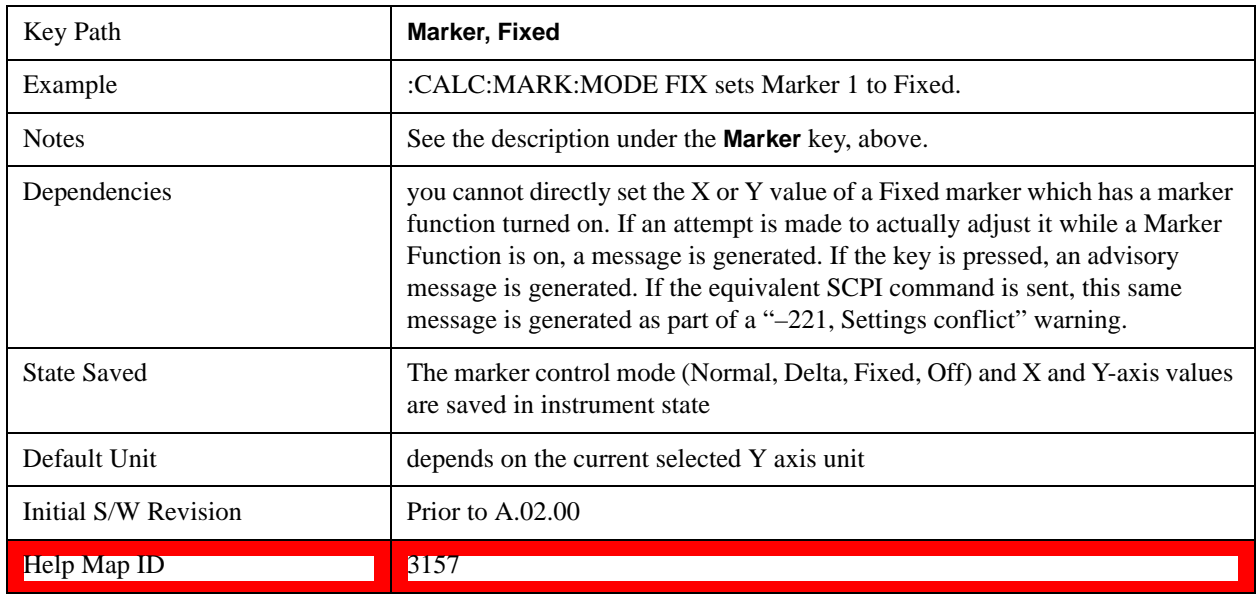

# <span id="page-871-2"></span>**Off**

Turns off the selected marker and its marker function setting, if any. However, Off does not affect which

marker is selected.

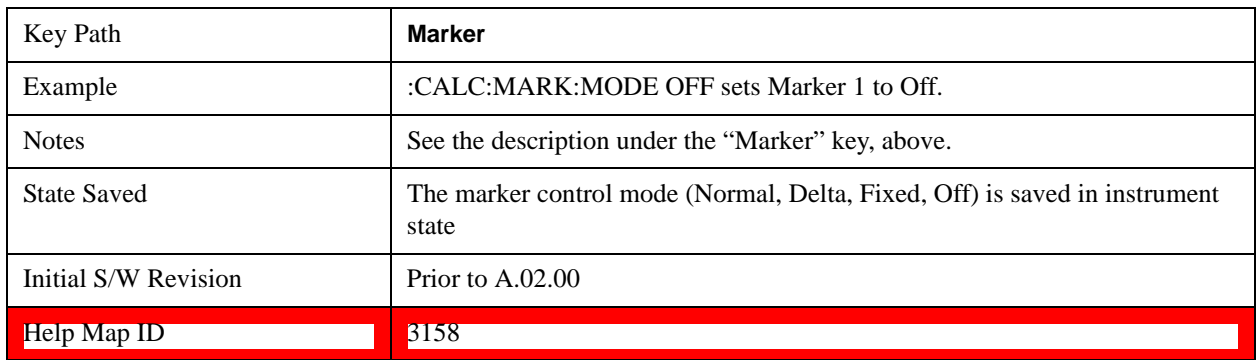

# **Properties**

Opens a menu used to set certain properties of the selected marker.

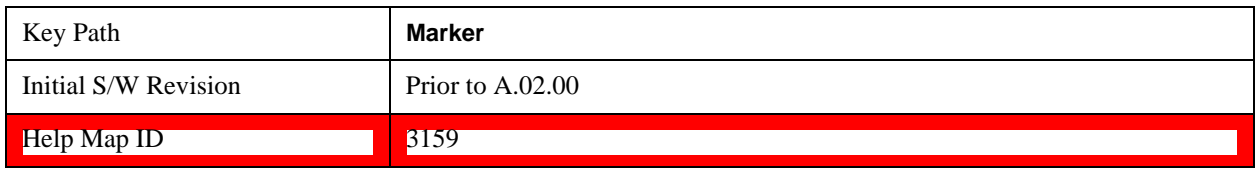

### **Select Marker**

Duplicate of the **Select Marker** key under **Marker**. Selecting a marker here causes the same marker to be selected under **Marker.** (That is, there is only one "selected marker".)

### **Relative To**

Selects the marker that the selected marker is relative to (its reference marker).

Every marker has another marker to which it is relative. This marker is referred to as the "reference marker" for that marker. This attribute is set by the **Marker, Properties, Relative To** key. The marker must be a **Delta** marker to make this attribute relevant. If it is a **Delta** marker, the reference marker determines how the marker is controlled and how its value is displayed. A marker cannot be relative to itself.

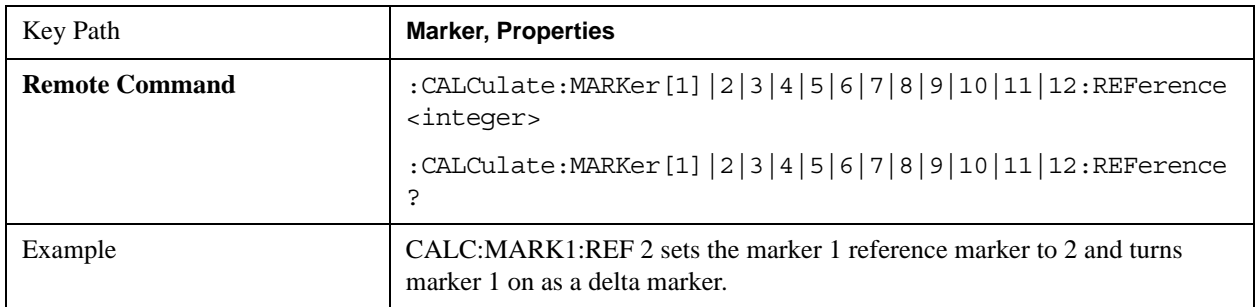

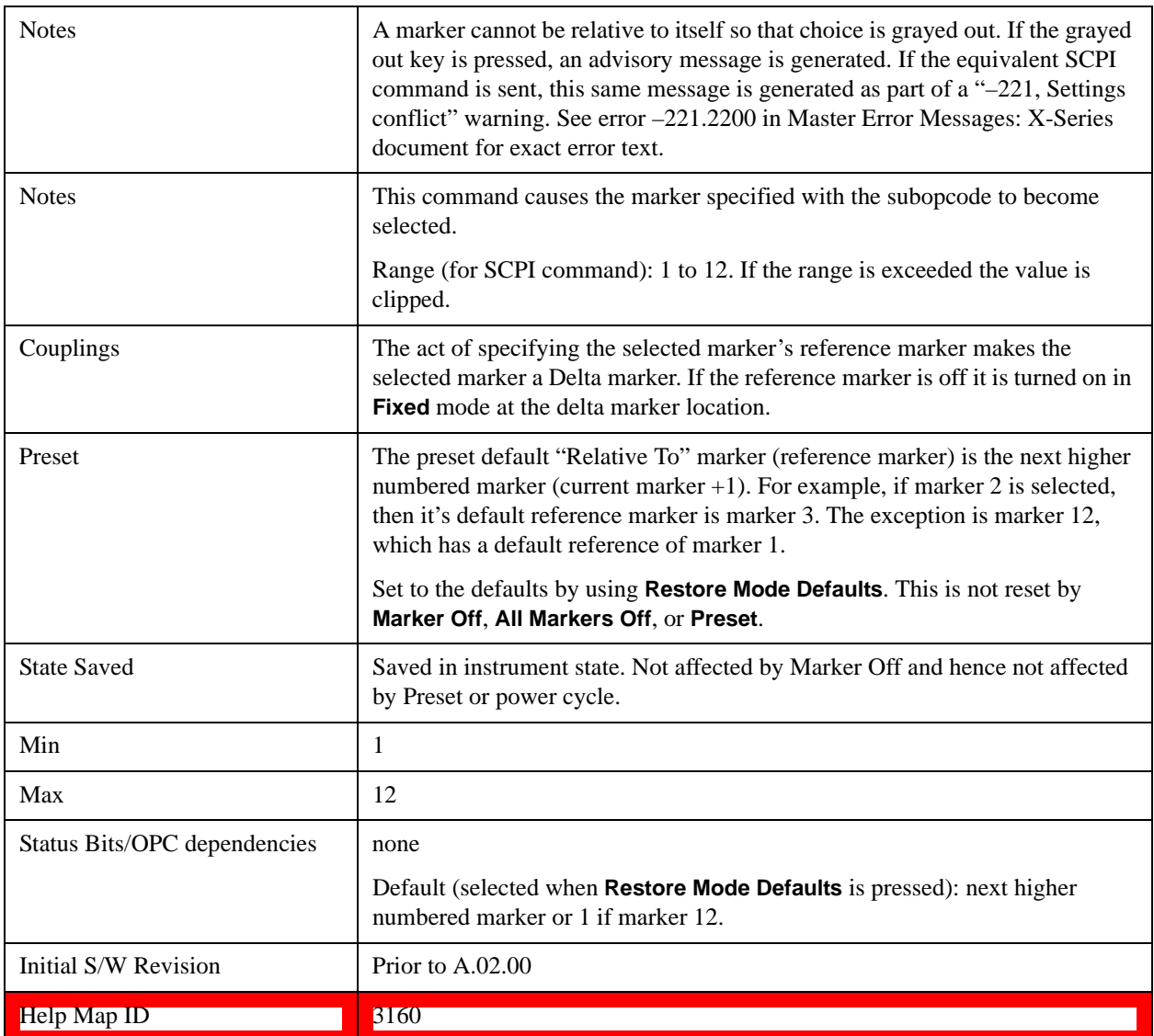

# **X-axis scale (formerly Readout)**

Accesses a menu that enables you to affect how the X-axis information for the selected marker is displayed in the marker area (top-right of display) and the active function area of the display, and how the marker is controlled. The available settings for the X-axis scale are Frequency, Period, Time, and Inverse Time.

See ["More Information" on page 875.](#page-874-0)

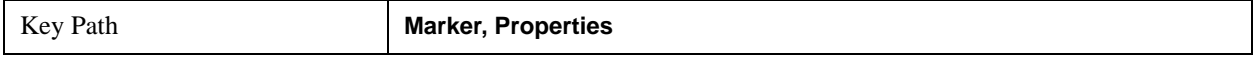

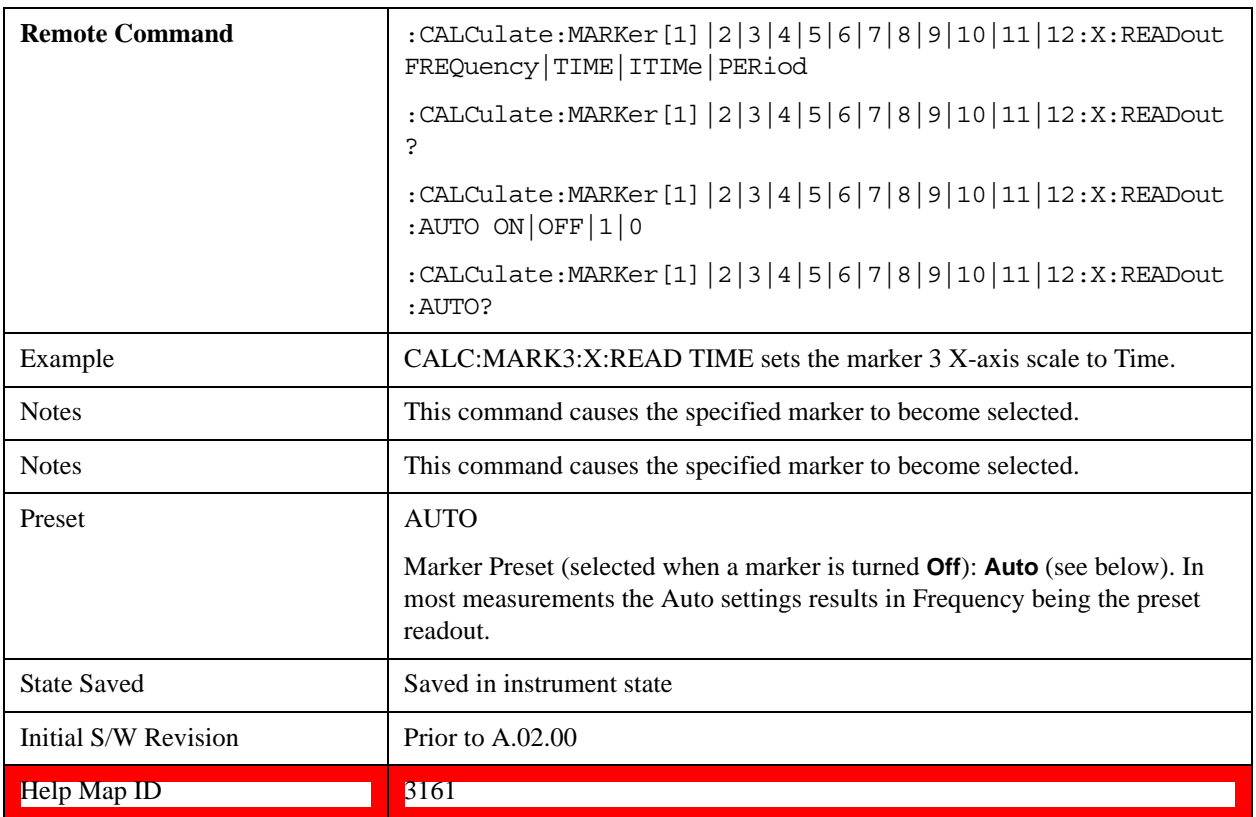

#### <span id="page-874-0"></span>**More Information**

The **X-axis scale** of a marker is the scale of its X-axis value. This affects the units displayed in the Marker Result block and used to specify the marker's X-axis location. The X-axis scale is specified using the **Marker, Properties, X-axis scale** key.

All markers in swept spans have both a time and frequency value. Which of these is used for the result display, and for positioning the marker, depends on the **X-axis scale** setting. The **X-axis scale** setting can be **Frequency** or **Time**, as well as the reciprocal of either (**Period** or **Inverse Time**). There is also an **Auto** setting - when in **Auto**, a marker's **X-axis scale** changes whenever the domain of the trace, upon which it set, changes. All choices for **X-axis scale** are allowed.

#### **Auto**

When in Auto, the X-Axis Scale is **Frequency** if the Marker Trace is a frequency domain trace, **Time** if the Marker Trace is a time domain trace. When in Auto, if the marker changes traces, or the domain of the trace the marker is on changes, the auto result is re-evaluated. If the X-axis scale is chosen manually, that Scale is used regardless of the domain of the trace.

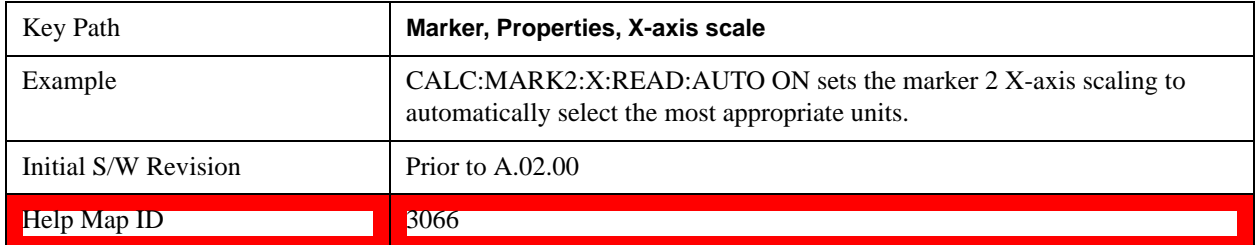

### **Frequency**

Sets the marker X-axis scale to Frequency, displaying the absolute frequency of a normal marker or the frequency of the delta marker relative to the reference marker. Frequency is the auto setting for frequency domain traces.

If Frequency is selected for a time domain trace, all of the points in the trace will show the same value. Attempting to use the knob or step keys to adjust the X-axis value of the marker or entering an X-axis value from the numeric keypad or remotely will have no effect but will generate no error.

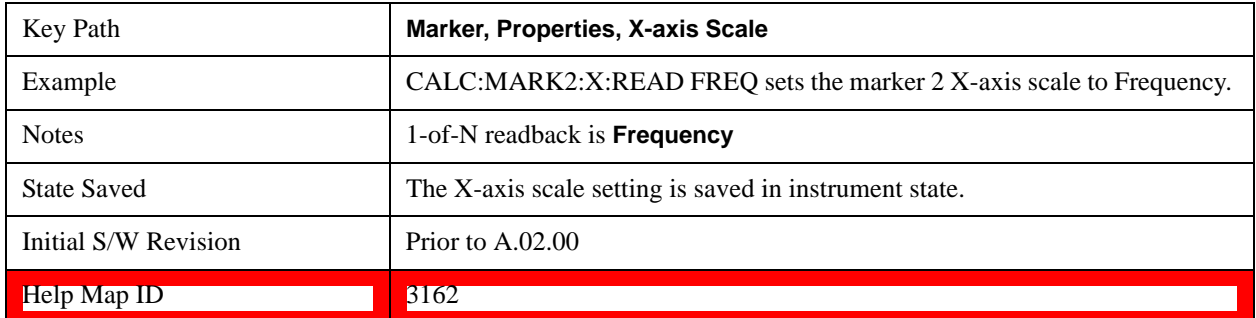

#### **Period**

Sets the marker X-axis scale to Period, displaying the reciprocal of the frequency of the marker, or the reciprocal of the frequency separation of the two markers in a delta-marker mode. The units are those of time (sec, msec, et cetera). If the markers are at the same frequency in a delta marker mode, the result is the reciprocal of 0, which is infinitely large. The display will show "---" and a SCPI query will return infinity.

If Period is selected for a time domain trace, all of the points in the trace will show the same value. Attempting to use the knob or step keys to adjust the X-axis value of the marker or entering an X-axis value from the numeric keypad or remotely will have no effect but will generate no error.

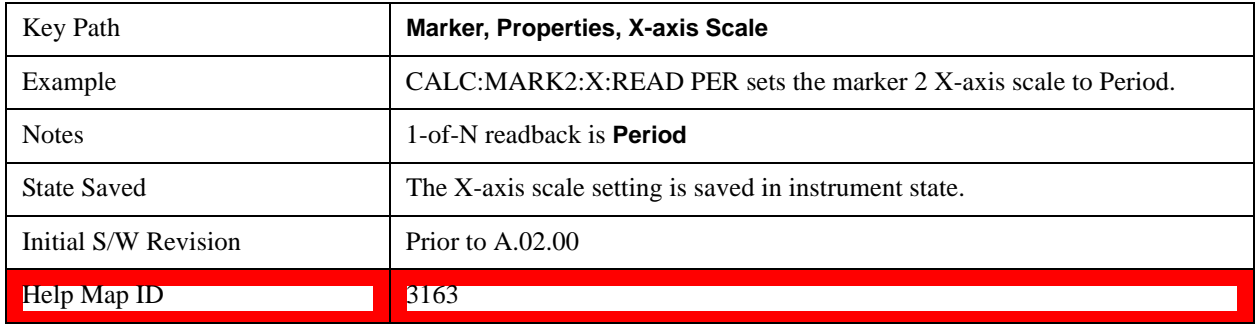

#### **Time**

Sets the marker X-axis scale to Time, displaying the time interval between a normal marker and the start of a sweep or the time of the delta marker relative to the reference marker. Time is the auto setting for time domain traces. In a delta-marker mode it is the (sweep) time interval between the two markers.

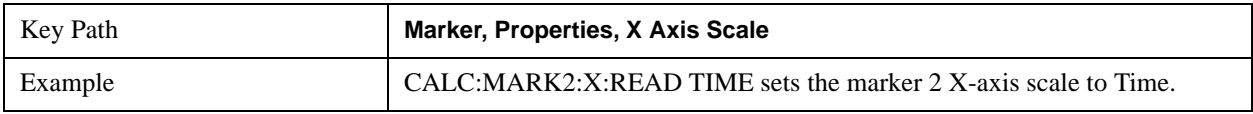

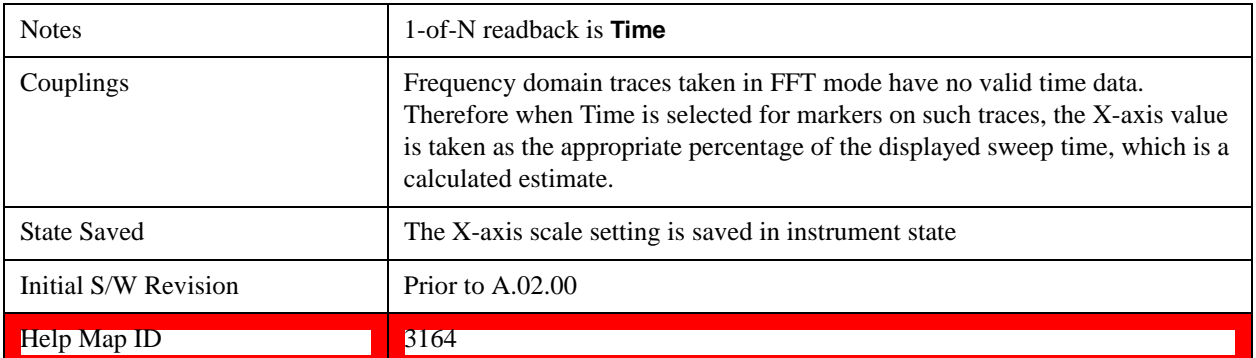

#### **Inverse Time**

Sets the marker X-axis scale to Inverse Time, displaying the reciprocal time. It is useful in a delta mode to show the reciprocal of (sweep) time between two markers. This function is only meaningful when on a time domain trace and in the **Delta** control mode. If the markers are at the same X-axis value, the time between them is 0, so the reciprocal of sweep time is infinitely large. The display will show "---" and a SCPI query will return infinity.

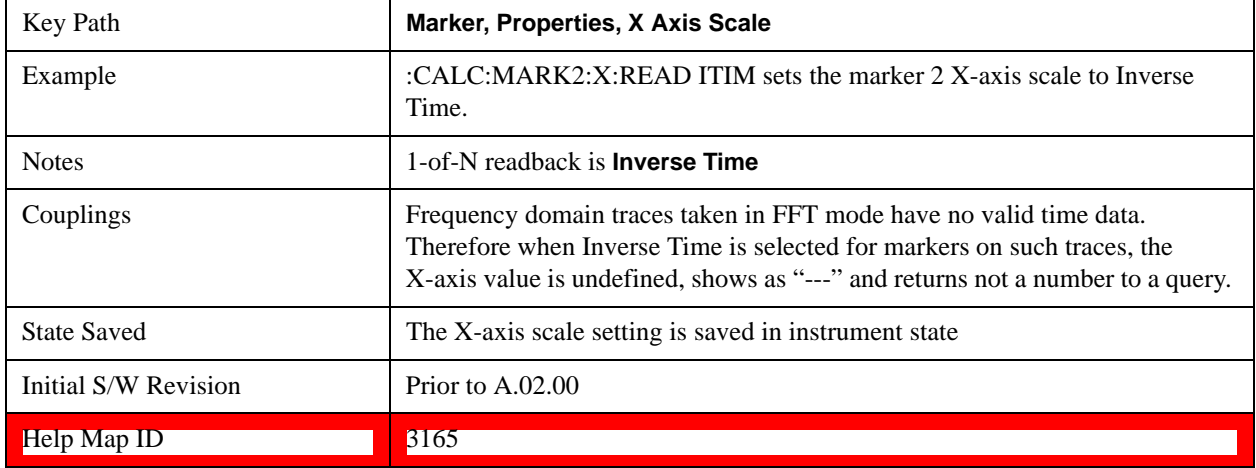

#### **Marker Trace**

Selects the trace that you want your marker to be placed on. A marker is associated with one and only one trace. This trace is used to determine the placement, result, and X-axis scale of the marker. All markers have an associated trace, even **Fixed** markers; it is from that trace that they determine their attributes and behaviors, and it is to that trace that they go when they become Normal or Delta markers.

See ["Auto Init On" on page 878.](#page-877-0)

See ["Auto Init Rules Flowchart" on page 879.](#page-878-0)

See ["Auto Init OFF" on page 879.](#page-878-1)

Key Path **Marker, Properties**

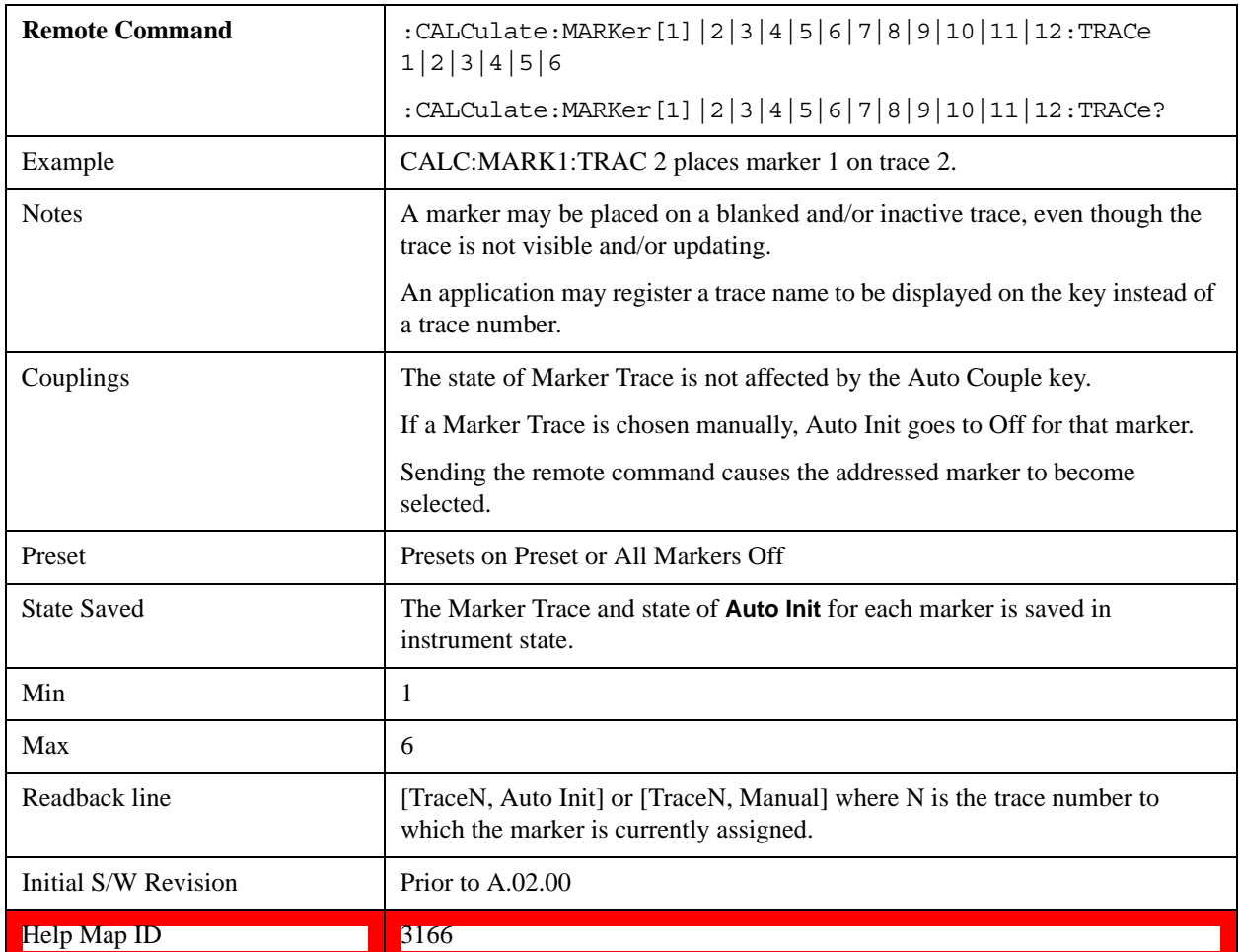

### <span id="page-877-0"></span>**Auto Init On**

When **Auto Init** is true, the marker's trace attribute is re-determined automatically by the test set whenever the marker turns on (Normal, Delta or Fixed) from an Off state. (The trace attribute is also determined for all markers that are on, whenever **Auto Init** is turned on).

When the marker moves between traces the marker's X position in trace points is retained as it moves. For moving between active traces this generally means the x-axis value of the marker will not change. But for moving to or from an inactive trace, the x-axis value will take on that of the new trace at the bucket the marker was on the old trace (and is still on, on the new trace, since the bucket doesn't change).

Note this is true even if the marker is off screen. Thus, a marker that is at the center of the screen on the old trace stays at the center of the screen on the new trace. A marker that is off screen one whole screen to the left on the old trace remains off screen one whole screen to the left on the new trace – even if this means it is at negative time.

Marker Trace is set to 1, and Auto Init is set to On, on a Preset or All Markers Off.

# <span id="page-878-0"></span>**Auto Init Rules Flowchart**

## <span id="page-878-1"></span>**Auto Init OFF**

This command associates the marker with the specified trace and turns Marker Trace, Auto Init OFF for that marker. If the marker is not **Off** it moves the marker from the trace it was on to the new trace. If the marker is **Off** it stays off but is now associated with the specified trace.

The query returns the number of the trace on which the marker is currently placed, even if that marker is in Auto mode.

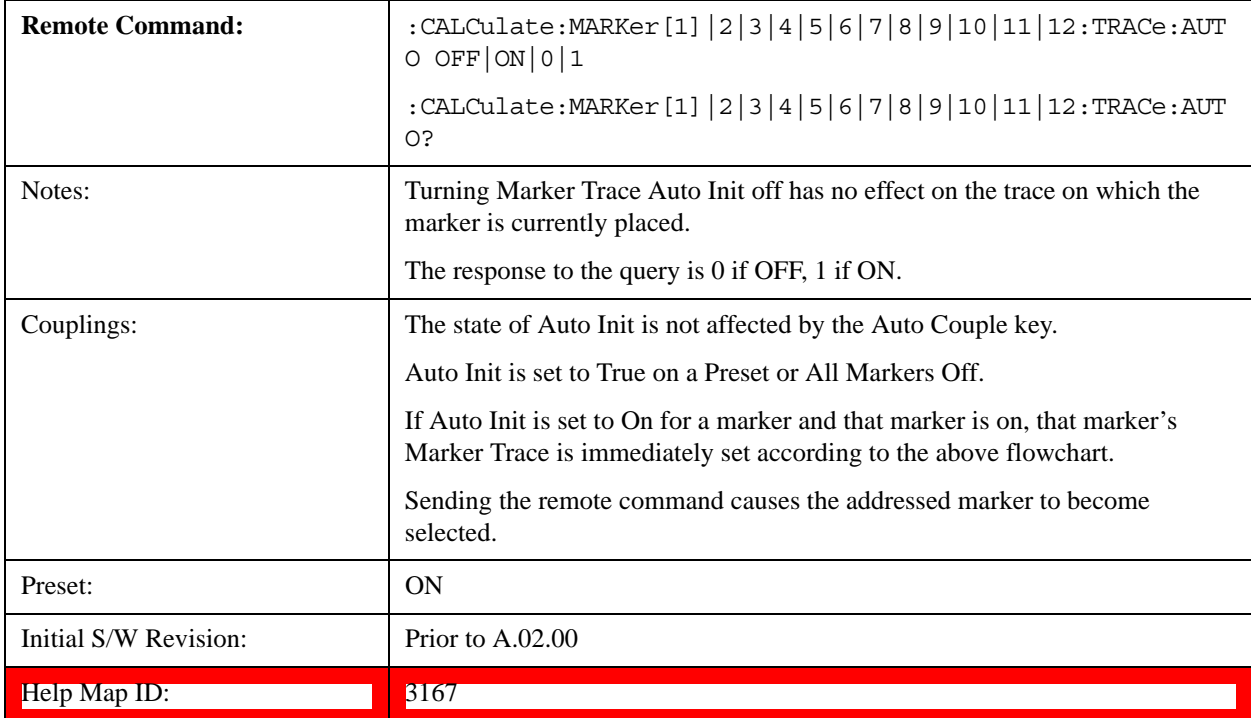

#### **Lines**

When on, displays a vertical line of graticule height and a horizontal line of graticule width, intersecting at the indicator point of the marker (that is, the center of the X or the bottom tip of the diamond. The lines are blue in color.

If the marker is off screen the lines should be extended from the marker so that they go thru the screen area if possible. This is really useful for off screen Fixed markers as it lets you see their amplitude even though they are off the X-axis.

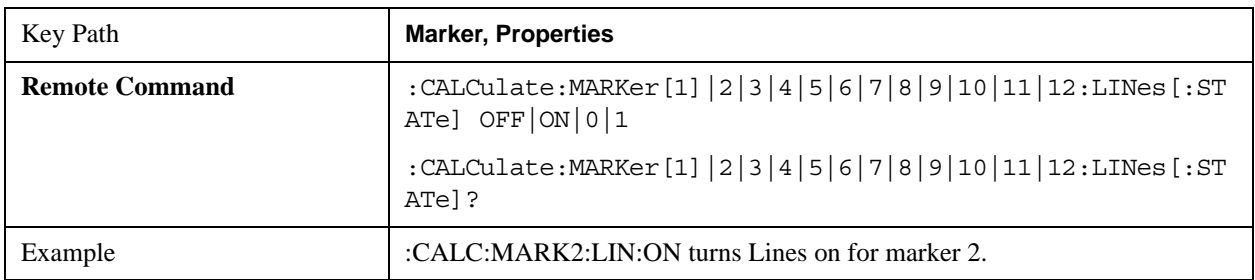

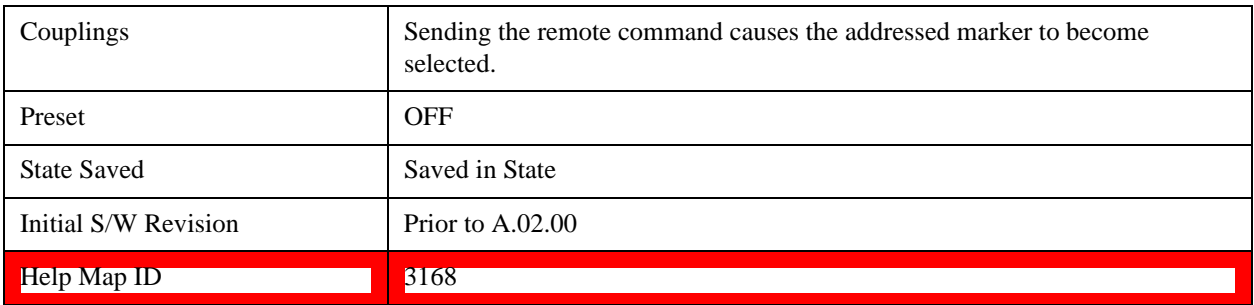

# **Marker Table**

When set to On the display is split into a measurement window and a marker data display window. For each marker which is on, information is displayed in the data display window, which includes the marker number, control mode, trace number, X axis scale, X axis value, and the Y-axis result. Additional information is shown for markers which have marker functions turned on.

Turning the Marker Table on turns the Peak Table off and vice versa.

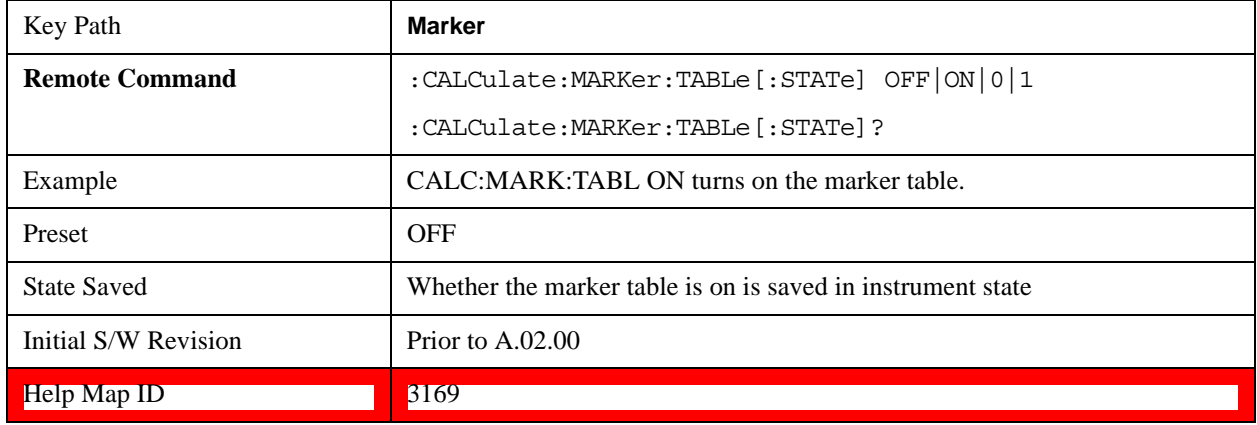

# **Marker Count**

Accesses the marker count menu.

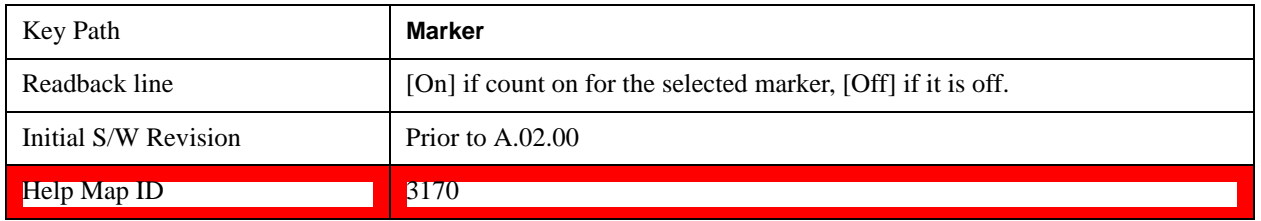

#### **Counter On/Off**

Turns the marker frequency counter on and off. The selected marker is counted, and if the selected marker is a delta marker and its reference marker is not fixed, the reference marker is counted as well.

See ["Understanding the Marker Counter" on page 882.](#page-881-0)

See ["Query Count Value" on page 882.](#page-881-1)

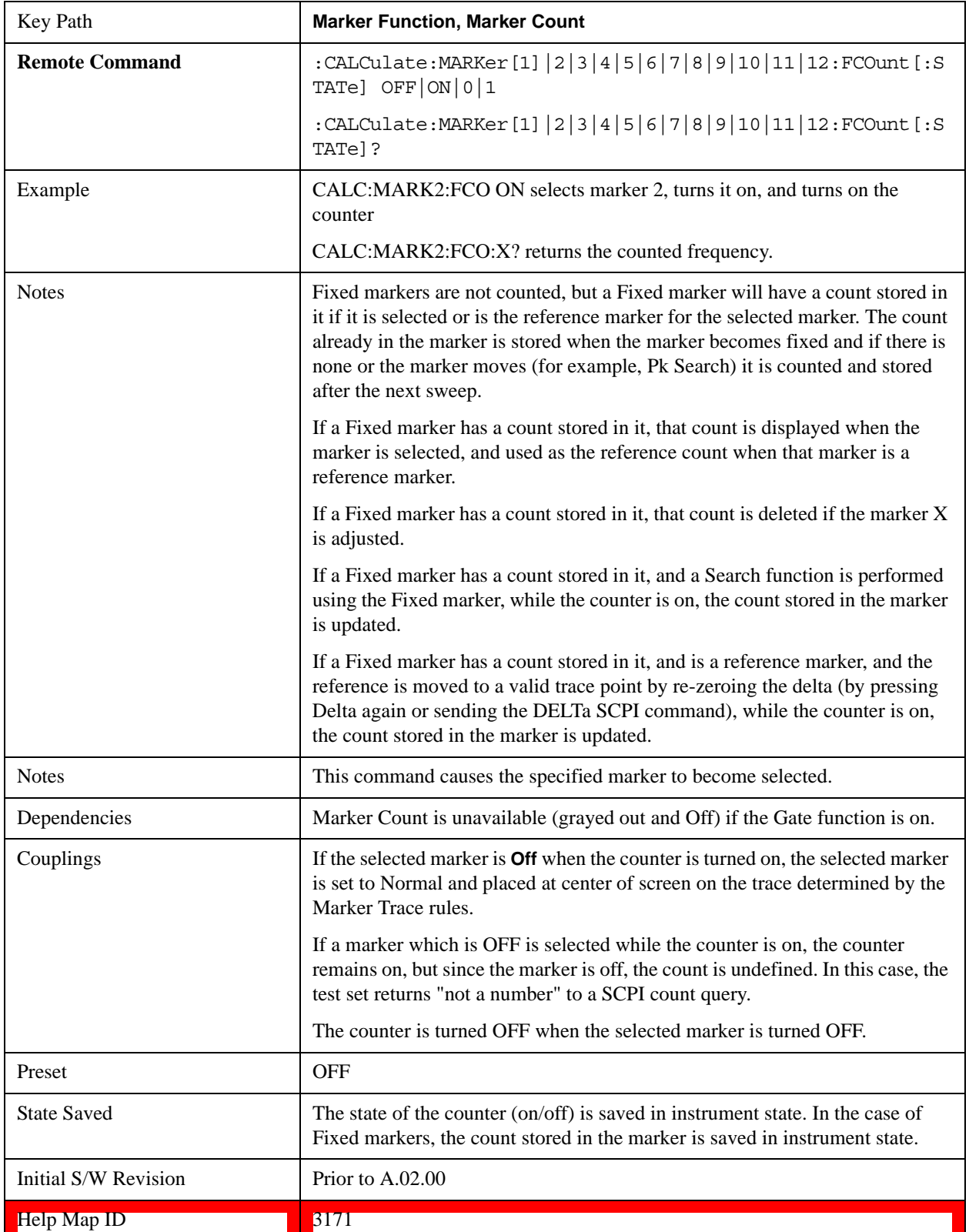

## <span id="page-881-1"></span>**Query Count Value**

Queries the frequency count. The query returns the absolute count unless the specified marker is in Delta mode, then it returns the relative count. If the marker is off, or the marker is on but the counter is off, the test set will return "not a number" to a SCPI count query. A marker with no stored count, or a non-**Fixed** marker on a stored trace, will also return not a number to a SCPI count query. Note this result may simply mean that the first sweep after the counter turned on has not yet completed.

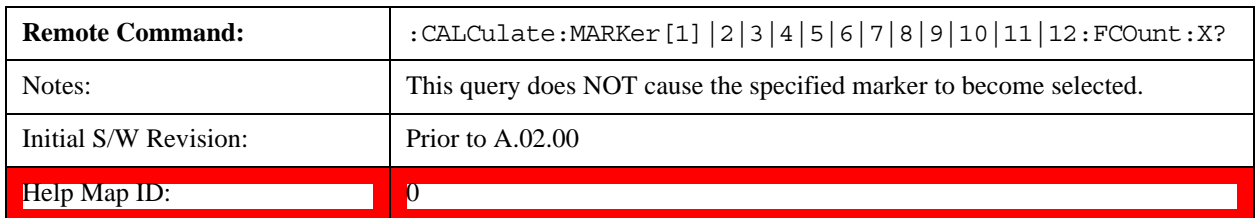

### <span id="page-881-0"></span>**Understanding the Marker Counter**

See ["Counting Off-screen Markers" on page 882.](#page-881-2)

See ["Delta Marker" on page 882.](#page-881-3)

See ["Fixed Markers" on page 883](#page-882-0).

See ["More Information on "Counter"" on page 883.](#page-882-1)

Using the internal counter we can count the frequency of a marker, but we cannot count while we are actually sweeping. So, once we are done with a sweep, we move to the selected marker frequency and count that frequency. Then, if the marker is a Delta marker, the count is also taken for its reference marker. The count is actually performed by moving the LO to the frequency (or frequencies in the case of a delta marker) we wish to count. The count is executed on a marker by marker basis and no further count is taken until after the next sweep (even if the marker moves before another sweep has completed).

The Marker Count is taken by tuning the test set to the frequency of the marker and counting the IF, with the test set not sweeping. The count is adjusted for display by adding or subtracting it (as appropriate) from the LO frequency, so that you see a count that represents the signal frequency. This is true even if External Mixing is on. Since all this happens between sweeps, you never see the test set retuning to do the counts.

If you wish to see the entered frequency of a counted marker it will appear in the active function area when that marker is selected (for Fixed markers, you have to press the Marker, Fixed key to select Fixed markers and then press it a second time to view or adjust the x or y marker values).

### <span id="page-881-2"></span>**Counting Off-screen Markers**

If the selected marker is off the X-axis the test set can still be tuned to the marker (unless it is outside the range of the test set), so the count can still be displayed. This means you can see a count for an off-screen marker even though there may be no valid Y-value for the marker. If the marker frequency is outside the range of the test set, the display will show three dashes in the count block (---), and not a number is returned to a SCPI count query.

### <span id="page-881-3"></span>**Delta Marker**

When a Delta Marker is selected while Marker Count is on:

If the reference marker is not a fixed marker, the display shows the difference between the count of the selected marker and the count of the reference marker

If the reference marker is a fixed marker and there is a count stored in the marker (because Marker Count was on when the marker became a fixed marker), the display shows the difference between the count at the marker and the count stored in the reference marker.

Marker Count works in zero span as well as in Swept analysis. The test set tunes to the frequency of the selected marker, which, for active zero span traces, is simply the center frequency of the test set.

### <span id="page-882-0"></span>**Fixed Markers**

Fixed markers have a count stored in them that is generally kept fixed and not updated. If a fixed marker is selected, or used as a reference, the signal at the marker frequency is not counted; rather the stored count is seen or used as the reference. The count is stored, if Count is on, when the marker becomes fixed or when, while fixed, the marker is moved by re-zeroing the reference (if it is the reference marker) or via a peak search (since both of these, by definition, use valid trace data). The count stored in a Fixed marker is lost if the counter is turned off, if the marker is moved to an inactive trace, or if the marker is moved by adjusting its x-value.

### <span id="page-882-1"></span>**More Information on "Counter"**

When the counter is on, the count (or the delta count) for the selected marker is displayed.

The invalid data indicator (\*) will turn on until the completion of the first count.

Marker Count frequency readings are corrected using the **Freq Offset** function. Note however that Marker Delta readings are not corrected, as any offset would be applied to both.

In zero span on active traces the counter continues to function, counting any signal near the center frequency of the test set.

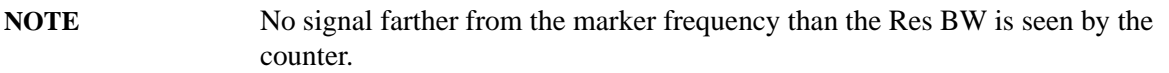

The above command turns on or off the frequency counter. If the specified marker number in the command is not the selected marker, it becomes the selected marker. If the specified marker number is not on, FCOunt ON sets it to Normal and places it at center of screen on the trace determined by the Marker Trace rules. Once the marker count is on, it is on for any selected marker, not just for the one used in the command. A 1 is returned to the state query only if marker count is on and the specified number is the selected marker. The invalid data indicator (\*) will turn on until the completion of the first count but this does not keep a value from being returned.

#### **Gate Time Auto/Man**

Controls the length of time during which the frequency counter measures the signal frequency. Longer gate times allow for greater averaging of signals whose frequency is "noisy", though the measurement takes longer. If the gate time is an integer multiple of the length of a power-line cycle (20 ms for 50 Hz power, 16.67 ms for 60 Hz power), the counter rejects incidental modulation at the power line rate. The shortest gate time that rejects both 50 and 60 Hz modulation is 100 ms, which is the value chosen in Auto, or on Preset or when Auto Couple is pressed.

The start time of the Gate Time of the counter must be controlled by the same trigger parameters as controls the sweep. Thus, if the Trigger is not in Free Run, the counter gate must not start until after the trigger is received and delayed.

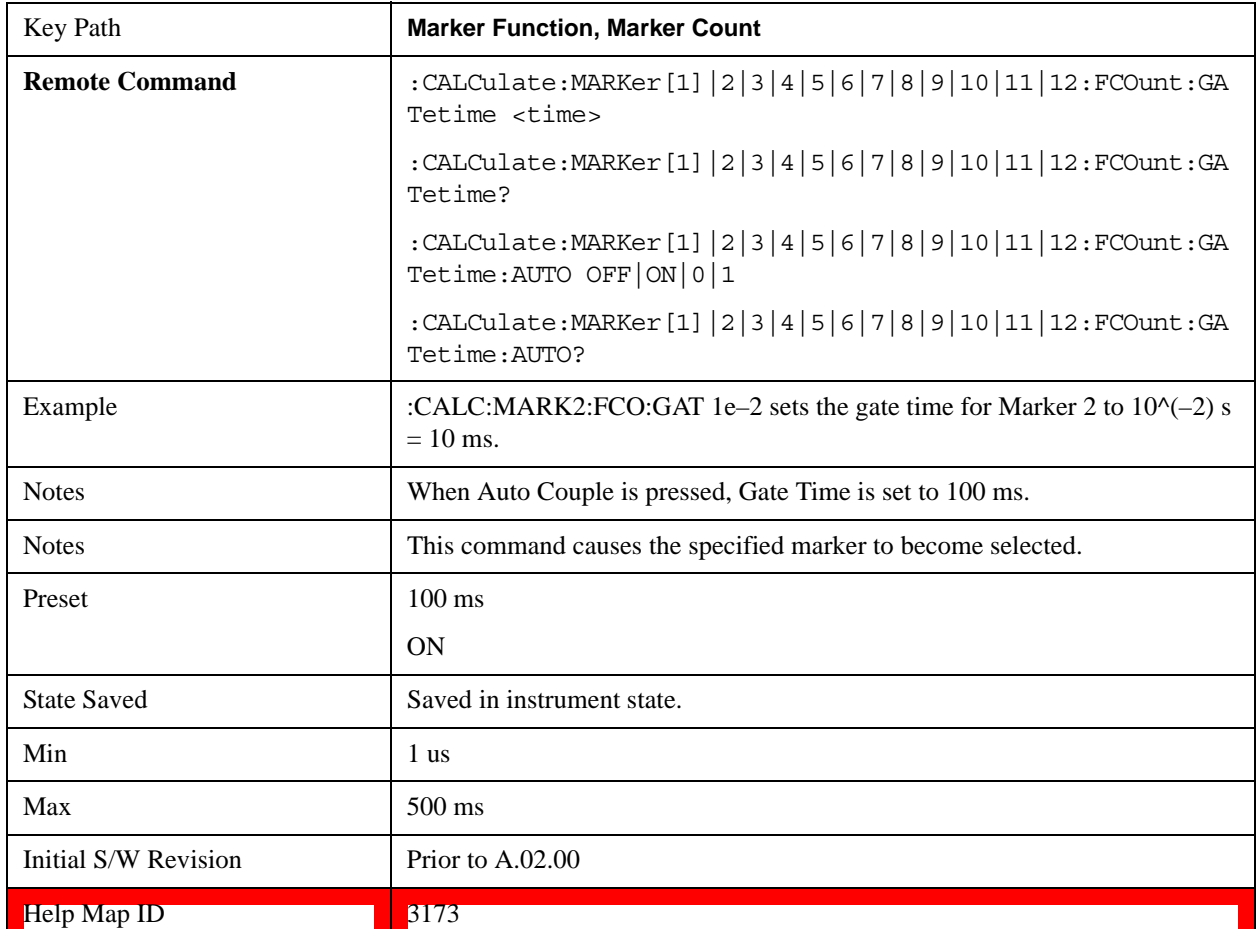

# **Couple Markers**

When this function is true, moving any marker causes an equal X-axis movement of every other marker which is not Fixed or Off. By "equal X-axis movement" we mean that we preserve the difference between each marker's X-axis value (in the fundamental x-axis units of the trace that marker is on) and the X-axis value of the marker being moved (in the same fundamental x-axis units).

Note that Fixed markers do not couple. They stay where they were while all the other markers move. Of course, if a Fixed marker is being moved, all the non-fixed markers do move with it.

This may result in markers going off screen.

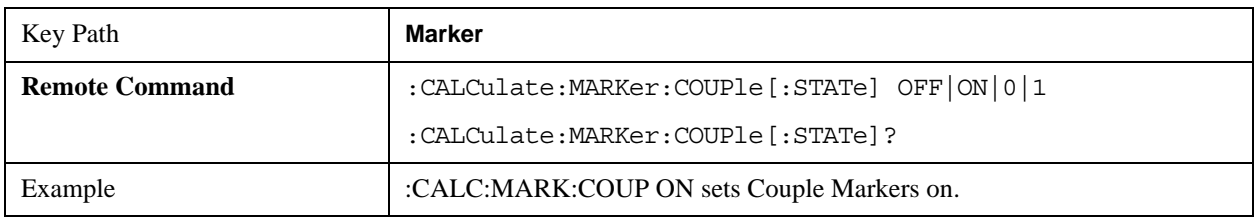

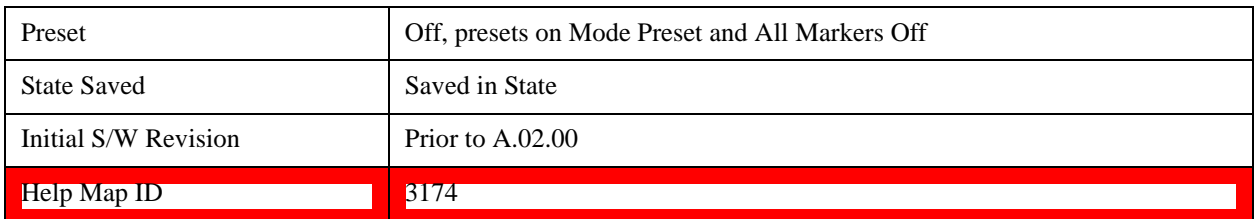

# **All Markers Off**

Turns off all markers. See Marker, ["Off" on page 872](#page-871-2).

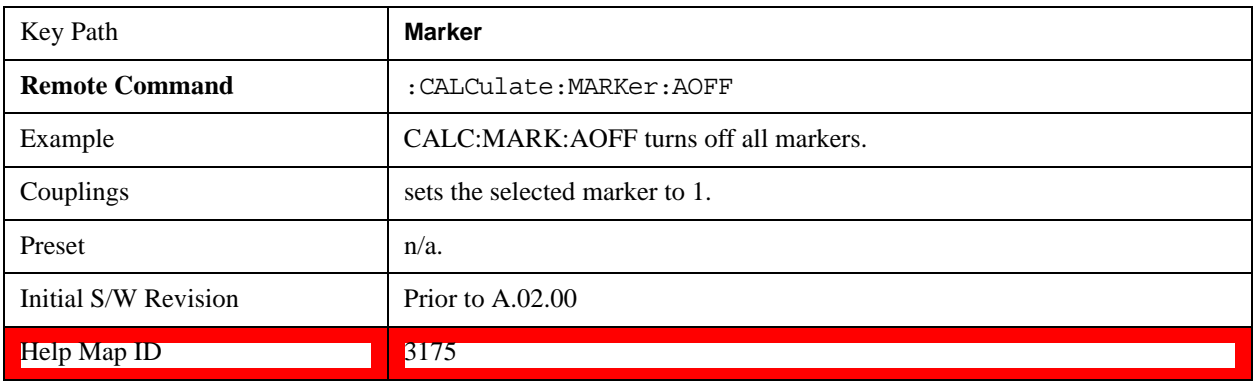

<span id="page-886-1"></span>The Marker Function key opens up a menu of softkeys that allow you to control the Marker Functions of the instrument. Marker Functions perform post-processing operations on marker data. Band Functions are Marker Functions that allow you to define a band of frequencies around the marker. The band defines the region of data used for the numerical calculations. These marker functions also allow you to perform mathematical calculations on trace and marker data and report the results of these calculations in place of the normal marker result.

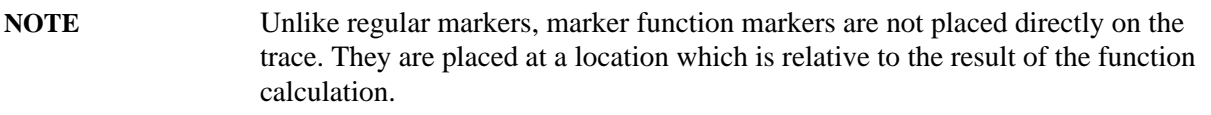

See ["More Information" on page 887.](#page-886-0)

See ["Fixed marker functions" on page 888](#page-887-0).

See ["Interval Markers" on page 888](#page-887-1).

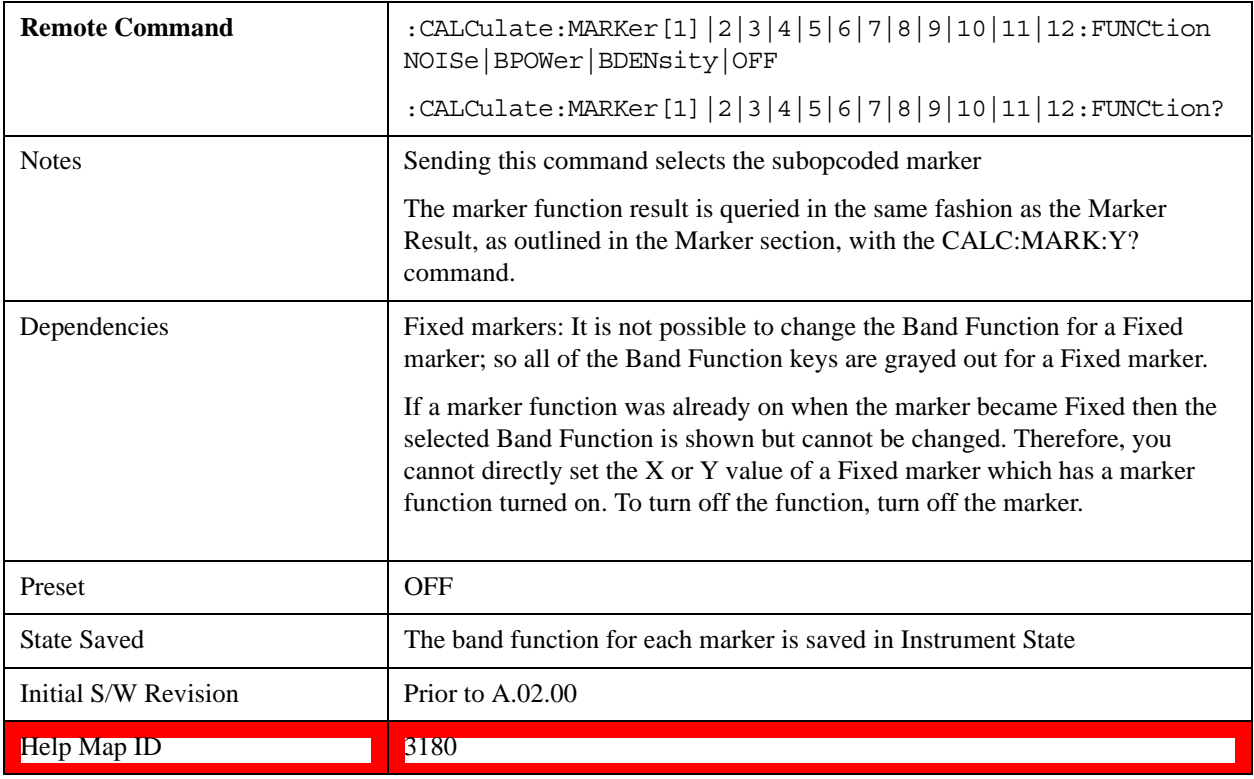

#### <span id="page-886-0"></span>**More Information**

The units to be used for displaying Marker Function results in Delta mode vary depending on what is the reference marker and what it is referenced to.

Marker Functions are different from Measurements, which automatically perform complex sequences of

setup, data acquisition, and display operations in order to measure specified signal characteristics. Marker Functions are specified for each individual marker and may be turned on individually for each marker.

The **Marker Fctn** menu controls which marker functions are turned on and allows you to adjust setup parameters for each function. The Marker Functions are **Marker Noise**, **Band/Interval Power**, and **Band/Interval Density,** only one of which can be on for a given marker.

If the selected marker is off, pressing Marker Fctn sets it to Normal and places it at the center of the display on the trace determined by the Marker Trace rules. However, if the selected marker was **Off**, **Marker Function Off** had to be the selected function, and it remains so even after the marker is thus turned on, although you may then change it.

#### <span id="page-887-0"></span>**Fixed marker functions**

In the case of a fixed marker, it is not possible to turn on or change a band function. This is because a Fixed marker holds the value it had when it became fixed; the trace it was on may keep on changing, so the function value, which depends on trace data, could not be calculated on an ongoing basis.

It is possible to have a Marker Function on for a Fixed marker, in the case where a function was already on when the marker became Fixed. In this case the function value will be retained in the marker. It is also possible to have a Marker Function on for a Fixed marker in the case when the marker was off and was turned on as **Fixed** because **Delta** was pressed to create a reference marker - in which case the marker function, marker function width, Y Axis value and marker function result that the **Delta** marker had when **Delta** was pressed are copied into the Fixed marker. If **Delta** is pressed again, causing the fixed reference marker to move to the delta marker's position, the marker function, marker function width, Y Axis value and marker function result that the **Delta** marker had when **Delta** was pressed are again copied into the fixed reference marker.

If a Marker Function is on for a Fixed marker, the marker's reported value is derived by the function. Therefore you cannot directly set the X or Y value of a Fixed marker which has a marker function turned on. Indirect setting as detailed above or when a Peak Search is performed is allowed, as the Fixed marker is always placed on a trace and can derive its function value from the trace at the moment when it is placed.

#### <span id="page-887-1"></span>**Interval Markers**

What is an interval marker? The band power marker computes the total power within a span in a nonzero span. The results computation must include the RBW. The interval power marker measures the average power across some time interval in zero span.

Interval Density is defined to be Interval Power divided by Bn. Bn is the noise bandwidth of the RBW filter, as noted and used within the Band Power computation.

### **Select Marker**

See ["Select Marker" on page 870.](#page-869-0)

### **Marker Noise**

Turns on the Marker Noise function for the selected marker, making it a noise marker. If the selected marker is off, it is turned on in **Normal** mode and located at the center of the screen.

When **Marker Noise** is selected while in the **Marker Function Off** state, the **Band Span** or **Interval Span** is initialized to 5% of the screen width.

When **Marker Noise** is on, the marker's Y Axis Result is the average noise level, normalized to a 1 Hz noise power bandwidth, in the band specified under the **Band Adjust** key.

See ["More Information" on page 889.](#page-888-0)

See ["Off-trace Markers" on page 889](#page-888-1).

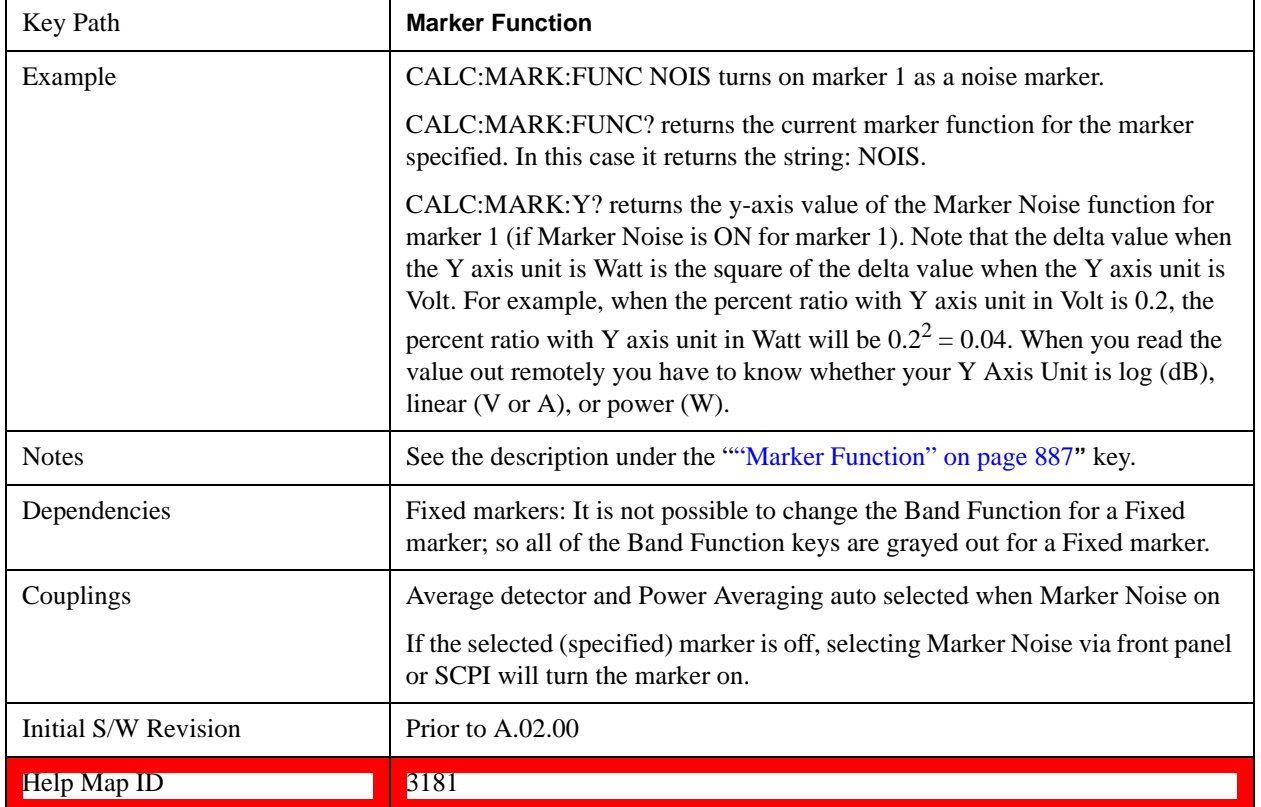

#### <span id="page-888-0"></span>**More Information**

To guarantee accurate data for noise-like signals, a correction for equivalent noise bandwidth is made by the test set. The **Marker Noise** function accuracy is best when the detector is set to Average or Sample, because neither of these detectors will peak-bias the noise. The trade off between sweep time and variance of the result is best when Average Type is set to Power Averaging. Therefore, Auto coupling chooses the Average detector and Power Averaging when Marker Noise is on. Though the Marker Noise function works with all settings of detector and Average Type, using the positive or negative peak detector gives less accurate measurement results.

#### <span id="page-888-1"></span>**Off-trace Markers**

If a **Normal** or **Delta** noise marker is so near to the left or right edge of the trace that some of the band is off the trace, then it uses only that subset of the Band Width that is on-trace. If the marker itself is off-trace, its value becomes undefined.

Neither band/interval power nor band/interval density markers are defined if any part of the band is

off-trace (unless they are Fixed with a stored function value in them), except that when the edges of the bandwidth are trivially off-screen, due to mathematical limitations in the test set or in the controlling computer, the result will still be considered valid.

## **Band/Interval Power**

Turns on the Band/Interval Power function for the selected marker. If the selected marker is off it is turned on in **Normal** marker and located at the center of the screen.

When **Band/Interval Power** is selected while in the **Marker Function Off** state, the **Band Span** or **Interval Span** is initialized to 5% of the screen width.

If the detector mode for the detector on the marker's trace is set to Auto, the average detector is selected. If the Average type is set to Auto, Power Averaging is selected. Other choices for the detector or Average type will usually cause measurement inaccuracy.

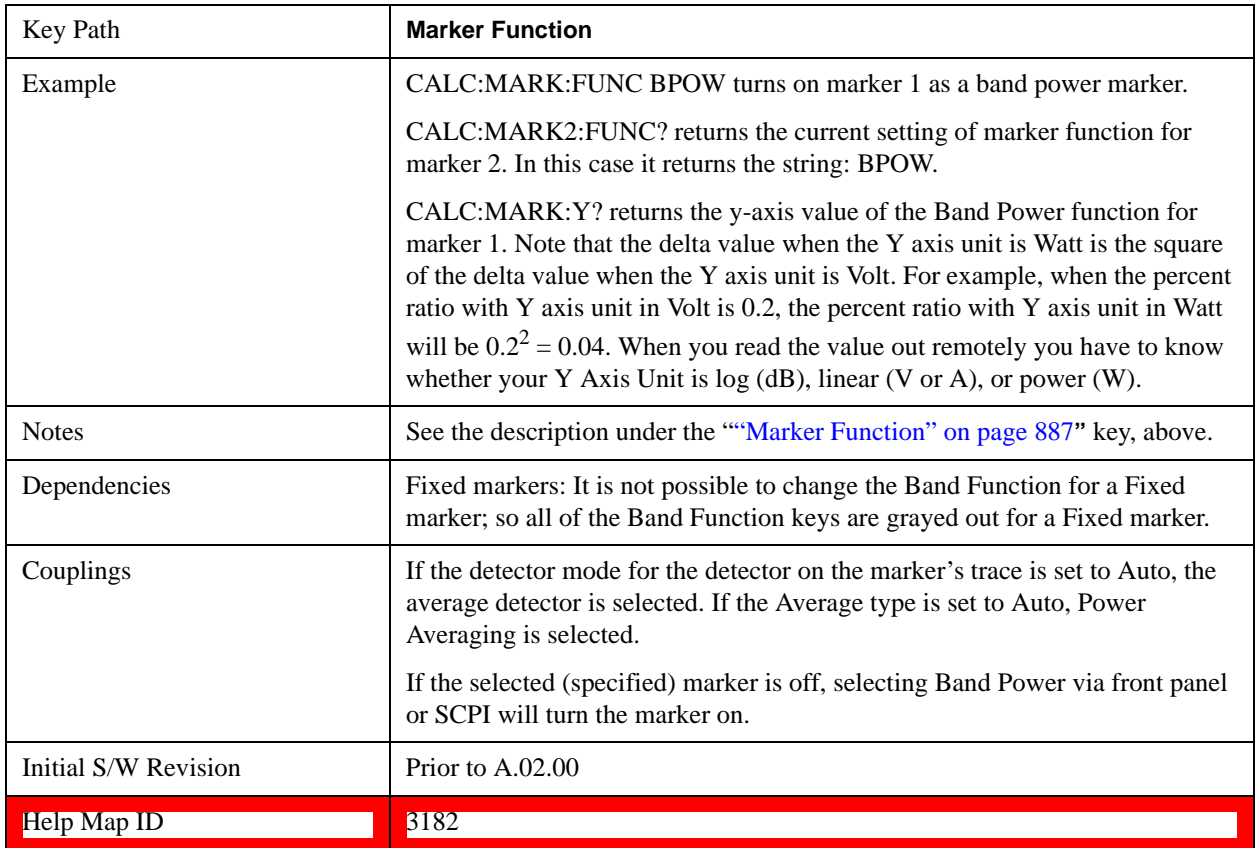

# **Band/Interval Density**

Turns on the Band/Interval Density function for the selected marker. If the selected marker is off it is turned on in **Normal** marker mode and located at the center of the screen.

When **Band/Interval Density** is selected while in the **Marker Function Off** state, the **Band Span** or **Interval Span** is initialized to 5% of the screen width.

See ["More Information" on page 891.](#page-890-0)

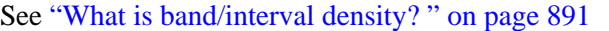

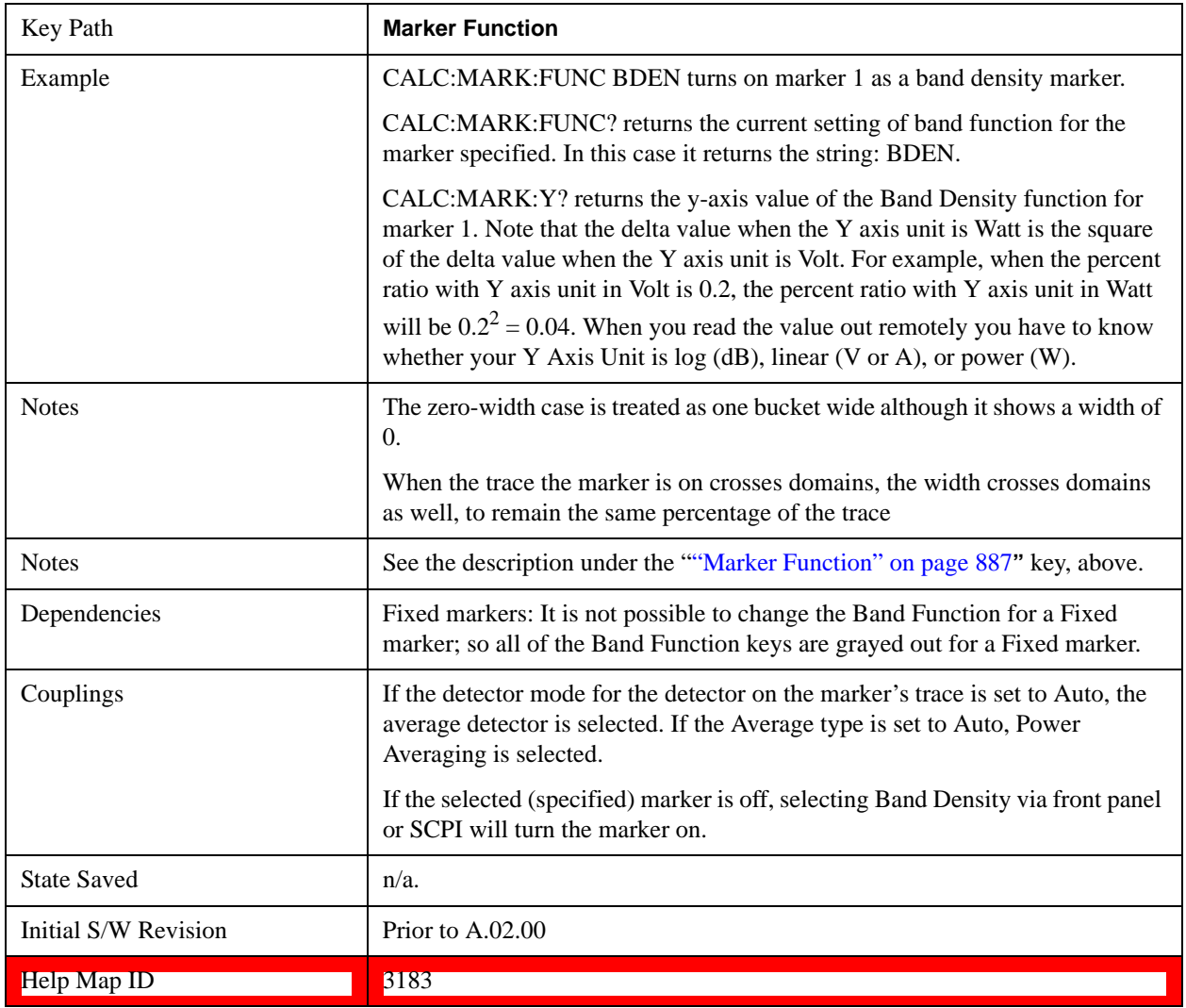

#### <span id="page-890-0"></span>**More Information**

It may seem like the band density marker function is exactly like a function of a noise marker with variable width. But they are somewhat different. The Noise markers assume that the signal to be measured is noise-like. Based on this assumption, we can actually make reasonable measurements under very nonideal conditions: any detector may be used, any averaging type, any VBW. In contrast, the Band Power and Band Density markers make no assumption about the statistics of the signal.

If the detector mode for the detector on the marker's trace is set to Auto, the average detector is selected. If the Average type is set to Auto, Power Averaging is selected. Other choices for the detector or Average type will usually cause measurement inaccuracy.

#### <span id="page-890-1"></span>**What is band/interval density?**

On frequency domain traces, the average density across a band is the total band power divided by the bandwidth over which it is measured.

On time domain traces, interval density is the average power in the interval divided by the noise bandwidth of the RBW of the trace.

## **Marker Function Off**

Turns off band functions for the selected marker.

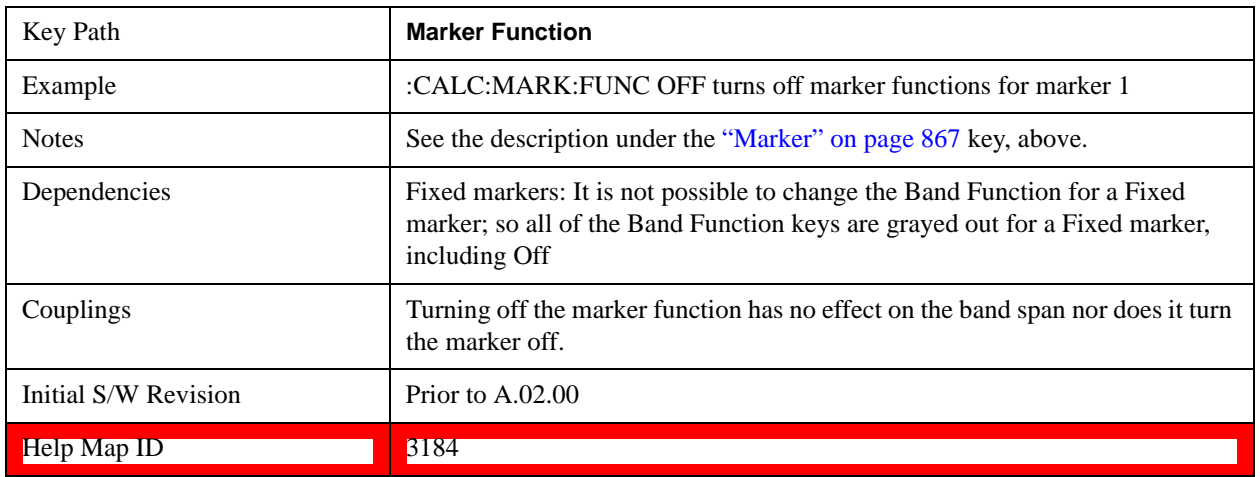

# **Band Adjust**

Opens a menu that lets you set the width or left or right edges of the band.

It is legal to change the width of the band even if there is no marker function on. Generally this can only happen by sending the SCPI command since access to the menu is restricted if no marker function is on.

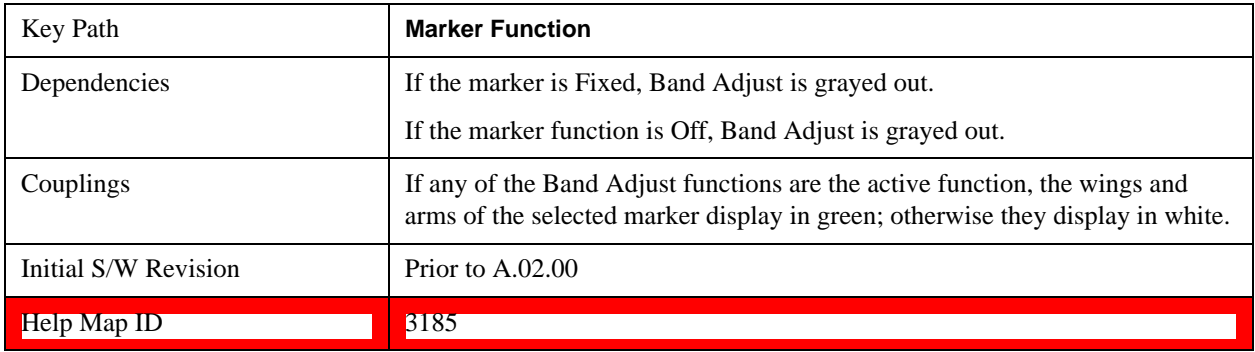

#### **Band/Interval Span**

Sets the width of the span for the selected marker.

It is legal to change the width of the band even if there is no marker function on. Generally this can only happen by sending the SCPI command since access to the menu is restricted if no marker function is on.

In the table below, sweep\_width =  $max(1, sweep\_points-1)$  and sweep\_points is the number of sweep points, set in the **Sweep** menu.

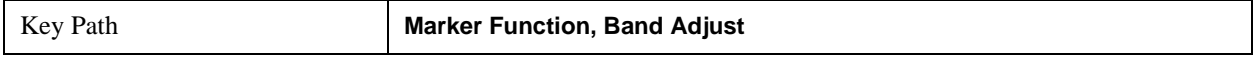

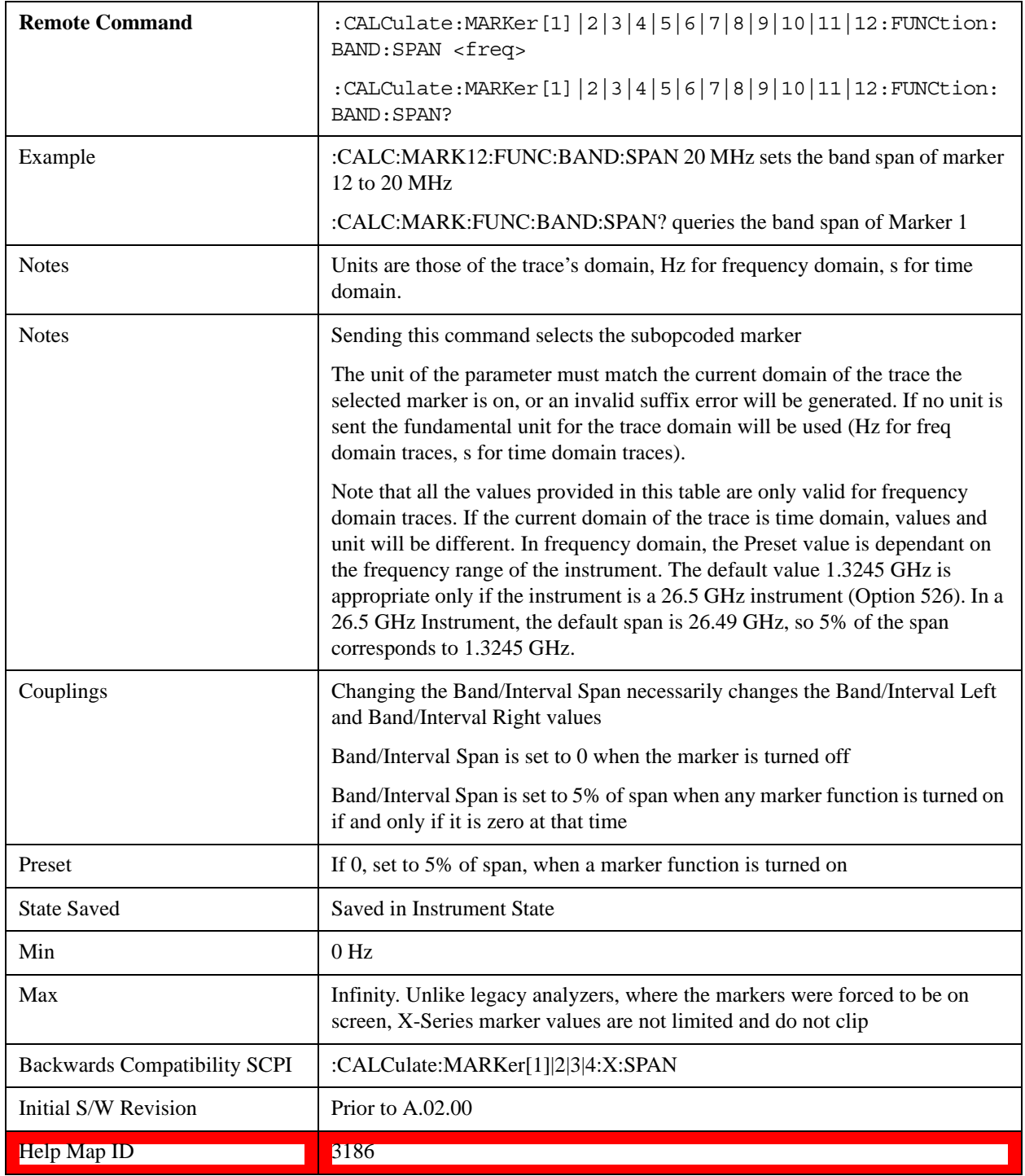

#### **Band/Interval Left**

Sets the left edge frequency or time for the band of the selected marker. The right edge is unaffected.

It is legal to change the width of the band even if there is no marker function on. Generally this can only happen by sending the SCPI command since access to the menu is restricted if no marker function is on.

In the table below, sweep\_width =  $max(1, sweep\_points-1)$  and sweep\_points is the number of sweep

points, set in the **Sweep** menu.

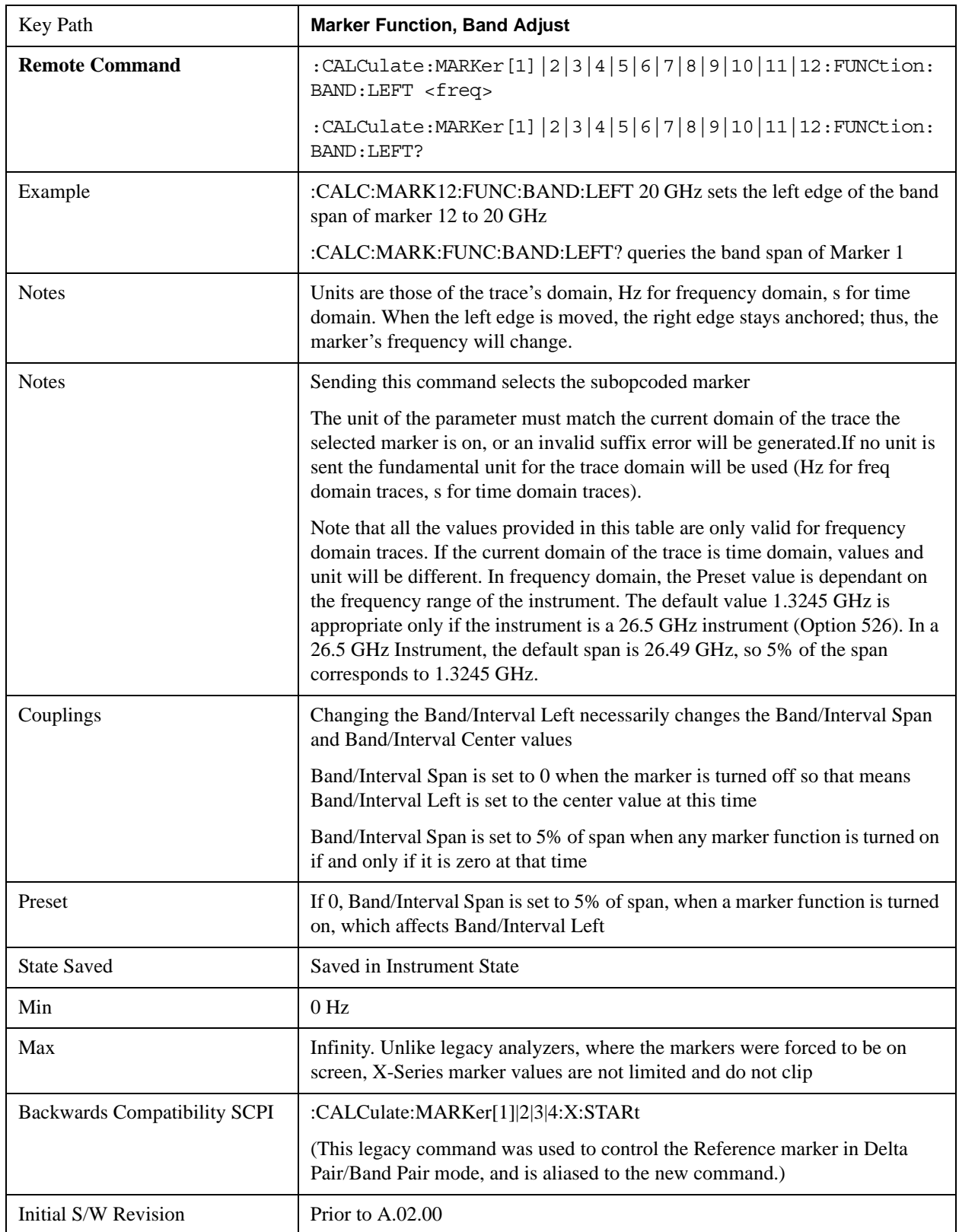

#### **Help Map ID** 3188

## **Band/Interval Right**

Sets the right edge frequency or time for the band of the selected marker. The left edge is unaffected

In the table below, sweep\_width =  $max(1, sweep\_points-1)$  and sweep\_points is the number of sweep points, set in the **Sweep** menu.

It is legal to change the width of the band even if there is no marker function on. Generally this can only happen by sending the SCPI command since access to the menu is restricted if no marker function is on.

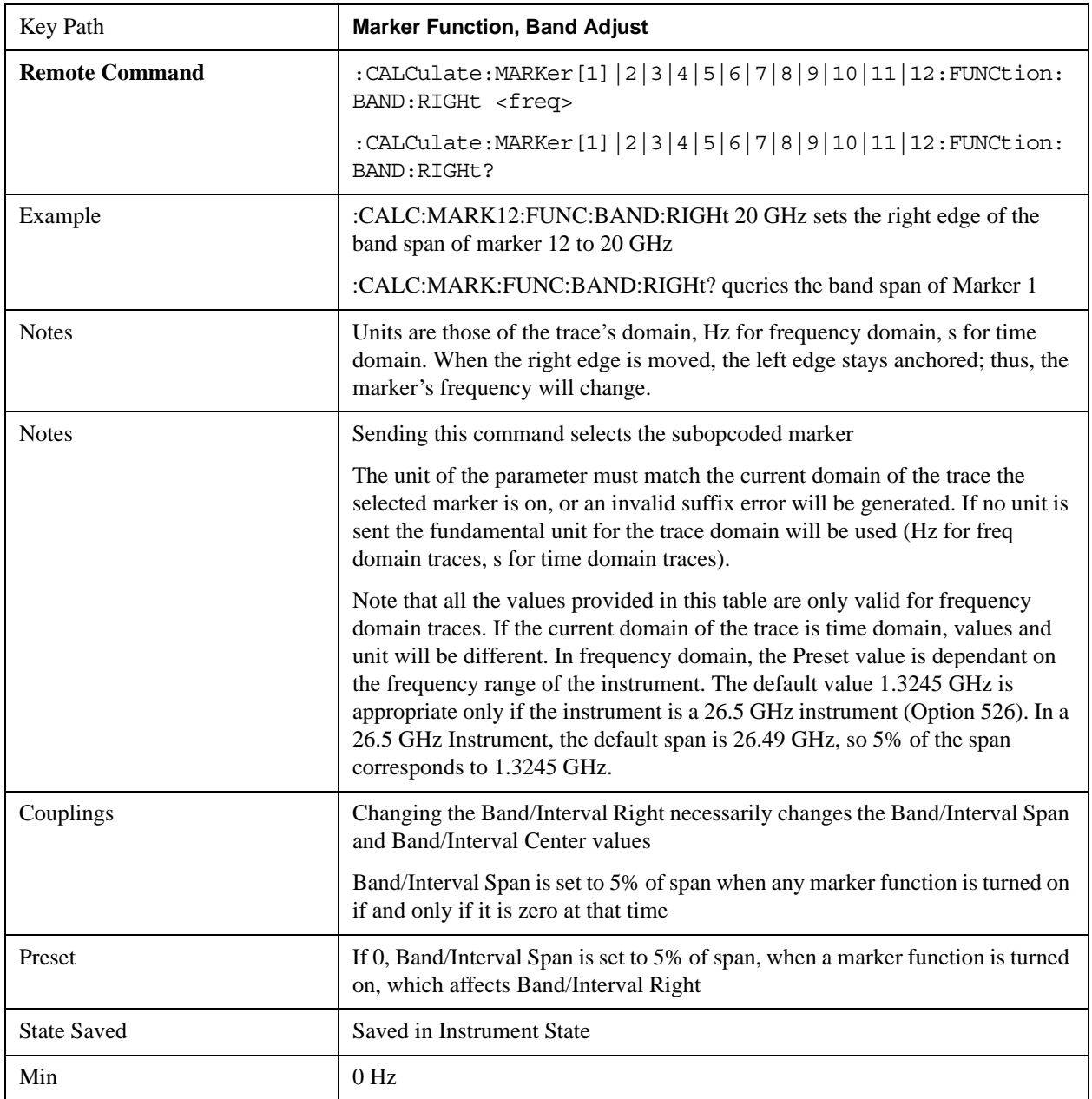

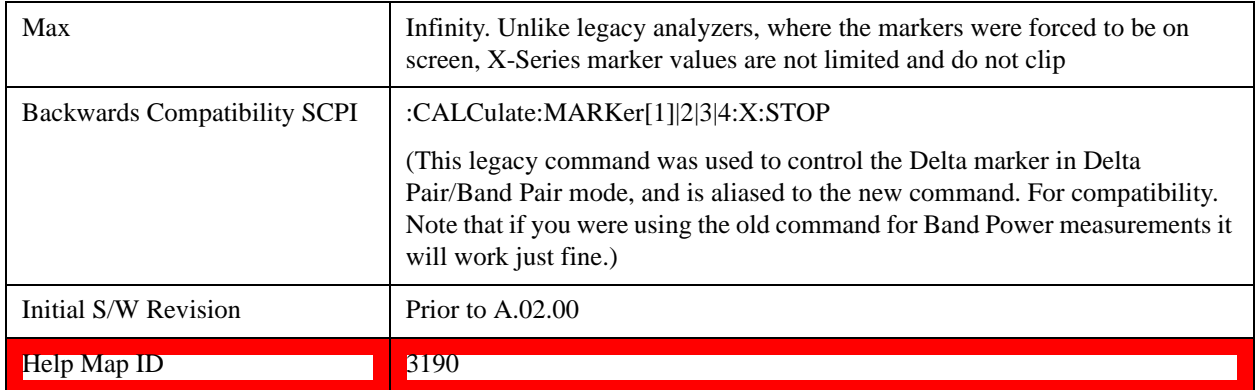

## **Measure at Marker**

This key and all the keys in this menu only appear with the N6141A or W6141A application or Option EMC installed and licensed.

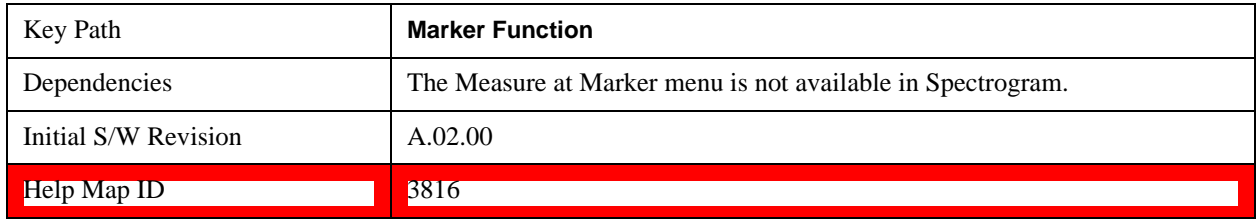

#### **Measure at Marker**

When this key is pressed, the test set executes one Measure at Marker function and then returns. Measure at Marker goes to the frequency of the selected marker and takes a reading with each of the three detectors selected in the Detectors menu, using the dwell times specified there, then displays the readings in a window on the display, using the current Y-Axis Unit.

When the Measure at Marker is complete, the test set restores all settings to their pre-Measure-at-Marker values and normal sweeps resume.

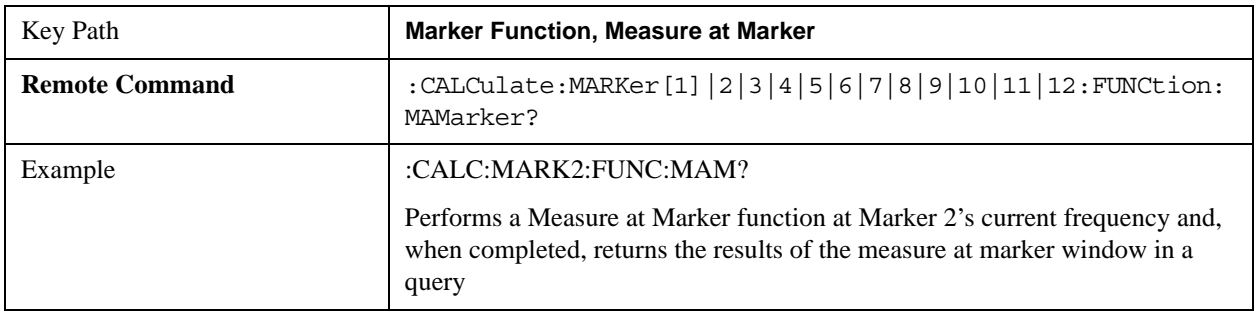

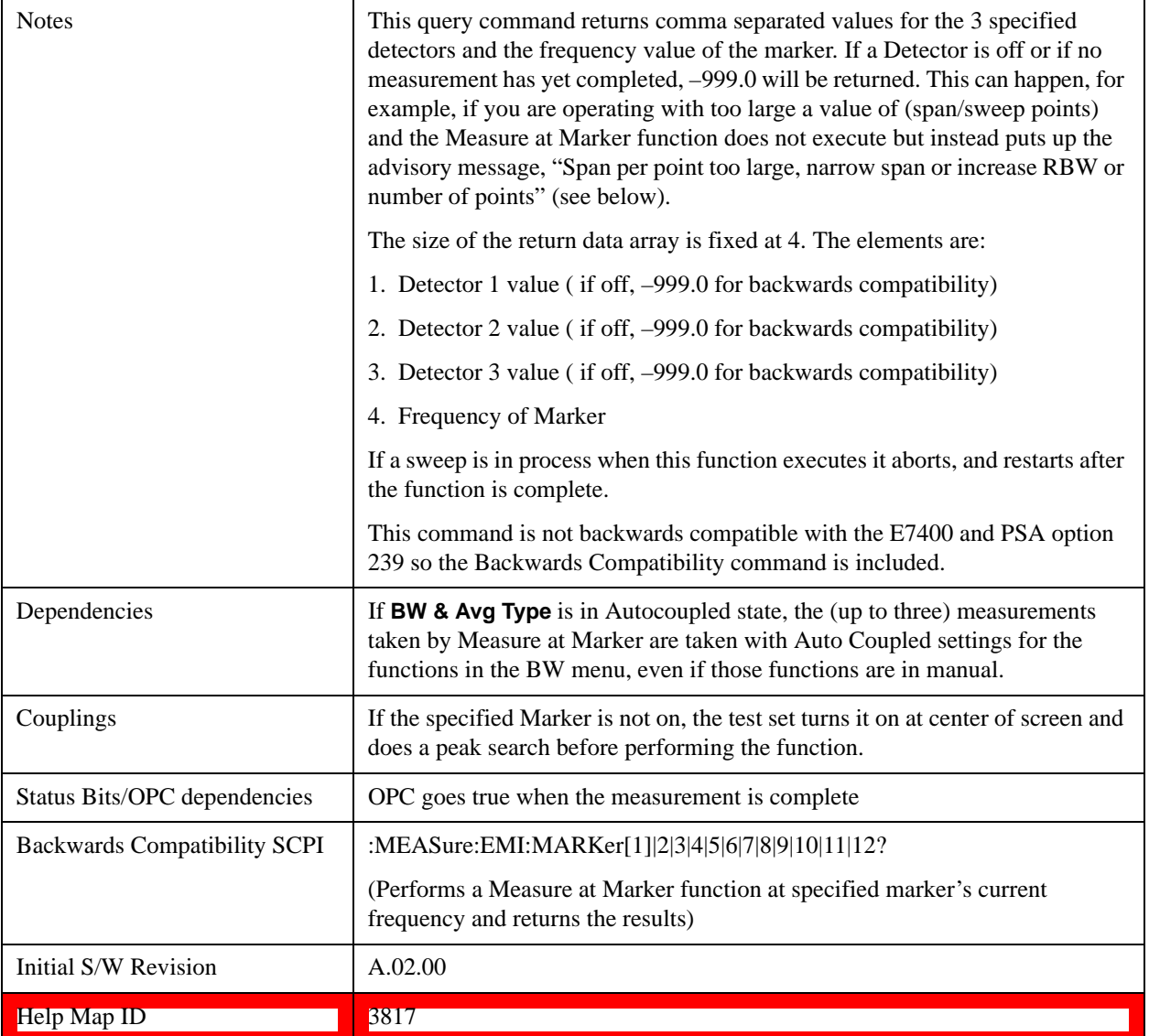

Measure at Marker presents its information in a separate window which normally appears in the upper right of the display but can be repositioned to the upper left.

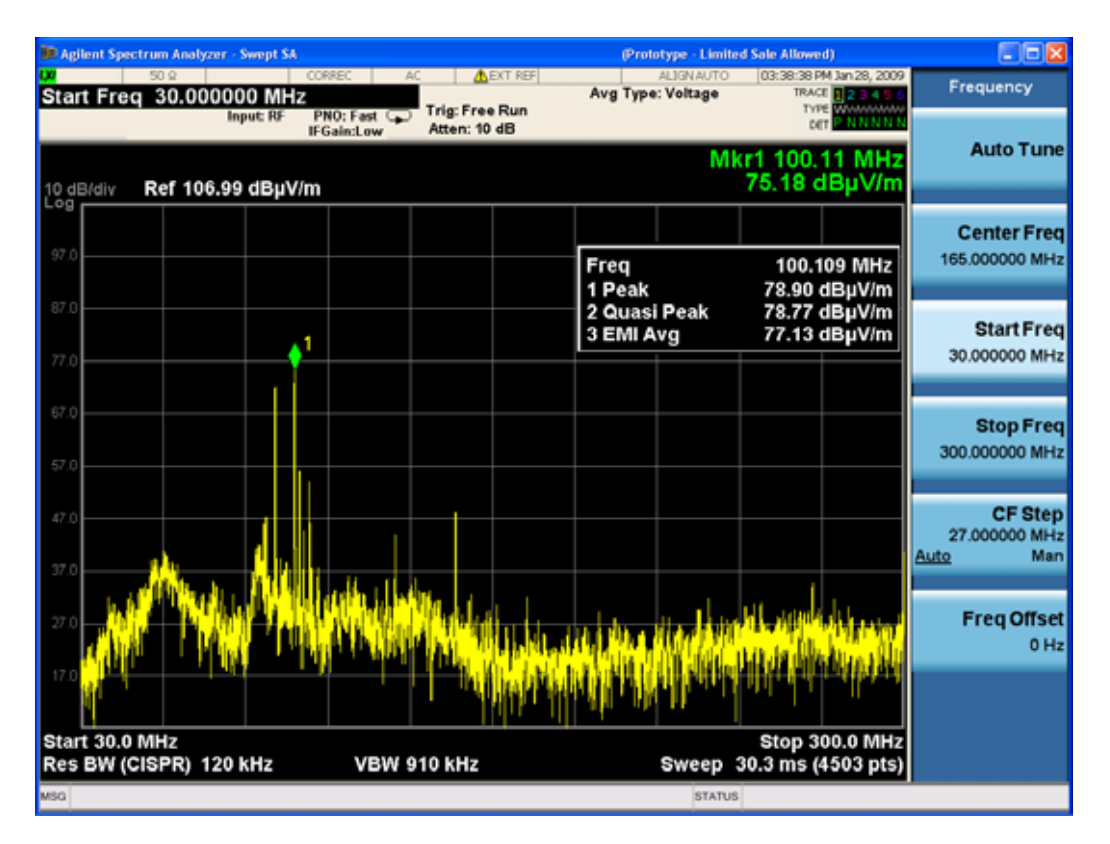

The Measure at Marker box shows the detector name for the selected detectors and "Off" for those not selected. The names used are:

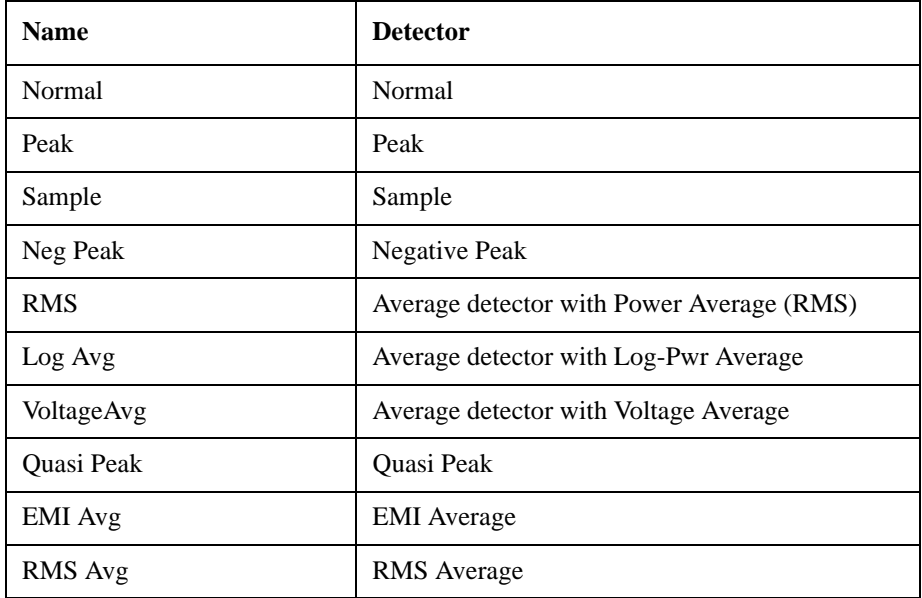

The marker frequency is shown in the "Freq" field. The measured value is shown for all detectors except those that are "Off." For these, --- is displayed. The current Y-Axis unit is used, and the precision that is used for the detector value displays is exactly the same as for the Marker The precision used for the Frequency display is six significant digits.

The sequence of steps in the measurement is as follows:

- Any sweep in progress is aborted.
- If in Zero Span, the Center Frequency is used as the frequency at which to take the reading, since in Zero Span, all markers are by definition at the Center Frequency
- If not in Zero Span:
	- If the selected marker is Off, it is first turned on in the center of the screen and a peak search performed.
	- If the selected marker is on, but offscreen, it is first moved to the center of the screen and a peak search performed.
	- A frequency "zoom" function is performed to determine the frequency of the selected marker to the required precision. If you are operating with too large a value of (span/sweep points) then the Measure at Marker window will not display, but instead an advisory message, "Span per point too large, narrow span or increase RBW or number of points".This means you have chosen a combination of RBW, span and sweep points that makes each trace point much wider than the RBW, so that the trace point in which the signal appears is an inadequately precise measure of its frequency—for example, with a 30 MHz to 1000 MHz span, 601 trace points and 120 kHz RBW, each trace point is 13 times as wide as the RBW. In this case, a SCPI query of the results will yield –999 dBm for each detector.
	- If the zoom is successful, the test set goes to zero span at this frequency
- Each detector is then read in successive single-point zero span sweeps, using a sweep time equal to the specified dwell time. The value displayed by Measure at Marker represents the maximum value output by the detector during the dwell time Autocoupled bandwidth and average type settings are used for each detector unless the **BW & Avg Type** key is set to **As Set**, in which case the current bandwidth and average type settings are used.
- Each result is then displayed in the measure at marker window as it becomes available.
- The test set returns to its pre-Measure at Marker span and settings after executing a Measure at Marker function, including Bandwidth, Avg Type, and EMC Std - regardless of the setting of **BW & Avg Type**
- Finally, if the sweep had to be aborted, the aborted sweep is restarted.

While the function is executing, all the fields except Freq show --- for their values until the measurement is complete for that detector. As each detector is read, an informational message is displayed in the status line, for example,

Measuring with detector 1 (Peak) with RBW=120 kHz

After the last detector, the status line is cleared.

#### **Meas at Marker Window**

This key opens a menu which controls the Measure at Marker window.

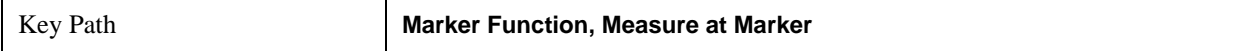

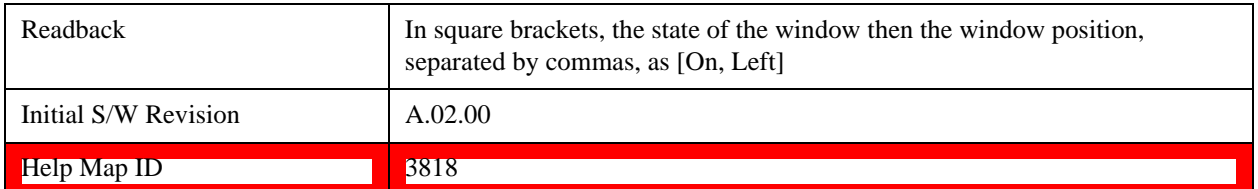

#### **Window**

This key turns the Measure at Marker window on and off. It turns on automatically when Measure at Marker is initiated and turns off on a Preset. If the Window is turned on without a Measure at Marker result, --- is displayed for each result for which the detector is not "Off".

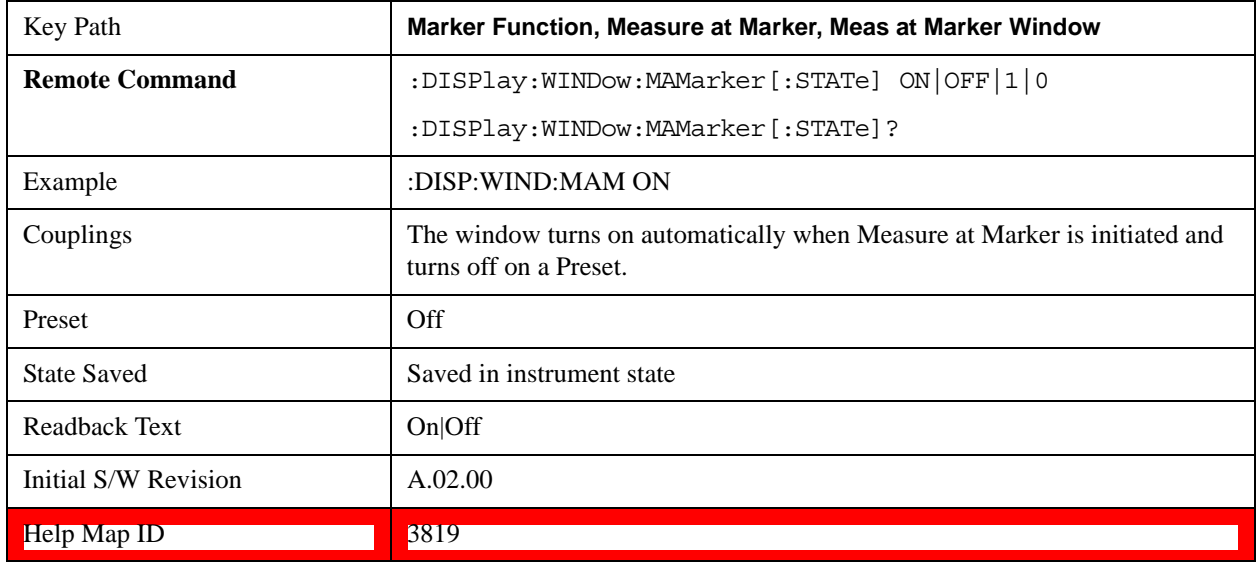

#### **Position**

This key controls the placement of the Measure at Marker window on the display.

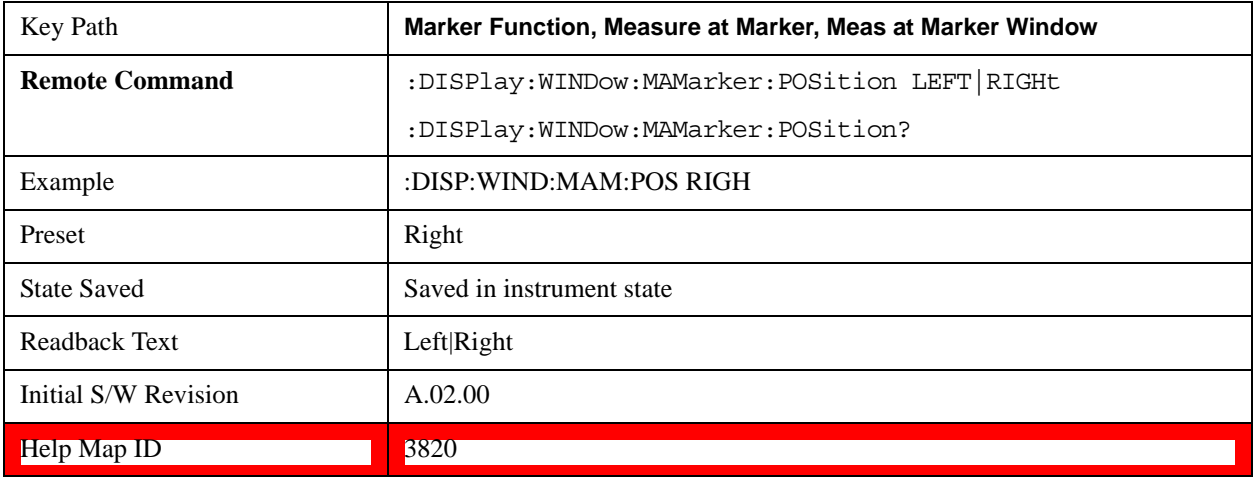
### <span id="page-900-0"></span>**Detectors**

This key opens up a menu that allows you to configure the detectors to be used for the Measure at Marker reading. Any of the test set detectors can be used for each of the three detectors, or any of the three can be turned off. The dwell time for each detector is also settable.

When performing a Meas at Marker, the dwell time settings that you select will depend on the characteristics of the emission you are measuring. The default dwell time (200 ms) should work well for typical EUT emissions, but sometimes you will encounter emissions for which the defaults are not optimal. This is especially the case for emissions that vary slowly over time or have a slow repetition rate. By lengthening the dwell times you can increase the likelihood of accurately measuring these low repetition rate signals.

When Measure at marker is activated, the receiver makes a zero span measurement for each of the (up to) three detectors selected, using the Dwell Time set for each detector. If the signal's repetition period is greater than 200 ms (the default setting), the dwell time should be increased to capture at least two and preferably more repetitions of the signal. Additionally, if you do not need or do not wish to use a detector to make a measurement, that specific detector may be turned off.

If the Measure at Marker window is being displayed, and one of the detectors is changed, any value being displayed for that detector changes to "---" until the next successful reading from that detector.

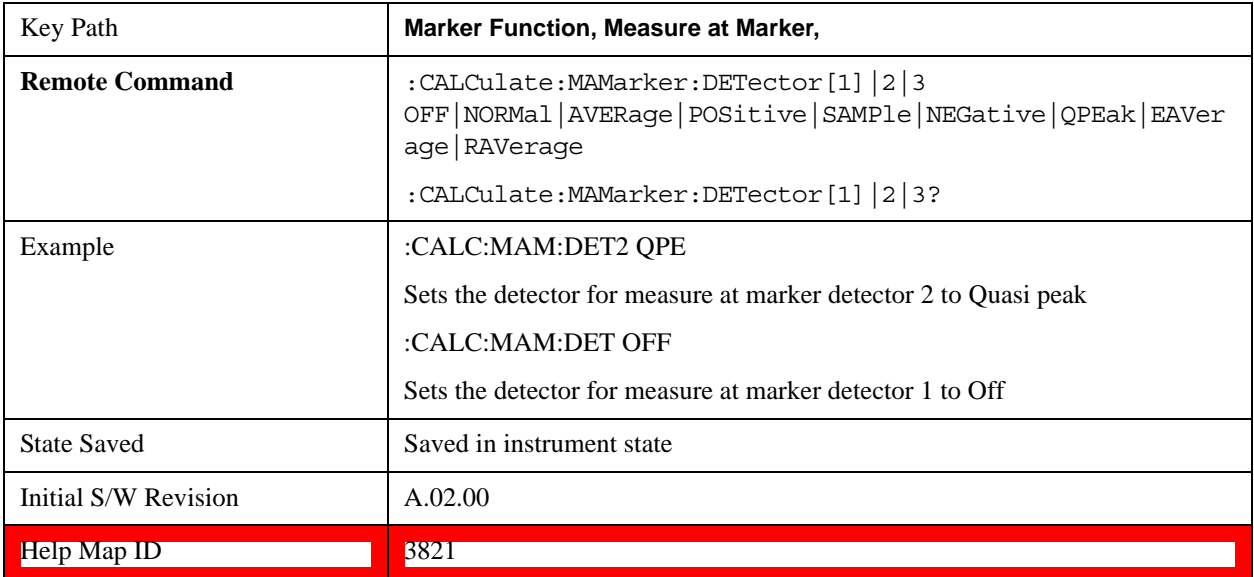

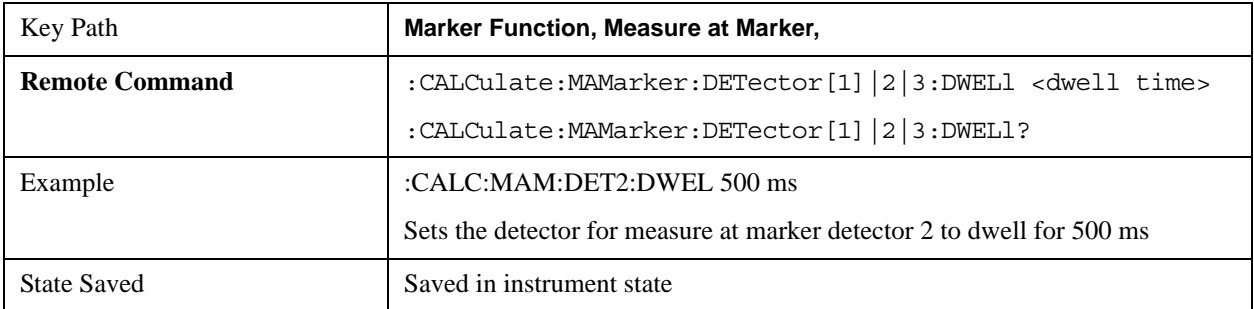

### **Marker Function**

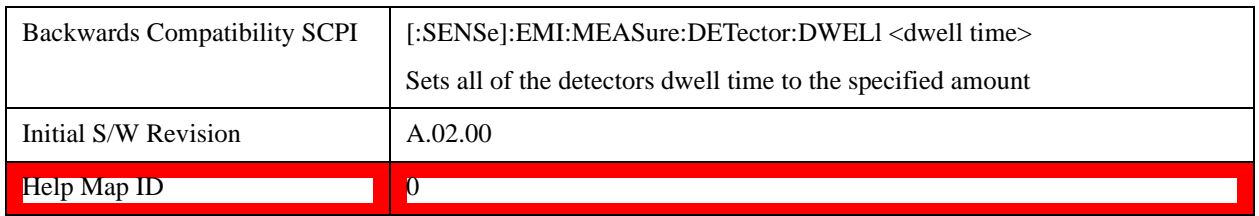

### **Detector 1**

This menu lets you select the detector to be used for Detector 1, or turn Detector 1 off. This is a 1-of-N menu that shows the normal list of detectors, but with the "Auto" key replaced by "Off".

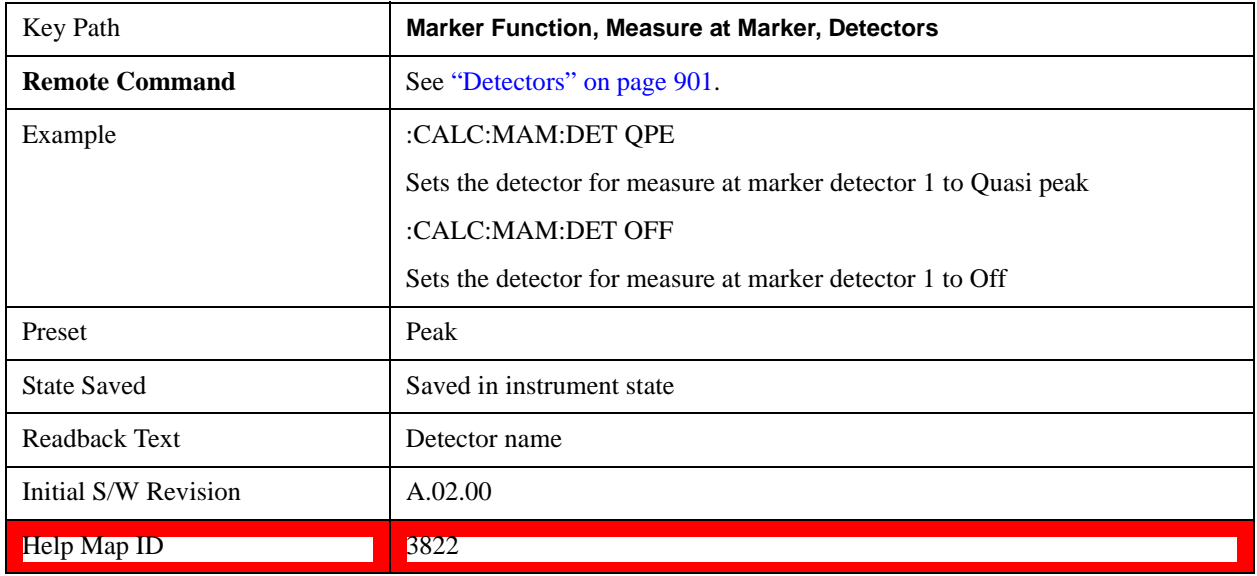

### **Detector 2**

This menu lets you select the detector to be used for Detector 2, or turn Detector 2 off. This is a 1-of-N menu that shows the normal list of detectors, but with the "Auto" key replaced by "Off".

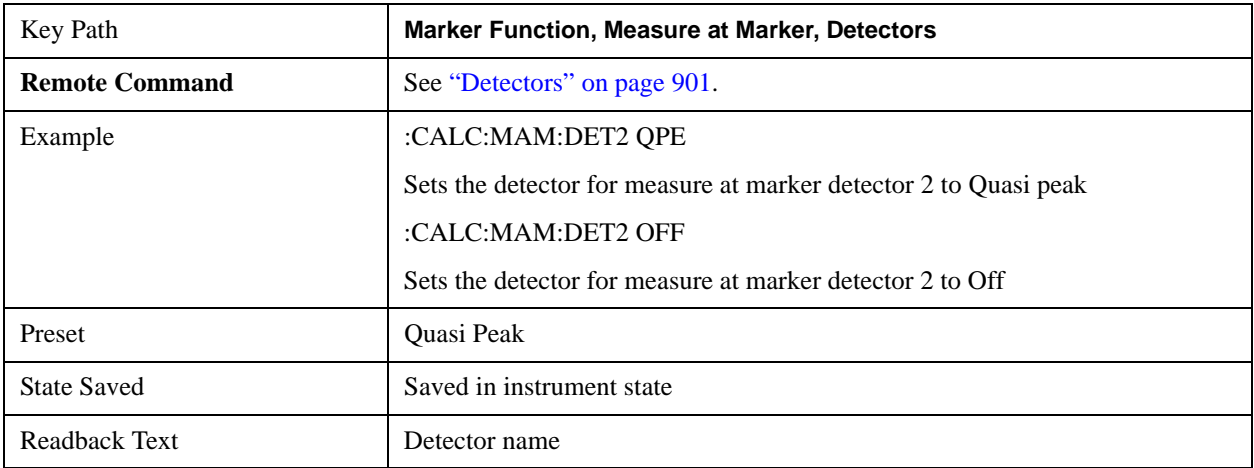

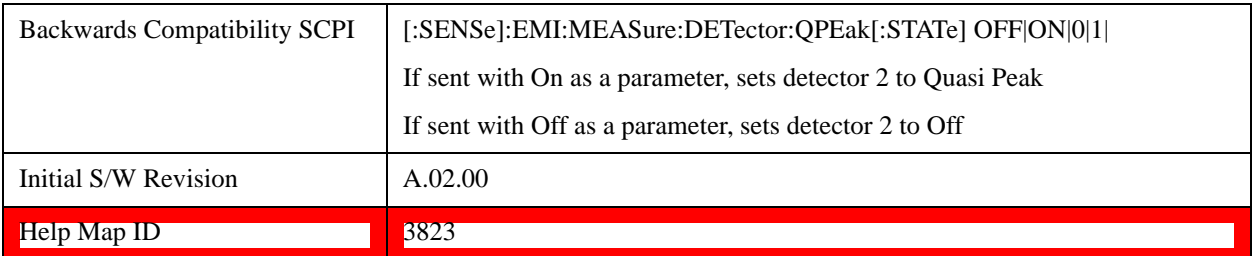

### **Detector 3**

This menu lets you select the detector to be used for Detector 3, or turn Detector 3 off. This is a 1-of-N menu that shows the normal list of detectors, but with the "Auto" key replaced by "Off".

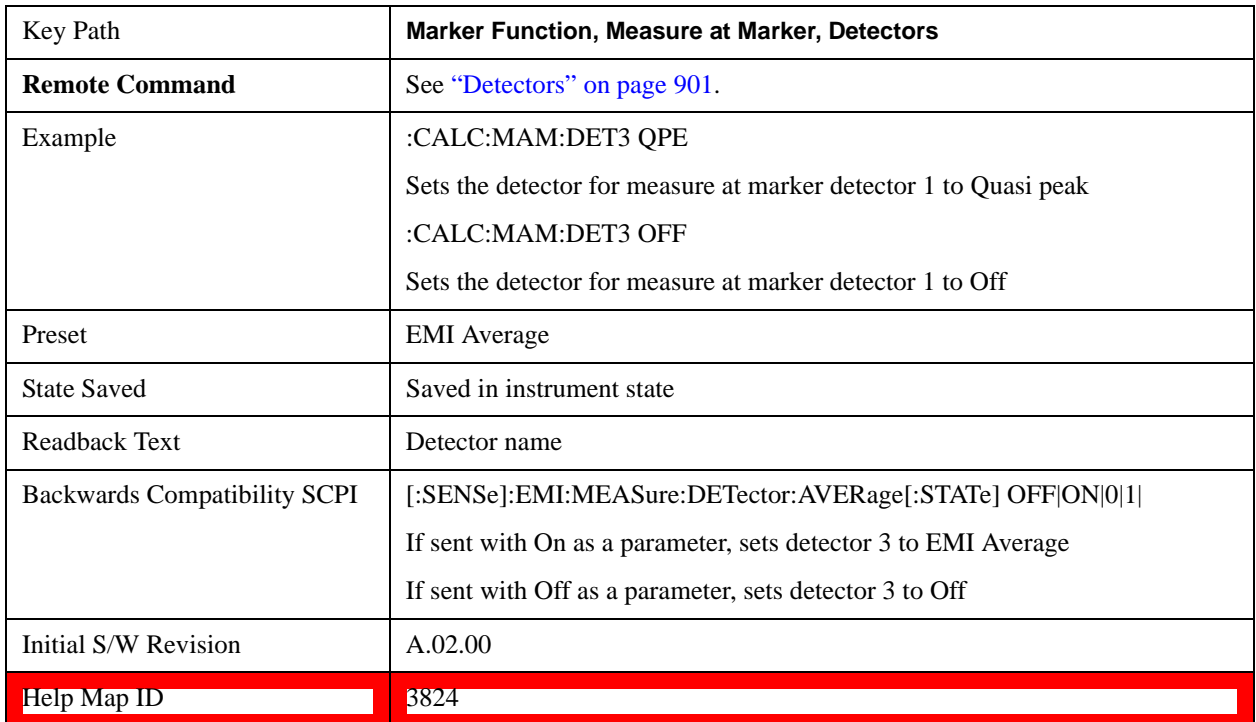

### **Detector 1 Dwell Time**

This is the time specified by the user to dwell while taking the measurement for detector 1. The minimum allowed dwell time is based on the current detector If "Off" is selected for detector 1, this key is grayed out and shows 200 ms.

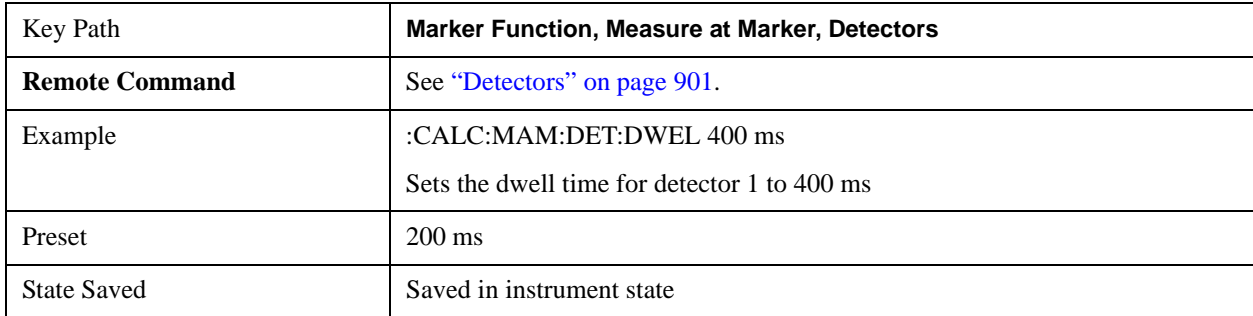

### **Marker Function**

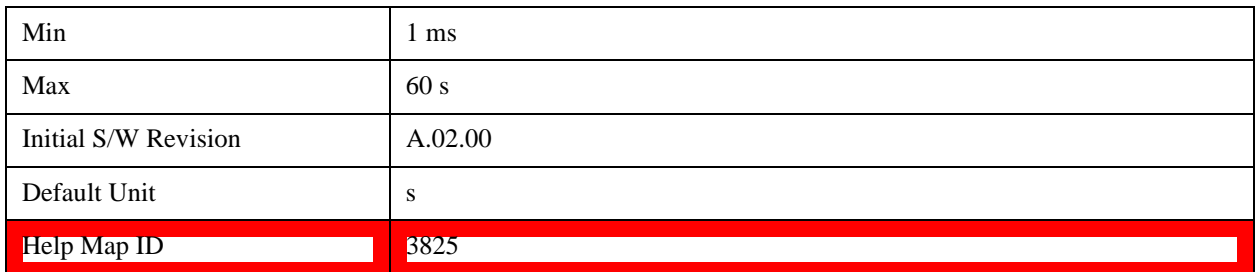

### **Detector 2 Dwell Time**

This is the time specified by the user to dwell while taking the measurement for detector 2. The minimum allowed dwell time is based on the current detector. If "Off" is selected for detector 2, this key is grayed out and shows 200 ms.

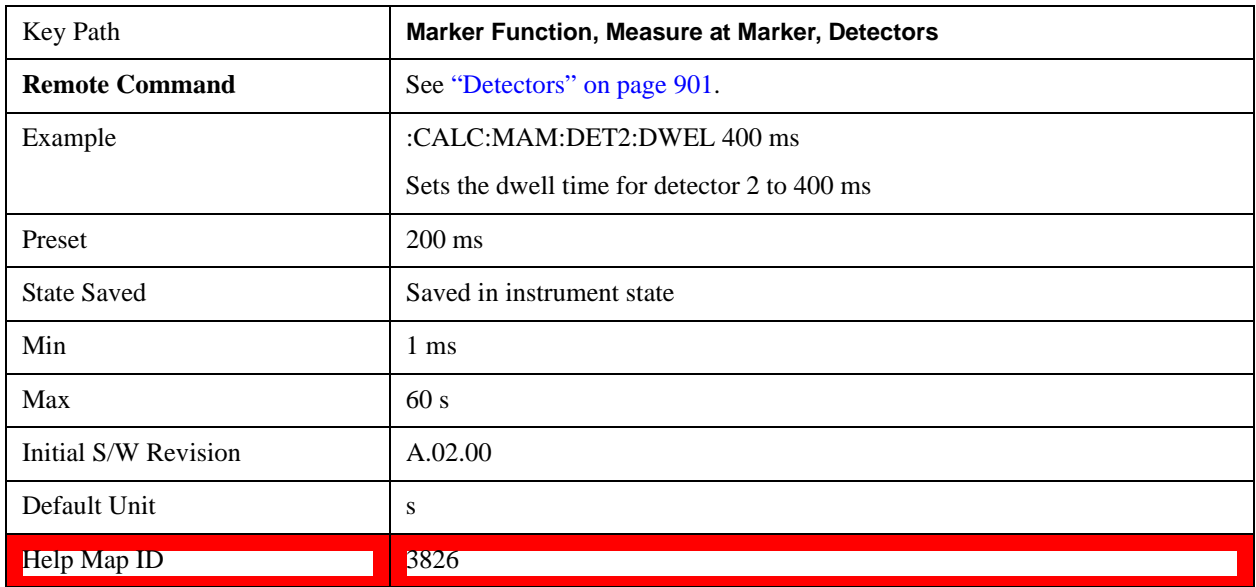

### **Detector 3 Dwell Time**

This is the time specified by the user to dwell while taking the measurement for detector 3. The minimum allowed dwell time is based on the current detector. If "Off" is selected for detector 3, this key is grayed out and shows 200 ms.

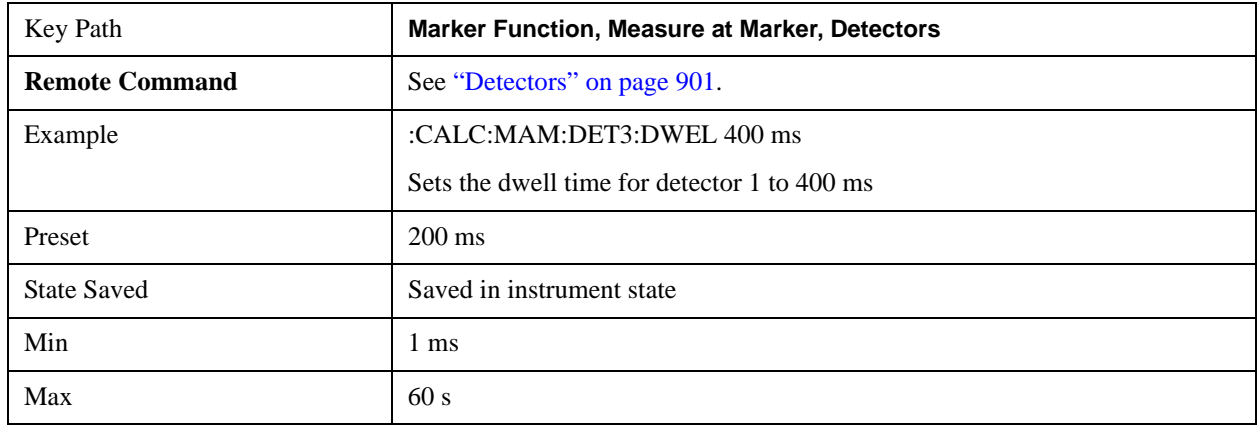

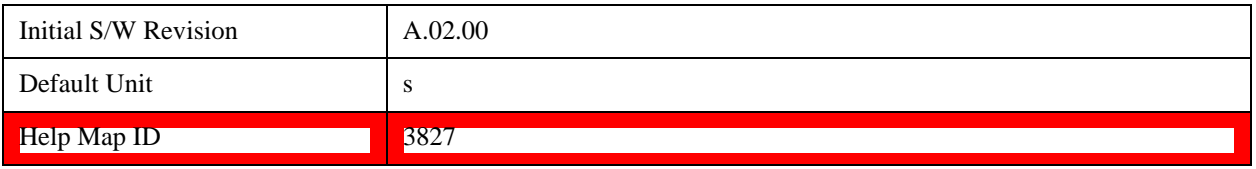

### **BW & Avg Type**

This key controls the type of bandwidth and average type coupling used in Measure at Marker.

If set to "Autocoupled", then the RBW and Average Type are selected by the instrument during the Measure at Marker function, according to the normal Autocouple rules, regardless of whether RBW and Average Type are currently in Auto. If set to "As Set", then the current value for RBW and Average Type are used (which of course, could also be "Auto").

Here are the details of the two modes:

If **BW & Avg Type** is set to **Autocoupled**, **Measure at Marker** behaves as follows:

- 1. The **EMC Std** changes to CISPR if any of the CISPR detectors (EMI Avg, RMS Avg, QPD) becomes selected; for all other detectors, the value of **EMC Std** that existed before Measure at Marker is used.
- 2. **RBW** autocouples throughout Measure at Marker, even if **RBW** is set to **Manual.** The autocouple rules are based on whatever the instantaneous setting of EMC Std, Span, and Center Freq are.

If **BW & Avg Type** is set to **As Set**, **Measure at Marker** behaves as follows:

- 1. The **EMC Std** never changes; so if it is set to **None** it stays at **None** throughout, even if one of the CISPR detectors is selected.
- 2. If **RBW** is set to **Auto**, then **RBW** autocouples throughout Measure at Marker. The autocouple rules are based on whatever the setting of EMC Std, Span, and Center Freq are.
- 3. If **RBW** is set to **Manual**, the RBW never changes at all throughout Measure at Marker, it stays at the value to which it was set before Measure at Marker began.

The test set returns to its pre-Measure at Marker span and settings after executing a Measure at Marker function, including Bandwidth, Avg Type, and EMC Std.

It is important to note that, when RBW is coupled to Frequency, as it is when **EMC Std** is anything but "None", for all EMI measurements, the frequency it is coupled to for Measure at Marker is the MARKER frequency, not the Center Frequency.

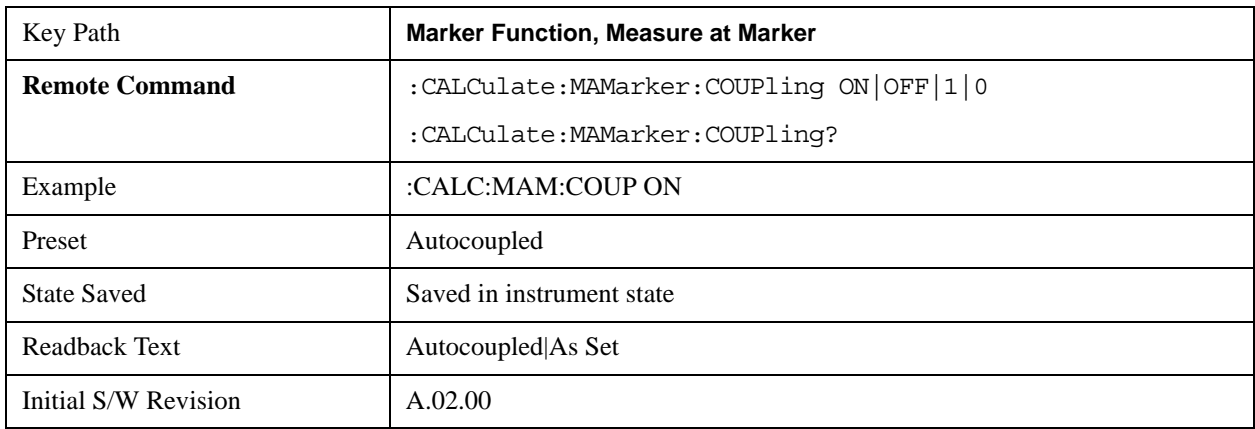

### **Marker Function**

### Help Map ID 3828

### **Center Presel On/Off**

This key controls the automatic centering of the preselector for the Measure at Marker function.

When Center Presel is On, the first step in performing the Measure at Marker function is to perform a Presel Center. This is not performed if the microwave preselector is off, or the selected marker's frequency is below Band 1. If the function is not performed, no message is generated.

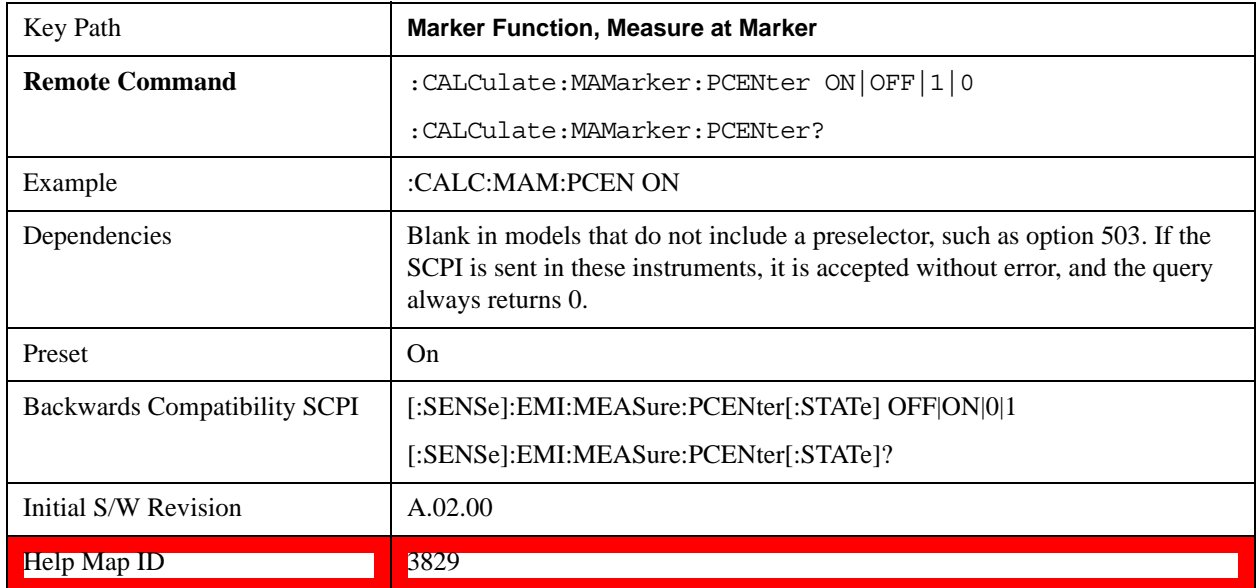

# **Marker To**

The Marker -> key accesses menu keys that can copy the current marker value into other test set parameters (for example, Center Freq). The currently selected marker is made the active function on entry to this menu (if the currently selected marker is not on when you press this front-panel key, it is turned on at the center of the screen as a normal type marker and then made the active function).

The **Marker ->** (or Marker To) feature is used to quickly assign a marker's x- or y-axis value to another parameter. For example, if a marker's x-axis value is 500 MHz and y-axis value is –20 dBm, pressing **Mkr -> CF** would assign 500 MHz to **Center Freq** and pressing **Mkr - >Ref Lvl** would assign –20 dBm to **Ref Level**.

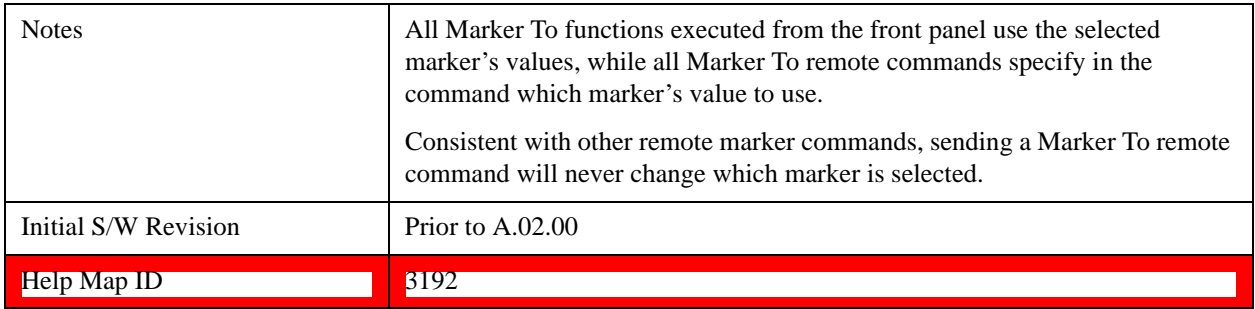

## **Mkr->CF**

Sets the center frequency of the test set to the frequency of the selected marker. The marker stays at this frequency, so it moves to the center of the display. In delta marker mode, this function sets the center frequency to the x-axis value of the delta marker. When the frequency scale is in log mode, the center frequency is not at the center of the display.

If the currently selected marker is not on when this key is pressed, it is turned on at the center of the screen as a normal type marker.

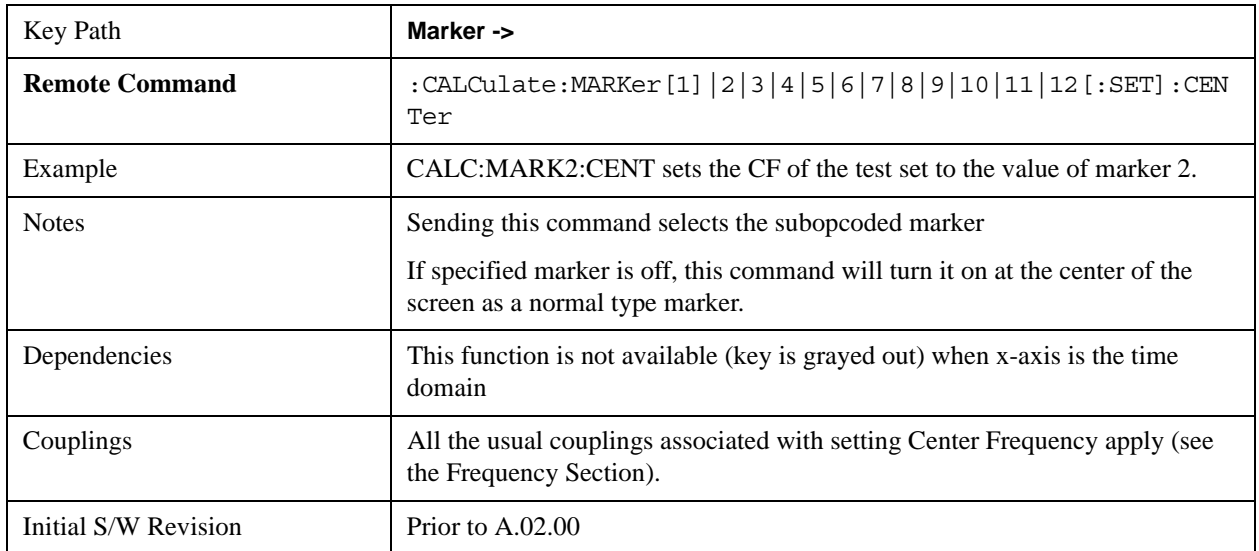

 $\text{Help Map ID}$  3193

## **Mkr->CF Step**

Sets the center frequency (CF) step size of the test set to the marker frequency, or in a delta-marker mode, to the frequency difference between the delta and reference markers.

If the currently selected marker is not on when this key is pressed, it is turned on at the center of the screen as a normal type marker.

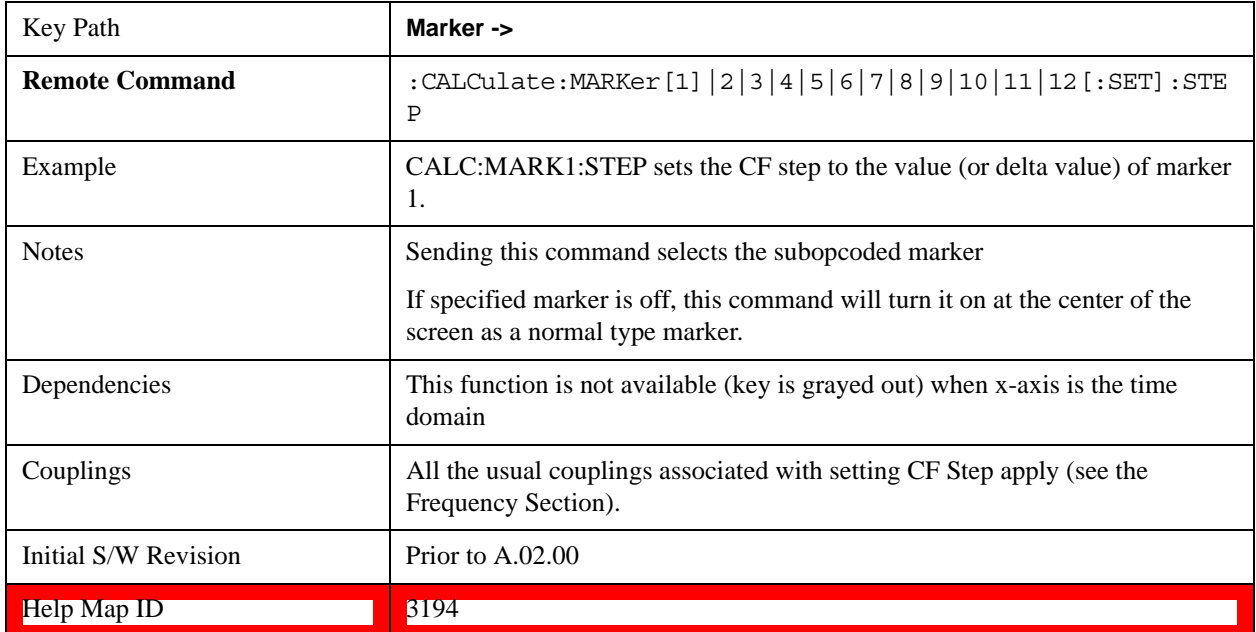

## **Mkr->Start**

Changes the start frequency to the frequency of the selected marker. The marker stays at this frequency, so it moves to the left edge of the display. In delta marker mode, this function sets the start frequency to the x-axis value of the delta marker.

If the currently selected marker is not on when this key is pressed, it is turned on at the center of the screen as a normal type marker.

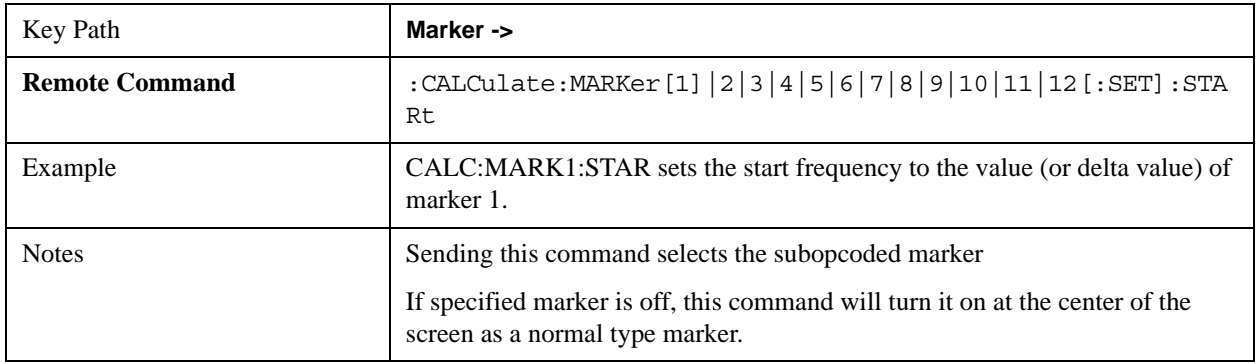

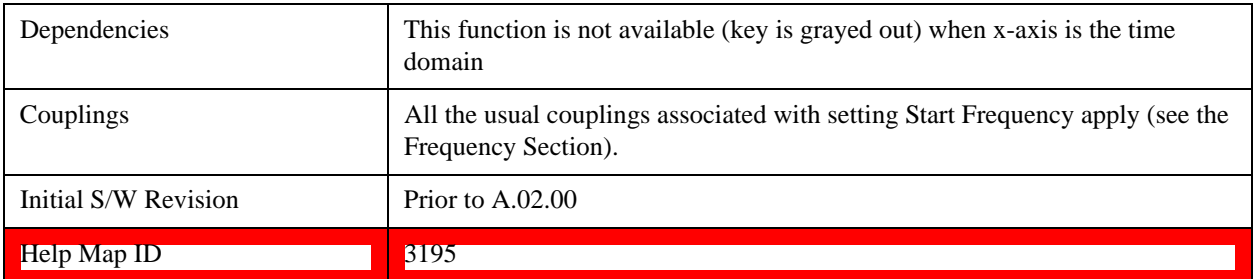

## **Mkr->Stop**

Changes the stop frequency to the frequency of the selected marker. The marker stays at this frequency, so it moves to the right edge of the display. In delta marker mode, this function sets the stop frequency to the x-axis value of the delta marker.

If the currently selected marker is not on when this key is pressed, it is turned on at the center of the screen as a normal type marker.

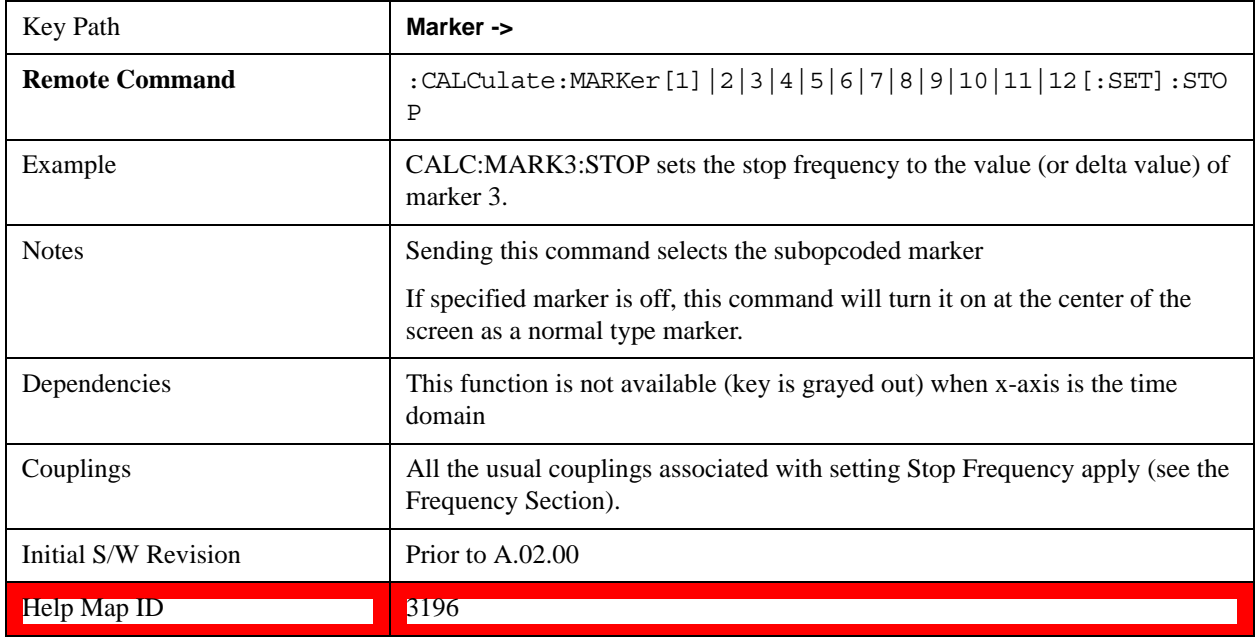

## **Mkr**Δ**->Span**

Sets the start and stop frequencies to the values of the delta markers. That is, it moves the lower of the two marker frequencies to the start frequency and the higher of the two marker frequencies to the stop frequency. The marker mode is unchanged and the two markers (delta and reference) end up on opposite edges of the display.

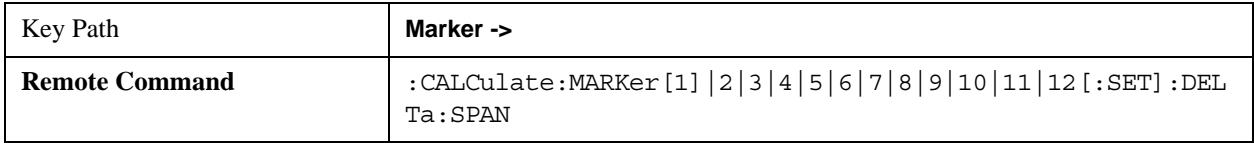

### **Marker To**

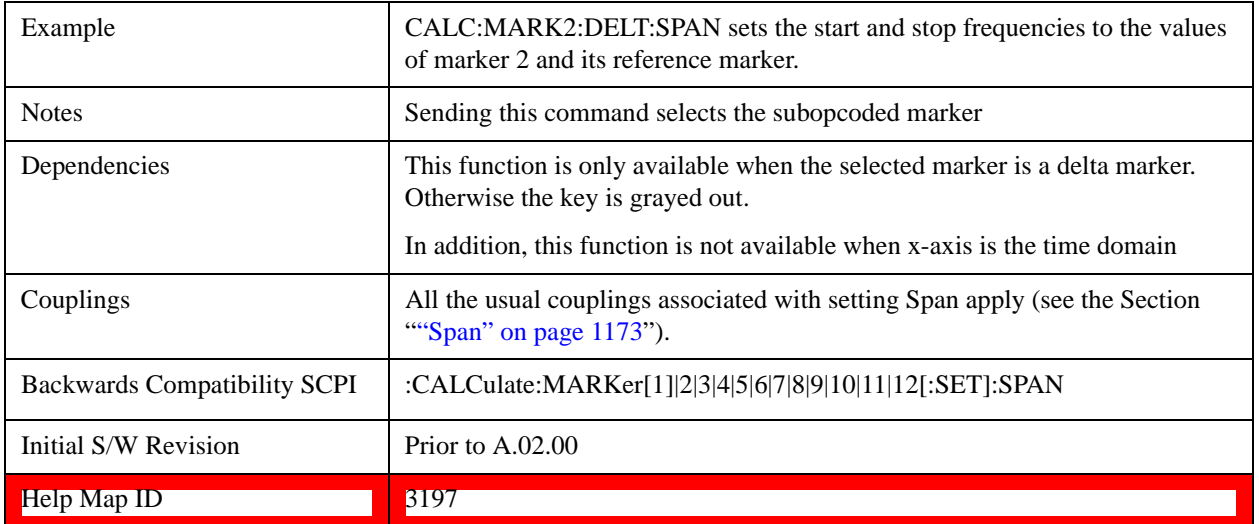

## **Mkr**Δ**->CF**

Sets the center frequency to the frequency difference between the selected marker and its reference marker. The marker is then changed to a Normal marker and placed at the center of span.

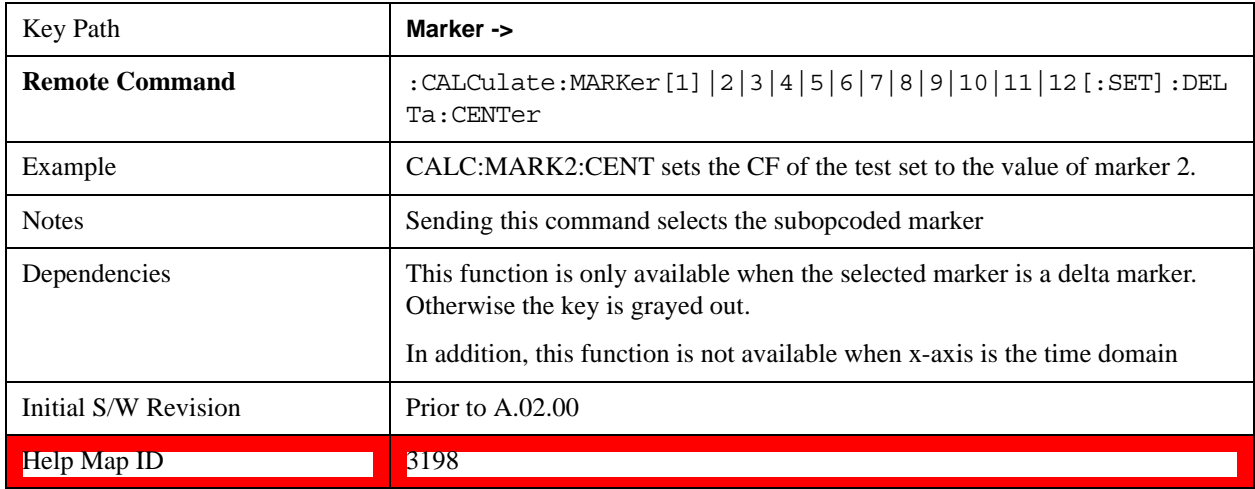

## **Mkr->Ref Lvl**

Sets the reference level to the amplitude value of the selected marker, moving the marked point to the reference level (top line of the graticule). The marker's mode (Normal, Delta, Fixed) doesn't matter in this case. For example, given a delta marker, if the delta marker is the selected marker, its amplitude is applied to the reference level. If the reference marker is selected, its amplitude is applied to the reference level.

If the currently selected marker is not on when this key is pressed, it is turned on at the center of the screen as a normal type marker, and its amplitude applied to the reference level.

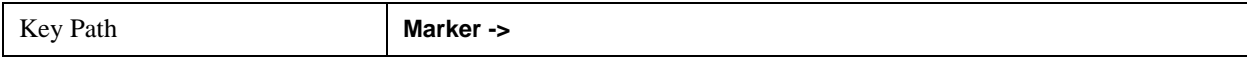

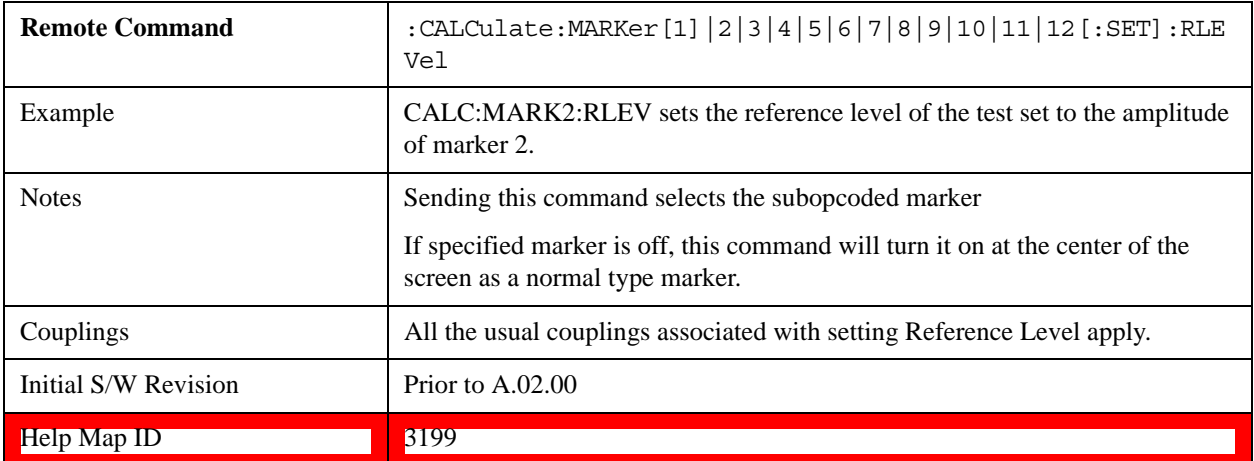

## **Marker To**

The information in this section is common to all measurements. For key and remote command information for a specific measurement, refer to the section that describes the measurement of interest.

Measurements available under the Meas key are specific to the current Mode.

When viewing Help for measurements, note the following:

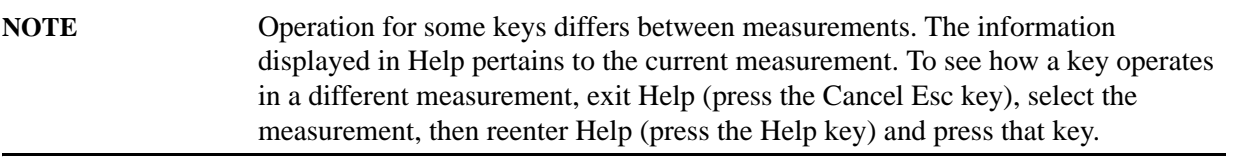

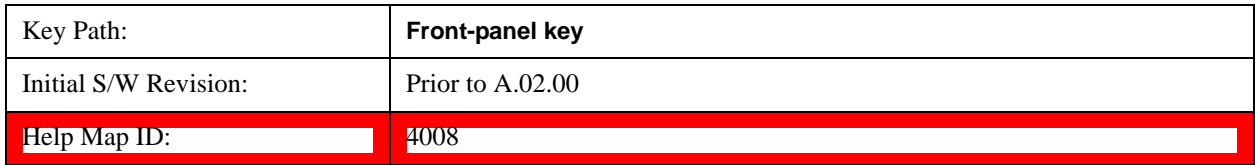

### **Remote Measurement Functions**

This section contains the following topics:

["Measurement Group of Commands" on page 914](#page-913-0)

["Current Measurement Query \(Remote Command Only\) " on page 918](#page-917-0)

["Limit Test Current Results \(Remote Command Only\)" on page 918](#page-917-1)

["Data Query \(Remote Command Only\)" on page 918](#page-917-2)

["Calculate/Compress Trace Data Query \(Remote Command Only\)" on page 918](#page-917-3)

["Calculate Peaks of Trace Data \(Remote Command Only\)" on page 923](#page-922-0)

["Format Data: Numeric Data \(Remote Command Only\)" on page 925](#page-924-0)

["Format Data: Byte Order \(Remote Command Only\)" on page 927](#page-926-0)

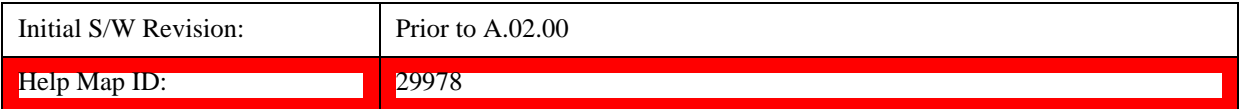

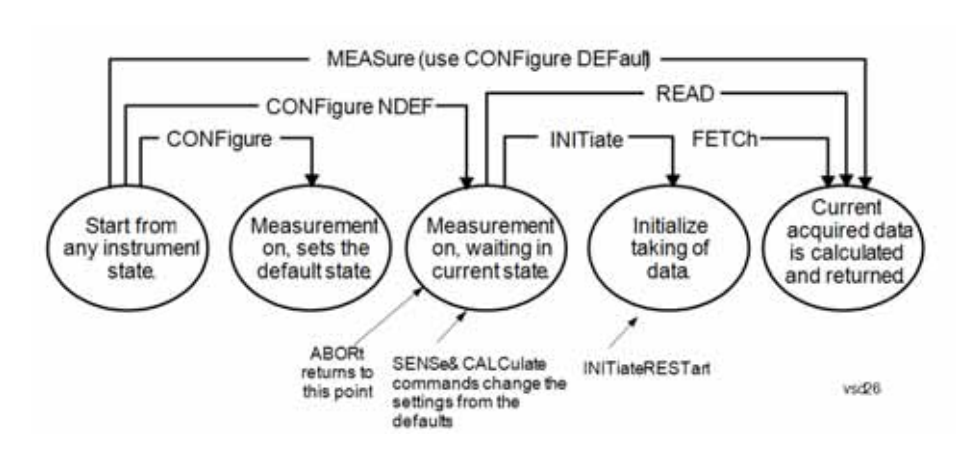

### <span id="page-913-0"></span>**Measurement Group of Commands**

#### **Measure Commands:**

#### **:MEASure:<measurement>[n]?**

This is a fast single-command way to make a measurement using the factory default instrument settings. These are the settings and units that conform to the Mode Setup settings (e.g. radio standard) that you have currently selected.

- Stops the current measurement (if any) and sets up the instrument for the specified measurement using the factory defaults
- Initiates the data acquisition for the measurement
- Blocks other SCPI communication, waiting until the measurement is complete before returning results.
- If the function does averaging, it is turned on and the number of averages is set to 10.
- After the data is valid it returns the scalar results, or the trace data, for the specified measurement. The type of data returned may be defined by an [n] value that is sent with the command.

The scalar measurement results will be returned if the optional [n] value is not included, or is set to 1. If the [n] value is set to a value other than 1, the selected trace data results will be returned. See each command for details of what types of scalar results or trace data results are available.

ASCII is the default format for the data output. (Older versions of Spectrum Analysis and Phase Noise mode measurements only use ASCII.) The binary data formats should be used for handling large blocks of data since they are smaller and faster than the ASCII format. Refer to the FORMat:DATA command for more information.

If you need to change some of the measurement parameters from the factory default settings you can set up the measurement with the CONFigure command. Use the commands in the SENSe:<measurement> and CALCulate:<measurement> subsystems to change the settings. Then you can use the READ? command to initiate the measurement and query the results.

If you need to repeatedly make a given measurement with settings other than the factory defaults, you can use the commands in the SENSe:<measurement> and CALCulate:<measurement> subsystems to set up the measurement. Then use the READ? command to initiate the measurement and query results.

Measurement settings persist if you initiate a different measurement and then return to a previous one. Use READ:<measurement>? if you want to use those persistent settings. If you want to go back to the default settings, use MEASure:<measurement>?.

#### **Configure Commands:**

#### **:CONFigure:<measurement>**

This command stops the current measurement (if any) and sets up the instrument for the specified measurement using the factory default instrument settings. It does not initiate the taking of measurement data unless INIT:CONTinuous is ON. If you change any measurement settings after using the CONFigure command, the READ command can be used to initiate a measurement without changing the settings back to their defaults.

**:CONFigure:NDEFault<measurement>** stops the current measurement and changes to the specified measurement. It does not change the settings to the defaults. It does not initiate the taking of measurement data unless INIT:CONTinuous is ON.

The **CONFigure?** query returns the current measurement name.

The **CONFigure:CATalog?** query returns a quoted string of all licensed measurement names in the current mode. For example, "SAN, CHP, OBW, ACP, PST, TXP, SPUR, SEM, LIST".

#### **Fetch Commands:**

#### **:FETCh:<measurement>[n]?**

This command puts selected data from the most recent measurement into the output buffer. Use FETCh if you have already made a good measurement and you want to return several types of data (different [n] values, for example, both scalars and trace data) from a single measurement. FETCh saves you the time of re-making the measurement. You can only FETCh results from the measurement that is currently active, it will not change to a different measurement. An error message is reported if a measurement other than the current one is specified.

If you need to get new measurement data, use the READ command, which is equivalent to an INITiate followed by a FETCh.

The scalar measurement results will be returned if the optional [n] value is not included, or is set to 1. If the [n] value is set to a value other than 1, the selected trace data results will be returned. See each command for details of what types of scalar results or trace data results are available. The binary data formats should be used for handling large blocks of data since they are smaller and transfer faster than the ASCII format. (FORMat:DATA)

FETCh may be used to return results other than those specified with the original READ or MEASure command that you sent.

### **INITiate Commands:**

#### **:INITiate:<measurement>**

This command is not available for measurements in all the instrument modes:

- Initiates a trigger cycle for the specified measurement, but does not output any data. You must then use the FETCh<meas> command to return data. If a measurement other than the current one is specified, the instrument will switch to that measurement and then initiate it.
- For example, suppose you have previously initiated the ACP measurement, but now you are running the channel power measurement. If you send INIT:ACP? it will change from channel power to ACP and will initiate an ACP measurement.
- Does not change any of the measurement settings. For example, if you have previously started the ACP measurement and you send INIT:ACP? it will initiate a new ACP measurement using the same instrument settings as the last time ACP was run.
- If your selected measurement is currently active (in the idle state) it triggers the measurement, assuming the trigger conditions are met. Then it completes one trigger cycle. Depending upon the measurement and the number of averages, there may be multiple data acquisitions, with multiple trigger events, for one full trigger cycle. It also holds off additional commands on GPIB until the acquisition is complete.

### **READ Commands:**

#### **:READ:<measurement>[n]?**

- Does not preset the measurement to the factory default settings. For example, if you have previously initiated the ACP measurement and you send READ:ACP? it will initiate a new measurement using the same instrument settings.
- Initiates the measurement and puts valid data into the output buffer. If a measurement other than the current one is specified, the instrument will switch to that measurement before it initiates the measurement and returns results.

For example, suppose you have previously initiated the ACP measurement, but now you are running the channel power measurement. Then you send READ:ACP? It will change from channel power back to ACP and, using the previous ACP settings, will initiate the measurement and return results.

• Blocks other SCPI communication, waiting until the measurement is complete before returning the results

If the optional [n] value is not included, or is set to 1, the scalar measurement results will be returned. If the [n] value is set to a value other than 1, the selected trace data results will be returned. See each command for details of what types of scalar results or trace data results are available. The binary data formats should be used when handling large blocks of data since they are smaller and faster than the ASCII format. (FORMat:DATA)

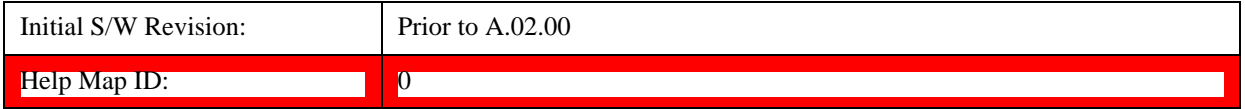

### <span id="page-917-0"></span>**Current Measurement Query (Remote Command Only)**

This command returns the name of the measurement that is currently running.

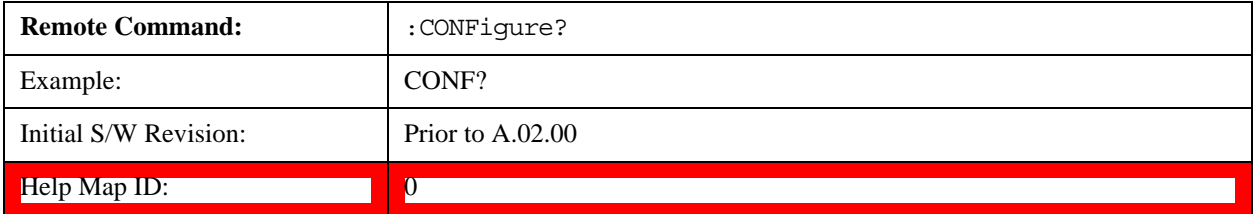

### <span id="page-917-1"></span>**Limit Test Current Results (Remote Command Only)**

Queries the status of the current measurement limit testing. It returns a 0 if the measured results pass when compared with the current limits. It returns a 1 if the measured results fail any limit tests.

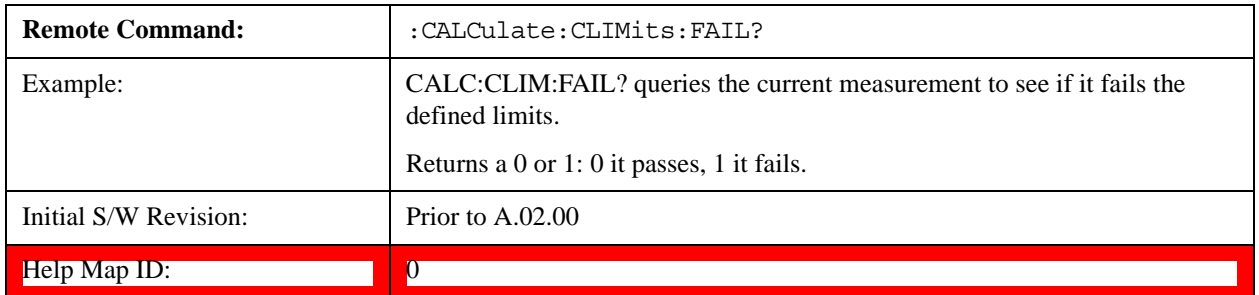

### <span id="page-917-2"></span>**Data Query (Remote Command Only)**

Returns the designated measurement data for the currently selected measurement and subopcode.

n = any valid subopcode for the current measurement. See the measurement command results table for your current measurement, for information about what data is returned for the subopcodes.

This command uses the data setting specified by the FORMat:BORDer and FORMat:DATA commands and can return real or ASCII data. (See the format command descriptions under Input/Output in the Analyzer Setup section.)

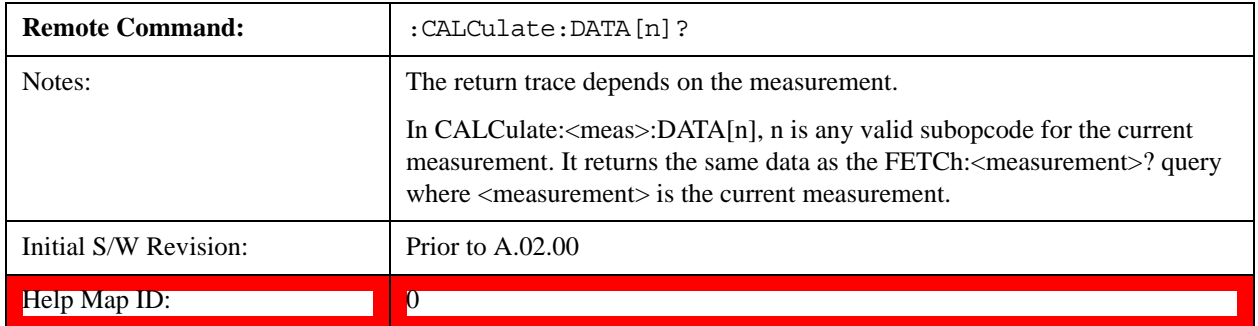

### <span id="page-917-3"></span>**Calculate/Compress Trace Data Query (Remote Command Only)**

Returns compressed data for the currently selected measurement and sub-opcode [n].

n = any valid sub-opcode for that measurement. See the MEASure:<measurement>? command description of your specific measurement for information on the data that can be returned.

The data is returned in the current Y Axis Unit of the test set. The command is used with a sub-opcode  $\langle$ n $\rangle$  (default=1) to specify the trace. With trace queries, it is best if the test set is not sweeping during the query. Therefore, it is generally advisable to be in Single Sweep, or Update=Off.

This command is used to compress or decimate a long trace to extract and return only the desired data. A typical example would be to acquire N frames of GSM data and return the mean power of the first burst in each frame. The command can also be used to identify the best curve fit for the data.

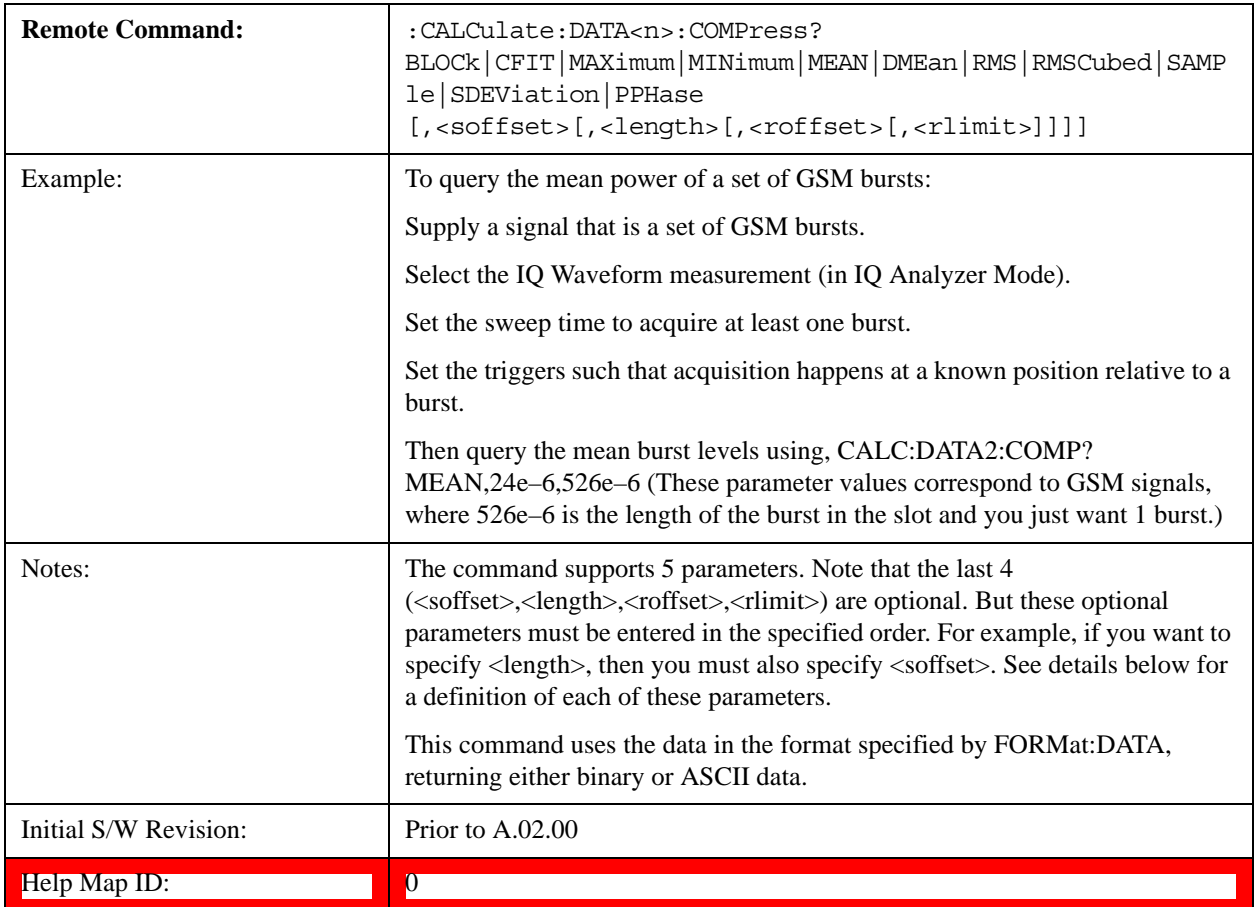

- BLOCk or block data returns all the data points from the region of the trace data that you specify. For example, it could be used to return the data points of an input signal over several timeslots, excluding the portions of the trace data that you do not want. (This is x,y pairs for trace data and I,Q pairs for complex data.)
- CFIT or curve fit applies curve fitting routines to the data.  $\langle \text{softset}\rangle$  and  $\langle \text{length}\rangle$  are required to define the data that you want. <roffset> is an optional parameter for the desired order of the curve equation. The query will return the following values: the x-offset (in seconds) and the curve coefficients ((order  $+1$ ) values).

MIN, MAX, MEAN, DME, RMS, RMSC, SAMP, SDEV and PPH return one data value for each specified region (or <length>) of trace data, for as many regions as possible until you run out of trace data (using  $\langle \text{roffset} \rangle$  to specify regions). Or they return the number of regions you specify (using <rlimit>) ignoring any data beyond that.

• MINimum - returns the minimum data point (y value) for the specified region(s) of trace data. For I/Q

trace data, the minimum magnitude of the I/Q pairs is returned.

- MAXimum returns the maximum data point (y value) for the specified region(s) of trace data. For I/Q trace data, the maximum magnitude of the I/Q pairs is returned.
- MEAN returns a single value that is the arithmetic mean of the data point values (in dB/ dBm) for the specified region(s) of trace data. For I/Q trace data, the mean of the magnitudes of the I/Q pairs is returned. See the following equations.
- **NOTE** If the original trace data is in dB, this function returns the arithmetic mean of those log values, not log of the mean power which is a more useful value. The mean of the log is the better measurement technique when measuring CW signals in the presence of noise. The mean of the power, expressed in dB, is useful in power measurements such as Channel Power. To achieve the mean of the power, use the RMS option.

### **Equation 1 Mean Value of Data Points for Specified Region(s)**

$$
MEAN = \frac{1}{n} \sum_{Xi} Xi
$$
  
  $Xi \in region(s)$ 

where Xi is a data point value, and n is the number of data points in the specified region(s).

### **Equation 2 Mean Value of I/Q Data Pairs for Specified Region(s)**

$$
MEAN = \frac{1}{n} \sum_{Xi} |Xi|
$$
  
 
$$
Xi \in region(s)
$$

where  $|Xi|$  is the magnitude of an I/Q pair, and n is the number of I/Q pairs in the specified region(s).

• DMEan - returns a single value that is the mean power (in dB/dBm) of the data point values for the specified region(s) of trace data. See the following equation:

### **Equation 3 DMEan Value of Data Points for Specified Region(s)**

$$
DME = 10 \times \log_{10} \left( \frac{1}{n} \sum_{Xi} 10^{\frac{x_i}{10}} \right)
$$
  
 
$$
x_i \in \text{region}(s)
$$

• RMS - returns a single value that is the average power on a root-mean-squared voltage scale (arithmetic rms) of the data point values for the specified region(s) of trace data. See the following equation.

**NOTE** For I/Q trace data, the rms of the magnitudes of the I/Q pairs is returned. See the following equation.

> This function is very useful for I/Q trace data. However, if the original trace data is in dB, this function returns the rms of the log values which is not usually needed.

### **Equation 4 RMS Value of Data Points for Specified Region(s)**

RMS = 
$$
\sqrt{\frac{1}{n} \sum_{Xi} Xi^2}
$$
  
  $Xi \in region(s)$ 

where Xi is a data point value, and n is the number of data points in the specified region(s).

### **Equation 5 RMS Value of I/Q Data Pairs for Specified Region(s)**

RMS = 
$$
\sqrt{\frac{1}{n} \sum_{Xi} x_i x_i^*
$$

vsd27-5

where Xi is the complex value representation of an  $I/Q$  pair,  $Xi^*$  its conjugate complex number, and n is the number of I/Q pairs in the specified region(s).

Once you have the rms value for a region of trace data (linear or I/Q), you may want to calculate the mean power. You must convert this rms value (peak volts) to power in dBm:

 $10 \times \log[10 \times \text{(rms value)}^2]$ 

- SAMPle returns the first data value  $(x, y \text{ pair})$  for the specified region(s) of trace data. For I/Q trace data, the first I/Q pair is returned.
- SDEViation returns a single value that is the arithmetic standard deviation for the data point values for the specified region(s) of trace data. See the following equation.

For I/Q trace data, the standard deviation of the magnitudes of the I/Q pairs is returned. See the following equation.

### **Equation 6 Standard Deviation of Data Point Values for Specified Region(s)**

SDEV = 
$$
\sqrt{\frac{1}{n} \sum_{Xi} (Xi - \overline{X})^2}
$$
  
Xi  $\in$  region(s)

where Xi is a data point value, X is the arithmetic mean of the data point values for the specified region(s), and n is the number of data points in the specified region(s).

vsd27-7

$$
SDEV = \sqrt{\frac{1}{n} \sum_{X_i} (|Xi| - \overline{X})^2}
$$

vsd27-8

where  $|Xi|$  is the magnitude of an I/Q pair, X is the mean of the magnitudes for the specified region(s), and n is the number of data points in the specified region(s).

• PPHase - returns the x,y pairs of both rms power (dBm) and arithmetic mean phase (radian) for every specified region and frequency offset (Hz). The number of pairs is defined by the specified number of regions. This parameter can be used for I/Q vector (n=0) in Waveform (time domain) measurement and all parameters are specified by data point in PPHase.

The rms power of the specified region may be expressed as:

Power =  $10 \times \log [10 \times (RMS I/Q value)] + 10$ .

The RMS I/Q value (peak volts) is:

 $rac{1}{n}$   $\sum_{Xi}$  Xi Xi<sup>\*</sup><br>Xi ∈ region vsd27-9 n Xi Xi\*

where Xi is the complex value representation of an I/Q pair,  $Xi^*$  its conjugate complex number, and n is the number of I/Q pairs in the specified region.

The arithmetic mean phase of the specified region may be expressed as:

$$
\frac{1}{n} \sum_{Yi} Yi
$$
  
  $Yi \in region$ 

where Yi is the unwrapped phase of I/Q pair with applying frequency correction and n is the number of I/Q pairs in the specified region.

The frequency correction is made by the frequency offset calculated by the arithmetic mean of every specified region's frequency offset. Each frequency offset is calculated by the least square method against the unwrapped phase of I/Q pair.

### **Sample Trace Data - Constant Envelope**

(See below for explanation of variables.)

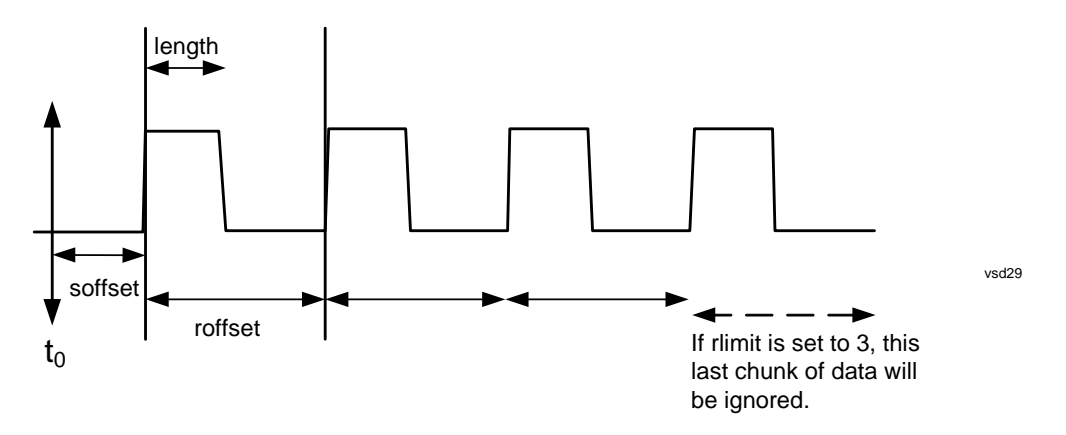

#### **Sample Trace Data - Not Constant Envelope**

(See below for explanation of variables.)

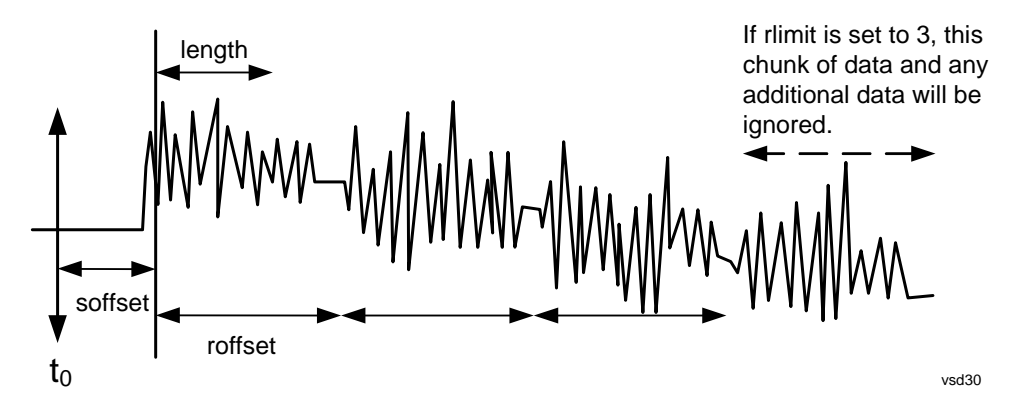

<soffset> - start offset is an optional real number. (It is in seconds for time-domain traces, and is a dimensionless index 0 to Npoints – 1, for frequency-domain traces). It specifies the amount of data at the beginning of the trace that will be ignored before the decimation process starts. It is the time or frequency change from the start of the trace to the point where you want to start using the data. The default value is zero.

<length> - is an optional real number. (It is in seconds for time-domain traces, and is a dimensionless index 0 to Npoints – 1, for frequency-domain traces). It defines how much data will be compressed into one value. This parameter has a default value equal to the current trace length.

<roffset> - repeat offset is an optional real number. (It is in seconds for time-domain traces, and is a dimensionless index 0 to Npoints – 1, for frequency-domain traces). It defines the beginning of the next field of trace elements to be compressed. This is relative to the beginning of the previous field. This parameter has a default value equal to the <length> variable. Note that this parameter is used for a completely different purpose when curve fitting (see CFIT above).

<rlimit> - repeat limit is an optional integer. It specifies the number of data items that you want returned. It will ignore any additional items beyond that number. You can use the Start offset and the Repeat limit to pick out exactly what part of the data you want to use. The default value is all the data.

### <span id="page-922-0"></span>**Calculate Peaks of Trace Data (Remote Command Only)**

Returns a list of all the peaks for the currently selected measurement and sub-opcode [n]. The peaks must

meet the requirements of the peak threshold and excursion values.

n = any valid sub-opcode for the current measurement. See the MEASure:<measurement> command description of your specific measurement for information on the data that can be returned.

The command can only be used with specific sub-opcodes with measurement results that are trace data. Both real and complex traces can be searched, but complex traces are converted to magnitude in dBm. In many measurements the sub-opcode n=0, is the raw trace data which cannot be searched for peaks. And Sub-opcode n=1, is often calculated results values which also cannot be searched for peaks.

This command uses the data setting specified by the FORMat:BORDer and FORMat:DATA commands and can return real or ASCII data. If the format is set to INT,32, it returns REAL,32 data.

The command has four types of parameters:

- Threshold (in dBm)
- Excursion (in dB)
- Sorting order (amplitude, frequency, time)
- Optional in some measurements: Display line use (all, > display line, < display line)

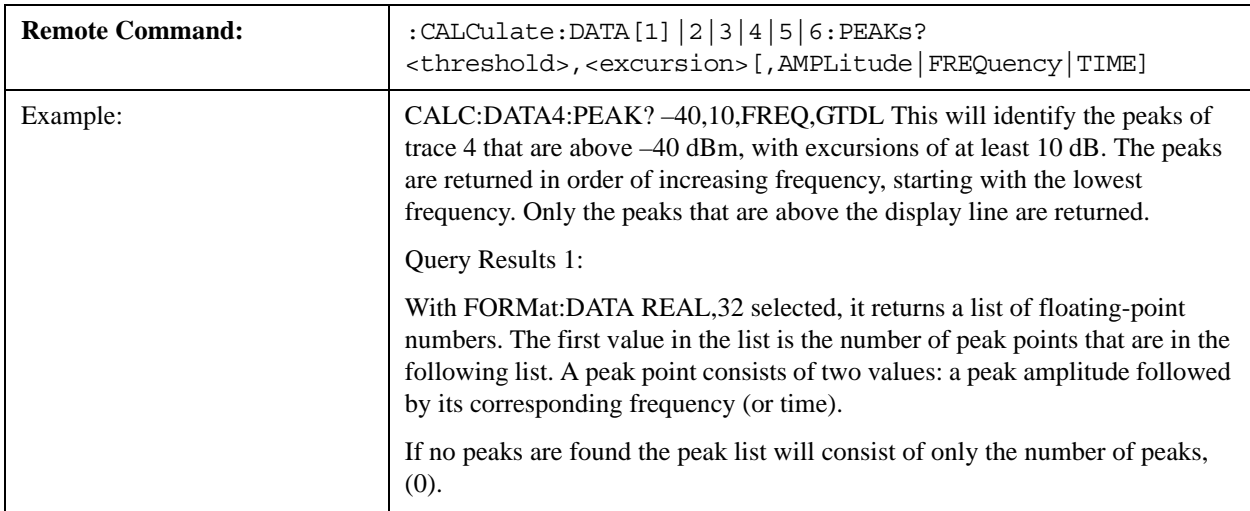

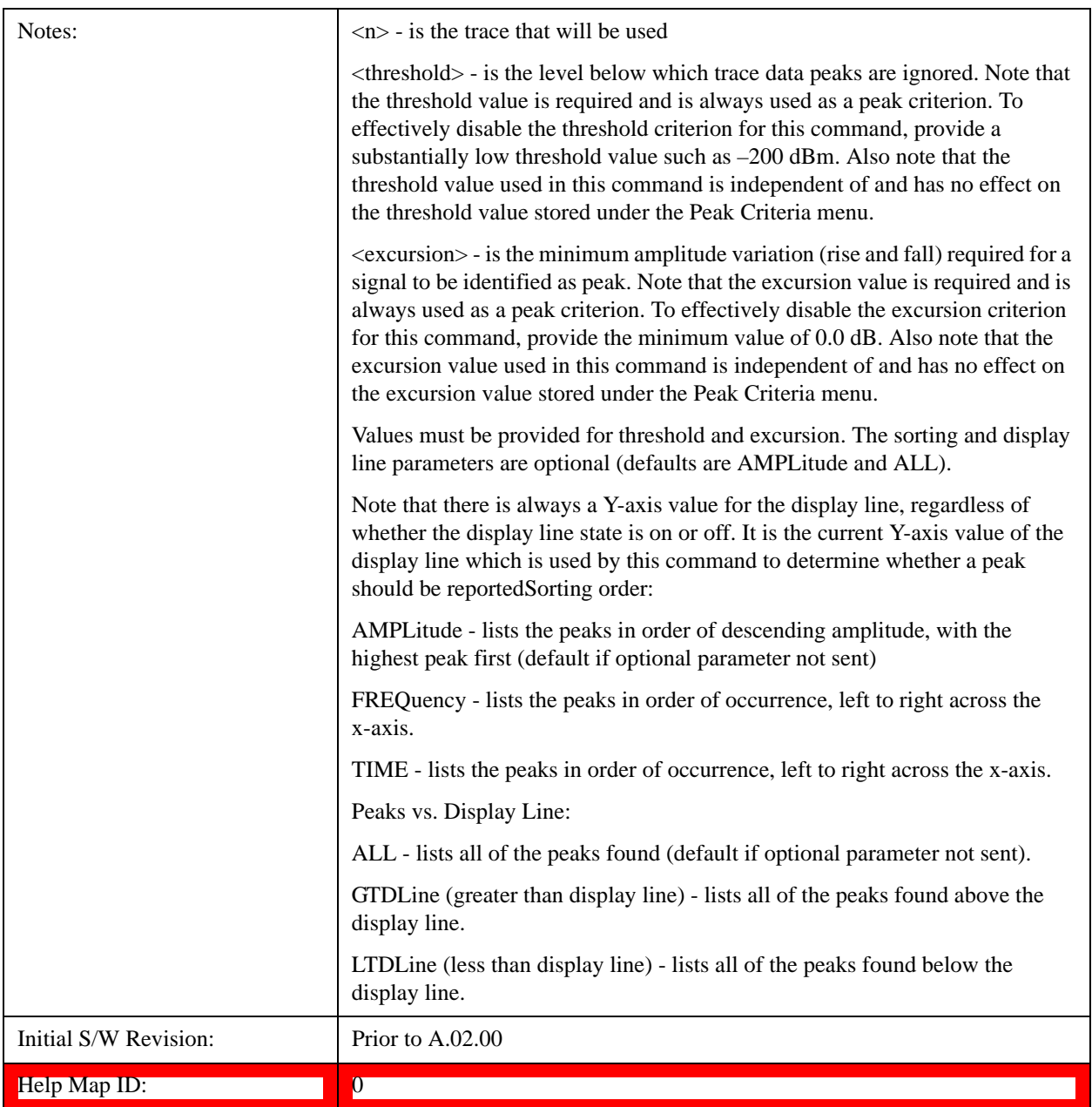

### <span id="page-924-0"></span>**Format Data: Numeric Data (Remote Command Only)**

This command specifies the format of the trace data input and output. It specifies the formats used for trace data during data transfer across any remote port. It affects only the data format for setting and querying trace data for the :TRACe[:DATA], TRACe[:DATA]?, :CALCulate:DATA[n]? and FETCh:SANalyzer[n]? commands and queries.

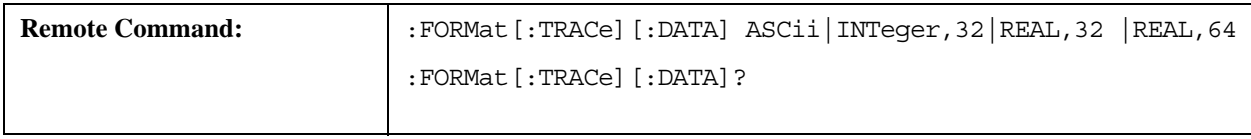

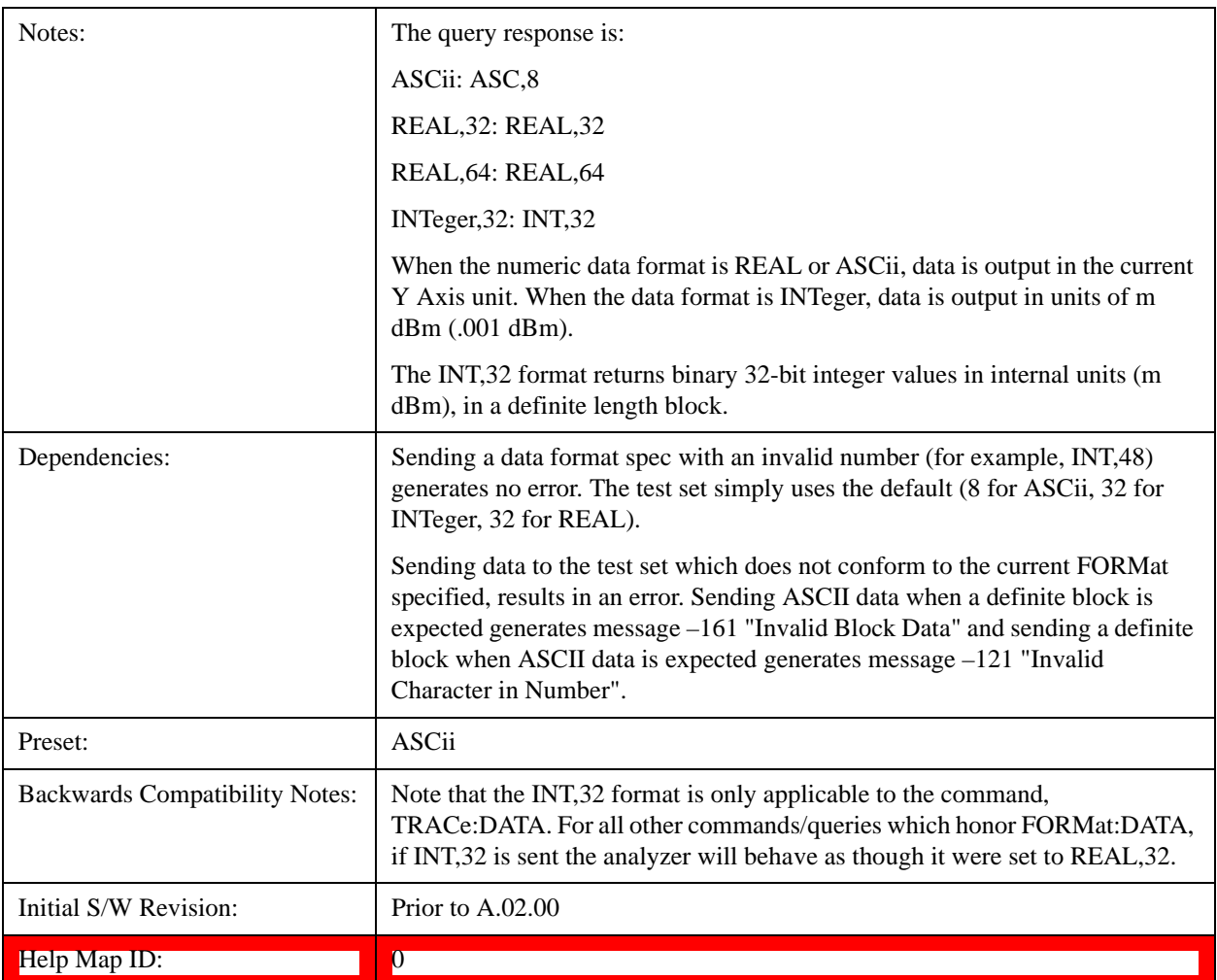

The specs for each output type follow:

ASCii - Amplitude values are in ASCII, in the current Y Axis Unit, one ASCII character per digit, values separated by commas, each value in the form:

### SX.YYYYYEsZZ

Where:

 $S = sign (+ or -)$ 

 $X =$  one digit to left of decimal point

 $Y = 5$  digits to right of decimal point

 $E = E$ , exponent header

 $s = sign of exponent (+ or -)$ 

 $ZZ =$  two digit exponent

REAL,32 - Binary 32-bit real values in the current Y Axis Unit, in a definite length block.

REAL,64 - Binary 64-bit real values in the current Y Axis Unit, in a definite length block.

### <span id="page-926-0"></span>**Format Data: Byte Order (Remote Command Only)**

This command selects the binary data byte order for data transfer and other queries. It controls whether binary data is transferred in normal or swapped mode. This command affects only the byte order for setting and querying trace data for the :TRACe[:DATA], TRACe[:DATA]?, :CALCulate:DATA[n]? and FETCh:SANalyzer[n]? commands and queries.

By definition any command that says it uses FORMat:DATA uses any format supported by FORMat:DATA.

The NORMal order is a byte sequence that begins with the most significant byte (MSB) first, and ends with the least significant byte (LSB) last in the sequence: 1|2|3|4. SWAPped order is when the byte sequence begins with the LSB first, and ends with the MSB last in the sequence: 4|3|2|1.

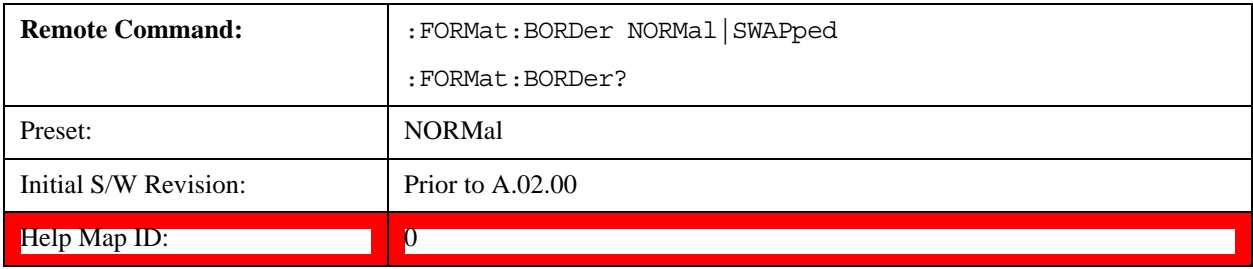

# **Meas Setup**

The Meas Setup key opens up a menu of keys that allow you to control the most important parameters for the current measurement.

**NOTE** In the Meas Setup menu you may configure Averaging, by setting the Average Number and the Average Type.

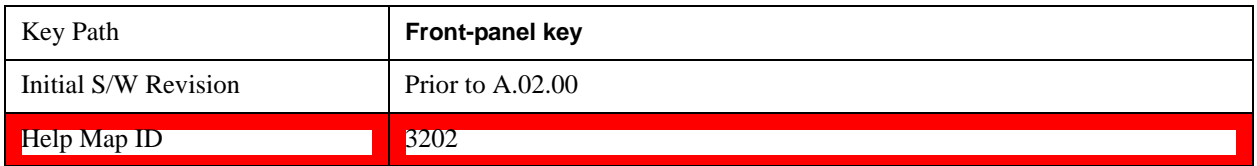

## **Average/Hold Number**

Sets the terminal count number N for **Average, Max Hold** and **Min Hold** trace types. This number is an integral part of how the average trace is calculated. Basically, increasing N results in a smoother average trace.

See ["More Information" on page 930.](#page-929-0)

See ["AVER:CLE command" on page 930](#page-929-1).

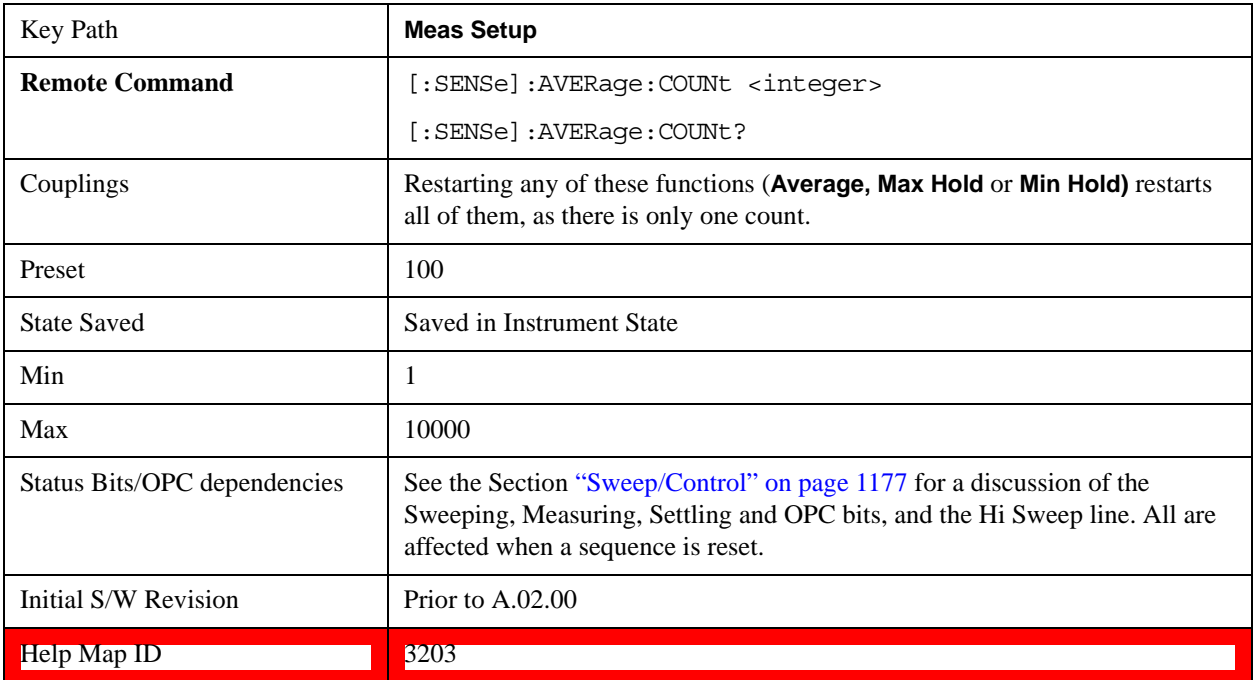

### <span id="page-929-0"></span>**More Information**

### <span id="page-929-1"></span>**AVER:CLE command**

The AVER:CLE command (below) resets the average/hold count and does an INIT:IMM, which begins another set of sweeps when trigger conditions are satisfied. It only does this if an active trace is in Average or Hold type.

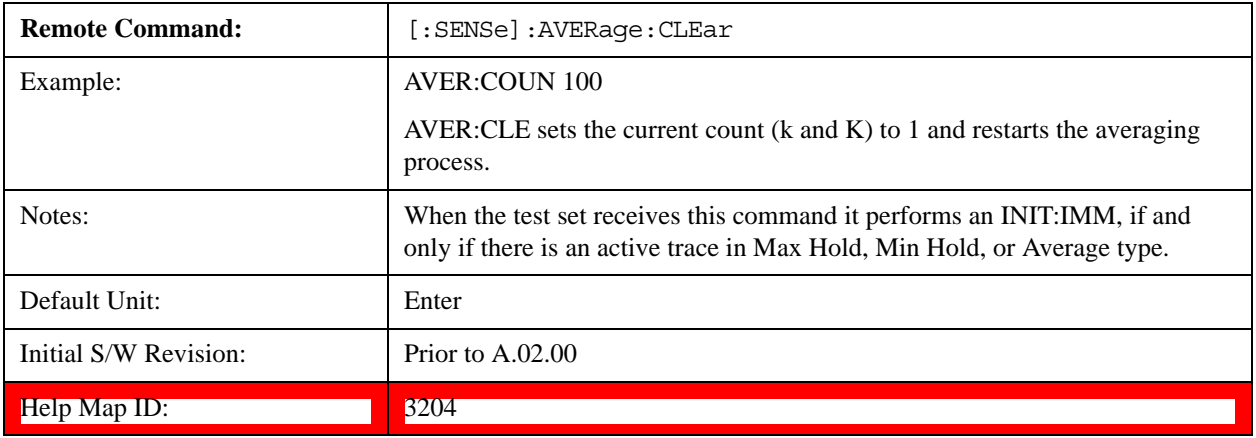

## <span id="page-929-2"></span>**Average Type**

Lets you control the way averaging is done by choosing one of the following averaging scales: log-power (video), power (RMS), or voltage averaging. Also lets you choose Auto Average Type (default).

When performing Trace Averaging, the equation that is used to calculate the averaged trace depends on the average type. See the descriptions for the keys which select each Average Type [\("Log-Pwr Avg](#page-931-0)  [\(Video\)" on page 932](#page-931-0) (Video), ["Pwr Avg \(RMS\)" on page 932](#page-931-1) (RMS), or ["Voltage Avg" on page 933\)](#page-932-0) for details on these equations.

See ["More Information" on page 931.](#page-930-0)

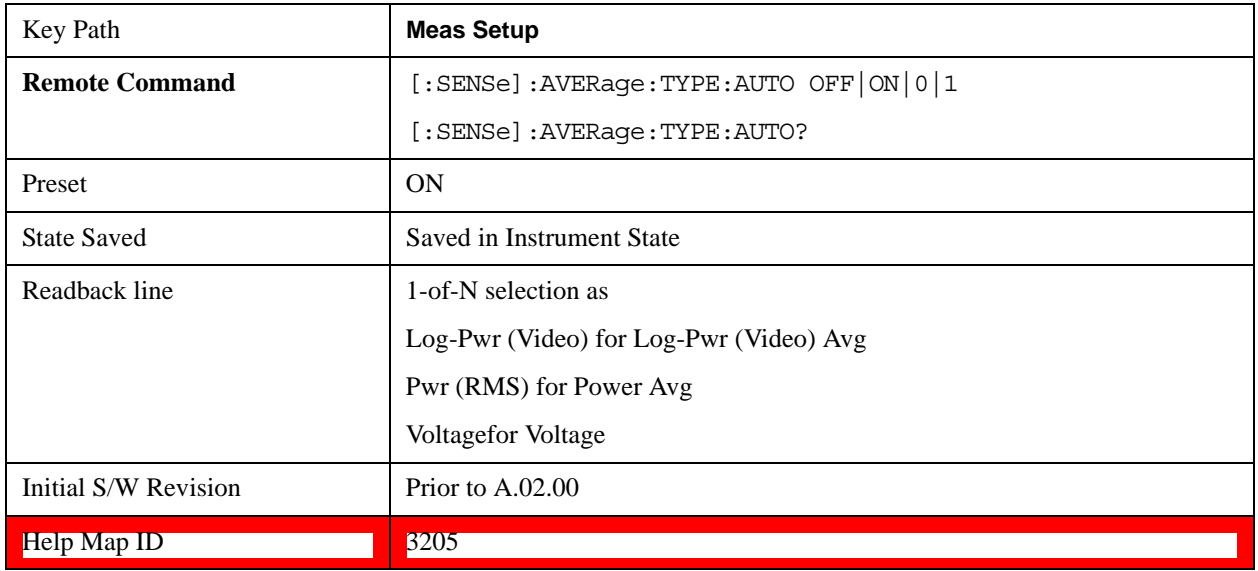

### **Meas Setup**

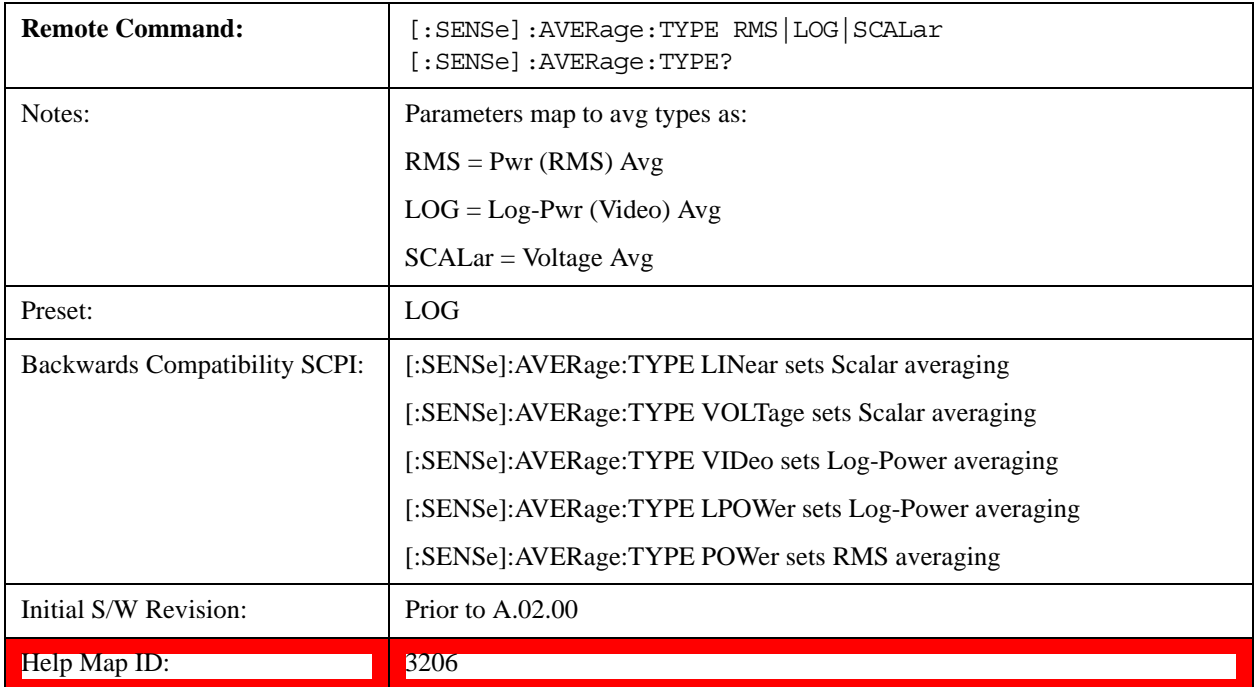

### <span id="page-930-0"></span>**More Information**

When you select log-power averaging, the measurement results are the average of the signal level in logarithmic units (decibels). When you select power average (RMS), all measured results are converted into power units before averaging and filtering operations, and converted back to decibels for displaying. Remember: there can be significant differences between the average of the log of power and the log of the average power.

These are the averaging processes within the test set and all of them are affected by this setting:

Trace averaging (see Section ["Trace Average" on page 1214](#page-1213-0)) averages signal amplitudes on a trace-to-trace basis. The average type applies to all traces in Trace Average (it is not set on a trace-by-trace basis).

Average detector (see Section ["Detector" on page 1220\)](#page-1219-0) averages signal amplitudes during the time or frequency interval represented by a particular measurement point.

VBW filtering (see Section ["BW" on page 777\)](#page-776-0) adds video filtering which is a form of averaging of the video signal.

When **Auto** is selected, the test set chooses the type of averaging (see below). When one of the average types is selected manually, the test set uses that type regardless of other test set settings, and shows Man on the **Average Type** key.

### <span id="page-930-1"></span>**Auto**

Chooses the optimum type of averaging for the current test set measurement settings.

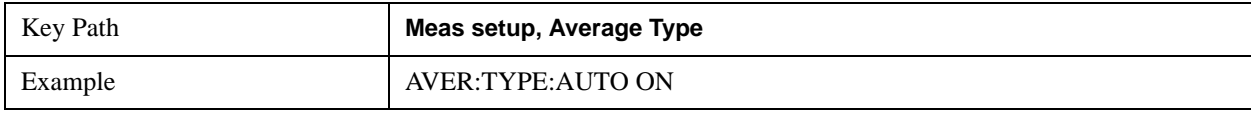

### **Meas Setup**

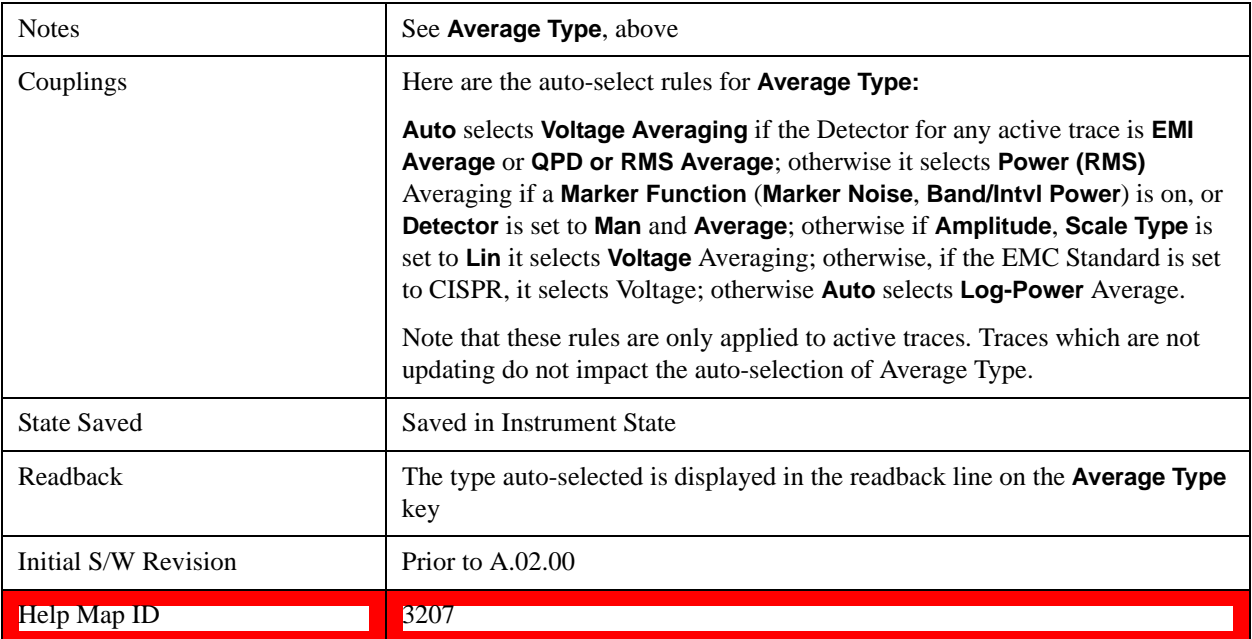

### <span id="page-931-0"></span>**Log-Pwr Avg (Video)**

Selects the logarithmic (decibel) scale for all filtering and averaging processes. This scale is sometimes called "Video" because it is the most common display and analysis scale for the video signal within the test set. This scale is excellent for finding CW signals near noise, but its response to noise-like signals is 2.506 dB lower than the average power of those noise signals. This is compensated for in the Marker Noise function.

The equation for trace averaging on the log-pwr scale is shown below, where K is the number of averages accumulated. (In continuous sweep mode, once K has reached the Average/Hold Number, K stays at that value, providing a continuous running average.)

New  $avg = ((K-1)Old avg + New data)/K$ 

Assumes all values in decibel scale.

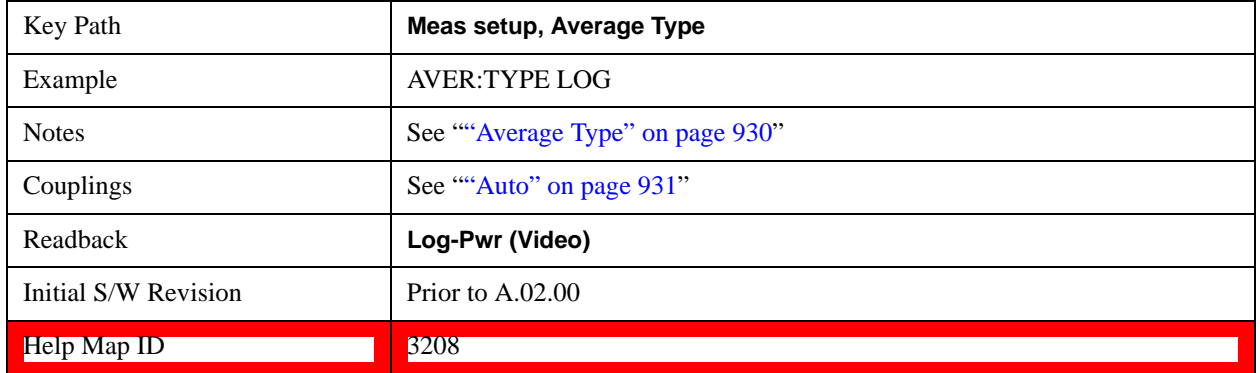

### <span id="page-931-1"></span>**Pwr Avg (RMS)**

In this average type, all filtering and averaging processes work on the power (the square of the magnitude) of the signal, instead of its log or envelope voltage. This scale is best for measuring the true time average power of complex signals. This scale is sometimes called RMS because the resulting voltage is proportional to the square root of the mean of the square of the voltage.

In the equation for averaging on this scale (below), K is the number of averages accumulated. (In continuous sweep mode, once K has reached the Average/Hold Number, K stays at that value, providing a running average.)

New  $avg = 10 log ((1/K)((K-1)(10Old avg/10)+10New data/10))$ 

Equation assumes all values are in the decibel scale.

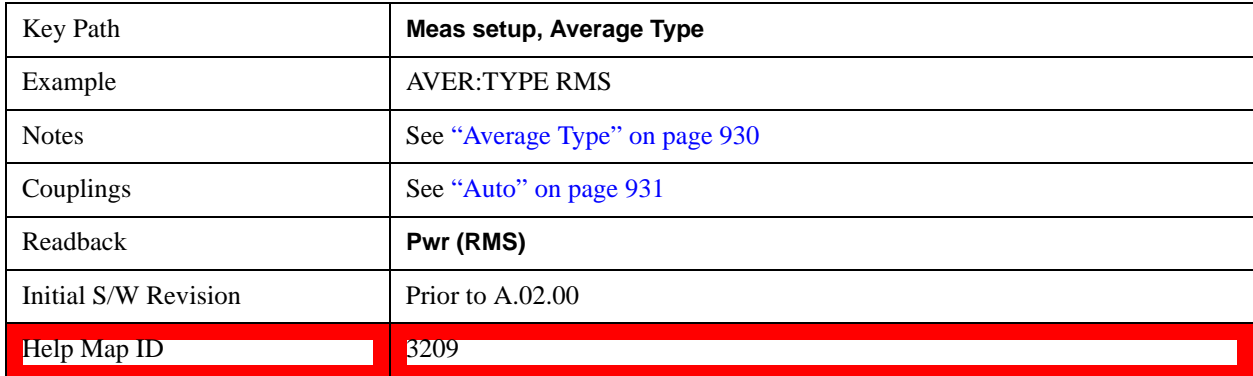

### <span id="page-932-0"></span>**Voltage Avg**

In this Average type, all filtering and averaging processes work on the voltage of the envelope of the signal. This scale is good for observing rise and fall behavior of AM or pulse-modulated signals such as radar and TDMA transmitters, but its response to noise-like signals is 1.049 dB lower than the average power of those noise signals. This is compensated for in the **Marker Noise** function.

In the equation for averaging on this scale (below), K is the number of averages accumulated. (In continuous sweep mode, once K has reached the Average/Hold Number, K stays at that value.)

New  $avg = 20 log ((1/K)((K-1)(10Old avg/20)+10New data/20))$ 

Equation assumes all values are in the decibel scale.

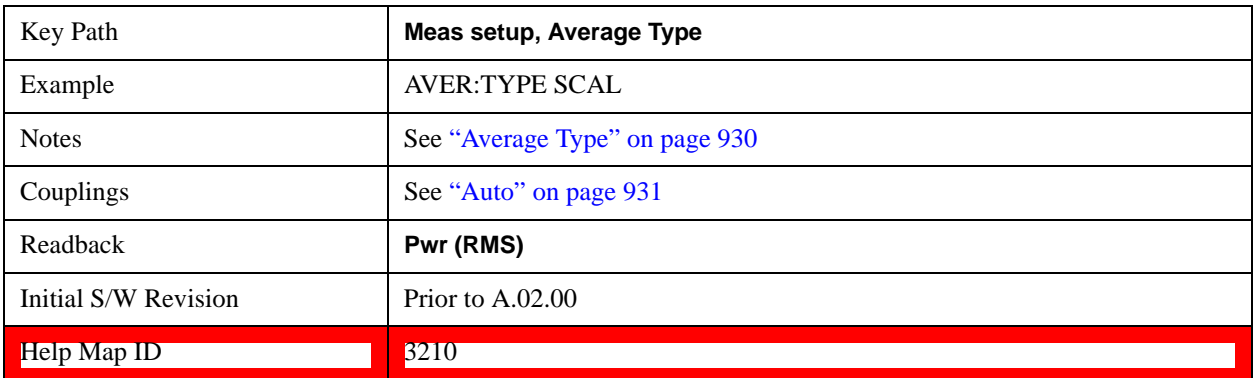

### **Limits**

The limits key opens up a menu of keys to control the limits for the current measurement. Limits arrays

### **Meas Setup**

can be entered by the user, sent over SCPI, or loaded from a file.

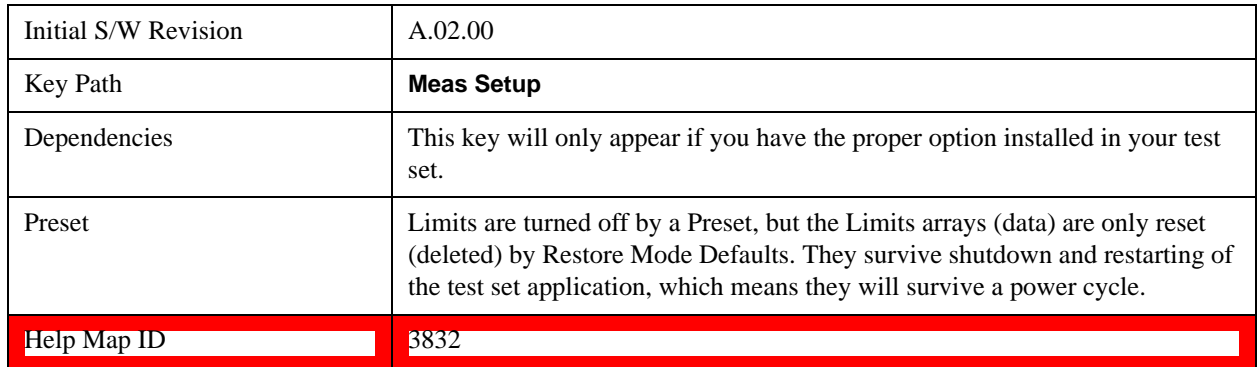

### **Select Limit**

Specifies the selected limit. The term "selected limit" is used throughout this document to specify which limit is affected by the functions.

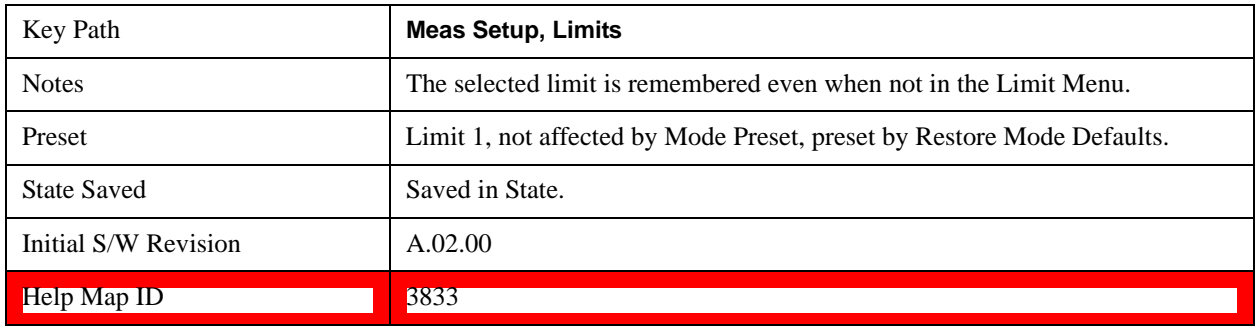

### **Limit On/Off**

Selects whether the limit and margin are displayed. If Test Limits is on, this also determines whether the test trace (see ["Test Trace" on page 936](#page-935-0)) is tested against the limit. If **Limit On/Off** is **On**, the following occurs:

- The limit line is displayed, in the same color as the limited trace, but paler. Portions of traces which fail the limits are displayed in red.
- The margin line is displayed if Margin is on and the Margin Value is non-zero (see "Margin" on [page 941\)](#page-940-0). The margin line is displayed in the same color as the limit line, but paler still and dashed. Portions of traces which pass the limits but fail the margin is displayed in amber.
- The trace is tested for the purpose of the "Trace Pass/Fail" indication in the graticule if, in addition to **Limit On/Off** being **On,** the trace is displayed and **Test Limits (All Limits)** is on (see ["Test Limits" on](#page-946-0)  [page 947\)](#page-946-0). If the trace is not tested, no report of the trace passing or failing is seen on the graticule. Note that the SCPI queries of Limit Pass/Fail are independent of these conditions; the test is always performed when queried over SCPI.

The PASS/FAIL box in the corner of the Meas Bar is only displayed if there is at least one "Trace Pass/Fail" indication displayed in the graticule.

Note that the red and amber coloring of traces which fail the limits and/or margins only applies to traces whose X-axis corresponds to the current test set X-axis. Traces which are not updating (in View, for

example) will not change color if the test set X-axis settings (for example, start and stop frequency) do not match those of the trace, for example if they have been changed since the trace stopped updating. In this case, the Invalid Data indicator (\*) will appear in the upper right hand corner.

When the limits are frequency limits but the trace is a zero-span trace, the limit trace is drawn at the limit amplitude of the center frequency. When the limits are time limits but the trace is a frequency domain trace, the limit trace is drawn according to the current time axis, with the left of the screen being 0 and the right being equal to sweep time.

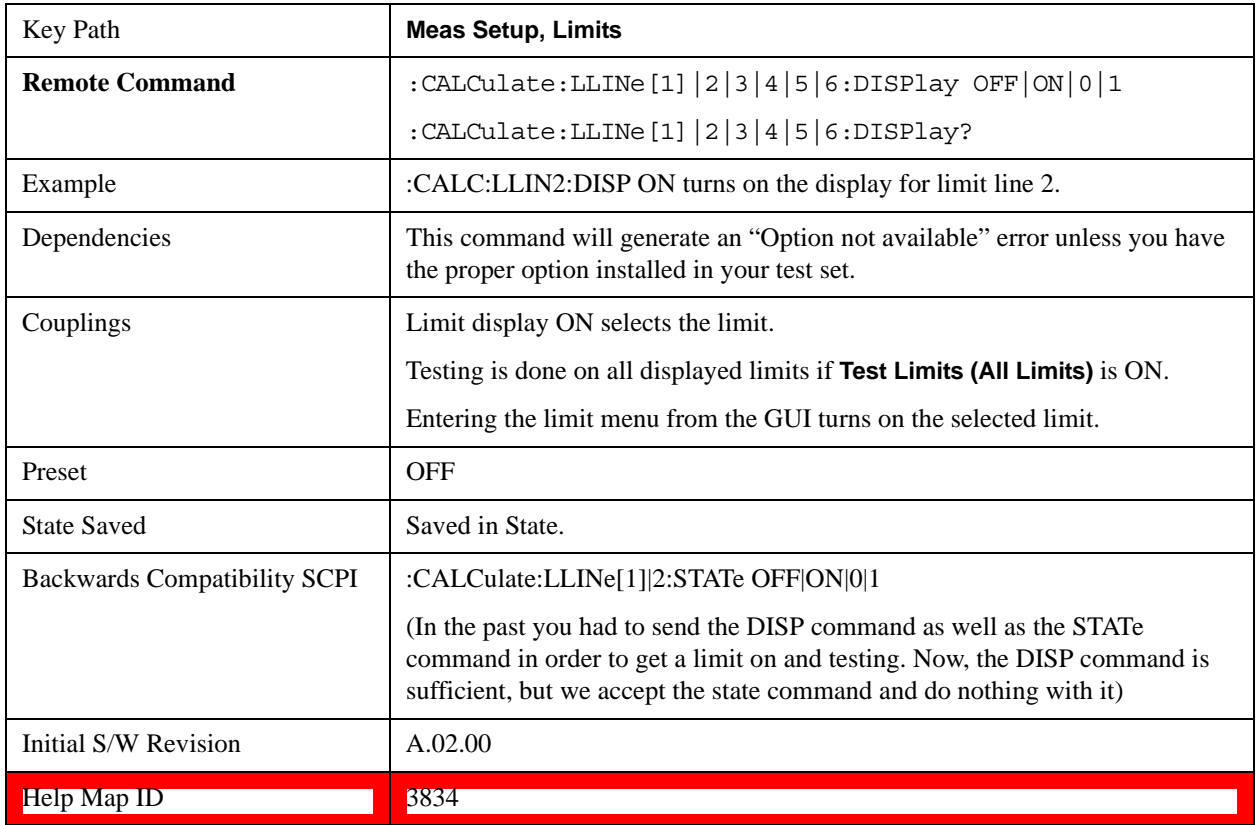

### **Properties**

Accesses a menu which lets you set the properties of the selected limit.

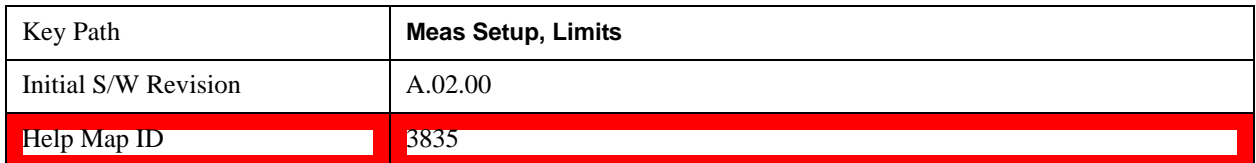

### **Select Limit**

Specifies the selected limit. The term "selected limit" is used throughout this document to specify which limit is affected by the functions.

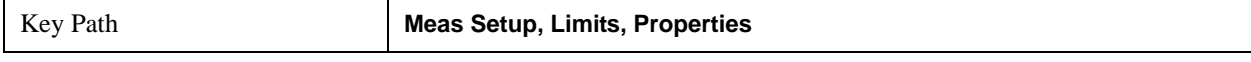

### **Meas Setup**

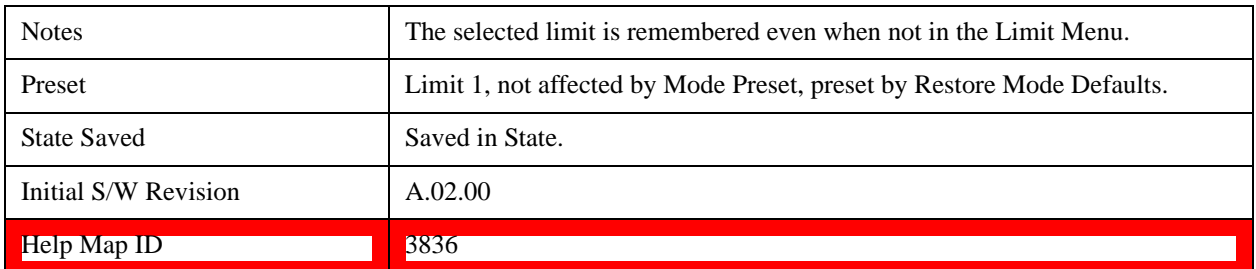

### <span id="page-935-0"></span>**Test Trace**

Selects the trace you want the limit to test. A limit is applied to one and only one trace; each trace can have both an upper and a lower limit. When executing Limit Test, the limit is applied only to the specified trace.

A trace can have multiple limit lines simultaneously; in that case, only one upper and one lower limit line will affect the color of the trace. Other limit lines are displayed, and affect the pass/fail status, but the trace does not turn red if it crosses a secondary limit line.

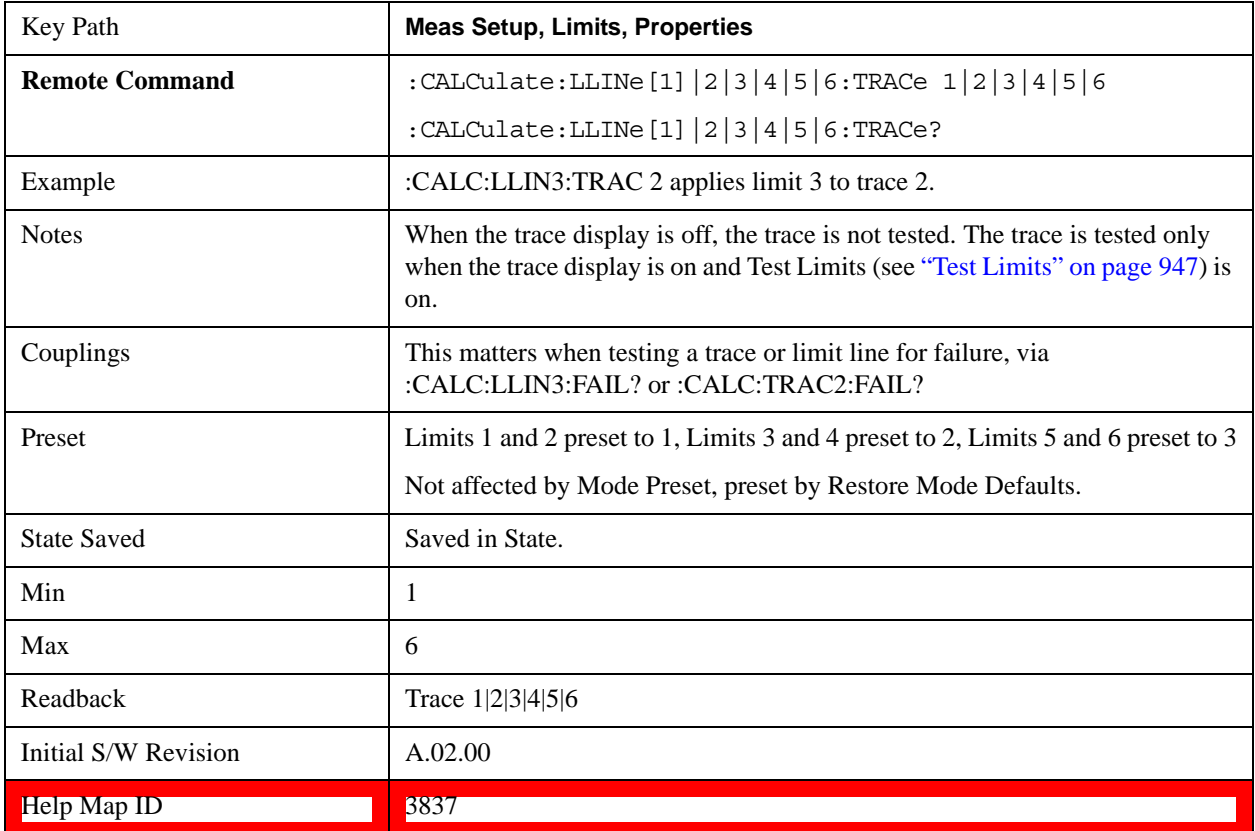

### **Type**

Selects whether the limit you are editing is an upper or lower limit. An upper limit fails if the trace exceeds the limit. A lower limit fails if the trace falls below the limit.

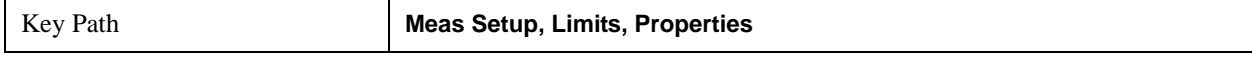
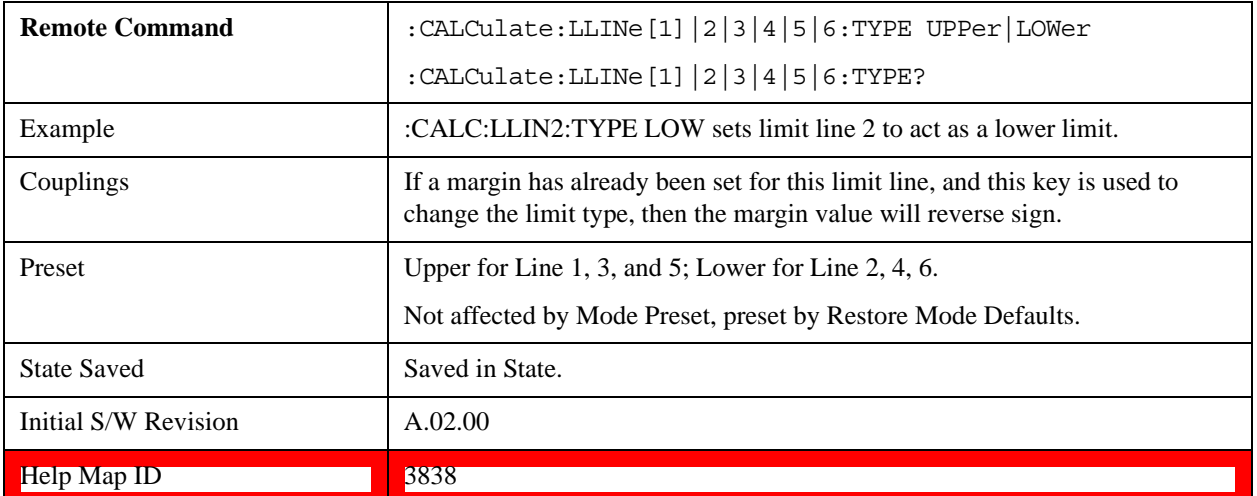

### **Interpolation**

Accesses a menu which lets you set the frequency and amplitude interpolation of the selected limit.

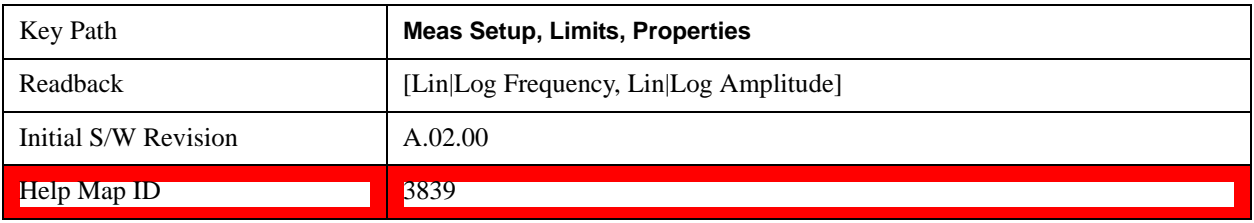

### **Frequency Interpolation**

This key is grayed out if Time is the selected X-axis units. Sets the interpolation between frequency points, allowing you to determine how limit trace values are computed between points in a limit table. The available interpolation modes are linear and logarithmic. If frequency interpolation is logarithmic (Log), frequency values between limit points are computed by first taking the logarithm of both the table values and the intermediate value. A linear interpolation is then performed in this logarithmic frequency space. An exactly analogous manipulation is done for logarithmic amplitude interpolation.

Note that the native representation of amplitude is in dB.

For linear amplitude interpolation and linear frequency interpolation, the interpolation is computed as:

$$
y = 20 \log \left( \frac{10^{\frac{y_{i+1}}{20}} - 10^{\frac{y_i}{20}}}{f_{i+1} - f_i} \left( f - f_i \right) + 10^{\frac{y_i}{20}} \right)
$$

For linear amplitude interpolation and log frequency interpolation, the interpolation is computed as:

$$
y = 20 \log \left( \frac{10^{\frac{y_{i+1}}{20}} - 10^{\frac{y_i}{20}}}{\log f_{i+1} - \log f_i} \left( \log f - \log f_i \right) + 10^{\frac{y_i}{20}} \right)
$$

For log amplitude interpolation and linear frequency interpolation, the interpolation is computed as:

$$
y = \frac{y_{i+1} - y_i}{f_{i+1} - f_i} (f - f_i) + y_i
$$

For log amplitude interpolation and log frequency interpolation, the interpolation is computed as:

$$
y = \frac{y_{i+1} - y_i}{\log f_{i+1} - \log f_i} (\log f - \log f_i) + y_i
$$

**NOTE** Interpolation modes determine how limit values are computed between points in the limit table. The appearance of a limit trace is also affected by the amplitude scale, which may be linear or logarithmic.

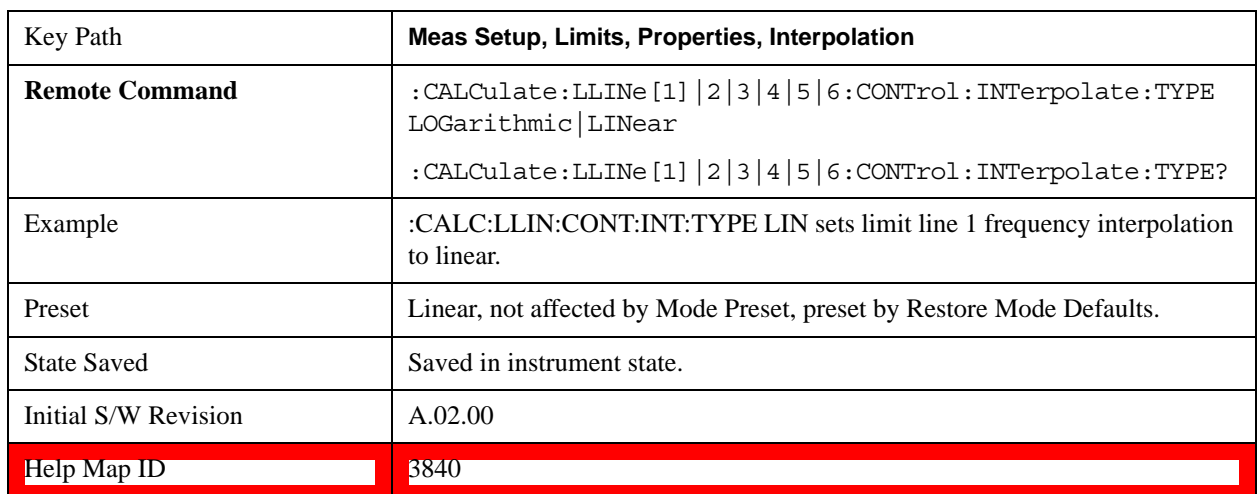

### **Amplitude Interpolation**

Sets the interpolation to linear or logarithmic for the specified limiting points set, allowing you to determine how limit trace values are computed between points in a limit table. See Frequency Interpolation for the equations used to calculate limit values between points.

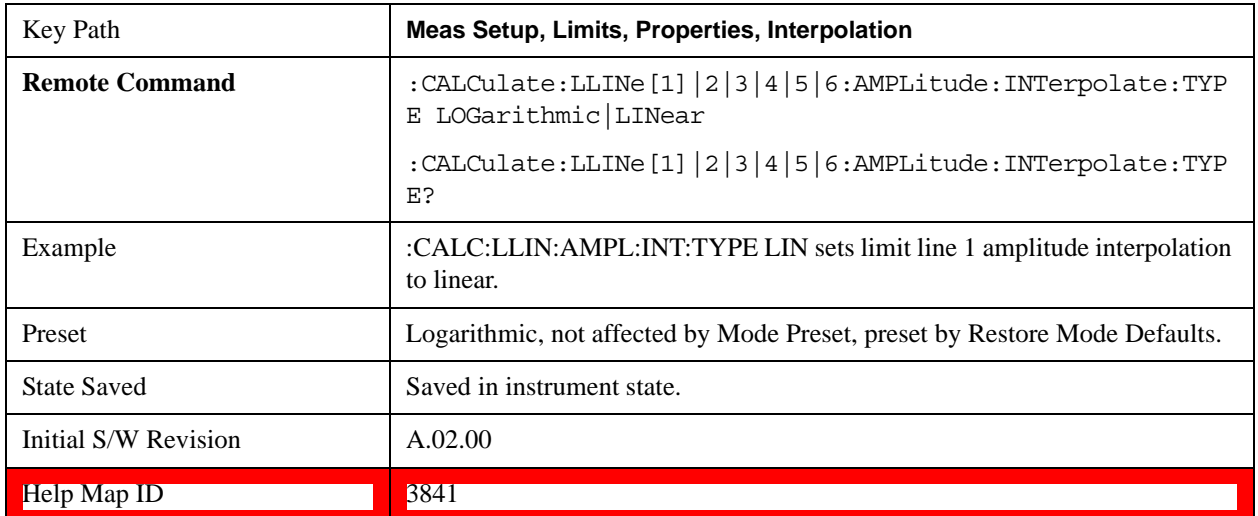

### **Fixed / Relative**

Opens a menu which will allow you to specify that the selected limit is relative to either Center Frequency or Reference level.

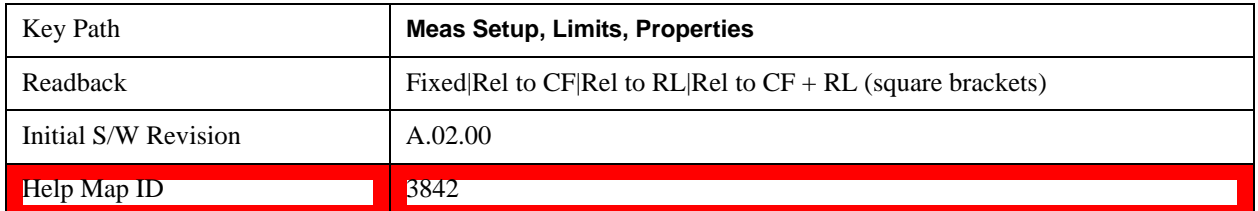

### **Relative to CF**

Chooses whether the limit line frequency points are coupled to the test set center frequency, and whether the frequency points are expressed as an offset from the test set center frequency. If the limit lines are specified with time, this has no effect. The limit table must in this case support negative frequencies.

For example, assume you have a frequency limit line, and the test set center frequency is at 1 GHz. If Relative to CF is "Off", entering a limit line segment with a frequency coordinate of 300 MHz displays the limit line segment at 300 MHz, and the limit line segment will not change frequency if the center frequency changes. If Relative to CF is "On", entering a limit line segment with a frequency coordinate of 300 MHz displays the limit line segment at CF + 300 MHz, or 1.3 GHz. Furthermore, if the center frequency changes to 2 GHz, the limit line segment is displayed at CF + 300 MHz, or 2.3 GHz.

It is possible to change this setting after a limit line has been entered. When changing from On to Off or vice-versa, the frequency values in the limit line table change so that the limit line remains in the same position for the current frequency settings of the test set.

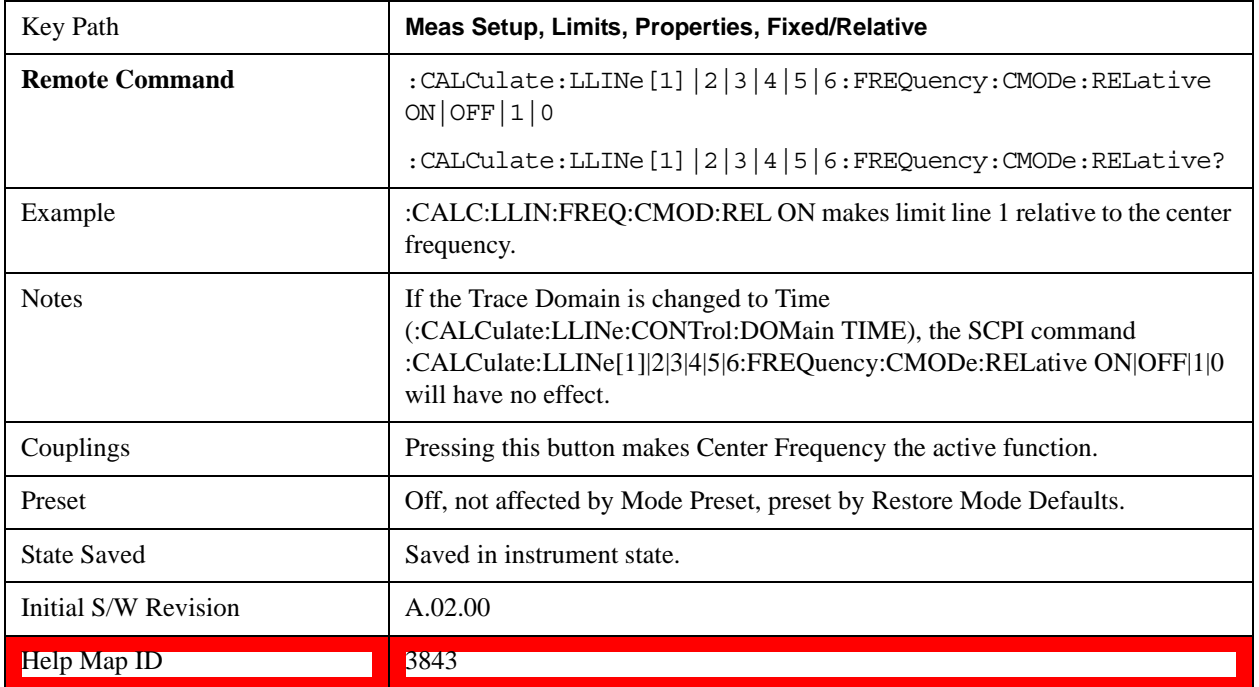

Pressing this button makes Center Frequency the active function.

### **Relative to RL**

Chooses whether the limit line amplitude points are coupled to the test set reference level, and whether the amplitude points are expressed as an offset from the test set reference level.

For example, assume you have a limit line, and the reference level at –10 dBm. If Relative to RL is "Off", entering a limit line segment with an amplitude coordinate of –20 dB displays the limit line segment at –20 dBm, and the limit line segment will not change amplitude if the reference level amplitude changes. If Relative to RL is "On", entering a limit line segment with an amplitude coordinate of –20 dB displays the limit line segment at RL – 20 dB, or –30 dBm. Furthermore, if the reference level amplitude changes to –30 dBm, the limit line segment is displayed at  $RL - 20$  dB, or  $-50$  dBm.

It is possible to change this setting after a limit line has been entered. When changing from On to Off or vice-versa, the amplitude values in the limit line table change so that the limit line remains in the same position for the current reference level settings of the test set.

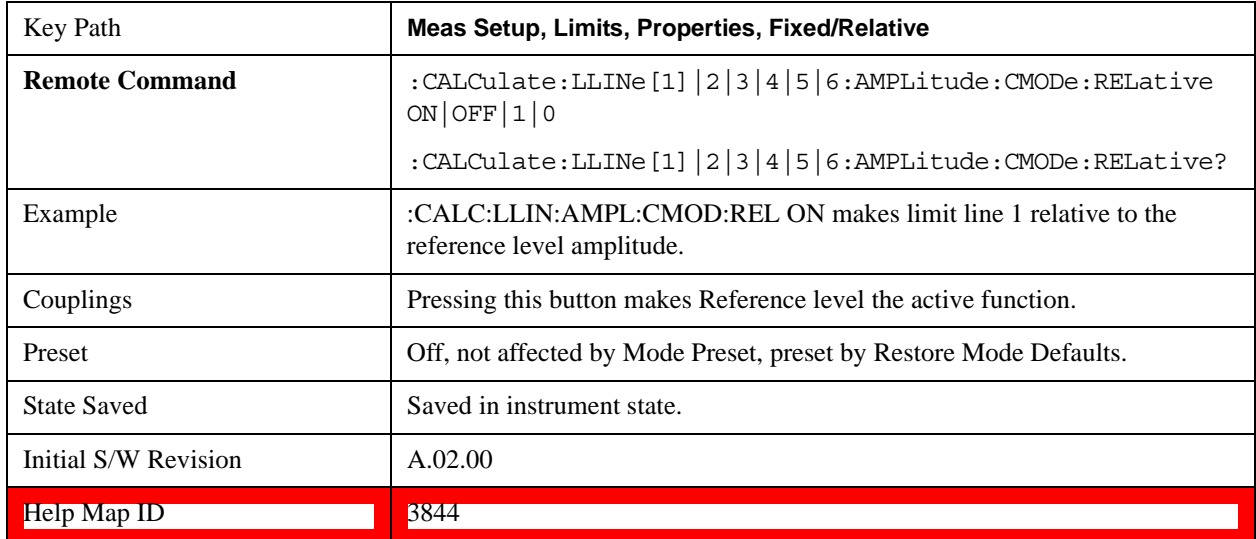

### **Description**

Provides a description of up to 60 characters by which the operator can easily identify the limit. It is stored in the exported file. Can be displayed in the active function area by selecting as the active function, if desired to be in a screen dump.

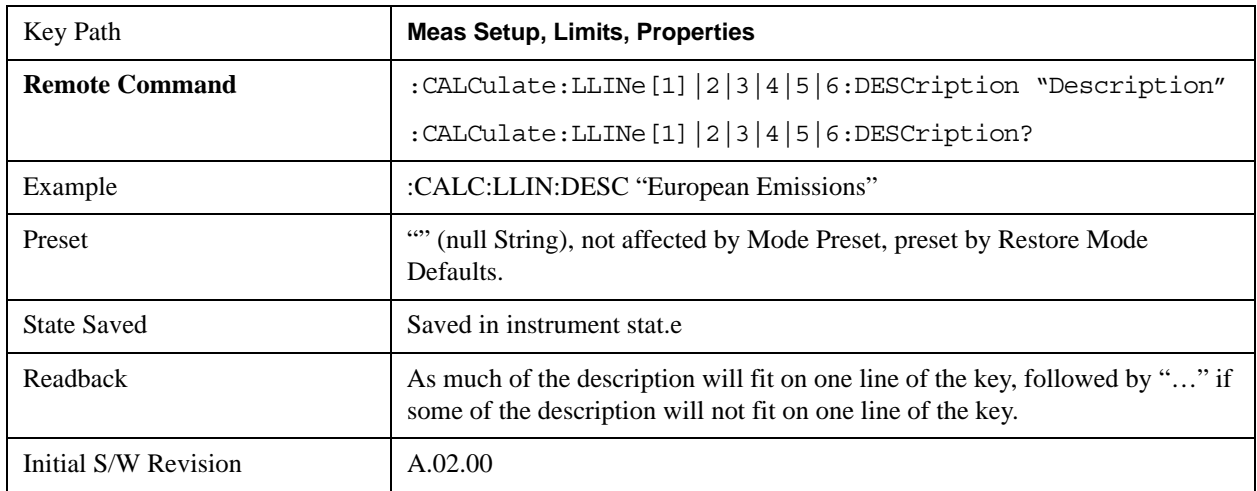

Help Map ID 3845

### **Comment**

Sets an ASCII comment field which is stored in an exported file. Can be displayed in the active function area by selecting as the active function, if desired to be in a screen dump. The Limits .csv file supports this field.

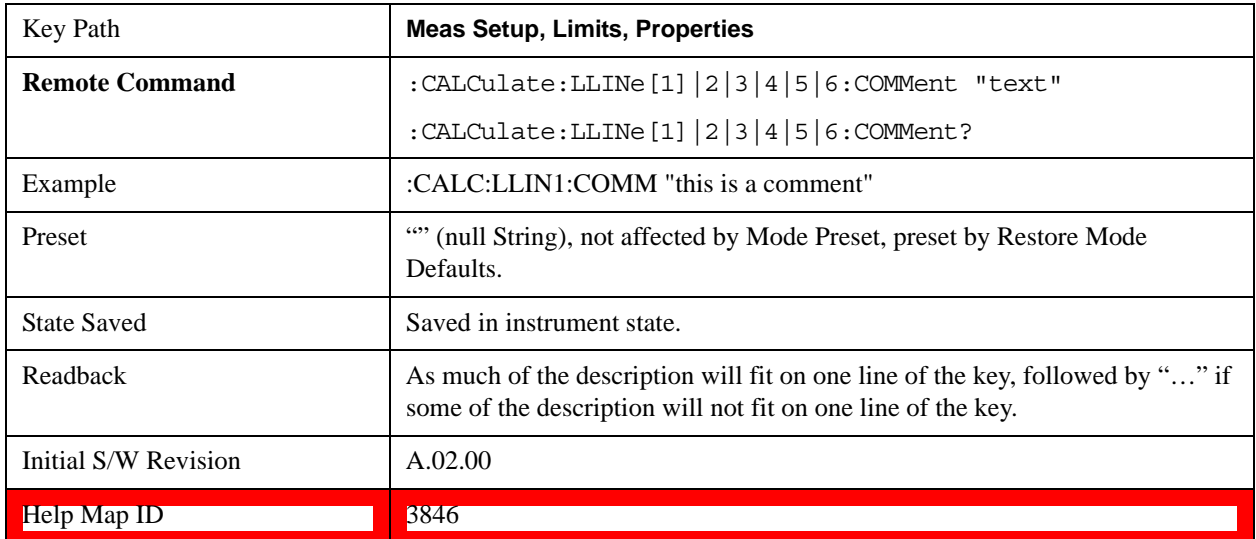

### **Margin**

Selects a margin for this limit, which will cause a trace to Fail Margin when the trace is between the limit line and the margin line. Portions of the traces which pass the limit but fail the margin are displayed in an amber color.

A margin is always specified in dB relative to a limit – an upper limit always has a negative margin, and a lower limit always has a positive margin. If a value is entered with the incorrect sign, the system automatically takes the negative of the entered value.

If the limit type is switched from lower to upper while margin is present, the margin reverses sign.

When the Margin is selected, it may be turned off by pressing the Margin key until Off is underlined. This may also be done by performing a preset. Margin is the default active function whenever the margin is on, and it is not the active function whenever the margin is off.

The margin lines are displayed in the same color as limit lines, but paler. If the limited trace is blanked then the limit line and the margin line is blanked as well.

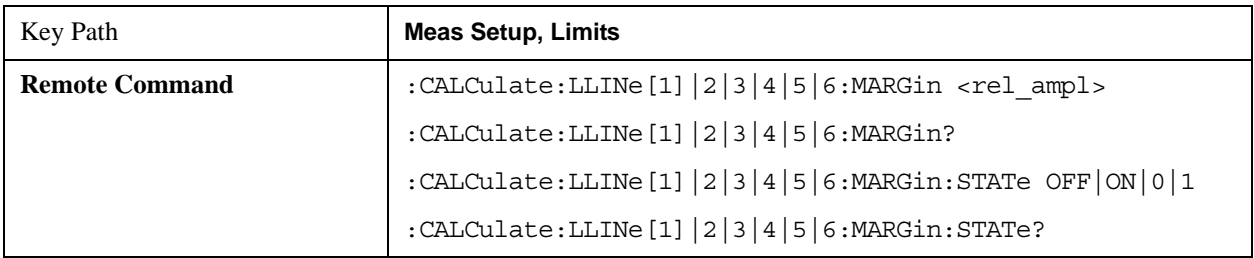

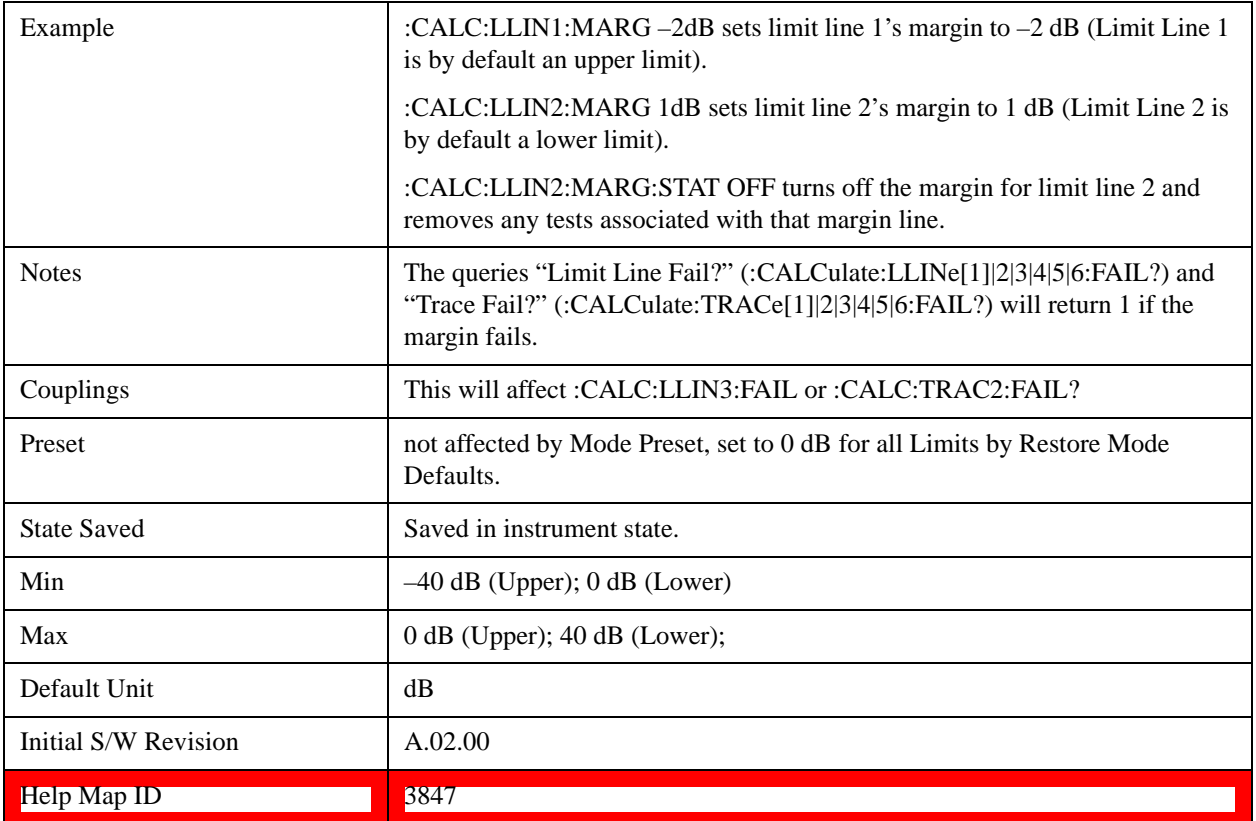

### **Edit**

Opens the Table Editor for the selected limit line.

When entering the menu, the editor window (with the limit table) turns on, the selected Limit is turned **On** and the amplitude scale is set to **Log**. The display of the trace to which the selected limit applies is turned on (thus, traces in Blank are set to View and traces in Background are set to On). Turning on the Limit means it's display is on, and it's testing mode is on as well; you should turn off any other limits that are on if they interfere with the editing of the selected limit.

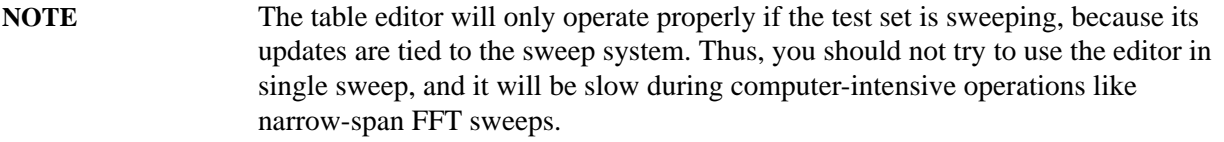

When exiting the edit menu (by using the Return key or by pressing a test set front panel key), the editor window turns off, however the Limit is still on and displayed, and the amplitude scale remains **Log**.

Limits are turned off by a Preset, but the Limits arrays (data) are only reset (deleted) by Restore Mode Defaults. They survive shutdown and restarting of the test set application, which means they will survive a power cycle.

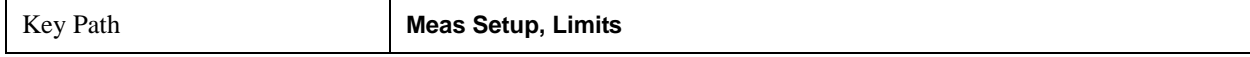

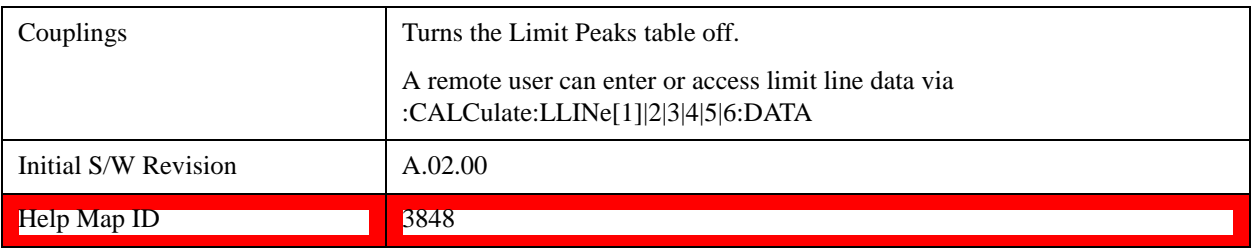

### **Navigate**

Lets you move through the table to edit the desired point

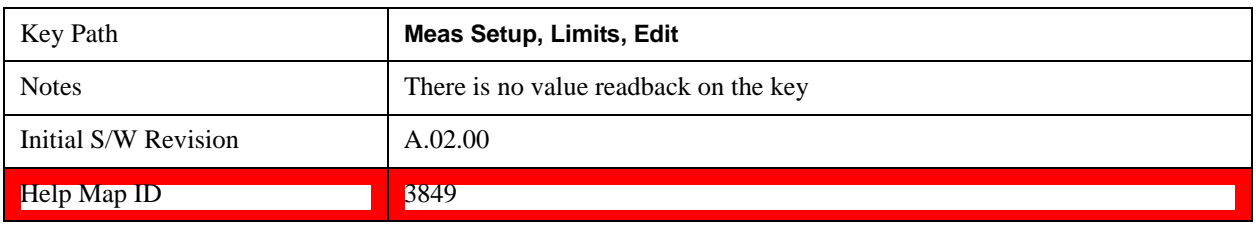

### **Frequency**

Lets you edit the frequency of the current row.

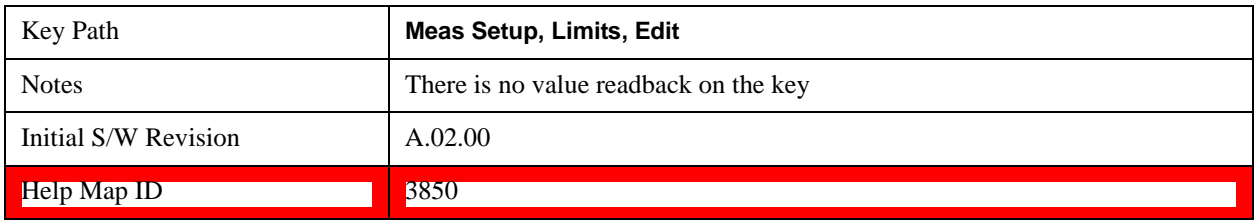

### **Amplitude**

Lets you edit the Amplitude of the current row.

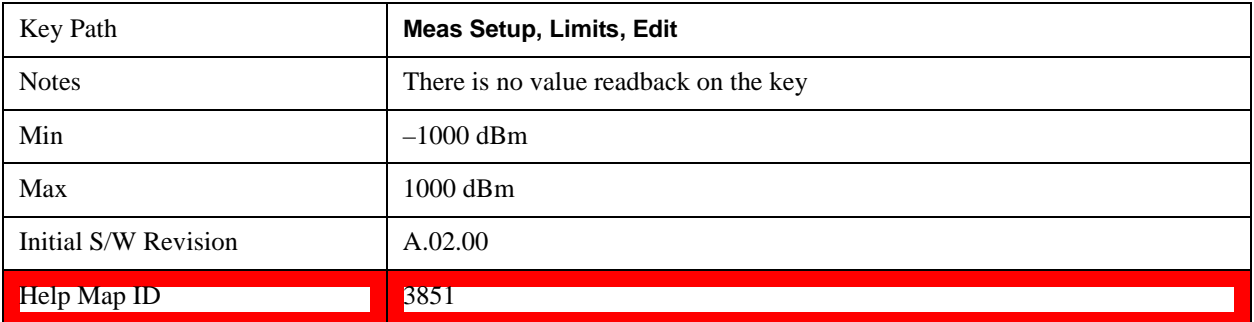

### **Insert Point Below**

Pressing this key inserts a point below the current point. The new point is a copy of the current point and becomes the current point. The new point is not yet entered into the underlying table, and the data in the row is displayed in light gray.

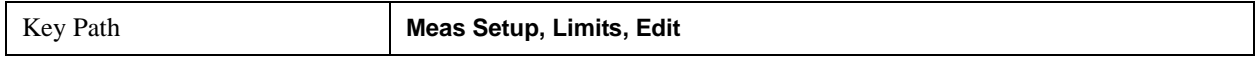

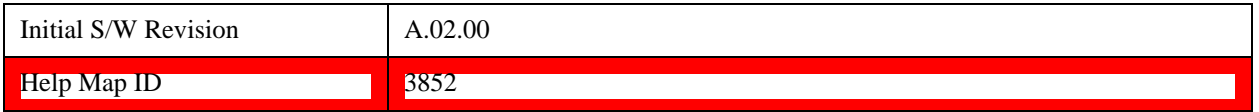

### **Delete Point**

This is an immediate action key. It will immediately delete the currently-selected point, whether or not that point is being edited, and select Navigate. The point following the currently-selected point (or the point preceding if there is none) is selected.

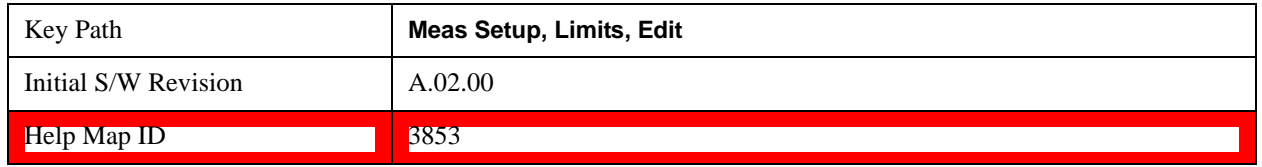

### **Copy from Limit**

Copies an existing limit into the current limit, including all secondary parameters (Description, Associated Trace, Type, Margin, Interpolation, Relative to CF/RL).

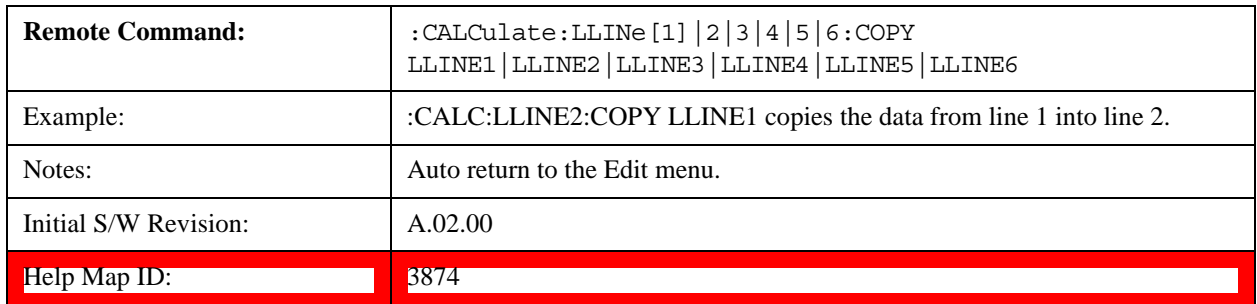

### **Build from Trace**

Builds a limit using an existing trace. This command will overwrite all data in the limit. Since a straight copy would typically have hundreds or thousands of segments, the data is approximated to better represent a limit line; small excursions whose width is less than 10 trace buckets will sometimes not be captured. Secondary parameters which are not associated with traces (Description, Associated Trace, Type, Margin, Interpolation, Relative to CF/RL) are unchanged.

When taking a trace in order to build a limit, it will often work well to take the trace with a resolution bandwidth wider than the expected measurement, a video bandwidth lower than the expected measurement, and with the detector set to Max Hold or Min Hold.

Note that an upper limit is built above the trace, while a lower limit is built below the trace. If the trace is constant, the limit should pass after being built.

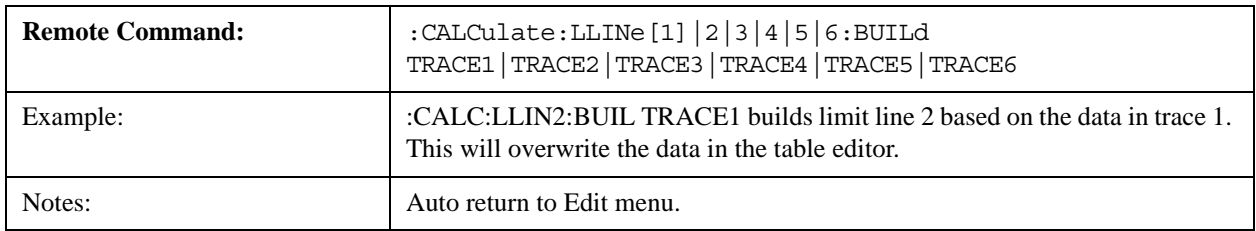

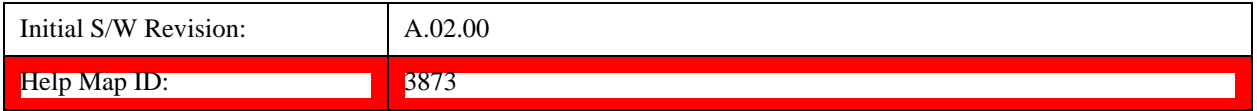

### **Offset**

Enters a menu which allows you to offset the limit trace by a specified frequency, time, or amplitude. The offsets are immediately applied to the limit trace for display and failure calculation; the offset can also be applied to the points in the limit line.

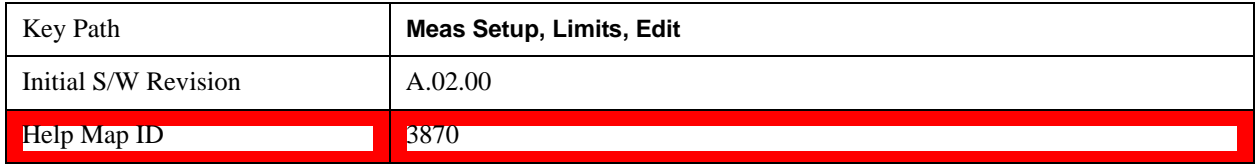

### **X Offset**

Offsets the limit trace by some specified frequency (for Frequency-based limit lines) or a time (for time-based limit lines).

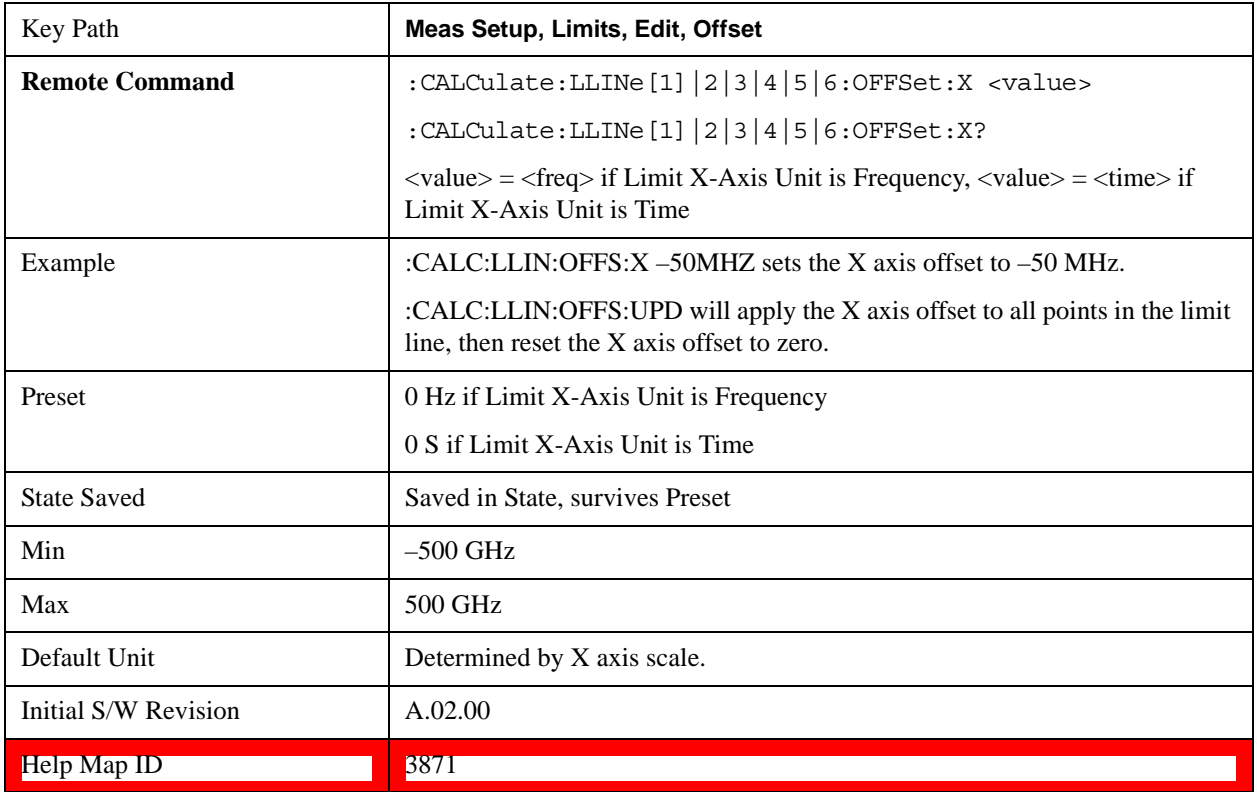

### **Y Offset**

Offsets all segments in the limit line by some specified amplitude.

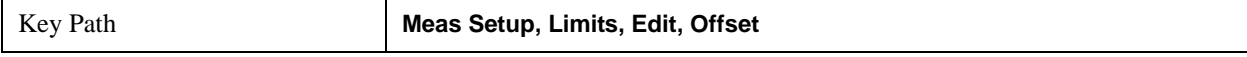

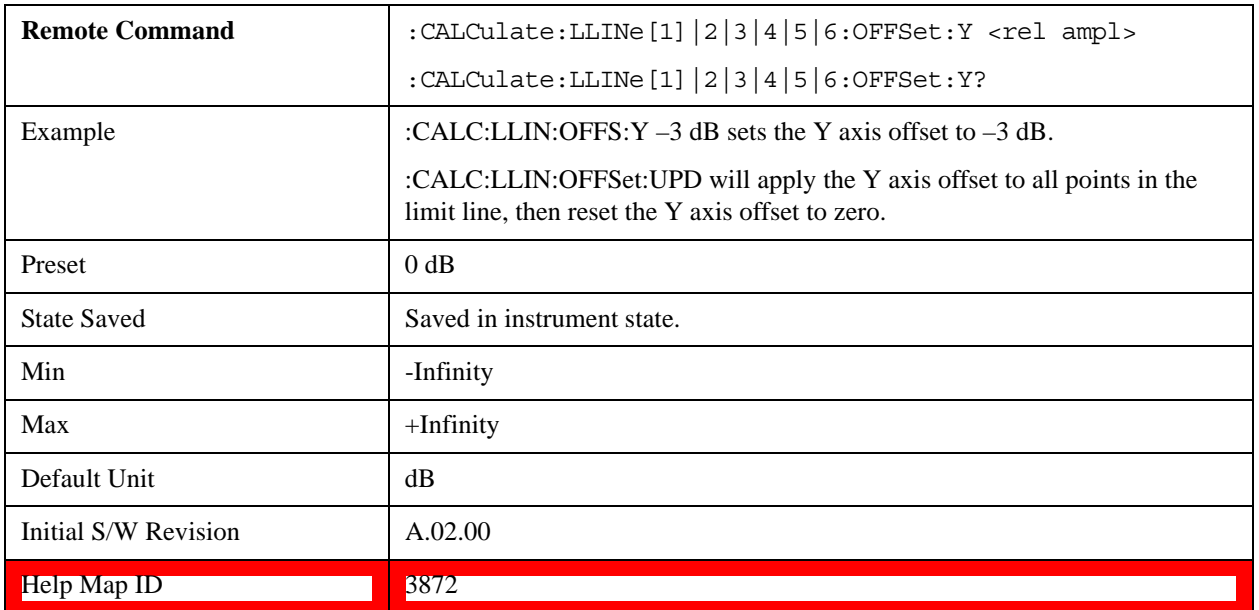

### **Apply Offsets to Limit Table**

Adds the X and Y offsets to each point in the limit table, then resets the X and Y offset values to zero. This has no effect on the position of the limit trace.

 For example, if the X offset is –10 MHz and the Y offset is 1 dB, the values in the limit table are updated as follows: 10 MHz is subtracted from each X value, 1 dB is added to each Y value. The offset values are then reset to zero. The limit trace is not moved and the limit table is updated to accurately reflect the currently-displayed limit trace.

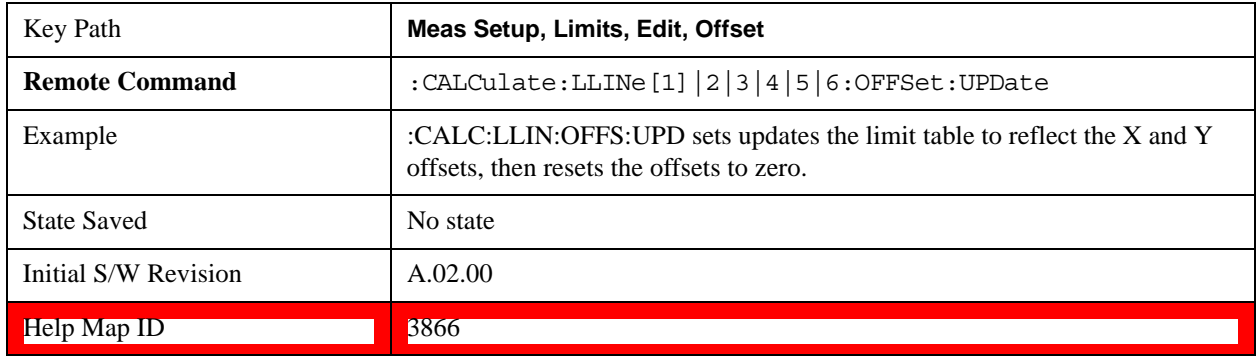

### **Scale X Axis**

Matches the X-axis to the selected Limit, as well as possible.

For frequency limits and a frequency-domain X-axis, sets the Start and Stop Frequency to contain the minimum and maximum Frequency of the selected Limit. The range between Start Frequency and Stop Frequency is 12.5% above the range between the minimum and maximum Frequency so that span exceeds this range by one graticule division on either side.

For time limits and a time-domain X-axis, sets the sweep time to match the maximum Time of the selected Limit.

If the domain of the selected limit does not match the domain of the X-axis, no action is taken. Standard

clipping rules apply, if the value in the table is outside the allowable range for the X axis.

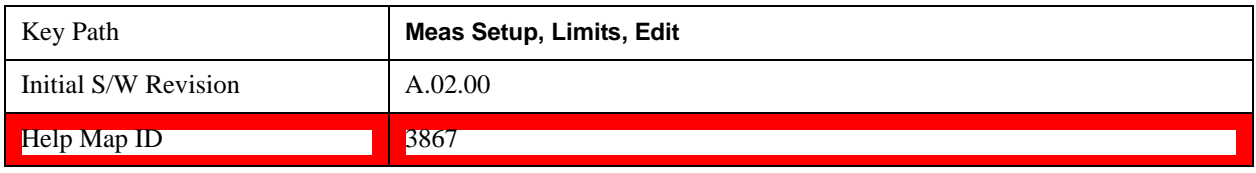

### **Delete Limit**

Deletes the currently selected limit line. Pressing Delete Limit purges the data from the limit line tables.

Limit data – including secondary parameters such as description, margin value, et cetera - are cleared and returned to factory preset settings.

When this key is pressed a prompt is placed on the screen that says "Please press Enter or OK key to delete limit. Press ESC or Cancel to close this dialog." The deletion is only performed if you press OK or Enter; if so, after the deletion, the informational message "Limit deleted" appears in the MSG line.

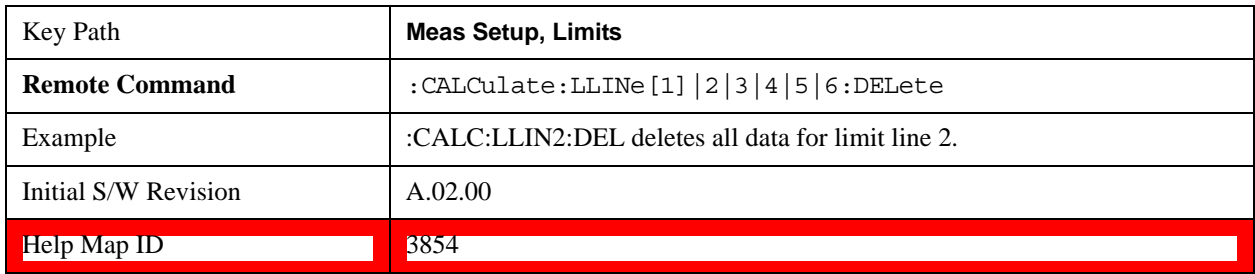

### **Test Limits**

Selects whether displayed traces are tested against displayed limits (i.e. those for which Limit On/Off is set to On).

For each displayed trace for which a Limit is turned on, a message is displayed in the upper-left corner of the graticule to notify whether the trace passes or fails the limits.

If the trace is at or within the bounds of all applicable limits and margins, the text "Trace x Pass" is displayed in green, where x is the trace number. A separate line is used for each reported trace.

If the trace is at or within the bounds of all applicable limits, but outside the bounds of some applicable margin, the text "Trace x Fail Margin" is displayed in amber, where x is the trace number. A separate line is used for each reported trace.

If the trace is outside the bounds of some applicable limits, the text "Trace x Fail" is displayed in red, where x is the trace number. A separate line is used for each reported trace.

If the trace has no enabled limits, or the trace itself is not displayed, no message is displayed for that trace.

The PASS/FAIL box in the corner of the Meas Bar is only displayed if there is at least one "Trace Pass/Fail" indication displayed in the graticule.

If two amplitude values are entered for the same frequency, a single vertical line is the result. In this case, if an upper line is chosen, the lesser amplitude is tested. If a lower line is chosen, the greater amplitude is tested.

This command only affects the display, and has no impact on remote behavior. Limit queries over SCPI test the trace against the limit regardless of whether the trace or the limit is turned on (exception: the query :CALCulate:TRACe[1]|2|3|4|5|6:FAIL? tests only the limits that are turned on for that trace).

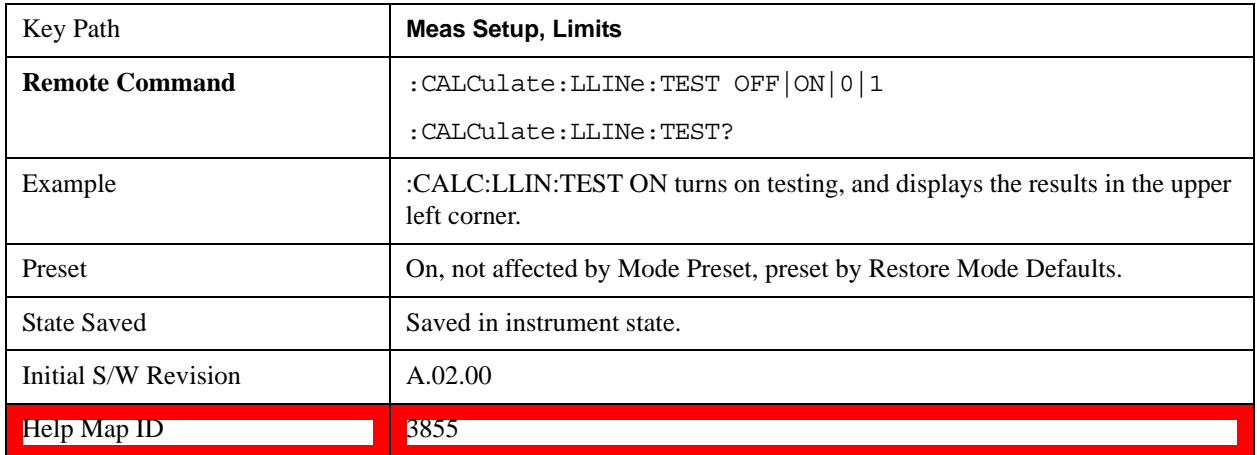

### **X-Axis Unit**

Selects how the limit-line segments are defined. Pressing X-axis unit selects whether the limit lines are entered using frequency (Freq) or sweep time (Time) to define the segments. They can be specified as a table of limit-line segments of amplitude versus frequency, or of amplitude versus time. When the X-Axis Unit is set to Time, a time value of zero corresponds to the start of the sweep, which is at the left edge of the graticule, and the column and key in the Limit Table Editor will read Time instead of Frequency

Switching the limit-line definition between Freq and Time will erase all of the current limit lines. When you do this from the front panel, a warning dialog will pop up letting you know that you are about to erase all the limit lines, and prompting you to hit "OK" if you are sure.

Changing the X-axis unit will erase all your limit lines. Are you sure you want to do this? Press **Enter** or **OK** to proceed, or **Cancel (Esc)** to cancel.

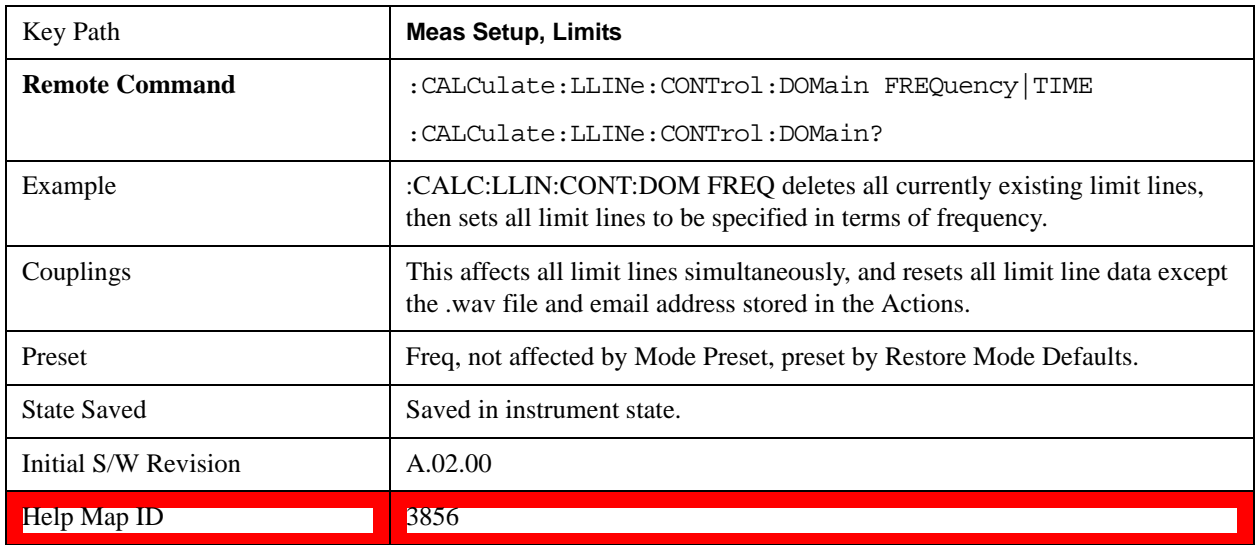

### **Delete All Limits**

Deletes all limit lines. Pressing Delete All Limits purges the data from all limit line tables.

All limit data are cleared and returned to factory preset settings.

When this key is pressed a prompt is placed on the screen that says "Please press Enter or OK key to delete all limits. Press ESC or Cancel to close this dialog." The deletion is only performed if you press OK or Enter; if so, after the deletion, the informational message "All Limits deleted" appears in the MSG line.

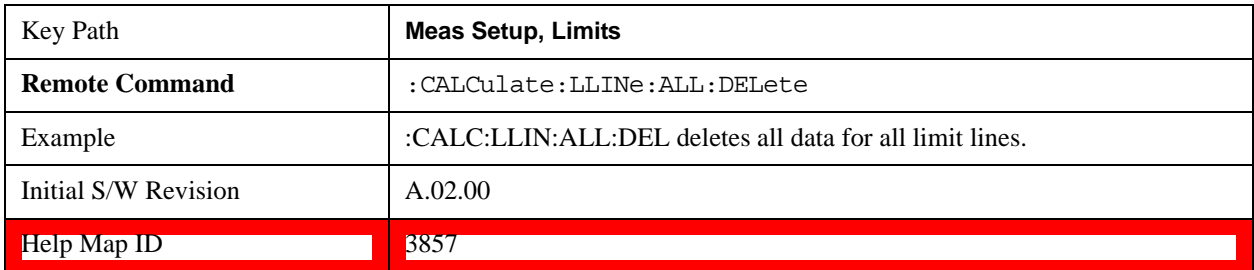

### **Limit Line Data (Remote Command Only, Backwards Compatibility)**

Defines the limit line values, and destroys all existing data. Up to 200 points may be defined for each limit using the following parameters.

<x>Frequency or time values as specified by :Calculate:LLINe:CONTrol:DOMain. Units default to Hz (for frequency) and seconds (for time).

Range: –30 Gs to +30 Gs for time limits, –3 kHz to +350 GHz for frequency limits.

<ampl>Amplitude values units default to dBm. Up to two amplitude values can be provided for each x-axis value, by repeating <x-axis> in the data list.

Range: –1000 dBm to +1000 dBm

 $\alpha$  <connect> connect values are either "0" or "1." A "1" means this point is connected to the previously defined point to define the limit line. A "0" means that it is a point of discontinuity and is not connected to the preceding point. The connect value is ignored for the first point.

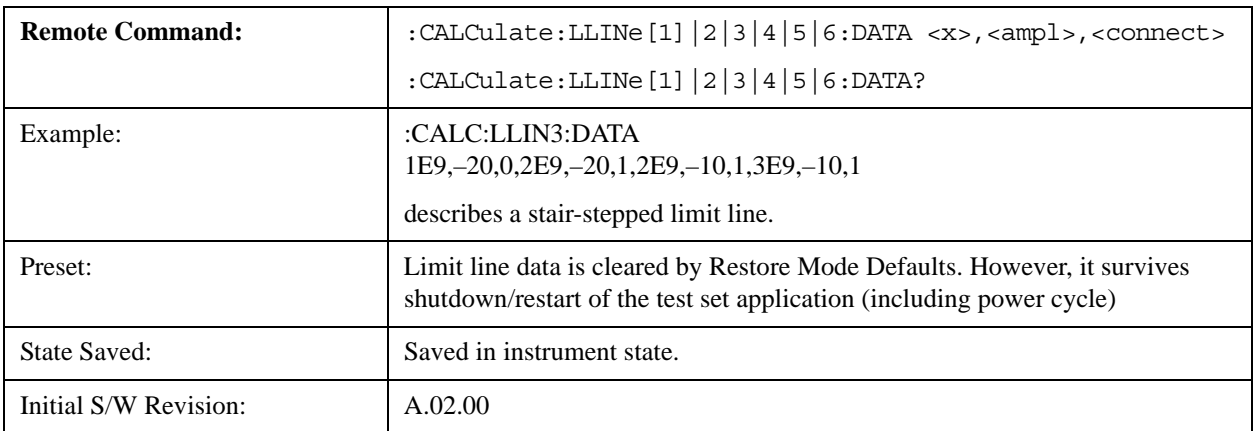

### Help Map ID: 0

### **Limit Line Fail? (Remote Command Only)**

Tests a limit line against its associated trace. Returns a 0 if the trace is within the limit and margin, a 1 if the trace exceeds either the limit or the margin.

Note that this command only tests one limit line – other limit lines are not tested when executing this command. To see whether a trace passed all limits, use :CALCulate:TRACe:FAIL?.

Note this command performs the test regardless of whether the trace or the limit is turned on on the display.

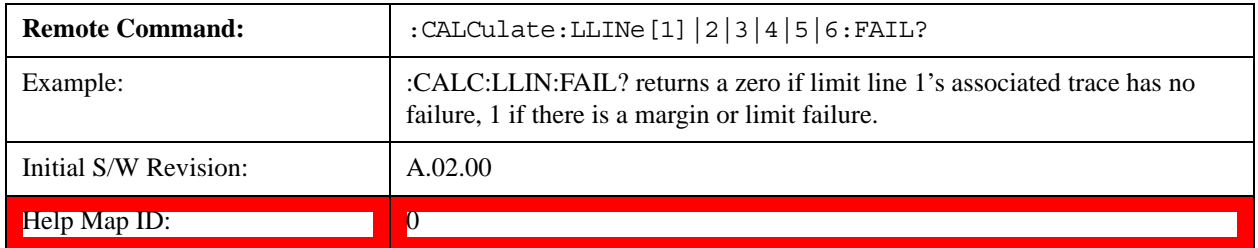

### **Limit State (Remote Command Only, SCPI standard compatibility)**

Sets or queries whether the limit line is tested. This command is identical to :CALC:LLIN[1]|2|3|4|5|6:DISP.

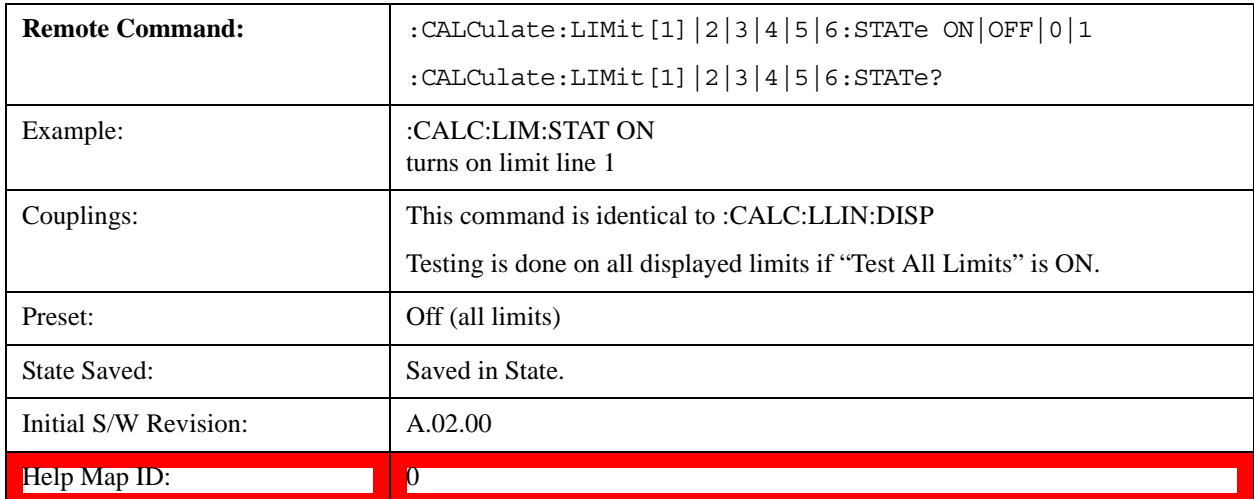

### **Limit Line Control (Remote Command Only, SCPI standard compatibility)**

Defines a list of limit line control (frequency or time) values for a given limit line. Up to 2000 points may be defined for each limit using the following parameters.

<x>Frequency or time values as specified by :Calculate:LLINe:CONTrol:DOMain. Units default to Hz (for frequency) and seconds (for time).

Range:  $-30$  Gs to  $+30$  Gs for time limits,  $-3$  kHz to  $+1200$  GHz for frequency limits.

Note that X values may be repeated if a vertical step in the limit line is desired.

The points query returns the number of points in the control. It should match the number of points in the amplitude, that is, the number of values for the CONTrol axis and for the corresponding UPPer and/or LOWer limit lines must be identical. If one array is larger than the other, the limit trace is built using only as much data as is contained in the smaller array.

An empty array returns not a number (9.91e+37 to a data query), 0 to a POINts query.

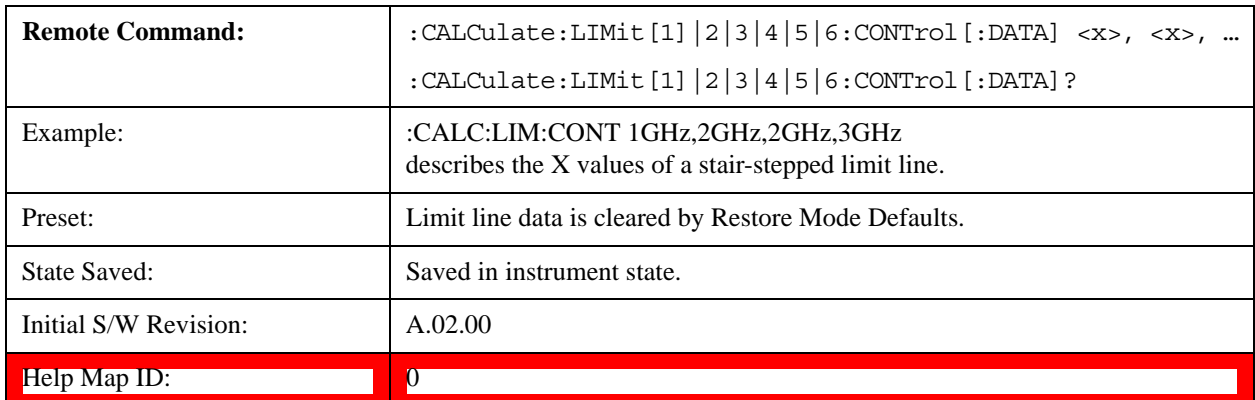

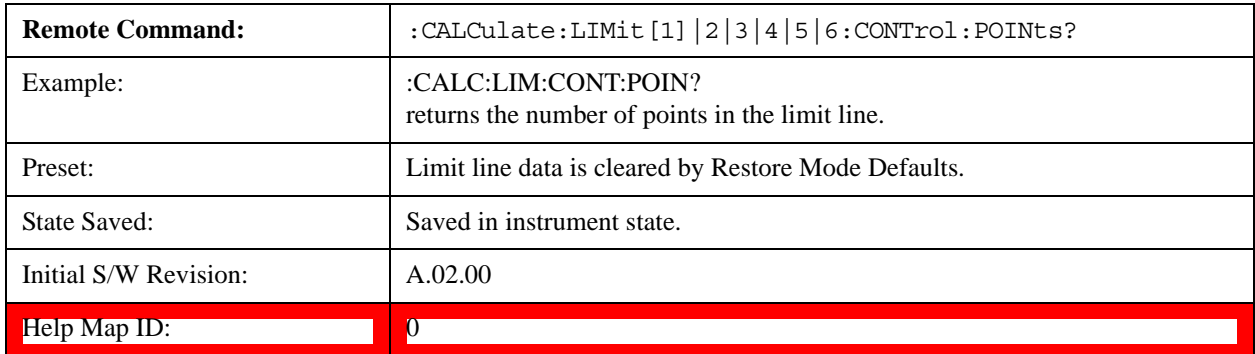

### **Limit Line Upper / Lower (Remote Command Only, SCPI standard compatibility)**

Defines a list of amplitude values for a given limit line. Changing the number of elements in the list spectrum will automatically turn the limit line off. Using the "UPP" syntax defines an upper limit line, using the "LOW" syntax defines a lower limit line. Note that a line may not be simultaneously both upper and lower; the type of the limit line will automatically be changed as appropriate. Up to 200 points may be defined for each limit using the following parameters.

<ampl>Amplitude values units default to dBm. Range: –200 dBm to +100 dBm

The points query returns the number of points in the amplitude list. It will not be possible to turn on the limit line unless the number of points in the control matches the number of points in the amplitude.

The points query returns the number of points in the amplitude list. It should match the number of points in the control, that is, the number of values for the CONTrol axis and for the corresponding UPPer and/or LOWer limit lines must be identical. If one array is larger than the other, the limit trace is built using only as much data as is contained in the smaller array.

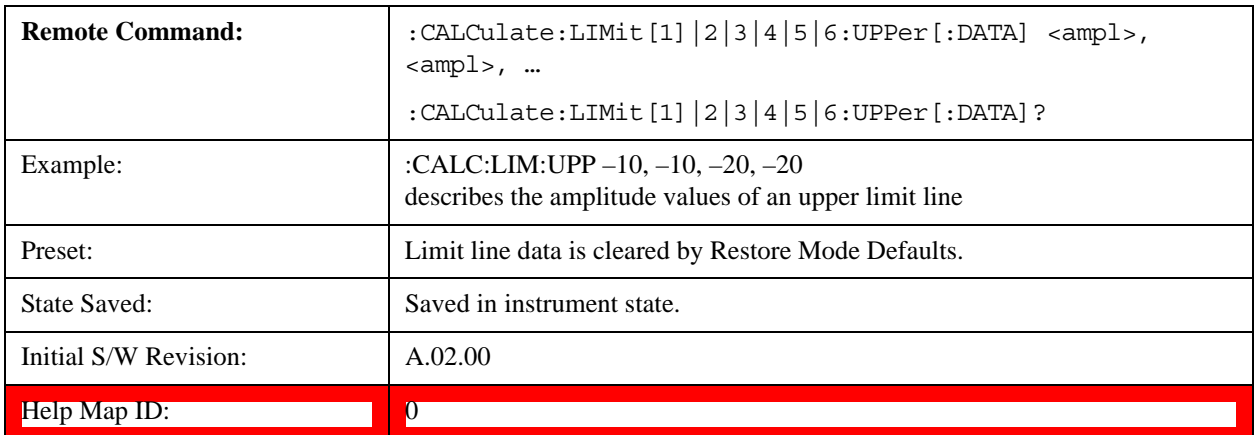

An empty array returns the system error "list is empty" to a data query, 0 to a POINts query.

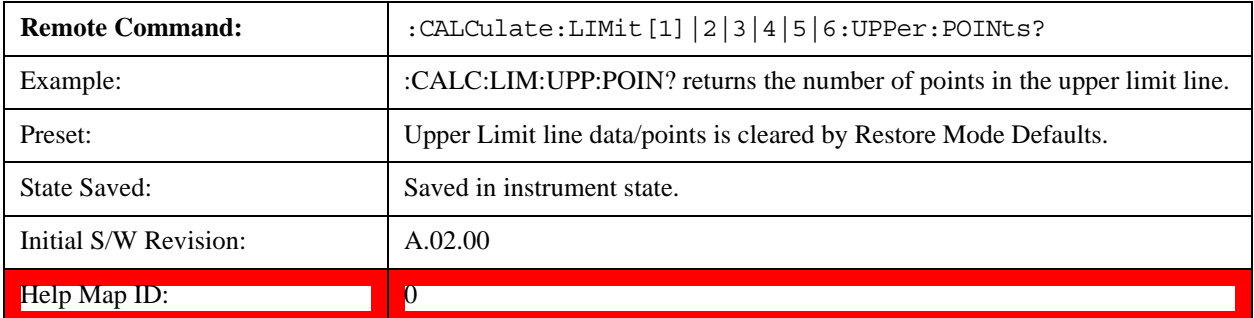

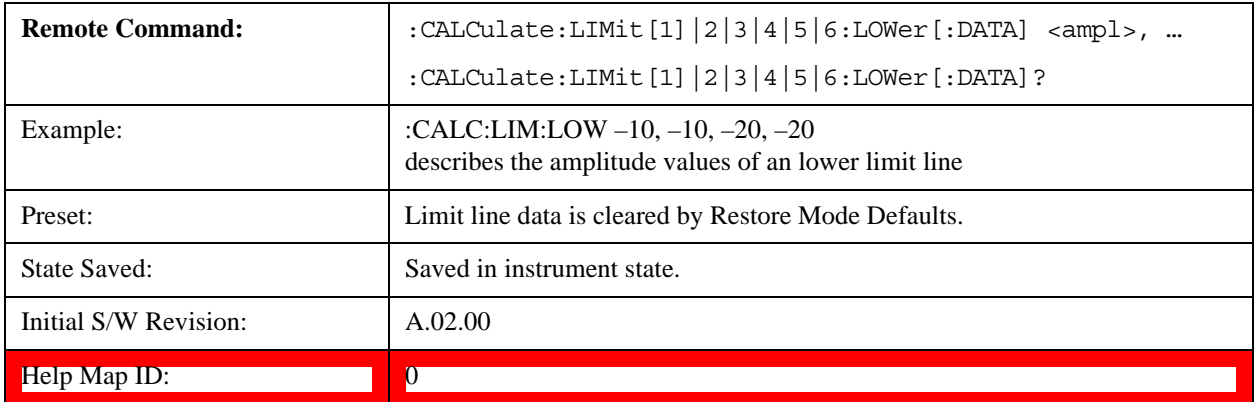

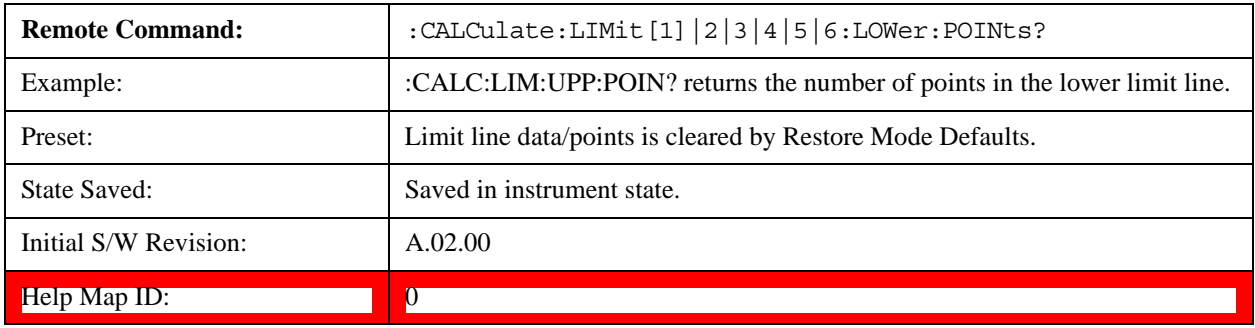

### **Limit Fail? (Remote Command Only, SCPI standard Compatibility)**

Tests a limit line against its associated trace. Returns a 0 if the trace is within the limit and margin, a 1 if the trace exceeds either the limit or the margin. This command is identical to ":CALC:LLIN:FAIL?"

Note that this command only tests one limit line – other limit lines are not tested when executing this command. To see whether a trace passed all limits, use :CALCulate:TRACe:FAIL?.

Note this command performs the test regardless of whether the trace or the limit is turned on on the display.

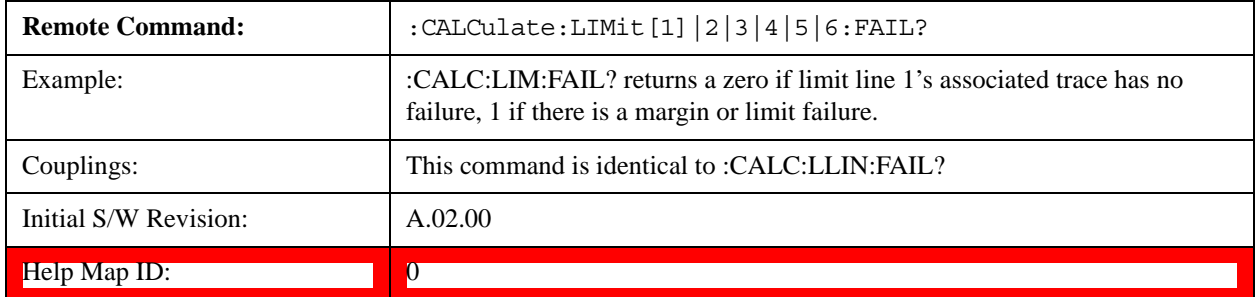

### **Limit Clear (Remote Command Only, SCPI standard Compatibility)**

Clears a limit line, and all associated data. This command is identical to ":CALC:LLIN:DEL"

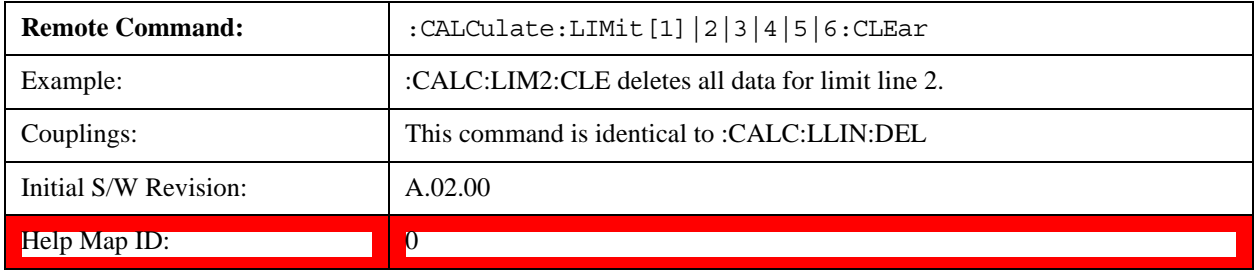

### **Trace Fail? (Remote Command Only)**

Tests a trace against all associated limit lines. Returns a 0 if the trace is within all limits and margins, a 1 if the trace exceed either the limit or the margin. If no limits apply to the selected trace, this will automatically return a 0.

Only applies to limits that are turned on, if a Limit is off it will not be tested. If a Trace is not displaying it will still be tested, and if **Test Limits (All Limits)** is off the Trace will still be tested.

This command ignores limit lines that are assigned to other traces.

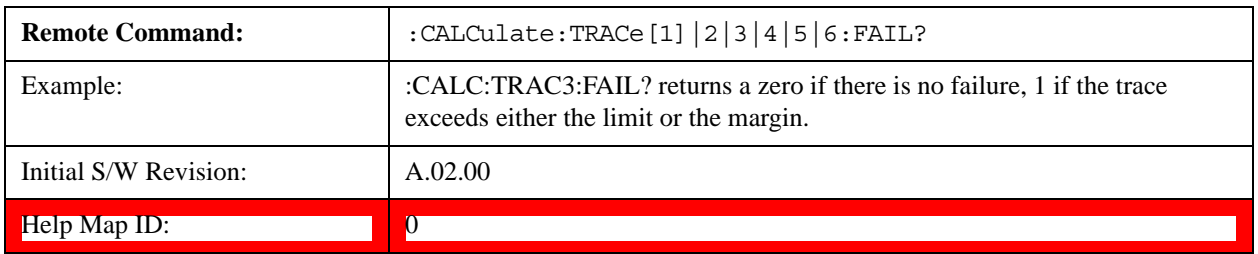

### **Fixed / Relative Limit (Remote Command Only, Backwards Compatibility)**

This command sets both Relative to CF and Relative to RL simultaneously for all limits. If queried, it returns whether Limit Line 1 is set Relative to CF, and ignores all other fixed/relative data.

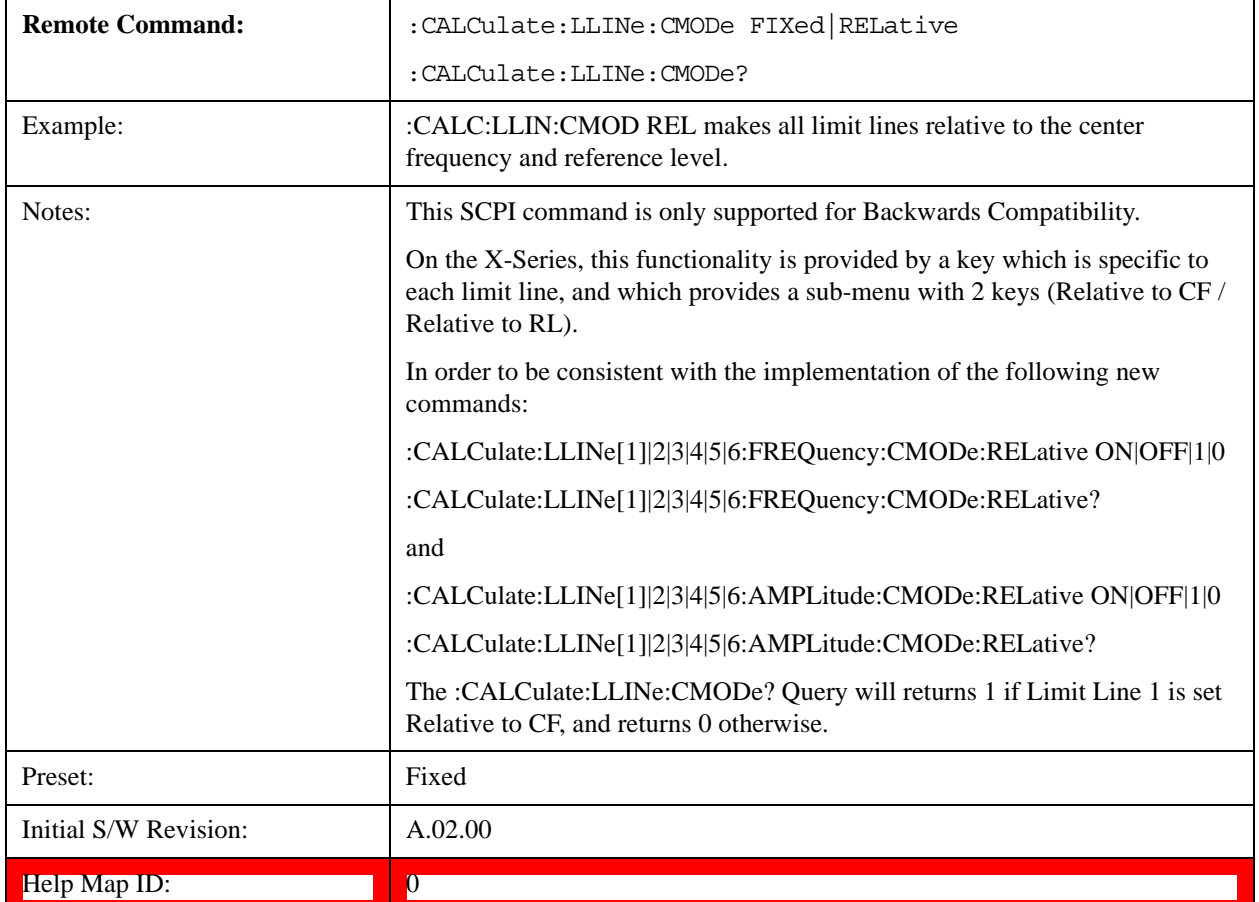

### **Merge Limit Line Data**

Adds the points with the specified values to the current limit line, allowing you to merge limit line data. Up to two amplitude values are allowed for each X value. If more than 200 points are entered to be merged, the first 200 points are merged, then an error 'too many DATA entries' is reported.

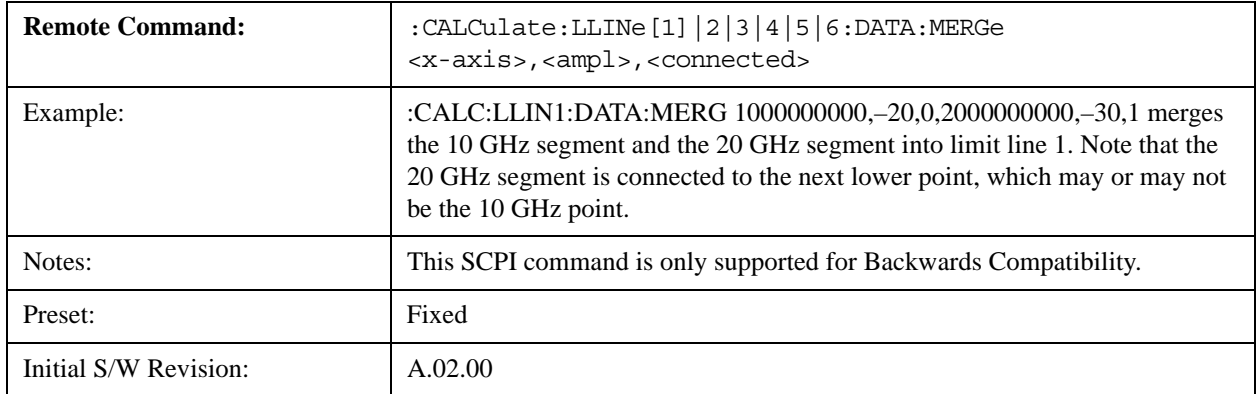

**Help Map ID:** 0

# **N dB Points**

Turns N dB points on and off and allows you to set the N dB value. N dB uses the selected marker. If the selected marker is not on when N dB is turned on, the selected marker turns on, as a Normal marker, at center screen, and is used by N dB.

See ["N dB Points Results Query" on page 956.](#page-955-0)

See ["More Information" on page 956.](#page-955-1)

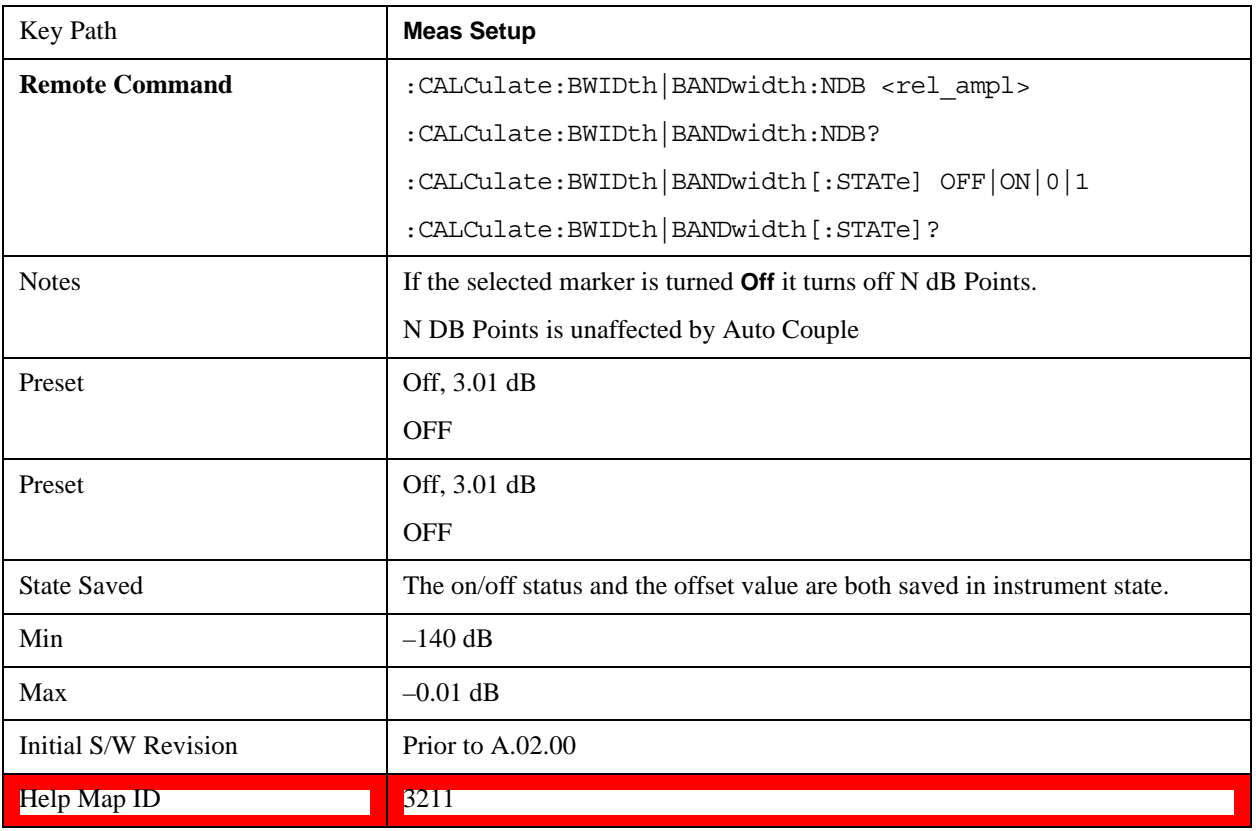

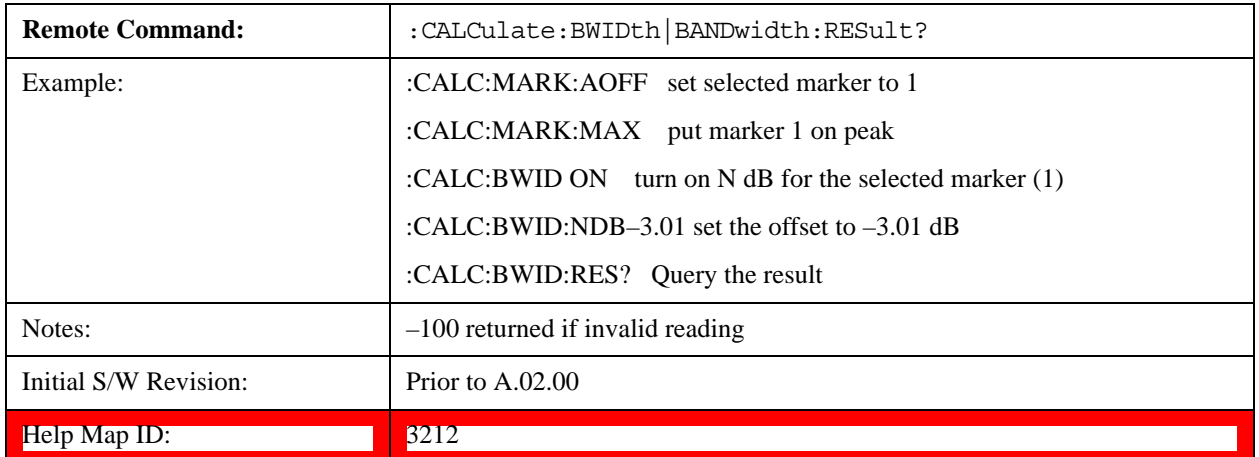

# <span id="page-955-0"></span>**N dB Points Results Query**

### <span id="page-955-1"></span>**More Information**

A marker should be placed on the peak of interest before turning on N dB points. The N dB points function looks for the two points on the marker's trace closest to the marker's X-axis value that are N dB below the marker's amplitude, one above and the other below the marker's X-axis value. (That is, one point is to the right and one is to the left of the selected marker.) The selected N dB value is called the offset. The function reports the frequency difference (for frequency domain traces) or time difference (for time domain traces) between those two points.

Each point is identified by a horizontal arrow pointing towards the marker, next to the trace. The arrows used by the N dB Points function is as shown in the figure below (where each square represents one pixel). They point in, horizontally, at the trace below a peak, on either side of its skirts. There is one pixel between the arrow and the trace

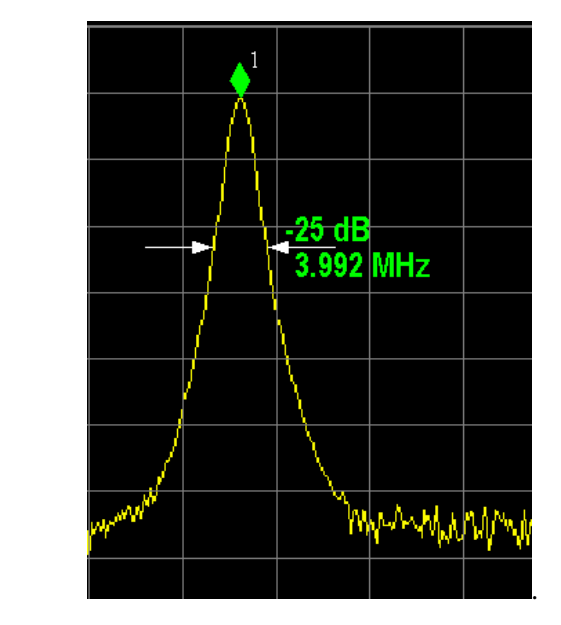

N dB Points can be used to measure the bandwidth of a signal; it is commonly used in conjunction with a tracking generator to measure filter bandwidths.

In one of the common use cases, the marker is placed on a peak, and the arrows are displayed N dB down the skirt from the marker on either side of the peak. The N dB value and the frequency difference between the two arrows is displayed around the arrow as shown in the figure above. Normally this displays on the right hand arrow, but if this would place any part of the text off screen to the right then it displays on the left arrow.

If the test set is unable to find data that is N dB below the marker on either side of the marker, the arrows are displayed at the indicator point of the marker, no value (---) is displayed as the result and –100 Hz returned remotely (see figure below):

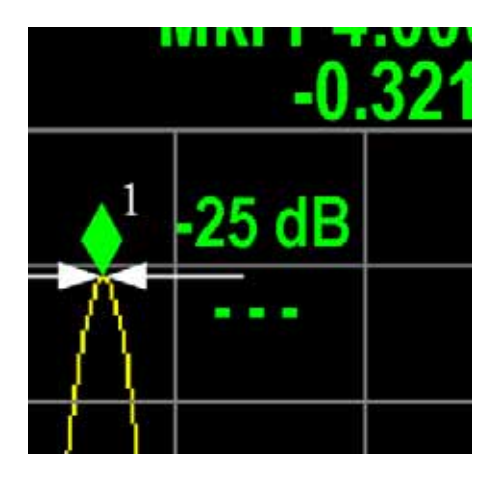

Some sample N dB scenarios are shown below, to illustrate how the function works in various cases. In each case, the two-headed blue arrow represents N dB of amplitude.

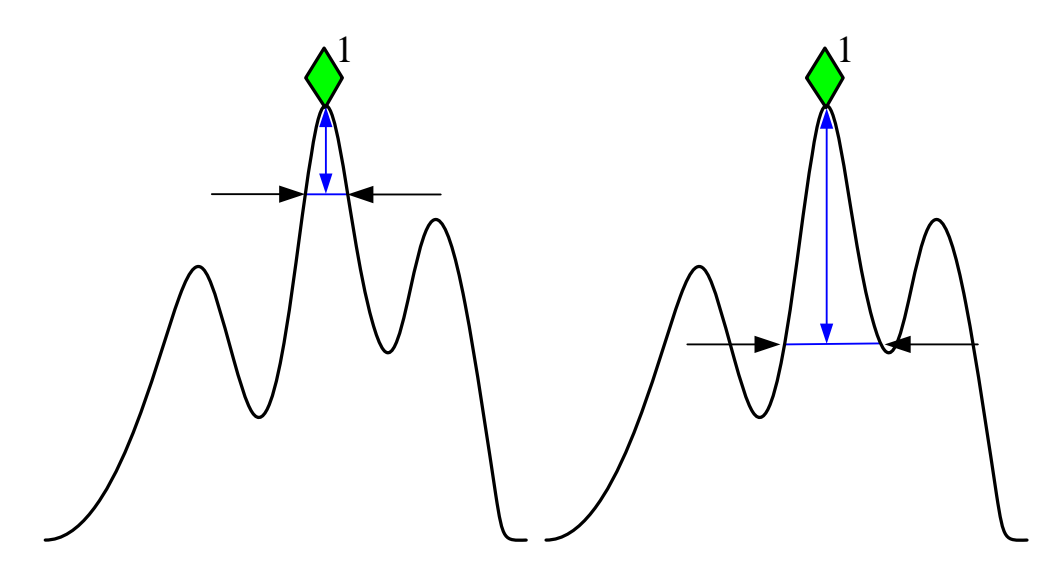

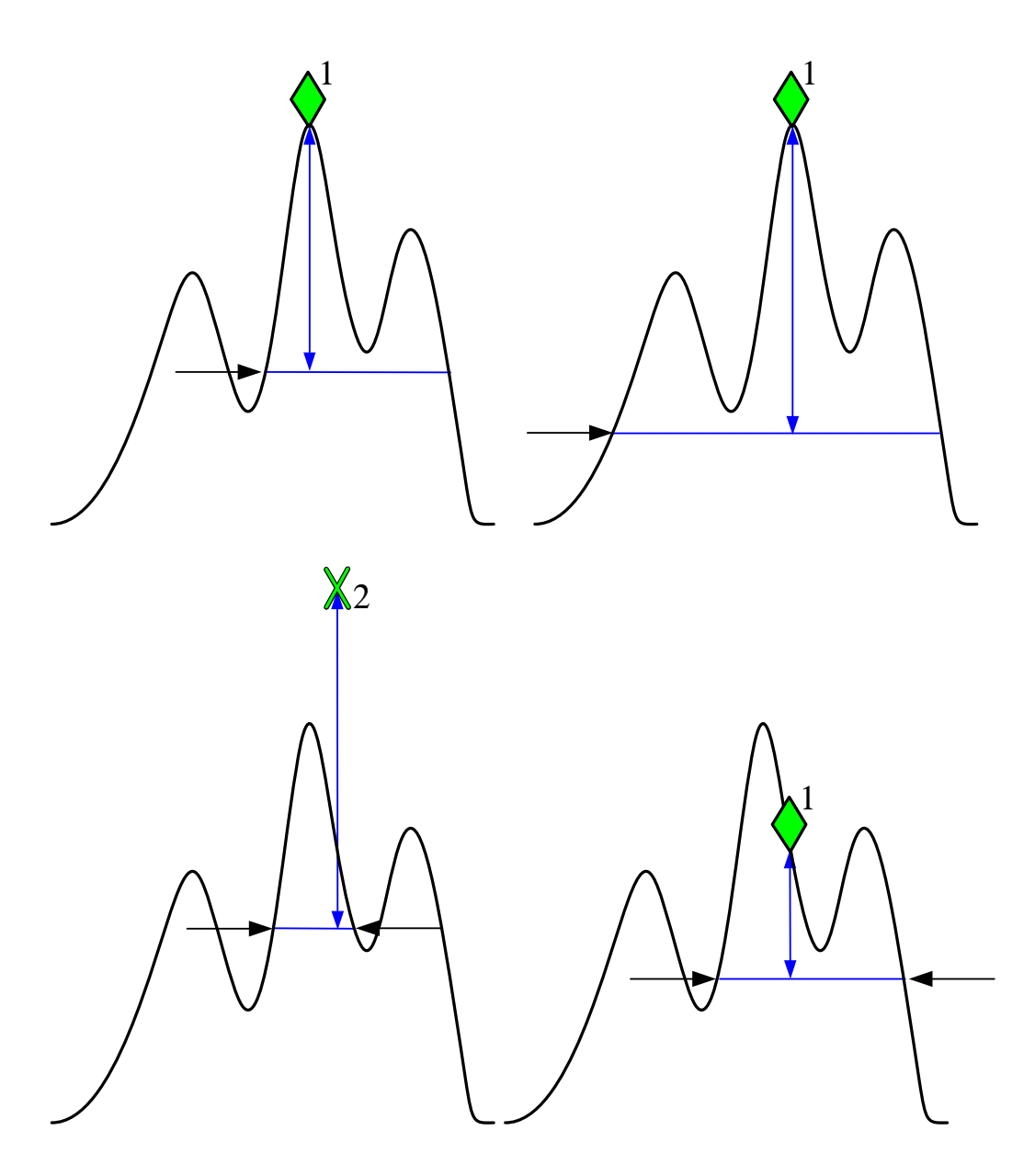

# **PhNoise Opt**

Selects the LO (local oscillator) phase noise behavior for various desired operating conditions.

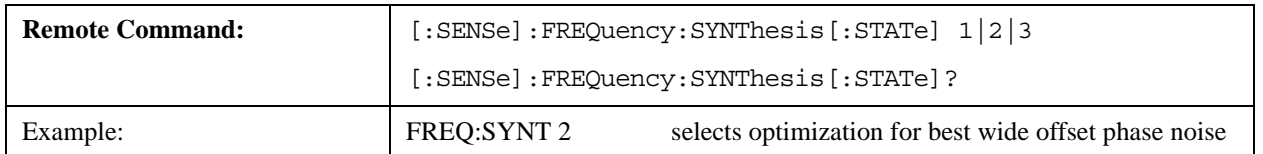

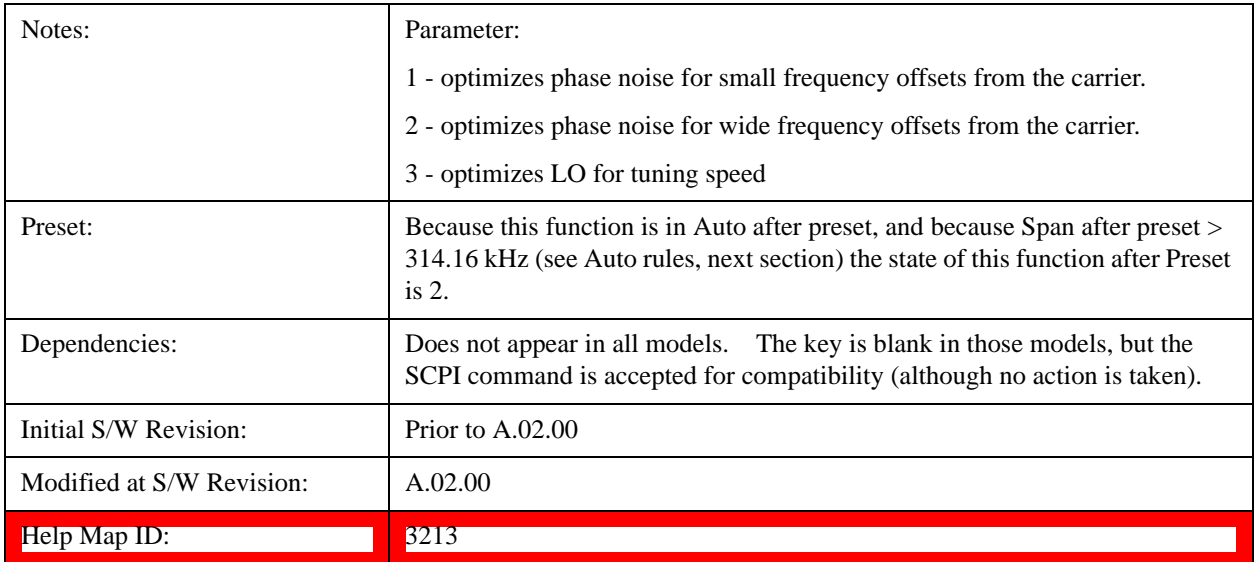

### **Auto**

Selects the LO (local oscillator) phase noise behavior to optimize dynamic range and speed for various test set operating conditions.

The X-Series has two grades of LO; a high performance LO that gives the best phase noise performance; and a medium-performance LO that gives excellent performance.

In models with the high performance LO, Auto will choose:

Fast Tuning whenever Span > 44.44 MHz or RBW > 1.9 MHz

otherwise, if center frequency is < 195 kHz OR ALL of the following are true:

CF 1 MHz AND Span 1.3 MHz AND RBW 75 kHz

then Best Close in Phase Noise;

otherwise, Best Wide-offset Phase Noise

In models with the medium-performance LO, Auto will choose:

**Fast Tuning** whenever Span > 12.34 MHz or RBW > 250 kHz

otherwise, if center frequency is < 25 kHz OR ALL of the following are true:

 $CF \geq 1$  MHz AND Span  $\leq 141.4$  kHz AND RBW  $\leq 5$  kHz

then **Best Close in Phase Noise**;

### otherwise, **Best Wide-offset Phase Noise**

In units whose hardware does not provide for an extra-fast tuning option, the settings for Fast Tuning are the same as Best Close-in, so in those models you will see no difference between these settings.

These rules apply whether in swept spans, zero span, or FFT spans.

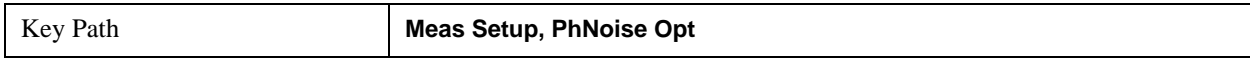

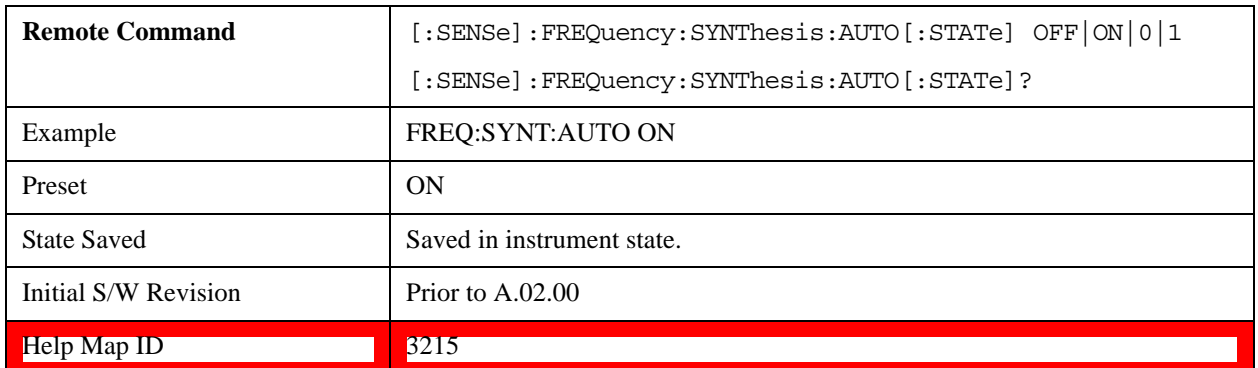

### **Best Close-in P Noise**

The LO phase noise is optimized for smaller offsets from the carrier, at the expense of phase noise farther out.

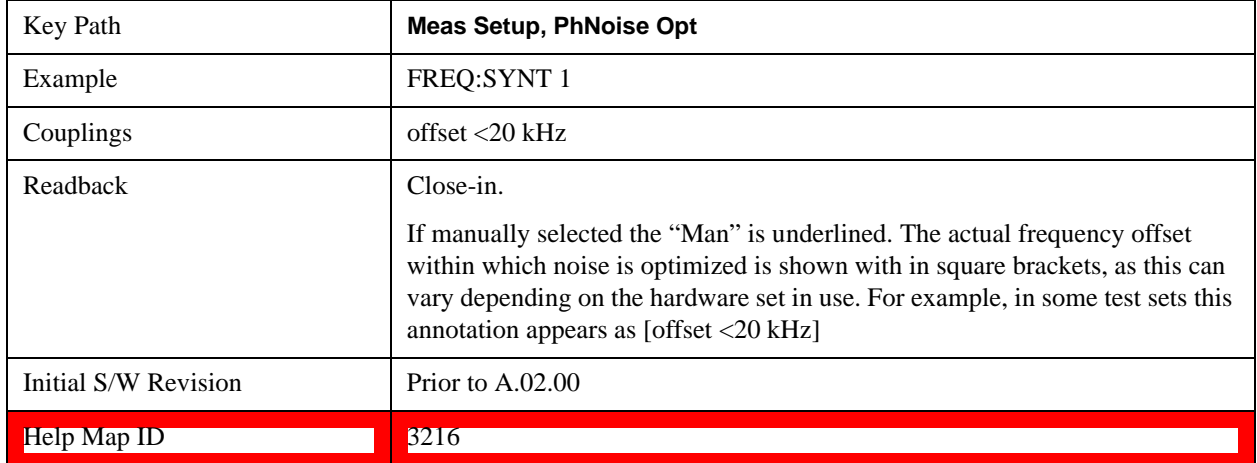

### **Best Wide-offset Noise**

The LO phase noise is optimized for wider offsets from the carrier. Optimization is especially improved for offsets from 70 kHz to 300 kHz. Closer offsets are compromised and the throughput of measurements (especially remote measurements where the center frequency is changing rapidly), is reduced.

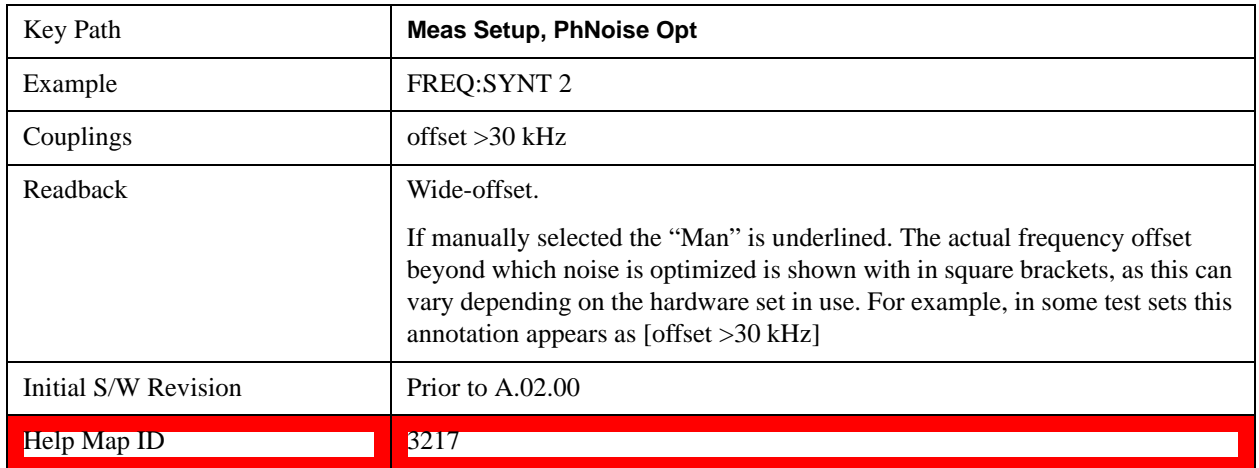

### **Fast Tuning**

In this mode, the LO behavior compromises phase noise at many offsets from the carrier in order to allow rapid measurement throughput when changing the center frequency or span. The term "fast tuning" refers to the time it takes to move the local oscillator to the start frequency and begin a sweep; this setting does not impact the actual sweep time in any way.

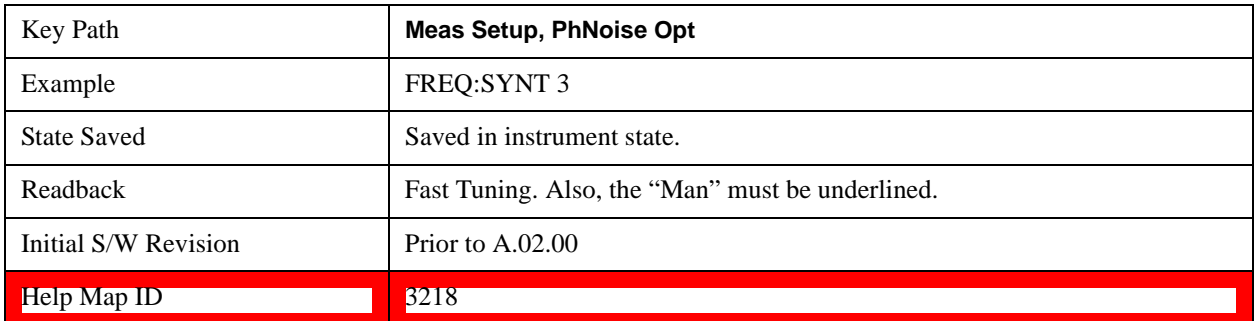

# **ADC Dither**

Accesses the menu to control the ADC Dither function. The dither function enhances linearity for low level signals at the expense of reduced clipping-to-noise ratio. The reduced clipping-to-noise ratio results in higher noise, because we work to ensure that the clipping level of the ADC relative to the front terminals remains unchanged with the introduction of dither, and this results in reduced ADC dynamic range. So making measurements with ADC dither gives you better amplitude linearity, but turning ADC dither off gives you a lower noise floor (better sensitivity).

With dither on, the third-order distortions are usually invisible for mixer levels below -35 dBm. With dither off, these distortions can be visible, with typical power levels of –110 dBm referred to the mixer. Detection nonlinearity can reach 1 dB for dither off at mixer levels around –70 dBm and lower, while the specified nonlinearity is many times smaller with dither on.

When ADC Dither is on, the linearity of low-level signals is improved. The enhanced linearity is mostly improved scale fidelity. The linearity improvements of dither are most significant for RBWs of 3.9 kHz and less in swept mode, and FFT widths of 4 kHz and less in FFT mode.

The increased noise due to turning dither on is most significant in low band (0 to 3.6 GHz) with IF Gain set to Low, where it can be about 0.2 dB.

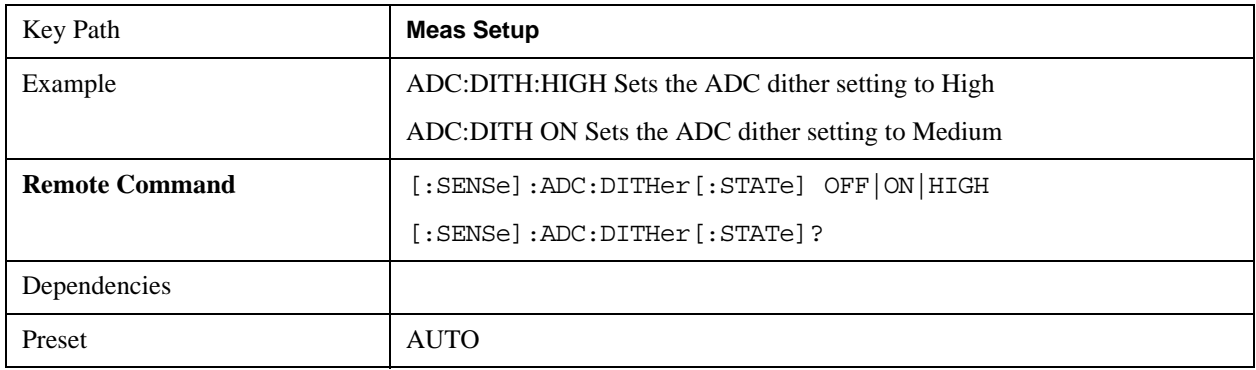

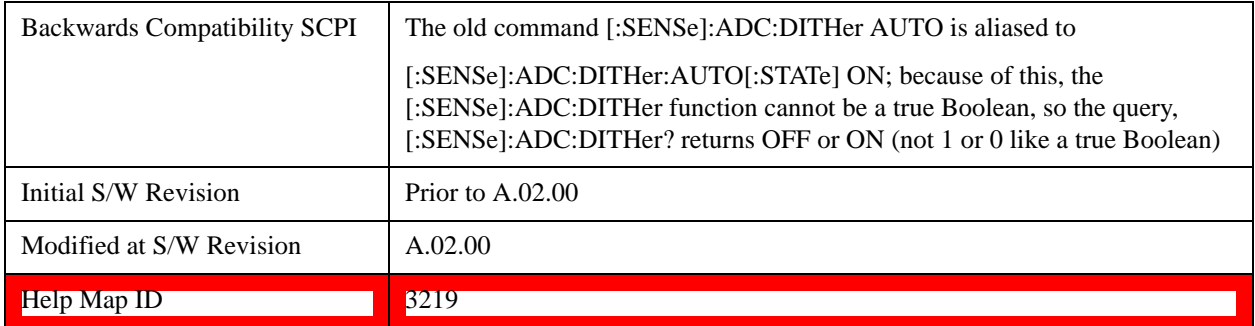

### **Auto**

Sets the ADC dither to automatic. The test set then chooses the dither level according to which is most likely to be the best selection, based on other settings within the digital IF.

When in Auto, the test set sets the dither to Medium whenever the effective IF Gain is Low by this definition of IF Gain  $=$  Low:

- When Sweep Type = Swept, IF Gain = Low whenever Swept IF Gain is set to Low Gain, whether by auto coupling or manual selection.
- When Sweep Type = FFT, IF Gain = Low whenever FFT IF Gain is set to "Low Gain," which cannot happen by auto coupling.

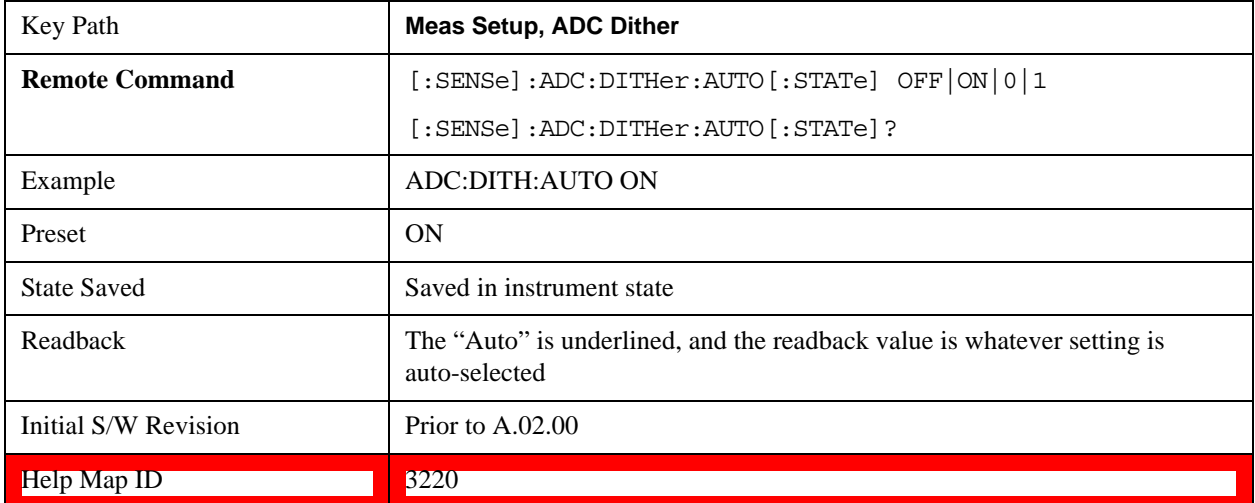

Whenever the IF Gain is not low by this definition, Auto sets the dither to Off.

### **High (Best Log Accy)**

When ADC dither is set to High, the scale fidelity is especially good, most notably the relative scale fidelity. The trade off is that there is a modest loss of noise floor performance, up to about a decibel.

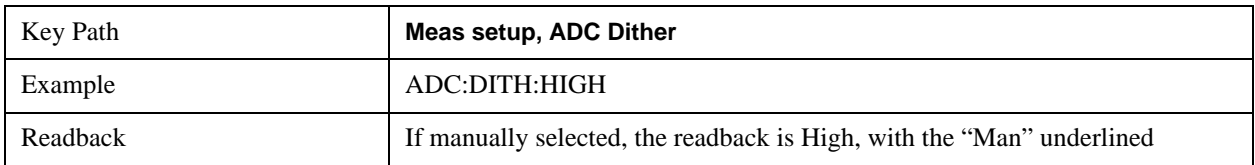

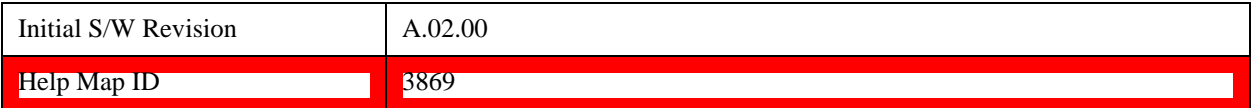

### **Medium (Log Accy)**

The Medium setting of ADC Dither (known as "On" in earlier versions of the test set software) improves the linearity of low-level signals at the expense of some noise degradation.

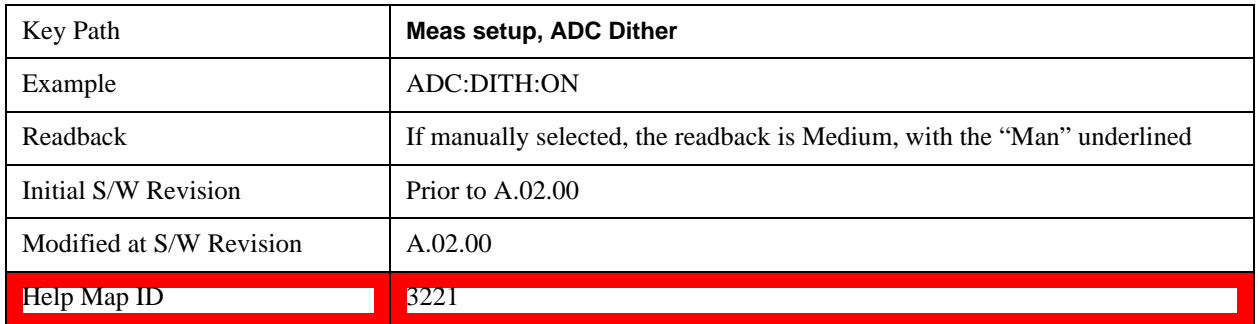

### **Off (Best Noise)**

When ADC Dither is Off, the test set noise floor is improved, because without the need to make room for the dither, you get a lower noise floor and better sensitivity.

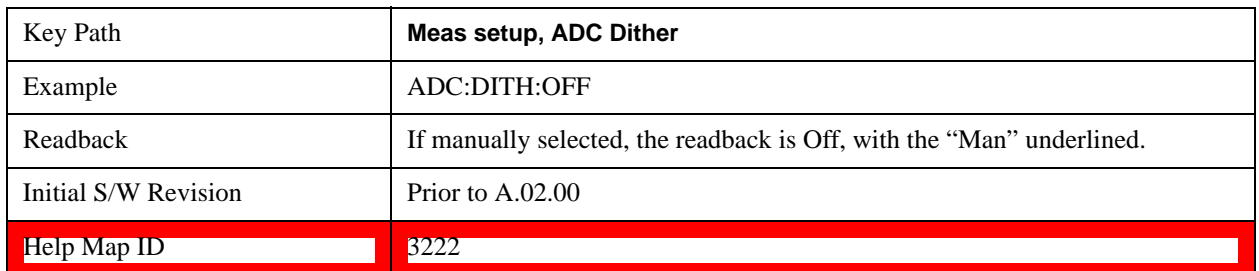

# **Swept IF Gain**

To take full advantage of the RF dynamic range of the test set, there is an added switched IF amplifier with approximately 10 dB of gain. When you can turn it on without overloading the test set, the dynamic range is always better with it on than off. The **Swept IF Gain** key can be used to set the IF Gain function to Auto, or to High Gain (the extra 10 dB), or to Low Gain. These settings affect sensitivity and IF overloads.

This function is only active when in Swept sweeps. In FFT sweeps, the FFT IF Gain function is used instead.

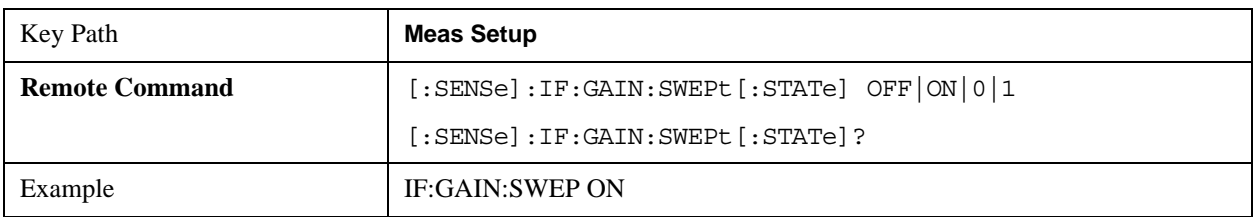

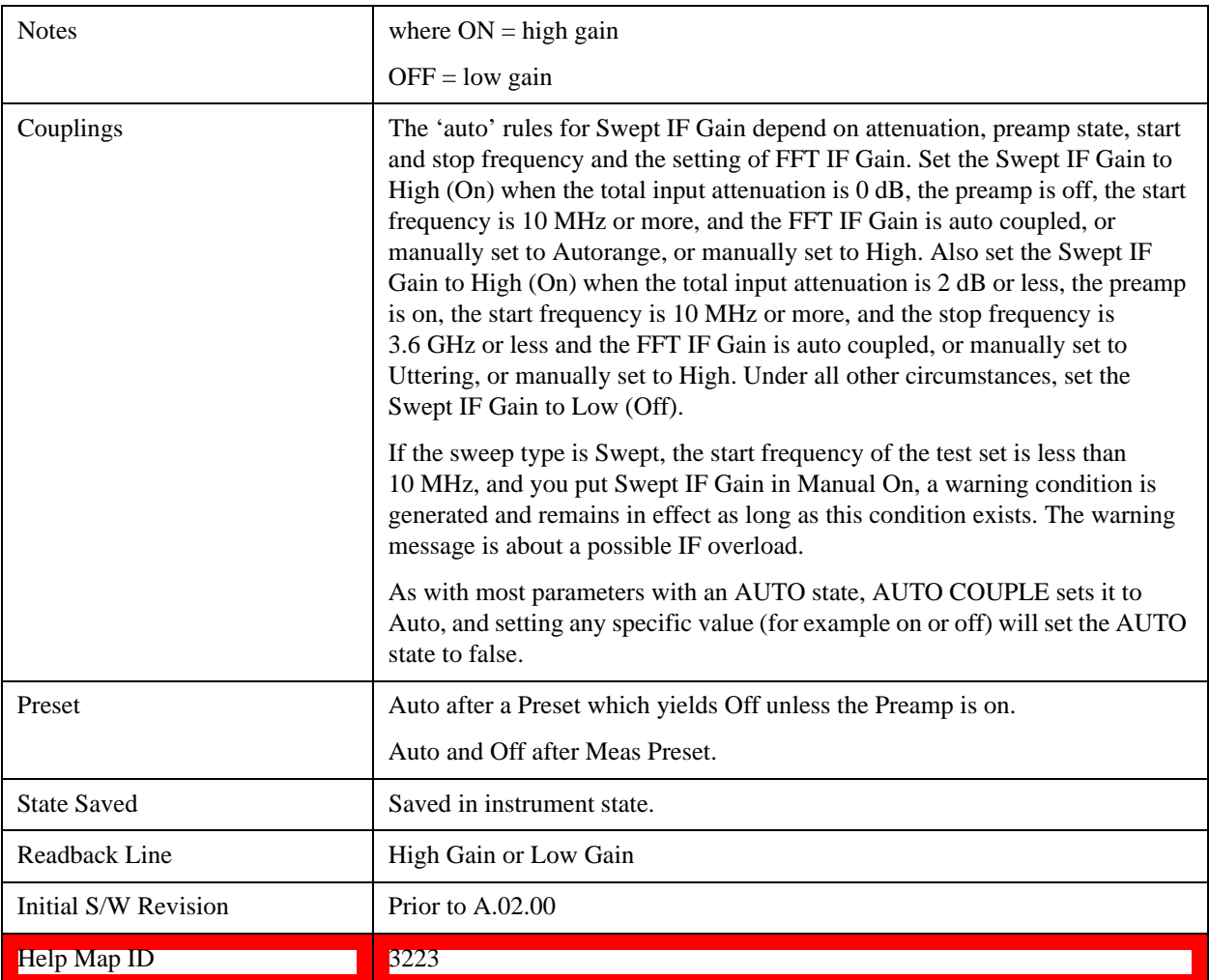

# **Auto**

Activates the auto rules for Swept IF Gain

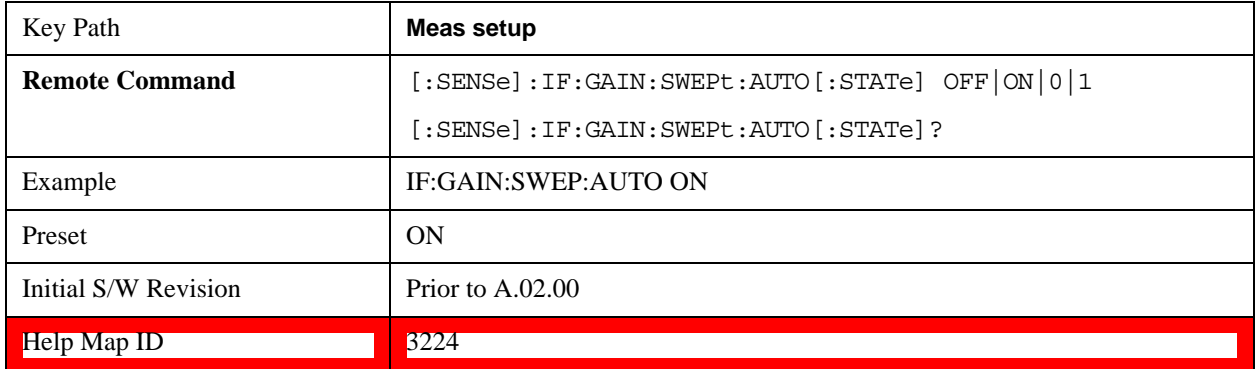

### **Low Gain (Best for Large Signals)**

Forces Swept IF Gain to be off.

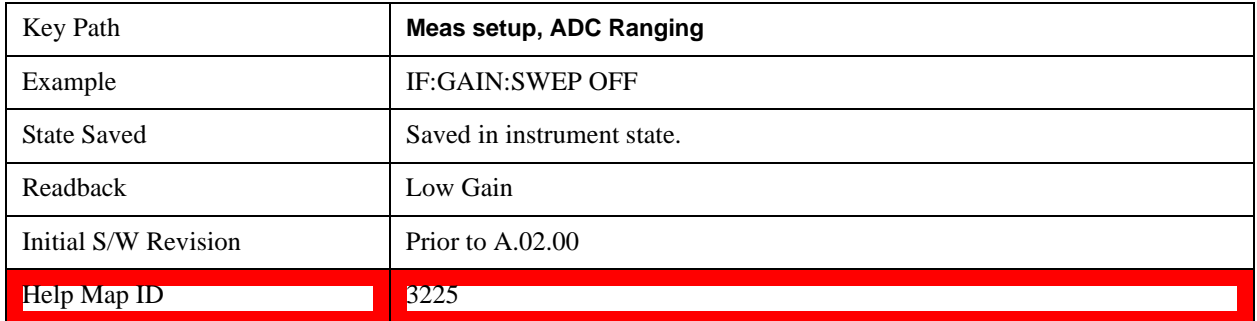

### **High Gain (Best Noise Level)**

Forces Swept IF Gain to be on.

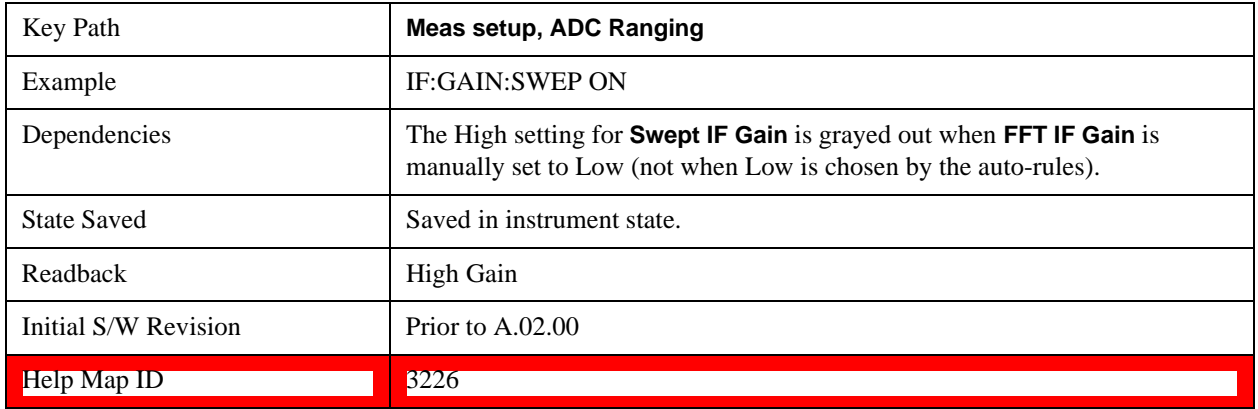

# **FFT IF Gain**

Accesses the keys to set the ranging in the digital IF when doing FFT sweeps. When in Autorange mode, the IF checks its range once for every FFT chunk, to provide the best signal to noise ratio. You can specify the range for the best FFT speed, and optimize for noise or for large signals.

When the sweep type is FFT and this function is in Autorange, the IF Gain is set ON initially for each chunk of data. The data is then acquired. If the IF overloads, then the IF Gain is set OFF and the data is re-acquired. Because of this operation, the Auto setting uses more measurement time as the test set checks/resets its range. You can get faster measurement speed by forcing the range to either the high or low gain setting. But you must know that your measurement conditions will not overload the IF (in the high gain range) and that your signals are well above the noise floor (for the low gain range), and that the signals are not changing.

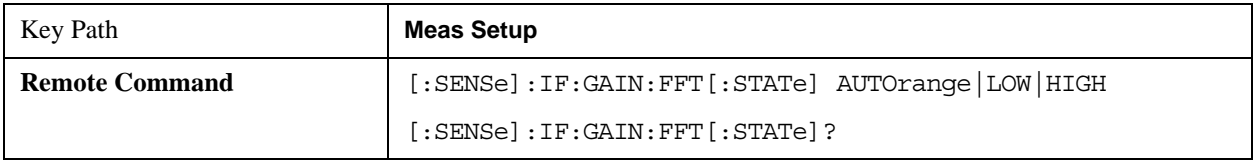

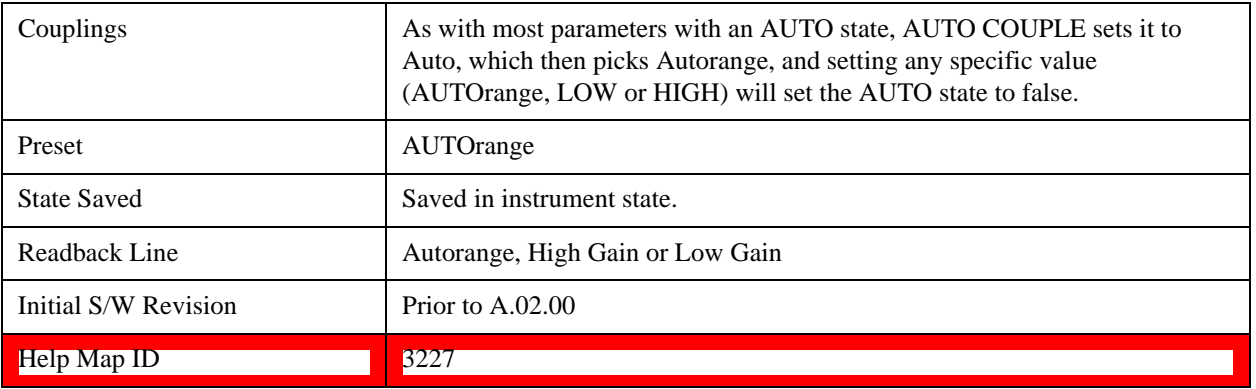

### **Auto**

Allows the test set to pick the FFT IF Gain method as appropriate. This "Auto" state is set by the Auto Couple key, and it puts it in Autorange.

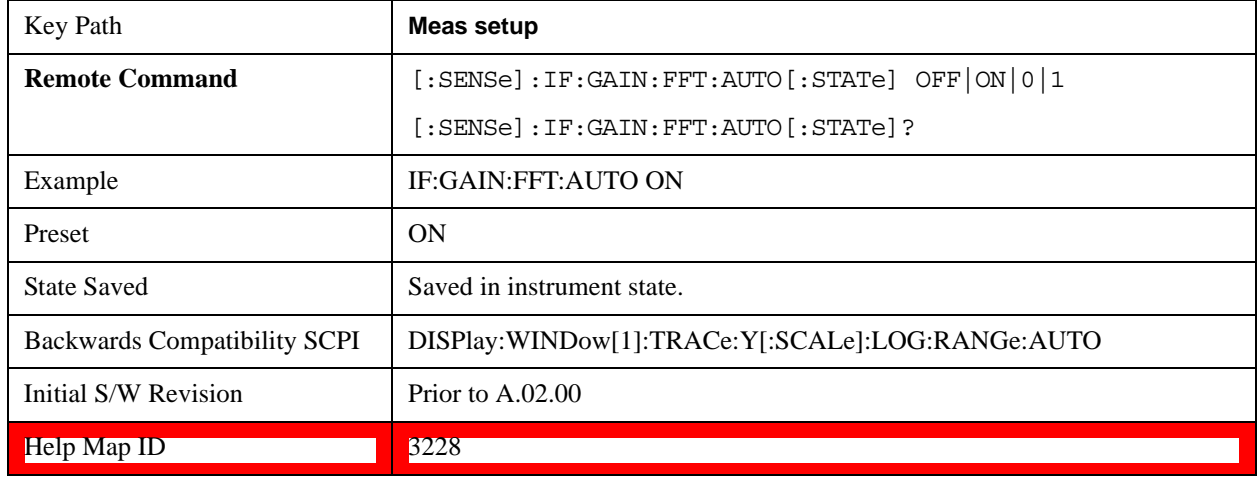

# **Autorange (Slower – Follows Signals)**

Turns the ADC ranging to automatic which provides the best signal to noise ratio. Autorange is usually preferred over the manual range choices.

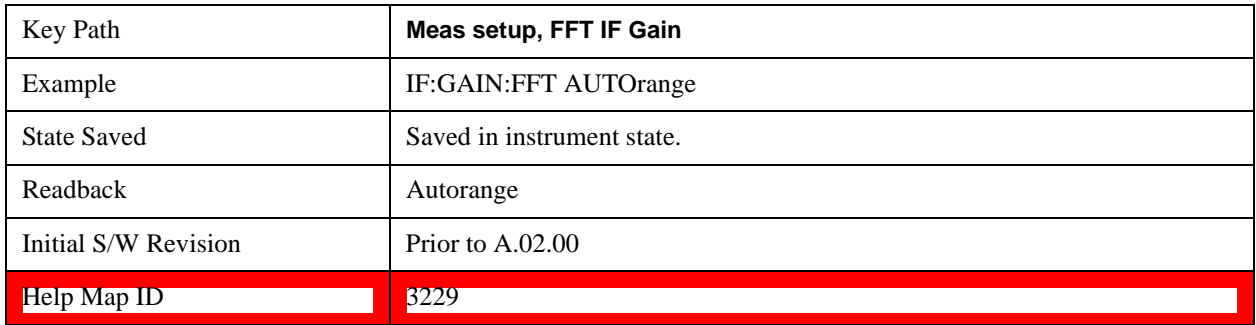

### **Low Gain (Best for Large Signals)**

Forces FFT IF Gain to be off.

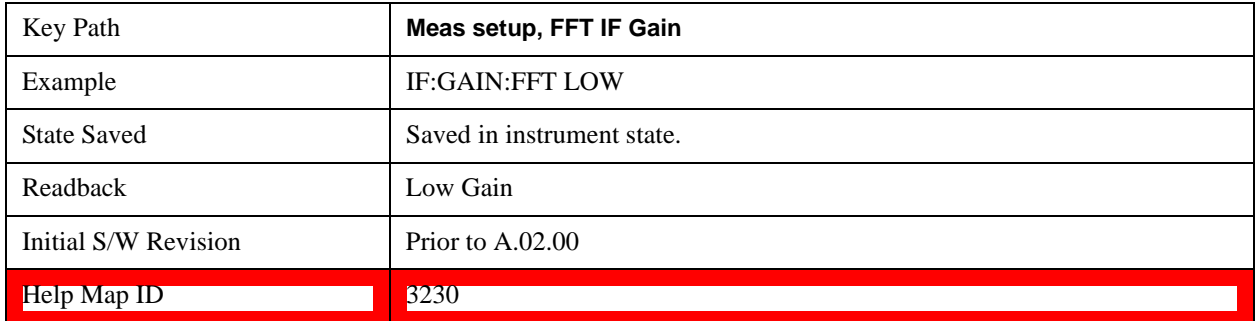

### **High Gain (Best Noise Level)**

Forces FFT IF Gain to be on.

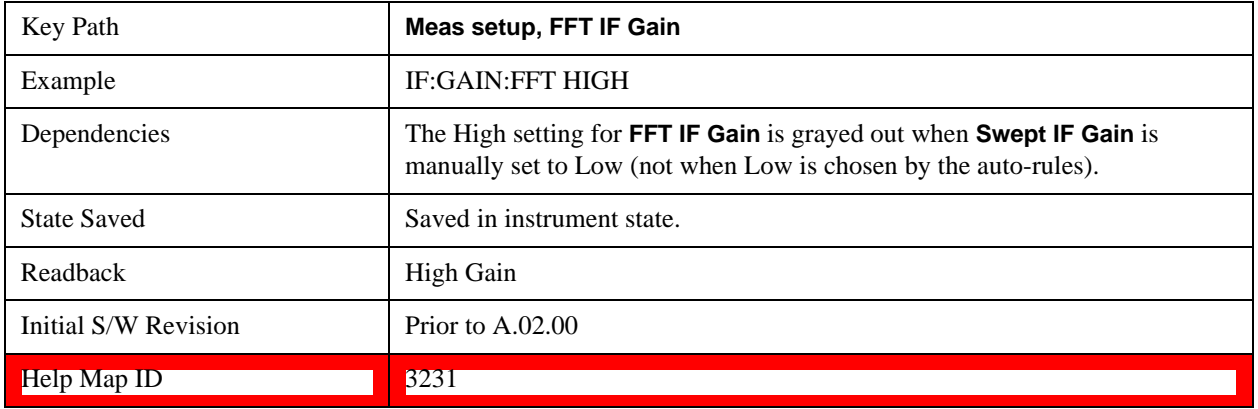

# **Analog Demod Tune & Listen**

The Analog Demod Tune & Listen key opens the Analog Demod menu which contains keys to turn the demod function on and off and select modulation type. This key only appears if the U9063A Analog Demod personality is installed and licensed.

When the function is on (set to AM, FM, or PM), the demodulated signal is fed to the test set's speaker. Muting and volume control functions are done through the standard Windows speaker volume control interface.

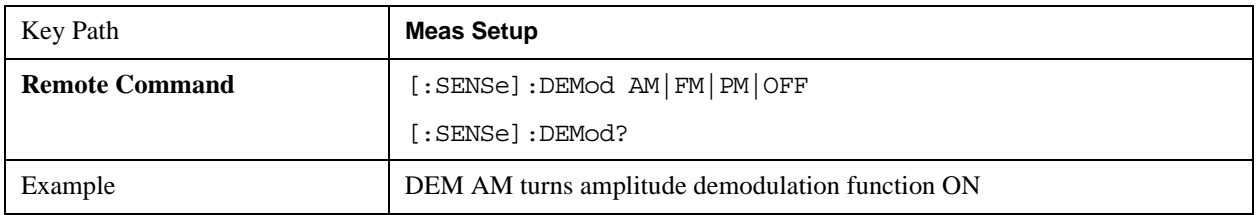

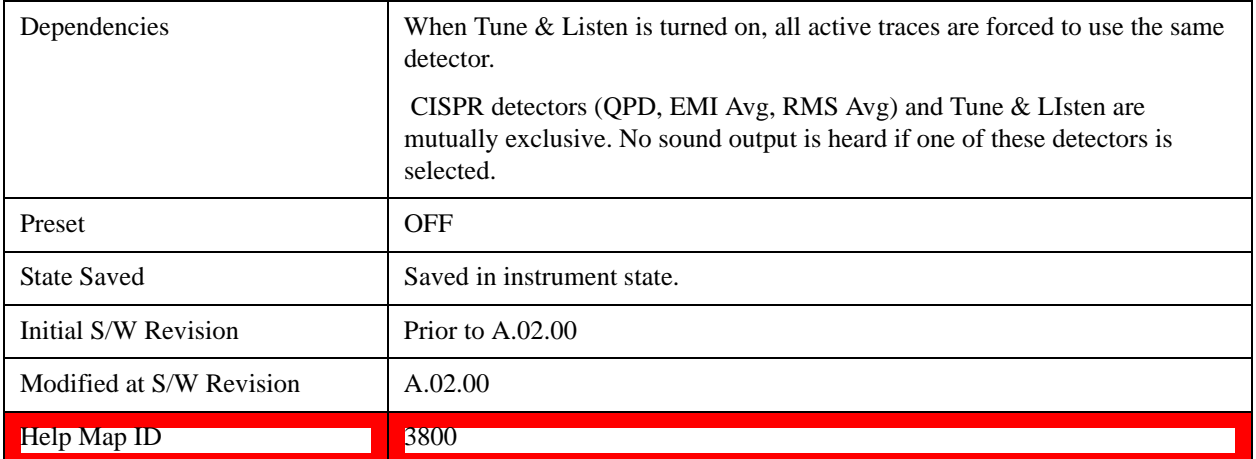

### **AM**

Pressing this key, when it is not selected, selects and activates the AM demodulation function. Pressing it a second time branches to the AM Demod menu where AM demodulation settings can be adjusted.

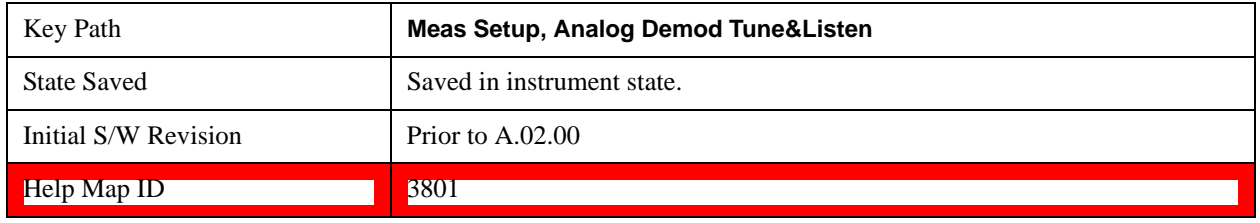

### **Channel BW (AM Demod)**

Sets the RBW setting used by the hardware during the demodulation period in nonzero spans. Note that this is a separate parameter only for the demodulation function and does not affect the RBW setting in the BW menu which is used during the normal sweep. The flat top filter type must be used during the demodulation period. A 5 kHz Video Bandwidth filter is used.

In Zero Span, the test set's RBW & VBW filters are used for the demodulation; thus, the Channel BW (and RBW filter type) will match those of the test set. This allows gap-free listening. The Channel BW key is grayed out and the value displayed on the key matches the current RBW of the test set. Upon leaving zero span, the non-zero-span setting of Channel BW is restored as well as the flattop filter type.

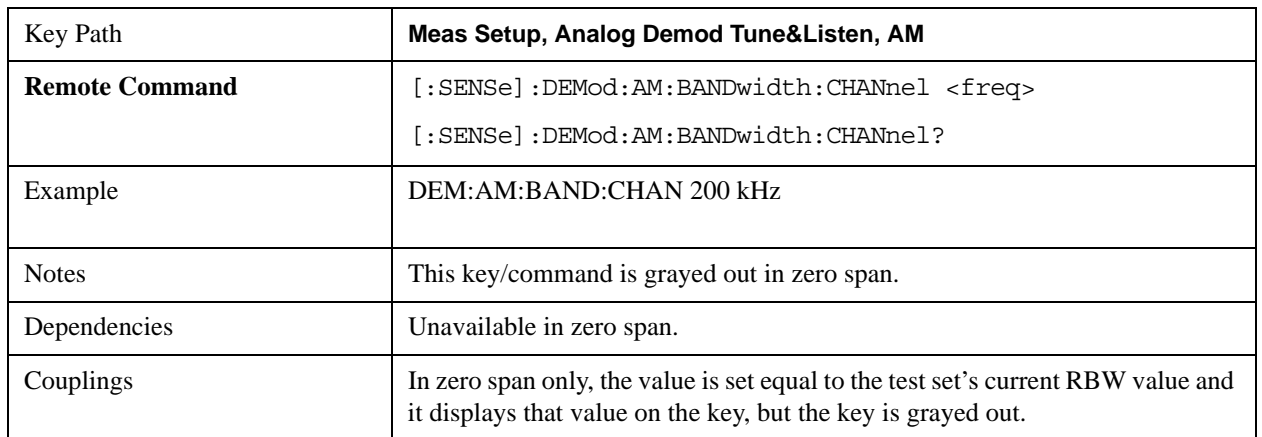

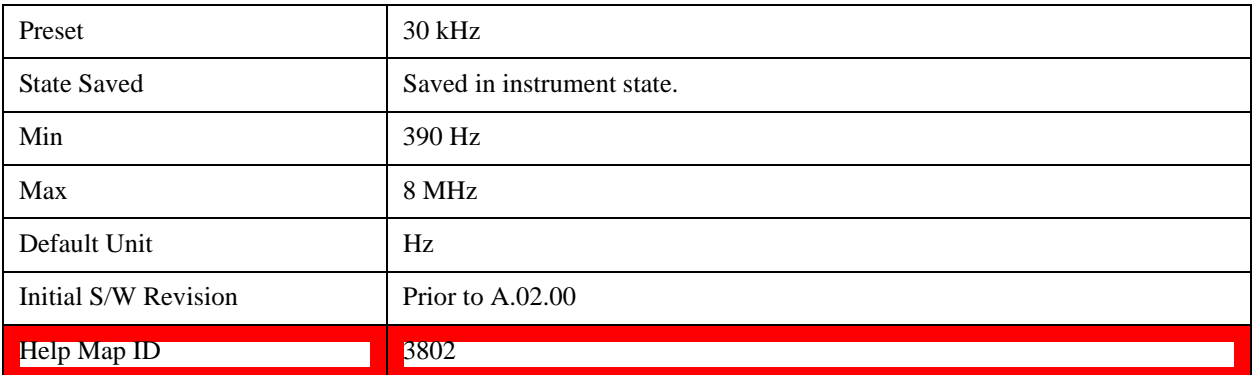

### **FM**

Pressing this key, when it is not selected, selects and activates the FM demodulation function. Pressing it a second time branches to the FM Demod menu where FM demodulation settings can be adjusted.

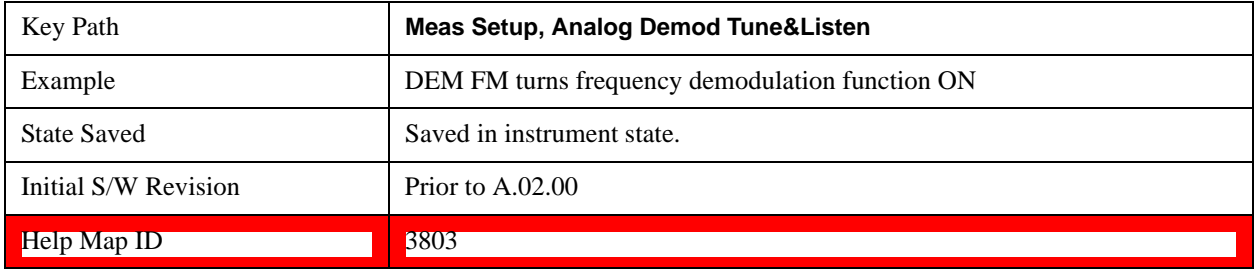

### **Channel BW (FM Demod)**

Sets the RBW setting used by the hardware during the demodulation period in nonzero spans. Note that this is a separate parameter only for the demodulation function and does not affect the RBW setting in the BW menu which is used during the normal sweep. The flat top filter type must be used during the demodulation period. A 5 kHz Video Bandwidth filter is used.

In Zero Span, the test set's RBW & VBW filters are used for the demodulation; thus, the Channel BW (and RBW filter type) will match those of the test set. This allows gap-free listening. The Channel BW key is grayed out and the value displayed on the key matches the current RBW of the test set. Upon leaving zero span, the previous setting of Channel BW and the flattop filter type are restored.

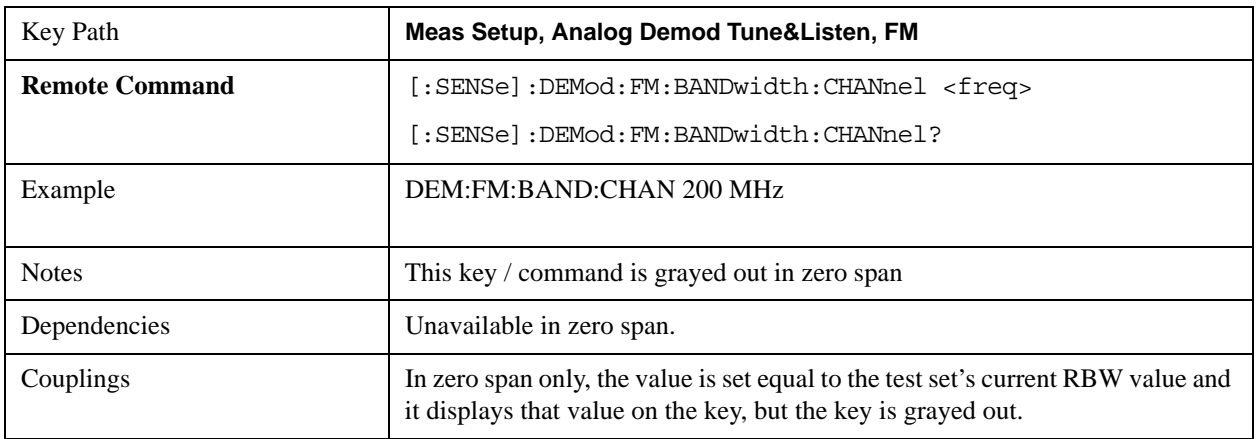

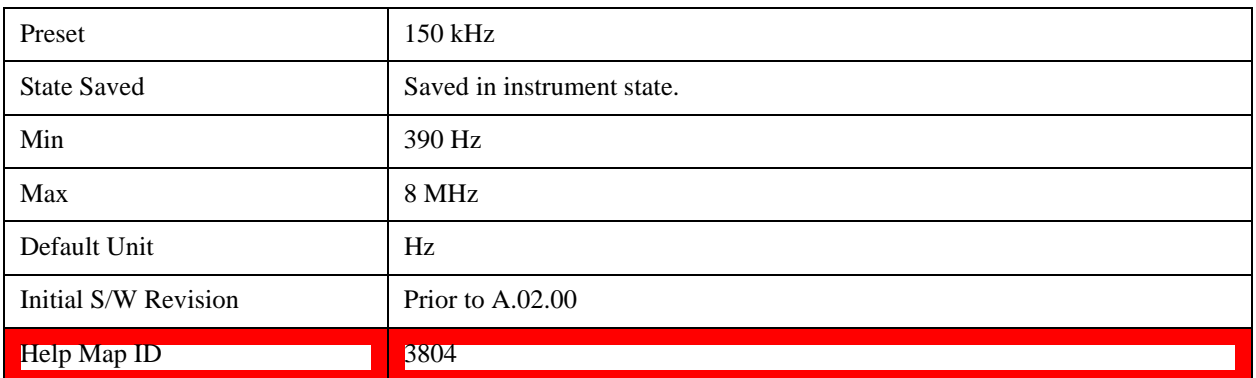

### **De-emphasis (FM Demod only)**

The De-emphasis setting controls a single-pole filter (6 dB/octave roll off), usually to counter intentional pre-emphasis in the transmitter. When De-emphasis state is OFF the hardware digital filter is bypassed, otherwise the setting is applied

The De-emphasis key is only available when FM is the demod selected. It is grayed out for AM and PM.

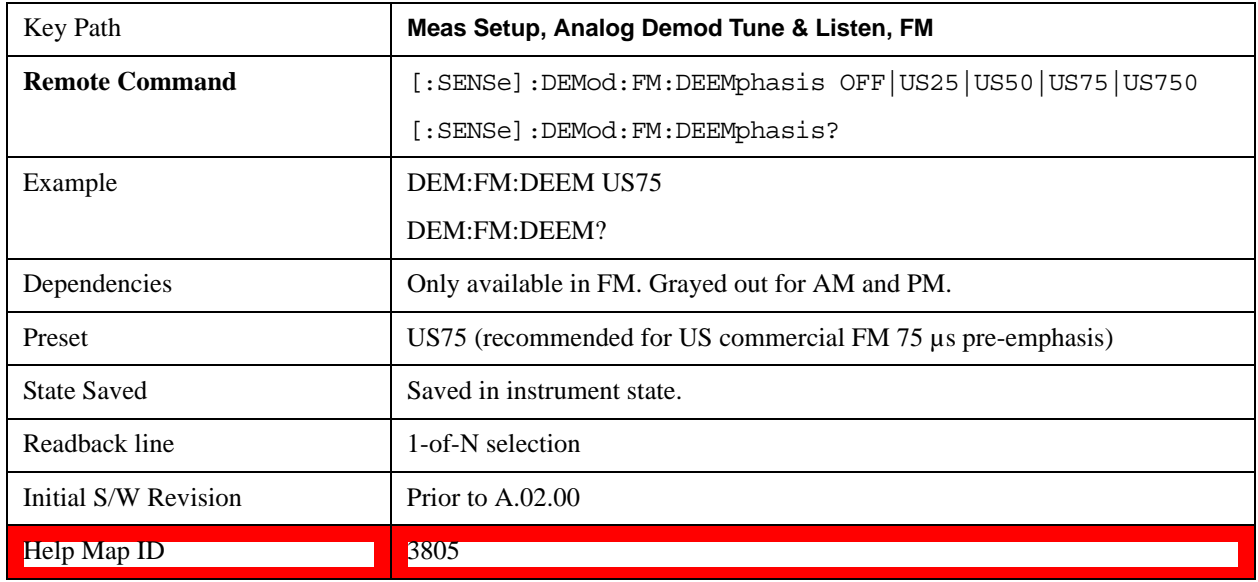

### **Off**

This setting bypasses the De-emphasis filter.

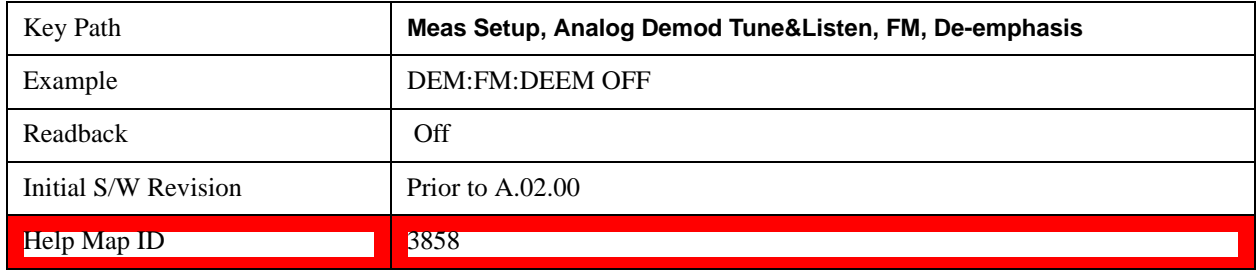

# **25 µs**

Sets the De-emphasis time constant to 25μµs.

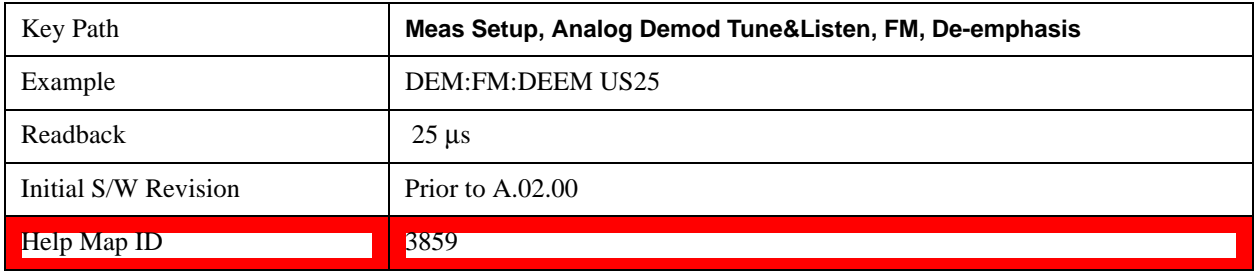

# **50 µs**

Sets the De-emphasis time constant to 50 µs.

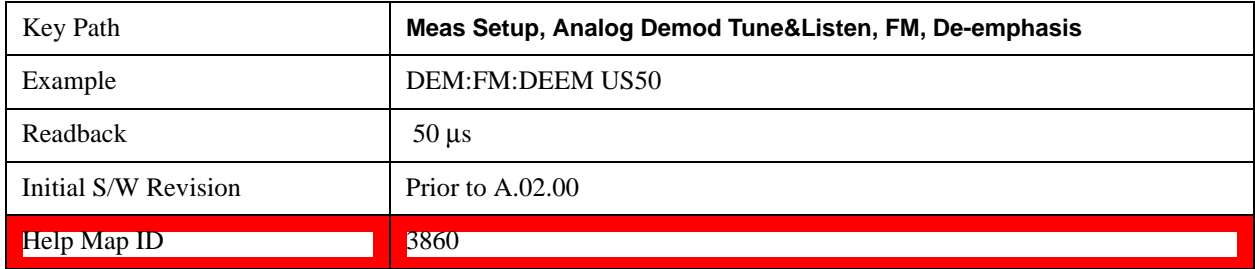

# **75 µs**

Sets the De-emphasis time constant to 75 µs.

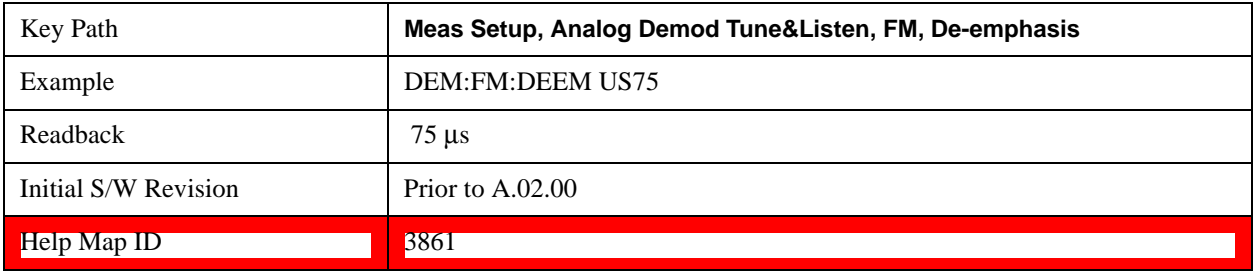

# **750 µs**

Sets the De-emphasis time constant to 750 µsec.

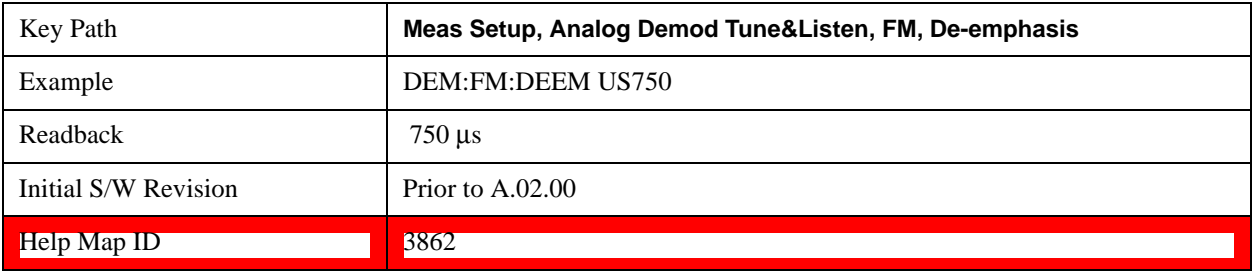

# **PM**

Pressing this key, when it is not selected, selects and activates the PM demodulation function. Pressing it a second time branches to the PM Demod menu where PM demodulation settings can be adjusted.

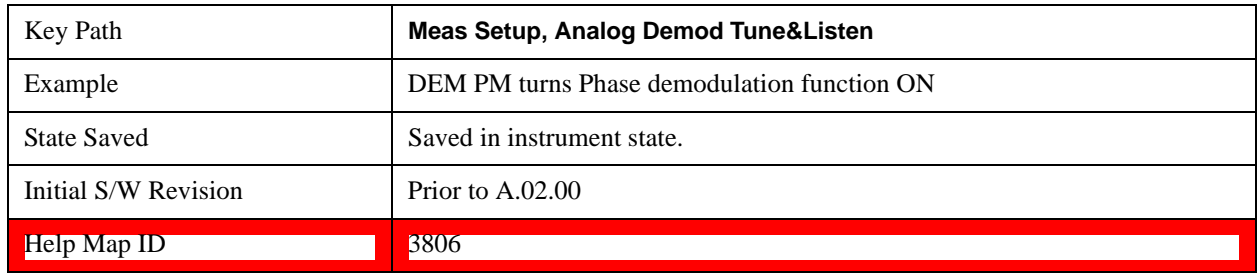

### **Channel BW (PM Demod)**

Sets the RBW setting used by the hardware during the demodulation period in nonzero spans. Note that this is a separate parameter only for the demodulation function and does not affect the RBW setting in the BW menu which is used during the normal sweep. The flat top filter type must be used during the demodulation period. A 5 kHz Video Bandwidth filter is used.

In Zero Span, the test set's RBW & VBW filters are used for the demodulation; thus, the Channel BW (and RBW filter type) will match those of the test set. This allows gap-free listening. The Channel BW key is grayed out and the value displayed on the key matches the current RBW of the test set. Upon leaving zero span, the previous setting of Channel BW and the flattop filter type are restored.

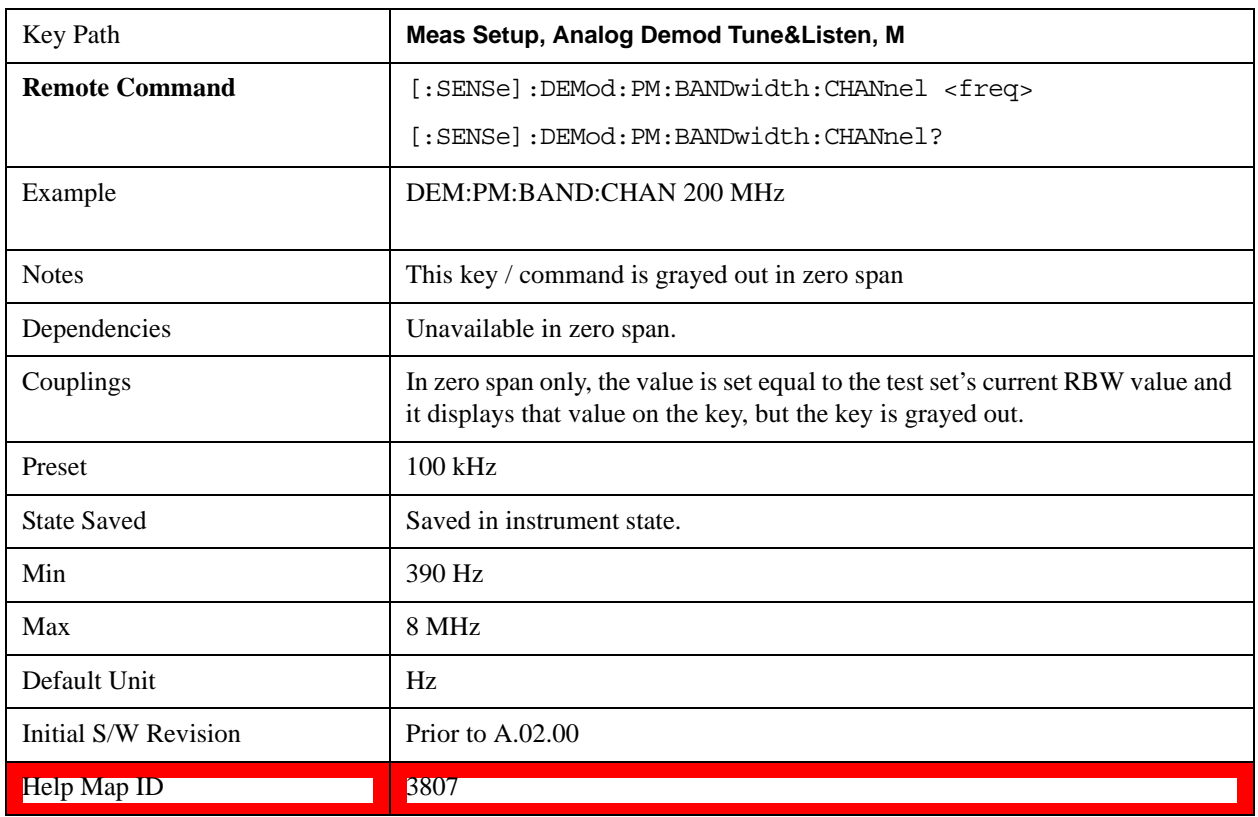
### **Off**

Pressing this key, turns the demodulation function off.

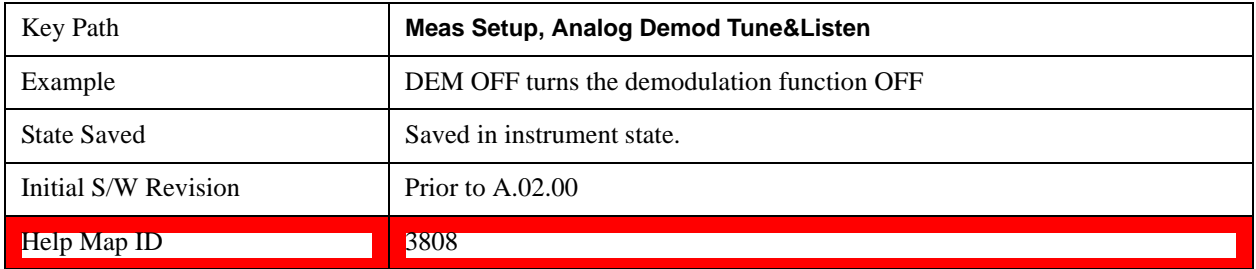

#### **Demod Time**

Sets the amount of time the test set demodulates the signal after each sweep. The demodulated signal can be heard through the speaker during demodulation. In zero span, demodulation can be performed continuously, making this parameter not applicable, hence it is grayed out in zero span.

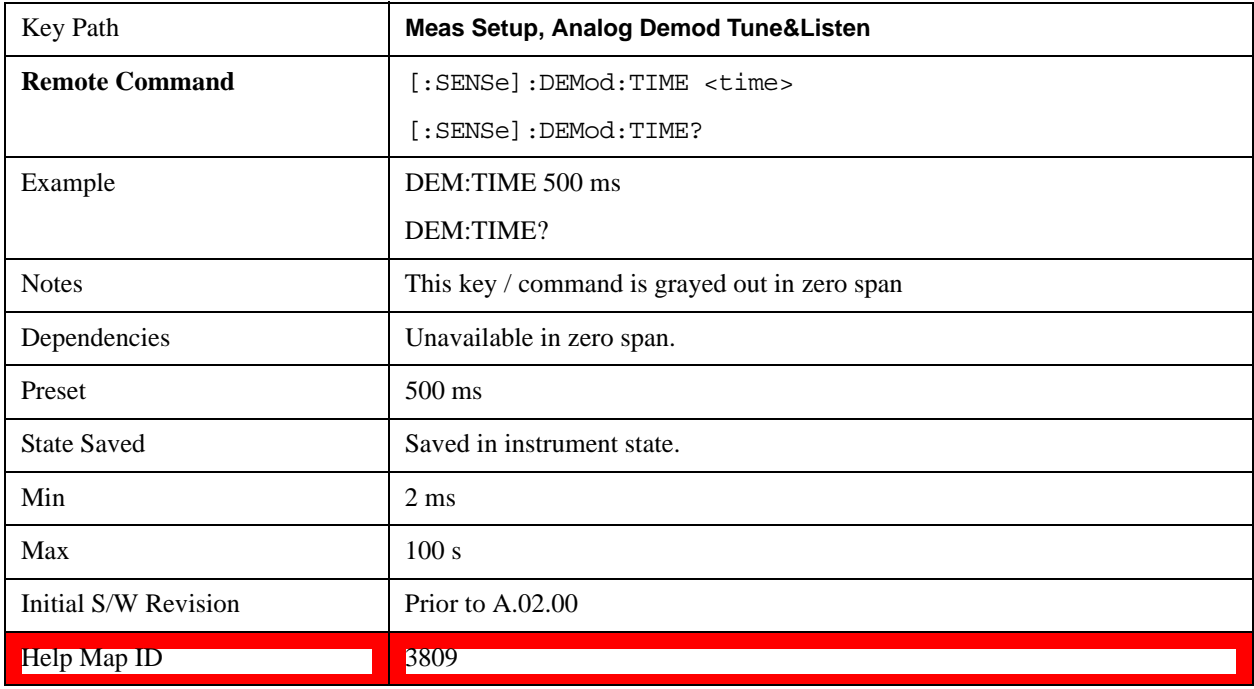

#### **Demod State (Remote Command Only)**

Sets or queries the state of the Analog Demod Tune and Listen function. Setting the state to ON with this command will select AM demodulation by default and activate it (turn it on).

The response to the query is determined by the current setting of [:SENSE]:DEMod AM|FM|PM|OFF. The response is 1 if AM, FM, PM are selected, or 0 if OFF is selected.

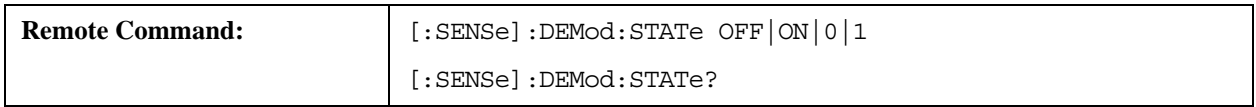

# **Meas Setup**

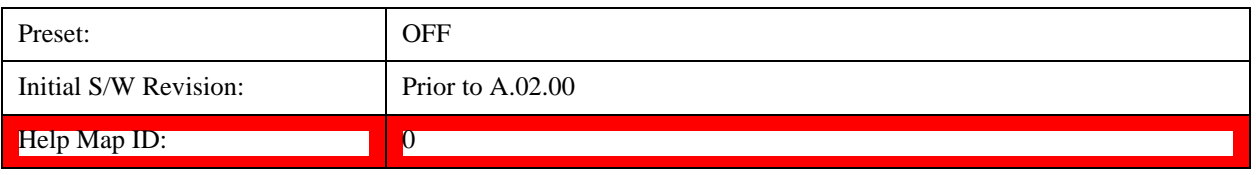

The Mode key allows you to select the available measurement applications or "Modes". Modes are a collection of measurement capabilities packaged together to provide an instrument personality that is specific to your measurement needs. Each application software product is ordered separately by Model Number and must be licensed to be available. Once an instrument mode is selected, only the commands that are valid for that mode can be executed.

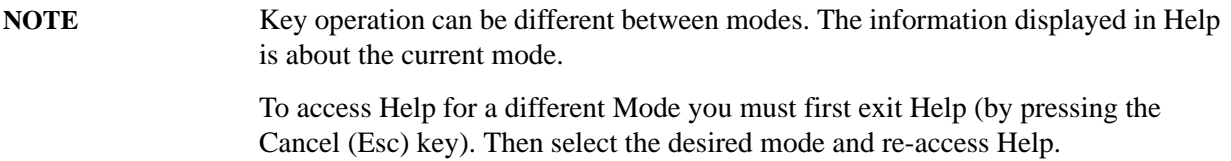

For more information on Modes, preloading Modes, and memory requirements for Modes, see ["More](#page-975-0)  [Information" on page 976](#page-975-0)

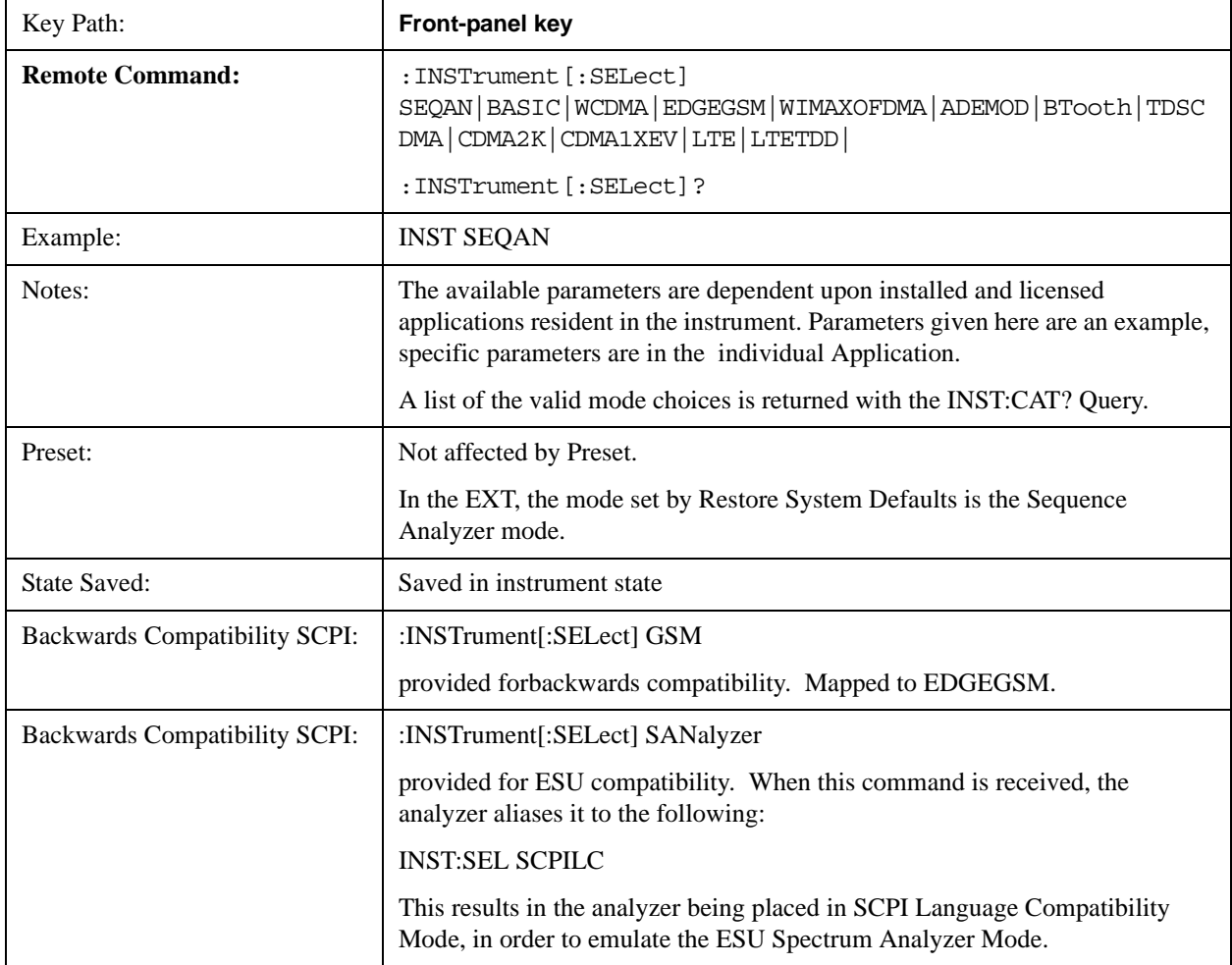

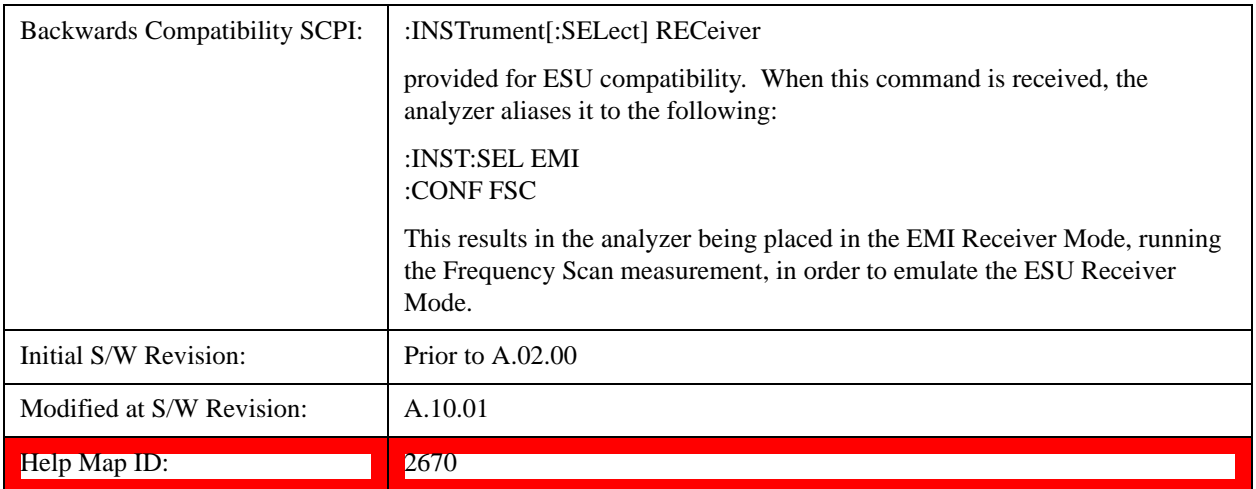

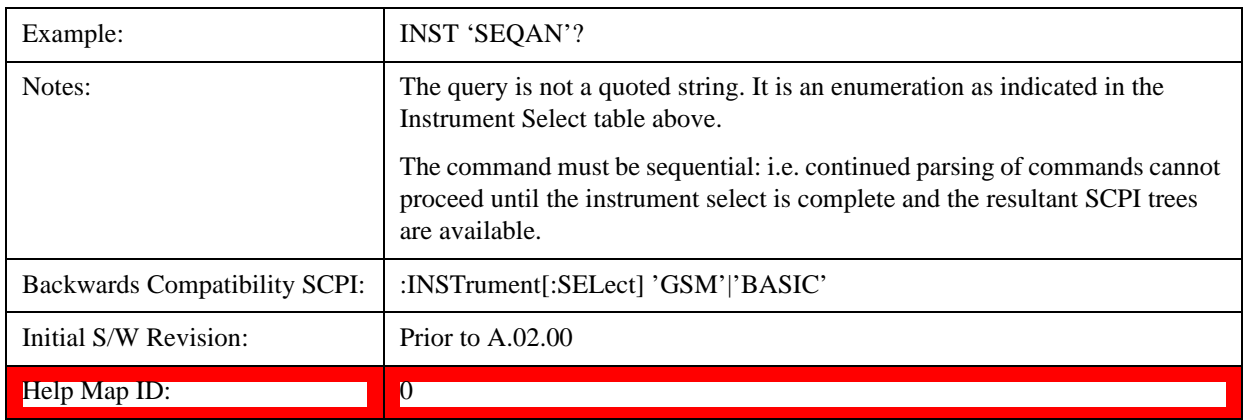

### <span id="page-975-0"></span>**More Information**

It is possible to specify the order in which the Modes appear in the Mode menu, using the Configure Applications utility (**System, Power On, Configure Applications**). It is also possible, using the same utility, to specify a subset of the available applications to load into memory at startup time, which can significantly decrease the startup time of the test set. During runtime, if an application that is not loaded into memory is selected (by either pressing that applications Mode key or sending that applications :INST:SEL command over SCPI), there will be a pause while the Application is loaded. During this pause a message box that says "Loading application, please wait…" is displayed.

Each application (Mode) that runs in the X-Series test set consumes virtual memory. The various applications consume varying amounts of virtual memory, and as more applications run, the memory consumption increases. Once an application is run, some of its memory remains allocated even when it is not running, and is not released until the test set program (xSA.exe) is shut down.

Agilent characterizes each Mode and assigns a memory usage quantity based on a conservative estimate. There is a limited amount of virtual memory available to applications (note that this is virtual memory and is independent of how much physical RAM is in the instrument). The instrument keeps track of how much memory is being used by all loaded applications – which includes those that preloaded at startup, and all of those that have been run since startup.

When you request a Mode that is not currently loaded, the instrument looks up the memory estimate for that Mode, and adds it to the residual total for all currently loaded Modes. If there is not enough virtual memory to load the Mode, a dialog box and menu will appear that gives you four options:

Close and restart the test set program without changing your configured preloads. This may free up enough memory to load the requested Mode, depending on your configured preloads

Clear out all preloads and close and restart the test set program with only the requested application preloaded, and with that application running. This choice is guaranteed to allow you to run the requested application; but you will lose your previously configured preloads. In addition, there may be little or no room for other applications, depending on the size of the requested application.

Bring up the Configure Applications utility in order to reconfigure the preloaded apps to make room for the applications you want to run (this will then require restarting the test set program with your new configuration). This is the recommended choice because it gives you full flexibility to select exactly what you want.

Exit the dialog box without doing anything, which means you will be unable to load the application you requested.

In each case except 4, this will cause the test set software to close, and you will lose all unsaved traces and results.

If you attempt to load a mode via SCPI that will exceed memory capacity, the Mode does not load and an error message is returned:

–225,"Out of memory;Insufficient resources to load Mode (mode name)"

where "mode name" is the SCPI parameter for the Mode in question, for example, BASIC for IQ Analyzer Mode.

# **Application Mode Number Selection (Remote Command Only)**

Select the measurement mode by its mode number. The actual available choices depend upon which applications are installed in your instrument. The modes appear in this table in the same order they appear in the Mode menu (if the order is not changed by the Configure Applications utility found in the **System, Power On** menu). See ["Detailed List of Modes" on page 982](#page-981-0) for Mode details.

The Mode Number is the parameter for use with the :INSTrument:NSELect command. The Mode Parameter is the parameter for use with the :INSTrument[:SELect] command.

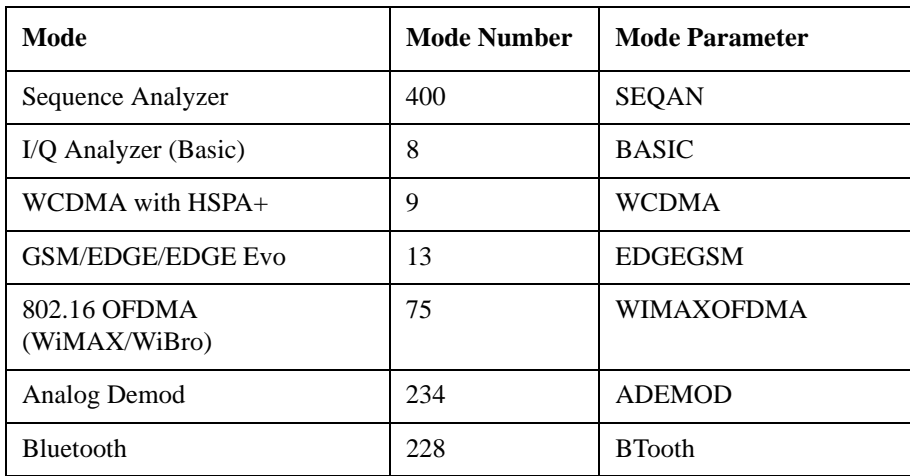

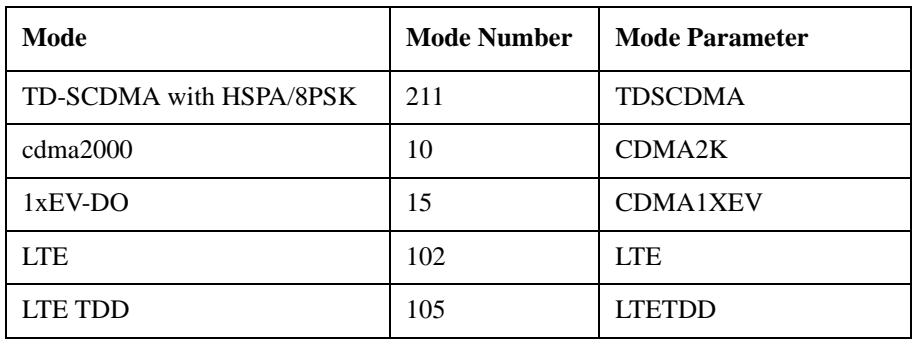

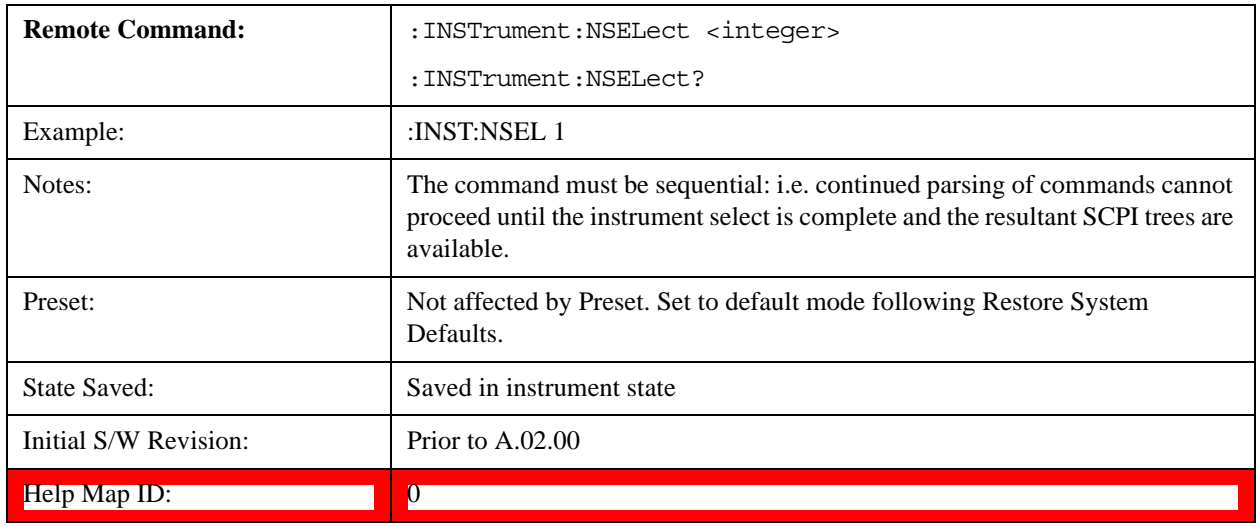

# **Application Mode Catalog Query (Remote Command Only)**

Returns a string containing a comma separated list of names of all the installed and licensed measurement modes (applications). These names can only be used with the :INSTrument[:SELect] command.

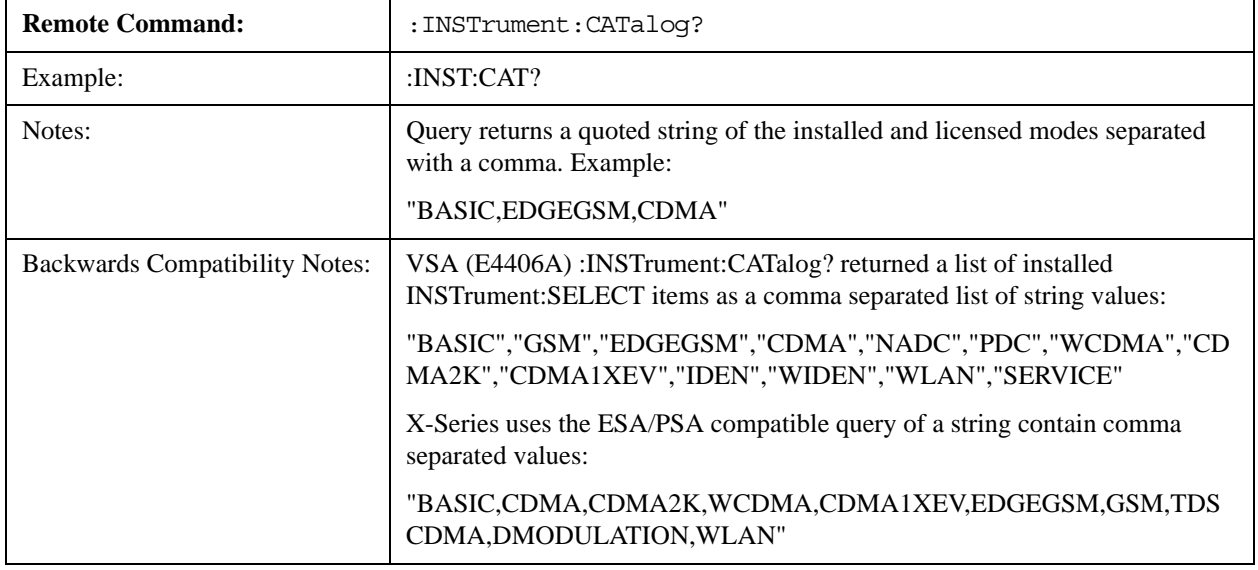

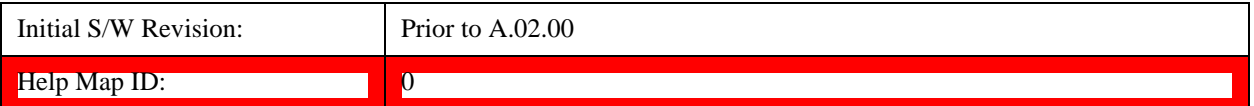

# **Application Identification (Remote Commands Only)**

 Each entry in the Mode Menu will have a Model Number and associated information: Version, and Options.

This information is displayed in the Show System screen. The corresponding SCPI remote commands are defined here.

["Current Application Model " on page 979](#page-978-0)

["Current Application Revision" on page 979](#page-978-1)

["Current Application Options" on page 980](#page-979-0)

#### <span id="page-978-0"></span>**Current Application Model**

Returns a string that is the Model Number of the currently selected application (mode).

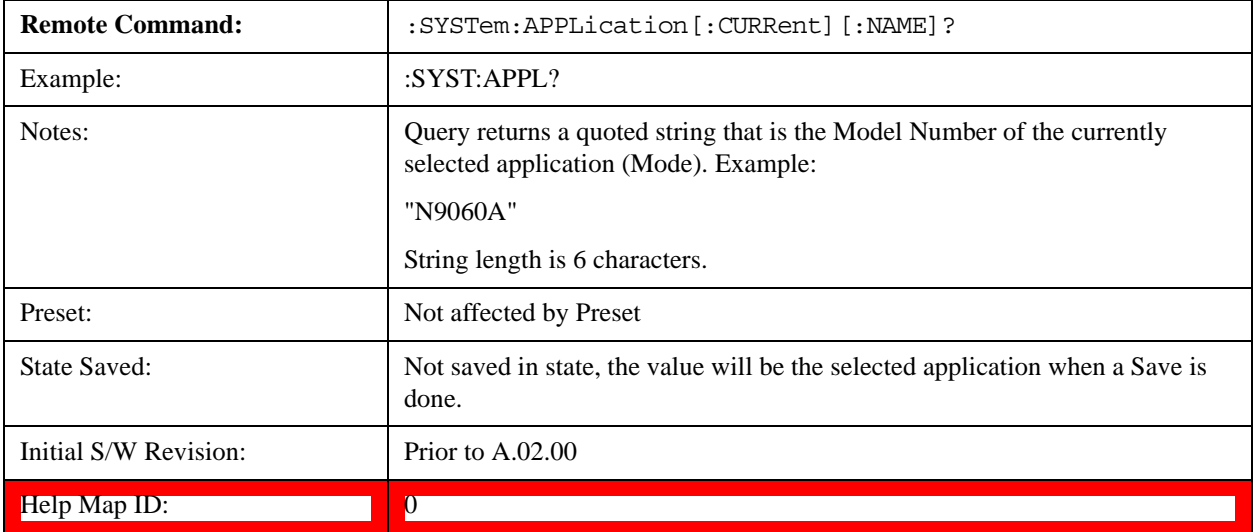

#### <span id="page-978-1"></span>**Current Application Revision**

Returns a string that is the Revision of the currently selected application (mode).

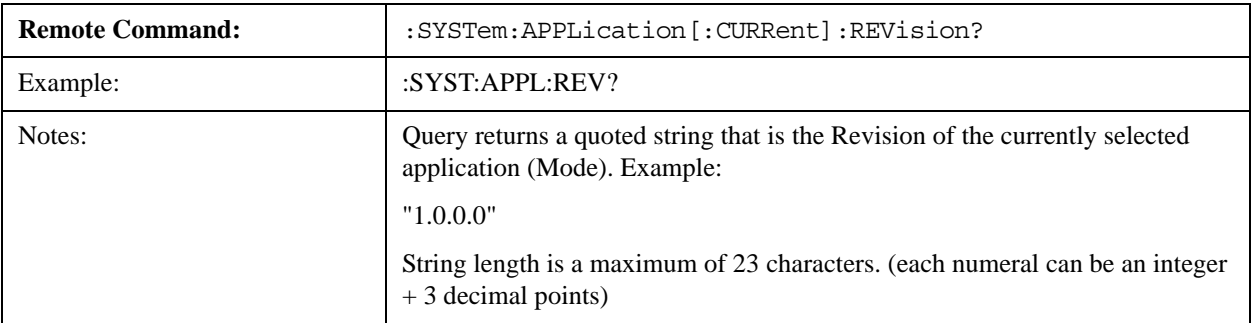

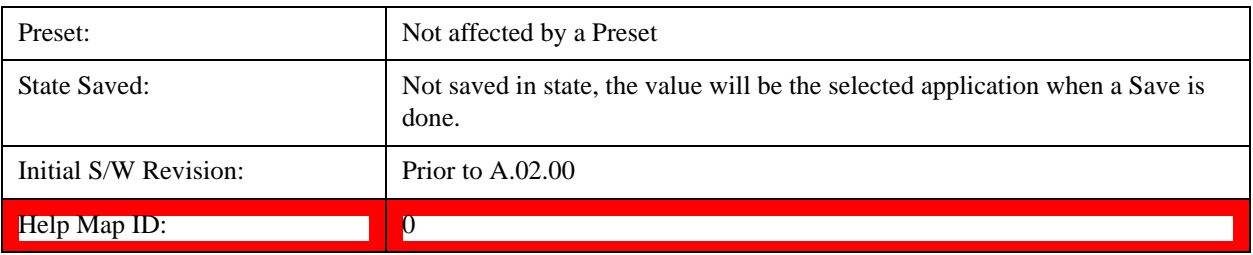

#### <span id="page-979-0"></span>**Current Application Options**

Returns a string that is the Options list of the currently selected application (Mode).

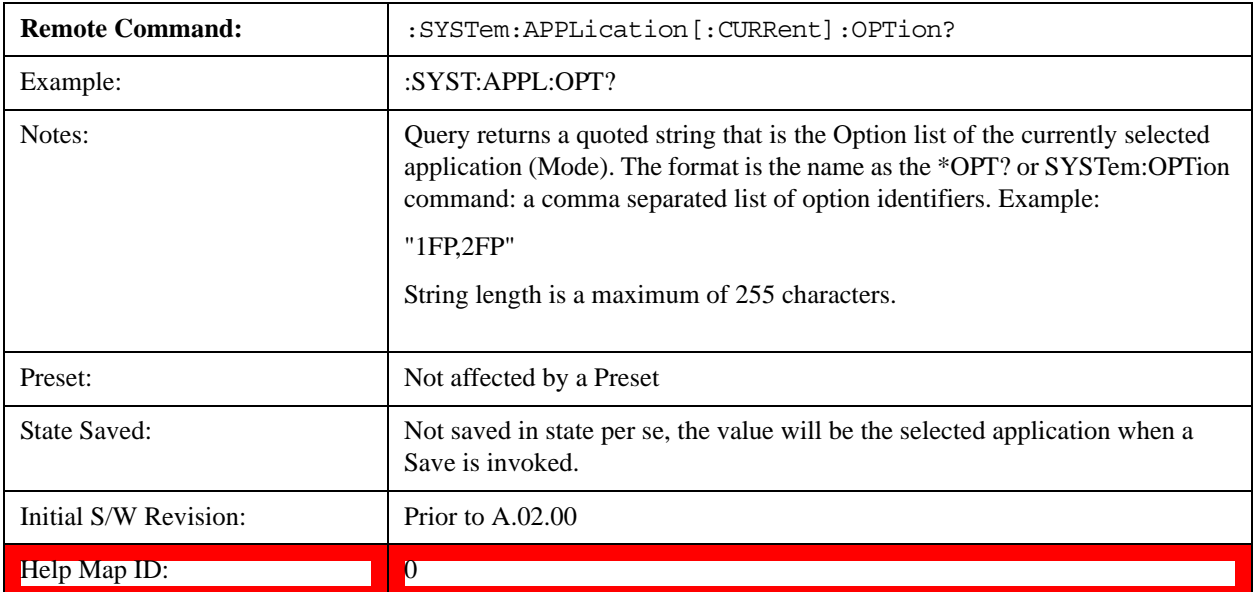

# **Application Identification Catalog (Remote Commands Only)**

A catalog of the installed and licensed applications (Modes) can be queried for their identification.

["Application Catalog Number of Entries" on page 980](#page-979-1)

["Application Catalog Revision" on page 981](#page-980-0) ["Application Catalog Options" on page 981](#page-980-1)

# <span id="page-979-1"></span>**Application Catalog Number of Entries**

Returns the number of installed and licensed applications (Modes).

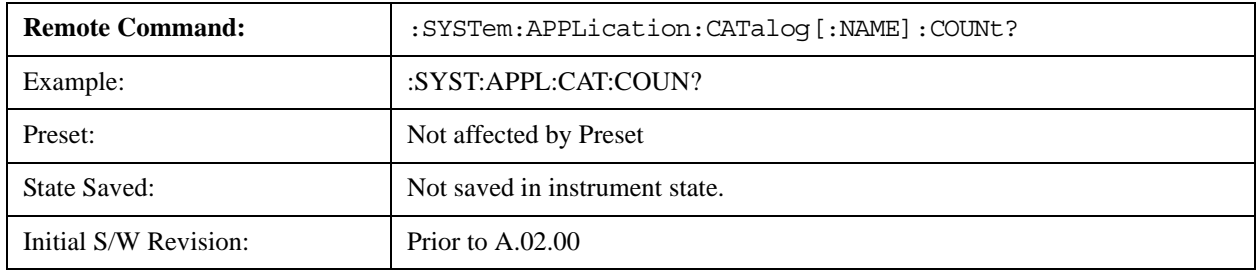

### **Help Map ID:** 0

### **Application Catalog Model Numbers**

Returns a list of Model Numbers for the installed and licensed applications (Modes).

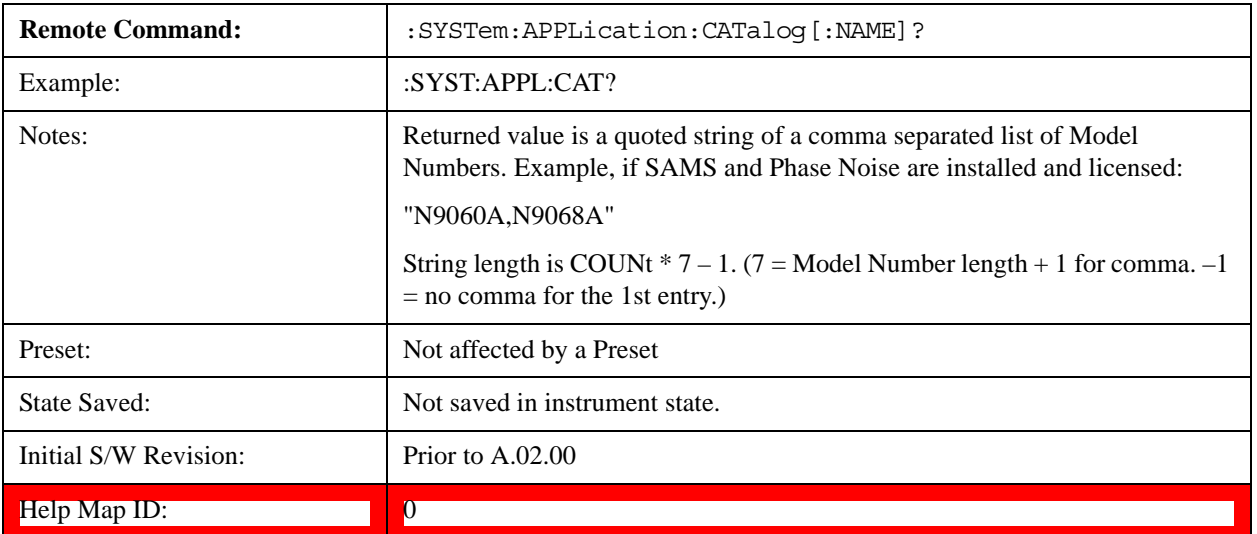

### <span id="page-980-0"></span>**Application Catalog Revision**

Returns the Revision of the provided Model Number.

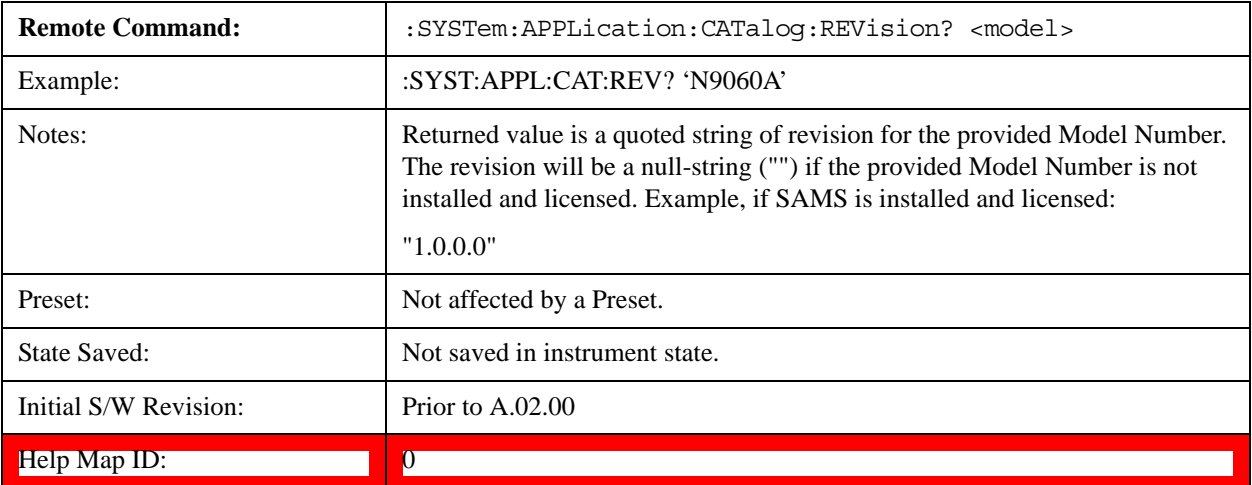

### <span id="page-980-1"></span>**Application Catalog Options**

Returns a list of Options for the provided Model Number

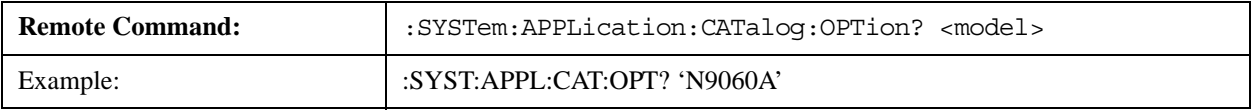

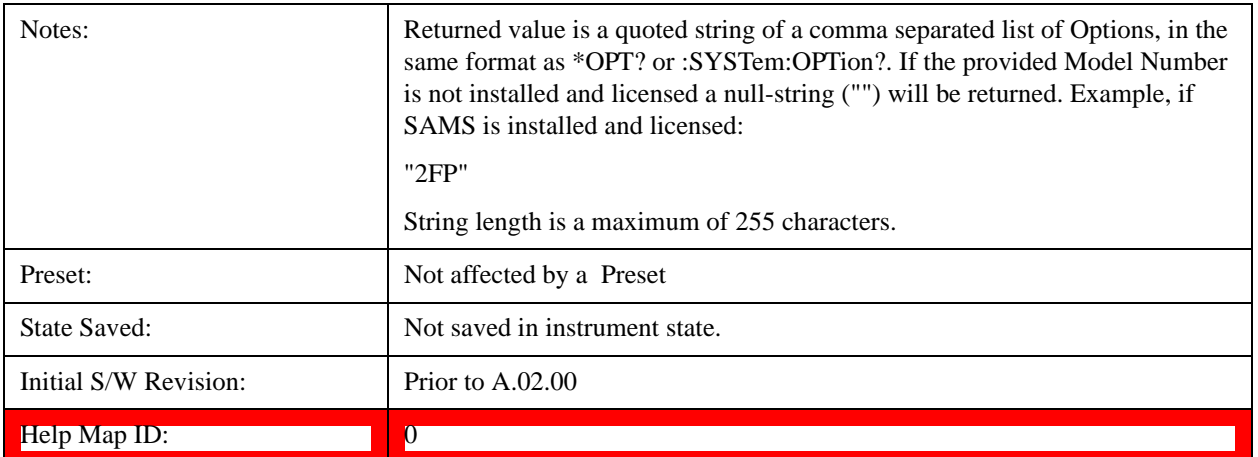

### <span id="page-981-0"></span>**Detailed List of Modes**

This section contains an alphabetical list of Modes available in the X-Series, along with a brief description of each Mode.

Note that with the exception of the 89601 VSA, only licensed applications appear in the Mode menu. The 89601 will always appear, because it's licensing is handled differently.

#### **1xEV-DO**

Selects the 1xEV-DO mode for general purpose measurements of signals following this standard. There are several measurements available in this mode.

If you are using the Help feature, this mode must be currently active to access its detailed information. If it is not active, exit the Help feature (Esc key), select the mode, and re-access Help.

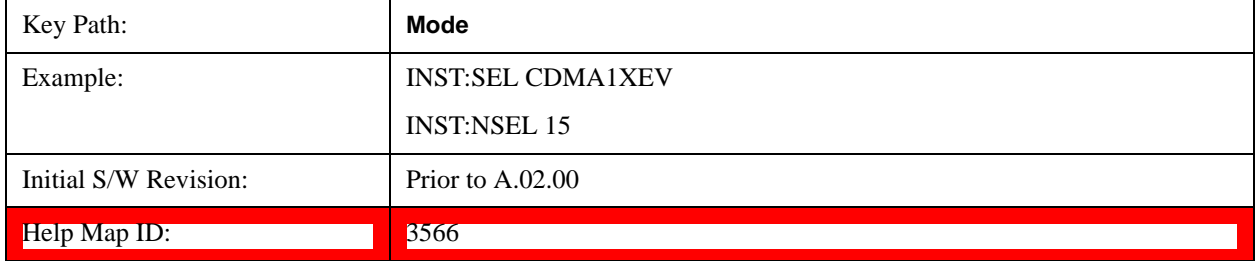

#### **802.16 OFDMA (WiMAX/WiBro)**

Selects the OFDMA mode for general purpose measurements of WiMAX signals. There are several measurements available in this mode.

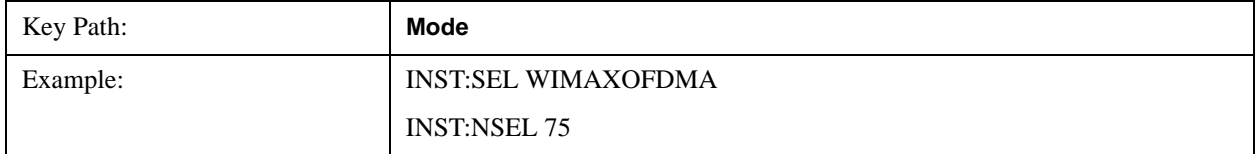

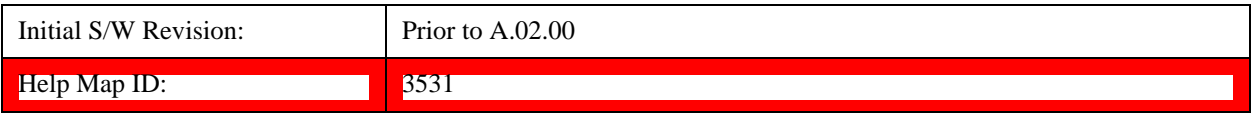

#### **Analog Demod**

Selects the Analog Demod mode for making measurements of AM, FM and phase modulated signals.

If you are using the Help feature, this mode must be currently active to access its detailed information. If it is not active, exit the Help feature (Esc key), select the mode, and re-access Help.

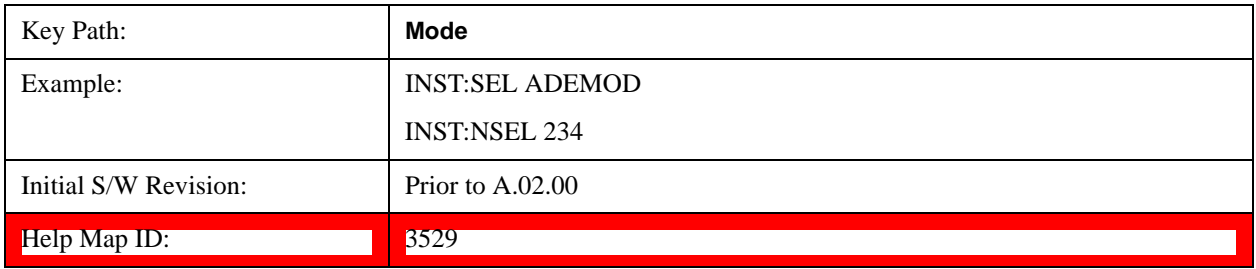

### **Bluetooth**

Selects the Bluetooth mode for Bluetooth specific measurements. There are several measurements available in this mode.

If you are using the Help feature, this mode must be currently active to access its detailed information. If it is not active, exit the Help feature (Esc key), select the mode, and re-access Help.

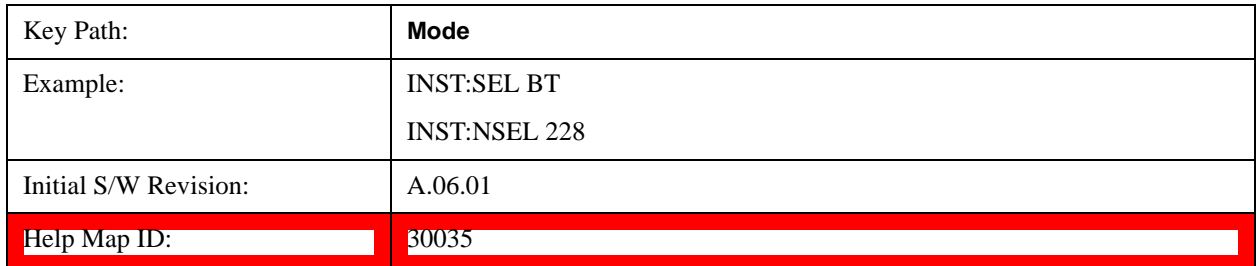

#### **cdma2000**

Selects the cdma2000 mode for general purpose measurements of signals following this standard. There are several measurements available in this mode.

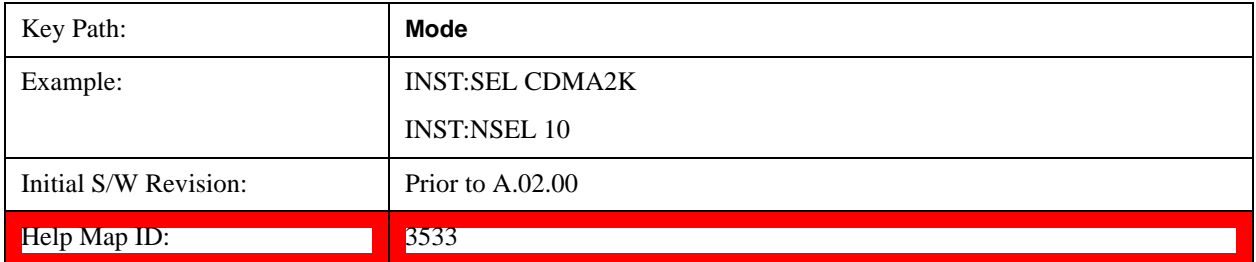

### **GSM/EDGE/EDGE Evo**

Selects the GSM with EDGE mode for general purpose measurements of signals following this standard. There are several measurements available in this mode.

If you are using the Help feature, this mode must be currently active to access its detailed information. If it is not active, exit the Help feature (Esc key), select the mode, and re-access Help.

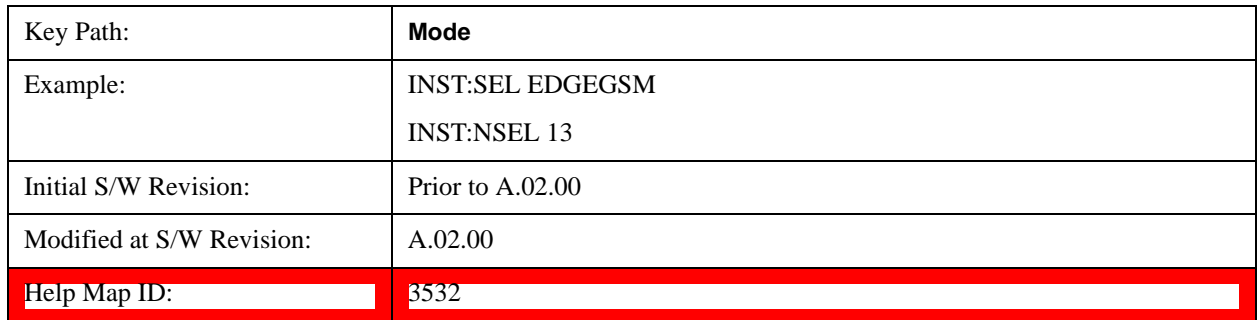

### **IQ Analyzer (Basic)**

The IQ Analyzer Mode makes general purpose frequency domain and time domain measurements. These measurements often use alternate hardware signal paths. These frequency domain and time domain measurements can be used to output I/Q data results when measuring complex modulated digital signals.

If you are using the Help feature, this mode must be currently active to access its detailed information. If it is not active, exit the Help feature (Esc key), select the mode, and re-access Help.

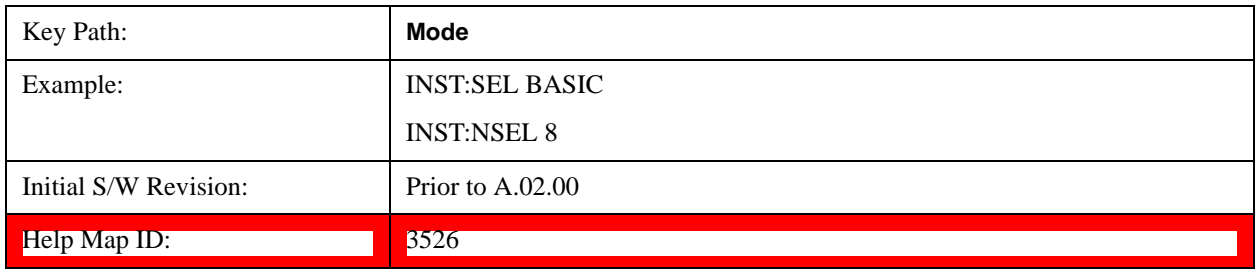

### **LTE**

Selects the LTE mode for general purpose measurements of signals following the LTE FDD standard. There are several measurements available in this mode.

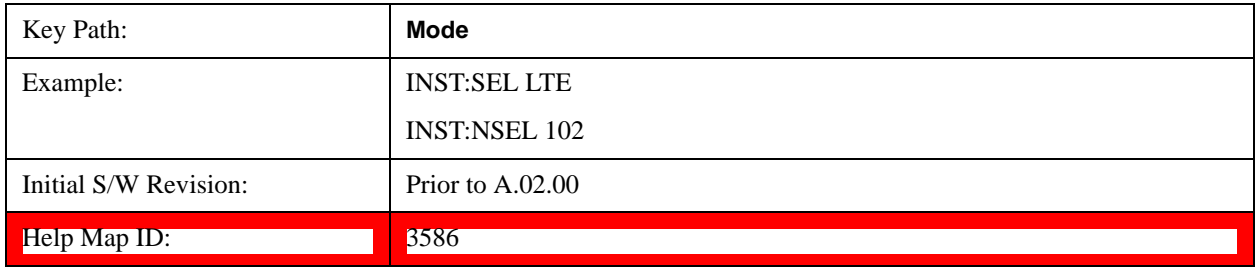

### **LTE TDD**

Selects the LTE TDD mode for general purpose measurements of signals following the LTE TDD standard. There are several measurements available in this mode.

If you are using the Help feature, this mode must be currently active to access its detailed information. If it is not active, exit the Help feature (Esc key), select the mode, and re-access Help.

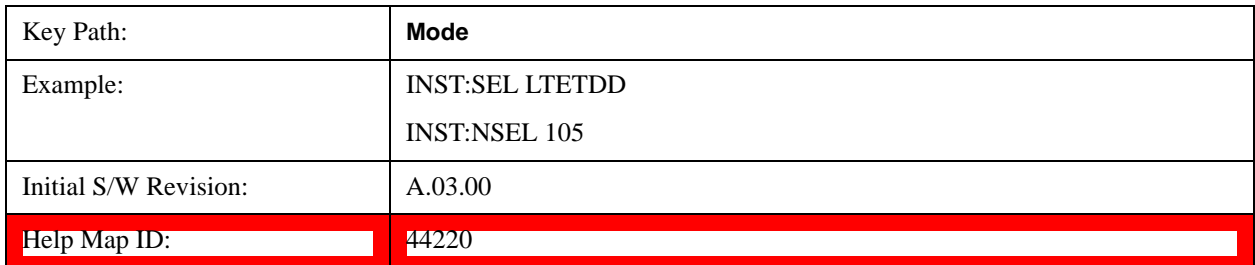

### **Sequence Analyzer**

Selects the Sequence Analyzer mode for sequenced measurements. Depending on licensed applications there may be a number of different measurements available in this mode. These measurements are all done on IQ captured data and can be set up to calculated on any part of the capture.

If you are using the Help feature, this mode must be currently active to access its detailed information. If it is not active, exit the Help feature (Esc key), select the mode, and re-access Help.

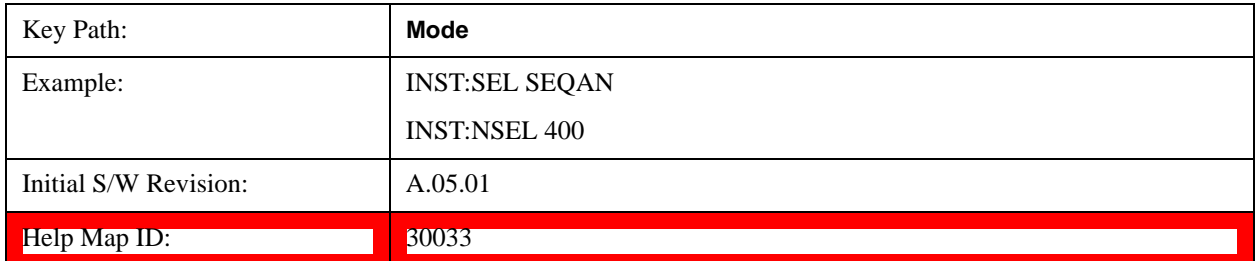

#### **TD-SCDMA with HSPA/8PSK**

Selects the TD-SCDMA mode for general purpose measurements of signals following this standard. There are several measurements available in this mode.

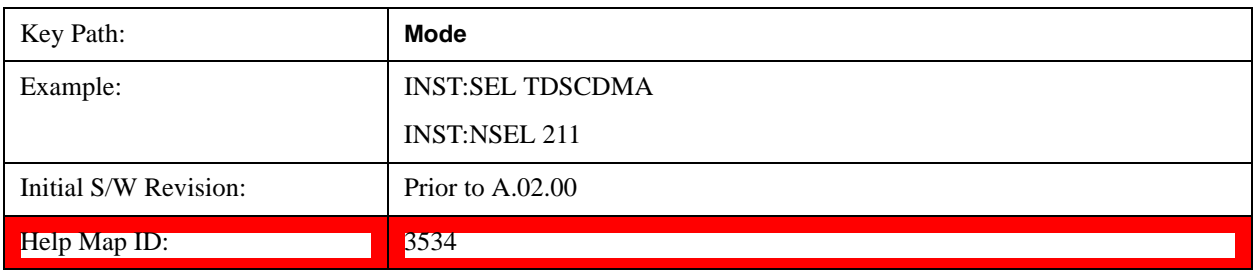

### **W-CDMA with HSPA+**

Selects the W-CDMA with HSPA+ mode for general purpose measurements of signals following this standard. There are several measurements available in this mode.

If you are using the Help feature, this mode must be currently active to access its detailed information. If it is not active, exit the Help feature (Esc key), select the mode, and re-access Help.

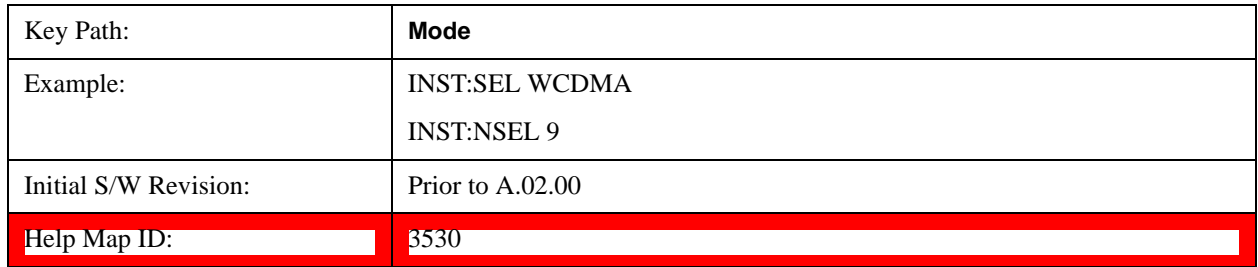

# **Global Settings**

Opens up a menu that allows you to switch certain Meas Global parameters to a Mode Global state. These switches apply to all Modes that support global settings. No matter what Mode you are in when you set the "Global Center Frequency" switch to on, it applies to all Modes that support Global Settings.

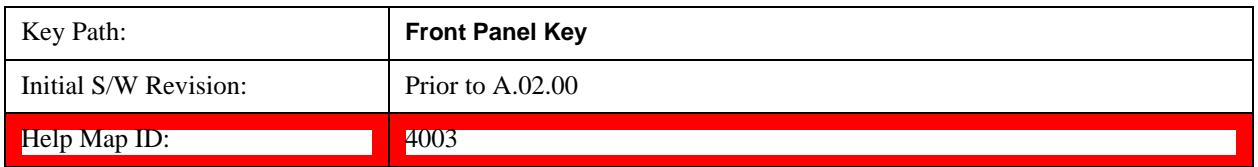

### **Global Center Freq**

The software maintains a Mode Global value called "Global Center Freq".

When the **Global Center Freq** key is switched to **On** in any mode, the current mode's center frequency is copied into the Global Center Frequency, and from then on all modes which support global settings use the Global Center Frequency. So you can switch between any of these modes and the Center Freq will remain unchanged.

Adjusting the Center Freq of any mode which supports Global Settings, while **Global Center Freq** is **On**, will modify the Global Center Frequency.

When **Global Center Freq** is turned **Off**, the Center Freq of the current mode is unchanged, but now the Center Freq of each mode is once again independent.

When **Mode Preset** is pressed while **Global Center Freq** is **On**, the Global Center Freq is preset to the preset Center Freq of the current mode.

This function is reset to Off when the Restore Defaults key is pressed in the Global Settings menu, or when **System**, **Restore Defaults**, **All Modes** is pressed.

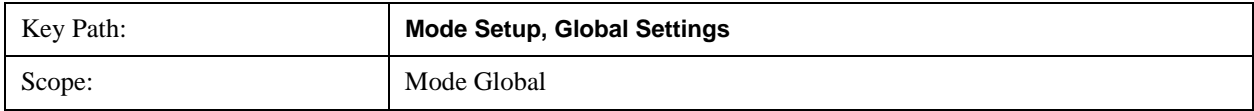

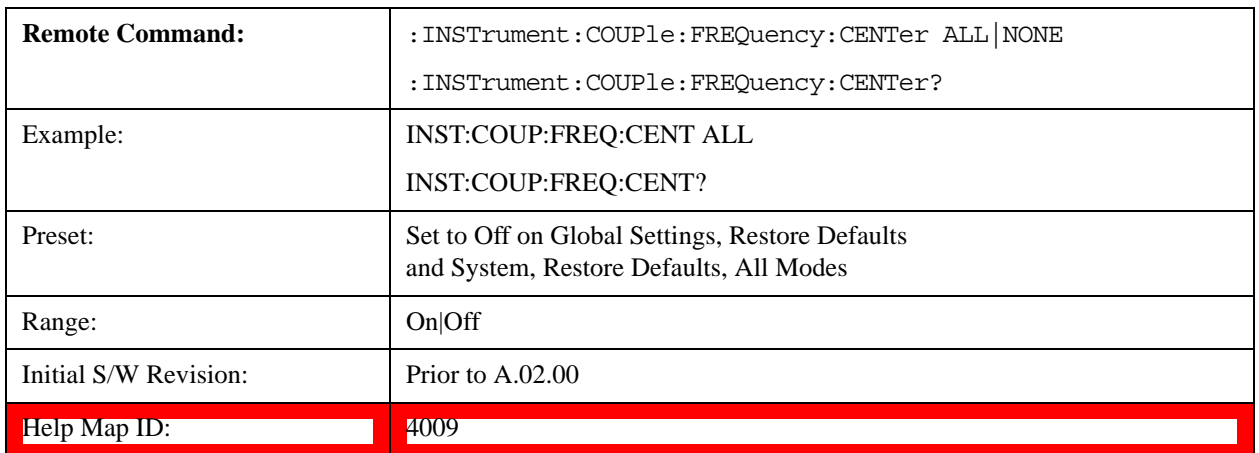

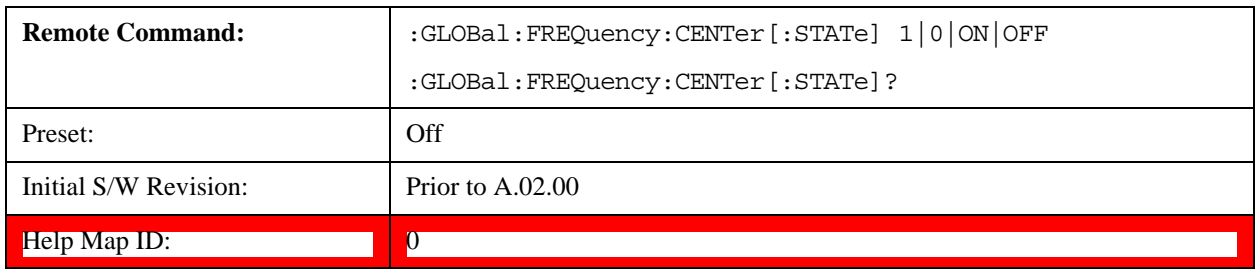

### **Restore Defaults**

This key resets all of the functions in the Global Settings menu to Off. This also occurs when **System**, **Restore Defaults**, **All Modes** is pressed.

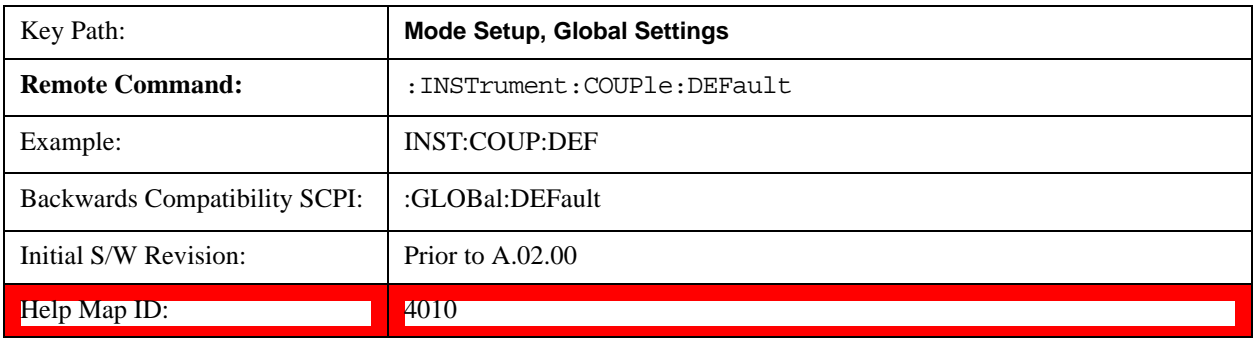

Enables you to select mode parameters. These settings are available for all measurements in the current mode.

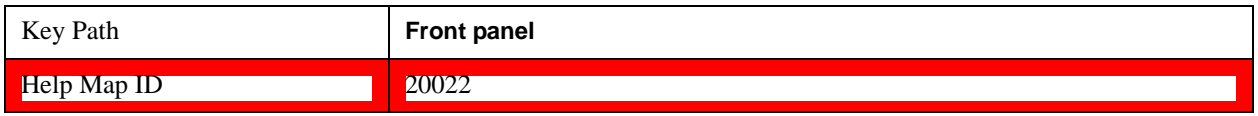

# <span id="page-988-0"></span>**Radio Device**

Allows you to specify the device to be used.

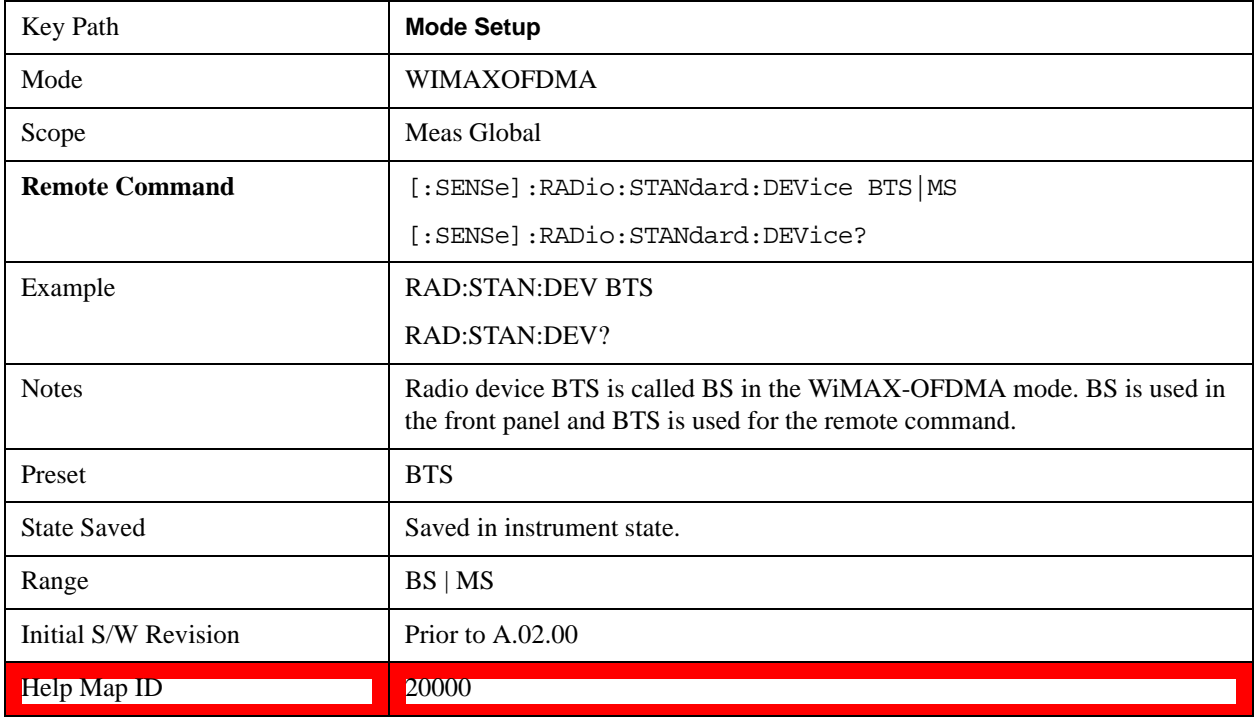

# **Radio Standard**

The following standards are supported in the WiMAX-OFDMA Measurement Application:

IEEE 802.16e–2005

WiBro (Korean mobile WiMAX-OFDMA service)

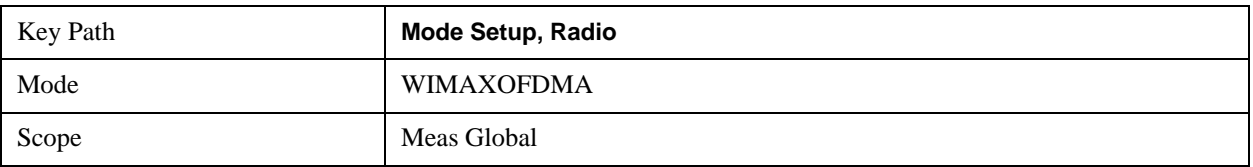

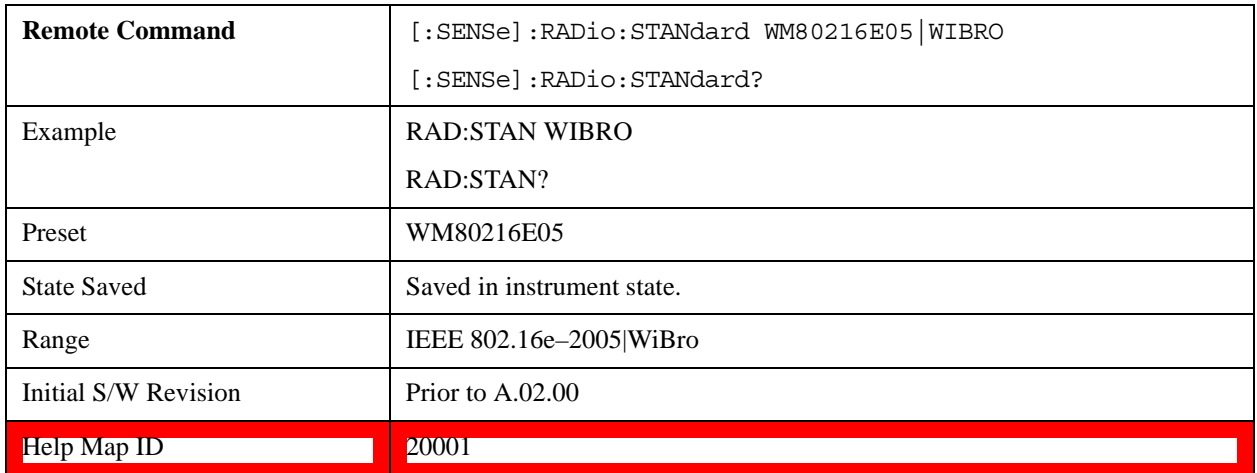

### **Preset Profile**

IEEE 802.16 OFDMA supports multiple system profile (bandwidth) implementations. This selection changes parameters in each measurement according to the selected standard if necessary.

#### **802.16e–2005 mode**

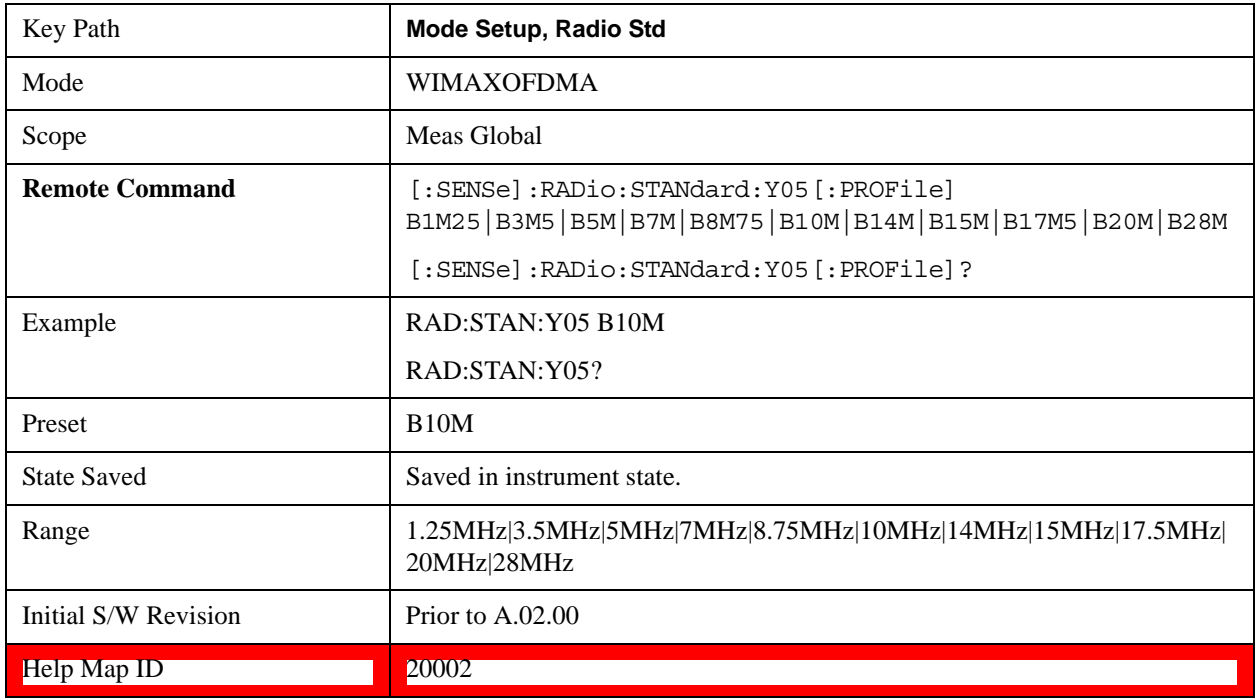

### **WiBro mode**

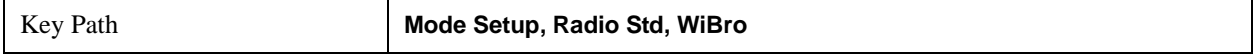

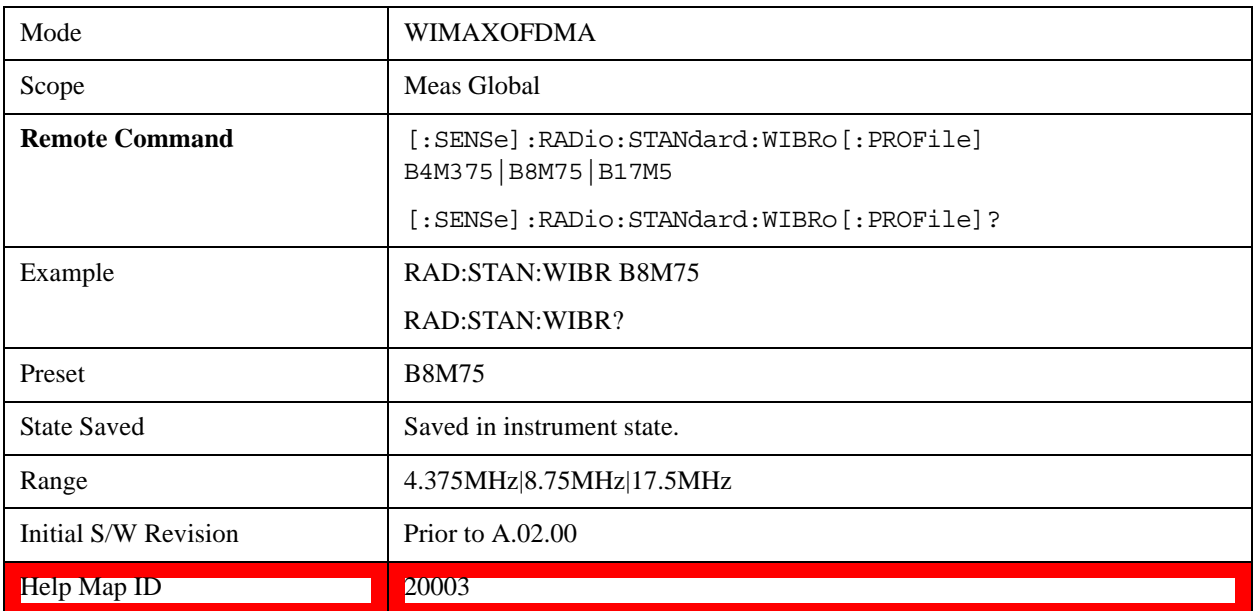

### **FFT Size**

OFDMA supports a scalable frame structure where the FFT size scales with the bandwidth to keep the subcarrier spacing fixed. Four FFT "NFFT" sizes are specified by the OFDMA standard: 128, 512, 1024 and 2048.

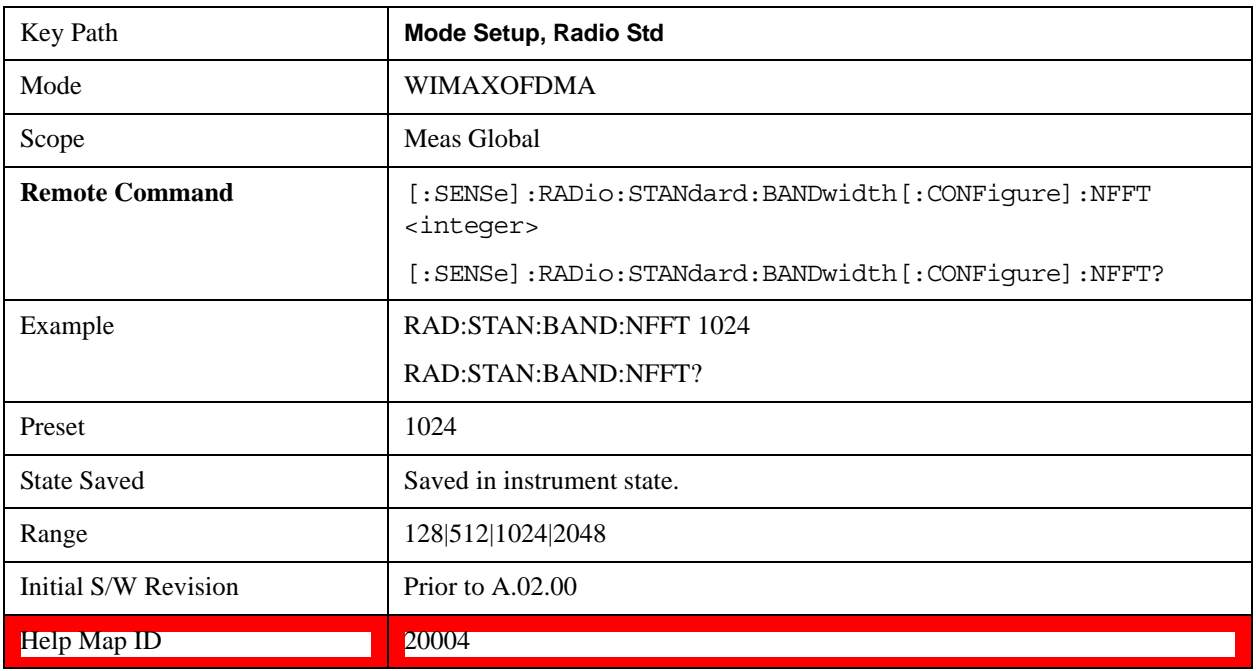

### **BW Ratio**

BW Ratio is defined as the ratio between the OFDMA FFT sample rate and the nominal channel bandwidth. The 802.16 Standard specifies that the BW Ratio be set to 8/7 or 28/25 depending on the

nominal bandwidth of the test signal.

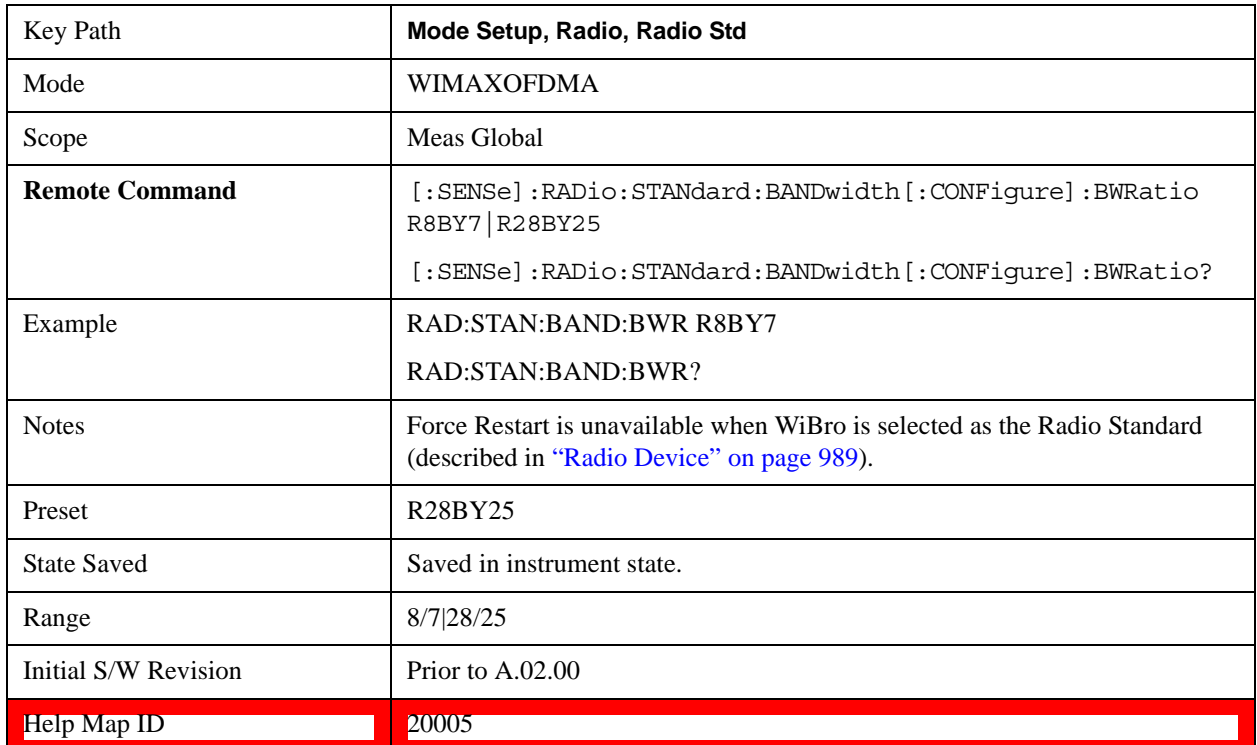

#### **Guard Interval**

IEEE 802.16 OFDMA supports multiple Guard Interval implementations. Each measurement changes its defaults according to the selected standard or device, if necessary.

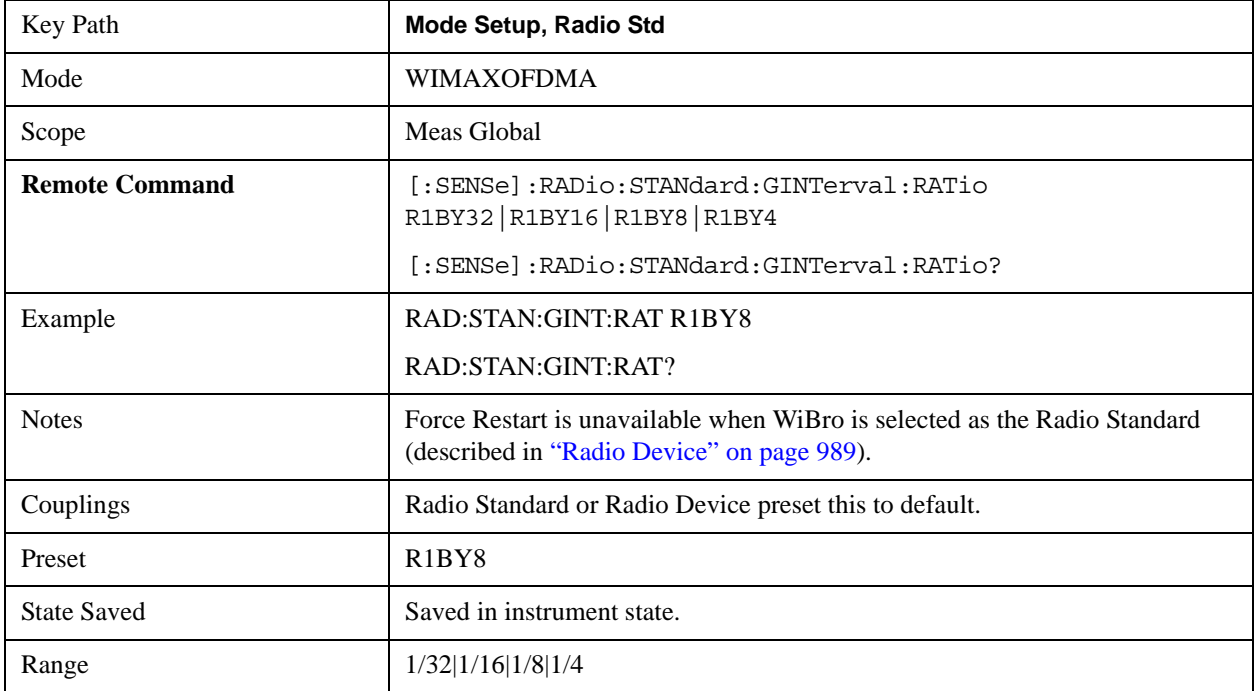

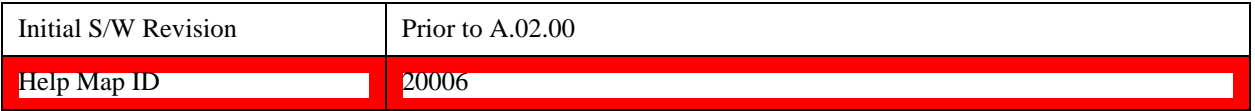

#### **Frame Duration**

The Frame Duration parameter specifies OFDMA frame duration in units of time.

You can use the Radio Standard or Radio Device preset to set the Frame Duration to a value specified in the OFDMA standard or you can specify an arbitrary value manually in the Frame Duration parameter.

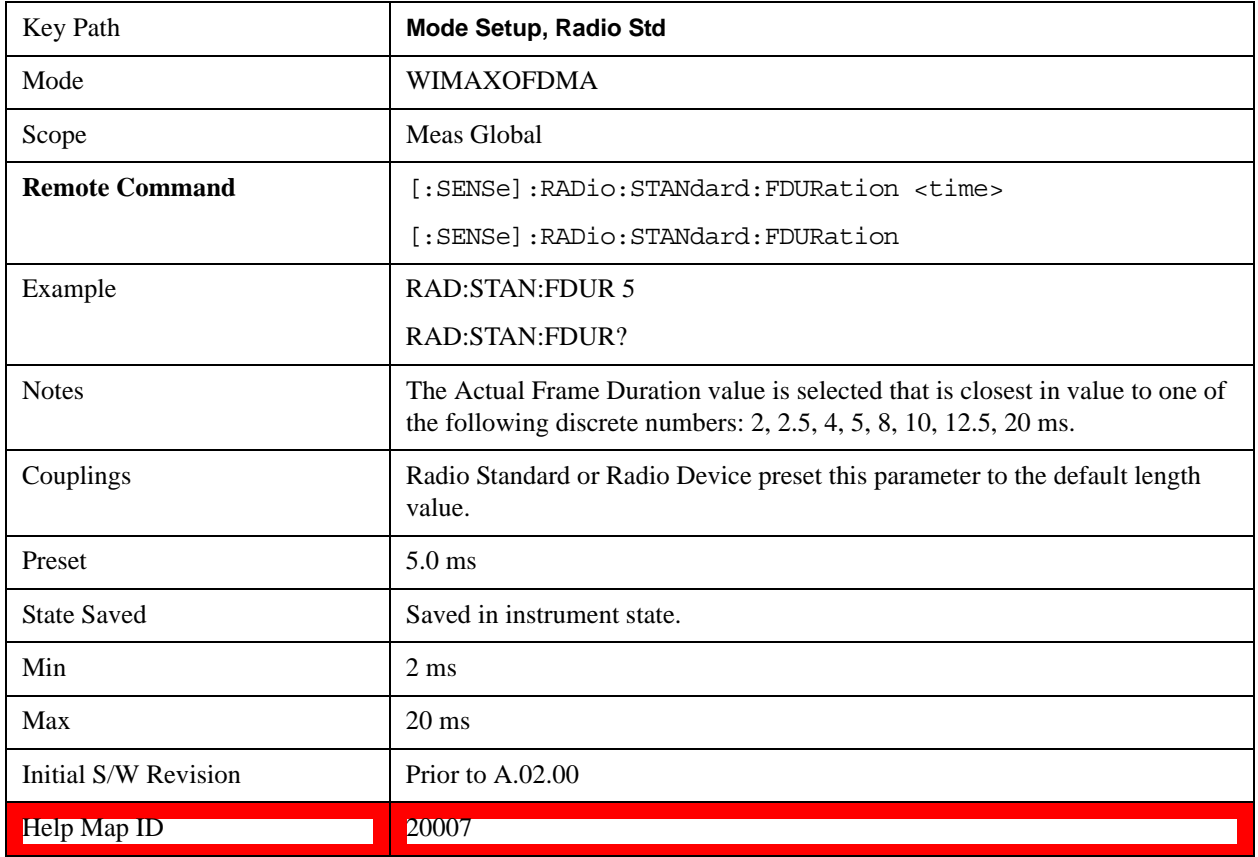

#### **Downlink Ratio**

Downlink Ratio, expressed as a percentage, is the ratio of the downlink subframe length (including the TTG) to the frame length. Downlink Ratio defines where the uplink subframe starts relative to the start of the frame. A 30% Downlink Ratio means that 30% of the frame length is downlink subframe and 70% is uplink subframe.

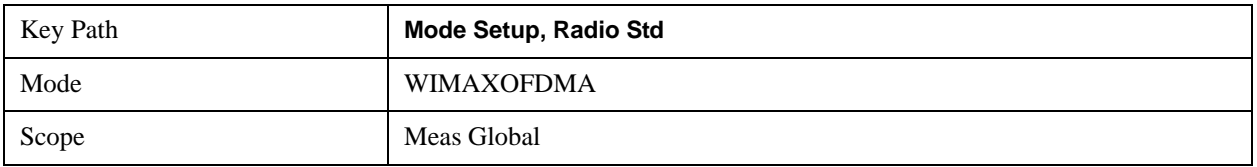

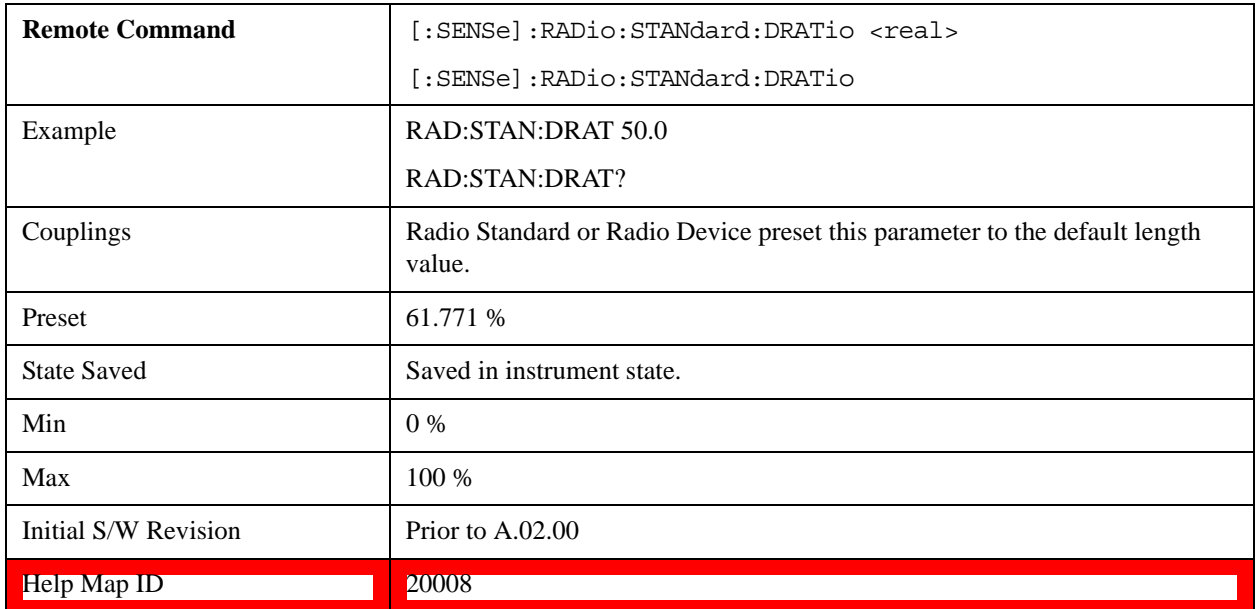

### **Restore Mode Defaults**

Restore Mode Defaults resets the state for the currently active mode by resetting the mode persistent settings to their factory default values, clearing mode data and by performing a Mode Preset

For more information, see the section under the key ["Restore Mode Defaults" on page 162](#page-161-0) in the System Functions section.[Proc\_iFrame:2307@]

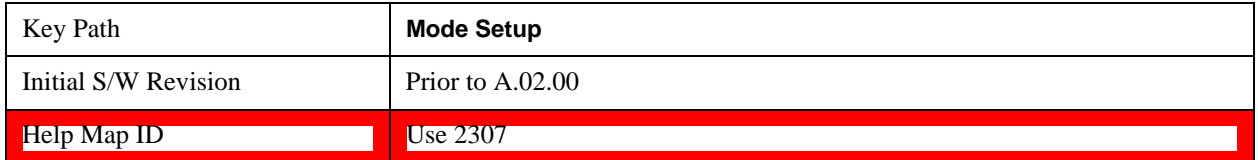

# **SCPI Only Commands**

This mode has the following additional mode-unique commands.

#### **Nominal Bandwidth**

The Nominal Bandwidth parameter specifies the nominal channel bandwidth. OFDMA supports a scalable frame structure where the FFT size scales according to the bandwidth to keep subcarrier spacing fixed. The OFDMA standard specifies four FFT "NFFT" sizes" (128, 512, 1024 and 2048) and, in addition, supports many nominal bandwidths. You can use the Preset to Standard to set the Nominal Bandwidth to a standard default value or you can specify an arbitrary value with this command.

#### **How the test set determines Nominal Bandwidth:**

The IEEE 802.16e–2005 standard defines the Sampling Frequency(Fs) as:

Fs = floor(BWRatio\*BW/8000)\*8000

This is the sample rate for a non-oversampled OFDMA signal. This equation restricts the sampling frequency to 8 kHz increments. To facilitate R&D development and debug-mode analysis of an OFDMA DUT, the test set allows arbitrary Sampling Frequency. To implement this capability, the test set does not use the "floor" function to compute the Sampling Frequency, but instead uses the following formula:

Nominal BW (test set) =  $Fs / BWRatio$ 

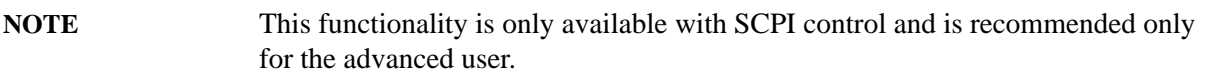

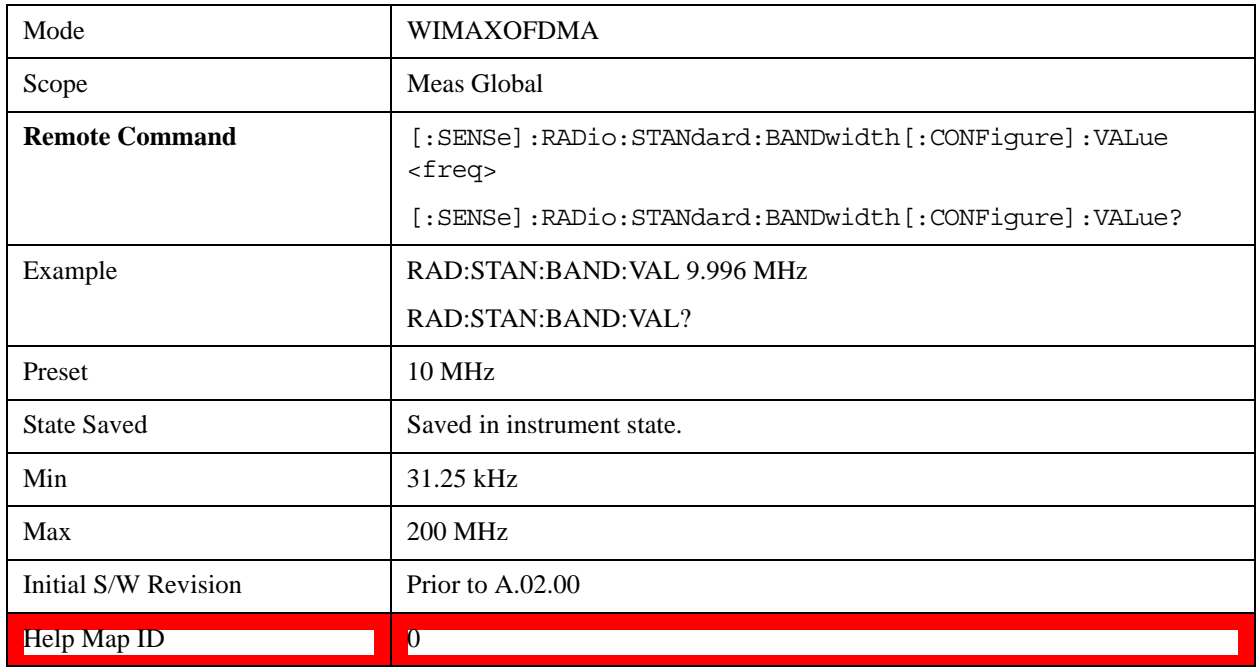

### **BW Ratio – Fractional Number**

The BW Ratio is defined as the ratio between the OFDMA FFT sample rate and the nominal channel bandwidth.

This parameter is represented as a fractional number that contains two values; the first value is the numerator and the second is the denominator value of the BW Ratio.

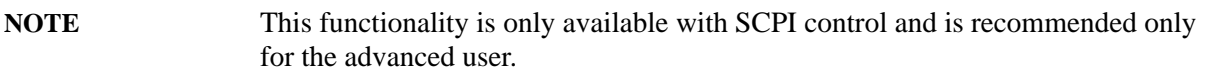

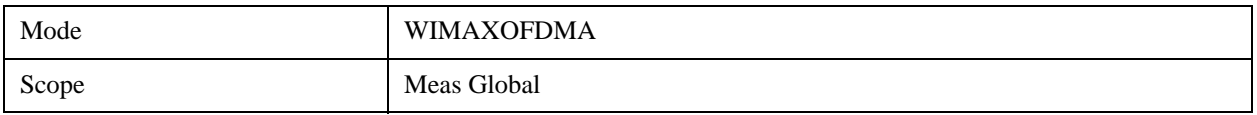

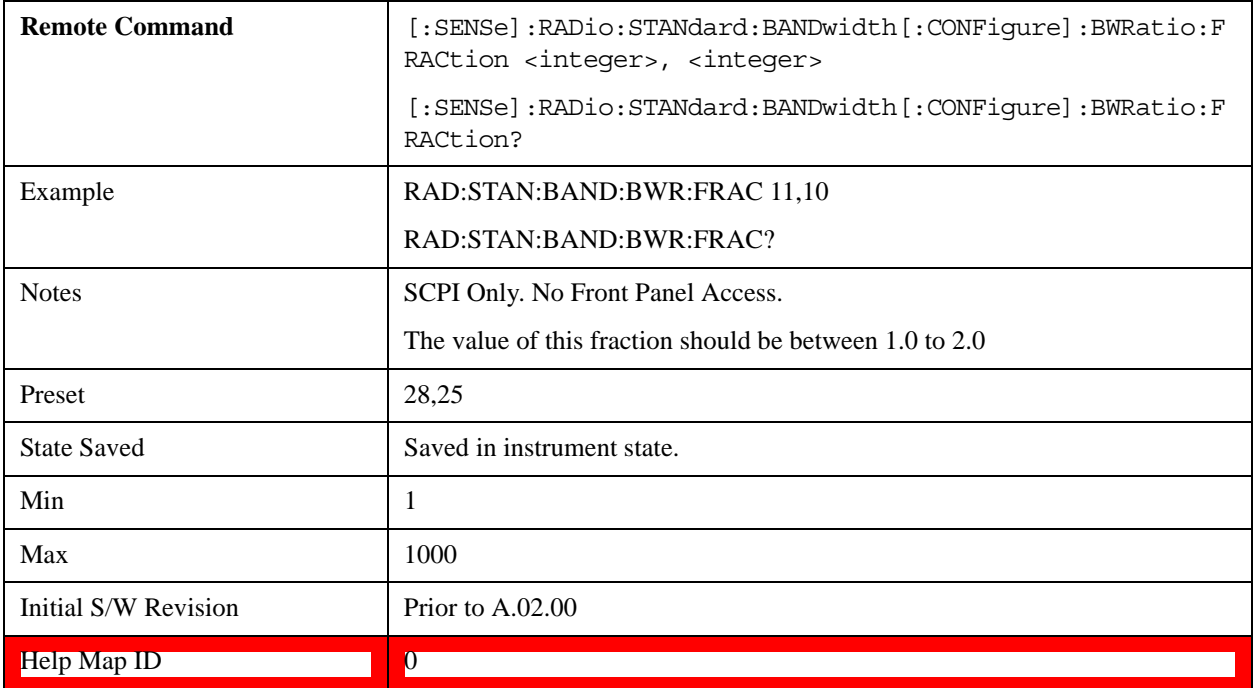

#### **Guard Interval – Fractional Number**

IEEE 802.16 OFDMA supports multiple Guard Interval implementations. Each measurement changes its defaults according to the selected standard or device, if necessary. For the advanced user, the Guard Interval can be set to a value other than the standard values (1/4, 1/8, 1/16 or 1/32).

This parameter is represented as a fractional number that contains two values; the first value is the numerator and the second is the denominator value of the Guard Interval.

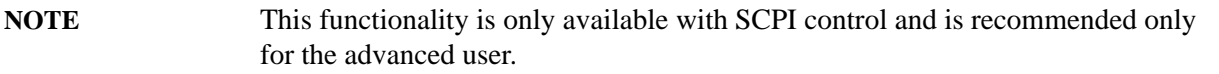

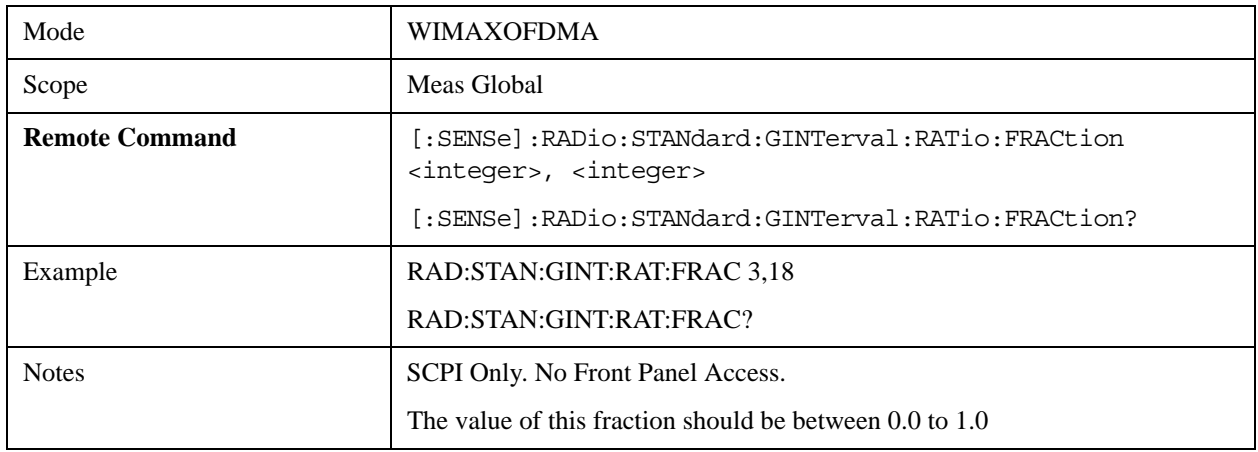

.

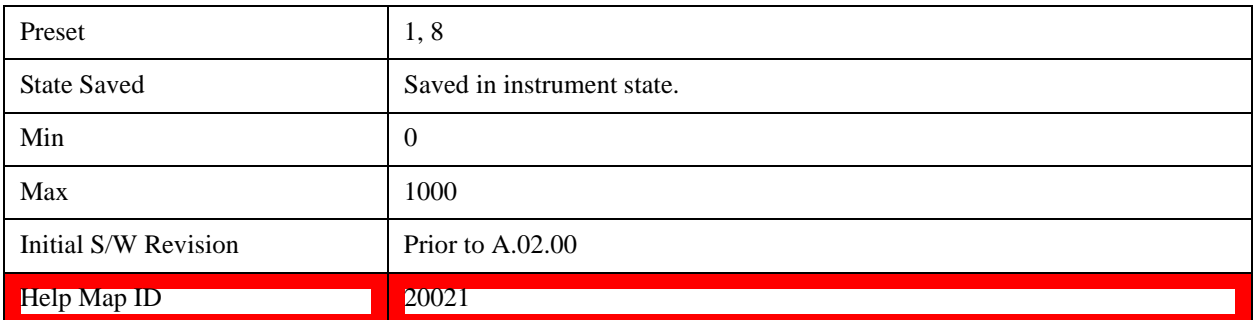

#### **Zone Map Data**

Gets and sets the downlink and uplink zone definitions for a particular 802.16 OFDMA signal. Its parameter is a comma-separated string list which contains pairs of a key and a value. The key definition is basically equivalent to ".omf" originally created by the 89600, except the leading string "DemodOfdmaMap\_" can be omitted. When only a partial change of the existent map is desired, the parameter must contain the pair of "[DemodOfdmaMap\_]RefreshMap" and "FALSE". A query returns all key-and-value pairs which is saved as the state in your X-Series Test Set.

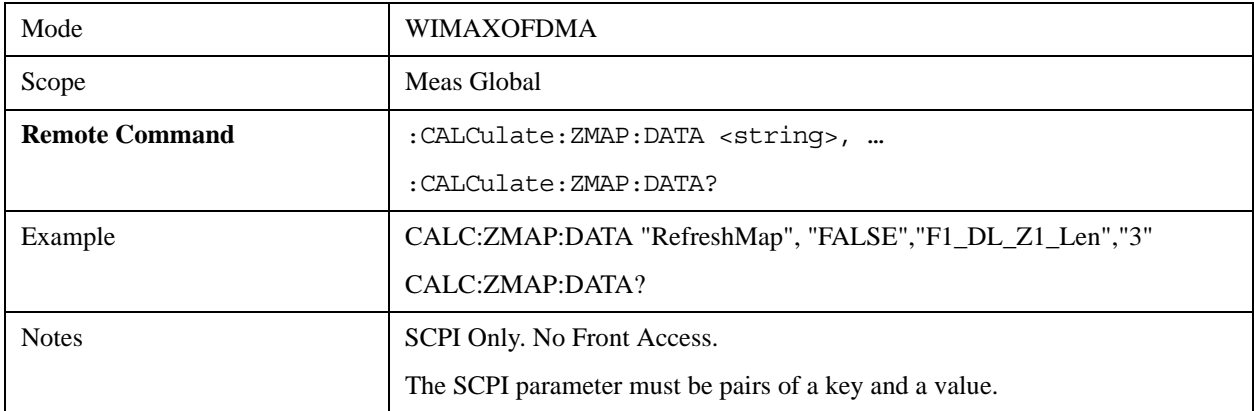

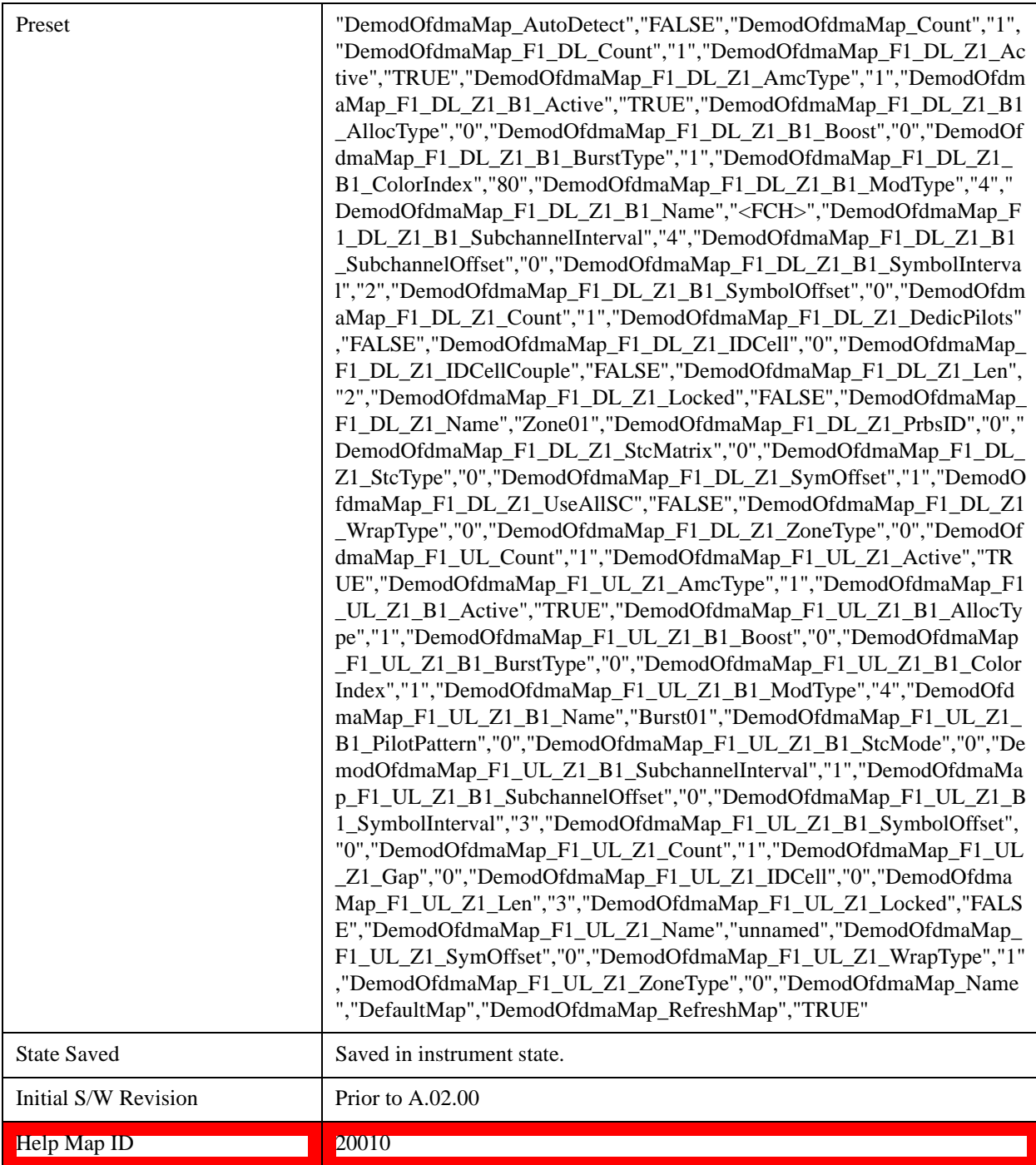

# **Key Definition**

Basically a key requires the following syntax.

Whole Map Optional header "DemodOfdmaMap" and keyname shown in the following table connected with an underscore. [DemodOfdmaMap\_]{MAPKEY} Example:

DemodOfdmaMap\_Name RefreshMap

Zone Count Optional header "DemodOfdmaMap", a frame # preceded with "F", "DL" or "UL" and keyname "Count" connected with an underscore. [DemodOfdmaMap\_]Ff\_DL\_{MAPKEY} Example: DemodOfdmaMap\_F1\_DL\_Count F1\_UL\_Count

Zone Parameters Optional header "DemodOfdma", a frame # preceded with "F", "DL" or "UL", a zone # preceded by "Z", and a key name shown in the following table connected with underscores. [DemodOfdmaMap\_]Ff\_DL\_Zz\_{ZONEKEY} Example: DemodOfdmaMap\_F1\_DL\_Z2\_SymOffset F1\_UL\_Z1\_ZoneType

Burst Parameters Optional header "DemodOfdma", a frame # preceded with "F", "DL" or "UL", a zone # preceded by "Z", a burst # preceded by "B" and a key name shown in the following table connected with underscores. [DemodOfdmaMap ]Ff\_DL\_Zz\_Bb\_{ZONEKEY} Example: DemodOfdmaMap\_F1\_DL\_Z2\_B4\_SymbolOffset F1\_UL\_Z1\_B1\_BurstType

#### **Summary of Key Types**

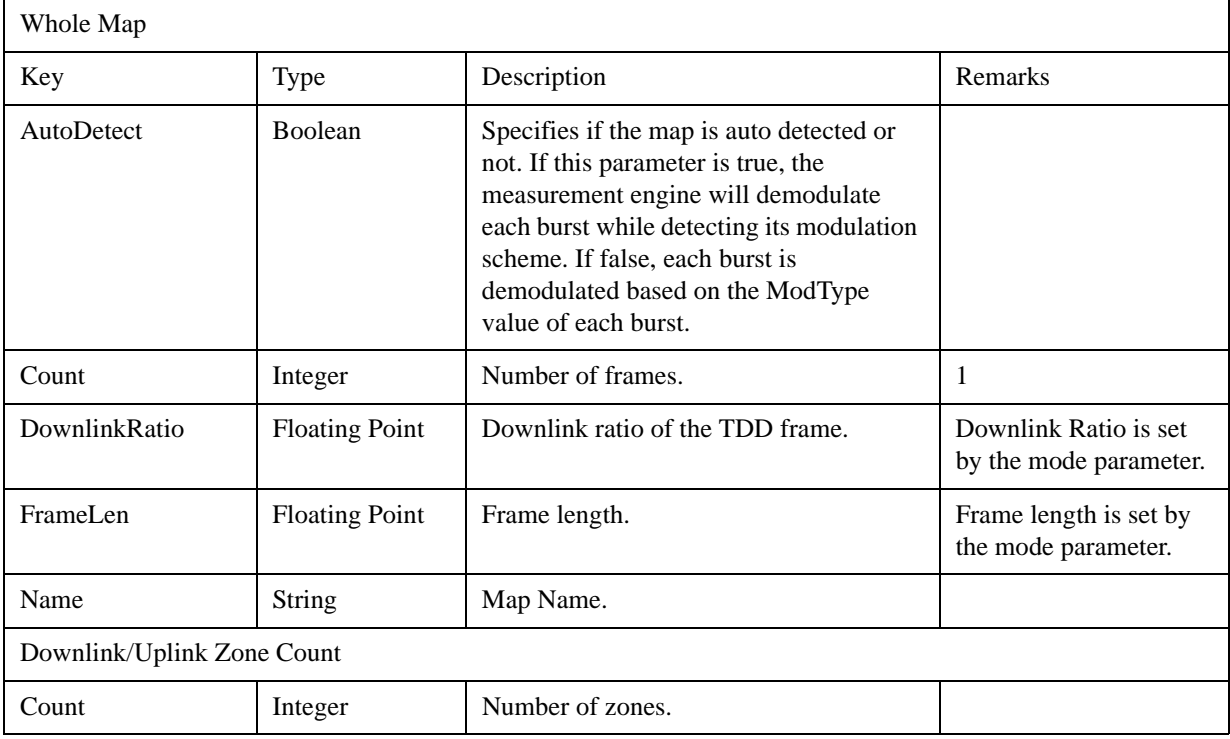

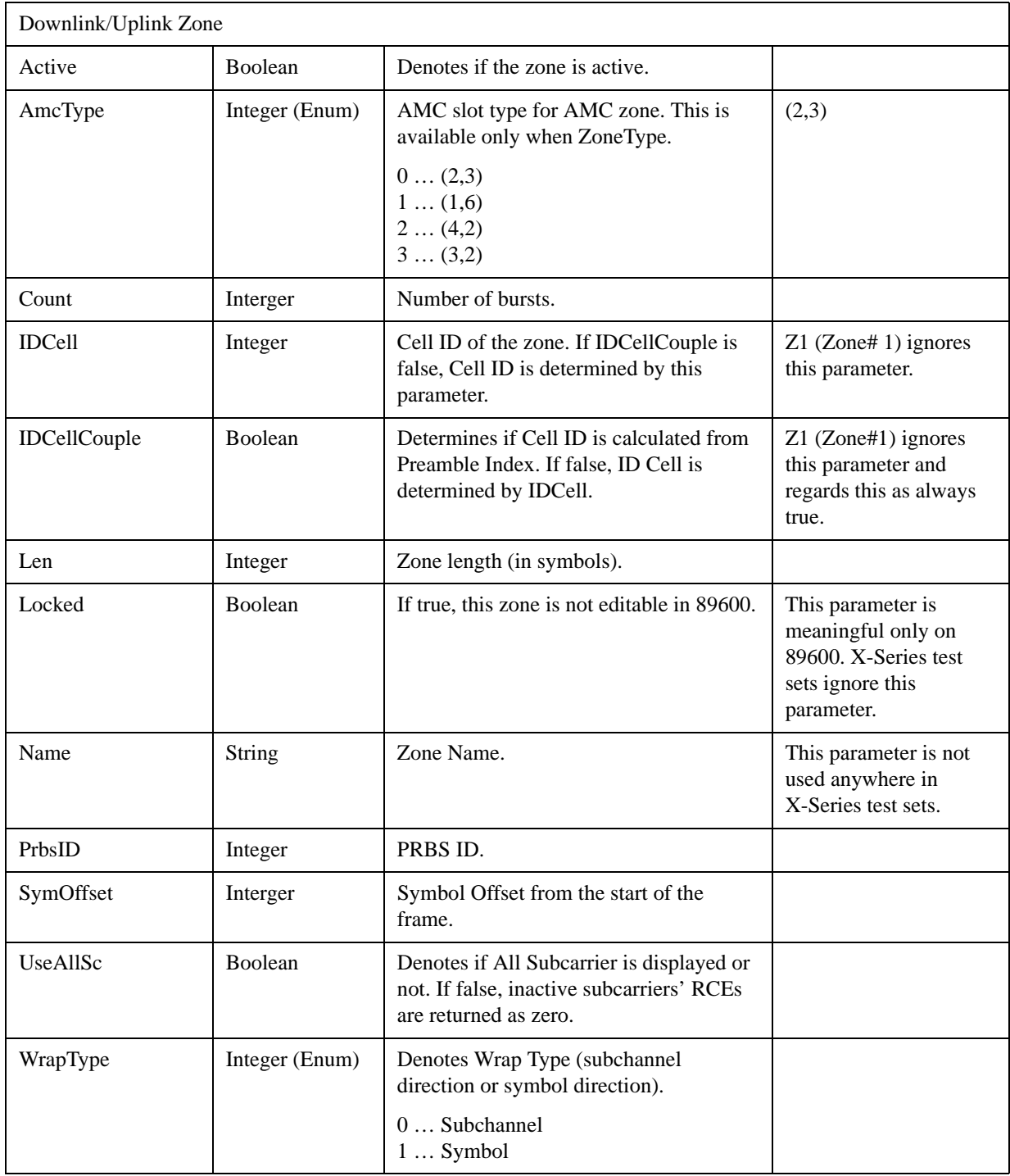

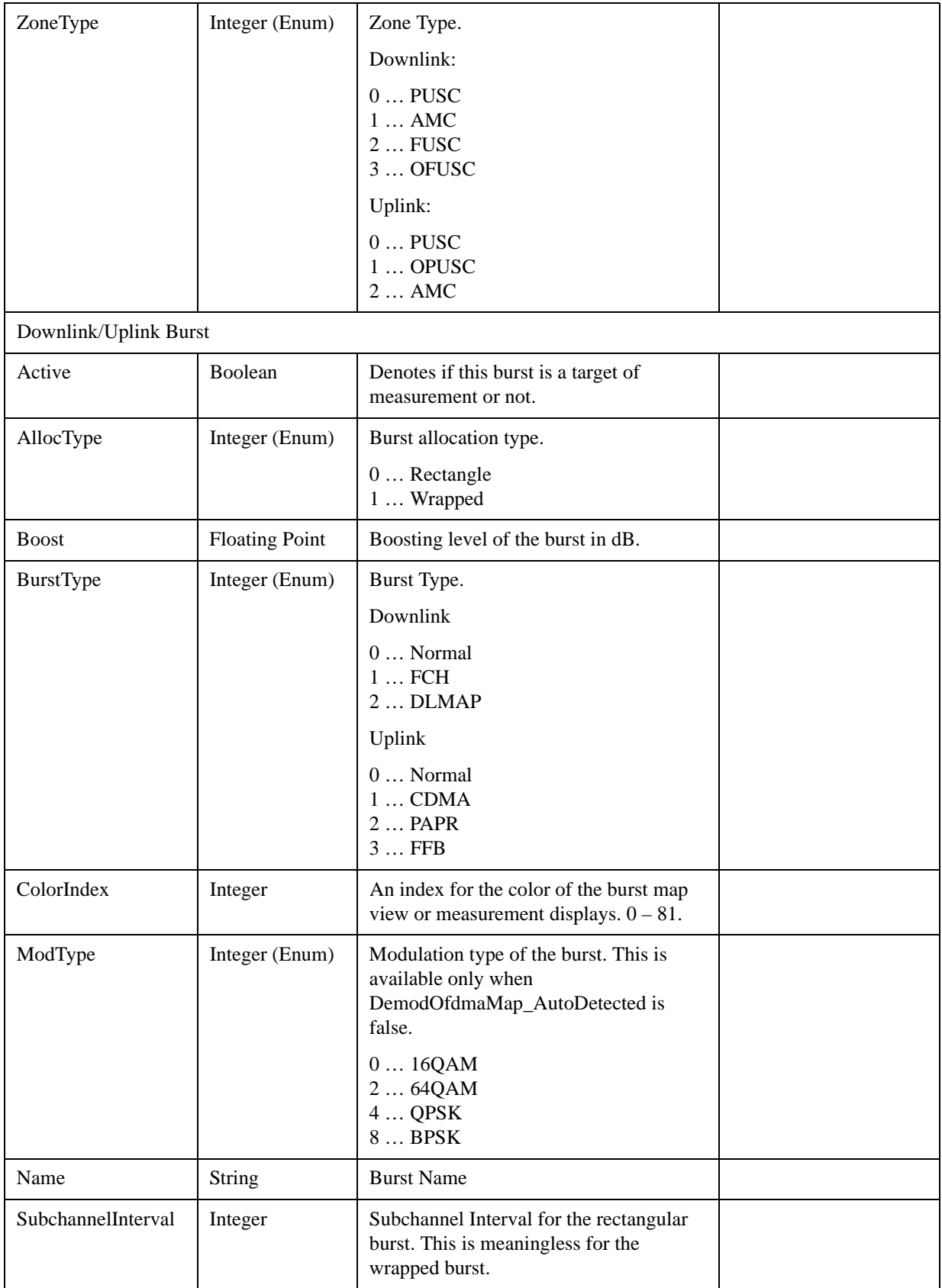

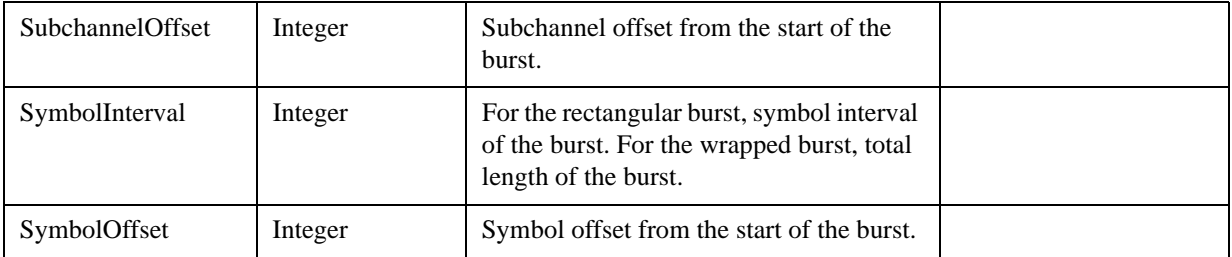

# **Peak Search**

Pressing the Peak Search key displays the Peak Search menu and places the selected marker on the trace point with the maximum y-axis value for that marker's trace. The Peak Search features allow you to define specific search criteria to determine which signals can be considered peaks, excluding unwanted signals from the search.

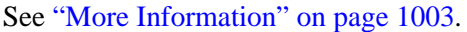

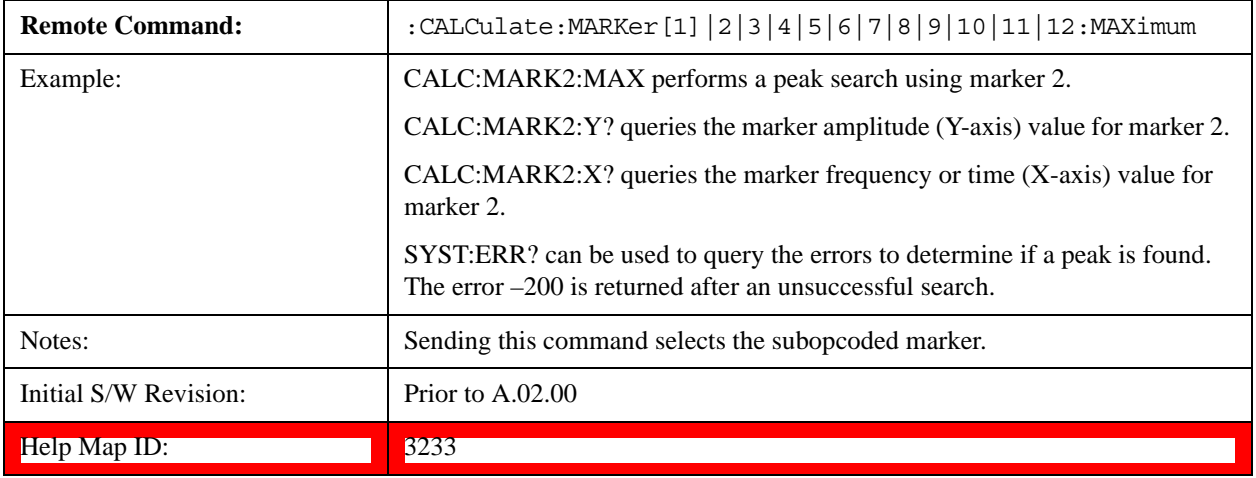

#### <span id="page-1002-0"></span>**More Information**

If **Same as "Next Peak" Criteria** is selected, and either **Pk Excursion** or **Pk Threshold** are on, a signal must meet those criteria. If no valid peak is found, a message is generated. And then the marker is not moved.When **Highest Peak** is on, or both **Pk Excursion** and **Pk Threshold** are off, the marker is always placed at the point on the trace with the maximum y-axis value, even if that point is on the very edge of the trace (exception: negative frequencies and signals close to the LO are not searched at all.

Pressing Peak Search with the selected marker off causes the selected marker to be set to **Normal** at the center of the screen, then a peak search is immediately performed.

Pressing the front panel Peak Search key always does a peak search. Occasionally, you may need to get to the Peak Search menu key functions without doing a peak search. You can do this by first accessing the Peak Search menu. Then go to the other menus that you need to access. Finally, you can get back to the Peak Search key menu by using the front panel Return key and pressing it as many times as required to navigate back through the previously accessed menus until you get back to the Peak Search menu.

# **Next Peak**

Pressing Next Peak moves the selected marker to the peak that has the next highest amplitude less than the marker's current value. Only peaks which meet all enabled peak criteria are considered. If there is no valid peak lower than the current marker position, an error is generated and the marker is not moved.

#### **Peak Search**

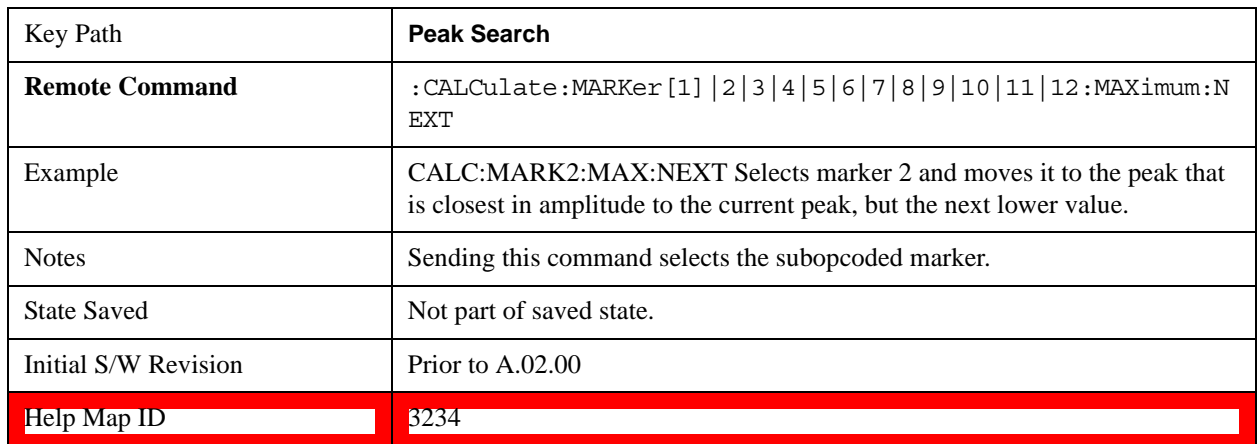

If the selected marker was off, then it is turned on as a normal marker and a peak search is performed.

# **Next Pk Right**

Pressing Next Pk Right moves the selected marker to the nearest peak right of the current marker which meets all enabled peak criteria. If there is no valid peak to the right of the current marker position, an error is generated and the marker is not moved.

If the selected marker was off, then it is turned on as a normal marker and a peak search is performed.

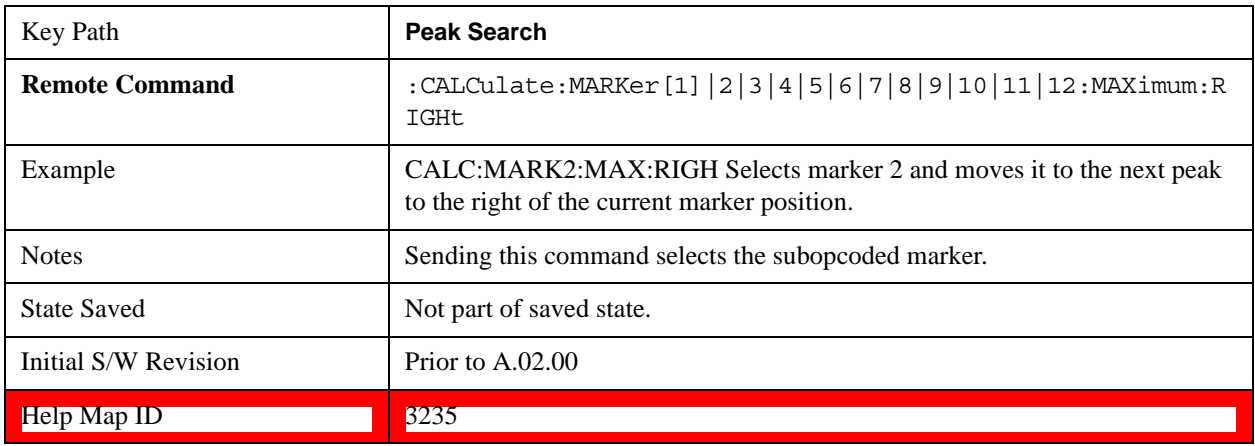

# **Next Pk Left**

Pressing Next Pk Left moves the selected marker to the nearest peak left of the current marker which meets all enabled peak criteria. If there is no valid peak to the left of the current marker position, an error is generated and the marker is not moved.

If the selected marker was off, then it is turned on as a normal marker and a peak search is performed.

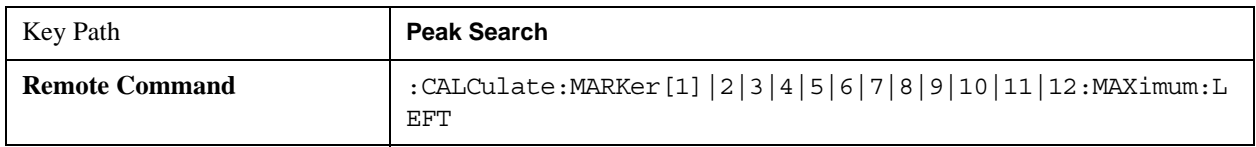

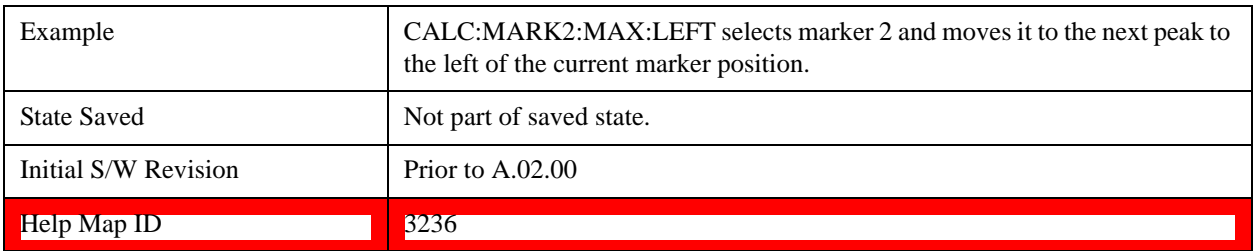

# **Marker Delta**

Performs the same function as the Delta 1-of-N selection key in the Marker menu. Basically this sets the control mode for the selected marker to Delta mode. See the ["Marker" on page 867](#page-866-0) for the complete description of this function. The key is duplicated here in the Peak Search Menu to allow you to conveniently perform a peak search and change the marker's control mode to Delta without having to access two separate menus.

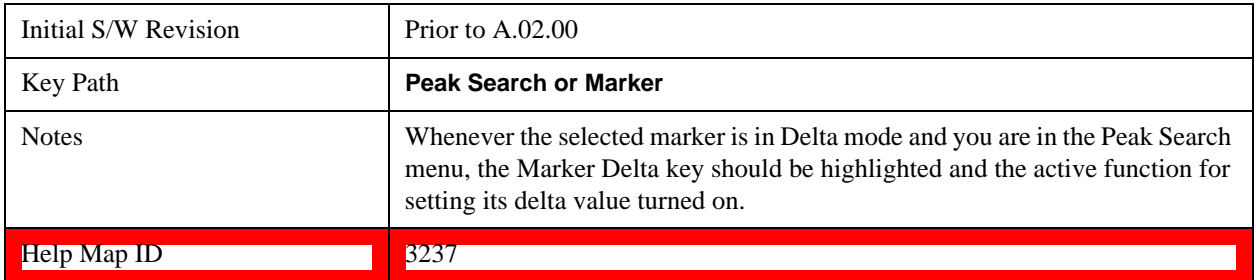

# **Mkr->CF**

Assigns the selected marker's frequency to the Center Frequency setting. See ["Marker To" on page 907](#page-906-0) for the description of this function. The key is duplicated here in the Peak Search Menu to allow you to conveniently perform a peak search and marker to CF without having to access two separate menus.

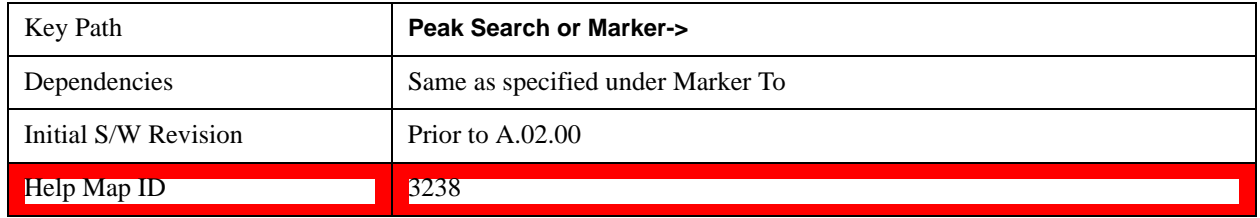

# **Mkr->Ref Lvl**

Assigns the selected marker's level to the Reference Level setting. See ["Marker To" on page 907](#page-906-0) for the description of this function. The key is duplicated here in the Peak Search Menu to allow you to conveniently perform a peak search and marker to RL without having to access two separate menus.

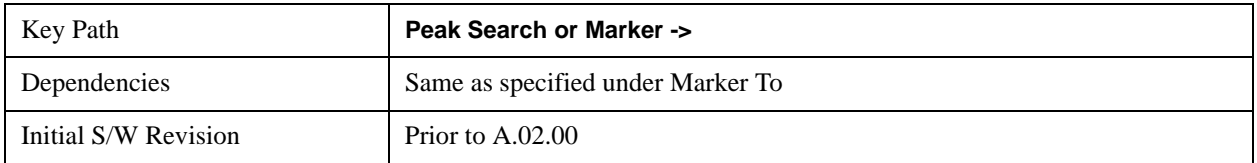

 $\text{Help Map ID}$  3239

# **Peak Criteria**

Pressing this key opens the Peak Criteria menu and allows you to adjust the Pk Threshold and Pk Excursion parameters used for peak search functions.

For a signal to be identified as a peak it must meet certain criteria. Signals in the negative frequency range and signals very close to 0 Hz are ignored. If either the peak excursion or peak threshold functions are on, then the signal must satisfy those criteria before being identified as a peak.

When peak excursion and peak threshold are both off:

**Peak Search, Continuous Peak Search,** and maximum part of **Pk-Pk Search** will search the trace for the point with the highest y-axis value which does not violate the LO feed through rules. A rising and falling slope are not required for these three peak search functions.

The remaining search functions **Next Peak, Next Pk Right**, et cetera will only consider trace points which have a rising and falling slope on the left and right respectively.

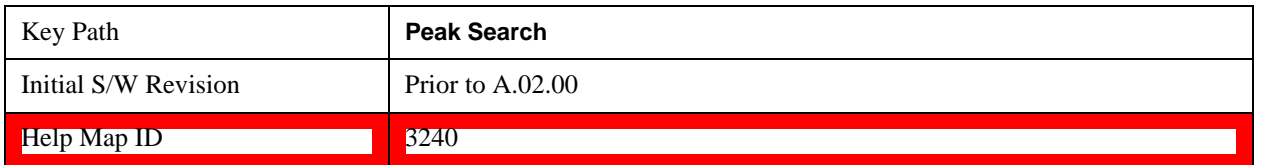

#### **"Peak Search" Criteria**

This menu lets you decide what kind of search you want to do when the Peak Search key is pressed (or the equivalent SCPI command sent).

Note that there are two "types" of peak search functions. One type is the "Peak Search" type, the other type is the "Next Peak" type. "Next Peak" searches (for example, Next Peak, Next Pk Left, Next Pk Right) are always checked using the Excursion and Threshold criteria as long as these criteria are On.The "Peak Search" type of search, simply finds the highest point on the trace. However you can change the "Peak Search" type of search so that it also uses the Excursion and Threshold criteria. This allows you to find the Maximum point on the trace that also obeys the Excursion and/or Threshold criteria.

When **Highest Peak** is selected, pressing **Peak Search** simply finds the highest peak on the marker's trace. If **Same as "Next Peak" Criteria** is selected, then the search is also forced to consider the Excursion and Threshold found under the "**Next Peak" Criteria** menu.

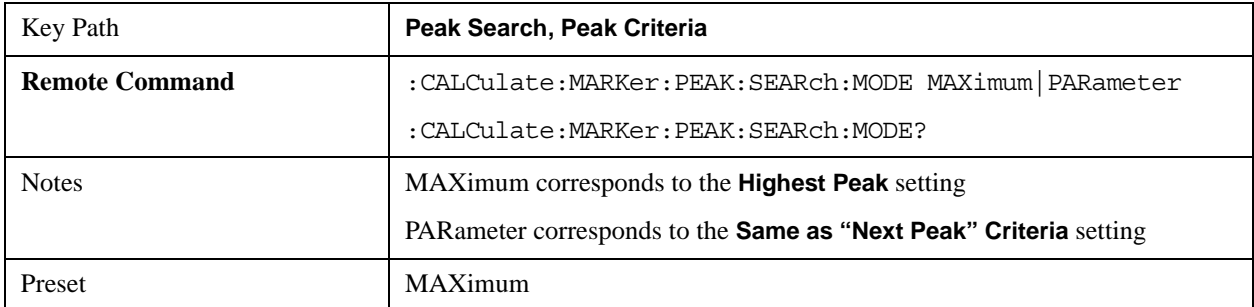

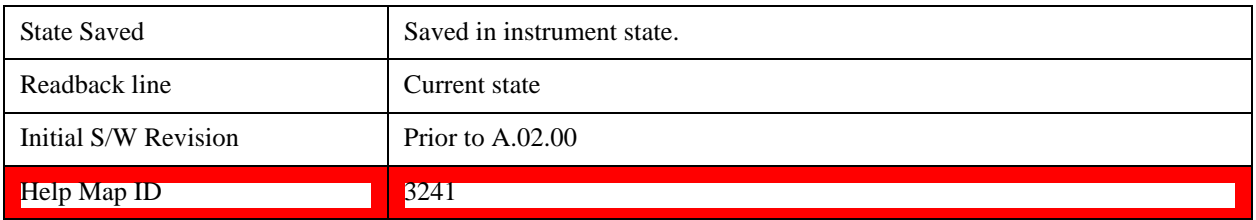

#### **Highest Peak**

When this key is selected, pressing the Peak Search key or issuing the equivalent SCPI command finds the maximum point on the trace, subject to the peak-search qualifications. This also affects the Peak Search half of Pk-Pk search and the Continuous Peak Search.

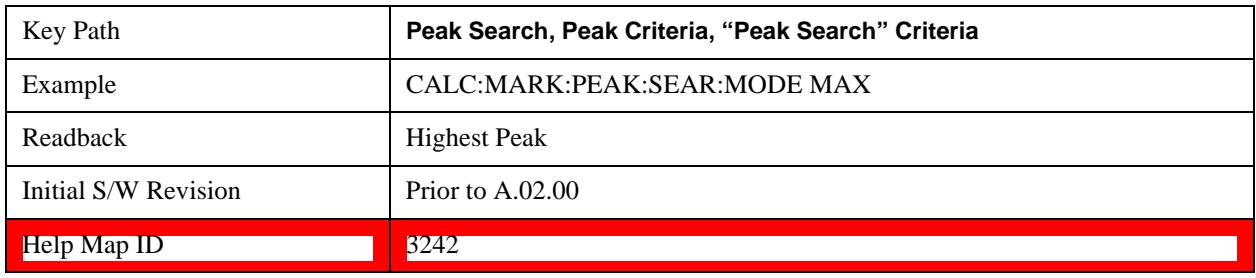

### **Same as "Next Peak" Criteria**

When this key is selected, pressing the Peak Search key or issuing the equivalent SCPI command finds the maximum point on the trace, but subject to the Excursion and Threshold set under the Next Peak Criteria menu. The search is, of course, also subject to the peak-search qualifications. This also affects the Peak Search half of Pk-Pk search and the Continuous Peak Search.

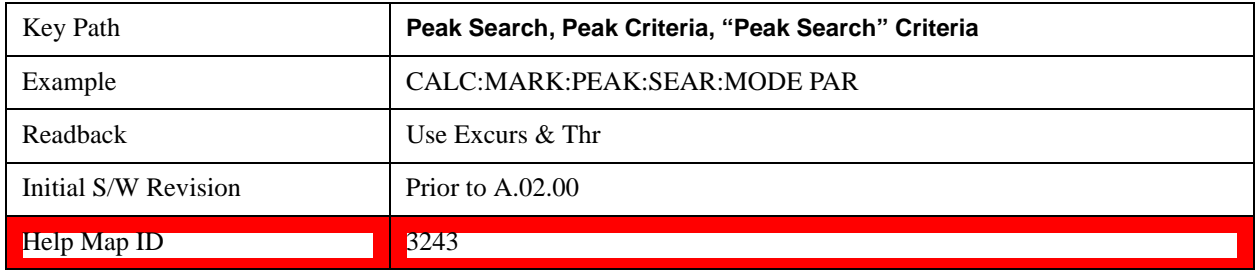

#### **"Next Peak" Criteria**

This key opens up a menu which allows you to independently set the Peak Excursion and Peak Threshold and turn them on and off.

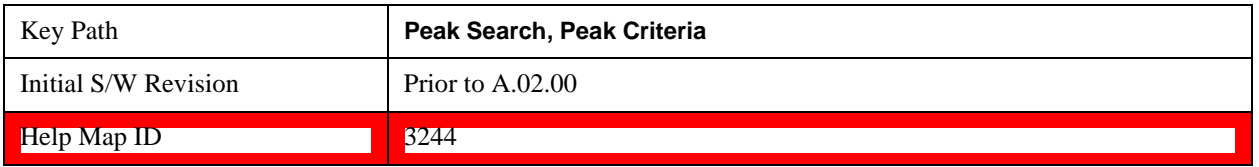

#### **Pk Excursion On/Off**

Turns the peak excursion requirement on/off and sets the excursion value. The value defines the

#### **Peak Search**

minimum amplitude variation (rise and fall) required for a signal to be identified as peak. For example, if a value of

6 dB is selected, peak search functions like the marker Next Pk Right function move only to peaks that rise and fall 6 dB or more.

When both Pk Excursion and Pk Threshold are on, a signal must rise above the Pk Threshold value by at least the **Peak Excursion** value and then fall back from its local maximum by at least the **Peak Excursion** value to be considered a peak.

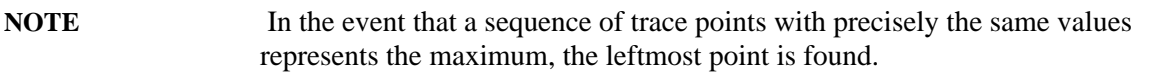

#### See ["More Information" on page 1008](#page-1007-0).

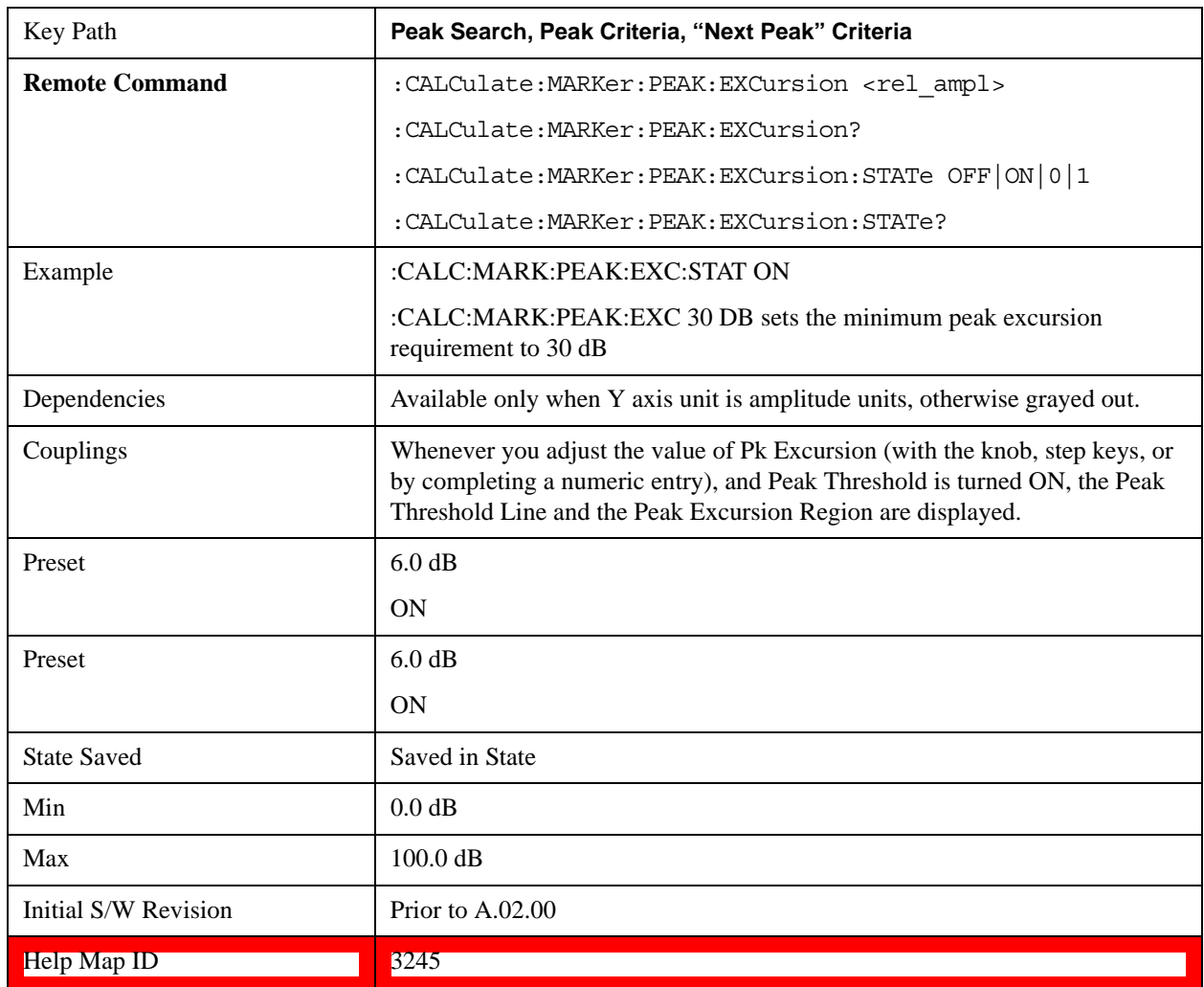

### <span id="page-1007-0"></span>**More Information**

If two signals are very close together and the peak excursion and threshold criteria are met at the outside edges of the combined signals, this function finds the highest of these two signals as a peak (or next peak). However, if a signal appears near the edge of the screen such that the full extent of either the
rising or falling edge cannot be determined, and the portion that is on screen does not meet the excursion criteria, then the signal cannot be identified as a peak.

When measuring signals near the noise floor, you can reduce the excursion value even further to make these signals recognizable. To prevent the marker from identifying noise as signals, reduce the noise floor variations to a value less than the peak-excursion value by reducing the video bandwidth or by using trace averaging.

#### **Pk Threshold On/Off**

Turns the peak threshold requirement on/off and sets the threshold value. The peak threshold value defines the minimum signal level (or min threshold) that the peak identification algorithm uses to recognize a peak.

When both Pk Excursion and Pk Threshold are on, a signal must rise above the Pk Threshold value by at least the **Peak Excursion** value and then fall back from its local maximum by at least the **Peak Excursion** value to be considered a peak.

For example, if a threshold value of –90 dBm is selected, the peak search algorithm will only consider signals with amplitude greater than the –90 dBm threshold. If a threshold value of –90 dBm is selected, and **Peak Excursion** is **On** and set to 6 dB, the peak search algorithm will only consider signals with amplitude greater than the –90 dBm threshold which rise 6 dB above the threshold and then fall back to the threshold.

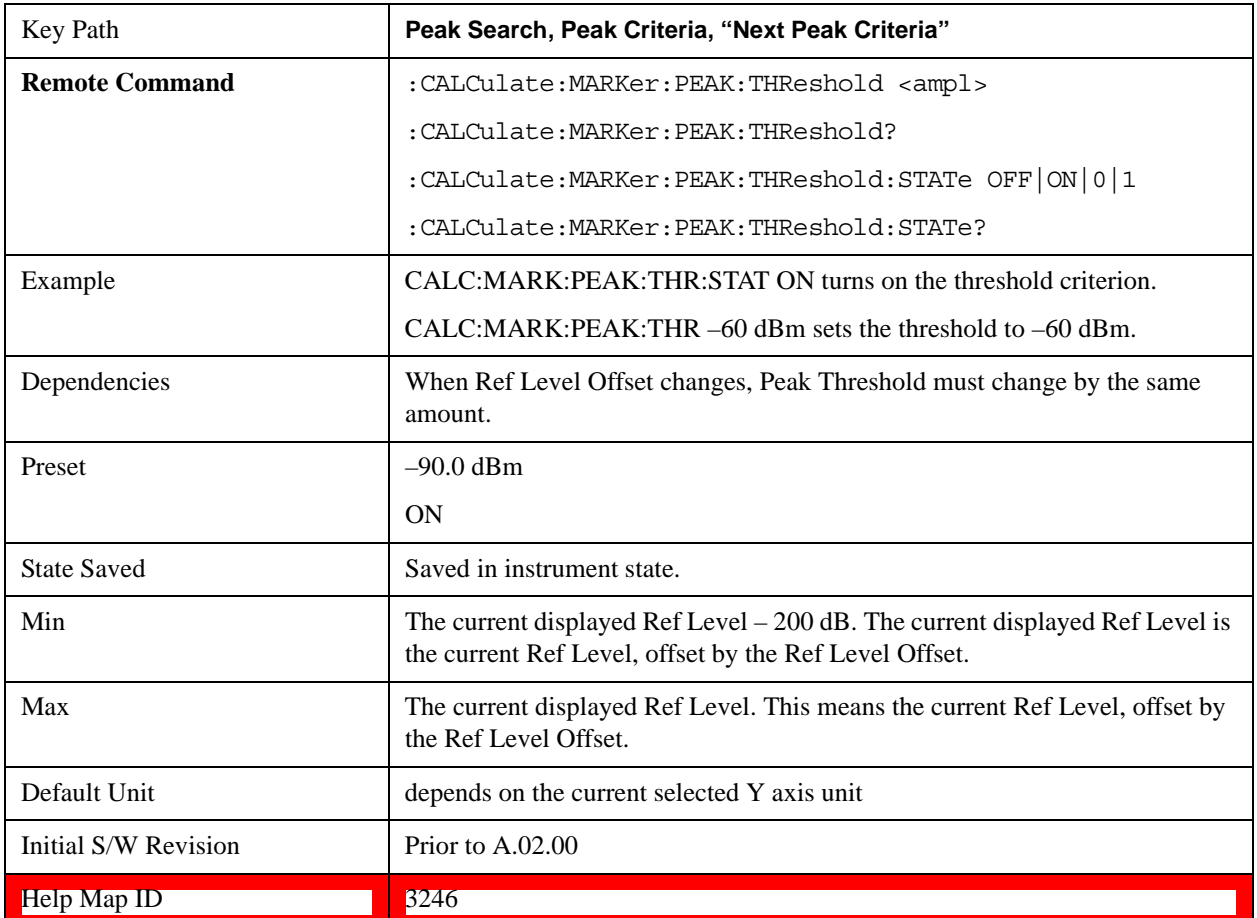

### **Pk Threshold Line On/Off**

Turns the peak threshold line on or off. Preset state is off. No equivalent SCPI command.

See ["More Information" on page 1010](#page-1009-0).

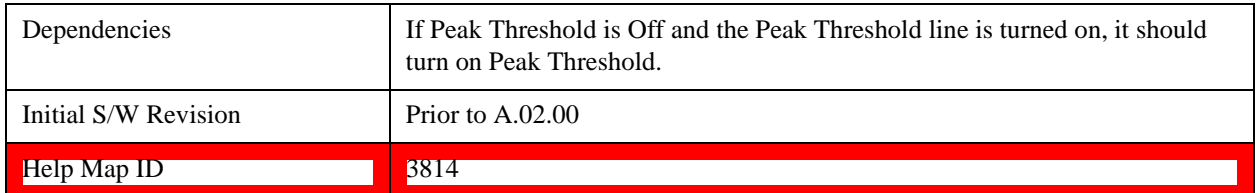

#### <span id="page-1009-0"></span>**More Information**

The Peak Threshold line is green and has the value of the peak threshold (for example, "–20.3 dBm") written above its right side, above the line itself. If Peak Excursion is ON it shows on the left side as a region above the Peak Threshold line. As with all such lines (Display Line, Trigger Level line, et cetera) it is drawn on top of all traces.

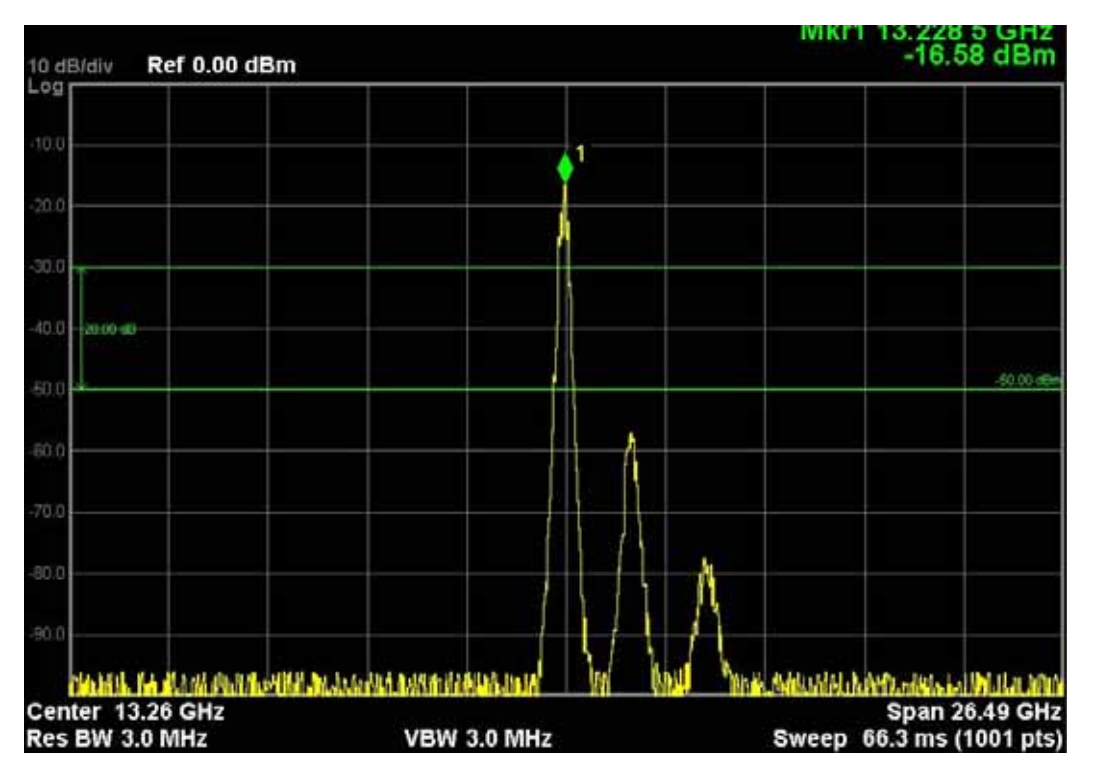

This function is automatically set to ON (thus turning on the Peak Threshold line) whenever the value of Peak Threshold or Peak Excursion becomes the active function, unless Peak Threshold is OFF. It is automatically set to OFF whenever Peak Threshold is set to OFF. Manually turning it ON automatically turns on Pk Threshold.

The Peak Excursion part is on whenever the Pk Threshold part is on, unless Peak Excursion is OFF.

## **Peak Table**

Opens the Peak Table menu.

The Peak Table provides a displayed list of up to 20 signal peaks from the selected trace. If more than one trace window is displayed, the selected trace in the selected window is used. If there are more than 20 signals which meet the peak search criteria, only the 20 highest peaks are listed.

The Peak Table is updated after each sweep. The list of peaks in the Peak Table can be ordered either by ascending frequency or by descending amplitude. In either case, the entire trace is first evaluated and the 20 highest peaks are selected for inclusion in the list. After the peaks are selected, they are then sorted and displayed according to the Peak Sort setting.

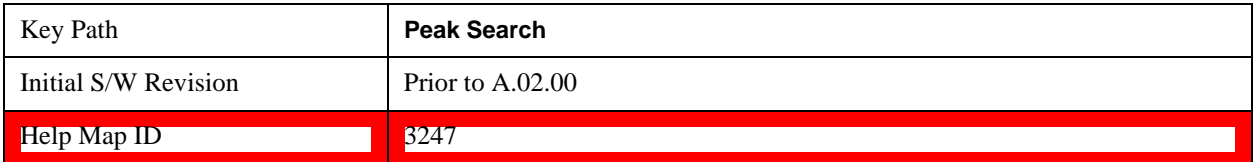

#### **Peak Table On/Off**

Turns Peak Table on/off. When turned on, the display is split into a measurement window and a peak table display window.

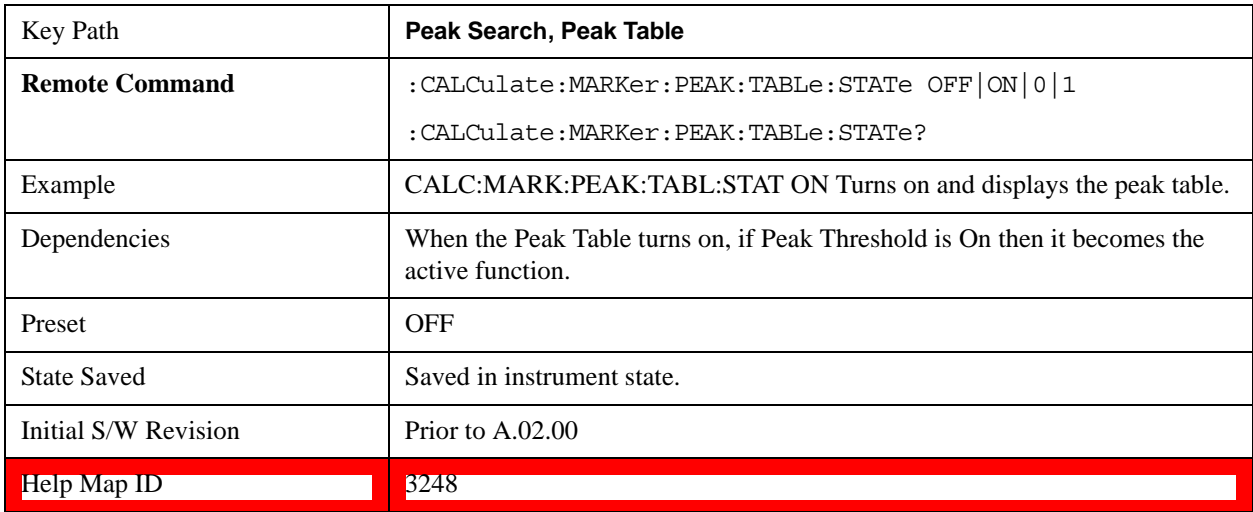

Turning the Peak Table on turns the Marker Table off and vice versa.

#### **Peak Sort**

Sets the peak table sorting routine to list the peaks in order of descending amplitude or ascending frequency. The remote command can also be used to sort the peaks found using the :CALCulate:DATA:PEAKs command.

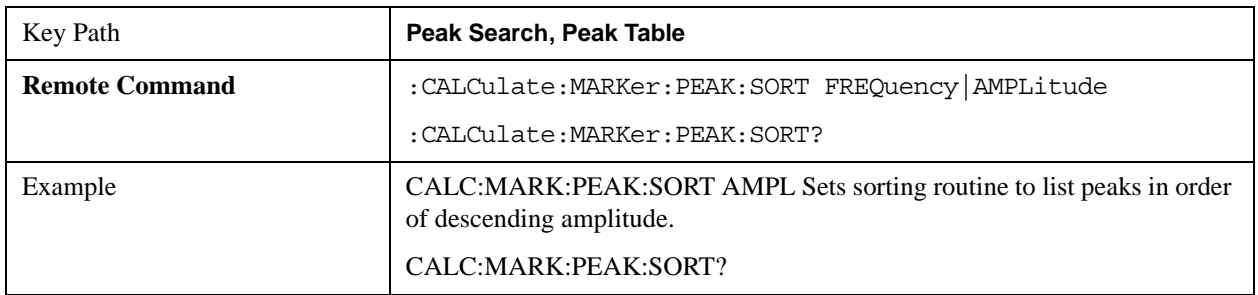

#### **Peak Search**

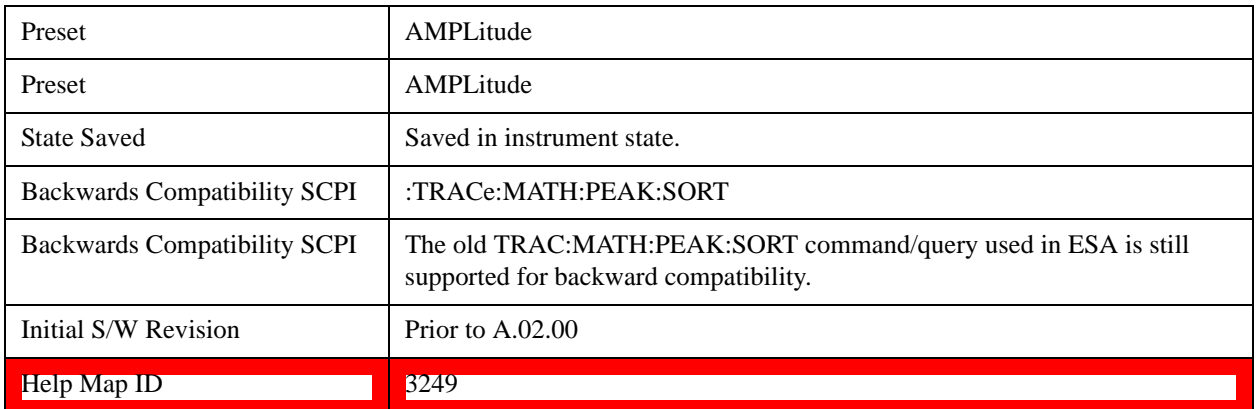

#### **Peak Readout**

Shows up to twenty signal peaks as defined by the setting:

All (ALL) - lists all the peaks defined by the peak criteria, in the current sort setting.

Above Display Line (GTDLine) - lists the peaks that are greater than the defined display line, and that meet the peak criteria. They are listed in the current sort order.

Below Display Line (LTDLine) - lists the peaks that are less than the defined display line, and that meet the peak criteria. They are listed in the current sort order.

If the peak threshold is defined and turned on, then the peaks must meet this peak criteria in addition to the display line requirements.

See ["More Information" on page 1012](#page-1011-0).

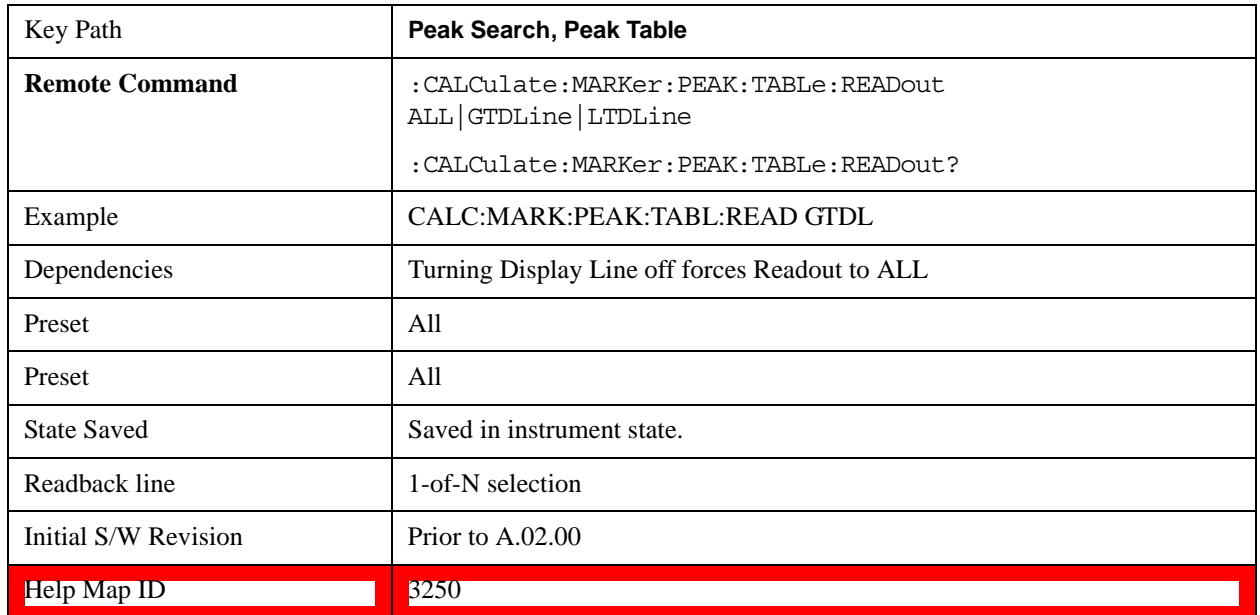

#### <span id="page-1011-0"></span>**More Information**

If the Display Line (see the Section "View/Display") is turned on, the Peak Table can be selected to include all peaks, only those above the Display Line, or only those below the Display Line. See Figures

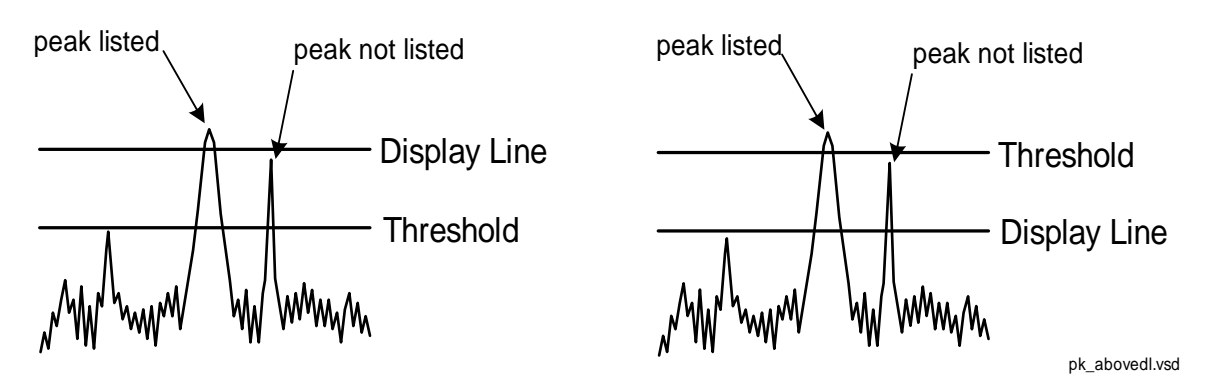

1–2 and 1–3 to understand what happens if both Display Line and Pk Threshold are turned on.

Figure 1- 2Above Display Line Peak Identification

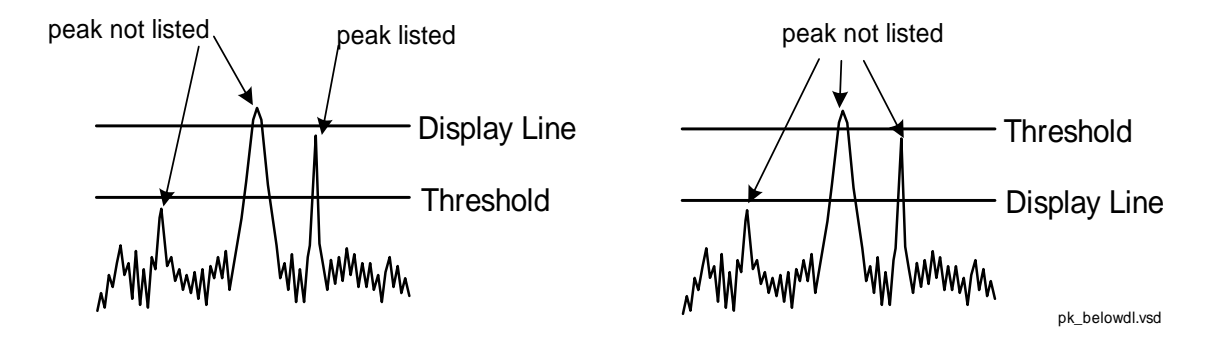

Figure 1- 3Below Display Line Peak Identification

#### **All**

Sets the peak table to display the 20 highest peaks in the order specified by the current Peak Sort setting. If the Peak Criteria are turned on, then only peaks that meet the defined Pk Excursion and Pk Threshold values are found.

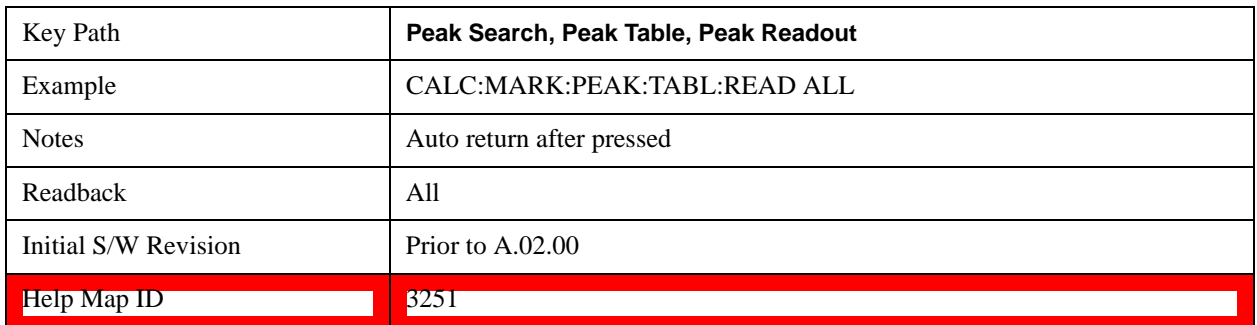

#### **Above Display Line**

Sets the peak table to display only the 20 highest peaks above the display line in the order specified by the current Sort setting. If the Peak Criteria are turned on, then only peaks that meet the defined criteria are found. If the display line is not already on, it is turned on (it has to be on or it cannot be used to

#### **Peak Search**

exclude peaks).

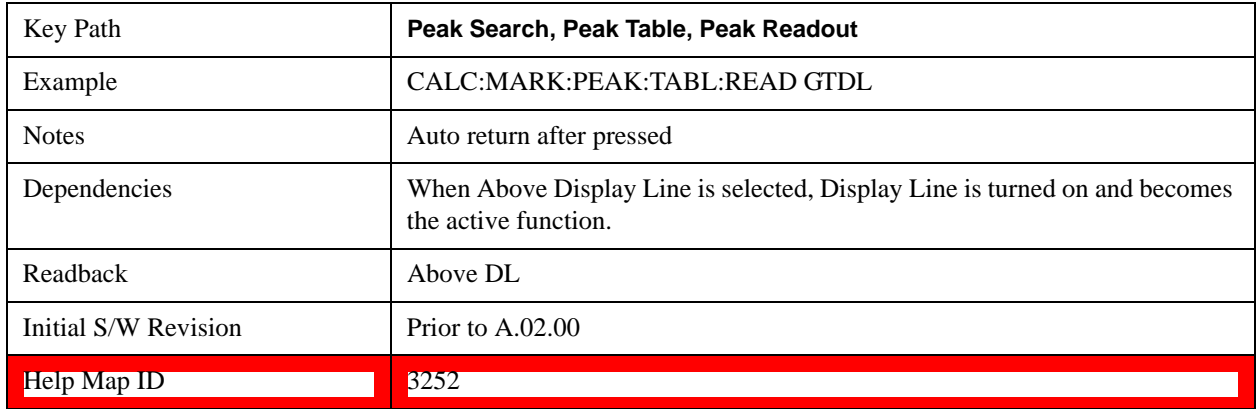

#### **Below Display Line**

Sets the peak table to display only the 20 highest peaks below the display line as defined by the peak in the order specified by the current Sort setting. If the Peak Criteria are turned on, then only peaks that meet the defined criteria are found. If the display line is not already on, it is turned on (it has to be on or it cannot be used to exclude peaks).

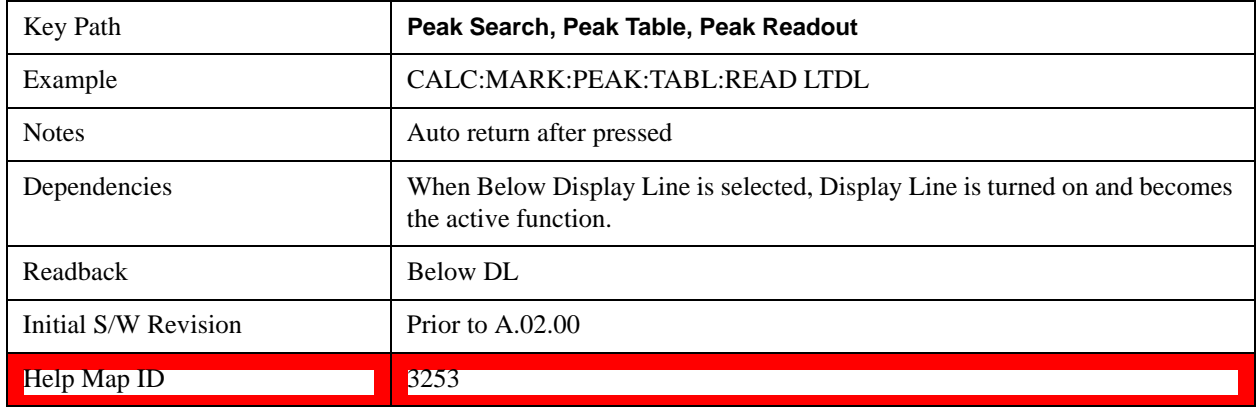

## **Continuous Peak Search On/Off**

Turns Continuous Peak Search on or off. When Continuous Peak Search is on, a peak search is automatically performed for the selected marker after each sweep. The rules for finding the peak are exactly the same as for **Peak Search**, including the use of the peak criteria rules. If no valid peak is found, a warning is generated after each sweep.

See ["More Information" on page 1015](#page-1014-0).

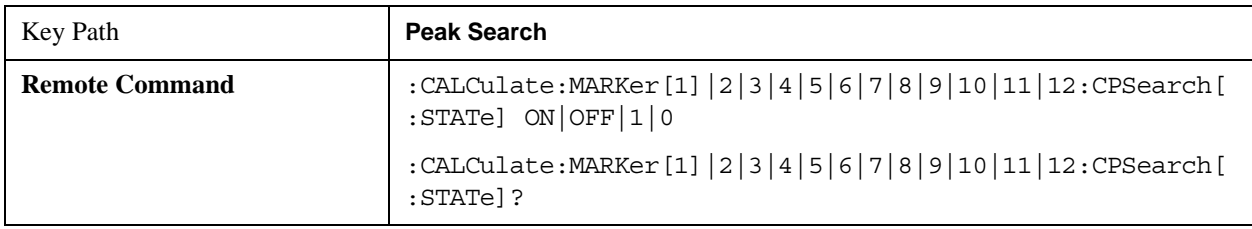

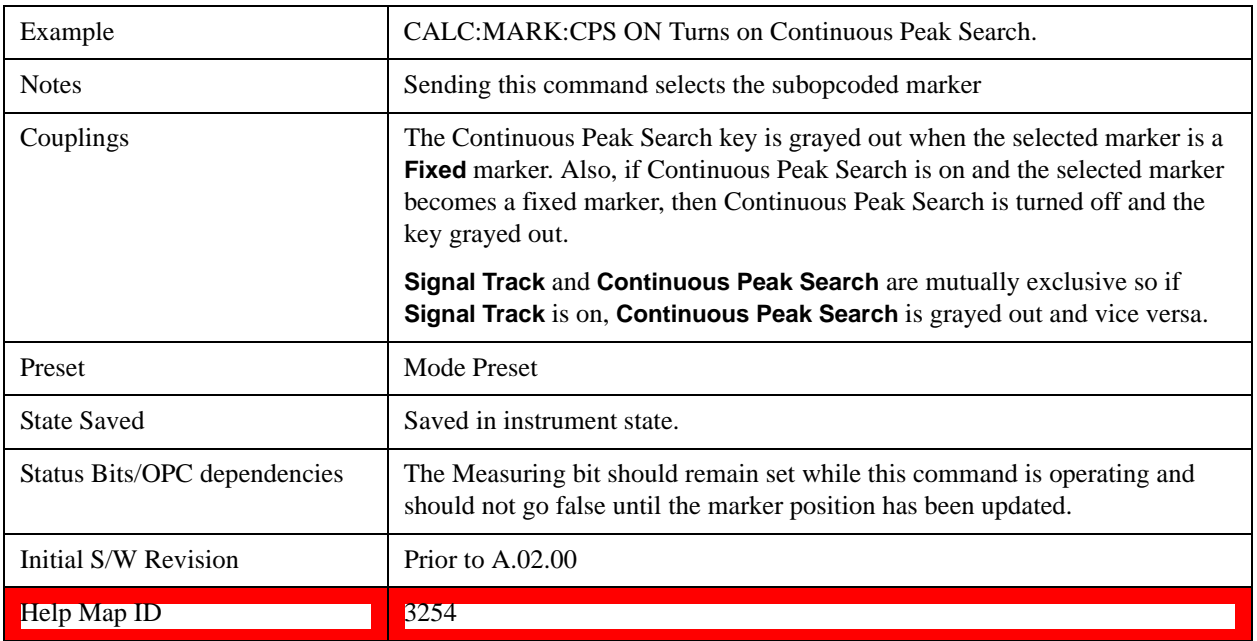

#### <span id="page-1014-0"></span>**More Information**

When Continuous Peak Search is turned on a peak search is immediately performed and then is repeated after each sweep. If Continuous Peak Search is turned on with the selected marker off, the selected marker is set to **Normal** at the center of the screen, and then a peak search is immediately performed and subsequently repeated after each sweep.

When in Continuous Peak Search, \*OPC will not return true, nor will READ or MEASure return any data, until the sweep is complete and the marker has been re-peaked. Note further that if the test set is in a measurement such as averaging, and Continuous Peak Search is on, the entire measurement is allowed to complete (i.e., all the averages taken up to the average number) before the repeak takes place, and only THEN will \*OPC go true and READ or MEASure return data.

When Continuous Peak Search is turned on for a marker, a little "hat" is placed above the marker.

## **Pk-Pk Search**

Finds and displays the amplitude and frequency (or time, if in zero span) differences between the highest and lowest y-axis value. It places the selected marker on the minimum value on its selected trace. And it places that marker's reference marker on the peak of its selected trace. This function turns on the reference marker and sets its mode to **Fixed** if it is not already on. (These markers may be on two different traces.)

The rules for finding the maximum peak are exactly the same as for **Peak Search**, including the use of the peak criteria rules. However, the minimum trace value is not required to meet any criteria other than being the minimum y-axis value in the trace.

When Pk-Pk Search is successful, a message is displayed on the message line.

If the selected marker is off, a delta type marker is turned on and the peak-to-peak search is done. If the selected marker is on, but it is not a delta marker, then it is changed to delta which turns on the reference

#### **Peak Search**

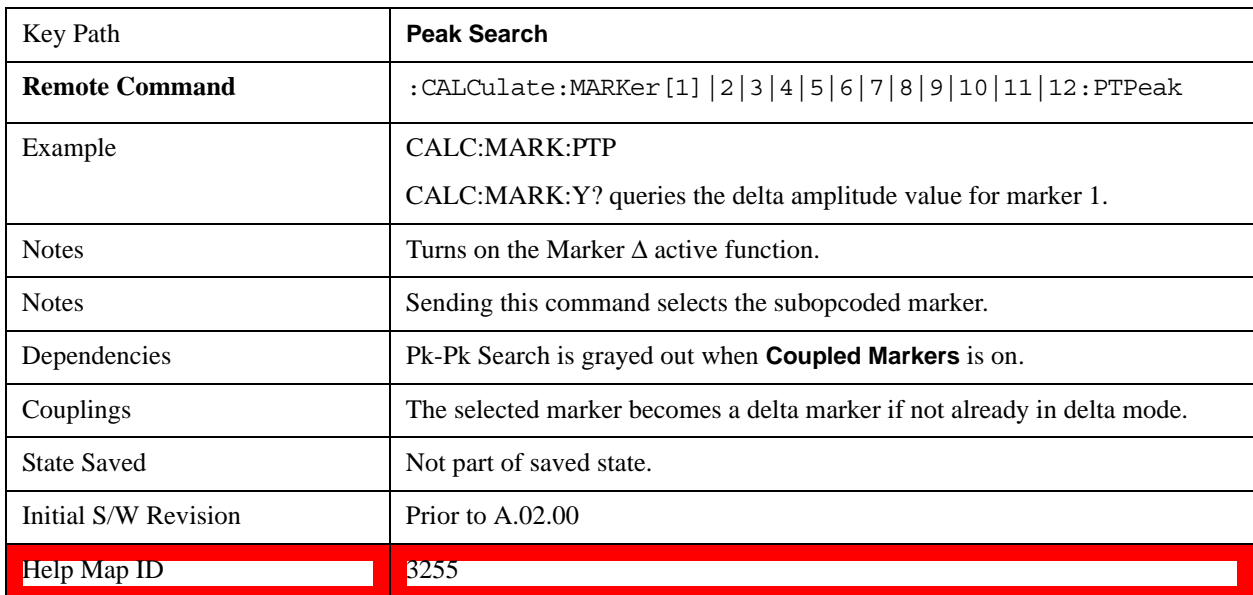

marker if needed, and then it performs the peak-to-peak function.

## **Min Search**

Moves the selected marker to the minimum y-axis value on the current trace. Minimum (negative) peak searches do not have to meet the peak search criteria. It just looks for the lowest y-axis value. If the selected marker is Off, it is turned on before the minimum search is performed.

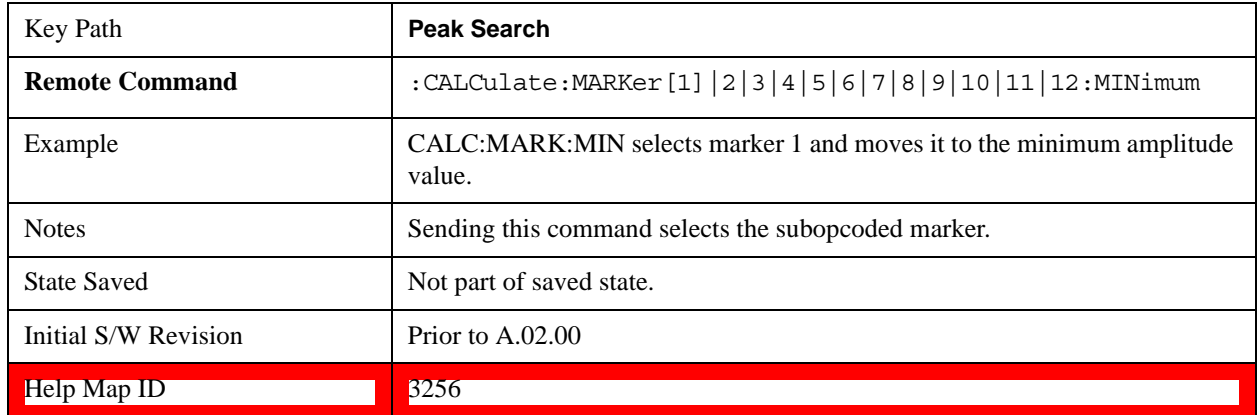

## **Recall**

Most of the functions under this key work the same way in many measurements, so they are documented in ["Recall" on page 168.](#page-167-0)[Proc\_iFrame:2637@]

The Amplitude Correction Import Data function under Recall is documented here.

## **Amplitude Correction**

This key selects the Amplitude Corrections as the data type to be imported. When pressed a second time, it brings up the Select Menu, which lets you select the Correction into which the data will be imported.

Amplitude Corrections are fully discussed in the documentation of the Input/Output key, under the Corrections softkey.

A set of preloaded Corrections files can be found in the directory

/My Documents/ EMC Limits and Ampcor.

Under this directory, the directory called Ampcor (Legacy Naming) contains a set of legacy corrections files, generally the same files that were supplied with older Agilent EMI analyzers, that use the legacy suffixes .ant, .oth, .usr, and .cbl, and the old 8-character file names. In the directory called Ampcor, the same files can be found, with the same suffixes, but with longer, more descriptive filenames.

When the Amplitude Correction is an Antenna correction and the Antenna Unit in the file is not **None**, the Y Axis Unit setting will change to match the Antenna Unit in the file.

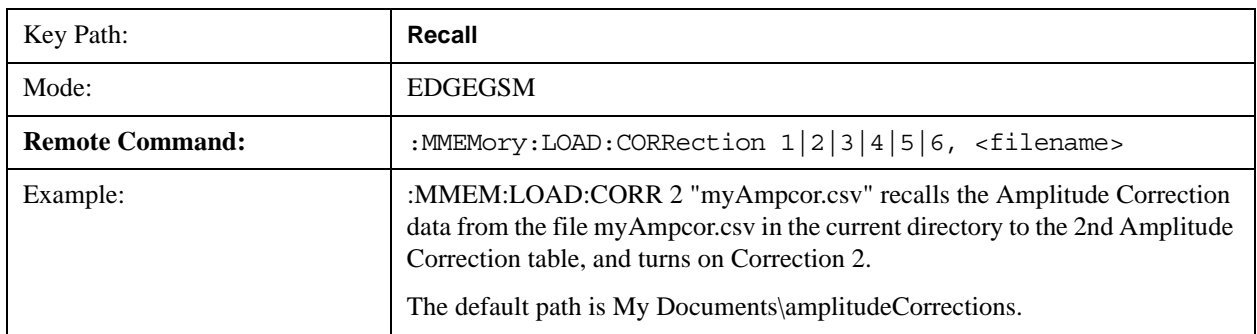

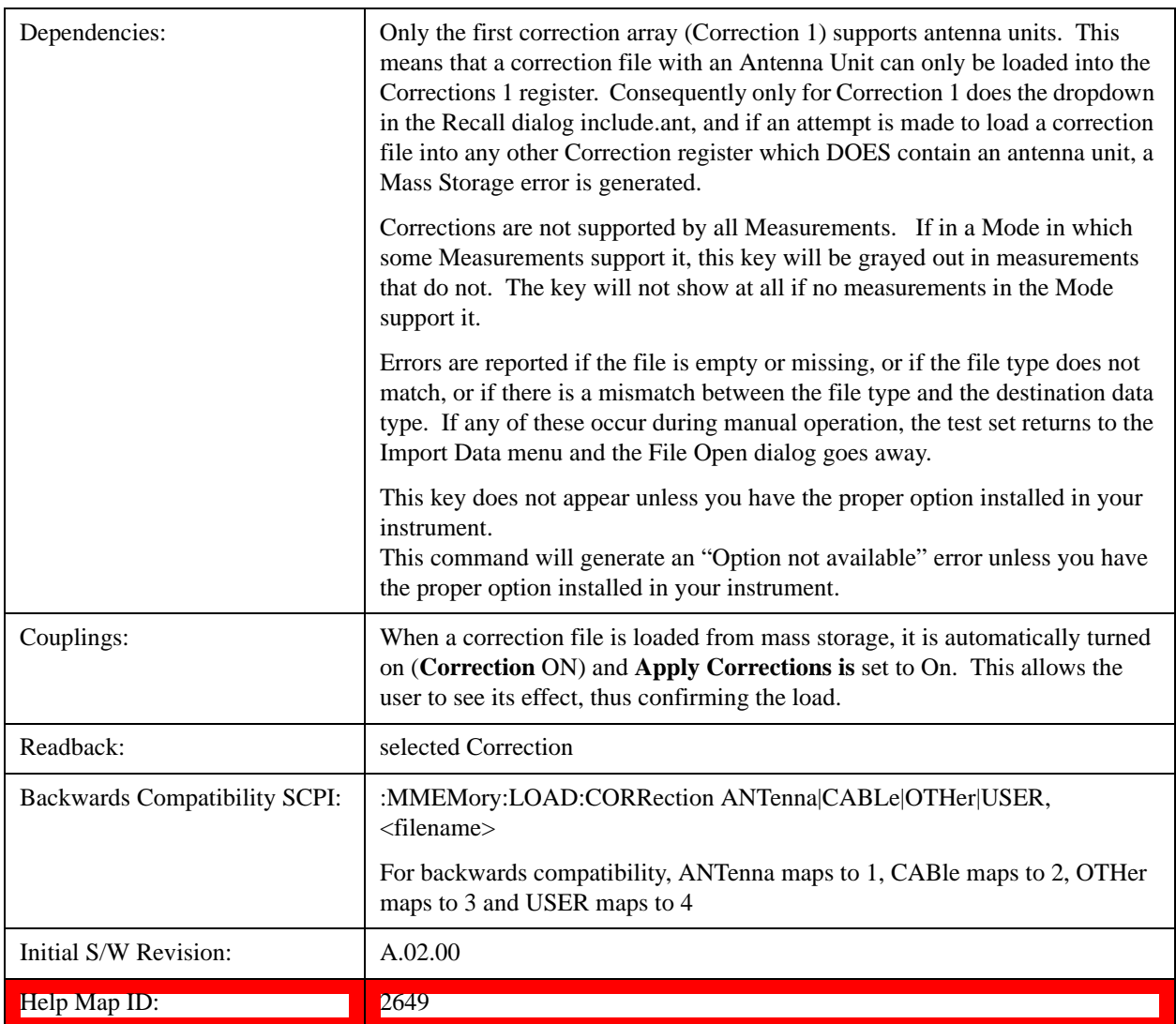

## **Amplitude Correction**

These keys let you select which Correction to import the data into. Once selected, the key returns back to the Import Data menu and the selected Correction number is annotated on the key. The next step is to select the Open key in the Import Data menu.

Antenna corrections are a particular kind of Amplitude Corrections – they are distinguished in the corrections file by having the Antenna Unit set to a value other than None. Only Correction 1 supports Antenna Units.

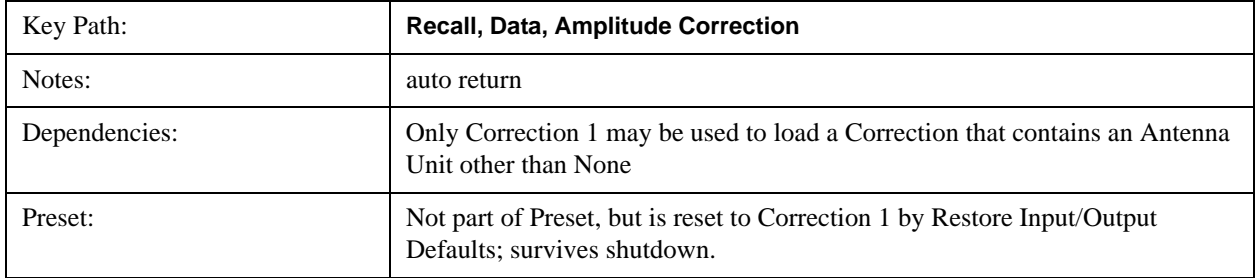

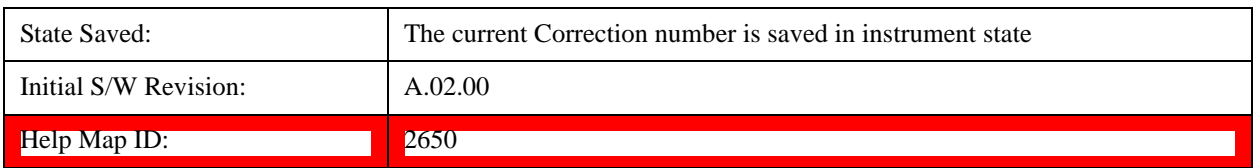

#### **Multiport Adapter Amplitude Correction**

This key selects the Multiport Adapter Amplitude Corrections as the data type to be imported. When pressed a second time, it brings up the Select Menu, which lets you select the Correction into which the data will be imported.

Amplitude Corrections are fully discussed in the documentation of the Input/Output key, under the Corrections softkey.

A set of preloaded Corrections files can be found in the directory

/My Documents/ EMC Limits and Ampcor.

Under this directory, the directory called Ampcor (Legacy Naming) contains a set of legacy corrections files, generally the same files that were supplied with older Agilent EMI analyzers, that use the legacy suffixes .ant, .oth, .usr, and .cbl, and the old 8-character file names. In the directory called Ampcor, the same files can be found, with the same suffixes, but with longer, more descriptive filenames.

When the Amplitude Correction is an Antenna correction and the Antenna Unit in the file is not **None**, the Y Axis Unit setting will change to match the Antenna Unit in the file.

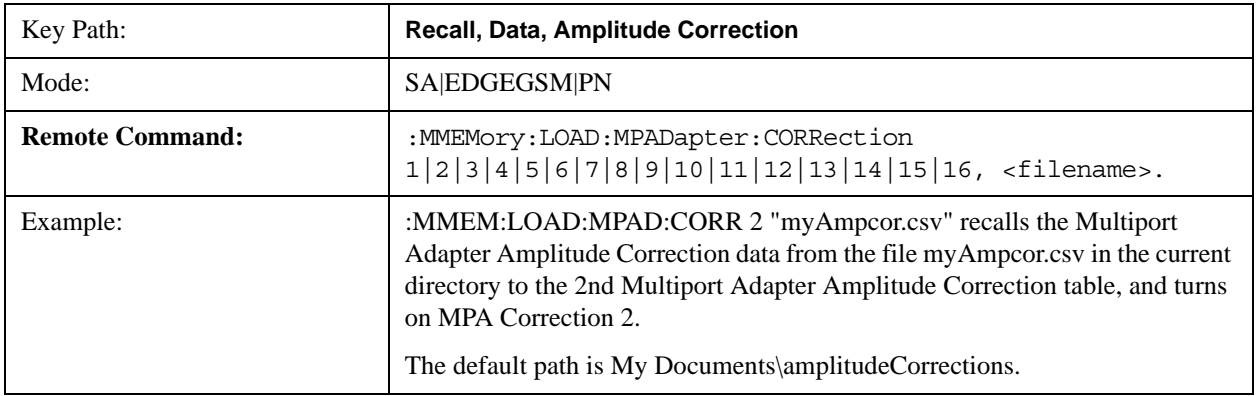

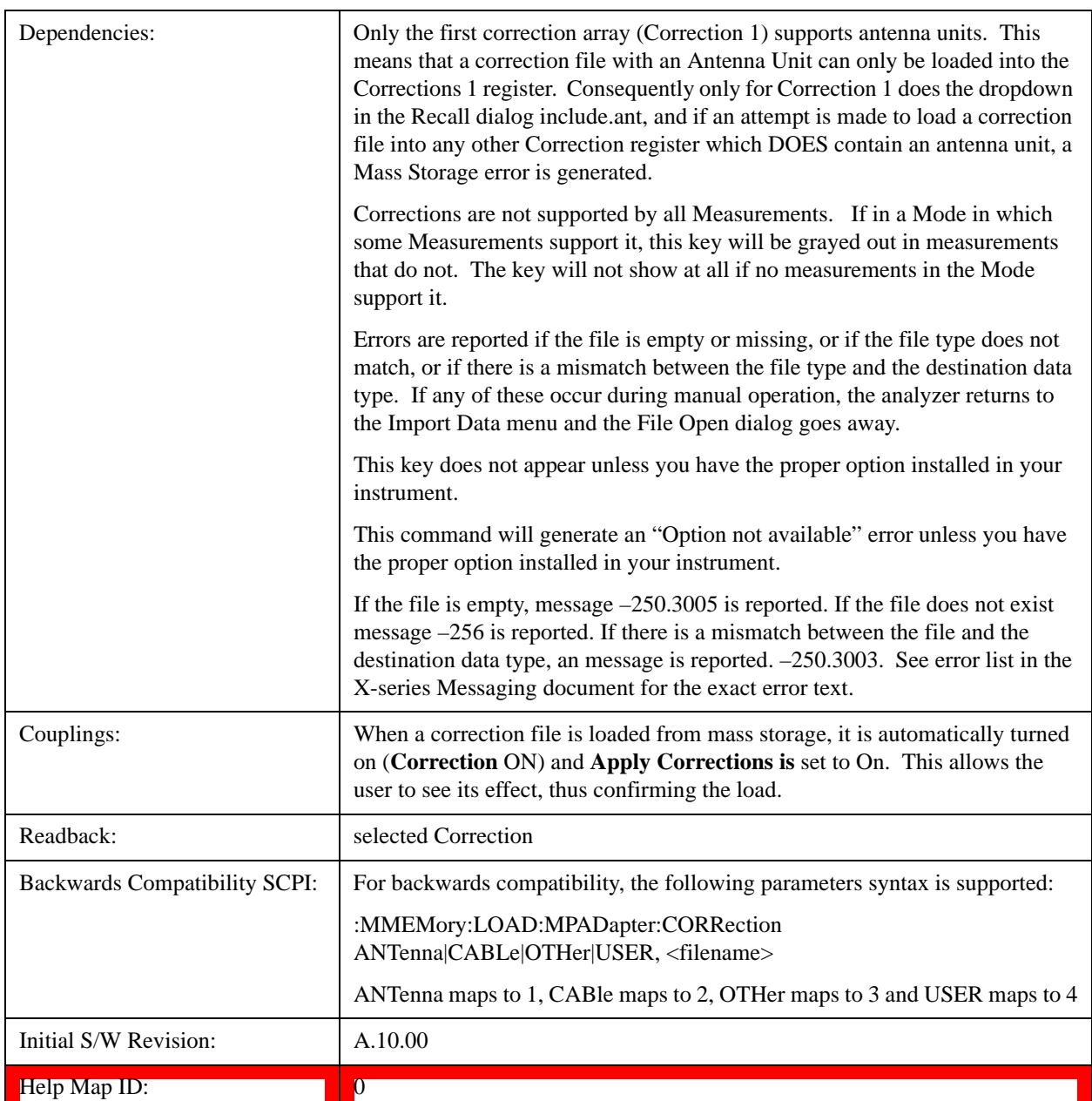

#### **Multiport Adapter Amplitude Correction 1,2,3,4,5,6,7,8,9,10,11,~,15,16**

These keys let you select which Correction to import the data into. Once selected, the key returns back to the Import Data menu and the selected Correction number is annotated on the key. The next step is to select the Open key in the Import Data menu.

Antenna corrections are a particular kind of Multiport Adapter Amplitude Corrections – they are distinguished in the corrections file by having the Antenna Unit set to a value other than None. Only Correction 1 supports Antenna Units.

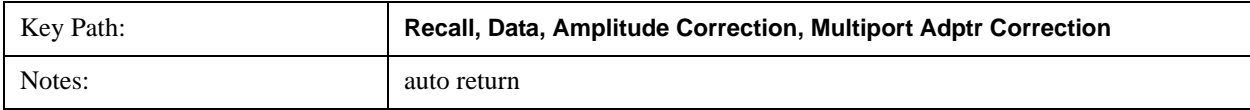

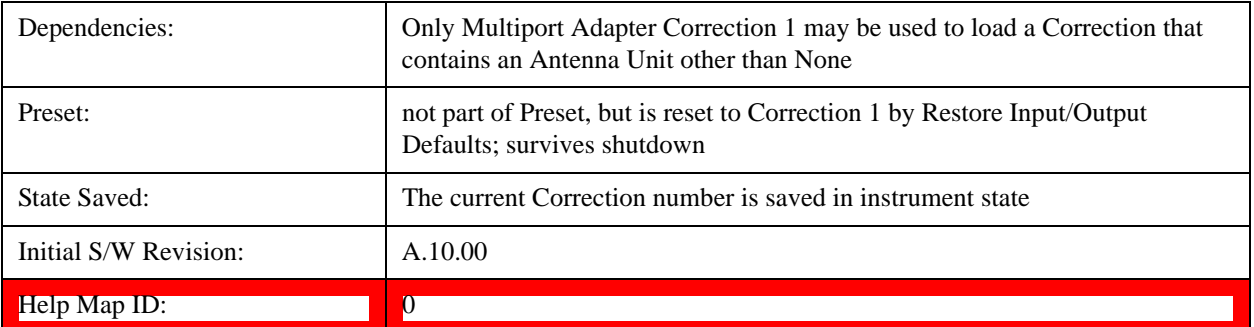

## **Recall**

## **Restart**

The Restart function restarts the current sweep, or measurement, or set of averaged/held sweeps or measurements. If you are Paused, pressing Restart does a Resume.

The Restart function is accessed in several ways:

- Pressing the Restart key
- Sending the remote command INIT:IMMediate
- Sending the remote command INIT:RESTart

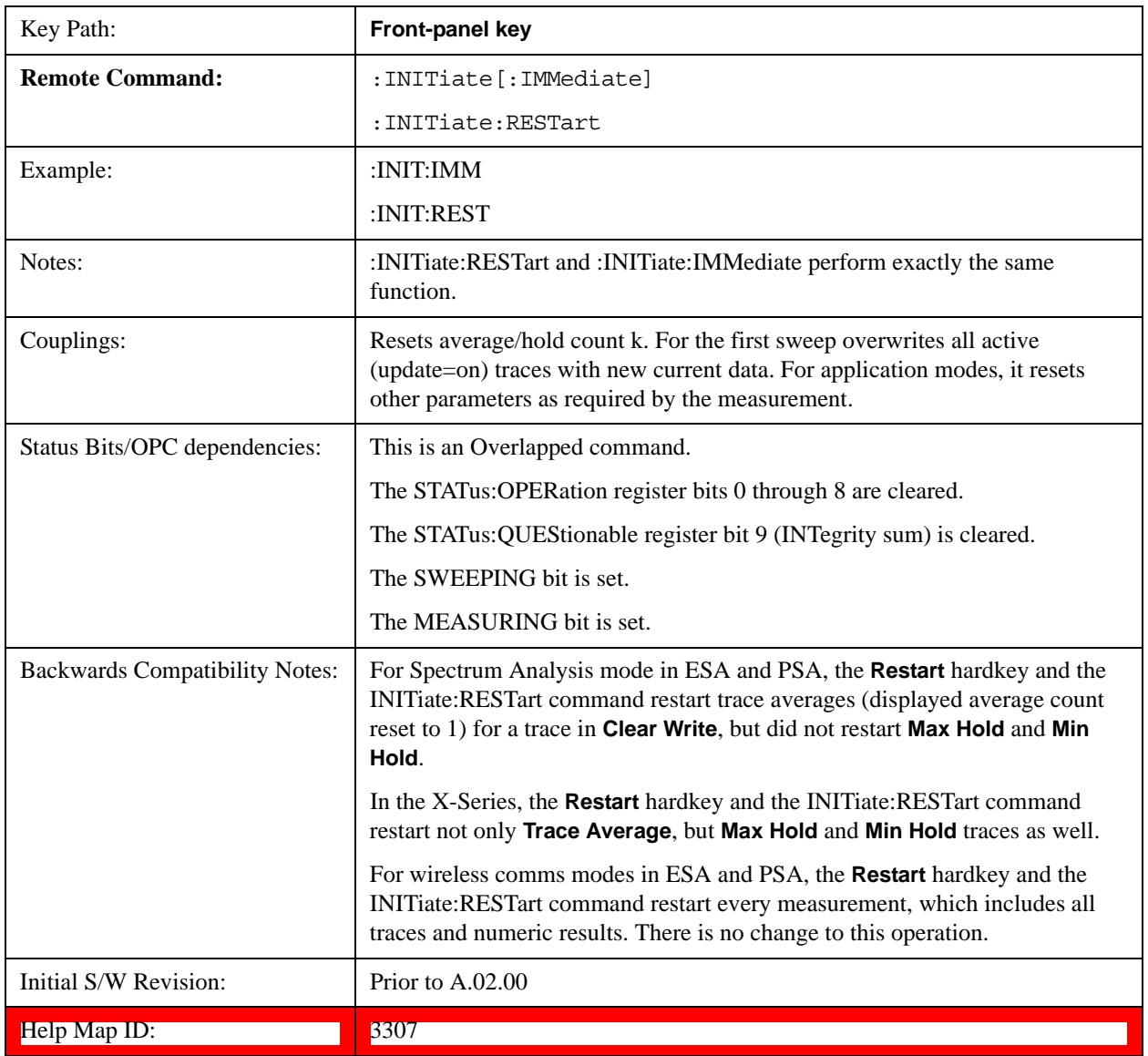

The **Restart** function first aborts the current sweep/measurement as quickly as possible. It then resets the sweep and trigger systems, sets up the measurement and initiates a new data measurement sequence with

#### **Restart**

a new data acquisition (sweep) taken once the trigger condition is met.

If the test set is in the process of aligning when **Restart** is executed, the alignment finishes before the restart function is performed.

Even when set for Single operation, multiple sweeps may be taken when Restart is pressed (for example, when averaging/holding is on). Thus when we say that **Restart** "restarts a measurement," we may mean:

- It restarts the current sweep
- It restarts the current measurement
- It restarts the current set of sweeps if any trace is in Trace Average, Max Hold or Min Hold
- It restarts the current set of measurements if Averaging, or Max Hold, or Min Hold is on for the measurement
- depending on the current settings.

With **Average/Hold Number** (in **Meas Setup** menu) set to 1, or Averaging off, or no trace in Trace Average or Hold, a single sweep is equivalent to a single measurement. A single sweep is taken after the trigger condition is met; and the test set stops sweeping once that sweep has completed. However, with **Average/Hold Number** >1 and at least one trace set to **Trace Average**, **Max Hold**, or **Averaging on (most other measurements)**, multiple sweeps/data acquisitions are taken for a single measurement. The trigger condition must be met prior to each sweep. The sweep is stopped when the average count k equals the number N set for **Average/Hold Number**. A measurement average usually applies to all traces, marker results, and numeric results; but sometimes it only applies to the numeric results.

Once the full set of sweeps has been taken, the test set will go to idle state. To take one more sweep without resetting the average count, increment the average count by 1, by pressing the step up key while **Average/Hold Number** is the active function, or sending the remote command CALC:AVER:TCON UP.

## **Save**

Most of the functions under this key work the same way in many measurements, so they are documented in ["Save" on page 181.](#page-180-0)[Proc\_iFrame:2600@]

The Amplitude Correction function under Save is documented here.

## **Amplitude Correction**

Pressing this key selects **Amplitude Corrections** as the data type to be exported. Pressing this key again brings up the Select Menu, which allows the user to select which **Amplitude Correction** to save.

Amplitude Corrections are fully discussed in the documentation of the Input/Output key, under the Corrections softkey.

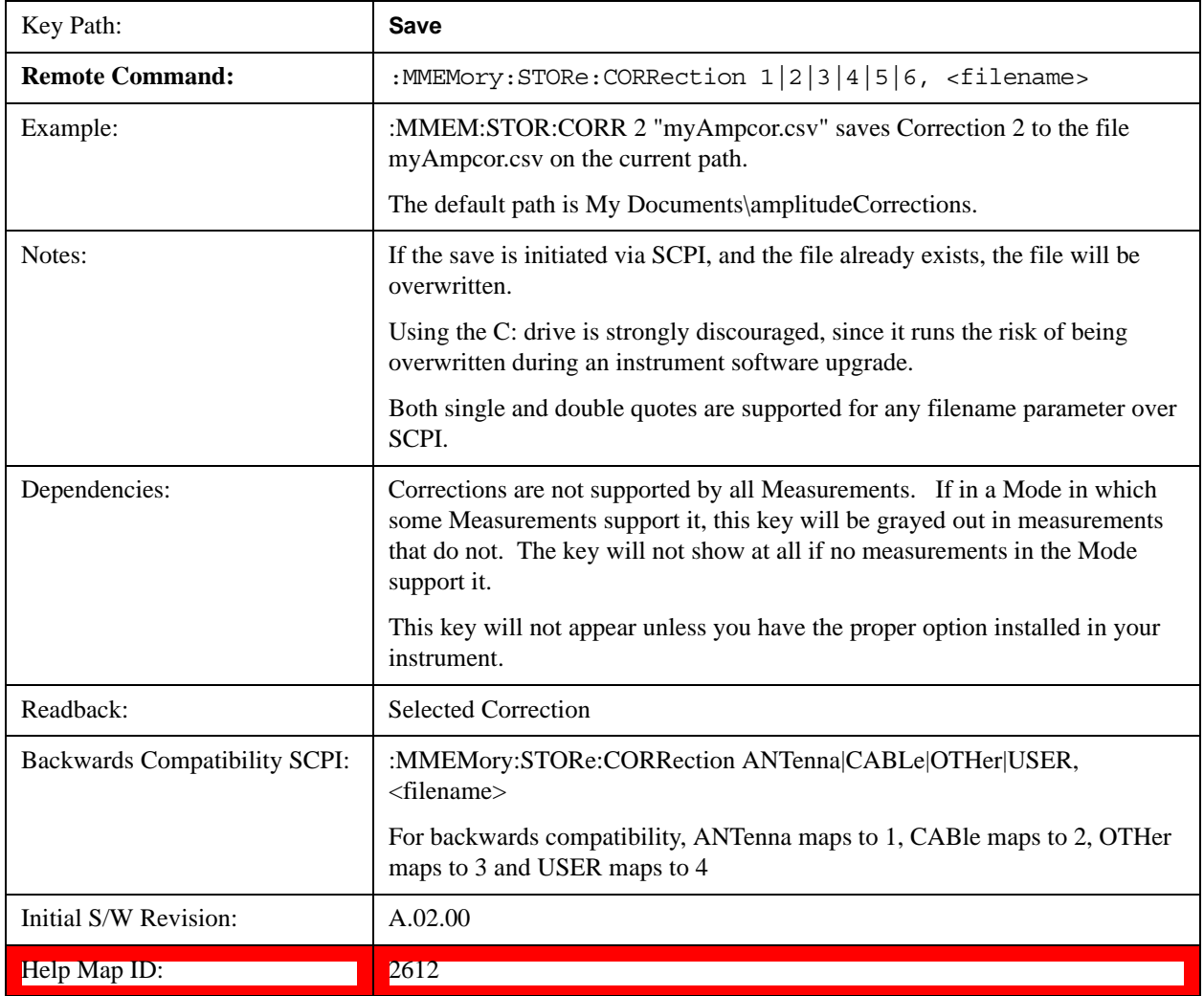

## **Correction Data File**

A Corrections Data File contains a copy of one of the test set correction tables. Corrections provide a

#### **Save**

way to adjust the trace display for predetermined gain curves (such as for cable loss).

Corrections files are text files in .csv (comma separated values) form, to make them importable into Excel or other spreadsheet programs. The format for Corrections files is as follows.

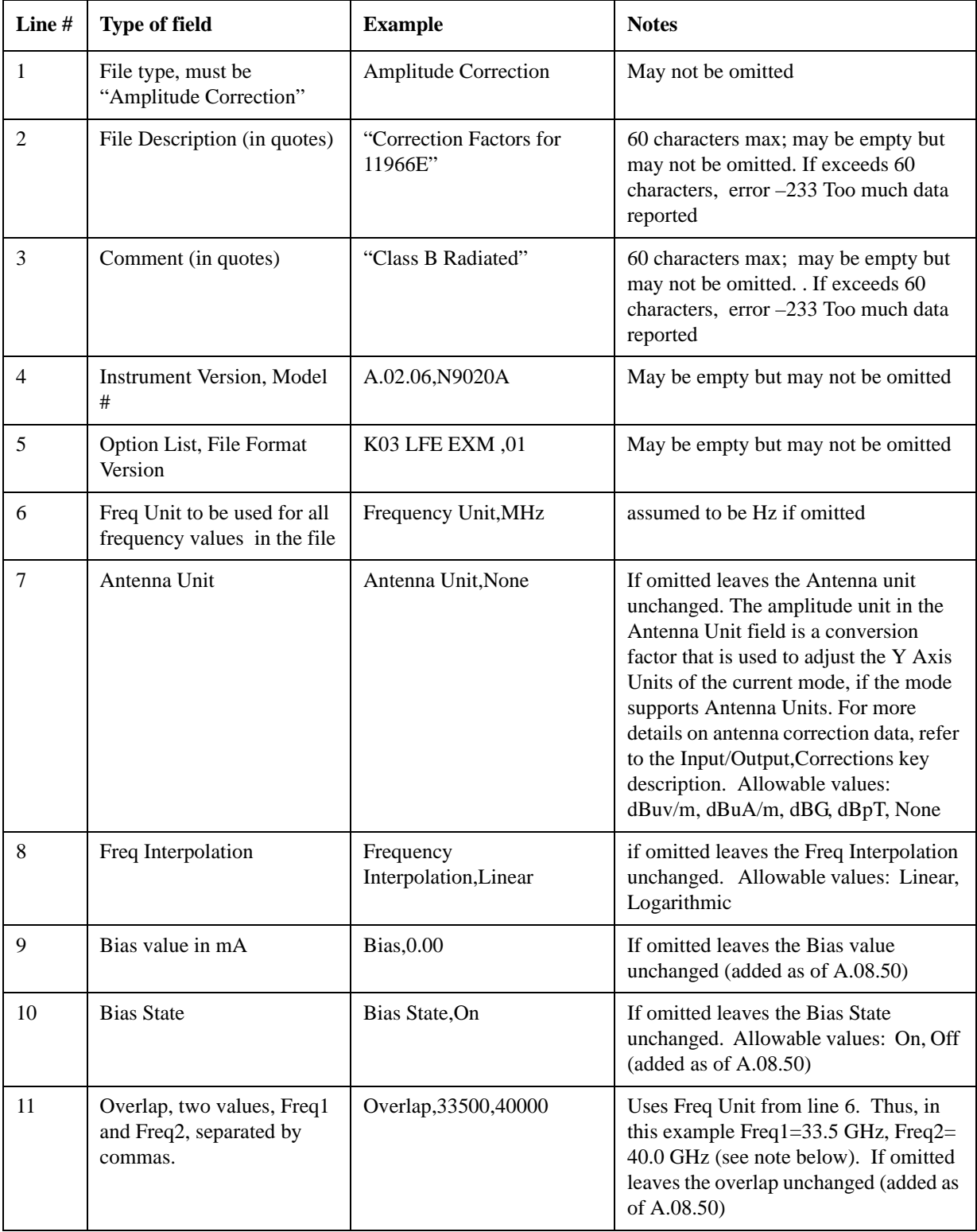

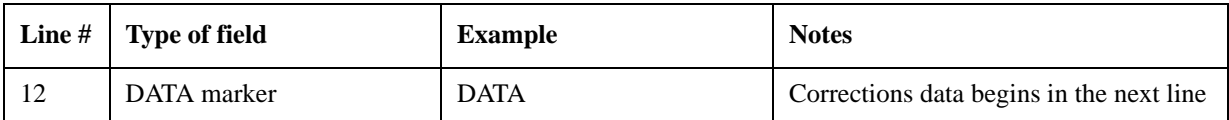

Lines 2 through 5 can be empty but must appear in the file. Lines 6 through 11 are optional, the lines can be left out of the file altogether.

The Overlap row and the two Bias rows apply only to external mixing. Both are read-only, they are never written by the test set. The only way to insert or modify these rows is to edit the file with a text editor or a spreadsheet editor. These rows are intended for use by mixer manufacturers, as they allow the manufacturer to insert data about how the mixer corrections were generated and how they should be applied. The Bias rows allow you to specify whether to turn Bias on or off when the Correction is turned on and to specify a Bias value (turning off the Correction does not change the Bias, but turning it back on again sets it to the value specified in the file). The Overlap row allows you to specify an overlap region in which two different corrections may be applied. It is expected that in the corrections data itself, there will be TWO corrections values exactly at Max Freq, otherwise Overlap is ignored. The way the overlap is processed is as follows: if at any given time the current test set Start Freq is greater than Freq 1 and lower than Freq 2, and the current Stop Freq is greater than Freq 2, extend the first correction point at or above Freq 2 down to Freq 1, rather than using the correction data between Freq1 and Freq2.

The Antenna Unit row can only be used in Correction register 1, because there can only be one setting for Antenna Unit at any given time. If a Correction whose Antenna Unit is set to anything but None is loaded into any Correction register but 1, an error is generated (Mass storage error; Can only load an Antenna Unit into Correction 1). When a correction file is saved from any Correction register but 1, Antenna Unit is always written as None.

Similarly, the Bias rows can only be used in Correction register 1, because there can only be one setting for Bias at any given time. If a Correction file with a Biasor Bias State row is loaded into any Correction register but 1, an error is generated: Mass storage error; Can only load Bias Settings into Correction 1

The data follows the DATA row, as comma separated X, Y pairs; one pair per line.

For example, suppose you have an Antenna to correct for on an N9020A version A.02.06 and the correction data is:

- 0 dB at 200 MHz
- 17 dB at 210 MHz
- 14.8 dB at 225 MHz

Then the file will look like:

- Amplitude Correction
- "Correction Factors for 11966E"
- "Class B Radiated"
- A.02.06,N9020A
- P13 EA3 UK6,01
- Frequency Unit,MHz
- Antenna Unit,dBuV/m

#### **Save**

- Frequency Interpolation,Linear
- DATA
- $200.000000, 0.00$
- $210.000000,17.00$
- $\cdot$  225.000000,14.80

The choices for the 1 of N fields in the metadata are as follows:

- Frequency Unit: Hz, kHz, MHz, GHz
- Antenna Unit: dBuv/m, dBuA/m, dBG, dBpT, None
- Frequency Interpolation: Logarithmic, Linear

#### **Multiport Adapter Amplitude Correction**

Pressing this key selects **Multiport Adapter Amplitude Corrections** as the data type to be exported. Pressing this key again brings up the Select Menu, which allows the user to select which **Multiport Adapter Amplitude Correction** to save.

Amplitude Corrections are fully discussed in the documentation of the Input/Output key, under the Corrections softkey.

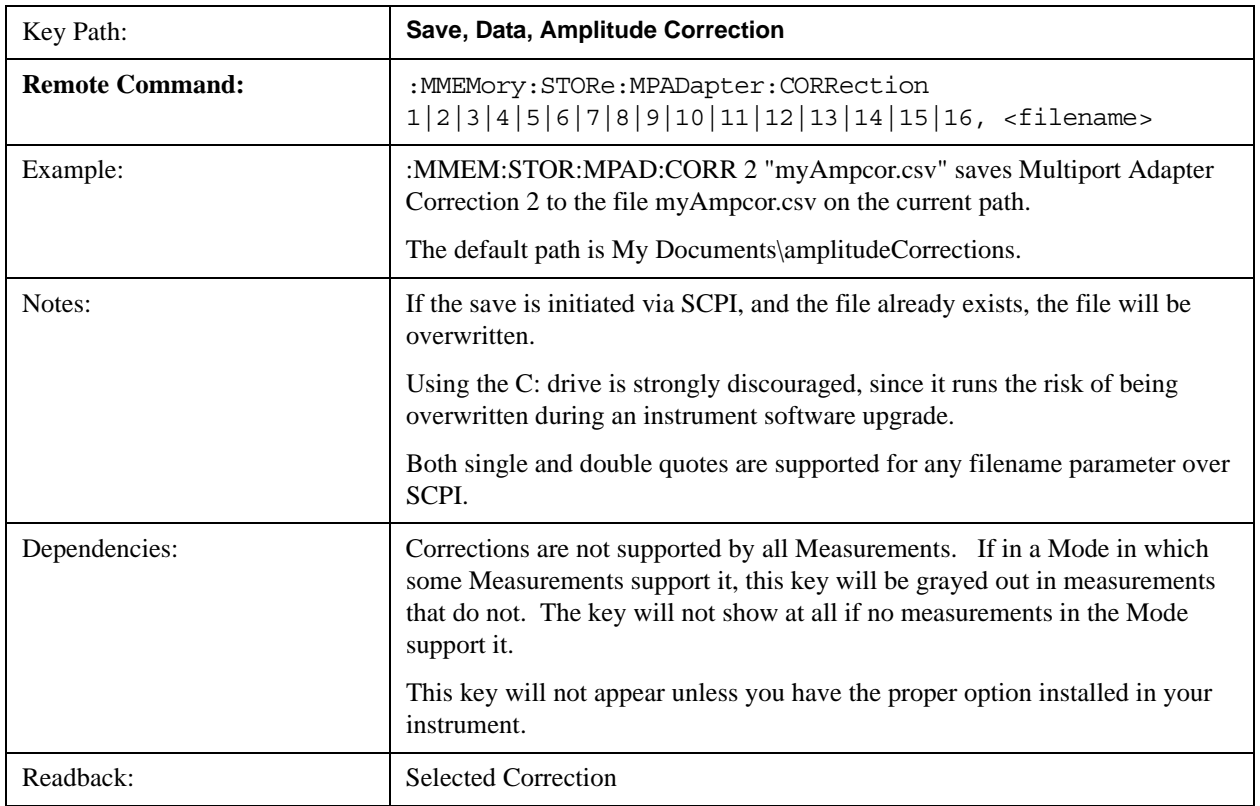

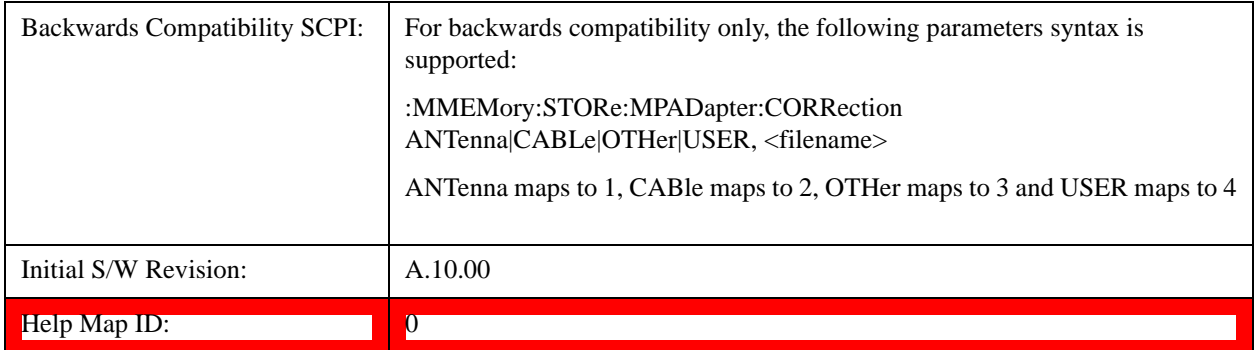

## **Correction Data File**

A Corrections Data File contains a copy of one of the analyzer correction tables. Corrections provide a way to adjust the trace display for predetermined gain curves (such as for cable loss).

Corrections files are text files in .csv (comma separated values) form, to make them importable into Excel or other spreadsheet programs. The format for Corrections files is as follows.

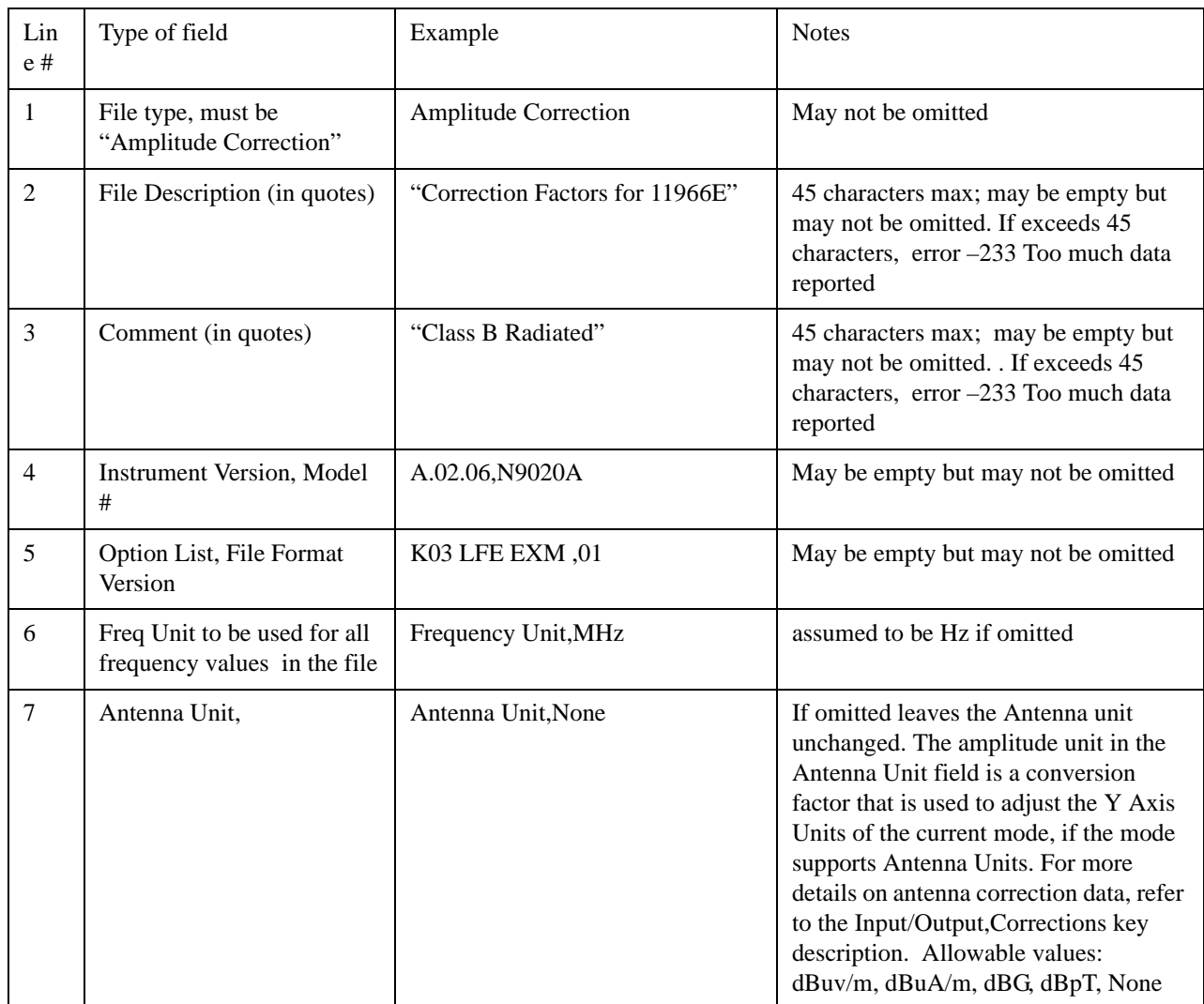

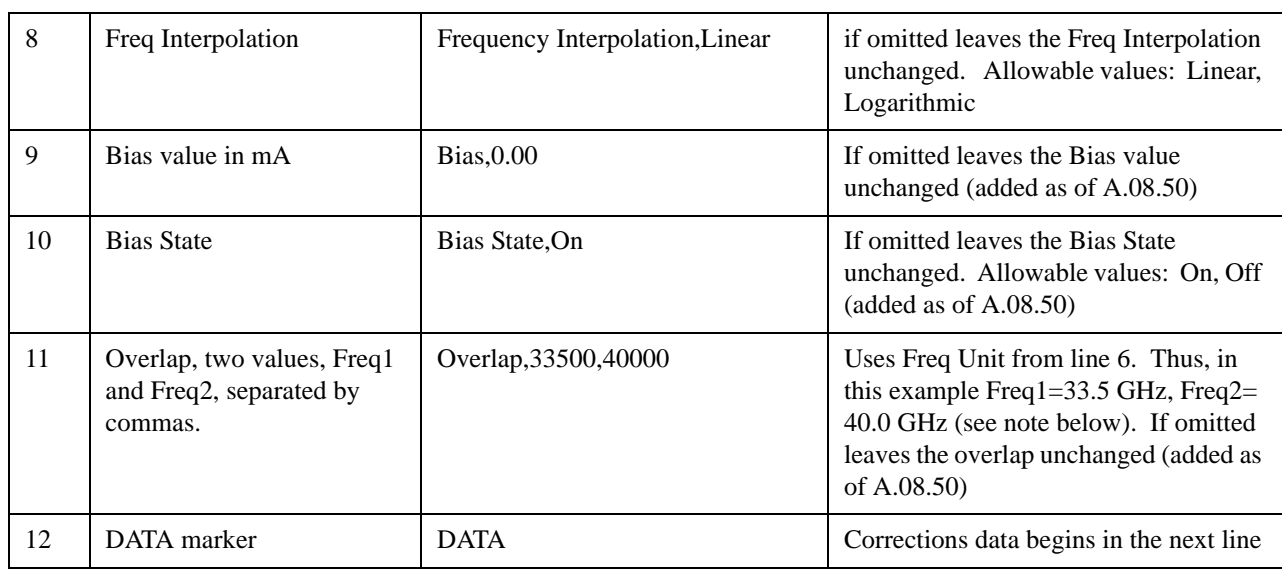

Lines 2 through 5 can be empty but must appear in the file. Lines 6 through 11 are optional, the lines can be left out of the file altogether.

The Overlap row and the two Bias rows apply only to external mixing. Both are read-only, they are never written by the analyzer. The only way to insert or modify these rows is to edit the file with a text editor or a spreadsheet editor. These rows are intended for use by mixer manufacturers, as they allow the manufacturer to insert data about how the mixer corrections were generated and how they should be applied. The Bias rows allow you to specify whether to turn Bias on or off when the Correction is turned on and to specify a Bias value (turning off the Correction does not change the Bias, but turning it back on again sets it to the value specified in the file). The Overlap row allows you to specify an overlap region in which two different corrections may be applied. It is expected that in the corrections data itself, there will be TWO corrections values exactly at Max Freq, otherwise Overlap is ignored. The way the overlap is processed is as follows: if at any given time the current analyzer Start Freq is greater than Freq 1 and lower than Freq 2, and the current Stop Freq is greater than Freq 2, extend the first correction point at or above Freq 2 down to Freq 1, rather than using the correction data between Freq1 and Freq2.

The Antenna Unit row can only be used in Correction register 1, because there can only be one setting for Antenna Unit at any given time. If a Correction whose Antenna Unit is set to anything but None is loaded into any Correction register but 1, an error is generated (Mass storage error; Can only load an Antenna Unit into Correction 1). When a correction file is saved from any Correction register but 1, Antenna Unit is always written as None.

Similarly, the Bias rows can only be used in Correction register 1, because there can only be one setting for Bias at any given time. If a Correction file with a Biasor Bias State row is loaded into any Correction register but 1, an error is generated: Mass storage error; Can only load Bias Settings into Correction 1

The data follows the DATA row, as comma separated X, Y pairs; one pair per line.

For example, suppose you have an Antenna to correct for on an N9020A version A.02.06 and the correction data is:

- 0 dB at 200 MHz
- 17 dB at 210 MHz
- 14.8 dB at 225 MHz

#### **Save**

Then the file will look like:

- Amplitude Correction
- "Correction Factors for 11966E"
- "Class B Radiated"
- A.02.06,N9020A
- P13 EA3 UK6,01
- Frequency Unit,MHz
- Antenna Unit,dBuV/m
- Frequency Interpolation,Linear
- DATA
- $\cdot$  200.000000,0.00
- $\cdot$  210.000000,17.00
- $\cdot$  225.000000,14.80

The choices for the 1 of N fields in the metadata are as follows:

- Frequency Unit: Hz, kHz, MHz, GHz
- Antenna Unit: dBuv/m, dBuA/m, dBG, dBpT, None
- Frequency Interpolation: Logarithmic, Linear

#### **Multiport Adapter Amplitude Correction 1,2,3,4,5,6,7,8,9,10,11,~,15,16**

These keys let you pick which Correction to save. Once selected, the key returns back to the Export Data menu and the selected Correction number is annotated on the key.

The next step in the Save process is to select the Save As key in the Export Data menu.

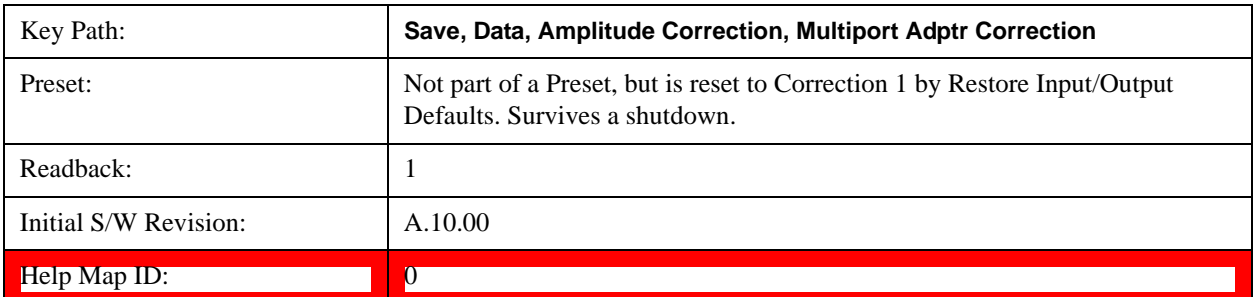

#### **Save**

# **Single (Single Measurement/Sweep)**

Sets the test set for Single measurement operation. The single/continuous state is Meas Global, so the setting will affect all the measurements. If you are Paused, pressing **Single** does a Resume.

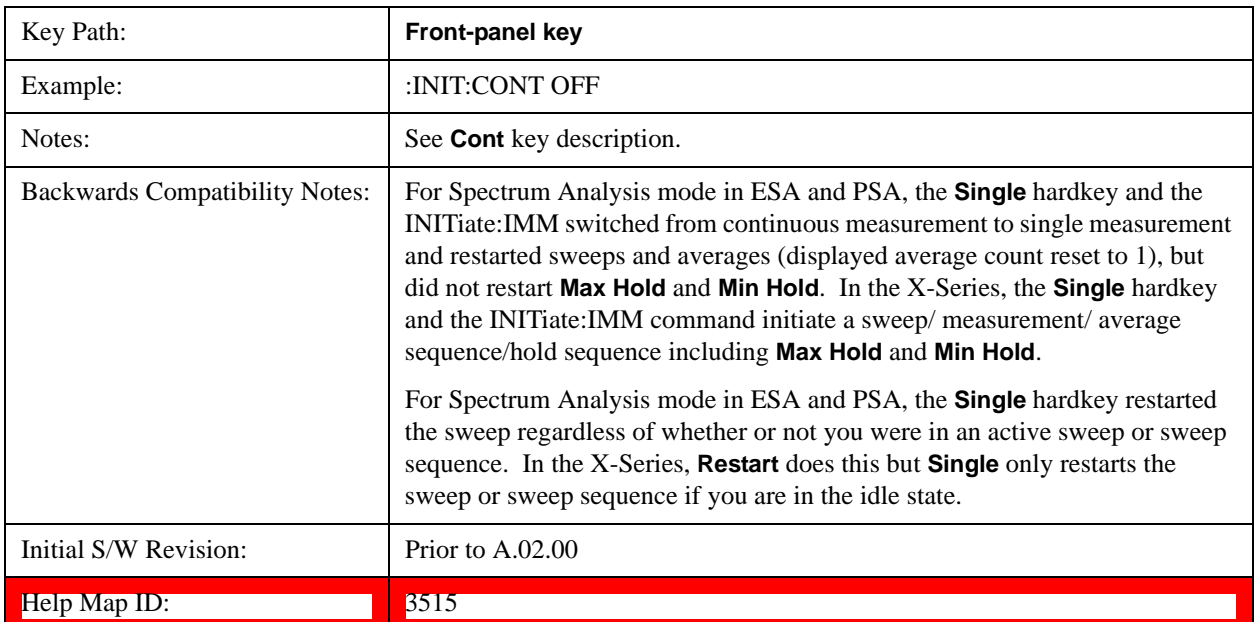

**Single (Single Measurement/Sweep)**

# **Source (Internal)**

Opens a menu of keys that access various source configuration menus and settings. In the test set, pressing this key also causes the central view area to change and display the Source Control Main view.

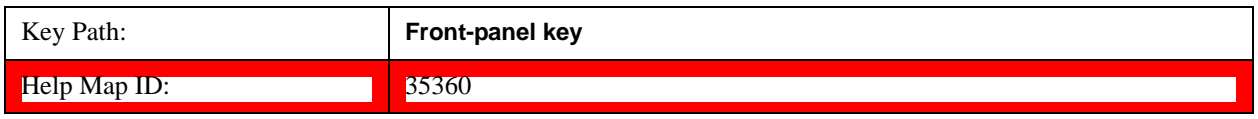

## **RF Output**

This parameter sets the source RF power output state.

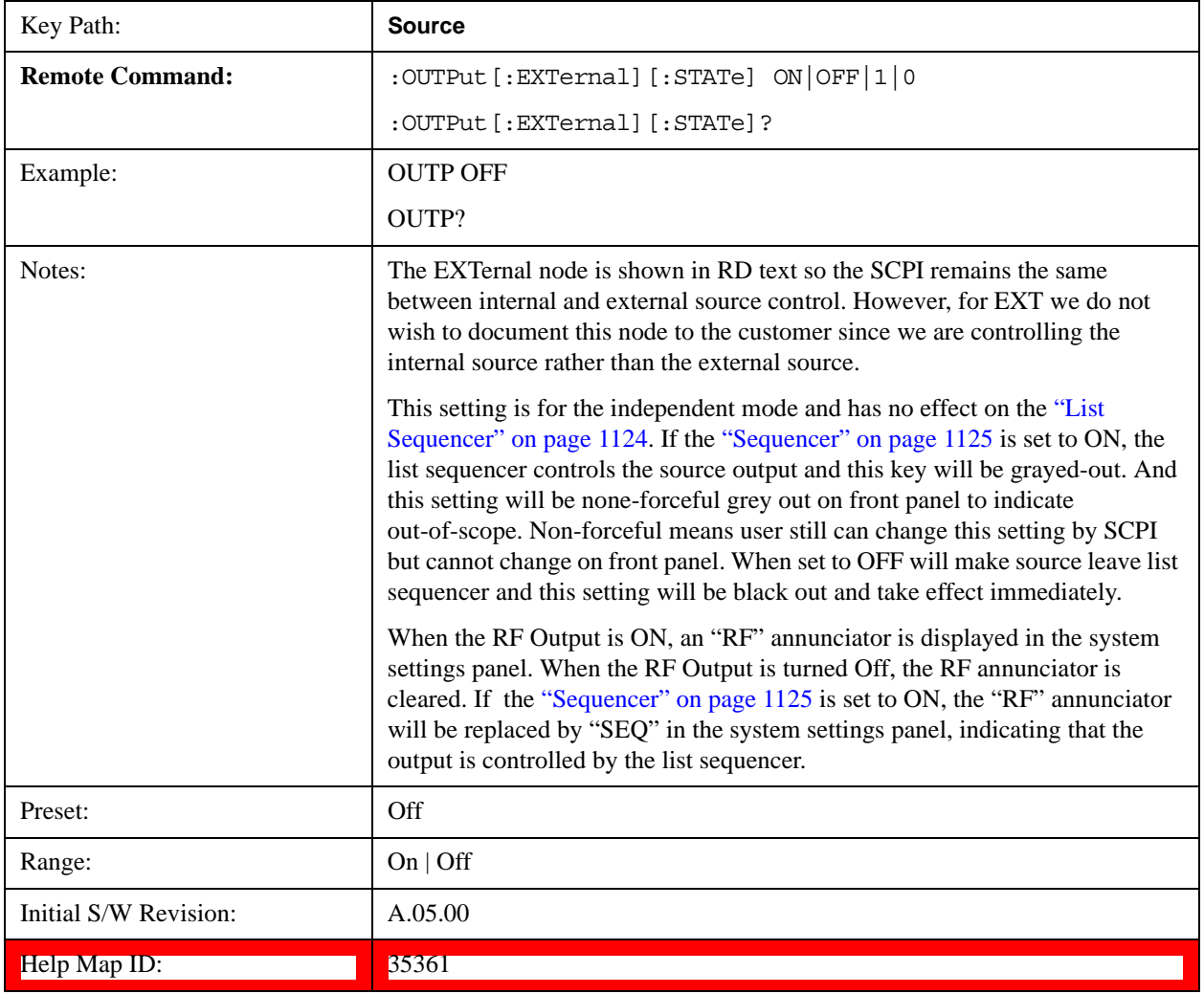

#### **Source (Internal)**

## **Amplitude**

Allows you to access the Amplitude sub-menu.

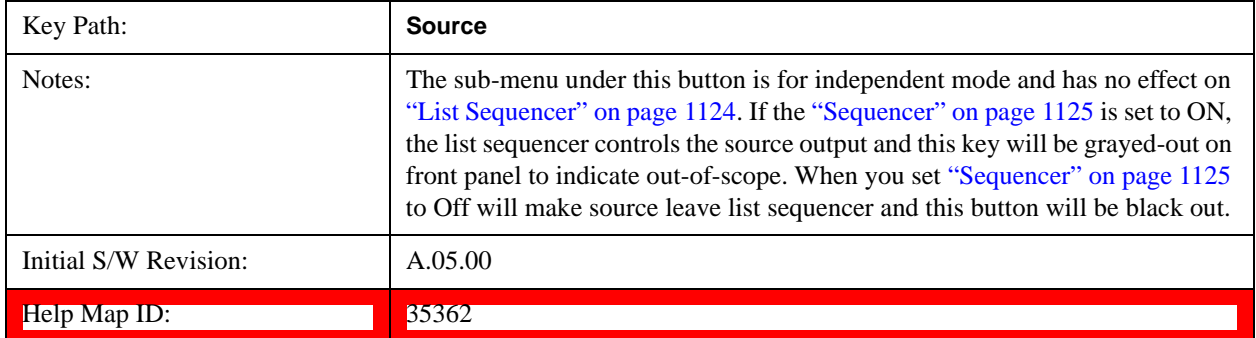

#### **RF Power**

Allows you to adjust the power level of the source using the numeric keypad, step keys, or RPG. Pressing any digit, 0 through 9, on the numeric keypad brings up the unit terminator.

Please refer to the ["RF Power Range " on page 1038](#page-1037-0) table below for the valid ranges.

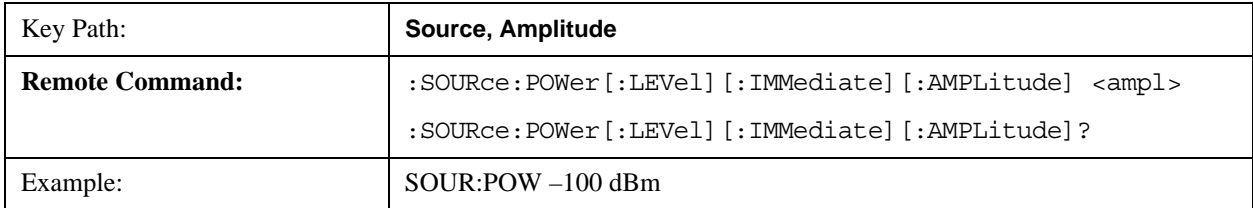

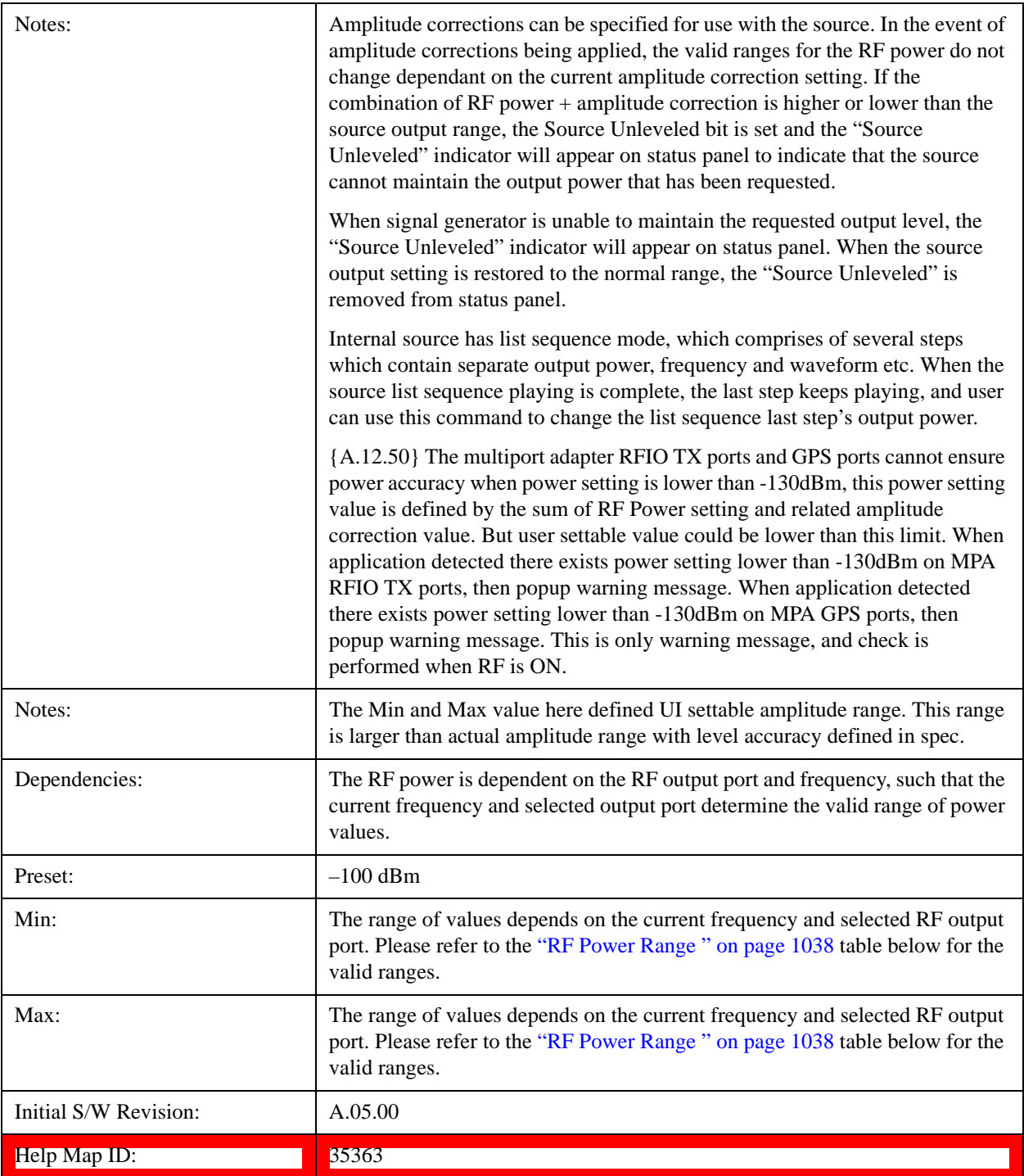

#### <span id="page-1037-0"></span>**RF Power Range**

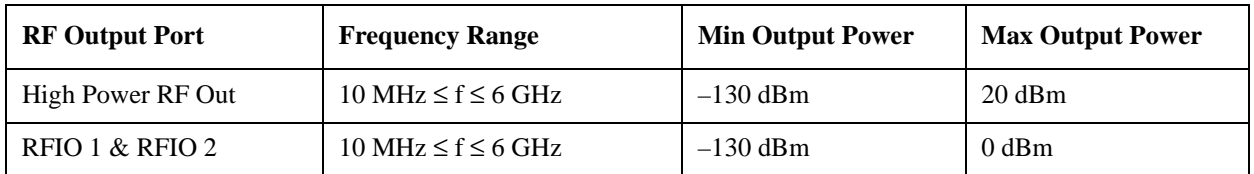

#### <span id="page-1037-1"></span>**Set Reference Power**

This key allows you to set the power reference. Pressing this key turns the power reference state to ON, sets the reference power value to the current RF output power, maintains this power at the RF output, and sets the displayed power to 0.00 dB. All subsequent RF power values entered under Source>Amplitude>RF Power are interpreted as being relative to this reference power.

When you use a power reference, the signal generator outputs an RF power that is set relative to the reference power by the value entered under Source>Amplitude>RF Power as follows:

Output power = reference power entered power

Where:

reference power equals the original RF Power entered under Source>Amplitude>RF Power and set as the reference power

entered power equals a new value entered under Source>Amplitude>Amptd Offset

In addition, the displayed power value is the same as a new value entered under Source>Amplitude>RF Power.

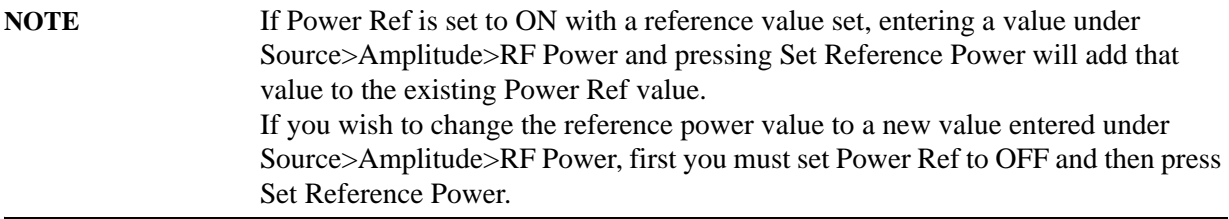

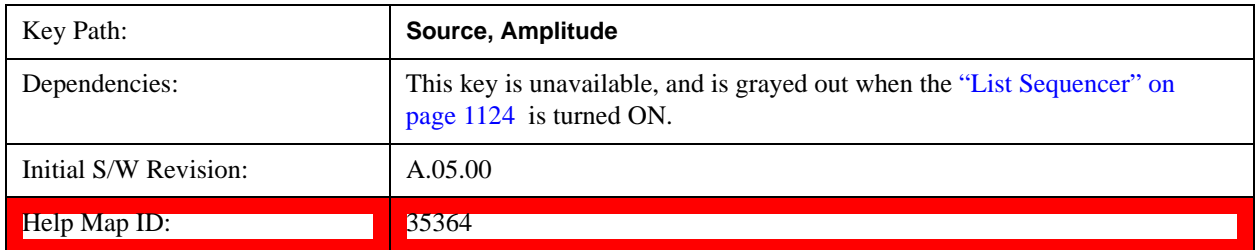

#### **Power Ref**

This key allows you to toggle the state of the power reference.

When you use a power reference, the signal generator outputs an RF power that is set relative to the reference power by the value entered under Source>Amplitude>RF Power as follows:

Output power = reference power + entered power

Where:

reference power equals the original RF Power entered under Source>Amplitude>RF Power and set as the reference power

entered power equals a new value entered under Source>Amplitude>Amptd Offset

For more information on Reference Frequency refer to ["Set Reference Power " on page 1038](#page-1037-1)

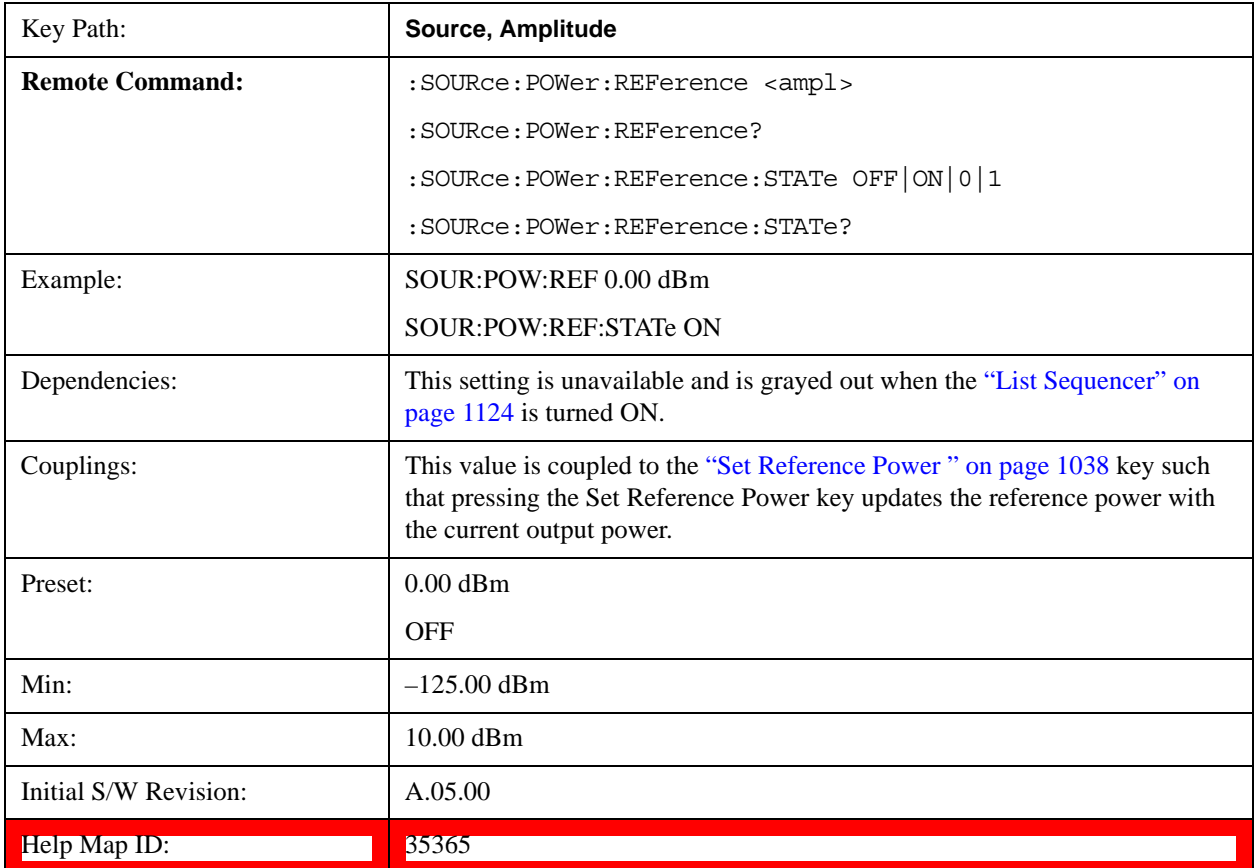

#### **Amptd Offset**

Allows you to specify the RF output power offset value.

When the amplitude offset is set to zero (0) and you set a new offset value (positive or negative), the displayed amplitude value will change as follows and the RF output power will not change:

Displayed value = output power + offset value

Where:

output power equals the original RF Power entered under Source>Amplitude>RF Power

offset value equals the value entered under Source>Amplitude>Amptd Offset

When the amplitude offset is set to a value other than zero (0) and you enter a new RF power value under Source>Amplitude>RF Power, the displayed power will be the same as the value entered and the RF

#### **Source (Internal)**

output power will be equal to the value entered minus the offset value as follows:

Output power  $=$  entered power  $-$  offset power

Displayed Power = output power + offset power

Displayed power = entered power

#### Where:

entered power equals the amplitude entered under Source>Amplitude>RF Power

offset power equals the value previously entered and set under Source>Amplitude>Amptd Offset

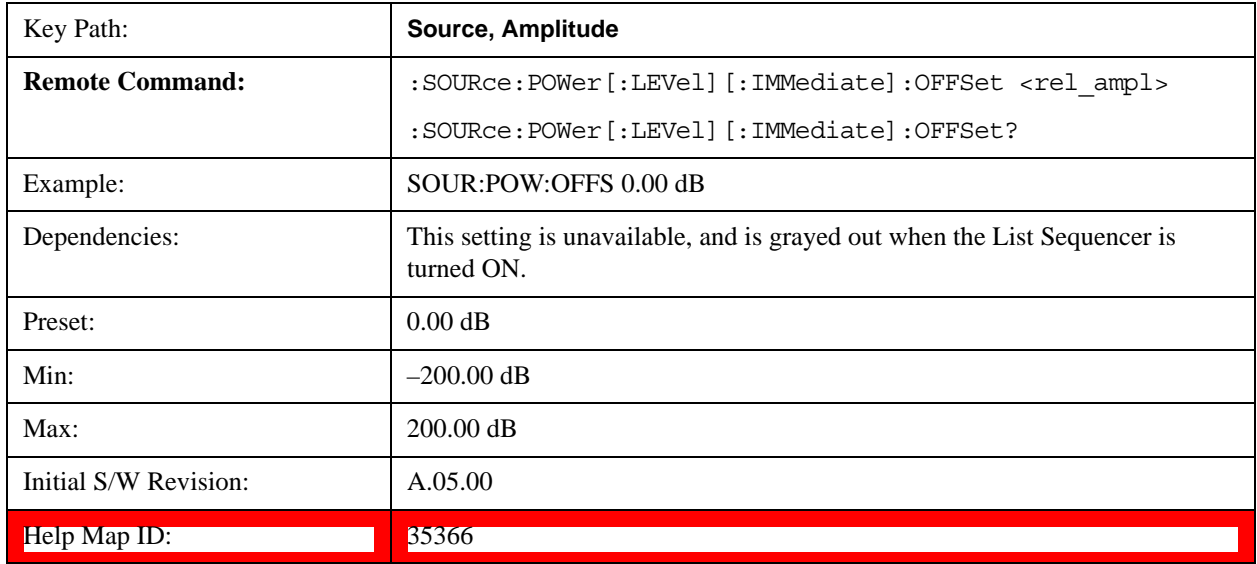

## **ALC**

Allows you to enable or disable the automatic leveling control (ALC) circuit.

The purpose of the ALC circuit is to hold output power at a desired level by adjusting the source's power circuits to compensate for power drift. Power drift occurs over time and changes in temperature.

Turning the ALC off disables the ALC circuitry, enabling you to measure the output at a specific point in a test setup and adjust as required for the desired power level at that point. Turning the ALC off is useful when the modulation consists of very narrow pulses that are below the pulse width specification of the ALC, or when the modulation consists of slow amplitude variations that the automatic leveling would remove.

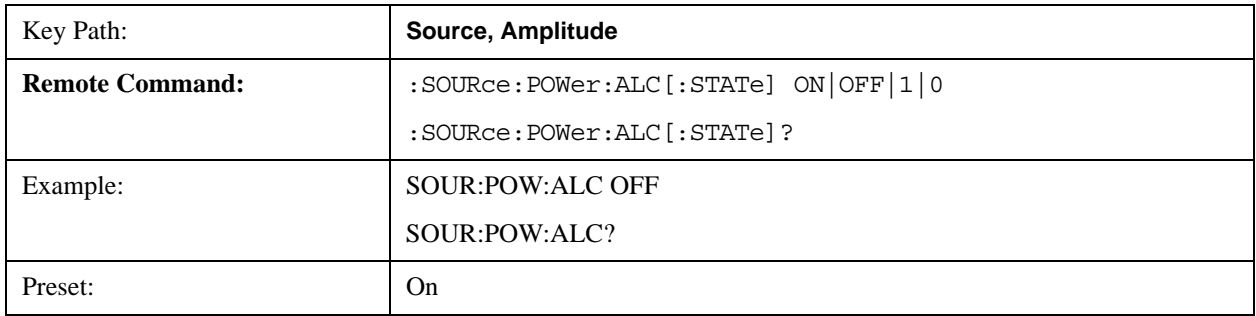

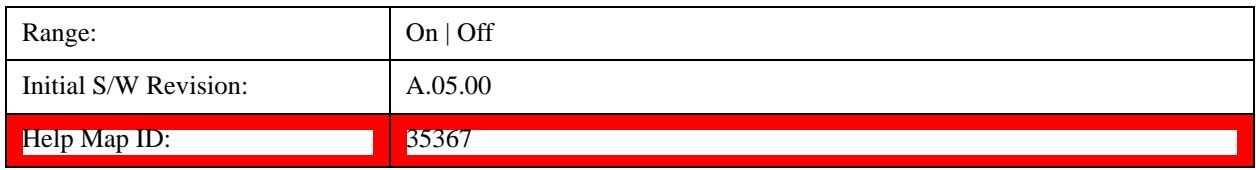

## **Modulation**

Allows you to toggle the state of the modulation.

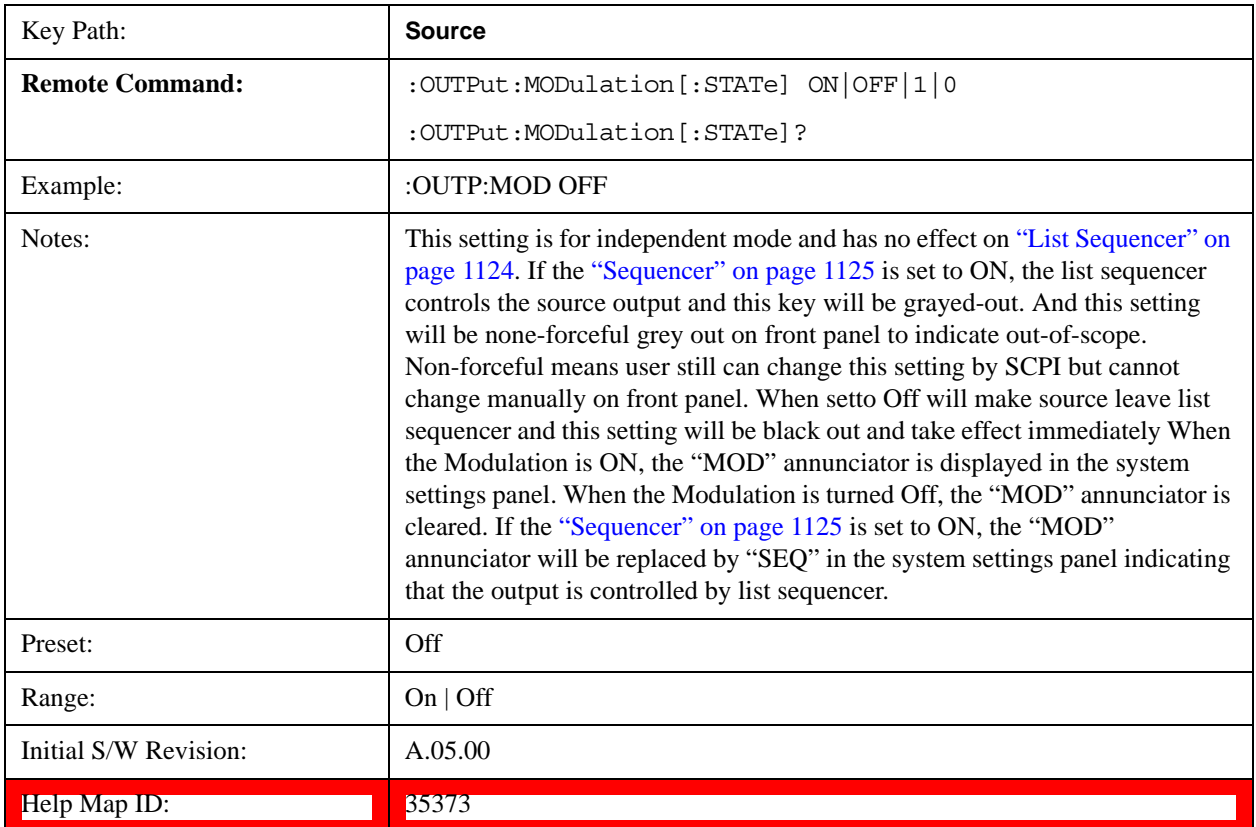

## **Frequency**

Allows you to access the Frequency sub-menu.

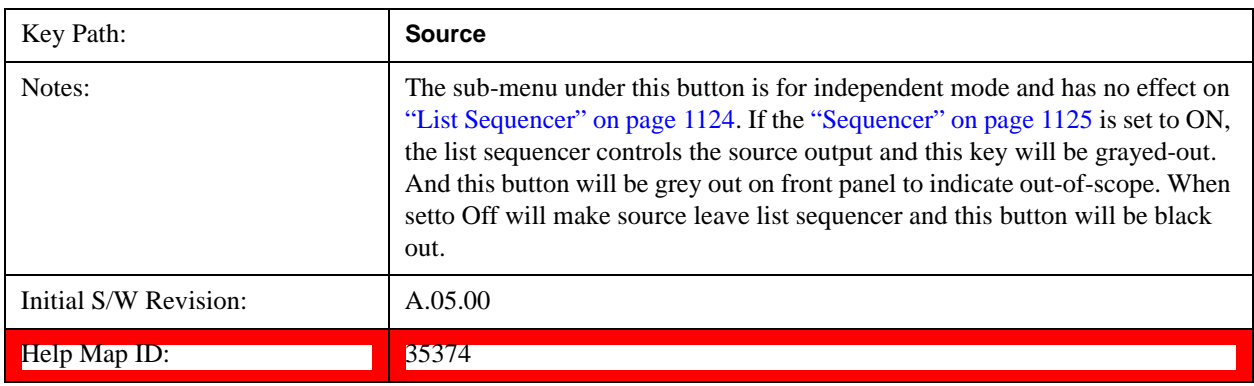

#### **Source (Internal)**

### **Frequency**

Allows you to set the RF Output Frequency. You can adjust the frequency of the source using the numeric keypad, step keys, or RPG. Pressing any digit, 0 through 9, on the numeric keypad brings up the unit terminator.

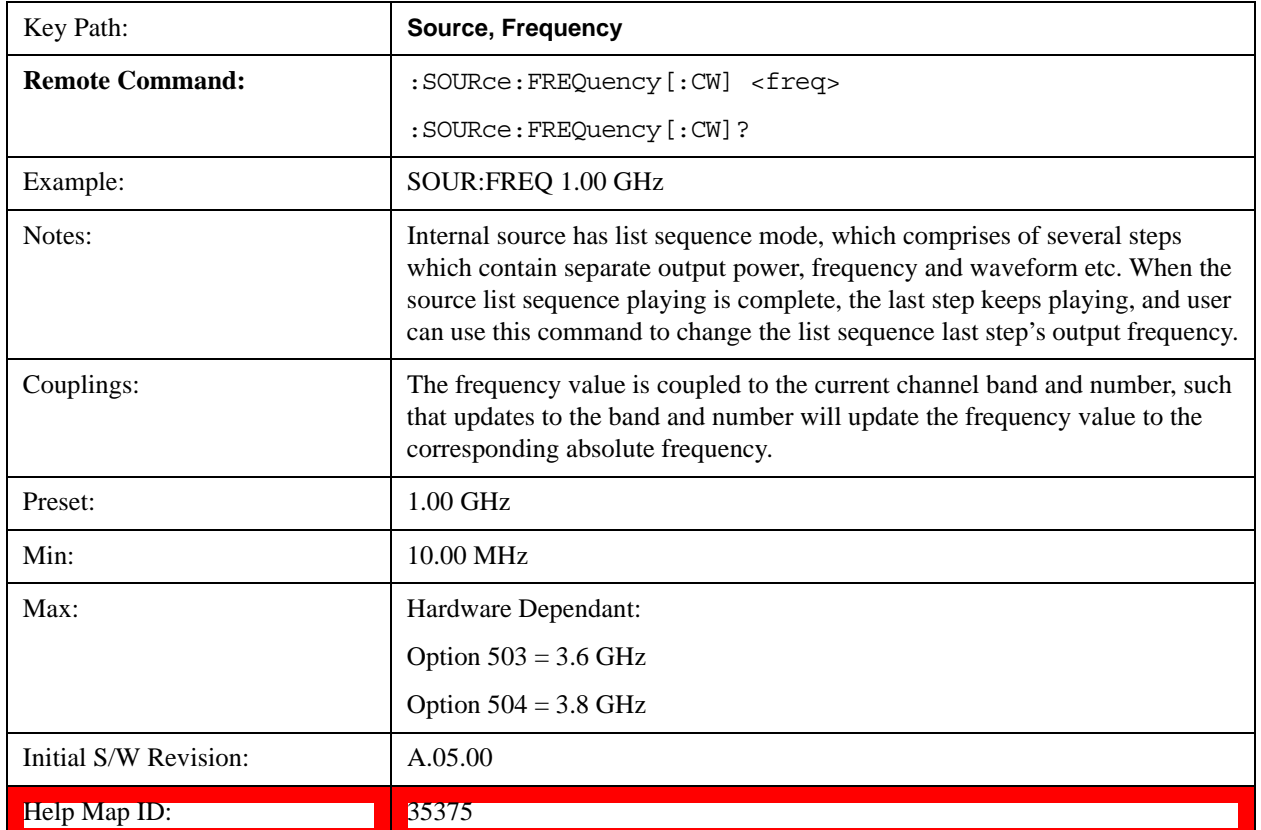

#### **Channel**

The frequency of the source can be specified by a channel number of a given frequency band. This key allows you to specify the current channel number. For the appropriate range of channel numbers for a given frequency band, refer to the following tables: ["GSM/EDGE Channel Number Ranges" on](#page-1043-0)  [page 1044](#page-1043-0), ["W-CDMA Channel Number Ranges" on page 1044](#page-1043-1), ["CDMA 2000 / 1xEVDO Channel](#page-1046-0)  [Number Ranges" on page 1047,](#page-1046-0) ["LTE FDD Channel Number Ranges" on page 1049](#page-1048-0), ["LTE TDD](#page-1049-0)  [Channel Number Ranges" on page 1050](#page-1049-0), and ["TDSCDMA Channel Number Ranges" on page 1051.](#page-1050-0)

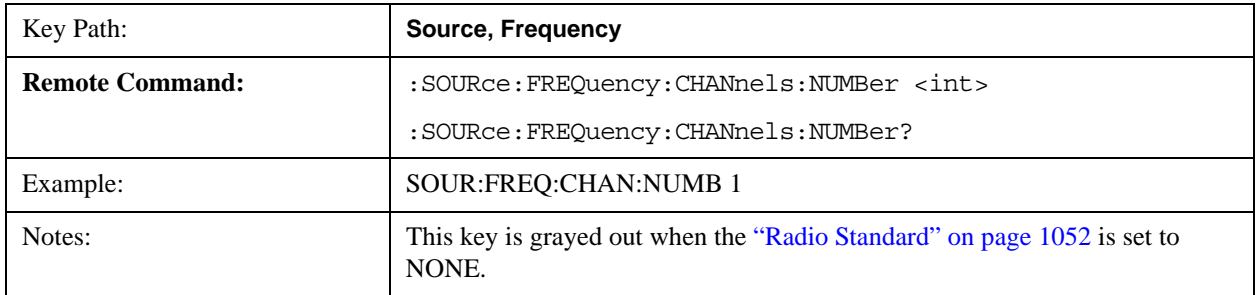

## **Source (Internal)**

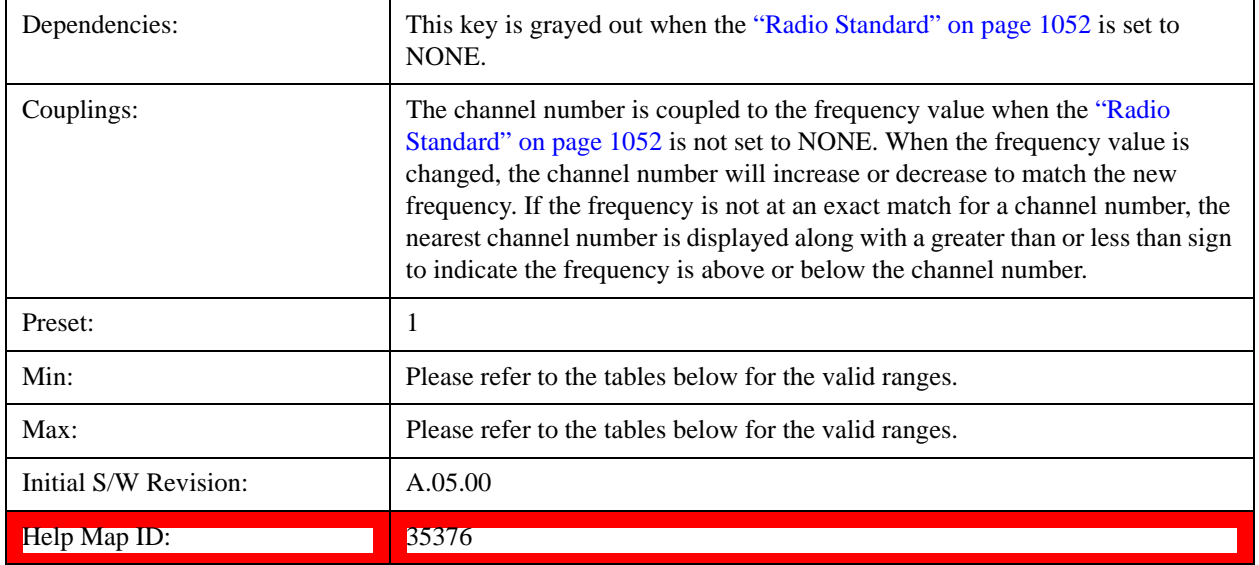

## <span id="page-1043-0"></span>**GSM/EDGE Channel Number Ranges**

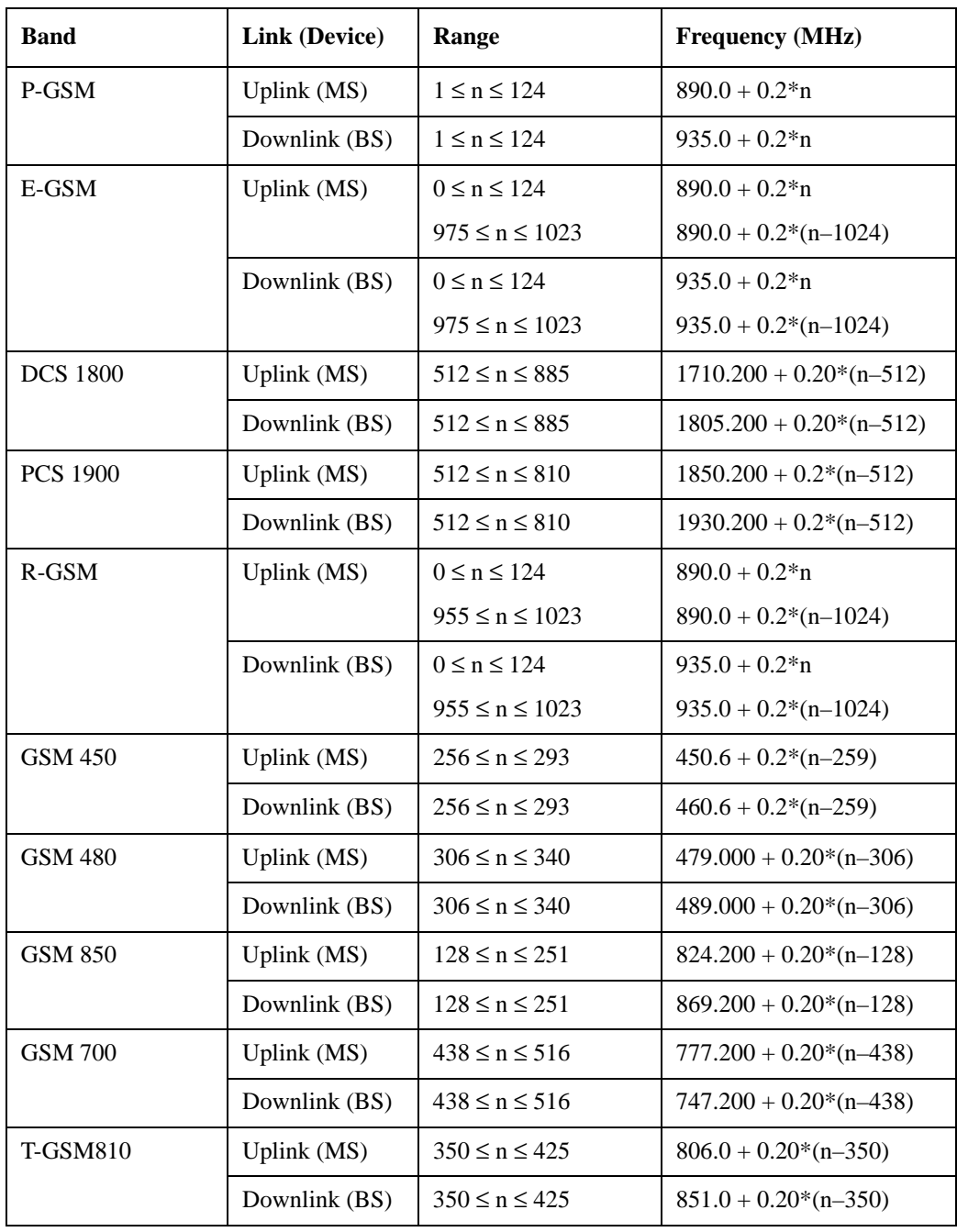

# <span id="page-1043-1"></span>**W-CDMA Channel Number Ranges**

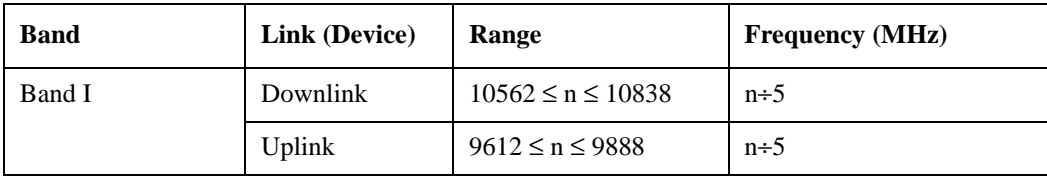
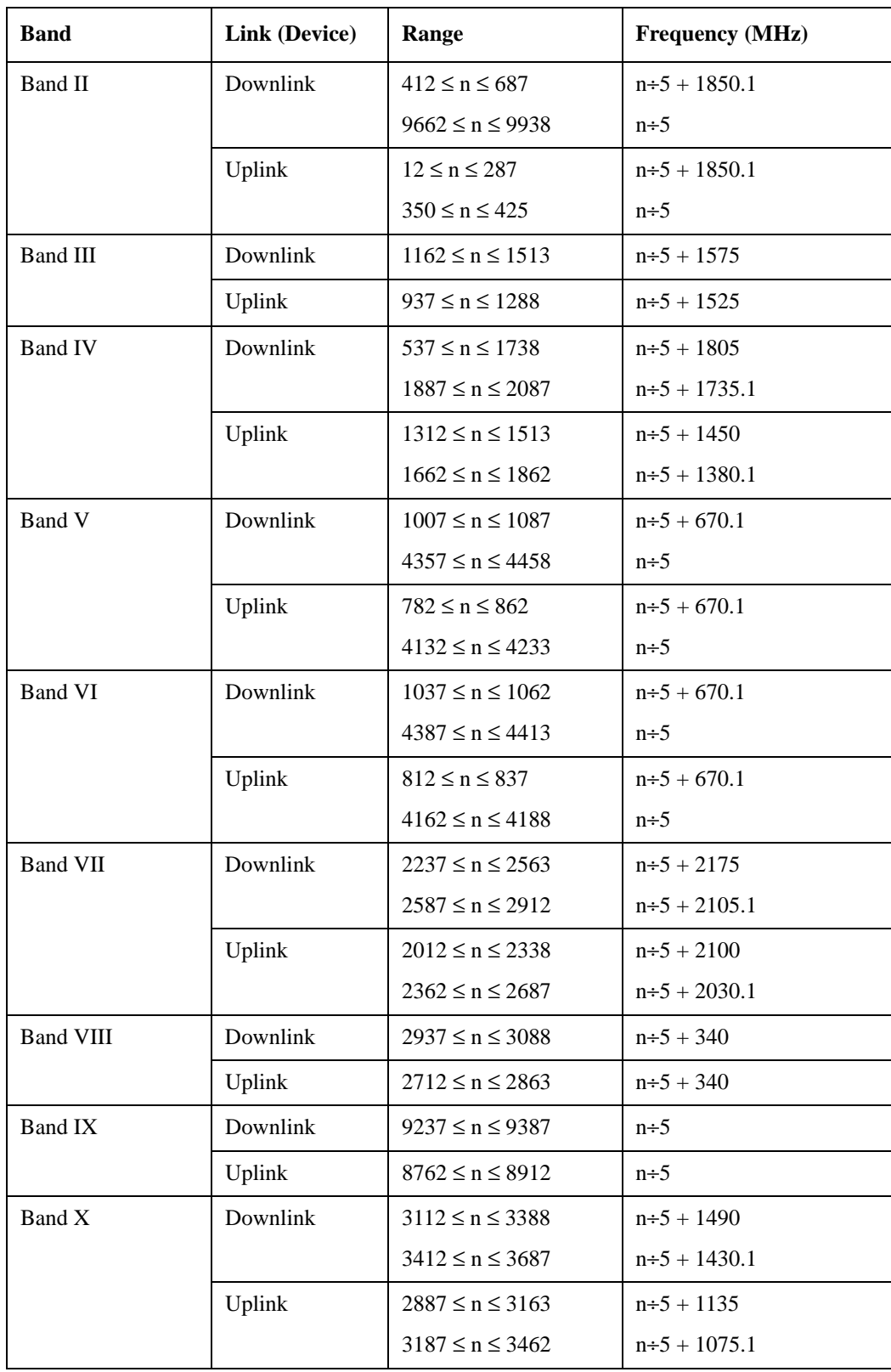

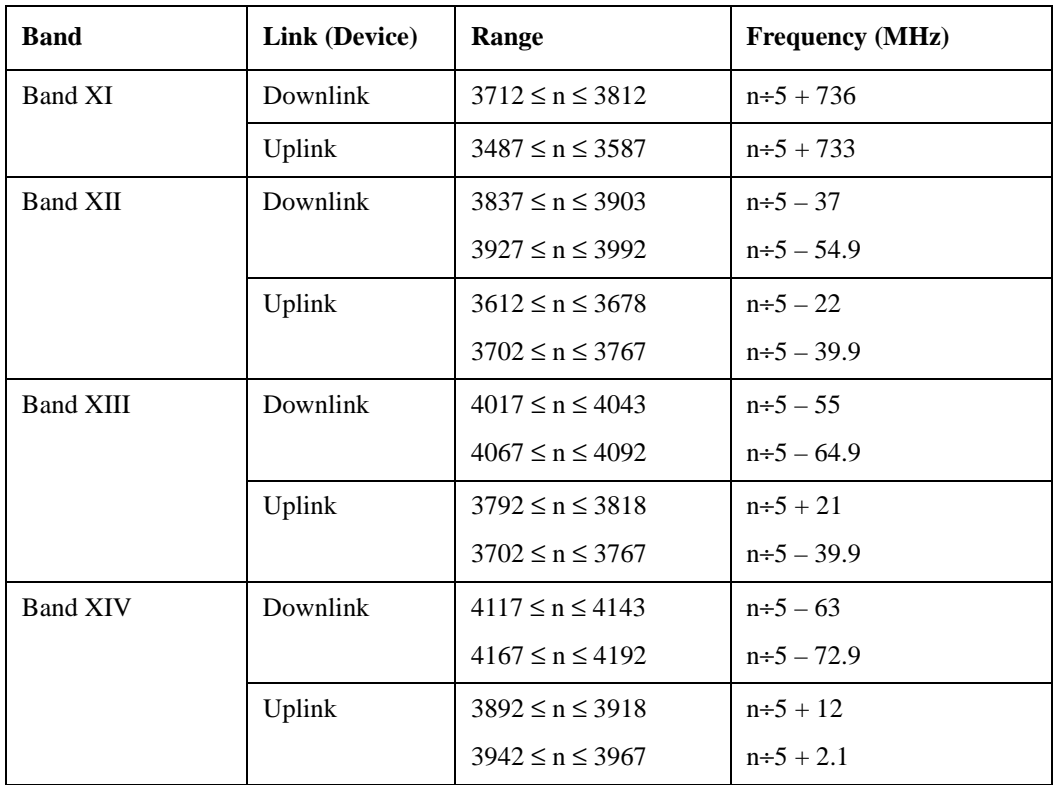

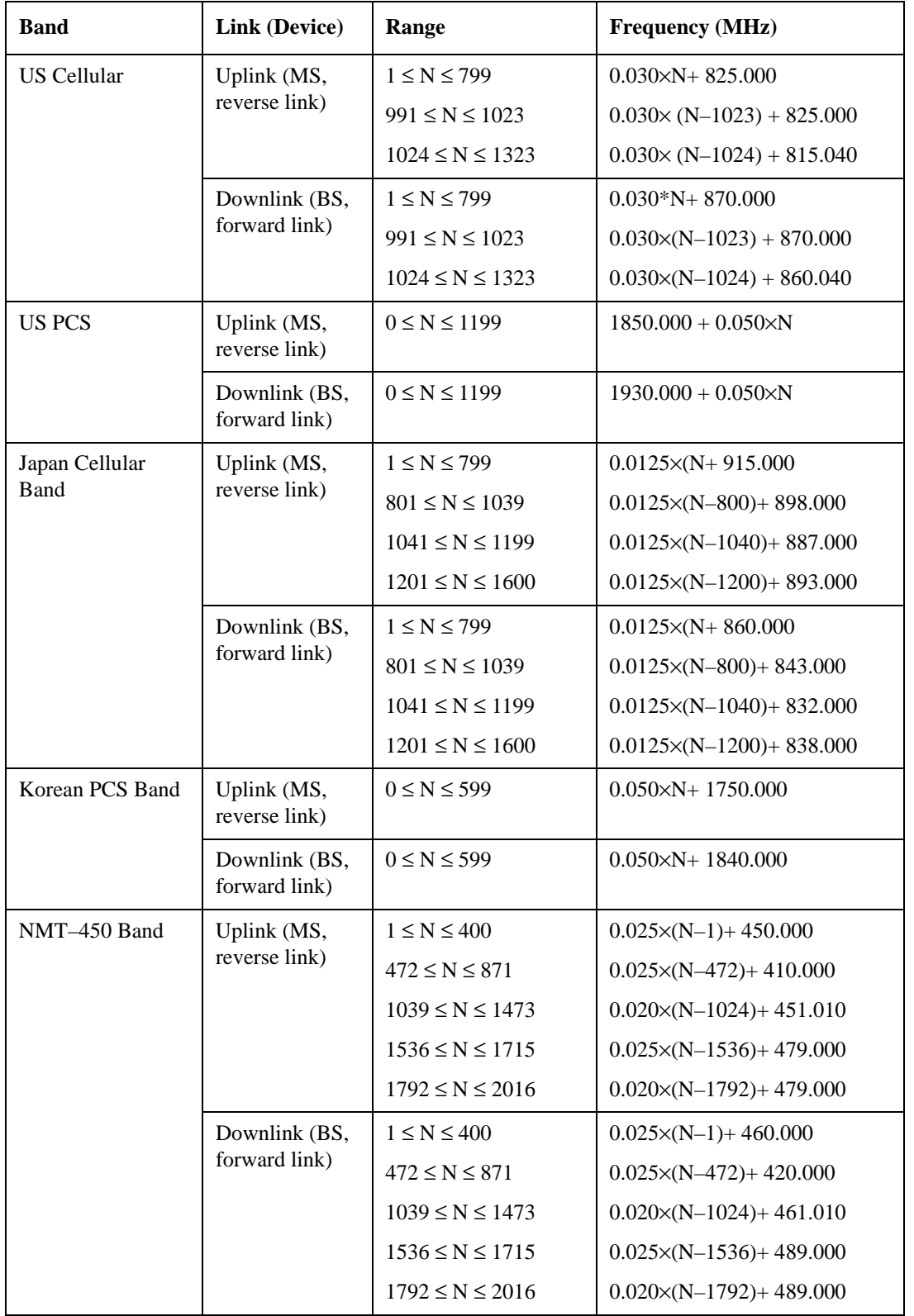

# **CDMA 2000 / 1xEVDO Channel Number Ranges**

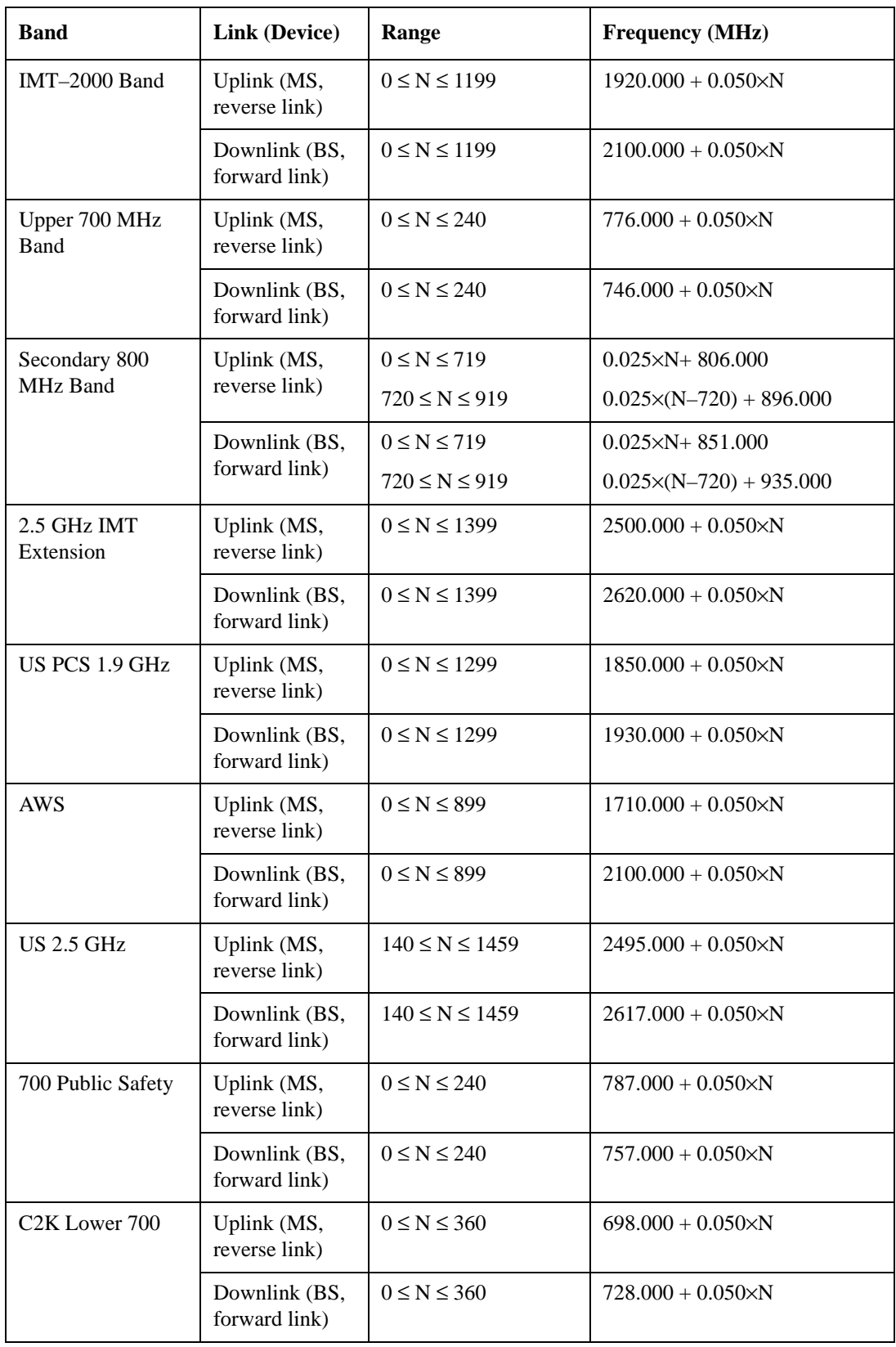

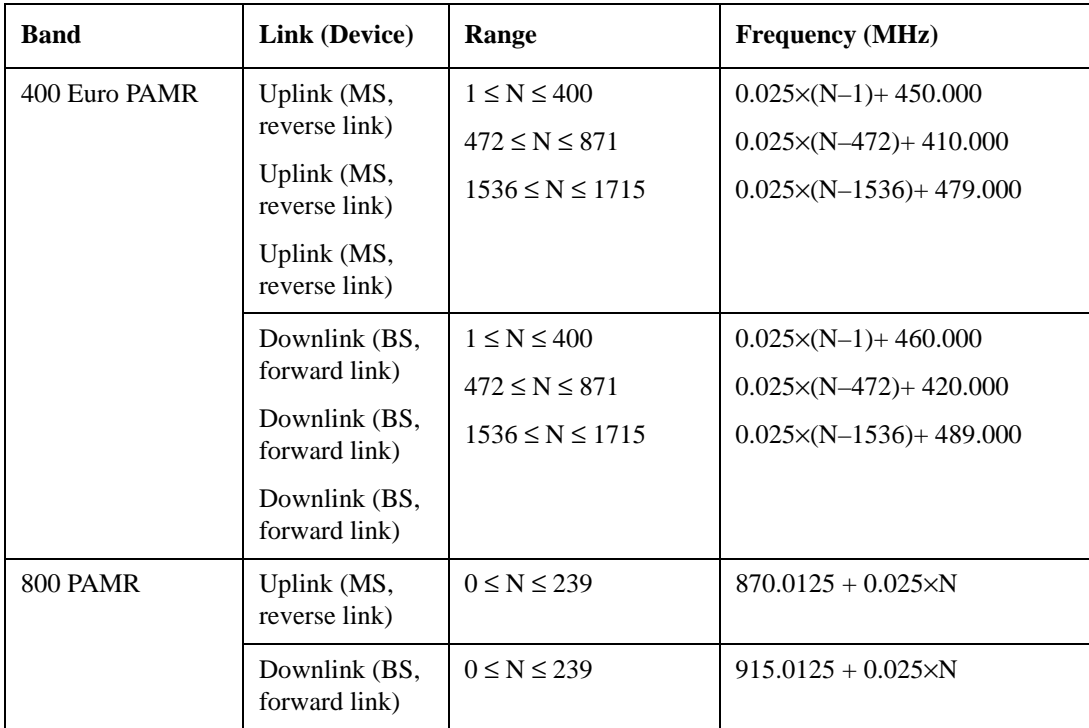

## **LTE FDD Channel Number Ranges**

The carrier frequency in the uplink and downlink is designated by the E-UTRA Absolute Radio Frequency Channel Number (EARFCN) in the range  $0 - 65535$ . The relation between EARFCN and the carrier frequency in MHz for the downlink is given by the following equation, where  $F_{DL\_low}$  and  $N_{\text{Offs-DL}}$  are given in table 5.4.4–1 and  $N_{\text{DL}}$  is the downlink EARFCN.

 $F_{DL} = F_{DL\_low} + 0.1(N_{DL} - N_{Offs-DL})$ 

The relation between EARFCN and the carrier frequency in MHz for the uplink is given by the following equation where  $F_{UL_low}$  and  $N_{Offs-UL}$  are given in table 5.4.4–1 and  $N_{UL}$  is the uplink EARFCN.

$$
F_{UL} = F_{UL\_low} + 0.1(N_UL - N_{Offs-UL})
$$

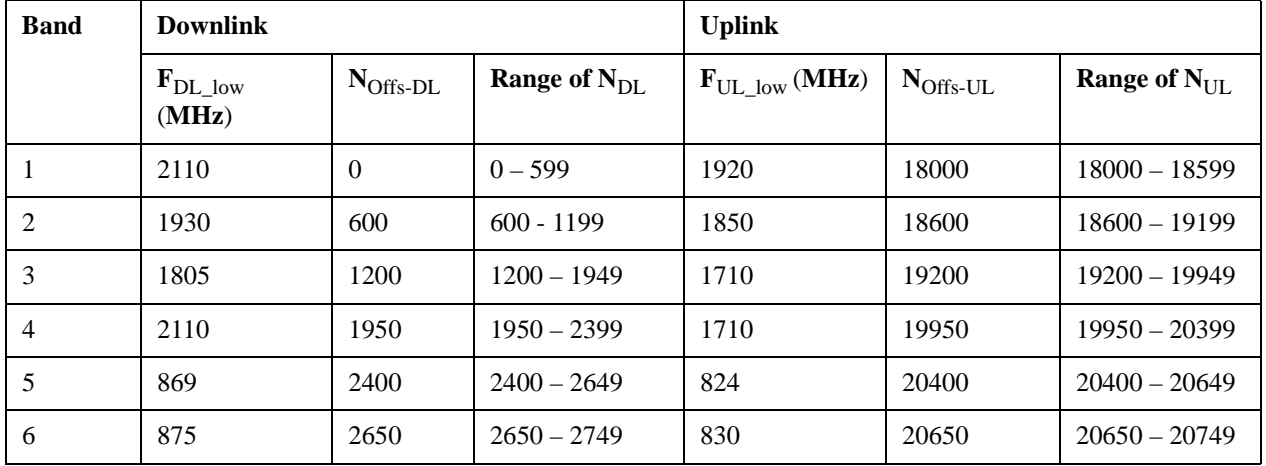

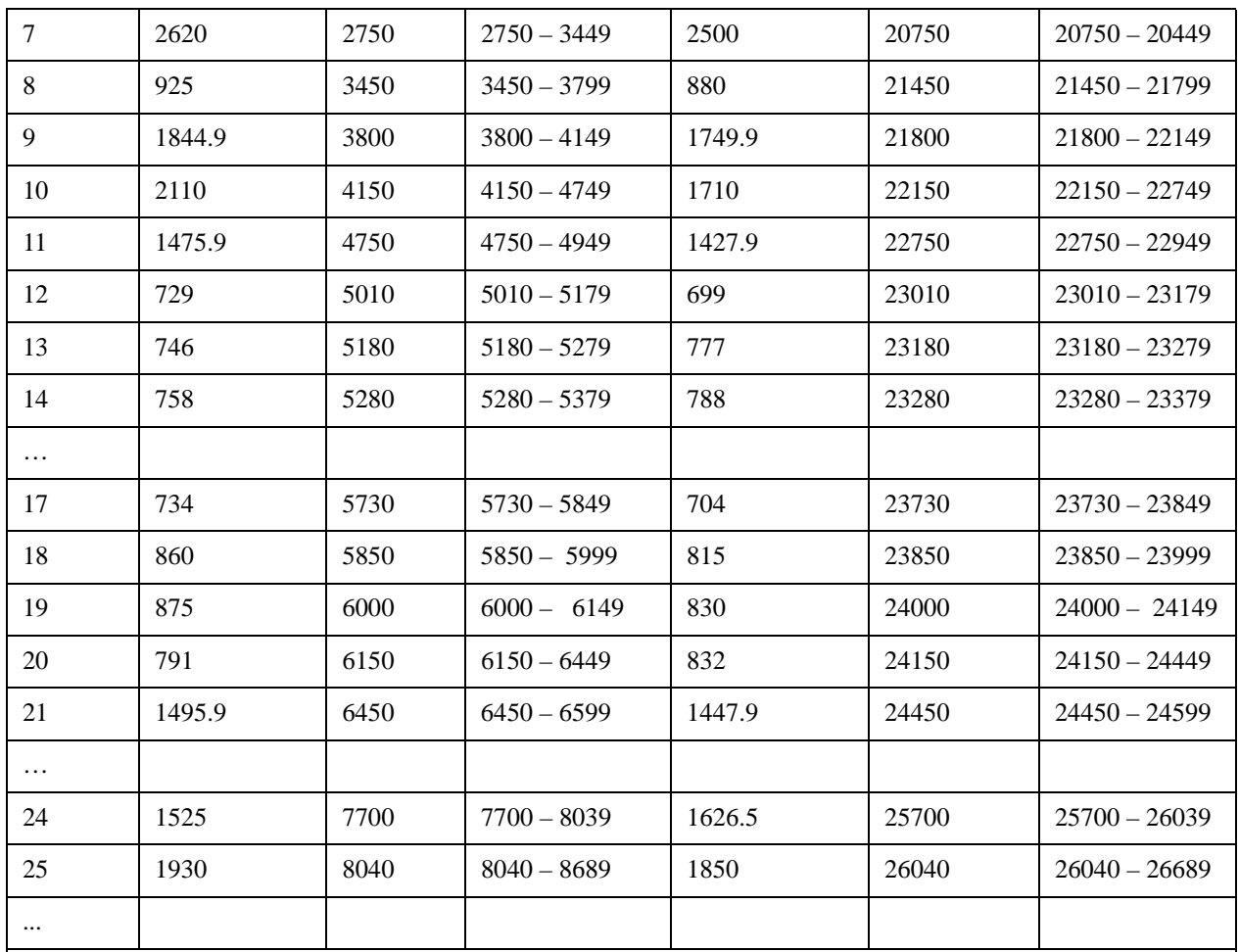

Note: The channel numbers that designate carrier frequencies so close to the operating band edges that the carrier extends beyond the operating band edge shall not be used. This implies that the first 7, 15, 25, 50, 75 and 100 channel numbers at the lower operating band edge and the last 6, 14, 24, 49, 74 and 99 channel numbers at the upper operating band edge shall not be used for channel bandwidths of 1.4, 3, 5, 10, 15 and 20 MHz respectively.

## **LTE TDD Channel Number Ranges**

The carrier frequency in the uplink and downlink is designated by the E-UTRA Absolute Radio Frequency Channel Number (EARFCN) in the range  $0 - 65535$ . The relation between EARFCN and the carrier frequency in MHz for the downlink is given by the following equation, where  $F_{DL\,low}$  and  $N_{\text{Offs-DL}}$  are given in table 5.4.4–1 and  $N_{\text{DL}}$  is the downlink EARFCN.

 $F_{DL} = F_{DL\,low} + 0.1(N_{DL} - N_{Offs-DL})$ 

The relation between EARFCN and the carrier frequency in MHz for the uplink is given by the following equation where  $F_{UL\,low}$  and  $N_{Offs-UL}$  are given in table 5.4.4–1 and  $N_{UL}$  is the uplink EARFCN.

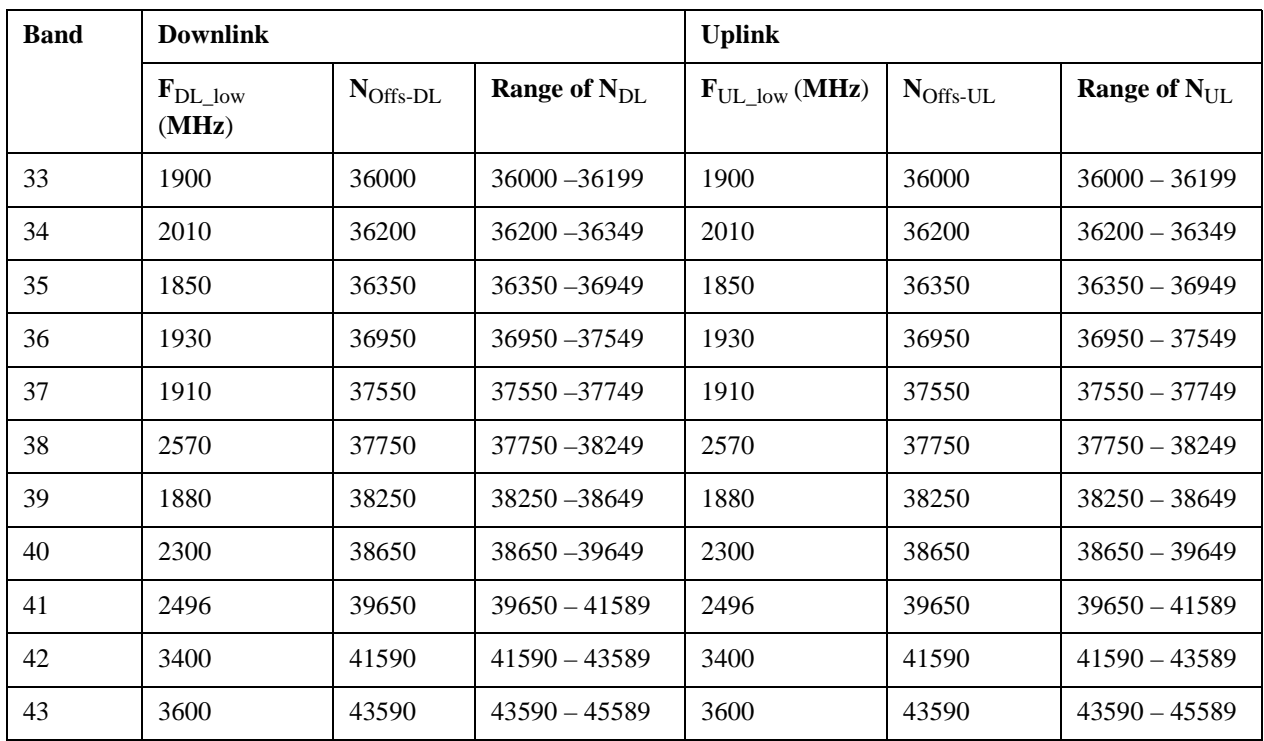

 $F_{\text{UL}} = F_{\text{UL-low}} + 0.1(N_{\text{UL}} - N_{\text{Offs-UL}})$ 

Note: The channel numbers that designate carrier frequencies so close to the operating band edges that the carrier extends beyond the operating band edge shall not be used. This implies that the first 7, 15, 25, 50, 75 and 100 channel numbers at the lower operating band edge and the last 6, 14, 24, 49, 74 and 99 channel numbers at the upper operating band edge shall not be used for channel bandwidths of 1.4, 3, 5, 10, 15 and 20 MHz respectively.

## **TDSCDMA Channel Number Ranges**

### 1.28 Mcps TDD Option

No TX-RX frequency separation is required as Time Division Duplex (TDD) is employed. Each subframe consists of 7 main timeslots where all main timeslots (at least the first one) before the single switching point are allocated DL and all main timeslots (at least the last one) after the single switching point are allocated UL.

The nominal channel spacing is 1.6 MHz, but this can be adjusted to optimise performance in a particular deployment scenario.

The carrier frequency is designated by the UTRA absolute radio frequency channel number (UARFCN). The value of the UARFCN in the IMT2000 band is defined in the general case as follows:

 $N_t = 5 * F 0.0 MHz \le F \le 3276.6 MHz$ 

where F is the carrier frequency in MHz

Additional channels applicable to operation in the frequency band defined in sub-clause 5.2(d) are defined via the following UARFCN definition:

 $N_t = 5 * (F - 2150.1 \text{ MHz}) 2572.5 \text{ MHz} \le F \le 2617.5 \text{ MHz}$ 

## UARFCN

## 1.28 Mcps TDD Option

The following UARFCN range shall be supported for each band:

## **Table: UTRA Absolute Radio Frequency Channel Number 1.28 Mcps TDD Option**

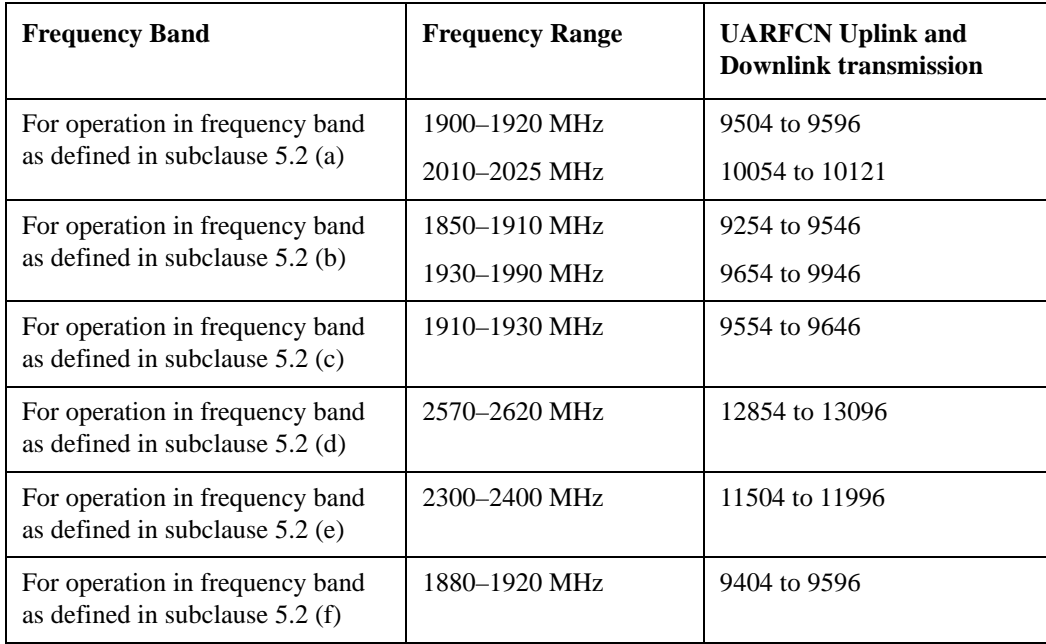

## **Radio Setup**

Allows access to the sub-menus for selecting the radio standard and associated radio band. You can also set a frequency reference and offset.

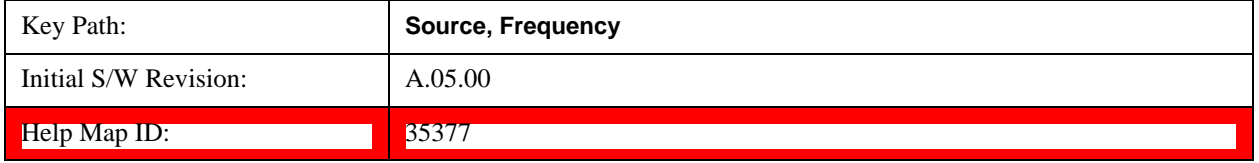

## **Radio Standard**

Allows access to the channel band sub-menus to select the desired radio standard. When you have selected the radio standard, you can then set an active channel band. The radio standard and the active channel band allow you to use channel numbers to set frequency automatically.

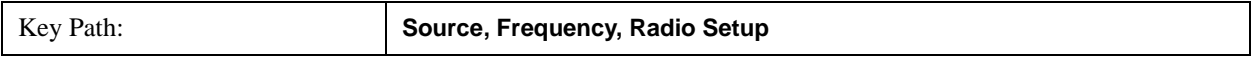

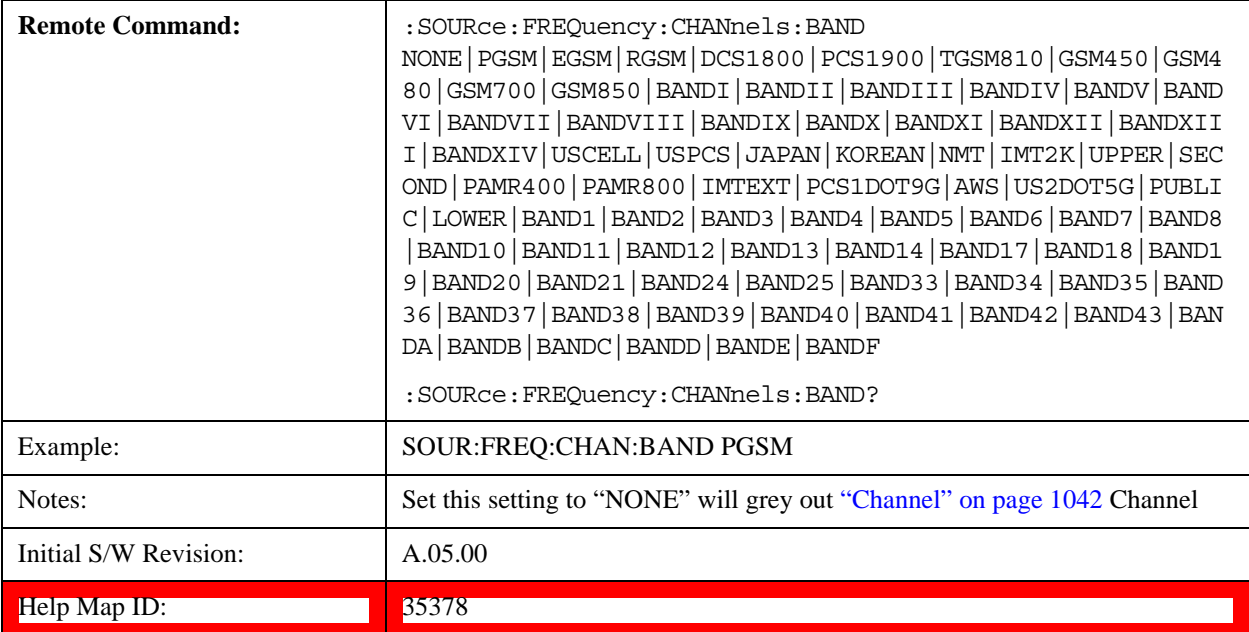

#### **None**

Selects no radio standard for use. When you have selected the radio standard to NONE, you cannot use channel numbers to set frequency automatically. You will need to set the frequency manually.

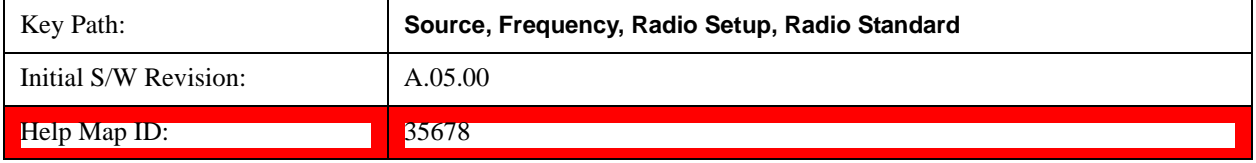

### **GSM/EDGE**

Sets GSM/EDGE as the radio standard for use and accesses the GSM/EDGE specific channel band sub-menus.

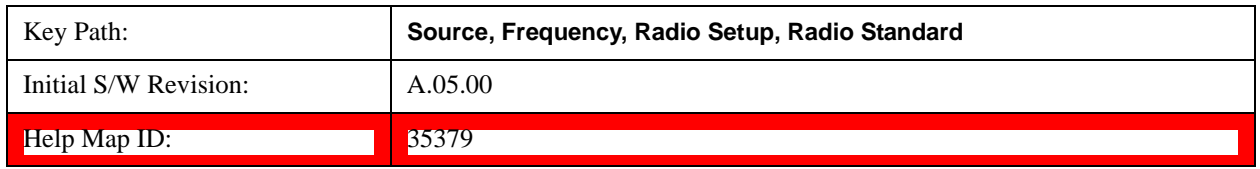

#### **P-GSM**

Selects P-GSM as the active channel band.

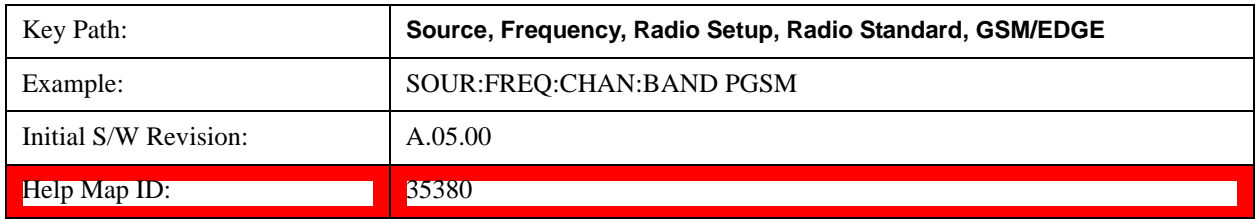

### **E-GSM**

Selects E-GSM as the active channel band.

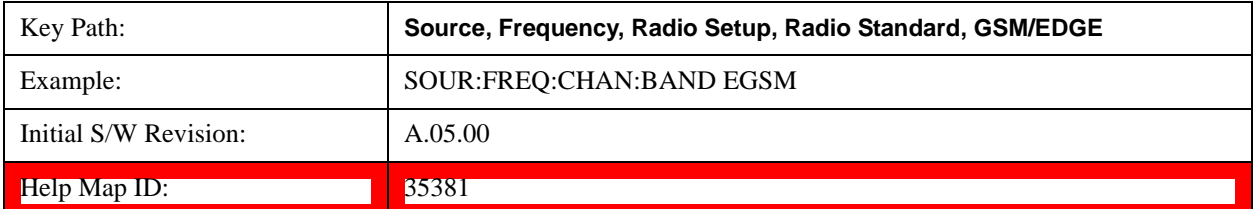

#### **R-GSM**

Selects R-GSM as the active channel band.

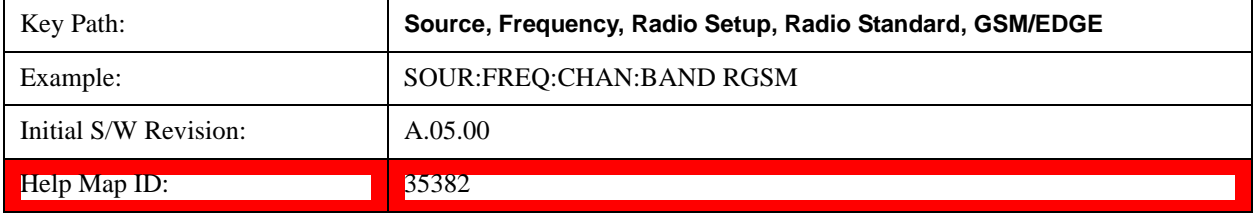

#### **DCS 1800**

Selects DCS 1800 as the active channel band.

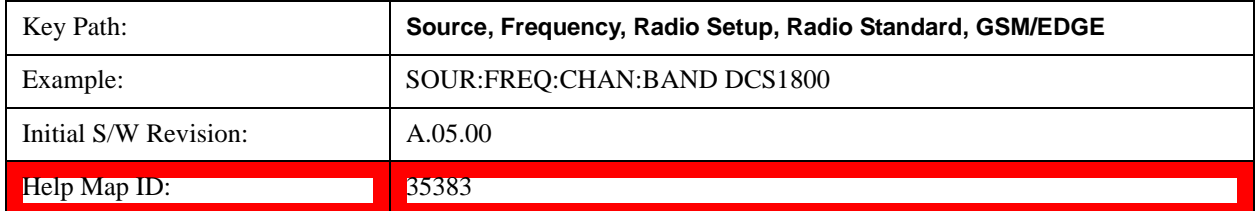

#### **PCS 1900**

Selects PCS 1900 as the active channel band.

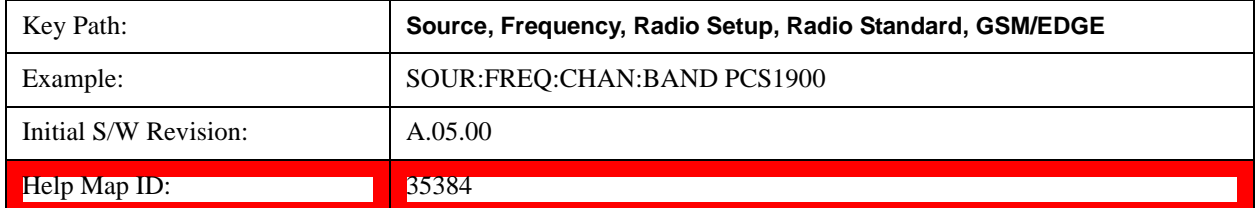

#### **GSM 450**

Selects GSM 450 as the active channel band.

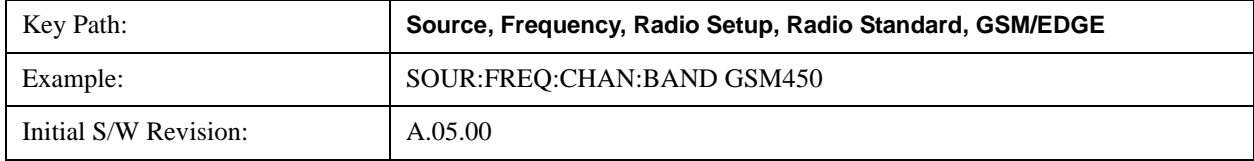

 $\blacksquare$   $\blacksquare$   $\blacks$ 

#### **GSM 480**

Selects GSM 480 as the active channel band.

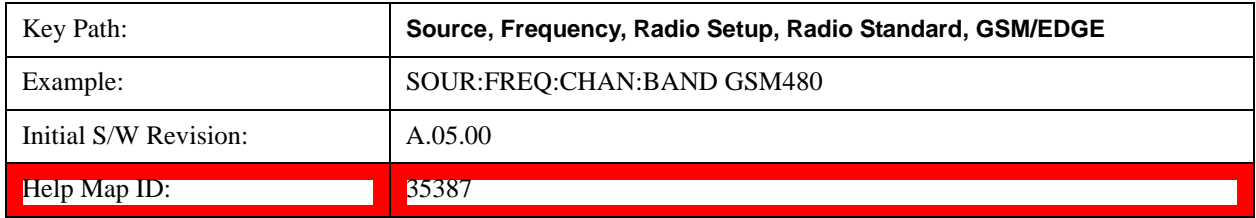

#### **GSM 850**

Selects GSM 850 as the active channel band.

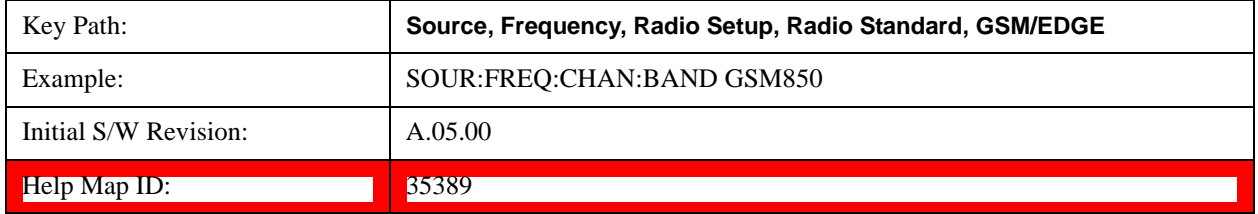

### **GSM 700**

Selects GSM 700 as the active channel band.

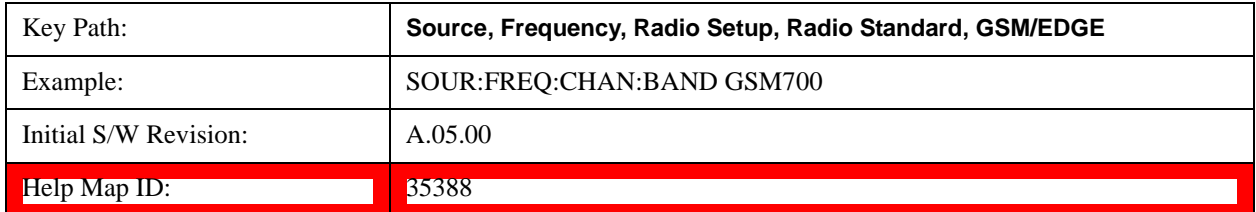

#### **T-GSM 810**

Selects T-GSM 810 as the active channel band.

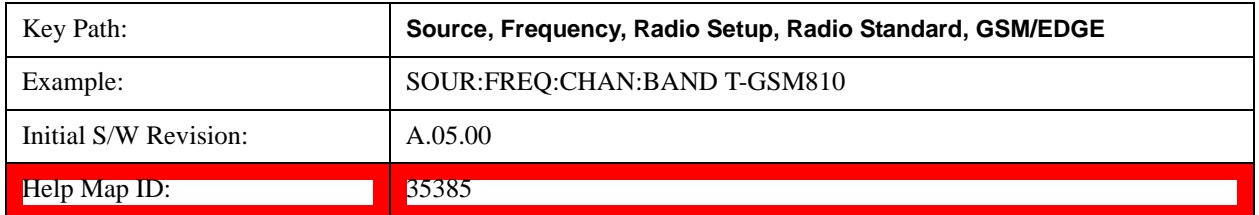

#### **WCDMA**

Sets WCDMA as the radio standard for use and accesses the W-CDMA specific channel band sub-menus.

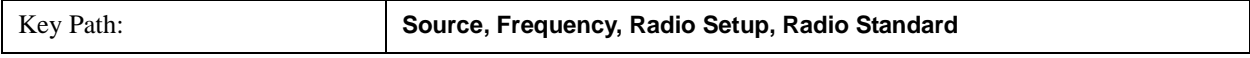

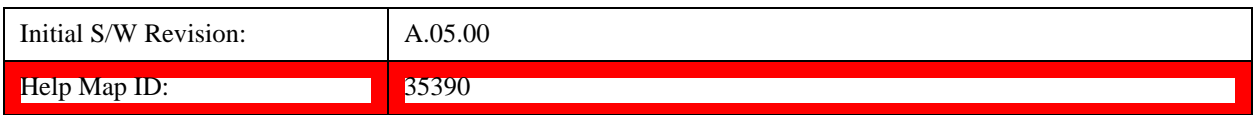

#### **Band I**

Selects Band I as the active channel band.

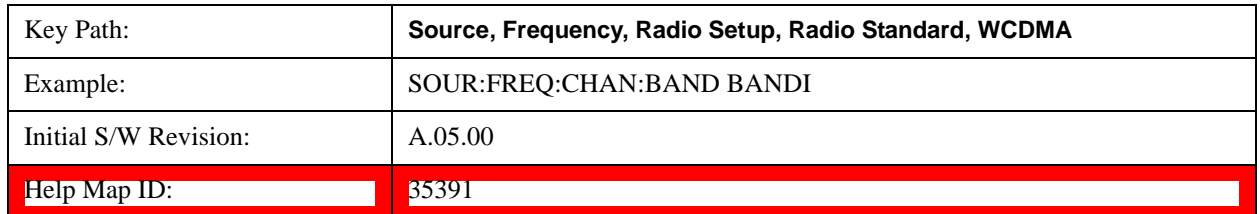

### **Band II**

Selects Band II as the active channel band.

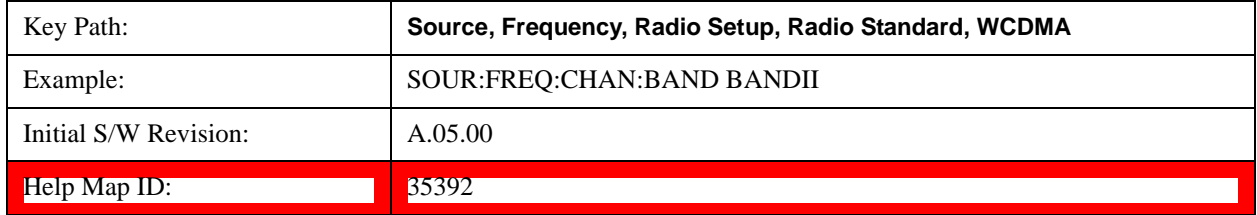

#### **Band III**

Selects Band III as the active channel band.

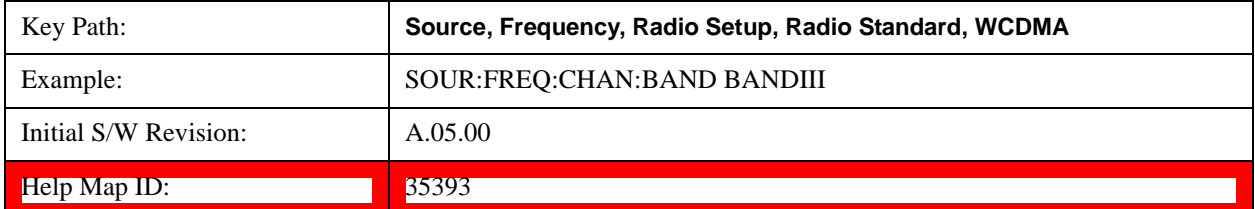

#### **Band IV**

Selects Band IV as the active channel band.

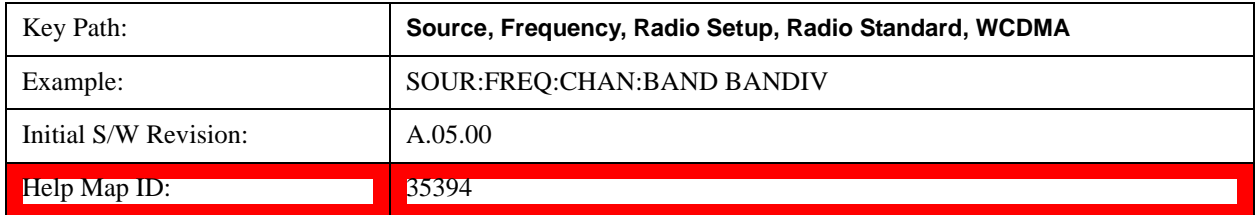

#### **Band V**

Selects Band V as the active channel band.

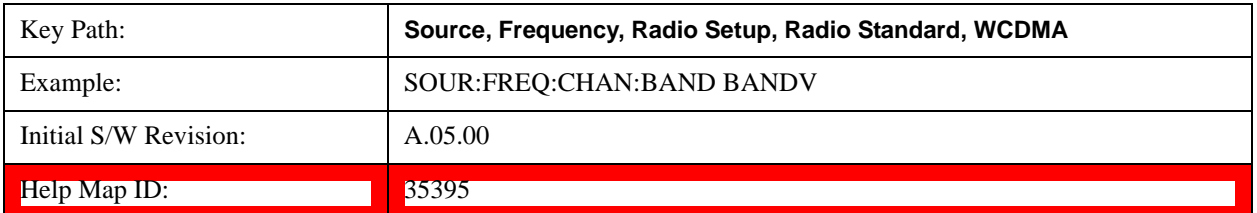

#### **Band VI**

Selects Band VI as the active channel band.

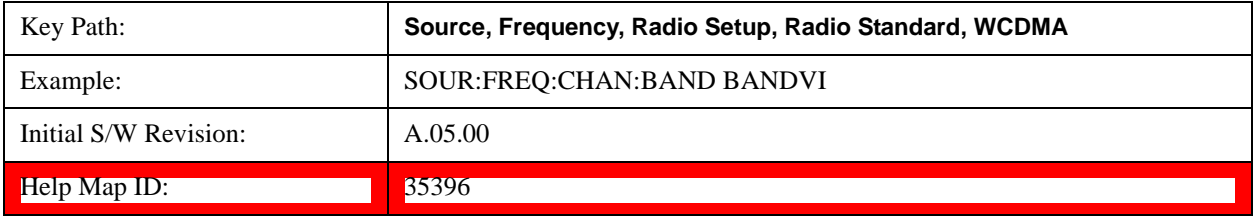

#### **Band VII**

Selects Band VII as the active channel band.

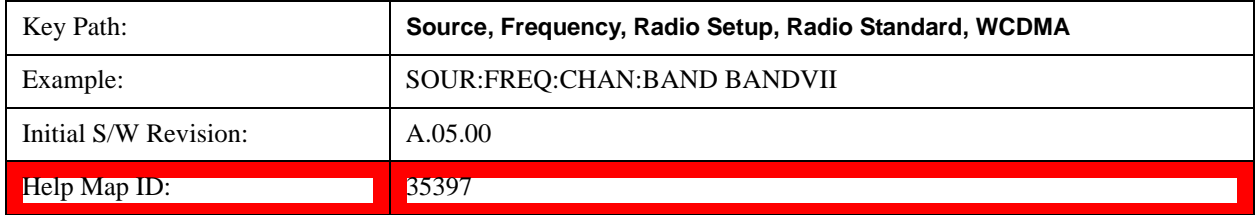

#### **Band VIII**

Selects Band VIII as the active channel band.

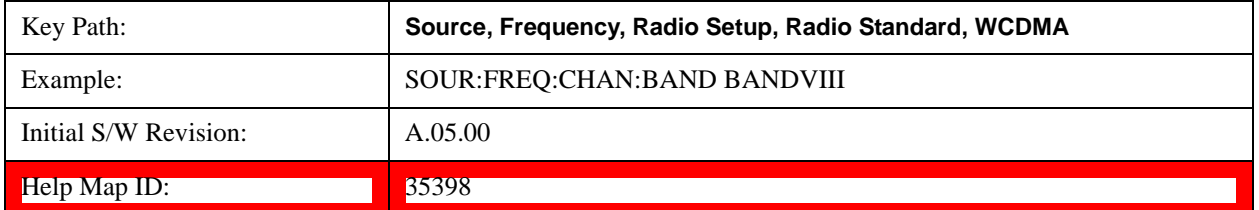

#### **Band IX**

Selects Band IX as the active channel band.

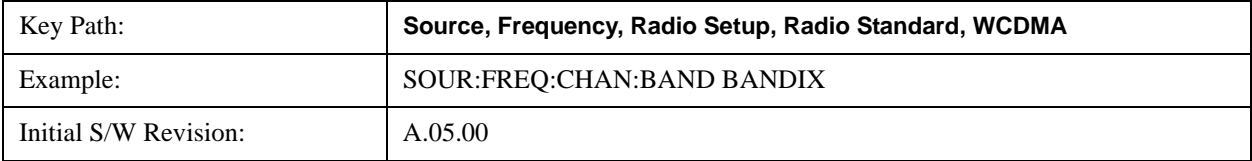

Help Map ID: 35399

#### **Band X**

Selects Band X as the active channel band.

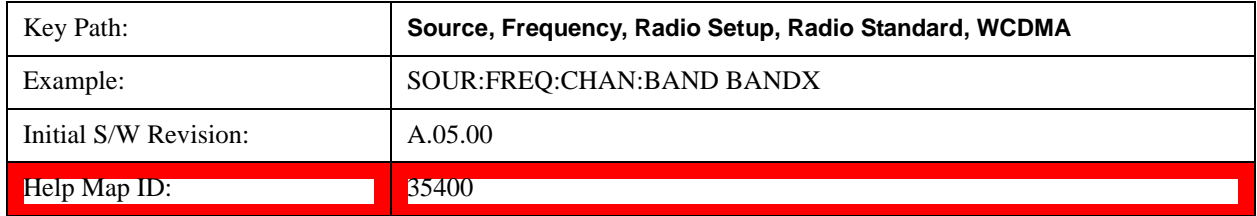

#### **Band XI**

Selects Band XI as the active channel band.

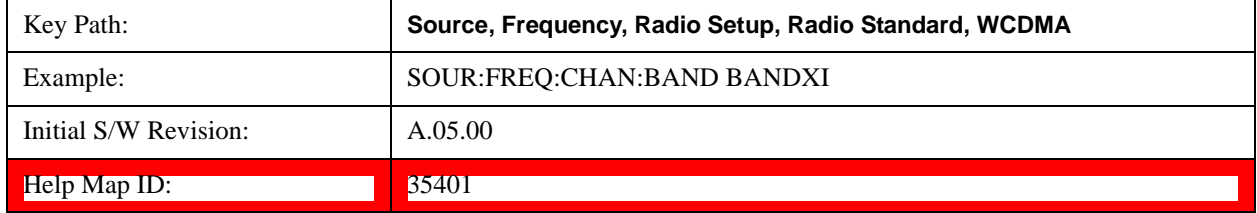

### **Band XII**

Selects Band XII as the active channel band.

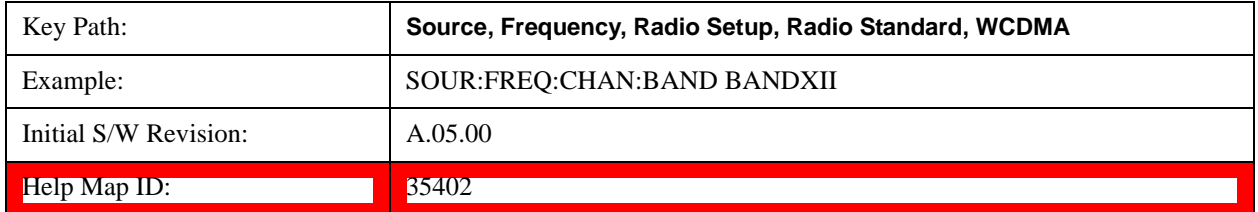

#### **Band XIII**

Selects band XIII as the active channel band.

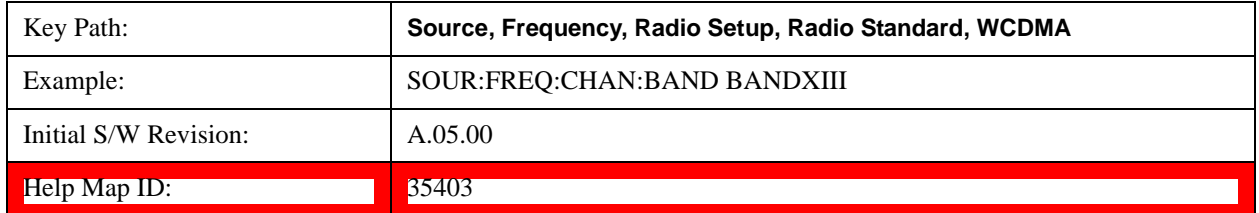

### **Band XIV**

Selects Band XIV as the active channel band.

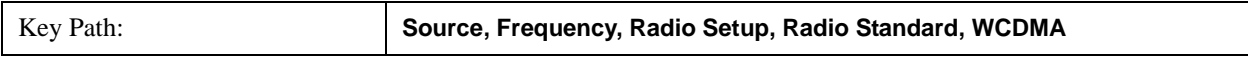

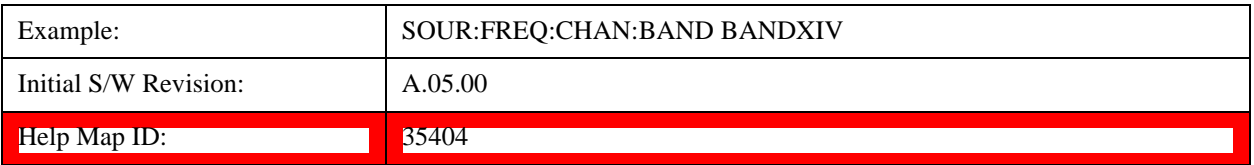

#### **CDMA 2000 / 1xEVDO**

Sets CDMA 2000 / 1XEVDO as the radio standard for use and accesses the CDMA 2000/1xEVDO specific channel band sub-menus.

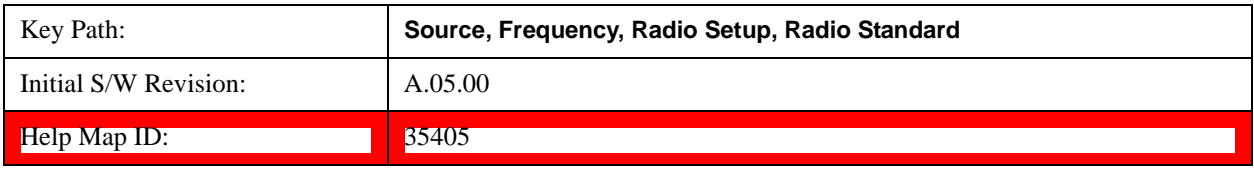

### **US CELL**

Selects US Cell as the active channel band.

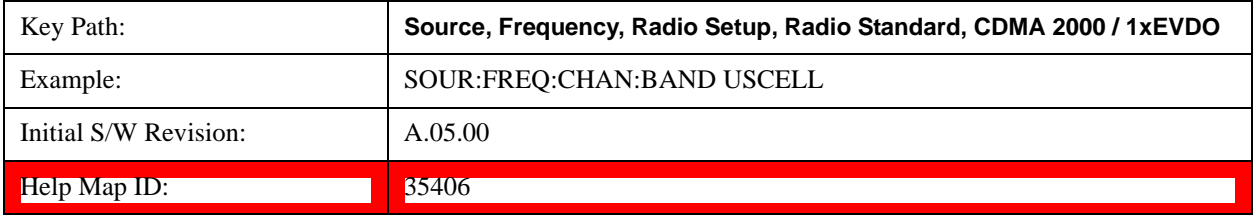

### **US PCS**

Selects US PCS as the active channel band.

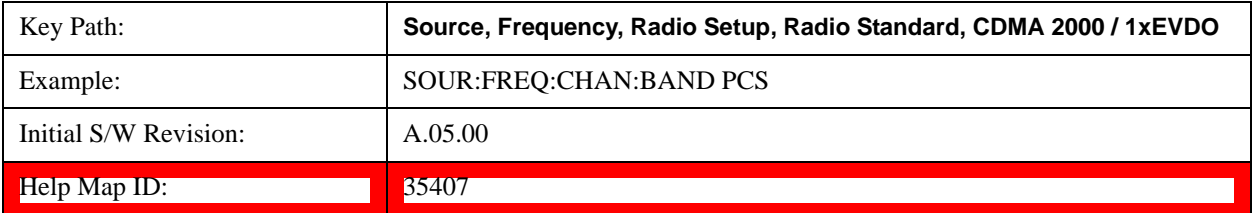

#### **Japan Cell**

Selects Japan Cell as the active channel band.

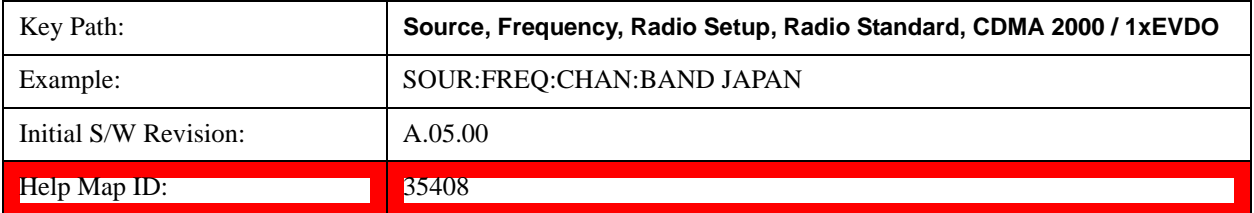

### **Korean PCS**

Selects Korean PCS as the active channel band.

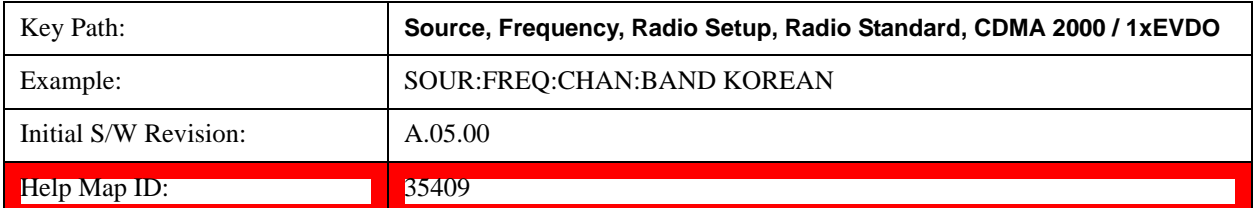

## **NMT 450**

Selects NMT 450 as the active channel band.

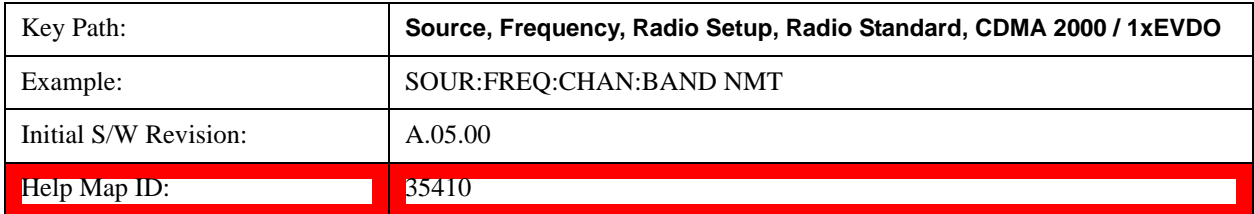

#### **IMT 2000**

Selects IMT 2000 as the active channel band.

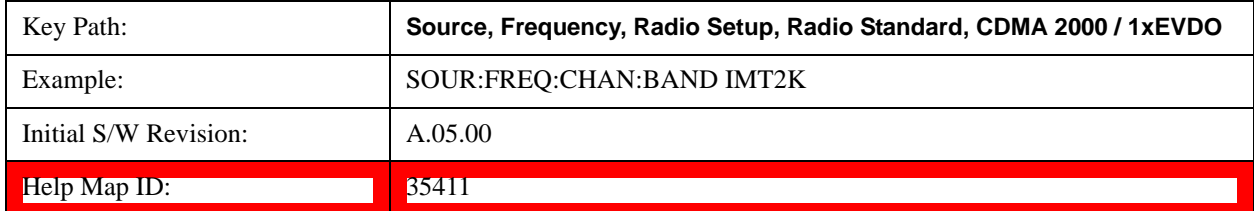

## **Upper 700**

Selects Upper 700 as the active channel band.

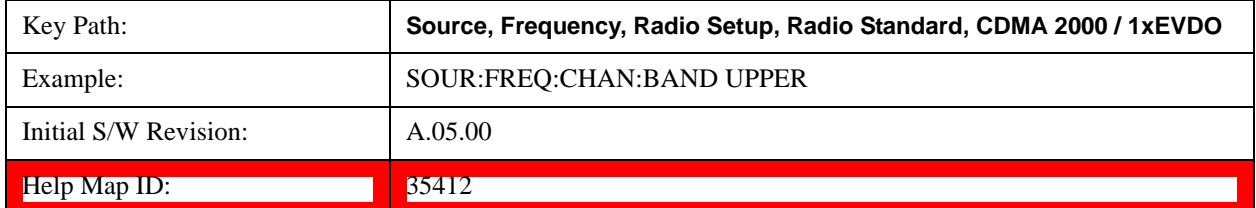

## **Secondary 800**

Selects Secondary 800 as the active channel band.

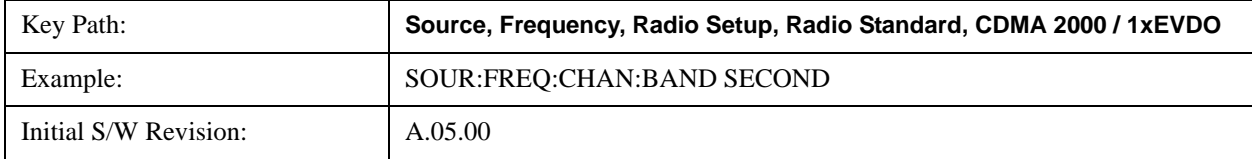

 $\text{Help Map ID:}$  35413

#### **400 Euro PAMR**

Selects 400 Euro PAMR as the active channel band.

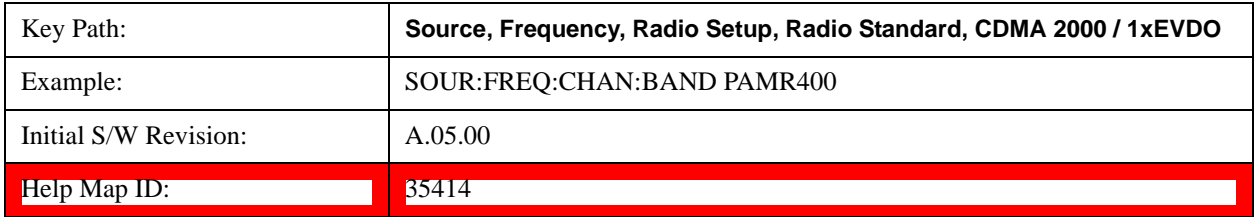

#### **800 PAMR**

Selects 800 PAMR as the active channel band.

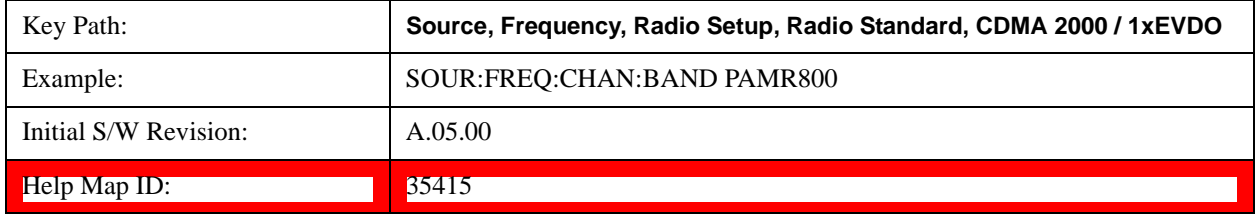

## **2.5GHz IMT EXT**

Selects 2.5 GHz IMT EXT as the active channel band.

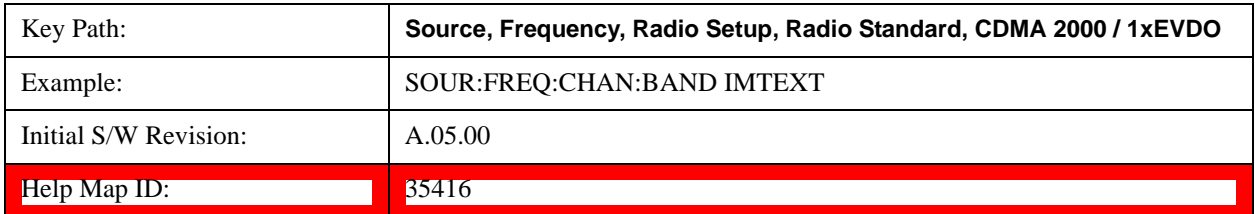

### **US PCS 1.9GHz**

Selects US PCS 1.9 GHz as the active channel band.

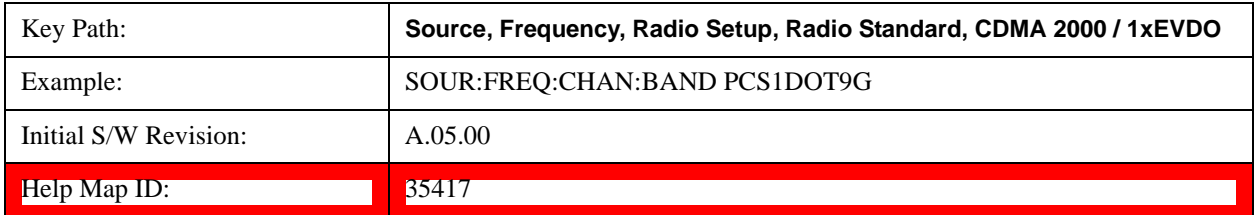

### **AWS**

Selects AWS as the active channel band.

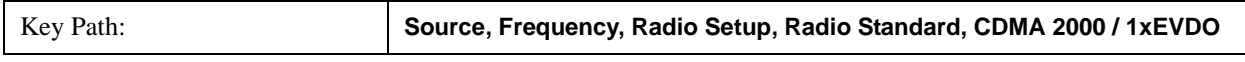

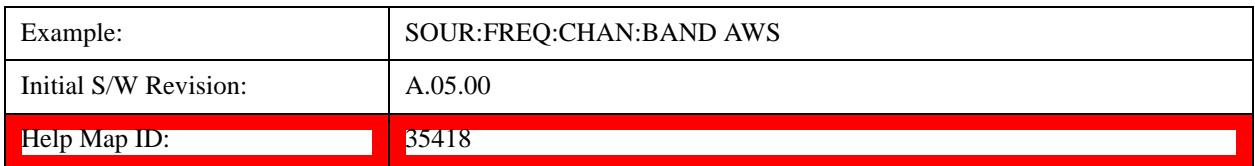

#### **US 2.5GHz**

Selects US 2.5 GHz as the active channel band.

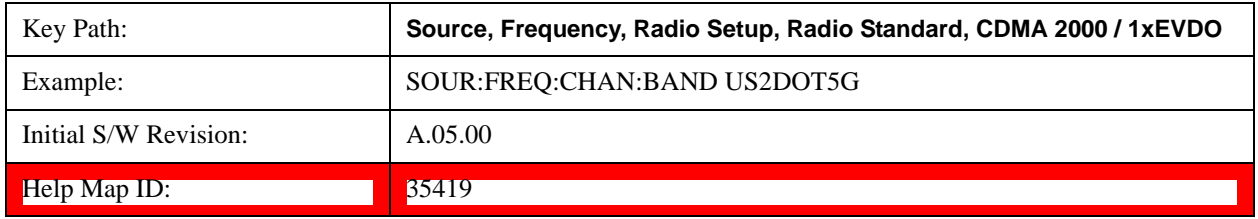

### **700 Public Safety**

Selects 700 Public Safety as the active channel band.

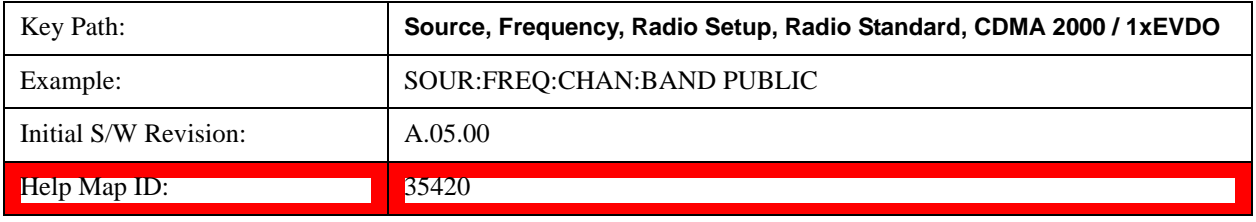

#### **C2K Lower 700**

Selects C2K Lower 700 as the active channel band.

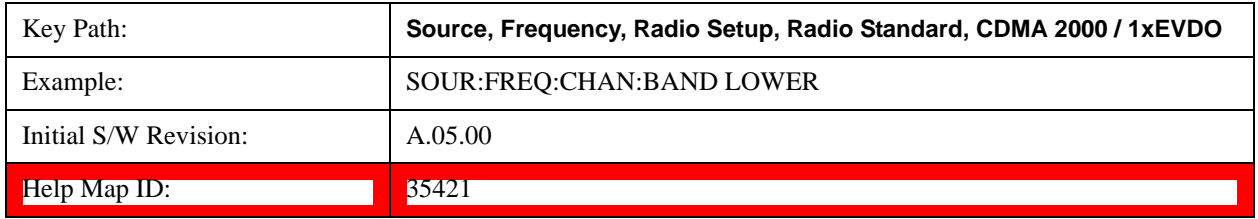

#### **LTE**

Sets LTE FDD as the radio standard for use and accesses the LTE FDD specific channel band sub-menus..

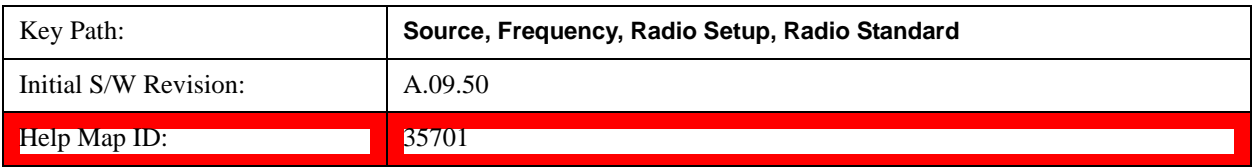

## **BAND 1**

Selects BAND 1 as the band for the current step.

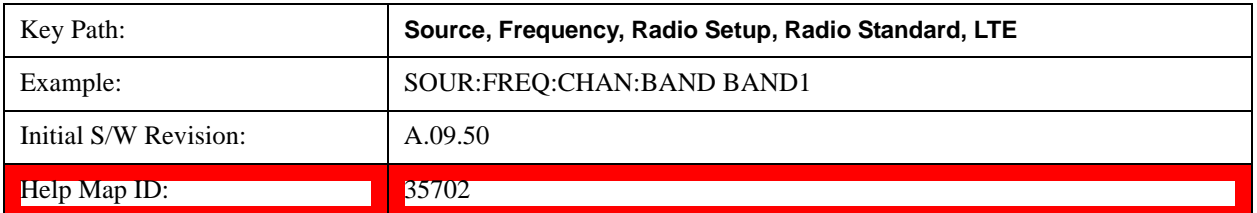

#### **BAND 2**

Selects BAND 2 as the band for the current step.

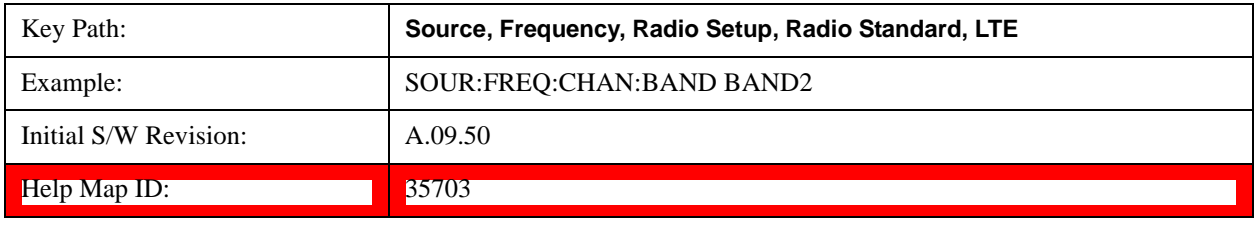

#### **BAND 3**

Selects BAND 3 as the band for the current step.

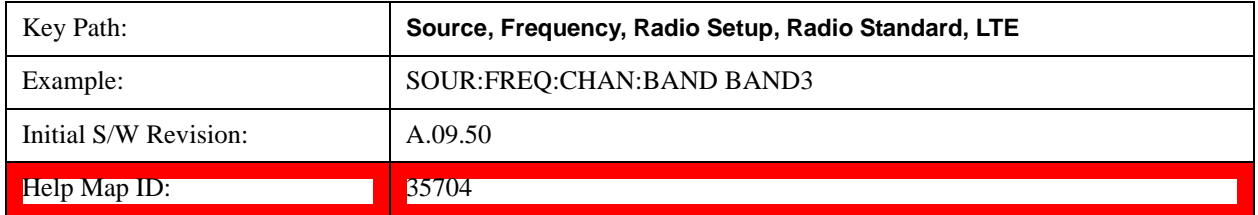

#### **BAND 4**

Selects BAND 4 as the band for the current step.

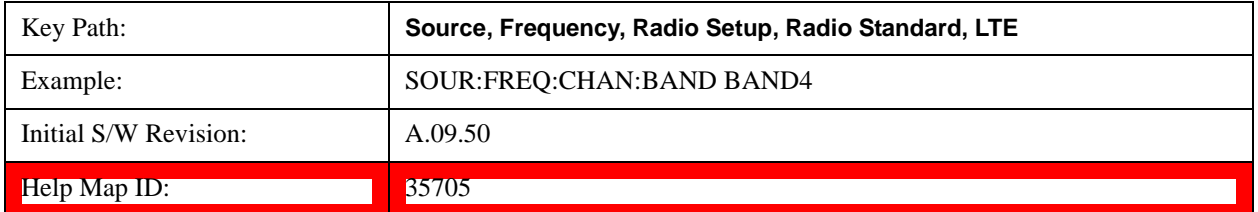

#### **BAND 5**

Selects BAND 5 as the band for the current step.

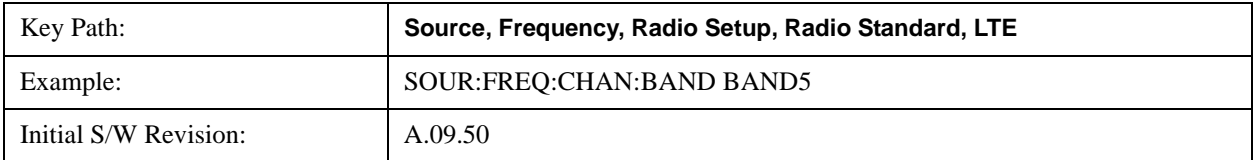

Help Map ID: 35706

#### **BAND 6**

Selects BAND 6 as the band for the current step.

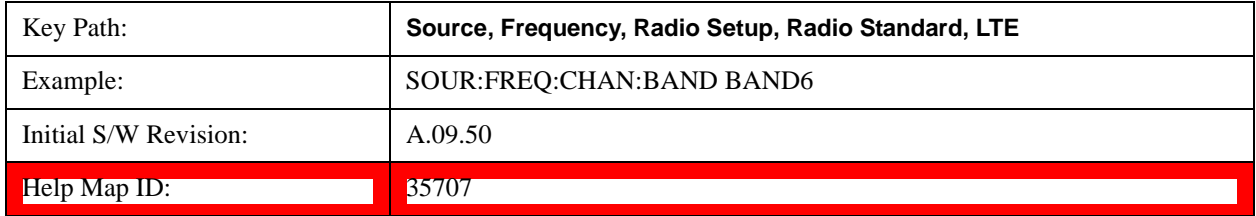

#### **BAND 7**

Selects BAND 7 as the band for the current step.

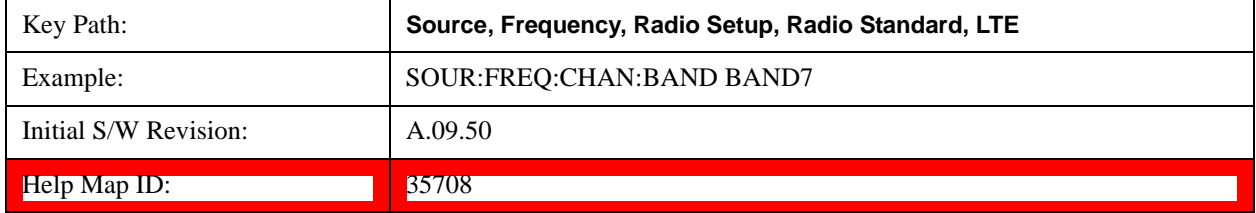

### **BAND 8**

Selects BAND 8 as the band for the current step.

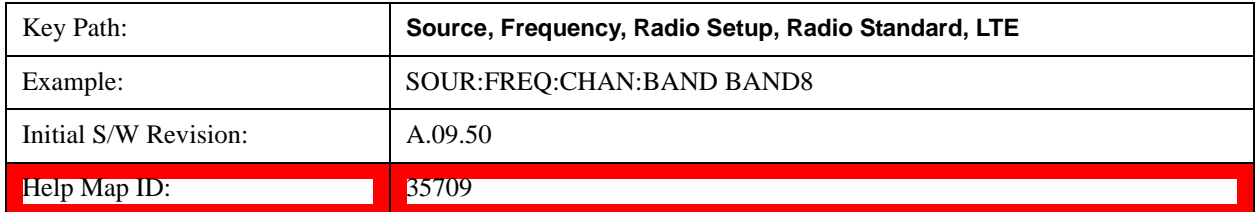

#### **BAND 9**

Selects BAND 9 as the band for the current step.

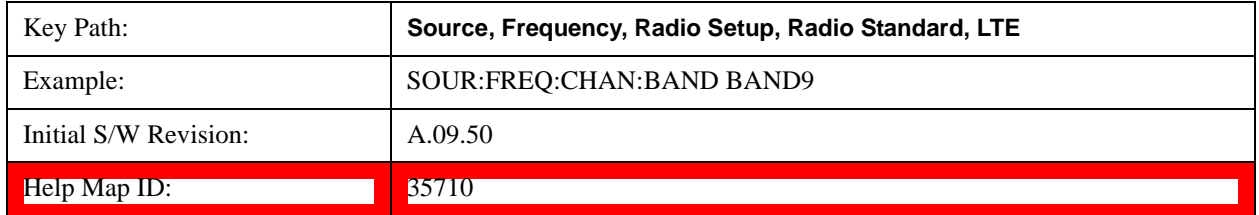

### **BAND 10**

Selects BAND 10 as the band for the current step.

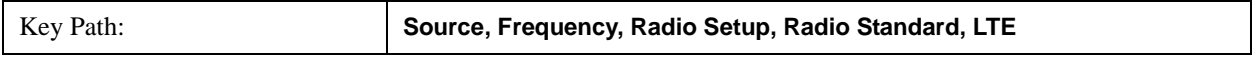

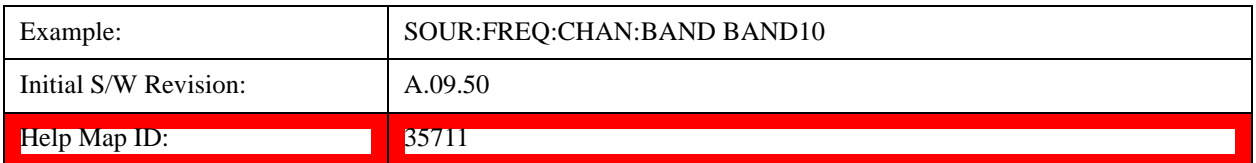

## **BAND 11**

Selects BAND 11 as the band for the current step.

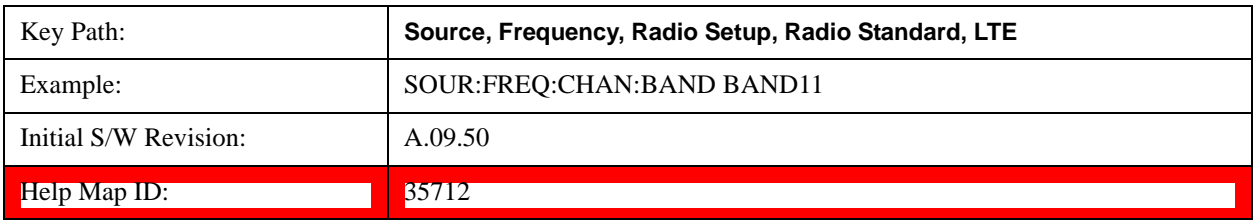

#### **BAND 12**

Selects BAND 12 as the band for the current step.

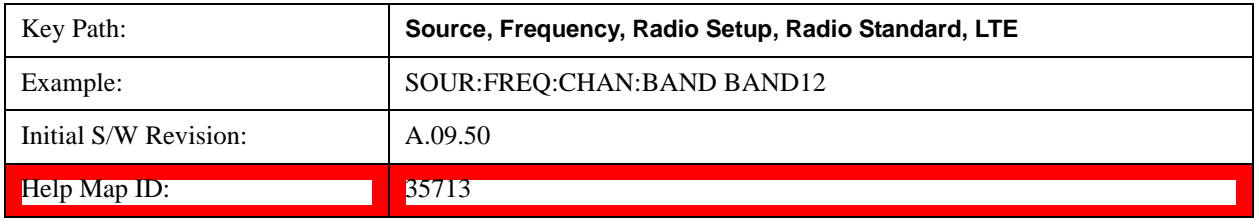

#### **BAND 13**

Selects BAND 13 as the band for the current step.

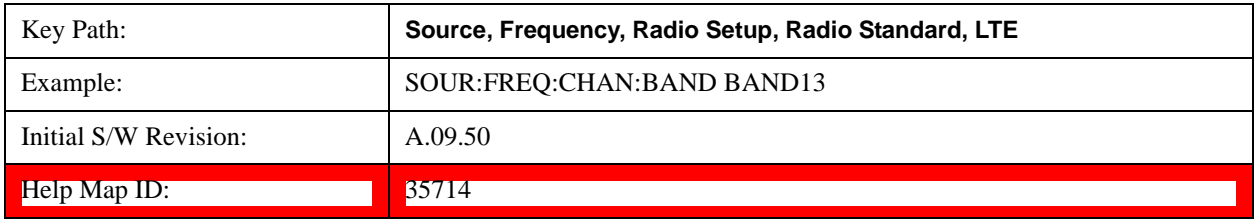

#### **BAND 14**

Selects BAND 14 as the band for the current step.

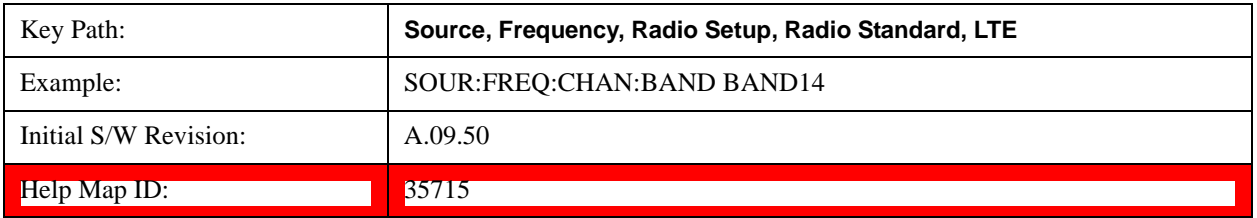

## **BAND 17**

Selects BAND 17 as the band for the current step.

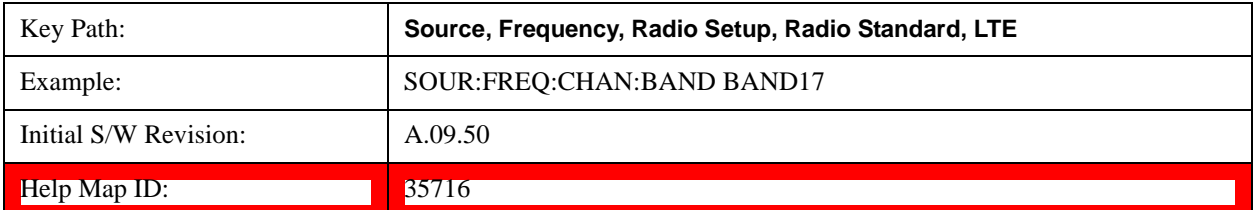

#### **BAND 18**

Selects BAND 18 as the band for the current step.

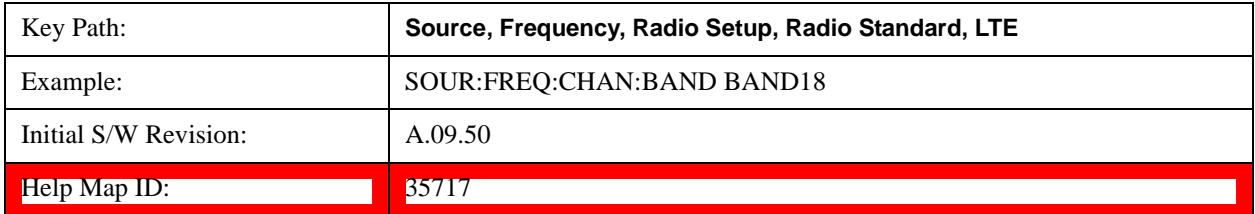

#### **BAND 19**

Selects BAND 19 as the band for the current step.

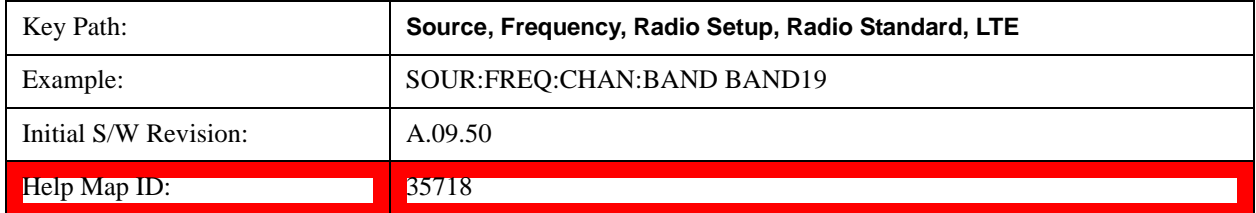

#### **BAND 20**

Selects BAND 20 as the band for the current step.

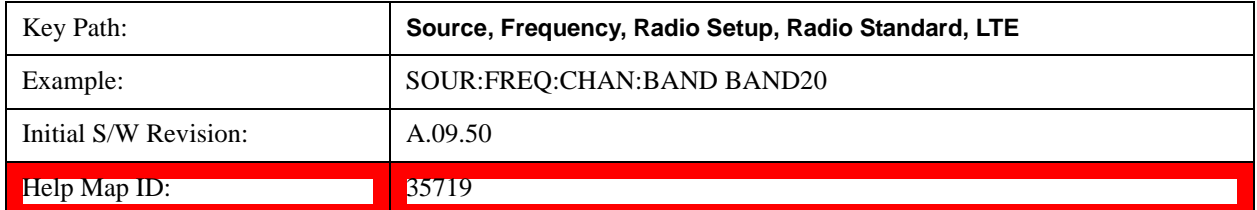

#### **BAND 21**

Selects BAND 21 as the band for the current step.

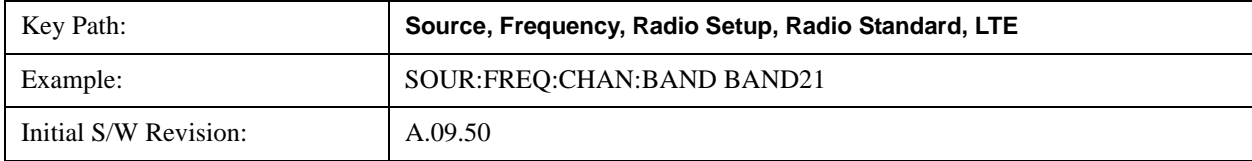

Help Map ID: 35720

#### **BAND 24**

Selects BAND 24 as the band for the current step.

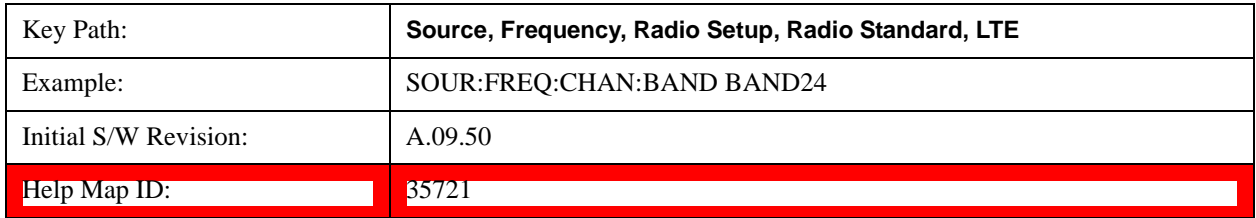

#### **BAND 25**

Selects BAND 25 as the band for the current step.

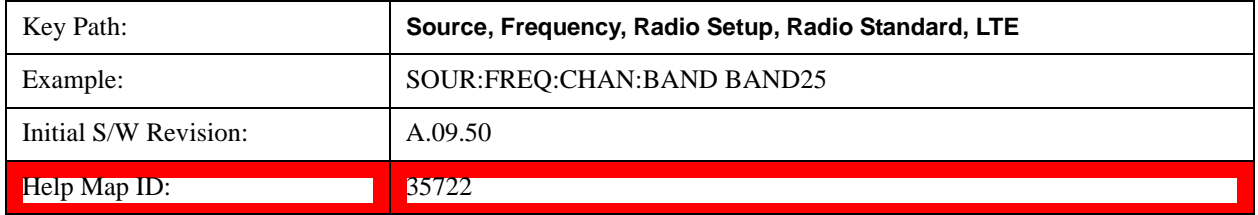

### **LTE TDD**

Sets LTE TDD as the radio standard for use and accesses the LTE TDD specific channel band sub-menus..

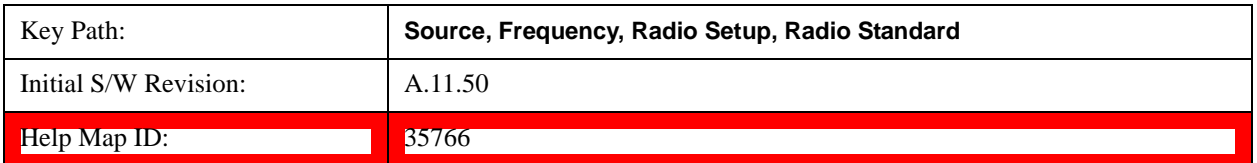

## **BAND 33**

Selects BAND 33 as the band for the current step.

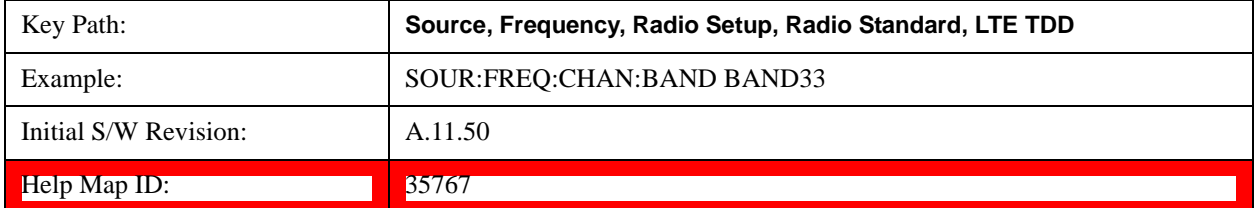

### **BAND 34**

Selects BAND 34 as the band for the current step.

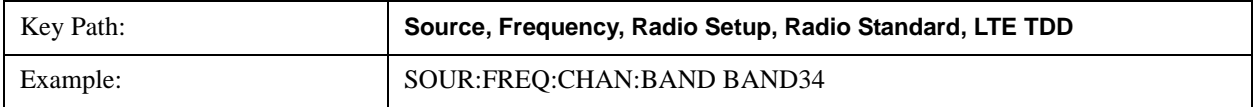

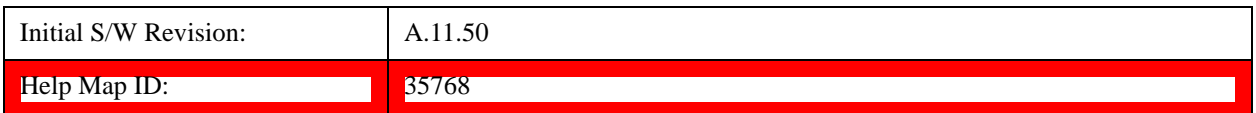

### **BAND 35**

Selects BAND 35 as the band for the current step.

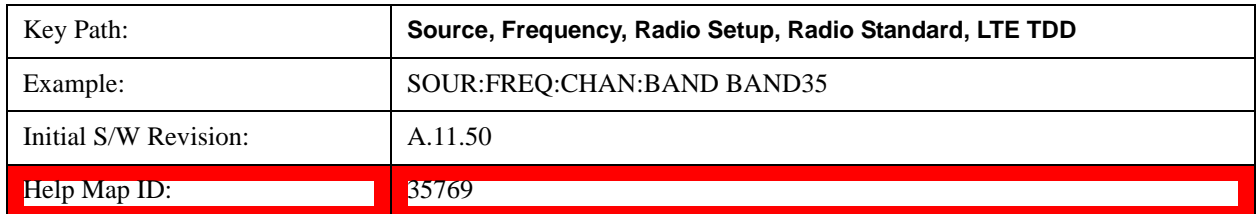

### **BAND 36**

Selects BAND 36 as the band for the current step.

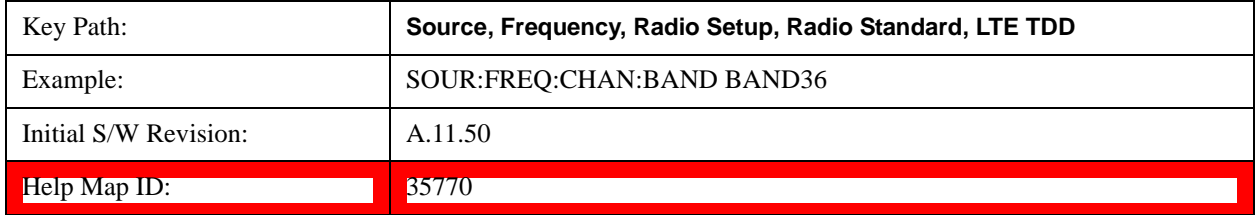

### **BAND 37**

Selects BAND 37 as the band for the current step.

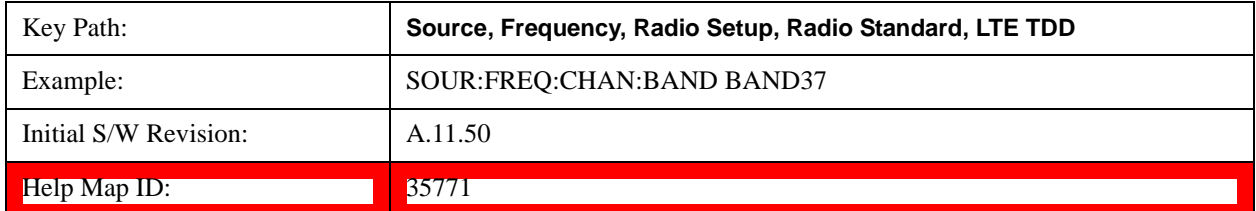

### **BAND 38**

Selects BAND 38 as the band for the current step.

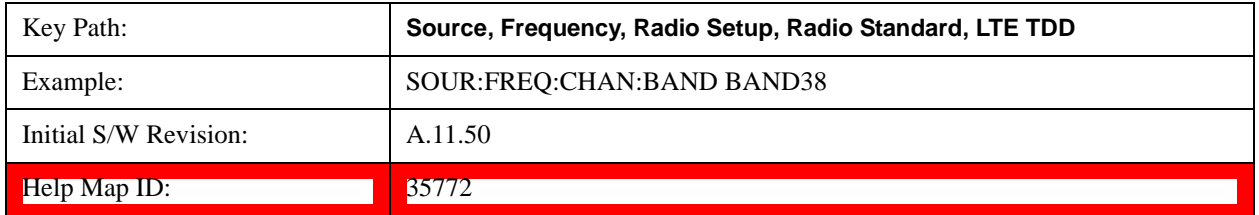

#### **BAND 39**

Selects BAND 39 as the band for the current step.

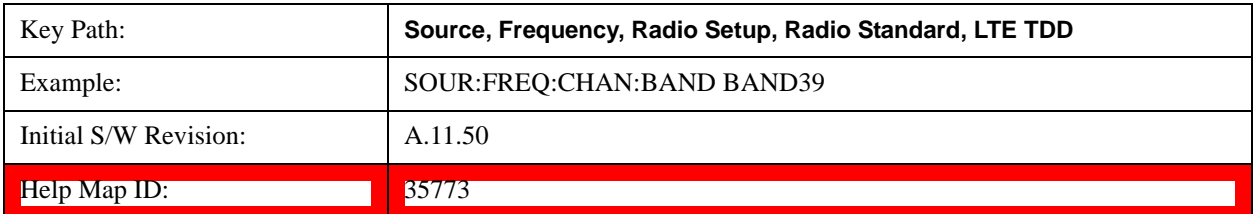

#### **BAND 40**

Selects BAND 40 as the band for the current step.

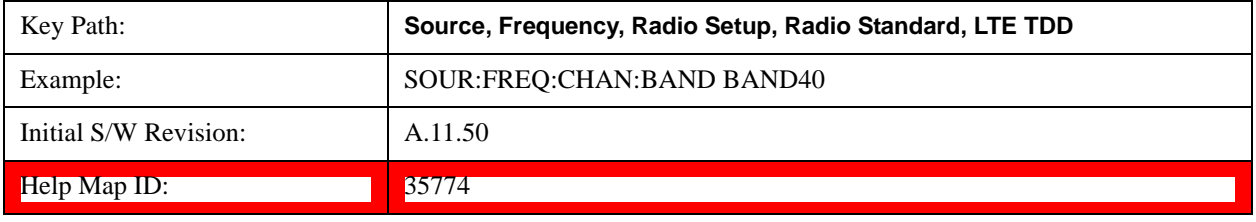

#### **BAND 41**

Selects BAND 41 as the band for the current step.

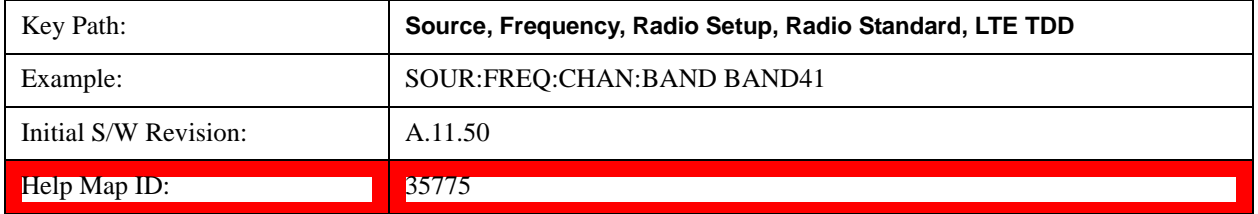

#### **BAND 42**

Selects BAND 42 as the band for the current step.

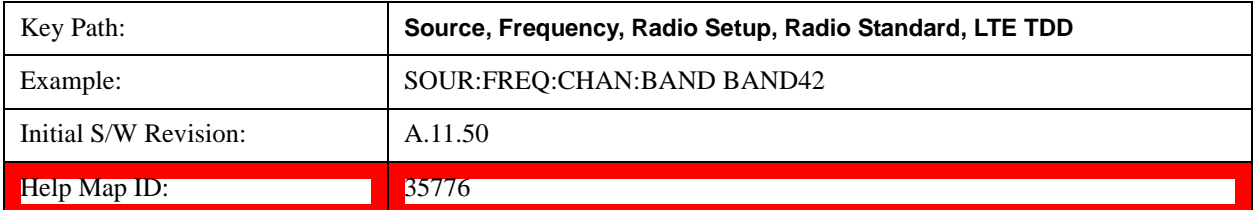

### **BAND 43**

Selects BAND 43 as the band for the current step.

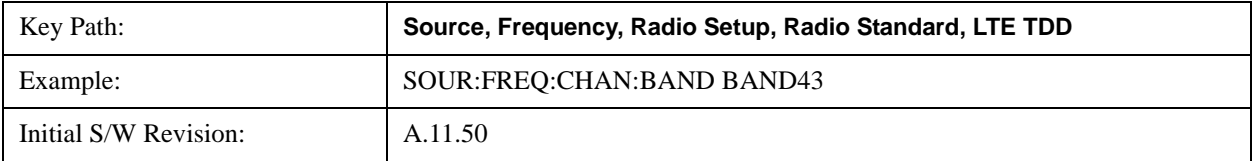

**Help Map ID:**  $35777$ 

#### **TDSCDMA**

Sets TDSCDMA as the radio standard for use and accesses the TDSCDMA specific channel band sub-menus..

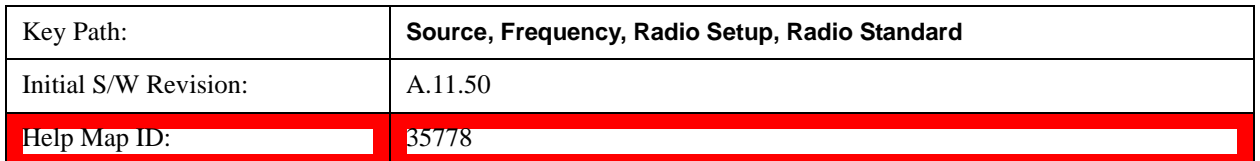

#### **BAND A**

Selects BAND A as the band for the current step.

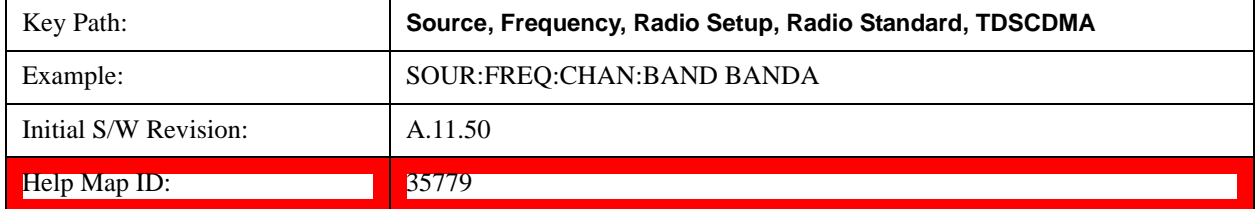

## **BAND B**

Selects BAND B as the band for the current step.

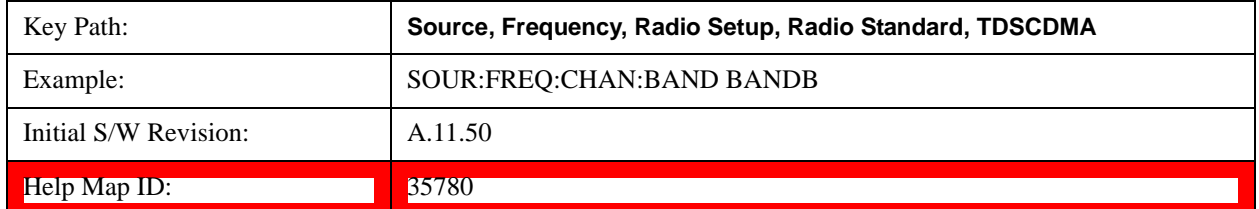

## **BAND C**

Selects BAND C as the band for the current step.

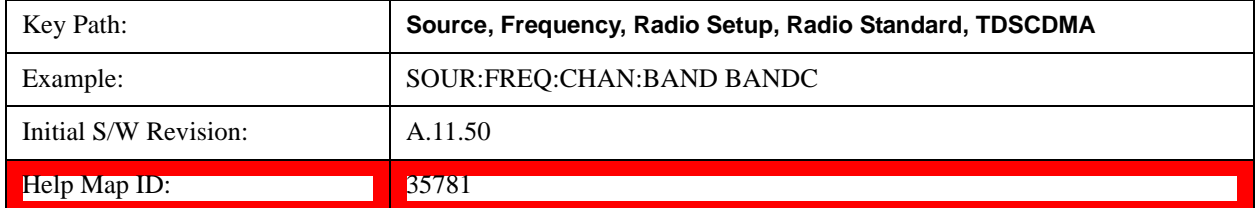

#### **BAND D**

Selects BAND D as the band for the current step.

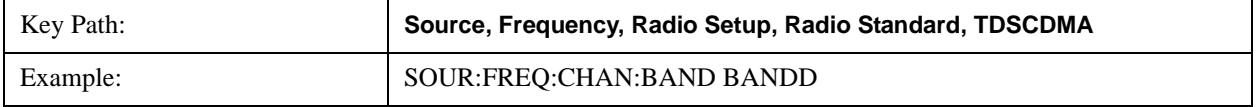

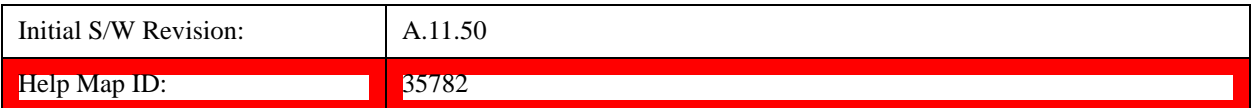

#### **BAND E**

Selects BAND E as the band for the current step.

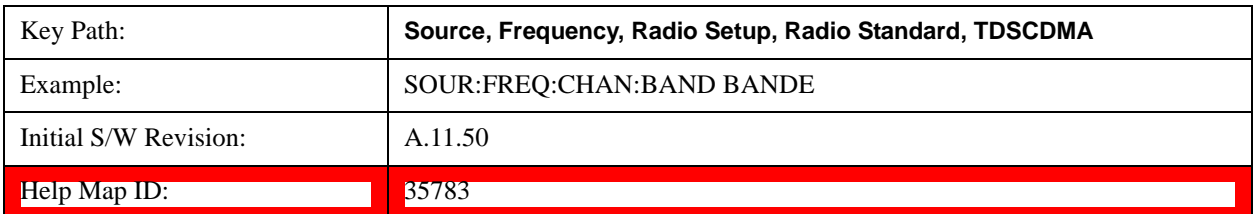

#### **BAND F**

Selects BAND F as the band for the current step.

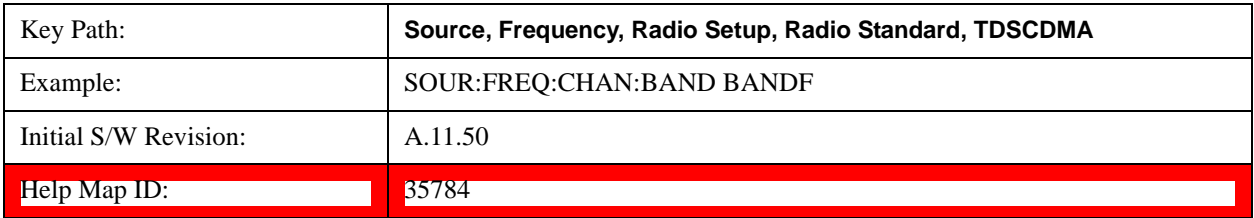

#### **Radio Band Link**

Allows you to specify the channel band type as either uplink or downlink link direction. This value is used in conjunction with the channel band and channel number to determine the absolute frequency output by the source. When set to "Uplink", the source will calculate the uplink frequency using an uplink formula together with the selected channel band and channel number . When set to "Downlink", the source will calculate the downlink frequency using a downlink formula together with the selected channel band and channel number.

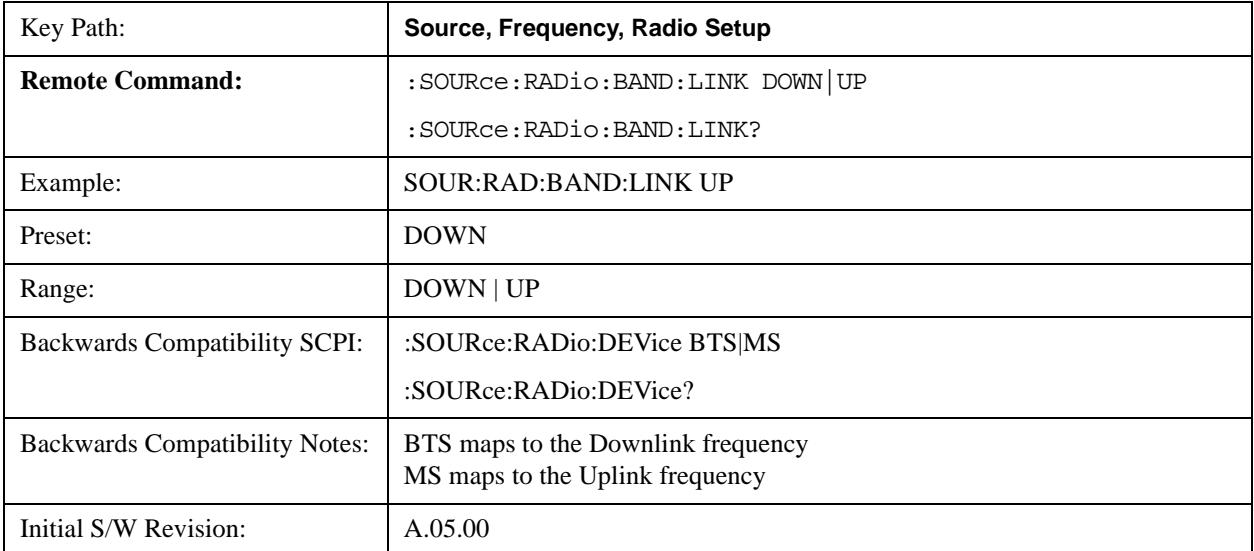

#### $\blacksquare$ Help Map ID:  $\blacksquare$  35422

### <span id="page-1071-0"></span>**Set Reference Frequency**

This key allows you to set the frequency reference. Pressing this key turns the frequency reference state to ON, sets the reference frequency value to the current frequency, maintains this frequency at the RF output, and sets the displayed frequency to 0.00 Hz. All subsequent frequencies entered under Source>Frequency>Frequency are interpreted as being relative to this reference frequency.

When you use a frequency reference, the signal generator outputs a frequency that is set relative to the reference frequency by the value entered under Source>Frequency>Frequency as follows:

Output frequency = reference frequency - entered frequency

Where:

reference frequency equals the original RF frequency entered under Source>Frequency>Frequency and set as the reference frequency

entered frequency equals a new value entered under Source>Frequency>Frequency

In addition, the displayed frequency value will be the same as the value entered under Source>Frequency>Frequency.

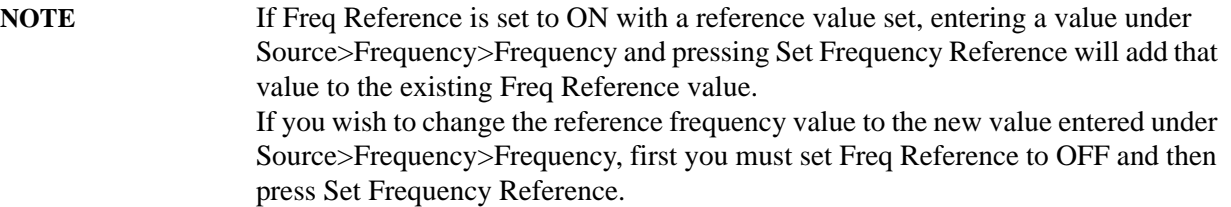

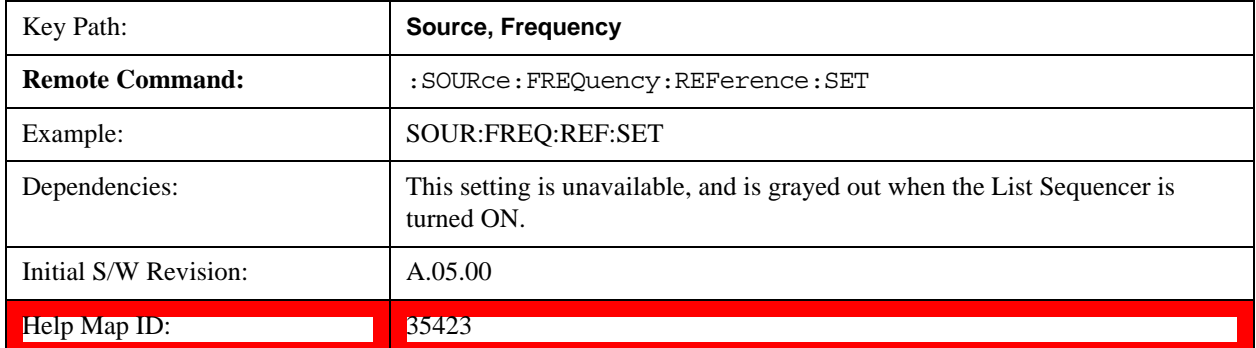

#### **Freq Reference**

This key allows you to toggle the state of the frequency reference. When the frequency reference state is ON, an annunciator is displayed on the main source view to indicate this state to the user.

When you use a frequency reference, the signal generator outputs a frequency that is set relative to the reference frequency by the value entered under Source>Frequency>Frequency as follows:

Output frequency = reference frequency + entered frequency

Where:

reference frequency equals the original RF frequency entered under Source>Frequency>Frequency and set as the reference frequency

entered frequency equals a new value entered under Source>Frequency>Frequency

For more information on Reference Frequency refer to ["Set Reference Frequency" on page 1072](#page-1071-0)

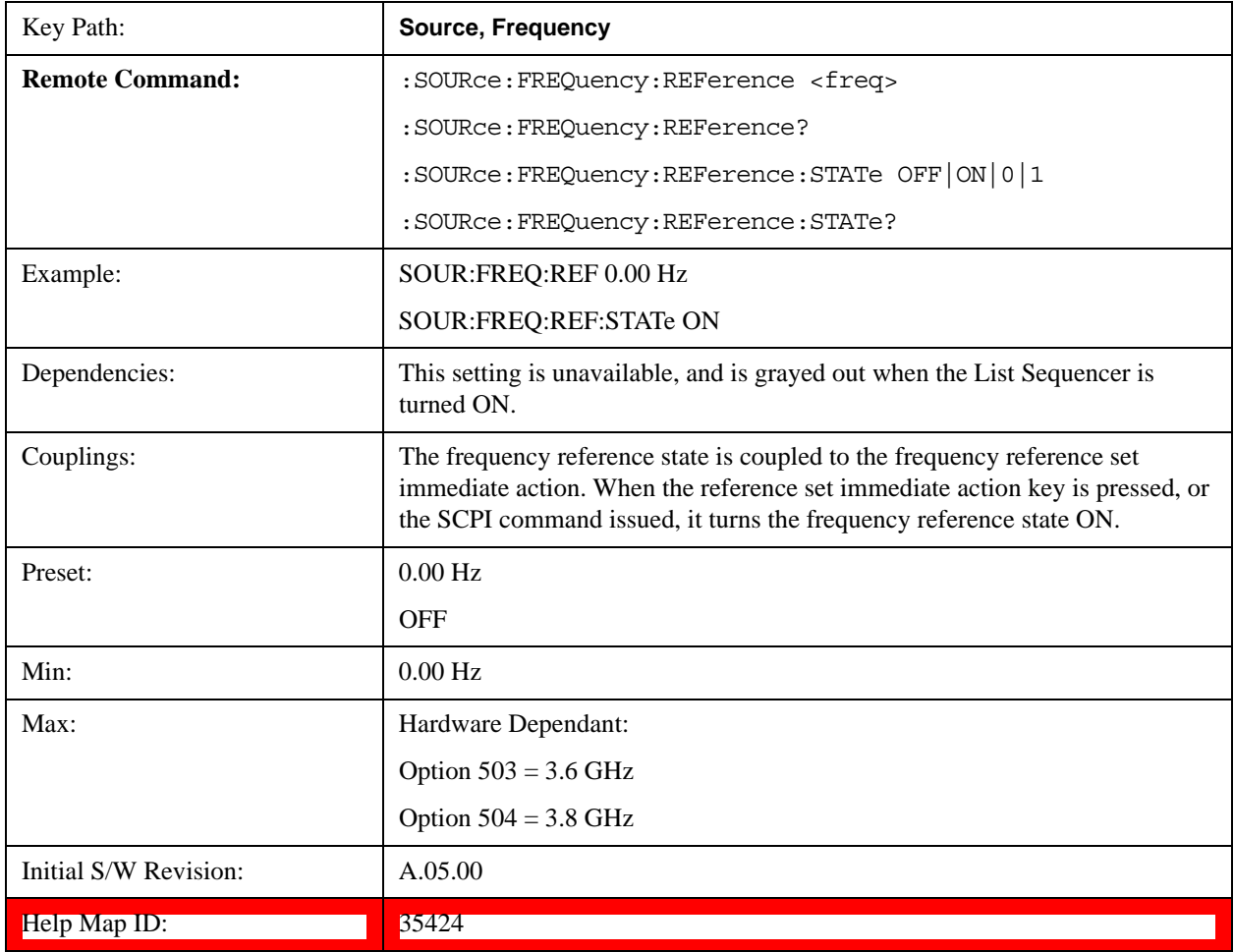

### **Freq Offset**

Allows you to specify the frequency offset value. When the frequency offset state is ON, an annunciator is displayed on the main source view to indicate this state to the user.

When the frequency offset is set to zero (0) and you set a new offset value, the displayed frequency value will change as follows and the RF output frequency will not change:

Displayed value  $=$  output frequency  $+$  offset value

Where:

output frequency equals the original frequency entered under Source>Frequency>Frequency

offset value equals the value entered under Source>Frequency>Freq Offset

When the frequency offset is set to a value other than zero (0) and you enter a new frequency value under Source>Frequency>Frequency, the displayed frequency will be the same as the value entered and the RF output frequency will be equal to the value entered minus the offset value as follows:

Output frequency = entered frequency – offset frequency

Displayed frequency  $=$  output frequency  $+$  offset frequency

Displayed frequency = entered frequency

Where:

entered frequency equals the frequency entered under Source>Frequency>Frequency

offset frequency equals the value previously entered and set under Source>Frequency>Freq Offset

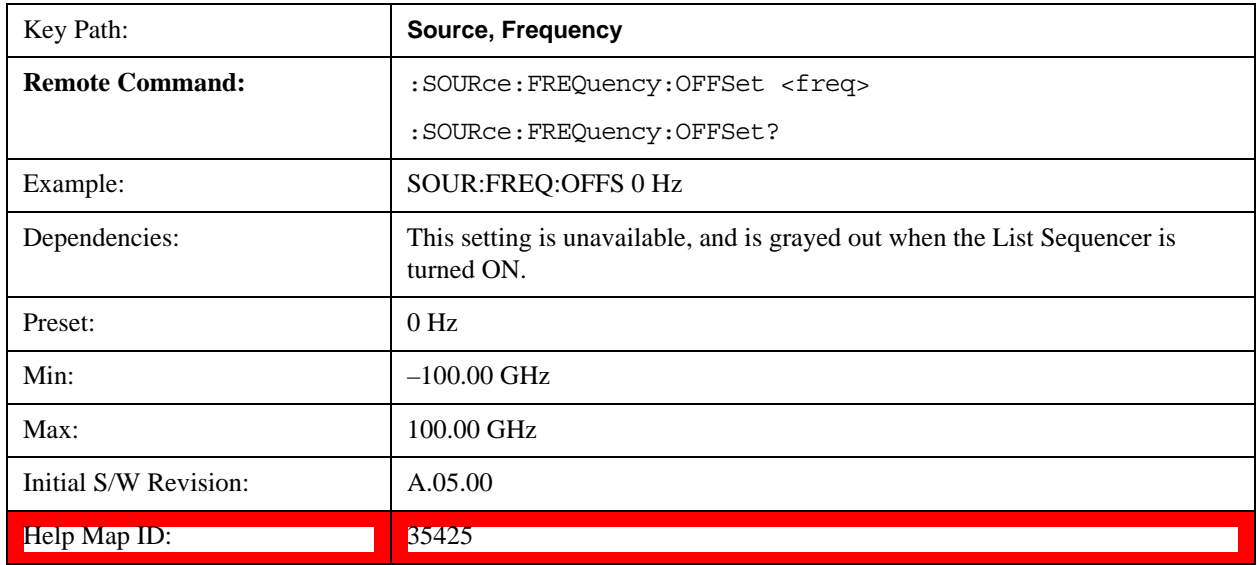

## **Modulation Setup**

Allows access to the menus for setting up the available modulation types: ["ARB" on page 1074](#page-1073-0), ["AM"](#page-1119-0)  [on page 1120,](#page-1119-0) ["FM" on page 1121](#page-1120-0), and ["PM" on page 1122.](#page-1121-0)

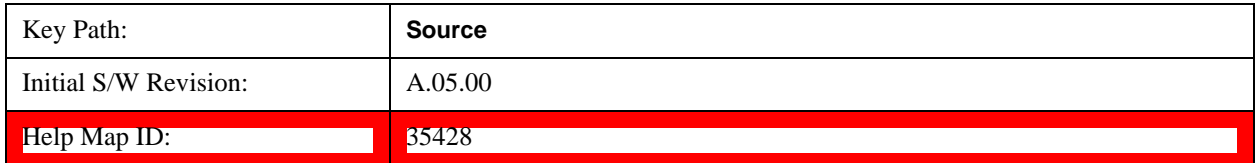

### <span id="page-1073-0"></span>**ARB**

Allows you access to the ARB sub-menus.

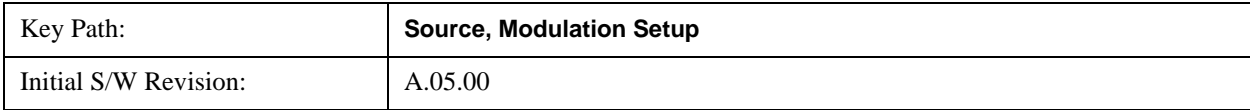

 $\text{Help Map ID:}$  35429

### **ARB**

Allows you to toggle the state of the ARB function. When the ARB is On, a "MOD" annunciator is displayed in the system settings panel. When the ARB is turned Off, the MOD annunciator is cleared

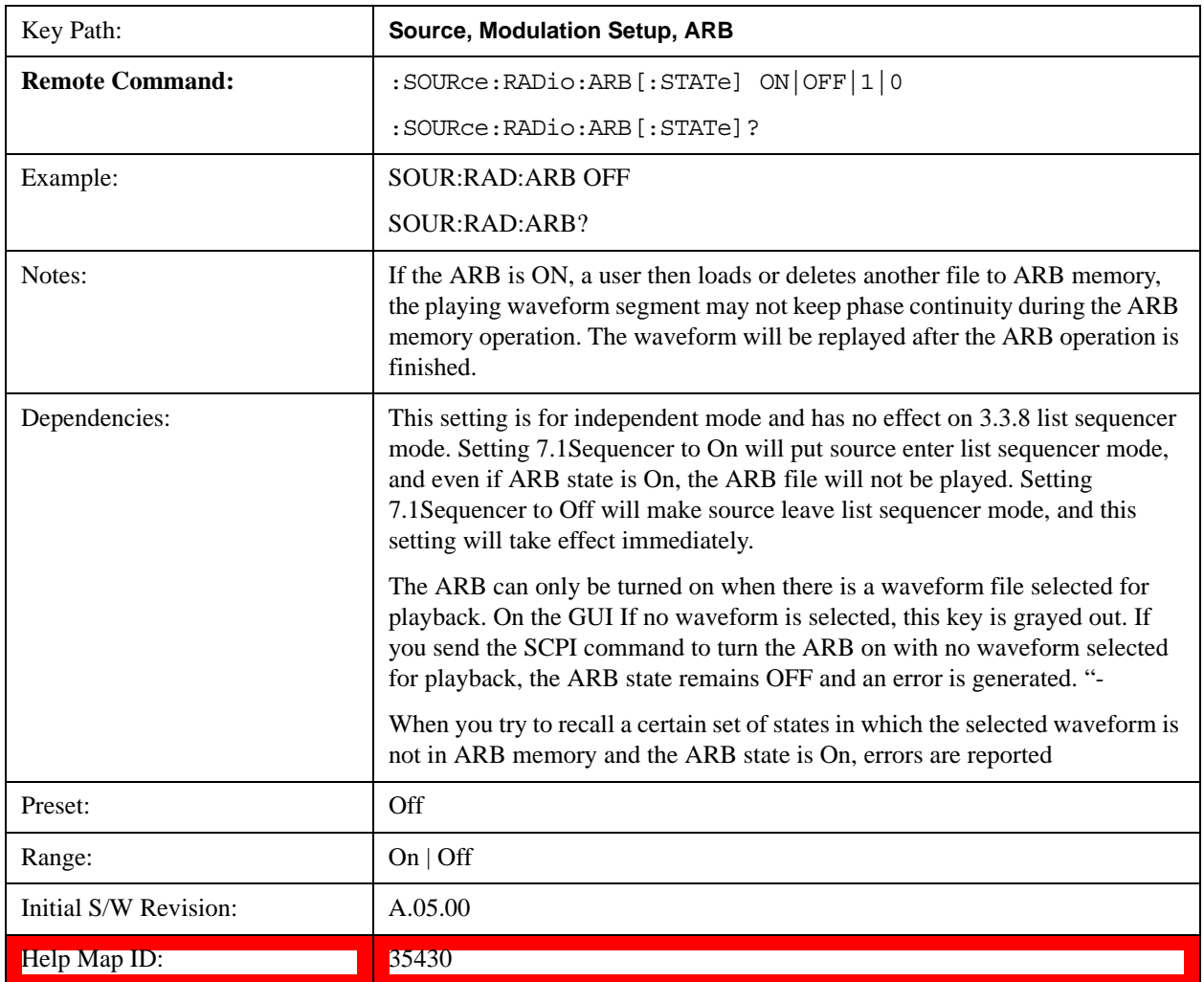

#### **Select Waveform**

Allows you to access to the waveform selection sub-menus.

Pressing this key changes the central view area to show the Waveform File Selection view.

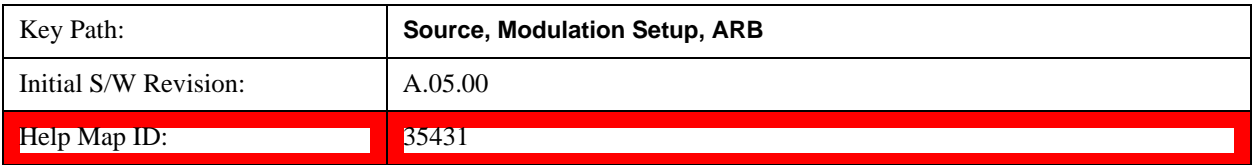

#### **Select Waveform**

Allows you to select a waveform sequence or segment for the dual ARB to play.

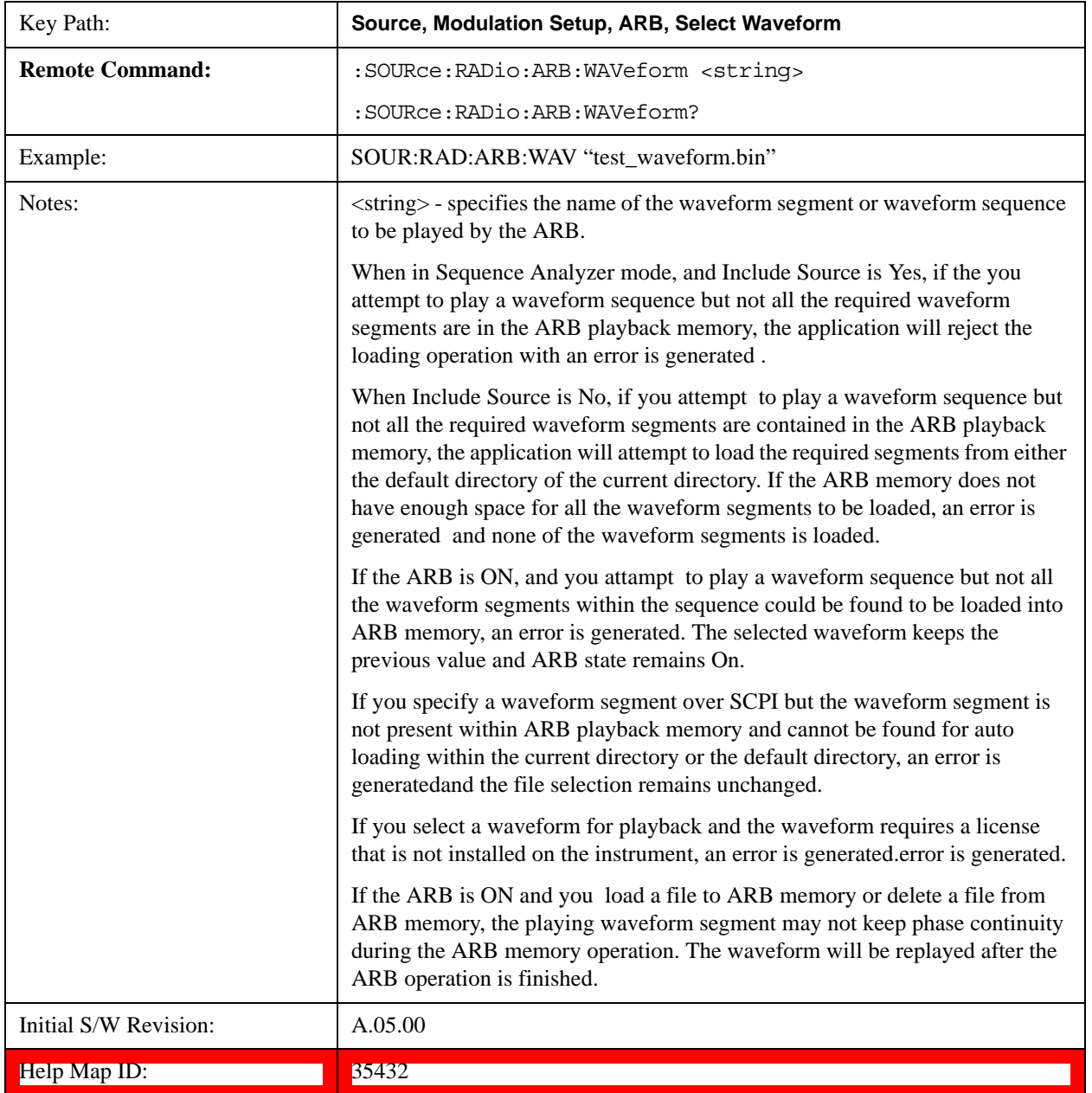

#### **Segments on Hard Disk**

Allows you access to the sub-menus for loading waveform segments from the hard disk into ARB memory. The default directory is: D:\nvarb.

Pressing this key changes the current view to the Waveform Management View.

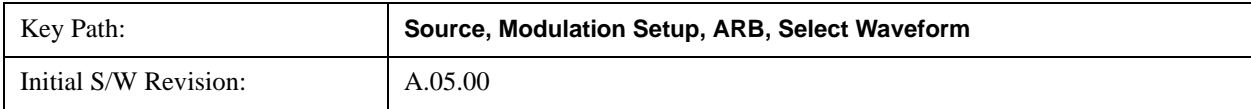

#### $\text{Help Map ID:}$   $\boxed{35433}$

#### **Load Segment To ARB Memory**

Allows you to load the selected file into ARB memory. On the front panel you select the file for loading to the ARB memory by highlighting the desired file in the list. Using the SCPI command, you specify the file name on the HDD.

"NVWFM" (none-volatile storage) MSUS (Mass Storage Unit Specifier) is supported in the memory subsystem because the ARB memory cannot be accessed directly. Therefore, files must be downloaded to the instrument hard disk and then loaded into the ARB memory. "NVWFM" MSUS will be mapped to the default directory D:\NVARB. The SCPI command supports using either "NVWFM" MSUS or specifying a full path. For more information, see ["Memory Subsystem \(Remote Command Only\)" on page 1170](#page-1169-0).

If a file of the same name already exists within ARB memory, it is overwritten. If you wish to load two segments of the same name, you must rename one of the segments before loading it into ARB memory. To rename a segment, you can either use Windows File Explorer, or the :MMEMory:COPY command.

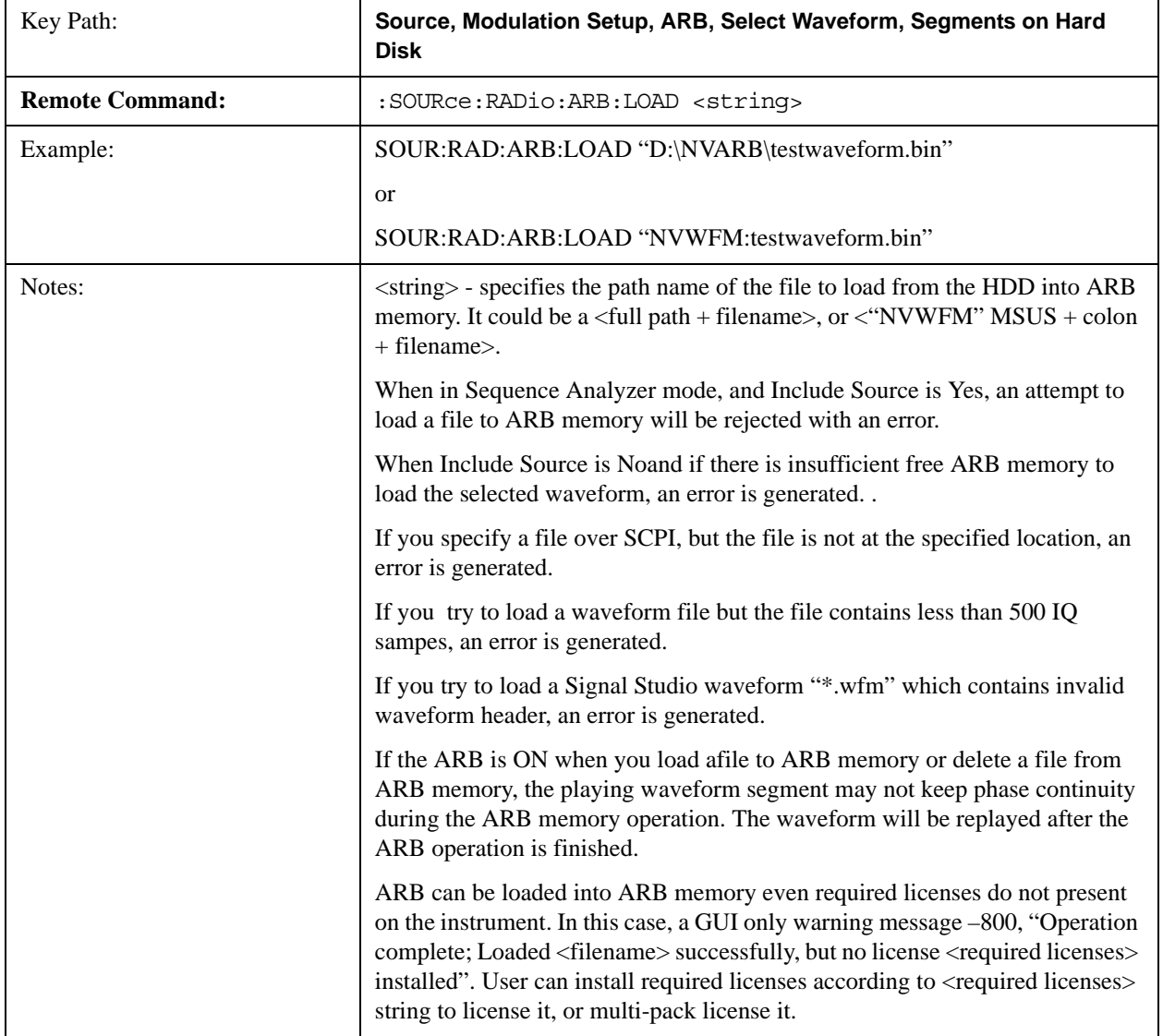

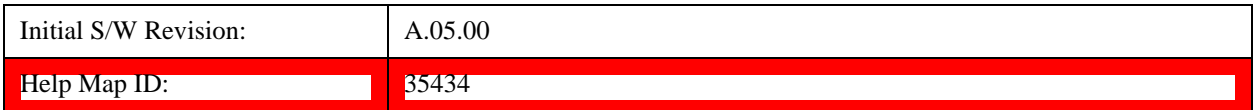

#### **Load All To ARB Memory**

Allows you to load all the segment files within the currently selected directory into ARB memory. If a file of the same name already exists within ARB memory, it is overwritten. If you wish to load two segments of the same name, you must rename one of the segments before loading it into ARB memory. To rename a segment, you can either use Windows File Explorer, or the :MEMory:COPY command.

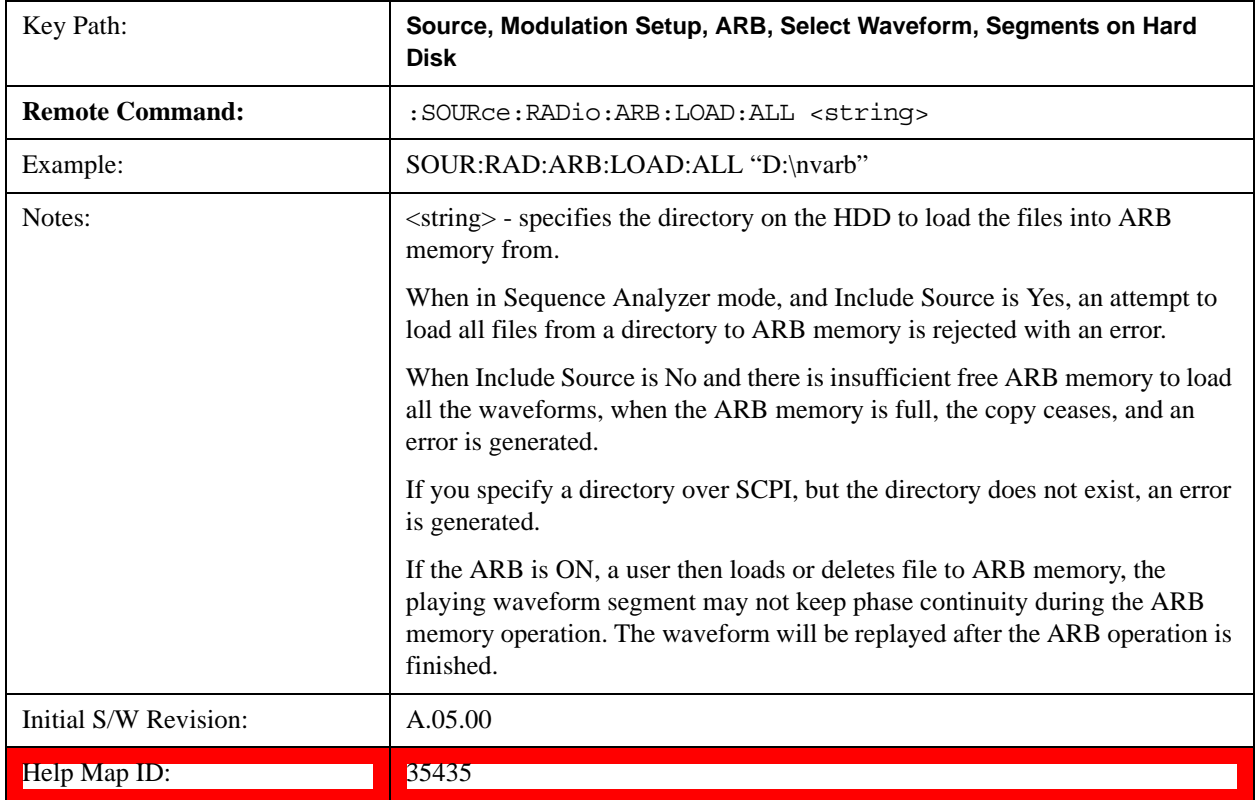

#### **Change Directory...**

Allows you to change the currently selected directory on the hard disk. Pressing this key opens a standard windows change directory dialog allowing you to select the new directory of interest.

The current directory is used for manually loading waveform segments into ARB memory for playback, and as a search location for waveform segments that are required to be loaded into ARB memory for playback of a waveform sequence or a list sequence.

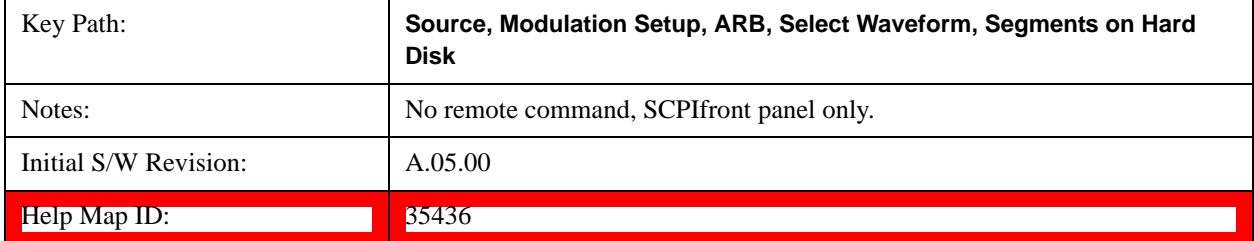

#### **Default Directory...**

Allows you to change the default directory. It is used as a search location for waveform segments that are required to be loaded into ARB memory for playback of a waveform sequence, and as a search location for selecting waveforms using SCPI.

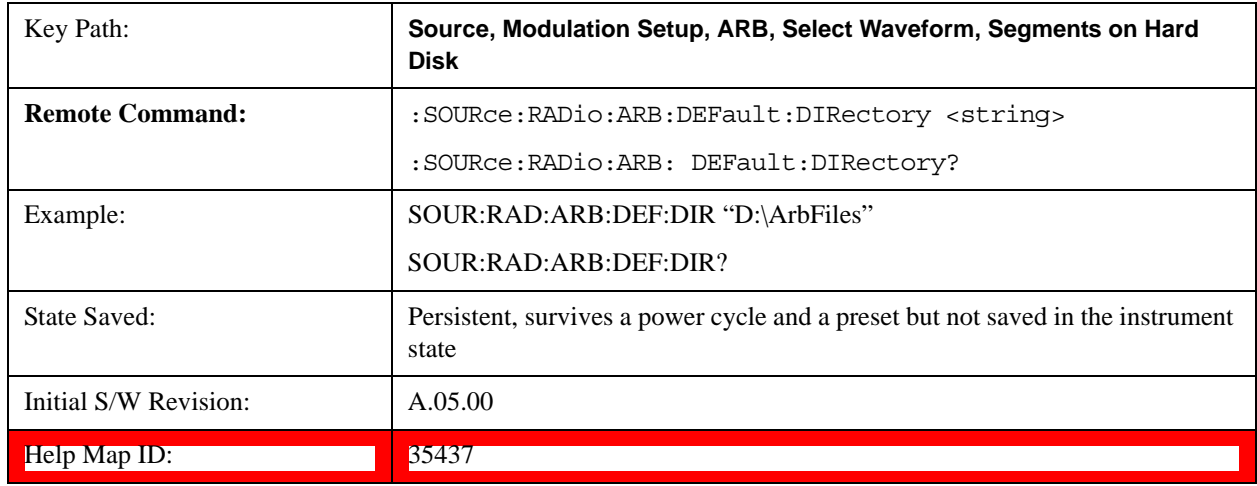

## **Segments in ARB Memory**

Allows you access to the sub-menus for managing the files within ARB memory.

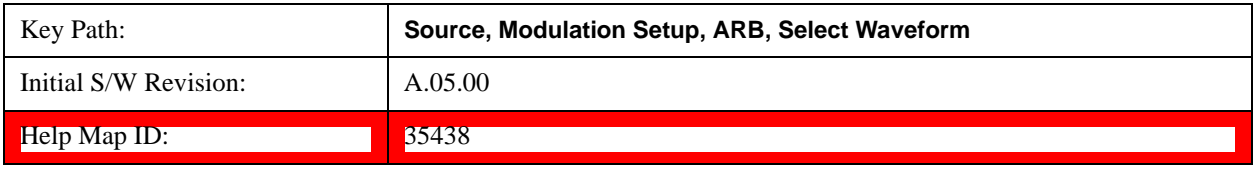

#### **Delete Segment From ARB Mem**

Allows you to remove a segment from ARB playback memory.

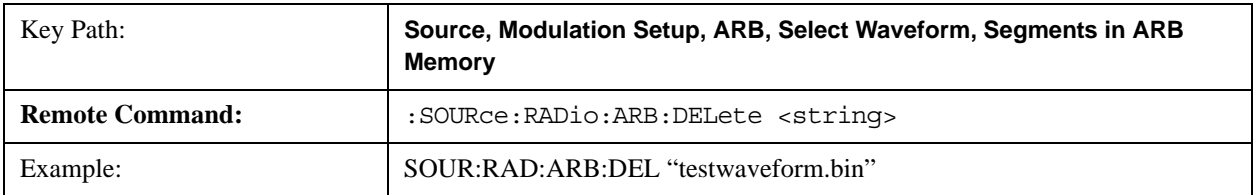

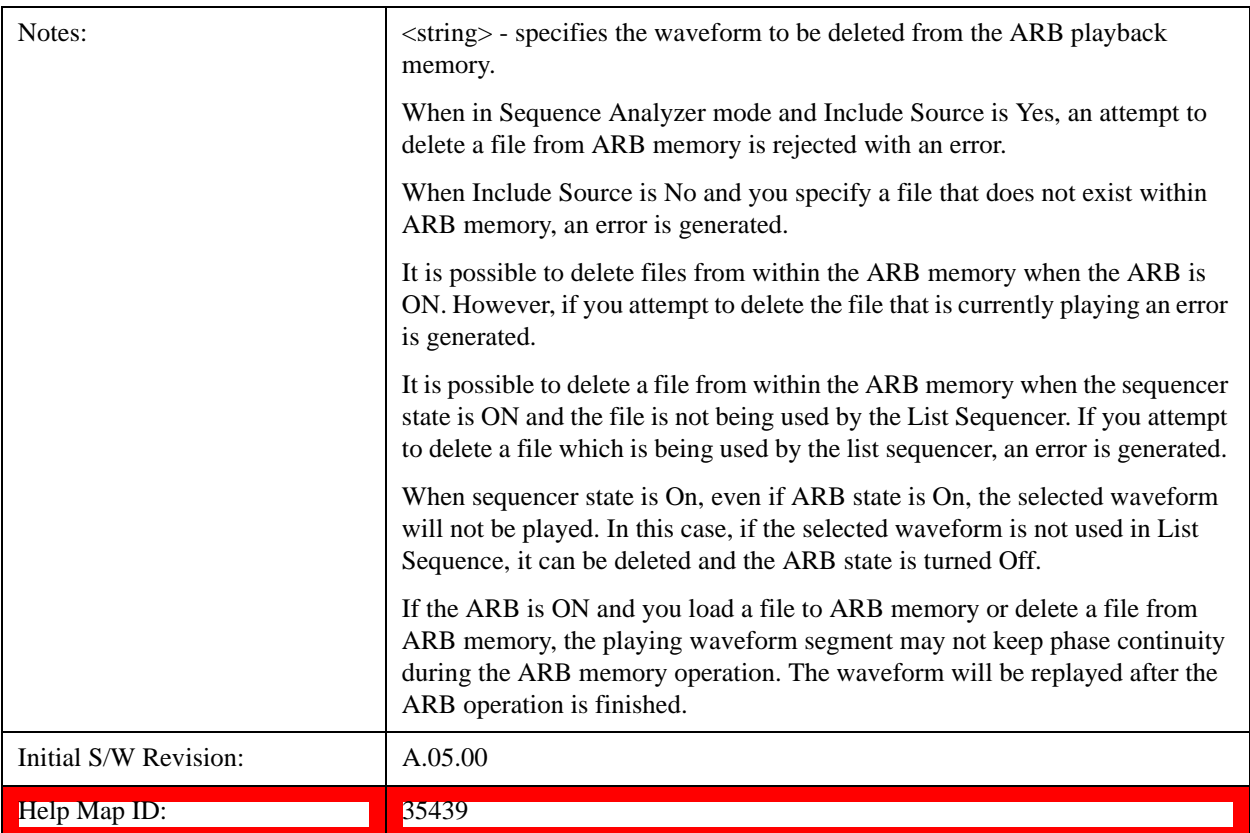

## **Delete All From ARB Memory**

Allows you to remove all segments from ARB playback memory.

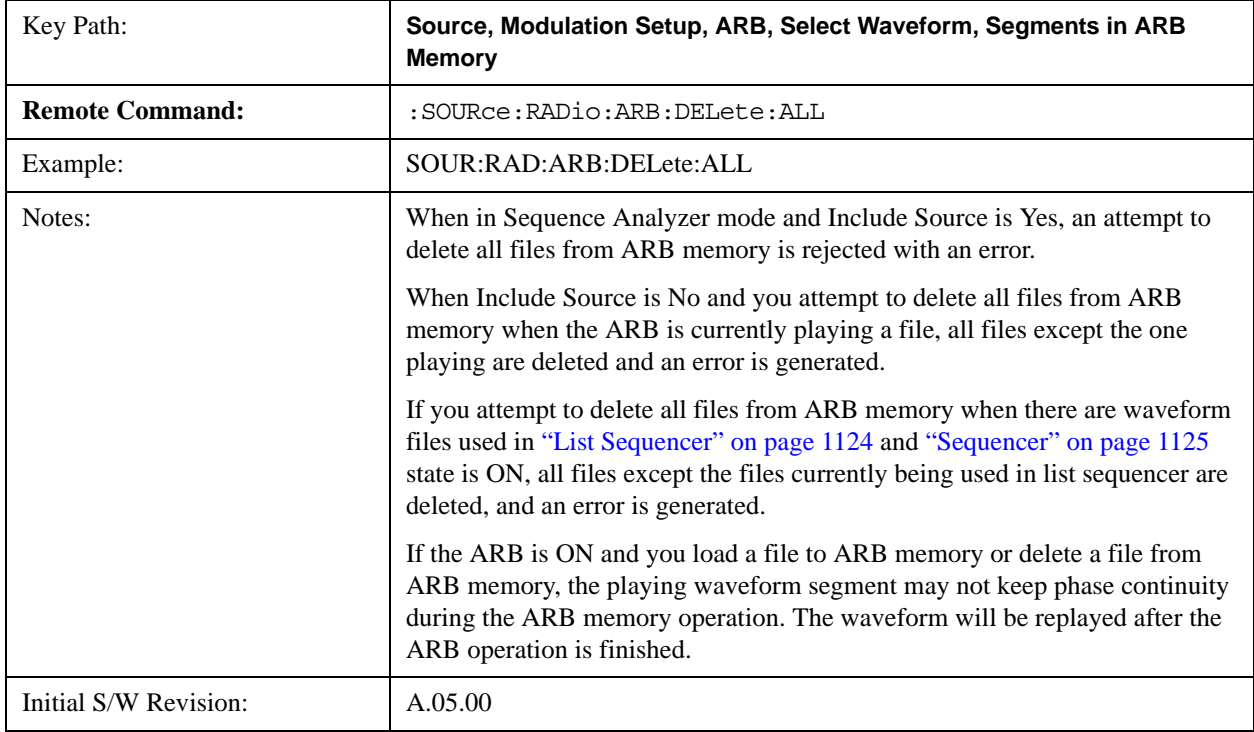
$\text{Help Map ID:}$   $\boxed{35440}$ 

## <span id="page-1080-1"></span>**Query ARB Memory File List (Remote Command Only)**

Queries the test set for the list of waveform segments in the ARB memory.

# **NOTE** This command returns a string for waveform segment names in ARB memory. If you want a string list of waveform segments in the ARB memory, use ["Query ARB Memory Full](#page-1080-0)  [File List \(Remote Command Only\)" on page 1081](#page-1080-0).

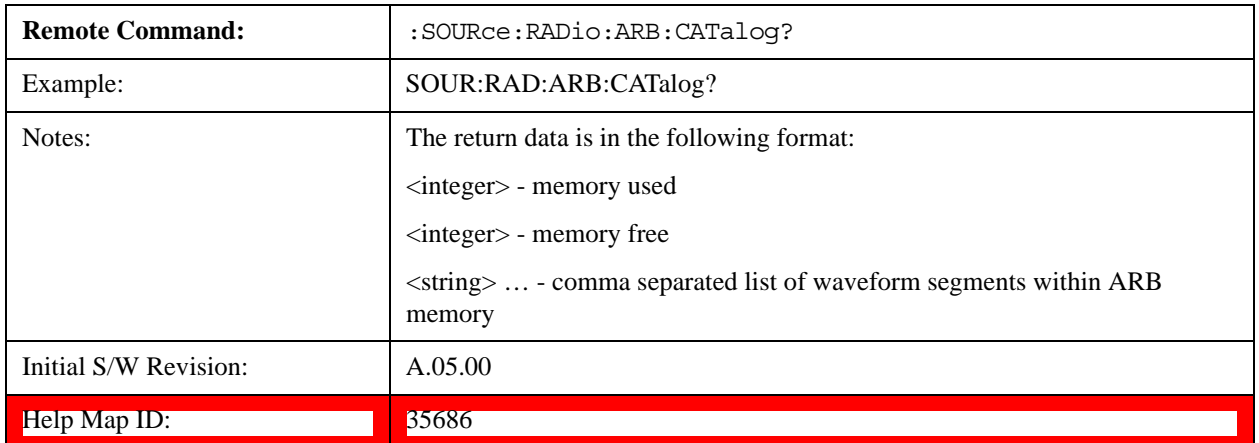

# <span id="page-1080-0"></span>**Query ARB Memory Full File List (Remote Command Only)**

Queries the test set for the string list of waveform segments in the ARB memory. It returns a string list for waveform segment names in the ARB memory.

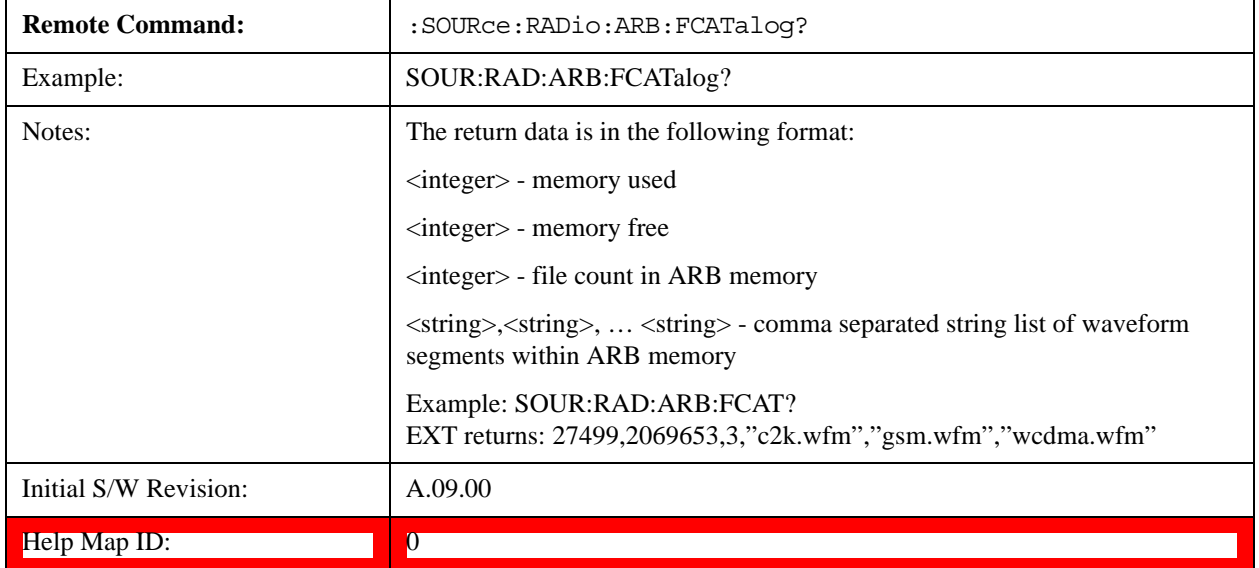

# **ARB Setup**

Allows access to the ARB setup sub-menus.

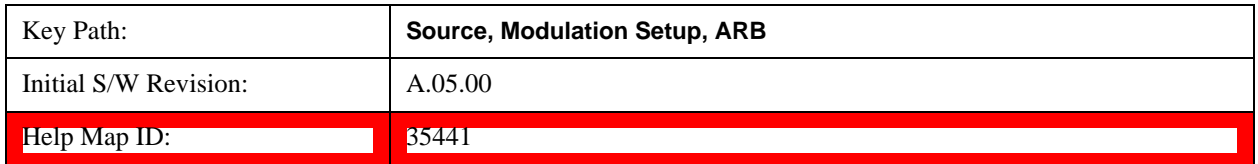

#### **Sample Rate**

Allows you to set the ARB waveform playback sample rate.

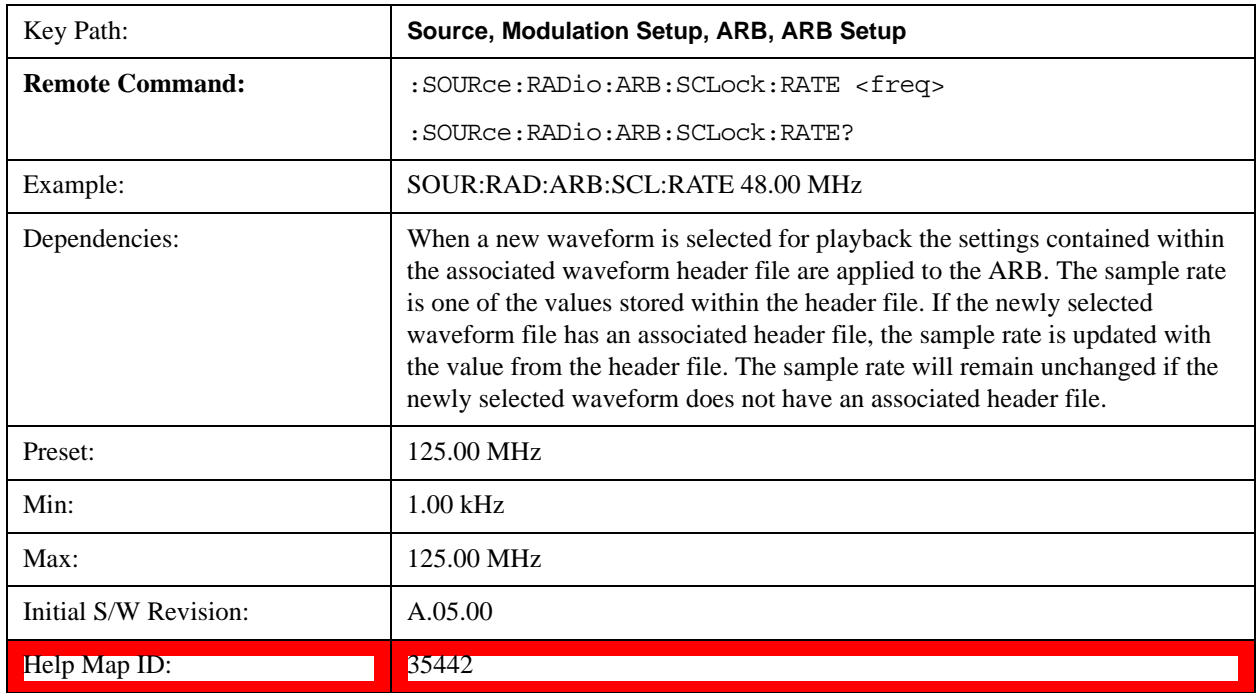

# **Run-Time Scaling**

Allows you to adjust the run-time scaling value. The run-time scaling value is applied in real-time while the waveform is playing.

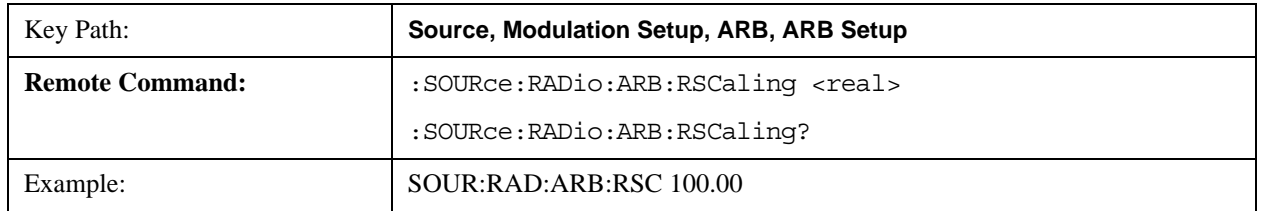

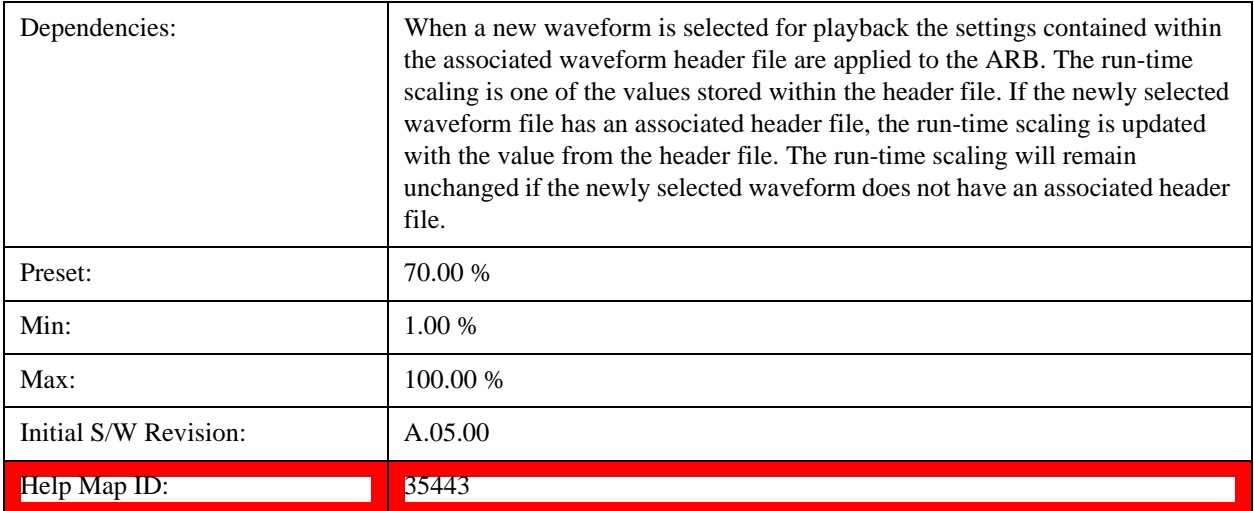

## **Baseband Freq Offset**

Allows you to adjust the value by which the baseband frequency is offset relative to the carrier.

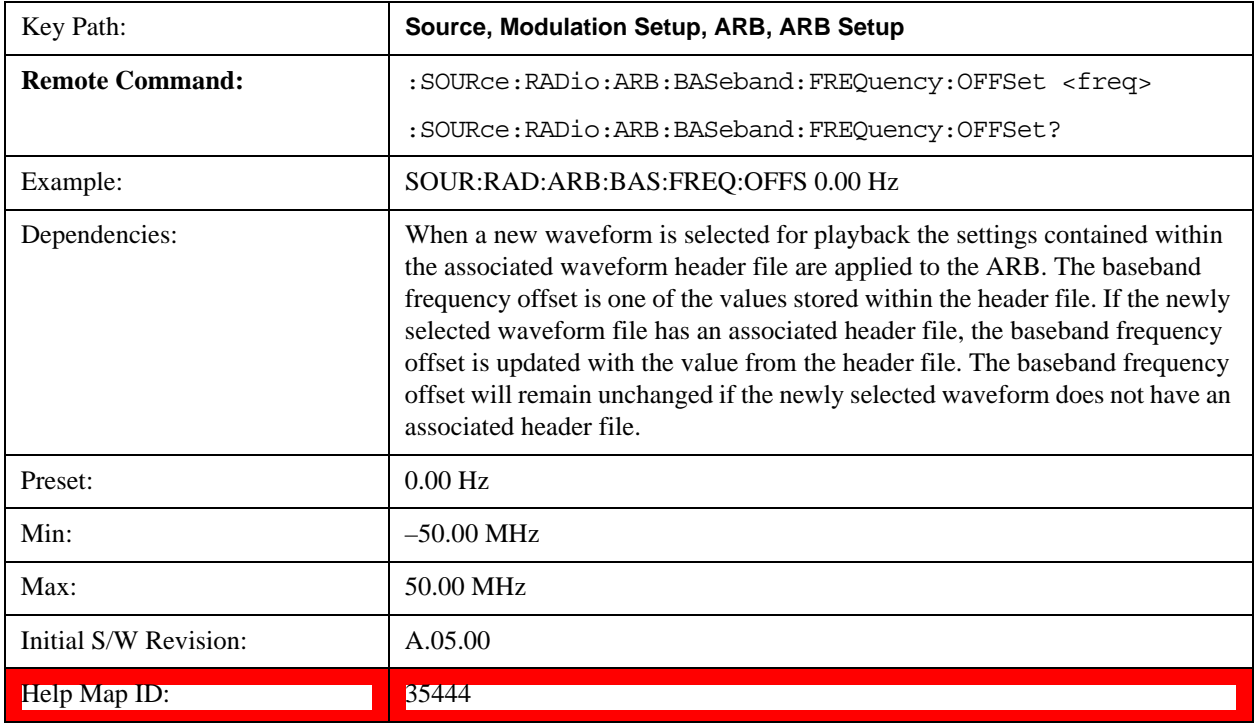

# **Trigger Type**

Allows access to the trigger type sub-menus. The setting for trigger type determines the behavior of the waveform when it plays.

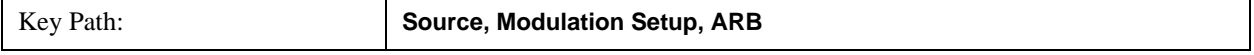

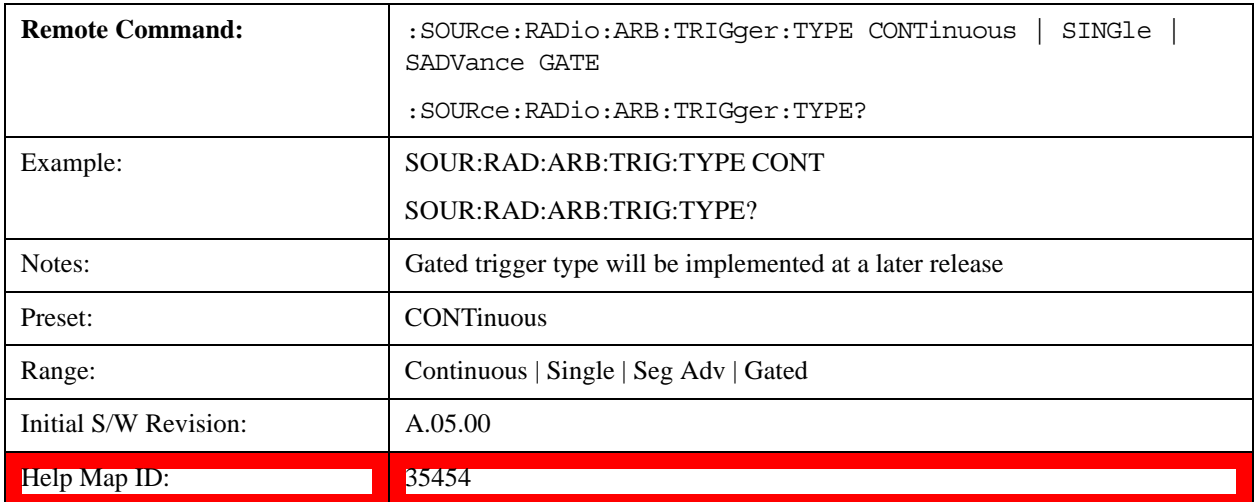

#### **Continuous**

Sets the active trigger type to Continuous. If Continuous is already selected as the active trigger type, pressing this key allows access to the continuous trigger type setup menu. In Continuous trigger mode, the waveform repeats continuously.

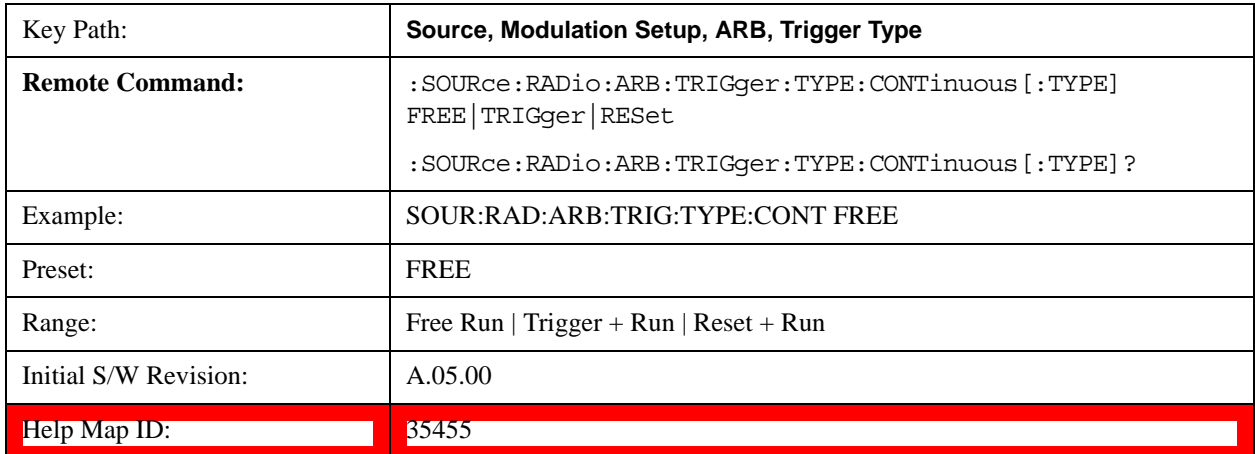

#### **Free Run**

Selects Free Run as the trigger response for the continuous trigger type. Free Run sets the waveform generator to play a waveform sequence or segment continuously, without waiting for a trigger. In this mode, the waveform generator does not respond to triggers.

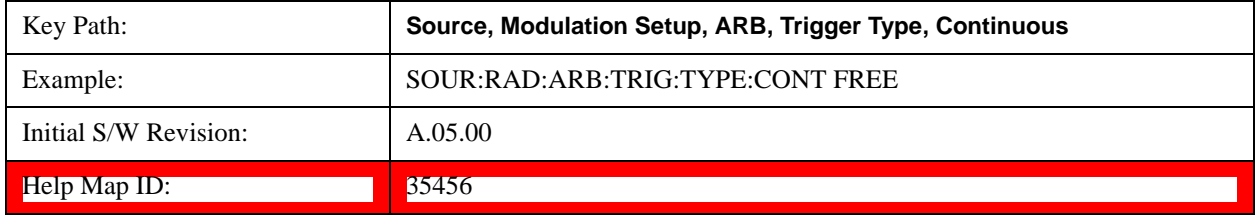

### **Trigger + Run**

Sets Trigger and Run as the trigger response for the continuous trigger type. Trigger and Run sets the waveform

generator to play a waveform sequence or segment continuously when the first trigger is received, and to ignore any subsequent triggers.

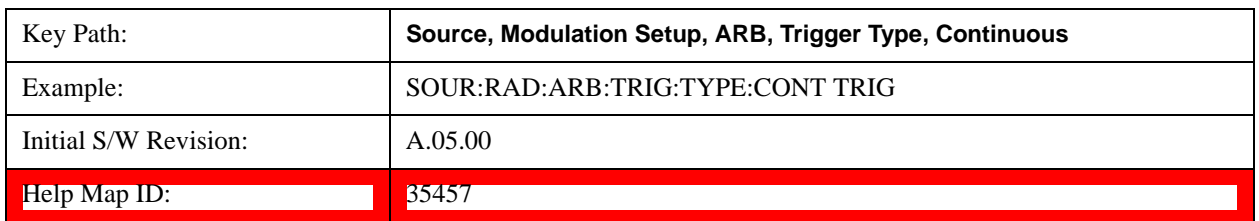

#### **Reset + Run**

Sets Reset and Run as the trigger response for the continuous trigger type. Reset and Run sets the waveform generator to play a waveform sequence or segment continuously when the first trigger is received. Subsequent triggers reset the waveform sequence or segment to the start, and then play it continuously.

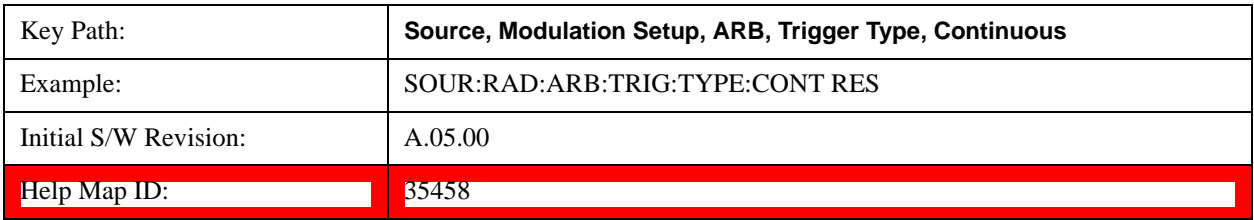

#### **Single**

Sets the active trigger type to Single. If Single is already selected as the active trigger type, pressing this key allows access to the single trigger type setup menu. In Single trigger mode, the waveform plays once.

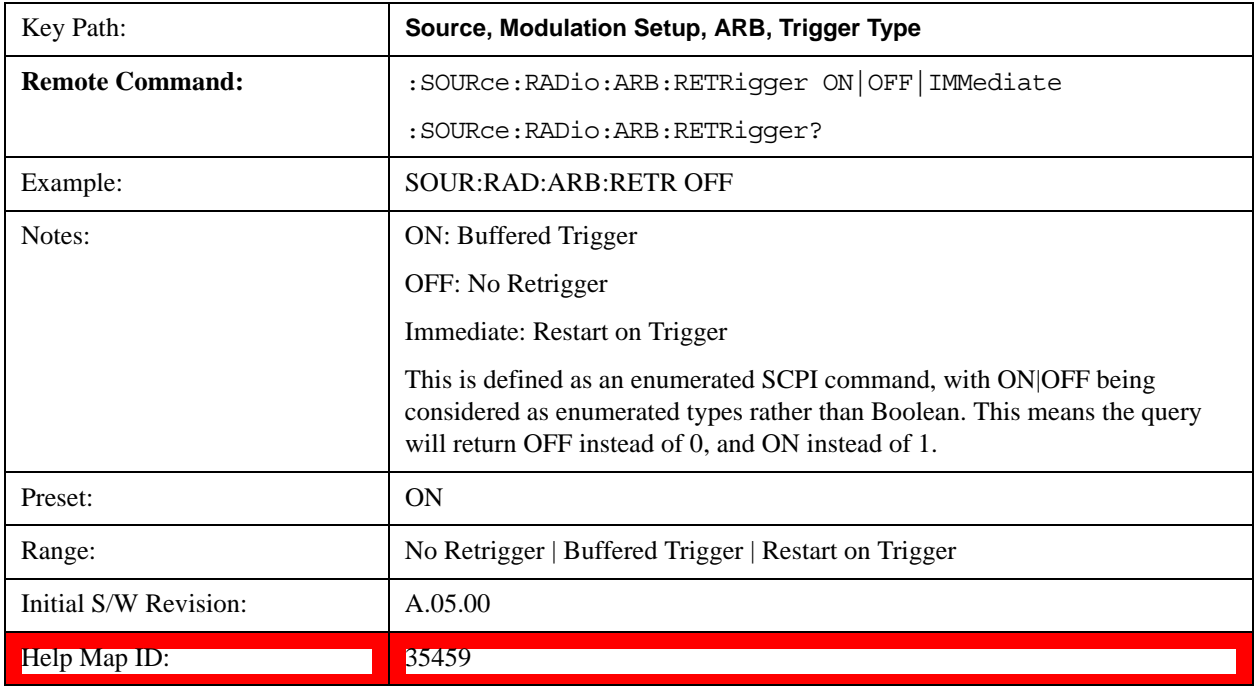

#### **No Retrigger**

Selects No Retrigger as the trigger response for single trigger type. No Retrigger sets the waveform generator to

play a waveform sequence or segment once when a trigger is received. Any triggers then received during playback are ignored.

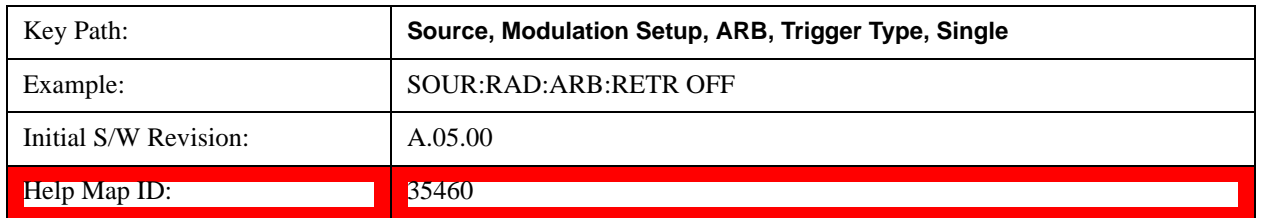

#### **Buffered Trigger**

Selects Buffered Trigger as the trigger response for single trigger type. Buffered Trigger sets the waveform generator to play a waveform sequence or segment once when a trigger is received. If a trigger is received during playback, the waveform generator plays the sequence or segment to the end, then plays the sequence or segment once more.

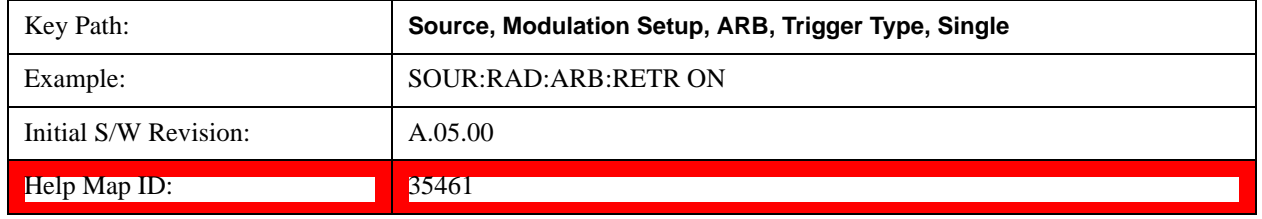

#### **Restart on Trigger**

Selects Restart on Trigger as the trigger response for single trigger type. Restart on Trigger sets the waveform generator to play a waveform sequence or segment once when a trigger is received. If a trigger is received during playback, the waveform generator resets and plays the sequence or segment from the start.

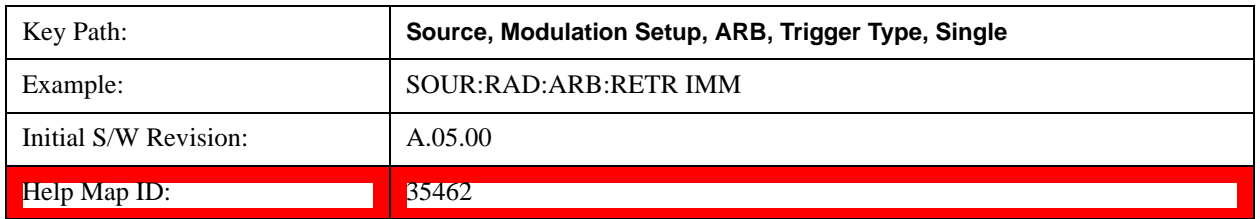

#### **Segment Advance**

Sets the active trigger type to Segment Advance. If Segment Advance is already selected as the active trigger type, pressing this key allows access to the segment advance trigger type setup menu.

Segment Advance triggering allows you to control the playback of waveform segments within a waveform sequence. When a trigger is received the ARB advances to the next waveform segment within the waveform sequence. This type of triggering ignores the repetition count for the waveform segment within the waveform sequence. For example, if a waveform segment has a repetition count of 10 and you select single segment advance triggering mode, the waveform segment will only play once.

Segment Advance triggering can also be used for waveform segments only. In this situation the same waveform segment is played again when a trigger is received.

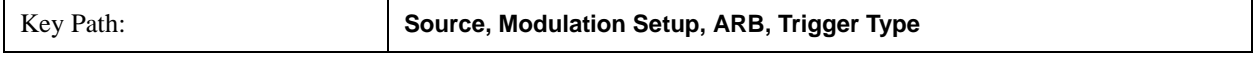

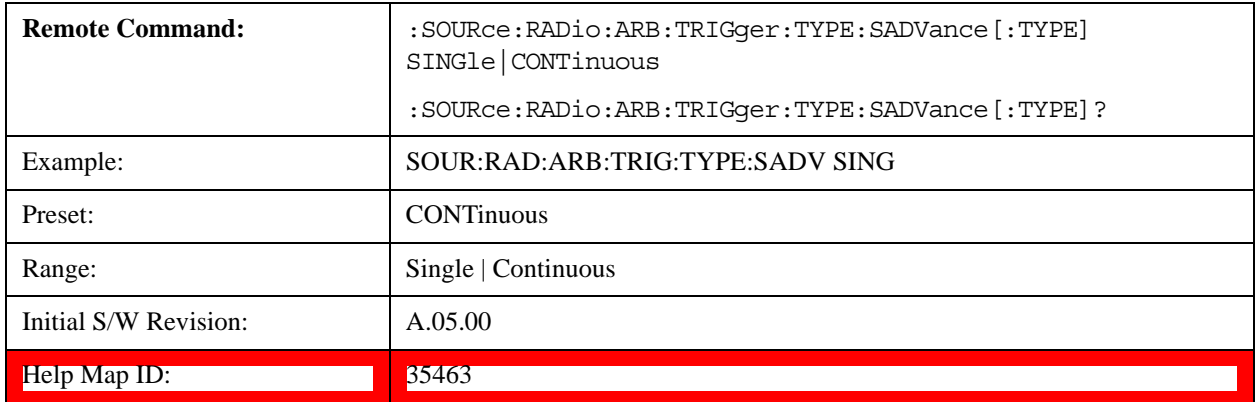

#### **Single**

Selects Single as the trigger response for Segment Advance trigger type. With single selected, once a trigger is received a segment is played once. If a trigger is received during playback of a segment, the segment plays to completion and the next segment is played once.

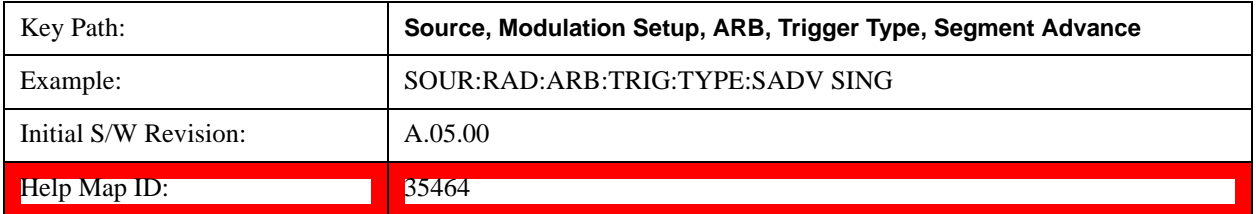

#### **Continuous**

Selects Continuous as the trigger response for Segment Advance trigger type. With continuous selected, once a trigger is received a segment is played continuously. When subsequent triggers are received, the currently playing segment plays to completion and then the next segment is played continuously.

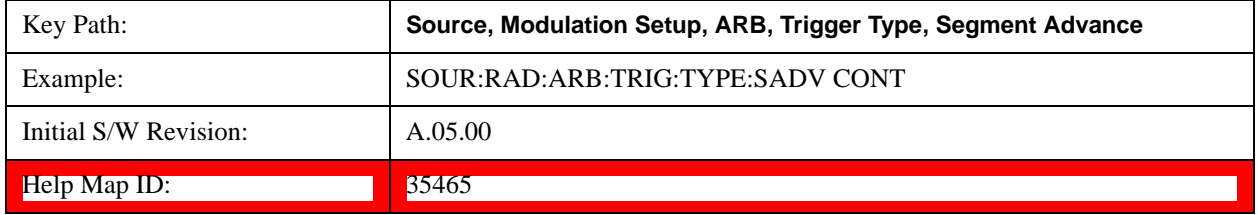

# **Trigger Source**

Allows access to the trigger source sub-menus. The trigger source setting determines how the source receives the trigger that starts the waveform playing. Therefore, this key is grayed out if the trigger type is free run, since free run triggers immediately with no trigger source required.

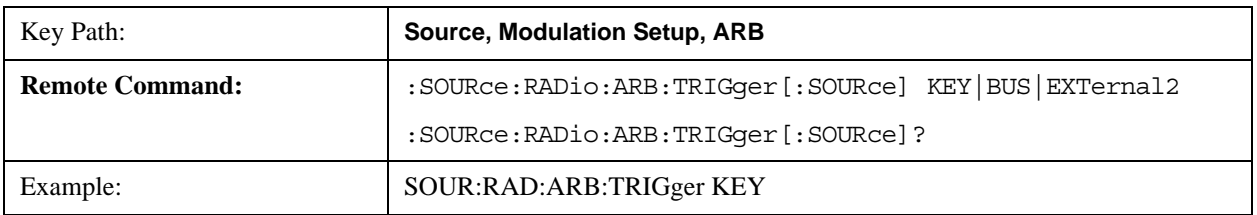

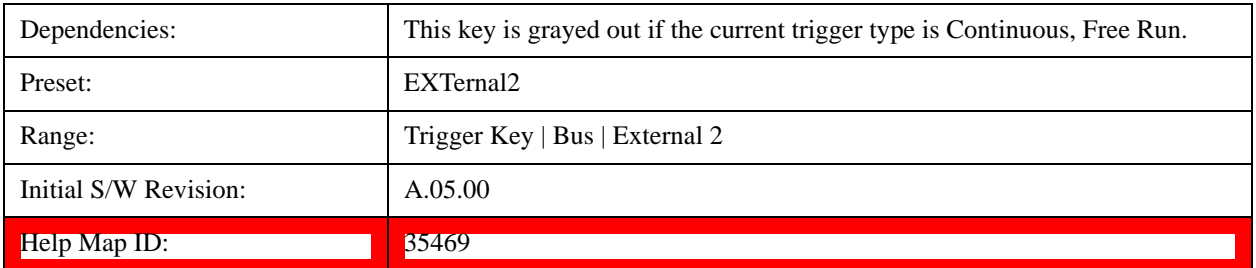

#### **Trigger Key**

Sets the current trigger source to the front panel Trigger key. When Trigger Key is selected, the waveform is triggered when you press the front panel Trigger key.

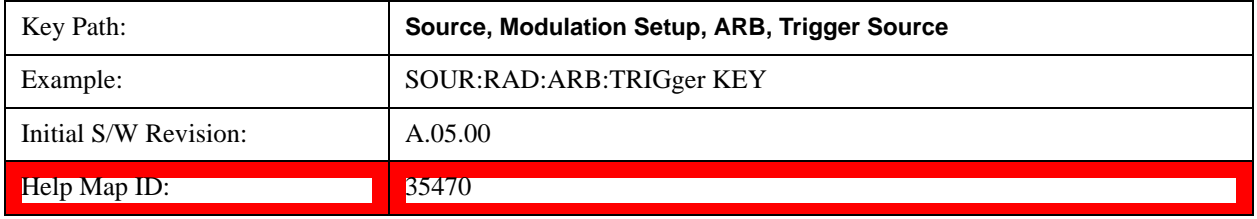

### **Bus**

Sets the current trigger source to Bus. Selecting Bus trigger source enables triggering over GPIB, LAN, or USB using the :SOURce:RADio:ARB:TRIGger:INITiate command.

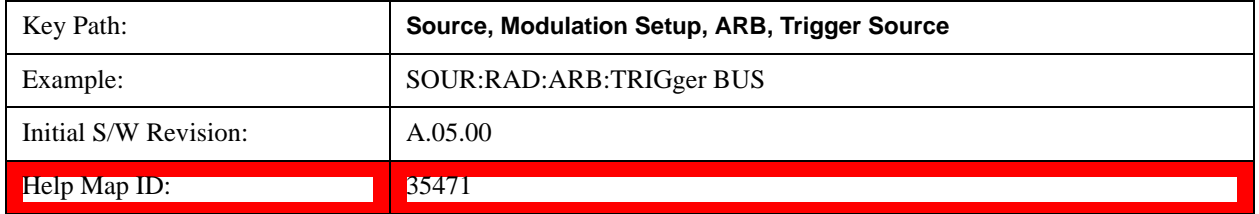

#### **External 2**

Sets the current trigger source to External 2. Selecting External 2 enables triggering a waveform by an externally applied signal.

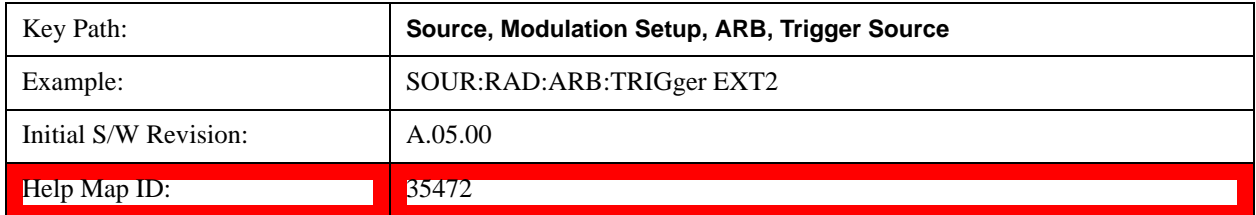

## **Trigger Initiate**

Used to initiate an immediate trigger event if the trigger source is set to Trigger Key.

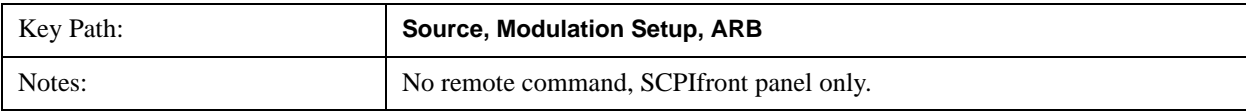

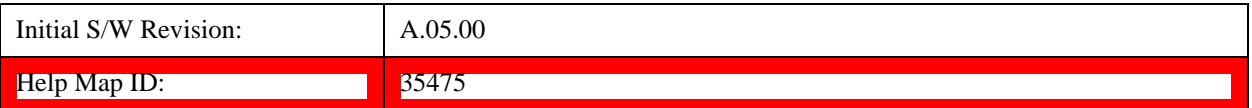

#### **Waveform Sequences**

Allows access to the waveform sequence sub-menus. Pressing this key changes the central view area to display the Waveform Sequence List view.

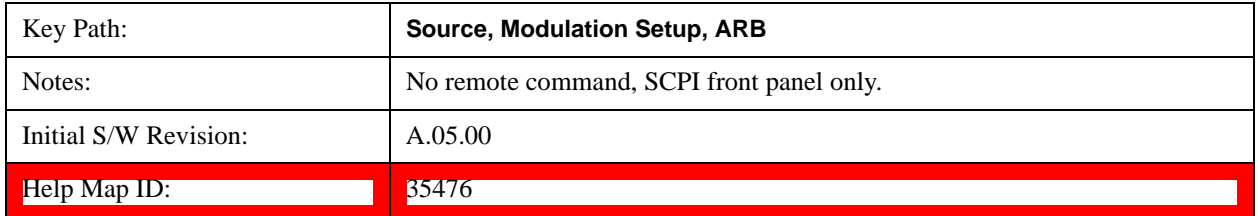

### <span id="page-1088-0"></span>**Build New Sequence**

Allows access to the sub-menus for creating a new waveform sequence. Pressing this key changes the central view area to display the Waveform Sequence Creation and Editing view.

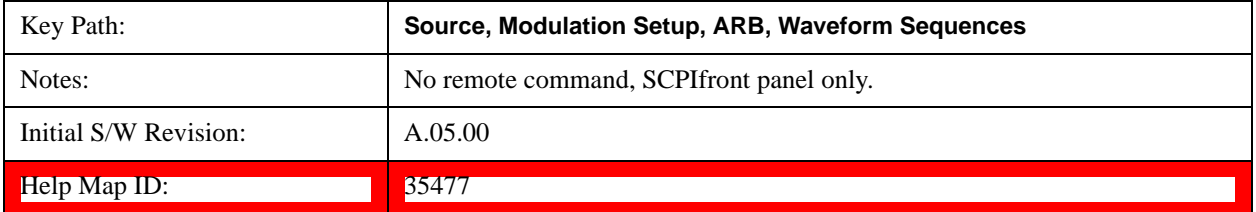

#### **Current Segment**

Specifies the selected sequence segment that will be affected by the menu functions.

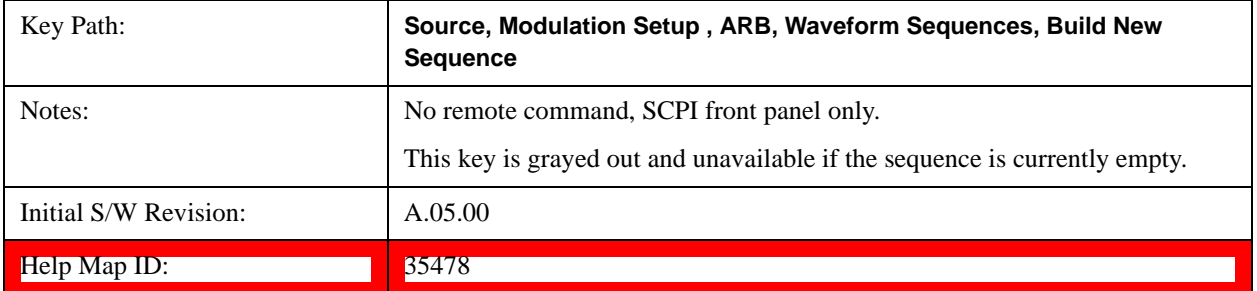

### **Insert New Waveform**

Allows you access to the sub-menu for inserting a new waveform segment or sequence. Pressing this key also changes the central display to show the Waveform File Selection View.

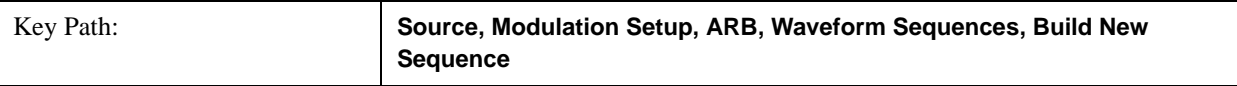

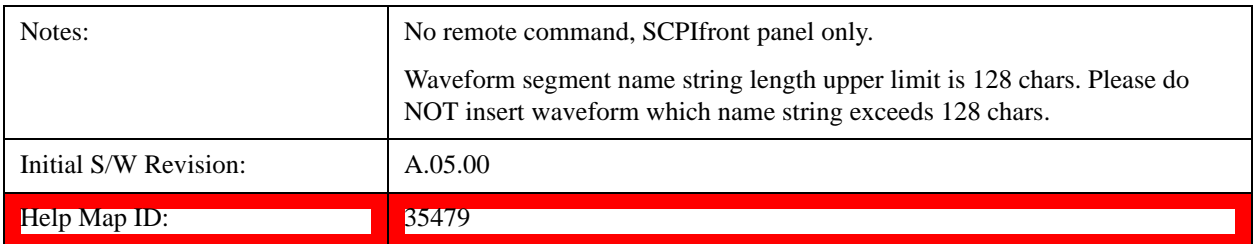

#### **Insert Waveform**

Inserts the currently highlighted waveform to the end of the waveform sequence. Pressing this key also returns you to the menus for creating or editing a sequence, and returns the central view to the sequence creation view.

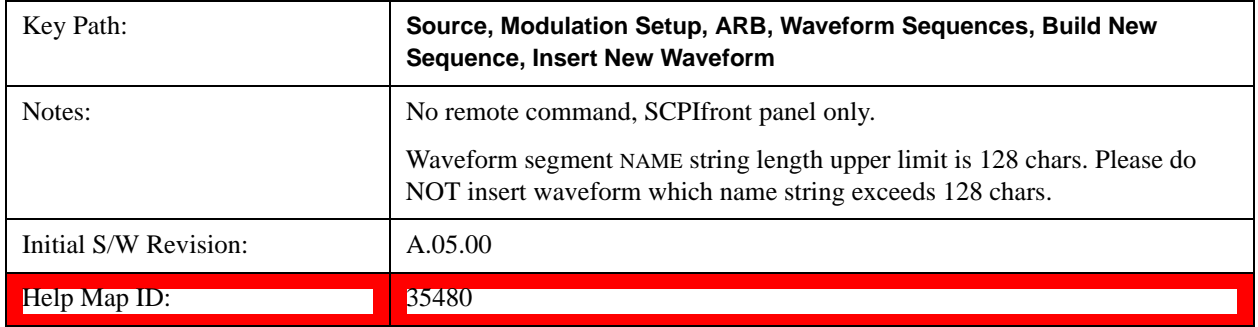

#### **Segments on Hard Disk**

This key functions the same as ["Segments on Hard Disk" on page 1076.](#page-1075-0)

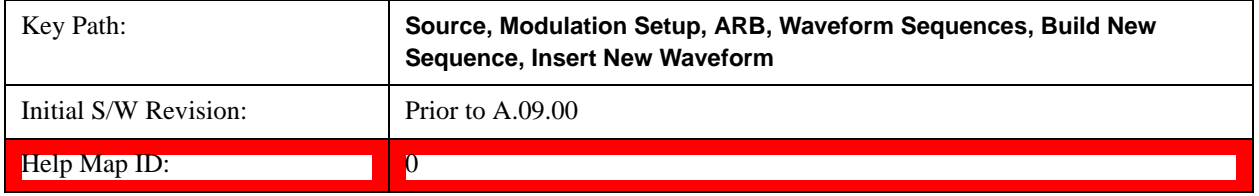

# **Load Segment To ARB Memory**

This key functions the same as ["Load Segment To ARB Memory" on page 1077.](#page-1076-0)

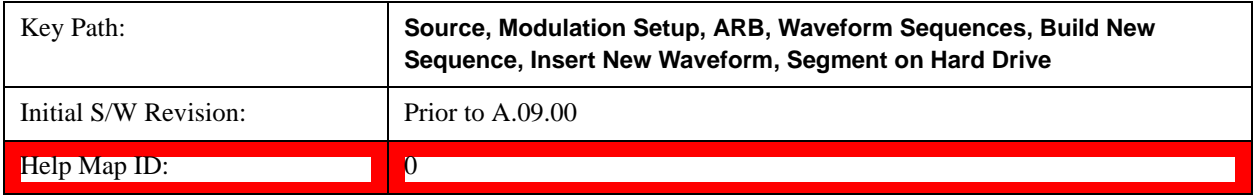

#### **Load All To ARB Memory**

This key functions the same as ["Load All To ARB Memory" on page 1078.](#page-1077-0)

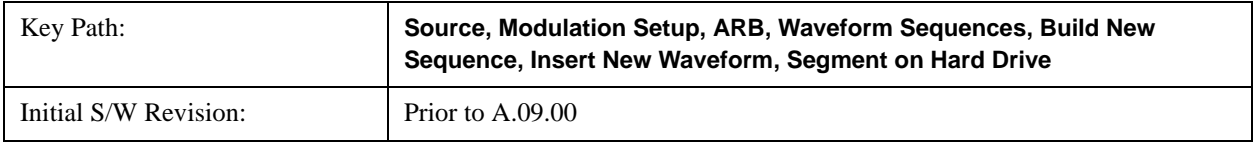

Help Map ID: 0

#### **Change Directory …**

This key functions the same as ["Change Directory..." on page 1078](#page-1077-1).

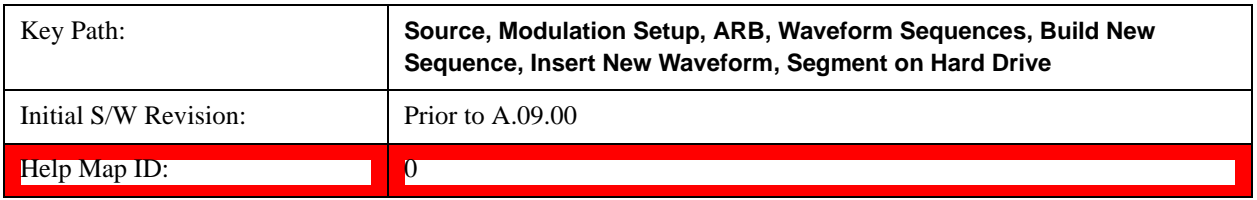

#### **Default Directory …**

This key functions the same as ["Default Directory..." on page 1079](#page-1078-0)

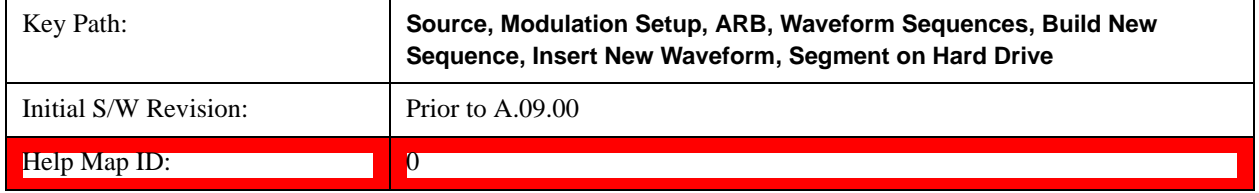

# **Segments in ARB Memory**

This key functions the same as ["Segments in ARB Memory" on page 1079](#page-1078-1).

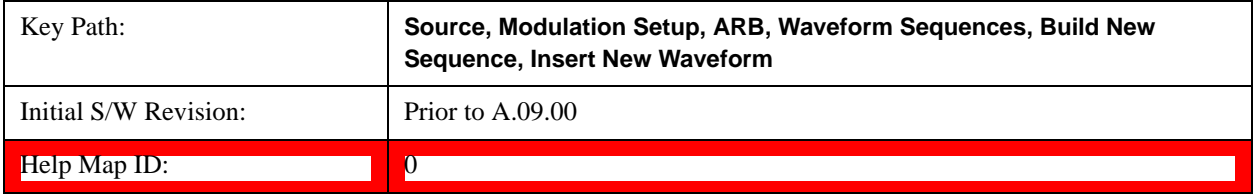

## **Delete Segment From ARB Memory**

This key functions the same as ["Delete Segment From ARB Mem" on page 1079.](#page-1078-2)

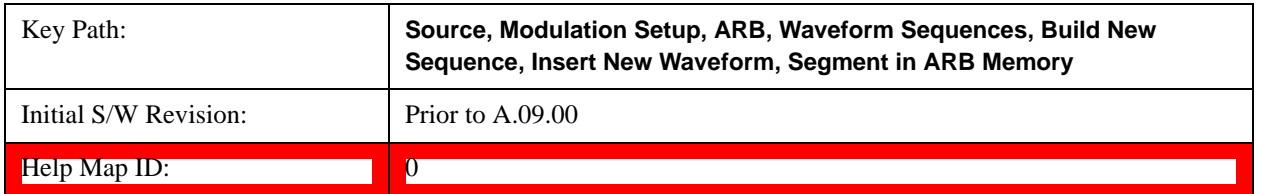

#### **Delete All From ARB Memory**

This key functions the same as ["Delete All From ARB Memory" on page 1080.](#page-1079-0)

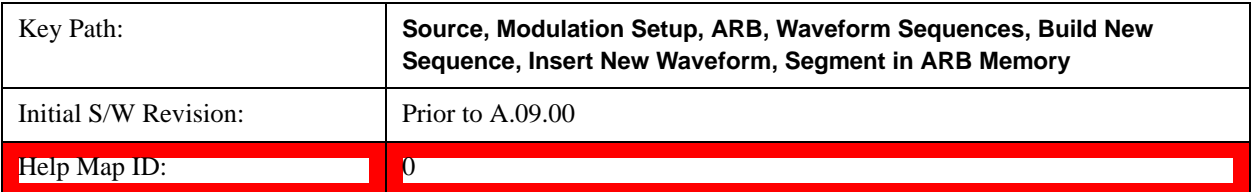

#### **Query ARB Memory File List (Remote Command Only)**

This command functions the same as ["Query ARB Memory File List \(Remote Command Only\)" on page 1081](#page-1080-1).

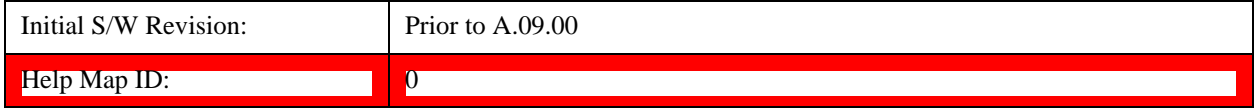

#### **Edit Selected Waveform**

Allows access to the sub-menus for editing the details of the currently selected waveform segment.

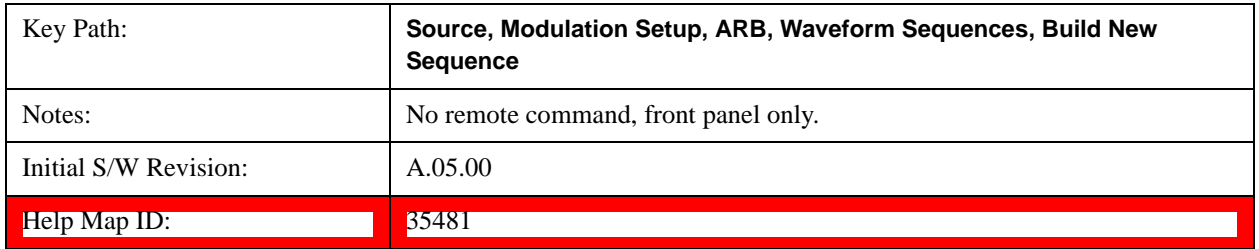

#### **Repetitions**

Allows you to specify the number of times the currently selected waveform is played within the sequence.

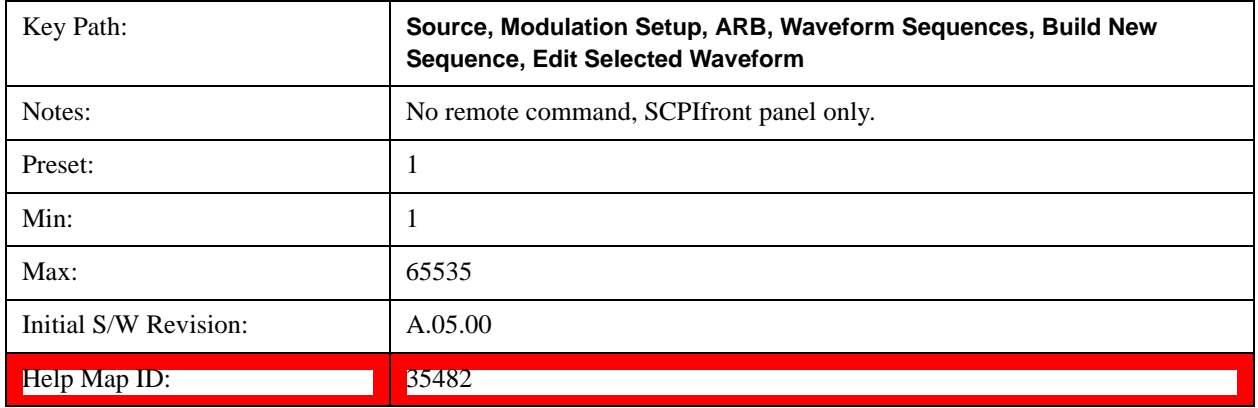

#### **Marker 1**

Allows you to enable or disable marker 1 for the currently selected waveform. For a waveform sequence, you can enable and disable markers on a per-segment basis, allowing you to output markers from some waveform segments within the sequence, but not for others.

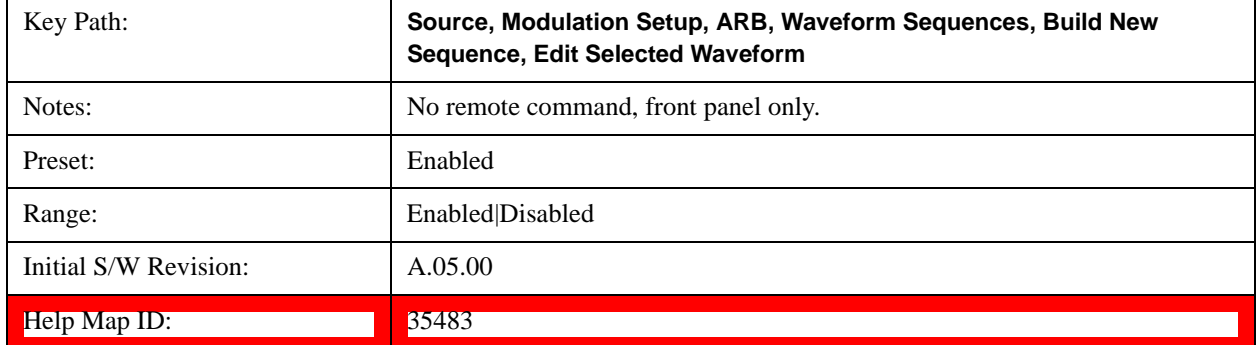

## **Marker 2**

Allows you to enable or disable marker 2 for the currently selected waveform. For a waveform sequence, you can enable and disable markers on a per-segment basis, allowing you to output markers from some waveform segments within the sequence, but not for others.

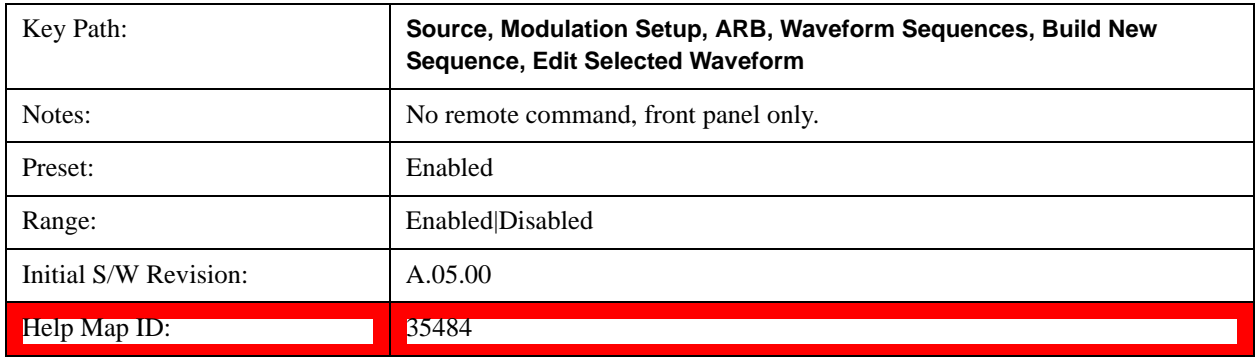

## **Marker 3**

Allows you to enable or disable marker 3 for the currently selected waveform. For a waveform sequence, you can enable and disable markers on a per-segment basis, allowing you to output markers from some waveform segments within the sequence, but not for others.

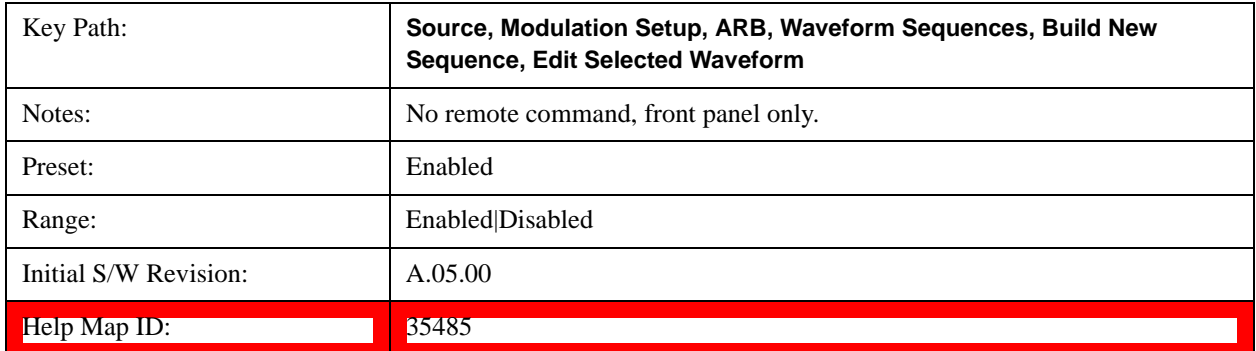

#### **Marker 4**

Allows you to enable or disable marker 4 for the currently selected waveform. For a waveform sequence, you can enable and disable markers on a per-segment basis, allowing you to output markers from some waveform segments within the sequence, but not for others.

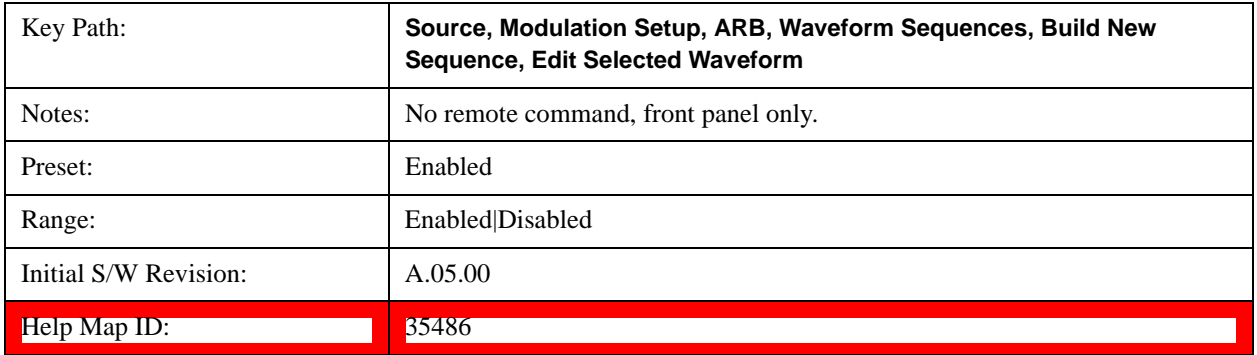

#### **Delete Segment**

Allows you to delete the selected segment from the waveform sequence.

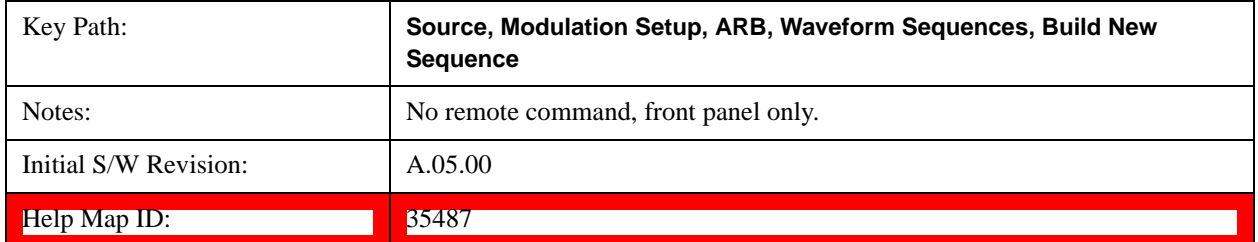

#### **Save Sequence…**

Pressing this key displays the "Save As" dialog. The sequence name is passed to the save as dialog to use as the filename for saving, and the directory the save as dialog will open into is the default waveform directory.

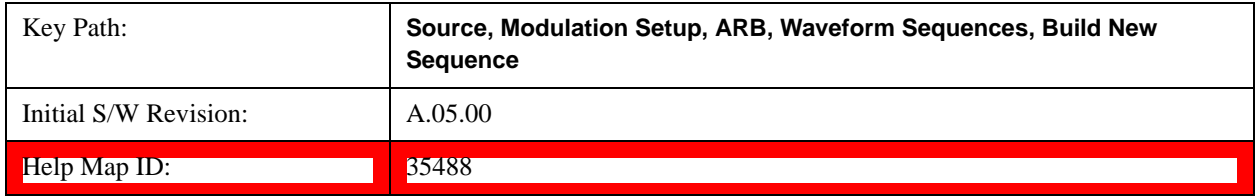

#### **Build New Sequence (Remote Command Only)**

This command is the SCPI equivalent of the waveform sequence creation features described in ["Build New](#page-1088-0)  [Sequence" on page 1089](#page-1088-0).

This command writes a waveform sequence file to the hard disk. You must specify the waveform sequence file path and filename which will be saved on the hard disk, and the waveform segment file path and name which will be nested into the waveform sequence file. You can utilize mass storage unit specifier (MSUS) "NVWFM" or use a real full path representation. See the example below. MSUS "NVWFM" is mapped to D:\NVARB directory on test set hard disk.

Any number of segments, up to a segment count limit of 64, can be used to create a sequence. Repeated segments are included in the count limit.

Each waveform segment name string length upper limit is 128 chars. Please do NOT insert waveform which name string exceeds 128 chars.

The internal source does not support nesting one waveform sequence file into another waveform sequence file.

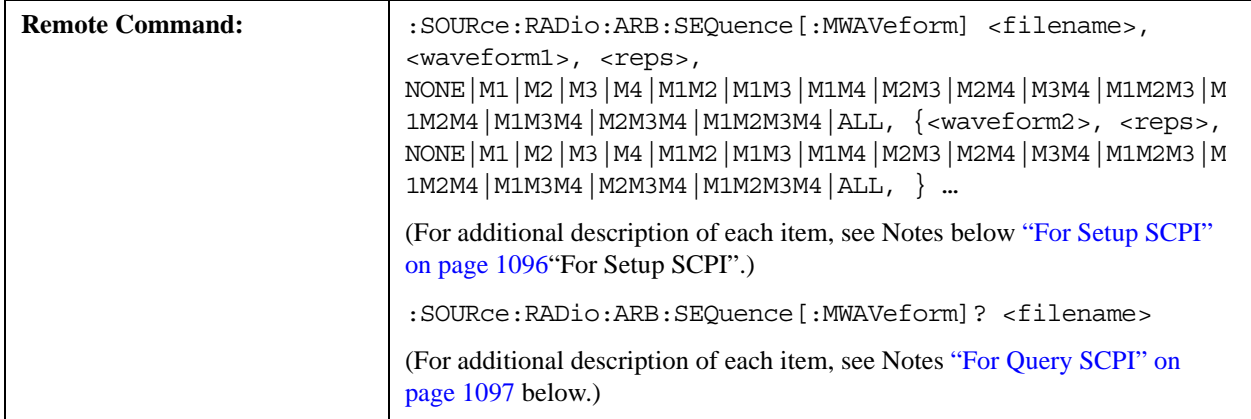

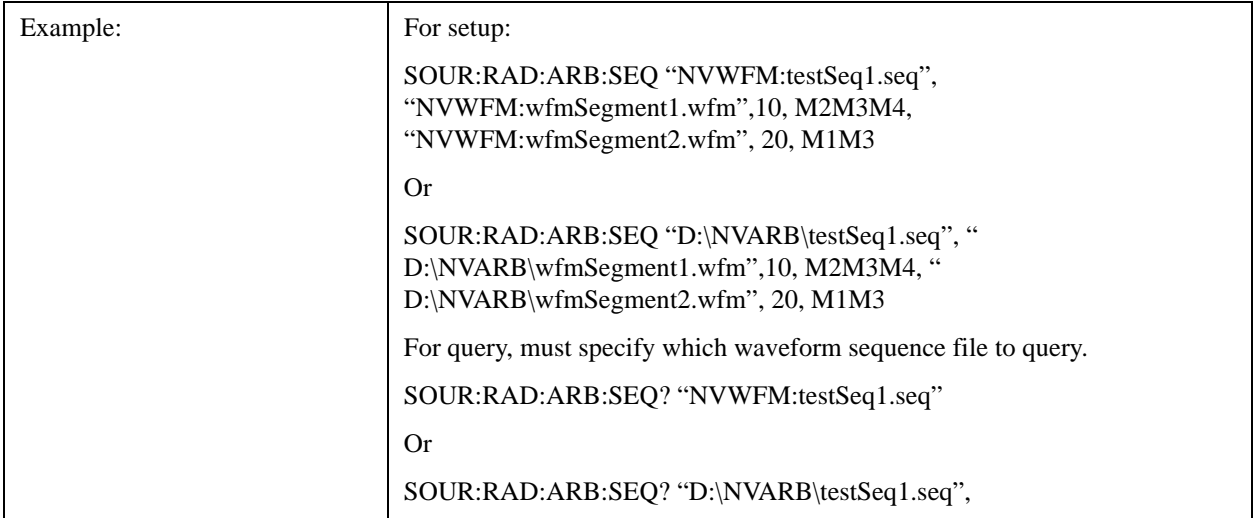

<span id="page-1095-0"></span>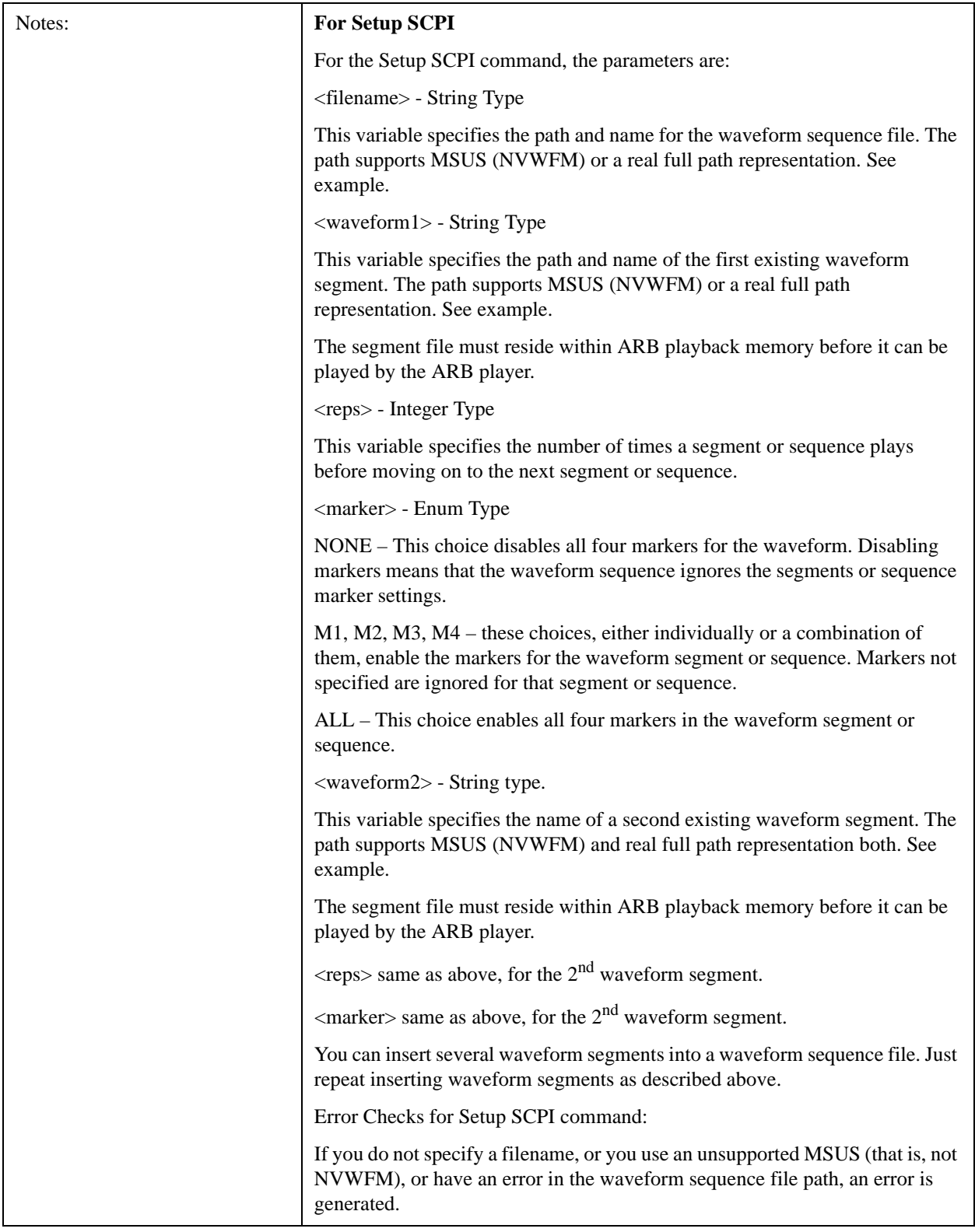

<span id="page-1096-0"></span>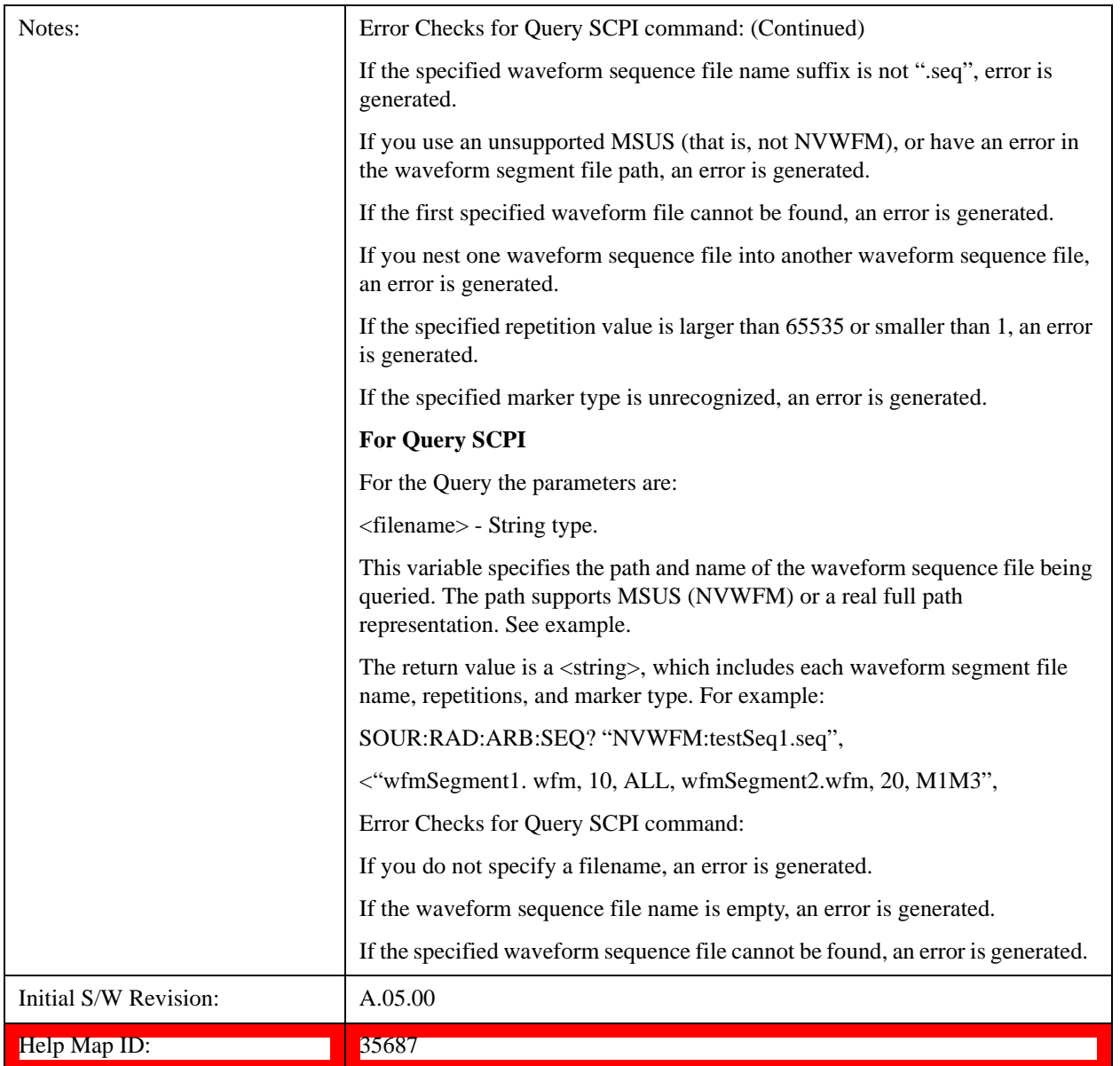

# **Edit Selected Sequence**

Allows access to the sub-menus for editing the sequence currently selected within the Waveform Sequence List view. Pressing this key changes the central view area to display the Waveform Sequence Creation and Editing view.

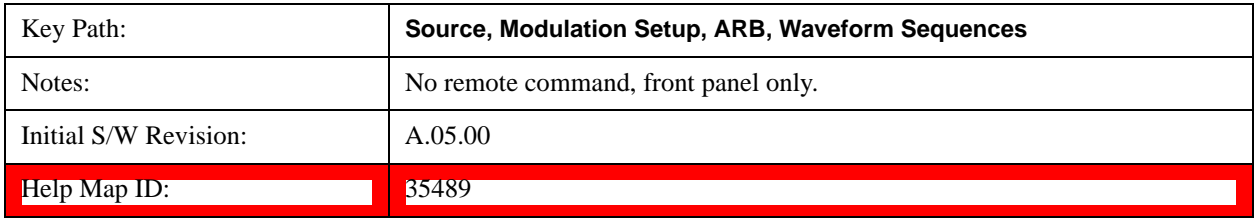

#### **Current Segment**

Specifies the selected sequence segment that will be affected by the menu functions.

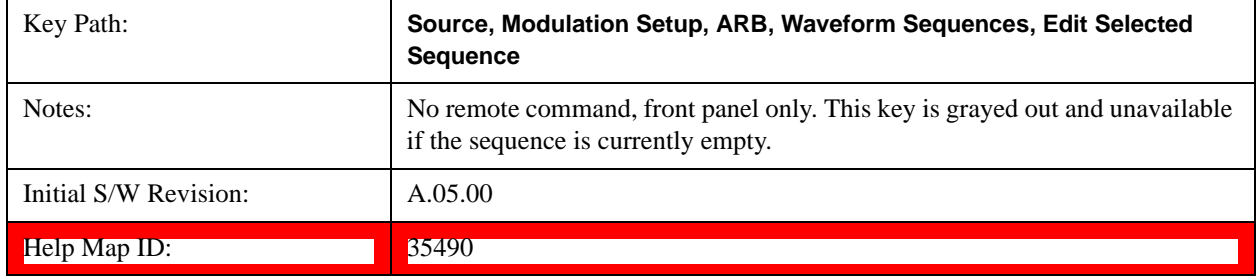

#### **Insert New Waveform**

Allows you access to the sub-menu for inserting a new waveform segment or sequence. Pressing this key also changes the central display to show the Waveform File Selection View.

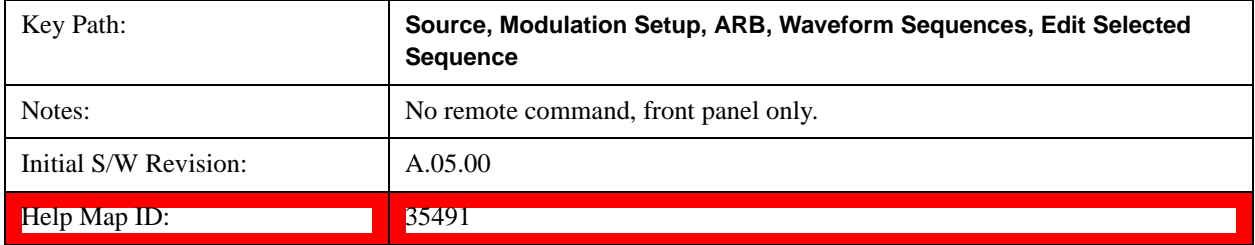

#### **Insert Waveform**

Inserts the currently highlighted waveform to the end of the waveform sequence. Pressing this key also returns you to the menus for creating or editing a sequence, and returns the central view to the sequence creation view.

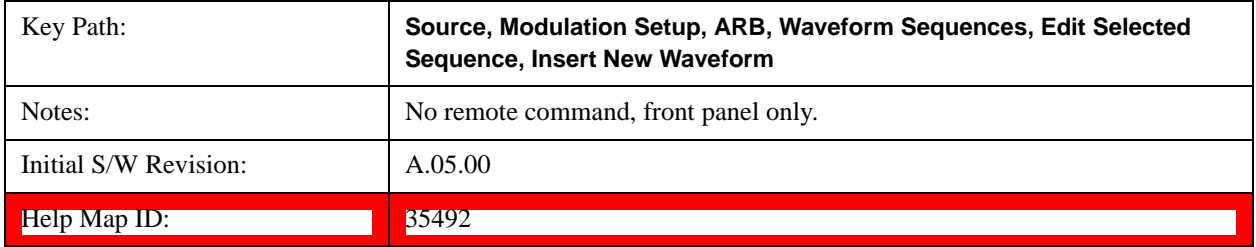

#### **Segments on Hard Disk**

This key functions the same as section ["Segments on Hard Disk" on page 1076](#page-1075-0).[Proc\_iFrame:35433@]

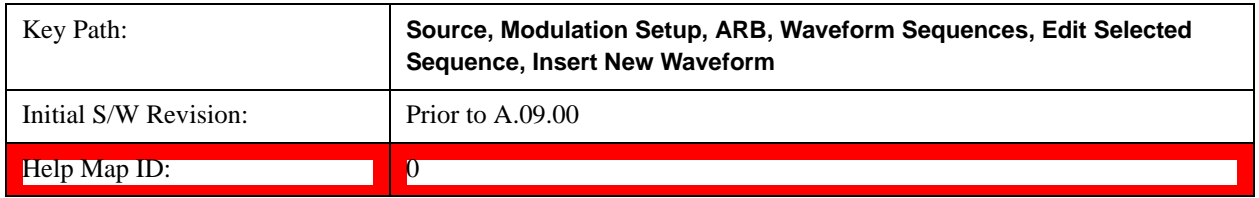

### **Load Segment To ARB Memory**

This key functions the same as section ["Load Segment To ARB Memory" on page 1077.](#page-1076-0)[Proc\_iFrame:35434@]

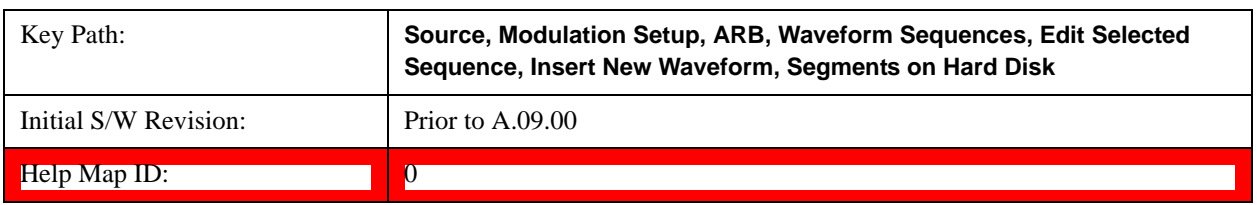

#### **Load All To ARB Memory**

This key functions the same as section ["Load All To ARB Memory" on page 1078.](#page-1077-0)[Proc\_iFrame:35435@]

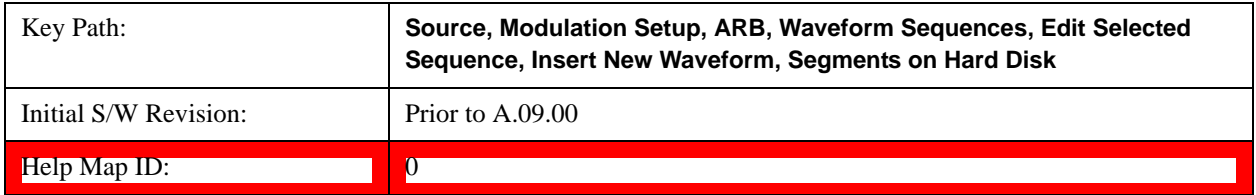

## **Change Directory …**

This key functions the same as section ["Change Directory..." on page 1078](#page-1077-1)[Proc\_iFrame:35436@]

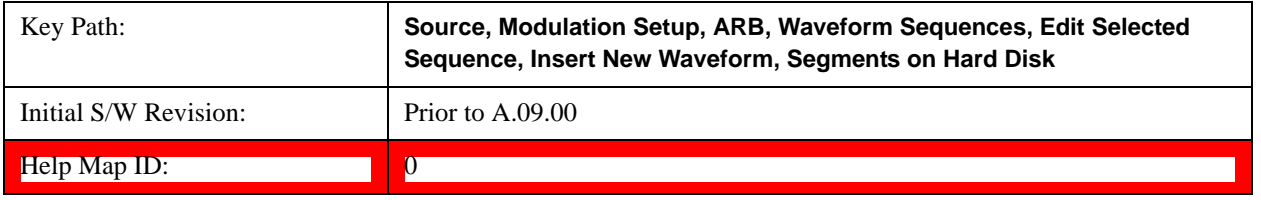

#### **Default Directory …**

This key functions the same as section ["Default Directory..." on page 1079\[](#page-1078-0)Proc\_iFrame:35437@]

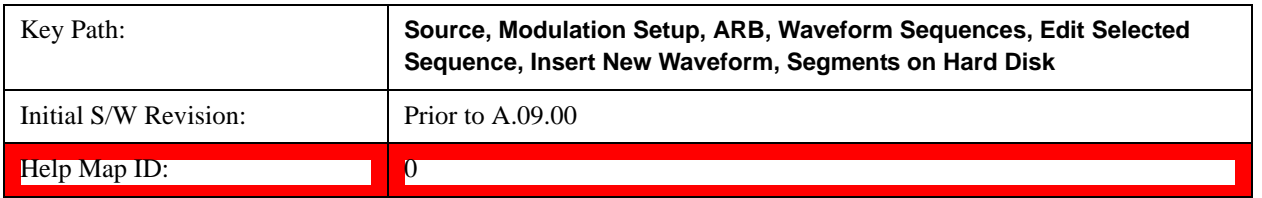

### **Segments in ARB Memory**

This key functions the same as section ["Segments in ARB Memory" on page 1079](#page-1078-1). [Proc\_iFrame:35438@]

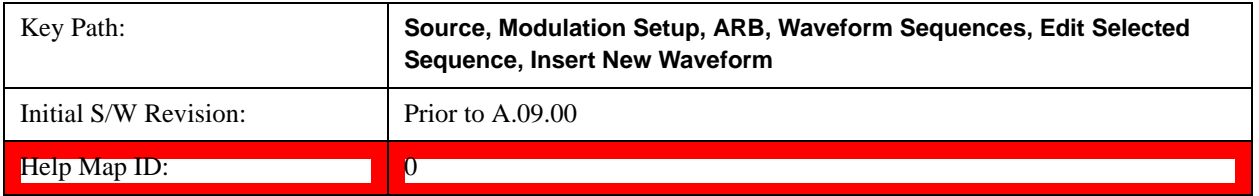

#### **Delete Segment From ARB Memory**

This key functions the same as section ["Delete Segment From ARB Mem" on page 1079](#page-1078-2).[Proc\_iFrame:35439@]

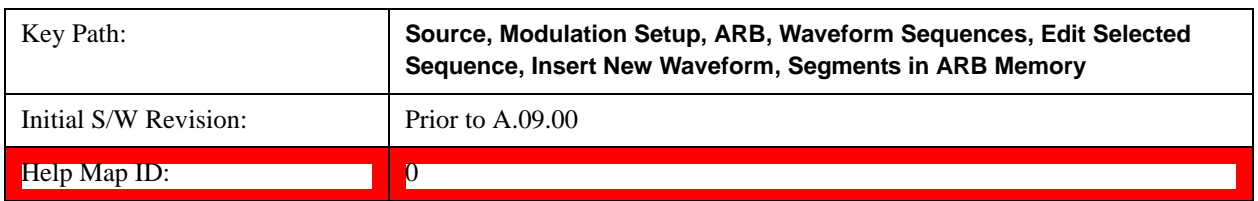

#### **Delete All From ARB Memory**

This key functions the same as section ["Delete All From ARB Memory" on page 1080.](#page-1079-0)[Proc\_iFrame:35440@]

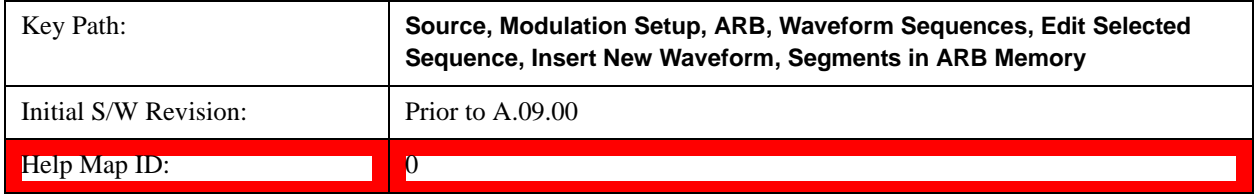

#### **Query ARB Memory File List (Remote Command Only)**

This key functions the same as section Query ["Query ARB Memory File List \(Remote Command Only\)" on](#page-1080-1)  [page 1081](#page-1080-1)[Proc\_iFrame:35686@]

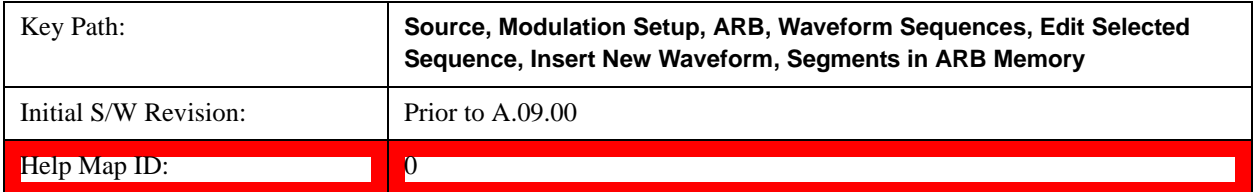

#### **Edit Selected Waveform**

Allows access to the sub-menus for editing the details of the currently selected waveform segment.

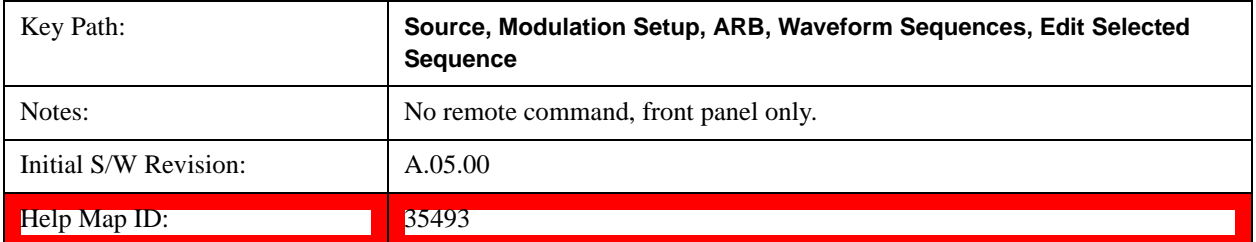

#### **Repetitions**

Allows you to specify the number of times the currently selected waveform is played within the sequence.

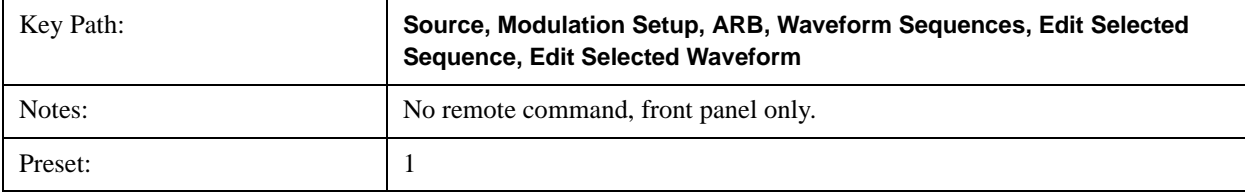

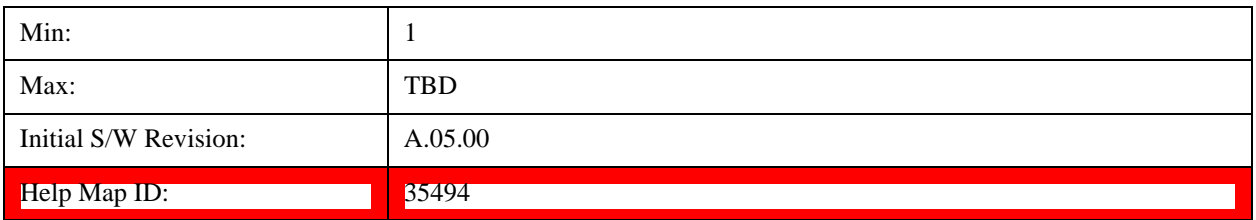

# **Marker 1**

Allows you to enable or disable marker 1 for the currently selected waveform. For a waveform sequence, you can enable and disable markers on a per-segment basis, allowing you to output markers from some waveform segments within the sequence but not for others.

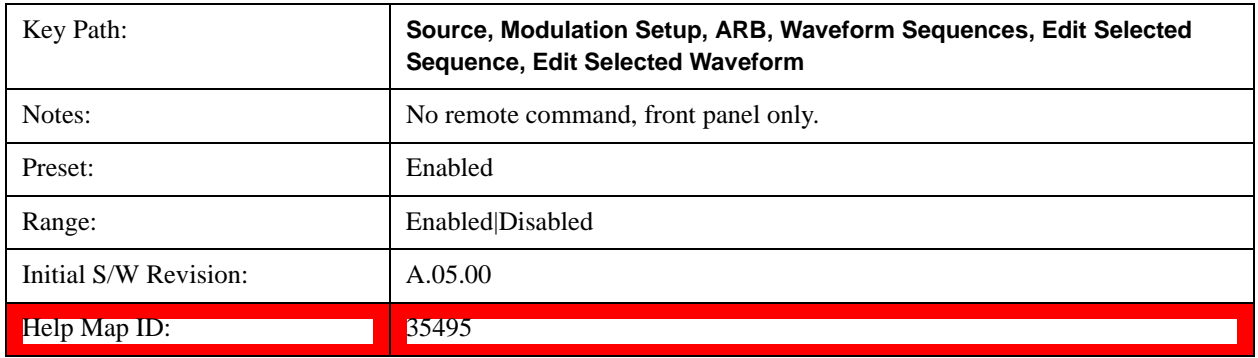

#### **Marker 2**

Allows you to enable or disable marker 2 for the currently selected waveform. For a waveform sequence, you can enable and disable markers on a per-segment basis, allowing you to output markers from some waveform segments within the sequence but not for others.

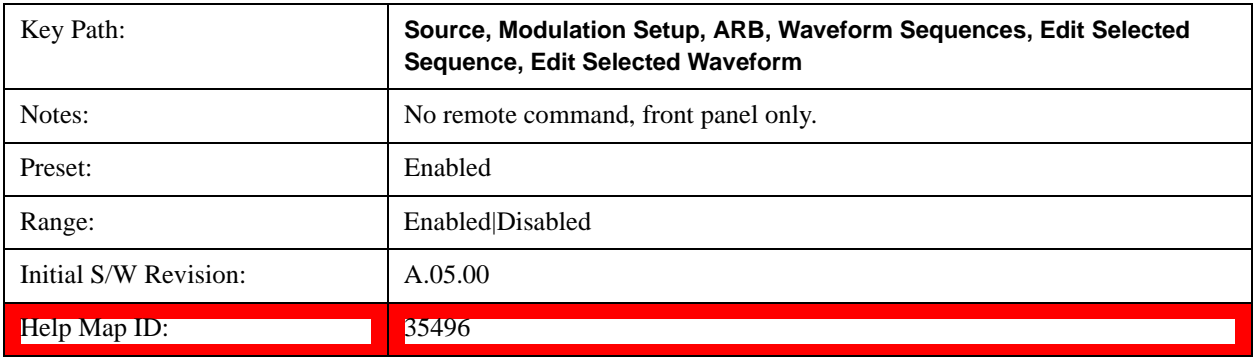

#### **Marker 3**

Allows you to enable or disable marker 3 for the currently selected waveform. For a waveform sequence, you can enable and disable markers on a per-segment basis, allowing you to output markers from some waveform segments within the sequence but not for others.

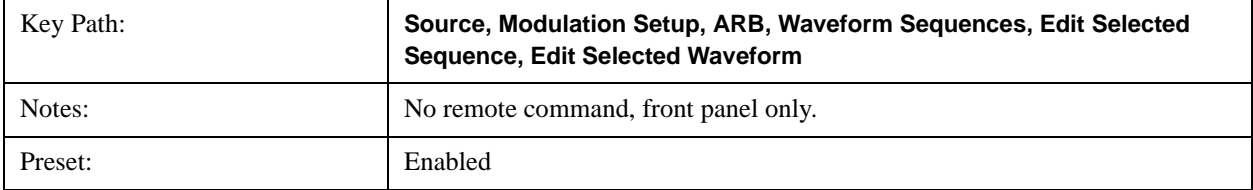

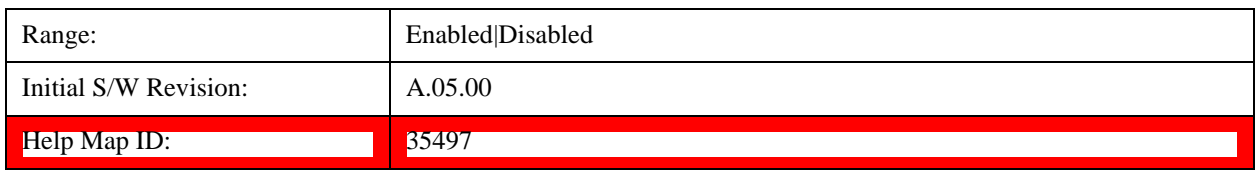

## **Marker 4**

Allows you to enable or disable marker 4 for the currently selected waveform. For a waveform sequence, you can enable and disable markers on a per-segment basis, allowing you to output markers from some waveform segments within the sequence but not for others.

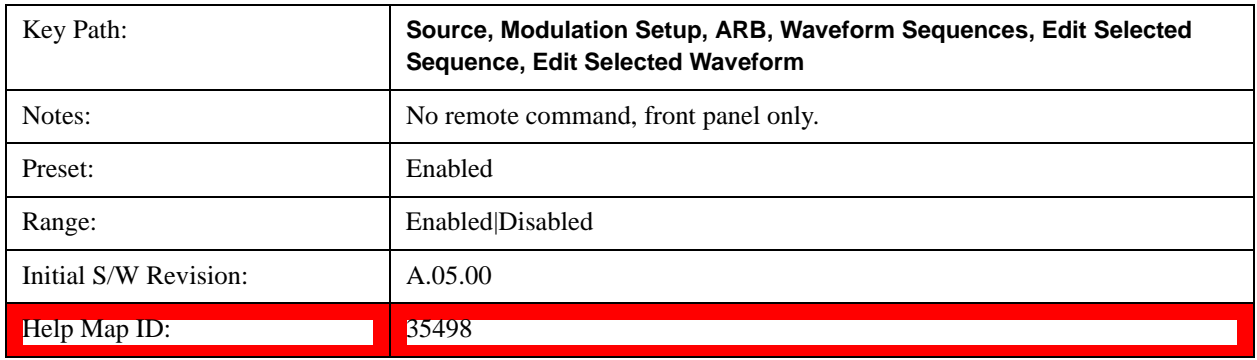

## **Delete Segment**

Allows you to delete the current segment from the waveform sequence.

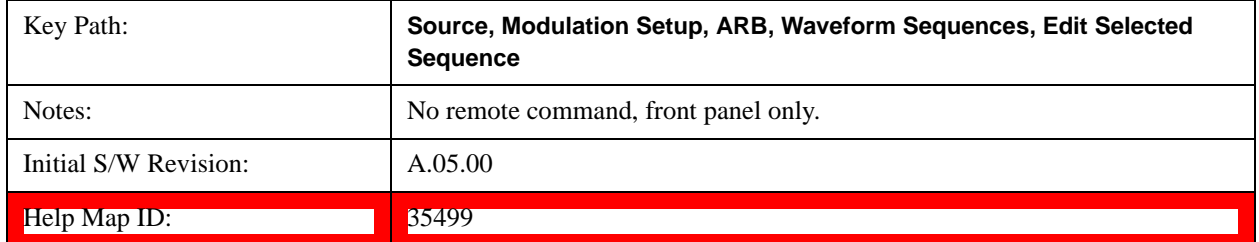

#### **Save Sequence…**

Pressing this key displays the "Save As" dialog box. The sequence name is passed to the save as dialog to use as the filename for saving, and the directory the save as dialog opens into is the default waveform directory.

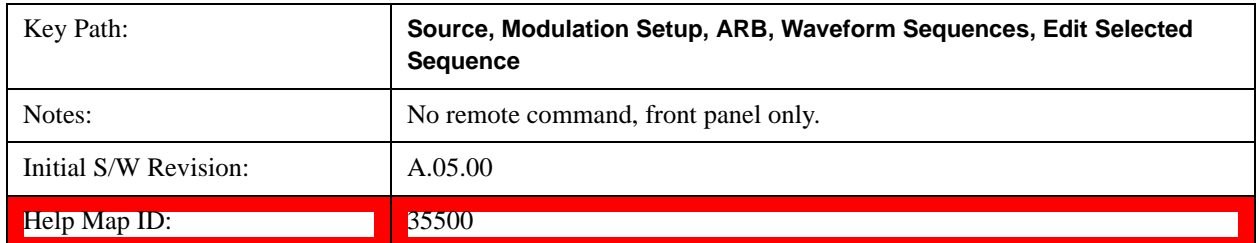

## **Current Directory...**

Allows you to change the currently selected directory on the hard disk. Pressing this key opens a standard windows

change directory dialog and allows you to select the new directory of interest.

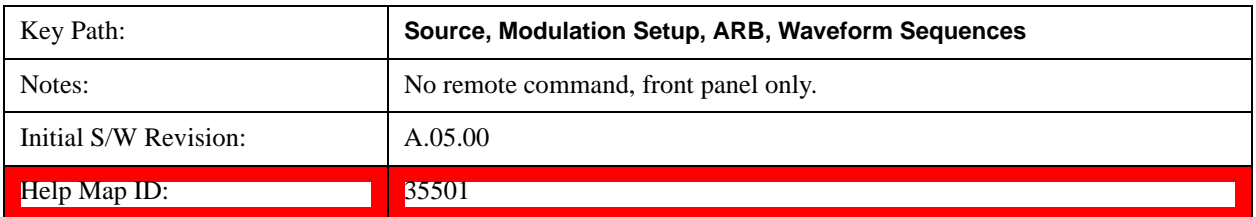

# **Waveform Utilities**

Allows you access to the waveform utilities sub-menus.

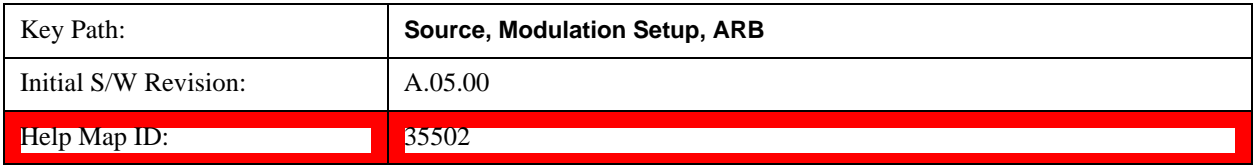

#### **Multi-Pack Licenses**

Allows you access to the Multi - Pack License sub-menus. Pressing this key also changes the central view area to display the Multi -Pack License Management view.

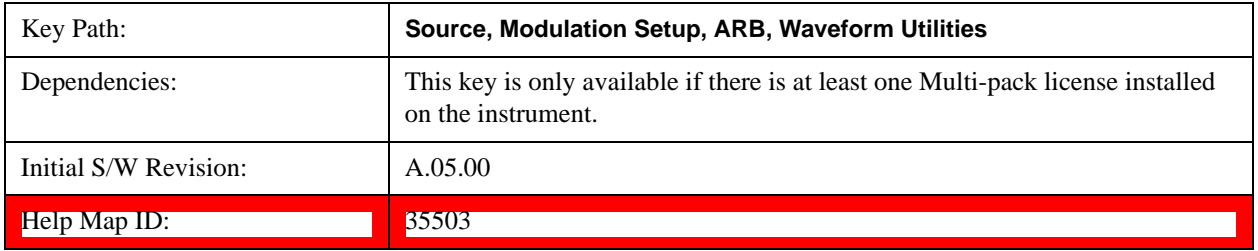

## **Add Waveform**

Pressing this key accesses the Add Waveform sub-menu. It also changes the central display area to display the Multi-Pack License Waveform Add view.

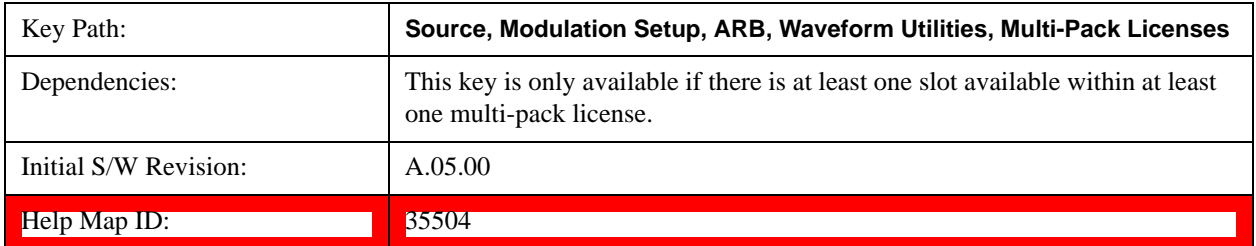

#### **Add Waveform**

Allows you to add the currently selected waveform segment to a multi-pack license. The new waveform is added to the next available slot regardless of which slot was selected on the Multi-Pack License Management view.

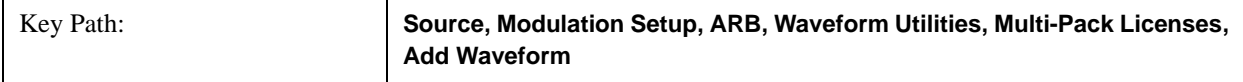

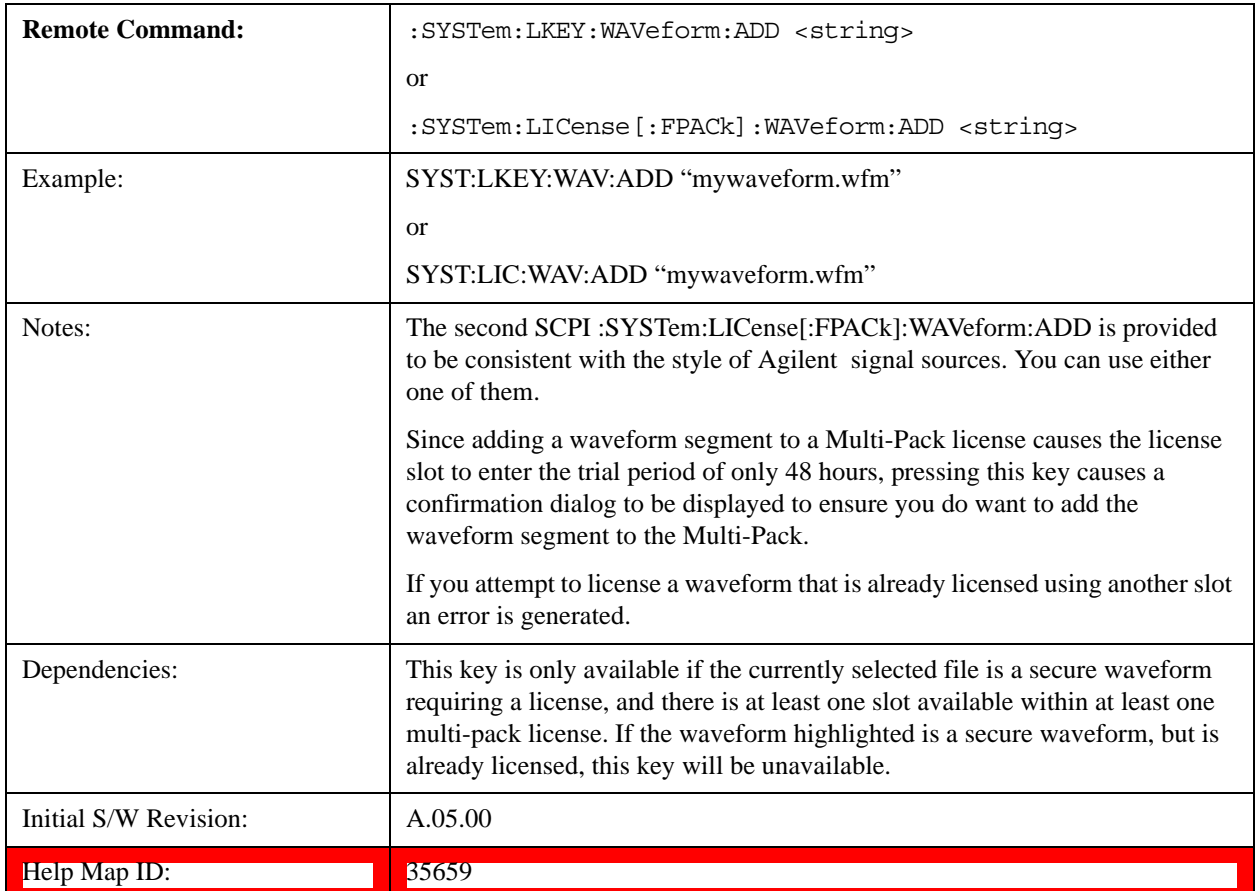

## **Segments on Hard Disk**

This key functions the same as ["Segments on Hard Disk" on page 1076.](#page-1075-0)

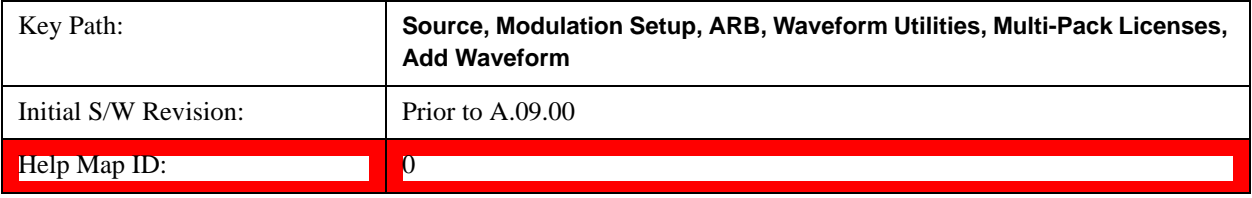

# **Load Segment To ARB Memory**

This key functions the same as ["Load Segment To ARB Memory" on page 1077.](#page-1076-0)

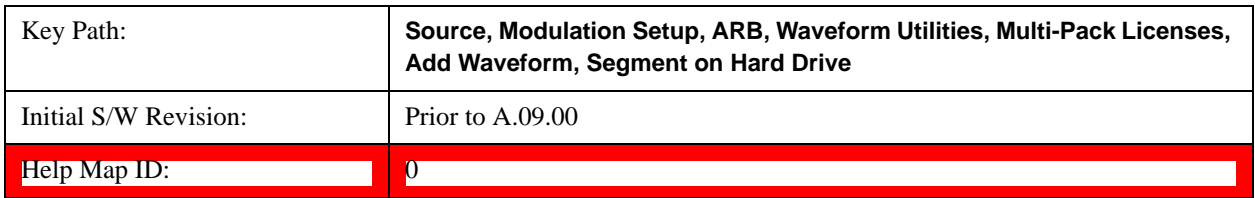

## **Load All To ARB Memory**

This key functions the same as ["Load All To ARB Memory" on page 1078.](#page-1077-0)

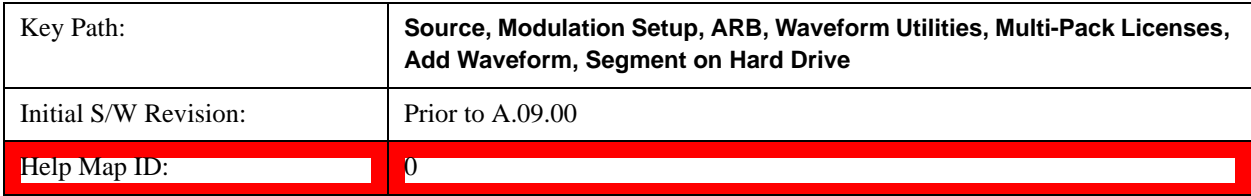

#### **Change Directory …**

This key functions the same as ["Change Directory..." on page 1078](#page-1077-1).

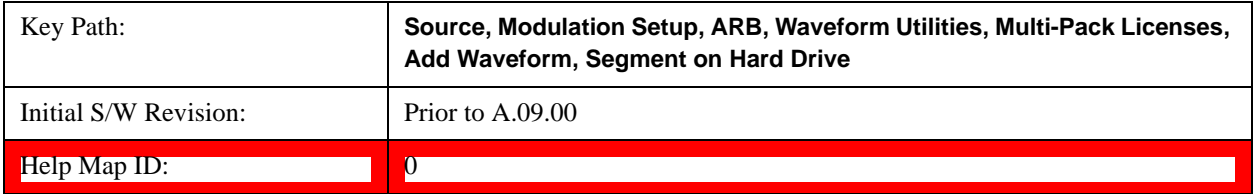

#### **Default Directory …**

This key functions the same as ["Default Directory..." on page 1079](#page-1078-0)

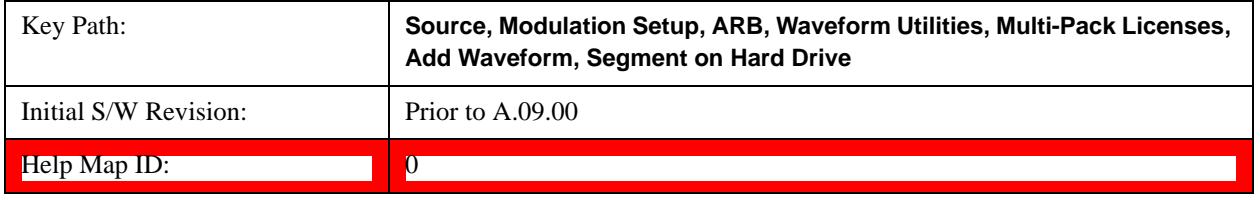

#### **Replace Waveform**

Pressing this key accesses the Replace Waveform submenu. It also changes the central display area to display the Multi-Pack License Waveform Add view.

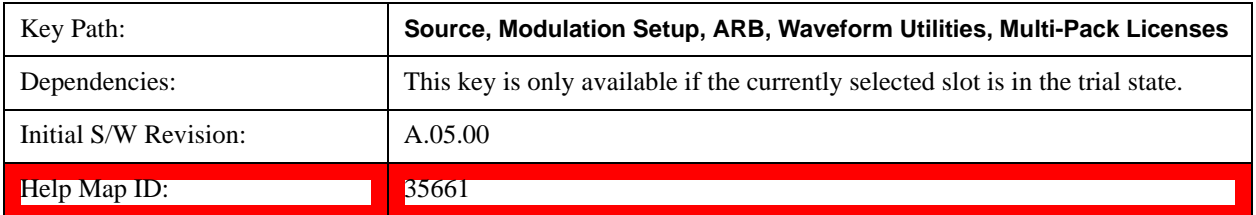

#### **Replace Waveform**

Allows you to replace the waveform in the currently selected slot with the waveform currently selected in the Multi-Pack License Waveform Add view.

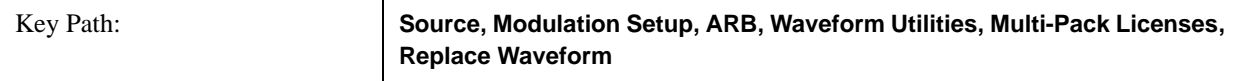

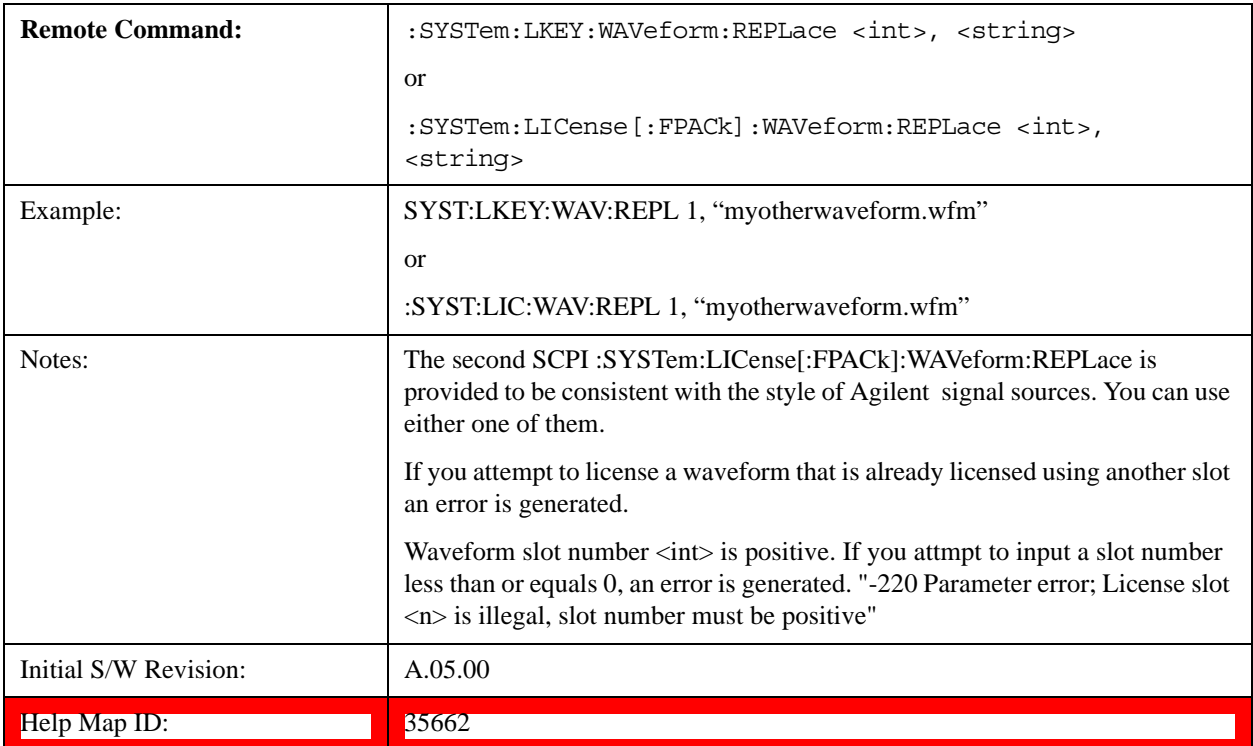

### **Segments on Hard Disk**

This key functions the same as ["Segments on Hard Disk" on page 1076.](#page-1075-0)

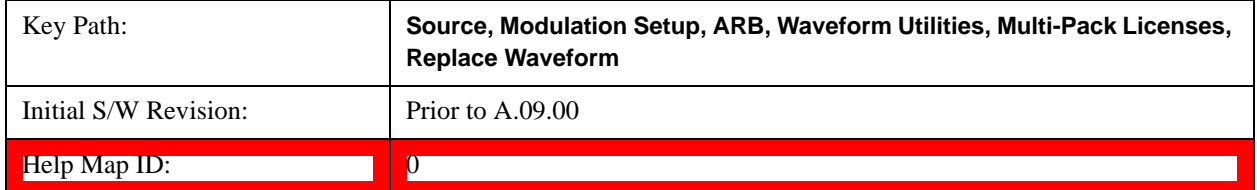

## **Load Segment To ARB Memory**

This key functions the same as ["Load Segment To ARB Memory" on page 1077.](#page-1076-0)

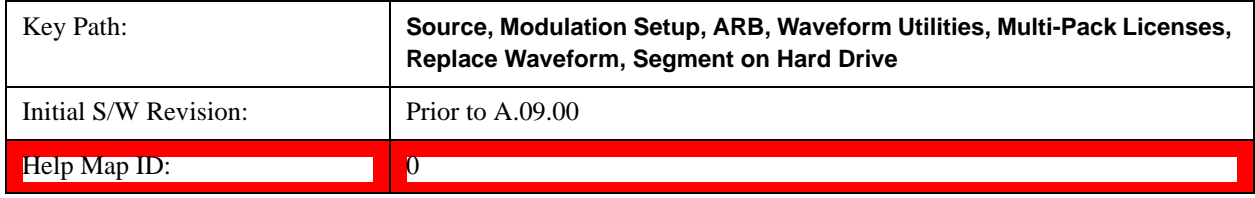

# **Load All To ARB Memory**

This key functions the same as ["Load All To ARB Memory" on page 1078.](#page-1077-0)

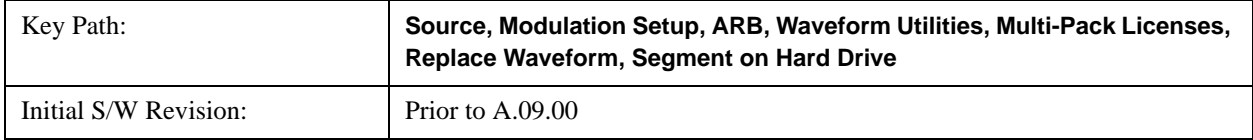

Help Map ID: 0

**Change Directory …**

This key functions the same as ["Change Directory..." on page 1078](#page-1077-1).

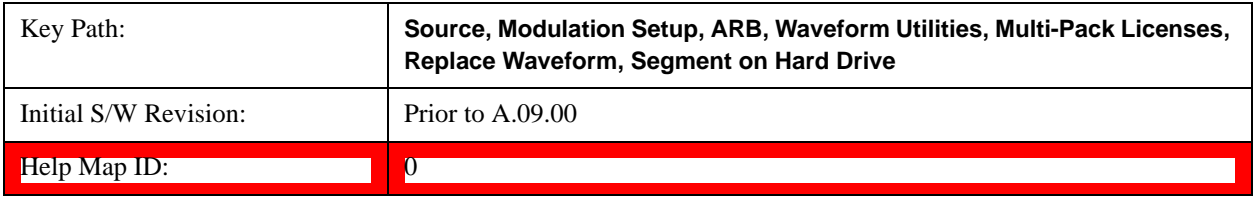

#### **Default Directory …**

This key functions the same as ["Default Directory..." on page 1079](#page-1078-0)

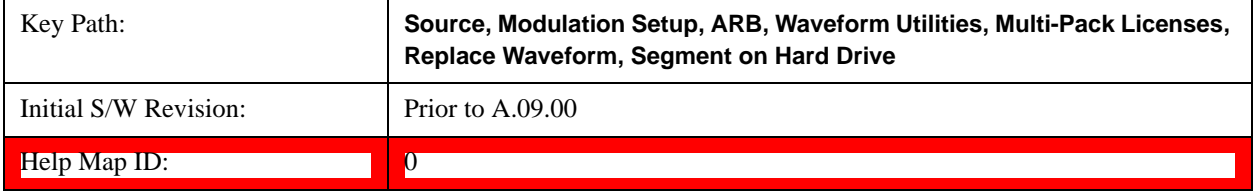

# **Clear Waveform from Slot**

Allows you to clear the waveform from the selected slot.

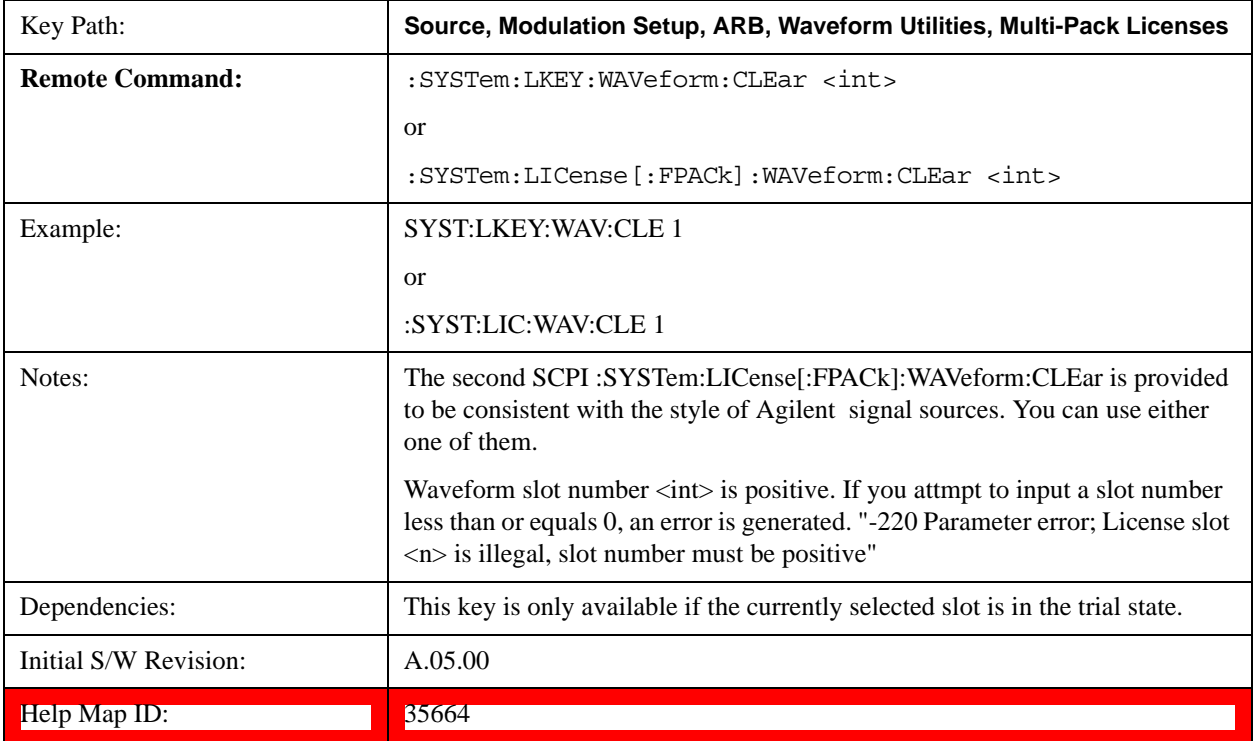

## **Lock Waveform in Slot**

If the selected slot is in the trial state or the lock required state, the waveform that occupies the slot is locked and

permanently licensed.

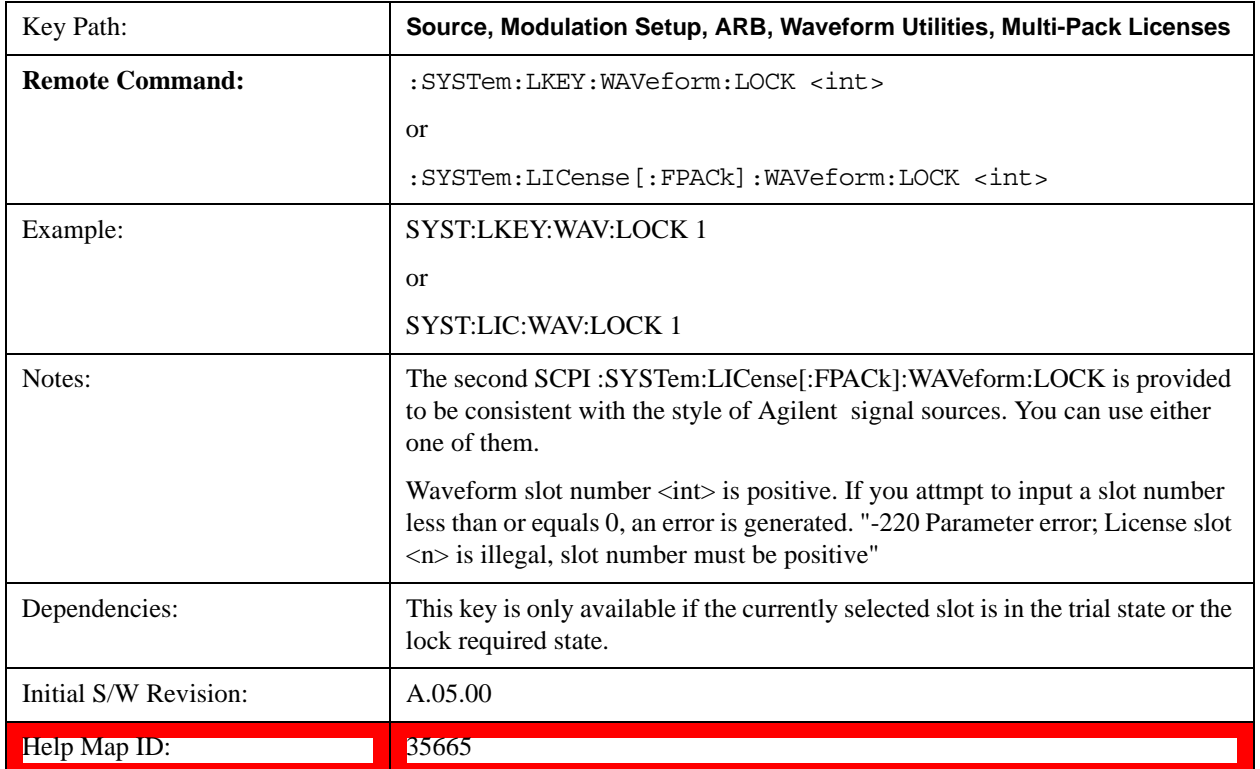

# **Slot Status Query (Remote Command Only)**

Returns the status of the specified slot.

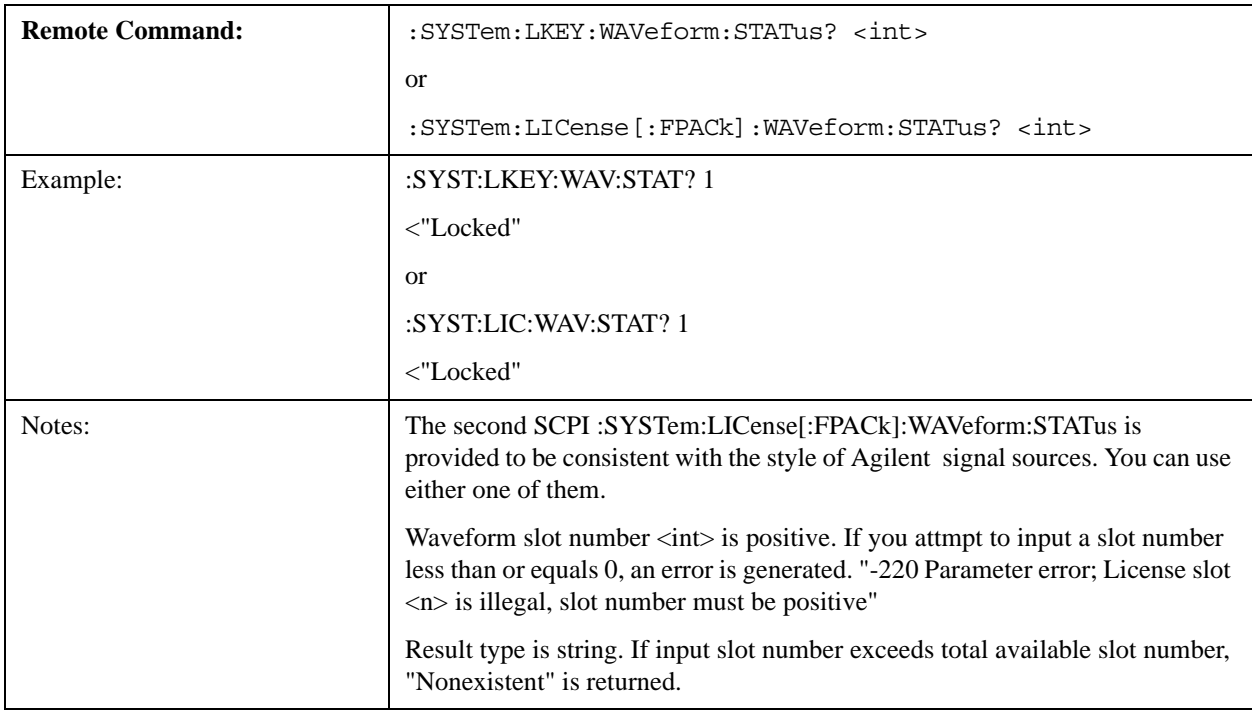

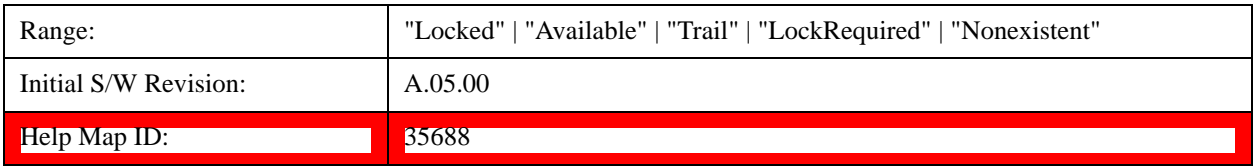

## **Slots Free Query (Remote Command Only)**

Returns the number of license slots free.

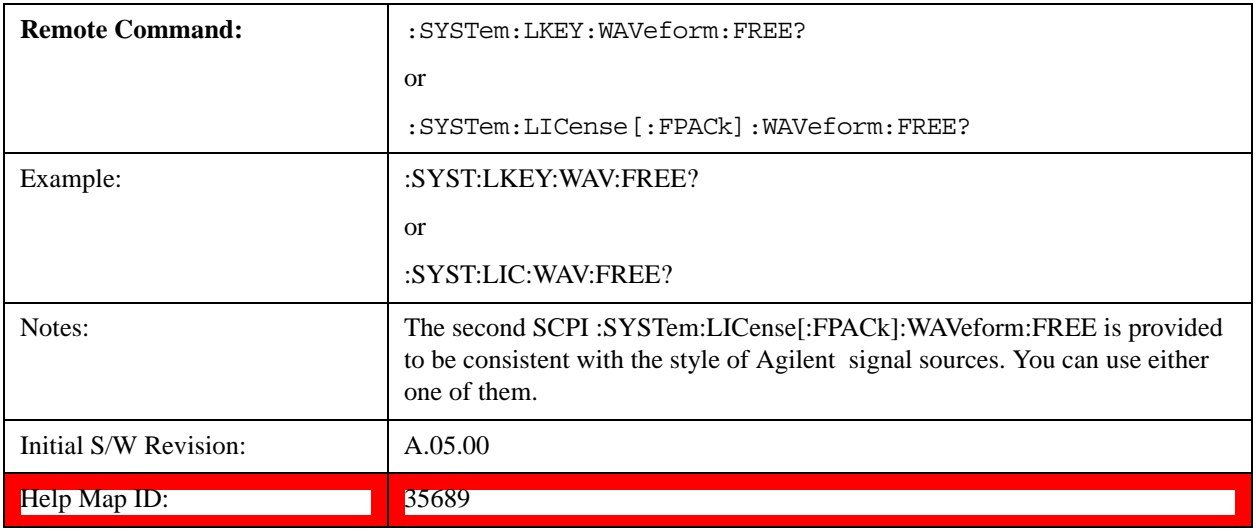

## **Slot Used Query (Remote Command Only)**

Returns the number of license slots used.

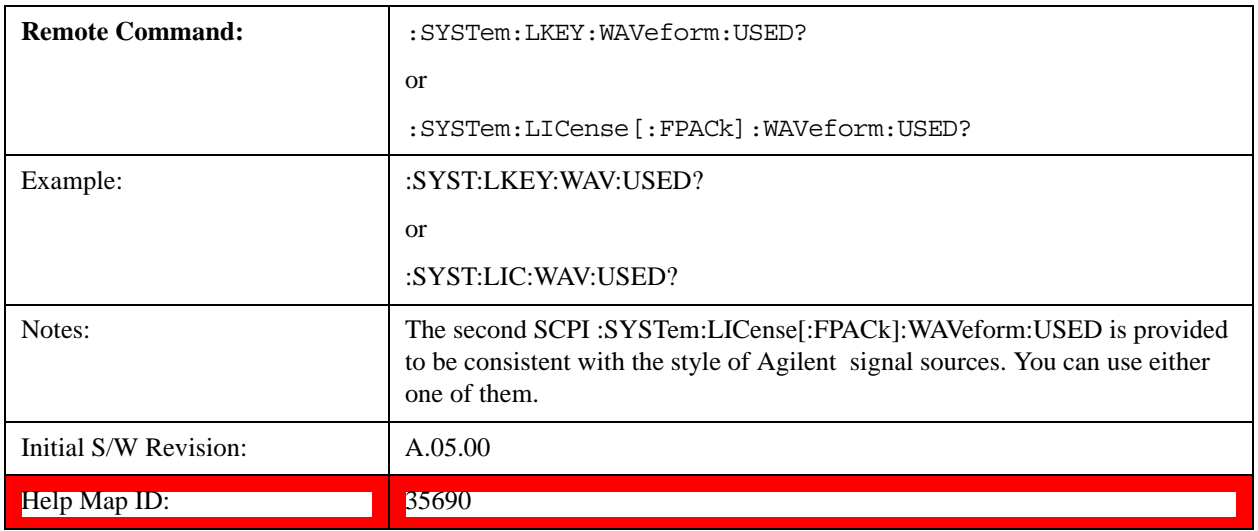

# **Slot Waveform Name Query (Remote Command Only)**

Returns the waveform name of the specified slot

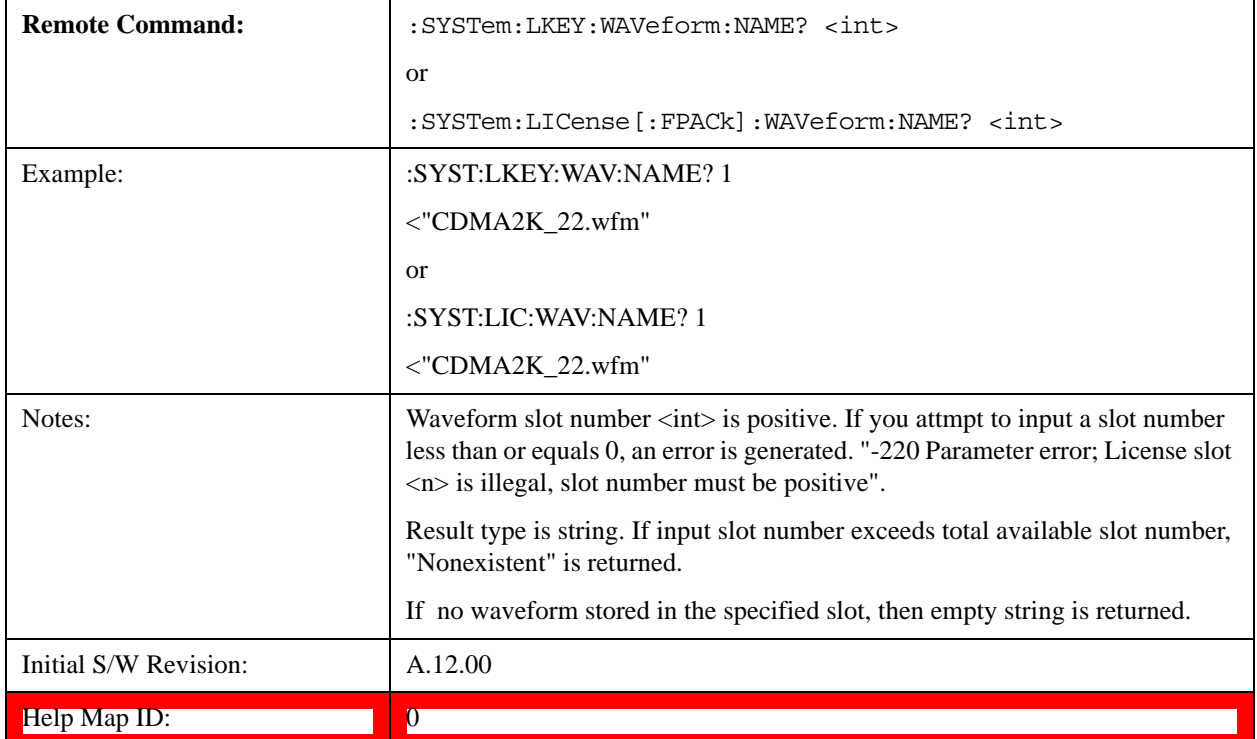

# **Slot Waveform Unique ID Query (Remote Command Only)**

Returns the waveform unique ID of the specified slot.

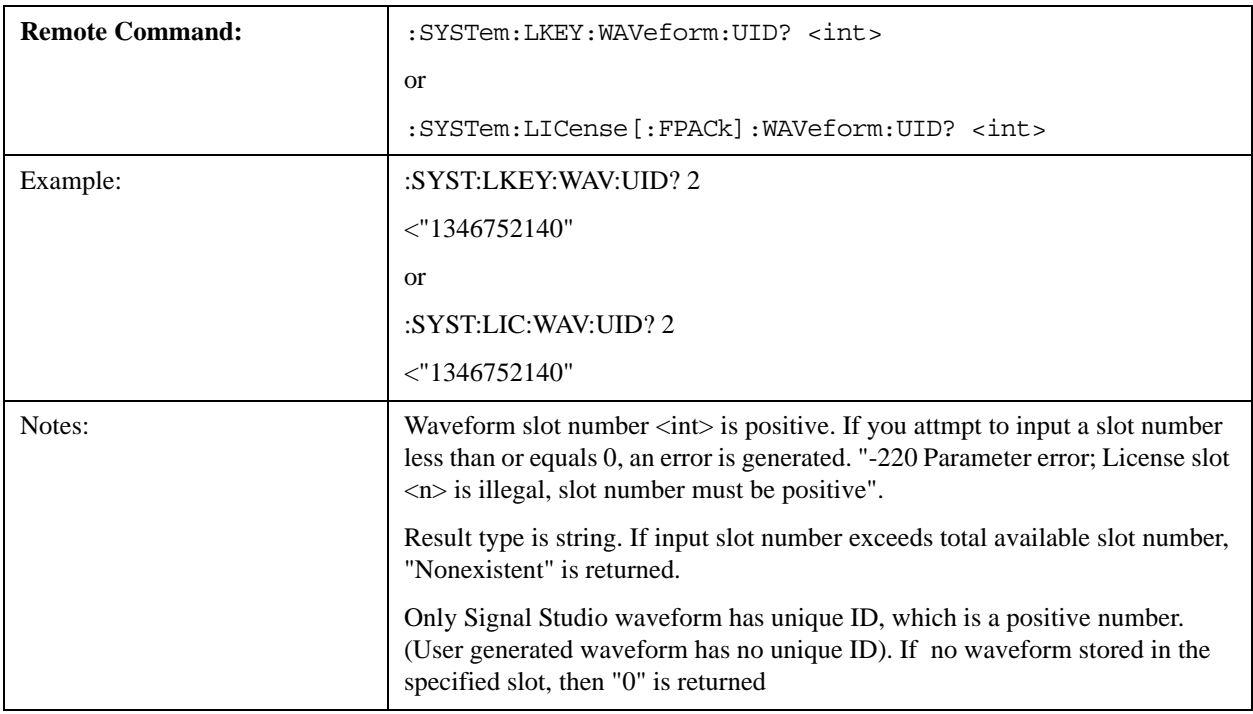

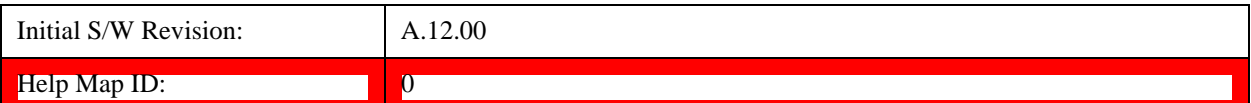

## **Locked Waveform Name List Query (Remote Command Only)**

Returns the waveform name list of locked.

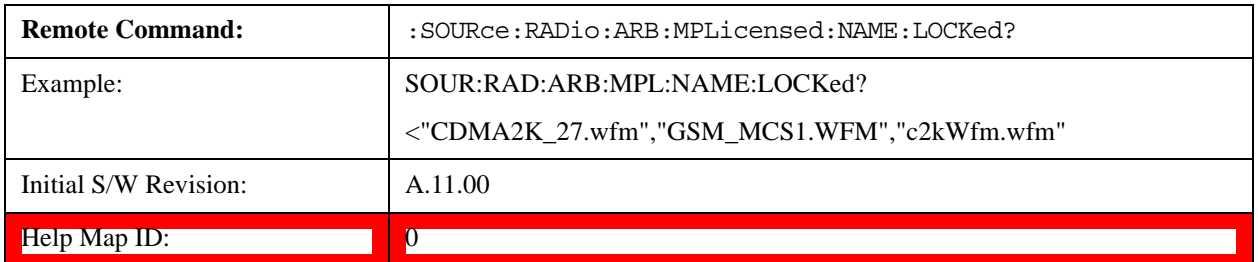

#### **Locked Waveform Unique ID List Query (Remote Command Only)**

Returns the waveform unique id list of locked.

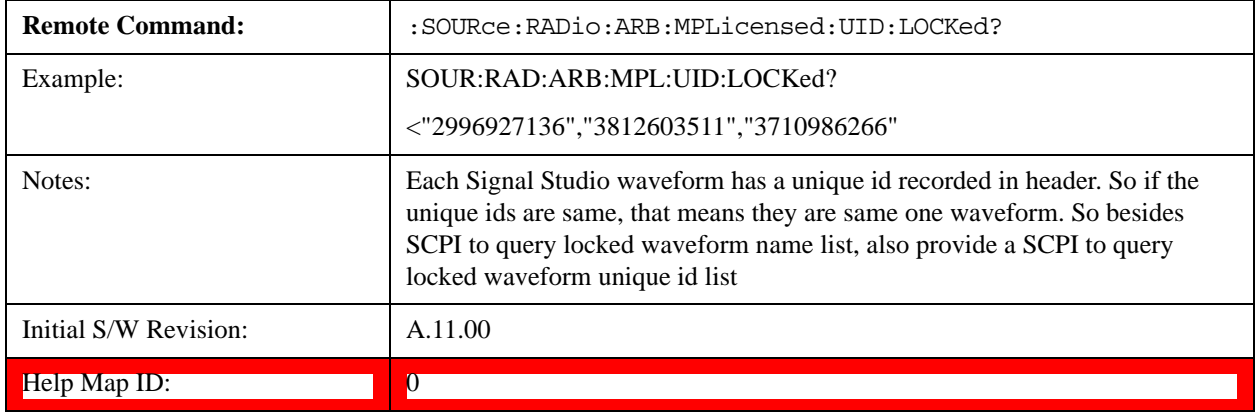

## **Marker Utilities**

Allows access to the marker utilities sub-menus.

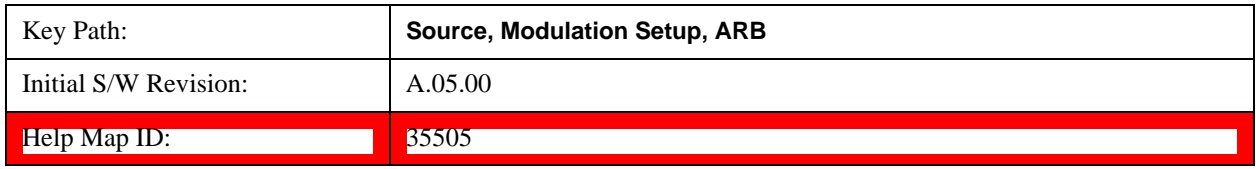

## **Marker Polarity**

Allows access to the marker polarity sub-menu, which allows you to specify the polarity for the four markers. For a positive polarity, the marker signal is high during the marker points. For a negative marker polarity, the marker signal is high during the period of no marker points.

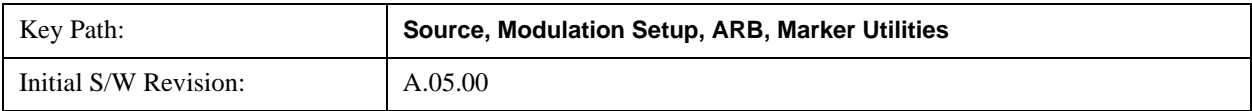

# Help Map ID: 35506

# **Mkr 1 Polarity**

Allows you to set the polarity of marker 1.

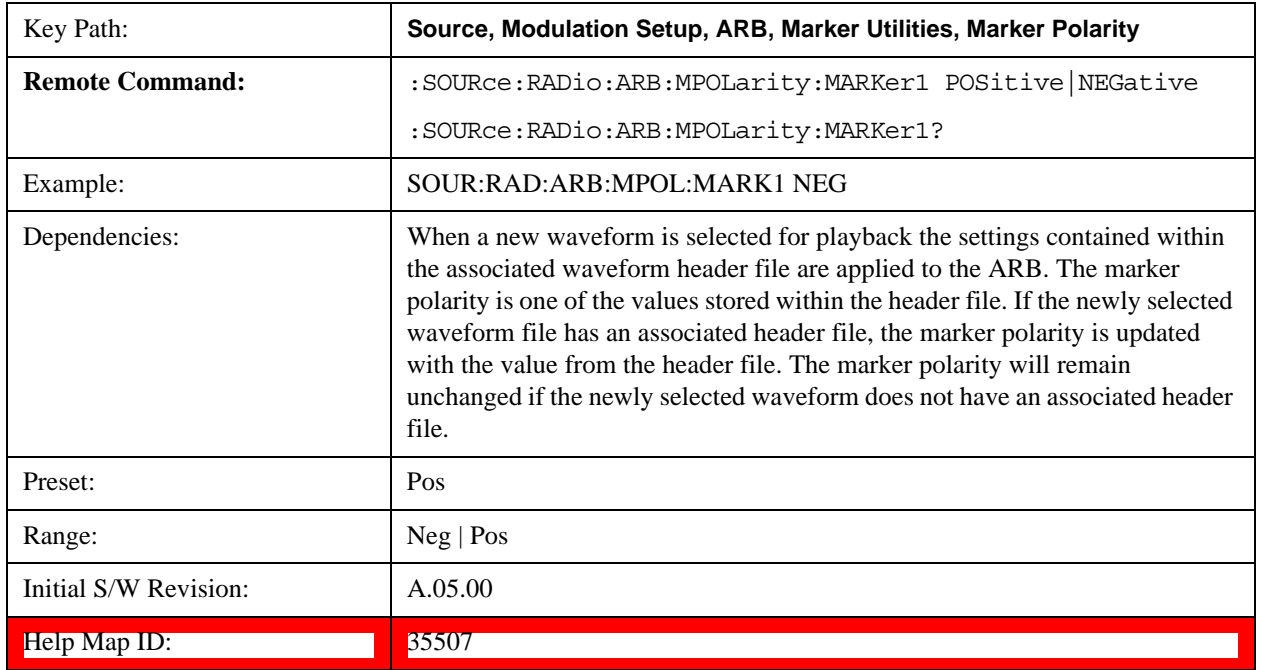

# **Mkr 2 Polarity**

Allows you to set the polarity of marker 2.

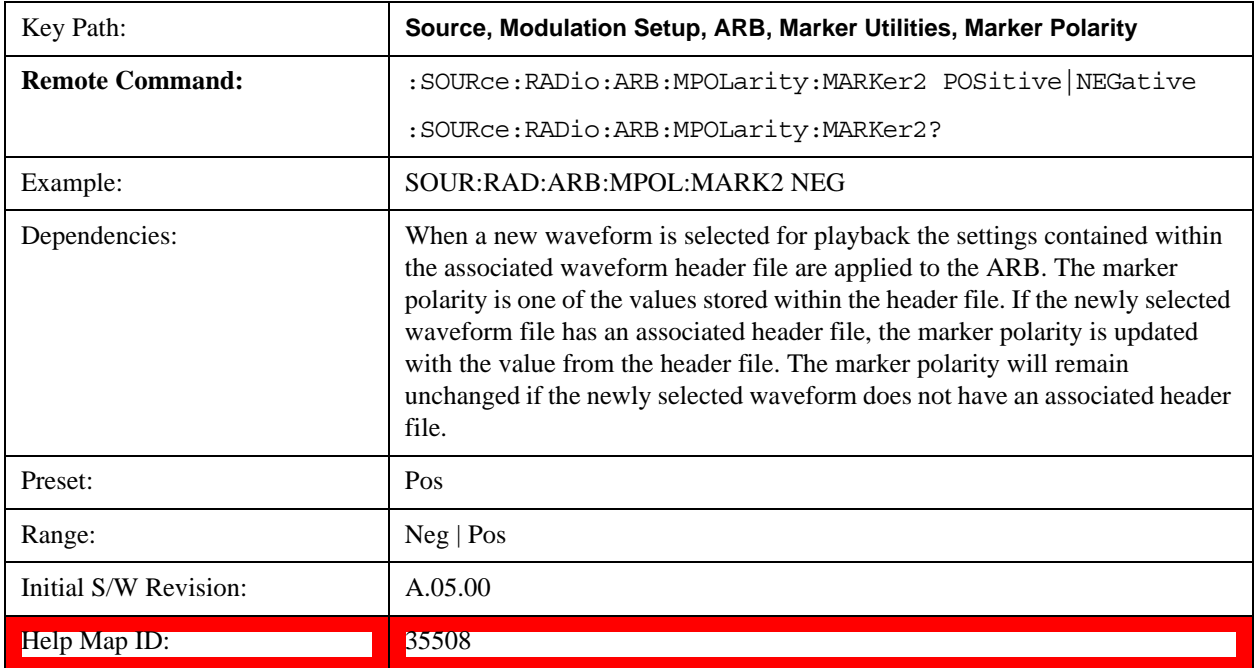

# **Mkr 3 Polarity**

Allows you to set the polarity of marker 3.

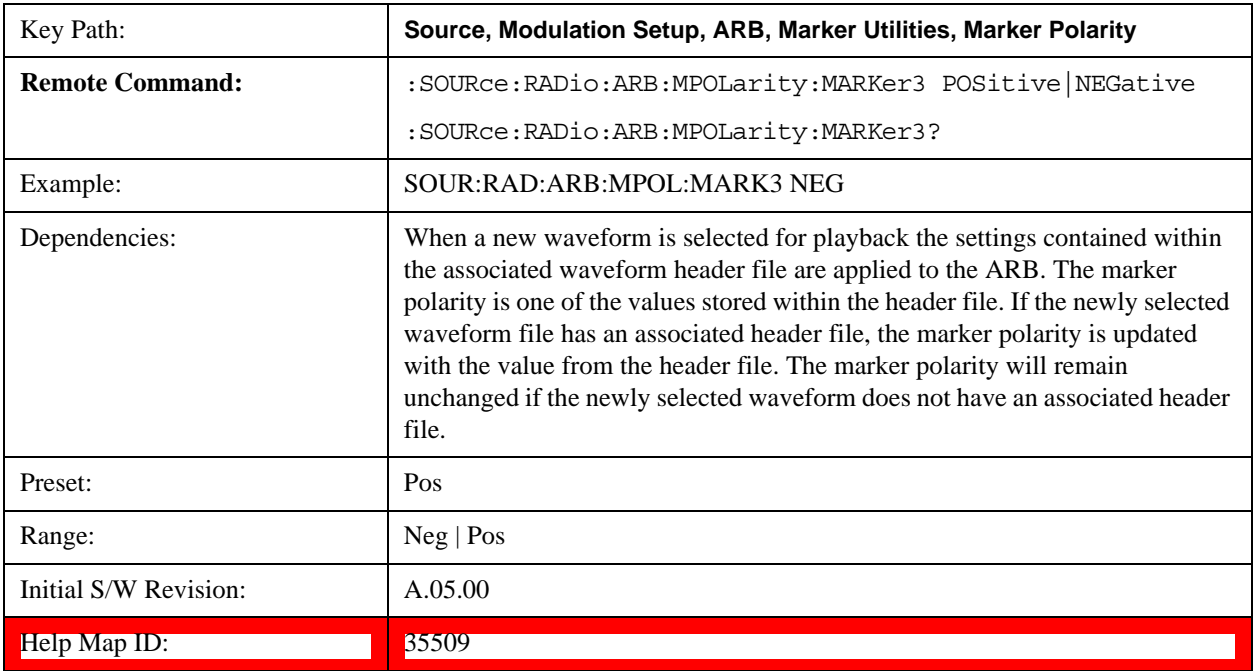

## **Mkr 4 Polarity**

Allows you to set the polarity of marker 4.

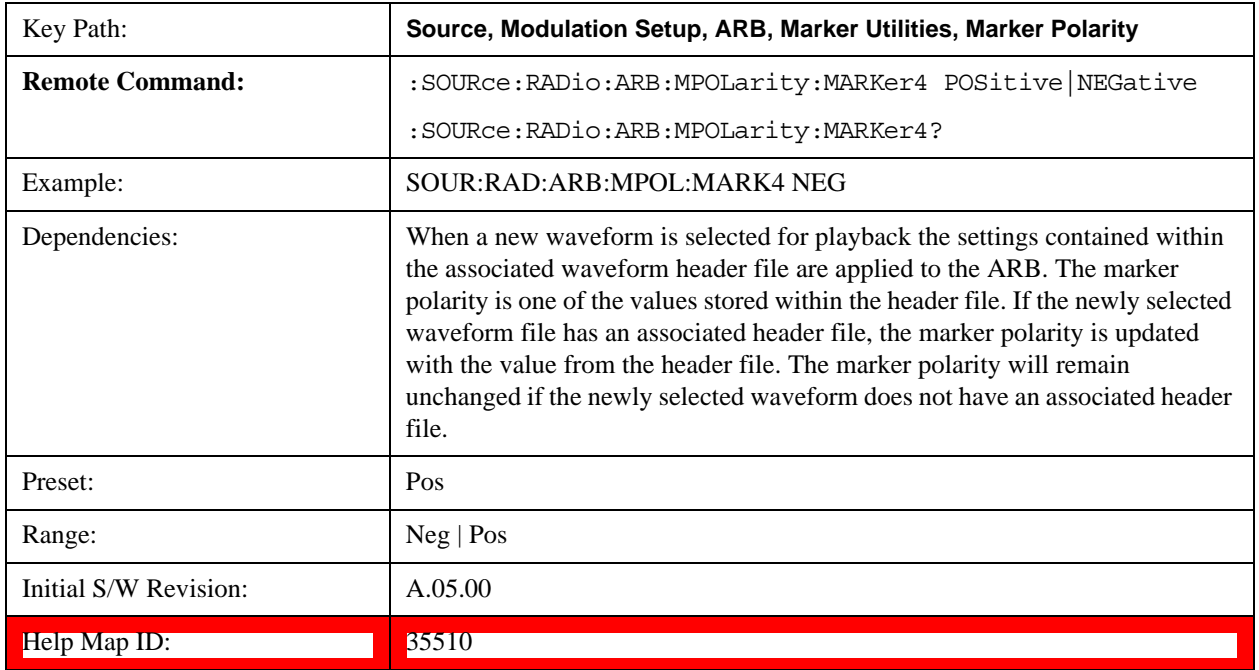

# **Marker Routing**

Allows access to the marker routing sub-menus, which allow you to specify where the marker events are routed. It

should be noted that the markers can also be routed to Trigger 1 Out and Trigger 2 Out, however this must be set up using the menus accessed by pressing the "Trigger" hard key.

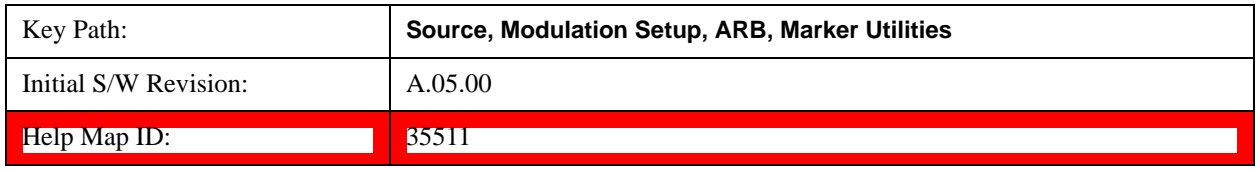

### **Pulse/RF Blank**

Allows you to select which marker is used for the pulse/RF blanking function. The pulse/RF blanking function blanks the RF when the marker signal goes low. The marker polarity determines when the marker signal is high. For a positive polarity, this is during the marker points. For a negative polarity, this is when there are no marker points.

Marker points should be set before using this function. Enabling this function without setting maker points may create a continuous low or high signal, dependant on the marker polarity. This causes either no RF output, or a continuous RF output.

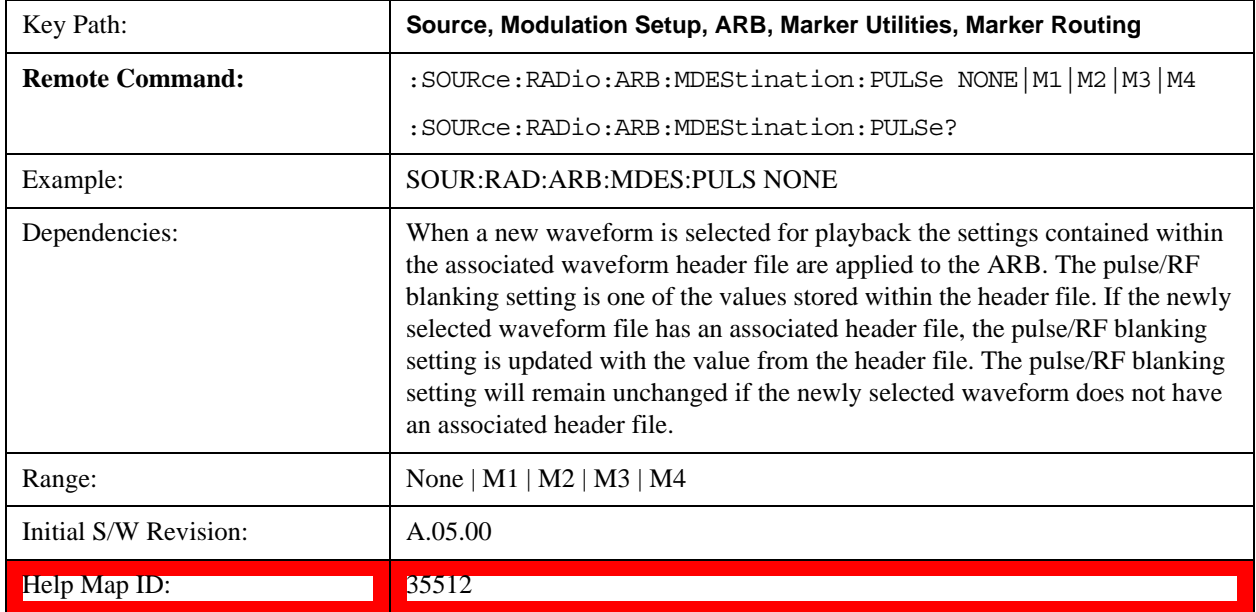

#### **None**

Sets no marker to be used for the pulse/RF blanking function, essentially turning the RF blanking function off.

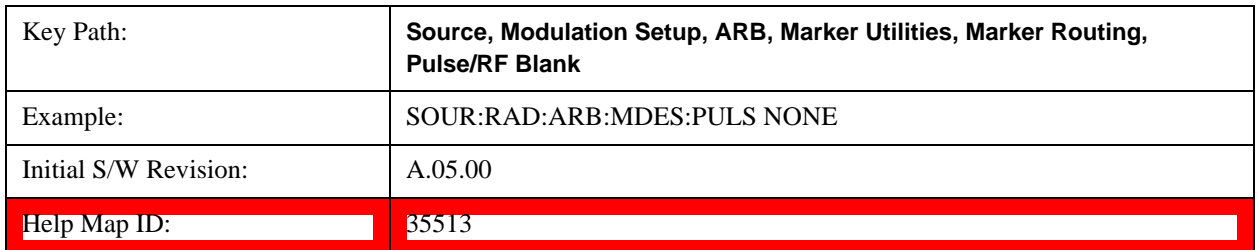

## **Marker 1**

Sets marker 1 to be used for the pulse/RF blanking function.

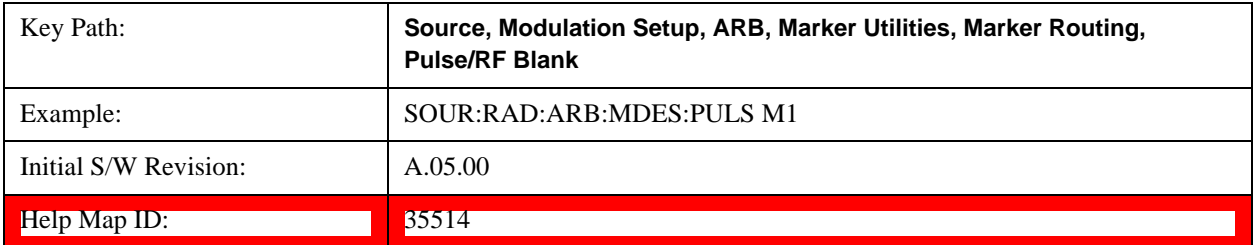

## **Marker 2**

Sets marker 2 to be used for the pulse/RF blanking function.

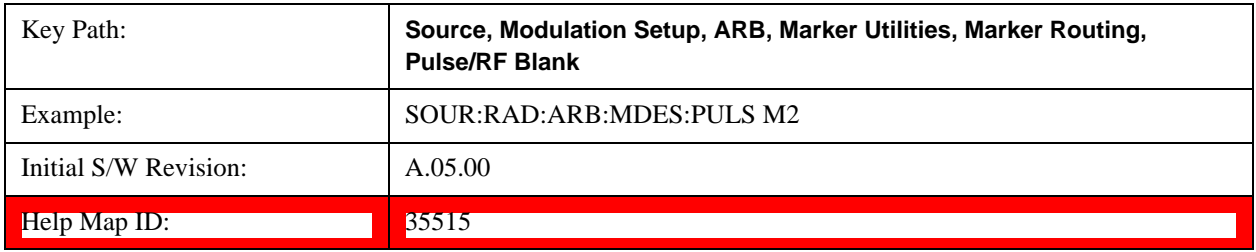

# **Marker 3**

Sets marker 3 to be used for the pulse/RF blanking function.

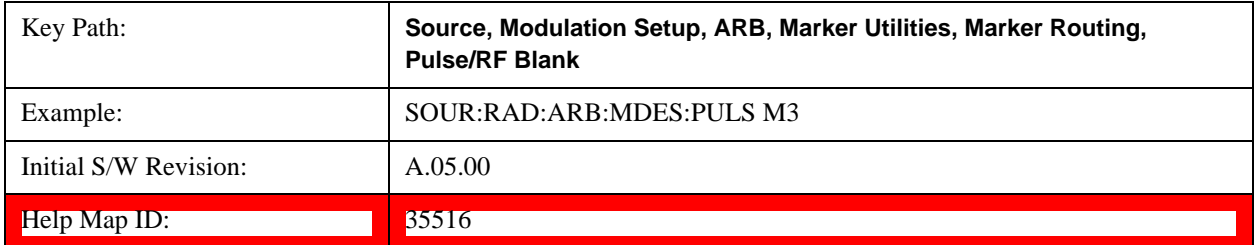

## **Marker 4**

Sets marker 4 to be used for the pulse/RF blanking function.

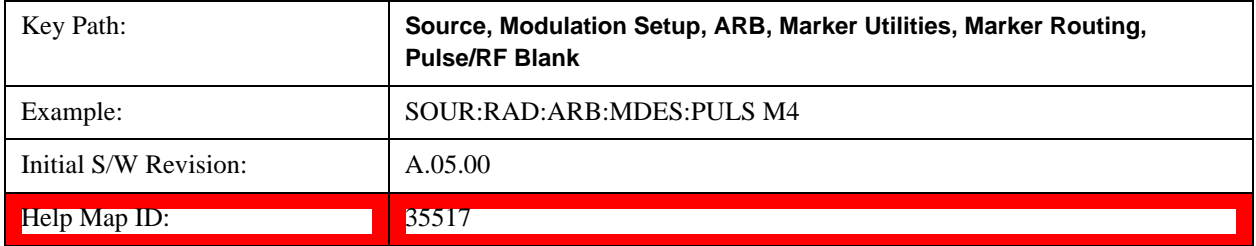

# **ALC Hold**

Allows you to specify which marker is routed for use within the ALC hold function. The ALC hold marker function holds the ALC circuitry at the average value of the sample points set by the marker.

The ALC hold function operates during the low periods of the marker signal. The marker polarity determines when

the marker signal is high. For positive polarity, this is during the marker points. For a negative polarity, this is when there are no maker points.

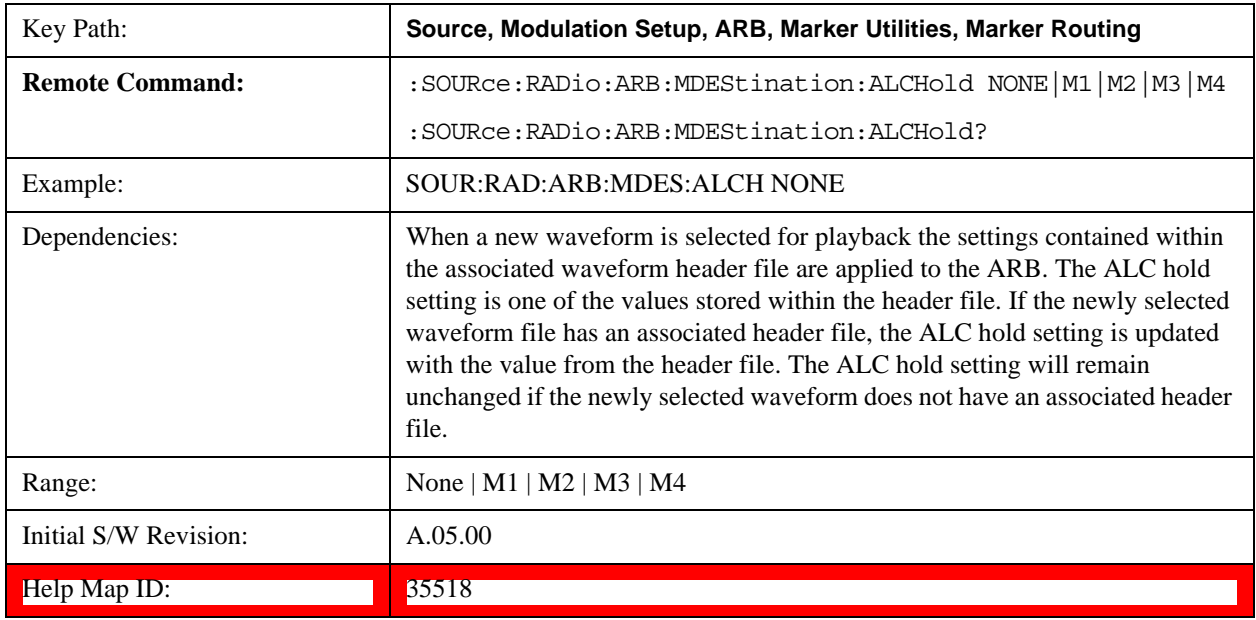

# **None**

Sets no marker to be used for the ALC hold function, essentially turning the ALC hold function off.

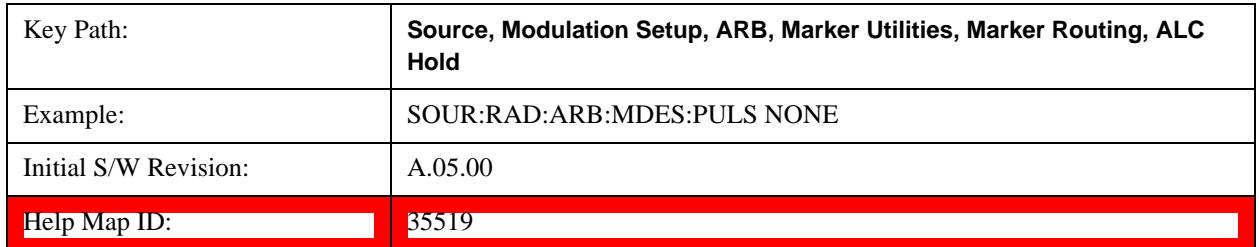

#### **Marker 1**

Sets marker 1 to be used for the ALC hold function.

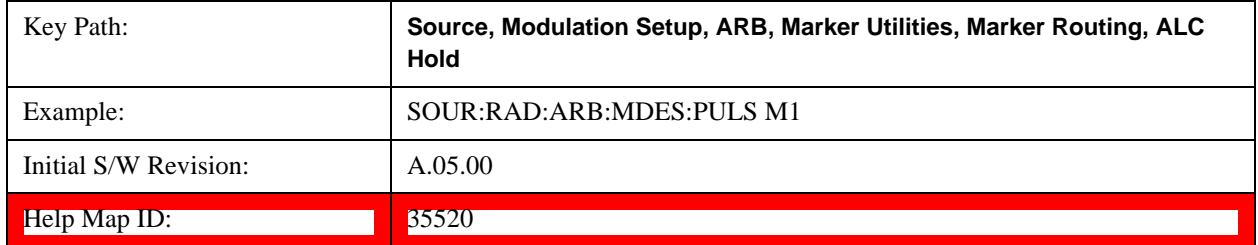

#### **Marker 2**

Sets marker 2 to be used for the ALC hold function.

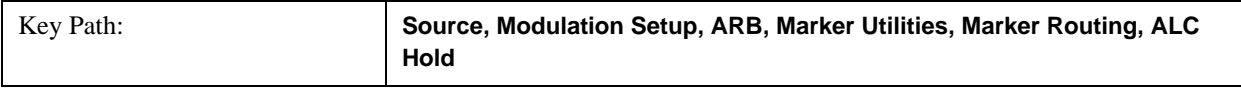
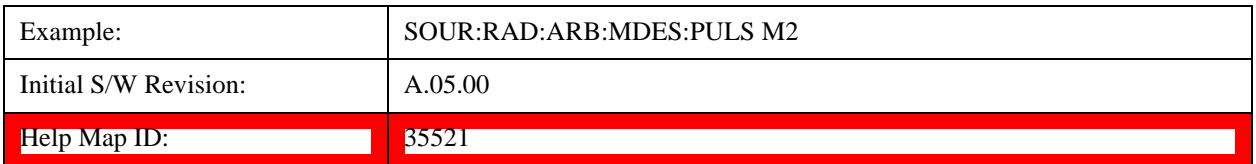

#### **Marker 3**

Sets marker 3 to be used for the ALC hold function.

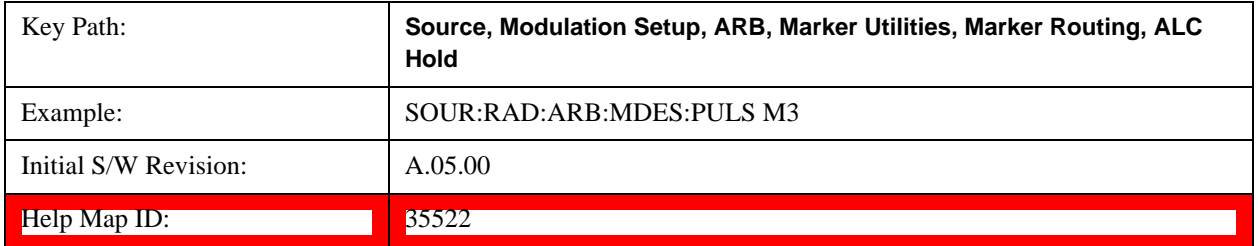

### **Marker 4**

Sets marker 4 to be used for the ALC hold function.

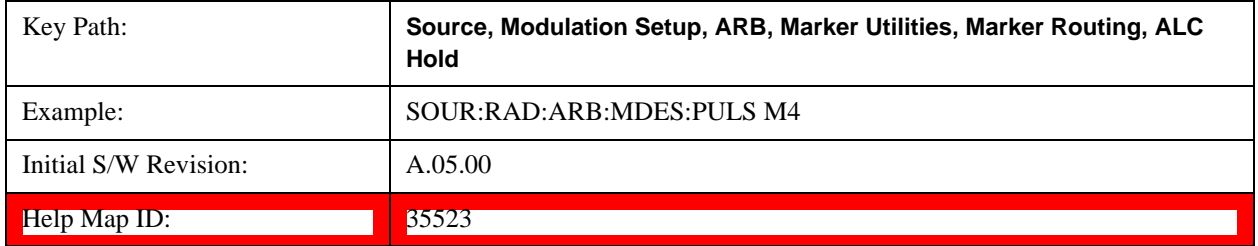

### **Header Utilities**

Allows access to the header utilities sub-menu. Pressing this key also causes the central display area to change to display the File Header Information view.

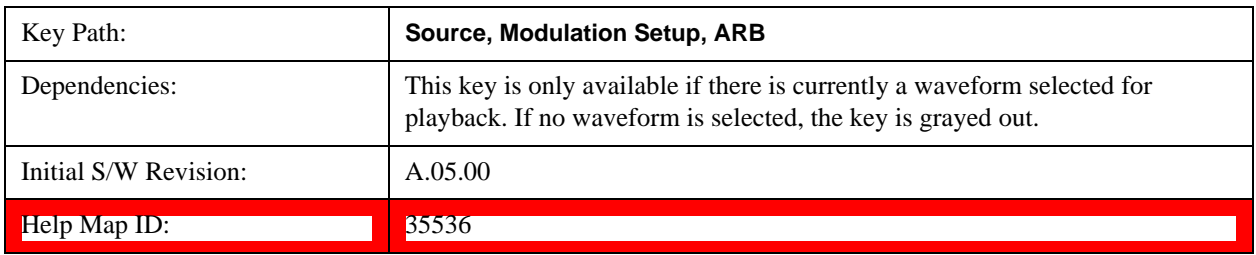

#### **Clear Header**

Allows you to clear the header information from the file header associated with the currently selected waveform.

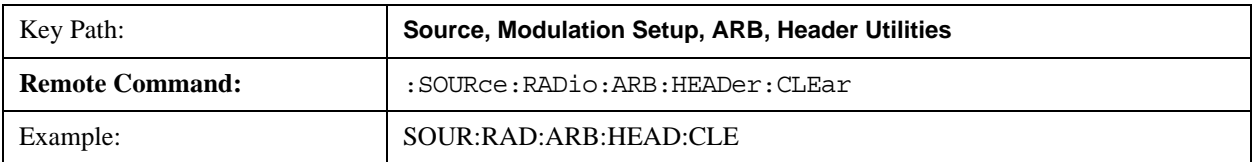

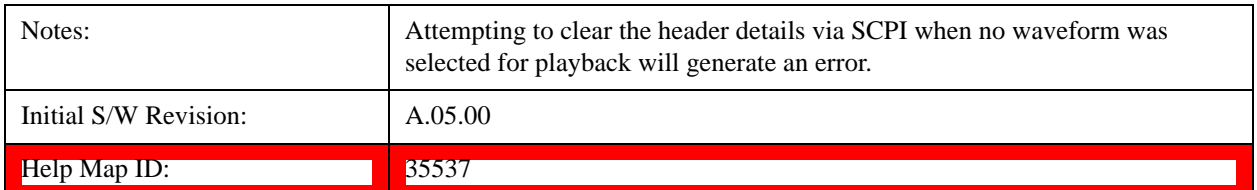

#### **Save Setup To Header**

Allows you to save new file header information details to the file.

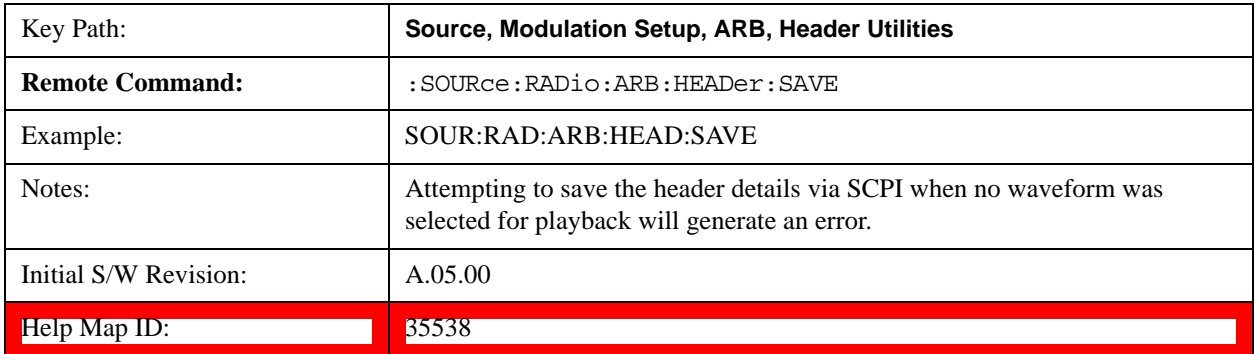

#### **Query Waveform Unique ID (Remote Command Only)**

Each Signal Studio waveform contains a unique waveform ID, which recorded in the header. This command allows you to query the unique waveform ID from the header. This is a SCPI only command.

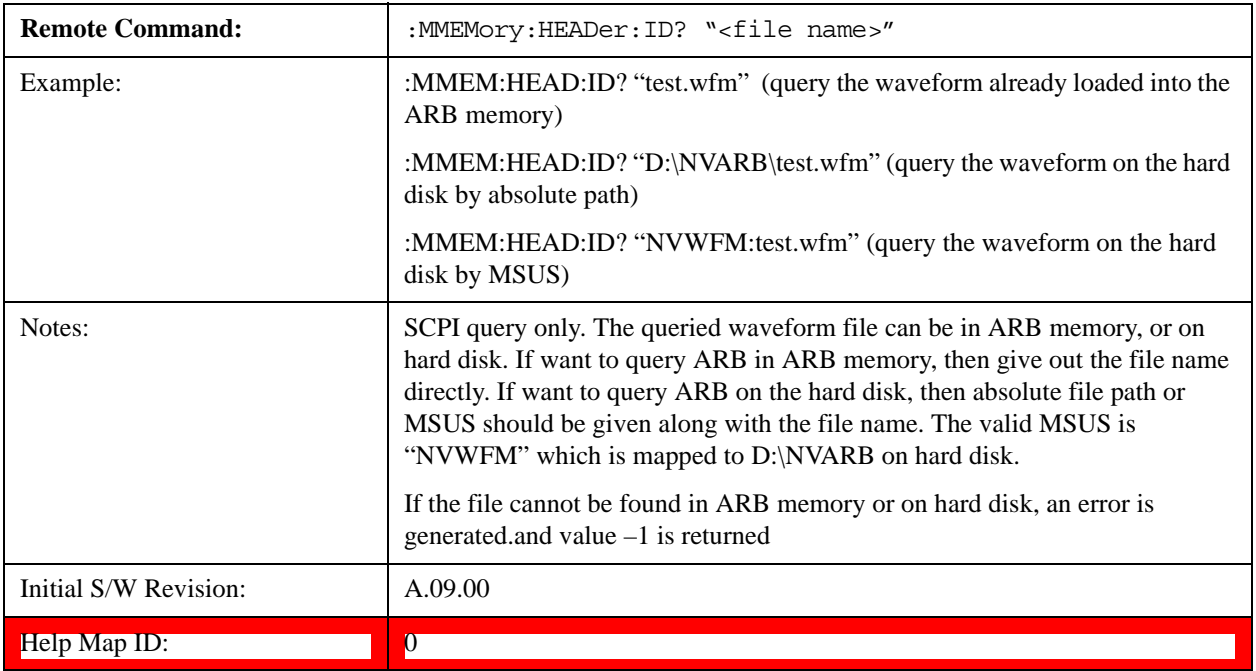

## **Query Selected Waveform Header info (Remote Command Only)**

This query provides a listing of the current selected ARB header info. If no ARB selected, then empty string is returned..

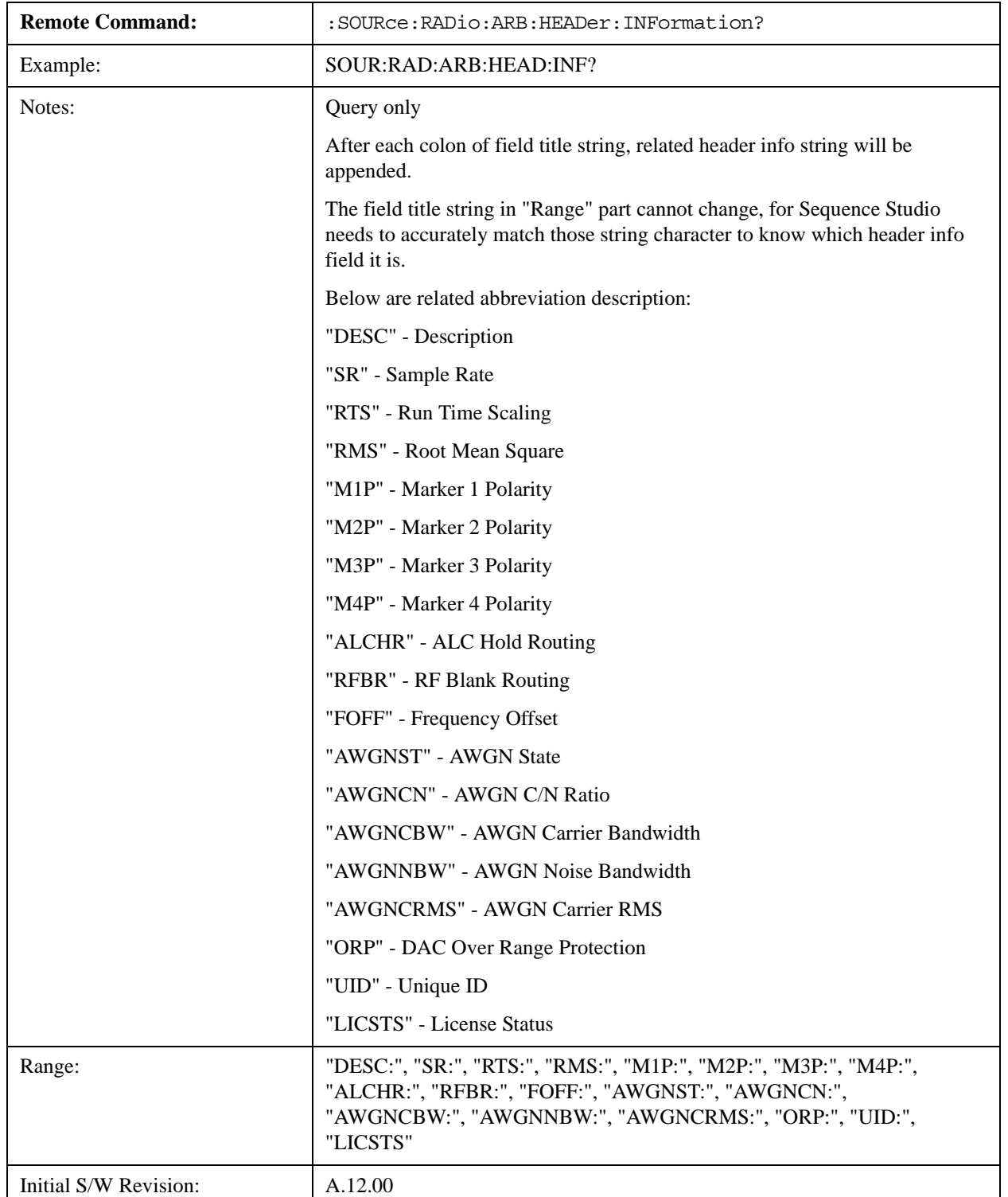

#### Help Map ID: 0

### **Bus Trigger Command (Remote Command Only)**

Used to initiate an immediate trigger event if the trigger source is set to Bus.

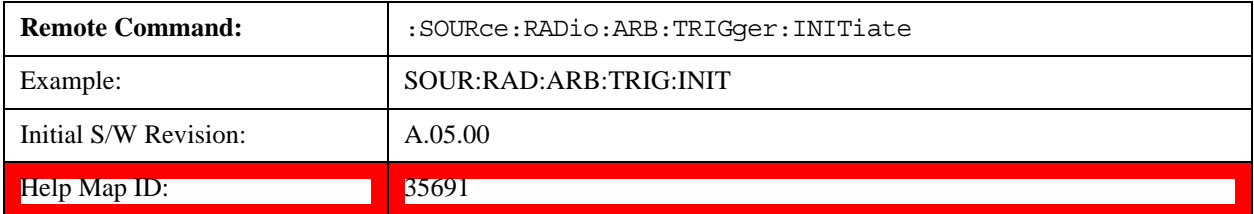

### **AM**

Allows access to the menu for configuring the Amplitude Modulation.

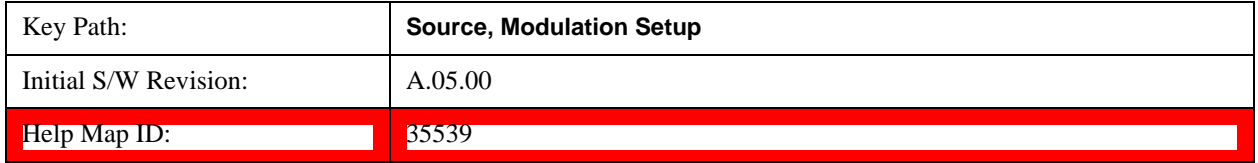

### **AM**

Enables or disables the amplitude modulation.

Turning AM on when another modulation format is already on results in the previous modulation format being turned off and the generation of an error.

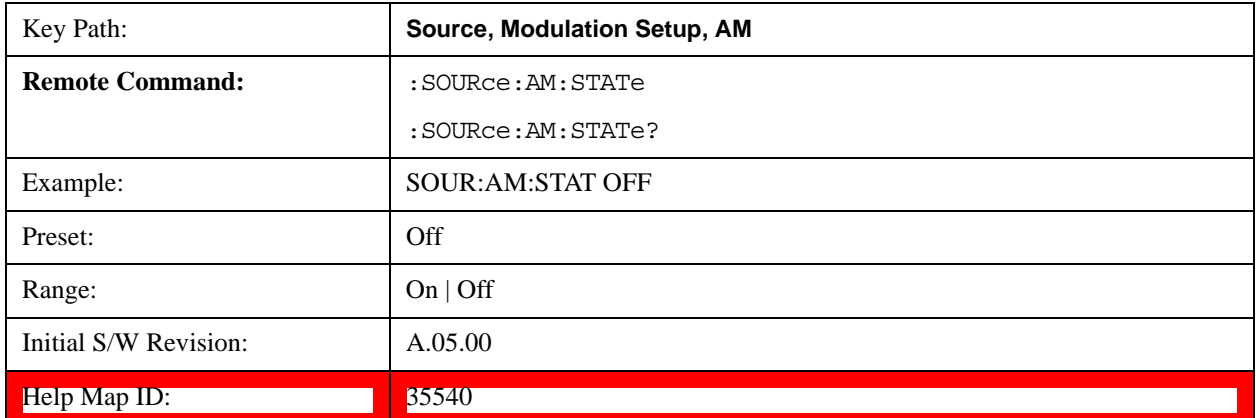

### **AM Depth**

Allows you to set the amplitude modulation depth in percent.

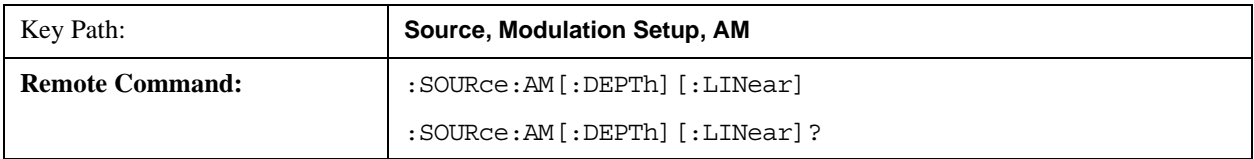

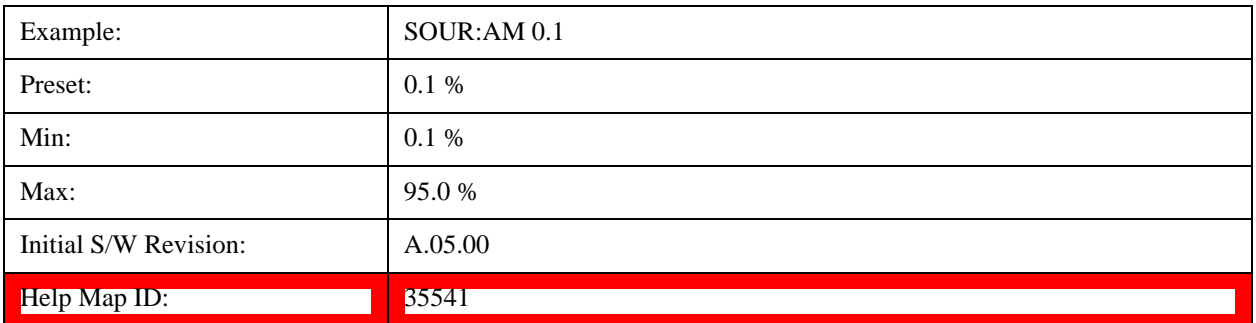

### **AM Rate**

Allows you to set the internal amplitude modulation rate.

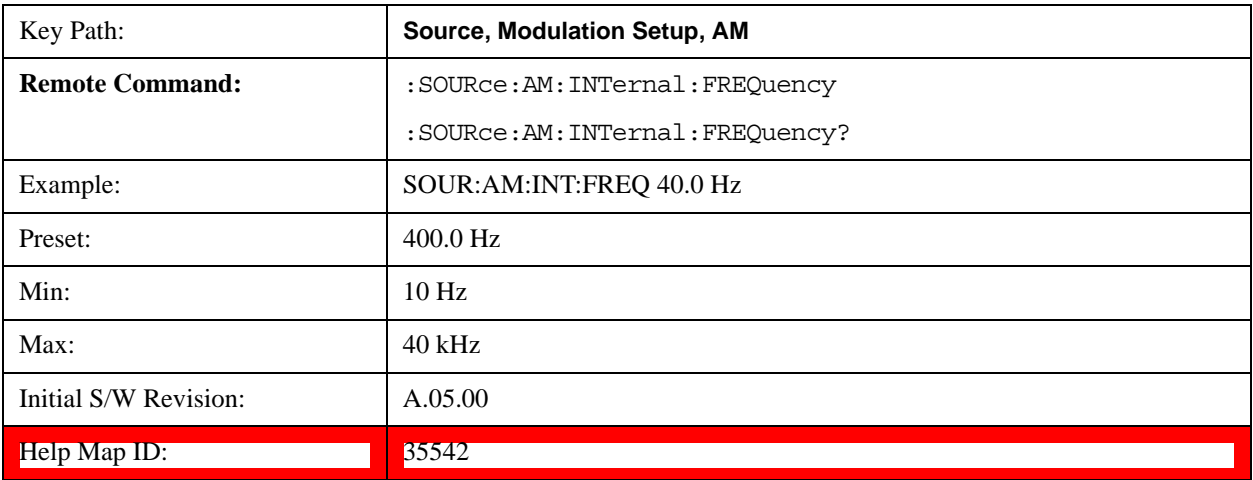

### **FM**

Allows access to the menu for configuring the frequency modulation.

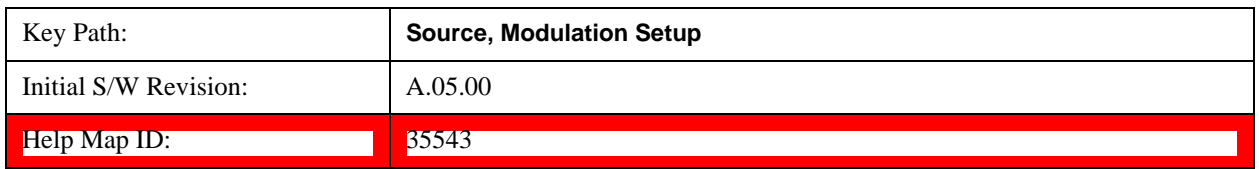

## **FM**

Enables or disables the frequency modulation.

Turning FM on when another modulation format is already on results in the previous modulation format being turned off and the generation of an error.

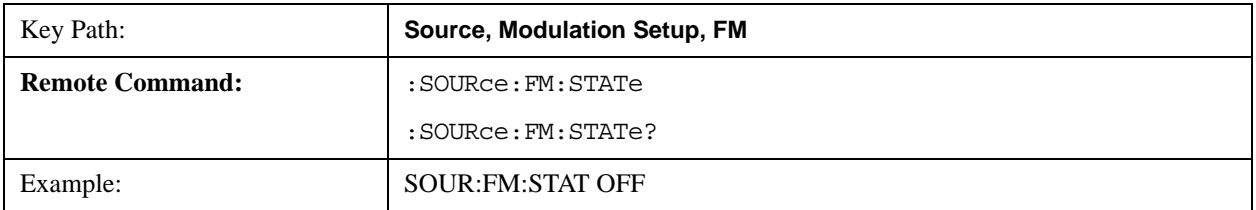

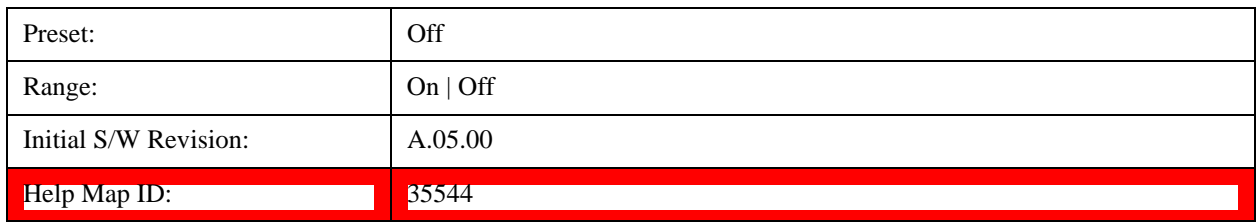

## **FM Deviation**

Allows you to set the frequency modulation deviation.

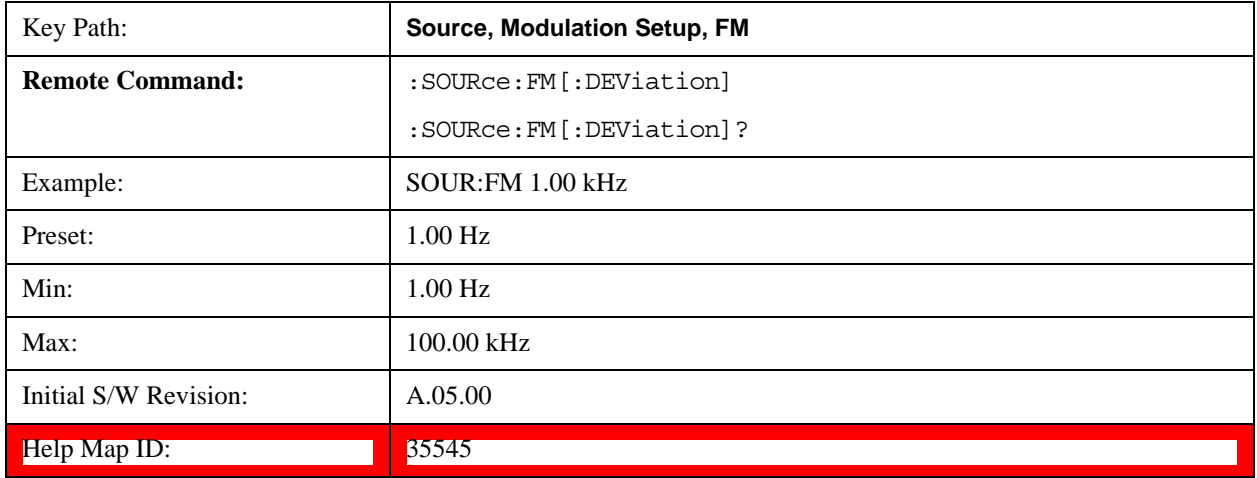

## **FM Rate**

Allows you to set the internal frequency modulation rate.

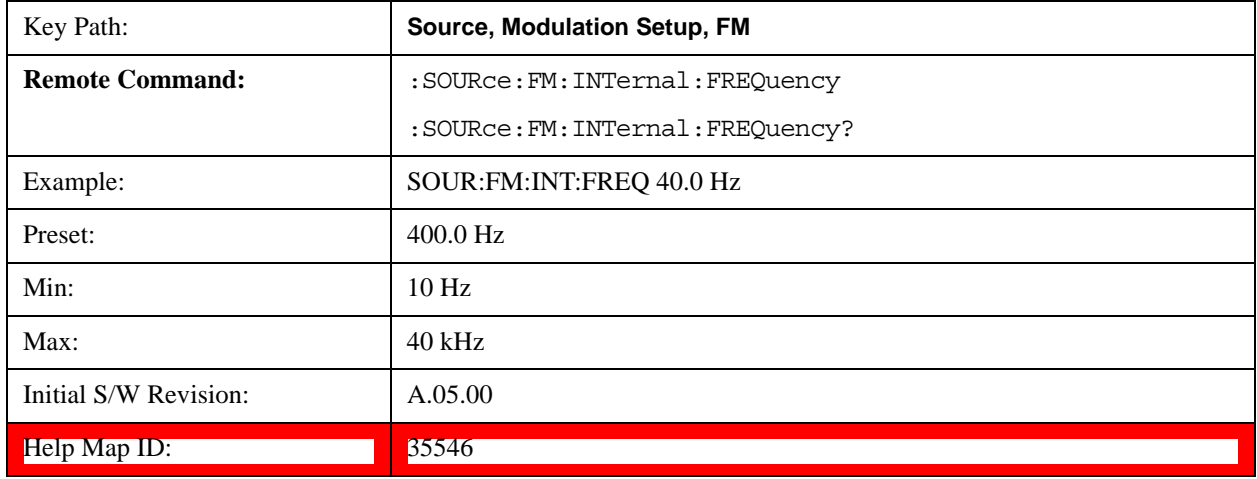

## **PM**

Allows access to the menu for configuring the phase modulation.

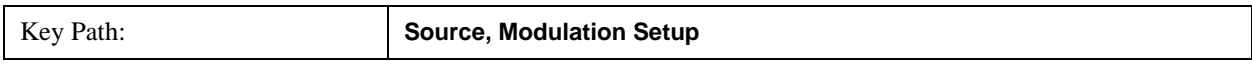

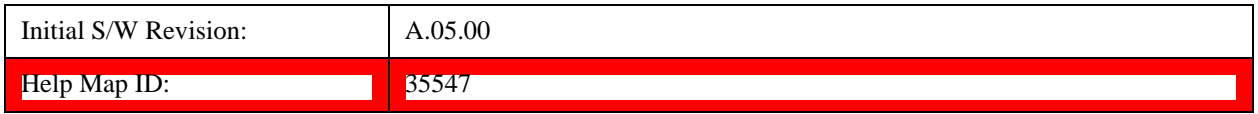

### **PM**

Enables or disables the phase modulation.

Turning PM on when another modulation format is already on results in the previous modulation format being turned off and the generation of an error.

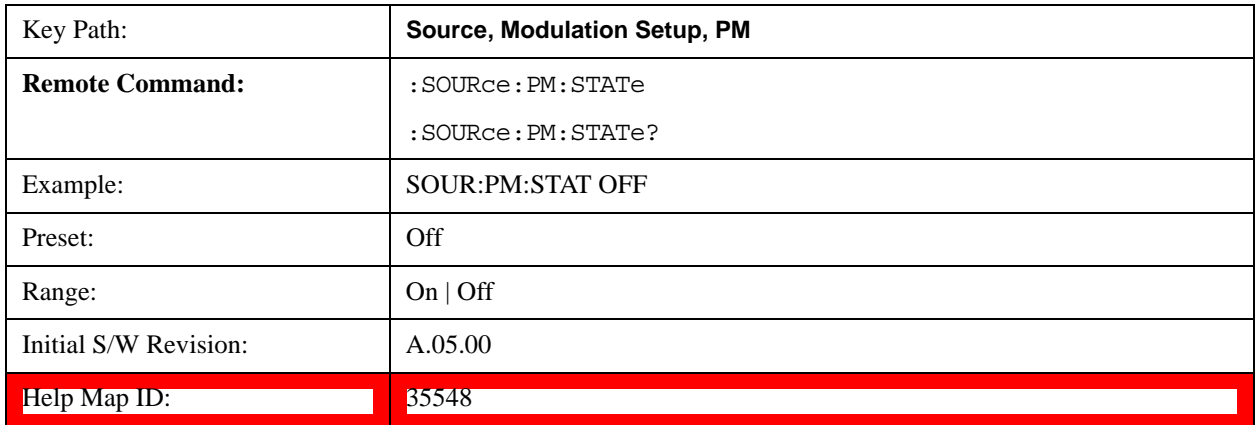

### **PM Deviation**

Allows you to set the phase modulation deviation.

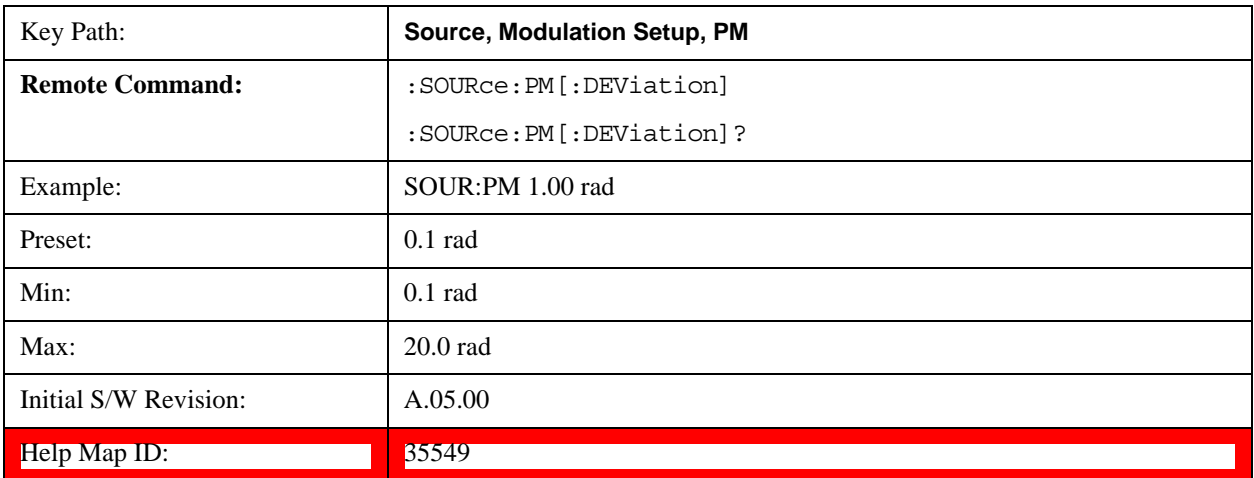

## **PM Rate**

Allows you to set the internal phase modulation rate.

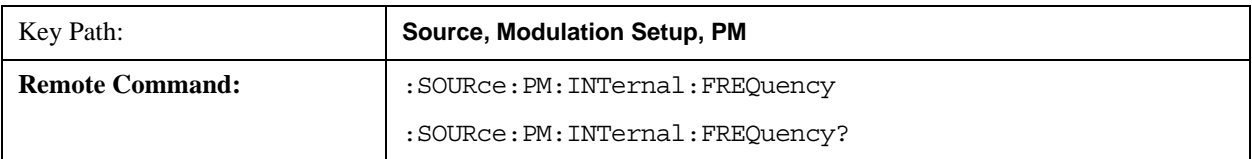

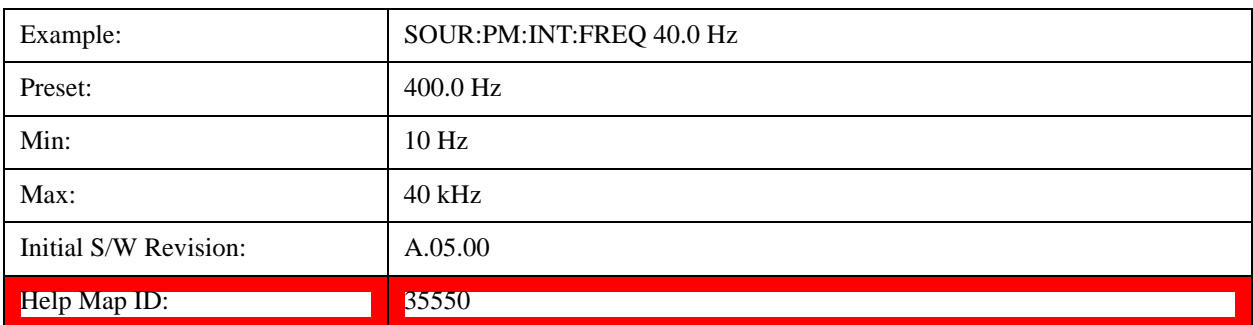

Multiport Adapter Output Port Amplitude Correction Configuration Validation (Remote Command Only)

This command is used to validate MPA TX port amplitude correction for Source MXG Mode.

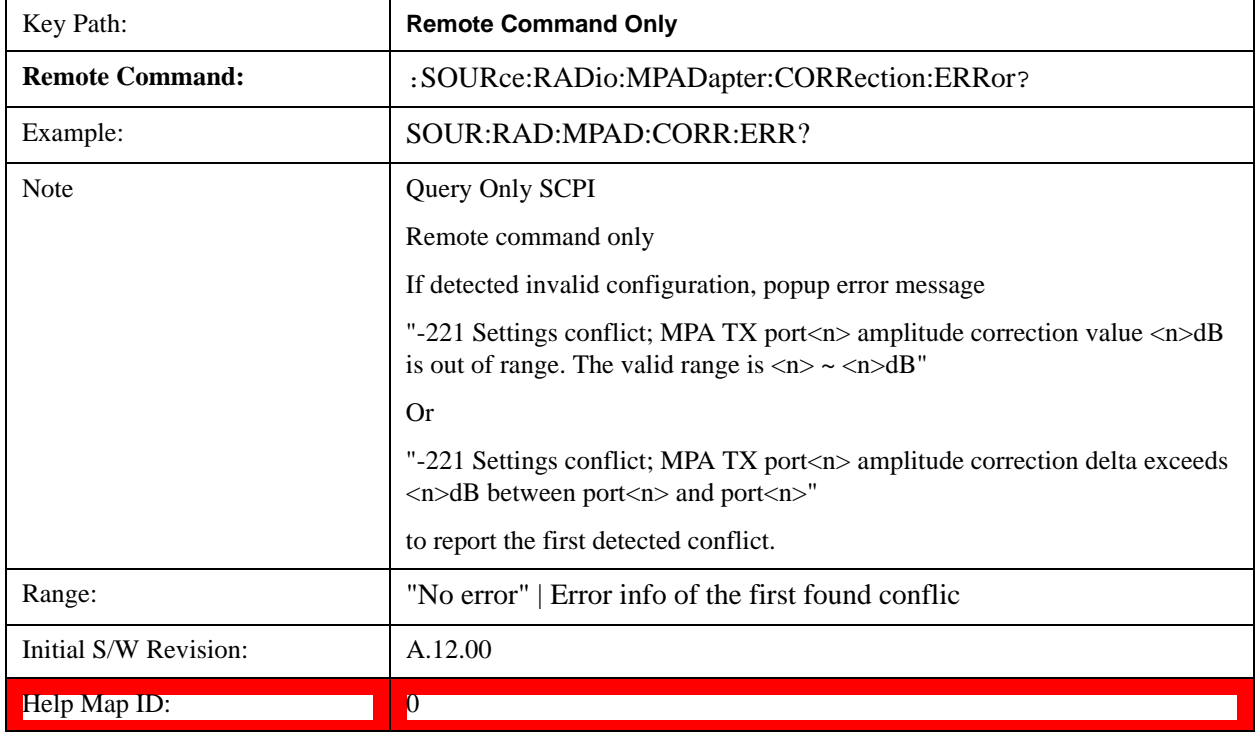

## **List Sequencer**

Allows you access to the sub-menus for configuring the list sequencer.

List sequences allows you to enter frequencies and amplitudes at unequal intervals in nonlinear ascending, descending or random order. Each step within the list can also include its own waveform file for playback, step duration, trigger event and trigger output.

The complexities involved in configuring the list sequencer do not lend itself to manual configuration; hence the manual configuration for this feature is limited. For easier configuration of the list sequencer, it is recommended that you use either SCPI or load a tab delimited file containing the setup parameters in a tabular form. The details of the SCPI for configuring the list sequencer can be found in ["Step](#page-1157-0) 

### [Configuration \(Remote Command Only\)" on page 1158.](#page-1157-0)

Once the List Sequencer has been configured using the front panel, SCPI, or loading in a tab delimited file, the sequence must be initiated using the front panel Initiate Sequence key or the corresponding SCPI command.

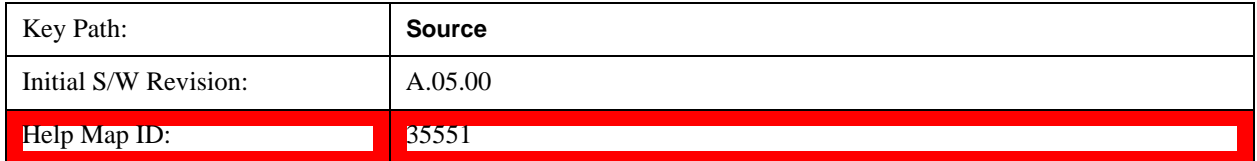

#### **Sequencer**

Allows you to set the state of the list sequencer. When the list sequencer is on, the source is outputting the sequence defined by the sequencer. When the list sequencer is off, the source outputs a single waveform segment or sequence (independent mode) at a single frequency and amplitude.

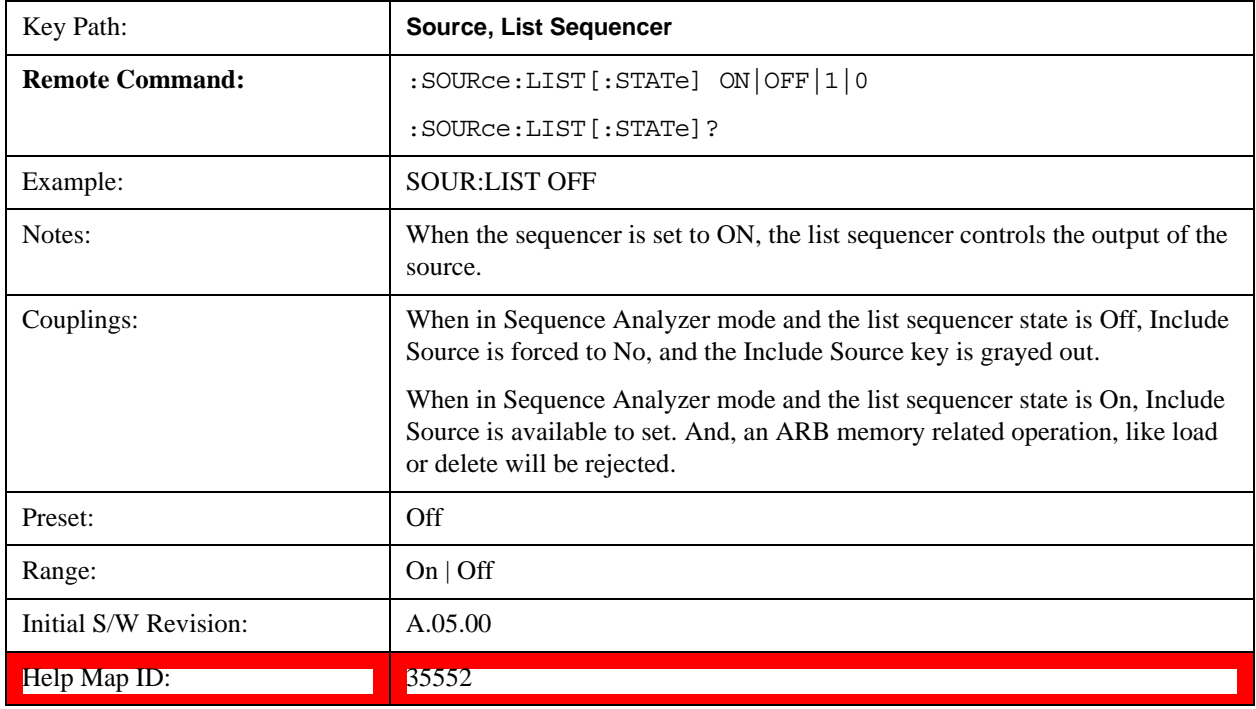

#### **Initiate Sequence**

Pressing this key arms the sequence for single execution. Once the sequence is armed the source begins the sequence as soon as the trigger is received. If the trigger is set to Free Run, the sequence starts immediately.

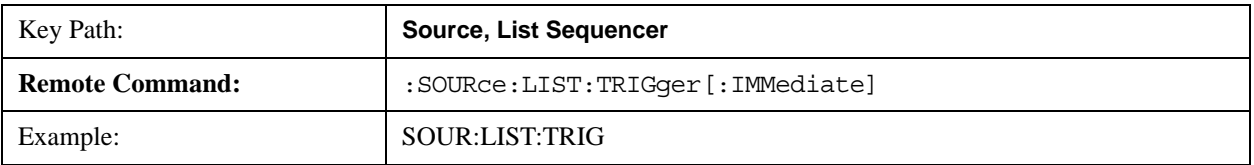

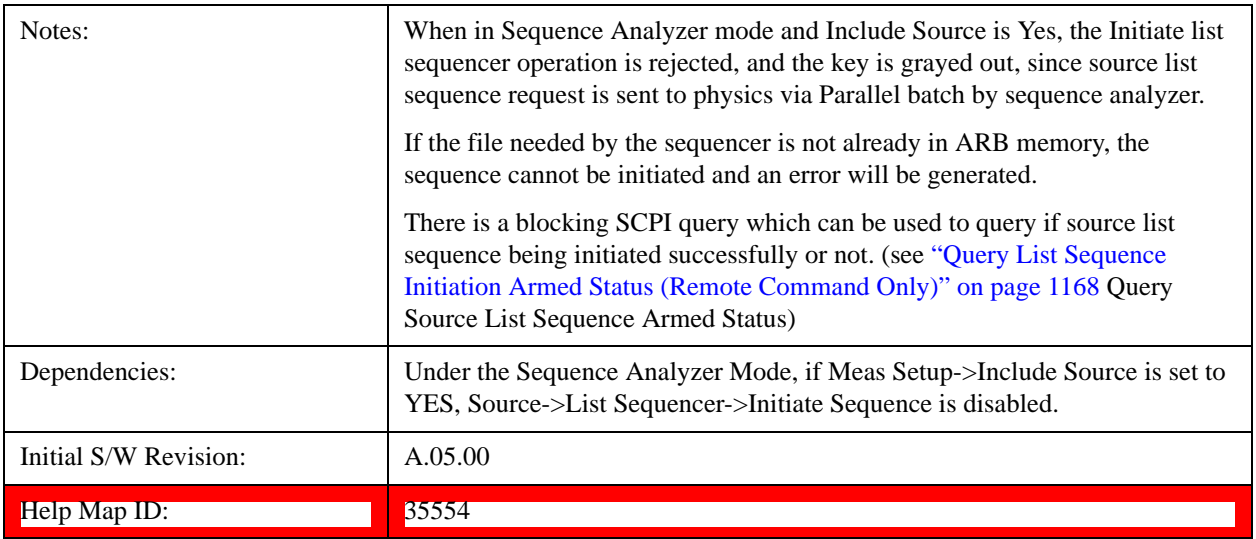

### **Remote Software Trigger (Remote command Only)**

During execution of a list sequence, the sequence will halt and wait at any step that has Step Trigger set to "Bus". Sending this command will trigger the step and continue the sequence.

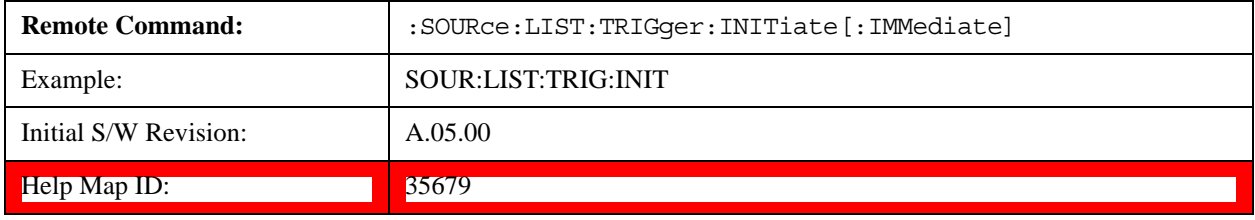

### **List Sequencer Setup**

Allows you access to the list sequencer setup menus.

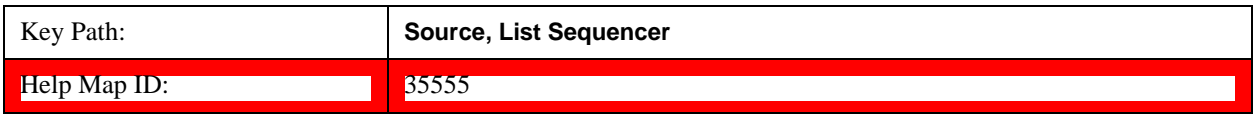

#### **Number of Steps**

Allows you to specify the number of steps within the list sequence.

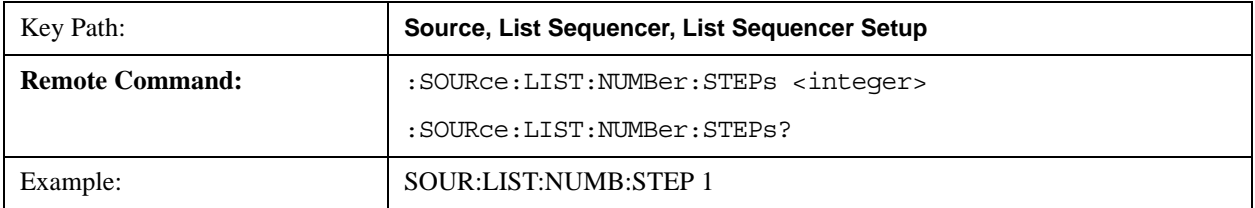

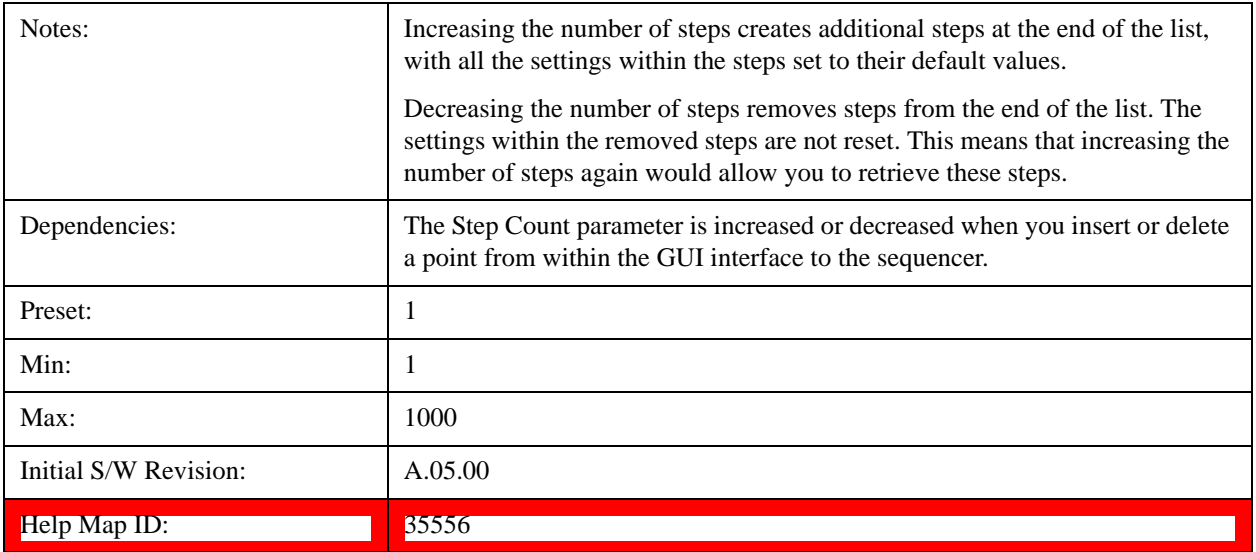

### **Current Step**

Allows you to select the step number you wish to view or edit.

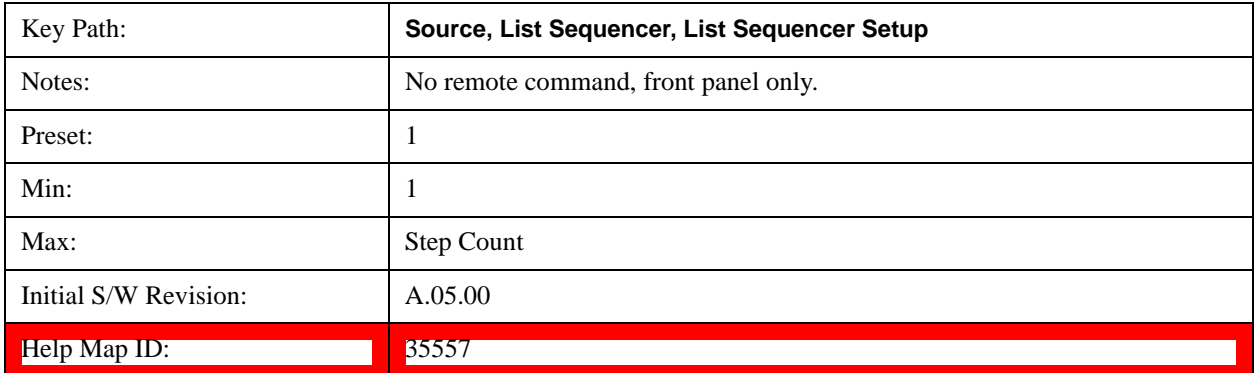

### **Insert Step Before**

Allows you to insert a new step, containing default values, before the currently selected step. Inserting a step will automatically increase the Step Count parameter by 1. If sequence already reaches upper limit of 1000 steps, then insert more step will be rejected and popup error –221, "Setting Conflict; Cannot insert more steps, maximum number of steps reached"

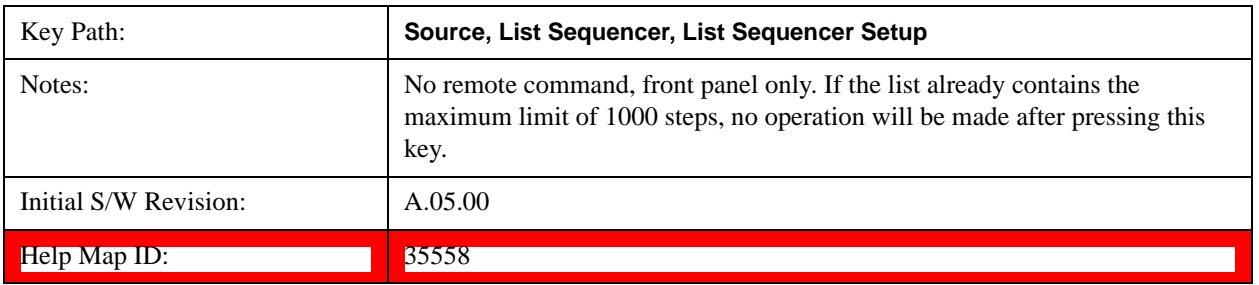

### **Delete Step**

Allows you to delete the current step. Deleting a step will automatically decrease the Step Count parameter by 1. If sequence only has one step left, delete step will be rejected and popup error –221, "Setting conflict; Cannot delete current step, minimum number of steps reached"

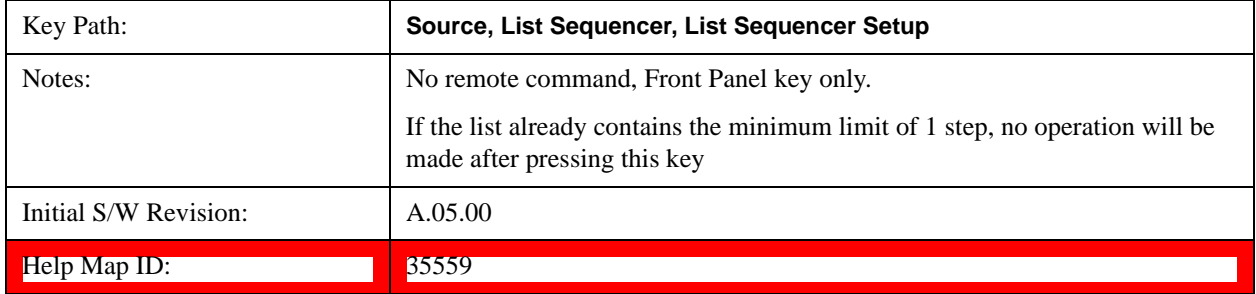

### **Clear List**

Allows you to clear the list. Clearing the list sets the number of steps to the default value of 1 and sets the parameters for the only step to their default values.

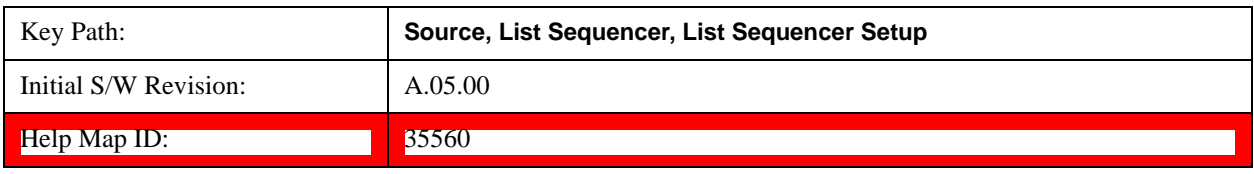

### **Step Trigger**

Allows access to the sub-menu for selecting the trigger input for the current step.

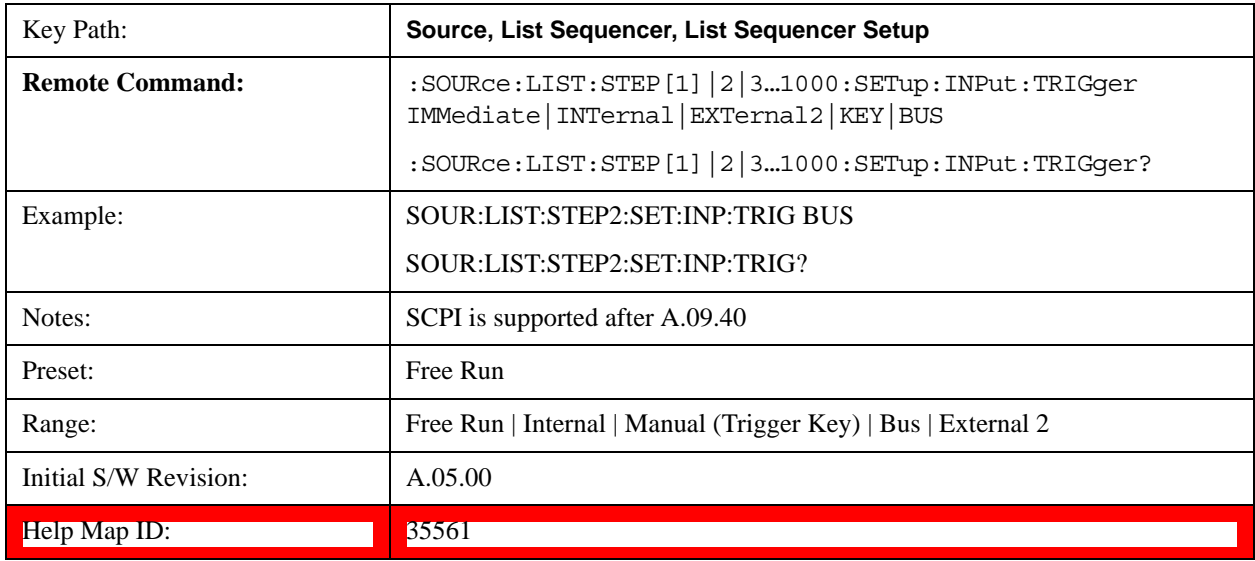

#### **Free Run**

Sets the trigger input for the current step to Free Run.

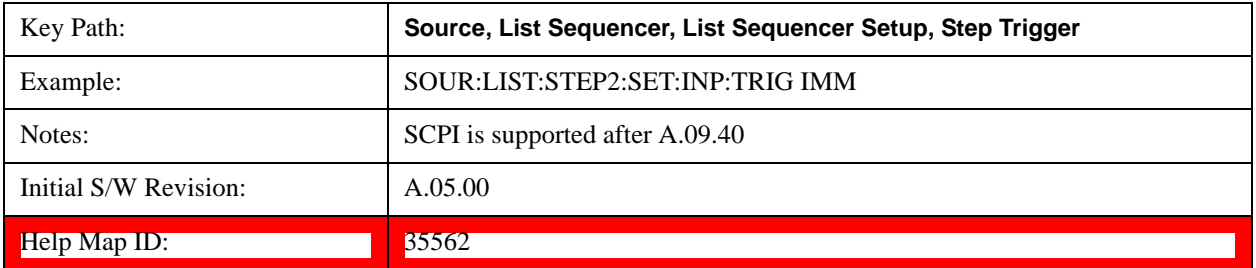

#### **Internal**

Sets the trigger input for the current step to Internal.

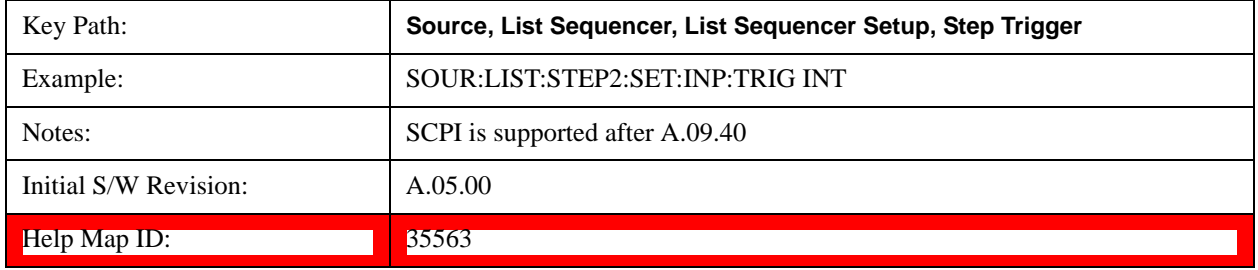

#### **Manual (Trigger Key)**

Sets the trigger input for the current step to Manual (Trigger Key). Any step in the sequence set to Manual will cause the sequence execution to stop until the manual trigger key is pressed. Sending the Bus Trigger SCPI command will have no effect. At any point in the sequence where the list sequencer is paused waiting for a software trigger, a pop up dialog is displayed until the trigger event occurs.

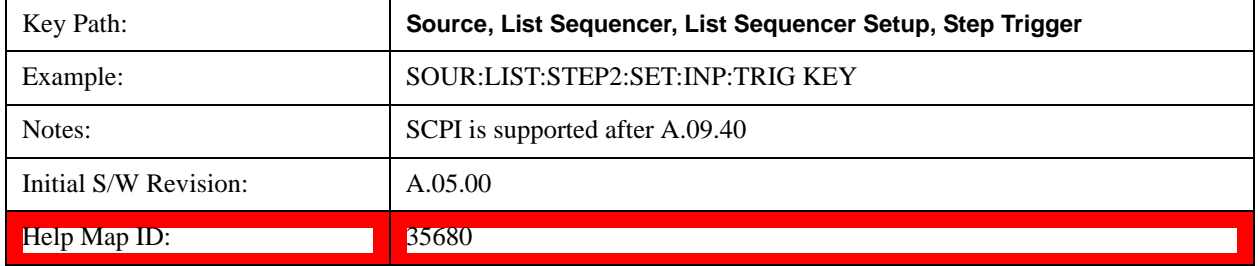

#### **Bus**

Sets the trigger input for the current step to Bus. Any step in the sequence set to Bus will cause the sequence execution to stop until the Bus Trigger SCPI command is sent. Pressing the manual trigger key has no effect. At any point in the sequence where the list sequencer is paused waiting for a software trigger, a pop up dialog is displayed until the trigger event occurs.

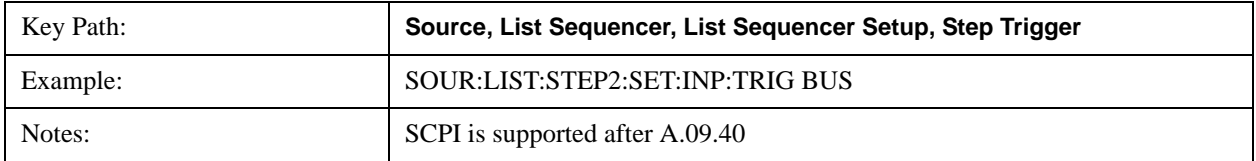

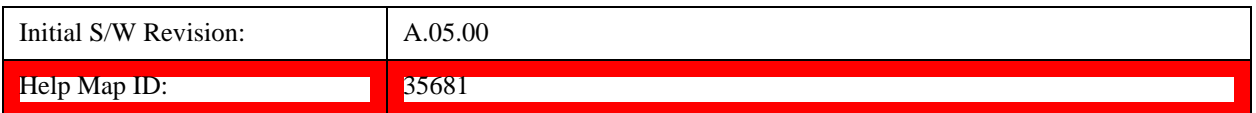

#### **External 2**

Sets the trigger input for the current step to External 2.

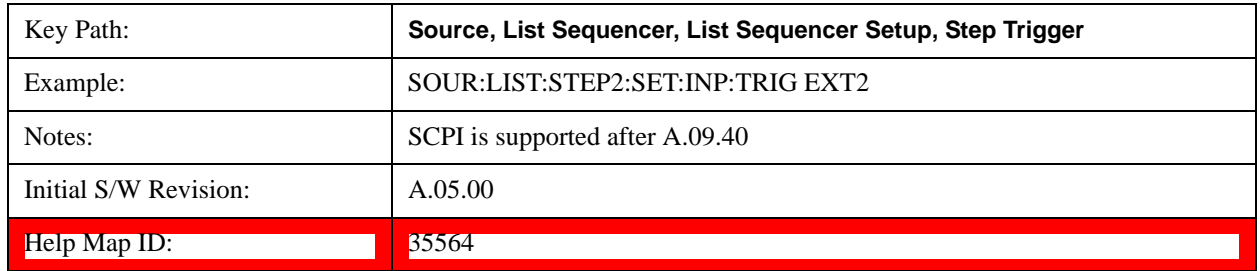

### **Transition Time**

Allows you to specify the transition time for the current step.

The transition time is the amount of time allowed for the source to settle at the current frequency or amplitude value.

Transition Time should not be taken as additional time before or inside the Step Duration. You can set a value for the settling time to allow the source output frequency or amplitude to become stable. Make sure that during this period of time, you do not use the source output signal.

The following table lists recommended values for appropriate settling times to allow for changes within the source.

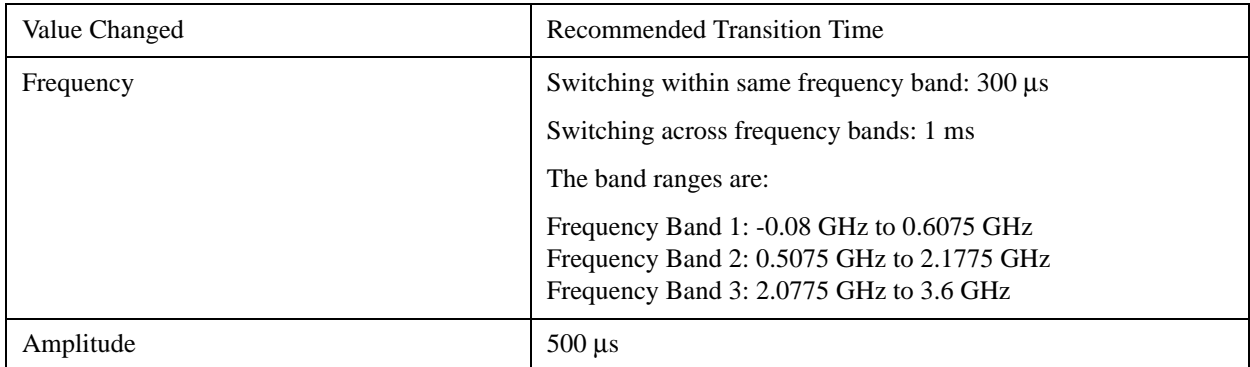

If the Transition Time value is shorter than the time necessary for the hardware to settle and a List Sequence is initiated, a **warning** is generated.

If the Transition Time value is longer than the Step Duration, an error is generated when initiating a source list sequence. For source list sequence, transition time is included in the step duration length. If the Transition Time value is longer than the Step Duration Time, the real step duration length is extended to equal the transition time and cause a timing shift.

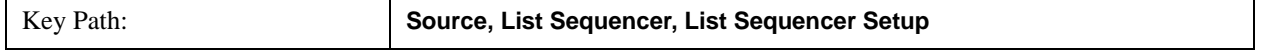

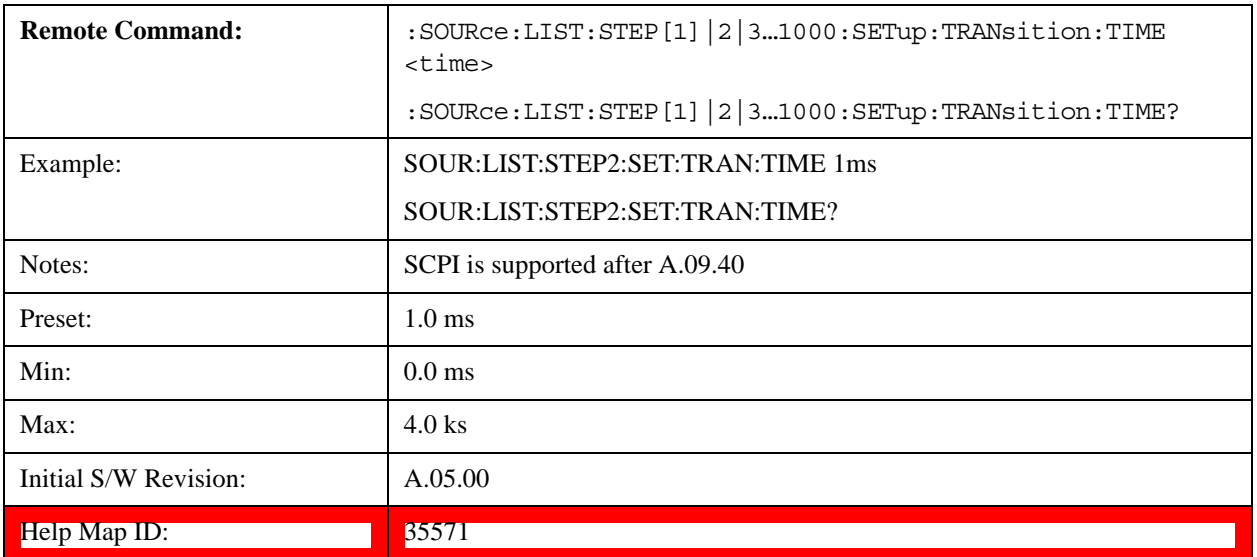

## **Radio Setup**

Allows you access to the sub-menus for setting up the radio standard, band, and radio band link direction for the current step.

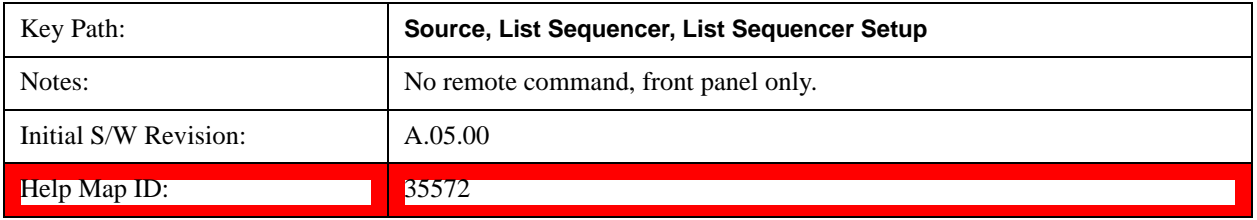

### **Radio Standard**

Allows access to the sub-menus for selecting the radio standard and the associated radio band for use in the current step.

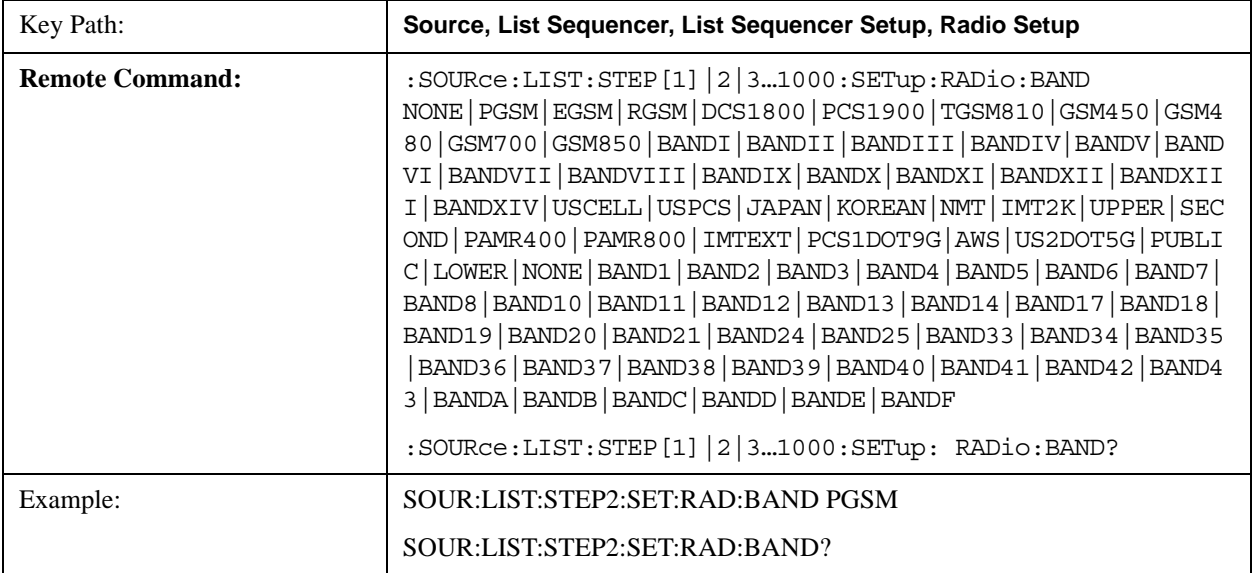

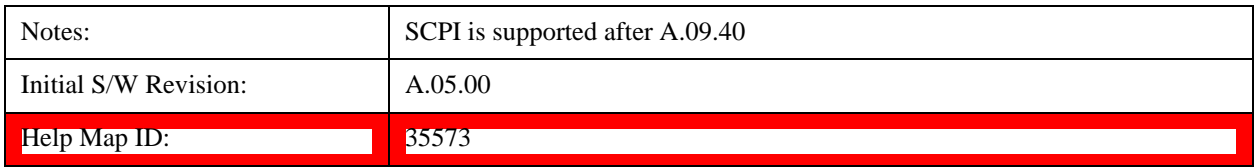

#### **None**

Selects no radio standard for use on the current step.

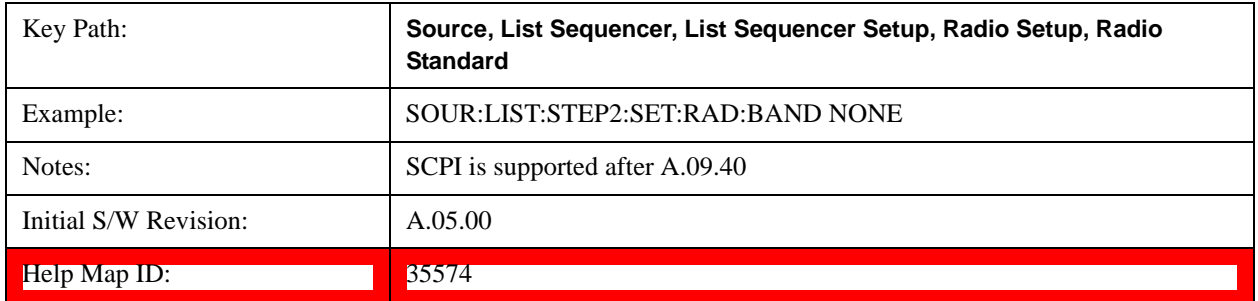

#### **GSM/EDGE**

Pressing this key once selects GSM/EDGE as the radio standard and the current GSM/EDGE band as the active channel band. Pressing this key again allows access to the sub-menus for selecting a different GSM/EDGE band.

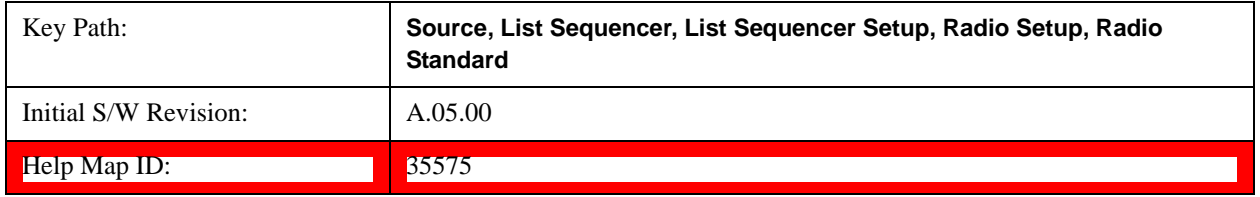

#### **P-GSM**

Selects P-GSM as the band for the current step.

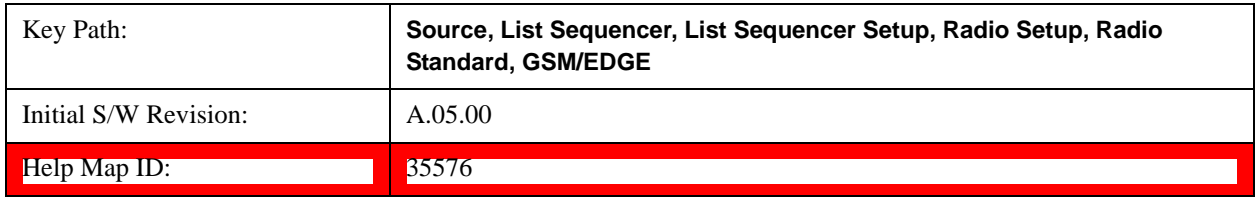

#### **E-GSM**

Selects E-GSM as the band for the current step.

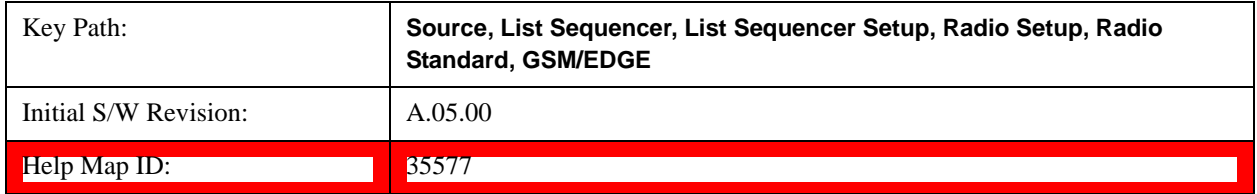

### **R-GSM**

Selects R-GSM as the band for the current step.

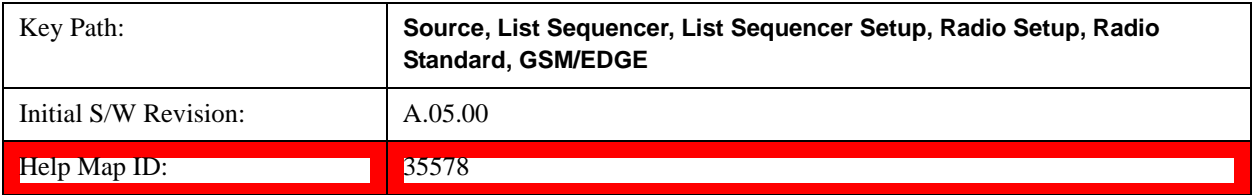

#### **DCS 1800**

Selects DCS 1800 as the band for the current step.

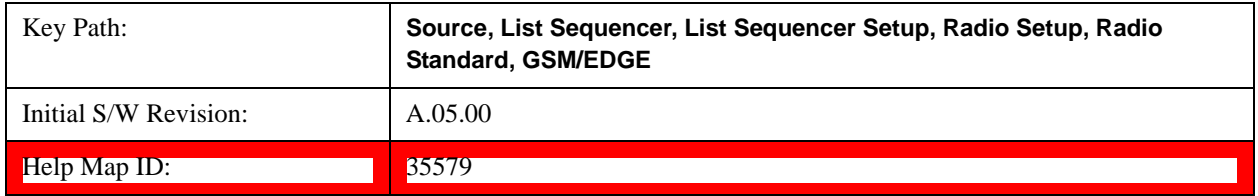

## **PCS 1900**

Selects PCS 1900 as the band for the current step.

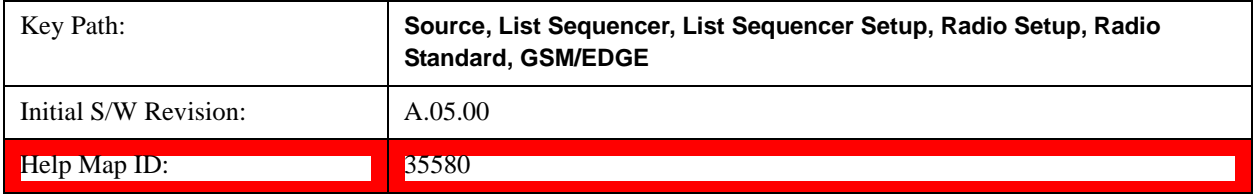

### **GSM 450**

Selects GSM 450 as the band for the current step.

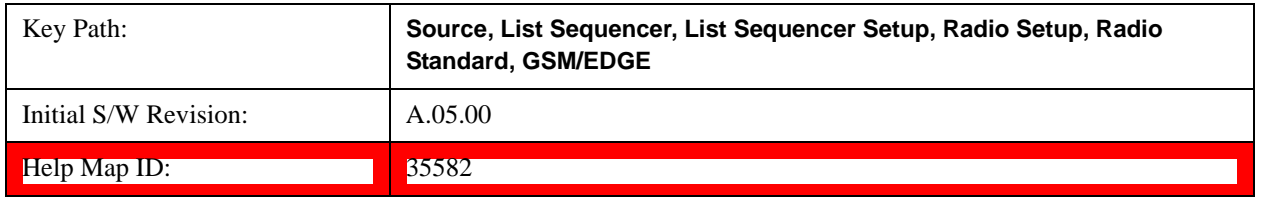

#### **GSM 480**

Selects GSM 480 as the band for the current step.

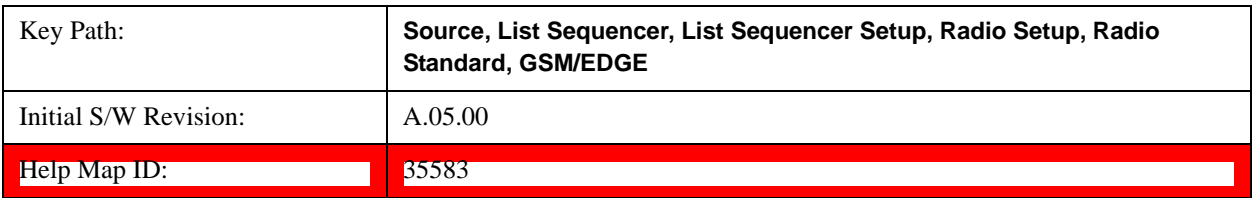

### **GSM 850**

Selects GSM 850 as the band for the current step.

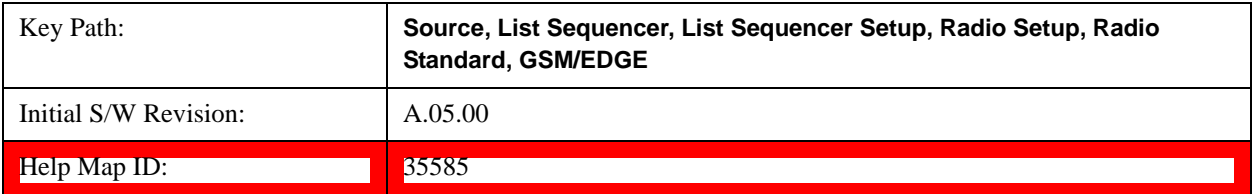

#### **GSM 700**

Selects GSM 700 as the band for the current step.

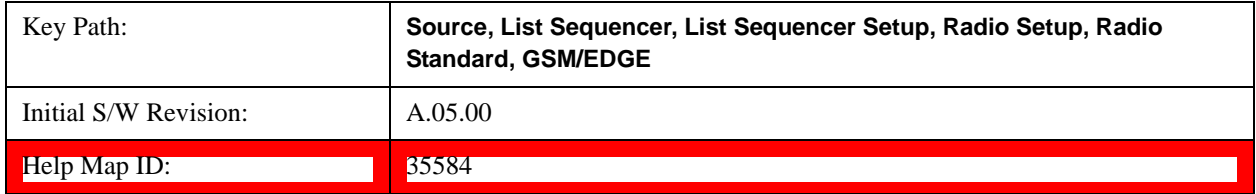

### **T-GSM 810**

Selects T-GSM 810 as the band for the current step.

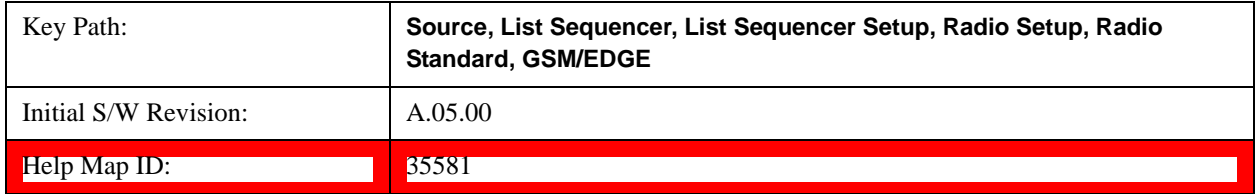

#### **WCDMA**

Pressing this key once selects WCDMA as the radio standard and the current WCDMA band as the active channel band. Pressing this key again allows access to the sub-menus for selecting a different WCDMA band.

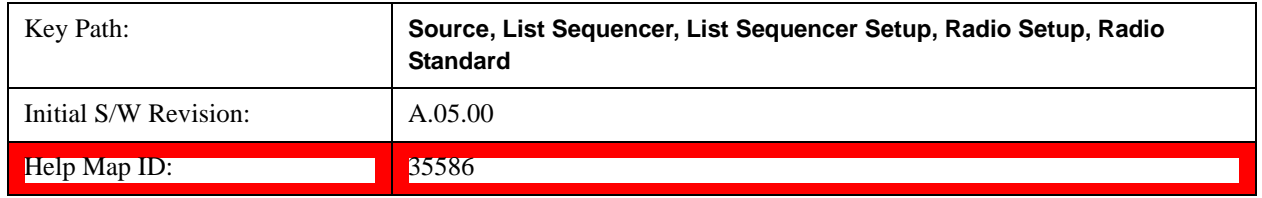

#### **Band I**

Selects Band I as the band for the current step.

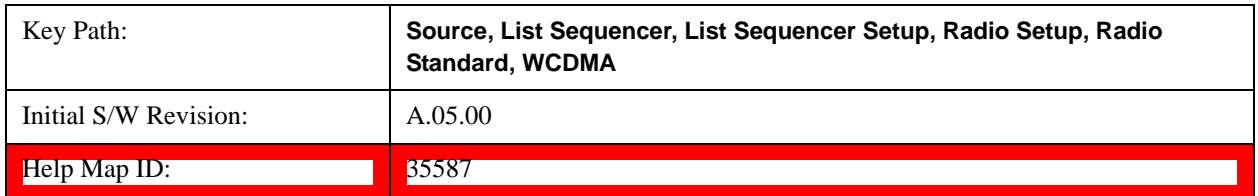

### **Band II**

Selects Band II as the band for the current step.

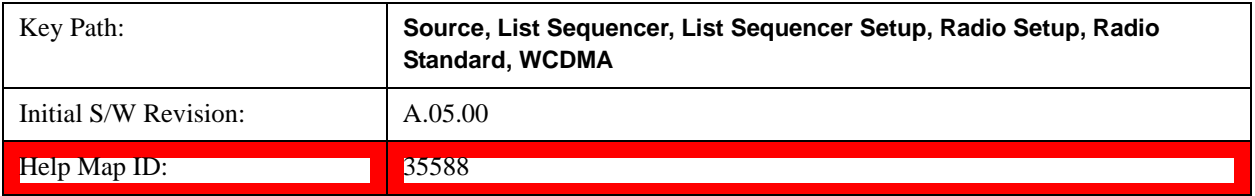

#### **Band III**

Selects Band III as the band for the current step.

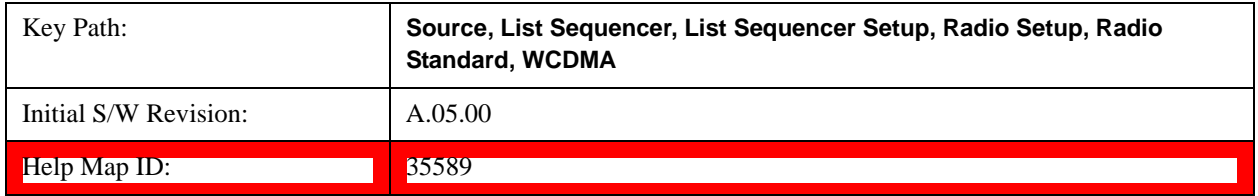

## **Band IV**

Selects Band IV as the band for the current step.

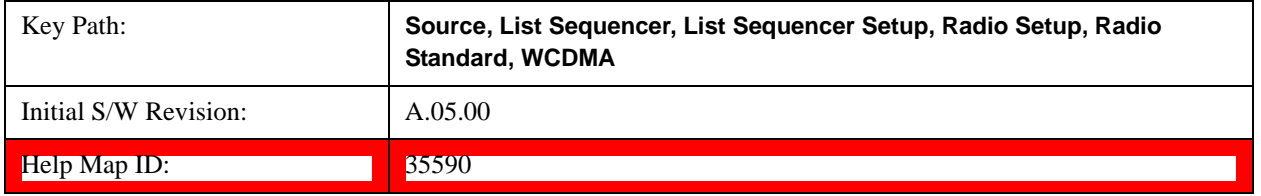

### **Band V**

Selects Band V as the band for the current step.

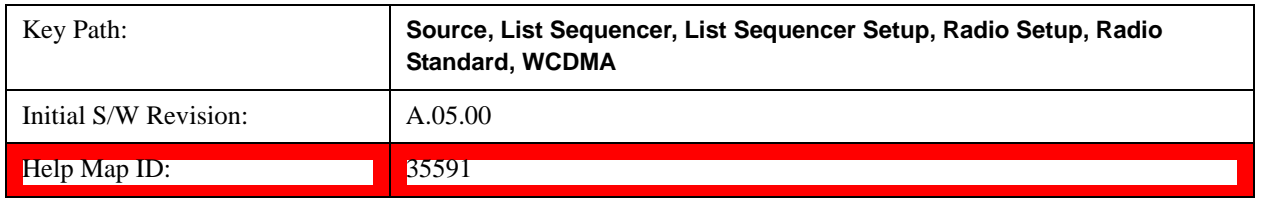

#### **Band VI**

Selects Band VI as the band for the current step.

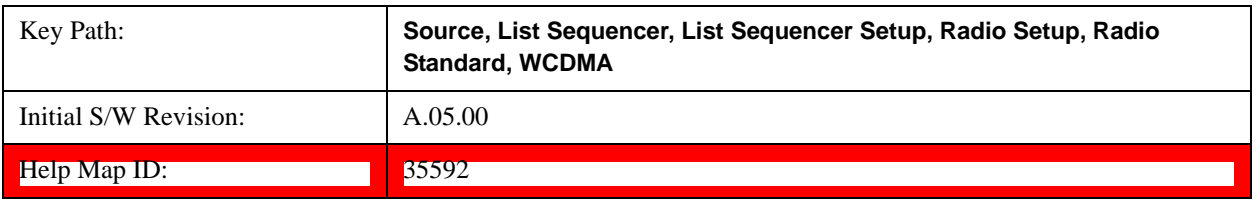

### **Band VII**

Selects Band VII as the band for the current step.

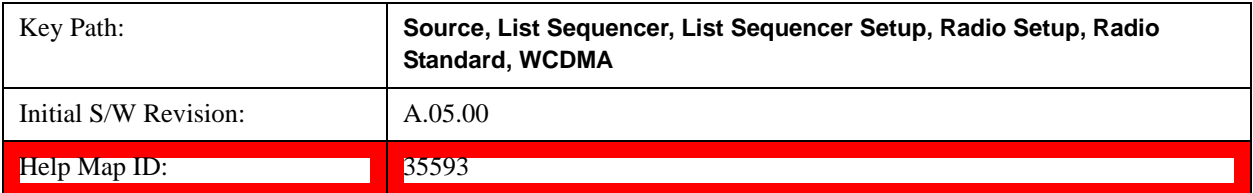

#### **Band VIII**

Selects Band VIII as the band for the current step.

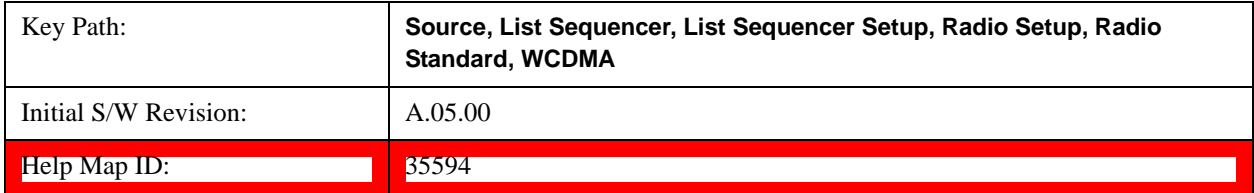

### **Band IX**

Selects Band IX as the band for the current step.

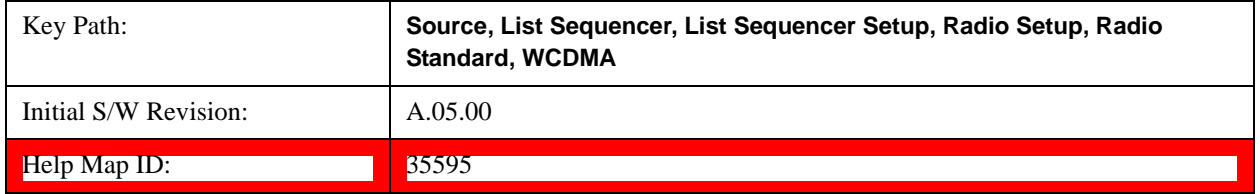

### **Band X**

Selects Band X as the band for the current step.

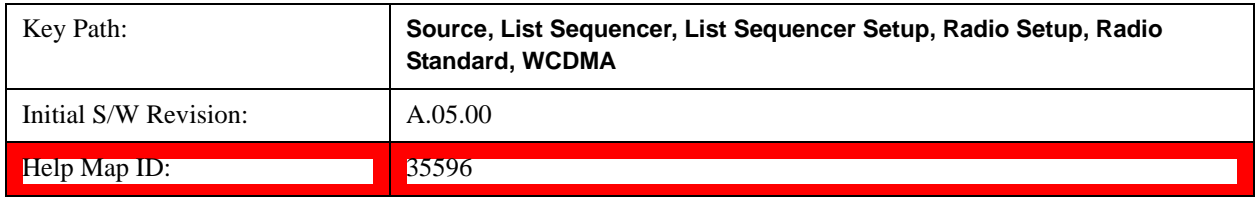

#### **Band XI**

Selects Band XI as the band for the current step.

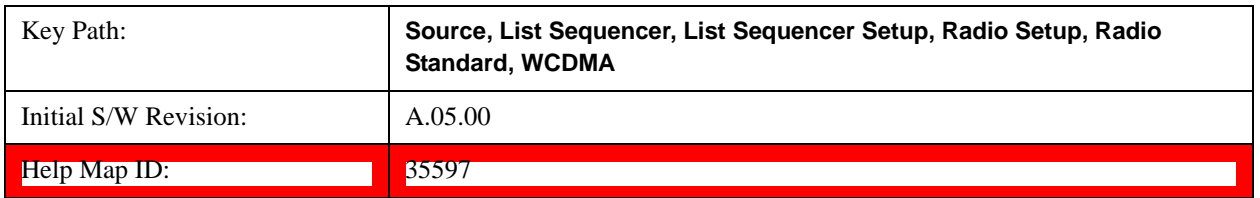

### **Band XII**

Selects Band XII as the band for the current step.

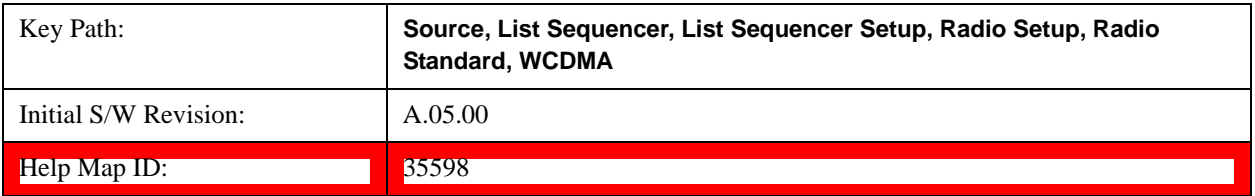

#### **Band XIII**

Selects Band XIII as the band for the current step.

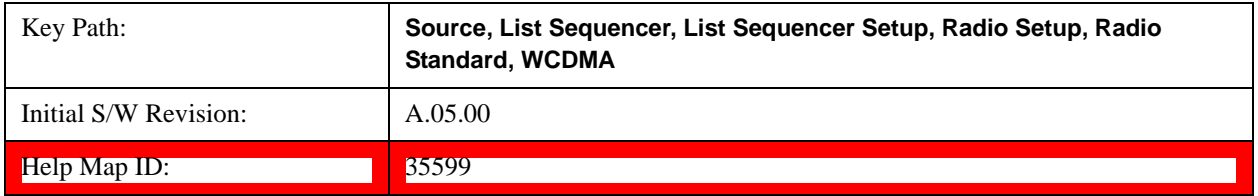

### **Band XIV**

Selects Band XIV as the band for the current step.

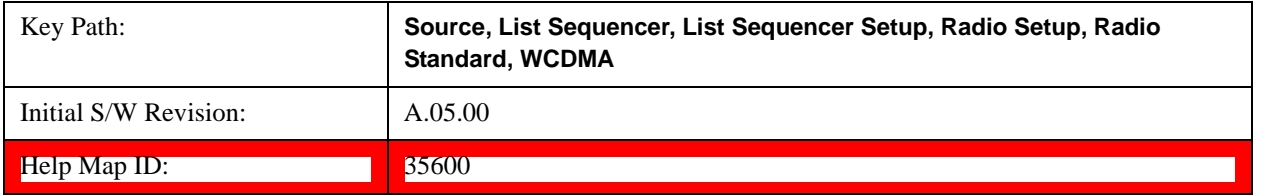

#### **CDMA 2000 / 1xEVDO**

Pressing this key once selects CDMA 2000/1xEVDO as the radio standard and the current CDMA 2000/1xEVDO band as the active channel band. Pressing this key again allows access to the sub-menus for selecting a different CDMA 2000/1xEVDO band.

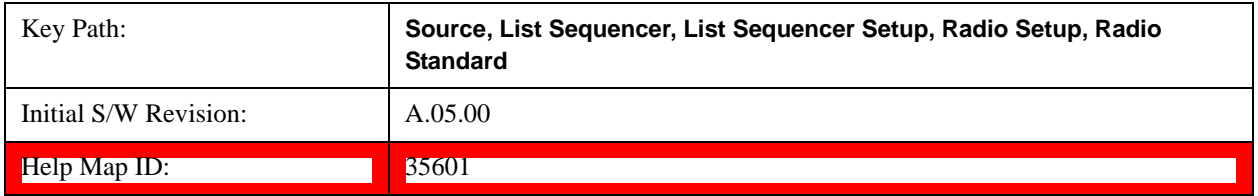

#### **US CELL**

Selects US Cell as the band for the current step.

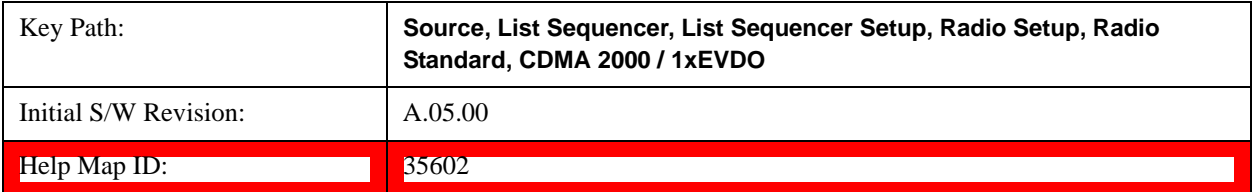

## **US PCS**

Selects US PCS as the band for the current step.

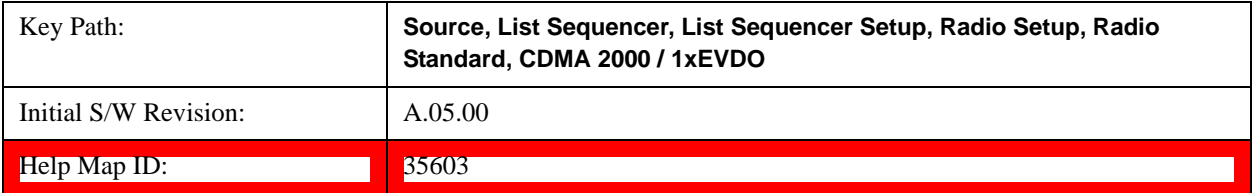

#### **Japan Cell**

Selects Japan Cell as the band for the current step.

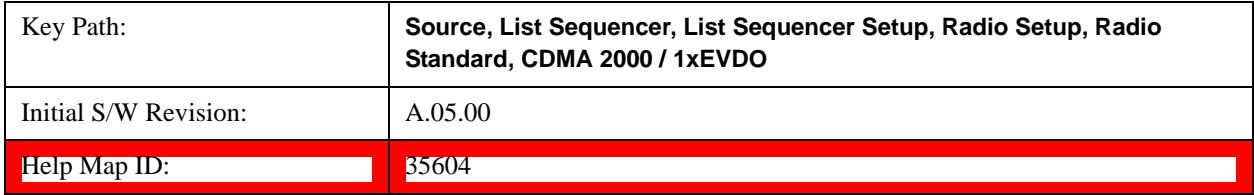

## **Korean PCS**

Selects Korean PCS as the band for the current step.

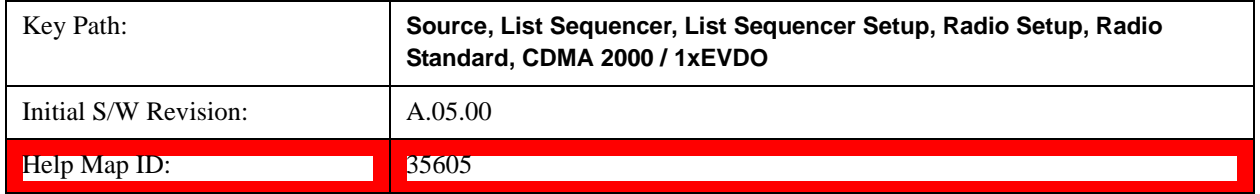

### **NMT 450**

Selects NMT 450 as the band for the current step.

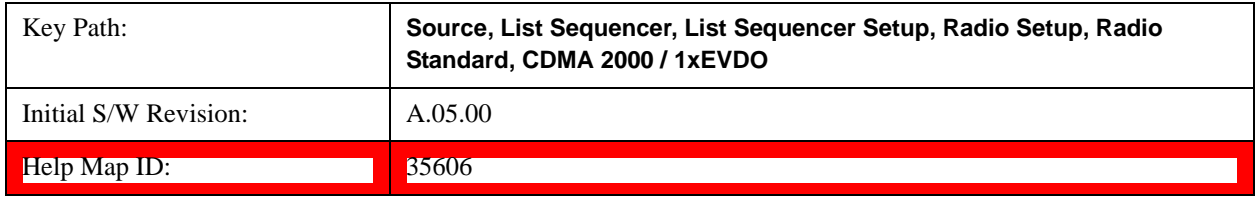

#### **IMT 2000**

Selects IMT 2000 as the band for the current step.

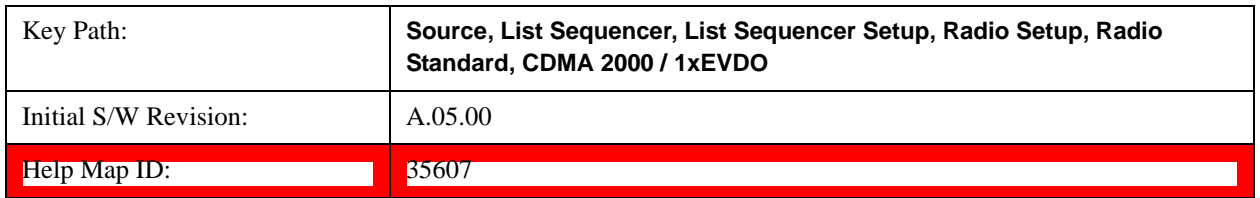

## **Upper 700**

Selects Upper 700 as the band for the current step.

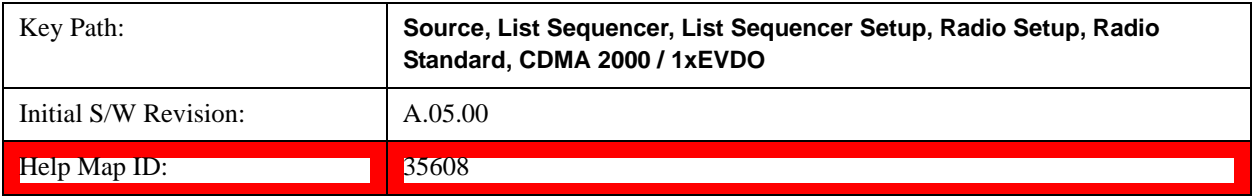

#### **Secondary 800**

Selects Secondary 800 as the band for the current step.

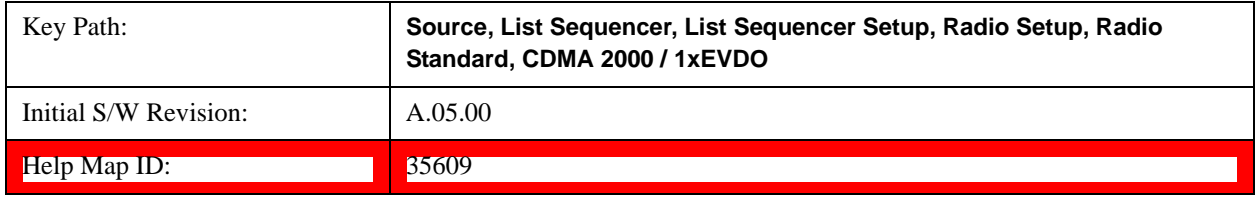

### **400 Euro PAMR**

Selects 400 Euro PAMR as the band for the current step.

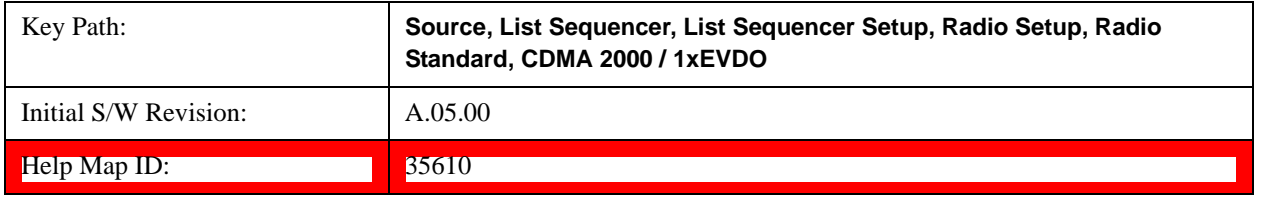

## **800 PAMR**

Selects 800 PAMR as the band for the current step.

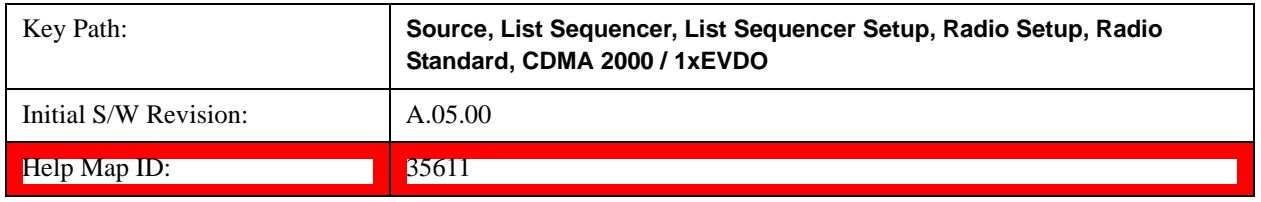

#### **2.5GHz IMT EXT**

Selects 2.5 GHz IMT EXT as the band for the current step.

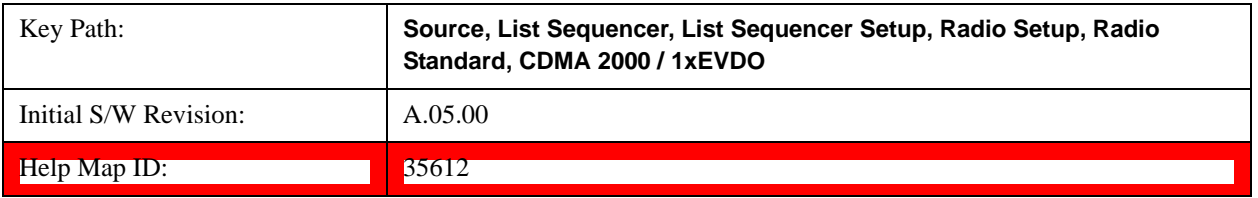

### **US PCS 1.9GHz**

Selects US PCS 1.9 GHz as the band for the current step.

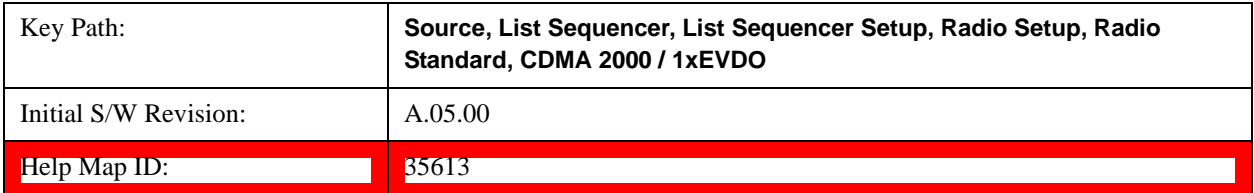

#### **AWS**

Selects AWS as the band for the current step.

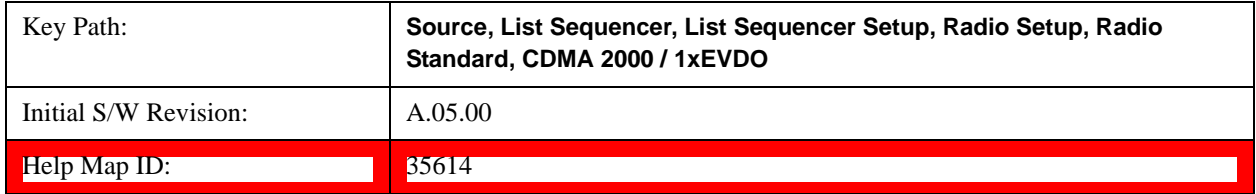

### **US 2.5GHz**

Selects US 2.5 GHz as the band for the current step.

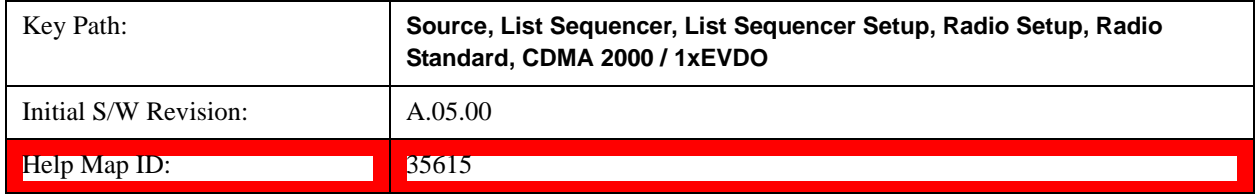

#### **700 Public Safety**

Selects 700 Public Safety as the band for the current step.

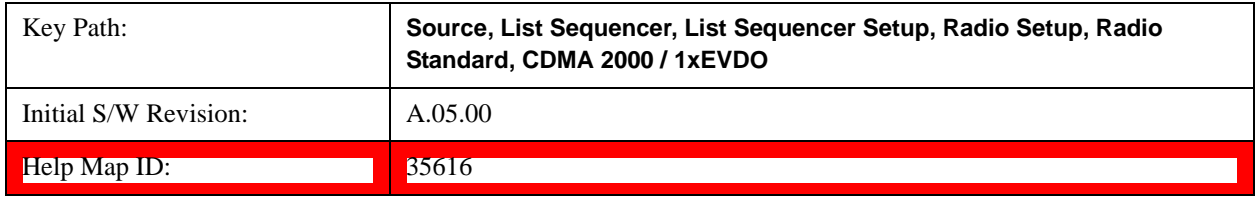

#### **C2K Lower 700**

Selects C2K Lower 700 as the band for the current step.

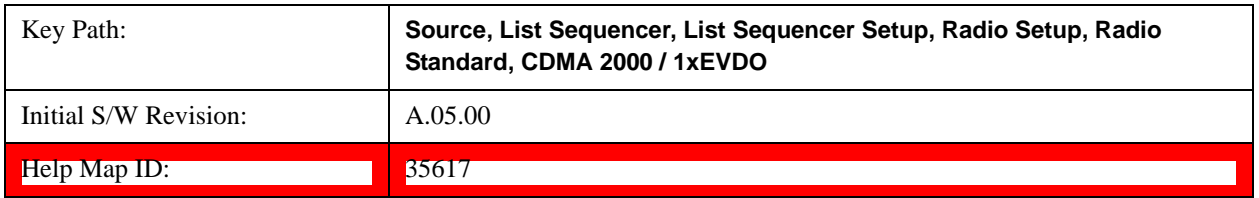

### **LTE**

Pressing this key once selects LTE FDD as the radio standard and the current LTE FDD band as the active channel band. Pressing this key again allows access to the sub-menus for selecting a different LTE FDD band.

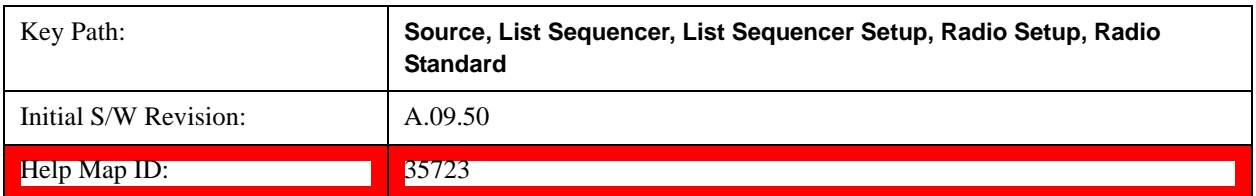

### **BAND 1**

Selects BAND 1 as the band for the current step.

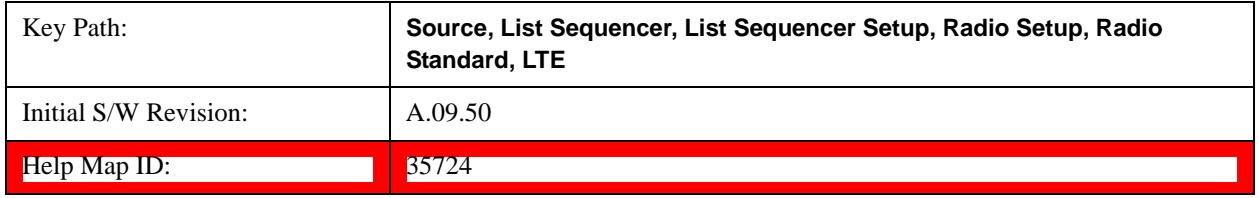

### **BAND 2**

Selects BAND 2 as the band for the current step.

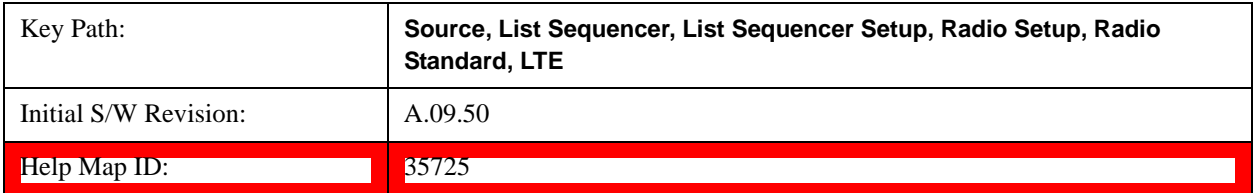

### **BAND 3**

Selects BAND 3 as the band for the current step.

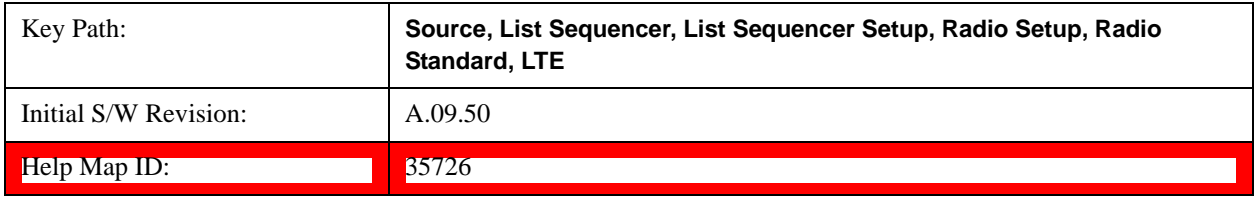

### **BAND 4**

Selects BAND 4 as the band for the current step.

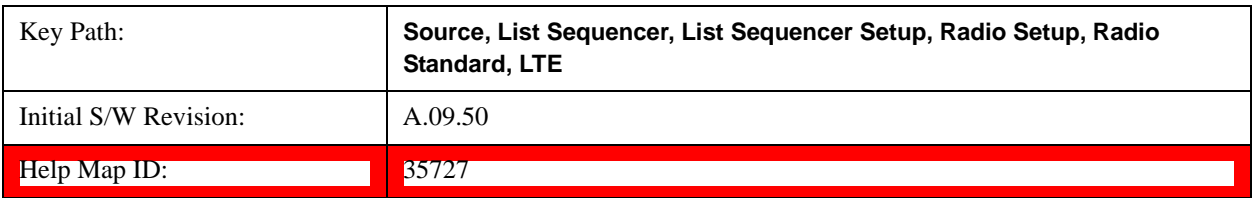

## **BAND 5**

Selects BAND 5 as the band for the current step.

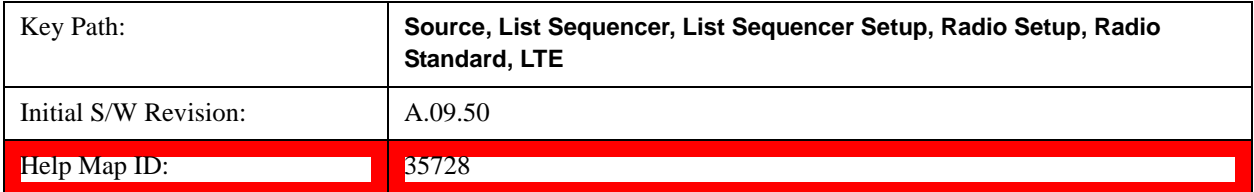

#### **BAND 6**

Selects BAND 6 as the band for the current step.

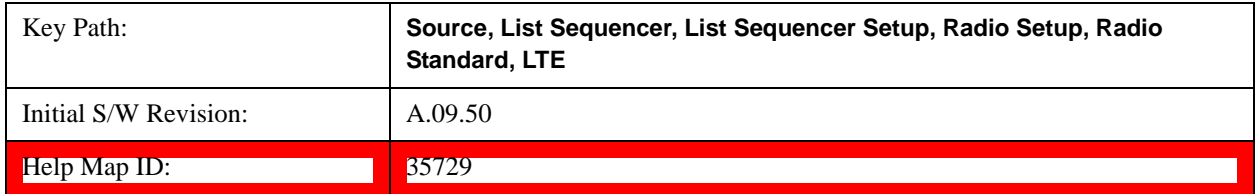

### **BAND 7**

Selects BAND 7 as the band for the current step.

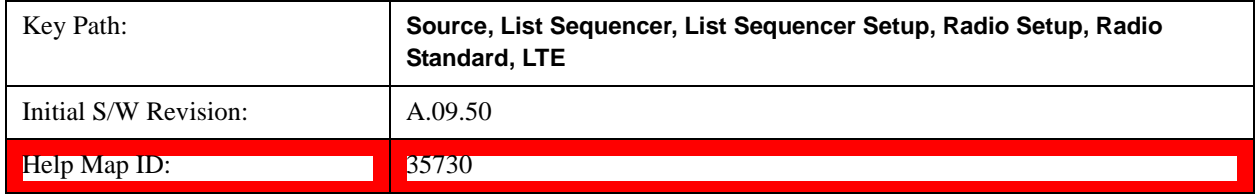

### **BAND 8**

Selects BAND 8 as the band for the current step.

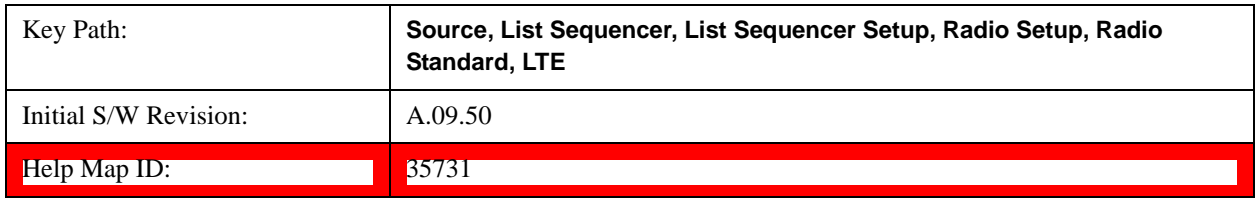

#### **BAND 9**

Selects BAND 9 as the band for the current step.

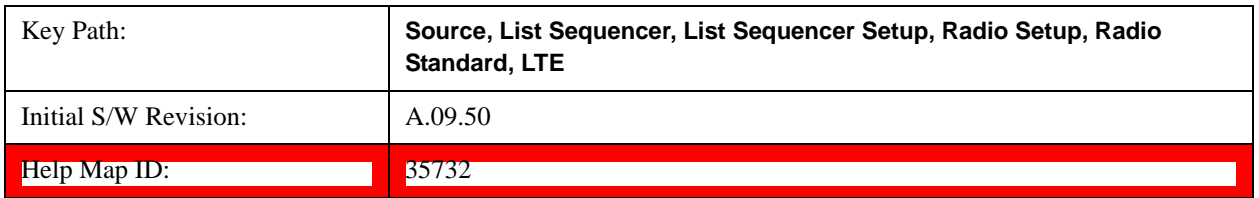

## **BAND 10**

Selects BAND 10 as the band for the current step.

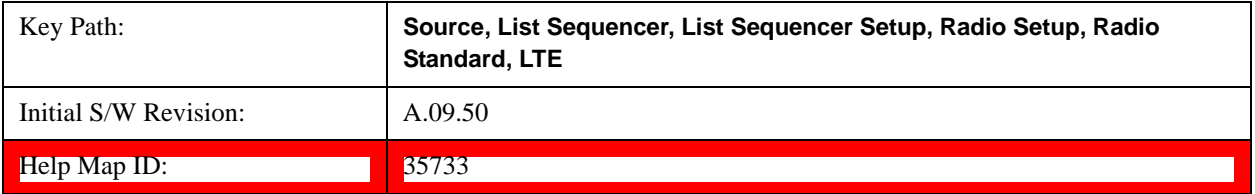

### **BAND 11**

Selects BAND 11 as the band for the current step.

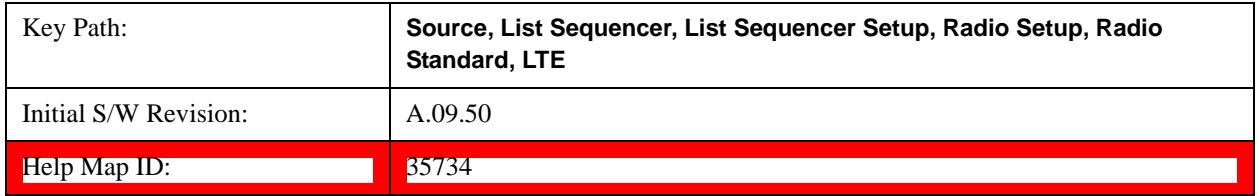

### **BAND 12**

Selects BAND 12 as the band for the current step.

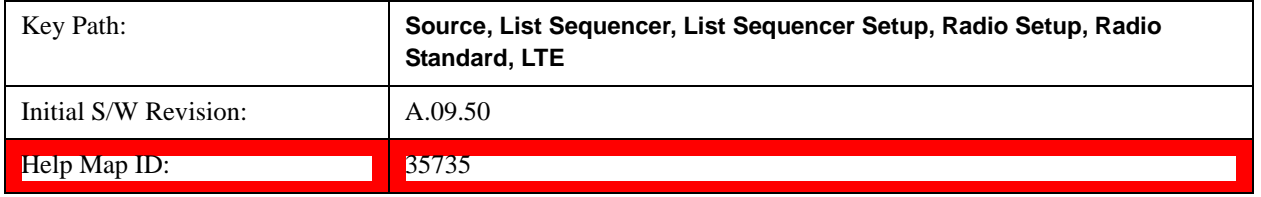

### **BAND 13**

Selects BAND 13 as the band for the current step.

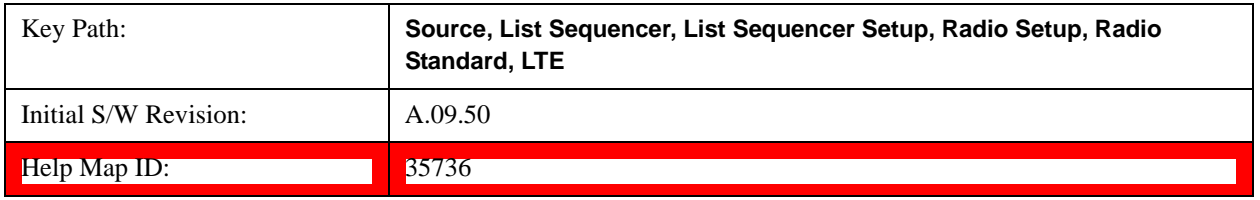

#### **BAND 14**

Selects BAND 14 as the band for the current step.

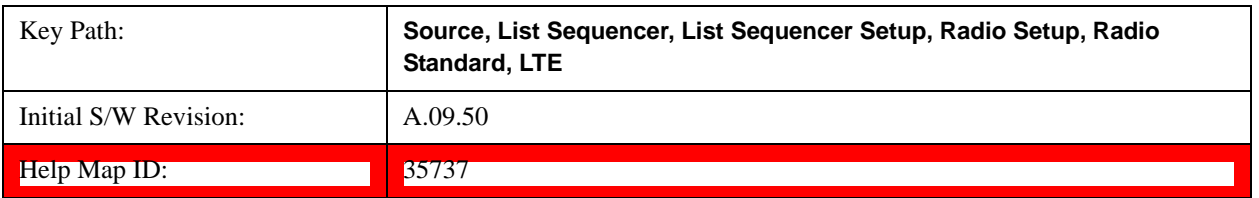

## **BAND 17**

Selects BAND 17 as the band for the current step.

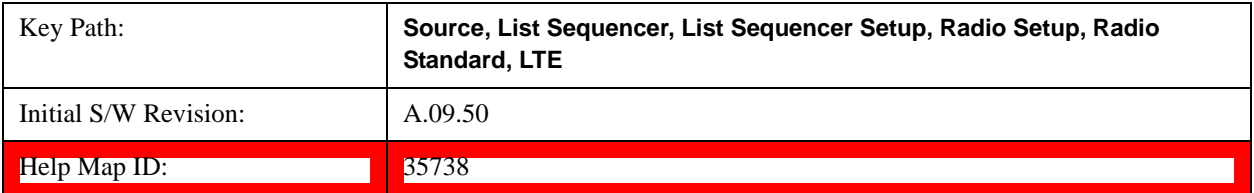

#### **BAND 18**

Selects BAND 18 as the band for the current step.

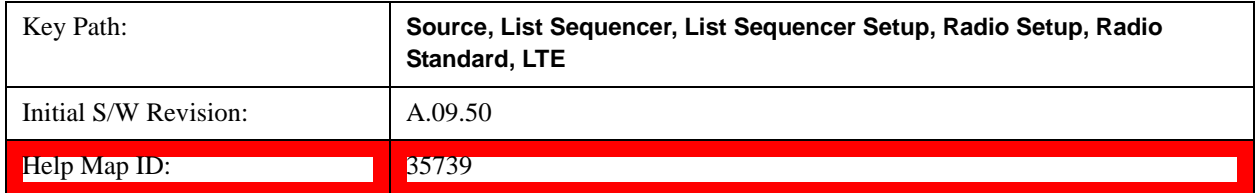

### **BAND 19**

Selects BAND 19 as the band for the current step.

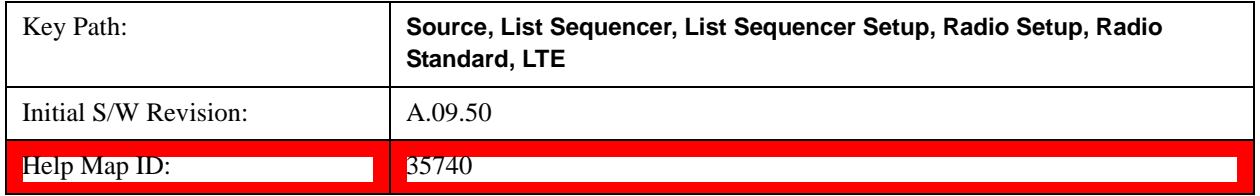

### **BAND 20**

Selects BAND 20 as the band for the current step.

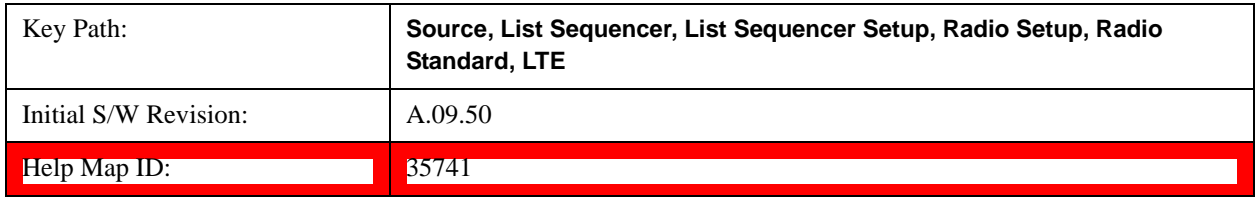

#### **BAND 21**

Selects BAND 21 as the band for the current step.

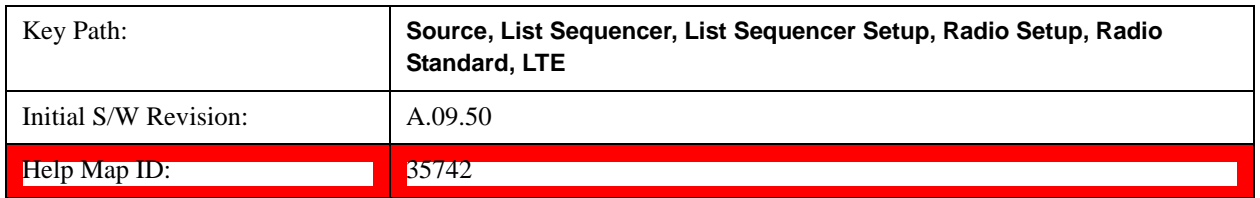

### **BAND 24**

Selects BAND 24 as the band for the current step.

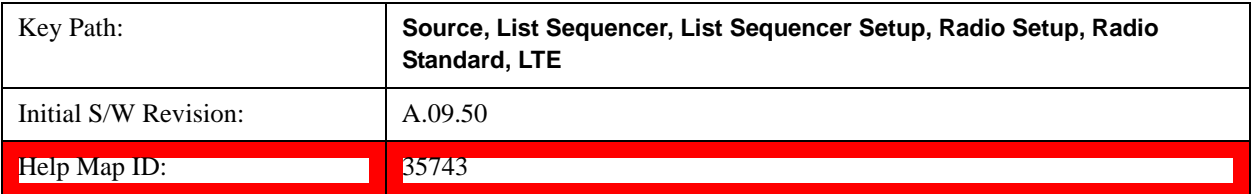

#### **BAND 25**

Selects BAND 25 as the band for the current step.

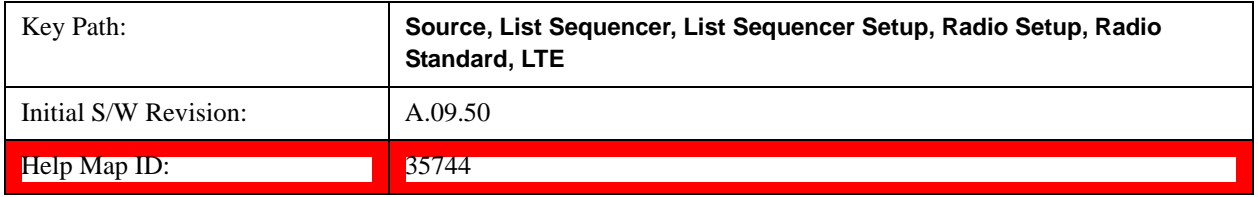

### **LTE TDD**

Pressing this key once selects LTE TDD as the radio standard and the current LTE TDD band as the active channel band. Pressing this key again allows access to the sub-menus for selecting a different LTE TDD band

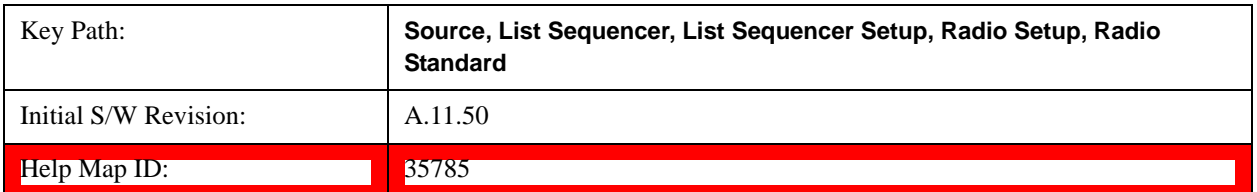

### **BAND 33**

Selects BAND 33 as the band for the current step.

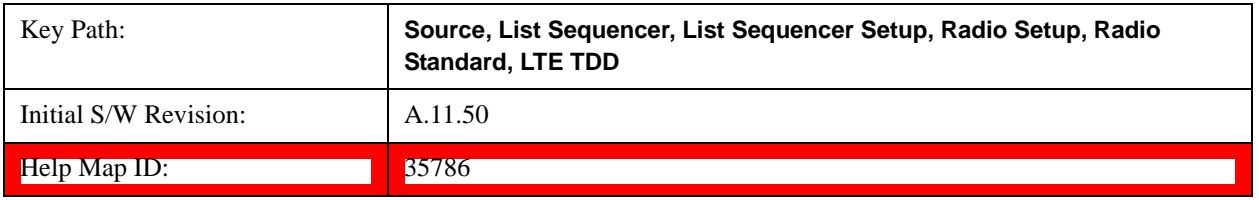

#### **BAND 34**

Selects BAND 34 as the band for the current step.

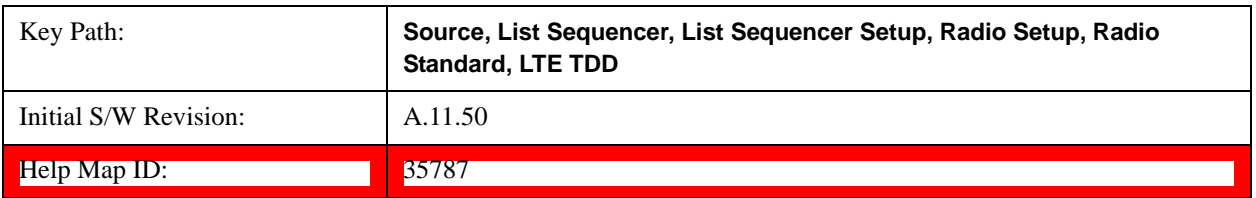

## **BAND 35**

Selects BAND 35 as the band for the current step.

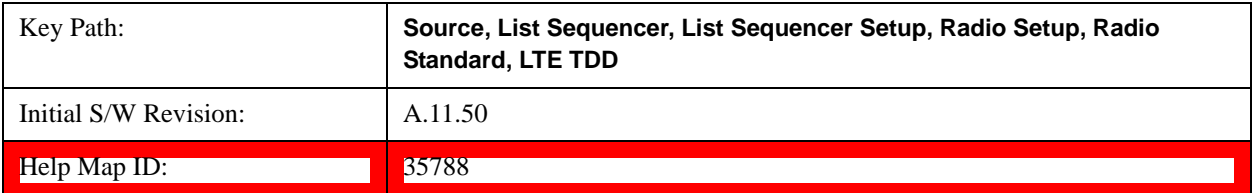

#### **BAND 36**

Selects BAND 36 as the band for the current step.

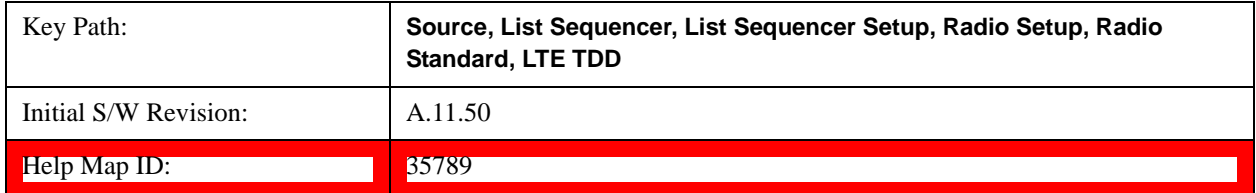

### **BAND 37**

Selects BAND 37 as the band for the current step.

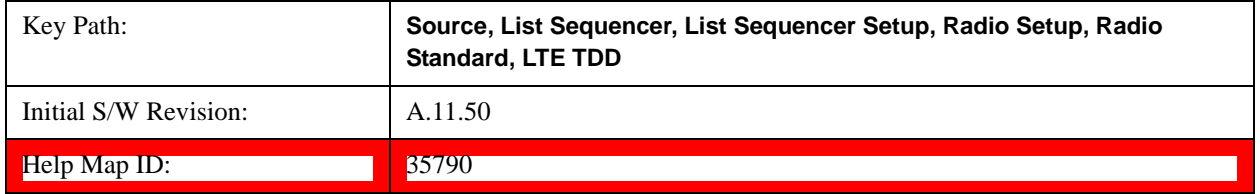

### **BAND 38**

Selects BAND 38 as the band for the current step.

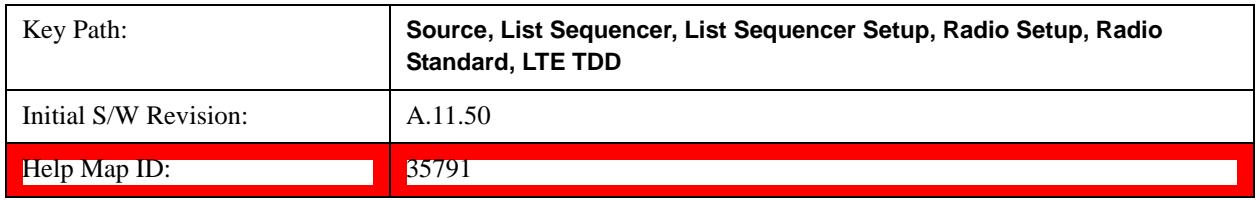

#### **BAND 39**

Selects BAND 39 as the band for the current step.

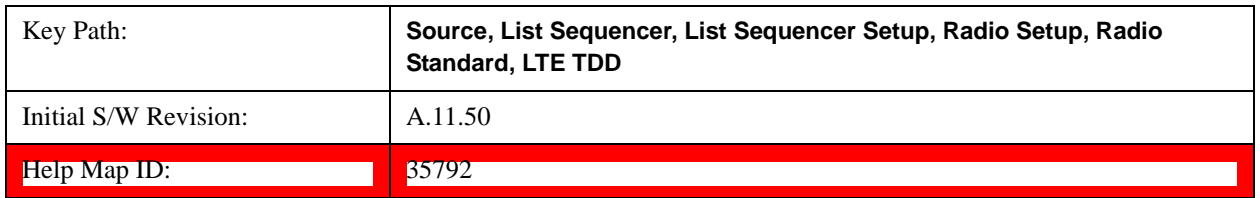

#### **BAND 40**

Selects BAND 40 as the band for the current step.

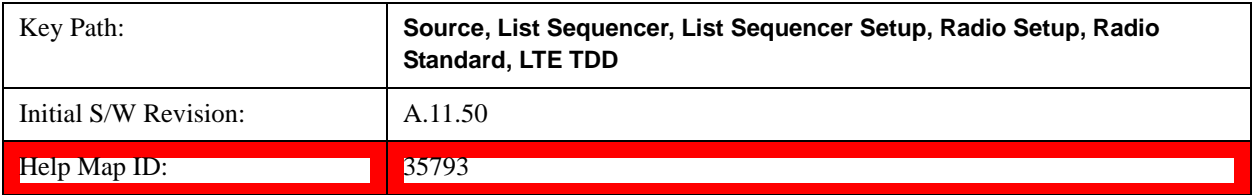

### **BAND 41**

Selects BAND 41 as the band for the current step.

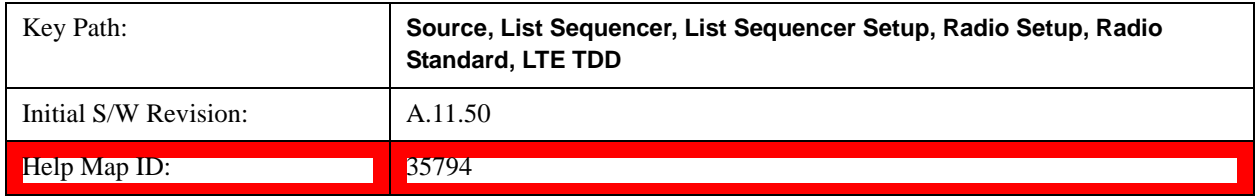

### **BAND 42**

Selects BAND 42 as the band for the current step.

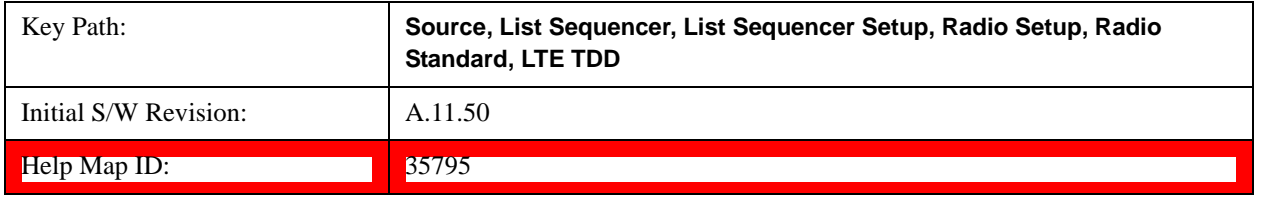

### **BAND 43**

Selects BAND 43 as the band for the current step.

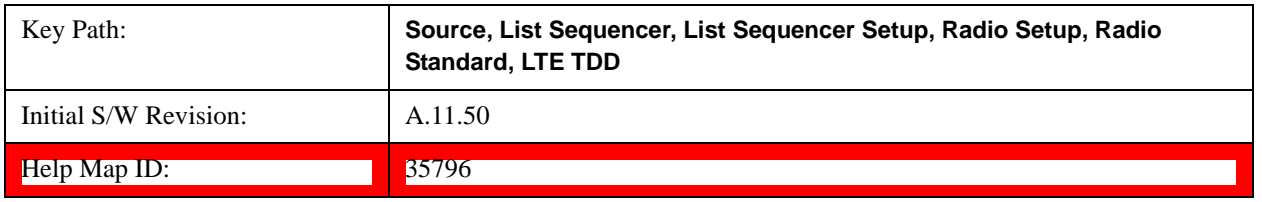

#### **TDSCDMA**

Pressing this key once selects TDSCDMA as the radio standard and the current TDSCDMA band as the active channel band. Pressing this key again allows access to the sub-menus for selecting a different TDSCDMA band

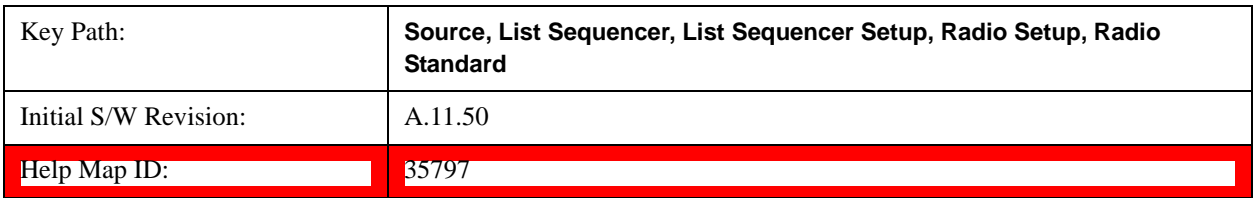

## **BAND A**

Selects BAND A as the band for the current step.

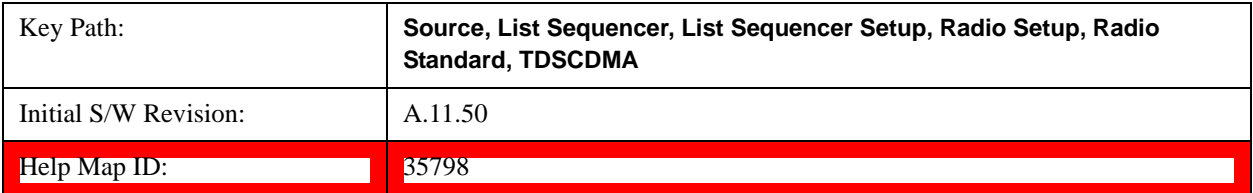

#### **BAND B**

Selects BAND B as the band for the current step.

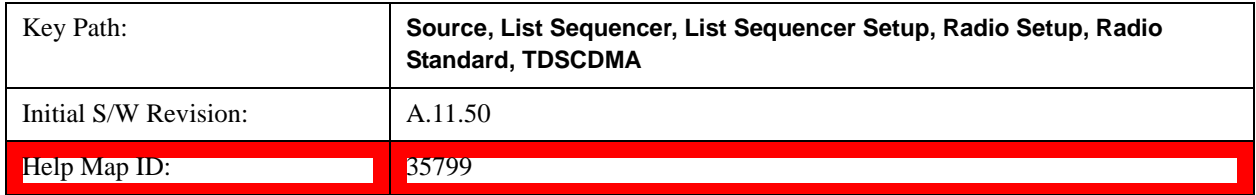

### **BAND C**

Selects BAND C as the band for the current step.

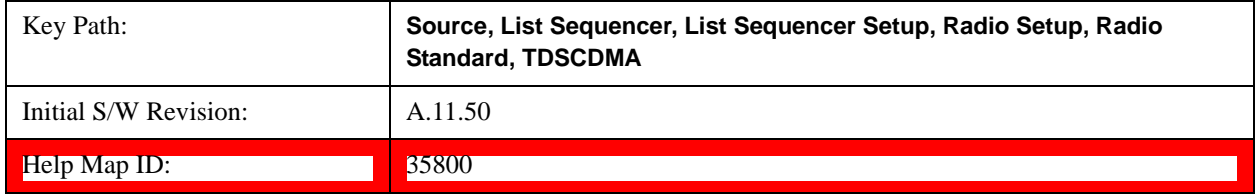

### **BAND D**

Selects BAND D as the band for the current step.

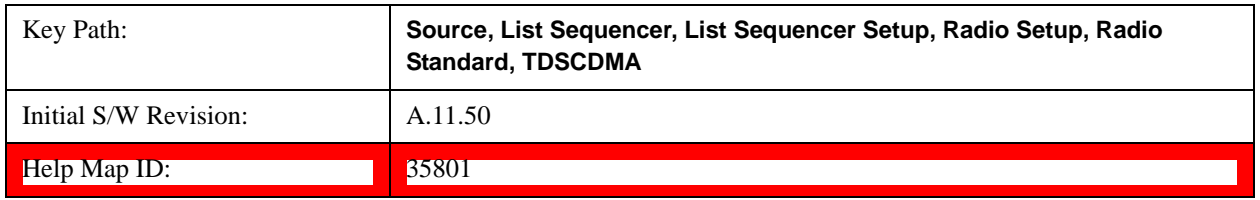

#### **BAND E**

Selects BAND E as the band for the current step.

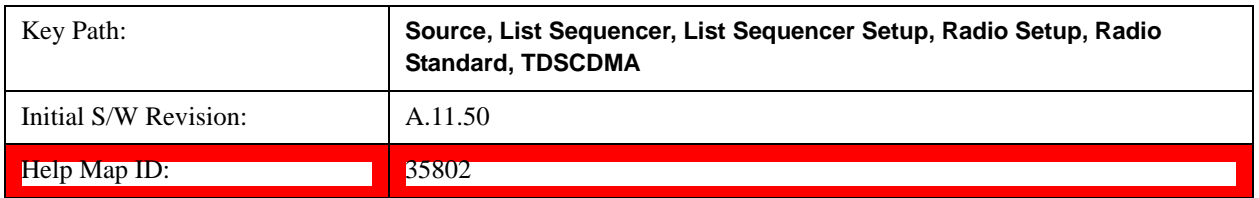

### **BAND F**

Selects BAND F as the band for the current step.

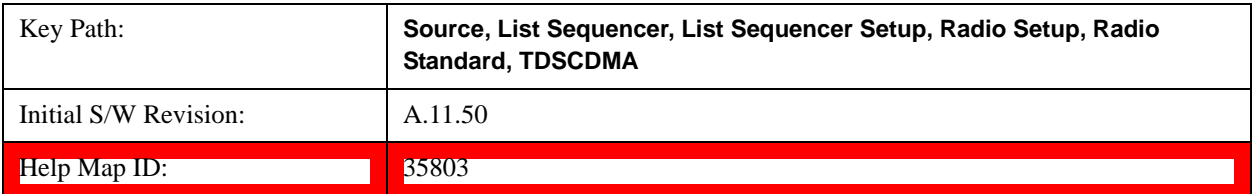

#### **Radio Band Link**

Allows you to specify the radio band link direction for the steps within the list sequence. The link is used in conjunction with the channel band and channel number to determine the output frequency.

When set to "Uplink", the source will calculate the uplink frequency according to an uplink formula together with selected channel band and channel number. When set to "Downlink", the source will calculate the downlink frequency according to a downlink formula together with selected channel band and channel number.

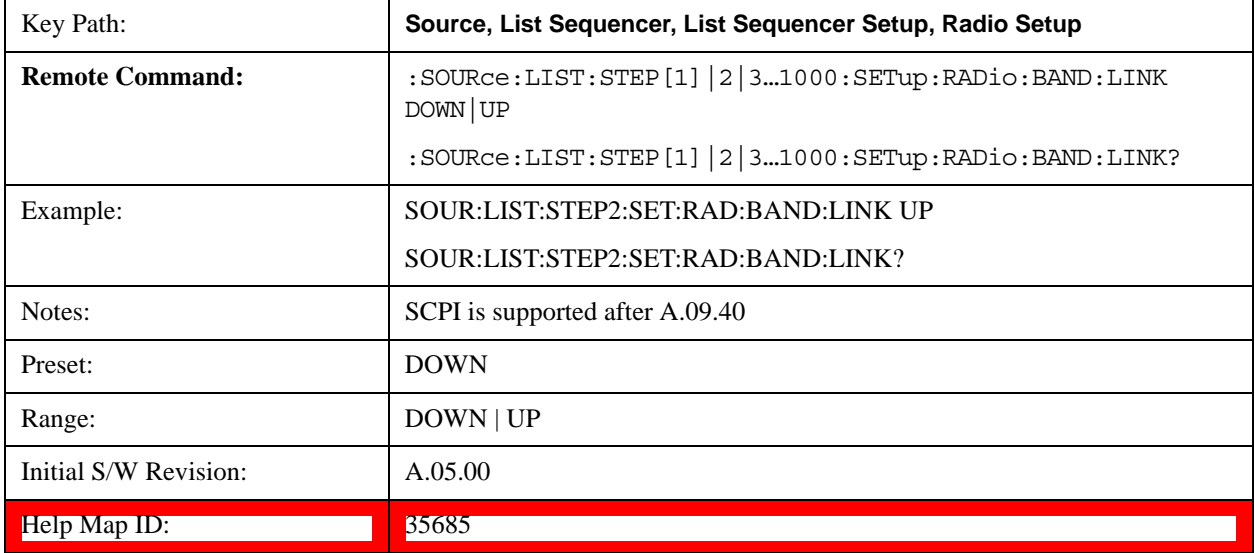

### **Channel**

Allows you to specify the frequency of the current step via a channel number.

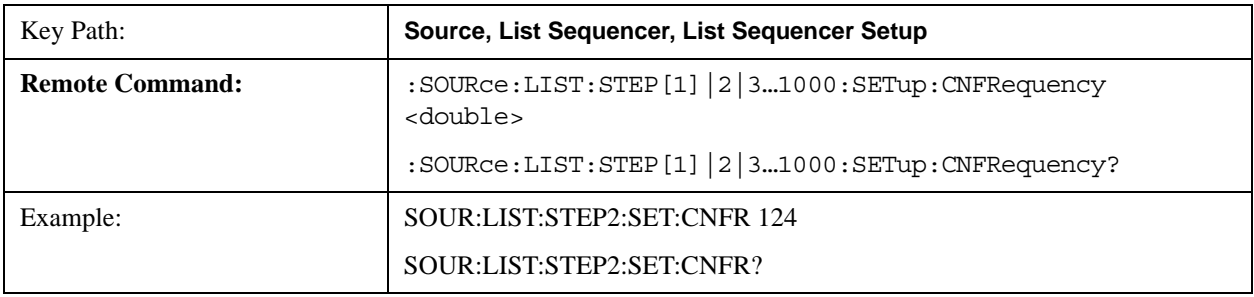

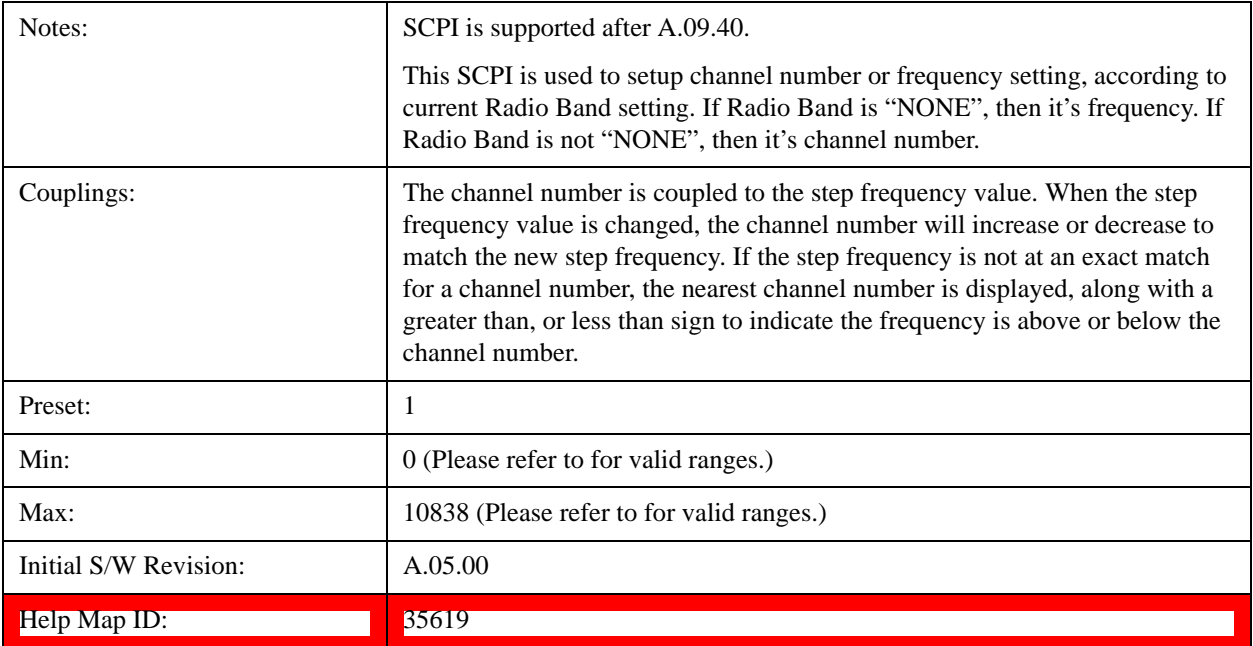

# **Frequency**

Allows you to specify a frequency value for the current step.

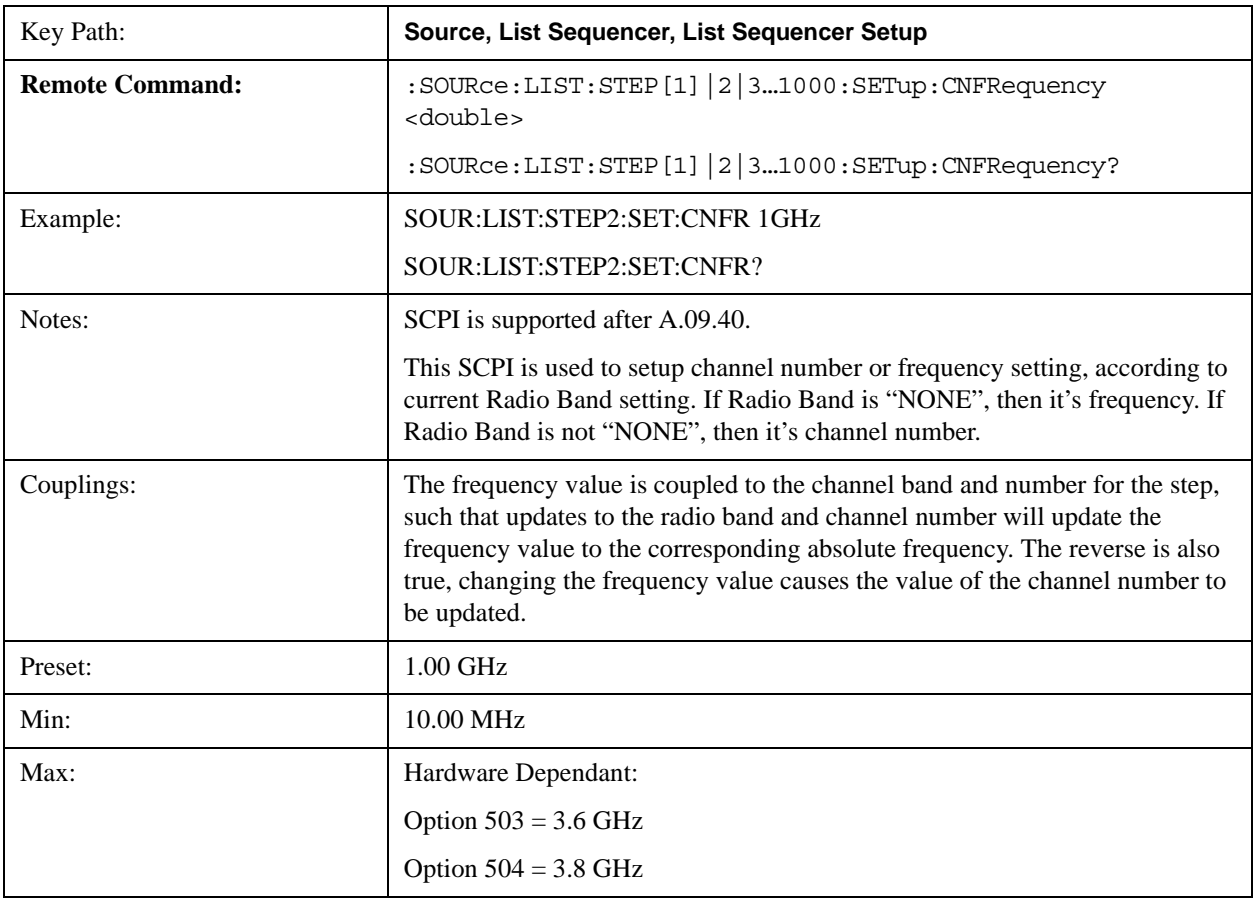

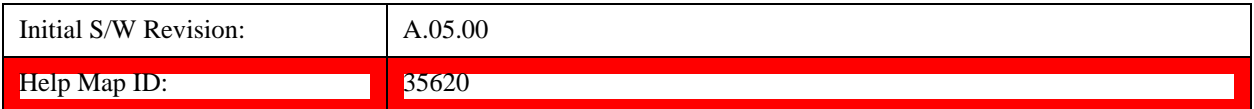

### **Power**

Allows you to specify a power value for the current step.

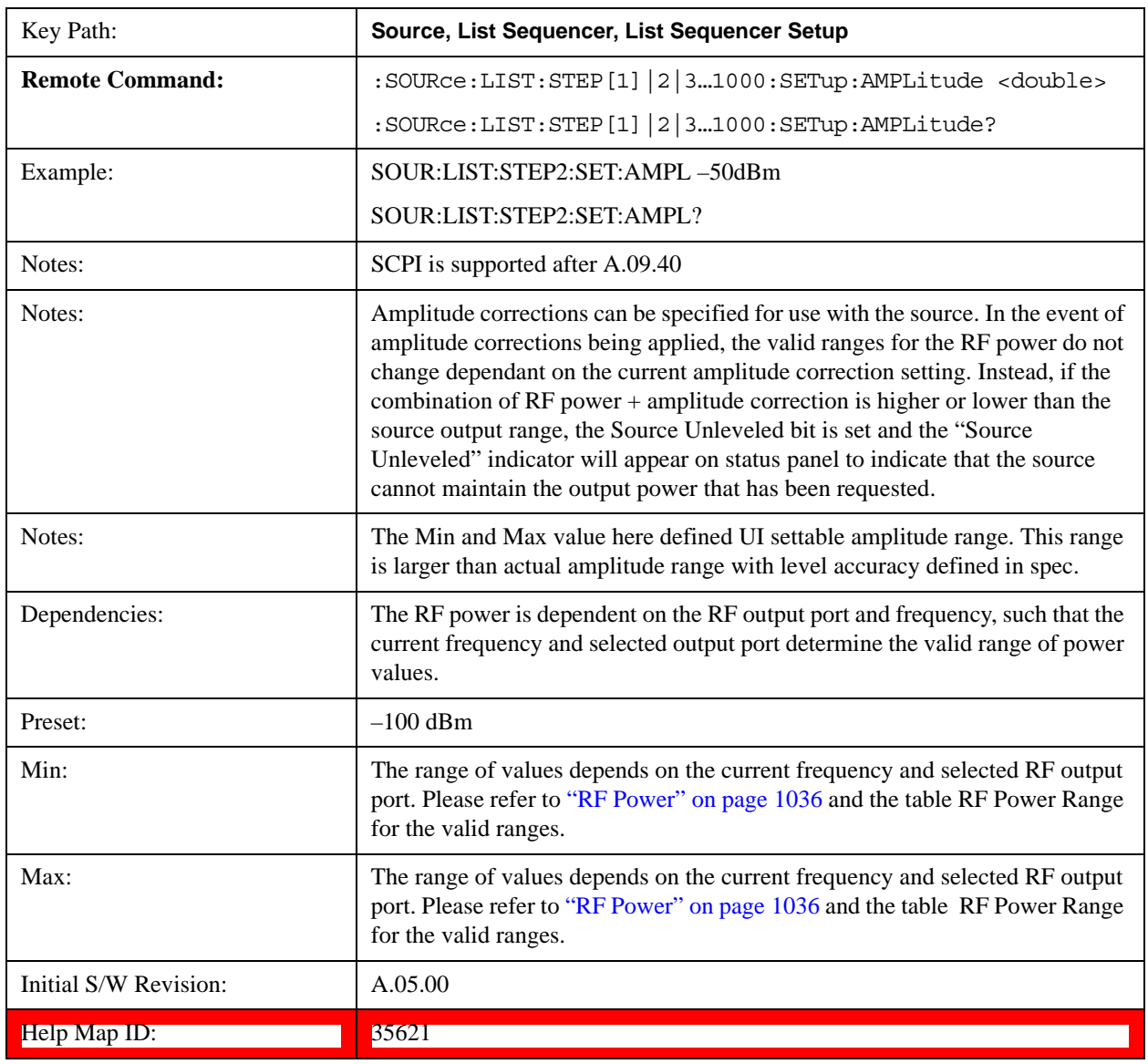

## **Waveform**

Allows you access to the sub-menus for selecting the waveform to be played back during the current step. Pressing this key also changes the central display area to show the Waveform File Selection view.

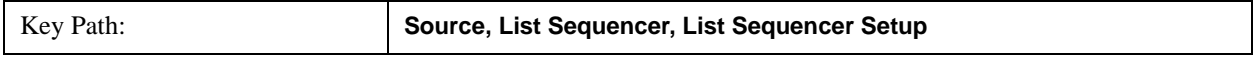

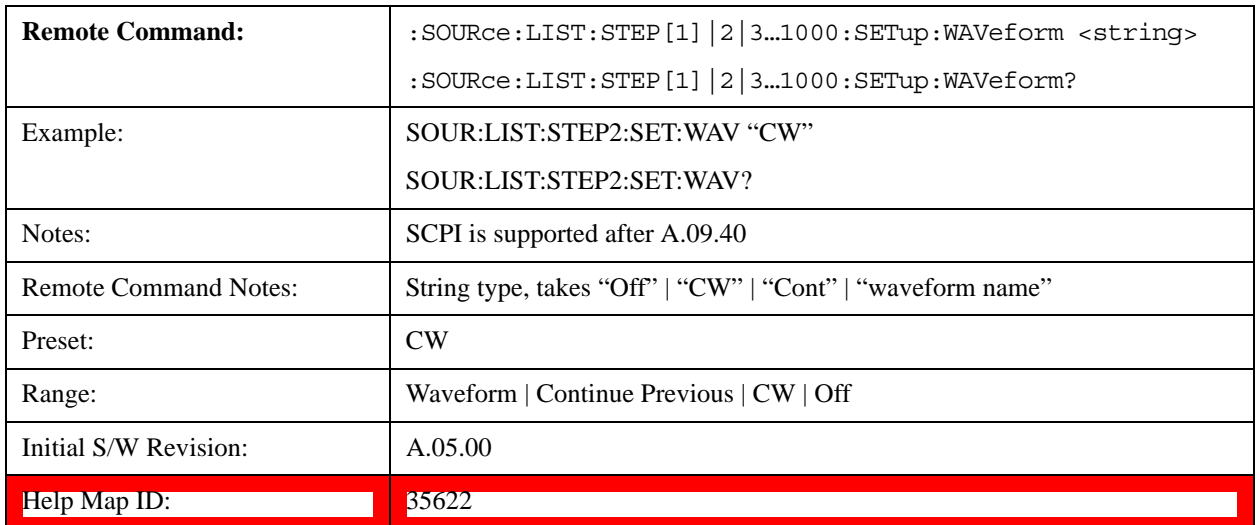

### **CW**

Sets the current step to output a CW tone.

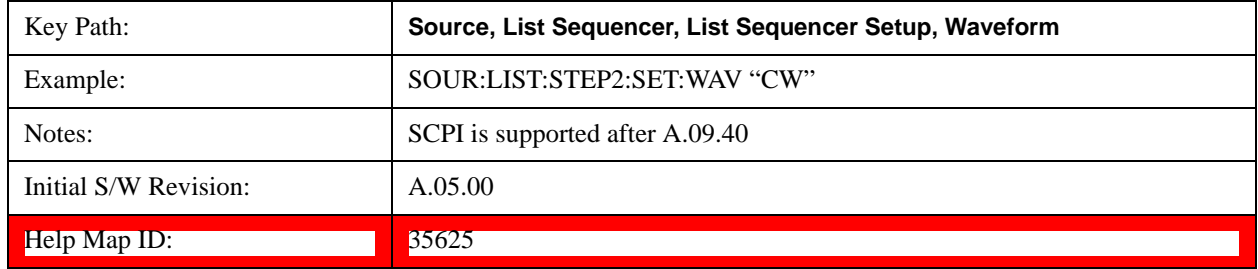

### **Selected Waveform**

Inserts the currently selected waveform in the waveform selection view as the waveform for playback during the current step.

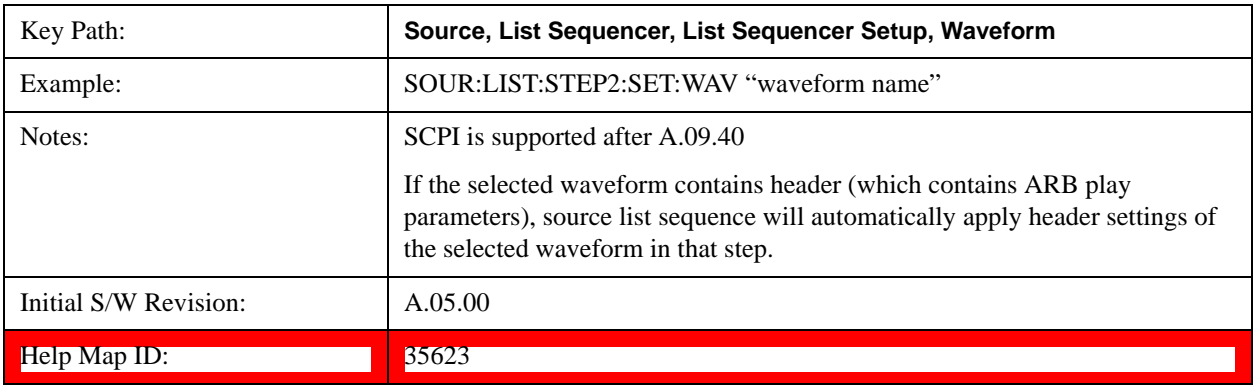

#### **Continue Previous**

Sets the current step to continue with playback of the waveform from the previous step. When continuing the previous waveform, the ARB playback will not pause while the source retunes to the new frequency or amplitude
that may be defined for the new step.

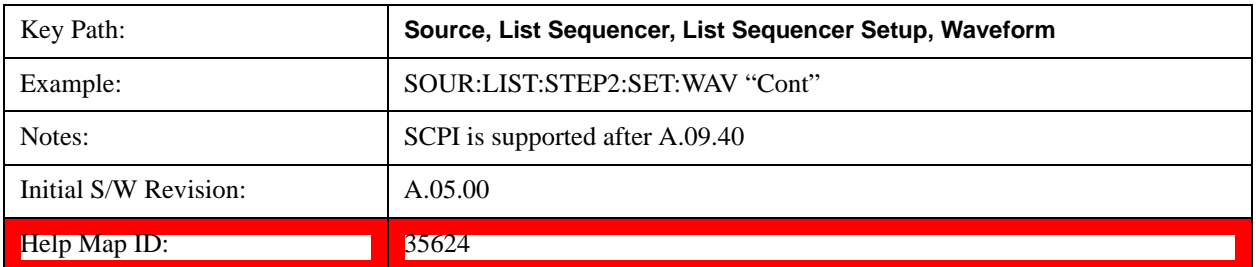

#### **Off**

Disable RF outpu of the current step.

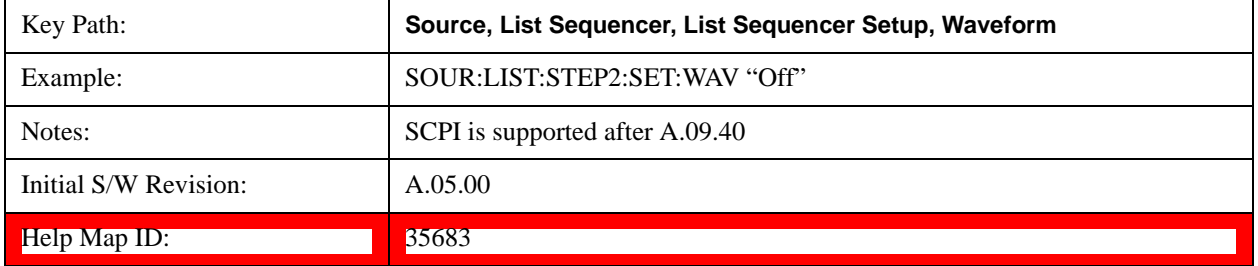

#### **Segments on Hard Disk**

This key functions the same as ["Segments on Hard Disk" on page 1076.](#page-1075-0)

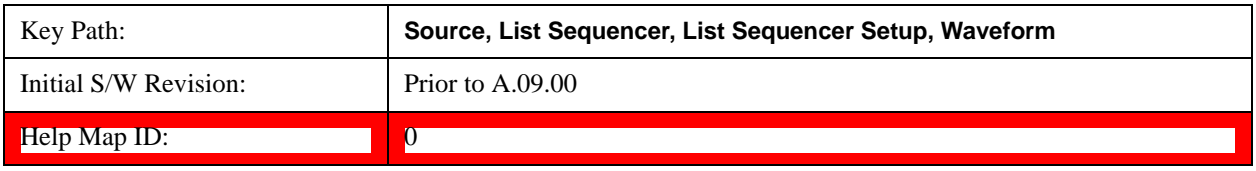

#### **Load Segment To ARB Memory**

This key functions the same as ["Load Segment To ARB Memory" on page 1077.](#page-1076-0)

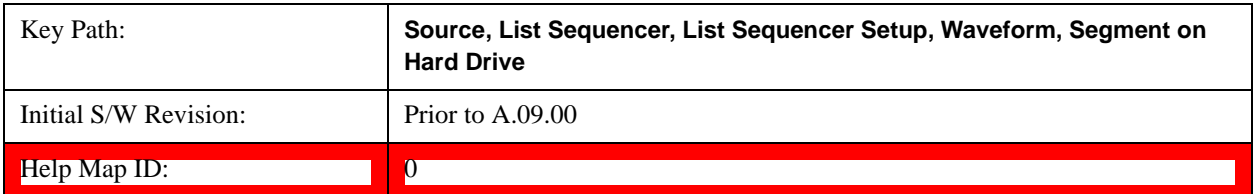

#### **Load All To ARB Memory**

This key functions the same as ["Load All To ARB Memory" on page 1078.](#page-1077-0)

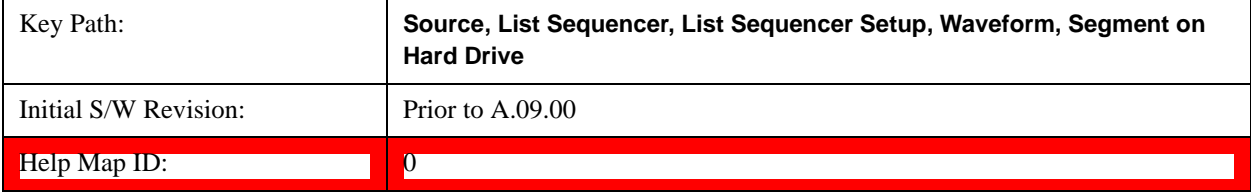

#### **Change Directory …**

This key functions the same as ["Change Directory..." on page 1078](#page-1077-1).

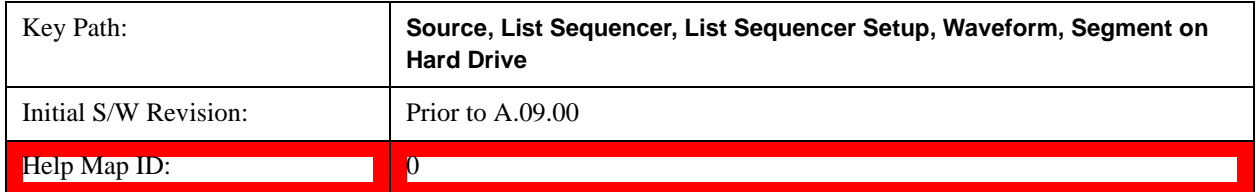

#### **Default Directory …**

This key functions the same as ["Default Directory..." on page 1079](#page-1078-0)

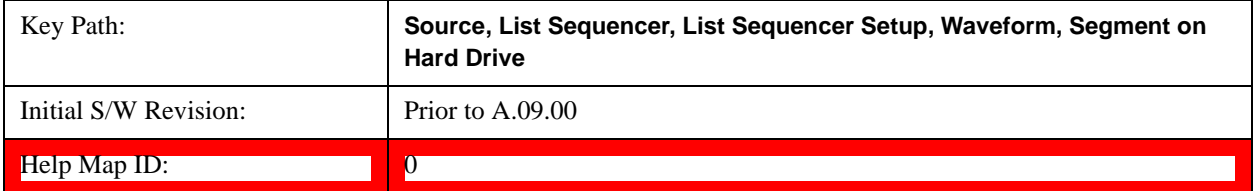

#### **Segments in ARB Memory**

This key functions the same as ["Segments in ARB Memory" on page 1079](#page-1078-1).

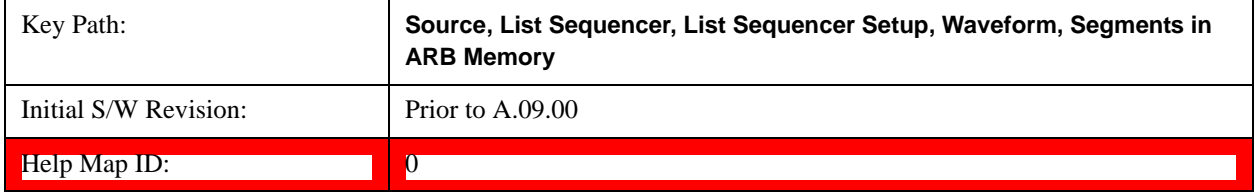

#### **Delete Segment From ARB Memory**

This key functions the same as ["Delete Segment From ARB Mem" on page 1079.](#page-1078-2)

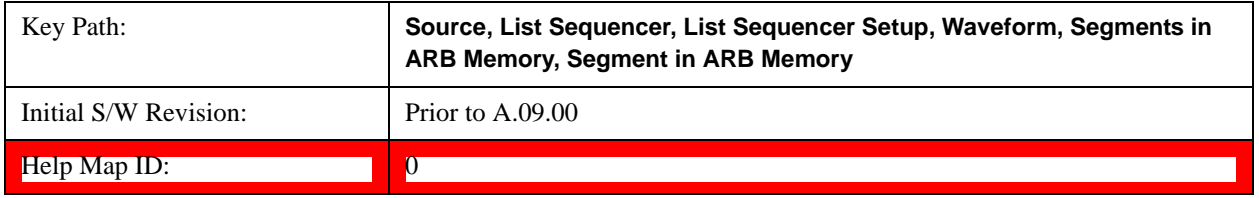

#### **Delete All From ARB Memory**

This key functions the same as ["Delete All From ARB Memory" on page 1080.](#page-1079-0)

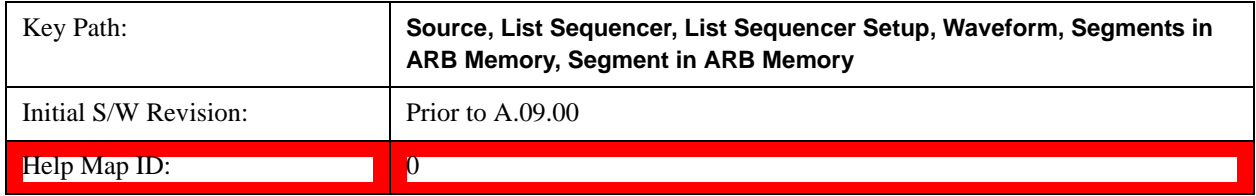

## <span id="page-1154-0"></span>**Step Duration**

Allows access to the sub-menus for setting up the duration of play for the current step.

The duration can be set to be either the number of times for the ARB file associated with the sequence to play, or a specific time value, or continuous. If the step is set to play a CW tone, the step duration cannot be set to a play count.

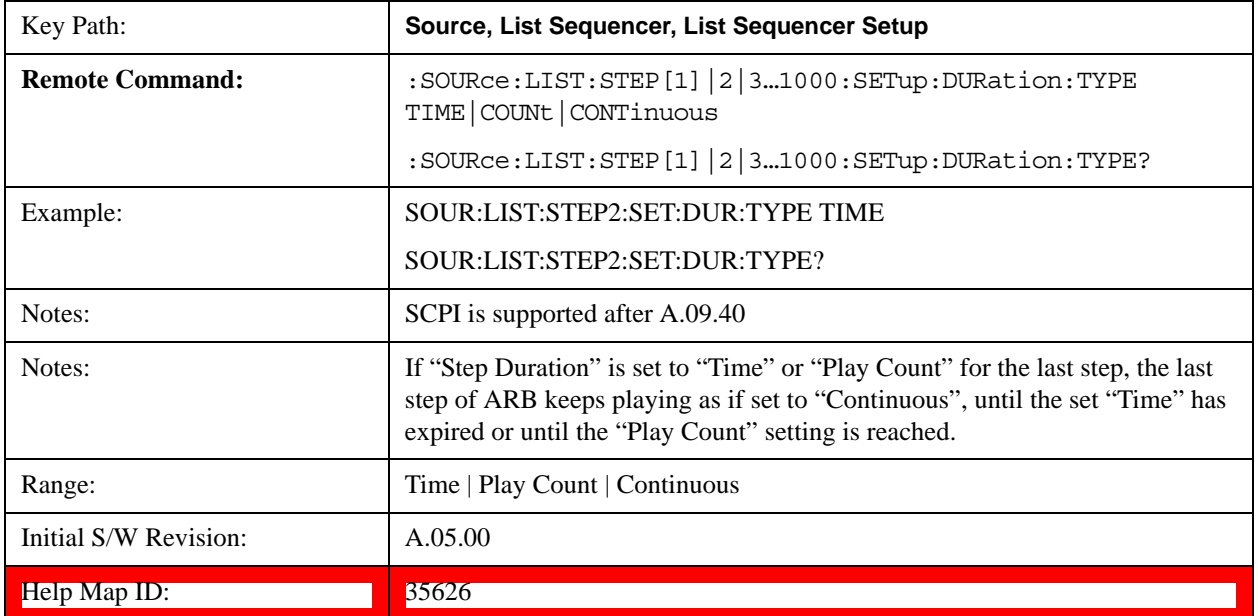

#### <span id="page-1154-1"></span>**Time**

Sets the duration of the current step to be a time value for the length of time the step will play. Pressing this key again opens another menu which allows you to set the time value for the step duration.

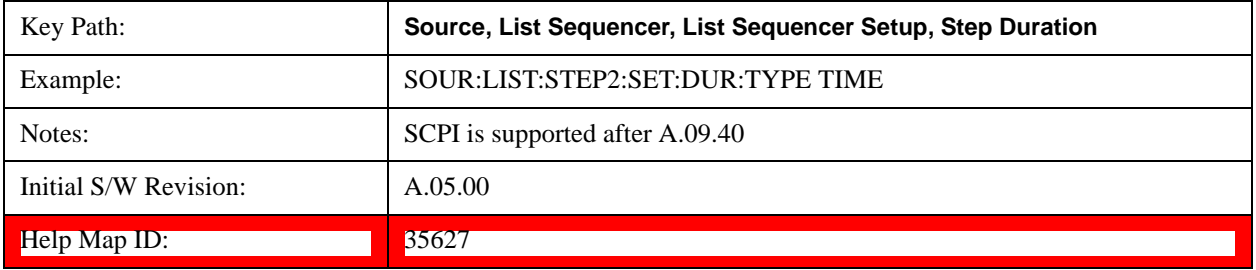

#### **Duration Time**

Allows you to specify the length of time the current step will play.

If the Transition Time value is longer than the Step Duration Time, an error is generated when initiating a source list sequence. For source list sequence, transition time is included in the step duration length. If the Transition Time value is longer than the Step Duration Time, the real step duration length is extended to equal the transition time and cause a timing shift.

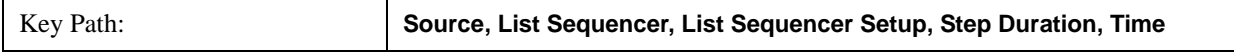

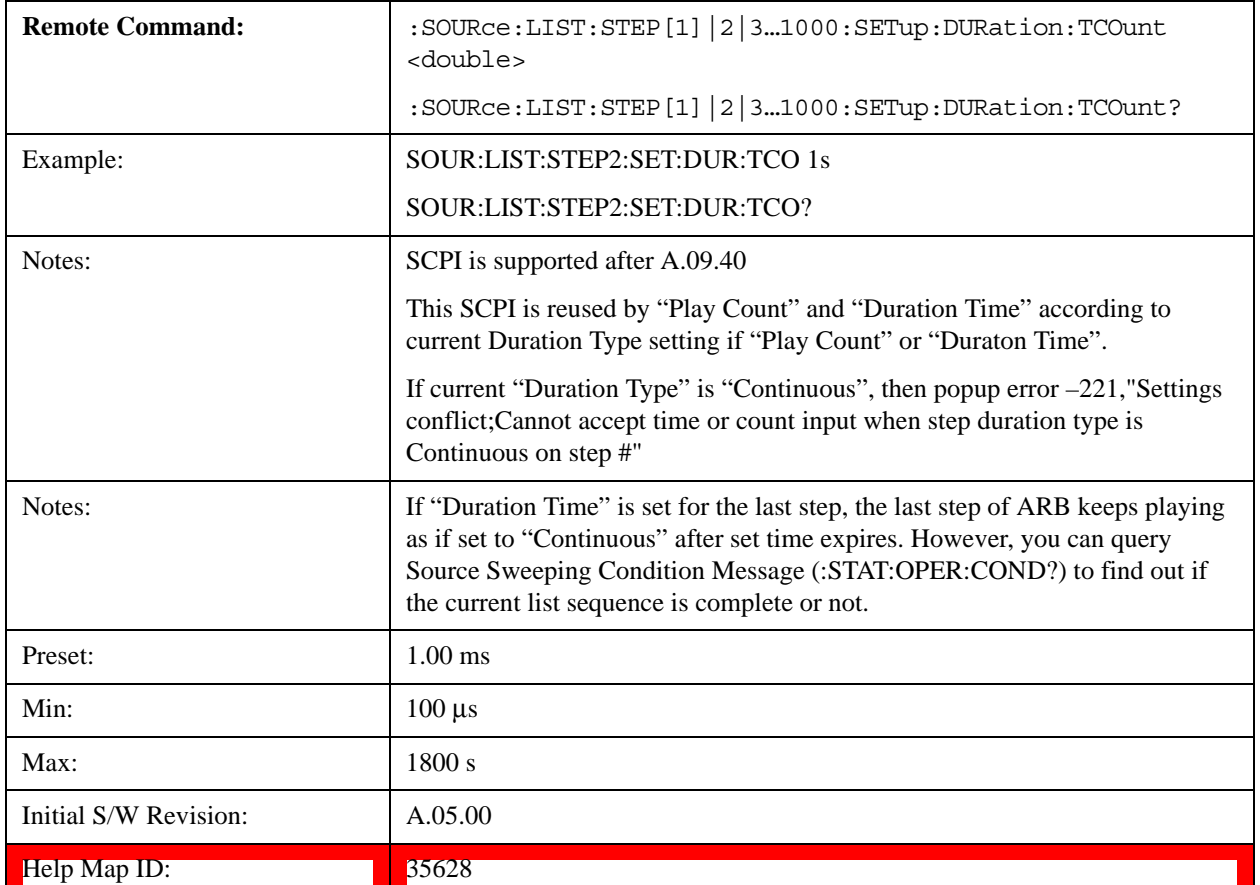

# <span id="page-1155-0"></span>**Play Count**

Sets the duration of the current step to be an integer value for the number of times (play count) the ARB file is selected for playback during this step. For example, a 5 second ARB will be set to play 5 times during the step.

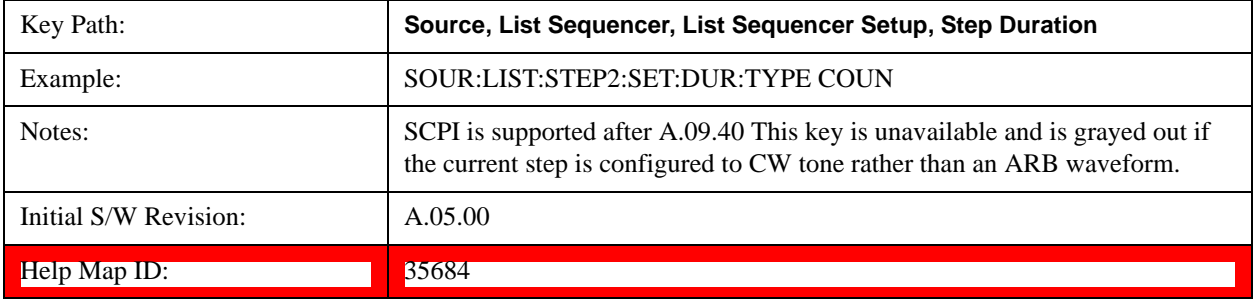

## **Play Count**

Allows you to specify the number of times the current ARB waveform file will play during a step.

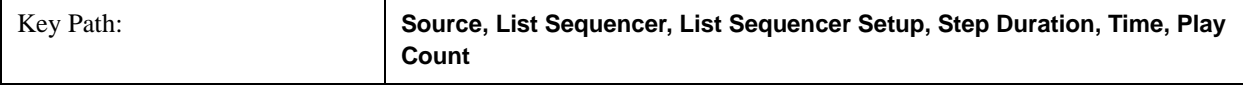

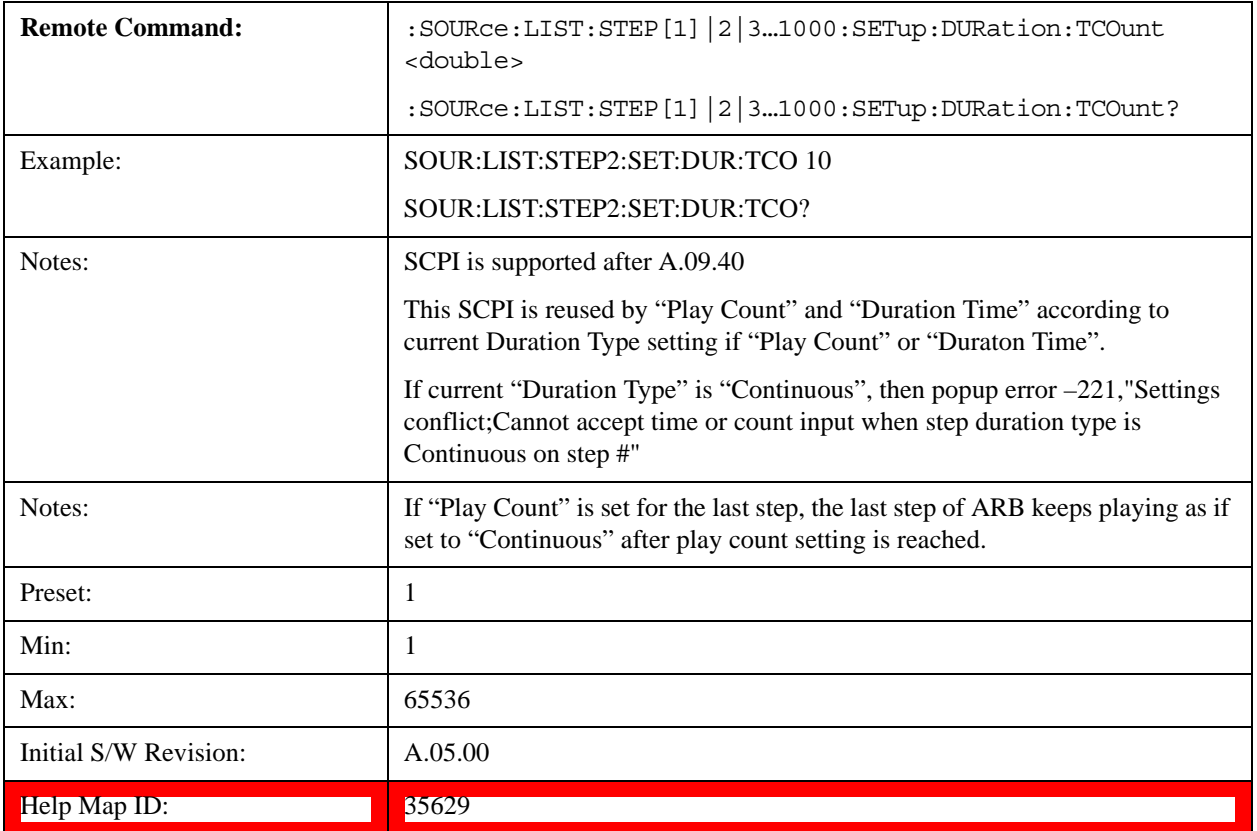

# **Continuous**

Sets the current step to be played continuously until the next step starts.

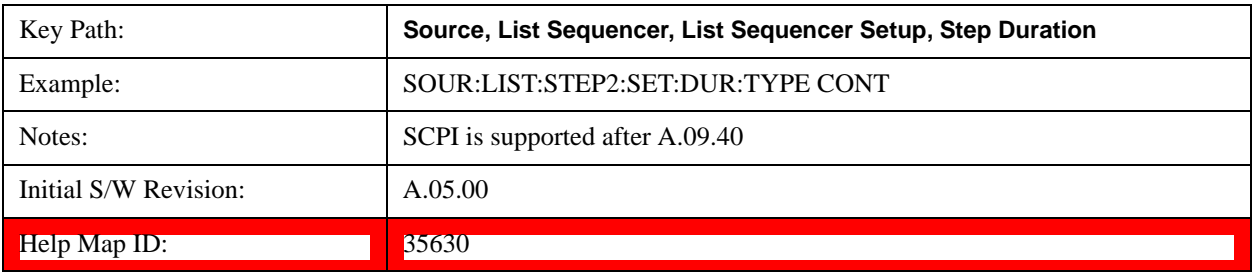

# <span id="page-1156-0"></span>**Output Trigger**

Allows you to specify the trigger output for the current step. The trigger output signal is sent at the start of the step.

When select "On", trigger event will occur on both Internal and External2 paths. Select "Off" will turn off trigger output.

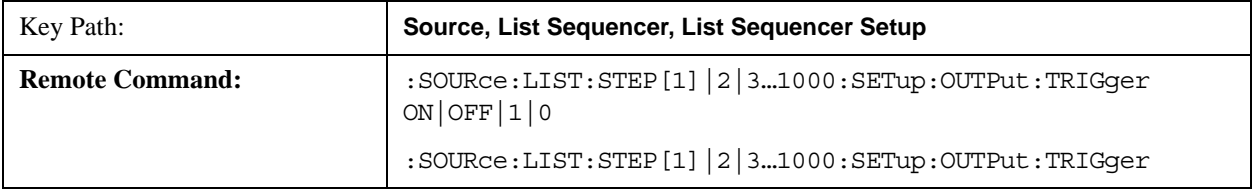

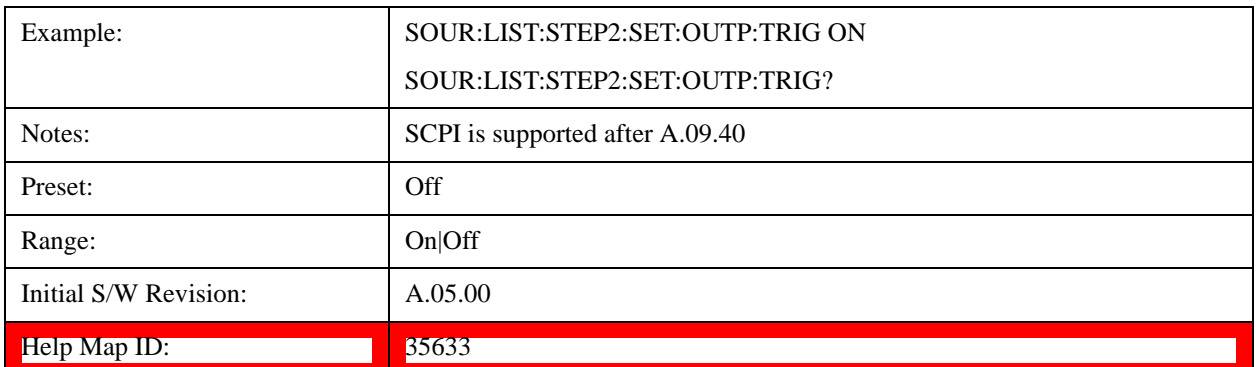

## **Step Configuration (Remote Command Only)**

This SCPI command is used to configure the List Sequencer and is detailed in the table below. The command is defined such that you send one command per step, with the step number being specified as a subopcode of the SCPI command. Each command includes all the parameter settings for the step. As a step is setup, the values entered are run through several levels of validation.

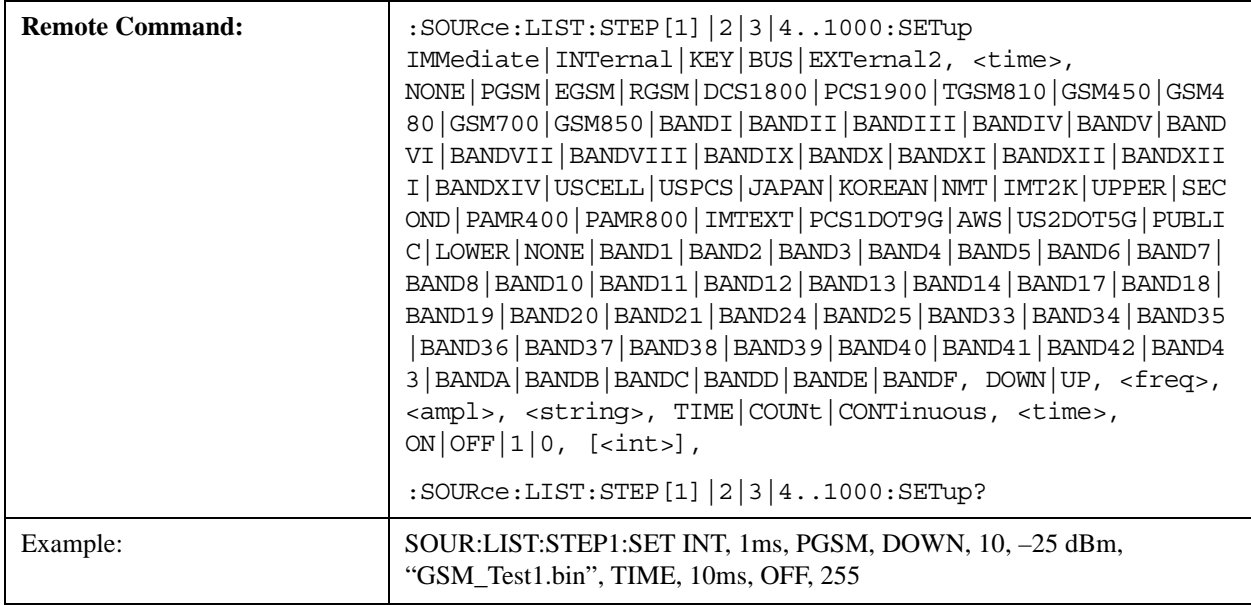

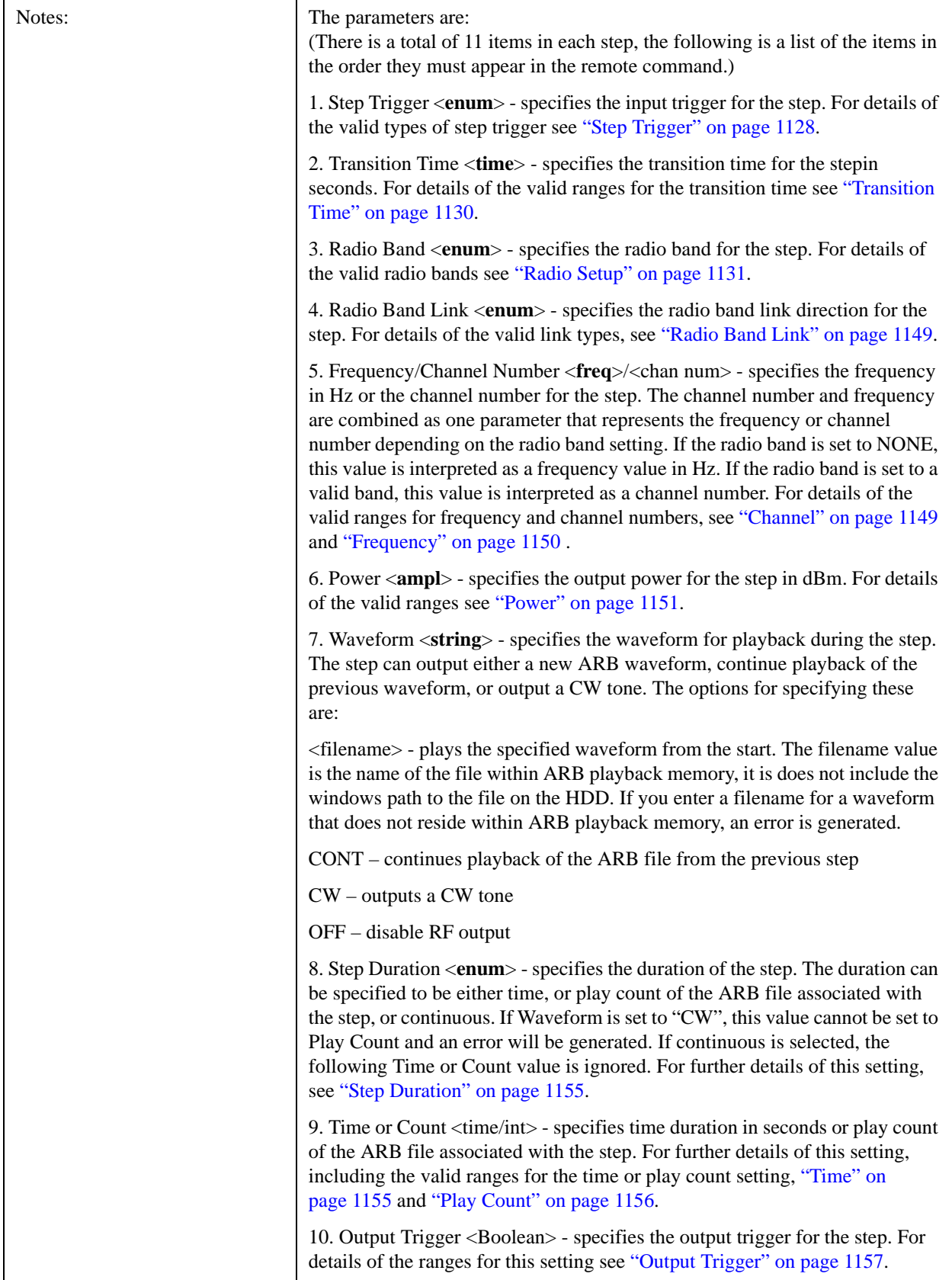

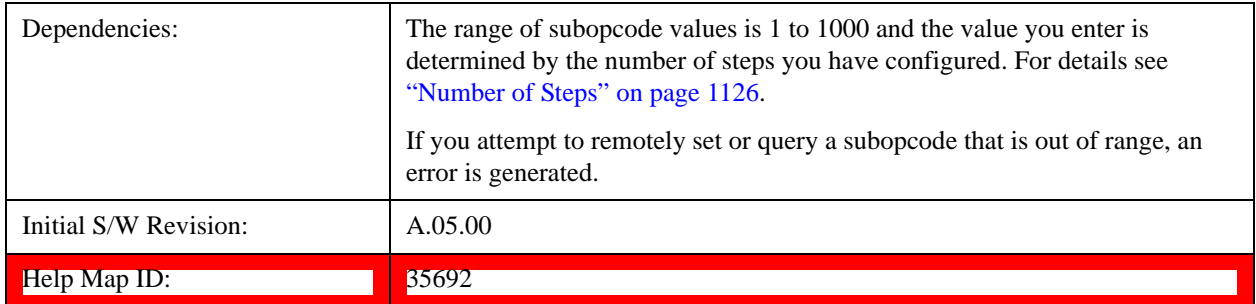

#### **Step Configuration of Step Trigger parameter list (Remote Command Only)**

This SCPI command is to configure "Step Trigger" parameter array of the whole List Sequencer at one time. The number of array is same as step number defined in ["Number of Steps" on page 1126](#page-1125-0) Number of Steps. As a step is setup, the value entered run through several levels of validation.

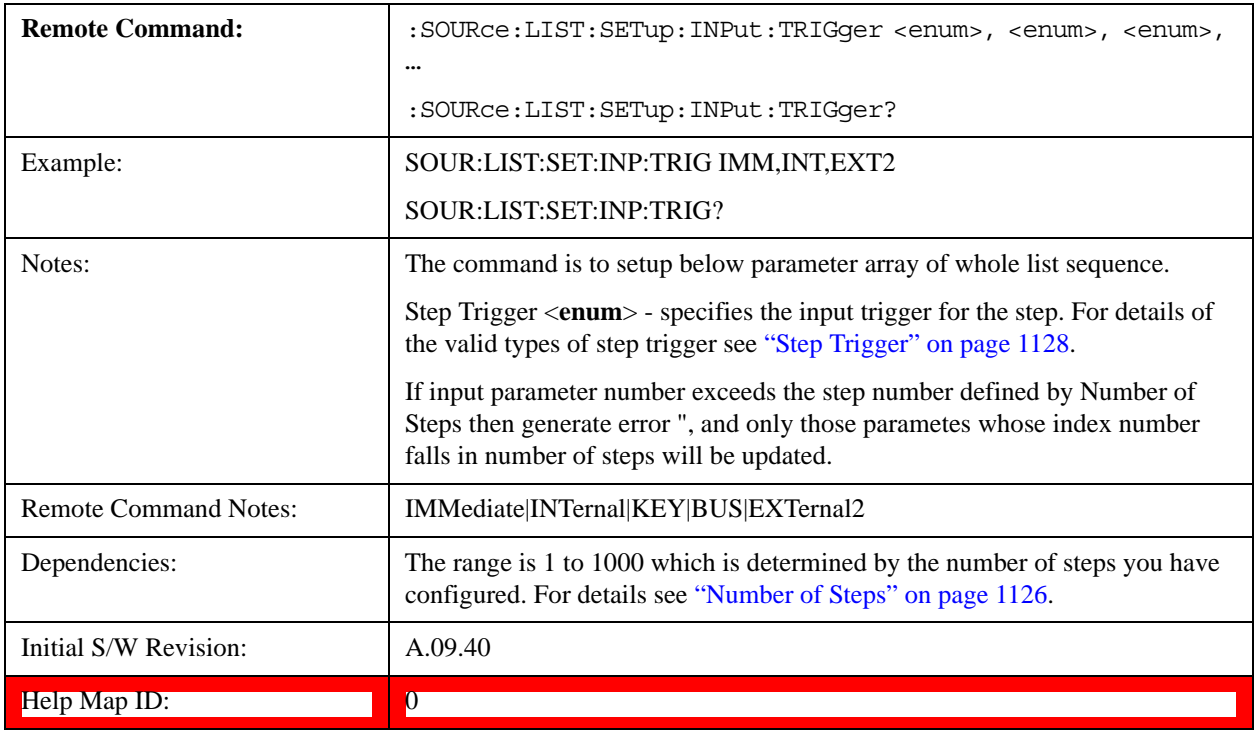

#### **Step Configuration of Transition Time parameter list (Remote Command Only)**

This SCPI command is to configure "Transition Time" parameter array of the whole List Sequencer at one time. The number of array is same as step number defined in ["Number of Steps" on page 1126](#page-1125-0) Number of Steps. As a step is setup, the value entered run through several levels of validation.

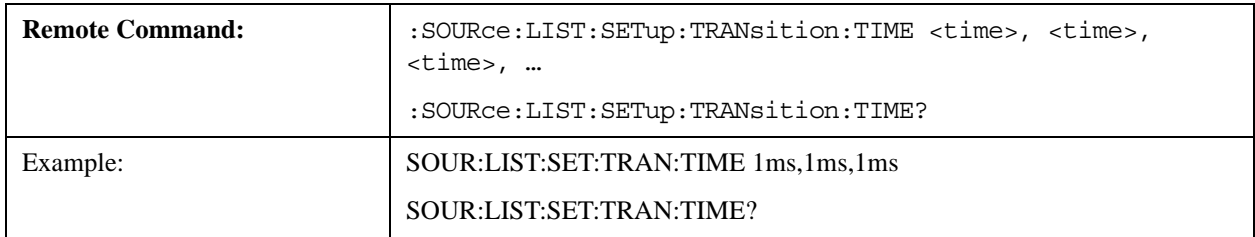

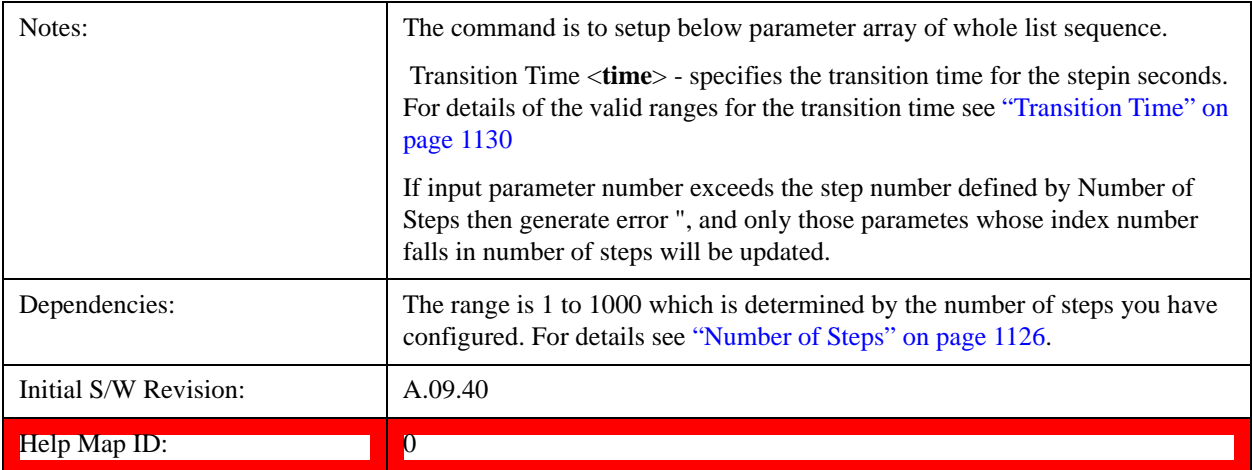

#### **Step Configuration of Radio Band parameter list (Remote Command Only)**

This SCPI command is to configure "Radio Band" parameter array of the whole List Sequencer at one time. The number of array is same as step number defined in ["Number of Steps" on page 1126](#page-1125-0) Number of Steps. As a step is setup, the value entered run through several levels of validation.

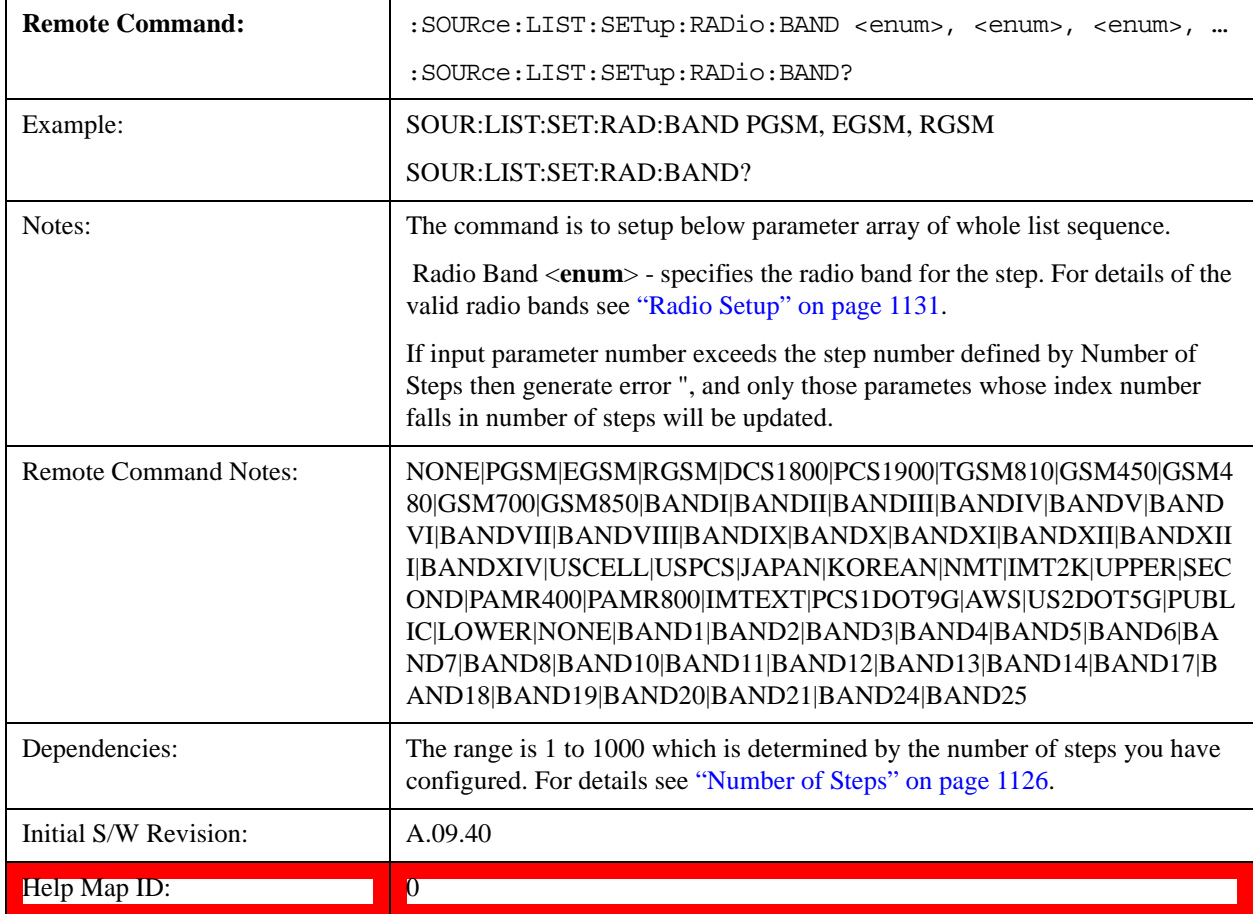

#### **Step Configuration of Radio Band Link parameter list (Remote Command Only)**

This SCPI command is to configure "Radio Band Link" parameter array of the whole List Sequencer at one time.

The number of array is same as step number defined in ["Number of Steps" on page 1126](#page-1125-0) Number of Steps. As a step is setup, the value entered run through several levels of validation.

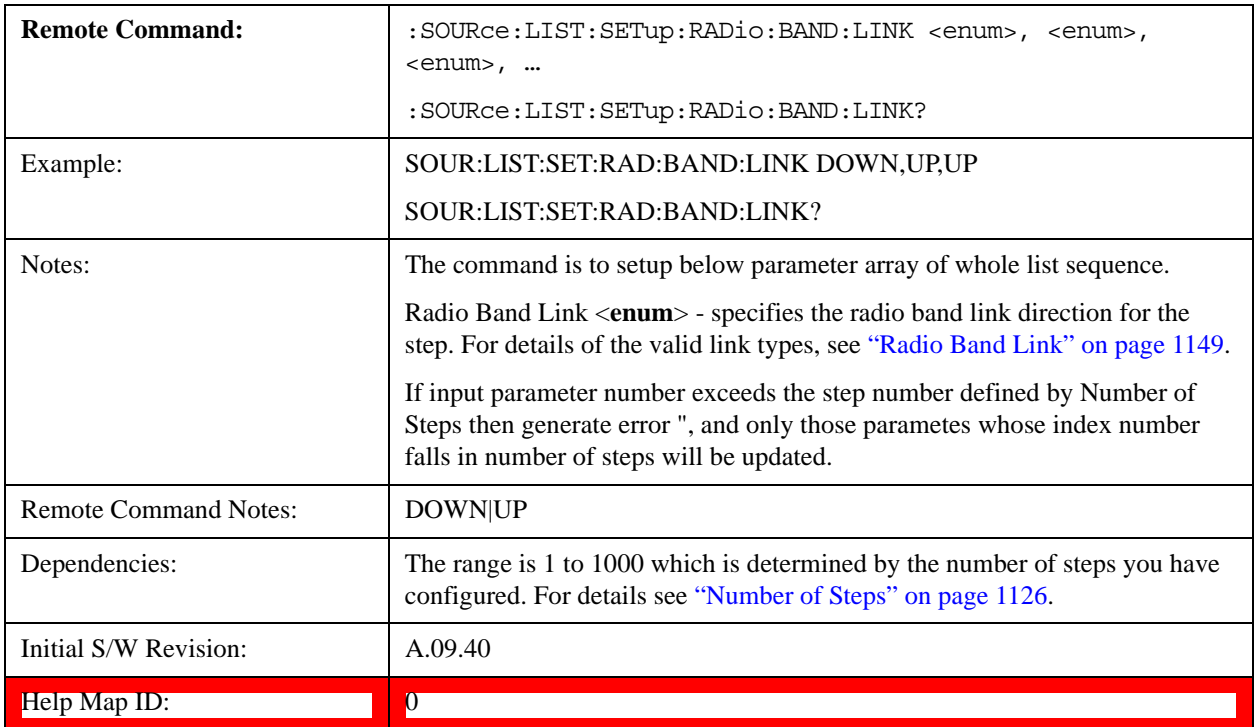

# **Step Configuration of Frequency/Channel Number parameter list (Remote Command Only)**

This SCPI command is to configure "Frequency" or "Channel Number" parameter array of the whole List Sequencer at one time. The number of array is same as step number defined in ["Number of Steps" on page 1126](#page-1125-0) Number of Steps. As a step is setup, the value entered run through several levels of validation.

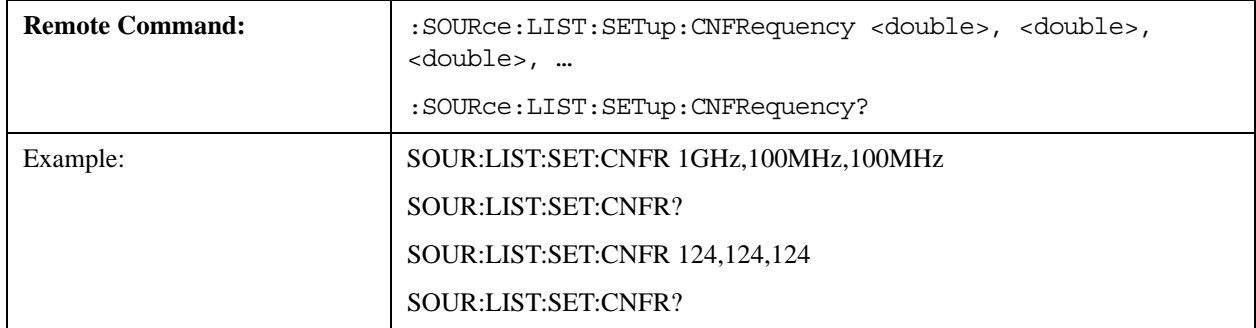

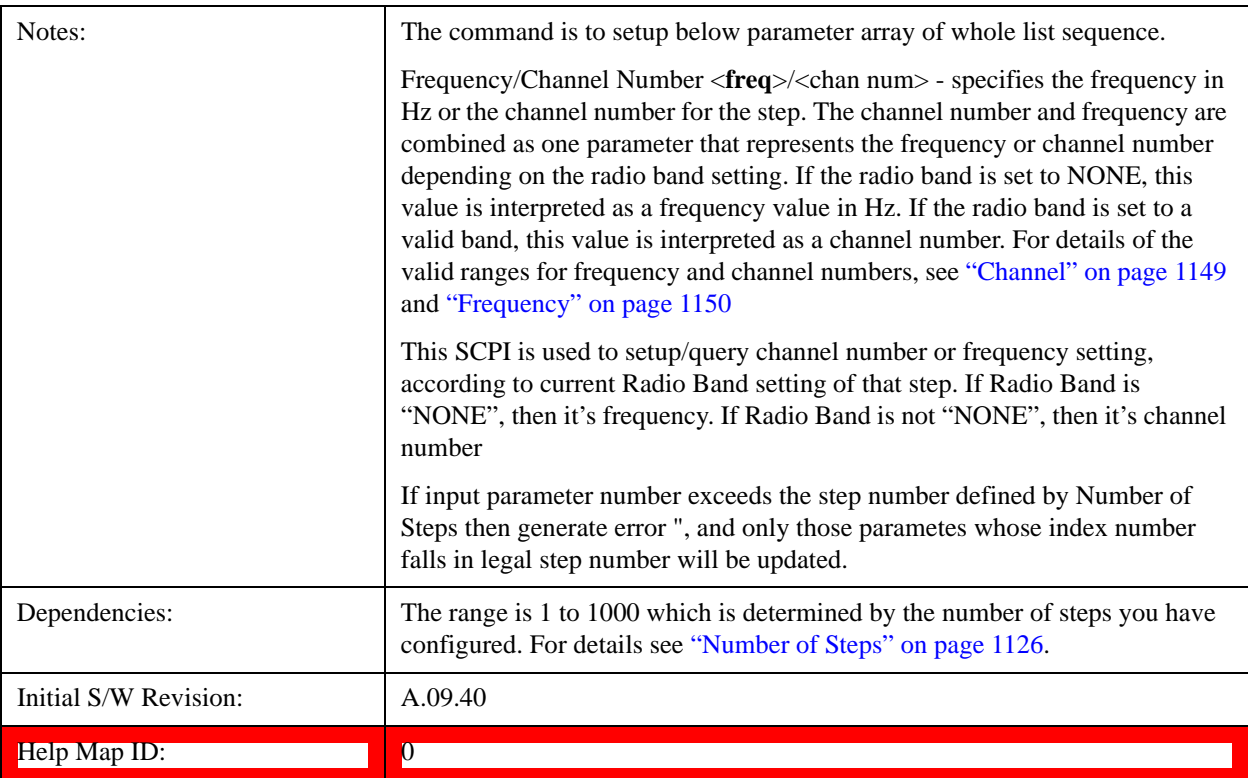

#### **Step Configuration of Power parameter list (Remote Command Only)**

This SCPI command is to configure "Power"parameter array of the whole List Sequencer at one time. The number of array is same as step number defined in ["Number of Steps" on page 1126](#page-1125-0) Number of Steps. As a step is setup, the value entered run through several levels of validation.

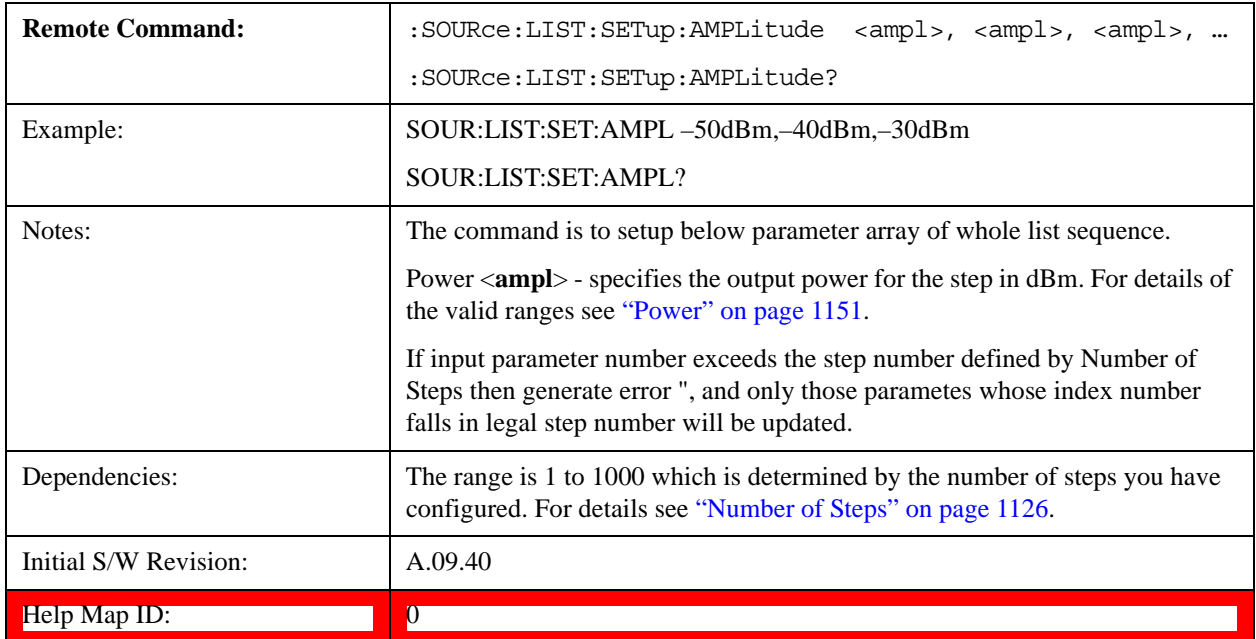

#### **Step Configuration of Waveform parameter list (Remote Command Only)**

This SCPI command is to configure "Waveform" parameter array of the whole List Sequencer at one time. The number of array is same as step number defined in ["Number of Steps" on page 1126](#page-1125-0) Number of Steps. As a step is setup, the value entered run through several levels of validation.

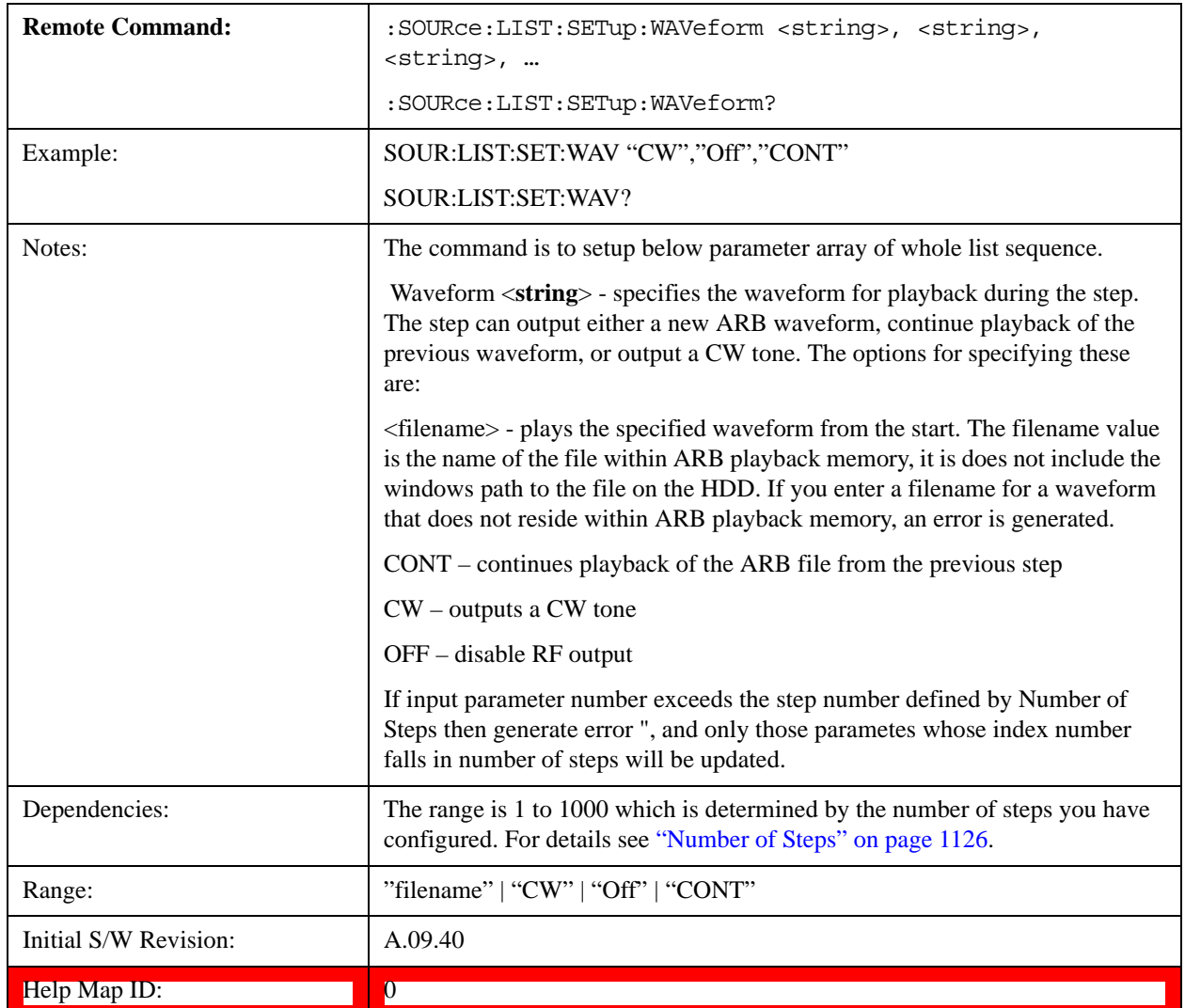

#### **Step Configuration of Step Duration parameter list (Remote Command Only)**

This SCPI command is to configure "Step Duration" parameter array of the whole List Sequencer at one time. The number of array is same as step number defined in ["Number of Steps" on page 1126](#page-1125-0) Number of Steps. As a step is setup, the value entered run through several levels of validation.

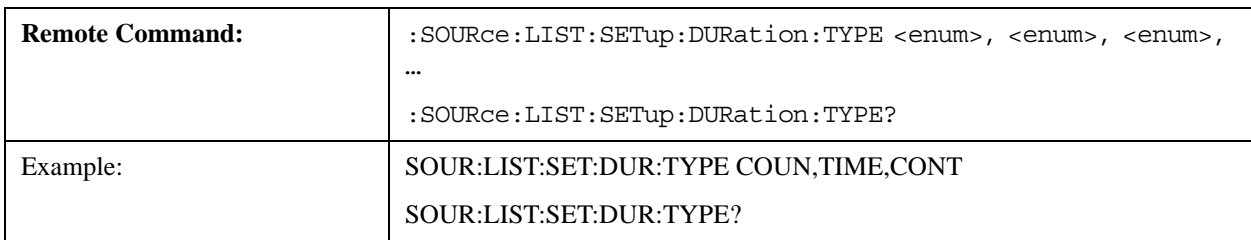

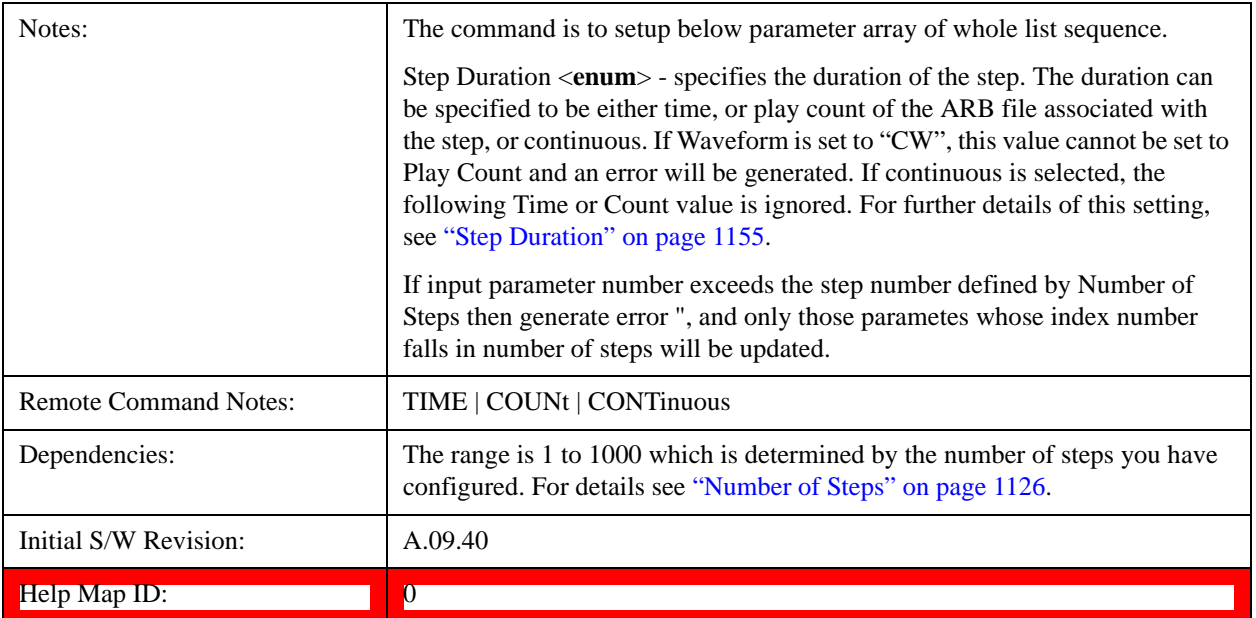

#### **Step Configuration of Duration Time or Play Count parameter list (Remote Command Only)**

This SCPI command is to configure "Duration Time" or "Play Count" parameter array of the whole List Sequencer at one time. The number of array is same as step number defined in ["Number of Steps" on page 1126](#page-1125-0) Number of Steps. As a step is setup, the value entered run through several levels of validation.

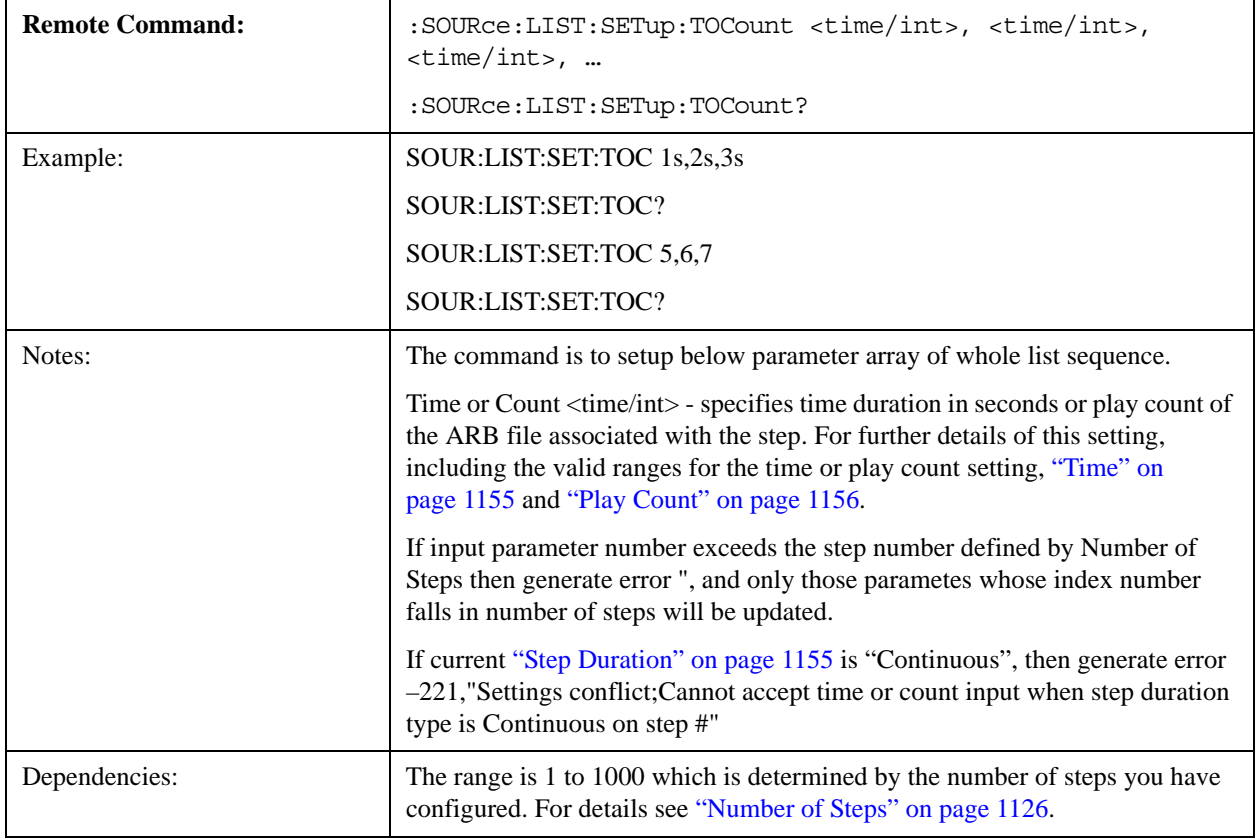

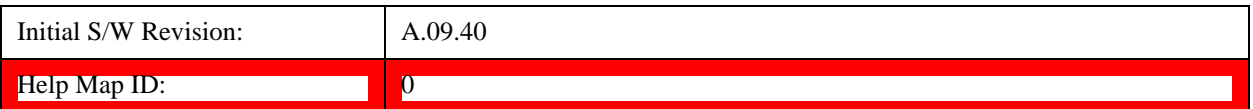

#### **Step Configuration of Output Trigger parameter list (Remote Command Only)**

This SCPI command is to configure "Output Trigger"parameter array of the whole List Sequencer at one time. The number of array is same as step number defined in ["Number of Steps" on page 1126](#page-1125-0) Number of Steps. As a step is setup, the value entered run through several levels of validation.

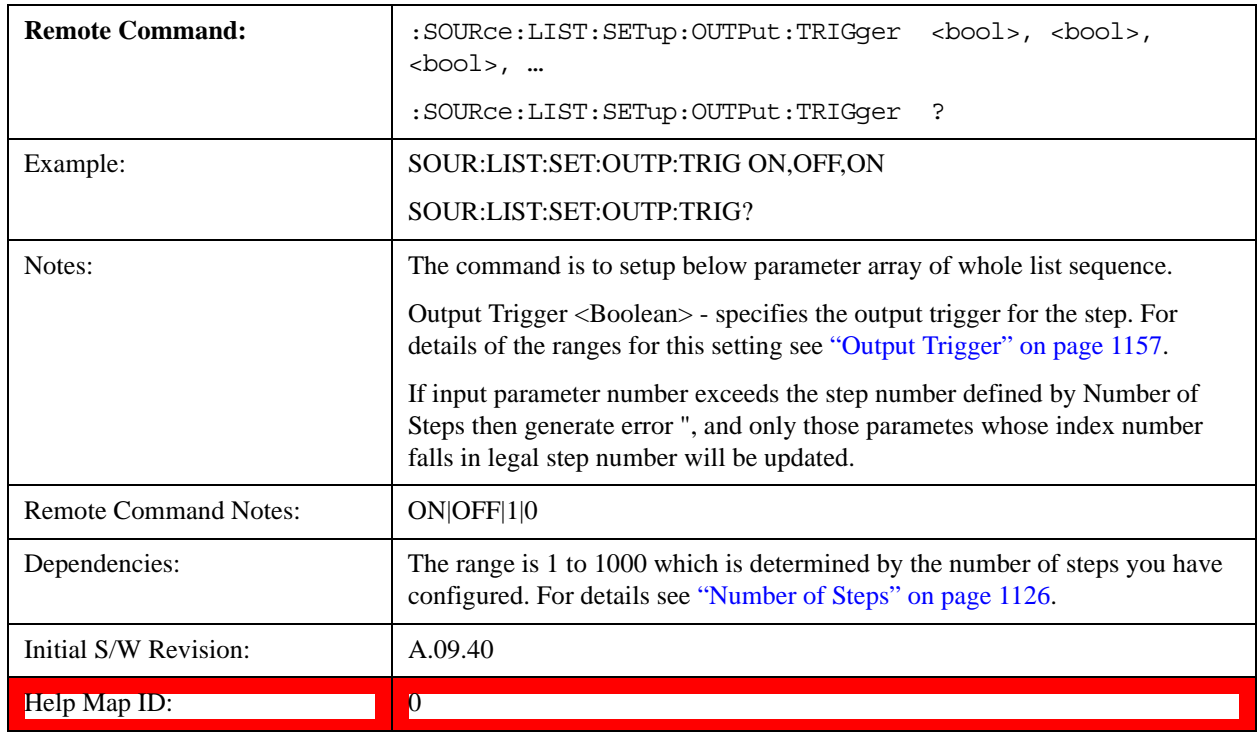

# **Clear List (Remote Command Only)**

This command is the SCPI equivalent of the Clear List UI featuredescribed in.

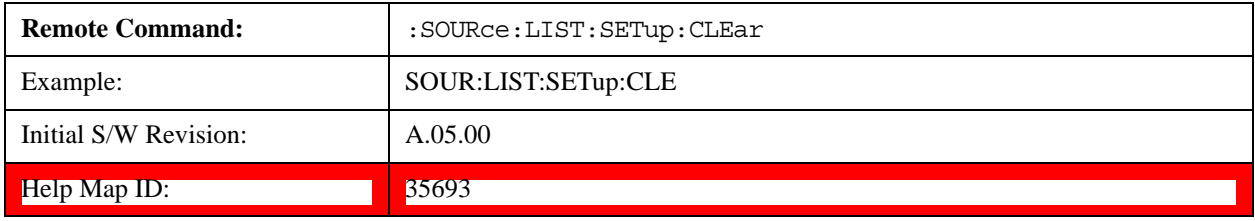

## **Multiport Adapter Output Port Bitmap Mode**

When this setting is set to LIST, it will allow you to select the multiport adapter output path of each step. When this setting is set to FIXed, source list sequence multiport adapter output path on each step is controlled by global multiport adapter output port bitmap setting (same as source independent mode). Under this situation, source list sequence will ignore local multiport adapter output port bitmap setting

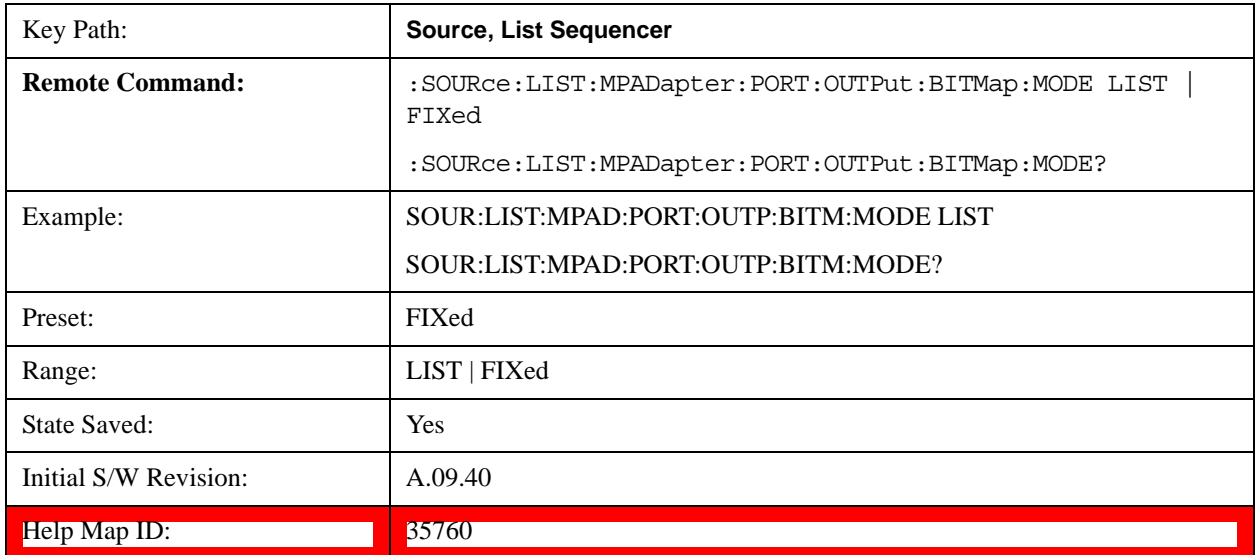

defined in each step, they are still there and can be queried out, but take no effect.

# **Multiport Adapter Output Port Amplitude Correction Configuration Validation for List Sequencer (Remote Command Only)**

This command is used to validate MPA TX port amplitude correction for Source List Sequencer.

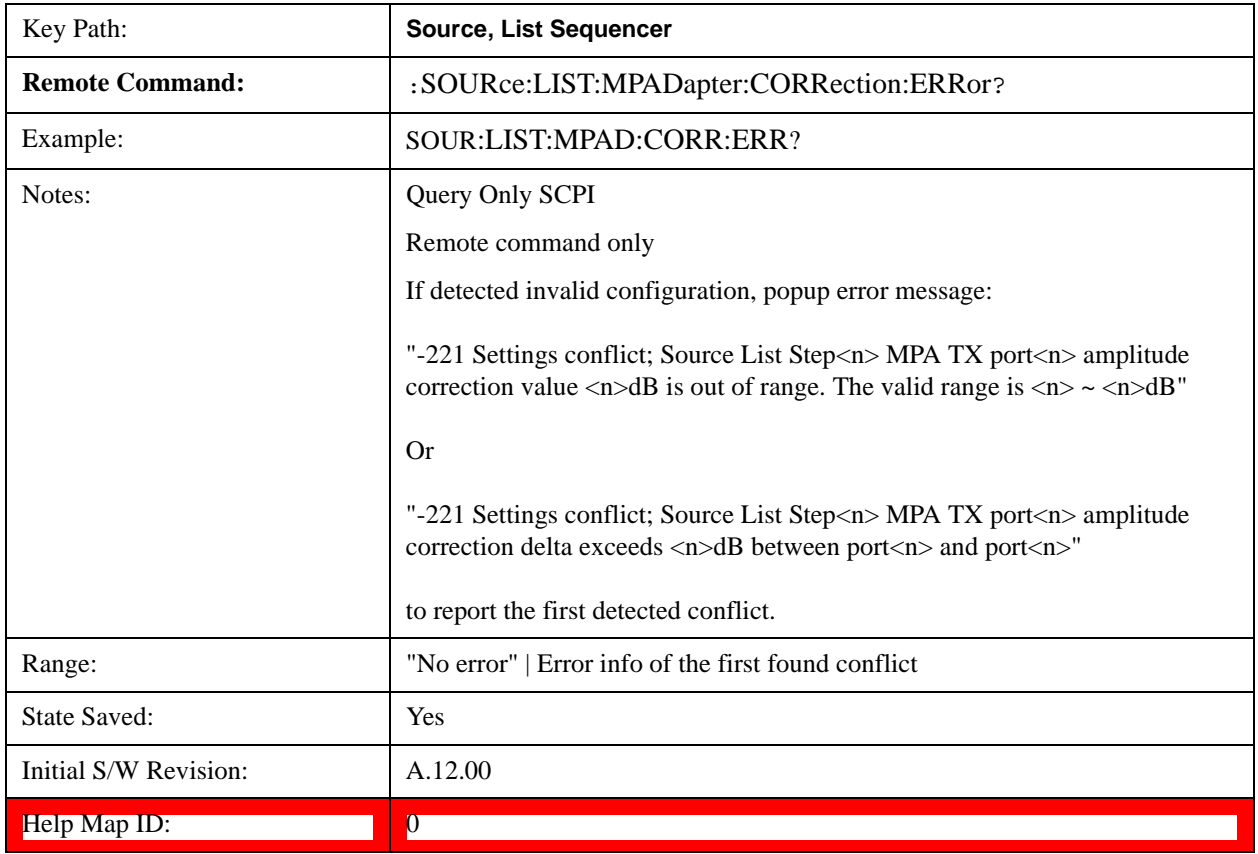

## **Manual Trigger Now**

Pressing this key provides a software trigger event to the list sequencer. During execution of sequence, if the sequencer is halted on any step that has been configured with a "Manual" step trigger, then this key press will cause the sequencer to continue and execute the step.

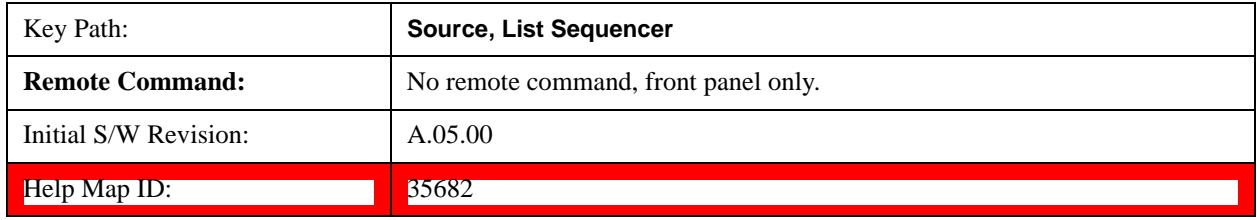

## **Query List Sequence Initiation Armed Status (Remote Command Only)**

This is a blocking SCPI query to determine if source list sequence being initiated successfully or not.

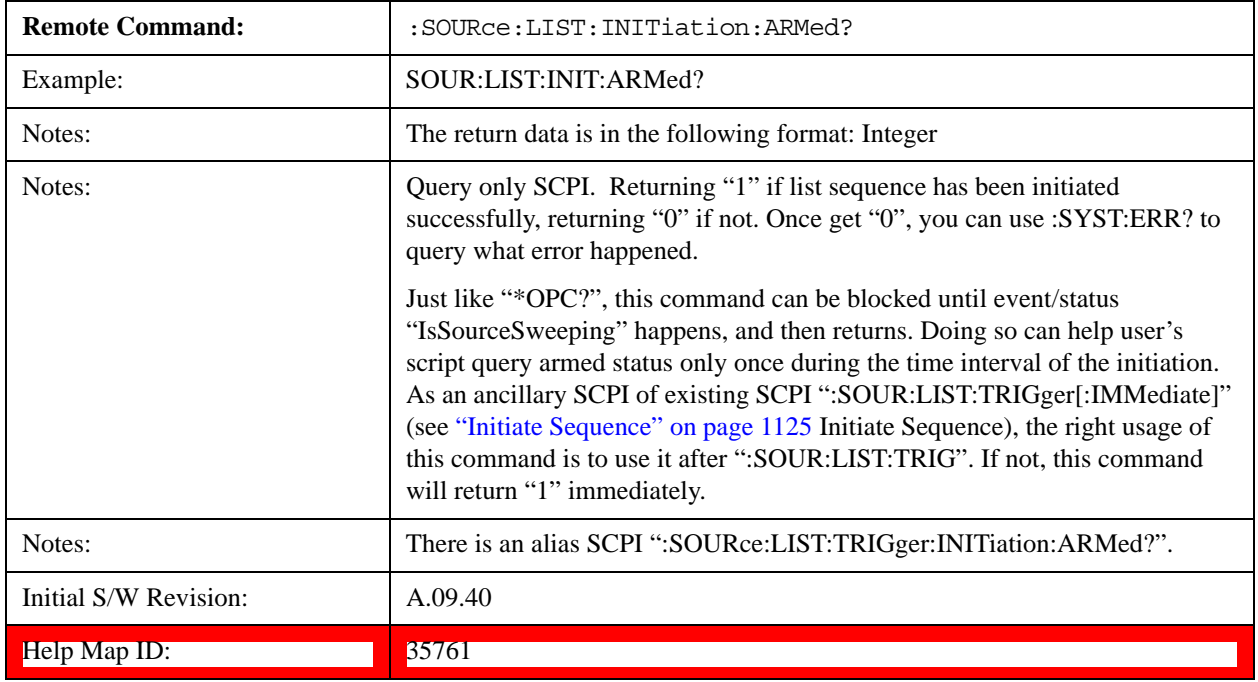

# **Source Preset**

Allows you to preset the source settings to their default values.

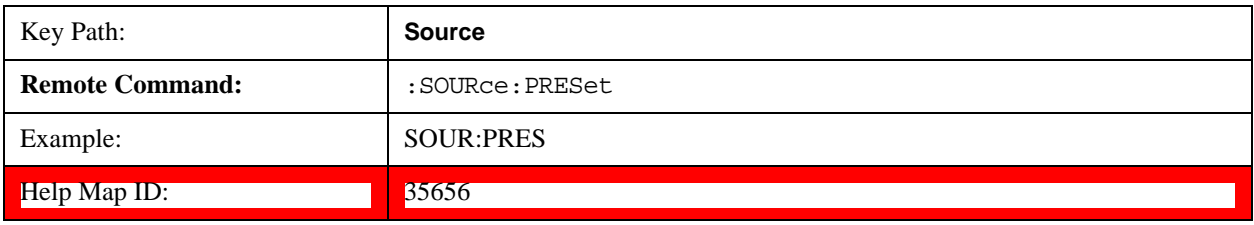

# **Source Self Test**

#### **Internal Source**

This key in the System, Diagnostics menu gives you access to diagnostic capabilities of Internal Source of the instrument.

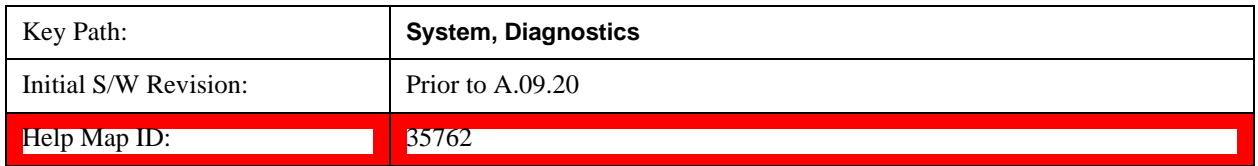

## **Source Self Test**

This key invokes internal source self test. When operation is complete, the generated test summary file is: E:\Agilent\Instrument\CRFSSelfTestLog.txt. This test summary file can be retrieved from the instrument using the MMEM set of SCPI command, once you have the fully qualified path and file name.

If self test fails, error message "–330, Self-test failed, see log file E:\Agilent\Instrument\ CRFSSelfTestLog.txt" is generated. If self test passes, an advisory message "Source self-test completed successfully" is generated.

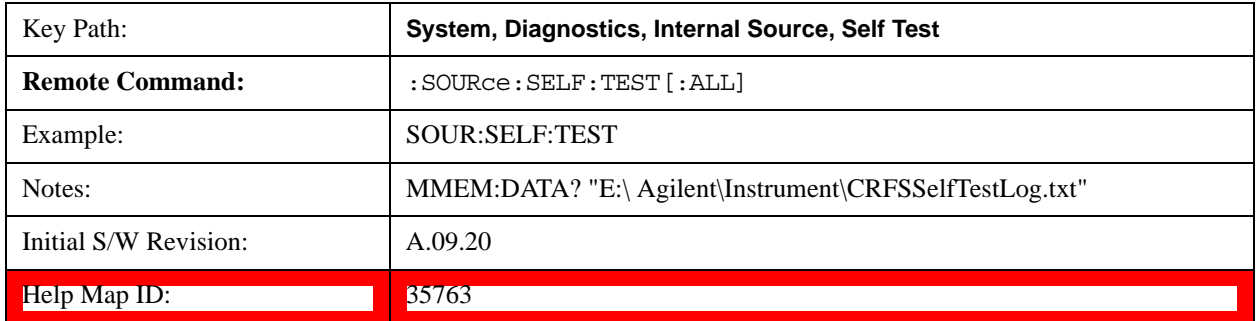

# **Recall**

Most of the functions under this key work the same way in many measurements, so they are documented in the System Functions section. For details about this key, see ["Recall" on](#page-167-0)  [page 168\[](#page-167-0)Proc\_iFrame:2637@]

## **Save**

Most of the functions under this key work the same way in many measurements, so they are documented in the Utility Functions section. For details about this key, see ["Save" on page 181](#page-180-0)[Proc\_iFrame:2600@]

# **Signal Studio Commands**

## **Overview**

EXT supports connectivity with Signal Studio. To achieve this, the SCPI commands described in this chapter enable you to connect Signal Studio to the EXT test set and to download waveform into the hard

disk. They are SCPI only, no menu

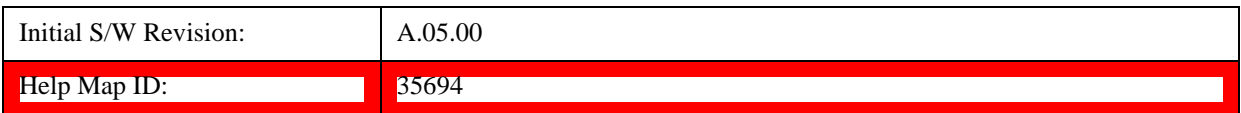

## **Query License List (Remote Command Only)**

This query provides a listing of the current licenses for external software installed for the test set internal source.

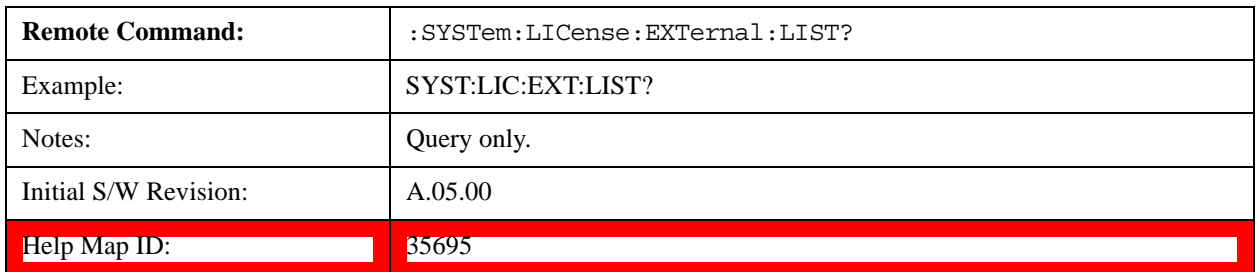

## **Query License List Detail (Remote Command Only)**

This is an obsolete command for Signal Studio. However, it has not been removed from Signal Studio to prevent a Signal Studio connectivity time out. Using this command returns a null string and does not affect Signal Studio.

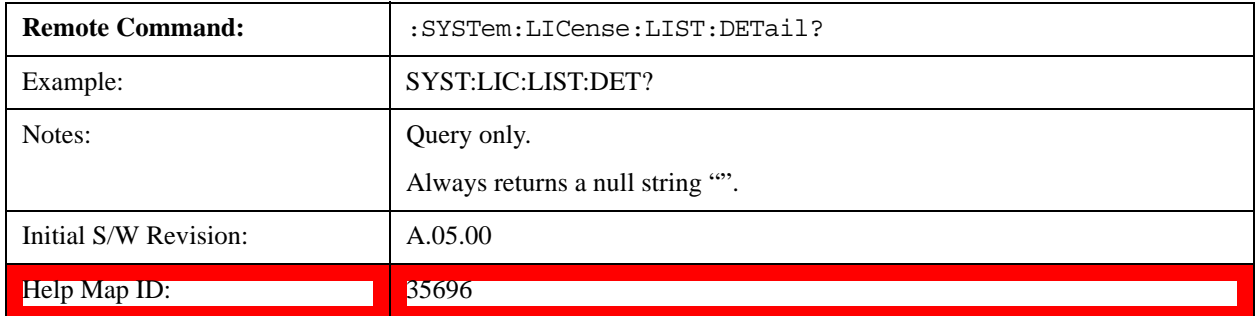

## **Memory Subsystem (Remote Command Only)**

To be compatible with other Signal Generator products, the EXT test set internal source provides a memory subsystem for Signal Studio to download waveform file into the instrument.

"NVWFM" (none-volatile storage) MSUS (Mass Storage Unit Specifier) is supported in the memory subsystem because the ARB memory cannot be accessed directly. Therefore, files must be downloaded to the instrument hard disk and thwen loaded into the ARB memory. "NVWFM" MSUS will be mapped to the default directory D:\NVARB.

In addition, you can load a waveform file from the hard disk to the ARB memory, using th[e"Load](#page-1076-0)  [Segment To ARB Memory" on page 1077](#page-1076-0) remote command :SOURce:RADio:ARB:LOAD, which also supports using either "NVWFM" MSUS or specifying a full path.

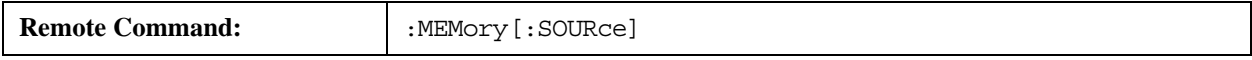

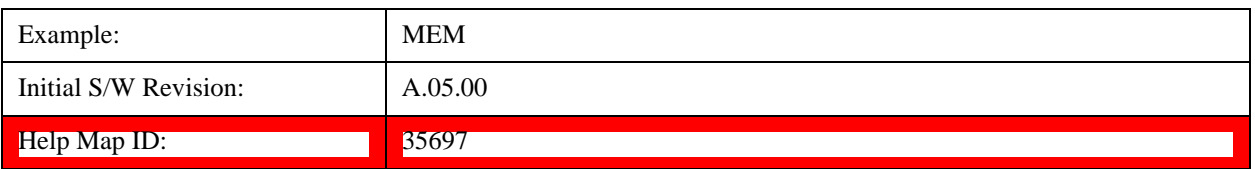

## **:DATA (Remote Command Only)**

This command loads data into the EXT test set hard disk using the <data> parameter and saves the data to a file designated by the <file\_name> variable. For downloads to non-volatile waveform memory, use the path "NVWFM:<file\_name>".

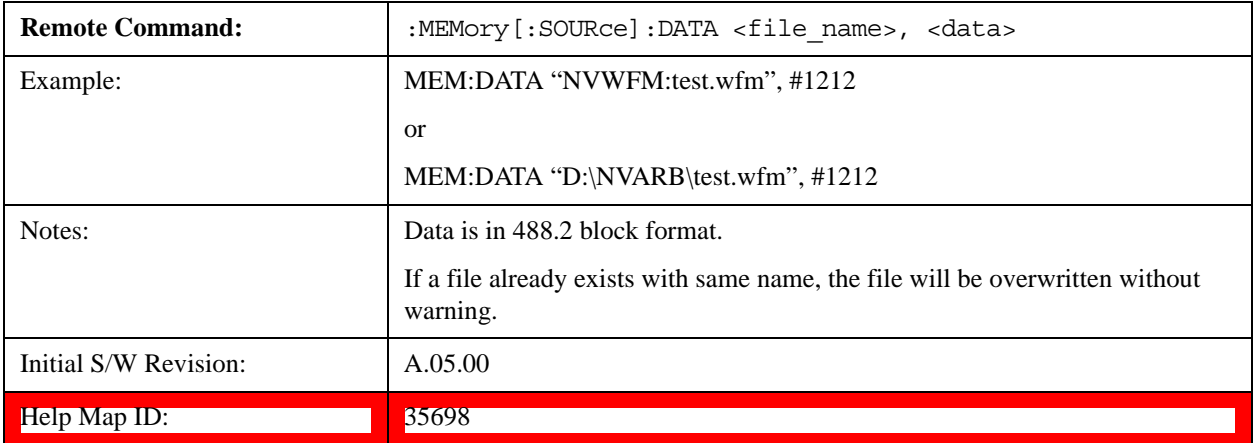

## **:DATA:APPend (Remote Command Only)**

This command appends data to an existing file stored in hard disk using the <data> parameter and saves the data to a file designated by the <file\_name> variable. For downloads to non-volatile waveform memory, use the path "NVWFM:<file\_name>".

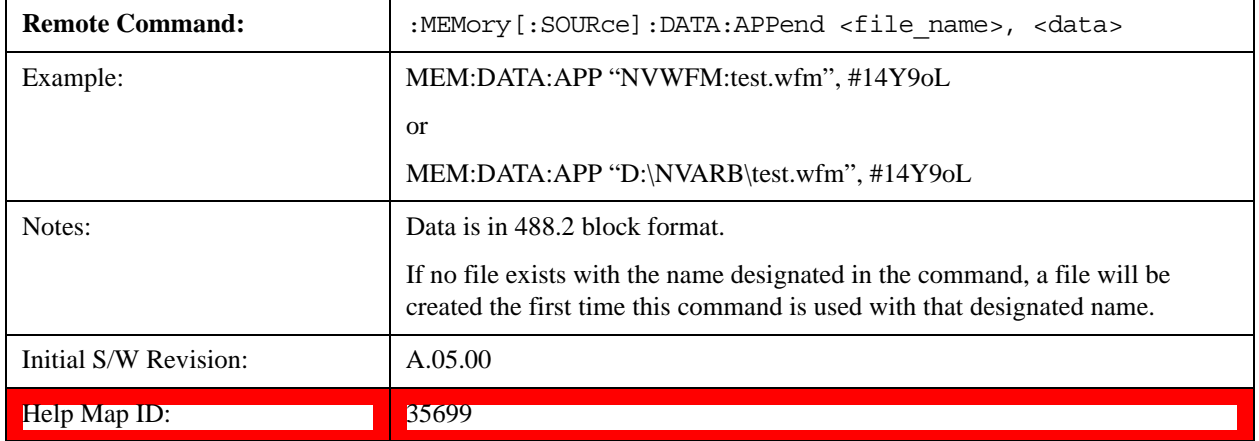

# **Sequence Studio Commands**

## **Overview**

EXT supports connectivity with Sequence Studio. The SCPI commands described in this chapter are

used to support connectivity from Sequence Studio to the EXT test set. These are only intended for Sequence Studio, so provided as service commands, and SCPI only, no menu

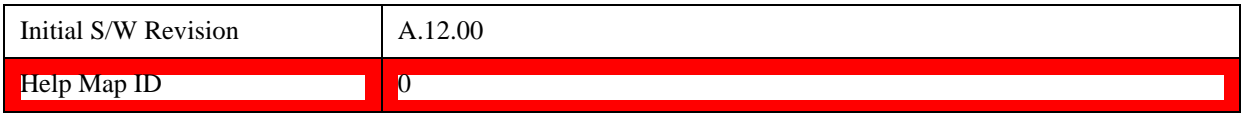

## **Query Supportable System Information Query SCPI List (Remote Command Only)**

This query provides a listing of the current EXT supportable list of query SCPI which is used to query EXT HW/SW information. It returns string result and parsed by Sequence Studio.

Sequecne Studio needs to query some EXT system information like capability etc. when connecting. With more and more new SCPIs added in EXT FW, each time when Sequence Studio try to connect to an old version FW without those new SCPI commands, VISA timeout in Sequence Studio will occur and just make Sequence Studio looks dead. To avoid that, this SCPI is provided to give a list of current supportable information-query SCPI list.

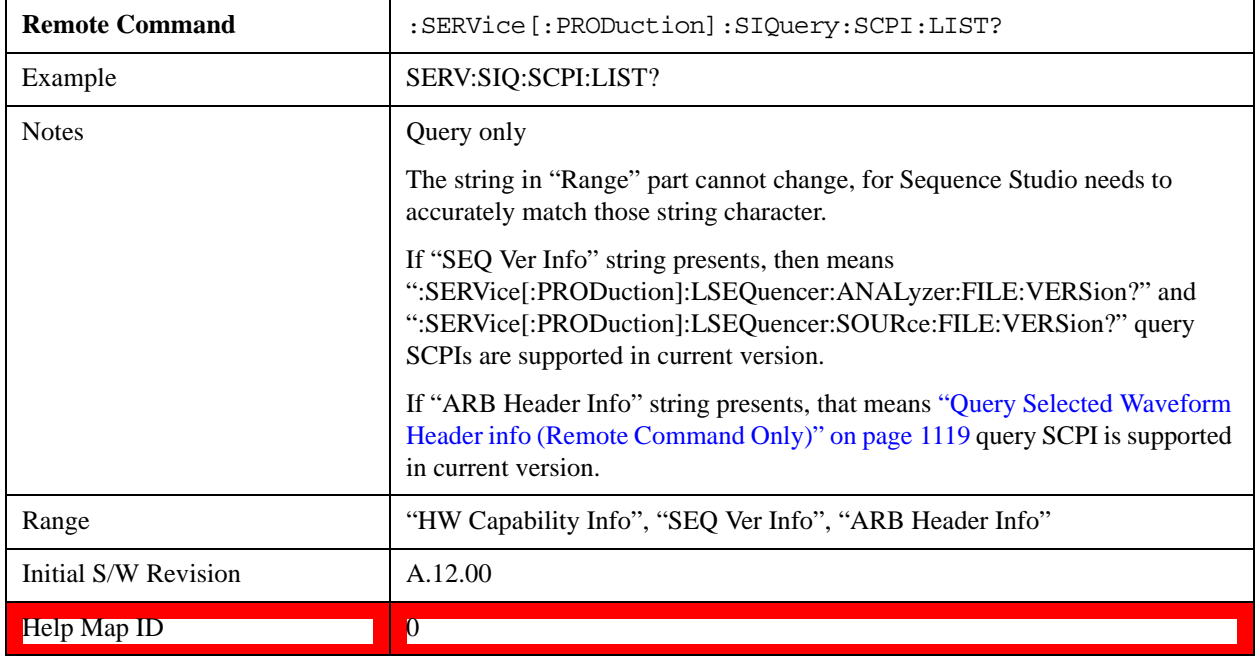

# **Span**

Activates the Span function and displays a menu of span functions.

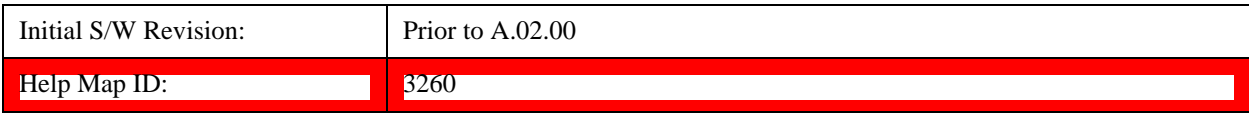

# **Span**

Changes the displayed frequency range symmetrically about the center frequency. While adjusting the Span the Center Frequency is held constant, which means that both Start Frequency and Stop Frequency will change.

Span also sets the frequency entry mode to Center/Span. In Center/Span mode, the center frequency and span values are displayed below the graticule, and the default active function in the Frequency menu is **Center Freq**.

While discussing the Span function we make the distinction between "swept spans" and "zero span". We use the term "swept spans" to mean spans other than zero; recognizing that, because of this terminology, the user can be in what we call a "swept span" even while performing an FFT "sweep".

While in swept spans, setting the span to 0 Hz through SCPI or the front panel numeric key pad puts the test set into zero span. However, using the Step keys and the RPG in swept spans, the Span can only go as far down as 10 Hz and cannot be set to zero.

While in zero span, setting the Span to a non-zero value through SCPI or the front panel puts the test set in swept spans.

If the Span is set to a value greater than the maximum allowable span of the test set, an error is generated indicating the data is out of range and was clipped to upper limit.

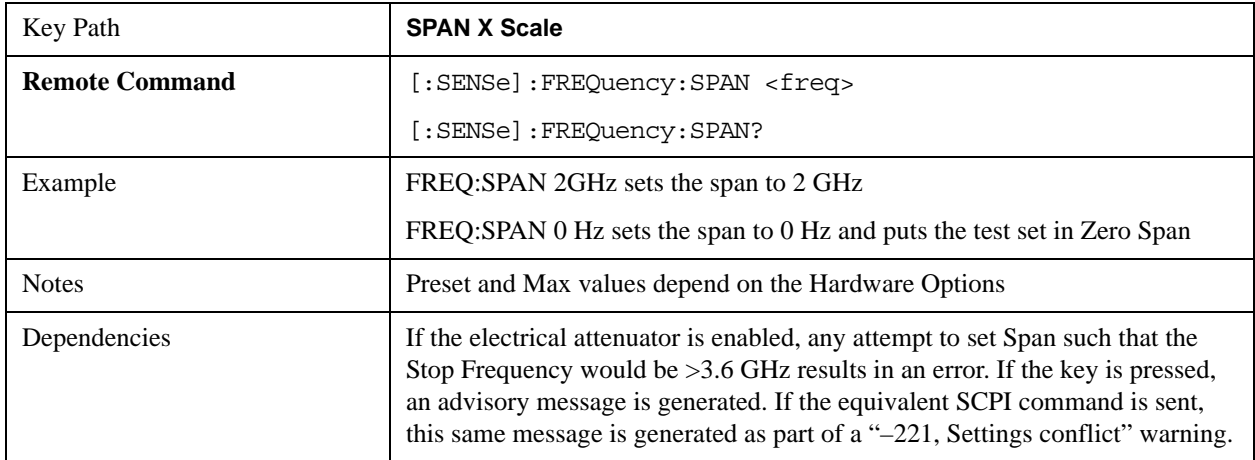

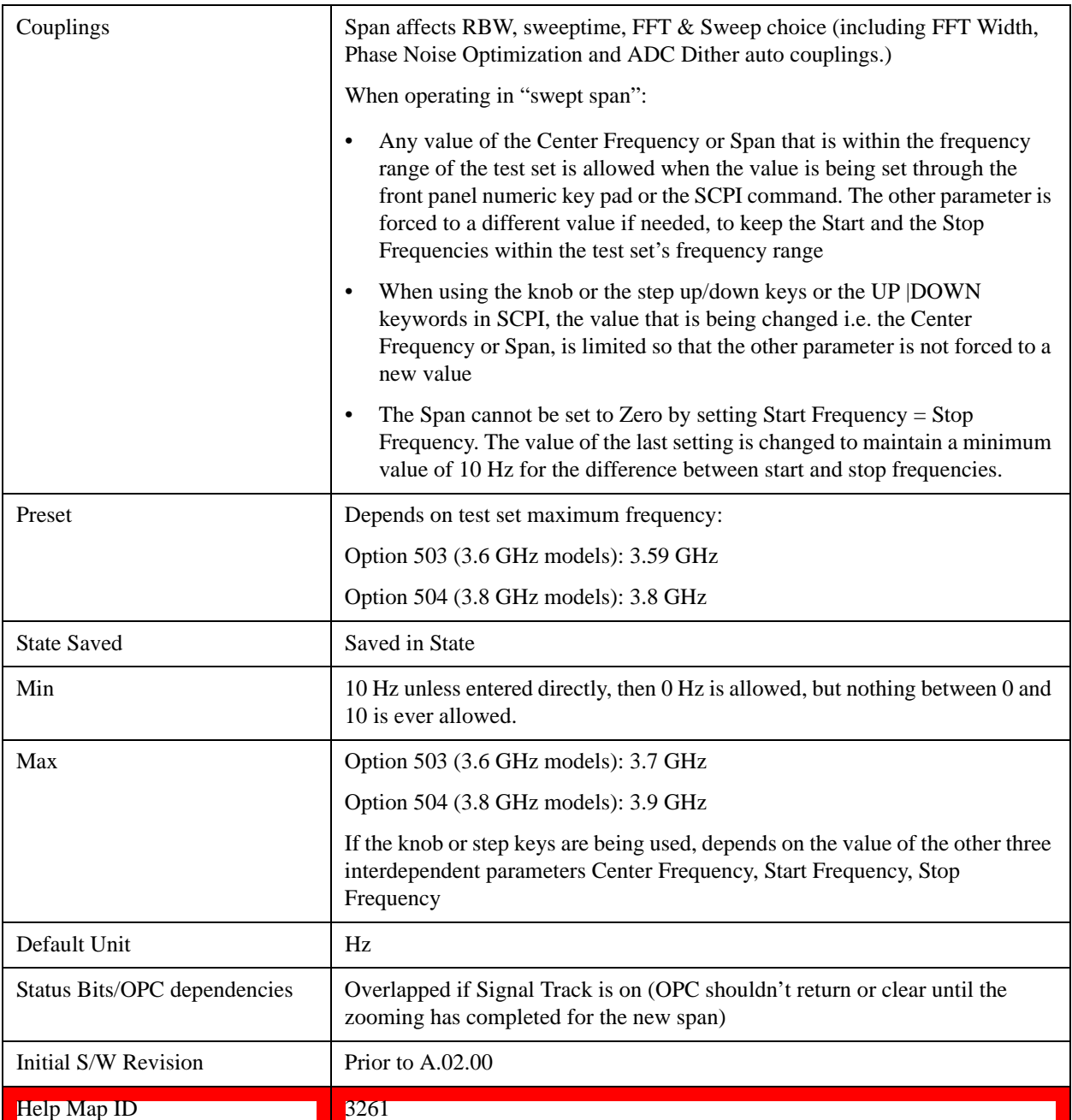

# **Full Span**

Changes the frequency span of the test set to the Preset frequency span of the test set and sets the Frequency entry mode to Center/Span.

The span is dependent on the currently selected Input (see the Section "Input/Output").

Pressing this key while in zero span puts the test set back in swept span.

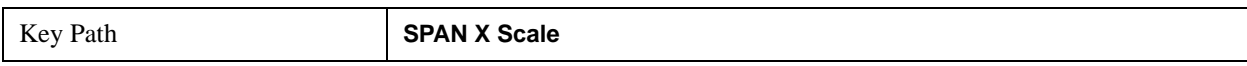

**Span**

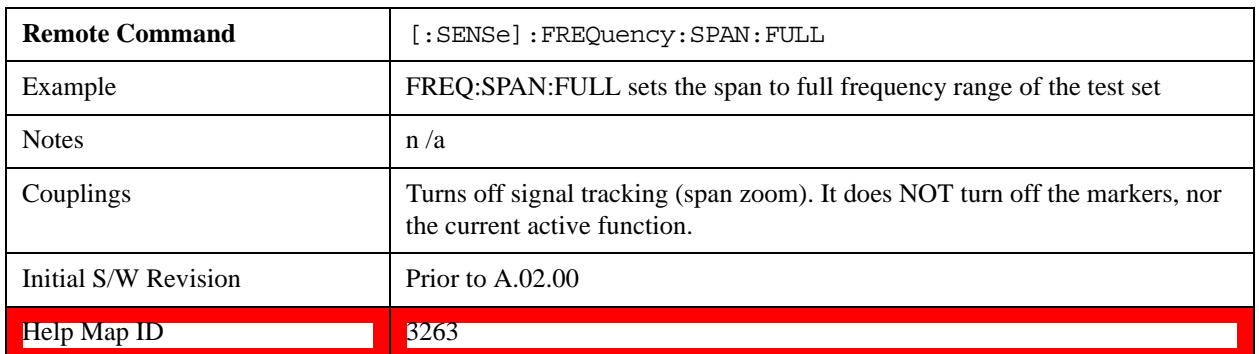

# **Zero Span**

Changes the displayed frequency span to 0 Hz. The horizontal axis changes to time rather than frequency. The amplitude displayed is the input signal level at the current center frequency. This is a time-domain mode that changes several measurement functions and couplings. The test set behavior is similar to an oscilloscope with a frequency selective detector installed in front of the oscilloscope. See Application Note 150 for more information on how to use zero span.

You can enter Zero Span in several ways:

Press the Zero Span key in Span

Set  $Span = 0 Hz$ 

Press last Span if the last span was 0

You cannot go to Zero Span by setting start freq = stop freq, or rolling span down with the RPG, that will limit you to 10 Hz

You can go back to Swept Span by setting Span to a nonzero value or pressing Last Span, assuming the last span was not also zero span.

Pressing Zero Span places the test set in Center/Span frequency entry mode.

The following table summarizes the differences between Zero Span and Swept Spans:

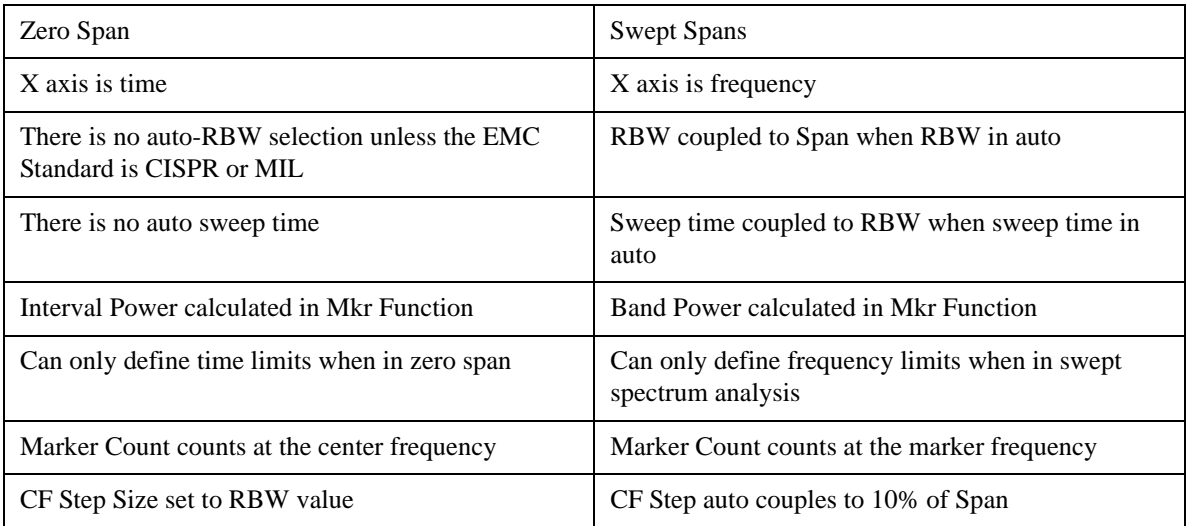

#### **Span**

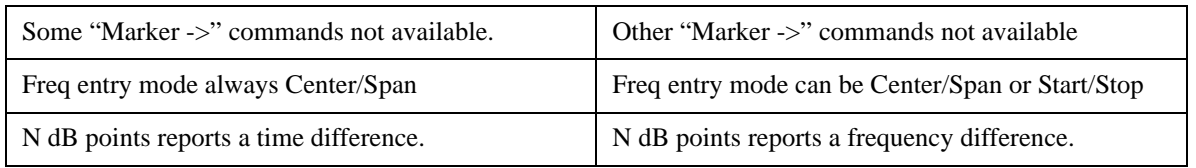

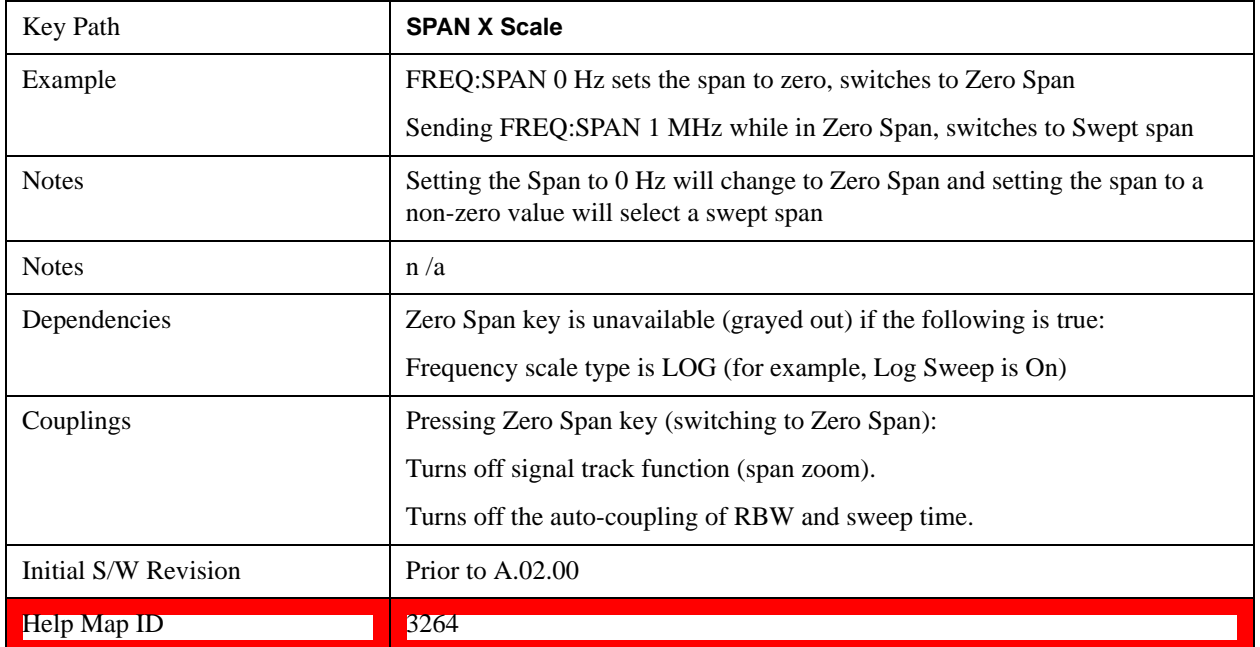

# **Last Span**

Changes the displayed frequency span to the previous span setting. If it is pressed immediately after Signal Track is turned off, then the span setting returns to the span that was in effect before Signal Track was turned on.

If this key is pressed while in a nonzero span, and the previous value of span was 0, it will put the test set back in Zero Span. And if it is pressed while in zero span, it will set the test set back to its last nonzero span.

Pressing Last Span places the test set in Center/Span frequency entry mode.

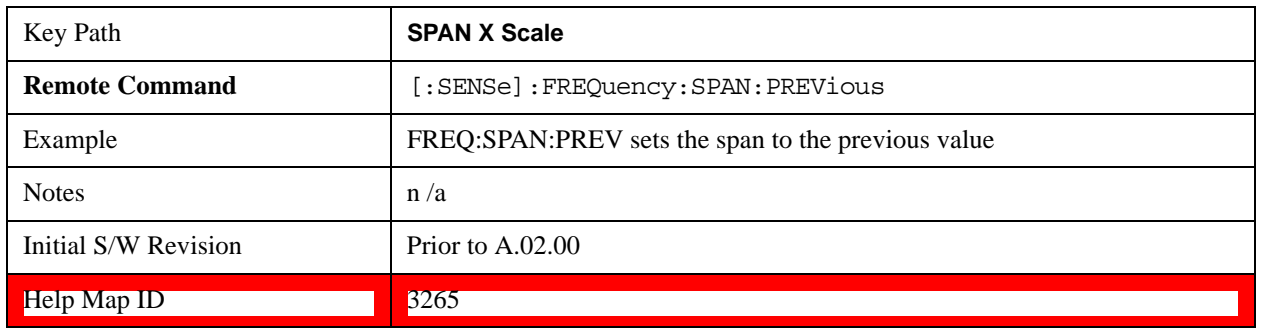

# **Sweep/Control**

Accesses a menu that enables you to configure the Sweep and Control functions of the analyzer, such as Sweep Time and Gating.

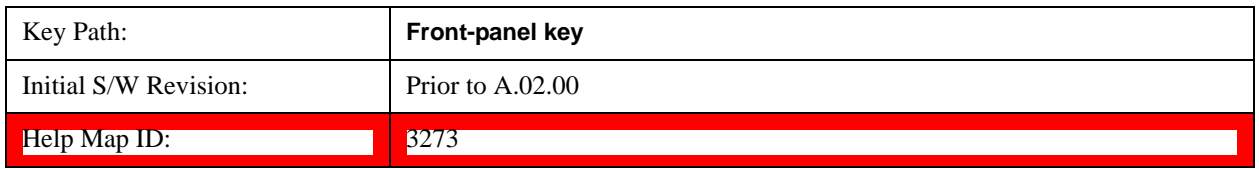

# **Sweep Time**

Controls the time the analyzer takes to sweep the current frequency span when the Sweep Type is Swept, and displays the equivalent Sweep Time when the Sweep Type is FFT.

When Sweep Time is in Auto, the analyzer computes a sweep time which will give accurate measurements based on other settings of the analyzer, such as RBW and VBW.

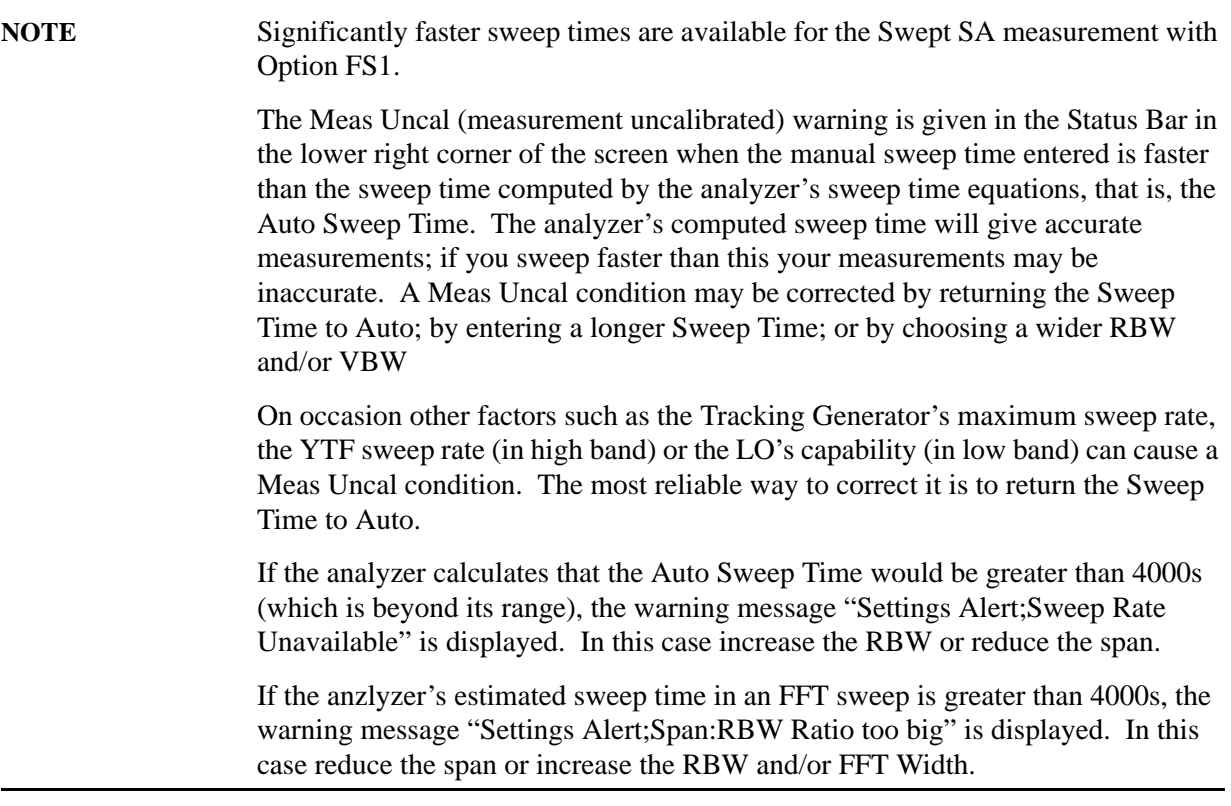

When Sweep Type is FFT, you cannot control the sweep time, it is simply reported by the analyzer to give you an idea of how long the measurement is taking.

Note that although some overhead time is required by the analyzer to complete a sweep cycle, the sweep time reported when Sweep Type is Swept does not include the overhead time, just the time to sweep the LO over the current Span. When Sweep Type is FFT, however, the reported Sweep Time takes into

#### **Sweep/Control**

account both the data acquisition time and the processing time, in order to report an equivalent Sweep Time for a meaningful comparison to the Swept case.

Because there is no "Auto Sweep Time" when in zero span, the Auto/Man line on this key disappears when in Zero Span. The Auto/Man line also disappears when in an FFT sweep. In this case the key is grayed out as shown below.

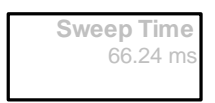

**NOTE** When using a Tracking Source (**Source**, **Source Mode** set to "**Tracking**"), the sweep time shown includes an estimate of the source's settling time. This estimate may contain inaccuracies, particularly when software triggering is used for the source. This can result in the reported sweep time being shorter than the actual sweep time.

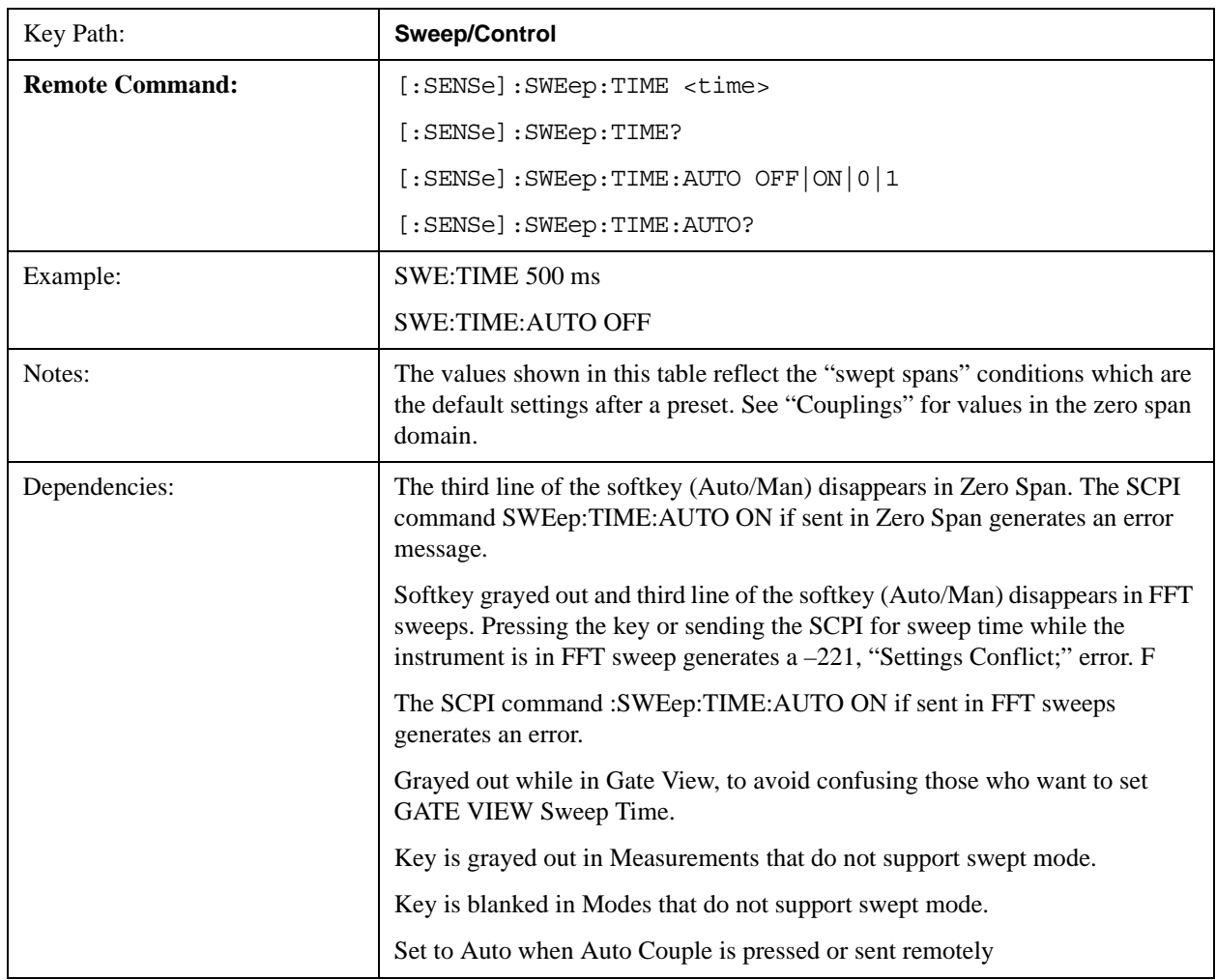

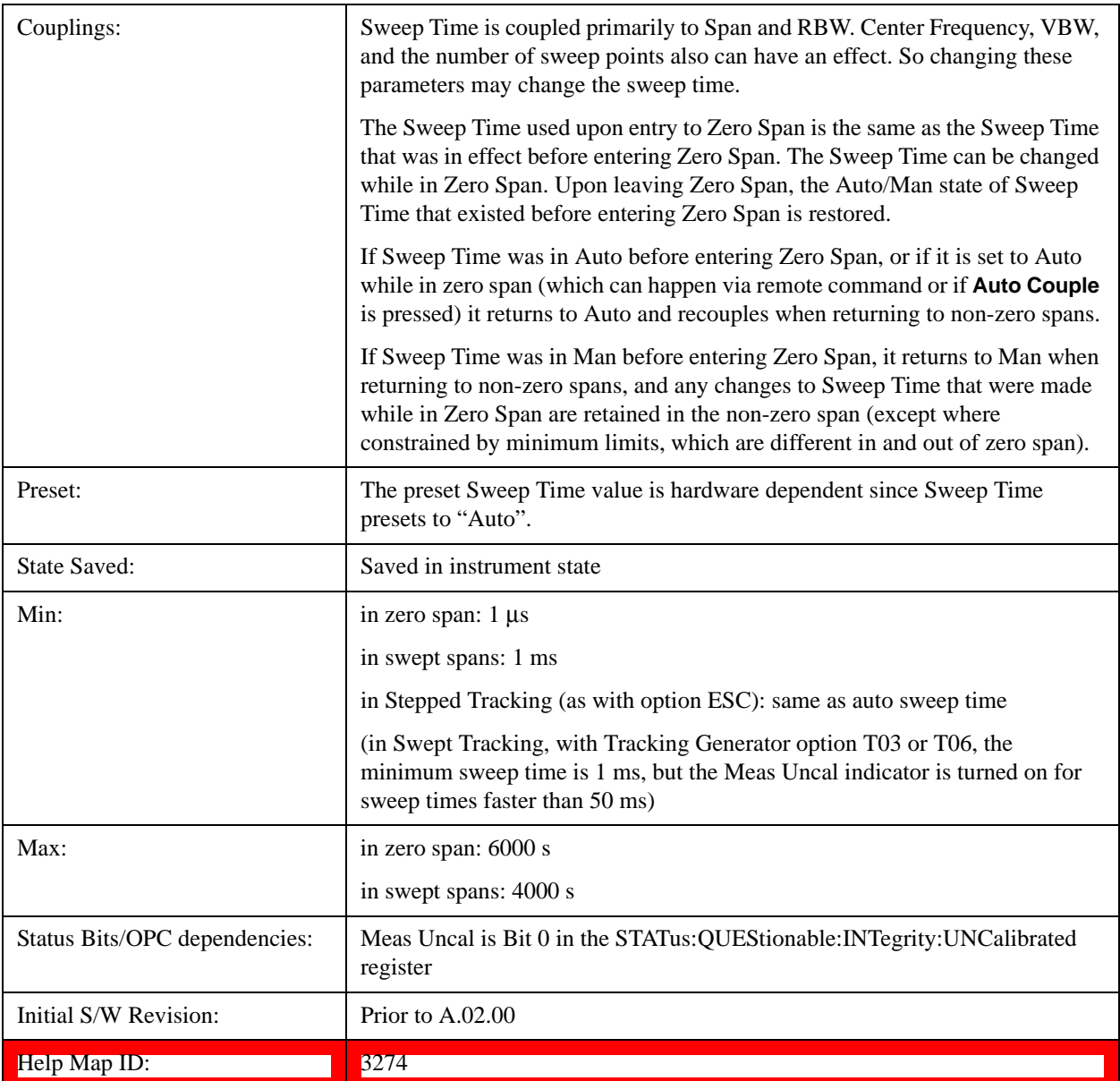

# **Sweep Setup**

Lets you set the sweep functions that control features such as sweep type and time.

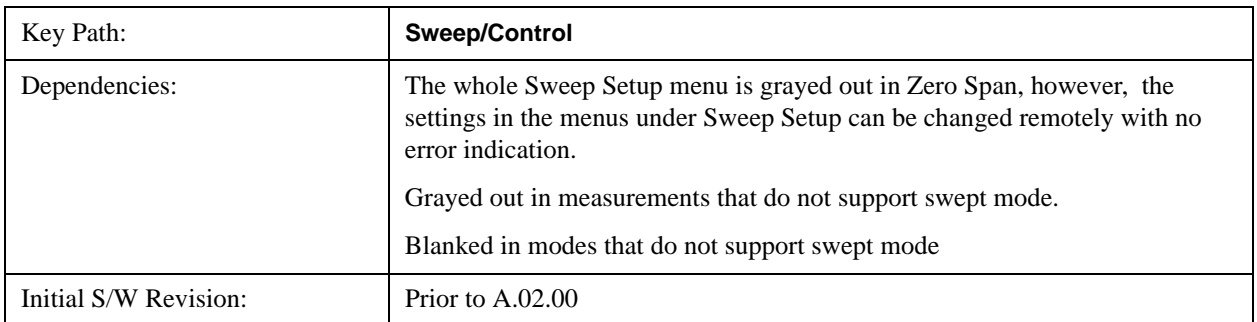

#### **Sweep/Control**

## Help Map ID: 3275

#### **Sweep Time Rules**

Allows the choice of three distinct sets of sweep time rules. These are the rules that are used to set the sweep time when **Sweep Time** is in Auto mode**.** Note that these rules only apply when in the Swept **Sweep Type** (either manually or automatically chosen) and not when in FFT sweeps.

See ["More Information" on page 1181.](#page-1180-0)

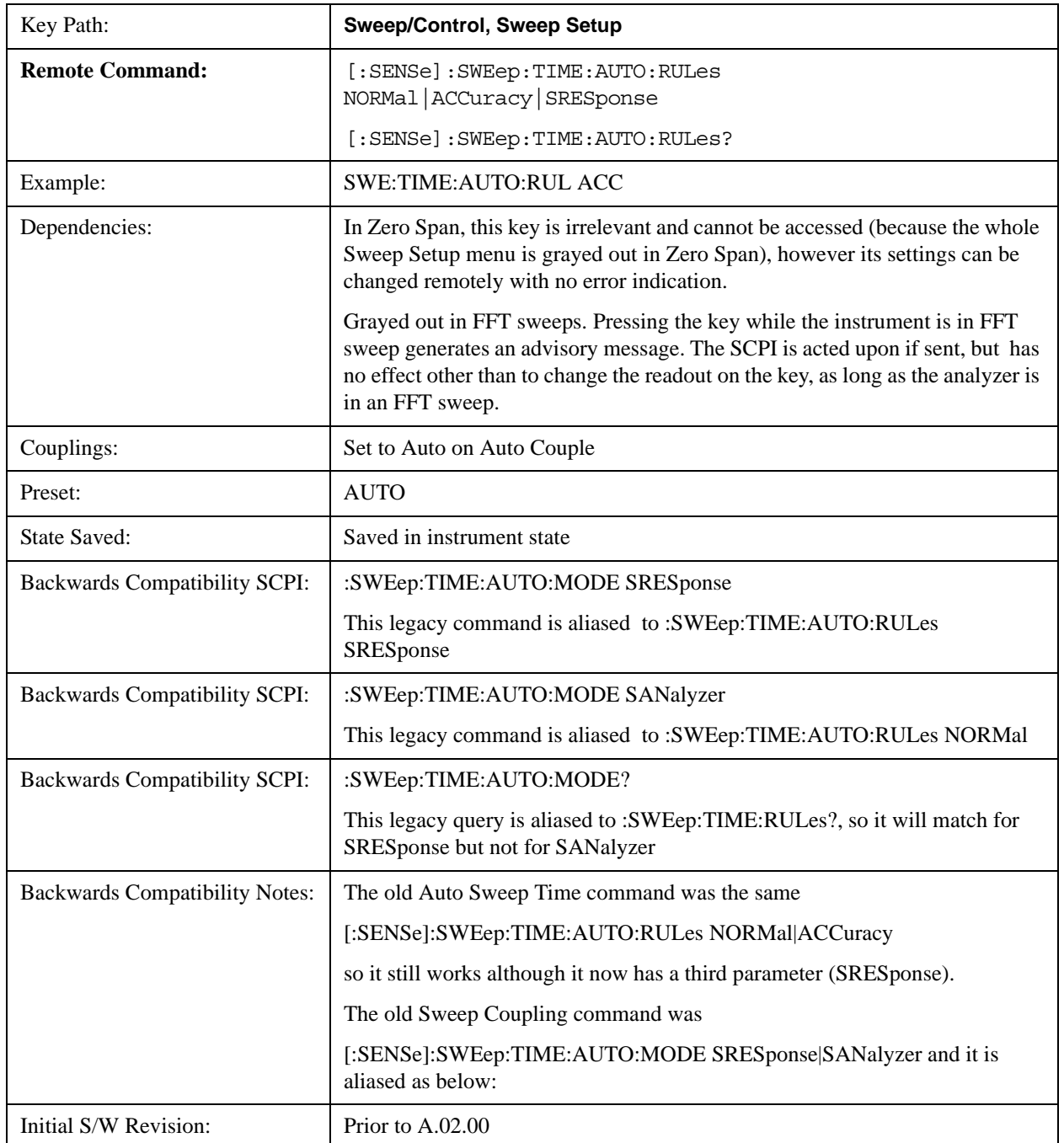

#### Help Map ID: 3276

# <span id="page-1180-0"></span>**More Information**

The first set of rules is called **SA – Normal**. **Sweep Time Rules** is set to **SA-Normal** on a **Preset** or **Auto Couple**. These rules give optimal sweep times at a lossof accuracy. Note that this means that in the Preset or Auto Coupled state, instrument amplitude accuracy specifications do not apply.

Setting **Sweep Time Rules** to **SA-Accuracy** will result in slower sweep times than **SA-Normal**, usually about three times as long, but with better amplitude accuracy for CW signals. The instrument absolute amplitude accuracy specifications only apply when **Sweep Time** is set to **Auto**, and **Sweep Time Rules** are set to **SA-Accuracy**. Additional amplitude errors which occur when **Sweep Time Rules** are set to **SA-Normal** are usually well under 0.1 dB, though this is not guaranteed. Because of the faster sweep times and still low errors, **SA-Normal** is the preferred setting of **Sweep Time Rules**.

The third set of sweep time rules is called **Stimulus/Response** and is automatically selected when an integrated source is turned on, such as a Tracking Generator or a synchronized external source. The sweep times for this set of rules are usually much faster for swept-response measurements. Stimulus-response auto-coupled sweep times are typically valid in stimulus-response measurements when the system's frequency span is less than 20 times the bandwidth of the device under test. You can select these rules manually (even if not making Stimulus-Response measurements) which will allow you to sweep faster before the "Meas Uncal" warning comes on, but you are then not protected from the over-sweep condition and may end up with uncalibrated results. However, it is commonplace in measuring non-CW signals such as noise to be able to get excellent measurement accuracy at sweep rates higher than those required for CW signal accuracy, so this is a valid measurement technique.

#### **Auto**

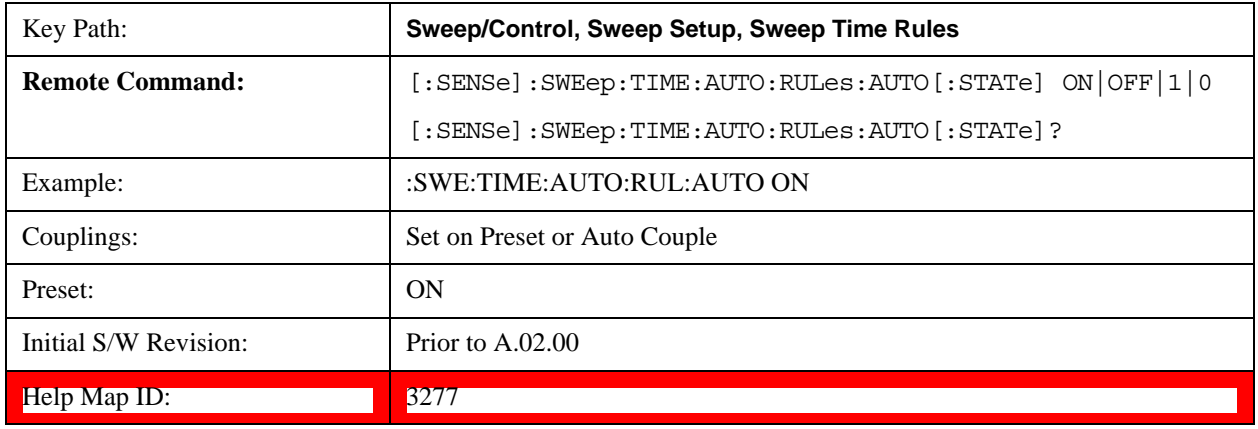

Sets the analyzer to automatically choose the Sweep Time Rules for the measurement.

## **SA - Normal**

Chooses Sweep Time Auto Rules for optimal speed and generally sufficient accuracy.

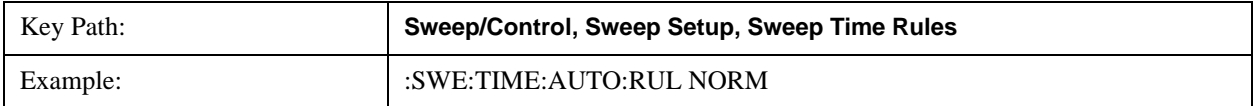

#### **Sweep/Control**

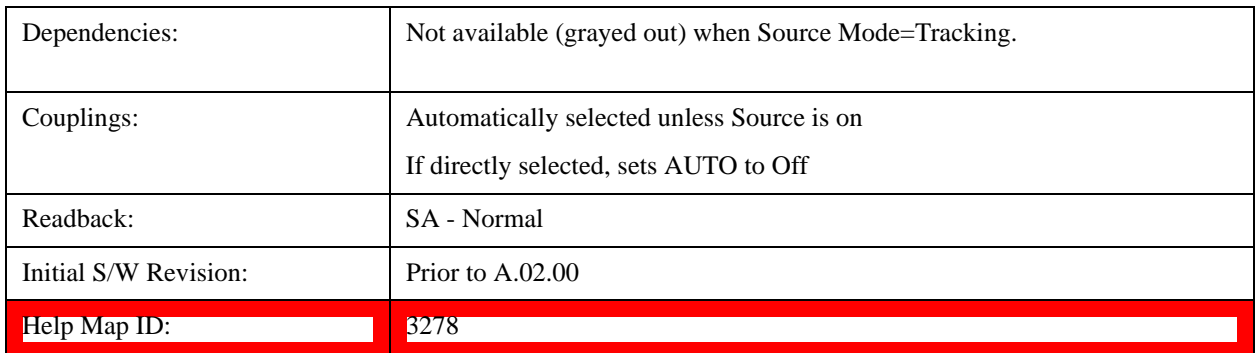

## **SA - Accuracy**

Chooses Sweep Time Auto Rules for specified absolute amplitude accuracy.

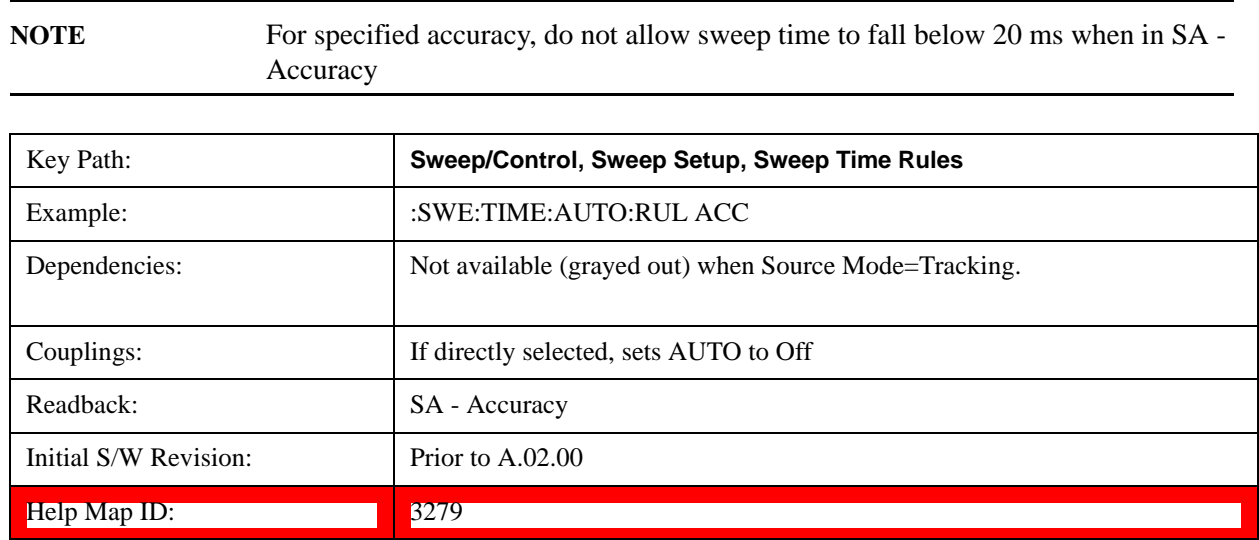

## **Stimulus/Response**

The Stimulus-Response setting for sweep time rules provides different sweep time settings, for the case where the analyzer is sweeping in concert with a source. These modified rules take two forms:

1. Sweeping along with a swept source, which allows faster sweeps than the normal case because the RBW and VBW filters do not directly interact with the Span. We call this "Swept Tracking"

2. Sweeping along with a stepped source, which usually slows the sweep down because it is necessary to wait for the stepped source and the analyzer to settle at each point. We call this "Stepped Tracking"

The analyzer chooses one of these methods based on what kind of a source is connected or installed; it picks Swept Tracking if there is no source in use.

As always, when the X-series analyzer is in Auto Sweep Time, the sweep time is estimated and displayed in the Sweep/Control menu as well as in the annotation at the bottom of the displayed measurement; of course, since this can be dependent on variables outside the analyzer's control, the actual sweep time may vary slightly from this estimate.

You can always choose a shorter sweep time to improve the measurement throughput, (with some potential unspecified accuracy reduction), but the Meas Uncal indicator will come on if the sweep time you set is less than the calculated Auto Sweep time. You can also select a longer sweep time, which can be useful (for example) for obtaining accurate insertion loss measurements on very narrowband filters. The number of measurement points can also be reduced to speed the measurement (at the expense of frequency resolution).

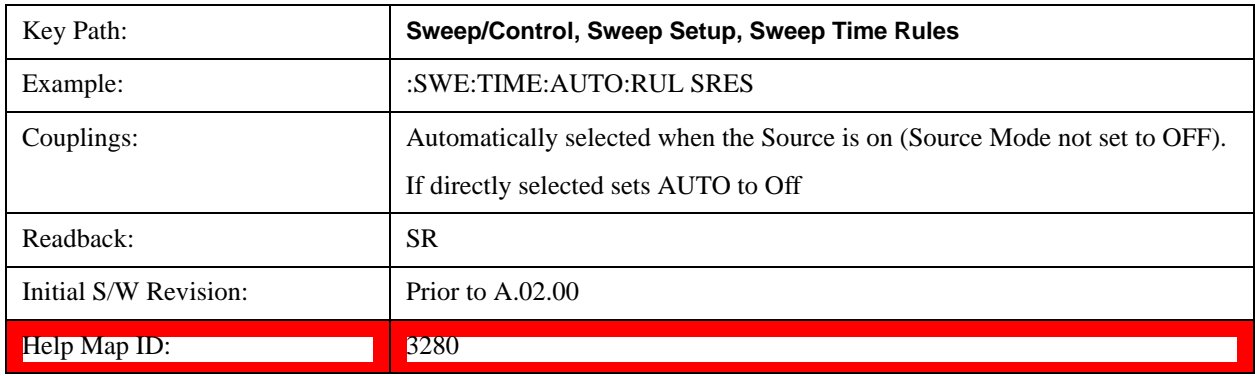

# **Sweep Type**

Chooses between the FFT and Sweep types of sweep.

Sweep Type refers to whether or not the instrument is in Swept or FFT analysis. When in Auto, the selection of sweep type is governed by two different sets of rules, depending on whether you want to optimize for dynamic range or for speed.

FFT "sweeps" should not be used when making EMI measurements; therefore, when a CISPR detector (Quasi Peak, EMI Average, RMS Average) is selected for any active trace (one for which Update is on), the FFT key in the Sweep Type menu is grayed out, and the Auto Rules only choose Swept. If Sweep Type is manually selected to be FFT, the CISPR detectors are all grayed out.

FFT sweeps will never be auto-selected when Screen Video, Log Video or Linear Video are the selected Analog Output.

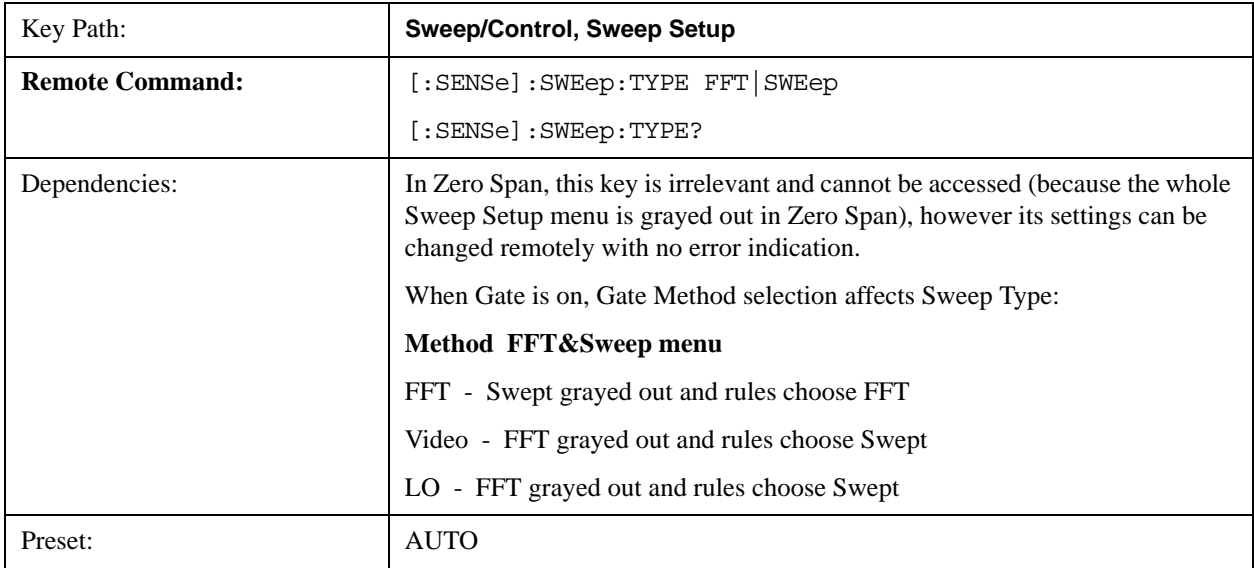

#### **Sweep/Control**

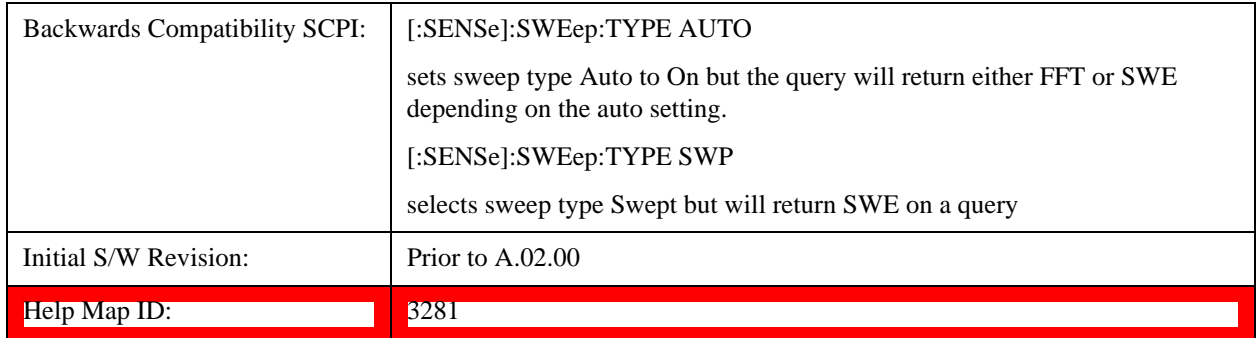

# **Auto**

When in Auto, the selection of sweep type is governed by two different sets of rules, depending on whether you want to optimize for dynamic range or for speed. These rules are chosen under the **Sweep Type Rules** key.

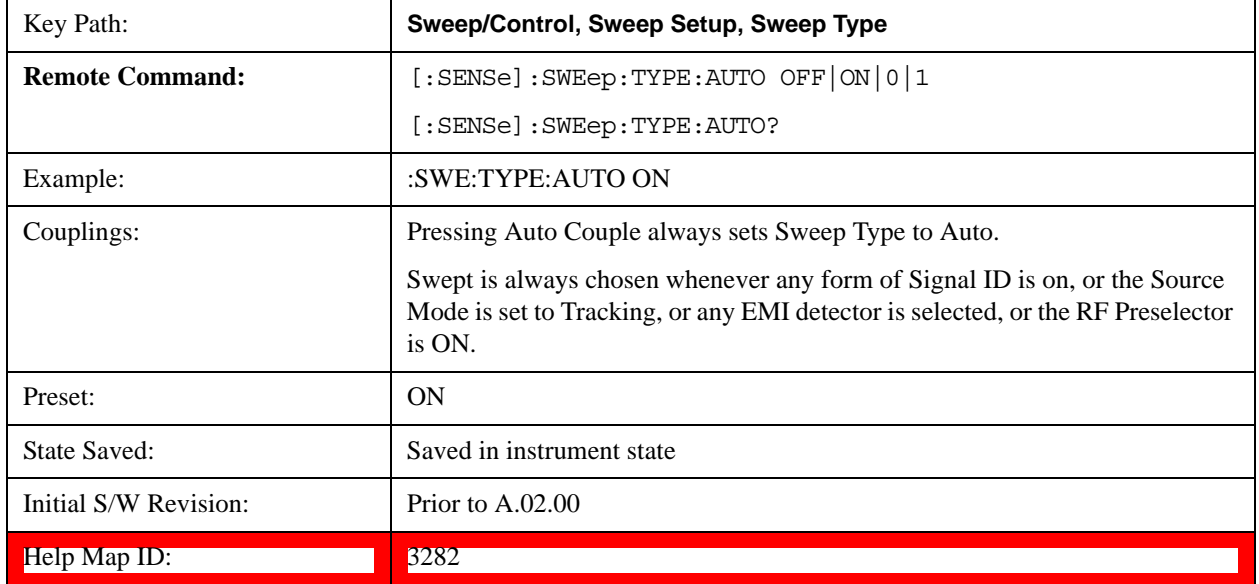

## **Swept**

Manually selects swept analysis, so it cannot change automatically to FFT.

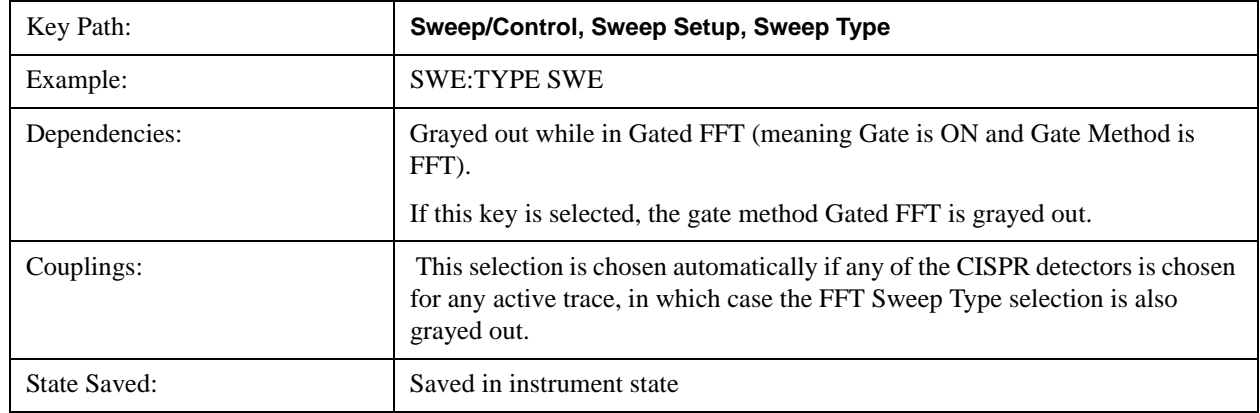

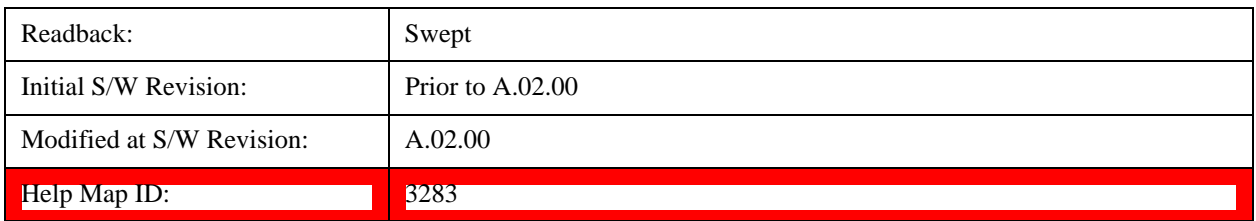

# **FFT**

Manually selects FFT analysis, so it cannot change automatically to Swept.

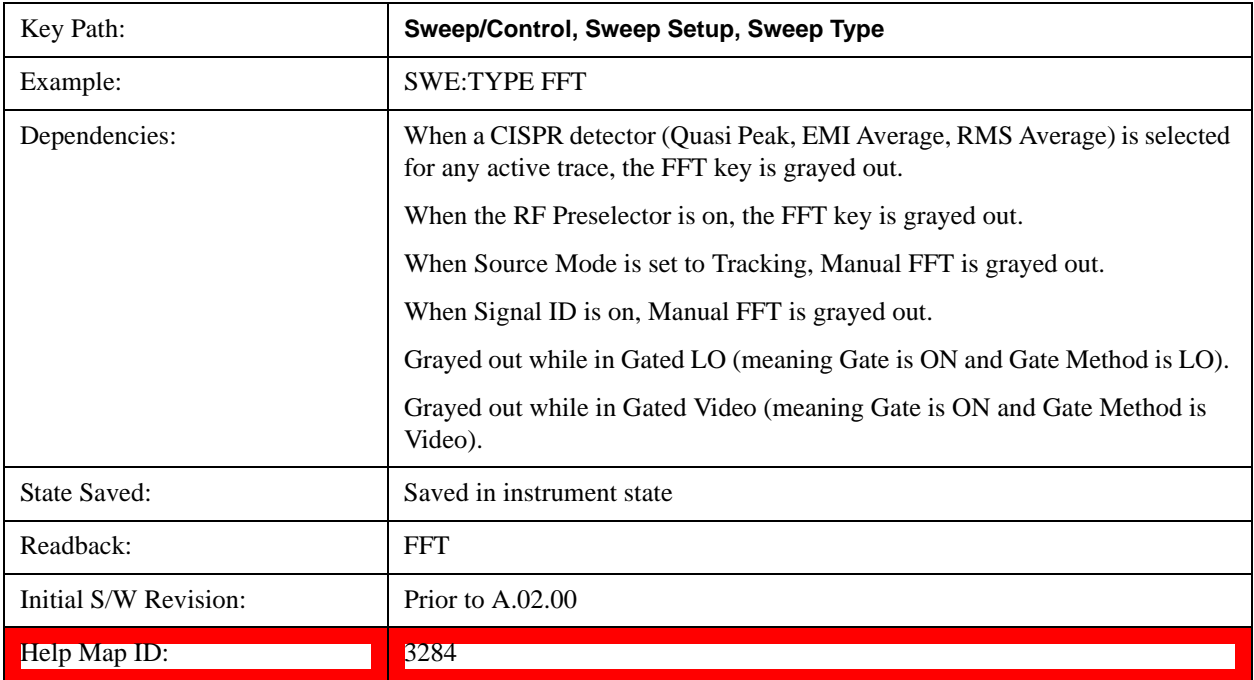

# **Sweep Type Rules**

Selects which set of rules will be used for automatically choosing the Sweep Type when Sweep Type is in Auto.

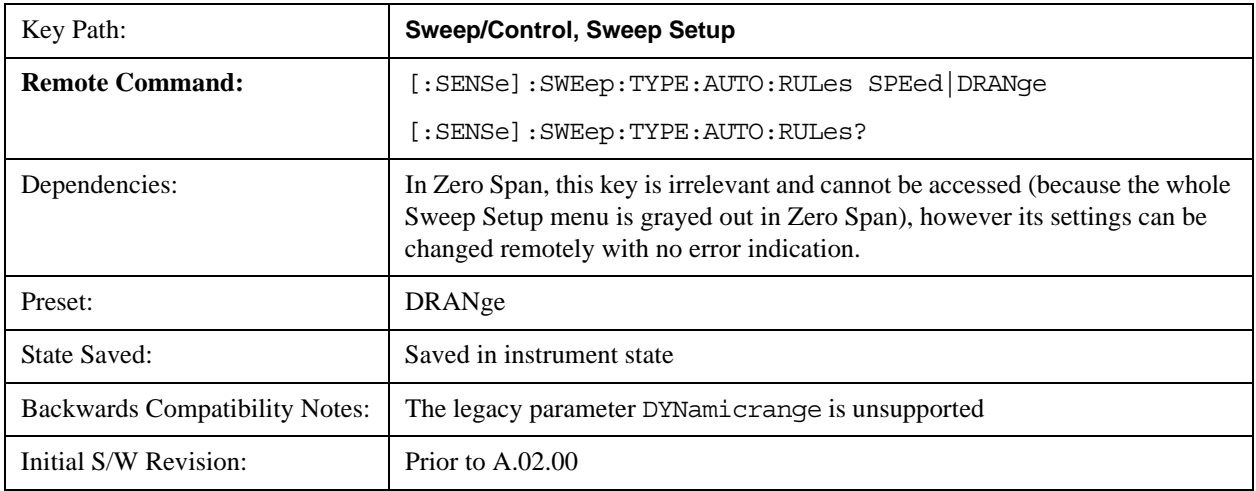

#### **Sweep/Control**

Help Map ID: 3285

#### **Auto**

This selection is automatically chosen when Auto Couple is pressed. When in Auto, the Sweep Type Rules are set to Best Dynamic Range. It seems like a very simple Auto function but the use of this construct allows a consistent statement about what the Auto Couple key does.

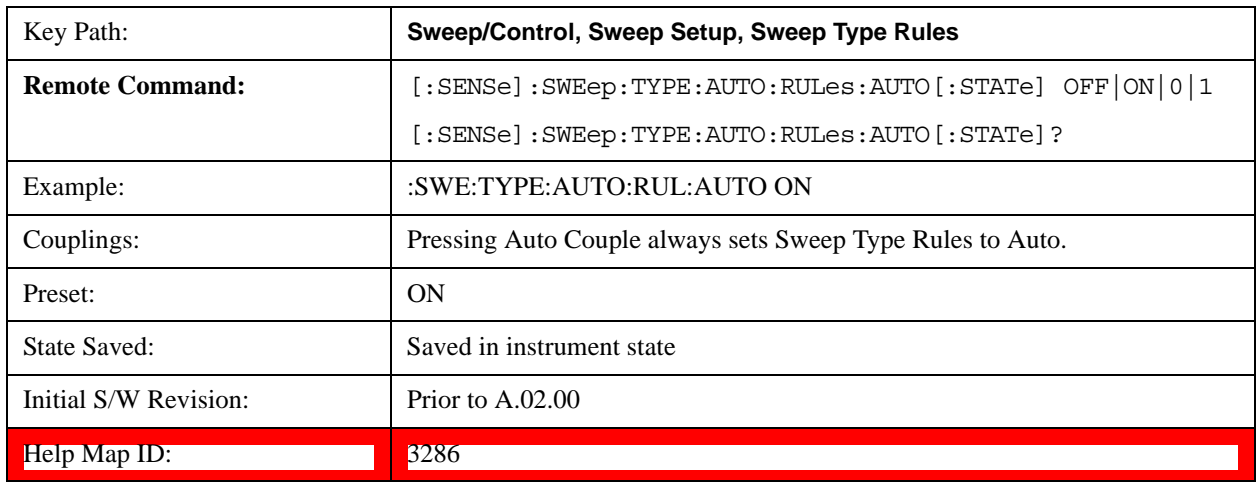

#### **Best Dynamic Range**

This selection tells the analyzer to choose between swept and FFT analysis with the primary goal of optimizing dynamic range. If the dynamic range is very close between swept and FFT, then it chooses the faster one. This auto selection also depends on RBW Type.

In determining the Swept or FFT setting, the auto rules use the following approach:

- If the RBW Filter Type is Gaussian use the RBW for the Normal Filter BW and if that RBW > 210 Hz, use swept; for RBW  $\leq$  210 Hz, use FFT
- If the RBW Filter Type is Flat Top, use the same algorithm but use 420 Hz instead of 210 Hz for the transition point between Swept and FFT
- If any of the CISPR detectors is chosen for any active trace, always use Swept.

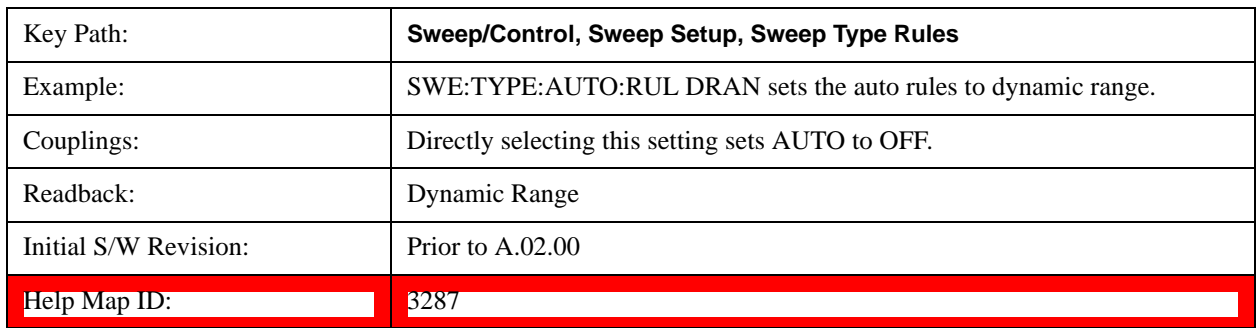

## **Best Speed**

This selection tells the analyzer to choose between FFT or swept analysis based on the fastest analyzer

speed.

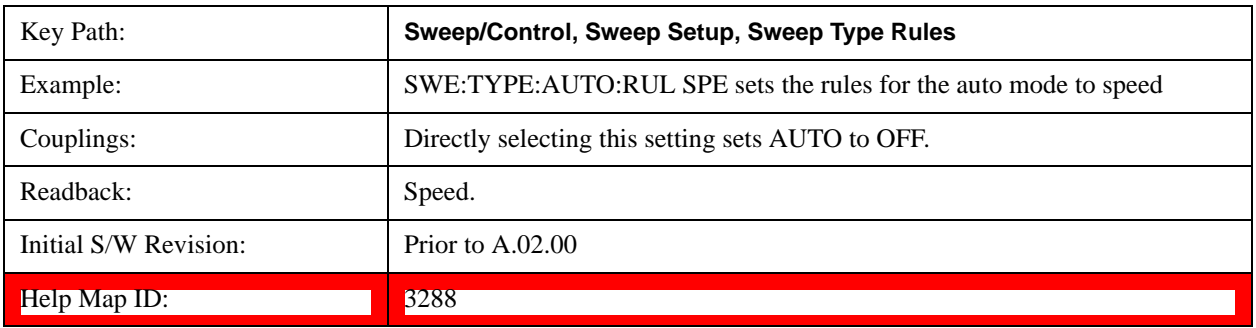

## **FFT Width**

This menudisplays and controls the width of the FFT's performed while in FFT mode. The "FFT width" is the range of frequencies being looked at by the FFT, sometimes referred to as the "chunk width" -- it is not the resolution bandwidth used when performing the FFT.

It is important to understand that this function does not directly set the FFT width, it sets the limit on the FFT Width. The actual FFT width used is determined by several other factors including the Span you have set. Usually the instrument picks the optimal FFT Width based on the current setup; but on occasion you may wish to limit the FFT Width to be narrower than that which the instrument would have set.

Note that the **FFT Width** setting will have no effect unless in an FFT sweep.

See ["More Information" on page 1189](#page-1188-0)

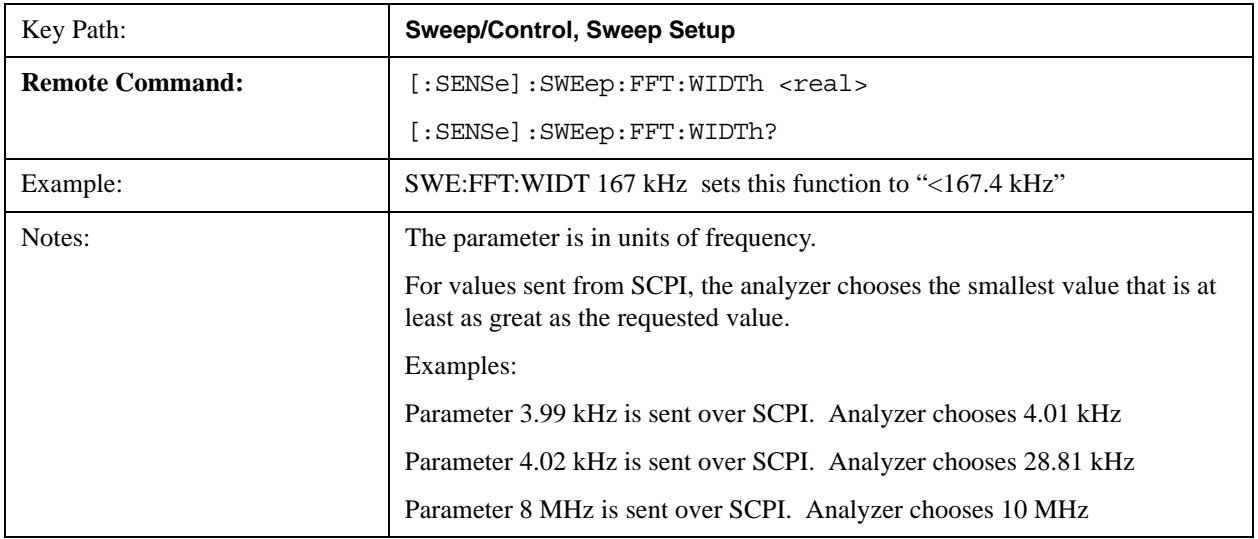

**NOTE** This function does not allow you to widen the FFT Width beyond that which the instrument might have set; it only allows you to narrow it. You might do this to improve the dynamic range of the measurement or eliminate nearby spurs from your measurement.

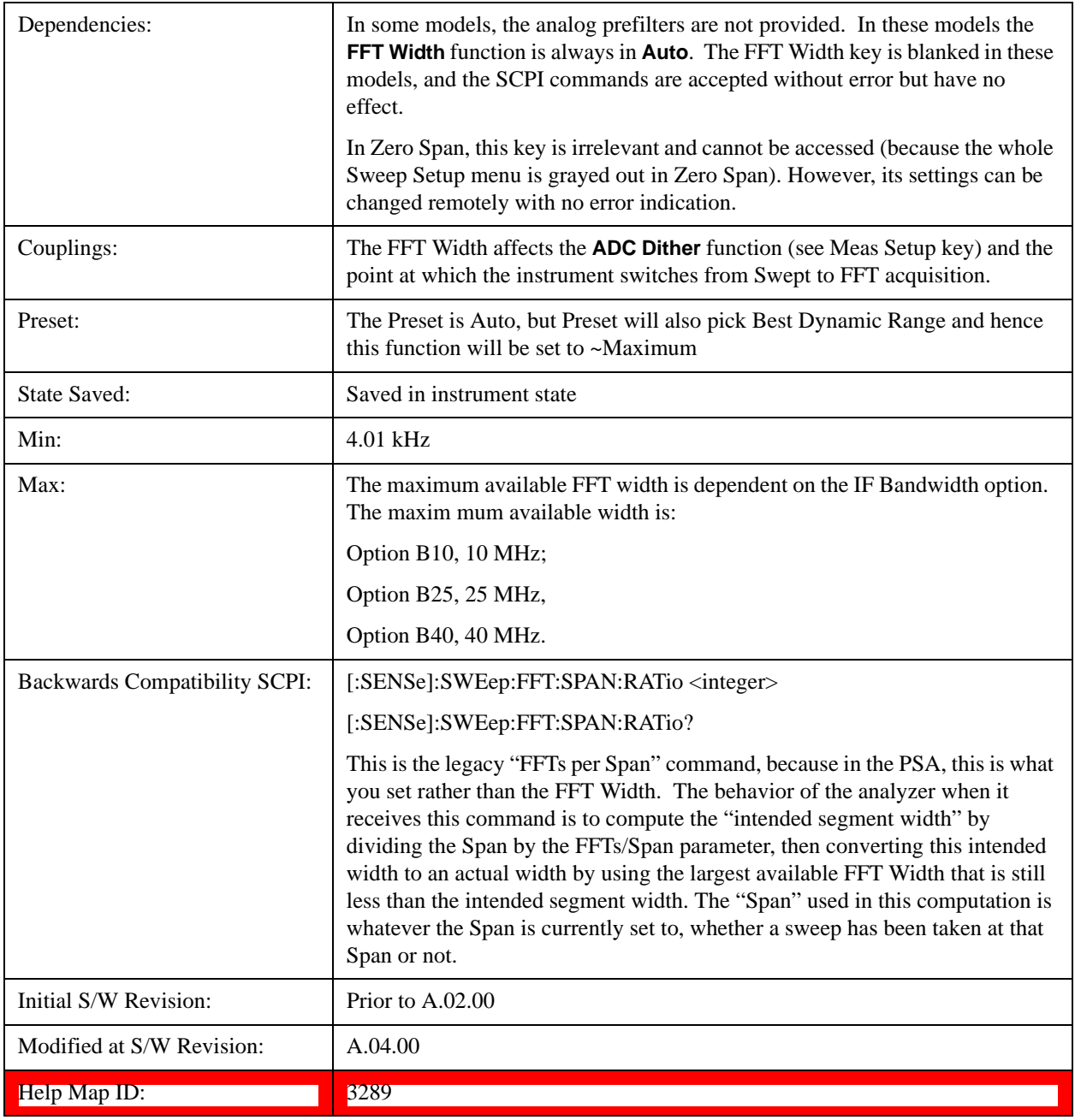

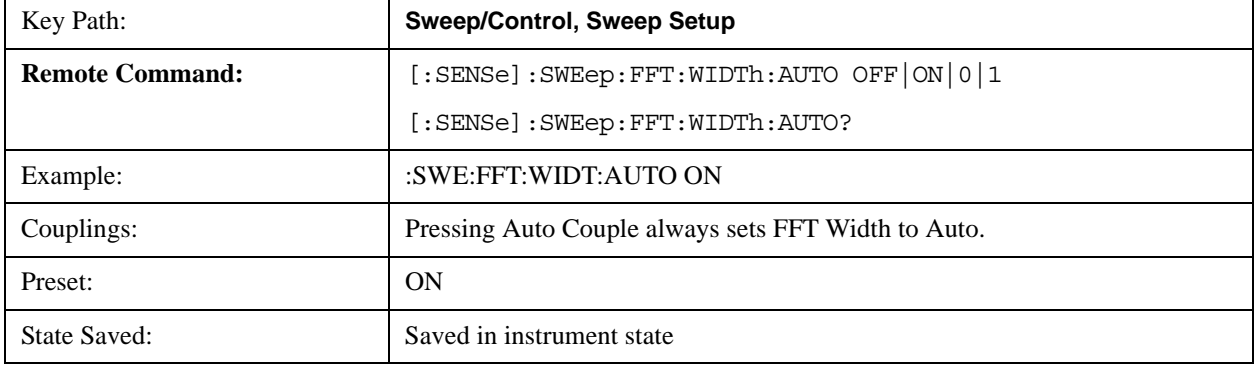
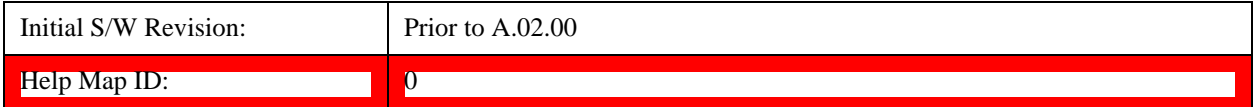

## **More Information**

An FFT measurement can only be performed over a limited span known as the "FFT segment". Several segments may need to be combined to measure the entire span. For advanced FFT control in the X-Series, you have direct control over the segment width using the **FFT Width** control. Generally, in automatic operation, the X-Series sets the segment width to be as wide as possible, as this results in the fastest measurements.

However, in order to increase dynamic range, most X-series models provide a set of analog prefilters that precede the ADC. Unlike swept measurements, which pass the signal through a bandpass before the ADC, FFT measurements present the full signal bandwidth to the ADC, making them more susceptible to overload, and requiring a lower signal level. The prefilters act to alleviate this phenomenon - they allow the signal level at the ADC to be higher while still avoiding an ADC overload, by eliminating signal power outside the bandwidth of interest, which in turn improves dynamic range.

Although narrowing the segment width can allow higher dynamic ranges some cases, this comes at the expense of losing some of the speed advantages of the FFT, because narrower segments require more acquisitions and proportionately more processing overhead.

However, the advantages of narrow segments can be significant. For example, in pulsed-RF measurements such as radar, it is often possible to make high dynamic range measurements with signal levels approaching the compression threshold of the analyzer in swept spans (well over 0 dBm), while resolving the spectral components to levels below the maximum IF drive level (about –8 dBm at the input mixer). But FFT processing experiences overloads at the maximum IF drive level even if the RBW is small enough that no single spectral component exceeds the maximum IF drive level. If you reduce the width of an FFT, an analog filter is placed before the ADC that is about 1.3 times as wide as the FFT segment width. This spreads out the pulsed RF in time and reduces the maximum signal level seen by the ADC. Therefore, the input attenuation can be reduced and the dynamic range increased without overloading the ADC.

Further improvement in dynamic range is possible by changing the **FFT IF Gain** (in the **Meas Setup** menu of many measurements). If the segments are reduced in width, **FFT IF Gain** can be set to High, improving dynamic range.

Depending on what IF Bandwidth option you have ordered, there can be up to three different IF paths available in FFT sweeps, as seen in the diagram below:

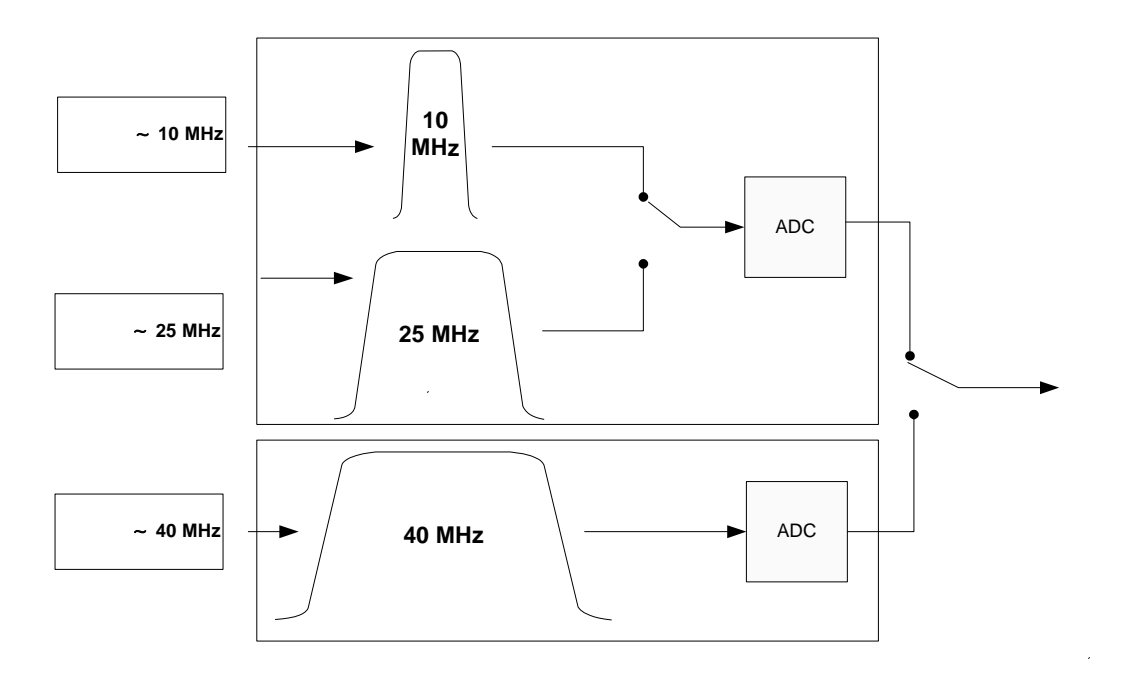

The 10 MHz path is always used for Swept sweeps. It is always used for FFT sweeps as well, unless the user specifies ~25 MHz in which case the 25 MHz path will be used for FFT sweeps, or ~40 MHz, in which case the 40 MHz path will be used for FFT sweeps. Note that, although each of these keys picks the specified path, the analyzer may choose an FFT width less than the full IF width, in order to optimize speed, trading off acquisition time versus processing time.

# **Pause/Resume**

Pauses a measurement after the current data acquisition is complete.

When Paused, the label on the key changes to Resume. Pressing Resume un-pauses the measurement. When you are Paused, pressing **Restart**, **Single** or **Cont** does a Resume.

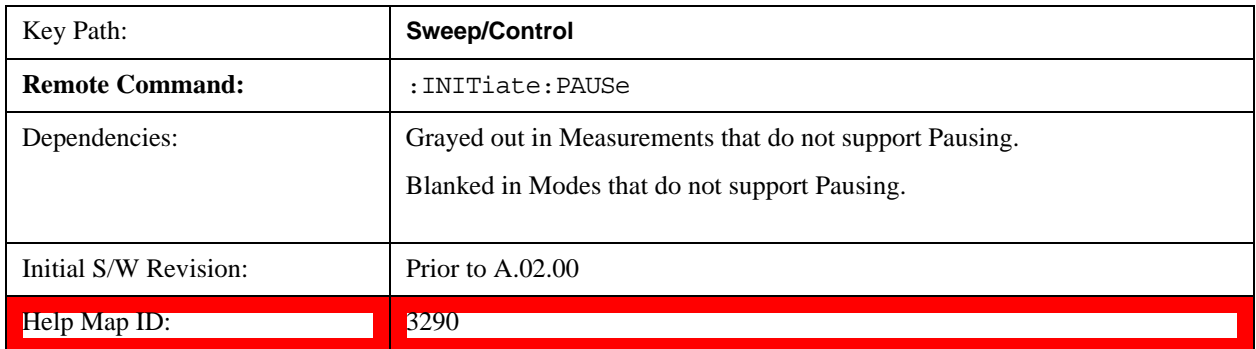

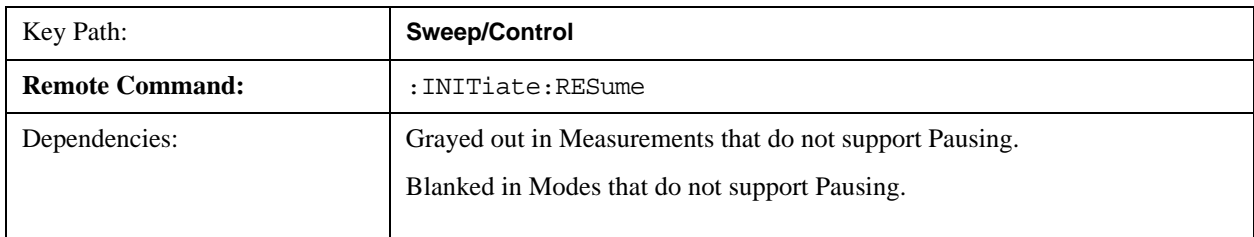

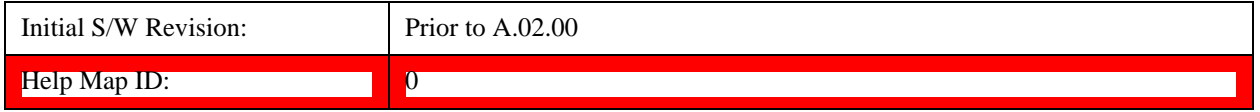

## **Gate**

Accesses a menu that enables you to control the gating function. The Gate functionality is used to view signals best viewed by qualifying them with other events.

Gate setup parameters are the same for all measurements – they do not change as you change measurements. Settings like these are called "Meas Global" and are unaffected by Meas Preset.

Note that Sweep Time autocoupling rules and annotation are changed by Gate being on.

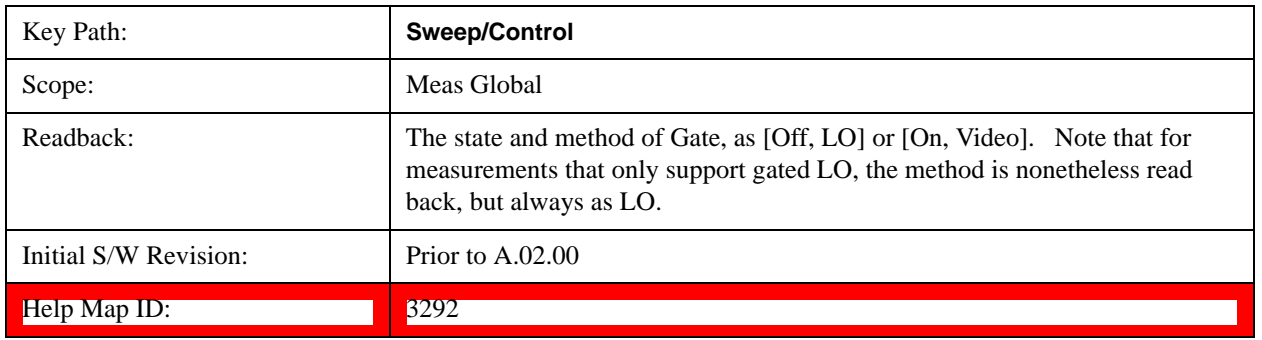

## **Gate On/Off**

Turns the gate function on and off.

When the Gate Function is on, the selected Gate Method is used along with the gate settings and the signal at the gate source to control the sweep and video system with the gate signal. Not all measurements allow every type of Gate Methods.

When Gate is on, the annunciation in the measurement bar reflects that it is on and what method is used, as seen in the following "Gate: LO" annunciator graphic.

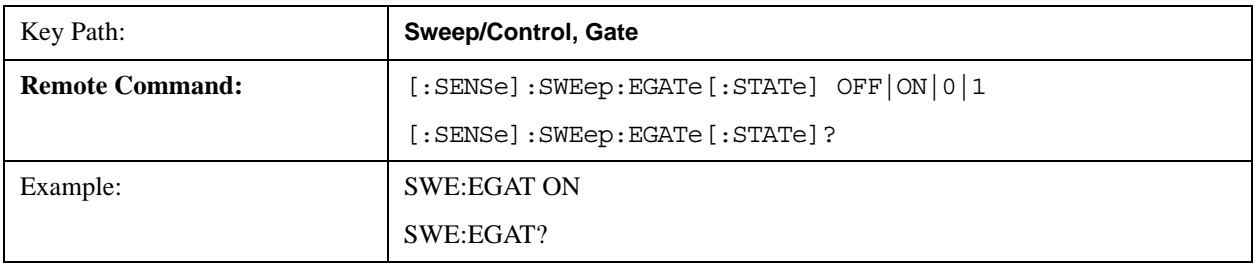

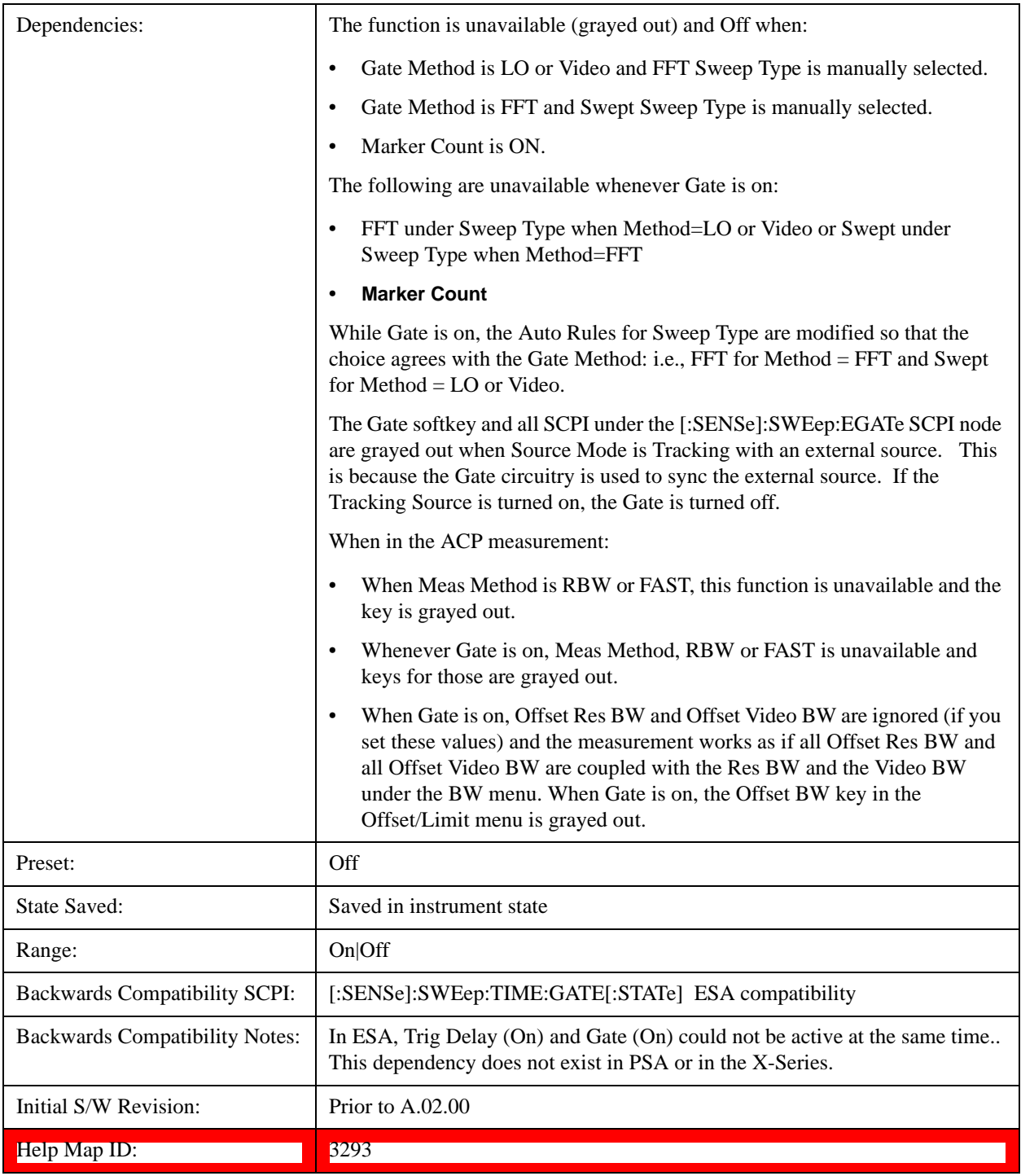

# <span id="page-1191-0"></span>**Gate View On/Off**

Turning on Gate View in the Swept SA measurement provides a single-window gate view display..

Turning on Gate View in other measurements shows the split-screen Gate View. In these measurements, when the Gate View is on, the regular view of the current measurement traces and results are reduced vertically to about 70% of the regular height. The Zero Span window, showing the positions of the Gate, is shown between the Measurement Bar and the reduced measurement window. By reducing the height

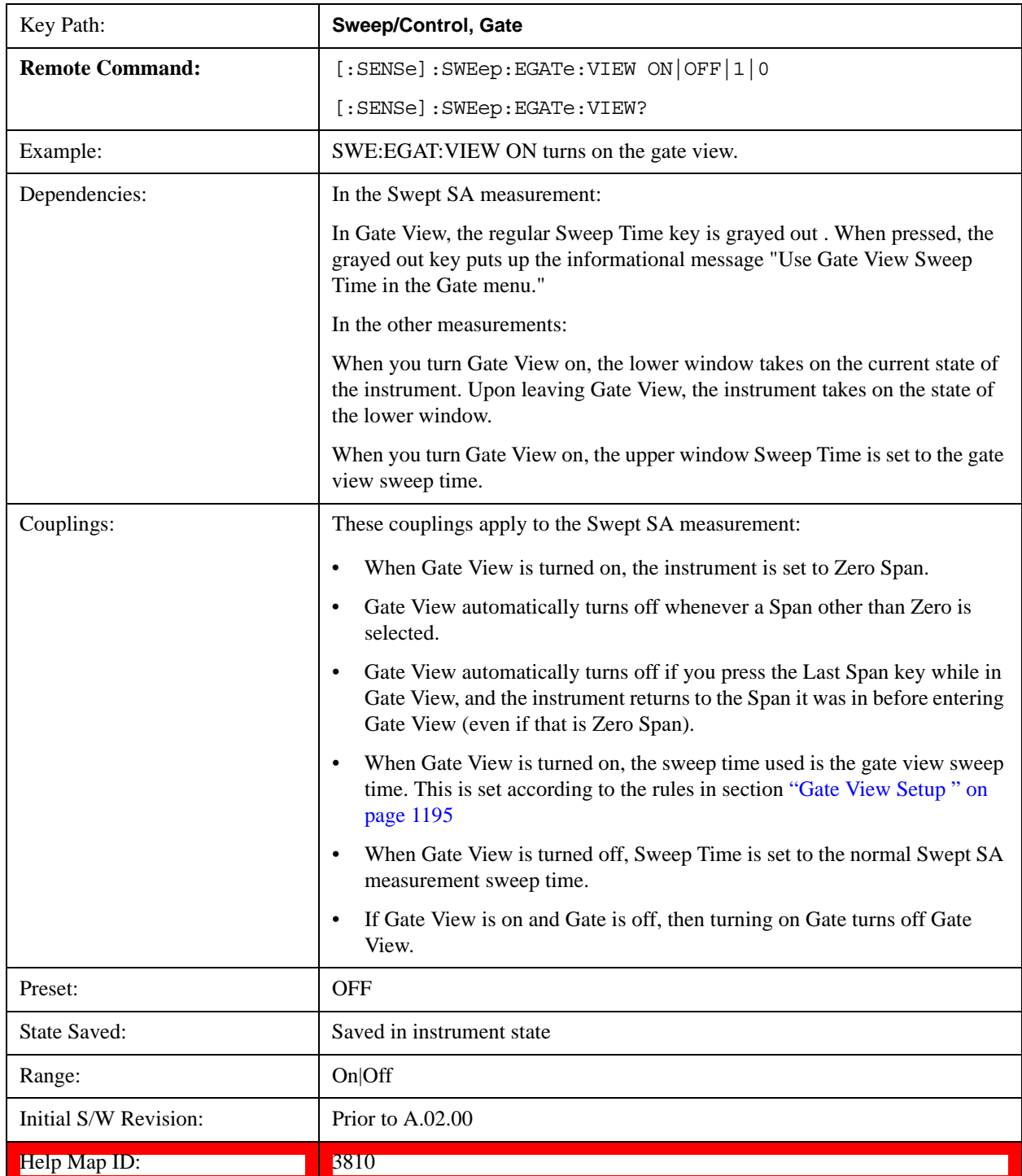

of the measurement window, some of the annotation on the Data Display may not fit and is not shown.

A sample of the Gate View screen in the Swept SA measurement is shown in the following graphic :

A sample of the Gate View screen in other measurements is shown in the following graphic . This example is for the ACP measurement:

Turning Gate View off returns the analyzer to the Normal measurement view.

In the Swept SA, the normal measurement view is the single-window Swept SA view. When returning to this view, the Swept SA measurement returns to the Span it was in before entering **Gate View** (even if that is Zero Span).

The **Gate View** window is triggered from the Gate Source, with zero trigger delay. Also, when updating the **Gate View** window, the Gate itself must not operate. So it is internally shut off while the gate view window is being updated. For the Swept SA measurement, this means that the Gate is internally shut off whenever the gate view window is displayed. The measurement bar and softkeys continue to show the Trigger source for the main sweep window and give no indication that the Gate is shut off or that the Gate View window is triggered from the Gate Source.

When in **Gate View**, vertical lines are displayed in the Gate View window as follows:

- Green lines are displayed at the gate edges as follows: in Edge Gate, a line is shown for Delay and one for the end of the Gate period (defined by Length, even in FFT. In Level Gate a line is shown only for Delay. You can adjust the position of the green lines by adjusting the gate length and the gate delay. These lines update in the Gate View window as the active function changes, even if the window is not being updated. In Gated LO and Gated Video, these lines are positioned relative to the delay reference line (not relative to 0 time). In Gated FFT, their location is relative to the left edge of the screen.
- A blue line is displayed showing the delay reference, that is, the reference point for the Gate Delay within the Zero Span window. The blue line represents where (in time) the effective location of the gate start would be if the gate were programmed to zero delay.
- The second blue line is labeled "MIN FAST" as shown in the figure above because it represents the minimum Gate Delay for fast Gated LO operation. This line is only displayed in Gated LO. You cannot scroll (knob) or decrement (down key) the Gate Delay to less than that represented by the position of this line, it can only be set below this position manually, although once there it can be moved freely with the knob while below the line.
- A yellow line in the Gated Video case only, is displayed at  $B_{length}$ , where  $B_{length}$  is the display point (bucket) length for the swept trace, which is given by the sweep time for that trace divided by number of Points – 1. So it is referenced to 0 time, not to the delay reference. This line is labeled NEXT PT (it is not shown in the figure above because the figure above is for Gated LO). The yellow line represents the edge of a display point (bucket). Normally in Gated Video, the bucket length must be selected so that it exceeds the off time of the burst. There is another way to use the analyzer in Gated Video measurements, and that is to set the bucket width much shorter than the off time of the burst. Then use the Max Hold trace function to fill in "missing" buckets more slowly. This allows you to see some of the patterns of the Gated Video results earlier, though seeing a completely filled-in spectrum later.

## <span id="page-1194-0"></span>**Gate View Setup**

Accesses a menu that enables you to setup parameters relevant to the Gate View

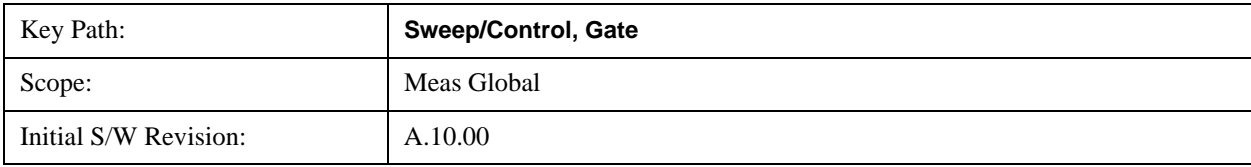

# Help Map ID: 4038

# **Gate View Sweep Time**

Controls the sweep time in the Gate View window. To provide an optimal view of the gate signal, the analyzer initializes Gate View Sweep Time based on the current settings of Gate Delay and Gate Length.

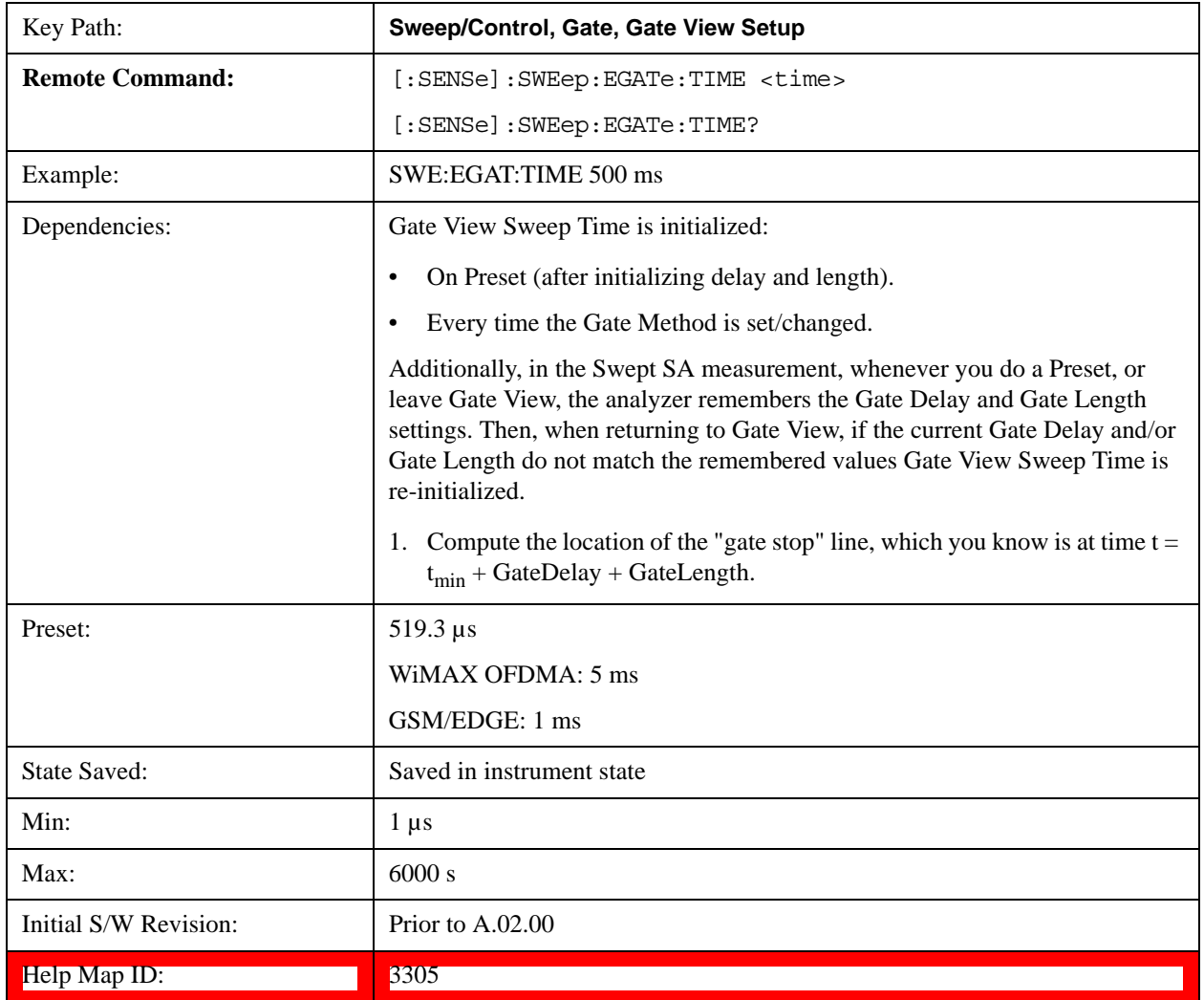

## **Gate View Start Time**

Controls the time at the left edge of the Gate View.

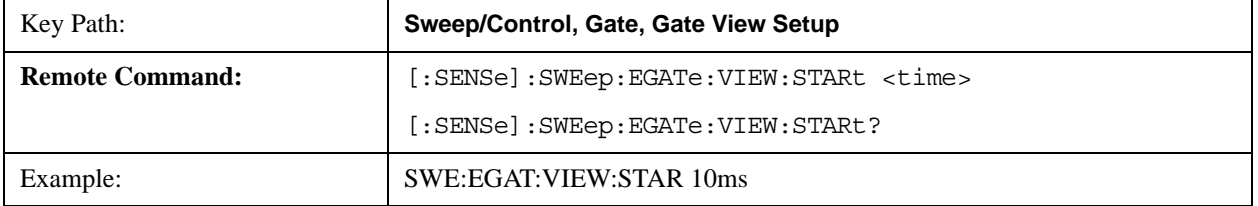

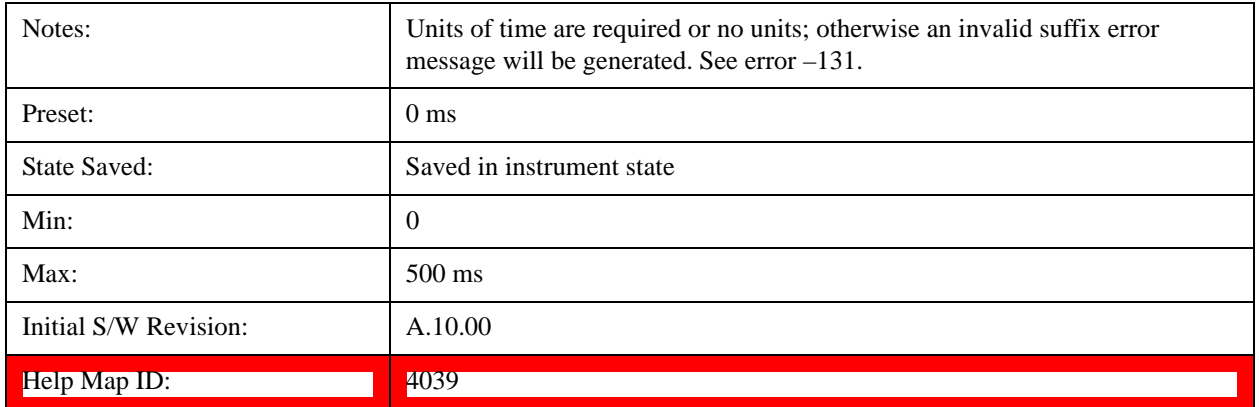

# **Gate Delay**

Controls the length of time from the time the gate condition goes True until the gate is turned on.

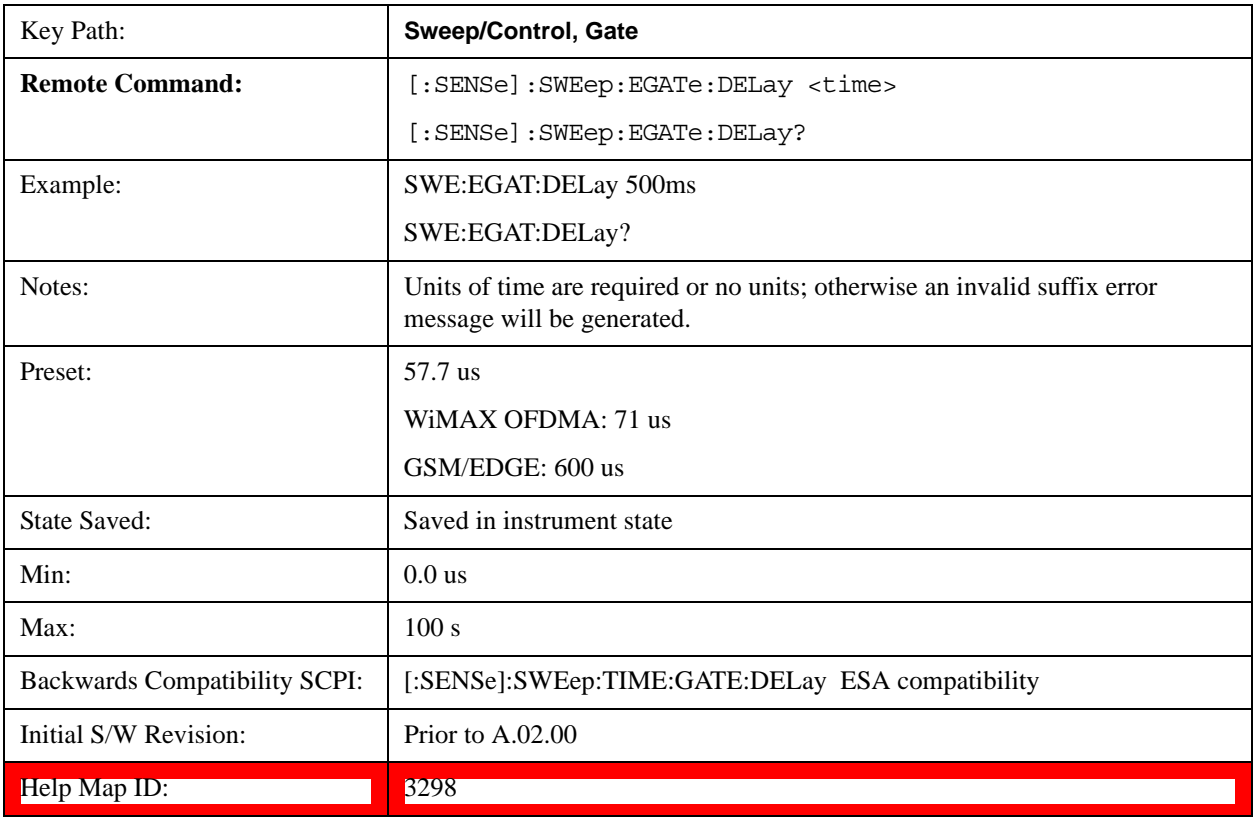

# **Gate Length**

Controls the length of time that the gate is on after it opens.

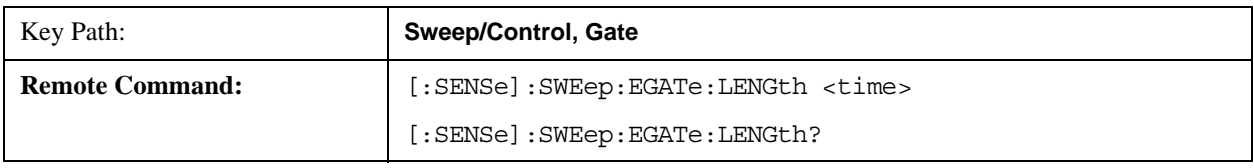

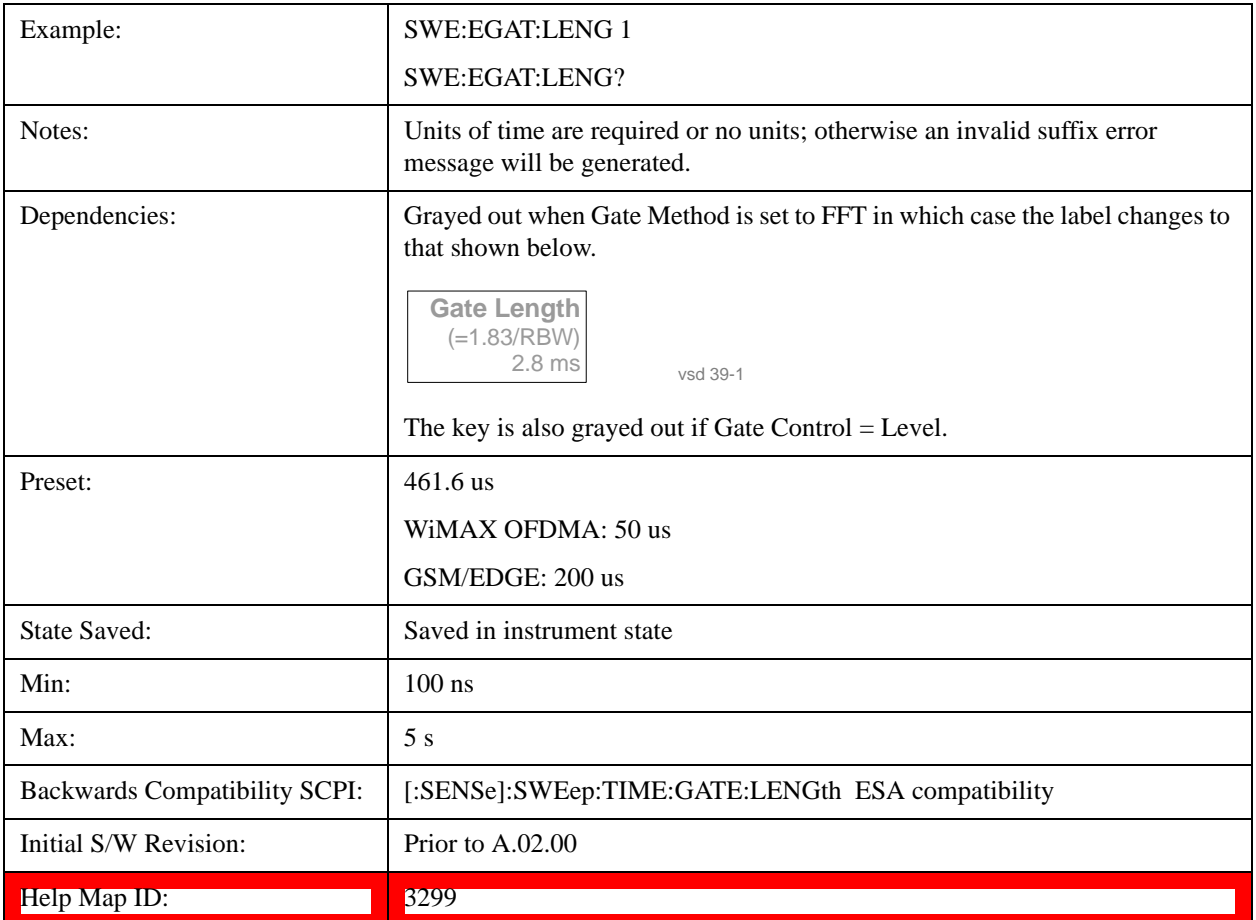

## **Method**

This lets you choose one of the three different types of gating.

Not all types of gating are available for all measurements.

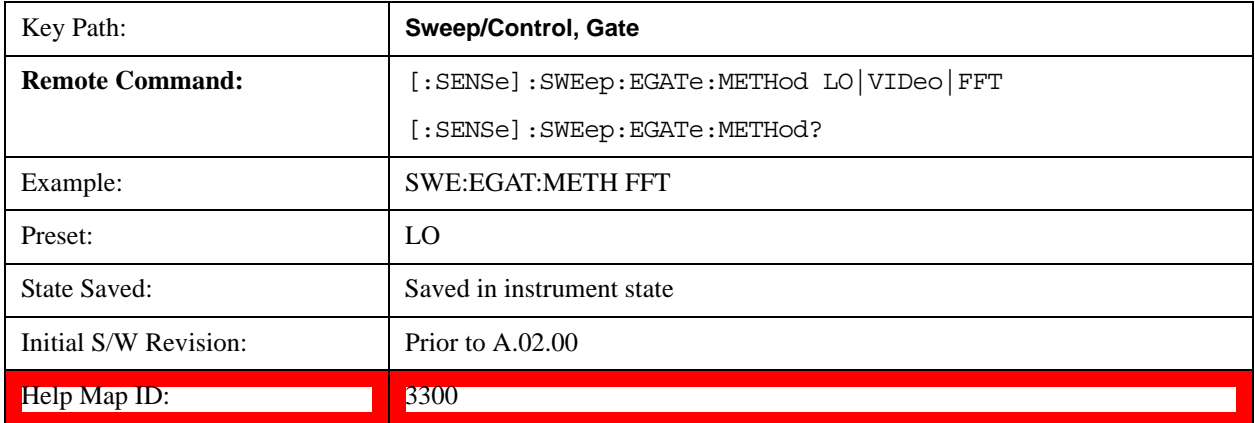

# **LO**

When Gate is set to On, the LO sweeps whenever the gate conditions as specified in the Gate menu are satisfied by the signal at the Gate Source.

This form of gating is more sophisticated, and results in faster measurements. With Gated LO, the analyzer only sweeps while the gate conditions are satisfied. This means that a sweep could take place over several gate events. It would start when the gate signal goes true and stop when it goes false, and then continue when it goes true again. But since the LO is sweeping as long as the gate conditions are satisfied, the sweep typically finishes much more quickly than with Gated Video.

When in zero span, there is no actual sweep performed. But data is only taken while the gate conditions are satisfied. So even though there is no sweep, the gate settings will impact when data is acquired.

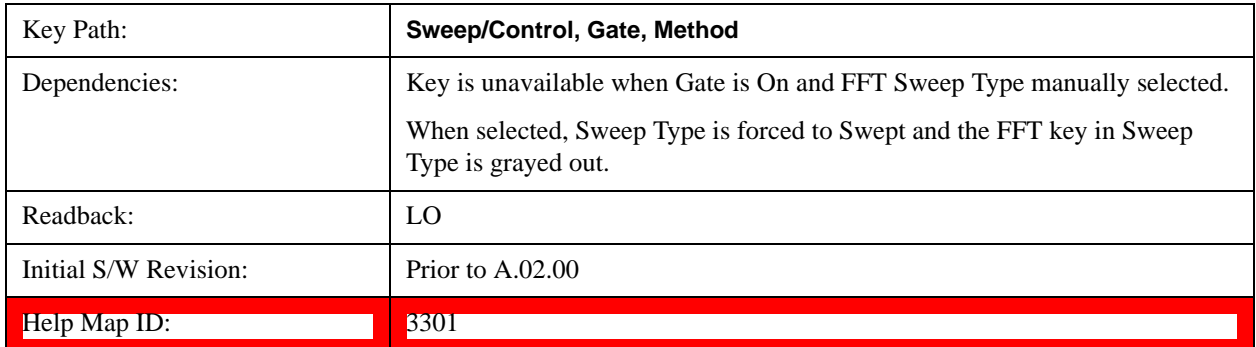

## **Video**

When Gate is set to On, the video signal is allowed to pass through whenever the gate conditions as specified in the Gate menu are satisfied by the signal at the Gate Source.

This form of gating may be thought of as a simple switch, which connects the signal to the input of the spectrum analyzer. When the gate conditions are satisfied, the switch is closed, and when the gate conditions are not satisfied, the switch is open. So we only look at the signal while the gate conditions are satisfied.

With this type of gating, you usually set the analyzer to sweep very slowly. In fact, a general rule is to sweep slowly enough that the gate is guaranteed to be closed at least once per data measurement interval (bucket). Then if the peak detector is used, each bucket will represent the peak signal as it looks with the gate closed.

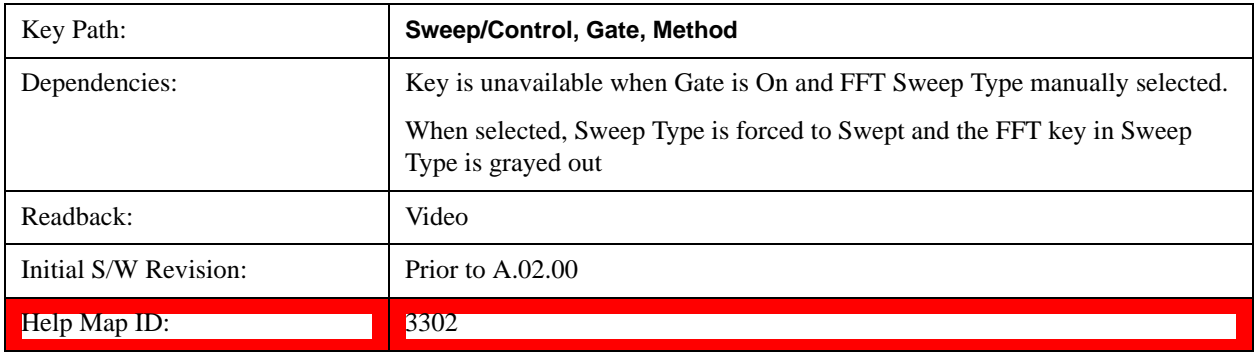

## **FFT**

When Gate is set to On, an FFT is performed whenever the gate conditions as specified in the Gate menu are satisfied by the signal at the Gate Source. This is an FFT measurement which begins when the gate conditions are satisfied. Since the time period of an FFT is approximately 1.83/RBW, you get a measurement that starts under predefined conditions and takes place over a predefined period. So, in

essence, this is a gated measurement. You have limited control over the gate length but it works in FFT sweeps, which the other two methods do not.

Gated FFT cannot be done in zero span since the instrument is not sweeping. So in zero span the Gated LO method is used. Data is still only taken while the gate conditions are satisfied, so the gate settings do impact when data is acquired.

The Gate Length will be 1.83/RBW.

This is a convenient way to make a triggered FFT measurement under control of an external gating signal.

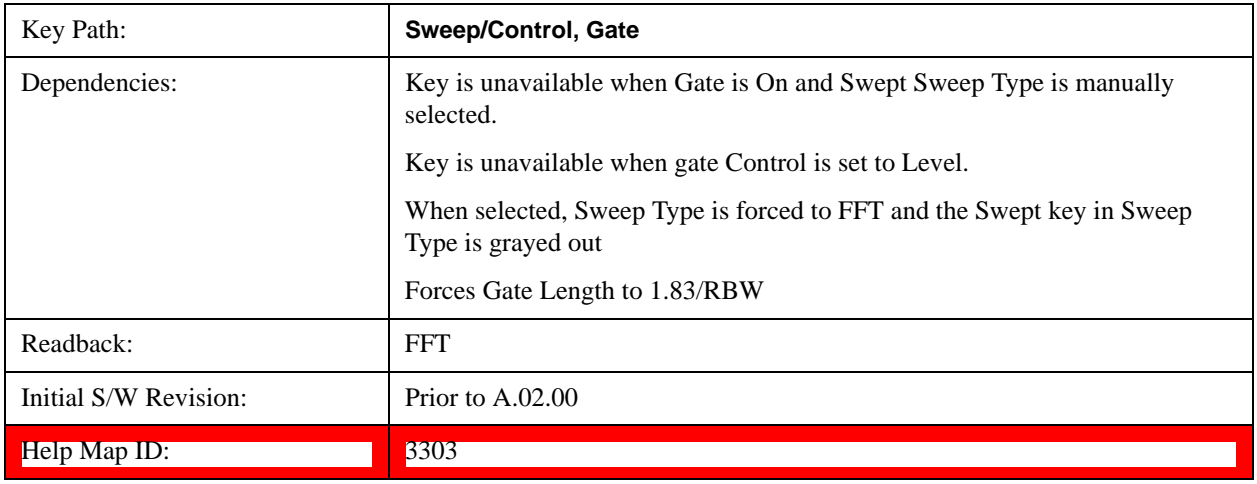

## **Gate Source**

The menus under the **Gate Source** key are the same as those under the **Trigger key**, with the exception that neither **Free Run** nor **Video** are available as Gate Source selections. However, a different SCPI command is used to select the Gate Source (see table below) because you may independently set the Gate Source and the Trigger Source.

Any changes to the settings in the setup menus under each **Gate Source** selection key (for example: **Trigger Level, Trigger Delay, etc**) also affect the corrssponding settings under the **Trigger** menu keys. The SCPI commands used for these are the same for Trigger and Gate, since there is only one setting which affects both Gate and Trigger. Example: to set the Trigger Level for External 1 you use the command :TRIG:EXT1:LEV regardless of whether you are using External 1 as a Trigger Source or a Gate Source.

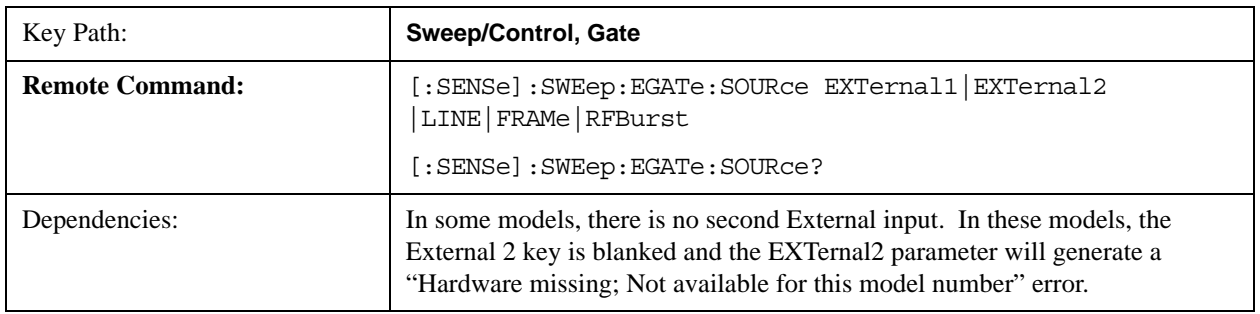

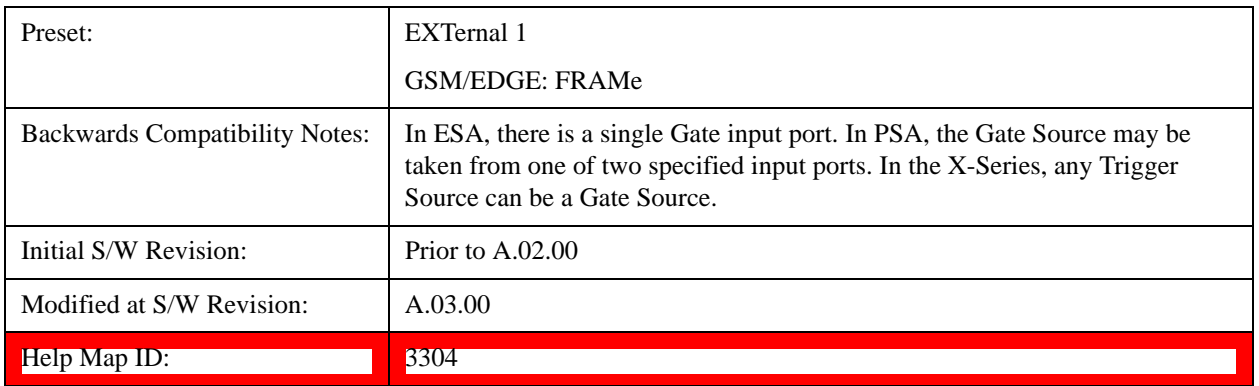

## **Control Edge/Level**

Sets the method of controlling the gating function from the gating signal.

### **Edge**

In Edge triggering, the gate opens (after the Delay) on the selected edge (for example, positive) of the gate signal and closes on the alternate edge (for example, negative).

#### **Level**

In Level triggering, the gate opens (after the Delay) when the gate signal has achieved a certain level and stays open as long as that level is maintained.

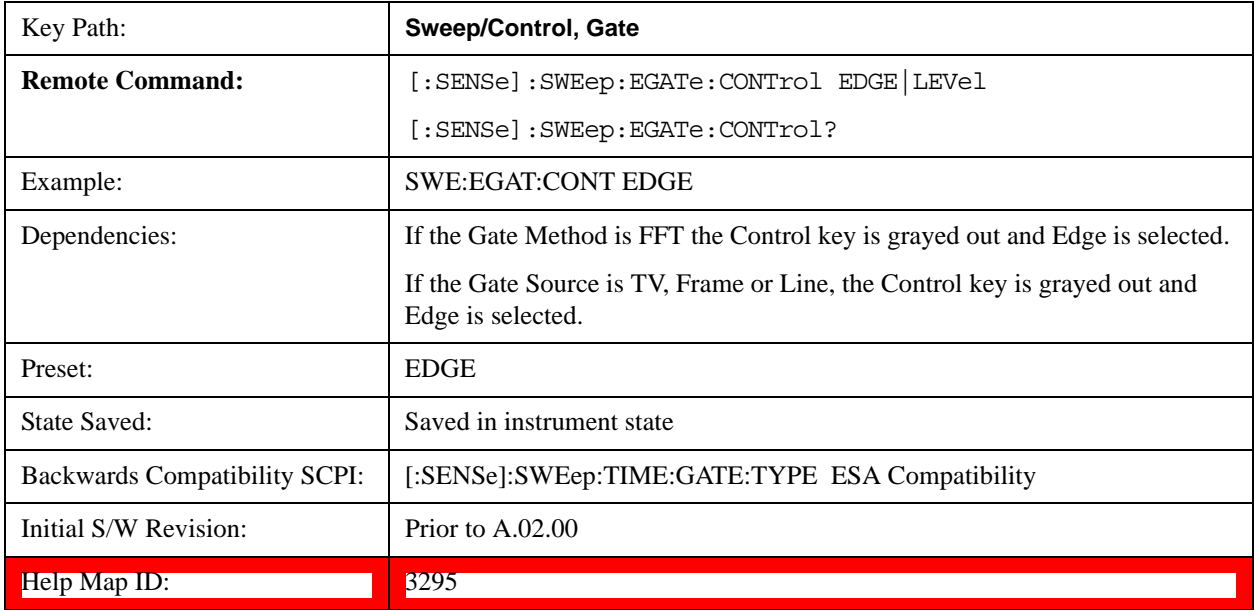

## **Gate Holdoff**

Lets you increase or decrease the wait time after a gate event ends before the analyzer will respond to the next gate signal.

After any Gate event finishes, the analyzer must wait for the sweep system to settle before it can respond to another Gate signal. The analyzer calculates a "wait time," taking into account a number of factors, including RBW and Phase Noise Optimization settings. The goal is to achieve the same accuracy when

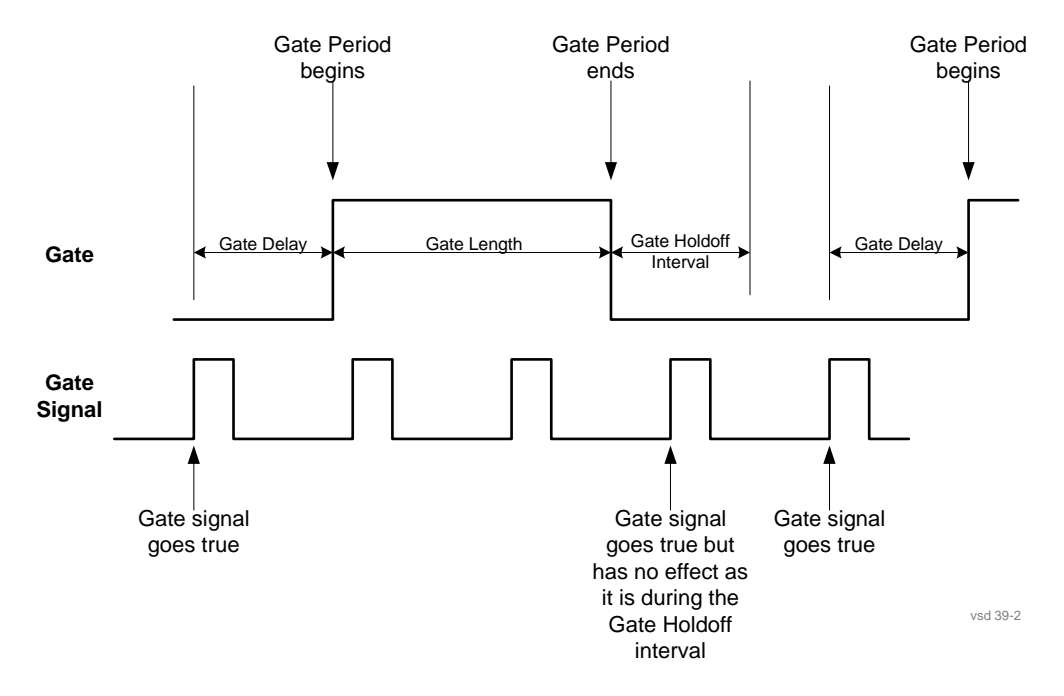

gated as in ungated operation. The figure below illustrates this concept:

When Gate Holdoff is in Auto, the wait time calculated by the analyzer is used. When Gate Time is in Manual, the user may adjust the wait time, usually decreasing it in order to achieve greater speed, but at the risk of decreasing accuracy.

When the **Method** key is set to **Video** or **FFT**, the **Gate Holdoff** function has no effect.

In measurements that do not support Auto, the value shown when Auto is selected is "---" and the manually set holdoff is returned to a query.

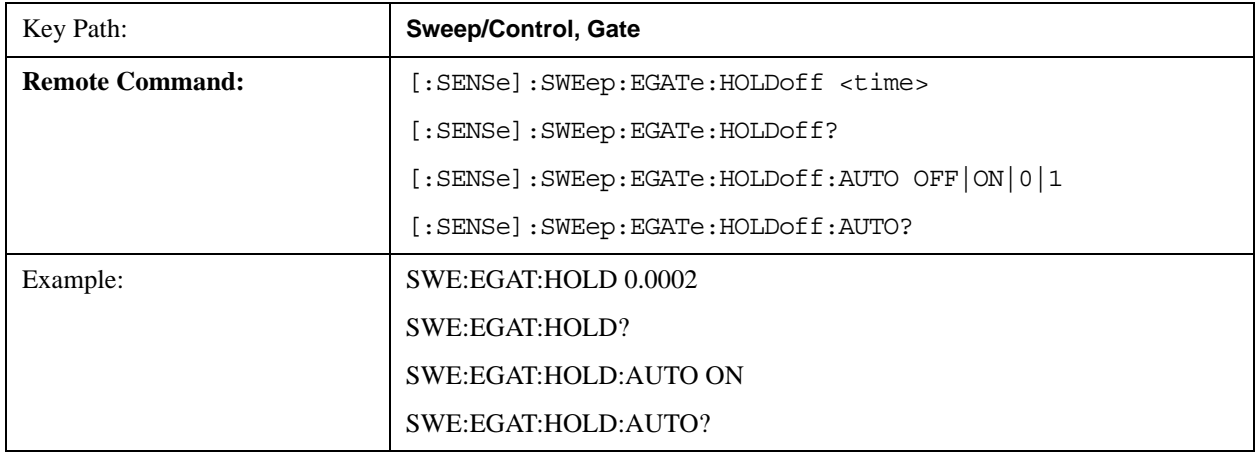

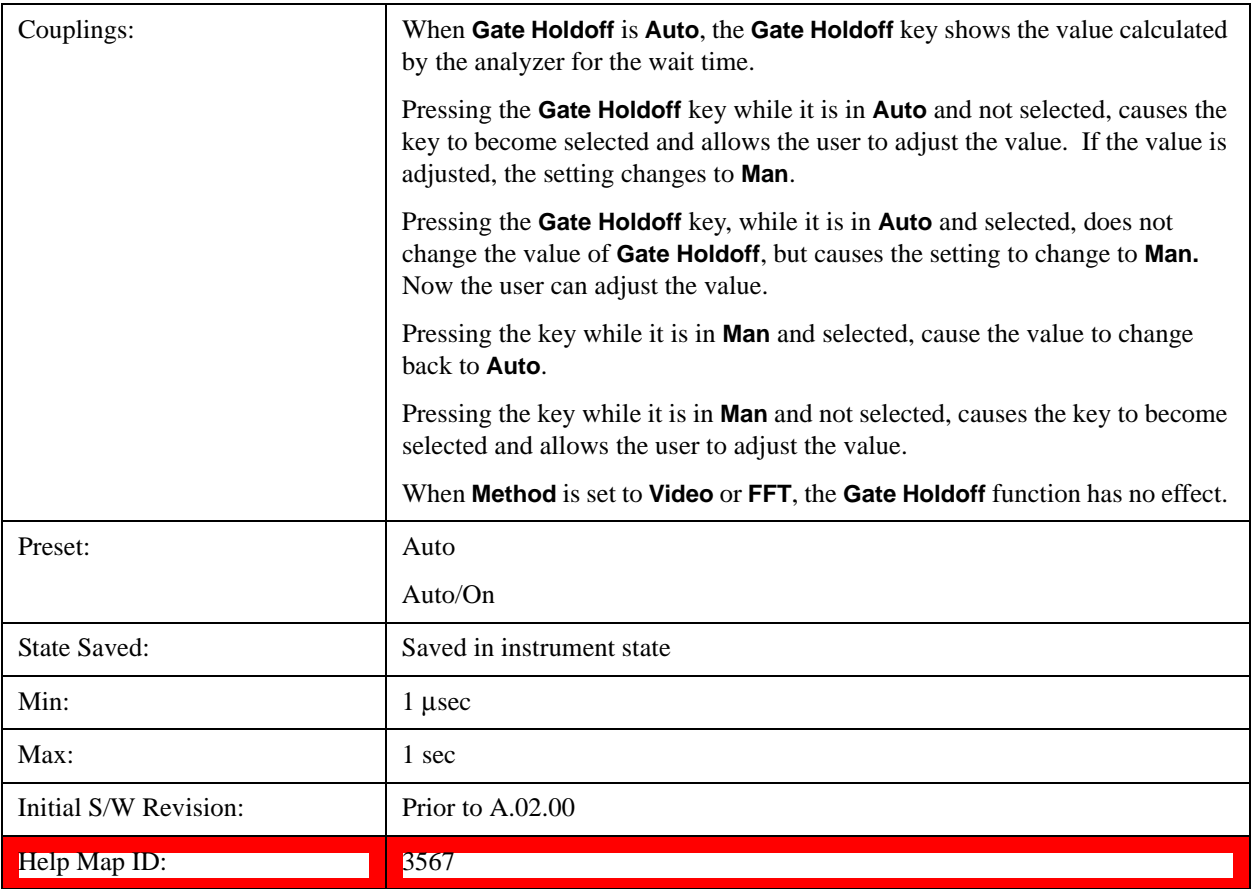

## **Gate Delay Compensation**

This function allows you to select an RBW-dependent value by which to adjust the gate delay, to compensate for changes in the delay caused by RBW effects.

Youcan select between uncompensated operation and two types of compensation, **Delay Until RBW Settled** and **Compensate for RBW Group Delay**.

See ["More Information" on page 1204](#page-1203-0)

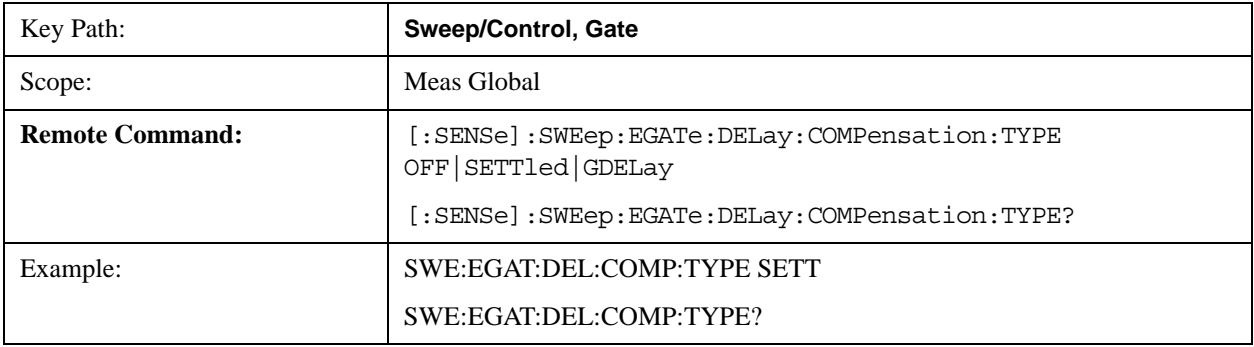

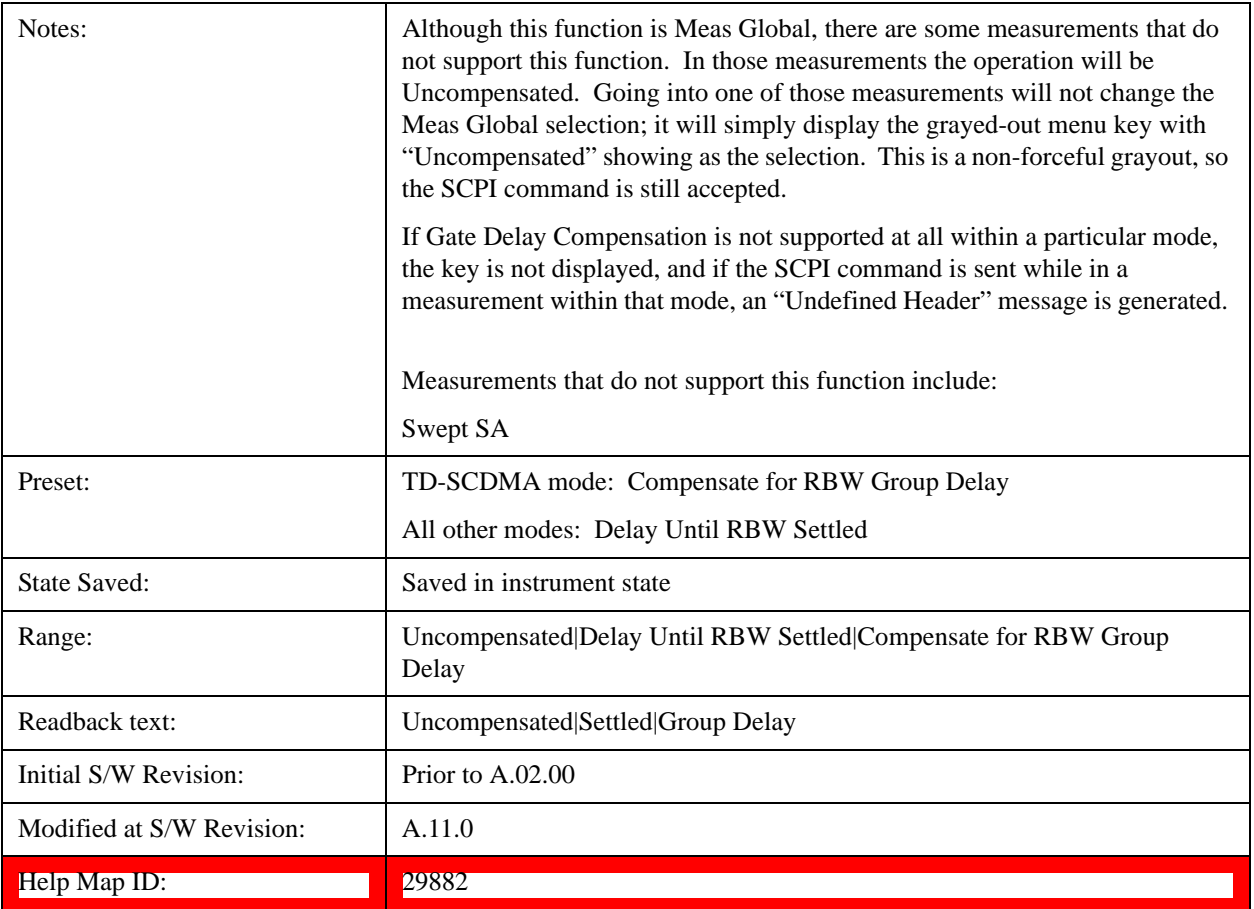

## <span id="page-1203-0"></span>**More Information**

Selecting **Uncompensated** means that the actual gate delay is as you sets it.

Selecting **Delay Until RBW Settled** causes the gate delay to be increased above the user setting by an amount equal to 3.06/RBW. This compensated delay causes the GATE START and GATE STOP lines on the display to move by the compensation amount, and the actual hardware gate delay to be increased by the same amount. All the other gate lines (for example, MIN FAST) are unaffected. If the RBW subsequently changes, the compensation is readjusted for the new RBW. The value shown on the **Gate Delay** key does NOT change.

**Delay Until RBW Settled** allows excellent measurements of gated signals, by allowing the IF to settle following any transient that affects the burst. Excellent measurements also require that the analysis region not extend into the region affected by the falling edge of the burst. Thus, excellent measurements can only be made over a width that declines with narrowing RBWs, which is achieved by decreasing the gate length below the user setting by an amount equal to 2.53/RBW. Therefore, for general purpose compensation, you will still want to change the gate length with changes in RBW even if the gate delay is compensated. The compensated Gate Length is limited by the analyzer so that it will never go below 10% of the value shown on the Gate Length key, as otherwise the sweep times could get very long. Anytime the **Gate Length and RBW** values combine in such a way that this limiting takes place, a warning is displayed . For measurements which contain multiple sweeps with different RBW like SEM and SPUR, the smallest RBW is used for this limiting.

Selecting **Compensate for RBW Group Delay** causes the gate delay to be increased above the user

setting by an amount equal to 1.81/RBW. This compensated delay causes the GATE START, GATE STOP lines on the display to move by the compensation amount, and the actual hardware gate delay to be increased by the same amount. All the other gate lines (for example, MIN FAST) are unaffected. If the RBW subsequently changes, the compensation is readjusted for the new RBW. The value shown on the **Gate Delay** key does NOT change. **Compensate for RBW Group Delay** also includes gate length compensation; the gate length itself is adjusted as necessary to attempt to compensate for delay effects imposed by the RBW.

**Compensate for RBW Group Delay** is similar to **Delay Until RBW Settled** , but compensates for the group delay of the RBW filter, rather than the filter settling time. As the RBW gets narrow, this can allow the settling tail of the RBW to affect the beginning part of the gated measurement, and allow the beginning of the RBW settling transient to affect the end of the gated measurement. These two effects are symmetric because the RBW response is symmetric. Because the gate length is not automatically compensated, some users might find this compensation to be more intuitive than compensation for RBW settling.

## **Min Fast Position Query (Remote Command Only)**

This command queries the position of the MIN FAST line, relative to the delay reference (REF) line. See section ["Gate View On/Off" on page 1192](#page-1191-0). If this query is sent while not in gate view, the MinFast calculation is performed based on the current values of the appropriate parameters and the result is returned. Knowing this value lets you set an optimal gate delay value for the current measurement setup.

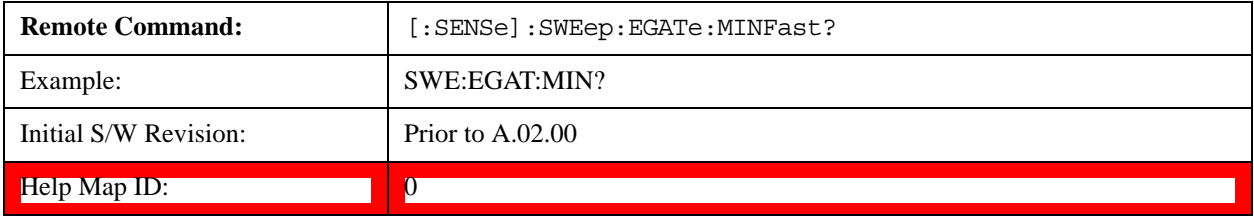

## **Gate Preset (Remote Command Only)**

Presets the time-gated spectrum analysis capability.

This command sets gate parameter values to the ESA preset values, as follows:

Gate trigger type  $=$  edge

Gate polarity  $=$  positive

Gate delay  $= 1$  us

Gate length  $= 1$  us

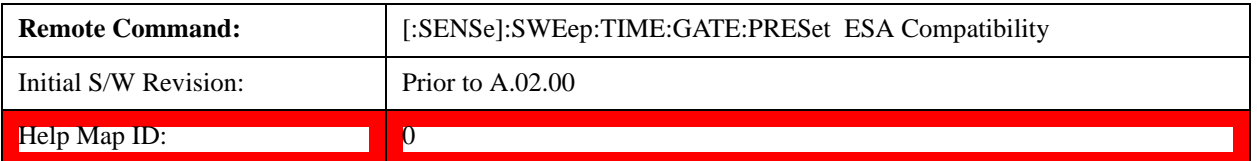

## **Gate Level (Remote Command Only)**

Sets the gate input transition point level for the external TRIGGER inputs on the front and rear panel. This is a legacy command for PSA compatibility. It is simply an alias to the equivalent trigger level

command.

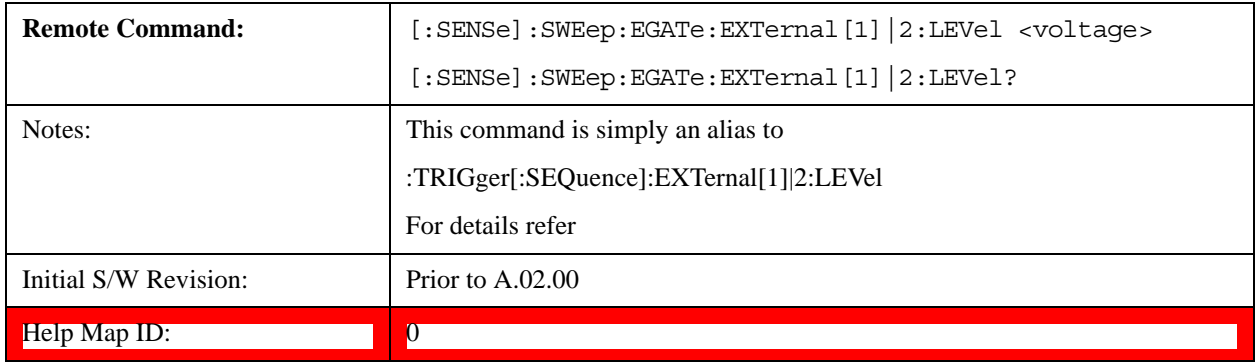

## **Gate Polarity (Remote Command Only)**

Initial S/W Revision: Prior to A.02.00

Help Map ID: 0

Sets the polarity for the gate signal. This setup is now done using the gate trigger's slope setting.

When Positive (Pos) is selected, a positive-going edge (Edge) or a high voltage (Level) will satisfy the gate condition, after the delay set with the Gate Delay key. When Negative (Neg) is selected, a negative-going edge (Edge) or a low voltage (Level) will satisfy the gate condition after the delay.

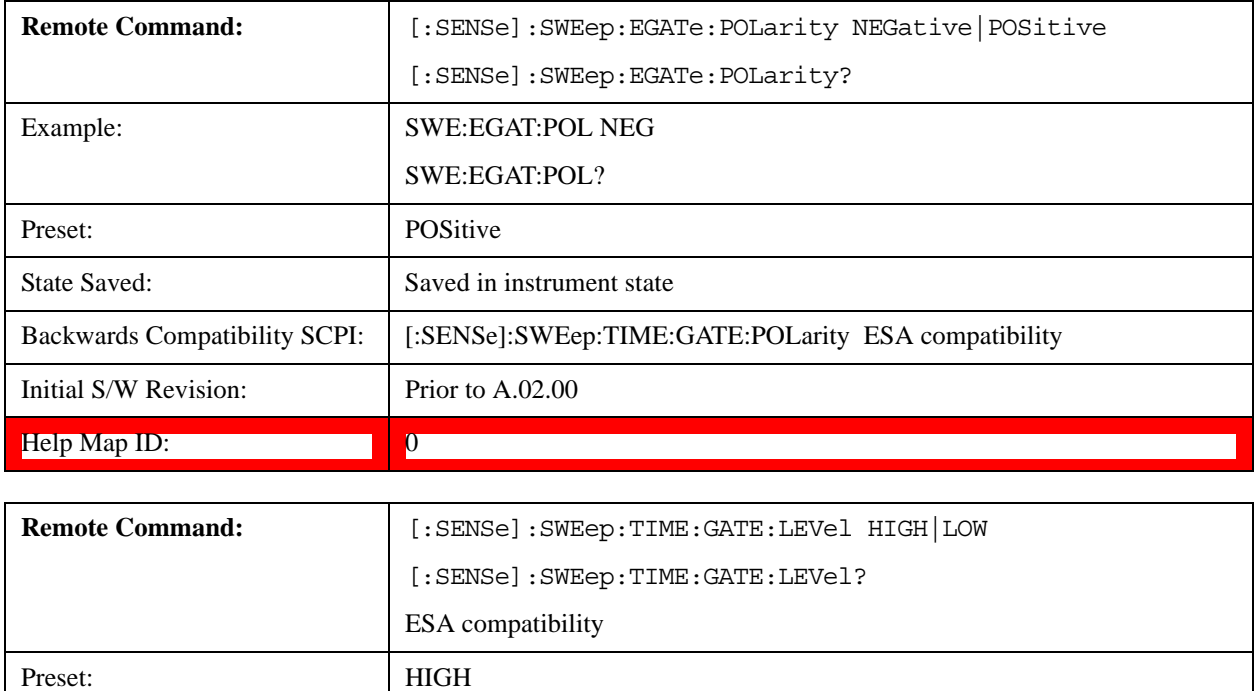

# **Points**

Sets the number of points taken per sweep, and displayed in the traces. The current value of points is displayed parenthetically, next to the sweep time in the lower-right corner of the display. Using more

points provides greater resolution. Using fewer points compacts the data and decreases the time required to access a trace over the remote interface.

Increasing the number of points does not increase the sweep time; however, it can slightly impact the trace processing time and therefore the overall measurement speed. Decreasing the number of points does not decrease the sweep time, but it may speed up the measurement, depending on the other sweep settings (for example, in FFT sweeps). Fewer points will always speed up the I/O.

Due to minimum sweep rate limitations of the hardware, the minimum sweep time available to the user will increase above its normal value of 1 ms as the number of sweep points increases above 15001.

Changing the number of sweep points has several effects on the analyzer. The sweep time resolution will change. Trace data for all the traces will be cleared and, if Sweep is in Cont, a new trace taken. If any trace is in average or hold, the averaging starts over.

When in a split screen display each window may have its own value for points.

When sweep points is changed, an informational message is displayed, "Sweep points changed, all traces cleared."

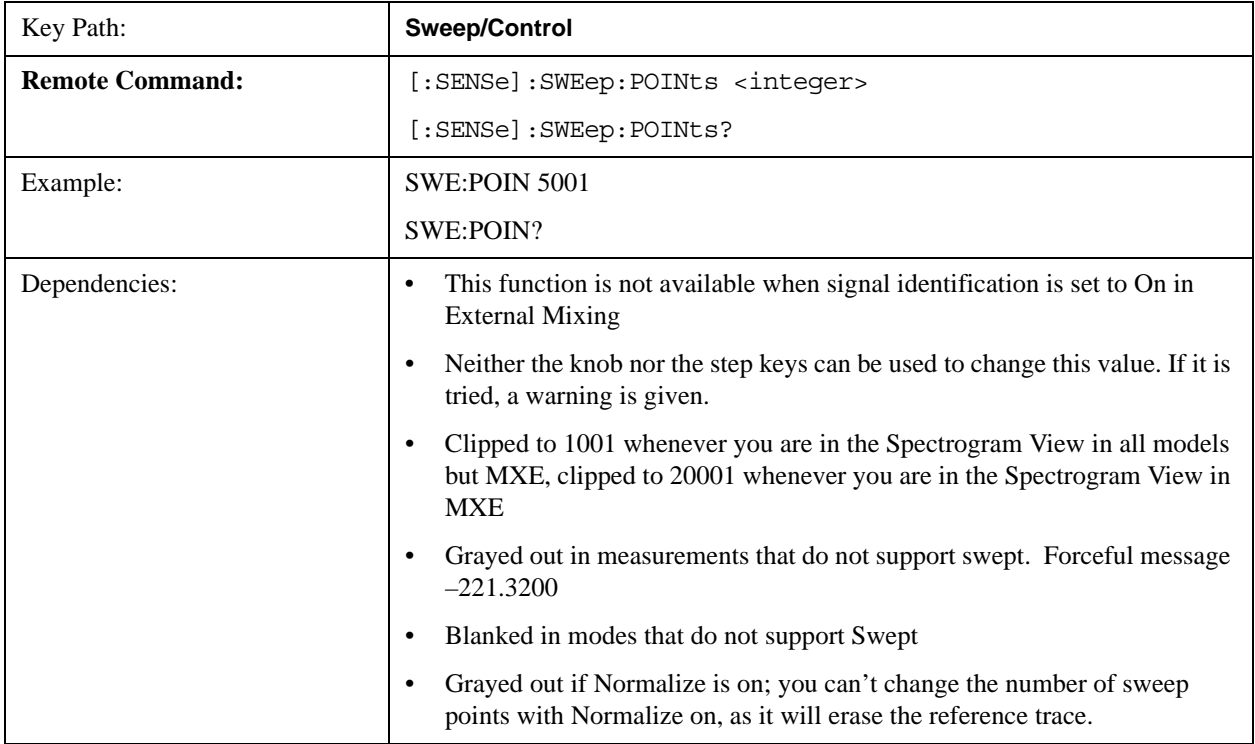

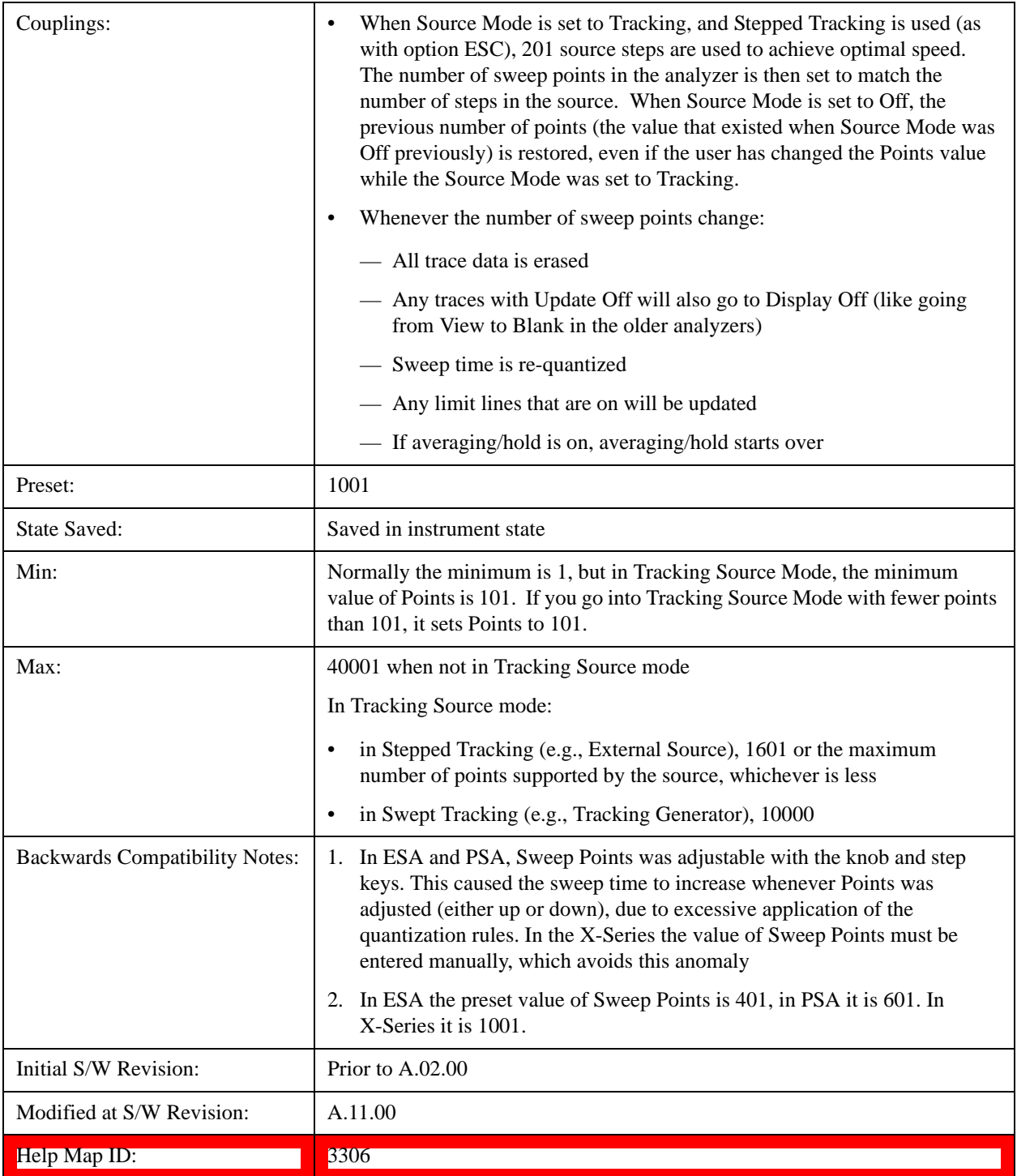

# **Zoom Points**

In the Trace Zoom View of the Swept SA measurement, the Points key changes to Zoom Points whenever the focus (thick green border) is on the bottom window. Zoom Points controls how many

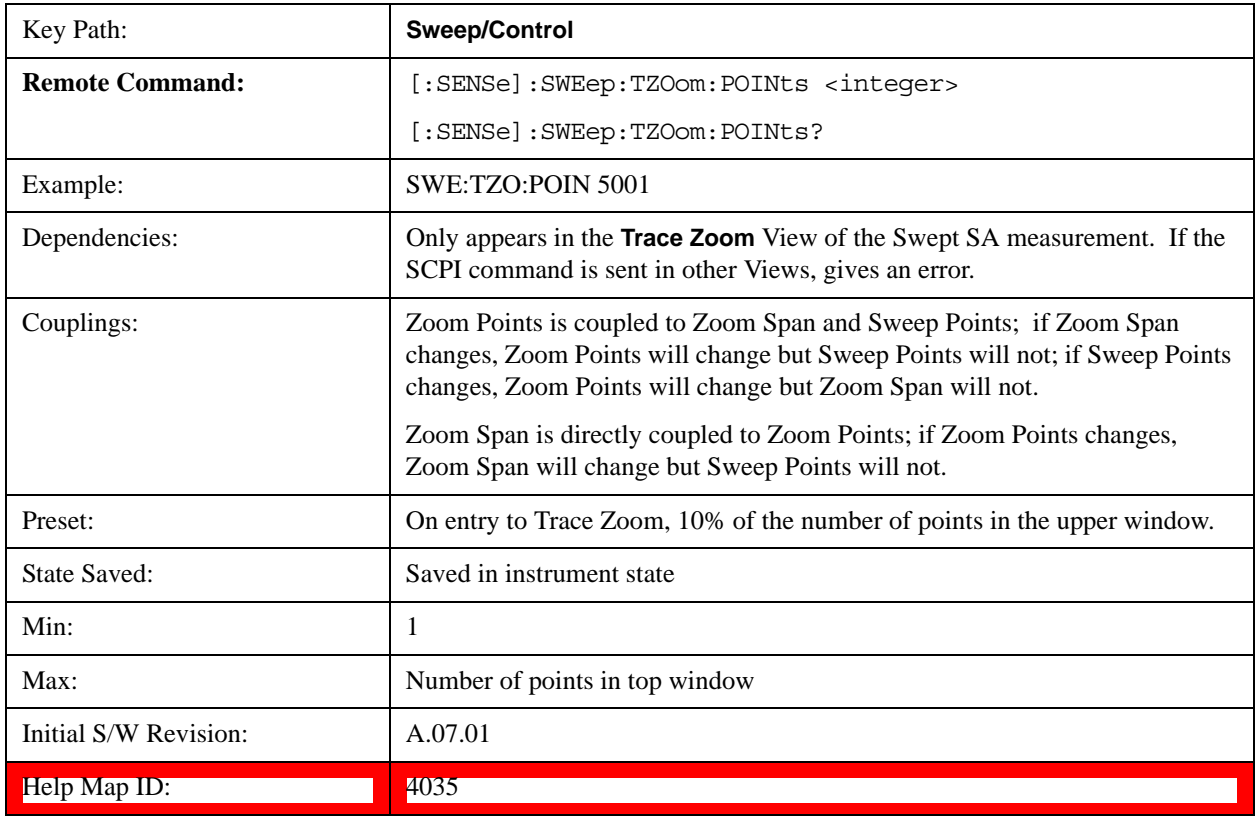

points are displayed in the Zoom Window and hence indirectly controls the Zoom Span.

# **Abort (Remote Command Only)**

This command is used to stop the current measurement. It aborts the current measurement as quickly as possible, resets the sweep and trigger systems, and puts the measurement into an "idle" state. If the analyzer is in the process of aligning when ABORt is sent, the alignment finishes before the abort function is performed. So ABORt does not abort an alignment.

If the analyzer is set for Continuous measurement, it sets up the measurement and initiates a new data measurement sequence with a new data acquisition (sweep) taken once the trigger condition is met.

If the analyzer is set for Single measurement, it remains in the "idle" state until an :INIT:IMM command is received.

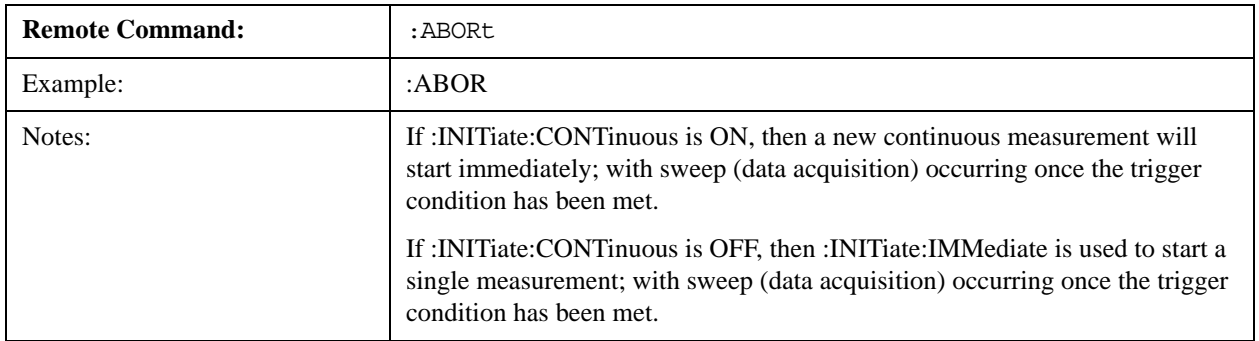

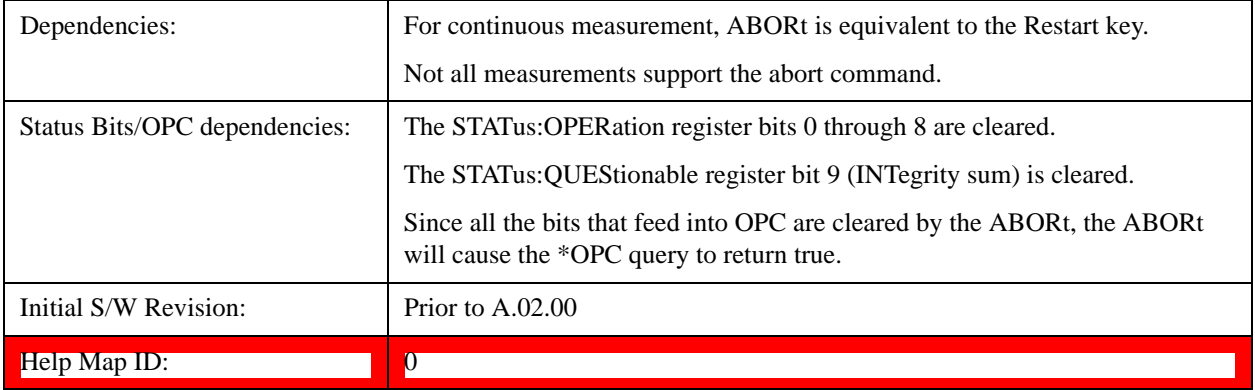

<span id="page-1210-0"></span>The **Trace/Detector** menu lets you control the acquisition, display, storage, detection and manipulation of trace data for the six available traces. The first page of this menu contains a selection of the trace type (**Clear Write, Trace Average, Max Hold, Min Hold**) for the selected trace. Those choices are described here.

A trace is a series of data points, each having an x and a y value. The x value is usually frequency (or time) and the y value is amplitude. Each data point is referred to as a trace point. In any given trace, trace point 0 is the first point, and trace point (sweep\_points – 1) is the last. For example, in a 1001 point trace, the first point is 0 and the last is 1000. Another term sometimes used to describe traces is bucket. A bucket is the frequency span before and after the trace point equal to the point spacing. The y value is measured across (during) this bucket.

For more information see:

["Trace Update Indicator" on page 1212](#page-1211-0)

### ["Trace Annotation" on page 1213](#page-1212-0)

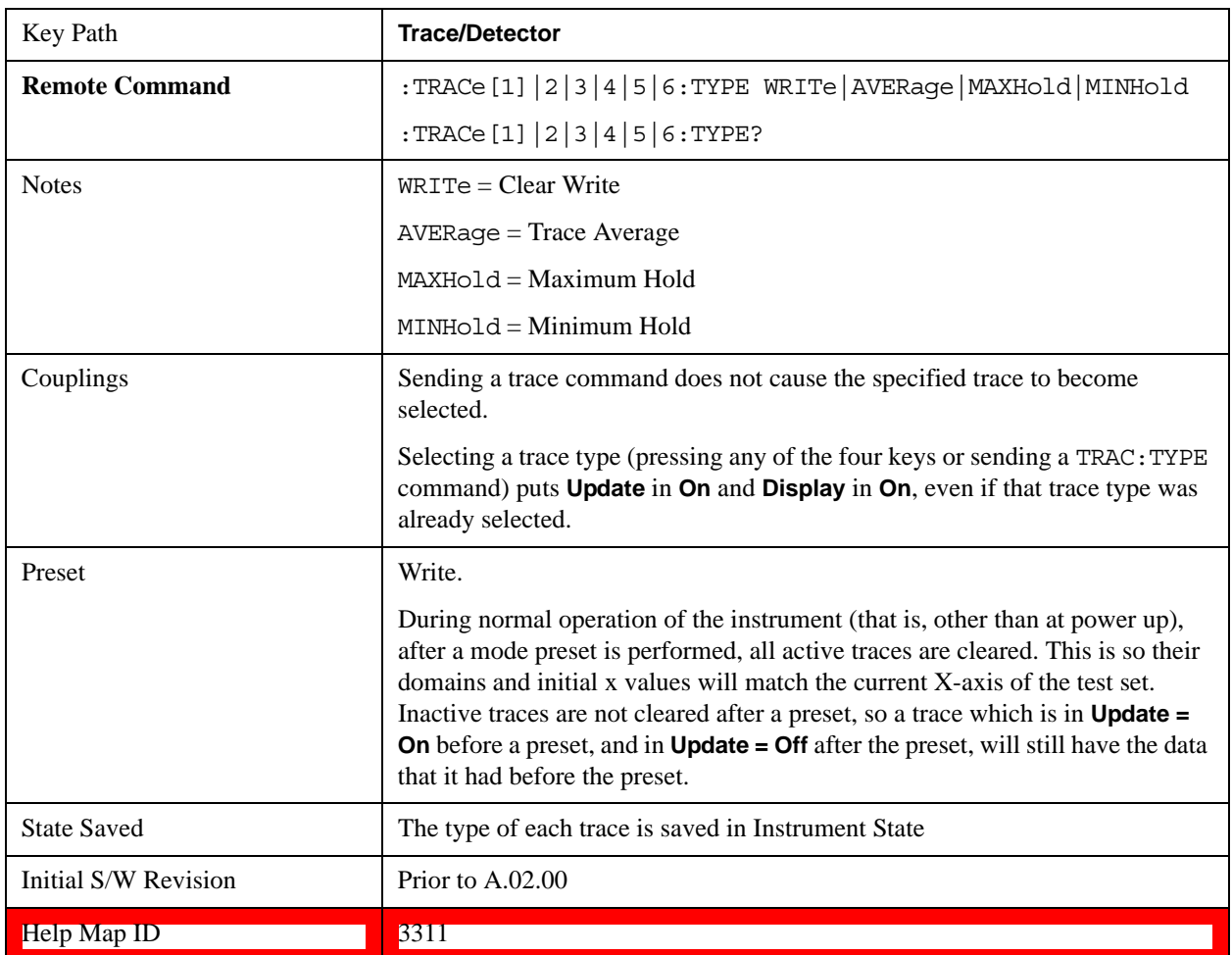

# <span id="page-1211-0"></span>**Trace Update Indicator**

Trace updates can take one of two forms:

The trace is updated in a single operation that affects all of the points in the trace at once. This happens, for example, in the case of very fast  $( $200 \text{ ms}$ )$  sweeps, single-chunk FFT's, and the initial math operation after a math function is set for a trace.

The trace is updated in a series of discrete steps, with measurement data being gathered between each step. This is the case for slow sweeps, multi-chunk FFT's, et cetera.

In the first case, no update indicator is required. In the second case, however, a visual indicator exists on the trace where the new data is being written, a green "caret" or ^ symbol, which moves across the bottom of the graticule showing the current trace point.

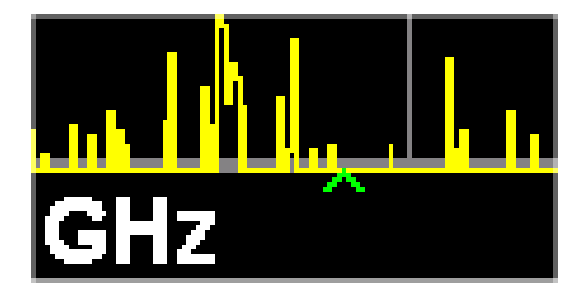

# **Trace Annunciator Panel**

The trace annunciator panel appears on the right hand side of the Meas Bar. Here is an explanation of the fields in this panel:

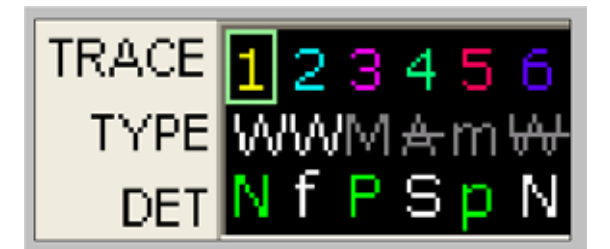

On the line labeled "TRACE", each trace number is shown, in the trace color. A green box is drawn around the currently selected trace

Below each trace number, on the line labeled "TYPE", is a letter signifying the trace type for that trace number, where

 $W =$ Clear Write  $A = Trace$  Average  $M = Max$  Hold  $m = Min$  Hold

If the letter is white it means the trace is being updated (**Update = On**); if the letter is dimmed, it means the trace is not being updated (**Update = Off**). A strike through (for example, W) indicates that the trace is blanked (**Display = Off**). Note that it is possible for a trace to be updating and blanked, which is useful if the trace is a trace math component.

The third line, labeled "DET", shows the detector type for each trace, or, if trace math is on for that trace,

it shows an "f" (for "math function"). It is not always possible to have a unique detector for each trace, but the test set hardware provides the maximum flexibility of detector selection in order to maintain the highest accuracy. The letters used for this readout are:

 $N = Normal$  $A = Average$  $P = peak$  $p =$  negative peak  $S = Sample$  $Q =$ Quasi Peak  $E = EMI$  Average  $R = RMS$  Average  $f = math function$ 

If the DET letter is green it means the detector is in Auto; if it is white it means the detector has been manually selected.

## <span id="page-1212-0"></span>**Trace Annotation**

When Trace Annotation (see View/Display menu) is On, each non-blanked trace is labeled on the trace with the detector used to take it, unless a trace math function is on for that trace, in which case it is labeled with the math function.

The detector labels are:

NORM = Normal  $PEAK = Peak$  $SAMP = Sample$ NPEAK = Negative Peak RMS = Average detector with Power Average (RMS)  $LG$  AVG = Average detector with  $Log-Pwr$  Average VAVG = Average detector with Voltage Average  $QPEAK = Quasi Peak$ EMI AVG = EMI Average  $RMS$  AVG =  $RMS$  Average The trace math labels are: PDIF = Power Difference PSUM = Power Sum  $LOFF = Log$  Offset LDIF = Log Difference

## **Select Trace**

Determines which trace the type control keys will affect. Press **Trace** until the number of the desired

trace is underlined.

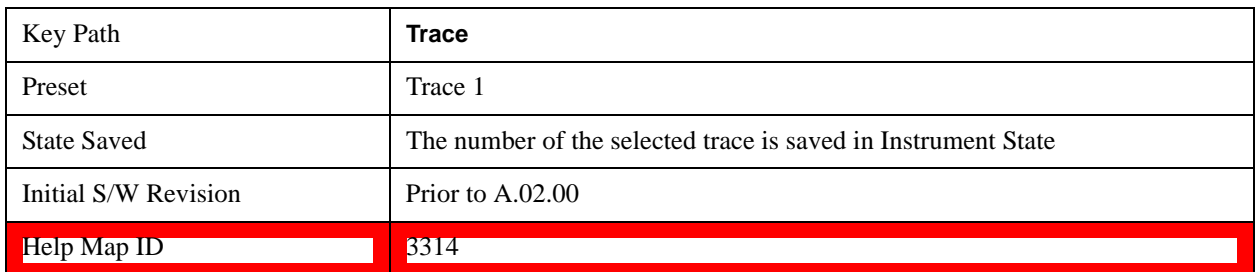

# **Clear Write**

In **Clear Write** type each trace update replaces the old data in the trace with new data. Pressing the **Clear**  Write key for the selected trace, or sending the TRAC: TYPE WRIT command for the specified trace, sets the trace type to **Clear Write** and causes the trace to be cleared. Then a new sweep is initiated.

Because pressing **Clear Write** stops the current sweep and initiates a new one, **Trace Average, Max Hold** and **Min Hold** data may be interrupted in mid-sweep, and may not accurately reflect the displayed count. Therefore, when **Clear Write** is pressed for one trace, **Trace Average, Max Hold** and **Min Hold** must restart for all traces.

When in **Clear Write**, if a measurement-related instrument setting is changed, a new sweep is initiated but the trace is not cleared.

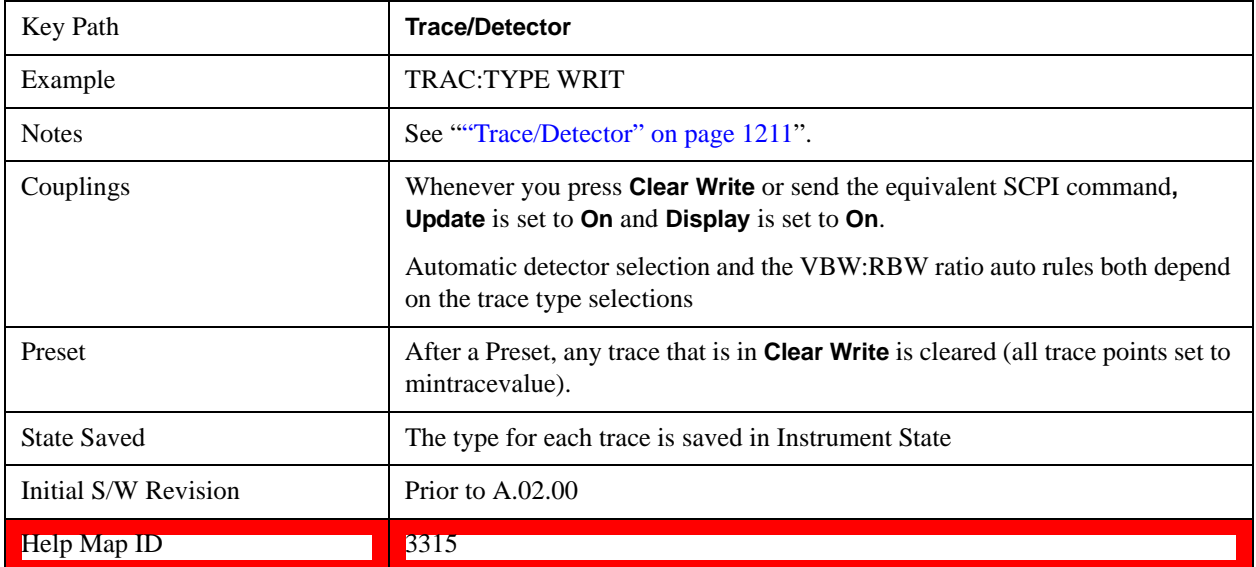

# **Trace Average**

In **Trace Average** type the test set maintains and displays an average trace, which represents the cumulative average on a point-by-point basis of the new trace data and previous averaged trace data. Details of the averaging calculations may be found under ["Average/Hold Number" on page 929](#page-928-0) and ["Average Type" on page 930](#page-929-0) in the Meas Setup Section**.**

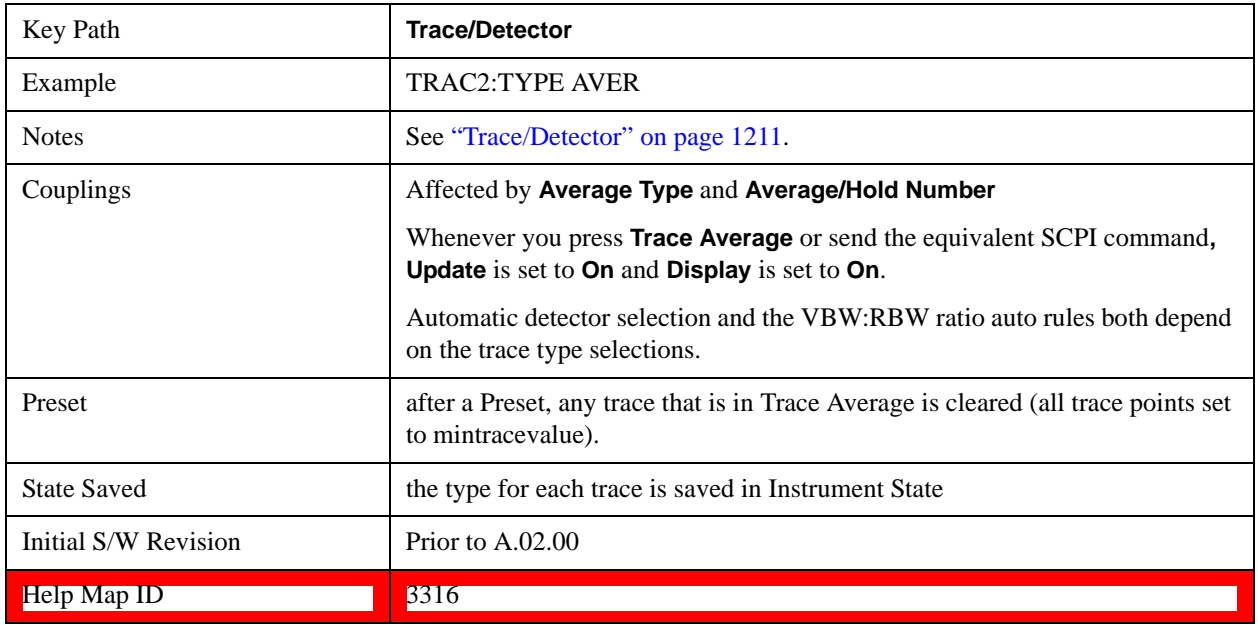

See ["Trace Averaging: More Information" on page 1215](#page-1214-0).

### <span id="page-1214-0"></span>**Trace Averaging: More Information**

Pressing the **Trace Average** key (for the selected trace), or sending the TRAC: TYPE AVER command (for the specified trace), sets the trace type to **Trace Average** and causes the average to be restarted.

When in **Trace Average**, if a measurement-related instrument setting is changed, the average restarts and a new sweep is initiated but the trace is not cleared.

Restarting the average means:

The average/hold count k is set to 1, so that the next time the average trace is displayed it simply represents one trace of new data

A new sweep is initiated.

Once the new sweep starts, the trace is overwritten with current trace data as the first trace of the new average

Remember that restarting averaging also restarts **Max Hold** and **Min Hold**, as there is only one count for Trace Average and Hold.

## **Max Hold**

In **Max Hold** type the test set maintains and displays a max hold trace, which represents the maximum data value on a point-by-point basis of the new trace data and previous trace data.

Pressing the **Max Hold** key for the selected trace, or sending the :TRAC: TYPE MAXH command for the specified trace, sets the trace type to **Max Hold,** causes the trace to be cleared, and causes the **Max Hold** sequence to be restarted.

When in **Max Hold**, if a measurement-related instrument setting is changed, the **Max Hold** sequence restarts and a new sweep is initiated but the trace is not cleared.

Restarting the **Max Hold** sequence means:

- The average/hold count k is set to 1, so that the next time the max hold trace is displayed it simply represents one trace of new data
- A new sweep is initiated.

Remember that restarting **Max Hold** also restarts averaging and **Min Hold**, as there is only one count for Trace Average and Hold.

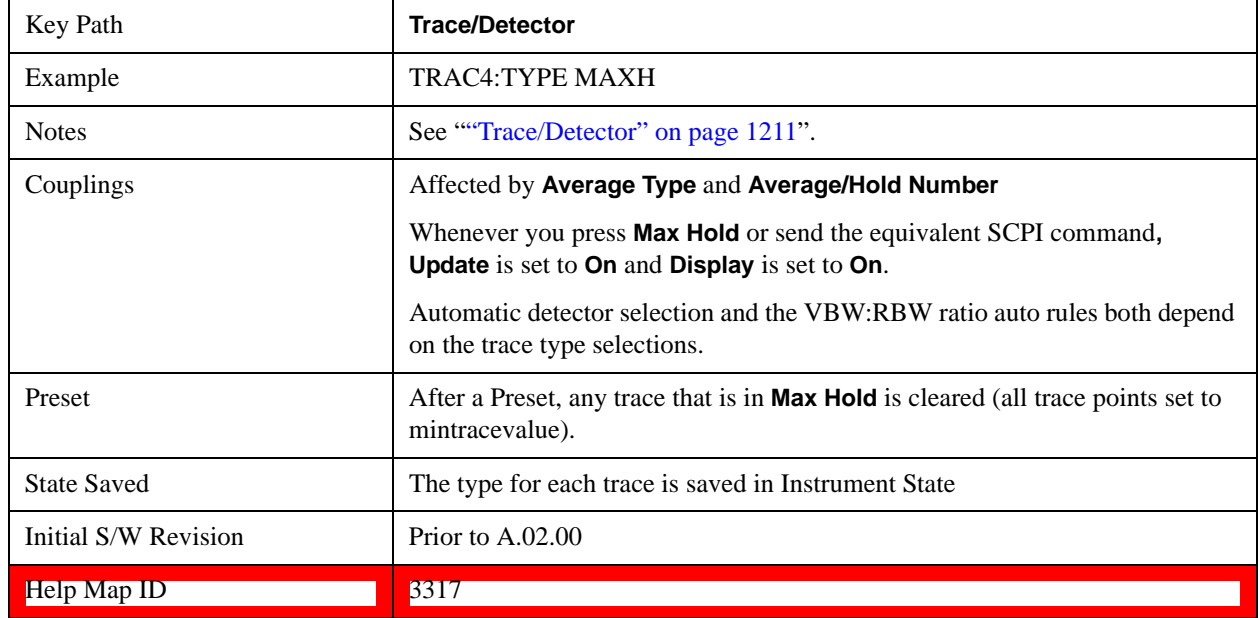

# **Min Hold**

In **Min Hold** type the test set maintains and displays a min hold trace, which represents the minimum data value on a point-point basis of the new trace data and previous trace data. Details of the count limiting behavior may be found under ["Average/Hold Number" on page 929](#page-928-0) in the Meas Setup Section**.**

Pressing the **Min Hold** key for the selected trace, or sending the TRAC:TYPE MINH command for the specified trace, sets the trace type to **Min Hold,** causes the trace to be cleared, and causes the **Min Hold** sequence to be restarted.

When in **Min Hold**, if a measurement-related instrument setting is changed, the **Min Hold** sequence restarts and a new sweep is initiated but the trace is not cleared.

Restarting the **Min Hold** sequence means:

- The average/hold count k is set to 1, so that the next time the min hold trace is displayed it simply represents one trace of new data
- A new sweep is initiated.

Remember that restarting **Min Hold** also restarts **Max Hold** and averaging, as there is only one count for Trace Average and Hold.

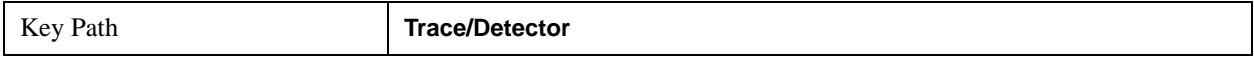

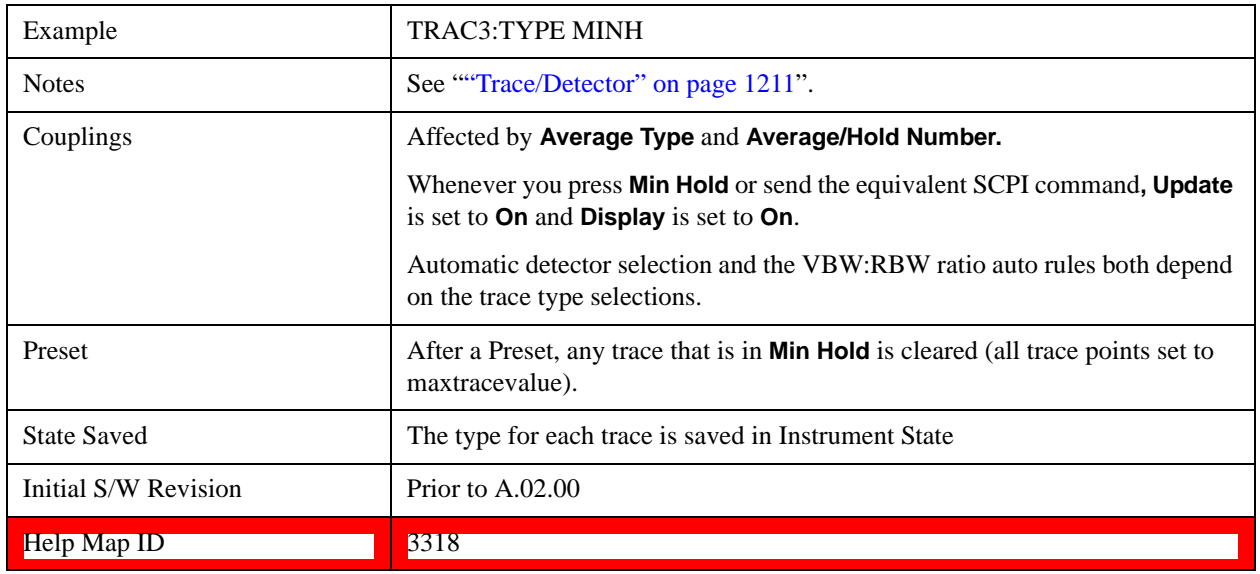

# **View/Blank**

This key lets you set the state of the two trace variables, Update and Display. The four choices available in this 1-of-N menu are:

Trace On: Update and Display both On

View: Update Off and Display On

Blank: Update Off and Display Off

Background: Update On, Display Off (this allows a trace to be blanked and continue to update "in the background", which was not possible in the past)

A trace with Display Off is indicated by a strikethrough thru the type letter in the trace annotation panel in the Measurement bar. A trace with Update Off is indicated by dimming the type letter in the trace annotation panel in the Measurement bar. So in the example below, Traces 3, 4, 5 and 6 have Update Off and Traces 4 and 6 have Display Off.

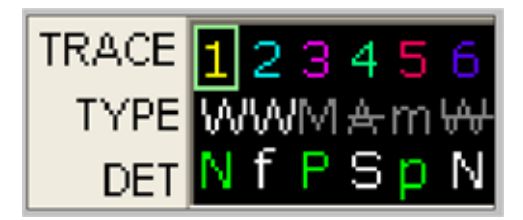

See ["Trace Update State On/Off" on page 1219](#page-1218-0).

See ["Trace Display State On/Off" on page 1219.](#page-1218-1)

See ["More Information" on page 1219](#page-1218-2).

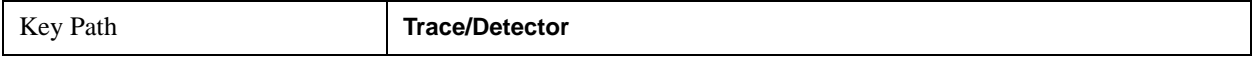

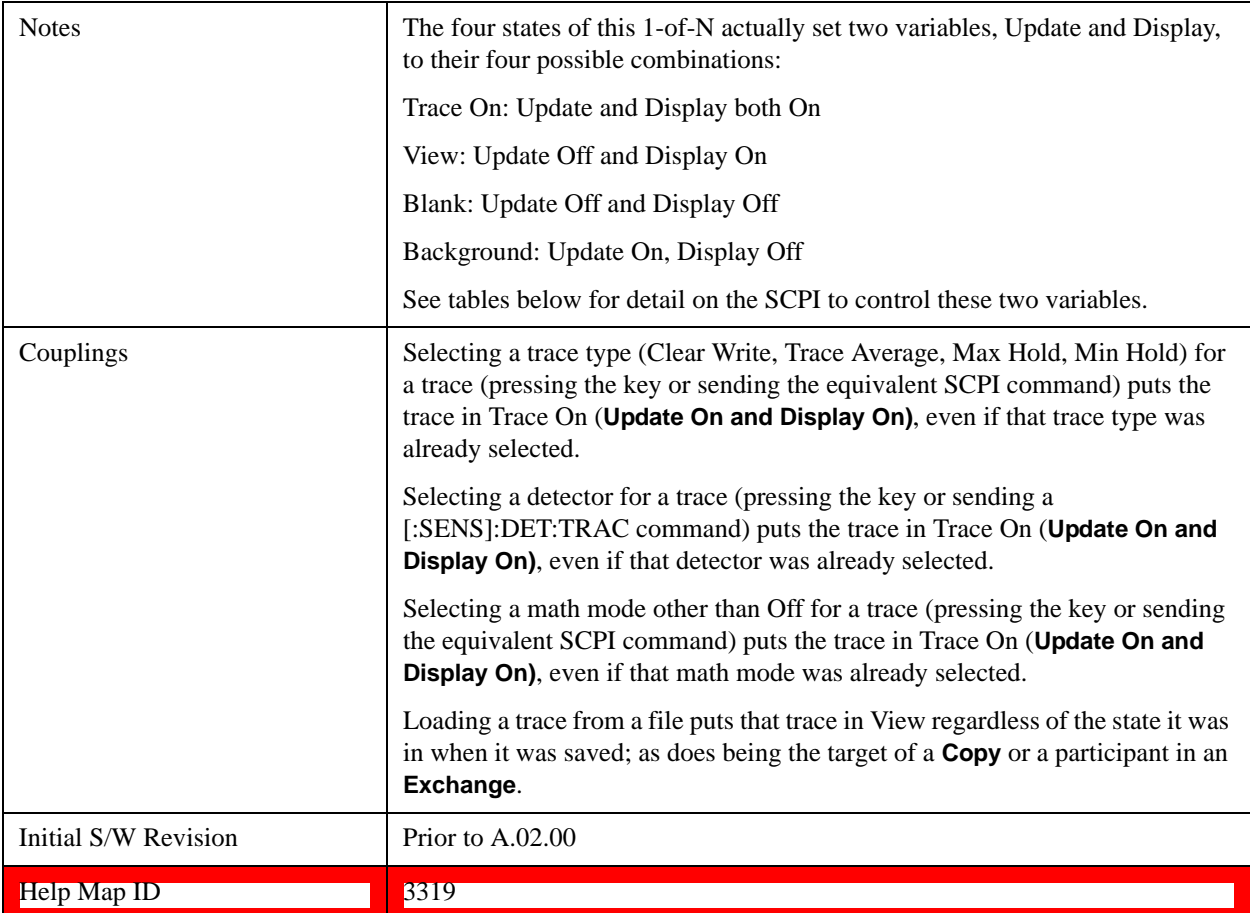

# <span id="page-1218-0"></span>**Trace Update State On/Off**

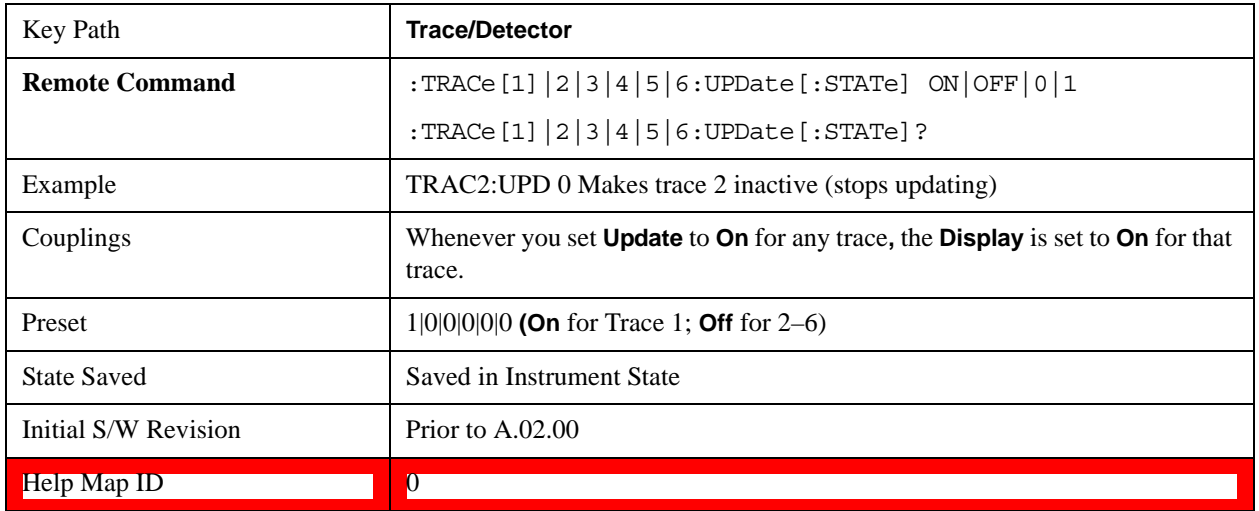

# <span id="page-1218-1"></span>**Trace Display State On/Off**

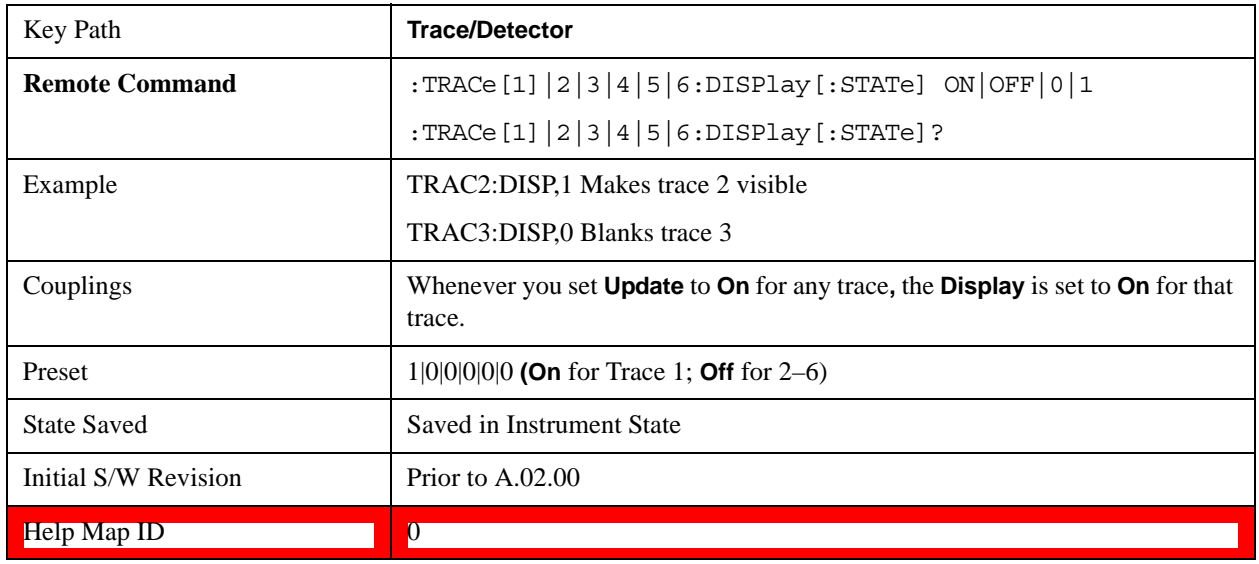

# <span id="page-1218-2"></span>**More Information**

When a trace becomes inactive, the following things happen:

Any update from the SENSe system (detectors) immediately stops (does not wait for end of sweep)

the trace is displayed at half intensity (as long as it stays inactive)

Inactive traces display across the entire X-axis of the instrument. Their horizontal placement does not change even if X-axis settings subsequently are changed, although Y-axis settings will affect the vertical placement of data.

In most cases, inactive traces are static and unchanging; however, there are cases when an inactive trace will update, specifically:

if data is written to that trace from remote

if trace data is loaded from mass storage

if the trace is the target of a Copy or participant in an Exchange

if the trace is cleared using the Clear Trace function (below)

When a trace becomes active (Update  $=$  On), the trace is cleared, the average count is reset, and a new sweep is initiated.

Traces which are blanked ( $Display = off$ ) do not display nor appear on printouts but are otherwise unaffected. They may be queried and markers may be placed on them.

Note that the action of putting a trace in Display  $=$  Off and/or Update  $=$  Off does not restart the sweep and does not restart Averaging or Hold functions for any traces.

Note also that whenever you set **Update** to **On** for any trace**, Display** is set to **On** for that trace.

# **Detector**

Selects a detector. The detector selected is then applied to the selected trace.

For the SCPI UI, two commands are provided. One is a legacy command, which affects all traces. There is also a command which is new for the X-Series, which uses a subopcode to specify to which trace the specified detector is to be applied.

The three detectors on the second page of the Detector menu, Quasi Peak, EMI Average, and RMS Average, are referred to collectively as the "CISPR detectors" because their behaviors are specified by the CISPR 16–1–1 specification.

See ["More Information" on page 1222](#page-1221-0)

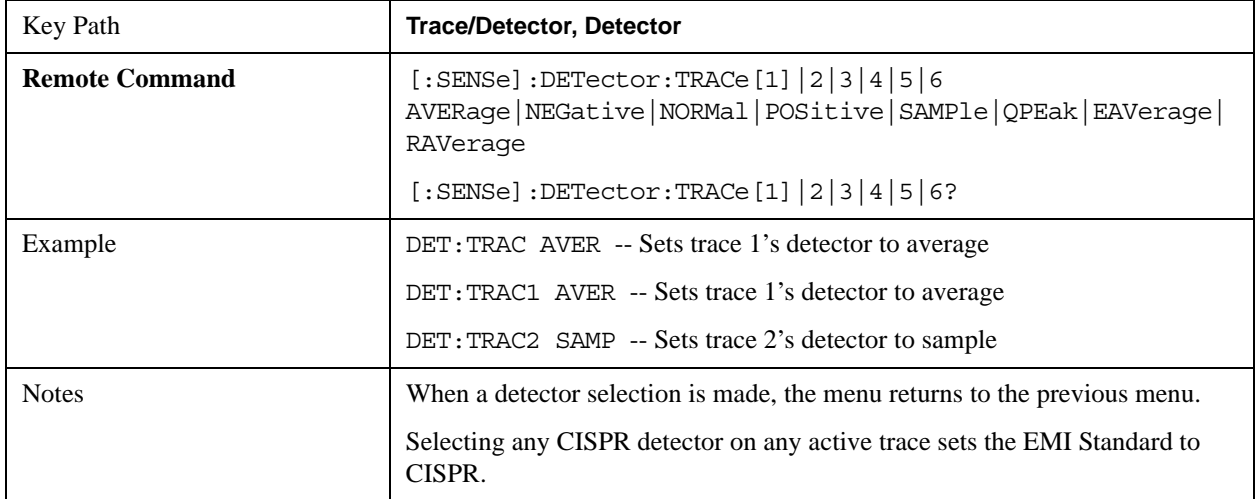

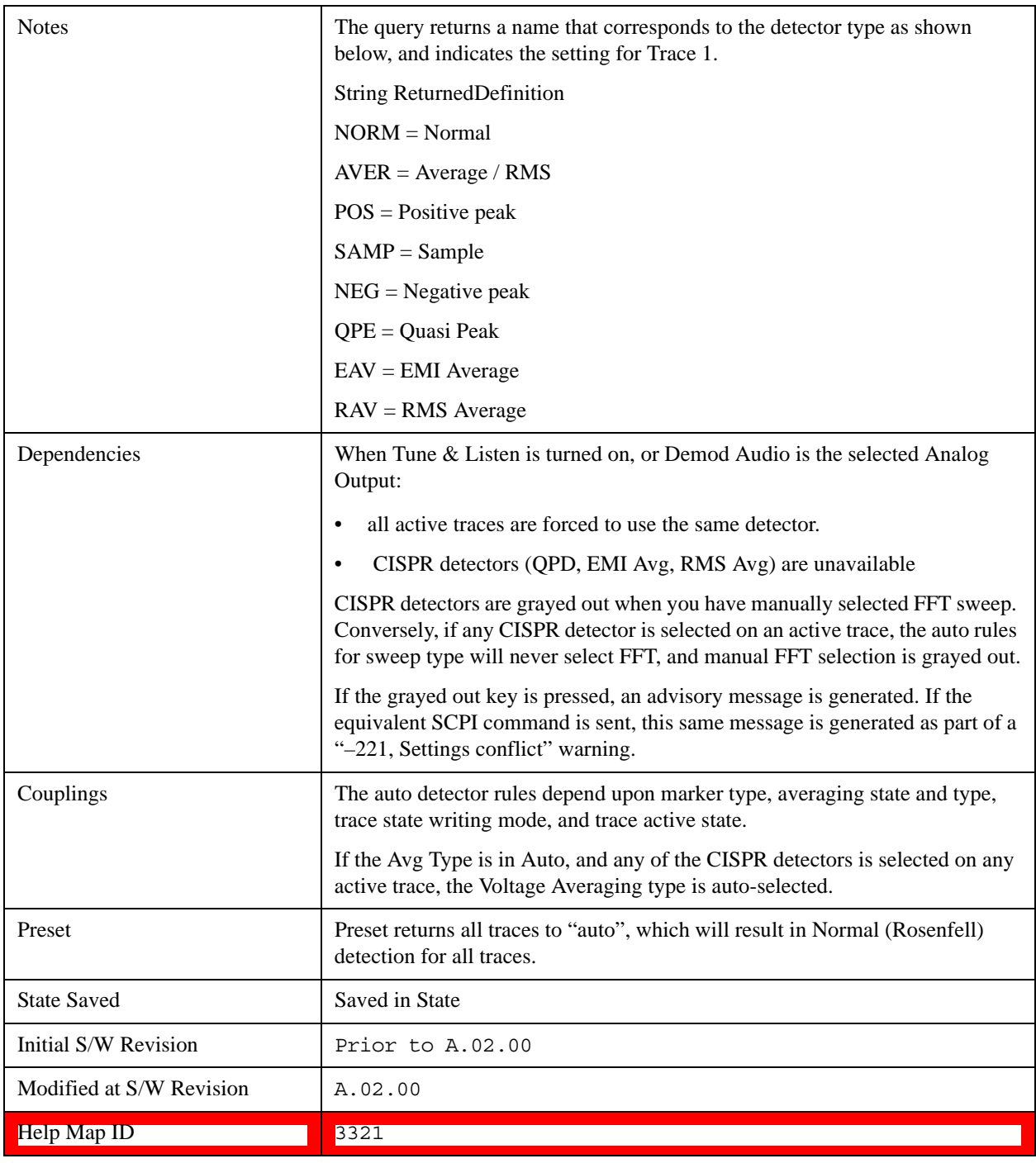

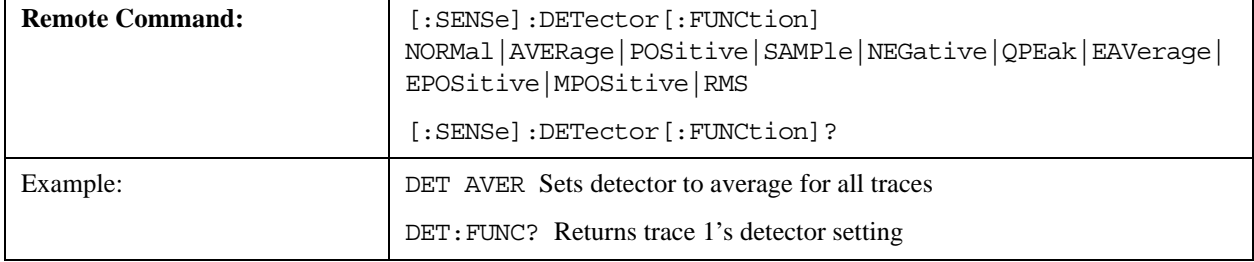

Í

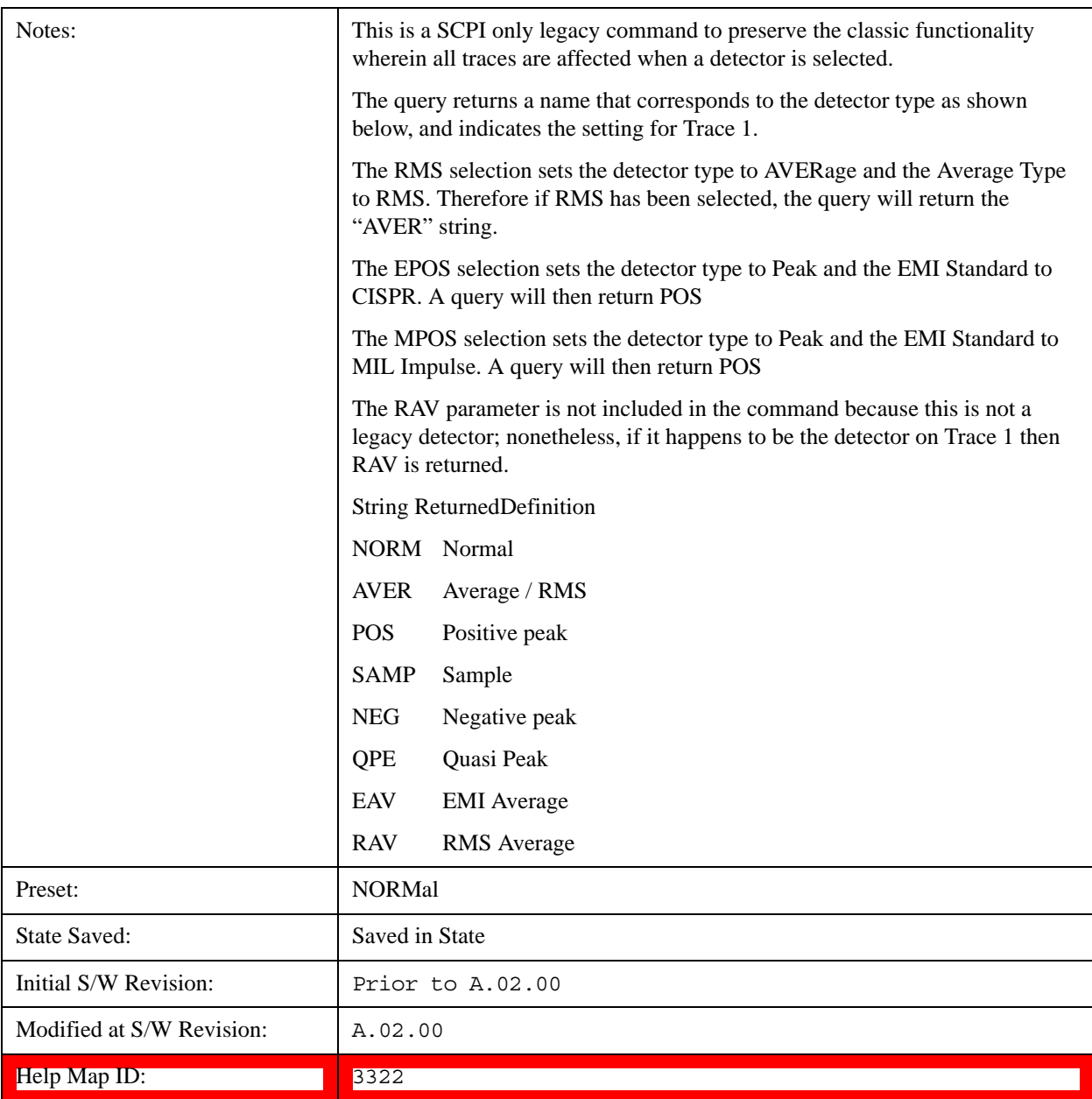

## <span id="page-1221-0"></span>**More Information**

The available detectors are:

The Sample detector indicates the instantaneous level of the signal at the center of the bucket represented by each display point.

The Normal detector determines the peak of CW-like signals, and it yields alternating maximums and minimums of noise-like signals. This is also referred to as Rosenfell detection.

The Average detector determines the average of the signal within the bucket. The averaging method depends upon Average Type selection (voltage, power or log scales).

The Peak detector determines the maximum of the signal within the bucket.

The Negative Peak detector determines the minimum of the signal within the bucket.

The Quasi-Peak detector is a fast-rise, slow-fall detector used in making CISPR compliant EMI measurements.

The EMI-Average detector provides a standard means to "smooth" the signal while still providing compliance to CISPR pulse response standards. It displays the average value of the amplitude envelope, rather than the average value of sample-detected amplitude, and uses an advanced algorithm to realize a lowpass filter that conforms to the latest CISPR standard.

The RMS Average detector is a frequency dependent RMS or Averaging filter, used in making CISPR compliant EMI measurements, which performs one averaging process (in the VBW hardware) on the "power" (a.k.a. RMS) scale, and another process on the voltage scale using a "meter movement simulator". This filter conforms to the 2007 revision of the CISPR 16–1–1 standard.

Because they may not find a spectral component's true peak, neither average nor sample detectors measure amplitudes of CW signals as accurately as peak or normal, but they do measure noise without the biases of peak detection.

When the Detector choice is Auto, the detector selected depends on marker functions, trace functions, average type, and the trace averaging function.

When you manually select a detector (instead of selecting Auto), that detector is used regardless of other test set settings.

## **Multiple Detectors**

The test set always provides the requested detector on the specified trace. Depending on the detectors requested the test set can provide up to three different detectors simultaneously, within the constraints of its digital processing algorithms. Some detectors utilize more resources; the Quasi-Peak detector, for example, utilizes most of the digital IF's resources, and the hardware in some test sets is incapable of providing another detector when Quasi-Peak is on. If the limit of system resources is exceeded, detectors on some existing traces may be forced to change. When this happens, they change to match the detector just requested, and a message is generated: "Detector <X> changed due to physical constraints", where X might contain multiple values.

Example: User has traces 1, 2, and 3 with Peak, Average, and Negative Peak. User specifies QPD for trace 1. Traces 2 and 3 also change to QPD and we generate the message "Detector 2,3 changed due to physical constraints". Now all three traces have the QPD.

## **Auto**

This sets the detector for the currently selected trace to Auto. (For SCPI, the trace number is specified as a subopcode.) This will immediately apply the auto rules to determine a new detector value.

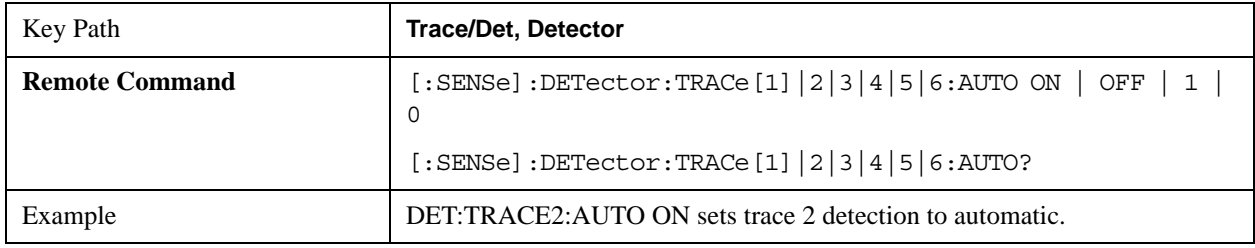

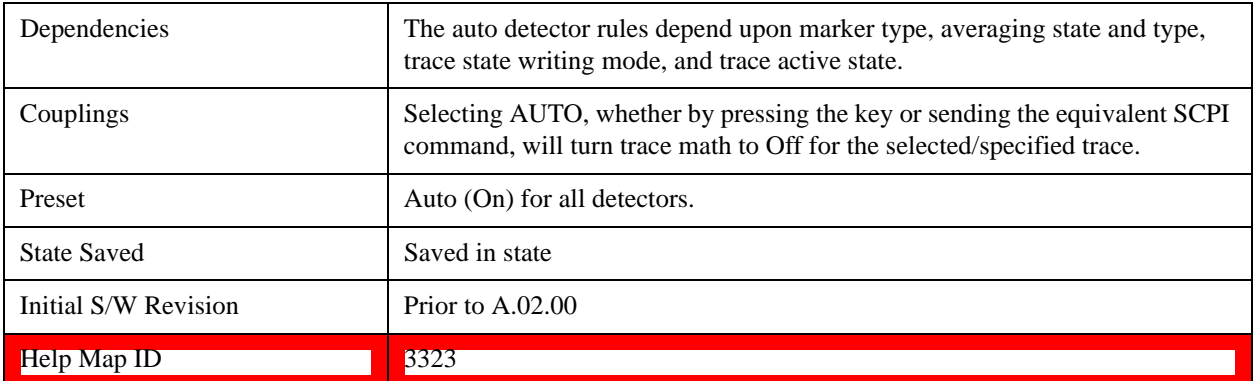

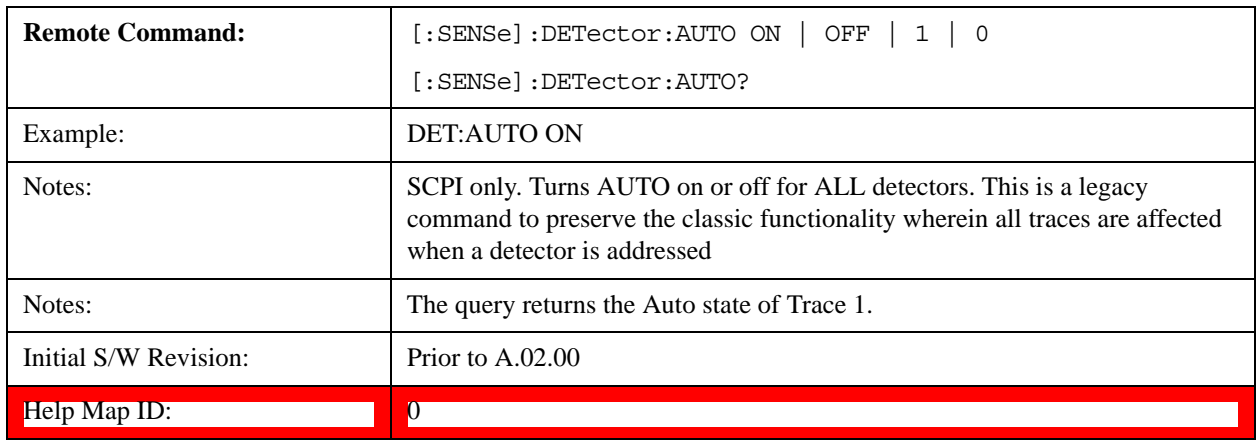

## **Normal**

This sets the detector for the current selected trace to Normal (Rosenfell).

When the signal is CW-like, it displays the peak-detected level in the interval (bucket) being displayed. If the signal is noise-like (within a bucket the signal both rose and fell), it alternates displaying the max/min values. That is, an even bucket shows the peak (maximum) within a two-bucket wide interval centered on the even bucket. And an odd bucket will show the negative peak (minimum) within a two-bucket wide interval. For example, for an even bucket the two-bucket wide interval is a combination of one-half bucket to the left of the even bucket, the even bucket itself, and one-half bucket to the right of the even bucket, so the peak found is displayed in the correct relative location on screen. The odd buckets are similar.

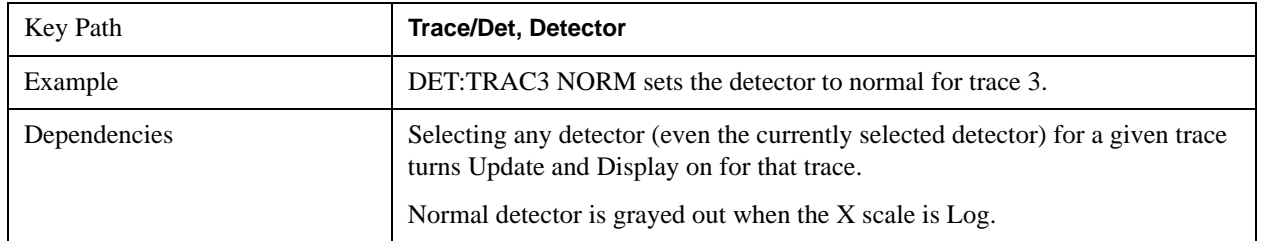
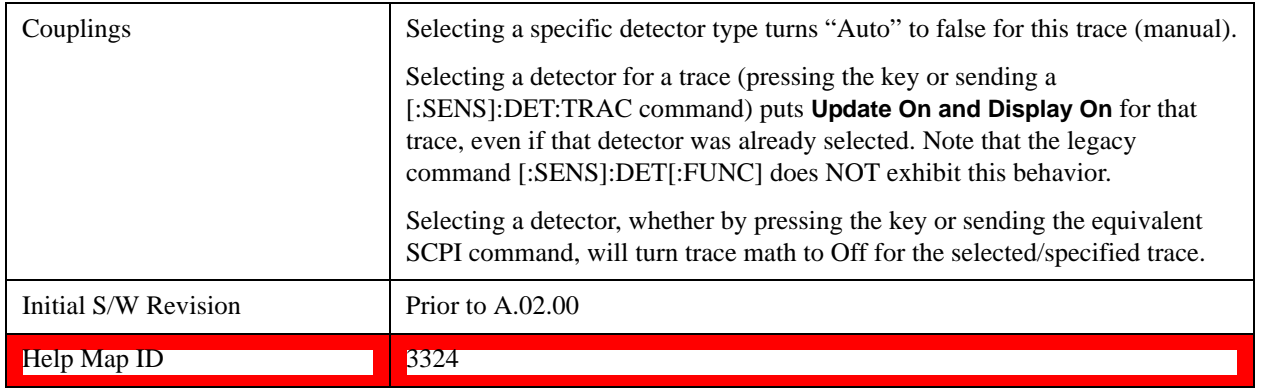

### **Average (Log/RMS/V)**

For each bucket (interval) in the trace, Average detection displays the average of the amplitude within the bucket using one of the following averaging methods:

Log power (also known as video)

Power (also known as RMS)

Voltage envelope

To explicitly set the averaging method, use the **Meas Setup**, **Average Type** key. When you are using average detection with the Power method is equivalent to what is sometimes referred to as "RMS detection". The detailed information about the different types of averaging is found in **Average Type** in the **Meas Setup** key menu.

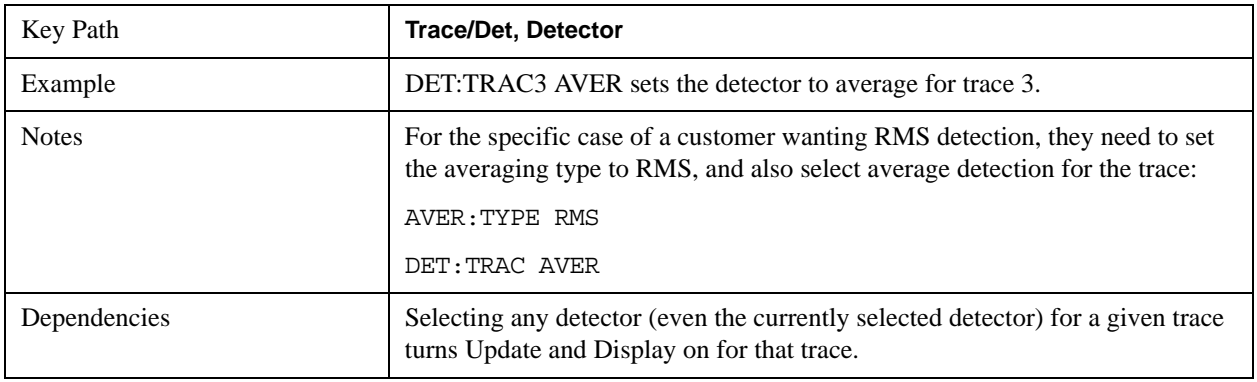

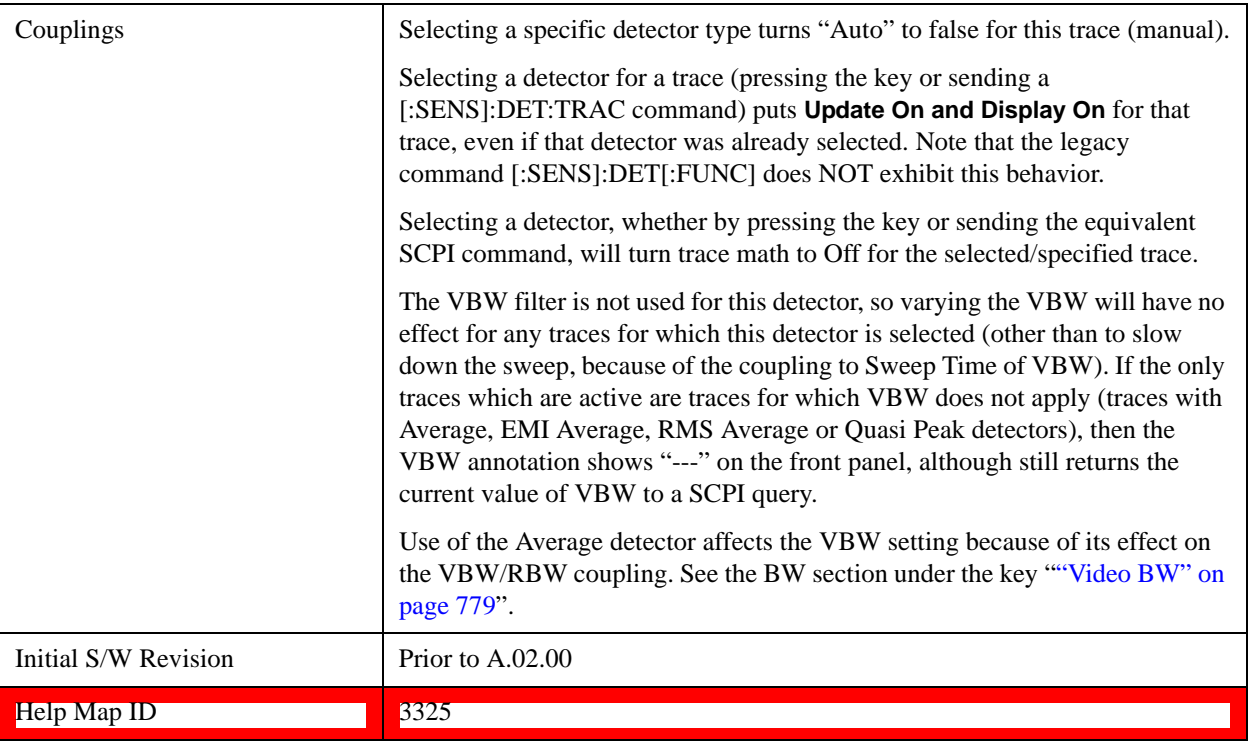

### **Peak**

For each bucket (interval) in the trace, Peak detection displays the highest amplitude within the bucket.

Peak detection is used for CW measurements and some pulsed-RF measurements. For FFT analysis, the highest amplitude across the frequency width of a bucket is displayed, even if that peak amplitude falls between samples of the spectrum computed in the FFT process.

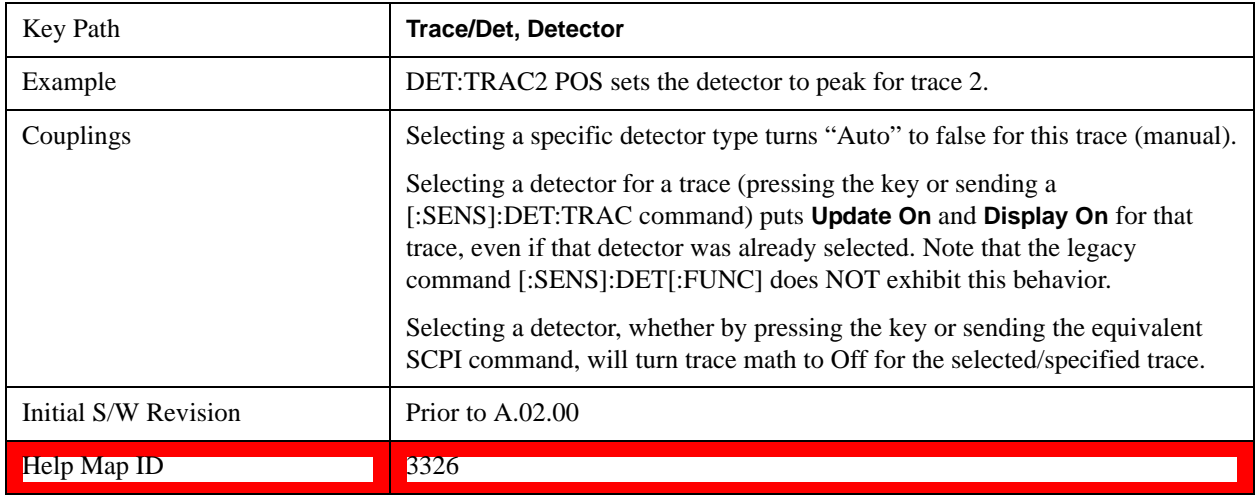

### **Sample**

The sample detector displays the instantaneous level of the signal at the center of the bucket (interval) represented by each trace point.

Sample detection is good for displaying noise or noise-like signals.

Sample detection is not the best for making amplitude measurements of CW-like signals for two reasons. First, the peak response to a signal can occur between samples. So unless the Span to RBW ratio is lower than usual, then the highest sample can be well below the peak signal amplitude. Second, for the high sweep rates normally used, the peak response of the RBW filters is up to –0.5 dB. This sweeping error is compensated when using the peak and normal detectors by changing the overall gain. But the gain is not changed when in the sample detector, because doing so would cause errors in the response to noise. Instead, the auto-couple rules for sweep time are modified to give slower sweeps.

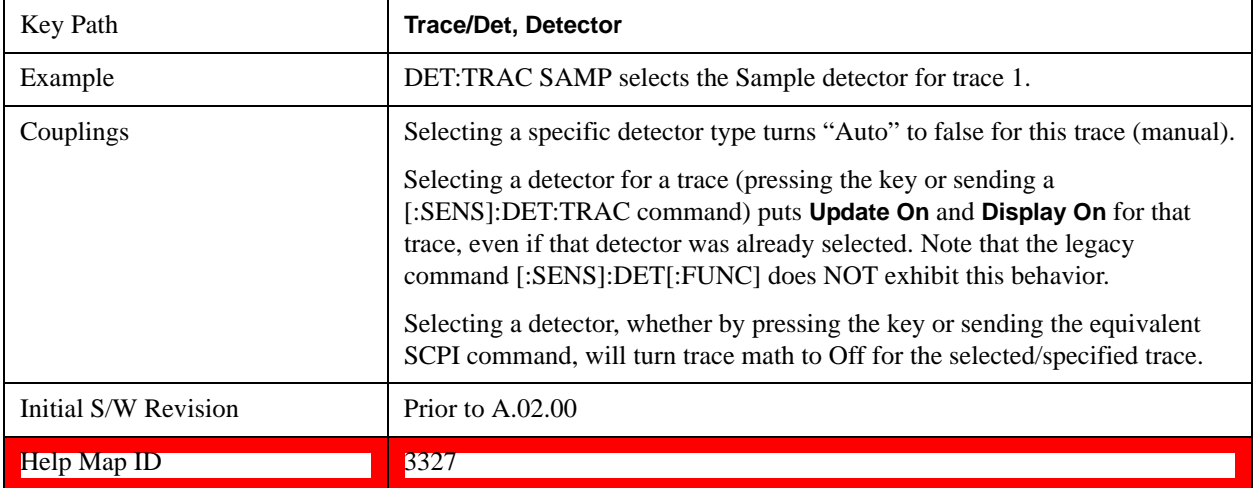

#### **Negative Peak**

For each bucket (interval) in the trace, Negative Peak detection displays the lowest sample within the bucket. Negative peak detection is similar to peak detection, but selects the minimum video signal.

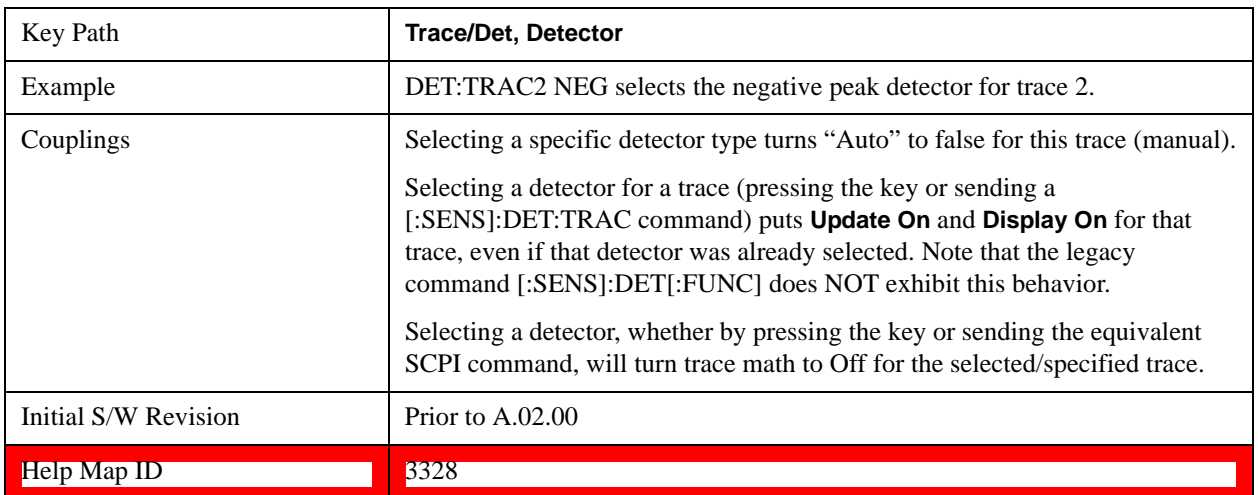

# **Preset Detectors**

 The keys in this menu provide a quick way of setting a number of traces to convenient common detector settings. It is important to point out that these are not toggles or 'modes', and do not keep any detectors in a particular configuration. The effect is identical to just setting the traces' detectors individually.

These are simply one-time settings that are quicker than making many individual changes.

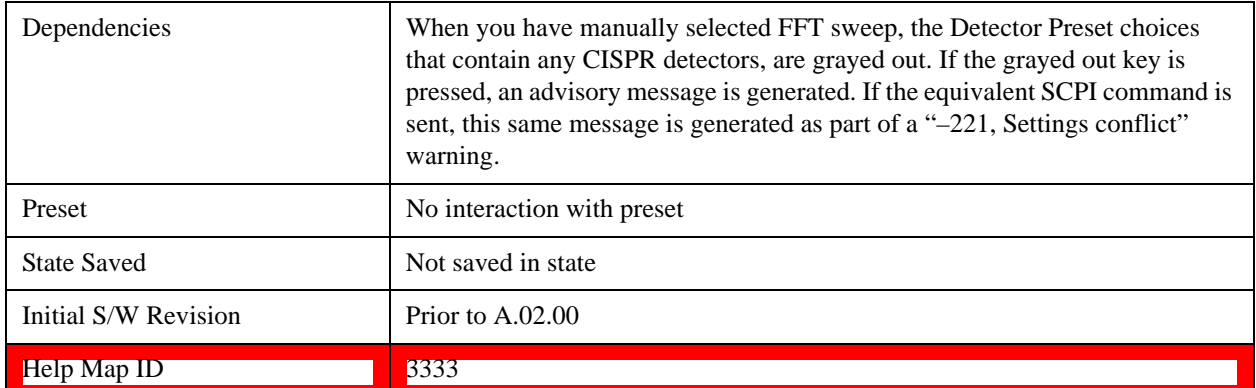

### **All Traces Auto**

This is designed to quickly return the selected set of detectors to the "preset" state, which is auto-selected.

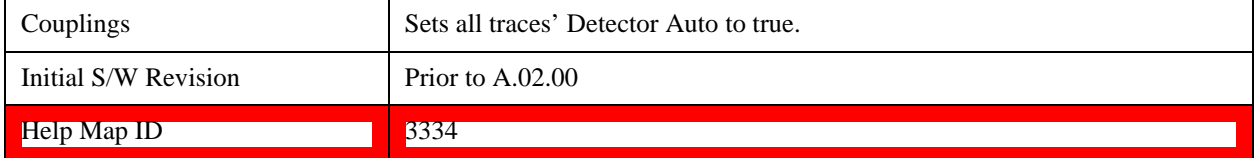

#### **Peak / Average / NPeak**

This is a setting for making a measurement of the average power and the signal envelope.

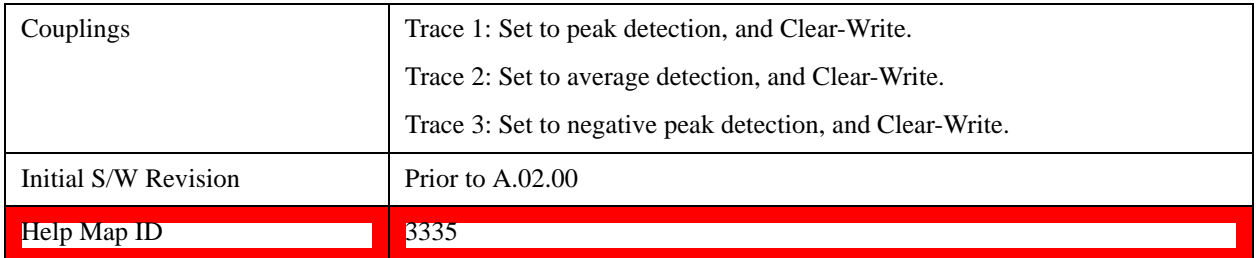

#### **Peak / Sample / NPeak**

This is a setting for making a measurement that displays a power sample and the signal envelope.

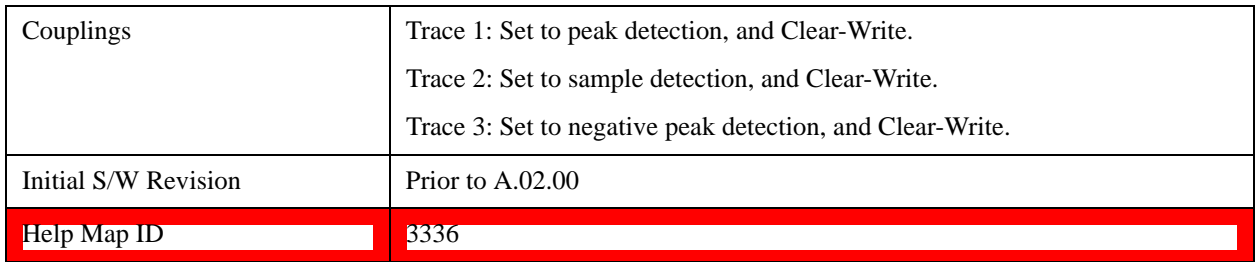

# **Clear Trace**

Clears the selected trace (from the front panel) or the specified trace (from SCPI). Does not affect the state of any function or variable in the instrument. Loads mintracevalue into all of the points in the selected trace, unless the trace is in Min Hold in which case it loads maxtracevalue. It does this even if  $Update = Off.$ 

This key only appears in the Normal View. It does not appear when in the Spectrogram View.

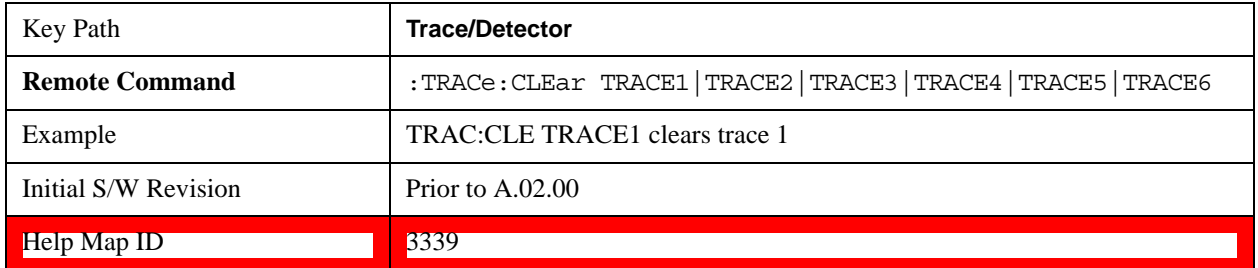

# **Clear All Traces**

Clears all traces. Does not affect the state of any function or variable in the instrument. Loads mintracevalue into all of the points all traces, except traces in Min Hold in which case it loads maxtracevalue. Does so even if Update = Off.

This key only appears in the Normal View. It does not appear when in the Spectrogram View.

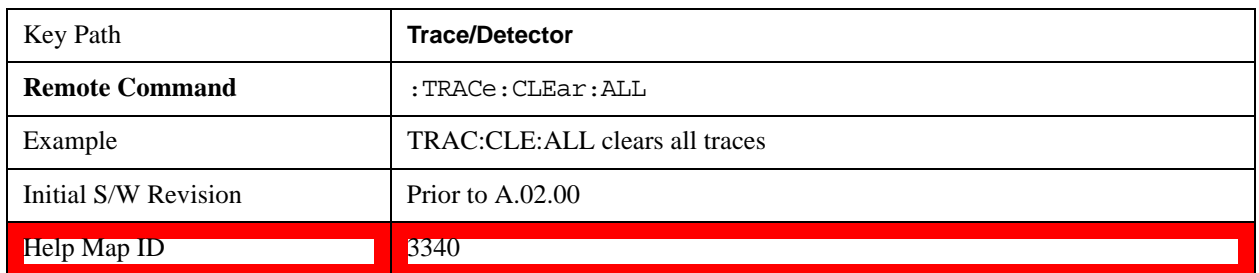

# **Math**

This menu lets you turn on trace math functions. Trace math functions perform mathematical operations between traces and, in some cases, user-specified offsets. When in a trace math function, the indicated function is performed during the sweep with the math function used in place of a detector. The trace operands for the math function are set using the **Trace Operands** key.

See ["Math: More Information" on page 1231](#page-1230-0).

This key only appears in the Normal View. It does not appear when in the Spectrogram View.

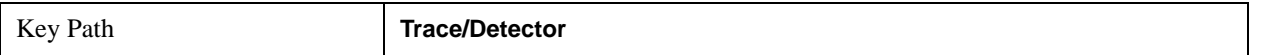

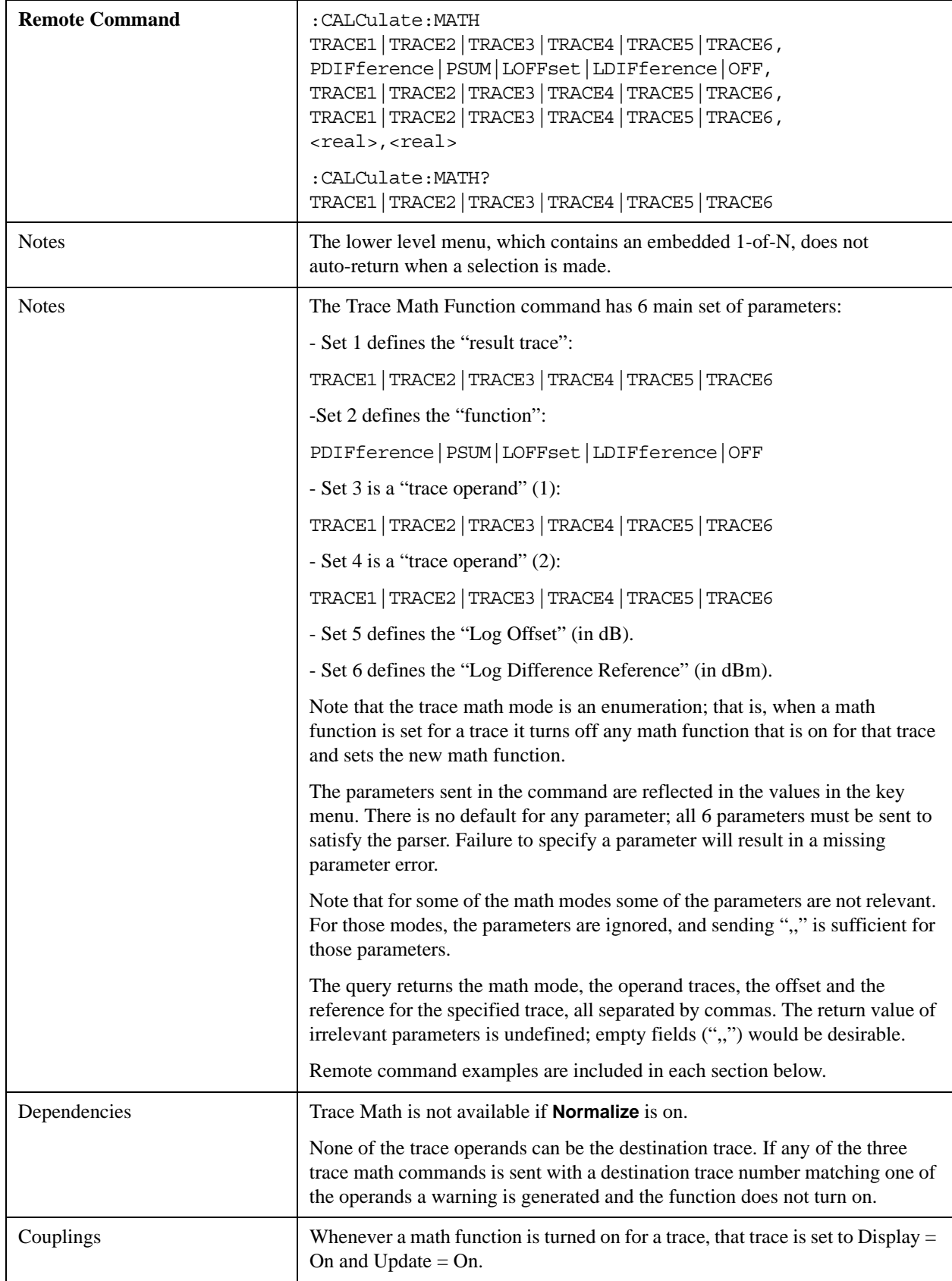

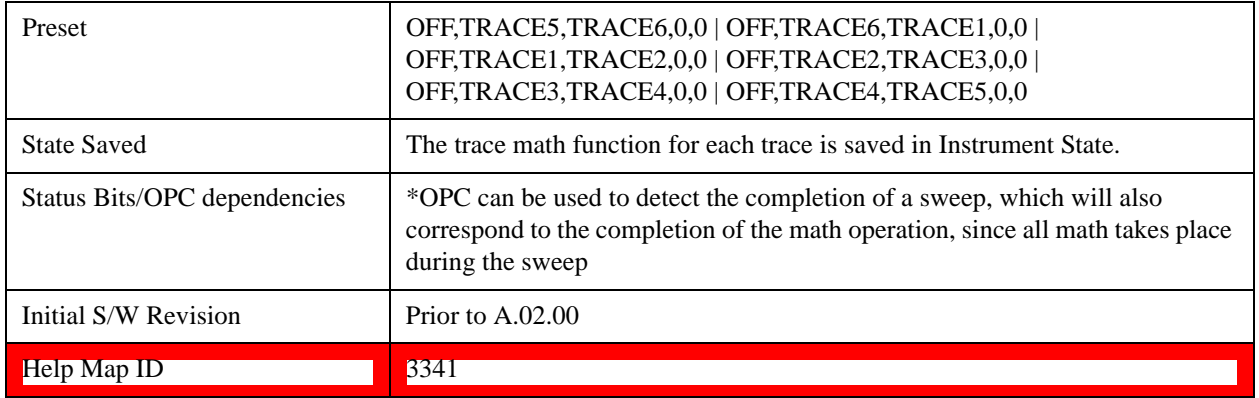

# <span id="page-1230-0"></span>**Math: More Information**

IMPORTANT: to generate a trace math result, you must take a sweep. The trace math engine, described below, operates in concert with the sweep engine in the test set. Until a sweep has been taken, even if the constituent traces are not in Update mode, no result is generated. Note that certain events can affect the trace in ways that affects all points at once. This can happen in any number of ways, including:

A trace clear taking place

A trace being loaded from the file system

Trace data being sent in from the remote interface

A copy or exchange of trace data

You should try to avoid these occurrences during a sweep, as they will tend to invalidate the math result being accumulated.

How trace math is processed:

Whenever a trace math function is turned on, or the parameters and/or operands of an existing trace math function are changed, the destination trace is cleared. After the trace is cleared, all x-axis values in the trace, and the domain of the trace, are set to match the X-axis settings of the first trace operand. When this is complete, a new sweep is initiated.

The process of acquiring data, processing it using the math and average/hold functions, and presenting it to the user as trace data, consists of several functional blocks, as shown below:

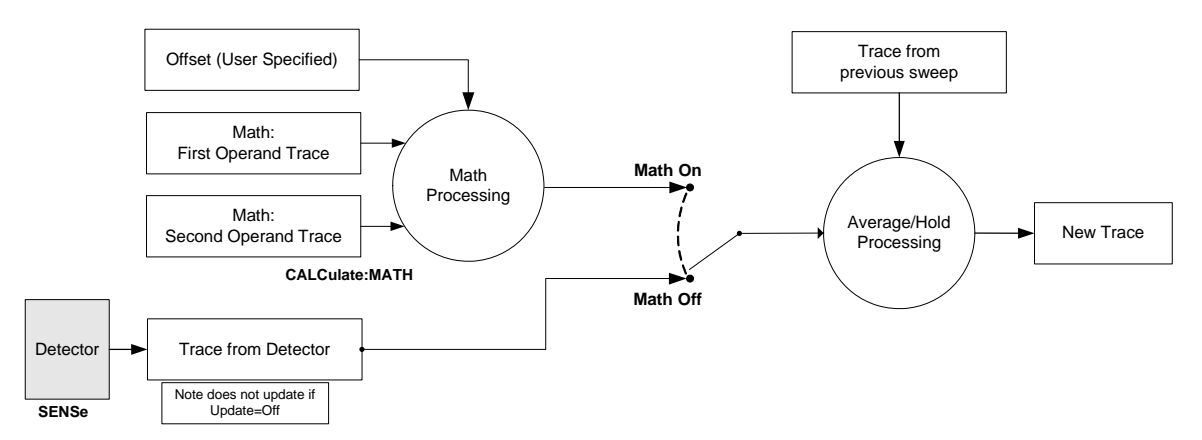

For each active trace, the current trace point is processed for Trace 1, then Trace 2, then Trace 3, et

cetera. Trace data is taken from either the detector for that trace, or from the mathematical result of up to two other traces and an offset, depending on whether trace math is on or not. The resultant data is then fed to the Average/Hold processing block, where (if the trace type is Average, Max Hold, or Min Hold) it is processed with previous trace data. The new trace data resulting from this process is then available for display, storage or remote output.

When the processing is complete for Trace 1, Trace 2 is processed, and so on until all six traces have been processed. This allows a downstream trace to use as one of its math components a fully processed upstream trace. In other words, if math is on for Trace 4, and its operand traces are Trace 2 and Trace 3, all detector, math, average and hold processing for traces 2 and 3 is complete before the math is performed for trace 4. When the current trace point is completed for all traces, the test set moves on to the next trace point.

### **Power Diff (Op1-Op2)**

Calculates a power difference between the **First Trace** operand and the **Second Trace** operand and puts the result in the destination trace.

During the sweep, the following formula is executed for each point in the trace operands, and the corresponding point is generated for the destination trace:

DestinationTrace =  $10 \log(10(1/10)(FirstTrace) - 10(1/10)(SecondTrace))$ 

The values of the trace points are assumed to be in a decibel scale, as they are internally stored.

If a point in FirstTrace is equal to maxtracevalue, the resultant point is also maxtracevalue.

Otherwise, if the result of the subtraction is less than or equal to 0, the resultant point is mintracevalue.

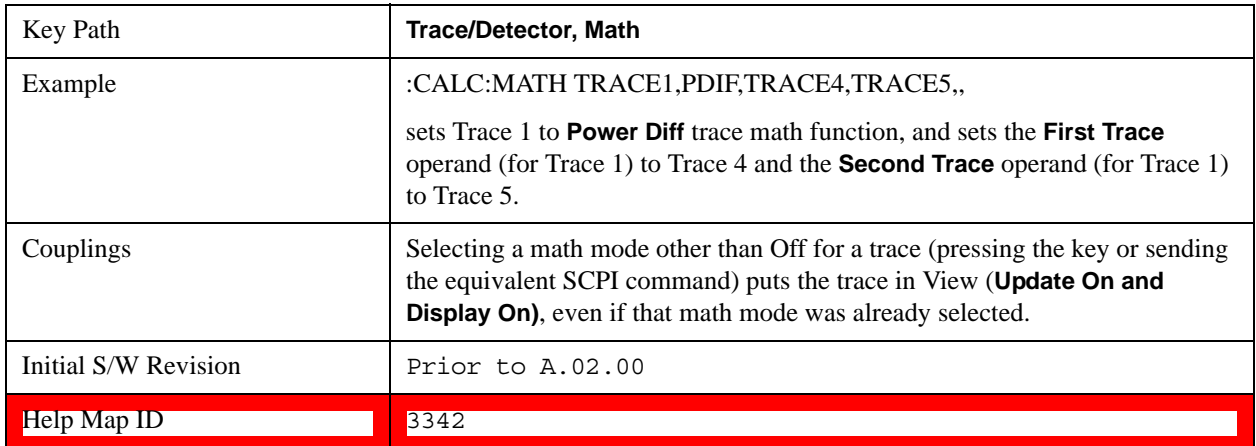

### **Power Sum (Op1+Op2)**

Calculates a power sum between the **First Trace** operand and the **Second Trace** operand and puts the result in the destination trace.

During the sweep, the following formula is executed for each point in the trace operands, and the corresponding point is generated for the destination trace.:

DestinationTrace =  $10 \log(10(1/10)(FirstTrace) + 10(1/10)(SecondTrace))$ 

The values of the trace points are assumed to be in a decibel scale, as they are internally stored.

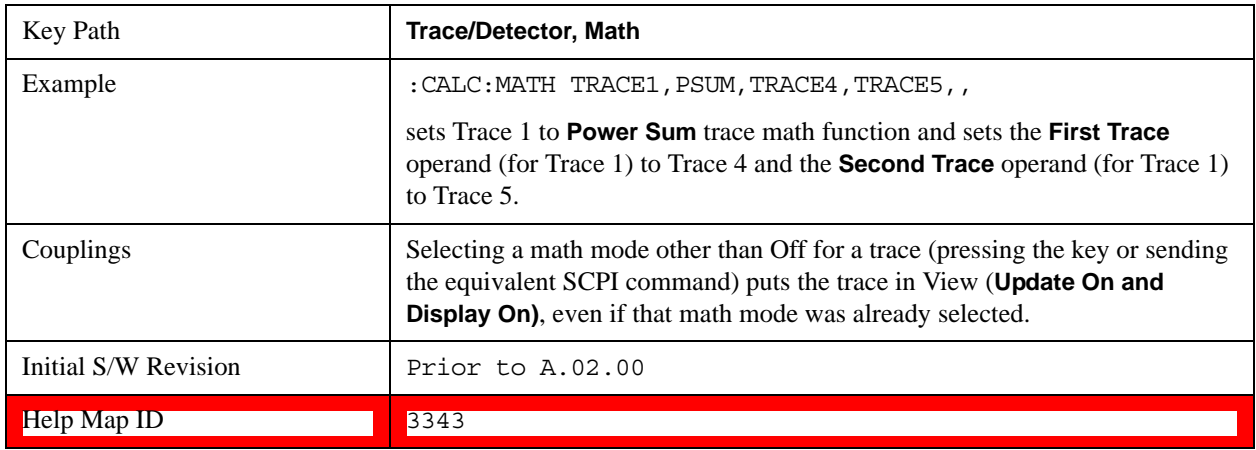

If a point in either trace operand is equal to maxtracevalue, the resultant point is also maxtracevalue.

# **Log Offset (Op1 + Offset)**

Calculates a log offset from the **First Trace** operand and puts the result in the destination trace. This is like the B-DL function in some older test sets. The offset is entered as the active function. Each destination trace has its own offset.

During the sweep, the following formula is executed for each point in the trace operand, and the corresponding point is generated for the destination trace.:

DestinationTrace =  $FirstTrace + Offset$ 

The values of the trace points are assumed to be in dBm (as they are internally stored) and the offset is in dB.

If a point in the trace operand is equal to maxtracevalue, the resultant point is also maxtracevalue.

If a point in the trace operand is equal to mintracevalue, the resultant point is also mintracevalue.

Example: If offset is 25 dB, then our destination trace is higher than the operand trace by 25 dB.

Note that the **Second Trace** operand is not used for this function.

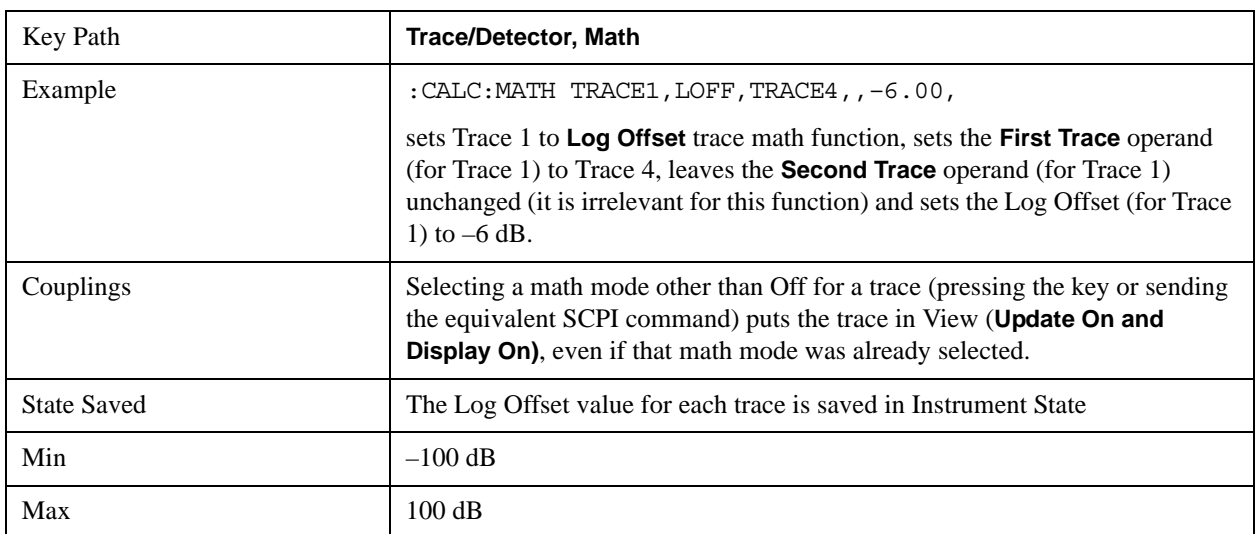

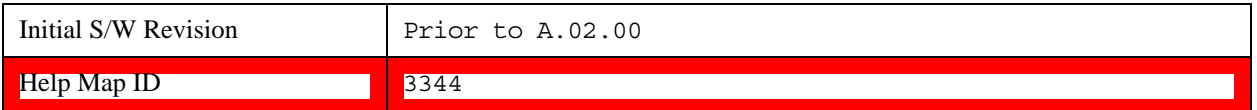

### **Log Diff (Op1-Op2+Ref)**

Offsets the difference between the **First Trace** operand and the **Second Trace** operand by a reference and puts the result in the destination trace. This is like the A-B+DL function in some older test sets. The reference is entered as the active function. Each destination trace has its own reference.

During the sweep, the following formula is executed for each point in the trace operands, and the corresponding point is generated for the destination trace:

DestinationTrace = (FirstTrace - SecondTrace) + Reference

The values of the operand trace points are assumed to be in decibel units (as they are internally stored) and the reference is in dBm so the result is in dBm.

Example: If the first operand trace 1 is at 5 dBm, the second operand trace 2 is at –5 dBm, and the reference is –25 dBm, then the destination trace is –15 dBm.

Example: If the first operand trace1 is at 60 dBuV, the second operand trace 2 is at 50 dBuV, and the reference is 35 dBuV, then the destination trace is 45 dBuV.

See ["More Information" on page 1234](#page-1233-0).

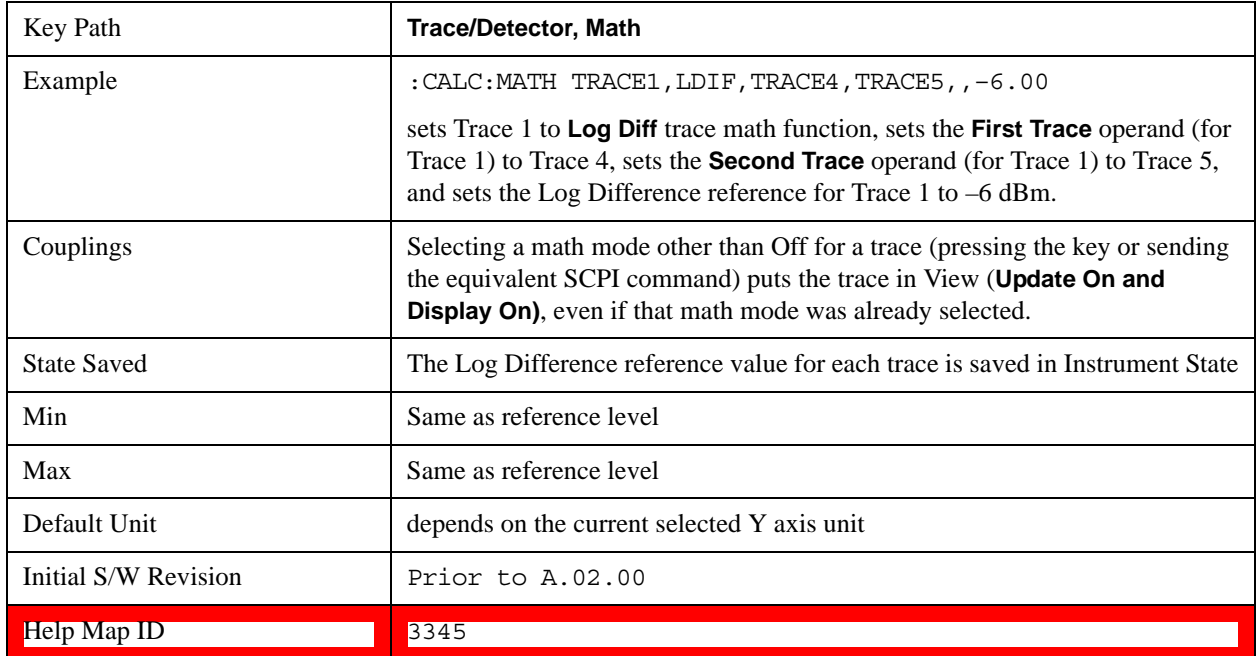

### <span id="page-1233-0"></span>**More Information**

If a point in FirstTrace is equal to maxtracevalue, the resultant point is also maxtracevalue.

If a point in FirstTrace is equal to mintracevalue, the resultant point is also mintracevalue.

If neither of the above is true for a given point, then:

If that point in SecondTrace is equal to maxtracevalue, the resultant point is mintracevalue.

If that point in SecondTrace is equal to mintracevalue, the resultant point is maxtracevalue.

## **Off**

Turns off Trace Math.

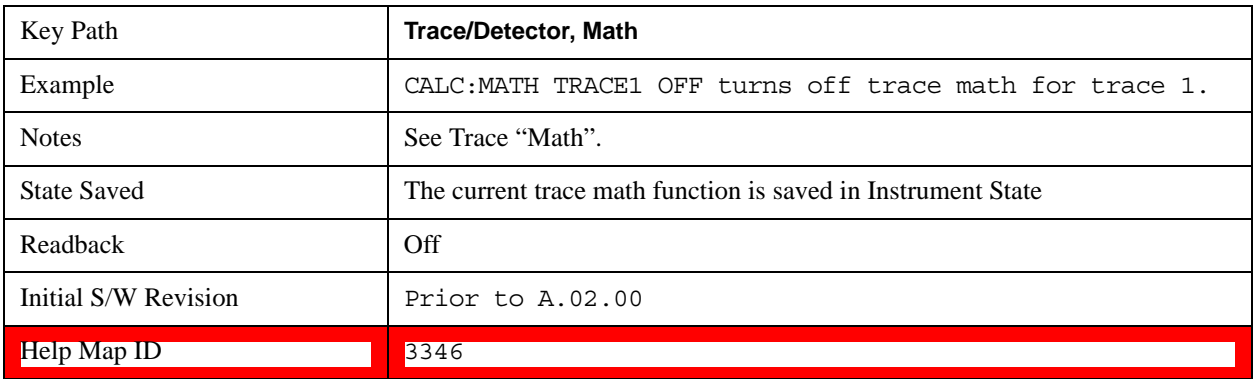

# **Operands**

Selects the trace operand(s) to be used for the trace math functions for the destination trace.

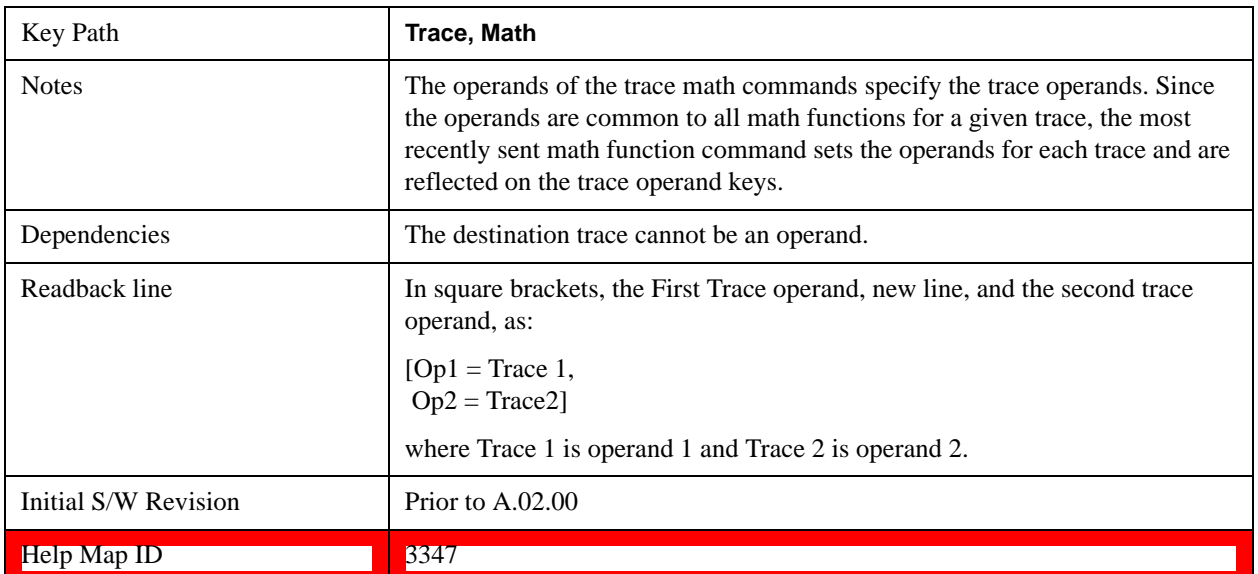

# **Operand 1**

Selects the first trace operand to be used for the trace math functions for the destination trace.

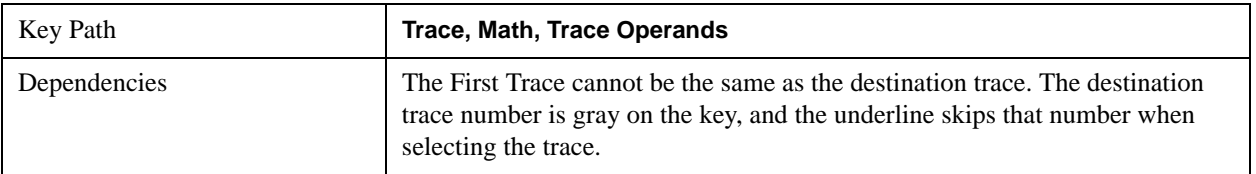

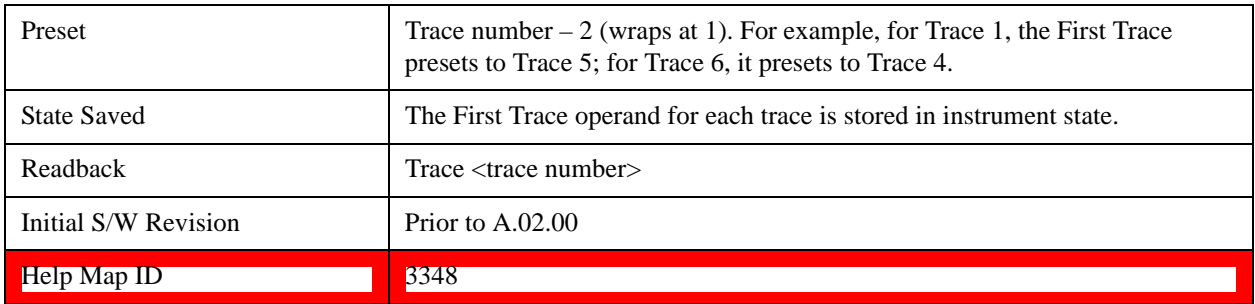

## **Operand 2**

Selects the second trace operand to be used for the trace math functions for the destination trace.

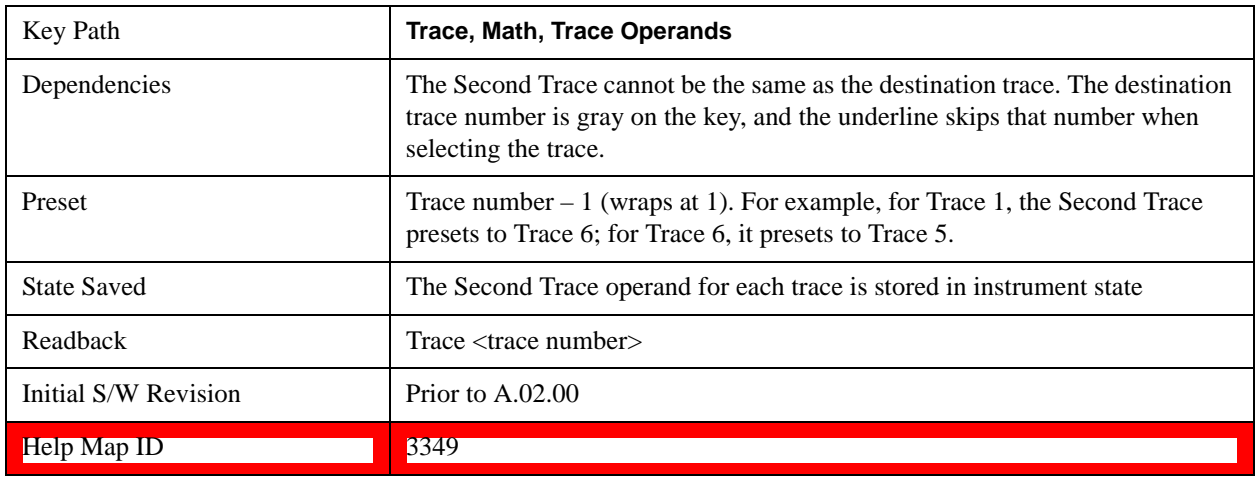

## **Normalize**

Displays menu keys that let you normalize trace data.

This key only appears in the Normal View. It does not appear when in the Spectrogram View.

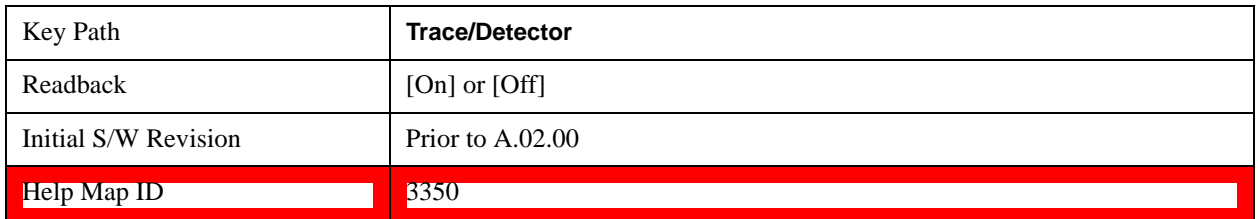

### **Normalize On/Off**

Normalize (On) activates the normalize function. On each sweep, the normalized trace (Trace 3) is subtracted from Trace 1 and the result is added to the normalized reference level. This arithmetic assumes all values are in decibel units, so we are actually taking a ratio.

This key only appears in the Normal View. It does not appear when in the Spectrogram View.

See ["More Information" on page 1237](#page-1236-0).

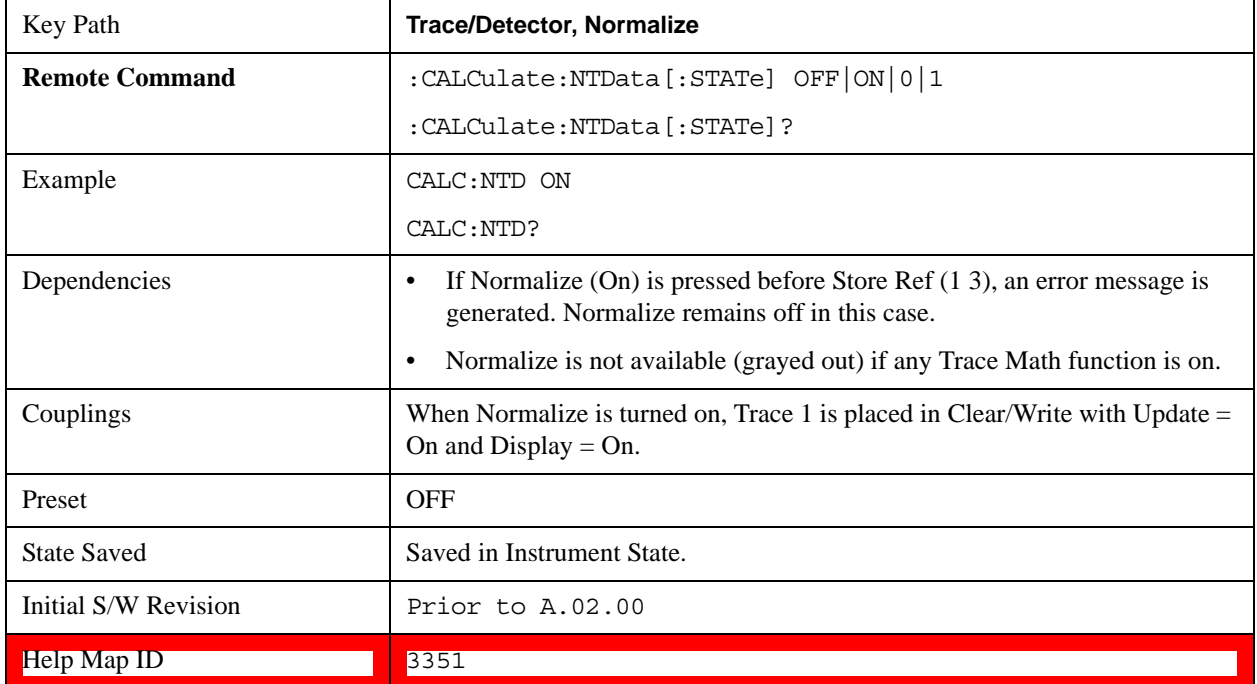

See ["Normalize Block Diagram" on page 1238.](#page-1237-0)

## <span id="page-1236-0"></span>**More Information**

First the following calculation is performed:

Trace  $1 = (Trace 1D - Normalized Trace)$ 

Where:

Trace 1D is the measured value of trace 1, as it comes from the SENSe subsystem.

Normalized Trace is Trace 3, in which you have previously stored a reference trace

All values are in decibel units.

This Trace 1 contains the values that are returned form a trace query, or if the marker is placed on the trace.

For example, let's say bucket 1 on Trace 1 is at 0 dBm, and bucket 1 on Trace 3 is at 10 dBm. The resultant bucket is at  $0$  dBm – 10 dBm = –10 dB (just like with a delta marker).

You are also given the ability to define what (dB) value to use for Ref Level, and to define where on the screen the Ref Lvl line will appear using Normalized Reference Position. This flexibility in displaying the result allows a wide range of devices, including amplifiers, to be tested using Normalize.

In the example above, bucket 1 has the value of  $-10$  dB. Let us assume you have set Norm Ref Lvl to 5 dB. Thus bucket 1 will display 1.5 divisions below the Reference Level line (assuming 10 dB per division).

The Reference Level line is normally the top line of the graticule. If Norm Ref Posn is set to 10, this is the case. If it is set to 9, it is the next line down. If it is set to 5, it is the middle line of the graticule. If set to 0 it is the bottom line.

So in the example above, if Norm Ref Posn is set to 9, then bucket 1 will display 2.5 divisions below the top line of the graticule.

None of the manipulations of Norm Ref Posn and Norm Ref Lvl affect the data in the trace.

As Normalize displays a ratio between two traces (a difference, in dB) the Y-Axis Unit while in Normalize is dB in Log Amplitude and dimensionless in Linear. The Y-axis unit chosen in the Y-axis unit menu is unaffected by Normalize. When you leave Normalize the Y-axis unit returns to the value set in the Y-axis unit menu. While in Normalize, all amplitude functions, such as Marker Y and the values in other traces, should be always in db unit, and so should the returned trace query results. In other words, both trace query result and marker Y become independent of the Y-axis unit chosen in the Y-axis unit menu when normalize is on.

(In Linear, the equivalent calculation is performed but it yields a dimensionless ratio, so the normalized reference level is unitless, presetting to 1, just as in Log it presets to 0 dB).

Y-axis annotation is blanked while in Normalize. Any other traces on the display are plotted in dB, where the dB value used is equivalent to the dBm value of the trace. For example, if bucket 1 in trace 2 is at  $-40$ dBm, that bucket is plotted at –40 dB. All traces use Norm Ref Lvl and Norm Ref Posn for positioning on the display. When Normalize exits, the normal Ref Lvl is restored. This normal Ref Level is unaffected by Normalize.

## <span id="page-1237-0"></span>**Normalize Block Diagram**

A block diagram showing how Normalize works is presented below:

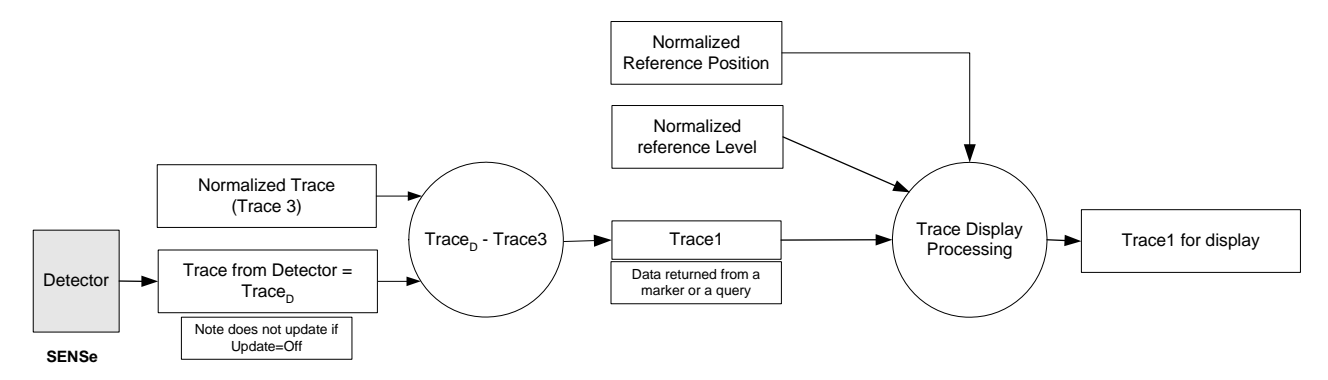

The normalize function is most useful for applying correction data to a trace while making a stimulus-response measurement with a tracking generator (or synchronized source). For example, connect the cables and a through line, in place of the device to be measured, between the tracking generator and the test set input. Notice that the frequency response is not perfectly flat, showing the response of the cables, as well as the flatness of both the tracking generator and the test set. Now press Store Ref (1 3), Normalize On. Notice that the displayed trace is now flat, or normalized. The position of the normalized trace can now be moved to a different position on the display by changing the normalized reference position. This may be useful if the device to be tested has positive gain, such as an amplifier. Now replace the through line with the device under test, and an accurate measurement of the gain or loss can be made.

### **Store Ref (1 -> 3)**

Copies trace 1 into trace 3. Store Ref (1 3) must be pressed before pressing Normalize (On). Note that

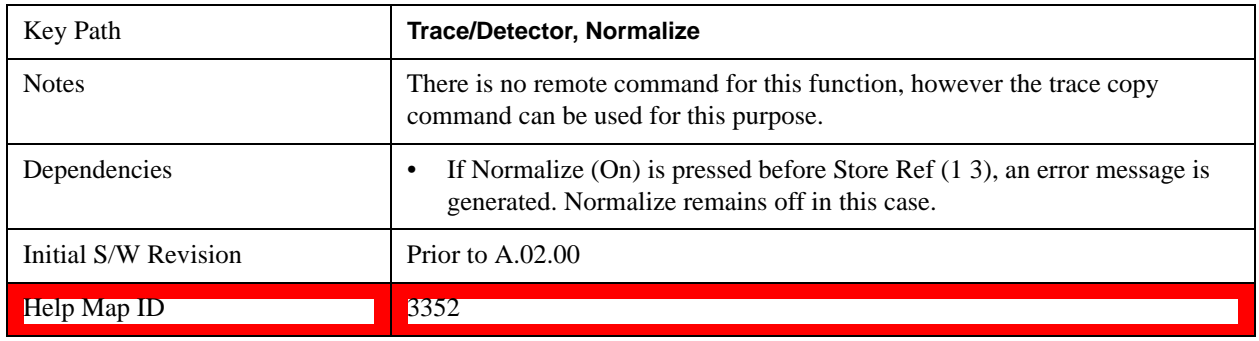

this puts Trace 3 in Update = Off (not updating) and Display = On (visible).

# **Show Ref Trace (Trace 3)**

Views or blanks the reference trace on the display. The reference trace is trace 3, so this is the same as setting Trace 3's "Display" attribute.

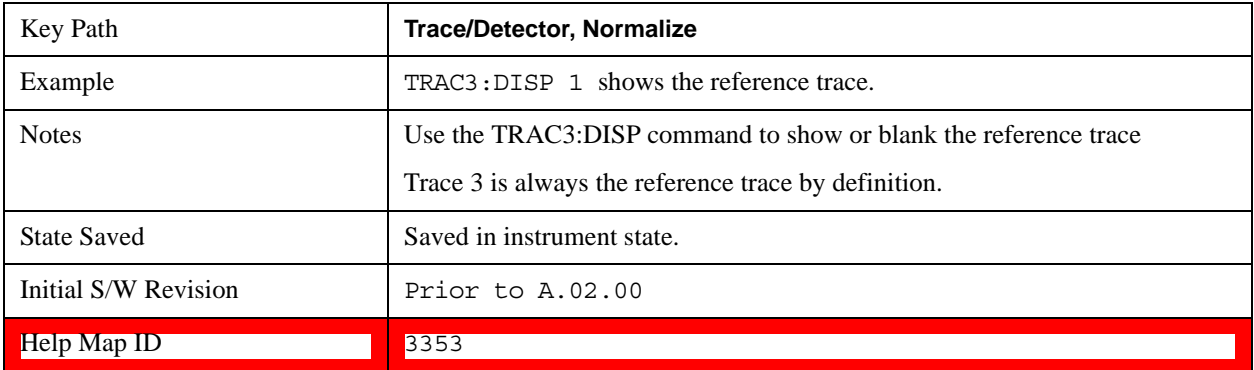

## **Norm Ref Lvl**

Sets the level (in dB) of the normalized reference.

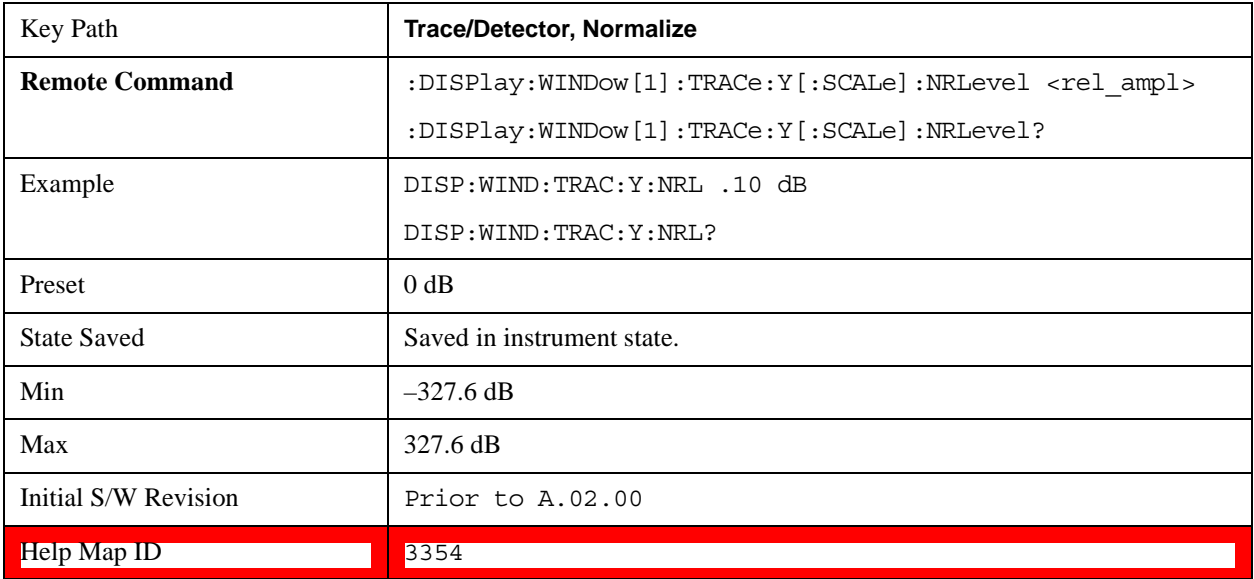

### **Norm Ref Posn**

Offsets the displayed trace without affecting the instrument gain or attenuation settings. This allows the displayed trace to be moved without decreasing measurement accuracy. The normalized reference position is indicated with a right arrow on the left side of the display and a left arrow on the right side of the display, just inside the graticule. See picture below:

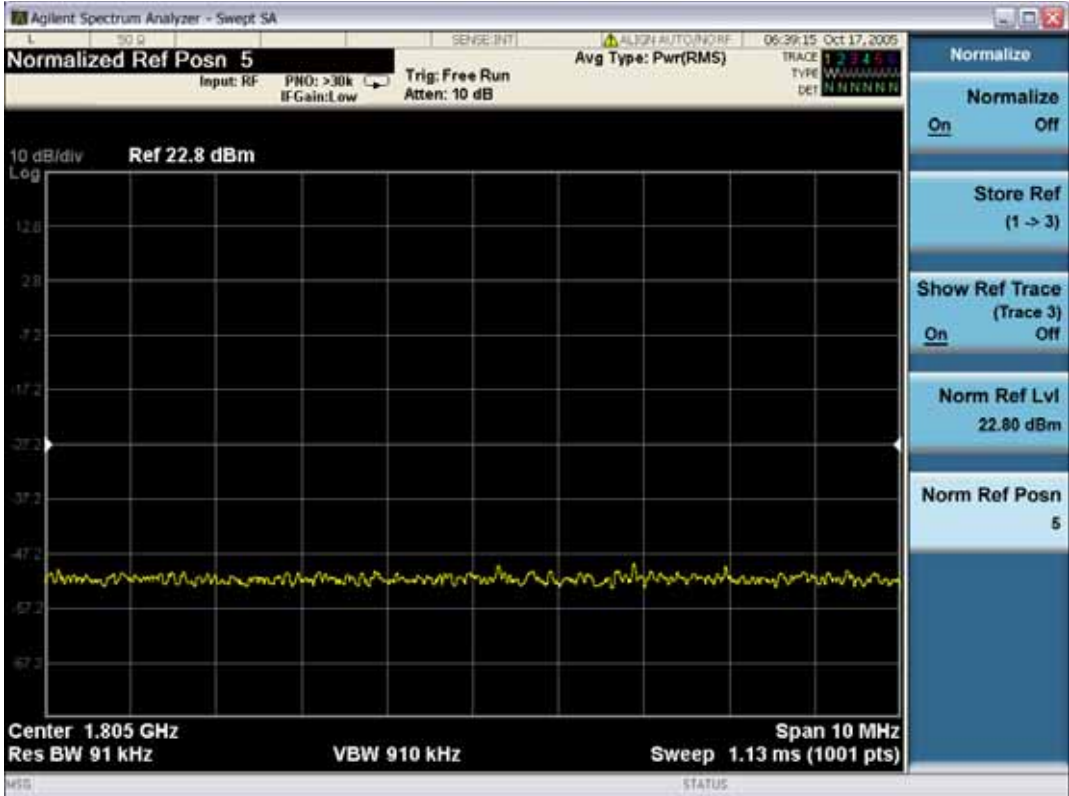

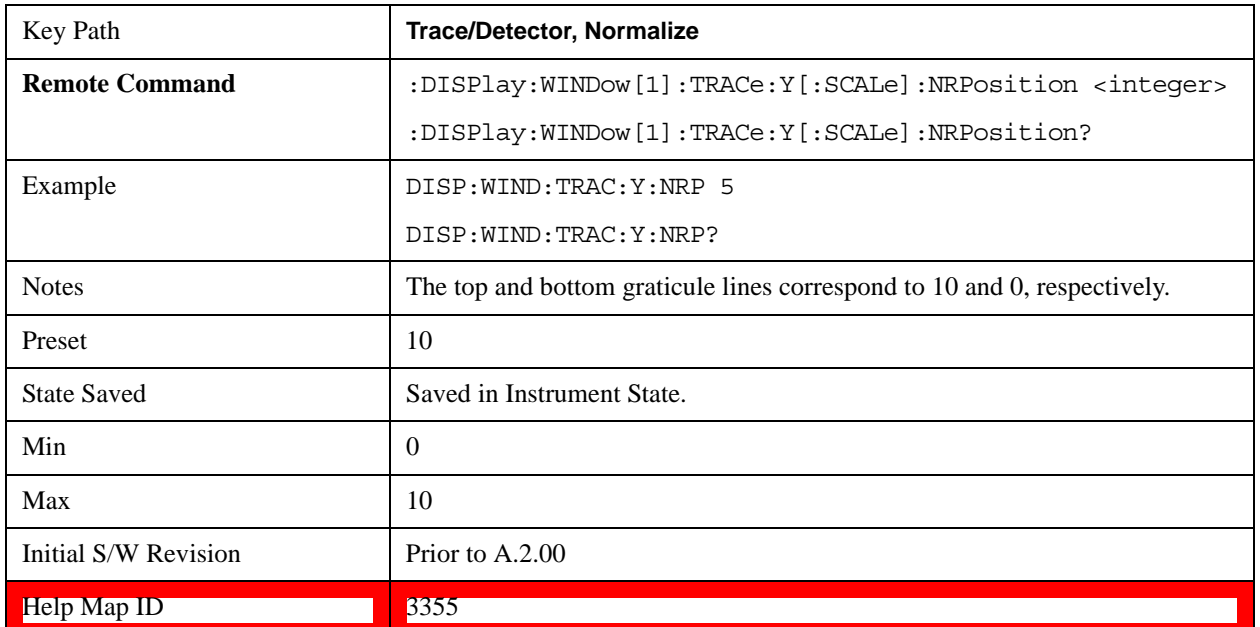

# **Copy/Exchange**

This menu lets you copy any trace to any other trace, or exchange any trace with any other trace. The action is performed once, it is not an "every sweep" type of thing.

The X-axis settings and domain of a trace go with it when it is copied or exchanged.

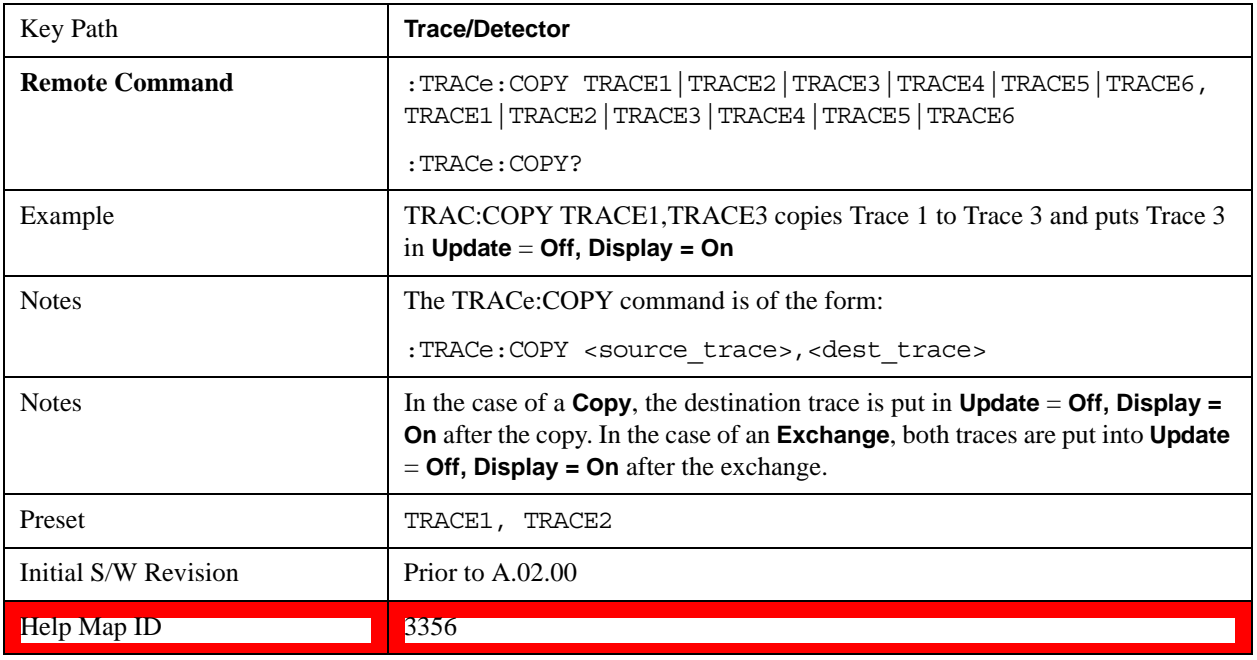

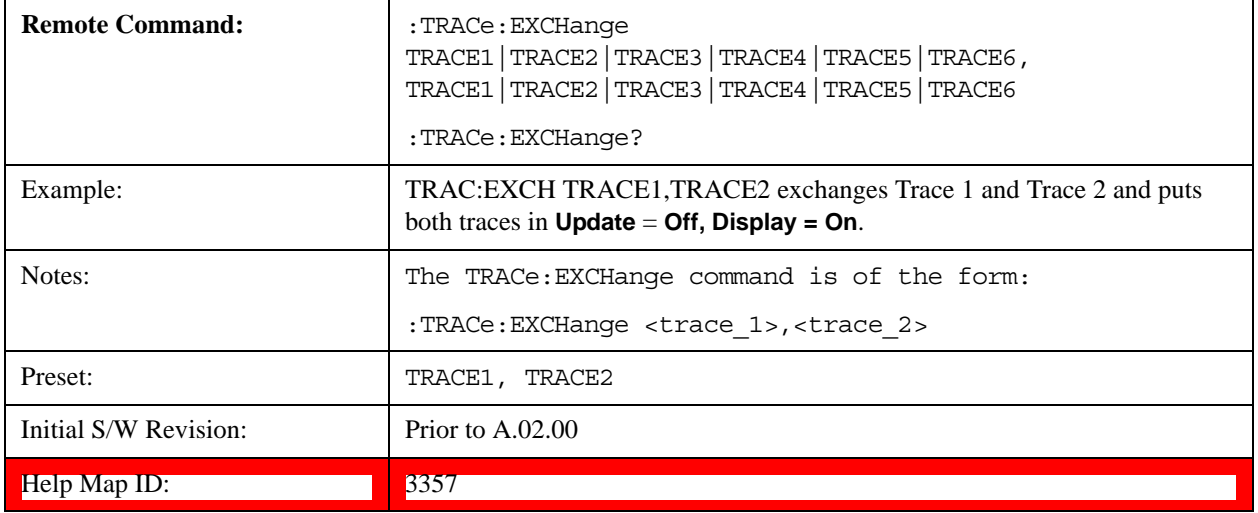

# **From Trace**

Selects the trace to be copied to or exchanged with the **To Trace**

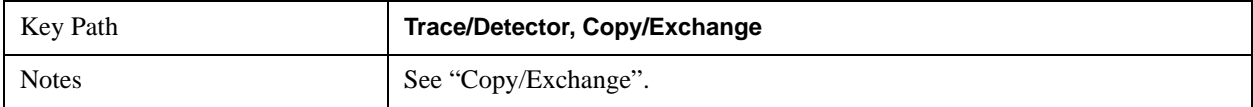

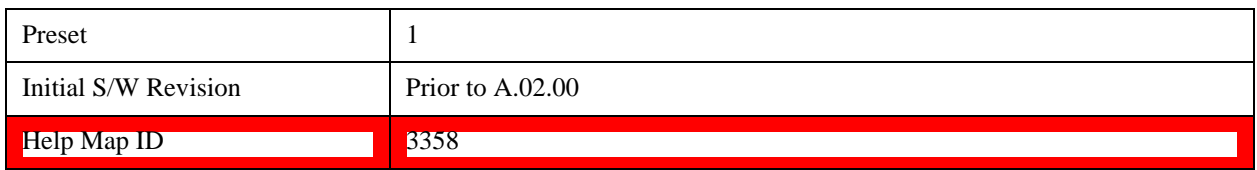

### **To Trace**

Selects the trace to be copied from or exchanged with the **From Trace**

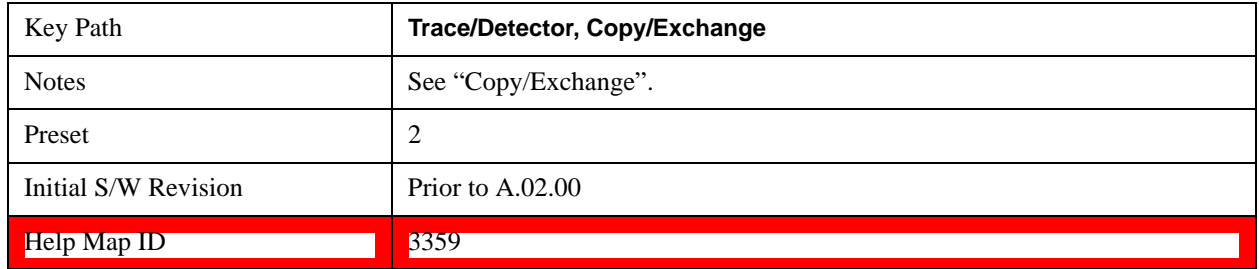

### **Copy Now**

Executes the Copy operation and puts the destination trace in **Update = Off, Display = On**.

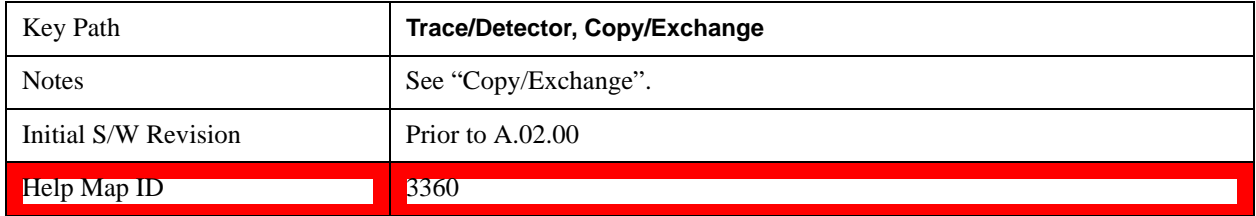

### **Exchange Now**

Executes the Exchange operation and puts both traces in **Update = Off, Display = On**.

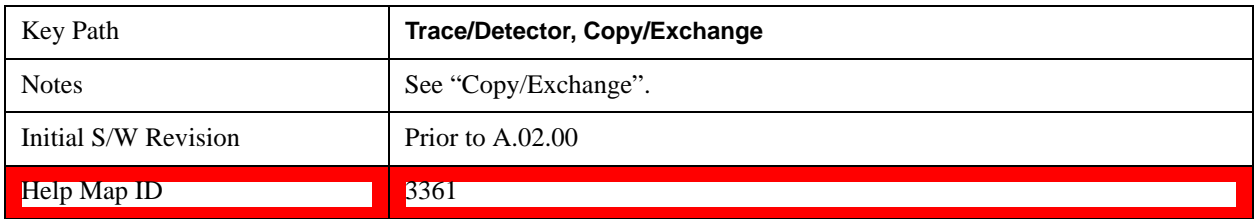

# **Send/Query Trace Data (Remote Command Only)**

This command allows trace data to be sent to the test set or queried from the test set. The response to the query is a list of the amplitude points which comprise the requested trace in the current Y-axis unit of the test set. The X-axis unit is that of the destination trace (for send) or the source trace (for query).

See ["Query Trace Data" on page 1243.](#page-1242-0)

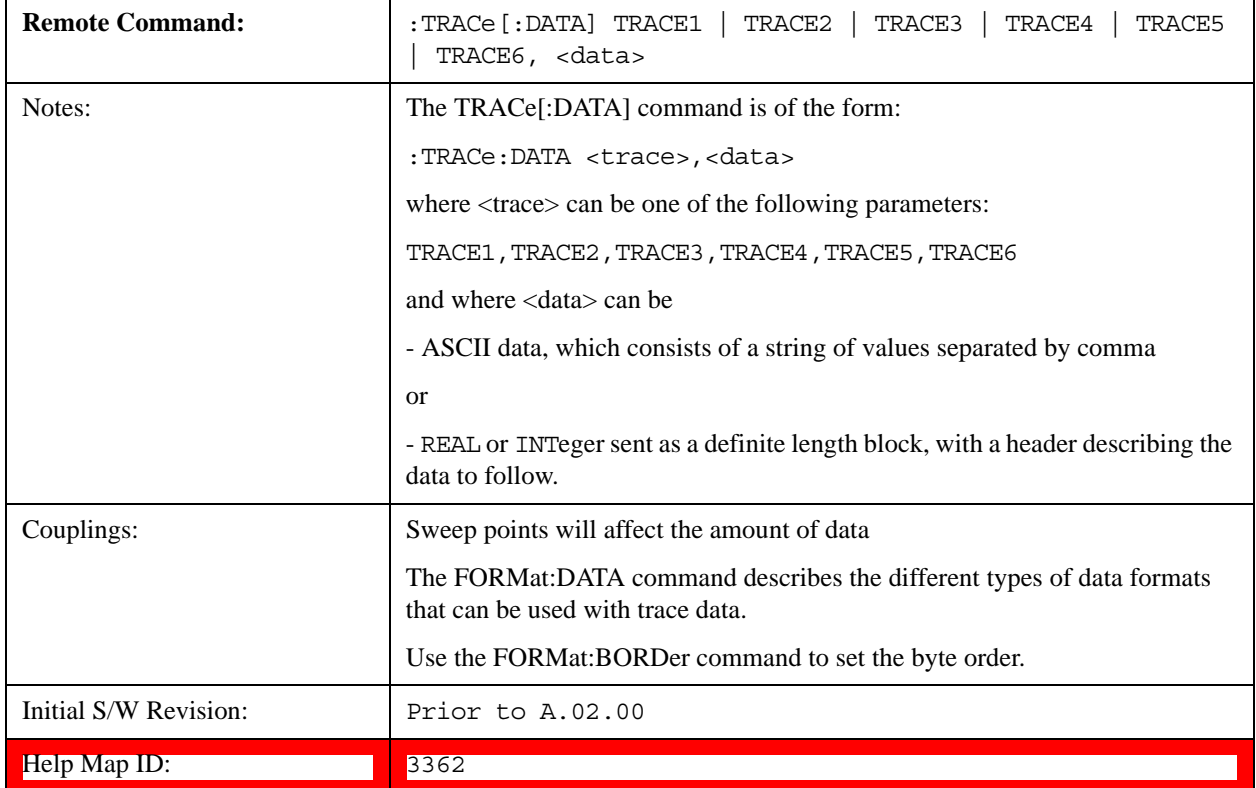

See ["More Information" on page 1243](#page-1242-1).

## <span id="page-1242-0"></span>**Query Trace Data**

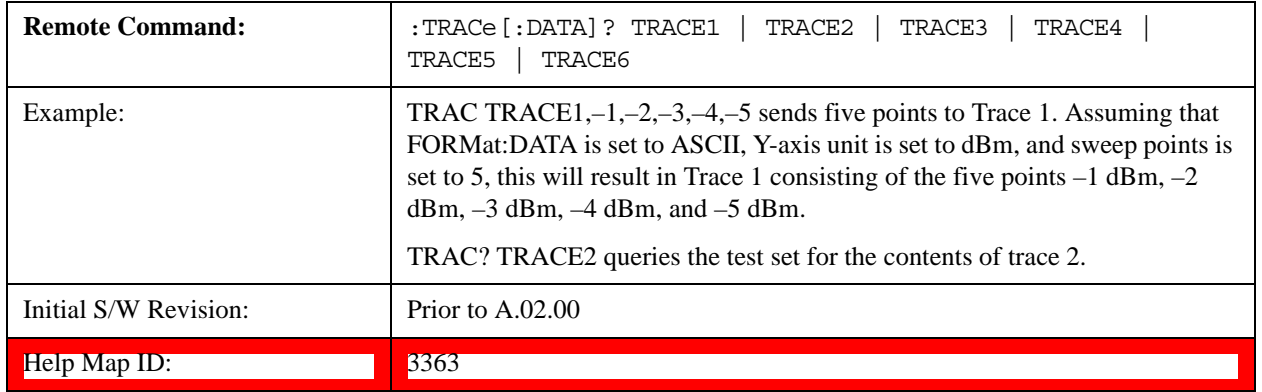

## <span id="page-1242-1"></span>**More Information**

The format and byte-ordering of the sent or received data is dependent on the FORMat:DATA and FORMat: BORDer commands. ASCII data consists of a string of comma separated values. REAL or INTeger data is sent as a definite length block, with a header describing the data to follow.

For example, a four point trace might look like this if in ASCII (FORMat:DATA ASCIi):

–5.87350E+01, –5.89110E+01, –5.87205E+01, –5.12345E+01<NL><END>

and like this if in INTeger with 4 bytes per point (FORMat:DATA INT, 32):

#216<16 bytes of data><NL><END>

where the 2 in the #216 means "2 digits of numeric data to follow", and the 16 is the 2 digits and means "16 binary bytes to follow" (this is the definite length block format).

Note that the data is terminated with <NL><END>. (For GPIB this is newline, or linefeed, followed by EOI set true. For LAN, this is newline only.)

The data format set by FORMat: DATA and FORMat: BORDer is used both for sending data to the instrument and receiving data from the instrument.

When sending data to the instrument, the data block must contain exactly the number of points currently specified in **Sweep, Points** or error is generated and there is no change to the target trace.

No units terminator (for example, dB or V) is used when sending data; the data is taken as being in the current Y-axis unit of the test set.

When a trace is sent to the instrument, it immediately overwrites all of the data in the target trace, even if that trace is inactive, or even if it is active and in the middle of a sweep. If in the middle of a set of **Trace Average** or **Max/Min Hold** operations, it can totally mess up the result, so you must be careful. Similarly, when querying trace data, it is best if the test set is not sweeping during the query. Therefore, it is generally advisable to be in **Single Sweep, or Update = Off** when sending trace data to the test set or querying trace data from the test set.

# **Format Data: Numeric Data (Remote Command Only)**

This command specifies the format of the trace data input and output. It specifies the formats used for trace data during data transfer across any remote port. It affects only the data format for setting and querying trace data for the :TRACe[:DATA], TRACe[:DATA]?, :CALCulate:DATA[n]? and FETCh:SANalyzer[n]? commands and queries.

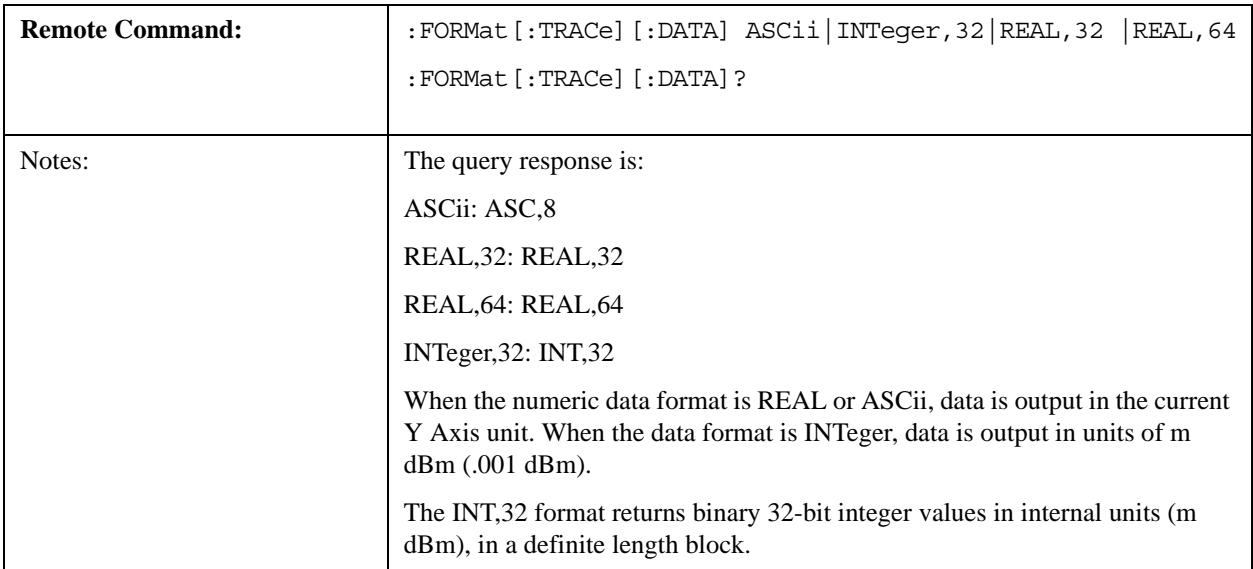

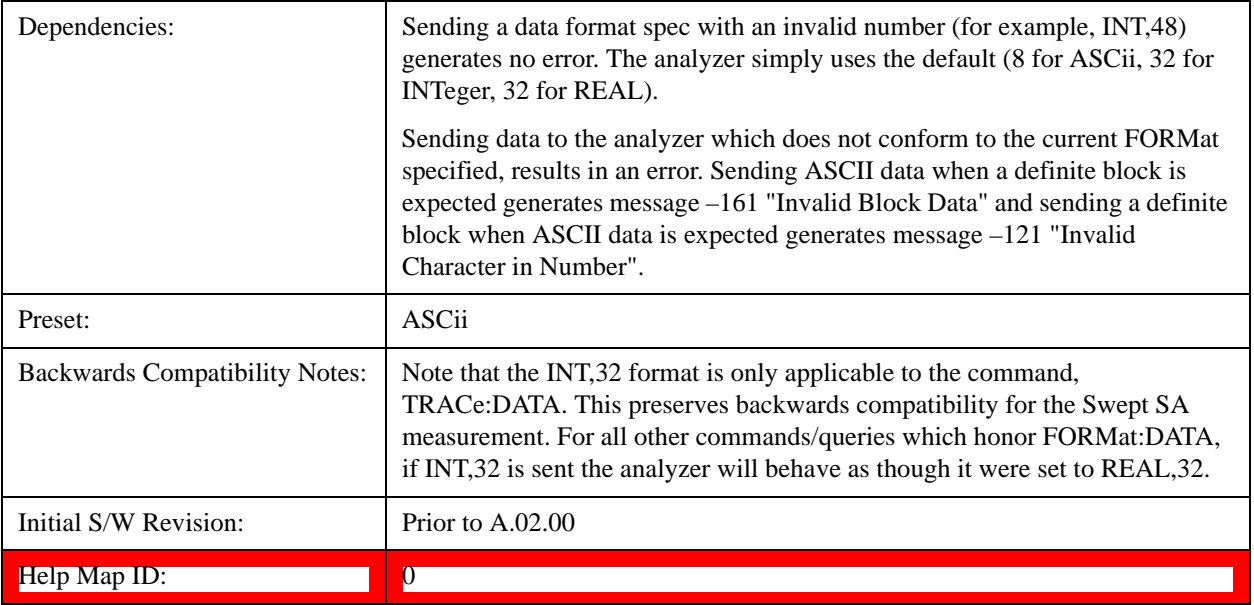

The specs for each output type follow:

ASCii - Amplitude values are in ASCII, in the current Y Axis Unit, one ASCII character per digit, values separated by commas, each value in the form:

### SX.YYYYYEsZZ

Where:

 $S = sign (+ or -)$ 

 $X =$  one digit to left of decimal point

 $Y = 5$  digits to right of decimal point

 $E = E$ , exponent header

 $s = sign of exponent (+ or -)$ 

 $ZZ =$  two digit exponent

REAL,32 - Binary 32-bit real values in the current Y Axis Unit, in a definite length block.

REAL,64 - Binary 64-bit real values in the current Y Axis Unit, in a definite length block.

# **Format Data: Byte Order (Remote Command Only)**

This command selects the binary data byte order for data transfer and other queries. It controls whether binary data is transferred in normal or swapped mode. This command affects only the byte order for setting and querying trace data for the :TRACe[:DATA], TRACe[:DATA]? , :CALCulate:DATA[n]? and FETCh:SANalyzer[n]? commands and queries.

By definition any command that says it uses FORMat:DATA uses any format supported by FORMat:DATA.

The NORMal order is a byte sequence that begins with the most significant byte (MSB) first, and ends with the least significant byte  $(LSB)$  last in the sequence: 1|2|3|4. SWAPped order is when the byte

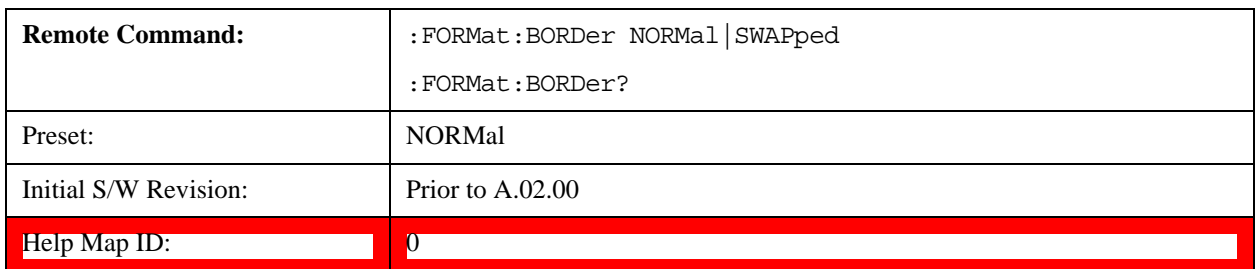

sequence begins with the LSB first, and ends with the MSB last in the sequence: 4|3|2|1.

# **Smooth Trace Data (Remote Command Only)**

Not recommended for new designs.Use the CALCulate:DATA:COMPress command instead.

Smooths the trace according to the number of points specified in :TRACe:MATH:SMOoth:POINts. There is no equivalent front panel function.

The purpose of this function is to perform a spatial video averaging, as compared to the temporal version supplied by the video-average command [:SENSe]:AVERage:TYPE VIDeo. The functions of TRACe:MATH:SMOoth <trace> and [:SENSe]:AVERage:TYPE VIDeo|POWer are not interchangeable.

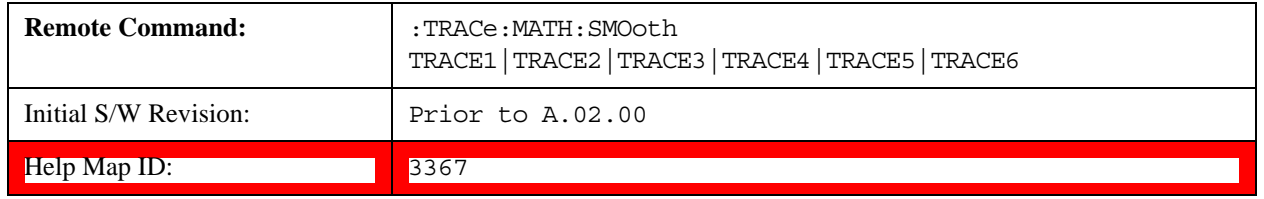

# **Number of Points for Smoothing (Remote Command Only)**

Not recommended for new designs. (Will not be supported in future designs.) Use the CALCulate:DATA:COMPress command instead.

Specifies the number of points that are smoothed. Increasing the number of points increases smoothing at the cost of decreasing resolution. If the number of points is an even number, then the number of points is increased by one. If the number of points is larger than the number of sweep points, then the number of sweep points is used, unless the number of sweep points is even, in which case the number of points is the sweep points minus one. The number of points smoothed is always an odd number.

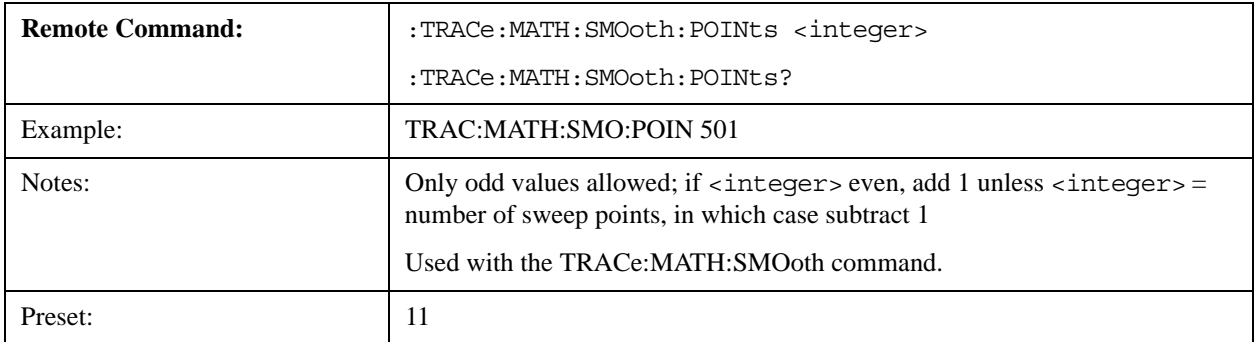

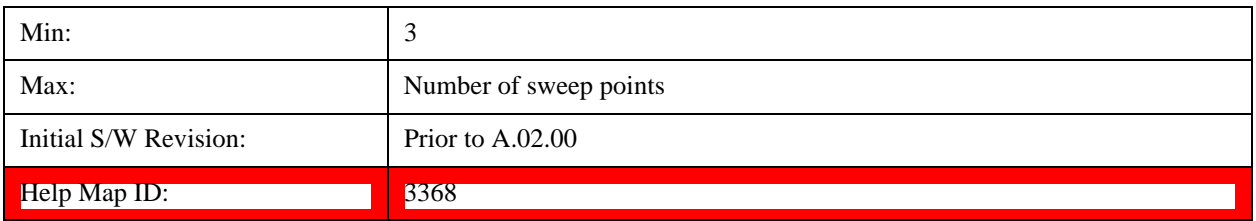

# **Mean Trace Data (Remote Command Only)**

Not recommended for new designs. Use the CALCulate:DATA:COMPress command instead.

Returns the mean of the amplitudes of the trace amplitude elements in measurement units.

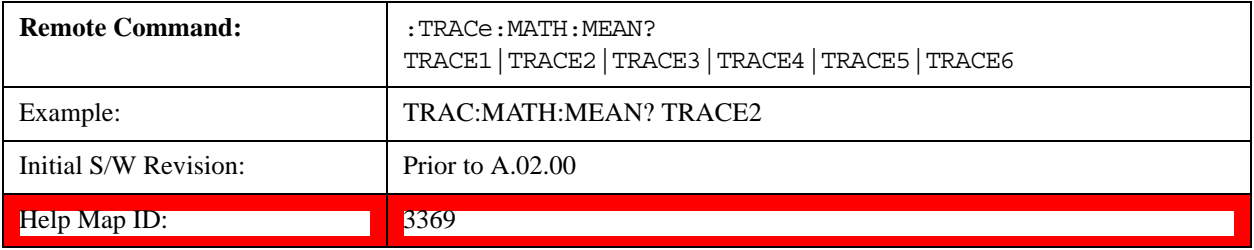

Accesses a menu of keys to control the selection of the trigger source and the setup of each of the trigger sources. The analyzer is designed to allow triggering from a number of different sources, for example, Free Run, Video, External, RF Burst, and so forth.

The TRIG:SOURCe command (below) will specify the trigger source for the currently selected input (RF or I/Q). If you change inputs, the new input remembers the trigger source it was last programmed to for the current measurement, and uses that trigger source. You can directly set the trigger source for each input using the TRIGger:RF:SOURce and TRIGger:IQ:SOURce commands (later in this section). When in External Mixing, the analyzer uses the RF trigger source.

Note the inclusion of the  $\leq$ measurement $\geq$  parameter in the command below. Because each measurement remembers its own Trigger Source, the command must be qualified with the measurement name. Note that for the Swept SA measurement this is not the case; for backwards compatibility, no <measurement> parameter is used when setting the Trigger Source for the Swept SA measurement.

See ["Trigger Source Presets" on page 1251](#page-1250-0)

See ["RF Trigger Source" on page 1254](#page-1253-0)

See ["I/Q Trigger Source" on page 1255](#page-1254-0)

See ["More Information" on page 1256](#page-1255-0)

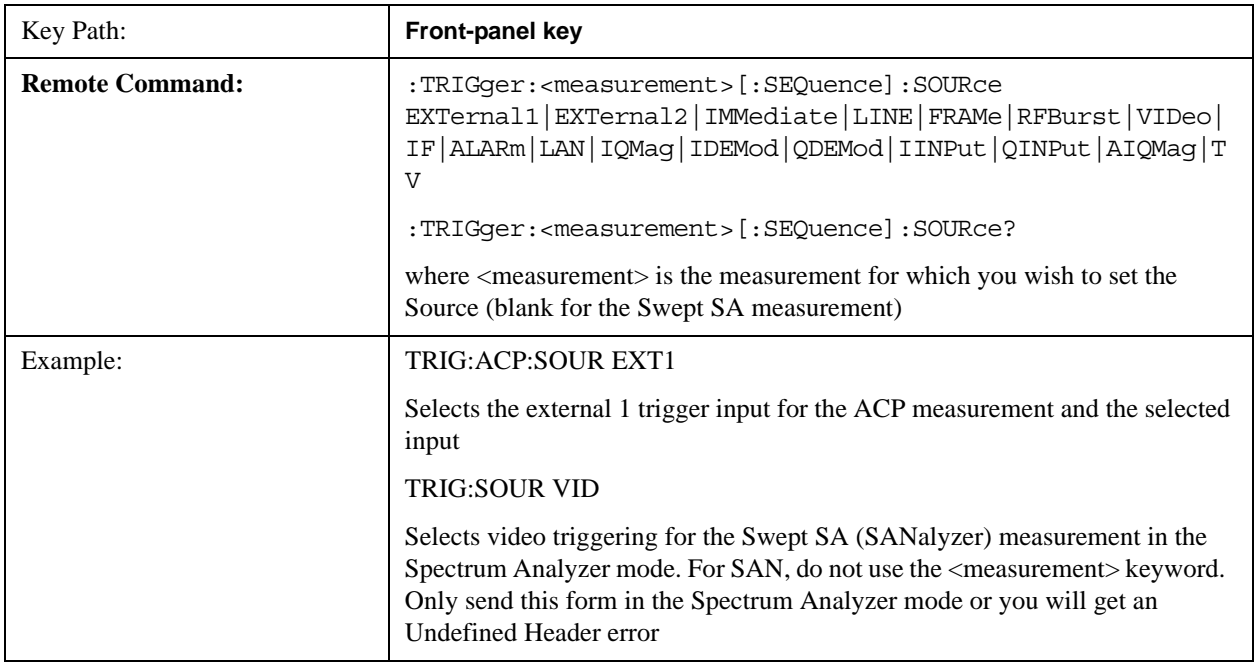

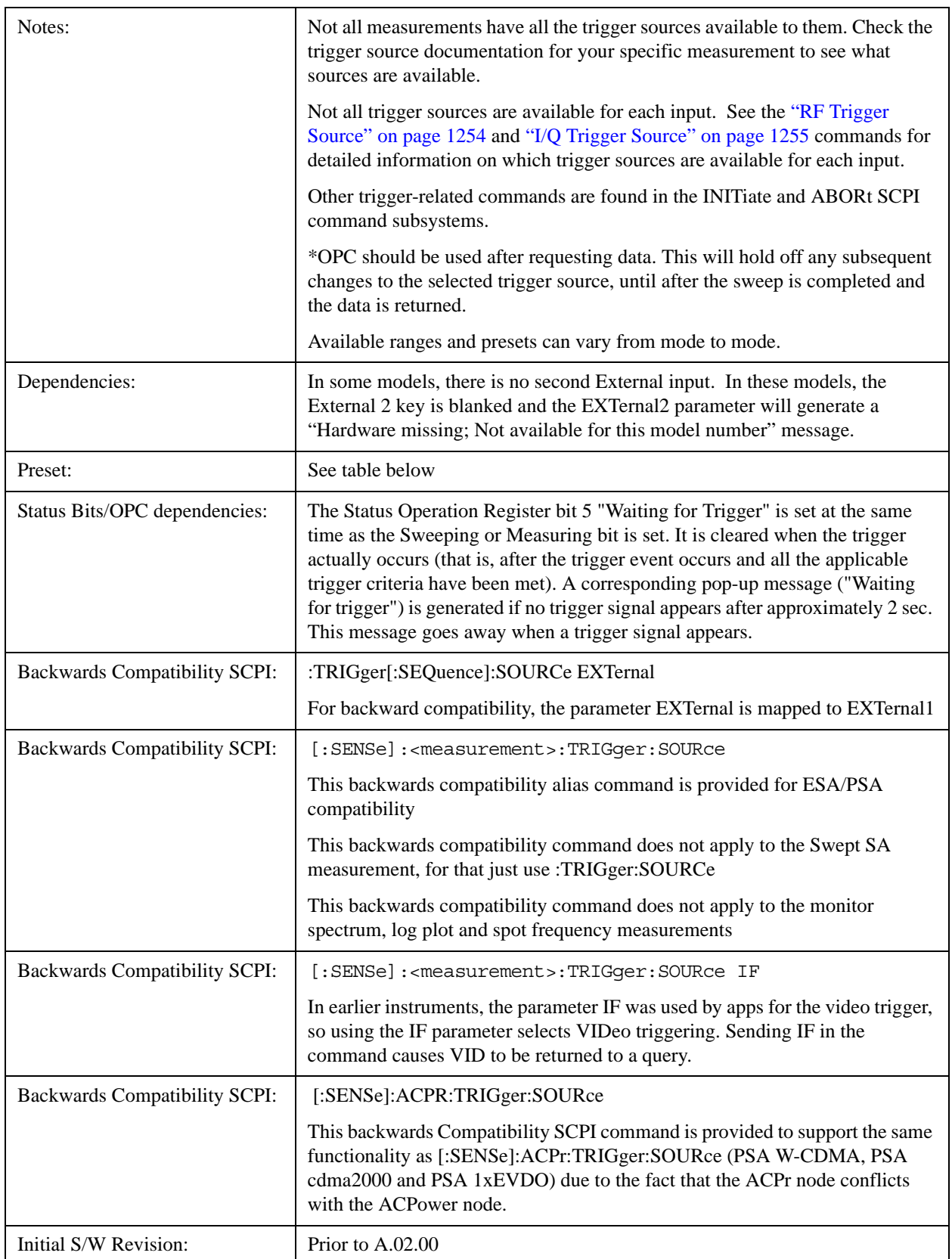

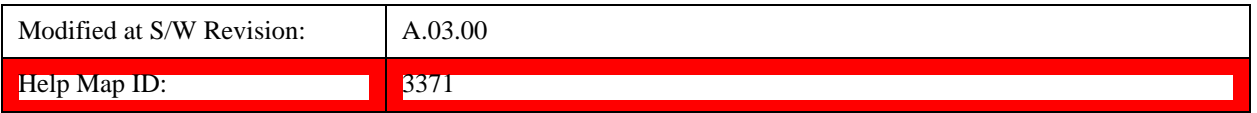

# <span id="page-1250-0"></span>**Trigger Source Presets**

Here are the Trigger Source Presets for the various measurements:

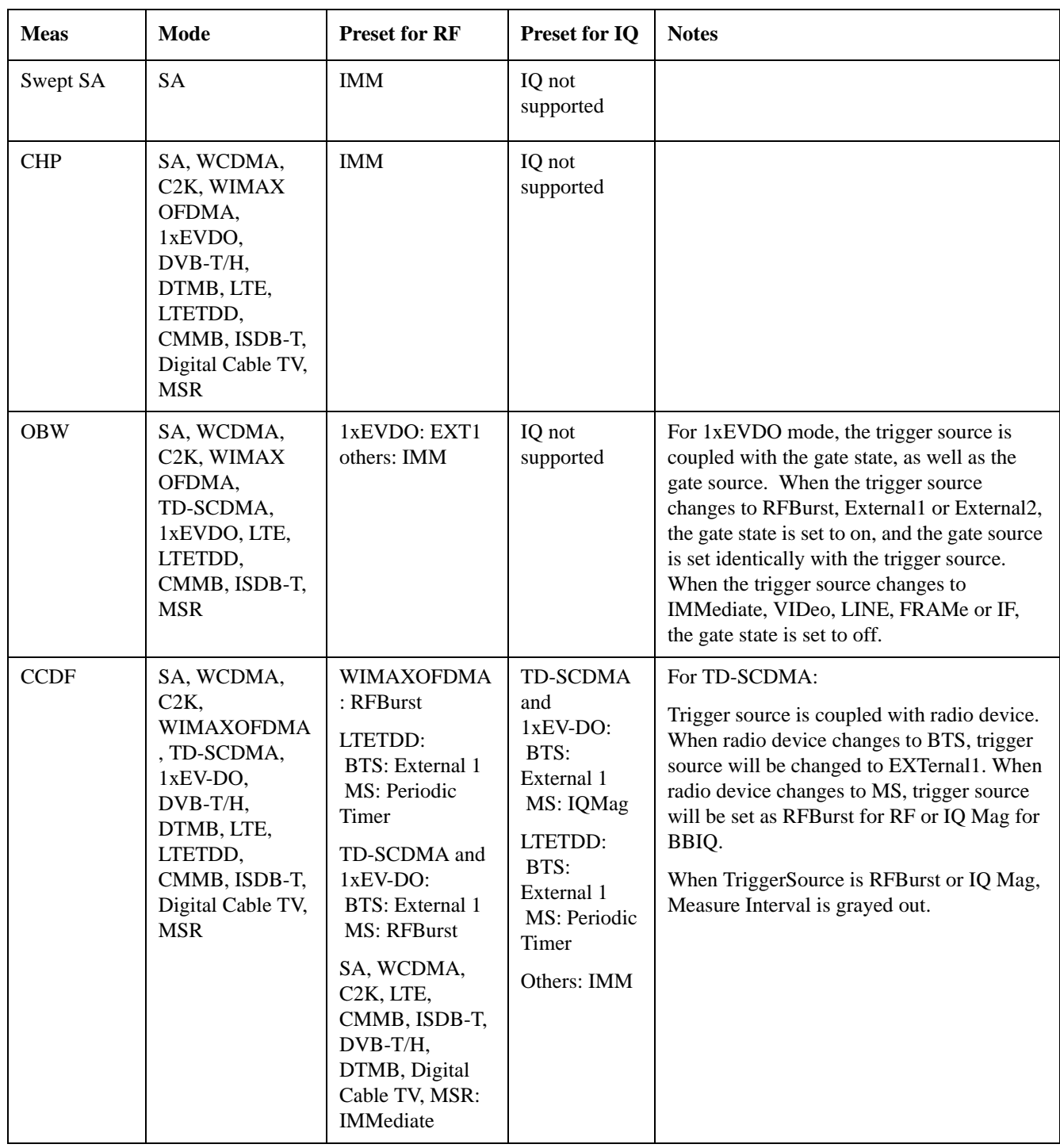

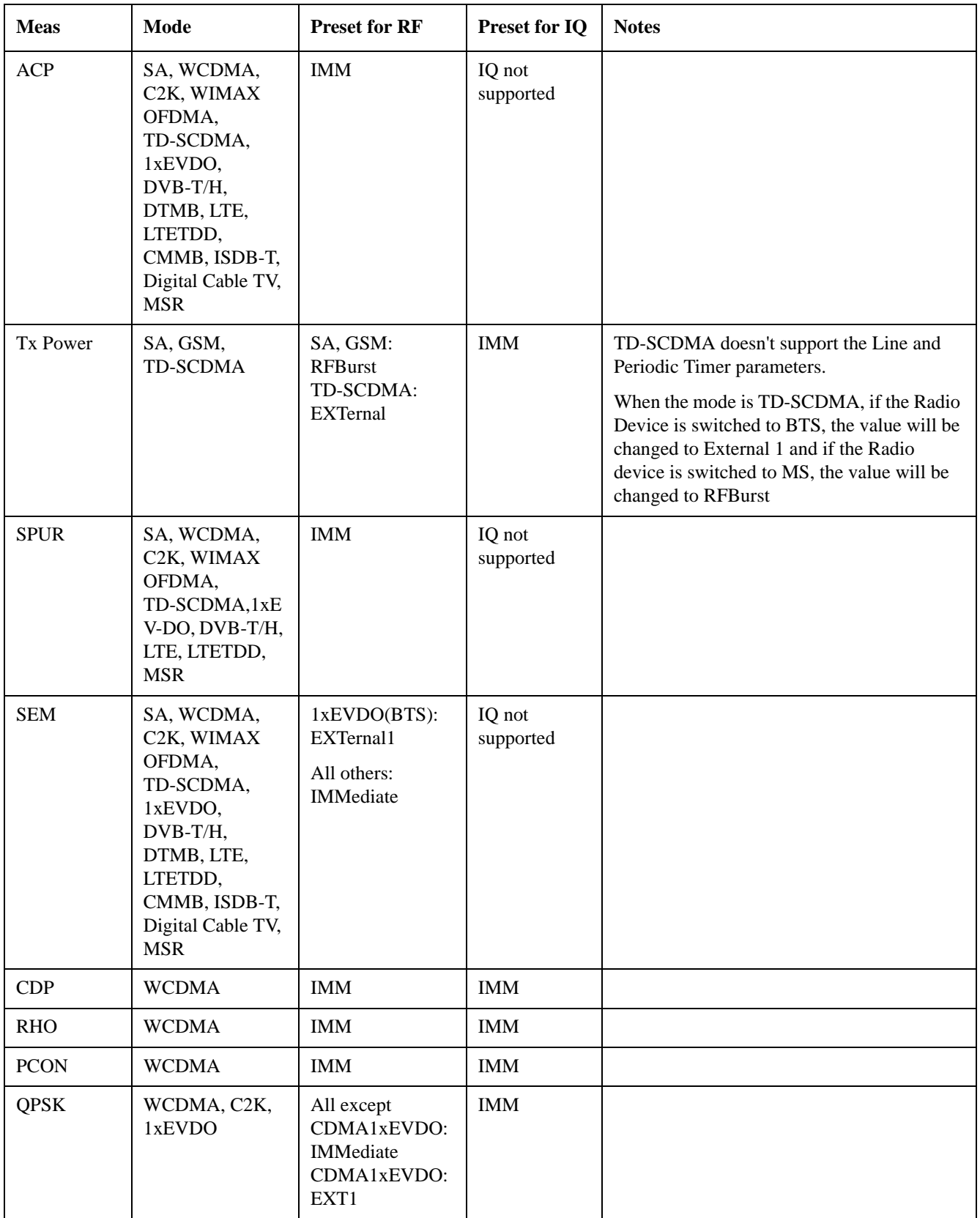

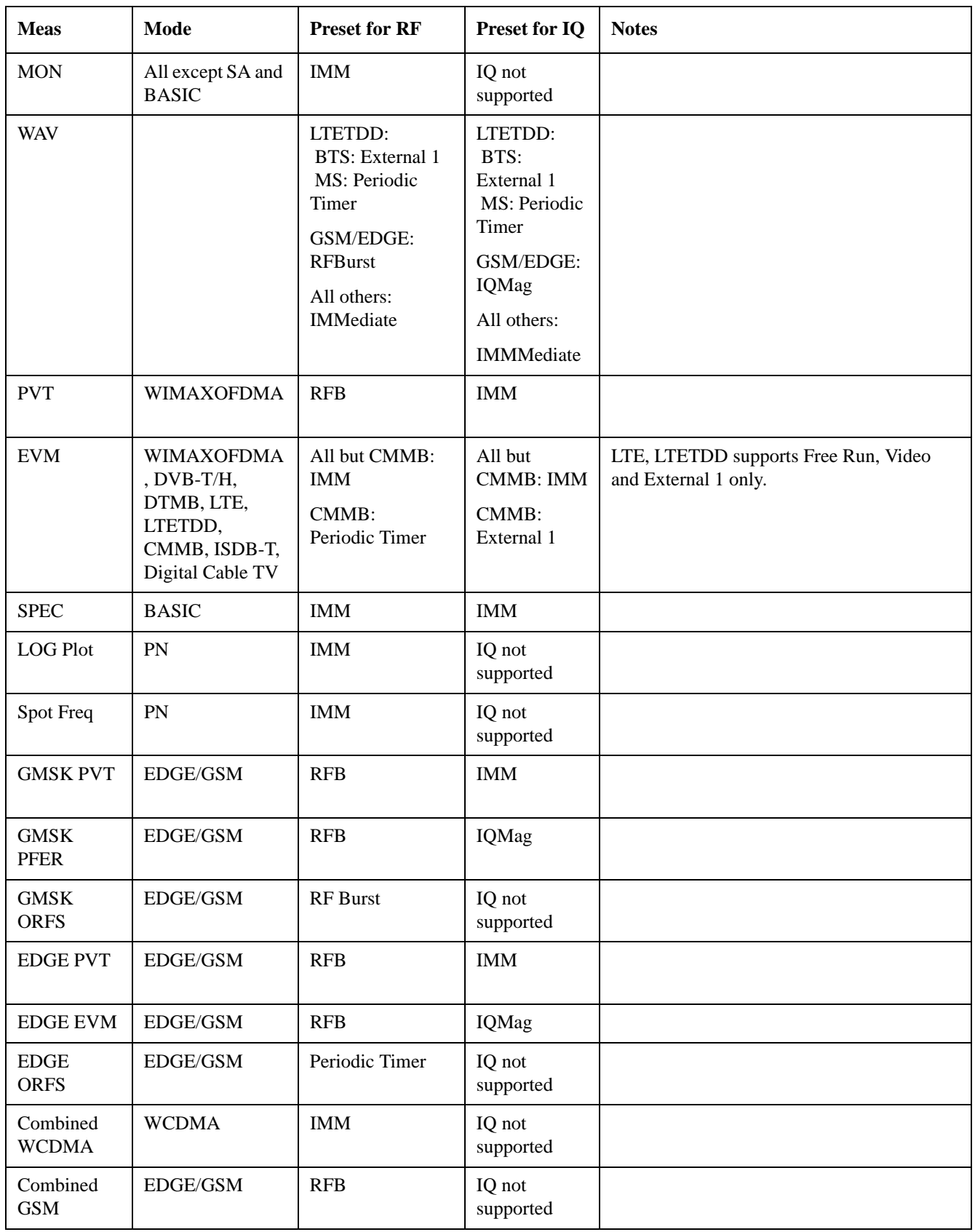

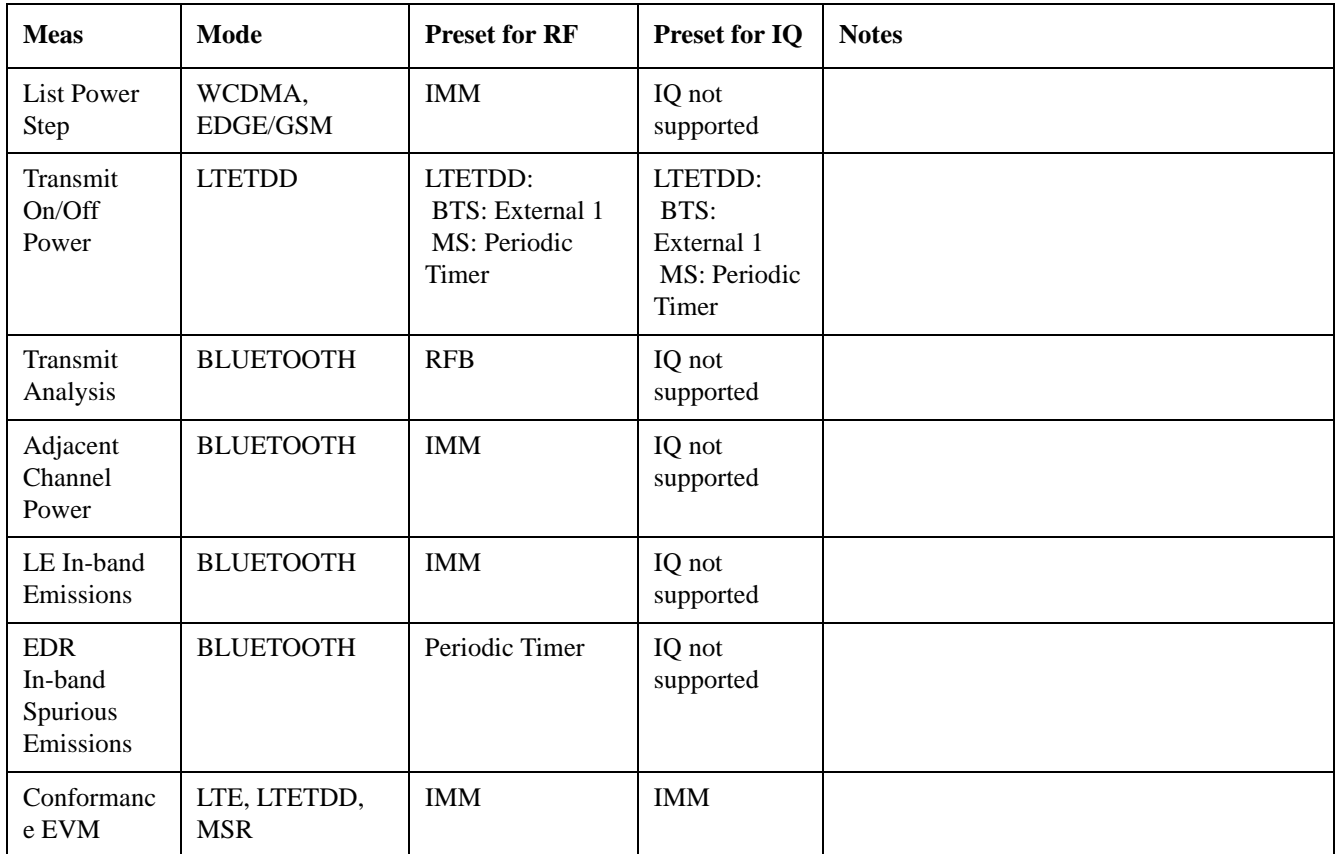

# <span id="page-1253-0"></span>**RF Trigger Source**

The **RF Trigger Source** command selects the trigger to be used for the specified measurement when RF is the selected input. The RF trigger source can be queried and changed even while another input is selected, but it is inactive until RF becomes the selected input.

Note the inclusion of the <measurement> parameter in the command below. Because each measurement remembers its own Trigger Source, the command must be qualified with the measurement name. Note that for the Swept SA measurement this is not the case; for backwards compatibility, no <measurement> parameter is used when setting the Trigger Source for the Swept SA measurement.

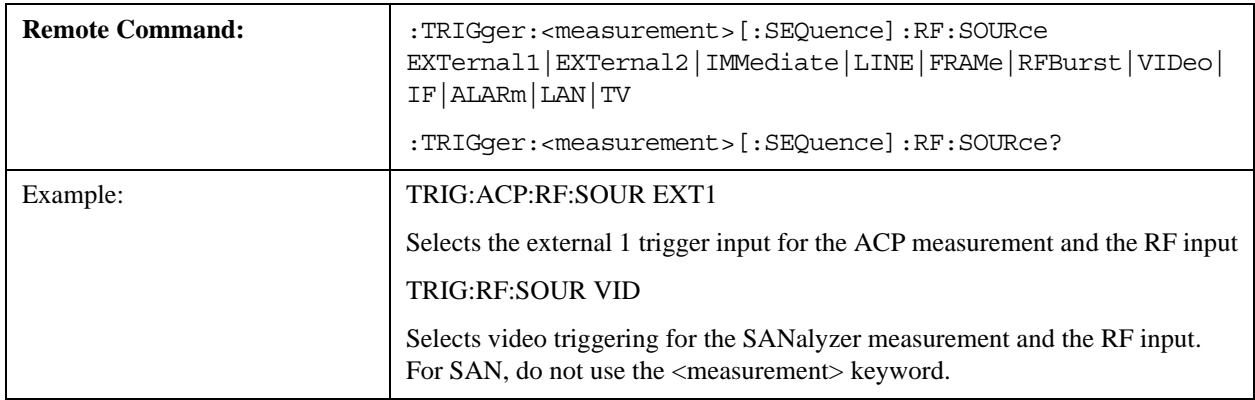

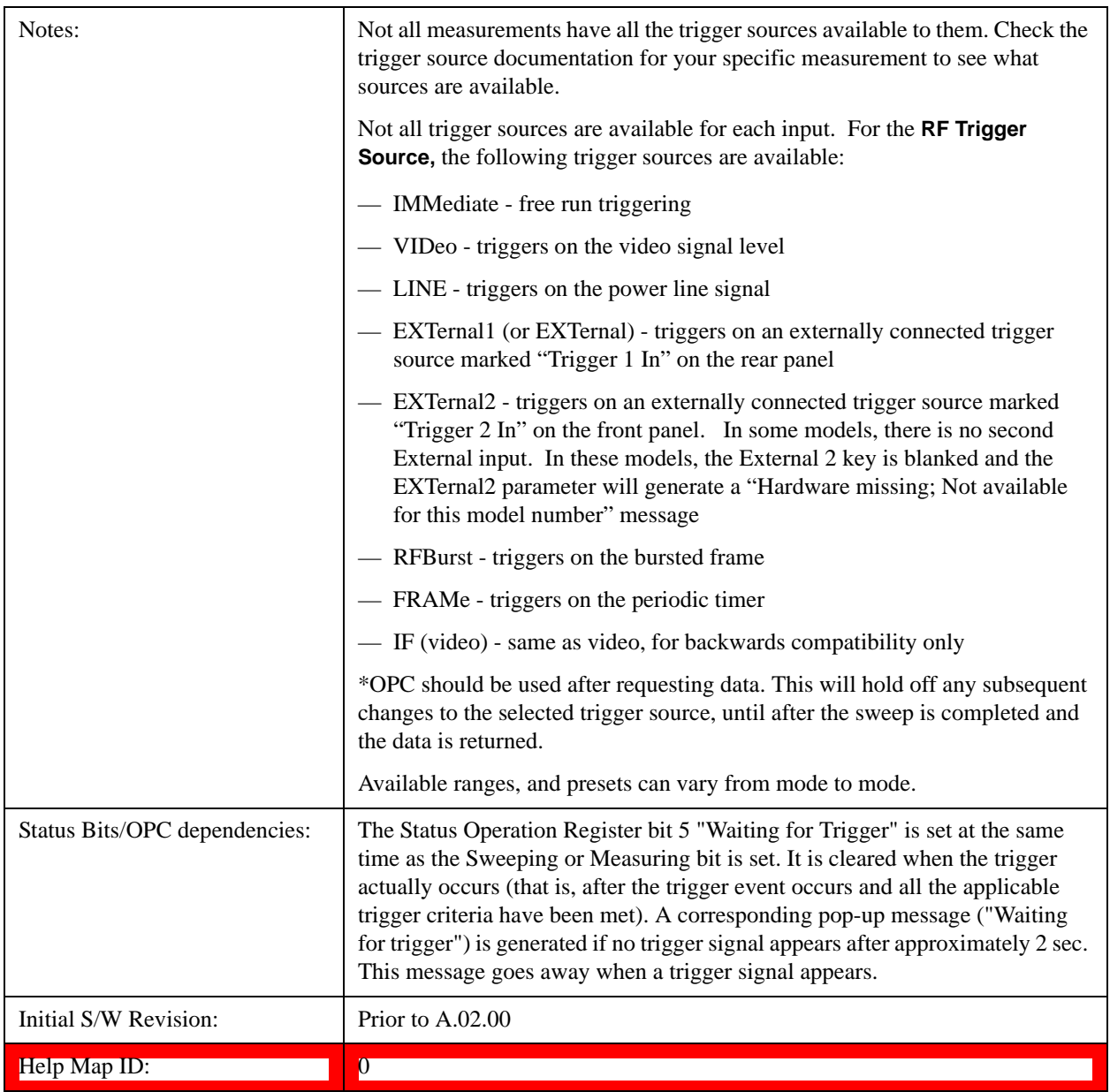

# <span id="page-1254-0"></span>**I/Q Trigger Source**

This command selects the trigger to be used for the specified measurement when I/Q (which requires option BBA) is the selected input. The I/Q trigger source can be queried and changed even while another input is selected, but it is inactive until I/Q becomes the selected input.

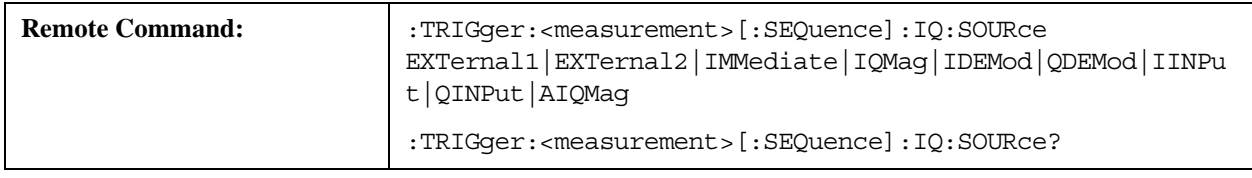

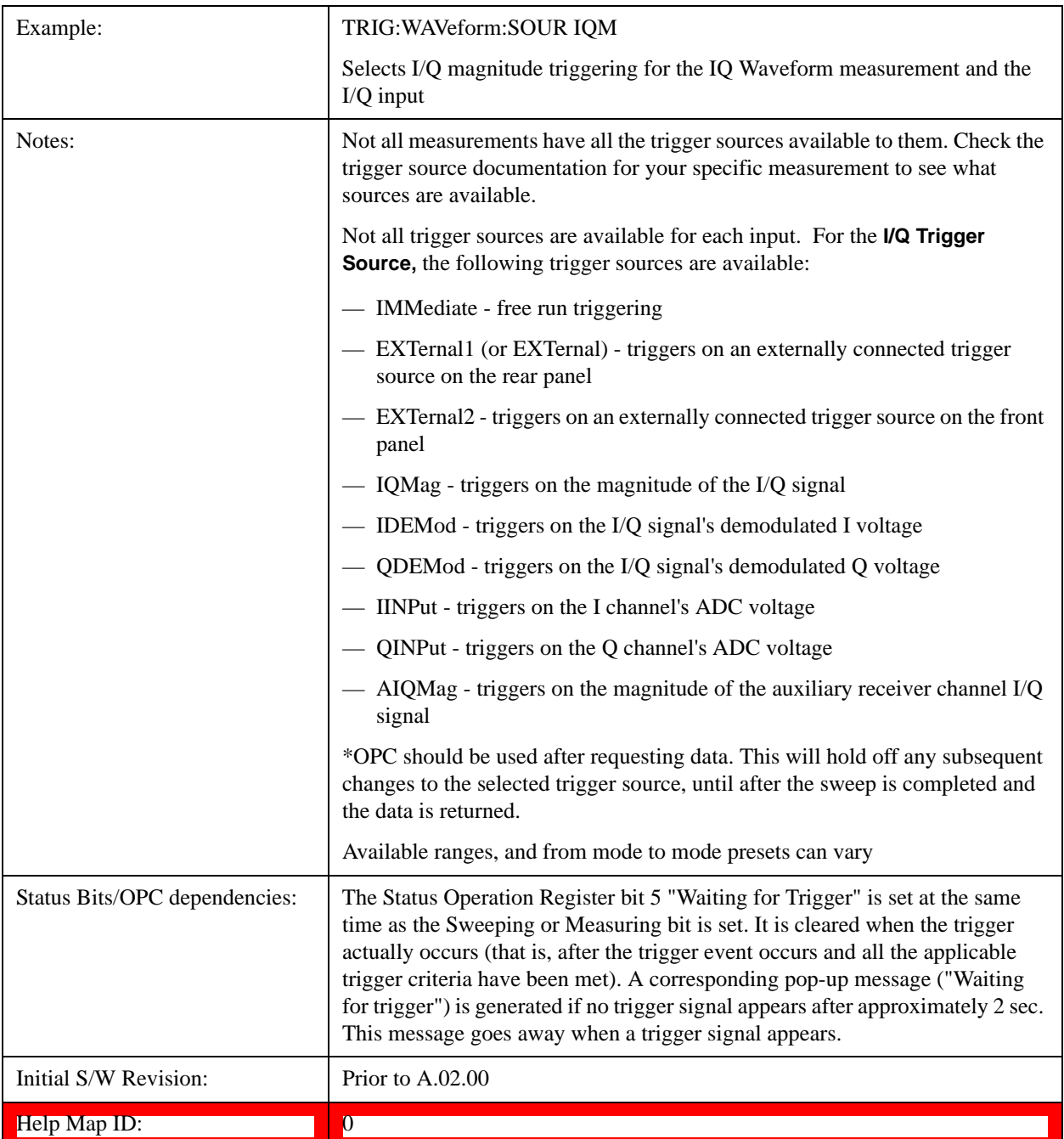

# <span id="page-1255-0"></span>**More Information**

The trigger menus let you select the trigger source and trigger settings for a sweep or measurement. In triggered operation (basically, any trigger source other than Free Run), the analyzer will begin a sweep or measurement only with the selected trigger conditions are met, generally when your trigger source signal meets the specified trigger level and polarity requirements. (In FFT measurements, the trigger controls when the data acquisition begins for FFT conversion.)

For each of the trigger sources, you may define a set of operational parameters or settings which will be applied when that source is selected as the current trigger source. Examples of these settings are Trigger Level, Trigger Delay, and Trigger Slope. You may apply different settings for each source; so, for example, you could have a Trigger Level of 1v for External 1 trigger and –10 dBm for Video trigger.

Once you have established the settings for a given trigger source, they generally will remain unchanged for that trigger source as you go from measurement to measurement within a Mode (although the settings do change as you go from Mode to Mode). Furthermore, the trigger settings within a Mode are the same for the **Trigger** menu, the **Gate Source** menu, and the **Sync Source** menu that is part of the **Periodic Timer Trigger Setup** menu. That is, if **Ext1** trigger level is set to 1v in the **Trigger** menu, it will appear as 1v in both the **Gate Source** and the **Sync Source** menus. For these reasons the trigger settings commands are not qualified with the measurement name, the way the trigger source commands are.

The settings setup menu can be accessed by pressing the key for the current trigger source a second time. For example, one press of Video selects the Video trigger as the source. The Video key becomes highlighted and the hollow arrow on the key turns black. Now a second press of the key takes you into the Video Trigger Setup menu.

Trigger Setup Parameters:

The following examples show trigger setup parameters using an external trigger source.

Example 1 illustrates the trigger conditions with negative slope and no trigger occurs during trigger Holdoff time.

Example 2 illustrates the trigger conditions with positive slope, trigger delay, and auto trigger time.

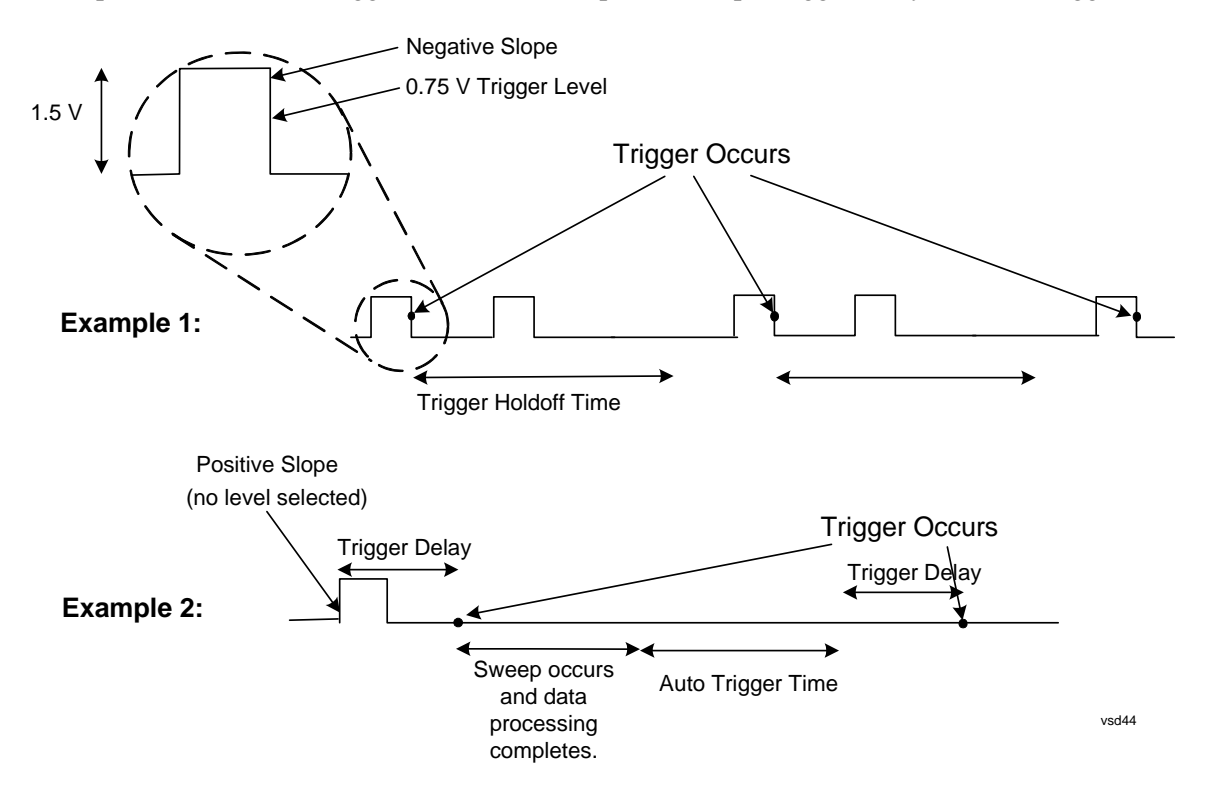

# **Free Run**

Pressing this key, when it is not selected, selects free-run triggering. Free run triggering occurs

immediately after the sweep/measurement is initiated.

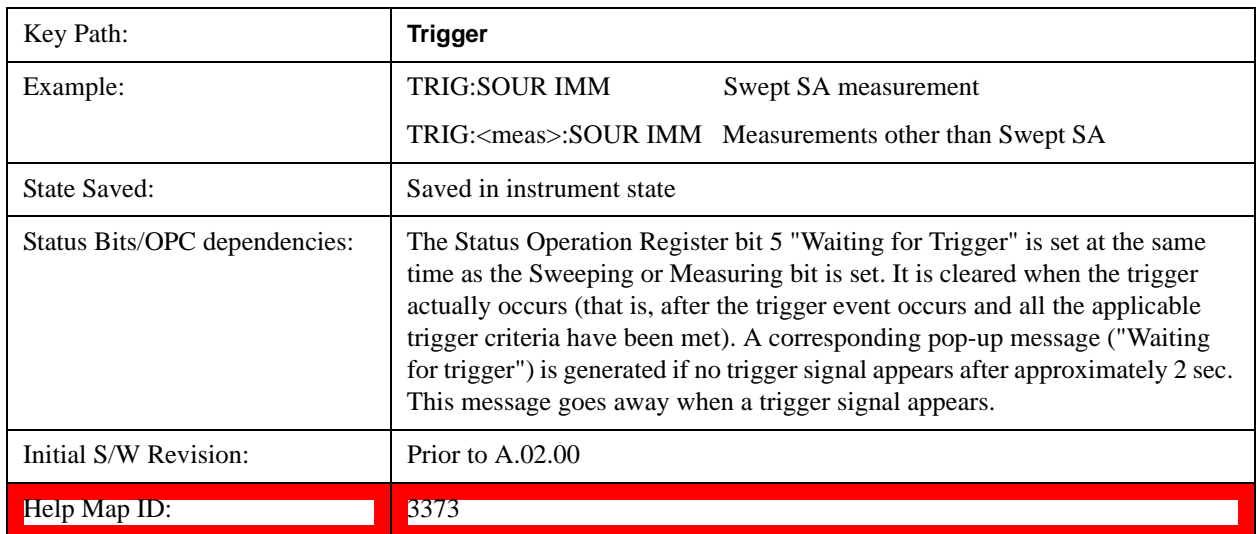

# **Video (IF Envelope)**

Pressing this key, when it is not selected, selects the video signal as the trigger. The Video trigger condition is met when the video signal (the filtered and detected version of the input signal, including both RBW and VBW filtering) crosses the video trigger level.

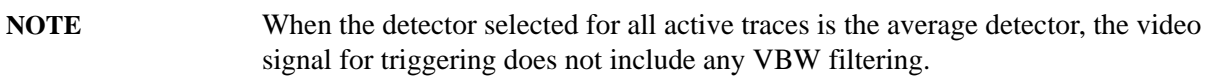

The video trigger level is shown as a labeled line on the display. The line is displayed as long as video is the selected trigger source.

Pressing this key, when it is already selected, accesses the video trigger setup functions.

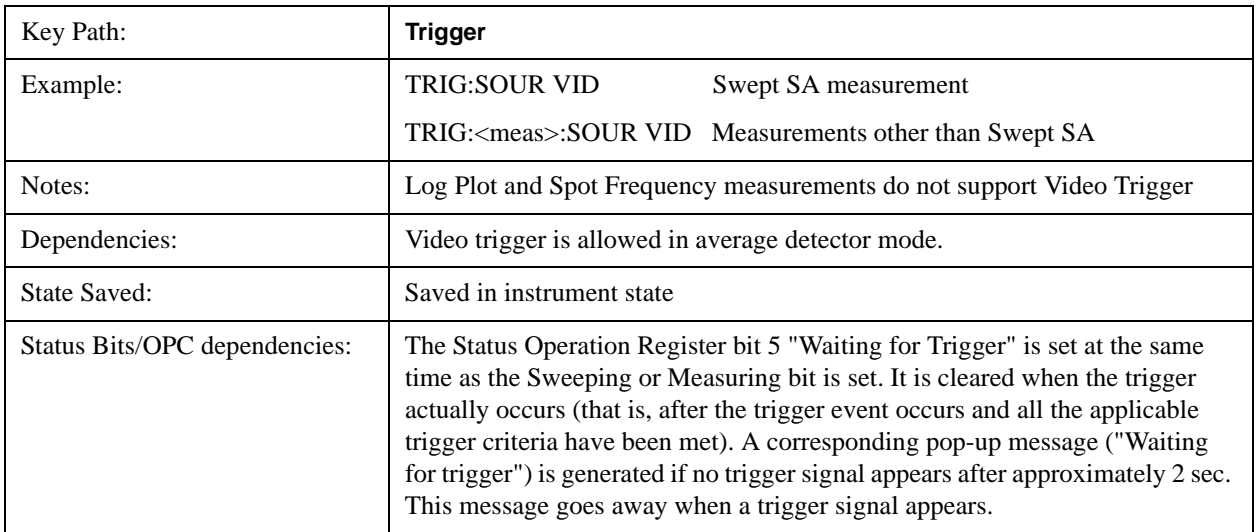

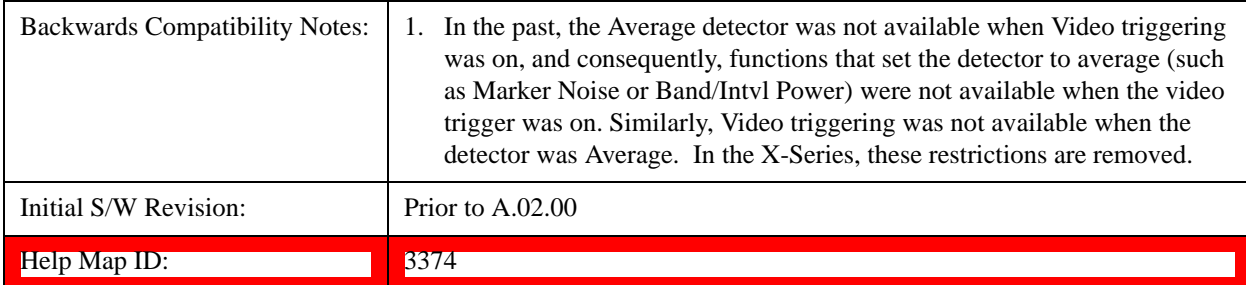

# **Trigger Level**

Sets a level for the video signal trigger. When the video signal crosses this level, with the chosen slope, the trigger occurs. This level is displayed with a horizontal line only if **Video** is the selected trigger source.

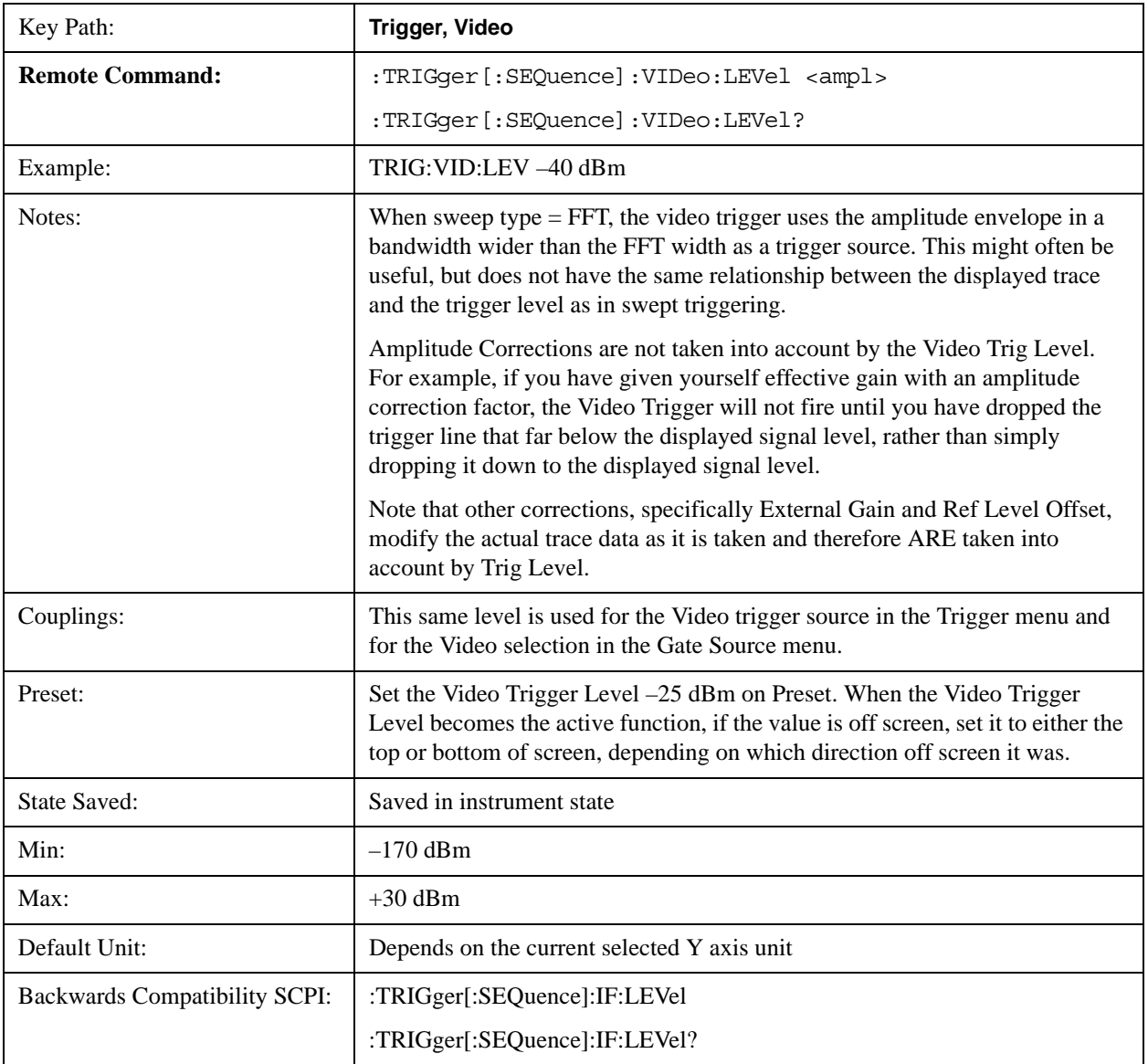

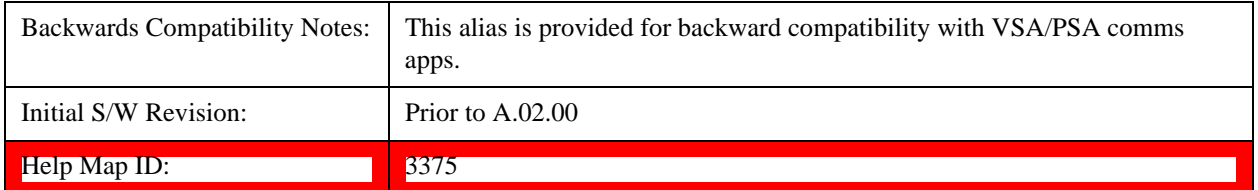

# **Trig Slope**

Controls the trigger polarity. It is set positive to trigger on a rising edge and negative to trigger on a falling edge.

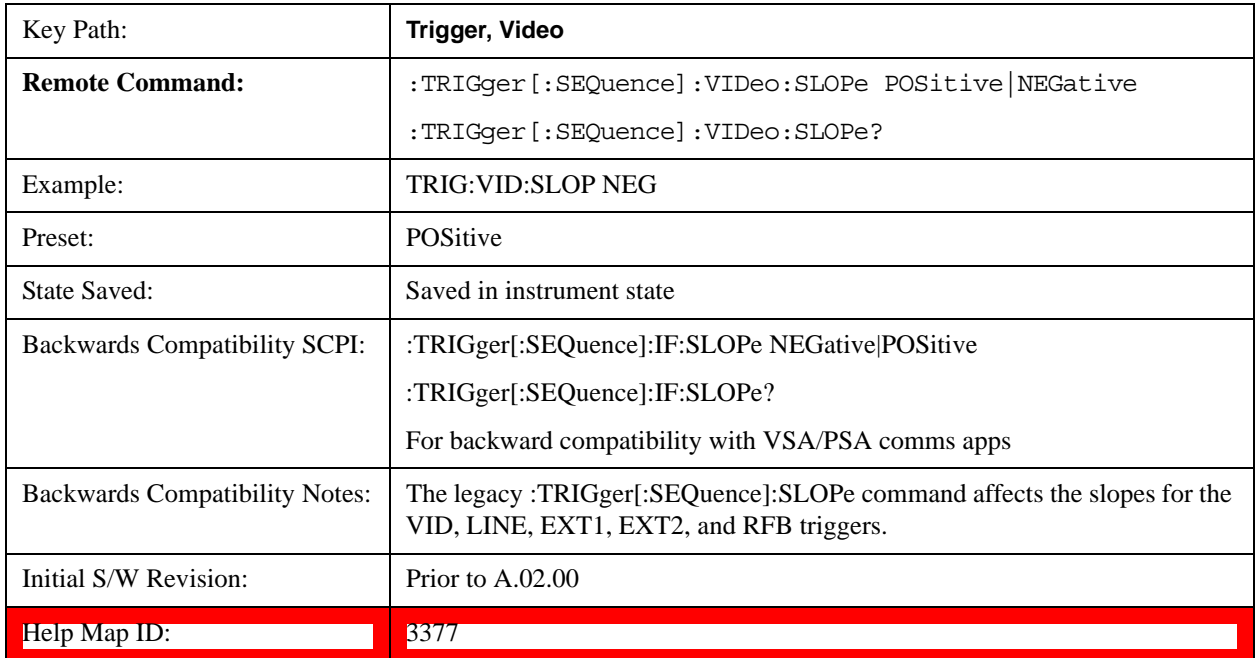

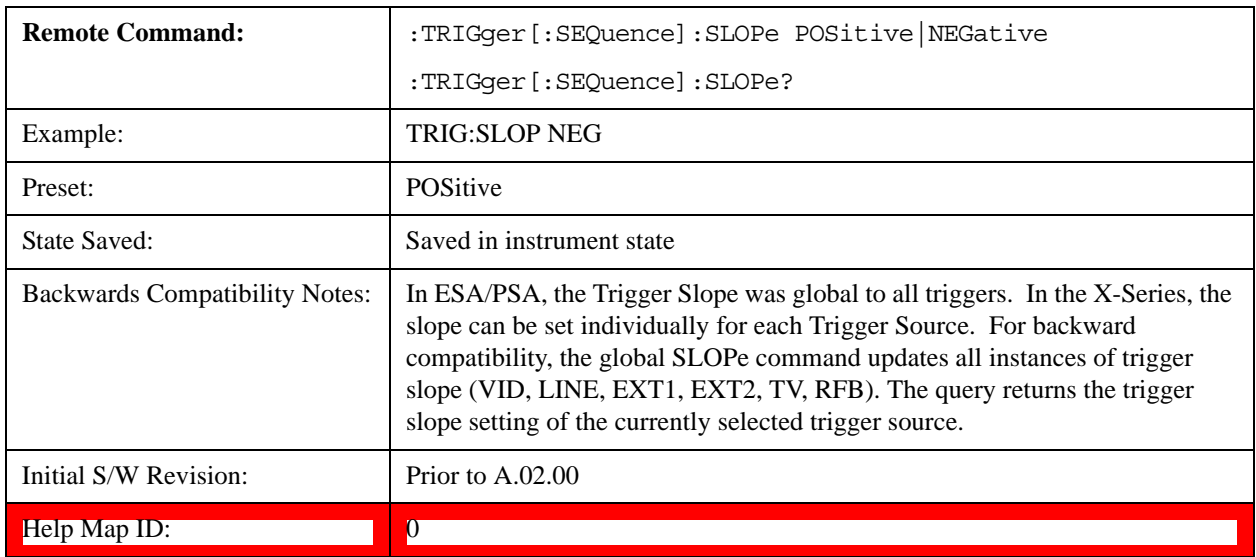
# **Trig Delay**

Controls a time delay during that the analyzer will wait to begin a sweep after meeting the trigger criteria. You can use negative delay to pre-trigger the instrument in the time domain or FFT, but not in swept spans.

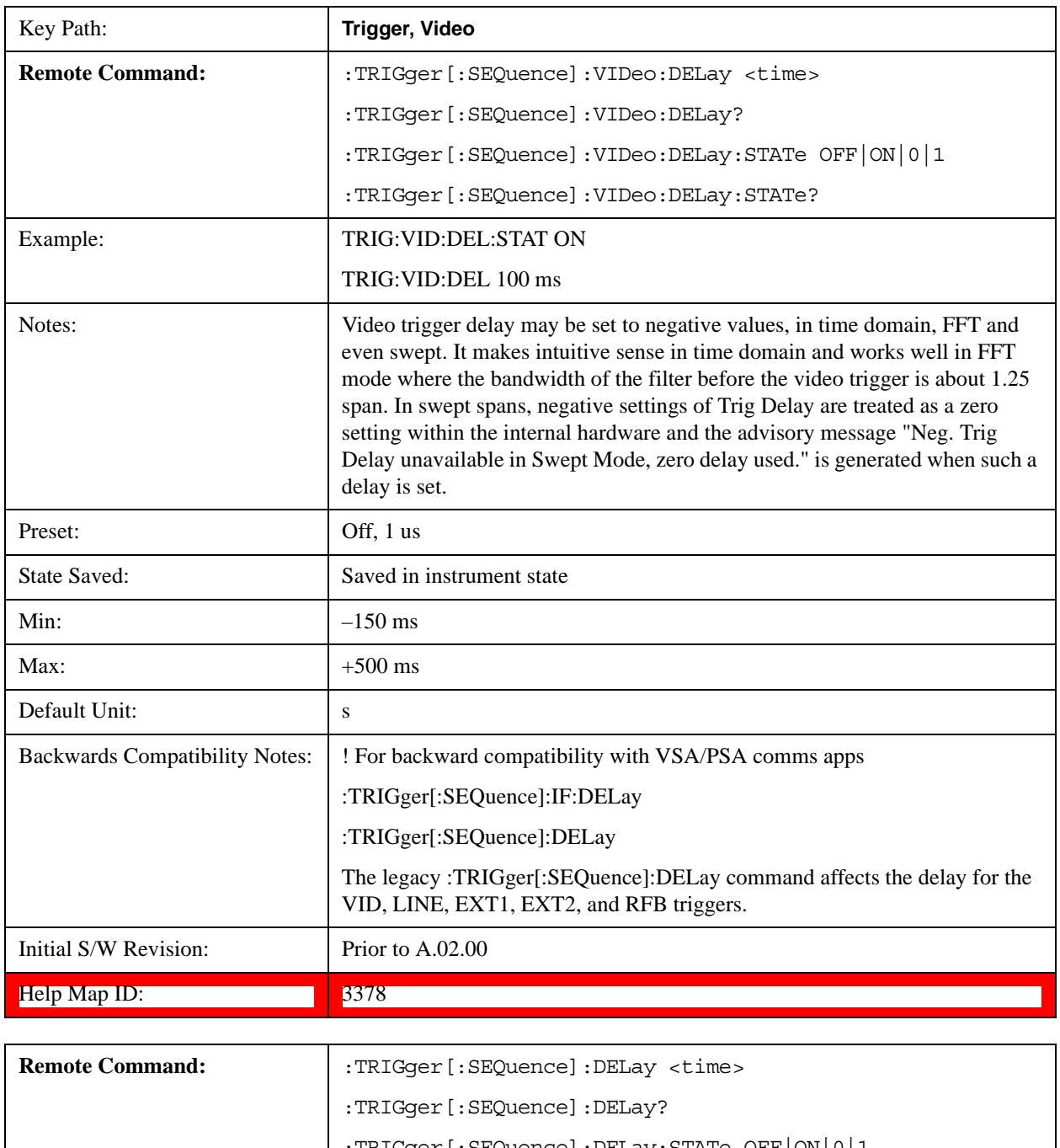

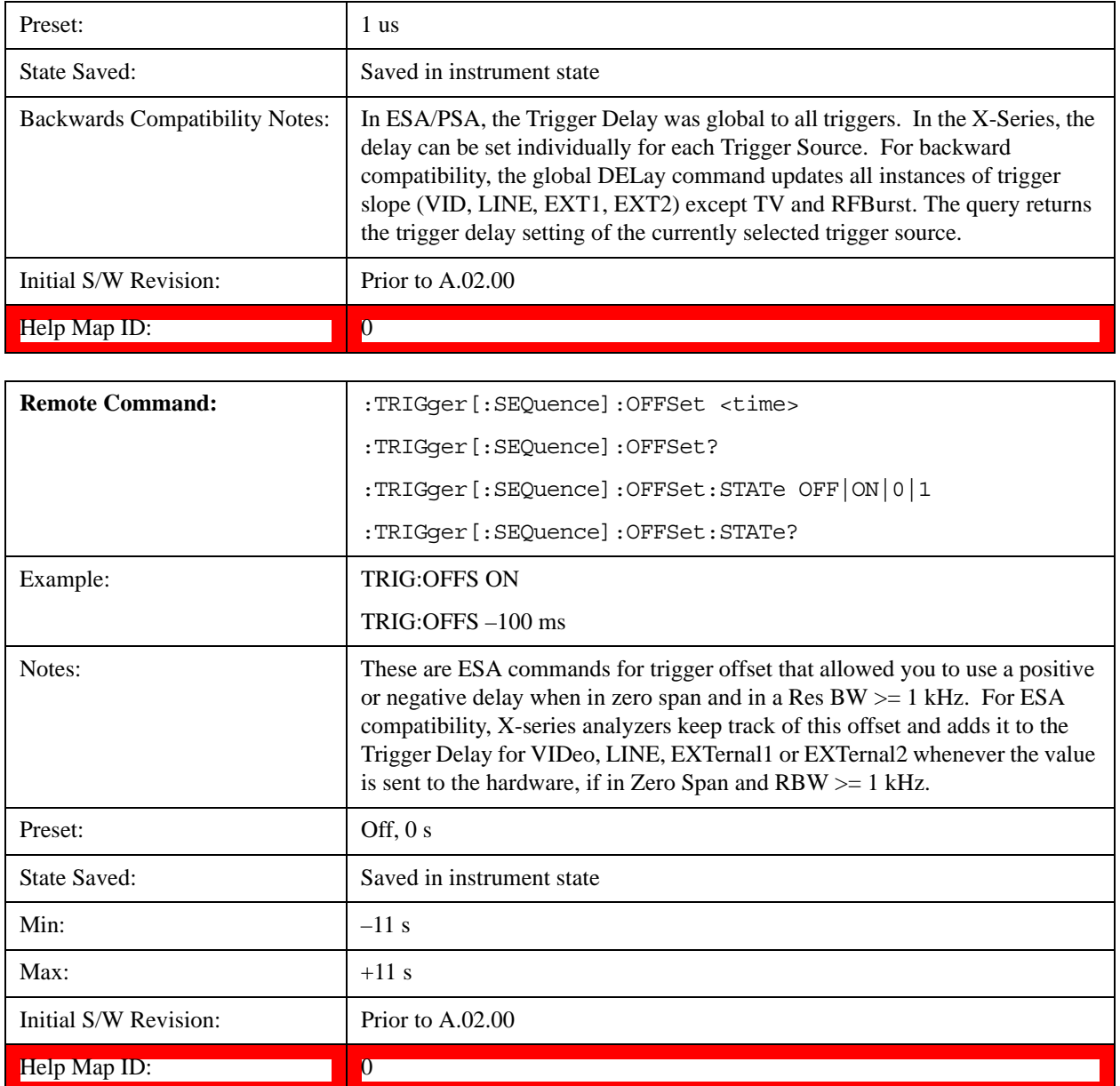

# **Line**

Pressing this key, when it is not selected, selects the line signal as the trigger. A new sweep/measurement will start synchronized with the next cycle of the line voltage. Pressing this key, when it is already selected, access the line trigger setup menu.

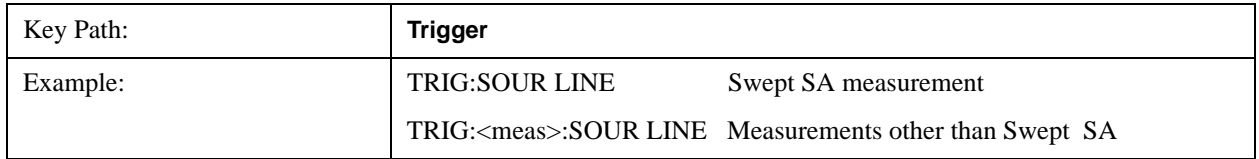

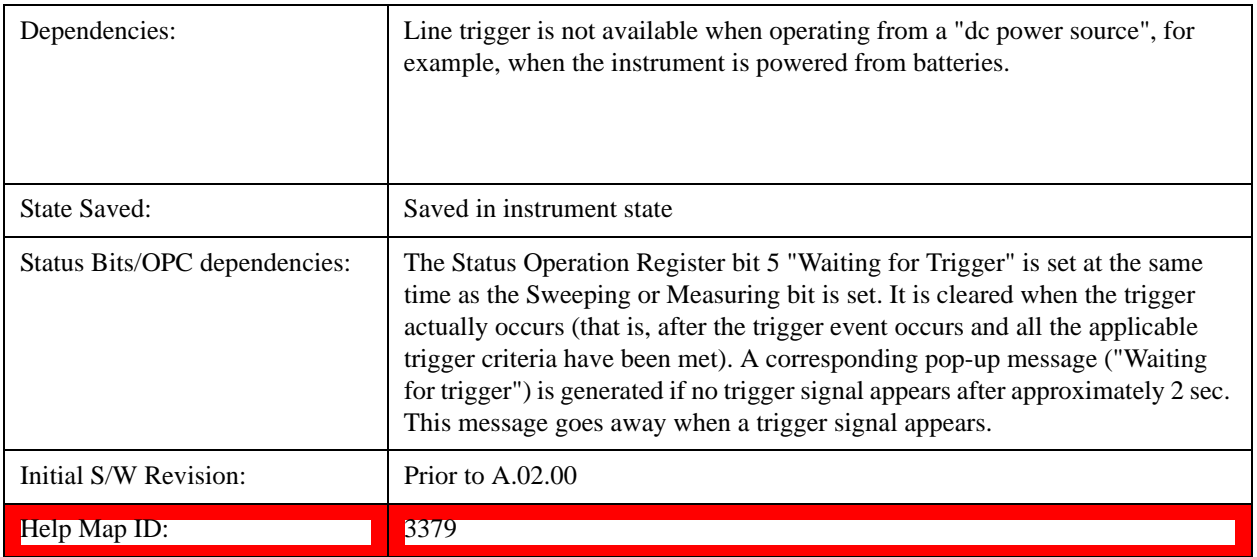

# **Trig Slope**

Controls the trigger polarity. It is set positive to trigger on a rising edge and negative to trigger on a falling edge.

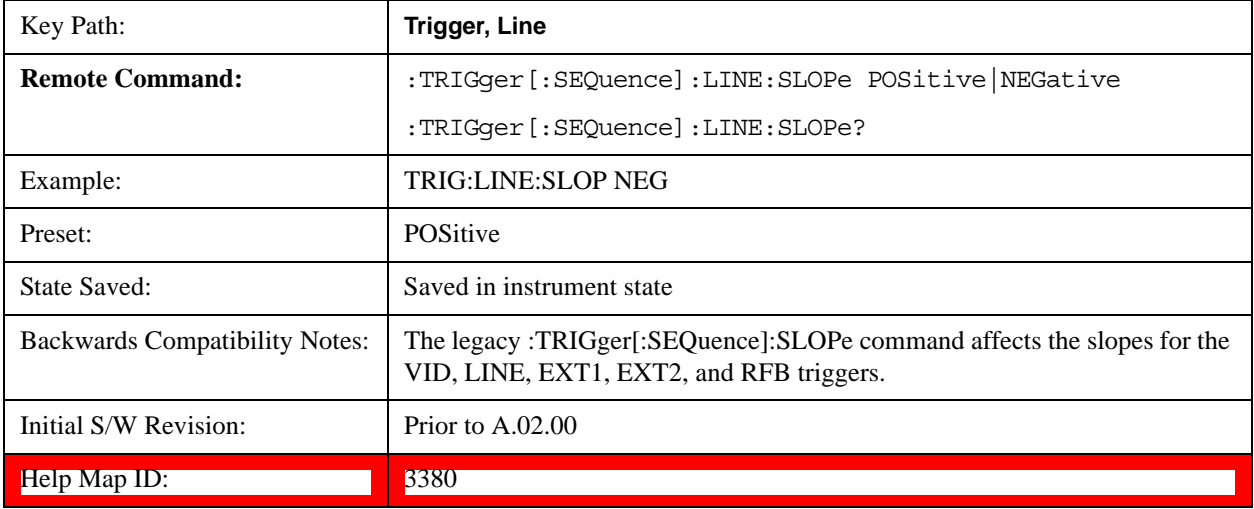

# **Trig Delay**

Controls a time delay during which the analyzer will wait to begin a sweep after meeting the trigger criteria. You can use negative delay to pre-trigger the instrument in time domain or FFT, but not in swept spans.

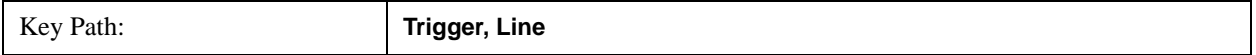

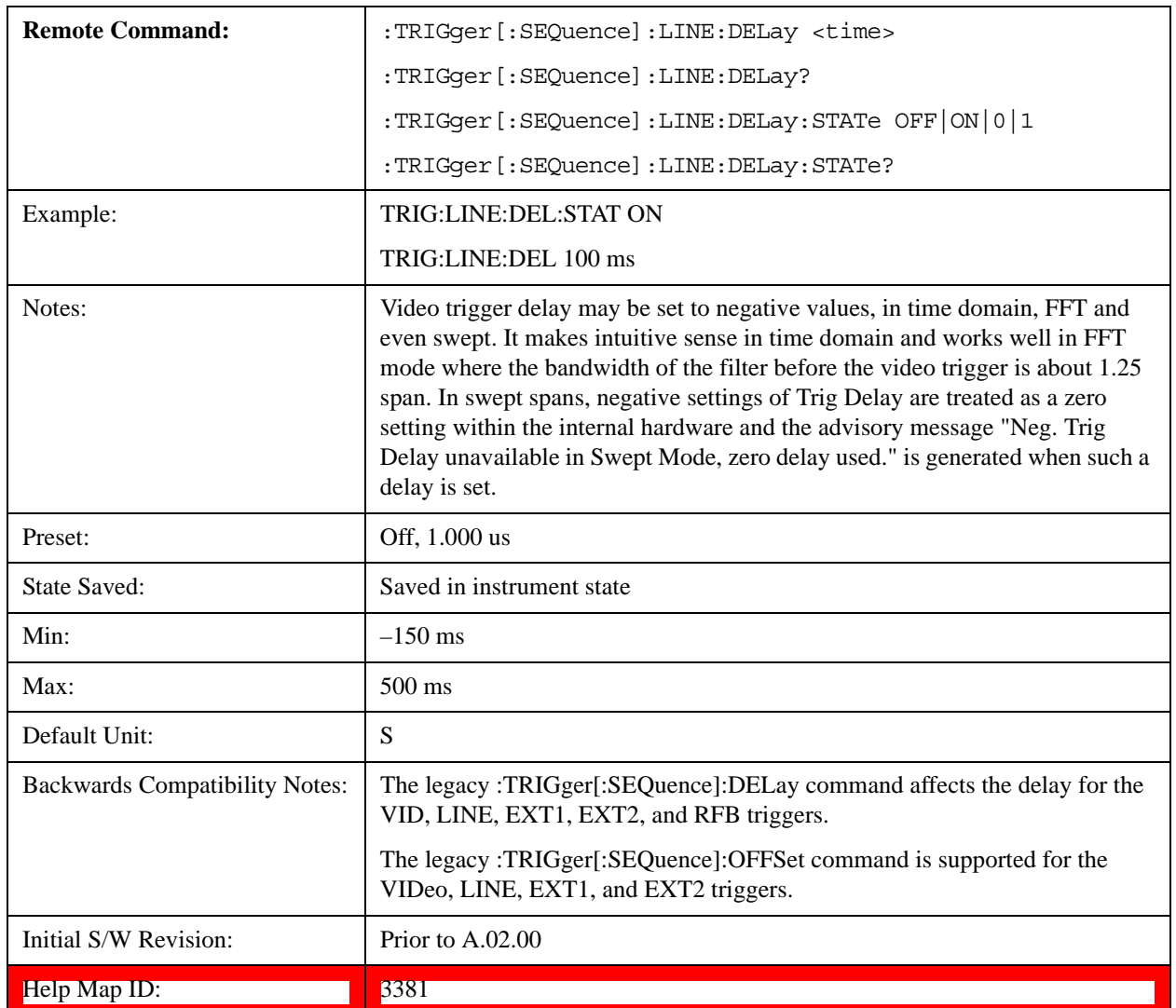

# **External 1**

Pressing this key, when it is not selected, selects an external input signal as the trigger. A new sweep/measurement will start when the external trigger condition is met using the external 1 input connector on the rear panel.

Pressing this key, when it is already selected, accesses the external 1 trigger setup menu.

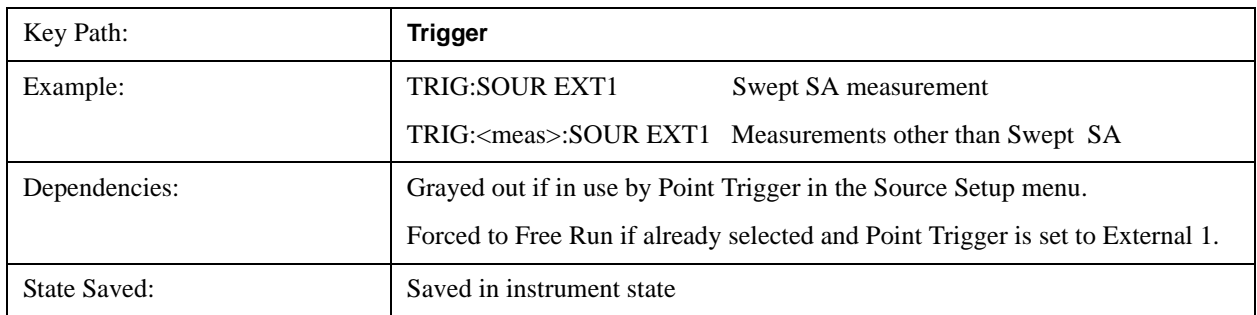

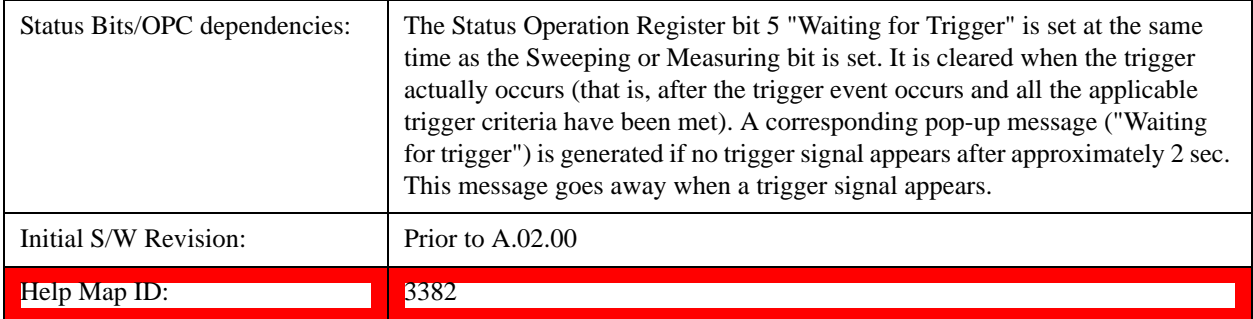

# <span id="page-1264-0"></span>**Trigger Level**

Sets the value where the external 1 trigger input will trigger a new sweep/measurement.

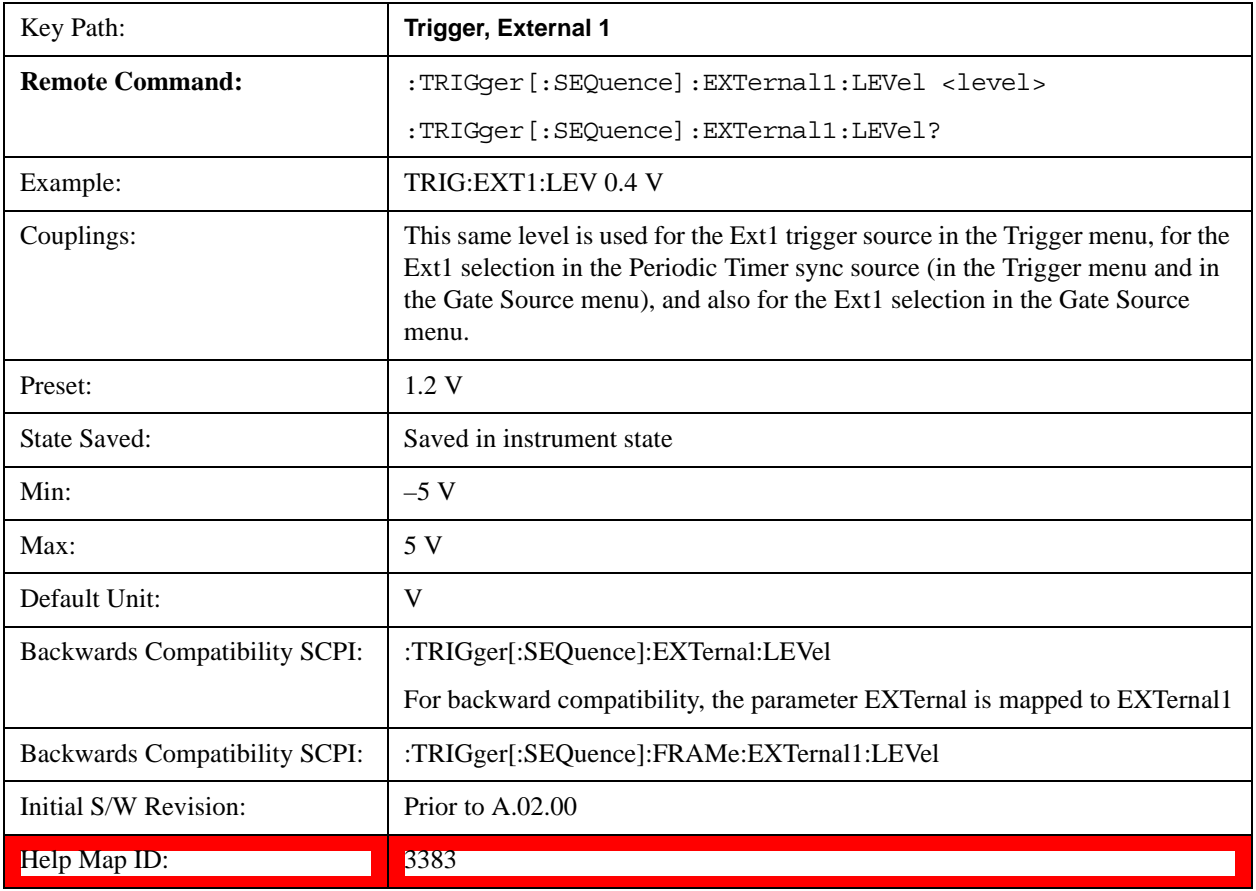

# <span id="page-1264-1"></span>**Trig Slope**

Controls the trigger polarity. It is set positive to trigger on a rising edge and negative to trigger on a falling edge.

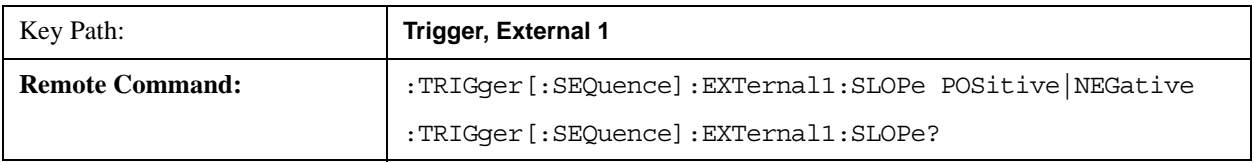

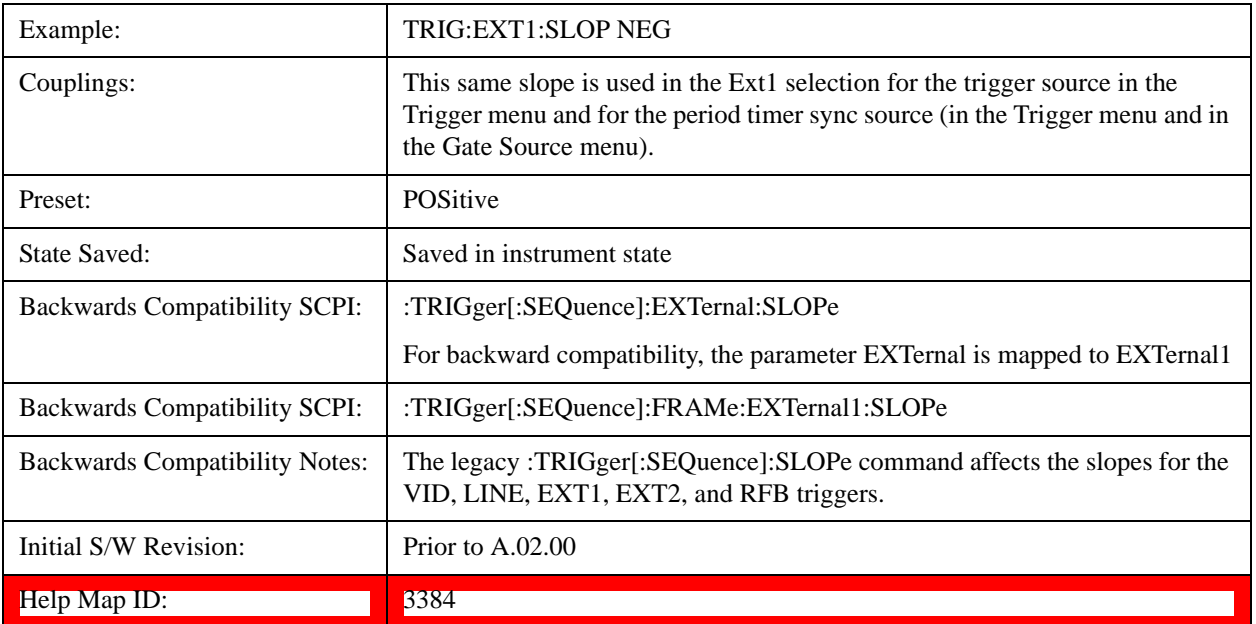

# **Trig Delay**

Controls a time delay during which the analyzer will wait to begin a sweep after meeting the trigger criteria. You can use negative delay to pre-trigger the instrument in time domain or FFT, but not in swept spans.

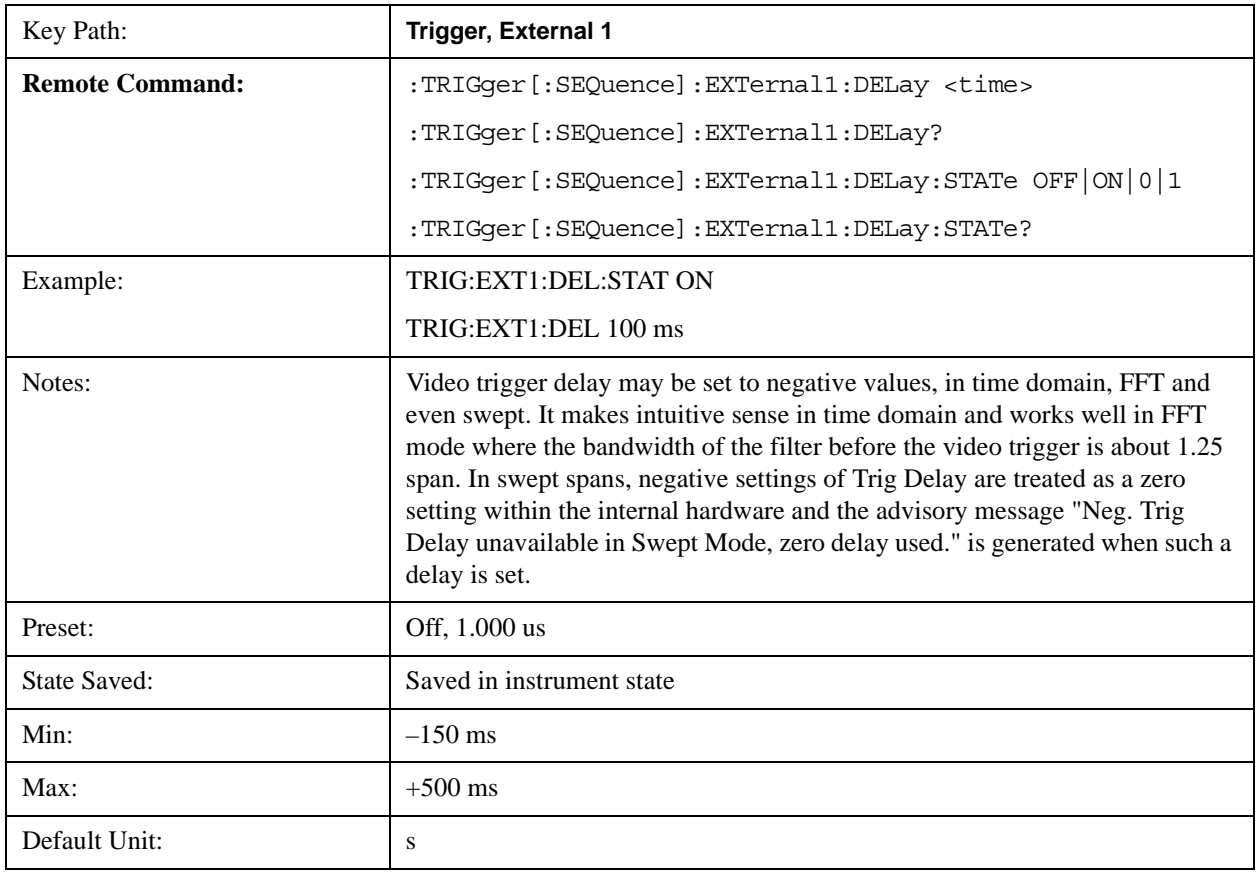

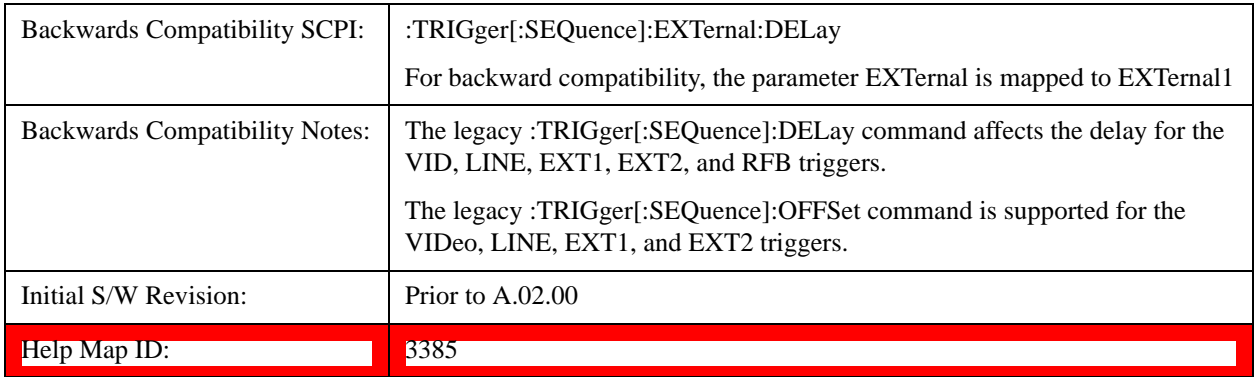

## **Zero Span Delay Comp On/Off**

In zero span, there is a natural delay in the signal path, which comes from the RBW filter. This is usually desirable, as it allows you to trigger on events and also see those events, because the signal is delayed from the trigger event. However, in some cases it is desirable to eliminate this delay, so that trigger events line up exactly with the zero time point in zero span. You can use the **Zero Span Delay Comp On/Off** feature to enable or disable zero span delay compensation.

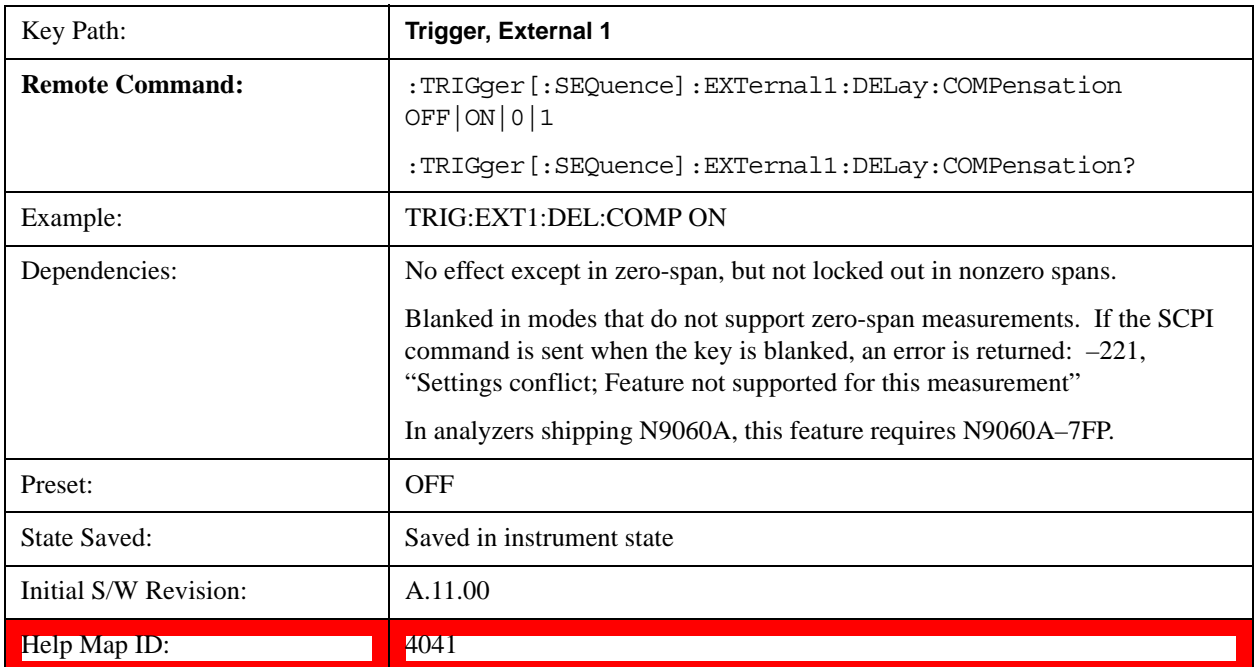

# **External 2**

Pressing this key, when it is not selected, selects an external input signal as the trigger. A new sweep/measurement will start when the external trigger condition is met using the external 2 input connector. The external trigger 2 input connector is on the rear panel.

Pressing this key, when it is already selected, accesses the external 2 trigger setup menu.

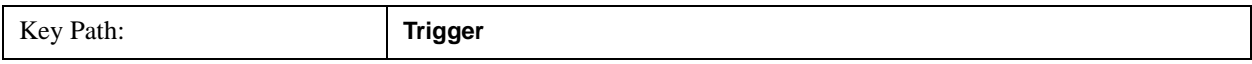

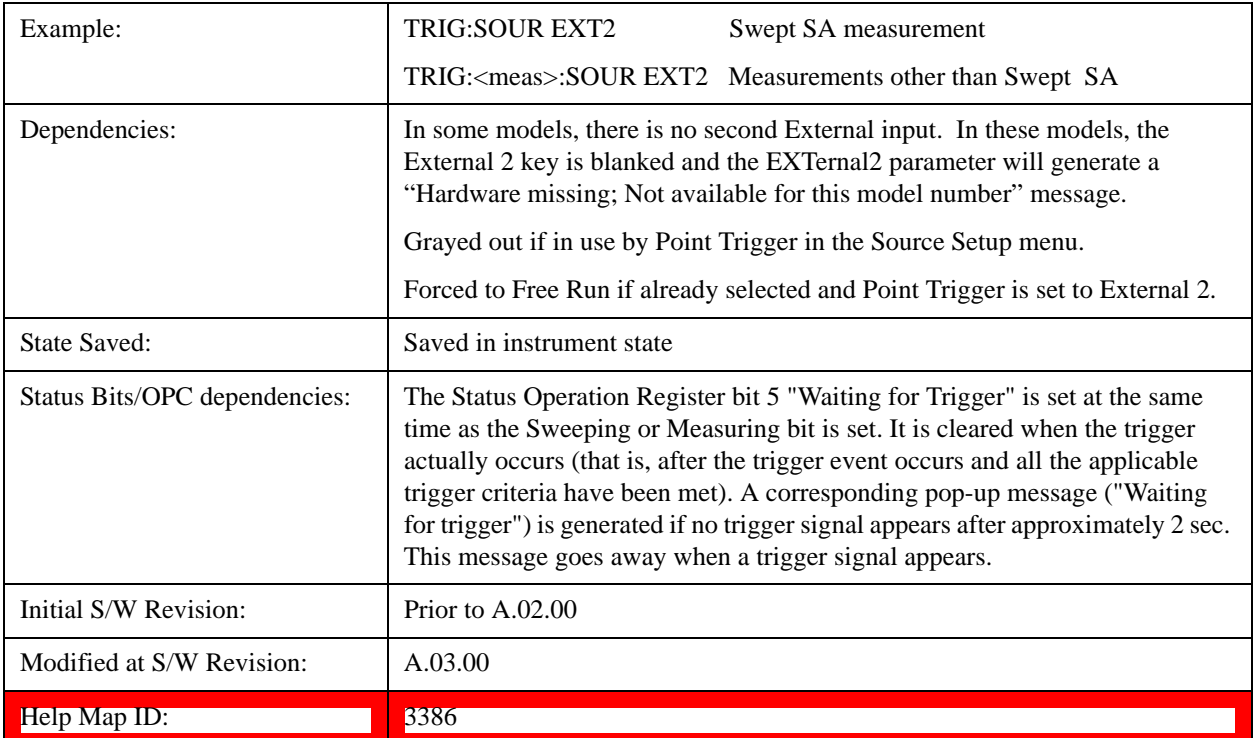

# <span id="page-1267-0"></span>**Trigger Level**

Sets the value where the external 2 trigger input will trigger a new sweep/measurement.

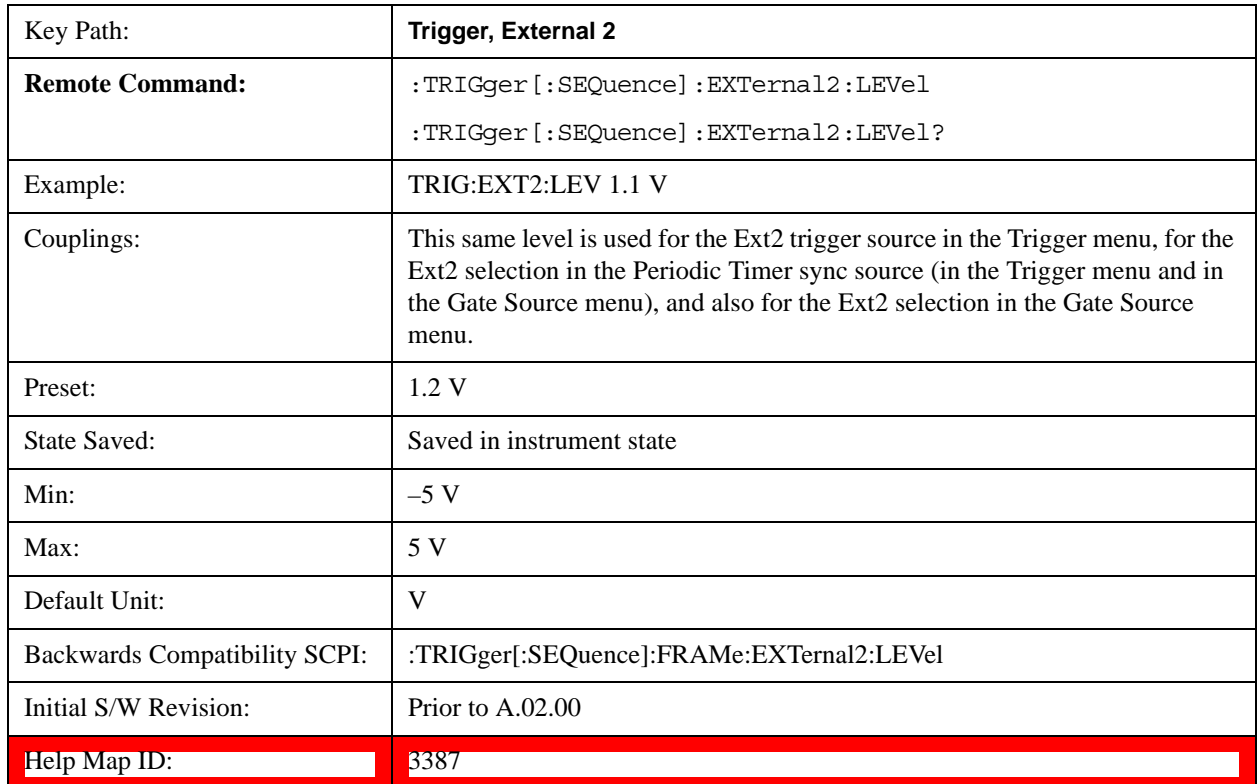

# <span id="page-1268-0"></span>**Trig Slope**

Controls the trigger polarity. It is set positive to trigger on a rising edge and negative to trigger on a falling edge.

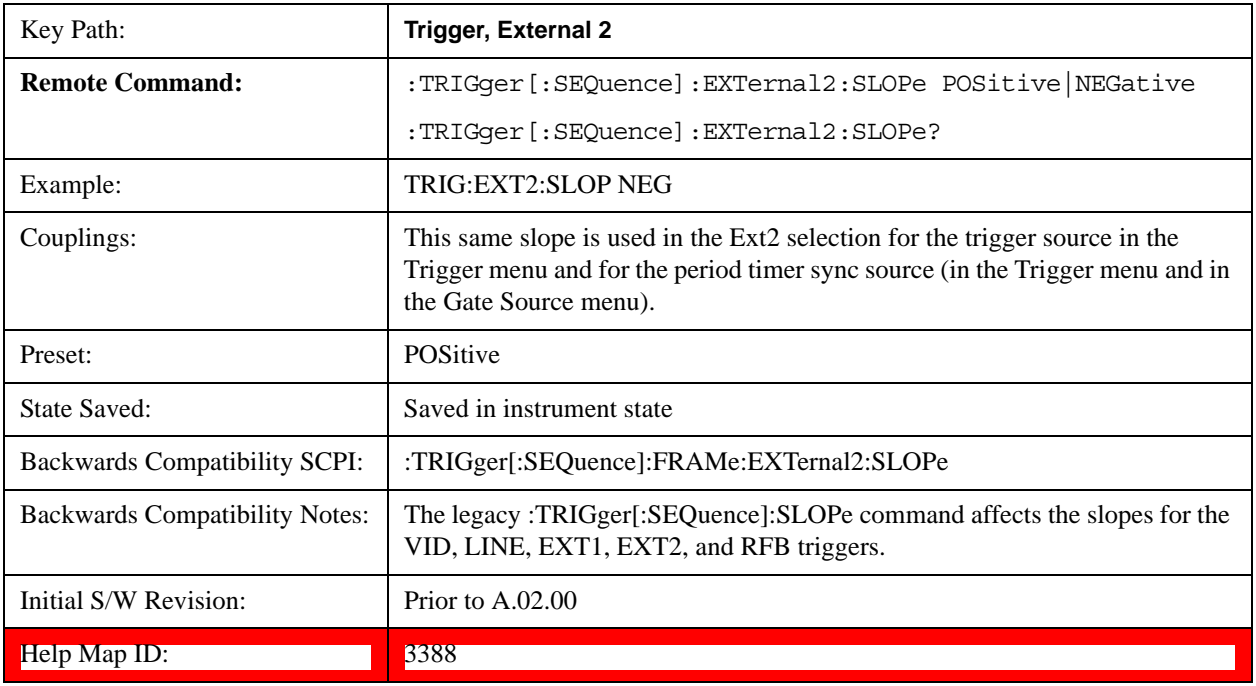

# **Trig Delay**

Controls a time delay during which the analyzer will wait to begin a sweep after meeting the trigger criteria. You can use negative delay to pre-trigger the instrument in time domain or FFT, but not in swept spans.

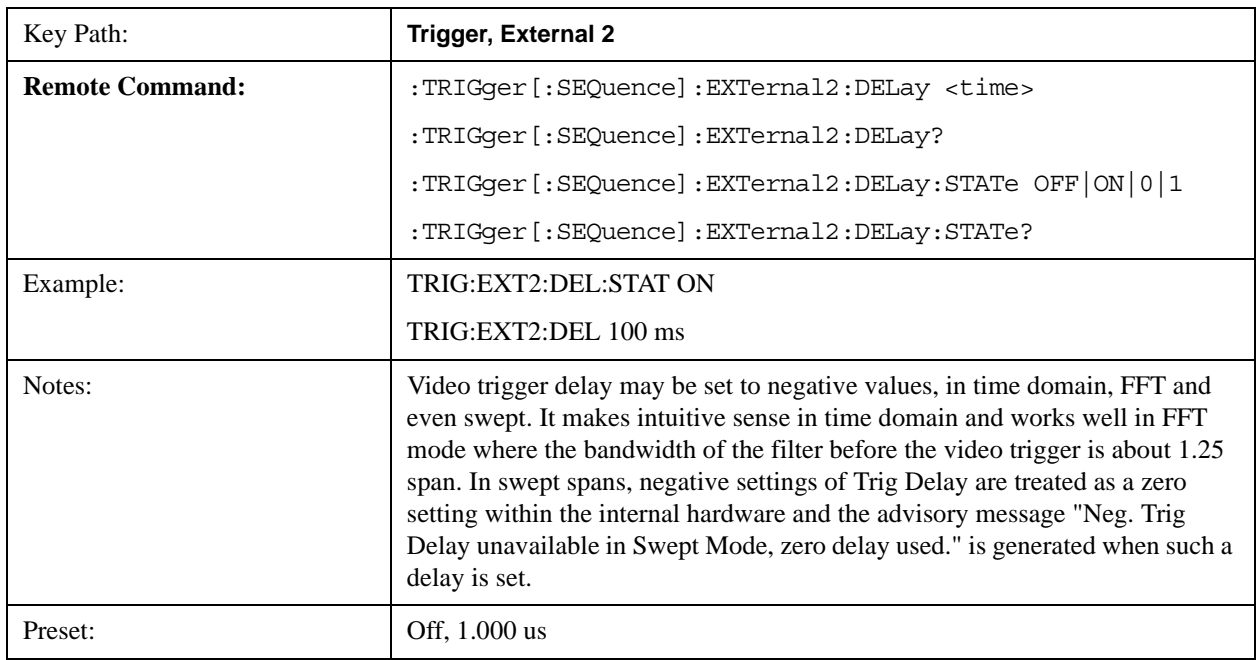

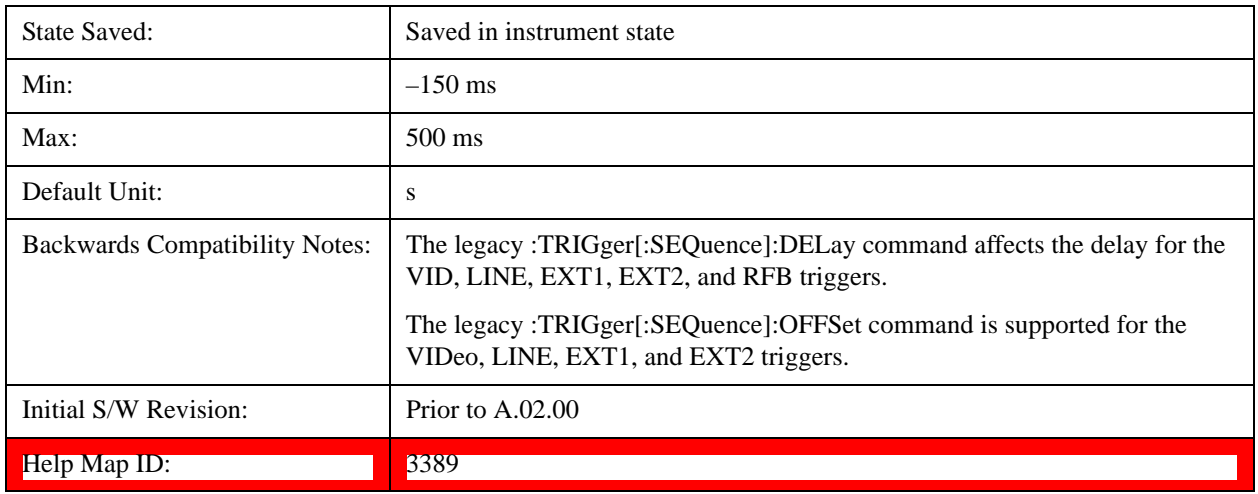

## **Zero Span Delay Comp On/Off**

In zero span, there is a natural delay in the signal path, which comes from the RBW filter. This is usually desirable, as it allows you to trigger on events and also see those events, because the signal is delayed from the trigger event. However, in some cases it is desirable to eliminate this delay, so that trigger events line up exactly with the zero time point in zero span. You can use the **Zero Span Delay Comp On/Off** feature to enable or disable zero span delay compensation.

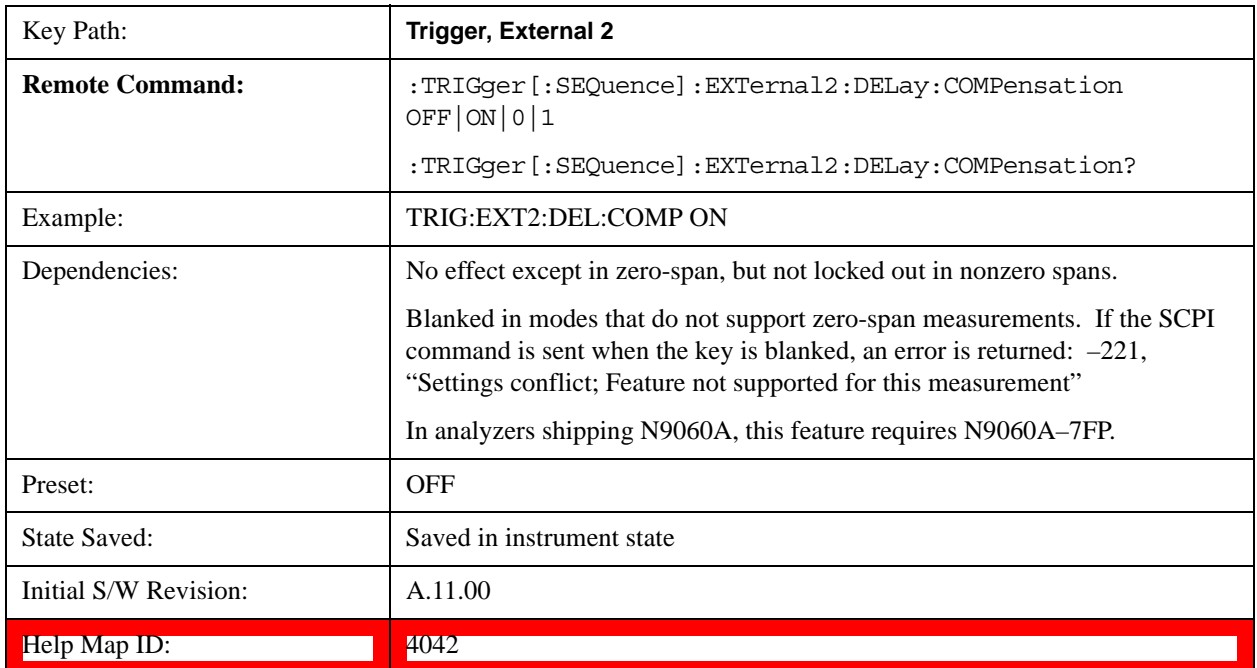

# **RF Burst**

Pressing this key, when it is not selected, selects the RF Burst as the trigger. A new sweep/measurement will start when an RF burst envelope signal is identified from the signal at the RF Input connector. Pressing this key, when it is already selected, accesses the RF Burst trigger setup menu.

In some models, a variety of burst trigger circuitry is available, resulting in various available burst

trigger bandwidths. The analyzer automatically chooses the appropriate trigger path based on the hardware configuration and other settings of the analyzer.

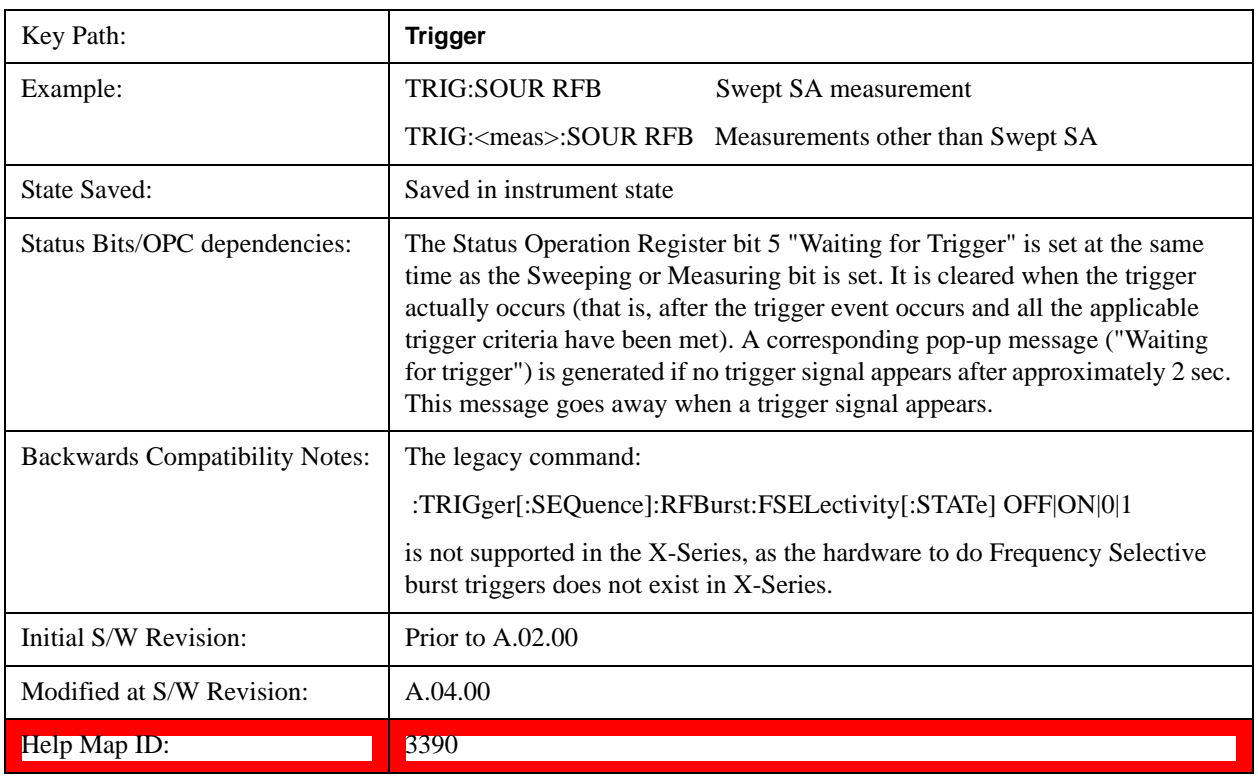

# <span id="page-1270-0"></span>**Absolute Trigger Level**

Sets the absolute trigger level for the RF burst envelope.

**NOTE** When using the External Mixing path, the Absolute Trigger Level is uncalibrated because the factory default was set to accommodate the expected IF levels for the RF path.

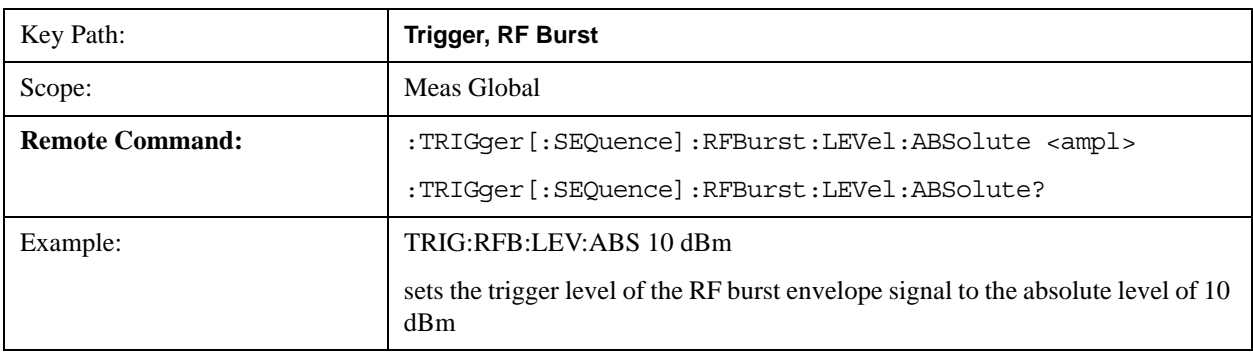

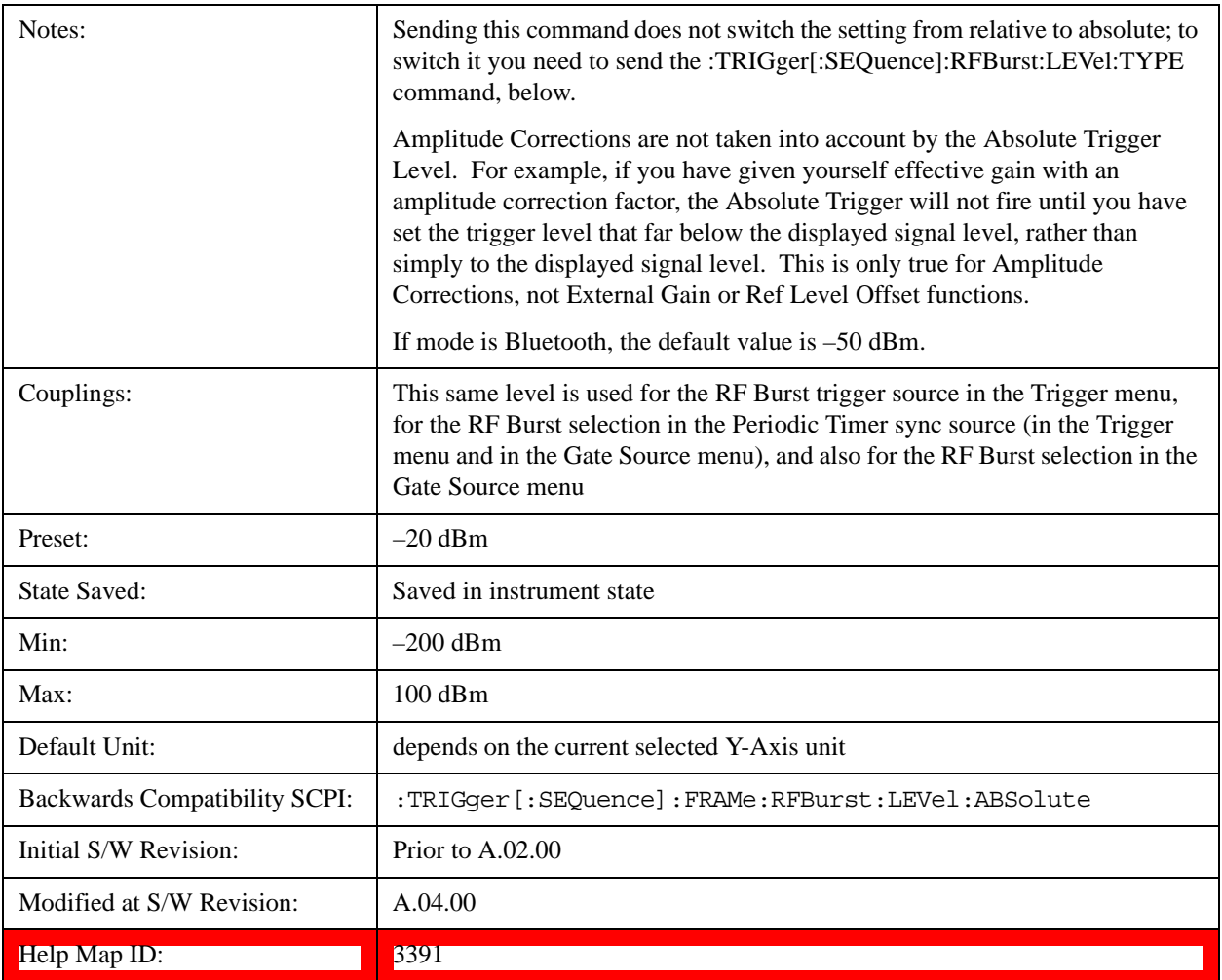

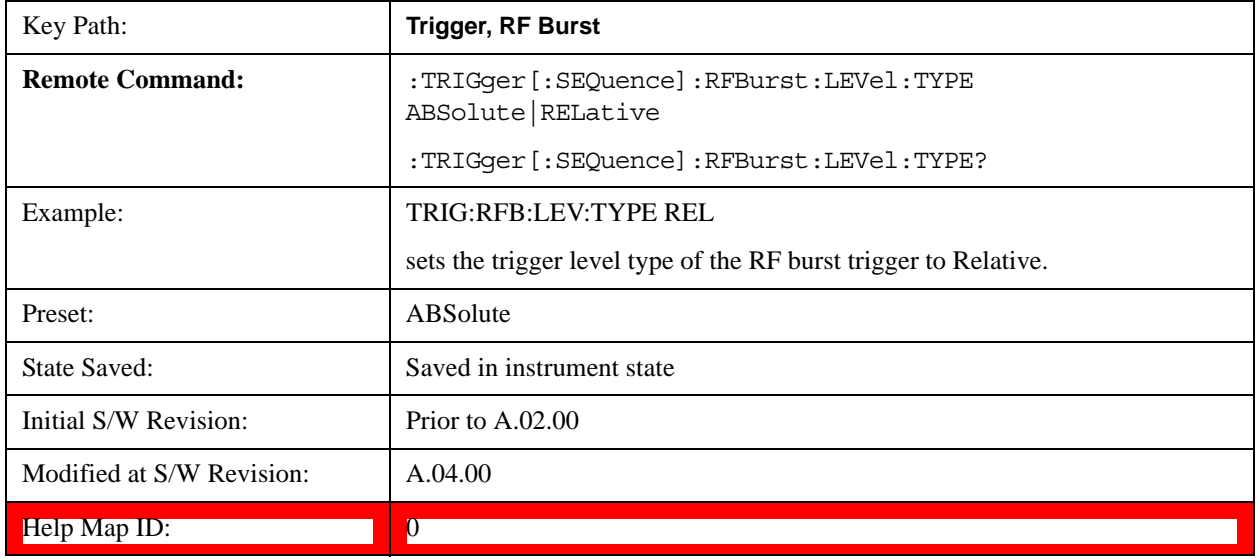

# **Relative Trigger Level**

Sets the relative trigger level for the RF burst envelope.

In some models, the relative burst trigger function is implemented in hardware. In other models, without the advanced triggering hardware required, the relative burst trigger function is implemented in software in some measurements, and is unavailable in other measurements.

When implemented in software, the relative RF Burst trigger function is implemented as follows:

- 1. The measurement starts with the absolute RF Burst trigger setting. If it cannot get a trigger with that level, auto trigger fires and the acquisition starts anyway. After the acquisition, the measurement searches for the peak in the acquired waveform and saves it.
- 2. Now, in the next cycle of the measurement, the measurement determines a new absolute RF Burst level based on the peak value from the first measurement and the Relative RF Burst Trigger Level (always 0 or negative dB) set by the user. The following formula is used:

absolute RF Burst level = peak level of the previous acquisition  $+$  relative RF Burst level

3. If the new absolute RF Burst level differs from the previous by more than 0.5 dB, the new level is sent to the hardware; otherwise it is not updated (to avoid slowing down the acquisition)

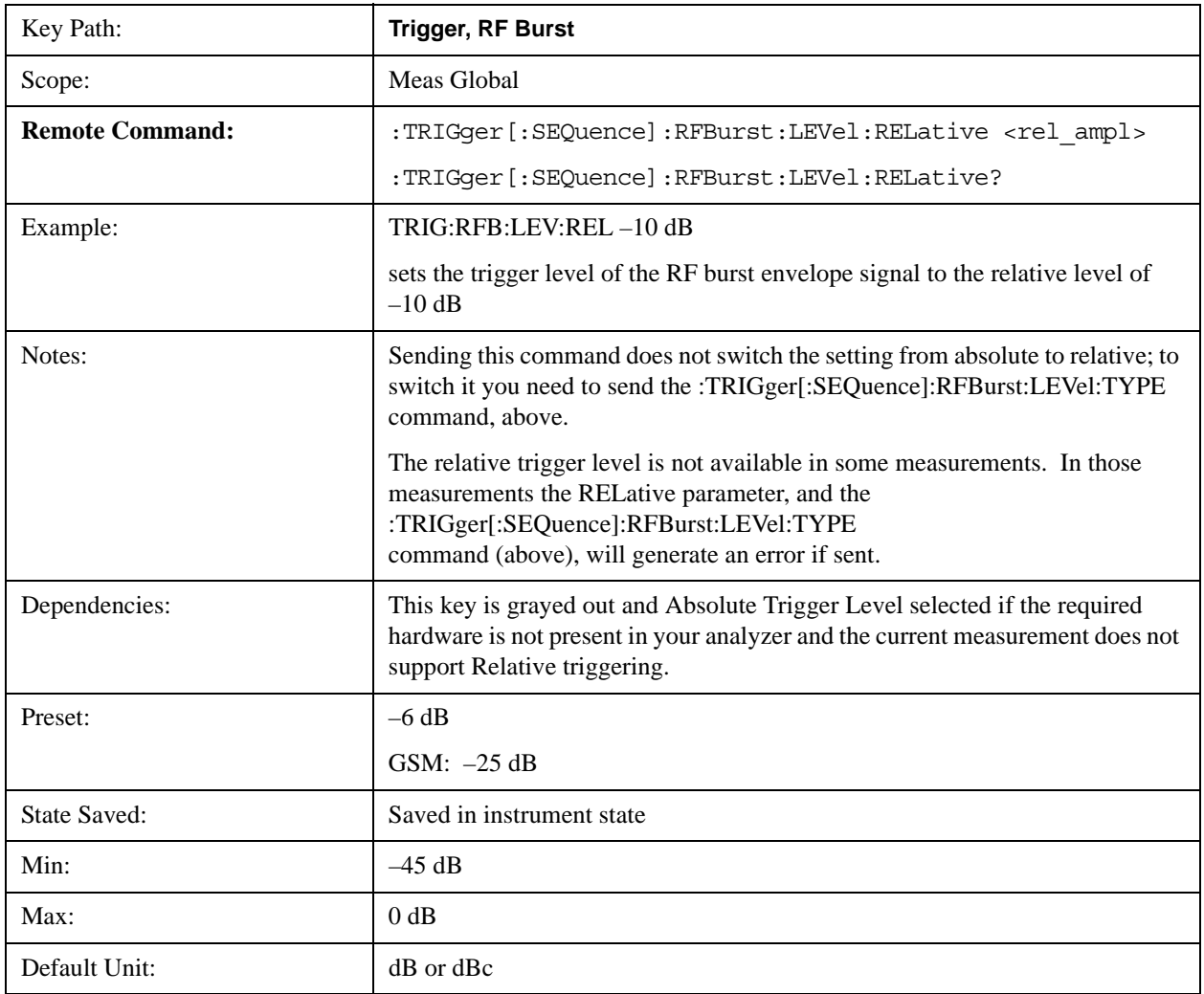

Steps 2 and 3 repeat for subsequent measurements.

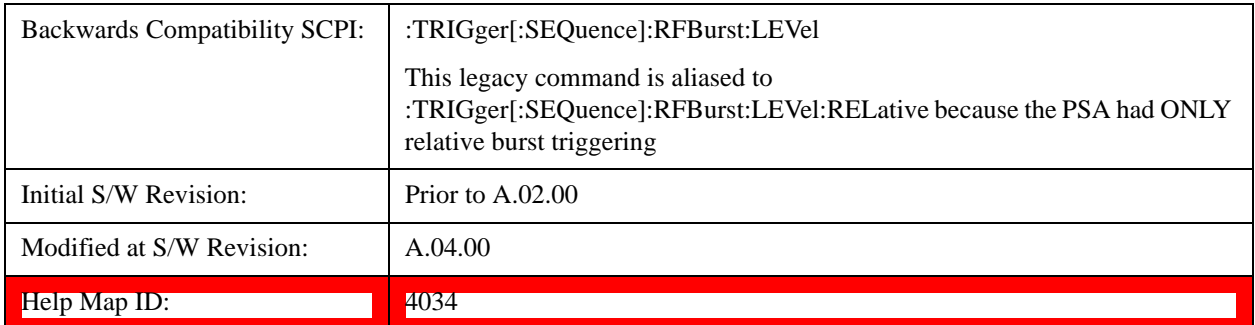

# <span id="page-1273-0"></span> **Trigger Slope**

It is set positive to trigger on a rising edge and negative to trigger on a falling edge.

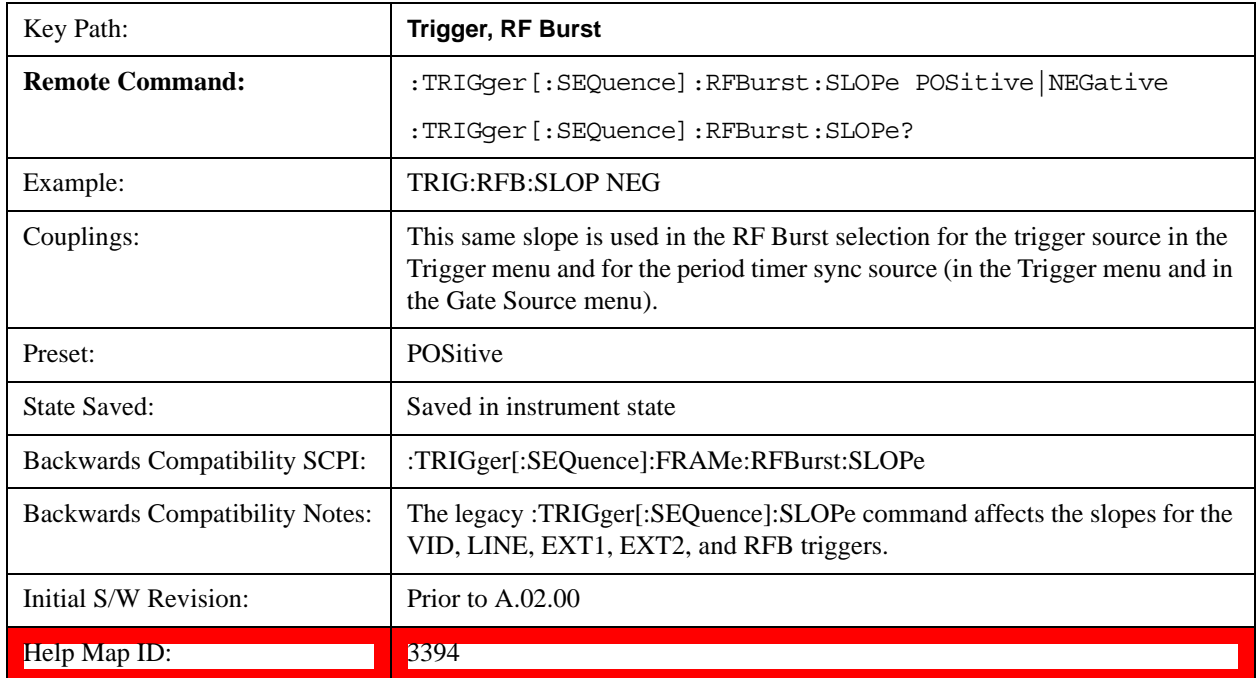

# **Trig Delay**

Controls a time delay during which the analyzer will wait to begin a sweep after meeting the trigger criteria. You can use negative delay to pre-trigger the instrument in time domain or FFT, but not in swept spans.

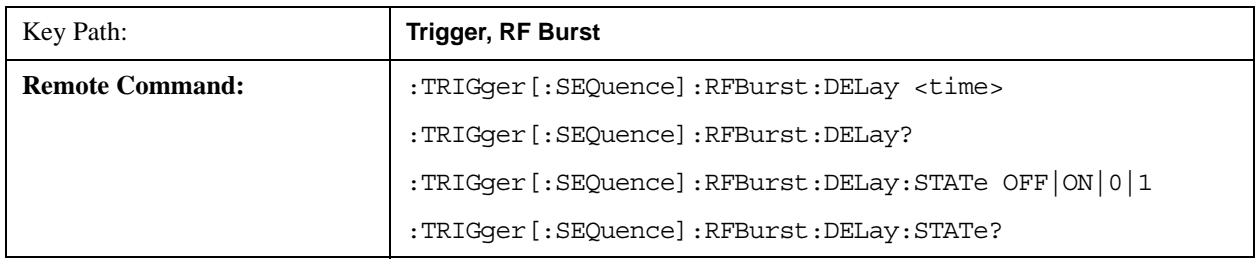

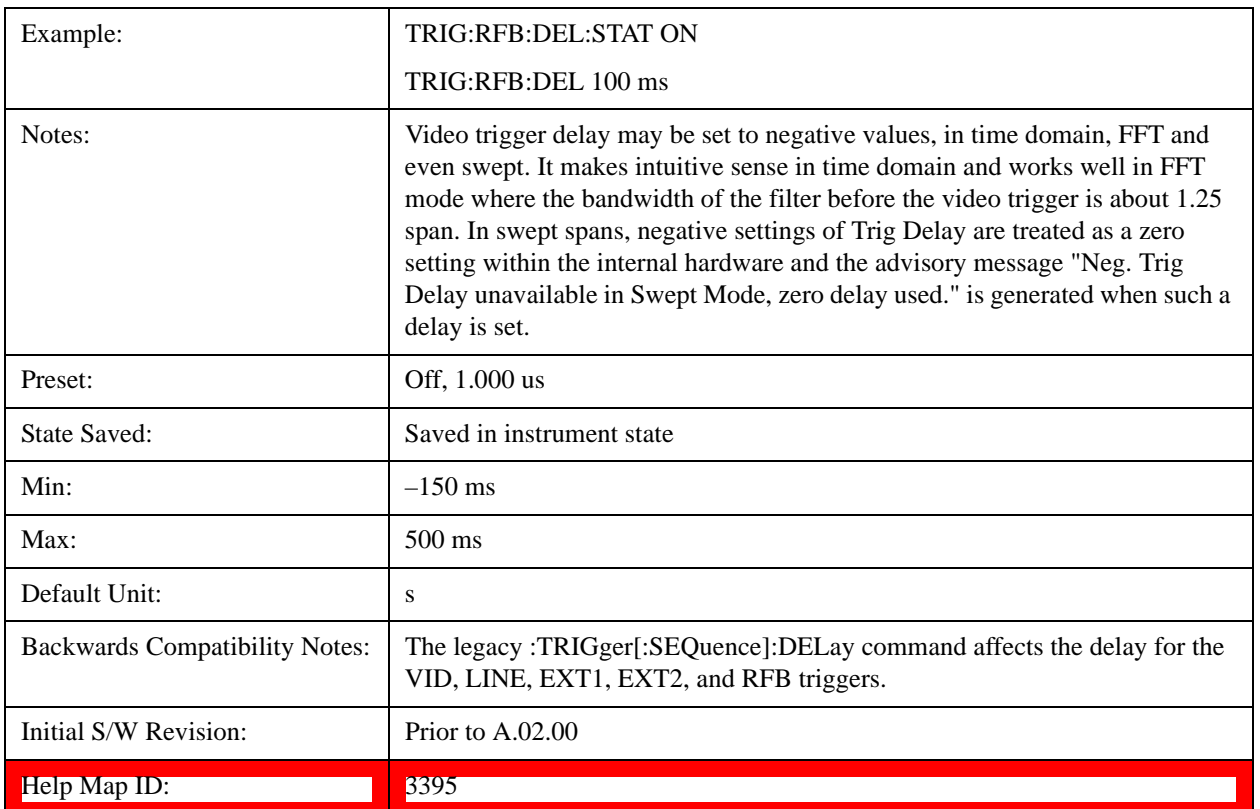

## **Zero Span Delay Comp On/Off**

In zero span, there is a natural delay in the signal path, which comes from the RBW filter. This is usually desirable, as it allows you to trigger on events and also see those events, because the signal is delayed from the trigger event. However, in some cases it is desirable to eliminate this delay, so that trigger events line up exactly with the zero time point in zero span. You can use the **Zero Span Delay Comp On/Off** feature to enable or disable zero span delay compensation.

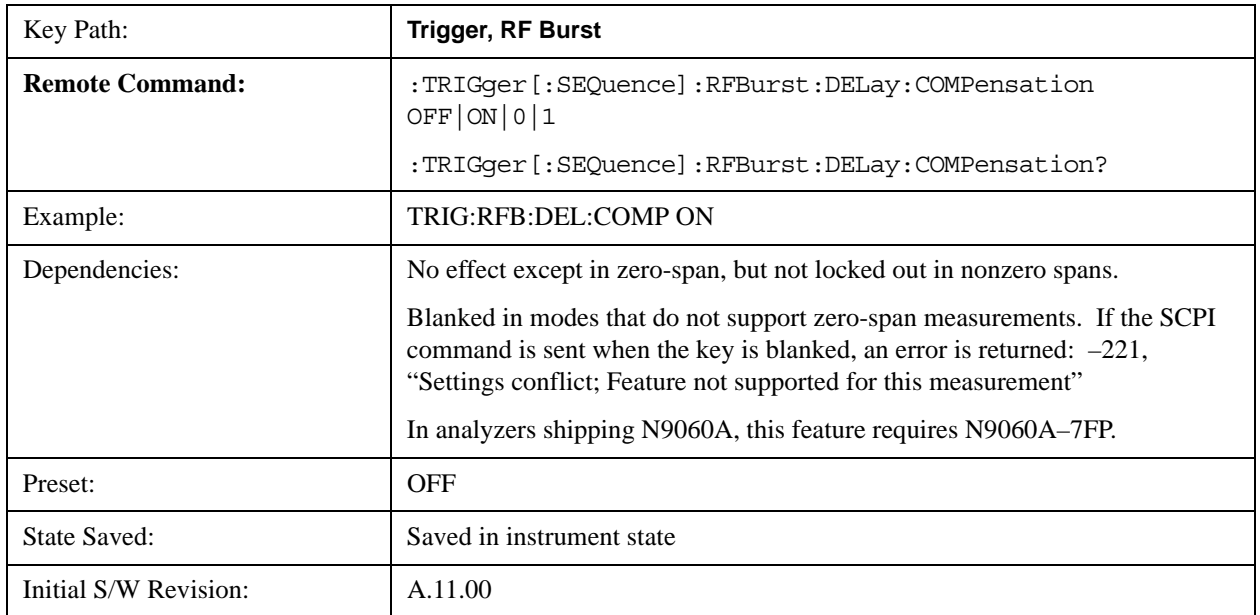

Help Map ID:  $\vert$  4043

# **Periodic Timer (Frame Trigger)**

Pressing this key, when it is not selected, selects the internal periodic timer signal as the trigger. Triggering occurrences are set by the **Period** parameter, which is modified by the **Sync Source** and **Offset**. Pressing this key, when it is already selected, accesses the periodic timer trigger setup functions.

If you do not have a sync source selected (it is Off), then the internal timer will not be synchronized with any external timing events.

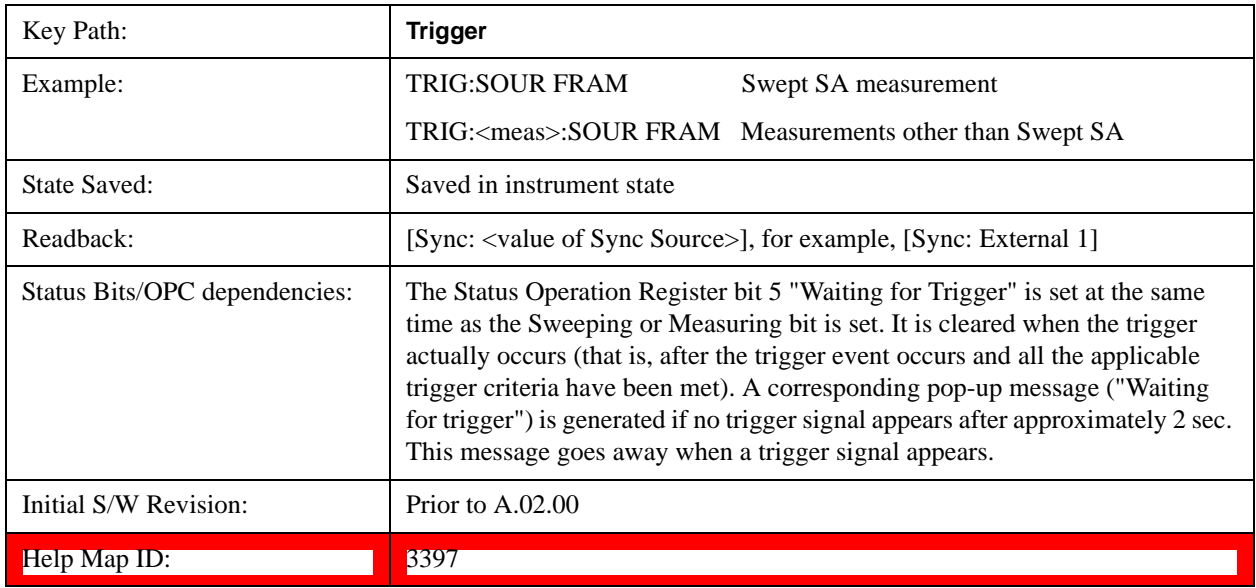

Periodic Timer Triggering:

This feature selects the internal periodic timer signal as the trigger. Trigger occurrences are set by the **Periodic Timer** parameter, which is modified by the **Sync Source** and **Offset**.

The figure below shows the action of the periodic timer trigger. Before reviewing the figure, we'll explain some uses for the periodic trigger.

A common application is measuring periodic burst RF signals for which a trigger signal is not easily available. For example, we might be measuring a TDMA radio which bursts every 20 ms. Let's assume that the 20 ms period is very consistent. Let's also assume that we do not have an external trigger source available that is synchronized with the period, and that the signal-to-noise ratio of the signal is not high enough to provide a clean RF burst trigger at all of the analysis frequencies. For example, we might want to measure spurious transmissions at an offset from the carrier that is larger than the bandwidth of the RF burst trigger. In this application, we can set the Periodic Timer to a 20.00 ms period and adjust the offset from that timer to position our trigger just where we want it. If we find that the 20.00 ms is not exactly right, we can adjust the period slightly to minimize the drift between the period timer and the signal to be measured.

A second way to use this feature would be to use **Sync Source** temporarily, instead of **Offset**. In this case, we might tune to the signal in a narrow span and use the RF Burst trigger to synchronize the periodic timer. Then we would turn the sync source off so that it would not mis-trigger. Mis-triggering can occur when we are tuned so far away from the RF burst trigger that it is no longer reliable.

A third example would be to synchronize to a signal that has a reference time element of much longer period than the period of interest. In some CDMA applications, it is useful to look at signals with a short periodicity, by synchronizing that periodicity to the "even-second clock" edge that happens every two seconds. Thus, we could connect the even-second clock trigger to Ext1 and use then Ext1 as the sync source for the periodic timer.

The figure below illustrates this third example. The top trace represents the even-second clock. It causes the periodic timer to synchronize with the leading edge shown. The analyzer trigger occurs at a time delayed by the accumulated offset from the period trigger event. The periodic timer continues to run, and triggers continue to occur, with a periodicity determined by the analyzer time base. The timer output (labeled "late event") will drift away from its ideal time due to imperfect matching between the time base of the signal being measured and the time base of the analyzer, and also because of imperfect setting of the period parameter. But the synchronization is restored on the next even-second clock event. ("Accumulated offset" is described in the in the **Offset** function section.)

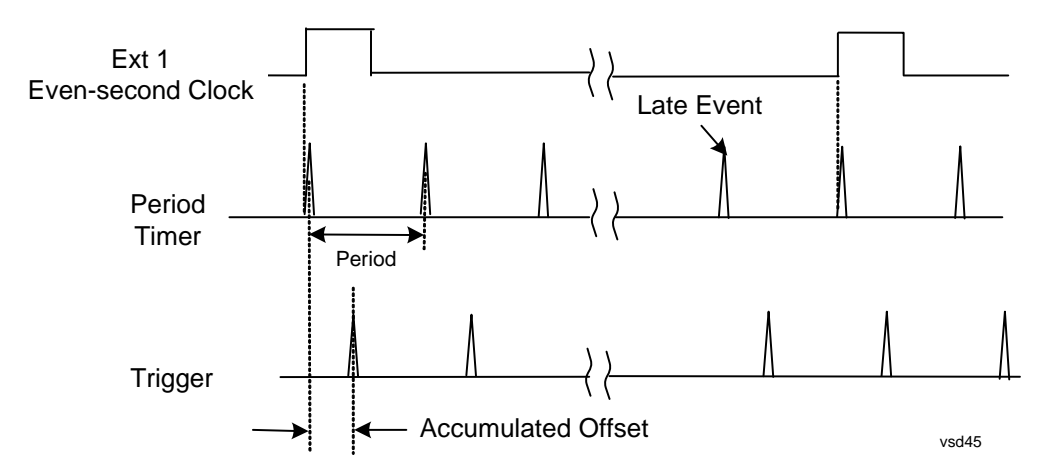

# **Period**

Sets the period of the internal periodic timer clock. For digital communications signals, this is usually set to the frame period of your current input signal. In the case that sync source is not set to OFF, and the external sync source rate is changed for some reason, the periodic timer is synchronized at the every external synchronization pulse by resetting the internal state of the timer circuit.

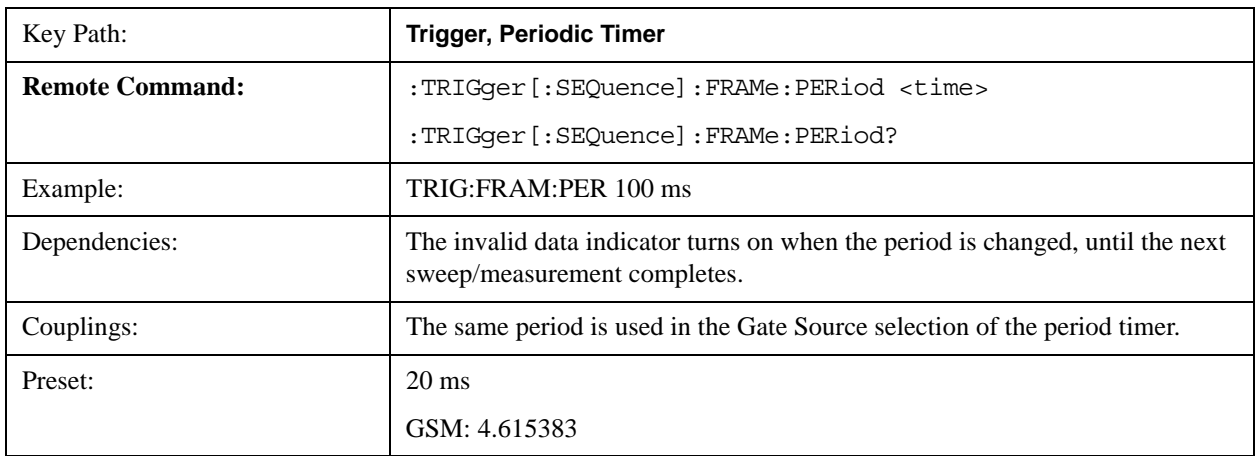

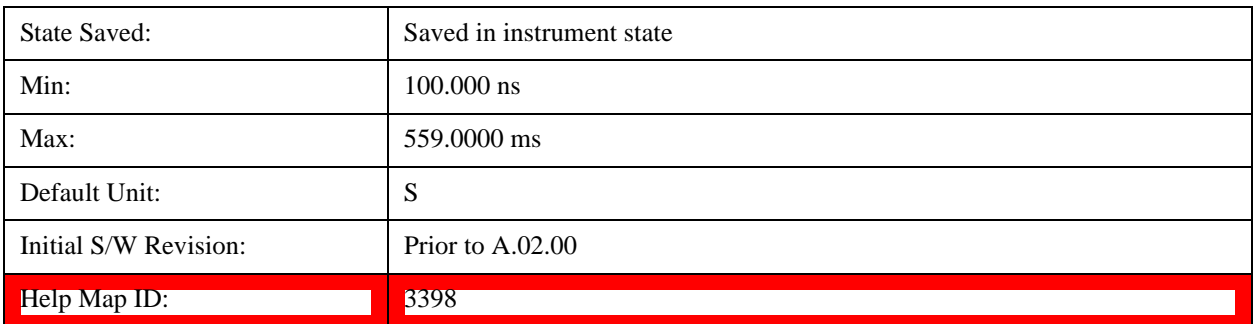

#### **Offset**

Adjusts the accumulated offset between the periodic timer events and the trigger event. Adjusting the accumulated offset is different than setting an offset, and requires explanation.

The periodic timer is usually not synchronized with any external events, so the timing of its output events has no absolute meaning. Since the timing relative to external events (RF signals) is important, you need to be able to adjust (offset) it. However, you have no direct way to see when the periodic timer events occur. All that you can see is the trigger timing. When you want to adjust the trigger timing, you will be changing the internal offset between the periodic timer events and the trigger event. Because the absolute value of that internal offset is unknown, we will just call that the accumulated offset. Whenever the Offset parameter is changed, you are changing that accumulated offset. You can reset the displayed offset using Reset Offset Display. Changing the display does not change the value of the accumulated offset, and you can still make additional changes to accumulated offset.

To avoid ambiguity, we define that an increase in the "offset" parameter, either from the knob or the SCPI adjust command, serves to delay the timing of the trigger event.

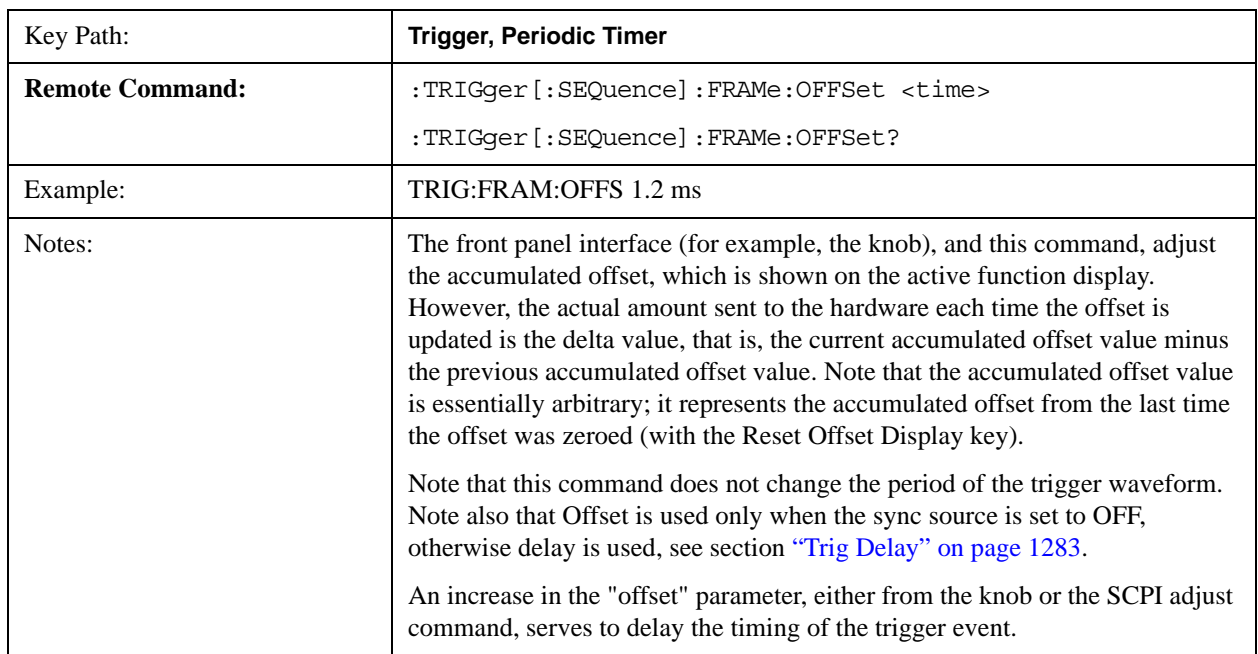

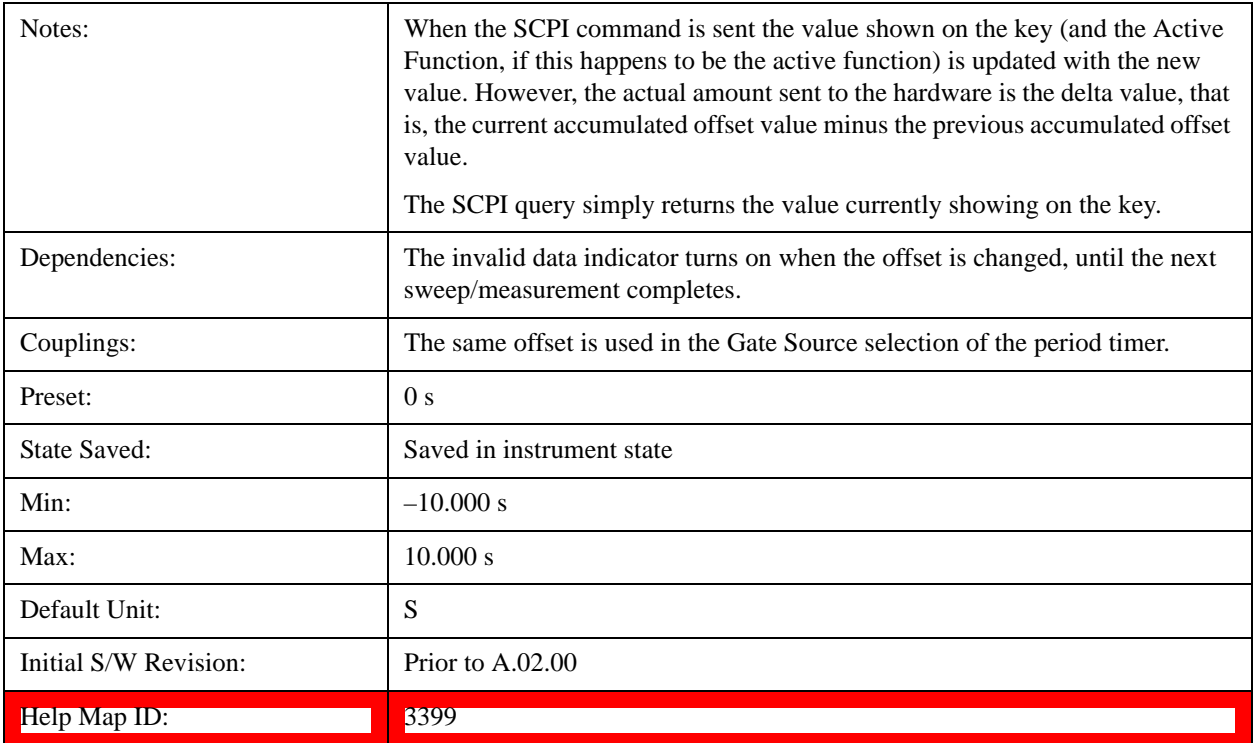

## **Offset Adjust (Remote Command Only)**

This remote command does not work at all like the related front panel keys. This command lets you advance the phase of the frame trigger by the amount you specify.

It does not change the period of the trigger waveform. If the command is sent multiple times, it advances the phase of the frame trigger an additional amount each time it is sent. Negative numbers are permitted.

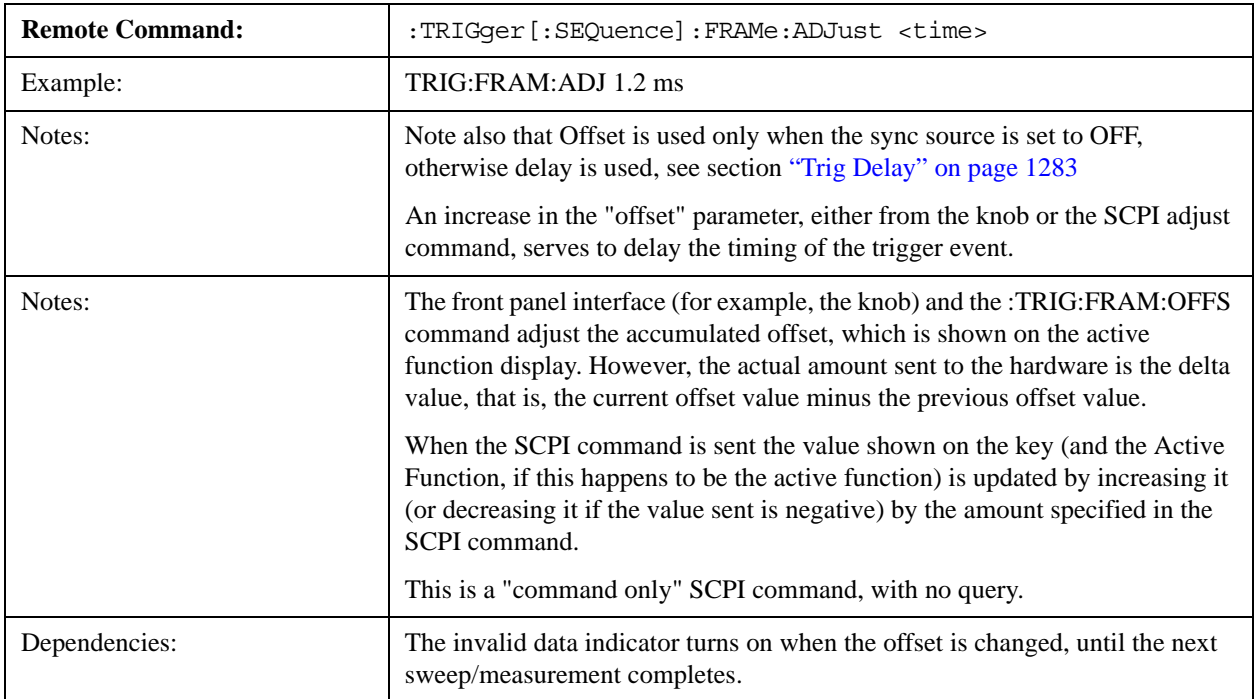

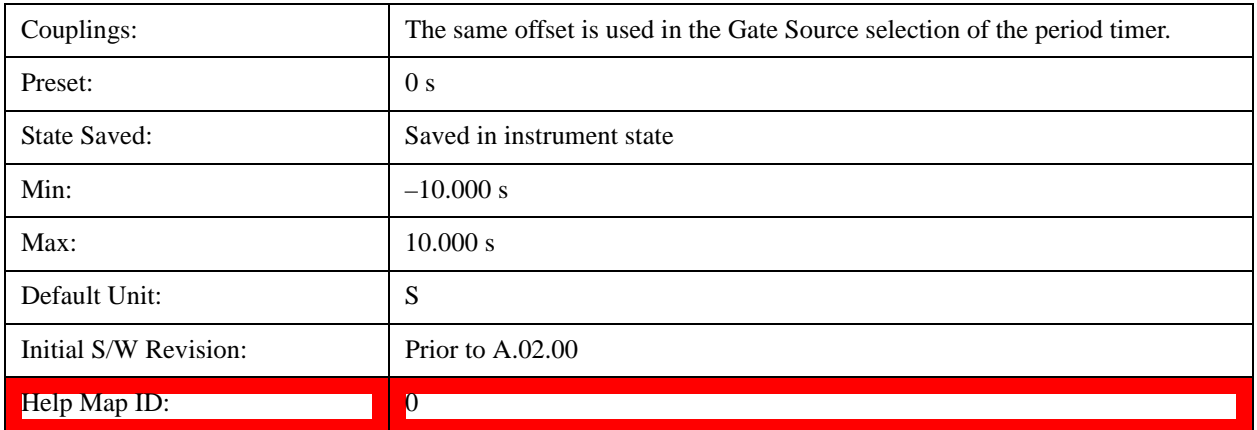

#### **Reset Offset Display**

Resets the value of the periodic trigger offset display setting to 0.0 seconds. The current displayed trigger location may include an offset value defined with the **Offset** key. Pressing this key redefines the currently displayed trigger location as the new trigger point that is 0.0 s offset. The **Offset** key can then be used to add offset relative to this new timing.

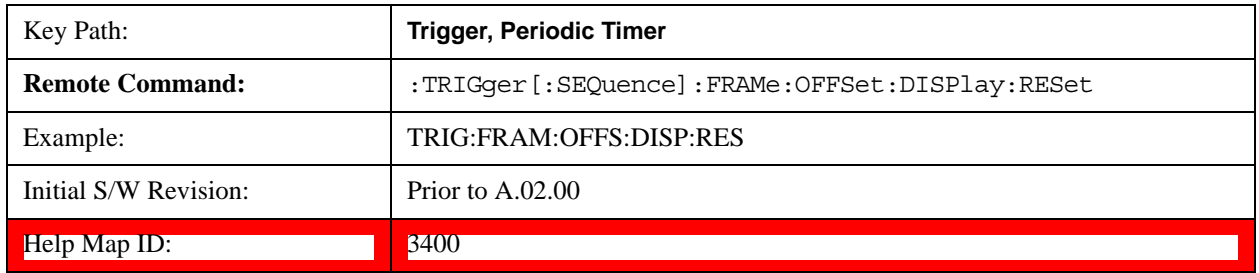

#### **Sync Source**

Selects a signal source for you to synchronize your periodic timer trigger to, otherwise you are triggering at some arbitrary location in the frame. Synchronization reduces the precision requirements on the setting of the period.

For convenience you may adjust the level and slope of the selected sync source in a conditional branch setup menu accessed from the Sync Source menu. Note that these settings match those in the **Trigger** and **Gate Source** menus; that is, each trigger source has only one value of level and slope, regardless of which menu it is accessed from.

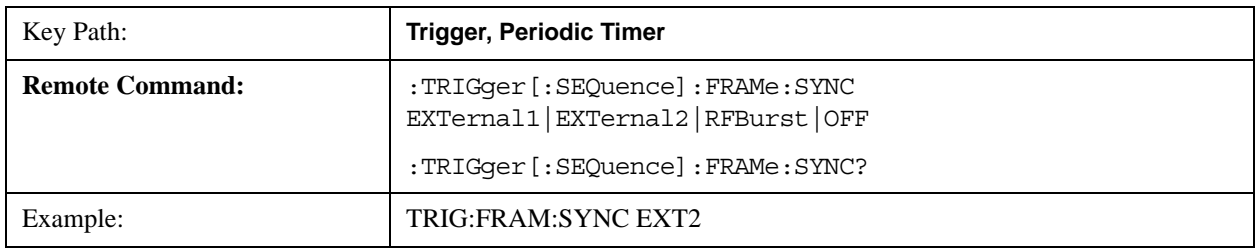

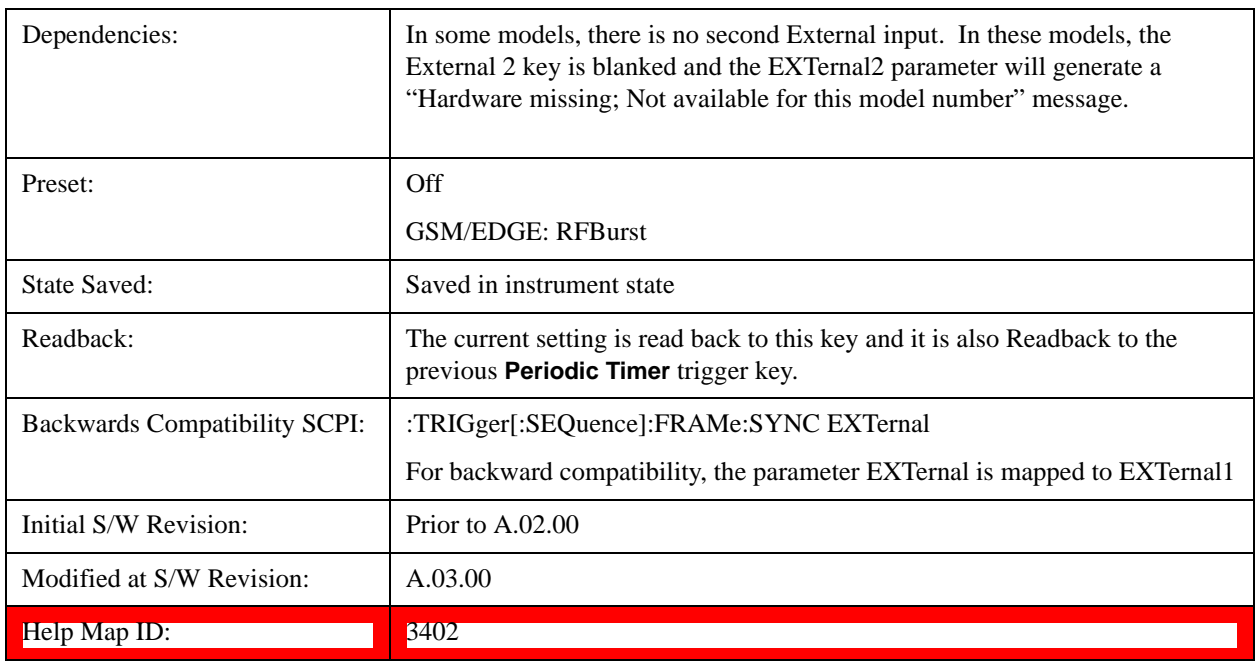

# **Off**

Turns off the sync source for your periodic trigger. With the sync source off, the timing will drift unless the signal source frequency is locked to the analyzer frequency reference.

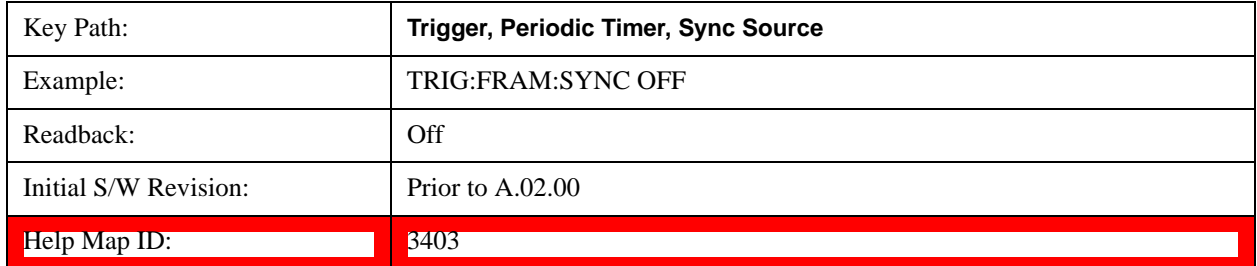

# **External 1**

Pressing this key, when it is not selected, selects the external input port that you will use for the periodic trigger synchronization. Pressing this key, when it is already selected, accesses the external 1 sync source setup menu.

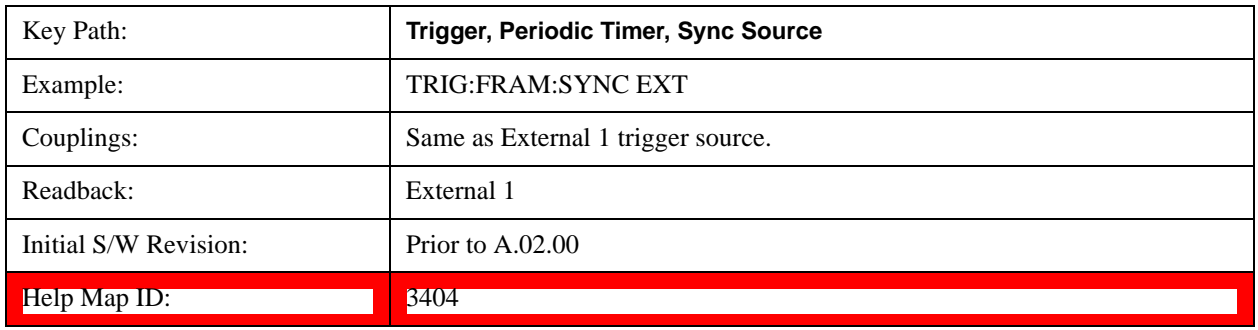

#### **Trigger Level**

Sets the value where the signal at the external 1 trigger input will synchronize with the periodic timer trigger. This same level is used in the Ext1 trigger source in the Trigger menu. See section "Trigger Level" on page 1265 for information on this key and the SCPI command.

#### **Trig Slope**

Controls the trigger polarity. It is set positive to trigger on a rising edge and negative to trigger on a falling edge. This same value is used in the Ext1 trigger source in the Trigger menu. See section ["Trig Slope " on page 1265](#page-1264-1) for information on this key and the SCPI command

#### **External 2**

Pressing this key, when it is not selected, selects the external input port that you will use for the periodic frame trigger synchronization.

Pressing this key, when it is already selected, accesses the external 2 sync source setup menu.

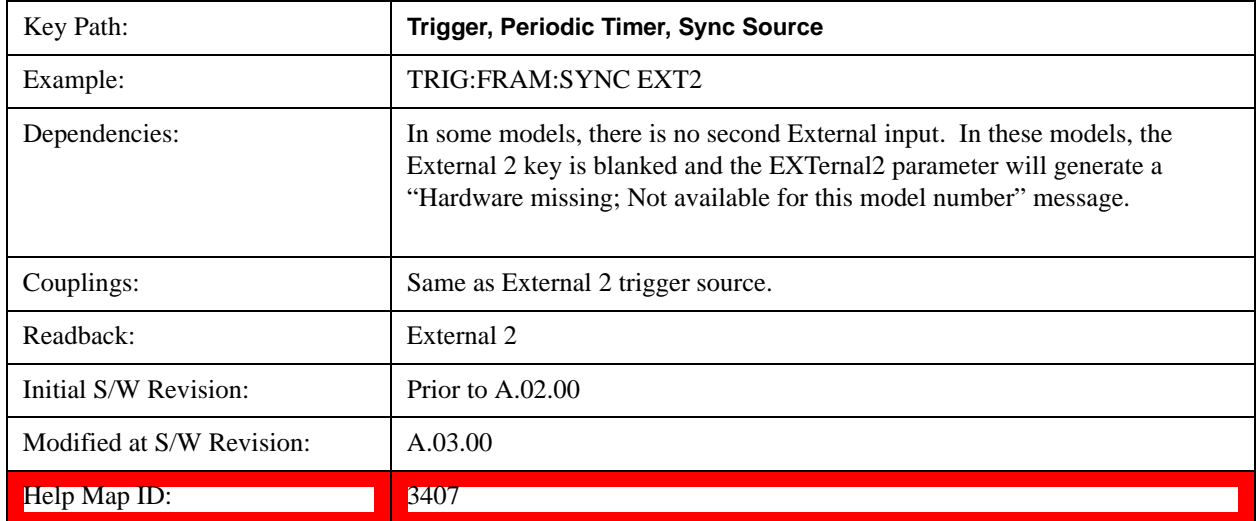

#### **Trigger Level**

Sets the value where the signal at the external 2 trigger input will synchronize with the periodic timer trigger. This same level is used in the Ext2 trigger source in the Trigger menu. See section ["Trigger Level " on page 1268](#page-1267-0) for information on this key and the SCPI command.

#### **Trig Slope**

Controls the trigger polarity. It is set positive to trigger on a rising edge and negative to trigger on a falling edge. This same value is used in the Ext2 trigger source in the Trigger menu. See section ["Trig Slope " on page 1269](#page-1268-0) for information on this key and the SCPI command

#### **RF Burst**

Pressing the key once selects the RF burst envelope signal to be used for the periodic timer trigger synchronization.

Press the key a second time to access the RF burst sync source setup menu.

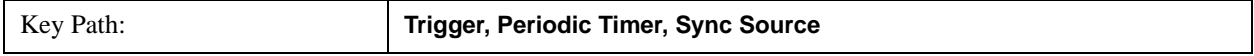

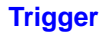

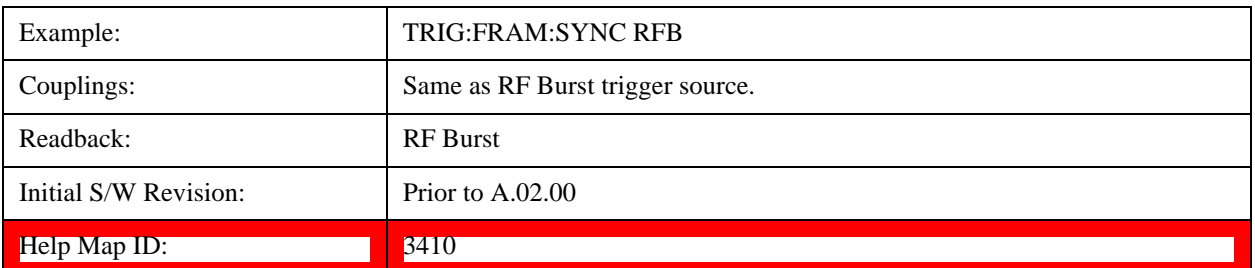

#### **Trigger Level**

Sets the trigger level to be used for the RF Burst trigger. This same level is used in the RF Burst trigger source in the Trigger menu. See section ["Absolute Trigger Level" on page 1271f](#page-1270-0)or information on this key and the SCPI command.

#### **Trig Slope**

Controls the RF Burst trigger polarity. It is set positive to trigger on a rising edge and negative to trigger on a falling edge. This same value is used in the RF Burst trigger source in the Trigger menu. See section ["Trigger](#page-1273-0)  [Slope " on page 1274](#page-1273-0) for information on this key and the SCPI command

#### <span id="page-1282-0"></span>**Trig Delay**

This setting delays the measurement timing relative to the Periodic Timer.

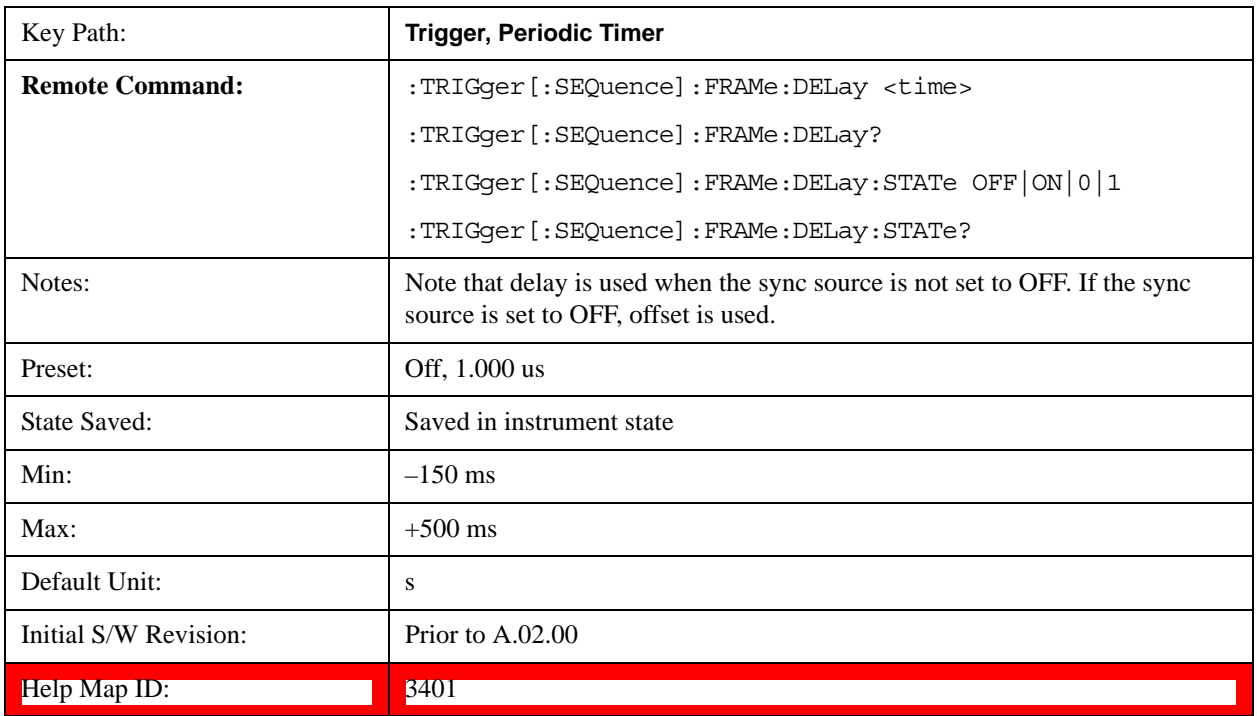

#### **Sync Holdoff**

Sync Holdoff specifies the duration that the sync source signal must be kept false before the transition to true to be recognized as the sync timing. The periodic timer phase is aligned when the sync source signal becomes true, after the Holdoff time is satisfied.

A holdoff of 2 ms will work with most WiMAX signals, but there may be cases where the burst off duration is less than 1 ms and this value will need to be changed.

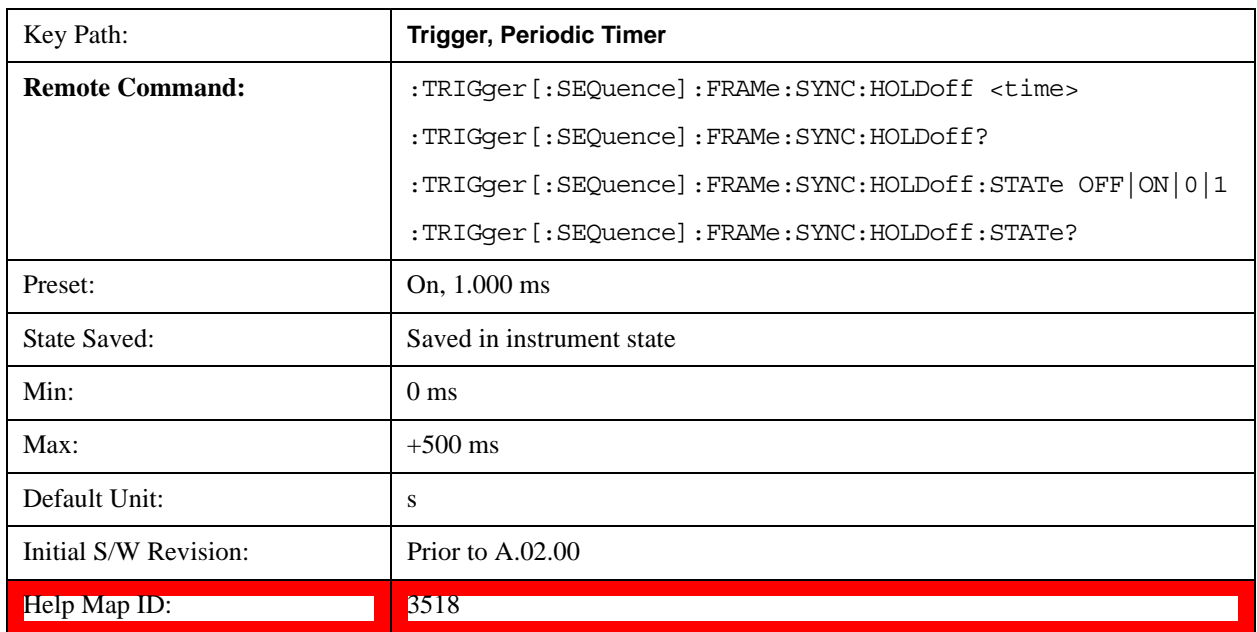

# **Baseband I/Q**

Pressing this key when it is not selected selects Baseband I/Q as the trigger. Pressing the key when it is already selected accesses the Baseband I/Q trigger type selection menu. The key is annotated to display which of the Baseband I/Q trigger types is currently selected.

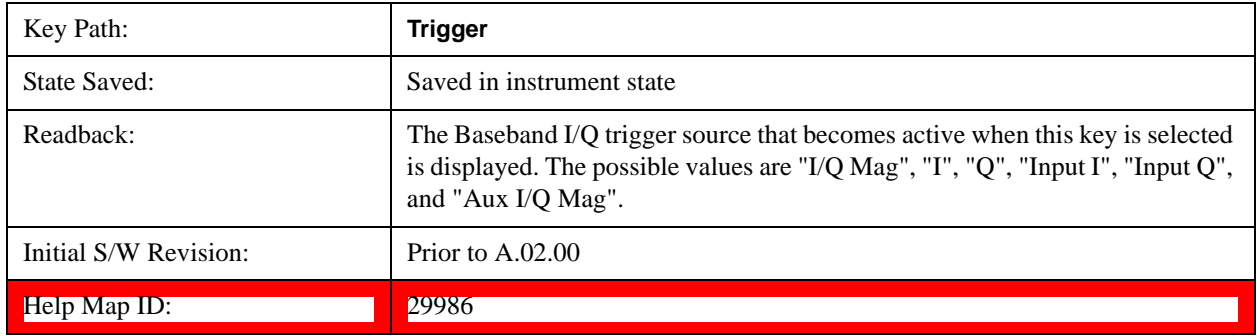

# **I/Q Mag**

Pressing this key, when it is not selected, selects the I/Q magnitude signal as the trigger. The I/Q Magnitude trigger condition is met when the I/Q magnitude crosses the I/Q magnitude trigger level. The magnitude is measured at the output of the main I/Q digital receiver.

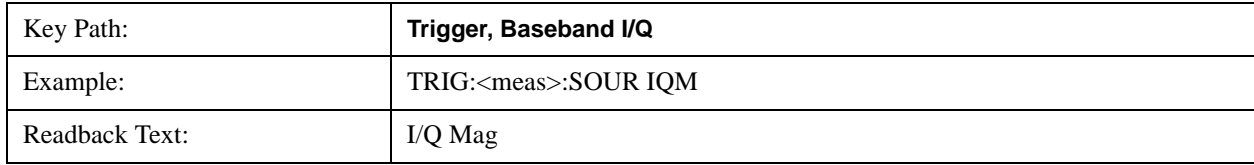

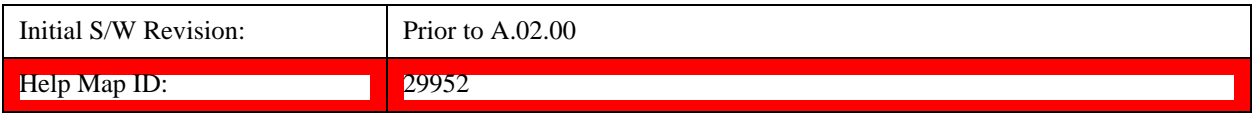

## **Trigger Level**

Sets a level for the I/Q magnitude trigger. When the signal crosses this level, with the chosen slope, the trigger occurs. If the specific Measurement displays the signal from the chosen sampling point a green line will be displayed to indicate the trigger level.

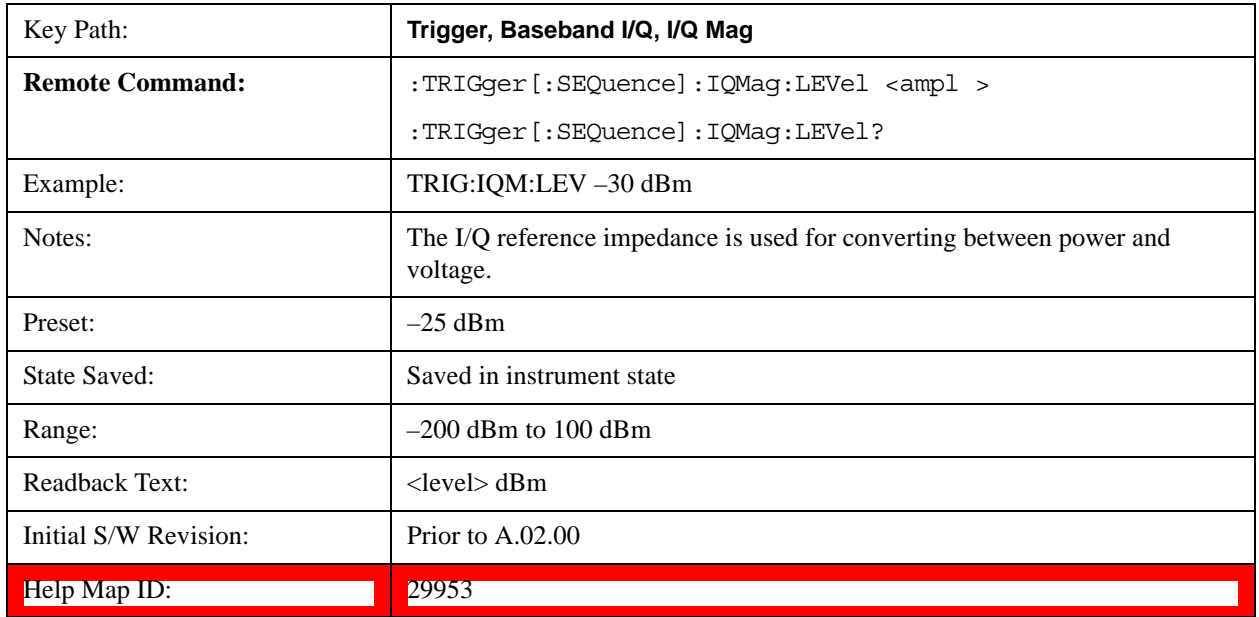

# **Trig Slope**

Controls the trigger polarity. It is set positive to trigger on a rising edge and negative to trigger on a falling edge.

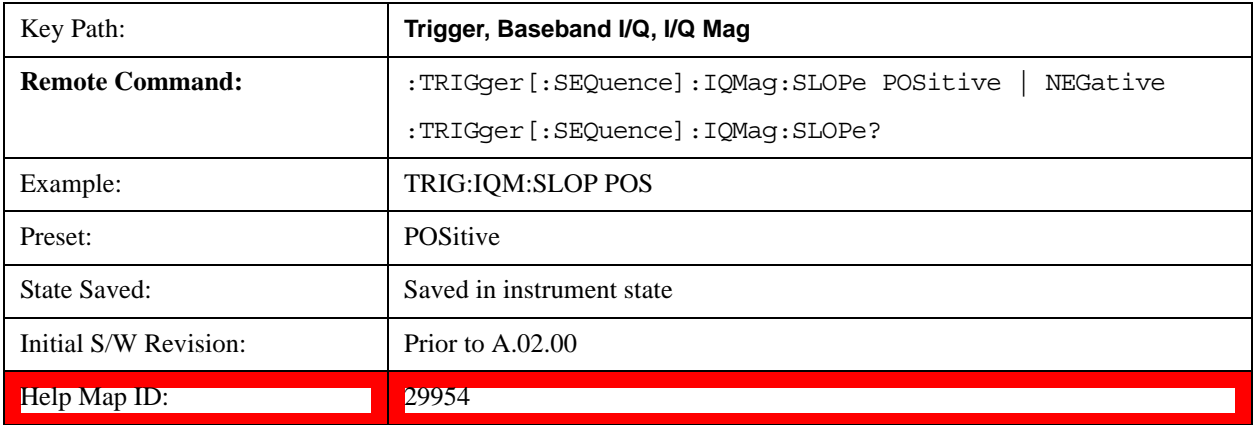

# **Trig Delay**

Controls a time delay during which the analyzer will wait to begin a sweep after meeting the trigger

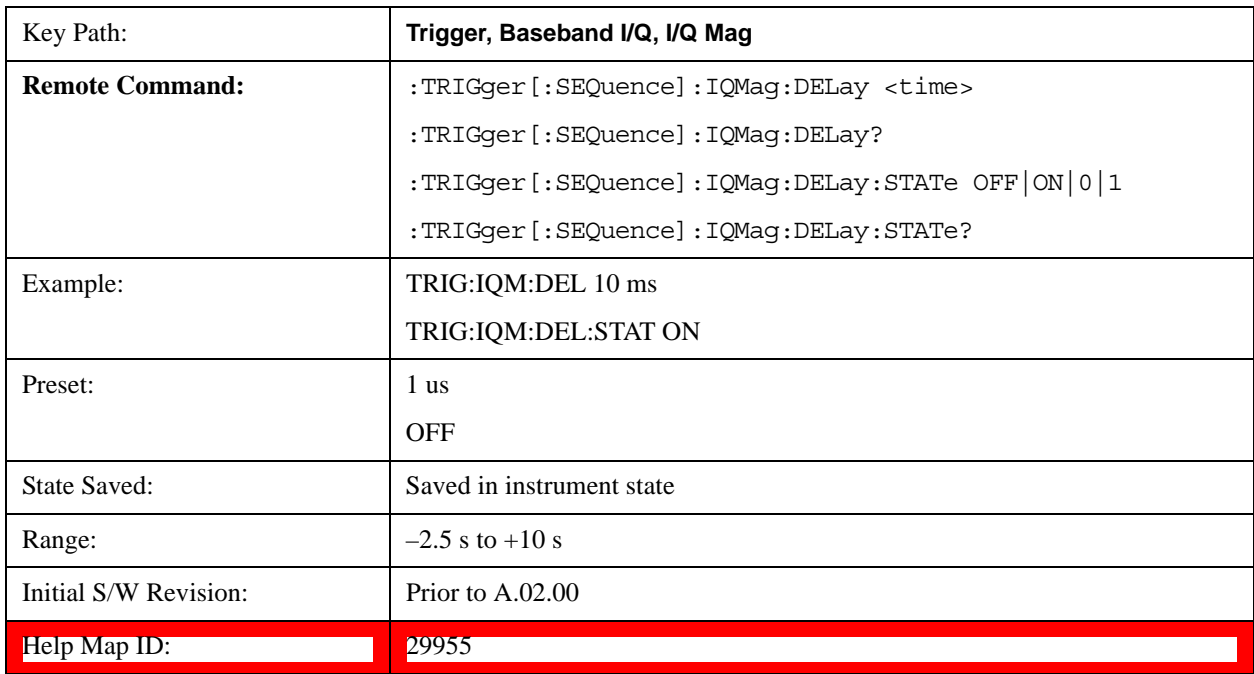

criteria. You can use negative delay to pre-trigger the instrument in time domain or FFT.

## **I (Demodulated)**

Pressing this key, when it is not selected, selects the main receiver's output I voltage as the trigger. The I (Demodulated) trigger condition is met when the I voltage crosses the I voltage trigger level.

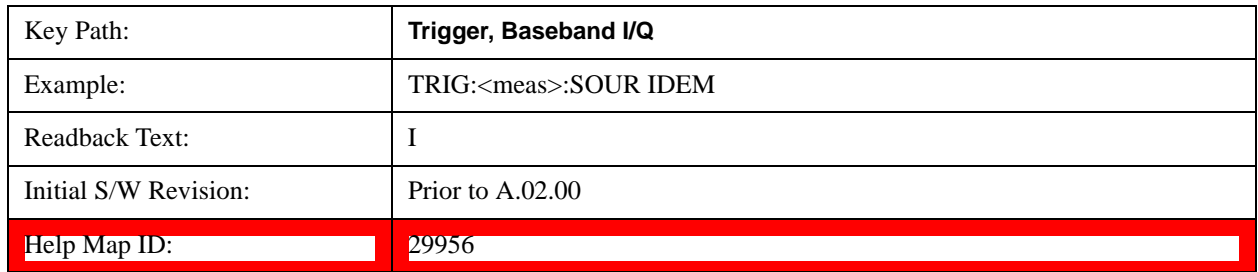

# **Trigger Level**

Sets a level for the I (Demodulated) trigger. When the signal crosses this level, with the chosen slope, the trigger occurs. If the specific Measurement displays the signal from the chosen sampling point a green line will be displayed to indicate the trigger level.

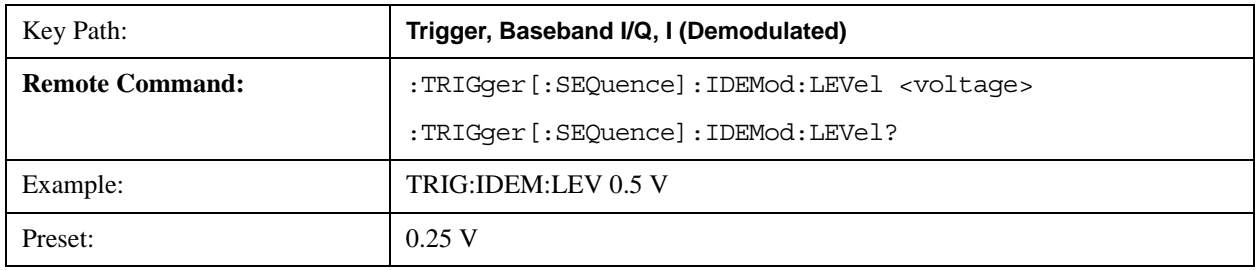

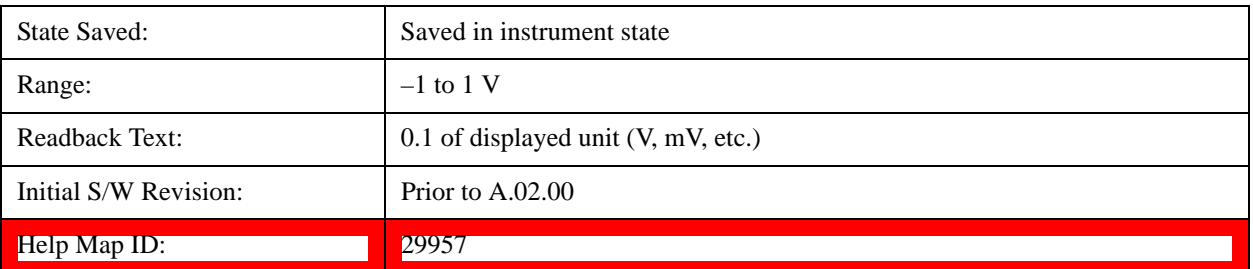

## **Trig Slope**

Controls the trigger polarity. It is set positive to trigger on a rising edge and negative to trigger on a falling edge.

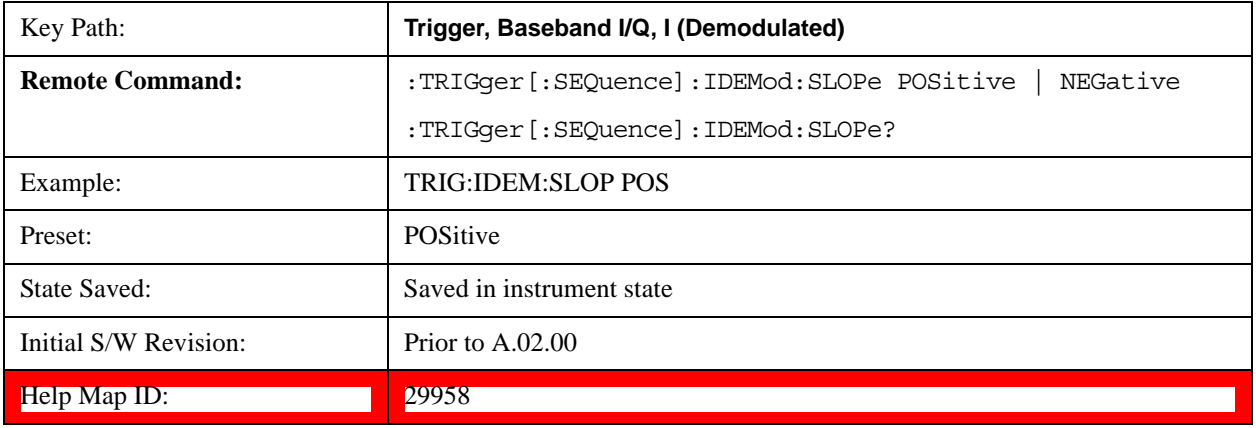

# **Trig Delay**

Controls a time delay during which the analyzer will wait to begin a sweep after meeting the trigger criteria. You can use negative delay to pre-trigger the instrument in time domain or FFT.

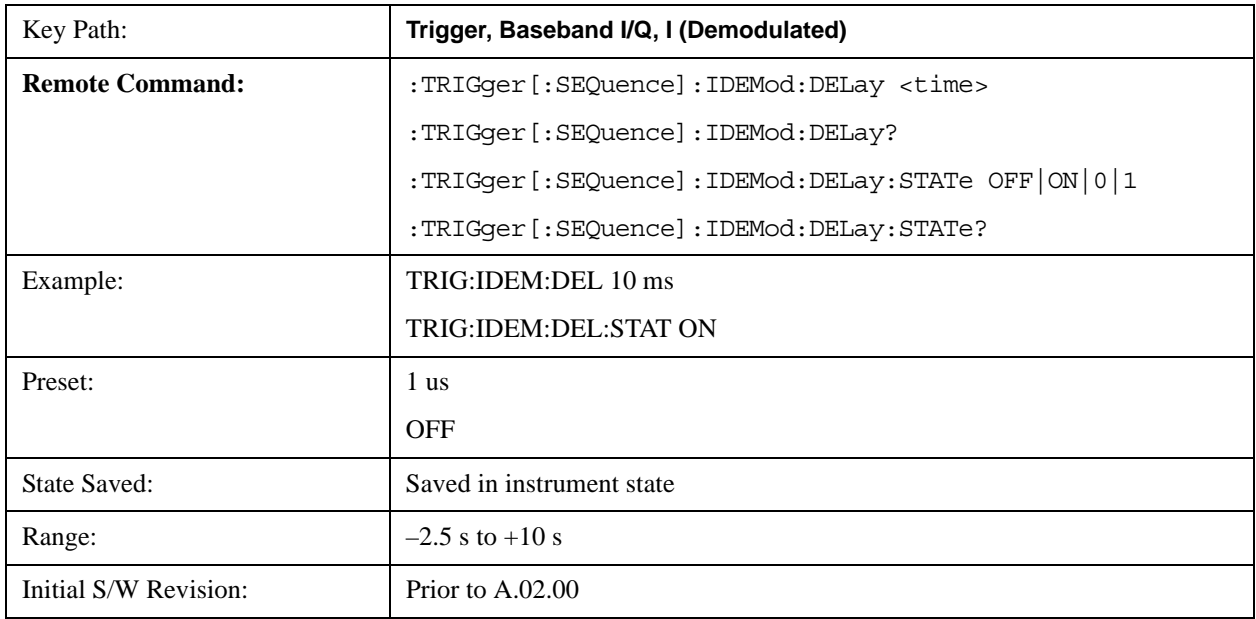

Help Map ID: 29959

## **Q (Demodulated)**

Pressing this key, when it is not selected, selects the main receiver's output Q voltage as the trigger. The Q (Demodulated) trigger condition is met when the Q voltage crosses the Q voltage trigger level.

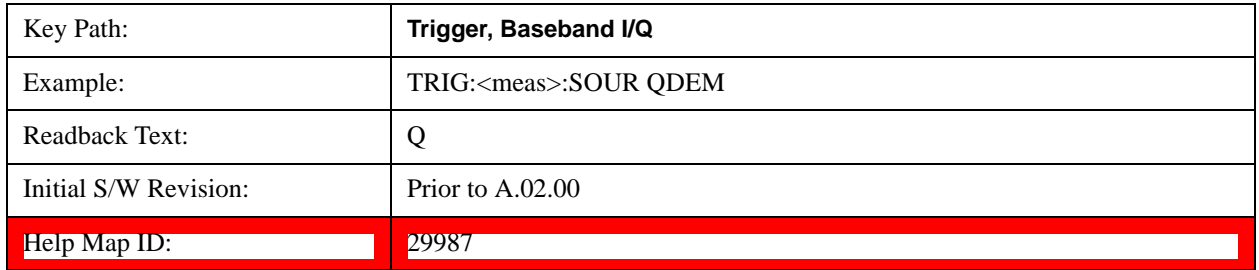

## **Trigger Level**

Sets a level for the Q (Demodulated) trigger. When the signal crosses this level, with the chosen slope, the trigger occurs. If the specific Measurement displays the signal from the chosen sampling point a green line will be displayed to indicate the trigger level.

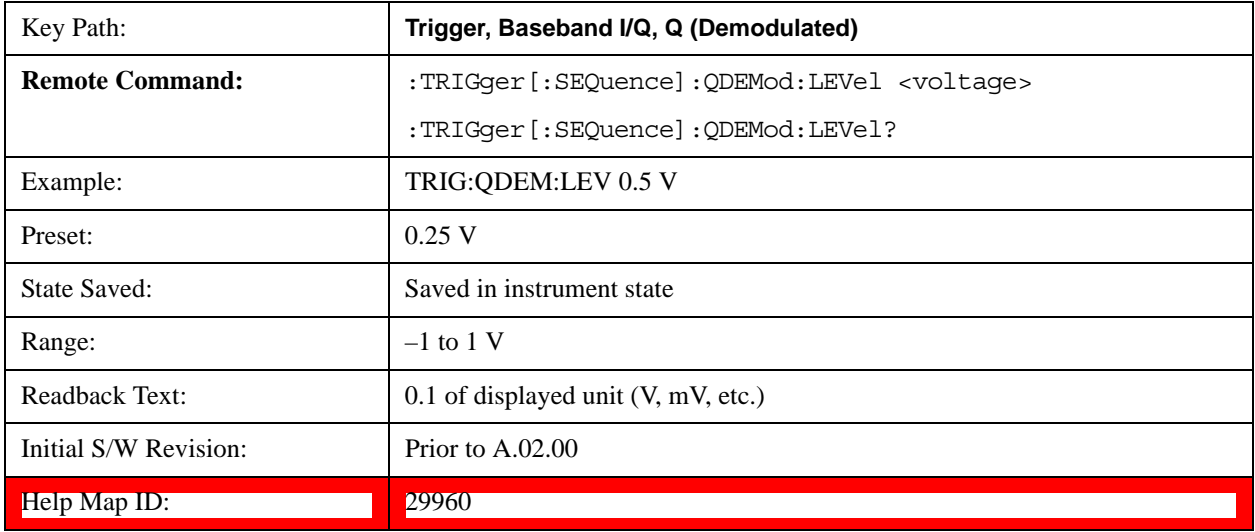

# **Trig Slope**

Controls the trigger polarity. It is set positive to trigger on a rising edge and negative to trigger on a falling edge.

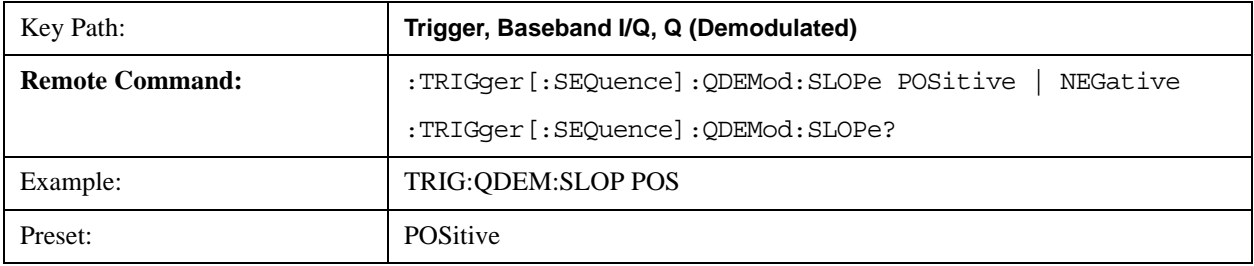

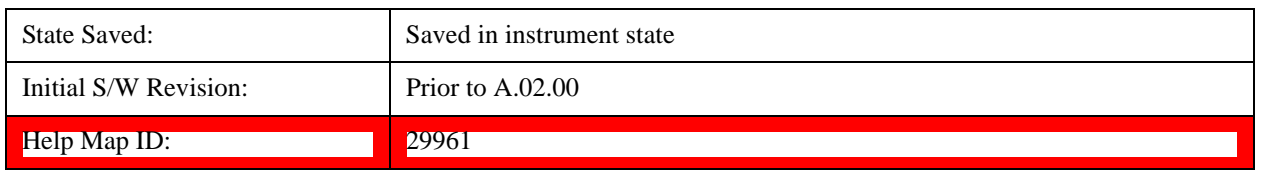

## **Trig Delay**

Controls a time delay during which the analyzer will wait to begin a sweep after meeting the trigger criteria. You can use negative delay to pre-trigger the instrument in time domain or FFT.

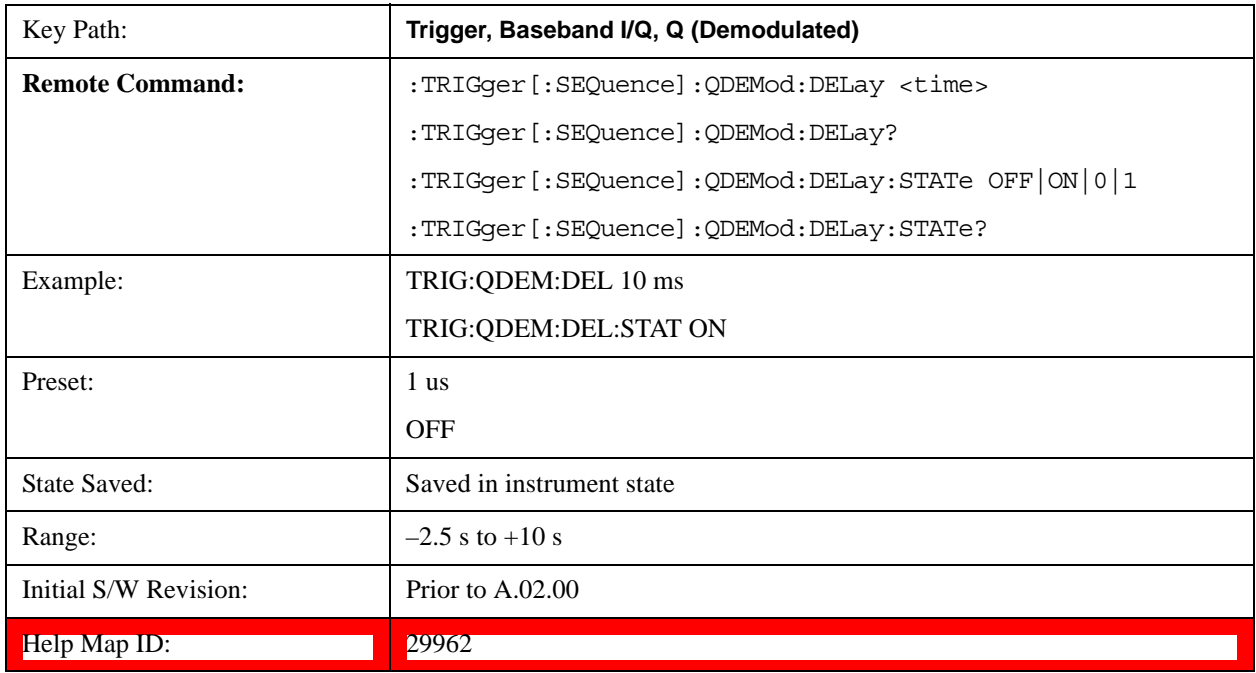

# **Input I**

Pressing this key, when it is not selected, selects the I channel's ADC voltage as the trigger. The Input I trigger condition is met when the voltage crosses the trigger level.

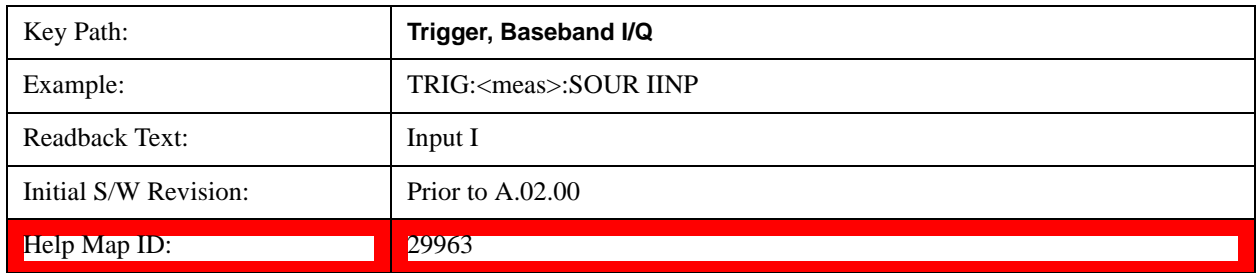

# **Trigger Level**

Sets a level for the Input I trigger. When the signal crosses this level, with the chosen slope, the trigger occurs.

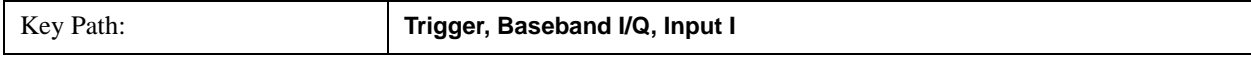

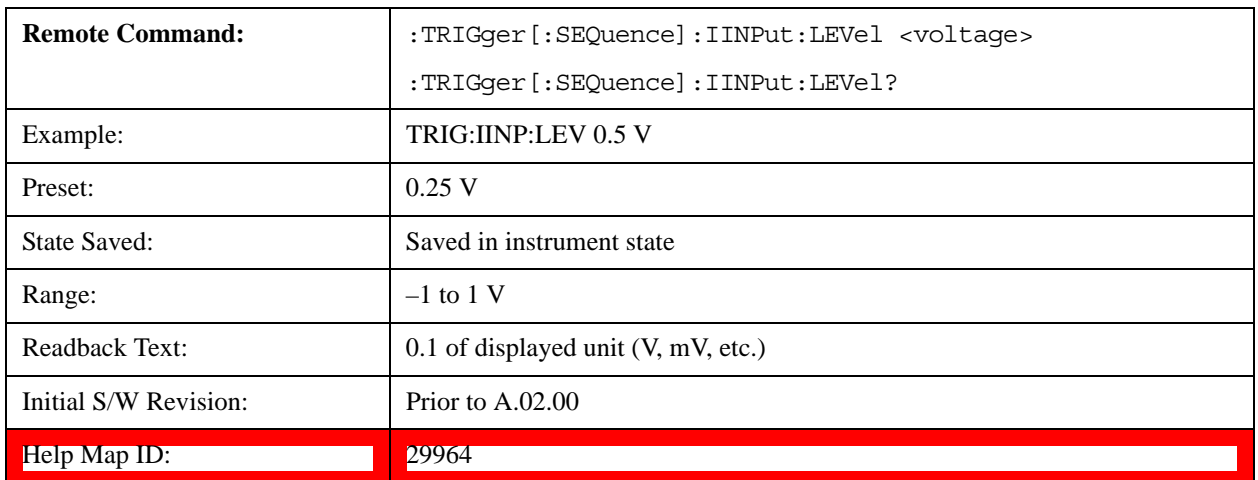

# **Trig Slope**

Controls the trigger polarity. It is set positive to trigger on a rising edge and negative to trigger on a falling edge.

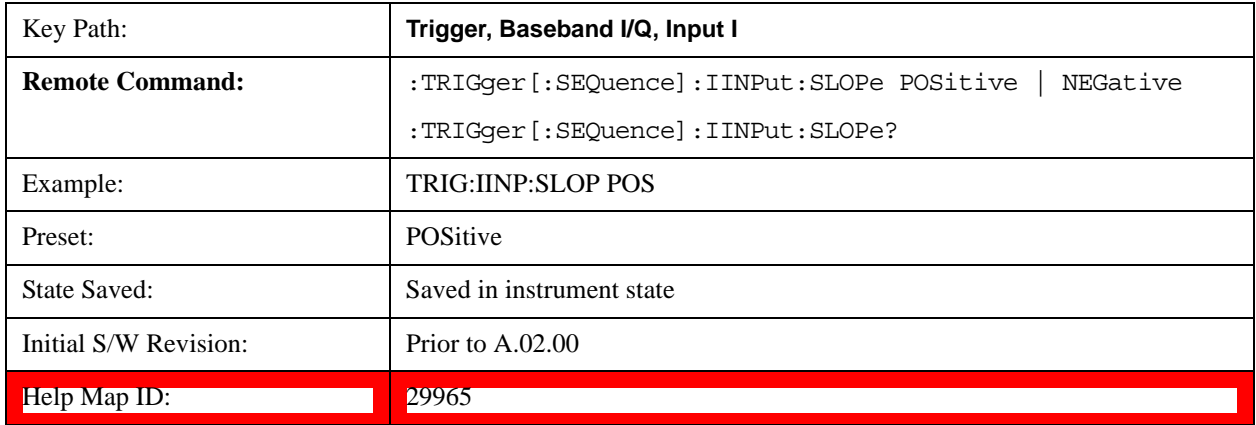

# **Trig Delay**

Controls a time delay during which the analyzer will wait to begin a sweep after meeting the trigger criteria. You can use negative delay to pre-trigger the instrument in time domain or FFT.

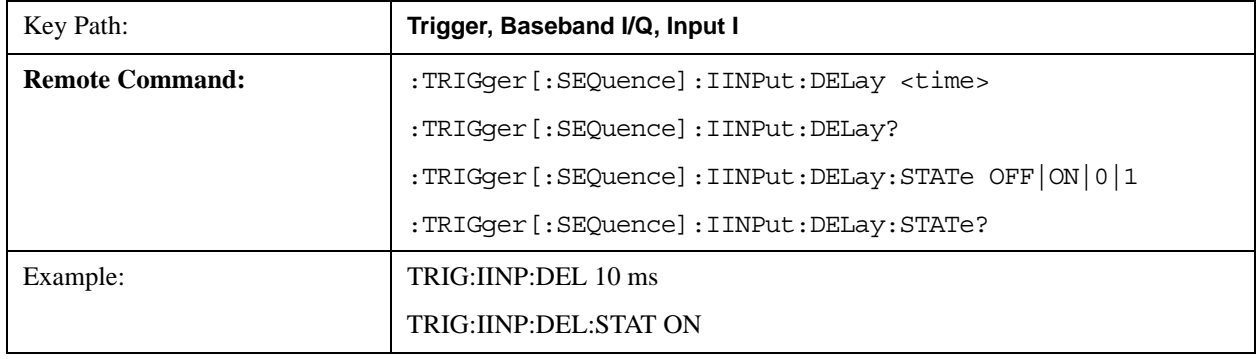

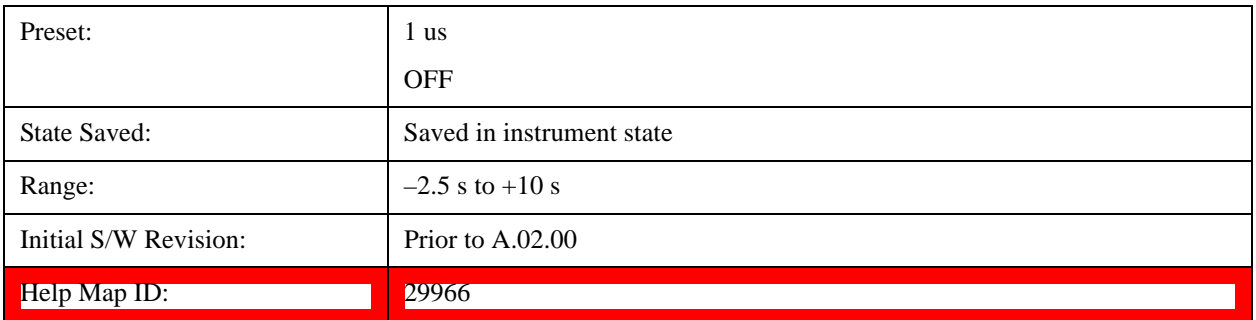

## **Input Q**

Pressing this key, when it is not selected, selects the Q channel's ADC voltage as the trigger. The Input Q trigger condition is met when the voltage crosses the trigger level.

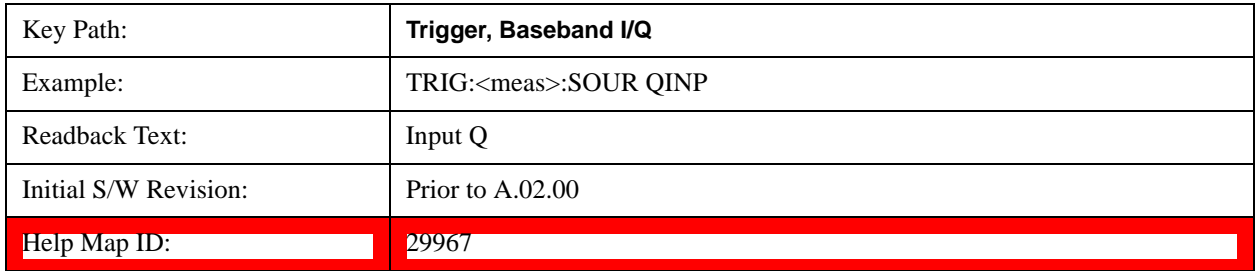

## **Trigger Level**

Sets a level for the Input Q trigger. When the signal crosses this level, with the chosen slope, the trigger occurs.

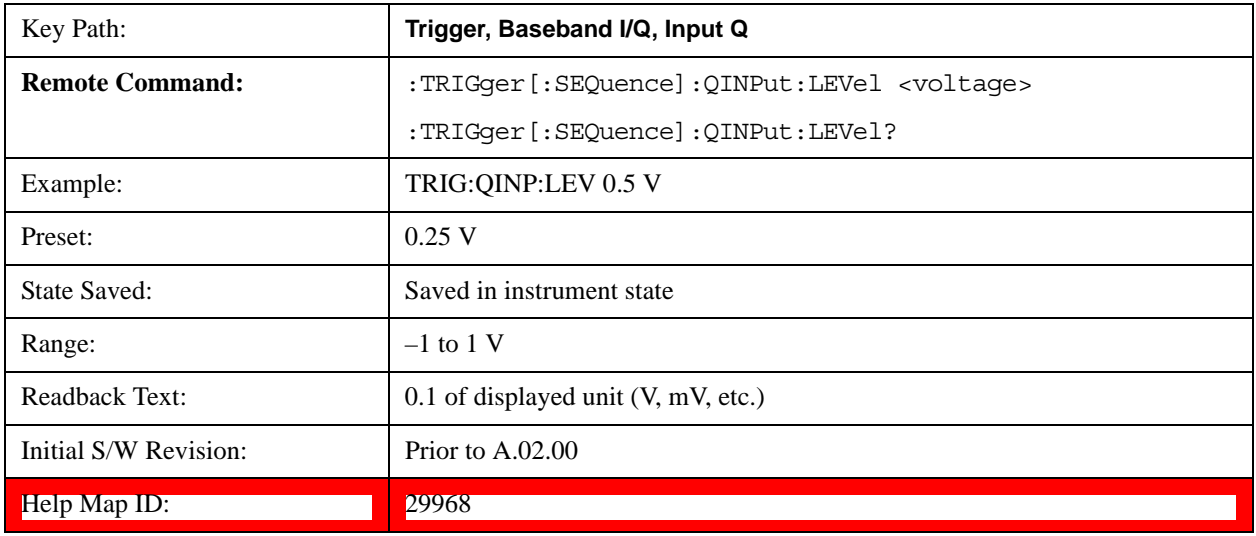

# **Trig Slope**

Controls the trigger polarity. It is set positive to trigger on a rising edge and negative to trigger on a

falling edge.

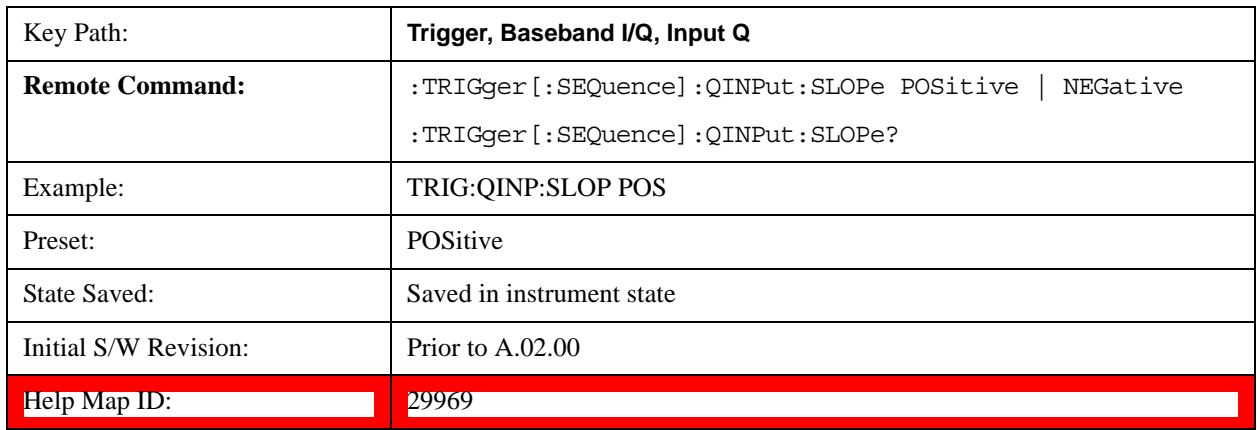

## **Trig Delay**

Controls a time delay during which the analyzer will wait to begin a sweep after meeting the trigger criteria. You can use negative delay to pre-trigger the instrument in time domain or FFT.

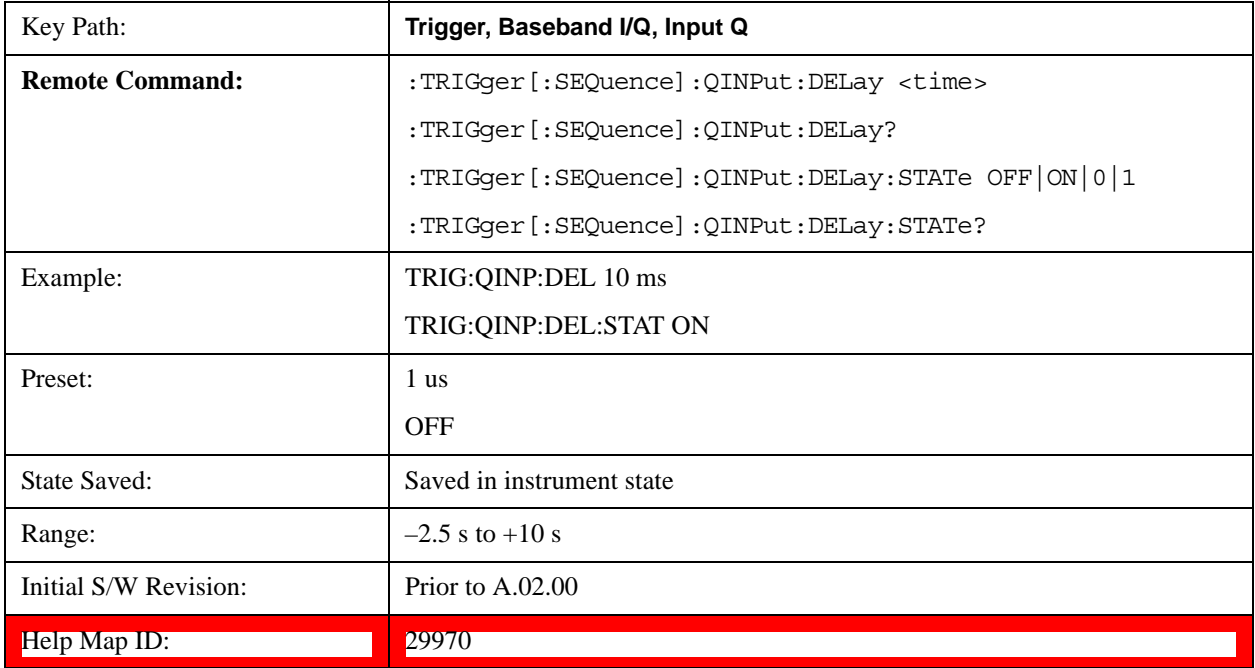

# **Auxiliary Channel I/Q Mag**

Pressing this key, when it is not selected, selects the Auxiliary Channel I/Q magnitude signal as the trigger. The Auxiliary Channel I/Q Magnitude trigger condition is met when the auxiliary receiver's I/Q magnitude output crosses the Auxiliary I/Q magnitude trigger level.

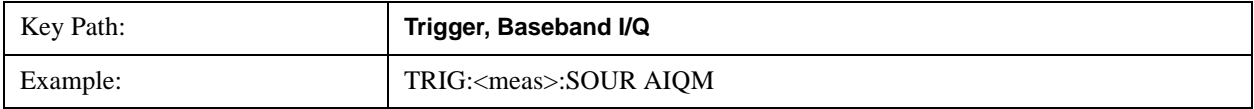

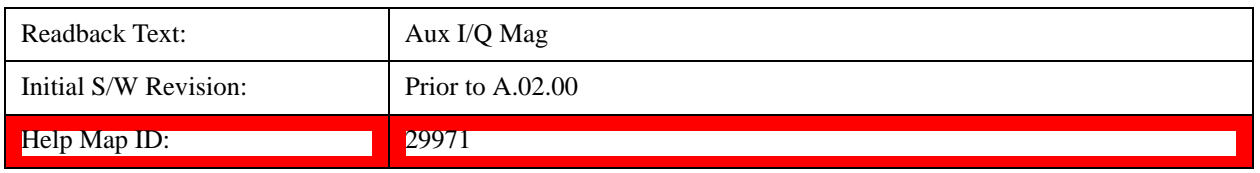

# **Trigger Level**

Sets a level for the I/Q magnitude trigger. When the signal crosses this level, with the chosen slope, the trigger occurs.

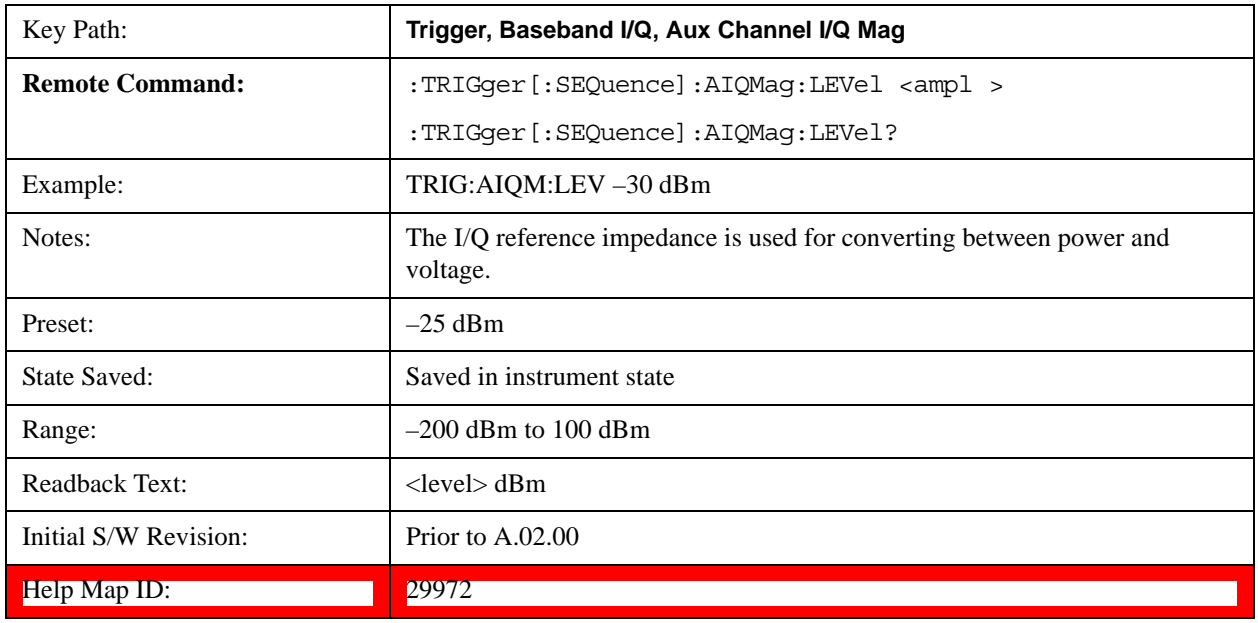

#### **Trig Slope**

Controls the trigger polarity. It is set positive to trigger on a rising edge and negative to trigger on a falling edge.

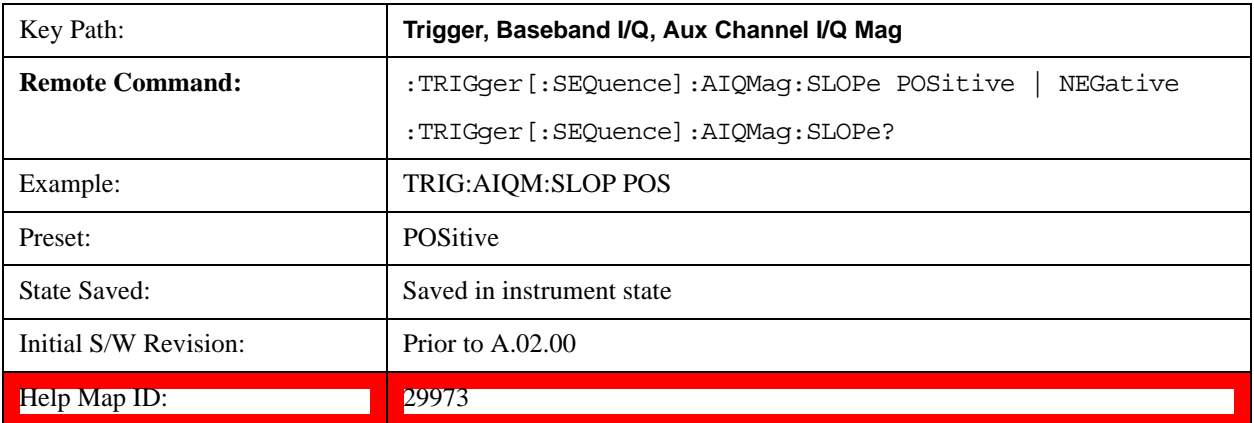

# **Trig Delay**

Controls a time delay during which the analyzer will wait to begin a sweep after meeting the trigger

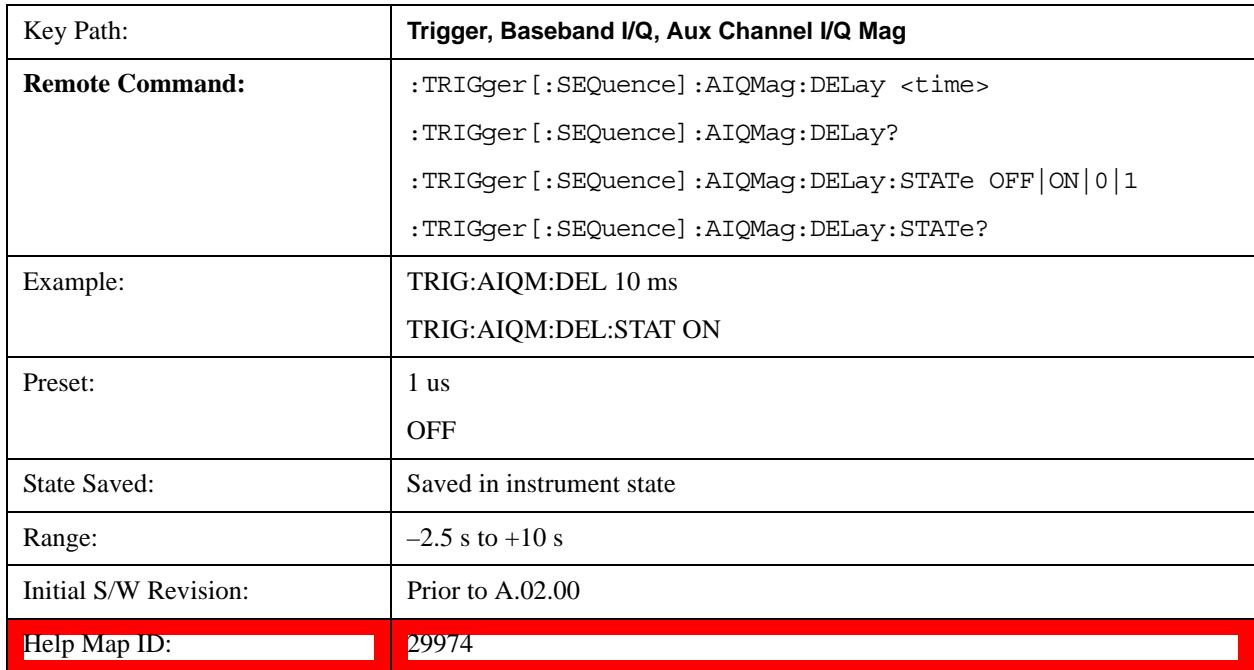

criteria. You can use negative delay to pre-trigger the instrument in time domain or FFT.

# **Trigger Center Frequency**

This key sets the center frequency to be used by the auxiliary receiver.

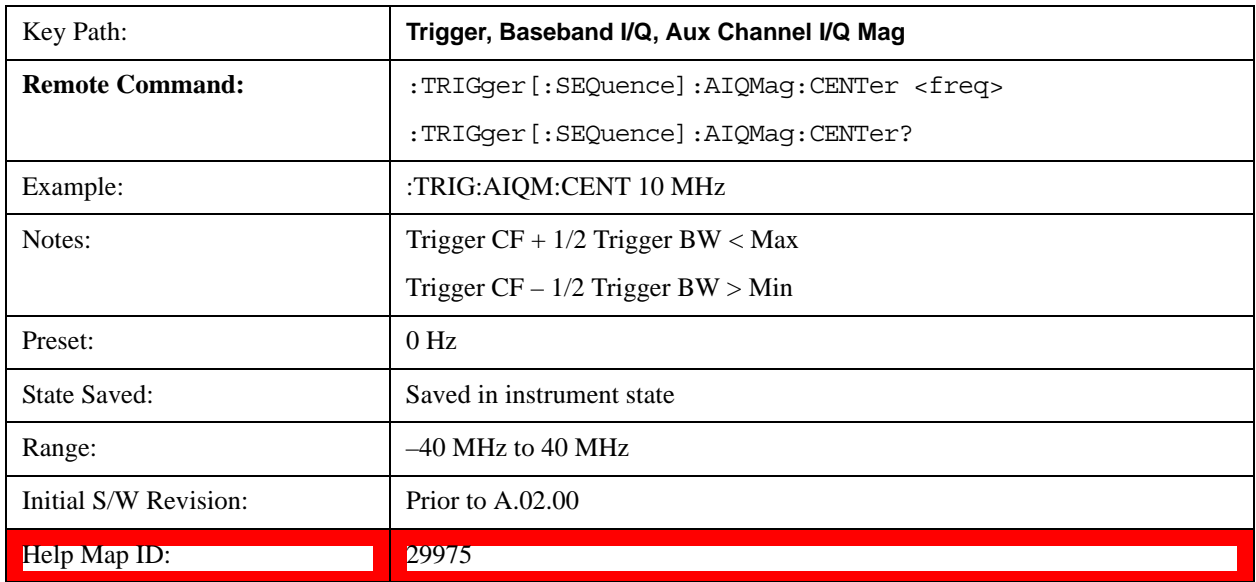

# **Trigger Bandwidth**

This key sets the information bandwidth used by the auxiliary receiver for the Auxiliary Channel I/Q Magnitude trigger.

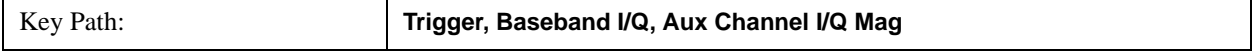

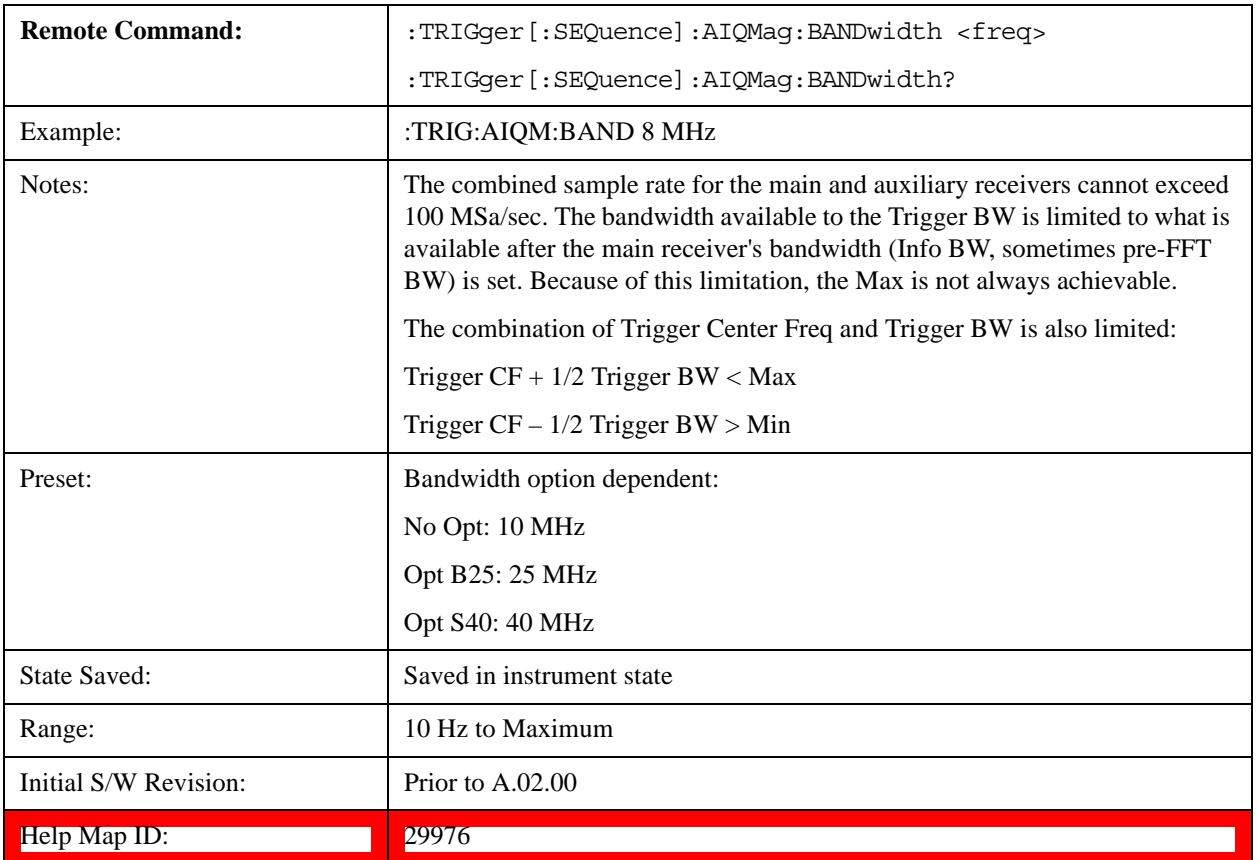

# **TV**

Pressing this key, when it is not selected, selects the TV input signal as the trigger. A new sweep/measurement will start synchronized with the next occurrence of the synchronizing pulse of the selected TV line number.

Pressing this key, when it is already selected, opens a menu of TV Trigger setup functions. The default active function in this menu is the TV line number on which you want to trigger.

The Frame and Field options enable you to determine how the fields of the TV picture signal will be affected by the trigger system. One complete TV image consists of one frame of 525 or 625 horizontal lines depending on the TV standard being used. Each frame is composed of two fields of interlacing lines, each consisting of 262 1/2 lines (or 312 1/2 lines). The fields are called Field One and Field Two. Field One is viewed as having 263 lines (or 313 lines) and Field Two is viewed as having 262 lines (or 312 lines).

For the 525 line NTSC video standard, we refer to TV lines as follows (these are the Field Modes):

Entire Frame, lines 1 to 525

Field One, lines 1 to 263

Field Two, lines 1 to 262 (note that this really refers to "actual" lines 264 to 525)

For the 625 line PAL and SECAM video standards, we refer to TV lines as follows:

Entire Frame, lines 1 to 625

Field One, lines 1 to 313

Field Two, lines 314 to 625

As the Field is changed, the appropriate value for Line is chosen to keep triggering on the same line as before, or if this is not possible, the corresponding line in the new Field. For example, suppose line 264 is selected while in the NTSC-M standard and the Entire Frame mode. This is the first line in Field Two. If Field Two is then selected, the Line number changes to Line 1, the same actual line in the TV signal. If Field One is then selected, the line number stays at 1, but now we are triggering in the first line in Field One. The only exception to this is if we are on the last line of Field One and change to Field Two. In this case, we go to the last line in Field Two.

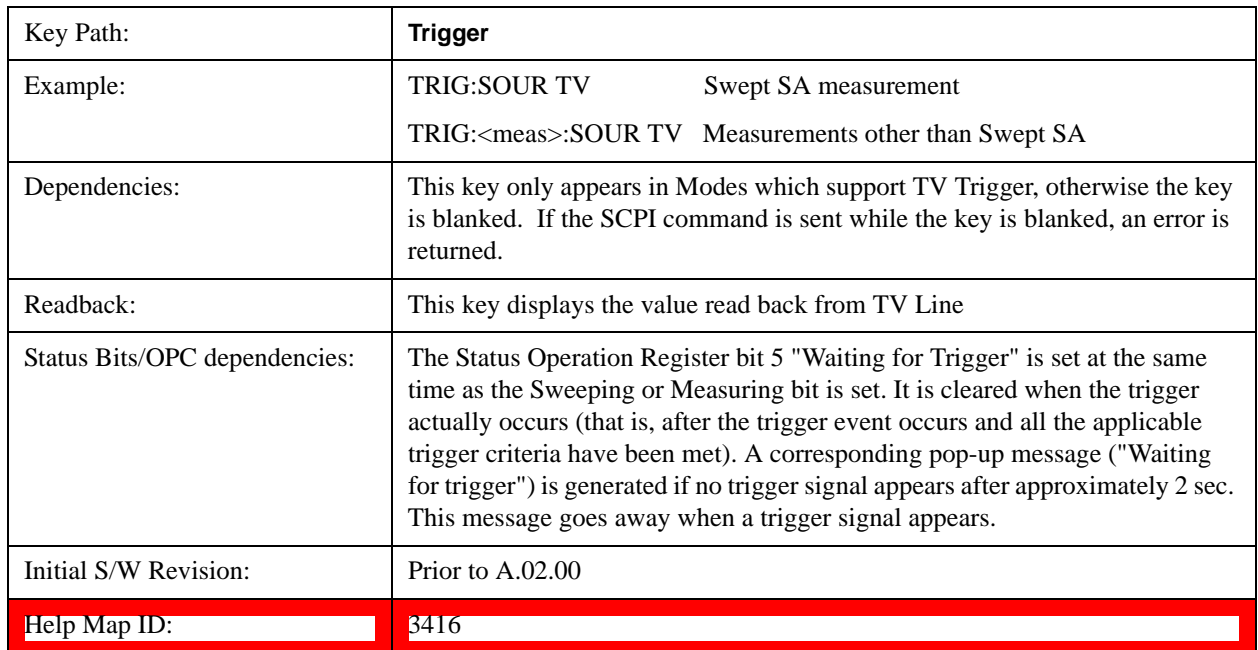

# **TV Line**

Selects the TV line number to trigger on. Line number range is dependent on the settings of the **Standard** and **Field** menus within the TV trigger setup functions. When the line number is incremented beyond the upper limit, the value will change to the lower limit and continue incrementing from there. When the line number is decremented below the lower limit, the value will change to the upper limit and continue decrementing from there.

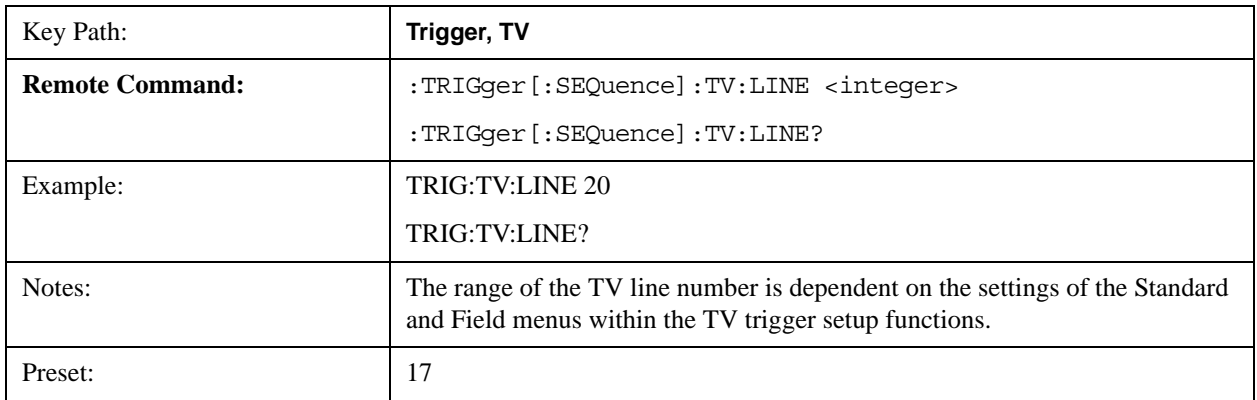
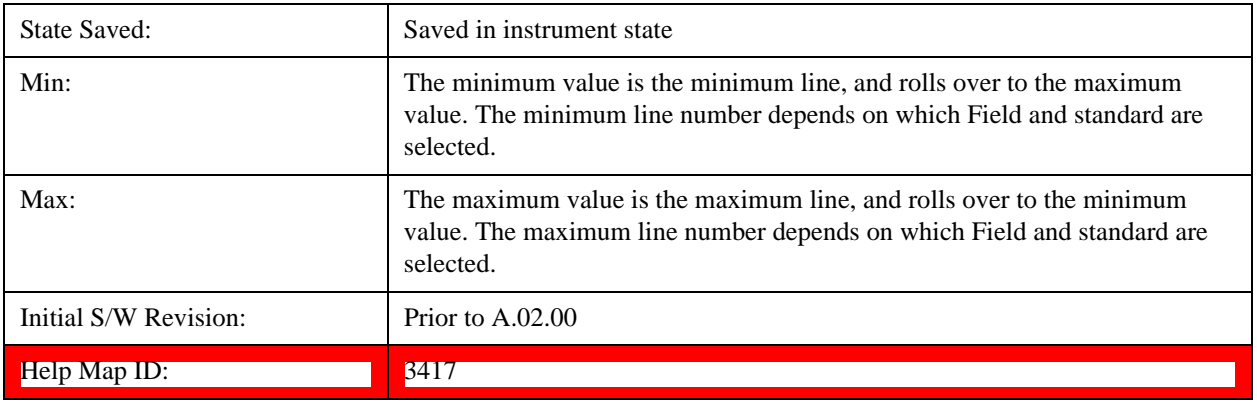

### **Field**

Accesses the menu to select the field.

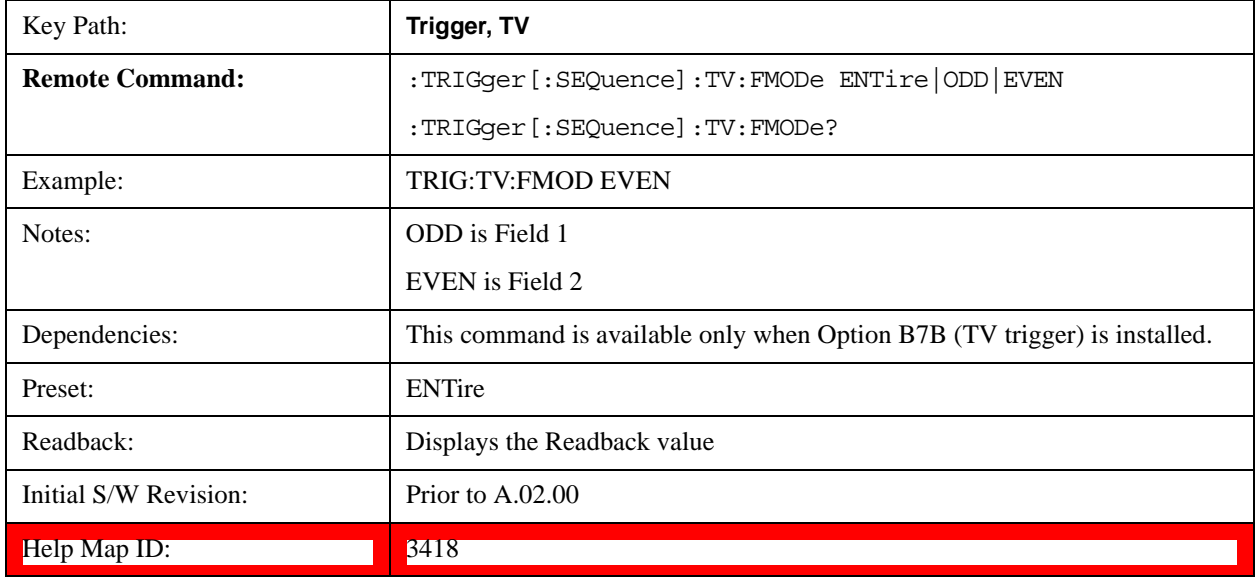

# **Entire Frame**

When you select Entire Frame it causes the selected line number to be viewed as an offset into the entire frame starting with line 1, the first line in Field One.

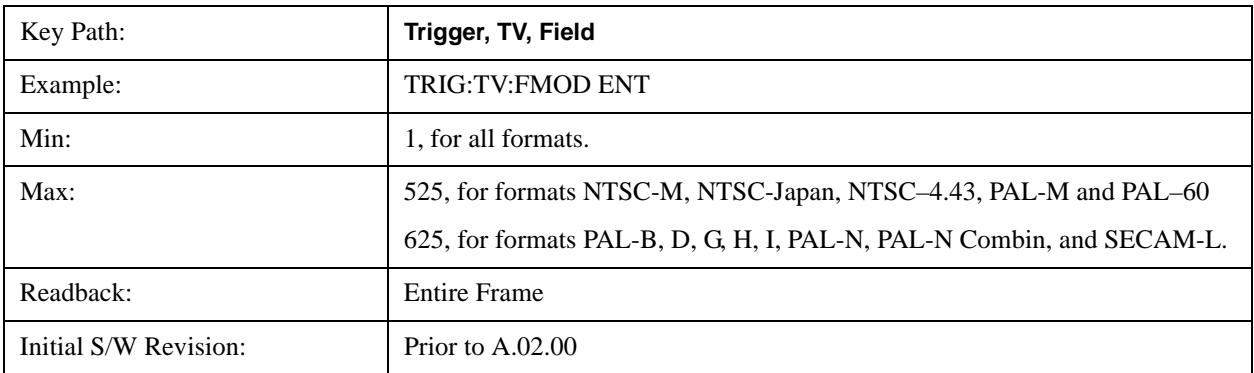

Help Map ID: 3419

### **Field One**

When you select Field One it causes the selected line number to be viewed as an offset into the first field starting with Line 1, the first line in Field One.

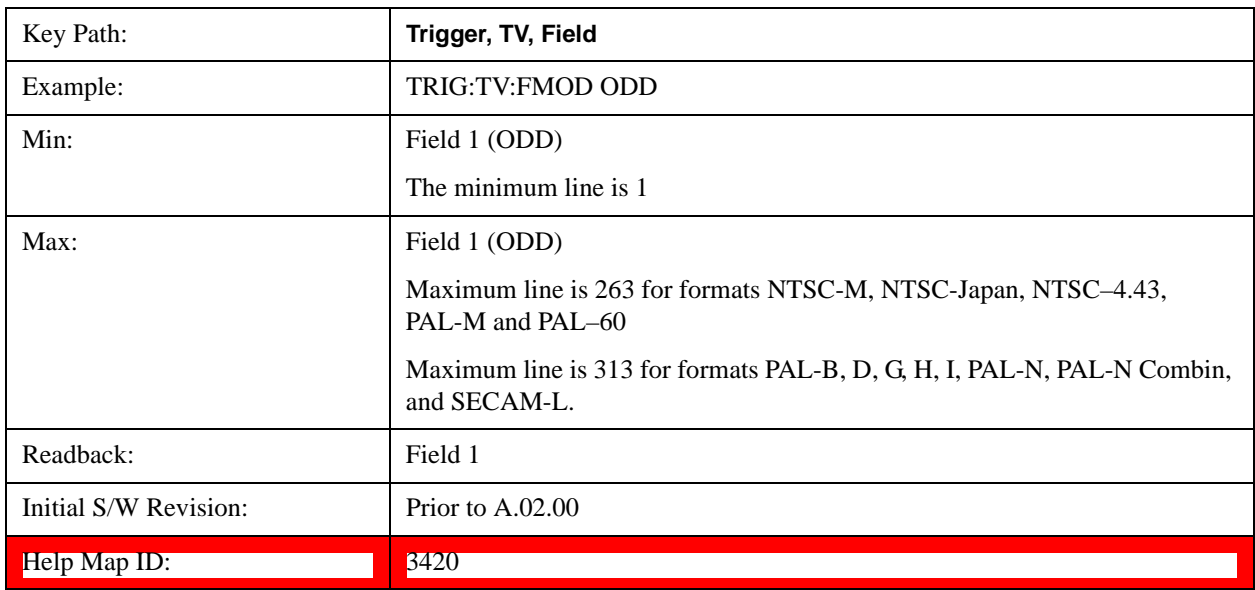

#### **Field Two**

When you select Field Two it causes the selected line number to be viewed as an offset into the second field. If Line 1 is selected, it is the 264th line of the frame (NTSC-M, NTSC-Japan, NTSC–4.43, PAL-M, PAL–60) or the 314th line of the frame (PAL-B,D,G,H,I, PAL-N, PAL-N-Combin, SECAM-L).

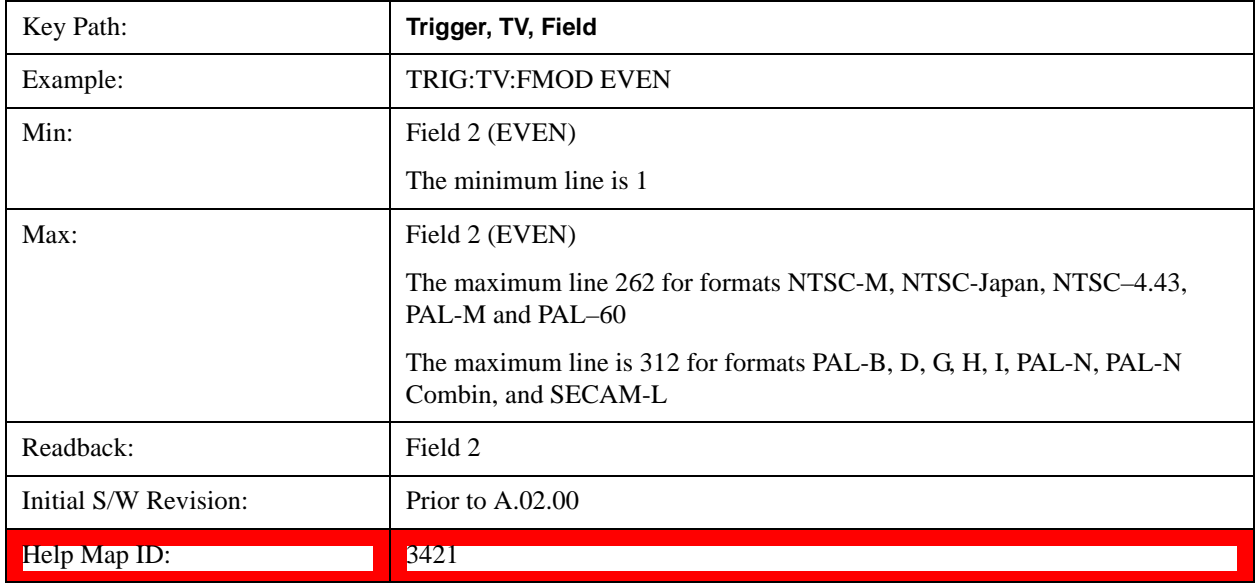

### **Standard**

# Accesses the Standard menu keys which select from the following TV standards: **NTSC-M**, **NTSC-Japan**, **NTSC–4**.**43**, **PAL-M**, **PAL-B,D,G,H,I** , **PAL-N**, **PAL-N-Combin**, **PAL–60**, **SECAM-L**.

As the TV standard is changed, the current line value is clipped as necessary to keep it valid for the chosen standard and field mode. For example, line 600 is selected in Entire Frame mode in PAL-N; if NTSC-M is selected, the line number is clipped to 525. Or, if line 313 is selected in Field 1 mode in PAL-N and NTSC-M is selected, the line number is clipped to 263. Changing back to the PAL-N standard will leave the line number at 263.

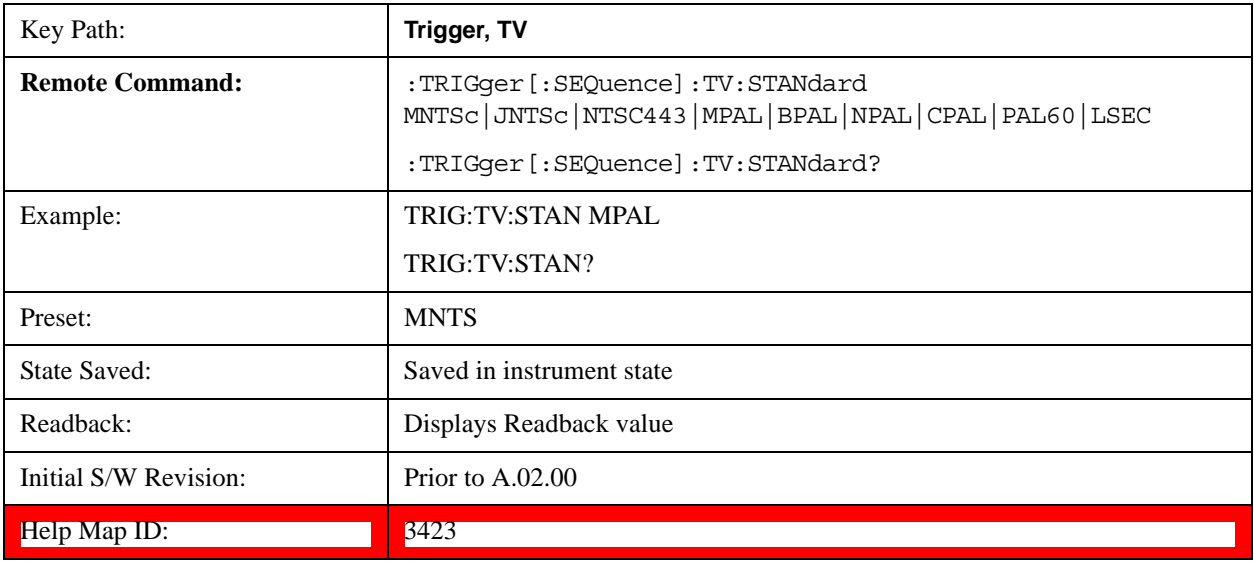

# **NTSC-M**

Sets the TV standard to **NTSC-M**.

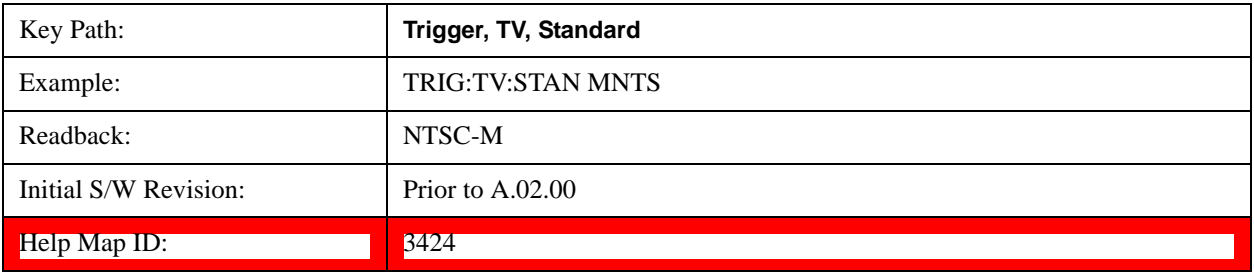

### **NTSC-Japan**

Sets the TV standard to **NTSC-Japan**.

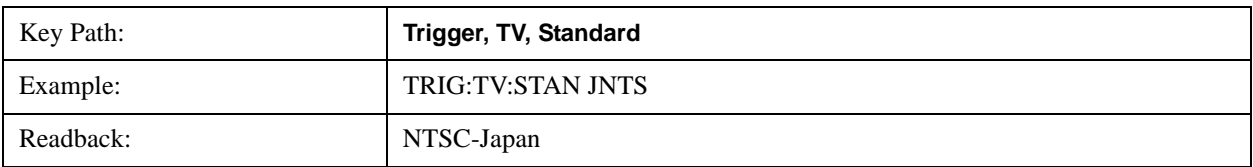

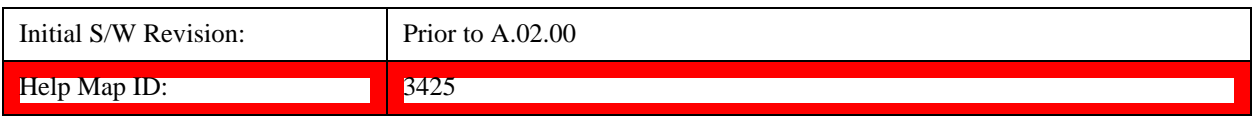

# **NTSC–4.43**

Sets the TV standard to **NTSC–4.43**.

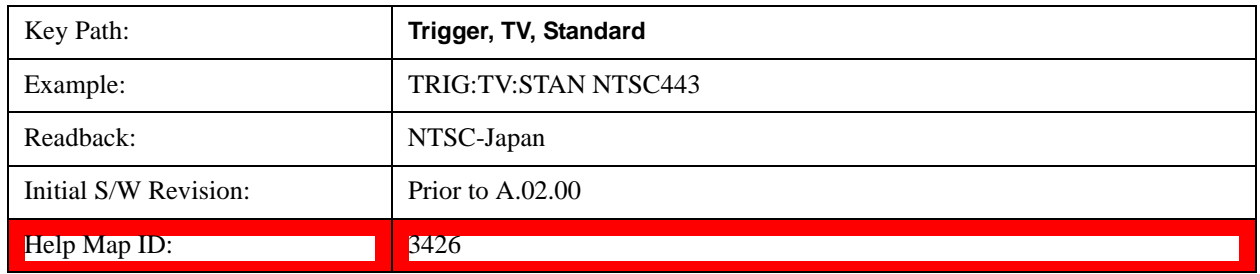

# **PAL-M**

Sets the TV standard to **PAL-M**.

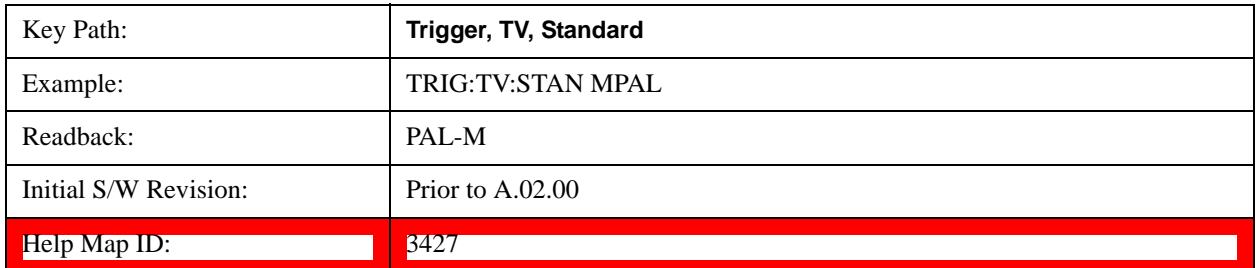

# **PAL-N**

Sets the TV standard to **PAL-N**.

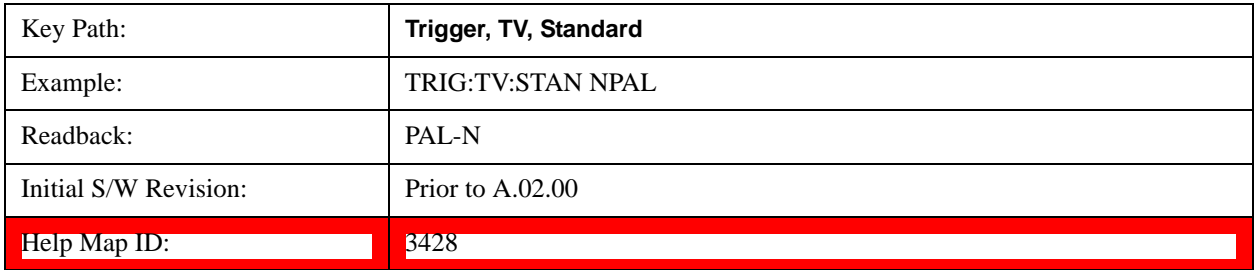

### **PAL-N-Combin**

Sets the TV standard to **PAL-N-Combin**.

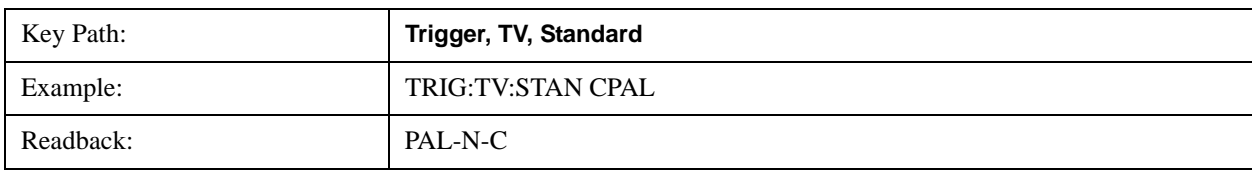

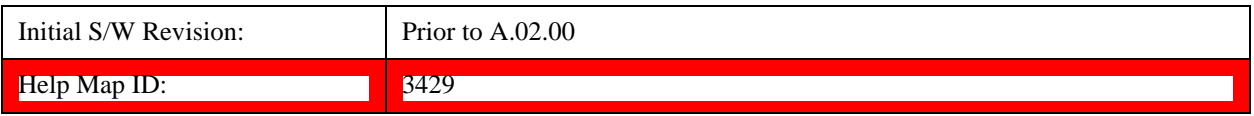

# **PAL-B,D,G,H,I**

Sets the TV standard to **PAL-B,D,G,H,I**

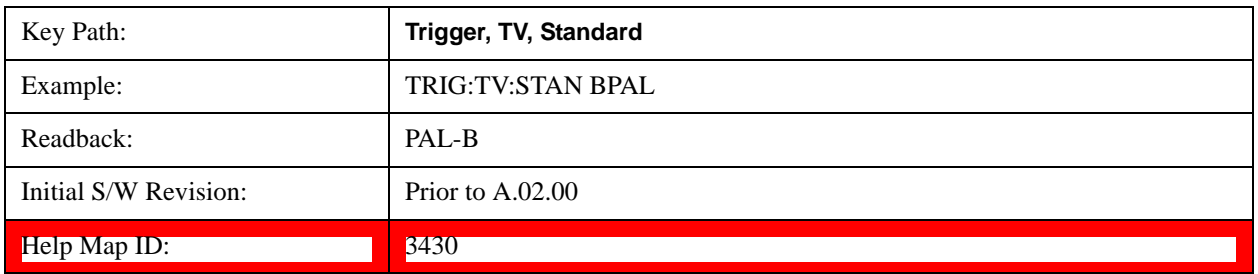

# **PAL–60**

Sets the TV standard to **PAL–60**.

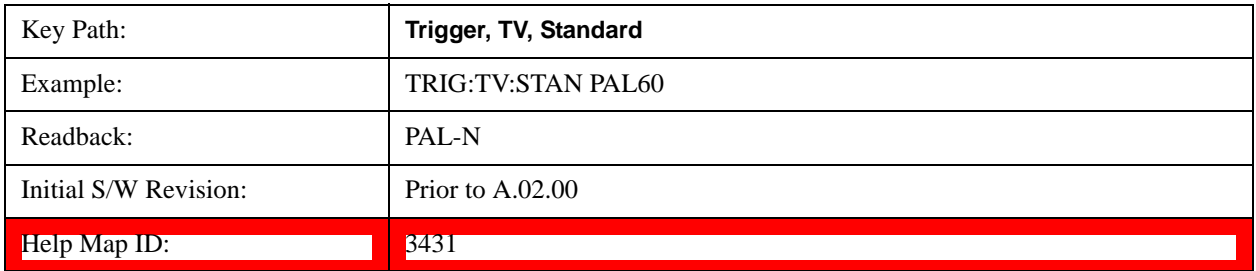

# **SECAM-L**

Sets the TV standard to **SECAM-L**.

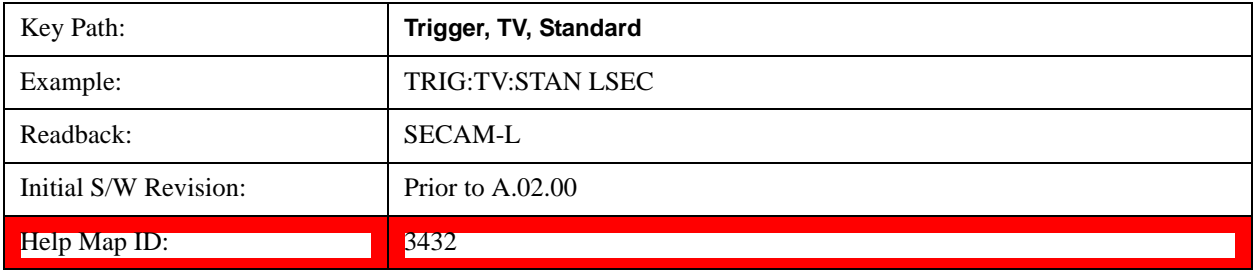

# **Auto/Holdoff**

Opens up a menu that lets you adjust Auto Trigger and Trigger Holdoff parameters

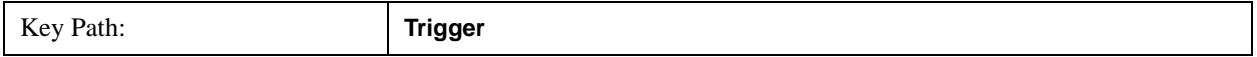

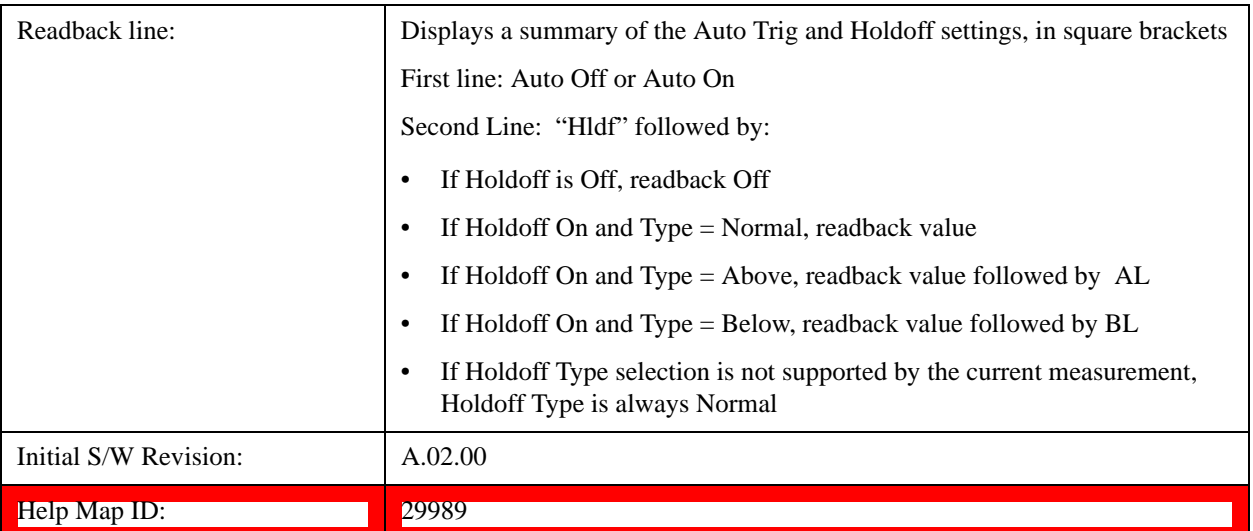

# **Auto Trig**

Sets the time that the analyzer will wait for the trigger conditions to be met. If they are not met after that much time, then the analyzer is triggered anyway.

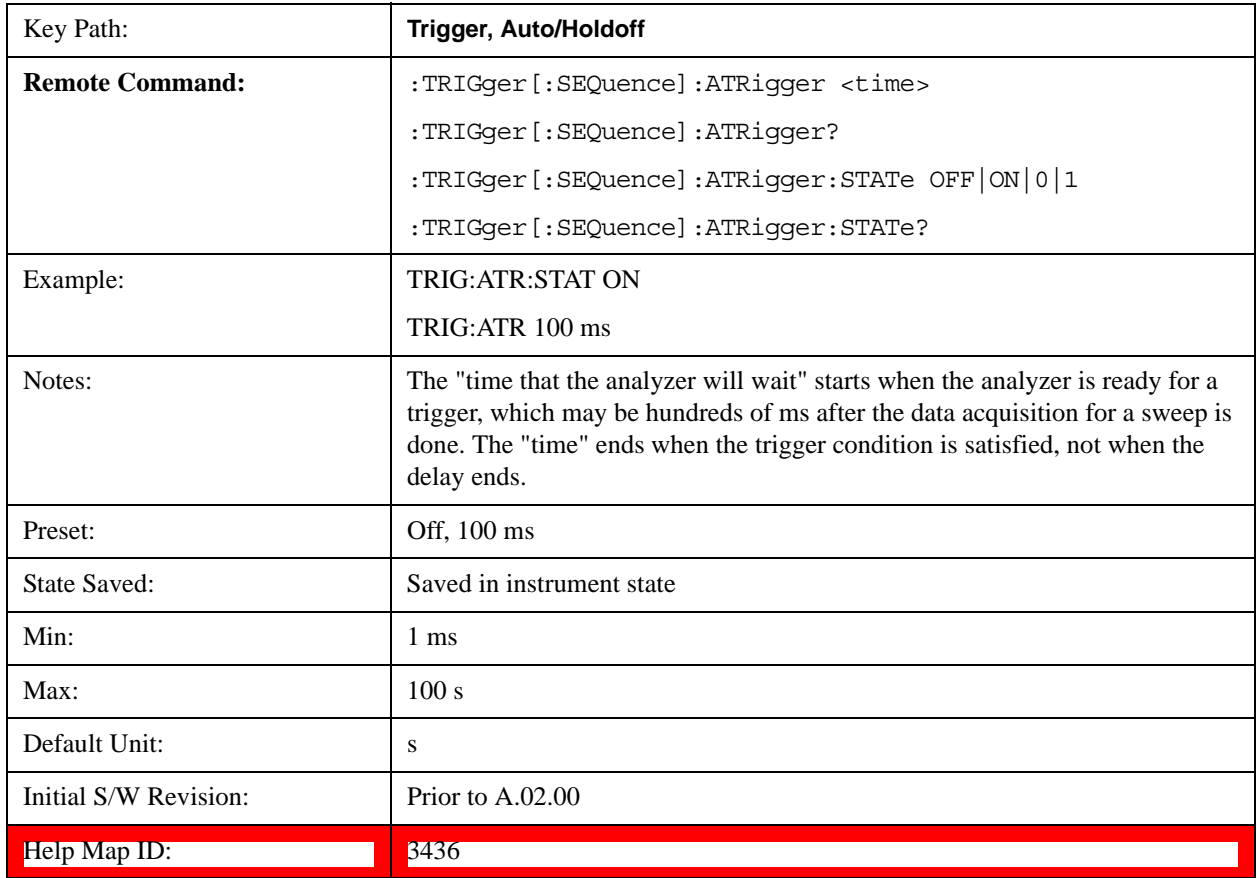

# **Trig Holdoff**

Sets the holdoff time between triggers. When the trigger condition is satisfied, the trigger occurs, the delay begins, and the holdoff time begins. New trigger conditions will be ignored until the holdoff time expires. For a free-running trigger, the holdoff value is the minimum time between triggers.

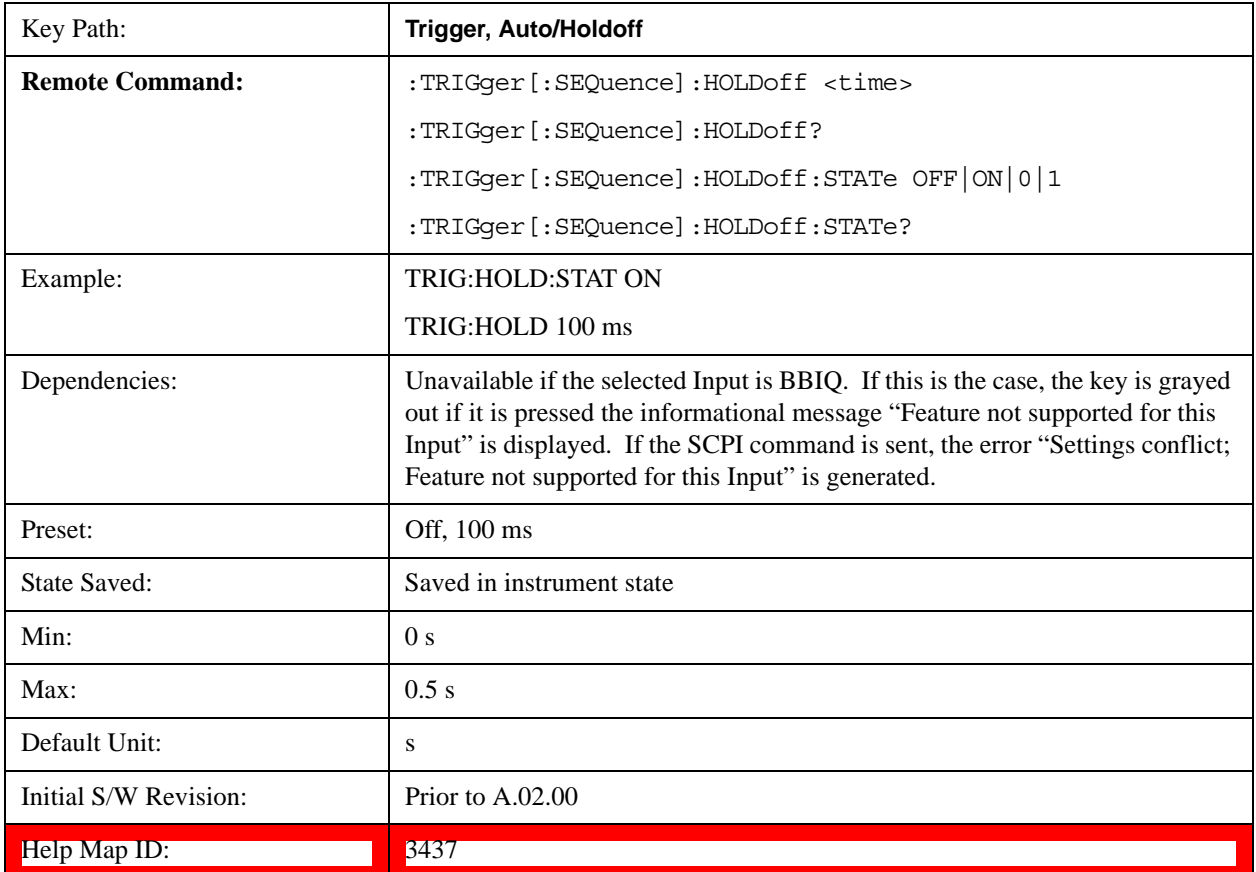

# **Holdoff Type**

Lets you set the Trigger Holdoff Type.

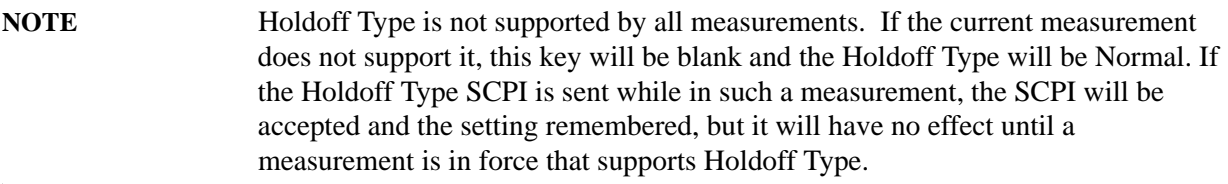

Trigger Holdoff Type functionality:

• NORMal

This is the "oscilloscope" type of trigger holdoff, and is the setting when the Holdoff Type key does not appear. In this type of holdoff, no new trigger will be accepted until the holdoff interval has expired after the previous trigger.

• ABOVe

If the trigger slope is positive, a trigger event is generated only if the signal characteristic of interest crosses the trigger threshold (with positive slope) and then remains above the threshold for at least the holdoff time. For negative slope, the trigger event is generated if the signal characteristic crosses the threshold (with negative slope) after having been above the threshold for at least the holdoff time. In either case, the trigger event is associated with the time the level was crossed.

• BELow

If the trigger slope is positive, a trigger event is generated only if the signal characteristic of interest crosses the trigger threshold (with positive slope) after having been below the threshold for at least the holdoff time. For negative slope, the trigger event is generated if the signal characteristic crosses the threshold (with negative slope) and then remains below the threshold for at least the holdoff time. In either case, the trigger event is associated with the time the level was crossed.

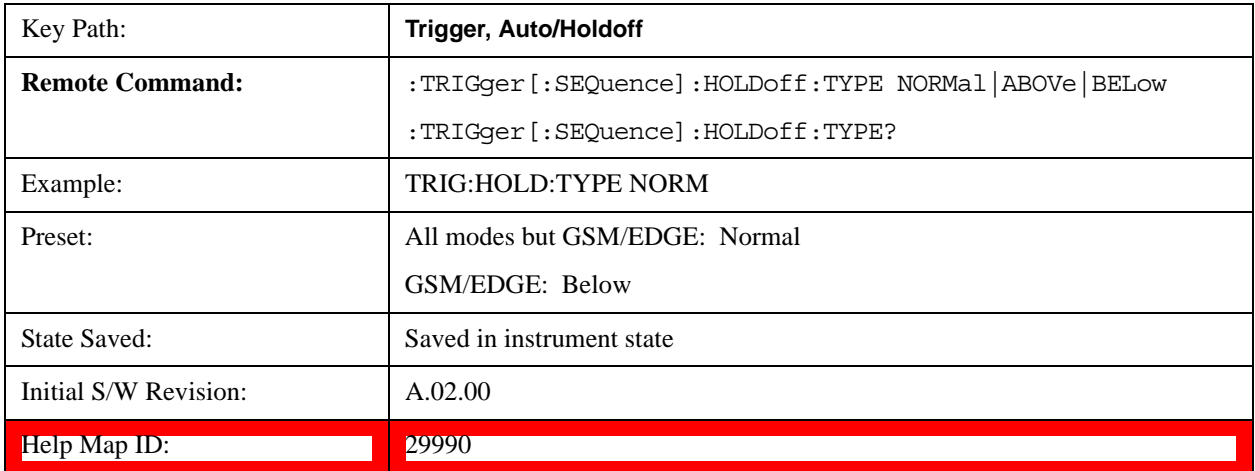

This section describes the Display key, which is the key in the View/Display menu that is common to multiple Modes and Measurements. See the Measurement descriptions for information on the View functions of each measurement.

# **Display**

The **Display** menu is common to most measurements, and is used for configuring items on the display. Some **Display** menu settings apply to all the measurements in a mode, and some only to the current measurement. Those under the **System Display Settings** key apply to all measurements in all modes.

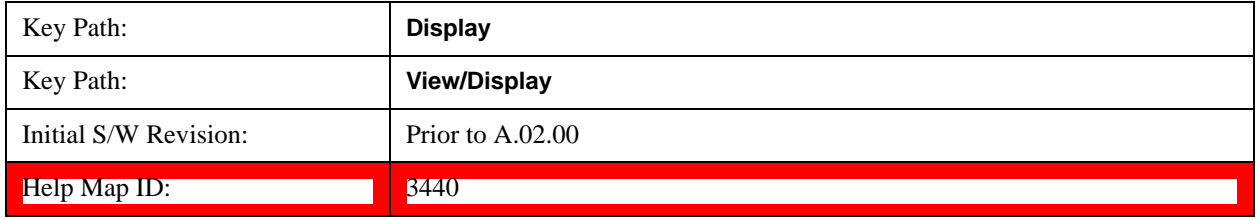

### **Annotation**

Turns on and off various parts of the display annotation. The annotation is divided up into four categories:

- 1. Meas Bar: This is the measurement bar at the top of the screen. It does not include the settings panel or the Active Function. Turning off the Meas Bar turns off the settings panel and the Active Function. When the Meas Bar is off, the graticule area expands to fill the area formerly occupied by the Meas Bar.
- 2. Screen Annotation: this is the annotation and annunciation around the graticule, including any annotation on lines (such as the display line, the threshold line, etc.) This does NOT include the marker number or the N dB result. When off, the graticule expands to fill the entire graticule area.
- 3. Trace annotation: these are the labels on the traces, showing their detector (or their math mode).
- 4. Active Function annotation: this is the active function display in the meas bar, and all of the active function values displayed on softkeys.

See the figure below. Each type of annotation can be turned on and off individually.

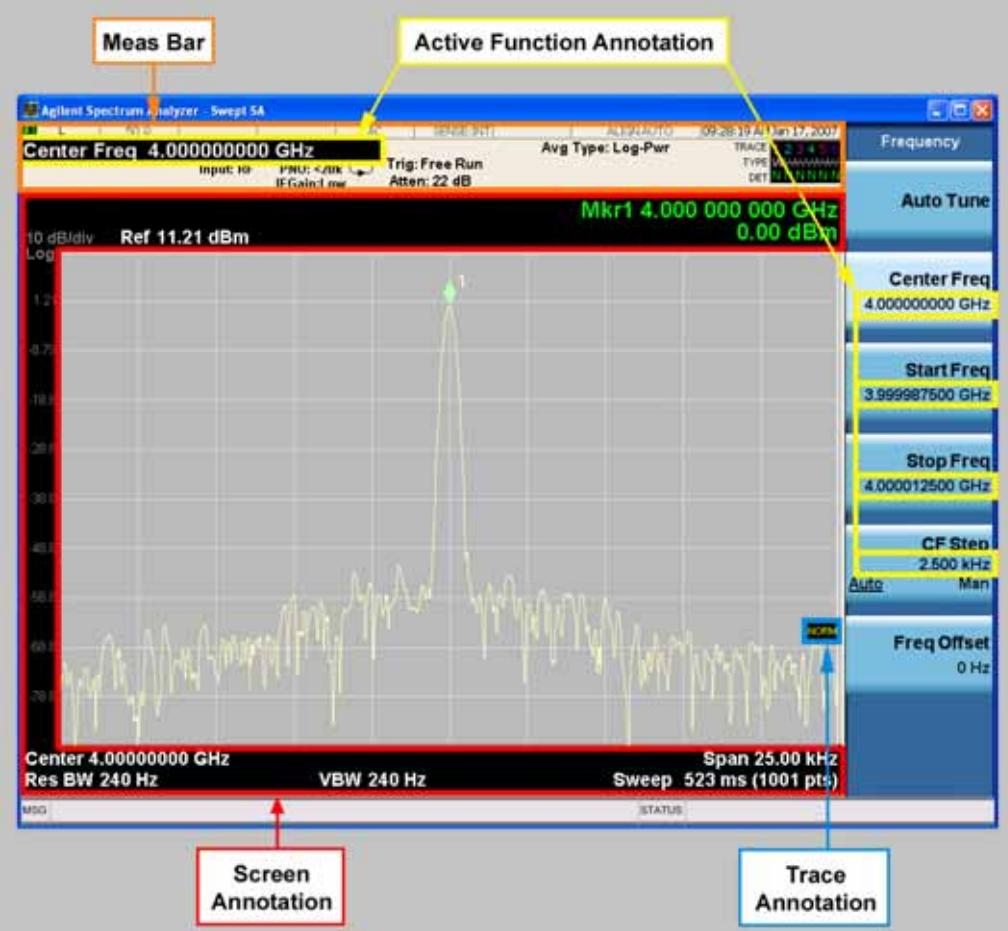

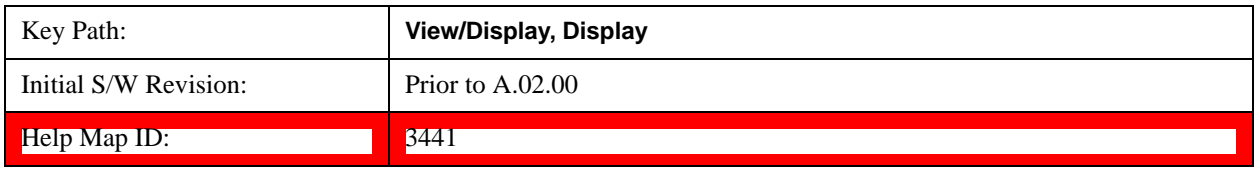

### **Meas Bar On/Off**

This function turns the Measurement Bar on and off, including the settings panel. When off, the graticule area expands to fill the area formerly occupied by the Measurement Bar.

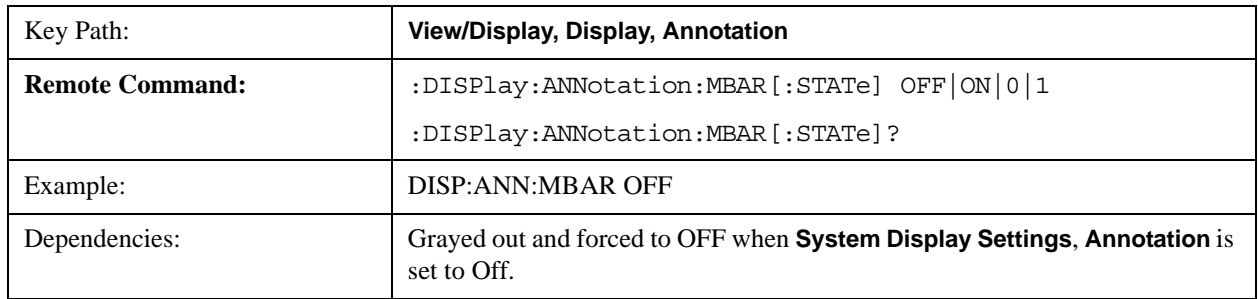

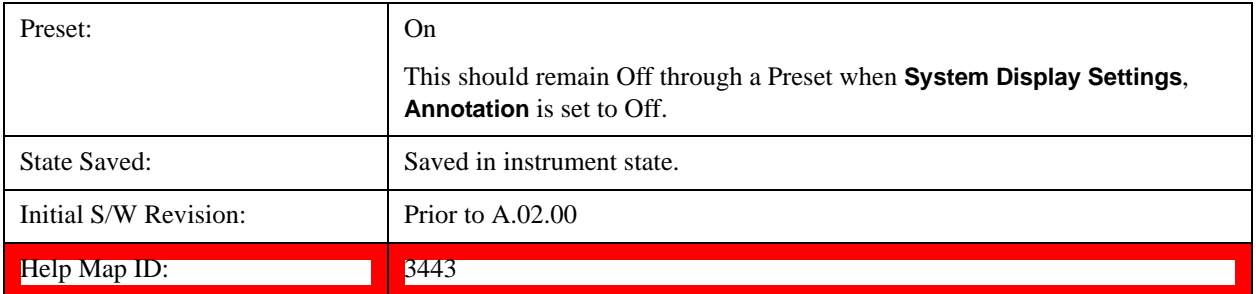

#### **Screen**

This controls the display of the annunciation and annotation around the graticule, including any annotation on lines (such as the display line, the threshold line, etc.) and the y-axis annotation. This does NOT include marker annotation (or the N dB result). When off, the graticule expands to fill the entire graticule area, leaving only the 1.5% gap above the graticule as described in the Trace/Detector chapter.

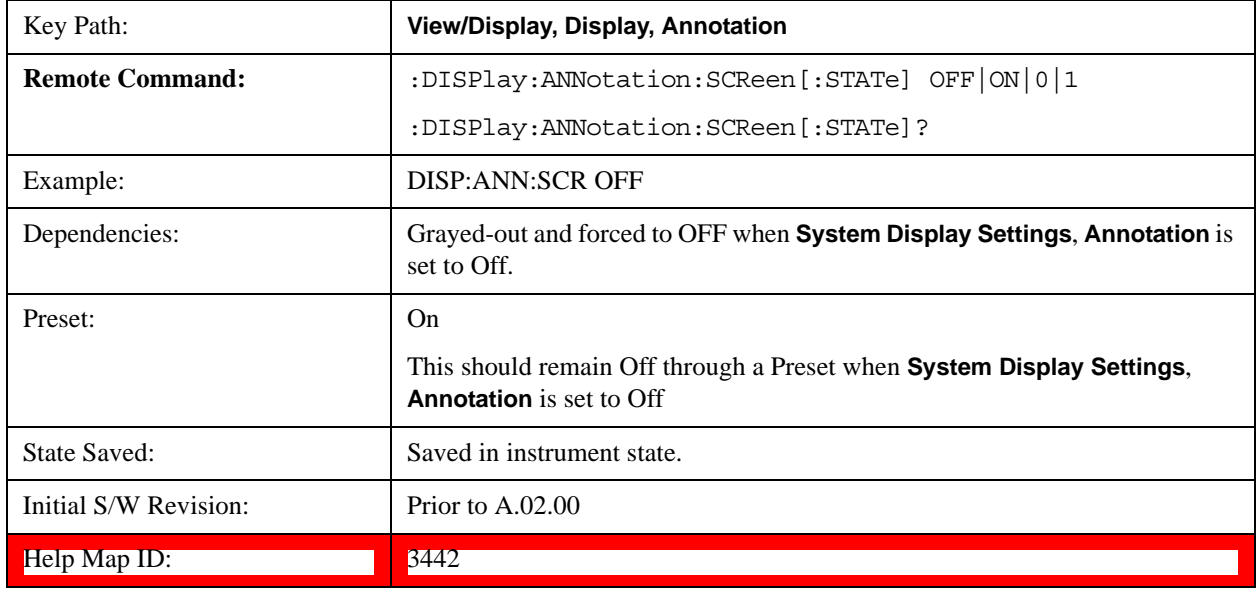

### **Trace**

Turns on and off the labels on the traces, showing their detector (or their math mode) as described in the Trace/Detector section.

If trace math is being performed with a trace, then the trace math annotation will replace the detector annotation.

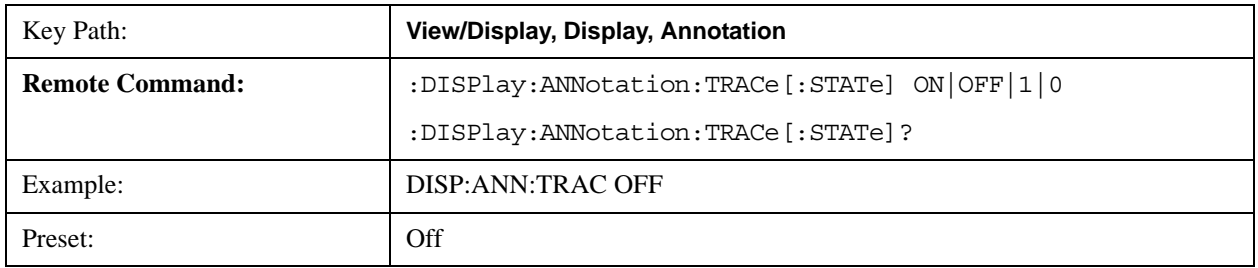

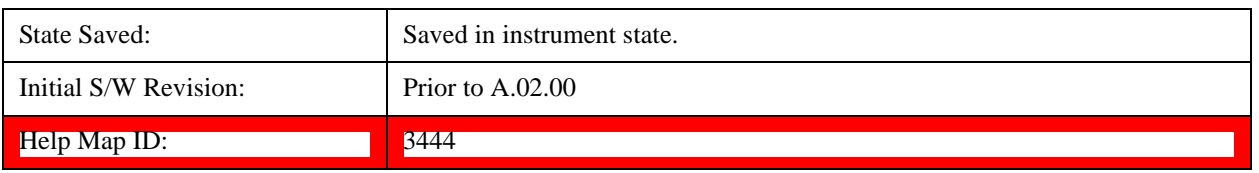

### **Active Function Values On/Off**

Turns on and off the active function display in the Meas Bar, and all of the active function values displayed on the softkeys.

Note that all of the softkeys that have active functions have these numeric values blanked when this function is on. This is a security feature..

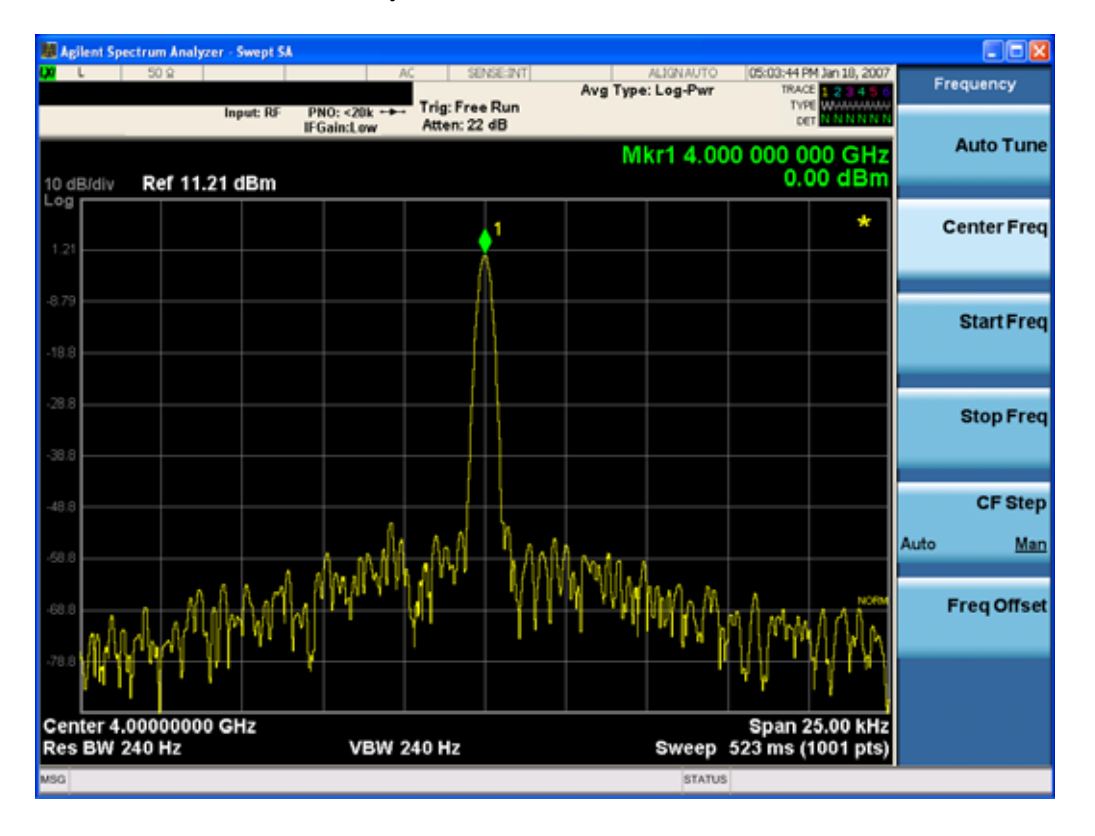

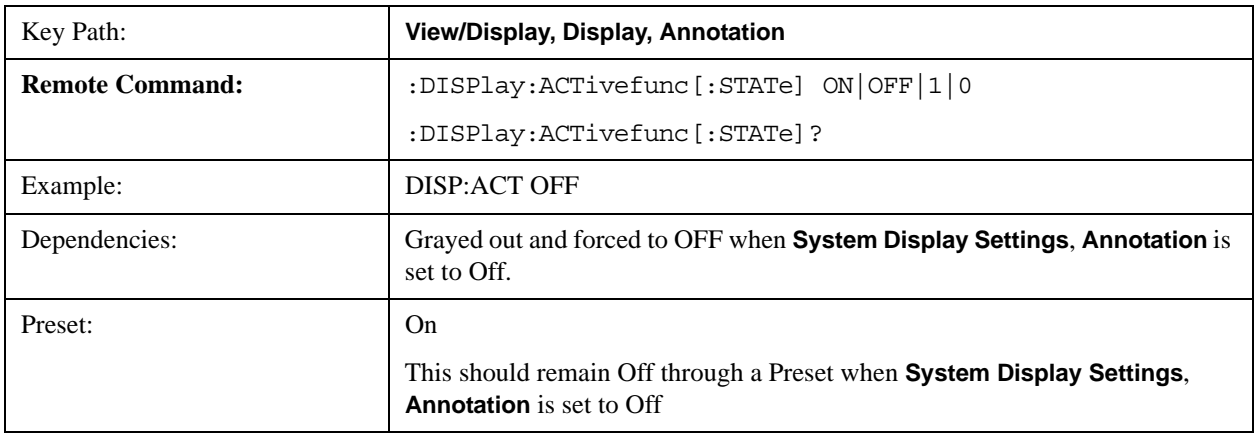

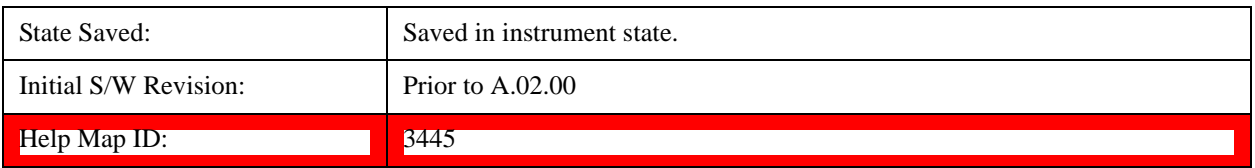

### **Title**

Displays menu keys that enable you to change or clear a title on your display.

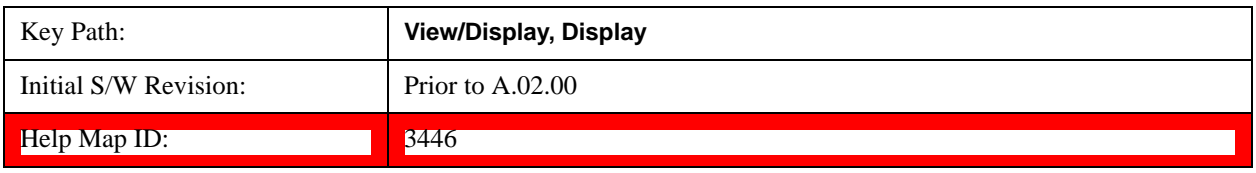

### **Change Title**

Writes a title into the "measurement name" field in the banner, for example, "Channel Power".

Press **Change Title** to enter a new title through the alpha editor. Press **Enter** or **Return** to complete the entry. Press **Cancel (Esc)** to cancel the entry and preserve your existing title.

The display title will replace the measurement name. It remains for this measurement until you press **Change Title** again, or you recall a state, or a Preset is performed. A title can also be cleared by pressing **Title**, **Clear Title**.

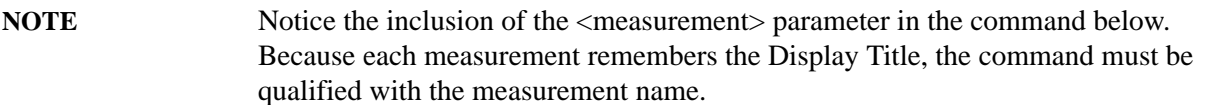

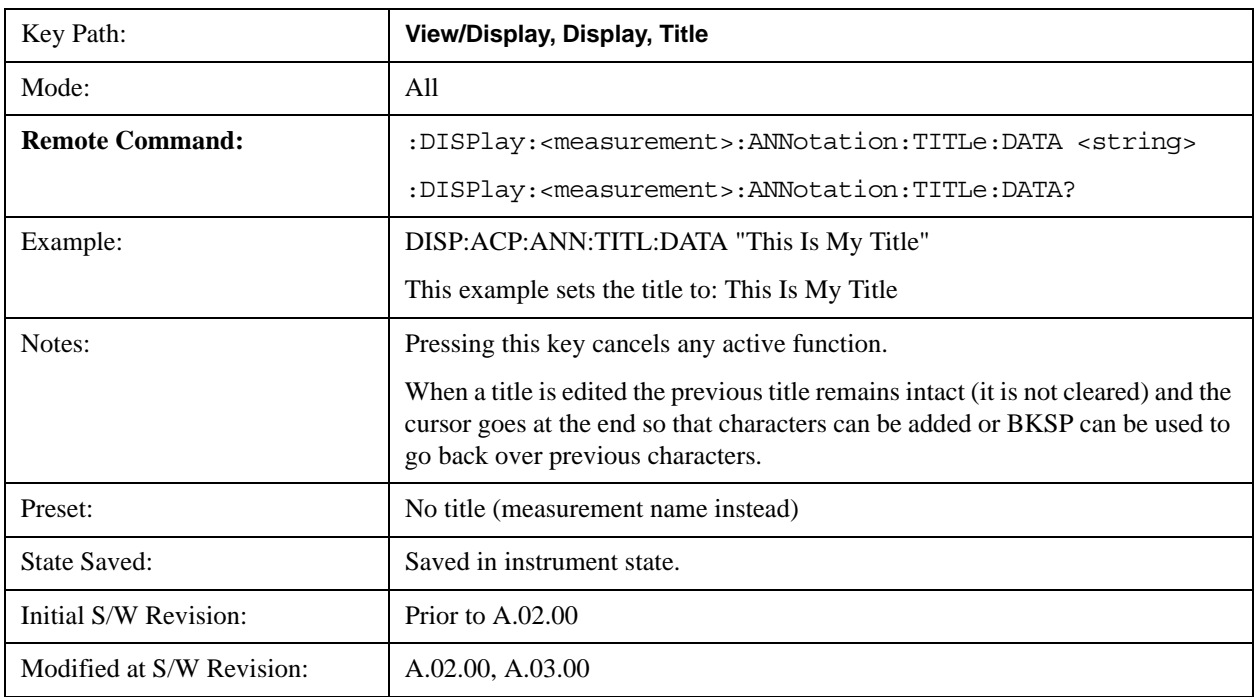

Help Map ID: 3447

### **Clear Title**

Clears a title from the front-panel display. Once cleared, the title cannot be retrieved. After the title is cleared, the current Measurement Name replaces it in the title bar.

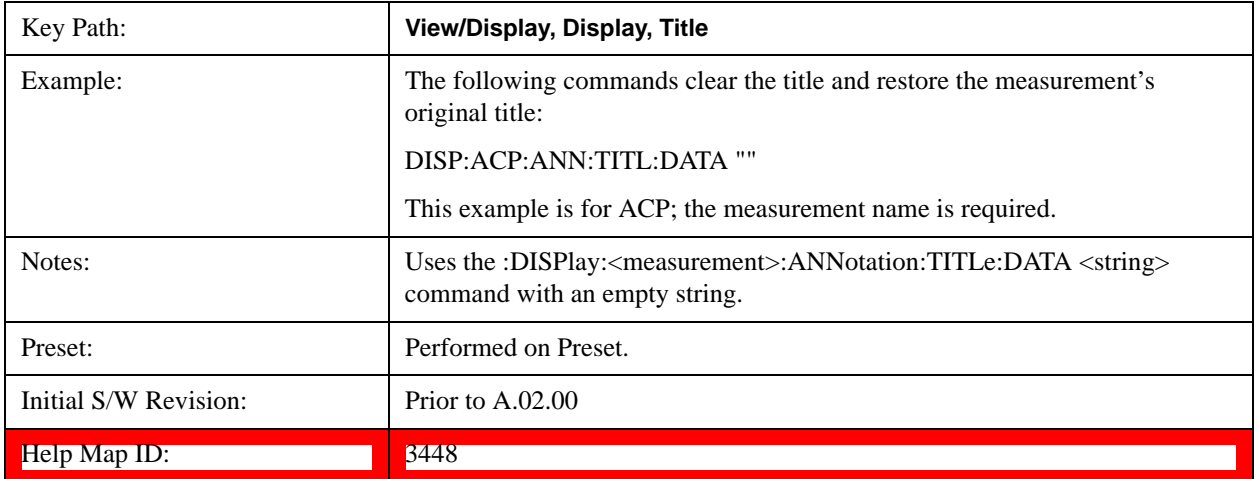

### **Graticule**

Pressing Graticule turns the display graticule On or Off. It also turns the graticule y-axis annotation on and off.

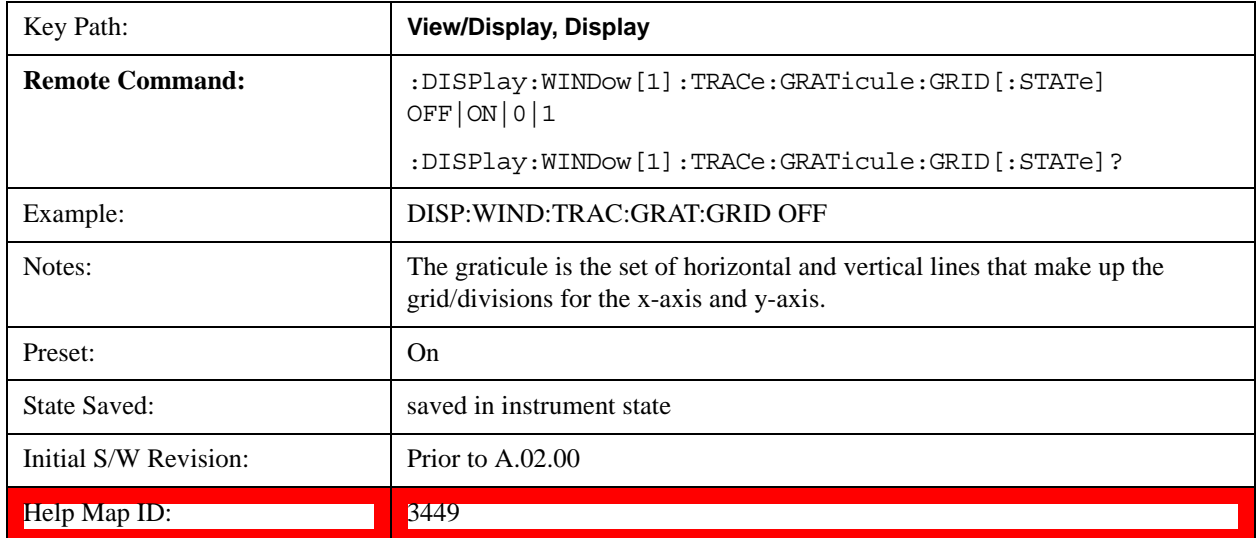

### **Display Line**

Activates an adjustable horizontal line that is used as a visual reference line. The line's vertical position corresponds to its amplitude value. The value of the display line (for example, "–20.3 dBm") appears above the line itself on the right side of the display in the appropriate font.

The display line can be adjusted using the step keys, knob, or numeric keypad. The unit of the Display

Line is determined by the **Y axis unit** setting under **Amplitude**. If more than one window has a display line, the display line of the selected window is controlled.

If the display line is off the screen, it shows as a line at the top/bottom of the screen with an arrow pointing up or down. As with all such lines (Pk Thresh, Trigger Level, etc.) it is drawn on top of all traces.

The display line is unaffected by Auto Couple.

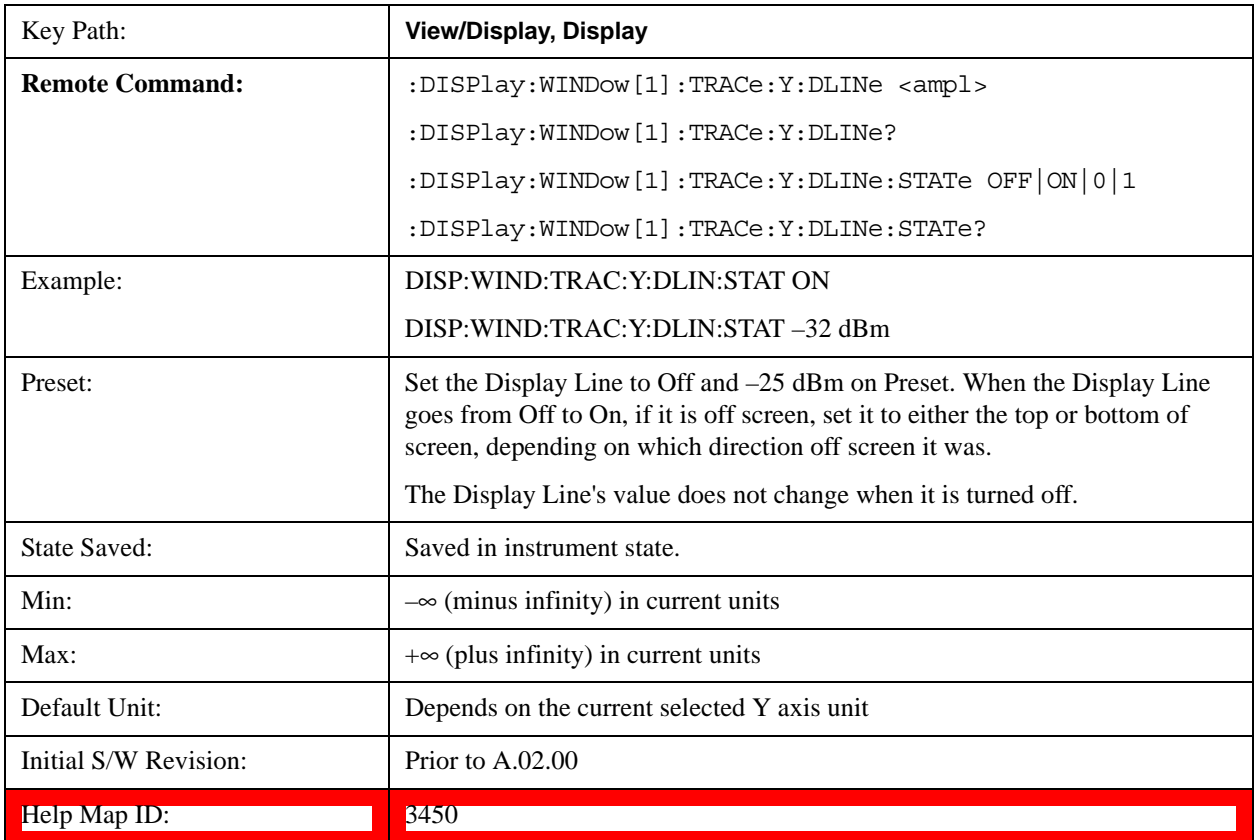

#### **System Display Settings**

These settings are "Mode Global" – they affect all modes and measurements and are reset only by **Restore Misc Defaults** or **Restore System Defaults** under System.

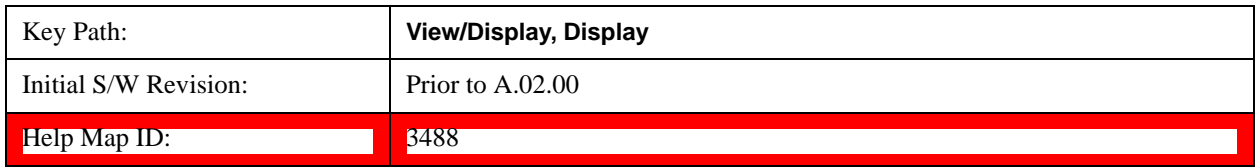

### **Annotation Local Settings**

This is a Mode Global override of the meas local annotation settings. When it is **All Off**, it forces **Screen Annotation, Meas Bar, Trace, and Active Function Values** settings to be **OFF** for all measurements in all modes. This provides the security based "annotation off" function of previous test sets; hence it uses the legacy SCPI command.

When it is **All Off,** the **Screen, Meas Bar, Trace,** and **Active Function Values** keys under the **Display, Annotation** menu are grayed out and forced to **Off**. When **Local Settings** is selected, you are able to set the local annotation settings on a measurement by measurement basis.

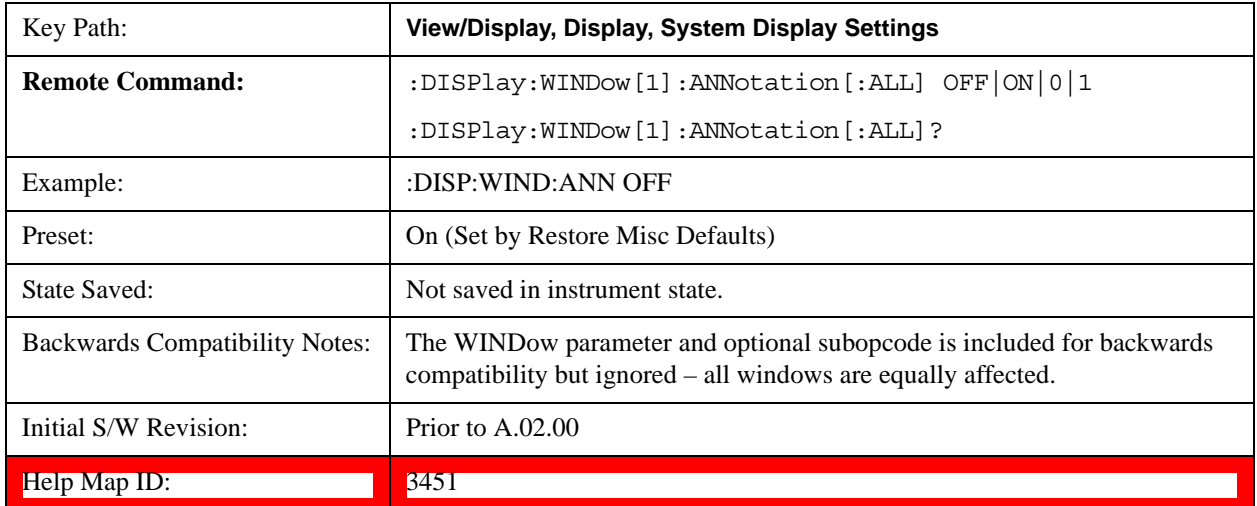

### **Theme**

This key allows you to change the Display theme. This is similar to the Themes selection under Page Setup and Save Screen Image. The four themes are detailed below.

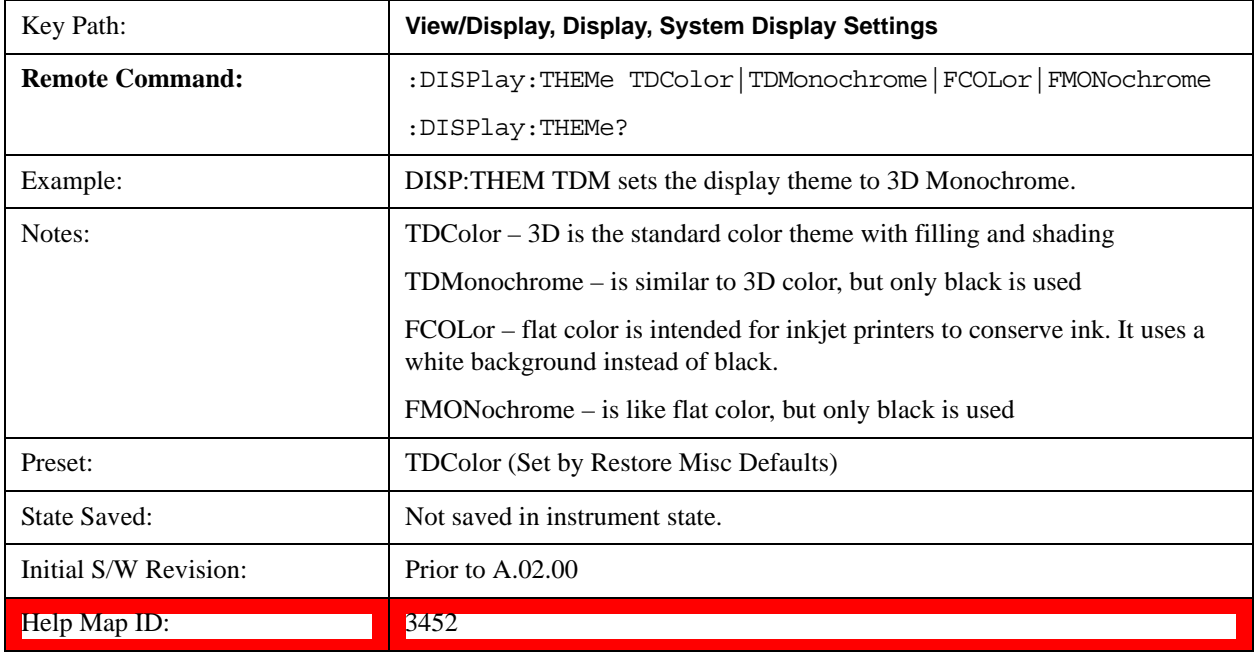

#### **Backlight**

Accesses the display backlight on/off keys. This setting may interact with settings under the Windows "Power" menu.

When the backlight is off, pressing ESC, TAB, SPACE, ENTER, UP, DOWN, LEFT, RIGHT, DEL,

BKSP, CTRL, or ALT turns the backlight on without affecting the application. Pressing any other key will turn backlight on and could potentially perform the action as well.

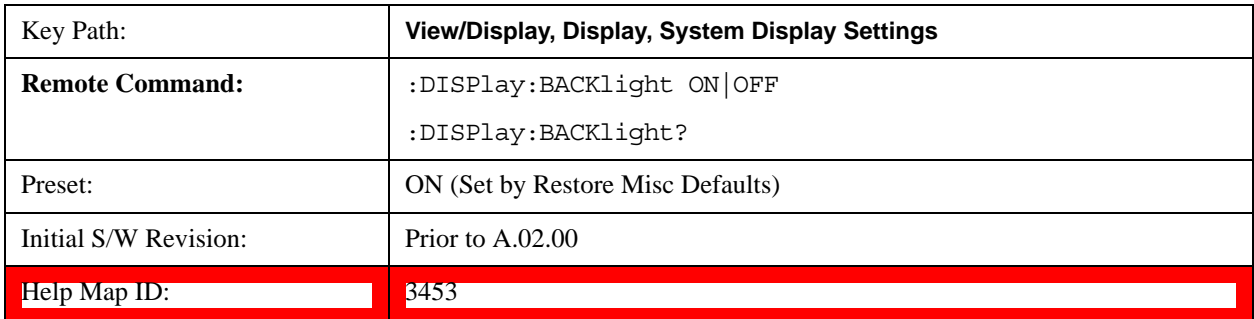

#### **On**

Turns the display backlight on.

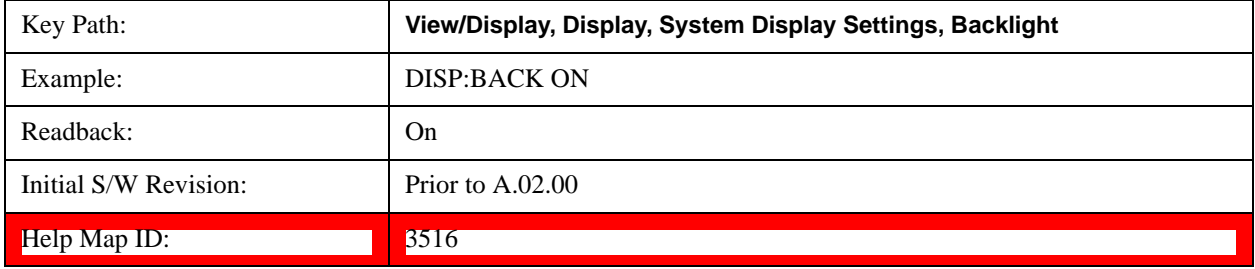

### **Off**

Turns the display backlight off.

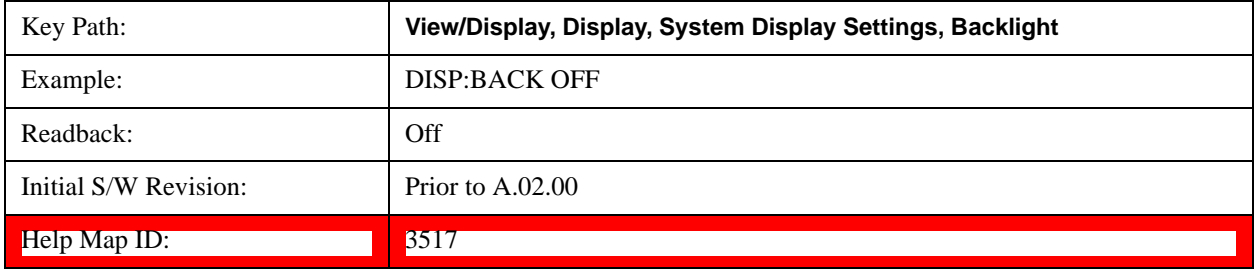

### **Backlight Intensity**

An active function used to set the backlight intensity. It goes from 0 to 100 where 100 is full on and 0 is off. This value is independent of the values set under the Backlight on/off key.

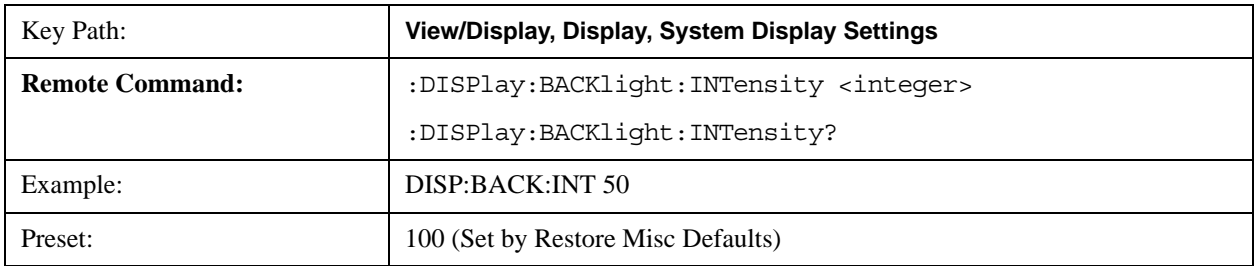

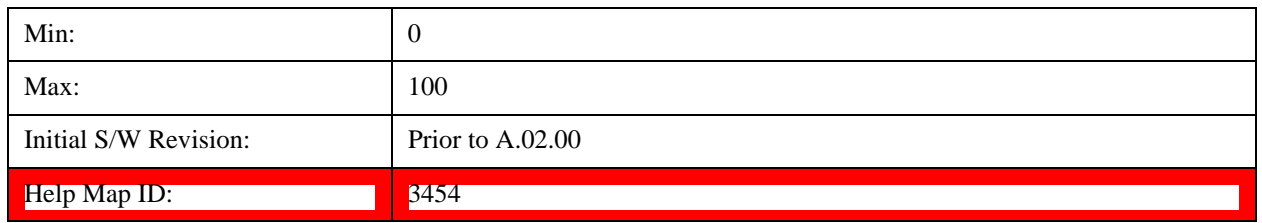

# **Full Screen**

When **Full Screen** is pressed the measurement window expands horizontally over the entire instrument display. The screen graticule area expands to fill the available display area.

It turns off the display of the softkey labels, however the menus and active functions still work. (Though it would obviously be very hard to navigate without the key labels displayed.) Pressing **Full Screen** again while Full Screen is in effect cancels Full Screen.

Note that the banner and status lines are unaffected. You can get even more screen area for your data display by turning off the Meas Bar (in the Display menu) which also turns off the settings panel.

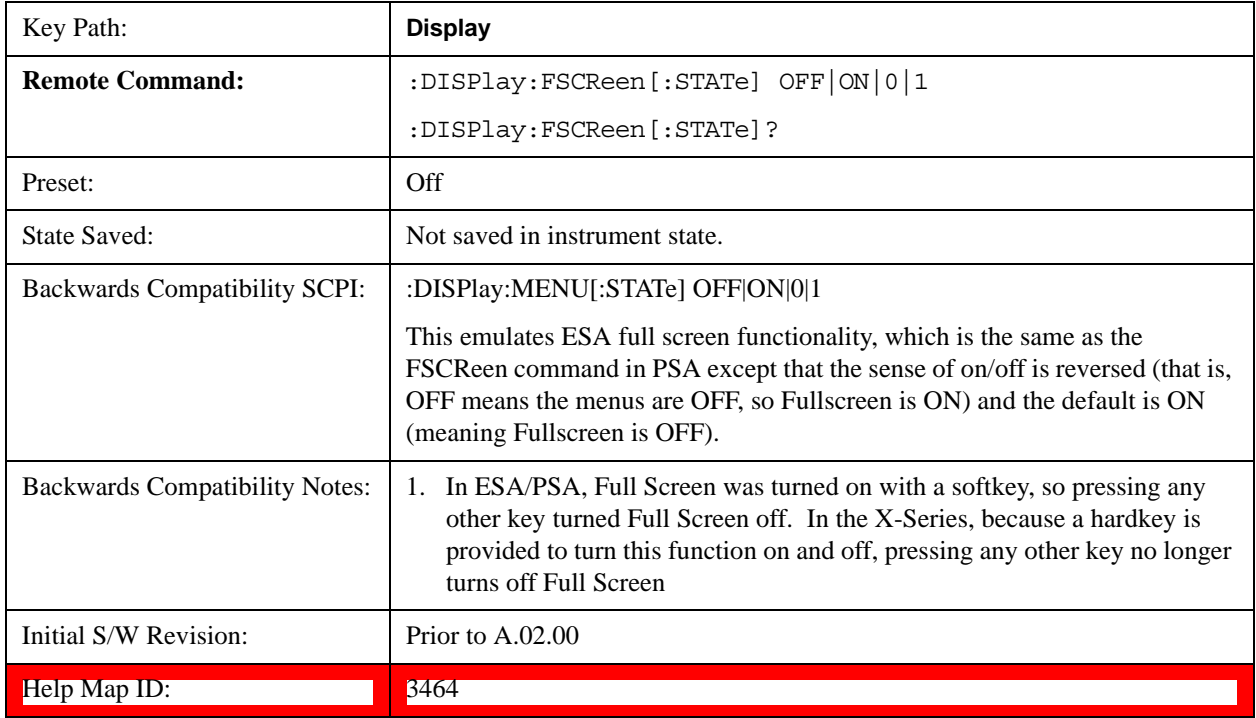

Full Screen is a Meas Global function. Therefore it is cancelled by the **Preset** key.

# **Display Enable (Remote Command Only)**

Turns the display on/off, including the display drive circuitry. The backlight stays lit so you can tell that the instrument is on. The display enable setting is mode global. The reasons for turning the display off are three:

• To increase speed as much as possible by freeing the instrument from having to update the display

- To reduce emissions from the display, drive circuitry
- For security purposes

If you have turned off the display:

- and you are in local operation, the display can be turned back on by pressing any key or by sending the SYSTem:DEFaults MISC command or the DISPlay:ENABle ON (neither \*RST nor SYSTem:PRESet enable the display.)
- and you are in remote operation, the display can be turned back on by pressing the **Local** or **Esc** keys or by sending the SYSTem:DEFaults MISC command or the DISPlay:ENABle ON (neither \*RST nor SYSTem:PRESet enable the display.)

and you are using either the SYSTem:KLOCk command or GPIB local lockout, then no front-panel key press will turn the display back on. You must turn it back on remotely.

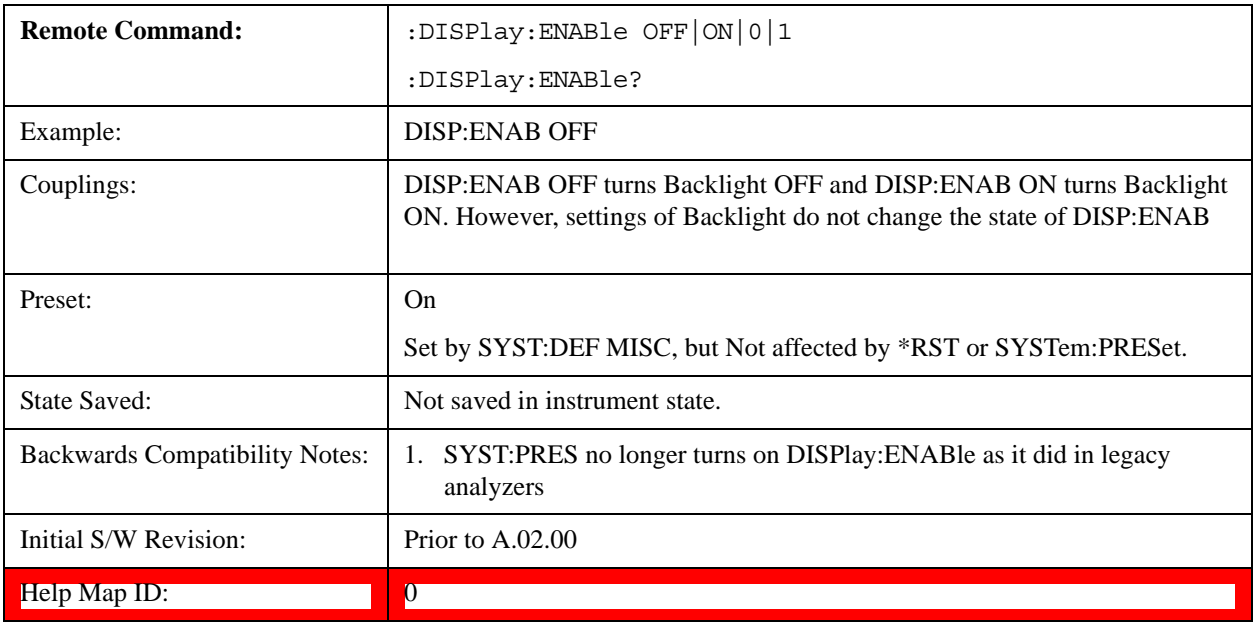